# **Table of Contents**

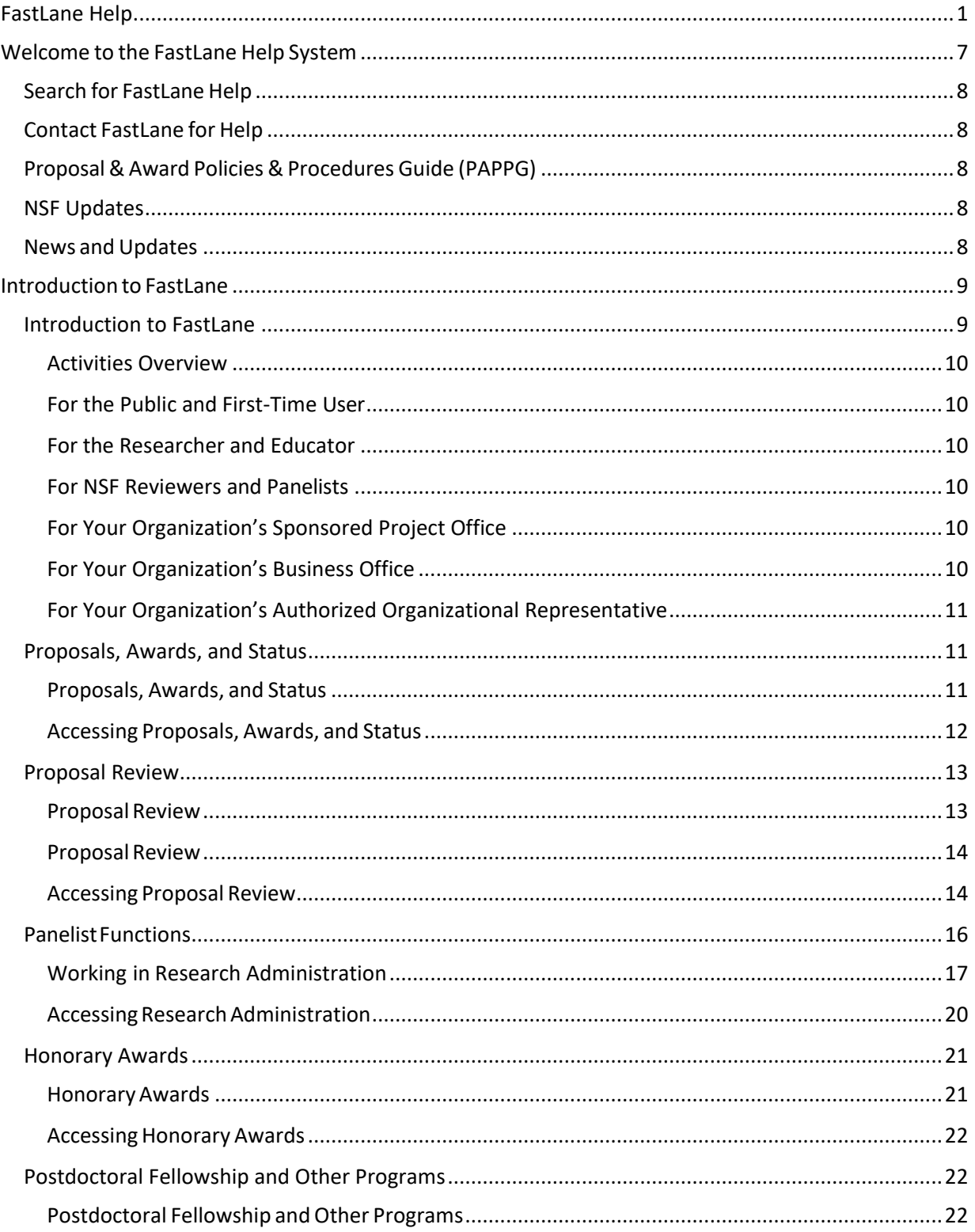

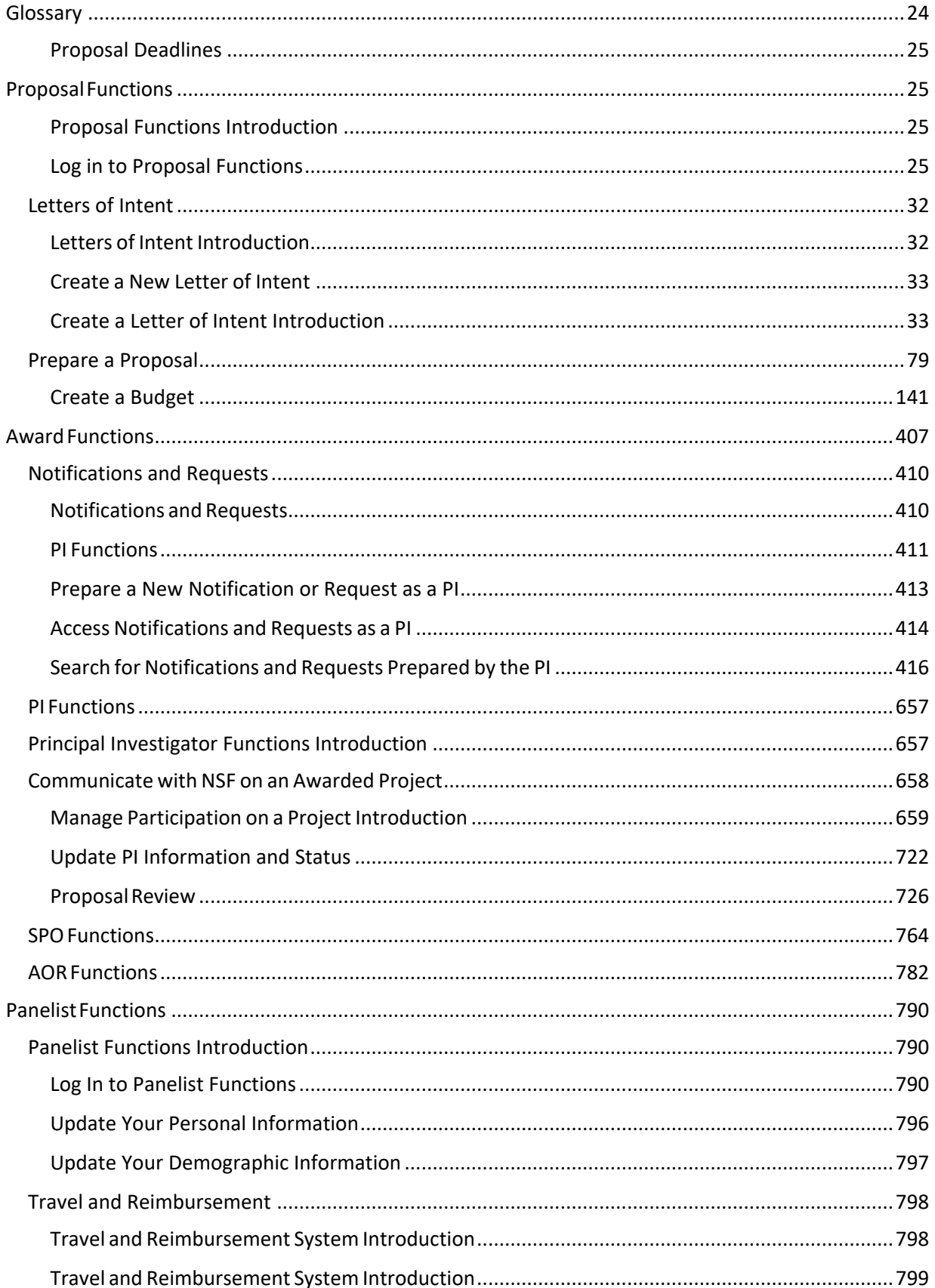

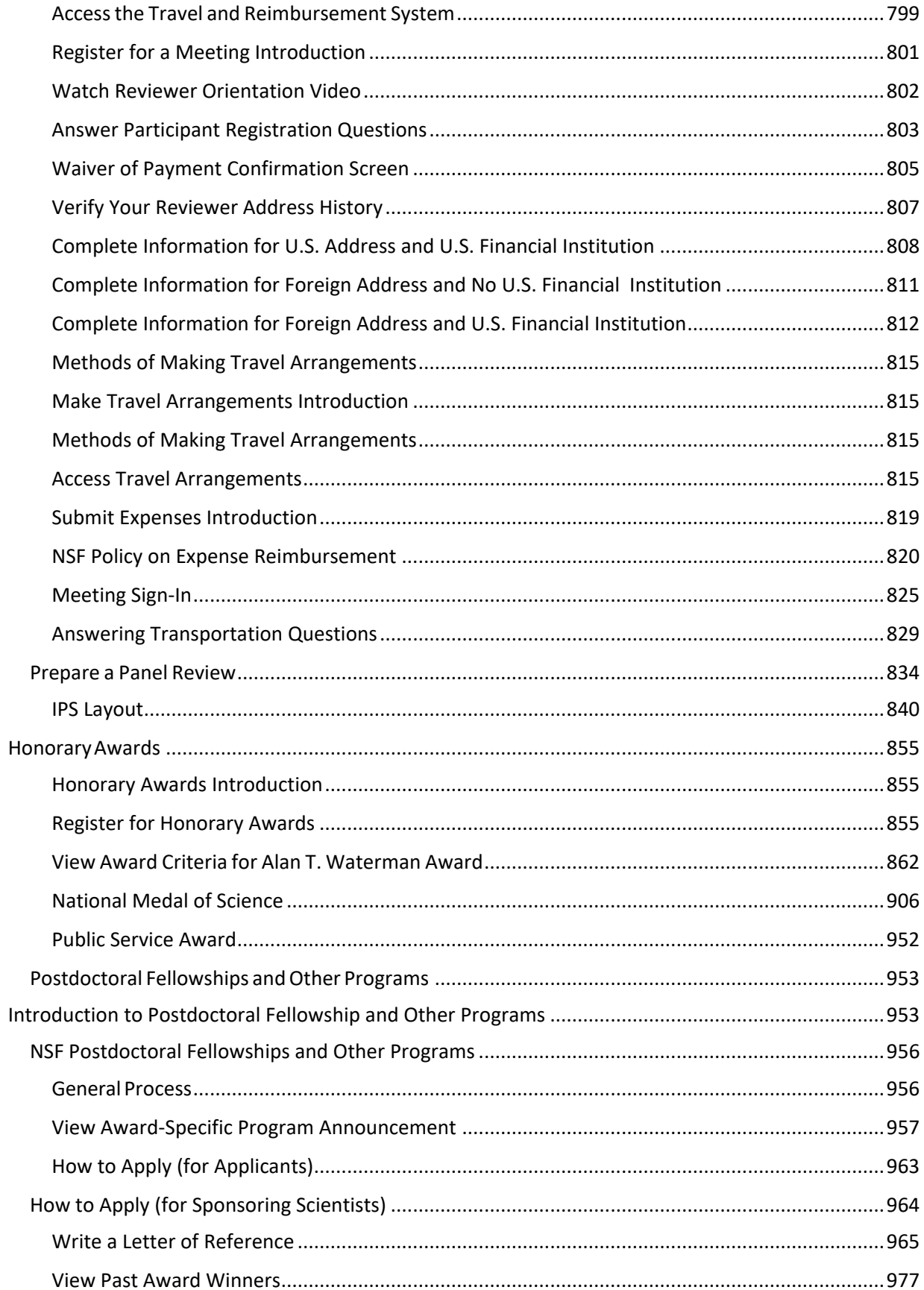

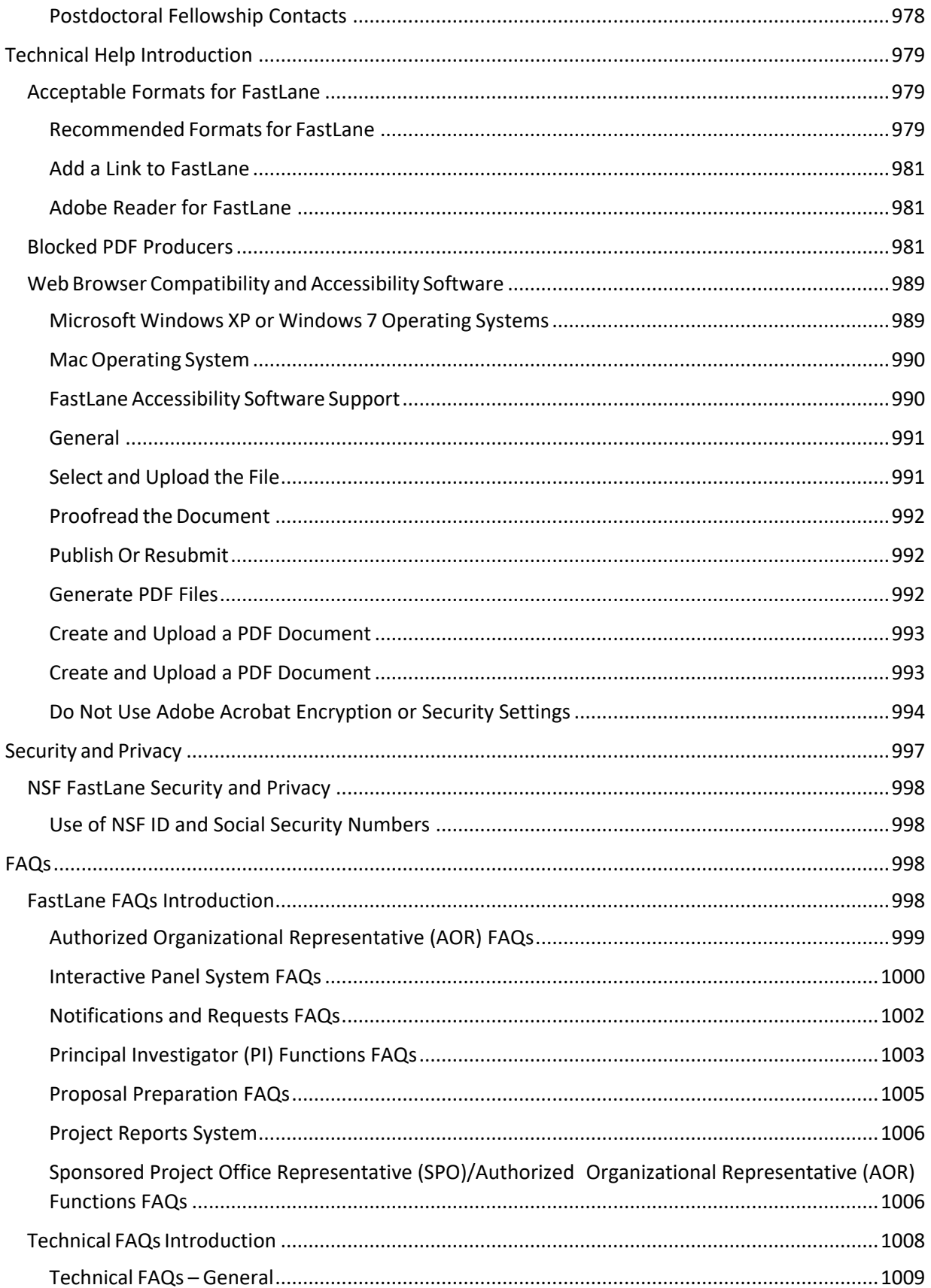

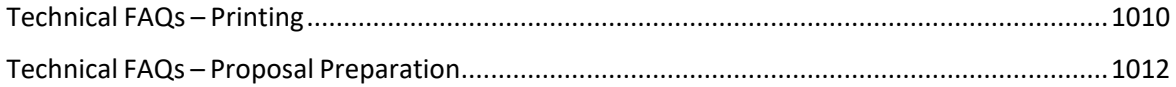

# <span id="page-6-0"></span>**Welcome to the FastLane Help System**

**Note:** Click here for th[e 508-compliant version](https://www.fastlane.nsf.gov/NSFHelp/webhelp/fastlane/FastLane_Help/fastlane_help.htm) of the FastLane Help System.

All help for FastLane users is located in the FastLane Help System.

Inside FastLane's applications, links to help topics now go directly to the relevant topic in the FastLane Help System.

All other links and help topics on the FastLane Help Page are fully incorporated into the FastLane Help System. The help system contains quick links to the *Grant Proposal Guide*, the *Award & Administration Guide*, News and Updates, and to any help on the **FastLane Help Page** that takes the user outside the FastLane system.

The purpose of this change is to enable you to find the specific help you need—*fast!*

You can search [the entire FastLane](#page-7-0) Help System to quickly locate the help topic that you need. You can also find relevant help topics through the system-wide Table of Contents or by searching for a keyword in the system-wide Index.

We will continually update the FastLane Help System in step with changes to FastLane applications.

# <span id="page-7-0"></span>Search for FastLane Help

There are three ways to get the precise help you need in the FastLane Help for Proposal Functions:

- Search for specific help with a keyword
- Look in the Table of Contents
- Check the Index for keywords

# <span id="page-7-1"></span>Contact FastLane for Help

The FastLane Help System is the centralized location for all the guidance you need in your interaction with NSF through FastLane. Se[e Search](#page-7-0) for Help to learn how to find the help you need—*fast***.**

**The FastLane Help Desk** is also available to help you: 7 AM to 9 PM Eastern Time, Monday through Friday (except for federal holidays):

- Email the Help Desk a[t fastlane@nsf.gov.](mailto:fastlane@nsf.gov)
- If your inquiry is an emergency or requires a response in the near term to meet deadlines, call 1-800-673-6188.

To hear the recording on FastLane availability, call 1-800-437-7408. To give

feedback or comments, see FastLane [System Comments.](https://www.fastlane.nsf.gov/contacts/contact_comment.jsp)

To request support, se[e Technical Support](https://www.fastlane.nsf.gov/servlet/gov.nsf.fastlane.contact.Action) Service Request.

**Note:** Don't use FastLane System Comments or the Technical Support Service Request to submit FastLane text or files.

# <span id="page-7-2"></span>Proposal & Award Policies & Procedures Guide (PAPPG)

Consult the *Proposal & Award Policies & Procedures [Guide \(PAPPG\)](https://nsf.gov/publications/pub_summ.jsp?ods_key=nsf18001)*, for all of your questions on NSF policy regarding preparing a proposal and NSF policy on awards.

This link takes you outside of FastLane.

# <span id="page-7-3"></span>NSF Updates

Sign up for NSF [Updates](http://www.nsf.gov/home/cns/start.htm) to receive notifications about new content posted on the NSF website. Notification can be received via the system, "NSF Update".

# <span id="page-7-4"></span>News and Updates

Click a link to find out what's new in FastLane and also access current or recent FastLane Advisories.

• Current Advisories [\(FastLane Homepage\)](https://www.fastlane.nsf.gov/fastlane.jsp)

# <span id="page-8-1"></span><span id="page-8-0"></span>**Introduction to FastLane** Introduction to FastLane

Print contents of the Introduction to FastLane book.

FastLane is the National Science Foundation's (NSF) online website through which we conduct our relationship to researchers and potential researchers, reviewers, and research administrators and their organizations.

In collaboration with NSF, more than 400,000 people use FastLane each year. See Activities Overview for a brief description of the many activities that researchers carry out inFastLane.

Most work in FastLane is carried out in the modules that are displayed in the menu at the top of the FastLane Home Page screen (Figure 1).

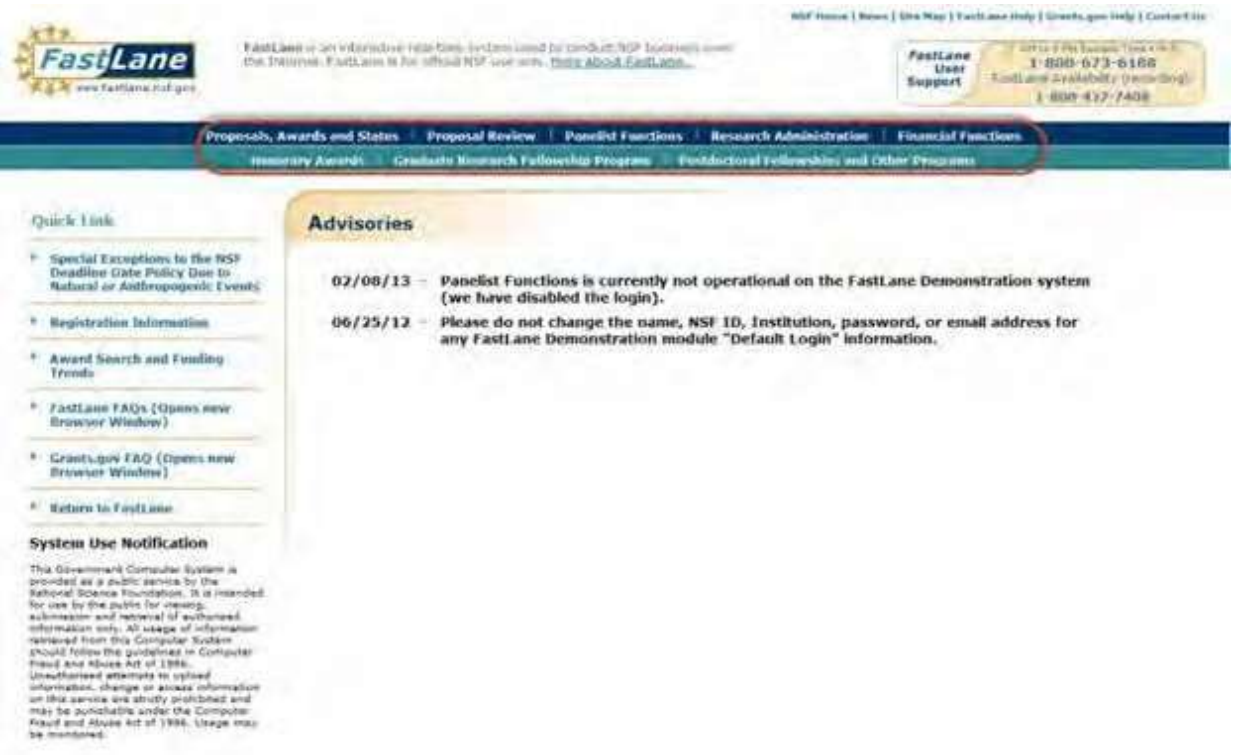

Figure 1 FastLaneHome Page screen. The links to FastLane's modules are circled. The

FastLane modules are:

- Proposals, Awards, and Status
- **Proposal Review**

- Panelist Functions
- Research Administration
- Financial Functions
- Honorary Awards
- Graduate Research Fellowship Program
- Postdoctoral Fellowship and Other Programs

Click on a link above to find out:

- The roles that work in the module's applications
- Purposes and activities of each module and its applications

<span id="page-9-0"></span>For detailed guidance for proposals and awards, see the NSF *[Proposal](https://nsf.gov/publications/pub_summ.jsp?ods_key=nsf18001) & Award Policies [&Procedures](https://www.nsf.gov/publications/pub_summ.jsp?ods_key=nsf17001) Guide (PAPPG)*

# Activities Overview

<span id="page-9-1"></span>FastLane covers the full range of transactions between a research organization, its researchers, and NSF. Below are the major activities you can conduct in FastLane, depending upon your role and objective.

# For the Public and First-Time User

- Search NSF Awards and Funding Trends
- •
- Submit nominations and letters of references for awards
- Register with FastLane
- <span id="page-9-2"></span>• Work on the FastLane Demonstration Site

# For the Researcher and Educator

- Prepare a letter of intent in response to an NSF solicitation
- Prepare and update a proposal
- Check on proposal status
- Prepare post-award notifications and requests to NSF
- Sponsor a proposal for a postdoctoral fellowship
- <span id="page-9-3"></span>Submit letters of reference for a proposal

# For NSF Reviewers and Panelists

- Review a proposal
- Participate in a panel to make proposal-funding recommendations to NSF
- <span id="page-9-4"></span>• Make travel and EFT arrangements to participate in a panel

# For Your Organization's Sponsored Project **Office**

- Review and edit letters of intent, proposals, proposal file updates, revised budgets and post-award requests
- <span id="page-9-5"></span>• Manage the NSF accounts for members of your research organization

# For Your Organization's Business Office

- Request electronic funds transfers from NSF for an award
- Prepare and submit the required quarterly Financial Cash Transaction Report

# For Your Organization's Authorized Organizational Representative

<span id="page-10-0"></span>Certify, sign, and submit letters of intent, proposals, proposal file updates, revised budgets and postaward requests

Withdraw a proposal that has already been submitted to NSF

# <span id="page-10-2"></span><span id="page-10-1"></span>Proposals, Awards, and Status Proposals, Awards, and Status

Proposals, Awards, and Status is the module where the Principal Investigator (PI) and Co-PIs do the following:

- Carry out all activities associated with proposal preparation
- Carry out all administrative activities associated with an award.

Working in Proposals, Awards, and Status requires registration with FastLane.

#### Roles

The following persons work in Proposals, Awards, and Status:

#### *(co) Principal Investigator(s)*

The individual(s) designated by the proposer, and approved by NSF, who will be responsible for the scientific or technical direction of the project. See PAPPG Exhibit II-7 for further information.

#### •*Other Authorized User (OAU)*

An individual who is not a PI or Co-PI but is authorized to help prepare a budget, a revised budget or a proposal file update. The OAU must have the proposal PIN and ID number to access Proposals, Awards, and Status.

Table 1 describes the applications in Proposals, Awards, and Status and the roles that use them.

•

#### *Table 1 Proposal, Awards, and Status Applications*

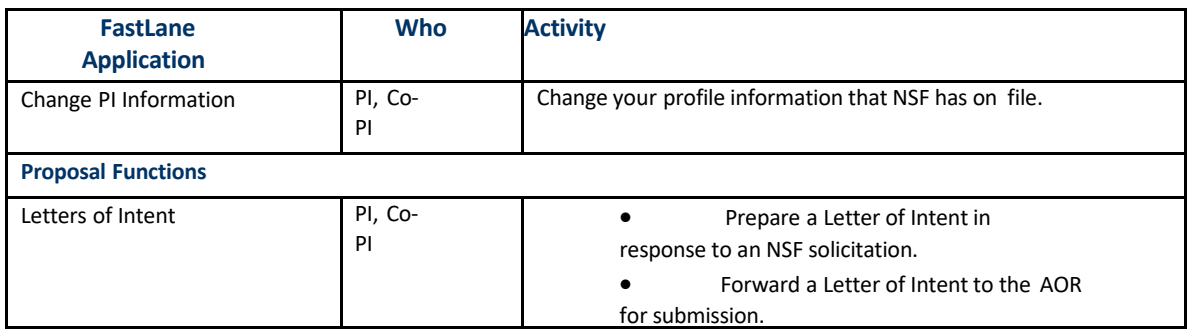

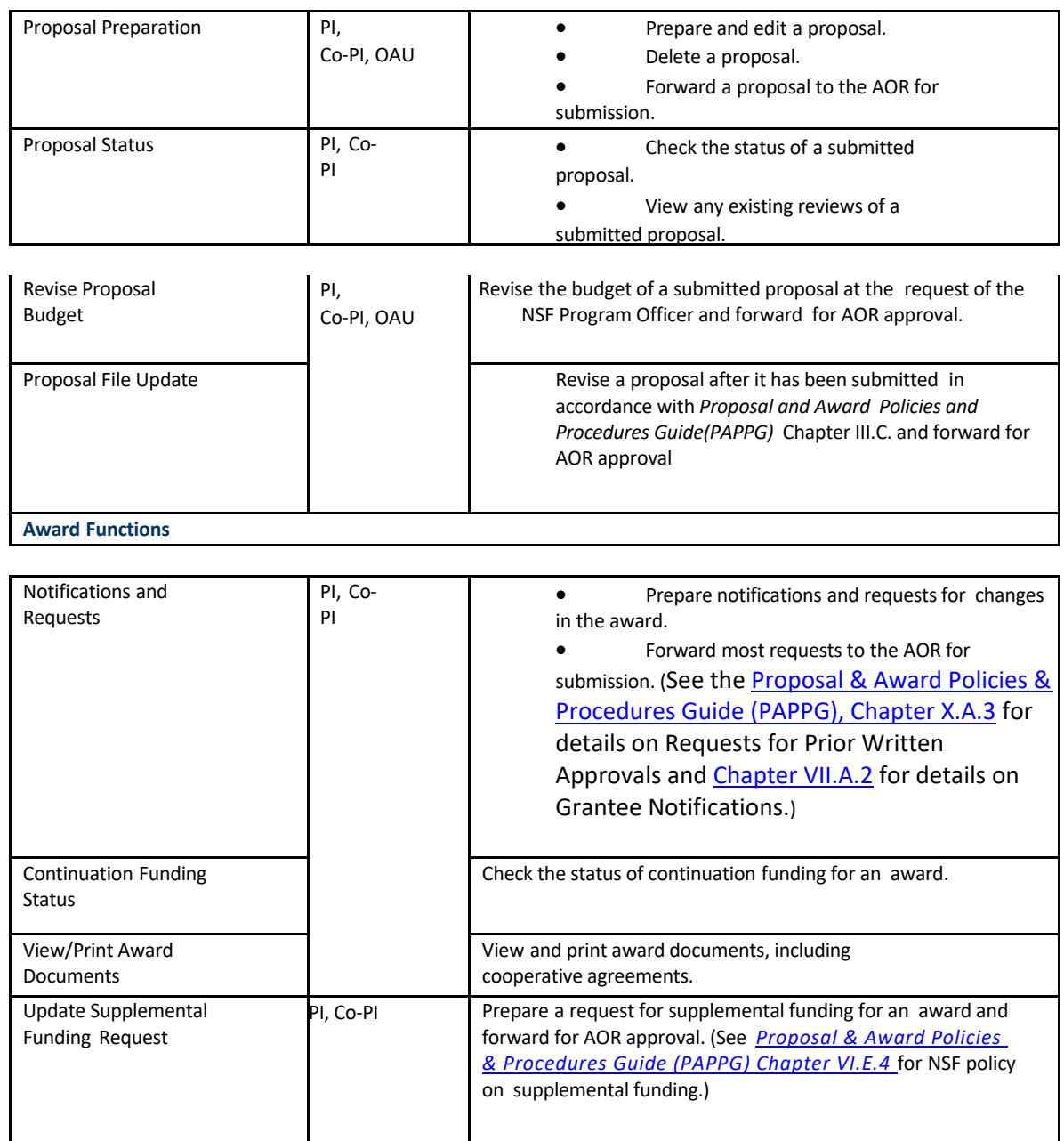

# Accessing Proposals, Awards, and Status

<span id="page-11-0"></span>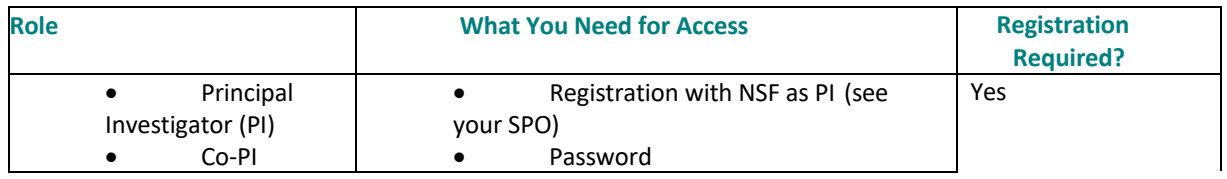

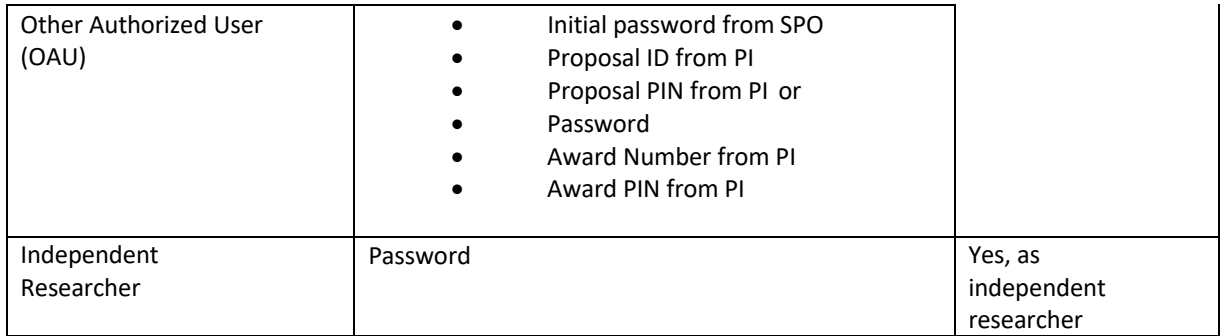

| <b>Proposals, Awards and Status</b>                                                                                                    |                                                                                                    |                                                                                                    |
|----------------------------------------------------------------------------------------------------|----------------------------------------------------------------------------------------------------|----------------------------------------------------------------------------------------------------|
| Research.gov Proposal Preparation System<br>NSF welcomes all to proview the Proposal Preparation system in Research.gov and provide feedback. Please use the link below to access the new system:<br>Research.gov Progresi Pregaration        |                                                                                                    |                                                                                                    |
| Los in for the fadosity permeator based fundions:                                                                                                    |                                                                                                    |                                                                                                    |
| + Proposal Functions                                                                                                    |                                                                                                    | PI/Co-PI Log In                                                                                                    |
| - Letters of Intent<br>- Proposal Preparation<br>- Proposal Status<br>- Display Reference Status<br>- Revise Submitted Proposal Budget<br>- Proposal File Update                                                                              |                                                                                                    | Single Sign On a now wrailable.<br>for Principal Investigators (Pts)<br>to utilize both FastLane and<br>Research.gov |
| - Award and Reporting Functions<br>- Notifications and Requests<br>- Continuation Funding Status<br>- View/Print Award Documents<br>- Project Reports System - Disabled in FastLane, Log in to Ensembly and<br>- Supplemental Funding Request |                                                                                                    | Sign In to FastLane/Research.gov<br><b>Earget Patrement</b><br>Louisval Mil 111                                      |
| 1 Change PI Information                                                                                                    | Other Authorized Users (OAU) Log In                                                                                                    |                                                                                                    |
|                                                                                                    | Log In by Proposal ID                                                                                                    |                                                                                                    |
|                                                                                                    | <b>GAULart Name</b><br>1457571<br><b>CLAUS BOOK 123+</b><br><b>Ethema Act</b><br>1514192<br><b>CAU Fannyerd:</b><br>Acquist<br><b>Preposed IDs</b><br>P alphaman<br><b>Dragonal PSS:</b><br>atwnom<br><b>Relact Court</b><br>P Bales<br>C/Rayway Sydemia" SUISed<br><b>Processi Ria University</b> |                                                                                                    |
|                                                                                                    | Log In                                                                                                    |                                                                                                    |
|                                                                                                    |                                                                                                    |                                                                                                    |

 **Figure 1 Proposals, Awards, and Status Home Page screen.**

# <span id="page-12-1"></span><span id="page-12-0"></span>Proposal Review Proposal Review

Proposal Review is the module where an individual gains access to a proposal, for purposes of evaluation, and prepares and submits a review of the proposal to NSF (Table 1).

Proposals are assigned to reviewers by an NSF Program Officer.

# **Table 1 Proposal Review Applications**

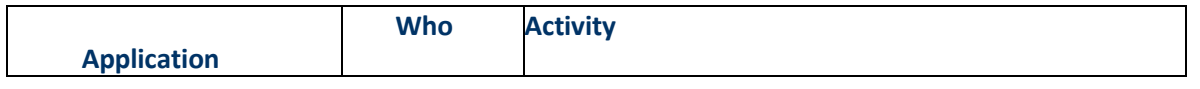

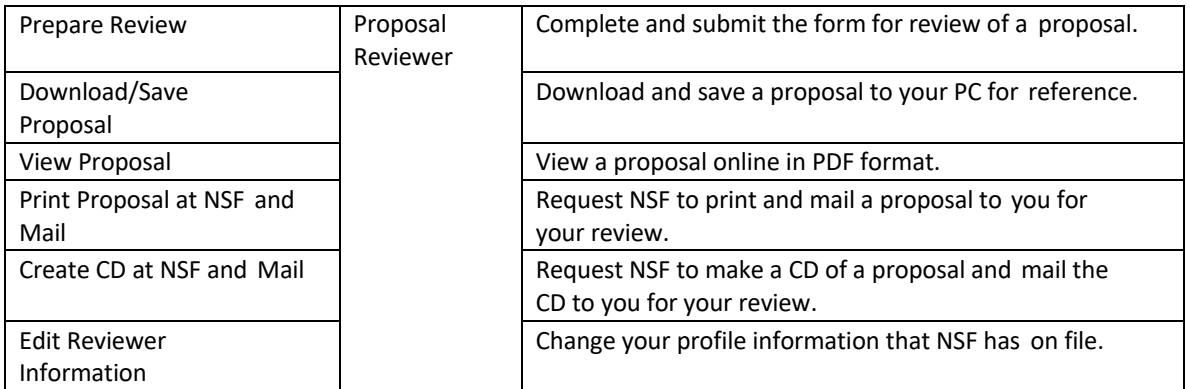

<span id="page-13-0"></span>Se[e Accessing Proposal Review.](#page-13-1)

# Proposal Review

Proposal Review is the module where an individual gains access to a proposal, for purposes of evaluation, and prepares and submits a review of the proposal to NSF (Table 1).

Proposals are assigned to reviewers by an NSF Program Officer.

## **Table 1 Proposal Review Applications**

<span id="page-13-1"></span>See **Accessing Proposal Review.** 

# Accessing Proposal Review

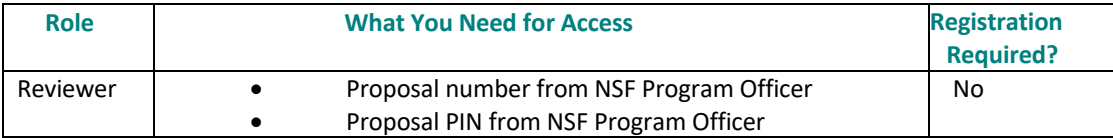

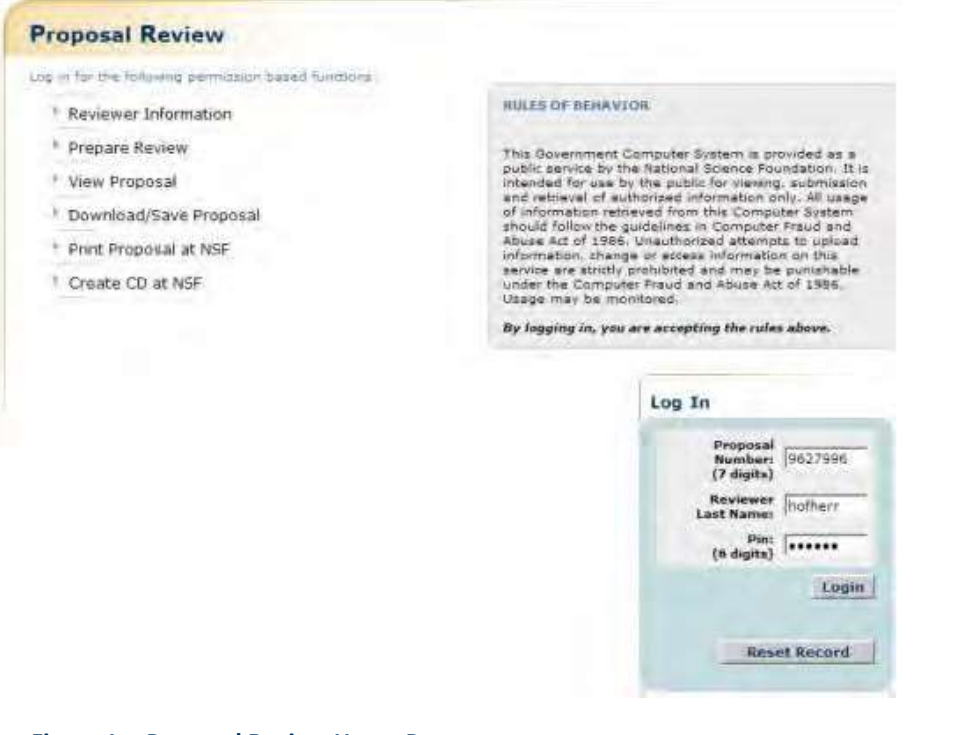

### **Figure 1 Proposal Review Home Page screen.**

## **Panelist Functions**

### **Panelist Functions**

Panelists are qualified individuals NSF calls upon to deliberate and provide advice as a group to the program officer on funding recommendations for a set of proposals (Table 1).

## **Table 1 Panelist Functions Applications**

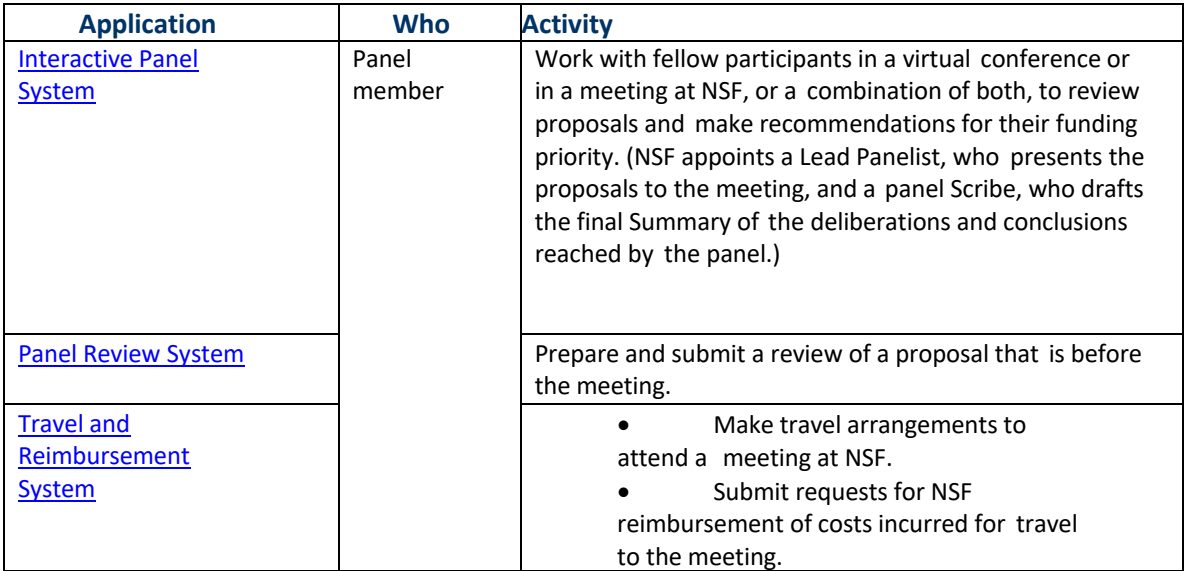

Se[e Accessing Panelist](#page-15-1) Functions.

# <span id="page-15-0"></span>Panelist Functions

Panelists are qualified individuals NSF calls upon to deliberate and provide advice as a group to the program officer on funding recommendations for a set of proposals (Table 1).

## **Table 1 Panelist Functions Applications**

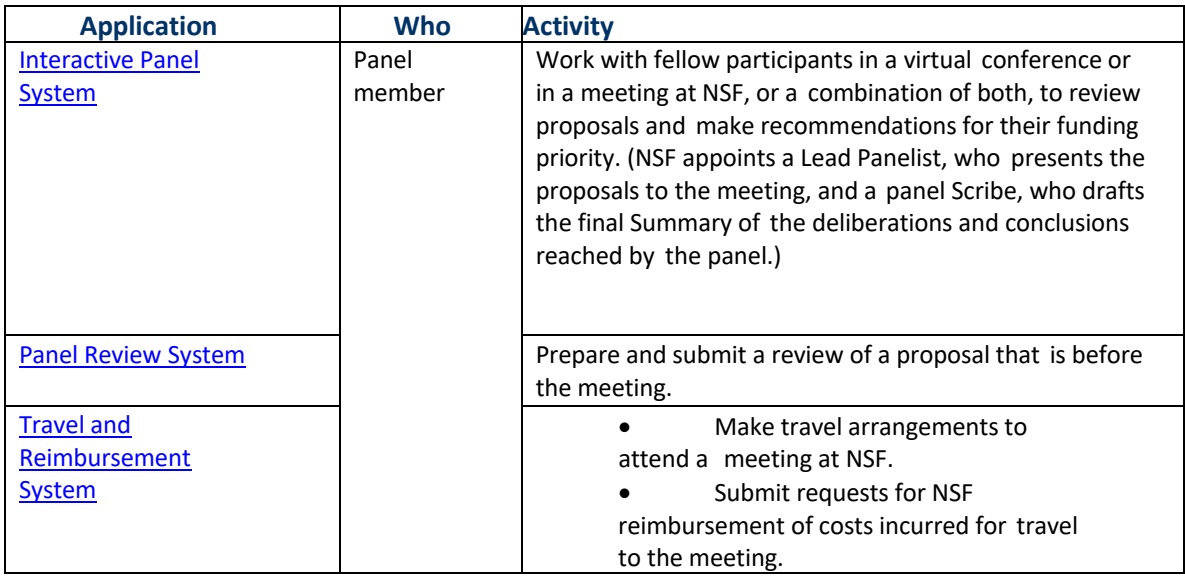

# <span id="page-15-1"></span>**Accessing Panelist Functions**

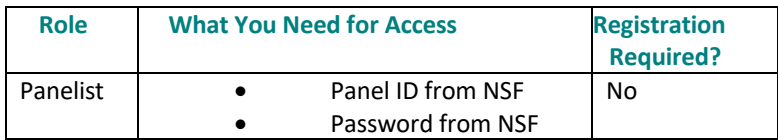

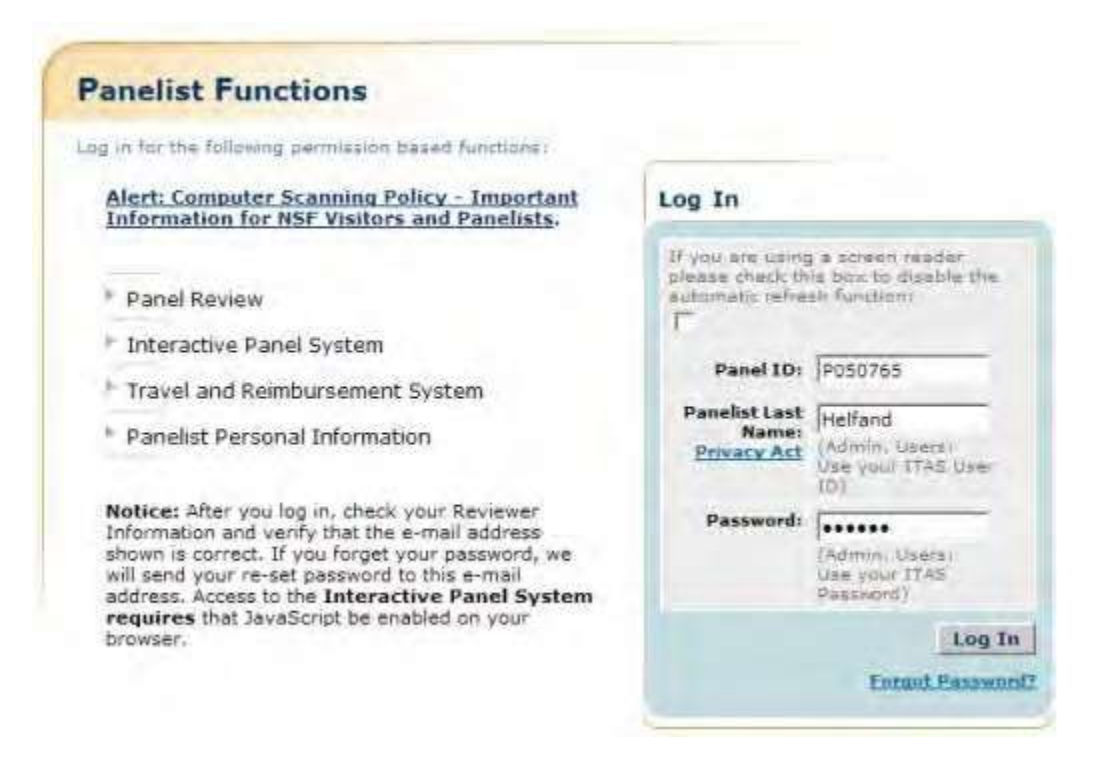

**Figure 1 Panelist Functions Home Page screen.**

## **Research Administration**

Research Administration

<span id="page-16-0"></span>Research Administration is the module where the Sponsored Project Office, the Authorized Organizational Representative, and the Financial Administrator of a registered organization conduct transactions with NSF and manage organizational activities (Table 1).

# Working in Research Administration

The following persons work in Research Administration:

### *Sponsored Project Office (SPO)*

The individual or group at your organization responsible for management of FastLane and/or Research.gov functions

### *Authorized Organizational Representative (AOR)*

The administrative official who on behalf of the proposing organization is empowered to make certifications and assurances and can commit the organization to the conduct of a project that NSF is being asked to support as well as to adhere to various NSF policies and grant requirements

#### *Table 1 Research Administration Applications*

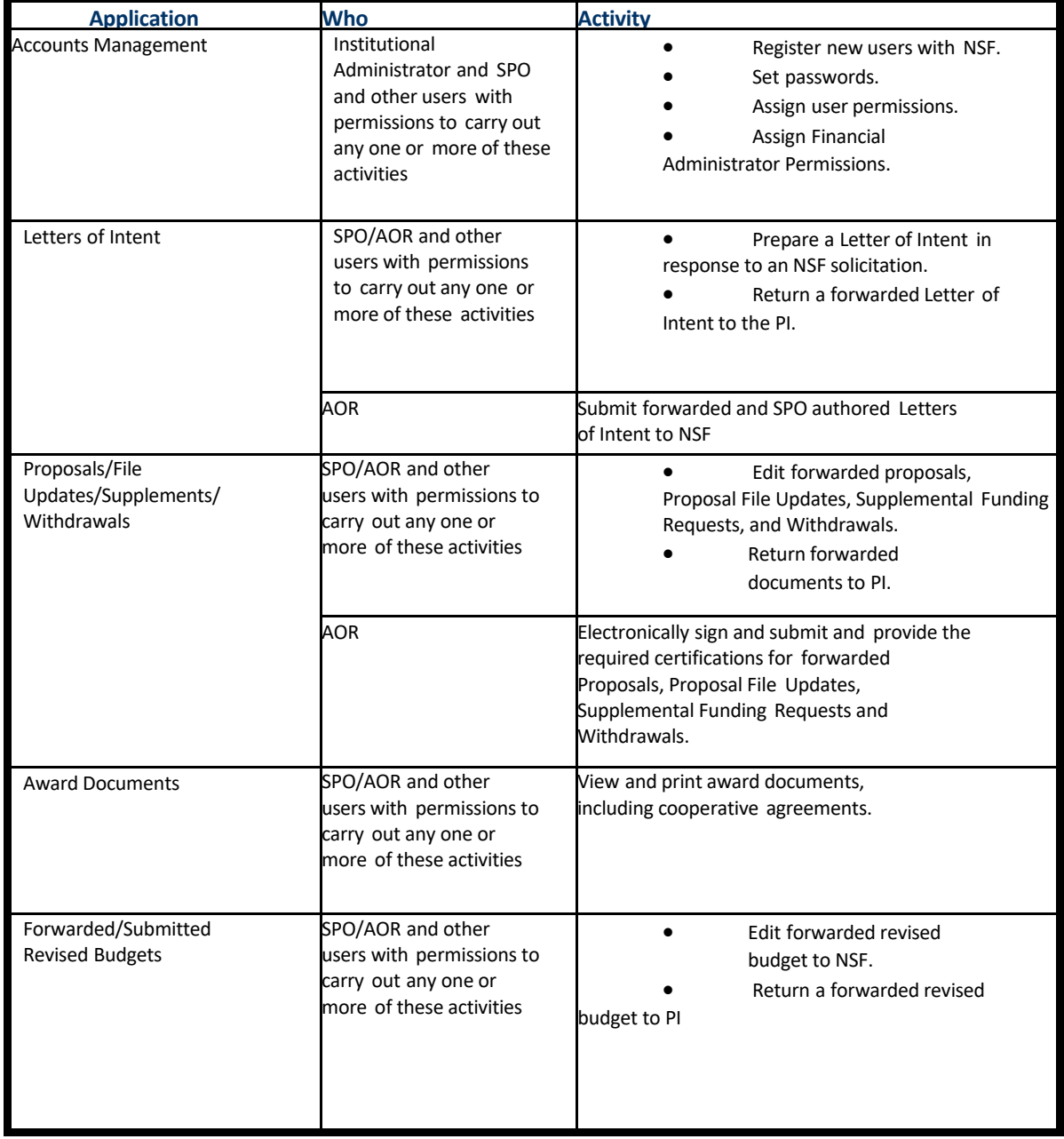

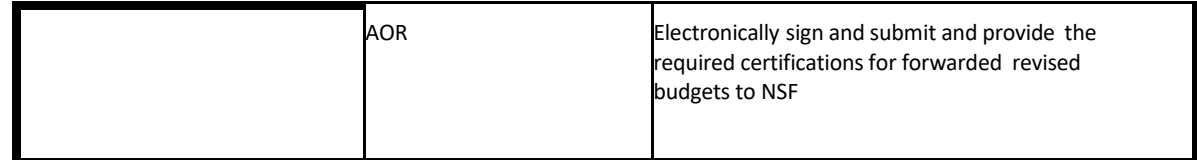

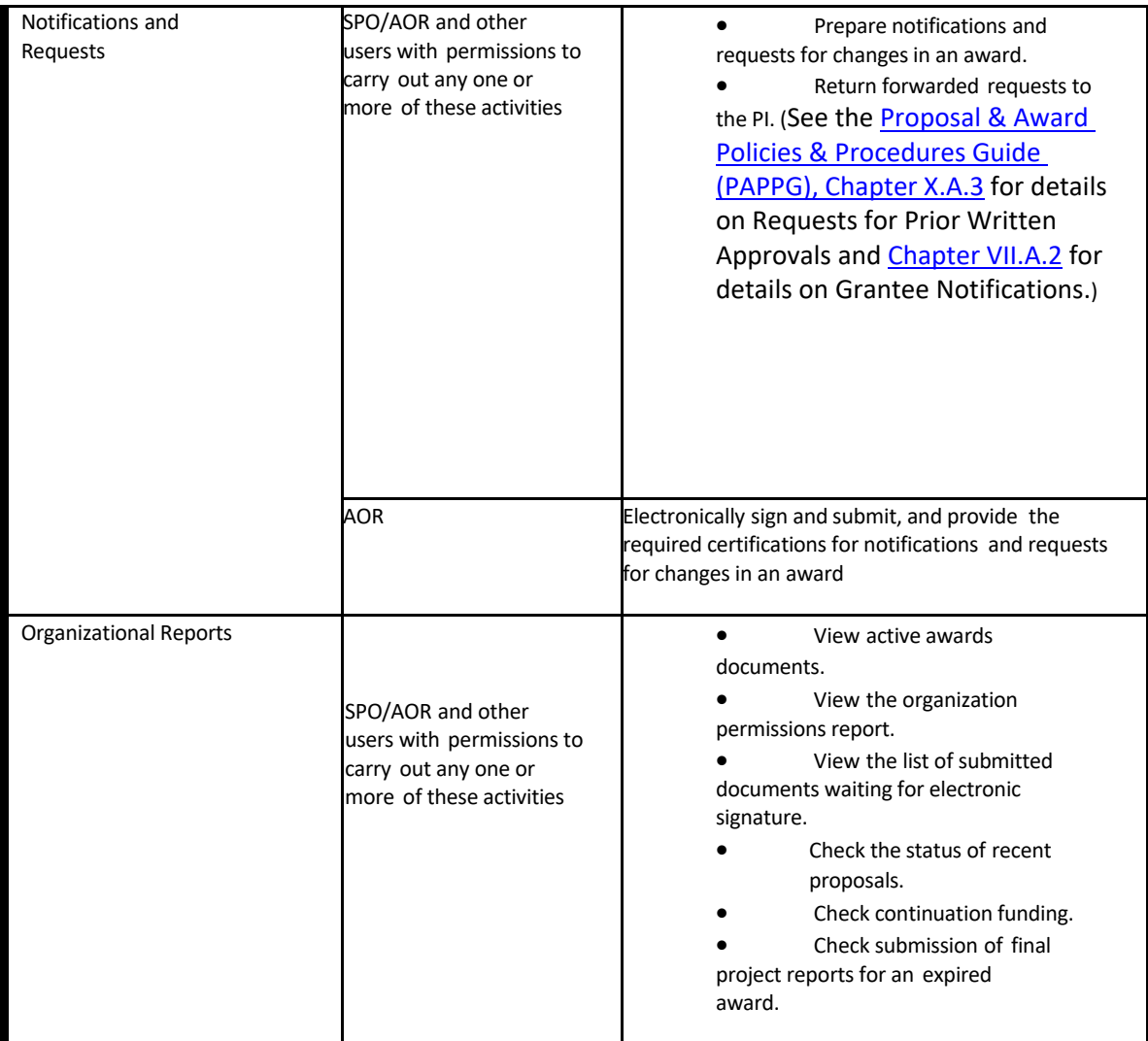

# **Research Administration**

Research Administration is the module where the Sponsored Project Office, the Authorized Organizational Representative, and the Financial Administrator of a registered organization conduct transactions with NSF and manage organizational activities (Table 1).

Working in Research Administration requires registration with FastLane.

# Accessing Research Administration

<span id="page-19-0"></span>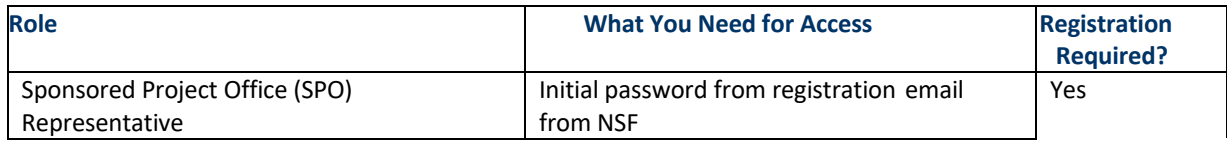

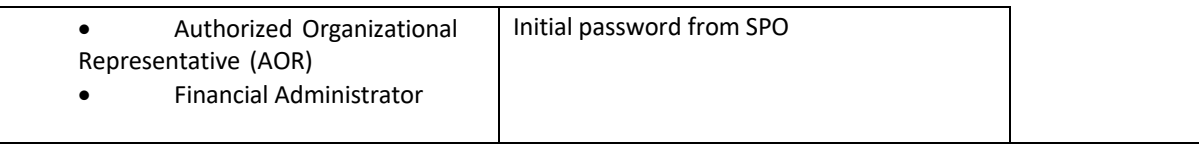

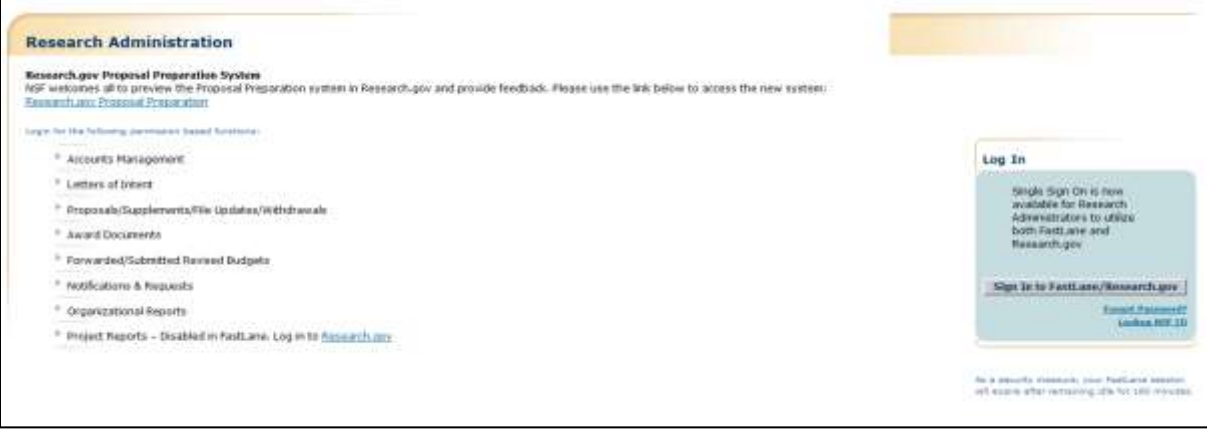

 **Figure 1 Research Administration Home Page screen.**

# <span id="page-20-0"></span>Honorary Awards

## **HonoraryAwards**

In the Honorary Awards module, an individual submits a new nomination or writes and submits a reference for an already-submitted nominee for any of the following awards:

# • **Alan T. Waterman Award**

Annual award to recognize an outstanding young researcher in any field of science or engineering supported by the National Science Foundation

- **National Medal of Science** Award to individuals "deserving of special recognition by reason of their outstanding contributions to knowledge in the physical, biological, mathematical, engineering, or social and behavioral sciences"
- **Vannevar Bush Award** Annual award to recognize an individual who, through public service activities in science and technology, has made an outstanding "contribution toward the welfare of mankind and the nation"
- **National Science Board Public Service Award** Annual award to recognize people and organizations who have increased the public understanding of science or engineering

# Honorary Awards

<span id="page-20-1"></span>In the Honorary Awards module, an individual submits a new nomination or writes and submits a reference for an already-submitted nominee for any of the following awards:

- **Alan T. Waterman Award** Annual award to recognize an outstanding young researcher in any field of science or engineering supported by the National Science Foundation
- **National Medal of Science**

Award to individuals "deserving of special recognition by reason of their outstanding contributions to knowledge in the physical, biological, mathematical, engineering, or social and behavioral sciences"

- **Vannevar Bush Award** Annual award to recognize an individual who, through public service activities in science and technology, has made an outstanding "contribution toward the welfare of mankind and the nation"
- **National Science Board Public Service Award** Annual award to recognize people and organizations who have increased the public understanding of science or engineering

# Accessing Honorary Awards

<span id="page-21-0"></span>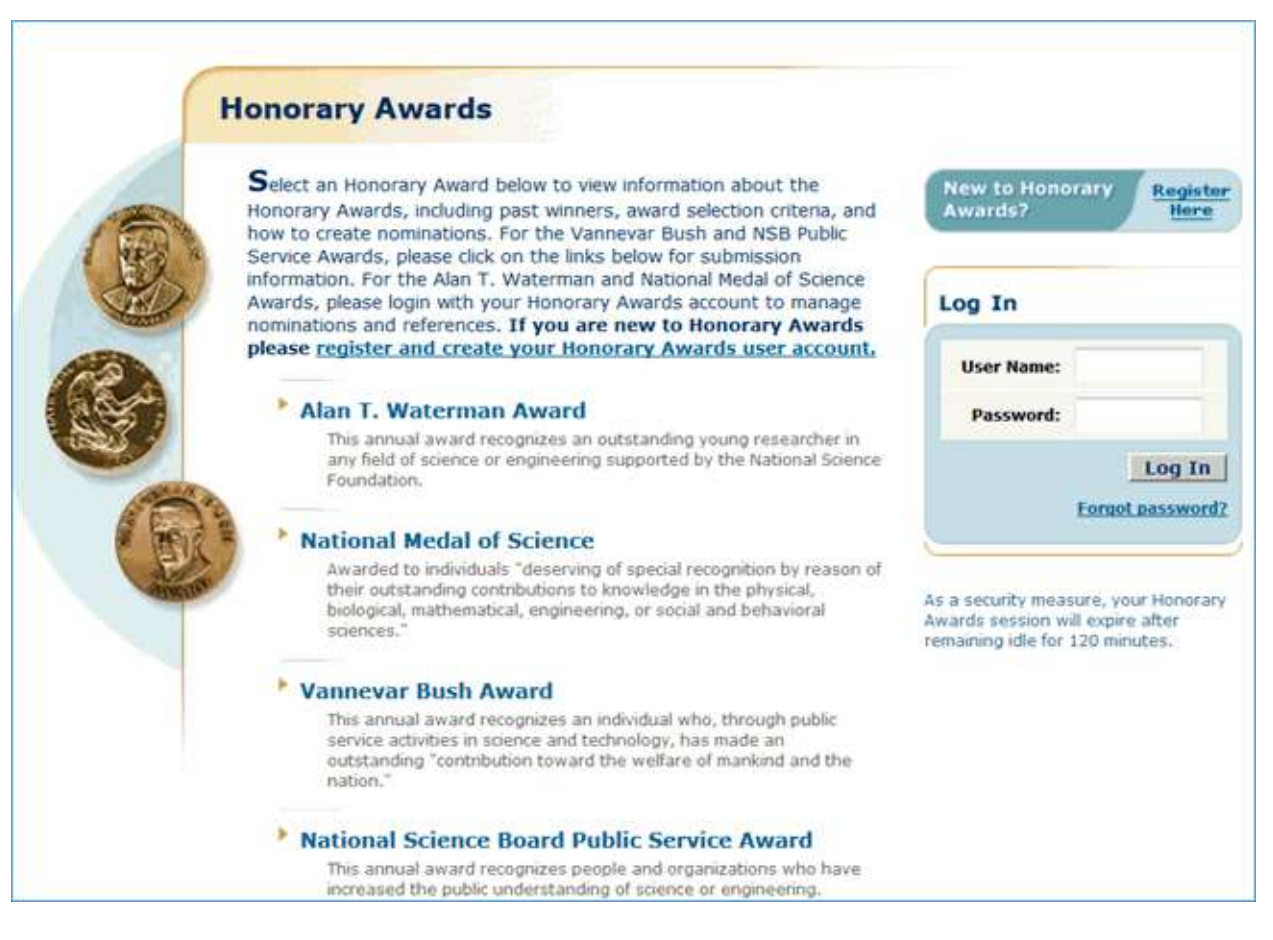

**Figure 1 Honorary Awards Home Page screen. The Register Here link for Honorary Awards and the "Register and create your Honorary Awards user account" text link is circled.**

# <span id="page-21-1"></span>Postdoctoral Fellowship and Other Programs Postdoctoral Fellowship and Other Programs

<span id="page-21-2"></span>Postdoctoral Fellowship and Other Programs is the module where applicants and sponsoring scientists acquire an overview of the postdoctoral programs NSF offers (Table 1).

Working in Postdoctoral Fellowship and Other Programs does not require registration with FastLane; however, preparing and submitting a proposal for a postdoctoral fellowship does requir[e registration](https://www.research.gov/accountmgmt/assets/welcomeunaffiliated.html?isScientist=GO) in Reseach.gov.

### Roles

The following persons work in Proposals, Awards, and Status:

- **Applicant** Individual with a doctoral degree who is seeking funding for a research project under the aegis of an NSF program (see below for program listing)
- **Sponsoring Scientist**
- **Letter of Reference Writer**

Individual who has been asked by an applicant to submit a letter of reference to NSF concerning the applicant and/or proposed Postdoctoral Fellowship project

### **Table 1 Postdoctoral Fellowship and Other Programs Applications**

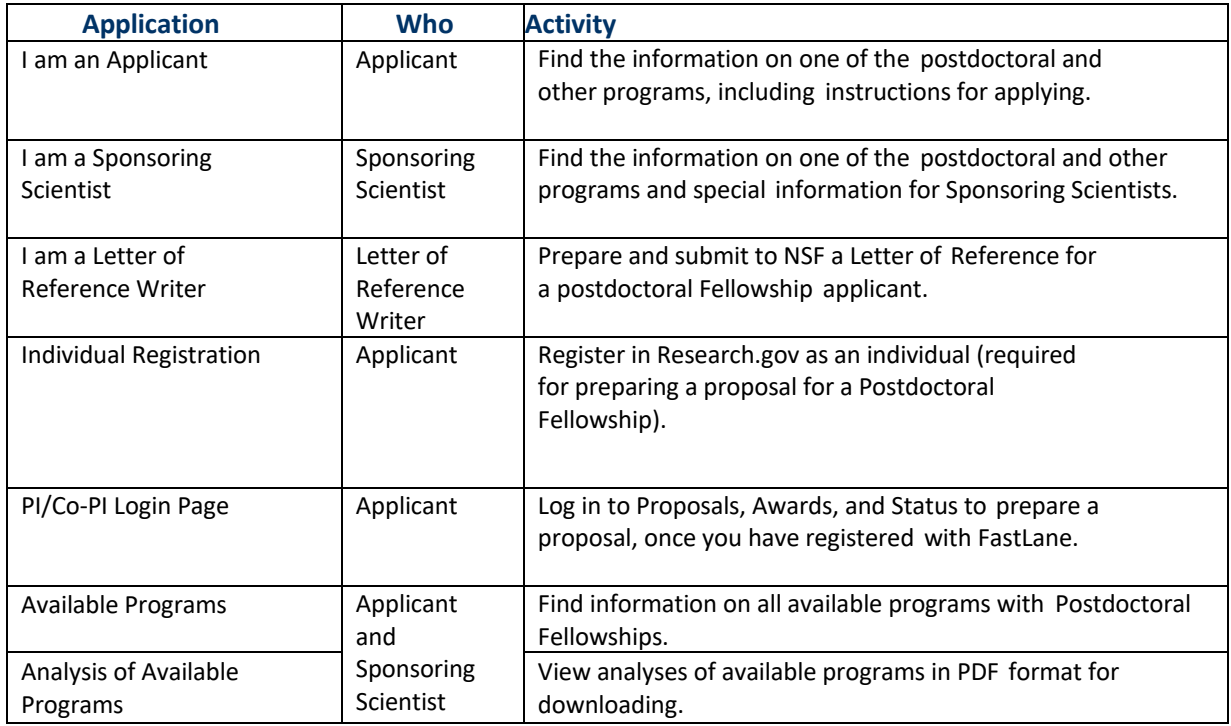

## **Accessing Postdoctoral Fellowships andOther Programs**

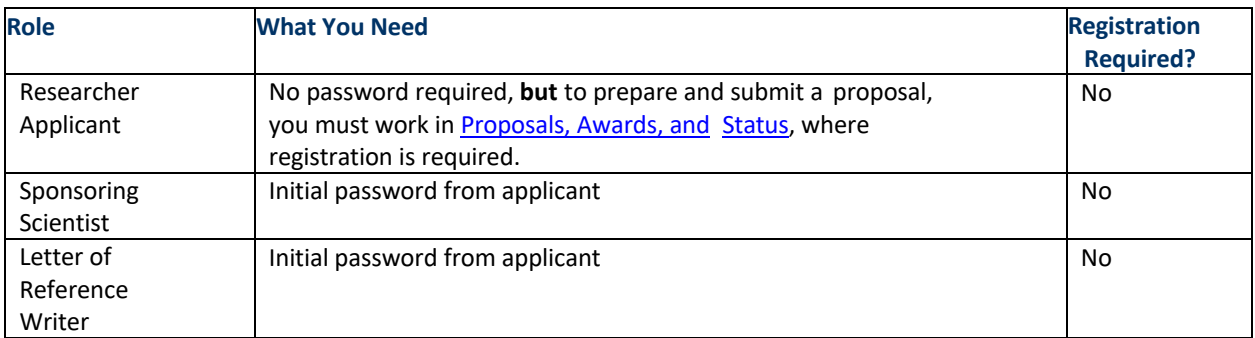

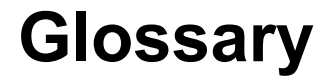

#### <span id="page-23-0"></span>**AOR** -**Authorized Organizational Representative**

The administrative official who, on behalf of the proposing organization is empowered to make certifications and assurances, to commit the organization to the conduct of a project that NSF is being asked to support, as well as adhere to various NSF policies and grant requirements.

#### *DUNS Number - Data Universal Numbering System Number*

The DUNS number is a nine-digit number assigned by Dun and Bradstreet Information Services. If your organization does not have a DUNS number, you may obtain one by calling Dun and Bradstreet at (866) 705-5711 or at <http://fedgov.dnb.com/webform>

#### *EFT- Electronic Fund Transfer*

When the EFT information is submitted, it is transferred securely to the NSF financial management system for use in making payments to panelists and to organizations.

#### **Financial Administrator**

The FastLane user who has been given authority to grant Financial Functions permissions. Financial Users must now log into Research.gov to access the following Financial Services: Cash Requests, Cash Request History, Grantee EFT Update and Grantee EFT Update History

#### *Proposal & Award Policies & Procedures Guide (PAPPG)*

The NSF *Proposal &Award Policies & Procedures Guide (PAPPG)* contains NSF's proposal preparation and submission guidelines*.* Some NSF programs have program solicitations that modify the general provisions of the PAPPG, and, in such cases, the guidelines provided in the solicitation must be followed.

*The PAPPG also* setsforth NSF policies and procedures regarding the award and management of grants and cooperative agreements and in conjunction with the award terms and conditions, implements 2 CFR §200, *Uniform Administrative Requirements, Cost Principles, and Audit Requirements for Federal Awards.* If the PAPPG is silent on a specific area covered by 2 CFR200, the requirements specified in 2 CFR 200 must be followed. The PAPPG also implements other Public Laws, Executive Orders (E.O.) and other directives insofar as they apply to grants, and is issued pursuant to the authority of Section 11(a) of the NSF Act (42 USC §1870).

#### **Password**

A password is a 8-20 character authentication and access code used to log into PI/Co-PI Functions, Panelist Functions, Research Administration, Financial Functions, and Honorary Awards.

#### **PIN - Personal Identification Number**

A six-character alphanumeric that reviewers use to access Proposal Review (se[e Accessing](#page-13-1) [Proposal Review\)](#page-13-1) and that an Other Authorized User uses to access Proposals, [Awards, and](#page-11-0) Status (see Accessing Proposals, Awards, and [Status\)](#page-11-0).

#### **PDF - PDF Portable Document Format**

NSF converts your proposal and other documents that you create in FastLane into PDF files to ensure accurate viewing across all platforms. You need Adobe Reader to view any files that have already been submitted to NSF through FastLane (see Adobe [Reader for](#page-980-1) [FastLane\)](#page-980-1). You can also create and upload your own PDF files to FastLane (see [Generate](#page-995-0) PDF [Files\)](#page-995-0).

#### **PI/co-PI – Principal Investigator/Co-Principal Investigator(s)**

The individual(s) designated by the proposer, and approved by NSF, who will be responsible for the scientific or technical direction of the project. See PAPPG Exhibit II-7 for further information. A proposal can have at most four Co-PIs. Other Senior Personnel can be added to the proposal as non Co-PI Senior Personnel.

## **SPO - Sponsored Projects Office**

<span id="page-24-0"></span>The individual or group at an organization responsible for management of FastLane or Research.gov functions.

# Proposal Deadlines

For a list of proposal submission deadlines for current funding opportunities, see [Active](http://www.nsf.gov/funding/pgm_list.jsp?org=NSF&ord=date) [Funding Opportunities.](http://www.nsf.gov/funding/pgm_list.jsp?org=NSF&ord=date) (This link takes you out of the FastLane system.)

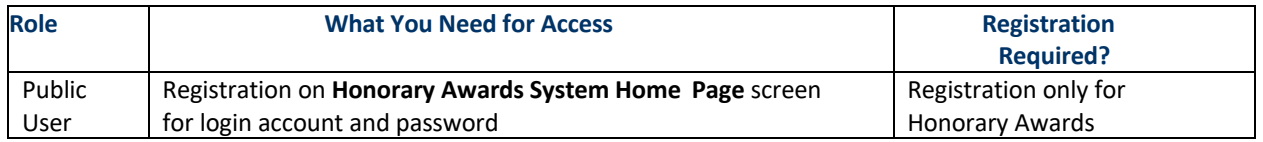

# <span id="page-24-1"></span>**Proposal Functions** Proposal Functions Introduction

<span id="page-24-2"></span>FastLane Help for Proposal Functions covers proposal activities for all of the following roles:

- Principal Investigator (PI)
- Co-PI
- Other Authorized User
- Sponsored Project Office (SPO)
- Authorized Organizational Representative (AOR)

Proposal activities include the following:

- [Create and](#page-31-1) Submit Letters of Intent
- Prepare a [Proposal](#page-78-1)
- Submit and Sign a [Proposal](#page-260-0)
- Update a [Submitted Proposal](#page-277-0)
- Check the Status of a Submitted Proposal
- View and Print a [Submitted](#page-349-0) Proposal
- Revise a [Submitted Proposal Budget](#page-357-0)
- [Withdraw](#page-384-0) a Proposal

# <span id="page-24-3"></span>Log in to Proposal Functions **Proposal Functions Login Introduction**

## Print the contents of the Log In to Proposal Functions book.

Log in to FastLane's Proposal System by role:

- PI and [Co-PI Login](#page-24-4)
- Other Authorized [User \(OAU\)](#page-27-0) Login
- [SPO and](#page-29-0) AOR Login

# <span id="page-24-4"></span>**Principal Investigator (PI) or Co-Principal Investigator (Co-PI) Login to Proposal Functions**

1. On the **FastLane Home Page** screen (Figure 1), click **Proposals, Awards, and Status**. The **Proposals, Awards, and Status** screen displays (Figure 2).

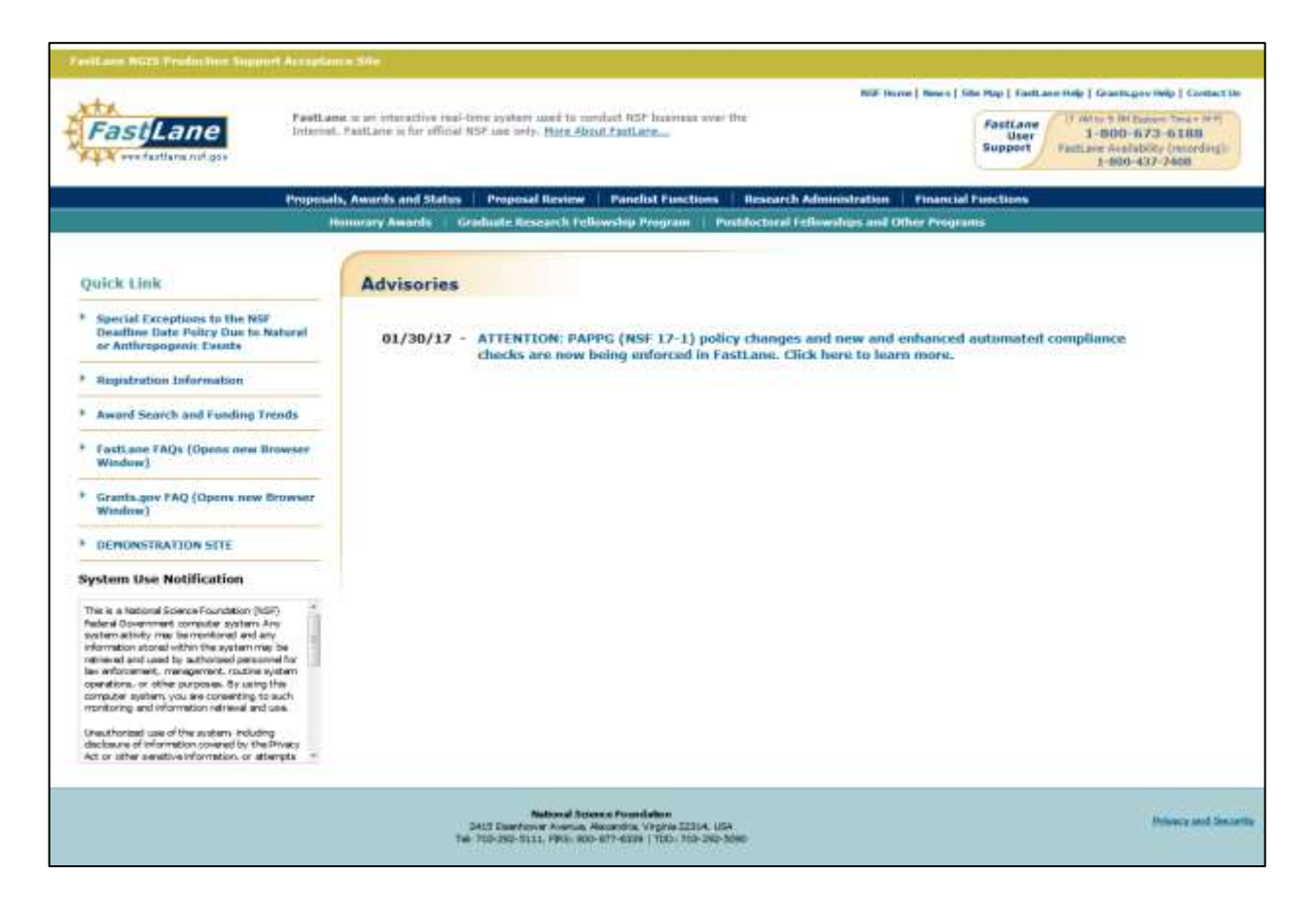

### **Figure 1 FastLane Home Page screen. The Proposals, Awards, and Status link is circled.**

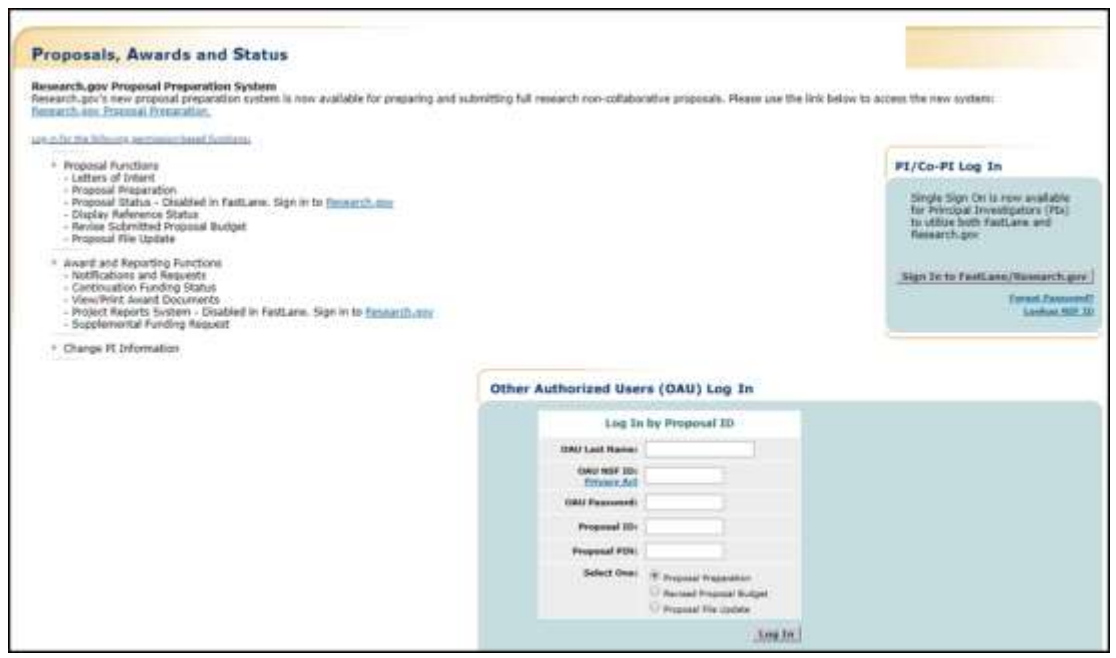

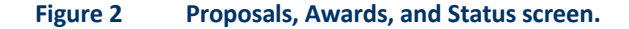

- 2. In the **PI/Co-PI Login** section (Figure 2), Click on **Sign In to Fastlane/Research.gov** button,
- 3. You will be redirected to Research.gov Sign In page. Type in the boxes the following information:
	- **NSF ID**
		- Your National Science Foundation Identification number
	- **Password**
	- Click the **Sign In** Button.
- 4. The Research.gov My Desktop page will be displayed. Click on **Proposals, Awards and Status** link under NSF FastLane Services.
- 5. The **Principal Investigator (PI)/Co-Principal Investigator (Co-PI) Management** screen displays (Figure 3).

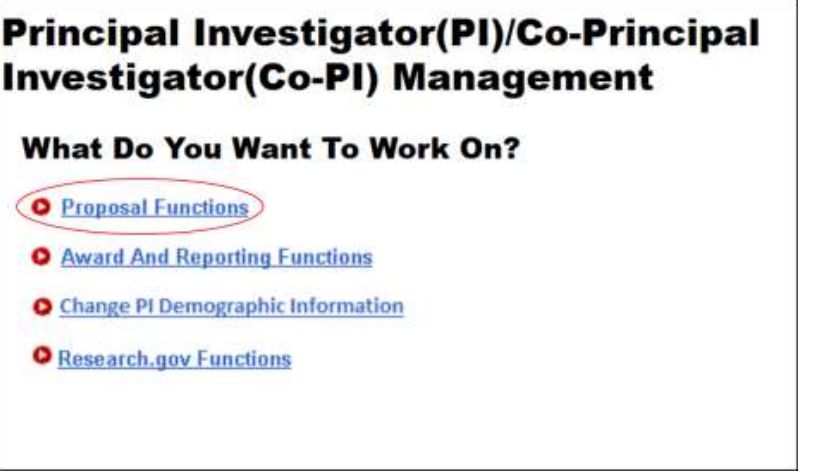

 **Figure 3 Principal Investigator (PI)/Co-Principal Investigator (Co-PI) Management screen. The Proposal Functions link is circled.**

6. Click **Proposal Functions** (Figure 3). The **Principal Investigator (PI)/Co-Principal Investigator (Co-PI) Management Proposal Functions** screen displays (Figure 4).

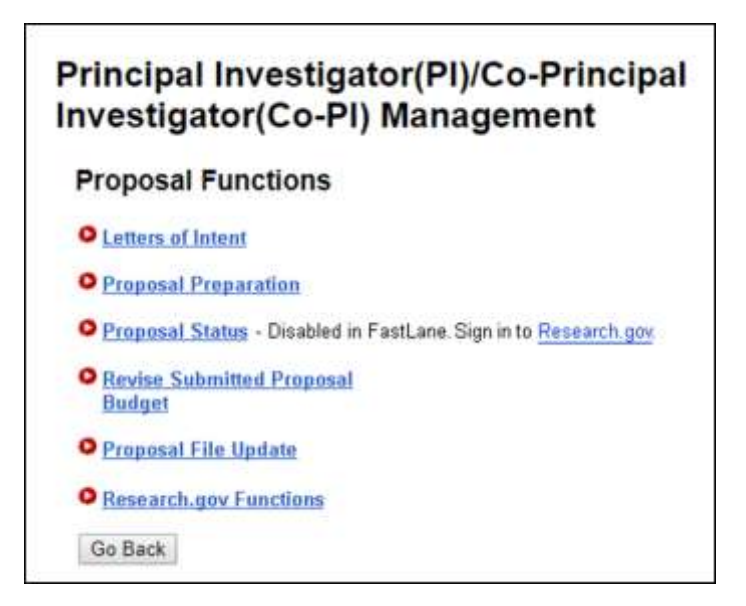

**Figure 4 Principal Investigator (PI)/Co-Principal Investigator (Co-PI) Management Proposal Functions screen.**

# <span id="page-27-0"></span>**Other Authorized User (OAU) Login to Proposal Functions**

1. On the **FastLane Home Page**screen (Figure 1), click **Proposals, Awards, and Status**. The **Proposals, Awards, and Status** screen displays (Figure 2).

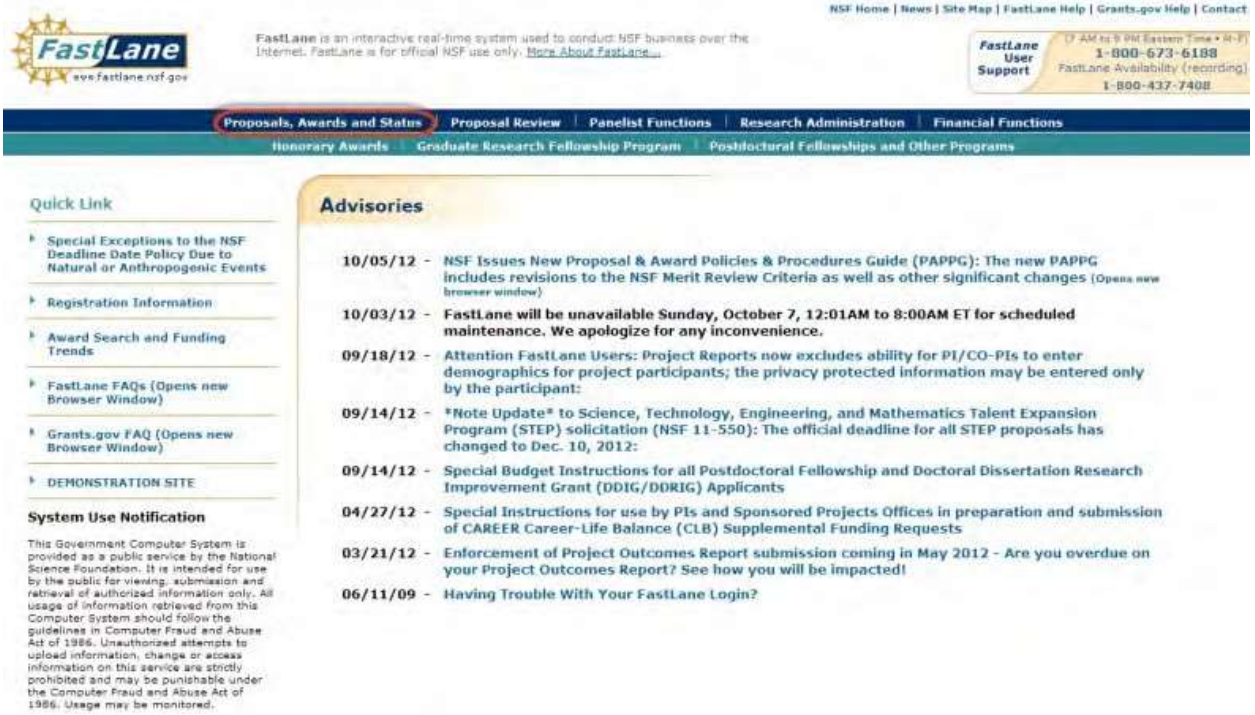

**Figure 1 FastLane Home Page screen. The Proposals, Awards, and Status link is circled.**

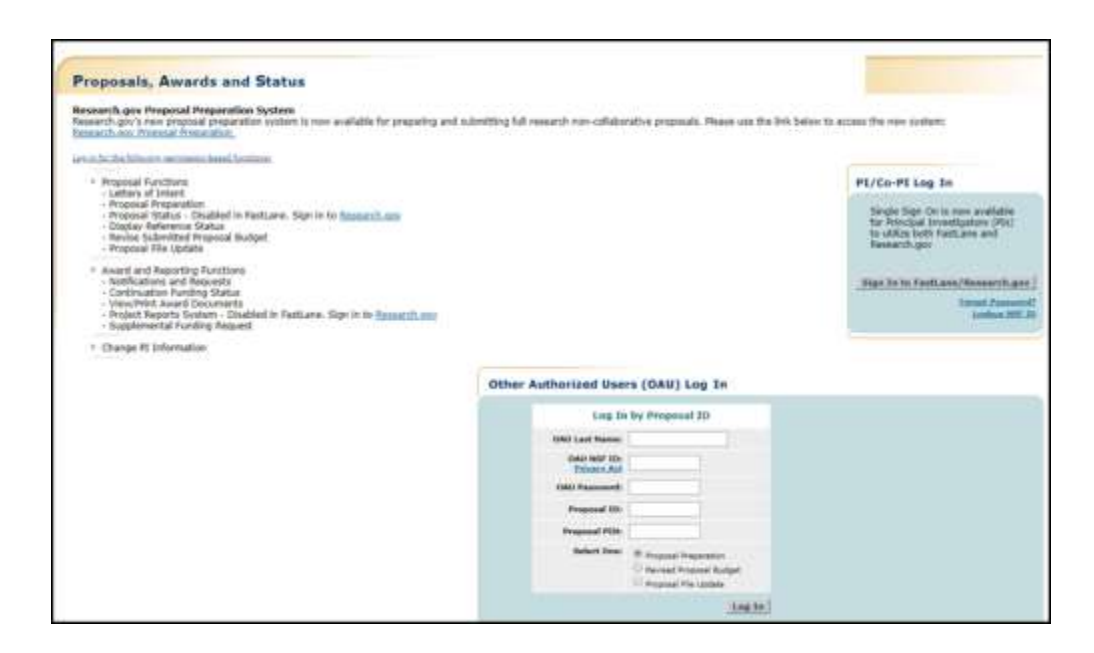

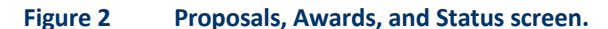

- 2. In the **OAU Login** section (Figure 1), type the following information in the boxes:
	- **Last Name**
	- **NSF ID**
		- Your National Science Foundation Identification number
	- **Password**
	- **Proposal ID**
		- The Proposal ID number that you received from the Principal Investigator (PI)
	- **Proposal PIN**

The Proposal PIN that you received from the PI OR

- **Award Number**
- **NSF ID**

Your National Science Foundation Identification number

• **Award PIN**

The Award ID that you received from the Principal Investigator (PI)

- 3. Click the radio button for one of the following for the function you want to perform (Figure 2):
	- Proposal Preparation
	- Revised Proposal Budget
	- Proposal File Update
	- Project Report
- 4. Click the **Log In** button (Figure 2).

*If you selected Proposal Preparation,* the **Form Preparation** screen displays (Figure 3) for the proposal whose ID and PIN you entered. See Prepare [Proposal Forms](#page-100-0) for instructions.

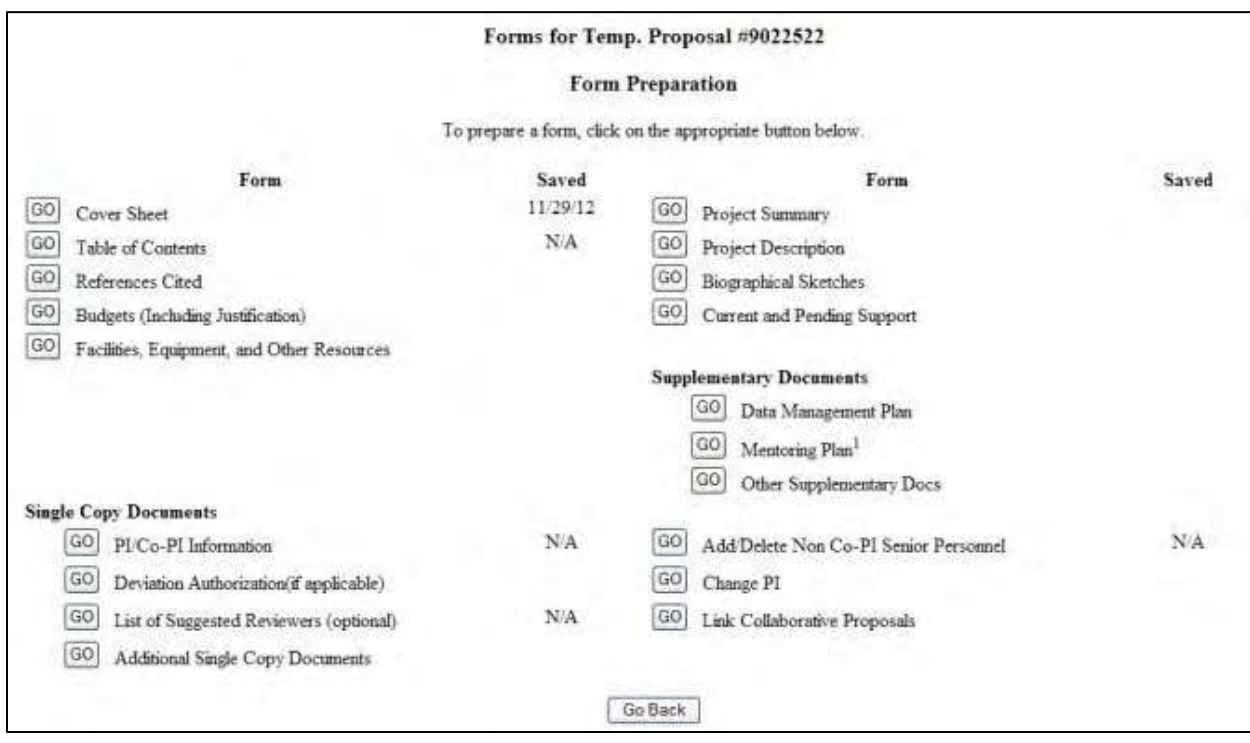

## **Figure 3 Form Preparation screen for the proposal.**

*If you selected Revised Proposal Budget,* the **Proposal Revised Budget** screen displays (Figure 4) for the proposal whose ID and PIN you entered. See View [the Budget,](#page-361-0) [Edit](#page-500-0) the [Submitted Budget,](#page-500-0) and [Refresh to](#page-366-0) the Last [Submitted](#page-366-0) Budget for instructions.

### **Proposal Revised Budget**

0090052 - David Lotts's 11/27/2001 revhudg tester.

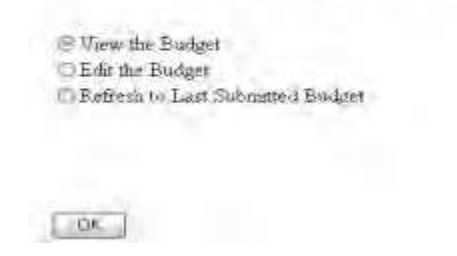

**Figure 4 Proposal Revised Budget screen for the proposal.**

*If you selected Proposal File Update,* the **Proposal File Update Control** screen displays (Figure 5) for the proposal whose ID and PIN you entered. See Create a [Proposal Update,](#page-277-1) View [and Edit](#page-283-0) an Update, View an [Update](#page-288-0)  [Summary,](#page-288-0) [Delete an](#page-294-0) Update, and [Create an](#page-293-0) [Update PIN](#page-293-0) for instructions.

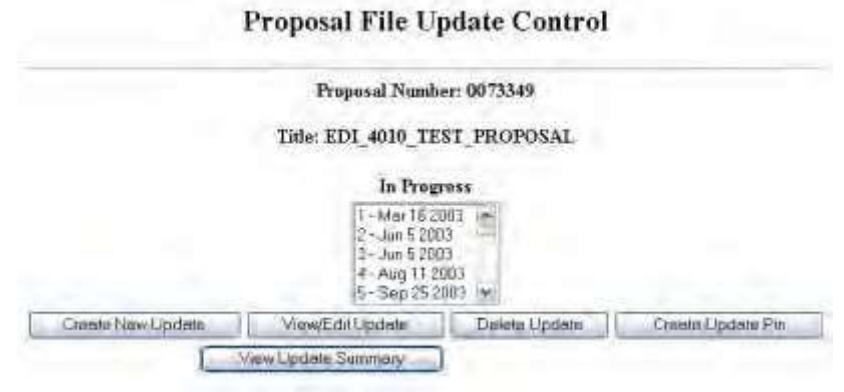

**Figure 5 Proposal File Update Control screen for the proposal.**

# <span id="page-29-0"></span>**Sponsored Project Office (SPO) Representative and Authorized Organizational Representative (AOR) Login to Proposal Functions**

1. On the **FastLane Home Page** screen (Figure 1), click **Research Administration**. The **Research Administration** screen displays (Figure 2).

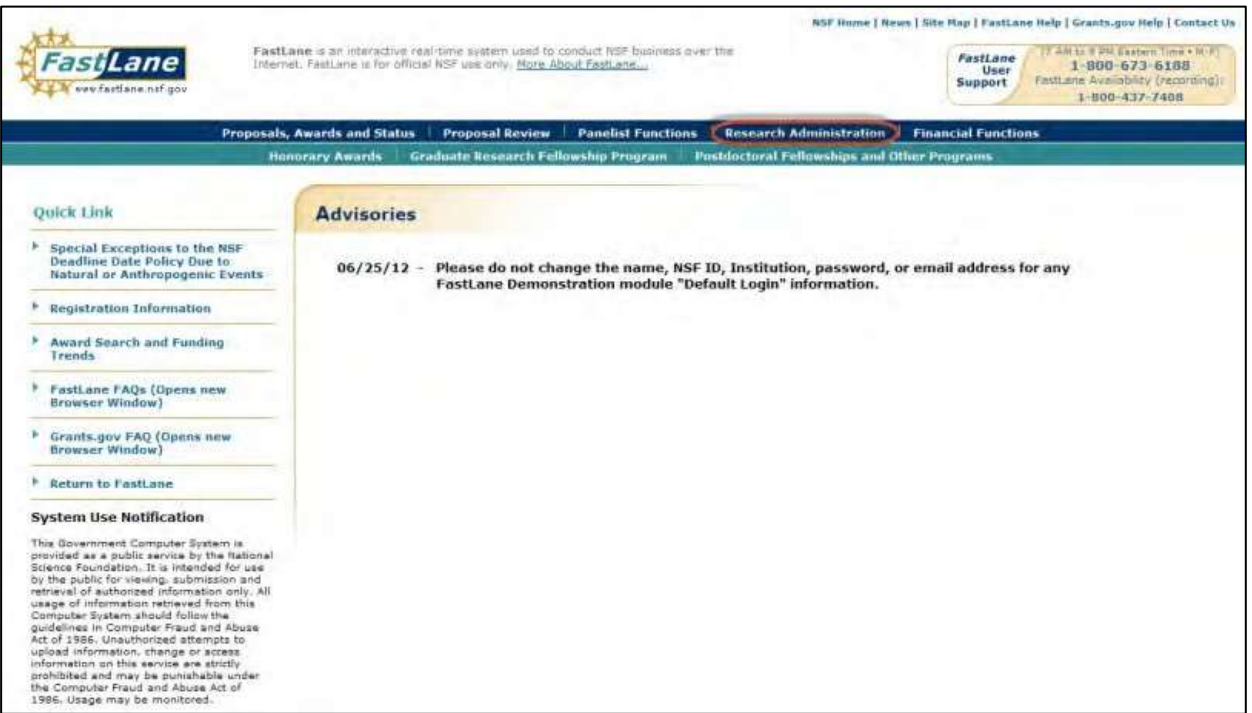

### **Figure 1 FastLane Home Page screen. The Research Administration link is circled.**

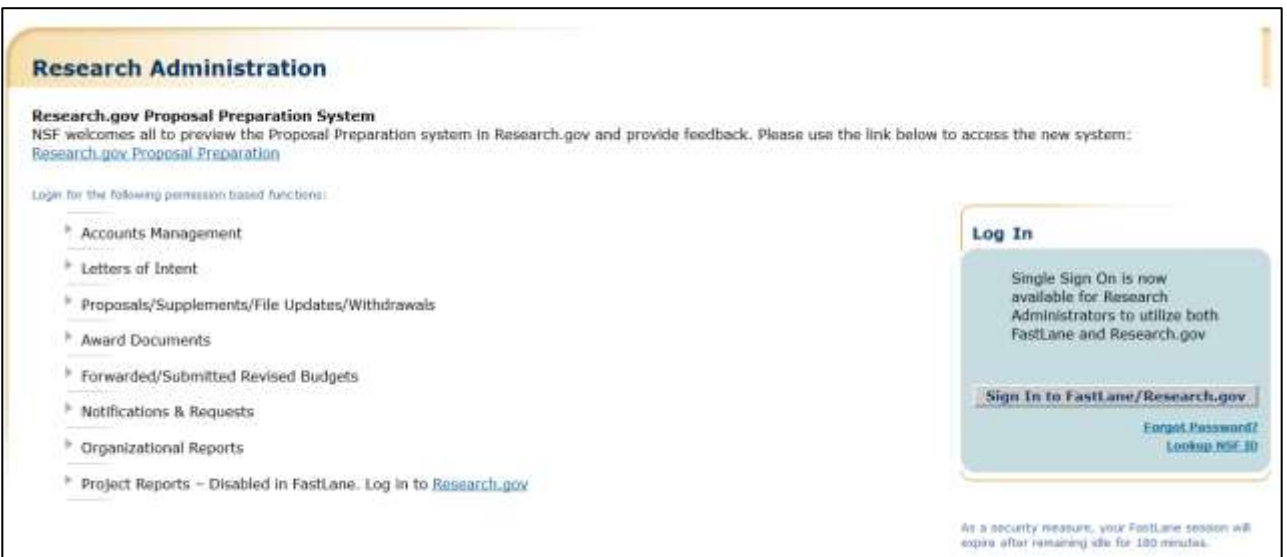

## **Figure 2 Research Administration screen.**

- 2. In the **Login** section (Figure 2), Click on **Sign In to Fastlane/Research.gov** button,
- 3. You will be redirected to Research.gov Sign In page. Type in the boxes the following information:
	- **NSF ID**
		- Your National Science Foundation Identification number
	- **Password**
	- Click the **Sign In** button.
- 4. The Research.gov My Desktop page will be displayed. Click on **Research Administration** link under NSF FastLane Services.

5. The Research Administration page will be displayed.

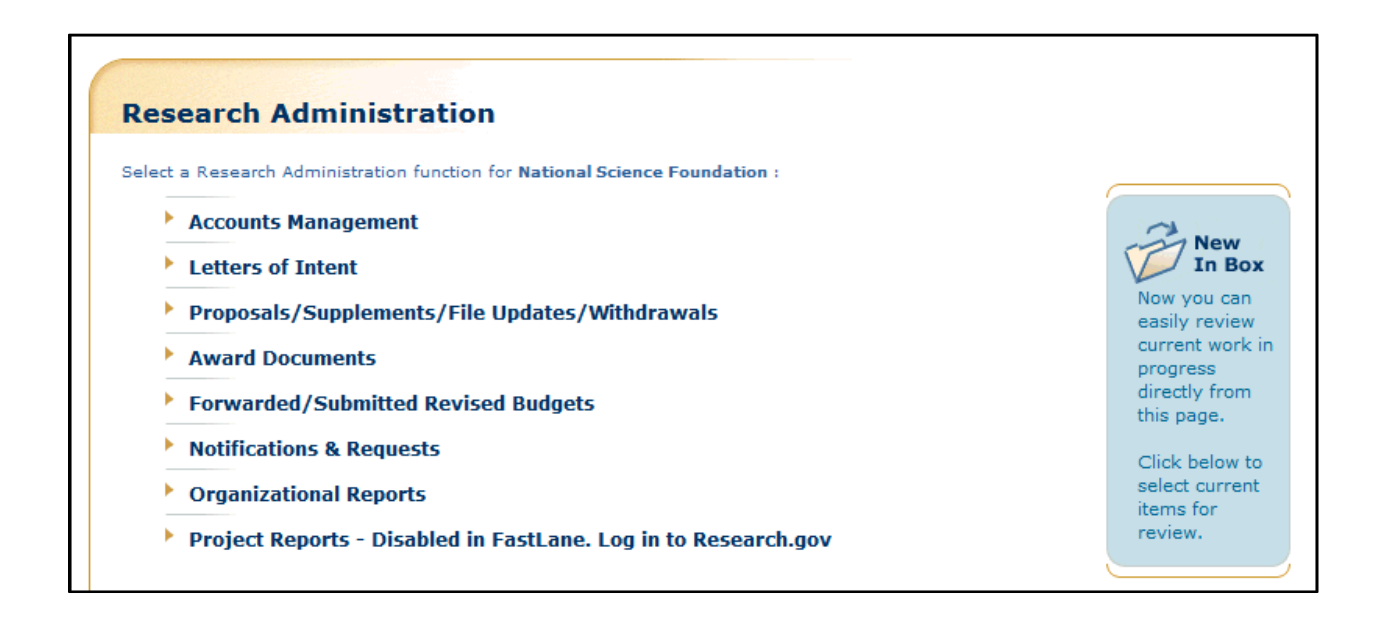

**Figure 3 Research Administration screen.**

# <span id="page-31-1"></span><span id="page-31-0"></span>Letters of Intent Letters of Intent Introduction

#### Print the contents of the Letters of Intent book.

Some NSF program solicitations require or request submission of a letter of intent (LOI) in advance of submission of a full proposal. The predominant reason for its use is to help NSF program staff to gauge the size and range of the competition, enabling earlier selection and better management of reviewers and panelists. The requirement to submit an LOI will be identified in the program solicitation. Failure to submit a required LOI identified in a program solicitation may result in a full proposal not being accepted or returned without review. See PAPPG Chapter I.D.1 for further information.

You can create more than one Letter of Intent for a single program solicitation. However, a warning message displays that a Letter of Intent has already been submitted for that solicitation.

#### **Roles**

The PI can do the following:

- Create a Letter of Intent for any solicitation that has requested or required it
- Submit directly to the NSF Letters of Intent for certain types of solicitations
- Forward a Letter of Intent to the SPO for those types of solicitations that require AOR approval

The Sponsored Project Office (SPO)/ Authorized Organizational Representative (AOR) can do the following:

- Create a Letter of Intent for certain types of solicitations
- View all Letters of Intent created by PIs in their organization, including those the PI directly submitted to

**NSF** 

- Edit Letters of Intent forwarded by the PI
- Submit a Letter of Intent (AOR only)
- Return a Letter of Intent to a PI

To work on Letters of Intent, see one of the following for instructions:

- Create a Letter of Intent [Introduction](#page-32-2)
- <span id="page-32-0"></span>• Work on Saved and Submitted Letters of Intent

# Create a New Letter of Intent

# **Create a Letter of Intent Introduction**

<span id="page-32-2"></span>The process of creating a Letter of Intent involves four steps:

1. **Access** the **Letters of Intent** screen on the **Create New LOI from Solicitation** tab.

Se[e Access the](#page-32-3) Letters of Intent Screen as a PI or [Access the Letters](#page-34-0) of Intent Screen as an [SPO/AOR](#page-34-0) for instructions.

2. Find the solicitation that you want to prepare a Letter of Intent in response to. See Step 2 Find a [Solicitation.](#page-36-0)

3. Access and complete the Letter of Intent.

See What Information is Requested in [the Letter of](#page-42-0) Intent? an[d Complete the](#page-40-0) Letter of [Intent](#page-40-0) for instructions.

4. Process the Letter of Intent.

See one of the following for instructions:

- Save a New Letter [of Intent](#page-50-0)
- Forward a New [Letter of Intent](#page-52-0) to the SPO
- Submit a New Letter [of Intent](#page-55-0)

# Create a Letter of Intent Introduction

<span id="page-32-1"></span>The process of creating a Letter of Intent involves four steps:

1. **Access** the **Letters of Intent** screen on the **Create New LOI from Solicitation** tab.

Se[e Access the](#page-32-3) Letters of Intent Screen as a PI or [Access the Letters](#page-34-0) of Intent Screen as an [SPO/AOR](#page-34-0) for instructions.

2. Find the solicitation that you want to prepare a Letter of Intent in response to. See Step 2 Find a [Solicitation.](#page-36-0)

3. Access and complete the Letter of Intent.

See What [Information](#page-42-0) is Requested in the Letter of Intent? an[d Complete the](#page-40-0) Letter of [Intent](#page-40-0) for instructions.

4. Process the Letter of Intent.

See one of the following for instructions:

- Save a New Letter [of Intent](#page-50-0)
- Forward a New [Letter of Intent](#page-52-0) to the SPO
- Submit a New Letter [of Intent](#page-55-0)

# **Step 1 Access the Letters of Intent Screen**

Access the **Letters of Intent** screen by role:

- [As a](#page-32-3) PI
- <span id="page-32-3"></span>• [As an](#page-34-0) SPO

**Access the Letters of Intent Screen as a PI**

1. On the **FastLane Home Page** screen, log in as a PI to Proposals, Status, and Awards (se[e PI/Co-PI Login\)](#page-24-4). The **Principal Investigator (PI)/Co-Principal Investigator (Co-PI) Management** screen displays (Figure 1).

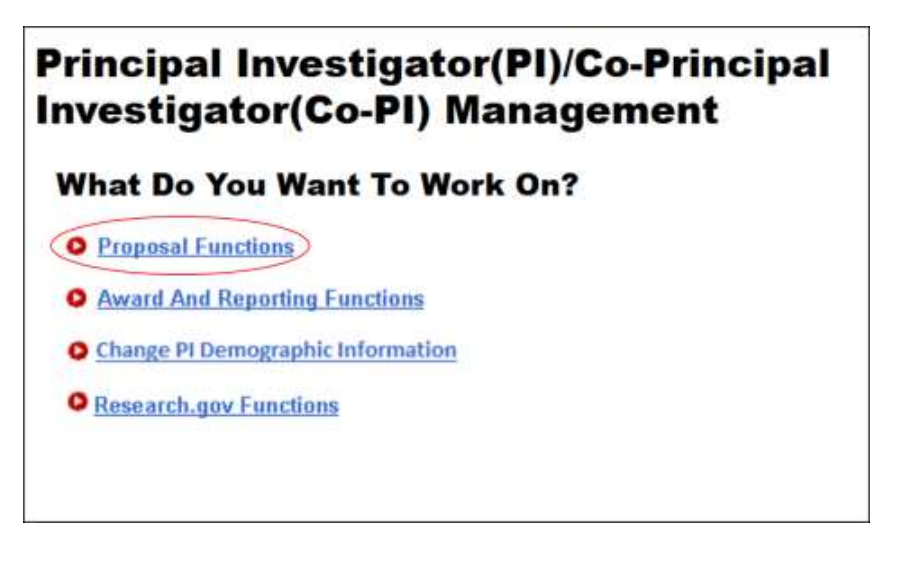

**Figure 1Principal Investigator (PI)/Co-Principal Investigator (Co-PI) Management screen. The Proposal Functions link is circled.**

2. Click **Proposal Functions** (Figure 1). The **Principal Investigator (PI)/Co-Principal Investigator (Co-PI) Management Proposal Functions** screen displays (Figure 2).

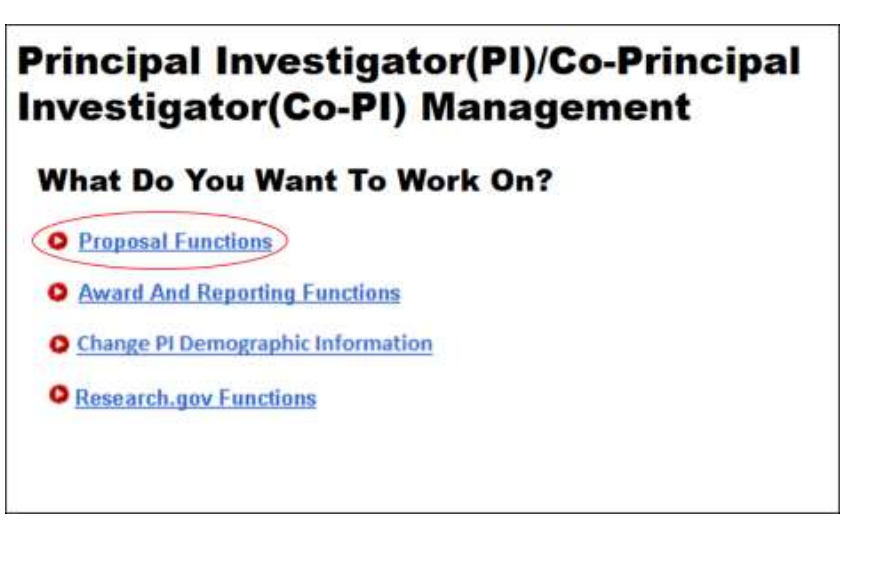

**Figure 2 Principal Investigator (PI)/Co-Principal Investigator (Co-PI) Management Proposal Functions screen. The Letters of Intent link is circled.**

3. Click **Letters of Intent** (Figure 2). The **Letters of Intent** screen displays on the **Create New LOI from Program Solicitation** tab (Figure 3) with a listing of the available solicitations. You have these options on this screen:

 $\overline{a}$ 

- View all program [solicitations](#page-36-1)
- [Search for solicitations](#page-37-0)
- View a program [solicitation](#page-38-0)
- [Complete](#page-40-0) the Letter of Intent

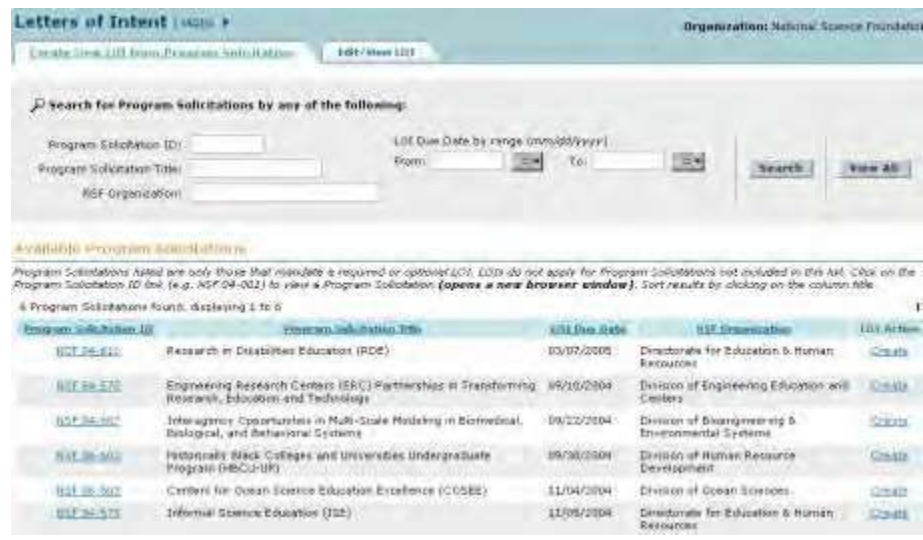

### **Figure 3 Letters of Intent screen on the Create New LOI from Program Solicitation tab.**

<span id="page-34-0"></span>Access the Letters of Intent Screen as an SPO/AOR

1. On the **FastLane Home Page** screen, log in to Research Administration (see [SPO/AOR](#page-29-0) [Login\)](#page-29-0). The **Research Administration** screen displays (Figure 1).

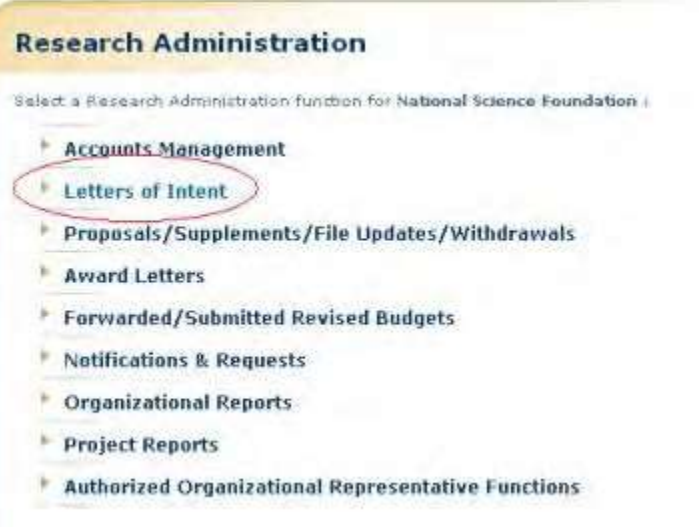

#### **Figure 1 Research Administration screen. The Letters of Intent link is circled.**

2. Click **Letters of Intent** (Figure 1). The **Letters of Intent** screen displays on the **Edit/View LOI** tab (Figure 2).

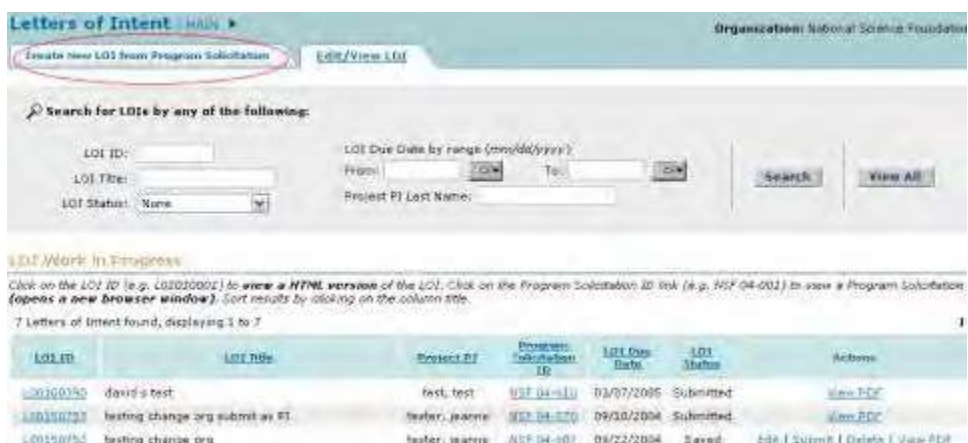

# **Figure 2 Letters of Intent screen on the Edit/View LOI tab. The Create New LOI from Program Solicitation tab is circled.**

- 3. Click the **Create New LOI from Program Solicitation** tab (Figure 2). The **Letters of Intent** screen displays on the **Create New LOI from Program Solicitation** tab (Figure 3) with a listing of available solicitations. You have these options:
	- View all program [solicitations](#page-36-1)
	- [Search for solicitations](#page-37-0)
	- View a program [solicitation](#page-38-0)
	- [Complete](#page-40-0) the Letter of Intent
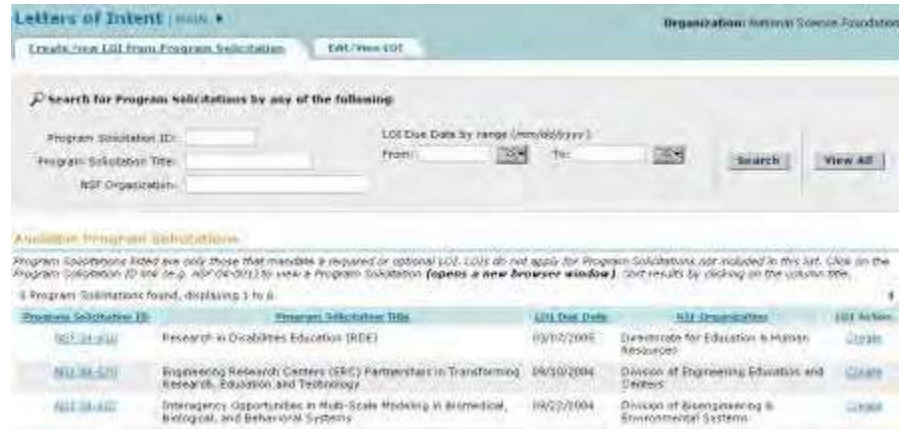

**Figure 3 Letters of Intent screen on the Create New LOI from Program Solicitation tab.**

# **Step 2 Find a Solicitation**

There are three ways to find a solicitation:

- View all [solicitations](#page-36-0)
- Search for a [solicitation](#page-37-0)
- <span id="page-36-0"></span>• View a [solicitation](#page-38-0)

# **View All Program Solicitations**

1. Access the **Letters of Intent** screen on the **Create New LOI from Program Solicitation** tab (Figure 1) (see [Access](#page-32-0) [the Letters](#page-32-0) of Intent Screen as PI or [Access](#page-34-0) the Letters of [Intent Screen](#page-34-0) as an SPO/AOR).

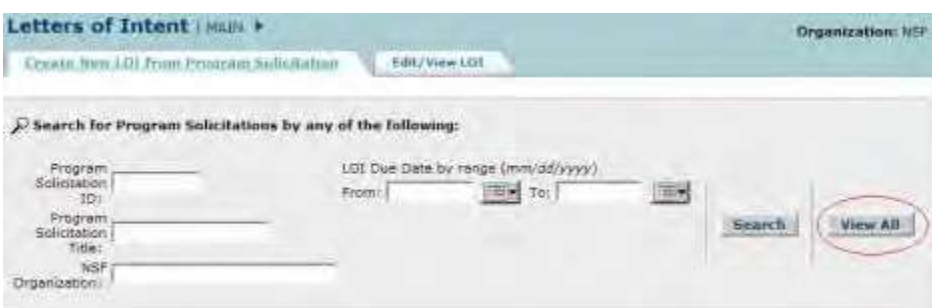

#### **Figure 1 Letters of Intent screen on the Create New LOI from Program Solicitation tab. The View All button is circled.**

- 2. Click the **View All** button (Figure 1). The **Letters of Intent** screen displays on the **Create New LOI from Program Solicitation** tab, with all program solicitations listed in the **Available Program Solicitations** section (Figure 2). You have these options:
	- View a program [solicitation](#page-38-0)
	- [Complete](#page-40-0) the Letter of Intent

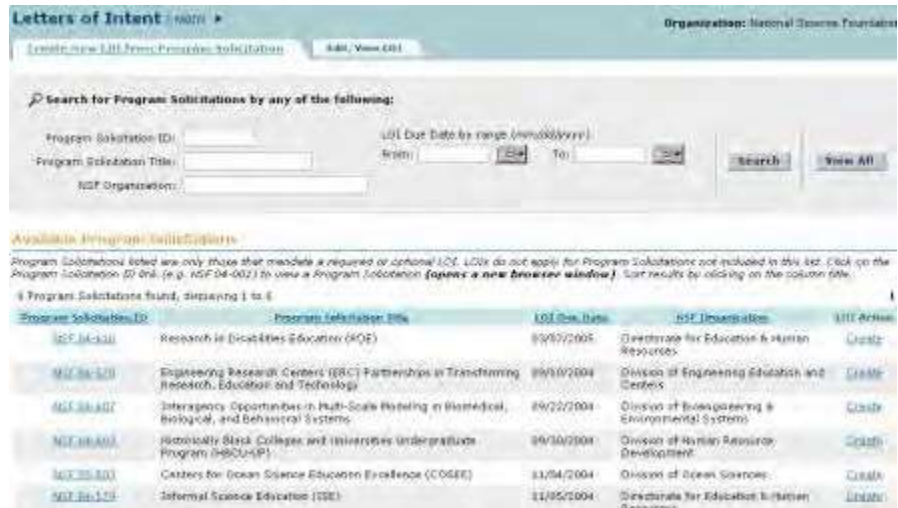

**Figure 2 Letters of Intent screen on the Create New LOI from Program Solicitation tab. All the available solicitations are listed.**

# **Search for Solicitations**

<span id="page-37-0"></span>1. Access the **Letters of Intent** screen on the **Create New LOI from Program Solicitation** tab (Figure 1) (see Access [the Letters](#page-32-0) of Intent Screen as PI or [Access](#page-34-0) the Letters of [Intent Screen](#page-34-0) as an SPO/AOR).

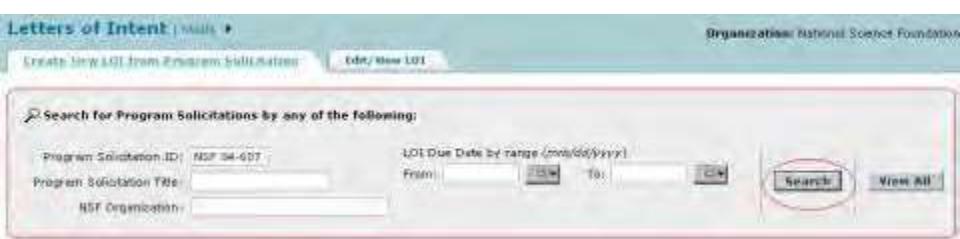

**Figure 1 Letters of Intent screen on the Create New LOI from Program Solicitation tab. The Search button is circled.**

- 2. In the **Search for Program Solicitations** section (Figure 1), you can search for solicitations by any one or a combination of the following:
	- **Program Solicitation ID**
		- In the **Program Solicitation ID** box (Figure 1), type the Program Solicitation ID.
	- **Program Solicitation Title** In the **Program Solicitation Title** box (Figure 1), type the Program Solicitation title.
	- **NSF Organization** In the **NSF Organization** box (Figure 1), type the name of the NSF organization. See [http://www.nsf.gov/funding/research\\_edu\\_community.jsp f](http://www.nsf.gov/funding/research_edu_community.jsp)or a listing of NSF organizations.
	- **Letter of Intent Due Date Range** In the **From** box (Figure 1), type the start date for the date range. In the **To** box (Figure 1), type the end date for the date range.
- 3. Click the **Search** button (Figure 1). The **Letters of Intent** screen displays on the **Create New LOI from Program Solicitation** tab (Figure 2) with the results of your search listed in the **Available Program Solicitations** section.

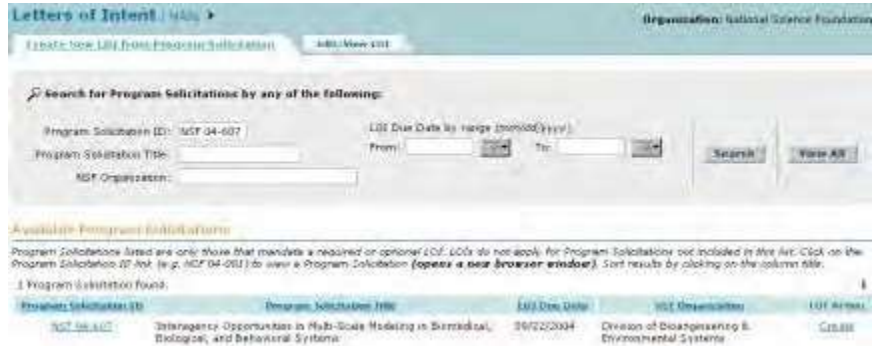

#### **Figure 2 Letters of Intent screen on the Create New LOI from Program Solicitation tab. The search results are listed in the Available Program Solicitations section.**

See also:

- View All [Program Solicitations](#page-36-0)
- View a Program [Solicitation](#page-38-0)
- <span id="page-38-0"></span>• Step 3 [Complete the](#page-40-0) Letter of Intent **View a Program Solicitation**
- 1. Access the **Letters of Intent** screen on the **Create New LOI from Program Solicitation** tab (Figure 1) (see Access [the Letters](#page-32-0) of Intent Screen as PI or [Access](#page-34-0) the Letters of [Intent Screen](#page-34-0) as an SPO/AOR).

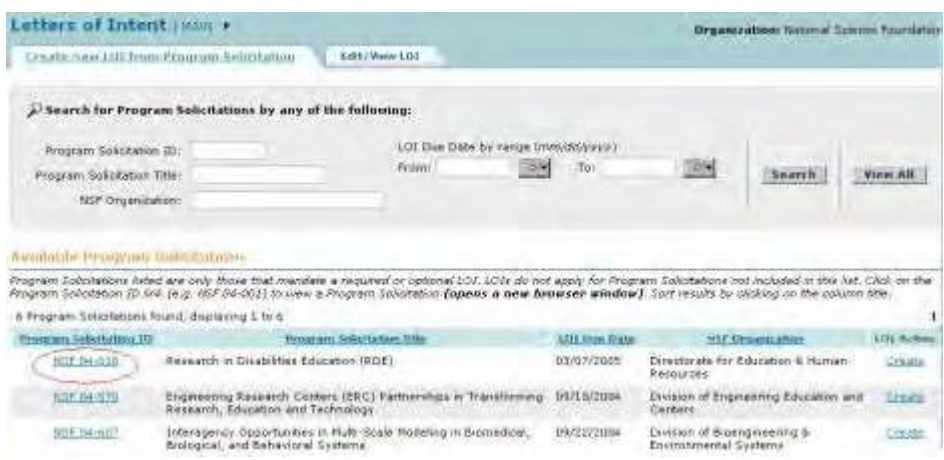

#### **Figure 1 Letters of Intent screen on the Create New LOI from Program Solicitation tab. The Program Solicitation ID is circled for a solicitation.**

2. In the **Available Program Solicitation** section, click the Program Solicitation ID (Figure 1) on the row of the Program Solicitation you want to view. The link for the solicitation displays in a new window (Figure 2).

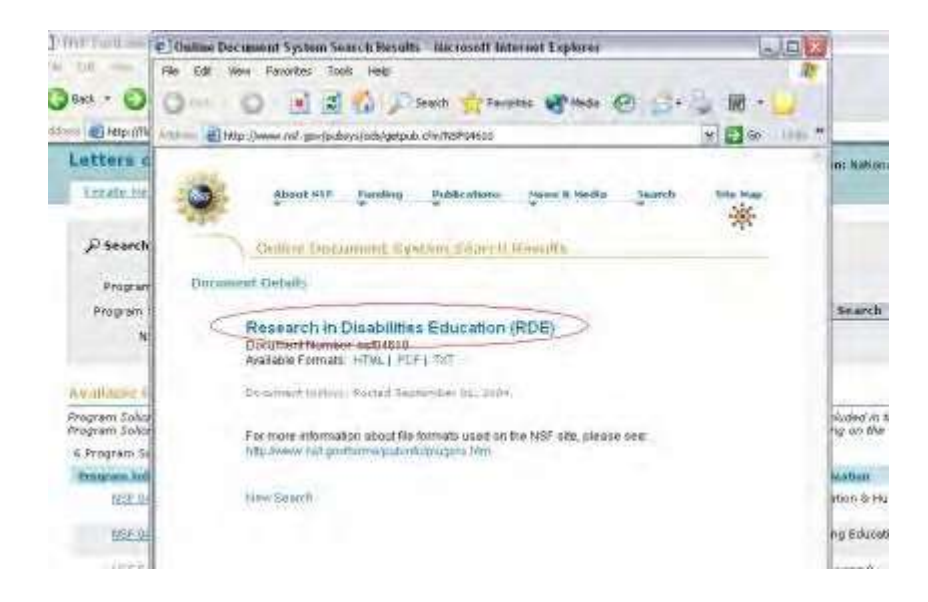

#### **Figure 2 Program Solicitation link (circled) in a new window**

3. In the new window, click the title of the solicitation (Figure 2). The solicitation displays in PDF format (Figure 3). You can also click on the link for the HTML or the text version to view the solicitation in either of those formats.

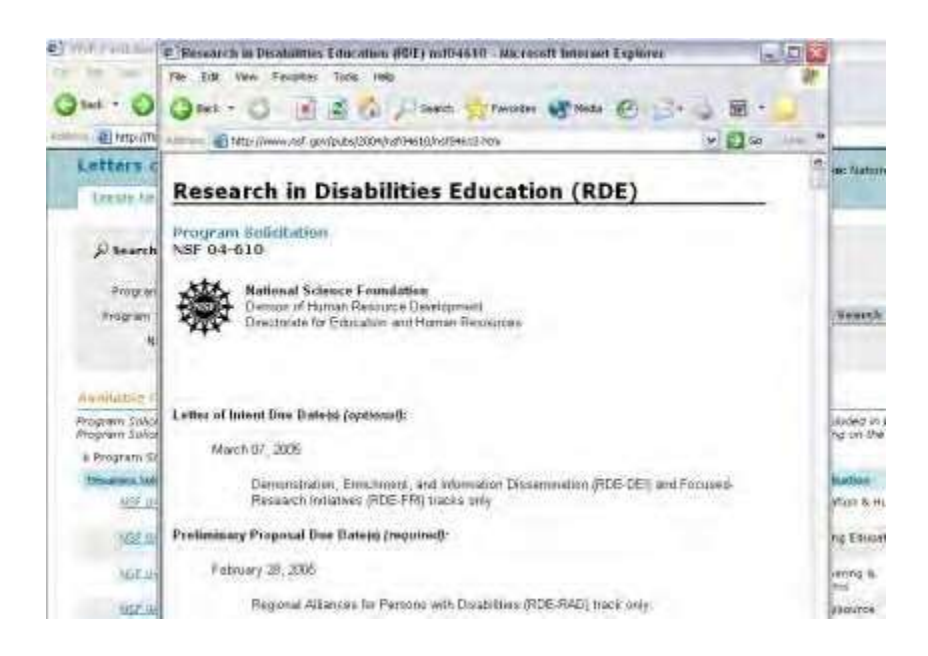

#### **Figure 3 Text of the solicitation in the new window.**

**Note:** If you need Adobe Reader to read the PDF file, click **Adobe Acrobat Reader** at the bottom of the **Letters of Intent** screen.

See also:

- View All [Program Solicitations](#page-36-0)
- **Search [for Solicitations](#page-37-0)**
- Step 3 [Complete the](#page-40-0) Letter of Intent

# **Step 3 Complete Letter of Intent Form**

See What Information is Requested in [the Letter of](#page-42-0) Intent? for an overview of the requested or required information.

1. Access the **Letters of Intent** screen on the **Create New LOI from Program Solicitation** tab (Figure 1) (see Access [the Letters](#page-32-0) of Intent Screen as PI or [Access](#page-34-0) the Letters of [Intent Screen](#page-34-0) as an SPO/AOR).

<span id="page-40-0"></span>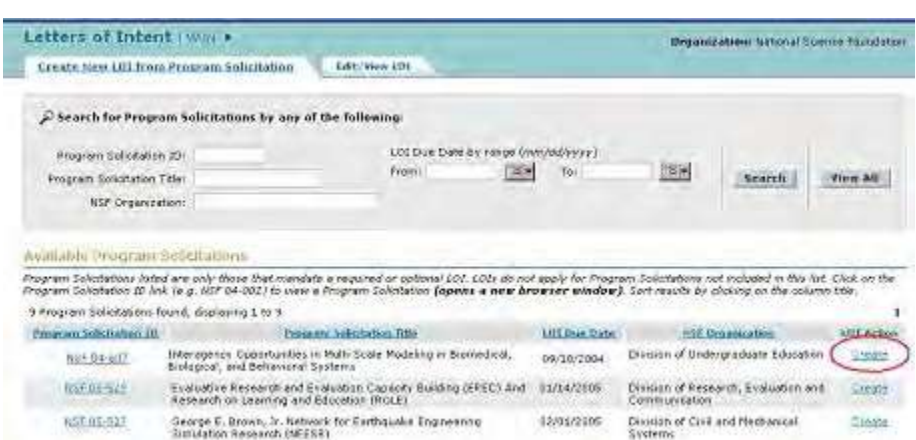

#### **Figure 1 Letters of Intent screen on the Create New LOI from Program Solicitation tab. The Create link is circled.**

- 2. Determine which solicitation you want to create a Letter of Intent for (se[e Search](#page-37-0) for [Solicitations,](#page-37-0) [View](#page-36-0) All [Program Solicitations,](#page-36-0) and View a Program [Solicitation\)](#page-38-0).
- 3. In the **Available Program Solicitations** section of the **Letters of Intent** screen on the **Create New LOI from Program Solicitations** tab (Figure 1), click **Create** on the row for the solicitation that you want to create a Letter of Intent for. The **Create New LOI** screen displays (Figure 2).

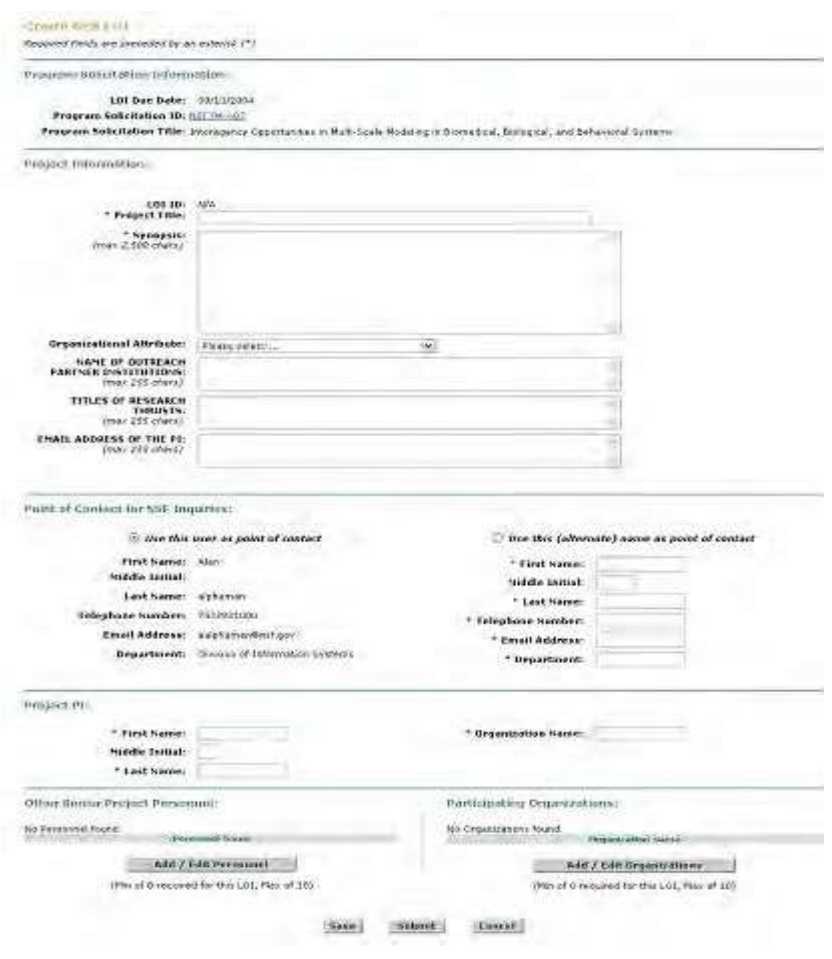

**Figure 2 Create LOI screen.**

- 4. In the **Project Information** section, in the **Project Title** box (Figure 2), type the Project Title of the Letter of Intent.
- 5. In the **Synopsis** box (Figure 2), type or copy and paste a synopsis of the proposed project.
- 6. From the **Organizational Attribute** drop-down list (Figure 2), choose the organizational attribute (optional).
- 7. Type messages to any or all of the following (Figure 2):
	- NSF division, NIH Institute, NASA, or DOE for the primary assignment (optional)
	- NSF division, NIH Institute, NASA, or DOE for the second assignment (optional)
	- The Program Officer who has expressed interest in the project (optional)
- 8. In the **Point of Contact for NSF Inquiries** section (Figure 2), click the radio button for either of the following:
	- Use this user as point of contact (individual's information is displayed already)
	- Use (alternate) name as point of contact
- 9. *If you use the alternate point of contact:*
	- In the **First Name** box (Figure 2), type the alternate's first name.
	- In the **Middle Initial** box (Figure 2), type the alternate's middle initial (optional).
	- In the **Last Name** box (Figure 2), type the alternate's last name.
	- In the **Telephone Number** box (Figure 2), type the alternate's telephone number.
	- In the **Email Address** box (Figure 2), type the alternate's email address.
- 10. In the **Project PI** section (Figure 2), type the following:
	- In the **First Name** box, type the PI's first name.
- In the **Middle Initial** box, type the PI's middle initial (optional).
- In the **Last Name** box, type the PI's last name.
- In the **Organization** box, type the name of your organization.
- 11.In the **Other Senior Project Personnel** section (Figure 2), *if you need to change information on Senior Personnel or add or delete Senior Personnel*, click the **Add/Edit Personnel** button. See Add/Edit [Personnel](#page-42-1) for instructions.
- 12.In the **Participating Organizations** section (Figure 2), *if you need to add or delete participating organizations*, click the **Add/Edit Organizations** button. Se[e Add/Edit](#page-46-0) [Organizations f](#page-46-0)or instructions.
- 13. After you have completed the Letter of Intent, you have these options:
	- Save the Letter of [Intent](#page-50-0)
	- [Forward the Letter of Intent](#page-52-0) to the SPO (PI only)
	- Submit [the Letter](#page-55-0) of Intent (AOR for all Letters of Intent and PI for some types of Letters of Intent)

# **What Information is Requested in the Letter of Intent?**

<span id="page-42-0"></span>Solicitations vary in their requirements for a Letter of Intent. FastLane displays only those information fields that are required for the solicitation you are creating the Letter of Intent for.

All Letters of Intent request this information:

- Title of the project
- Synopsis of the project
- Confirmation of the point of contact for NSF inquiries
- The name and relevant information of the project PI

The Letters of Intent for some Solicitations may also display fields for any or all of the following:

- Comments other than the Synopsis (always optional)
- Answers to one to three questions that the Program Officer presents for that solicitation
- Selection of an organizational attribute for your organization
- Selection of Primary Division, Secondary Division, and Tertiary Division for cross- directorate/multidisciplinary Letters of Intent
- Sending messages to the Program Officer
- Sending messages to relevant NSF divisions or other agencies for the primary and second assignment

The Letter of Intent also may provide the opportunity to do the following:

- Add or edit the information for Senior Personnel
- Add or edit the information for organizations

# **Add/Edit Personnel**

<span id="page-42-1"></span>1. Access the **Create New LOI** screen (Figure 1)

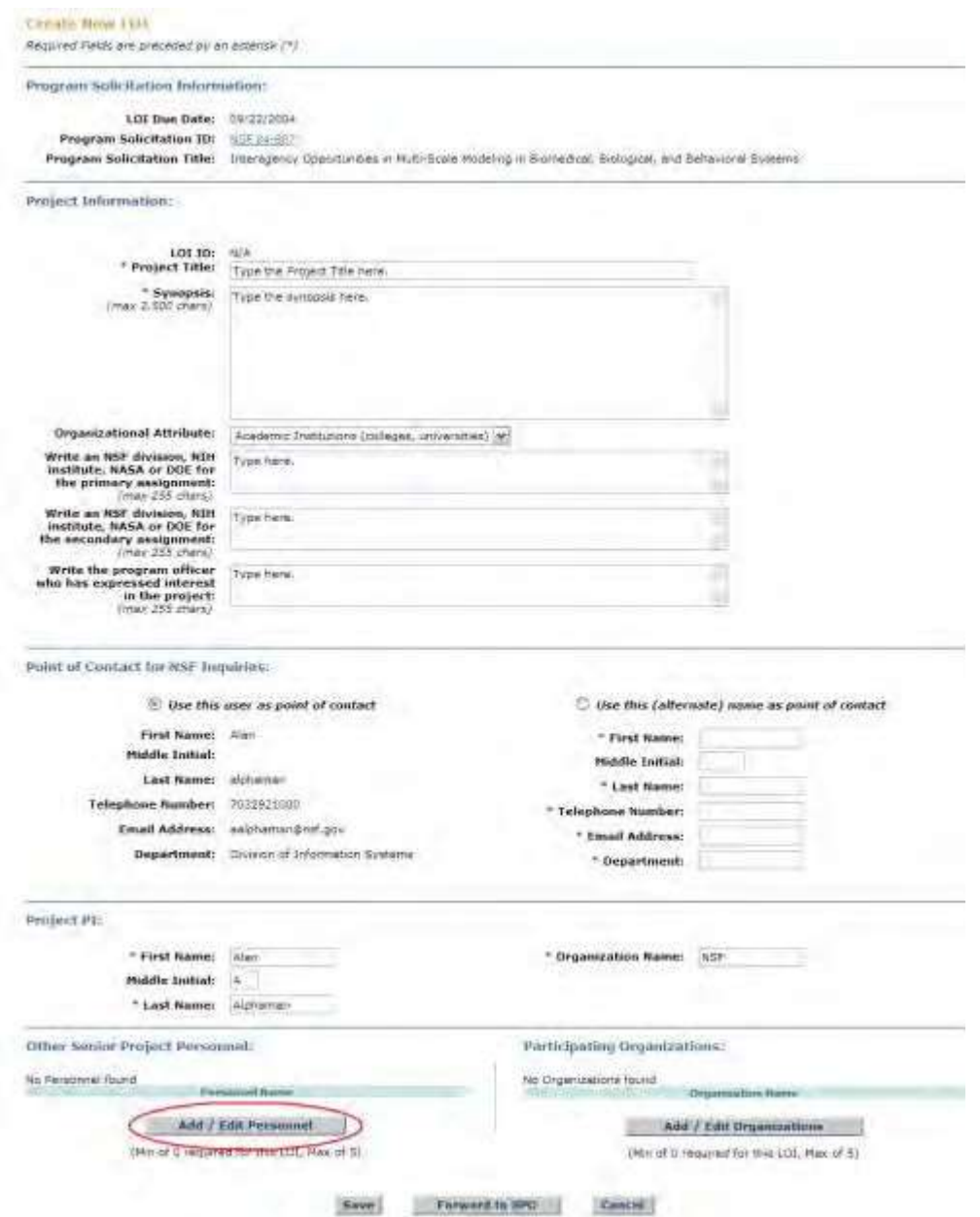

**Figure 1 Create LOI screen. The Add/Edit Personnel button is circled.**

- 2. In the **Other Senior Personnel** section (Figure 1), click the **Add/Edit Personnel** button. The **Create LOI— Add/Edit Other Senior Personnel** screen displays (Figure 2).
- <span id="page-43-0"></span>3. In the **Other Senior Personnel** section (Figure 2), complete the following:
	- In the **First Name** box, type the Senior Person's first name.
	- In the **Middle Initial** box, type the Senior Person's middle initial (optional).
	- In the **Last Name** box, type the Senior Person's last name.
	- In the **Organization Name** box, type the Senior Person's organization.
	- In the **Department** box, type the Senior Person's department.
	- In the **City** box, type the city of the Senior Person's organization.
	- In the **State** box, select the state of the organization from the drop-down list (required for United States only).
	- In the **Country** box, select the country of the organization from the drop-down list.

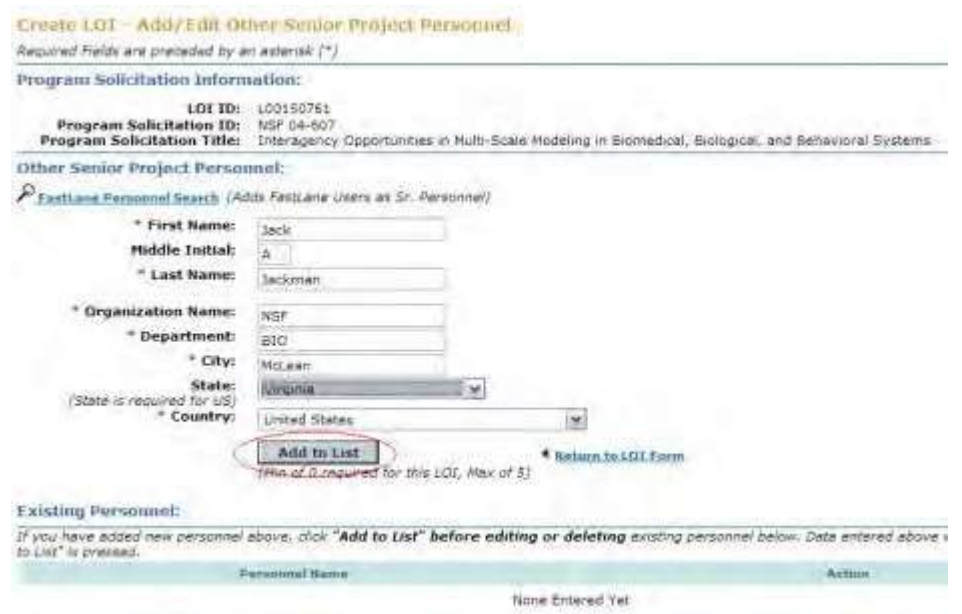

#### **Figure 2 Create LOI—Add/Edit Other Senior Personnel screen. The Add to List button is circled.**

- 4. Click the **Add to List** button (Figure 2). The **Create the LOI—Add/Edit Other Senior Personnel** screen displays (Figure 3) again with the name of the added individual listed in the **Existing Personnel** section. You have two new options:
	- Edit the Senior Person's [information](#page-44-0)
	- Delete a [Senior Person](#page-45-0)

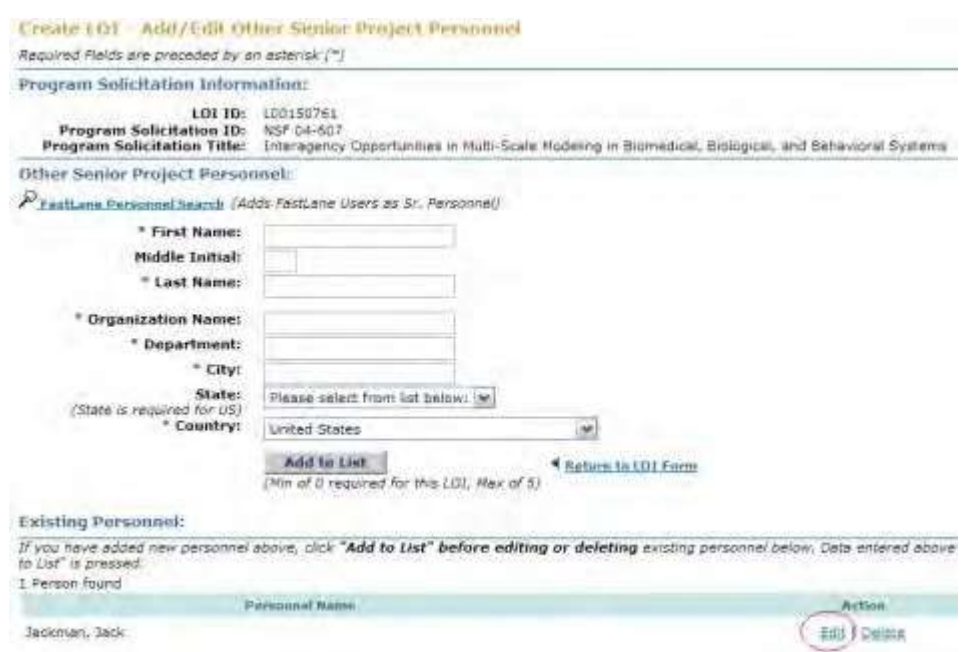

<span id="page-44-1"></span><span id="page-44-0"></span>**Figure 3 Create LOI—Add/Edit Other Senior Personnel screen. The Edit link is circled.**

*Edit the Senior Person's Information*

1. On the **Create LOI—Add/Edit Other Senior Personnel** screen [\(Figure 3\)](#page-44-1), click **Edit**. The **Create LOI—Add/Edit Other Senior Personnel** screen displays (Figure 4) with the Senior Person's information.

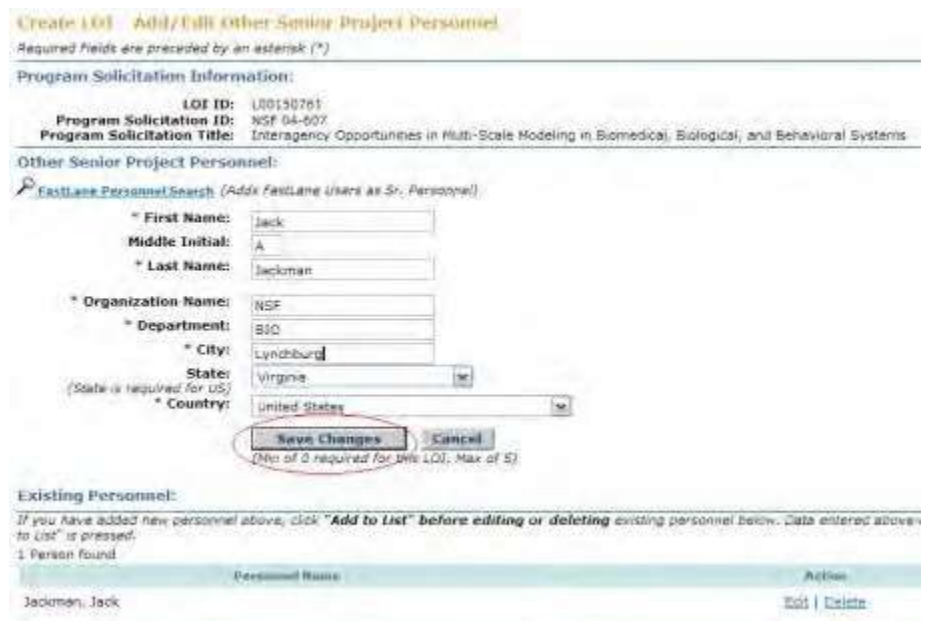

# **Figure 4 Create LOI—Add/Edit Other Senior Personnel screen. The Save Changes button is circled.**

- 2. Edit the information as you require (see Step 3, Add/Edit [Personnel\)](#page-43-0).
- 3. Click the **Save Changes** button (Figure 4). The **Create LOI—Add/Edit Other Senior Personnel** screen displays again.

#### *Delete the Senior Person*

<span id="page-45-0"></span>On the **Create LOI—Add/Edit Other Senior Personnel** screen (Figure 5), click **Delete** in the row for the Senior Person whose name you want to delete. The **Create LOI—Add/Edit Other Senior Personnel** screen displays (Figure 6) with the Senior Person's name no longer listed in the **Existing Personnel** section.

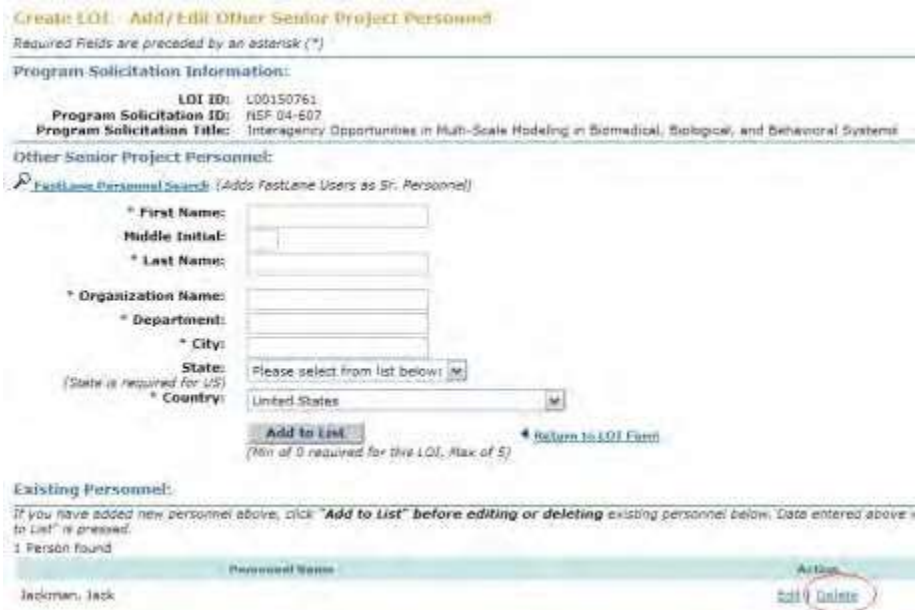

#### **Figure 5 Create LOI—Add/Edit Other Senior Personnel screen. The Delete link is circled.**

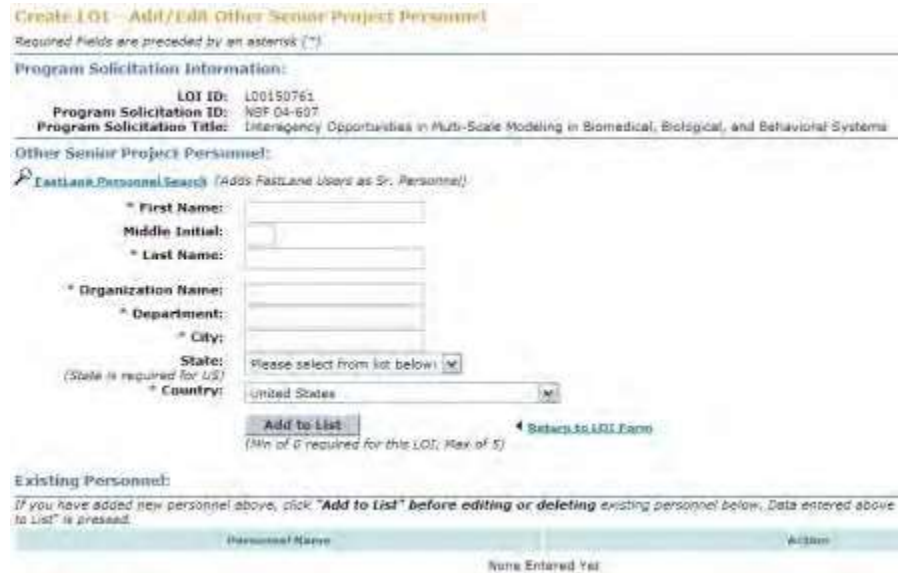

Figure 6 Create LOI-Add/Edit Other Senior Personnel screen with the Senior Person's name no longer listed **in the Existing Personnel section.**

# **Add/Edit Organizations**

<span id="page-46-0"></span>Access the **Create New LOI** screen (Figure 1)

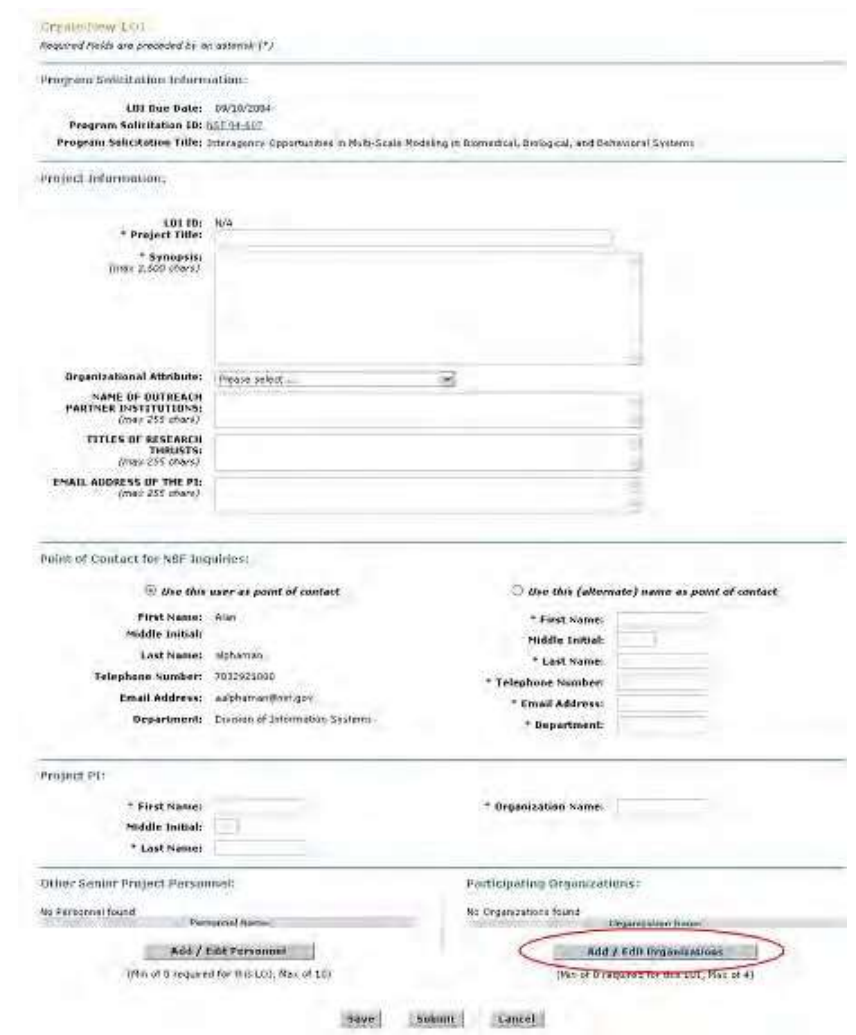

**Figure 1 Create New LOI screen. The Add/Edit Organizations button is circled.**

1. In the **Participating Organizations** section (Figure 1), click the **Add/Edit Organizations** button. The **Create LOI—Add/Edit Participating Organizations** screen displays (Figure 2).

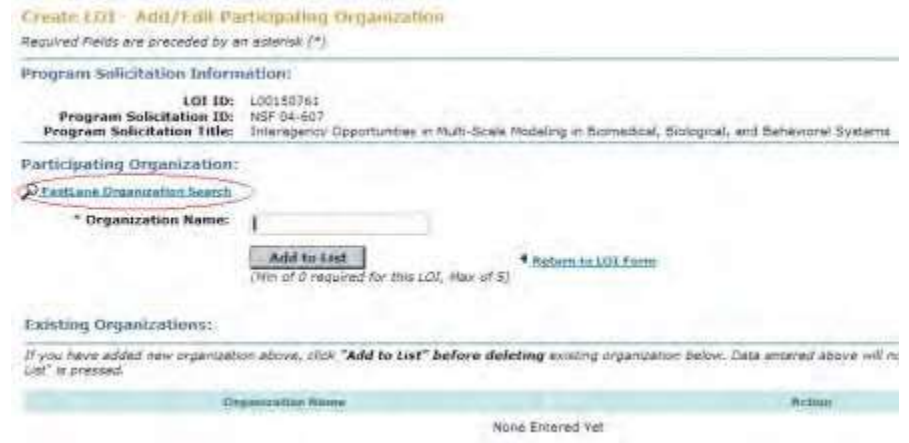

**Figure 2 Create LOI—Add/Edit Participating Organizations screen. The FastLane Organization Search link is circled.**

2. Click **FastLane Organization Search** (Figure 2) to find the name of the participating organization as it is registered with FastLane. The **FastLane Organization Search** screen displays (Figure 3).

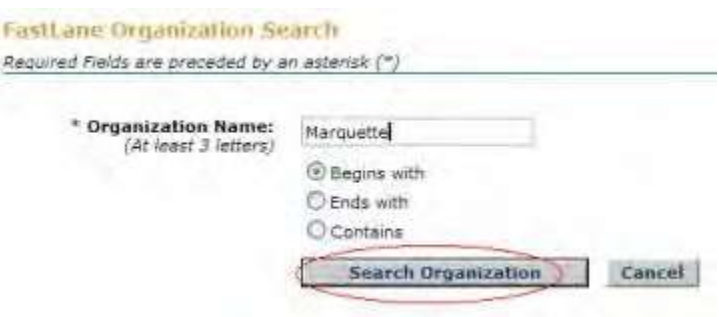

#### **Figure 3 FastLane Organization Search screen. The Search Organization button is circled.**

- 3. In the **Organization Name** box (Figure 3), type at least three letters of the organization you are searching for.
- 4. Click the radio button for one of the following search criteria (Figure 3):
	- **Begins with** returns all organizations whose name begins with the text entered.
	- **Ends with** returns all organizations whose name ends with the text entered.
	- **Contains** returns all organizations whose name contains the text entered.
- 5. Click the **Search Organization** button (Figure 3). The **FastLane Organization Search Result** screen displays (Figure 4) with a list of the organizations that meet your search criteria.

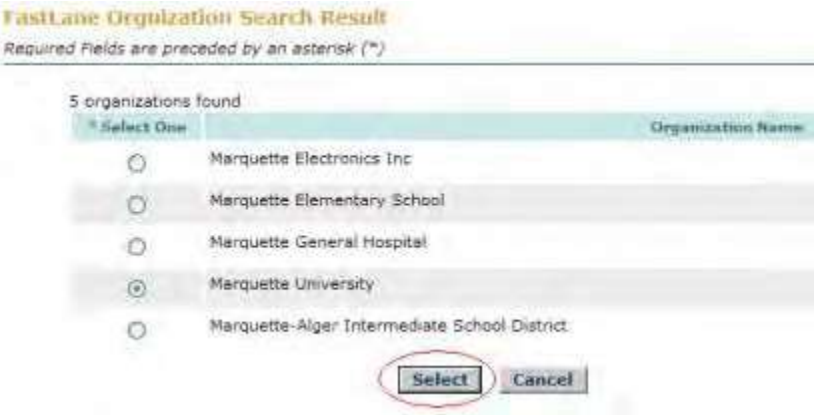

#### **Figure 4 FastLane Organization Search Result screen. The Select button is circled.**

- 6. Click the radio button next to an organization name to select an organization (Figure 4).
- 7. Click the **Select** button (Figure 4). The **Create LOI—Add/Edit Participating Organization** screen displays (Figure 5) with the name of the organization in the **Organization Name** box.

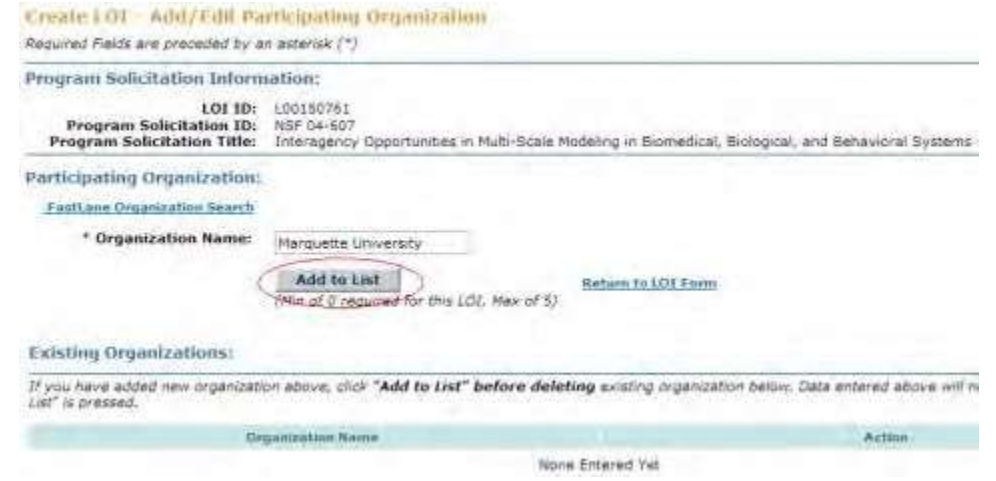

#### **Figure 5 Create LOI—Add/Edit Participating Organization screen. The Add to List button is circled.**

8. Click the **Add to List** button (Figure 5). The **Create LOI—Add/Edit Participating Organization** screen displays (Figure 6) with the name of the organization listed in the **Existing Organizations** section. You now have the option to delete the [organization.](#page-49-0)

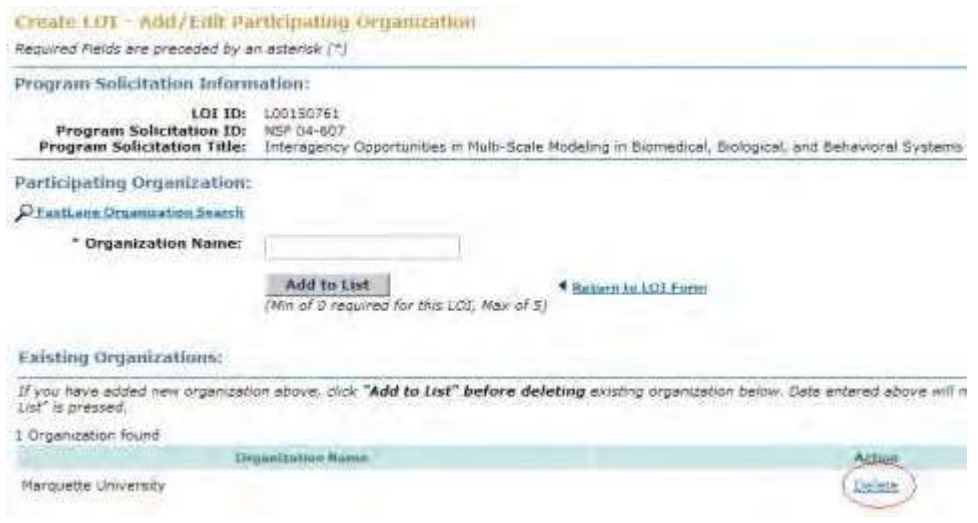

#### <span id="page-49-1"></span><span id="page-49-0"></span>**Figure 6 Create LOI—Add/Edit Participating Organization screen. The Delete button is circled.**

## *Delete an Organization*

On the **Create LOI—Add/Edit Participating Organization** screen [\(Figure 6\)](#page-49-1), in the **Existing Organizations** section, click **Delete** on the row of the organization you want to delete. The **Create LOI—Add/Edit Participating Organization** screen displays (Figure 7) with the organization's name removed from the **Existing Organizations** section.

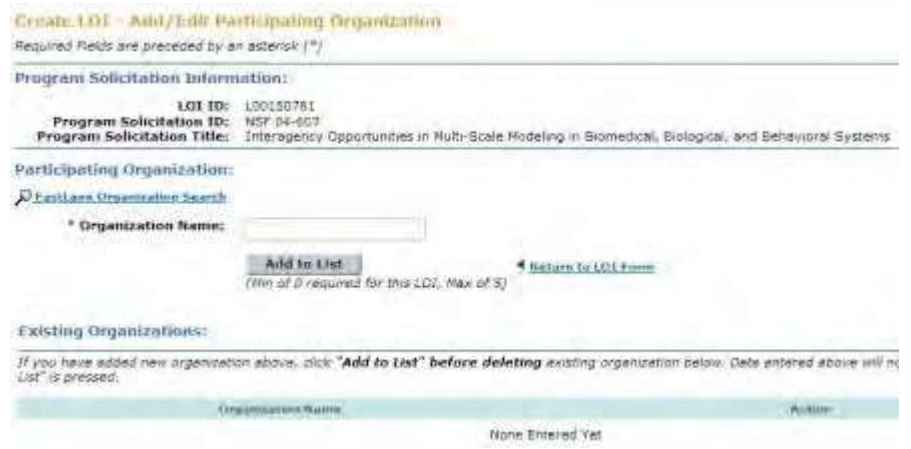

**Figure 7 Create LOI—Add/Edit Participating Organization screen with the name of the organization no longer listed in the Existing Organizations section.**

# **Step 4 Process a New Letter of Intent**

There are three ways to process a newly created Letter of Intent:

- Save a new Letter [of Intent](#page-50-0)
- Forward a [new Letter of](#page-52-0) Intent to the SPO (PI only)
- <span id="page-50-0"></span>• Submit a Letter [of Intent \(](#page-55-0)AOR only) **Save a New Letter of Intent**
- 1. Access the **Create New LOI** screen (Figure 1) and complete the Letter of Intent information (see [Complete the](#page-40-0) Letter of Intent).

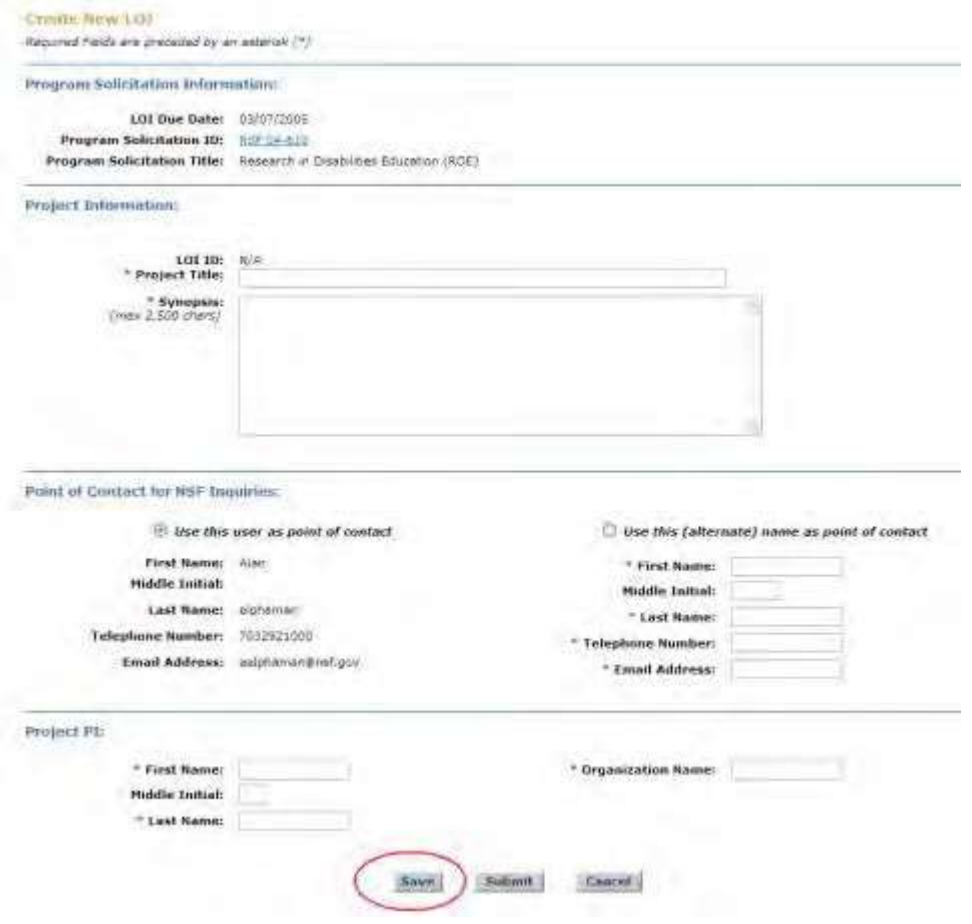

**Figure 1 Create New LOI screen. The Save button is circled.**

2. Click the **Save** button (Figure 1). The **Confirmation LOI Saved** screen displays (Figure 2) with the message that the Letter of Intent is now saved. The Letter of Intent is now listed in the **LOI Work in Progress** section of the **Letters of Intent** screen on the **Edit/View LOI** tab (Figure 3). To work on the Letter of Intent again, see [Access](#page-57-0)Saved [or Submitted](#page-57-0) Letters of Intent as a PI or Access Saved [or Submitted](#page-59-0) Letters of [Intent as](#page-59-0) [an SPO/AOR.](#page-59-0)

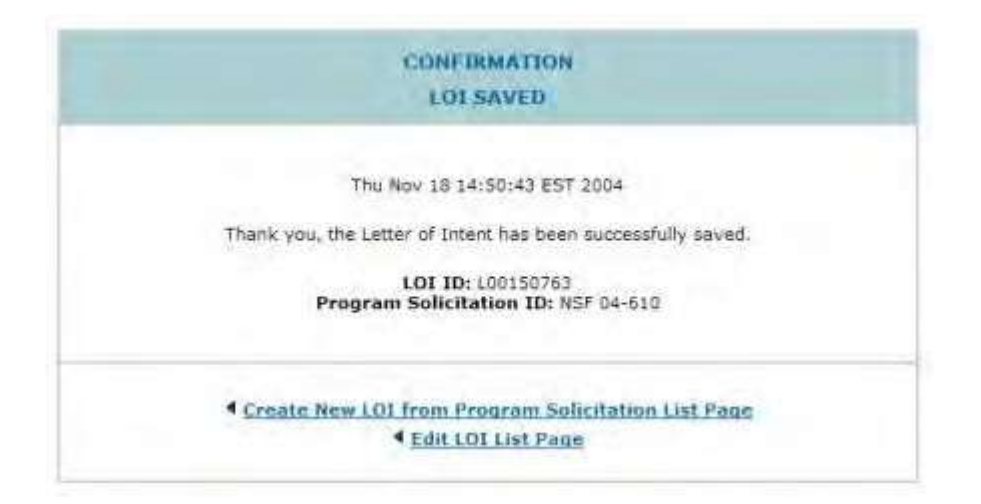

#### **Figure 2 Confirmation LOI Saved screen.**

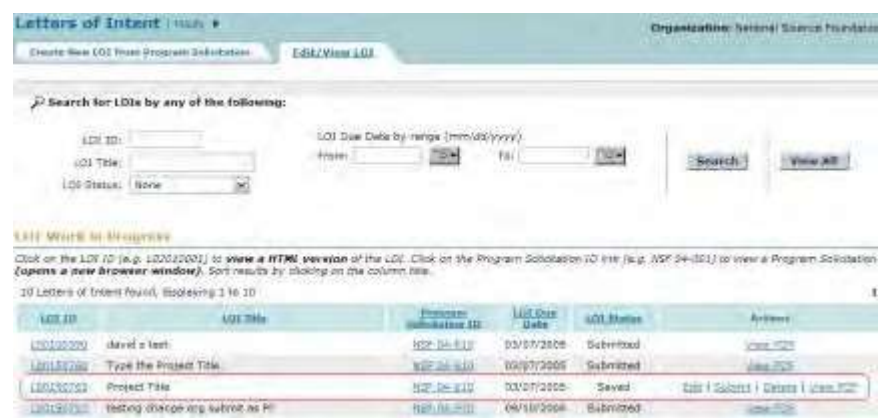

**Figure 3 Letters of Intent screen on the Edit/View LOI tab. In the LOI Work in Progress section, the newly saved Letter of Intent is circled.**

# **Forward a New Letter of Intent to the SPO**

<span id="page-52-0"></span>Only the PI has the option to forward a Letter of Intent to the SPO.

1. Access the **Create New LOI** screen (Figure 1) and complete the Letter of Intent

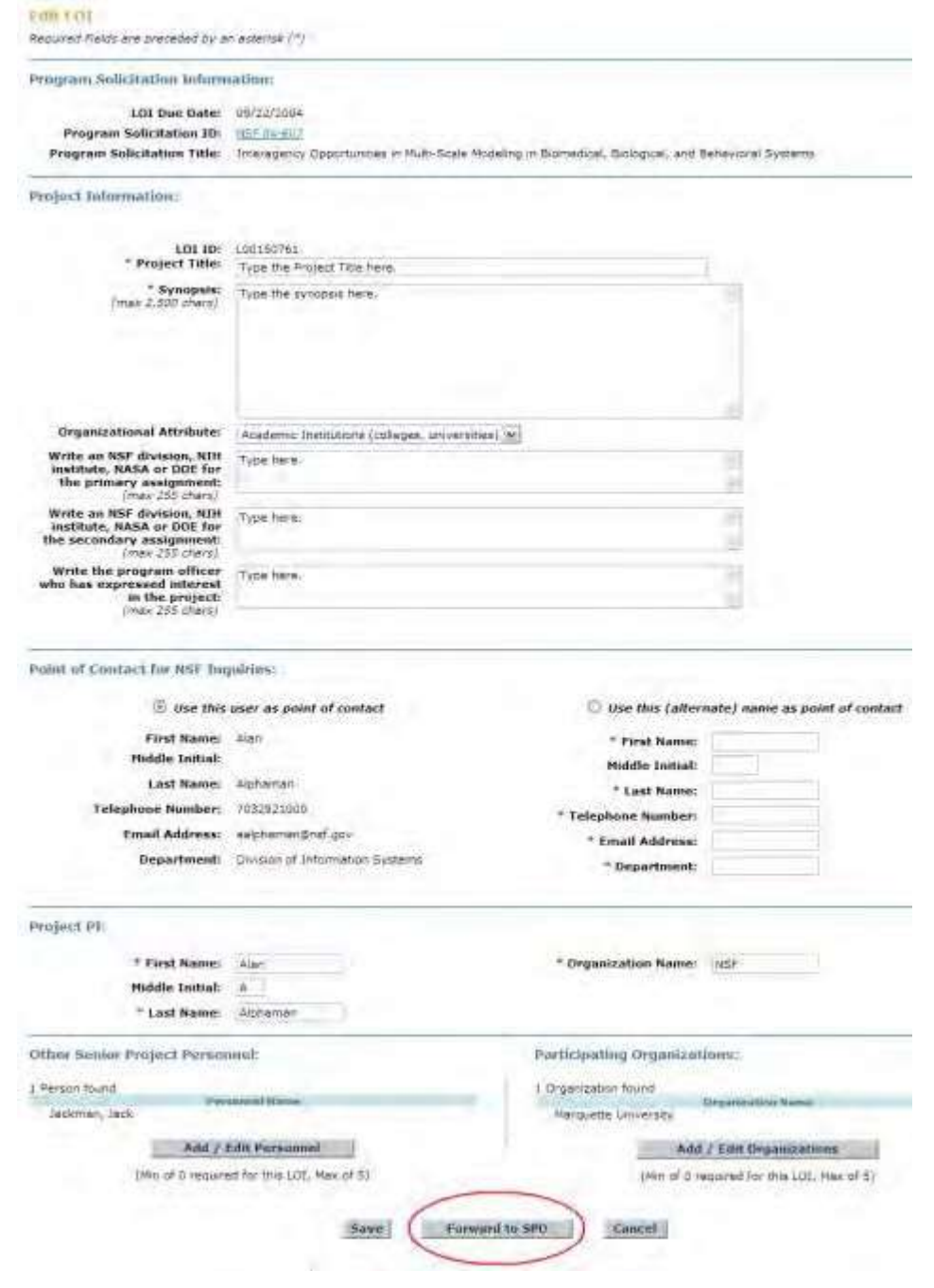

**Figure 1 Create LOI screen. The Forward to SPO button is circled.**

2. Click the **Forward to SPO** button (Figure 1). The **Confirm LOI** screen displays (Figure 2) with a message for you to confirm that you want to forward the Letter of Intent to the SPO.

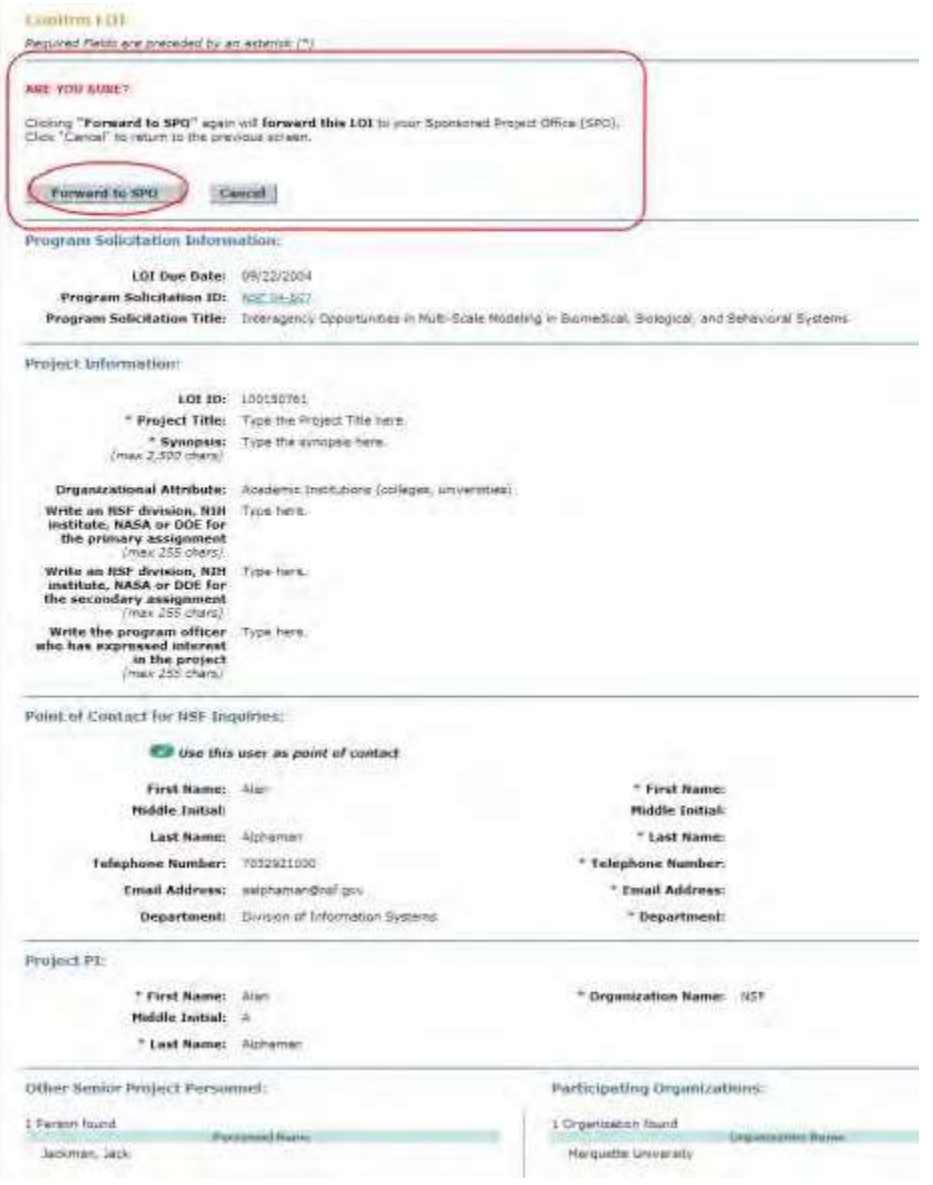

**Figure 2 Confirm LOI screen. The Forward to SPO button is circled.**

3. Click the **Forward to SPO** button (Figure 2). The **Confirmation LOI Forwarded to SPO** screen displays (Figure 3) with the message that the Letter of Intent has been forwarded to the SPO.

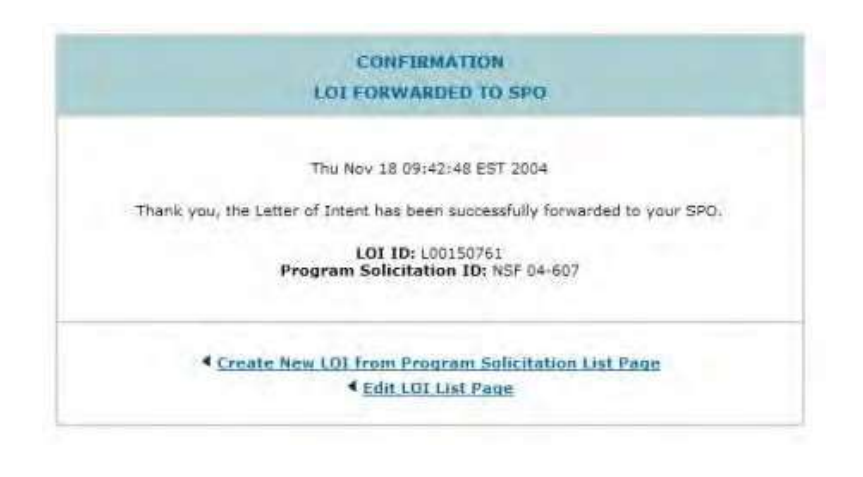

**Figure 3 Confirmation LOI Forwarded to SPO screen.**

# **Submit a New Letter of Intent**

<span id="page-55-0"></span>An AOR may submit any Letter of Intent.

A PI may directly submit Letters of Intent for certain types of solicitations. If a PI can submit a Letter of Intent, the **Submit to NSF** button displays, rather than the **Forward to SPO** button, on the **Create New LOI** screen.

1. Access the **Create New LOI** screen (Figure 1) and complete the Letter of Intent information

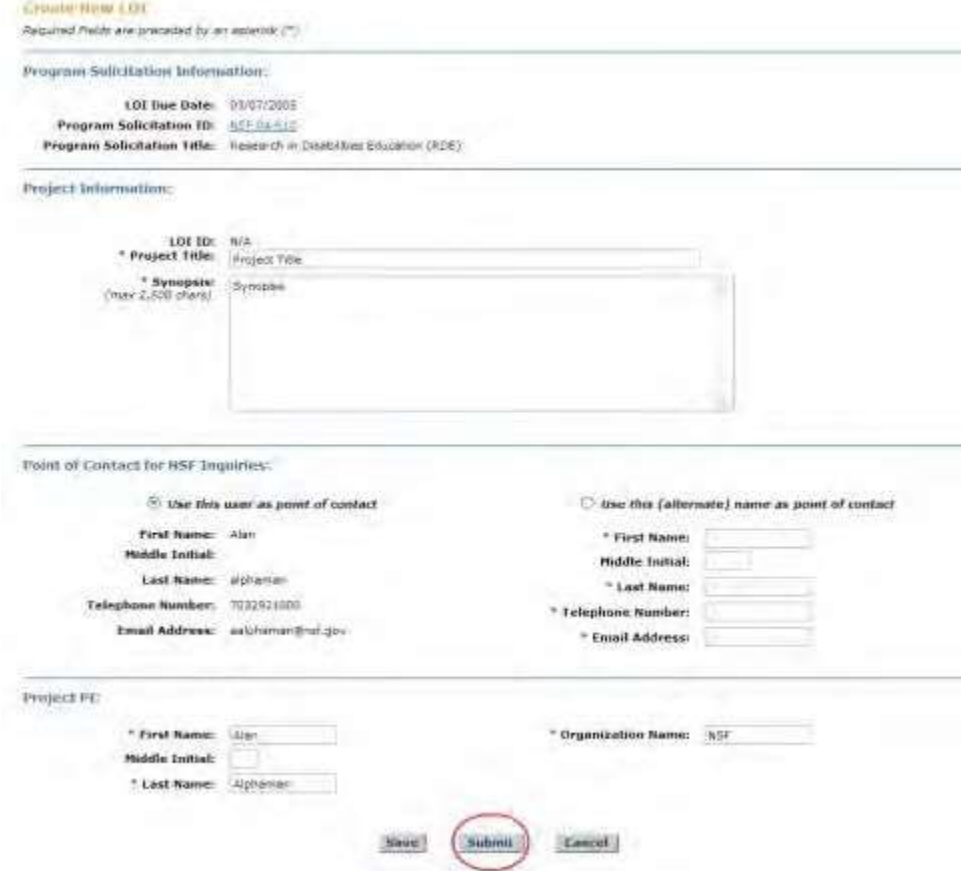

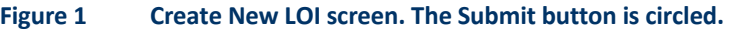

2. Click the **Submit** button (Figure 1). The **Confirm LOI** screen displays (Figure 2) with a message for you to confirm that you want to submit the Letter of Intent to NSF.

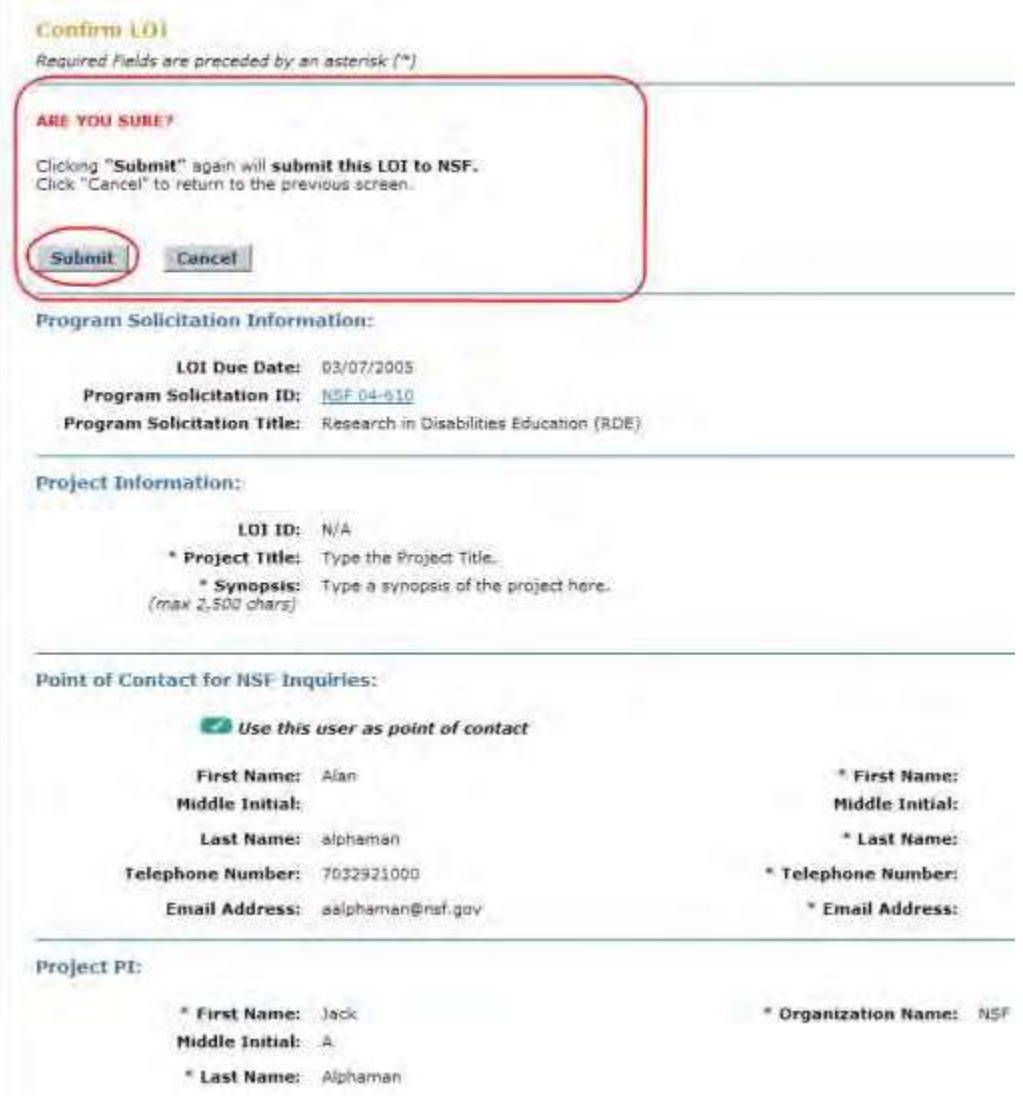

## **Figure 2 Confirm LOI screen. The Submit button is circled.**

3. Click the **Submit** button (Figure 2). The **Confirmation LOI Submitted to NSF** screen displays (Figure 3) with the message that the Letter of Intent has been submitted.

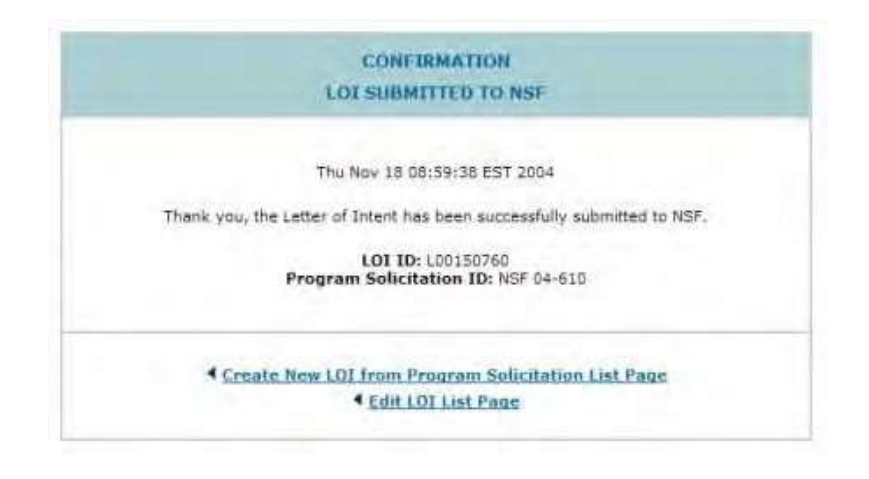

**Figure 3 Confirmation LOI Submitted to NSF screen.**

# **Work on Saved and Submitted Letters of Intent**

# **Work on Saved and Submitted Letters of Intent**

You have these options in working on saved and submitted Letters of Intent:

- Search for [Letters](#page-61-0) of Intent
- [View Letters](#page-63-0) of Intent
- View a Program Solicitation for a [Letter of Intent](#page-67-0)
- Edit a [Letter of](#page-68-0) Intent
- Forward a [Letter of Intent to](#page-71-0) the SPO (PI only)
- Submit a [Letter of Intent to](#page-73-0) NSF (AOR only)
- Return a Letter [of Intent to](#page-75-0) the PI
- Delete a Letter of Intent

Se[e Access Saved](#page-57-0) and Submitted Letters of Intent as a PI or Access Saved [and Submitted](#page-59-0) Letters of [Intent as](#page-59-0) an [SPO/AOR](#page-59-0) to begin working.

# <span id="page-57-0"></span>**Access Saved and Submitted Letters of Intent**

**Access Saved or Submitted Letters of Intent as a PI**

1. On the **FastLane Home Page** screen, log in as a PI to Proposals, Status, and Awards (se[e PI/Co-PI Login\)](#page-24-0). The **Principal Investigator (PI)/Co-Principal Investigator (Co-PI) Management** screen displays (Figure 1).

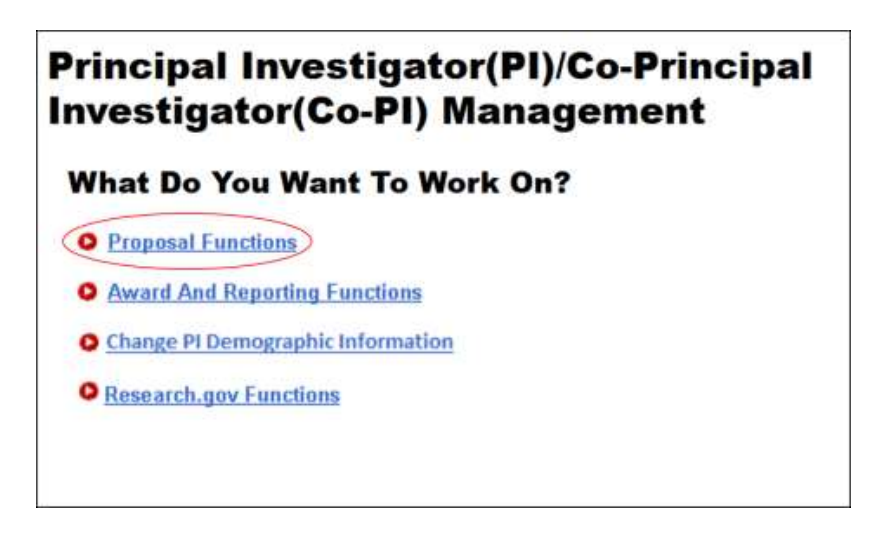

**Figure 1 Principal Investigator (PI)/Co-Principal Investigator (Co-PI) Management screen. The Proposal Functions link is circled.**

2. Click **Proposal Functions** (Figure 1). The **Principal Investigator (PI)/Co-Principal Investigator (Co-PI) Management Proposal Functions** screen displays (Figure 2).

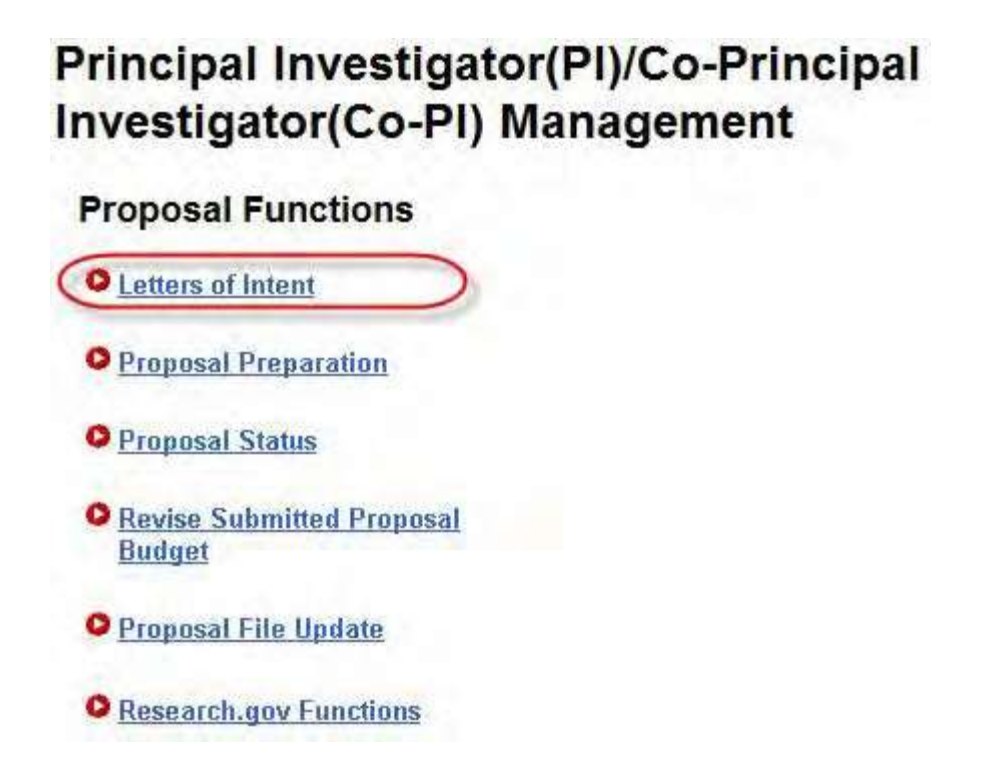

**Figure 2 Principal Investigator (PI)/Co-Principal Investigator (Co-PI) Management Proposal Functions screen. The Letters of Intent link is circled.**

3. Click **Letters of Intent** (Figure 2). The **Letters of Intent** screen displays on the **Create New LOI from Solicitation** tab (Figure 3).

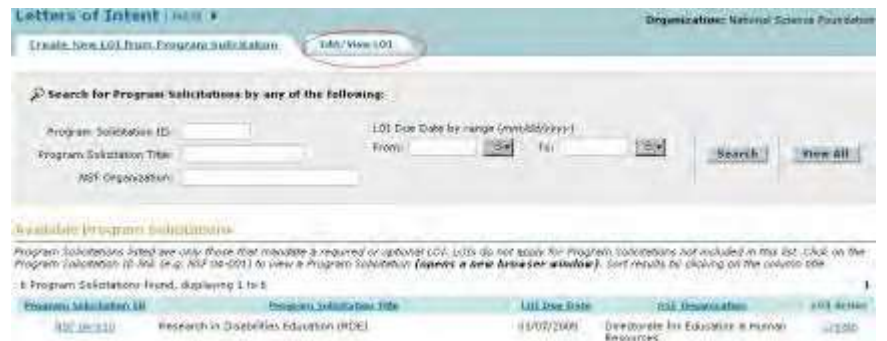

# **Figure 3 Letters of Intent screen on the Create New LOI from Program Solicitation tab. The Edit/View LOI tab is circled.**

- 4. Click the **Edit/View LOI** tab (Figure 3). The **Letters of Intent** screen displays on the **Edit/View LOI** tab (Figure 4). You have these options, depending upon the status of the Letter of Intent:
	- [Search for Letters](#page-61-1) of Intent
	- Edit a [Letter of](#page-68-0) Intent
	- Forward a [Letter of Intent to](#page-71-0) the SPO or Submit a Letter of [Intent to](#page-73-0) NSF
	- View a Letter of Intent in [HTML format](#page-64-0)
	- View a Letter of Intent [in PDF format](#page-65-0)
	- View a Program Solicitation for a [Letter of Intent](#page-67-0)
	- Delete a Letter of Intent

(Click on any link above to see instructions for that action.)

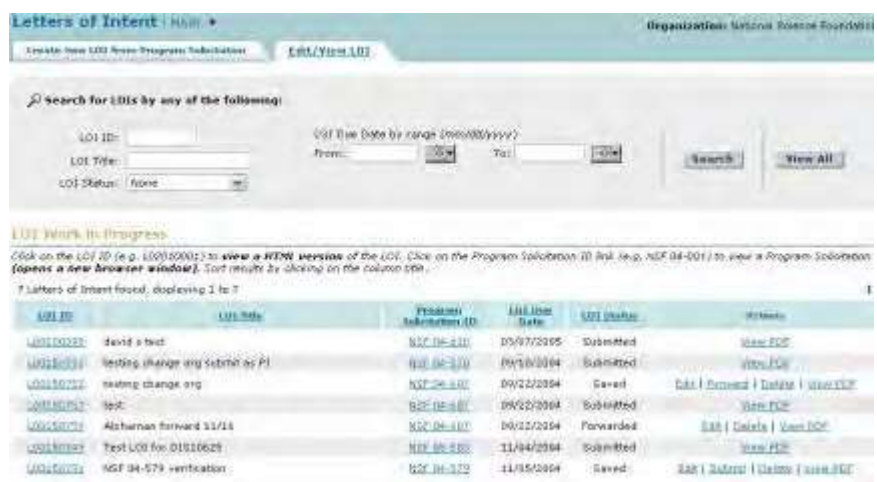

# <span id="page-59-0"></span>**Figure 4 Letters of Intent screen on the Edit/View LOI tab. Access Saved or Submitted Letters of Intent as an SPO/AOR**

1. On the **FastLane Home Page** screen, log in to Research Administration (see [SPO/AOR](#page-29-0) [Login\)](#page-29-0). The **Research Administration** screen displays (Figure 1).

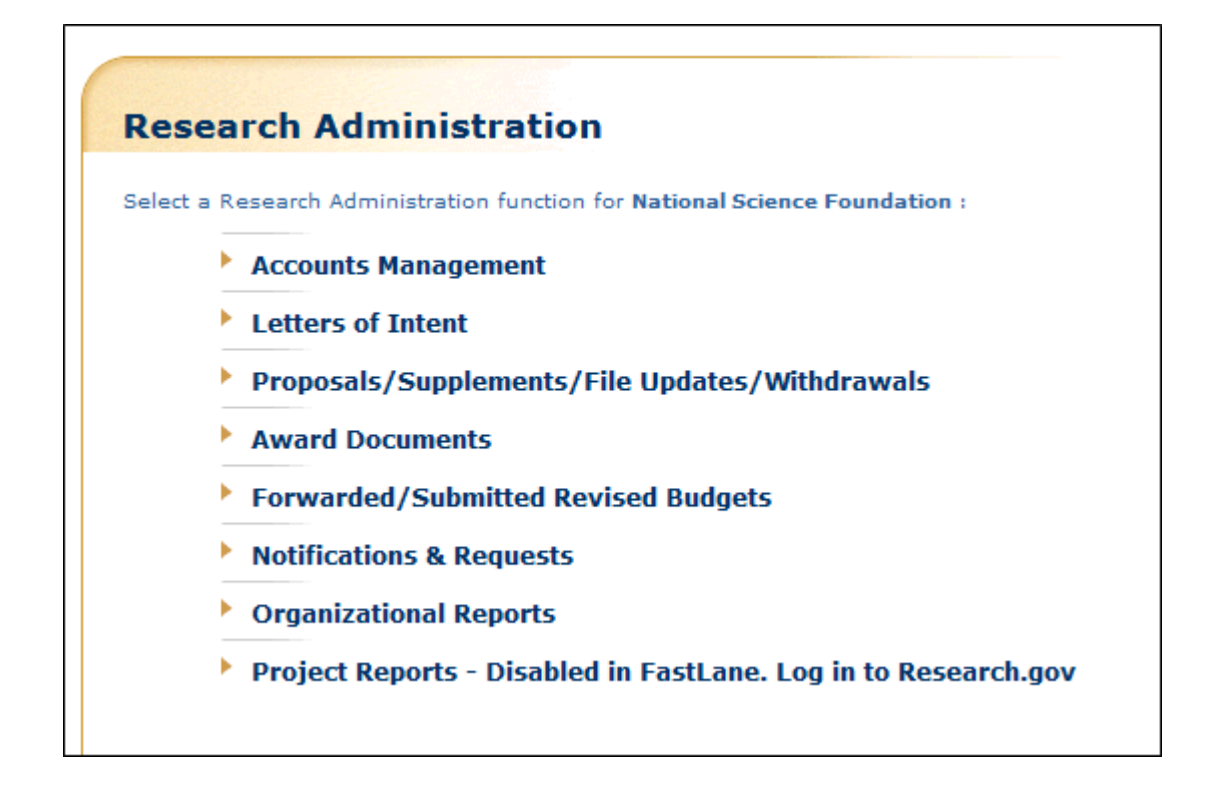

#### **Figure 1 Research Administration screen. The Letters of Intent link is circled.**

# 2. Click **Letters of Intent** (Figure 1). The **Letters of Intent** screen displays on the **Edit/View LOI** tab (Figure 2). You have these options on this screen:

- [Search for Letters](#page-62-0) of Intent
- Edit a [Letter of](#page-68-0) Intent
- [Submit](#page-73-0) a Letter of Intent to NSF (AOR only)
- Return a [Letter of](#page-75-0) Intent to the PI
- View a Letter of Intent in [HTML format](#page-64-0)
- View a Letter of Intent [in PDF format](#page-65-0)
- View a Program Solicitation for a [Letter of Intent](#page-67-0)
- Delete a Letter of Intent

(Click on any link above to see instructions for that action.)

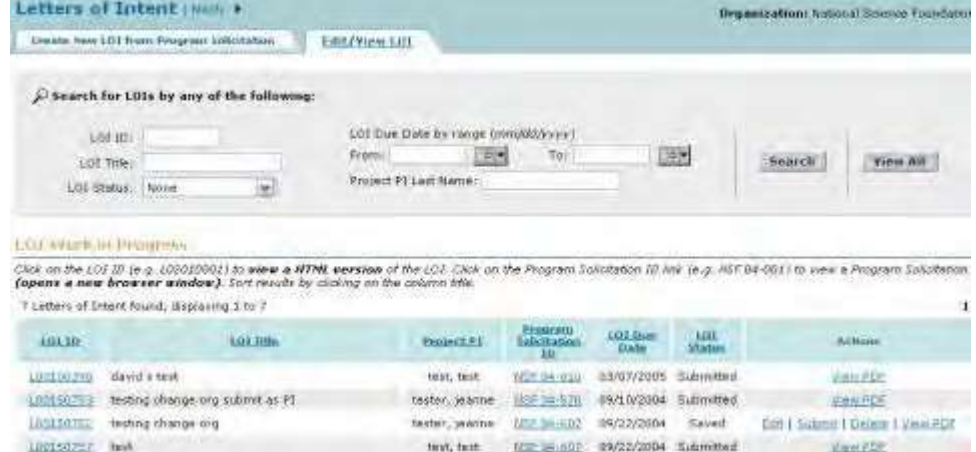

**Figure 2 Letters of Intent screen on the Edit/View LOI tab.**

# **Search for Saved and Submitted Letters of Intent Search for**

# <span id="page-61-0"></span>**Saved and Submitted Letters of Intent**

# **Search for Saved and Submitted Letters of Intent**

Search for saved and submitted Letters of Intent by role:

- [As](#page-61-1) a PI
- As [an SPO/AOR](#page-62-0)

# <span id="page-61-1"></span>**Search for Letters of Intent as a PI**

1. Access the **Letters of Intent** screen on the **Edit/View LOI** tab (Figure 1) (se[e Access](#page-57-0) Saved [or Submitted](#page-57-0) [Letters](#page-57-0) of Intent as PI).

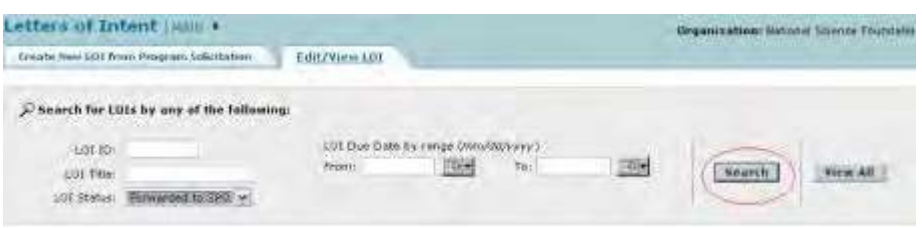

#### **Figure 1 Letters of Intent screen on the Edit/View LOI tab. The Search button is circled.**

- 2. In the **Search for LOIs** section (Figure 1), you can search for Letters of Intent by any one or a combination of the following:
	- **Letter of Intent ID**
		- In the **LOI ID** box (Figure 1), type the Letter of Intent ID.
	- **Letter of Intent Title** In the **LOI Title** box (Figure 1), type the Letter of Intent title.
	- **LOI Status** Select the status you want to search for from the drop-down list (Figure 1).
	- **Letter of Intent Due Date Range**

In the **From** box (Figure 1), type the start date for the date range. In the **To** box (Figure 1), type the end date for the date range.

3. Click the **Search** button (Figure 1). The **Letters of Intent** screen displays on the **Edit/View LOI** tab (Figure 2) with the results of your search in the **LOI Work in Progress** section.

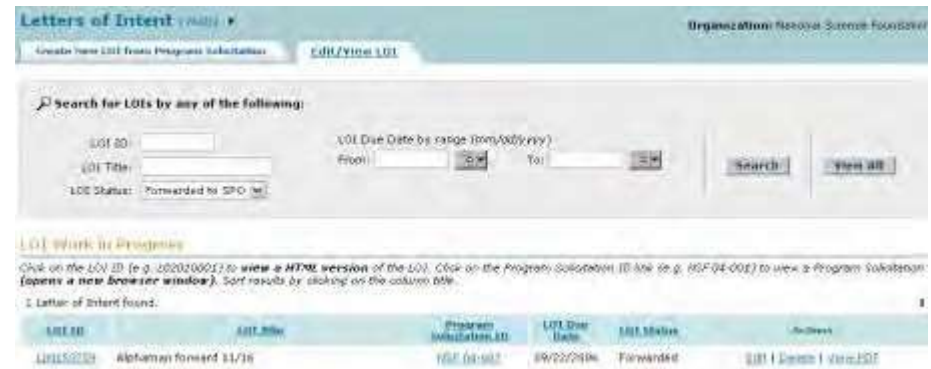

#### **Figure 2 Letters of Intent screen on the Edit/View LOI tab with the search results in the LOI Work in**

#### **Progress section.**

# **Search for Letters of Intent as an SPO/AOR**

<span id="page-62-0"></span>1. Access the Letters of Intent screen on the Edit/View LOI tab (Figure 1) (se[e Access](#page-59-0) Saved [or Submitted](#page-59-0) Letters of Intent [as SPO/AOR\)](#page-59-0).

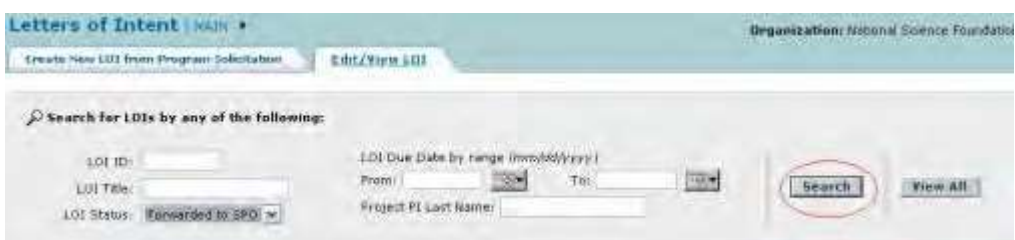

#### **Figure 1 Letters of Intent screen on the Edit/View LOI tab. The Search button is circled.**

- 2. In the **Search for LOIs** section (Figure 1), you can search for Letters of Intent by any one or a combination of the following:
	- **Letter of Intent ID**

In the **LOI ID** box (Figure 1), type the Letter of Intent ID.

- **Letter of Intent Title** In the **LOI Title** box (Figure 1), type the Letter of Intent title.
- **LOI Status** Select the status you want to search for from the drop-down list (Figure 1).
- **Letter of Intent Due Date Range** In the **From** box (Figure 1), type the start date for the date range. In the **To** box (Figure 1), type the end date for the date range.
- **Project PI Last Name**

In the **Project PI Last Name** box (Figure 1), type the last name of the PI who forwarded the Letter of Intent.

3. Click the **Search** button (Figure 1). The **Letters of Intent** screen displays on the **Edit/View LOI** tab (Figure 2) with the results of your search in the **LOI Work in Progress** section.

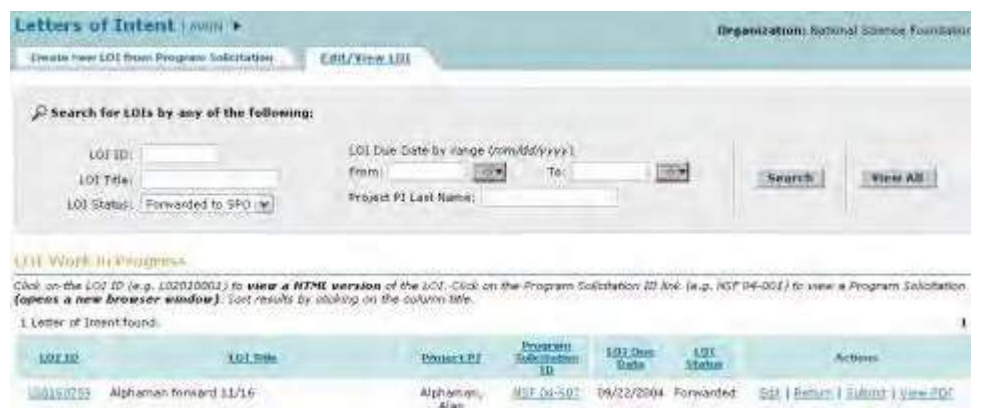

#### **Figure 2 Letters of Intent screen on the Edit/View LOI tab with the search results in the LOI Work in Progress section.**

# **View Saved and Submitted Letters of Intent**

<span id="page-63-0"></span>There are three ways to view Letters of Intent:

- View [all Letters](#page-63-1) of Intent
- View a Letter of Intent in [HTML format](#page-64-0)
- View a Letter of Intent [in PDF format](#page-65-0)

<span id="page-63-1"></span>See also Search for Saved [and Submitted](#page-61-0) Letters of Intent

### **View All Letters of Intent**

1. Access the **Letters of Intent** screen on the **Edit/View LOI** tab (Figure 1) (se[e Access](#page-57-0) Saved or [Submitted](#page-57-0) [Letters](#page-57-0) of Intent as a PI or Access Saved [or Submitted](#page-59-0) Letters of Intent as [an SPO/AOR\)](#page-59-0).

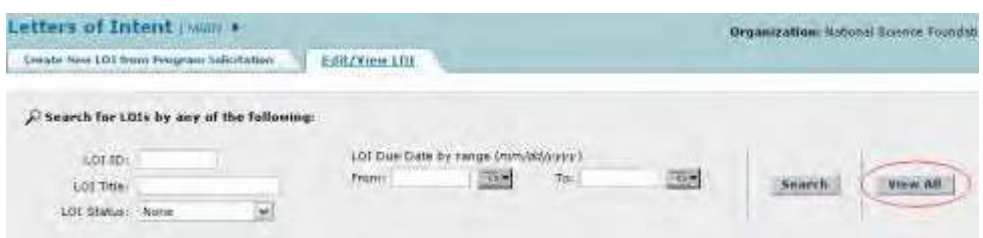

#### **Figure 1 Letters of Intent screen on the Edit/View LOI tab. The View All button is circled.**

- 2. Click the **View All** button (Figure 1). The **Letters of Intent** screen displays on the **Edit/View LOI** tab (Figure 2) with a full listing of all Letters of Intent in the **LOI Work in Progress** section:
	- For the PI, all Letters of Intent created by the PI, including Letters of Intent that have been forwarded to the SPO or submitted to NSF
	- For the SPO/AOR, all Letters of Intent created by the SPO's organization

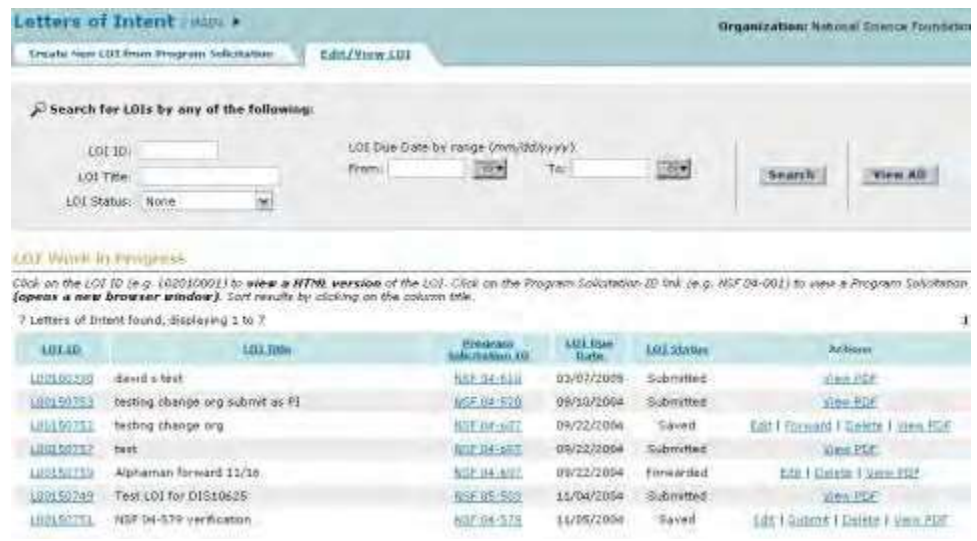

**Figure 2 Letters of Intent screen on the Edit/View tab with a full listing of all Letters of Intent.**

See also:

- View a Letter of Intent in [HTML Format](#page-64-0)
- <span id="page-64-0"></span>• View a [Letter of](#page-65-0) Intent in PDF Format
	- **View a Letter of Intent in HTML Format**
- 1. Access the **Letters of Intent** screen on the **Edit/View LOI** tab (Figure 1) (se[e Access](#page-57-0) Saved or [Submitted](#page-57-0) [Letters](#page-57-0) of Intent as a PI or Access Saved [or Submitted](#page-59-0) Letters of Intent as [an SPO/AOR\)](#page-59-0).

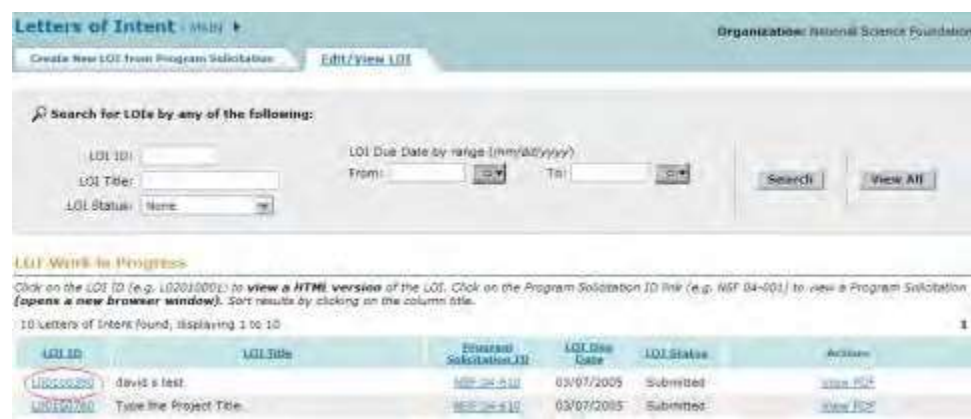

#### **Figure 1 Letters of Intent screen on the Edit/View LOI tab. The LOI ID number is circled for a Letter of Intent.**

2. In the **LOI Work in Progress** section (Figure 1), click the LOI ID number on the row for the Letter of Intent that you want to view in HTML format. The Letter of Intent displays (Figure 2).

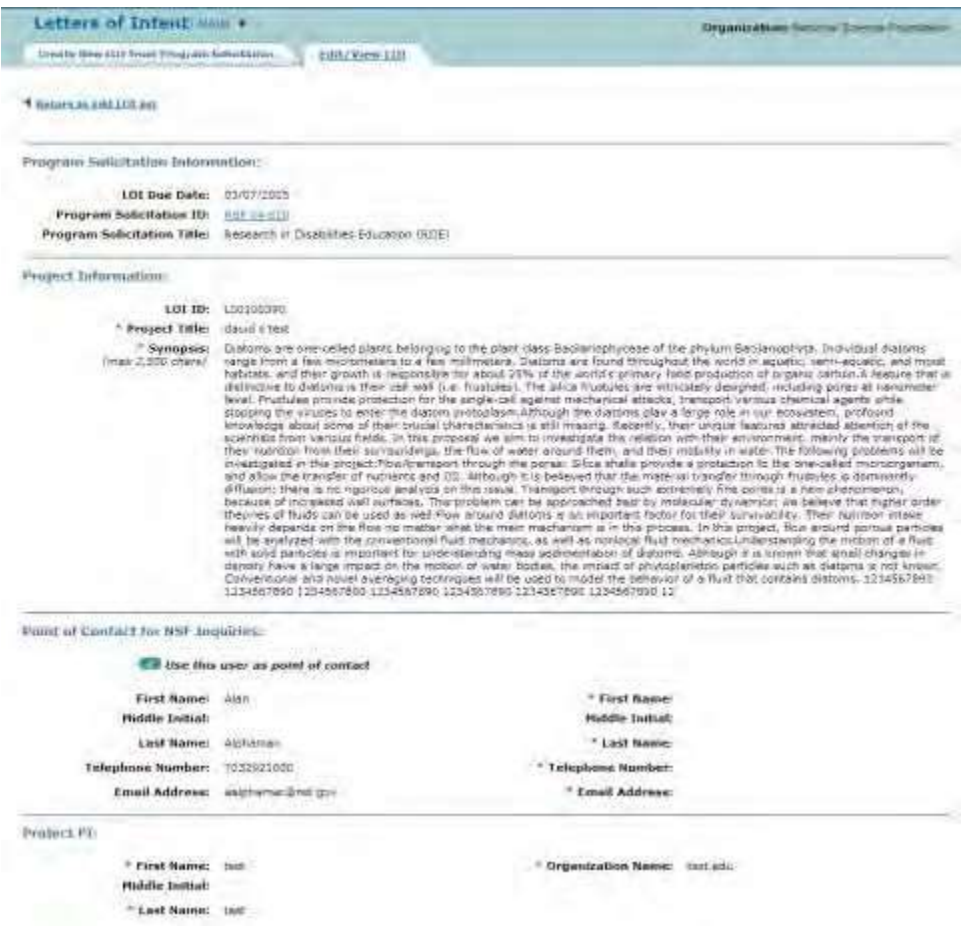

### <span id="page-65-0"></span>**Figure 2 Screen with the Letter of Intent displayed.**

# **View a Letter of Intent in PDF Format**

1. Access the Letters of Intent screen on the Edit/View LOI tab (Figure 1) (see **Access** Saved or [Submitted](#page-57-0) [Letters](#page-57-0) of Intent as a PI or Access Saved [or Submitted](#page-59-0) Letters of Intent as [an SPO/AOR\)](#page-59-0).

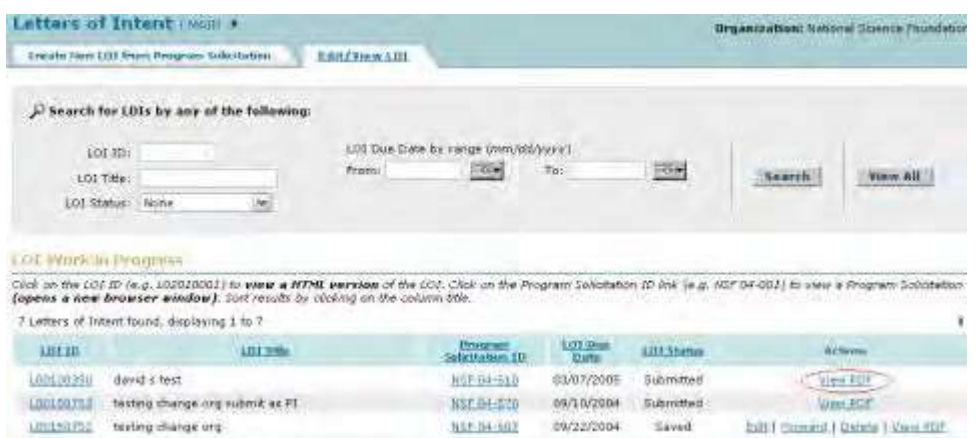

**Figure 1 Letters of Intent screen on the Edit/View tab. The View PDF link is circled for a Letter of** 

**Intent.**

2. Click **View PDF** on the row for the Letter of Intent whose PDF you want to view (Figure 1). A new screen displays with the Letter of Intent in PDF format.

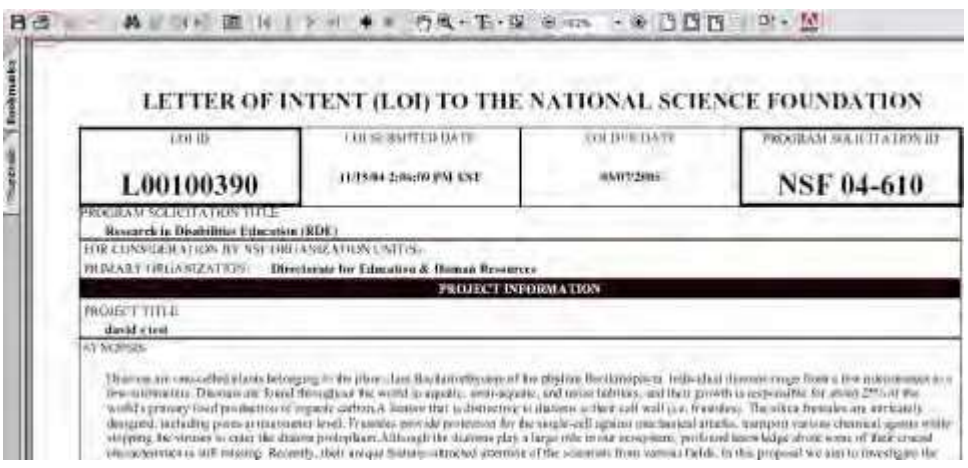

#### **Figure 2 Screen with the Letter of Intent in PDF format.**

3. Click the browser back button to return to the **Letters of Intent** screen on the **Edit/View LOI** tab (Figure 1).

**Note:** If you need Adobe Reader to read the PDF file, click **Adobe Acrobat Reader** at the bottom of the **Letters of Intent** screen (Figure 3).

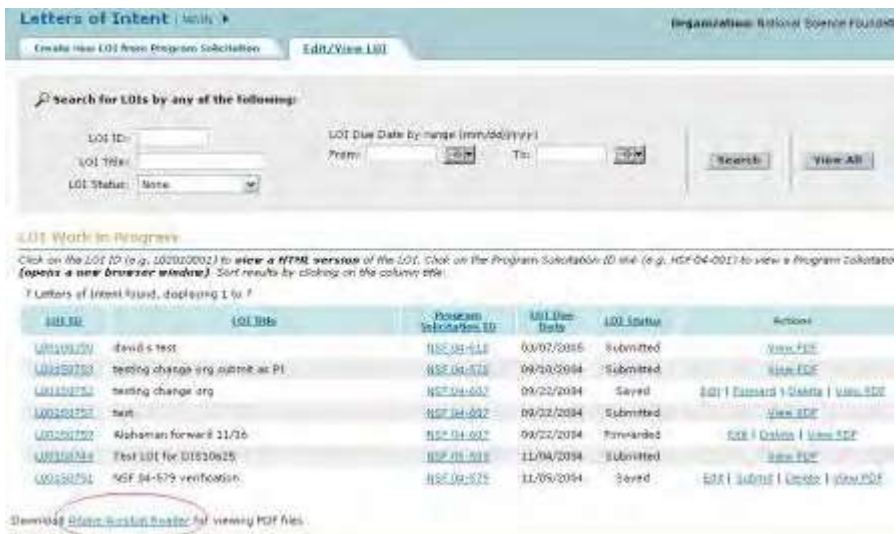

#### **Figure 3 Letters of Intent screen on the Edit/View LOI tab. The Adobe Acrobat Reader link is circled.**

See also:

- View [All Letters](#page-63-1) of Intent
- View a Letter of Intent in [HTML Format](#page-64-0)

# **View the Program Solicitation for a Letter of Intent**

<span id="page-67-0"></span>1. Access the **Letters of Intent** screen on the **Edit/View LOI** tab (Figure 1) (se[e Access](#page-57-0) Saved or [Submitted](#page-57-0) Letters of [Intent](#page-57-0) as a PI or Access Saved [or Submitted](#page-59-0) Letters of Intent as [an SPO/AOR\)](#page-59-0).

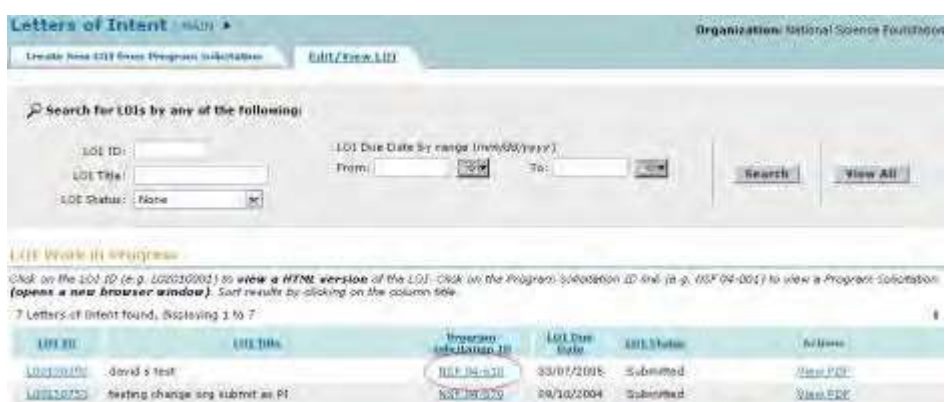

**Figure 1 Letters of Intent screen on the Edit/View LOI tab. The Program Solicitation ID is circled for a Letter of Intent.**

2. In the **LOI in Progress** section, click the Program Solicitation ID in the row for the Letter of Intent that you want to view the program solicitation for (Figure 1). The link for the solicitation displays in a new window (Figure 2).

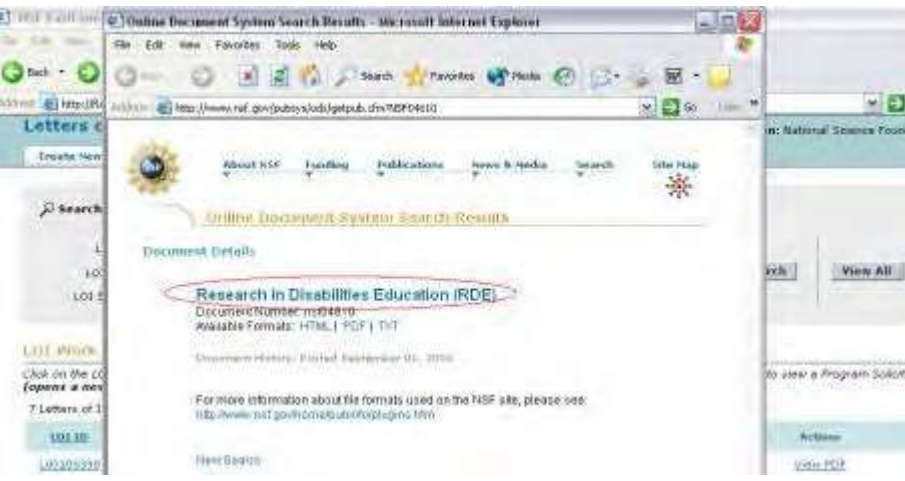

#### **Figure 2 Program Solicitation link (circled) in a new window**

3. In the new window, click the title of the solicitation (Figure 2). The solicitation displays in PDF format (Figure 3). (You can also click the link for the HTML or the text version to view the solicitation in either of those formats.)

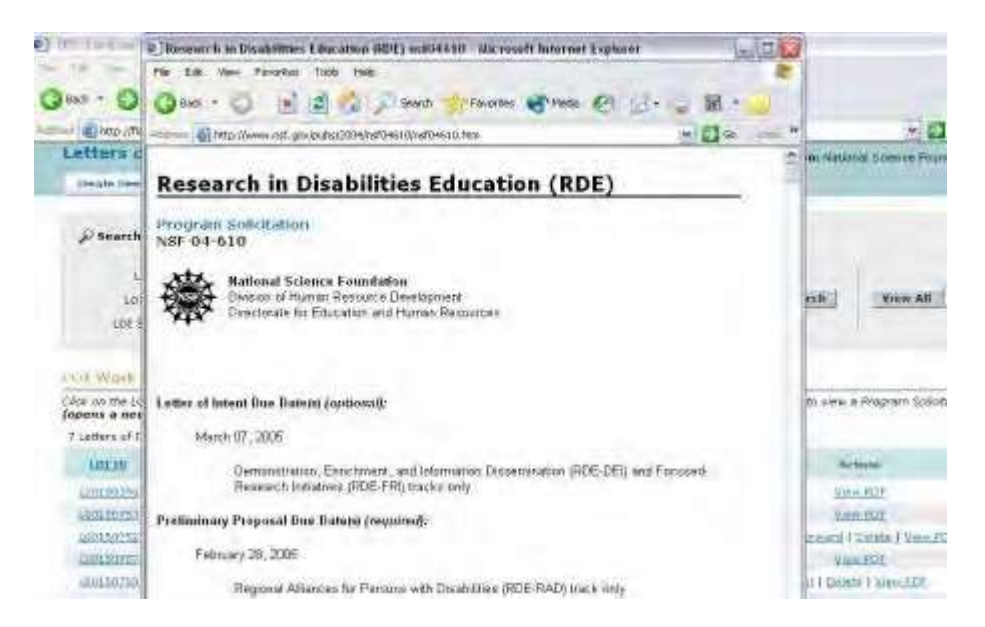

#### **Figure 3 Text of the solicitation in the new window.**

**Note:** If you need Adobe Reader to read the PDF file, click **Adobe Acrobat Reader** at the bottom of the **Letters of Intent** screen (Figure 4).

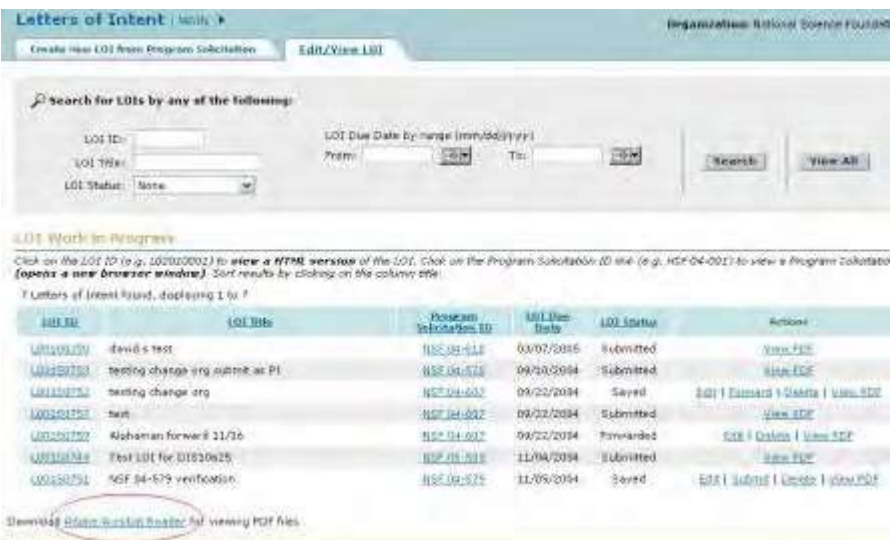

#### <span id="page-68-0"></span>**Figure 4 Letters of Intent screen on the Edit/View LOI tab. The Adobe Acrobat Reader link is circled.**

### **Edit a Saved Letter of Intent**

1. Access the **Letters of Intent** screen on the **Edit/View LOI** tab (Figure 1) (se[e Access](#page-57-0) Saved or [Submitted](#page-57-0) Letters of [Intent](#page-57-0) as a PI or Access Saved [or Submitted](#page-59-0) Letters of Intent as [an SPO/AOR\)](#page-59-0).

|                            | atters of Intent I man +                                                                                                    |                |                                          |                 |                   | Dreamization: National Science Foundati |                                    |
|----------------------------|----------------------------------------------------------------------------------------------------|----------------|------------------------------------------|-----------------|-------------------|-----------------------------------------|------------------------------------|
|                            | Create New LOJ from Program Sylettethen                                                                                                    | Edit/Wirst LOT |                                          |                 |                   |                                         |                                    |
|                            | - Search for LOIs by any of the following:                                                                                                    |                |                                          |                 |                   |                                         |                                    |
|                            | LOE TO !<br>LOS Titles<br>Ud.<br><b>LCU Stretur: Norte</b>                                                                                                    | From           | LOI Due Date by mone (mm/dd/yyyy)<br>355 | Tel.            | 图表                | Seitron                                 | View All                           |
| <b>LOT Work In Roughes</b> | Cloc on the LCL 10 (e.g. 102010001) to wiew a RTML version of the LCL. Cloc on the Program Solotation 1D link (e.g. NST 04-901) to view a Program Solotatio<br>(opens a new browser wondow). Son results by croons on the country title. |                |                                          |                 |                   |                                         |                                    |
|                            |                                                                                                    |                |                                          |                 |                   |                                         |                                    |
| <b>LOT 1B</b>              | If Letters of Intertificanti, deplaying I'ts 6<br>AIR THIS                                                                                                    |                | Princetti<br>Salickaline III             | 101 Big<br>Data | <b>LOS States</b> |                                         | <b>Actions</b>                     |
| LE011039C                  | david a test                                                                                                    |                | <b>WEEK-UNTERTIE</b>                     | 85/87/2005      | <b>Subilides</b>  |                                         | Video RTM                          |
| 120150700                  | Type the Protect Title:                                                                                                    |                | REEF SHIRLS                              | 0.1/07/2005     | Subjections       | Wate PDF                                |                                    |
| <b>LEQUIDES</b>            | busing change arg susmit as FI.                                                                                                    |                | 指出进口                                     | 09/10/2004      | Submitted         | View PDF                                |                                    |
| 山西山西大王                     | histing change org.                                                                                                    |                | <b>105王106年11</b>                        | 39/22/200A      | Strund            |                                         | Egg #Statement   Create # John FDI |

**Figure 1 Letters of Intent screen on the Edit/View LOI. The Edit link is circled.**

2. Click **Edit** (Figure 1) on the row for the Letter of Intent that you want to edit. The **Edit LOI** screen displays (Figure 2), and you can change any of the fields in the following steps.

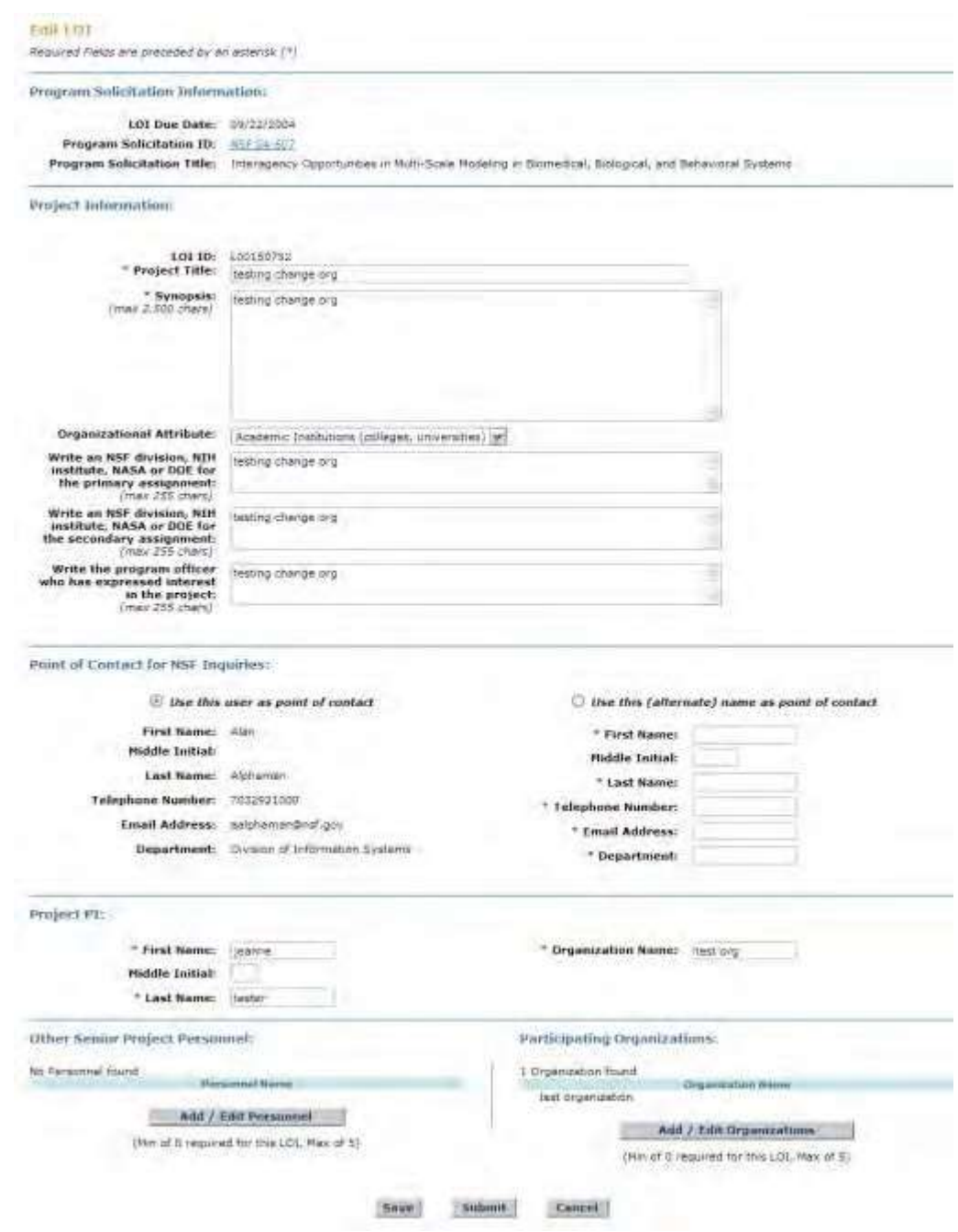

#### **Figure 2 Edit LOI screen.**

- 3. In the **Project Information** section, in the **Project Title** box (Figure 2), type the Project Title of the Letter of Intent.
- 4. In the **Synopsis** box (Figure 2), type or copy and paste a synopsis of the proposed project.
- 5. From the **Organizational Attribute** drop-down list (Figure 2), choose the organizational attribute (optional).
- 6. Type messages to any or all of the following (Figure 2):
	- NSF division, NIH Institute, NASA, or DOE for the primary assignment (optional)
	- NSF division, NIH Institute, NASA, or DOE for the second assignment (optional)
	- The Program Officer who has expressed interest in the project (optional)
- 7. In the **Point of Contact for NSF Inquiries** section (Figure 2), click the radio button for either of the following:
	- Use this user as point of contact (individual's information is displayed already)
	- Use (alternate) name as point of contact
- 8. *If you use the alternate point of contact:*
	- In the **First Name** box (Figure 2), type the alternate's first name.
	- In the **Middle Initial** box (Figure 2), type the alternate's middle initial (optional).
	- In the **Last Name** box (Figure 2), type the alternate's last name.
	- In the **Telephone Number** box (Figure 2), type the alternate's telephone number.
	- In the **Email Address** box (Figure 2), type the alternate's email address.
- 9. In the **Project PI** section (Figure 2), type the following:
	- In the **First Name** box, type the PI's first name.
		- In the **Middle Initial** box, type the PI's middle initial (optional).
		- In the **Last Name** box, type the PI's last name.
		- In the **Organization** box, type the name of your organization.
- 10.In the **Other Senior Personnel** section (Figure 2), *if you need to change information on Senior Personnel or add or delete Senior Personnel*, click the **Add/Edit Personnel** button. See Add/Edit [Personnel](#page-42-1) for instructions.
- 11.In the **Participating Organizations** section (Figure 2), *if you need to add or delete participating organizations*, click the **Add/Edit Organizations** button. Se[e Add/Edit](#page-46-0) [Organizations f](#page-46-0)or instructions.

# **Forward a Saved Letter of Intent to the SPO/AOR**

<span id="page-71-0"></span>Only a PI may forward a Letter of Intent to the SPO.

1. Access the **Letters of Intent** screen on the **Edit/View LOI** tab (Figure 1) (se[e Access](#page-57-0) Saved or [Submitted](#page-57-0) [Letters](#page-57-0) of Intent as a PI).

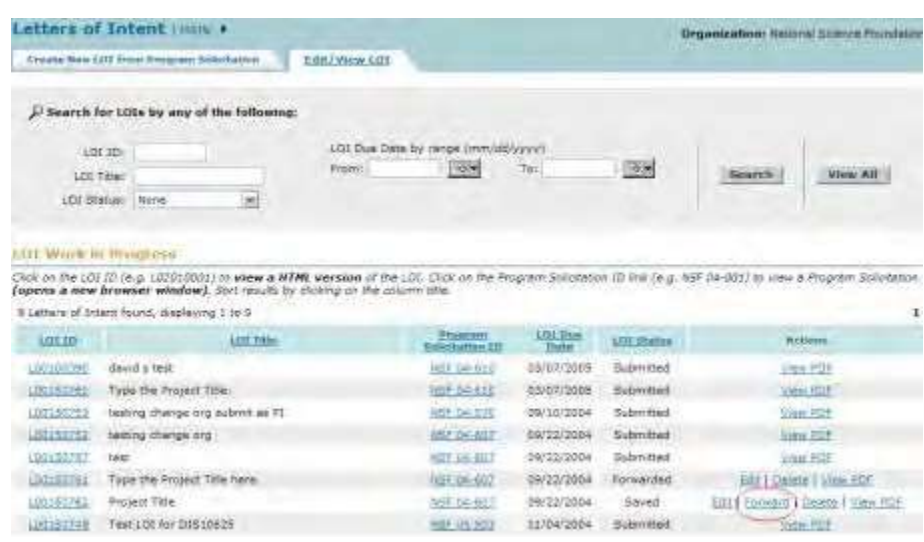

#### **Figure 1 Letters of Intent screen on the Edit/View LOI tab. The Forward link is circled.**

2. In the **LOI Work in Progress** section (Figure 1), click **Forward** on the row for the Letter of Intent that you want to forward to the SPO. The **Confirm LOI** screen displays (Figure 2) with a message for you to confirm that you want to forward the Letter of Intent to the SPO.
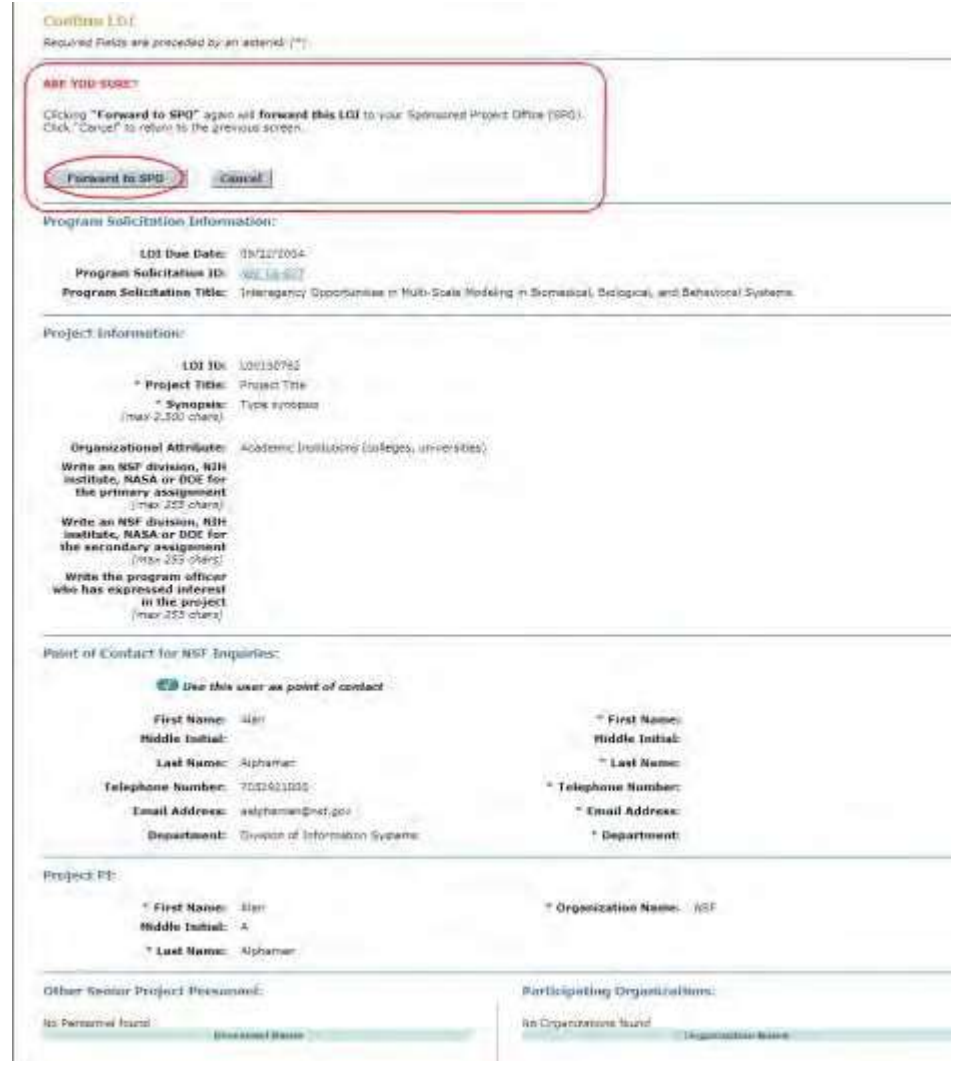

Figure 2 Confirm LOI screen with the message for you to confirm that you want to forward the Letter of **Intent to the SPO. The Forward to SPO button is circled.**

3. Click the **Forward to SPO** button (Figure 2). The **Confirmation LOI Forwarded to SPO** screen displays (Figure 3) with the message that the Letter of Intent has been forwarded to the SPO.

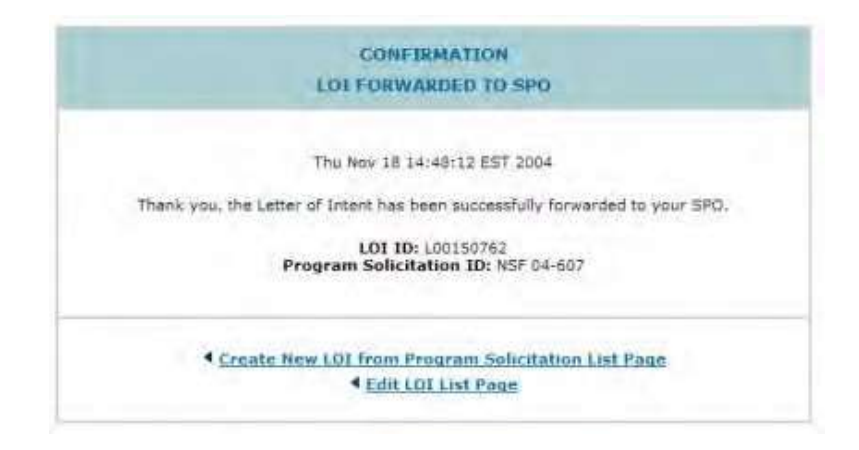

**Figure 3 Confirmation LOI Forwarded to SPO screen.**

### **Submit a Letter of Intent to NSF**

A PI may submit certain types of Letters of Intent to NSF directly. An AOR may

submit any Letter of Intent.

1. Access the **Letters of Intent** screen on the **Edit/View LOI** tab (Figure 1) (se[e Access](#page-57-0) Saved or [Submitted](#page-57-0) [Letters](#page-57-0) of Intent as a PI or Access Saved [or Submitted](#page-59-0) Letters of Intent as [an SPO/AOR\)](#page-59-0).

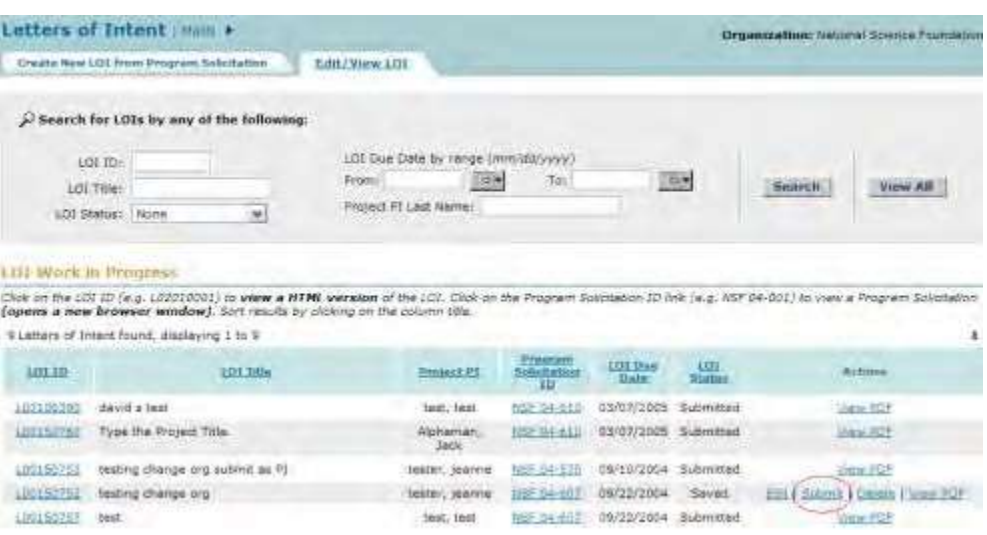

#### **Figure 1 Letters of Intent screen on the Edit/View LOI tab. The Submit link is circled.**

2. In the **LOI Work in Progress** section (Figure 1), click **Submit** on the row for the Letter of Intent you want to submit. The **Confirm LOI** screen displays (Figure 2) with the message for you to confirm that you want to submit the Letter of Intent.

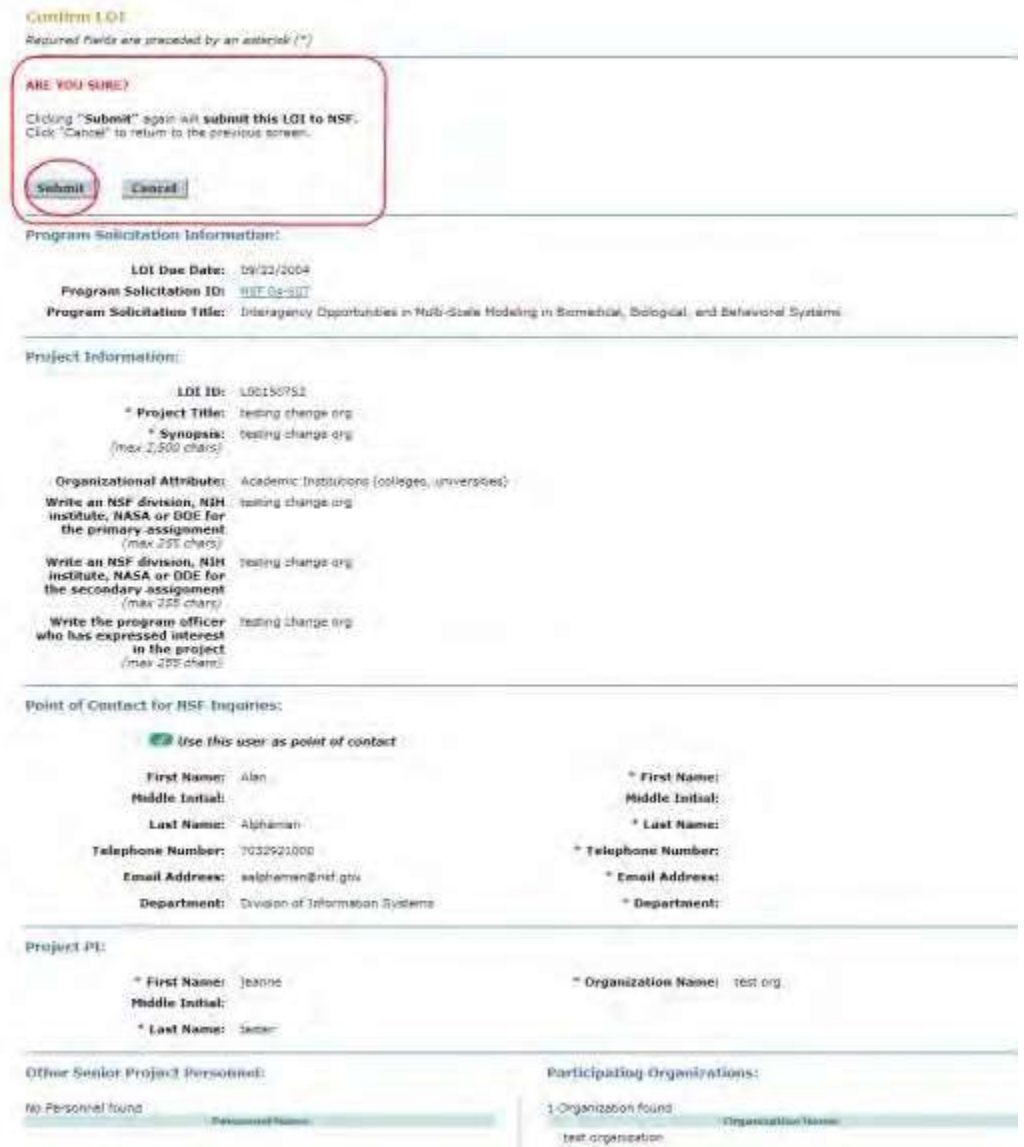

### **Figure 2 Confirm LOI screen with a message for you to confirm that you want to submit the Letter of Intent to NSF.**

3. Click the **Submit** button (Figure 2). The **Confirmation LOI Submitted to NSF** screen displays (Figure 3) with the message that the Letter of Intent has been submitted.

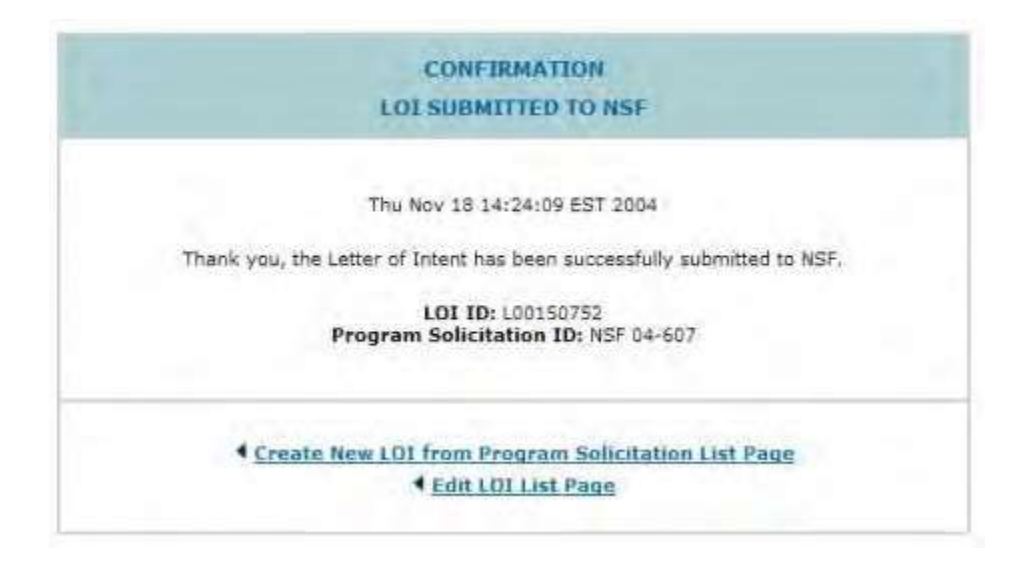

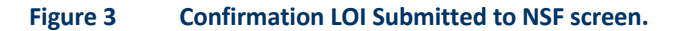

### **Return a Letter of Intent to the PI**

Only an SPO may return a Letter of Intent to the PI.

1. Access the **Letters of Intent** screen on the **Edit/View LOI** tab (Figure 1) (se[e Access](#page-59-0) Saved [or Submitted](#page-59-0) Letters of Intent [as an SPO/AOR\)](#page-59-0).

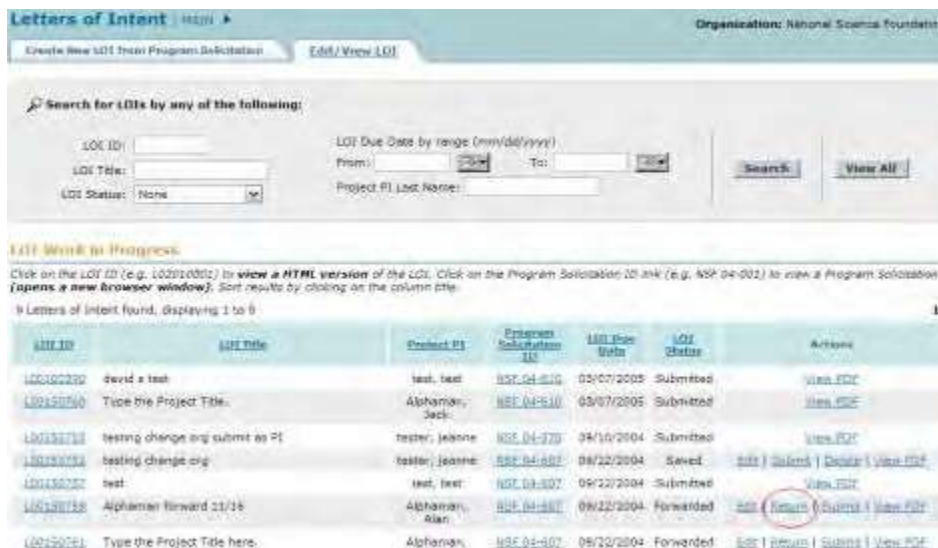

#### **Figure 1 Letters of Intent screen on the Edit/View LOI tab. The Return link is circled.**

2. In the **LOI Work in Progress** section (Figure 1), click **Return** on the row for the Letter of Intent that you want to return to the PI. The **Confirm LOI** screen displays (Figure 2) with a message for you to confirm that you want to return the Letter of Intent to the PI.

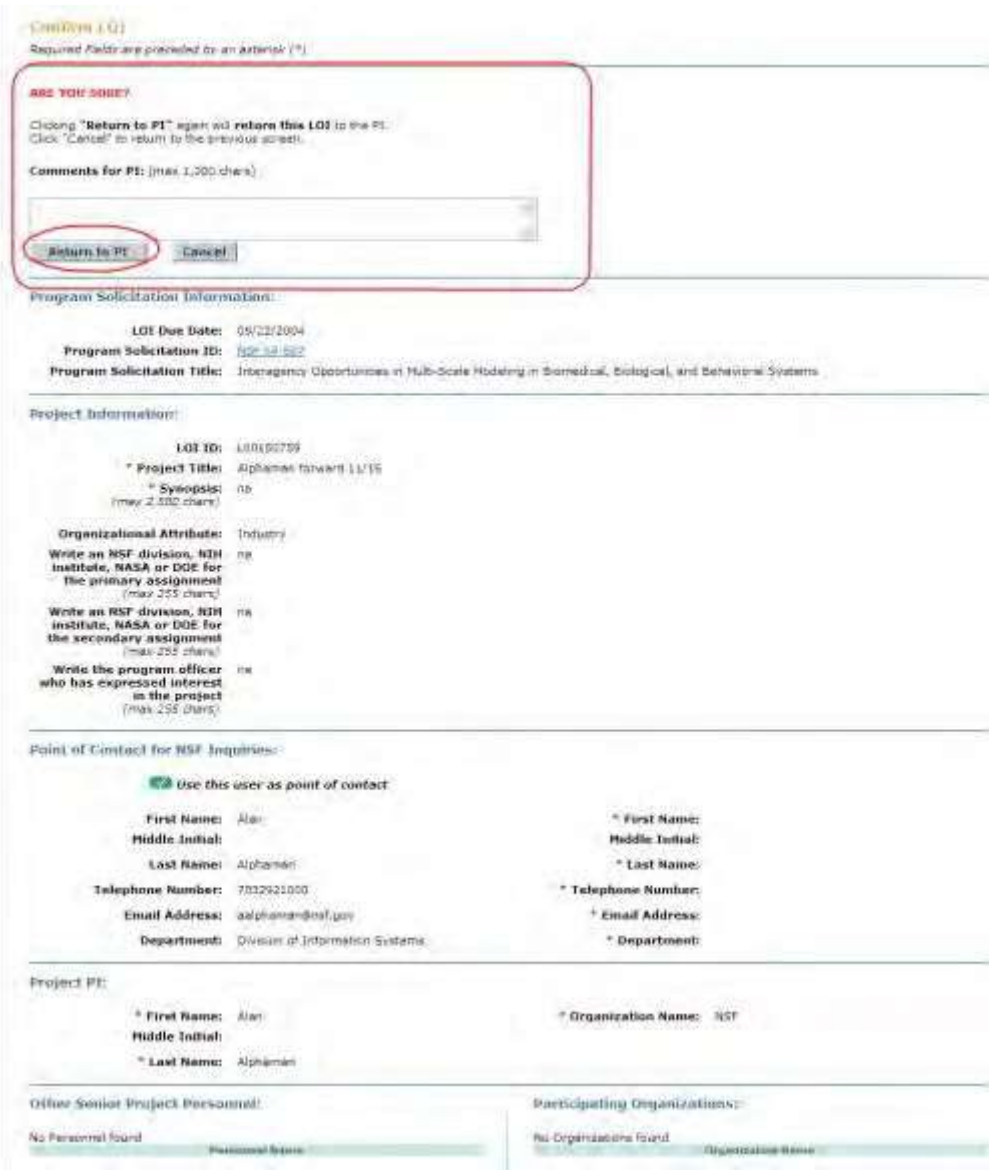

### Figure 2 Confirm LOI screen with the message for you to confirm that you want to return the Letter of **Intent to the PI. The Return to PI button is circled.**

- 3. In the **Comments for PI** box (Figure 2), type a note to the PI on why you are returning the Letter of Intent (optional).
- 4. Click the **Return to PI** button (Figure 2). The **Confirmation LOI Returned to PI** screen displays (Figure 3) with the message that the Letter of Intent has been returned.

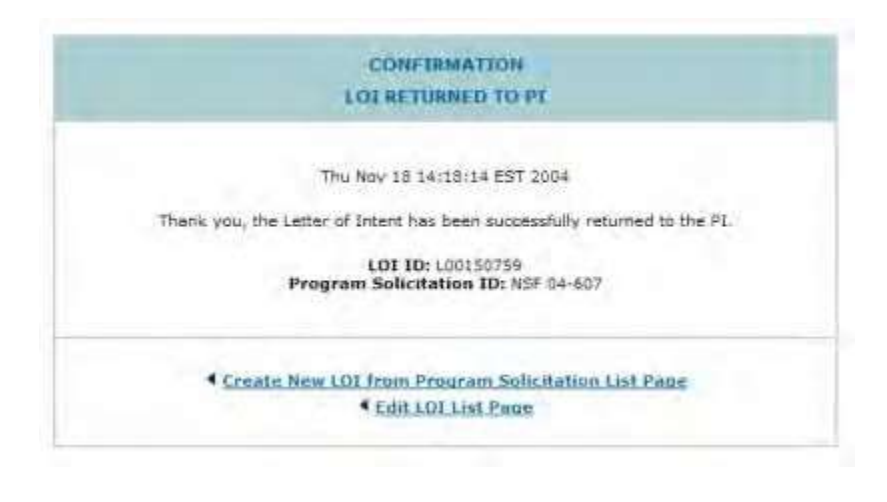

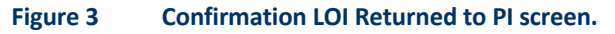

### **Delete a Letter of Intent**

An SPO/AOR may only delete a Letter of Intent that the SPO/AOR has created. An SPO cannot delete a Letter of Intent a PI has created.

1. Access the **Letters of Intent** screen on the **Edit/View LOI** tab (Figure 1) (se[e Access](#page-57-0) Saved or [Submitted](#page-57-0) [Letters](#page-57-0) of Intent as a PI or Access Saved [or Submitted](#page-59-0) Letters of Intent as [an SPO/AOR\)](#page-59-0).

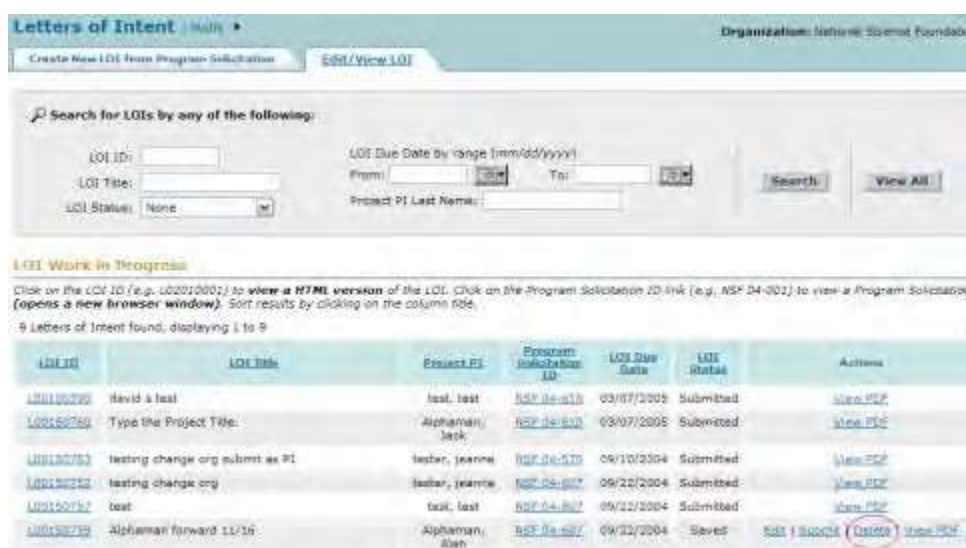

**Figure 1 Letters of Intent screen on the Edit/View LOI tab. The Delete link is circled.**

- 2. Click **Delete** (Figure 1) on the row for the Letter of Intent that you want to delete. The **Confirm LOI** screen displays (Figure 2) with a message for you to confirm that you want to delete the Letter of Intent.
- 3. Click the **Delete** button (Figure 2). The Letter of Intent is deleted, and the **Letters of Intent** screen displays on the **Edit/View LOI** tab.

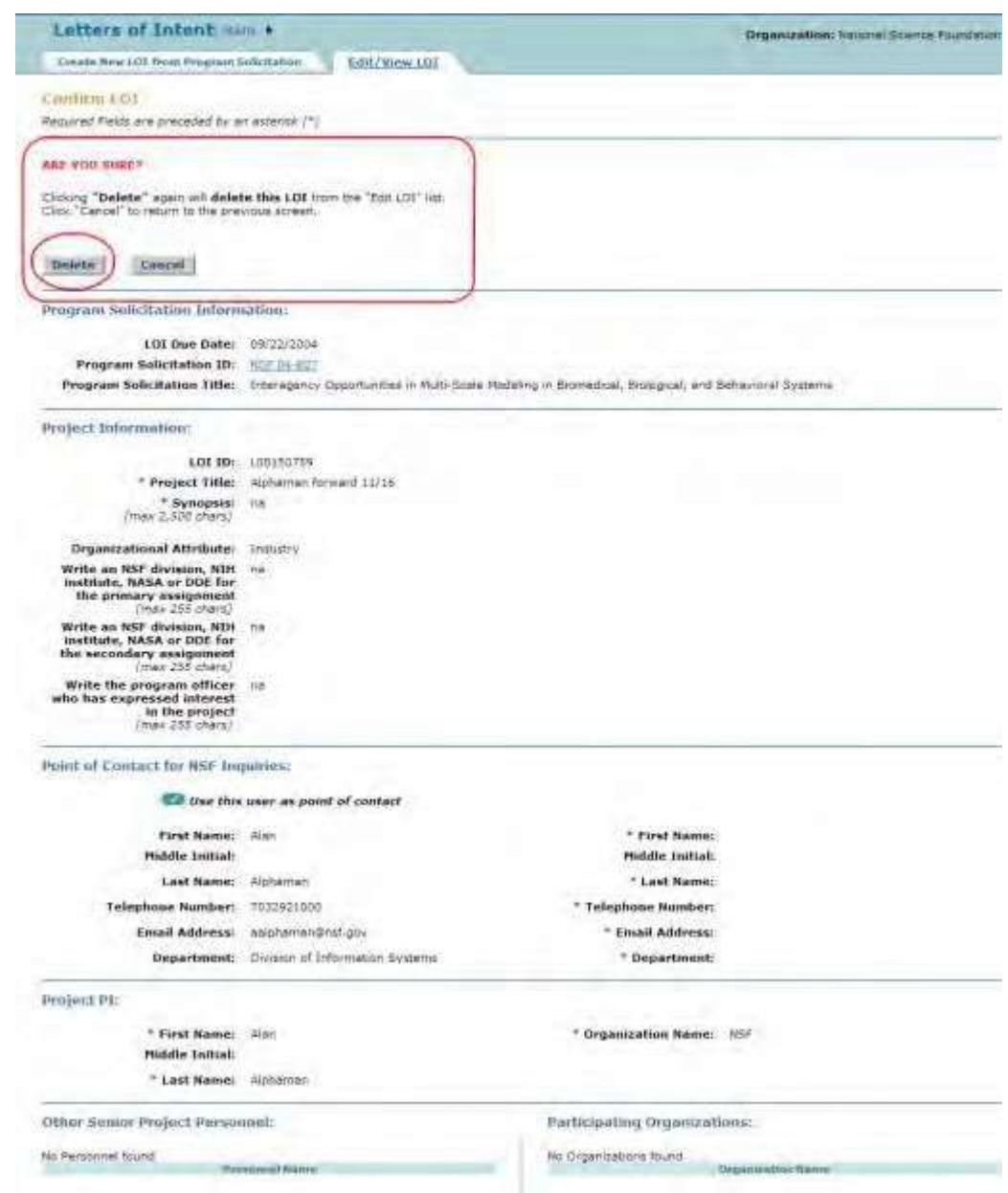

**Figure 2 Confirm LOI screen with a message for you to confirm that you want to delete the Letter of Intent. The Delete button is circled.**

# Prepare a Proposal **Prepare a Proposal Introduction**

You must electronically prepare and submit a proposal to the NSF through either FastLane or Grants.gov. For instructions on submitting via Grants.gov, see the Grants.gov [Application](http://www.grants.gov/web/grants/applicants/download-application-package.html) [Guide.](http://www.grants.gov/web/grants/applicants/download-application-package.html)

For all instructions on the contents of a proposal, see the *[Proposal & Award Policies & Procedures Guide \(PAPPG\),](https://www.nsf.gov/pubs/policydocs/pappg18_1/pappg_2.jsp)  [Chapter II](https://www.nsf.gov/pubs/policydocs/pappg18_1/pappg_2.jsp)*.

### **Who Prepares and Submits Proposals?**

These individuals may have roles in preparing and submitting a proposal:

- Principal Investigator (PI)
- Co-PIs
- Other Authorized Users (OAUs)
- Sponsored Project Office (SPO) representative
- Authorized Organizational Representative (AOR)

*If you are a PI*, you may take these actions in preparing and submitting a proposal:

- Create a [proposal](#page-80-0)
- Edit a [proposal](#page-83-0)
- Give your SPO access to view and edit the proposal
	- Give your AOR access to view, edit and submit the proposal

*If you are an SPO*, you may take these actions:

• View and edit a [proposal forwarded](#page-263-0) by a PI

*If you are an Authorized Organizational Representative (AOR), you may take these actions*:

• View, edit and submit [the proposal](#page-263-0) forwarded by a PI

An AOR must sign the proposal in the process of submitting it to NSF. See [Submit](#page-260-0) and Sign a Proposal Introduction for instructions.

### **Prepare a Proposal Introduction**

You must electronically prepare and submit a proposal to the NSF through either FastLane or Grants.gov. For instructions on submitting via Grants.gov, see the Grants.gov [Application](http://www.grants.gov/web/grants/applicants/download-application-package.html) [Guide.](http://www.grants.gov/web/grants/applicants/download-application-package.html)

For all instructions on the contents of a proposal, see the *[Proposal & Award Policies & Procedures Guide \(PAPPG\),](https://www.nsf.gov/pubs/policydocs/pappg18_1/pappg_2.jsp)  [Chapter II](https://www.nsf.gov/pubs/policydocs/pappg18_1/pappg_2.jsp)*.

### **Who Prepares and Submits Proposals?**

These individuals may have roles in preparing and submitting a proposal:

- Principal Investigator (PI)
- Co-PIs
- Other Authorized Users (OAUs)
- Sponsored Project Office (SPO) representative
- Authorized Organizational Representative (AOR)

*If you are a PI*, you may take these actions in preparing and submitting a proposal:

- Create a [proposal](#page-80-0)
- Edit a [proposal](#page-83-0)
- Give your SPO access to view and edit the proposal
	- Give your AOR access to view, edit and submit the proposal

*If you are an SPO*, you may take these actions:

• View and edit a proposal [forwarded](#page-263-0) by a PI

- *If you are an Authorized Organizational Representative (AOR), you may take these actions*:
- View, edit and submit [the proposal](#page-263-0) forwarded by a PI

An AOR must sign the proposal in the process of submitting it to NSF. See [Submit](#page-260-0) and Sign a [Proposal Introduction](#page-260-0)  for instructions.

### **Prepare a Proposal Functions**

### **Proposal Functions Introduction**

Print the contents of the Prepare a Proposal Functions book.

You have these options for working on proposals:

- Create a [new proposal](#page-80-0)
- Edit a [proposal](#page-83-0)
- Assign a PIN to a [proposal](#page-86-0)
- Check a proposal for [completeness](#page-88-0)
- Allow or Remove SPO access to a proposal
- <span id="page-80-0"></span>• Copy a [submitted](#page-95-0) proposal

**Create a New Proposal**

1. On the **FastLane Home Page** screen, log in to Proposals, Awards, and Status as a PI (se[e PI/Co-PI Login\).](#page-24-0) The **Principal Investigator (PI)/Co-Principal Investigator (Co-PI) Management** screen displays (Figure 1).

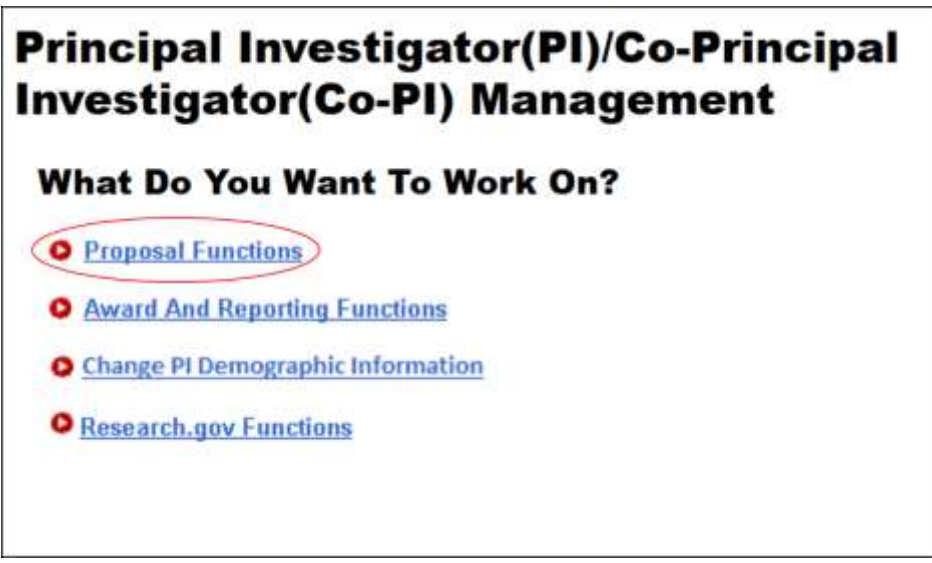

**Figure 1 Principal Investigator (PI)/Co-Principal Investigator (Co-PI) Management screen. The Proposal Functions link is circled.**

2. Click **Proposal Functions** (Figure 1). The **Principal Investigator (PI)/Co-Principal Investigator (Co-PI) Management Proposal Functions** screen displays (Figure 2).

# Principal Investigator(PI)/Co-Principal Investigator(Co-PI) Management

## **Proposal Functions**

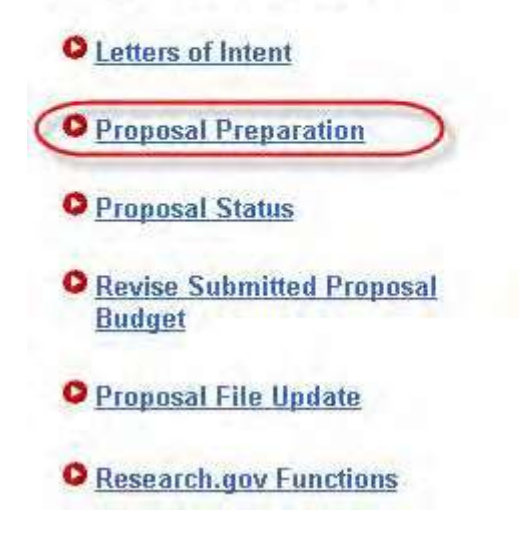

**Figure 2 Principal Investigator (PI)/Co-Principal Investigator (Co-PI) Management Proposal Functions screen. The Proposal Preparation link is circled.**

**Departul Actions** 

3. Click **Proposal Preparation** (Figure 2). The **Principal Investigator (PI) Information** screen displays (Figure 3).

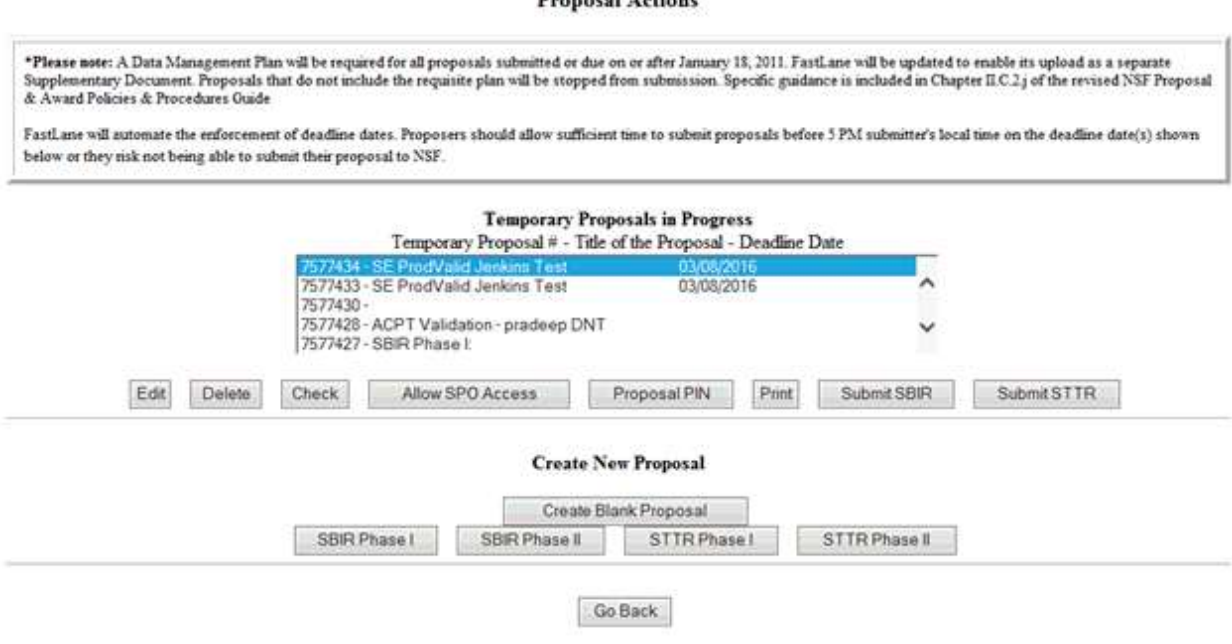

### **Figure 3 Principal Investigator (PI) Information screen. The Prepare Proposal button is circled.**

4. Click either one of the **Prepare Proposal** buttons (Figure 3). The **Proposal Actions**

#### screen displays (Figure 4).

#### **Proposal Actions** \*Please note: A Data Management Plan will be required for all proposals submitted or due on or after January 18, 2011. FastLane will be updated to enable its upload as a separate<br>Supplementary Document. Proposals that do n FastLane will automate the enforcement of deadline dates. Proposers should allow sufficient time to submit proposals before 5 PM submitter's local time on the deadline date(s) shown below or they risk not being able to submit their proposal to NSF. **Temporary Proposals in Progress** Temporary Proposal # - Title of the Proposal - Deadline Date  $\ddotmark$ 7577433 - SE ProdValid Jenkins Test 03/08/2016 7577430 -7577428 - ACPT Validation - pradeep DNT V 7577427 - SBIR Phase I: Edit Delete  $Check$ Allow SPO Access Proposal PIN  $Print$ Submit SBIR Submit STTR **Create New Proposal** Create Blank Proposal SBIR Phase I STTR Phase I STTR Phase II SBIR Phase II Go Back

**Figure 4 Proposal Actions screen. The Create Blank Proposal button is circled.**

5. Click the **Create Blank Proposal** button (Figure 4). The **Form Preparation** screen displays (Figure 5). See Prepare [Proposal Forms](#page-100-0) for instructions on how to work on all the proposal forms on the **Form Preparation** screen.

### **Form Preparation**

To prepare a form, click on the appropriate button below.

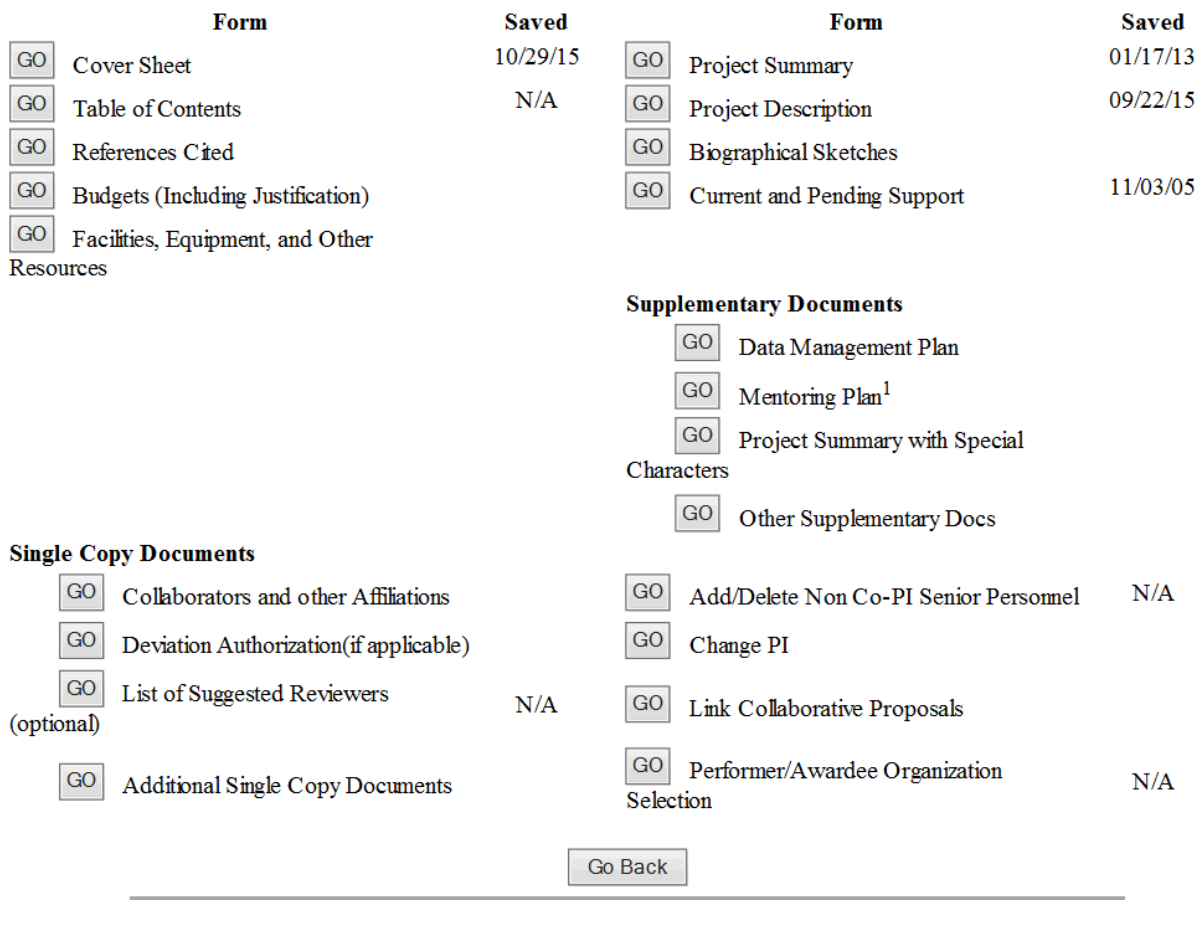

**Figure 5 Form Preparation screen.**

### *Edit a Proposal*

<span id="page-83-0"></span>1. On the **FastLane Home Page** screen, log in to Proposals, Awards, and Status as a PI (se[e PI/Co-PI Login\)](#page-24-0). The **Principal Investigator (PI)/Co-Principal Investigator (Co-PI) Management** screen displays (Figure 1).

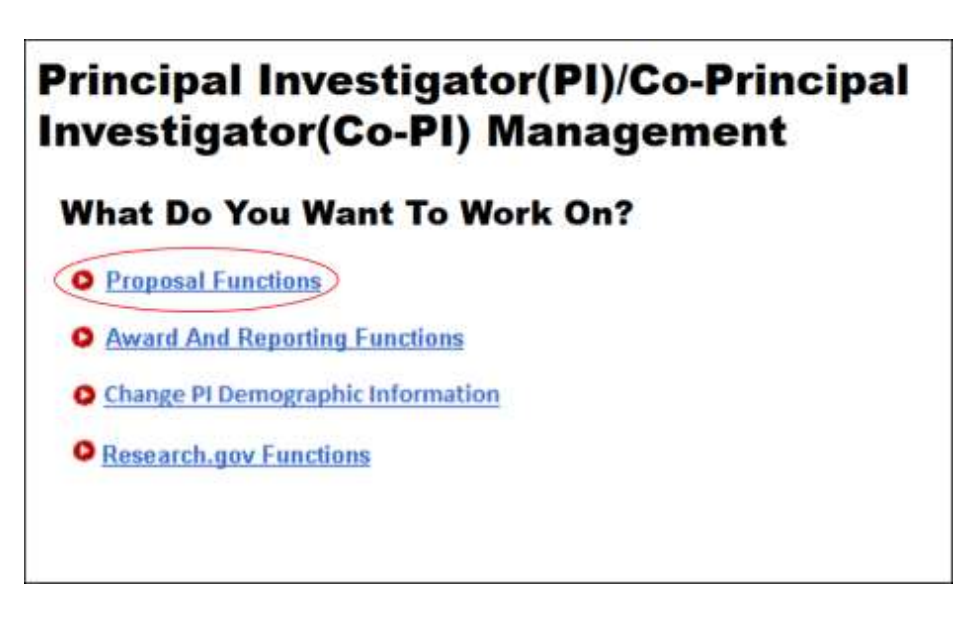

**Figure 1Principal Investigator (PI)/Co-Principal Investigator (Co-PI) Management screen. The Proposal Functions link is circled.**

2. Click **Proposal Functions** (Figure 1). The **Principal Investigator (PI)/Co-Principal Investigator (Co-PI) Management Proposal Functions** screen displays (Figure 2).

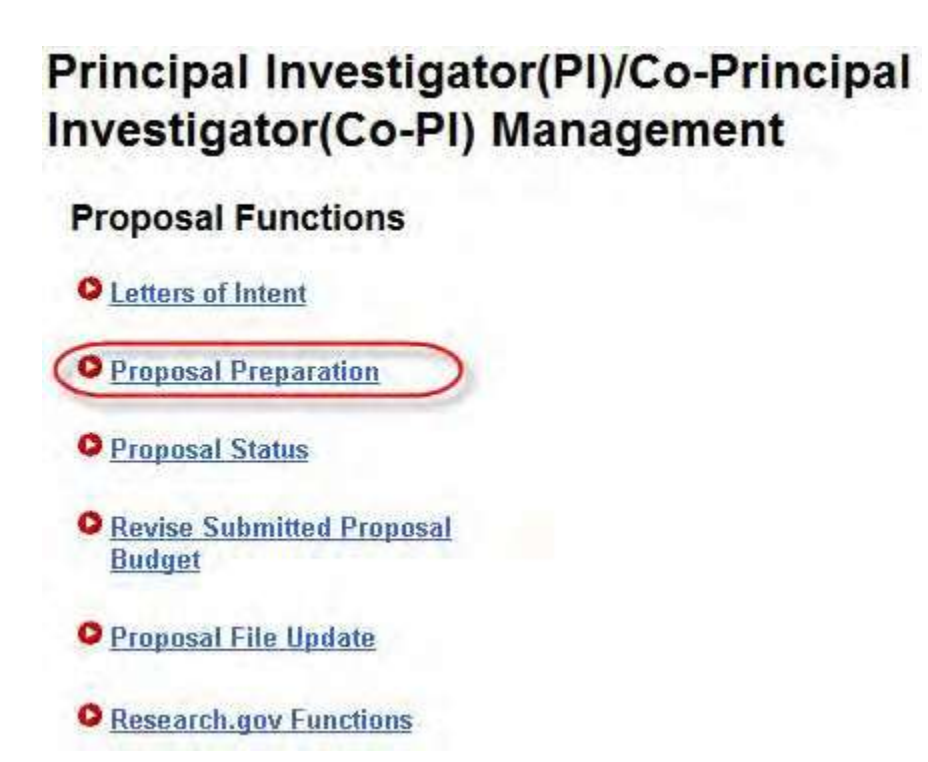

**Figure 2 Principal Investigator (PI)/Co-Principal Investigator (Co-PI) Management Proposal Functions screen. The Proposal Preparation link is circled.**

3. Click **Proposal Preparation** (Figure 2). The **Principal Investigator (PI) Information** screen displays (Figure 3).

# **Principal Investigator (PI) Information**

Notice: Effective January 14, 2013, the National Science Foundation implemented revised merit review criteria based on the National Science Board (NSB) report, National Science Foundation's Merit Review Criteria: Review and Revisions. While the two merit review criteria remain unchanged (Intellectual Merit and Broader Impacts), guidance has been provided to clarify and improve the function of the criteria.

Revisions based on the NSB report have been incorporated into the Proposal & Award Policies & Procedures Guide (PAPPG), including the Project Summary Section (opens new window) and Project Description Section (opens new window). Now, if the Project Summary requirements are not met, the proposal will not be accepted by FastLane or will be returned without review. The PAPPG also states that the Project Description must now contain, as a separate section within the narrative, a discussion of the broader impacts of the proposed activities.

These requirements should be carefully considered by PIs when preparing proposals for submission to NSF.

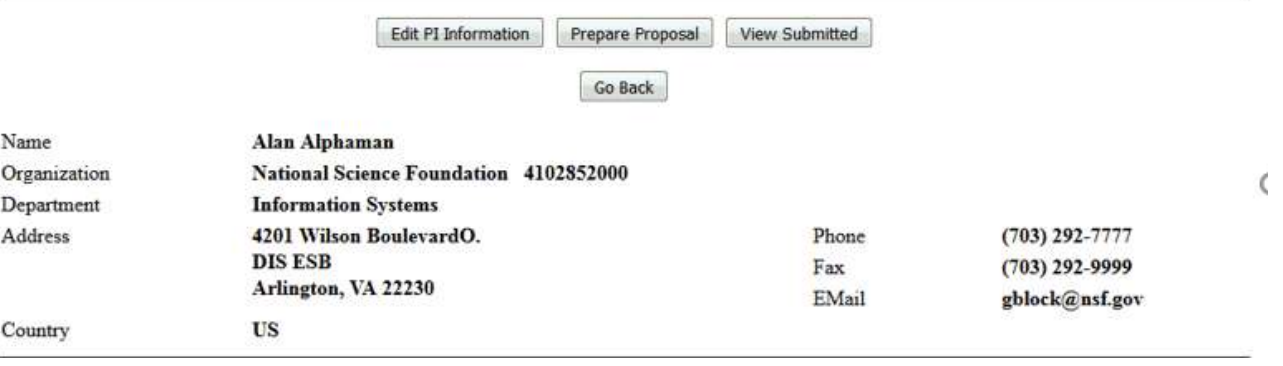

#### **Figure 3 Principal Investigator (PI) Information screen. The Prepare Proposal buttons are circled.**

4. Click either one of the **Prepare Proposal** buttons (Figure 3). The **Proposal Actions** screen displays (Figure 4).

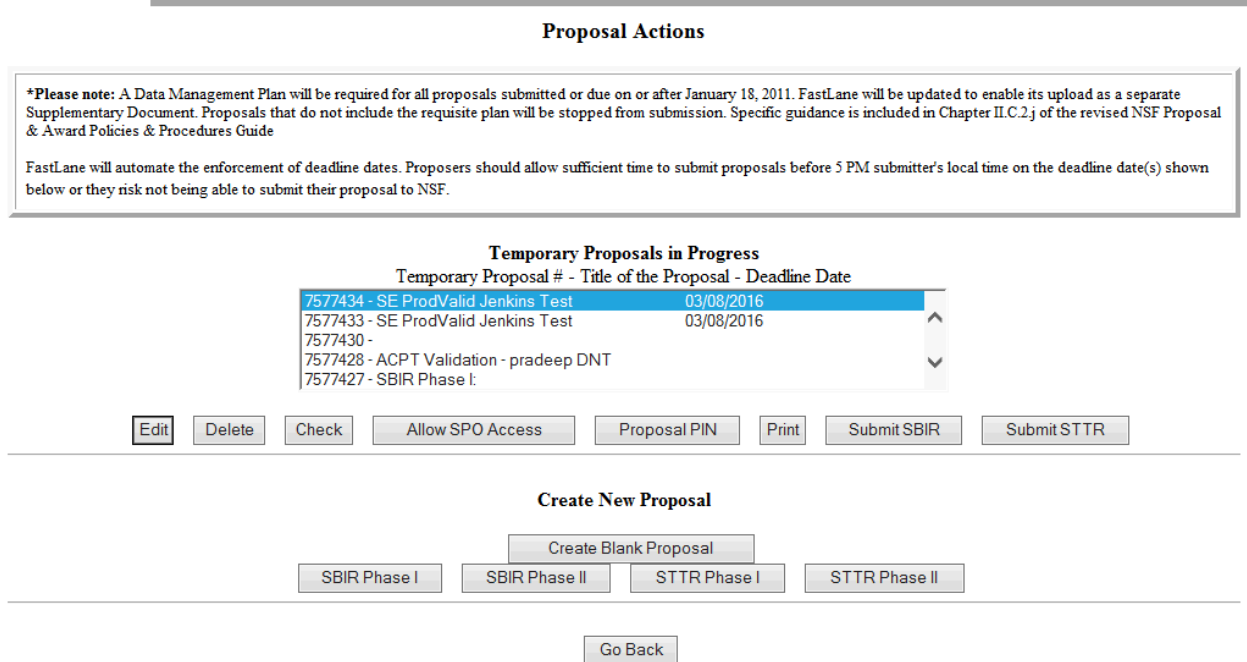

- **Figure 4 Proposal Actions screen. The Edit button is highlighted**
- 5. Highlight the proposal you want to edit from the **Temporary Proposals in Progress** list (Figure 4).

86

6. Click the **Edit** button (Figure 4). The **Form Preparation** screen displays (Figure 5) for that proposal. See Prepare [Proposal Forms f](#page-100-0)or instructions on how to work on all the forms on the **Form Preparation** screen.

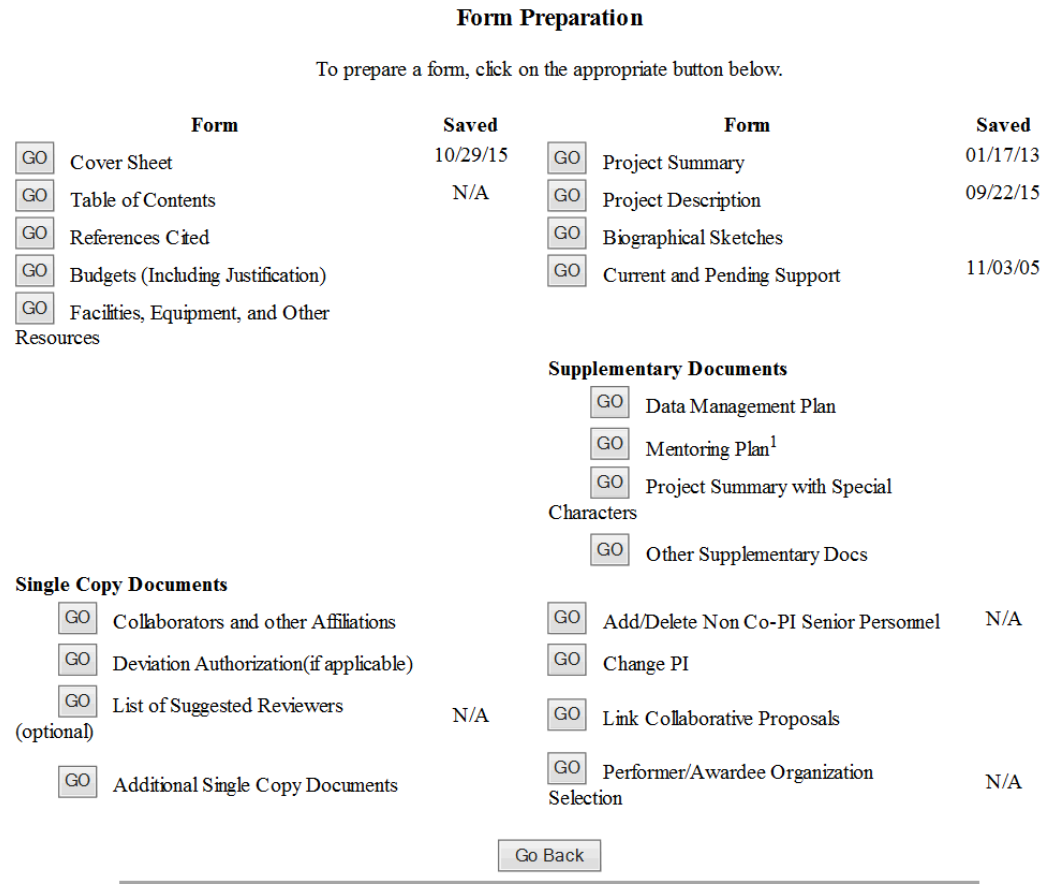

<span id="page-86-0"></span>**Figure 5 Form Preparation screen for the proposal you have selected to edit.**

### *Assign a PIN to a Proposal*

You can assign a Personal Identification Number (PIN) to a proposal. An Other Authorized User (OAU), who is not a PI or Co-PI, needs a proposal's PIN to log in to Proposals, Awards, and Status and work on the proposal (se[e OAU](#page-27-0) [Login\)](#page-27-0).

1. Access the **Proposal Actions** screen (Figure 1) (see Steps 1 through 4 o[f Create a](#page-80-0) New [Proposal,](#page-80-0) [Edit](#page-83-0) a [Proposal,](#page-83-0) or Create a [New Proposal from](#page-83-0) a Template).

#### **Proposal Actions**

\*Please note: A Data Management Plan will be required for all proposals submitted or due on or after January 18, 2011. FastLane will be updated to enable its upload as a separate<br>Supplementary Document. Proposals that do n & Award Policies & Procedures Guide

FastLane will automate the enforcement of deadline dates. Proposers should allow sufficient time to submit proposals before 5 PM submitter's local time on the deadline date(s) shown below or they risk not being able to submit their proposal to NSF.

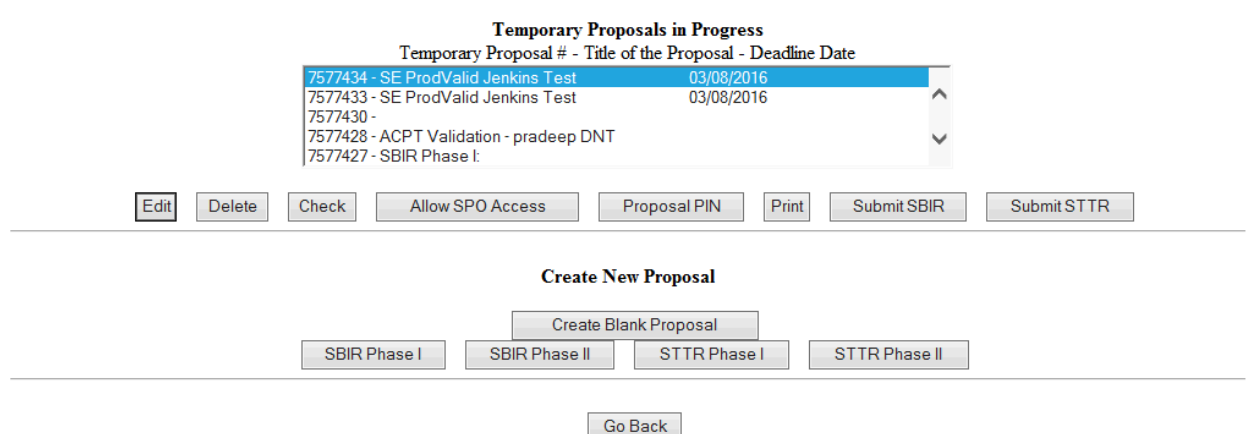

#### **Figure 1 Proposal Actions screen. The Proposal PIN button is circled.**

- 2. In the **Temporary Proposals in Progress** list (Figure 1), highlight the proposal that you want to assign a PIN to.
- 3. Click the **Proposal PIN** button (Figure 1). The **Proposal PIN Control** screen displays (Figure 2) for that proposal.

### Proposal PIN control for 6337168

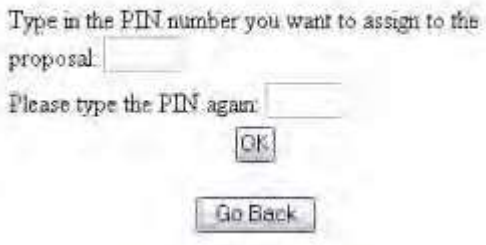

#### **Figure 2 Proposal PIN Control screen.**

- 4. Type the PIN in the boxes provided (Figure 2).
- 5. Click the **OK** button (Figure 2). The **PIN Changed for Proposal** screen displays (Figure 3).

PIN changed for proposal 6337186 OK

#### **Figure 3 PIN Changed for Proposal screen.**

- 6. Click the **OK** button (Figure 3). The **Proposal Actions** screen displays (Figure 1). See also:
- Create a [new proposal](#page-80-0)
- Edit a [proposal](#page-83-0)
- Check a proposal for [completeness](#page-88-0)
- Allow or Remove SPO access to a proposal
- <span id="page-88-0"></span>• Copy a [submitted](#page-95-0) proposal

### *Check a Proposal for Completeness*

You can check the progress of a proposal's preparation through the **Check** function. This is especially helpful if a number of people—Co-PIs and Other Authorized Users—are working on the proposal.

The results tell you what documents are missing and which of those missing documents are required for NSF consideration of the proposal.

1. Access the **Proposal Actions** screen (Figure 1) (see Steps 1 through 4 o[f Create a](#page-80-0) New [Proposal o](#page-80-0)r of [Edit](#page-83-0) a [Proposal\)](#page-83-0).

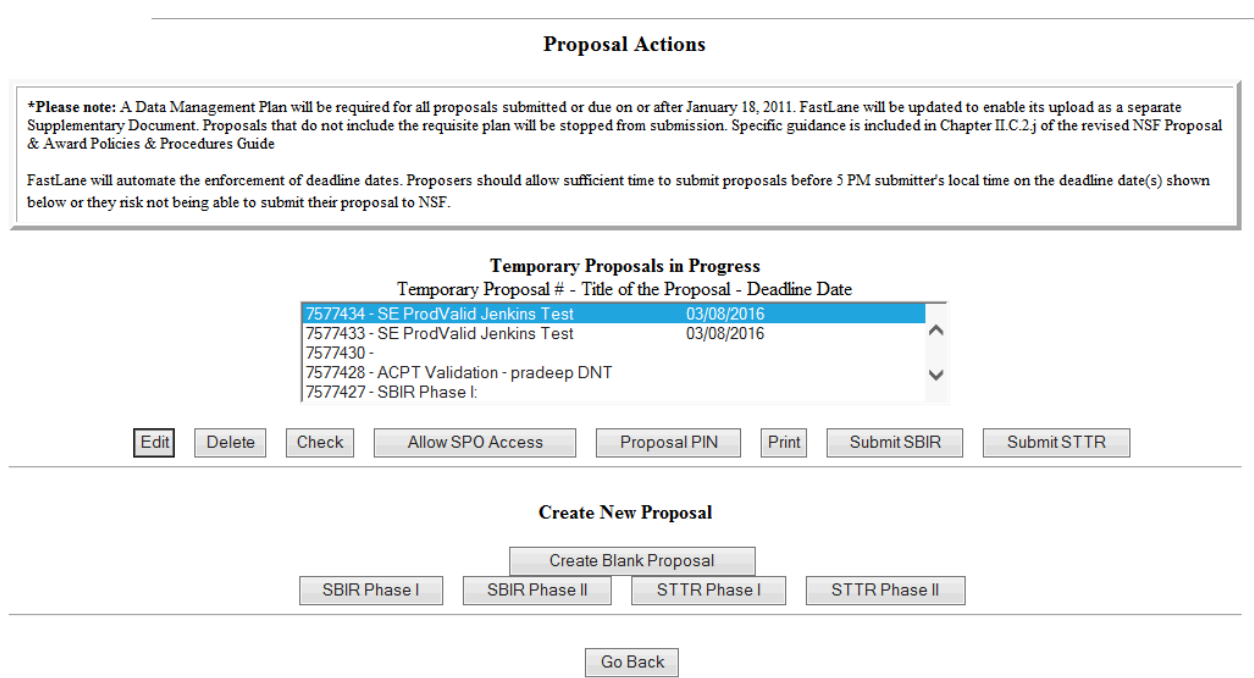

### **Figure 1 Proposal Actions screen. The Check button is circled.**

- 2. Highlight the proposal that you want to check from the **Temporary Proposals in Progress** list (Figure 1).
- 3. Click the **Check** button (Figure 1).
- 4. The **Proposal Errors/Warnings** screen (Figure 2) is displayed with a list of proposal items that have not been completed.

#### Proposal Errors/Warnings For Temporary Proposal Id 7742431

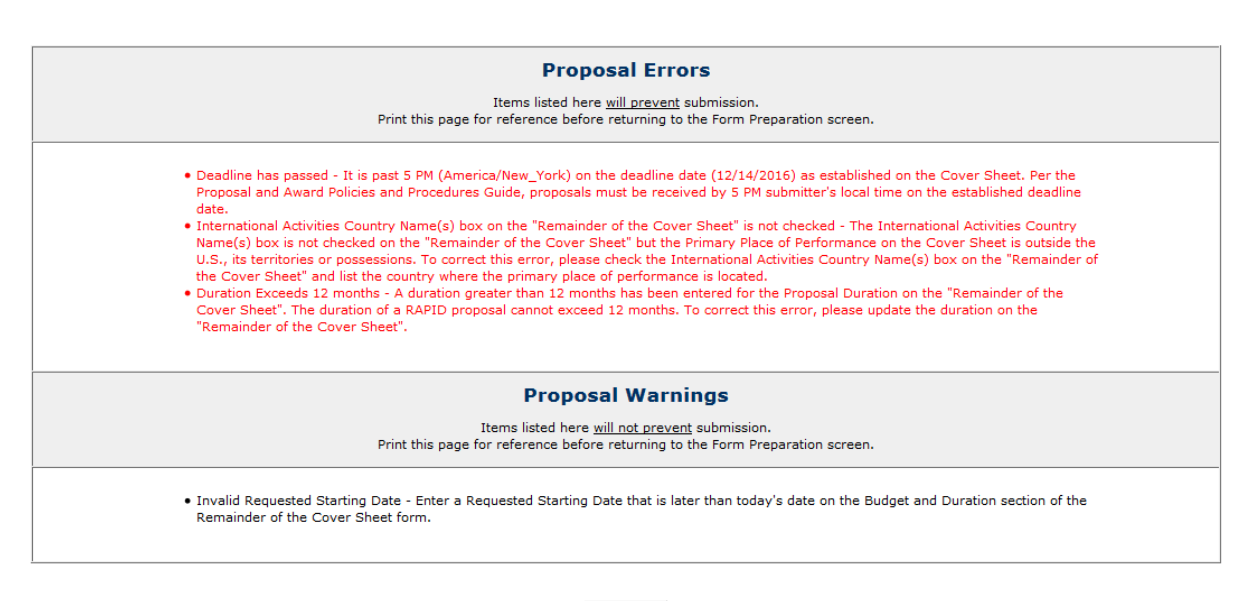

Go Back

**Figure 2 Proposal Errors/Warnings screen.**

## **Allow or Remove Sponsored Project Office (SPO)/Authorized Organizational Representative (AOR) Access to a Proposal**

1. Access the **Proposal Actions** screen (Figure 1) (see Steps 1 through 4 o[f Create a](#page-80-0) New [Proposal o](#page-80-0)r of [Edit](#page-83-0) a [Proposal\)](#page-83-0).

#### **Proposal Actions**

\*Please note: A Data Management Plan will be required for all proposals submitted or due on or after January 18, 2011. FastLane will be updated to enable its upload as a separate<br>Supplementary Document. Proposals that do n & Award Policies & Procedures Guide FastLane will automate the enforcement of deadline dates. Proposers should allow sufficient time to submit proposals before 5 PM submitter's local time on the deadline date(s) shown below or they risk not being able to submit their proposal to NSF.

**Temporary Proposals in Progress** Temporary Proposal  $#$  - Title of the Proposal - Deadline Date  $\lambda$ 7577433 - SE ProdValid Jenkins Test 03/08/2016 7577430 -7577428 - ACPT Validation - pradeep DNT 7577427 - SBIR Phase I: Edit Delete Allow SPO Access Proposal PIN Check Print Submit SBIR Submit STTR **Create New Proposal** Create Blank Proposal SBIR Phase I SBIR Phase II STTR Phase I STTR Phase II Go Back

#### **Figure 1 Proposal Actions screen. The Allow SPO Access button is circled.**

- 2. Highlight the proposal you want to give the SPO access to in the **Temporary Proposals in Progress** list (Figure 1).
- 3. Click the **Allow SPO Access** button (Figure 1).
- 4. The **Proposal Errors/Warnings Screen** is displayed (Figure 2).
- 5. Click the **Proceed** button (Figure 2).

#### Proposal Errors/Warnings For Temporary Proposal Id 7742431

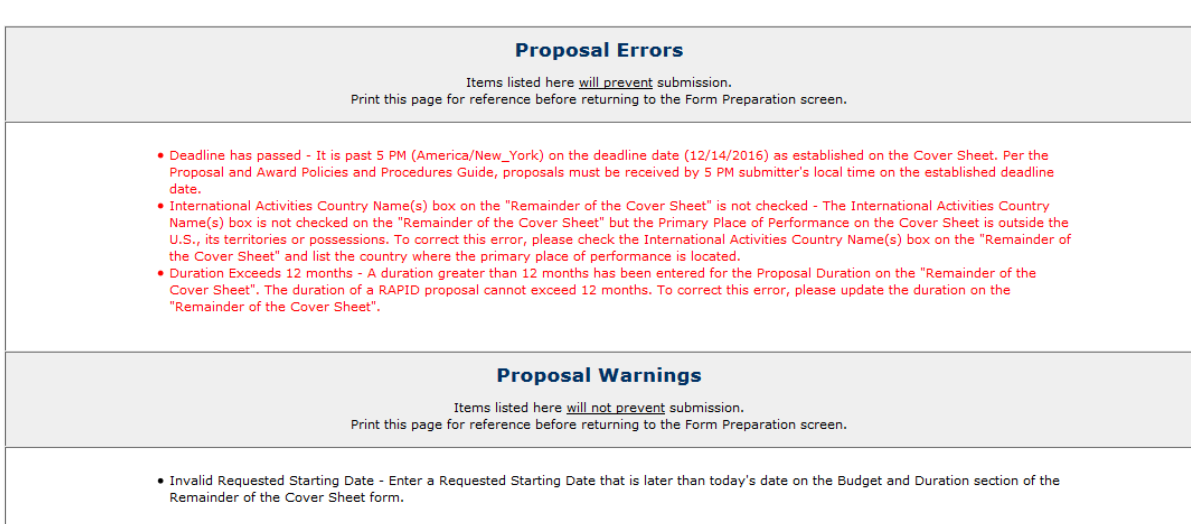

### **Figure 2 Proposal Errors/Warnings screen.**

- 6. The **Sponsored Project Office (SPO) Access Control** screen displays (Figure 3) with these control options:
	- Allow SPO to view proposal
	- Allow SPO to view and edit the proposal
	- Allow AOR to view, edit, and submit proposal

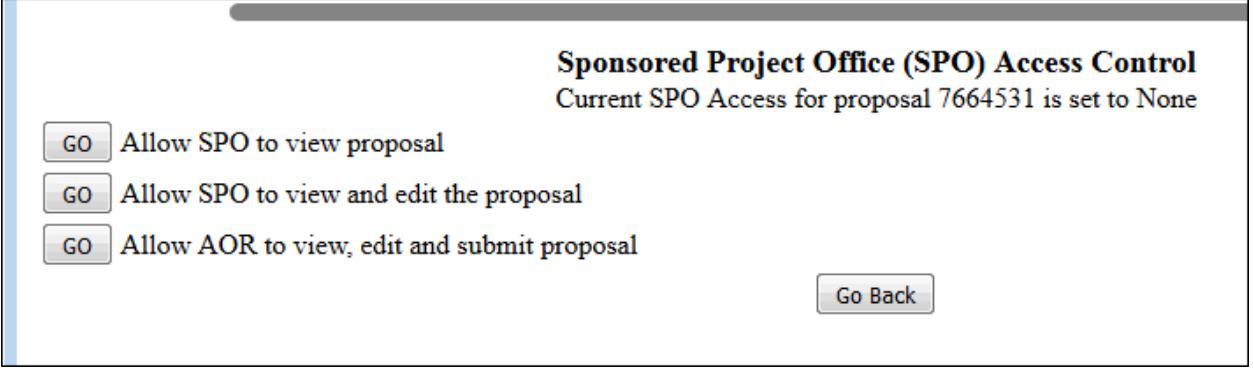

#### **Figure 3 Sponsored Project Office (SPO) Access Control screen.**

*If the SPO already has access to a proposal,* the **Sponsored Project Office (SPO) Access Control** screen displays as in Figure 4 with these options:

- Allow SPO to view the proposal
- Allow AOR to view, edit, and submit proposal
- Remove all SPO access to this proposal

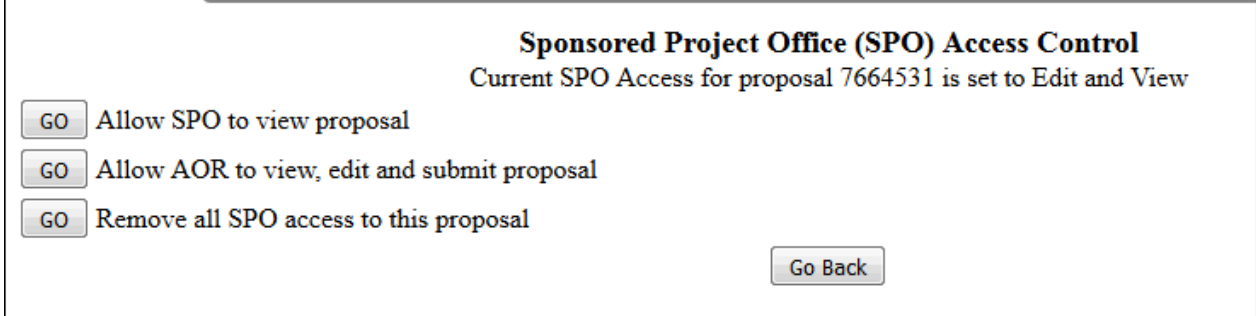

**Figure 4 Sponsored Projects Office (SPO) Access Control screen if the SPO already has access to the proposal.**

### **Allow Sponsored Project Office (SPO) to Only View a Proposal**

1. Access the **Sponsored Project Office (SPO) Access Control** screen (Figure 1)

### **Sponsored Project Office (SPO) Access Control**

Current SPO Access for proposal 7577428 is set to None

- GO Allow SPO to view proposal
- GO Allow SPO to view and edit the proposal
- GO Allow AOR to view, edit and submit proposal

#### Go Back

### **Figure 1 Sponsored Project Office (SPO) Access Control screen. The Go button for Allow SPO to Only View Proposal .**

2. Click the **Go** button for Allow SPO to Only View Proposal (Figure 1). A screen displays (Figure 2) with a message that the SPO can now view but not edit or submit the proposal.

> The SPO can now view (but not edit or submit) proposal 7577428 OK

### **Figure 2 Screen with the message that the SPO can now view but not edit or submit the proposal.**

- 3. Click the **OK** button (Figure 2). The **Proposal Actions** screen displays. See also:
- Allow AOR to view, edit, [and submit](#page-93-0) a proposal
- Allow SPO to view and edit the [proposal](#page-93-1)
- Remove [all SPO access](#page-94-0) to this proposal

### **Allow Sponsored Project Office (SPO) to View and Edit the Proposal**

<span id="page-93-1"></span>1. Access the **Sponsored Project Office (SPO) Access Control** screen (Figure 1) (see Allow or Remove SPO Access to a Proposal).

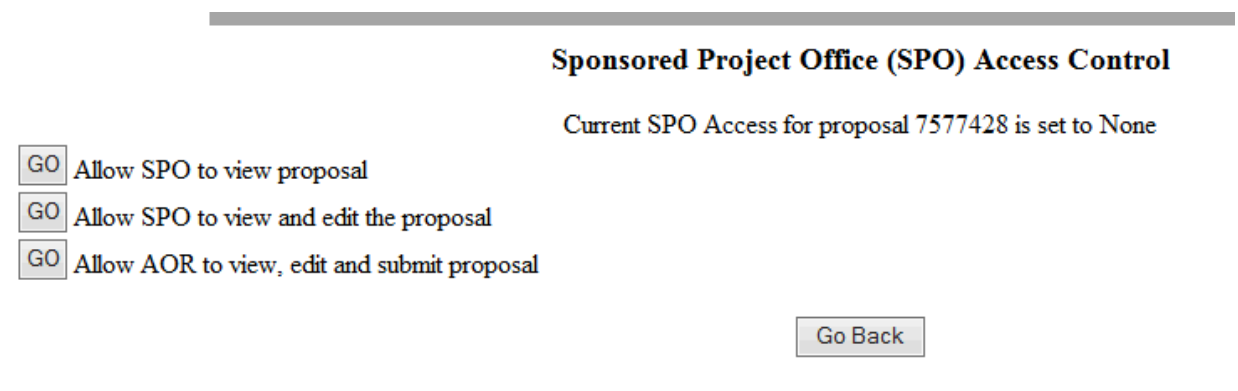

**Figure 1 Sponsored Research Office (SPO) Access Control screen with the Go button for Allow SPO to View and Edit Proposal**

2. Click the **Go** button for Allow SPO to View and Edit But Not Submit Proposal (Figure 1). A screen displays (Figure 2) with a message that the SPO can now view and edit but not submit the proposal.

> The SPO can now view and edit proposal 7577428 OK

**Figure 2 Screen with the message that the SPO can now view and edit proposal.**

<span id="page-93-0"></span>3. Click the **OK** button (Figure 2). The **Proposal Actions** screen displays.

### **Allow Authorized Organizational Representative (AOR) to View, Edit, and Submit a Proposal**

1. Access the **Sponsored Project Office (SPO) Access Control** screen (Figure 1) (see Allow or Remove SPO Access to a Proposal).

### **Sponsored Project Office (SPO) Access Control**

Current SPO Access for proposal 7577428 is set to None

GO Allow SPO to view proposal

GO Allow SPO to view and edit the proposal

GO Allow AOR to view, edit and submit proposal

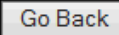

### **Figure 1 Sponsored Project Office (SPO) Access Control screen. The Go button for Allow SPO to View, Edit, and Submit Proposal is circled.**

2. Click the **Go** button for Allow AOR to View, Edit, and Submit Proposal (Figure 1). A screen displays (Figure 2) with a message that the AOR now has full access to the proposal and with a list of the individuals who will receive emails from FastLane on the proposal's new access status.

The AOR now has complete access to proposal 7578353

Your proposal is not submitted until your AOR submits the proposal to NSF. Once the proposal is submitted, you will be sent an e-mail with the official NSF proposal number. You can then use FastLane to check the status of the proposal. Once the proposal is submitted, the proposal will no longer appear on the Proposal Actions screen when you log into Proposal Preparation to prepare a proposal. The submitted proposal will show up in your list of Submitted Proposals.

**Figure 2 Screen with the message that the SPO now has full access to the proposal and with the list of people the NSF will notify of the SPO's access.**

OK

- 3. Click the **OK** button (Figure 2). The **Proposal Actions** screen displays. See also:
- Allow SPO to only view proposal but not submit
- Allow SPO to view and edit the proposal
- Remove all SPO access to this proposal

### <span id="page-94-0"></span>**Remove Sponsored Project Office (SPO) Access to a Proposal**

1. Access the **Sponsored Project Office (SPO) Access Control** screen (Figure 1)

### **Sponsored Project Office (SPO) Access Control**

Current SPO Access for proposal 7577428 is set to Edit and View

- GO Allow SPO to view proposal
- GO Allow AOR to view, edit and submit proposal
- GO Remove all SPO access to this proposal

### Go Back

**Figure 1 Sponsored Project Office (SPO) Access Control screen. The Go button for Remove All SPO Access to This Proposal is circled.**

2. On the **Sponsored Research Office (SPO) Access Control** screen (Figure 1), click the **Go** button for Remove All SPO Access to This Proposal. A screen displays (Figure 2) with the message that SPO access to the proposal is blocked.

# SPO access to proposal 7577428 is now blocked.

#### **Figure 2 Screen with the message that SPO access to the proposal is blocked.**

- <span id="page-95-0"></span>3. Click the **OK** button (Figure 2). The **Proposal Actions** screen displays. See also:
	- Allow SPO to only view proposal but not submit
	- Allow SPO to view and edit the proposal
	- Allow AOR to view, edit, and submit proposal

### **Copy a Submitted Proposal**

1. On the **FastLane Home Page** screen, log in to Proposals, Awards and Status as a PI (see [PI/Co-PI Login.](#page-24-0) The **Principal Investigator (PI)/Co-Principal Investigator (Co-PI) Management** screen displays (Figure 1).

# **Principal Investigator(PI)/Co-Principal Investigator(Co-PI) Management What Do You Want To Work On? O** Proposal Functions **O** Award And Reporting Functions **O** Change PI Demographic Information **O** Research.gov Functions

**Figure 1 Principal Investigator (PI)/Co-Principal Investigator (Co-PI) Management screen. The Proposal Functions link is circled.**

2. Click **Proposal Functions** (Figure 1). The **Principal Investigator (PI)/Co-Principal Investigator (Co-PI) Management Proposal Functions** screen displays (Figure 2).

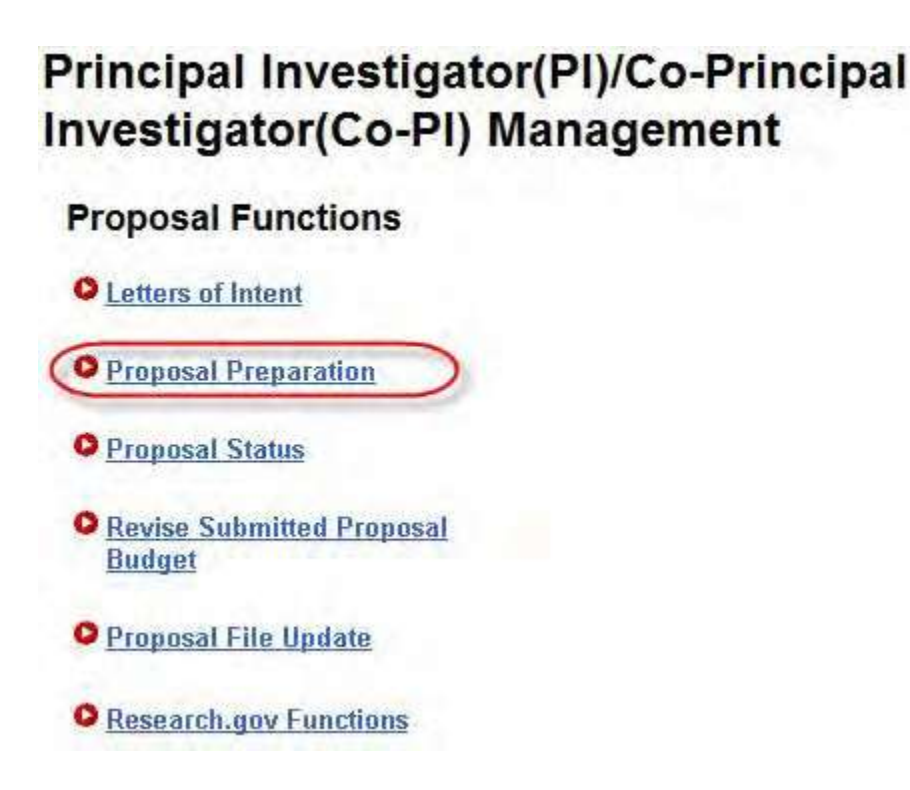

**Figure 2 Principal Investigator (PI)/Co-Principal Investigator (Co-PI) Management Proposal Functions screen. The Proposal Preparation link is circled.**

3. Click **Proposal Preparation** (Figure 2). The **Principal Investigator (PI) Information** screen displays (Figure 3).

**Figure 3 Principal Investigator (PI) Information screen. The View Submitted buttons are circled.**

4. Click either of the **View Submitted** buttons (Figure 3). The **Submitted Proposals** screen displays (Figure 4).

### **Submitted Proposals**

(Click on the column title to sort by that column) Proposal Title Prop ID Temp 10 Status X000709 - 0342137 - alan alphaman edi\_4010\_test\_proposal Withdrawn X000300 - 0201603 - alan alphaman X000003 - 0073349 - alan alphaman edi\_4010\_test\_proposal gpg 04-23 - do not delete 7200391 - 0420099 - alan alphaman 7200295 - 0420087 - alan alphaman mts 04022603 7200288 - 0420100 - alan alphaman richs sbir supplemental funding request 7200249 - 0420081 - alan alphaman, sbir phase i: test for aftab #5 7200248 - 0420072 - alan alphaman sbir phase i test for aftab #4 7200247 - 0420071 - alan alphaman, sbir phase i test for aftab #3 7200246 - 0420070 - alan alphaman sbir phase i: test for aftab #2 sbir phase i, test for aftab #1 7200245 - 0420069 - alan alphaman Withdrawn career nsf 02-111 testing 7200234 - 0420065 - alan alphaman\_ Withdrawn Copy Withdraw View Return to PI Information Page

#### **Figure 4 Submitted Proposals screen. The Copy button is circled.**

- 5. Highlight the proposal you want to copy from the **Submitted Proposals** list (Figure 4).
- 6. Click the **Copy** button (Figure 4). If the proposal that is selected was submitted to the current PAPPG version, the screen displays (Figure 5) a message that the proposal you selected is now copied to a new work in progress with a Temporary Proposal Number. If the proposal was submitted to an older PAPPG version, screen displays (Figure 5.1) a message that the proposal that you selected cannot be copied as it does not belong to current the PAPPG. A new Proposal can be created via the "Prepare Proposal" process.

Proposal X000003 copied to new work in progress proposal# 7200398 ОК

**Figure 5 Screen with the message that the proposal is copied as a new proposal in progress with a Temporary Proposal Number. The OK button is circled.**

Proposal 2220192 cannot be copied. Please note that only proposals with the current GPG version can be copied. Please create a new proposal through the 'Prepare Proposal' process.  $-OK$ 

**Figure 5.1 Screen with message that proposal cannot be copied as selected proposal does not belong to current PAPPG.**

7. Click the **OK** button (Figure 5 or 5.1). The **Submitted Proposals** screen displays (Figure 6).

#### **Submitted Proposals**

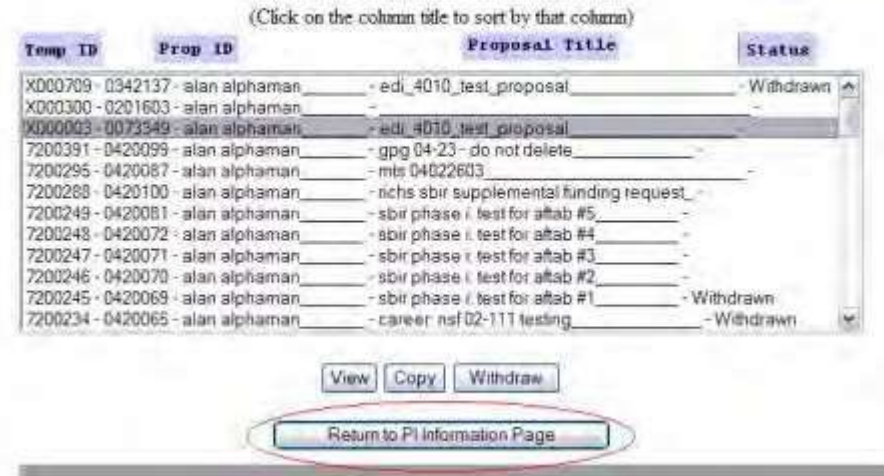

#### **Figure 6 Submitted Proposals screen. The Return to PI Information Page button is circled.**

8. To edit the copied proposal, click the **Return to PI Information Page** button (Figure 6). The **Principal Investigator (PI) Information** screen displays (Figure 7).

# **Principal Investigator (PI) Information**

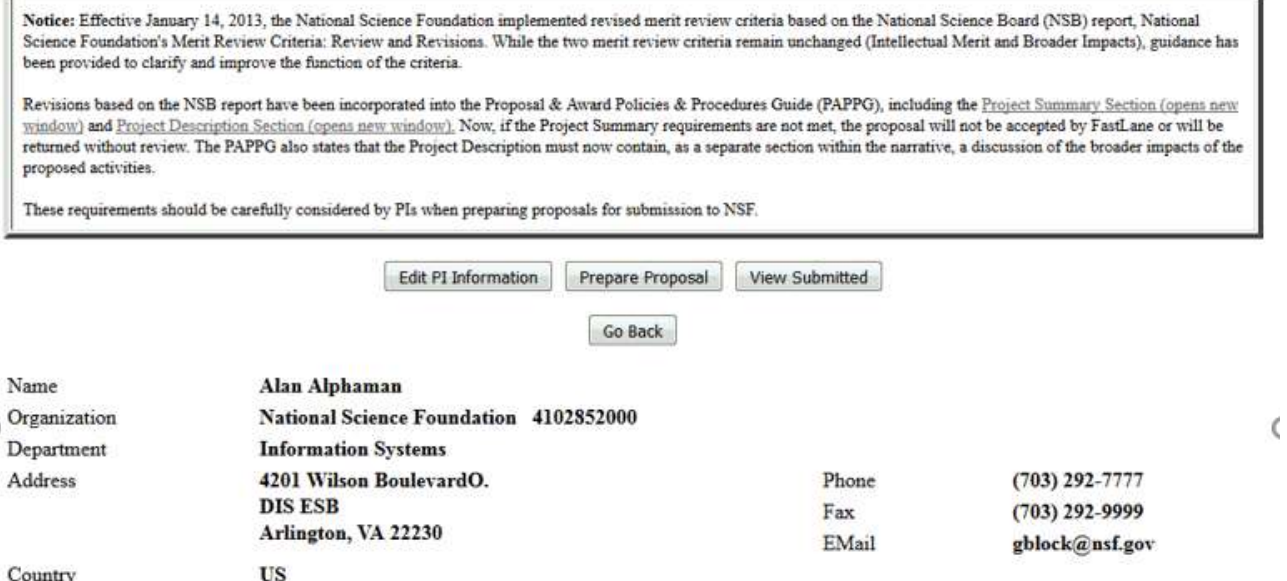

#### **Figure 7 Principal Investigator (PI) Information screen. The Prepare Proposal buttons are circled.**

9. Click one of the **Prepare Proposal** buttons (Figure 7). The **Proposal Actions** screen displays (Figure 8).

#### **Proposal Actions**

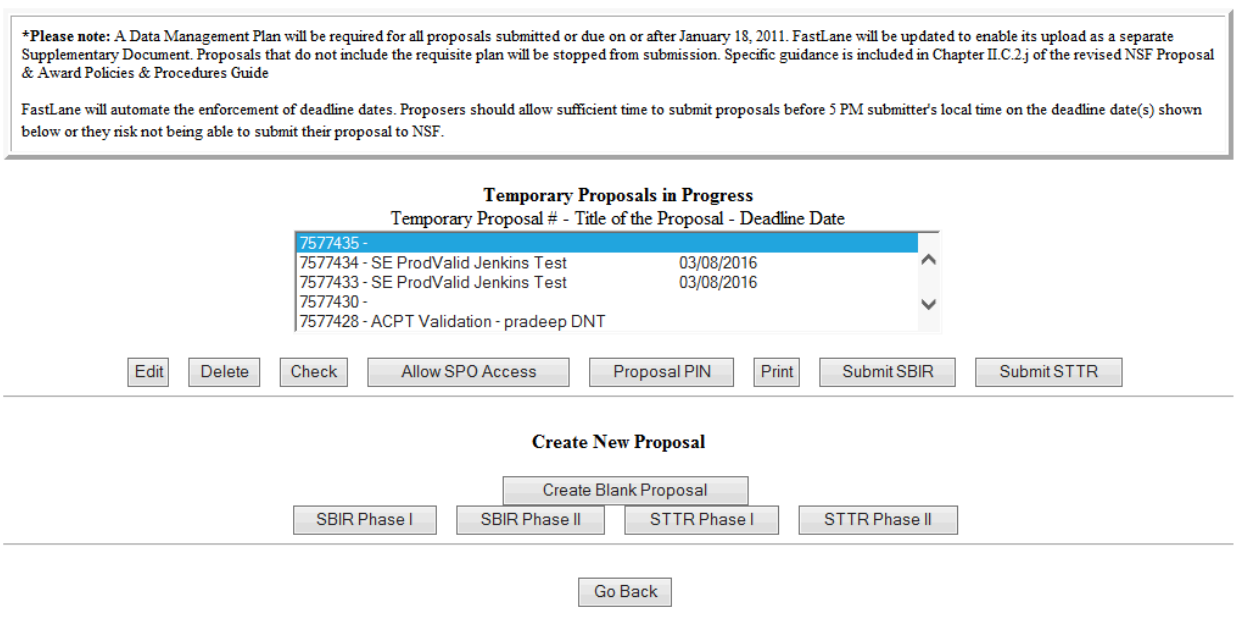

#### **Figure 8 Proposal Actions screen with the newly copied proposal highlighted. The Edit button is circled.**

10. Highlight the copied proposal in the **Temporary Proposals in Progress** list (Figure 8).

11. Click the **Edit** button (Figure 8). The **Form Preparation** screen displays (Figure 9) for the copied proposal. See Prepare [Proposal Forms](#page-100-0) for instructions on how to work on all the forms in the **Form Preparation** screen.

#### Form Preparation

To prepare a form, click on the appropriate button below.

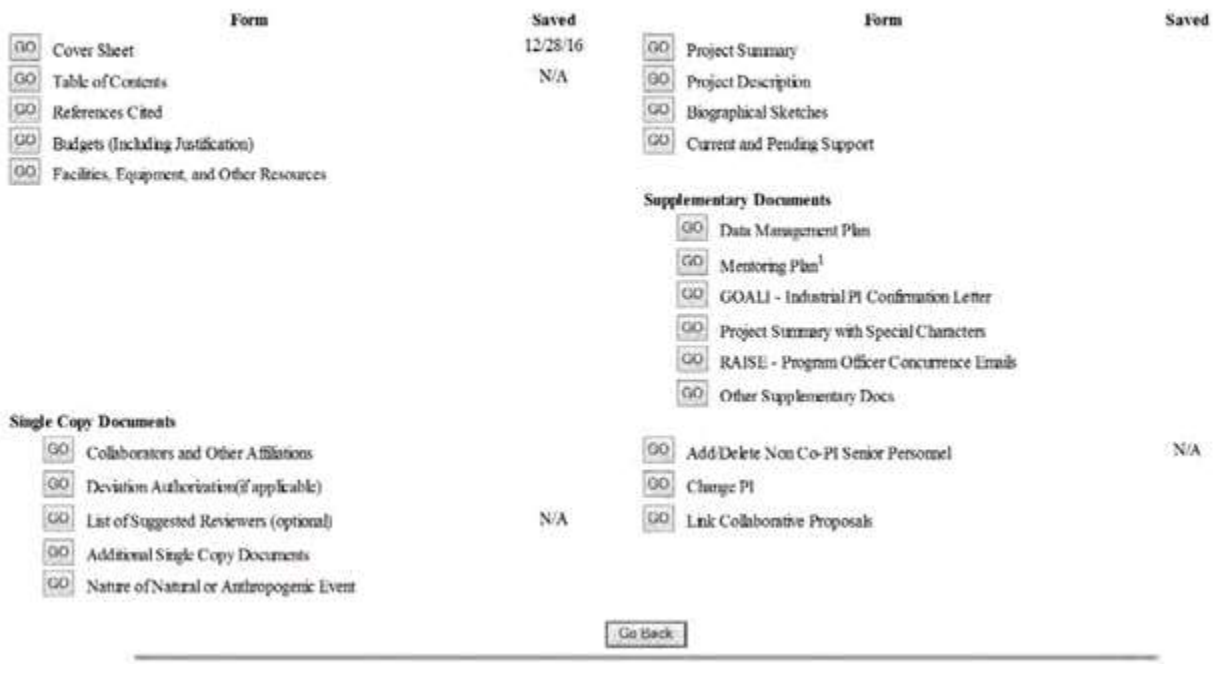

**Figure 9 Form Preparation screen for the copied proposal.**

#### <span id="page-100-0"></span>**Proposal Forms**

### **Prepare Proposal Forms**

To complete the necessary information for a proposal, access the **Form Preparation** screen (Figure 1) (se[e Create](#page-80-0) a [New Proposal,](#page-80-0) Edit a [Proposal\)](#page-83-0). The **Form Preparation** screen lists all the proposal formats (click on a link below to see instructions):

- [Cover](#page-102-0) Sheet
- Table of Contents
- [References](#page-133-0) Cited
- Budgets (Including [Justification\)](#page-138-0)
- Facilities, [Equipment, and](#page-171-0) Other Resources
- Deviation [Authorization](#page-175-0)
- List of [Suggested](#page-178-0) Reviewers
- [Additional Single](#page-180-0) Copy Documents
- **Project [Summary](#page-185-0)**
- [Project Description](#page-193-0)
- [Biographical Sketches](#page-196-0)
- Current and [Pending](#page-201-0) Support
- [Supplementary Docs](#page-212-0)
- [Add/Delete Non-Co-PI Senior](#page-231-0) Personnel
- [Change PI](#page-235-0)
- [Link Collaborative Proposals](#page-237-0)
- Proposal [Classification](#page-242-0) Form

#### **Form Preparation** To prepare a form, click on the appropriate button below. Form Saved Form Saved 10/29/15 01/17/13 **GO** Cover Sheet GO Project Summary  $\rm N/A$ 09/22/15 GO Table of Contents GO Project Description GO References Cited GO Biographical Sketches 11/03/05 GO Budgets (Including Justification) GO Current and Pending Support GO Facilities, Equipment, and Other Resources **Supplementary Documents** GO Data Management Plan GO Mentoring Plan<sup>1</sup> GO Project Summary with Special Characters GO Other Supplementary Docs **Single Copy Documents** GO Collaborators and other Affinations GO Add/Delete Non Co-PI Senior Personnel  $N/A$ GO Deviation Authorization(if applicable) GO Change PI GO List of Suggested Reviewers  $N/A$ GO Link Colaborative Proposals (optional) GO Performer/Awardee Organization GO Additional Single Copy Documents  $N/A$ Selection Go Back

#### **Figure 1 Form Preparation screen.**

### **Prepare Proposal Forms**

#### Print the contents of the Proposal Forms book.

To complete the necessary information for a proposal, access the **Form Preparation** screen (Figure 1). The **Form Preparation** screen lists all the proposal formats (click on a link below to see instructions):

- [Cover](#page-102-0) Sheet
- Table of Contents
- [References](#page-133-0) Cited
- Budgets (Including [Justification\)](#page-138-0)
- Facilities, [Equipment, and](#page-171-0) Other Resources
- Deviation [Authorization](#page-175-0)
- List of [Suggested](#page-178-0) Reviewers
- [Additional Single](#page-180-0) Copy Documents
- Project [Summary](#page-185-0)
- [Project Description](#page-193-0)
- [Biographical Sketches](#page-196-0)
- Current and [Pending](#page-201-0) Support
- [Supplementary Docs](#page-212-0)
- [Add/Delete Non-Co-PI Senior](#page-231-0) Personnel
- [Change PI](#page-235-0)
- [Link Collaborative Proposals](#page-237-0)
- Proposal [Classification](#page-242-0) Form

#### **Form Preparation**

To prepare a form, click on the appropriate button below.

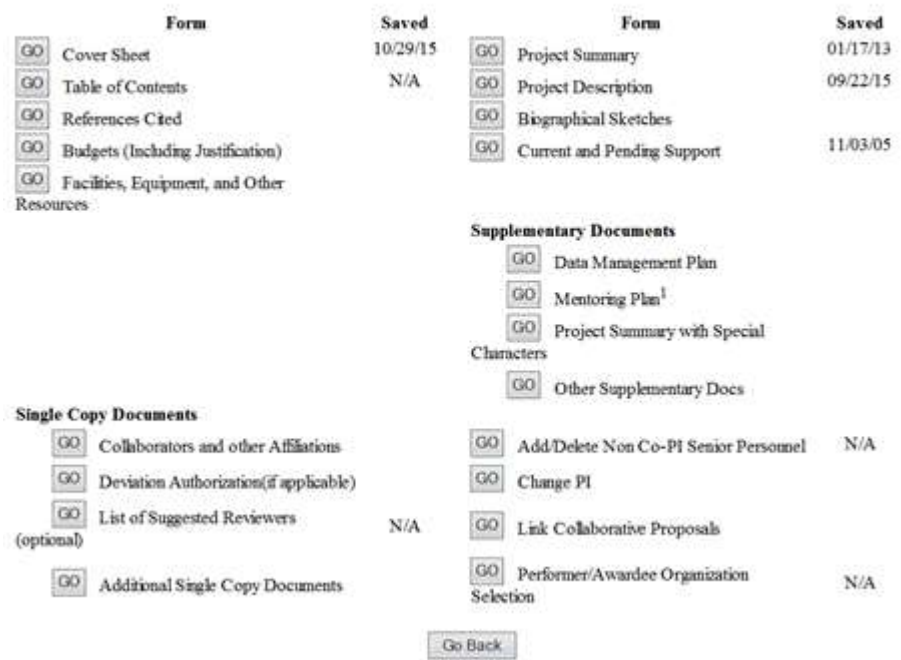

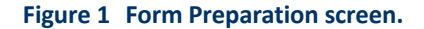

### **Cover Sheet**

### **What Is the Cover Sheet?**

<span id="page-102-0"></span>There are four major components to the proposal Cover Sheet, and you must complete them in the order that they appear in the **Cover Sheet Components Form** screen, as follows:

 $\overline{a}$ 

- 1. Awardee & [Project/Performance Site Primary](#page-105-0) Location
- 2. Program [Description/Announcement/Solicitation/](#page-113-0) No.
- 3. NSF Unit [of Consideration](#page-115-0)
- 4. [Remainder](#page-120-0) of the Cover Sheet

You may want t[o print the](#page-102-1) Cover Sheet to gain a quick overview of its components.

#### **What Is the Cover Sheet?**

There are four major components to the proposal Cover Sheet, and you must complete them in the order that they appear in the **Cover Sheet Components Form** screen, as follows:

- 1. Awardee & [Project/Performance Site Primary](#page-105-0) Location
- 2. Program [Description/Announcement/Solicitation/](#page-113-0) No.
- 3. NSF Unit [of Consideration](#page-115-0)
- 4. [Remainder](#page-120-0) of the Cover Sheet

<span id="page-102-1"></span>You may want to [print the](#page-102-1) Cover Sheet to gain a quick overview of its components.

### **Access and Print the Cover Sheet**

 $\equiv$ 

#### 1. Access the **Form Preparation** screen (Figure 1) (see Create a [New Proposal,](#page-80-0)or [Edit](#page-83-0) a [Proposal \)](#page-83-0).

**Forms for Temp. Proposal #7577448**<br>SE ProdValid Jenkins Test

#### **Form Preparation**

To prepare a form, click on the appropriate button below.

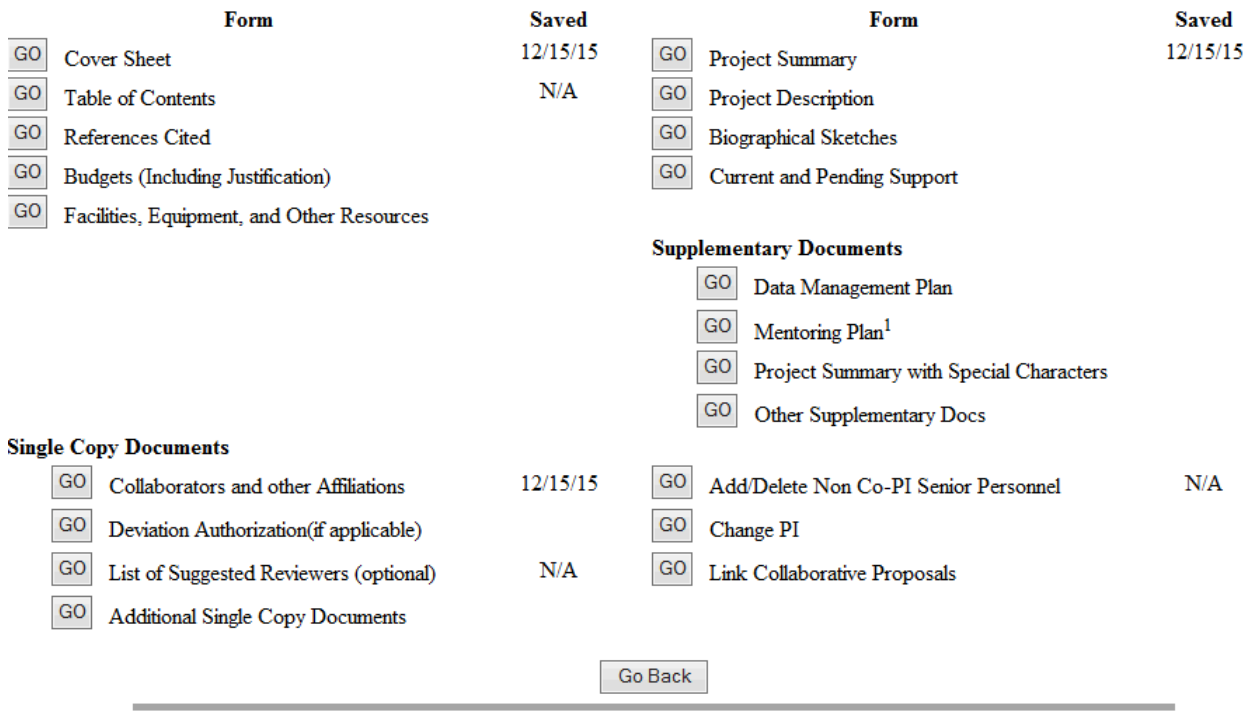

#### **Figure 1 Form Preparation screen.**

2. Click the **Go** button for Cover Sheet (Figure 1). The **Cover Sheet Components Form** screen displays (Figure 2).

#### Form Preparation

To prepare a form, click on the appropriate button below.

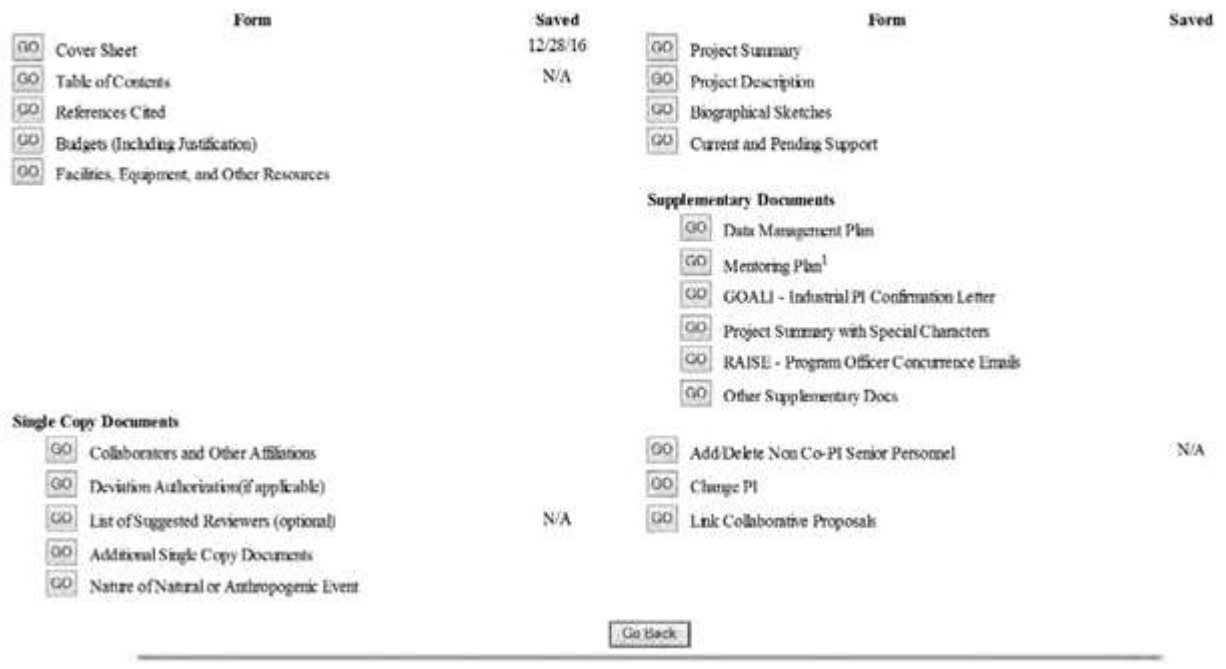

#### **Figure 2 Cover Sheet Components Form screen. The Print link is circled.**

3. Click **Print** in the right navigation bar (Figure 2). The **Print Menu** screen (Figure 3) displays.

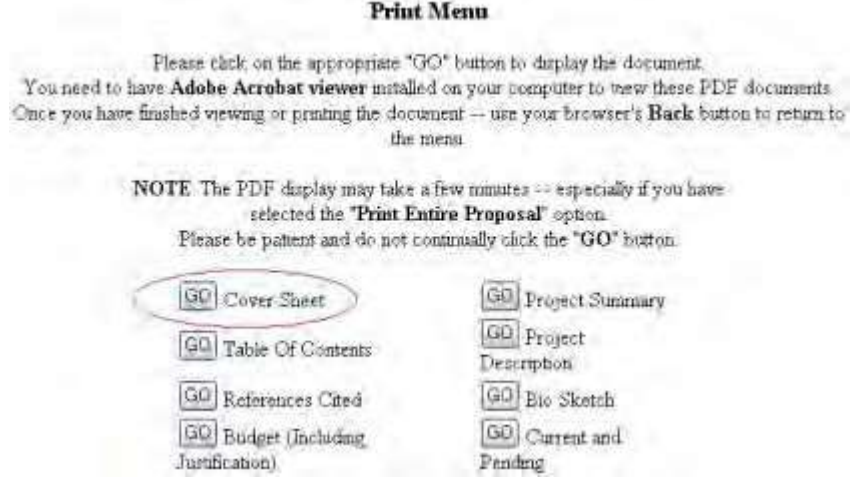

### **Figure 3 Print Menu screen. The Go button for Cover Sheet is circled.**

4. Click the **Go** button for Cover Sheet (Figure 3). The Cover Sheet displays (Figure 4) in PDF format. If you need to download Adobe Reader, see [Adobe Reader for](#page-980-0) FastLane.

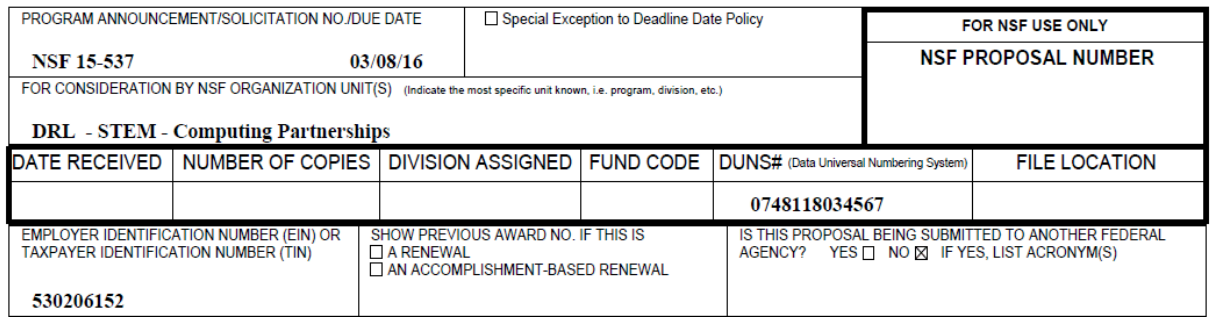

### COVER SHEET FOR PROPOSAL TO THE NATIONAL SCIENCE FOUNDATION

### **Figure 4 Cover Sheet in PDF format. The Print icon is circled.**

- 5. Click the **Print** icon in the toolbar of the PDF Cover Sheet (Figure 4). The Cover Sheet prints.
- 6. Click the back button on the browser. The **Print Menu** screen displays (Figure 3).

# **Awardee & Project/Performance Site Primary Location**

<span id="page-105-0"></span>You may change both the Awardee Organization and Project/Performance Site Primary Location as necessary.

1. Access the **Cover Sheet Components Form** screen (Figure 1) (see [Access](#page-102-1) and Print the Cover [Sheet,](#page-102-1) Steps 1 and 2).

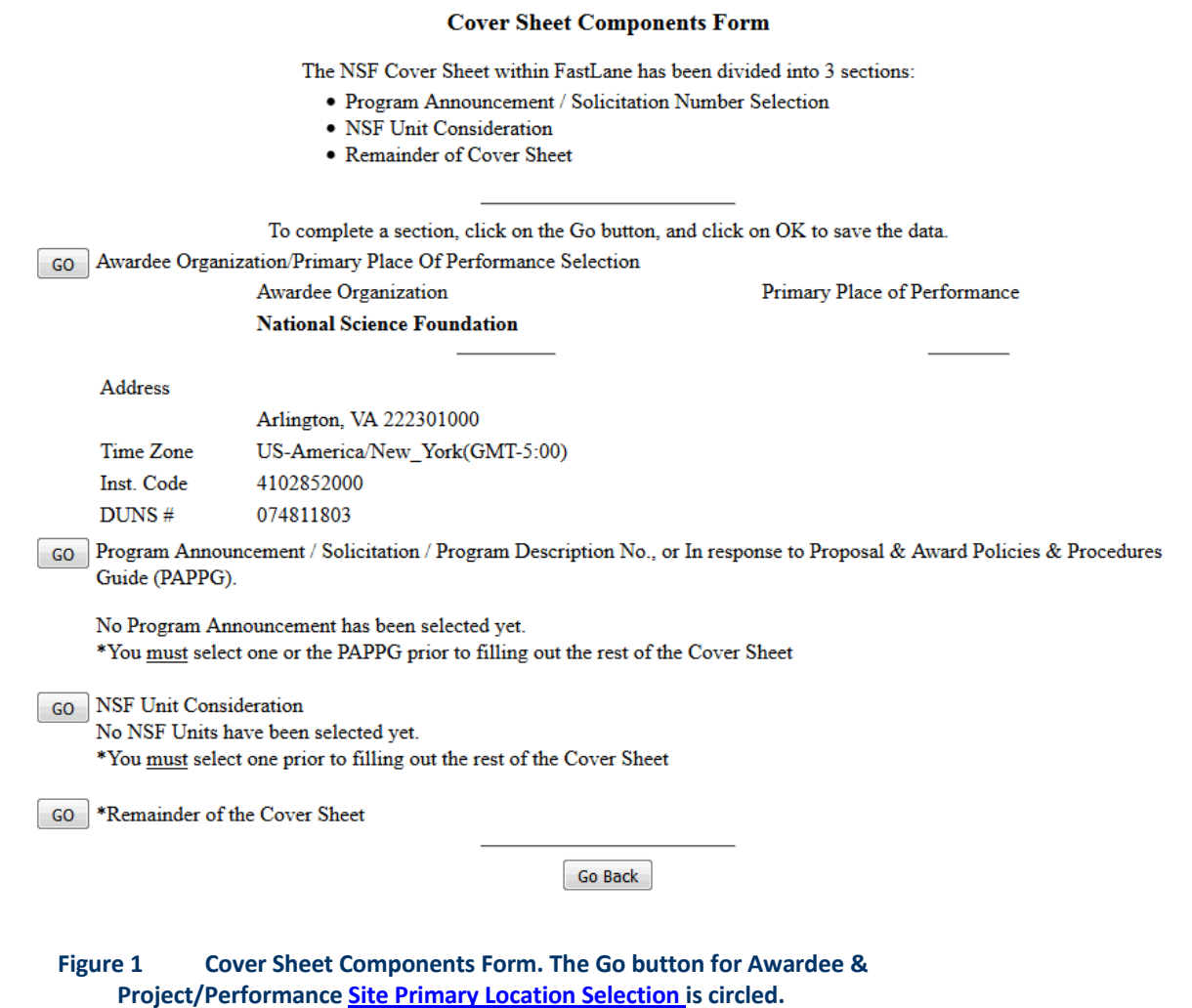

- 2. Click the **Go** button for Awardee & Primary Performance Site Primary Location (Figure 1). The **Institutions for This Proposal** screen displays (Figure 2) with the information on the Awardee & Primary Performance Site Primary Location. You have these options:
	- Change Awardee
	- [Add/Change Project /Performance Site Primary](#page-109-0) Location

### Institutions for this proposal

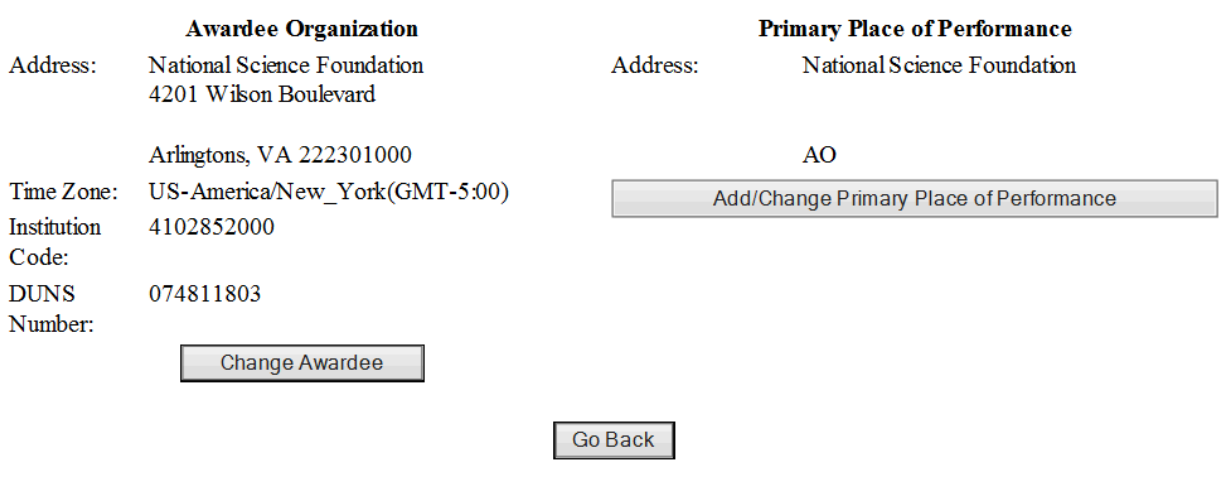

**Figure 2 Institutions for This Proposal screen.**

## *Awardee & Project/Performance Site Primary Location Selection*

You may change both the Awardee Organization and Project/Performance Site Primary Location as necessary.

1. Access the **Cover Sheet Components Form** screen (Figure 1) (see [Access](#page-102-1) and Print the Cover [Sheet,](#page-102-1) Steps 1 and 2).
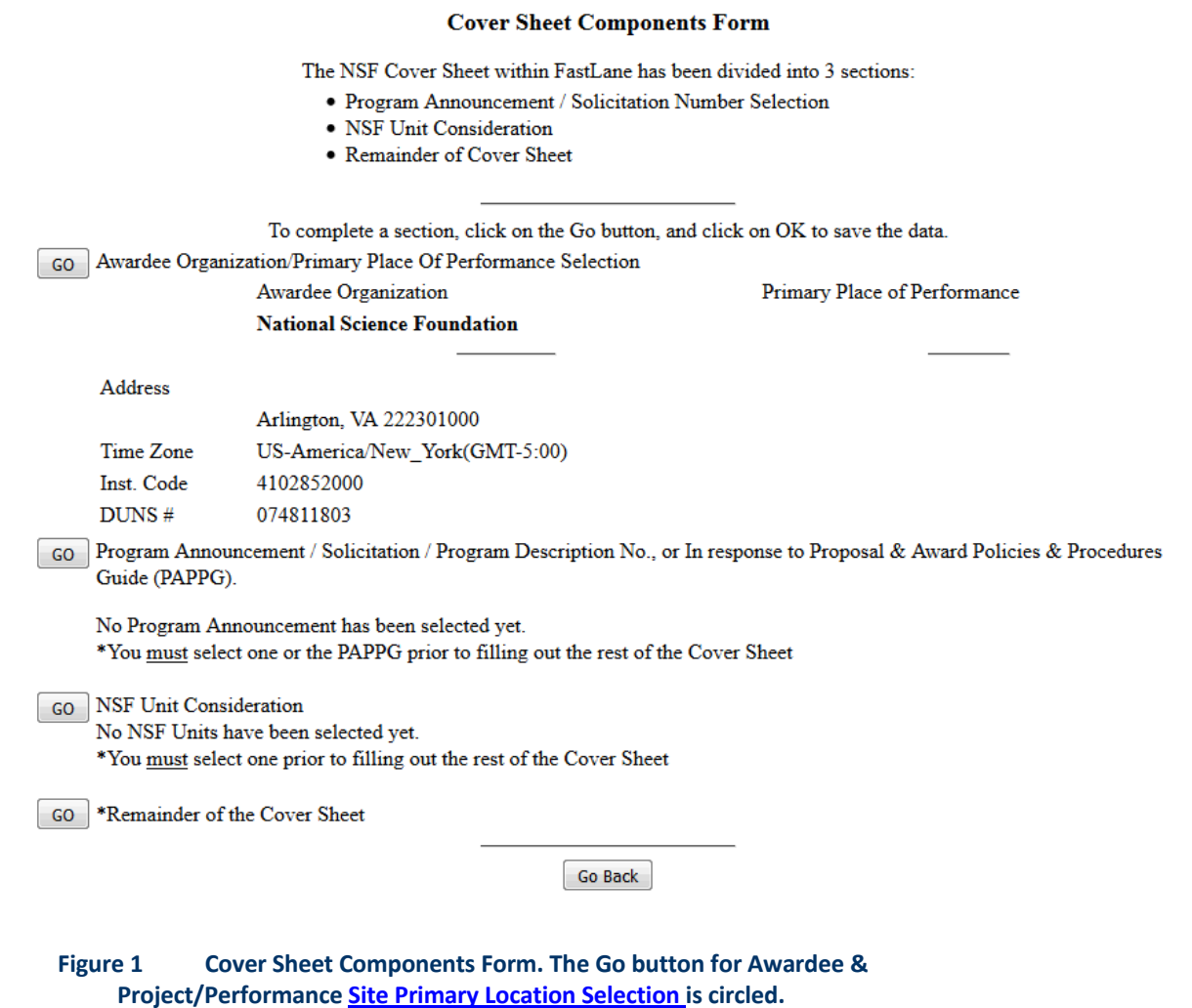

- 2. Click the **Go** button for Awardee & Primary Performance Site Primary Location (Figure 1). The **Institutions for This Proposal** screen displays (Figure 2) with the information on the Awardee & Primary Performance Site Primary Location. You have these options:
	- Change Awardee
	- [Add/Change Project /Performance Site Primary](#page-109-0) Location

# **Institutions for this proposal**

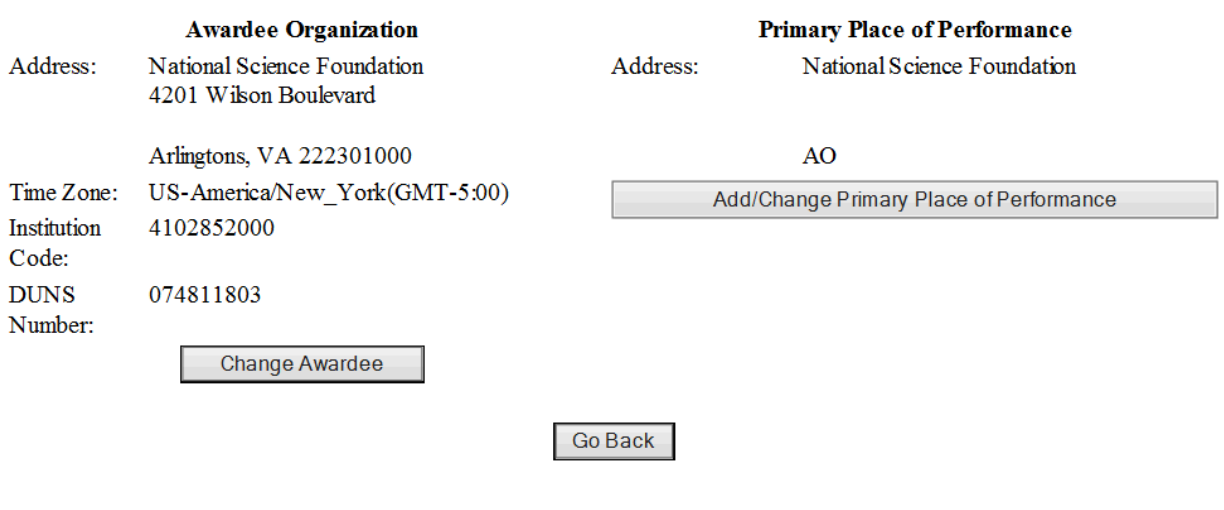

**Figure 2 Institutions for This Proposal screen.**

# *Add/Change Project/Performance Site Primary Location*

<span id="page-109-0"></span>1. Access the **Institutions for This Proposal** screen (Figure 1) (see **Awardee & Project/ Performance Site** Primary [Location\)](#page-105-0).

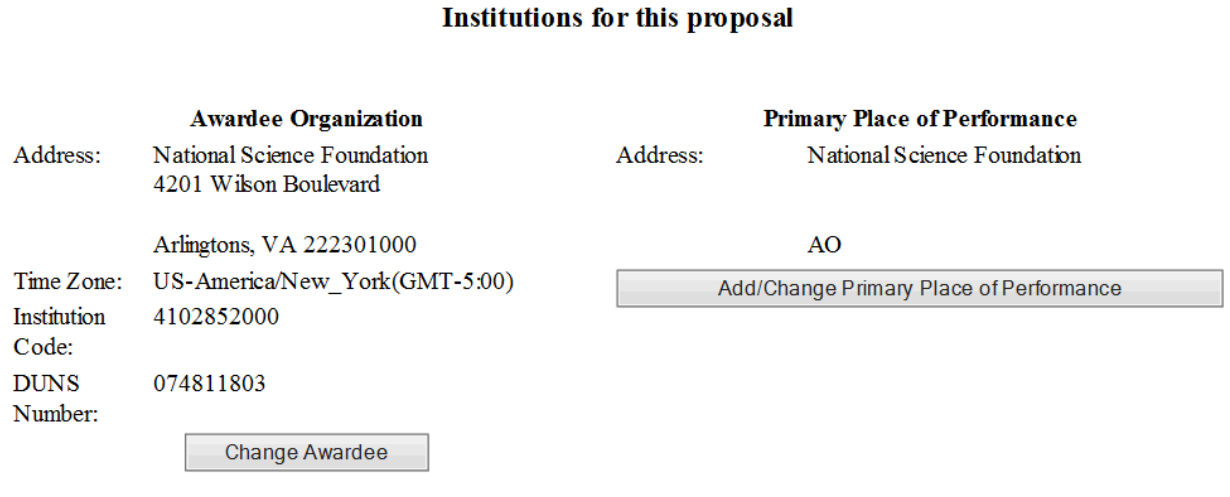

Go Back

**Figure 1 Institutions for This Proposal screen. The Add/Change Primary Place of Performance button is circled.**

2. Click the **Add/Change Primary Place of Performance** button (Figure 1). The **Add/Change Primary Place of Performance** screen displays (Figure 2), where you enter the Primary Place of Performance.

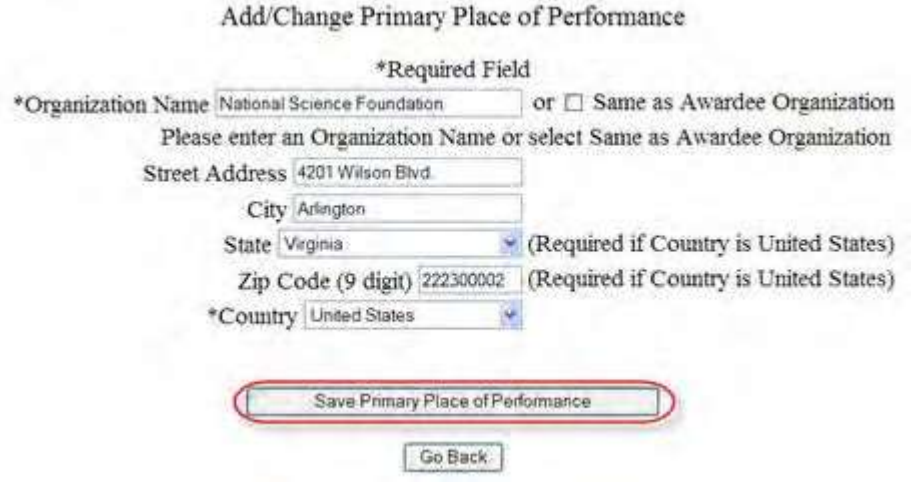

#### **Figure 2 Add/Change Primary Place of Performance screen. The Save Primary Place of Performance button is circled.**

- 3. Either enter the Organization Name or click Same as Awardee Organization (Figure 2):
	- If the Same as Awardee Organization box is clicked, the Organization Name will match the Awardee Organization.
	- Enter the full address for the Primary Place of Performance
	- If the Country selected is the United States, a State must be selected.
- 4. Click the **Add/Change Primary Place of Performance** button (Figure 2). A screen displays (Figure 3) with the message that the Primary Place of Performance has successfully been saved.

Primary Place of Performance Successfully Saved.

Go Back

**Figure 3 Screen with message that the Primary Place of Performance has been successfully saved.**

5. Click the **Go Back** button (Figure 3). The **Institutions for This Proposal** screen displays (Figure 4) with the information for the organization you selected.

### **Institutions for this proposal**

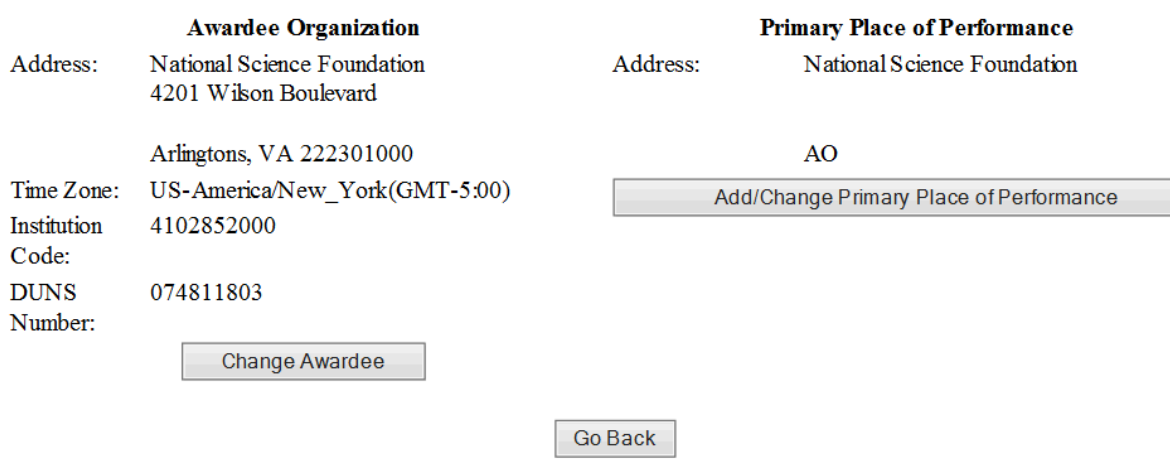

**Figure 4 Institutions for This Proposal screen. The Primary Place of Performance section is boxed.**

#### *Change Awardee*

1. Access the **Institutions for This Proposal** screen (Figure 1) (se[e Awardee](#page-105-0) & [Project/Performance](#page-105-0)  **[Site Primary](#page-105-0) Location).** 

#### **Institutions for this proposal**

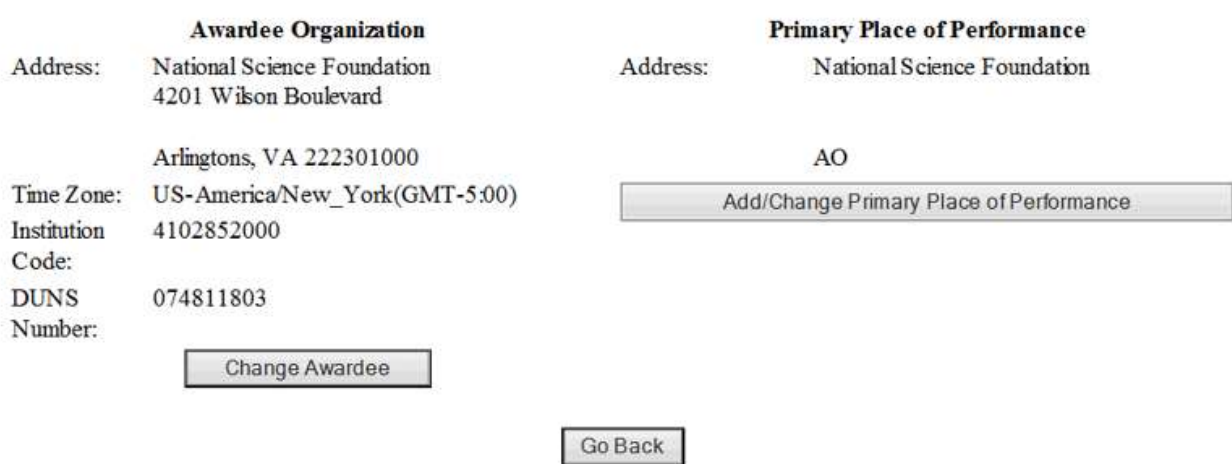

#### **Figure 1 Institutions for This Proposal screen. The Change Awardee button is circled.**

2. Click the **Change Awardee** button (Figure 1). The **Institution Search** screen displays (Figure 2), where you can search for and select the organization.

# Institution Search

Please type as much of the Institution name as you know (at least 3 letters)

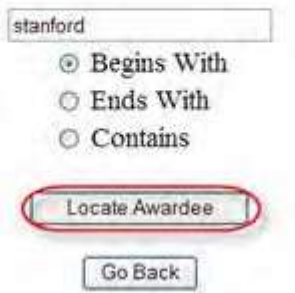

#### **Figure 2 Institution Search screen. The Locate Awardee button is circled.**

- 3. Select the type of search option (Figure 2):
	- **Begins with** returns all organizations whose name begins with the text entered.
	- **Ends with** returns all organizations whose name ends with the text entered.
	- **Contains** returns all organizations whose name contains the text entered.
- 4. Type in the text box the search string (at least three characters) to search for (Figure 2).
- 5. Click the **Locate Awardee** button (Figure 2). The **Institutions Located** screen displays (Figure 3).

**Institution Search** 

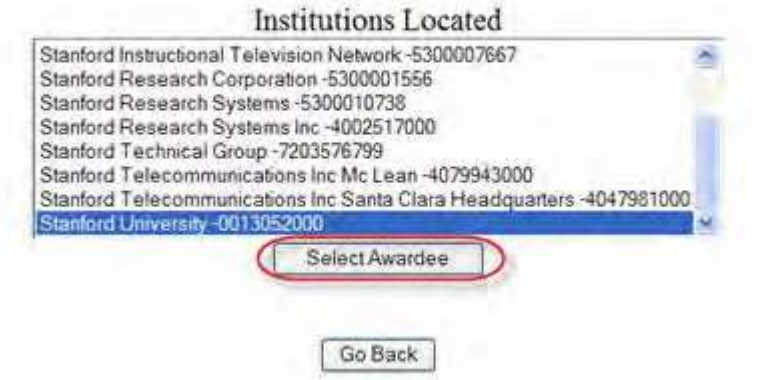

#### **Figure 3 Institutions Located screen. The Select Awardee button is circled.**

- 6. Highlight the organization on the **Institutions Located** list (Figure 3).
- 7. Click the **Select Awardee** button (Figure 3). A screen displays (Figure 4) with the message that the Awardee Organization has been changed.

# Awardee Institution changed. OK

#### **Figure 4 Screen with the message that the Awardee Organization has been changed.**

8. Click the **OK** button (Figure 4). The **Institutions for This Proposal** screen displays (Figure 5) with the information for the organization you selected.

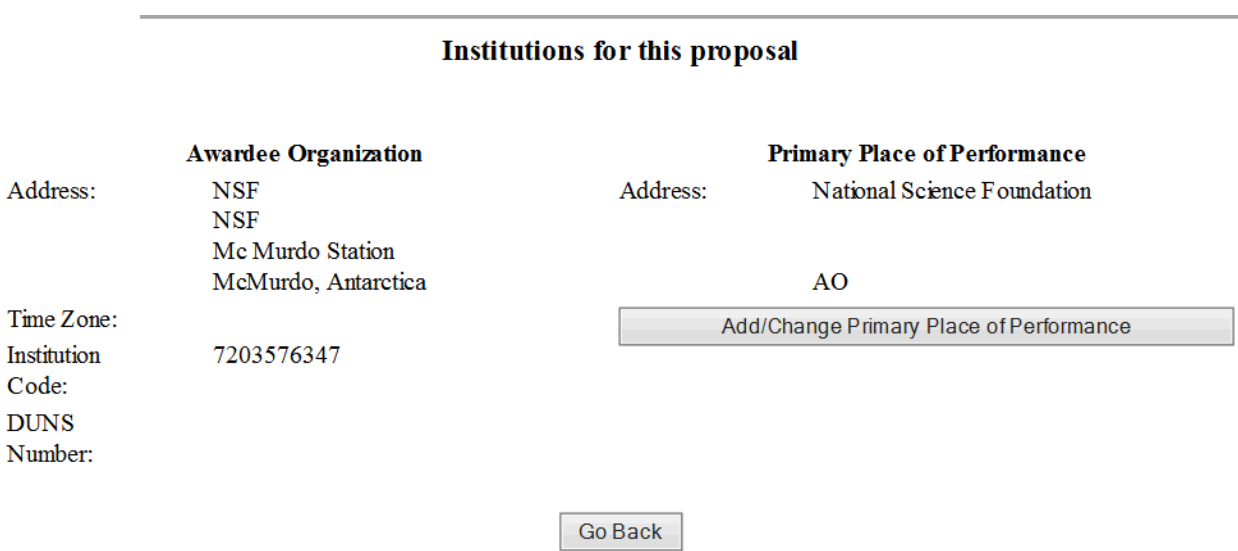

#### <span id="page-113-0"></span>**Figure 5 Institutions for This Proposal screen. The Awardee Organization section is boxed.**

### **Program Description/Announcement/Solicitation Number**

You must select the applicable program description, announcement, or solicitation to which theproposal is responding. If you are not submitting the proposal in response to any of these options, highlight — *Proposal & Award Policies & Procedures Guide (PAPPG)* on the **Program Announcements and Solicitation Number** list.

Compliance with this requirement is critical to NSF's ability to determine the relevant guidelines for processing the proposal.

1. Access the **Cover Sheet Components Form** screen (Figure 1) (see [Access](#page-102-0) and Print the Cover [Sheet,](#page-102-0) Steps 1 and 2).

#### **Cover Sheet Components Form** The NSF Cover Sheet within FastLane has been divided into 3 sections: · Program Announcement / Solicitation Number Selection · NSF Unit Consideration · Remainder of Cover Sheet To complete a section, click on the Go button, and click on OK to save the data. GO Awardee Organization/Primary Place Of Performance Selection Awardee Organization Primary Place of Performance **National Science Foundation Address** Arlington, VA 222301000 Time Zone US-America/New\_York(GMT-5:00) Inst. Code 4102852000 DUNS # 074811803 GO Program Announcement / Solicitation / Program Description No., or In response to Proposal & Award Policies & Procedures Guide (PAPPG). No Program Announcement has been selected yet. \*You must select one or the PAPPG prior to filling out the rest of the Cover Sheet GO NSF Unit Consideration No NSF Units have been selected yet. \*You must select one prior to filling out the rest of the Cover Sheet GO \*Remainder of the Cover Sheet Go Back

#### **Figure 1 Cover Sheet Components Form screen. The Go button for Program Announcement/Solicitation/Program Description No. is circled.**

2. Click the **Go** button for Program Announcement/Solicitation/Program Description No. (Figure 1). The **Program Announcements/Solicitation Number Selection** screen displays (Figure 2) with a listing of every current NSF Program Announcement or Solicitation.

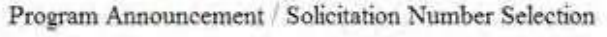

#### **NAVIGATION**

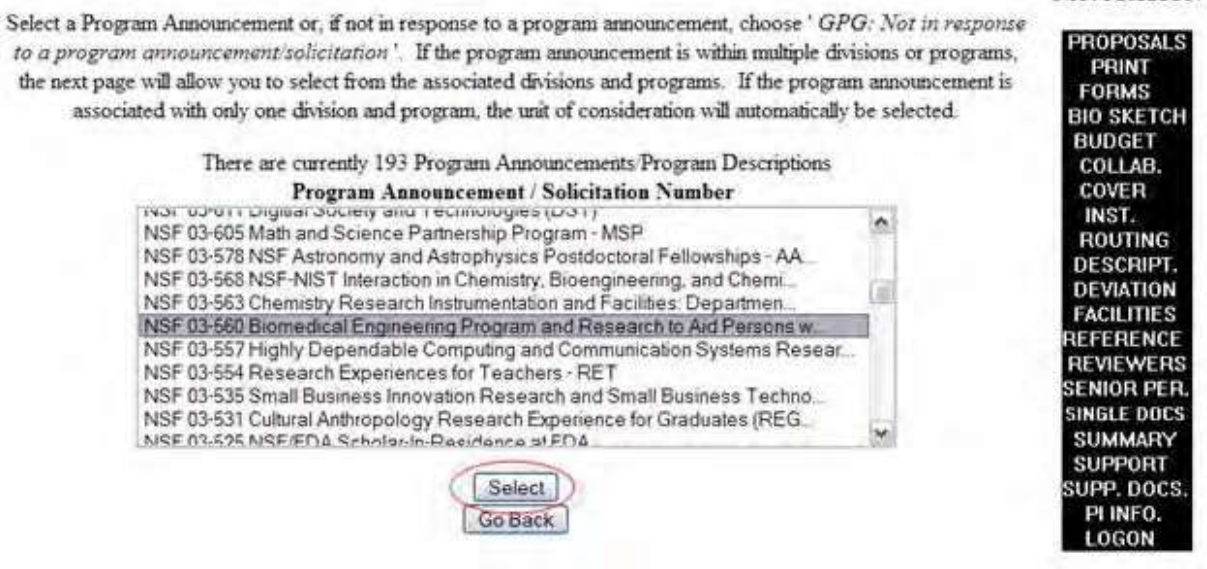

**Figure 2 Program Announcement/Solicitation Number Selection screen. The Select button is circled.**

3. Highlight the Program Announcement or Solicitation Numberforthe proposal from the **Program**

**Announcement/Solicitation Number**list (Figure 2). If the proposal is not in response to a Program Announcement, highlight — *Proposal & Award Policies & Procedures Guide*

4. Click the **Select** button (Figure 2). The **Unit Selection Lists** (Figure 3) screen displays.

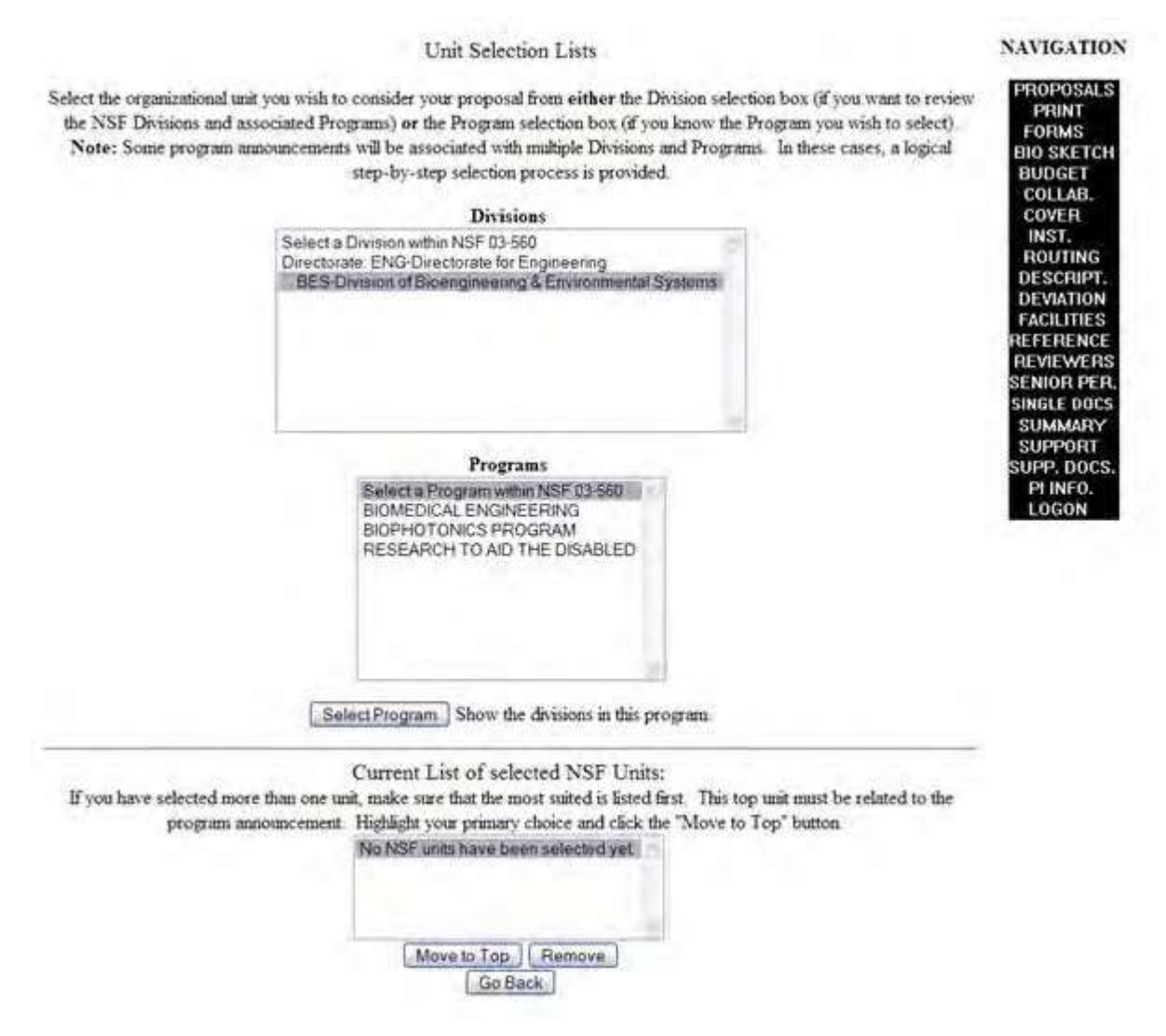

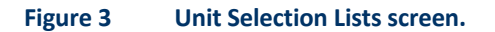

# **NSF Unit of Consideration**

<span id="page-115-0"></span>You must select the NSF Unit associated with your selection for Program Description/Announcement/Solicitation Number.

You cannot enter the NSF Unit of Consideration component on the Cover Sheet, until you have completed the Program Description/Announcement/Solicitation Number component (see [Program](#page-113-0)  [Description/Announcement/Solicitation](#page-113-0) Number. for instructions).

Access the **Unit Selection Lists** screen (Figure 1) in either of these ways:

• Choose a Program Announcement or Solicitation for the proposal (se[e Program](#page-113-0) [Description/Announcement/Solicitation](#page-113-0) Number for instructions). The **Unit Selection List** screen displays automatically.

• On the **Cover Sheet Components Form** screen, click the **Go** button for NSF Unit Consideration. The **Unit Selection Lists** screen *if you have already completed the Program Description/Announcement/Solicitation Number section.*

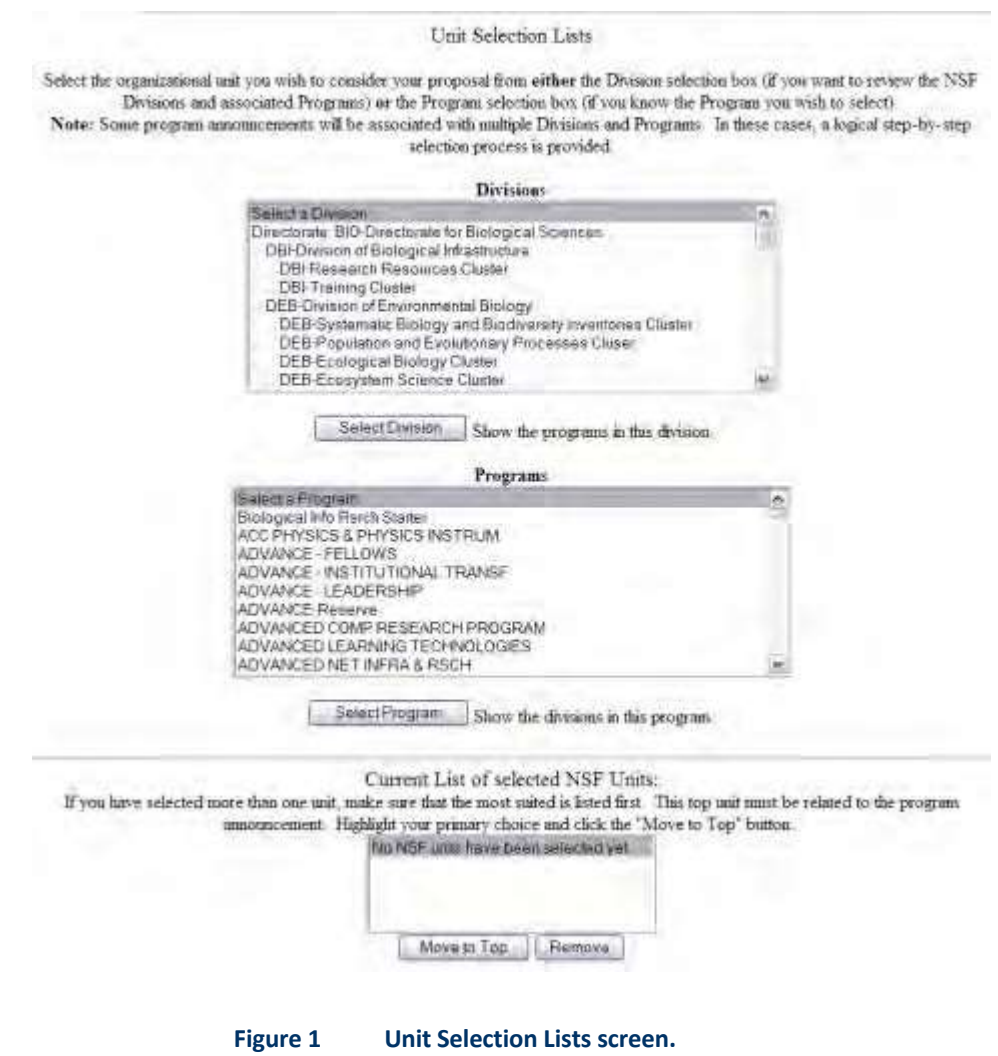

On the **Unit Selection Lists** screen (Figure 1), you can do the following:

- Select [the NSF Division](#page-116-0)
- Select [the NSF Primary](#page-116-1) Program
- <span id="page-116-0"></span>• Remove a [Selected](#page-118-0) NSF Unit

#### *Select the NSF Primary Program*

<span id="page-116-1"></span>1. Access the **Unit Selection Lists** screen (Figure1) (see NSF Unit [of Consideration\)](#page-115-0).

#### Unit Selection Lists

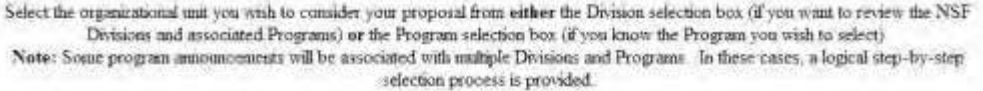

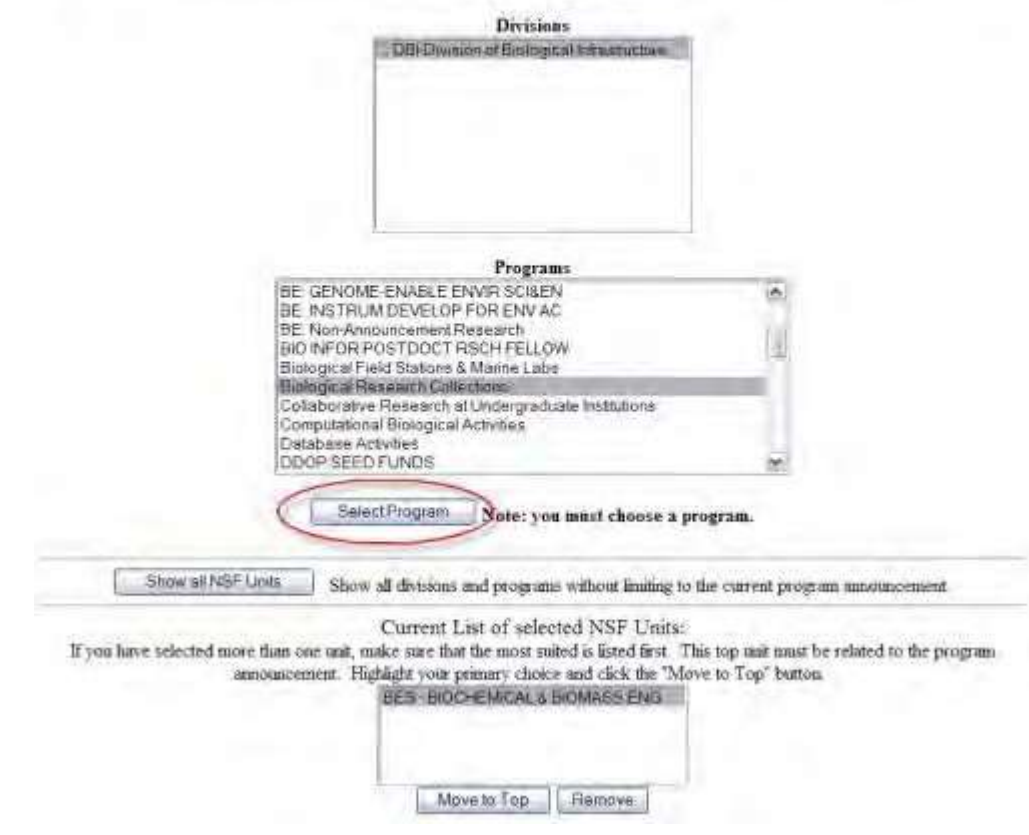

**Figure 1 Unit Selection Lists screen. The Select Program button is circled.**

- 2. In the **Programs** list (Figure 1), highlight the program to select it.
- 3. Click the **Select Program** button (Figure 1). The **Unit Selection Lists** screen displays (Figure 2) with the division and program you selected at the bottom of the screen.

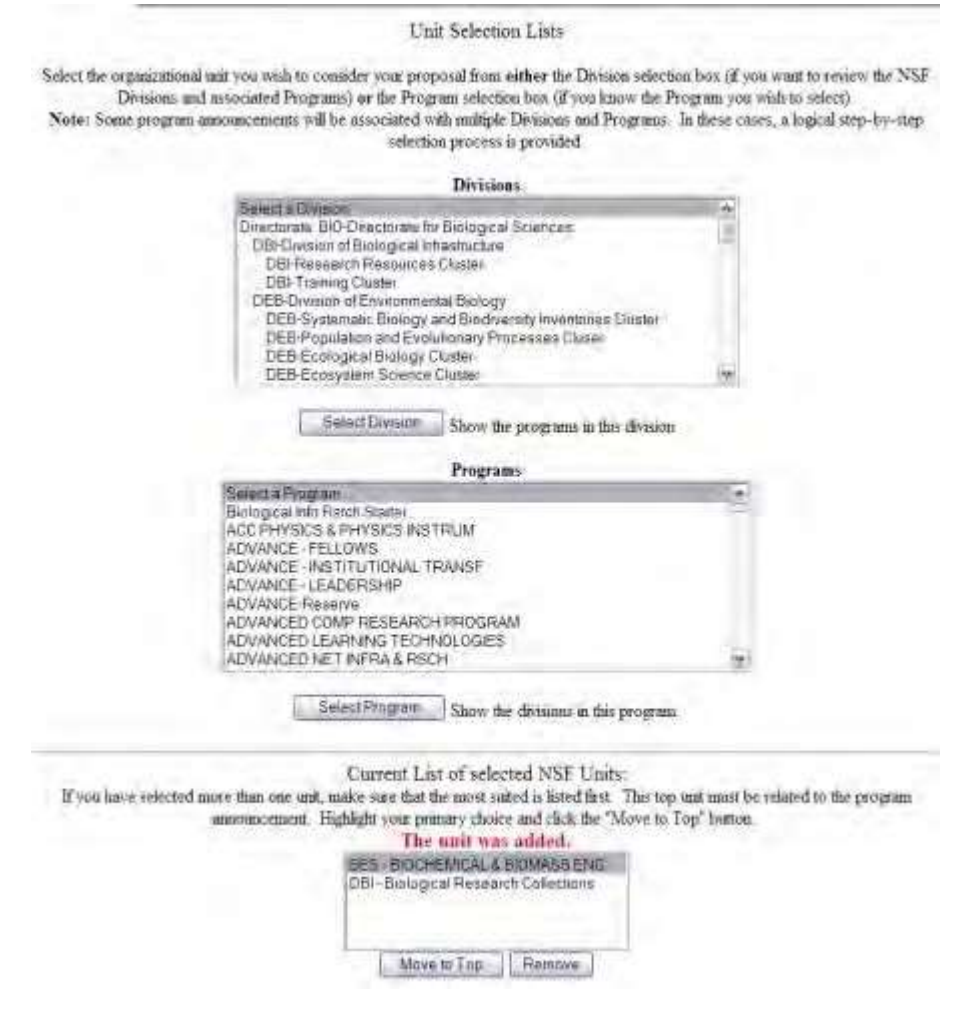

#### **Figure 2 Unit Selections List showing the NSF unit, which was added automatically once the program was selected.**

4. You can continue on the **Unit Selections Lists** screen to select secondary divisions and programs as you require. Each time, FastLane will show the appropriate NSF unit in the **Current List of Selected NSF Units** section.

### *Remove a Selected NSF Unit*

<span id="page-118-0"></span>You can only remove a unit if more than one unit displays in the **Current List of Selected NSF Units**.

1. Access the **Unit Selection Lists** screen (Figure 1) (see NSF Unit of [Consideration\)](#page-115-0).

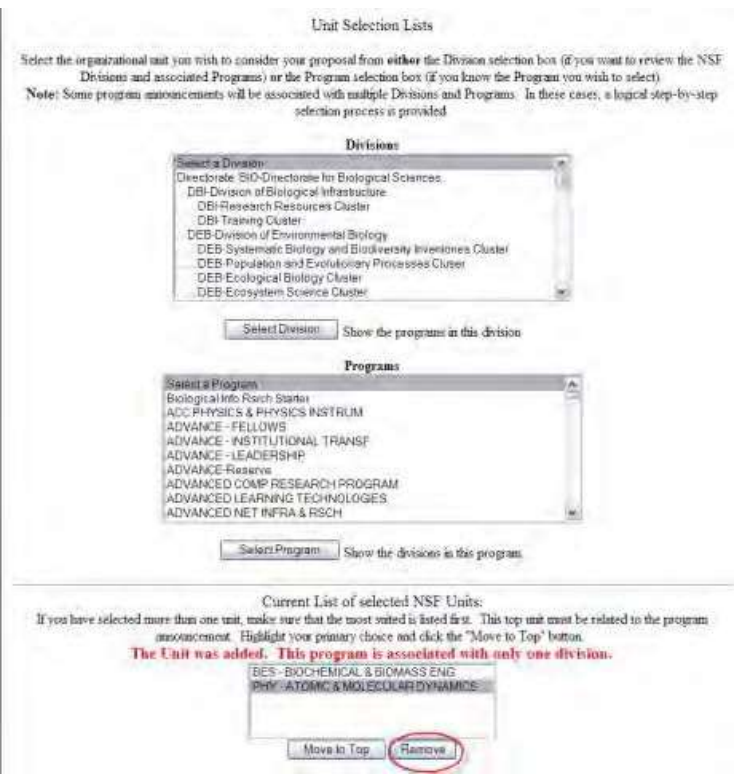

#### **Figure 1 Current List of Selected NSF Units screen. The Remove button is circled.**

- 2. From the **Current List of Selected NSF Units** (Figure 1), highlight the unit to be removed.
- 3. Click the **Remove** button (Figure 1). The **Unit Selection Lists** screen displays (Figure 2) with the message that the unit has been removed.

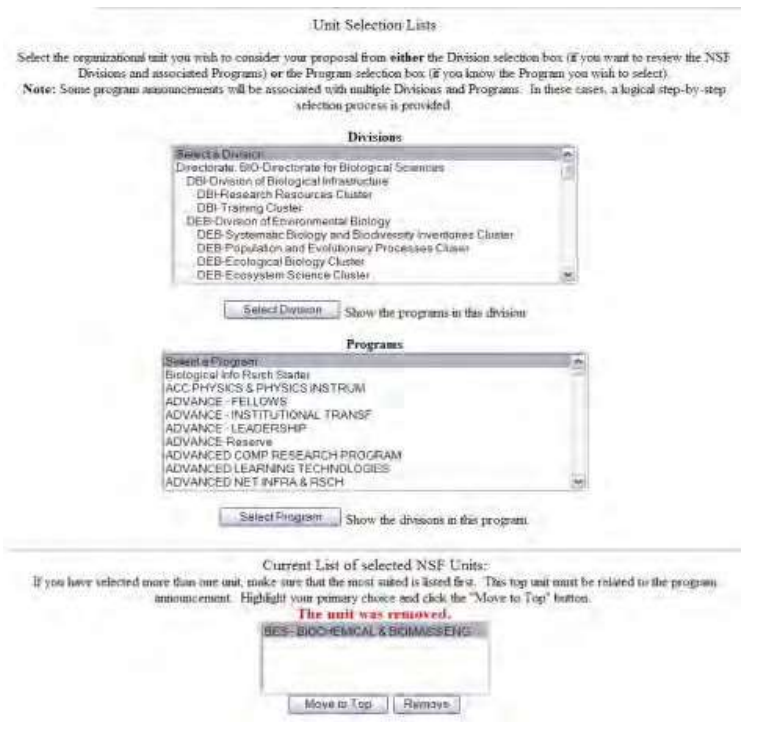

**Figure 2 Unit Selection Lists screen with the unit now removed.**

# **Remainder of Cover Sheet**

### *Remainder of the Cover Sheet*

You cannot enter the Remainder of the Cover Sheet component until you have completed the first three components of the Cover Sheet.

The Remainder of the Cover Sheet component consists of:

- Information pertinent to this proposal specifically:
	- [Proposal Title](#page-124-0)
	- Budget [and Duration Information](#page-125-0)
	- [Announcement](#page-126-0) and Consideration
	- PI Information (automatically displayed)
	- Co-PI [Information](#page-126-1)
	- [Previous NSF](#page-128-0) Awards
	- Other Federal Agencies
	- Awardee [Organization](#page-129-0)
	- Primary Place of Performance (automatically displayed)
	- [Other Information](#page-130-0)
- Certifications the Authorized Organizational Representative (AOR) signs by electronically signing the proposal
	- Certification for Authorized Organizational Representative (or Equivalent) or Individual Applicant
	- Drug-Free Workplace Certification
	- Conflict of Interest Certification
	- Debarment and Suspension Certification (the AOR must complete this section)
	- Certification Regarding Lobbying (see ["Disclosing](#page-789-0) Lobbying Activities")
	- Certification for Contracts, Grants, Loans, and Cooperative Agreements
	- Certification Regarding Nondiscrimination
	- Certification Regarding Flood Hazard Insurance
	- Certification Regarding Responsible Conduct of Research (RCR)
	- Certification Regarding Organizational Support
	- Certification Regarding Federal Tax Obligations
	- Certification Regarding Unpaid Federal Tax Liability
	- Certification Regarding Criminal Convictions
	- Certification Regarding Dual Use Research of Concern
- Authorized Organizational Representative Information (which is automatically added when the AOR electronically signs the proposal)

# **Work on the Remainder of the Cover Sheet**

This document shows you how to:

- [Access](#page-122-0) the **Remainder of the Cover Sheet** screen
- [Print](#page-123-0) the **Remainder of the Cover Sheet** screen
- [Navigate t](#page-123-1)he **Remainder of the Cover Sheet** screen
- Save [your work](#page-124-1) on the **Remainder of the Cover Sheet** screen

FastLane Help

# *Access the Remainder of the Cover Sheet Screen*

<span id="page-122-0"></span>1. Access the **Cover Sheet Components Form** screen (Figure 1) (see [Access](#page-102-0) and Print the Cover [Sheet,](#page-102-0) Steps 1 and 2).

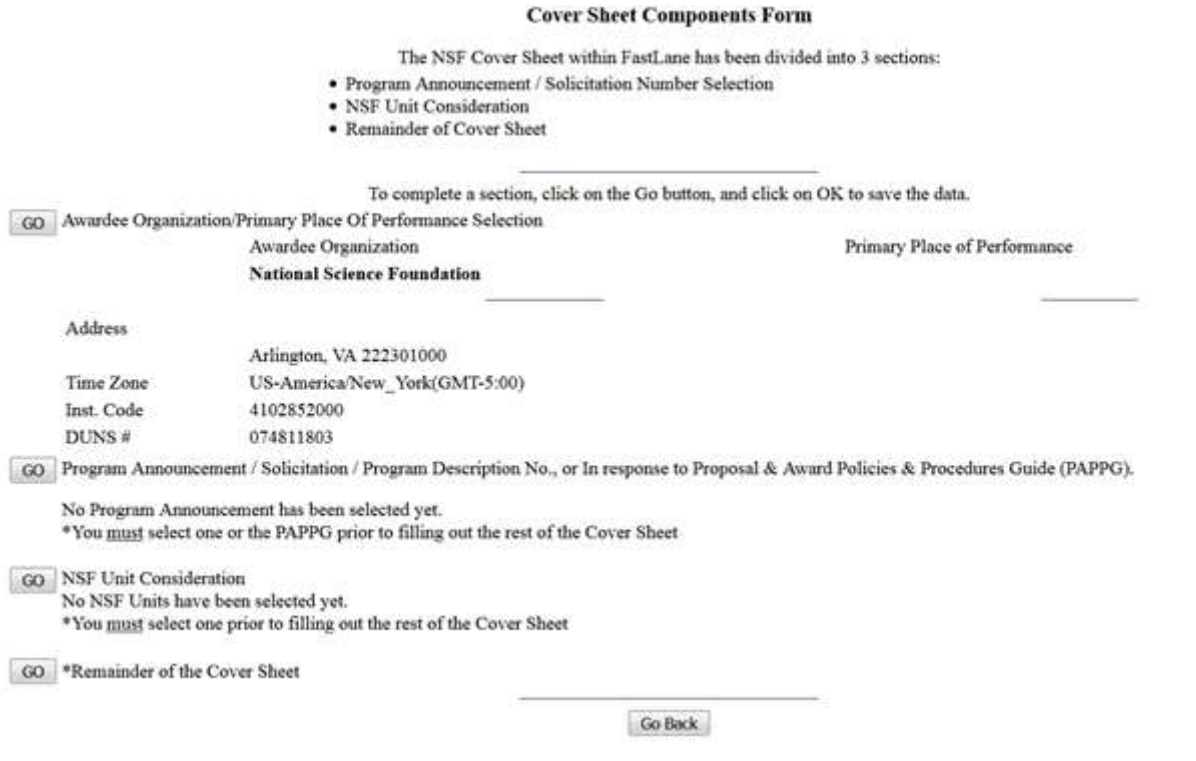

#### **Figure 1 Cover Sheet Components Form screen. The Go button for Remainder of the Cover Sheet is circled.**

- 2. Click the **Go** button for Remainder of the Cover Sheet (Figure 1). **The Remainder of the Cover Sheet** screen displays (Figure 2) with these sections for you to work on:
	- [Proposal](#page-124-0) Title
	- Budget and [Duration](#page-125-0)
	- [Announcement](#page-126-0) and Consideration
	- PI Information
	- [Co-PI Information](#page-126-1)
	- [Previous](#page-128-0) NSF Awards
	- Other Federal Agencies
	- [Awardee Organization](#page-129-0)
	- Primary Place of Performance
	- [Other Information](#page-130-0)
	- Certification
	- Authorized Representative

Click on a link above for the instructions for that section.

#### **Not for distribution**

### **Remainder of the Cover Sheet**

Proposal Title | Budget and Duration | Announcement and Consideration | PI Information Co-PI Information | Previous NSF Awards | Other Federal Agencies | Awardee Organization Primary Place of Performance | Other Information | Certification | Authorized Representative Top of Page | Bottom of Page

#### **Title of Proposed Project**

Enter the Title of Your Proposed Project: SE ProdValid Jenkins Test

> Proposal Title | Budget and Duration | Announcement and Consideration | PI Information Co-PI Information | Previous NSF Awards | Other Federal Agencies | Awardee Organization Primary Place of Performance | Other Information | Certification | Authorized Representative Top of Page | Bottom of Page

#### **Budget And Duration Information**

Requested Amount: \$ 4444.00

(Note: The requested amount is calculated from the budget forms.)

Proposal Duration (in months): 24

Requested Starting Date (MM/DD/YYYY): 12/12/2016

Proposal Title | Budget and Duration | Announcement and Consideration | PI Information Co-PI Information | Previous NSF Awards | Other Federal Agencies | Awardee Organization Primary Place of Performance | Other Information | Certification | Authorized Representative Top of Page | Bottom of Page

#### **Announcement And Consideration Information**

Program Announcement/Solicitation Number: NSF 15-537

Deadline/Target Date: Deadline Date 03/08/2016 V

For consideration by the following listed NSF Organization Unit(s):

• DRL - STEM - Computing Partnerships

#### **Figure 2 Upper portion of the Remainder of the Cover Sheet screen. The navigation links are circled that appear at the top of each section.**

<span id="page-123-0"></span>*Print the Remainder of the Cover Sheet Screen*

On the **Remainder of the Cover Sheet** screen (Figure 2), use the **Print** command on your browser to print the entire screen.

### *Navigate the Remainder of the Cover Sheet Screen*

<span id="page-123-1"></span>On the **Remainder of the Cover Sheet** screen, use the navigation links at the top of each section to go from section to section (Figure 2 and Figure 3). These also include links to go to the top and bottom of the screen.

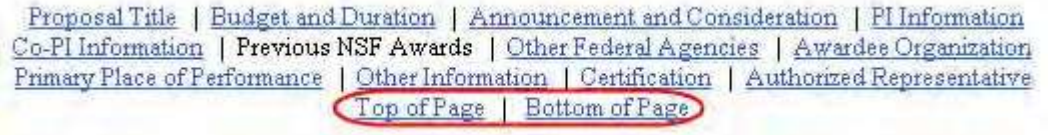

**Figure 3 Navigation links at the top of each section on the Remainder of the Cover Sheet screen. The Top of Page and Bottom of Page links are circled.**

#### <span id="page-124-1"></span>*Save Your Work on the Remainder of the Cover Sheet Screen*

Click the **OK** button (Figure 4) at the bottom of the **Remainder of the Cover Sheet** screen every time you leave the **Remainder of the Cover Sheet** form screen to save newly entered information. (You have to type in only the **Proposal Title** to save the **Remainder of the Cover Sheet**.) A screen displays (Figure 5) with the message that the Cover Sheet has been saved.

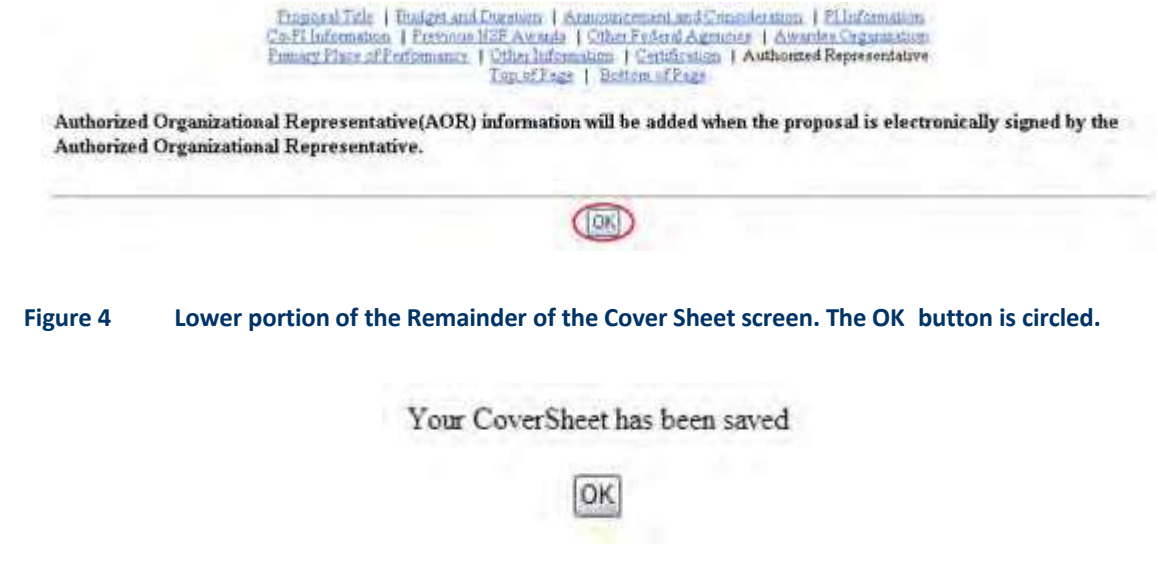

<span id="page-124-0"></span>**Figure 5 Screen with the message that the Cover Sheet has been saved.**

### *Proposal Title*

The title of the proposal must be brief, scientifically or technically valid, intelligible to scientifically or technically literate readers, and suitable for use in the public press. NSF may edit the title of the project before making an award. The title is limited to 180 characters.

1. Access the **Remainder of the Cover Sheet** screen (Figure 1) (se[e Access](#page-122-0) the [Remainder](#page-122-0) of the Cover Sheet [Screen\)](#page-122-0).

# **Remainder of the Cover Sheet**

Proposal Title | Budget and Duration | Announcement and Consideration | PI Information Co-PI Information | Previous NSF Awards | Other Federal Agencies | Awardee Organization Primary Place of Performance | Other Information | Certification | Authorized Representative Top of Page | Bottom of Page

#### **Title of Proposed Project**

Enter the Title of Your Proposed Project:

#### **Figure 1 Proposal Title section of the Remainder of the Cover Sheet screen.**

2. Type the proposal title. See

also:

- Budget [and Duration](#page-125-0) Information
- Announcement [and Consideration](#page-126-0)
- Co-PI [Information](#page-126-1)
- [Previous](#page-128-0) NSF Awards
- Other Federal Agencies
- [Awardee Organization](#page-129-0)
- [Other Information](#page-130-0)

### *Budget and Duration Information*

<span id="page-125-0"></span>1. Access the **Remainder of the Cover Sheet** screen (Figure 1) (se[e Access](#page-122-0) the [Remainder](#page-122-0) of the Cover Sheet [Screen\)](#page-122-0). Click **Budget and Duration** (Figure 1). The **Budget and Duration** section displays (Figure 2).

# **Remainder of the Cover Sheet**

Proposal Title | Budget and Duration | Announcement and Consideration | PI Information Co-PI Information | Previous NSF Awards | Other Federal Agencies | Awardee Organization Primary Place of Performance | Other Information | Certification | Authorized Representative Top of Page | Bottom of Page

**Figure 1 Remainder of the Cover Sheet screen. The Budget and Duration link is circled.**

#### **Budget And Duration Information**

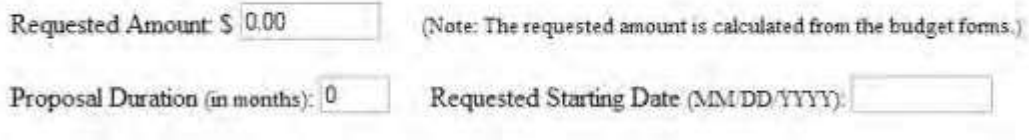

#### **Figure 2 Budget and Duration Information section of the Remainder of the Cover Sheet screen.**

2. In the **Requested Amount** box (Figure 2), type the requested amount only if you are not filling out the Budget form. If you have filled out the Budget form, the amount you requested on the Budget form

automatically displays in this box.

- 3. In the **Proposal Duration** box (Figure 2), type the duration in months for which you have requested NSF support.
- 4. In the **Requested Start Date** box (Figure 2), type the requested start date in mm/dd/yyyy format with the slashes. Please allow at least 6 months for the NSF review, processing, and decision process, except in special situations.

# *Announcement and Consideration*

<span id="page-126-0"></span>1. Access the **Remainder of the Cover Sheet** screen (Figure 1) (se[e Access](#page-122-0) the [Remainder](#page-122-0) of the Cover Sheet [Screen\)](#page-122-0).

# **Remainder of the Cover Sheet**

Proposal Title | Budget and Duration CAnnouncement and Consideration PI Information Co-PI Information | Previous NSF Awards | Other Federal Agencies | Awardee Organization Primary Place of Performance | Other Information | Certification | Authorized Representative Top of Page | Bottom of Page

#### **Figure 1 Remainder of the Cover Sheet screen. The Announcement and Consideration link is circled.**

- 2. Click **Announcement and Consideration** (Figure 1). The **Announcement and Consideration** section displays (Figure 2). FastLane automatically displays these sections:
	- Program Announcement/Solicitation Number
	- Listed NSF Organization Unit

#### Announcement And Consideration Information

Program Assouncement/Solicitation Number NSF 01-33

Closing Date: Select a closing date of

For consideration by the following listed NSF Organization Unit(s).

· EIA - CISE RESEARCH INFRASTRUCTURE

#### **Figure 2 Announcement and Consideration section of the Remainder of the Cover Sheet screen.**

<span id="page-126-1"></span>3. Select the closing date from the **Closing Date** menu (Figure 2). You must submit the proposal on or before this date.

# *Co-PI Information*

NSF permits a maximum of four Co-PIs on a proposal. The Co-PI must already be registered with FastLane as a PI or Co-PI.

1. Access the **Remainder of the Cover Sheet** screen (Figure 1) (se[e Access](#page-122-0) the [Remainder](#page-122-0) of the Cover Sheet [Screen\)](#page-122-0).

# **Remainder of the Cover Sheet**

Proposal Title | Budget and Duration | Announcement and Consideration | PI Information (Co-PI Information) | Previous NSF Awards | Other Federal Agencies | Awardee Organization Primary Place of Performance | Other Information | Certification | Authorized Representative Top of Page | Bottom of Page

**Figure 1 Remainder of the Cover Sheet screen. The Co-PI Information link is circled.**

2. Click **Co-PI Information** (Figure 1). The **Co-Principal Investigator (Co-PI) Information** section displays (Figure 2).

#### Co-Principal Investigator (Co-PI) Information

NSF proposals can have at most four co-Principal Investigators

Only co-PIs entered here will be available on other forms in this proposal.

To add co-Pls, enter NSF ID or primary registered email addresses of the co-Pls and then saye the remainder of the cover sheet by clicking on the "OK" button at the bottom of this screen.

To remove co-PIs, check the "Remove co-PI" checkbox and then save the remainder of the cover sheet by clicking on the "OK" button at the bottom of this screen.

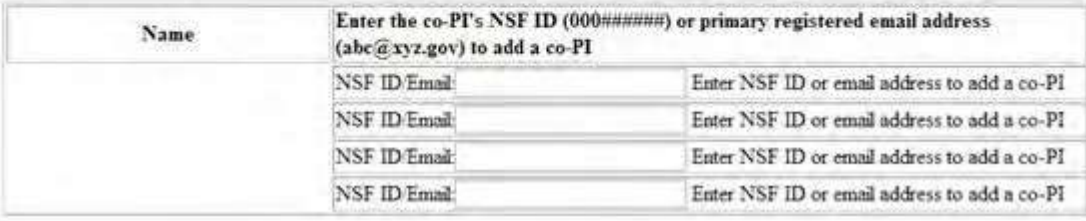

#### **Figure 2 Co-Principal Investigator (Co-PI) Information section of the Remainder of the Cover Sheet screen.**

- 3. Type only the email address for each Co-PI that you want to add (Figure 2).
- 4. Click the **OK** button at the bottom of the **Remainder of the Cover Sheet** screen. When the information is saved, the **Co-Principal Investigator (Co-PI) Information** section displays as in Figure 3. You can remove a Co-PI by clicking in the check mark box for that Co-PI.

#### Co-Principal Investigator (Co-PI) Information

NSF proposals can have at most four co-Principal Investigators

Only co-PIs entered here will be available on other forms in this proposal.

To add co-PIs, enter NSF ID or primary registered email addresses of the co-PIs and then save the remainder of the cover sheet by clicking on the "OK" button at the buttom of this screen.

To remove co-PIs, check the "Remove co-PI" checkbox and then save the remainder of the cover sheet by clicking on the "OK" button at the bottom of this screen.

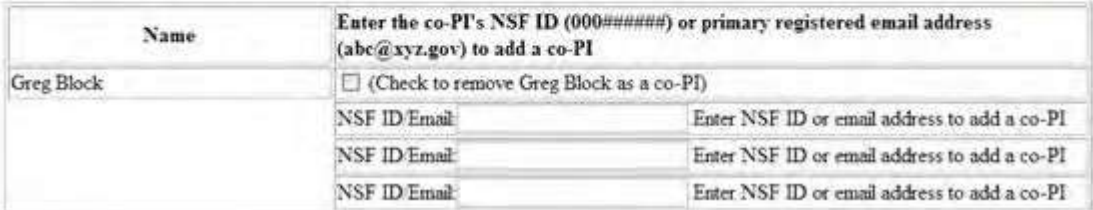

**Figure 3 The Co-Principal Investigator (Co-PI) Information section of the Remainder of the Cover Sheet screen with a check mark box to remove a Co-PI.**

- [Other Information](#page-130-0) *Previous NSF Awards*
- <span id="page-128-0"></span>1. Access the **Remainder of the Cover Sheet** screen (Figure 1) (se[e Access](#page-122-0) the [Remainder](#page-122-0) of the Cover Sheet [Screen\)](#page-122-0).

# **Remainder of the Cover Sheet**

Proposal Title | Budget and Duration | Announcement and Consideration | PI Information Co-PI Information Previous NSF Awards | Other Federal Agencies | Awardee Organization Primary Place of Performance | Other Information | Certification | Authorized Representative Top of Page | Bottom of Page

#### **Figure 1 Remainder of the Cover Sheet screen. The Previous NSF Awards link is circled.**

2. Click **Previous NSF Awards** (Figure 1). The **Previous NSF Awards** section displays (Figure 2).

#### **Previous NSF Award**

```
If this proposal is a \bigcirc Renewal or an \bigcirc Accomplishment Based Renewal
   Then select the previous Award Number:
                                                     迦
   Otherwise <sup>®</sup> Deselect
If this is a preliminary proposal then check here: [
```
If this is a Full Proposal and it is related to an associated preliminary proposal, please enter that preliminary proposal sumber here. [199]

#### **Figure 2 Previous NSF Awards section of the Remainder of the Cover Sheet screen.**

- 3. Click the radio button for either **Renewal** or **Accomplishment-Based Renewal** *if the proposal fits either of these categories* (Figure 2).
- 4. In the previous **Award Number** box (Figure 2), type in the previous NSF Award Number *if you have a previous award.*
- 5. Click the check mark box for preliminary proposal (Figure 2) *if the proposal is preliminary and not a full proposal* (Figure 2).
- 6. Type the Preproposal ID *if the proposal is a full proposal related to that prepreposal* (Figure 2).

# *Other Federal AgenciesAccess the Remainder of the Cover Sheet screen (Figure 1) (see [Access the](#page-122-0) [Remainder of the Cover Sheet](#page-122-0) Screen).*

# **Remainder of the Cover Sheet**

Proposal Title | Budget and Duration | Announcement and Consideration | PI Information Co-PI Information | Previous NSF Awards | Other Federal Agencies | Awardee Organization Primary Place of Performance | Other Information | Certification | Authorized Representative Top of Page | Bottom of Page

#### **Figure 1 Remainder of the Cover Sheet screen. The Other Federal Agencies link is circled.**

1. Click **Other Federal Agencies** on the **Remainder of the Cover Sheet** screen (Figure 1). The **Other Federal Agencies** section displays (Figure 2).

#### **Other Federal Agencies**

If this proposal is being submitted to another Federal Agency (FA), please type a reasonable abbreviation (maximum of 10 characters) for each agency in space below

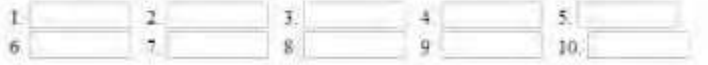

#### **Figure 2 Other Federal Agencies section of the Remainder of the Cover Sheet screen.**

2. In the boxes provided (Figure 2), type the abbreviated name (10 characters maximum) of any other federal agencies that you are submitting the proposal to.

#### *Awardee Organization*

<span id="page-129-0"></span>1. Access the **Remainder of the Cover Sheet** screen (Figure 1) (se[e Access](#page-122-0) the [Remainder](#page-122-0) of the Cover Sheet [Screen\)](#page-122-0).

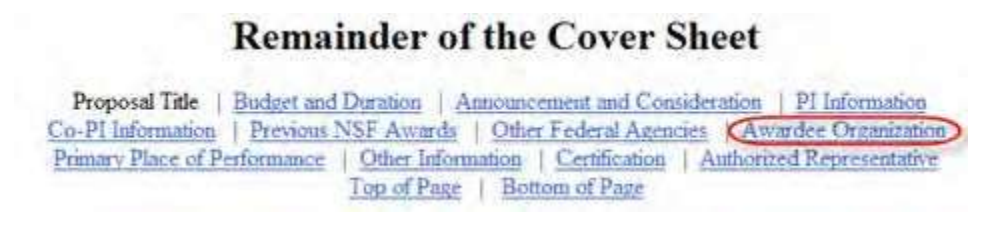

#### **Figure 1 Remainder of the Cover Sheet screen. The Awardee Organization**

#### **link is circled.**

2. Click **Awardee Organization** (Figure 1). The **Awardee Organization** section displays (Figure 2).

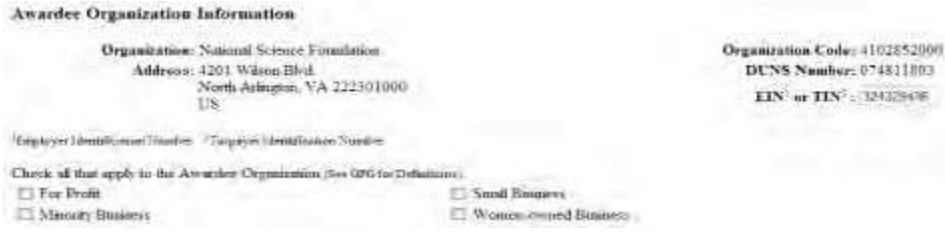

#### **Figure 2 Awardee Organization Information section of the Remainder of the Cover Sheet screen.**

The Awardee Organization information automatically displays if you submitted this information when you or another person registered your organization. The cover requires the following information:

- Organization name
- Address
- Organization code
- Data Universal Numbering System (DUNS) number

• Employer Identification Number (EIN) or Taxpayer Identification Number (TIN)

The Office of Management and Budget (OMB) issued a policy directive which requires proposers to provide a DUNS number when applying for a new award or renewal of an award under Federal grants or cooperative agreements. In accordance with this mandate, NSF requires that institutions registering to use NSF's electronic systems have a valid and active System for Award Management (SAM) registration and an active DUNS number. *If your organization does not have a unique nine-digit DUNS number,* contact Dun and Bradstreet at (866) 705- 5711 or <http://fedgov.dnb.com/webform> . Dun and Bradstreet will provide a DUNS number by telephone at no charge. If the DUNS number is not on the Cover Sheet, you can add it when you submit the proposal.

*If your organization is a profit-making entity,* you must certify this status by checking each of the organization type boxes that apply. The options and the guidelines for each are as follows:

• **For Profit**

A U.S. commercial organization, especially small business with strong capabilities in scientific or engineering research or education

• **Small Business**

For profit, privately owned, no more than 500 employees, and not dominant in its field (Check this box also when the proposal involves a cooperative effort between an academic organization and a small business.)

• **Minority Business**

At least 51% owned by one or more minority or disadvantaged individuals (If a publicly owned business, at least one or more minority or disadvantaged individuals must own 51% of the voting stock. One or more such individuals must also control the management and daily business operations.)

• **Woman-Owned Business**

<span id="page-130-0"></span>At least 51% owned by a woman or women who also control it and operate it

# *Other Information*

1. Access the **Remainder of the Cover Sheet** screen (see Access [the Remainder](#page-122-0) of the Cover Sheet [Screen\)](#page-122-0).

# **Remainder of the Cover Sheet**

Proposal Title | Budget and Duration | Announcement and Consideration | PI Information Co-PI Information | Previous NSF Awards | Other Federal Agencies | Awardee Organization Primary Place of Performance (Other Information) Certification | Authorized Representative Top of Page | Bottom of Page

#### **Figure 1 Remainder of the Cover Sheet screen. The Other Information link is circled.**

2. Click **Other Information** (Figure 1). The **Other Information** section displays (Figure 2).

### **Other Information**

Check Appropriate Box(es) if this proposal includes any of the items listed below:

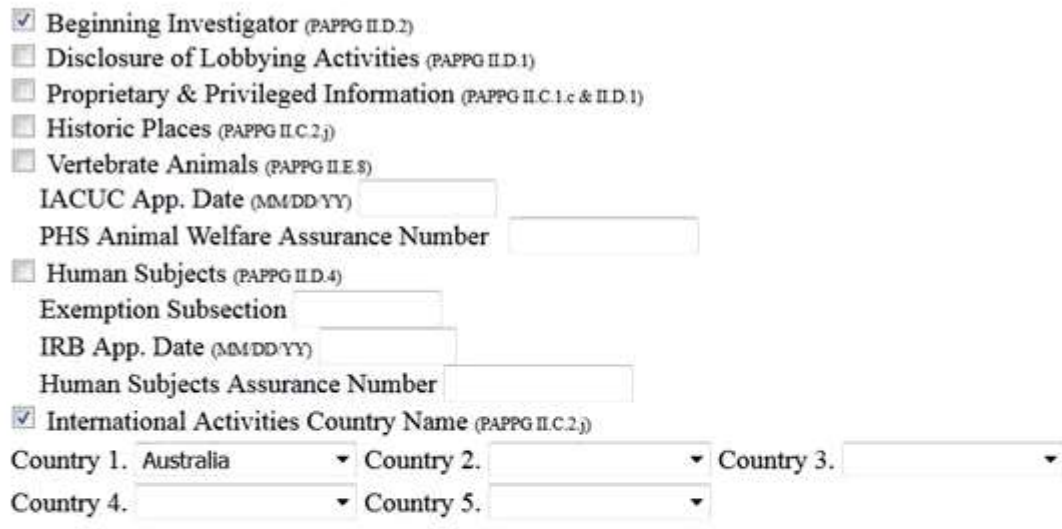

# Type of Proposal (select one)

**GOALI** 

This proposal is being submitted under the Special Exception to the Deadline Date Policy (see PAPPG LF)

#### Collaborative Status (select one)

- A collaborative proposal from one organization (PAPPG II.E.6.a)
- A collaborative proposal from multiple organizations (PAPPG II.E.6.b)
- <sup>o</sup> Not a collaborative proposal

#### **Figure 2 Other Information section of the Remainder of the Cover Sheet screen.**

- 3. 1. Check the appropriate boxes(Figure 2), if the proposal includes any of the items of OtherInformation. See the *Proposal & Award Policies & [Procedures](https://nsf.gov/publications/pub_summ.jsp?ods_key=nsf18001) Guide (PAPPG)* chapter and section noted at the end of each item line for more information. The categories of Other Information are:
	- Beginning Investigator
	- Disclosure of Lobbying Activities (see "Disclosing Lobbying Activities")
	- Proprietary and Privileged Information
	- Historic Places
	- Vertebrate Animals with IACUC App. Date or PHS Animal Welfare Assurance Number.(PAPPG Chapter II.D.4)
	- Human Subjects with Exemption Subsection, IRB App. Date or Human Subjects Assurance Number. (PAPPG Chapter II.D.5)
	- International Activities Country Name (select countries involved) in the boxes (Figure 2)

# *Table of Contents*

FastLane automatically generates the Table of Contents for you. You cannot edit the Table of Contents.

1. Access the **Form Preparation** screen (Figure 1) (see Create a [New Proposal,](#page-80-0) or [Edit](#page-83-0) a [Proposal\)](#page-83-0).

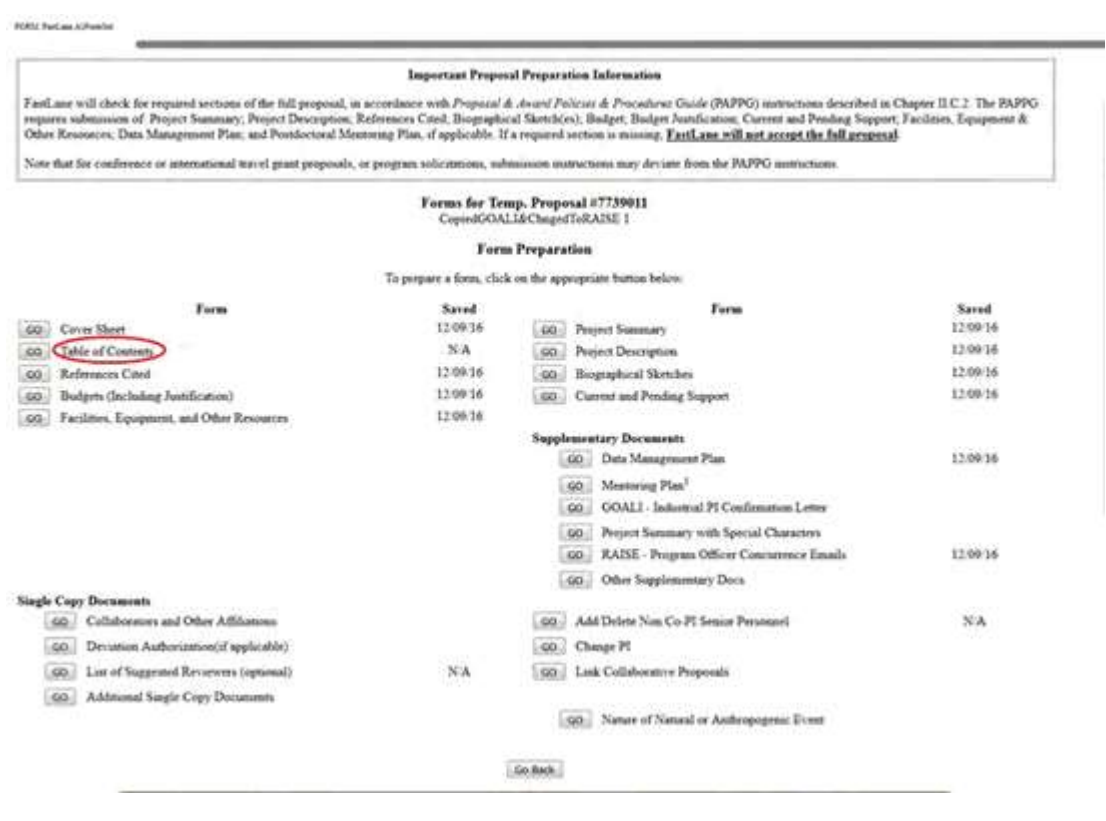

**Figure 1 Form Preparation screen. The Go button for Table of Contents is circled.**

2. Click the **Go** button for the **Table of Contents** (Figure 1). The **Table of Contents** screen displays (Figure 2).

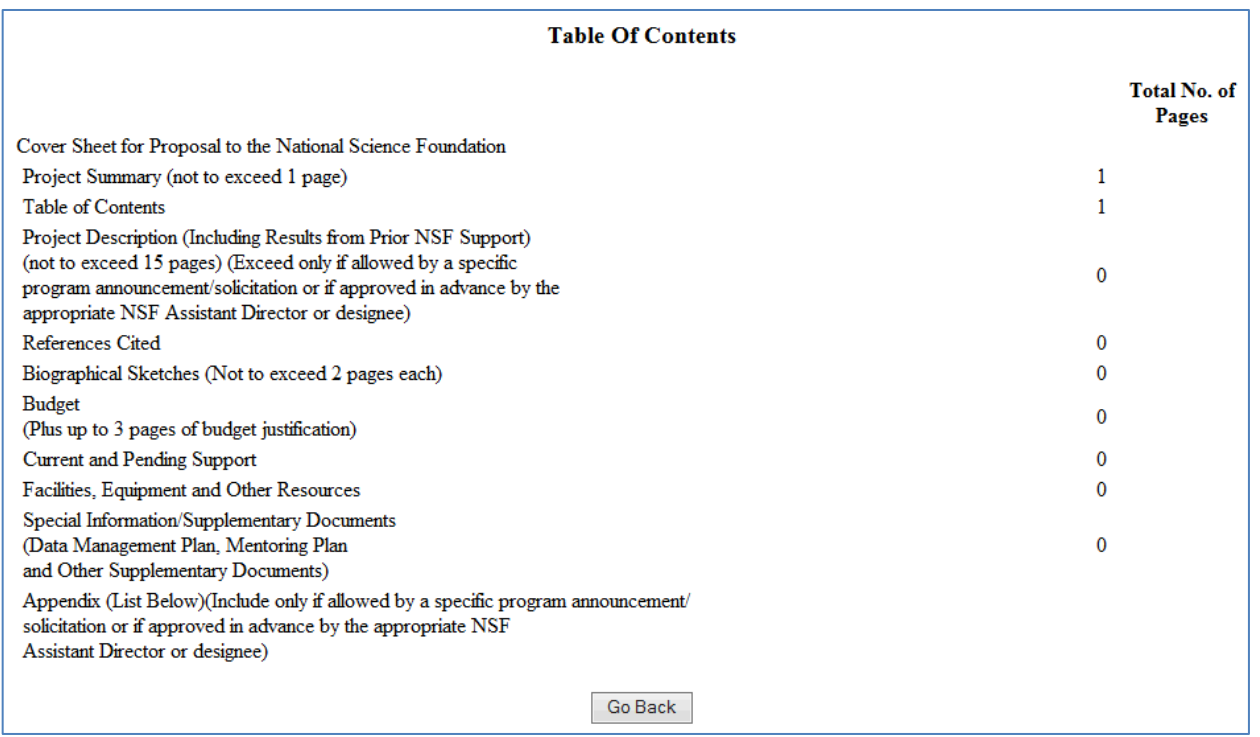

#### **Figure 2 Table of Contents screen. This is a view-only form.**

### **References Cited**

 $\overline{a}$ 

### **What Are References Cited?**

References Cited is a listing of the references that you want to cite for a proposal. You may only include bibliographic citations and may not add parenthetical information outside of the 15- page Project Description. See PAPPG Chapter II.C.2.e for further information.

# *Work on References Cited*

<span id="page-133-0"></span>1. Access the **Form Preparation** screen (Figure 1) (see [Create a New Proposal](#page-80-0) or [Edit](#page-83-0) a [Proposal\)](#page-83-0)

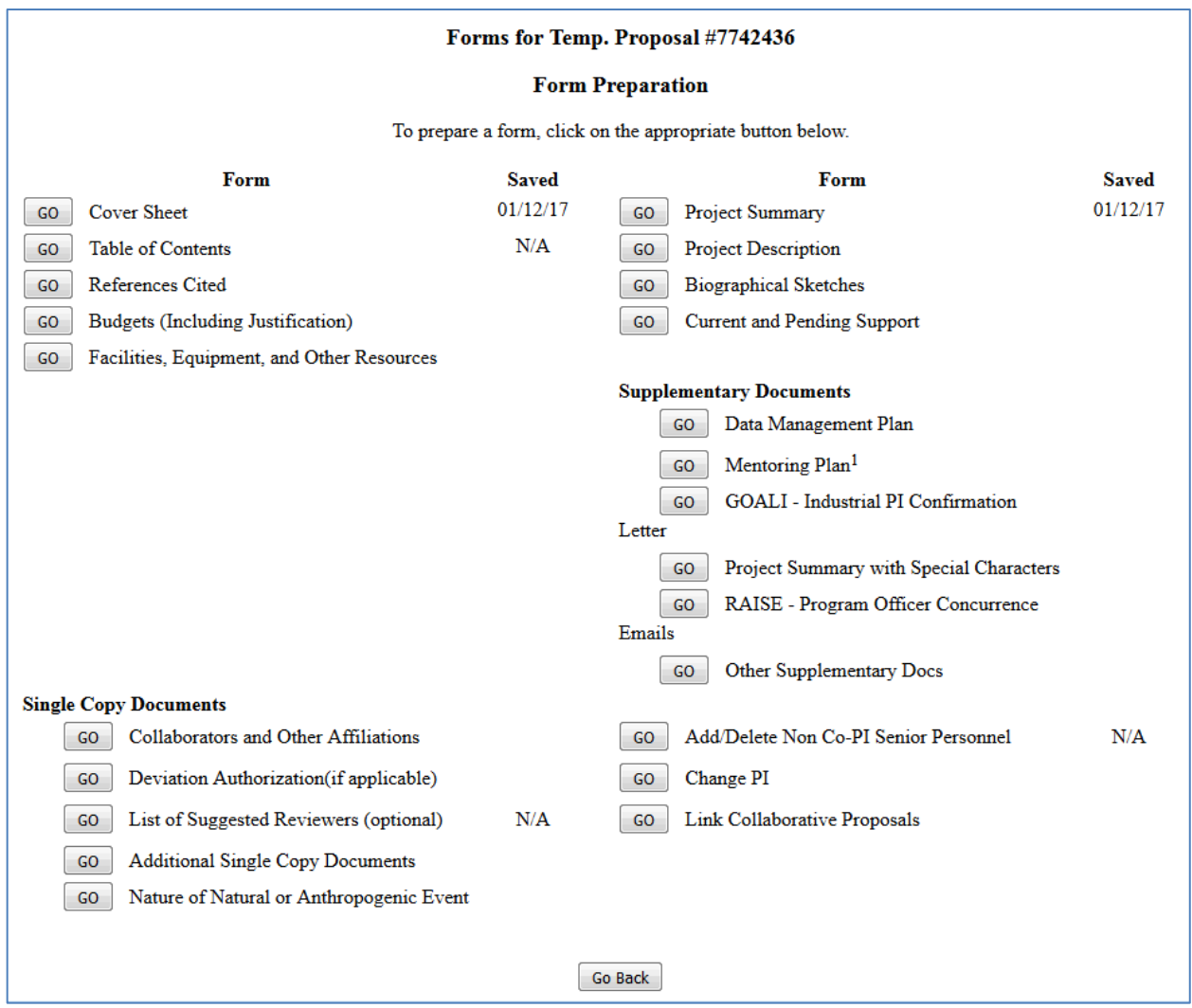

# **Figure 1 Form Preparation screen. The Go button for References Cited is circled.**

2. Click the **Go** button for References Cited (Figure 1). The **References Cited** screen displays (Figure 2).

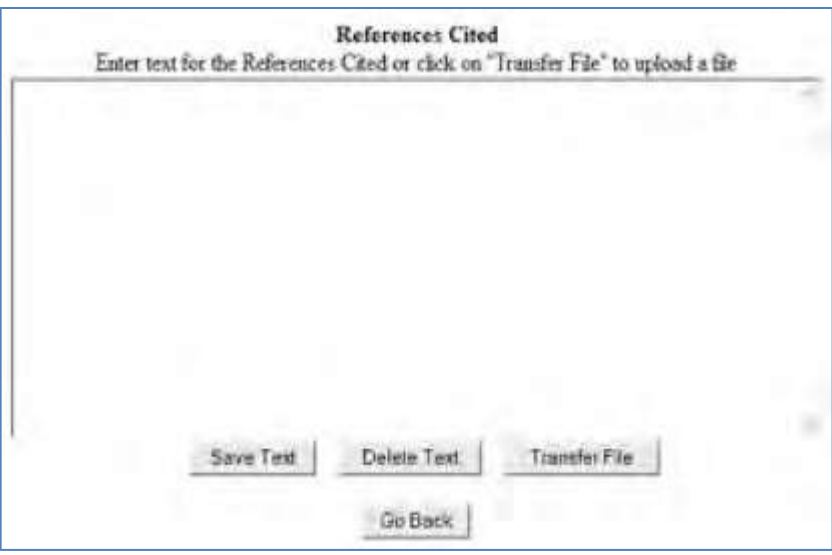

**Figure 2 References Cited screen.**

You have these options:

- [Enter References](#page-135-0) Cited in the text box
- <span id="page-135-0"></span>• Upload [References](#page-136-0) Cited

# *Enter References Cited in the Text Box*

1. Access the **References Cited** screen (Figure 1) (see Work on [References](#page-133-0) Cited).

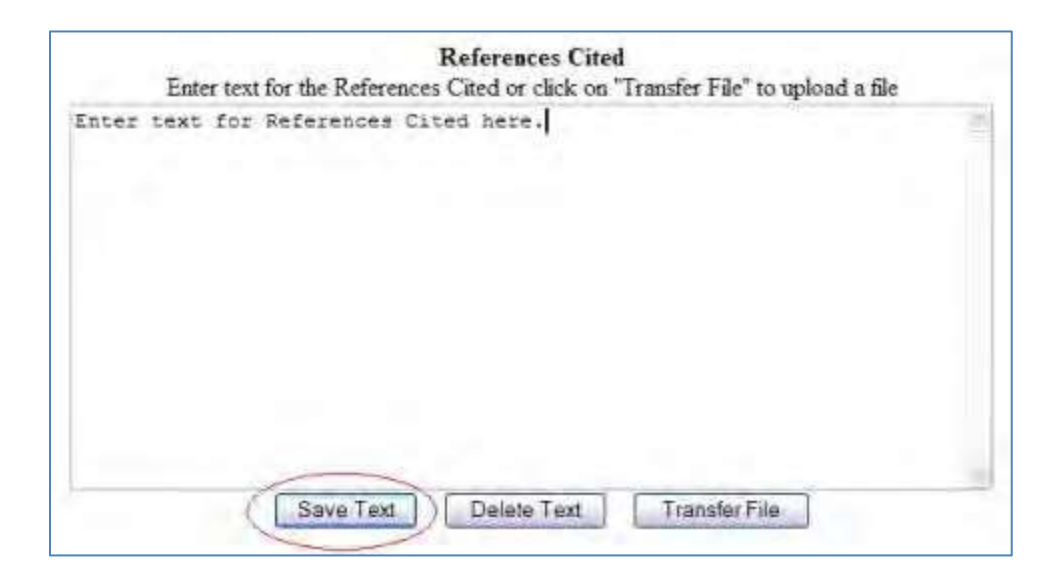

#### **Figure 1 References Cited screen. The Save Text button is circled.**

- 2. Type in or copy and paste the References Cited in the text box (Figure 1).
- 3. Click the **Save Text** button (Figure 1). A screen displays (Figure 2) with the confirmation message that the References Cited data is saved.

Data for References Cited form saved

**Figure 2 Screen with the message that the References Cited text is saved.**

4. Click the **OK** button (Figure 2). The **Form Preparation** screen displays.

# *Upload References Cited*

<span id="page-136-0"></span>1. Access the **References Cited** screen (Figure 1) (see Work on [References](#page-133-0) Cited).

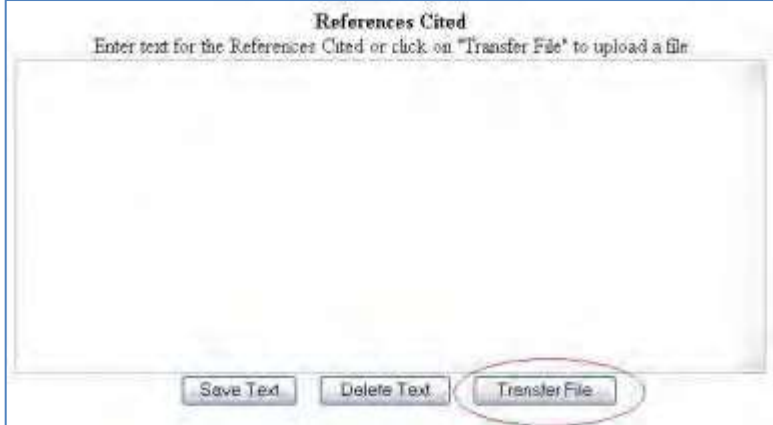

#### **Figure 1 References Cited screen. The Transfer File button is circled.**

2. Click the **Transfer File** button (Figure 1). The **References Cited File Upload** screen displays (Figure 2). See [Upload](#page-984-0) a File for directions.

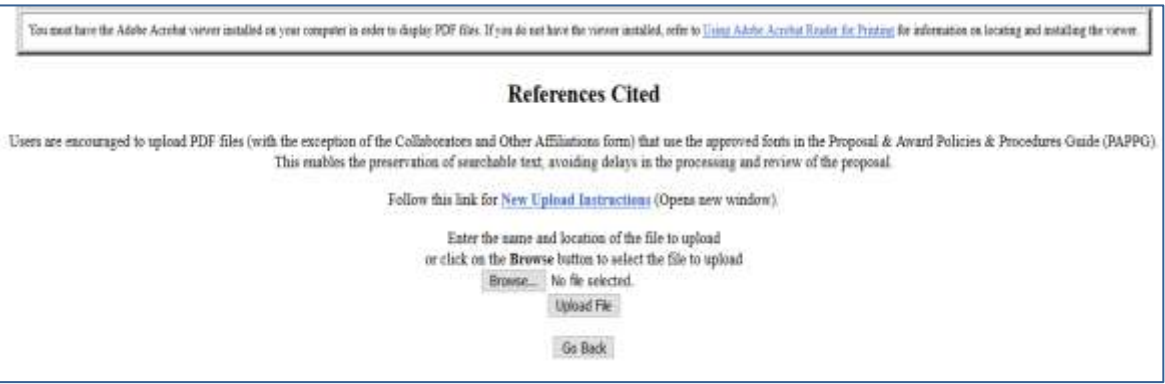

#### **Figure 2 References Cited File Upload screen.**

*If References Cited have already been uploaded,* when you click the **Go** button for References Cited on the **Form Preparation** screen, the **References Cited File Upload** screen displays (Figure 3) with these options:

- Display Current [References](#page-137-0) Cited
- [Delete Current](#page-137-1) References Cited
- Upload a New [References Cited](#page-137-2) (This option automatically replaces the already uploaded file.)

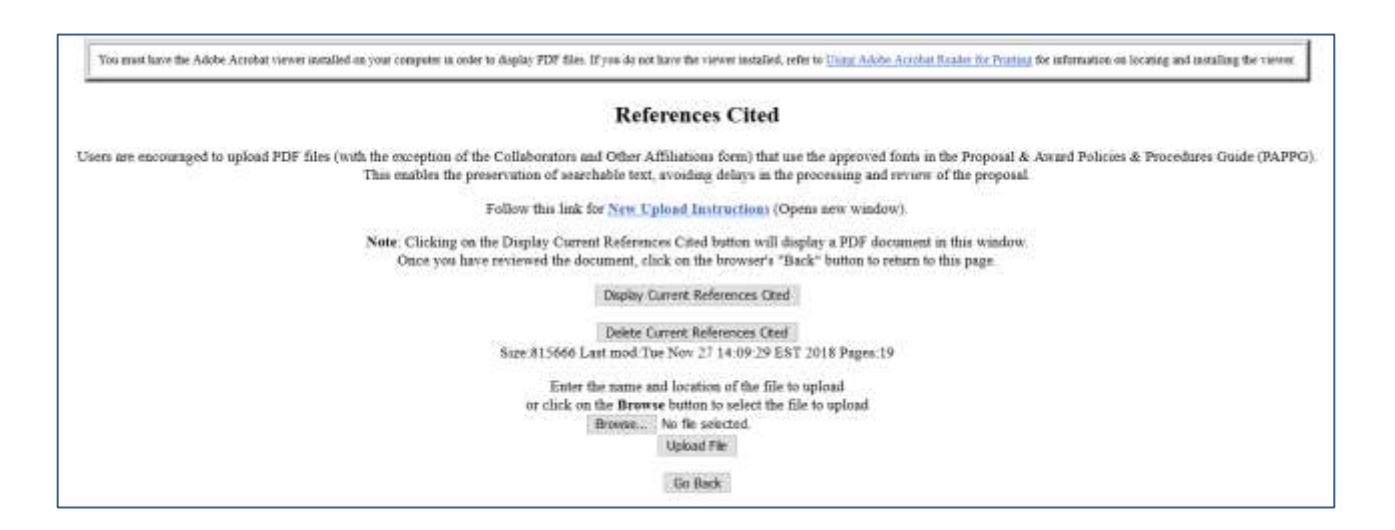

#### <span id="page-137-0"></span>**Figure 3 References Cited File Upload screen if a file has already been uploaded.**

### *Display Current References Cited*

<span id="page-137-1"></span>Click the **Display Current References Cited** button (Figure 3). The previously uploaded References Cited displays in PDF format. If you need to download Adobe Reader, se[e Adobe](#page-980-0) [Reader for](#page-980-0) FastLane.

#### *Delete Current References Cited*

- 1. Click the **Delete Current References Cited** button (Figure 3). A screen displays with a message for you to confirm that you want to delete the file.
- <span id="page-137-2"></span>2. Click the **OK** button. The **Form Preparation** screen displays.

# *Upload a New References Cited*

Follow the directions i[n Upload](#page-984-0) a File. Uploading a new References Cited document automatically replaces the previously uploaded file.

# *Enter a New References Cited in the Text Box*

*If a References Cited has already been uploaded and you want to enter a new References Cited in the text box,* do the following:

- 1. Click the **Delete Current References Cited** button (Figure 3). A screen displays with a message for you to confirm that you want to delete the file.
- 2. Click the **OK** button. The **References Cited File Upload** screen displays (Figure 2).
- 3. Return to the **Form Preparation** screen.
- 4. Click the **Go** button for References Cited. The **References Cited** screen displays with the text box (Figure 1).

Se[e Enter References](#page-135-0) Cited in the Text Box for instructions.

# **Budgets (Including Justification) What Are Budgets (Including Justification)?**

A proposal must have a budget for each year that you are requesting NSF support. It must also have a cumulative budget for the full term of support you request from NSF. See the Proposal & Award Policies [& Procedures Guide](https://www.nsf.gov/pubs/policydocs/pappg18_1/pappg_2.jsp#IIC2g) (PAPPG) Chapter II.C.2.g for details including information on the various budget categories.

You must also justify the proposed budget in the Budgets (Including Justification) component.

The Budget Justification is limited to three pages per proposal.

In the Budgets (Including Justification) component you can do the following:

- Add a year for [which you will submit](#page-141-0) a yearly budget
- Enter the [budget data for](#page-144-0) a year, either online or on a [downloaded](#page-143-0) spreadsheet
- [Justify the budget](#page-153-0)
- Copy a budget from one year [for another year](#page-155-0)
- Edit a [budget](#page-156-0)
- Add or change your [organization's](#page-157-0) personnel for whom you are requesting funds

You can add a sub recipient organization for the proposal and do the following for that organization:

- Add a year for which you will submit a yearly [budget for that organization](#page-165-0)
- Create a budget for that [organization](#page-166-0)
- Copy a budget from one year [for another year](#page-155-0) for that organization
- Justify that [organization's](#page-153-0) budget
- [Change the PI](#page-166-1) for that organization
- [Change the sub](#page-167-0) recipient organization, and transfer the personnel and budget from the old organization to the new

You can also:

- [Add or delete personnel f](#page-157-0)or whom you are requesting funds for any organization
- Delete a budget year for any [organization](#page-159-0)
- [Delete a](#page-169-0) [sub recipient](#page-167-0) organization

(Click on a link above for the instructions for that function.)

To begin working on Budgets (Including Justification), see [Create a](#page-140-0) Budget for instructions.

**Note:** The sub recipient organization can access the budget either through the proposal PIN, a Co-PI at the sub recipient organization, or circulation of the budget as a spreadsheet.

# *What Is the Budget Year Form?*

The yearly budget form presents the sections for information that are listed below. In no section are you required to supply information.

### *Senior Personnel*

#### FastLane Help

Supply the following for each Senior Person:

- Title
- Number of calendar months working on the project
- Number of academic months working on the project
- Number of summer months working on the project
- Total funds you are requesting for that individual

# *Other Personnel*

List the number of personnel under the following categories:

- Postdoctoral Scholars
- Other Professionals
- Graduate Students
- Undergraduate Students
- Secretarial and Clerical
- Other

For the Postdoctoral Scholars and Other Professionals, enter:

- Number of calendar months working on the project
- Number of academic months working on the project
- Number of summer months working on the project Enter the total

funds you are requesting for each category.

# *Fringe Benefits*

Enter any funds you are requesting for fringe benefits.

# *Equipment*

List each piece of equipment costing more than \$5,000 that you propose to use for the project and the total funds you are requesting for each piece of equipment you list.

# *Travel*

Enter the funds you are requesting for any travel you propose for the project in these categories:

- Domestic travel (United States, Canada, Mexico, and U.S. Possessions )
- International travel

# *Participant Support Costs*

List the total participant costs by:

- Stipend
- Travel
- Subsistence
- Other

Enter the number of participants.

# *Other Direct Costs*

Enter the amount of funds requested in any of these categories:

- Materials and supplies
- Publication costs/documentation/dissemination
- Consultant services
- Computer services
- Subawards
- Other

# *Indirect Costs*

Enter the following for indirect costs:

- Item
- Rate as a percentage
- Base amount in dollars

# *Residual Funds*

Enter the total amount of residual funds. If you are requesting further support for a current project, see the *[Proposal](https://www.nsf.gov/pubs/policydocs/pappg18_1/pappg_6.jsp#VIE2) & Award Policies &[Procedures](https://www.nsf.gov/pubs/policydocs/pappg18_1/pappg_6.jsp#VIE2) Guide Chapter VI.E.2*.

# *Cost Sharing*

Inclusion of voluntary committed cost sharing is prohibited and, in almost all cases, Line M on the proposal budget will not be available for use by the proposer.

Mandatory cost sharing will only be required for NSF programs when explicitly authorized by legislation, the National Science Board, or the NSF Director. In those rare instances, cost sharing requirements will be clearly identified in the solicitation and must be included on Line M of the proposal budget. Proposers are advised not to exceed the mandatory cost sharing level or amount specified in the solicitation.

Consult *Proposal & Award Policies & Procedures Guide [\(PAPPG\) Chapter](https://www.nsf.gov/pubs/policydocs/pappg18_1/pappg_2.jsp#IIC2gxii) II.C.2.g.xii* for a full description.

# <span id="page-140-0"></span>Create a Budget

1. Access the **Form Preparation** screen (Figure 1) (see Create a [New Proposal,](#page-80-0) [Edit](#page-83-0) a [Proposal,](#page-83-0) or [Create a](#page-83-0) New [Proposal from](#page-83-0) a Template).

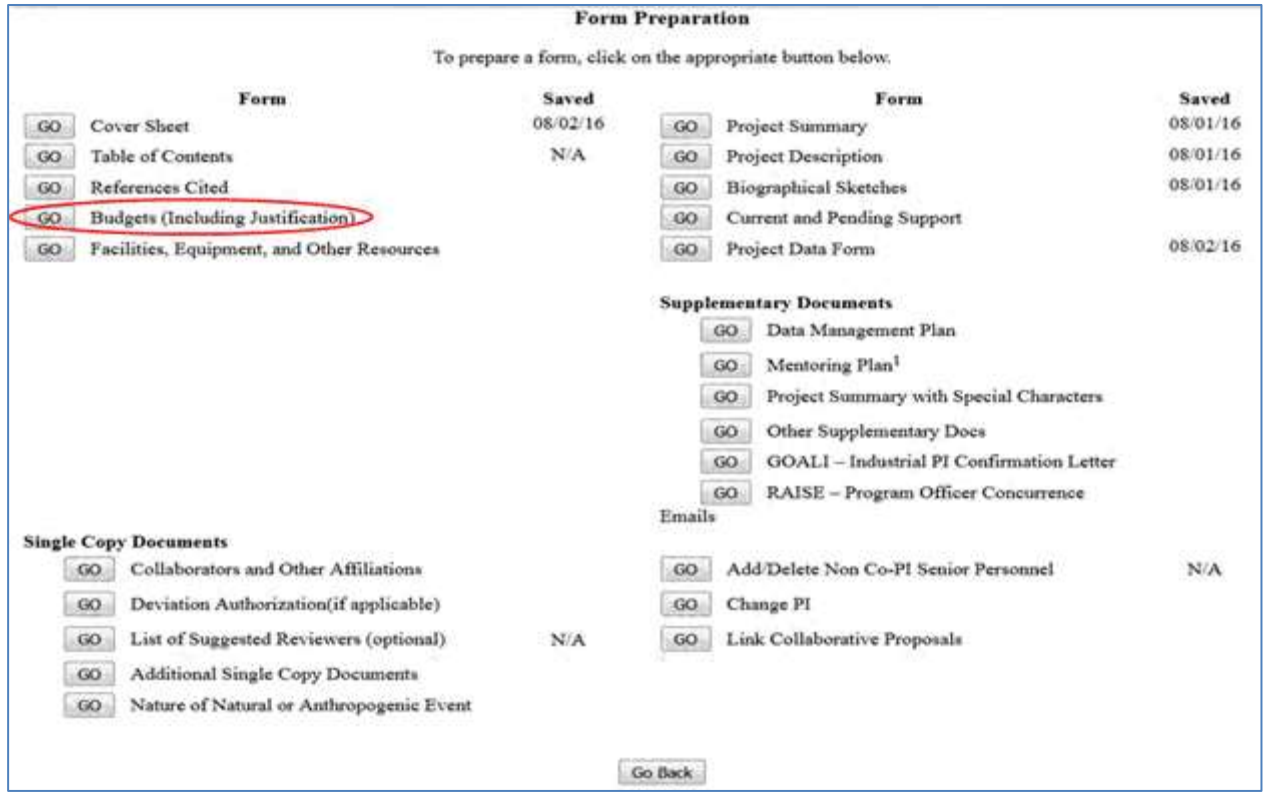

#### **Figure 1 Form Preparation screen. The Go button for Budgets (Including Justification) is circled.**

2. Click the **Go** button for Budgets (Including Justification) (Figure 1). The **Project Budget** screen displays (Figure 2). The **Project Budget** screen is the gateway for creating a

budget for your organization or for a partnering organization for the proposal. There are three steps for creating a budget:

- Step 1 Add a [year f](#page-141-0)or which you will create the budget
- Step 2 Enter the budget data—either in the online form or offline in an Excel spreadsheet
- Step 3 [Justify the](#page-153-0) budget

Click on a link above for instructions for that step.

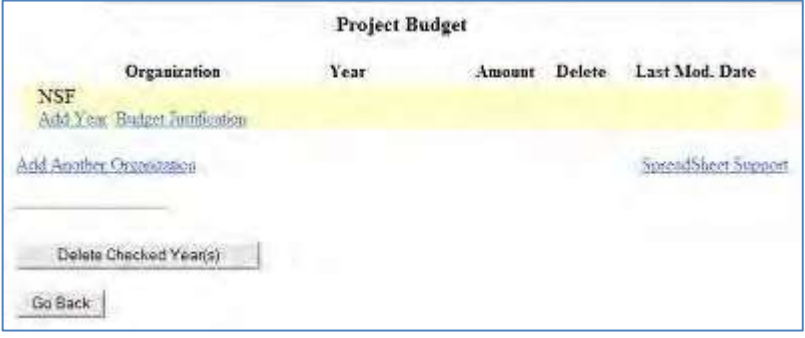

**Figure 2 Project Budget screen.**

# <span id="page-141-0"></span>**Step 1 Add a Year**

1. Access the **Project Budget** screen (Figure1) (see [Create a](#page-140-0) Budget).

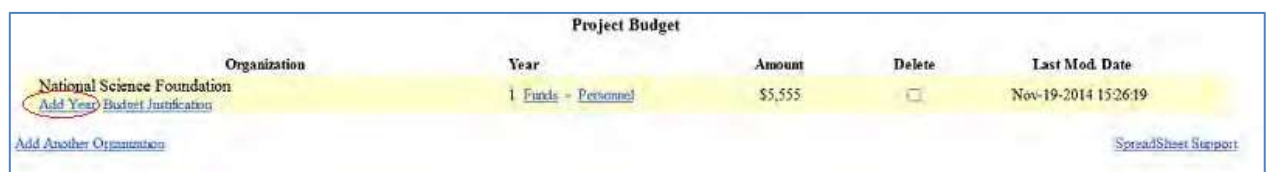

#### **Figure 1 Project Budget screen. The Add Year link is circled.**

2. Click **Add Year** under the name of your organization (Figure 1). The **Budget Year Add** screen displays (Figure 2) for your organization.

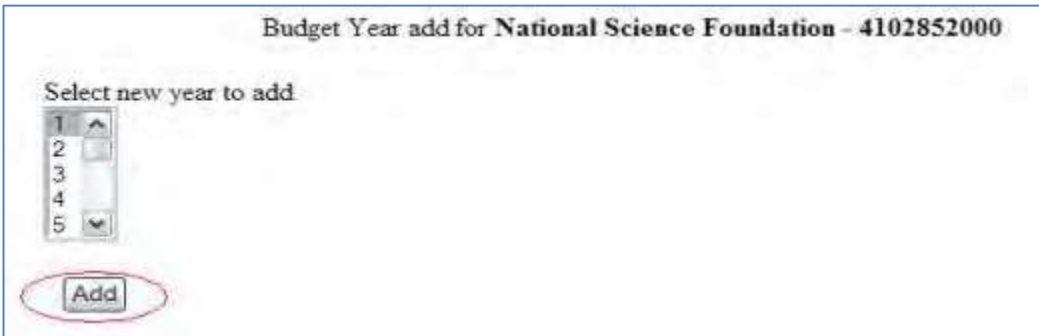

#### **Figure 2 Budget Year Add screen. The Add button is circled.**

- 3. Highlight a year to add from the **Select New Year to Add** drop-down list (Figure 2).
- 4. Click the **Add** button (Figure 2). The **Project Budget** screen displays (Figure 3) with the year listed in the **Year** column for your organization. The screen also displays **Funds** and **Personnel** links for that budget year. Now you are ready to enter the budget data for that year.

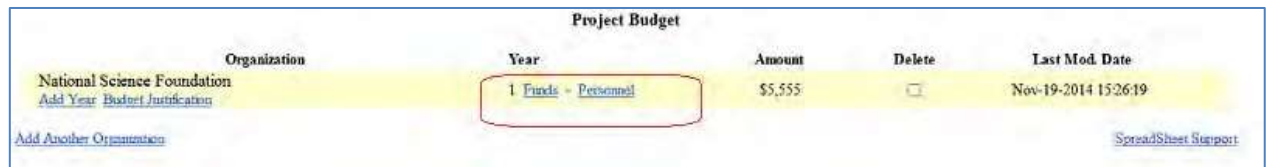

#### **Figure 3 Project Budget screen with Year 1 added for creating a budget. The Funds link and the Personnel link are circled.**

# **Step 2 E n t e r the Budget Data**

1. Access the **Project Budget** screen (Figure 1) (see [Create a](#page-140-0) Budget).

#### FastLane Help

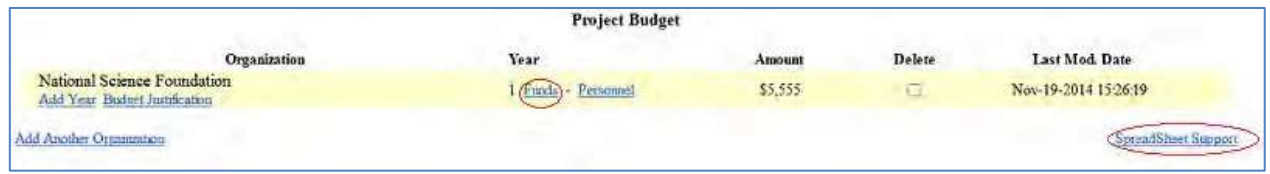

#### **Figure 1 Project Budget screen. The Funds link and the Spreadsheet Support link are circled.**

- 2. Complete Step [1 Add](#page-141-0) a Year. Now you are ready to enter the budget data. You have these options for entering the budget data:
	- On the **Project Budget** screen (Figure 1), click **Spreadsheet Support** to [complete](#page-143-0) the [budget offline.](#page-143-0)
	- On the **Project Budget** screen (Figure 1), click **Funds** on the line for that budget year to [enter the](#page-144-0) budget [data online.](#page-144-0)

# <span id="page-143-0"></span>**Complete the Budget Offline**

1. Access the **Project Budget** screen (Figure 1) (see Step 2 Enter the Budget Data).

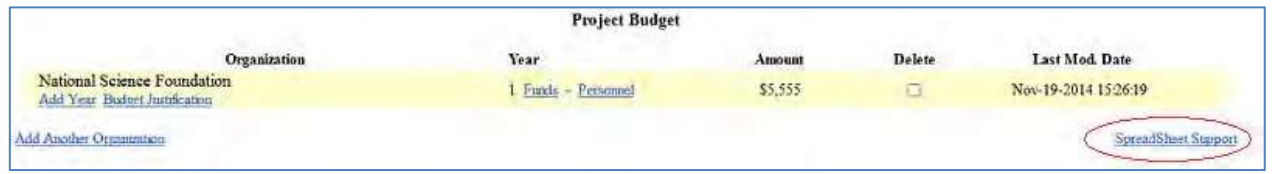

#### **Figure 1 Project Budget screen. The Spreadsheet Support link is circled.**

2. Click **Spreadsheet Support** (Figure 1). The **Spreadsheet Support Select Organization** screen displays (Figure 2).

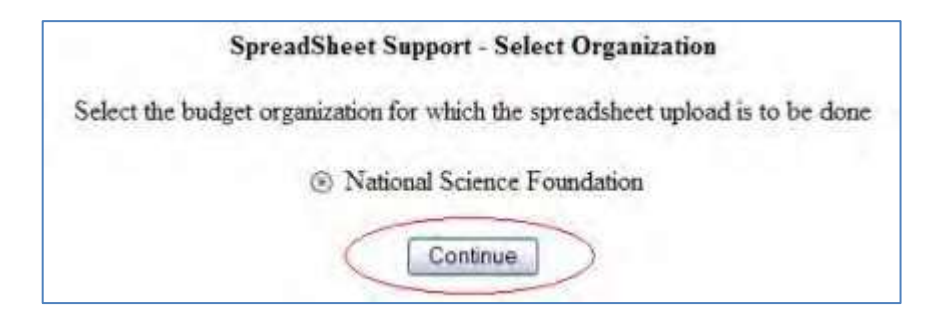

#### **Figure 2 Spreadsheet Support Select Organization screen. The Continue button is circled.**

- 3. Click the radio button for the organization for which you are creating the budget (Figure 2).
- 4. Click the **Continue** button (Figure 2). The **Spreadsheet Support** screen displays (Figure 3).
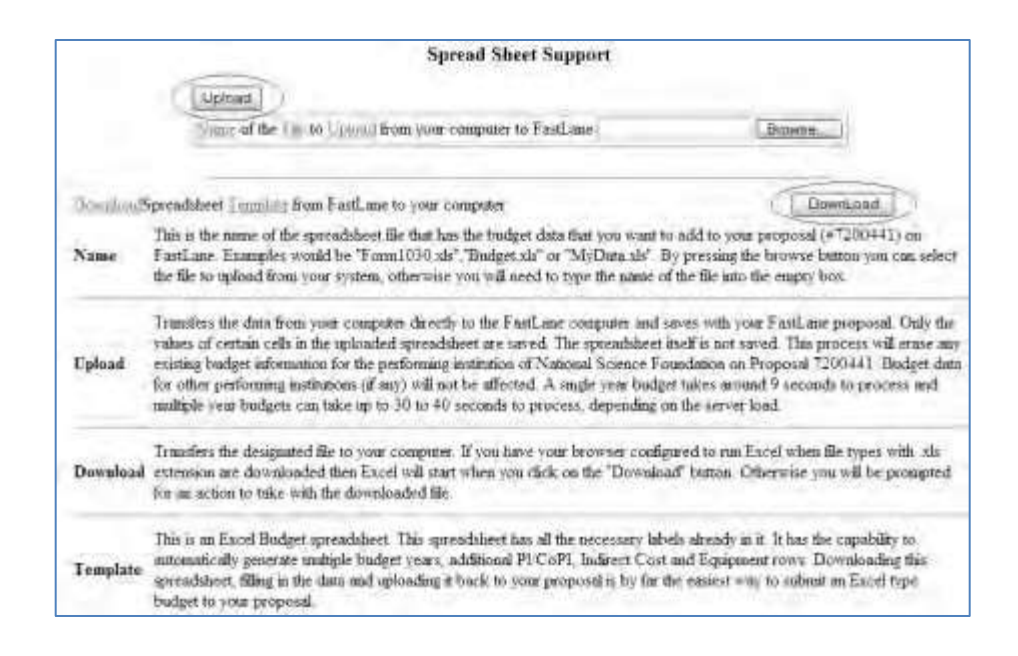

#### **Figure 3 Spreadsheet Support screen. The Download link and the Upload link are circled.**

- 5. Click the **Download** button to download the Spreadsheet template (Figure 3).
- 6. Save the Excel spreadsheet to your computer with a new name.
- 7. Enter the budget data into the Excel spreadsheet offline using the instructions accompanying the template.
- 8. When finished, on the **Spreadsheet Support** screen (Figure 3), upload the completed spreadsheet to FastLane. See [Upload](#page-984-0) a File.

#### <span id="page-144-0"></span>Enter Budget Data Online

## **Enter the Budget Data Online**

1. Access the **Project Budget** screen (Figure 1) (see Step 2 Enter the Budget Data).

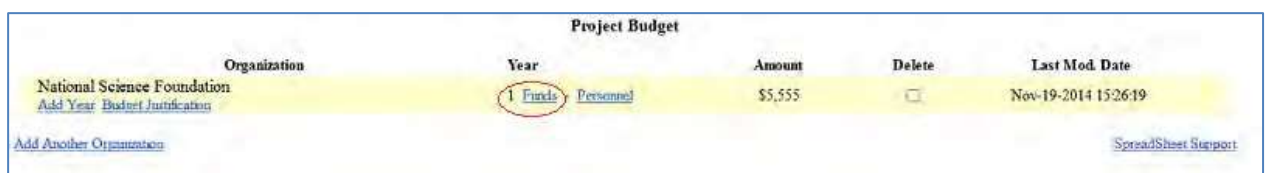

#### **Figure 1 Project Budget screen with the Funds link circled.**

2. Click **Funds** on the line for the year for which you want to create a budget (Figure 1). The **Budget Year** screen displays (Figure 2).

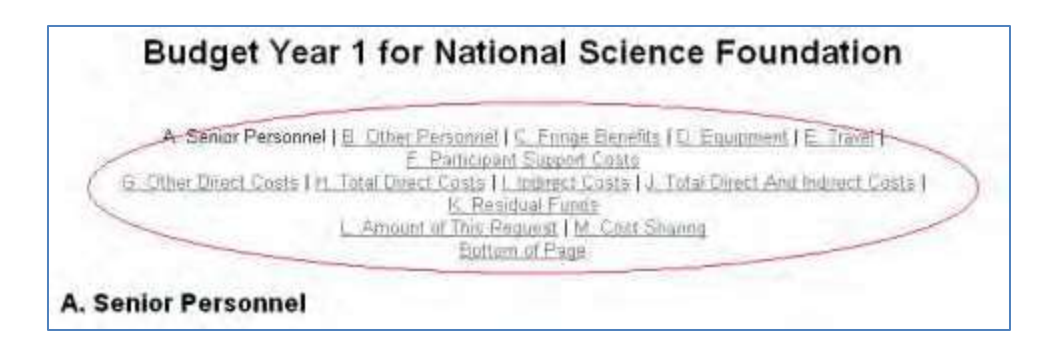

#### **Figure 2 Upper portion of the Budget Year screen with the navigating links for the Budget sections.**

#### *Navigate the Budget Year Screen*

- The top of the **Budget Year** screen has links to all sections of the budget. To navigate the **Budget Year** screen (Figure 2), click on any of the links to sections that you want to view or work on:
	- [Senior Personnel](#page-146-0)
	- [Other Personnel](#page-147-0)
	- [Fringe Benefits](#page-148-0)
	- [Equipment](#page-149-0)
	- [Travel](#page-149-0)
	- Participant [Support Costs](#page-149-1)
	- Other Direct Costs
	- [Indirect Costs](#page-151-0)
	- Cost [Sharing](#page-152-0)

(Click on a link above for instructions on how to complete that section of the **Budget Year** screen.)

• In each section, you can click the **Calculate** button (Figure 3), and FastLane will calculate the totals for that section.

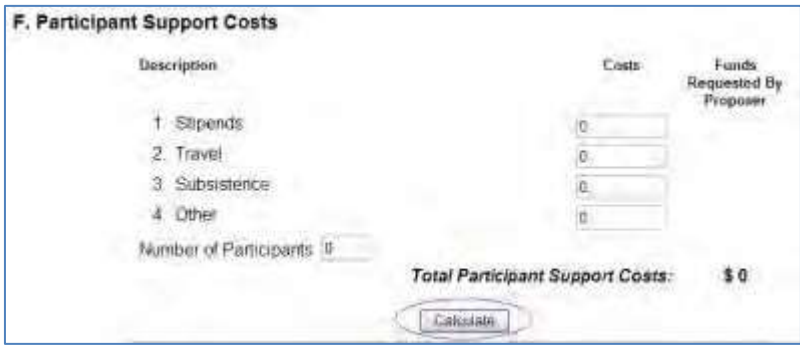

#### **Figure 3 Calculate button, for example, in the Participant Support Costs section of the Budget Year screen.**

• Click the **Calculate and Save** button often at the bottom of the screen (Figure 4), to save the data as you work through the different sections of the **Budget Year** screen.

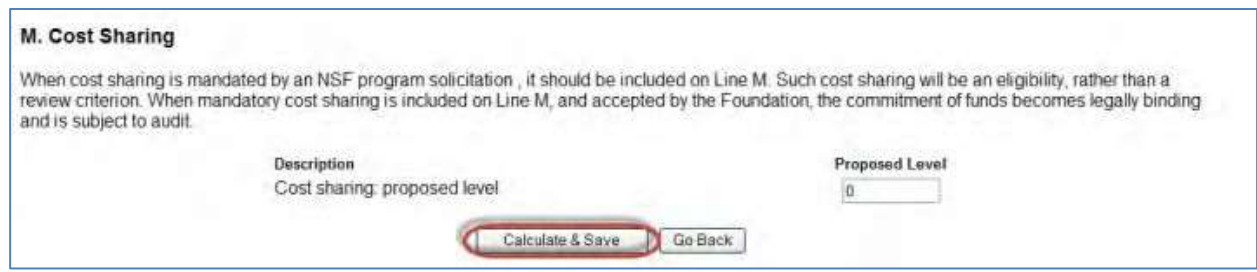

#### **Figure 4 Calculate and Save button at the bottom of the Budget Year screen.**

See also Save and [Calculate the](#page-152-1) Budget.

### <span id="page-146-0"></span>**Senior Personnel**

1. Access the **Budget Year** screen (Figure 1) (see Enter the [Budget Data Online\)](#page-144-0).

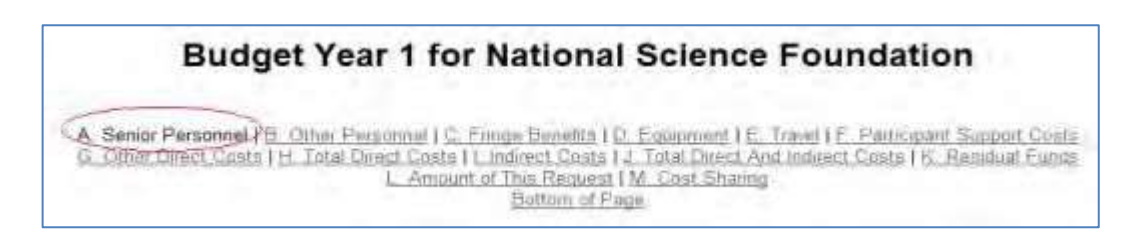

#### **Figure 1 Budget Year screen. The Senior Personnel link is circled.**

2. Click **Senior Personnel** (Figure 1). The **Senior Personnel** section of the **Budget Year** screen displays (Figure 2) with a listing of the Senior Personnel assigned to the proposal.

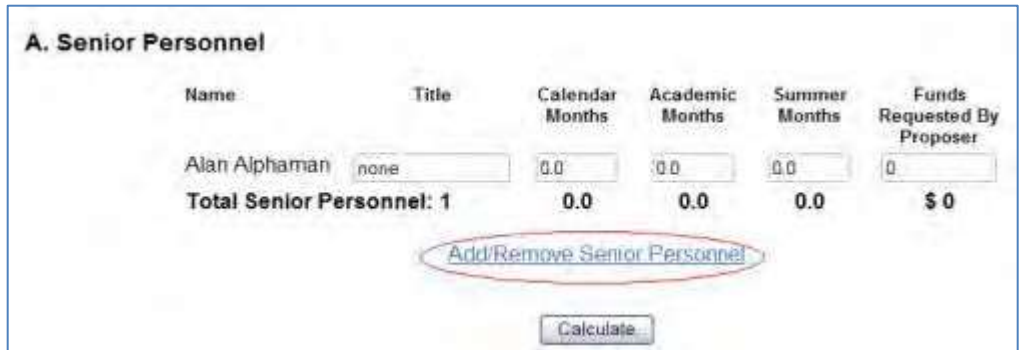

#### **Figure 2 Senior Personnel section of the Budget Year screen.**

- 3. For each individual listed (Figure 2), enter the following:
	- In the **Title** box, type the individual's title.
	- In the **Calendar Months** box, type the number of calendar months the person will work on the project.
	- In the **Academic Months** box, type the number of academic months the person will work on the project.
	- In the **Summer Months** box, type the number of summer months the person will work on the project.
- In the **Funds Requested by the Proposer** box, type the amount of funds requested for the individual (no dollar signs, no commas).
- 4. When you have finished typing the information for all senior personnel, click the **Calculate** button (Figure 2) to calculate the total amount you are requesting for all senior personnel listed.

All fields are optional.

*If you need to add or delete personnel to the Senior Persons list,* click the **Add/Remove Senior Personnel** button (Figure 2). The **Budget Personnel** screen displays (Figure 3). See Add a Senior [Person](#page-231-0) or Delete a [Senior Person](#page-233-0) for instructions on adding or removing a senior person.

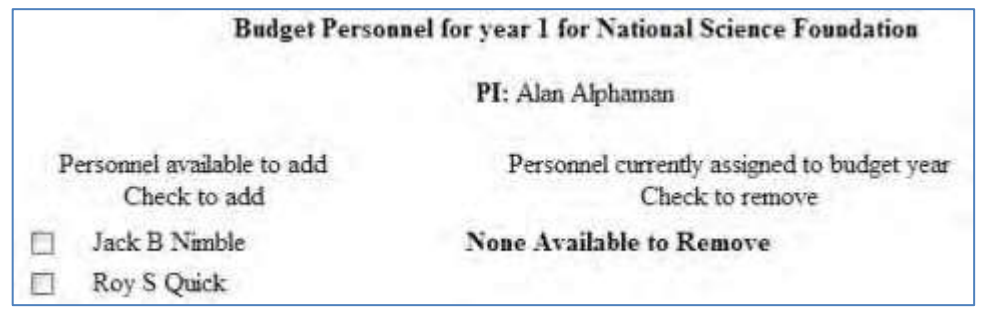

### **Figure 3: Budget Personnel screen**

### <span id="page-147-0"></span>**Other Personnel**

1. Access the **Budget Year** screen (Figure 1) (see Enter the [Budget Data Online\)](#page-144-0).

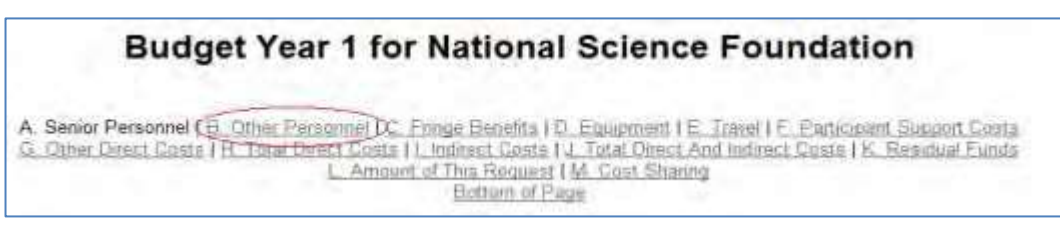

**Figure 1 Budget Year screen. The Other Personnel link is circled.**

2. Click **Other Personnel** (Figure 1). The **Other Personnel** section of the **Budget Year** screen displays (Figure 1).

#### FastLane Help

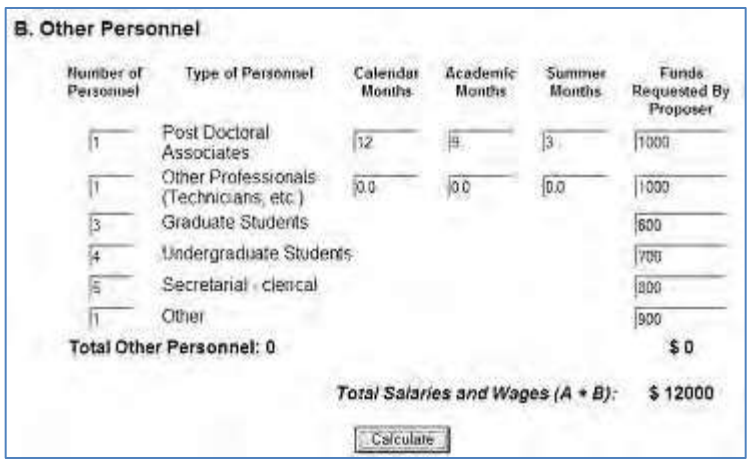

Figure 2: Other Personnel section of the Budget Year screen.

In the Number of Personnel box, type the number of personnel in that category.

In the Calendar Months box, type the number of calendar months the person will work on the project.

- In the **Academic Months** box, type the number of academic months the person will work on the project.
- In the **Summer Months** box, type the number of summer months the person will work on the project
- In the **Funds Requested by the Proposer** box, type the amount of funds requested for the individual (no dollar signs, no commas).

Consistent with 2 CFR § 200.413, the salaries of administrative and clerical staff should normally be treated as indirect (F&A) costs. Inclusion of such costs on a proposal budget may be appropriate only if all of the following conditions are met:

- (a) Administrative or clerical services are integral to a project or activity.
- (b) Individuals involved can be specifically identified with the project or activity.
- (c) Such costs are explicitly included in the approved budget or have the prior written approval of the cognizant NSF Grants Officer; and
- (d) The costs are not also recovered as indirect costs.
- 3. When you have finished typing the information for all types of other personnel, click the **Calculate** button (Figure 2) to calculate the total amount you are requesting for all other personnel.

All fields are optional.

## <span id="page-148-0"></span>**Fringe Benefits**

1. Access the **Budget Year** screen (Figure 1) (see Enter the [Budget Data Online\)](#page-144-0).

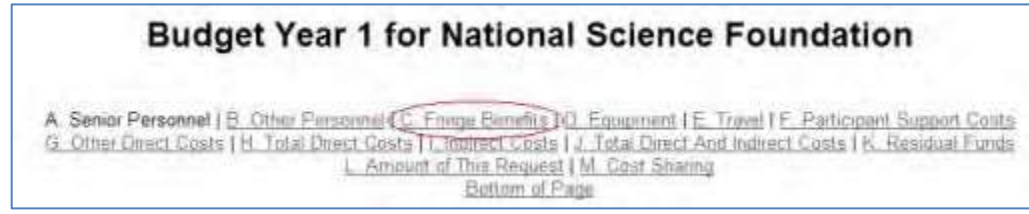

Figure 1Budget Year screen. The Fringe Benefits link is circled.

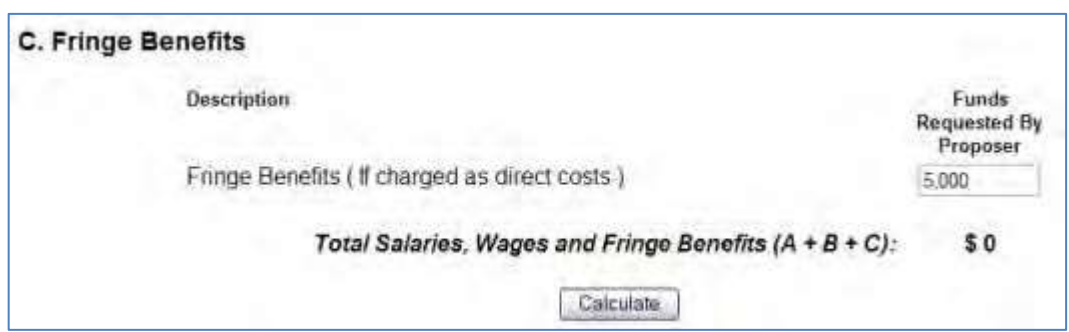

In the Funds Requested by Proposer box (Figure 2), type the amount of funds you are requesting for fringe benefits (no dollar signs, no commas). See 2 CFR § 200.431 for the definition and allowability of inclusion of fringe benefits on a proposal budget.

Click the Calculate button (Figure 2) to total the amount of total salaries, wages, and fringe benefits you are requesting.

## <span id="page-149-0"></span>**Travel**

Access the Budget Year screen.

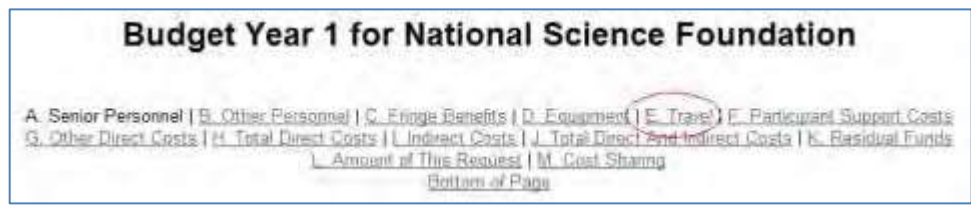

Figure 1: Budget Year screen. The Travel link is circled.

Click Travel (Figure 1). The Travel section of the Budget Year screen displays (Figure 2).

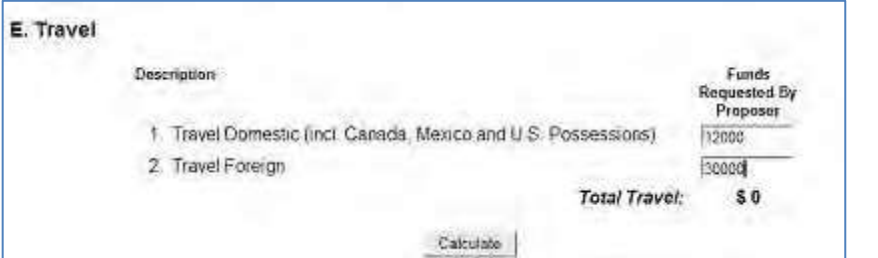

Figure 2: Travel section of the Budget Year form screen.

In the Travel Domestic box (Figure 2), type the amount of total funds you are requesting for all domestic travel for the project (no dollar signs, no commas). Domestic travel includes travel within and between the U.S., its territories and possessions.

- 1. In the **Travel Foreign** box (Figure 2), type the amount of total funds you are requesting for all international travel for the project (no dollar signs, no commas).
- 2. Click the **Calculate** button (Figure 2) to calculate the total amount you are requesting for all travel.

## <span id="page-149-1"></span>**Participant Support Costs**

1. Access the **Budget Year** screen (Figure 1) (see Enter the [Budget Data Online\)](#page-144-0).

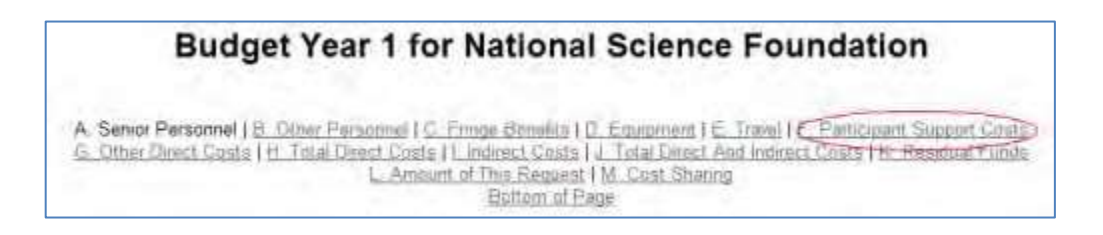

#### **Figure 1 Budget Year screen. The Participant Support Costs link is circled.**

2. Click **Participant Support Costs** (Figure 1). The **Participant Support Costs** section of the **Budget Year** screen displays (Figure 2).

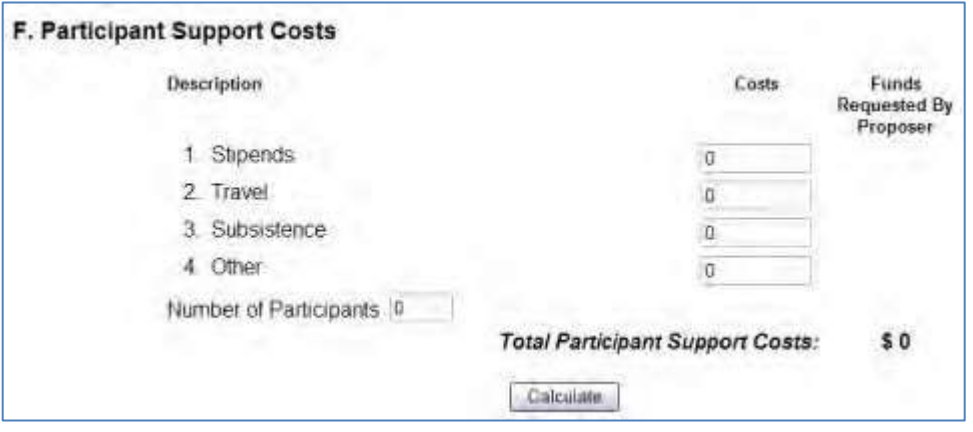

**Figure 2 Participant Support Costs section of the Budget Year screen.**

- 3. Under the **Costs** column (Figure 2), type the amounts you are requesting for costs of those who are participants or trainees (but not employees) in connection with NSF- sponsored conferences. :
	- In the **Stipends** box, type the amount of funds for stipends for participants (no dollar signs, no commas).
	- In the **Travel** box, type the amount of funds for travel for participants (no dollar signs, no commas).
	- In the **Subsistence** box, type the amount of funds for subsistence for participants (no dollar signs, no commas).
	- In the **Other** box, type the amount of funds for other costs associated with participant support costs (no dollar signs, no commas).
	- Any additional categories of participant support costs such as incentives, gifts, souvenirs, t-shirts and memorabilia must receive the prior written approval of the cognizant NSF Grants Officer per 2 CFR § 200.456.

Consistent with 2 CFR § 200.68, indirect costs (F&A) are not allowed on participant support costs.

- 4. In the **Number of Participants** box (Figure 2), type the number of participants for whom you are requesting the funds.
- 5. Click the **Calculate** button (Figure 2) to calculate the total amount of funds for participant support costs.

## **Other Direct Costs**

1. Access the **Budget Year** screen (Figure 1) (see Enter the [Budget Data Online\)](#page-144-0).

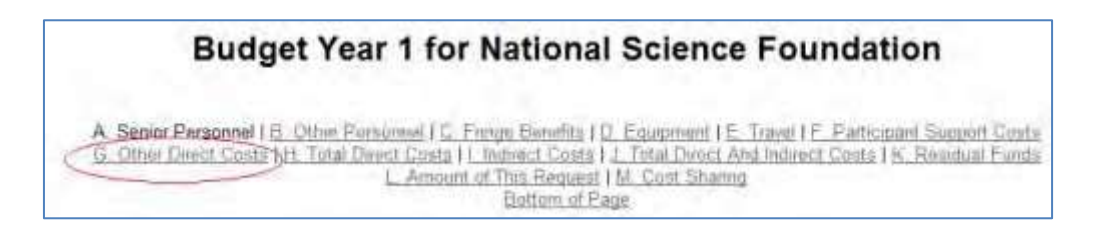

#### **Figure 1 Budget Year screen. The Other Direct Costs link is circled.**

2. Click **Other Direct Costs** (Figure 2). The **Other Direct Costs** section of the **Budget Year** screen displays (Figure 2).

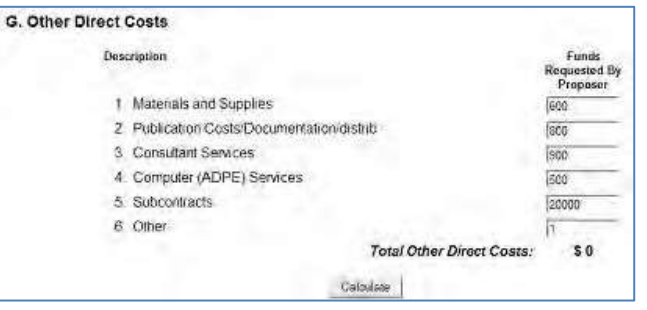

#### **Figure 2 Other Direct Costs section of the Budget Year screen.**

Type in the amounts you are requesting under the Funds Requested by Proposer

column (Figure 2):

In the Materials and Supplies box, type the amount of funds for materials and supplies (no dollar signs, no commas), including the costs of computing devices. See 2 CFR § 200.20 for a definition of computing device.

- In the Publication Costs/Documentation/Dissemi**nation** box, type the amount of funds for publication costs, documentation, and distribution (no dollar signs, no commas).
- In the **Consultant Services** box, type the amount of funds for consultant services (also referred to as Professional Service Costs, the allowability of which is outlined in 2 CFR § 200.459) (no dollar signs, no commas).
- In the **Computer Services** box, type the amount of funds for the cost of computer services where it is institutional policy to charge such costs as direct charges (no dollar signs, no commas).
- In the **Subrecipients** box, type the amount of funds for any subawards (no dollar signs, no commas).
- In the **Other** box, type the amount of funds for any other direct costs (no dollar signs, no commas).
- 3. Click the **Calculate** button (Figure 2) to calculate the total amount of funding for other direct costs.

## <span id="page-151-0"></span>**Indirect Costs**

For instructions on Indirect Costs, go to the PAPPG II.C.2.g (viii)

## <span id="page-152-0"></span>**Cost Sharing**

The ability to enter cost sharing will only be available for those solicitations where cost sharing is required.

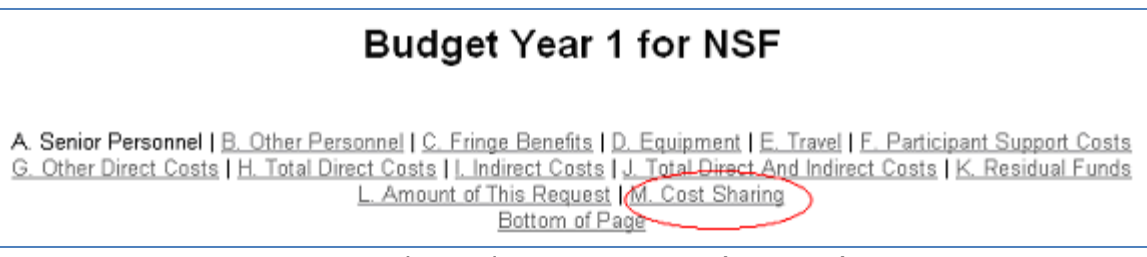

#### Access the Budget Year screen (Figure 1)

#### **Figure 1 Budget Year screen. The Cost Sharing link is circled.**

1. Click **Cost Sharing** (Figure 1). The **Cost Sharing** section of the **Budget Year** screen displays (Figure 1).

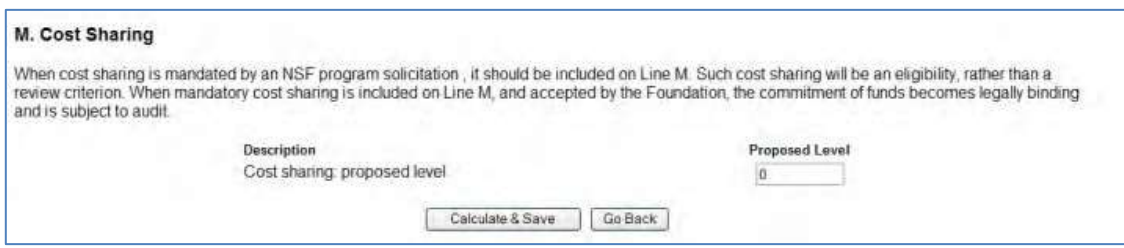

#### **Figure 2 Cost Sharing section of the Budget Year form screen.**

2. In the **Proposed Level** box (Figure 2), type the proposed level of cost sharing (no dollar signs, no commas).

## <span id="page-152-1"></span>**Save and Calculate the Budget**

1. Access the **Budget Year** screen (Figure 1) (see Enter the [Budget Data Online\)](#page-144-0).

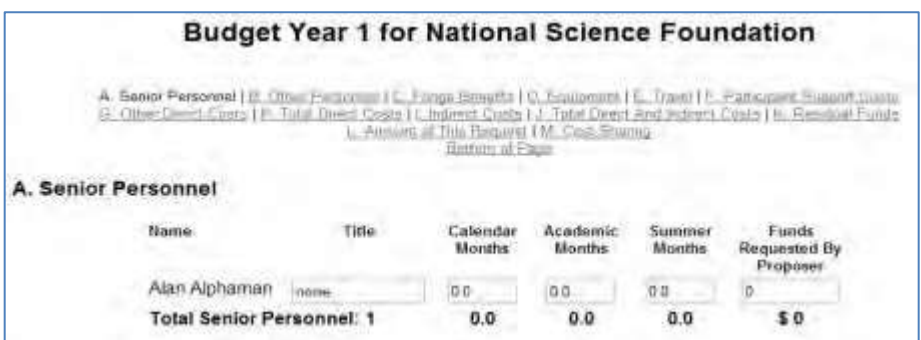

#### **Figure 1 Upper portion of the Budget Year screen.**

2. Whenever you finish a session or when you have finished entering the budget data, click the **Calculate and Save** button at the bottom of the **Budget Year** screen (Figure 2). The calculated amount for the entire budget for that year displays in the **Amount of This Request** section of the **Budget Year** screen (Figure 3).

#### FastLane Help

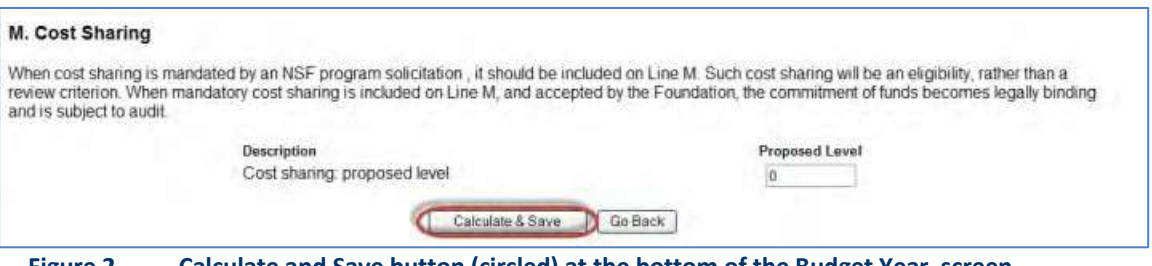

**Figure 2 Calculate and Save button (circled) at the bottom of the Budget Year screen.**

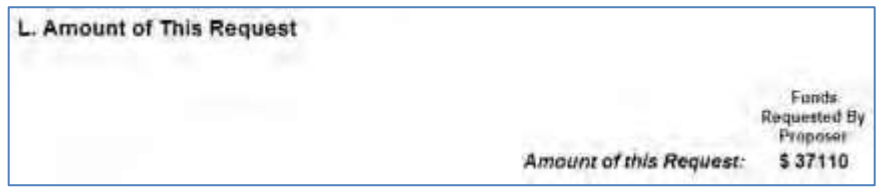

**Figure 3 Amount of This Request section of the Budget Year screen with the total amount of the budget for that year displayed.**

3. Click the **Go Back** button (Figure 2) at the bottom of the **Budget Year** screen. The **Project Budget** screen displays (Figure 4) with the budget total for that year shown.

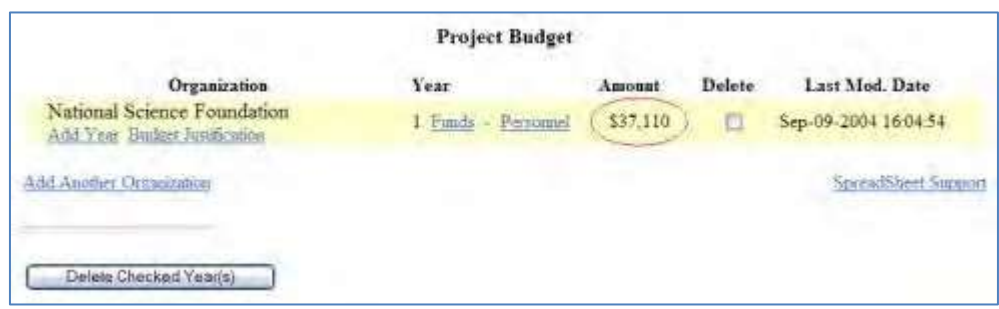

**Figure 4 Project Budget screen. The budget total is circled for the year you entered data.**

### <span id="page-153-0"></span>**Step 3 Justify the Budget**

1. Access the **Project Budget** screen (Figure 1) (see [Create a](#page-140-0) Budget).

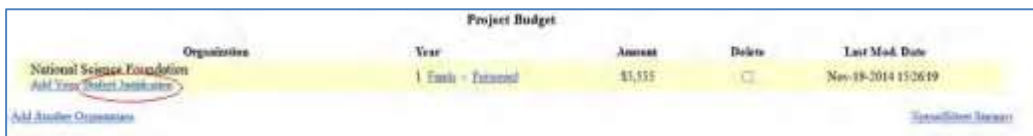

**Figure 1 Project Budget screen. The Budget Justification link is circled.**

2. Click **Budget Justification** (Figure 1).

*Upload the Budget Justification*

**Budget Justification** Enter text for the Budget Justification or click on "Transfer File" to upload a file Sava Taxt Deight Text Transfer File

The **Budget Justification File Upload** screen displays (Figure 3). See [Upload](#page-984-0) a File for directions.

#### **Figure 2 Budget Justification File Upload screen.**

*When a Budget Justification has been uploaded,* the **Budget Justification File Upload** screen displays as in Figure 5. This screen gives you three options:

- Display Current Budget [Justification](#page-154-0)
- [Delete Current](#page-155-0) Budget Justification
- Upload a New [Budget Justification](#page-155-1) (This option automatically replaces the already uploaded Budget Justification.)

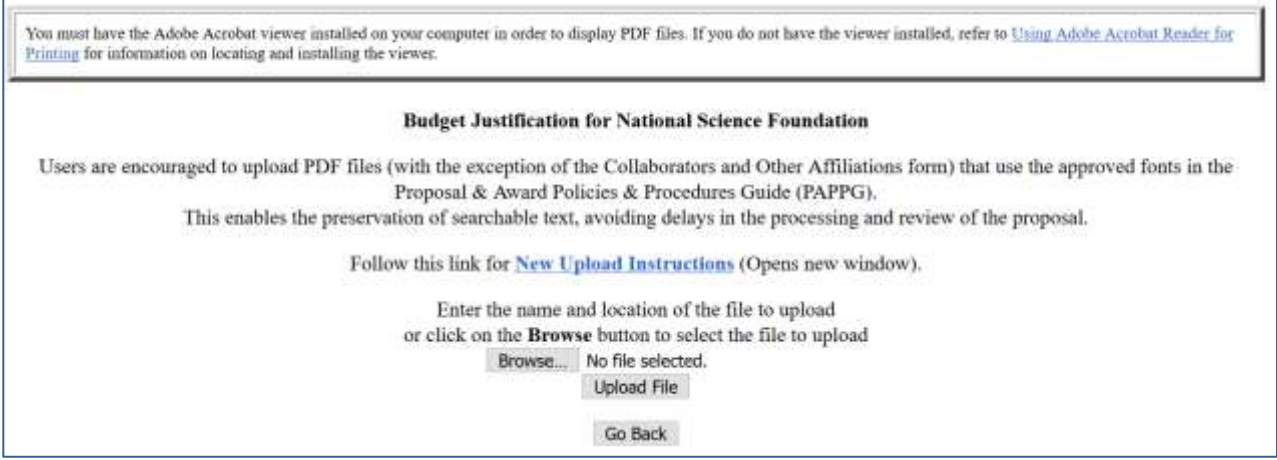

#### **Figure 5 Budget Justification File Upload screen if a Justification has been uploaded.**

#### <span id="page-154-0"></span>*Display CurrentJustification*

On the **Budget Justification File Upload** screen (Figure 5), click the **Display Current Budget Justification** button.

The previously uploaded Budget Justification displays in PDF format. If you need to download Adobe Reader, see [Adobe Reader for](#page-980-0) FastLane.

## <span id="page-155-0"></span>**Delete Current Budget Justification**

- 1. On the **Budget Justification File Upload** screen (Figure 5), click the **Delete Current Budget Justification** button. A screen displays with a message for you to confirm that you want to delete the file.
- 2. Click the **Yes** button. The **Budget Justification File Upload** screen displays as in Figure 4.

## <span id="page-155-1"></span>**Upload a New Budget Justification**

Follow the directions i[n Upload](#page-984-0) a File. Uploading a new Budget Justification automatically replaces the previous one.

## <span id="page-155-2"></span>**Copy a Budget from One Year for Another Year**

*If you have completed a budget for one year*, you can copy that budget for another year. If you need to edit the copied budget, see Edit a [Budget.](#page-156-0)

1. Access the **Project Budget** screen (Figure 1) (see [Create a](#page-140-0) Budget).

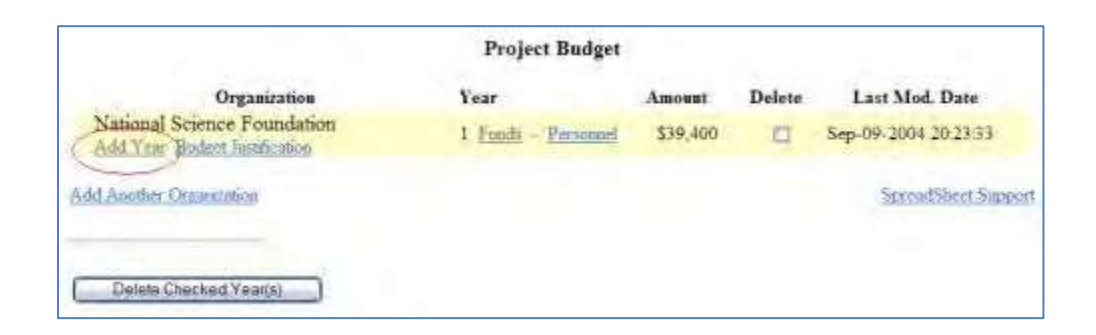

#### **Figure 1 Project Budget screen. The Add Year link is circled.**

- 2. Click **Add Year** under your organization's name (Figure 1). The **Add Year** screen displays (Figure 2) for your organization with two lists on the page:
	- The list of budget years you can add to create a budget
	- The list of budget years for which a budget exists

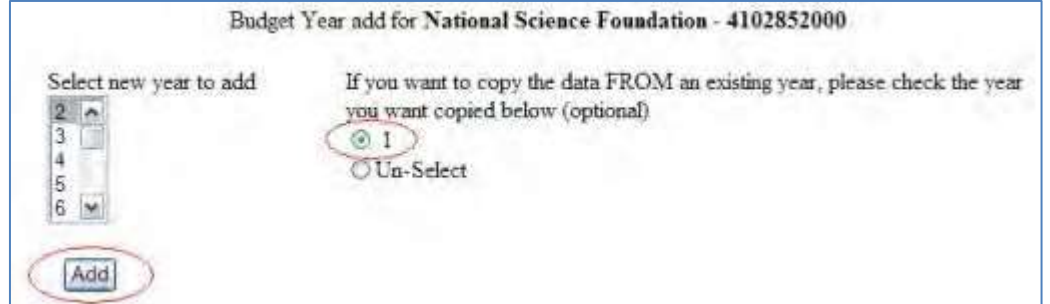

#### **Figure 2 Budget Year Add screen with a list of years to add (left) and a list of years for which a budget exists (right). The Add button and the radio button for a year are circled.**

- 3. Highlight a year to add from the **Select New Year to Add** list (Figure 2).
- 4. On the right side of the **Budget Year Add** screen (Figure 2), click the radio button for the year you want to copy the budget from.
- 5. Click the **Add** button (Figure 2). The **Project Budget** screen displays (Figure 3) with the copied budget listed for the year you selected.

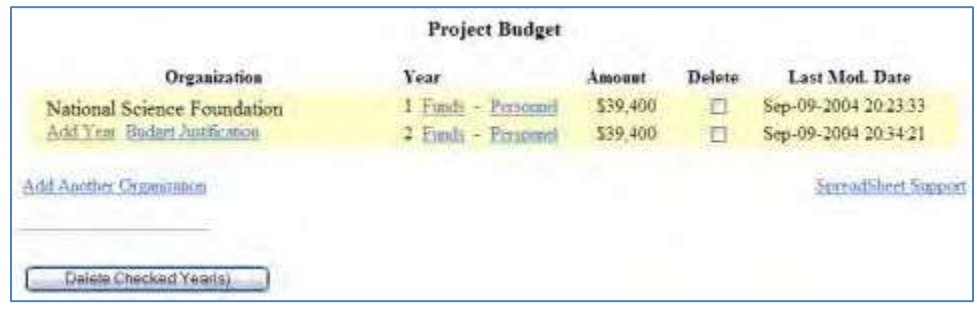

**Figure 3 Project Budget screen with the new budget listed for the newly selected year.**

## <span id="page-156-0"></span>**Edit a Budget**

1. Access the **Project Budget** screen (Figure 1) (see [Create a](#page-140-0) Budget).

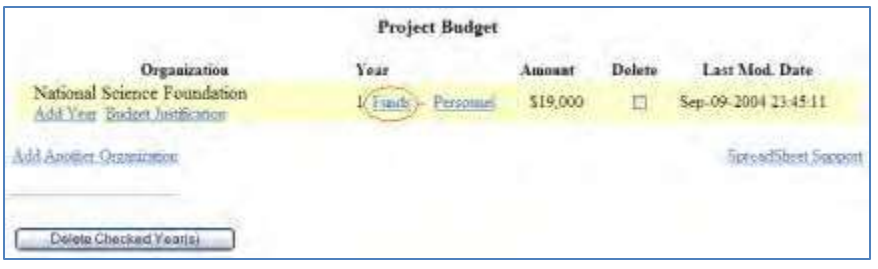

**Figure 1 Project Budget screen. The Funds link is circled for a budget year.**

2. Click **Funds** for the budget year that you want to edit. The **Budget Year** screen displays (Figure 2) for that year's budget.

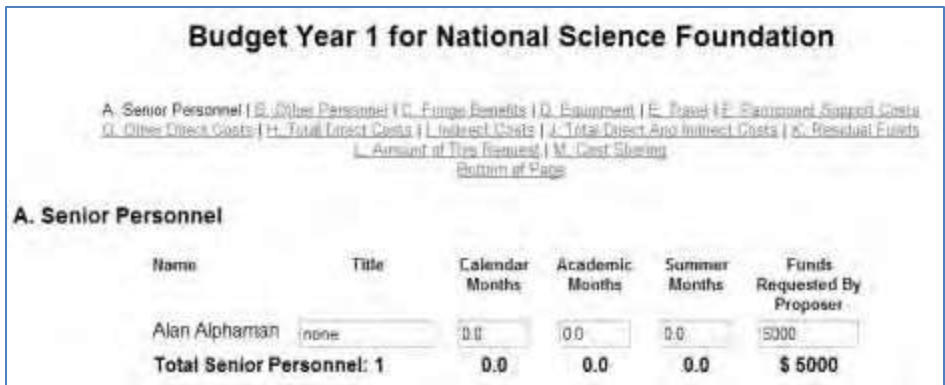

#### **Figure 2 Budget Year screen.**

- 3. Edit the budget as you require (see *Enter Budget Data Online* for instructions).
- 4. Click the **Calculate and Save** button at the bottom of the screen (Figure 3) when you are finished.

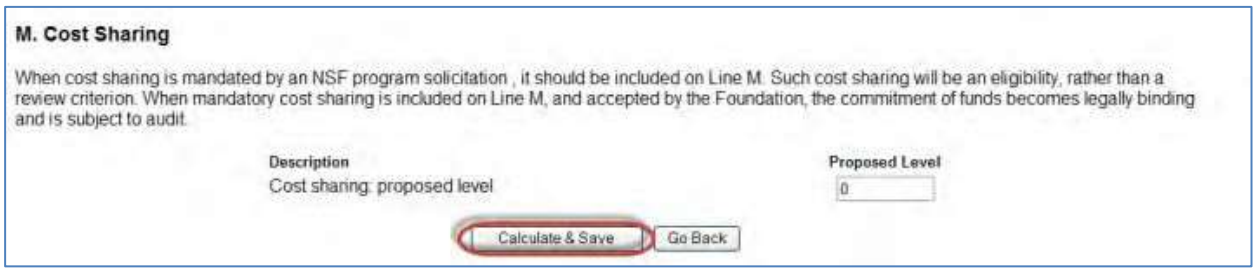

**Figure 3 Calculate and Save button (circled) at the bottom of the Budget Year screen.**

## **Add or Delete Senior Personnel**

1. Access the **Project Budget** screen (Figure 1) (see [Create a](#page-140-0) Budget).

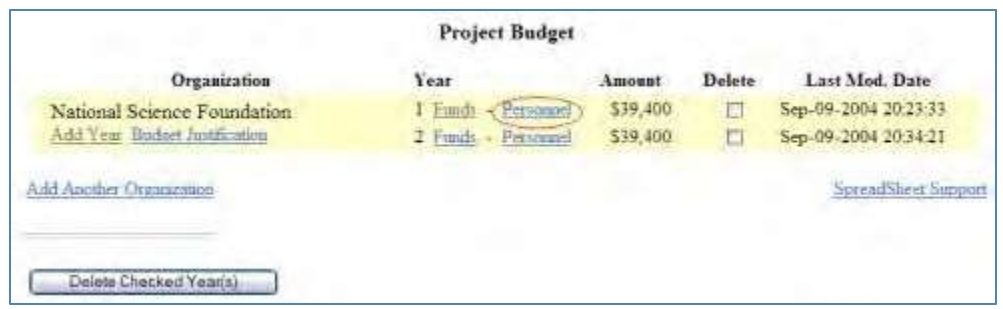

#### **Figure 1 Project Budget screen. The Personnel link is circled.**

2. Click **Personnel** for the organization and budget year for which you want to add or delete the personnel. The **Budget Personnel** screen displays (Figure 2).

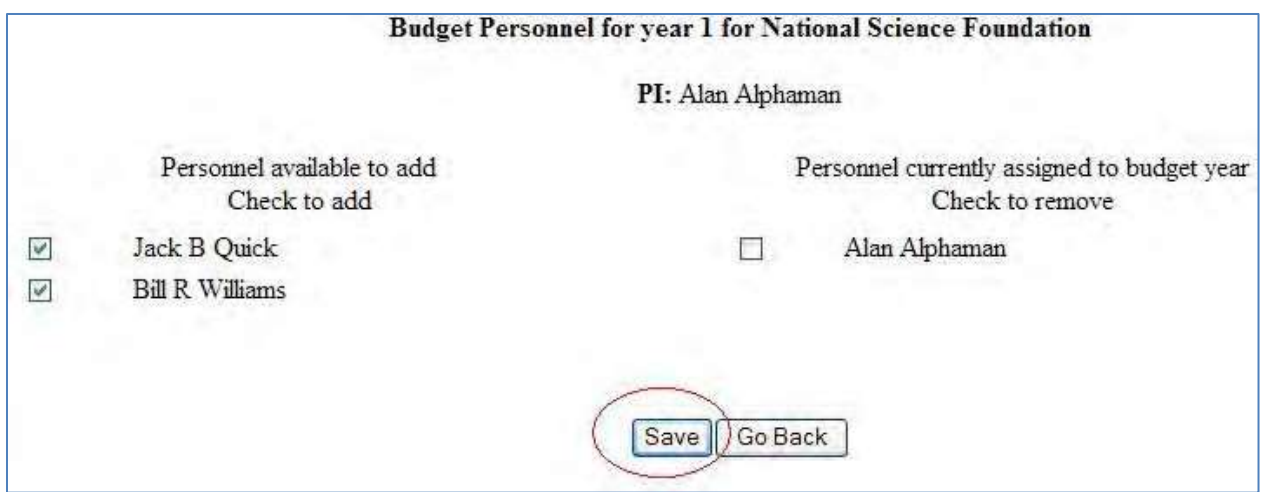

#### **Figure 2 Budget Personnel screen with check marks next to the two senior persons. The Save button is circled.** *Add a Senior Person*

- 1. On the **Budget Personnel** screen (Figure 2), click the check mark box of the person in the **Personnel Available to Add** list that you want to add as a senior person for whom you are requesting funds.
- 2. Click the **Save** button (Figure 2). The **Project Budget** screen displays (Figure 1). *Delete a Senior Person*
- 1. On the **Budget Personnel** screen (Figure 3), click the check mark box of the person in the **Personnel Currently Assigned to Budget Year** list that you want to delete.

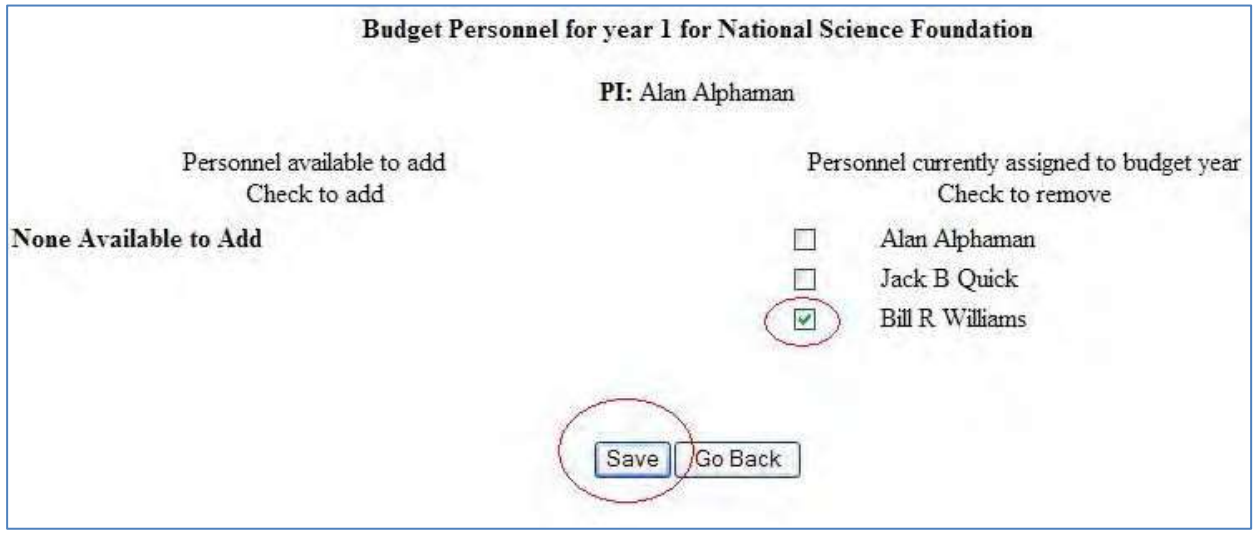

#### **Figure 3 Budget Personnel screen with the check mark by the name of a senior person. The Save button is circled.**

2. Click the **Save** button (Figure 3). The **Project Budget** screen displays (Figure 1). See also:

FastLane Help

- [Create a](#page-140-0) Budget
- Copy a Budget from [One Year](#page-155-2) for Another Year
- Edit a [Budget](#page-156-0)
- [Delete a](#page-159-0) Budget Year
- Work on a Budget for a Sub recipient [Organization](#page-160-0)

## <span id="page-159-0"></span>**Delete a Budget Year**

You can delete a budget year and all the data entered for it.

1. Access the **Project Budget** screen (Figure 1) (see [Create a](#page-140-0) Budget).

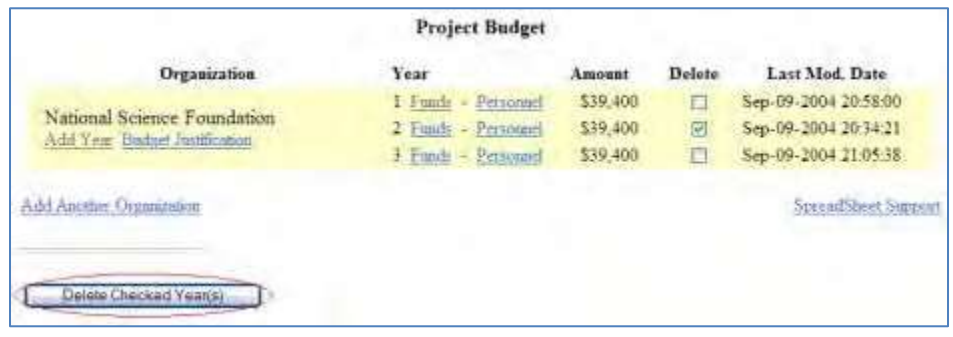

#### **Figure 1 Project Budget screen. The Delete Checked Year(s) button is circled.**

- 2. In the **Delete** column (Figure 1), click the check mark box for the budget year you want to delete.
- 3. Click the **Delete Checked Year(s)** button (Figure 1). A screen displays (Figure 2) with a message for you to confirm that you want to delete this budget year.

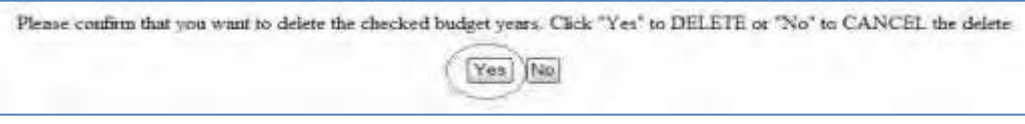

#### **Figure 2 Screen with a message for you to confirm that you want to delete the checked budget year. The Yes button is circled.**

4. Click the **Yes** button (Figure 2). The **Project Budget** screen budget screen displays (Figure 3) without that budget year.

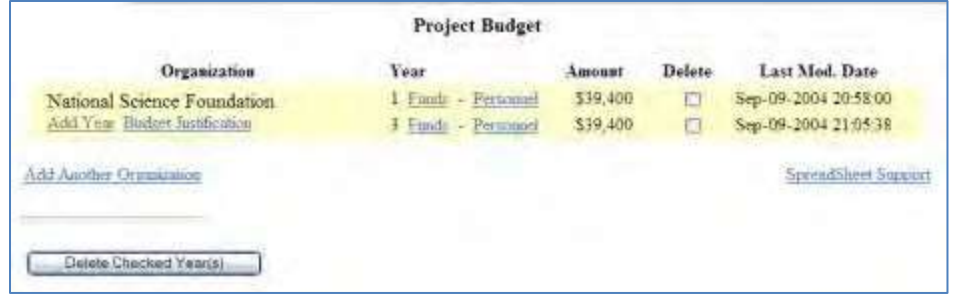

**Figure 3 Project Budget screen without the deleted budget year.**

### <span id="page-160-0"></span>**Work on Budget for Subrecipient Organization** *Add a Subrecipient Organization*

A separate budget should be provided for each subrecipient along with a description of the work performed.

1. Access the **Project Budget** screen (Figure 1) (see [Create a](#page-140-0) Budget).

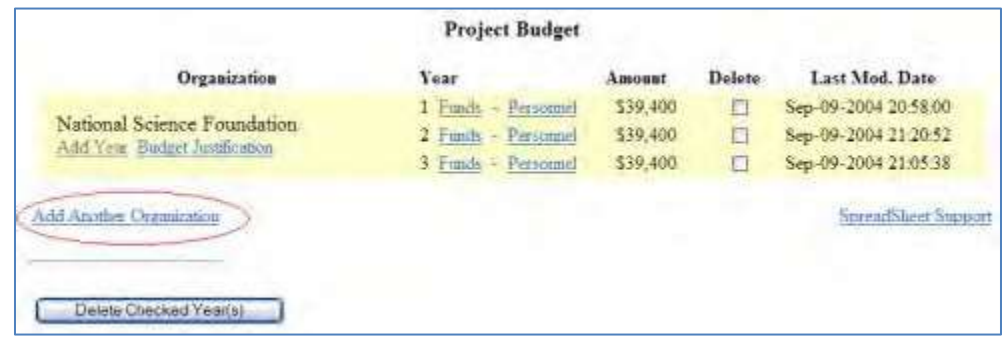

#### **Figure 1 Project Budget screen. The Add Another Organization link is circled.**

2. Click **Add Another Organization** (Figure 1). The **Current Budget Organizations** screen displays (Figure 2) with all the budget organizations listed at the top. At the bottom of the screen is the link to search for the organization you want to add.

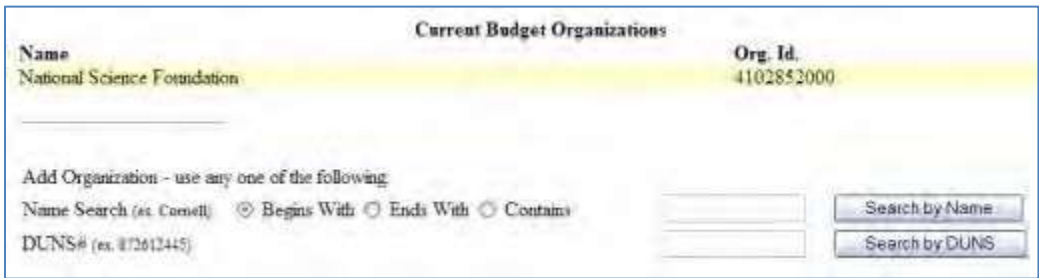

#### **Figure 2 Current Budget Organizations screen.**

You have two options for searching for the organization you want to add:

- [Search by](#page-160-1) name
- Search by DUNS [\(Data Universal Numbering System\) number](#page-161-0)

#### <span id="page-160-1"></span>*Search by Name*

- 1. On the **Current Budget Organizations** screen (Figure 2), select the search type option:
	- **Begins with** returns all organizations whose name begins with the text entered.
	- **Ends with** returns all organizations whose name ends with the text entered.
	- **Contains** returns all organizations whose name contains the text entered.
- 2. Type in the box the string (at least three characters) to search for.
- 3. Click the **Search by Name** button (Figure 2). The **Name-Inst ID** screen displays (Figure 3) (se[e Select](#page-161-1) the Organization [from the Results\)](#page-161-1).

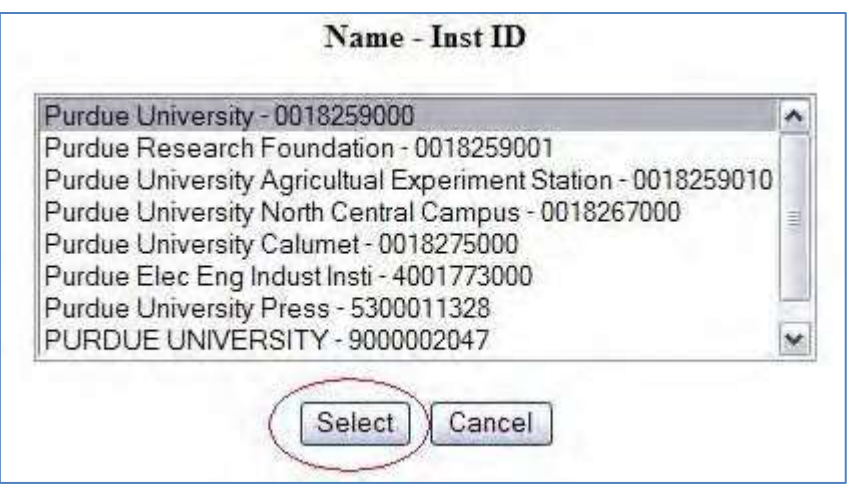

<span id="page-161-0"></span>**Figure 3 Name-Inst ID screen. The Select button is circled.** *Search by DUNS Number*

- 1. On the **Current Budget Organizations** screen (Figure 2), type in the nine-digit DUNS number.
- <span id="page-161-1"></span>2. Click the **Search by DUNS** button (Figure 2). The **Name-Inst ID** screen displays (Figure 3).

### *Select the Organization from the Results*

- 1. On the **Name-Inst ID** screen (Figure 3), highlight the name of the organization you want to add to the project from the list.
- 2. Click the **Select** button (Figure 3). *If the organization has a registered PI(s)*, the **Principal Investigation Designation** screen displays (Figure 4).

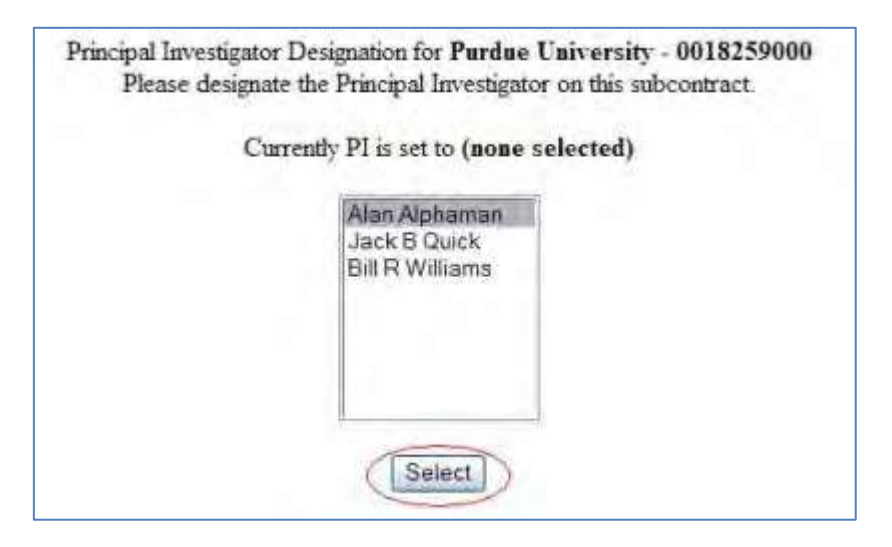

#### **Figure 4 Principal Investigator Designation screen. The Select button is circled.**

- 3. In the **Currently PI Is Set To** list (Figure 4), highlight the name of the person designated as the PI for the proposal.
- 4. Click the **Select** button (Figure 4). The **Project Budget** screen displays (Figure 5) with the subrecipient

organization added and the first budget year added for the organization, although the budget has not yet been completed. You can now take the following actions for this organization:

- Add a year for [the subrecipient](#page-165-0) organization
- Create a [budget for the subrecipient organization](#page-166-0) for a year
- Copy a [budget from](#page-155-2) one year to another year for the subrecipient organization
- [Justify the budget f](#page-153-0)or the subrecipient organization
- Change the PI [for the subrecipient](#page-166-1) organization
- [Change the subrecipient](#page-167-0) organization and transfer the personnel and budget from the old to the new organization

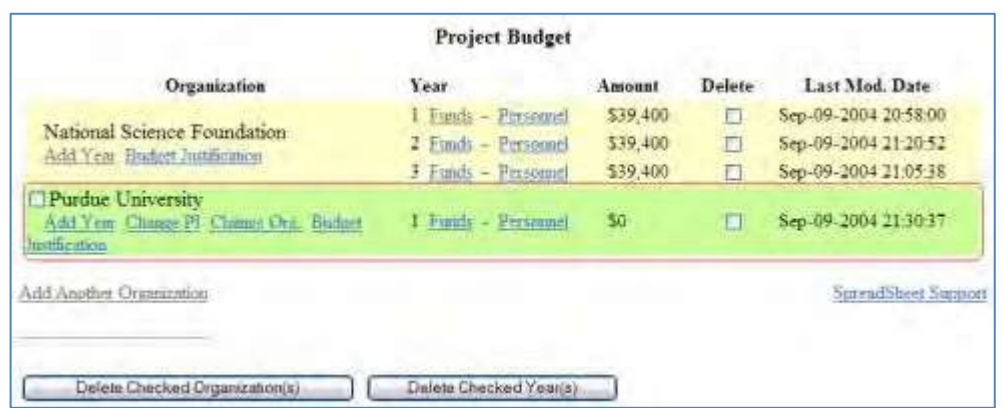

#### **Figure 5 Project Budget screen. The subrecipient organization section is circled.**

### *Add a Subrecipient Organization*

A separate budget should be provided for each subrecipient along with a description of the work performed.

1. Access the **Project Budget** screen (Figure 1) (see [Create a](#page-140-0) Budget).

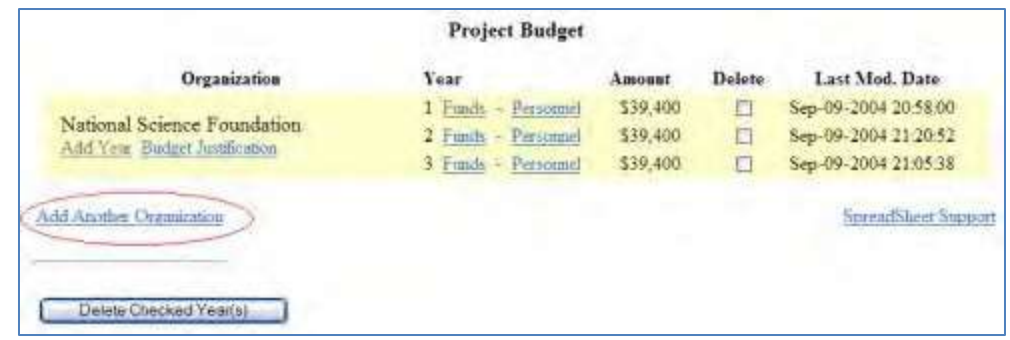

#### **Figure 1 Project Budget screen. The Add Another Organization link is circled.**

2. Click **Add Another Organization** (Figure 1). The **Current Budget Organizations** screen displays (Figure 2) with all the budget organizations listed at the top. At the bottom of the screen is the link to search for the organization you want to add.

#### FastLane Help

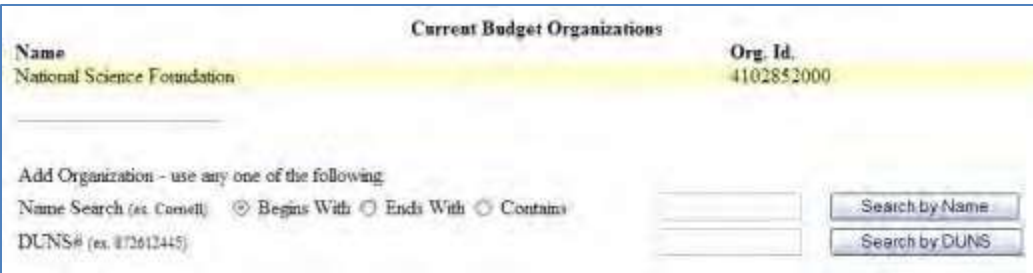

#### **Figure 2 Current Budget Organizations screen.**

You have two options for searching for the organization you want to add:

- [Search by](#page-160-1) name
- Search by DUNS [\(Data Universal Numbering System\) number](#page-161-0)

#### *Search by Name*

- 1. On the **Current Budget Organizations** screen (Figure 2), select the search type option:
	- **Begins with** returns all organizations whose name begins with the text entered.
	- **Ends with** returns all organizations whose name ends with the text entered.
	- **Contains** returns all organizations whose name contains the text entered.
- 2. Type in the box the string (at least three characters) to search for.
- 3. Click the **Search by Name** button (Figure 2). The **Name-Inst ID** screen displays (Figure 3) (se[e Select](#page-161-1) the Organization [from the Results\)](#page-161-1).

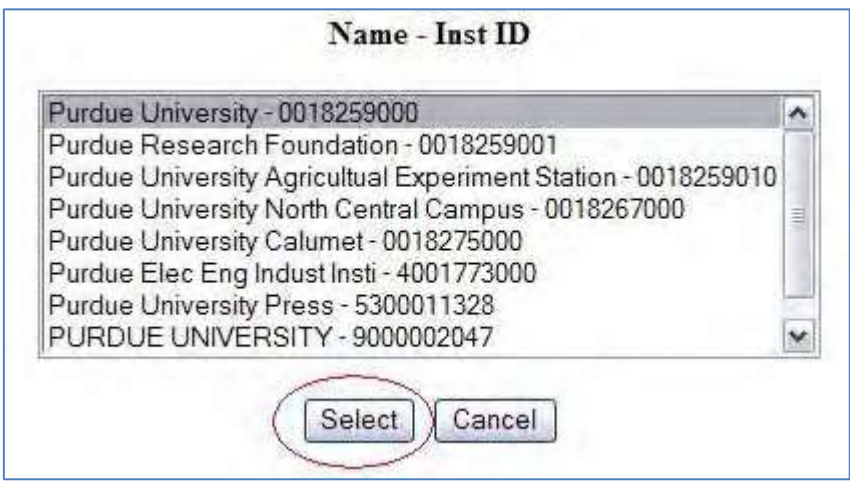

#### **Figure 3 Name-Inst ID screen. The Select button is circled.** *Search by DUNS Number*

- 1. On the **Current Budget Organizations** screen (Figure 2), type in the nine-digit DUNS number.
- 2. Click the **Search by DUNS** button (Figure 2). The **Name-Inst ID** screen displays (Figure 3).

### *Select the Organization from the Results*

- 1. On the **Name-Inst ID** screen (Figure 3), highlight the name of the organization you want to add to the project from the list.
- 2. Click the **Select** button (Figure 3). *If the organization has a registered PI(s)*, the **Principal Investigation Designation** screen displays (Figure 4).

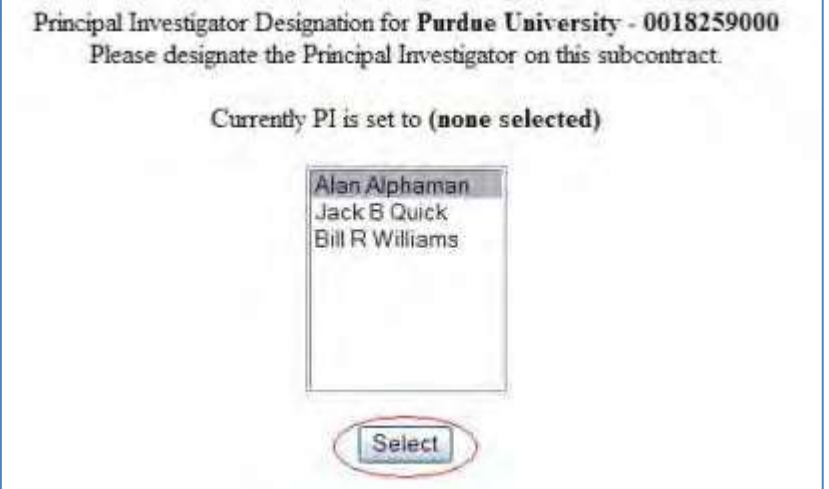

#### **Figure 4 Principal Investigator Designation screen. The Select button is circled.**

- 3. In the **Currently PI Is Set To** list (Figure 4), highlight the name of the person designated as the PI for the proposal.
- 4. Click the **Select** button (Figure 4). The **Project Budget** screen displays (Figure 5) with the subrecipient organization added and the first budget year added for the organization, although the budget has not yet been completed. You can now take the following actions for this organization:
	- Add a year for [the subrecipient](#page-165-0) organization
	- Create a budget [for the subrecipient organization](#page-166-0) for a year
	- Copy a [budget from](#page-155-2) one year to another year for the subrecipient organization
	- [Justify the budget f](#page-153-0)or the subrecipient organization
	- Change the PI [for the subrecipient](#page-166-1) organization
	- [Change the subrecipient organization](#page-167-0) and transfer the personnel and budget from the old to the new organization

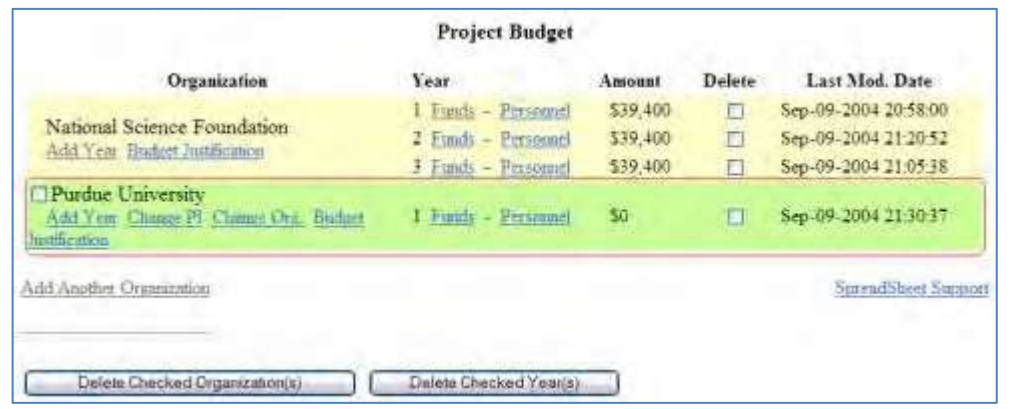

**Figure 5 Project Budget screen. The subrecipient organization section is circled.**

### *Add a Year for the Subrecipient Organization*

<span id="page-165-0"></span>1. Access the **Project Budget** screen (Figure 1) (see Add a [Subrecipient Organization\)](#page-160-0).

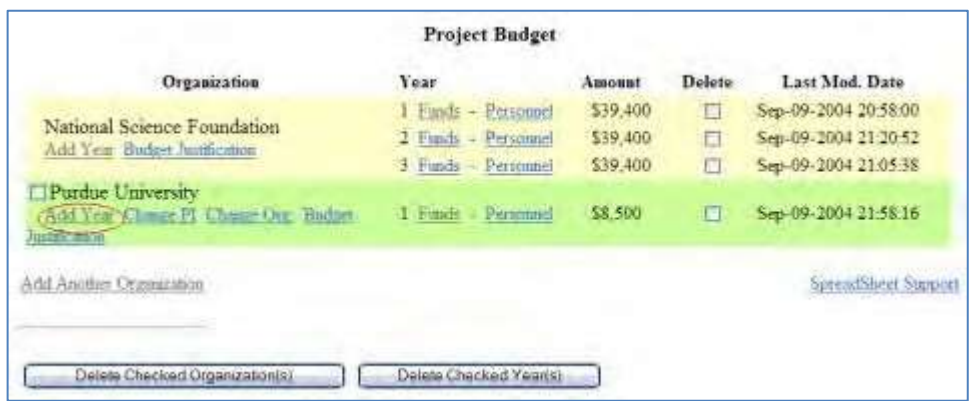

#### **Figure 1 Project Budget screen. The Add Year link for the subrecipient organization is circled.**

2. Click **Add Year** under the name of the subrecipient organization (Figure 1). The **Budget Year Add** screen displays (Figure 2) for that organization.

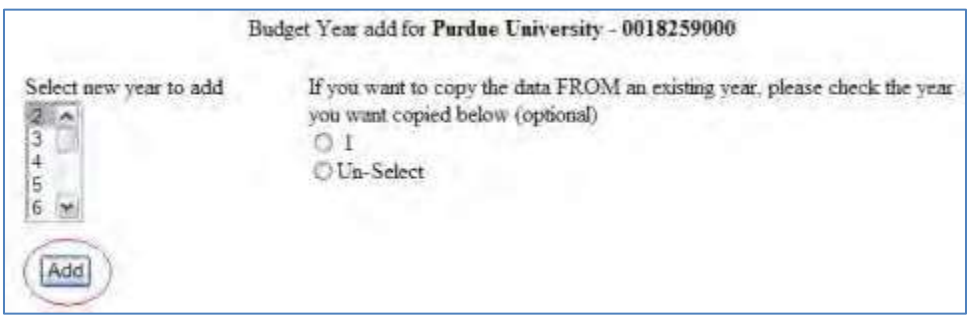

#### **Figure 2 Budget Year Add screen. The Add button is circled.**

- 3. Select a year to add from the **Select New Year to Add** list (Figure 2).
- 4. Click the **Add** button (Figure 2). The **Project Budget** screen displays (Figure 3) with the year listed in the **Year**  column for that organization. The screen also displays **Funds** and **Personnel** options for that budget year.

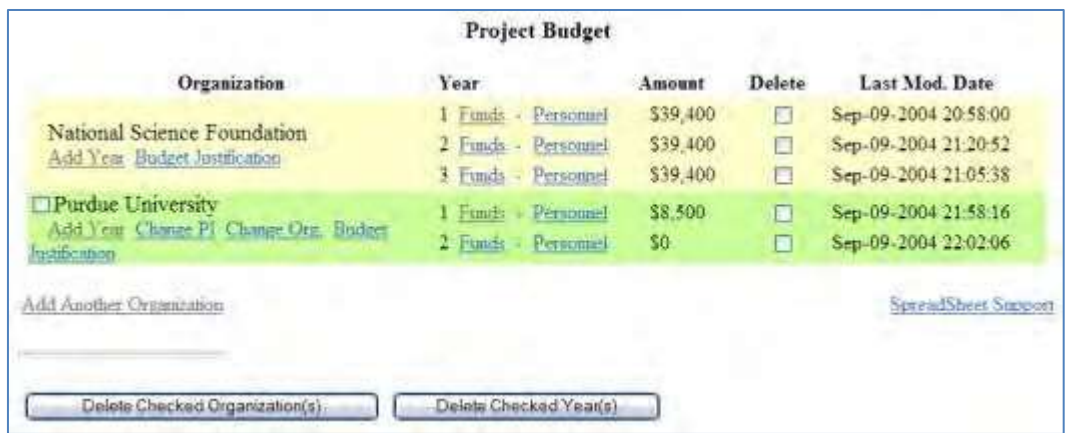

<span id="page-166-0"></span>**Figure 3 Project Budget screen with Years 1 and 3 added for creating a budget for a subrecipient organization.**

*Create a Budget for the Subrecipient Organization*

Access the **Project Budget** screen (Figure 1) (see Add a subrecipient [Organization\)](#page-160-0).

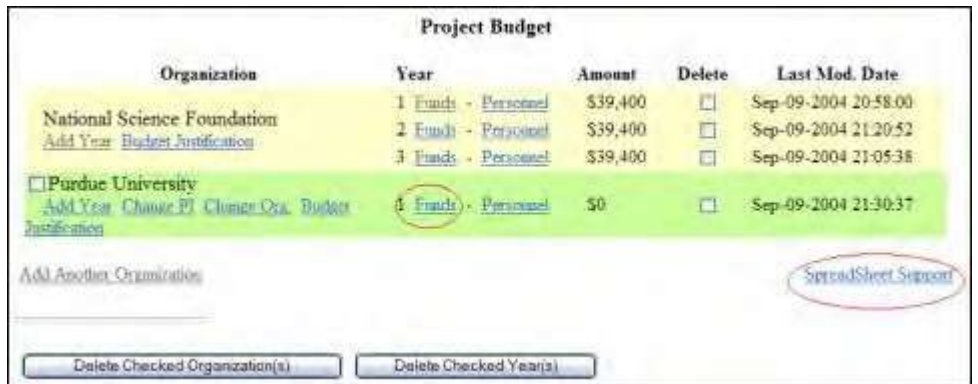

#### **Figure 1 Project Budget screen. The Funds link and the Spreadsheet Support link are circled.**

To create a budget for a selected year, you have these options:

- •On the **Project Budget** screen (Figure 1), click **Funds** on the line for that budget year and enter [the budget](#page-144-0) [data online i](#page-144-0)n the form provided.
- On the **Project Budget** screen (Figure 1), click **Spreadsheet Support** to [complete the](#page-143-0) [budget](#page-143-0) offline.

After you have completed the budget for the subrecipient organization, you must also [justify](#page-153-0) the [budget.](#page-153-0)

<span id="page-166-1"></span>You can also copy a budget from [one year](#page-155-2) to another for a subrecipient organization.

#### *Change the PI for a Subrecipient Organization*

1. Access the **Project Budget** screen (Figure 1) (see Add a subrecipient [Organization\)](#page-160-0).

|                                                                                      | <b>Project Budget</b>                                                       |                                  |             |                                                                      |
|--------------------------------------------------------------------------------------|-----------------------------------------------------------------------------|----------------------------------|-------------|----------------------------------------------------------------------|
| Organization                                                                         | <b>Year</b>                                                                 | Amount                           | Delete      | Last Mod. Date                                                       |
| National Science Foundation<br>Add Your Budget Justification                         | $1$ Funds<br>Personnel<br>2 Funds<br>Personated<br>-<br>3 Funds - Personnel | \$39,400<br>\$39,400<br>\$39,400 | o<br>Ð<br>г | Sep-09-2004 20-58.00<br>Sep-09-2004 21-20:52<br>Sep-09-2004 21:05:38 |
| Purdue University<br>Arki Year/ Change Pl Change Org. Backet<br><b>Fentilization</b> | $1.$ Funds $-$ Personant<br>$E$ Fouris - Personnel                          | \$8,500<br>50                    | п<br>F      | Sep-09-2004 21:58:16<br>Sep-09-2004 22:02:06                         |
| Add Another Organization                                                             |                                                                             |                                  |             | SpreadSheet Support                                                  |
| Delete Checked Organization(s)                                                       | Delete Checked Year(s)                                                      |                                  |             |                                                                      |

**Figure 1 Project Budget screen. The Change PI link is circled.**

2. Under the name of the subrecipient organization, click **Change PI** (Figure 1). The **Principal Investigator Designation** screen displays (Figure 2).

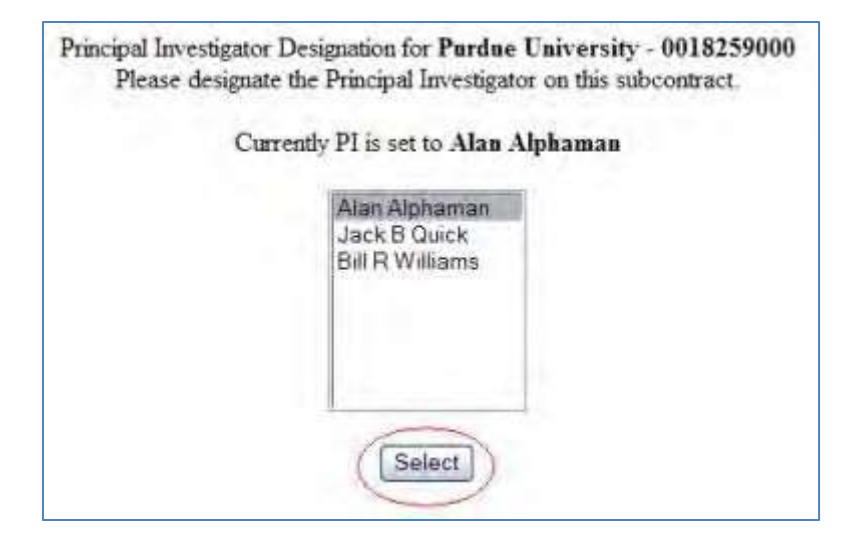

**Figure 2 Principal Investigator Designation screen. The Select button is circled.**

- 3. In the **Currently PI Is Set To** list (Figure 2), highlight the name of the person you are designating as the new PI.
- <span id="page-167-0"></span>4. Click the **Select** button (Figure 2). The **Project Budget** screen displays (Figure 1). *subrecipient Change the Subrecipient Organization*
- 1. Access the **Project Budget** screen (Figure 1) (see Add a [subrecipient Organization\)](#page-160-0).

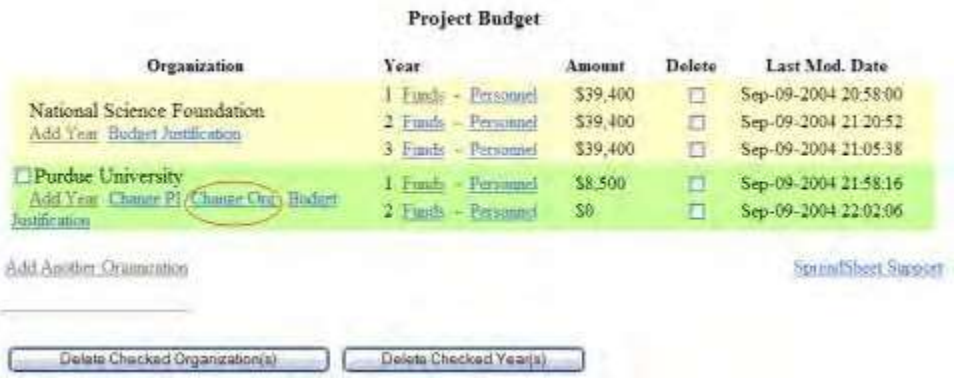

#### **Figure 1 Project Budget screen. The Change Org. link is circled.**

2. Click **Change Org.** under the name of the subrecipient organization you want to change (Figure 1). The **Change Organization** screen displays (Figure 2).

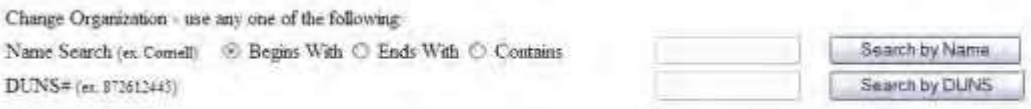

#### **Figure 2 Change Organization screen.**

You have two options for searching for the organization you want to add:

- [Search by](#page-168-0) name
- Search by DUNS [\(Data Universal Numbering System\) number](#page-169-0)

<span id="page-168-0"></span>*Search by Name*

- 1. On the **Current Budget Organizations** screen (Figure 2), select the search type option:
	- **Begins with** returns all organizations whose name begins with the text entered.
	- **Ends with** returns all organizations whose name ends with the text entered.
	- **Contains** returns all organizations whose name contains the text entered.
- 2. Type in the box the string (at least three characters) to search for.
- 3. Click the **Search by Name** button (Figure 2). The **Name-Inst ID** screen displays (Figure 3) (se[e Select](#page-169-1) the Organization [from the Results\)](#page-169-1).

### Name - Inst ID

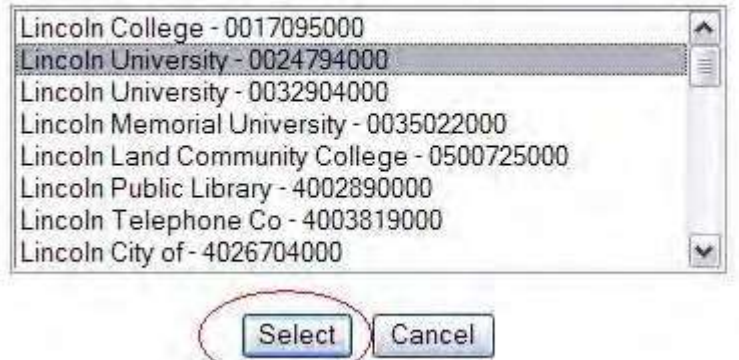

**Figure 3 Name-Inst ID screen. The Select button is circled.**

#### <span id="page-169-0"></span>*Search by DUNS Number*

- 1. On the **Current Budget Organizations** screen (Figure 2), type in the nine-digit DUNS number.
- 2. Click the **Search by DUNS** button (Figure 2). The **Name-Inst ID** screen displays (Figure 3) (se[e Select](#page-169-1) the Organization [from the Results\)](#page-169-1).

### *Select the Organization from the Results*

- <span id="page-169-1"></span>1. On the **Name-Inst ID** screen (Figure 3), highlight the name of the organization you want to add to the project from the list.
- 2. Click the **Select** button (Figure 3). The **Project Budget** screen displays (Figure 4) with the name of the new organization added and the name of the original subrecipient organization deleted.

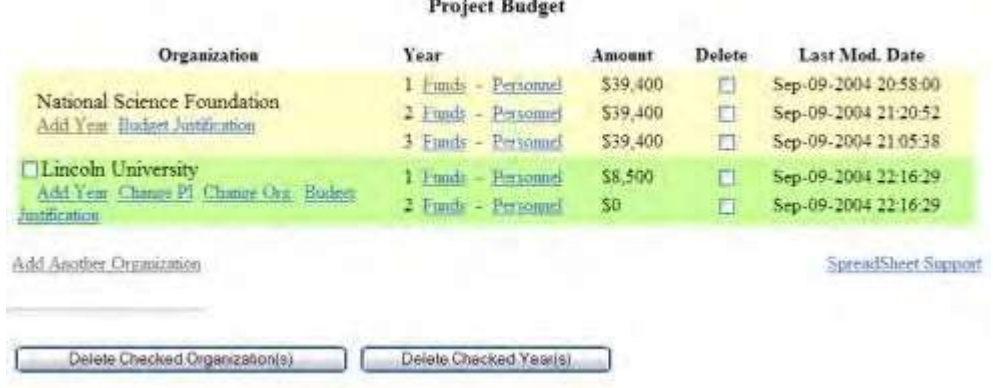

#### **Figure 4 Project Budget screen with the name of the new subrecipient organization.**

- Copy a budget from one year to [another year](#page-155-2) for the subrecipient organization
	- [Justify the](#page-153-0) budget
	- Change the PI for the [subrecipient organization](#page-166-1)
	- Delete a subrecipient [organization](#page-169-2)
		- *Delete a Subrecipient Organization*
- <span id="page-169-2"></span>1. Access the **Project Budget** screen (Figure 1) (see Add a subrecipient [Organization\)](#page-160-0).

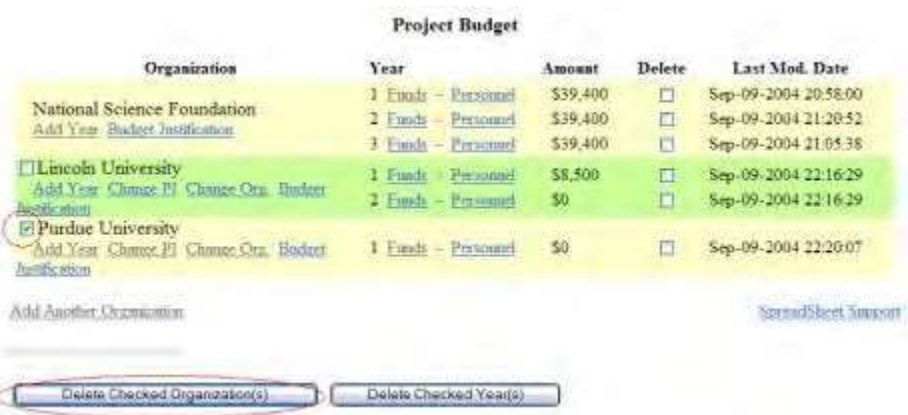

#### **Figure 1 Project Budget screen. The Delete Checked Organization(s) button is circled.**

- 2. On the **Project Budget** screen (Figure 1), click the check mark box to the left of the organization that you want to delete from the proposal.
- 3. Click **Delete Checked Organization(s)** (Figure 1). A screen displays (Figure 2) with a message for you to confirm that you want to delete this organization.

Please confirm that you want to delete the checked budget organizations. Click "Yes" to DELETE or "No" to CANCEL the delete Yes Na

#### **Figure 2 Screen with a message for you to confirm that you want to delete the organization. The Yes button is circled.**

4. Click the **Yes** button (Figure 1). The **Project Budget** screen displays (Figure 3) without the name of the organization you deleted.

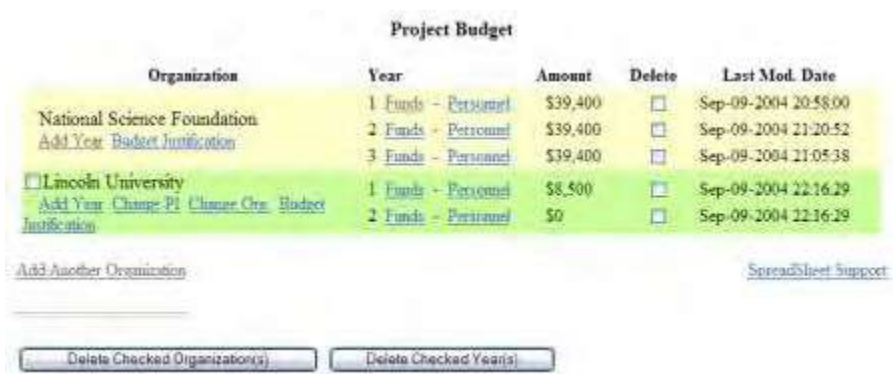

#### **Figure 3 Project Budget screen with the name of the deleted organization removed. Facilities, Equipment, and Other Resources**

### <span id="page-171-1"></span>**What Are Facilities, Equipment, and Other Resources?**

### *In the Facilities, Equipment, and Other Resources section, you describe the resources available to*

<span id="page-171-0"></span>perform the effort you are proposing. Consult the *Proposal &Award Policies & Procedure's Guide (PAPPG)* Chapter II.C.2.i for a full description.

#### *Work on Facilities, Equipment, and Other Resources*

1. Access the **Form Preparation** screen (Figure 1) (see Create a [New Proposal,](#page-80-0) or [Edit](#page-83-0) a [Proposal,](#page-83-0)).

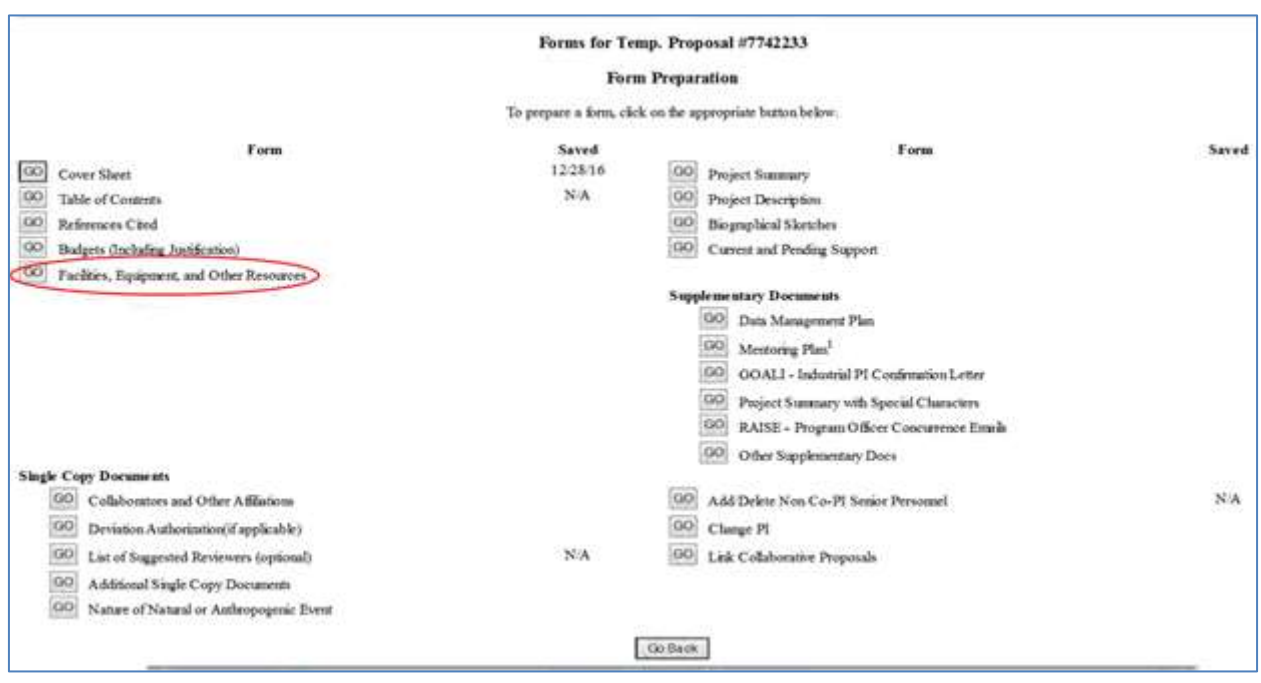

#### **Figure 1 Form Preparation screen. The Go button for Facilities, Equipment, and Other Resources is circled.**

2. Click the **Go** button for Facilities, Equipment, and Other Resources (Figure 1). The **Facilities, Equipment, and Other Resources** screen displays (Figure 2).

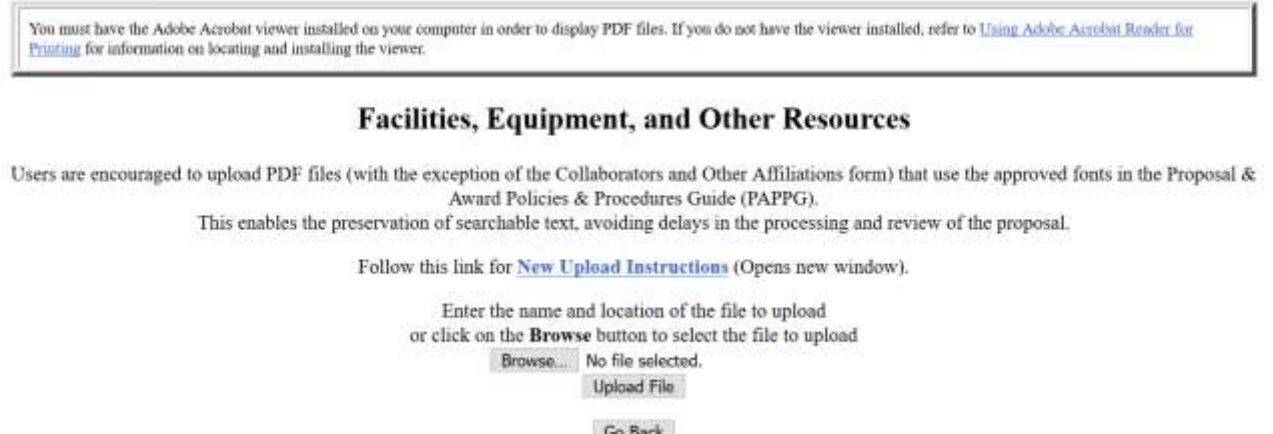

#### **Figure 2 Facilities, Equipment, and Other Resources form screen.**

You have this option:

- Upload Facilities, Equipment, [and Other Resources](#page-173-0)
- [Additional Single Copy Documents](#page-180-0)
- **Project [Summary](#page-185-0)**
- Project [Description](#page-193-0)
- **[Biographical Sketches](#page-196-0)**
- Current [and Pending Support](#page-201-0)
- [Supplementary](#page-212-0) Docs
- [Add/Delete Non-Co-PI](#page-231-1) Senior Personnel
- [Change PI](#page-235-0)
- **Link [Collaborative Proposals](#page-237-0)**
- [Proposal Classification](#page-242-0) Form

### **What Are Facilities, Equipment, and Other Resources?**

### *In the Facilities, Equipment, and Other Resources section, you describe the resources available to*

perform the effort you are proposing. Consult the *Proposal &Award Policies & Procedure's Guide (PAPPG)* Chapter II.C.2.i for a full description.

#### *Work on Facilities, Equipment, and Other Resources*

1. Access the **Form Preparation** screen (Figure 1) (see Create a [New Proposal,](#page-80-0) or [Edit](#page-83-0) a [Proposal,](#page-83-0)).

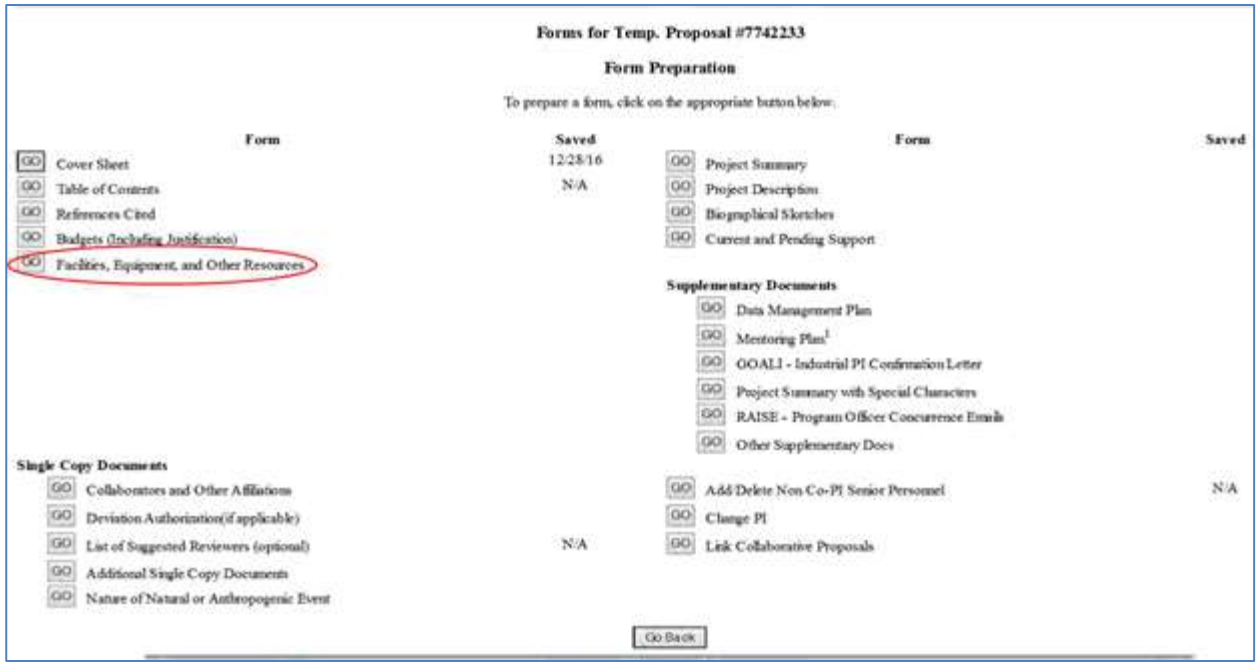

#### **Figure 1 Form Preparation screen. The Go button for Facilities, Equipment, and Other Resources is circled.**

2. Click the **Go** button for Facilities, Equipment, and Other Resources (Figure 1). The **Facilities, Equipment, and Other Resources** screen displays (Figure 2).

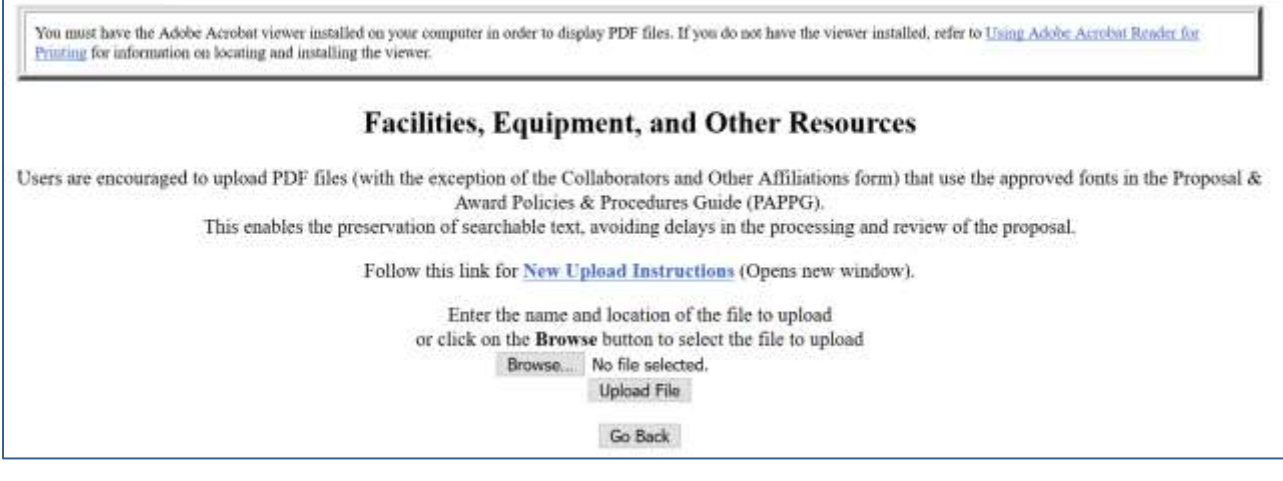

#### **Figure 2 Facilities, Equipment, and Other Resources form screen.**

<span id="page-173-0"></span>You have this option:

• Upload Facilities, Equipment, [and Other Resources](#page-173-0)

### **Upload Facilities, Equipment, and Other Resources**

1. Access the **Facilities, Equipment, and Other Resources** screen (Figure 1) (se[e Work](#page-171-0) on Facilities, [Equipment,](#page-171-0)

#### and Other [Resources\)](#page-171-0).

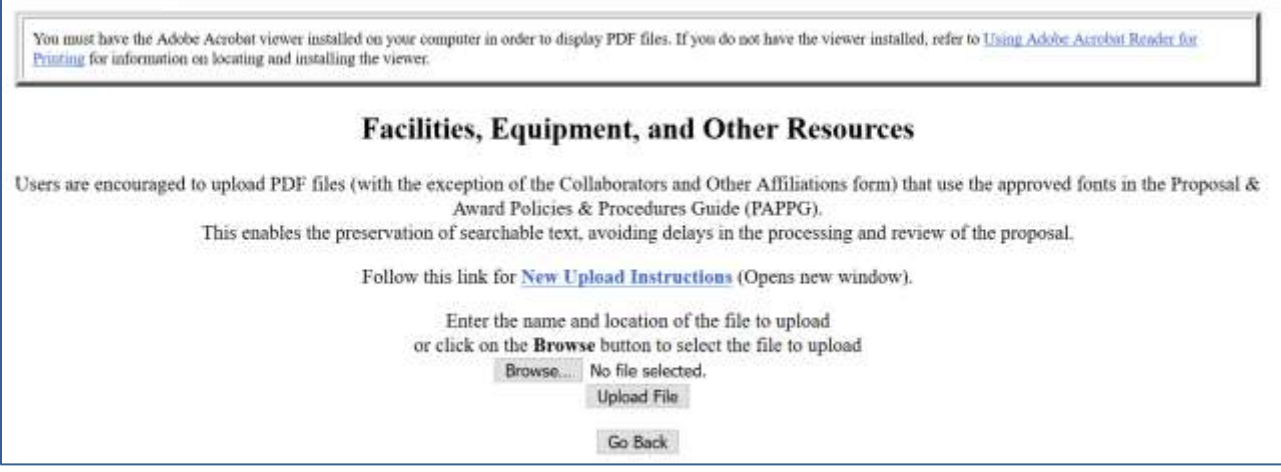

#### **Figure 1 Facilities, Equipment, and Other Resources form screen. The Upload File button is circled.**

2. Click the Upload **File** button (Figure 1). The **Facilities, Equipment, and Other Resources File Upload** screen displays (Figure 2). Se[e Upload](#page-984-0) a File.

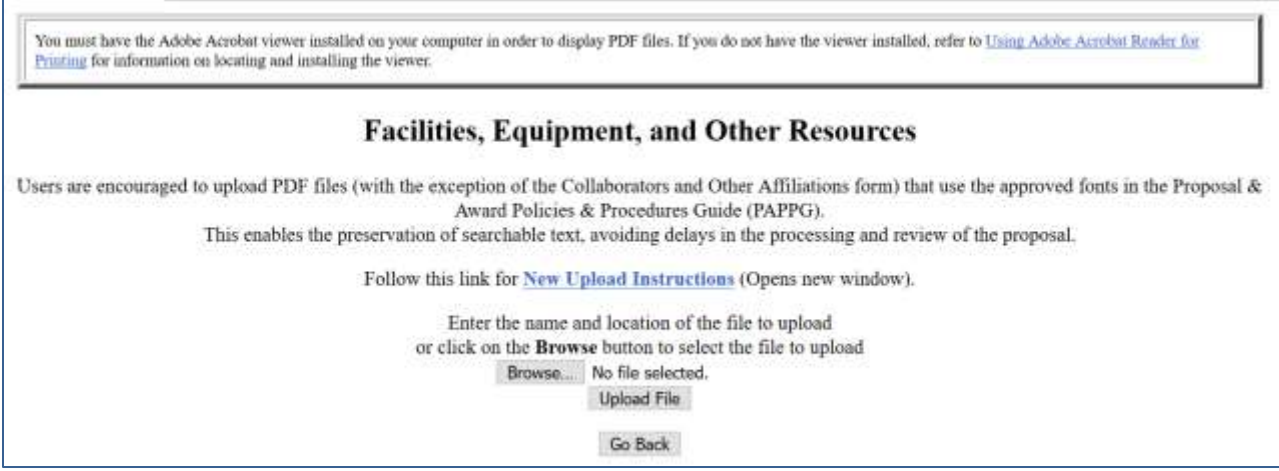

#### **Figure 2 Facilities, Equipment, and Other Resources File Upload screen.**

*If a file on Facilities, Equipment, and Other Resources has already been uploaded,* when you click the **Go** button for **Facilities, Equipment, and Other Resources** on the **Form Preparation** screen, the **Facilities, Equipment, and Other Resources File Upload** screen displays (Figure 3) with these options:

- Display Current Facilities, Equipment, and Other Resources
- Delete Current Facilities, Equipment, and Other Resources
- Upload a New Facilities, Equipment, and Other Resources (This option automatically replaces the already uploaded file.)

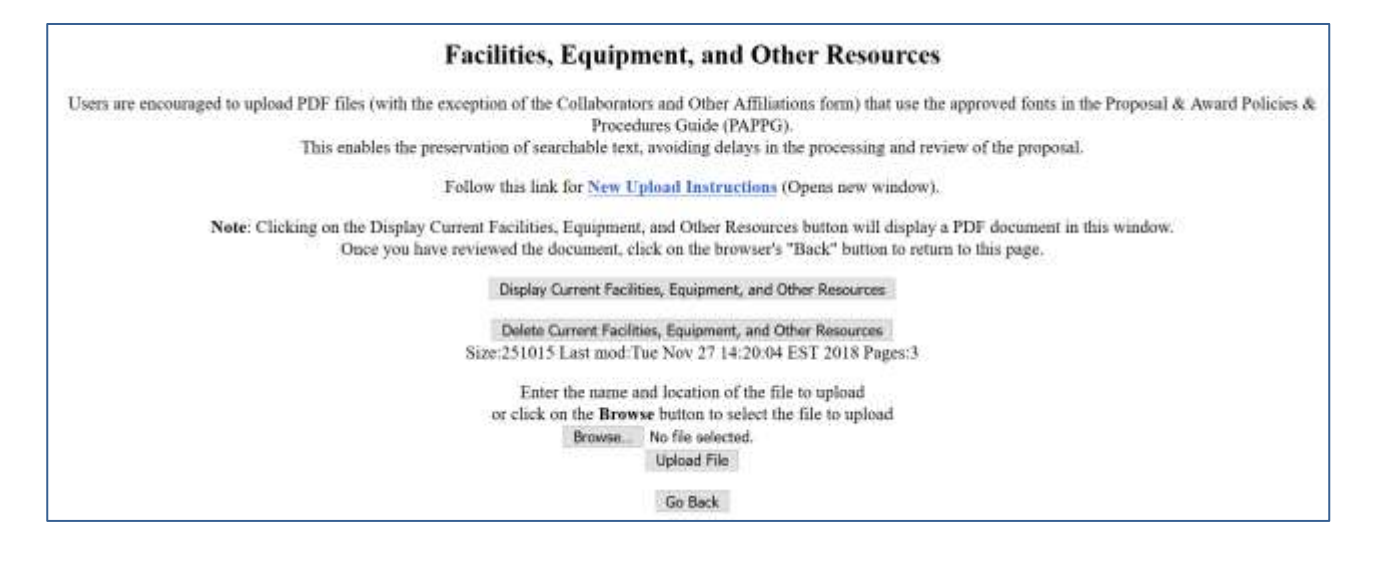

#### **Figure 3 Facilities, Equipment, and Other Resources File Upload screen after a file has been uploaded.**

#### *Display Current Facilities, Equipment, and Other Resources*

Click the **Display Current Facilities, Equipment, and Other Resources** button (Figure 3). The previously uploaded file displays in PDF format. If you need to download Adobe Reader, se[e Adobe Reader for](#page-980-0) FastLane.

### *Delete Current Facilities, Equipment, and Other Resources*

- 1. Click the **Delete Current Facilities, Equipment, and Other Resources** button (Figure 3). A screen displays with a message for you to confirm that you want to delete the file.
- 2. Click the **OK** button. The **Form Preparation** screen displays.

### *Upload a New Facilities, Equipment, and Other Resources*

Follow the directions i[n Upload](#page-984-0) a File. Uploading a new **Facilities, Equipment, and Other Resources** file automatically replaces the previous one.

## <span id="page-175-0"></span>**What Is a Deviation Authorization?**

A Deviation Authorization grants you exceptionsto the requirements of the *Proposal & [Award](https://www.nsf.gov/publications/pub_summ.jsp?ods_key=nsf17001) [Proposal & Award](https://nsf.gov/publications/pub_summ.jsp?ods_key=nsf18001)  [Policies & Procedures Guide \(PAPPG\)](https://nsf.gov/publications/pub_summ.jsp?ods_key=nsf18001).* See PAPPG [Chapter](https://nsf.gov/pubs/policydocs/pappg18_1/pappg_2.jsp#IIA) II.A for more on deviations.

In this form, you provide either one of the following:

- Program Solicitation number, in the appropriate block on the Cover Sheet
- Name and title of the NSF official who authorized the deviation and the date of authorization

#### **Work on Deviation Authorization**

1. Access the **Form Preparation** screen (Figure 1) (see Create a [New Proposal,](#page-80-0) or [Edit](#page-83-0) a [Proposal\)](#page-83-0).

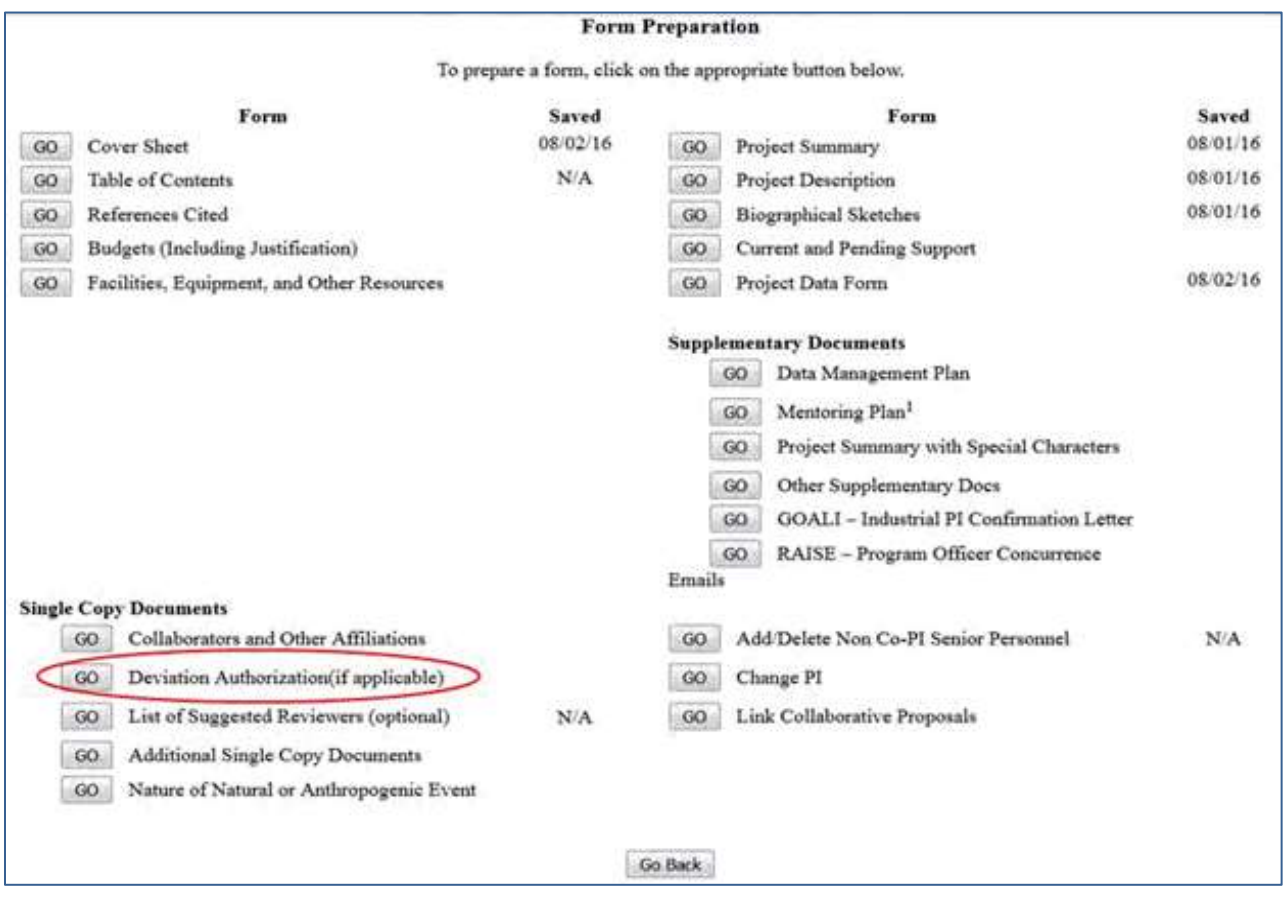

#### **Figure 1 Form Preparations screen. The Go button for Deviation Authorization is circled.**

2. Click the **Go** button for Deviation Authorization (Figure 1). The **Deviation Authorization** screen displays (Figure 2).

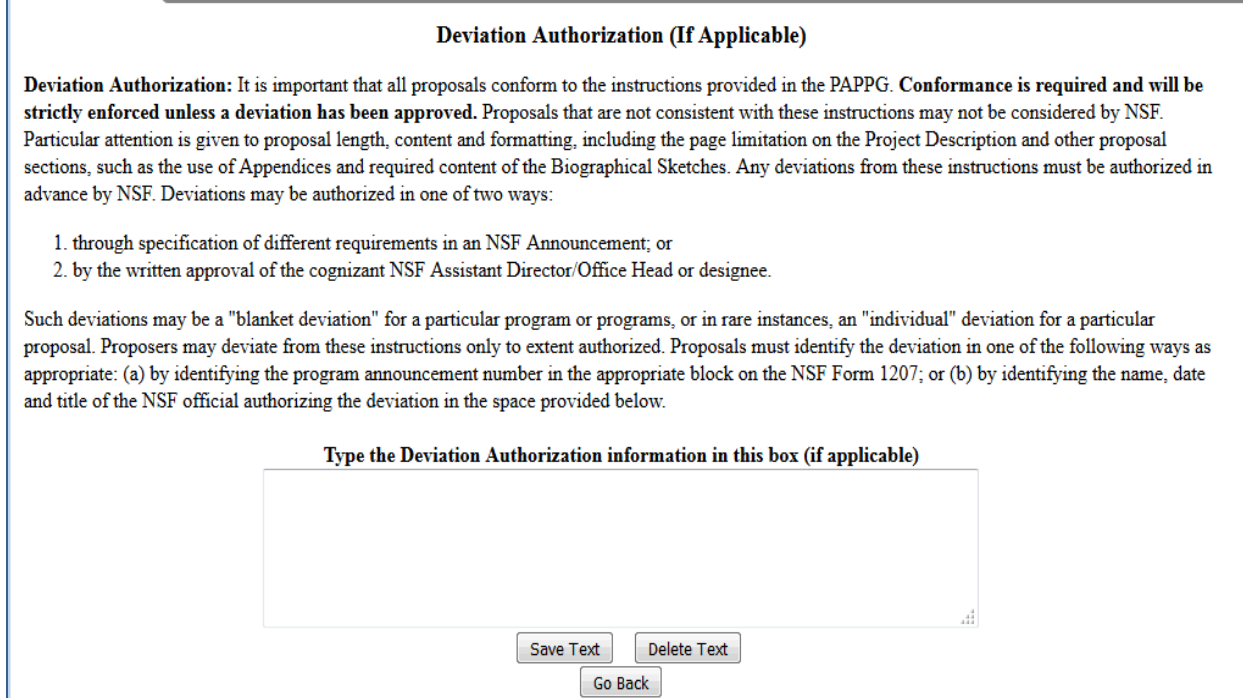

#### **Figure 2 Deviation Authorization screen. The Save Text button is circled.**

- 3. Type in or copy and paste either one of the following into the text box (Figure 2):
	- Program Solicitation number, in the appropriate block on the Cover Sheet
	- Name and title of the NSF official who authorized the deviation and the date of authorization
- 4. Click the **Save Text** button (Figure 2). A screen displays (Figure 3) with a message that the Deviation Authorization has been saved.

Data for Deviation Authorization form saved. OK

#### **Figure 3 Screen with message that the text has been saved.**

- 5. Click the **OK** button (Figure 3). The **Form Preparation** screen displays (Figure 1). See also:
- [Cover](#page-102-0) Sheet
- Table of Contents
- [References](#page-133-0) Cited
- Budgets (Including [Justification\)](#page-138-0)
- Facilities, [Equipment, and](#page-171-1) Other Resources
- List of [Suggested](#page-178-0) Reviewers
- [Additional Single](#page-180-0) Copy Documents
- **Project [Summary](#page-185-0)**
- [Project Description](#page-193-0)
- [Biographical Sketches](#page-196-0)
- Current and [Pending](#page-201-0) Support
- [Supplementary Docs](#page-212-0)
- [Add/Delete Non-Co-PI Senior](#page-231-1) Personnel
- [Change PI](#page-235-0)
- [Link Collaborative Proposals](#page-237-0)
- Proposal [Classification](#page-242-0) Form

## <span id="page-178-0"></span>**What Is the List of Suggested Reviewers?**

Proposers may enter the names of reviewers whom you recommend as reviewers for the proposal. You may also enter the names of reviewers whom you recommend not review the proposal along with the reason why they should not. The *Proposal & Award Policies & Procedures Guide* (*PAPPG*) Exhibit II-2 contains information on conflicts of interest that may be useful in the preparation of this list.

Providing information for the List of Suggested Reviewers is optional.

# **Create a List of Suggested Reviewers**

1. Access the **Form Preparation** screen (Figure 1) (see Create a [New Proposal,](#page-80-0)or [Edit](#page-83-0) a [Proposal \)](#page-83-0)

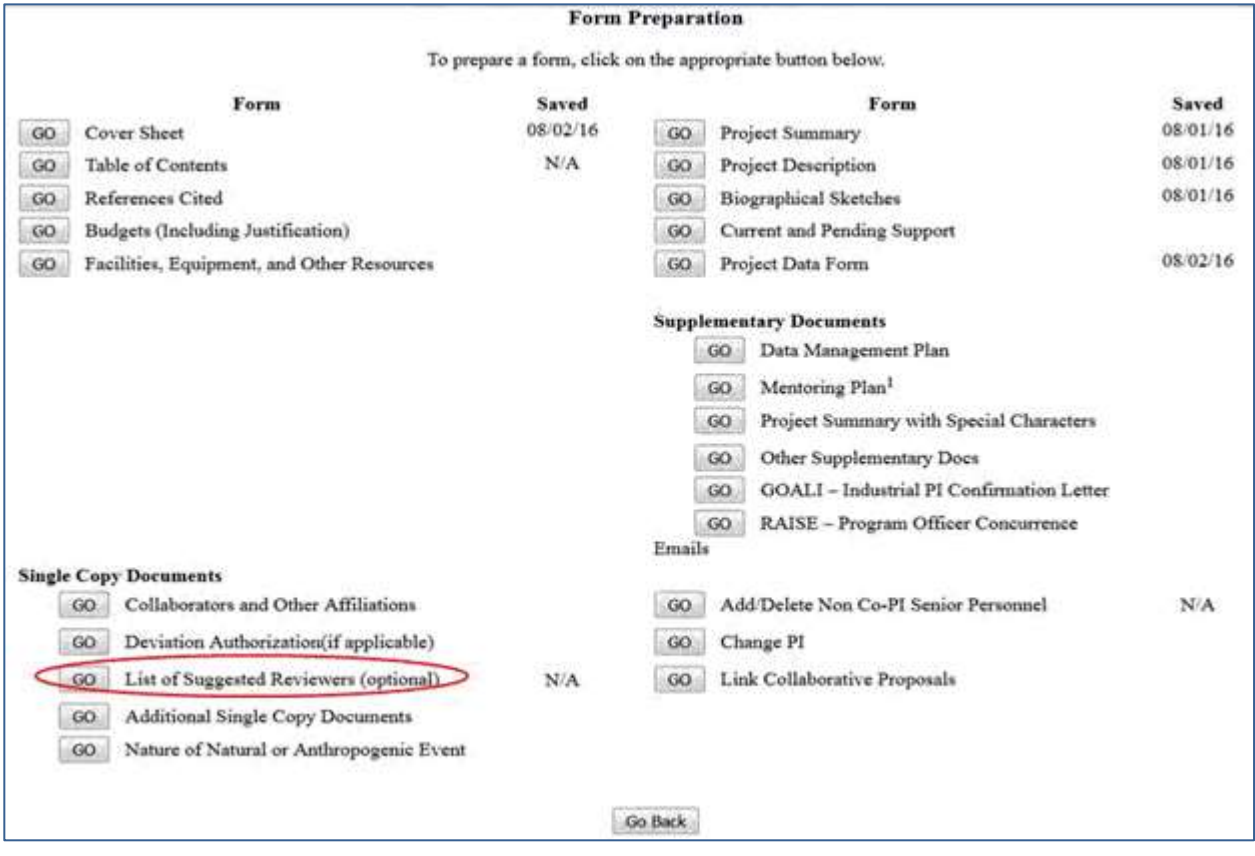

#### **Figure 1 Form Preparations screen. The Go button for List of Suggested Reviewers is circled.**

2. Click the **Go** button for **List of Suggested Reviewers** (Figure 1). The **List of Suggested Reviewers** screen displays (Figure 2).

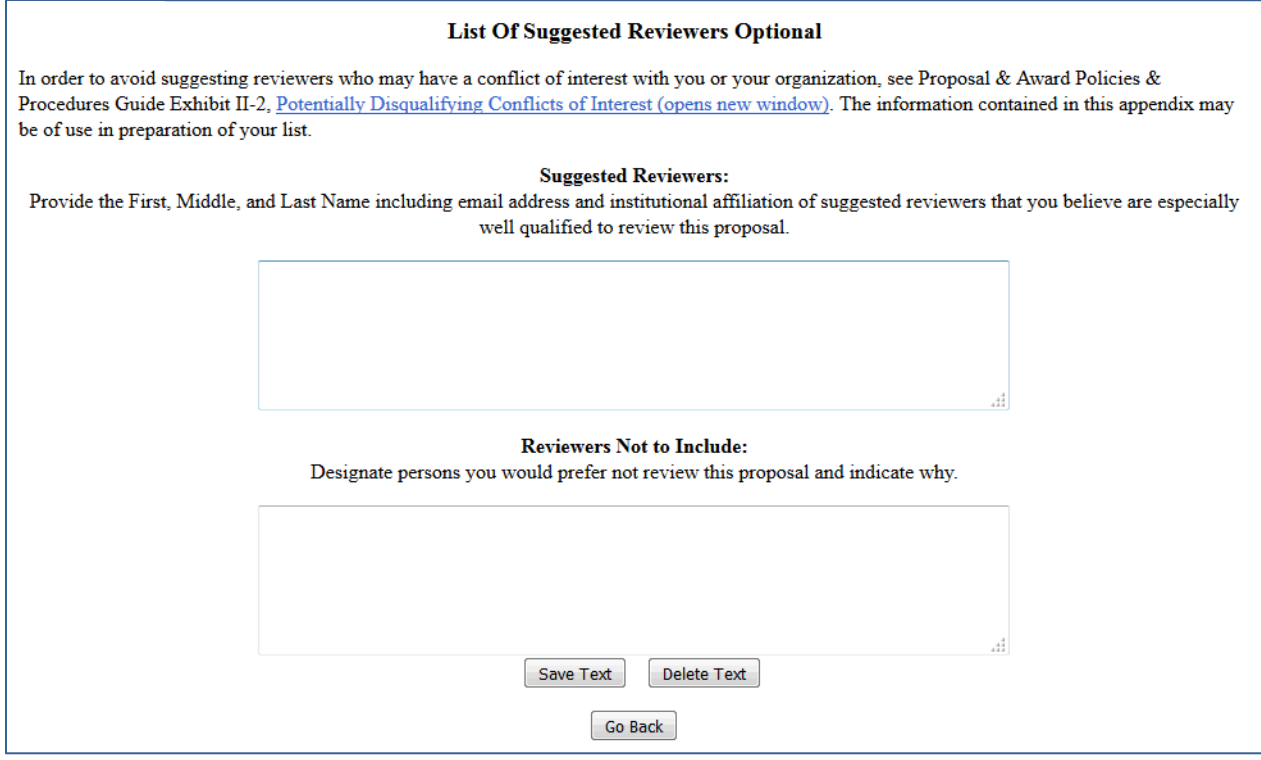

#### **Figure 2 List of Suggested Reviewers screen. The Save Text button is circled.**

- 3. **In the Suggested Reviewers** box (Figure 2), type in or copy and paste the first and last names and middle initials of those who you think are especially qualified to review the proposal (optional).
- 4. In the **Reviewers Not to Include** box (Figure 2), type in or copy and paste the names of those you think should not review the proposal and your reasons why (optional).
- 5. Click the **Save Text** button (Figure 2). A screen displays with a confirmation message that FastLane has saved the data.

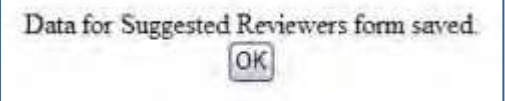

#### **Figure 3 Screen with a message that the lists have been saved.**

- 6. Click the **OK** button (Figure 3). The **Form Preparation** screen displays (Figure 1). See also:
- [Cover](#page-102-0) Sheet
- Table of Contents
- [References](#page-133-0) Cited
- Budgets (Including [Justification\)](#page-138-0)
- Facilities, [Equipment, and](#page-171-1) Other Resources
- Deviation [Authorization](#page-175-0)
- [Additional Single](#page-180-0) Copy Documents
- Project [Summary](#page-185-0)
- [Project Description](#page-193-0)
- [Biographical Sketches](#page-196-0)
- Current and [Pending](#page-201-0) Support
- [Supplementary Docs](#page-212-0)
- [Add/Delete Non-Co-PI Senior](#page-231-0) Personnel
- [Change PI](#page-235-0)
- [Link Collaborative Proposals](#page-237-0)
- Proposal [Classification](#page-242-0) Form

# **Additional Single Copy Documents**

### **What Are Additional Single Copy Documents?**

Additional single copy documents (PAPPG [Chapter](https://nsf.gov/pubs/policydocs/pappg18_1/pappg_2.jsp#IIC) II.C) may be documents such as the following:

- Collaborators and Other Affiliations Information [\(PAPPG Chapter II.C.1.e\)](https://nsf.gov/pubs/policydocs/pappg18_1/pappg_2.jsp#IIC1e)
- Proprietary or Privileged Information included in your proposal as a separate statement ()
- Certification Regarding Lobbying (PAPPG [Exhibit II-5\)](https://nsf.gov/pubs/policydocs/pappg18_1/pappg_2.jsp#2ex5)
- Confidential Budgetary Information ([PAPPG Chapter II.C.2.g\(i\)\(d\)](https://nsf.gov/pubs/policydocs/pappg18_1/pappg_2.jsp#IIC2gid)).
- · Nature of Natural or Anthropogenic Event [\(PAPPG Chapter I.F\)](https://nsf.gov/pubs/policydocs/pappg18_1/pappg_1.jsp#IF)
- · Substitute Negotiator [\(PAPPG Chapter II.C.1.f\)](https://www.nsf.gov/pubs/policydocs/pappg18_1/pappg_2.jsp#IIC1f)

NSF does not give these documents to the reviewers of the proposal.

Information you enter here is not considered as part of the 15-page limit for the Project Description or as an appendix.

For instructions on how to upload single copy documents, see Work [on Additional Single](#page-180-0) [Copy Documents.](#page-180-0)

### **Work on Additional Single Copy Documents**

<span id="page-180-0"></span>1. Access the **Form Preparation** screen (Figure 1)

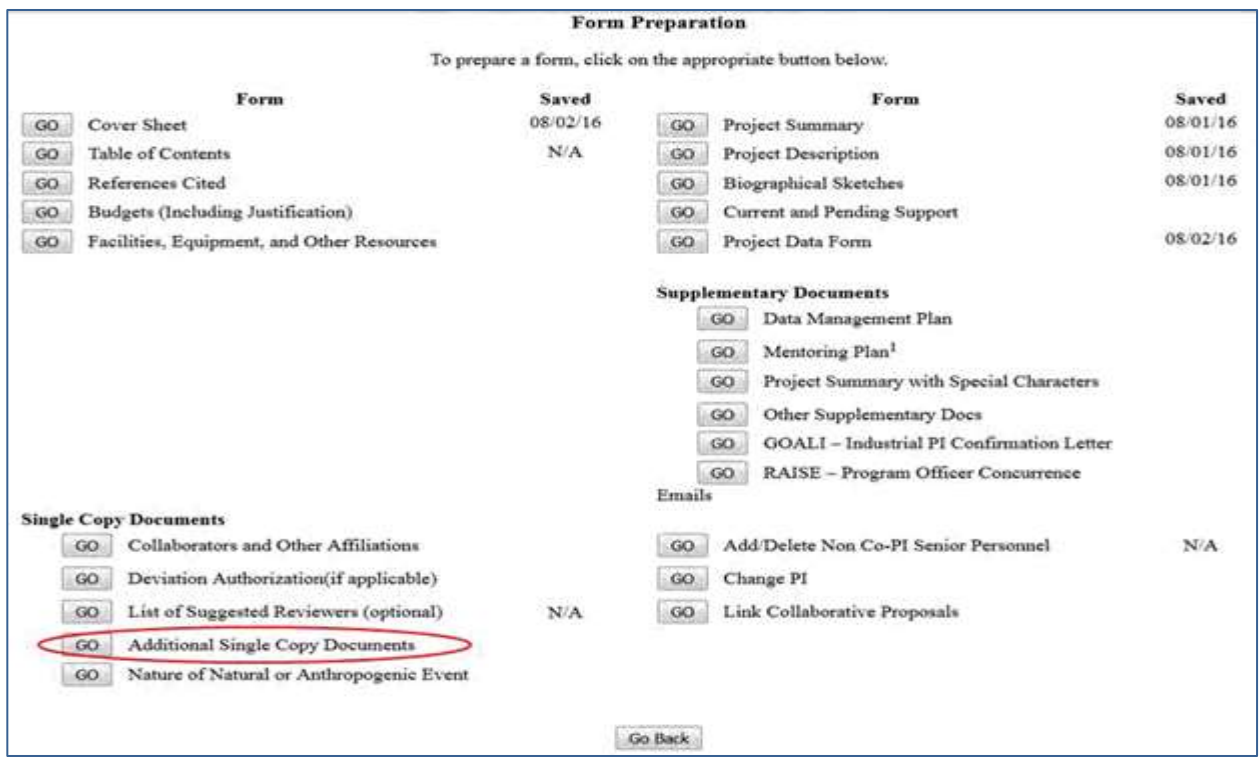

### **Figure 1 Form Preparation screen. The Go button for Additional Single Copy Documents is circled.**

2. Click the **Go** button next to Additional Single Copy Documents (Figure 1). The **Additional Single Copy Documents** screen displays (Figure 2).

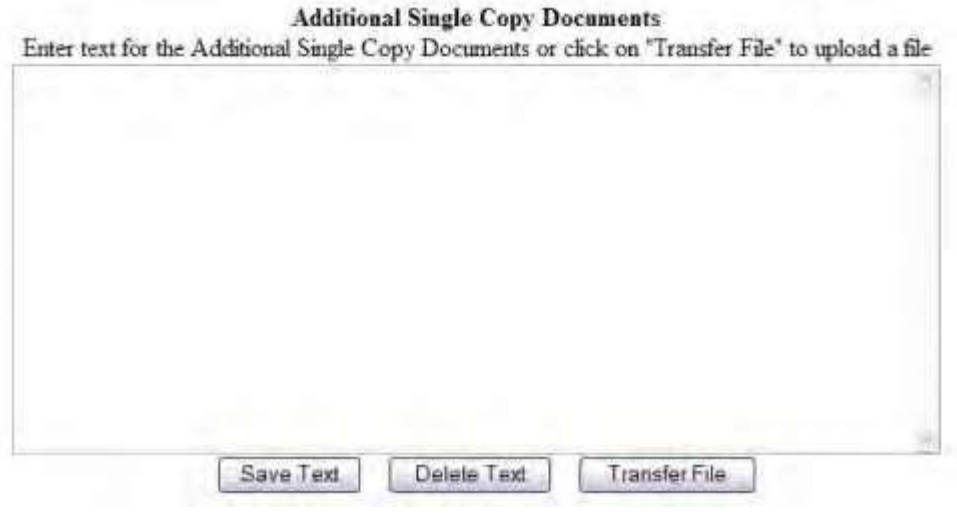

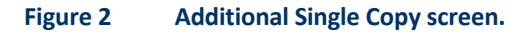

You have these options for submitting an Additional Single Copy Document:

- [Enter an Additional Single Copy Document](#page-182-0) in the text box
- Upload an [Additional Single Copy](#page-182-1) Document

### **Enter an Additional Single Copy Document in the Text Box**

<span id="page-182-0"></span>1. Access the **Additional Single Copy Documents** screen (Figure 1) (se[e Work](#page-180-0) on [Additional Single](#page-180-0) Copy [Documents\)](#page-180-0).

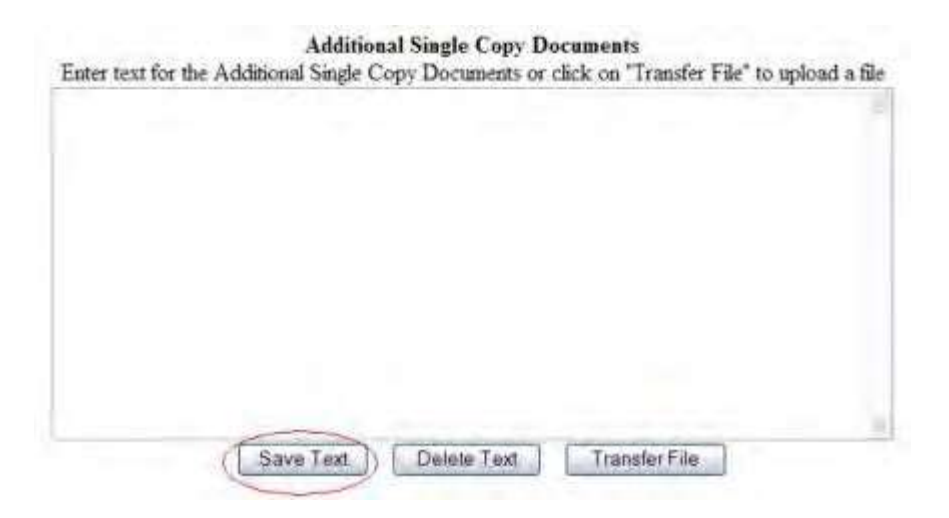

#### **Figure 1 Additional Single Copy screen. The Save Text button is circled.**

- 2. Type in or copy and paste the Additional Single Copy Document in the text box (Figure 1).
- 3. Click the **Save Text** button (Figure 1). A screen displays with a message that the Additional Single Copy Document data is saved.

Data for Additional Single Copy Documents form saved OK

#### **Figure 2 Screen with the message that the Additional Single Copy Document data is saved.**

- <span id="page-182-1"></span>4. Click the **OK** button (Figure 2). The **Form Preparation** screen displays. **Upload an Additional Single Copy Document**
- 1. Prepare a word-processing document for the Additional Single Copy Document. See Acceptable Formats for FastLane to see a listing of the many formats FastLane accepts.
	- 2. Access the **Additional Single Copy Documents** screen (Figure 1)

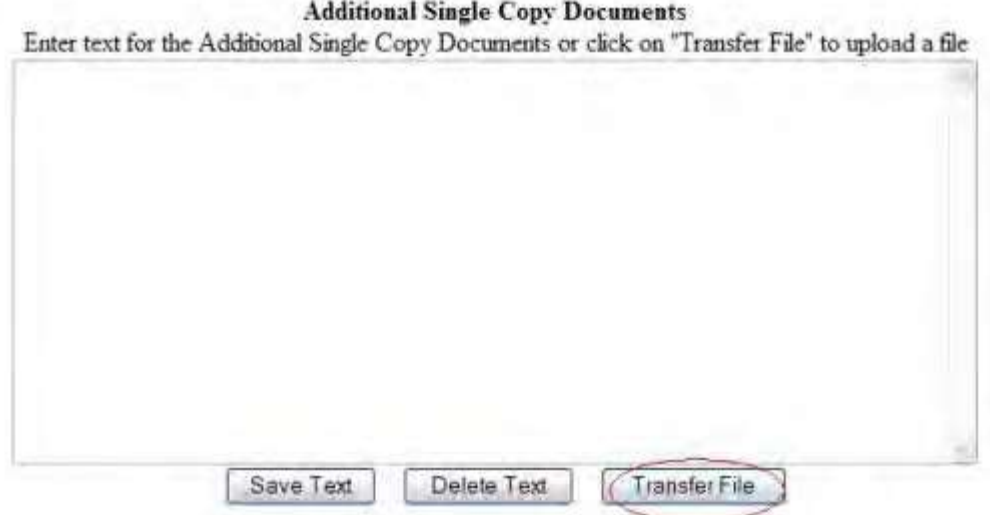

#### **Figure 1 Additional Single Copy screen. The Transfer File button is circled.**

3. Click the **Transfer File** button (Figure 1). The **Supplementary Document File Upload** screen displays (Figure 2). Se[e Upload](#page-984-0) a File for directions.

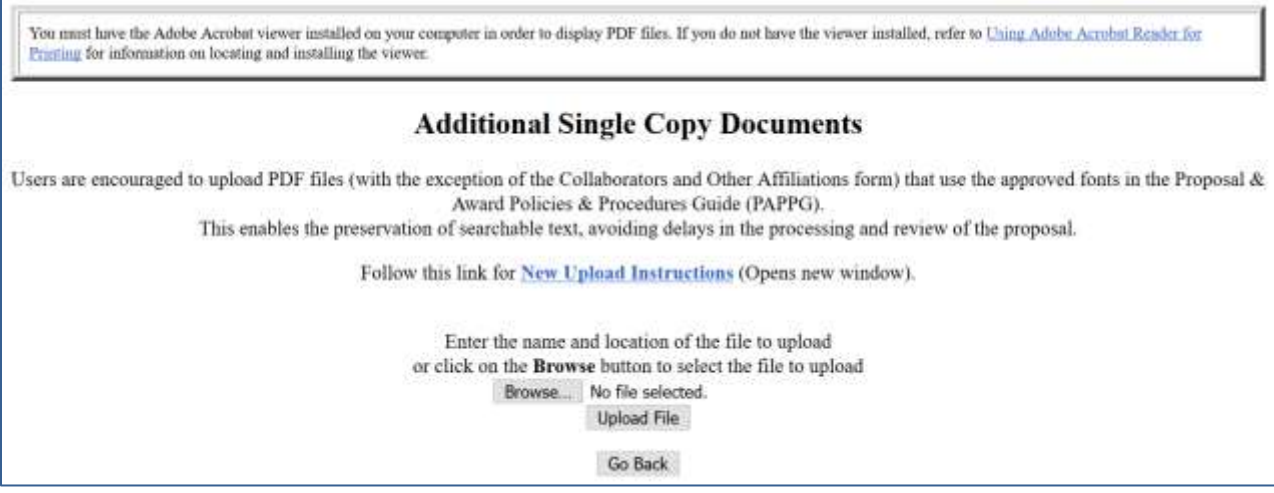

#### **Figure 2 Additional Single Copy Documents File Upload screen.**

*If an Additional Single Copy Document has already been uploaded, when you click the Go button for Additional Single Copy Documents on the Form Preparation screen,* the **Additional Single Copy Documents File Upload** screen displays (Figure 3).

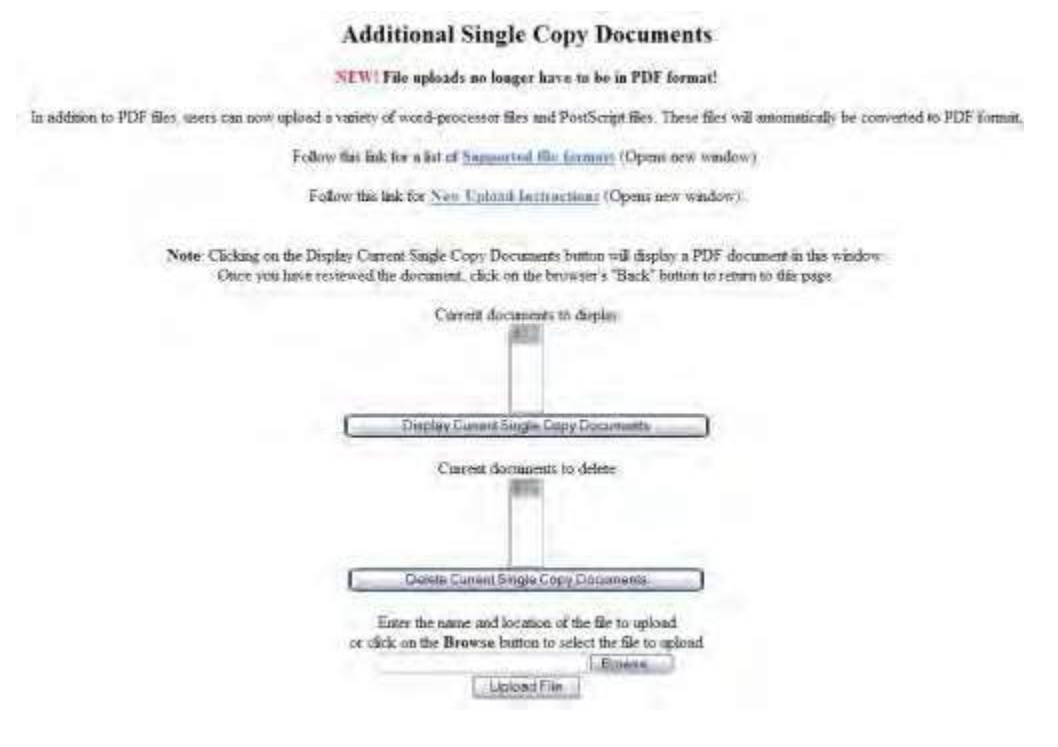

#### **Figure 3 Additional Single Copy Documents File Upload screen after a file has been uploaded.**

This screen gives you these options:

- Display Current [Single Copy Documents](#page-184-0)
- Delete Current [Single Copy Documents](#page-184-0)
- Upload a [Single Copy](#page-184-1) Document

### **Note: Uploading a new Single Copy Document will not result in deleting a previously uploaded file.**

#### *Display Current Single Copy Documents*

- <span id="page-184-0"></span>1. Highlight the Additional Single Copy Document you want to view from the **Current Documents to Display** list (Figure 3).
- 2. Click the **Display Current Additional Single Copy Documents** button (Figure 3). The file displays in PDF format. If you need to download Adobe Reader, se[e Adobe Reader](#page-980-0) for [FastLane.](#page-980-0)

### *Delete Current Single Copy Documents*

- 1. Highlight the Additional Single Copy Document you want to delete from the **Current Documents to Delete** list (Figure 3).
- 2. Click the **Delete Current Additional Single Copy Documents** button (Figure 3). A screen displays with a message for you to confirm that you want to delete the file.
- <span id="page-184-1"></span>3. Click the **OK** button. The **Form Preparation** screen displays.

### **Upload a Single Copy Document**

Follow the directions i[n Upload](#page-984-0) a File. Uploading a new file will not replace any previously uploaded files.

### **Enter a New Supplementary Document in the Text Box**

*If an Additional Single Copy Document has already been uploaded and you want to write a new Additional Single Copy Document in the text box,* do the following:

- 1. Highlight all the documents in the **Current Documents to Delete** list (Figure 3).
- 2. Click the **Delete Current Additional Single Copy Document** button (Figure 3). A screen displays with a message for you to confirm that you want to delete the file.
- 3. Click the **OK** button.
- 4. Return to the **Form Preparation** screen.
- 5. Click the **Go** button for Additional Single Copy Document. The **Additional Single Copy Document** screen displays with the text box. See Enter an [Additional Single Copy](#page-182-0) Document in [the Text Box.](#page-182-0)

# **Project Summary**

### **What Is the Project Summary?**

The Project Summary consists of an overview, a statement on the intellectual merit of the proposed activity, and a statement on the broaderimpacts of the proposed activity. Consult the *Proposal & Award Policies & [Procedures](https://nsf.gov/pubs/policydocs/pappg18_1/pappg_2.jsp#IIC2b) Guide [\(PAPPG\)](https://nsf.gov/pubs/policydocs/pappg18_1/pappg_2.jsp#IIC2b) Chapter II.C.2.b* for a full description.

### **Work on the Project Summary**

- <span id="page-185-0"></span>1. Access the **Form Preparation** screen (Figure 1) (see Create a [New Proposal,](#page-80-0)OR [Edit](#page-83-0) a [Proposal,\)](#page-83-0).You have these options:
- Enter the Project Summary in the text boxes
- Only if [special characters](http://www.nsf.gov/bfa/dias/policy/papp/papp13_1/special_characters.pdf) are required, upload the Project Summary as a Supplementary Document
	- a. Enter the Project Summary in the text boxes: This option should be used in most cases. If your Project Summary requires the use of special characters, see Upload the Project Summary as a Supplementary Document.

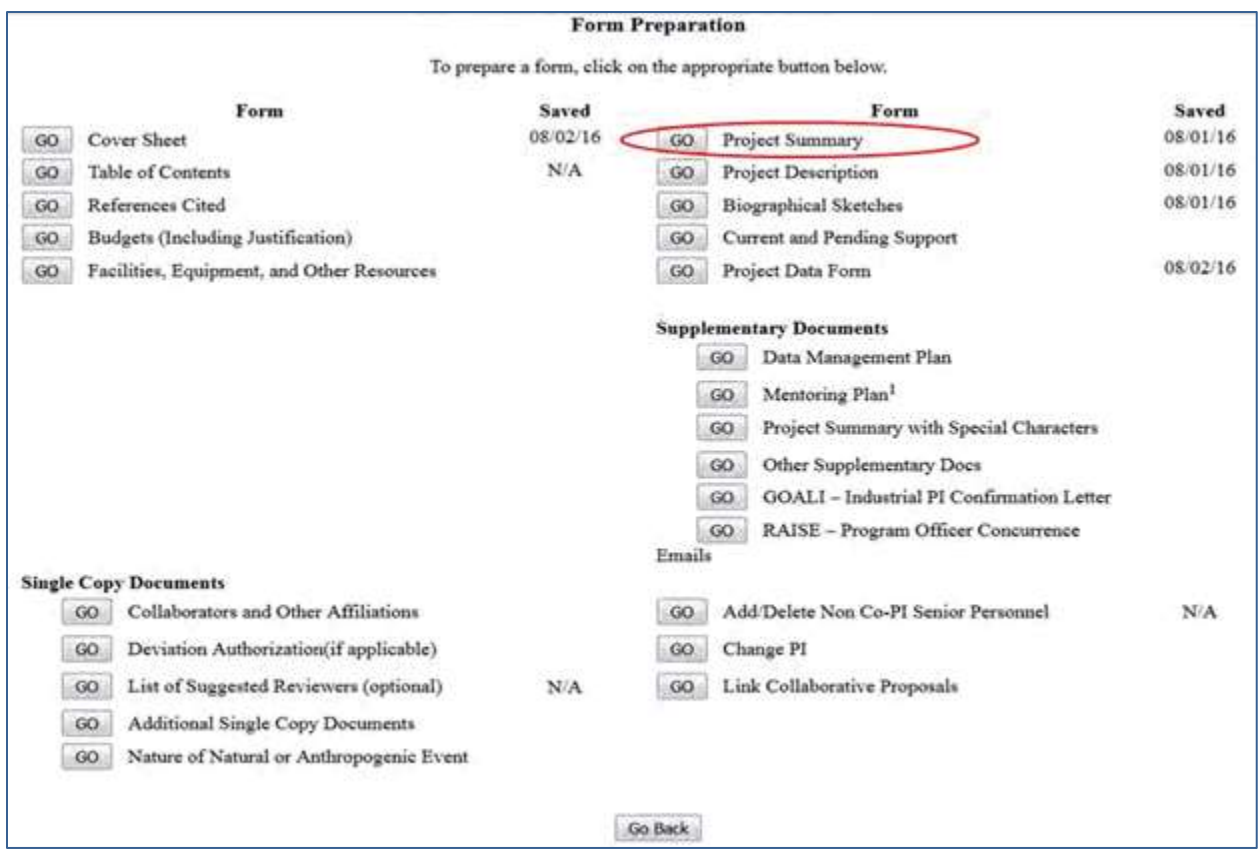

**Figure 1 Form Preparation screen. The Go button for Project Summary is circled.**

2. Click the Go button for Project Summary (Figure 1). See **Enter the Project Summary in the Text Boxes**.

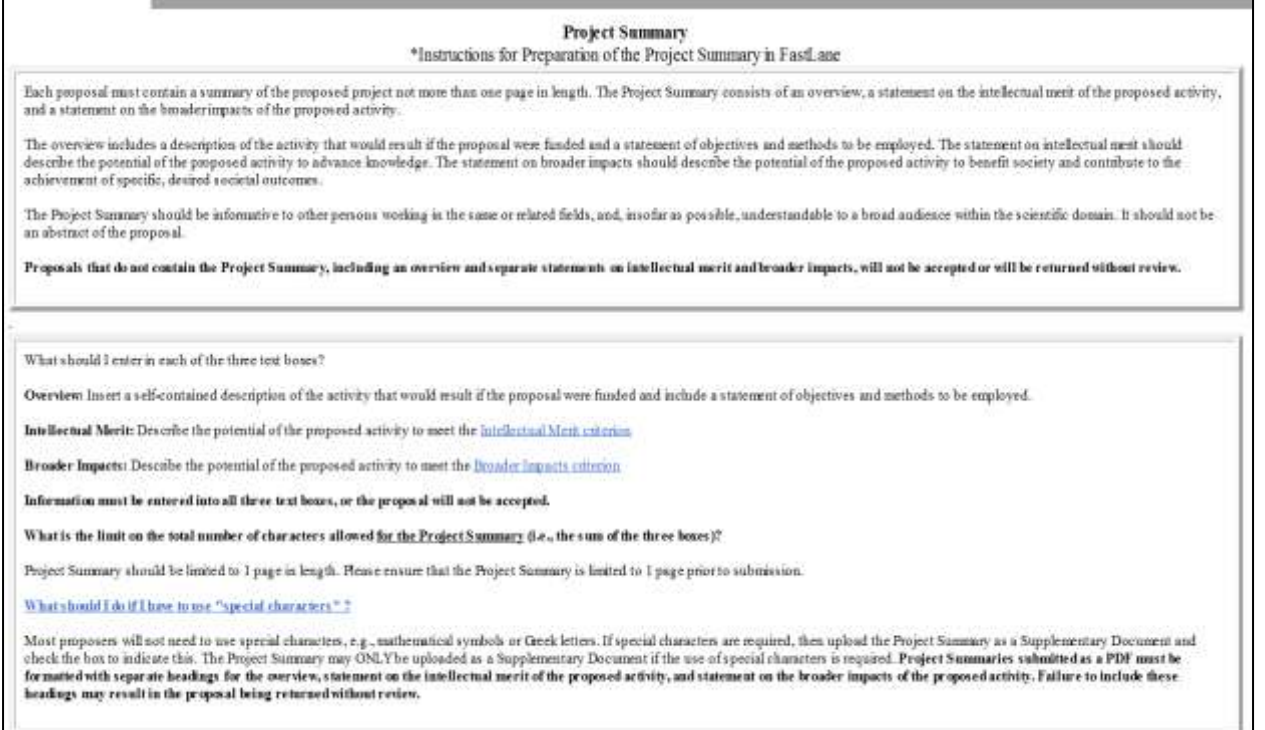

**Figure 2 Project Summary Preparation Instructions screen.**

### **What Is the Project Summary?**

The Project Summary consists of an overview, a statement on the intellectual merit of the proposed activity, and a statement on the broaderimpacts of the proposed activity. Consult the *Proposal & Award Policies & [Procedures](https://www.nsf.gov/pubs/policydocs/pappg18_1/pappg_2.jsp#IIC2b) Guide [\(PAPPG\)](https://www.nsf.gov/pubs/policydocs/pappg18_1/pappg_2.jsp#IIC2b) Chapter II.C.2.b* for a full description.

### **Work on the Project Summary**

- 1. Access the **Form Preparation** screen (Figure 1) (see Create a [New Proposal,](#page-80-0)OR [Edit](#page-83-0) a [Proposal,\)](#page-83-0).You have these options:
- Enter the Project Summary in the text boxes
- Only if [special characters](http://www.nsf.gov/bfa/dias/policy/papp/papp13_1/special_characters.pdf) are required, upload the Project Summary as a Supplementary Document
	- a. Enter the Project Summary in the text boxes: This option should be used in most cases. If your Project Summary requires the use of special characters, see Upload the Project Summary as a Supplementary Document.

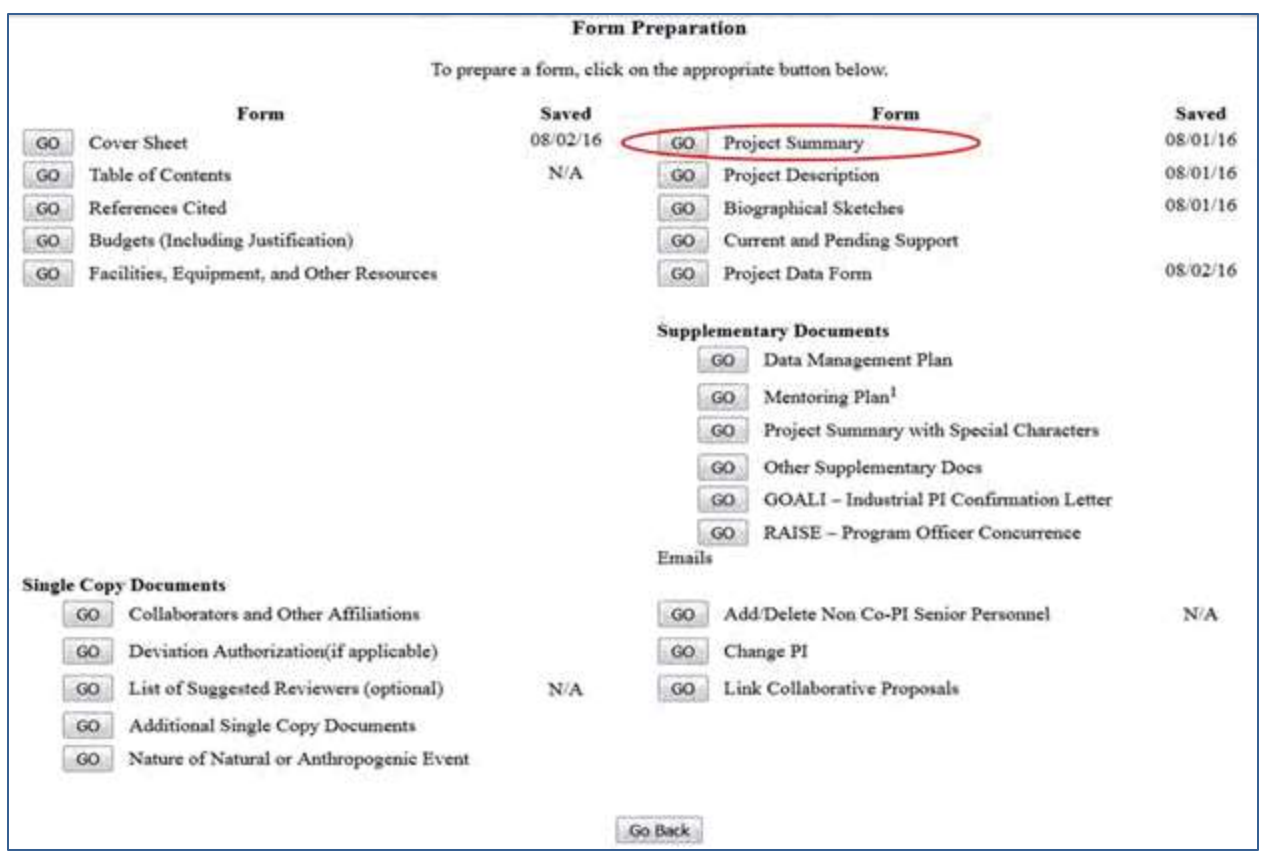

### **Figure 1 Form Preparation screen. The Go button for Project Summary is circled.**

2. Click the Go button for Project Summary (Figure 1). See **Enter the Project Summary in the Text Boxes**.

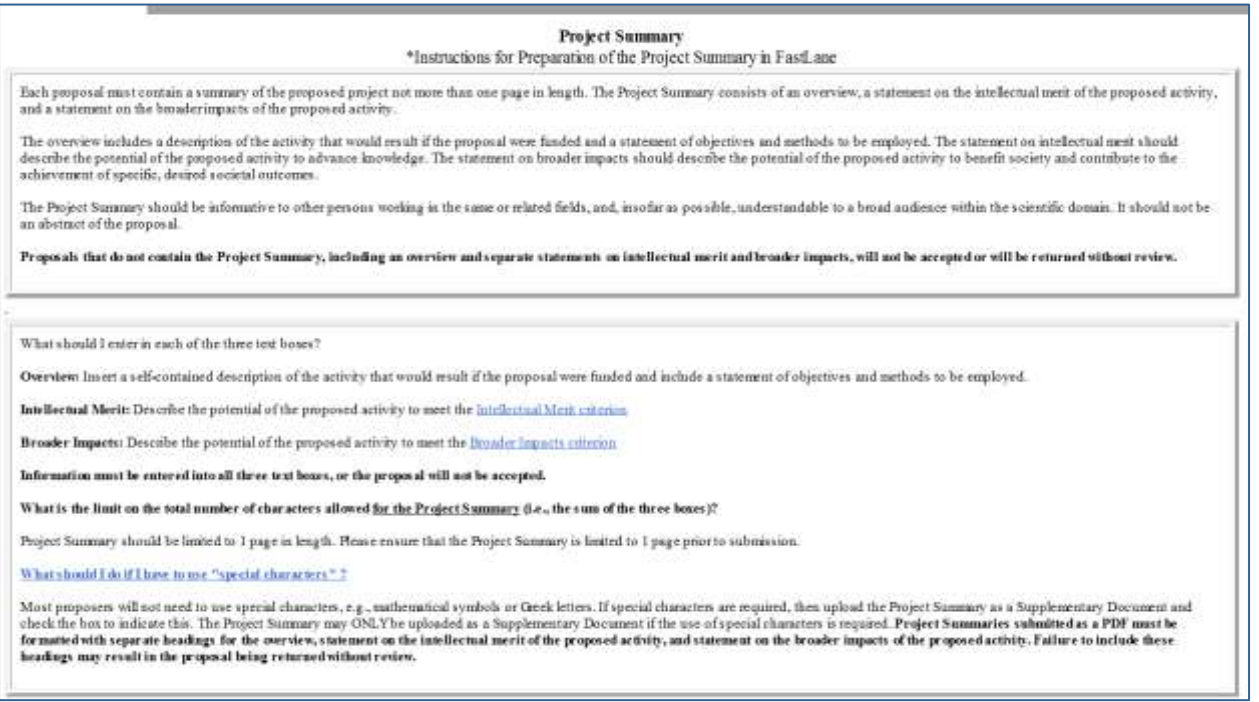

#### **Figure 2 Project Summary Preparation Instructions screen.**

### **Enter the Project Summary in the Text Boxes**

<span id="page-189-0"></span>1. Access the **Project Summary** screen (Figure 1) (see Work [on the Project](#page-185-0) Summary).

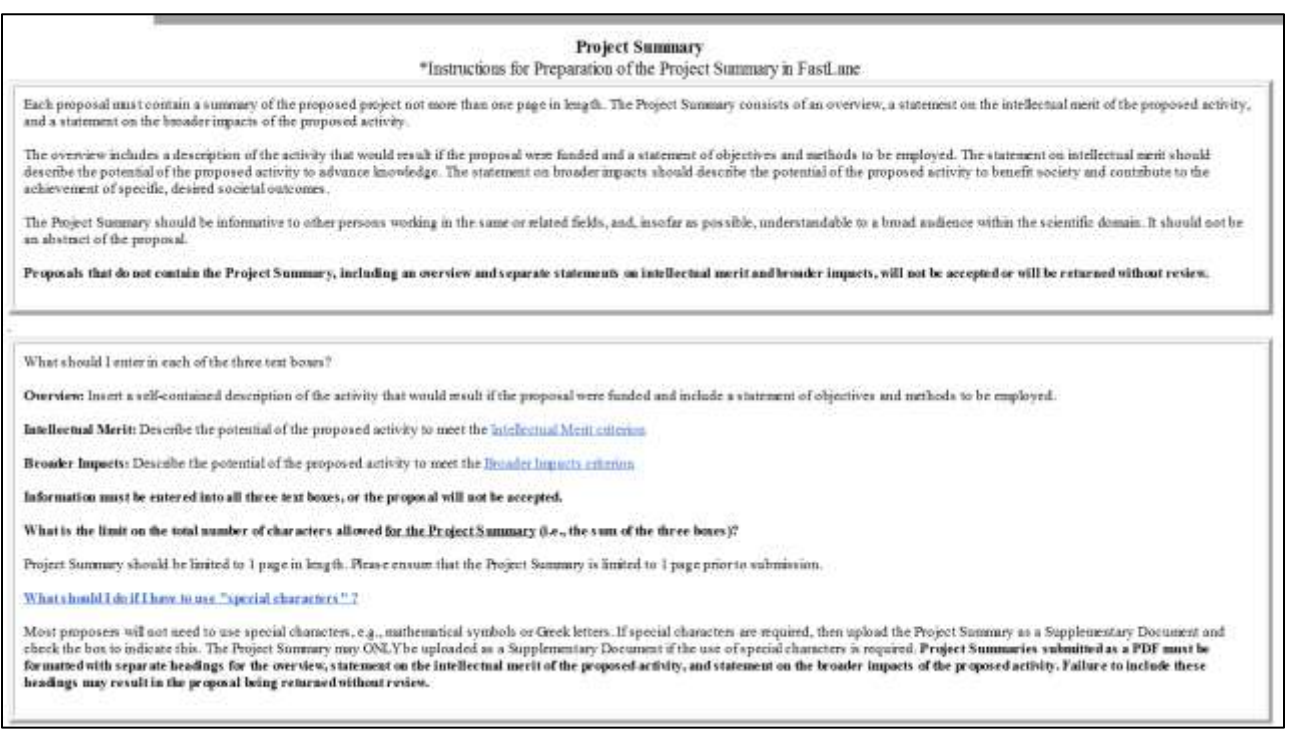

#### **Figure 1 Project Summary screen.**

- 2. Type in or copy and paste the Project Summary in the boxes, per the instructions displayed on screen. (Figure 1).
- 3. Click the **Save Text** button. A screen displays (Figure 2) with a confirmation message that the Project Summary data is saved.

Data for Project Summary form saved OK

#### **Figure 2 Screen with the message that the Project Summary has been saved.**

4. Click the **OK** button (Figure 2). The **Form Preparation** screen displays (Figure 1).

### **Upload the Project Summary with Special Characters**

1. Access the **Project Summary** screen (Figure 1) (see Work [on the Project](#page-185-0) Summary).

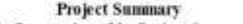

\*Instructions for Preparation of the Project Summary in FastLane

Each proposal must contain a summary of the proposed project not more than one page in length. The Project Summary consists of an overview, a statement on the intellectual ment of the proposed activity, and a statement on the broader impacts of the proposed activity

and a statement on the consert inpute of the proposed series.<br>The overview includes a description of the conservation of the proposal were fanded and a statement of objectives and methods to be employed. The statement on i

The Project Summary should be informative to other persons working in the same or related fields, and, insofar as possible, understandable to a broad andience within the scientific domain. It should not be an abstract of the proposal.

Proposals that do not contain the Project Summary, including an overview and separate statements on intellectual merit and broader impacts, will not be accepted or will be returned without review.

What should I enter in each of the three text boxes?

Overview: Insert a self-contained description of the activity that would result if the proposal were funded and include a statement of objectives and methods to be employed.

Intellectual Merit: Deveribe the potential of the proposed activity to meet the Intellectual Merit exterion

Broader Impacts: Descelle the potential of the proposed activity to meet the Broader Impacts exterion

Information must be entered into all three text boxes, or the proposal will not be accepted.

What is the limit on the total number of characters allowed for the Project Summary (i.e., the sum of the three boxes)?

Project Summary should be limited to 1 page in length. Please ensum that the Project Summary is limited to 1 page prior to submission.

What should I do if I have to use "special characters" ?

Most proposes will not need to use special characters, e.g., mathemnical symbols or Greek letters. If special characters are required, then upload the Project Summay as a Supplementary Document and<br>for nated with separate

#### **Figure 1 Project Summary screen. The check box for a Project Summary uploaded as a Supplementary Document is circled.**

2. If the Project Summary requires the use of special characters, then click the checkbox on this screen next to the sentence, "Check here if your Project Summary is uploaded as a Supplementary Document." Proceed to the **Form Preparation** screen, Supplementary Documents section to upload the **Project Summary with Special Characters** (Figure 2).

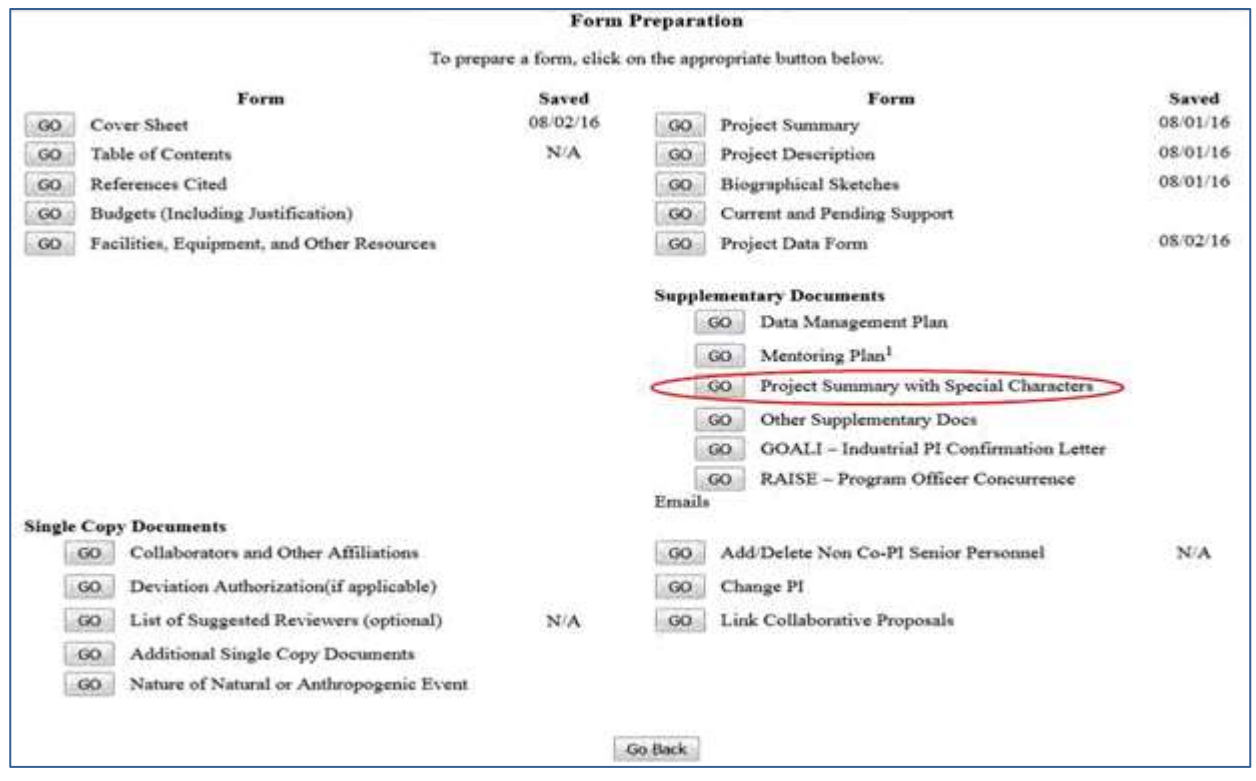

**Figure 2 The Form Preparation screen. Project Summary with Special Characters is circled.**

3. Click on the **Go** button for the Project Summary with Special Characters on the **Form Preparation** screen. The **Project Summary with Special Characters File Upload** screen displays (Figure 2). Se[e Upload](#page-984-0) a File for directions.

You must have the Adobe Acrobat viewer installed on your computer in order to display PDF files. If you do not have the viewer installed, refer to Using Adobe Acrobat Reader for Printing for information on locating and installing the viewer.

Each proposal must contain a summary of the proposed project not more than one page in length. The Project Summary consists of an overview, a statement on the intellectual merit of the proposed activity, and a statement on the broader impacts of the proposed activity.

The overview includes a description of the activity that would result if the proposal were funded and a statement of objectives and methods to be employed. The statement on intellectual merit should describe the potential of the proposed activity to advance knowledge. The statement on broader impacts should describe the potential of the proposed activity to benefit society and contribute to the achievement of specific, desired societal outcomes.

The Project Summary should be informative to other persons working in the same or related fields, and, insofar as possible, understandable to a broad audience within the scientific domain. It should not be an abstract of the proposal.

The Project Summary may ONLY be uploaded as a Supplementary Document if the use of special characters is required. Project Summaries submitted as a PDF must be formatted with separate headings for the overview, intellectual merit, and broader impacts. Failure to include these headings may result in the proposal being returned without review.

### **Project Summary with Special Characters**

Users are encouraged to upload PDF files (with the exception of the Collaborators and Other Affiliations form) that use the approved fonts in the Proposal & Award Policies & Procedures Guide (PAPPG).

This enables the preservation of searchable text, avoiding delays in the processing and review of the proposal.

Follow this link for New Upload Instructions (Opens new window).

Enter the name and location of the file to upload or click on the Browse button to select the file to upload Browse... No file selected. **Upload File** 

**Go Back** 

#### **Figure 3 Project Summary with Special Characters File Upload screen.**

*If a Project Summary has already been uploaded,* when you click the **Go** button for Project Summary with Special Characters on the **Form Preparation** screen, the **Project Summary with Special Characters File Upload** screen displays as in Figure 3 with these options:

- Display Current Project Summary with [Special Characters](#page-192-0)
- [Delete Current Project](#page-192-1) Summary with Special Characters
- Upload a New Project Summary with [Special Characters \(](#page-193-0)This option automatically replaces the already uploaded file.)

### *Display Current Project Summary with Special Characters*

<span id="page-192-0"></span>Click the **Display Current Project Summary with Special Characters** button (Figure 3). The previously uploaded Project Summary with Special Characters displays in PDF format. If you need to download Adobe Reader, see [Adobe Reader for](#page-980-0) FastLane.

### **Delete Current Project Summary with Special Characters**

<span id="page-192-1"></span>Click the **Delete Current Project Summary with Special Characters** button (Figure 3). A screen displays with a

message for you to confirm that you want to delete the file. Click the **OK** button. The **Form Preparation** screen displays.

### **Upload a New Project Summary with Special Characters**

<span id="page-193-0"></span>Follow the directions i[n Upload](#page-984-0) a File. Uploading a new Project Summary with Special Characters automatically replaces the previous one.

### **Enter a New Project Summary in the Text Boxes**

*If a Project Summary with Special Characters has already been uploaded and you want to enter a new Project Summary in the text boxes,* do the following:

- 1. Click the **Delete Current Project Summary with Special Characters** button (Figure 3). A screen displays with a message for you to confirm that you want to delete the file.
- 2. Click the **OK** button. The **Project Summary with Special Characters File Upload** screen displays (Figure 4).
- 3. Return to the **Form Preparation** screen.
- 4. Click the **Go** button next to Project Summary. The **Project Summary** screen displays with the text boxes (Figure 1). Uncheck the checkbox next to the sentence, "Check here if your Project Summary is uploaded as a Supplementary Document." See **Enter the Project Summary in [the Text Boxes](#page-189-0)**

### **What Is the Project Description?**

The Project Description is a clear statement of the work you propose to undertake. Consult the *[Proposal](https://www.nsf.gov/pubs/policydocs/pappg18_1/pappg_2.jsp#IIC2d) & Award Policies & [Procedures](https://www.nsf.gov/pubs/policydocs/pappg18_1/pappg_2.jsp#IIC2d) Guide (PAPPG) Chapter II.C.2.d* for a full description.

The Project Description should outline the general plan of work and the broad design of the proposed activities.

The Project Description *must* include:

- Objectives for the period of the proposed work and expected significance
- The proposed activities' relation to:
	- Longer-term goals of the project
	- The present state of knowledge in the field
	- The PI's work in progress under other support
	- Work in progress elsewhere

Where appropriate, clearly describe experimental methods and procedures. Proposers should address:

- what they want to do;
- why they want to do it;
- how they plan to do it;
- how they will know if they succeed; and
- what benefits could accrue if the project is successful.

The project activities may be based on previously established and/or innovative methods and approaches, but in either case must be well-justified. These issues apply to both the technical aspects of the proposal and the way in which the project may make broader contributions.

It *must* contain, as a separate section within the narrative, a discussion of the broader impacts of the proposed activities. Broader impacts may be accomplished through the research itself, through the activities that are directly related to specific research projects, or through activities that are supported by, but are complementary to, the project. NSF values the advancement of scientific knowledge and activities that contribute to the

achievement of societally relevant outcomes. Such outcomes include, but are not limited to: full participation of women, persons with disabilities, and underrepresented minorities in science, technology, engineering, and mathematics (STEM); improved STEM education and educator development at any level; increased public scientific literacy and public engagement with science and technology; improved well-being of individuals in society; development of a diverse, globally competitive STEM workforce; increased partnerships between academia, industry, and others; improved national security; increased economic competitiveness of the United States; and enhanced infrastructure for research and education.

If any PI or co-PI identified on the project hasreceived any NSF support (including current funding) with a start date in the past five years, information on the award(s) isrequired. See *PAPPG Chapter [II.C.2.d\(iii\)](https://www.nsf.gov/pubs/policydocs/pappg18_1/pappg_2.jsp#IIC2diii)* forfurtherinstructions on Results from Prior NSF Support.

### **Work on the Project Description**

- 1. Prepare a word-processing document with the Project Description. Se[e Acceptable](#page-978-0) [Formats](#page-978-0) for [FastLane t](#page-978-0)o see all the formats that FastLane can accept.
- 2. Access the **Form Preparation** screen (Figure 1) (see Create a [New Proposal,](#page-80-0) or [Edit](#page-83-0) a [Proposal\)](#page-83-0).

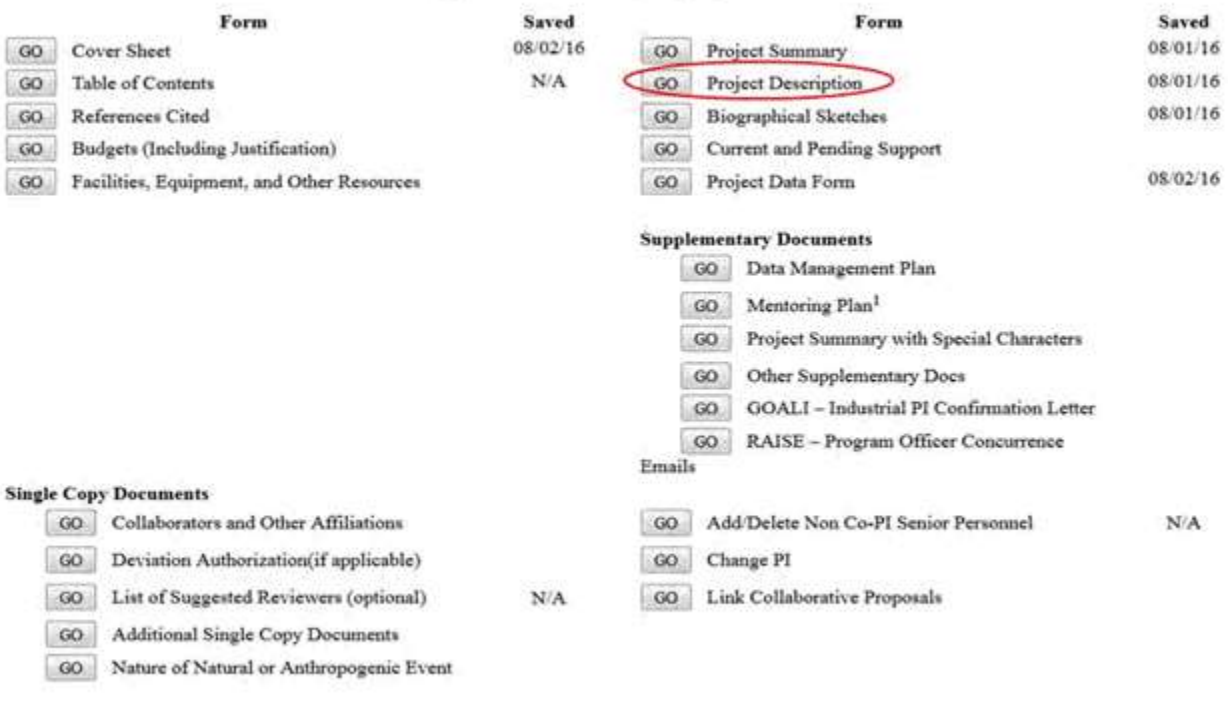

To prepare a form, click on the appropriate button below.

#### **Figure 1 Form Preparation screen. The Go button for Project Description is circled.**

3. Click the **Go** button for Project Description (Figure 1). The **Project Description File Upload** screen displays (Figure 2).

Go Back

You must have the Adobe Acrobat viewer installed on your computer in order to display PDF files. If you do not have the viewer installed, refer to Using Adobe Acrobat Reader for Printing for information on locating and installing the viewer.

Please ensure that the total number of pages for the Project Description complies with the established page limitations identified in the Proposal & Award Policies & Procedures Guide or the relevant solicitation, as appropriate.

# **Project Description**

PIs are cautioned that the Project Description must be self-contained and that URLs must not be used because: 1) the information could circumvent page limitations; 2) the reviewers are under no obligation to view the sites; and 3) the sites could be altered or deleted between the time of submission and the time of review. PIs also are reminded to comply with the instructions contained in the PAPPG Chapter II.C.2.d (iii) on preparing the "Results from Prior NSF Support" section.

Users are encouraged to upload PDF files (with the exception of the Collaborators and Other Affiliations form) that use the approved fonts in the Proposal & Award Policies & Procedures Guide (PAPPG). This enables the preservation of searchable text, avoiding delays in the processing and review of the proposal.

Follow this link for New Upload Instructions (Opens new window).

Enter the name and location of the file to upload or click on the Browse button to select the file to upload Browse... No file selected. Upload File

Go Back

#### **Figure 2 Project Description File Upload screen.**

4. [Upload](#page-984-0) the Project Description. See Upload a File for instructions.

When you have accepted the upload, the **Project Description File Upload** screen displays (Figure 3) with these options:

- Display [Current Project](#page-196-1) Description
- [Delete Current Project](#page-196-2) Description
- Upload a [New Project](#page-196-3) Description (This option automatically replaces the already uploaded file.)

You must have the Adobe Acrobat viewer installed on your computer in order to display PDF files. If you do not have the viewer installed, refer to Uning Adobe Acrobat Reader for Printing for information on locating and installing the viewer. Please ensure that the total number of pages for the Project Description complies with the established page limitations identified in the Proposal & Award Policies & Procedures Guide or the relevant solicitation, as appropriate **Project Description** Users are encouraged to upload PDF files (with the exception of the Collaborators and Other Affiliations form) that use the approved fonts in the Proposal & Award Policies & Procedures Guide (PAPPG). This enables the preservation of searchable text, avoiding delays in the processing and review of the proposal. Follow this link for New Upload Instructions (Opens new window). Note: Clicking on the Display Current Project Description button will display a PDF document in this window. Once you have reviewed the document, click on the browser's "Back" button to return to this page. Display Current Project Description Delete Current Project Description Size: 251027 Last mod: Tue Nov 27 22:09:40 EST 2018 Pages: 3 Enter the name and location of the file to upload or click on the Browse button to select the file to upload Browse... No file selected. Upload File Go Back

#### <span id="page-196-1"></span>**Figure 3 Project Description Upload screen after a document has been uploaded.**

### **Display Current Project Description**

<span id="page-196-2"></span>Click the **Display Current Project Description** button (Figure 3). The file displays in PDF format. If you need to download Adobe Reader, see [Adobe Reader for](#page-980-0) FastLane.

### **Delete Current Project Description**

- 1. Click the **Delete Current Project Description** button (Figure 3). A screen displays with a message for you to confirm that you want to delete the file.
- <span id="page-196-3"></span>2. Click the **OK** button. The **Form Preparation** screen displays.

### **Upload a New Project Description**

Follow the directions i[n Upload](#page-984-0) a File. Uploading a new Project Description automatically replaces the file that was previously uploaded.

# <span id="page-196-0"></span>**Biographical Sketches**

#### **What Are Biographical Sketches?**

A Biographical Sketch is required for all Senior Personnel and each individual's biographical sketch must be uploaded as a PDF file. This information must be separately provided for each individual identified as senior project personnel. Consult the *Proposal & Award [Policies & Procedures](https://www.nsf.gov/pubs/policydocs/pappg18_1/pappg_2.jsp#IIC2f) Guide (PAPPG) Chapter [II.C.2.f](https://www.nsf.gov/pubs/policydocs/pappg17_1/pappg_2.jsp#IIC2f)*, for a full description of a Biographical Sketch.

## **Work on Biographical Sketches**

#### <span id="page-197-0"></span>1. Access the **Form Preparation** screen (Figure 1)

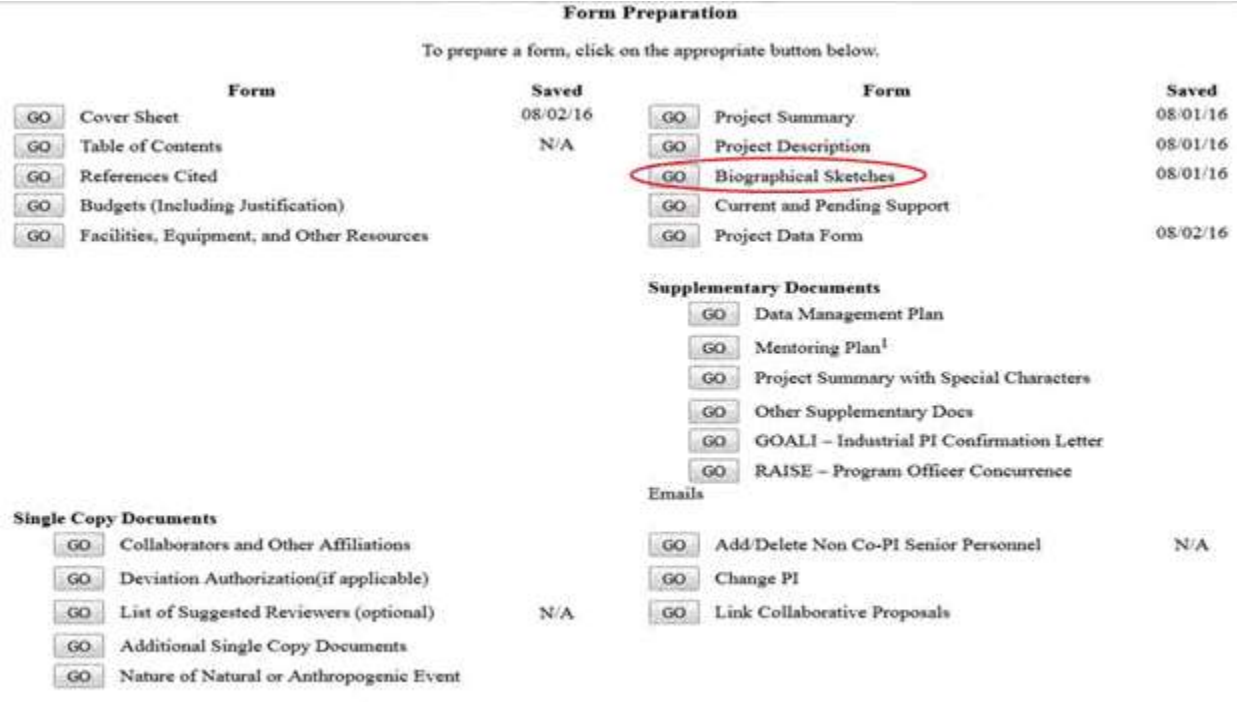

Go Back

#### **Figure 1 Form Preparation screen. Select the Biographical Sketches Go button.**

- 2. Click the **Go** button for Biographical Sketches (Figure 1). The **Personnel Assigned** screen displays (Figure 2). This screen shows all people assigned to the proposal. To the right of the individual's name is the status of the Biographical Sketch:
	- **Nothing** if no Sketch has yet been entered
	- **Text** and number of characters if a Sketch was entered in the text box
	- **PDF** and number of pages if a Sketch was uploaded as a file

IMPORTANT NOTE: A Biographical Sketch is required for all Senior Personnel and each individual's Biographical Sketch must be uploaded as a single PDF file associated with that individual. The text box entry function for Biographical Sketch information has been disabled, therefore you should upload a Biographical Sketch for each Senior Personnel by clicking on the Senior Personnel's button and then clicking on "Transfer File". On that screen click on the Browse button to select the file and then click on the "Upload File" button and follow the instructions.

For the "Other Personnel" categories listed in the PAPPG Chapter II.C.2.f(ii), their biographical sketch(es) should be clearly identified as "Other Personnel" biographical information and uploaded as a single pdf file in the Other Supplementary Documents section of the proposal.

For the "Equipment Proposals" category listed in the PAPPG Chapter II.C.2.f(iii), biographical sketch(es) for each auxiliary user should clearly be identified as "Equipment Proposal" biographical information and uploaded as a single pdf file in the Other Supplementary Documents section of the proposal.

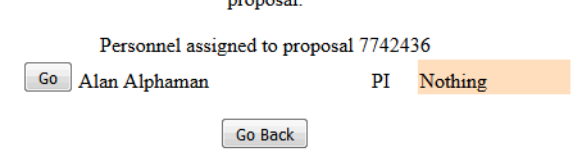

#### **Figure 2 Assigned Personnel screen.**

*If an individual assigned to the proposal is not listed:*

- 1. Return to the **Form Preparation** screen (Figure 1).
- 2. Click the **Go** button for Add/Delete Senior Personnel to add the person's name to the proposal (see [Add/Delete Non-Co-PI Senior](#page-231-0) Personnel for instructions).

From the **Assigned Personnel** screen (Figure 2), you have to:

• Submit each [Biographical Sketch separately](#page-199-0)

### **What Are Biographical Sketches?**

A Biographical Sketch is required for all Senior Personnel and each individual's biographicalsketch must be uploaded as a PDF file. This information must be separately provided for each individual identified as senior project personnel. Consult the [Proposal & Award Policies & Procedures Guide \(PAPPG\), Chapter II.C.2.f](https://www.nsf.gov/pubs/policydocs/pappg18_1/pappg_2.jsp#IIC2f) for a full description of a Biographical Sketch.

### **Work on Biographical Sketches**

#### 1. Access the **Form Preparation** screen (Figure 1)

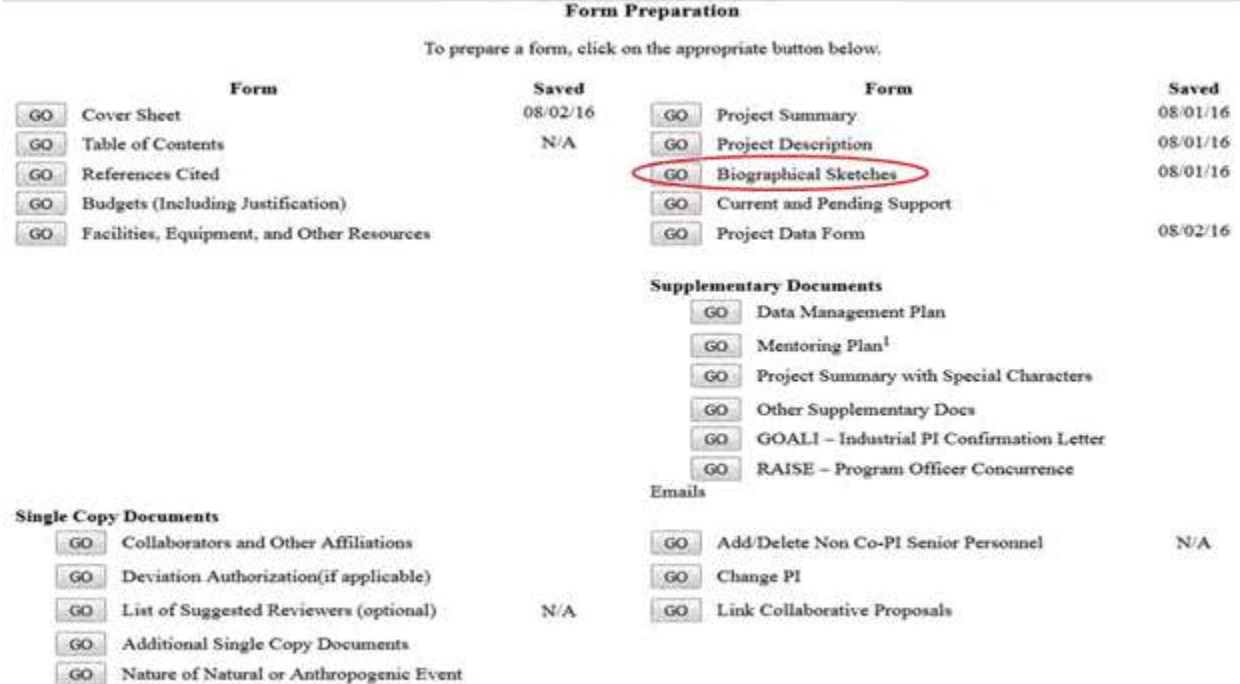

#### Go Back

#### **Figure 1 Form Preparation screen. Select the Biographical Sketches Go button.**

- 2. Click the **Go** button for Biographical Sketches (Figure 1). The **Personnel Assigned** screen displays (Figure 2). This screen shows all people assigned to the proposal. To the right of the individual's name is the status of the Biographical Sketch:
	- **Nothing** if no Sketch has yet been entered
	- **Text** and number of characters if a Sketch was entered in the text box
	- **PDF** and number of pages if a Sketch was uploaded as a file

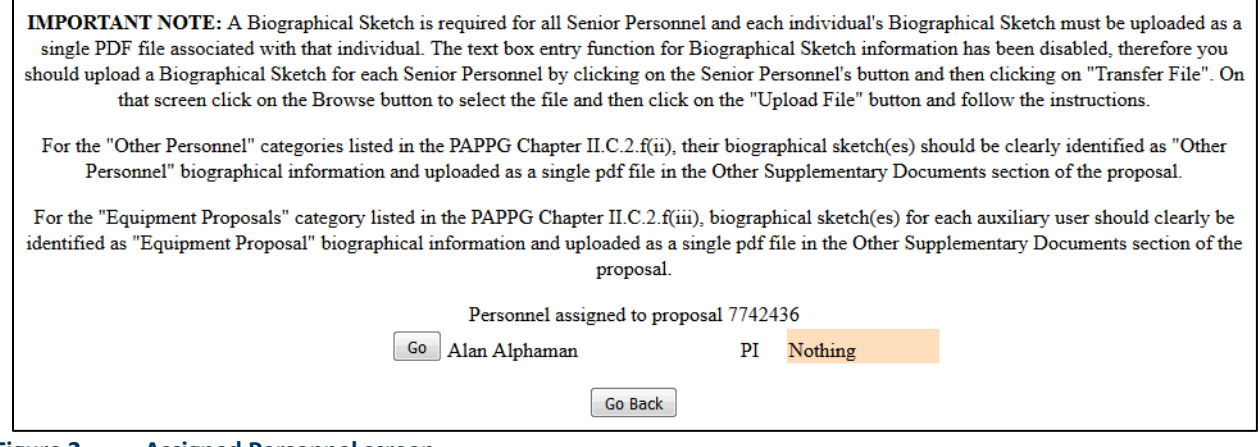

**Figure 2 Assigned Personnel screen.**

*If an individual assigned to the proposal is not listed:*

- 1. Return to the **Form Preparation** screen (Figure 1).
- 2. Click the **Go** button for Add/Delete Senior Personnel to add the person's name to the proposal (see [Add/Delete Non-Co-PI Senior](#page-231-0) Personnel for instructions).

From the **Assigned Personnel** screen (Figure 2), you have to:

<span id="page-199-0"></span>• Submit each [Biographical Sketch separately](#page-199-0)

### **Submit Each Biographical Sketch Separately**

1. Access the **Assigned Personnel** screen (Figure 1) (see Work on [Biographical Sketches\)](#page-197-0).

IMPORTANT NOTE: A Biographical Sketch is required for all Senior Personnel and each individual's Biographical Sketch must be uploaded as a single PDF file associated with that individual. The text box entry function for Biographical Sketch information has been disabled, therefore you should upload a Biographical Sketch for each Senior Personnel by clicking on the Senior Personnel's button and then clicking on "Transfer File". On that screen click on the Browse button to select the file and then click on the "Upload File" button and follow the instructions.

For the "Other Personnel" categories listed in the PAPPG Chapter II.C.2.f(ii), their biographical sketch(es) should be clearly identified as "Other Personnel" biographical information and uploaded as a single pdf file in the Other Supplementary Documents section of the proposal.

For the "Equipment Proposals" category listed in the PAPPG Chapter II.C.2.f(iii), biographical sketch(es) for each auxiliary user should clearly be identified as "Equipment Proposal" biographical information and uploaded as a single pdf file in the Other Supplementary Documents section of the proposal.

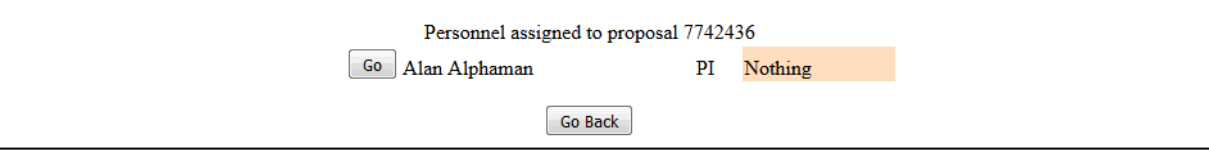

#### **Figure 1 Assigned Personnel screen. The Go button for a Senior Person is circled.**

2. Click the **Go** button next to the name of the person whose Biographical Sketch you are submitting. The **Biographical Sketch** screen provides the option to upload a Biographical Sketch

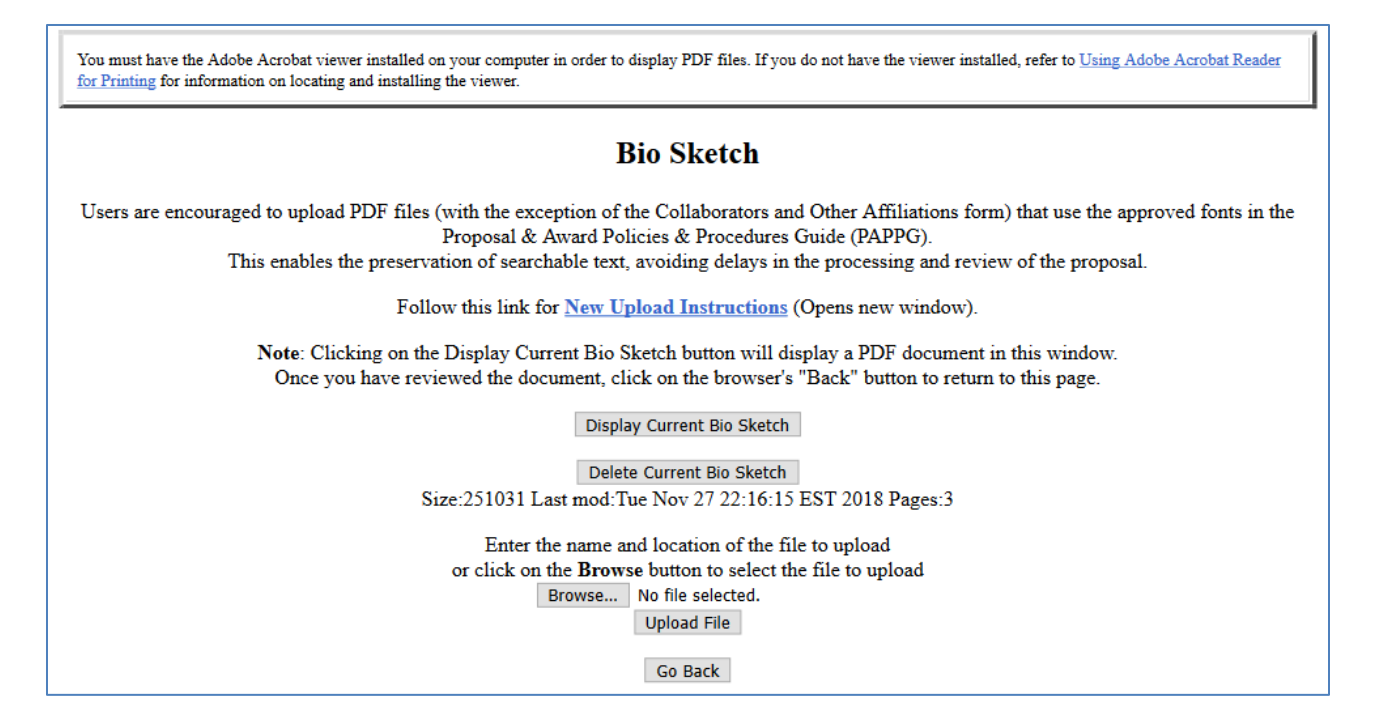

**Figure 2 Bio Sketch File Upload screen after a Sketch has been uploaded.**

### **Upload the Biographical Sketch**

1. Access the **Biographical Sketch** screen (Figure 1) (see Submit Each [Biographical](#page-199-0) [Sketch Separately\)](#page-199-0).

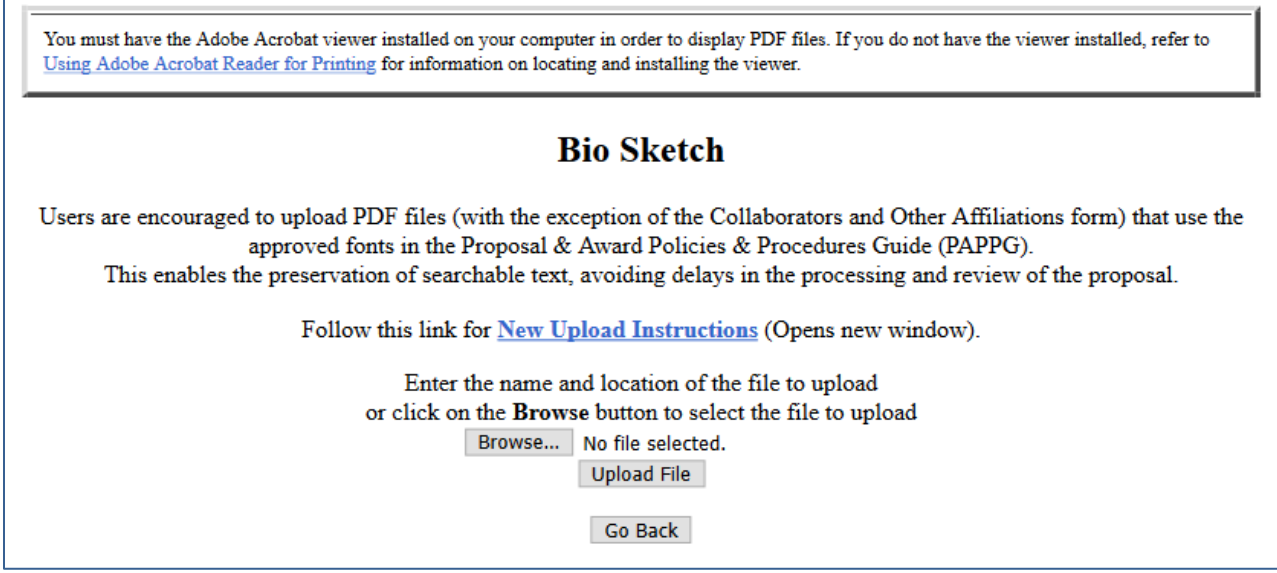

**Figure 1 Biographical Sketch screen. Select the 'Browse' and then the 'Upload' button**

2. Click the **Transfer File** button (Figure 1). The **Bio Sketch File Upload** screen displays (Figure 2). Se[e Upload](#page-984-0) a [File](#page-984-0) for directions.

When you have accepted the upload, the **Bio Sketch File Upload** screen displays (Figure 2) with these new options:

1. Display Current Bio Sketch

2. Delete Current Bio Sketch

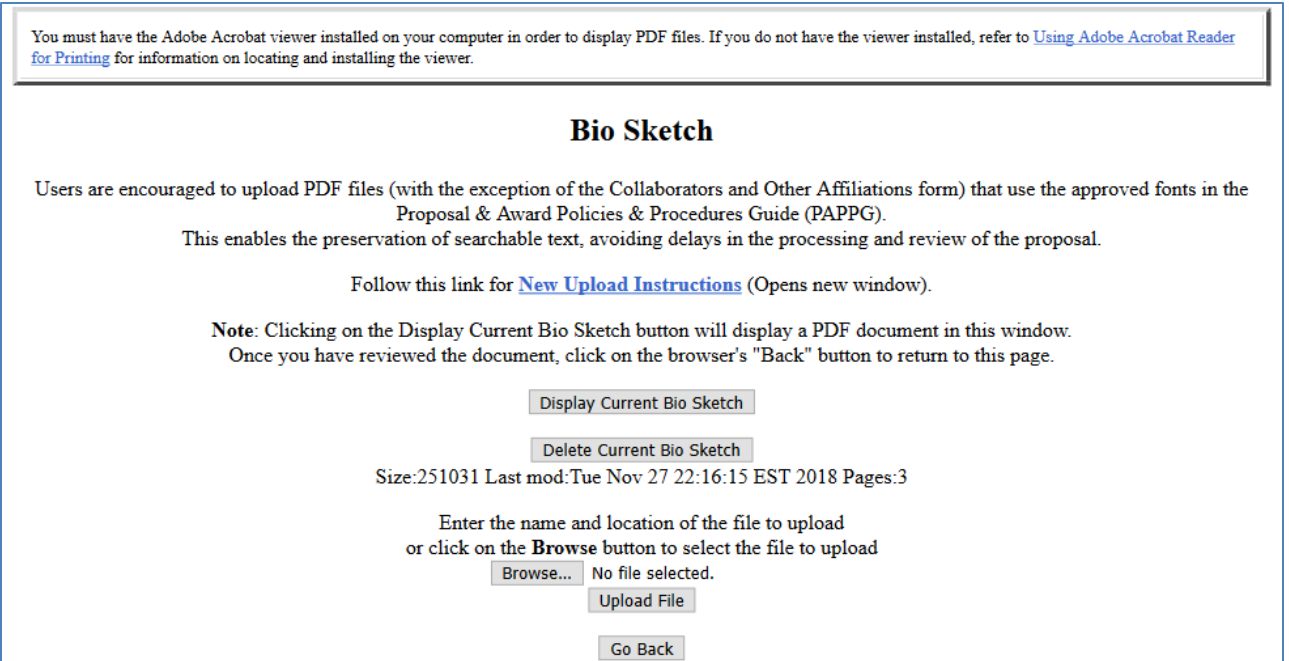

#### **Figure 2 Bio Sketch File Upload screen after a Sketch has been uploaded.**

### **Current and Pending Support**

### **What Is Current and Pending Support?**

<span id="page-201-0"></span>NSF requires that you submit information on any current and pending support for the project and proposals, including this project, and any subsequent funding for continuing grants. All current project support from whatever source (e.g. Federal, State, local or foreign government agencies, public or private foundations, industrial or other commercial organizations, or internal funds allocated toward specific projects) must be listed, in accordance with PAPPG Chapter II.C.2.h.

### *Work on Current and Pending Support*

<span id="page-201-1"></span>1. Access the **Form Preparation** screen (Figure 1)

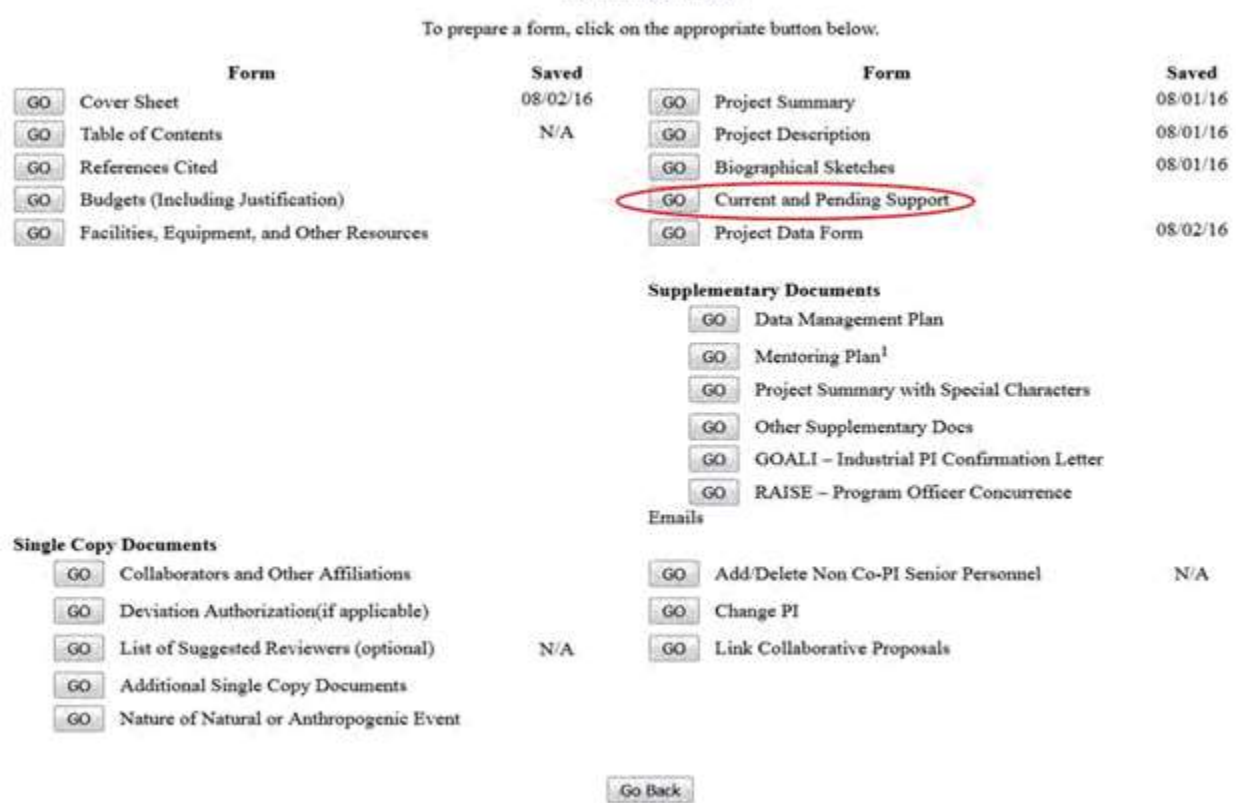

**Form Preparation** 

### **Figure 1 Form Preparation screen. Select the Go button for Current and Pending Support.**

2. On the **Form Preparation** screen (Figure 1), click the **Go** button for Current and Pending Support (Figure 1). The **Current and Pending Support** screen displays (Figure 2). The right side of the screen lists the PI, Co-PIs, and other Senior Personnel assigned to the proposal. You must report on current and pending support for each individual listed.

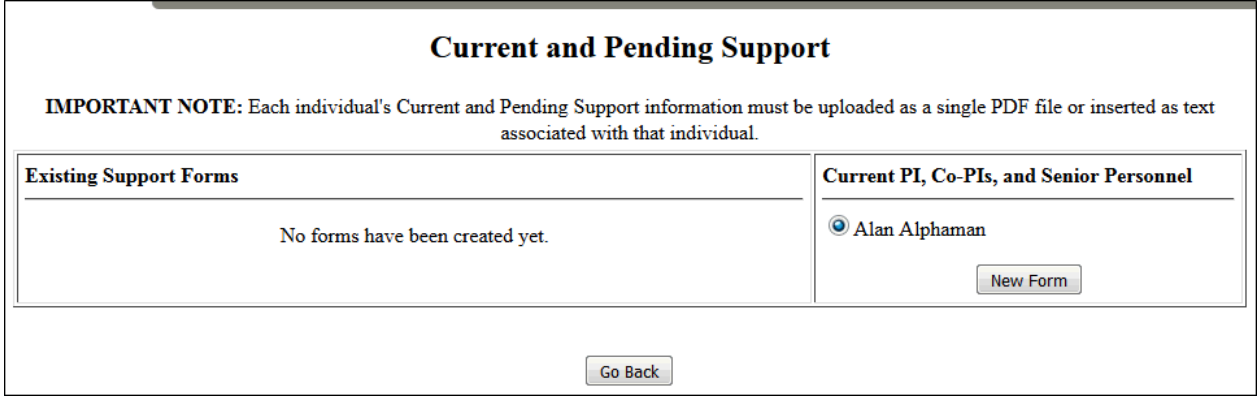

**Figure 2 Upper portion of the Current and Pending Support form screen.**

You have these options for submitting Current and Pending Support:

- Upload a single file for [all Current and Pending](#page-204-0) Support information for all the individuals
- Submit Current and Pending Support information for each [individual separately](#page-204-0)

# **What Is Current and Pending Support?**

NSF requires that you submit information on any current and pending support for the project and proposals, including this project, and any subsequent funding for continuing grants. All current project support from whatever source (e.g. Federal, State, local or foreign government agencies, public or private foundations, industrial or other commercial organizations, or internal funds allocated toward specific projects) must be listed, in accordance with PAPPG Chapter II.C.2.h.

### *Work on Current and Pending Support*

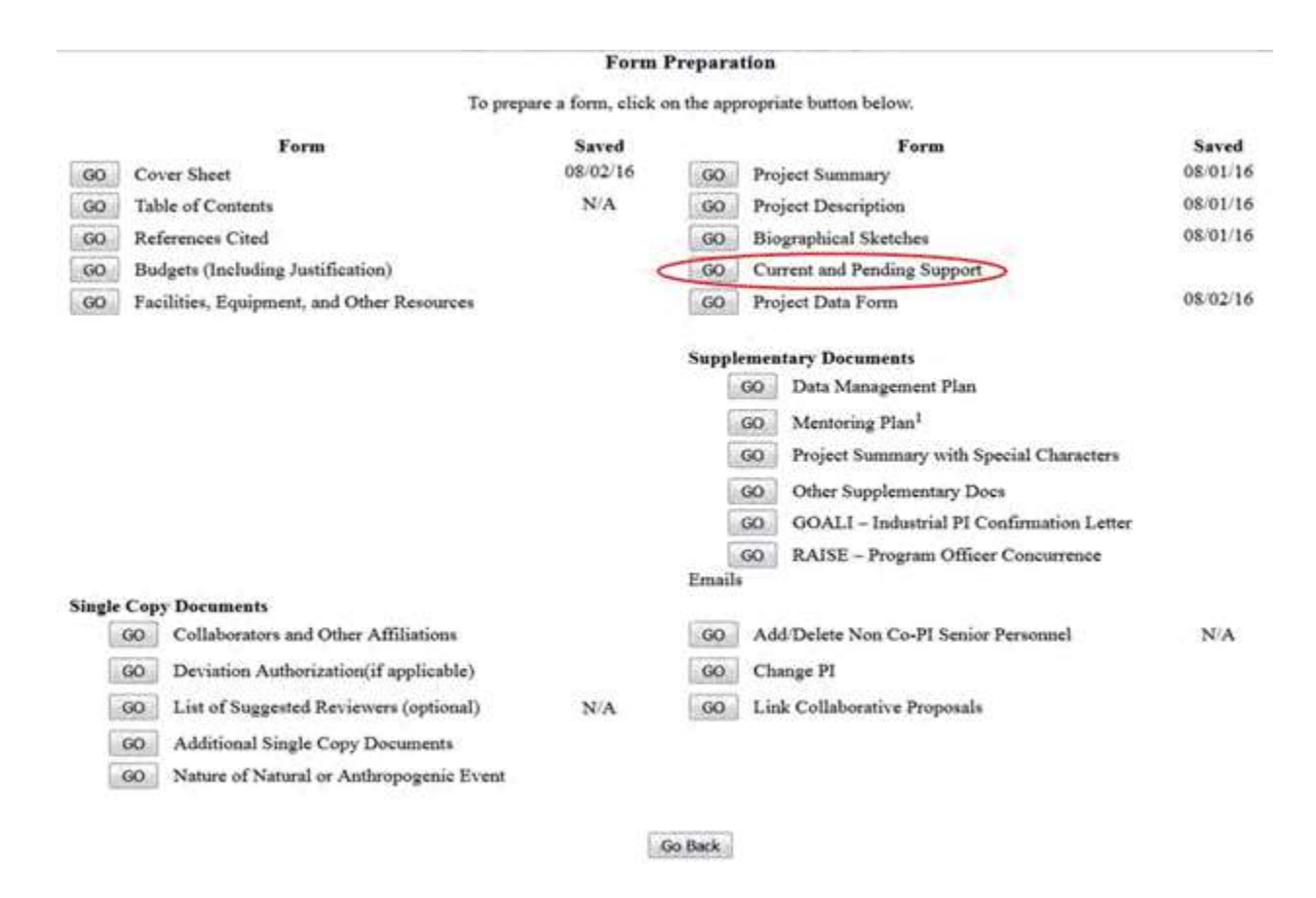

#### 1. Access the **Form Preparation** screen (Figure 1) FastLane Help

#### **Figure 1 Form Preparation screen. Select the Go button for Current and Pending Support.**

2. On the **Form Preparation** screen (Figure 1), click the **Go** button for Current and Pending Support (Figure 1). The **Current and Pending Support** screen displays (Figure 2). The right side of the screen lists the PI, Co-PIs, and other Senior Personnel assigned to the proposal. You must report on current and pending support for each individual listed.

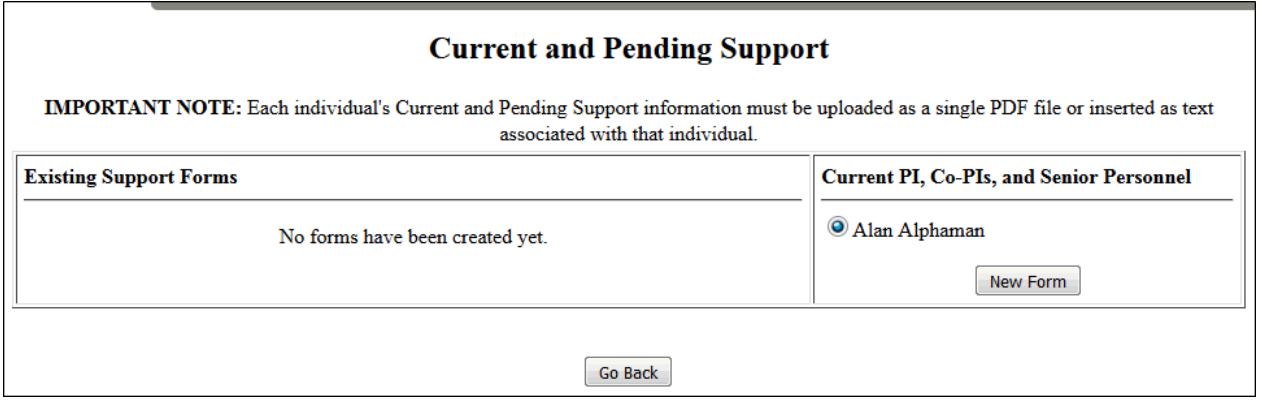

#### **Figure 2 Upper portion of the Current and Pending Support form screen.**

You have these options for submitting Current and Pending Support:

- Upload a single file for [all Current and Pending](#page-204-0) Support information for all the individuals
- <span id="page-204-0"></span>• Submit Current and Pending Support information for each [individual separately](#page-204-0)

### **Submit Current and Pending Support for Each Individual Separately**

1. Access the **Current and Pending Support** screen (Figure 1) (see Work on [Current](#page-201-1) and Pending [Support\)](#page-201-1).

### **Current and Pending Support**

IMPORTANT NOTE: Each individual's Current and Pending Support information must be uploaded as a single PDF file or inserted as text associated with that individual.

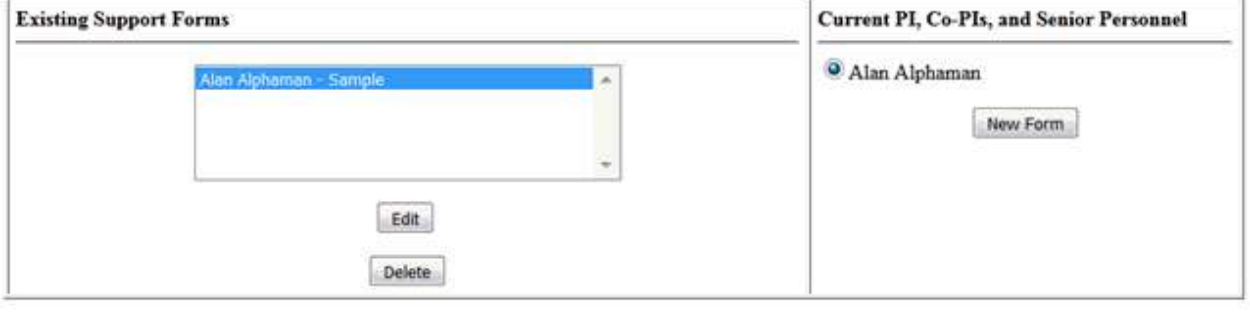

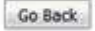

#### **Figure 1 Current and Pending Support form screen. The New Form button is circled.**

2. Click the radio button for the person whose support you want to report (Figure 1).

- 3. Click the **New Form** button (Figure 1). The **Current and Pending Support Form** screen displays (Figure 2). You have two options for submitting the report:
	- Enter the information on the Current [and Pending Support](#page-205-0) form
	- Upload a file with all the Current and Pending Support [information for that](#page-208-0) individual

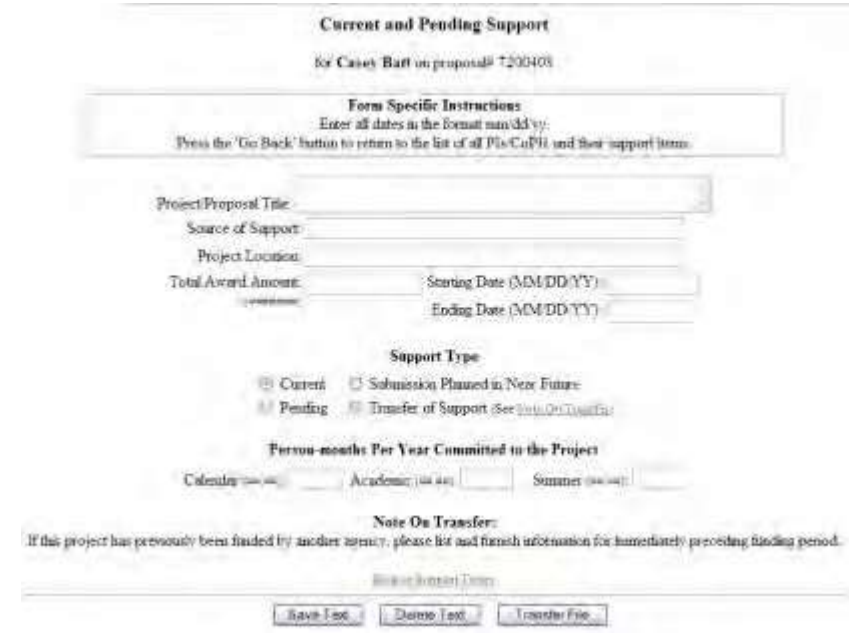

**Figure 2 Current and Pending Support form for a Senior Person. Enter the Information in the Current and Pending Support Form**

<span id="page-205-0"></span>1. Access the **Current and Pending Support Form** screen (Figure 1)

**Current and Pending Support** 

for Casey Batt on proposals \*200408

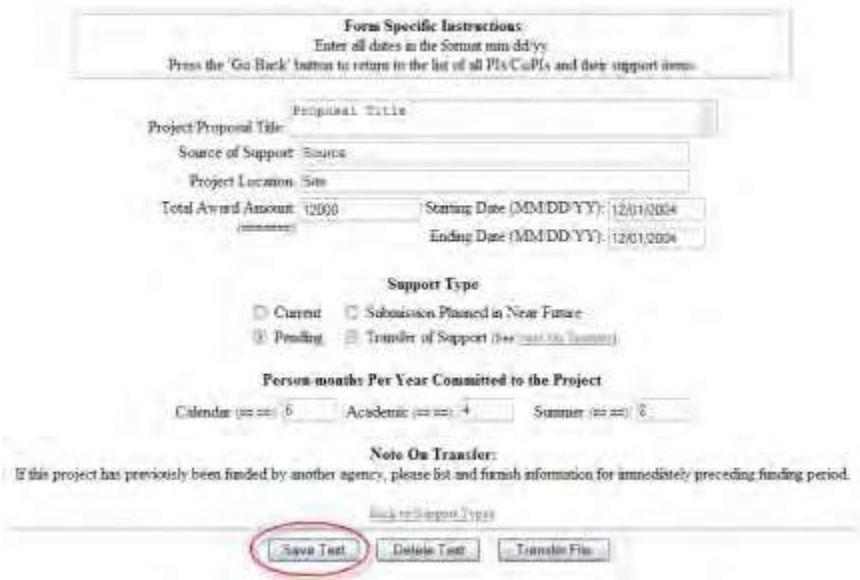

**Figure 1 Current and Pending Support Form screen for a Senior Person. The Save Text button is circled.**

- 2. In the **Project Proposal Title** box (Figure 1), type the proposal title.
- 3. In the **Source of Support** box (Figure 1), type the source of support.
- 4. In the **Project Location** box (Figure 1), type the location of the project.
- 5. In the **Total Award Amount** (Figure 1), type the total amount of the award (no dollar sign, no commas).
- 6. In the **Start Date** box (Figure 1), type the start date (in mm/dd/yyyy format).
- 7. In the **End Date** box (Figure 1), type the end date (in mm/dd/yyyy format).
- 8. Under **Support Type** (Figure 1), click the radio button for the type of support.
- 9. Under **Person-Months Per Year Committed to the Project** (Figure 1), type the Calendar months, the Academic months, and the Summer months in the boxes.
- 10. Click the **Save Text** button (Figure 1). A screen displays (Figure 2) with confirmation that FastLane has saved the data.

Data for Current and Pending Support form for Casey Batt saved

#### **Figure 2 Screen with the message that the data has been saved.**

11. Click the **OK** button (Figure 2). **The Current and Pending Support** screen displays (Figure 3) with the report listed in the **Existing Support Forms** section.

### **Current and Pending Support**

IMPORTANT NOTE: Each individual's Current and Pending Support information must be uploaded as a single PDF file or inserted as text associated with that individual.

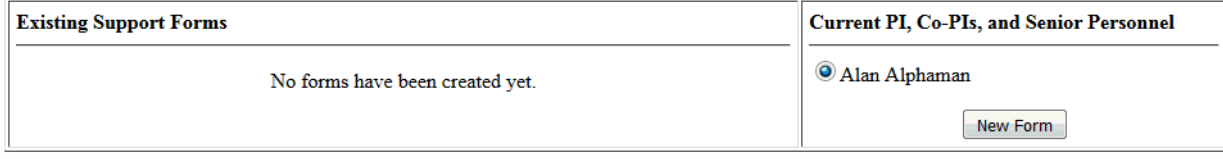

Go Back

### **Figure 3 Current and Pending Support screen with the report for a Senior Person highlighted under Existing Support Forms.**

12. Repeat the process for each project that a listed individual is involved in.

### **Edit a Current and Pending Support Form**

1. Access the **Current and Pending Support** screen (Figure 1) (see Work on [Current](#page-201-1) and Pending [Support\)](#page-201-1).

### **Current and Pending Support**

IMPORTANT NOTE: Each individual's Current and Pending Support information must be uploaded as a single PDF file or inserted as text associated with that individual.

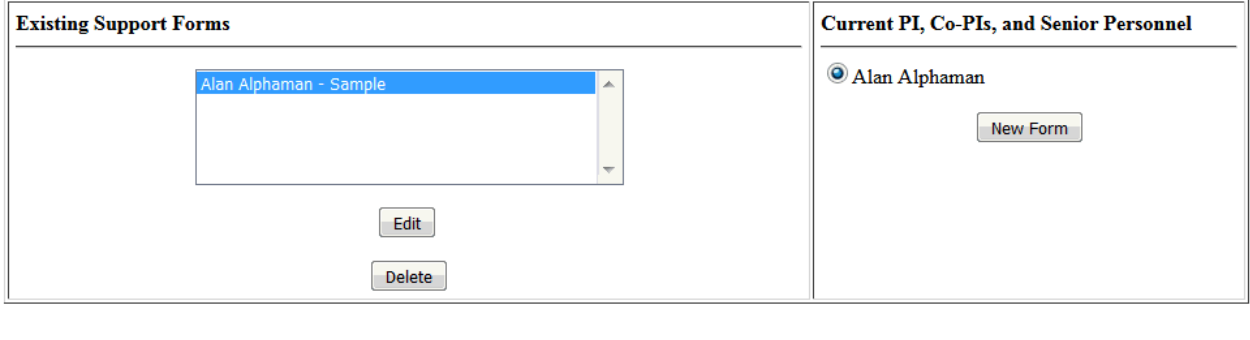

**Go Back** 

#### **Figure 1 Current and Pending Support screen. The Edit button is circled.**

- 2. In the **Existing Support Forms** section (Figure 1), highlight the report that you want to edit that was entered in the **Current and Pending Support Form** screen (Project Title).
- 3. Click the **Edit** button (Figure 1). The **Current and Pending Support Form** screen displays (Figure 2).

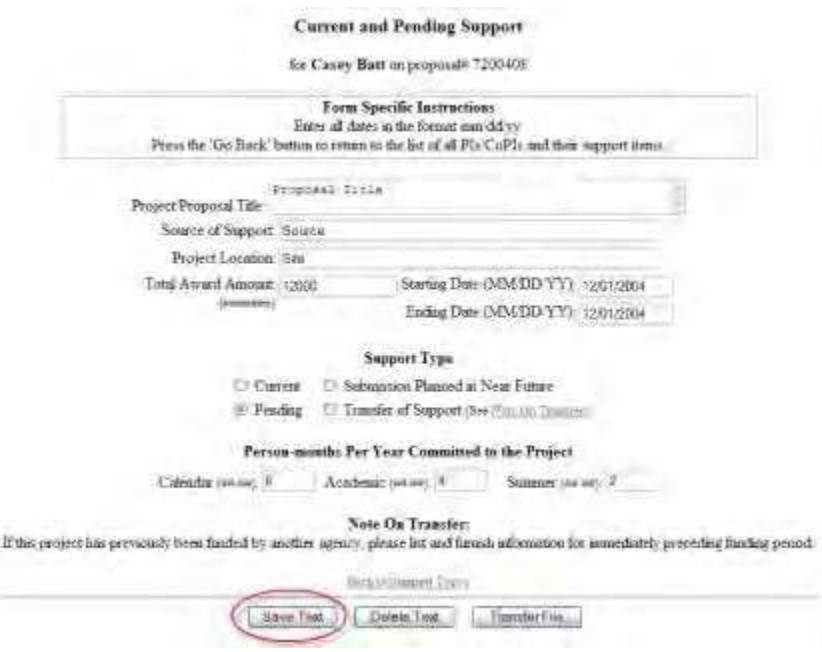

#### **Figure 2 Current and Pending Support Form screen. The Save Text button is circled.**

- 4. Edit the report as you require (Figure 2).
- 5. Click the **Save Text** button (Figure 2). A screen displays (Figure 3) with confirmation that FastLane has saved the data.

Data for Current and Pending Support form for Casey Batt saved OK

#### **Figure 3 Screen with the message that the data has been saved.**

<span id="page-208-0"></span>6. Click the **OK** button (Figure 3). **The Current and Pending Support** screen displays (Figure 1).

### **Upload a File with Current and Pending Support for an Individual**

- 1. Create a word-processing document that lists the current and pending support by project/proposal for an individual (see [Acceptable Formats](#page-978-0) for FastLane for a listing of all the formats FastLane accepts). We encourage you to report using these fields for each project/proposal for a person:
	- Project/proposal title
	- Source of support
	- Project location
	- Total award amount
	- Starting date
	- Ending date
	- Support type—current, pending, submission planned in near future, or transfer of support
	- Person-months per year committed to the project—calendar, academic, and summer
- 2. Access the **Current and Pending Support** screen (Figure 1) (see Work on [Current](#page-201-1) and Pending [Support\)](#page-201-1).

### **Current and Pending Support**

IMPORTANT NOTE: Each individual's Current and Pending Support information must be uploaded as a single PDF file or inserted as text associated with that individual.

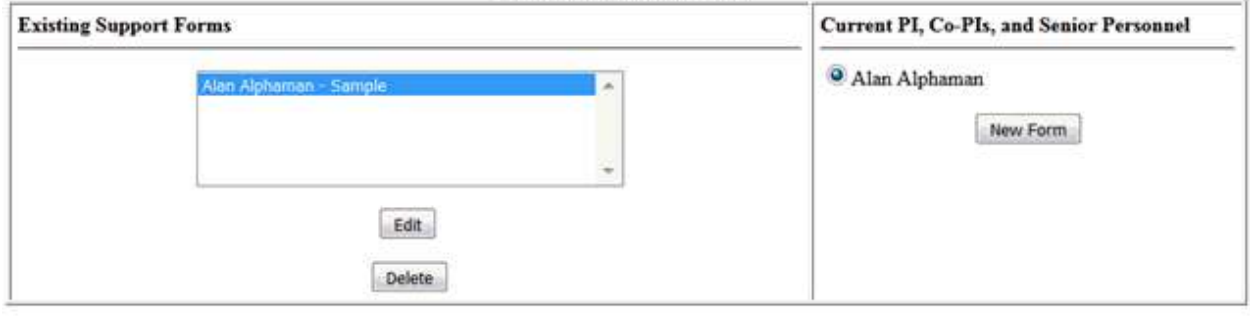

Go Back

#### **Figure 1 Current and Pending Support screen. The New Form button is circled.**

- 3. In the **Current PI, Co-PIs, and Senior Personnel** section (Figure 1), click the radio button for the individual's name.
- 4. Click the **New Form** button (Figure 1). The **Current and Pending Support Form** screen displays (Figure 2).

Ē

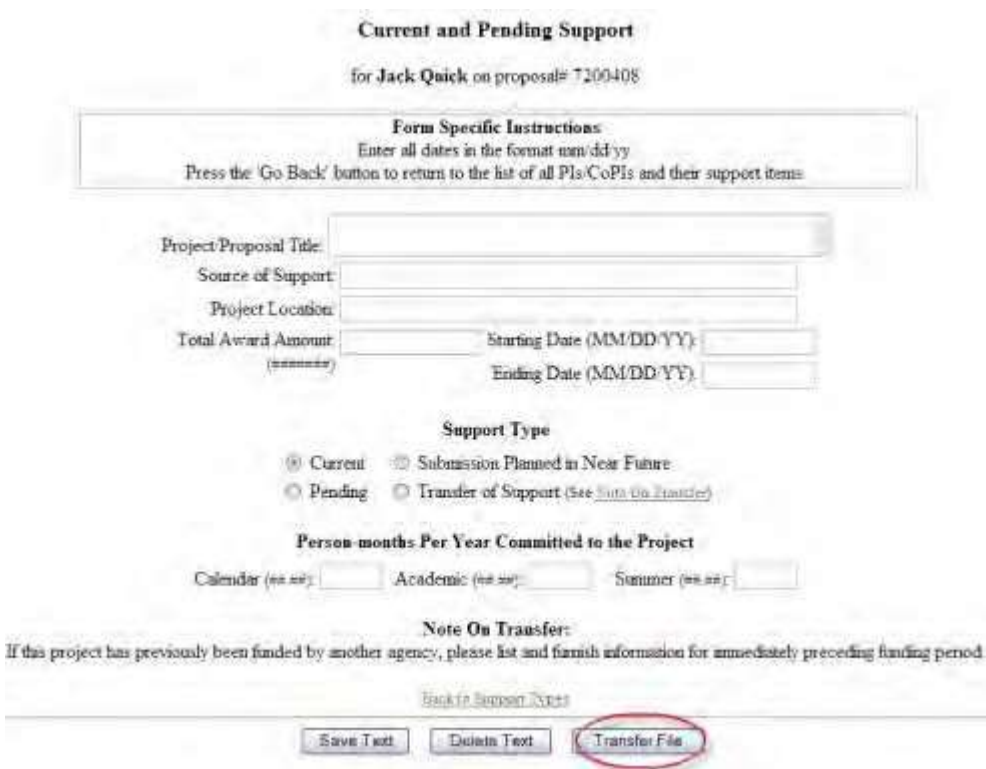

- **Figure 2 Current and Pending Support Form screen. The Transfer File button is circled.**
- 5. Click the **Transfer File** button (Figure 2). The **Current and Pending Support File Upload** screen displays (Figure 3).

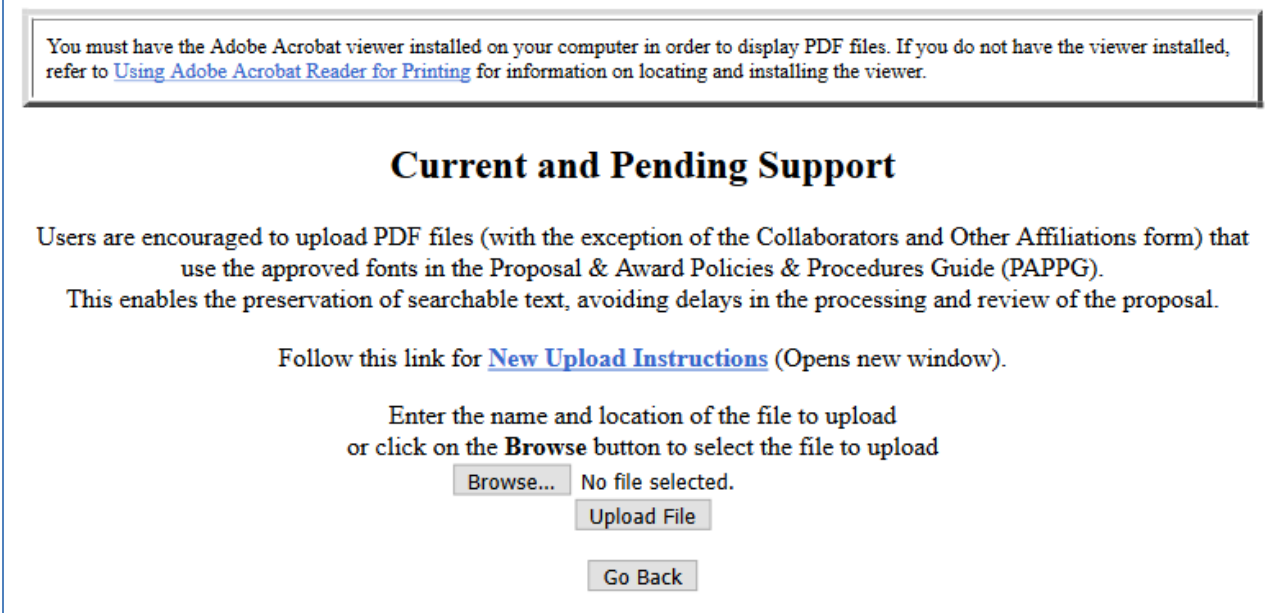

**Figure 3 Current and Pending Support File Upload screen.**

### FastLane Help

6. Upload the file. See [Upload](#page-984-0) a File for directions.

When you have accepted the upload, the **Current and Pending Support File Upload** screen displays (Figure 4) with these new options:

- Display Current Current [and Pending Support](#page-210-0)
- Delete Current Current [and Pending Support](#page-210-1)

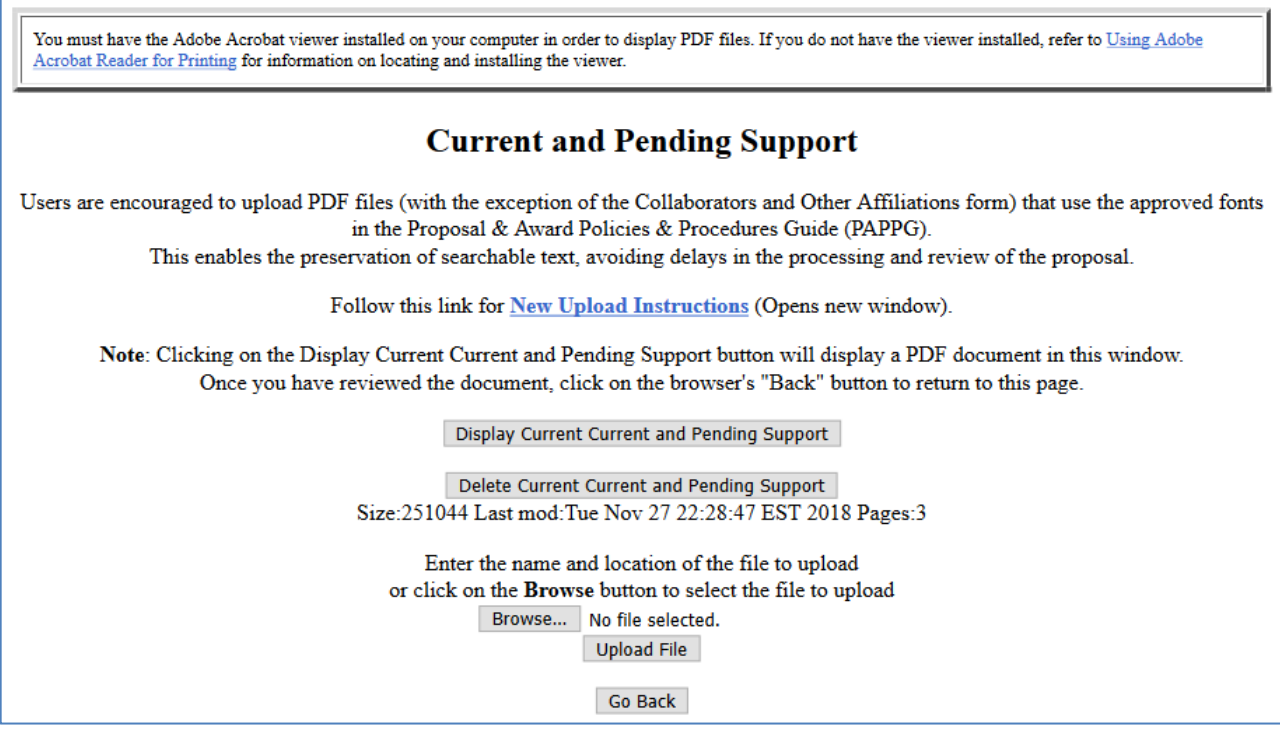

#### <span id="page-210-0"></span>**Figure 4 Current and Pending Support File Upload screen with options to Display and Delete current files.**

### *Display Current Current and Pending Support*

<span id="page-210-1"></span>Click the **Display Current Current and Pending Support** button (Figure 4). The previously uploaded file displays in PDF format. If you need to download Adobe Reader, see [Adobe Reader for](#page-980-0) FastLane.

### *Delete Current Current and Pending Support*

- 1. Click the **Delete Current Current and Pending Support** button (Figure 4). A screen displays with a message for you to confirm that you want to delete the file.
- 2. Click the **OK** button. The **Form Preparation** screen displays.

To change the report, you have these options:

- Upload a new file, which will automatically delete the old file
- Delete the file and enter the information on the **Current and Pending Support Form** screen (see **Enter the Information in the Current and Pending Support Form**).

### **Edit an Uploaded Current and Pending Support Form**

- 1. On a word-processor, edit the document that you originally uploaded.
- 2. Access the **Current and Pending Support** screen (Figure 1) (see Work on [Current](#page-201-1) and Pending [Support\)](#page-201-1).

### **Current and Pending Support**

IMPORTANT NOTE: Each individual's Current and Pending Support information must be uploaded as a single PDF file or inserted as text associated with that individual.

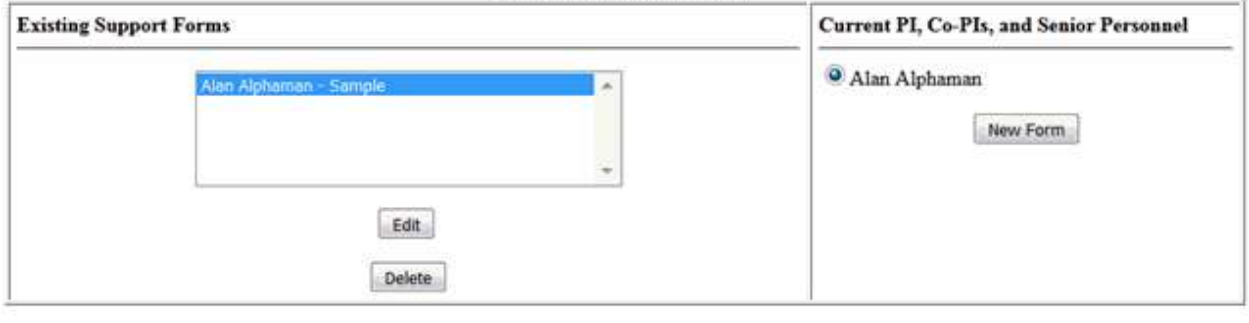

Go Back

#### **Figure 1 Current and Pending Support screen. The Edit button is circled.**

- 3. In the **Existing Support Forms** section (Figure 1), highlight the uploaded report you want to edit (PDF File).
- 4. Click the **Edit** button (Figure 1). The **Current and Pending Support File Upload** screen displays (Figure 2).

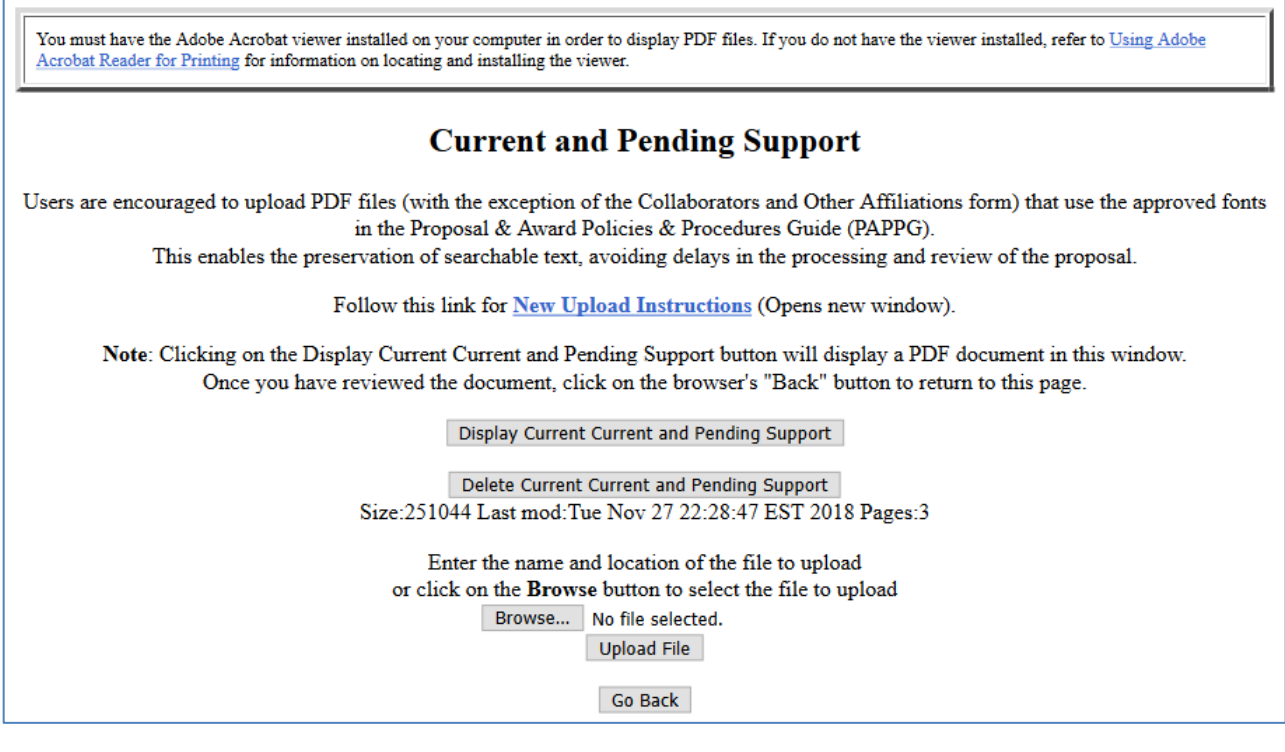

**Figure 2 Current and Pending Support File Upload screen.**

5. Upload the edited document. Se[e Upload](#page-984-0) a File. This will automatically replace the original document with the edited document.

# <span id="page-212-0"></span>**Supplementary Documents**

### **What Are Supplementary Documents?**

This area allows for entering Mentoring Plans and Other Supplementary Documents that either your Sponsored Projects Office or the [Proposal & Award Policies & Procedures Guide \(PAPPG\)](https://www.nsf.gov/publications/pub_summ.jsp?ods_key=nsf18001) specifies for the proposal. Each proposal that requests funding to support postdoctoral researchers must include, as a supplementary document, a description of the mentoring activities that will be provided for such individuals. If a Postdoctoral Researcher Mentoring Plan is required, FastLane will not permit submission of a proposal if the Plan is missing. See the PAPPG Chapter II.C.2.j for further guidance. In very limited circumstances, that is, ONLY when the use of special characters is required, may you upload the Project Summary in this area. See Upload the Project Summary with Special Characters for guidance

### *Work on Data Management Plan*

1. Access the **Form Preparation** screen (Figure 1) (see Create a [New Proposal,](#page-80-0) [Edit](#page-83-0) a [Proposal,](#page-83-0) or [Create a](#page-83-0) New [Proposal from](#page-83-0) a Template).

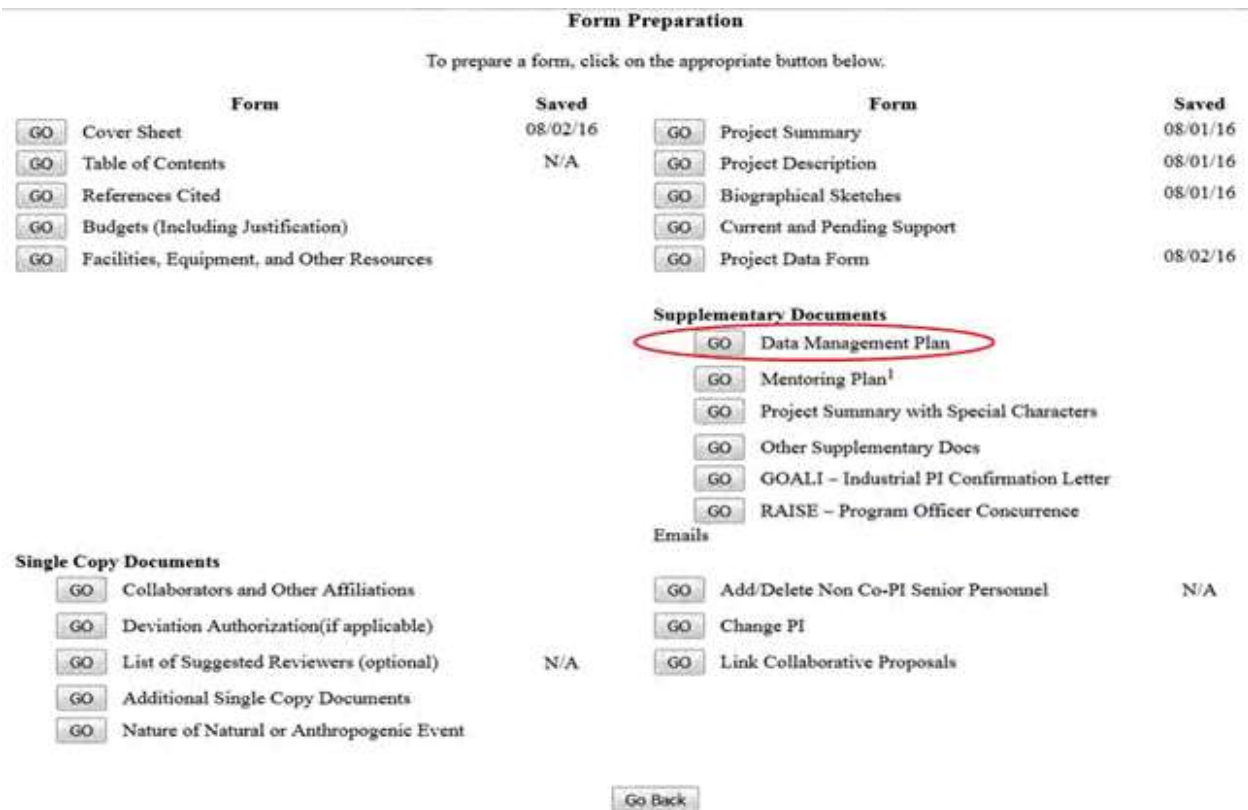

#### **Figure 1 Form Preparation screen. The Go button for Data Management Plan is circled.**

2. Click the **Go** button for Data Management Plan on the **Form Preparation** screen (Figure 1). The **Data Management Plan Upload** screen displays (Figure 2).

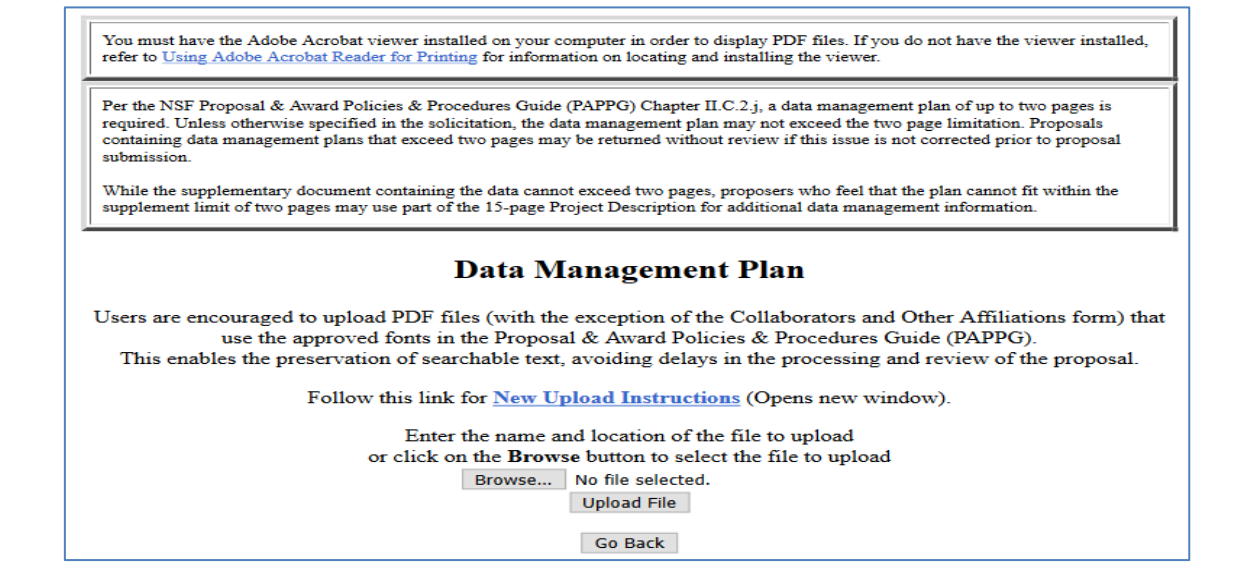

#### **Figure 2 Data Management Plan Upload screen with browse field.**

- 3. Se[e Upload](#page-984-0) a File instructions to upload a Data Management Plan. **Work on Mentoring Plan**
- 1. Access the **Form Preparation** screen (Figure 3) (see Create a [New Proposal o](#page-80-0)r [Edit](#page-83-0) a [Proposal\)](#page-83-0).

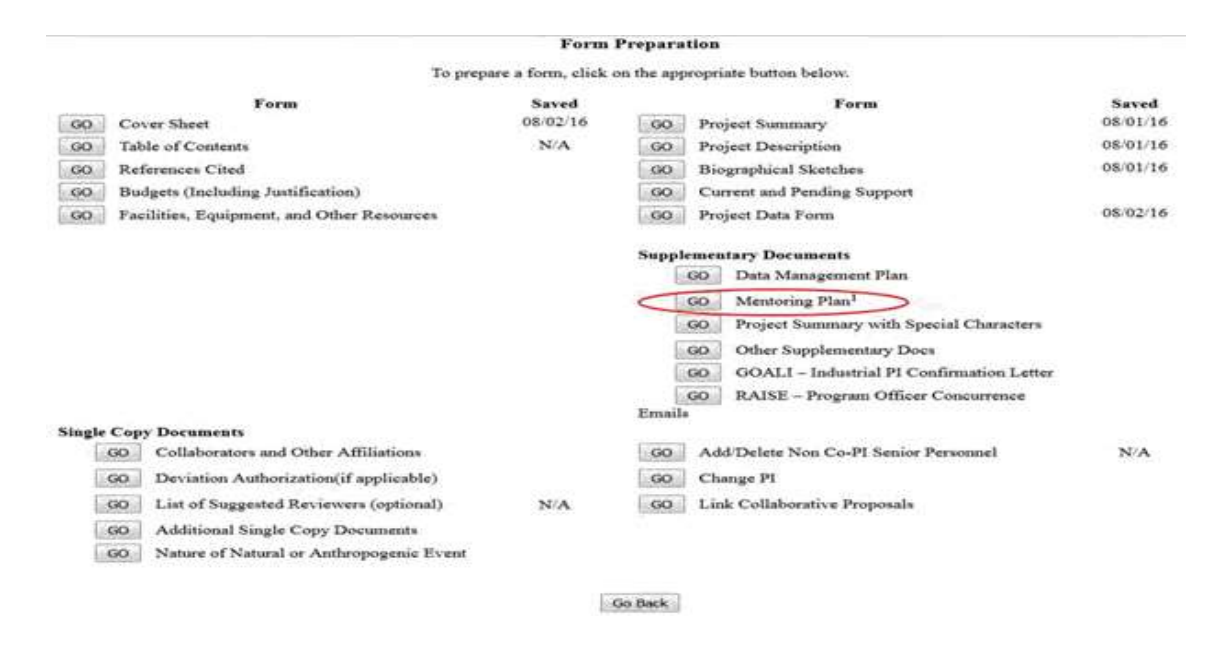

#### **Figure 3 Form Preparation screen. The Go button for Mentoring Plan is circled.**

2. Click the **Go** button for Mentoring Plan on the **Form Preparation** screen (Figure 3). The

**Mentoring Plan Upload** screen displays (Figure 4).

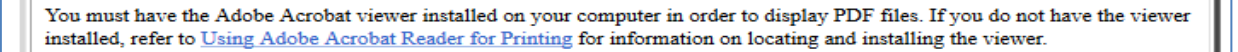

Notice: Mentoring plans are not required for conference, symposia or workshop proposals. When submitting this type of proposal, a document must be uploaded, in place of the Mentoring Plan, stating only 'Not applicable - Conference, symposia or workshop proposal.' For further information on proposal preparation instructions for these types of proposals, please refer to the PAPPG chapter IID.5

Per the NSF Proposal & Award Policies & Procedures Guide (PAPPG) Chapter II.C.2.j, each proposal that requests funding to support postdoctoral researchers must include a mentoring plan of up to one page. Unless otherwise specified in the solicitation, the mentoring plan may not exceed the one page limitation. Proposals containing mentoring plans that exceed one page may be returned without review if this issue is not corrected prior to proposal submission.

### **Mentoring Plan**

Users are encouraged to upload PDF files (with the exception of the Collaborators and Other Affiliations form) that use the approved fonts in the Proposal & Award Policies & Procedures Guide (PAPPG). This enables the preservation of searchable text, avoiding delays in the processing and review of the proposal.

Follow this link for New Upload Instructions (Opens new window).

Enter the name and location of the file to upload or click on the Browse button to select the file to upload Browse... No file selected. **Upload File** 

**Go Back** 

#### **Figure 4 Mentoring Plan Upload screen with browse field.**

3. Se[e Upload](#page-984-0) a File instructions to upload a Mentoring Plan.

#### *Work on GOALI - Industrial PI Confirmation Letter*

1. Access the **Form Preparation** screen (Figure 3) (see Create a [New Proposal o](#page-80-0)r [Edit](#page-83-0) a [Proposal\)](#page-83-0).

#### Forms for Temp. Proposal #7742436

#### **Form Preparation**

To prepare a form, click on the appropriate button below.

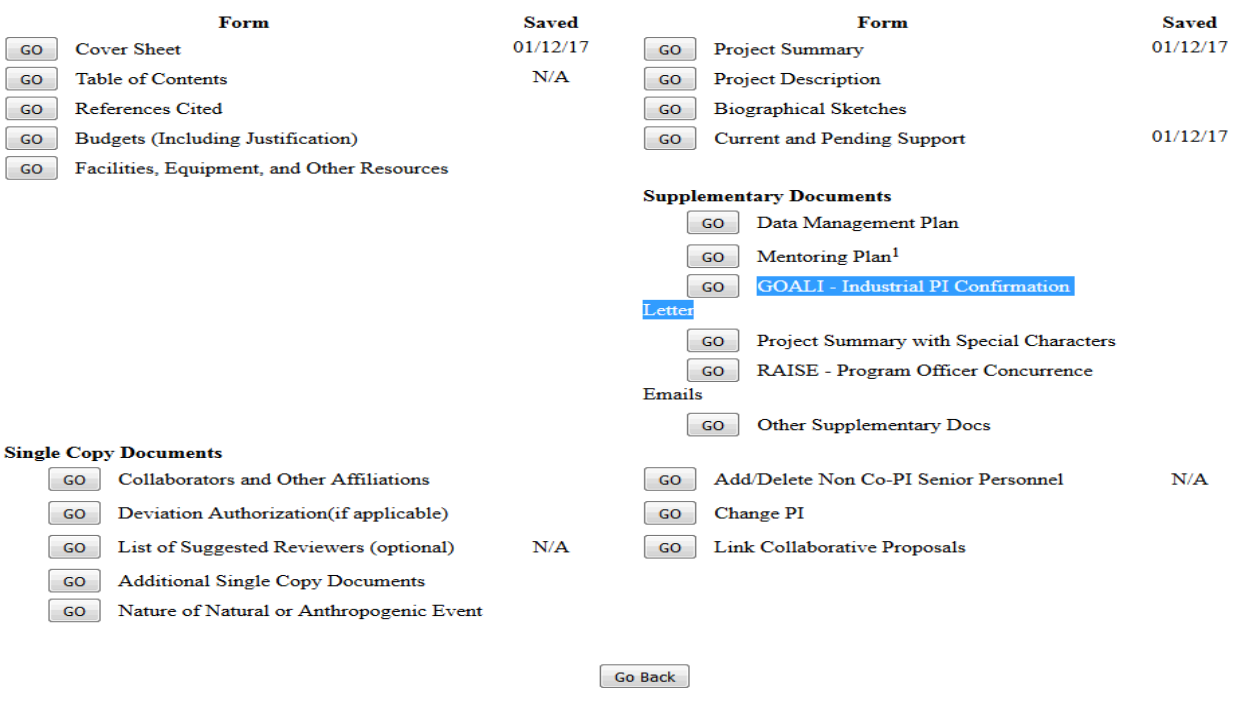

**Figure 3 Form Preparation screen.**

2. Click the **Go** button for GOALI - Industrial PI Confirmation Letter on the **Form Preparation** screen (Figure 3). The GOALI - Industrial PI Confirmation Letter Upload screen displays (Figure 4).

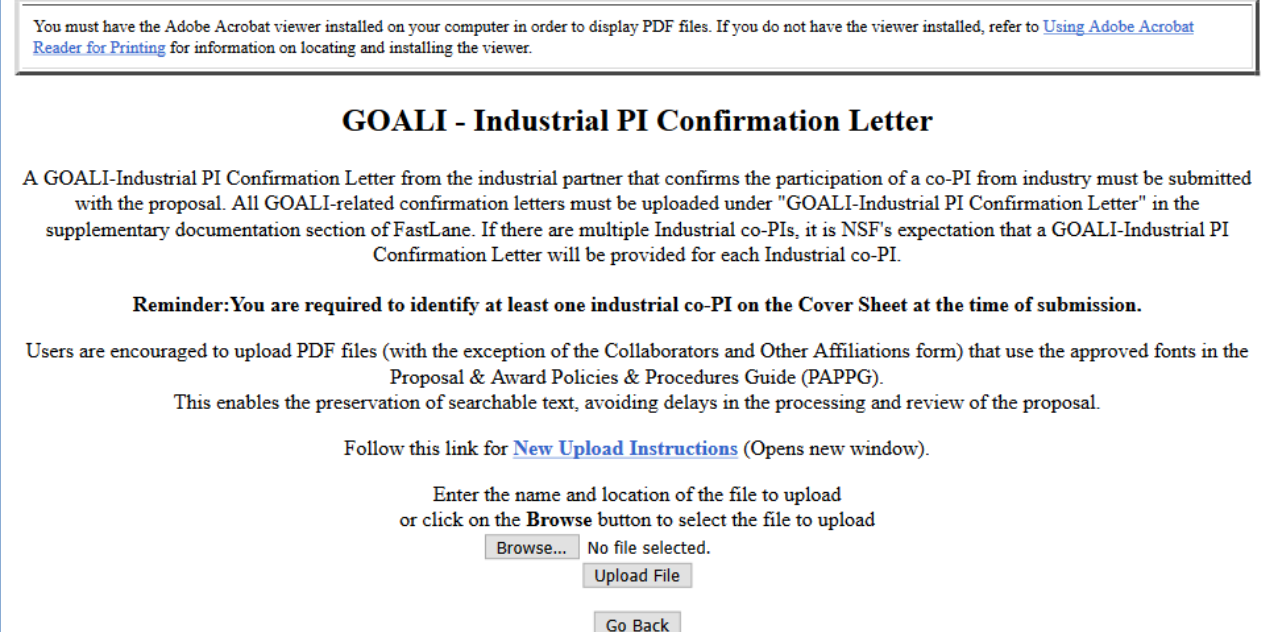
## **Figure 4 GOALI - Industrial PI Confirmation Letter Upload screen with browse field.**

3. Se[e Upload](#page-984-0) a File instructions to upload a GOALI - Industrial PI Confirmation Letter

# **Work on RAISE - Program Officer Concurrence Emails**

1. Access the **Form Preparation** screen (Figure 3) (see Create a [New Proposal o](#page-80-0)r [Edit](#page-83-0) a [Proposal\)](#page-83-0).

# Forms for Temp. Proposal #7742436

#### **Form Preparation**

To prepare a form, click on the appropriate button below.

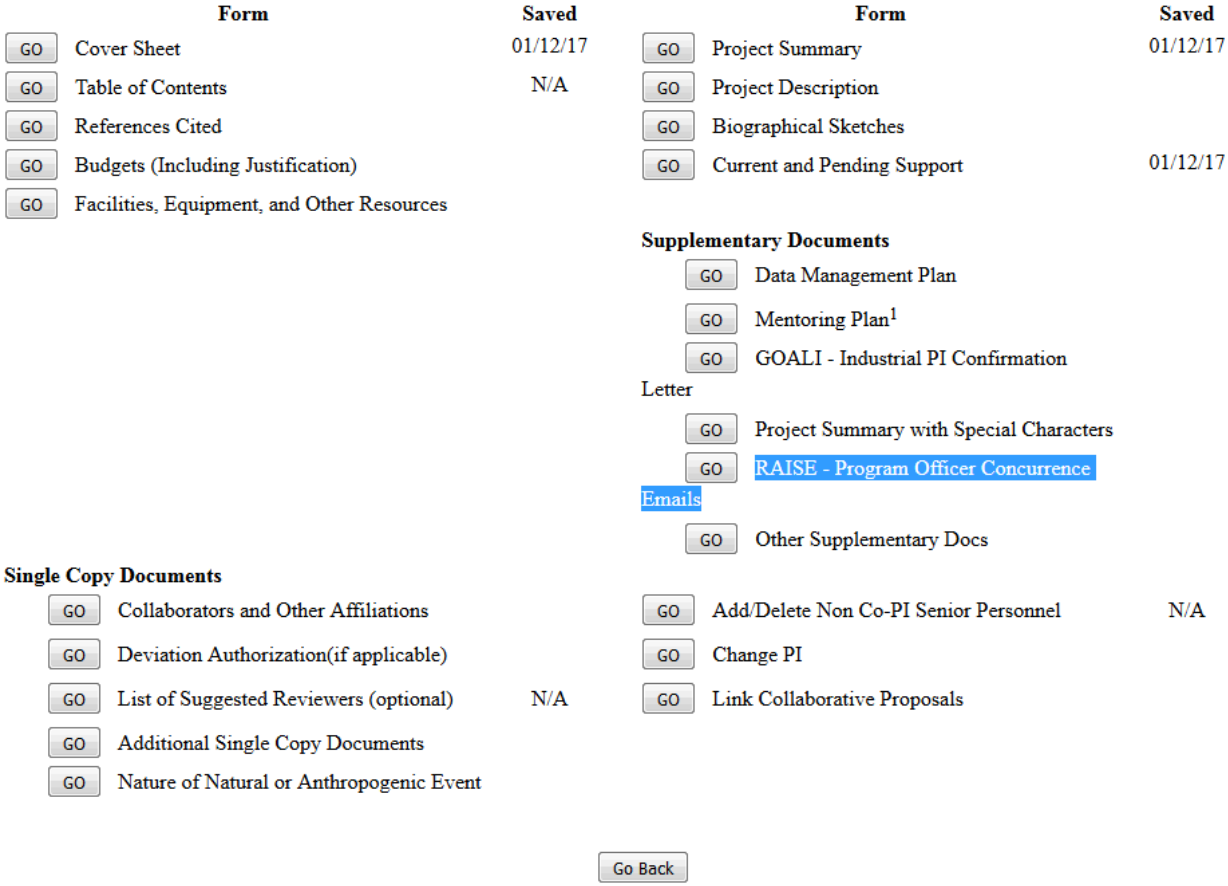

#### **Figure 3 Form Preparation screen.**

2. Click the **Go** button for RAISE - Program Officer Concurrence Emails on the **Form Preparation** screen (Figure 3). The RAISE - Program Officer Concurrence Emails Upload screen displays (Figure 4).

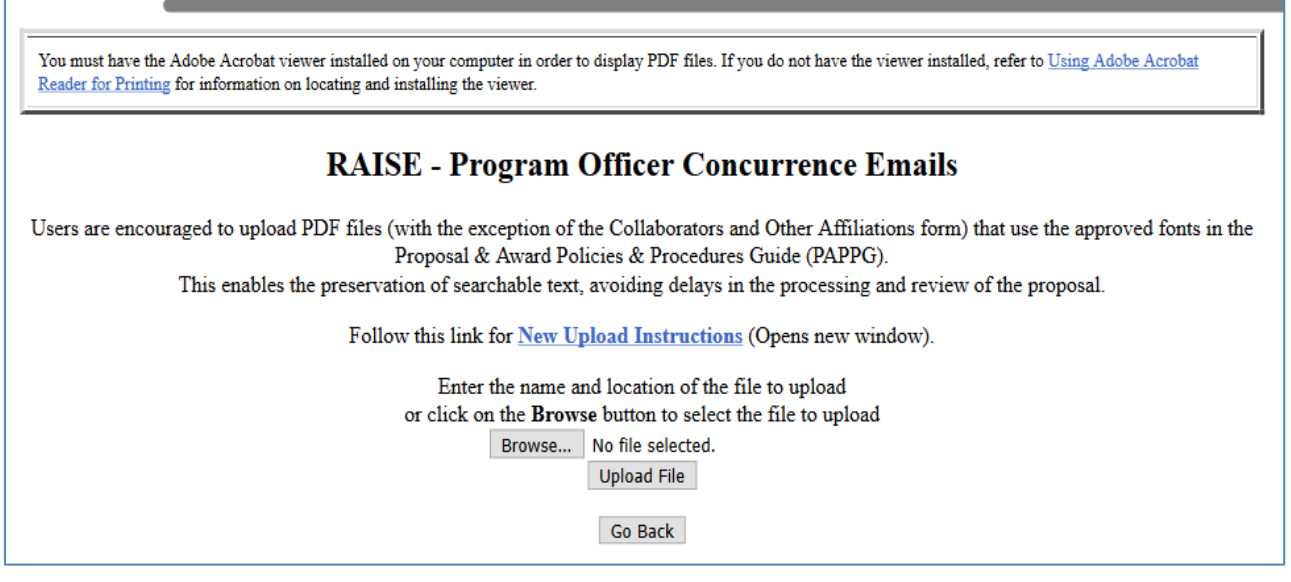

**Figure 4 RAISE - Program Officer Concurrence Emails Upload screen with browse field.**

3. Se[e Upload](#page-984-0) a File instructions to upload a RAISE - Program Officer Concurrence Emails

# <span id="page-217-0"></span>**Work on Other Supplementary Documents**

The types of Other Supplementary Documents are described in the PAPPG Chapter II.C.2.j.

1. Access the **Form Preparation** screen (Figure 5) (see Create a [New Proposal,](#page-80-0) [Edit](#page-83-0) a [Proposal,](#page-83-0) or [Create a](#page-83-0) New [Proposal from](#page-83-0) a Template).

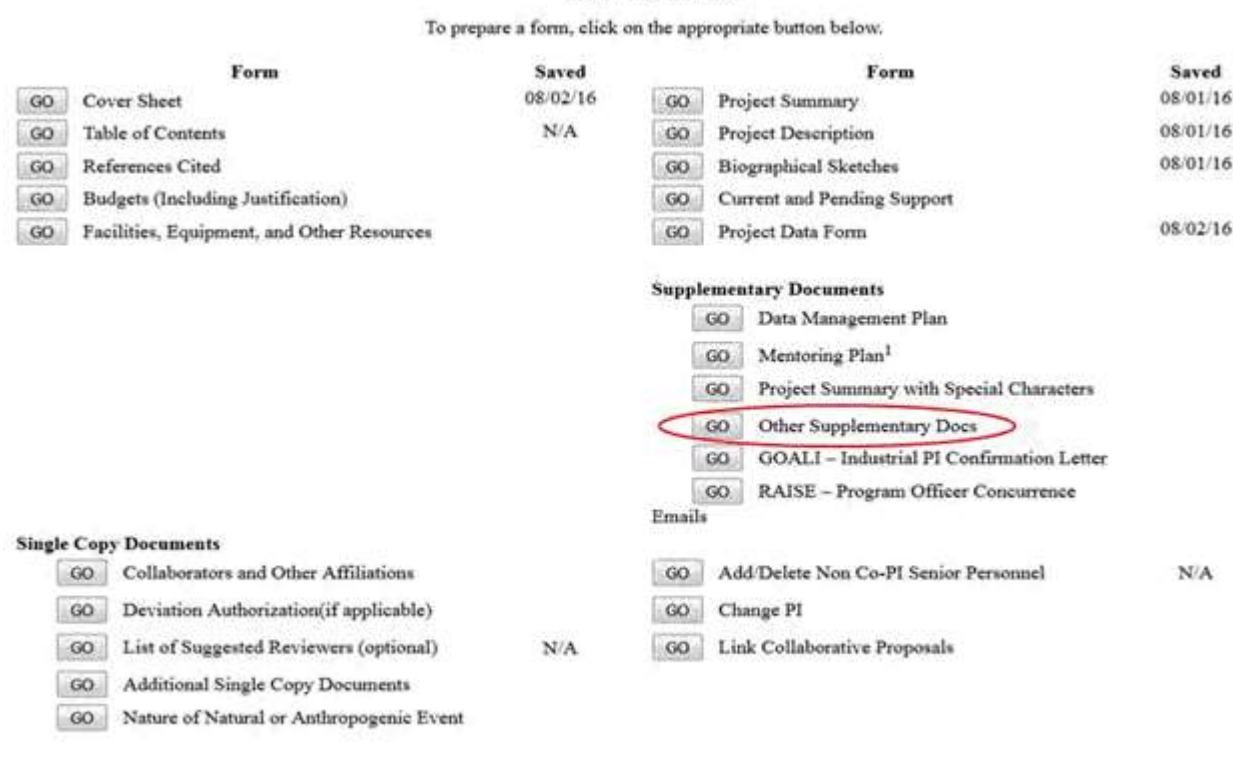

**Form Preparation** 

# **Figure 5 Form Preparation screen. The Go button for Other Supplementary Docs is circled.**

2. Click the **Go** button for Other Supplementary Docs on the **Form Preparation** screen (Figure 5). The **Other Supplementary Docs** screen displays (Figure 6).

Go Back

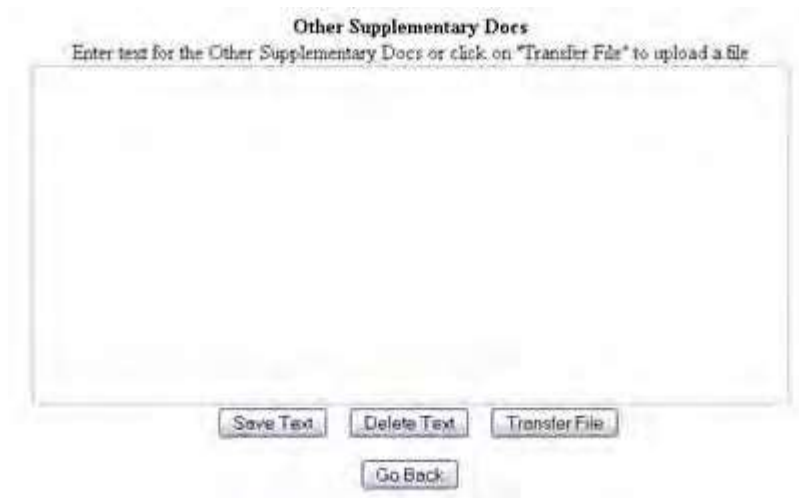

### **Figure 6 Other Supplementary Docs screen with text box.**

You have these options:

# FastLane Help

- Enter the Other [Supplementary](#page-228-0) Document in the text box
- Upload the Other [Supplementary](#page-228-1) Document

# **What Are Supplementary Documents?**

This area allows for entering Mentoring Plans and Other Supplementary Documents that either your Sponsored Projects Office or the [Proposal & Award Policies & Procedures Guide \(PAPPG\)](https://www.nsf.gov/publications/pub_summ.jsp?ods_key=nsf18001) specifies for the proposal. Each proposal that requests funding to support postdoctoral researchers must include, as a supplementary document, a description of the mentoring activities that will be provided for such individuals. If a Postdoctoral Researcher Mentoring Plan is required, FastLane will not permit submission of a proposal if the Plan is missing. See the PAPPG Chapter II.C.2.j for further guidance. In very limited circumstances, that is, ONLY when the use of special characters is required, may you upload the Project Summary in this area. See Upload the Project Summary with Special Characters for guidance

# *Work on Data Management Plan*

1. Access the **Form Preparation** screen (Figure 1) (see Create a [New Proposal,](#page-80-0) [Edit](#page-83-0) a [Proposal,](#page-83-0) or [Create a](#page-83-0) New [Proposal from](#page-83-0) a Template).

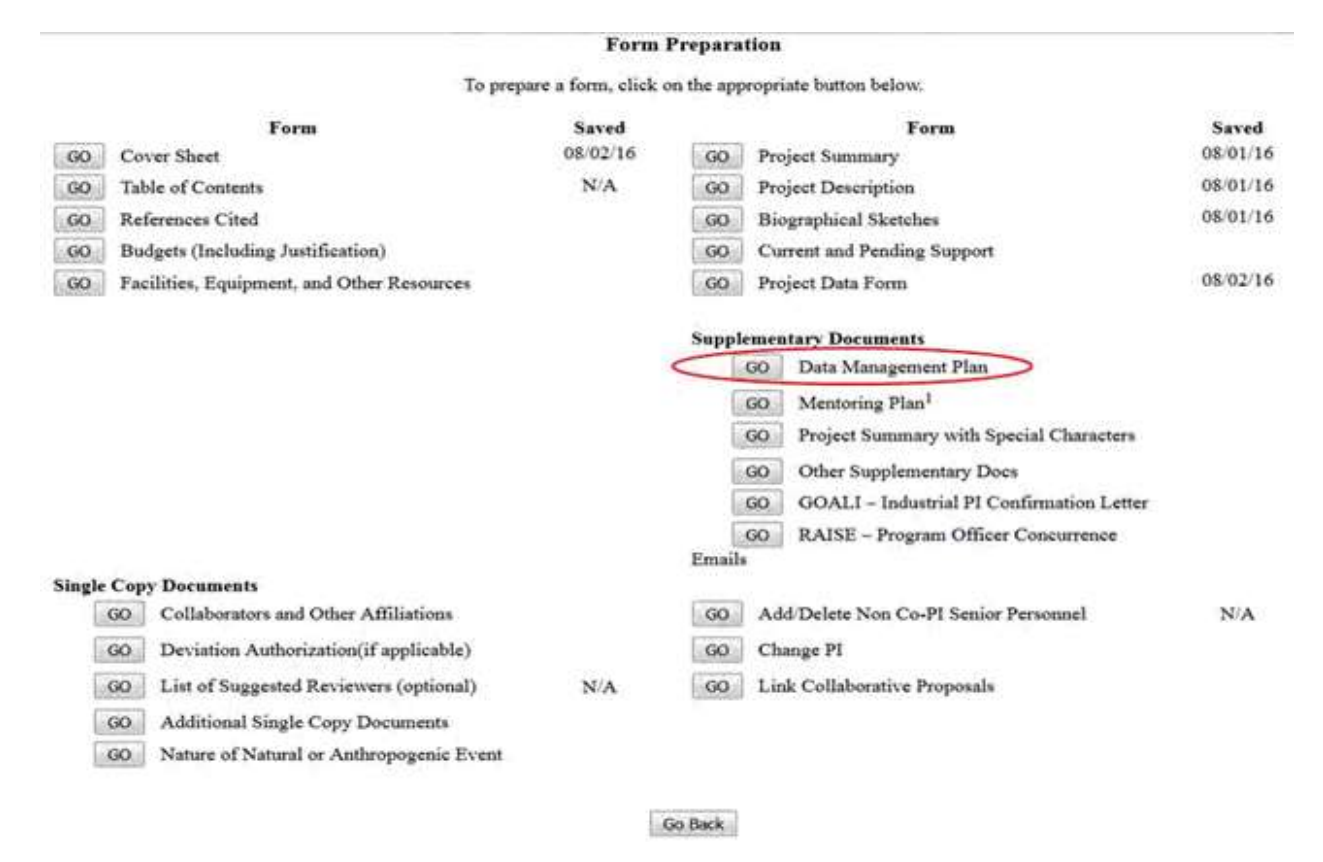

## **Figure 1 Form Preparation screen. The Go button for Data Management Plan is circled.**

2. Click the **Go** button for Data Management Plan on the **Form Preparation** screen (Figure 1). The **Data Management Plan Upload** screen displays (Figure 2).

You must have the Adobe Acrobat viewer installed on your computer in order to display PDF files. If you do not have the viewer installed, refer to Using Adobe Acrobat Reader for Printing for information on locating and installing the viewer.

Per the NSF Proposal & Award Policies & Procedures Guide (PAPPG) Chapter II.C.2.j, a data management plan of up to two pages is required. Unless otherwise specified in the solicitation, the data management plan may not exceed the two page limitation. Proposals containing data management plans that exceed two pages may be returned without review if this issue is not corrected prior to proposal submission.

While the supplementary document containing the data cannot exceed two pages, proposers who feel that the plan cannot fit within the supplement limit of two pages may use part of the 15-page Project Description for additional data management information.

# **Data Management Plan**

Users are encouraged to upload PDF files (with the exception of the Collaborators and Other Affiliations form) that use the approved fonts in the Proposal & Award Policies & Procedures Guide (PAPPG). This enables the preservation of searchable text, avoiding delays in the processing and review of the proposal.

Follow this link for New Upload Instructions (Opens new window).

Enter the name and location of the file to upload or click on the Browse button to select the file to upload

Browse... No file selected.

**Upload File** 

**Go Back** 

## **Figure 2 Data Management Plan Upload screen with browse field.**

3. Se[e Upload](#page-984-0) a File instructions to upload a Data Management Plan.

# *Work on Mentoring Plan*

1. Access the Form Preparation screen (Figure 3) (see Create a [New Proposal o](#page-80-0)r [Edit](#page-83-0) a [Proposal\)](#page-83-0).

# FastLane Help

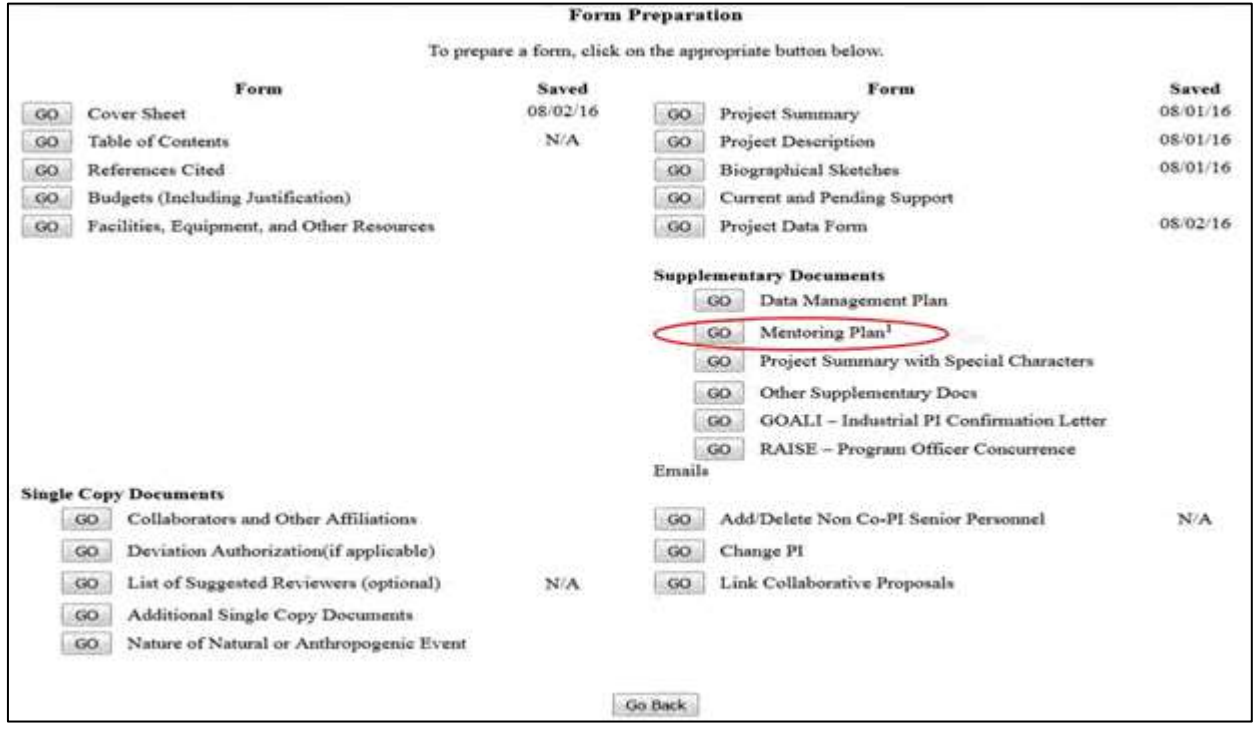

# **Figure 3 Form Preparation screen. The Go button for Mentoring Plan is circled.**

2. Click the **Go** button for Mentoring Plan on the **Form Preparation** screen (Figure 3). The **Mentoring Plan Upload** screen displays (Figure 4).

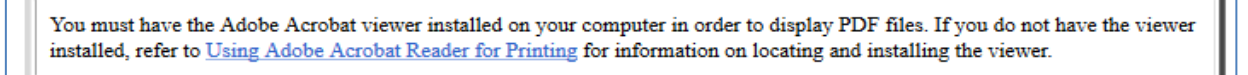

Notice: Mentoring plans are not required for conference, symposia or workshop proposals. When submitting this type of proposal, a document must be uploaded, in place of the Mentoring Plan, stating only 'Not applicable - Conference, symposia or workshop proposal.' For further information on proposal preparation instructions for these types of proposals, please refer to the PAPPG chapter IID.5

Per the NSF Proposal & Award Policies & Procedures Guide (PAPPG) Chapter II.C.2.j, each proposal that requests funding to support postdoctoral researchers must include a mentoring plan of up to one page. Unless otherwise specified in the solicitation, the mentoring plan may not exceed the one page limitation. Proposals containing mentoring plans that exceed one page may be returned without review if this issue is not corrected prior to proposal submission.

# **Mentoring Plan**

Users are encouraged to upload PDF files (with the exception of the Collaborators and Other Affiliations form) that use the approved fonts in the Proposal & Award Policies & Procedures Guide (PAPPG). This enables the preservation of searchable text, avoiding delays in the processing and review of the proposal.

Follow this link for New Upload Instructions (Opens new window).

Enter the name and location of the file to upload or click on the Browse button to select the file to upload Browse... | No file selected. **Upload File** 

**Go Back** 

#### **Figure 4 Mentoring Plan Upload screen with browse field.**

3. Se[e Upload](#page-984-0) a File instructions to upload a Mentoring Plan.

Work on GOALI - Industrial PI Confirmation Letter

1. Access the **Form Preparation** screen (Figure 3) (see Create a [New Proposal o](#page-80-0)[r Edit](#page-83-0) a [Proposal\)](#page-83-0).

# Forms for Temp. Proposal #7742436

# **Form Preparation**

To prepare a form, click on the appropriate button below.

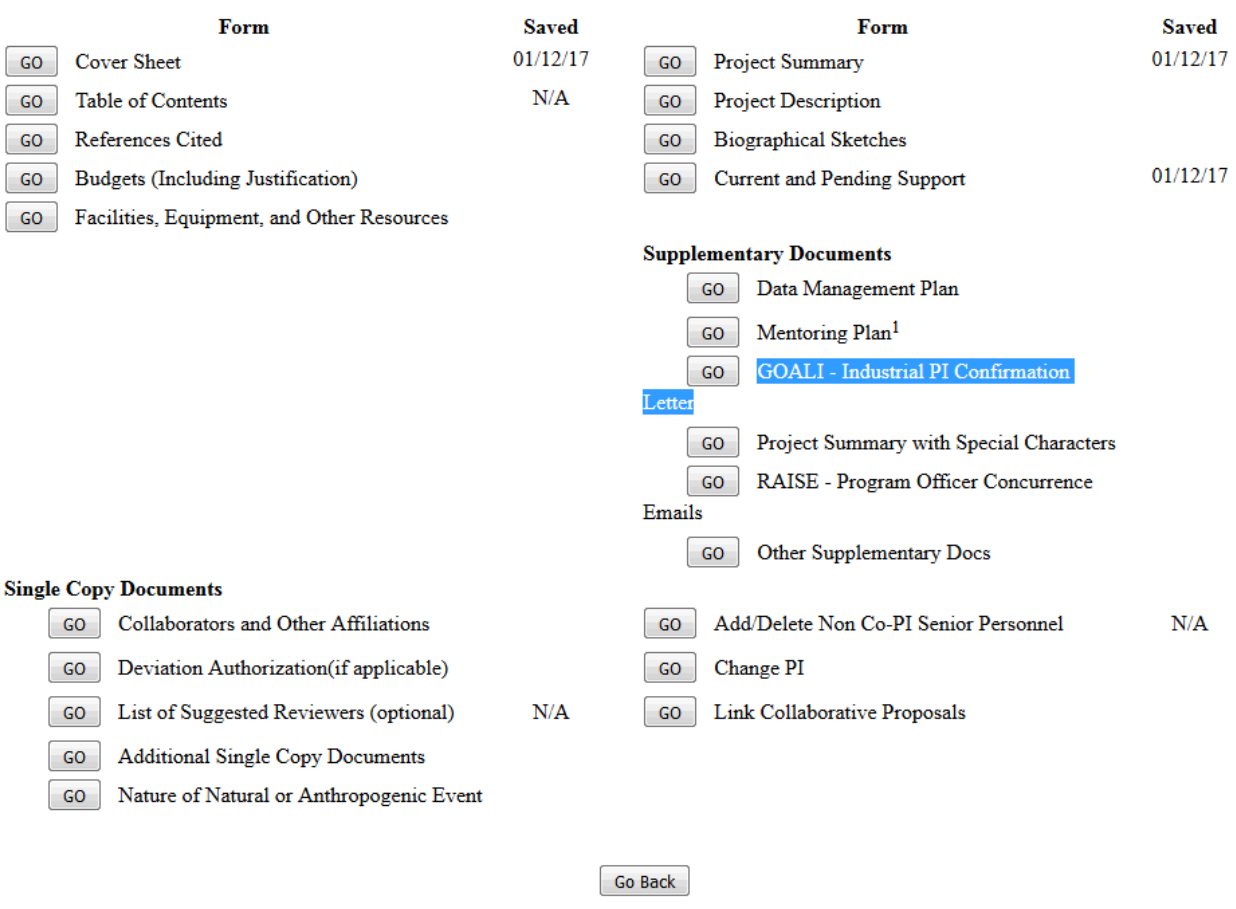

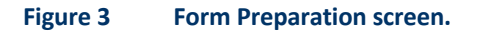

2. Click the **Go** button for GOALI - Industrial PI Confirmation Letter on the **Form Preparation** screen (Figure 3). The GOALI - Industrial PI Confirmation Letter Upload screen displays (Figure 4).

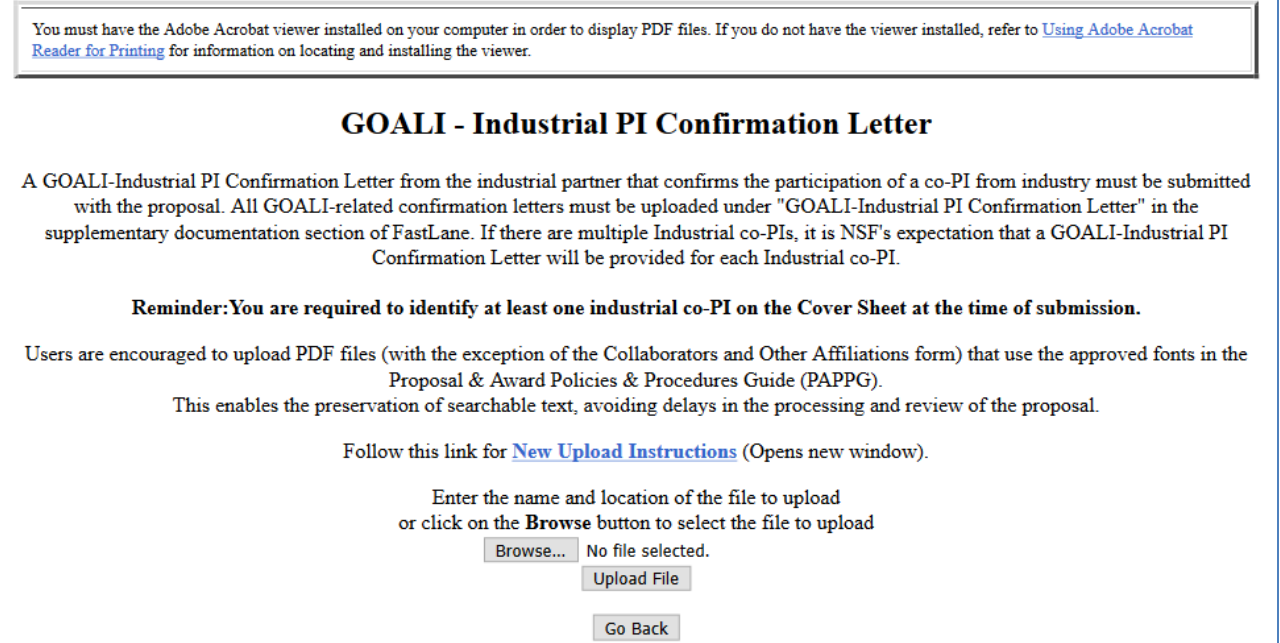

# **Figure 4 GOALI - Industrial PI Confirmation Letter Upload screen with browse field.**

3. Se[e Upload](#page-984-0) a File instructions to upload a GOALI - Industrial PI Confirmation Letter

# **Work on RAISE - Program Officer Concurrence Emails**

1. Access the **Form Preparation** screen (Figure 3) (see Create a [New Proposal o](#page-80-0)r [Edit](#page-83-0) a [Proposal\)](#page-83-0).

### Forms for Temp. Proposal #7742436

# **Form Preparation**

To prepare a form, click on the appropriate button below.

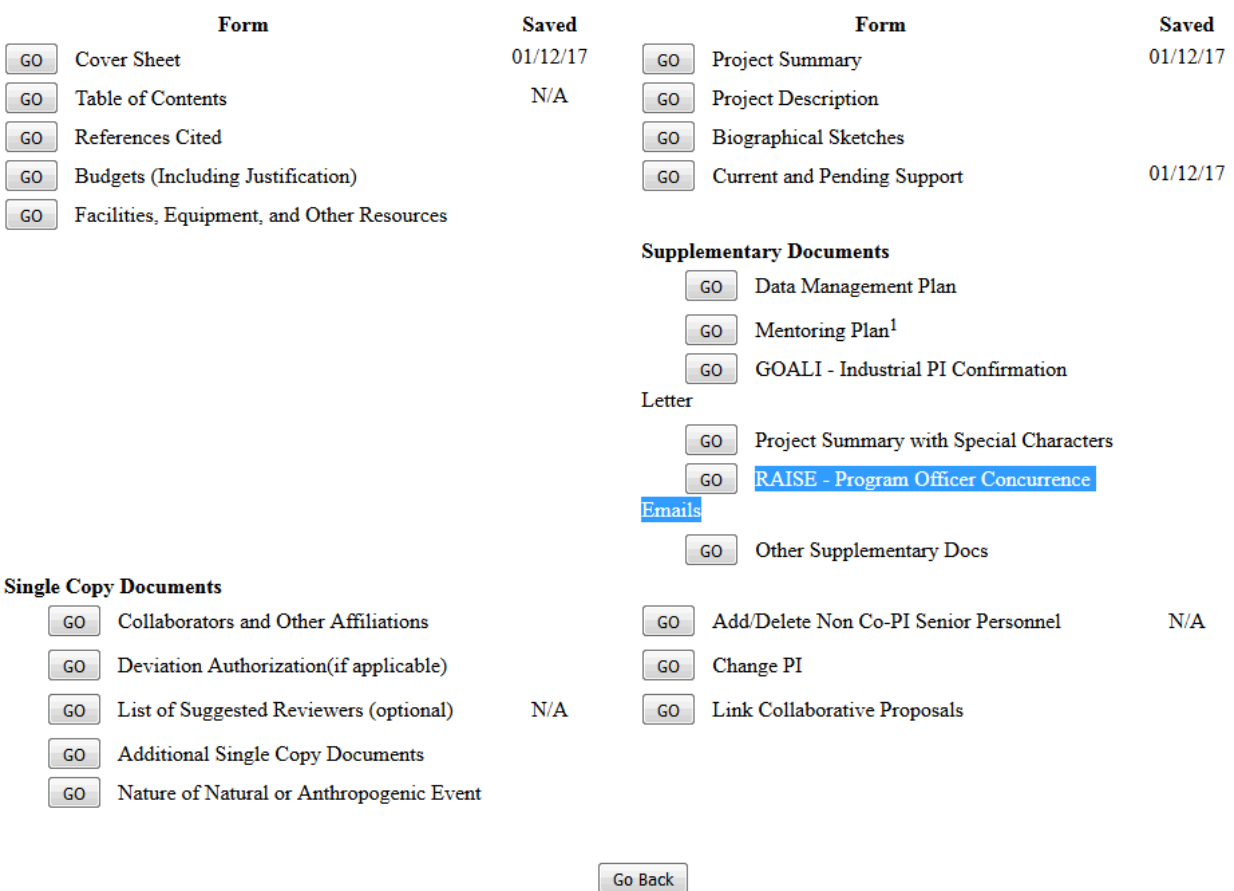

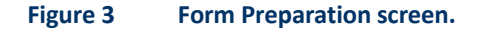

2. Click the **Go** button for RAISE - Program Officer Concurrence Emails on the **Form Preparation** screen (Figure 3). The RAISE - Program Officer Concurrence Emails Upload screen displays (Figure 4).

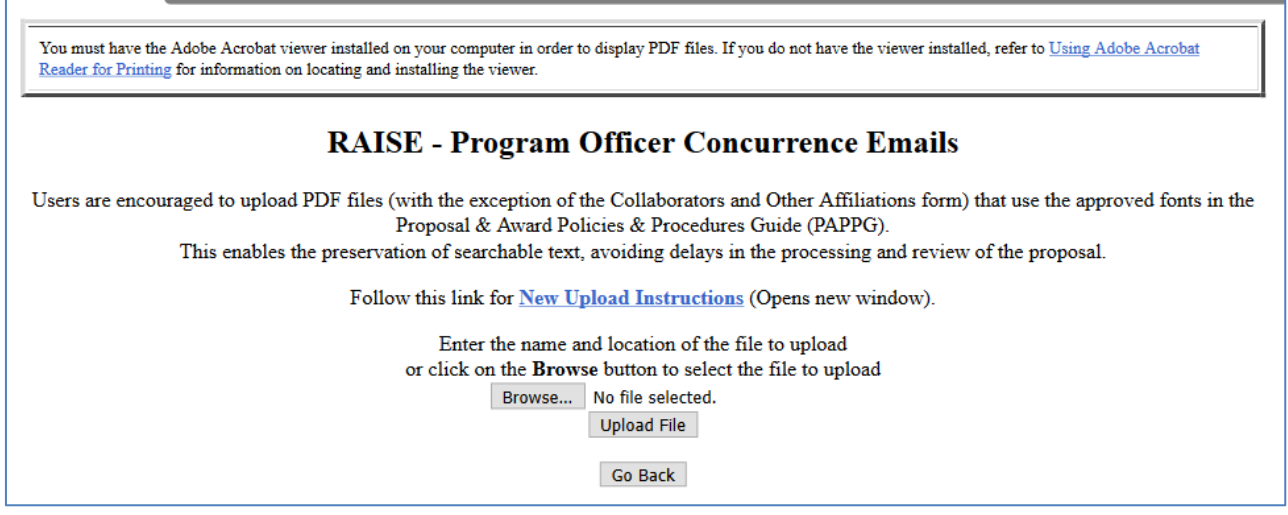

# **Figure 4 RAISE - Program Officer Concurrence Emails Upload screen with browse field.**

3. Se[e Upload](#page-984-0) a File instructions to upload a RAISE - Program Officer Concurrence Emails

# **Work on Other Supplementary Documents**

The types of Other Supplementary Documents are described in the PAPPG Chapter II.C.2.j.

1. Access the **Form Preparation** screen (Figure 5) (see Create a [New Proposal,](#page-80-0) [Edit](#page-83-0) a [Proposal,](#page-83-0) or [Create a](#page-83-0) New [Proposal from](#page-83-0) a Template).

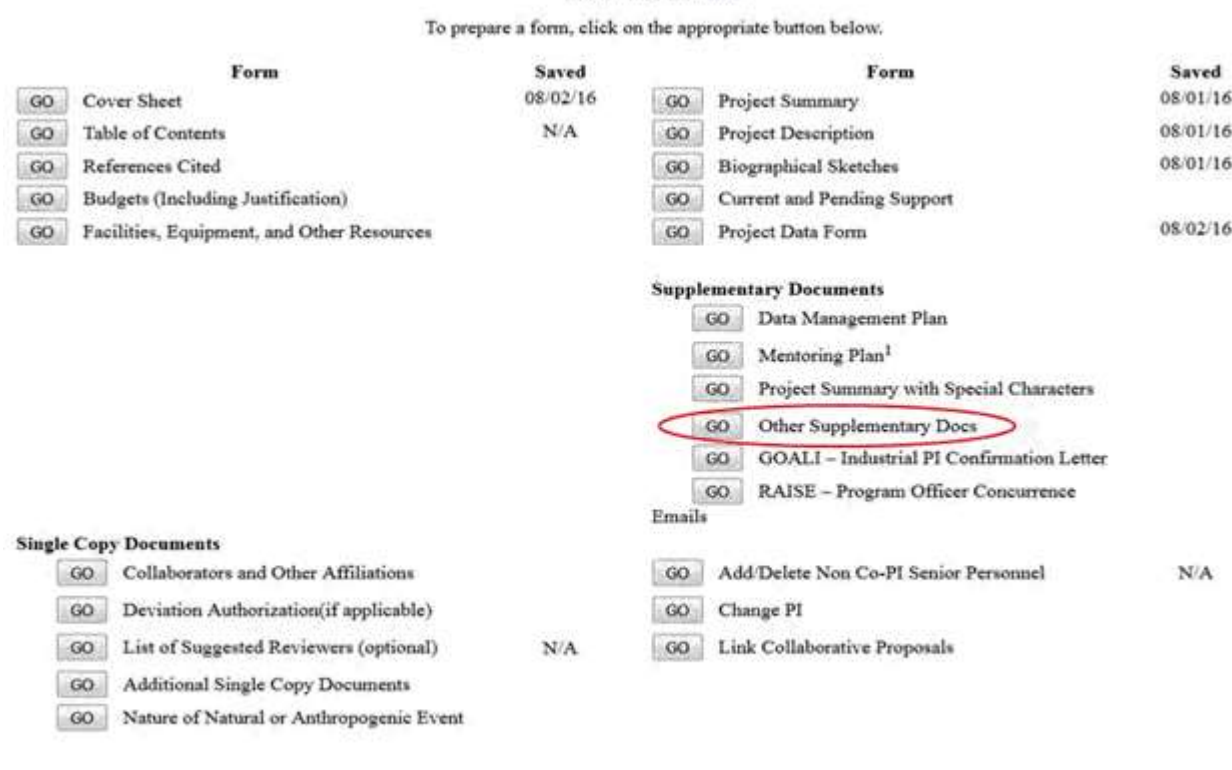

**Form Preparation** 

# **Figure 5 Form Preparation screen. The Go button for Other Supplementary Docs is circled.**

2. Click the **Go** button for Other Supplementary Docs on the **Form Preparation** screen (Figure 5). The **Other Supplementary Docs** screen displays (Figure 6).

Go Back

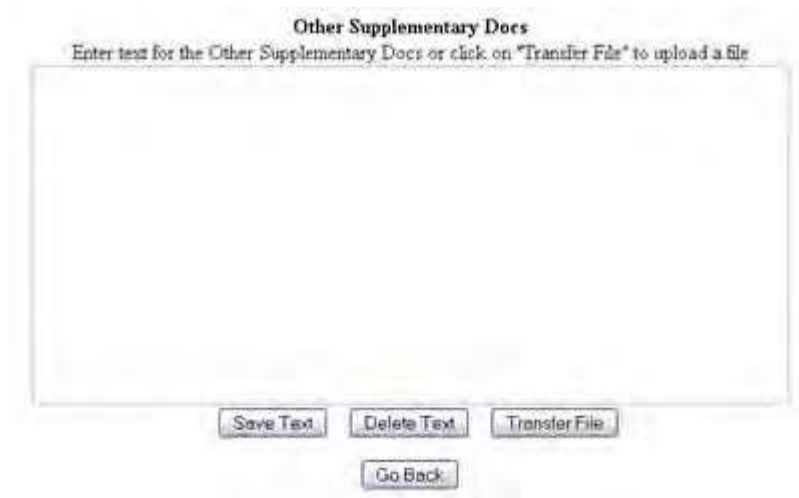

### **Figure 6 Other Supplementary Docs screen with text box.**

You have these options:

## FastLane Help

- Enter the Other [Supplementary](#page-228-0) Document in the text box
- <span id="page-228-0"></span>• Upload the Other [Supplementary](#page-228-1) Document

# **Enter Your Other Supplementary Document in the Text Box**

1. Access the **Other Supplementary Docs** screen (Figure 1) (see Work on [Supplementary](#page-217-0) [Documents\)](#page-217-0).

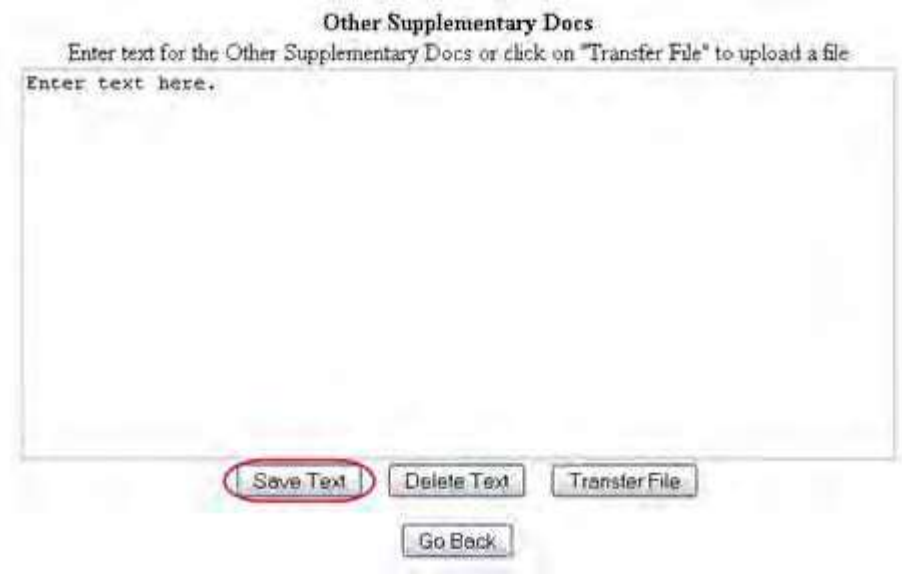

## **Figure 1 Other Supplementary Docs screen. The Save Text button is circled.**

- 2. Type in or copy and paste the Supplementary Document in the text box (Figure 1).
- 3. Click the **Save Text** button (Figure 1). A screen displays (Figure 2) with the message that the Supplementary Document data is saved.

Data for Other Supplementary Docs form saved. OK

### **Figure 2 Screen with the message that the Other Supplementary Document text has been saved.**

4. Click the **OK** button (Figure 2). The **Form Preparation** screen displays.

# **Upload Your Other Supplementary Document**

<span id="page-228-1"></span>1. Access the **Other Supplementary Docs** screen (Figure 1) (see Work on [Supplementary](#page-217-0) [Documents\)](#page-217-0).

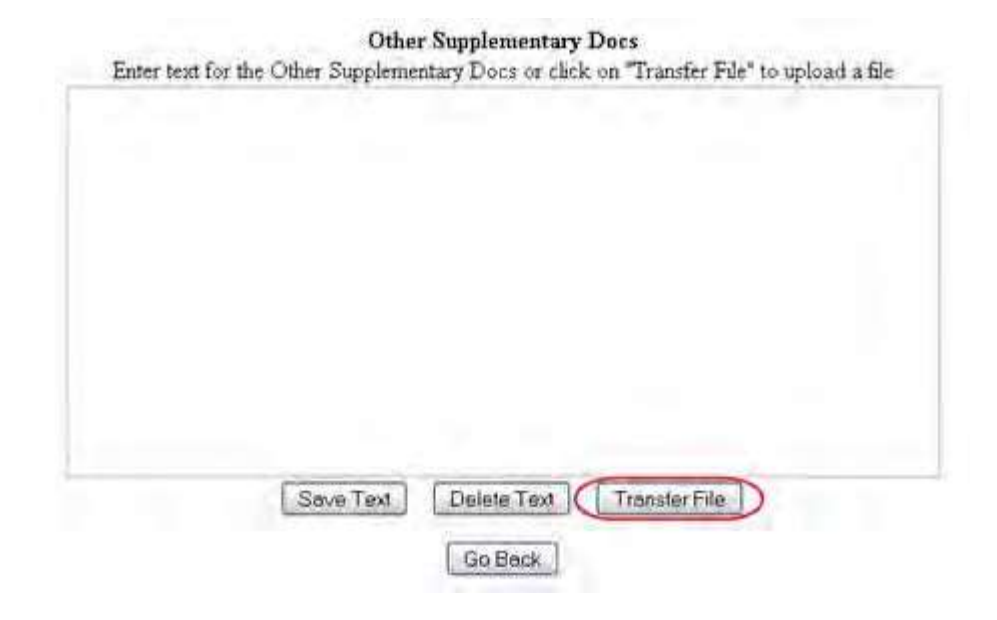

#### **Figure 1 Other Supplementary Docs screen. The Transfer File button is circled.**

2. Click the **Transfer File** button (Figure 1). The **Supplementary Document File Upload** screen displays (Figure 2). Se[e Upload](#page-984-0) a File for directions.

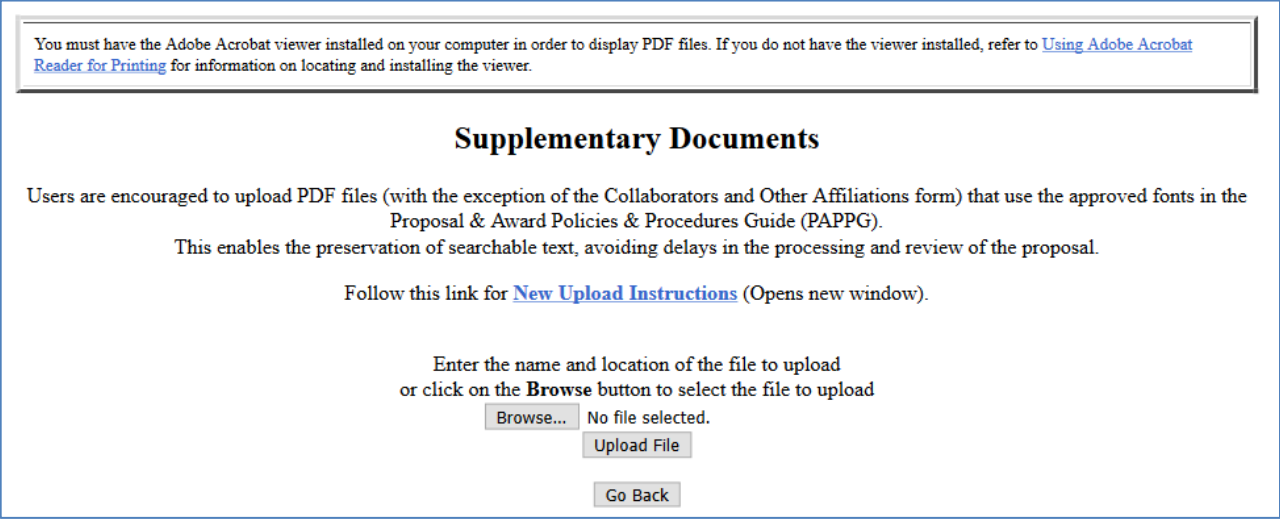

### **Figure 2 Supplementary Documents File Upload screen.**

*If a Supplementary Document has already been uploaded*, when you click the **Go** button for Other Supplementary Document on the **Form Preparation** screen, the **Supplementary Document File Upload** screen displays as in Figure 3.

#### **Supplementary Documents**

#### NEW: File uploads no longer have to be in PDF format!

In addition to PDF files, more can now upload a variety of word-processor files and PostScript files. These files will interactive by the converted to PDF format:

Follow this link for a list of Supported file formats (Opens new isindires)

Follow the late for New Faloud Determinent (Opens new wardow).

# Note: Clusing on the Display Current Supplementary Docs busine will deploy a PDF discussed in this weight-<br>Once you have reviewed the document rilick on the browser's "Back" button to return to this page Crevest documents to dischar-**Димар Сигент Supplementary DBCs** Current documents to delete 崔继 **IN CHINA SUBDIVITY** Entry the name and location of the file to indond. or click on the Browse button to select the file to upload **Bown**

Listin File

#### **Figure 3 Supplementary Document File Upload screen after a file has been uploaded.**

This screen gives you these options:

- Display Current [Supplementary](#page-230-0) Docs
- Delete Current [Supplementary](#page-230-1) Docs
- Upload a [Supplementary](#page-230-2) Document

<span id="page-230-0"></span>**Note:** Uploading a new Supplementary Document will not result in deleting a previously uploaded file.

#### *Display Current Supplementary Docs*

- 1. On the **Supplementary Document File Upload** screen (Figure 3), highlight the Supplementary Document you want to view in the list.
- <span id="page-230-1"></span>2. Click the **Display Current Supplementary Docs** button (Figure 3). The file displays in PDF format. If you need to download Adobe Reader, see [Adobe Reader for](#page-980-0) FastLane.

## **Delete Current Supplementary Docs**

- 1. On the **Supplementary Document File Upload** screen (Figure 3), highlight the Supplementary Document you want to delete in the list.
- 2. Click the **Delete Current Supplementary Docs** button (Figure 3). A screen displays asking you to confirm that you want to delete the file.
- <span id="page-230-2"></span>3. Click the **OK** button. The **Form Preparation** screen displays.

# **Upload a Supplementary Document**

Follow the directions i[n Upload](#page-984-0) a File. Uploading a new file will not replace any previously uploaded files.

## **Enter a New Other Supplementary Document in the Text Box**

If a Supplementary Document has already been uploaded and you want to write a new Supplementary Document in the text box, do the following:

- 1. On the **Supplementary Document File Upload** screen (Figure 3), click the **Delete Current Project Summary** button. A screen displays with a message for you to confirm that you want to delete the file.
- 2. Click the **OK** button. The **Supplementary Docs File Upload** screen displays (Figure 3).
- 3. Return to the **Form Preparation** screen.
- 4. Click the **Go** button next to Other Supplementary Docs. The **Other Supplementary Docs** screen displays with the text box. See Enter the [Supplementary](#page-228-0) Document in the Text [Box.](#page-228-0)

# **Add/Delete Non-Co-PI Senior Personnel**

# **What Is Add/Delete Non-Co-PI Senior Personnel?**

You can add Senior Personnel to the proposal or delete Senior Personnel from the proposal.

You *must* add the name of a Senior Person in this section for their name to display in the list of Senior Personnel for whom you can request NSF funds in the **Budgets [\(Including](#page-138-0) [Justification\)](#page-138-0)** form.

Conversely, deleting an individual as a Senior Person removes their name from the list of persons for whom you can request funding in the Budgets (Including Justification) and

removes their Biographical Sketch from the proposal if a sketch has been entered or uploaded. In this form, you can take these actions:

- Add a Senior [Person](#page-231-0)
- Delete a [Senior Person](#page-233-0)

# **What Is Add/Delete Non-Co-PI Senior Personnel?**

You can add Senior Personnel to the proposal or delete Senior Personnel from the proposal. You *must* add the name of a Senior Person in this section for their name to display in the list of Senior Personnel for whom you can request NSF funds in the Budgets [\(Including](#page-138-0) [Justification\)](#page-138-0) form.

Conversely, deleting an individual as a Senior Person removes their name from the list of persons for whom you can request funding in the Budgets (Including Justification) and removes their Biographical Sketch from the proposal if a sketch has been entered or uploaded.

In this form, you can take these actions:

- Add a Senior [Person](#page-231-0)
- Delete a [Senior Person](#page-233-0)
- [Project Description](#page-193-0)
- [Biographical Sketches](#page-196-0)
- Current and [Pending](#page-201-0) Support
- **[Supplementary Docs](#page-212-0)**
- [Change PI](#page-235-0)
- [Link Collaborative Proposals](#page-237-0)
- <span id="page-231-0"></span>• Proposal [Classification](#page-242-0) Form

# **Add a Senior Person**

1. Access the **Form Preparation** screen (Figure 1) (see [Create a New Proposal](#page-80-0) or [Edit](#page-83-0) a [Proposal \)](#page-83-0).

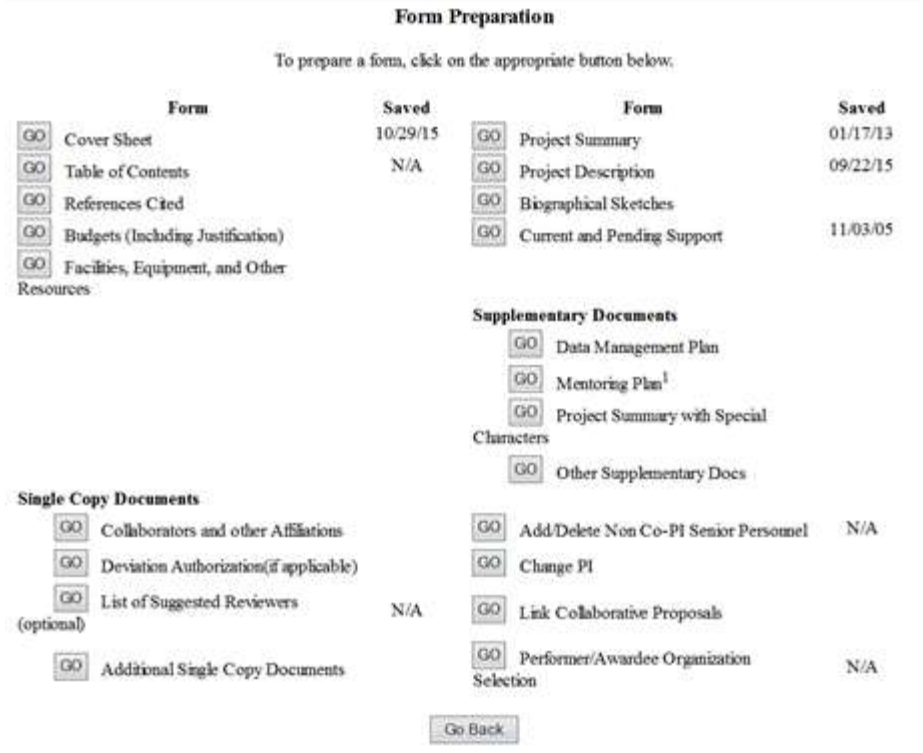

**Figure 1 Form Preparation screen. The Go button for Add/Delete Non Co-PI Senior Personnel is circled.**

2. Click the **Go** button for Add/Delete Non-Co-PI Senior Personnel (Figure 1). The **Add/Delete Non-Co-PI Senior Personnel Assigned to Proposal** screen displays (Figure 2).

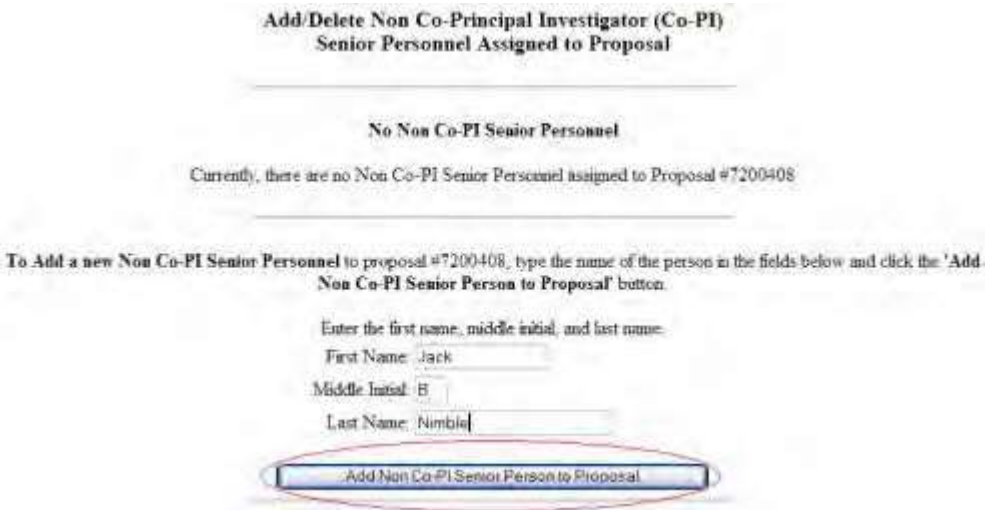

**Figure 2 Add/Delete Non Co-PI Senior Personnel Assigned to Proposal screen. The Add Non-Co-PI Senior Person to Proposal button is circled.**

- 3. In the **First Name** box (Figure 2), type the person's first name.
- 4. In the **Middle Initial** box (Figure 2), type the person's middle initial.

# FastLane Help

- 5. In the **Last Name** box (Figure 3), type the person's last name.
- 6. Click the **Add Non Co-PI Senior Person to Proposal** button (Figure 2). The **Add/Delete Non-Co-PI Senior Personnel** screen displays (Figure 3). The name of the added Senior Person now displays in a list at the top of the screen. The person's name also displays in the Budgets (Including Justification) in the list of people for whom you can request funds from NSF in the proposal budget.

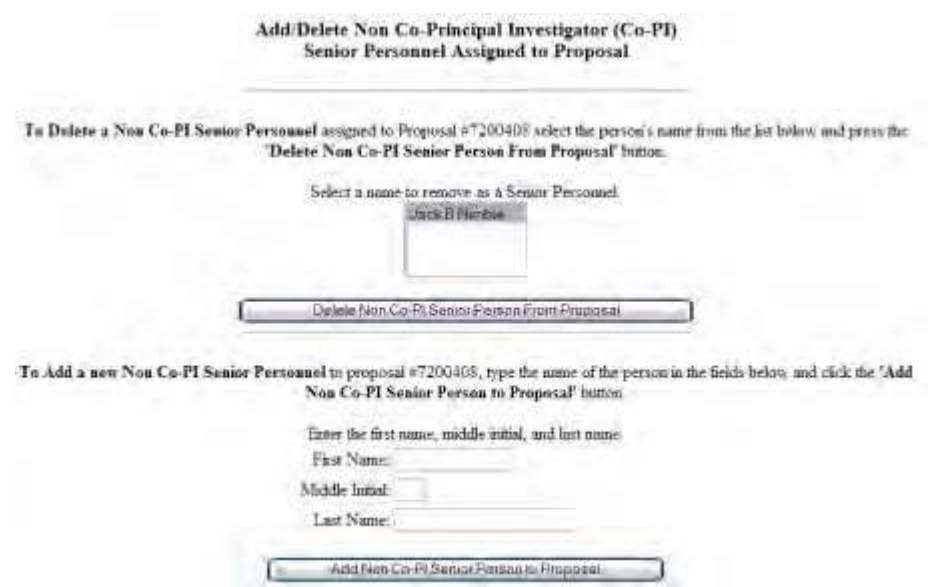

<span id="page-233-0"></span>**Figure 3 Add/Delete Non-Co-PI Senior Personnel Assigned to Proposal screen with the name of the newly added Senior Person in the list of Senior Personnel at the top.**

# **Delete a Senior Person**

1. Access the **Form Preparation** screen (Figure 1) (see [Create a New Proposal](#page-80-0) or [Edit](#page-83-0) a [Proposal \)](#page-83-0).

#### To prepare a form, click on the appropriate button below. Form Saved Form Saved 10/29/15 01/17/13 **GO** Cover Sheet GO Project Summary  $\rm N/A$ 09/22/15 GO Table of Contents GO Project Description GO References Cited GO Biographical Sketches 11/03/05 GO Budgets (Including Justification) GO Current and Pending Support GO Facilities, Equipment, and Other Resources **Supplementary Documents** GO Data Management Plan GO Mentoring Plan<sup>1</sup> GO Project Summary with Special Characters **GO** Other Supplementary Docs **Single Copy Documents** GO Collaborators and other Affinations GO Add/Delete Non Co-PI Senior Personnel  $N/A$ GO Deviation Authorization(if applicable) GO Change PI  $60$ List of Suggested Reviewers  $N/A$ GO Link Colaborative Proposals (optional) GO Performer/Awardee Organization GO Additional Single Copy Documents  $N/A$ Selection Go Back

**Form Preparation** 

**Figure 1 Form Preparation screen. The Go button for Add/Delete Non Co-PI Senior Personnel is circled.**

2. Click the **Go** button for Add/Delete Non-Co-PI Senior Personnel (Figure 1). The **Add/Delete Non-Co-PI Senior Personnel Assigned to Proposal** screen displays (Figure 2).

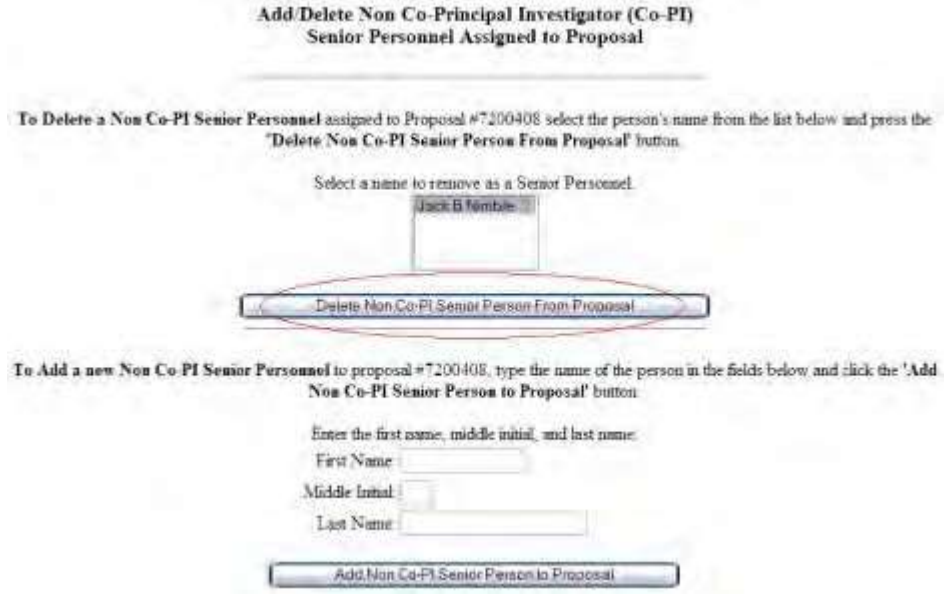

**Figure 2 Add/Delete Non-Co-Principal Investigator Senior Personnel Assigned to Proposal screen. The Delete Non-Co-PI Senior Person from Proposal button is circled.**

- 2. Highlight the name of the Senior Person you want to delete from the list of Senior Persons (Figure 2).
- 3. Click the **Delete Non-Senior Person From Proposal** button (Figure 2). A screen displays (Figure 3) with a message for you to confirm that you want to delete this Senior Person from the proposal.

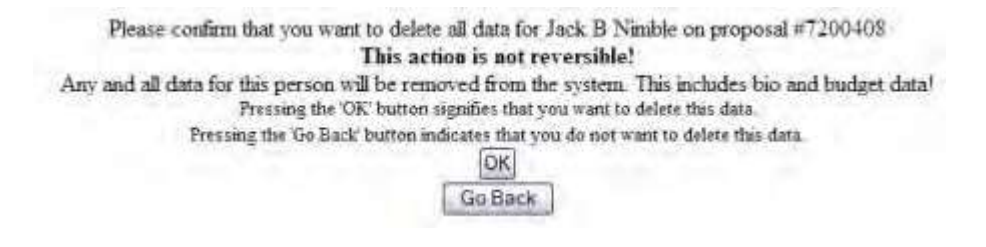

Figure 3 Screen with a message for you to confirm that you want to delete this Senior Person from the **proposal.**

4. Click the **OK** button (Figure 3). A screen displays (Figure 4) with a message that the name you selected has been deleted.

All data for Jack Nimble deleted from proposal 7200408

OK

#### **Figure 4 Screen with a message that the Senior Person has been deleted.**

5. Click the **OK** button (Figure 4). The **Add/Delete Non-Co-Principal Investigator Senior Personnel Assigned to Proposal** screen displays with the person's name no longer on the list of Senior Persons. **What Is Change PI?**

<span id="page-235-0"></span>In this section, you can designate a Co-PI as a PI for the proposal. The former PI then becomes a Co-PI.

The person being made a PI for the proposal *must* meet these conditions:

• Be registered with NSF

If not, request your SPO to register the person.

• Be listed as a Co-PI for the proposal If the person is not currently listed as a Co-PI on the proposal, they should be added as a Co-PI in the Co-PI Information section of th[e Remainder](#page-126-0) of the Cover Sheet component of the Cover Sheet.

# **Work on Change PI**

1. **Access the Form Preparation** screen (Figure 1) (see [Create a New Proposal](#page-80-0) or [Edit](#page-83-0) a [Proposal\)](#page-83-0).

#### To prepare a form, click on the appropriate button below. Form Saved Form Saved 10/29/15 01/17/13 **GO** Cover Sheet GO Project Summary  $N/A$ 09/22/15 GO Table of Contents GO Project Description GO References Cited GO **Biographical Sketches** 11/03/05 GO Budgets (Including Justification) GO Current and Pending Support GO Facilities, Equipment, and Other Resources **Supplementary Documents** GO Data Management Plan GO Mentoring Plan<sup>1</sup> GO Project Summary with Special Characters **GO** Other Supplementary Docs **Single Copy Documents** GO Collaborators and other Affiliations GO Add/Delete Non Co-PI Senior Personnel  $\rm N/A$ GO Deviation Authorization(if applicable) GO Change PI GO. List of Suggested Reviewers GO Link Colaborative Proposals  $N/A$ (optional) GO Performer/Awardee Organization GO Additional Single Copy Documents  $N/A$ Selection Go Back

#### **Form Preparation**

#### **Figure 1 Form Preparation screen. The Go button next to Change PI is circled.**

2. Click the **Go** button for Change PI (Figure 1). The **Change PI on Proposal** screen displays (Figure 2) and lists all the Co-PIs on the proposal.

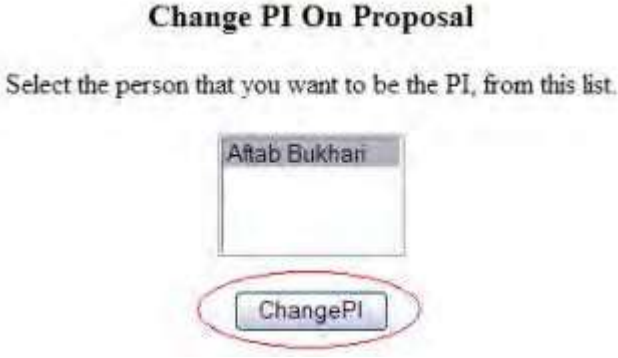

- **Figure 2 Change PI on Proposal screen. The Change PI button is circled.**
- 3. Highlight the name of the person you want to designate PI from the list of Co-PIs (Figure 2).
- 4. Click the **Change PI** button (Figure 2). A screen displays (Figure 3) with a warning that you are about to change the PI of the proposal.

# Warning! You are about to change the PI. OK Go Back

#### **Figure 3 Screen with a warning that you are about to change the PI.**

5. Click the **OK** button (Figure 3). A screen displays (Figure 4) with the message that the PI on the proposal is now changed.

The PI on proposal 1011850 has been changed

**OK** 

#### **Figure 4 Screen with the message that the PI has been changed.**

6. Click the **OK** button (Figure 4). The **Change PI on Proposal** screen displays (Figure 5). This time, the former PI is on the list of Co-PIs, and the new PI's name is no longer on the list.

# **Change PI On Proposal**

Select the person that you want to be the PI, from this list.

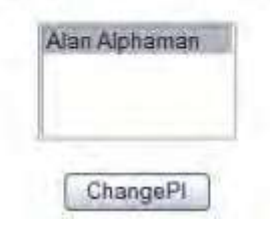

#### <span id="page-237-0"></span>**Figure 5 Change PI on Proposal screen with the original PI now listed as the Co- PI.**

# **Link Collaborative Proposals**

## **What Is Link Collaborative Proposals?**

In this section, you can link your temporary proposal with other temporary proposals. This gives NSF the ability to evaluate and consider the lead and non-lead proposals together.

Linking your proposal to another temporary proposal results in the deletion in the non-lead linked proposal of:

- Project Summary
- Project Description
- References Cited

You may link your proposal to as many other temporary proposals as you require. You have these

options in Link Collaborative Proposals:

## FastLane Help

- Link a [temporary](#page-238-0) proposal
- Delete a link between [proposals](#page-240-0)

# **What Is Link Collaborative Proposals?**

In this section, you can link your temporary proposal with other temporary proposals. This gives NSF the ability to evaluate and consider the lead and non-lead proposals together.

Linking your proposal to another temporary proposal results in the deletion in the non-lead linked proposal of:

- Project Summary
- Project Description
- References Cited

You may link your proposal to as many other temporary proposals as you require. You have these options

in Link Collaborative Proposals:

- Link a [temporary](#page-238-0) proposal
- <span id="page-238-0"></span>• Delete a link between [proposals](#page-240-0)

# **Link a Temporary Proposal**

1. Access the **Form Preparation** screen (Figure 1) (see [Create a New Proposal](#page-80-0) o[r Edit](#page-83-0) a [Proposal \)](#page-83-0).

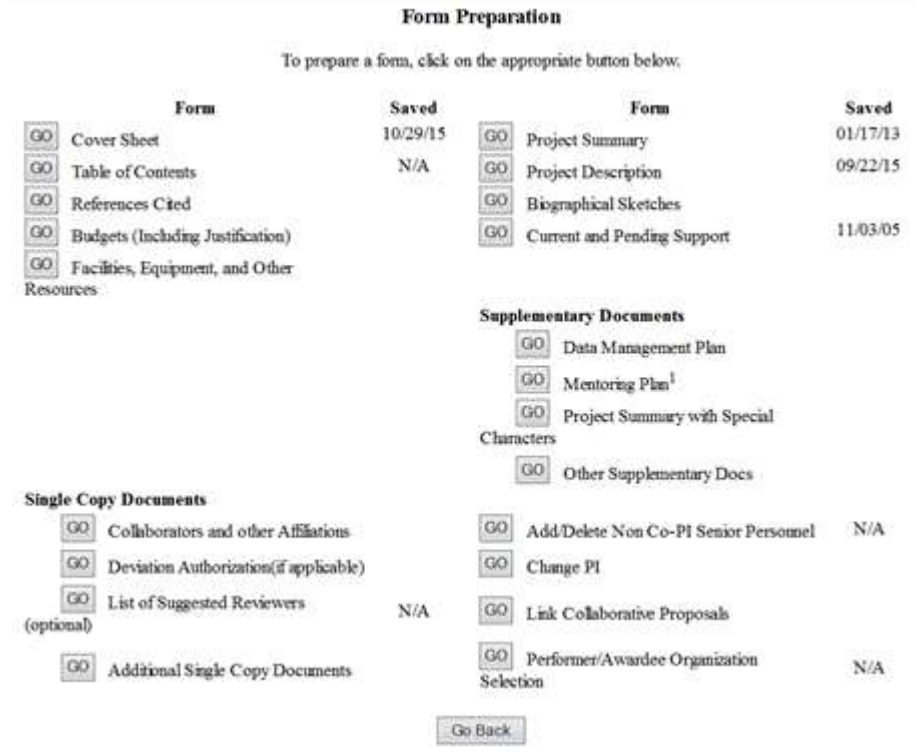

#### **Figure 1 Form Preparation screen. The Go button for Link Collaborative Proposals is circled.**

2. Click the **Go** button for Link Collaborative Proposals (Figure 1). The **Link Collaborative Temporary Proposals**

#### screen displays (Figure 2).

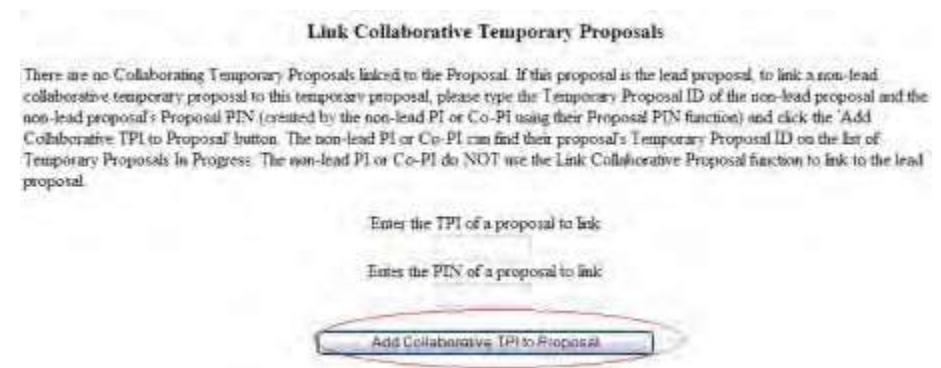

#### **Figure 2 Link Collaborative Temporary Proposals screen. The Add Collaborative TPI to Proposal button is circled.**

- 3. In the **Enter the TPI of a Proposal to Link** box (Figure 2), type the Temporary Proposal ID (TPI) of the temporary proposal to link.
- 4. In the **Enter the PIN of a Proposal to Link** box (Figure 2), type the PIN, which is provided by the PI for the collaborating proposal, of the collaborating temporary proposal to link.
- 5. Click the **Add Collaborative TPI to Proposal** button (Figure 2). A screen displays (Figure 3) with a message for you to confirm that you want to link the proposals.

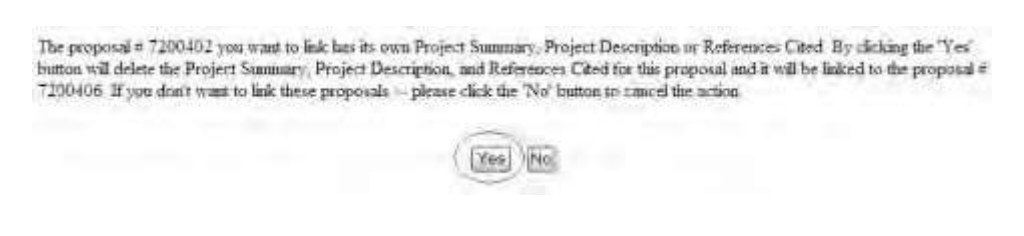

#### **Figure 3 Screen with a message for you to confirm that you want to link a non- lead temporary proposal. The Yes button is circled.**

6. Click the **Yes** button (Figure 3). The **Temp. Proposal Added** screen displays (Figure 4) with a message that the proposal is now linked.

Temp. Proposal #7200402 added OK

#### **Figure 4 Temp. Proposal Added screen.**

7. Click the **OK** button (Figure 4). The **Link Collaborative Temporary Proposals** screen displays (Figure 5) with the linked proposal now in a list of linked temporary proposals at the bottom of the screen. You now have the option to [delete the](#page-240-0) link between the proposals.

**Link Collaborative Temporary Proposals** 

Lead Temporary Proposal ID (TPI): 7200407

To link a non-lead collaborative temporary proposal to this lead proposal, type the non-lead Temporary Proposal ID (TPI) and the non-lead Proposal PIN and click the "Add Collaborative TPI to Proposal" button. The TPI is found on the list of Proposals In Progress special participation of the co-

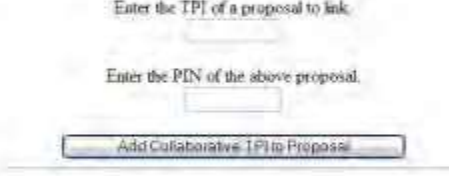

To Defere a fink between proposal  $\pm7200407$  and a Non-lead Collaborative Proposal, select the TPI from the lat below and press the "Defere" button

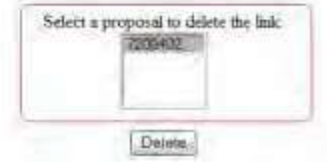

**Figure 5 Link Collaborative Temporary Proposals screen after you have linked a proposal. The section listing linked proposals is boxed.**

# **Delete a Link Between Proposals**

<span id="page-240-0"></span>1. Access the **Form Preparation** screen (Figure 1) (see Create a [New Proposal,](#page-80-0) [Edit](#page-83-0) a [Proposal,](#page-83-0) or [Create a](#page-83-0) New [Proposal from](#page-83-0) a Template).

#### To prepare a form, click on the appropriate button below. Form Saved Form Saved 10/29/15 01/17/13 **GO** Cover Sheet GO Project Summary  $\rm N/A$ 09/22/15 GO Table of Contents GO Project Description GO References Cited GO Biographical Sketches 11/03/05 GO Budgets (Including Justification) GO Current and Pending Support GO Facilities, Equipment, and Other Resources **Supplementary Documents** GO Data Management Plan GO Mentoring Plan<sup>1</sup> GO Project Summary with Special Characters **GO** Other Supplementary Docs **Single Copy Documents** GO Add/Delete Non Co-PI Senior Personnel GO Collaborators and other Affiliations  $N/A$ GO Deviation Authorization(if applicable) GO Change PI GO List of Suggested Reviewers  $N/A$ GO Link Colaborative Proposals (optional) GO Performer/Awardee Organization GO Additional Single Copy Documents  $N/A$ Selection Go Back

**Form Preparation** 

#### **Figure 1 Form Preparation screen. The Go button for Link Collaborative Proposals is circled.**

2. Click the **Go** button for Link Collaborative Proposals (Figure 1). The **Link Collaborative Temporary Proposals** screen displays (Figure 2).

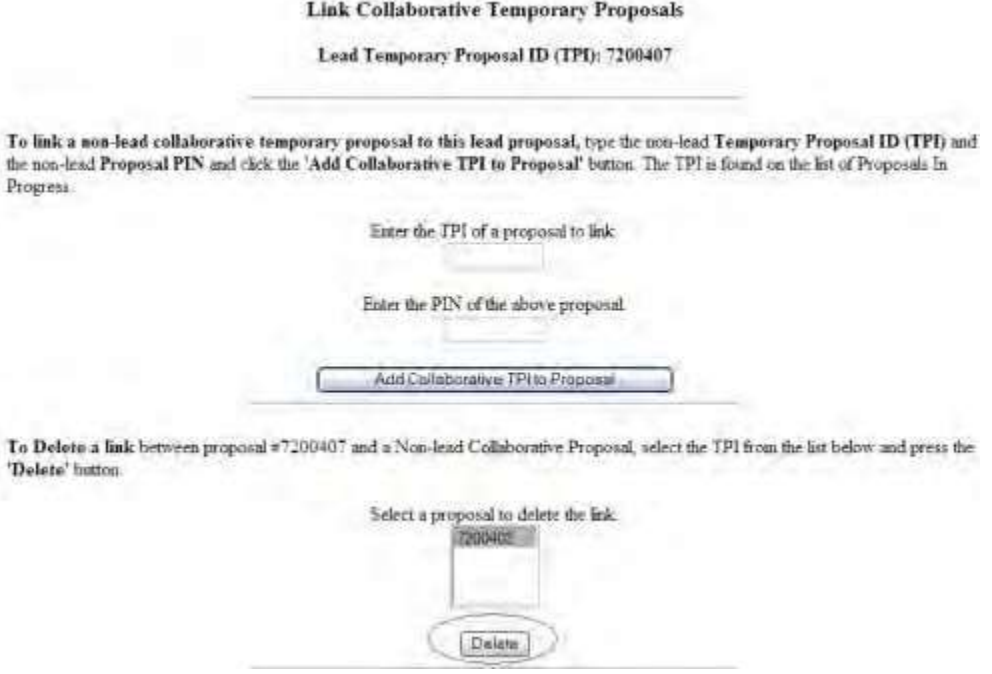

**Figure 2 Link Collaborative Temporary Proposals screen with the Temporary Proposal ID of a linked**

### **proposal highlighted. The Delete button is circled.**

- 2. Highlight the Temporary Proposal ID of the proposal you want to delete (Figure 2).
- 3. Click the **Delete** button (Figure 2). The **Warning** screen displays (Figure 3) with a message for you to confirm that you want to delink the proposals.

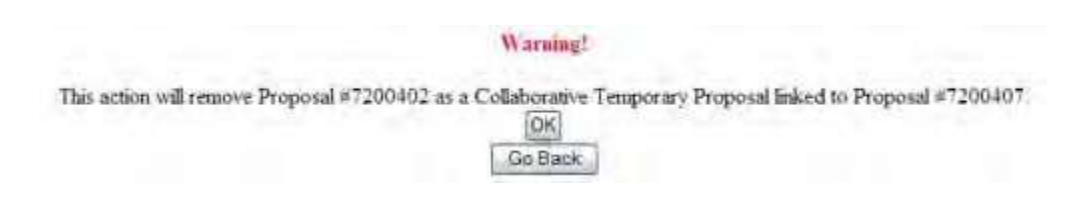

**Figure 3 Warning screen with a message for you to confirm that you want to remove the proposal as a collaborative temporary proposal.**

4. Click the **OK** button (Figure 3). A screen displays (Figure 4) with the message that the proposal has been delinked.

The temporary proposal  $\neq$ 7200402 has been unlinked.

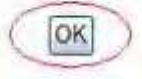

#### **Figure 4 Screen with the message that the proposal has been delinked.**

5. Click the **OK** button (Figure 3). The **Link Collaborative Temporary Proposals** screen displays with the unlinked proposal no longer in the list of linked proposals.

# **Proposal Classification Form**

## **What Is the Proposal Classification Form?**

<span id="page-242-0"></span>*If you are preparing an unsolicited proposal and designated an organizational unit in the Directorate for Biological Sciences (BIO) as your first or only choice of NSF organizational units*, you *must* complete the Proposal Classification Form.

**Note:** The Proposal Classification Form does not appear on the **Form Preparation** screen automatically. You must first fill out the first three components of the Cover Sheet for the **Proposal Classification Form** screen to become accessible. See Access [the Proposal](#page-245-0) [Classification](#page-245-0) Form.

The Proposal Classification Form provides data for the accelerated processing of the proposal for the purpose of generating reports about the research that BIO reviews.

The table below indicates what information the Proposal Classification Form requires and why NSF needs the information. (Click on a link below for instructions for that part of the form.)

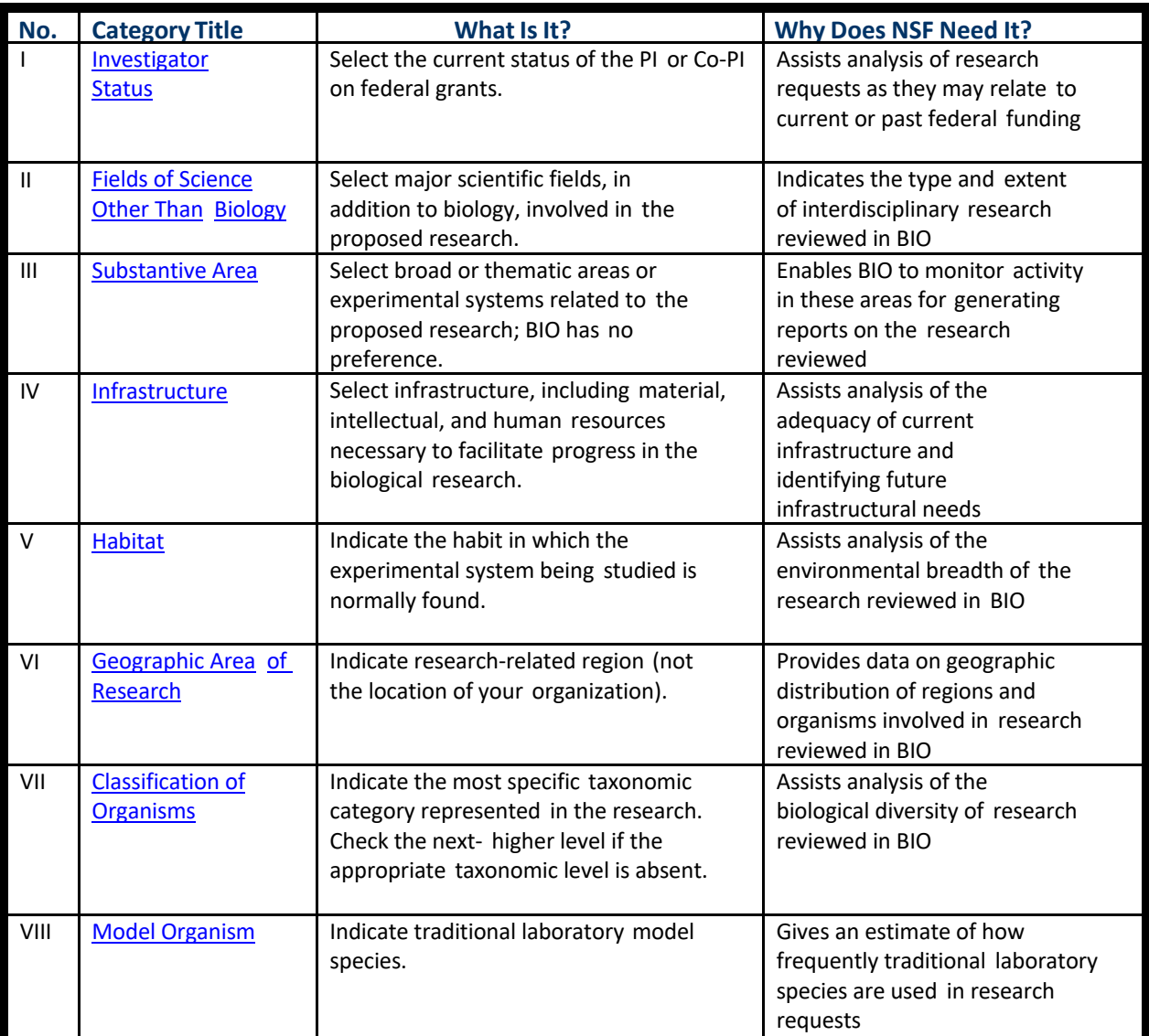

You must choose at least one descriptor in each of the categories listed unless the form indicates **No Selection Required**. Choose the most specific descriptors.

*If no descriptors apply for the proposal*, select **Not Appropriate** or **None of the Above**. If you have further

questions, direct your queries to BIO as follows:

- For procedural questions on instructions for the Proposal Classification Form, contact the Information and Automation Resources Unit, BIO at [biofl@nsf.gov.](mailto:biofl@nsf.gov)
- For questions on the substance and scientific review of the proposal, contact the relevant NSF Program Officer.
- For information on BIO, its staff, and related programs, click [http://www.nsf.gov/bio t](http://www.nsf.gov/od/lpa/news/publicat/nsf04009/bio/start.htm)o go to the BIO Web site.

# **What Is the Proposal Classification Form?**

*If you are preparing an unsolicited proposal and designated an organizational unit in the Directorate for Biological Sciences (BIO) as your first or only choice of NSF organizational units*, you *must* complete the Proposal Classification

# FastLane Help

Form.

**Note:** The Proposal Classification Form does not appear on the **Form Preparation** screen automatically. You must first fill out the first three components of the Cover Sheet for the **Proposal Classification Form** screen to become accessible. See Access [the Proposal](#page-245-0) [Classification](#page-245-0) Form.

The Proposal Classification Form provides data for the accelerated processing of the proposal for the purpose of generating reports about the research that BIO reviews.

The table below indicates what information the Proposal Classification Form requires and why NSF needs the information. (Click on a link below for instructions for that part of the form.)

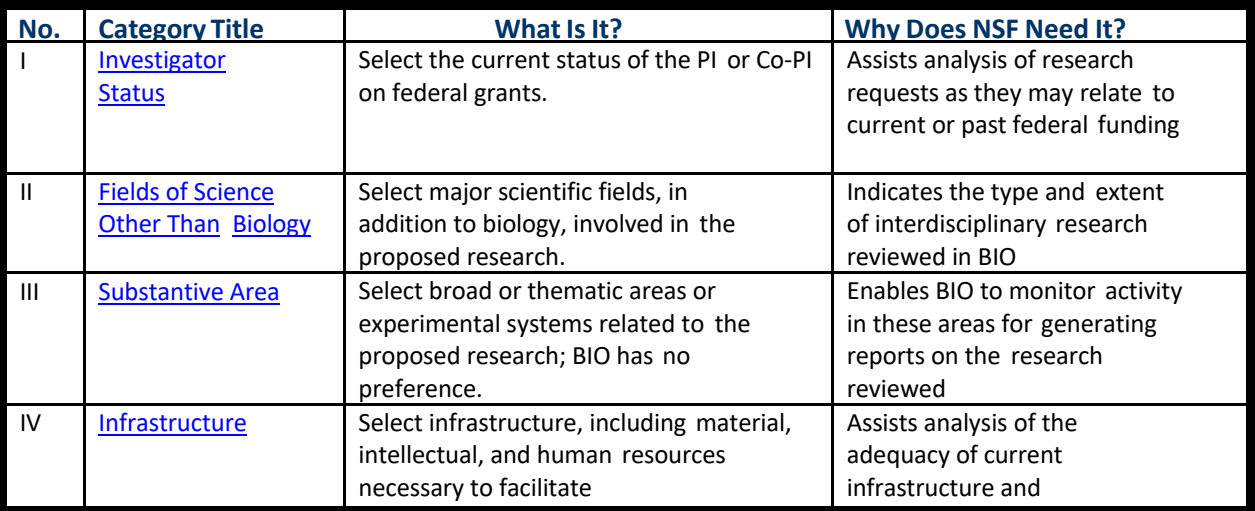

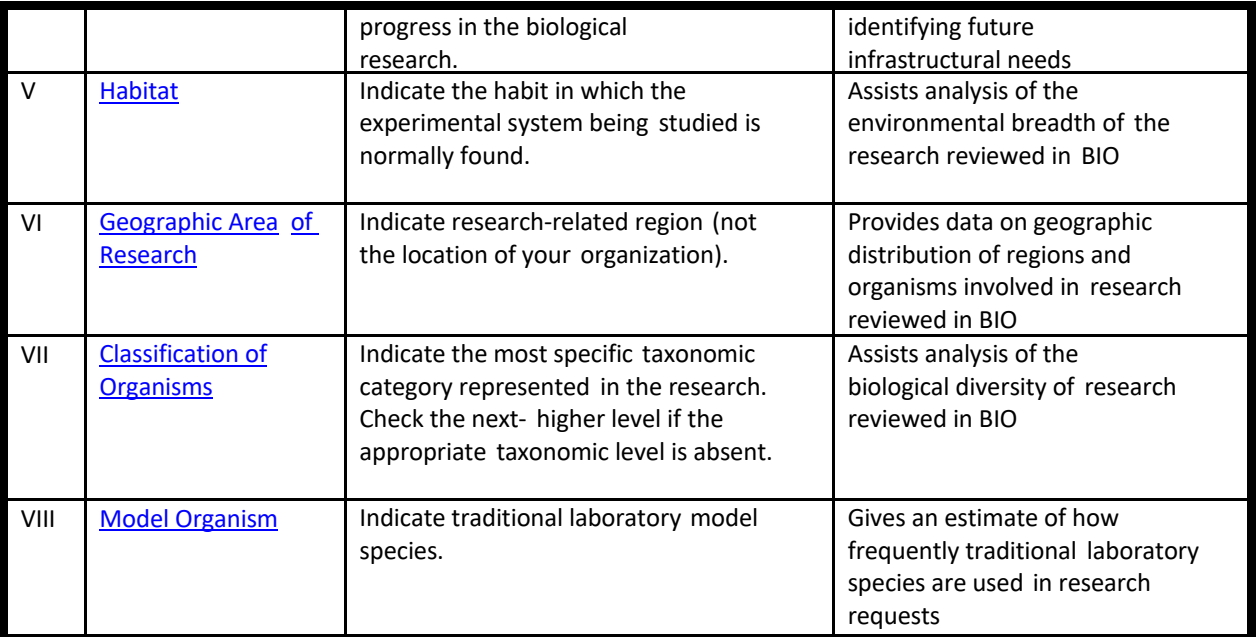

You must choose at least one descriptor in each of the categories listed unless the form indicates **No Selection Required**. Choose the most specific descriptors.

*If no descriptors apply for the proposal*, select **Not Appropriate** or **None of the Above**. If you have further

questions, direct your queries to BIO as follows:

- For procedural questions on instructions for the Proposal Classification Form, contact the Information and Automation Resources Unit, BIO at [biofl@nsf.gov.](mailto:biofl@nsf.gov)
- For questions on the substance and scientific review of the proposal, contact the relevant NSF Program Officer.
- <span id="page-245-0"></span>• For information on BIO, its staff, and related programs, click [http://www.nsf.gov/bio t](http://www.nsf.gov/od/lpa/news/publicat/nsf04009/bio/start.htm)o go to the BIO Web site.

# **Access the Proposal Classification Form**

The Proposal Classification Form does not appear on the **Form Preparation** screen automatically. You must first establish that the proposal is for an organizational unit of the Directorate for Biological Sciences (BIO). To do this, you must [complete the](#page-245-1) first three [components of](#page-245-1) the Cover Sheet for the proposal:

- Awardee Organization/Primary Place of Performance
- Program Announcement/Solicitation Number Selection
- NSF Unit Consideration

After you have filled out these required parts of the Cover Sheet, the Proposal Classification Form displays on the **Form Preparation** screen. You can then access the form and complete it.

# **Complete the Three Required Cover Sheet Components**

<span id="page-245-1"></span>1. Access the **Form Preparation** screen (Figure 1) (see Create a [New Proposal,](#page-80-0) [Edit](#page-83-0) a [Proposal,](#page-83-0) or [Create a](#page-83-0) New [Proposal from](#page-83-0) a Template).

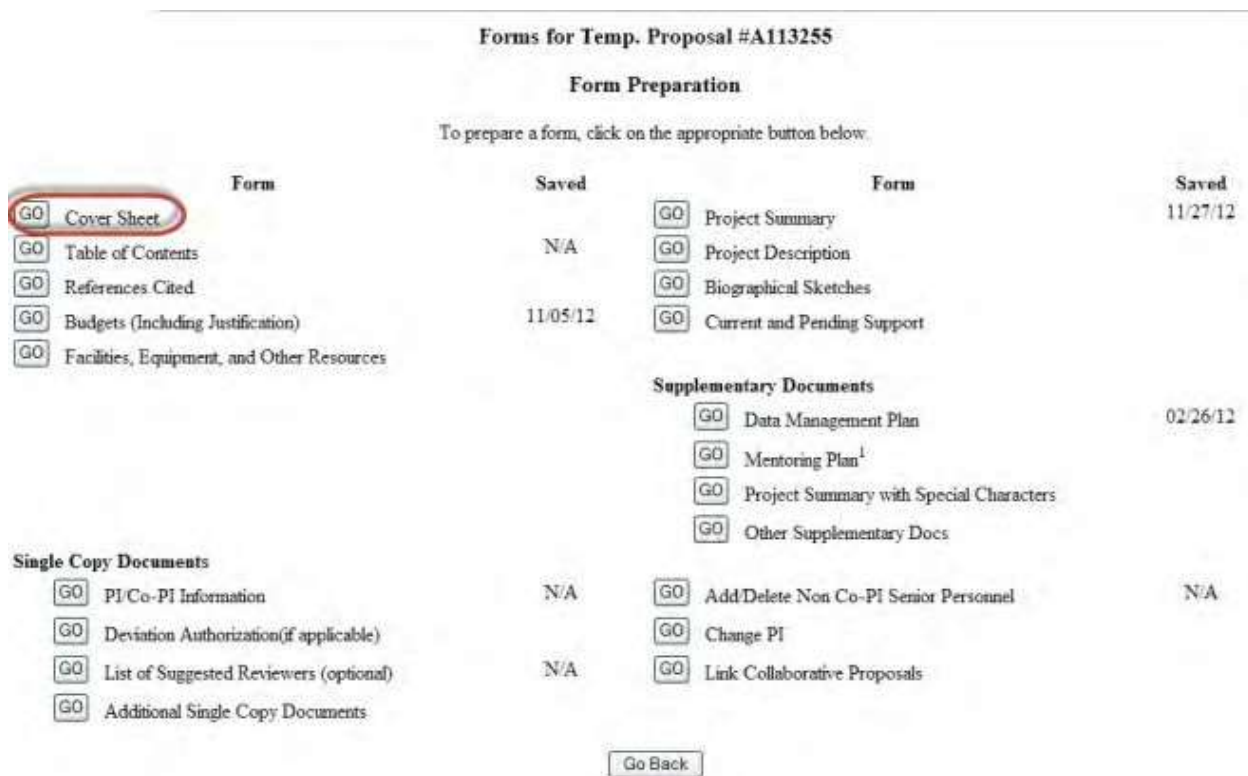

#### **Figure 1 Form Preparation screen. The Go button for the Cover Sheet is circled.**

2. Click the **Go** button for Cover Sheet (Figure 1). The **Cover Sheet Components Form** screen displays (Figure 2).

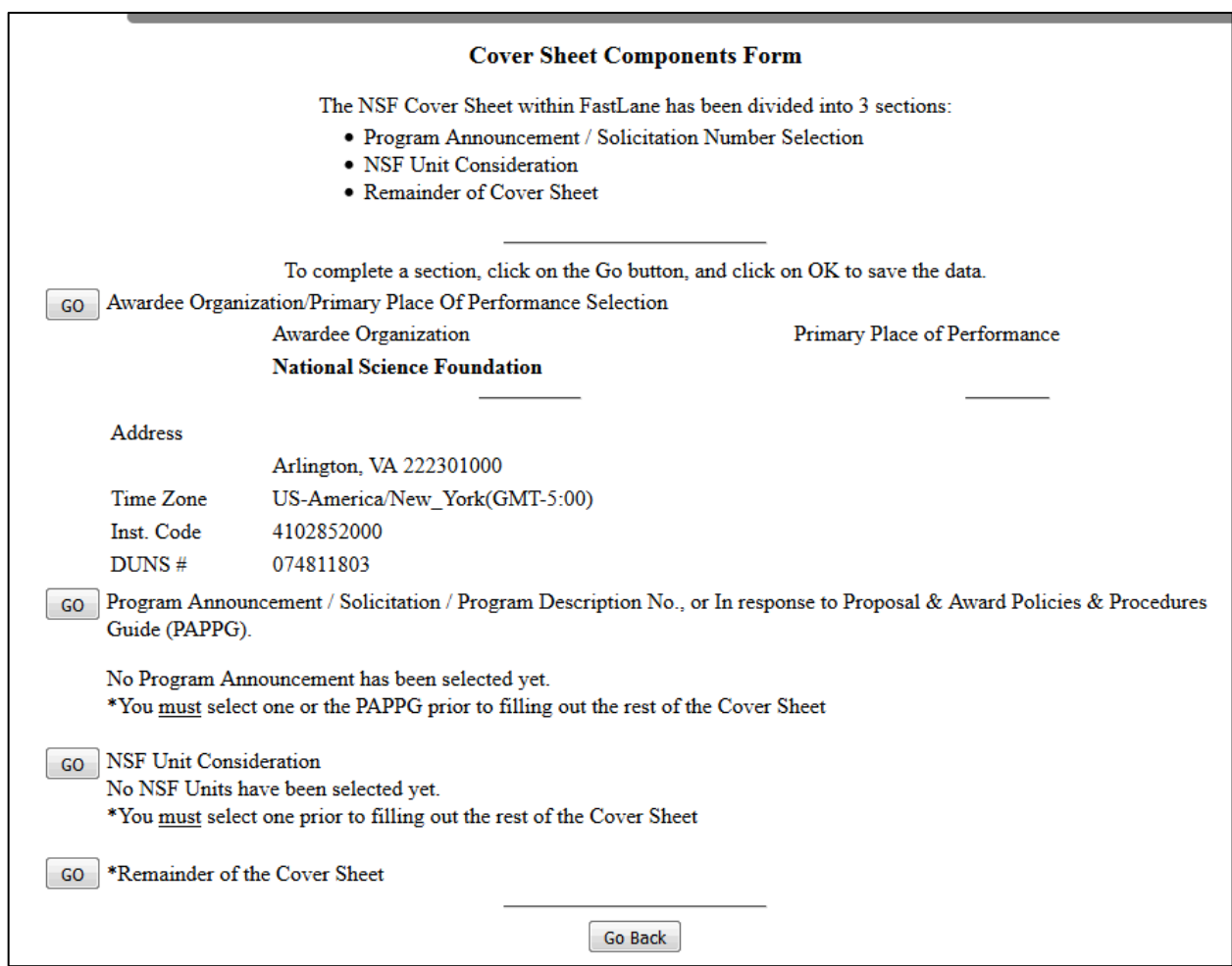

### **Figure 2 Cover Sheet Components Form screen. Boxed are the three components you must complete to access the Proposal Classification Form.**

- 3. Click the **Go** button for Awardee Organization/Primary Place of Performance (Figure 2).
- 4. See [Awardee Organization/Primary](#page-105-0) Place of Performance for instructions on how to complete the Awardee Organization/Primary Place of Performance component.
- 5. Click the **Go** button for Program Announcement/Solicitation Number Selection (Figure 2). The **Program Announcement Solicitation Number Selection** screen displays (Figure 3).

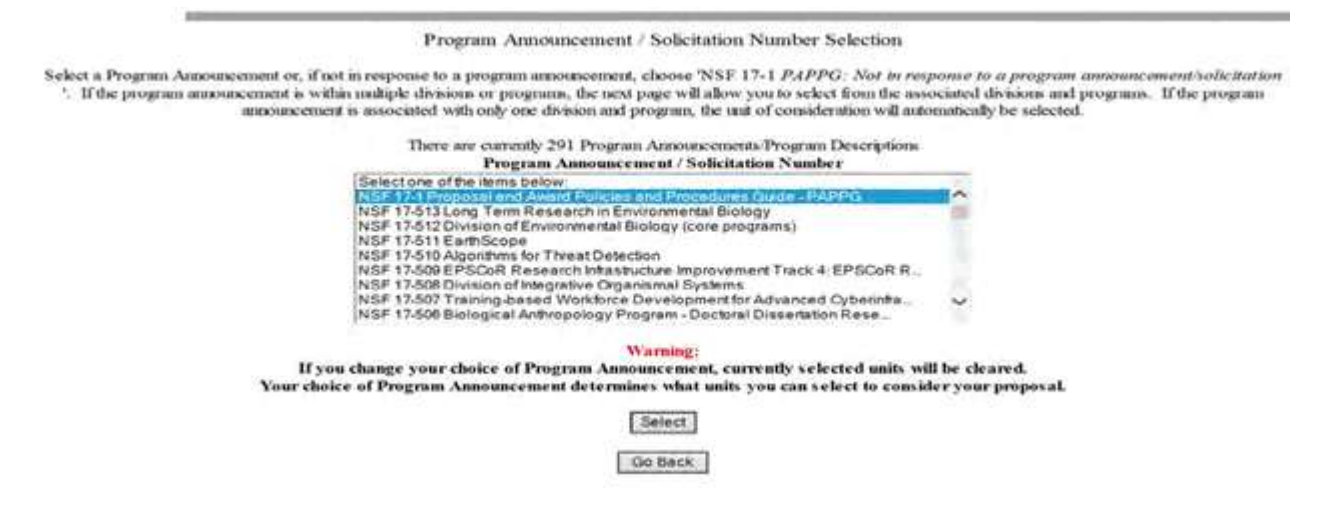

#### **Figure 3 Program Announcement/Solicitation Number Selection screen. The Proposal & Award Policies & Procedures Guide (PAPPG) Selection and the Select button are circled.**

- 6. Highlight **Proposal & Award Policies & Procedures Guide (PAPPG)** in the **Program Announcement/Solicitation Number** list (Figure 3).
- 7. Click the **Select** button (Figure 3). The **Unit Selection Lists** screen displays (Figure 4).

#### Unit Selection Lists

Select the organizational unit you with to consider your proposal from either the Division selection box (if you want to review the NSF<br>Divisions and associated Programs) or the Program selection box (if you know the Progr selection process is provided.

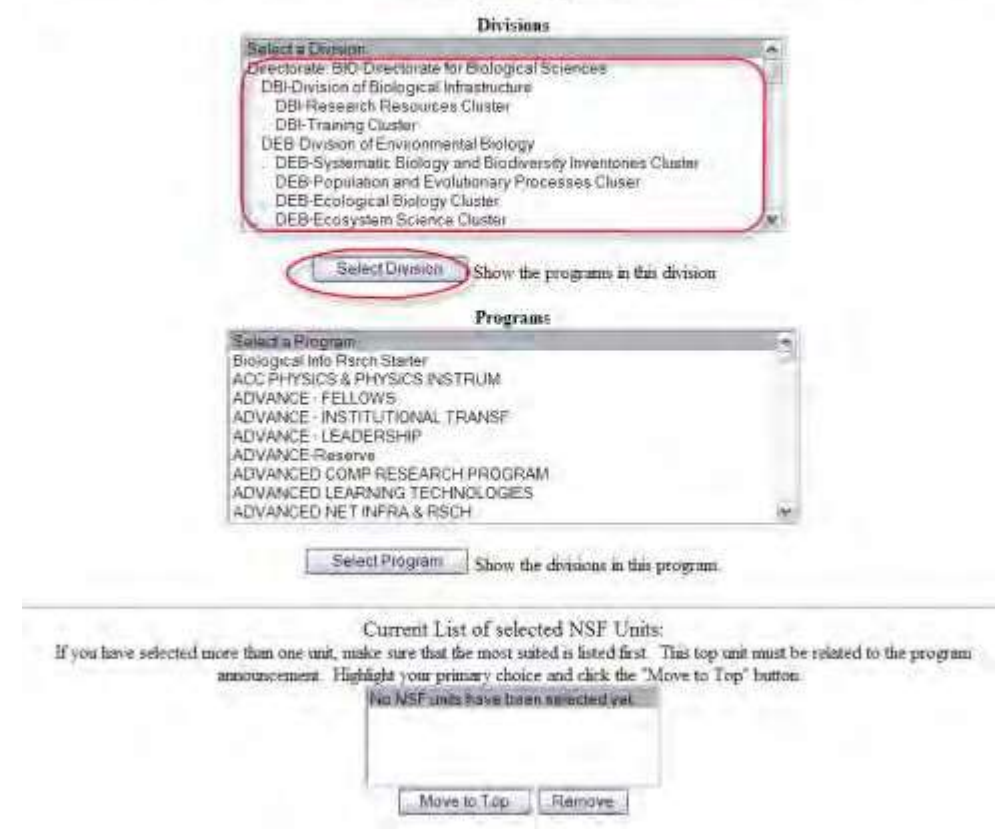

**Figure 4 Unit Selection Lists screen. The Directorate BIO and the Select Division button are circled.**

- 8. In the **Divisions** list (Figure 4), scroll through the divisions to highlight your division under the Directorate BIO heading from the **Divisions** list.
- 9. Click the **Select Division** button (Figure 4). The division you selected displays in the **Divisions** list, and the **Programs** list for that division displays (Figure 5).

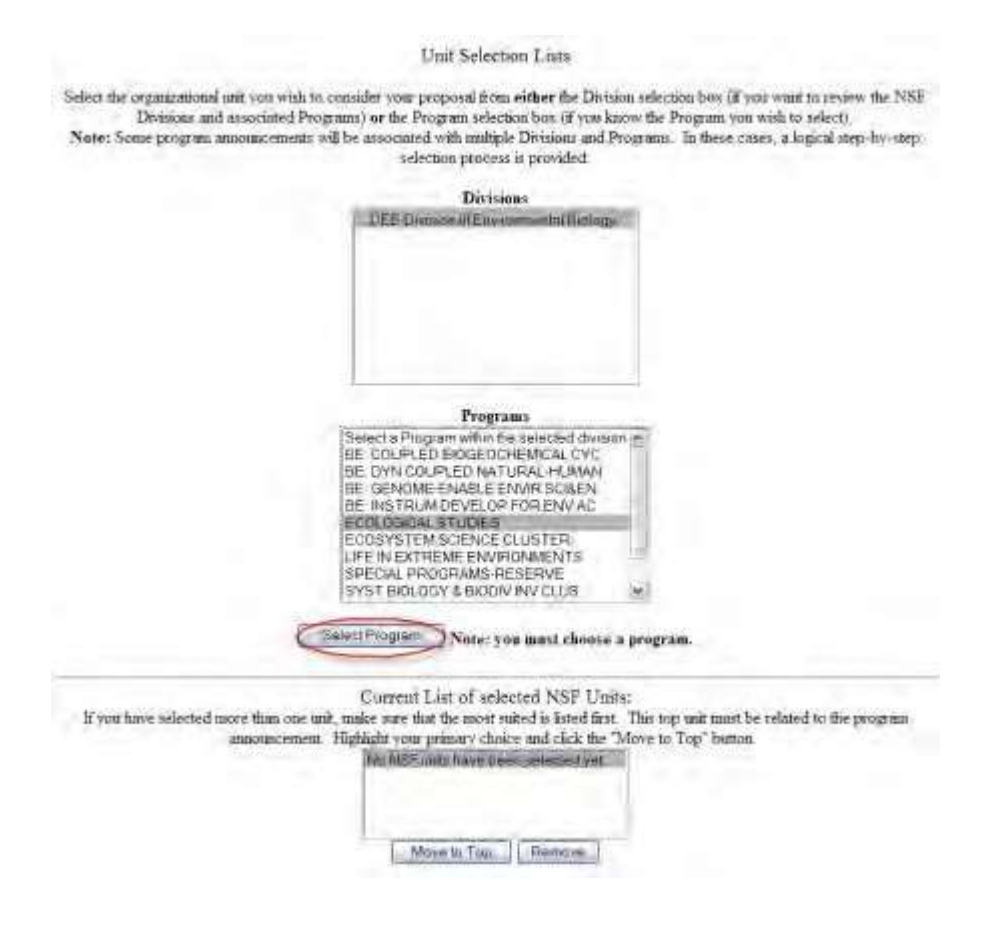

**Figure 5 Unit Selection Lists screen with a program highlighted. The Select Program button is circled.**

- 10. Highlight a program from the **Programs** list (Figure 5).
- 11. Click the **Select Program** button (Figure 5). The **Current List of Selected NSF Units** screen displays (Figure 6) showing the unit that was selected for the program.

#### Unit Selection Lists

Select the organizational unit you wish to consider your proposal from either the Division selection box (if you want to review the NSF Divisions and associated Program) or the Program selection box (if you know the Progr selection process is provided

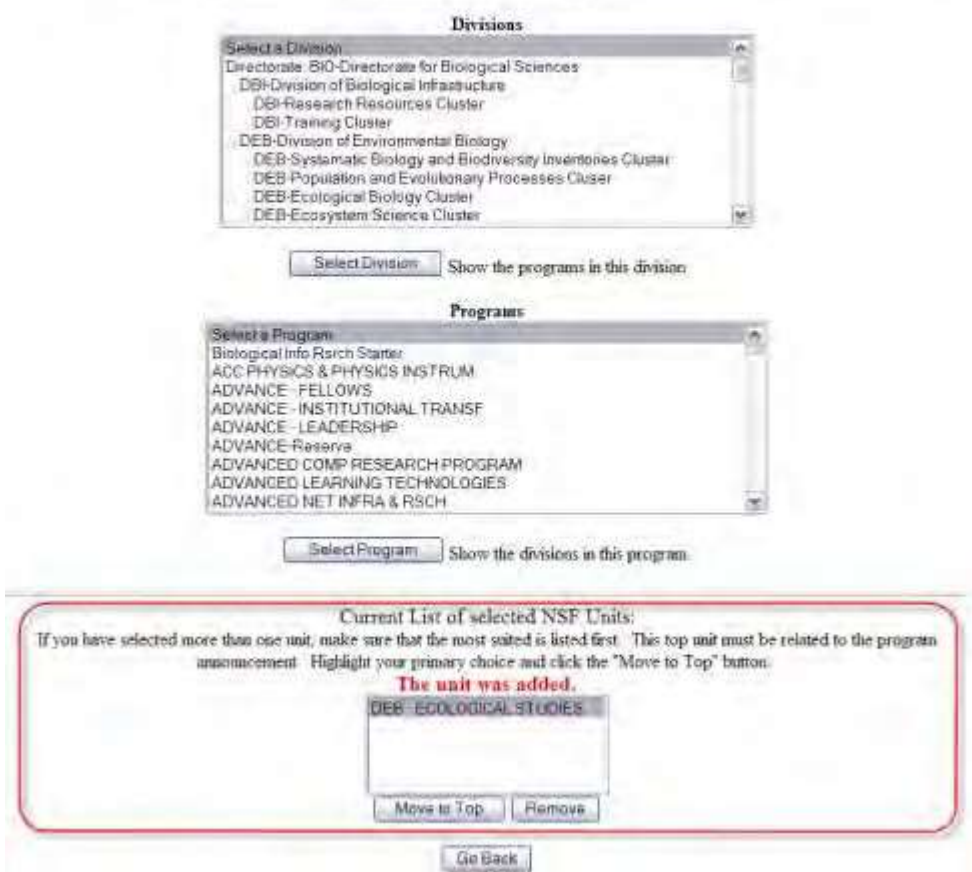

**Figure 6 Unit Selections List screen. Current List of Selected NSF Units section is boxed.**

12. Click the **Go Back** button (Figure 6). The **Cover Sheet Components Form** screen displays (Figure 7) with your selections displayed.

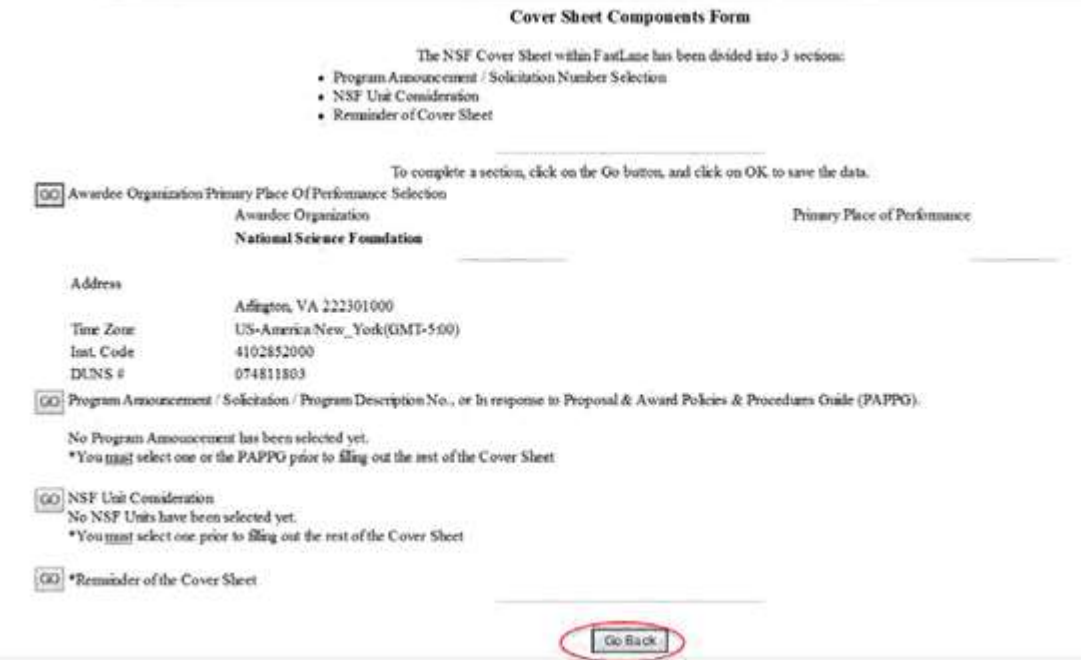

#### **Figure 7 Cover Sheet Components Form screen. The Go Back button is circled.**

13. Click the **Go Back** button (Figure 7). The **Form Preparation** screen displays (Figure 8) with the Proposal Classification form now in the list of proposal forms.

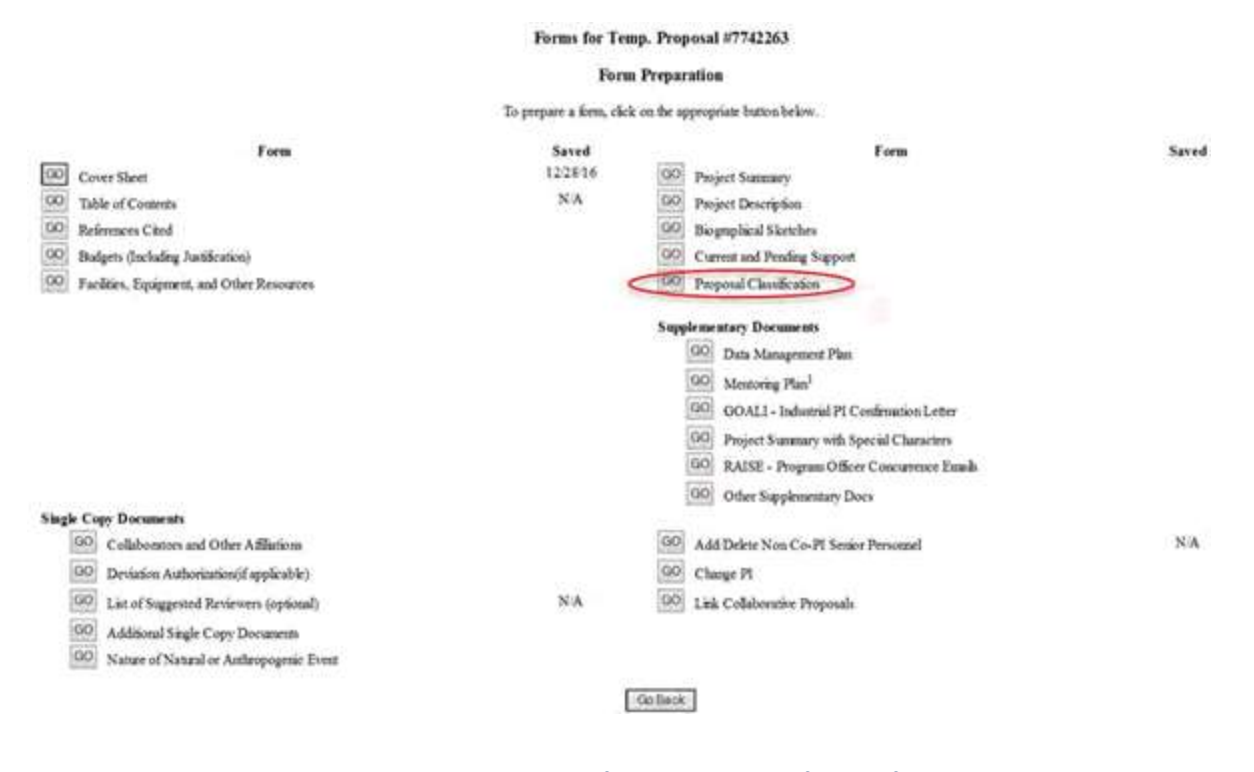

**Figure 8 Form Preparation screen. The Go button for Proposal Classification form is circled.**
14. Click the **Go** button for Proposal Classification (Figure 8). The **Proposal Classification Form** screen displays (Figure 9). See Work on the [Proposal Classification](#page-252-0) Form.

### **Directorate for Biological Sciences Division of Environmental Biology Ecological Studies**

#### **Proposal Classification Form**

We suggest that you print a blank form to use as a worksheet by clicking the "Worksheet" buttos

Workshaat Display a black version of this form for printing

Click here for Interactions for Constitute the Proposal Clinical article Form

For each of the categories below, select those attributes that best describe the content of your proposal. You must select at least one attribute in each category. The information you provide assists in fulfilling NSF's reporting requirements.

Special Instruction; Joe Portrains, and Submitters a Proposal to NAE Director of Re-Resorced beinger

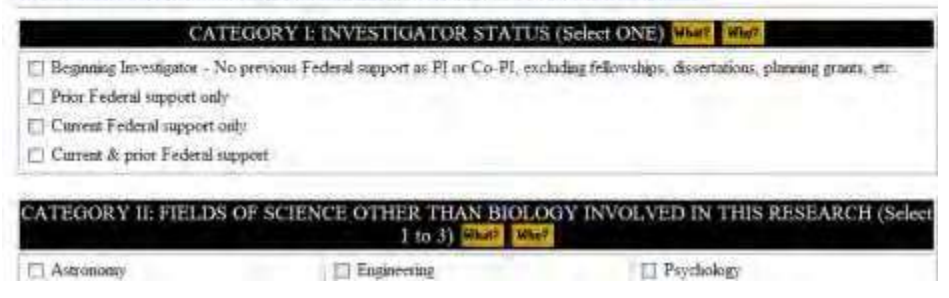

# **Figure 9 Upper portion of the Proposal Classification Form screen. Work on the Proposal Classification Form**

<span id="page-252-0"></span>The Proposal Classification form is a long form. To help you complete the form, you have these options on the Proposal Classification Form:

- Print the [Proposal Classification](#page-252-1) Form to gain an overview of the form and what you need to complete it.
- [Check the What and](#page-253-0) Why for each category.
- Save the [Proposal Classification](#page-254-0) Form for the proposal for further work in the future

# **Print the Proposal Classification Form**

<span id="page-252-1"></span>1. Access the **Proposal Classification Form** screen (Figure 1) (see Access the [Proposal](#page-245-0) [Classification](#page-245-0) Form).

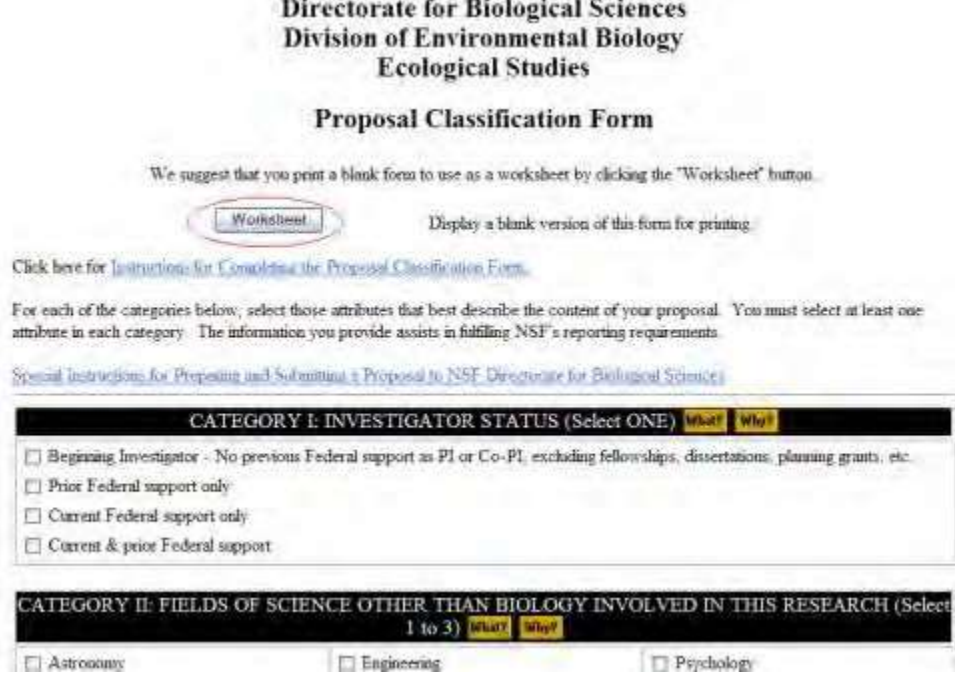

**Figure 1 Upper portion of the Proposal Classification Form screen. The Worksheet button is circled.**

2. Click the **Worksheet** button (Figure 1). The entire form displays in PDF format (Figure 2). If you need to download Adobe Reader, se[e Adobe Reader for](#page-980-0) FastLane.

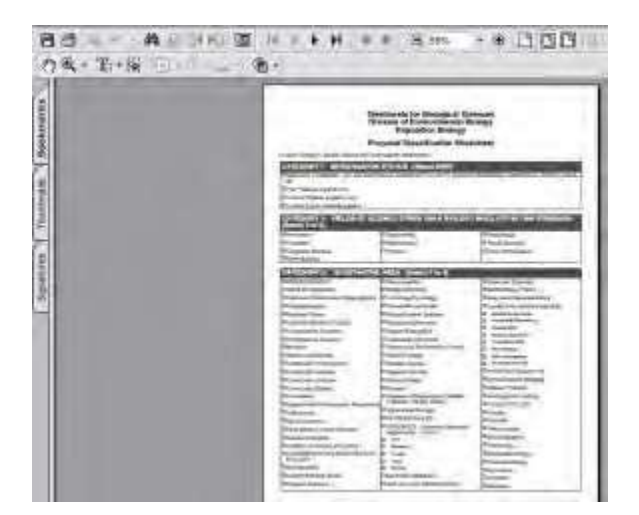

#### **Figure 2 Proposal Classification Form in PDF format.**

- 3. Click the **Print** icon on the upper left of the PDF toolbar (Figure 2). The Proposal Classification form prints.
- <span id="page-253-0"></span>4. Click the browser back button to return to the **Proposal Classification Form** screen (Figure 1).

# **Check the What and Why for Each Category**

The eight categories of the Proposal Classification Form display in succession on the

**Proposal Classification Form** screen. For each category, you can:

- Click the **What** button to find out what information NSF is seeking for that category (as for Category IV shown in Figure 3).
- Click the **Why** button to find out why NSF needs the information (as for Category IV shown in Figure 3).

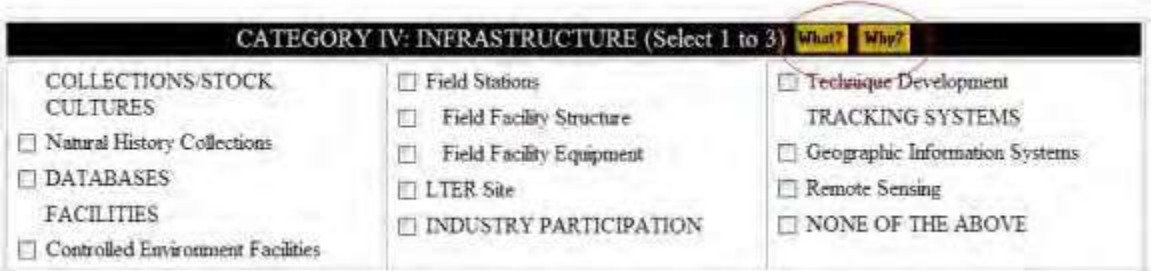

**Figure 3 Category IV section of the Proposal Classification screen. The What button and the Why button are circled.**

# *Save the Proposal Classification Form*

<span id="page-254-0"></span>When you are finished working on the form, at the bottom of the **Proposal Classification Form** screen (Figure 4), you have these options:

- Save the [responses](#page-254-1)
- [Cancel changes](#page-255-0)
- Clear [all entries](#page-255-1)

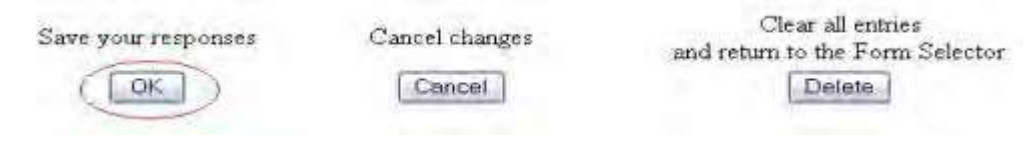

<span id="page-254-2"></span>**Figure 4 Lower portion of the Proposal Classification Form screen with the option buttons. The OK button is circled.**

# *Save the Responses*

<span id="page-254-1"></span>At the bottom of the **Proposal Classification Form** screen [\(Figure 4\)](#page-254-2), click the **OK** button. FastLane saves the changes. If you have not completed the form, the **Proposal Classification** screen displays (Figure 5) with a message at the top of the screen on what you must do to complete the form for submission.

# FastLane Help

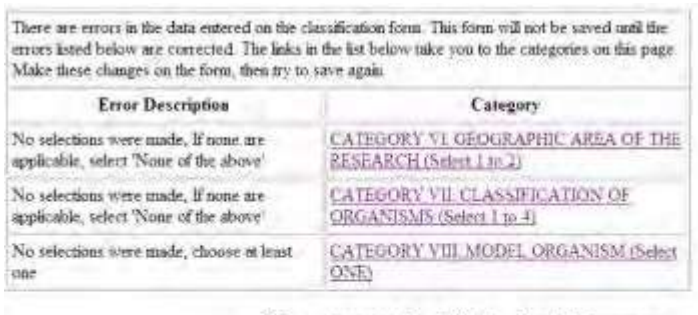

## **Directorate for Biological Sciences Division of Environmental Biology Population Biology**

## **Proposal Classification Form**

We suggest that you print a blank form to use as a worksheet by elicking the "Worksheet" button.

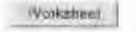

Display a blank version of this form for printing

# **Figure 5 Upper portion of the Proposal Classification Form screen with a message on any changes that must be made for the form to be ready for submission to NSF.**

# *Cancel Changes*

- <span id="page-255-0"></span>1. At the bottom of the **Proposal Classification Form** screen [\(Figure 4\)](#page-254-2), click the **Cancel** button. A screen displays with a message that the form has been saved, although any new changes you have made in this session are deleted.
- <span id="page-255-1"></span>2. Click the **OK** button. The **Form Preparation** screen displays.

# **Clear All Entries**

- 1. At the bottom of the **Proposal Classification Form** screen [\(Figure 4\)](#page-254-2), click the **Delete** button. A screen displays with the message that the form has been cleared of all entries.
- 2. Click the **OK** button. The **Form Preparation** screen displays. **Fill Out the Proposal Classification Form**
- 1. Access the **Proposal Classification Form** screen (Figures 1 through 9)

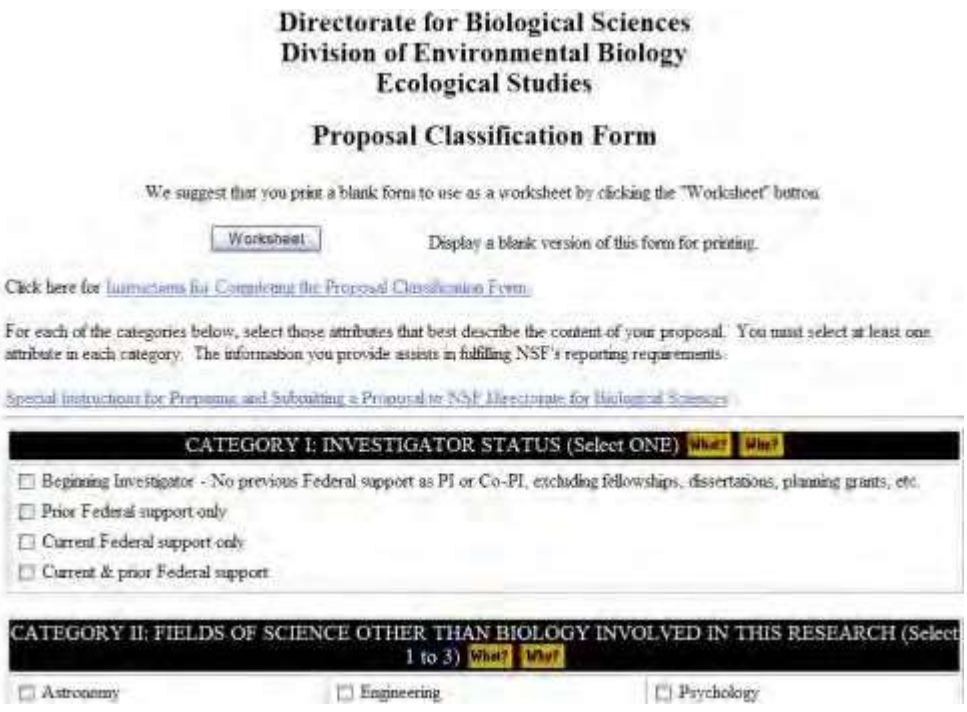

#### **Figure 1 Upper portion of the Proposal Classification Form screen.**

2. For Category I (Figure 2), click the radio button for the appropriate selection for investigator status. Select one item.

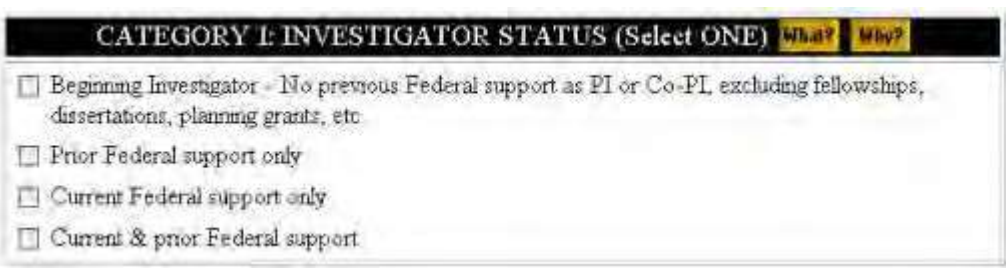

# **Figure 2 Category I: Investigator Status.**

3. For Category II (Figure 3), select the radio button for the appropriate selection for fields of science other than biology involved in the research. You may select one to three items.

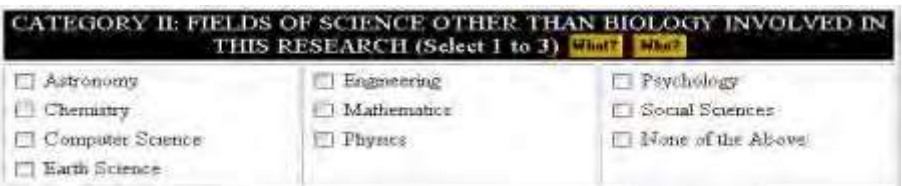

## **Figure 3 Category II: Fields of Science Other Than Biology.**

4. For Category III (Figure 4), select the radio button for the appropriate selection for substantive area. You

may select one to four items.

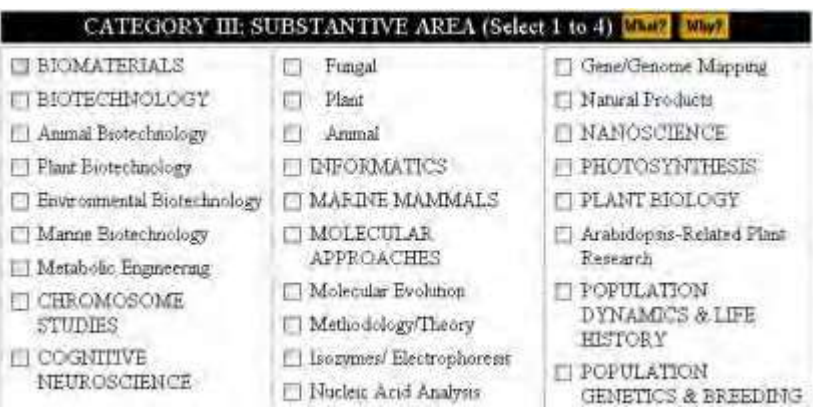

# **Figure 4 Category III: Substantive Area.**

ľ

5. For Category IV (Figure 5), select the radio button for the appropriate selection for infrastructure. You may select one to three items.

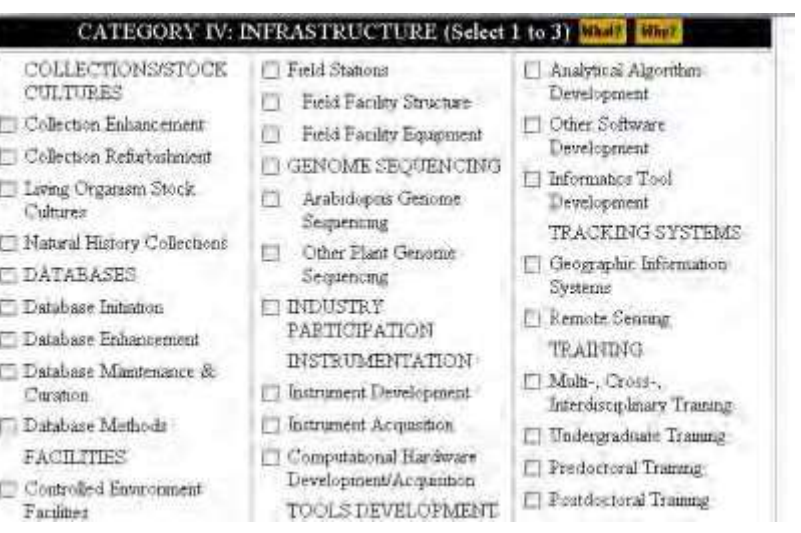

# **Figure 5 Category IV: Infrastructure.**

6. For Category V (Figure 6), select the radio button for the appropriate selection for habitat. You may select one to two items.

# FastLane Help

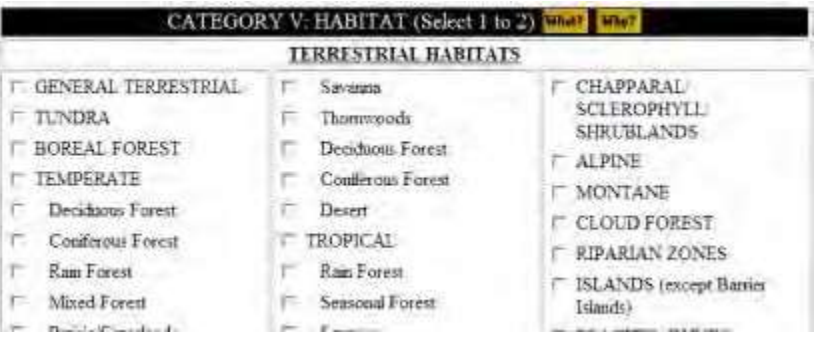

# **Figure 6 Category V: Habitat.**

7. For Category VI (Figure 7), select the radio button for the appropriate selection for geographic area of the research. You may select one to two items.

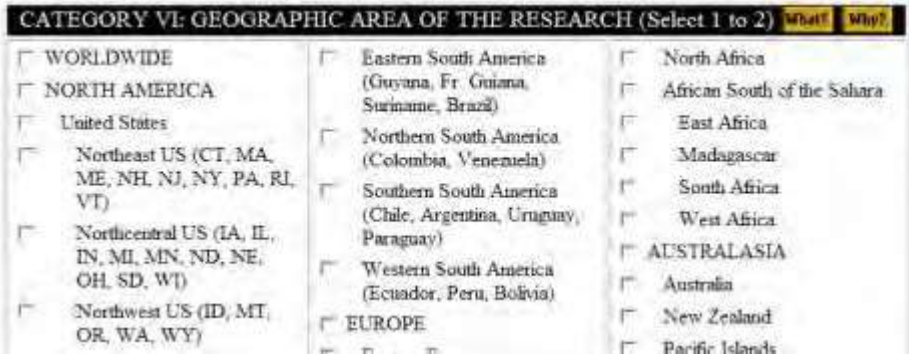

## **Figure 7 Category VI: Geographic Area of the Research.**

8. For Category VII (Figure 8), select the radio button for the appropriate selection for classification of organisms. You may select one to four items.

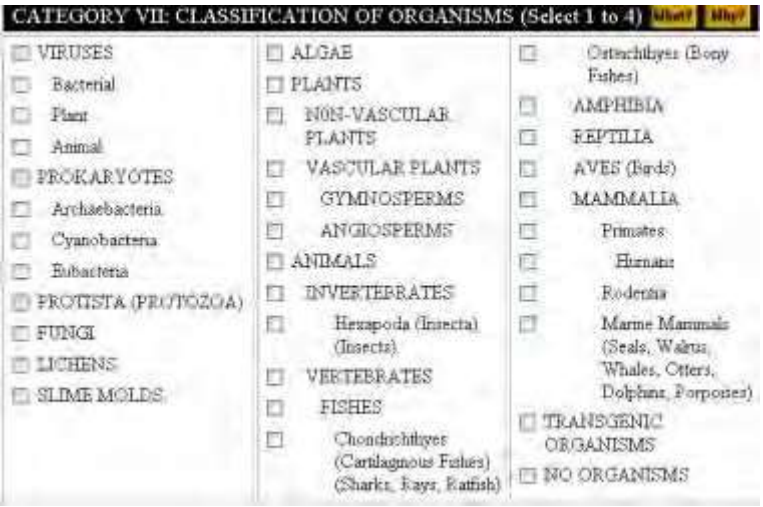

# **Figure 8 Category VII: Classification of Organisms.**

9. For Category VIII (Figure 9), select the radio button for the appropriate selection for model organism. Select one.

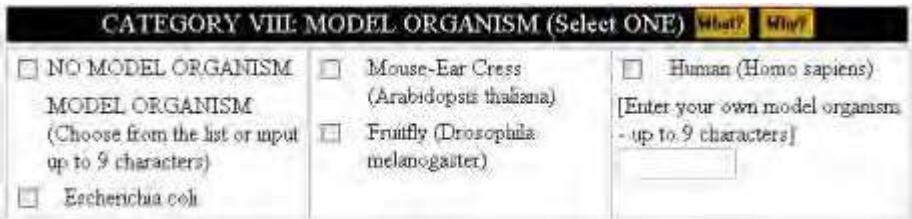

**Figure 9 Category VIII: Model Organism.**

# **Submit and Sign a Proposal**

**Sign and Submit a Proposal Introduction**

Print the contents of the Submit and Sign a Proposal book.

Submitting a proposal to NSF

(AOR) to provide the proposal certifications concurrently with submission of the proposal.

# **Reviewing a Proposal**

In Research Administration, the Sponsored Projects Office (SPO) can View/Edit or Return the Proposal back to the PI.

In Research Administration, the Authorized Organizational Representative (AOR) signs and submits the proposal to NSF electronically.

In Research Administration, the SPO can perform these functions in the Proposals/Supplements/File Updates/Withdrawals section of Research Administration:

- Check a proposal for [completeness](#page-261-0)
- Edit a [proposal](#page-263-0)
- Return a [proposal to](#page-268-0) the PI
- View and print a [submitted](#page-353-0) proposal

# **Signing and Submitting a Proposal**

In Research Administration, the Authorized Organizational Representative (AOR) can perform these functions in the Proposals/Supplements/File Updates/Withdrawals section of Research Administration:

- Check a proposal for [completeness](#page-261-0)
- Edit a [proposal](#page-263-0)
- Return a [proposal to](#page-268-0) the PI
- View and print a [submitted](#page-353-0) proposal
- Submit a [proposal](#page-265-0)

Submitting a proposal to NSF

(AOR) to provide the proposal certifications concurrently with submission of the proposal.

# **Reviewing a Proposal**

In Research Administration, the Sponsored Projects Office (SPO) can View/Edit or Return the Proposal back to the PI.

In Research Administration, the Authorized Organizational Representative (AOR) signs and submits the proposal to NSF electronically.

In Research Administration, the SPO can perform these functions in the Proposals/Supplements/File Updates/Withdrawals section of Research Administration:

- Check a proposal for [completeness](#page-261-0)
- Edit a [proposal](#page-263-0)
- Return a [proposal to](#page-268-0) the PI
- View and print a [submitted](#page-353-0) proposal

# **Check a Proposal for Completeness as an SPO/AOR**

<span id="page-261-0"></span>1. On the **FastLane Home Page** screen, log in to Research Administration as an SPO (see [SPO/AOR](#page-29-0) Login). The **Research Administration** screen displays (Figure 1).

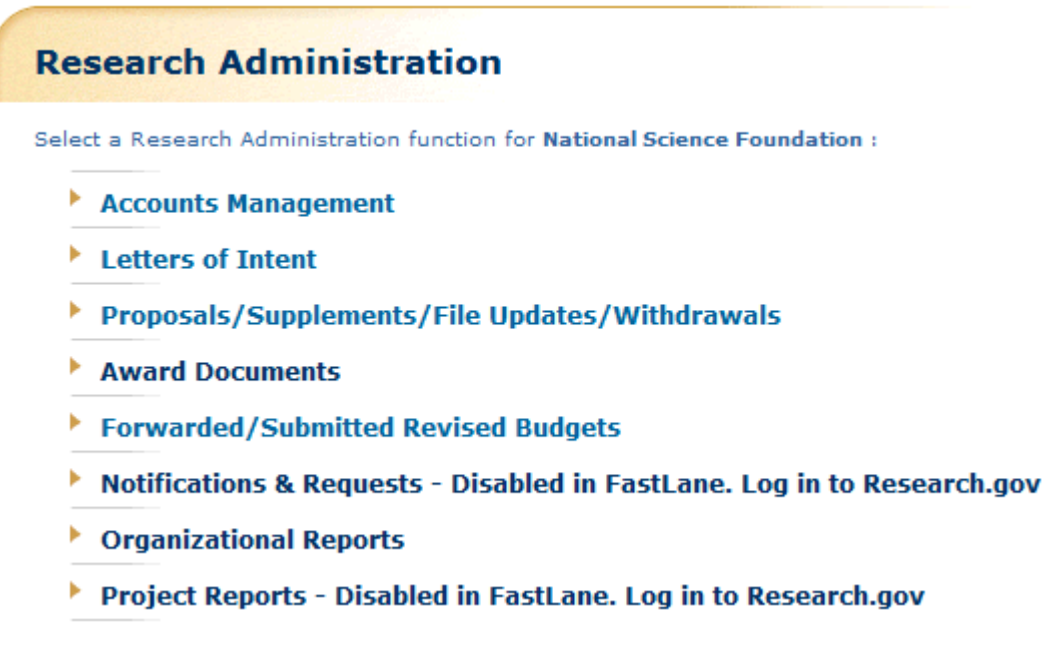

- **Figure 1 Research and Administration screen. The Proposals/Supplements/File Updates/Withdrawals link is circled.**
- 2. Click **Proposals/Supplements/File Updates/Withdrawals** (Figure 1). The **Proposals/Supplements/File Updates/Withdrawals** screen displays on the **Documents in Progress** tab (Figure 2).

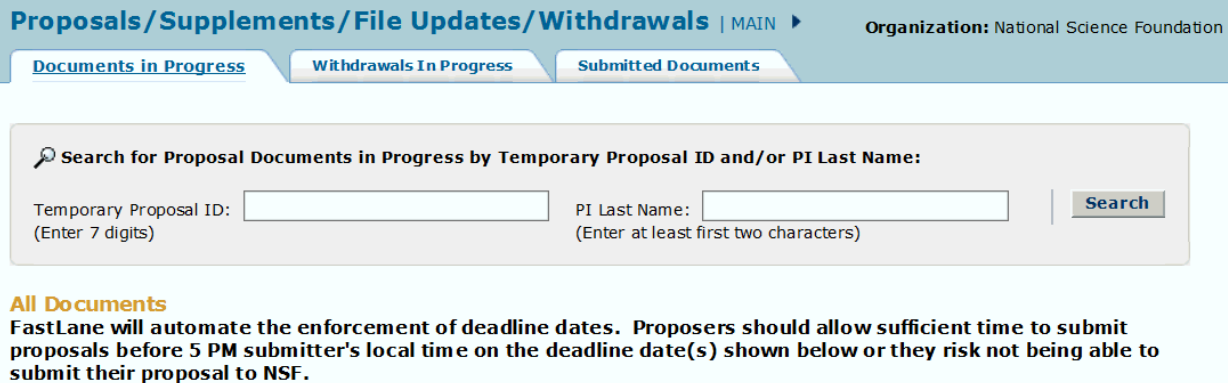

Click on Temp ID to view the Proposal Document. Sort results by clicking the column title.

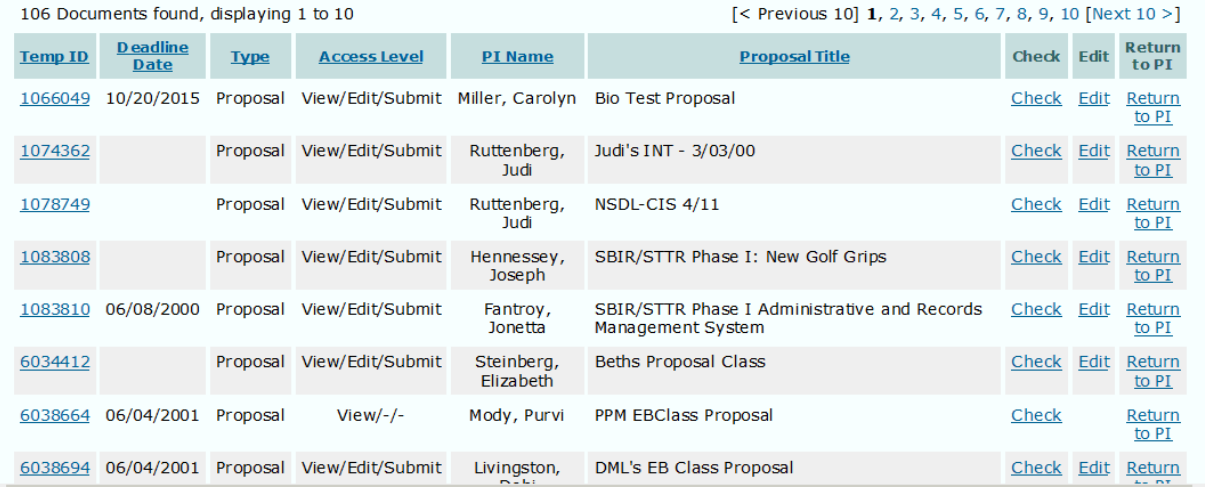

## **Figure 2 Proposals/Supplements/File Updates/Withdrawals screen on the Documents in Progress tab. The Check link is circled.**

- 3. Find the proposal whose readiness you want to check (Figure 2). You can sort the documents by clicking on one of the column heads:
	- **Temp ID** groups the documents in succession by Temp ID number.
	- **Type** groups the documents by type, proposals, supplements, file updates, and withdrawals.
	- **Access Level** groups the documents by the access level the PI has granted to you.
	- **PI Name** groups the documents by the PI assigned to the document.
	- **Proposal Title** groups the documents alphabetically by title.
- 4. Click the **Check** link on the row for the proposal you want to check (Figure 2). The **Proposal Errors/Warnings** screen (Figure 3) is displayed with a list of proposal items that have not been completed. To make changes, see Edit a Proposal as [an SPO/AOR.](#page-263-0)

#### Proposal Errors/Warnings For Temporary Proposal Id 7303964

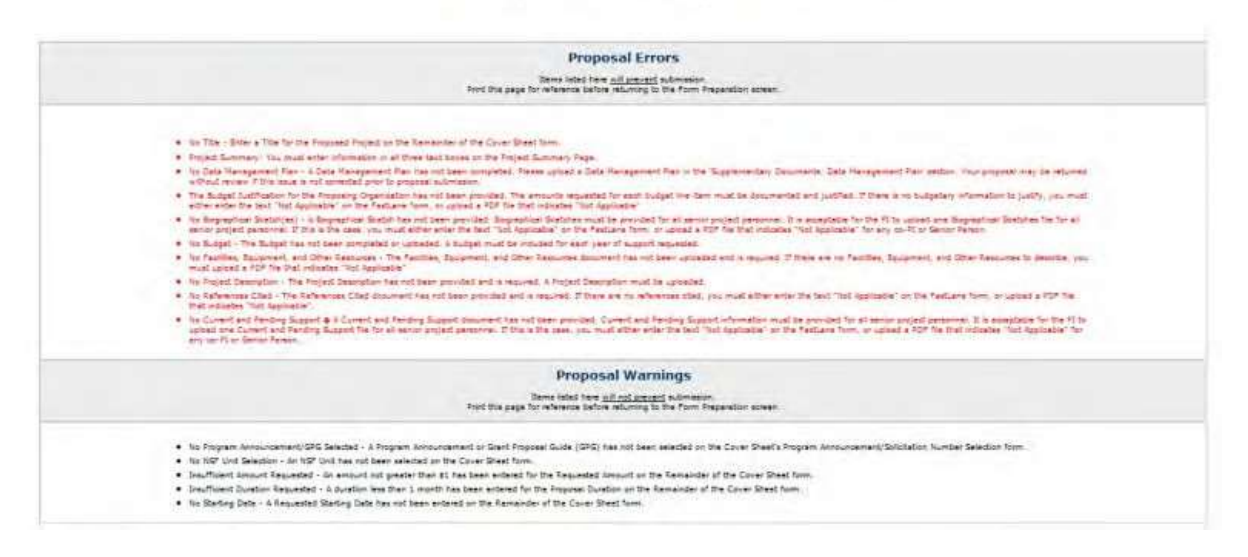

## **Figure 3 Proposal Errors/Warnings screen.**

## <span id="page-263-0"></span>**Edit a Proposal as an SPO/AOR**

1. On the **FastLane Home Page** screen, log in to Research Administration as an SPO (see [SPO/AOR](#page-29-0) Login). The **Research Administration** screen displays (Figure 1).

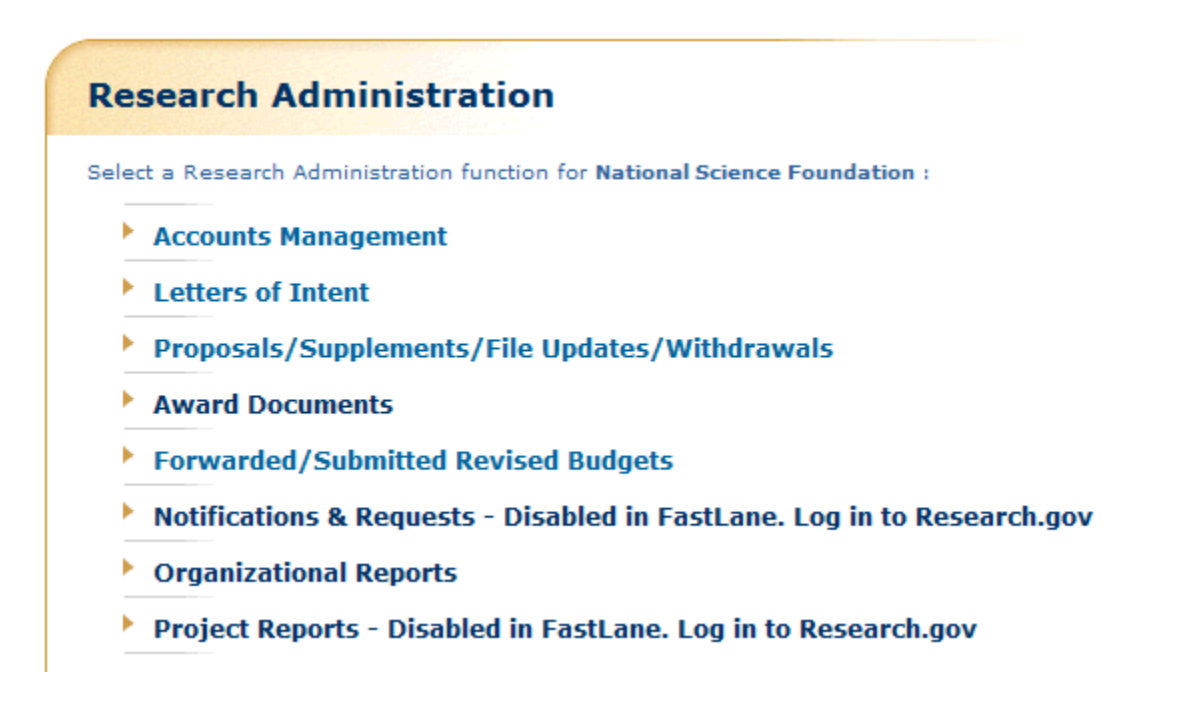

**Figure 1 Research Administration screen. The Proposals/Supplements/File Updates/Withdrawals link is circled.**

2. Click **Proposals/Supplements/File Updates/Withdrawals** (Figure 1). The

**Proposals/Supplements/File Updates/Withdrawals** screen displays at the **Documents in Progress** tab (Figure 2).

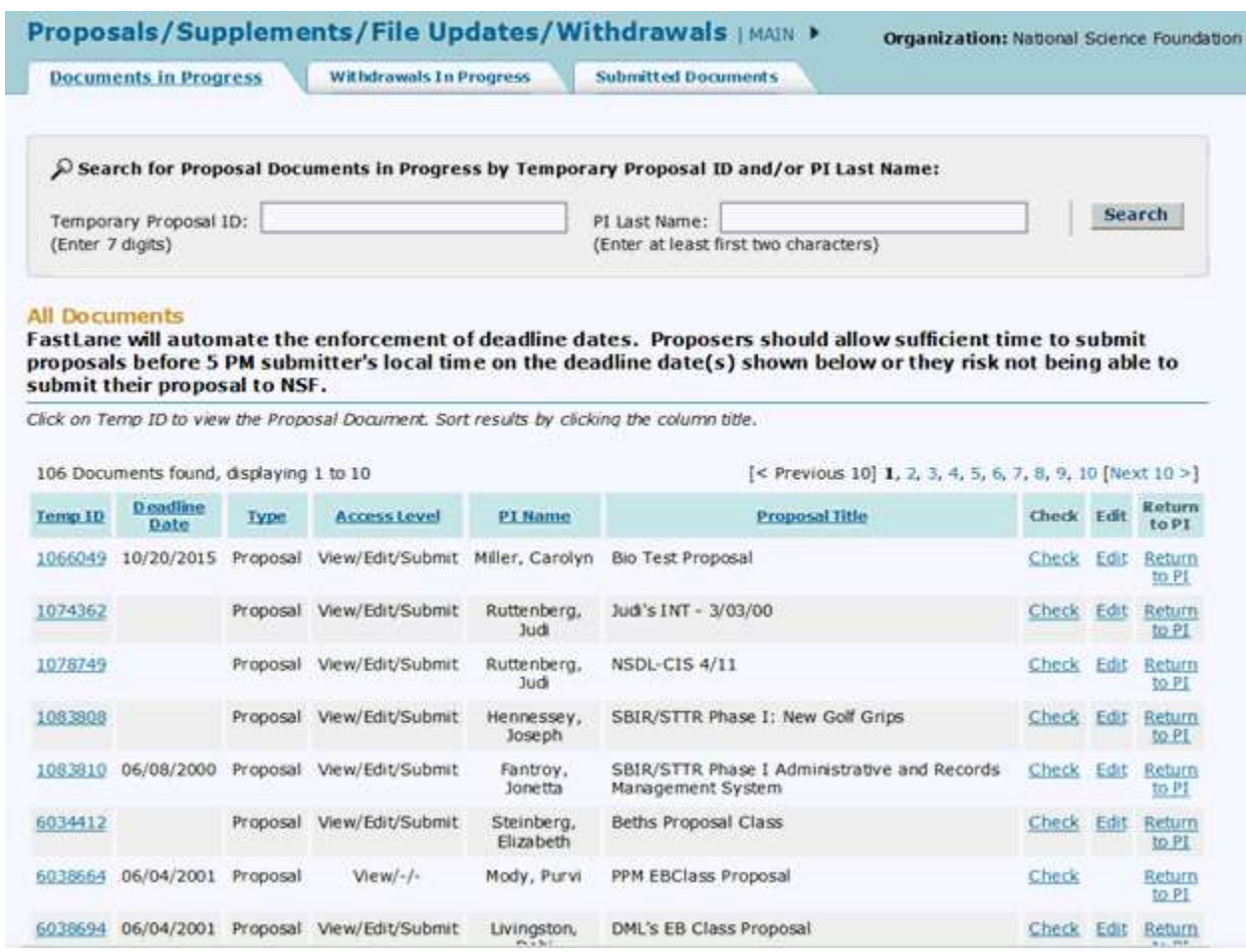

## **Figure 2 Proposals/Supplements/File Updates/Withdrawals screen on the Documents in Progress tab. Select the Edit link.**

3. Click **Edit** in the row for the proposal you want to edit (Figure 2). The **Form Preparation** screen displays (Figure 3) for that proposal.

#### Forms for Temp. Proposal #7742436

#### **Form Preparation**

To prepare a form, click on the appropriate button below.

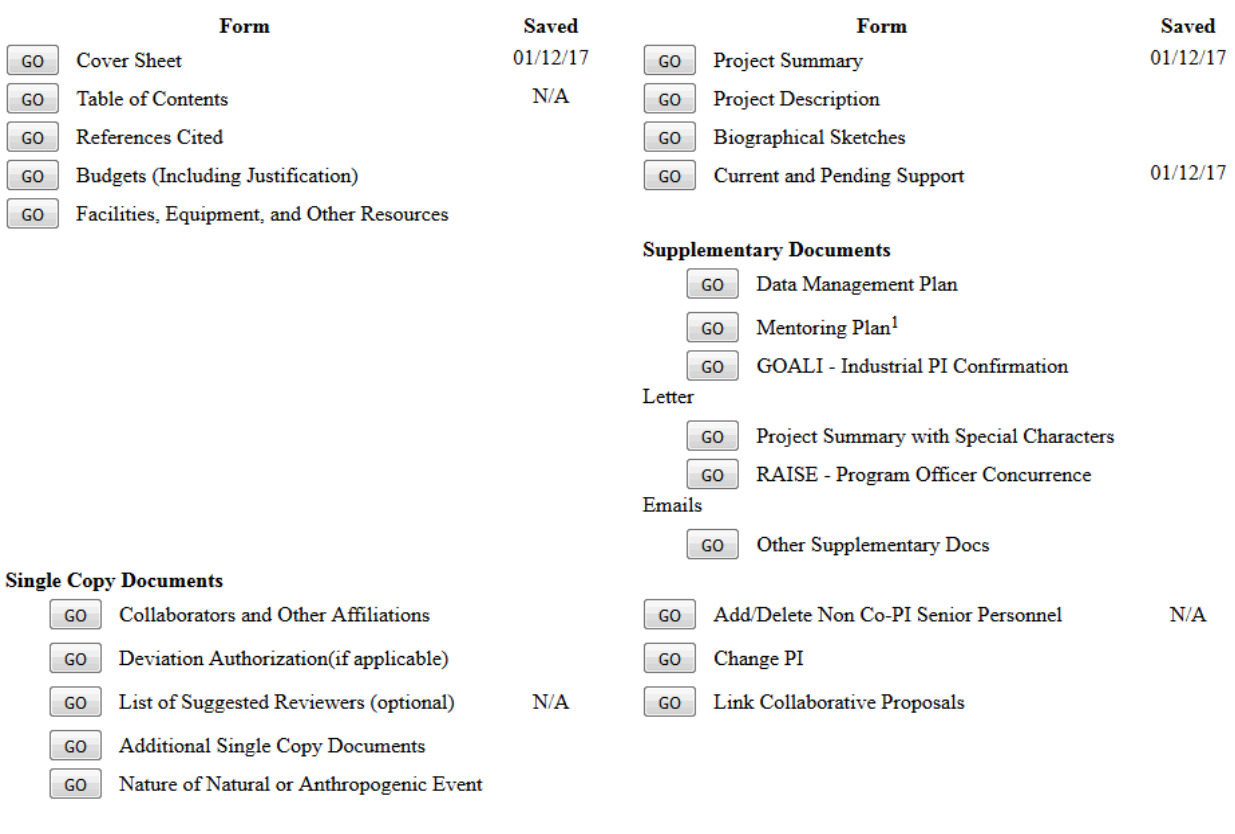

**Figure 3 Form Preparation screen for the proposal you selected to edit.**

4. See Prepare [Proposal Forms](#page-100-0) for instructions on how to work on all the forms in the **Form Preparation** screen (Figure 3).

Go Back

# **Submit a Proposal to NSF (AOR only)**

<span id="page-265-0"></span>*If a proposal is ready for submission to NSF*, the AOR may submit it via NSF's electronic systems. (Se[e Check a](#page-261-0) Proposal for [Completeness](#page-261-0) for instructions on how to check the proposal for its readiness for submission.)

1. On the **FastLane Home Page** screen, log in to Research Administration (see [SPO/AOR](#page-29-0) [Login\)](#page-29-0). The **Research Administration** screen displays (Figure 1).

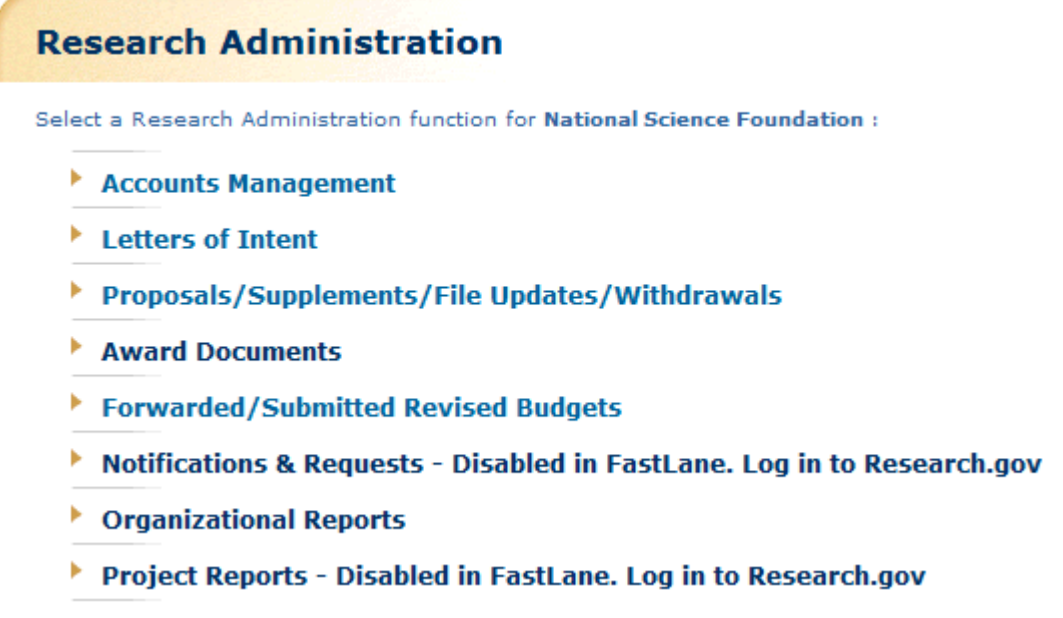

**Figure 1 Research Administration screen. The Proposals/Supplements/File Updates/Withdrawals link is circled.**

2. Click **Proposals/Supplements/File Updates/Withdrawals** (Figure 1). The **Proposals/Supplements/File Updates/Withdrawals** screen displays on the **Documents in Progress** tab (Figure 2).

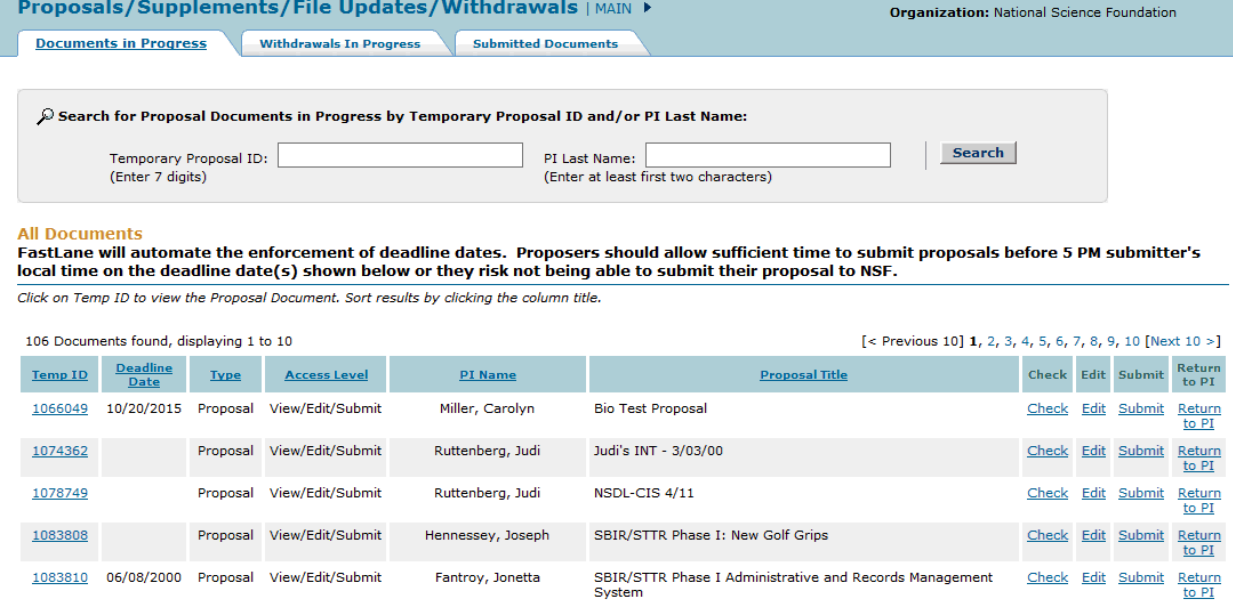

**Figure 2 Proposals/Supplements/File Updates/Withdrawals screen on the Documents in Progress tab. The Submit link is circled.**

3. Click **Submit** in the row for the proposal you want to submit (Figure 2). The **Proposal Errors/Warnings** screen displays (Figure 3) giving you the capability to submit the proposal, if there are no errors that prohibit submission. You can either submit the proposal or submit and also sign [the proposal.](#page-267-0)

#### Proposal Errors/Warnings For Temporary Proposal 1d 7303964

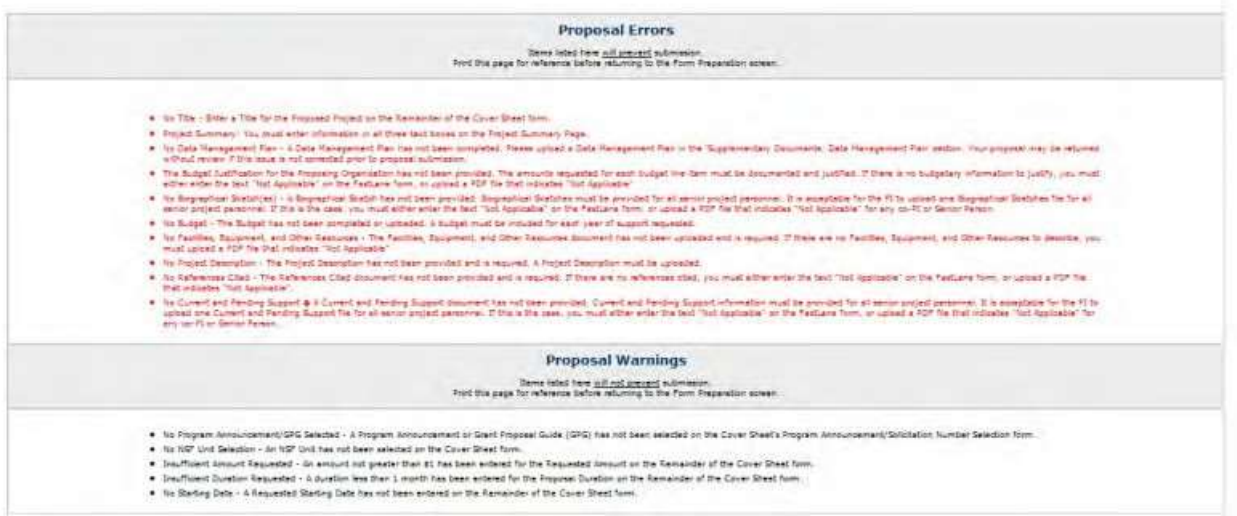

## **Figure 3 Upper portion of the Proposal Errors/Warnings screen for the proposal if the proposal is ready for submission.**

# **Sign and Submit the Proposal**

<span id="page-267-0"></span>*If you have AOR permissions,* you have the capability to sign and submit the proposal.

1. In the **Debarment and Suspension** section of the **Proposal Errors/Warnings** screen (Figure 4), click the radio button for Yes or No if there are any debarments or suspensions of you or of your organization from transactions with federal agencies.

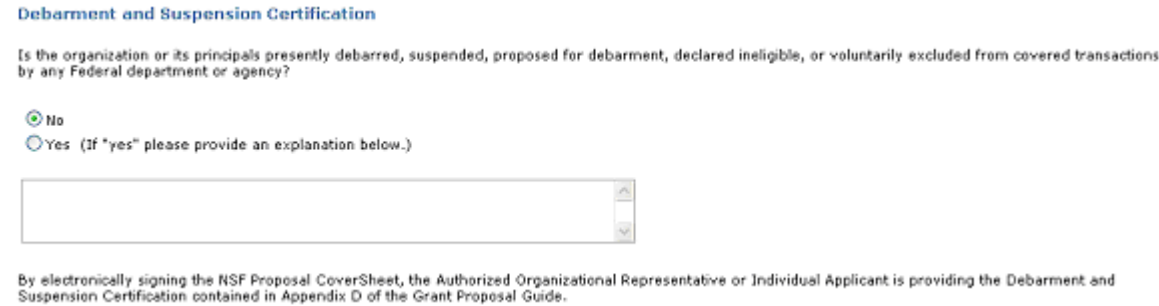

#### **Figure 4 Debarment and Suspension Certification section of the Proposal Errors/Warnings screen.**

- 2. *If you answered Yes,* in the text box under the radio buttons (Figure 4), type an explanation.
- 3. In the **Institution Information** section of the **Proposal Errors/Warnings** screen (Figure 5), check the

accuracy of the information for your organization.

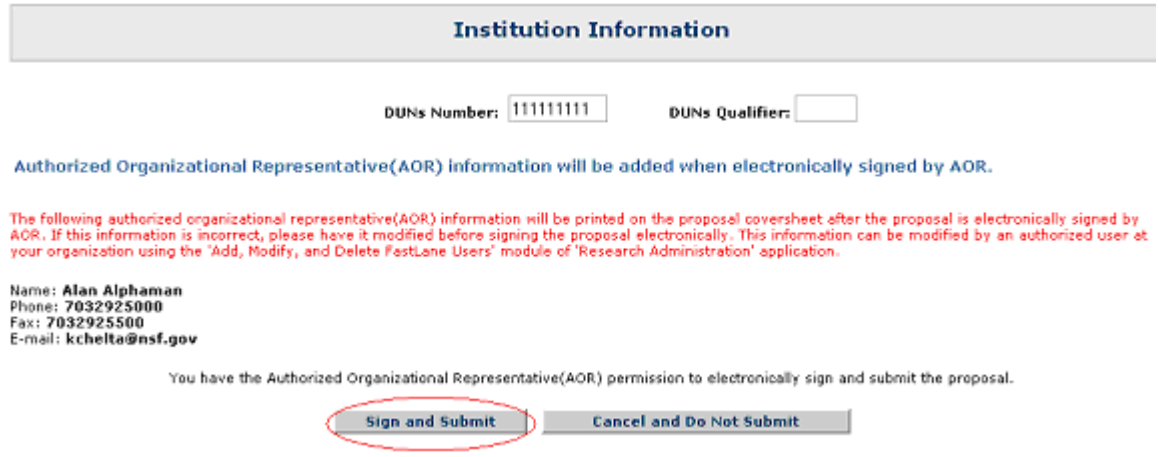

**Figure 5 Institution Information section of the Proposal Errors/Warnings screen. The Sign and Submit button is circled.**

4. At the bottom of the **Proposal Errors/Warnings** screen (Figure 5), click the **Sign and Submit** button. The **Proposal Submission Confirmation** screen displays (Figure 6) with a message that the proposal has been successfully submitted to NSF. It also displays the official NSF number for the proposal.

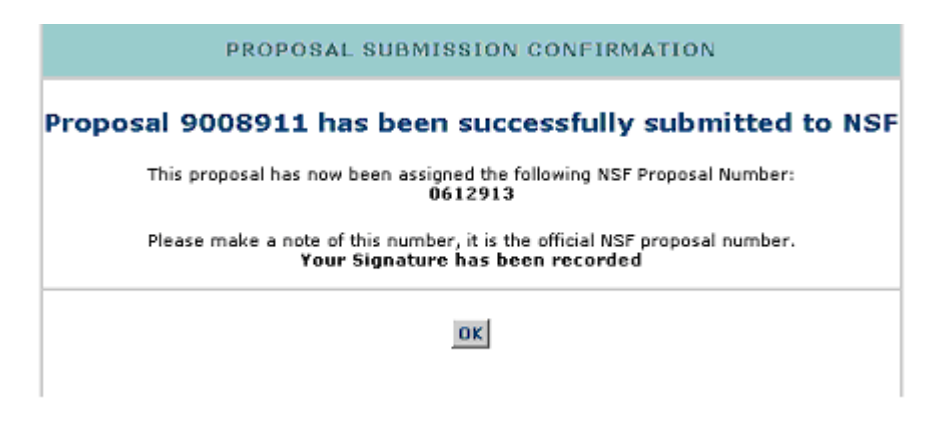

**Figure 6 Proposal Submission Confirmation screen with the message that the proposal has been submitted to NSF and with the NSF number for the proposal.**

- 5. Write down the NSF proposal number.
- 6. Click the **OK** button (Figure 6). The **Proposals/Supplements/File Updates/Withdrawals** screen displays on the **Documents in Progress** tab (Figure 2).

# **Return a Proposal to the PI**

<span id="page-268-0"></span>1. On the **FastLane Home Page** screen, log in to Research Administration (see [SPO/AOR](#page-29-0) [Login\)](#page-29-0). The **Research Administration** screen displays (Figure 1).

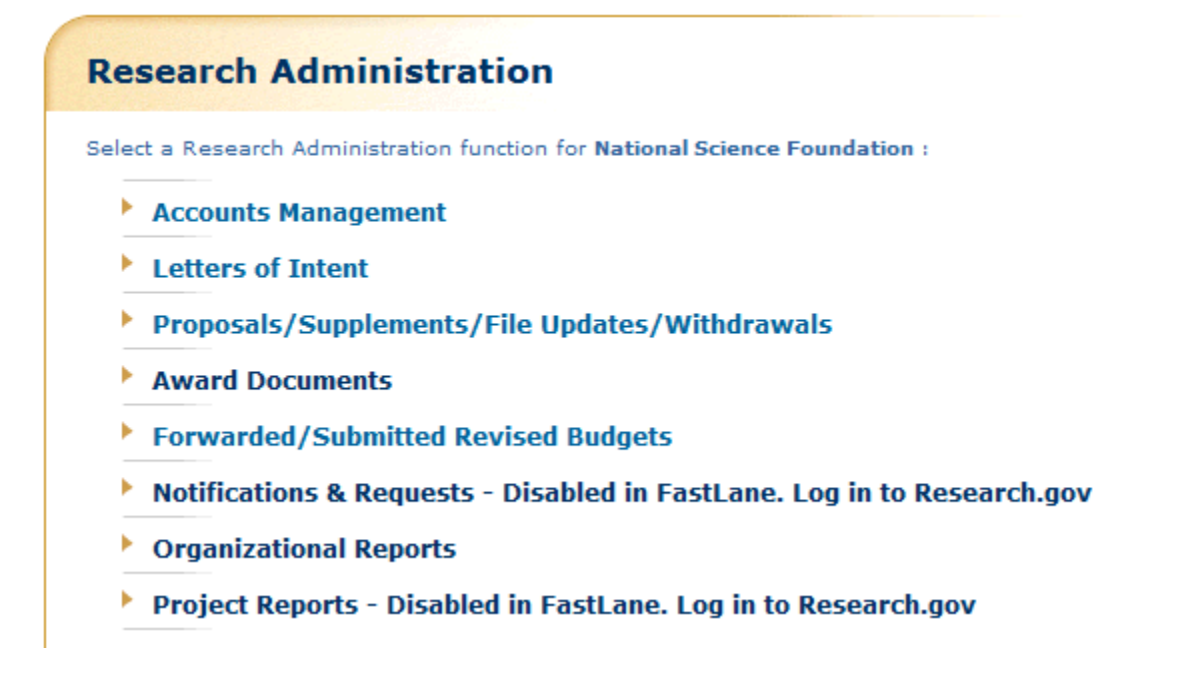

**Figure 1 Research Administration screen. The Proposals/Supplements/File Updates/Withdrawals link is circled.**

2. Click **Proposals/Supplements/File Updates/Withdrawals** (Figure 1). The **Proposals/Supplements/File Updates/Withdrawals** screen displays on the **Documents in Progress** tab (Figure 2).

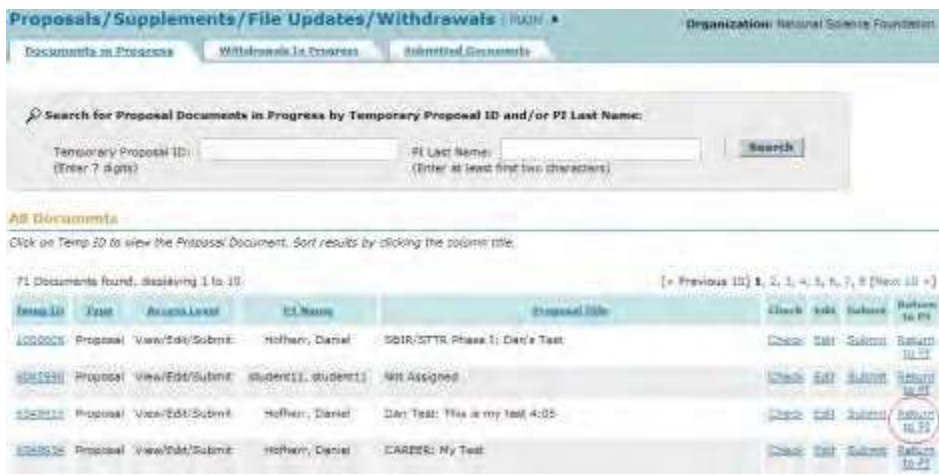

**Figure 2 Proposals/Supplements/File Updates/Withdrawals screen on the Documents in Progress tab. The Return to PI link is circled.**

3. Click **Return to PI** (Figure 2) on the row for the proposal you want to return. A screen displays (Figure 3) with a message for you to confirm this action.

# FastLane Help

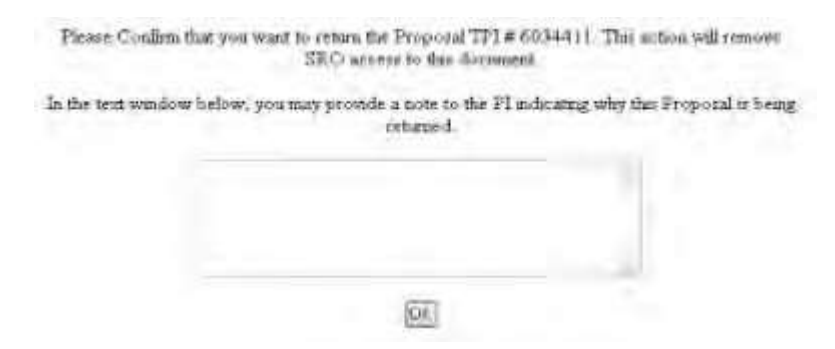

## **Figure 3 Screen with the message for you to confirm that you want to return the proposal to the PI.**

- 4. Write a note to the PI in the text box (Figure 3) (optional). Once you return the proposal to the PI, you no longer have access to the proposal as an SPO.
- 5. Click the **OK** button (Figure 3). A screen displays (Figure 4) with the message that the proposal has been returned to the PI.

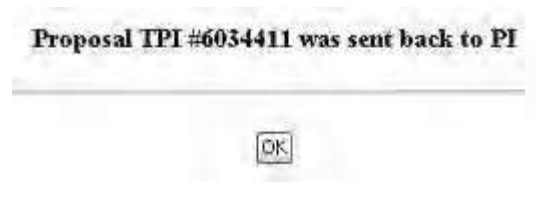

#### **Figure 4 Screen with a message that the proposal has been returned to the PI.**

6. Click the **OK** button (Figure 4). The **Proposals/Supplements/File Updates/Withdrawals** screen displays on the **Documents in Progress** tab (Figure 2).

# **AOR Functions Access AOR Functions**

<span id="page-270-0"></span>1. *If you are an Authorized Organizational Representative (AOR) and need to sign a proposal that has been submitted to NSF,* on the **FastLane Home Page** screen, log in to Research Administration (see [SPO AOR](#page-29-0) [Login\)](#page-29-0). The **Research Administration** screen displays (Figure 1).

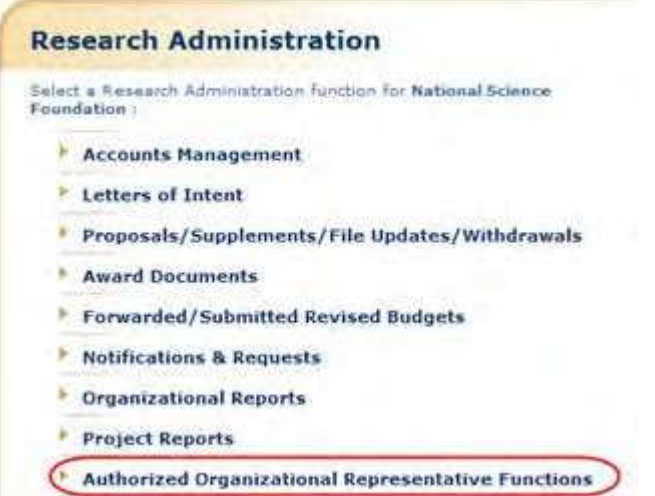

**Figure 1 Research Administration screen. The Authorized Organizational Representative Functions link is circled.**

2. Click **Authorized Organizational Representative Functions** (Figure 1). The **Authorized Organizational Representative Functions** screen displays (Figure 2) with a listing of all the documents that require your electronic signature.

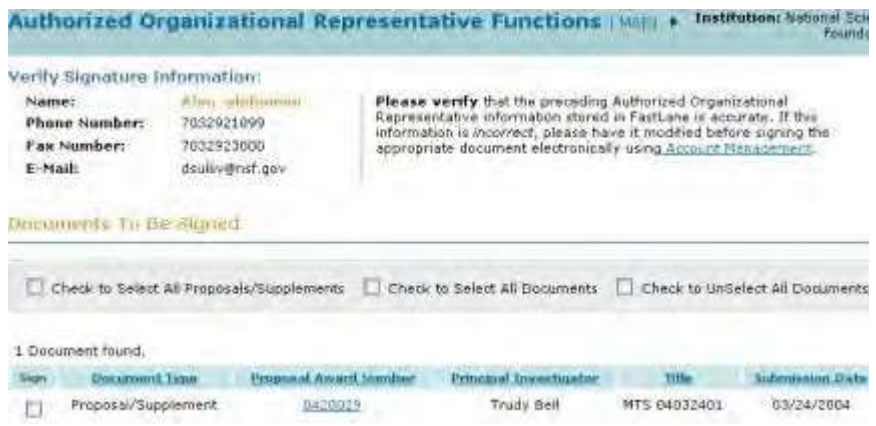

#### **Figure 2 Authorized Organizational Representative Functions screen.**

3. Verify that the Signature Information in the upper left of the screen is correct (Figure 3). If the information is not correct, click **Account Management** to change the information.

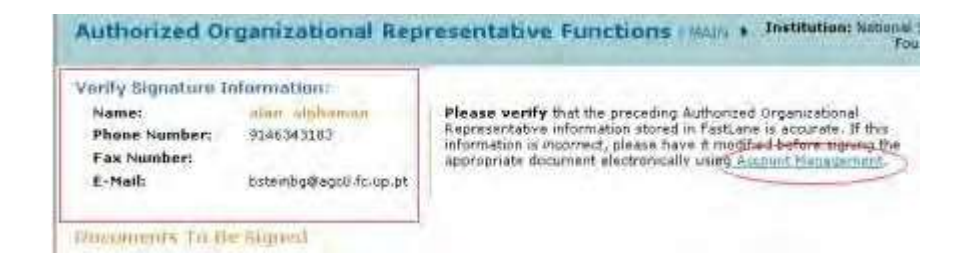

# **Figure 3 Verify Signature Information section of the Authorized Organizational Representative Functions screen. The Account Management link is circled.**

You have these options on the **Authorized Organizational Representative Functions** screen:

- Sign a [single proposal](#page-273-0)
- [Sign several documents](#page-275-0) at once

# **Access AOR Functions**

1. *If you are an Authorized Organizational Representative (AOR) and need to sign a proposal that has been submitted to NSF,* on the **FastLane Home Page** screen, log in to Research Administration (see [SPO AOR](#page-29-0) [Login\)](#page-29-0). The **Research Administration** screen displays (Figure 1).

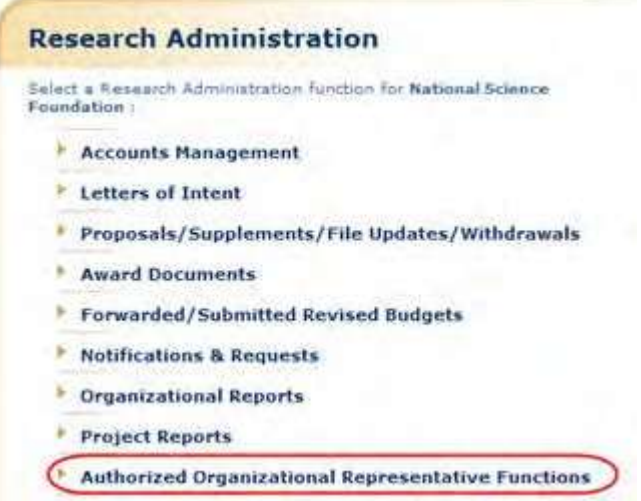

## **Figure 1 Research Administration screen. The Authorized Organizational Representative Functions link is circled.**

2. Click **Authorized Organizational Representative Functions** (Figure 1). The **Authorized Organizational Representative Functions** screen displays (Figure 2) with a listing of all the documents that require your electronic signature.

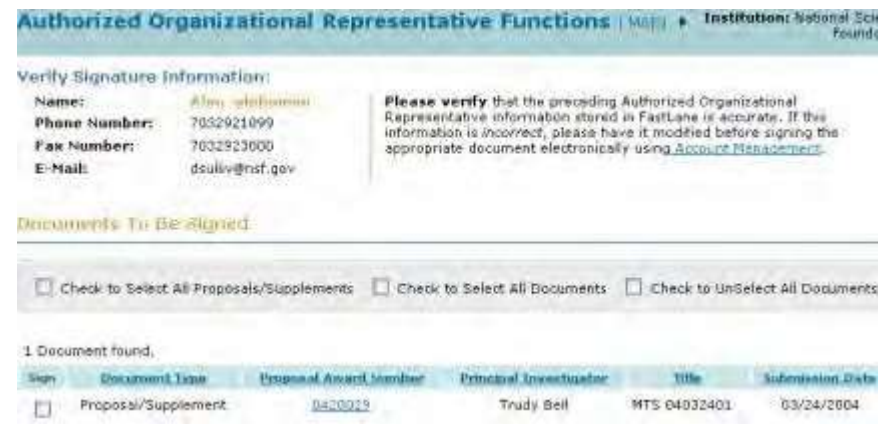

#### **Figure 2 Authorized Organizational Representative Functions screen.**

3. Verify that the Signature Information in the upper left of the screen is correct (Figure 3). If the information is not correct, click **Account Management** to change the information.

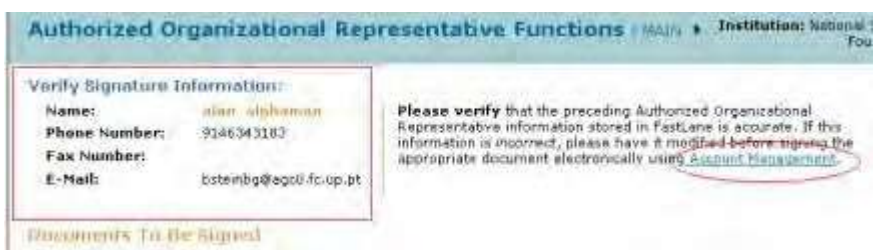

**Figure 3 Verify Signature Information section of the Authorized Organizational Representative Functions screen. The Account Management link is circled.**

You have these options on the **Authorized Organizational Representative Functions** screen:

- Sign a [single proposal](#page-273-0)
- <span id="page-273-0"></span>• [Sign several documents](#page-275-0) at once

# **Sign a Single Proposal**

1. Access the **Authorized Organizational Representative Functions** screen (Figure 1) (see [Access AOR](#page-270-0) [Functions\)](#page-270-0).

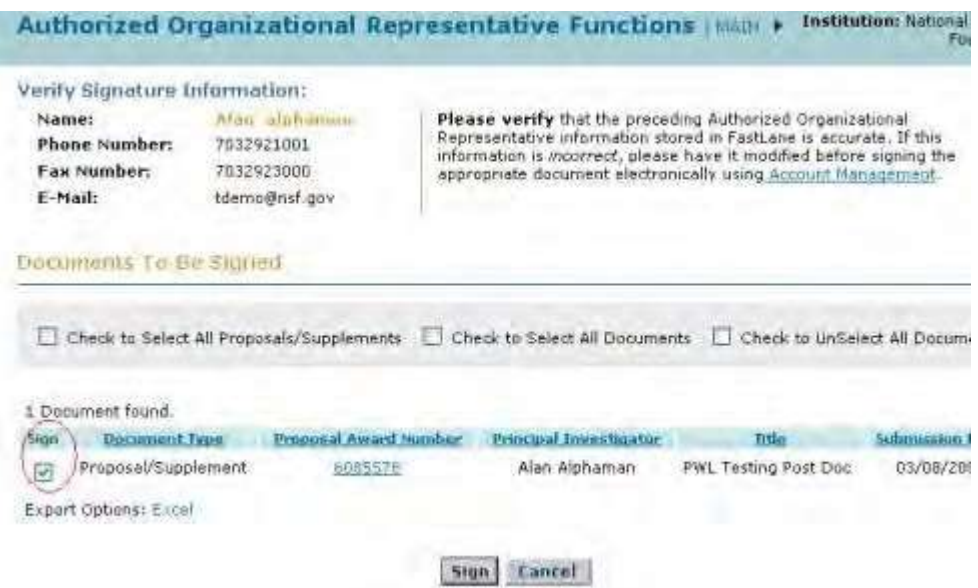

## **Figure 1 Authorized Organizational Representative Functions screen. The check box for signing a proposal is circled.**

- 2. Click the check box next to the proposal you want to electronically sign (Figure 1).
- 3. Click the **Sign** button (Figure 1). The **Electronic Signature Notice** screen displays (Figure 2).

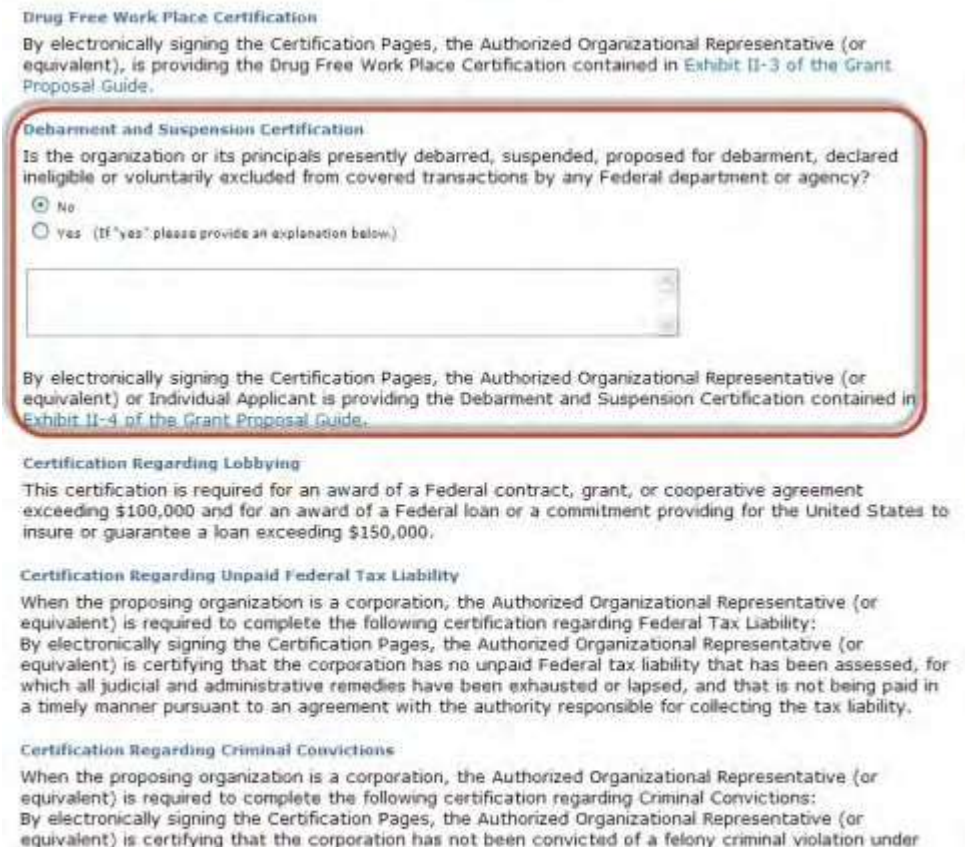

any Federal law within the 24 months preceding the date on which the certification is signed.

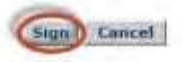

# **Figure 2 Electronic Signature Notice screen. The Debarment and Suspension Certification section is boxed, and the Sign button is circled.**

- 4. In the **Debarment and Suspension Certification** section of the **Electronic Signature Notice** screen (Figure 2), click the radio button for Yes or No to indicate if you are presently debarred, suspended, declared ineligible, or voluntarily excluded from covered transactions by any Federal department or agency.
- 5. If you answered **Yes**, type an explanation in the text box below the radio buttons (Figure 2).
- 6. Click the **Sign** button (Figure 2) to confirm your acceptance of the conditions. The **Confirmation** screen displays (Figure 3) with a message that the proposal has been signed.

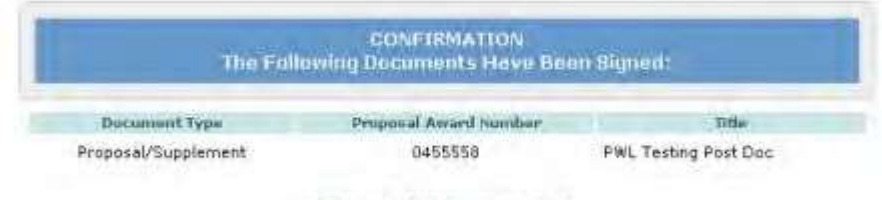

#### **Return to AOR Functions Main**

**Figure 3 Confirmation screen with a message that the proposal has been signed.**

7. Click **Return to AOR Functions Main** (Figure 3). The **Authorized Organizational Representative**

I

# <span id="page-275-0"></span>**Functions** screen displays (Figure 1). **Sign Several Documents at Once**

1. Access the **Authorized Organizational Representative Functions** screen (Figure 1) (see [Access AOR](#page-270-0) [Functions\)](#page-270-0).

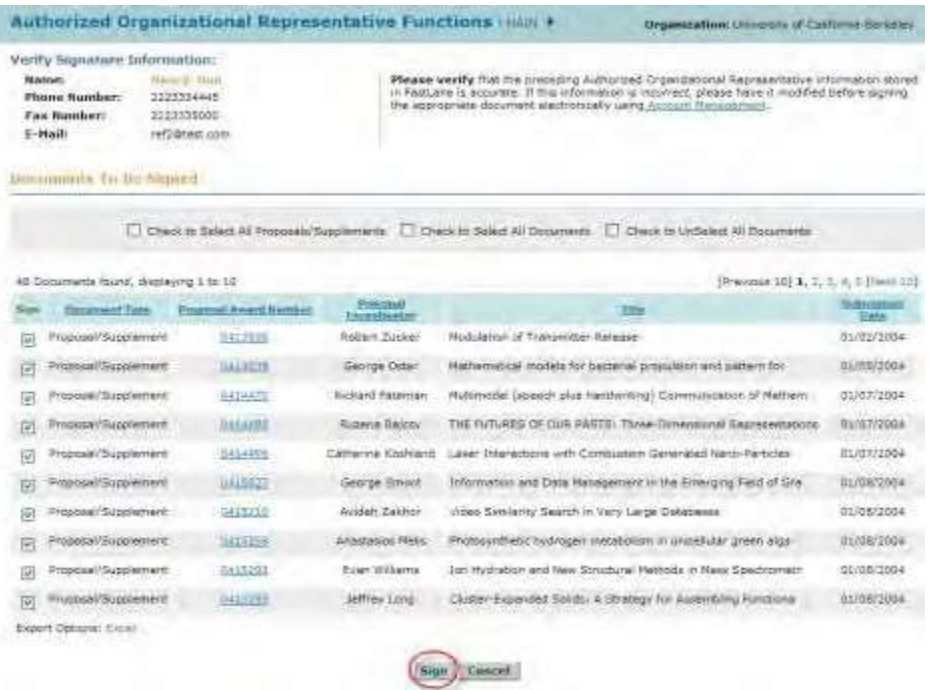

#### **Figure 1 Authorized Organizational Representative Functions screen. The Sign button is circled.**

- 2. Select the documents you want to sign by any one of the following options (Figure 1):
	- Click the box next to **Check to Select All Proposals/Supplements** to sign only the proposals and supplements listed.
	- Click the box next to **Check to Select All Documents** to sign all documents listed.
	- Click the check mark box next to each document that you want to sign.
- 3. Click the **Sign** button (Figure 1). The **Electronic Signature Notice** screen displays (Figure 2).

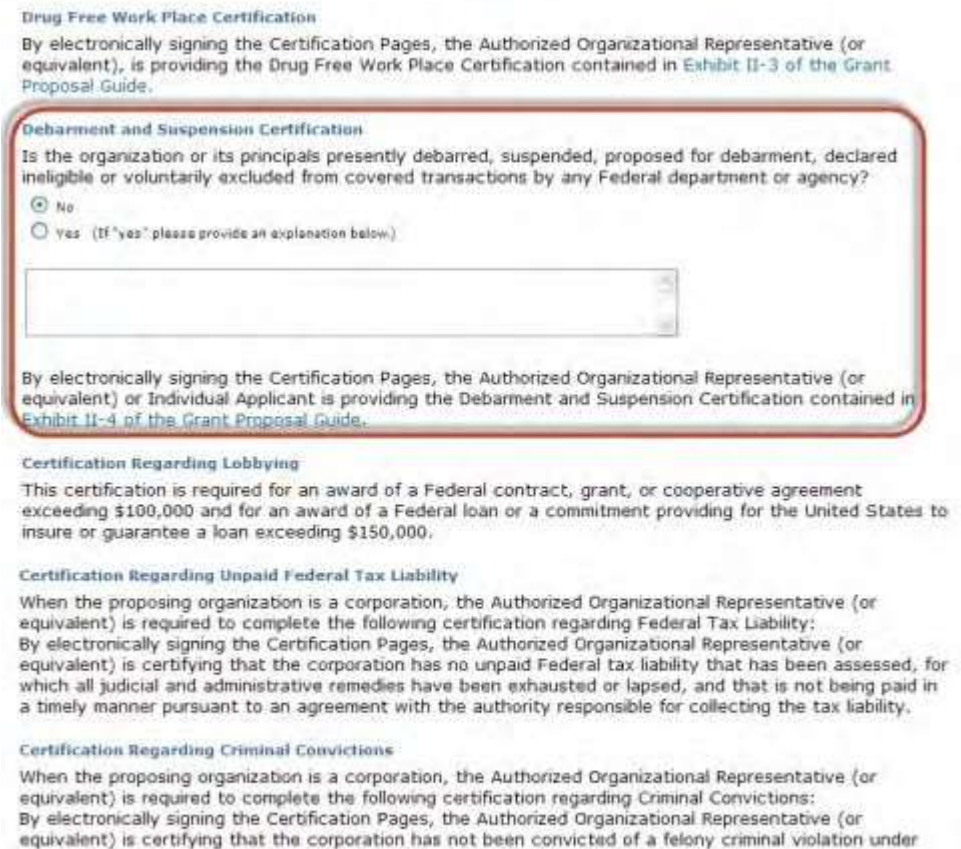

any Federal law within the 24 months preceding the date on which the certification is signed.

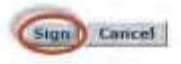

#### **Figure 2 Electronic Signature Notice screen. The Sign button is circled.**

- 4. In the **Debarment and Suspension Certification** section of the **Electronic Signature Notice** screen (Figure 2), click the radio button for Yes or No to indicate if you are presently debarred, suspended, declared ineligible, or voluntarily excluded from covered transactions by any Federal department or agency.
- 5. If you answered **Yes**, type an explanation in the text box below the radio buttons (Figure 2).
- 6. Click the **Sign** button (Figure 2) to confirm your acceptance of the conditions. The **Confirmation** screen displays (Figure 3) with a message that the proposals have been signed.

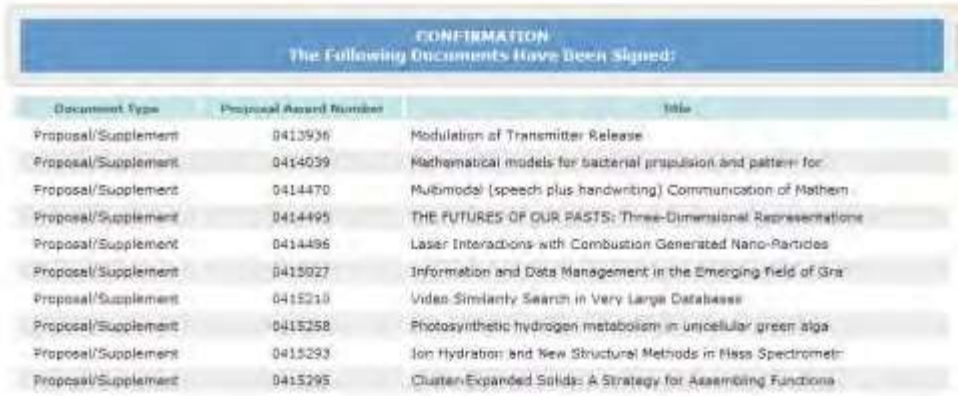

# **Figure 3 Confirmation screen with a message that the proposals have been signed.**

# **Update a Submitted Proposal**

# **Update a Submitted Proposal Introduction**

It is the responsibility of the proposing organization to thoroughly review each proposal before the proposal's submission. On occasion, however, a problem is identified with a portion of the proposal after the proposal has been submitted electronically to NSF.

The FastLane Proposal File Update Module allows the organization to request the replacement of files or revision of other Proposal Attributes, associated with a previously submitted proposal. Further information on this process can be found in the PAPPG

# **Roles in Proposal File Update**

As a PI, you can:

- Create a [Proposal File Update](#page-277-0)
- View and edit [an update](#page-283-0)
- View the [Update Summary](#page-288-0)
- [Create an](#page-293-0) update PIN
- Allow [SPO access](#page-295-0) to an update
- [Delete an](#page-294-0) update

As an SPO, you can:

- View the Update [Summary](#page-321-0)
- [Check an update for](#page-325-0) completeness
- Edit [an update](#page-326-0)
- Return an [update to](#page-333-0) the PI

As an AOR you can do all of the above and

- Sign [and Submit](#page-330-0) an update
- [Withdraw](#page-342-0) an update

# <span id="page-277-0"></span>**Create a Proposal File Update**

1. On the **FastLane Home Page** screen, log in to Proposals, Awards, and Status (see [PI/Co-PI Login\)](#page-24-0). The **Principal Investigator (PI)/Co-Principal Investigator (Co- PI) Management** screen displays (Figure 1).

# Principal Investigator(PI)/Co-Principal Investigator(Co-PI) Management

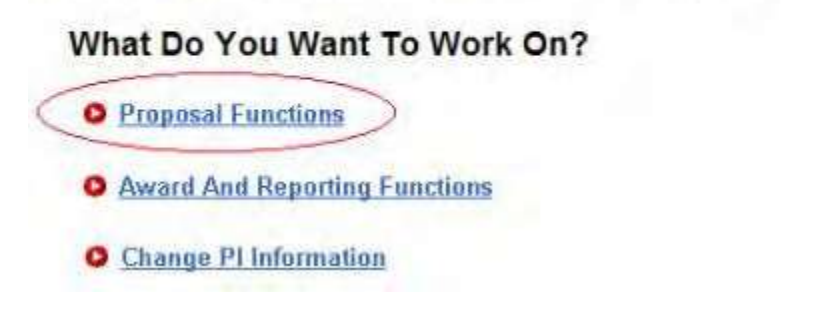

**Figure 1Principal Investigator (PI)/Co-Principal Investigator (Co-PI) Management screen. The Proposal Functions link is circled.**

2. Click **Proposal Functions** (Figure 1). The **Principal Investigator (PI)/Co-Principal Investigator (Co-PI) Management Proposal Functions** screen displays (Figure 2).

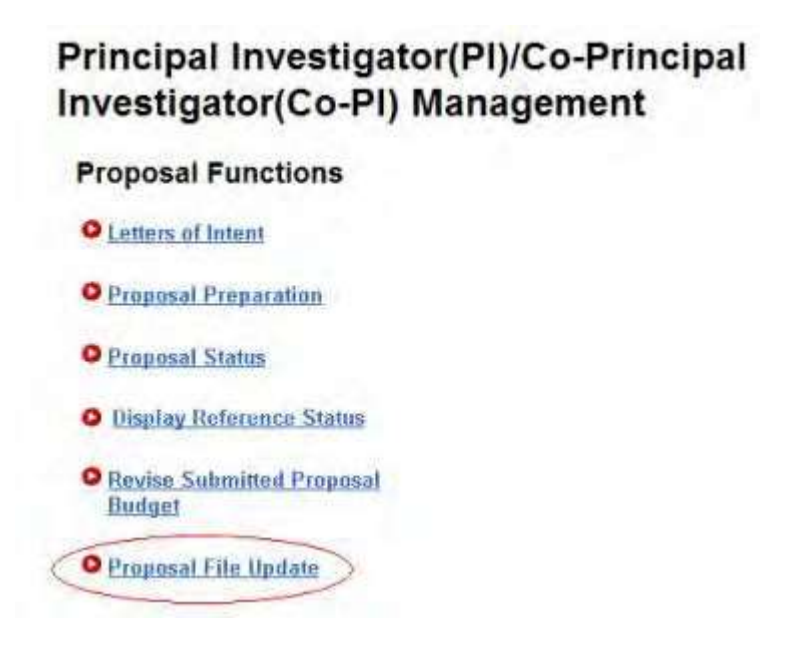

**Figure 2 Principal Investigator (PI)/Co-Principal Investigator (Co-PI) Management Proposal Functions screen. The Proposal File Update link is circled.**

3. Click **Proposal File Update** (Figure 2). The **List of Proposals Eligible for Update** screen displays (Figure 3).

## List of Proposals Eligible for Update

Principal Investigator's Name: Alan Alphaman

Proposals are eligible for update after they have been submitted to the NSF but before they are sent to reviewers

(Click on the column title to sort by that column.)

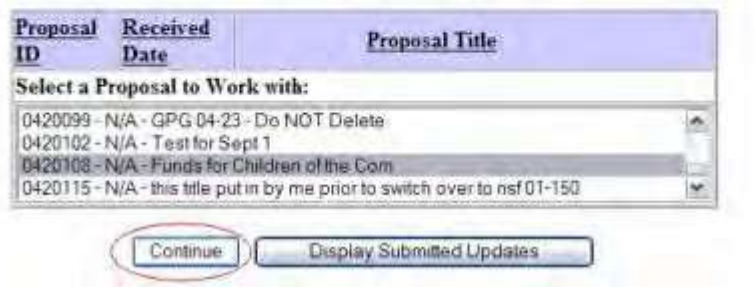

**Figure 3 List of Proposals Eligible for Update screen. The Continue button is circled.**

- 4. Highlight the proposal you want to work on in the **List of Proposals Eligible for Update** (Figure 3).
- 5. Click the **Continue** button (Figure 3). The **Proposal Update Control** screen for that proposal displays (Figure 4).

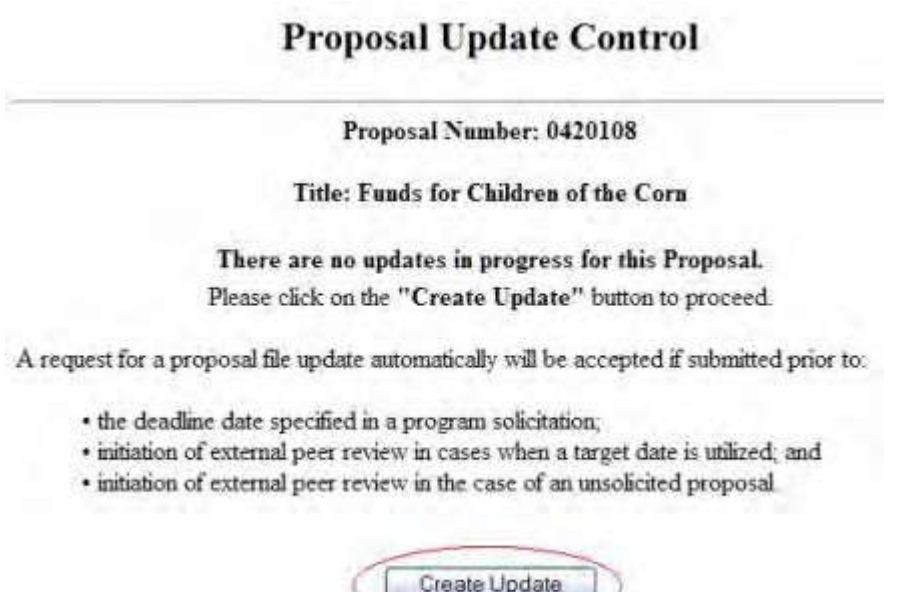

**Figure 4 Proposal Update Control screen for the selected proposal. The Create Update button is circled.**

6. Click the **Create Update** button (Figure 4). The **Proposal Update Control** screen for the proposal displays (Figure 5).

# **Proposal Update Control**

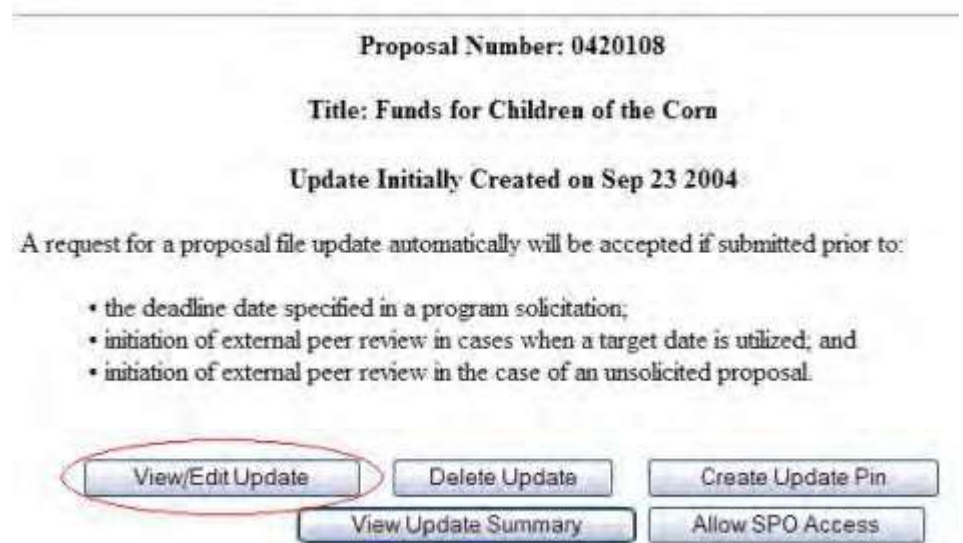

**Figure 5 Proposal Update Control screen. The View/Edit Update button is circled.**

7. Click the **View/Edit Update** button (Figure 5). The **Proposal Update Form Preparation** screen displays (Figure 6). This screen lists all the sections of the proposal; you can update any section except the Postdoctoral Mentoring Plan. .

#### **Form Preparation**

To prepare a form, click on the appropriate button below.

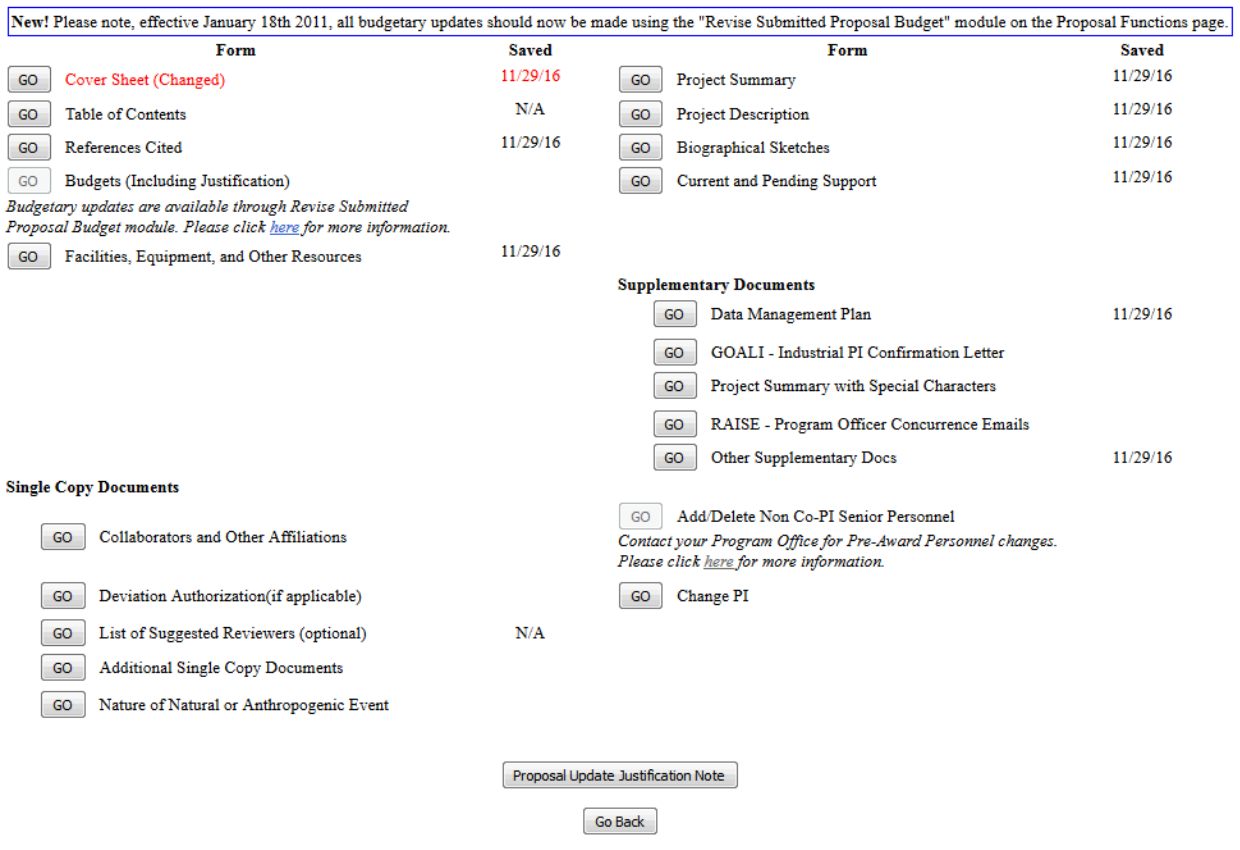

#### **Figure 6 Proposal Update Form Preparation screen. The Go button for Project Summary is circled.**

- 8. Click the Go button for the section that you want to update (Figure 6). See [Prepare](#page-100-0) [Proposal Forms](#page-100-0) for the instructions for any section.
- 9. Type or copy and paste text in the text box for the section. Or, for a Project Summary with Special Characters, upload a new file to replace the old file in the Supplementary Documents section. See [Acceptable Formats](#page-978-0) for FastLane and [Upload](#page-984-0) a File for instructions. After you have accepted the uploaded section or saved the text in the text box, the **Proposal Update Form Preparation** screen displays (Figure 7). The updated section (the Project Summary in Figure 7 as an example) now displays in red and is marked as Changed with the date of the change.

## **Form Preparation**

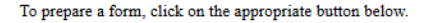

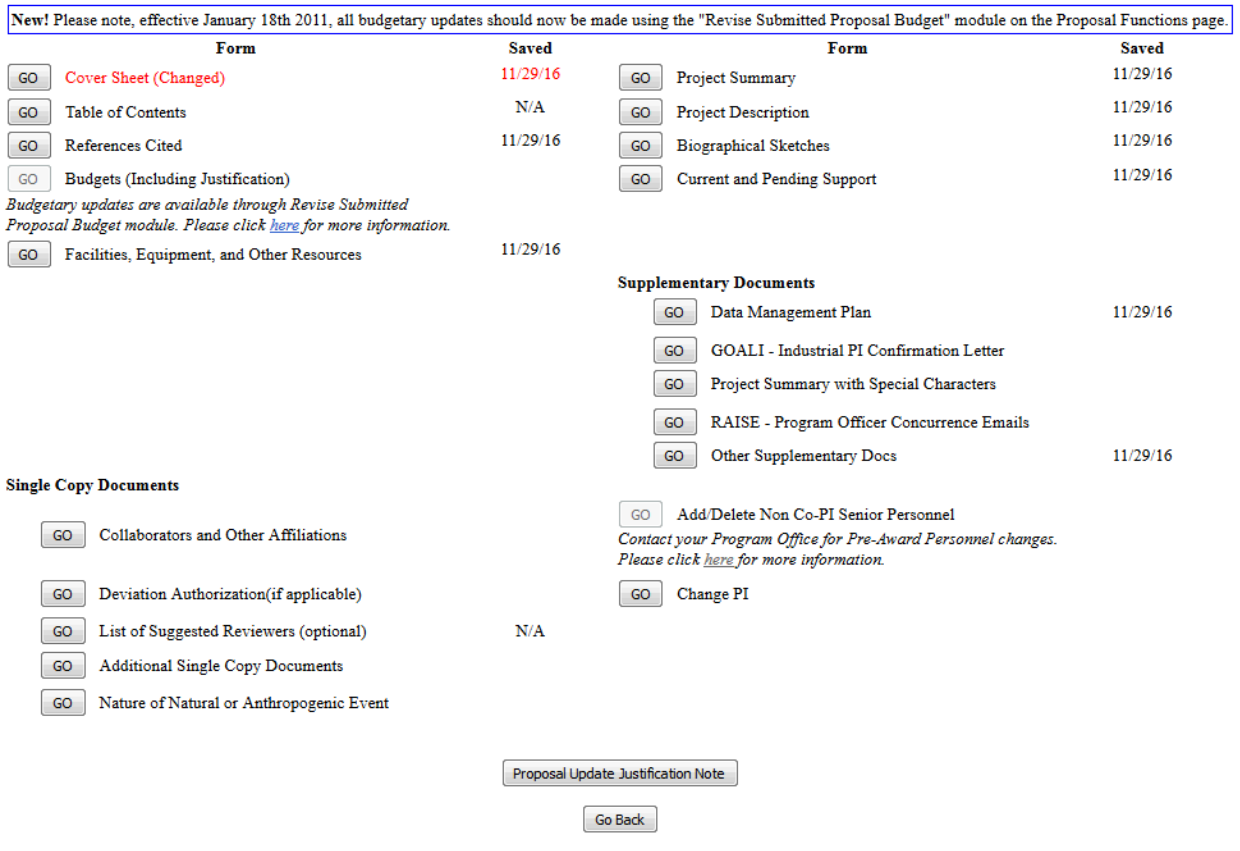

**Figure 7 Proposal Update Form Preparation screen. The updated section (circled) is in red and marked as Changed with the date of the change. The Proposal Update Justification Note button is circled.**

- 10. Repeat Step 9 for any sections you want to replace.
- 11. Click the **Proposal Update Justification Note** button (Figure 7). The **Justification Note** screen displays (Figure 8) with a text box for entering the justification for the Proposal File Update.

Proposal Number: 0420108

Title: Funds for Children of the Corn

**Update Number: 1** 

Please provide a justification for the requested form updates in the space provided below. Please note why you are requesting file replacement(s) and describe any changes between the original and proposed replacement forms.

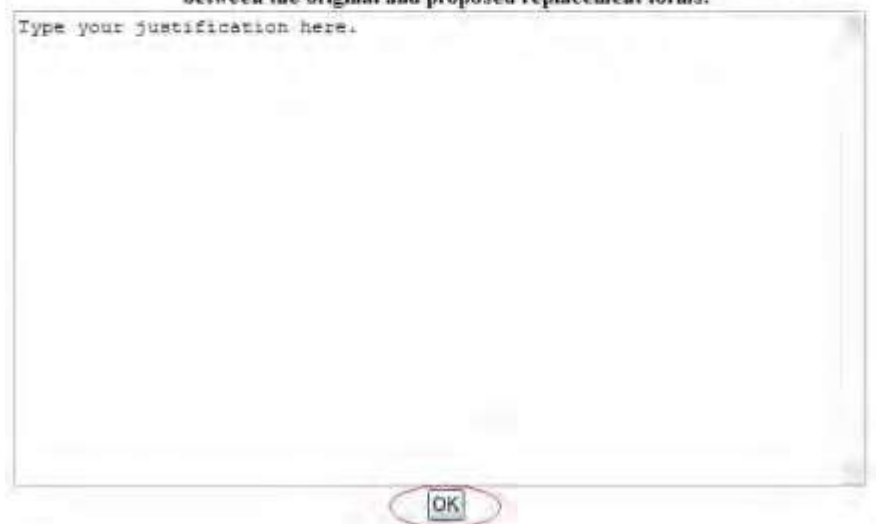

#### **Figure 8 Justification Note screen. The OK button is circled.**

- 12. Type or copy and paste the Justification in the text box (Figure 8).
- 13. Click the **OK** button (Figure 8). A screen displays (Figure 9) with the message that the Justification Note has been saved.

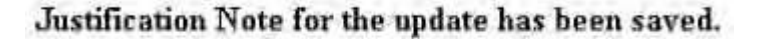

ΟK

#### **Figure 9 Screen with the message that the Justification Note has been saved.**

# <span id="page-283-0"></span>14. Click the **OK** button (Figure 9). The **Proposal Update Form Preparation** screen displays (Figure 7). **View and Edit a Proposal File Update**

*If a Proposal File Update has already been created,* you may view and also edit it.

1. On the **FastLane Home Page** screen, log in as a PI or Co-PI to Proposals, Awards, and Status (see [PI/Co-PI](#page-24-0)  [Login\)](#page-24-0). The **Principal Investigator (PI)/Co-Principal Investigator (Co-PI) Management** screen displays (Figure 1).

# Principal Investigator(PI)/Co-Principal Investigator(Co-PI) Management

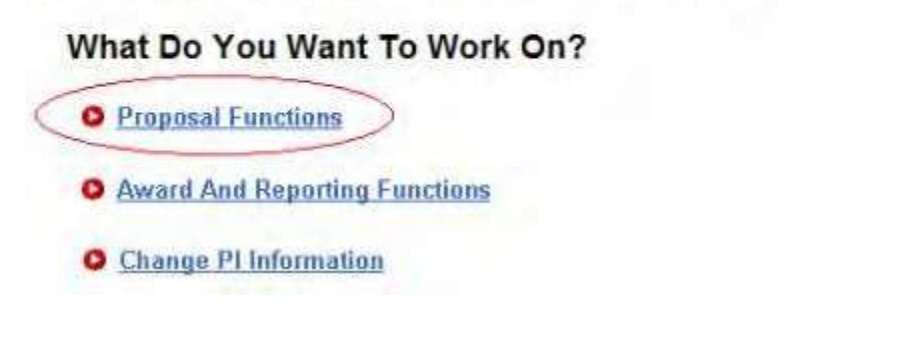

**Figure 1 Principal Investigator (PI)/Co-Principal Investigator (Co-PI) Management screen. The Proposal Functions link is circled.**

2. Click **Proposal Functions** (Figure 1). The **Principal Investigator (PI)/Co-Principal Investigator (Co-PI) Management Proposal Functions** screen displays (Figure 2).

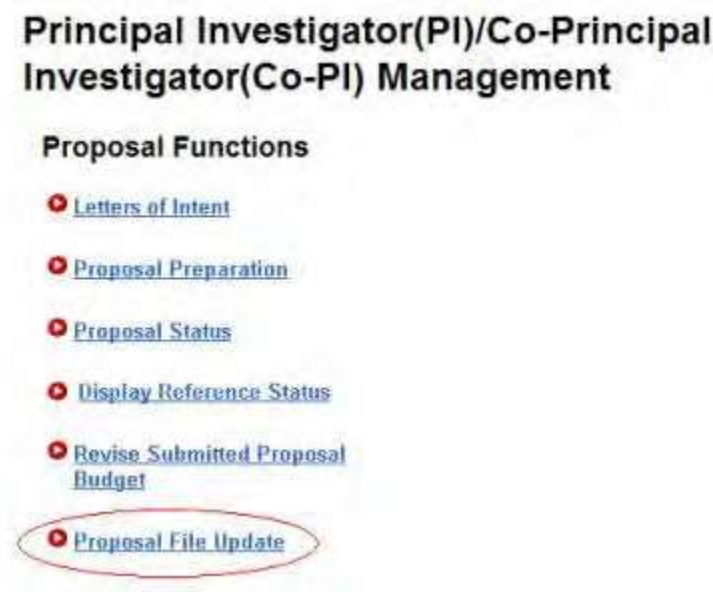

**Figure 2 Principal Investigator (PI)/Co-Principal Investigator (Co-PI) Management Proposal Functions screen. The Proposal File Update link is circled.**

3. Click the **Proposal File Update** link (Figure 2). The **List of Proposals Eligible for Update** screen displays (Figure 3).

## List of Proposals Eligible for Update

Principal Investigator's Name: Alan Alphaman

Proposals are eligible for update after they have been submitted to the NSF but before they are sent to reviewers

(Click on the column title to sort by that column.)

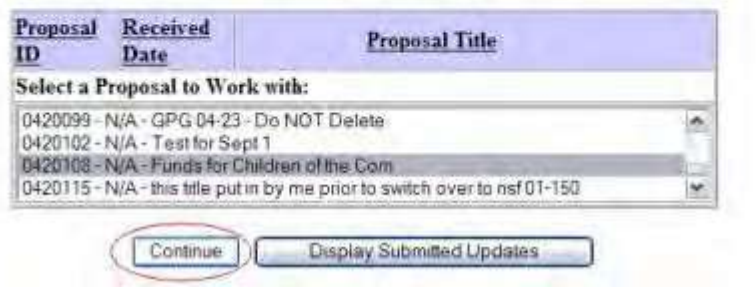

**Figure 3 List of Proposals Eligible for Update screen. The Continue button is circled.**

- 4. Highlight the proposal you want to work on in the **List of Proposals Eligible for Update** (Figure 3).
- 5. Click the **Continue** button (Figure 3). The **Proposal Update Control** screen for that proposal displays (Figure 4).

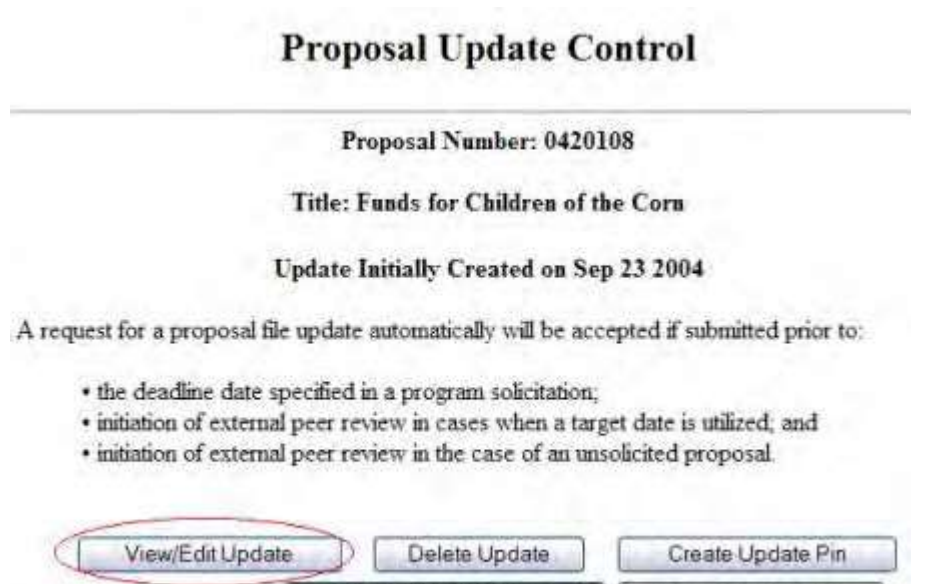

View Update Summary

Allow SPO Access

**Figure 4 Proposal Update Control screen. The View/Edit Update button is circled.**

- 6. Click the **View/Edit Update** button (Figure 4). The **Proposal Update Form Preparation** screen displays (Figure 5) with these options:
	- View a section of [an updated proposal](#page-286-0)
	- Update a section or edit [an updated](#page-287-0) section
	- View and edit the [Justification](#page-287-1) Note

#### **Form Preparation**

To prepare a form, click on the appropriate button below.

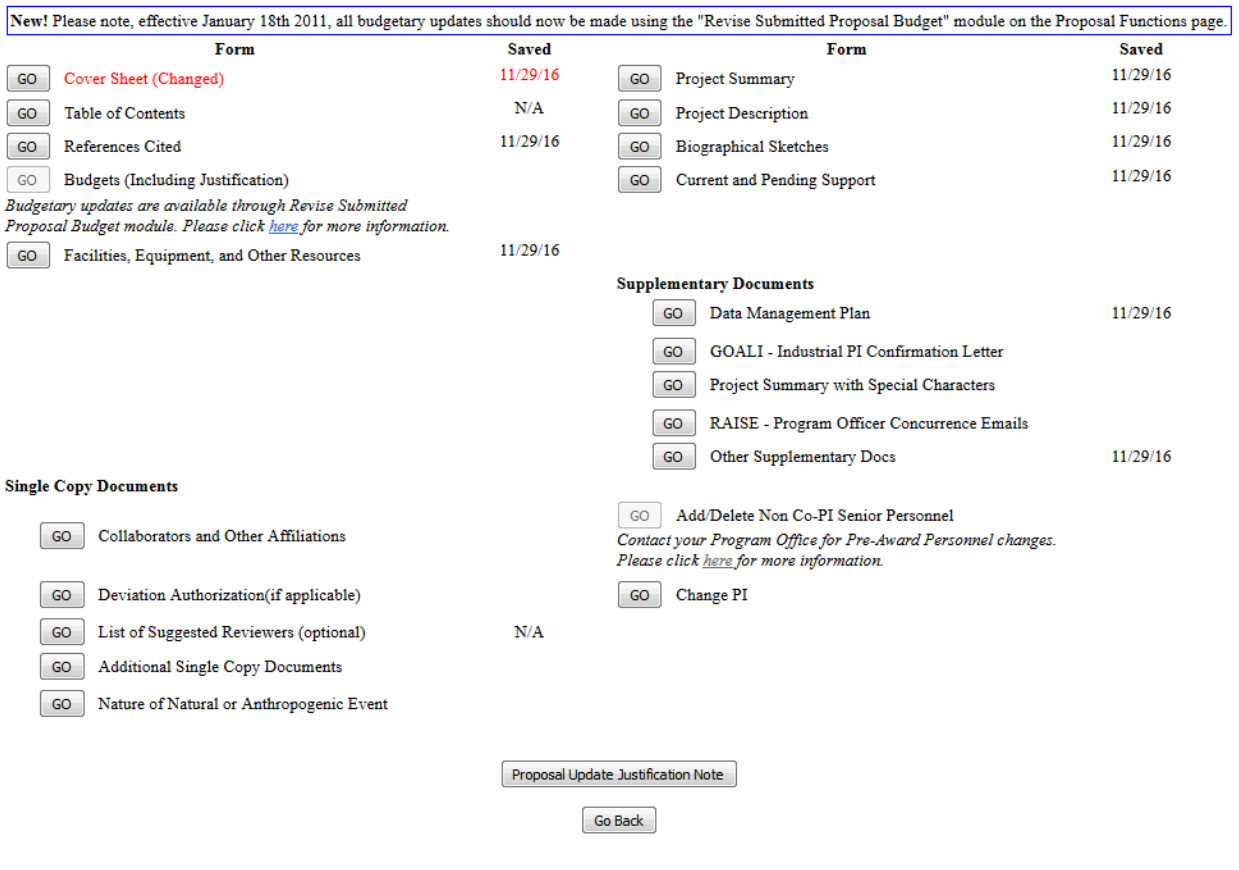

**Figure 5 Proposal Update Form Preparation screen. The Go button for the updated section and the Proposal Update Justification Note button are circled.**

# **View a Section of an Updated Proposal**

<span id="page-286-0"></span>1. On the **Proposal Update Form Preparation** screen (Figure 5), click the **Go** button for the updated section that you want to view. The **File Upload** screen displays for that section, for example, the Project Summary, as in Figure 6.

# **Project Summary**

#### NEW! File uploads no longer have to be in PDF format!

In addition to PDF files, users can now upload a wariety of word-processor files and PostScript files. These files will automatically be converted to PDF format

Follow this link for a list of Supported file formats (Opens new window)

Follow this link for New Unload Instructions (Opens new window)

Note Cacking on the Display Current Project Summary button will display a PDF document in this window Once you have remewed the document, click on the browser's "Back" button to return to this page.

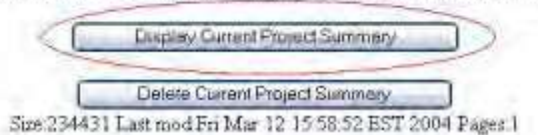

# **Figure 6 Project Summary File Upload screen. The Display Current Project Summary button is circled.**

- 2. Click the **Display Current** section button for that section, as in Figure 6 for the Project Summary. The updated file displays in PDF format. If you need to download Adobe Reader, see [Adobe Reader for](#page-980-0) [FastLane.](#page-980-0)
- <span id="page-287-0"></span>3. Click the browser back button to return to the **Proposal Update Form Preparation** screen (Figure 5).

# **Update a Section or Edit the Updated Section**

- 1. On the **Proposal Update Form Preparation** screen (Figure 5), click the **Go** button for the section you want to edit (see Prepare [Proposal Forms](#page-100-0) for instructions for any proposal section). The text box screen or the **File Upload** screen for that section displays.
- 2. Type or copy and paste text in the text box or upload a new file to replace the old file. See Acceptable Formats [for FastLane a](#page-978-0)n[d Upload](#page-984-0) a File for instructions. After you have accepted the upload or saved the text in the text box, the **Proposal Update Form Preparation** screen displays (Figure 5).

# **View and Edit the Justification Note**

<span id="page-287-1"></span>1. On the **Proposal Update Form Preparation** screen (Figure 5), click the **Proposal Update Justification Note** button. The **Justification Note** screen displays (Figure 7).
#### Proposal Number: 0420108

#### Title: Funds for Children of the Corn

**Update Number: 1** 

Please provide a justification for the requested form updates in the space provided below. Please note why you are requesting file replacement(s) and describe any changes between the original and proposed replacement forms.

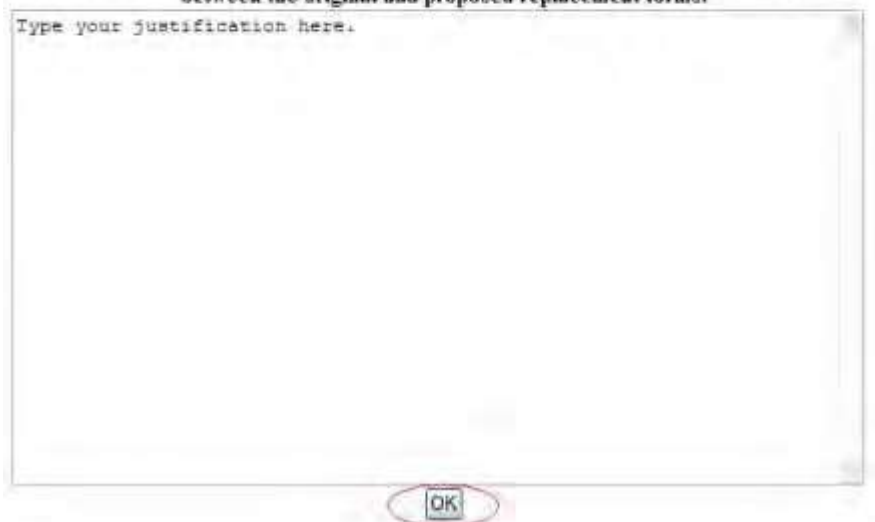

#### **Figure 7 Justification Note screen. The OK button is circled.**

- 2. View and edit the Justification as you require (Figure 7).
- 3. Click the **OK** button (Figure 7). A screen displays (Figure 8) with the message that FastLane has saved the Justification Note.

#### Justification Note for the update has been saved.

OK.

#### **Figure 8 Screen with the message that the Justification Note has been saved.**

- 4. Click the **OK** button (Figure 8). The **Proposal Update Form Preparation** screen displays (Figure 5). **View the Update Summary**
- 1. Access the **Proposal Update Control** screen (Figure 1) (see View [and Edit a](#page-283-0) Proposal [File Update,](#page-283-0) Step 1 through Step 5).

# **Proposal Update Control**

#### Proposal Number: 0420108

#### **Title: Funds for Children of the Corn**

#### Update Initially Created on Sep 23 2004

A request for a proposal file update automatically will be accepted if submitted prior to:

- · the deadline date specified in a program solicitation;
- · initiation of external peer review in cases when a target date is utilized; and
- · initiation of external peer review in the case of an unsolicited proposal.

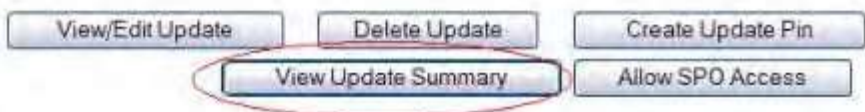

#### **Figure 1 Proposal Update Control screen. The View Update Summary button is circled.**

- 2. Click the **View Update Summary** button (Figure 1). The **Proposal Update Summary** screen displays (Figure 2) with the status of the update and a listing of the updated sections. You have these options:
	- View the [current section,](#page-290-0) the section as it was submitted to NSF
	- View the proposed [replacement](#page-290-1) section, the section as it has been updated
	- View the [Justification](#page-291-0) Note for the update

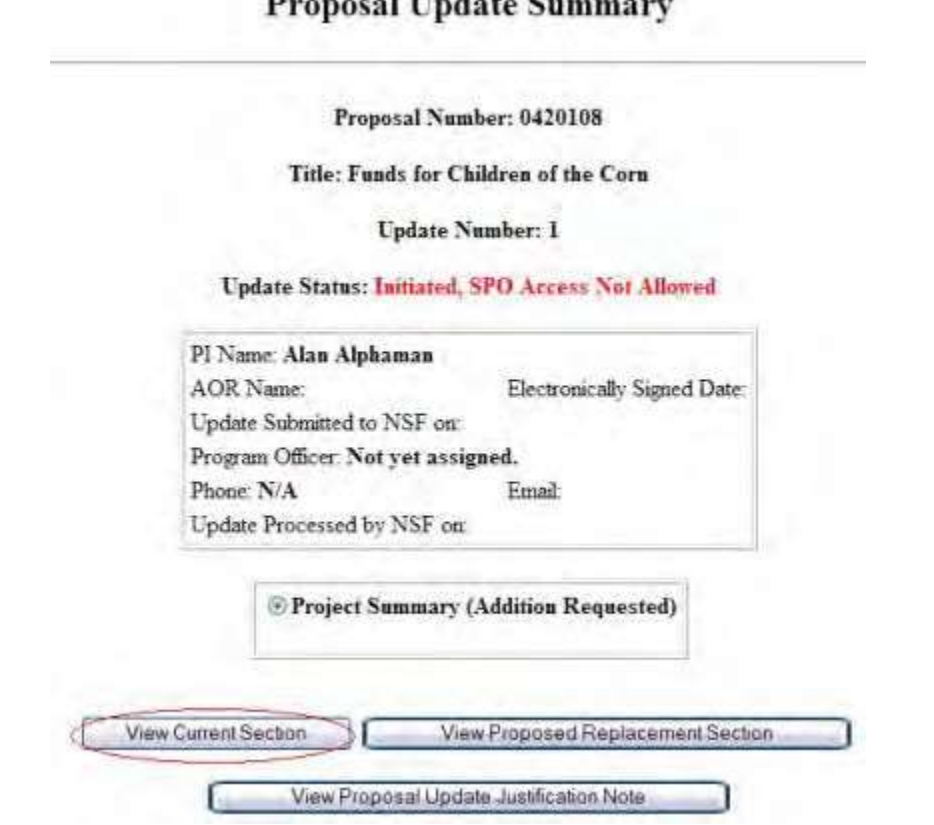

# **Duoneed Undeta Common.**

#### <span id="page-290-0"></span>**Figure 2 Proposal Update Summary screen. The View Current Section button is circled.**

### **View the Current Section**

- 1. On the **Proposal Update Summary** screen (Figure 2), in the box listing the updated sections, click the radio button for the current section you want to view.
- 2. Click the **View Current Section** button (Figure 2). The section displays in PDF format. If you need to download Adobe Reader, see [Adobe Reader for](#page-980-0) FastLane.
- <span id="page-290-1"></span>3. Click the back button on the browser to return to the **Proposal Update Summary** screen (Figure 2).

# **View the Proposed Replacement Section**

1. On the **Proposal Update Summary** screen (Figure 3), in the box listing the updated sections, click the radio button for the updated section that you want to view.

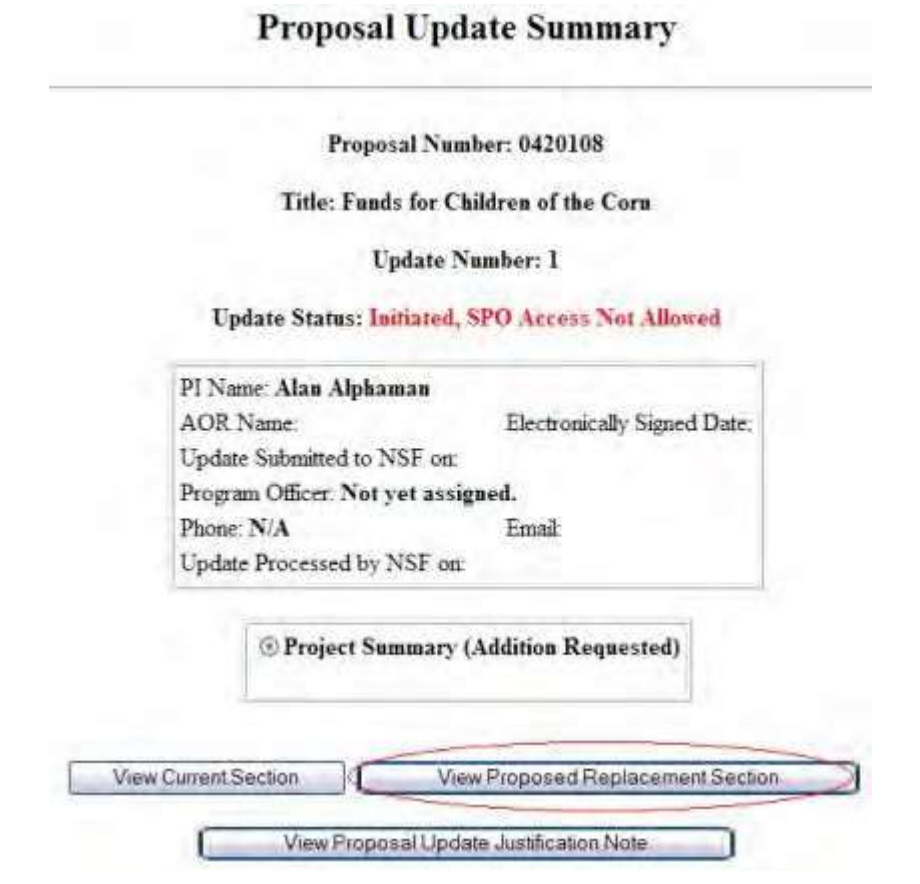

#### **Figure 3 Proposal Update Summary screen. The View Proposed Replacement Section button is circled.**

- 2. Click the **View Proposed Replacement Section** button (Figure 3). The form displays in PDF format. If you need to download Adobe Reader, se[e Adobe Reader for](#page-980-0) FastLane.
- 3. Click the back button on the browser to return to the **Proposal Update Summary** screen (Figure 3).

### **View the Justification Note**

<span id="page-291-0"></span>1. On the **Proposal Update Summary** screen (Figure 4), click the **View Proposal Update Justification Note** button. The **Justification Note** screen displays (Figure 5).

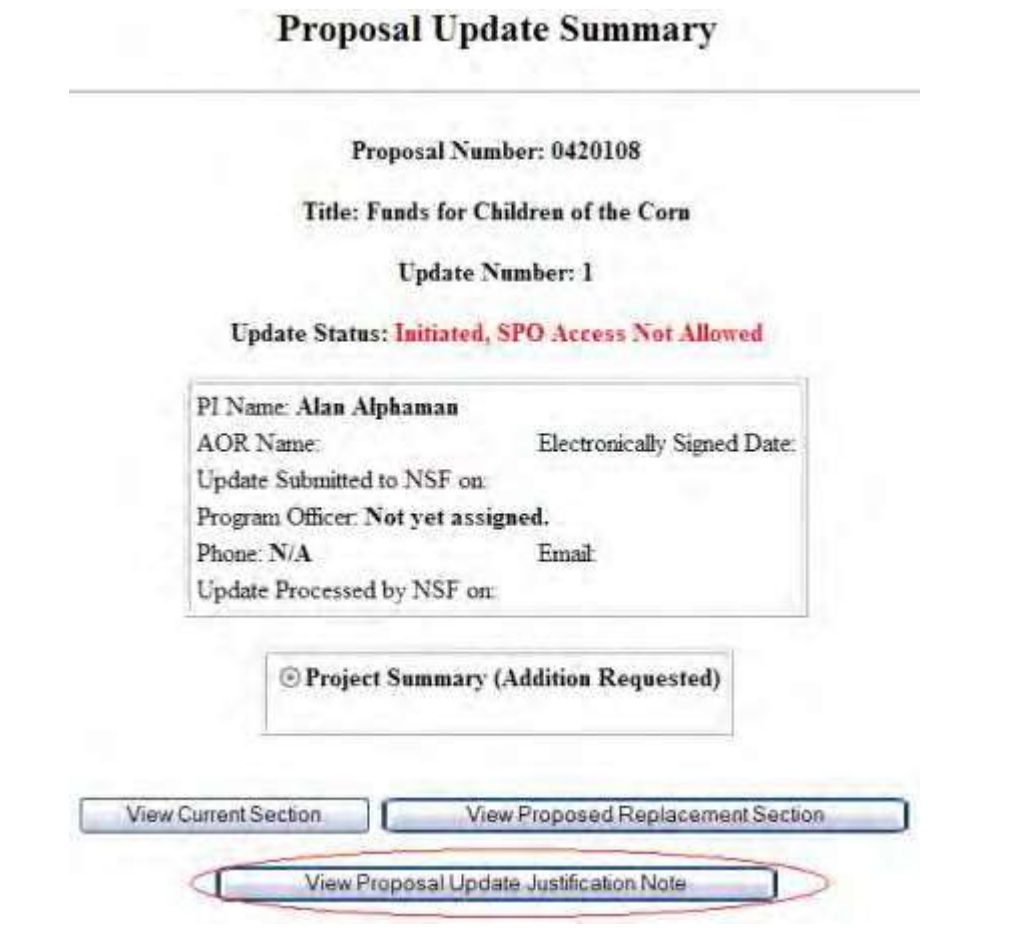

**Figure 4 Proposal Update Summary screen. The View Proposal Update Justification Note button is circled.**

#### 293

Proposal Number: 0420108

#### Title: Funds for Children of the Corn

**Update Number: 1** 

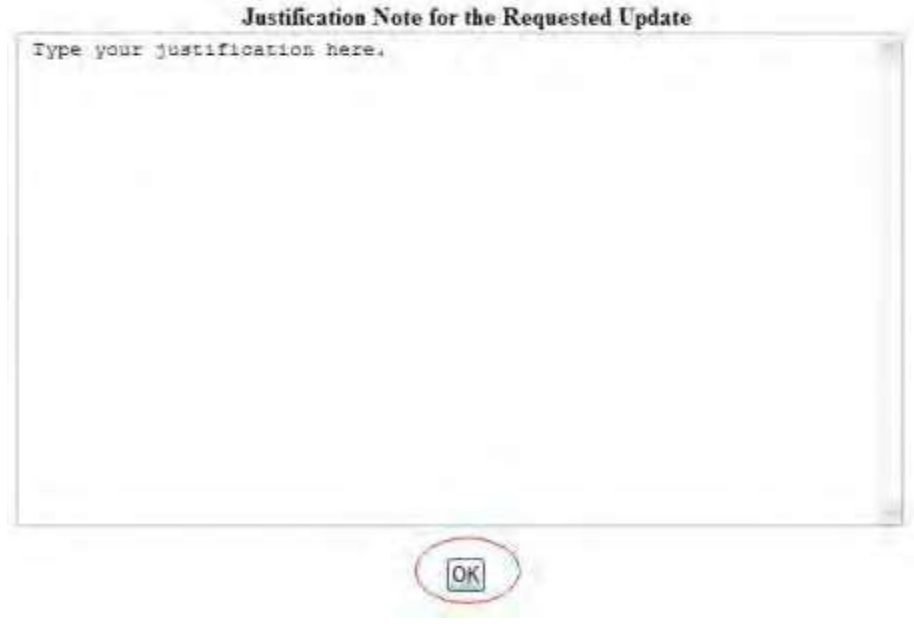

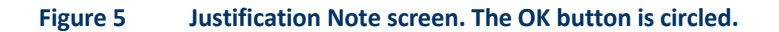

2. Click the **OK** button (Figure 5). The **Proposal Update Summary** screen displays (Figure 4).

# **Create an Update PIN**

1. Access the **Proposal Update Control** screen (Figure 1) (see View [and Edit a](#page-283-0) Proposal [File Update,](#page-283-0) Step 1 through Step 5).

# **Proposal Update Control**

Proposal Number: 0420108

Title: Funds for Children of the Corn

Update Initially Created on Sep 23 2004

A request for a proposal file update automatically will be accepted if submitted prior to:

- · the deadline date specified in a program solicitation;
- · initiation of external peer review in cases when a target date is utilized; and
- · initiation of external peer review in the case of an unsolicited proposal

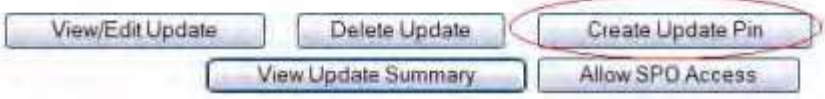

#### **Figure 1 Proposal Update Control screen. The Create Update PIN button is circled.**

2. Click the **Create Update PIN** button (Figure 1). The **Proposal File Update PIN Control** screen displays (Figure 2).

Proposal File Update PIN Control for Proposal No. 0420108

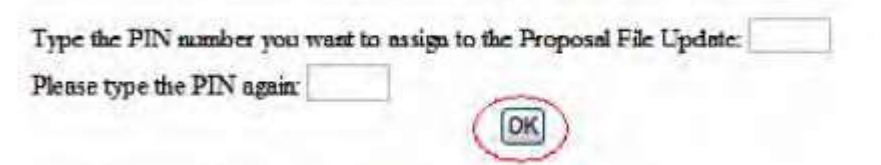

#### **Figure 2 Proposal File Update PIN Control screen. The OK button is circled.**

- 3. Type the PIN number in the boxes (Figure 2).
- 4. Click the **OK** button (Figure 2). A screen displays (Figure 3) with the message that the PIN number has been changed.
- 5. Click the **OK** button (Figure 3). The **Proposal Update Control** screen displays (Figure 1).

# **Delete a Proposal File Update**

1. Access the **Proposal Update Control** screen (Figure 1) (see View [and Edit a](#page-283-0) Proposal [File Update,](#page-283-0) Step 1 through Step 5).

# **Proposal Update Control**

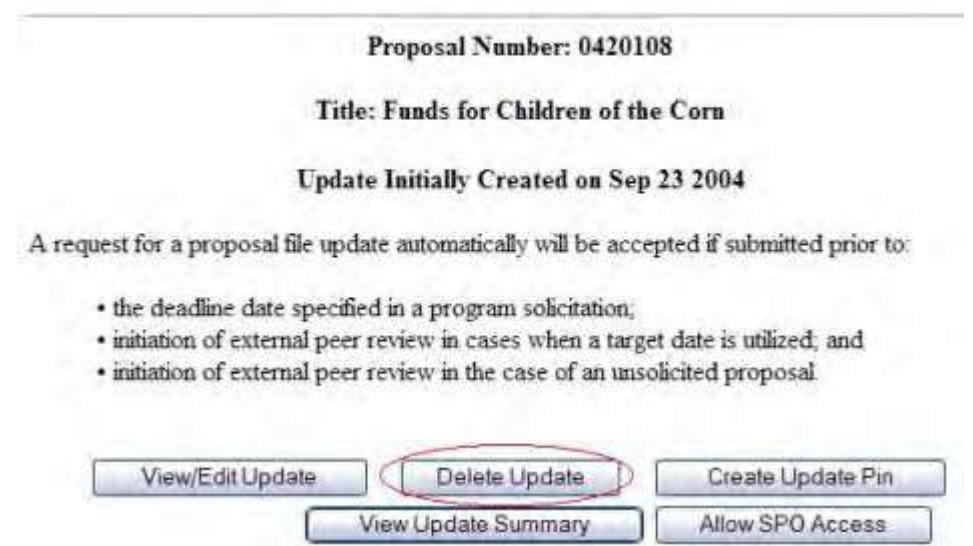

#### **Figure 1 Proposal Update Control screen. The Delete Update button is circled.**

2. Click the **Delete Update** button (Figure 1). A screen displays (Figure 2) with a message for you to confirm that you want to delete that Proposal File Update and a warning that the update cannot be restored.

> Please confirm that you wish to delete the Proposal File Update for Proposal No. 0420108. This action is irreversible.

> > OK

#### **Figure 2 Screen with a message for you to confirm that you want to delete the Proposal File Update. The OK button is circled.**

3. Click the **OK** button (Figure 2). A screen displays (Figure 3) with the message that the update is deleted.

The Proposal File Update Request has been deleted.

DK.

#### **Figure 3 Screen with the message that the update has been deleted.**

4. Click the **OK** button (Figure 3). The **Proposal Update Control** screen displays (Figure 1).

**Allow SPO Access to a Proposal File Update**

1. Access the **Proposal Update Control** screen (Figure 1) (see View [and Edit a](#page-283-0) Proposal [File Update,](#page-283-0) Step 1 through Step 5).

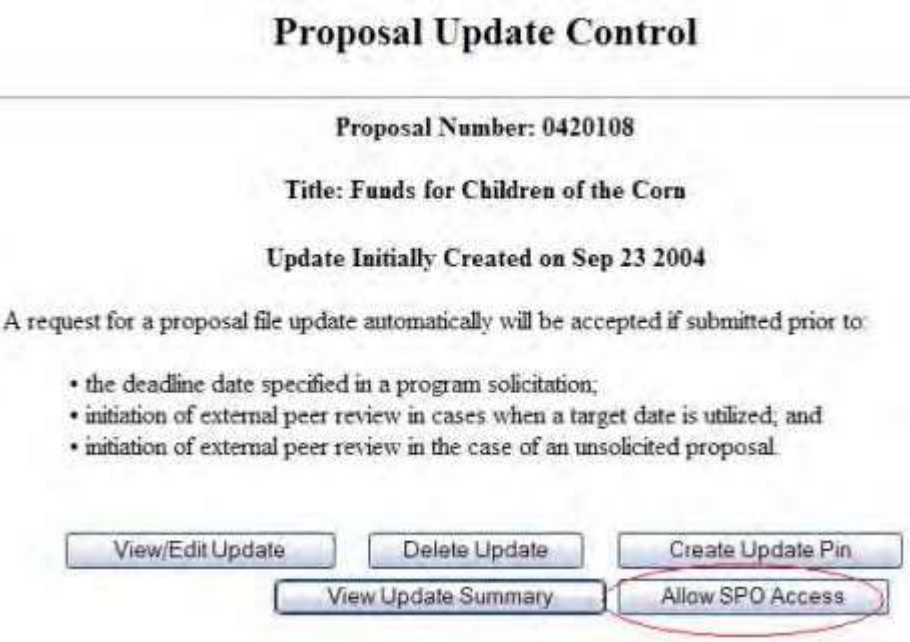

#### **Figure 1 Proposal Update Control screen. The Allow SPO Access button is circled.**

2. Click the **Allow SPO Access** button (Figure 1). A screen displays (Figure 2) with a message for you to confirm that you want to allow SPO access to the Proposal File Update.

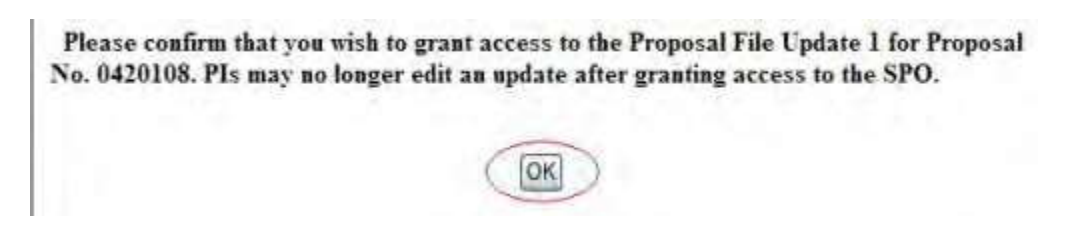

#### **Figure 2 Screen with message for you to confirm that you want to grant the SPO access to the update. The OK button is circled.**

3. Click the **OK** button (Figure 2). The **Access to Proposal File Update Has Been Given to Your SPO** screen displays (Figure 3) with the message that the SPO has access to the Proposal File Update. The screen also lists the names of people to whom FastLane has sent emails to notify them of the SPO's access.

#### Access to Proposal File Update has been given to your SPO(s).

Email(s) has been sent to the following monoduals, notifying them of the updated access.

Alan Tester-man Bharat Prasad Alan Alphaman Karun Chetla Dan Sullivan Alan o'cool Peter Soverel Tom Jerry Clement Atlee Sounya Kondapalh Thomas Latter

(OK)

#### **Figure 3 Access to Proposal File Update Has Been Given to Your SPO screen.**

4. Click the **OK** button (Figure 3). The **Proposal Update Control** screen displays (Figure 4) with the update now listed as a Forwarded Update.

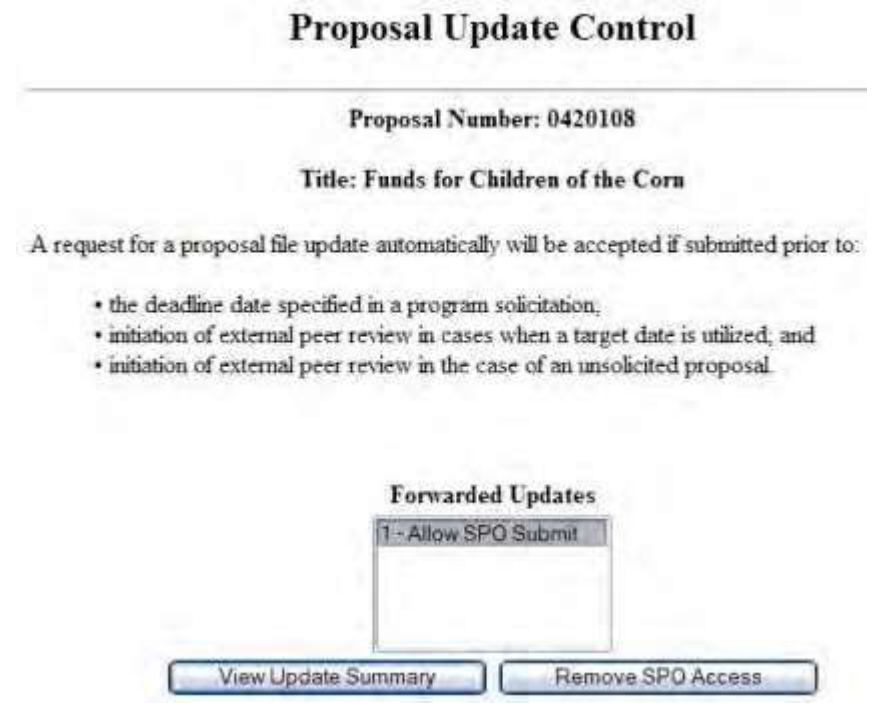

#### <span id="page-297-0"></span>**Figure 4 Proposal Update Control screen after you have given the SPO access to the Proposal File Update.**

#### **Work with Forwarded Updates**

#### **Work with Forwarded Proposal File Updates**

1. On the **FastLane Home Page** screen, log in as a PI to Proposals, Awards, and Status (se[e PI/Co-PI Login\)](#page-24-0).

The **Principal Investigator (PI)/Co-Principal Investigator (Co-PI) Management** screen displays (Figure 1).

# Principal Investigator(PI)/Co-Principal Investigator(Co-PI) Management

# What Do You Want To Work On?

**O** Proposal Functions **O** Award And Reporting Functions Change PI Information Research.gov Functions

**Figure 1Principal Investigator (PI)/Co-Principal Investigator (Co-PI) Management screen. The Proposal Functions link is circled.**

2. Click **Proposal Functions** (Figure 1). The **Principal Investigator (PI)/Co-Principal Investigator (Co-PI) Management Proposal Functions** screen displays (Figure 2).

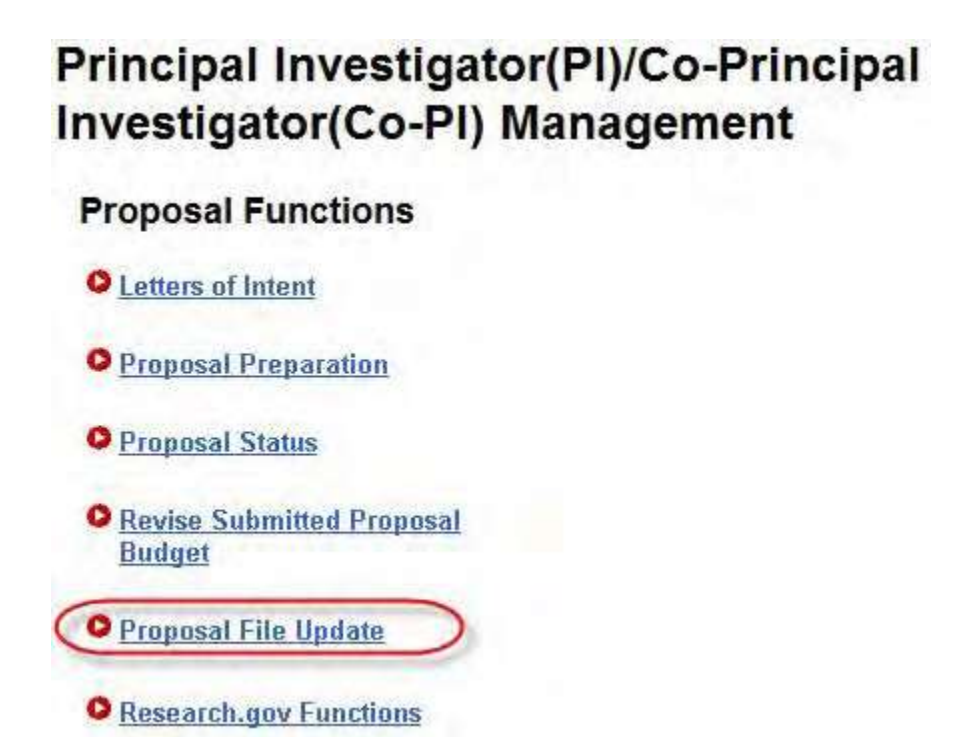

**Figure 2 Principal Investigator (PI)/Co-Principal Investigator (Co-PI) Management Proposal Functions screen. The Proposal File Update link is circled.**

3. Click **Proposal File Update** (Figure 2). The **List of Proposals Eligible for Update** screen displays (Figure 3).

#### List of Proposals Eligible for Update

Principal Investigator's Name Alan Alphaman

Proposals are eligible for update after they have been submitted to the NSF but before they are sent to reviewers

#### (Click on the column title to sort by that column.)

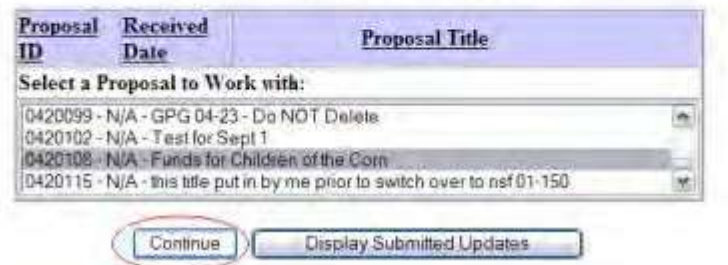

**Figure 3 List of Proposals Eligible for Update screen. The Continue button is circled.**

- 4. Highlight the proposal whose update you want to view in the **List of Proposals Eligible for Update** (Figure 3)
- 5. Click the **Continue** button (Figure 3). The **Proposal Update Control** screen for that proposal displays (Figure 4) with a list of the updates that the SPO has access to in the **Forward Updates** list, along with their NSF acceptance status. You have these options for working with updates that the SPO has access to:
	- View the Update Summary for a [forwarded update](#page-302-0)
	- Remove SPO access to an update
	- View and print [an updated](#page-307-0) proposal if the update has automatically approved status

# **Proposal Update Control**

Proposal Number: 0420108

#### Title: Funds for Children of the Corn

A request for a proposal file update automatically will be accepted if submitted prior to:

- the deadline date specified in a program solicitation,
- · initiation of external peer review in cases when a target date is utilized; and
- · initiation of external peer review in the case of an unsolicited proposal

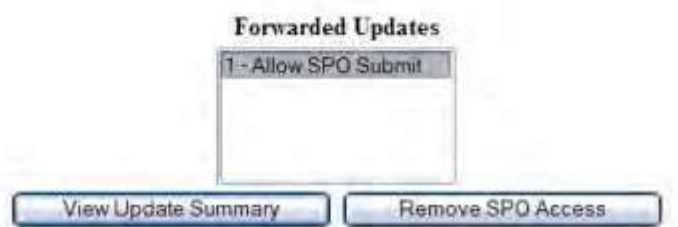

**Figure 4 Proposal Update Control screen after the SPO has been given access to a Proposal File Update.**

**Work with Forwarded Proposal File Updates**

1. On the **FastLane Home Page** screen, log in as a PI to Proposals, Awards, and Status (se[e PI/Co-PI Login\)](#page-24-0). The **Principal Investigator (PI)/Co-Principal Investigator (Co-PI) Management** screen displays (Figure 1).

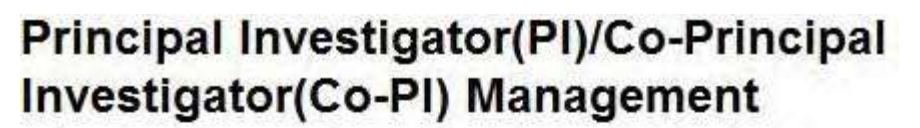

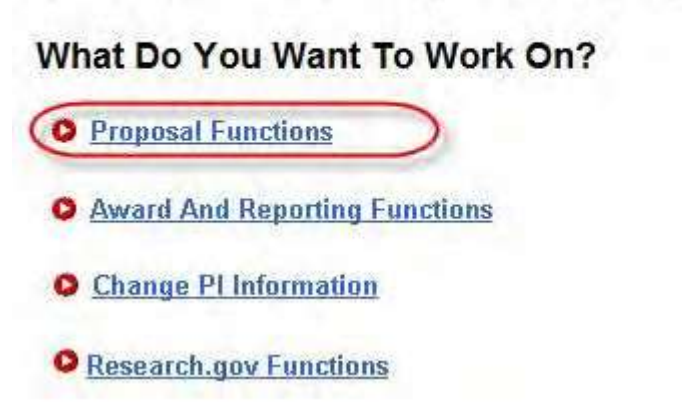

**Figure 1 Principal Investigator (PI)/Co-Principal Investigator (Co-PI) Management screen. The Proposal Functions link is circled.**

2. Click **Proposal Functions** (Figure 1). The **Principal Investigator (PI)/Co-Principal Investigator (Co-PI) Management Proposal Functions** screen displays (Figure 2).

# Principal Investigator(PI)/Co-Principal Investigator(Co-PI) Management

# **Proposal Functions**

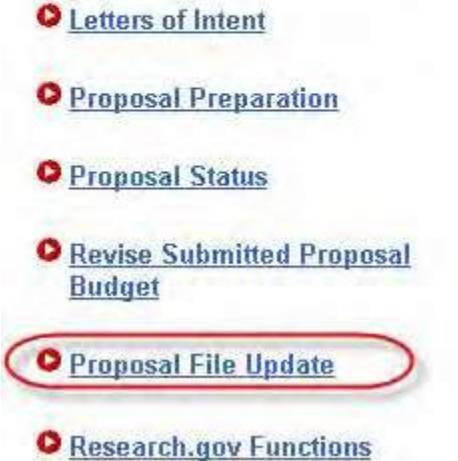

**Figure 2 Principal Investigator (PI)/Co-Principal Investigator (Co-PI) Management Proposal Functions screen. The Proposal File Update link is circled.**

3. Click **Proposal File Update** (Figure 2). The **List of Proposals Eligible for Update** screen displays (Figure 3).

List of Proposals Eligible for Update

Principal Investigator's Name Alan Alphaman

Proposals are eligible for update after they have been submitted to the NSF but before they are sent to reviewers

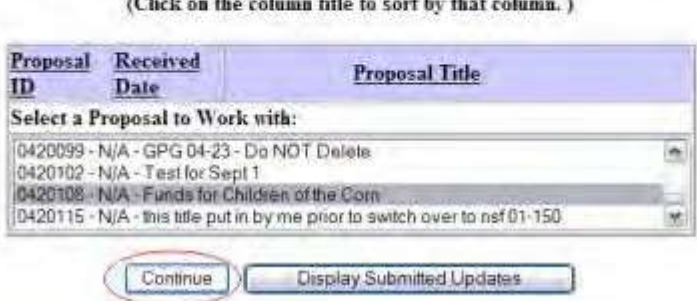

#### **Figure 3 List of Proposals Eligible for Update screen. The Continue button is circled.**

- 4. Highlight the proposal whose update you want to view in the **List of Proposals Eligible for Update** (Figure 3)
- 5. Click the **Continue** button (Figure 3). The **Proposal Update Control** screen for that proposal displays (Figure 4) with a list of the updates that the SPO has access to in the **Forward Updates** list, along with their NSF acceptance status. You have these options for working with updates that the SPO has access to:
- View the Update Summary for a [forwarded update](#page-302-0)
- Remove SPO access to an update
- View and print [an updated](#page-307-0) proposal if the update has automatically approved status

# **Proposal Update Control**

#### Proposal Number: 0420108

#### Title: Funds for Children of the Corn

A request for a proposal file update automatically will be accepted if submitted prior to:

- · the deadline date specified in a program solicitation,
- · initiation of external peer review in cases when a target date is utilized, and
- · initiation of external peer review in the case of an unsolicited proposal

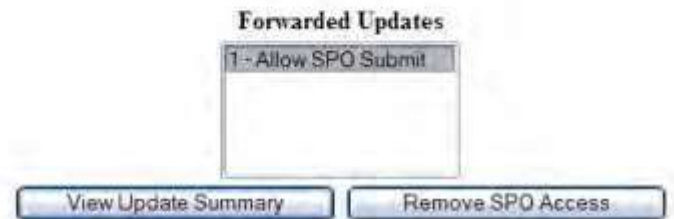

<span id="page-302-0"></span>**Figure 4 Proposal Update Control screen after the SPO has been given access to a Proposal File Update.**

#### **View the Update Summary for a Forwarded Update**

1. Access the **Proposal File Update Control** screen (Figure 1) (see Work [with Forwarded](#page-297-0) [Updates\)](#page-297-0).

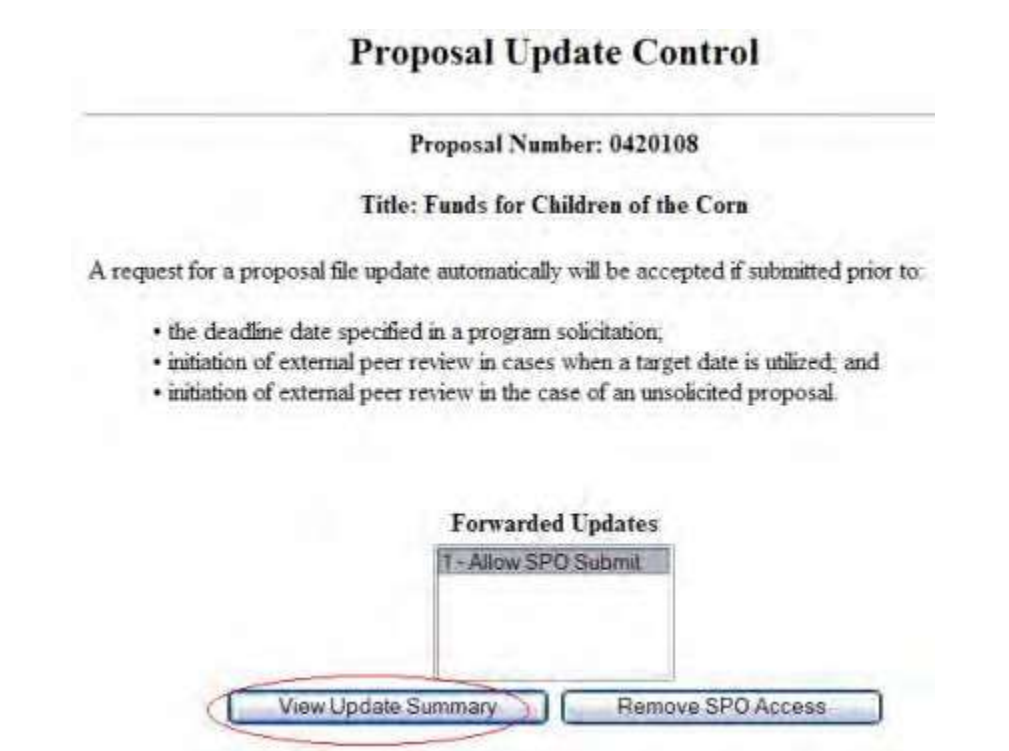

#### **Figure 1 Proposal Update Control screen with the Forwarded Updates list. The View Update Summary button is circled.**

- 2. Highlight in the **Forwarded Updates** list (Figure 1) the update whose Update Summary you want to view.
- 3. Click the **View Update Summary** button (Figure 1). The **Proposal Update Summary** screen displays (Figure 2). You have these options:
	- View the [current section](#page-304-0)*,* the section as it was first submitted to NSF
	- View the proposed [replacement](#page-304-1) section, the section as it has been updated
	- View the [Justification](#page-305-0) Note for the update

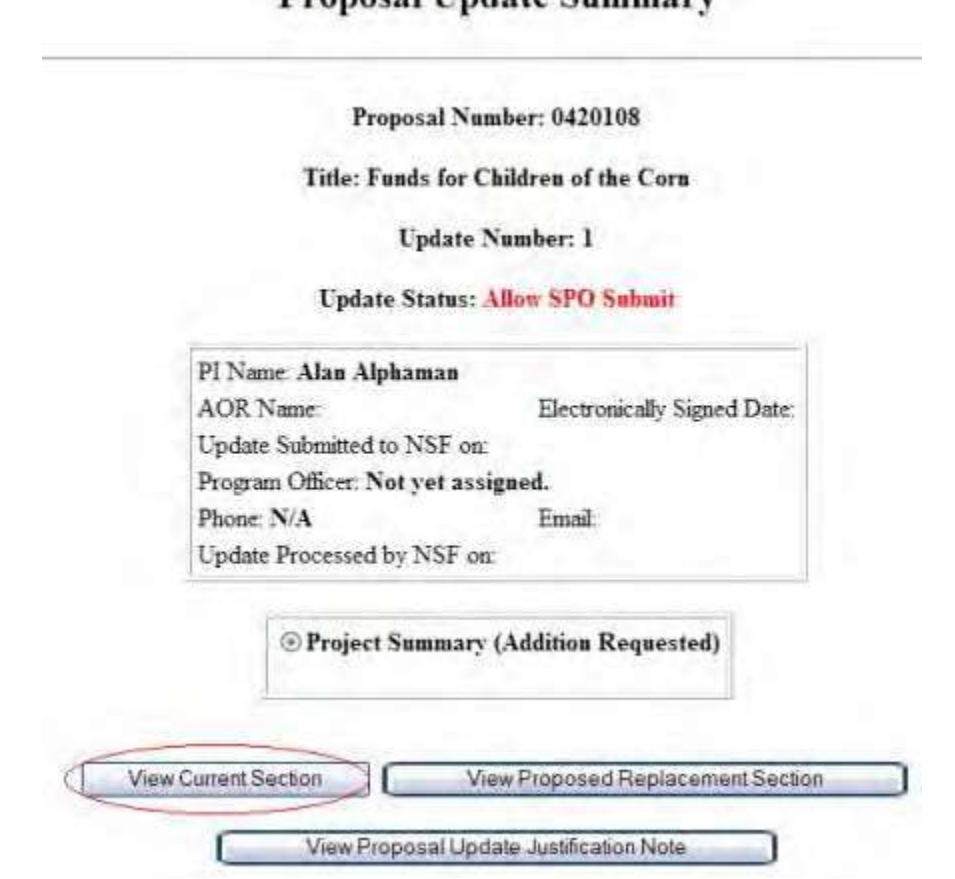

# **Proposal Lindate Summary**

#### <span id="page-304-0"></span>**Figure 2 Proposal Update Summary screen. The View Current Section button is circled.**

#### *View the Current Section*

- 1. On the **Proposal Update Summary** screen (Figure 2), in the box listing the updated sections, click the radio button for the current section you want to view.
- 2. Click the **View Current Section** button (Figure 2). The form displays in PDF format. If you need to download Adobe Reader, se[e Adobe Reader for](#page-980-0) FastLane.
- 3. Click the back button on the browser to return to the **Proposal Update Summary** screen (Figure 2).

#### *View the Proposed Replacement Section*

<span id="page-304-1"></span>1. On the **Proposal Update Summary** screen (Figure 3), in the box listing the updated sections, click the radio button for the updated section that you want to view.

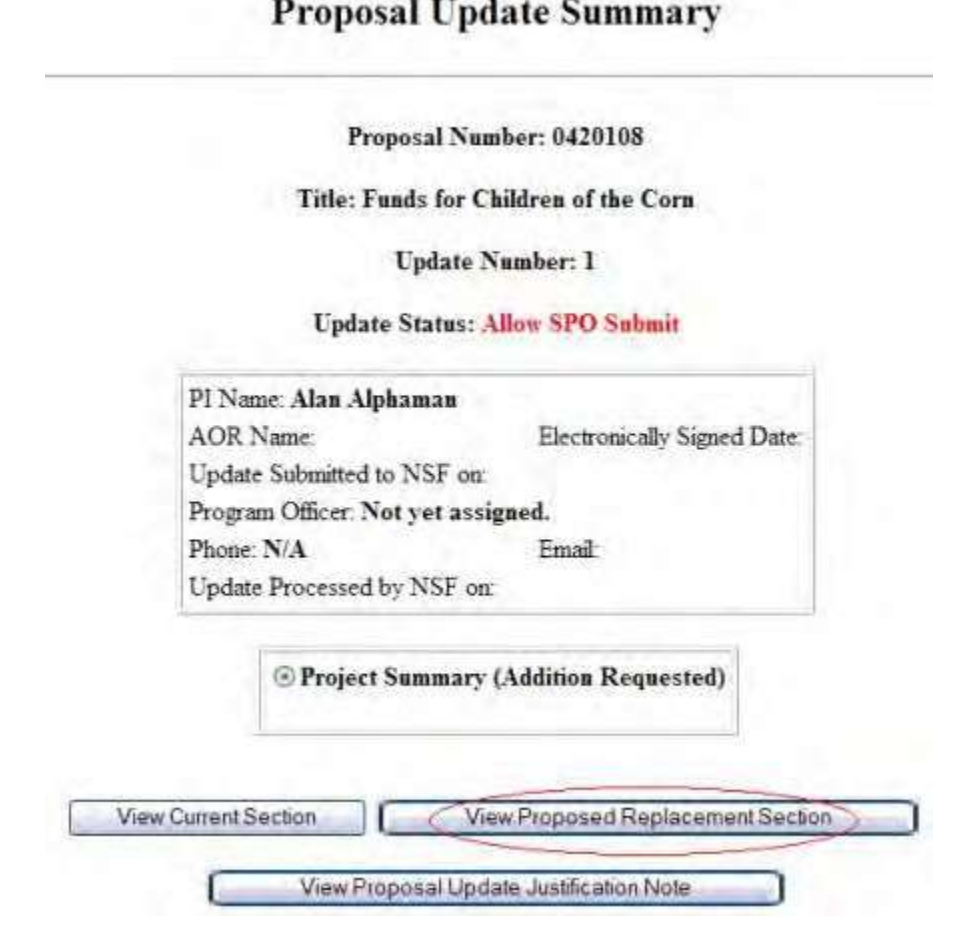

# **Figure 3 Proposal Update Summary screen. The View Proposed Replacement Section button is circled.**

- 2. Click the **View Proposed Replacement Section** button (Figure 3). The section displays in PDF format. If you need to download Adobe Reader, se[e Adobe Reader for](#page-980-0) FastLane.
- 3. Click the back button on the browser to return to the **Proposal Update Summary** screen (Figure 3).

# **View the Justification Note**

<span id="page-305-0"></span>1. On the **Proposal Update Summary** screen (Figure 4), click the **View Proposal Update Justification Note** button. The **Justification Note** screen displays (Figure 5).

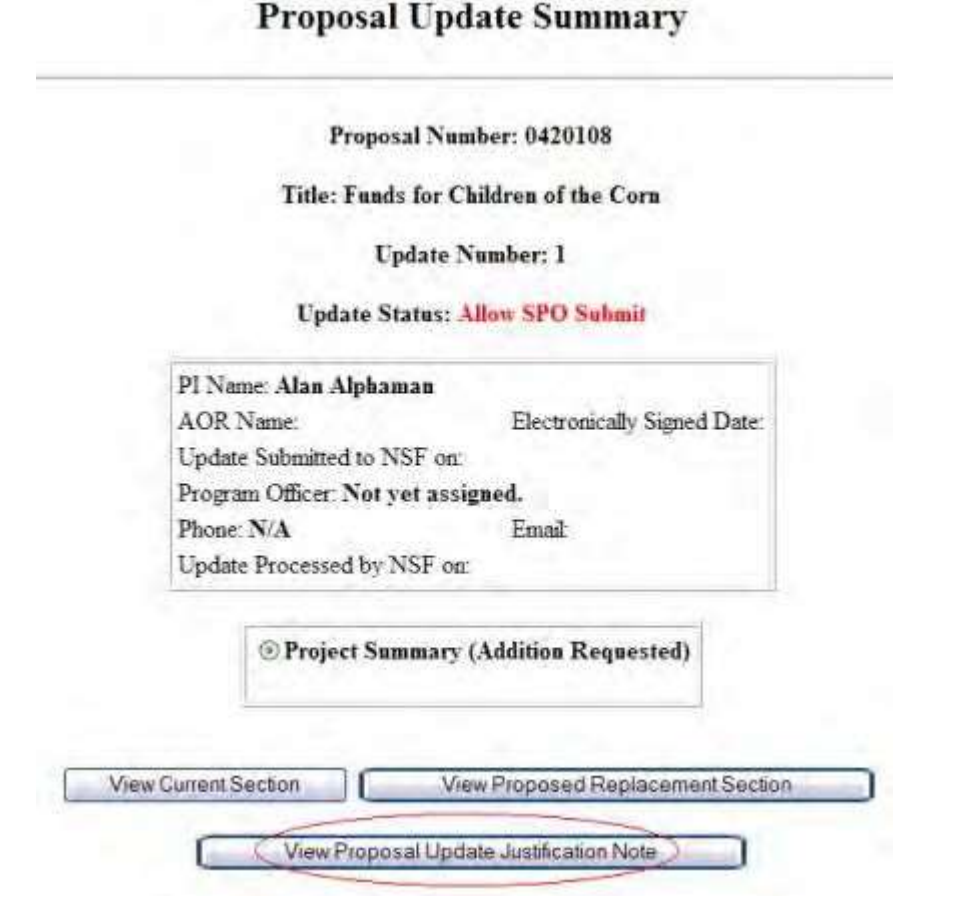

**Figure 4 Proposal Update Summary screen. The View Proposal Update Justification Note button is circled.**

Proposal Number: 0420108

#### Title: Funds for Children of the Corn

**Update Number: 1** 

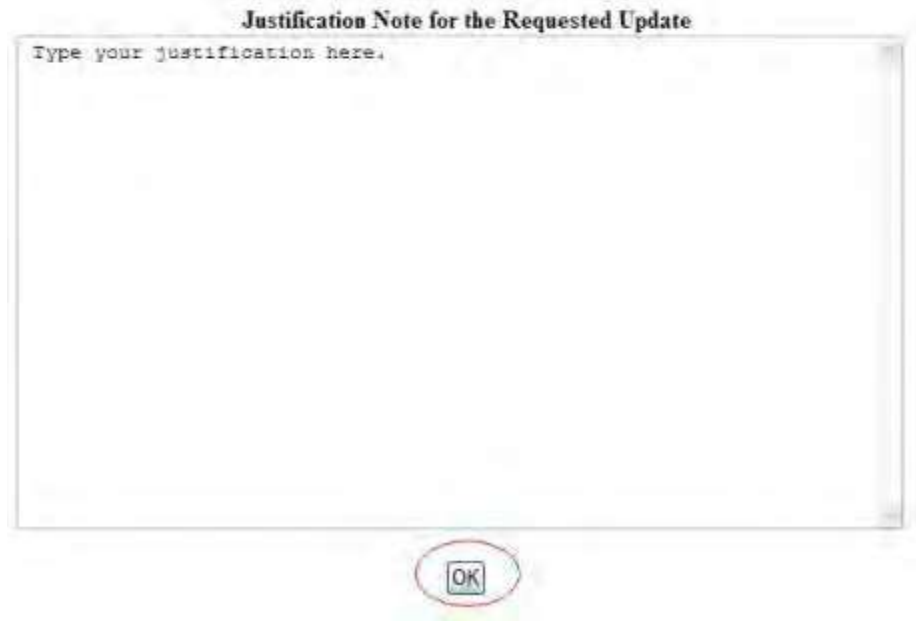

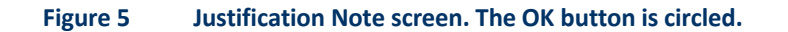

<span id="page-307-0"></span>2. Click the **OK** button (Figure 4). The **Proposal Update Summary** screen displays (Figure 4).

# **View and Print an Updated Proposal**

*If the Proposal File Update has the status of Automatically Accepted,* on the **Proposal Update Summary** screen, you have an option to view and print the updated proposal.

1. Access the **Proposal Update Control** screen (Figure 1) (see Work with [Forwarded](#page-297-0) [Updates\)](#page-297-0).

# **Proposal Update Control**

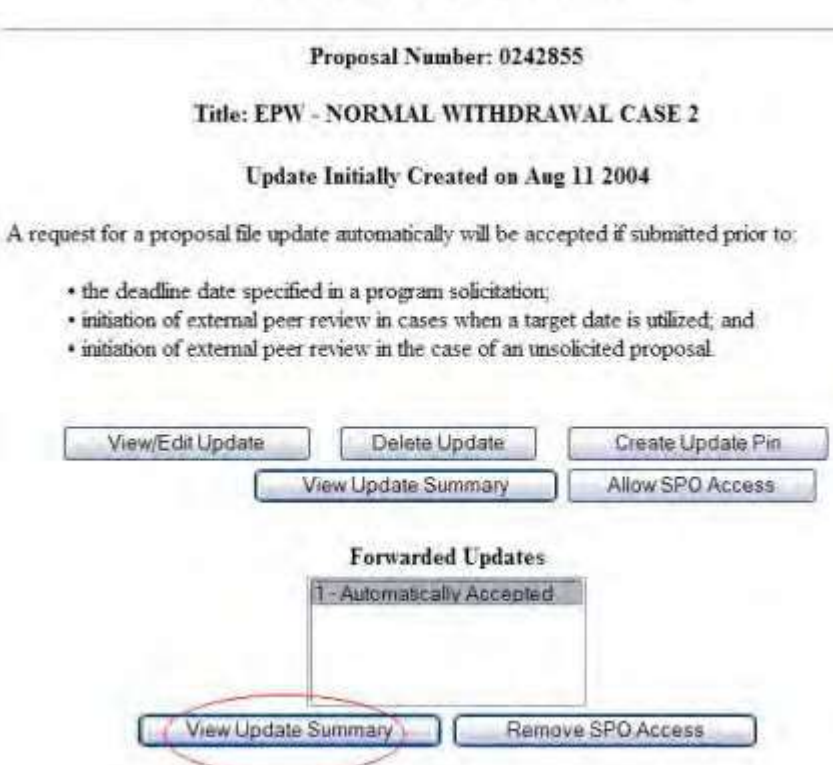

#### **Figure 1 Proposal Update Control screen with an Automatically Accepted update highlighted. The View Update Summary button is circled.**

- 2. Highlight the Automatically Accepted update in the **Forwarded Updates** list (Figure 1).
- 3. Click the **View Update Summary** button (Figure 1).The **Update Summary Log** screen displays (Figure 2).

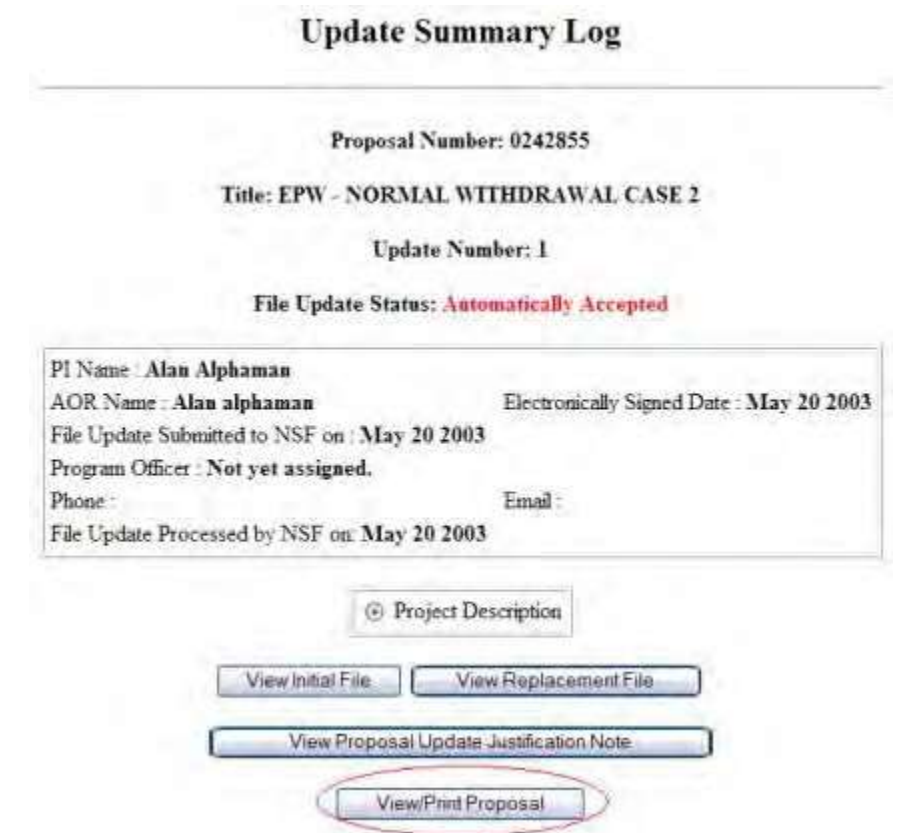

**Figure 2 Update Summary Log screen. The View/Print Proposal button is circled.**

4. Click the **View/Print Proposal** button (Figure 2). The **View Submitted Proposal** screen displays (Figure 3).

#### **View Submitted Proposal**

Please click on the appropriate "GO" button to display the document. You need to have Adobe Acrobat viewer installed on your computer to view these PDF documents. Once you have finished viewing or printing the document -- use your browser's Back button to return to the menu.

> NOTE: The PDF display may take a few minutes -- especially if you have selected the "Print Entire Proposal" option. Please be patient and do not continually click the "GO" button.

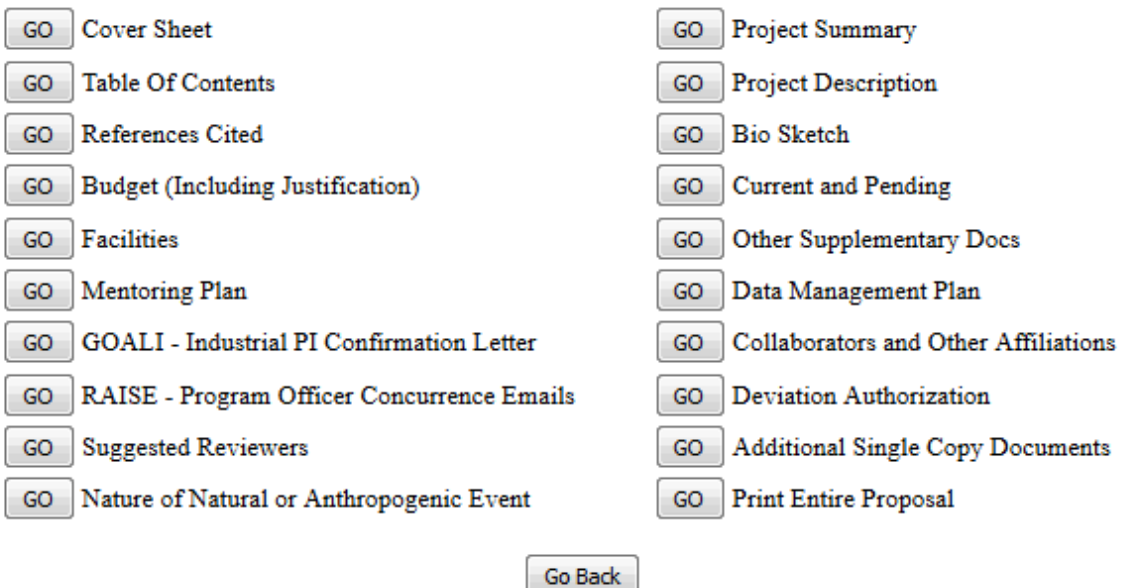

**Figure 3 View Submitted Proposal screen.**

- 5. Click the **Go** button for the section you want to view. The section displays in PDF format. If you need to download Adobe Acrobat, se[e Adobe Reader for](#page-980-0) FastLane.
- 6. Click the **Print** icon on the Adobe toolbar to print the section.
- 7. Click the browser back button to return to the **View Submitted Proposal** screen (Figure 3).
- 8. To print the entire proposal, on the **View Submitted Proposal** screen (Figure 3), click the **Go** button for Print Entire Proposal. FastLane concatenates the files for the proposal and prints the proposal as one PDF document.

# **View Submitted Updates**

1. On the **FastLane Home Page** screen, log in as a PI to Proposals, Awards, and Status (se[e PI/Co-PI Login\)](#page-24-0). The **Principal Investigator (PI)/Co-Principal Investigator (Co-PI) Management** screen displays (Figure 1).

# **Principal Investigator(PI)/Co-Principal** Investigator(Co-PI) Management

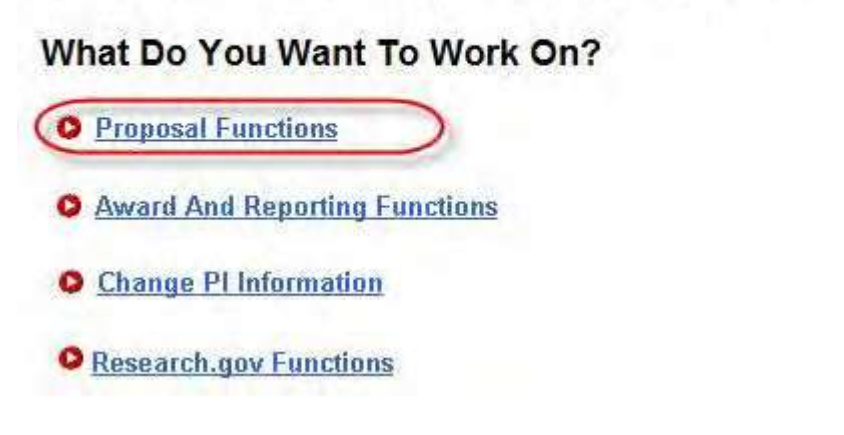

**Figure 1 Principal Investigator (PI)/Co-Principal Investigator (Co-PI) Management screen. The Proposal Functions link is circled.**

2. Click **Proposal Functions** (Figure 1). The **Principal Investigator (PI)/Co-Principal Investigator (Co-PI) Management Proposal Functions** screen displays (Figure 2).

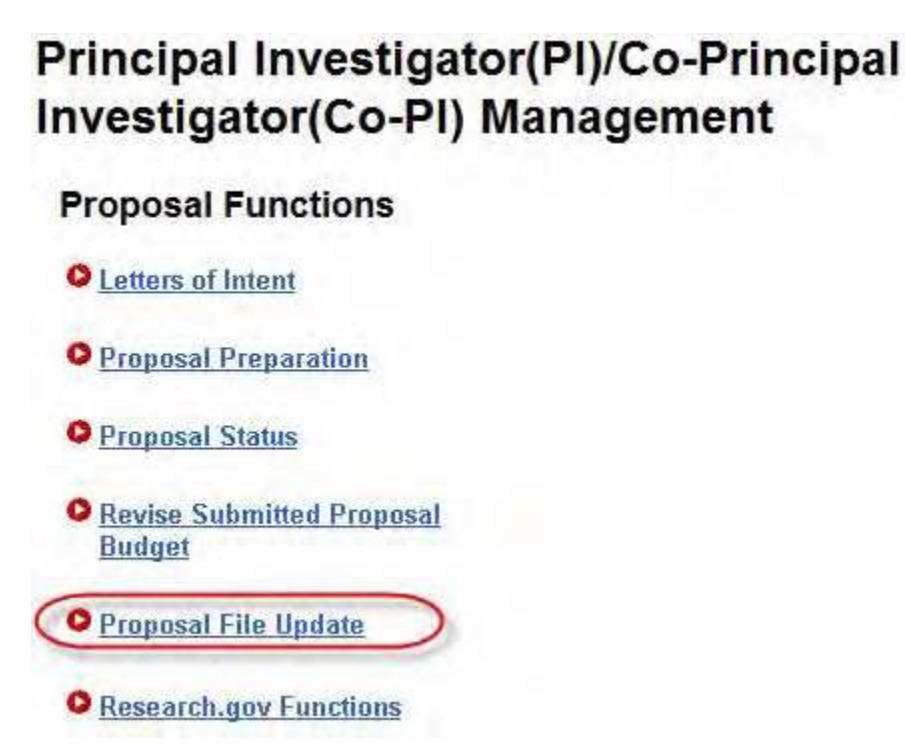

**Figure 2 Principal Investigator (PI)/Co-Principal Investigator (Co-PI) Management Proposal Functions screen. The Proposal File Update link is circled.**

3. Click **Proposal File Update** (Figure 2). The **List of Proposals Eligible for Update** screen displays (Figure 3).

#### List of Proposals Eligible for Update

Principal Investigator's Name: Alan Alphaman

Proposals are eligible for update after they have been submitted to the NSF but before they are sent to reviewers

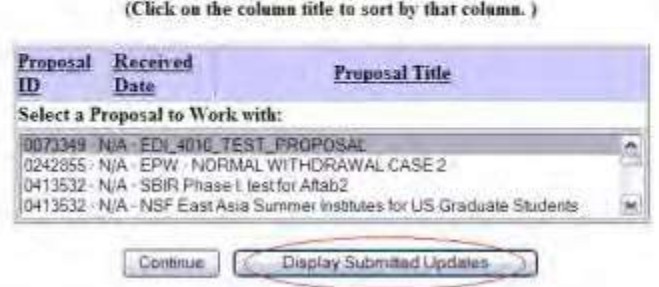

**Figure 3 List of Proposals Eligible for Update screen. The Display Submitted Updates button is circled.**

4. Click the **Display Submitted Updates** button (Figure 3). The **Submitted Proposal File Updates** screen displays (Figure 4).

**Submitted Proposal File Updates** 

Principal Investigator's Name: Alan Alphaman

(Click on the column title to sort by that column.)

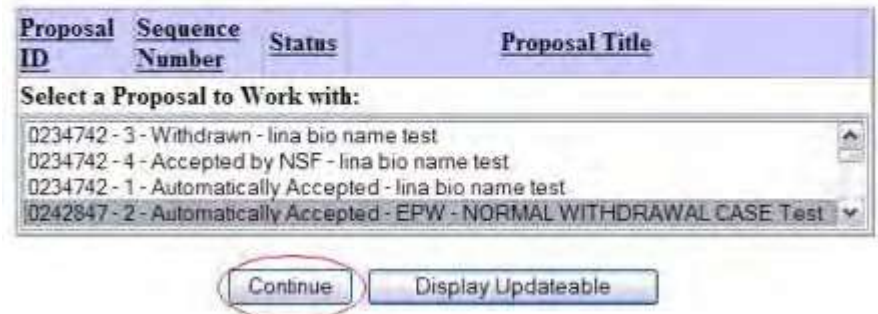

#### **Figure 4 Submitted Proposal File Updates screen. The Continue button is circled.**

- 5. Highlight the proposal whose update you want to check from the **Submitted Proposal File Updates** list (Figure 4).
- 6. Click the **Continue** button (Figure 4). The **Update Summary Log** screen displays (Figures 5) with the status of the Proposal File Update and a listing of the updated sections. You have these options:
	- View the initial file, the file as it was originally submitted to NSF
	- View the replacement file, the file as it has been updated
	- View the Justification Note for the update
	- View/print [the updated](#page-307-0) proposal (if the Proposal File Update has Automatically Accepted status)

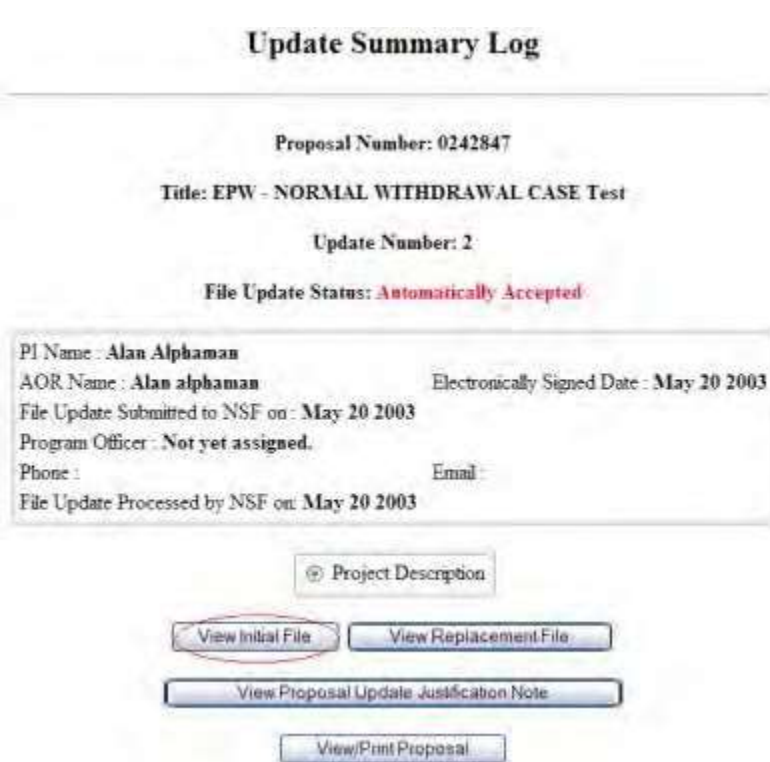

#### **Figure 5 Update Summary Log screen. The View Initial File button is circled.**

#### *View the Initial File*

- 1. On the **Update Summary Log** screen (Figure 5), in the box listing the updated file, click the radio button for the initial file you want to view.
- 2. Click the **View Initial File** button (Figure 5). The form displays in PDF format. If you need to download Adobe Reader, se[e Adobe Reader for](#page-980-0) FastLane.
- 3. Click the back button on the browser to return to the **Update Summary Log** screen (Figure 5).

#### *View the Replacement File*

1. On the **Update Summary Log** screen (Figure 6), in the box listing the updated sections, click the radio button for the replacement file you want to view.

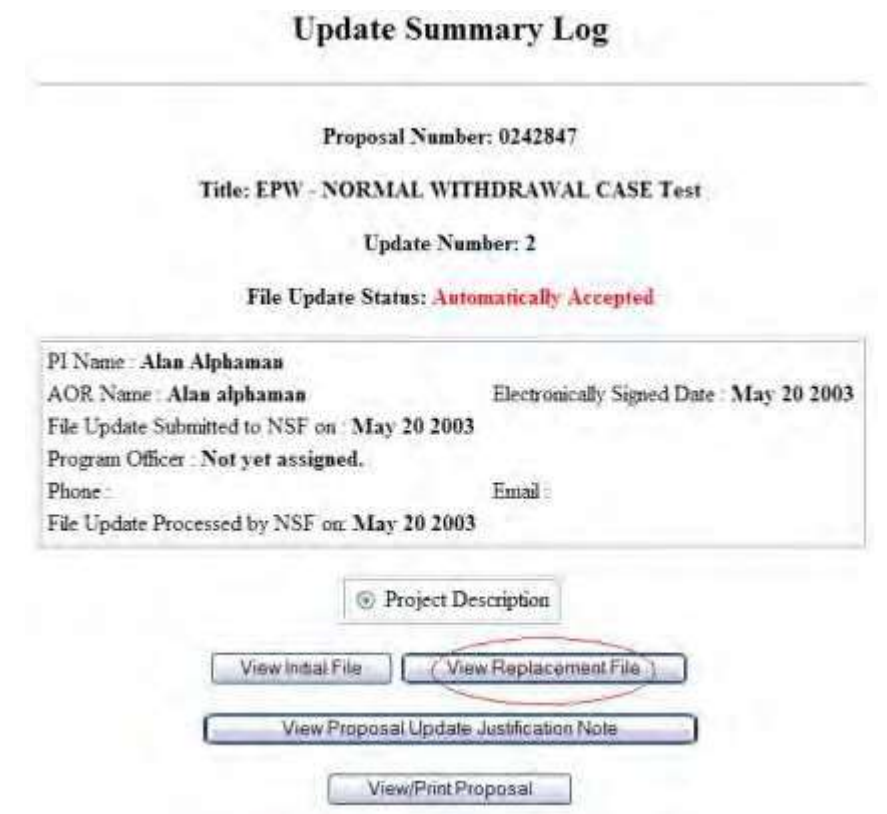

#### **Figure 6 Update Summary Log screen. The View Replacement File button is circled.**

- 2. Click the **View Proposed Replacement Section** button (Figure 6). The section displays in PDF format. If you need to download Adobe Reader, se[e Adobe Reader for](#page-980-0) FastLane.
- 3. Click the back button on the browser to return to the **Update Summary Log** screen (Figure 6).

### **View the Justification Note**

1. On the **Update Summary Log** screen (Figure 7), click the **View Proposal Update Justification Note** button. The **Justification Note** screen displays (Figure 8).

#### 315

### **Update Summary Log**

Proposal Number: 0242847

#### Title: EPW - NORMAL WITHDRAWAL CASE Test

**Update Number: 2** 

File Update Status: Automatically Accepted

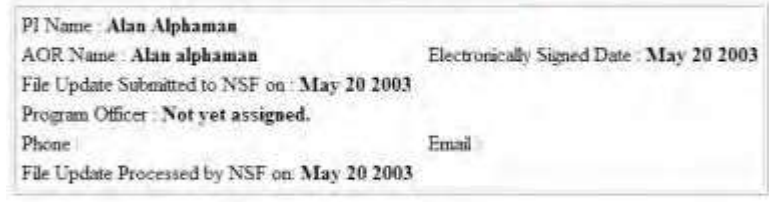

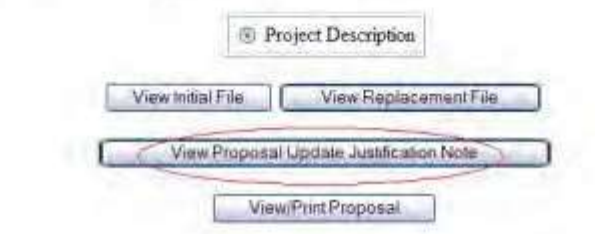

**Figure 7 Update Summary Log screen. The View Proposal Update Justification Note button is circled.**

Proposal Number: 0242847

#### Title: EPW - NORMAL WITHDRAWAL CASE Test

Update Number: 2

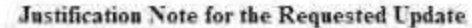

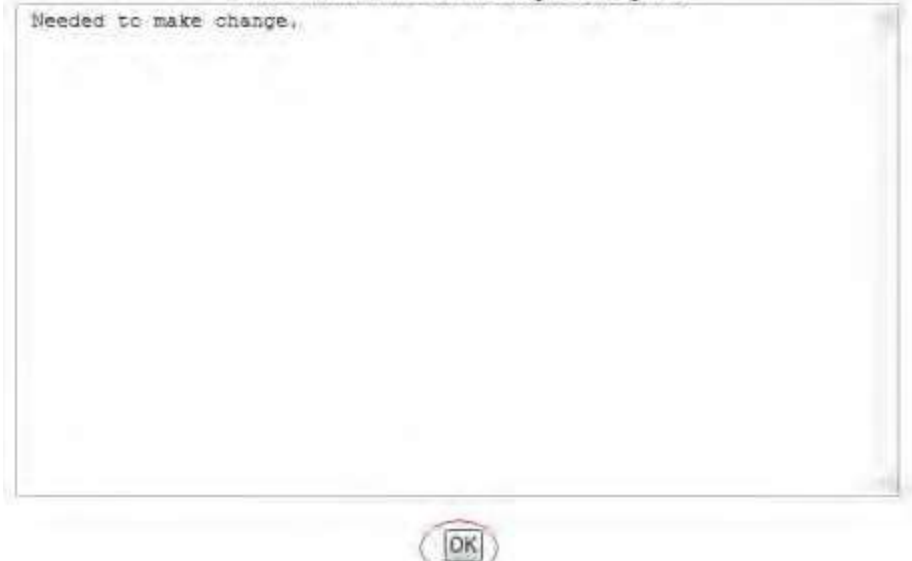

**Figure 8 Justification Note screen. The OK button is circled.**

2. Click the **OK** button (Figure 8). The **Update Summary Log** screen displays (Figure 7).

### **View and Print a Submitted Proposal File Update**

*If a Proposal File Update has the status of Automatically Accepted,* on the **Update Summary Log** screen, you have the option to view and print the updated proposal.

1. Access the **Update Summary Log** screen (Figure 1) (see View Submitted Updates, Step 1 through Step 6).

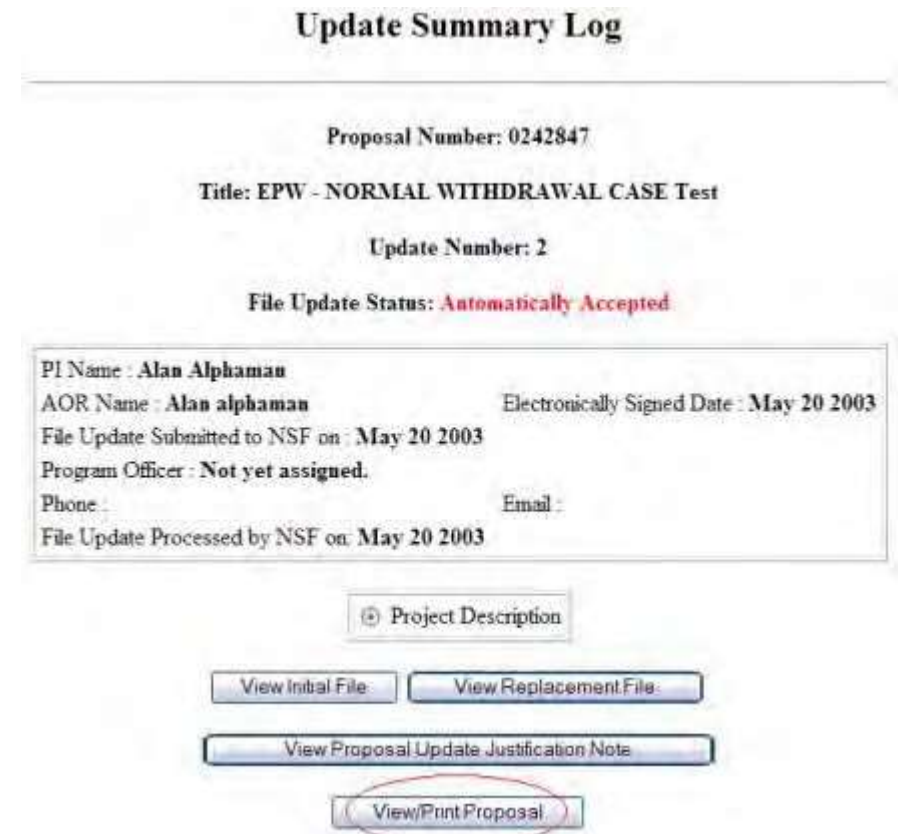

**Figure 1 Update Summary Log screen. The View/Print Proposal button is circled.**

2. Click the **View/Print Proposal** button (Figure 2). The **View Submitted Proposal** screen displays (Figure 3).

#### **View Submitted Proposal**

Please click on the appropriate "GO" button to display the document. You need to have Adobe Acrobat viewer installed on your computer to view these PDF documents. Once you have finished viewing or printing the document -- use your browser's Back button to return to the menu.

> NOTE: The PDF display may take a few minutes -- especially if you have selected the "Print Entire Proposal" option. Please be patient and do not continually click the "GO" button.

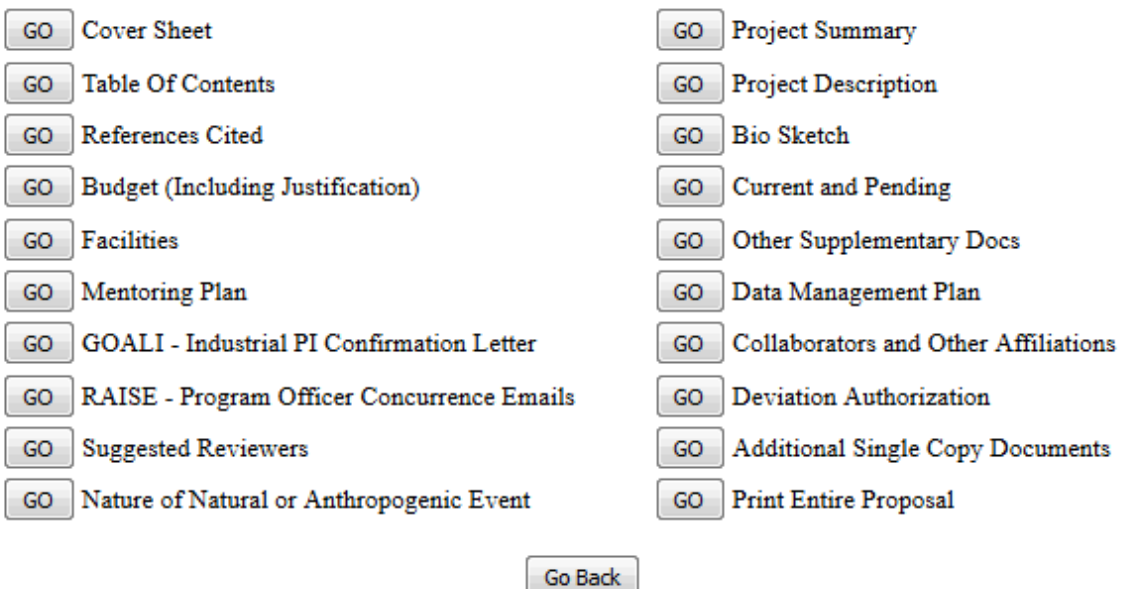

**Figure 2 View Submitted Proposal screen.**

- 3. Click the **Go** button for any section you want to view. The section displays in PDF format. If you need to download Adobe Acrobat, se[e Adobe Reader for](#page-980-0) FastLane.
- 4. Click the **Print** icon on the Adobe toolbar to print the section.
- 5. To print the entire proposal, click the **Go** button for Print Entire Proposal (Figure 2). FastLane concatenates the files for the proposal and prints the proposal as one PDF document.

#### **SPO Functions**

#### **Work on Proposal File Updates as SPO**

Print the contents of the SPO Functions for Updating a Submitted Proposal book.

As an SPO, you work with two kinds of Proposal File Updates:

- [Updates forwarded](#page-318-0) to you by a PI
- [Updates that the](#page-334-0) AOR has submitted to NSF **Work on Proposal File Updates as SPO**

Print the contents of the SPO Functions for Updating a Submitted Proposal book.

As an SPO, you work with two kinds of Proposal File Updates:

- [Updates forwarded](#page-318-0) to you by a PI
- <span id="page-318-0"></span>• [Updates that the](#page-334-0) AOR has submitted to NSF

**Work with Forwarded Proposal File Updates**

**Work on Forwarded Proposal File Updates as an SPO**

1. On the **FastLane Home Page** screen, log into Research Administration as an SPO (see [SPO/AOR](#page-29-0) Login). The **Research Administration** screen (Figure 1) displays.

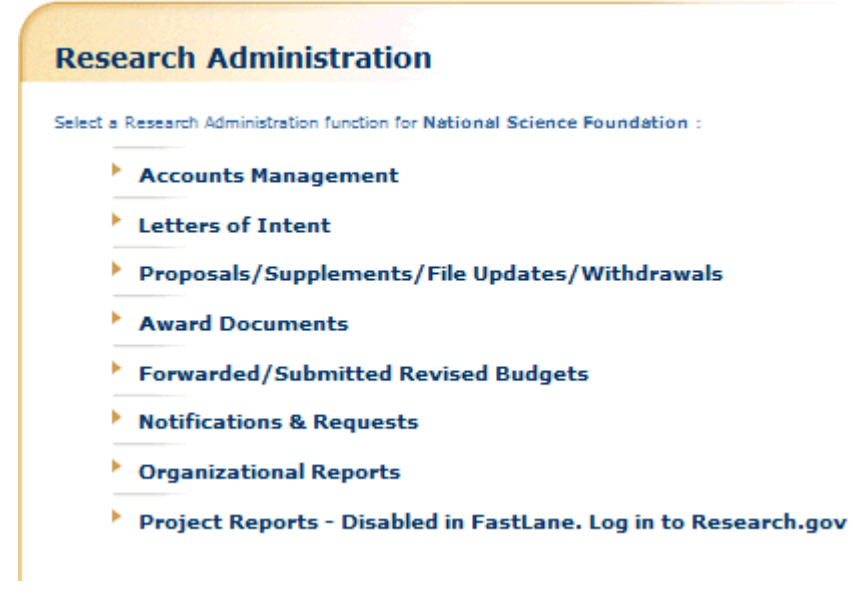

#### **Figure 1 Research Administration screen. The Proposals/Supplements/File Updates/Withdrawals link is circled.**

- 2. Click **Proposals/Supplements/File Updates/Withdrawals** (Figure 1). The **Proposals/Supplements/File Updates/Withdrawals** screen displays (Figure 2) with these tabs:
	- The **Documents in Progress** tab screen shows all the documents of your organization that are now in progress.
	- The **Withdrawals in Progress** tab screen shows any proposal withdrawals that have been forwarded to the SPO.
	- The **Submitted Documents** tab screen shows all the documents that have been submitted to NSF, including submitted Proposal File Updates.

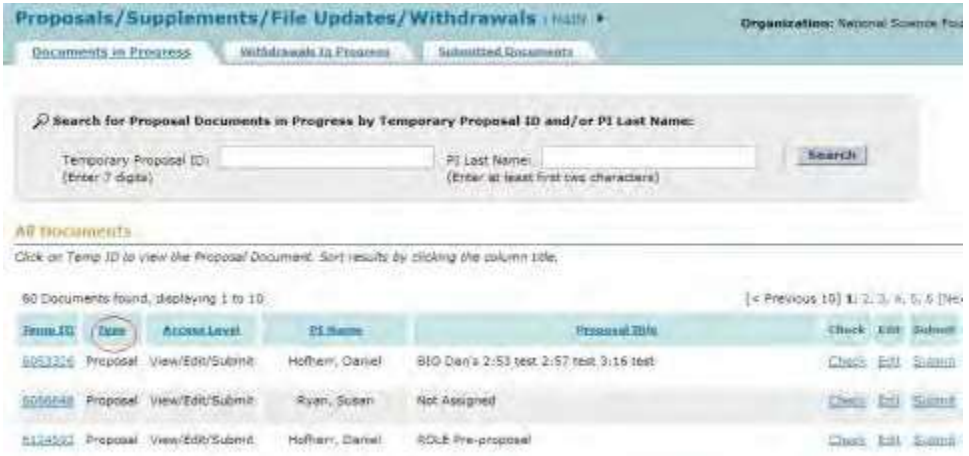

#### **Figure 2 Proposals/Supplements/File Updates/Withdrawals screen showing the tabs for Documents in Progress, Withdrawals in Progress, and Submitted Documents. The Type column header is circled.**

- 3. Click the **Type** column header to group all updates together (Figure 2). The **Proposals/Supplements/File Updates/Withdrawals** screen displays (Figure 3) with the updates grouped together. You have these options for working with Proposal File Updates:
	- View the [Update Summary](#page-321-0)
	- [Check an update for](#page-325-0) completeness for submission to NSF
	- Edit [an update](#page-326-0)
	- Submit an [update](#page-330-0) (AOR only)
	- Return an [update to](#page-333-0) the PI

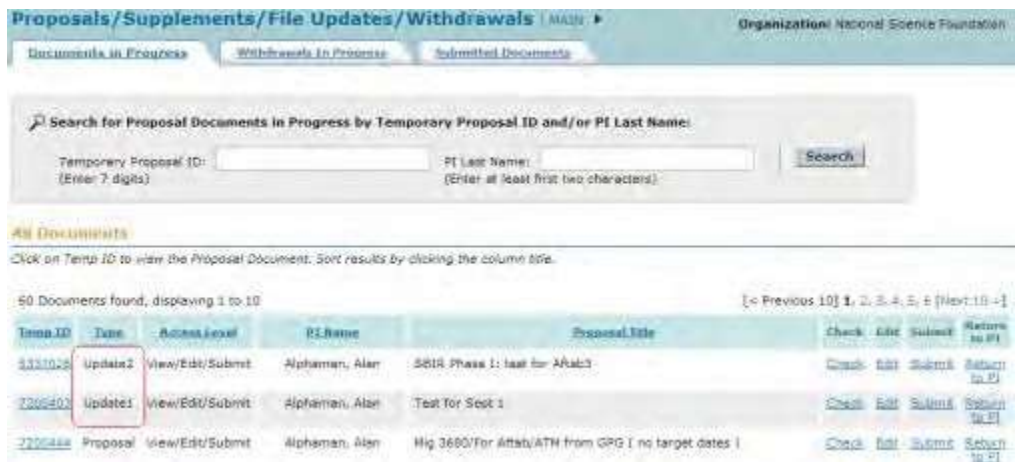

**Figure 3 Documents in Progress tab on the Proposals/Supplements/File Updates/Withdrawals screen with the updates (boxed in red) now grouped together.**

#### **Work on Forwarded Proposal File Updates as an SPO**

1. On the **FastLane Home Page** screen, log into Research Administration as an SPO (see [SPO/AOR](#page-29-0) Login). The **Research Administration** screen (Figure 1) displays.

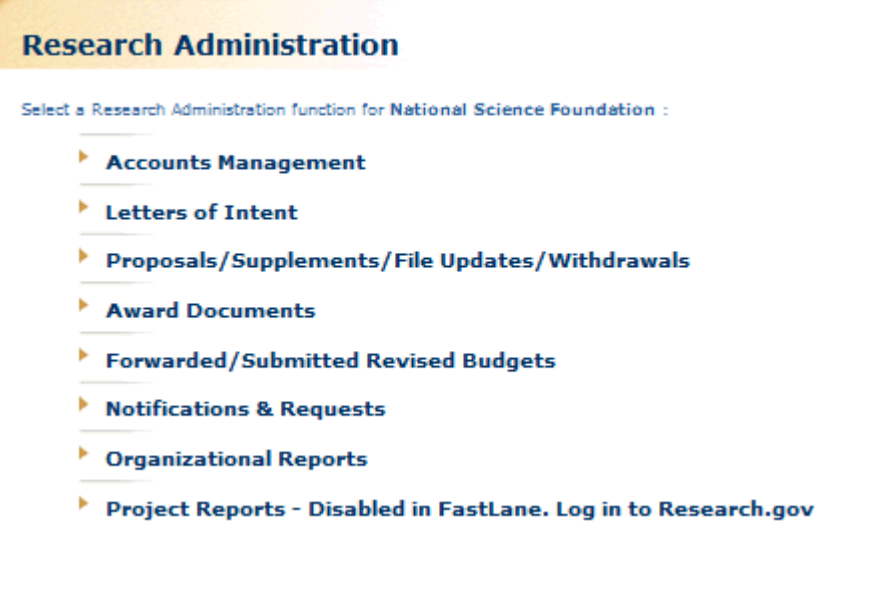

#### **Figure 1 Research Administration screen. The Proposals/Supplements/File Updates/Withdrawals link is circled.**

- 2. Click **Proposals/Supplements/File Updates/Withdrawals** (Figure 1). The **Proposals/Supplements/File Updates/Withdrawals** screen displays (Figure 2) with these tabs:
	- The **Documents in Progress** tab screen shows all the documents of your organization that are now in progress.
	- The **Withdrawals in Progress** tab screen shows any proposal withdrawals that have been forwarded to the SPO.
	- The **Submitted Documents** tab screen shows all the documents that have been submitted to NSF, including submitted Proposal File Updates.

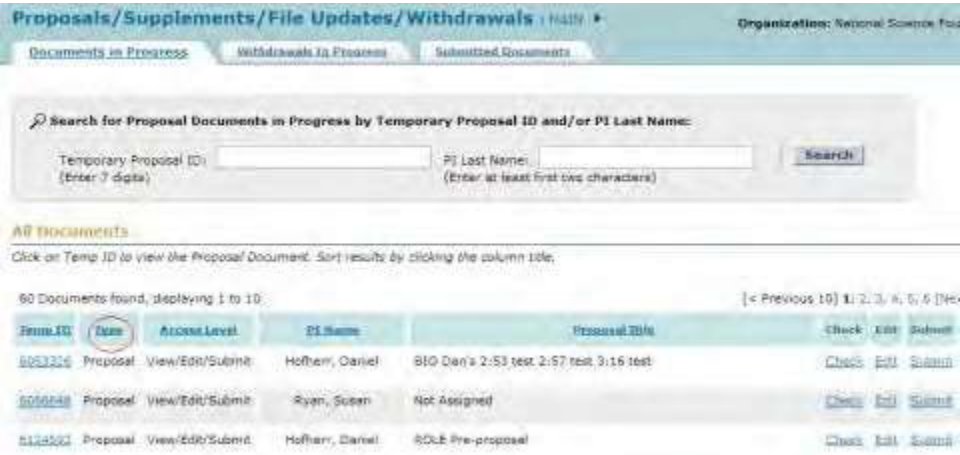

#### **Figure 2 Proposals/Supplements/File Updates/Withdrawals screen showing the tabs for Documents in Progress, Withdrawals in Progress, and Submitted Documents. The Type column header is circled.**

3. Click the **Type** column header to group all updates together (Figure 2). The **Proposals/Supplements/File Updates/Withdrawals** screen displays (Figure 3) with the updates grouped together. You have these

options for working with Proposal File Updates:

- View the [Update Summary](#page-321-0)
- [Check an update for](#page-325-0) completeness for submission to NSF
- Edit [an update](#page-326-0)
- Submit an [update](#page-330-0) (AOR only)
- Return an [update to](#page-333-0) the PI

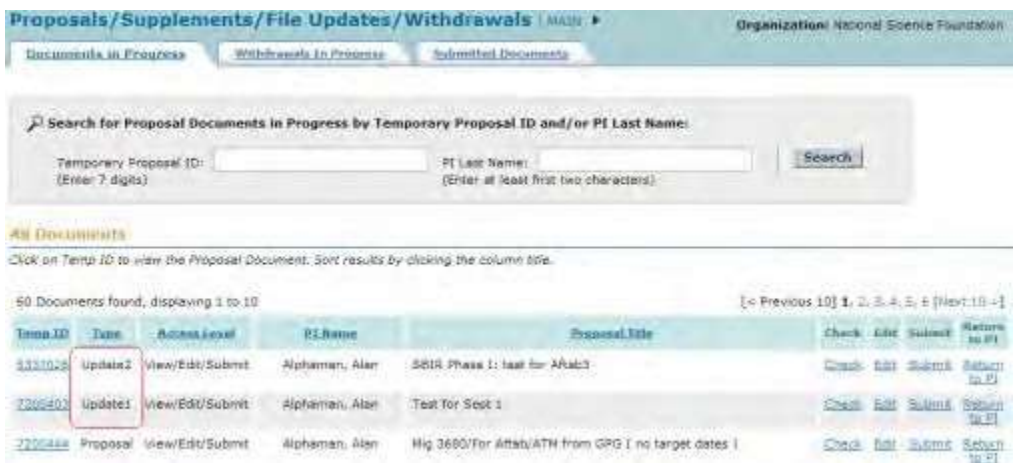

**Figure 3 Documents in Progress tab on the Proposals/Supplements/File Updates/Withdrawals screen with the updates (boxed in red) now grouped together.**

#### **View the Update Summary as an SPO/AOR**

<span id="page-321-0"></span>1. Access the **Proposals/Supplements/File Updates/Withdrawals** screen on the **Documents in Progress** tab (Figure 1)

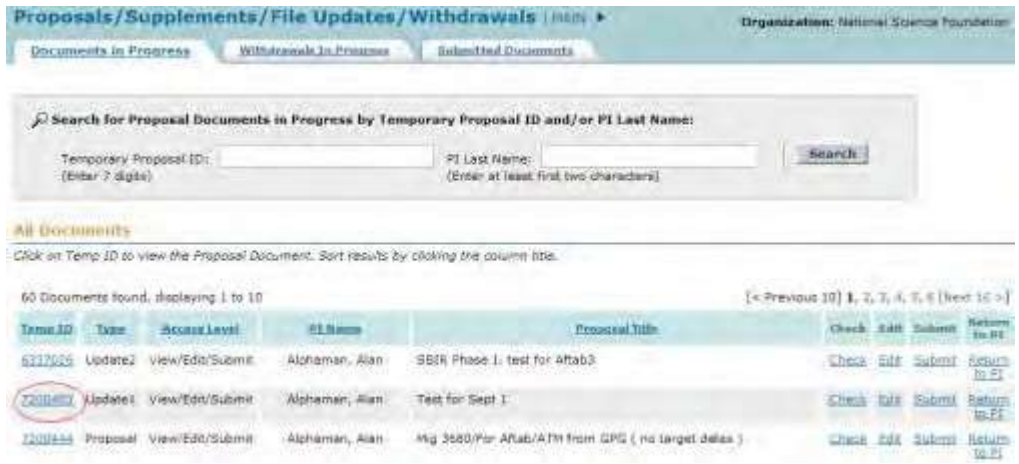

#### **Figure 1 Proposals/Supplements/File Updates/Withdrawals screen on the Documents in Progress tab. The Temp ID for a Proposal File Update is circled.**

- 2. Click the **Temp ID** number (Figure 1) for the Proposal File Update that you want to view the Update Summary for. The **Proposal Update Summary** screen displays (Figure 2) with the status of the update. On the **Proposal Update Summary** screen, you have these options:
	- View the [current section,](#page-322-0) the section as it was originally submitted to NSF
	- View the proposed [replacement](#page-322-1) section, the section as it has been updated
	- View the [Justification](#page-323-0) Note for the update

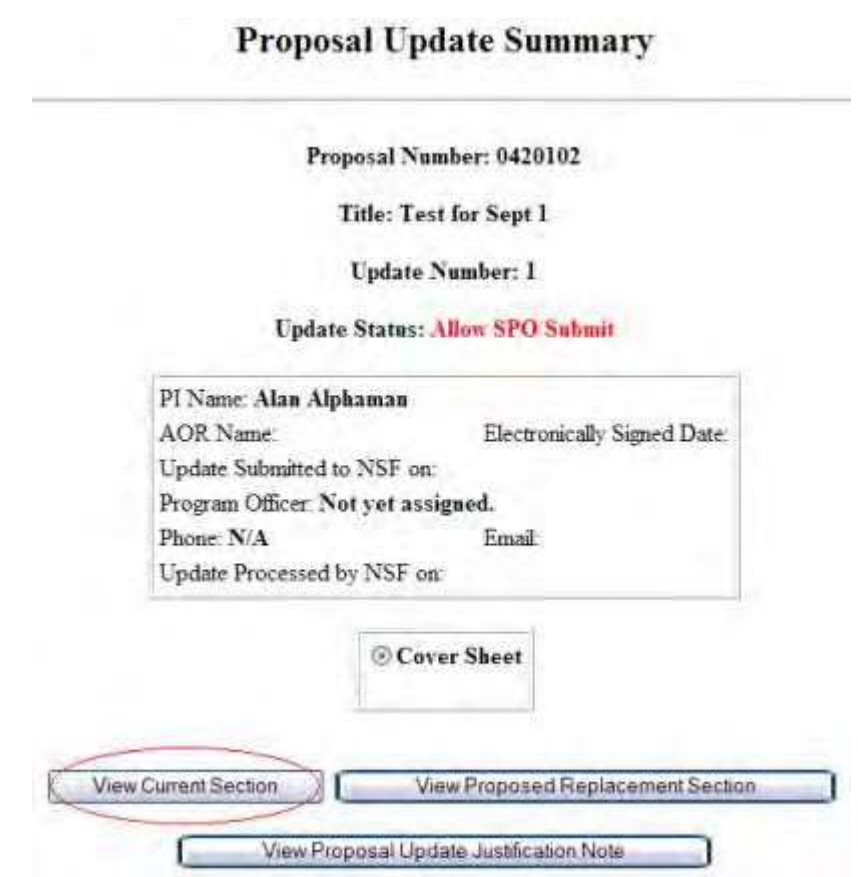

#### <span id="page-322-0"></span>**Figure 2 Proposal Update Summary screen. The View Current Section button is circled.**

#### *View the Current Section*

- 1. On the **Proposal Update Summary** screen (Figure 2), in the box listing the updated sections, click the radio button for the current section you want to view.
- 2. Click the **View Current Section** button (Figure 2). The section displays in PDF format. If you need to download Adobe Reader, se[e Adobe Reader for](#page-980-0) FastLane.
- 3. Click the back button on the browser to return to the **Proposal Update Summary** screen.

#### *View the Proposed Replacement Section*

<span id="page-322-1"></span>1. On the **Proposal Update Summary** screen (Figure 3), click the radio button for the updated section you want to view.

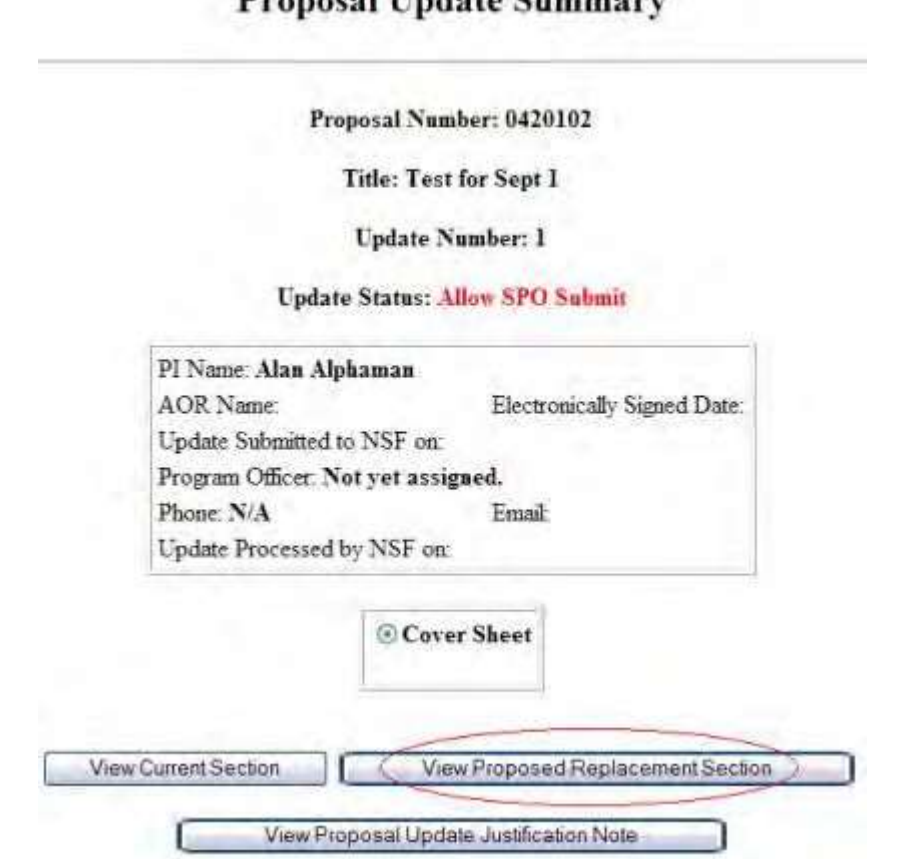

# **Proposal Undate Summary**

#### **Figure 3 Proposal Update Summary screen. The View Proposed Replacement Section button is circled.**

- 2. Click the **View Proposed Replacement Section** button (Figure 3). The section displays in PDF format. If you need to download Adobe Acrobat, see [Adobe Reader for](#page-980-0) FastLane.
- 3. Click the back button on the browser to return to the **Proposal Update Summary** screen (Figure 3).

# **View the Justification Note**

<span id="page-323-0"></span>1. On the **Proposal Update Summary** screen (Figure 4), click the **View Proposal Update Justification Note** button. The **Justification Note** screen displays (Figure 5).
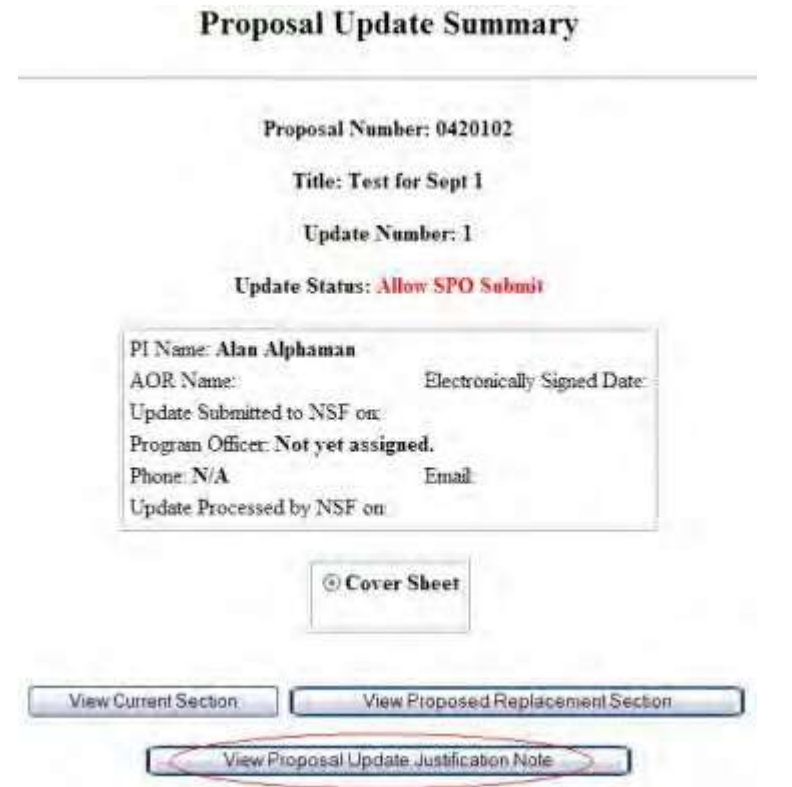

**Figure 4 Proposal Update Summary screen. The View Proposal Update Justification Note button is circled.**

Proposal Number: 0420102

Title: Test for Sept 1

Update Number: 1

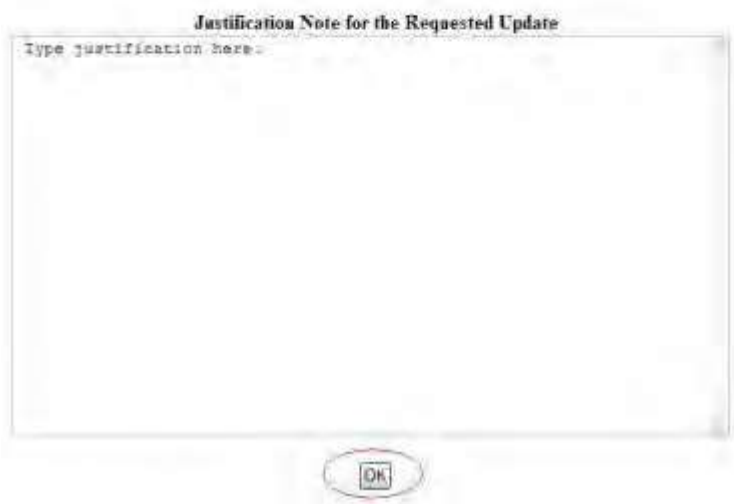

**Figure 5 Justification Note screen. The OK button is circled.**

2. Click the **OK** button (Figure 5). The **Proposal Update Summary** screen displays (Figure 4).

# **Check a Proposal File Update for Completeness**

1. Access the **Proposals/Supplements/File Updates/Withdrawals** screen on the **Documents in Progress** tab (Figure 1) (see Work [on Forwarded](#page-318-0) Proposal File [Updates\)](#page-318-0).

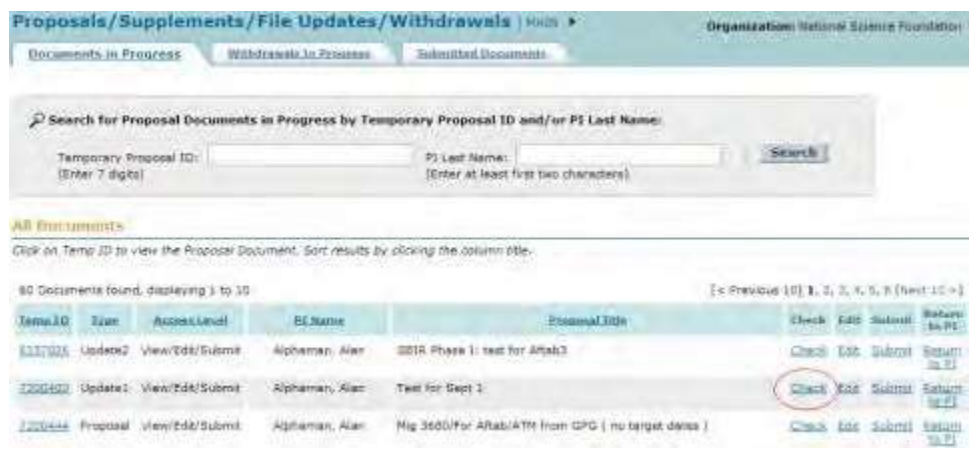

- **Figure 1 Proposals/Supplements/File Updates/Withdrawals screen on the Documents in Progress tab. The Check link is circled.**
- 2. Click **Check** (Figure 1) in the row for the Proposal File Update you want to check. The **Proposal File Update Errors/Warnings** screen is displayed with a list of proposal items that have not been completed.

#### Proposal Errors/Warnings For Temporary Proposal Id 7303964

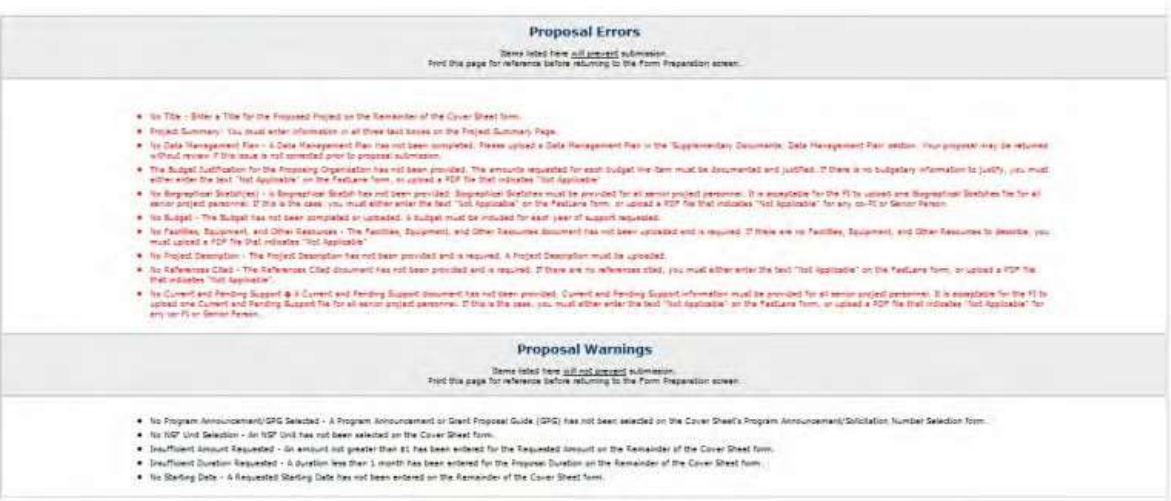

**Figure 2 Proposal File Update Errors/Warnings screen.**

3. Click **Return to List** to return to the **Proposals/Supplements/File Updates/Withdrawals** screen.

**Edit a Proposal File Update as an SPO/AOR**

1. Access the **Proposals/Supplements/File Updates/Withdrawal** screen on the **Documents in Progress** tab (Figure 1) (see Work [on Forwarded](#page-318-0) Proposal File [Updates\)](#page-318-0).

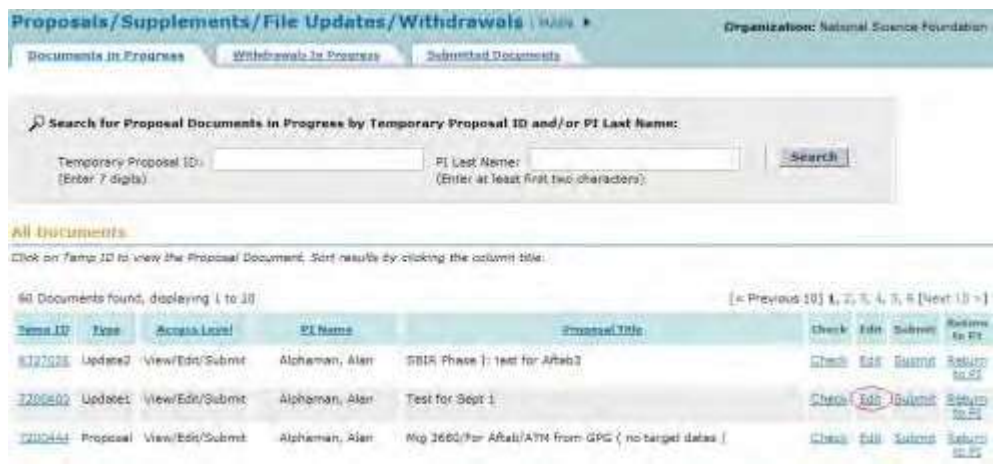

**Figure 1 Proposals/Supplements/File Updates/Withdrawal screen on the Documents in Progress tab. The Edit link is circled.**

- 2. Click the **Edit** link (Figure 1) on the row for the Proposal File Update you want to work on. The **Proposal Update Form Preparation** screen displays (Figure 2) with the proposal as updated. You have these options for editing:
	- View the [updated proposal](#page-327-0)
	- Edit a [section](#page-327-1) (either an original section or an updated section)
	- Edit [the Justification](#page-329-0) Note

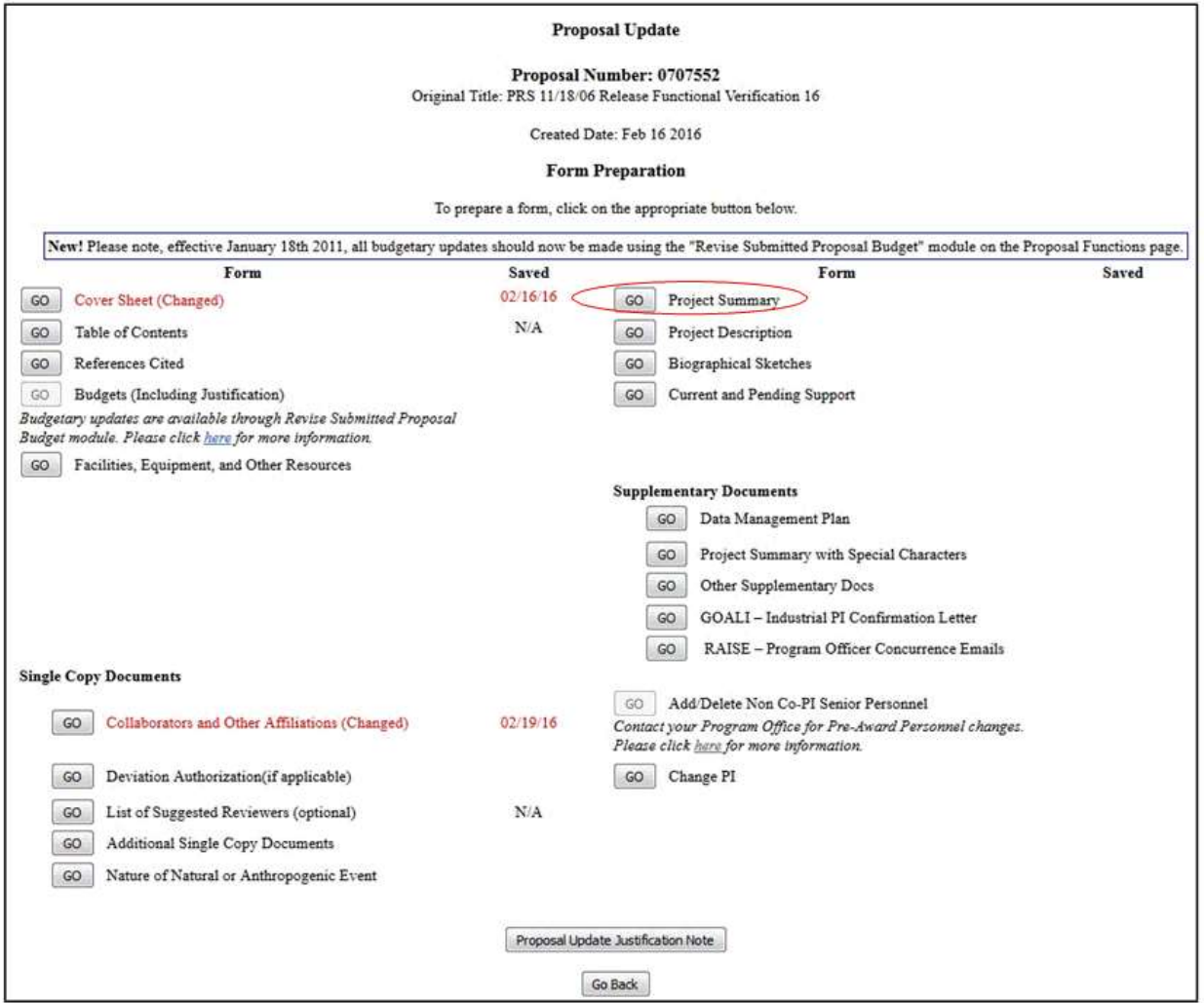

#### <span id="page-327-0"></span>**Figure 2 Proposal Update Form Preparation screen. The Go button for the Project Summary is circled.**

#### *View the Updated Proposal*

- 1. On the **Proposal Update Form Preparation** screen (Figure 2), click the **Go** button for any section. (The updated sections display in red on the **Proposal Update Form Preparation** screen.) The section displays in PDF format. If you need to download Adobe Reader, se[e Adobe Reader for](#page-980-0) FastLane.
- <span id="page-327-1"></span>2. Click the back button on the browser to return to the **Proposal Update Form Preparation** screen (Figure 2).

#### *Edit a Section*

- 1. Prepare on a word processor the replacement file for the section you want to replace. See [Acceptable](#page-978-0)  Formats [for FastLane f](#page-978-0)or the formats FastLane accepts.
- 2. On the **Proposal Change Form Preparation** screen (Figure 2), click the **Go** button for the section you want to replace. The **File Upload** screen displays for the section you selected, as the **Project Summary File Upload**

screen displays as an example (Figure 3). (See **Prepare [Proposal Forms](#page-100-0)** for instructions for a section.)

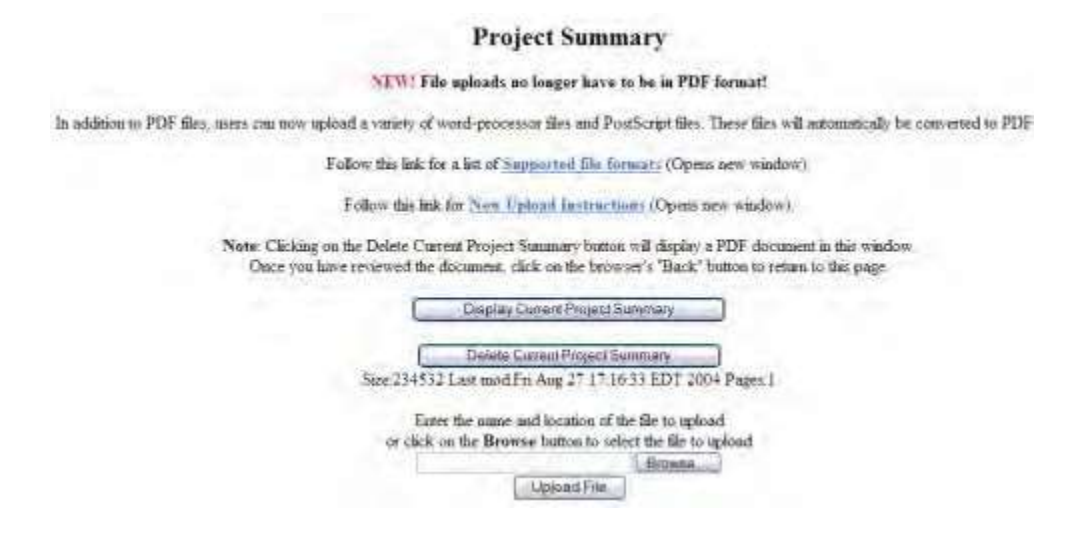

**Figure 3 File Upload screen for the form you want to replace.**

3. [Upload](#page-984-0) the new file to replace the original file. See Upload a File for instructions. After you have accepted the upload, the **Proposal Update Form Preparation** screen displays (Figure 4) with the updated section displayed in red with the date of the update.

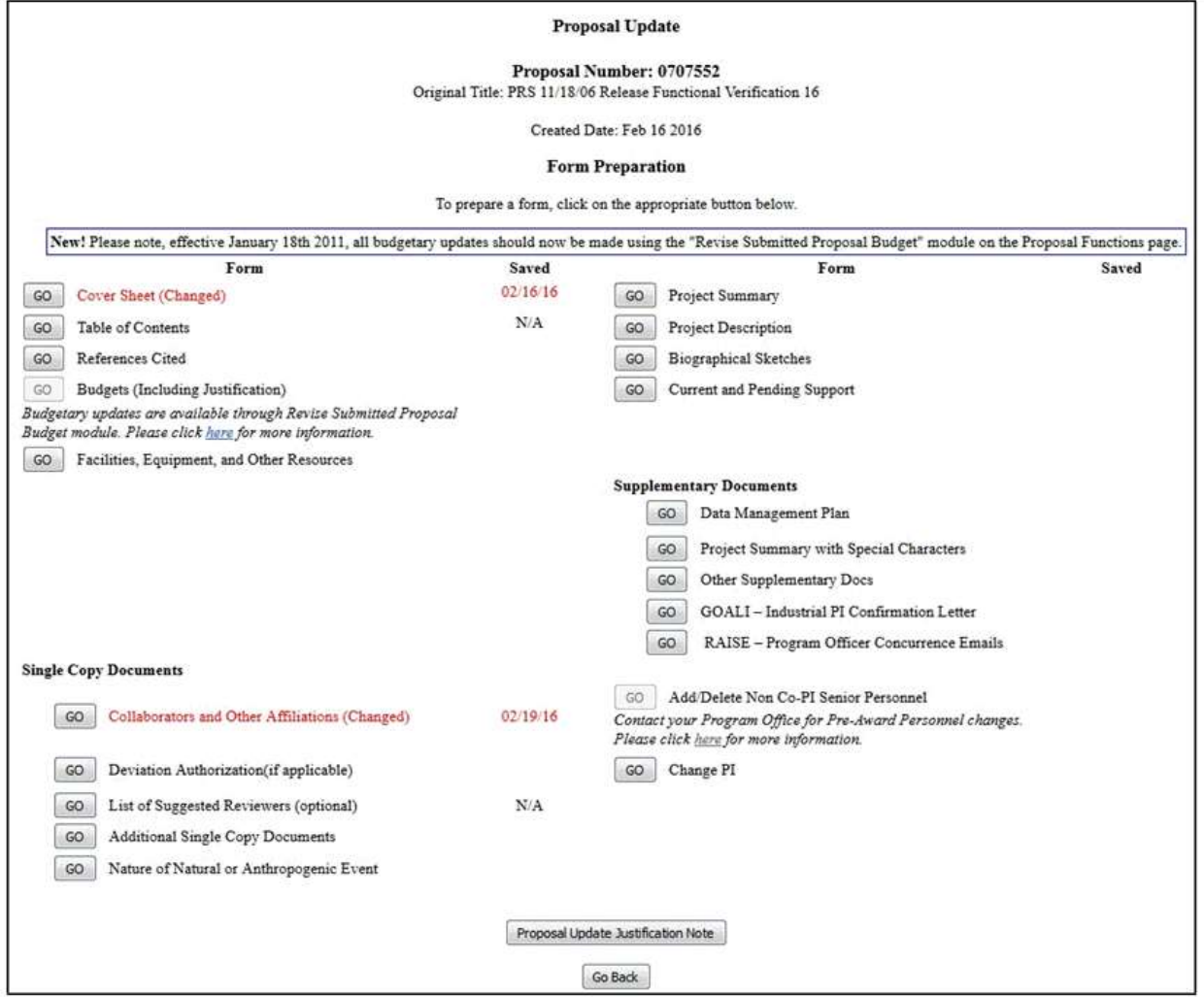

#### <span id="page-329-0"></span>**Figure 4 Proposal Update Form Preparation screen with the updated Proposal Summary displayed in red and with the date that the Project Summary was changed.** *Edit the Justification Note*

1. On the **Proposal Change Form Preparation** screen (Figure 4), click the **Proposal Update Justification Note** button. The **Justification Note** screen displays (Figure 5) with a text box for entering your justification for the Proposal File Update.

Proposal Number: 0420102

Title: Test for Sept 1

Update Number: 1.

Please provide a justification for the requested form updates in the space provided below. Please note why you are requesting file replacement(s) and describe any changes between the original and proposed replacement forms.

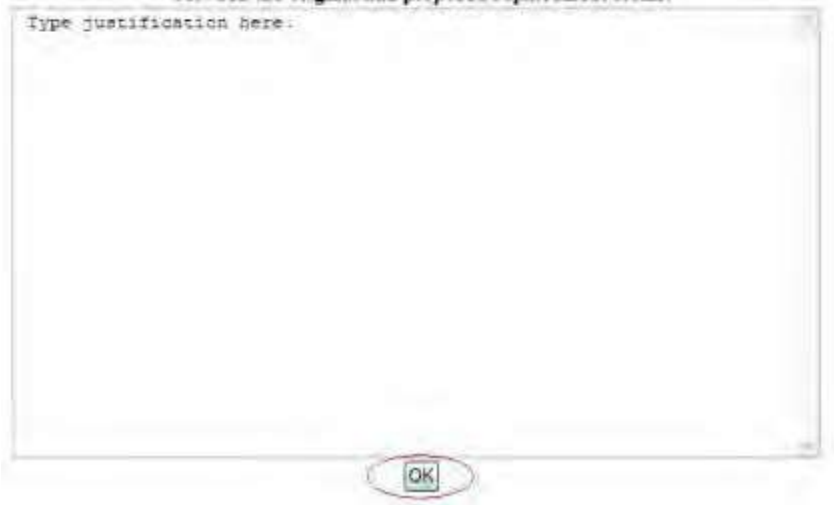

#### **Figure 5 Justification Note screen. The OK button is circled.**

- 2. Edit the Justification Note or copy and paste a new Justification in the text box (Figure 5).
- 3. Click the **OK** button (Figure 5). A screen displays (Figure 6) with the message that the update to the Justification Note is saved.

#### Justification Note for the update has been saved.

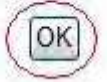

**Figure 6 Screen with the message that the update to the Justification Note has been saved. The OK button is circled.**

4. Click the **OK** button (Figure 6). The **Proposal Update Form Preparation** screen displays (Figure 4).

#### **Submit a Proposal File Update (AOR Only)**

1. Access the **Proposals/Supplements/File Updates/Withdrawals** screen on the **Documents in Progress** tab (Figure 1)

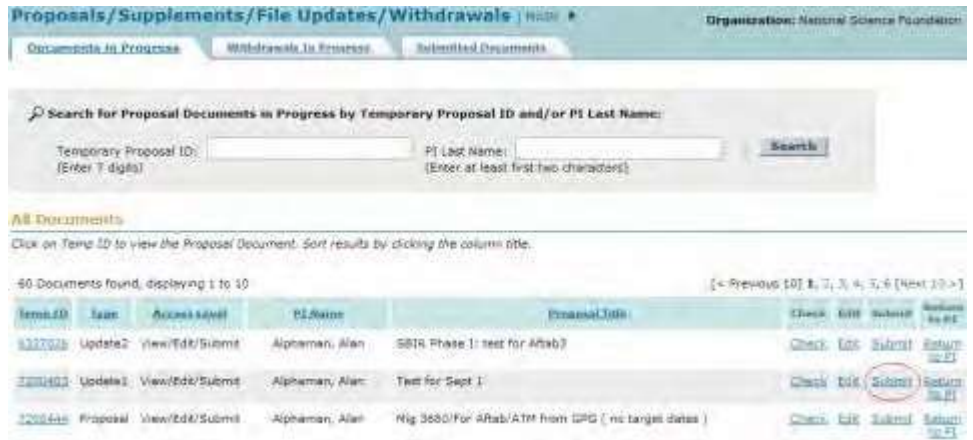

**Figure 1 Proposals/Supplements/File Updates/Withdrawals screen on the Documents in Progress tab. The Submit link is circled.**

2. Click **Submit** in the row for the Proposal File Update you want to submit (Figure 1). The **Proposal Warnings** screen displays (Figure 2).

**Note:** If the Proposal File Update cannot be submitted because a decision has been made on the proposal or because it has passed the update deadline, a message displays telling you that you cannot submit the update.

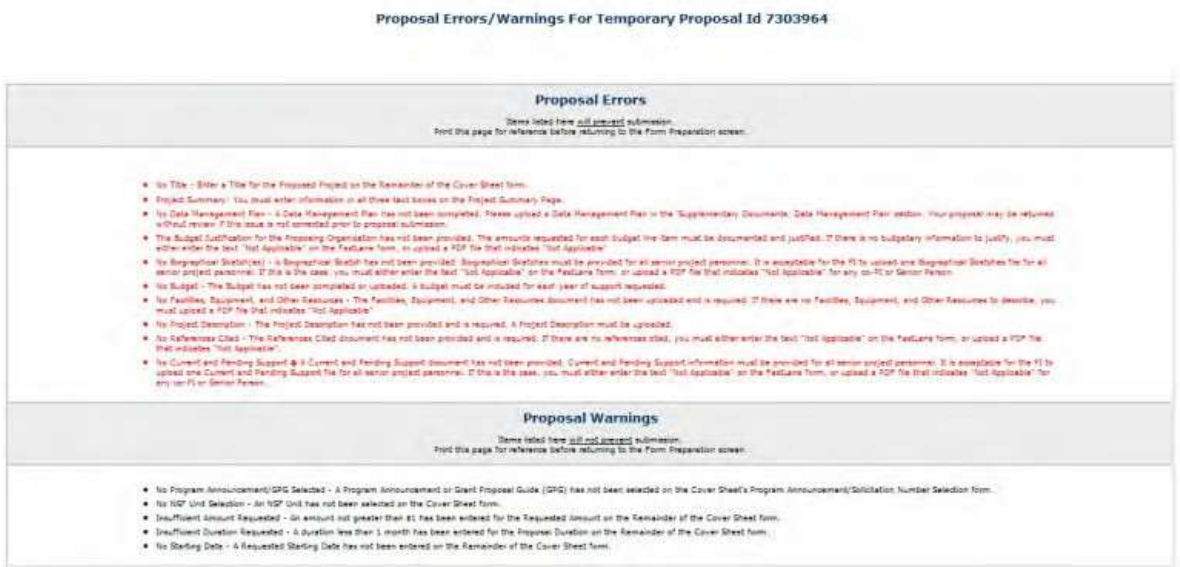

#### **Figure 2 Proposal File Update Errors/Warnings screen.**

3. In the **Debarment and Suspension** section of the **Proposal Errors/Warnings** screen (Figure 3), click the radio button for Yes or No if there are any debarments or suspensions of you or of your organization from transactions with federal agencies.

#### **Debarment and Suspension Certification**

ls the organization or its principals presently debarred, suspended, proposed for debarment, declared ineligible, or voluntarily excluded from covered transactions<br>by any Federal department or agency?

 $\odot$  No

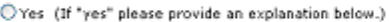

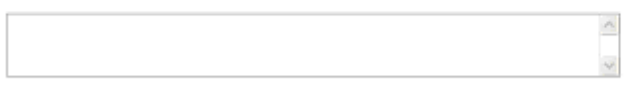

By electronically signing the NSF Proposal CoverSheet, the Authorized Organizational Representative or Individual Applicant is providing the Debarment and<br>Suspension Certification contained in Appendix D of the Grant Propo

#### **Figure 3 Debarment and Suspension Certification section of the Proposal Errors/Warnings screen.**

- 4. *If you answered Yes,* in the text box under the radio buttons (Figure 3), type an explanation.
- 5. In the **Institution Information** section of the **Proposal Errors/Warnings** screen (Figure 4), check the accuracy of the information for your organization.

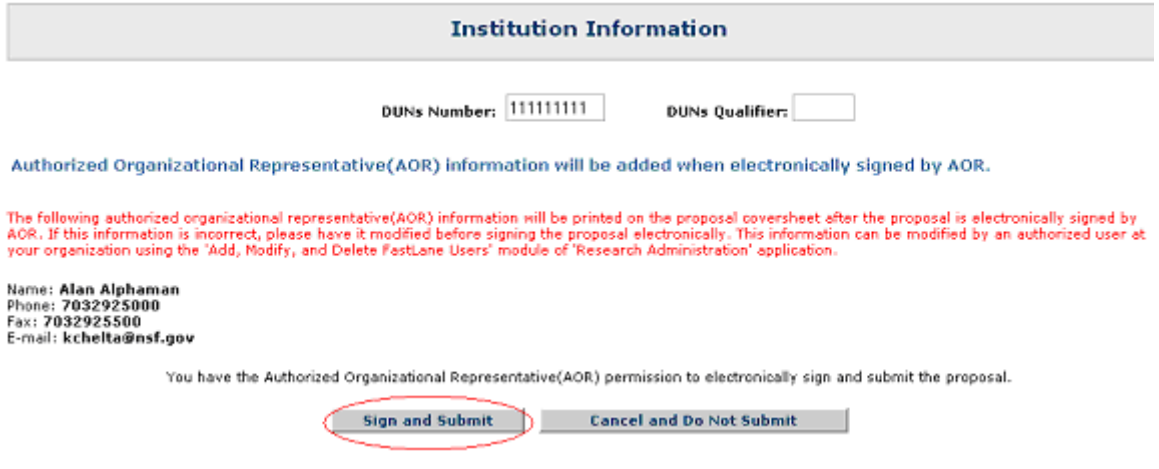

**Figure 4 Institution Information section of the Proposal Errors/Warnings screen. The Sign and Submit button is circled.**

6. At the bottom of the **Proposal Errors/Warnings** screen (Figure 4), click the **Sign and Submit** button. The **Proposal Submission Confirmation** screen displays (Figure 5) with a message that the Proposal File Update has been successfully submitted to NSF.

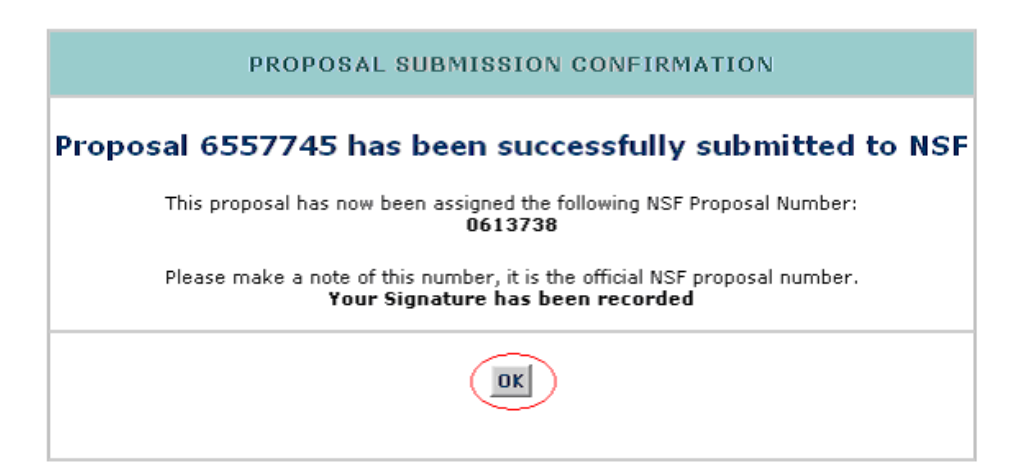

**Figure 5 Proposal Submission Confirmation screen with the message that the Proposal File Update has been submitted to NSF.**

**Return a Proposal File Update to the PI**

1. Access the **Proposals/Supplements/File Updates/Withdrawals** screen on the **Documents in Progress** tab (Figure 1) (see Work [on Forwarded](#page-318-0) Proposal File [Updates\)](#page-318-0).

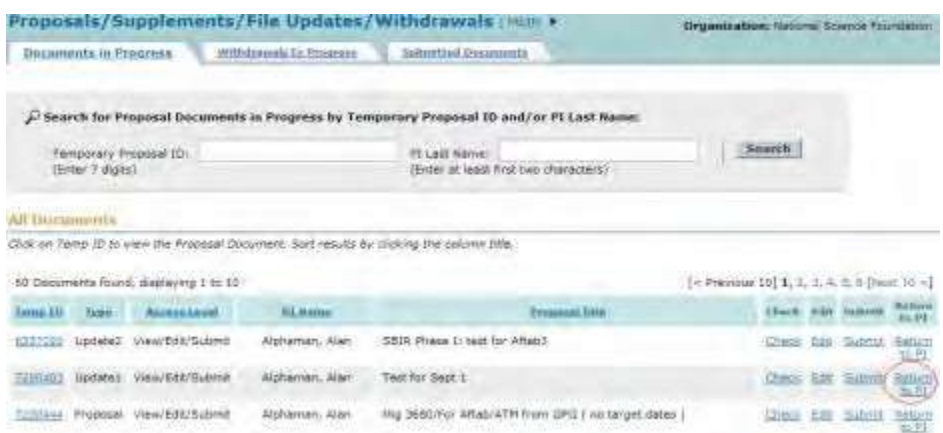

**Figure 1 Proposals/Supplements/File Updates/Withdrawals screen on the Documents in Progress tab. The Return to PI link is circled.**

2. Click **Return to PI** on the row for the update you want to return. A screen displays (Figure 2) with a message for you to confirm that you want to return the update to the PI.

> Please confirm that you want to return the Proposal File Update 1 for Proposal No. 0420102. This action will remove SPO access to this update.

> In the text window below, you may enter a note to the PI indicating why you are returning this Proposal File Update.

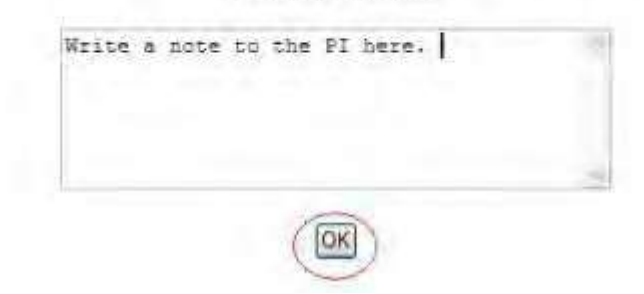

Figure 2 Screen with a message for you to confirm that you want to return the update to the PI with the **text box for the note to the PI (optional). The OK button is circled.**

- 3. Type or copy and paste in the text box a note for the PI on why you are returning the update (Figure 2) (optional).
- 4. Click the **OK** button (Figure 2). A screen displays (Figure 3) with the message that the update has been returned to the PI.

Proposal File Update 1 for Proposal No. 0300448 has been returned to the п **OK** 

#### **Figure 3 Screen with the message that the update has been returned to the PI.**

5. Click the **OK** button (Figure 3). The **Proposals/Supplements/File Updates/Withdrawals** screen displays on the **Documents in Progress** tab (Figure 1).

#### **Work with Submitted Updates**

#### **Work with Submitted Proposal File Updates**

<span id="page-334-0"></span>1. On the **FastLane Home Page** screen, log into Research Administration as an SPO (see [SPO/AOR](#page-29-0) Login). The **Research Administration** screen (Figure 1) displays.

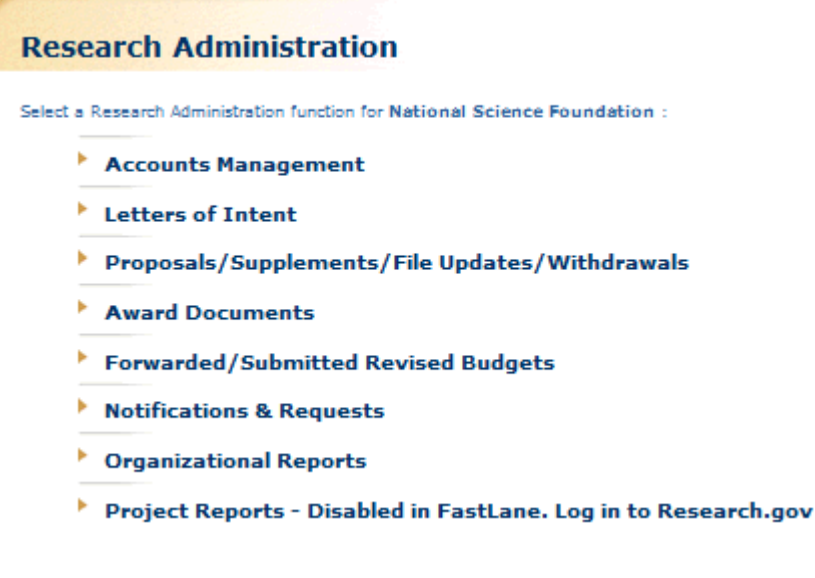

#### **Figure 1 Research Administration screen. The Proposals/Supplements/File Updates/Withdrawals link is circled.**

2. Click **Proposals/Supplements/File Updates/Withdrawals** (Figure 1). The **Proposals/Supplements/File Updates/Withdrawals** screen displays on the **Documents in Progress** tab (Figure 2).

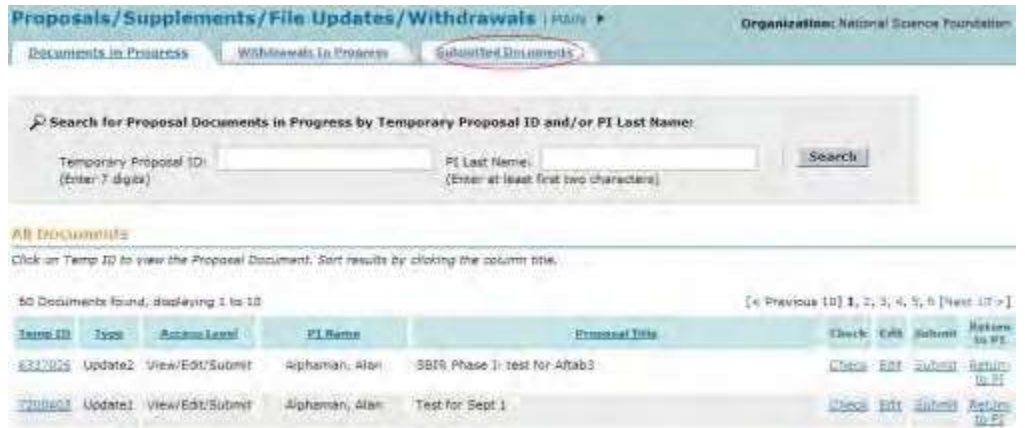

#### **Figure 2 Proposals/Supplements/File Updates/Withdrawals screen on the Documents in Progress tab. The Submitted Documents tab is circled.**

- 3. Click the **Submitted Documents** tab (Figure 2). The **Proposals/Supplements/File Updates/Withdrawals** screen displays on the **Submitted Documents** tab (Figure 3).
- 4. Click the **Type** column header (Figure 3) to group all updates together. You have these options for working on a Proposal File Update that has already been submitted to NSF:
	- View the Update Summary for a submitted Proposal File Update
	- Withdraw a submitted Proposal File Update from NSF consideration (AOR only)

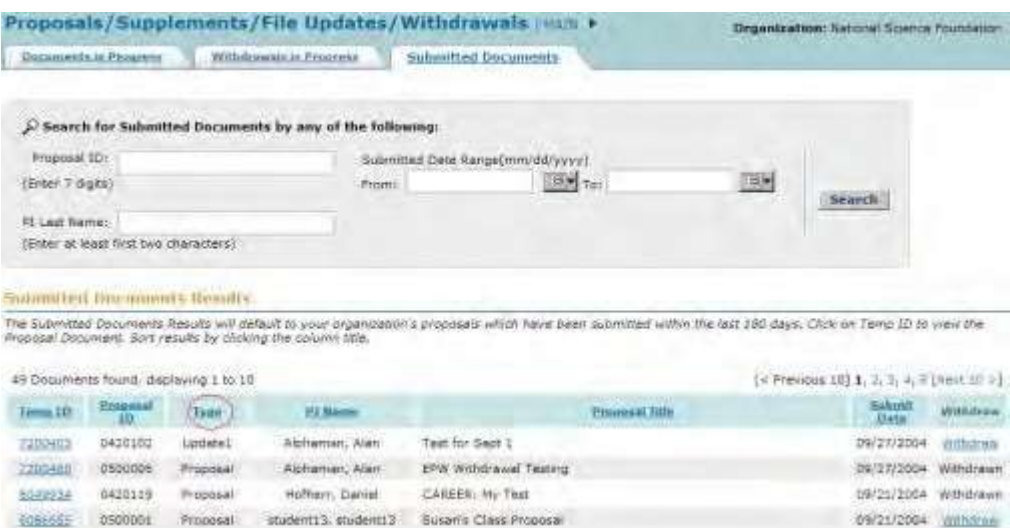

#### **Figure 3 Proposals/Supplements/File Updates/Withdrawals screen on the Submitted Documents tab. The Type column header is circled.**

**Work with Submitted Proposal File Updates**

1. On the **FastLane Home Page** screen, log into Research Administration as an SPO (see [SPO/AOR](#page-29-0) Login). The **Research Administration** screen (Figure 1) displays.

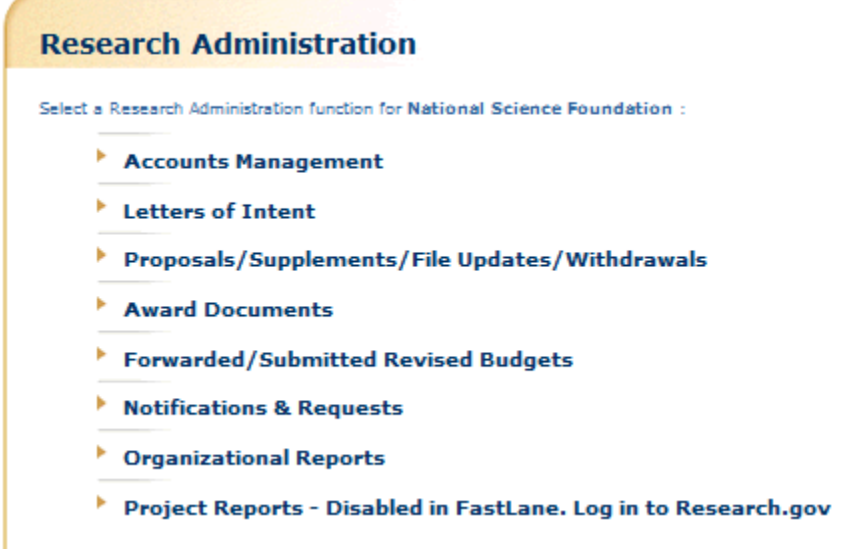

**Figure 1 Research Administration screen. The Proposals/Supplements/File Updates/Withdrawals link is circled.**

2. Click **Proposals/Supplements/File Updates/Withdrawals** (Figure 1). The **Proposals/Supplements/File Updates/Withdrawals** screen displays on the **Documents in Progress** tab (Figure 2).

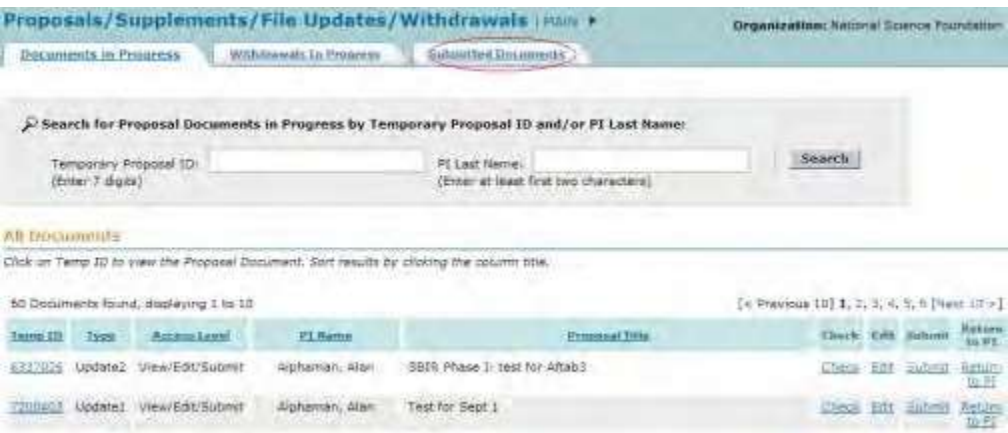

#### **Figure 2 Proposals/Supplements/File Updates/Withdrawals screen on the Documents in Progress tab. The Submitted Documents tab is circled.**

- 3. Click the **Submitted Documents** tab (Figure 2). The **Proposals/Supplements/File Updates/Withdrawals** screen displays on the **Submitted Documents** tab (Figure 3).
- 4. Click the **Type** column header (Figure 3) to group all updates together. You have these options for working on a Proposal File Update that has already been submitted to NSF:
	- View the Update Summary for a [submitted Proposal File Update](#page-337-0)
	- Withdraw a submitted Proposal File Update [from NSF consideration](#page-342-0) (AOR only)

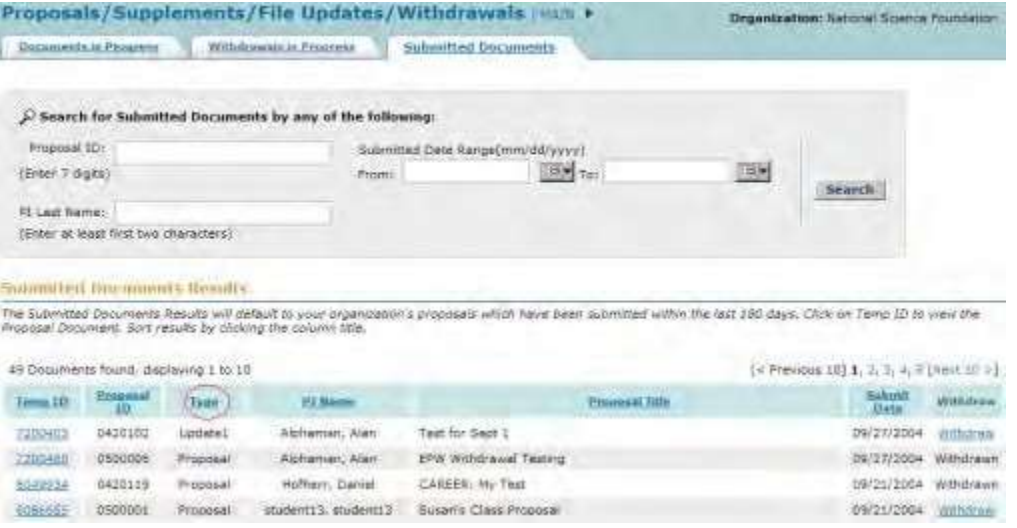

**Figure 3 Proposals/Supplements/File Updates/Withdrawals screen on the Submitted Documents tab. The Type column header is circled.**

#### <span id="page-337-0"></span>**View the Update Summary for a Submitted Proposal File Update**

1. Access the **Proposals/Supplements/File Updates/Withdrawals** screen on the **Submitted Documents** tab (Figure 1) (see Work [with Submitted](#page-334-0) Proposal File [Updates\)](#page-334-0).

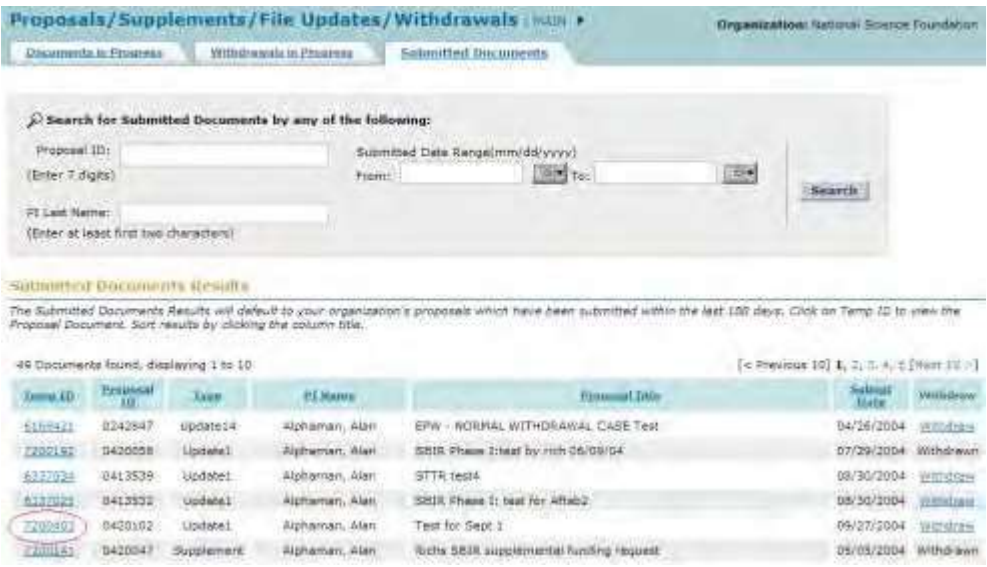

#### **Figure 1 Proposals/Supplements/File Updates/Withdrawals screen on the Submitted Documents tab. The Temp ID number is circled.**

- 2. Click the **Temp ID** number (Figure 1) on the row of the submitted Proposal File Update you want to view. The **Proposal Update Summary** screen displays (Figure 2) with the status of the update. On the **Proposal Update Summary** screen, you have these options:
	- View the [initial section,](#page-338-0) as it was first submitted to NSF
	- View the [replacement](#page-338-1) section, as it was submitted in the Proposal File Update
	- View the [Justification](#page-339-0) Note for the Proposal File Update
	- View/print [the updated](#page-341-0) proposal

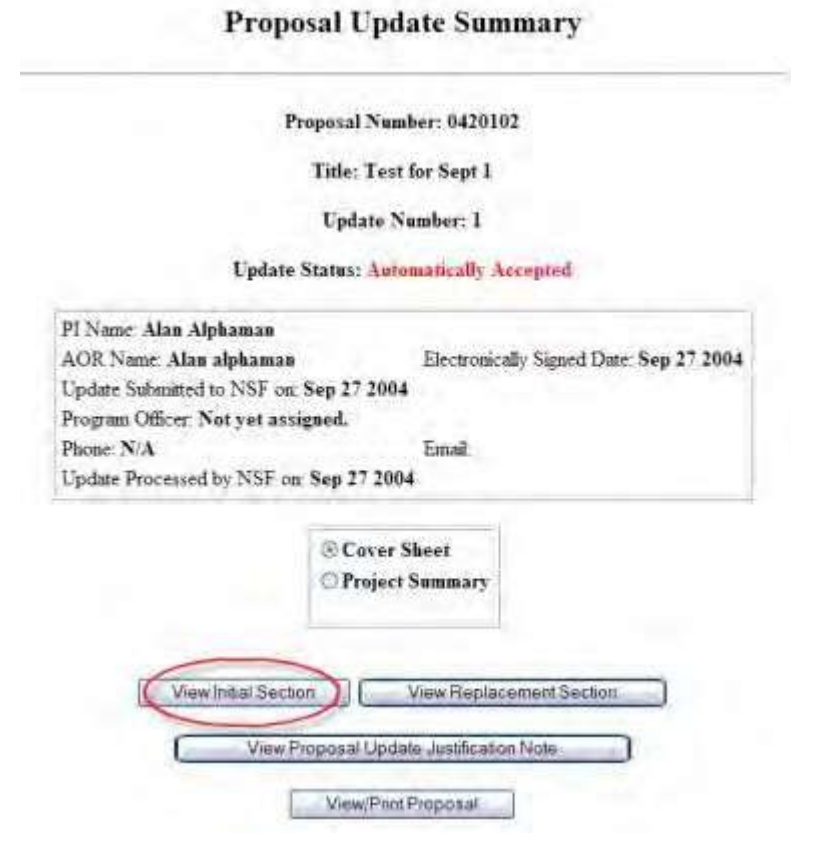

# <span id="page-338-0"></span>**Figure 2 Proposal Update Summary screen. The View Initial Section button is circled.**

#### *View the Initial Section*

- 1. On the **Proposal Update Summary** screen (Figure 2), in the box listing the updated sections, click the radio button for the section you want to view.
- 2. Click the **View Initial Section** button (Figure 2). The section displays in PDF format. If you need to download Adobe Reader, se[e Adobe Reader for](#page-980-0) FastLane.
- 3. Click the back button on the browser to return to the **Proposal Update Summary** screen (Figure 2).

#### *View the Replacement Section*

<span id="page-338-1"></span>1. On the **Proposal Update Summary** screen (Figure 3), click the radio button for the updated section you want to view.

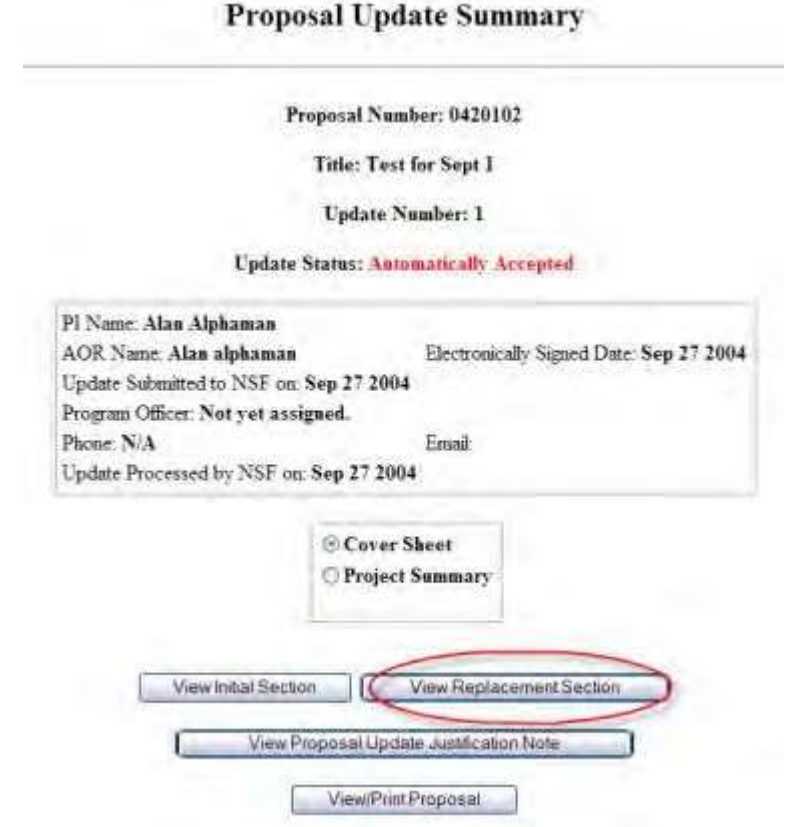

#### **Figure 3 Proposal Update Summary screen. The View Proposed Replacement Section button is circled.**

- 2. Click the **View Proposed Replacement Section** button (Figure 3). The section displays in PDF format. If you need to download Adobe Acrobat, see [Adobe Reader for](#page-980-0) FastLane.
- 3. Click the back button on the browser to return to the **Proposal Update Summary** screen (Figure 3).

# **View the Justification Note**

<span id="page-339-0"></span>1. On the **Proposal Update Summary** screen (Figure 4), click the **View Proposal Update Justification Note** button. The **Justification Note** screen displays (Figure 5).

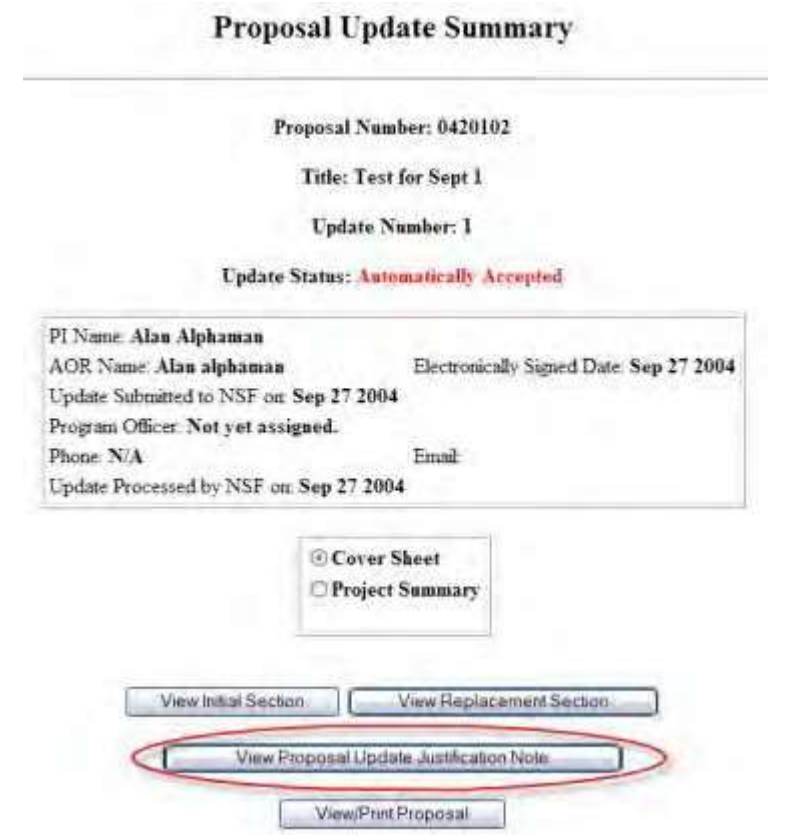

**Figure 4 Proposal Update Summary screen. The View Proposal Update Justification Note button is circled.**

Proposal Number: 0420102

Title: Test for Sept 1

**Update Number: 1** 

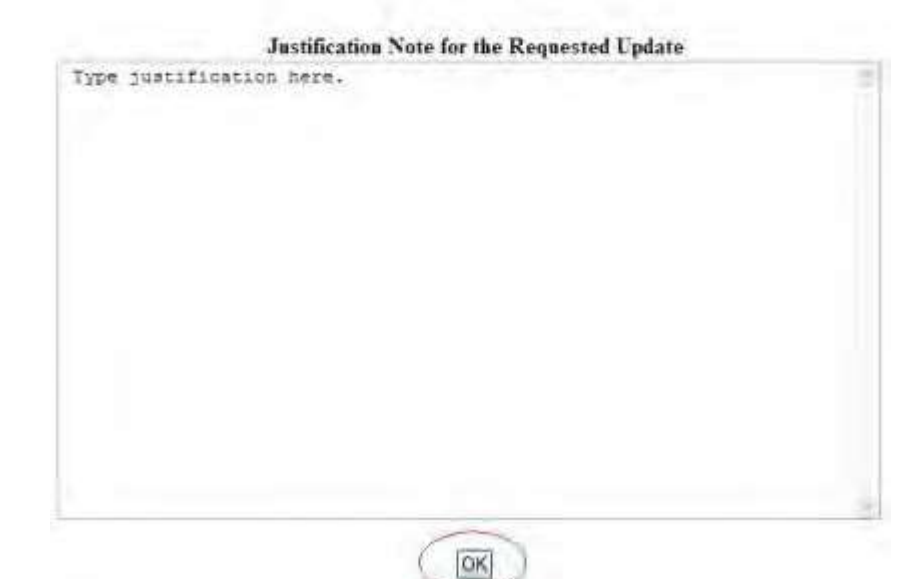

**Figure 5 Justification Note screen. The OK button is circled.**

2. Click the **OK** button (Figure 5). The **Proposal Update Summary** screen displays (Figure 4).

# **View and Print an Updated Proposal as an SPO/AOR**

<span id="page-341-0"></span>1. Access the **Proposal Update Summary** screen (Figure 1) (see View the [Update](#page-337-0) Summary of a [Submitted](#page-337-0) [Proposal File Update\)](#page-337-0).

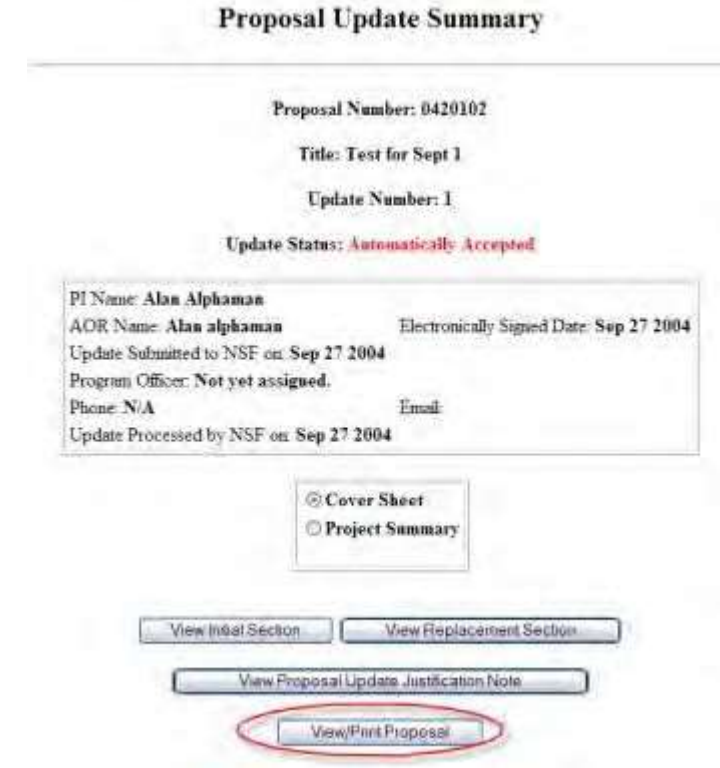

**Figure 1 Proposal Update Summary screen. The View/Print Proposal button is circled.**

2. Click the **View/Print Proposal** button (Figure 2). The **View Proposal** screen displays (Figure 3).

#### **View Submitted Proposal**

Please click on the appropriate "GO" button to display the document. You need to have Adobe Acrobat viewer installed on your computer to view these PDF documents. Once you have finished viewing or printing the document -- use your browser's Back button to return to the menu.

> NOTE: The PDF display may take a few minutes -- especially if you have selected the "Print Entire Proposal" option. Please be patient and do not continually click the "GO" button.

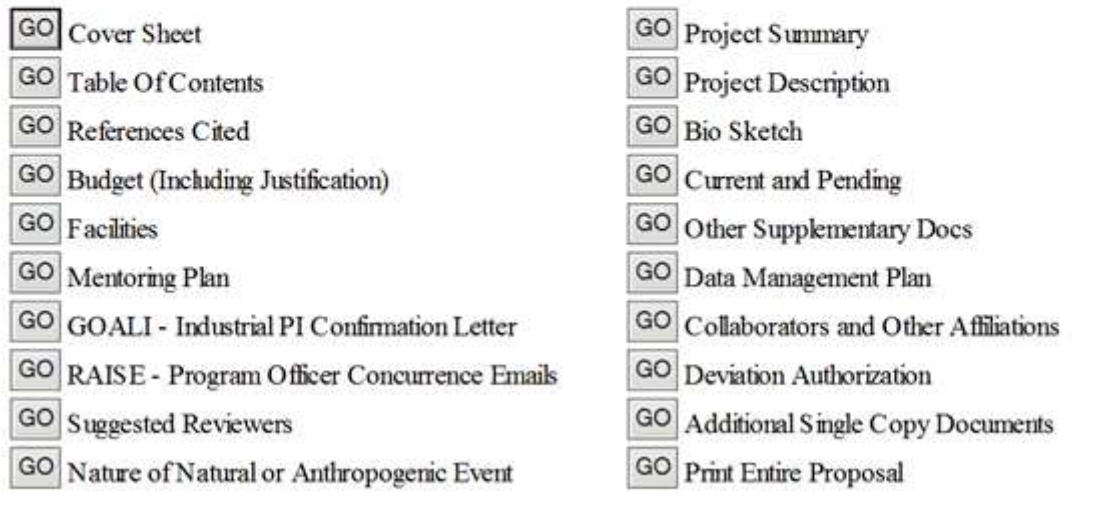

Go Back

#### **Figure 2 View Proposal screen. The Go button for Print Entire Proposal is circled.**

- 3. Click the **Go** button for any section you want to view. The section displays in PDF format. If you need to download Adobe Acrobat, se[e Adobe Reader for](#page-980-0) FastLane.
- 4. Click the **Print** icon on the Adobe toolbar to print the section.
- 5. To print the entire proposal, click the **Go** button for Print Entire Proposal (Figure 2). FastLane concatenates the files for the proposal and prints the proposal as one PDF document.

# **Withdraw a Proposal File Update (AOR Only)**

<span id="page-342-0"></span>1. Access the **Proposals/Supplements/File Updates/Withdrawals** screen on the **Submitted Documents** tab (Figure 1) (see Work [with Submitted](#page-334-0) Proposal File [Updates\)](#page-334-0).

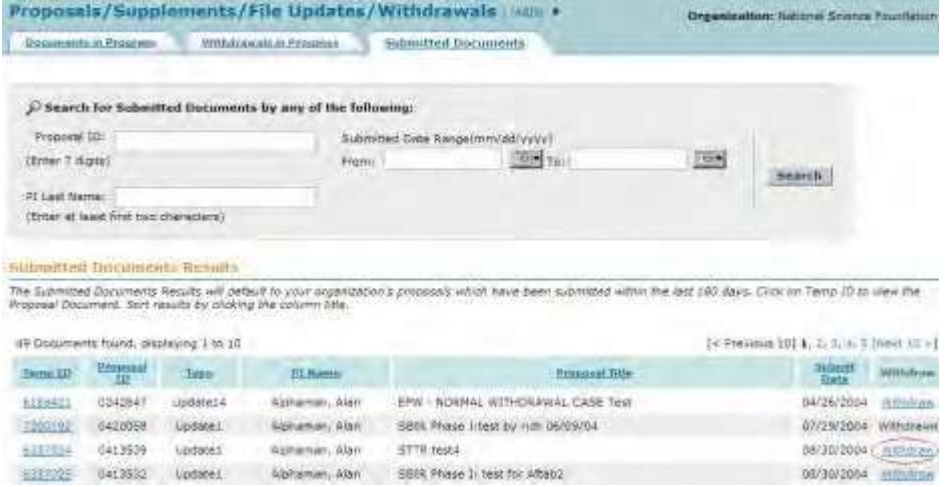

#### **Figure 1 The Proposals/Supplements/File Updates/Withdrawals screen on the Submitted Documents tab. The Withdraw link is circled.**

2. Click the **Withdraw** link on the row of the Proposal File Update you wish to withdraw. A screen displays (Figure 2) with a message for you to confirm that you want to remove the update from NSF consideration.

> Please confirm that you want to withdraw Proposal File Update 1 for Proposal No. 0413539. This action will remove this Proposal File Update from consideration by NSF.

> > OK

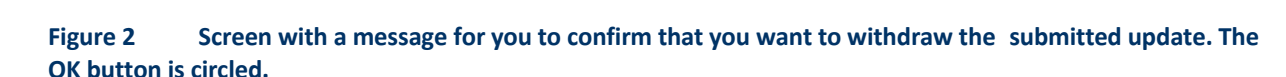

3. Click the **OK** button (Figure 2). A screen displays (Figure 3) with the message that the Proposal File Update has been withdrawn.

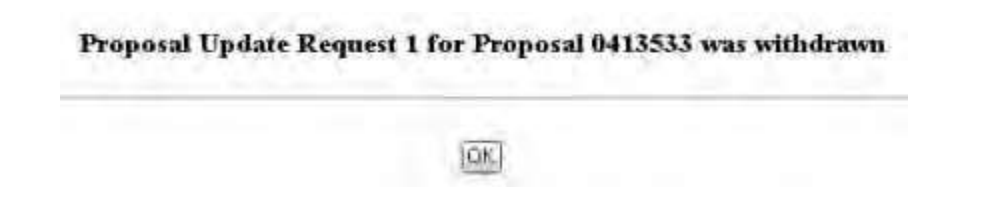

#### **Figure 3 Screen with the confirmation message that the Proposal File Update has been withdrawn from NSF consideration.**

4. Click the **OK** button (Figure 3). The **Proposals/Supplements/File Updates/Withdrawals** screen on the **Submitted Documents** tab displays (Figure 1).

*If NSF has already processed the update,* you may no longer withdraw it. When you click **Withdraw** on the row for that proposal on the **Submitted Documents** tab of the **Proposals/Supplements/File Updates/Withdrawals** screen, a screen displays (Figure 4) with the message that the update has already been processed.

Proposal File Update 1 for Proposal No. 0420102 has already been processed.

The final status of this Proposal File Update request is available from the View option on the previous screen.

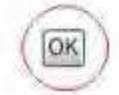

**Figure 4 Screen with the message that NSF has already processed the update. The OK button is circled.**

Click the **OK** button (Figure 4). The **Proposals/Supplements/File Updates/Withdrawals** screen displays on the **Submitted Documents** tab (Figure 1).

#### **Sign a Proposal File Update**

1. On the **FastLane Home Page** screen, log into Research Administration as an Authorized Organizational Representative (see AOR [Login\)](#page-29-0). The **Research Administration** screen displays (Figure 1).

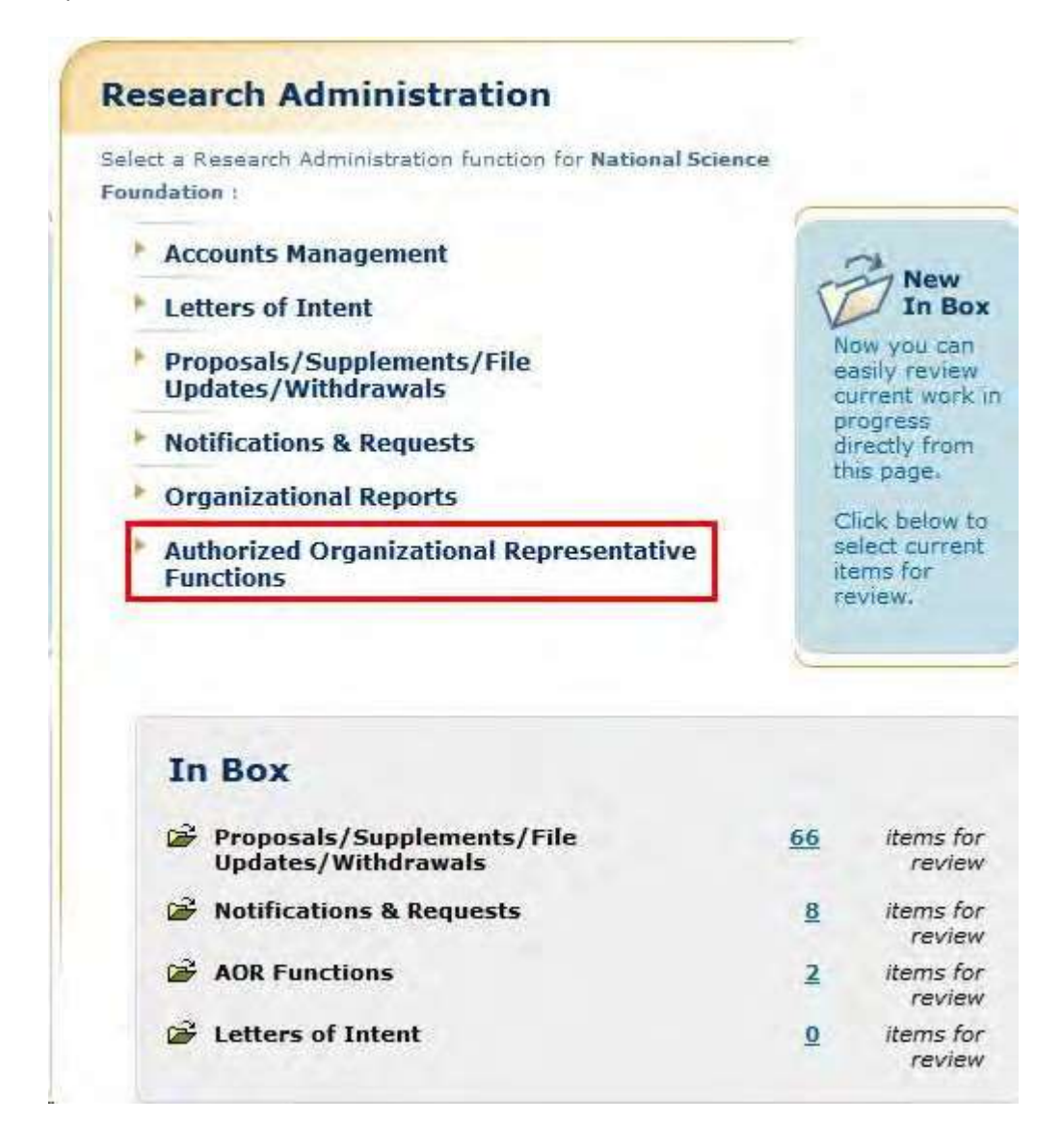

**Figure 1 Research Administration screen. The Authorized Organizational Representative Functions link is circled.**

2. Click **Authorized Organizational Representative Functions**. **The Authorized Organizational Representative Functions** screen displays (Figure 2).

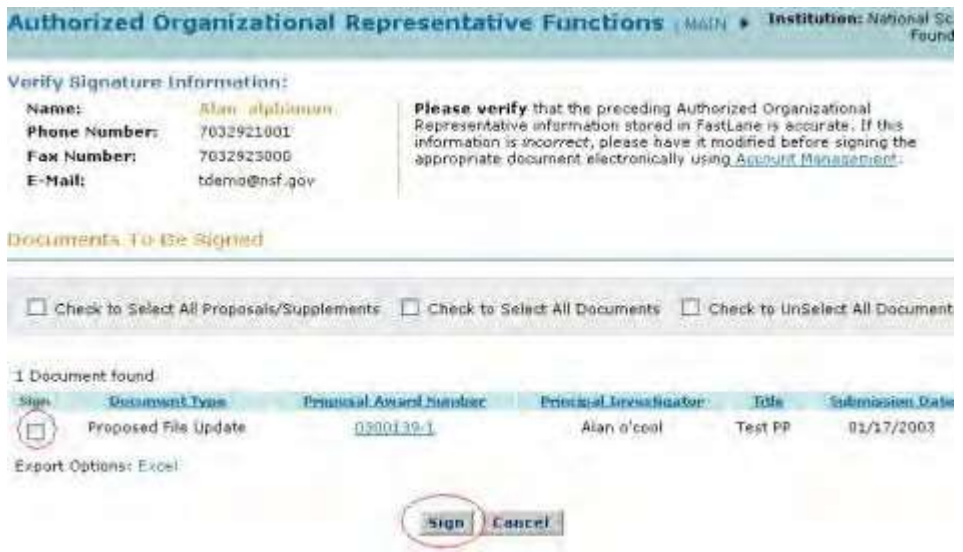

#### **Figure 2 Authorized Organizational Representative Functions screen. The check mark box for the Proposed File Update to sign and the Sign button are circled.**

- 3. Verify that the Signature Information is correct. If you need to change it, click **Account Management** (Figure 2) (see Access [Accounts Management, Step](#page-766-0) 2 for instructions).
- 4. Click the check mark box in the **Sign** column (Figure 2) on the row for the Proposal File Update that you want to sign.
- 5. Click the **Sign** button (Figure 2). The **Electronic Signature Notice** screen displays (Figure 3) with the Certification Information for the AOR.

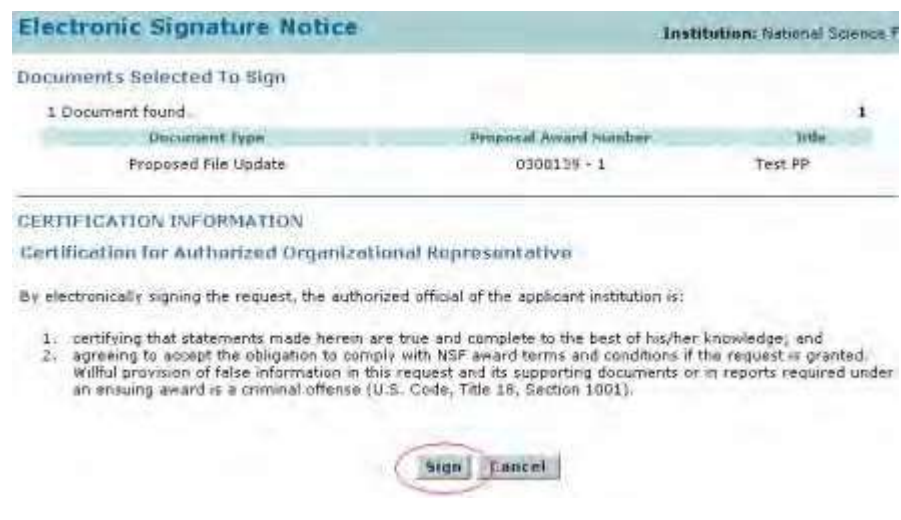

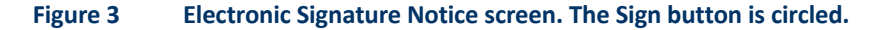

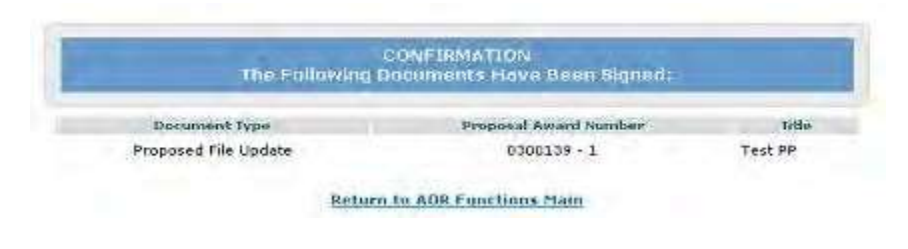

**Figure 4 Confirmation screen.**

- 6. Click the **Sign** button (Figure 3). The **Confirmation** screen displays (Figure 4) with the message that the Proposed File Update has been signed.
- 7. Click the **Return to AOR Functions Main** link. The **Authorized Organizational Representative Functions** screen displays (Figure 2).

# **Check Status of a Proposal** *Check Status of a Proposal Introduction*

#### **Check the Status of a Proposal As a PI**

Once your proposal has been assigned to a program officer you will be able to use Research.gov to track the status of your proposal.

- 1. To track the status of your proposal, visit [www.research.gov](http://www.research.gov/) click on 'Sign In' and enter your NSF ID and password.
- 2. Once authenticated, in the desktop menu under 'Prepare & Submit Proposals', select 'Proposal Status.'
- 3. In the Proposal Status page, click on the 'Agency Tracking Number' for details about the status of that proposal, including panel reviews and overdue reports.

Users attempting to check the status of their proposal through Proposals, Awards and Status will be redirected to Research.gov

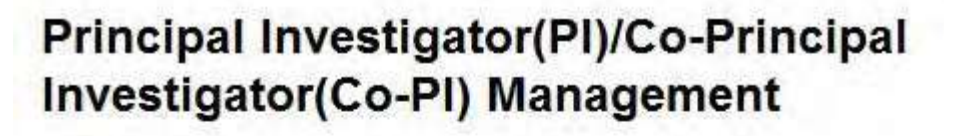

# What Do You Want To Work On?

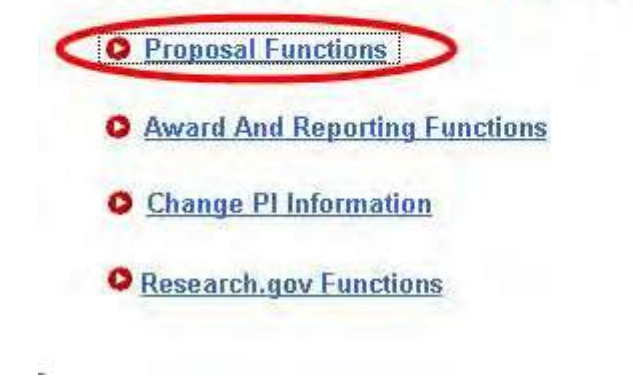

**Figure 1 Principal Investigator (PI)/Co-Principal Investigator (Co-PI) Management screen. The Proposal Functions link is circled.**

1. On the **Principal Investigator (PI)/Co-Principal Investigator (Co-PI) Management** screen (Figure 1), click **Proposal Functions**. The **Principal Investigator (PI)/Co-Principal Investigator (Co-PI) Management Proposal Functions** screen displays (Figure 2).

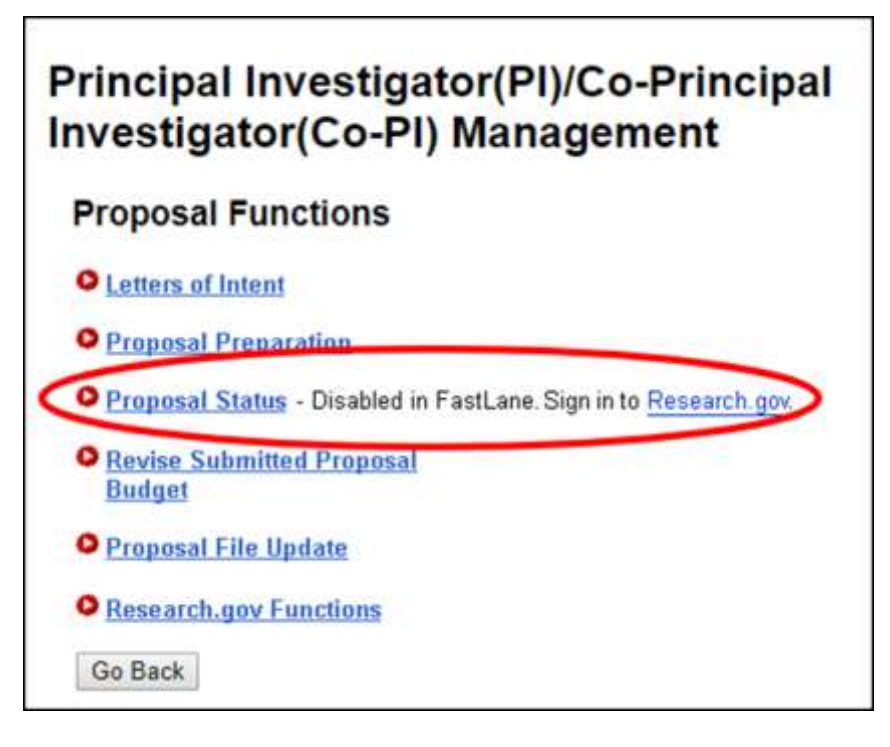

#### **Figure 2 Principal Investigator (PI)/Co-Principal Investigator (Co-PI) Management Proposal Functions screen. The Proposal Status link is circled.**

2. Click **Proposal Status** (Figure 2). Users will be redirected to the Proposal Status page in Research.gov.

#### **View the Panel Summary and Reviews of a Proposal**

1. Access the **Proposal Status** screen of Research.gov and click on the Agency Tracking number. Panel summaries and reviews, if released, will be available at the bottom of the page.

#### **Check the Status of a Submitted Proposal as an SPO/AOR**

- 1. To track the status of a proposal, visi[t www.research.gov](http://www.research.gov/) click on 'Sign In' and enter your NSF ID and password.
- 2. Once authenticated, in the desktop menu under 'Prepare & Submit Proposals', select 'Proposal Status.'
- 3. In the Proposal Status page, click on the 'Agency Tracking Number' for details about the status of that proposal, including panel reviews and overdue reports.

Users attempting to check the status of their proposal by accessing the Recent Proposals report in Organizational Reports will be redirected to the Research.gov Proposal Status page

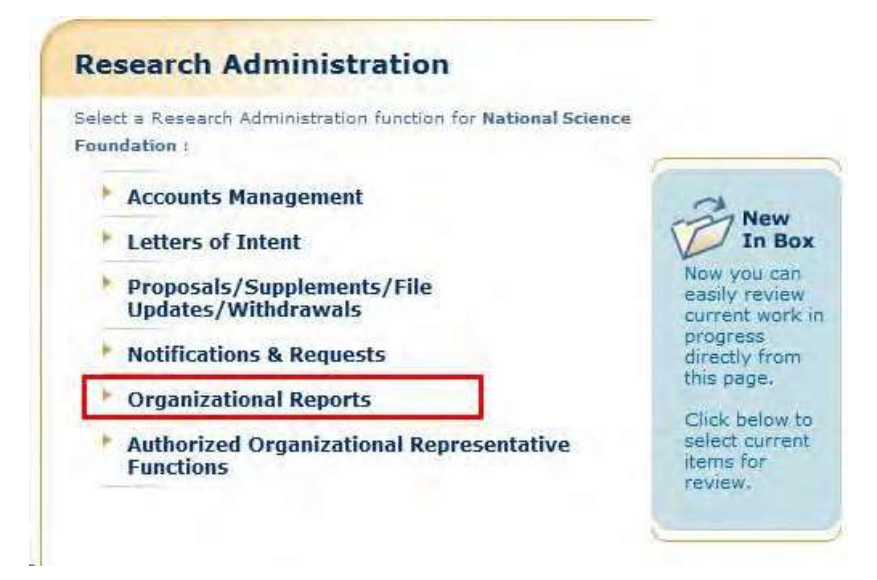

#### **Figure 1 Research Administration screen. The Organizational Reports link is circled.**

1. Click **Organizational Reports** (Figure 1). The **Organizational Reports** screen displays (Figure 2).

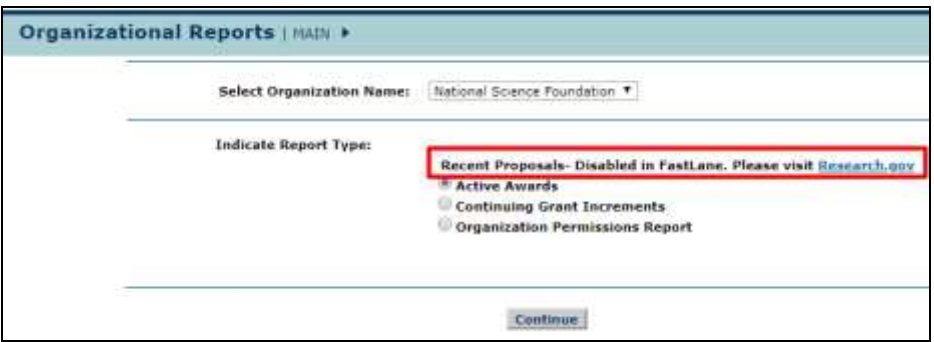

**Figure 2 Organizational Reports screen with Recent Proposals radio button removed and text referring users to visit Research.gov**

- 1. Click on the Research.gov hyperlink
- 2. A new tab will open and load the Research.gov Proposal Status page and display the AOR/SPO's proposals

#### **View/Print a Submitted Proposal**

#### **View and Print a Submitted Proposal Introduction**

View and print a submitted proposal by role:

- [As a](#page-349-0) PI
- As an [SPO/AOR](#page-353-0)

#### *View and Print a Submitted Proposal Introduction*

View and print a submitted proposal by role:

- [As a](#page-349-0) PI
- <span id="page-349-0"></span>• As an [SPO/AOR](#page-353-0)

*View and Print a Submitted Proposal as a PI*

1. On the **FastLane Home Page** screen, log in to Proposals, Awards and Status as a PI (see [PI/Co-PI Login\)](#page-24-0). The **Principal Investigator (PI)/Co-Principal Investigator (Co-PI) Management** screen displays (Figure 1).

# Principal Investigator(PI)/Co-Principal Investigator(Co-PI) Management

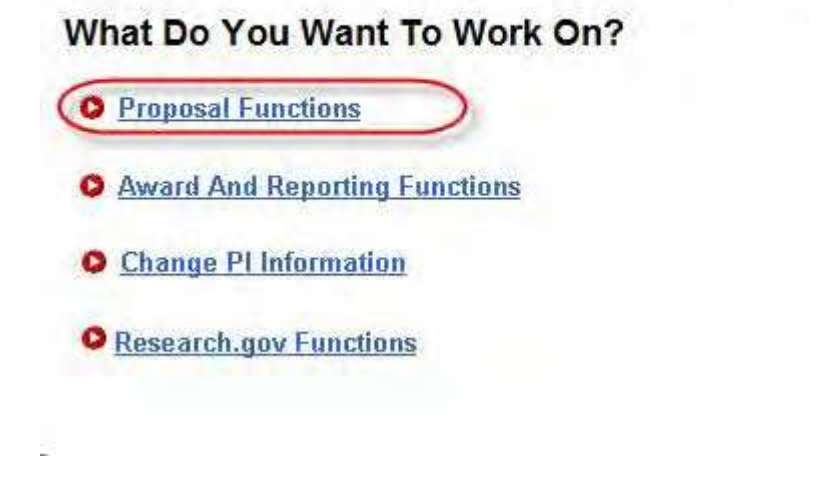

**Figure 1 Principal Investigator (PI)/Co-Principal Investigator (Co-PI) Management screen. The Proposal Functions link is circled.**

2. Click **Proposal Functions** (Figure 1). The **Principal Investigator (PI)/Co-Principal Investigator (Co-PI) Management Proposal Functions** screen displays (Figure 2).

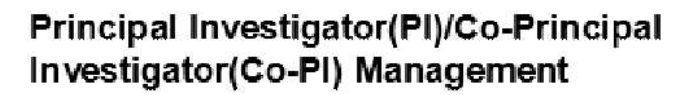

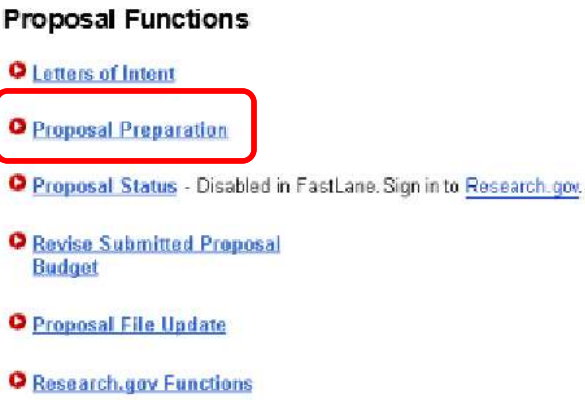

**Figure 2 Principal Investigator (PI)/Co-Principal Investigator (Co-PI) Management Proposal Functions screen. The Proposal Preparation link is circled.**

3. Click **Proposal Preparation** (Figure 2). The **Principal Investigator (PI) Information** screen displays (Figure 3).

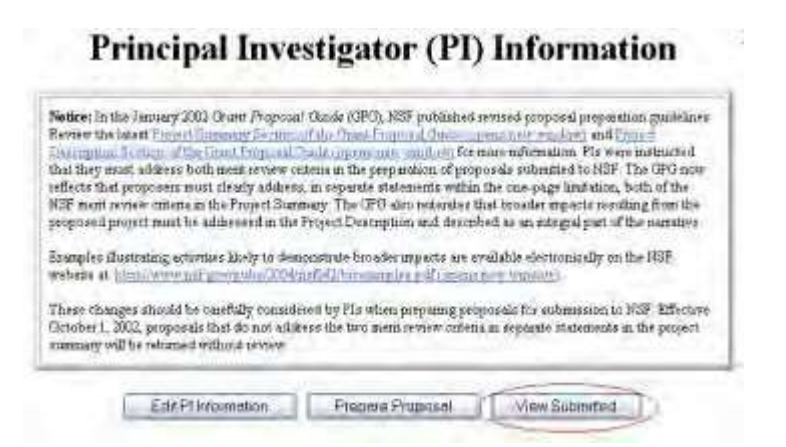

**Figure 3 Principal Investigator (PI) Information screen. The View Submitted button is circled.**

4. Click the **View Submitted** button (Figure 3). The **Submitted Proposals** screen displays (Figure 4).

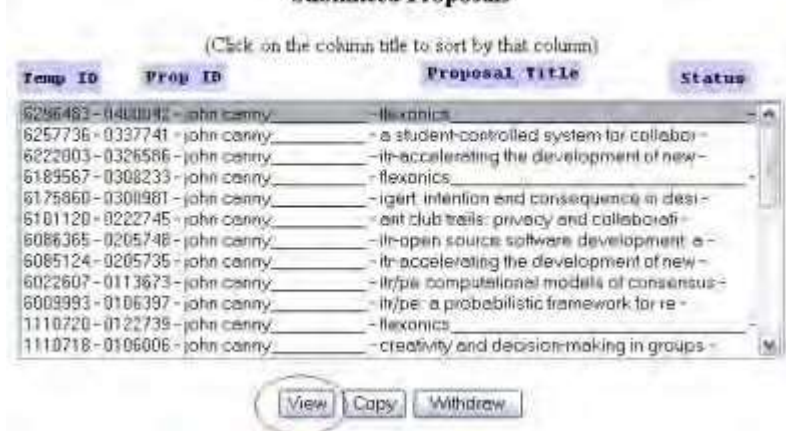

**Submitted Pennassic** 

#### **Figure 4 Submitted Proposals screen. The View button is circled.**

- 5. Highlight the proposal you want to view in the **Submitted Proposals** list (Figure 4).
- 6. Click the **View** button (Figure 4). The **View Submitted Proposal** screen displays (Figure 5) with all the section of the submitted proposal. From this screen, you can [view](#page-352-0) the [proposal a](#page-352-0)nd [print the proposal.](#page-352-1)

#### **View Submitted Proposal**

Please click on the appropriate "GO" button to display the document. You need to have Adobe Acrobat viewer installed on your computer to view these PDF documents. Once you have finished viewing or printing the document -- use your browser's Back button to return to the menu.

> NOTE: The PDF display may take a few minutes -- especially if you have selected the "Print Entire Proposal" option.

Please be patient and do not continually click the "GO" button.

| <b>Cover Sheet</b>                         | Project Summary                         |
|--------------------------------------------|-----------------------------------------|
| GO                                         | GO                                      |
| Table Of Contents                          | <b>Project Description</b>              |
| GO                                         | GO                                      |
| <b>References Cited</b>                    | <b>Bio Sketch</b>                       |
| GO                                         | GO                                      |
| Budget (Including Justification)           | <b>Current and Pending</b>              |
| GO                                         | GO                                      |
| Facilities                                 | Other Supplementary Docs                |
| GO                                         | GO                                      |
| Mentoring Plan                             | Data Management Plan                    |
| GO                                         | GO                                      |
| GOALI - Industrial PI Confirmation Letter  | Collaborators and Other Affiliations    |
| GO                                         | GO.                                     |
| RAISE - Program Officer Concurrence Emails | Deviation Authorization                 |
| GO                                         | GO                                      |
| <b>Suggested Reviewers</b>                 | <b>Additional Single Copy Documents</b> |
| GO                                         | GO                                      |
| Nature of Natural or Anthropogenic Event   | <b>Print Entire Proposal</b>            |
| GO                                         | GO                                      |
| Go Back                                    |                                         |

**Figure 5 View Submitted Proposal screen.**

#### **View a Submitted Proposal**

- <span id="page-352-0"></span>1. On the **View Submitted Proposal** screen (Figure 5), click the **Go** button next to any section to view it. If the section has been uploaded, the section displays in PDF format. If you need to download Adobe Reader, see [Adobe Reader for](#page-980-0) FastLane.
- 2. Click the back button on the browser of the PDF file to return to the **View Submitted Proposal** screen (Figure 5).

### *Print a Submitted Proposal*

<span id="page-352-1"></span>1. On the **View Submitted Proposal** screen (Figure 6), click the **Go** button for Print Entire Proposal. FastLane concatenates the proposal's sections and displays the entire proposal in a single file in PDF format (Figure 7). If you need to download Adobe Reader, see [Adobe Reader for](#page-980-0) FastLane.

#### **Print Menu**

Please click on the appropriate "GO" button to display the document. You need to have Adobe Acrobat viewer installed on your computer to view these PDF documents. Once you have finished viewing or printing the document -- use your browser's Back button to return to the menu.

> NOTE: The PDF display may take a few minutes -- especially if you have selected the 'Print Entire Proposal" option. Please be patient and do not continually click the "GO" button.

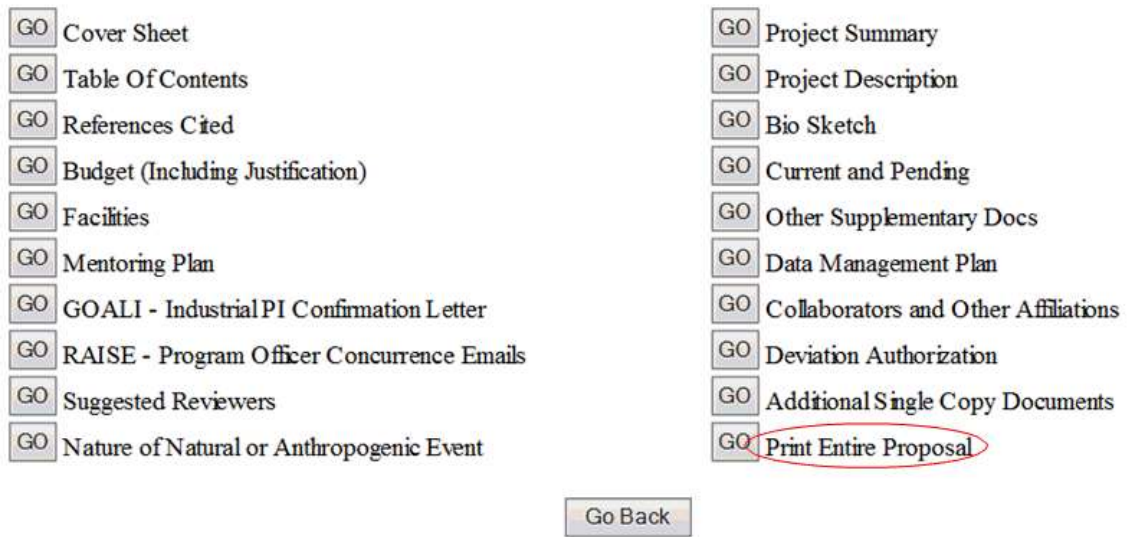

#### **Figure 6 View Submitted Proposals screen. The Print Entire Proposal button is circled.**

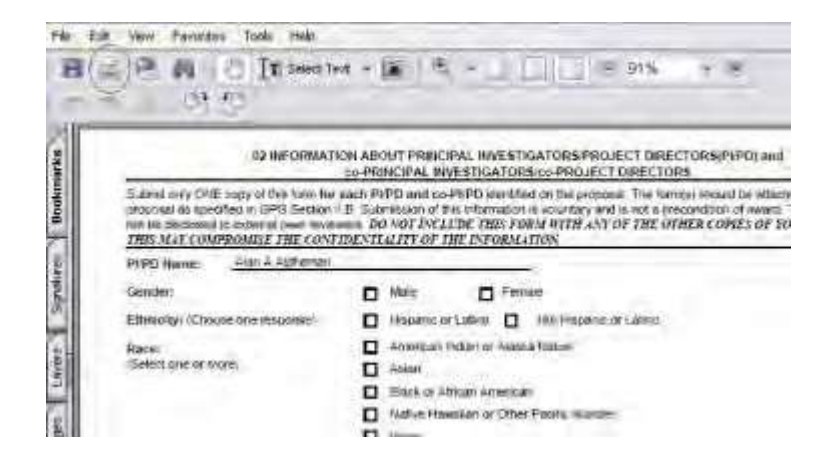

#### **Figure 7 PDF format display of the submitted proposal. The Print icon is circled.**

- 2. Click the **Print** icon on the PDF screen (Figure 7). The document prints.
- 3. Click the back button on the PDF screen to return to the **View Submitted Proposals** screen (Figure 6).

#### <span id="page-353-0"></span>**View and Print a Submitted Proposal as an SPO/AOR**

1. On the **FastLane Home Page** screen, log in as an SPO to Research Administration (see [SPO/AOR](#page-29-0) Login). The

**Research Administration** screen displays (Figure 1).

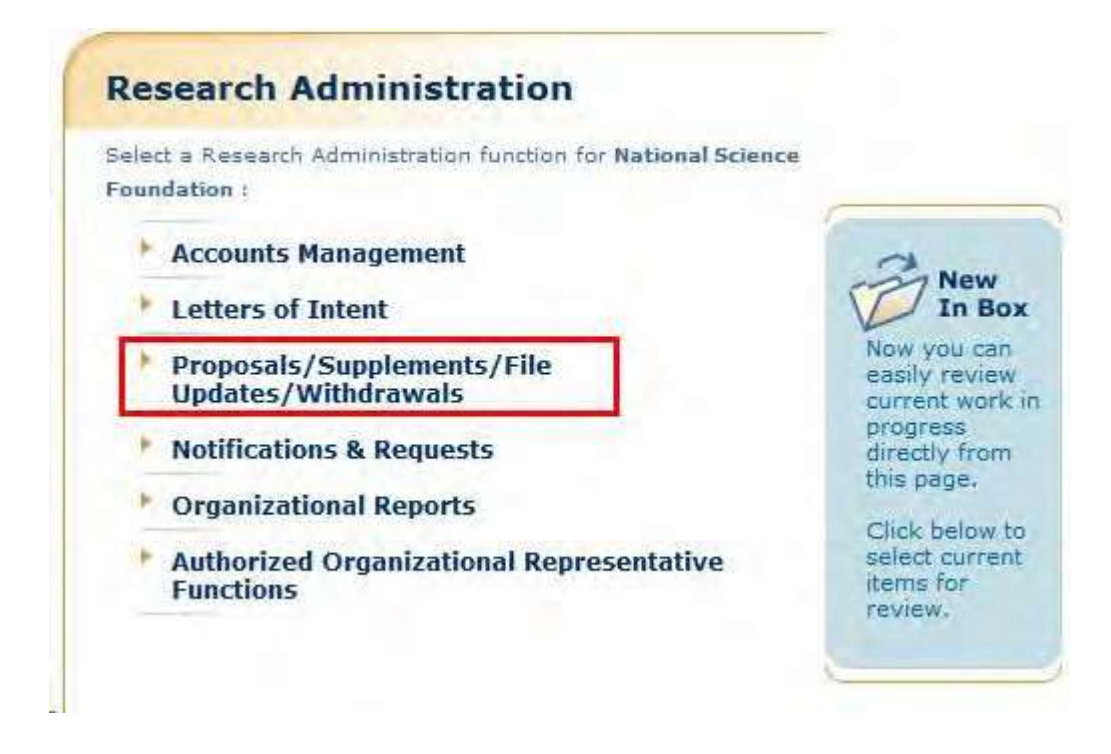

**Figure 1 Research Administration screen. The Proposals/Supplements/File Updates/Withdrawals link is circled.**

2. Click **Proposals/Supplements/ File Updates/Withdrawals** (Figure 1). The **Proposals/Supplements/File Updates/Withdrawals** screen displays on the **Documents in Progress** tab (Figure 2).

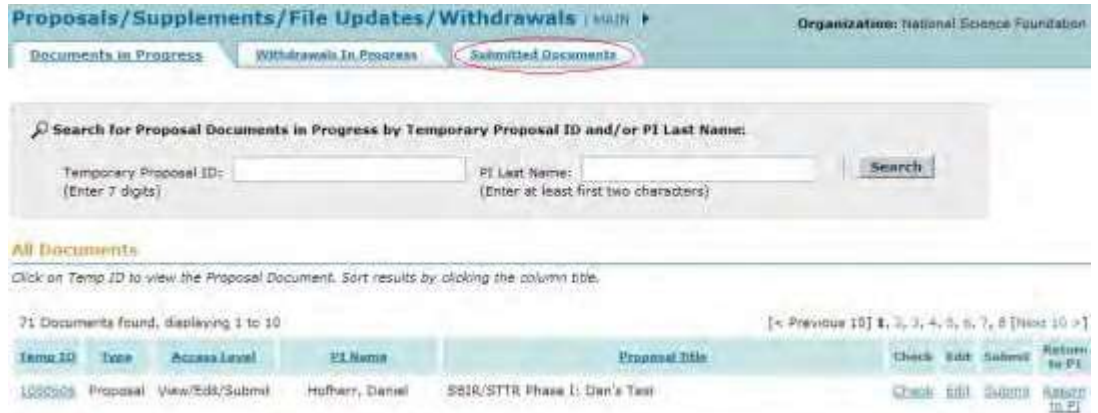

**Figure 2 Proposals/Withdrawals/File Updates/Withdrawals screen on the Documents in Progress tab. The Submitted Documents tab is circled.**

3. Click the **Submitted Documents** tab (Figure 2). The **Proposals/Withdrawals/File Updates/Withdrawals** screen on the **Submitted Documents** tab displays (Figure 3) with a listing of the documents your organization has submitted to NSF.

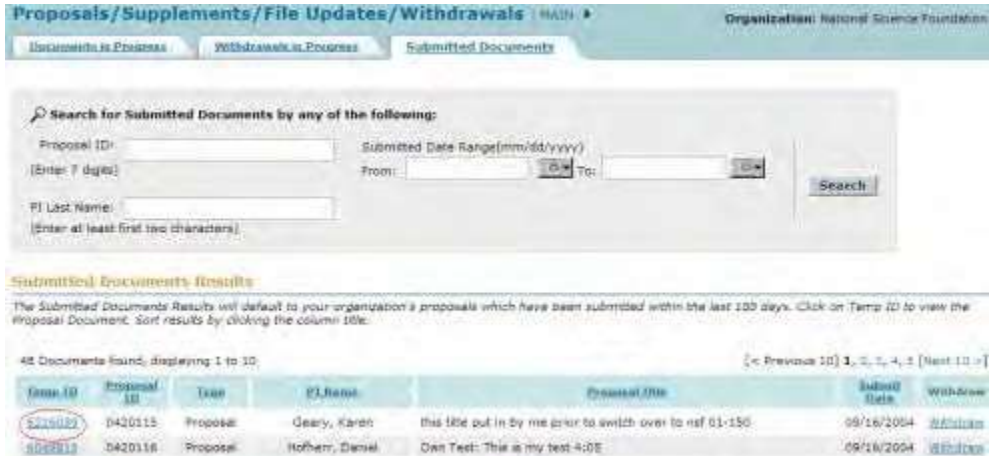

#### **Figure 3 Proposals/Supplements/File Updates/Withdrawals screen on the Submitted Documents tab. The Temp ID number is circled.**

4. Click the Temp ID number (Figure 3) in the row of the proposal you want to view. The **View Submitted** Proposal screen displays (Figure 4) with all the sections for that proposal. From this screen, you can [view the](#page-356-0) [proposal a](#page-356-0)nd print the [proposal.](#page-356-1)

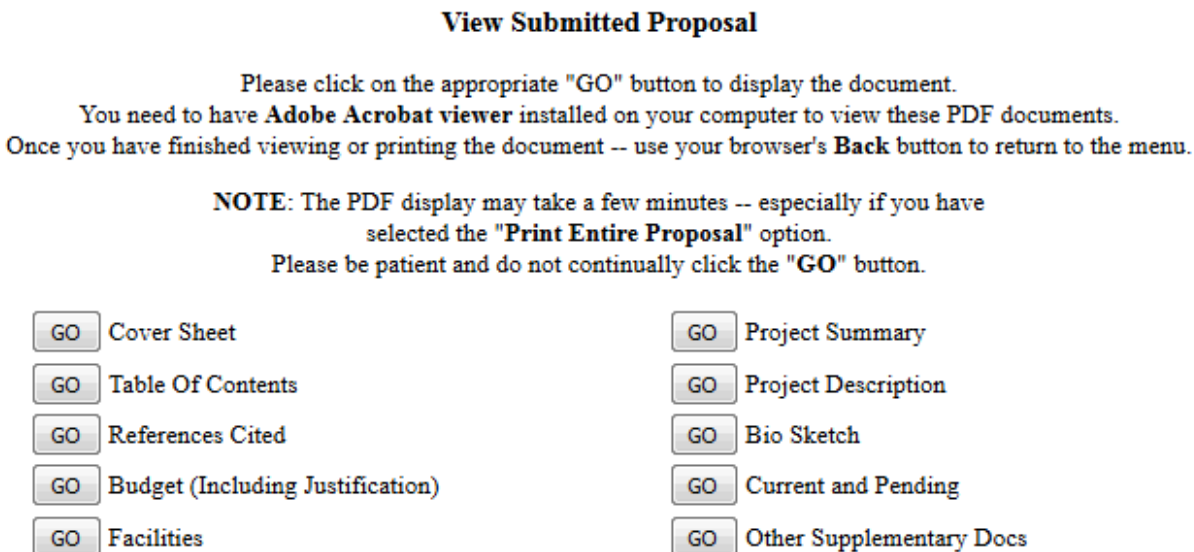

Data Management Plan

Deviation Authorization

**Print Entire Proposal** 

Collaborators and Other Affiliations

**Additional Single Copy Documents** 

GO

GO

GO

GO

GO

Go Back

**Figure 4 View Submitted Proposal screen for the proposal you selected to view.**

Mentoring Plan

**Suggested Reviewers** 

GOALI - Industrial PI Confirmation Letter

GO | RAISE - Program Officer Concurrence Emails

GO Nature of Natural or Anthropogenic Event

GO

GO

GO

#### **View a Submitted Proposal**

- <span id="page-356-0"></span>1. On the **View Submitted Proposal** screen (Figure 4), click the **Go** button next to any section to view it. If the section has been uploaded, the section displays in PDF format. If you need to download Adobe Reader, see [Adobe Reader for](#page-980-0) FastLane.
- 2. Click the back button on the browser of the PDF file to return to the **View Submitted Proposal** screen (Figure 4).

<span id="page-356-1"></span>section

#### **Print a Submitted Proposal**

1. On the **View Submitted Proposal** screen (Figure 5), click the **Go** button for Print Entire Proposal (Figure 5). FastLane concatenates the proposal's sections and displays the entire proposal in a single file in PDF format (Figure 6). If you need to download Adobe Reader, see [Adobe Reader for](#page-980-0) FastLane.

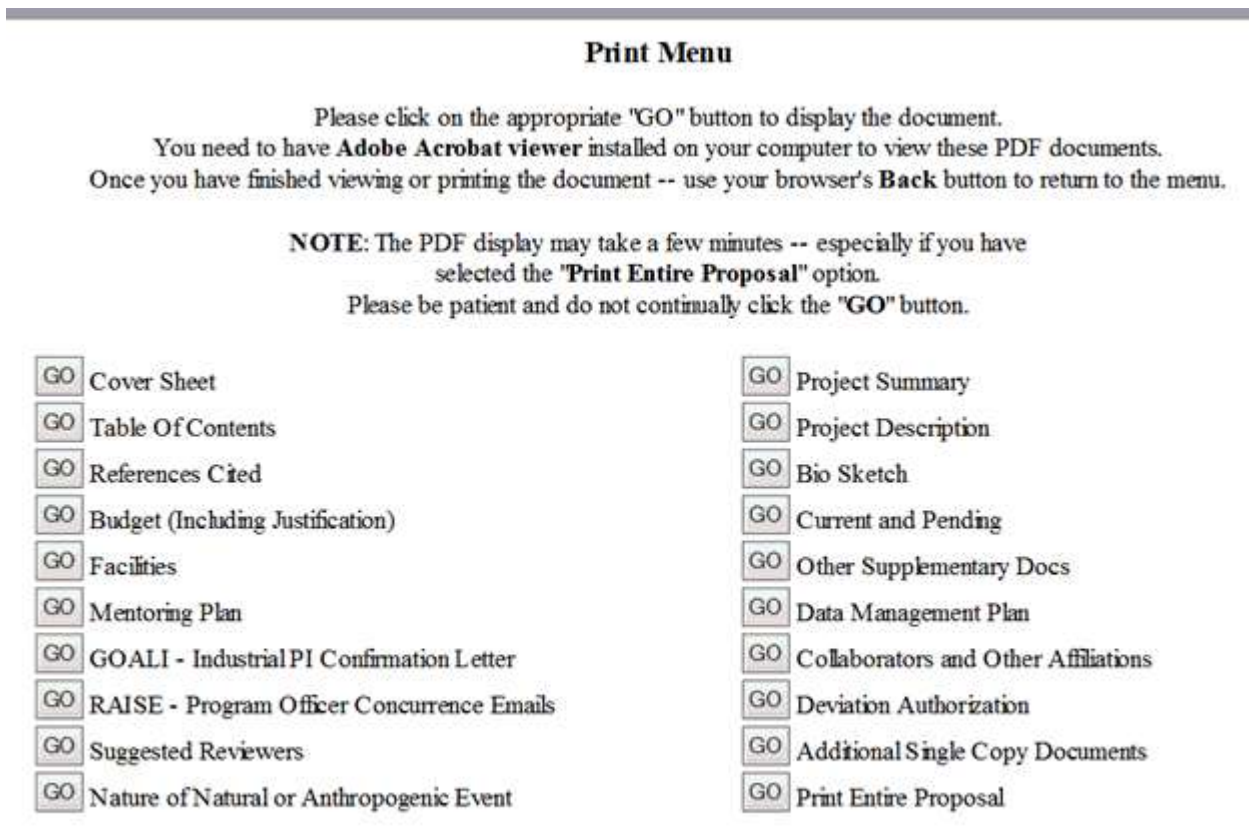

Go Back

**Figure 5 View Submitted Proposals screen. The Go button for Print Entire Proposal is circled.**

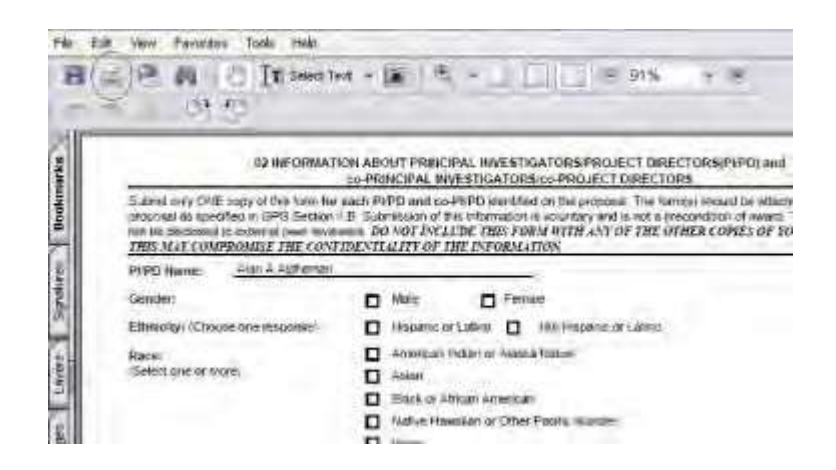

#### **Figure 6 PDF format display of the submitted proposal. The Print icon is circled.**

- 2. Click the **Print** icon on the PDF screen (Figure 6). The document prints.
- 3. Click the back button on the browser of the PDF file to return to the **View Submitted Proposals** screen (Figure 5).

# **Revise a Submitted Proposal Budget Revise a Submitted Proposal Budget**

Print the contents of the Revise a Submitted Proposal Budget book.

In the process of making an award recommendation for a proposal, the cognizant NSF Program Officer may ask you to submit a Revised Proposal Budget for the proposed project. You can revise a Proposal Budget in this module.

*If you are reducing the proposal budget by more than 10%,* you *must* submit a Budget Impact Statement with the Revised Proposal Budget.

*If you are reducing the proposal budget by less than 10%,* you may still submit a Budget Impact Statement, but NSF does not require it.

**Note:** If an NSF Program Officer has not asked you to submit a Revised Budget but you need to correct a submitted budget, use the [Proposal File](#page-277-0) Update module to correct the submitted budget.

## **Roles in Revising a Submitted Proposal Budget**

The Principal Investigator (PI) *initiates* the revised submitted budget and forwards the revised budget to the Sponsored Project Office (SPO).

The AOR *submits* the revised budget to NSF. As a PI, you

can:

- [Access the Proposal Revised](#page-358-0) Budget screen
- View a [budget](#page-361-0)
- Edit a [submitted](#page-500-0) budget
- Prepare a Budget Impact [Statement](#page-363-0)

- Refresh to the [last submitted](#page-366-0) budget
- Assign a PIN to a Revised [Proposal Budget](#page-367-0)
- Forward a Revised [Proposal Budget](#page-368-0) to the SPO
- [Add/delete Senior](#page-370-0) Personnel
- As an SPO, you can do the following:
- View and print a revised [budget forwarded](#page-371-0) by a PI
- Edit a Revised [Proposal Budget](#page-373-0)
- Prepare a Budget Impact [Statement](#page-375-0)
- Refresh to the [last submitted](#page-378-0) budget
- View and print a revised [budget that has been](#page-381-0) submitted to NSF

### **As an AOR, you can do all of the above and the following:**

• Submit a [revised](#page-379-0) budget to NSF

Click on a link above for instructions for that action.

### **Revise a Submitted Proposal Budget**

Print the contents of the Revise a Submitted Proposal Budget book.

In the process of making an award recommendation for a proposal, the cognizant NSF Program Officer may ask you to submit a Revised Proposal Budget for the proposed project. You can revise a Proposal Budget in this module.

*If you are reducing the proposal budget by more than 10%,* you *must* submit a Budget Impact Statement with the Revised Proposal Budget.

*If you are reducing the proposal budget by less than 10%,* you may still submit a Budget Impact Statement, but NSF does not require it.

**Note:** If an NSF Program Officer has not asked you to submit a Revised Budget but you need to correct a submitted budget, use the [Proposal File](#page-277-0) Update module to correct the submitted budget.

## **PI Functions**

#### **Access the Proposal Revised Budget Screen**

<span id="page-358-0"></span>1. On the **FastLane Home Page** screen, log in as a PI to Proposals, Awards, and Status (se[e PI/Co-PI Login\)](#page-24-0). The **Principal Investigator (PI)/Co-Principal Investigator (Co-PI) Managemen**t screen displays (Figure 1).

# Principal Investigator(PI)/Co-Principal Investigator(Co-PI) Management

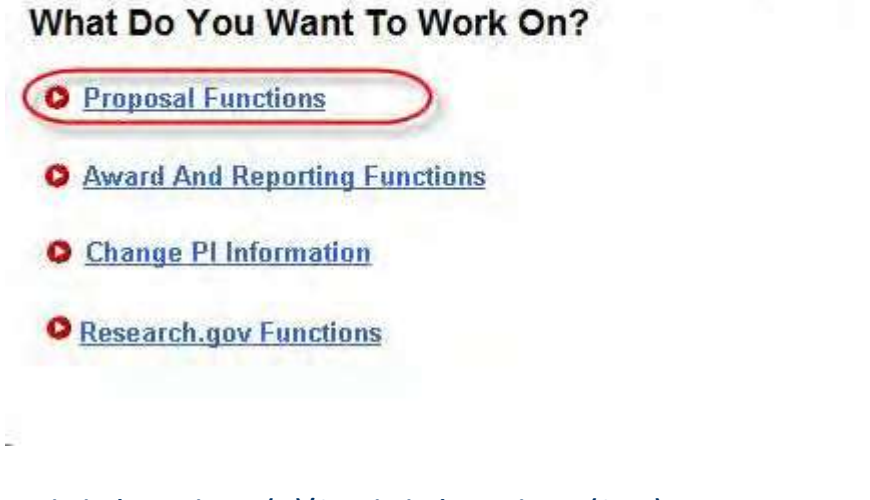

**Figure 1Principal Investigator (PI)/Co-Principal Investigator (Co-PI) Management screen. The Proposal Functions link is circled.**

2. Click **Proposal Functions** (Figure 1). The **Principal Investigator (PI)/Co-Principal Investigator (Co-PI) Management Proposal Functions** screen displays (Figure 2).

# Principal Investigator(PI)/Co-Principal Investigator(Co-PI) Management

### **Proposal Functions**

- **O** Letters of Intent
- **O** Proposal Preparation
- Proposal Status Disabled in FastLane. Sign in to Research.gov.
- **O** Revise Submitted Proposal **Budget**
- **O** Proposal File Undate
- **O** Research.gov Functions
#### **Figure 2 Principal Investigator (PI)/Co-Principal Investigator (Co-PI) Management Proposal Functions screen. The Revise Submitted Proposal Budget link is circled.**

3. Click **Revise Submitted Proposal Budget** (Figure 2). The **List of Proposals** screen displays (Figure 3) with the list of your organization's proposals.

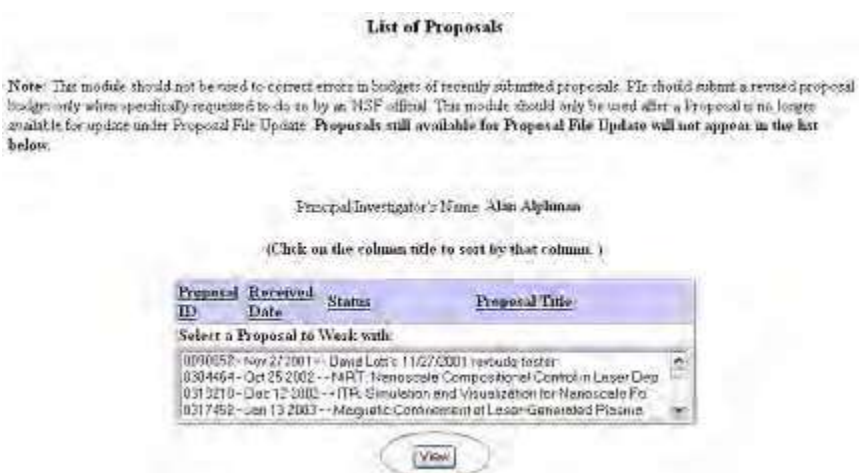

#### **Figure 3 List of Proposals screen. The View button is circled.**

- 4. Highlight the proposal whose budget you want to revise from the **List of Proposals** (Figure 3).
- 5. Click the **View** button (Figure 3). The **Proposal Revised Budget** screen displays (Figure 4) with the following options:
	- <u>View the [budget](#page-361-0)</u>
	- Edit [the budget](#page-500-0)
	- Refresh to the [last submitted](#page-366-0) budget
	- Assign a PIN to the Revised [Proposal Budget](#page-367-0)
	- Forward a Revised [Proposal Budget](#page-368-0) to the Sponsored Project Office (SPO)
	- [Add/Delete Senior Personnel](#page-370-0) (Click on a link above for instructions for that action.)

# Principal Investigator (PI)/Co-Principal Investigator (Co-PI) Proposal Revised **Budget**

#### 0090052 - David Lotts's 11/27/2001 revbudg tester.

View the Budget **Edit the Budget** C Refresh to Last Submitted Budget C Assign a PIN to the Revised Proposal Budget C Forward Budget Revision to Sponsored Research Office (S.R.O) Add Delete Senior Personnel

OK

**Figure 4 Proposal Revised Budget screen.**

# <span id="page-361-0"></span>**View the Budget**

# 1. Access the **Proposal Revised Budget** screen (Figure 1)

# Principal Investigator (PI)/Co-Principal Investigator (Co-PI) **Proposal Revised Budget**

0090052 - David Lotts's 11/27/2001 revbudg tester.

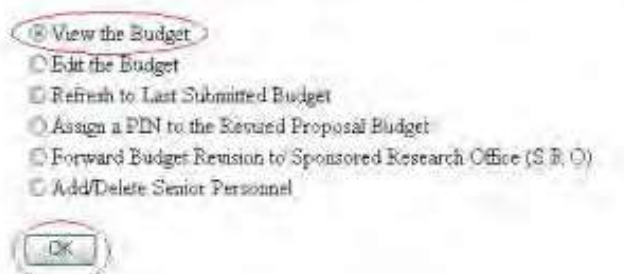

**Figure 1 Proposal Revised Budget screen. The radio button for View the Budget and the OK button are circled.**

- 2. On the **Proposal Revised Budget** screen (Figure 1), click the radio button for View the Budget.
- 3. Click the **OK** button (Figure 1). The **View/Print Revised Budget(s)** screen displays (Figure 2).

## **View/Print Revised Budget(s)**

0090052 - David Lotts's 11/27/2001 revbudg tester.

Please select a revision you wish to view print and click on the View Print hatton

Note: When you select View Prat button, a PDF form will be displayed in this window. When you are finished printing viewing the form, ase your browser's BACK button to return to this page.

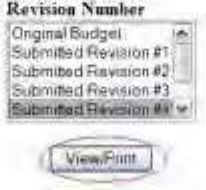

#### **Figure 2 View/Print Revised Budget(s) screen. The View/Print button is circled.**

- 4. Highlight the budget that you want to view from the **Revision Number** list (Figure 2).
- 5. Click the **View/Print** button (Figure 2). The budget you selected displays (Figure 3) in PDF format. If you need to download Adobe Reader, see [Adobe Reader for](#page-980-0) FastLane.

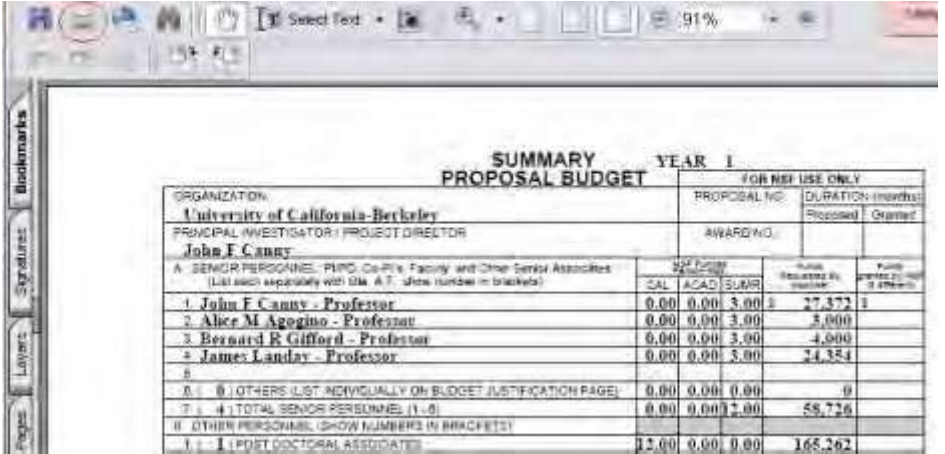

#### **Figure 3 Budget displayed in PDF format. The Print icon is circled.**

- 5. To print the displayed budget, click the **Printer** icon (Figure 3) on the **Budget** display screen. The budget prints.
- 6. Click the browser back button to return to the **View/Print Revised Budget(s)** screen (Figure 2).

# **Edit the Submitted Budget**

1. Access the **Proposal Revised Budget** screen (Figure 1) (see Access the [Proposal](#page-358-0) [Revised](#page-358-0) Budget Screen).

## Principal Investigator (PI)/Co-Principal Investigator (Co-PI) **Proposal Revised Budget**

#### 0090052 - David Lotts's 11/27/2001 revbudg tester.

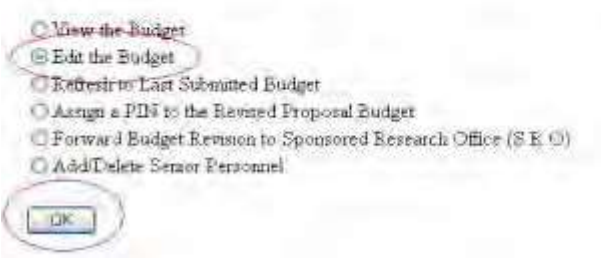

#### **Figure 1 Proposal Revised Budget screen. The radio button for Edit the Budget and the OK button are circled.**

- 2. Click the radio button for **Edit the Budget** (Figure 1).
- 3. Click the **OK** button (Figure 1). The **Project Budget** screen displays (Figure 2). For instructions for editing any budget year, see [Budgets \(Including](#page-138-0) Justification) and [Enter](#page-144-0) the [Budget Data Online.](#page-144-0)

#### **Project Budget**

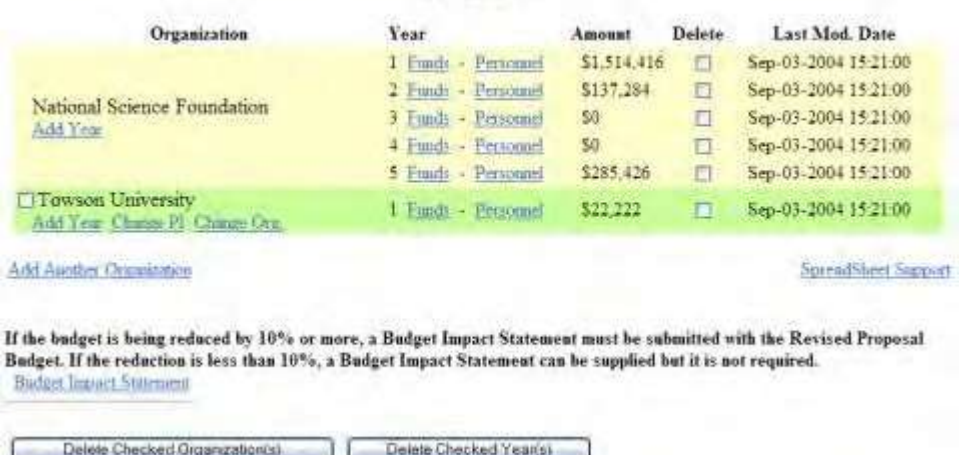

#### **Figure 2 Project Budget screen.**

Once you have calculated and saved the edited budget, it is listed as the Working Budget on the **View/Print Revised Budget(s)** screen (Figure 3).

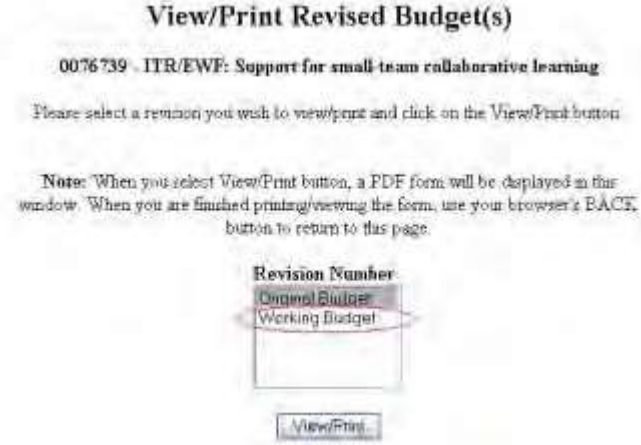

# **Figure 3 View/Print Revised Budget(s) screen with the new Revised Proposal Budget now listed as the Working Budget (circled). Prepare a Budget Impact Statement**

I*f you are reducing the budget by more than 10%,* you must submit a Budget Impact Statement with the revised budget.

1. Access the **Project Budget** screen (Figure 1) (see Edit the [Budget,](#page-500-0) Step 1 through Step 3).

#### **Project Budget**

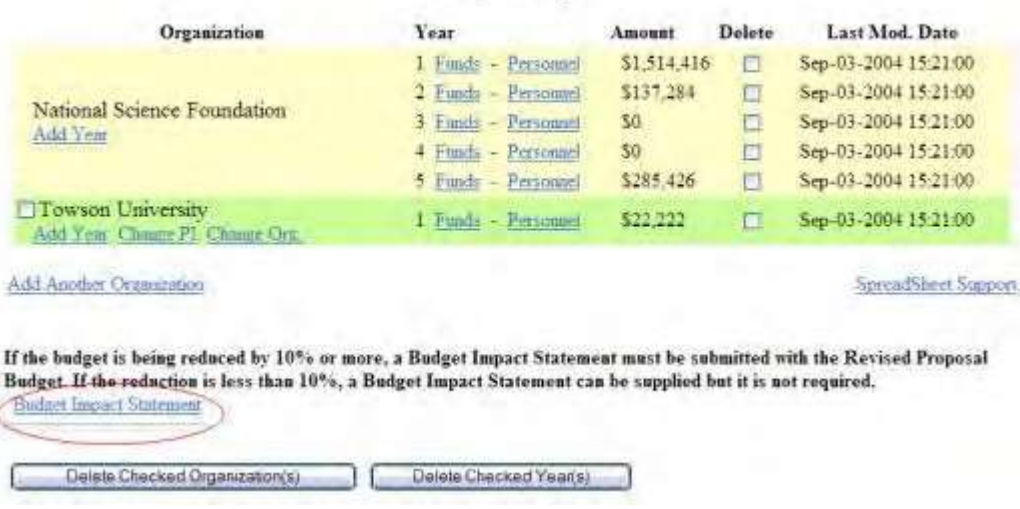

**Figure 1 Project Budget screen. The Budget Impact Statement link is circled.**

2. Click **Budget Impact Statement** (Figure 1). The **Budget Impact Statement** screen displays (Figure 2).

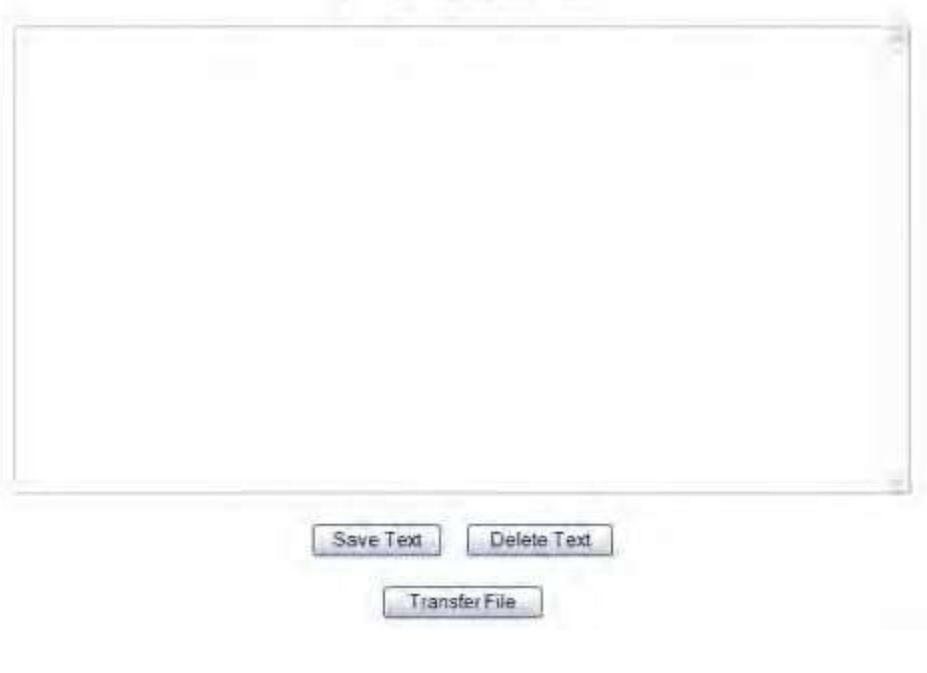

**Budget Impact Statement** 

**Figure 2 Budget Impact Statement screen.**

You have these options:

- Enter the Budget Impact [Statement](#page-364-0) in the text box
- Upload [the Budget](#page-365-0) Impact Statement

# **Enter the Budget Impact Statement in the Text Box**

- <span id="page-364-0"></span>1. Type or copy and paste the Budget Impact Statement in the text box (Figure 2).
- 2. When finished, click the **Save Text** button under the text box (Figure 2). The **Project Budget** screen

#### displays (Figure 1).

## **Upload the Budget Impact Statement**

<span id="page-365-0"></span>On the **Budget Impact Statement** screen (Figure 2), click the **Transfer File** button. The **Budget Impact Statement** File [Upload](#page-984-0) screen displays (Figure 3). See Upload a File for instructions for uploading the Budget Impact Statement.

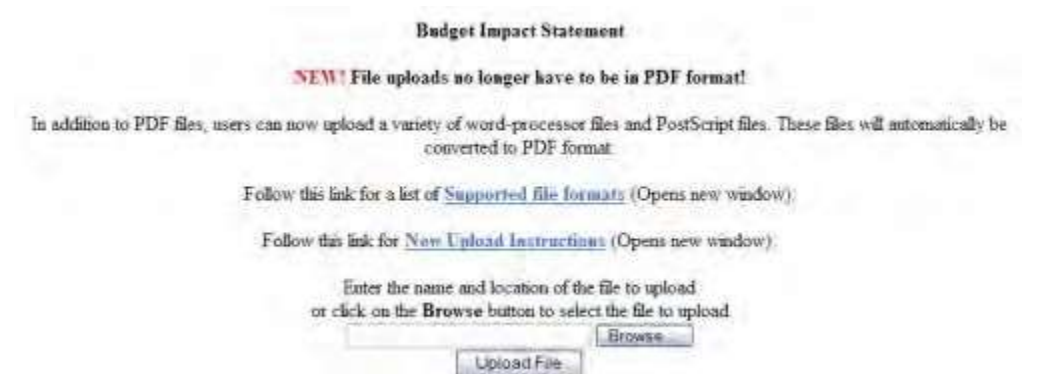

#### **Figure 3 Budget Impact Statement File Upload screen.**

When you have accepted the upload, the **Budget Impact Statement File Upload** screen displays (Figure 4) with these new options:

- Display Current Budget Impact [Statement](#page-365-1)
- [Delete Current](#page-365-2) Budget Impact Statement

#### **Budget Impact Statement**

NUV! File uploads no longer have to be in PDF format!

In addition to PDF files, users can now upload a variety of word-processor files and PostScript files. These files will intominically be converted to PDF:

Follow the link for a for of Sammmed file formars (Opens new window).

Follow this link for New Upland Instructions (Opens new window)

Note: Clicking on the Display Current Budget Impact Statement button will display a PDF document in this window Once you have reviewed the document, click on the browner's 'Back' button to return to this page.

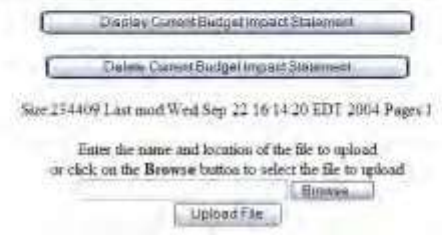

<span id="page-365-1"></span>**Figure 4 Budget Impact Statement screen after you have uploaded a file.**

#### **Display Current Budget Impact Statement**

<span id="page-365-2"></span>Click the **Display Current Budget Impact Statement** button (Figure 4). The previously uploaded Budget Impact Statement displays in PDF format. See Adobe [Reader for FastLane,](#page-980-0) if you need to download Adobe Reader.

## **Delete Current Budget Impact Statement**

- 1. Click the **Delete Current Budget Impact Statement** button (Figure 4). A screen displays with a message for you to confirm the deletion.
- <span id="page-366-0"></span>2. Click the **Yes** button. The **Budget Impact Statement File Upload** screen displays as in Figure 3. **Refresh to the Last Submitted Budget**
- 1. Access the **Proposal Revised Budget** screen (Figure 1) (see Access the [Proposal](#page-358-0) [Revised](#page-358-0) Budget [Screen\)](#page-358-0).

# Principal Investigator (PI)/Co-Principal Investigator (Co-PI) **Proposal Revised Budget**

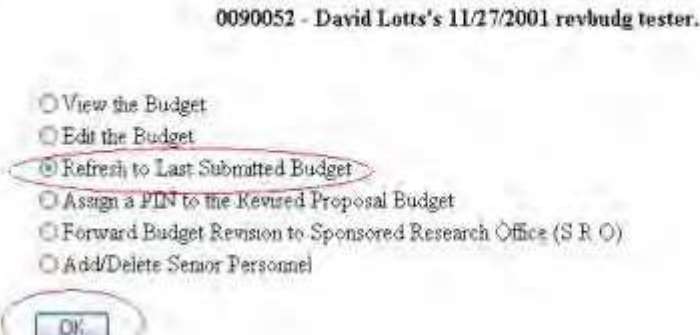

**Figure 1 Proposal Revised Budget screen. The radio button for Refresh to Last Submitted Budget and the OK button are circled.**

- 2. Click the radio button for Refresh to Last Submitted Budget (Figure 1).
- 3. Click the **OK** button (Figure 1). The **Refresh to Last Submitted Budget** screen displays (Figure 2) with a warning that refreshing to the last submitted budget results in the deletion of the Working Budget.

# Refresh to Last Submitted Budget

Refreshing the hudget data will delete the current working budget PERMANENTLY. This action cannot be undone. If you wish to proceed, please click on the Refresh botton. Otherwise, please click on the Go Back button to return to the previous page.

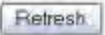

**Figure 2 Refresh to Last Submitted Budget screen with the message that refreshing to the last submitted budget deletes the Working (revised) Budget.**

4. Click the **Refresh** button (Figure 2). A screen displays (Figure 3) with a message that the refresh was successful.

The budget refresh was successful. The current working budget has been deleted.

Go Back

**Figure 3 Screen with message that the budget refresh was successful.**

<span id="page-367-0"></span>5. Click the **Go Back** button (Figure 3). The **Proposal Revised Budget** screen displays (Figure 1).

# **Assign a PIN to a Revised Proposal Budget**

1. Access the **Proposal Revised Budget** screen (Figure 1) (see [Access](#page-358-0) the [Proposal Revised](#page-358-0) Budget [Screen\)](#page-358-0).

# Principal Investigator (PI)/Co-Principal Investigator (Co-PI) **Proposal Revised Budget**

0090052 - David Lotts's 11/27/2001 revbudg tester.

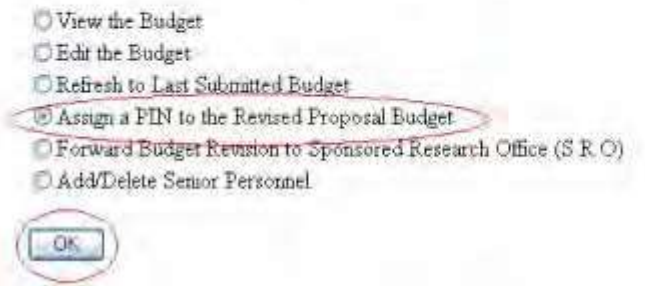

# **Figure 1 Proposal Revised Budget screen. The radio button for Assign a PIN to the Revised Proposal Budget and the OK button are circled.**

- 2. Click the radio button for Assign a PIN to the Revised Proposal Budget (Figure 1).
- 3. Click the **OK** button (Figure 1). The **Assign or Change Revised Proposal Budget PIN** screen displays (Figure 2).

# **Assign or Change Revised Proposal Budget PIN**

This screen lets you assign a 4-digit PIN to a Revised Proposal Budget. Another FastLane user to whom you provide this "Revised Proposal Budget PIN" can use it to gain entry and perform all functions for the Revised Proposal Budget

You can also change an existing Revised Proposal Budget PIN.

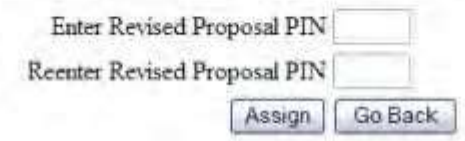

#### **Figure 2 Assign or Change Revised Proposal Budget PIN screen.**

- 4. In the **Enter Revised Proposal PIN** box (Figure 2), type the new PIN.
- 5. In the **Reenter Revised Proposal PIN** box (Figure 2), type the new PIN again.
- 6. Click the **Assign** button (Figure 2). The **Revised Proposal Budget PIN** screen displays (Figure 3) with the message that the PIN has been changed for the Revised Proposal Budget.

# Revised Proposal Budget PIN

The PIN has been changed for the Revised Proposal Budget

Return to Revised Budget Options Page

## **Figure 3 Revised Proposal Budget PIN screen.**

<span id="page-368-0"></span>7. Click the **Return to Revised Budget Options Page** button (Figure 3). The **Proposal Revised Budget** displays (Figure 1).

**Forward a Revised Proposal Budget to the SPO**

1. Access the **Proposal Revised Budget** screen (Figure 1) (see Access the [Proposal](#page-358-0) [Revised](#page-358-0) Budget [screen\)](#page-358-0).

# Principal Investigator (PI)/Co-Principal Investigator (Co-PI) **Proposal Revised Budget**

0090052 - David Lotts's 11/27/2001 revbudg tester.

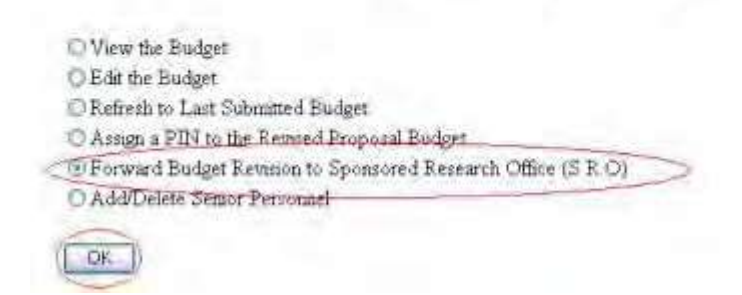

**Figure 1 Proposal Revised Budget screen. The radio button for Forward Budget Revision to Sponsored Project Office (SPO) and the OK button are circled.**

- 2. Click the radio button for Forward Revised Submitted Budget to Sponsored Project Office (SPO) (Figure 1).
- 3. Click the **OK** button (Figure 1). The **Forward Budget Revision to SPO** screen displays (Figure 2).

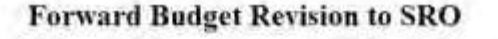

Note: This is testing environment. The message listing email addresses is just for testing. Email will go only to the test addresses.

Please click on the Forward button. To causel this action and return to the previous page, please click on the Go Back button. Franward Go Back

#### **Figure 2 Forward Budget Revision to SPO screen.**

4. Click the **Forward** button (Figure 2). The **Forward Budget Revision** screen displays (Figure 3) with a message that the Revised Submitted Budget has been sent to your SPO.

the project of the company's project and the company's company's

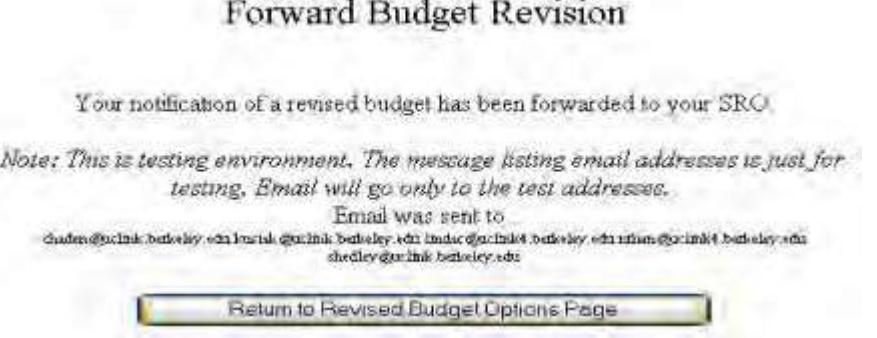

#### **Figure 3 Forward Budget Revision screen.**

5. Click the **Return to Revised Budget Options Page** button (Figure 3). The **Proposal Revised Budget** screen displays (Figure 1).

# **Add/Delete Senior Personnel for Revised Budget**

<span id="page-370-0"></span>1. Access the **Proposal Revised Budget** screen (Figure 1) (see Access the [Proposal](#page-358-0) [Revised](#page-358-0) Budget [Screen\)](#page-358-0).

# Principal Investigator (PI)/Co-Principal Investigator (Co-PI) **Proposal Revised Budget**

0090052 - David Lotts's 11/27/2001 revbudg tester.

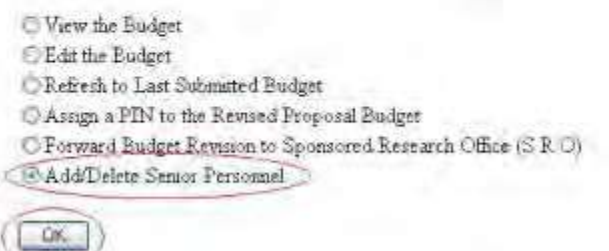

## **Figure 1 Proposal Revised Budget screen. The radio button for Add/Delete Senior Personnel and the OK button are circled.**

- 2. Click the radio button for Add/Delete Senior Personnel (Figure 1).
- 3. Click the **OK** button (Figure 1). The **Add/Delete Non-Co-Principal Investigator (PI) Senior Personnel Assigned to Proposal** screen displays (Figure 2).

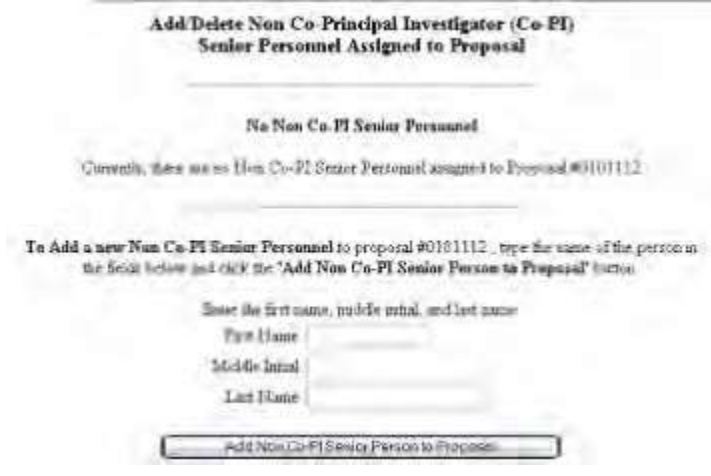

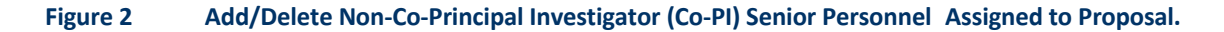

4. See Add a Senior [Person,](#page-232-0) Step 3 and Delete a [Senior Person,](#page-235-0) Step 2 for instructions.

#### **SPOFunctions**

# **Revise Submitted Proposal Budget as SPO Introduction**

As an SPO, you have these options for working on a Revised Proposal Budget:

- View and print a revised [budget forwarded](#page-371-0) by a PI
- Edit a Revised [Proposal Budget](#page-373-0)
- Prepare a Budget Impact [Statement](#page-375-0)
- Refresh to the [last submitted](#page-378-0) budget
- View and print a revised [budget that has been](#page-381-0) submitted to NSF

As an AOR, you can do all of the above and the following:

• Submit a [revised](#page-379-0) budget to NSF

# **Revise Submitted Proposal Budget as SPO Introduction**

As an SPO, you have these options for working on a Revised Proposal Budget:

- View and print a revised [budget forwarded](#page-371-0) by a PI
- Edit a Revised [Proposal Budget](#page-373-0)
- Prepare a Budget Impact [Statement](#page-375-0)
- Refresh to the [last submitted](#page-378-0) budget
- View and print a revised [budget that has been](#page-381-0) submitted to NSF

As an AOR, you can do all of the above and the following:

<span id="page-371-0"></span>• Submit a [revised](#page-379-0) budget to NSF

## **View and Print a Revised Budget Forwarded by a PI**

1. On the **FastLane Home Page** screen, log in to Research Administration (see [SPO/AOR](#page-29-0) [Login\)](#page-29-0). The **Research Administration** screen displays (Figure 1).

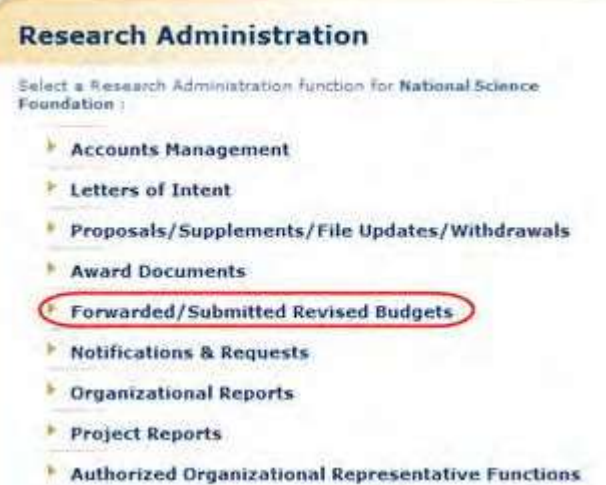

#### **Figure 1 Research Administration screen. The Forwarded/Submitted Revised Budgets link is circled.**

2. Click **Forwarded/Submitted Revised Budgets** (Figure 1). **The Forwarded/Submitted Revised Budgets** screen displays on the **Forwarded by PI** tab (Figure 2).

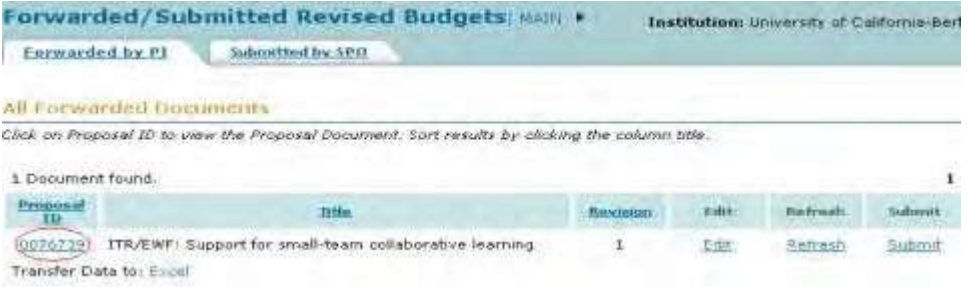

#### **Figure 2 Forwarded/Submitted Revised Budgets screen on the Forwarded by PI tab. The Proposal ID link is circled for a revised budget.**

3. In the **All Forwarded Documents** list on the **Forwarded by PI** tab (Figure 2), click the Proposal ID number on the row for the proposal whose budget you want to view. The **View/Print Revised Budget(s)** screen displays (Figure 3).

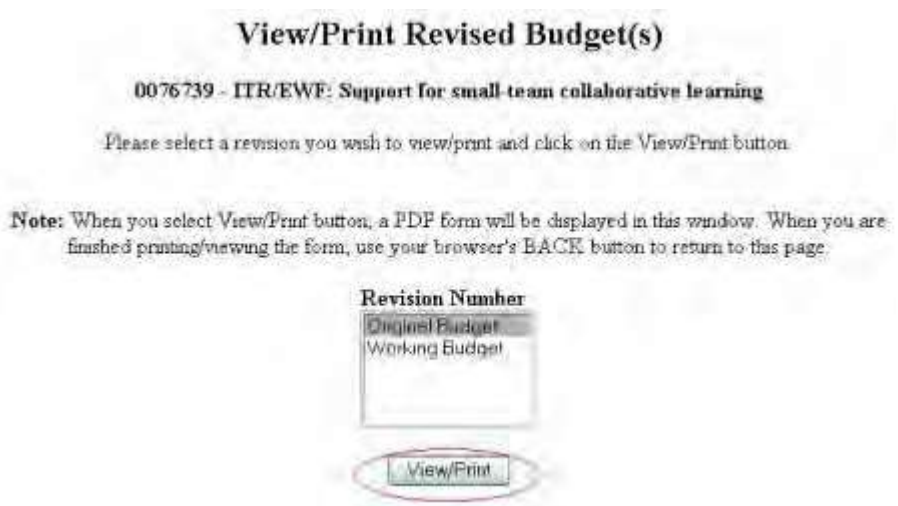

#### **Figure 3 View/Print Revised Budget(s) screen. The View/Print button is circled.**

- 4. Highlight the budget that you want to view in the **Revision Number** list (Figure 3). The Original Budget is the budget submitted with the original proposal. The Working Budget is the latest revised submitted budget.
- 5. Click the **View/Print** button (Figure 3). The **Summary Proposal Budget** screen displays (Figure 4) with the budget in PDF format. If you need to download Adobe Reader, se[e Adobe Reader for](#page-980-0) FastLane.

|                  | T Select Text - a<br>天王<br>ma                                                                         |  | $-91%$                    |                 |                                      |                       |
|------------------|----------------------------------------------------------------------------------------------------|--|---------------------------|-----------------|--------------------------------------|-----------------------|
|                  |                                                                                                    |  |                           |                 |                                      |                       |
| <b>Bookmarks</b> | SUMMARY<br>YEAR 1<br>PROPOSAL BUDGET<br>FOR NSE 185E ONLY                                             |  |                           |                 |                                      |                       |
|                  | ORGANIZATION                                                                                          |  | <b>PROPERAL NE</b>        |                 |                                      | DIGRATION I INVITER   |
|                  | University of California-Berkeley<br>FRINCIPAL INVESTIGATOR / PROJECT GIRECTOR<br><b>John E Canny</b> |  |                           | AWARD INC.      |                                      | Proposel LGrames      |
| granies          | A SENGR PERSONAIL PHPD ColPrs Facility and Other Gental Amountes                                      |  | Web 2002<br>CAL ECAD SUMM |                 | Amo<br><b>Mounting Go</b><br>Propose | 4 Long<br>parently it |
|                  | <b>1 John F Canny - Professor</b>                                                                     |  | 0.00 0.00 3.00 1          |                 | 27.372                               |                       |
|                  | 2 Alice M Agogina - Professor                                                                         |  | $0.001$ $0.001$ 3.00      |                 | 5,000                                |                       |
|                  | Bernard R Gifford - Professor                                                                         |  | 0.00 0.00 3.00            |                 | 4,000                                |                       |
|                  | <sup>4</sup> James Landay - Professor                                                                 |  | 0.00 0.00 3.00            |                 | 24,354                               |                       |
|                  | B JOTHERS (LST INDIVIDUALLY ON EUDDET JUSTIFICATION EAGE)                                             |  | $0.00$ $0.00$ $0.00$      |                 |                                      |                       |
|                  | 4 1 TOTAL SENIOR RERSONNEL (1-8)                                                                      |  | 0.00 0.0022.00            |                 | 58.726                               |                       |
|                  | OTHER PERSONNEL (SHOW MUNIFERS IN BRACKETS)                                                           |  |                           |                 |                                      |                       |
|                  | 1 FOST DOCTORAL ASSOCIATES                                                                            |  |                           | 12.00 0.00 0.00 | 165,262                              |                       |

**Figure 4 Summary Proposal Budget screen in PDF format. The Print icon is circled.**

- 6. To print the displayed budget, click the **Print** icon (Figure 4) on the **Summary Proposal Budget** screen (Figure 4). The budget prints.
- 7. Click the back button of your browser to return to the **View/Print Revised Budget(s)** screen (Figure 3).

#### **Edit a Revised Proposal Budget**

<span id="page-373-0"></span>1. On the **FastLane Home Page** screen, log in to Research Administration (see [SPO](#page-29-0) [Login\)](#page-29-0). The **Research Administration** screen displays (Figure 1).

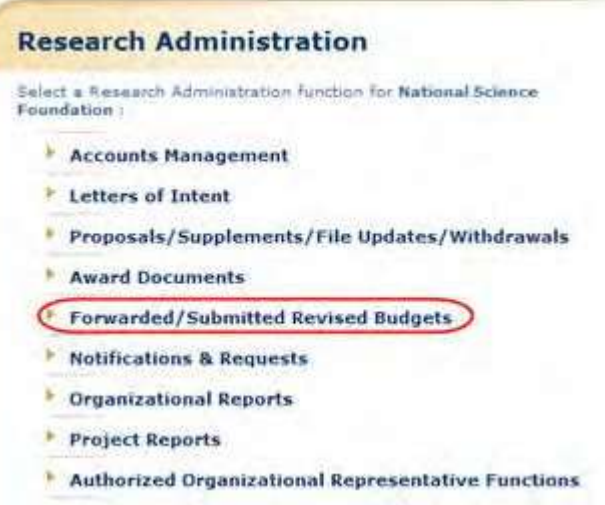

**Figure 1 Research Administration screen. The Forwarded/Submitted Revised Budgets link is circled.**

2. Click **Forwarded/Submitted Revised Budgets** (Figure 1). The **Forwarded/Submitted Revised Budgets** screen displays on the **Forwarded by PI** tab (Figure 2).

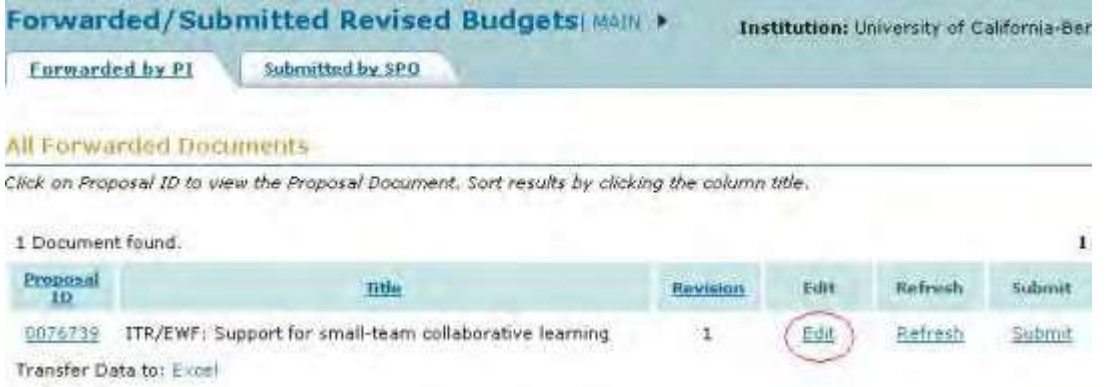

#### **Figure 2 Forwarded/Submitted Revised Budgets screen on the Forwarded by PI tab screen. The Edit link is circled for a revised submitted budget.**

3. Click **Edit** on the row for the proposal whose revised budget you want to edit (Figure 2). The **Project Budget** screen displays (Figure 3).

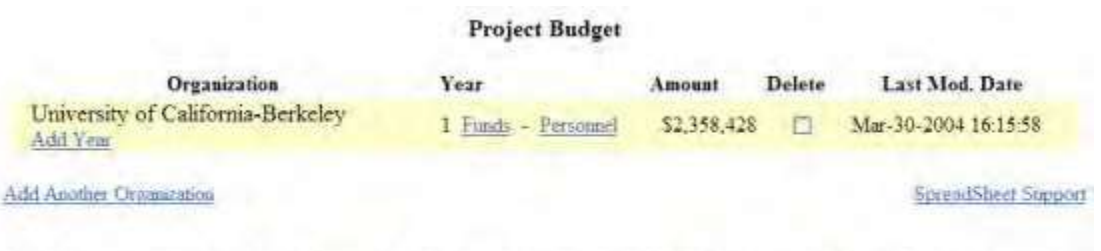

If the budget is being reduced by 10% or more, a Budget Impact Statement must be submitted with the Revised Proposal Budget. If the reduction is less than 10%, a Budget Impact Statement can be supplied but it is not required. **Budget Impact Statement** 

Delete Checked Year(s)

#### **Figure 3 Project Budget screen.**

4. To edit any budget year, see Budgets (Including [Justification\)](#page-138-0) and Enter the [Budget Data](#page-144-0) [Online f](#page-144-0)or instructions.

Once you have calculated and saved the edited budget, it is listed as the Working Budget on the **View/Print Revised Budget(s)** screen (Figure 4).

To access the **View/Print Revised Budget(s)** screen:

- 1. Return to the **Forwarded/Submitted Revised Budget** screen on the **Forwarded by PI** tab (Figure 2).
- 2. Click the Proposal ID number on the row for the proposal budget you are working on. The **View/Print Budget(s)** screen displays (Figure 4).

# View/Print Revised Budget(s)

#### 0076739 - ITR/EWF: Support for small-team collaborative learning

Please select a revision you wish to thew/print and chck on the View/Print button

Note: When you select View/Prmt button, a PDF form will be displayed in this window. When you are finished printing/viewing the form, use your browser's BACK button to return to this page.

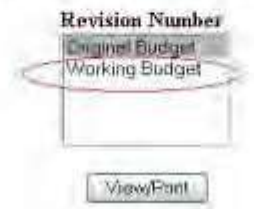

**Figure 4 View/Print Revised Budget(s) screen with the edited Revised Budget listed as the Working Budget (circled).**

### **Prepare a Budget Impact Statement as an SPO/AOR**

<span id="page-375-0"></span>*If you are reducing the budget by more than 10%,* you must also submit a Budget Impact Statement with the Revised Submitted Budget.

1. On the **FastLane Home Page** screen, log in to Research Administration (see [SPO/AOR](#page-29-0) [Login\)](#page-29-0). The **Research Administration** screen displays (Figure 1).

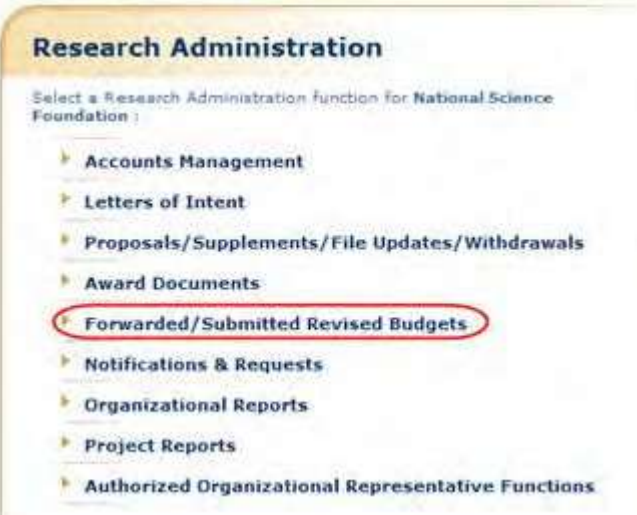

**Figure 1 Research Administration screen. The Forwarded/Submitted Revised Budgets link is circled.**

2. Click **Forwarded/Submitted Revised Budgets** (Figure 1). The **Forwarded/Submitted Revised Budgets** screen displays on the **Forwarded by PI** tab (Figure 2).

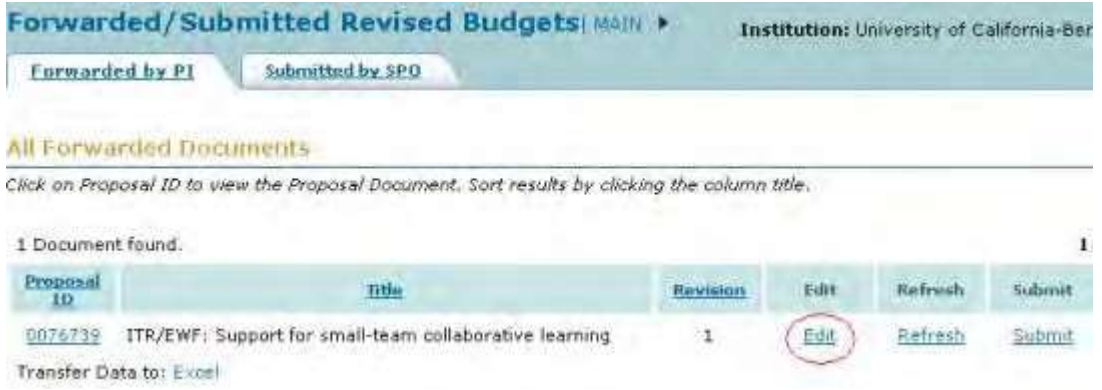

## **Figure 2 Forwarded/Submitted Revised Budgets screen on the Forwarded by PI tab screen. The Edit link is circled for a revised submitted budget.**

3. Click **Edit** on the row for the proposal whose revised budget you want to edit (Figure 2). The **Project Budget** screen displays (Figure 3).

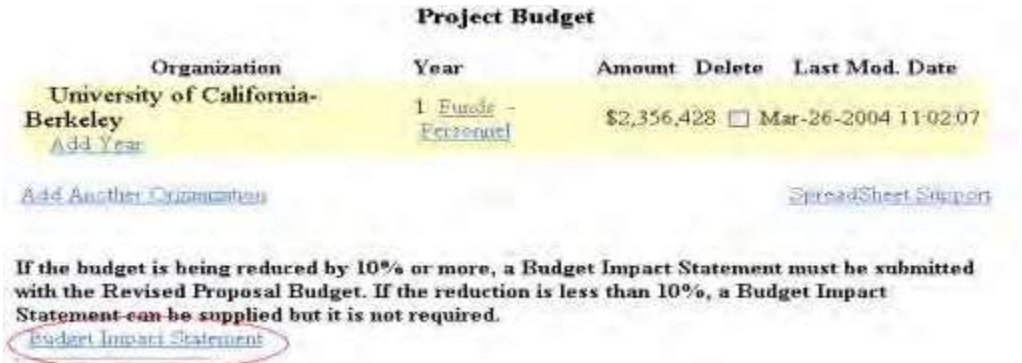

#### **Figure 3 Project Budget screen. The Budget Impact Statement link is circled.**

4. On the **Project Budget** screen (Figure 3), click **Budget Impact Statement**. The **Budget Impact Statement** screen displays (Figure 4).

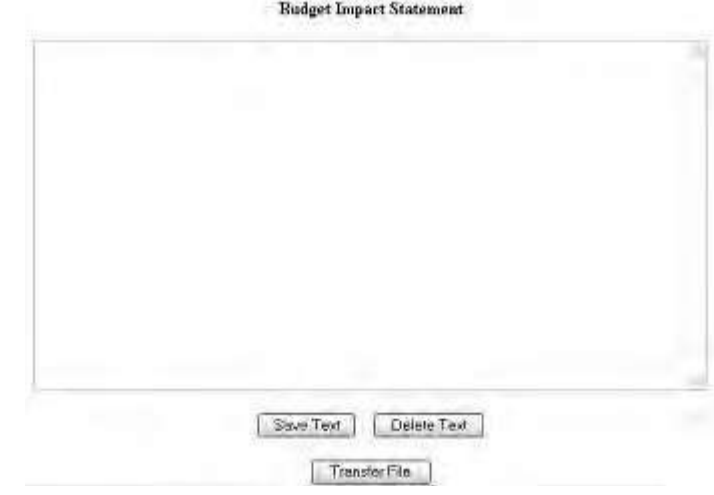

#### **Figure 4 Budget Impact Statement screen.**

You have these options:

- Enter the Budget Impact [Statement](#page-377-0) in the text box
- <span id="page-377-0"></span>• Upload [the Budget](#page-377-1) Impact Statement

## **Enter the Budget Impact Statement in the Text Box**

- 1. Type or copy and paste the Budget Impact Statement in the text box (Figure 4).
- 2. Click the **Save Text** button (Figure 4). A screen displays with the confirmation message that FastLane has saved the data.
- <span id="page-377-1"></span>3. Click the **OK** button. The **Project Budget** screen displays (Figure 3).

## **Upload the Budget Impact Statement**

On the **Budget Impact Statement** screen (Figure 4), click the **Transfer File** button. The **Budget Impact Statement File Upload** screen displays (Figure 5). See [Upload](#page-984-0) a File for instructions.

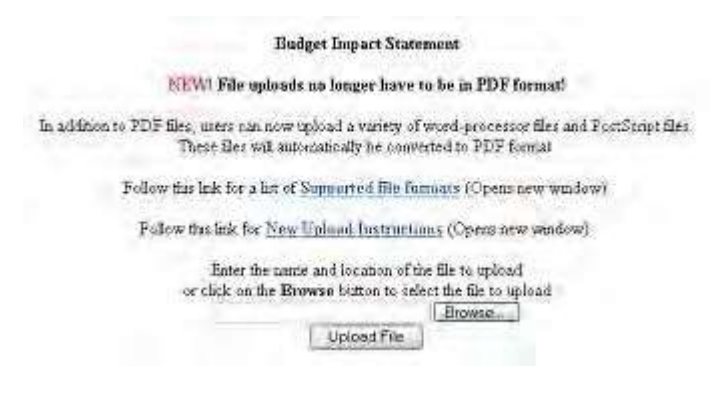

**Figure 5 Budget Impact Statement File Upload screen.**

When you have accepted the upload, the **Budget Impact Statement File Upload** screen displays (Figure 6) with these new options:

- Display Current Budget Impact [Statement](#page-378-1)
- [Delete Current](#page-378-2) Budget Impact Statement

**Budget Impart Statement** 

202 W! File upluads no langer have to be in PDF format!

In addition to PDE files, some can now upload a vanety of word-process or files and PostScript files. These files will automatically be proposed to PDF format.

Fedow this lisk for a let of Supported file farmers (Opens new weidow)

Fellow this lak for New Upland Lastructions (Opens new window).

Note: Chilting on the Doplay Current Budget Impact Statement batton will display a PDF document as this window. Once you have revewed the document, slick on the browser's "Back" button to centra to the page

Display Current Budget to pact Statement.

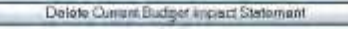

#### <span id="page-378-1"></span>**Figure 6 Budget Impact Statement File Upload screen after you have uploaded a file.**

## **Display Current Budget Impact Statement**

- 1. On the **Budget Impact Statement File Upload** screen (Figure 6), click the **Display Current Budget Impact Statement** button. The uploaded Budget Impact Statement displays in PDF format. If you need to download Adobe Reader, se[e Adobe Reader for](#page-980-0) [FastLane.](#page-980-0)
- <span id="page-378-2"></span>2. Click the browser back button to return to the **Budget Impact Statement File Upload** screen (Figure 6).

## **Delete Current Budget Impact Statement**

- 1. On the **Budget Impact Statement File Upload** screen (Figure 6), click the **Delete Current Budget Impact Statement** button. A screen displays with a message for you to confirm that you want to delete the file.
- <span id="page-378-0"></span>2. Click the **OK** button. The **Budget Impact Statement File Upload** screen displays as in Figure 5. **Refresh to the Last Submitted Budget as an SPO/AOR**
- 1. On the **FastLane Home Page** screen, log in to Research Administration (see [SPO/AOR](#page-29-0) [Login\)](#page-29-0). The **Research Administration** screen displays (Figure 1).

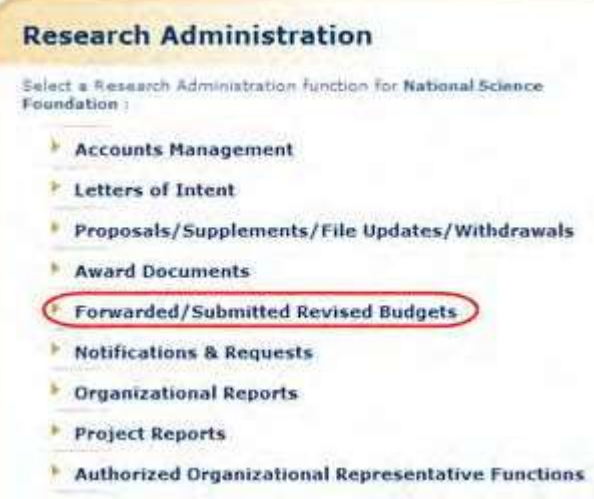

**Figure 1 Research Administration screen. The Forwarded/Submitted Revised Budgets link is circled.**

2. Click **Forwarded/Submitted Revised Budgets** (Figure 1). **The Forwarded/Submitted Revised Budgets** screen displays on the **Forwarded by PI** tab (Figure 2).

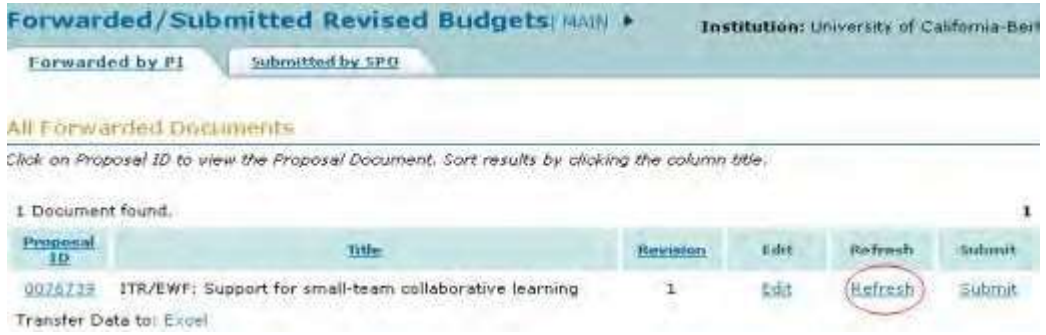

**Figure 2 Forwarded/Submitted Revised Budgets screen on the Forwarded by PI tab. The Refresh link is circled.**

3. Click **Refresh** for the Revised Proposal Budget you want to refresh (Figure 2). The **Refresh to Last Submitted Budget** screen displays (Figure 3) with a warning that refreshing to the last submitted budget deletes the Working Budget, which is the latest revised budget.

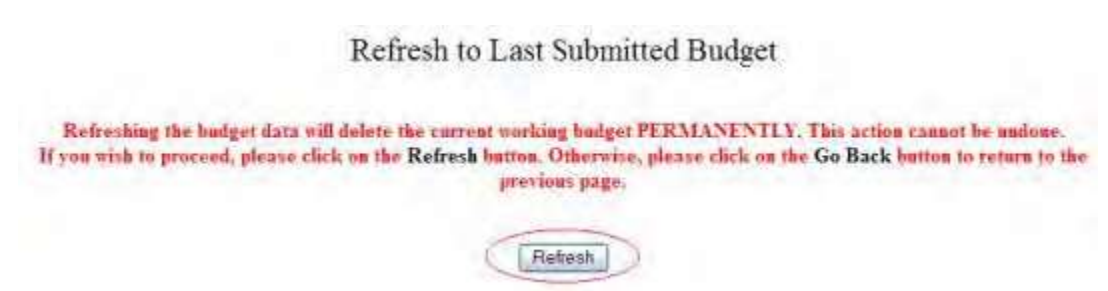

#### **Figure 3 Refresh to Last Submitted Budget screen. The Refresh button is circled.**

4. Click the **Refresh** button (Figure 3). A screen displays (Figure 4) with the message that the refresh was successful.

> The budget refresh was successful. The current working budget has been deleted.

> > Go Back

**Figure 4 Screen with the message that the refresh was successful and that the Working Budget has been deleted.**

5. Click the **Go Back** button (Figure 4). The **Forwarded/Submitted Revised Budgets** screen displays on the **Forwarded by PI** tab (Figure 2).

# **Submit a Revised Submitted Budget (AOR only)**

<span id="page-379-0"></span>1. On the **FastLane Home Page** screen, log in to Research Administration (see [SPO/AOR](#page-29-0) [Login\)](#page-29-0). The **Research**

**Administration** screen displays (Figure 1).

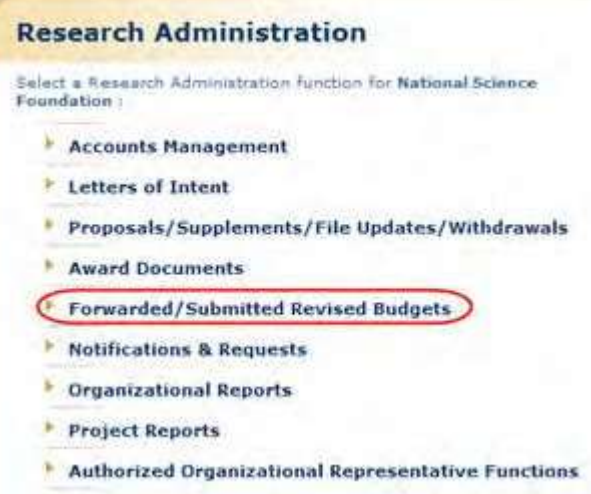

#### **Figure 1 Research Administration screen. The Forwarded/Submitted Revised Budgets link is circled.**

2. Click **Forwarded/Submitted Revised Budgets** (Figure 1). The **Forwarded/Submitted Revised Budgets** screen displays on the **Forwarded by PI** tab (Figure 2).

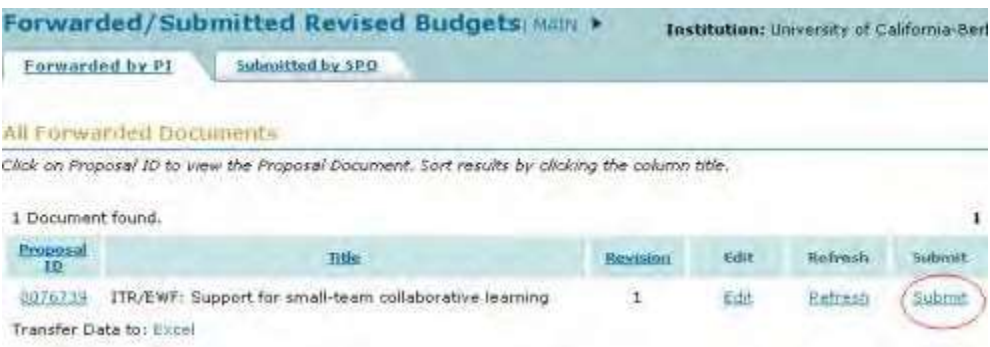

#### **Figure 2 Forwarded/Submitted Revised Budgets screen on the Forwarded by PI tab. The Submit link is circled.**

3. Click **Submit** (Figure 2) in the row of the proposal for which you want to submit a Revised Proposal Budget. The **Submit the Revised Budget** screen displays (Figure 3) with the Certification for Authorized Organizational Representative.

#### **Submit the Revised Budget**

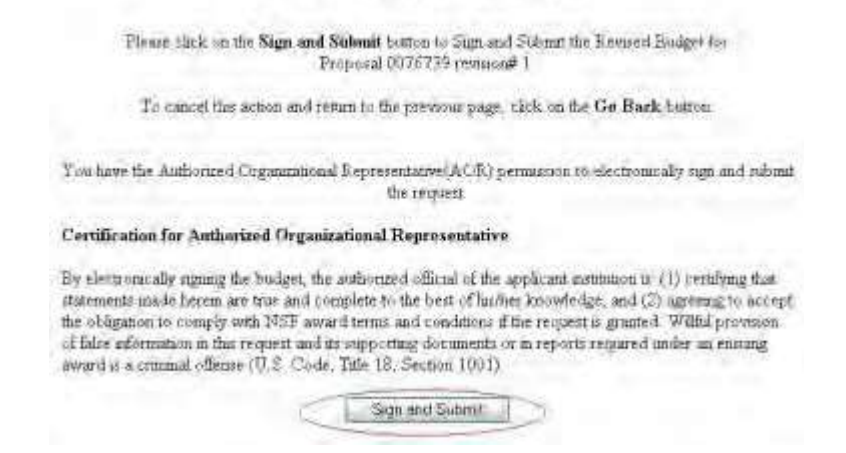

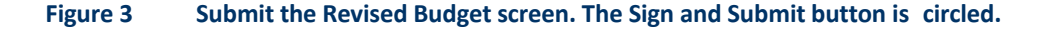

4. Click the **Sign and Submit** button (Figure 3). The **Revised Budget Submitted** screen displays (Figure 4) with the message that the Revised Proposal Budget has been submitted to NSF.

#### Revised Badget Submitted.

For Revised Budgets submitted via FastLane, no signed or unsigned paper copy of the revised budget. needs to be maded to NSF

The Revised Budget for Proposal 0076739 revision# 1 was submitted and electronically signed.

QK.

#### **Figure 4 Revised Budget Submitted screen.**

<span id="page-381-0"></span>5. Click the **OK** button (Figure 4). The **Forwarded/Submitted Revised Budgets** screen displays on the **Forwarded by PI** tab (Figure 2).

**View and Print a Revised Proposal Budget that has been Submitted**

1. On the **FastLane Home Page** screen, log in to Research Administration (see [SPO/AOR](#page-29-0) [Login\)](#page-29-0). The **Research Administration** screen displays (Figure 1).

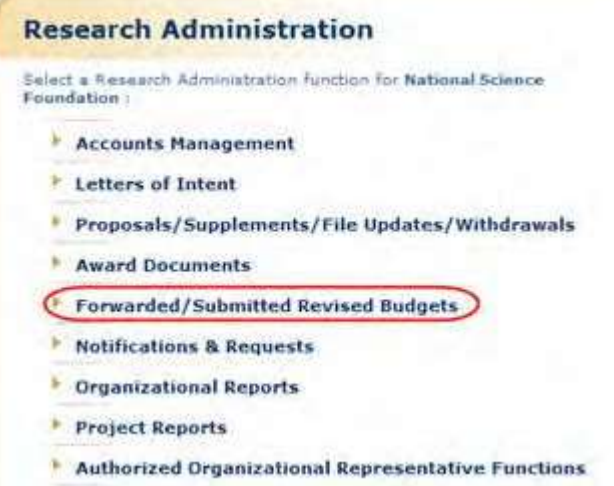

**Figure 1 Research Administration screen. The Forwarded/Submitted Revised Budgets link is circled.**

2. Click **Forwarded/Submitted Revised Budgets** (Figure 1). **The Forwarded/Submitted Revised Budgets** screen displays on the **Forwarded by PI** tab (Figure 2).

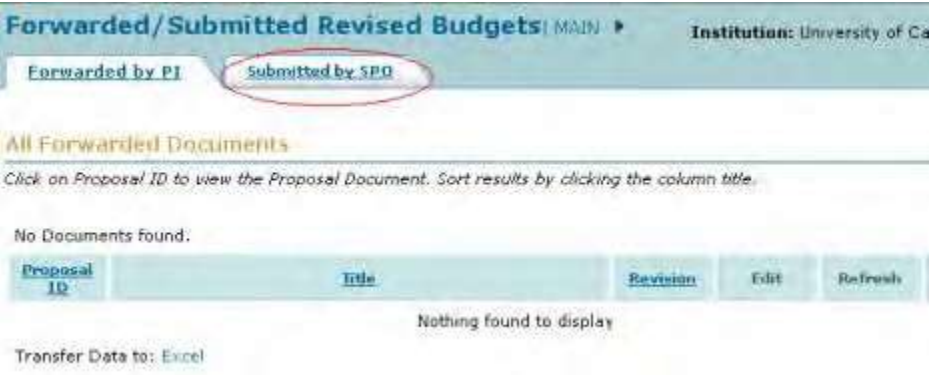

#### **Figure 2 Forwarded/Submitted Revised Budgets screen. The Submitted by SPO tab is circled.**

- 3. Click the **Submitted by SPO** tab on the **Forwarded/Submitted Revised Budgets** screen (Figure 2). The **Forwarded/Submitted Revised Budgets** screen displays on the **Submitted by SPO** tab (Figure 3) with two options:
	- Search by [date range for submitted](#page-383-0) revised budgets
	- View [and print](#page-383-1) a revised budget

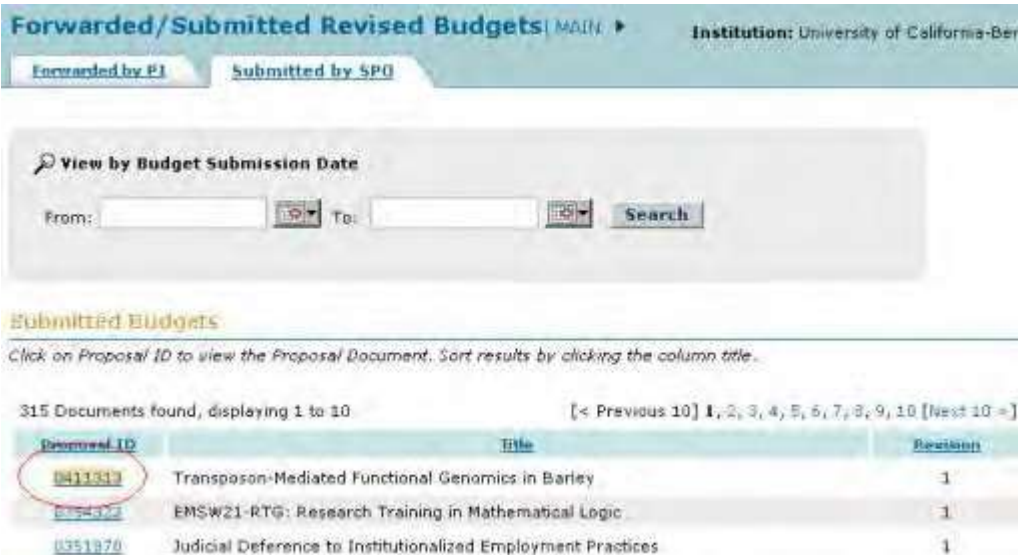

#### <span id="page-383-0"></span>**Figure 3 Forwarded/Submitted Revised Budgets screen on the Submitted by SPO tab. The Proposal ID number for a proposal is circled.**

#### **Search by Date Range for Submitted Revised Budgets**

- 1. On the **Forwarded/Submitted Revised Budgets** screen on the **Submitted by SPO** tab (Figure 3), type the date ranges in the **From** and **To** boxes in mm/dd/yyyy format.
- <span id="page-383-1"></span>2. Click the **Search** button (Figure 3). The Submitted Revised Budgets in that date range display in the **Submitted Budgets** section of the screen.

# **View and Print a Revised Budget**

1. On the **Forwarded/Submitted Revised Budgets** screen on the **Submitted by SPO** tab (Figure 3), click the Proposal ID number on the row for the proposal whose budget you want to view. The **View/Print Revised Budget(s)** screen displays (Figure 4).

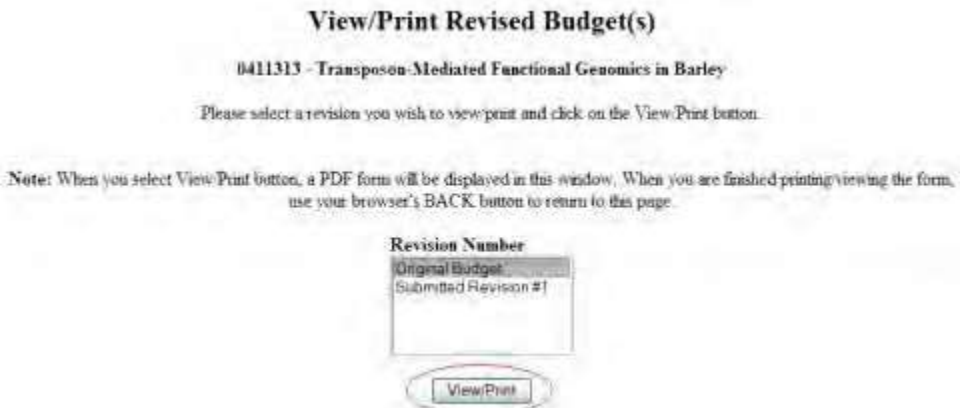

**Figure 4 View/Print Revised Budget(s) screen. The View/Print button is circled.**

- 2. In the **Revision Number** box (Figure 4), highlight the budget that you want to view.
- 3. Click the **View/Print** button (Figure 4). The **Summary Proposal Budget** screen displays you selected displays (Figure 5) with the budget in PDF format. If you need to download Adobe Reader, se[e Adobe Reader for](#page-980-0) [FastLane.](#page-980-0)

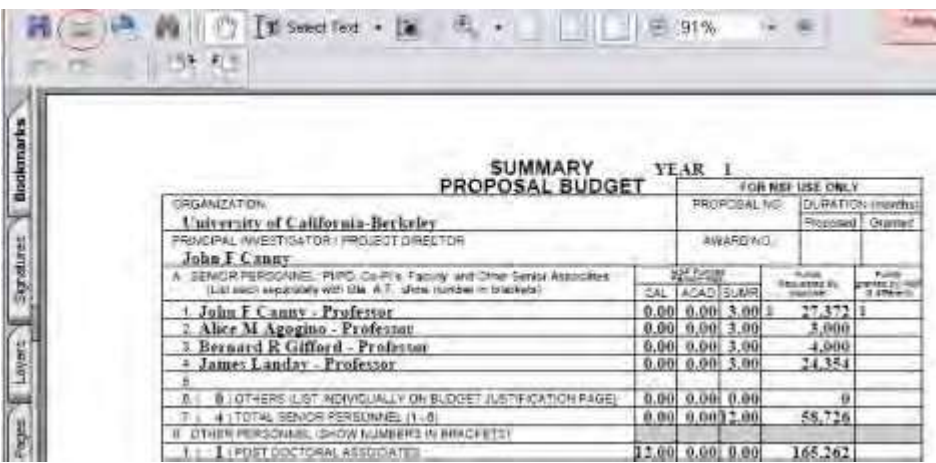

#### **Figure 5 Summary Proposal Budget screen. The Print icon is circled.**

- 4. To print the displayed budget, click the **Print** icon on the **Summary Proposal Budget** screen (Figure 5). The budget prints.
- 5. Click the browser back button to return to the **View/Print Revised Budget(s)** screen (Figure 4).

# **Withdraw a Proposal**

# **Withdraw a Proposal (AOR only)**

Print the contents of the Withdraw a Proposal book.

*If the cognizant NSF Program Officer has not made a funding recommendation on a proposal*, you may withdraw it through FastLane.

*If the cognizant NSF Program Officer has made a funding recommendation on a proposal and you then try to withdraw it,* a screen displays with a warning that this action is not allowed. You must then contact your NSF Program Officer for assistance to withdraw the proposal.

When you withdraw a proposal, you must select the type of withdrawal:

- Withdrawal of a duplicate proposal, in which case also give the Proposal Number of the proposal you want NSF to retain
- Withdrawal because of funding received from elsewhere
- Other type

NSF also requests that you provide a detailed reason for the Proposal Withdrawal.

*If you are withdrawing the lead or non-lead proposal from a collaborative proposal,* NSF does the following:

- Withdraws the entire collaborative proposal
- Notifies the PI and SPO of the organizations for the other proposals that:
	- The collaborative proposal has been withdrawn.
	- They must submit a new collaborative proposal for NSF to consider the project.

For withdrawing a proposal, the PI can:

- Initiate a [Proposal Withdrawal](#page-385-0)
- Forward a [Proposal Withdrawal to](#page-388-0) the SPO

The SPO can:

• Initiate a [Proposal Withdrawal](#page-394-0)

The AOR can:

- Initiate a [Proposal Withdrawal](#page-394-0)
- Submit a [Proposal Withdrawal](#page-398-0)
- Submit a [Proposal Withdrawal forwarded](#page-402-0) by a PI **PI Functions**

# **Withdraw a Proposal as PI**

As a PI, you have these options for withdrawing a proposal:

- Initiate a [Proposal Withdrawal](#page-385-0)
- Forward a [Proposal Withdrawal to](#page-388-0) the SPO
- Save a [Proposal Withdrawal](#page-390-0)
- <span id="page-385-0"></span>• Delete a saved [Proposal Withdrawal](#page-392-0)

# **Initiate a Proposal Withdrawal**

1. On the **FastLane Home Page** screen, log in as a PI to Proposals, Awards, and Status (se[e PI/Co-PI Login\)](#page-24-0). The **Principal Investigator (PI)/Co-Principal Investigator (Co-PI) Managemen**t screen displays (Figure 1).

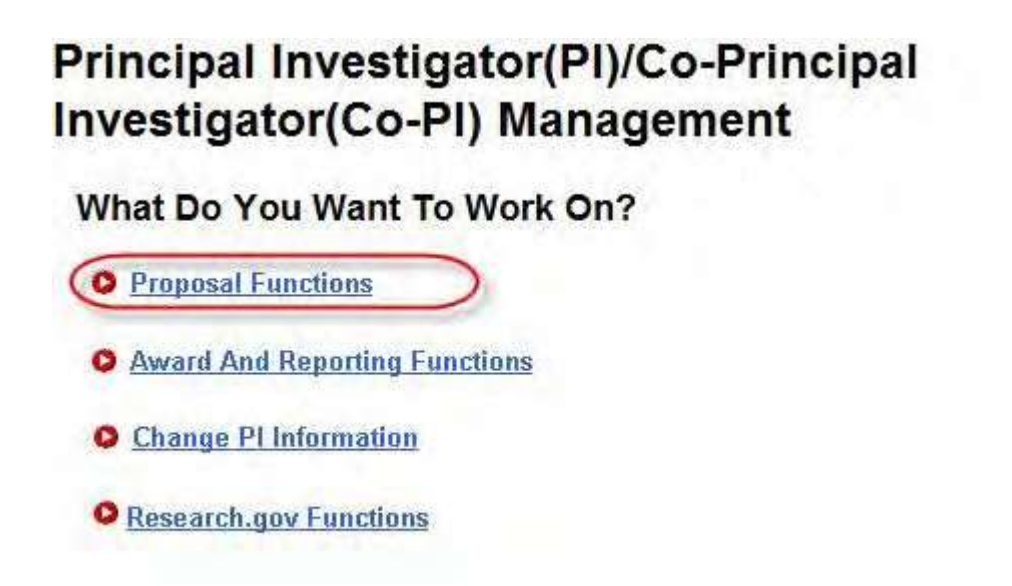

**Figure 1 Principal Investigator (PI)/Co-Principal Investigator (Co-PI) Management screen. The Proposal Functions link is circled.**

2. Click **Proposal Functions** (Figure 1). The **Principal Investigator (PI)/Co-Principal Investigator (Co-PI) Management Proposal Functions** screen displays (Figure 2).

# Principal Investigator(PI)/Co-Principal Investigator(Co-PI) Management

# **Proposal Functions**

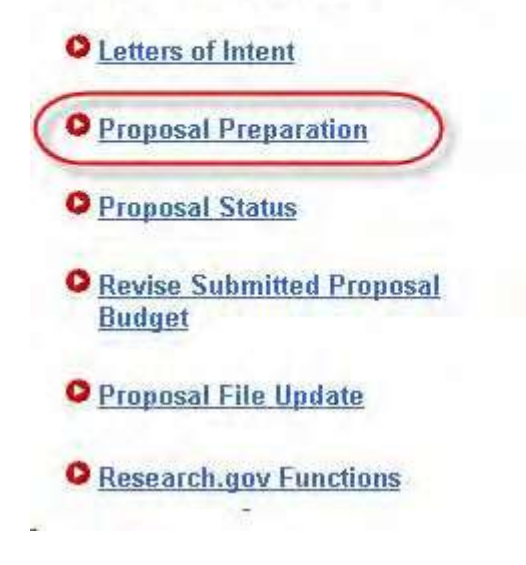

**Figure 2 Principal Investigator (PI)/Co-Principal Investigator (Co-PI) Management Proposal Functions screen. The Proposal Preparation link is circled.**

3. Click **Proposal Preparation** (Figure 1). The **Principal Investigator (PI) Information** screen displays (Figure 3).

# **Principal Investigator (PI) Information**

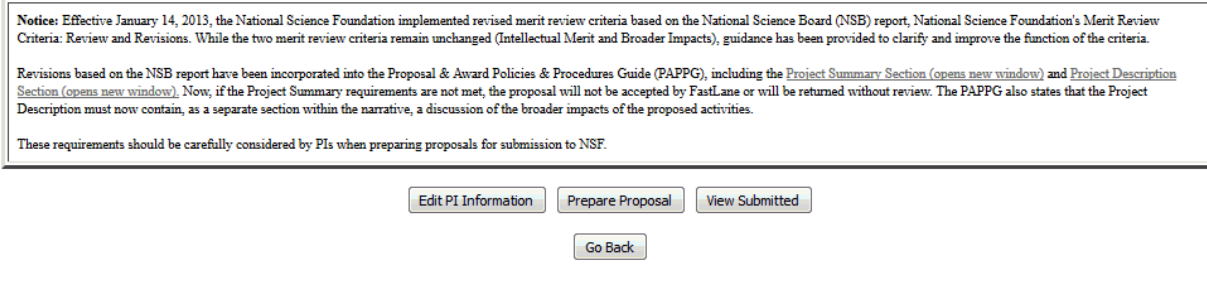

**Figure 3 Principal Investigator (PI) Information screen. The View Submitted button is circled.**

4. Click the **View Submitted** button (Figure 3). The **Submitted Proposals** screen displays (Figure 4).

#### **Submitted Proposals**

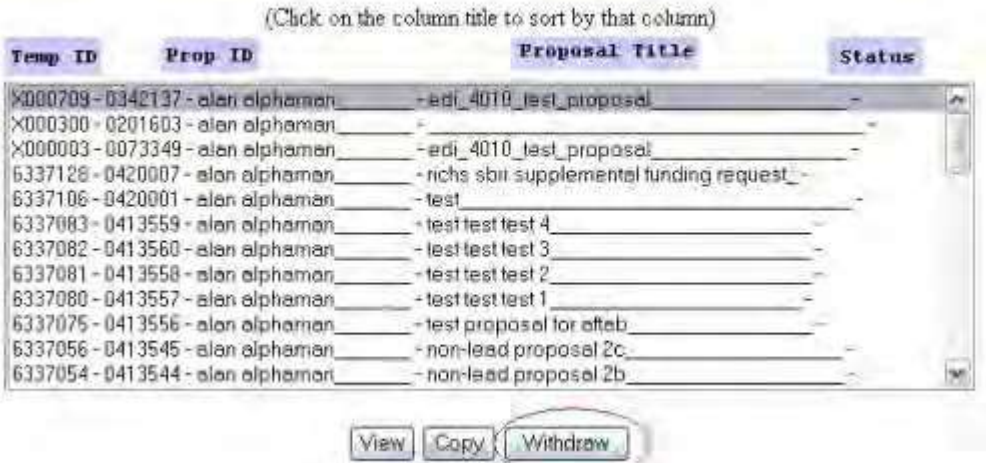

#### **Figure 4 Submitted Proposals screen. The Withdraw button is circled.**

- 5. Highlight the proposal that you want to withdraw from the **Submitted Proposals** list (Figure 4).
- 6. Click the **Withdraw** button (Figure 4). The **Proposal Withdrawal** screen displays (Figure 5).

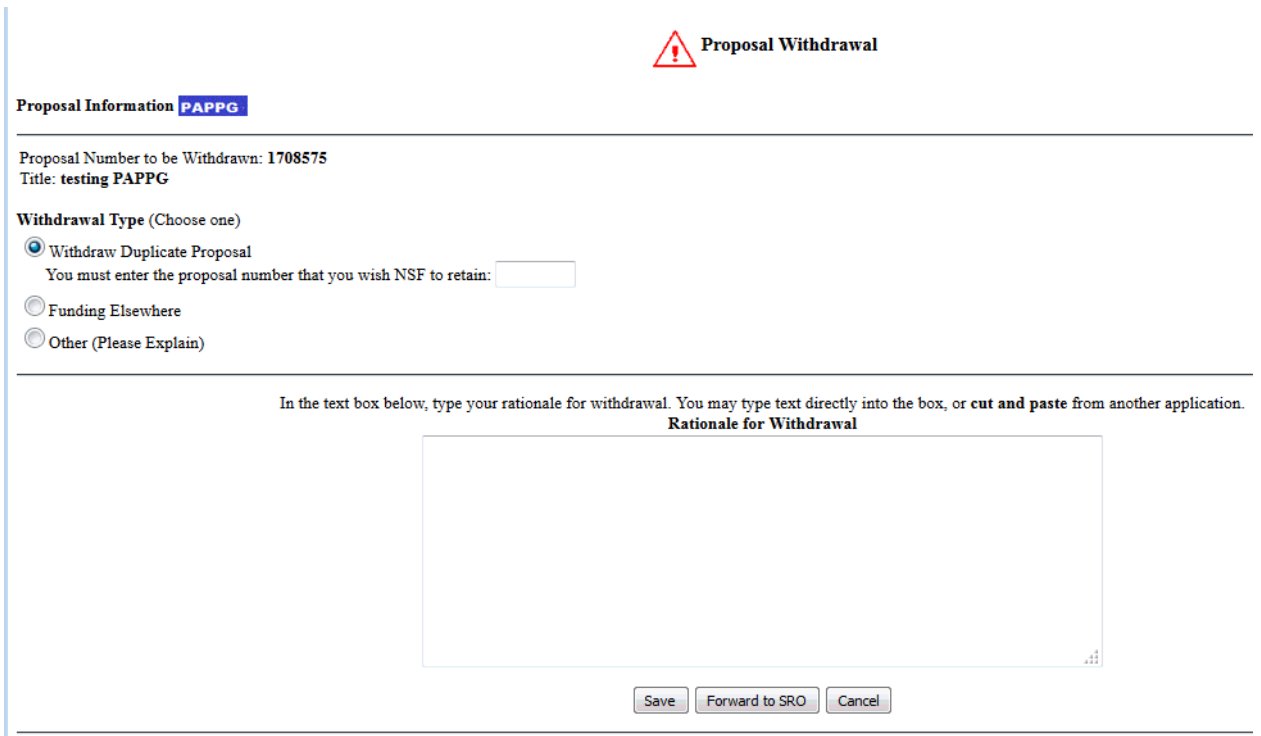

## **Figure 5 Proposal Withdrawal screen. The Forward to SPO button is circled.**

- <span id="page-387-0"></span>7. Select the **Withdrawal Type** by clicking the radio button for one of the following (Figure 5):
	- **Withdraw Duplicate Proposal**
		- Also type in the box the Proposal Number for the temporary proposal you wish NSF to retain.
	- **Funding Elsewhere**

• **Other**

- 8. In the **Rationale for Withdrawal** text box (Figure 5), type or copy and paste a detailed reason or reasons for withdrawing the proposal.
- 9. Click the Forward to SPO button to send the [Proposal](#page-388-0) Withdrawal to the SPO (see Forward a Proposal [Withdrawal to](#page-388-0) the SPO for further instructions). Or, *if you do not want to forward the Withdrawal* Request immediately to the SPO, you can save the [Proposal](#page-391-0) Withdrawal (see Save a Proposal [Withdrawal,](#page-391-0) Step 4).

*If you select a non-lead or lead proposal of a collaborative proposal to withdraw,* when you click the **Withdraw** button on the **Submitted Proposals** screen (Figure 4), a screen displays (Figure 6) with a message for you to confirm that you want to continue to withdraw the proposal.

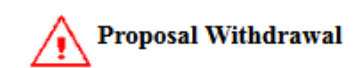

**Proposal Information PAPPG** 

Proposal Number to be Withdrawn: 1708755 Title: TEXT Change Int Prop - DO NOT USE

Submitting this Notification of Proposal Withdrawal will result in the withdrawal of a proposal from the NSF.

Are you sure that you want to submit this Notification of Proposal Withdrawal?

OK Cancel

**Figure 6 Warning screen for withdrawal of collaborative proposals.**

- 1. Click the **Yes** button (Figure 6). The **Proposal Withdrawal** screen displays (Figure 5).
- <span id="page-388-0"></span>2. Go to [Step](#page-387-0) 7 above to complete the Proposal Withdrawal.

# **Forward a Proposal Withdrawal to the SPO**

1. Access the **Proposal Withdrawal** screen (Figure 1) (see Initiate a [Proposal Withdrawal,](#page-385-0) Step 1 through Step 8).

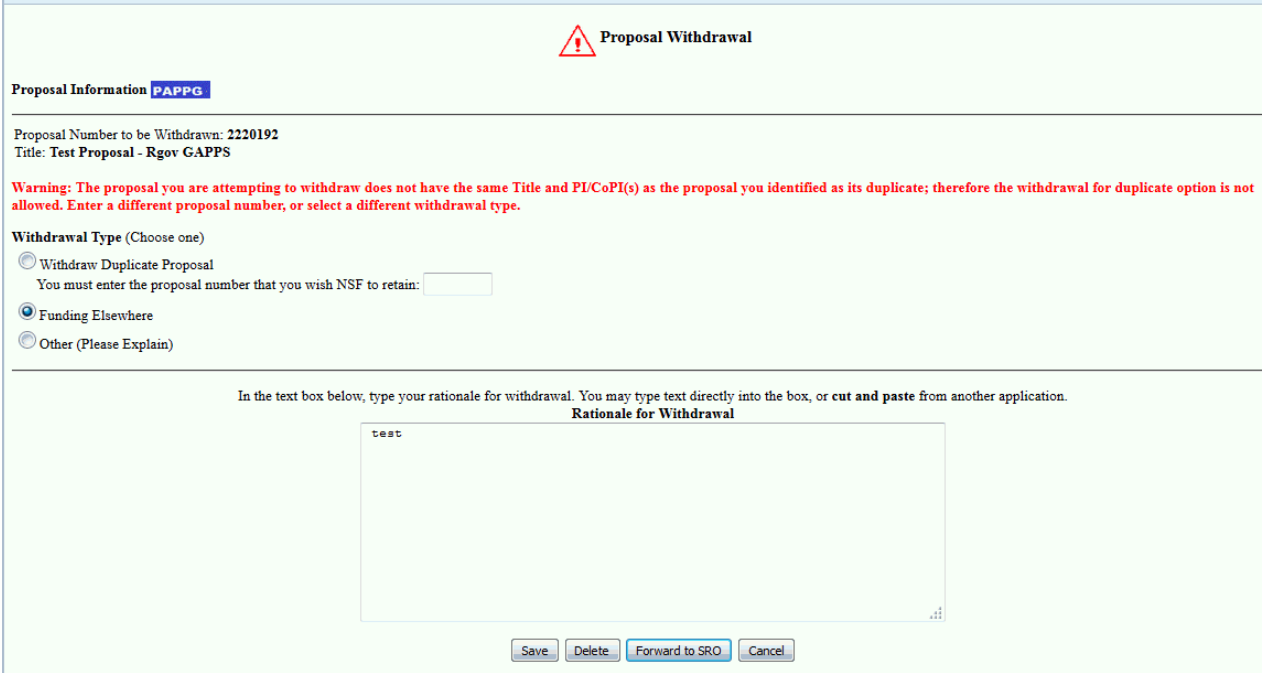

#### **Figure 1 Proposal Withdrawal screen. The Forward to SPO button is circled.**

2. Click the **Forward to SPO** button (Figure 1) to send the Proposal Withdrawal to your SPO for submission to NSF. The **Your Notification Was Forwarded** screen displays (Figure 2) with the message that the Proposal Withdrawal is forwarded to your SPO.

Your Notification Was Forwarded Your Notification for Proposal Withdrawal was forwarded to your SRO for action. You will be notified wa e-mail when the proposal is withdrawn from the system Click on "Return to Submitted Proposals" button to return to View Submitted Proposals page Return to Submitted Froppeals

**Figure 2 Your Notification Was Forwarded screen with the message that the Proposal Withdrawal was forwarded to the SPO.**

3. Click the **Return to Submitted Proposals** button (Figure 2). The **Submitted Proposals** screen displays (Figure 3).

#### **Submitted Proposals**

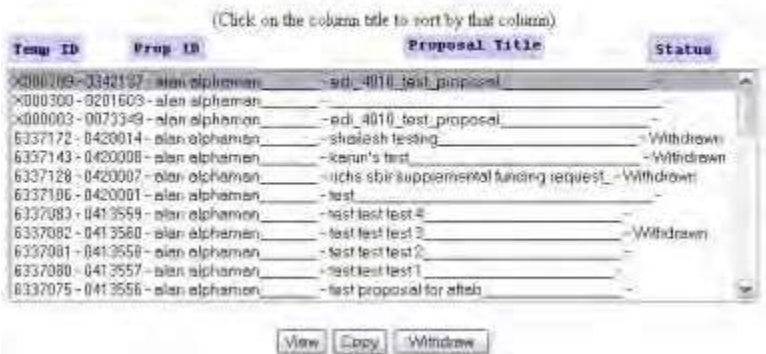

#### **Figure 3 Submitted Proposals screen.**

*If you selected a non-lead or lead proposal of a collaborative proposal to withdraw,* when you click the **Forward to SPO** button, the **Your Notification Was Forwarded** screen displays (Figure 4) with the message that NSF will notify the SPO and PI of the participating organizations that the collaborative proposal is withdrawn. Click the **Return to Submitted Proposals** button (Figure 4). The **Submitted Proposals** screen displays (Figure 3).

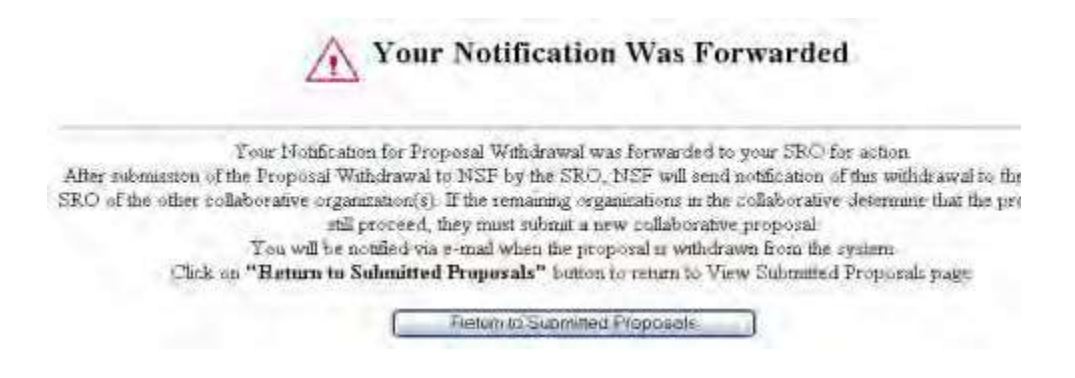

<span id="page-390-0"></span>**Figure 4 Your Notification Was Forwarded screen with the message that the collaborating organizations will be notified that the collaborative proposal was withdrawn. Save a Proposal Withdrawal**

1. Access the **Proposal Withdrawal** screen (Figure 1) (see Initiate a [Proposal Withdrawal,](#page-385-0) Step 1 through Step 8).

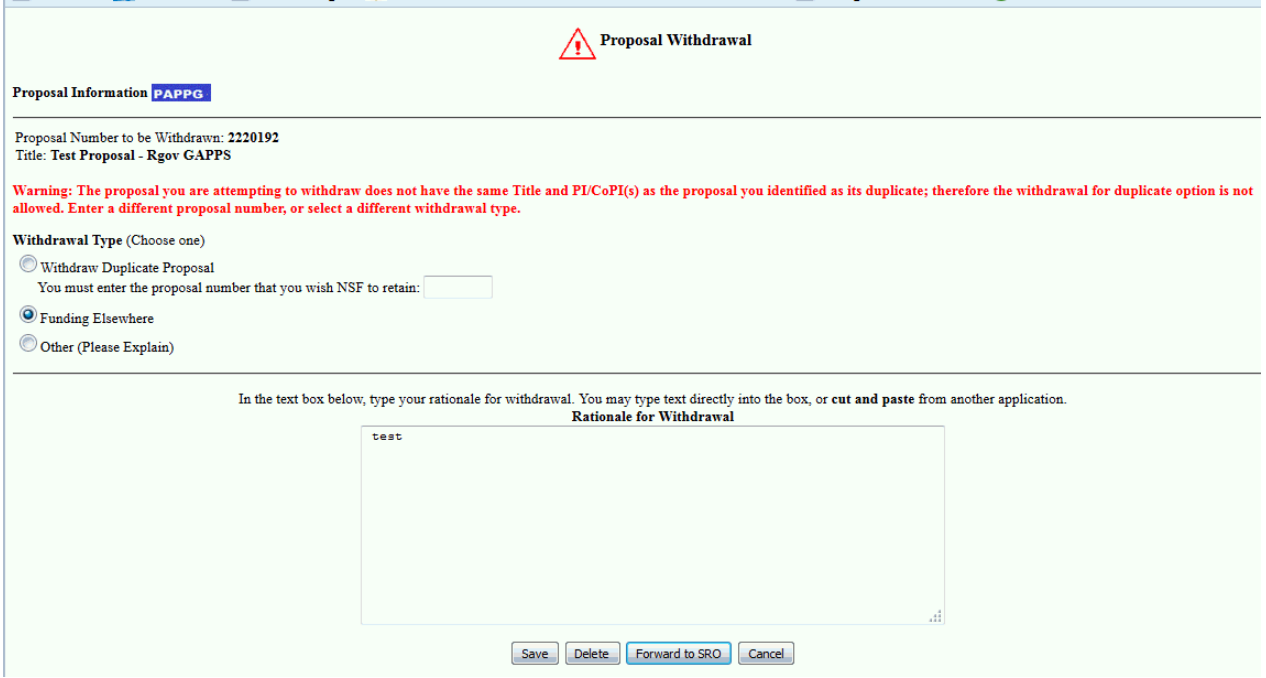

**Figure 1 Proposal Withdrawal screen. The Save button is circled.**

- 2. Select the **Withdrawal Type** by clicking on the radio button for one of the following (Figure 1):
	- **Withdraw Duplicate Proposal**
		- Type in the box the Proposal Number for the temporary proposal you wish NSF to retain.
	- **Funding Elsewhere**
	- **Other**
- 3. In the **Rationale for Withdrawal** text box (Figure 1), type in or copy and paste a detailed reason or reasons for withdrawing the proposal.
- <span id="page-391-0"></span>4. Click the **Save** button (Figure 1). The **Your Notification Was Saved Successfully**
- screen displays (Figure 2) with the message that the Proposal Withdrawal was saved.

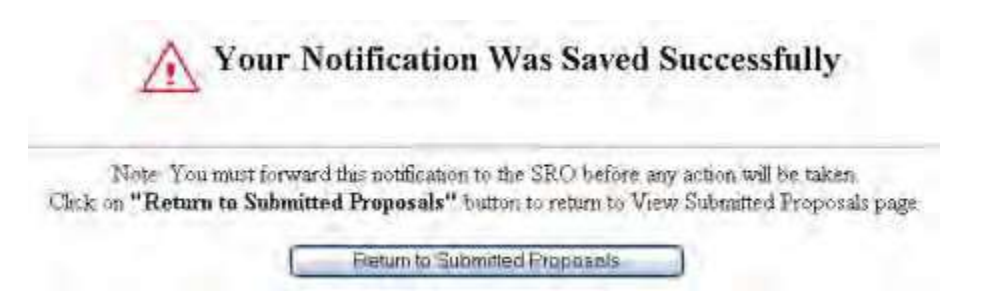

## **Figure 2 Your Notification Was Saved Successfully screen with the message that the Proposal Withdrawal was saved.**

5. Click the **Return to Submitted Proposals** button (Figure 2). The **Submitted Proposals** screen displays (Figure 3) with the proposal in the **Submitted Proposals** list.

#### **Submitted Proposals**

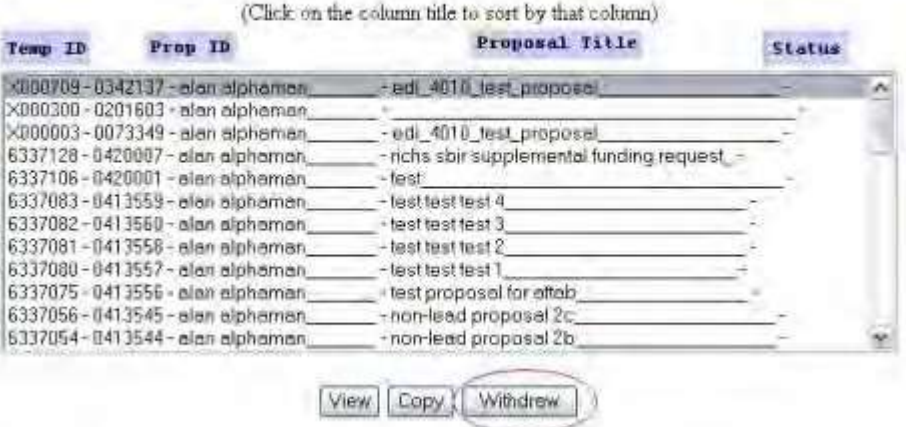

#### **Figure 3 Submitted Proposals screen. The Withdraw button is circled.**

- 6. To work on the saved Proposal Withdrawal again, on the **Submitted Proposals** screen (Figure 3), highlight the proposal in the **Submitted Proposals** list
- 7. Click the **Withdraw** button (Figure 3). The **Proposal Withdrawal** screen displays (Figure 1) with the saved Proposal Withdrawal.

# **Delete a Saved Proposal Withdrawal**

<span id="page-392-0"></span>1. Access the **Submitted Proposals** screen (Figure 1) (see Initiate a [Proposal Withdrawal,](#page-385-0) Step 1 through Step 4).

#### **Submitted Proposals**

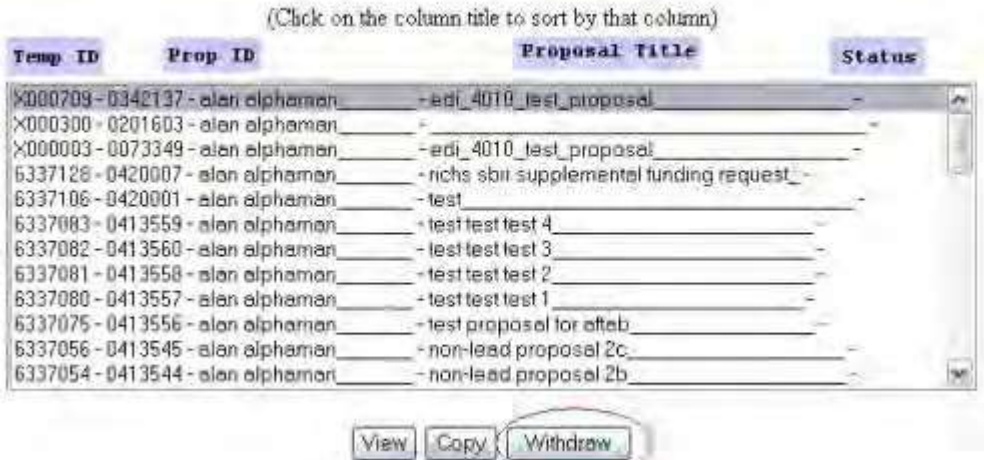

#### **Figure 1 Submitted Proposals screen. The Withdraw button is circled.**

- 2. Highlight the proposal from the **Submitted Proposals** list that you saved a Proposal Withdrawal for (Figure 1).
- 3. Click the **Withdraw** button (Figure 1). The **Proposal Withdrawal** screen displays (Figure 2) with the saved Proposal Withdrawal.

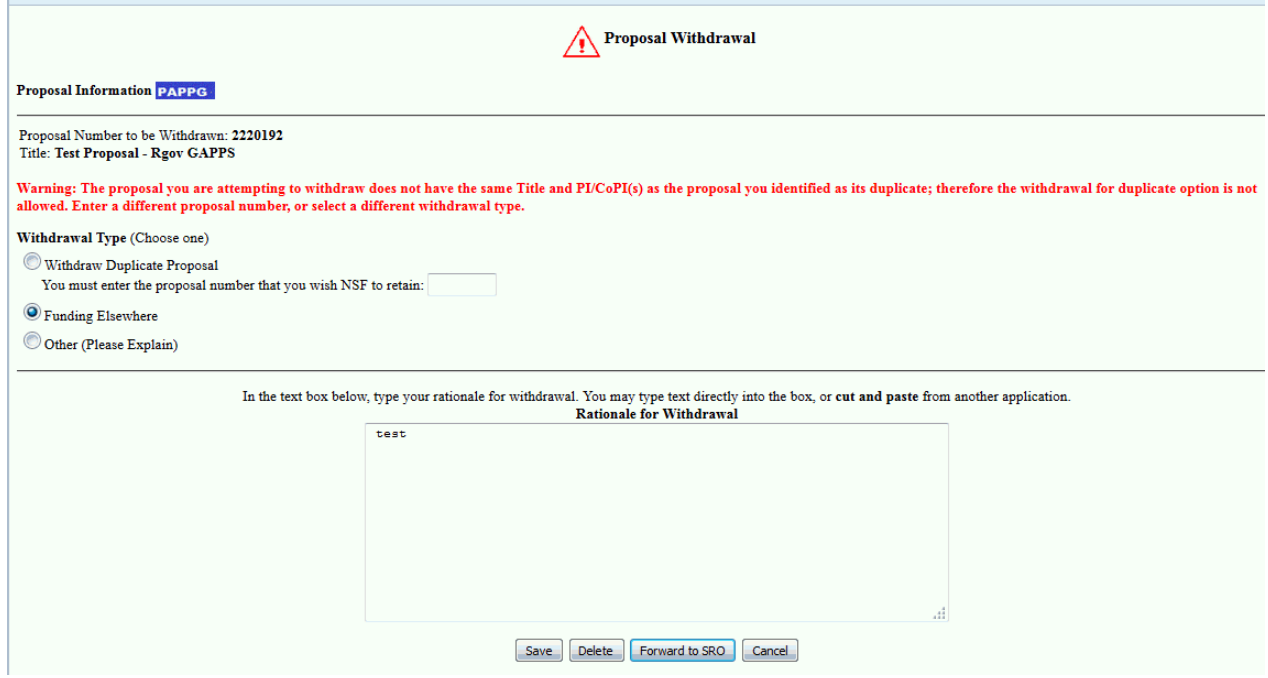

#### **Figure 2 Proposal Withdrawal screen. The Delete button is circled.**

4. Click the **Delete** button (Figure 2). The **Your Notification Was Deleted** screen displays (Figure 3) with the message that the Proposal Withdrawal was deleted.

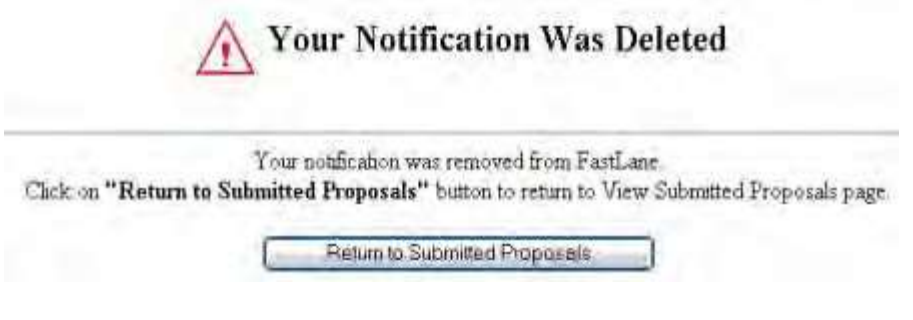

5. Click the **Return to Submitted Proposals** button (Figure 3). The **Submitted Proposals** screen displays (Figure 1). You still have the option of initiating a new Proposal Withdrawal.

**Figure 3 Your Notification Was Deleted screen.**

## **SPO Functions**

## **Withdraw a Proposal as SPO**

As an SPO, you have these options for withdrawing a proposal:

- Edit/Save a Proposal [Withdrawal](#page-397-0)
- Delete a saved [Proposal Withdrawal](#page-401-0)

As an AOR, you can do all of the above and the following:

- Initiate a [Proposal Withdrawal](#page-394-0)
- Submit a [Proposal Withdrawal](#page-398-0)
- Submit a [Proposal Withdrawal forwarded](#page-402-0) by a PI to NSF

# **Initiate a Proposal Withdrawal as an AOR**

<span id="page-394-0"></span>1. On the **FastLane Home Page** screen, log in as an SPO to Research Administration (see [SPO/AOR](#page-29-0) Login). The **Research Administration** screen displays (Figure 1).

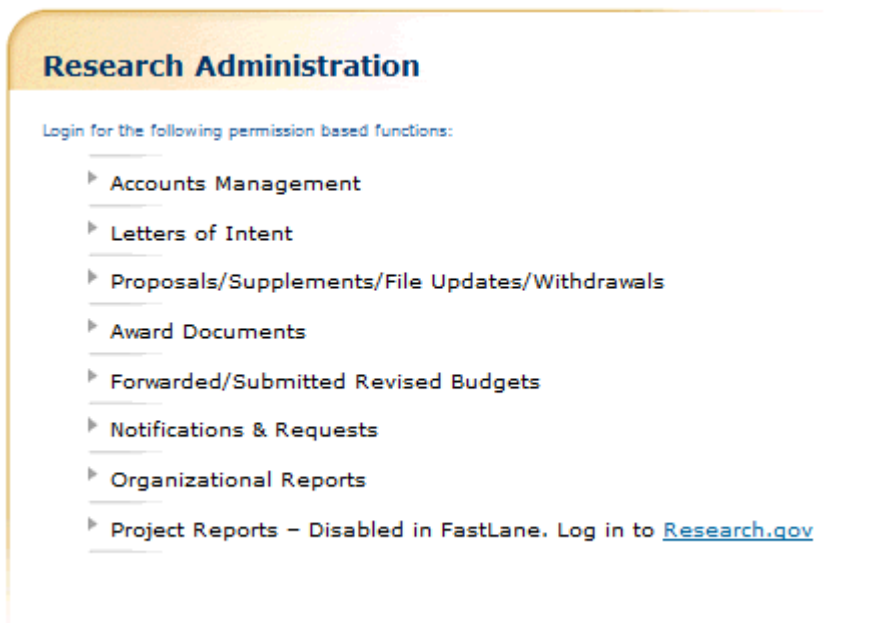

**Figure 1 Research Administration screen. The Proposals/Supplements/File Updates/Withdrawals link is circled.**

2. Click **Proposals/Supplements/ File Updates/Withdrawals** (Figure 1). The **Proposals/Supplements/File Updates/Withdrawals** screen displays on the **Documents in Progress** tab (Figure 2).

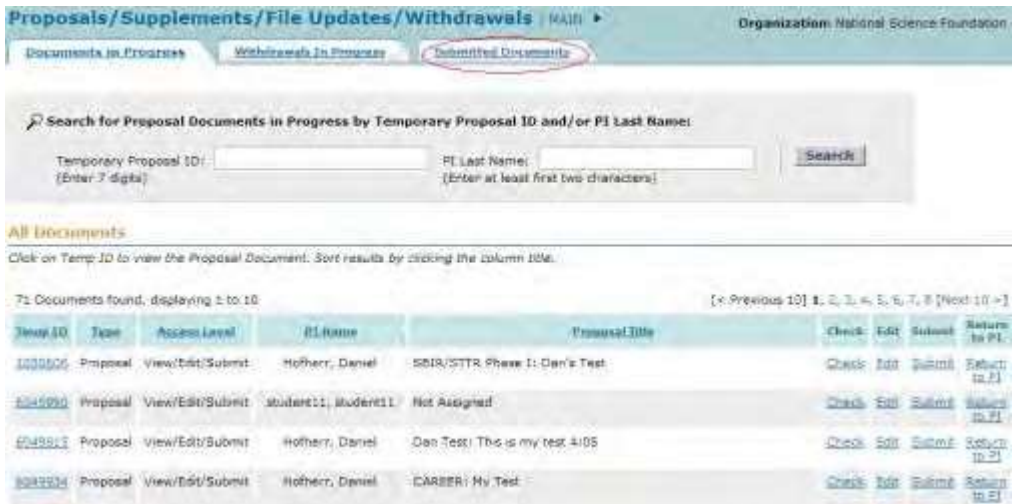

**Figure 2 Proposals/Withdrawals/File Updates/Withdrawals screen on the Documents in Progress tab. The Submitted Documents tab is circled.**

3. Click the **Submitted Documents** tab (Figure 2). The **Proposals/Withdrawals/File Updates/Withdrawals** screen displays on the **Submitted Documents** tab (Figure 3) with a list of submitted proposals.

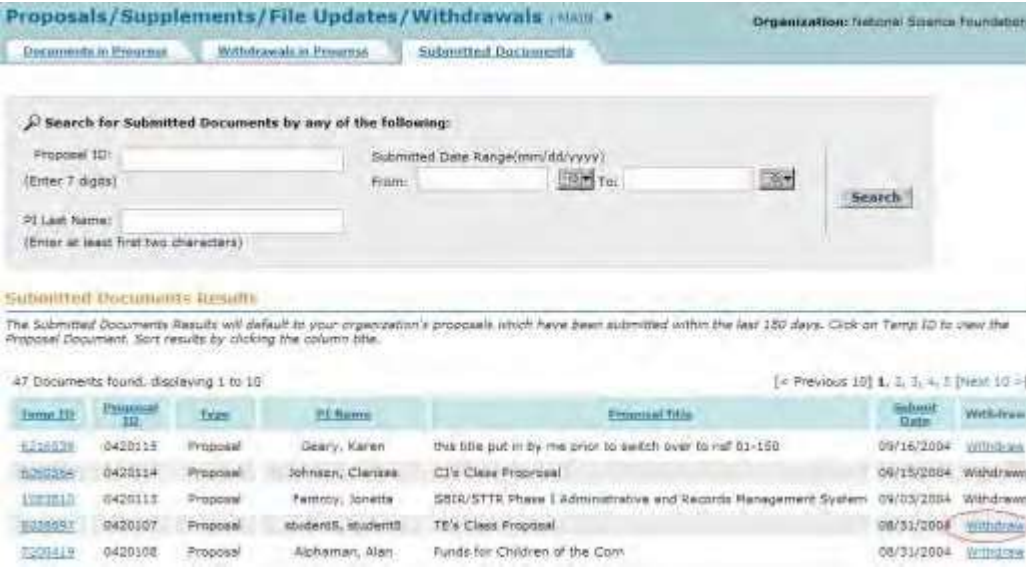

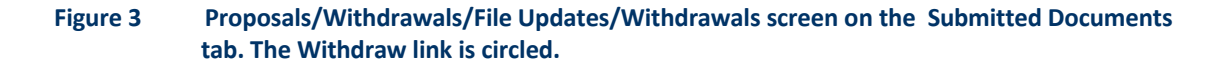

4. Click **Withdraw** (Figure 3) on the row for the proposal you want to withdraw. The **Proposal Withdrawal** screen displays (Figure 4).
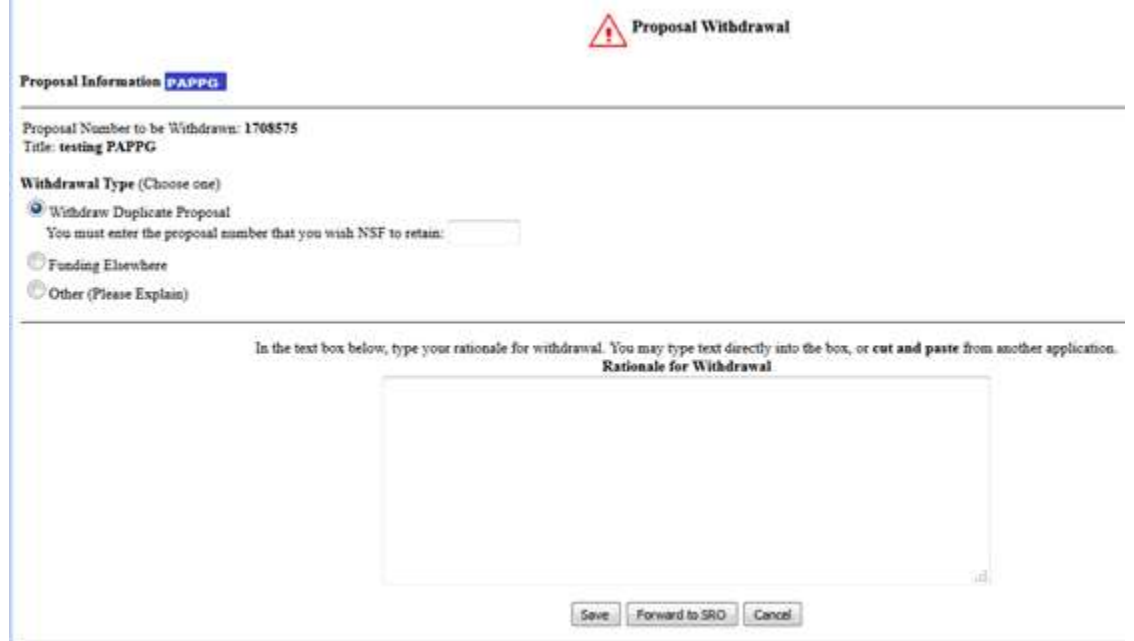

#### **Figure 4 Proposal Withdrawal screen.**

- <span id="page-396-1"></span>5. Select the **Withdrawal Type** by clicking the radio button (Figure 4) for one of the following:
	- **Withdraw Duplicate Proposal** Type in the box the Proposal Number for the temporary proposal you wish NSF to retain.
		- **Funding Elsewhere**
	- **Other**
- <span id="page-396-0"></span>6. In the **Rationale for Withdrawal** text box (Figure 4), type or copy and paste a detailed reason or reasons for withdrawing the proposal.
- 7. To submit the Proposal Withdrawal to NSF, see Submit a [Proposal Withdrawal to](#page-399-0) NSF, [Step](#page-399-0) 3. Or, *if you do not want to submit the Withdrawal request immediately to NSF,* you can save the Proposal Withdrawal (Save a [Proposal Withdrawal,](#page-397-0) Step 4).

*If you select a non-lead or lead proposal of a collaborative proposal to withdraw,* a screen displays (Figure 5) with a message for you to confirm that you want to continue to withdraw the collaborative proposal.

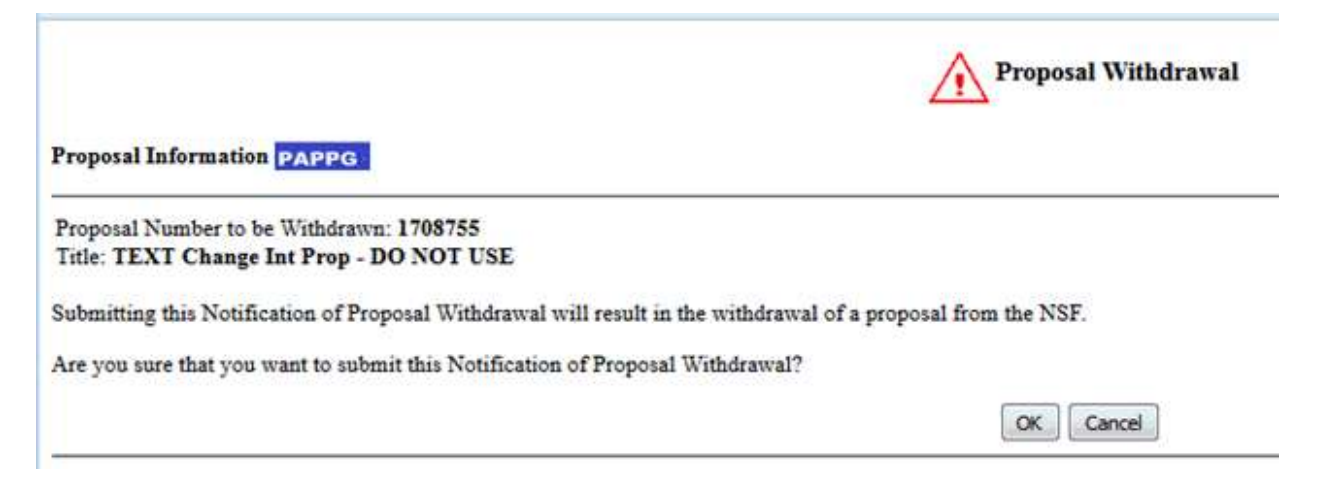

### **Figure 5 Warning screen for withdrawal of collaborative proposals.**

- 1. Click the **Yes** button (Figure 5). The **Proposal Withdrawal** screen displays (Figure 4).
- 2. Go to [Step](#page-396-0) 6 above and proceed to complete the Proposal Withdrawal.

### **Save a Proposal Withdrawal as an SPO/AOR**

1. Access the **Proposal Withdrawal** screen (Figure 1) (see Initiate a [Proposal Withdrawal,](#page-394-0) Step 1 through Step 4).

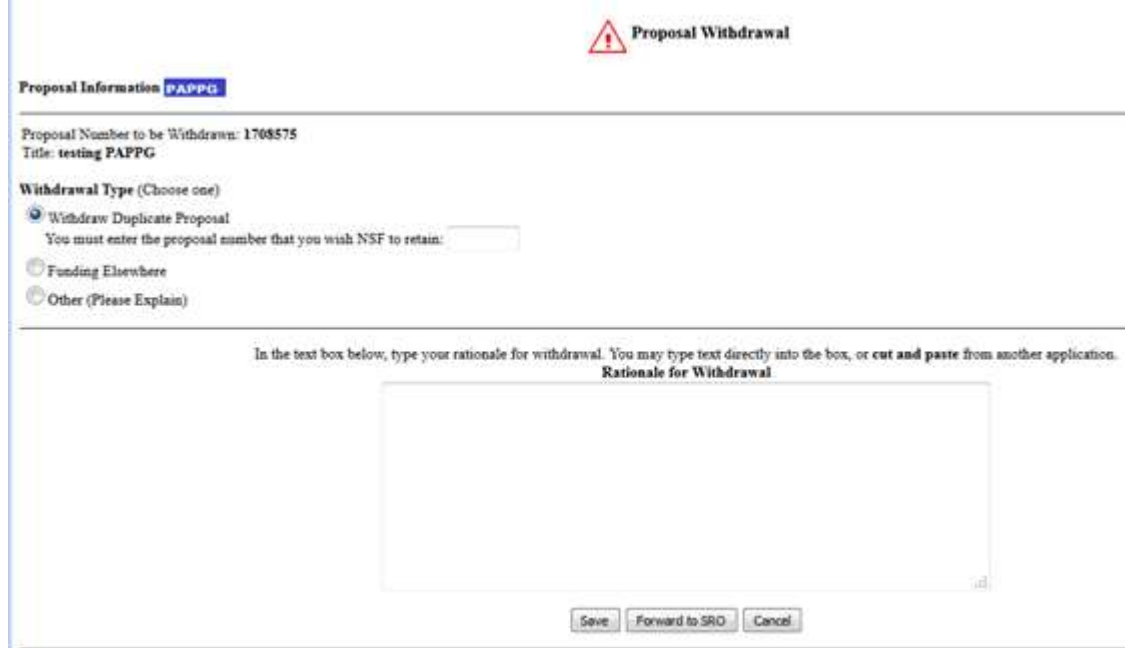

### **Figure 1 Proposal Withdrawal screen. The Save button is circled.**

- 2. Select the **Withdrawal Type** by clicking on the radio button for either one of the following (Figure 1):
	- **Withdraw Duplicate Proposal** Type in the box the Proposal Number for the temporary proposal you wish NSF to retain.
	- **Funding Elsewhere**
	- **Other**
- 3. In the **Rationale for Withdrawal** text box in the lower portion of the **Proposal Withdrawal** screen (Figure 1), type or copy and paste a detailed reason or reasons for withdrawing the proposal.
- <span id="page-397-0"></span>4. Click the **Save** button (Figure 1). The **Your Notification Was Saved Successfully** screen displays (Figure 2) with the message that the request was saved.

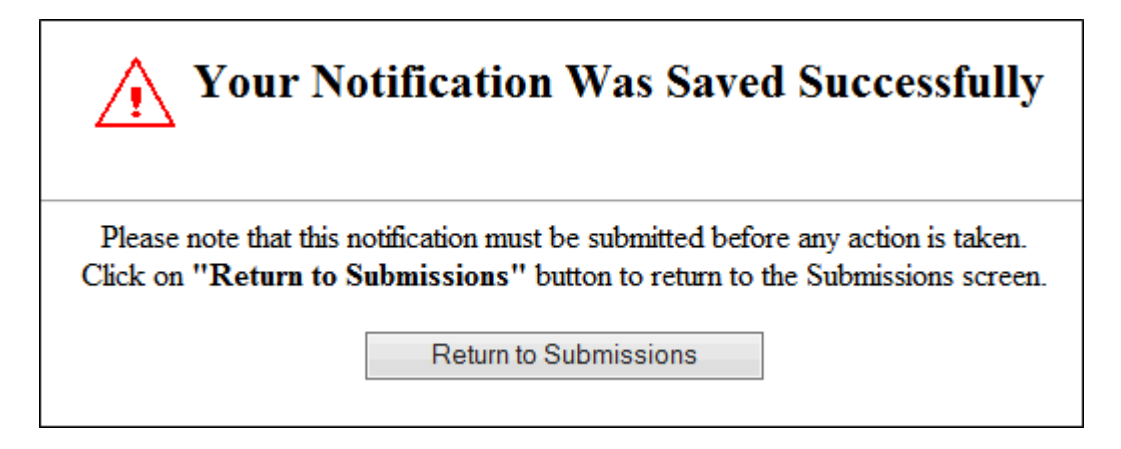

### **Figure 2 Your Notification Was Saved Successfully screen.**

5. Click the **Return to SPO Submission** button (Figure 2). The **Proposals/Supplements/File Updates/ Withdrawals** screen displays on the **Submitted Documents** tab (Figure 3).

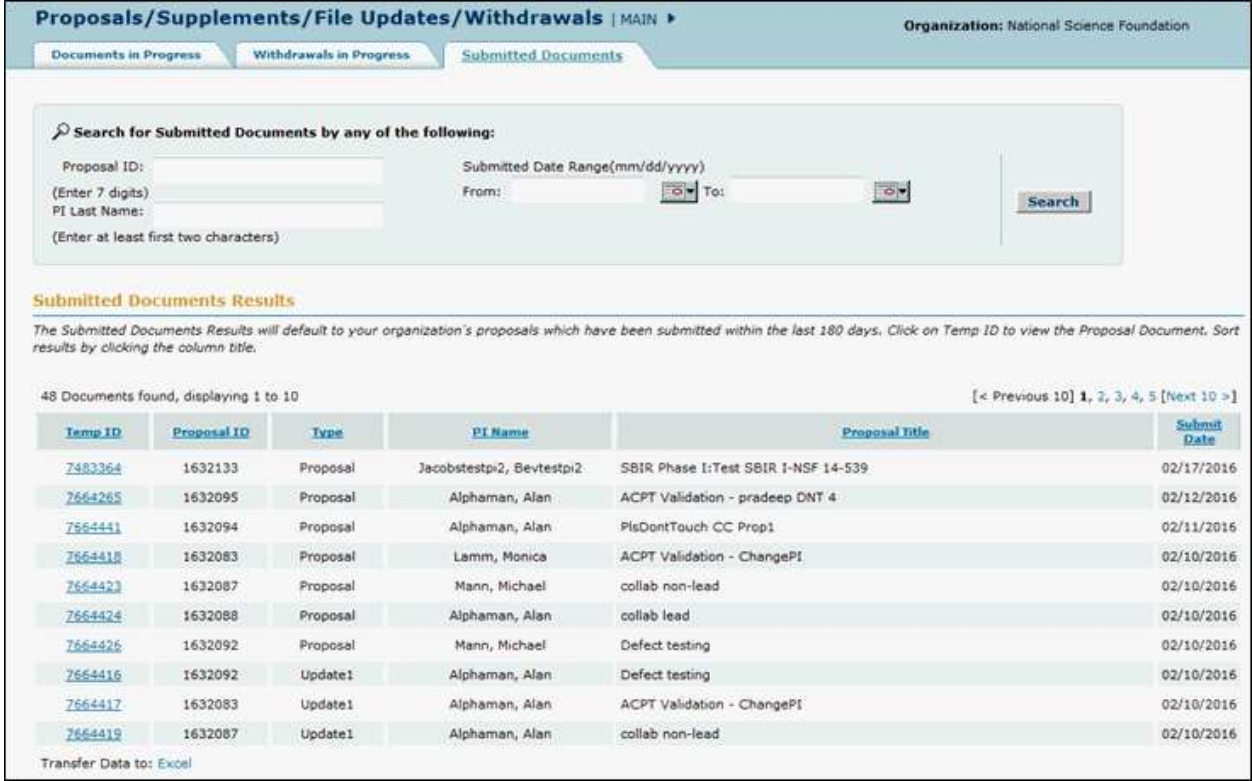

### **Figure 3 Proposals/Supplements/File Updates/Withdrawals screen on the Submitted Documents tab.**

6. To work on the saved Proposal Withdrawal again, on the **Proposals/Supplements/File Updates/Withdrawals** screen on the **Documents in progress** tab (Figure 3), click the **Edit** icon on the row of the proposal. The **Proposal Withdrawal** screen displays (Figure 1) with the saved Proposal Withdrawal.

### **Submit a Proposal Withdrawal (AOR only)**

1. Access the **Proposals/Supplements/File Updates/Withdrawals** screen on the **Submitted Documents** tab (Figure 1) (see *Initiate a Proposal Withdrawal*, Step 1 through Step 3).

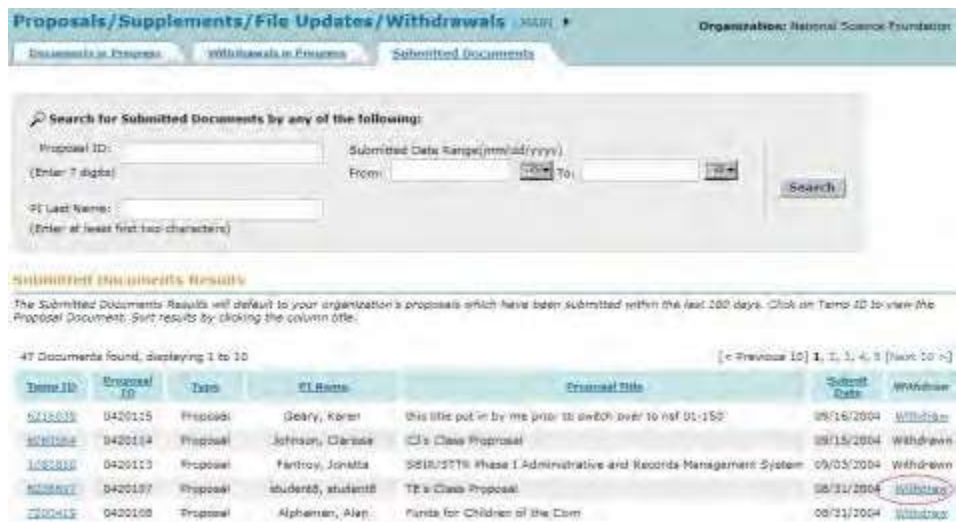

**Figure 1 Proposals/Supplements/File Updates/Withdrawals screen on the Submitted Documents tab. The Withdraw link is circled.**

2. Click **Withdraw** on the row for the proposal you saved a Proposal Withdrawal for (Figure 1). The **Proposal Withdrawal** screen displays (Figure 2) with the Proposal Withdrawal.

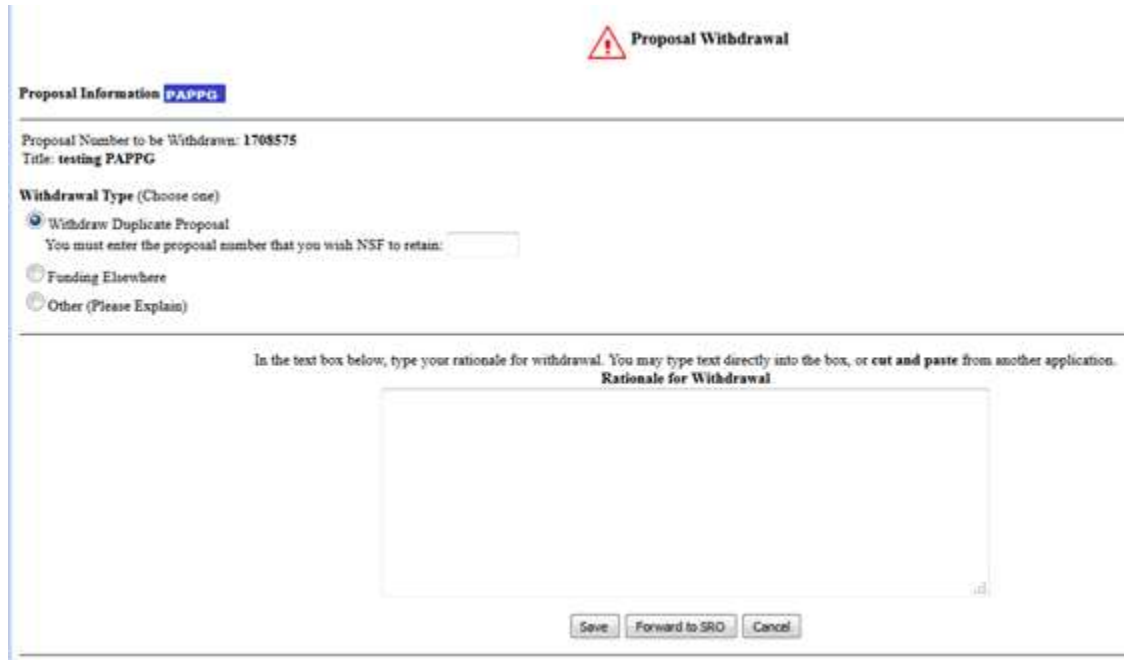

### **Figure 2 Proposal Withdrawal screen. The Submit button is circled.**

<span id="page-399-0"></span>3. Click the **Submit** button (Figure 2) to submit the Proposal Withdrawal to NSF. A screen displays (Figure 3) with a message for you to confirm that you want to submit the Proposal Withdrawal to NSF.

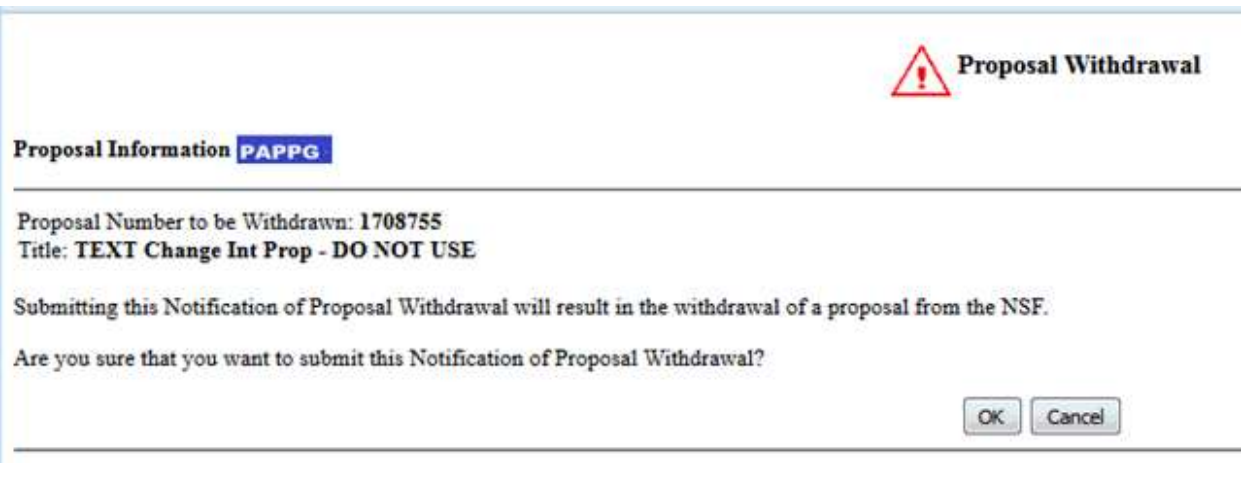

**Figure 3 Screen with message for you to confirm that you want to submit the Proposal Withdrawal to NSF.**

4. Click the **OK** button (Figure 3). The **Proposal Withdrawal Successful** screen displays (Figure 4) with the message that the Proposal Withdrawal has been submitted to NSF.

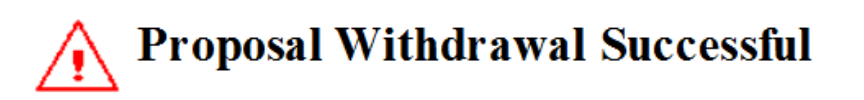

The proposal was successfully withdrawn from FastLane, and your notification was submitted. Click on "Return to Submissions" button to return to the Submissions screen.

Return to Submissions

**Figure 4 Proposal Withdrawal Successful screen.**

5. Click the **Return to Submissions** button (Figure 4). The **Proposals/Supplements/File Updates/Withdrawals** screen displays on the **Submitted Documents** tab (Figure 1).

*If you selected a non-lead or lead proposal of a collaborative proposal to withdraw,* when you click the **Submit** button (Figure 2), a screen displays (Figure 5) with a message for you to confirm that you want to submit the Proposal Withdrawal for a collaborative proposal.

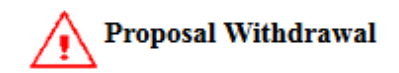

**Proposal Information PAPPG** 

Proposal Number to be Withdrawn: 1708593 Title: Non lead prop

Warning: The proposal that you are attempting to withdraw is part of a collaborative proposal. Withdrawing this proposal will automatically withdraw all other proposals that belong to the collaborative. Do you wish to continue with the Withdrawal?

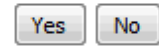

**Figure 5 Screen with message for you to confirm that you want to withdraw a proposal that is part of a collaborative proposal.**

- 1. Click the **OK** button (Figure 5). The **Proposal Withdrawal Successful** screen displays with the message that the Proposal Withdrawal has been submitted to NSF.
- 2. Click the **Return to Submission** button (Figure 4). The **Proposals/Supplements/File Updates/Withdrawals** screen displays on the **Submitted Documents** tab (Figure 1).

### **Delete a Saved Proposal Withdrawal as an SPO/AOR**

1. Access the **Proposals/Supplements/File Updates/Withdrawals** screen on the **Submitted Documents** tab (Figure 1) (see Initiate a [Proposal Withdrawal,](#page-394-0) Step 1 through Step 3).

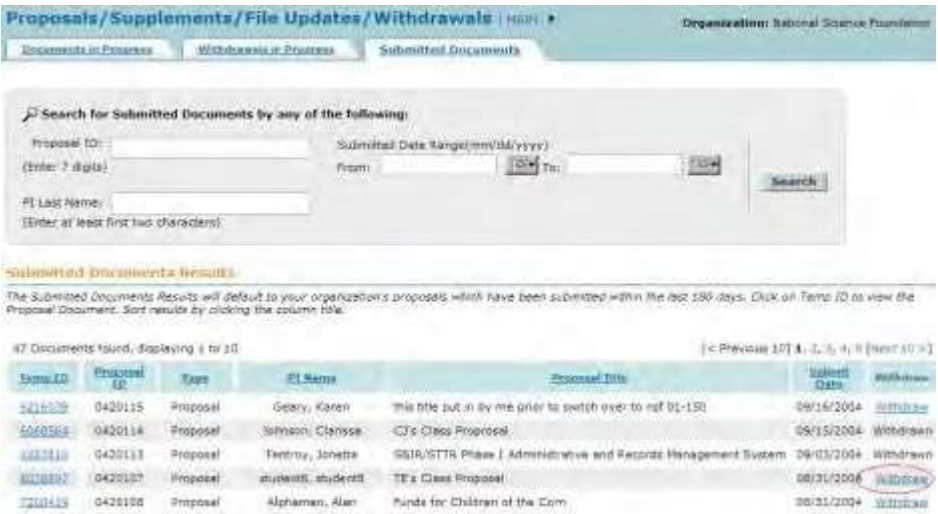

**Figure 1 Proposals/Supplements/File Updates/Withdrawals screen on the Submitted Documents tab. The Withdraw button is circled.**

2. Click **Withdraw** on the row of the proposal that you saved a Proposal Withdrawal for (Figure 1). The

**Proposal Withdrawal** screen displays (Figure 2) with the Proposal Withdrawal.

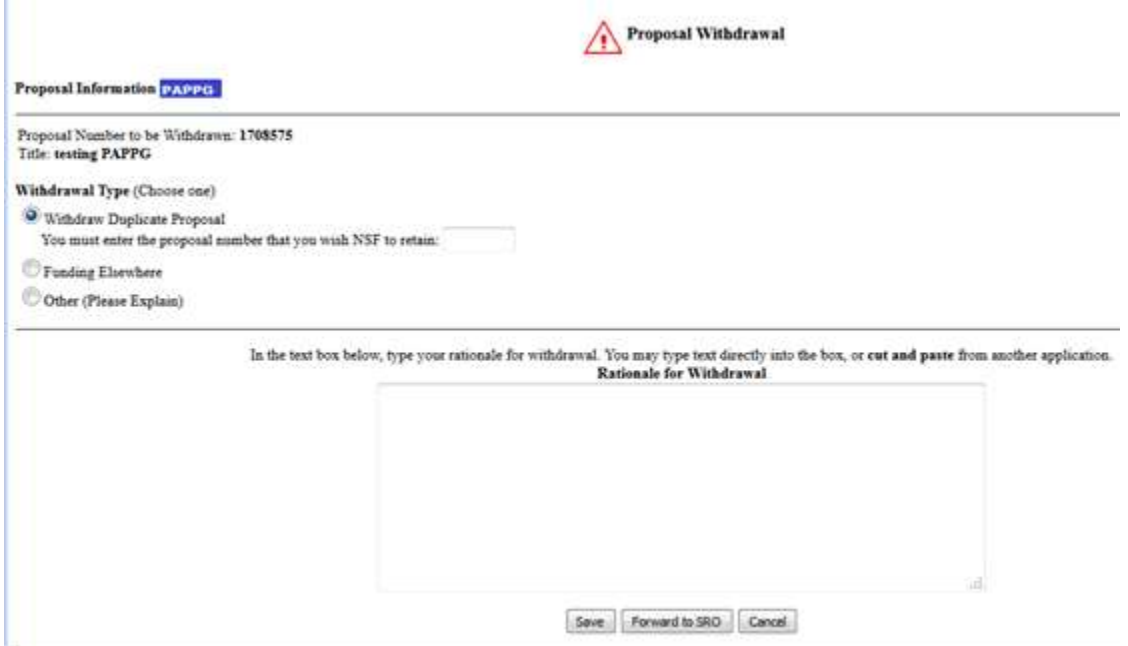

#### **Figure 2 Proposal Withdrawal screen. The Delete button is circled.**

3. Click the **Delete** button (Figure 2). The **Your Notification Was Deleted** screen displays (Figure 3) with the message that the Proposal Withdrawal was removed from FastLane.

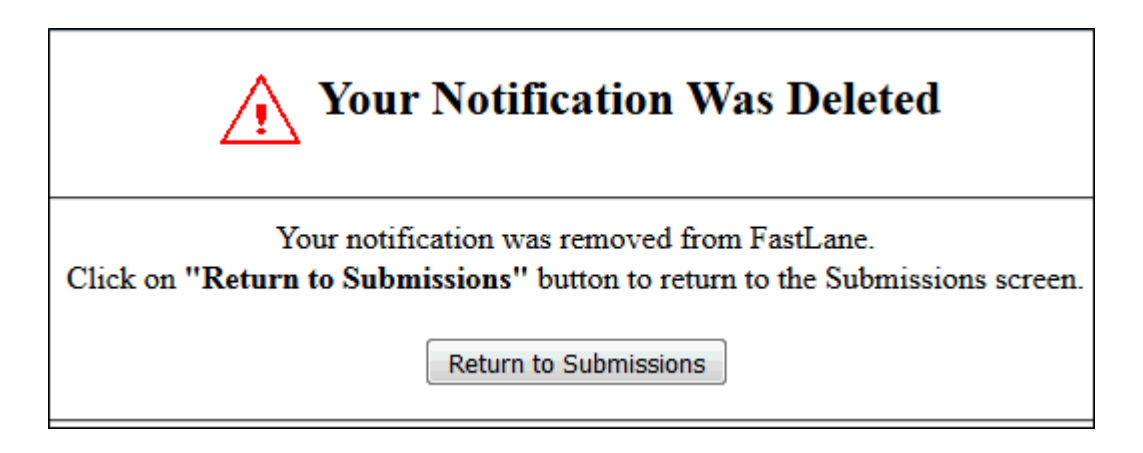

### **Figure 3 Your Notification Was Deleted screen.**

4. Click the **Return to SPO Submission** button (Figure 3). The **Proposals/Supplements/File Updates/Withdrawals** screen displays on the **Submitted Documents** tab (Figure 1). You still have the option of initiating a new Proposal Withdrawal.

### **Submit a Proposal Withdrawal Forwarded by a PI**

1. Access the **Proposals/Supplements/File Updates/Withdrawals** screen on the **Documents in Progress** tab

(Figure 1) (see Initiate a [Proposal Withdrawal,](#page-394-0) Step 1 through Step 2).

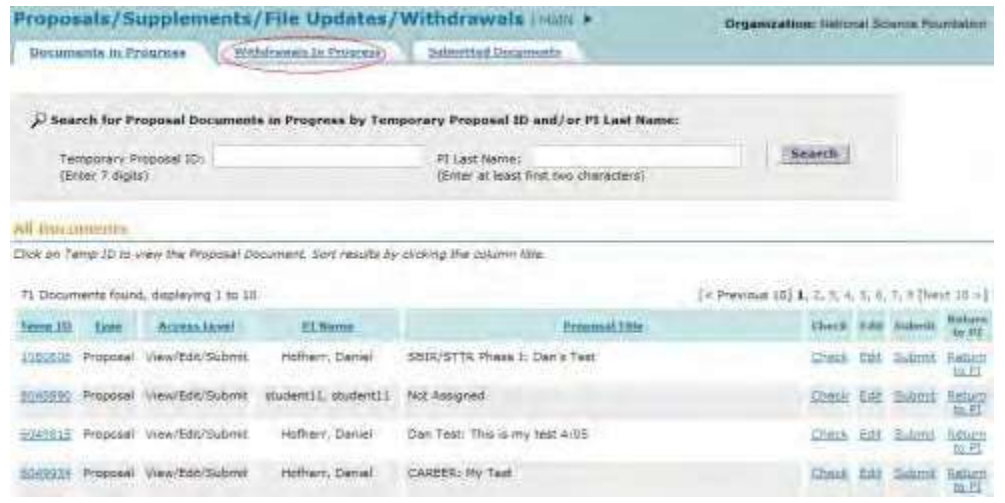

**Figure 1 Proposals/Supplements/File Updates/Withdrawals screen on the Documents in Progress tab. The Withdrawals in Progress tab is circled.**

2. Click the **Withdrawals in Progress** tab (Figure 1). The **Proposals/Supplements/File Updates/Withdrawals** screen displays on the **Withdrawals in Progress** tab (Figure 2).

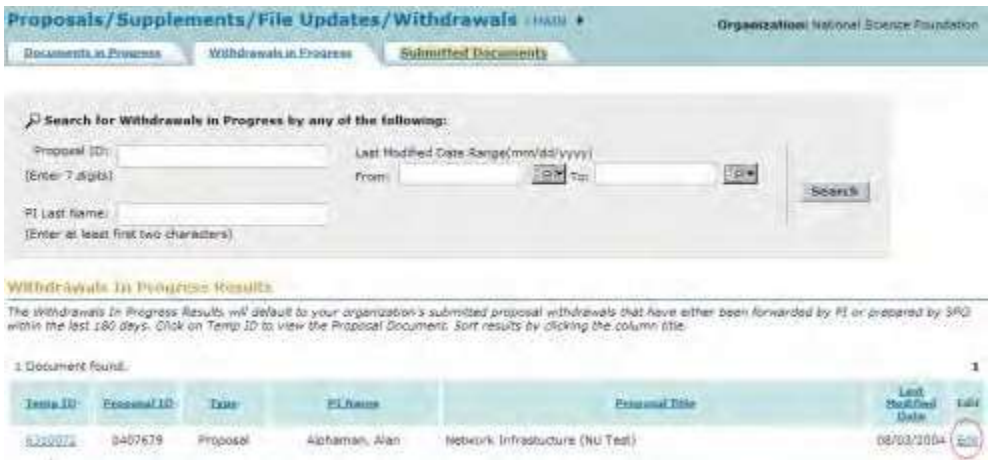

**Figure 2 Proposals/Supplements/File Updates/Withdrawals screen on the Withdrawals in Progress tab. The Edit link is circled.**

3. Click **Edit** on the row for the Proposal Withdrawal that you want to submit (Figure 2). The **Proposal Withdrawal** screen displays (Figure 3) with the PI's Proposal Withdrawal.

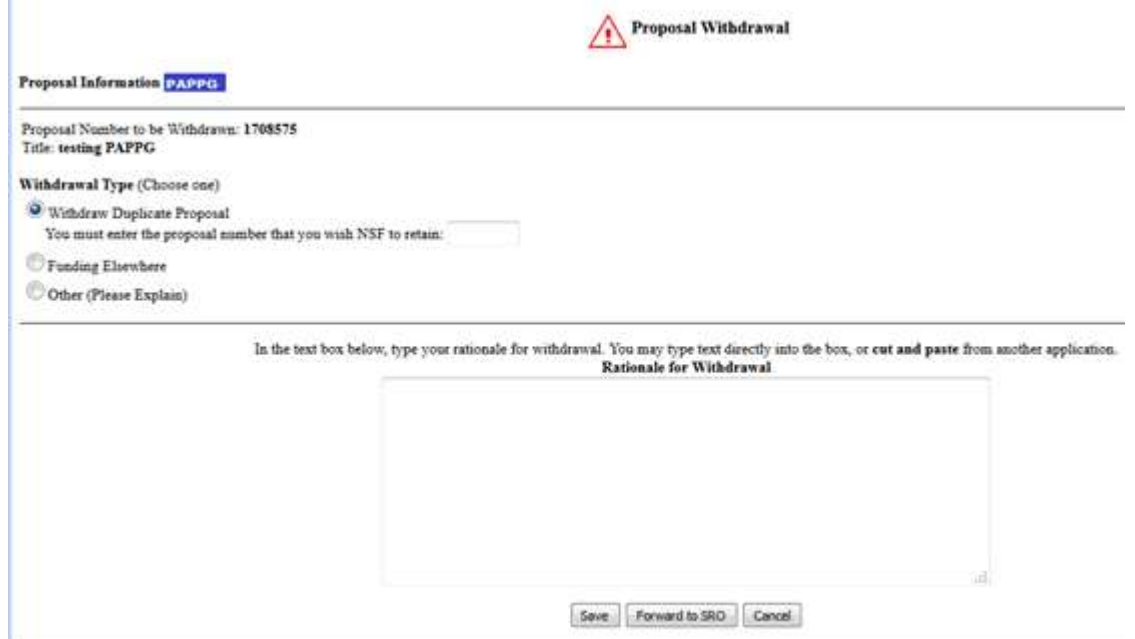

### **Figure 3 Proposal Withdrawal screen. The Submit button is circled.**

- 4. You may edit the Proposal Withdrawal. For instructions, see [Initiate a](#page-396-1) Proposal [Withdrawal,](#page-396-1) Step 5 [through Step](#page-396-1) 7.
- 5. To submit the Proposal Withdrawal, click the **Submit** button (Figure 3). A screen displays (Figure 4) with a message for you to confirm that you want to submit the Proposal Withdrawal.

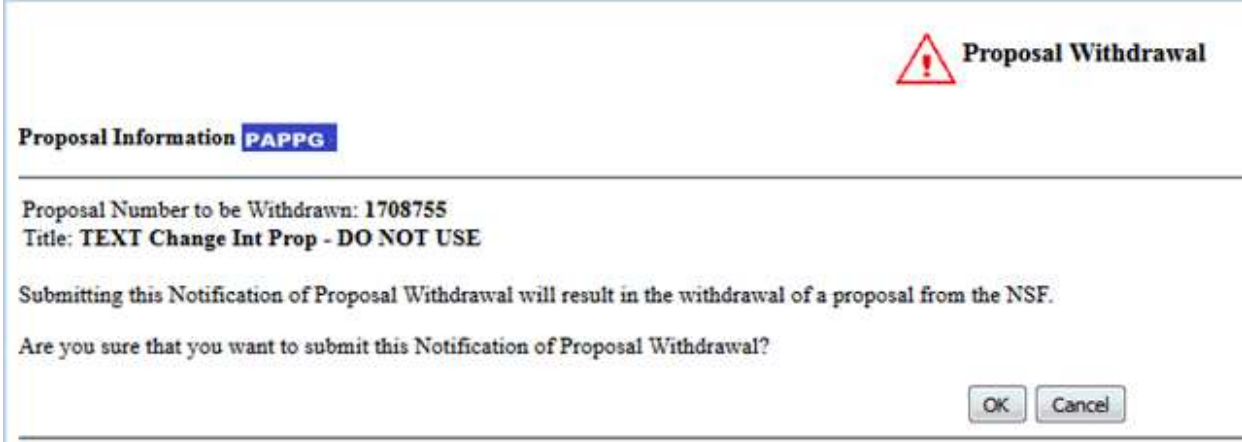

### **Figure 4 Screen with a message for you to confirm that you want to submit the Proposal Withdrawal to NSF. The OK button is circled.**

6. Click the **OK** button (Figure 4). The **Proposal Withdrawal Successful** screen displays (Figure 5).

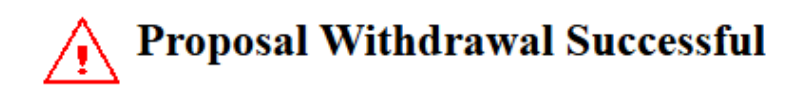

The proposal was successfully withdrawn from FastLane, and your notification was submitted. Click on "Return to Submitted Proposals" button to return to View Submitted Proposals page.

Return to Submitted Proposals

**Figure 5 Proposal Withdrawal Successful screen.**

7. Click the **Return to SPO Submission** button (Figure 5). The **Proposals/Supplements/File Updates/Withdrawals** screen displays on the **Withdrawals in Progress** tab.

### **Letters of Intent Introduction**

#### Print the contents of the Letters of Intent book.

Some NSF program solicitations require or request submission of a letter of intent (LOI) in advance of submission of a full proposal. The predominant reason for its use is to help NSF program staff to gauge the size and range of the competition, enabling earlier selection and better management of reviewers and panelists. The requirement to submit an LOI will be identified in the program solicitation. Failure to submit a required LOI identified in a program solicitation may result in a full proposal not being accepted or returned without review. See PAPPG Chapter I.D.1 for further information.

You can create more than one Letter of Intent for a single program solicitation. However, a warning message displays that a Letter of Intent has already been submitted for that solicitation.

### **Roles**

The PI can do the following:

- Create a Letter of Intent for any solicitation that has requested or required it
- Submit directly to the NSF Letters of Intent for certain types of solicitations
- Forward a Letter of Intent to the SPO for those types of solicitations that require AOR approval

The Sponsored Project Office (SPO)/ Authorized Organizational Representative (AOR) can do the following:

- Create a Letter of Intent for certain types of solicitations
- View all Letters of Intent created by PIs in their organization, including those the PI directly submitted to NSF
- Edit Letters of Intent forwarded by the PI
- Submit a Letter of Intent (AOR only)
- Return a Letter of Intent to a PI

To work on Letters of Intent, see one of the following for instructions:

- Create a Letter of Intent [Introduction](#page-32-0)
- Work on Saved and Submitted Letters of Intent

# **Award Functions**

### **Award Functions**

Look to the FastLane Help System for Award Functions, if you are conducting award functions in one of these roles:

- Principal Investigator (PI)
- Co-PI (follow instructions for the PI)
- Sponsored Project Office (SPO)
- Authorized Organizational Representative (AOR)

FastLane Help for Award Functions covers these award activities:

- Prepare and Submit a [Notification](#page-409-0) or Request
- Prepare and Submit a [Supplemental Funding](#page-610-0) Request
- View and/or Print an [Award Document](#page-589-0)
- Check [the Continuation](#page-585-0) Funding Status for an Award

### **Award Functions**

Look to the FastLane Help System for Award Functions, if you are conducting award functions in one of these roles:

- Principal Investigator (PI)
- Co-PI (follow instructions for the PI)
- Sponsored Project Office (SPO)
- Authorized Organizational Representative (AOR)

FastLane Help for Award Functions covers these award activities:

- Prepare and Submit a [Notification](#page-409-0) or Request
- Prepare and Submit a [Supplemental Funding](#page-610-0) Request
- View and/or Print an [Award Document](#page-589-0)
- Check [the Continuation](#page-585-0) Funding Status for an Award

### **Log In for Award Functions**

### **Award Functions Login**

#### Print the contents of the Log In for Award Functions book.

Log in to Award Functions by role:

- [Principal Investigator](#page-406-0) (PI)
- Sponsored Project [Office Representative \(SPO\)](#page-408-0)
- Sponsored Project [Office Representative \(AOR\)](#page-408-0)

### <span id="page-406-0"></span>**Principal Investigator or Co-Principal Investigator Login to Award Functions**

- 1. Use the General Log In procedure to log in to the system.
- 2. The **Principal Investigator (PI)/Co-Principal Investigator (Co-PI) Management** screen displays (Figure 1).

# Principal Investigator(PI)/Co-Principal Investigator(Co-PI) Management

### What Do You Want To Work On?

- **O** Proposal Functions
- **O** Award And Reporting Functions
- Change PI Information
- **O** Research.gov Functions

**Figure 1 Principal Investigator (PI)/Co-Principal Investigator (Co-PI) Management screen. The Award and Reporting Functions link is circled.**

3. Click **Award and Reporting Functions** (Figure 1). The **Principal Investigator (PI)/Co-Principal Investigator (Co-PI) Management Award and Reporting Functions** screen displays (Figure 2).

# **Principal Investigator(PI)/Co-Principal Investigator(Co-PI) Management**

### **Award and Reporting Functions**

- O Notifications and Requests Disabled In FastLane, Log In to Research.gov
- **O** Continuation Funding Status
- O View/Print Award Documents
- O Project Reports Disabled In FastLane, Log In to Research.gov
- **O** Supplemental Funding Request
- **O** Research.gov Functions

Go Back

**Figure 2 Principal Investigator (PI)/Co-Principal Investigator (Co-PI) Management Award and Reporting Functions screen.**

### <span id="page-408-0"></span>**Sponsored ProjectOffice Representative Login to Award Functions**

1. On the **FastLane Home Page** screen (Figure 1), click **Research Administration**. The **Research Administration** screen displays (Figure 2).

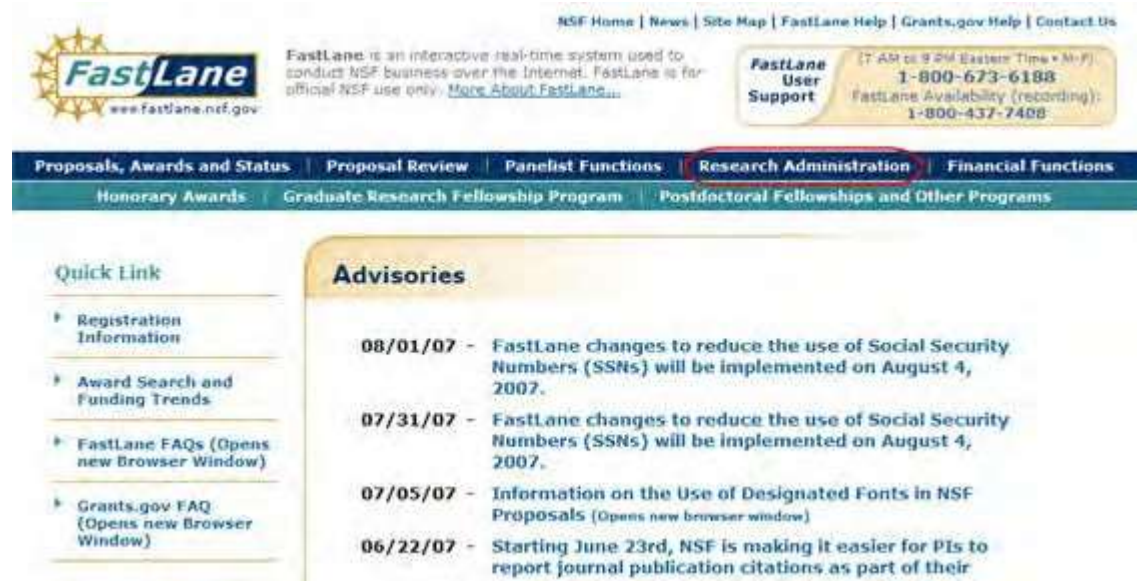

**Figure 1 FastLane Home Page screen. The Research Administration link is circled.**

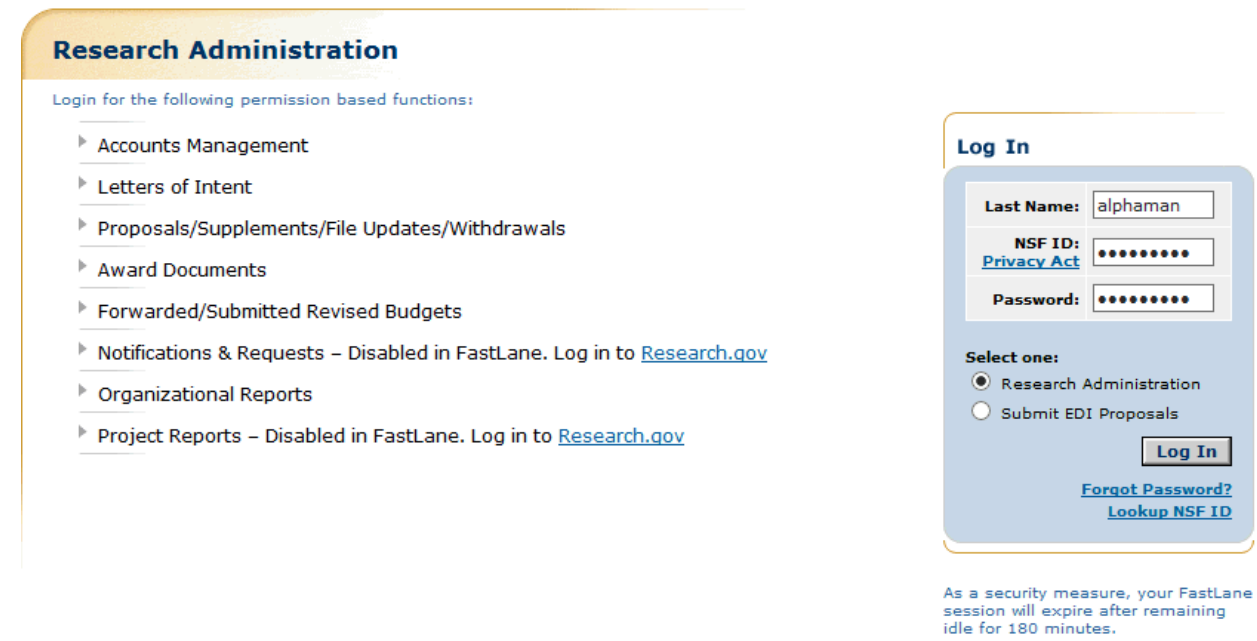

#### **Figure 2 Research Administration screen. The Login section is circled.**

2. In the **Last Name** box (Figure 2), type your last name.

- 3. In the **NSF ID** box (Figure 2), type your National Science Foundation Identification number (no spaces, no hyphens).
- 4. In the **Password** box (Figure 2), type your password.
- 5. Click the radio button for **Research Administration** (Figure 2).
- 6. Click the **Login** button (Figure 2). The **Research Administration** screen displays (Figure 3) with the following options for Awards Functions:
	- Supplements in Proposals/Supplements/File Updates/Withdrawals
	- Award Documents
	- Notifications and Requests

### **Research Administration**

Select a Research Administration function for National Science Foundation :

- **Accounts Management**
- **Letters of Intent**
- Proposals/Supplements/File Updates/Withdrawals
- **Award Documents**
- **Forwarded/Submitted Revised Budgets**
- **Notifications & Requests**
- **Organizational Reports**
- Project Reports Disabled in FastLane. Log in to Research.gov

**Figure 3 Research Administration screen.**

# <span id="page-409-0"></span>Notifications and Requests Notifications and Requests

FastLane's Notifications and Requests is an application you use during the period of an award. Through this application, you can prepare and submit to NSF:

- Required notifications
- Requests to NSF

(Notifications and Requests does *not* include the Supplemental Funding Request, which is in a separate application. See [Supplemental Funding](#page-610-0) Request.)

Notifications and Requests is in the process of moving from FastLane to Research.gov. Some types of notifications and requests are only available in Research.gov. Please visit Research.gov Notifications and Requests for more information.

The roles that use Notifications and Requests are:

• The Principal Investigator (PIs) and Co-PIs (see PI [Functions\)](#page-410-0)

- The Sponsored Project Office (SPO) representative (see **SPO Functions**)
- The Authorized Organizational Representative (AOR)

Here are the different types of notifications and requests. Unless otherwise noted, you complete a notification or request by completing the screen displayed for that

action. (**Note:** You cannot submit notifications or requests for an award with an approved Final Project Report or if your award has expired. Overdue Annual Project Reports and Final Project Reports will block further action on an award as well.) In the table below, click on the link for a notification or request to find the instructions for that action.+

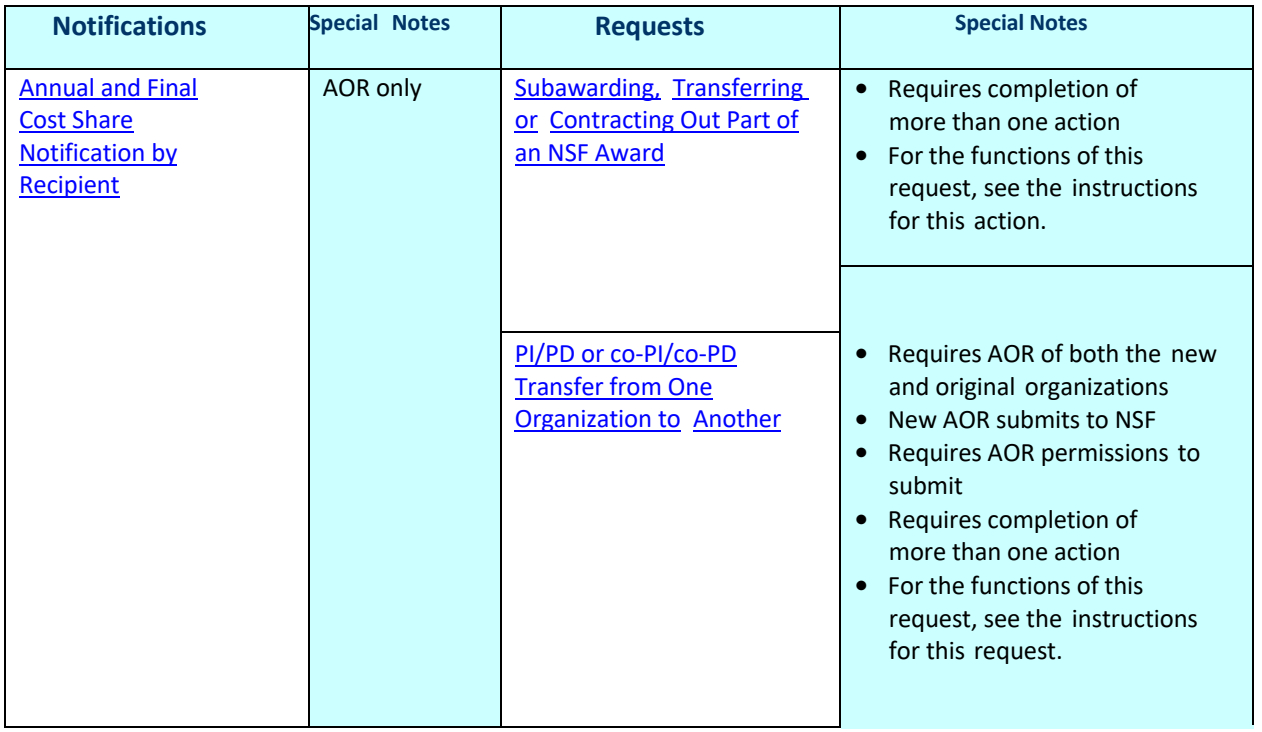

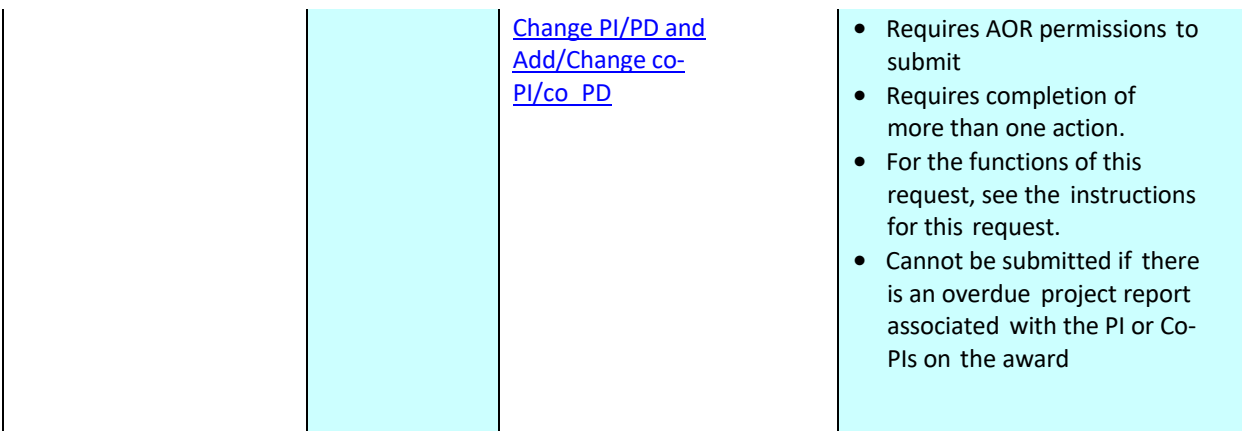

# PI Functions

<span id="page-410-0"></span>**Prepare a New Notification or Request as a PI**

1. Access the **Notifications and Requests** screen on the **Prepared by PI** tab (Figure 1) (se[e Access Notifications](https://fl.acpt.nsf.gov/NSFHelp/flashhelp/fastlane/FastLane_Help/access_notifications_and_requests_as_a_pi.htm) [and Requests](https://fl.acpt.nsf.gov/NSFHelp/flashhelp/fastlane/FastLane_Help/access_notifications_and_requests_as_a_pi.htm) as a PI). You must be on the **Prepared by PI** tab to prepare a new notification or request.

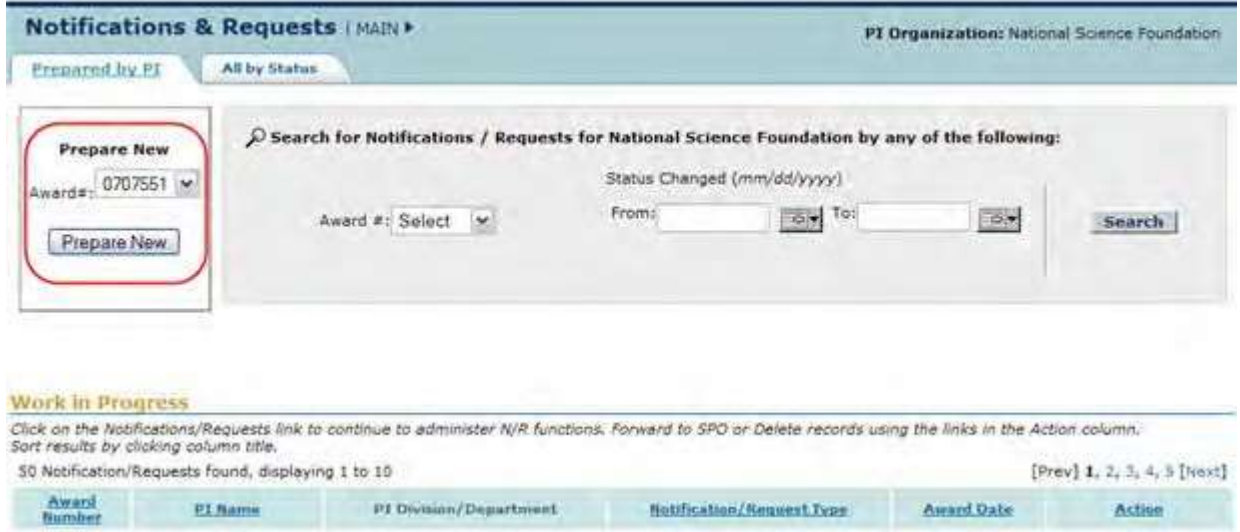

### **Figure 1 Notifications and Requests screen on the Prepared by PI tab. The Prepare New section is circled.**

- 2. In the **Prepare New** section of the **Notifications and Requests** screen on the **Prepared by PI** tab (Figure 1), select the award number from the **Award #** drop-down list for the award you want to prepare a notification or request for.
- 3. Click the **Prepare New** button (Figure 1). The **Prepare a New Notification or Request** screen displays (Figure 2).

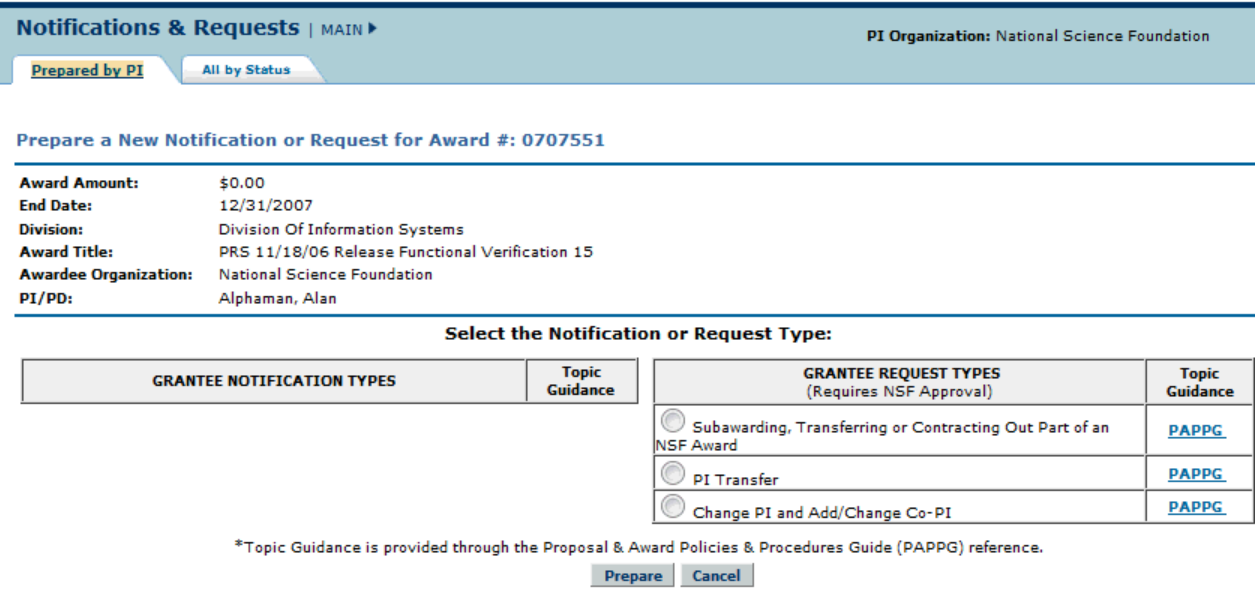

### **Figure 2 Prepare a New Notification or Request screen.**

The screen lists the different types of Notifications and Requests you can prepare. Click on a form link below for instructions on preparing that form.

*For requests,* select from:

- Subawarding, Transferring or [Contracting Out Part](https://fl.acpt.nsf.gov/NSFHelp/flashhelp/fastlane/FastLane_Help/what_is_the_addition_of_subaward_request.htm) of an NSF Award
- Change PI/PD [and Add/Change](https://fl.acpt.nsf.gov/NSFHelp/flashhelp/fastlane/FastLane_Help/what_is_the_change_pi_and_add_change_co_pi_request.htm) co-PI/co-PD

# Prepare a New Notification or Request as a PI

1. Access the **Notifications and Requests** screen on the **Prepared by PI** tab (Figure 1) (se[e Access Notifications](https://fl.acpt.nsf.gov/NSFHelp/flashhelp/fastlane/FastLane_Help/access_notifications_and_requests_as_a_pi.htm) [and Requests](https://fl.acpt.nsf.gov/NSFHelp/flashhelp/fastlane/FastLane_Help/access_notifications_and_requests_as_a_pi.htm) as a PI). You must be on the **Prepared by PI** tab to prepare a new notification or request.

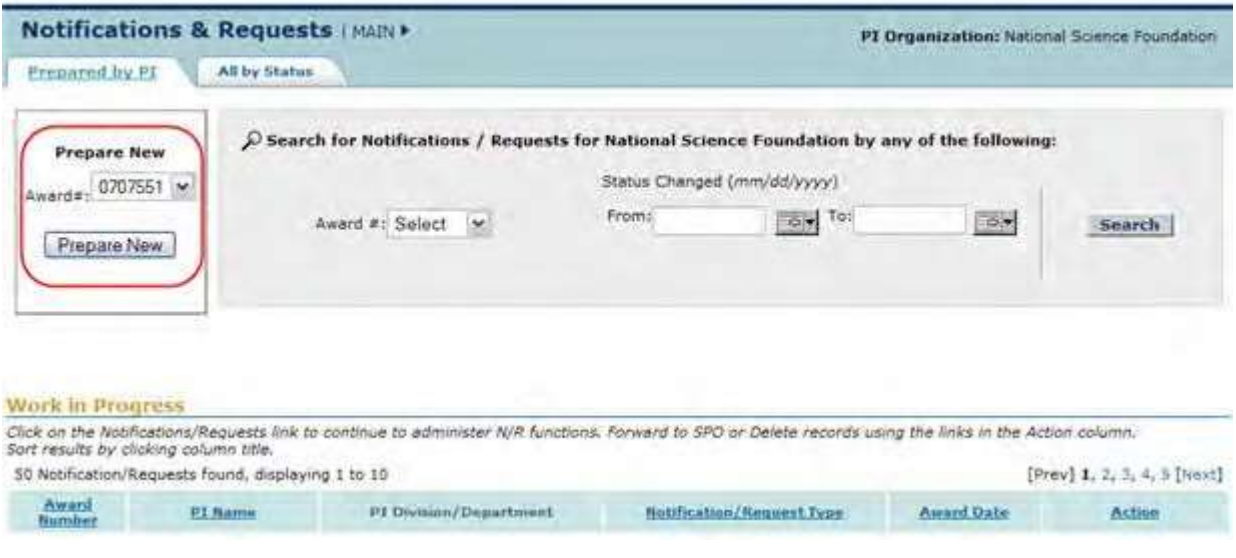

**Figure 1 Notifications and Requests screen on the Prepared by PI tab. The Prepare New section is circled.**

- 2. In the **Prepare New** section of the **Notifications and Requests** screen on the **Prepared by PI** tab (Figure 1), select the award number from the **Award #** drop-down list for the award you want to prepare a notification or request for.
- 3. Click the **Prepare New** button (Figure 1). The **Prepare a New Notification or Request** screen displays (Figure 2).

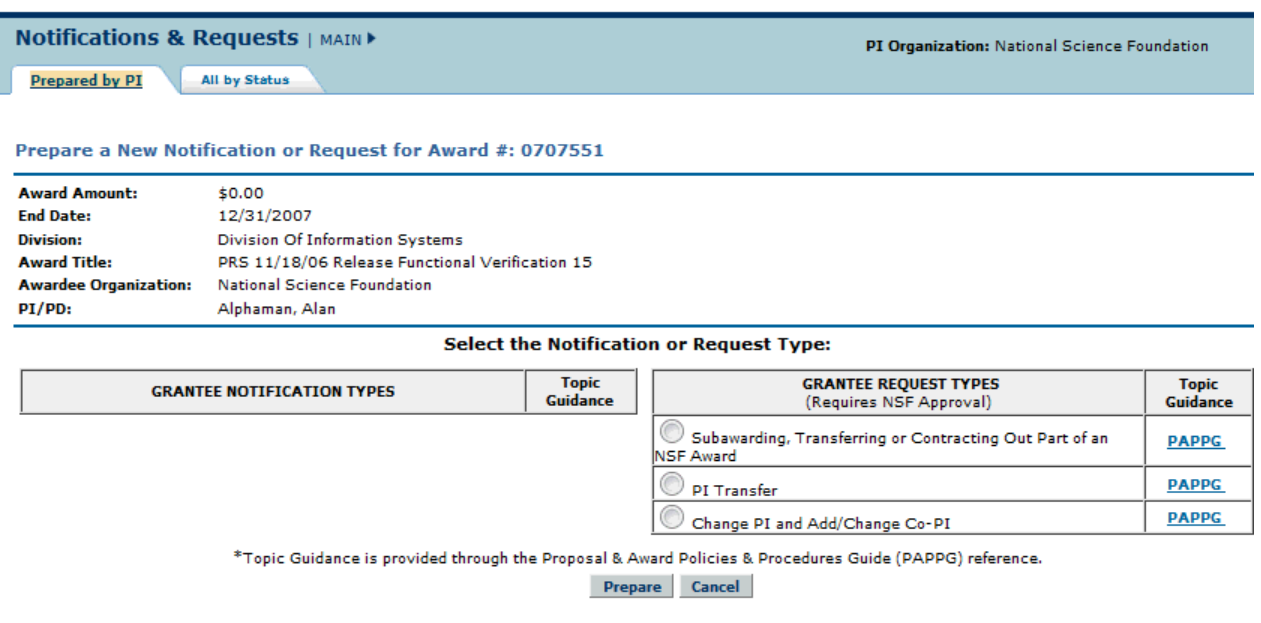

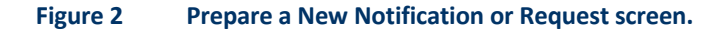

The screen lists the different types of Notifications and Requests you can prepare. Click on a form link below for instructions on preparing that form.

*For requests,* select from:

- Subawarding, Transferring or [Contracting Out Part](https://fl.acpt.nsf.gov/NSFHelp/flashhelp/fastlane/FastLane_Help/what_is_the_addition_of_subaward_request.htm) of an NSF Award
- <span id="page-413-0"></span>• Change PI/PD [and Add/Change](https://fl.acpt.nsf.gov/NSFHelp/flashhelp/fastlane/FastLane_Help/what_is_the_change_pi_and_add_change_co_pi_request.htm) co-PI/co-PD

### Access Notifications and Requests as a PI

1. On the **FastLane Home Page** screen, log in to Proposals, Awards, and Status as a PI or Co-PI (see PI Co-PI [Login](https://fl.acpt.nsf.gov/NSFHelp/flashhelp/fastlane/FastLane_Help/principal_investigator_or_co_principal_investigator_login_to.htm) to Award [Functions\)](https://fl.acpt.nsf.gov/NSFHelp/flashhelp/fastlane/FastLane_Help/principal_investigator_or_co_principal_investigator_login_to.htm). The **Principal Investigator (PI)/Co- Principal Investigator (Co-PI) Management** screen displays (Figure 1).

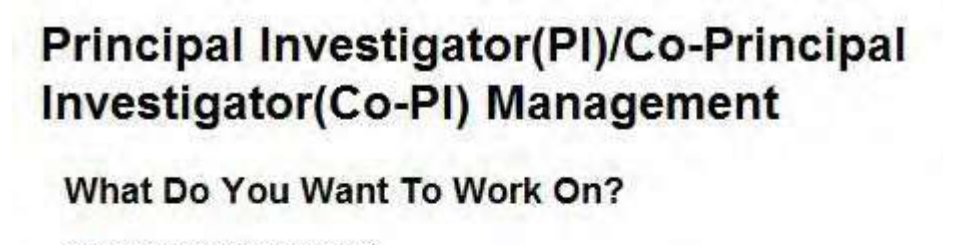

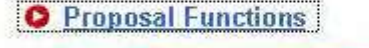

- **O** Award And Reporting Functions
	- **O** Change PI Information
	- **O** Research.gov Functions

### **The Award and Reporting Functions link is circled.**

2. Click **Award and Reporting Functions** (Figure 1). The **Principal Investigator (PI)/Co-Principal Investigator (Co-PI) Management Award and Reporting Functions** screen displays (Figure 2).

### **Principal Investigator(PI)/Co-Principal Investigator(Co-PI) Management**

### **Award and Reporting Functions**

- O Notifications and Requests Disabled In FastLane, Log In to Research.gov
- **O** Continuation Funding Status
- O View/Print Award Documents
- O Project Reports Disabled In FastLane, Log In to Research.gov
- **O** Supplemental Funding Request

**O** Research.gov Functions

**Figure 2 Principal Investigator (PI)/Co-Principal Investigator (Co-PI) Management Award and Reporting Functions screen. The Notifications and Requests link is circled.**

3. On clicking the Notifications and Request Link, the user is routed to Research.gov. Upon logging into Research.gov the user will see the below screen to prepare a New notification/Request

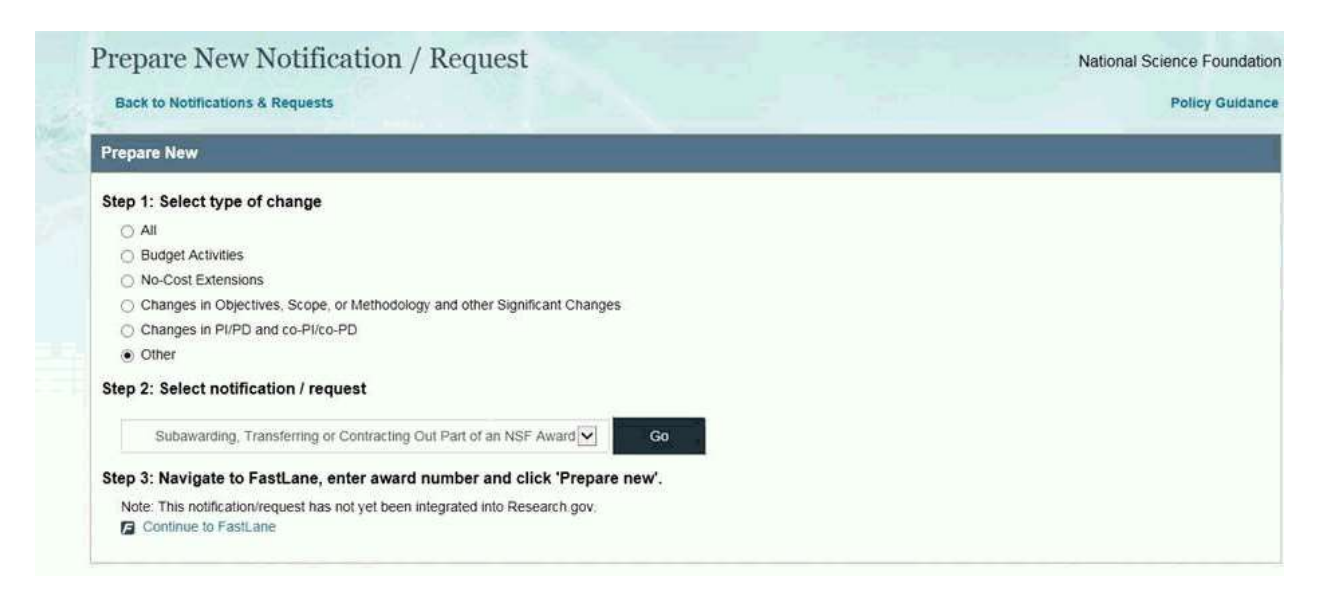

#### **Figure 3 Research.gov Prepare new Notification/Request Screen.**

4. The user will be routed to Fastlane for the following Notifications/Request:

- Subawarding/Transferring Part of an NSF Award
	- Conflicts of Interest

- PI Transfer
- Change PI and Add/Change Co-PI
- 5. The **Notifications and Requests** screen displays on the **Prepared by PI** tab (Figure 4). There are two tabs on the Notifications and Requests screen:
	- **Prepared by PI** tab Prepare notifications and requests on this tab.
	- **All by Status** tab Check the status of notifications and requests that have already been initiated on this tab.

The **Notifications and Requests** screen displays first on the **Prepared by PI** tab.

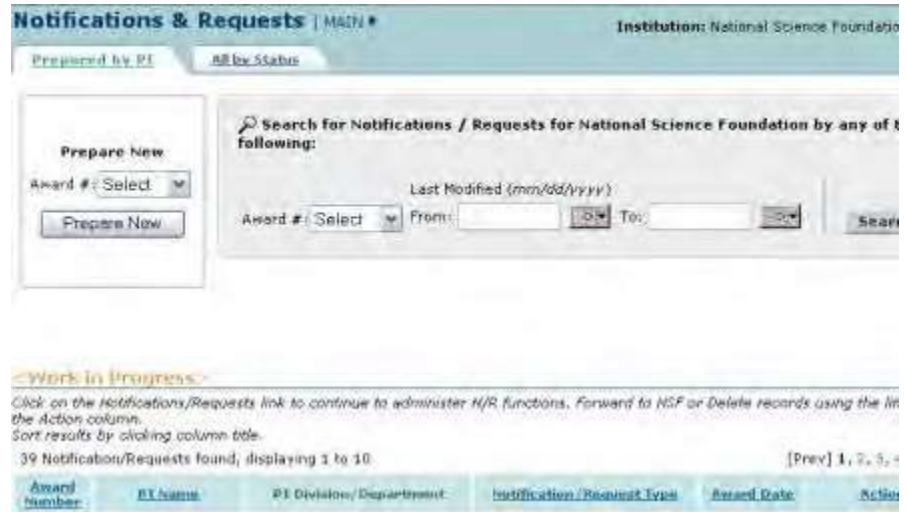

**Figure 4 Notifications and Requests screen on the Prepared by PI tab.**

You have these options for working on Notifications and Requests:

- Prepare a [new notification](https://fl.acpt.nsf.gov/NSFHelp/flashhelp/fastlane/FastLane_Help/prepare_a_new_notification_or_request_as_a_pi.htm) or request
- Search for [notifications](https://fl.acpt.nsf.gov/NSFHelp/flashhelp/fastlane/FastLane_Help/search_for_notifications_and_requests_prepared_by_the_pi.htm) and requests
- View a [notification](https://fl.acpt.nsf.gov/NSFHelp/flashhelp/fastlane/FastLane_Help/view_a_notification_or_request_prepared_by_the_pi.htm) or request
- Modify a [notification](https://fl.acpt.nsf.gov/NSFHelp/flashhelp/fastlane/FastLane_Help/modify_a_notification_or_request_prepared_by_the_pi.htm) or request
- Forward a [notification](https://fl.acpt.nsf.gov/NSFHelp/flashhelp/fastlane/FastLane_Help/forward_a_notification_or_request_to_the_spo.htm) or request to the SPO
- Delete a [notification](https://fl.acpt.nsf.gov/NSFHelp/flashhelp/fastlane/FastLane_Help/delete_a_notification_or_request_prepared_by_the_pi.htm) or request
- Check the status of a [notification](https://fl.acpt.nsf.gov/NSFHelp/flashhelp/fastlane/FastLane_Help/check_the_status_of_notifications_and_requests_as_a_pi.htm) or request
- View a forwarded or [submitted notification](https://fl.acpt.nsf.gov/NSFHelp/flashhelp/fastlane/FastLane_Help/check_the_status_of_notifications_and_requests_as_a_pi.htm#View_a_Forwarded__Submitted__or_Approved_Notification_or_Request) or request
- View the award [amendment for an](https://fl.acpt.nsf.gov/NSFHelp/flashhelp/fastlane/FastLane_Help/view_the_award_amendment_for_an_approved_notification_or1.htm) approved notification or request (Click on a link above for instructions for that option.)

# Search for Notifications and Requests Prepared by the PI

1. Access the **Notifications and Requests** screen on the **Prepared by PI** screen (Figure 1) (see Access Notifications [and Requests](#page-413-0) as a PI).

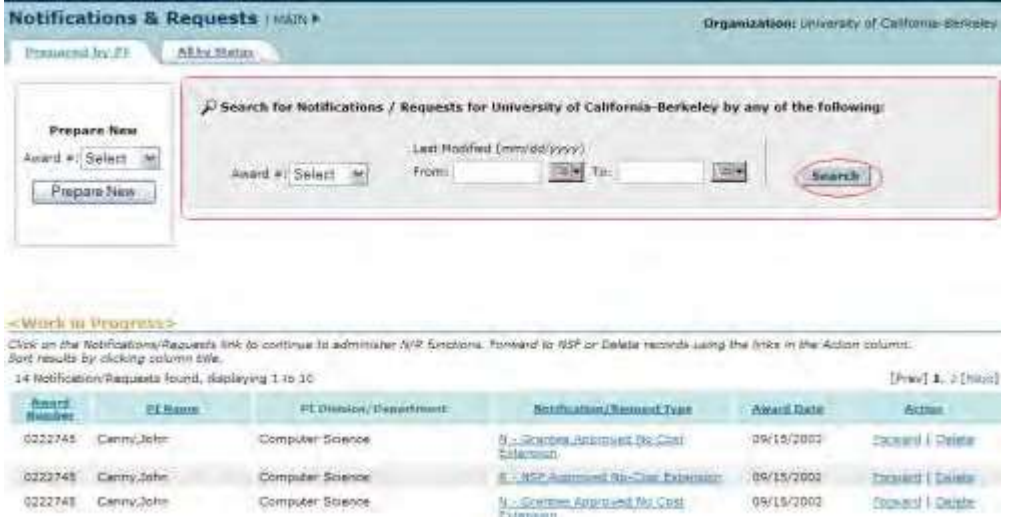

### **Figure 1 Notifications and Requests screen on the Prepared by PI tab. The Search for Notifications/Requests section and the Search button are circled.**

- 2. In the **Search for Notifications/Requests** section of the **Notifications and Requests** screen (Figure 1), search for the notifications or requests by any of these criteria:
	- **Award number**
		- Select the award number from the **Award #** drop-down list.
	- **Date range**
		- In the **From** box, type the start date for the search (in mm/dd/yyyy format).
		- In the **To** box, type the end date for the search (in mm/dd/yyyy format).
- 3. Click the **Search** button (Figure 1). The results of your search display in the **Work in Progress** section of the **Notifications and Requests** screen on the **Prepared by PI** tab (Figure 2).

|                      | 1999-1999<br><b><i><u>Prepare New</u></i></b><br>Award #: Select<br>. .       | Search for Notifications / Requests for National Science Foundation by any of the following:                                                             | Status Changed (min/dd/yyyy)                              |                   |                                          |
|----------------------|-------------------------------------------------------------------------------|----------------------------------------------------------------------------------------------------|-----------------------------------------------------------|-------------------|------------------------------------------|
|                      | Propare New:                                                                  | Award #: Select                                                                                                    | Fotos:<br>Yeo:<br>289                                     | 165               | Search                                   |
| Work in Progress     | Sort results by clicking column ottle.                                        | Click on the Notifications/Reguests link to continue to administer N/R functions. Forward to SPD or Delete records using the links in the Action column. |                                                           |                   |                                          |
| <b>Return Number</b> | 54 Notification/Requests found, displaying 1 to 10<br><b><i>US Market</i></b> | PE Christma / Department                                                                                                    | <b>Number of the Chargement Types</b>                     | <b>Award Date</b> | [Prev] L. 2, 3, 4, 5, 6 [Next]<br>Action |
| 0700000              | Alphaman, Alan                                                                | Information Systems                                                                                                    | N .: Grantee Approved No Cool Externion                   | 03/15/2009        | Forward 1 Delete.                        |
| 0700000              | Alphaman Alan                                                                 | <b>Information Systems</b>                                                                                                    | N - Significant Changes In Michoda/Pracedures             | 03/15/2009        | Now in Research.gov                      |
| 8700000              | Alphaman, Alan                                                                | <b>Information Systems</b>                                                                                                    | N - Short-Term Absence of the PDPD Sup to Three Manthel   | 03/15/2009        | <b>Forward I Delete</b>                  |
| 0700000              | Alphaman, Alan                                                                | Information Systems                                                                                                    | N - Shart-Term Absence of the FDPO (Up to Three Northe)   | 03/15/2009        | <b>Yomant / Deleta</b>                   |
| 0700000              | Alphaman, Alan                                                                | <b>Information Systems</b>                                                                                                    | N.r. Short-Term Abuses of the Full'O gai-to Three Manitod | 03/15/2009        | <b>Europe'd I Delete</b>                 |

**Figure 2 Notifications and Requests screen on the Prepared by PI tab. Work in Progress section.**

- 4. Find the notification or request you want to work on. You have these options for working on notifications and requests that you have prepared:
	- View a [notification](#page-417-0) or request
	- Modify a [notification](#page-417-1) or request
	- Forward a [notification](#page-419-0) or request to the SPO

- Submit a [notification](#page-420-0) to NSF prepared by the PI
- Delete a [notification](#page-420-1) or request (Click on a link above for instructions for that option.)

### **View a Notification or Request Prepared by the PI**

<span id="page-417-0"></span>1. Access the **Notifications and Requests** screen on the **Prepared by PI** tab (Figure 1) (se[e Access Notifications](#page-413-0) [and Requests](#page-413-0) as a PI).

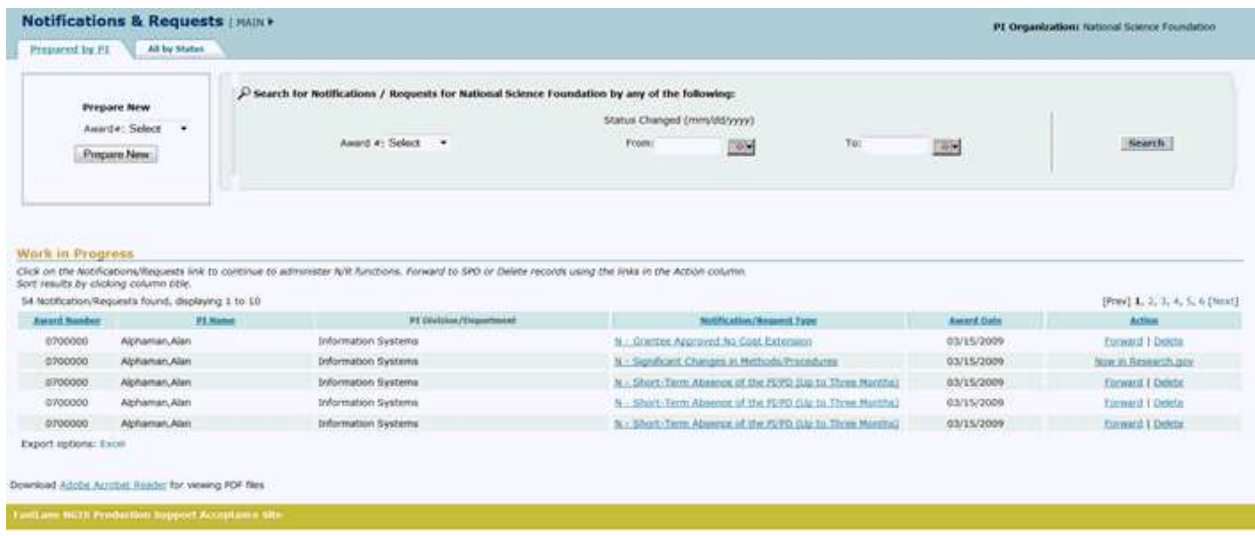

### **Figure 1 Notifications and Requests screen on the Prepared by PI tab. The Notification/Request Type link is circled for a notification.**

- 2. In the **Work in Progress** section of the **Notifications and Requests** screen (Figure 1), click the **Notification/Request Type** link on the row for the notification (or request) you want to view. The **View Notification** screen displays (Figure 2) with the text of the notification. (The **View Request** screen displays if you are viewing a request.) You have these options on the **View Notification** (or **View Request**) screen (Figure 2):
	- [Modify the notification](#page-417-1) or request
	- [Forward the](#page-419-0) notification or request to the SPO
	- Submit [the notification](#page-420-0) to NSF
	- Delete the [notification](#page-420-1) or request (Click on a link above for instructions for that option.)

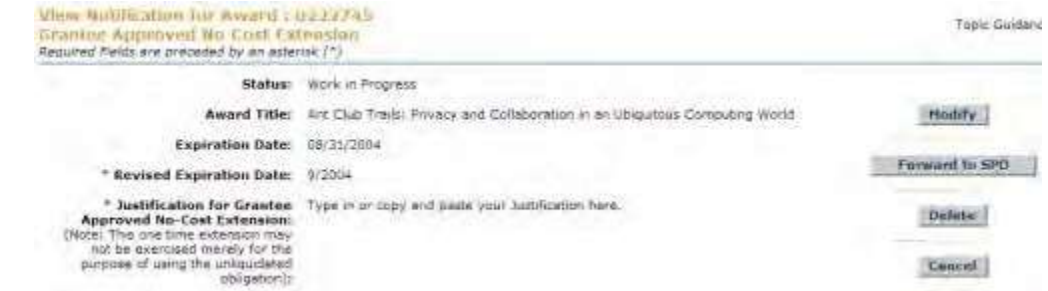

### <span id="page-417-1"></span>**Figure 2 View Notification screen. Modify a Notification or Request Prepared by the PI**

1. Access the **View Request** or (**View Notification**) screen (Figure 1) (se[e View](#page-417-0) a [Notification](#page-417-0) or Request [Prepared](#page-417-0) by the PI).

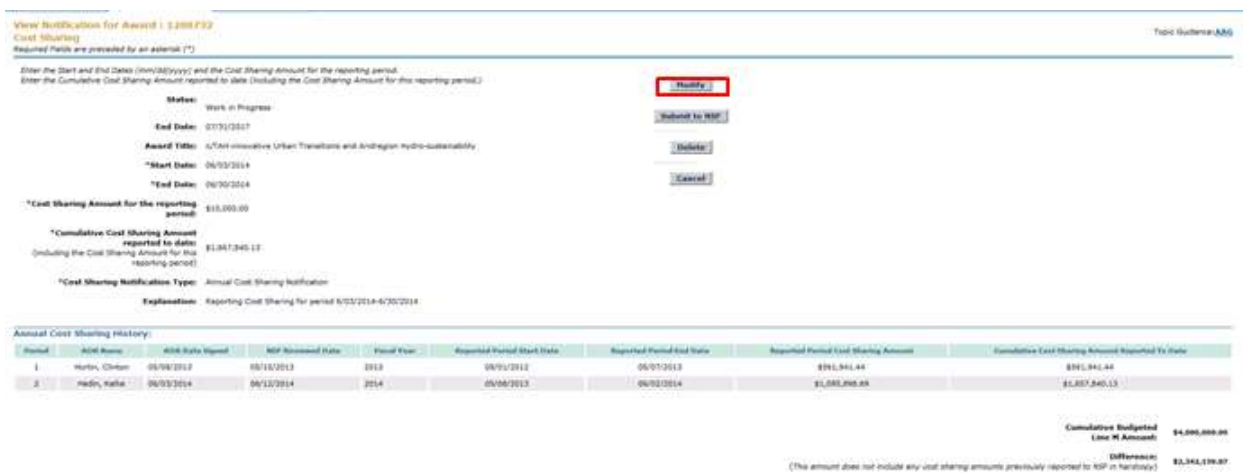

### **Figure 1 View Request screen.**

2. On the **View Request** (or **View Notification**) screen (Figure 1), click the **Modify** button. The **Modify Request** (or **Modify Notification**) screen displays (Figure 2).

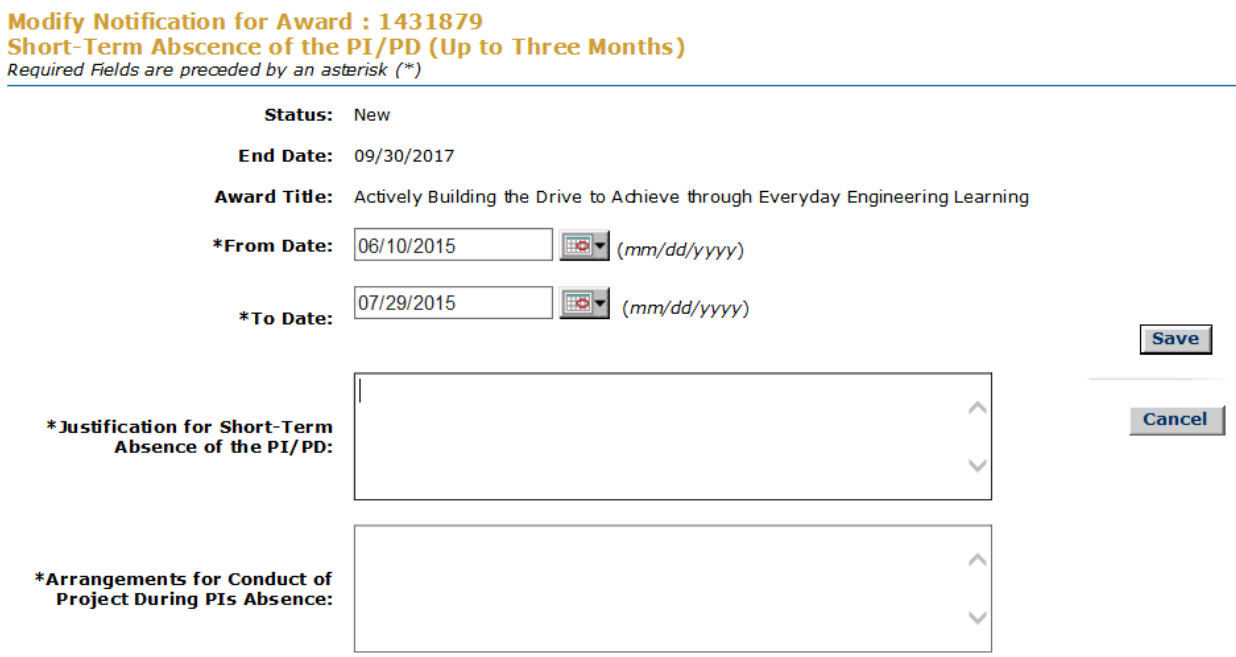

### **Figure 2 Modify Request screen. Select the Save button.**

- 3. Modify the request as you require. Click on a link below for the instructions for the type of notification or request you are modifying:
	- *For notifications:*
- Cost Sharing
- *For requests:*
	- Subawarding, Transferring, [of Contracting Out Part](#page-458-0) of an NSF Award
	- PI [Transfer](#page-474-0)
	- Change PI [Add/Change co-PI](#page-548-0)
- 4. Click the **Save** button (Figure 2). The **View Request** (or **View Notification**) screen displays (Figure 3) with the changed information.

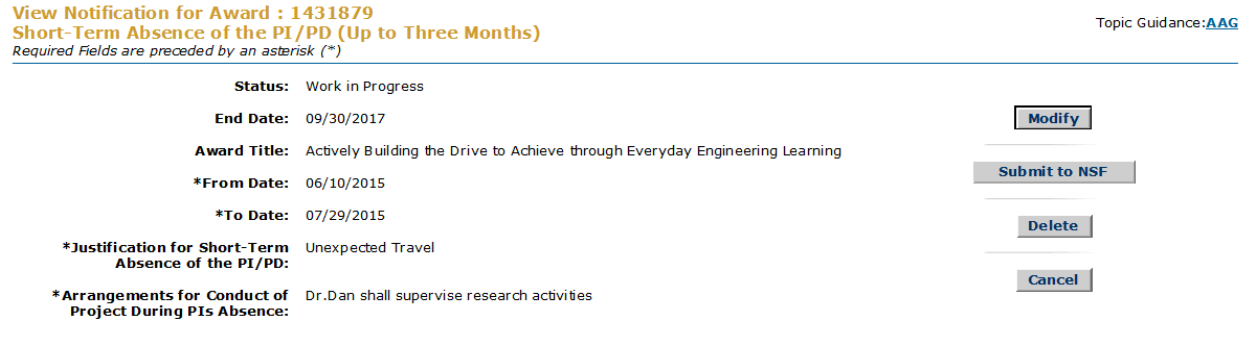

Download Adobe Acrobat Reader for viewing PDF files

### <span id="page-419-0"></span>**Figure 3 View Request screen with the modifications displayed. Forward a Notification or Request to the SPO**

1. Access the **Notifications and Requests** screen on the **Prepared by PI** tab (Figure 1) (se[e Access Notifications](#page-413-0) [and Requests](#page-413-0) as a PI).

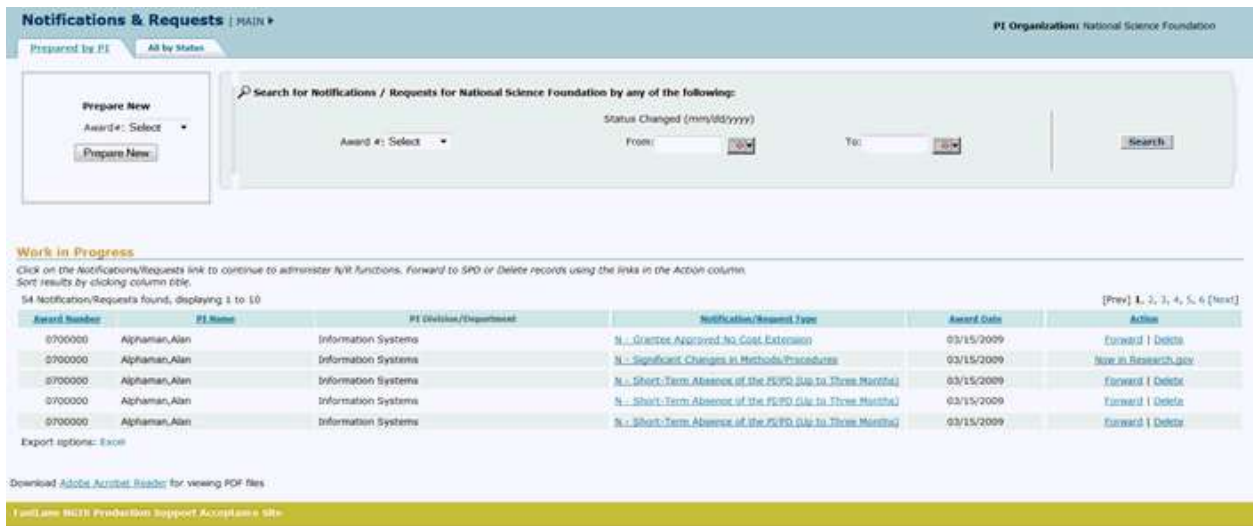

**Figure 1 Notifications and Requests screen on the Prepared by PI tab. The Forward link is circled for a request.**

2. In the **Work in Progress** section of the **Notifications and Requests** screen (Figure 1), click **Forward** in the row for the notification (or request) you want to forward to the SPO. The **Forward Notification** screen displays (Figure 2) with a message at the top for you to confirm that you want to forward the notification (or request) to NSF. (The **Forward Request** screen displays if you chose to forward a request.)

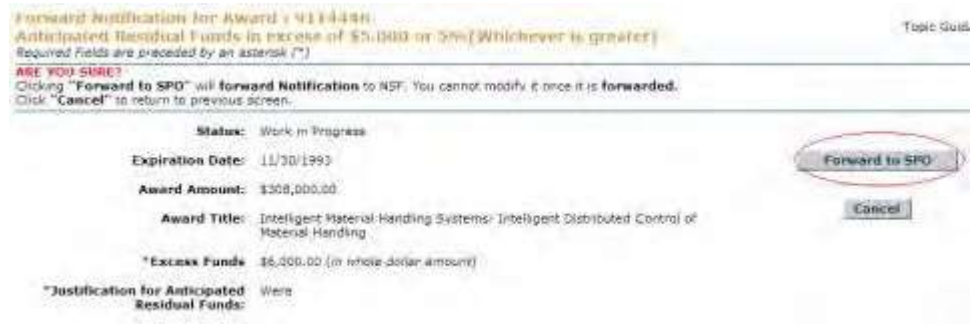

### **Figure 2 Forward Notification screen. The Forward to SPO button is circled.**

3. Click the **Forward to SPO** button (Figure 2). The **Forwarded** screen displays (Figure 3) with a message that the notification (or request) has been submitted to NSF.

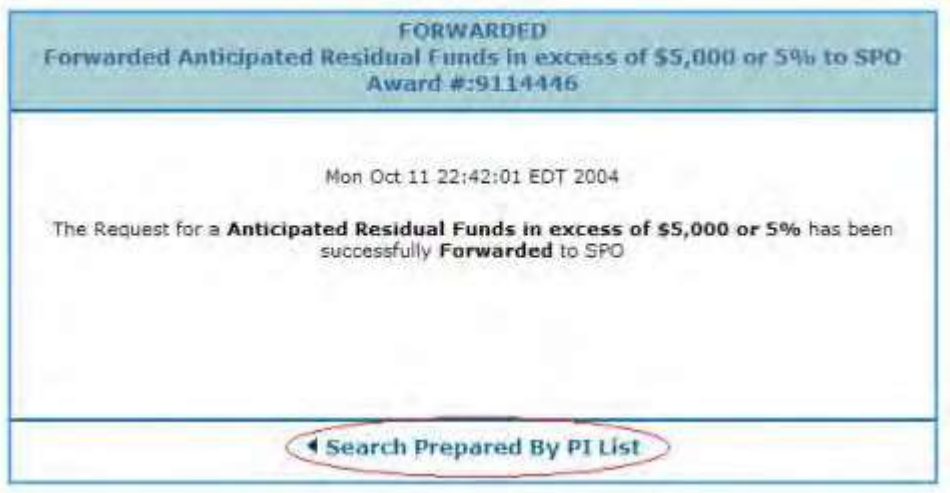

**Figure 3 Forwarded screen. The Search Prepared by PI List link is circled.**

4. Click **Search Prepared by PI List** (Figure 3). The **Notifications and Requests** screen displays on the **Prepared by PI** tab.

<span id="page-420-0"></span>**Delete a Notification or Request Prepared by the PI**

<span id="page-420-1"></span>1. Access the **Notifications and Requests** screen on the **Prepared by PI** tab (Figure 1) (se[e Access Notifications](#page-413-0) [and Requests](#page-413-0) as a PI).

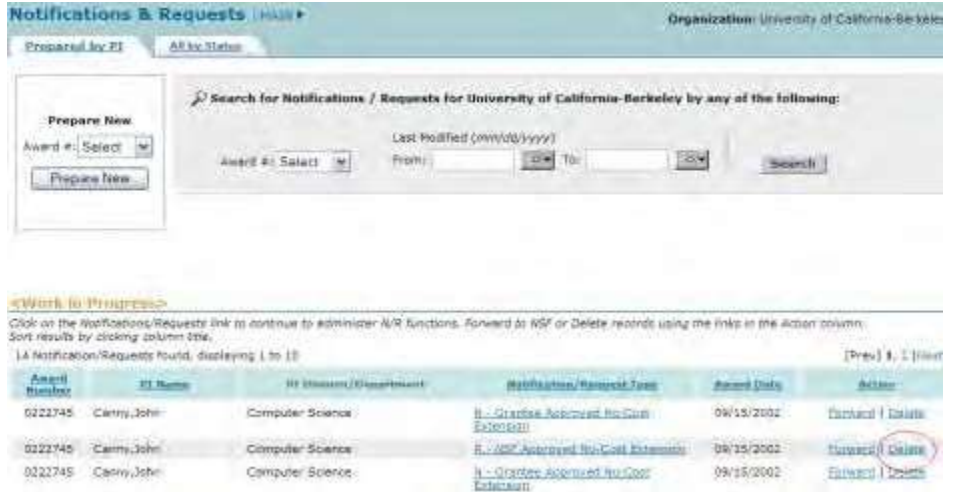

### **Figure 1 Notifications and Requests screen on the Prepared by PI tab. The Delete link is circled for a request.**

2. In the **Work in Progress** section of the **Notifications and Requests** screen (Figure 1), click **Delete** in the row for the request (or notification) you want to delete. The **Delete Request** screen displays (Figure 2) with a message for you to confirm that you want to delete the request. (The **Delete Notification** screen displays if you are deleting a notification.)

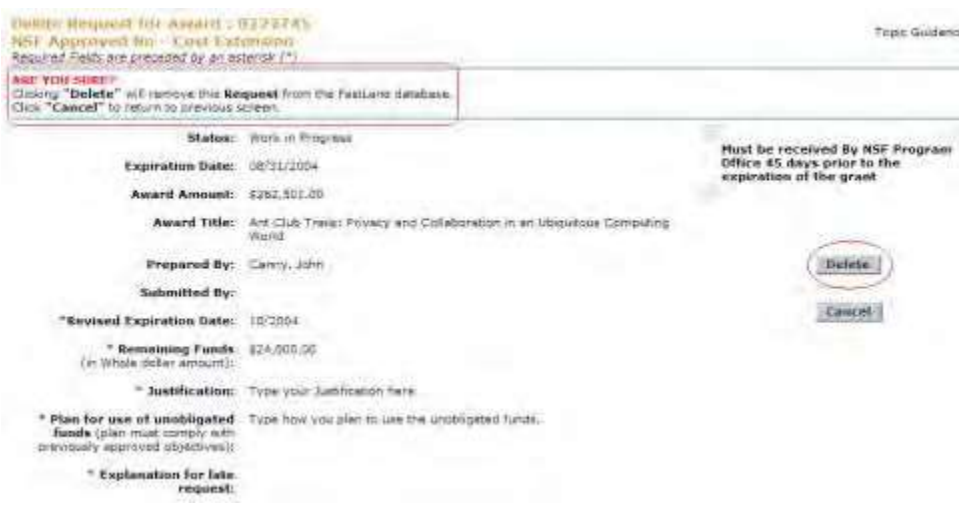

### **Figure 2 Delete Request screen. The message for you to confirm that you want to delete the request and the Delete button are circled.**

3. Click the **Delete** button (Figure 2). The **Deleted** screen displays (Figure 3) with a message that the request (or notification) has been deleted.

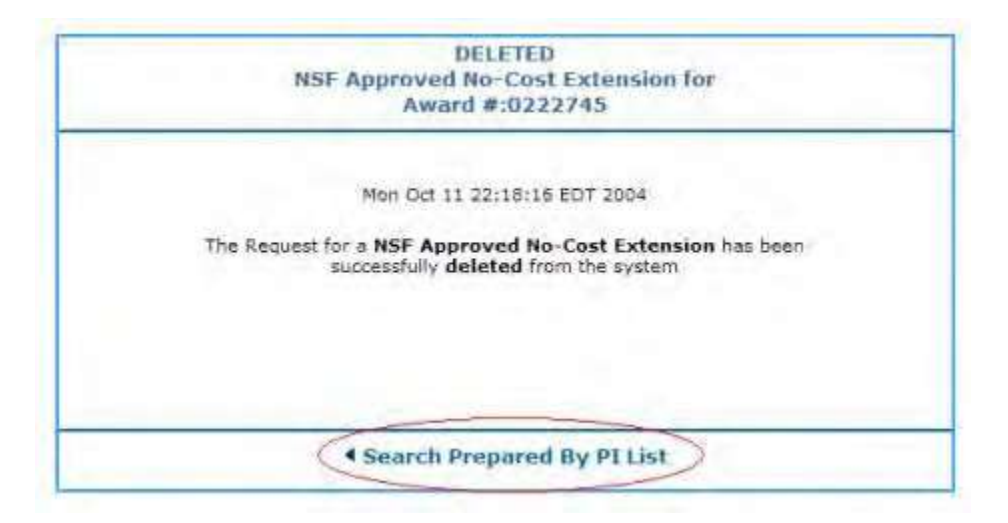

### **Figure 3 Deleted screen. The Search Prepared by PI List link is circled.**

<span id="page-422-0"></span>4. Click **Search Prepared by PI List** (Figure 3). The **Notifications and Requests** screen displays on the **Prepared by PI** tab (Figure 1).

**Check the Status of Notifications and Requests as a PI**

1. Access the **Notifications and Requests** screen on the **Prepared by PI** tab (Figure 1) (se[e Access Notifications](#page-413-0) [and Requests](#page-413-0) as a PI).

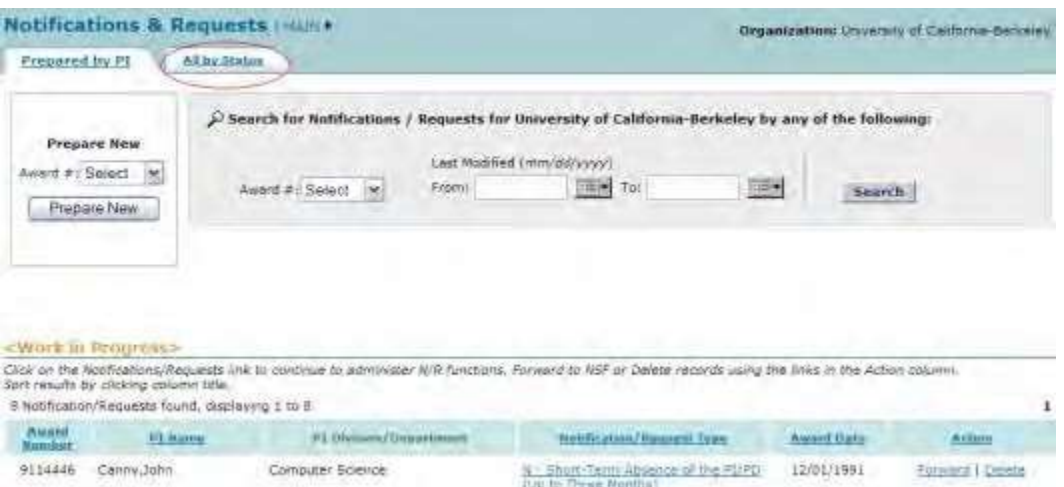

#### **Figure 1 Notifications and Requests screen on the Prepared by PI tab. The All by Status tab is circled.**

- 2. On the **Notifications and Requests** screen on the **Prepared by PI** tab (Figure 1), click the **All by Status** tab. The **Notifications and Requests** screen displays on the **All by Status** tab (Figure 2). You can search for notifications and requests by either of these criteria:
	- [Award number](#page-423-0)
	- [Date last modified](#page-423-1)
	- On this screen, you can also:
	- View a forwarded, submitted, [or approved notification](#page-424-0) or request
	- View a notification or [request that](#page-425-0) is in progress (Click on a link

above for instructions for that option.)

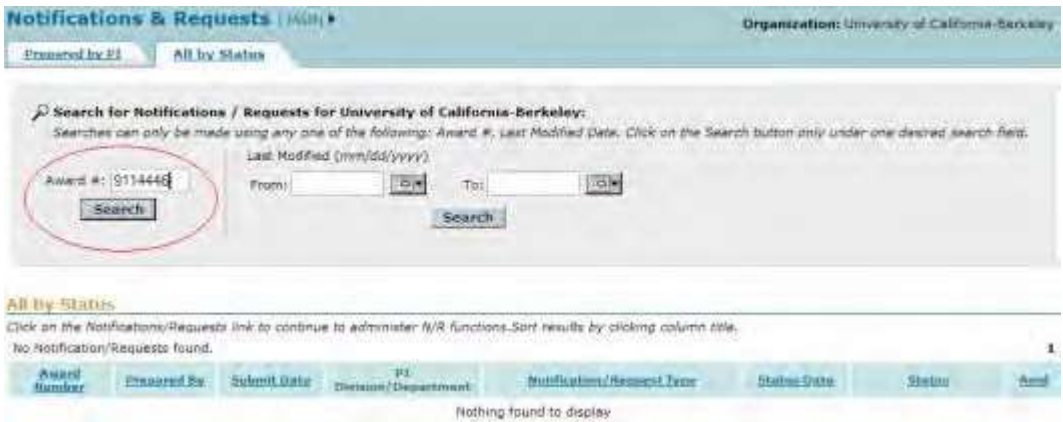

**Figure 2 Notifications and Requests screen on the All by Status tab. The Search by Award # section is circled.**

### **Search by Award Number for Notifications and Requests**

- <span id="page-423-0"></span>1. In the **Award #** box of the **Notifications and Requests** screen on the **All by Status** tab (Figure 2), type the award number for the award whose notifications and requests you want to find.
- 2. Click the **Search** button (Figure 2). The **Notifications and Requests** screen displays on the **All by Status** tab (Figure 3). All notifications and requests, including those in progress, are listed in the **All by Status** section with their status.

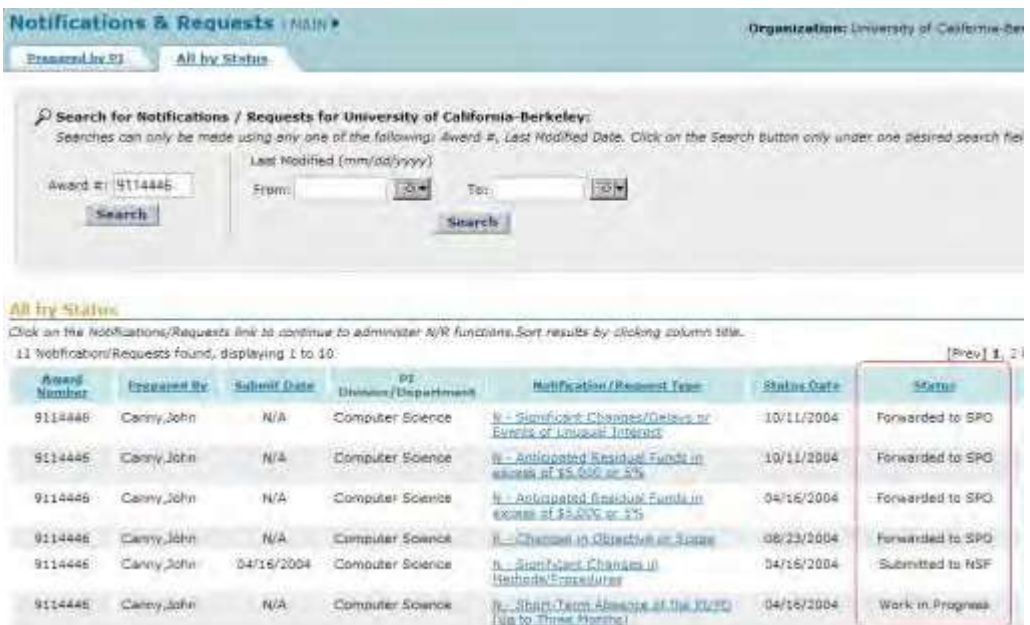

<span id="page-423-1"></span>**Figure 3 Notifications and Requests screen on the All by Status tab. The Status column is circled.**

### **Search by the Date the Notification or Request Was Last Modified**

1. On the **Notifications and Requests** screen on the **All by Status** tab (Figure 4), in the **From** box, type the start date for the date range you want to search for.

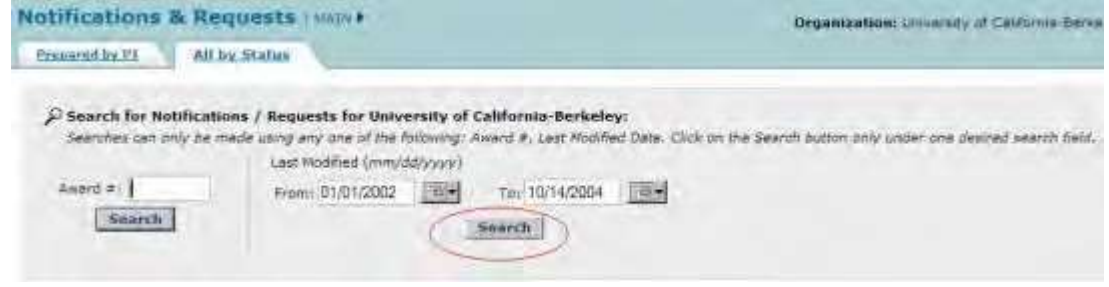

**Figure 4 Notifications and Requests screen on the All by Status tab. The Search button is circled for a search by the date last modified.**

- 2. In the **To** box (Figure 4), type the end date for the date range you want to search for.
- 3. Click the **Search** button (Figure 4). The **Notifications and Requests** screen displays (Figure 5) on the **All by Status** tab. All the notifications and requests in that date range and their statuses are listed in the **All by Status** section.

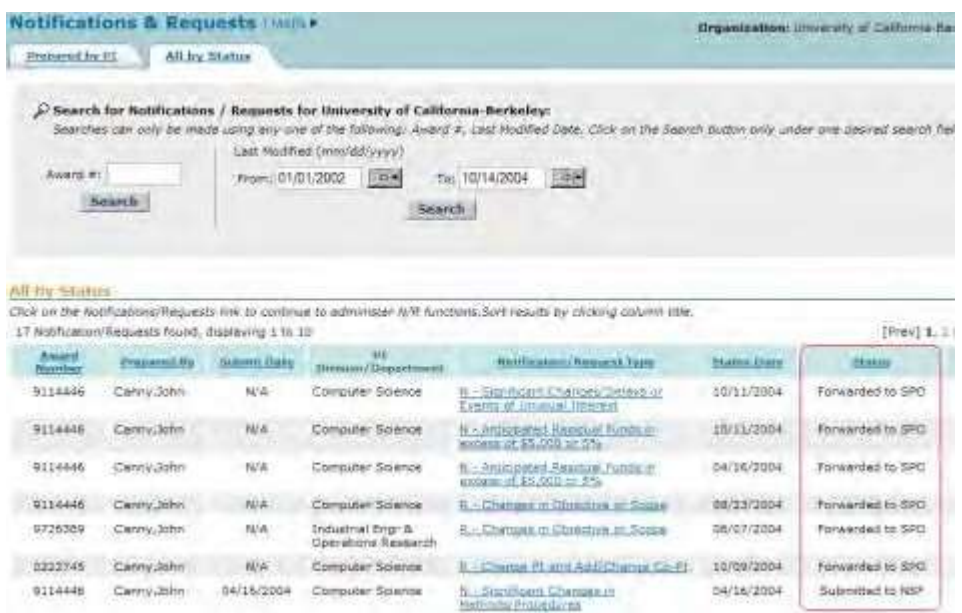

<span id="page-424-0"></span>**Figure 5 Notifications and Requests screen on the All by Status tab. The Status column is circled.**

### **View a Forwarded, Submitted, or Approved Notification or Request**

1. On the **Notifications and Requests** screen on the **All by Status** tab (Figure 6), click the **Notification/Request Type** link on the row of the notification or request you want to view. The **View Notification** (or **View Request**) screen displays (Figure 7) with the

contents of the notification or request. You can no longer work on a notification or request that has been forwarded, submitted, or approved.

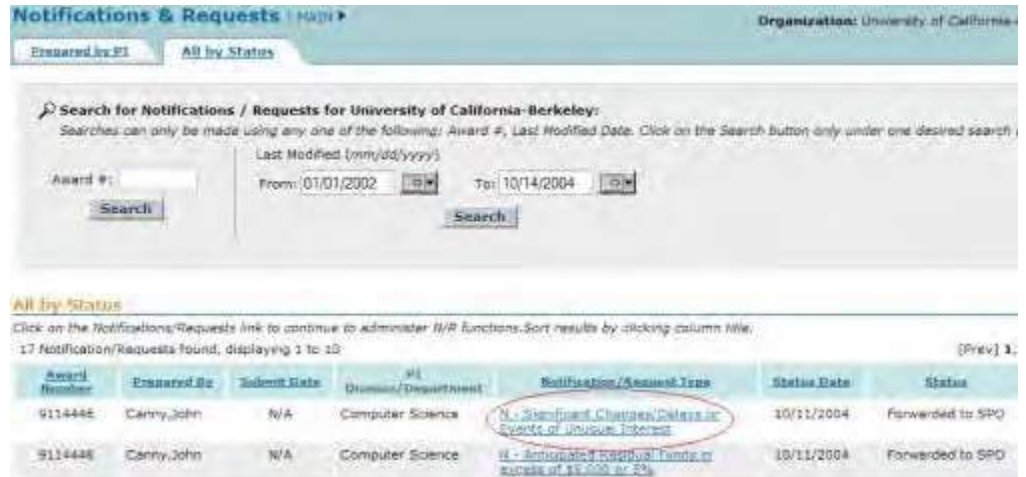

### **Figure 6 Notifications and Requests screen on the All by Status tab. The Notification/Request Type link is circled for a notification.**

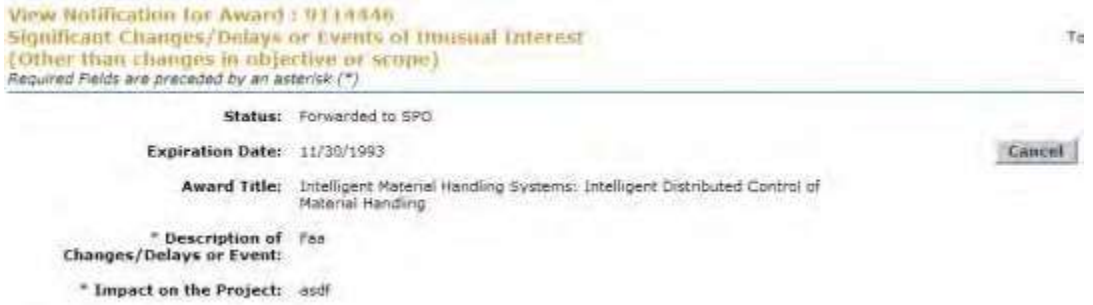

### **Figure 7 View Notification screen.**

<span id="page-425-0"></span>2. Click the **Cancel** button (Figure 7). The **Notifications and Requests** screen displays on the **All by Status** tab (Figure 6).

### **View a Notification or Request in Progress**

On the **Notifications and Requests** screen on the **All by Status** tab (Figure 8), click the **Notification/Request Type** link on the row of the in-progress notification or request you want to view. The **View Request** (or **View Notification**) screen displays (Figure 9) with the contents of the notification or request. You have these options on this screen:

- [Modify the notification](#page-417-1) or request
- [Forward the](#page-419-0) notification or request to the SPO
- Delete the [notification](#page-420-1) or request

(Click on a link above for instructions for that option.)

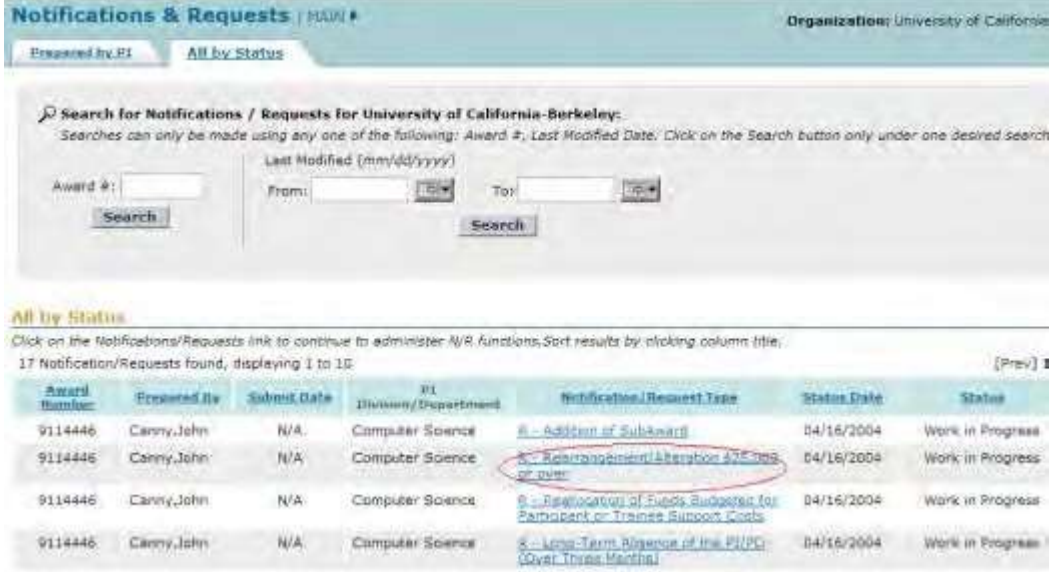

### **Figure 8 Notifications and Requests screen on the All by Status tab. The Notification/Request Type link is circled for a request.**

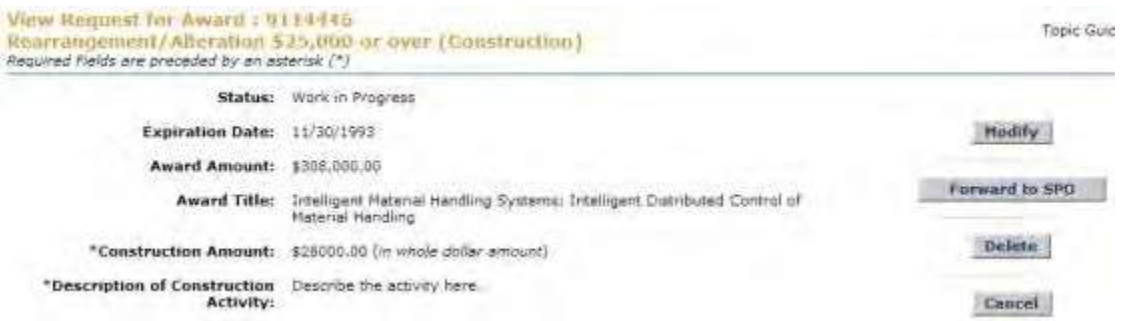

### **Figure 9 View Request screen for an in-progress request. View the Award Amendment for an Approved Notification or Request as a PI**

1. Access the **Notifications and Requests** screen on the **All by Status** tab and search for notifications and requests as you require (see Check the Status of [Notifications](#page-422-0) and [Requests\)](#page-422-0). The **Notifications and Requests** screen displays (Figure 1) with all notifications and requests.

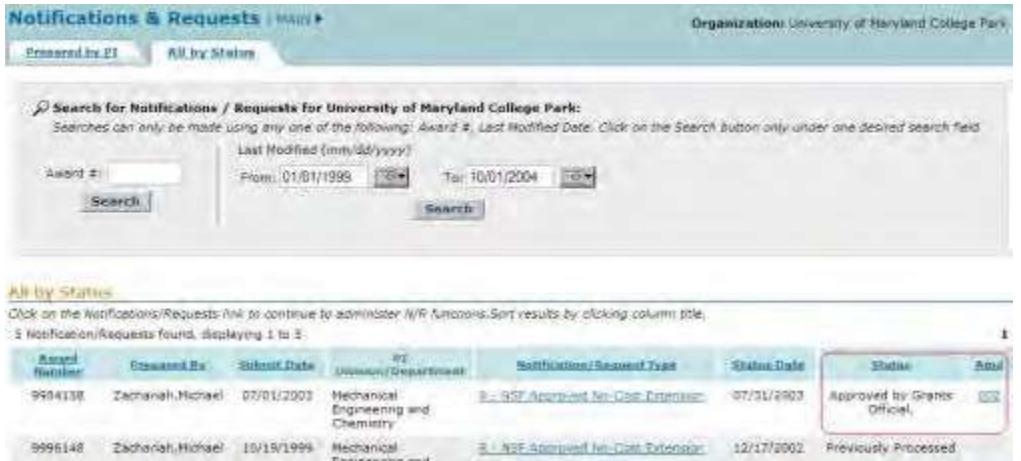

**Figure 1 Notifications and Requests screen on the All by Status tab. The status and Amd (Amendment) number are circled for an approved request.**

- 2. Find a notification or request that has the status "Approved by Grants Official" (Figure 1).
- 3. Click the amendment number in the **Amd** column in the row for the approved notification or request (Figure 1). The **National Science Foundation** screen displays (Figure 2).

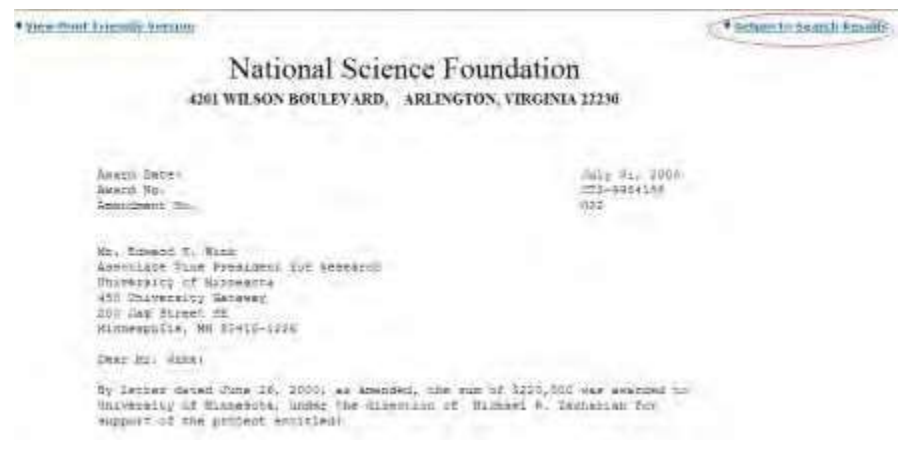

### **Figure 2 National Science Foundation screen with the amendment text. The Return to Search Results link is circled.**

4. Click **Return to Search Results** (Figure 2). The **Notifications and Requests** screen displays on the **All by Status** tab (Figure 1).

### <span id="page-427-0"></span>**SPO Functions**

### **SPO/AOR Functions Introduction for Notifications and Requests**

As an SPO/AOR, you have these options for working on Notifications and Requests in FastLane:

- Access Notifications [and Requests as](#page-428-0) a SPO
- Prepare a new notification or request as a SPO
- Work on notifications and [requests prepared](#page-431-0) by an SPO
- Work on notifications and [requests forwarded by](#page-439-0) the PI
- [Check the status](#page-447-0) of submitted notifications and requests
- View the award amendment for [an approved notification](#page-452-0) or request

Note: Many of the Notifications and Requests functions of FastLane have been migrated to Research.gov

### <span id="page-428-0"></span>**Access Notifications and Requests as an SPO**

1. On the **FastLane Home Page** screen, log in to **Research Administration** as an SPO (se[e SPO/AOR](#page-408-0) Login to [Award Functions\)](#page-408-0). The **Research Administration** screen displays (Figure 1).

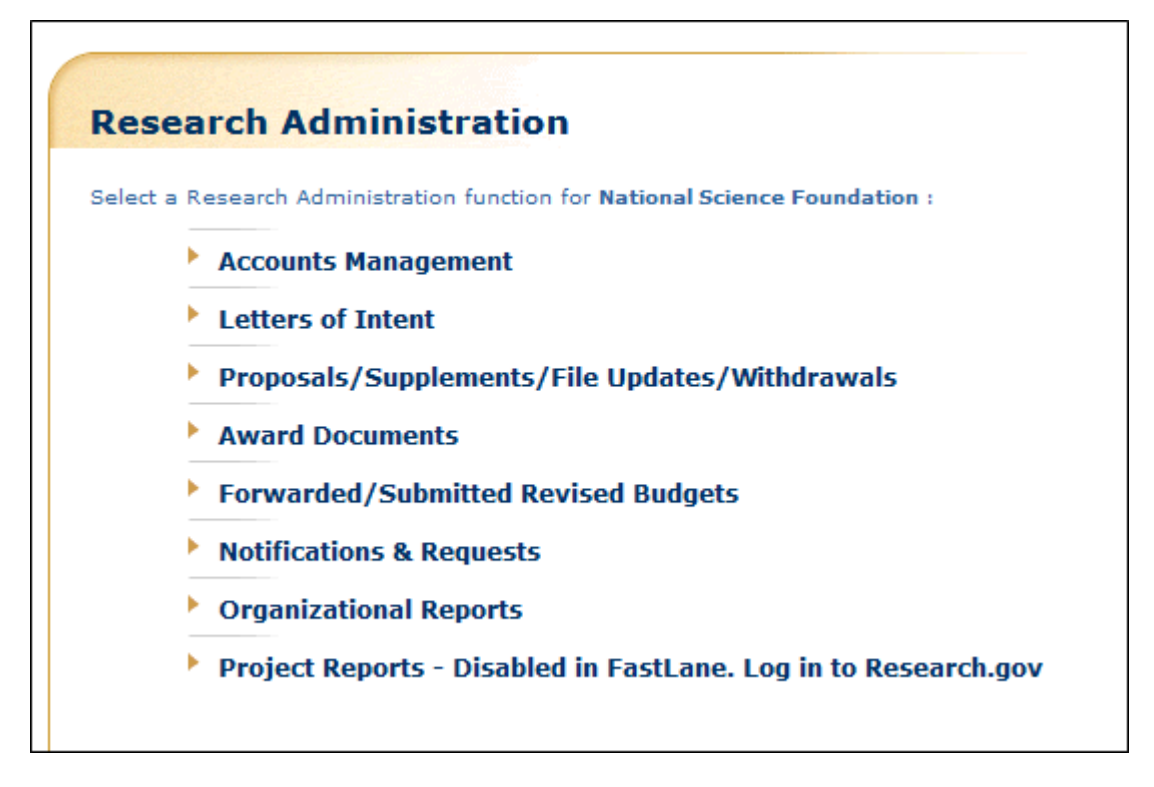

### **Figure 1 Research Administration screen.**

- 2. Click **Notifications and Requests** (Figure 1). The **Notifications and Requests** screen displays (Figure 2). There are three tabs on the **Notifications and Requests** screen**:**
	- **Forwarded by PI** tab Perform functions for notifications and requests forwarded to you by your organization's PIs on this tab.
	- **Prepared by SPO** tab Prepare new notifications and requests on this tab.
	- **Submitted to NSF** tab View notifications and requests that have been submitted to NSF on this tab.

The **Notifications and Requests** screen first displays (Figure 2) on the **Forwarded by PI** tab. Click on a tab title to go to that tab.

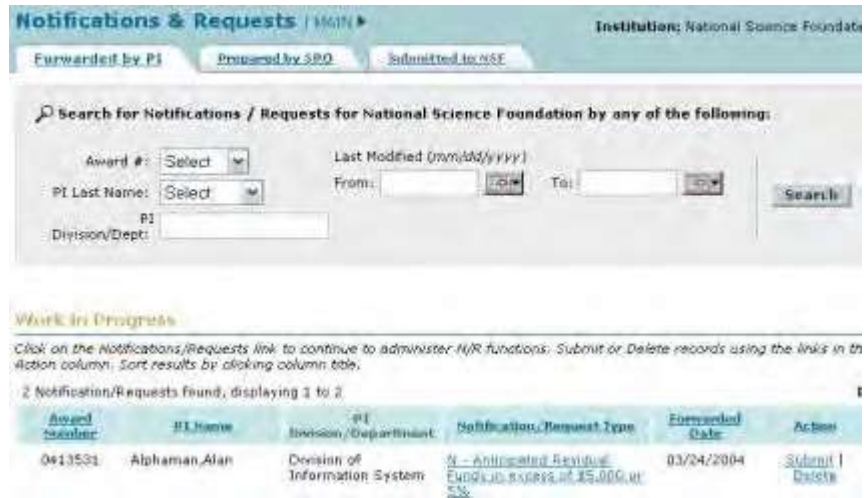

**Figure 2 Notifications and Requests screen on the Forwarded by PI tab. Prepare a New Notification or Request as an SPO**

1. Access the **Notifications and Requests** screen on the **Forwarded by PI** tab (Figure 1) (se[e Access Notifications](https://fl.acpt.nsf.gov/NSFHelp/flashhelp/fastlane/FastLane_Help/access_notifications_and_requests_as_an_spo.htm) [and Requests](https://fl.acpt.nsf.gov/NSFHelp/flashhelp/fastlane/FastLane_Help/access_notifications_and_requests_as_an_spo.htm) as an SPO/AOR).

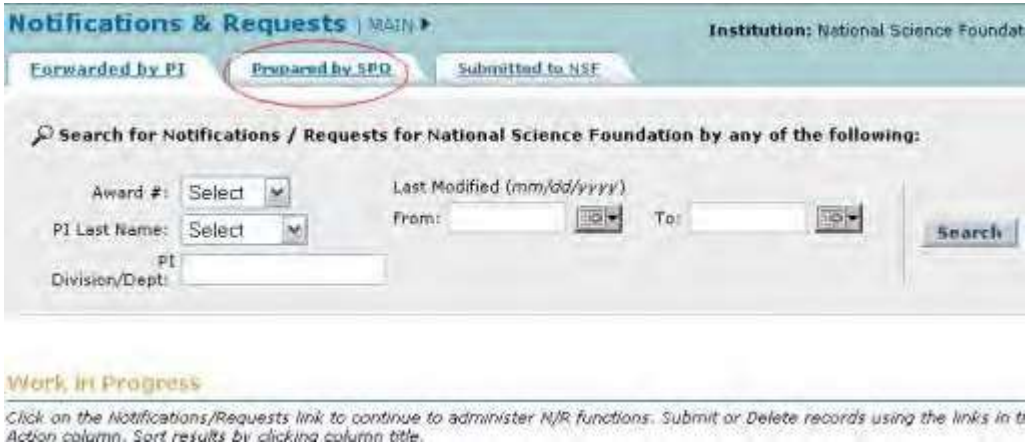

### **Figure 1 Notifications and Requests screen on the Forwarded by PI tab. The Prepared by SPO tab is circled.**

2. On the **Notifications and Requests** screen on the **Forwarded by PI** tab (Figure 1), click the **Prepared by SPO** tab. The **Notifications and Requests** screen displays on the **Prepared by SPO** tab (Figure 2). You must be on the **Prepared by SPO** tab to prepare a new notification or request.

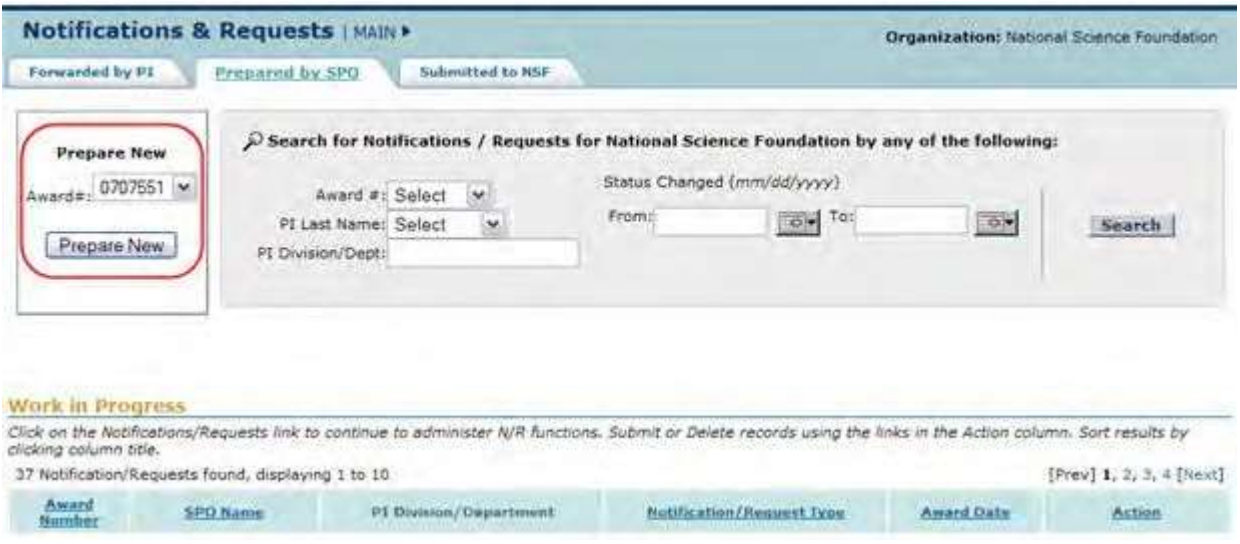

**Figure 2 Notifications and Requests screen on the Prepared by SPO tab. The Prepare New section is circled.**

- 3. In the **Prepare New** section (Figure 2), select the award number from the **Award #** drop-down list (Figure 2) for the award that you want to prepare either a notification or a request for.
- 4. Click the **Prepare New** button (Figure 2). The **Prepare a New Notification or Request** screen displays (Figures 3).

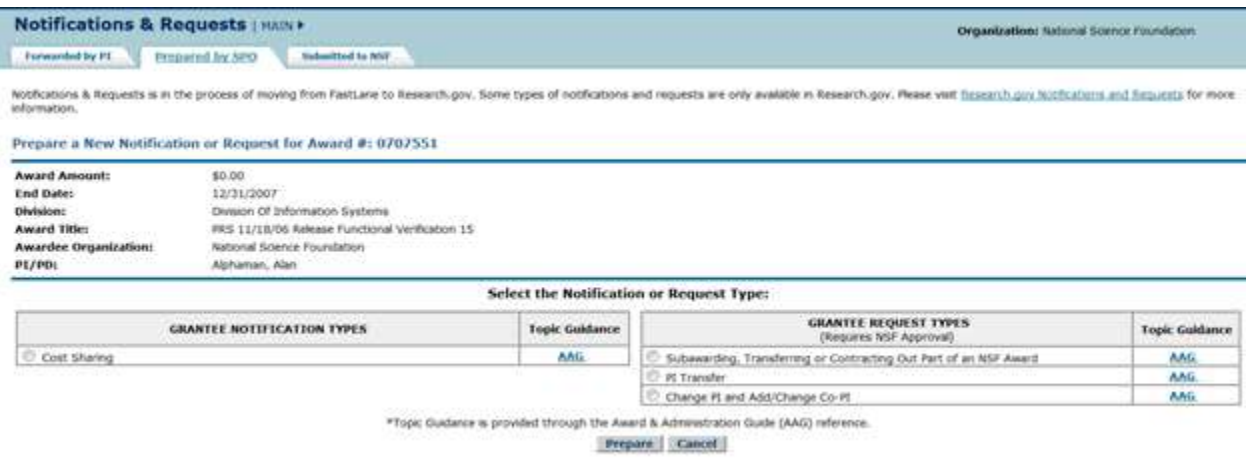

### **Figure 3 Prepare a New Notification or Request screen.**

The screen lists the different types of notifications and requests you can prepare.

*For notifications,* select from:

- [Annual and Final Cost](https://fl.acpt.nsf.gov/NSFHelp/flashhelp/fastlane/FastLane_Help/what_is_the_cost_sharing_equal_to_or_greater_than_500_000.htm) Sharing Notification by Recipient
- *For requests*, select from:
	- Subawarding, Transferring or [Contracting Out Part](https://fl.acpt.nsf.gov/NSFHelp/flashhelp/fastlane/FastLane_Help/what_is_the_addition_of_subaward_request.htm) of an Award
	- PI [Transfer](https://fl.acpt.nsf.gov/NSFHelp/flashhelp/fastlane/FastLane_Help/what_is_the_pi_transfer_request.htm)
	- Change PI [Add/Change Co-PI](https://fl.acpt.nsf.gov/NSFHelp/flashhelp/fastlane/FastLane_Help/what_is_the_change_pi_and_add_change_co_pi_request.htm)

### **Work on Notifications and Requests Prepared by SPO**

### **Work on Notifications and Requests Prepared by the SPO**

<span id="page-431-0"></span>1. Access **Notifications and Requests** screen on the **Forwarded by PI** tab (Figure 1) (se[e Access Notifications](#page-428-0) [and Requests](#page-428-0) as an SPO/AOR).

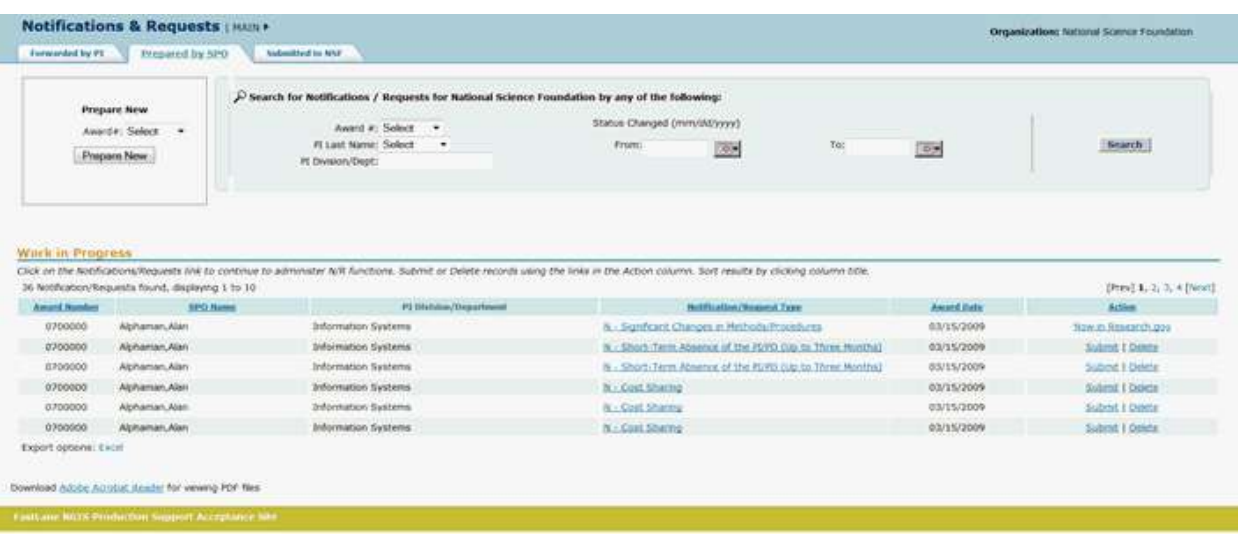

### **Figure 1 Notifications and Requests screen on the Forwarded by PI tab. The Prepared by SPO tab is circled.**

- 2. On the **Notifications and Requests** screen on the **Forwarded by PI** tab (Figure 1), click the **Prepared by SPO** tab. The **Notifications and Requests** screen displays on the **Prepared by SPO** tab (Figure 2). On this tab you work on notifications and requests that you have prepared. You have these options:
	- Search for [notifications](#page-432-0) and requests
	- View a [notification](#page-433-0) or request
	- Modify a [notification](#page-434-0) or request
	- Submit a [notification](#page-436-0) or request (AOR only)
	- Delete a [notification](#page-437-0) or request (Click on a link above for instructions for that option.)

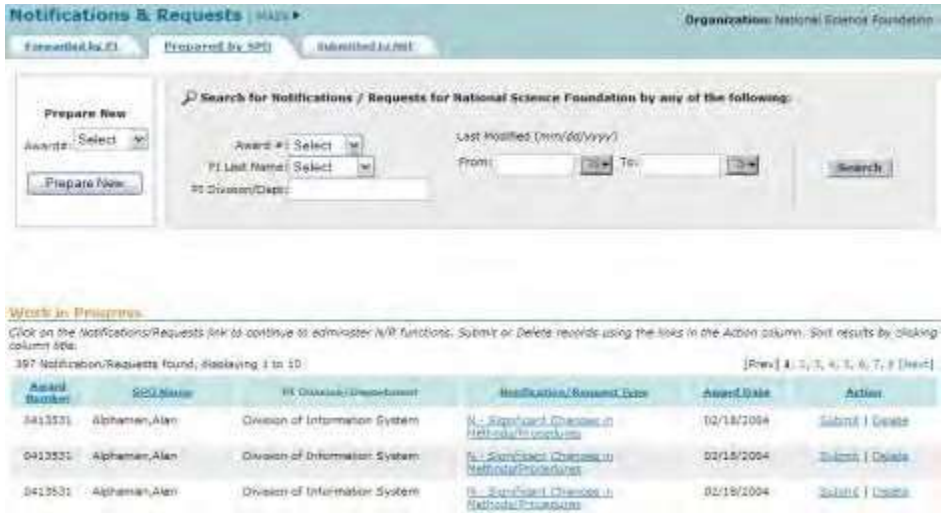

**Figure 2 Notifications and Requests screen on the Prepared by SPO tab.**
• Delete a [notification](#page-437-0) or request

(Click on a link above for instructions for that option.)

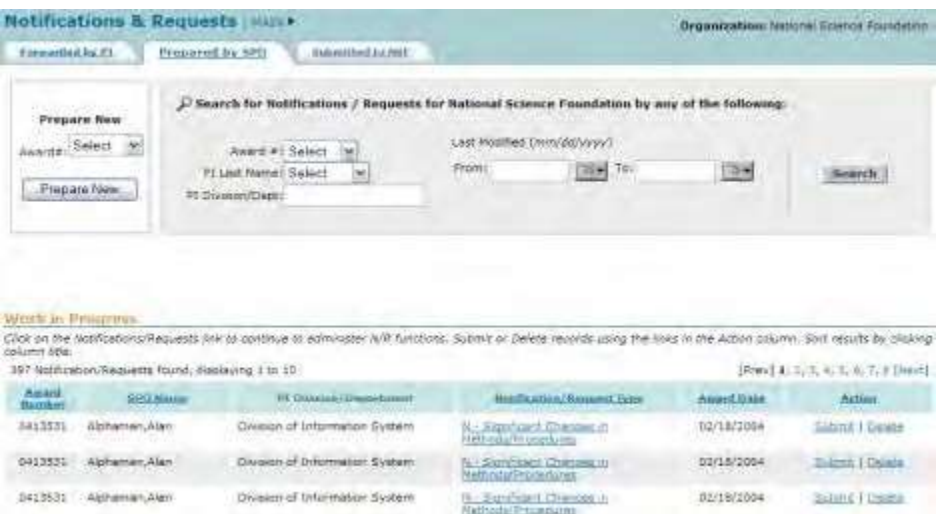

**Figure 2 Notifications and Requests screen on the Prepared by SPO tab.**

**Search for Notifications and Requests Prepared by the SPO**

- 1. Access the **Notifications and Requests** screen on the **Prepared by SPO** tab (Figure
	- 1) (see Work on Notifications [and Requests Prepared](#page-431-0) by the SPO).

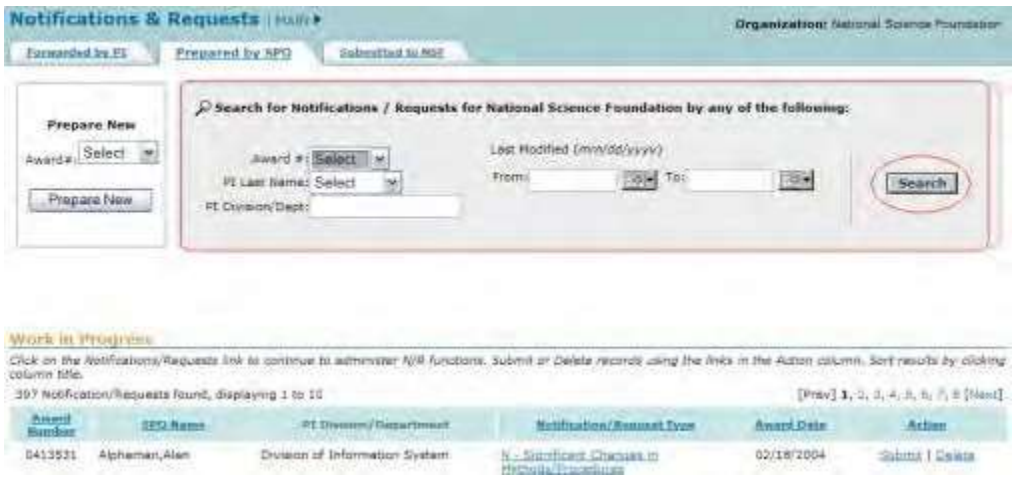

## **Figure 1 Notifications and Requests screen on the Prepared by SPO tab. The Search for Notifications/Requests section and the Search button are circled.**

- 2. In the **Search for Notifications/Requests** section of the **Notifications and Requests** screen (Figure 1), search for the notifications or requests by any of these criteria:
	- **Award number**

Select the award number from the **Award #** drop-down list.

- **PI name** Select the PI's last name from the **PI Last Name** drop-down list.
- **PI division or department**

In the **PI Division/Dept.** box, type the PI's division or department.

- **Date range**
	- In the **From** box, type the start date for the search (in mm/dd/yyyy format).
	- In the **To** box, type the end date for the search (in mm/dd/yyyy format).
- 3. Click the **Search** button (Figure 1). The results of your search display in the **Work in Progress** section of the **Notifications and Requests** screen on the **Prepared by SPO** tab (Figure 2).

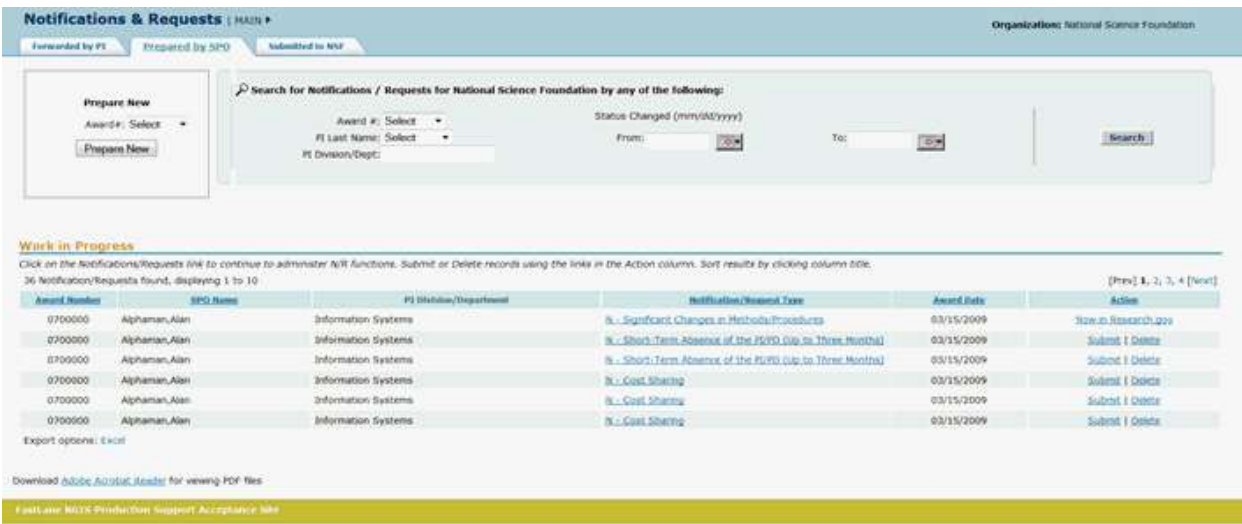

### **Figure 2 Notifications and Requests screen on the Prepared by SPO tab. The Work in Progress section is circled.**

- 4. Find the notification or request you want to work on. You have these options:
	- View the [notification](#page-433-0) or request
	- [Modify the notification](#page-434-0) or request
	- Submit [the notification](#page-436-0) or request (AOR only)
	- Delete the [notification](#page-437-0) or request (Click on a link above for instructions for that form.)

## **View a Notification or Request Prepared by the SPO**

- <span id="page-433-0"></span>1. Access the **Notifications and Requests** screen on the **Prepared by SPO** tab (Figure
	- 1) (see Work on Notifications [and Requests Prepared](#page-431-0) by SPO/AOR).

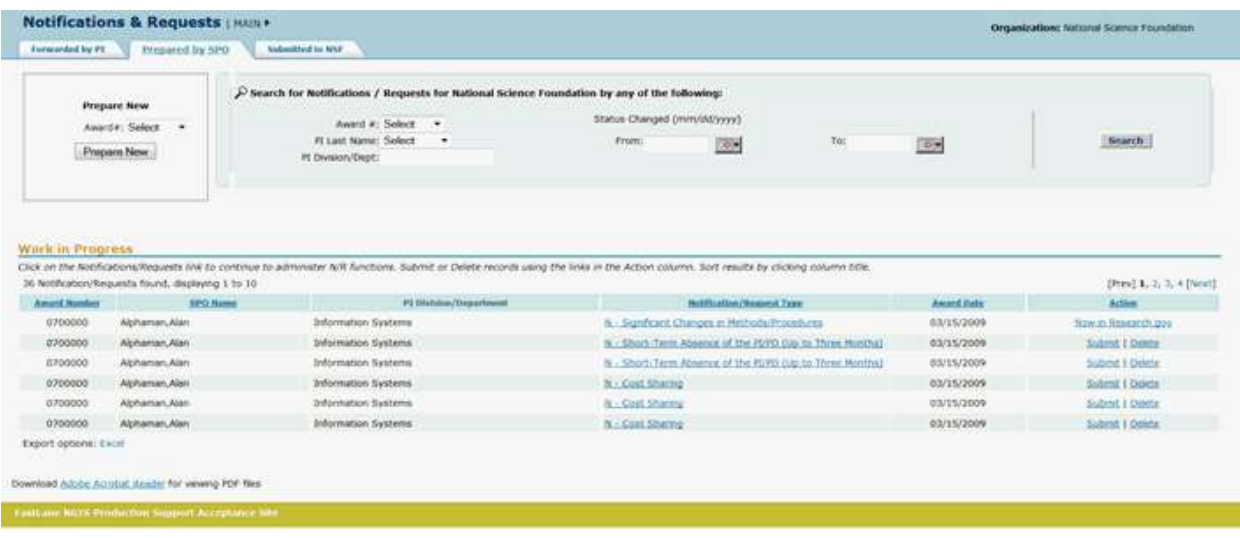

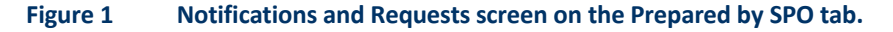

- 2. In the **Work in Progress** section of the **Notifications and Requests** screen (Figure 1), click the **Notification/Request Type** link on the row for the notification (or request) you want to view. The **View Notification** screen displays (Figure 2) with the text of the notification. (The **View Request** screen displays if you are viewing a request.) You have these options on the **View Notification** (or **View Request**) screen:
	- [Modify the notification](#page-434-0) (or request)
	- Submit [the notification](#page-436-0) (or request) (AOR only)
	- Delete the [notification](#page-437-0) (or request)

(Click on a link above for instructions for that option.)

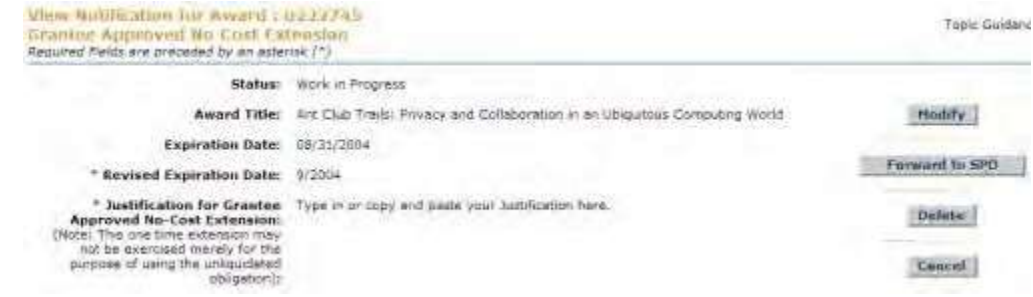

### <span id="page-434-0"></span>**Figure 2 View Notification screen.**

### **Modify a Notification or Request Prepared by the SPO**

1. Access the **View Notification** (or **View Request**) screen (Figure 1) (se[e View](#page-433-0) a [Notification](#page-433-0) or Request [Prepared](#page-433-0) by the SPO).

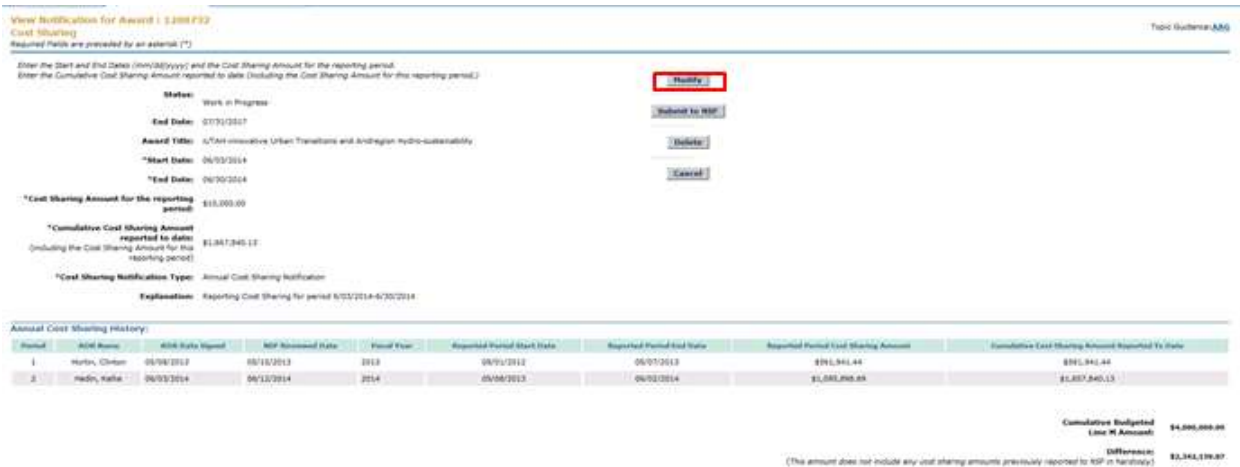

### **Figure 1 View Notification screen. The Modify button is circled.**

2. On the **View Notification** screen (Figure 1), click the **Modify** button (Figure 1). The **Modify Notification** (or **Modify Request**) screen displays (Figure 2).

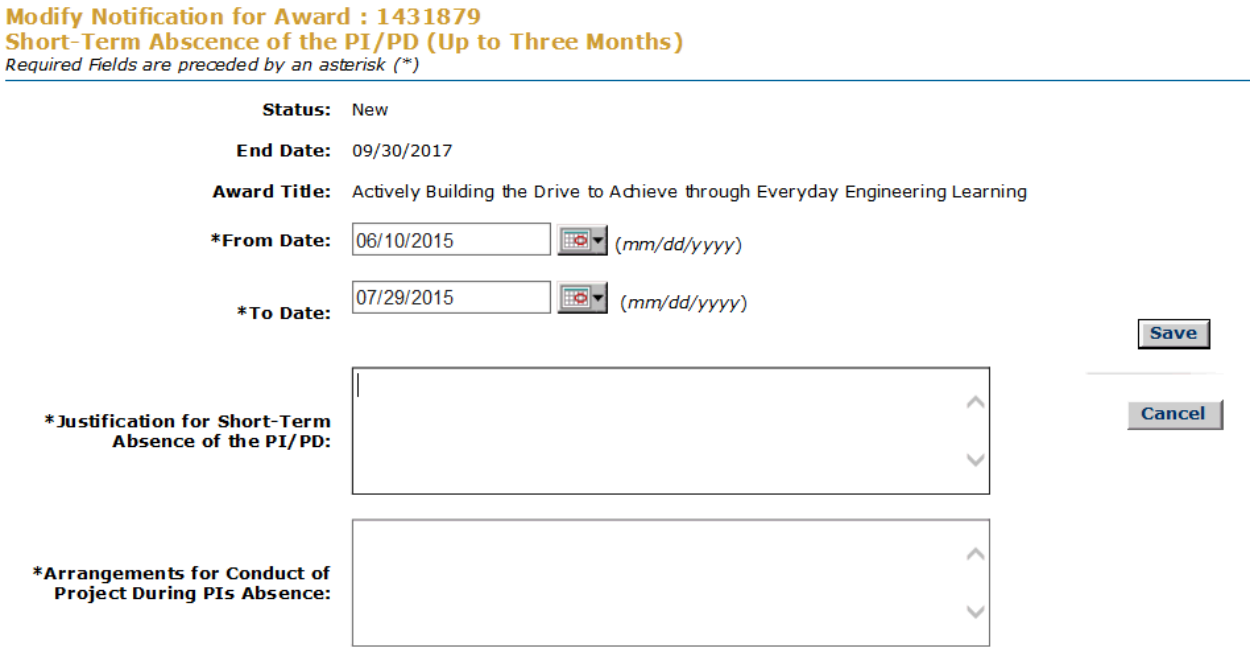

## **Figure 2 Modify Notification screen.**

- 3. Modify the notification (or request) as you require. Click on a link below for the instructions for the kind of notification or request you are modifying:
	- *For notifications,* select from:
	- [Annual and Final Cost](#page-453-0) Sharing Notification by Recipient *For requests*, select from:
	- Subawarding, Transferring or [Contracting Out Part](#page-458-0) of an Award
	- PI [Transfer](#page-474-0)

• Change PI [Add/Change PI/Co-PI](#page-548-0)

(Click on a link above for instructions for that form.)

4. Click the **Save** button (Figure 2). The **View Notification** screen displays (Figure 3) with the changed information.

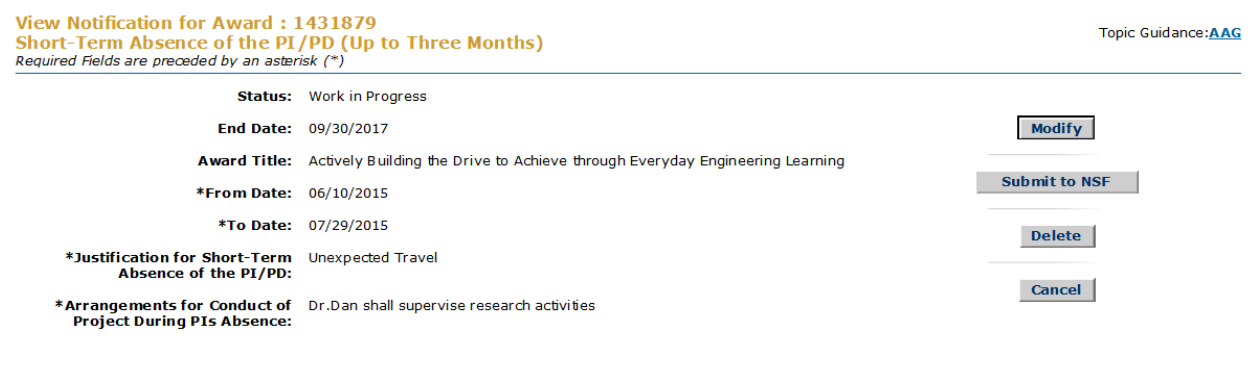

Download Adobe Acrobat Reader for viewing PDF files

### <span id="page-436-0"></span>**Figure 3 View Notification screen with the new information.**

## **Submit a Notification or Request Prepared by the SPO (AOR only)**

1. Access the **Notifications and Requests** screen on the **Prepared by SPO** tab (Figure 1) (see Work on Notifications [and Requests Prepared](#page-431-0) by the SPO).

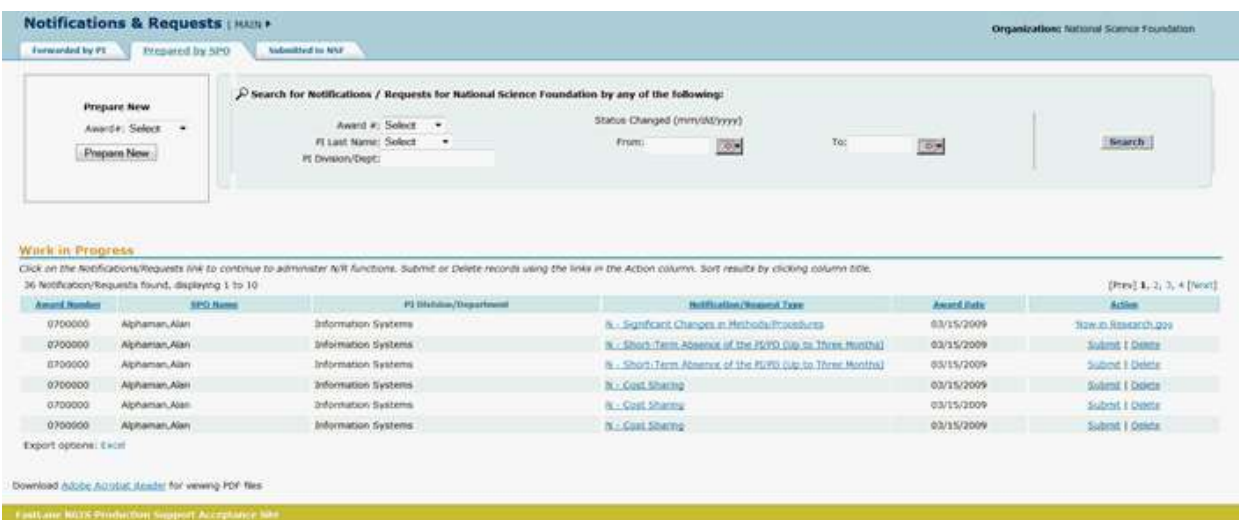

### **Figure 1 Notifications and Requests screen on the Prepared by SPO tab. The Submit link is circled for a request.**

2. In the **Work in Progress** section of the **Notifications and Requests** screen (Figure 1), click **Submit** in the row for the request (or notification) you want to submit to NSF. The **Submit Request** screen displays (Figure 2) with a message at the top for you to

confirm that you want to submit the request (or notification) to NSF. (The **Submit Notification** screen displays if you are submitting a notification.)

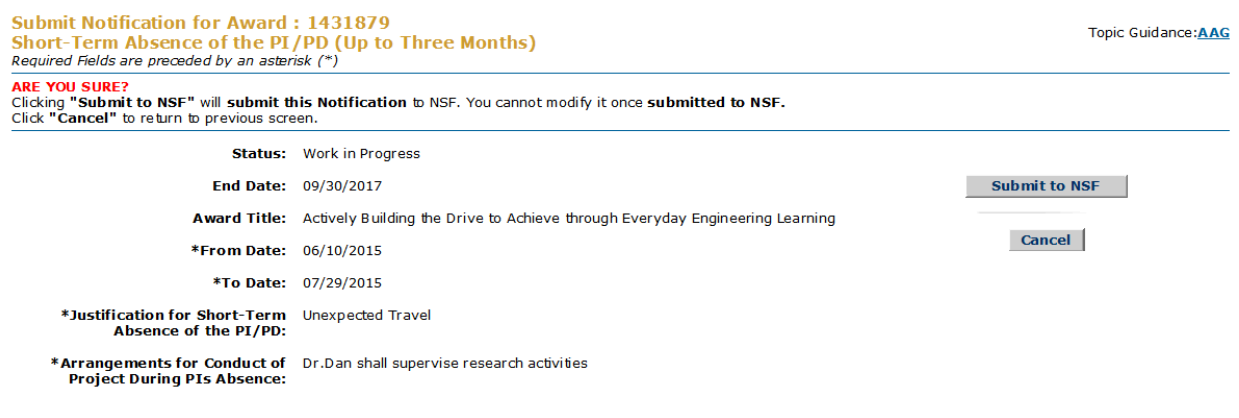

Download Adobe Acrobat Reader for viewing PDF files

#### **Figure 2 Submit Request screen.**

3. Click the **Submit to NSF** button (Figure 2). The **Submitted** screen displays (Figure 3) with a message that the request (or notification) has been submitted to NSF.

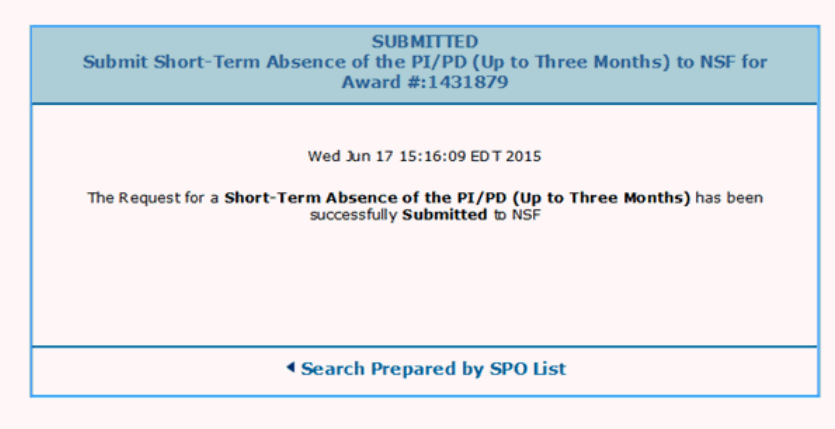

### **Figure 3 Submitted screen.**

- <span id="page-437-0"></span>4. Click **Search Prepared by SPO List** (Figure 3). The **Notifications and Requests** screen displays on the **Prepared by SPO** tab (Figure 1). **Delete a Notification or Request Prepared by the SPO**
- 1. Access the **Notifications and Requests** screen on the **Prepared by SPO** tab (Figure 1) (see Work on Notifications [and Requests Prepared](#page-431-0) by the SPO/AOR).

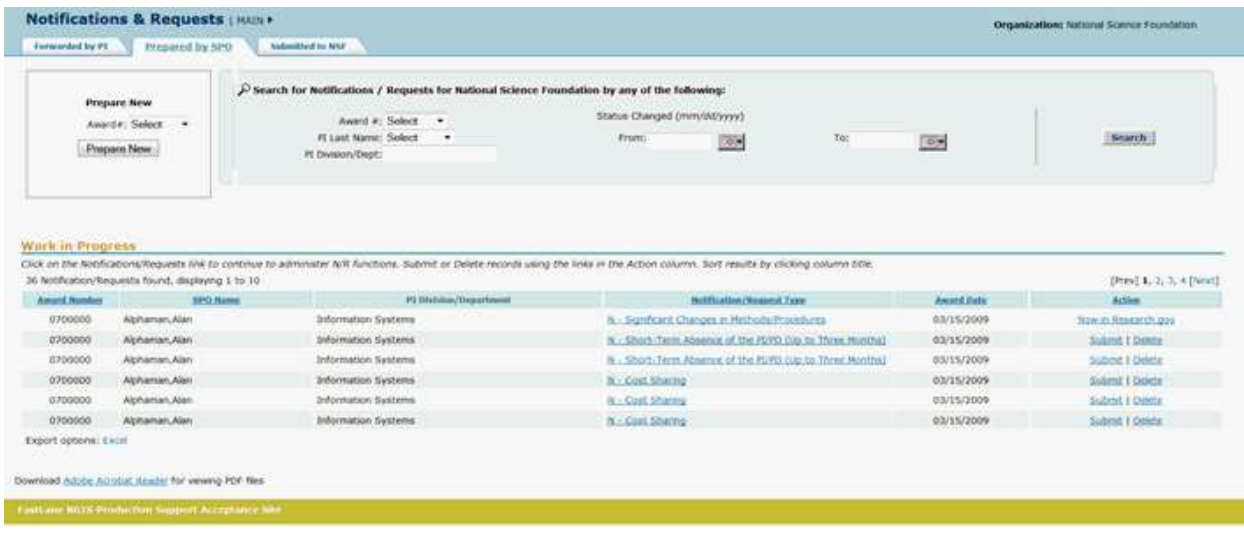

### **Figure 1 Notifications and Requests screen on the Prepared by SPO tab.**

2. In the **Work in Progress** section of the **Notifications and Requests** screen (Figure 1), click **Delete** in the row for the notification (or request) you want to delete. The **Delete Notification** screen displays (Figure 2) with a message for you to confirm that you want to delete the notification. (The **Delete Notification** screen displays if you chose to delete a notification.)

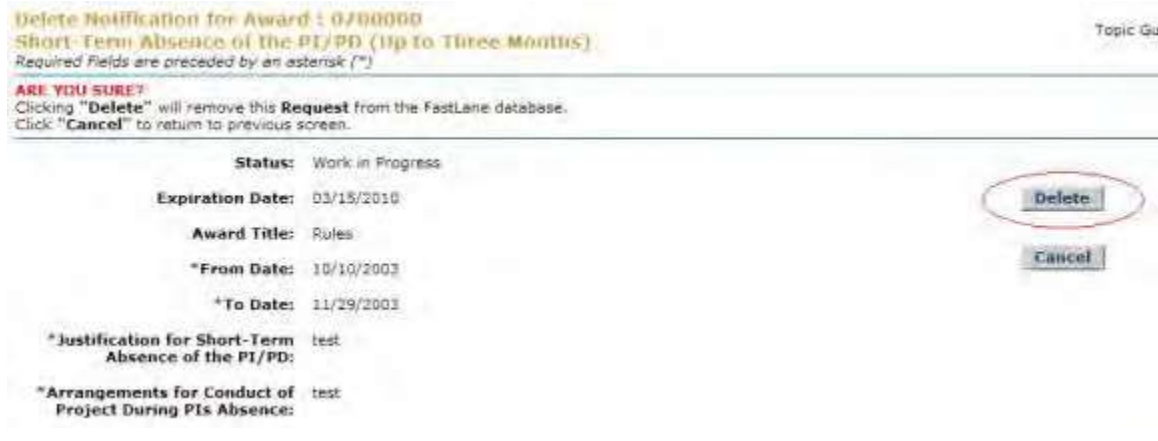

### **Figure 2 Delete Notification screen. The Delete button is circled.**

3. Click the **Delete** button (Figure 2). The **Deleted** screen displays (Figure 3) with a message that the notification (or request) has been deleted.

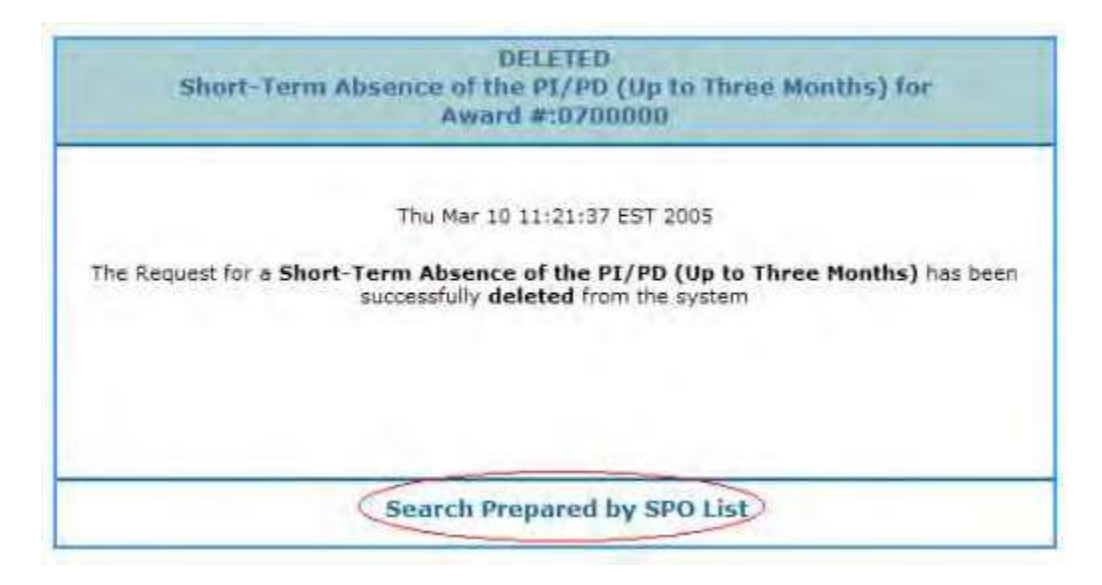

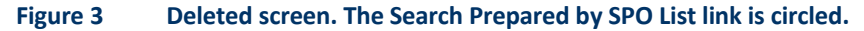

4. Click **Search Prepared by SPO List** (Figure 3). The **Notifications and Requests** screen displays on the **Prepared by SPO** tab (Figure 1). **Work on Notifications and Requests Forwarded by PI**

### **Work on Notifications and Requests Forwarded by the PI**

Access the **Notifications and Requests** screen on the **Forwarded by PI** tab (Figure 1) (se[e Access Notifications](#page-428-0) and Requests as an [SPO/AOR\)](#page-428-0). The screen displays with a listing of the notifications and requests that have been forwarded by PIs but have not been submitted to NSF.

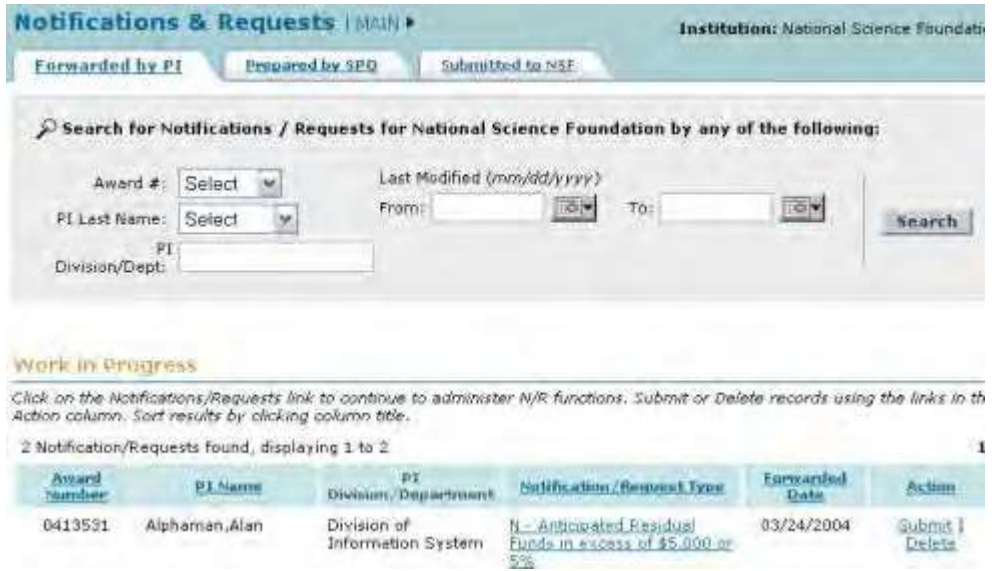

### **Figure 1 Notifications and Requests screen on the Forwarded by PI tab.**

On this tab you work on notifications and requests that have been forwarded by PIs. You have these options:

- Search for [notifications](#page-441-0) and requests
- View the [notification](#page-440-0) or request

- Modify the notification or modify [the request](#page-577-0)
- Submit [the notification](#page-442-0) or request
- [Return the notification](#page-444-0) or request to the PI
- Delete the [notification](#page-446-0) or request

(Click on a link above for instructions for that option.)

Click on a link below for the instructions for modifying that notification or request form:

*For notifications,* select from:

• [Annual and Final Cost](#page-453-0) Sharing Notification by Recipient

*For requests*, select from:

- [Subawarding,](#page-458-0) Transferring or Contracting Out Part of an Award
- PI [Transfer](#page-474-0)
- <span id="page-440-0"></span>• Change PI [Add/Change PI/Co-PI](#page-548-0)

## **View a Notification or Request Forwarded by the PI**

1. Access the **Notifications and Requests** screen on the **Forwarded by PI** tab (Figure 1) (se[e Access Notifications](#page-428-0) [and Requests](#page-428-0) as an SPO/AOR). The screen displays with a listing of the notifications and requests that have been forwarded by PIs but have not been submitted to NSF.

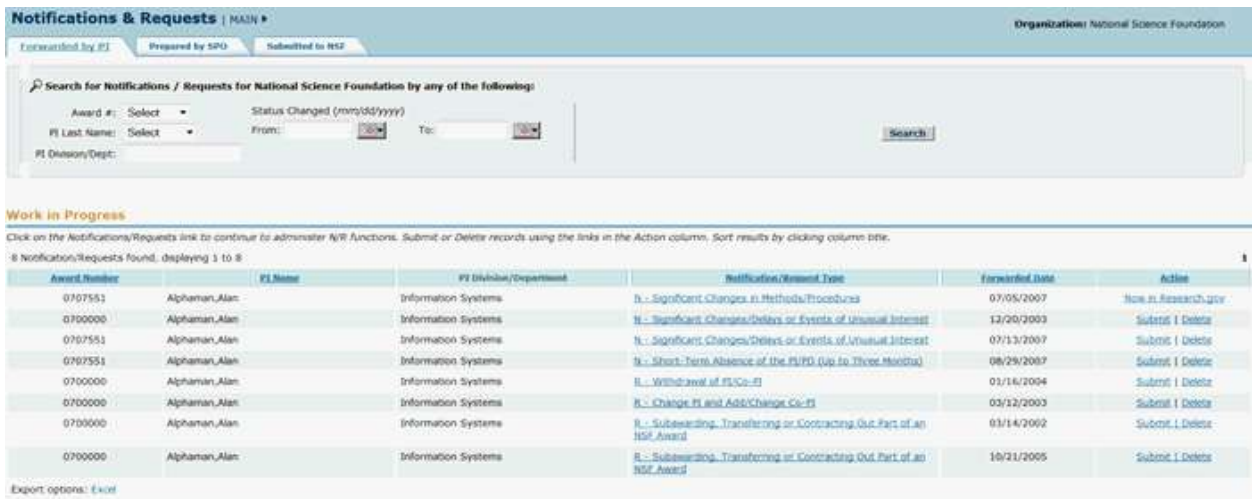

**Figure 1 Notifications and Requests screen on the Forwarded by PI tab.**

2. In the **Work in Progress** section of the **Notifications and Requests** screen (Figure 1), click the **Notification/Request Type** link on the row for the request (or notification) you want to view. The **View Request** screen displays (Figure 2) with the text of the request. (The **View Notification** screen displays if you are viewing a notification.)

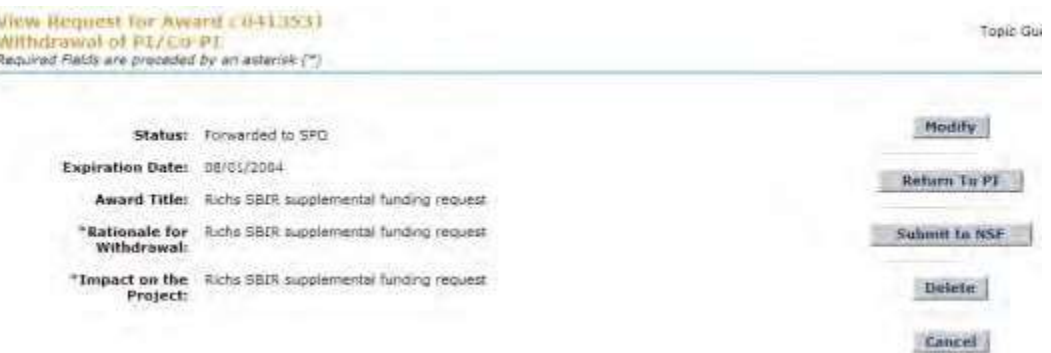

## <span id="page-441-0"></span>**Figure 2 View Request screen with the text of the request displayed. Search for Notifications and Requests Forwarded by the PI**

1. Access the **Notifications and Requests** screen on the **Forwarded by PI** tab (Figure 1) (se[e Access Notifications](#page-428-0) [and Requests](#page-428-0) as an SPO/AOR). The screen displays with a listing of the notifications and requests that have been forwarded by PIs but have not been submitted to NSF.

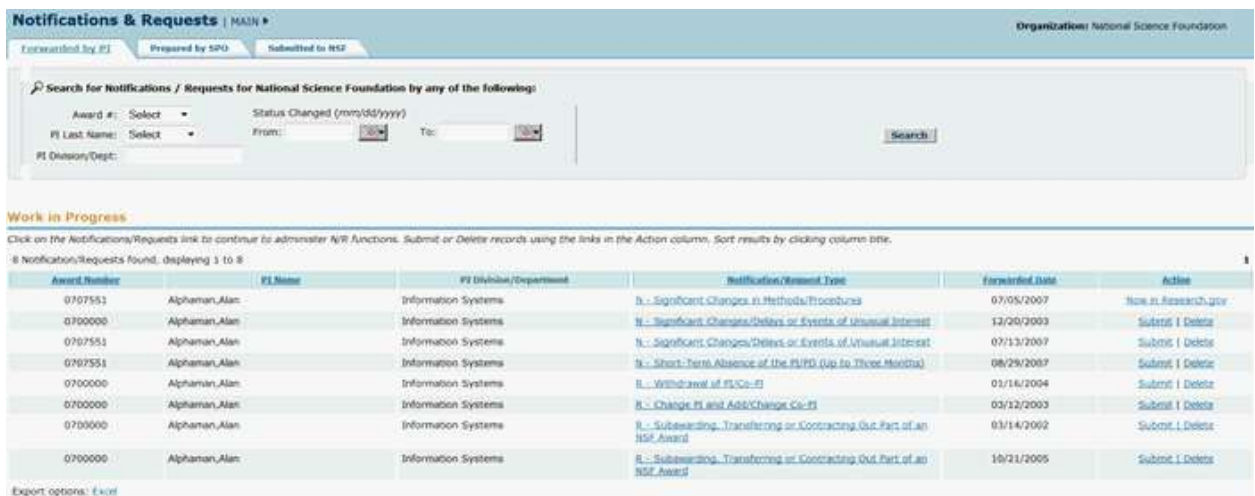

### **Figure 1 Notifications and Requests screen on the Forwarded by PI tab.**

- 2. In the **Search for Notifications/Requests** section of the **Notifications and Requests** screen (Figure 2), search
	- for the requests that you want to work on by any of these categories:
	- **Award number**
		- Select the award number from the **Award #** drop-down list.
	- **PI name**
		- Select the PI's last name from the **PI Last Name** drop-down list.
	- **PI division or department** In the **PI Division/Dept.** box, type the PI's division or department.
	- **Date range**
	- In the **From** box, type the start date for the search (in mm/dd/yyyy format).
	- In the **To** box, type the end date for the search (in mm/dd/yyyy format).

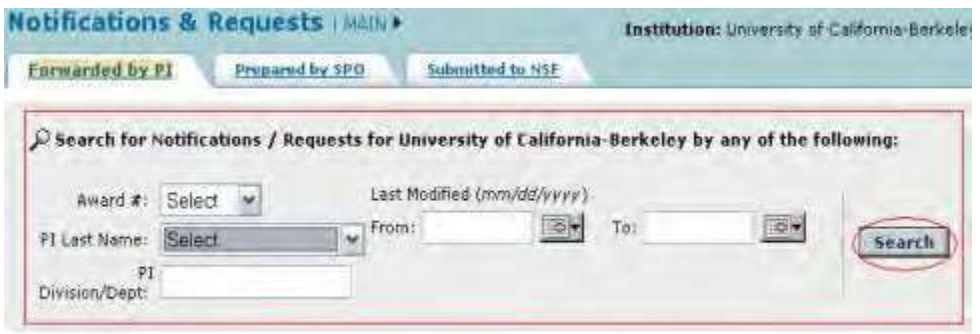

### **Figure 2 Notifications and Requests screen on the Forwarded by PI tab. The Search for Notifications/Requests section and the Search button are circled.**

3. Click the **Search** button (Figure 2). The results of your search display in the **Work in Progress** section of the **Notifications and Requests** screen on the **Forwarded by PI** tab (Figure 3).

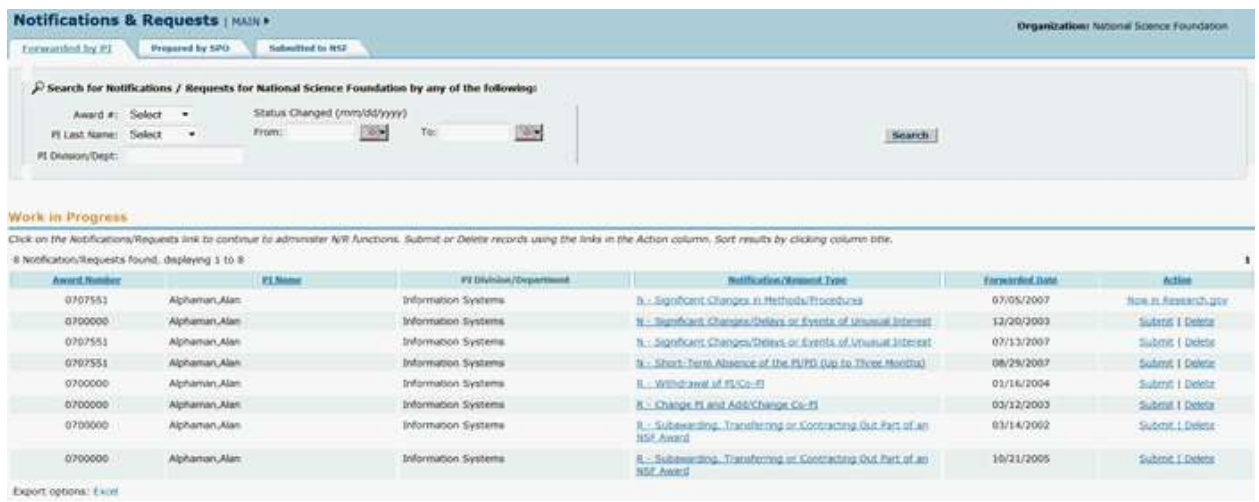

### **Figure 3 Notifications and Requests screen on the Forwarded by PI tab. The Work in Progress section is circled.**

- 4. Find the notification or request you want to work on. You have these options:
	- View the [notification](#page-440-0) or request
	- Modify the notification or modify [the request](#page-577-0)
	- Submit [the notification](#page-442-0) or request (AOR only)
	- Delete the [notification](#page-446-0) or request
	- [Return the notification](#page-444-0) or request to the PI (Click on a link above for instructions for that option.)

# **Submit to NSF a Notification or Request Forwarded by the PI**

<span id="page-442-0"></span>1. Access the **Notifications and Requests** screen on the **Forwarded by PI** tab (Figure 1) (se[e Access Notifications](#page-428-0) [and Requests](#page-428-0) as an SPO/AOR). The screen displays with a

listing of the notifications and requests that have been forwarded by PIs but have not been submitted to NSF.

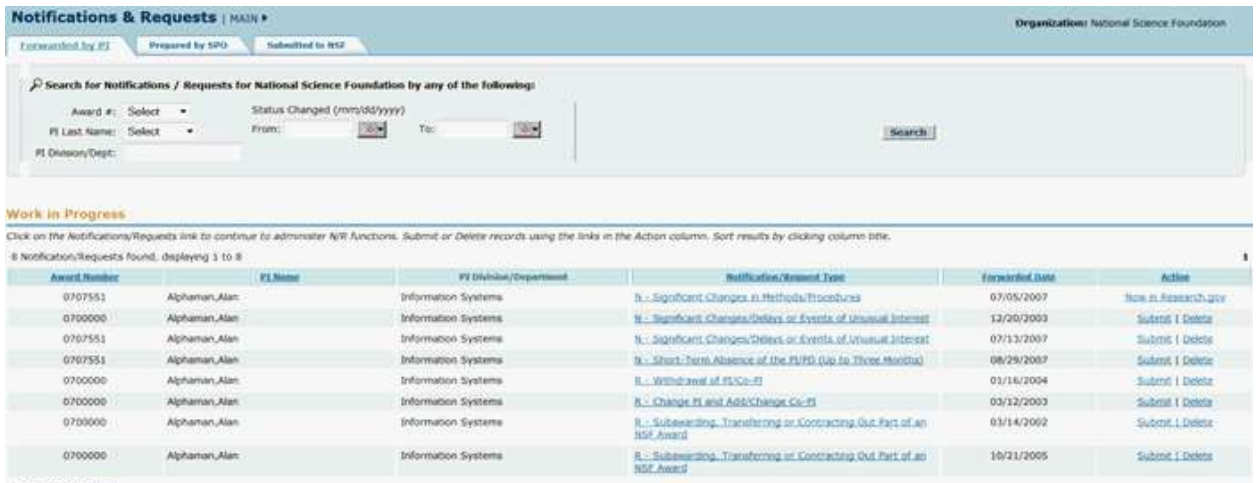

Export options: Excel

#### **Figure 1 Notifications and Requests screen on the Forwarded by PI tab.**

2. In the **Work in Progress** section of the **Notifications and Requests** screen (Figure 1), click **Submit** in the row for the request (or notification) you want to submit to NSF. The **Submit Request** screen displays (Figure 2) with a message for you to confirm that you want to submit the request (or notification) to NSF. (The **Submit Notification** screen displays if you are submitting a notification.)

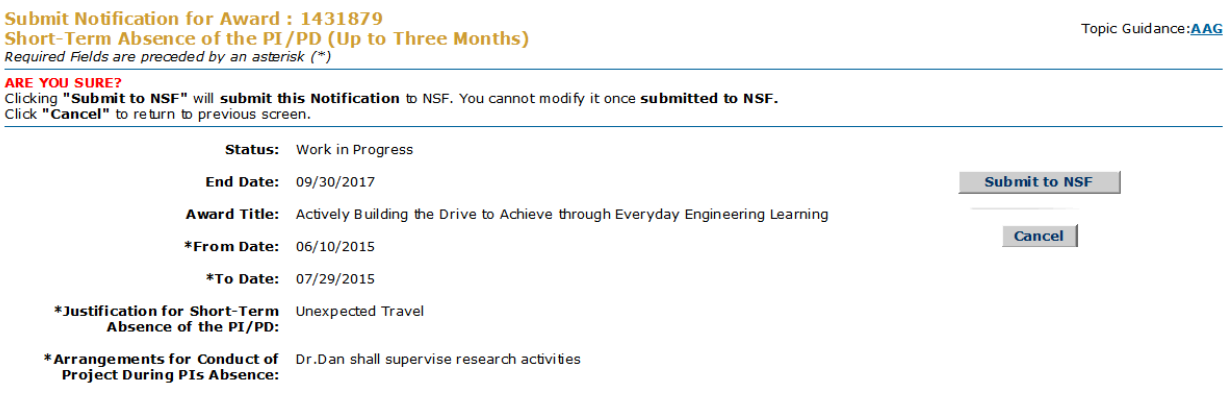

Download Adobe Acrobat Reader for viewing PDF files

### **Figure 2 Submit Request screen with a message for you to confirm that you want to submit the request to NSF.**

3. Click the **Submit to NSF** button (Figure 2). The **Submitted** screen displays (Figure 3) with a message that the request (or notification) has been submitted to NSF.

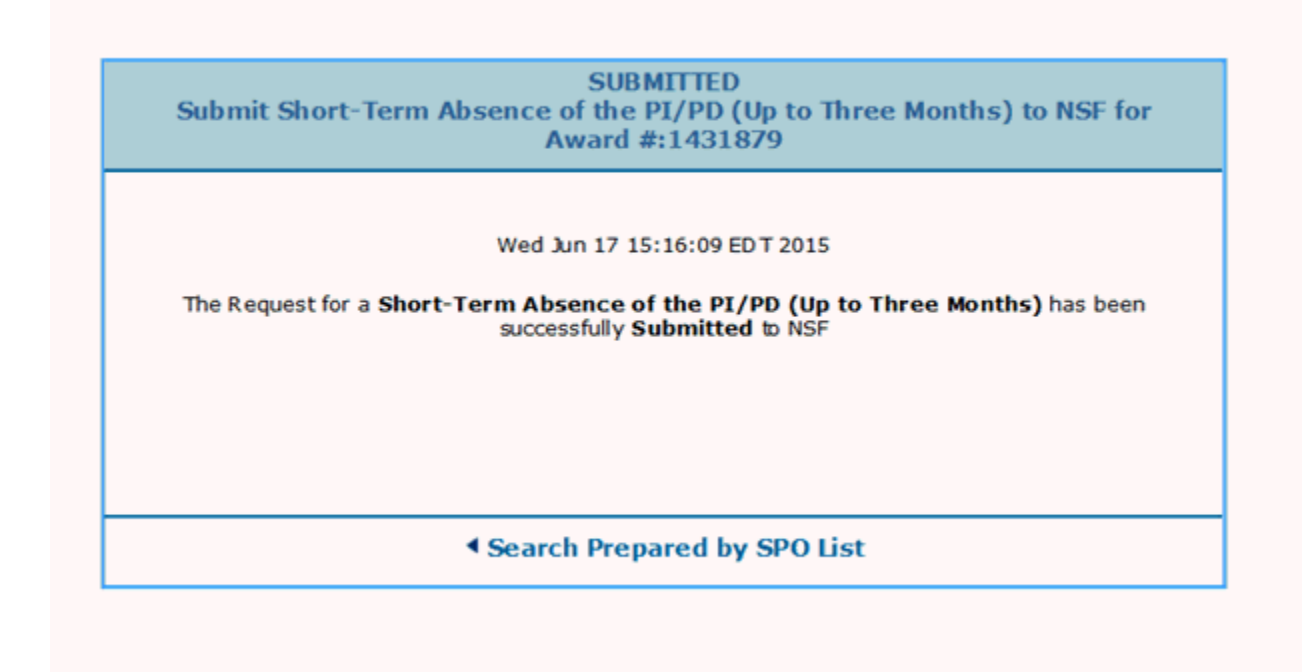

### **Figure 3 Submitted screen.**

- <span id="page-444-0"></span>4. Click **Search Forwarded by PI List** (Figure 3). The **Notifications and Requests** screen displays on the **Forwarded by PI** tab. **Return a Notification or Request to the PI**
- 1. Access the **Notifications and Requests** screen on the **Forwarded by PI** tab (Figure 1) (se[e Access Notifications](#page-428-0) [and Requests](#page-428-0) as an SPO/AOR). The screen displays with a listing of the notifications and requests that have been forwarded by PIs but have not been submitted to NSF.

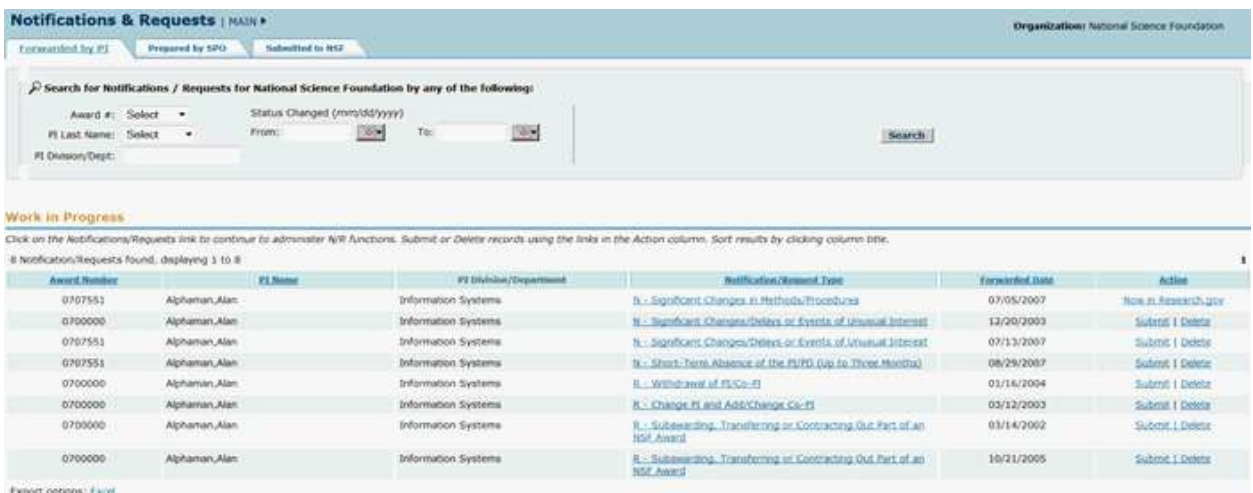

**Figure 1 Notifications and Requests screen on the Forwarded by PI tab. The Notification/Request Type link is circled for a request.**

2. In the **Work in Progress** section (Figure 1), click the **Notification/Request Type** link on the row for the

request (or notification) you want to return. The **View Request** screen displays (Figure 2) with the request you want to return to the PI. (The **View Notification** screen displays if you are returning a notification.)

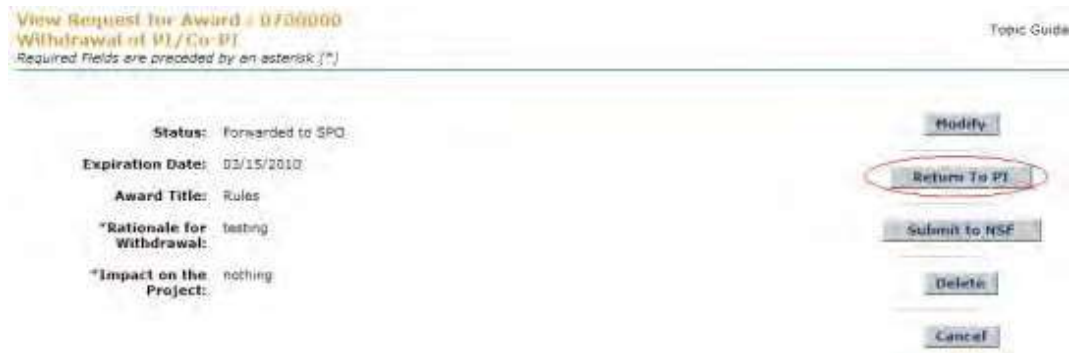

### **Figure 2 View Request screen. The Return to PI button is circled.**

3. Click the **Return to PI** button (Figure 2). The **Return Request** screen displays (Figure 3). (The **Return Notification** screen displays if you are returning a notification).

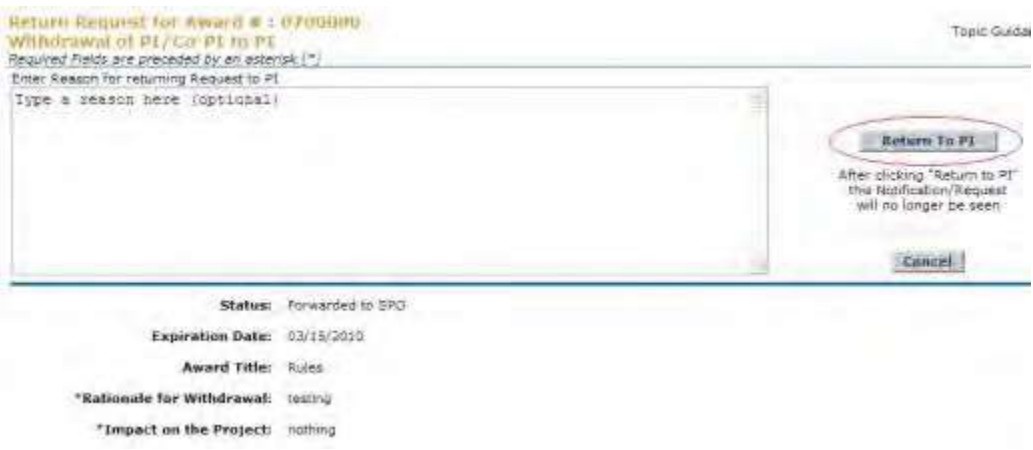

#### **Figure 3 Return Request screen. The Return to PI button is circled.**

- 4. In the **Reasons for Returning to PI** box (Figure 3), type or copy and paste the reasons you are returning the request (or notification) to the PI. Once you return the request (or notification) to the PI, it is no longer available for you to work on.
- 5. Click the **Return to PI** button (Figure 3). The **Returned** screen displays (Figure 4) with a message that the request (or notification) has been returned to the PI.

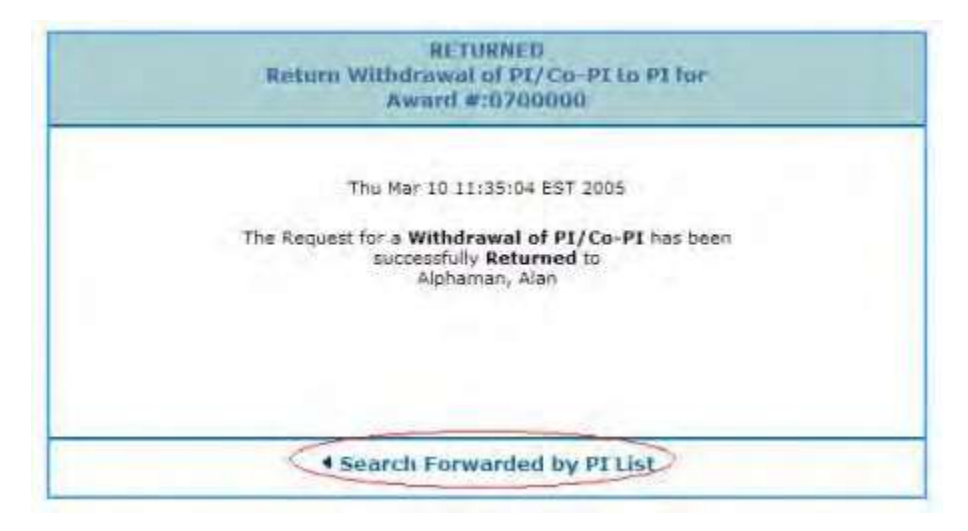

### **Figure 4 Returned screen. The Search Forwarded by PI List link is circled.**

- <span id="page-446-0"></span>6. Click **Search Forwarded by PI List** (Figure 4). The **Notifications and Requests** screen displays on the **Forwarded by PI** tab (Figure 1). **Delete a Notification or Request Forwarded by the PI**
- 1. Access the **Notifications and Requests** screen on the **Forwarded by PI** tab (Figure 1) (se[e Access Notifications](#page-428-0) [and Requests](#page-428-0) as an SPO/AOR). The screen displays with a listing of the notifications and requests that have been forwarded by PIs but have not been submitted to NSF.

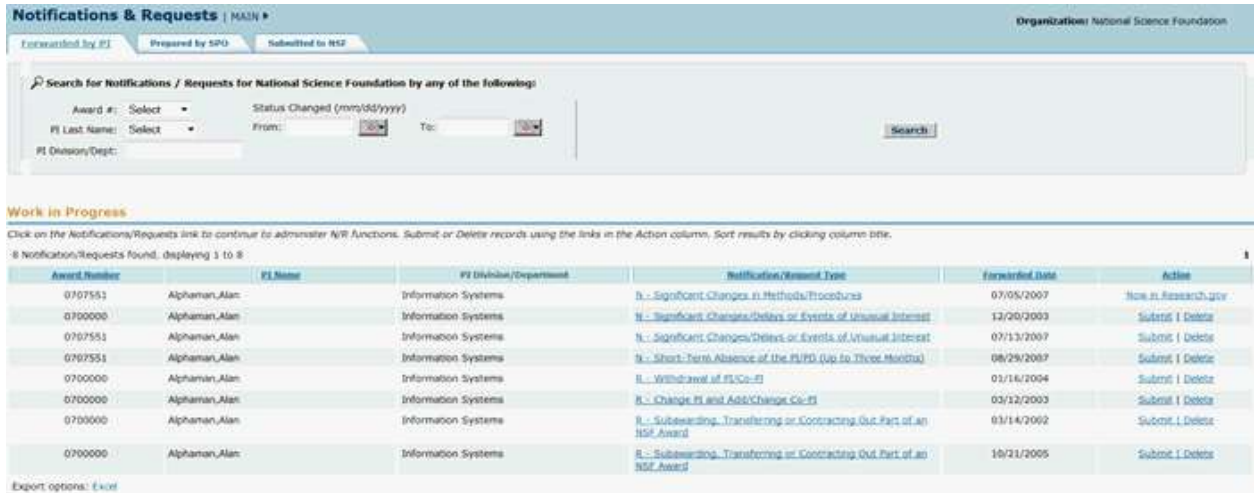

## **Figure 1 Notifications and Requests screen on the Forwarded by PI tab. The Delete link is circled for a request.**

2. In the **Work in Progress** section of the **Notifications and Requests** screen (Figure 1), click **Delete** in the row for the request (or notification) you want to delete. The **Delete Request** screen displays (Figure 2) with a message for you to confirm that you want to delete the request. (The **Delete Notification** screen displays if you are deleting a notification.)

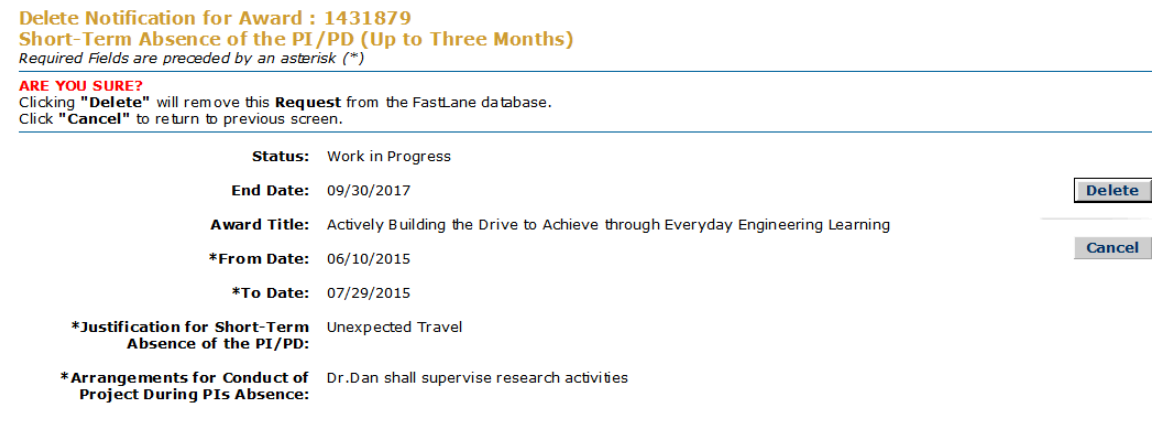

Download Adobe Acrobat Reader for viewing PDF files

### Figure 2 Delete Request screen with a message for you to confirm that you want to delete the request.

3. Click the **Delete** button (Figure 2). The **Deleted** screen displays (Figure 3) with a message that the request (or notification) has been deleted.

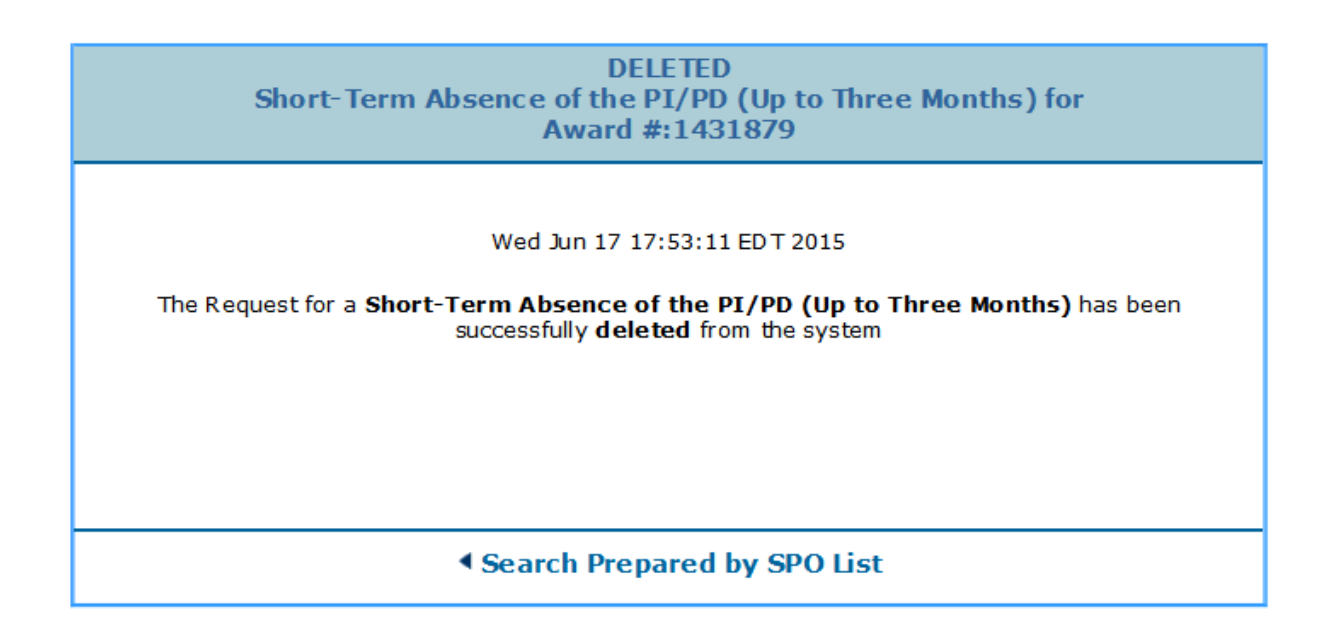

### **Figure 3 Deleted screen.**

4. Click **Search Forwarded by PI List** (Figure 3). The **Notifications and Requests** screen displays on the **Forwarded by PI** tab.

# <span id="page-447-0"></span>**Check the Status of Submitted Notifications and Requests**

1. Access the **Notifications and Requests** screen on the **Forwarded by PI** tab (Figure 1) (se[e Access Notifications](#page-428-0) [and Requests](#page-428-0) as an SPO/AOR).

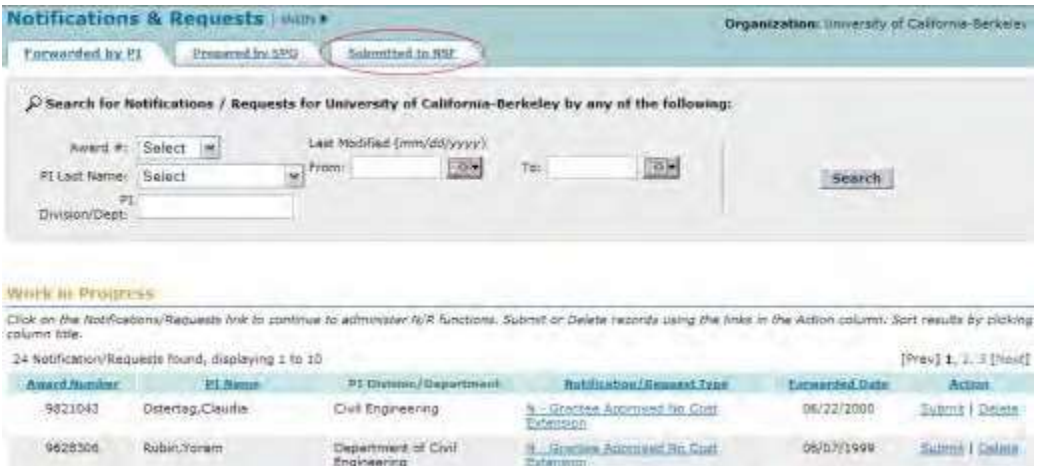

**Figure 1 Notifications and Requests screen on the Forwarded by PI tab. The Submitted to NSF tab is circled.**

- 2. On the **Notifications and Requests** screen on the **Forwarded by PI** tab (Figure 1), click the **Submitted to NSF** tab. The **Notifications and Requests** screen displays on the **Submitted to NSF** tab (Figure 2). You can search for notifications and requests by any of these criteria:
	- [Award number](#page-448-0)
	- PI [Last name and/or PI](#page-449-0) Division/Dept.
	- [Date last modified](#page-450-0)

On this screen, you can also:

- View a submitted [notification](#page-451-0) or request
- View the award [amendment to](#page-452-0) an approved notification or request (Click on a link above for instructions for that option.)

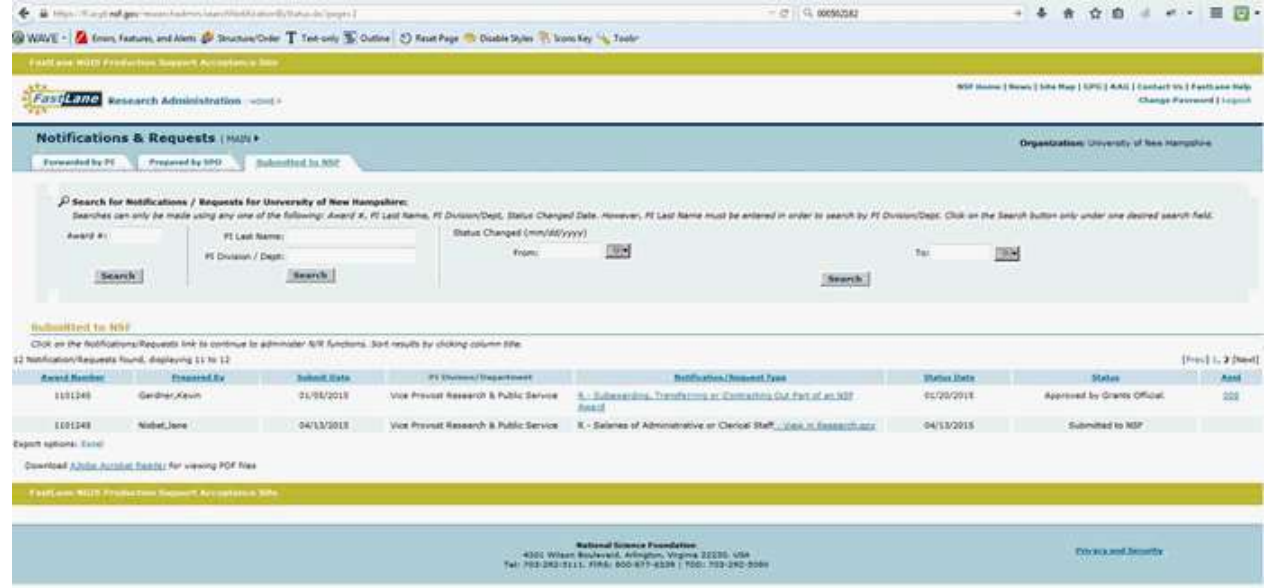

### <span id="page-448-0"></span>**Figure 2 Notifications and Requests screen on the Submitted to NSF tab.**

**Search by Award Number for Submitted Notifications and Requests**

1. In the **Award #** box of the **Notifications and Requests** screen on the **Submitted to NSF** tab (Figure 3), type the award number for the award whose notifications and requests you want to find.

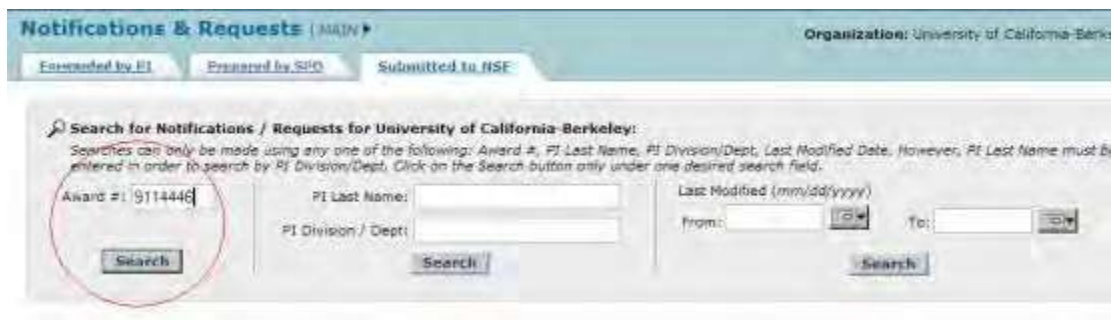

- **Figure 3 Notifications and Requests screen on the Submitted to NSF tab. The Award # box and the Search button are circled.**
- 2. Click the **Search** button (Figure 3). The **Notifications and Requests** screen displays on the **Submitted to NSF** tab (Figure 4). The submitted notifications and requests for that award are listed in the **Submitted to NSF** section with their status.

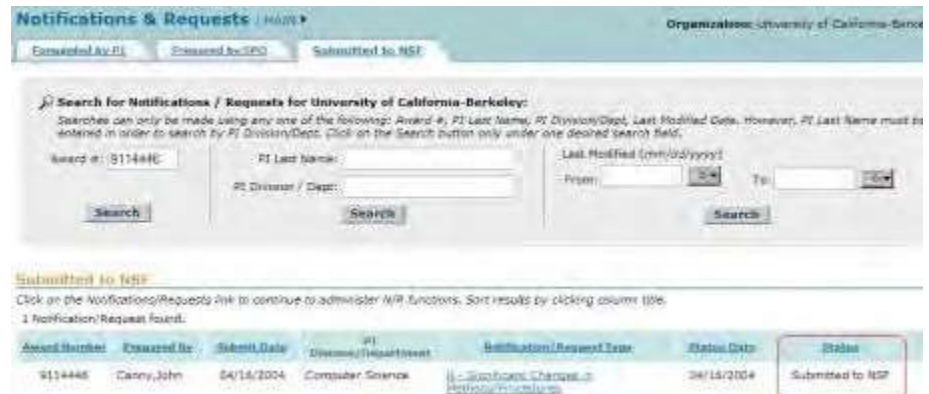

### **Figure 4 Notifications and Requests screen on the Submitted to NSF tab. The Status column is circled.**

## **Search by the PI and/or PI Division/Dept.**

<span id="page-449-0"></span>On the **Notifications and Requests** screen on the **Submitted to NSF** tab (Figure 5), you can search for submitted notifications and requests by either one or both of the following criteria:

- PI Last Name
- PI Division/Dept.
- 1. In the **PI Last Name** box (Figure 5), type the last name of the PI whose submitted requests and notifications you want to check.

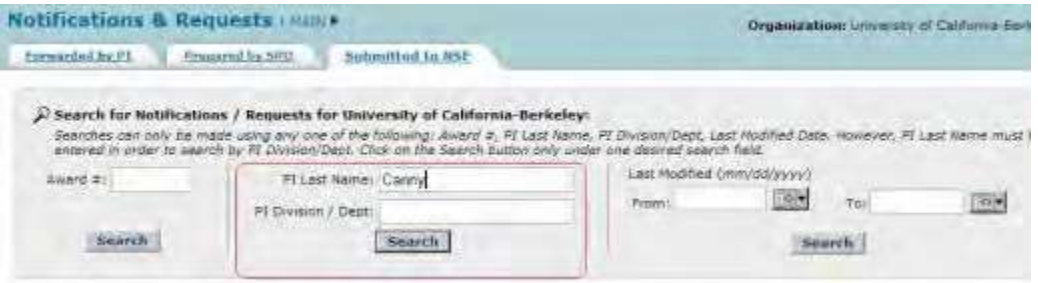

**Figure 5 Notifications and Requests screen on the Submitted to NSF tab. The section for PI Last Name and PI Division/Dept. are circled.**

- 2. In the **PI Division/Dept.** box (Figure 5), type the name of the PI's division or department.
- 3. Click the **Search** button (Figure 5). The **Notifications and Requests** screen displays on the **Submitted to NSF** tab (Figure 6) with the submitted notifications and requests that meet your search criteria.

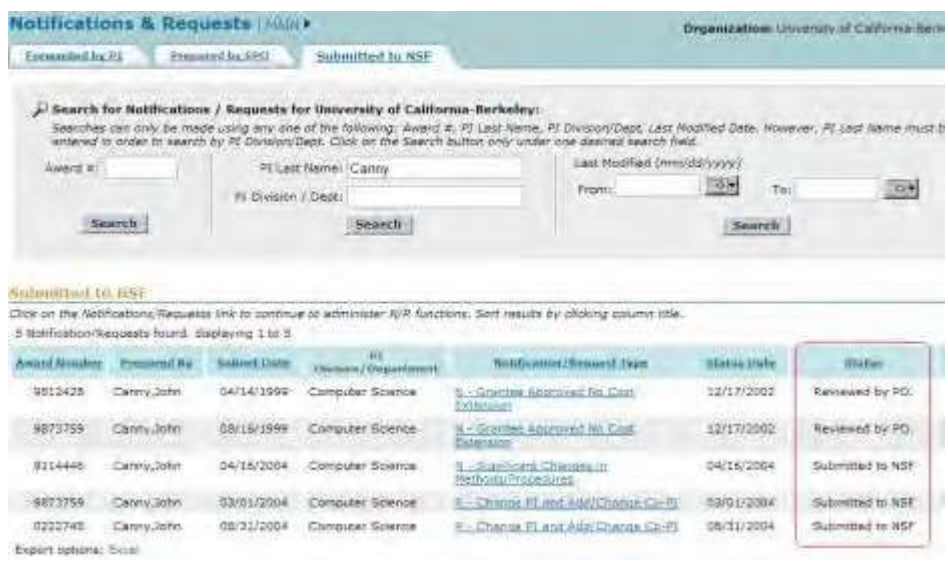

<span id="page-450-0"></span>**Figure 6 Notifications and Requests screen on the Submitted to NSF tab. The Status column is circled.**

**Search by the Date the Notification or Request Was Last Modified**

1. On the **Notifications and Requests** screen on the **Submitted to NSF** tab (Figure 7), in the **From** box, type the start date for the date range you want to search for.

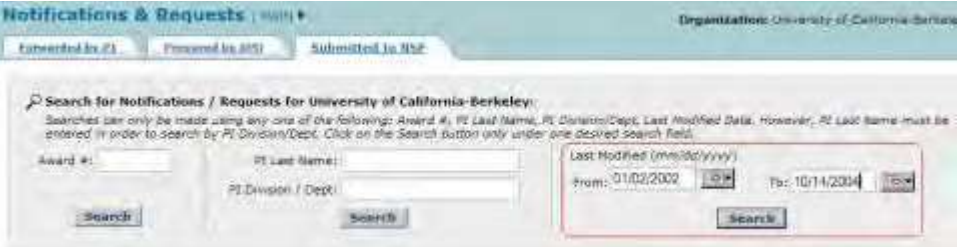

**Figure 7 Notifications and Requests screen on the Submitted to NSF tab. The section for a search by the date last modified is circled.**

- 2. In the **To** box (Figure 7), type the end date for the date range you want to search for.
- 3. Click the **Search** button (Figure 7). The **Notifications and Requests** screen displays on the **Submitted to NSF** tab (Figure 8). The notifications and requests in that date range are listed in the **Submitted to NSF** section.

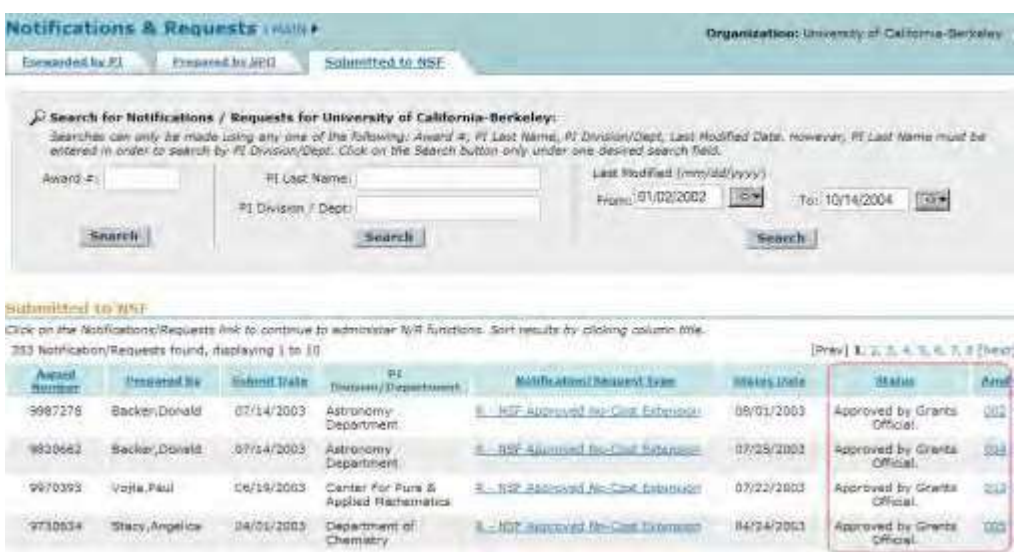

<span id="page-451-0"></span>**Figure 8 Notifications and Requests screen on the Submitted to NSF tab. The Status column is circled.**

## **View a Submitted Notification or Request**

1. On the **Notifications and Requests** screen on the **Submitted to NSF** tab (Figure 9), click the **Notification/Request Type** link on the row of the notification or request you want to view. The **View Notification** (or **View Request**) screen displays (Figure 10) with the contents of the submitted notification or request.

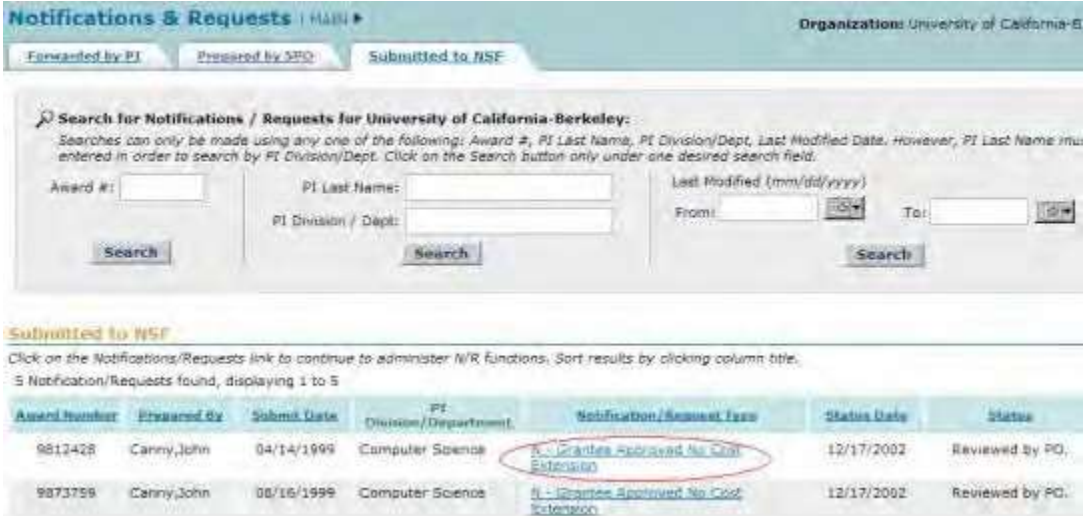

### **Figure 9 Notifications and Requests screen on the Submitted to NSF tab. The Notification/Request Type link is circled for a notification.**

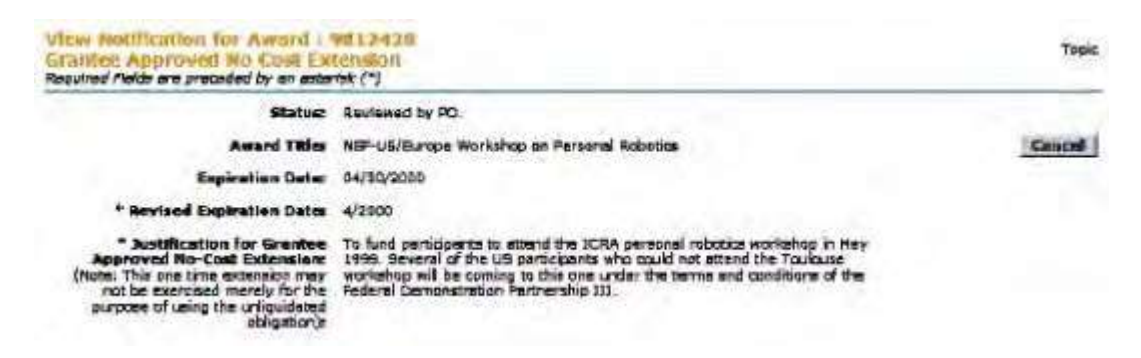

**Figure 10 View Notification screen.**

2. Click the **Cancel** button to return to the **Notifications and Requests** screen on the **Submitted to NSF** tab (Figure 9).

# <span id="page-452-0"></span>**View the Award Amendment for an Approved Notification or Request as an SPO/AOR**

- 1. Access the **Notifications and Requests** screen on the **Submitted to NSF** tab and search for notifications and requests as you require (se[e Check the](#page-447-0) Status of Submitted Notifications [and Requests\)](#page-447-0). The **Notifications and Requests** screen displays (Figure
	- 1) with the notifications and requests you searched for.

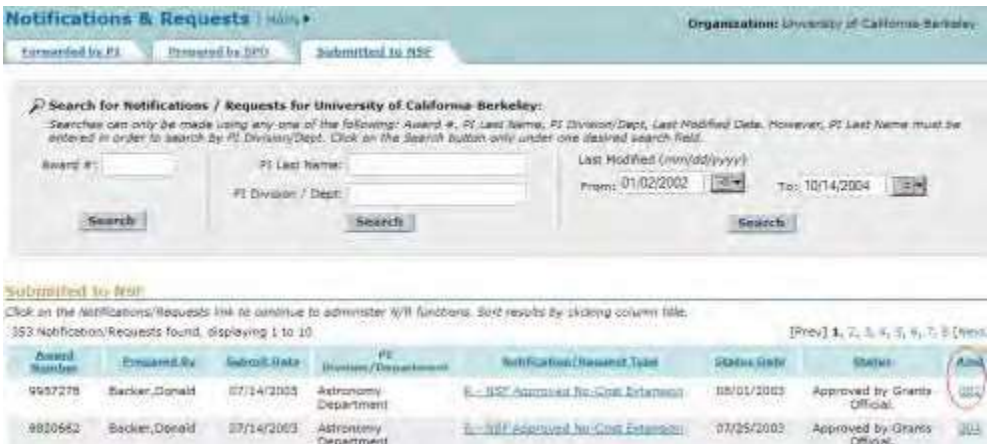

### **Figure 1 Notifications and Requests screen on the Submitted to NSF tab. The Amd (Amendment) number is circled for an approved request.**

- 2. Find a notification or request that has the status of "Approved by Grants Official" (Figure 1).
- 3. Click the number in the **Amd** column on the row for the approved notification or request (Figure 1). The **National Science Foundation** screen displays (Figure 2) with the text of the amendment.

Come Front Friendly Version

**Client to Search Results** 

### National Science Foundation 4201 WILSON BOULEVARD, ARLINGTON, VIRGINIA 22230

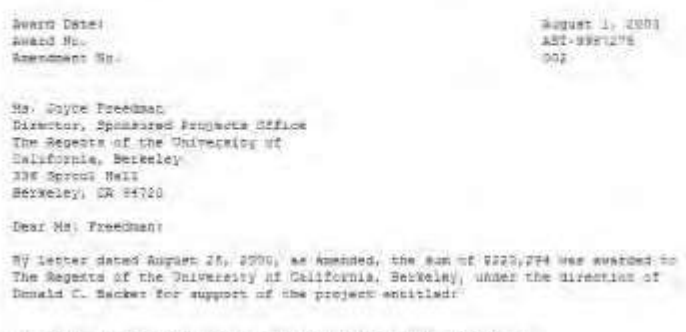

"An Aglie, Precision Digital Spentrometer for Radio Science."

### **Figure 2 National Science Foundation screen. The Return to Search Results link is circled.**

4. Click **Return to Search Results** (Figure 2). The **Notifications and Requests** screen displays on the **Submitted to NSF** tab (Figure 1).

### **Notifications**

### **Notifications**

Print the contents of the Notifications book.

You can prepare the following types of notifications:

• [Annual Cost Share](#page-453-0) Notification by Recipient (SPO/AOR only)

After you have initiated a notification, you have these options for working:

- Modify a notification
- Forward a notification to the SPO
- Submit a notification to NSF (AOR only)
- Delete a [notification](#page-457-0)

# **What Is the Annual and Final Cost Share Notification by Recipient?**

<span id="page-453-0"></span>Only an SPO/AOR may prepare a Cost Sharing Notification and only an AOR may submit.

*If an award involves cost sharing,* the amount of cost sharing is reflected on line M of the approved budget. Consistent with the guidance in 2 CFR 200.306, the commitment of these funds is legally binding and is subject to audit.

The notification *must* contain:

- The start and end dates of the reporting period
- The amount of cost sharing for the current reporting period
- The cumulative amount of cost sharing reported to date, including the amount of cost sharing for the reporting period
- The cost sharing notification type (annual or final)
- An explanation for the cost sharing

### **Prepare an Annual or Final Cost Share Notification by Recipient**

1. Access the **Prepare a New Notification or Request** screen (Figure 1) (see Prepare a New Notification or Request as an SPO/AOR).

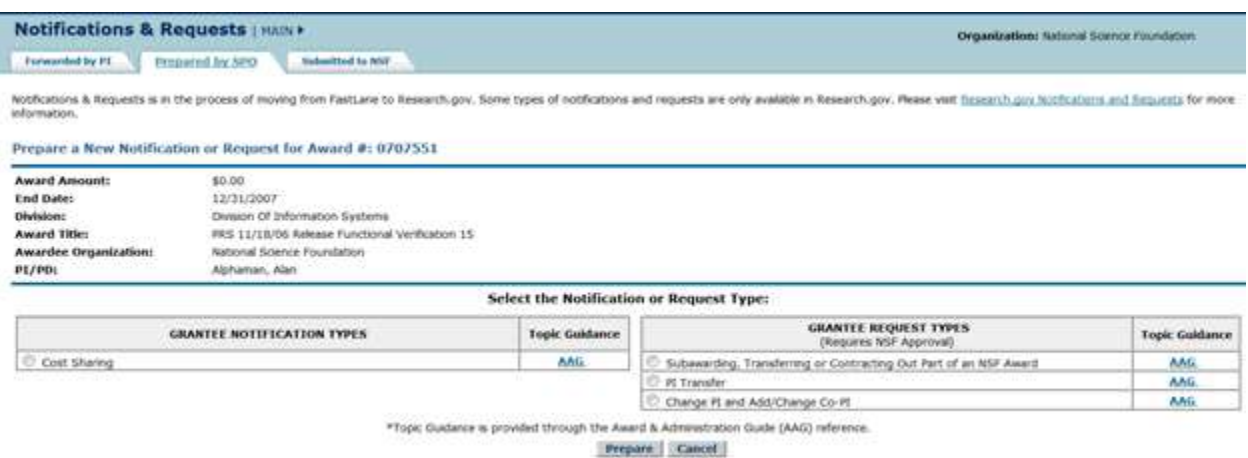

### **Figure 1 Prepare a New Notification or Request screen. Select the radio button for Cost Sharing and then the Prepare button.**

- 2. On the **Prepare a New Notification or Request** screen (Figure 1), click the radio button for Cost Sharing.
- 3. Click the **Prepare** button (Figure 1). The **Notification for Award Cost Sharing** screen displays (Figure 2).

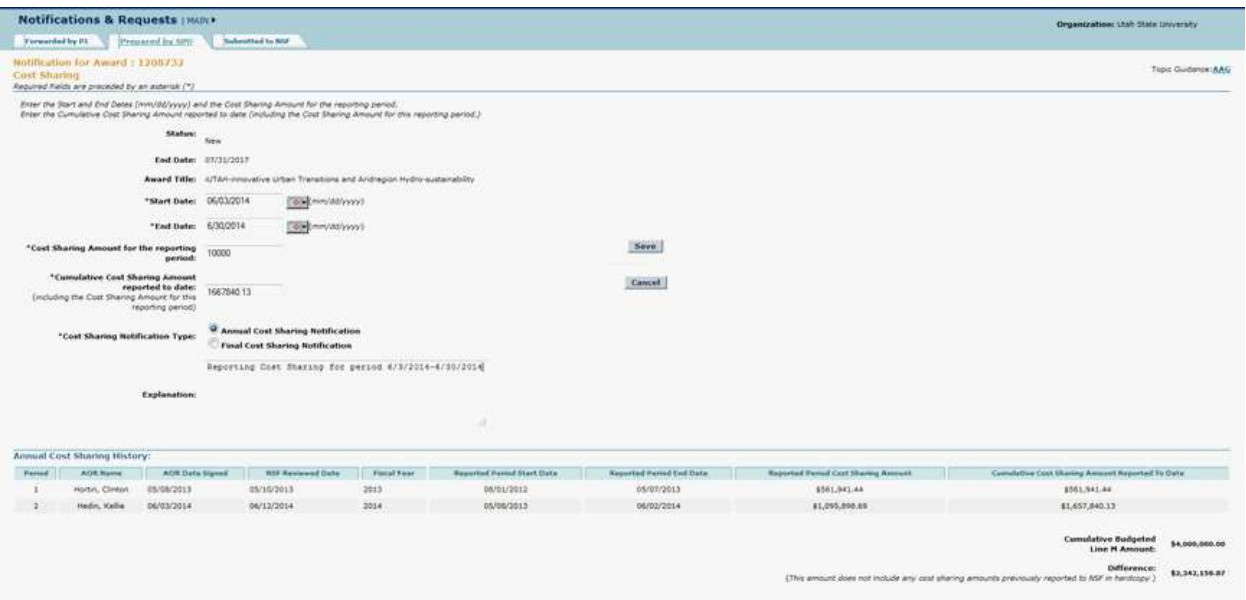

### **Figure 2 Notification for Cost Sharing.**

- 4. In the **Start Date** box (Figure 2), type the start date for the reporting period (in mm/dd/yyyy format).
- 5. In the **End Date** box (Figure 2), type the end date for the reporting period (in mm/dd/yyyy format).
- 6. In the **Cost Sharing Amount for the Reporting Period** box (Figure 2), type the amount of cost sharing for this reporting period (no dollar sign, no commas).
- 7. In the **Cumulative Cost Sharing Amount Reported to Date** (Figure 2), type the cumulative amount of cost

sharing for the award, including for this reporting period (no dollar sign, no commas).

8. For **Cost Sharing Notification Type** (Figure 2), click the radio button for either of the following:

- Annual Cost Sharing Notification
- Final Cost Sharing Notification
- 9. In the **Explanation** box (Figure 2), type an explanation for the.
- 10. Click the **Save** button (Figure 2). The **View Notification for Cost Sharing** screen displays (Figure 3). You have these options:
	- Modify the notification
	- Submit the notification to NSF (AOR only)
	- Delete the [notification](#page-457-0)

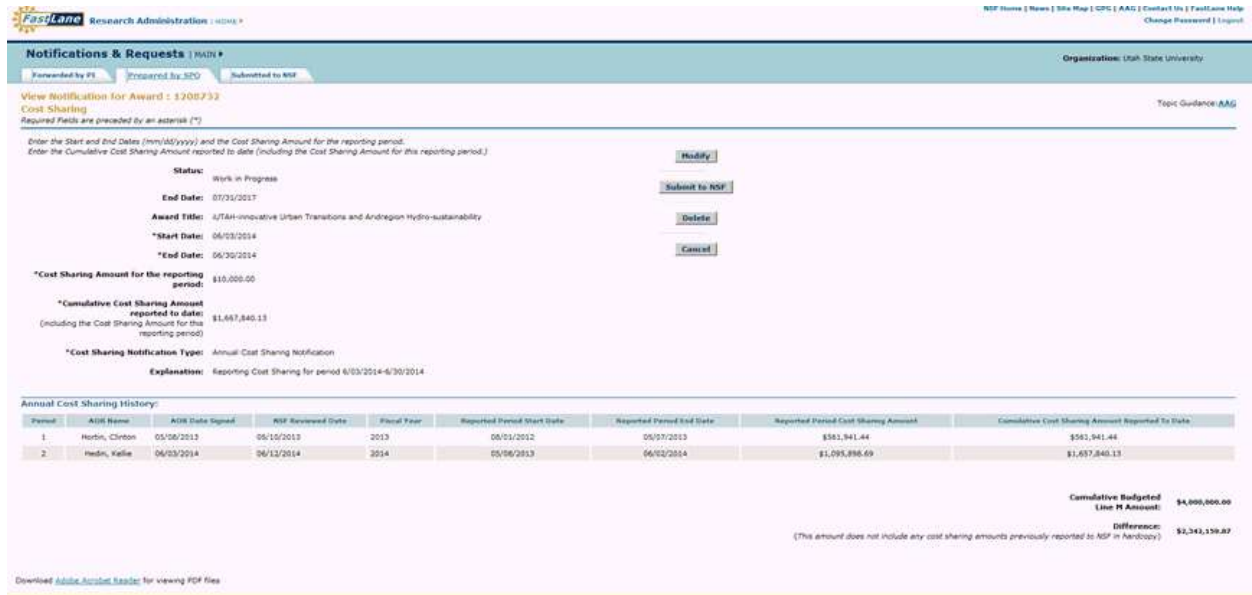

### **Figure 3 View Notification for Cost Sharing.**

- If you are a PI, see View a [Notification](#page-417-0) Prepared by the PI.
- If you are an SPO, see View a [Notification](#page-433-0) Prepared by the SPO or View a [Notification](#page-440-0) [Forwarded by](#page-440-0) the PI.

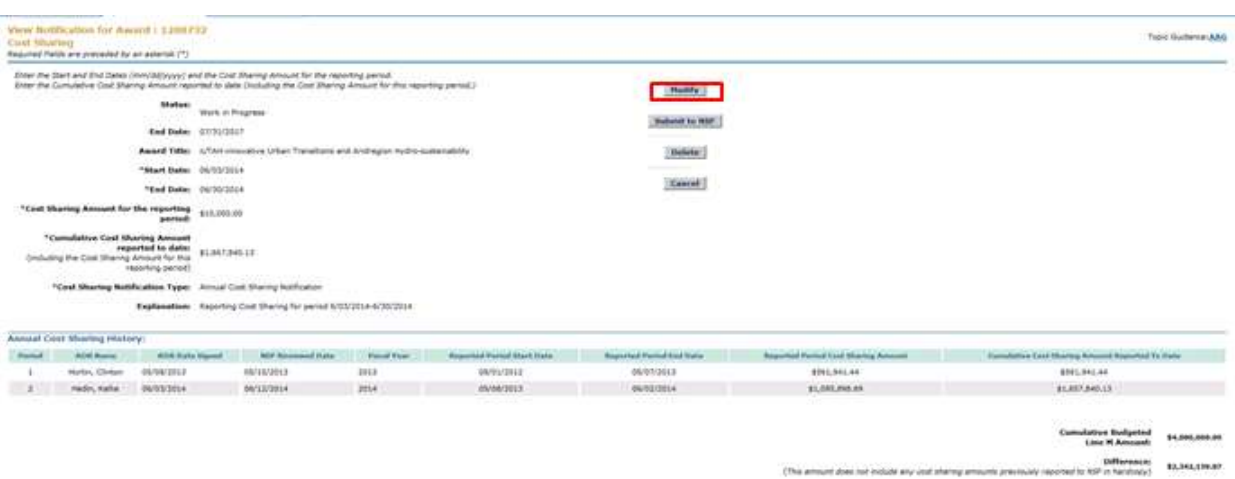

**Figure 1 View Notification screen. The Modify button is circled.**

2. Modify the notification as you require (see the instructions for the type of notification you are working on).

3. Click the **Save** button. The **View Notification** screen displays the changed information.

Only a PI or Co-PI can forward a notification to the SPO.

- 4. On the **View Notification** screen, click the **Forward to SPO** button. The **Forward Notification** screen displays . At the top of the screen is a message for you to confirm that you want to forward the notification to the SPO.
- 5. Click the **Forward to SPO** button. The **Forwarded** screen displays the message that the notification has been sent to the SPO.
- 6. Click **Search Prepared by PI List** . The **Notifications and Requests** screen displays on the **Prepared by PI** tab.

# **Submit a Notification to NSF (AOR only)**

An AOR may submit to NSF *all* notification types.

- 1. Access the **View Notification** screen. See one of the following:
	- Instructions for the type of notification you are working on
	- If you are a PI, View a Notification [Prepared by the](#page-417-0) PI.
	- If you are an SPO/AOR, View a [Notification](#page-440-0) Prepared by the SPO or [View](#page-440-0) a Notification [Forwarded by](#page-440-0) the PI.

**Second Terms** 

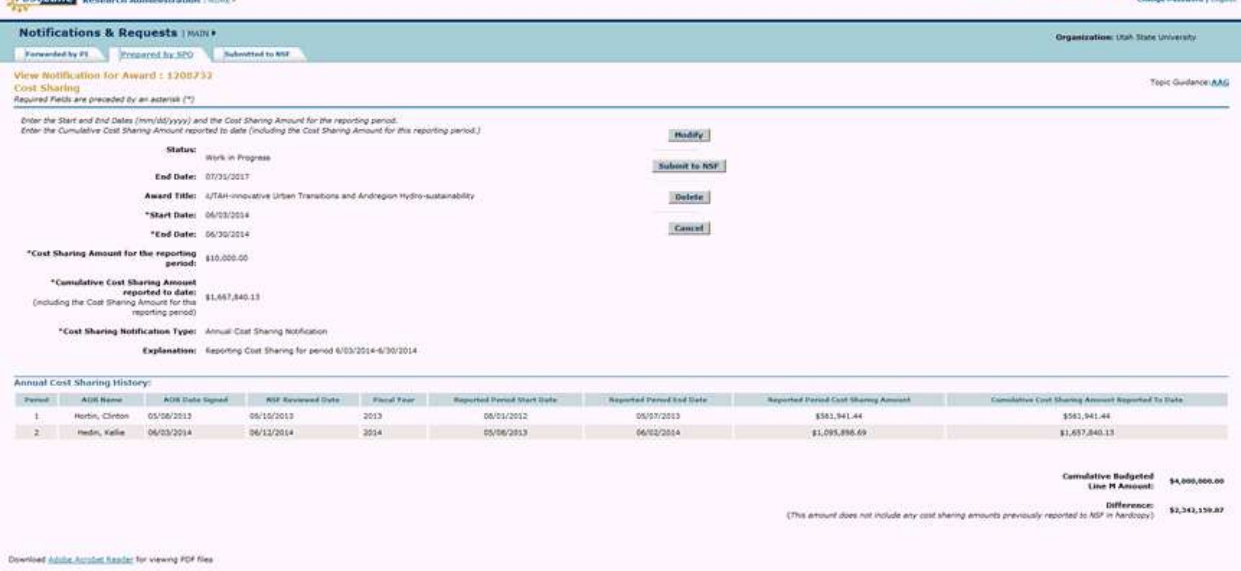

### **Figure 1 View Notification screen. Click on the Submit to NSF button**

2. On the **View Notification** screen (Figure 1), click the **Submit to NSF** button. The **Submit Notification** screen displays (Figure 2). At the top of the screen is a message for you to confirm that you want to submit the notification to NSF.

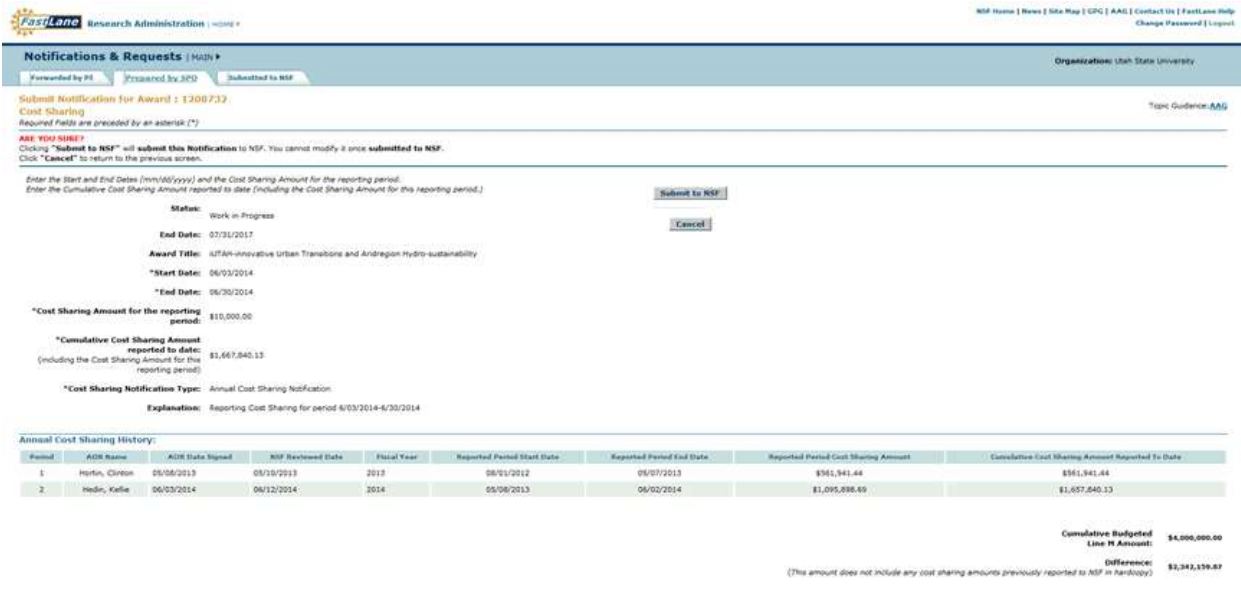

### **Figure 2 Submit Notification screen with a message for you to confirm that you want to submit the notification to NSF.**

3. Click the **Submit to NSF** button (Figure 2). The **Submitted** screen displays (Figure 3) with the message that the notification has been submitted to NSF.

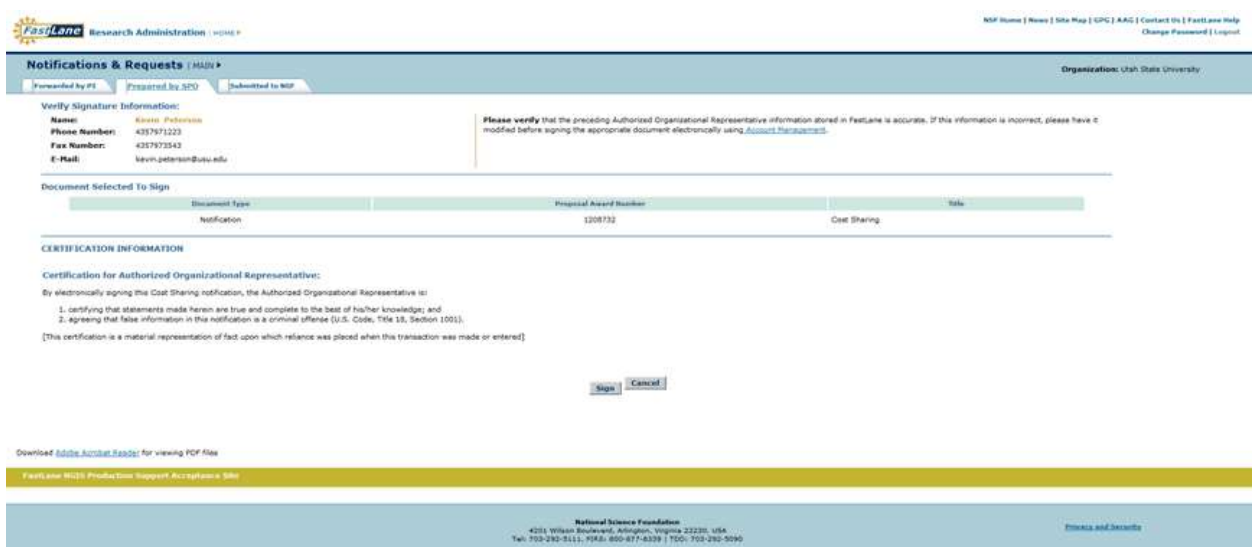

### **Figure 3 Submitted screen.**

4. Click **Search Prepared by SPO List** (Figure 3). The **Notifications and Requests** screen displays on the **Prepared by SPO** tab. (If you are a PI, the **Search Prepared by PI List** link displays on the **Submitted** screen. When you click on the link, the **Notifications and Requests** screen displays on the **Prepared by PI** tab.)

# <span id="page-457-0"></span>**Delete a Notification**

1. Access the **View Notifications** Screen. S e e one of the following:

- Instructions for the type of notification you are working on
- If you are a PI, see View a [Notification](#page-417-0) Prepared by the PI.
- If you are an SPO, see View a [Notification](#page-440-0) Prepared by the SPO or View a Notification [Forwarded by](#page-440-0) the PI.
- 2. On the **View Notification** screen (Figure 1), click the **Delete** button (Figure 1). The **Delete Notification** screen displays (Figure 2). At the top of the screen is a message for you to confirm that you want to delete the notification.
- 3. Click the **Delete** button . The **Deleted** screen displays the message that the notification has been deleted.
- 4. Click the **Search Prepared by SPO List** (Figure 3). The **Notifications and Requests** screen displays on the **Prepared by SPO** tab. (If you are a PI, the **Search Prepared by PI List** link displays on the **Deleted** screen. When you click the link, the **Notifications and Requests** screen displays on the **Prepared by PI** tab.)

# **Subawarding, Transferring or Contracting Out a Part of an NSF Award Request**

# **What Is the Subawarding, Transferring or Contracting Out a Part of an NSF Award Request?**

<span id="page-458-0"></span>Consistent with the Proposal & Award Policies & Procedures Guide (PAPPG) Chapter VII.B.3, if you are contracting out part of a project or transferring the project effort to another organization, you must submit a Subawarding, Transferring or Contracting Out a Part of an NSF Award Request for any subaward under an NSF grant. You must have NSF authorization before any subaward is contracted.

The Subawarding, Transferring or Contracting Out a Part of an NSF Award Request must contain:

- A clear description of the work to be performed
- The basis for selection of the subreicipent organization (except for collaborative or joint arrangements)
- A separate budget and budget justification for each subaward

NSF indicates authorization by an amendment to the grant that the NSF Grants Officer signs. As outlined in the Proposal & Award Policies & Procedures Guide (PAPPG ChapterVII.B.3, NSF grant conditions identify which articles flow down to subrecipients.

<span id="page-458-1"></span>The subaward organization can access the budget through a Co-PI at the subaward organization or circulation of the budget as a spreadsheet.

# **Prepare an Subawarding, Transferring or Contracting Out a Part of an NSF Award Request**

1. Access the **Prepare a New Notification or Request** screen (Figure 1) (see Prepare a New Notification or Request as a PI or Prepare a New Notification or Request as an SPO/AOR).

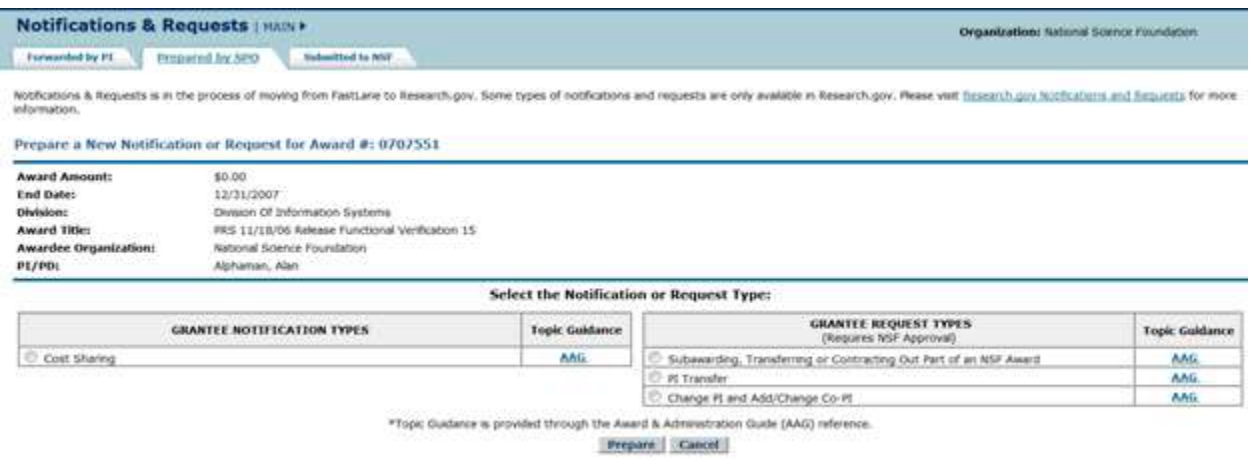

**Figure 1 Prepare a New Notification or Request screen.**

- 2. On the **Prepare a New Notification or Request** screen (Figure 1), click the radio button for Subawarding, Transferring or Contracting Out a Part of an NSF Award.
- 3. Click the **Prepare** button (Figure 1). The **Request for** Subawarding, Transferring or Contracting Out a Part of an NSF Award screen displays (Figure 2) with the number and title of the award. It also shows if there are any pending Subawarding, Transferring or Contracting Out a Part of an NSF Award Request for that award.

# **Request for Addition of SubAward**

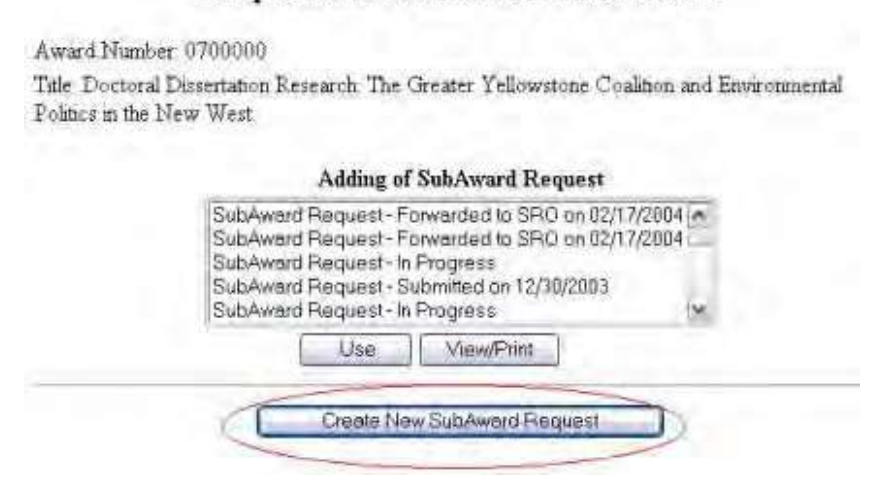

**Figure 2 Request for Subawarding, Transferring or Contracting Out a Part of an NSF Award screen. The Create New Subaward Request button is circled.**

- 4. Click the **Create New Subaward Request** button (Figure 2). The Subawarding, Transferring or Contracting Out a Part of an NSF Award **Form Preparation** screen displays (Figure 3) with the following forms:
	- Description of Work to [be Performed](#page-464-0) (required)
	- Budgets (Including [Justification\)](#page-466-0) (required)
	- [Add/Delete Senior Personnel \(other than PI/Co-PI\)](#page-467-0)
	- Justification [for Subrecipient](#page-468-0) Selections (required)
	- [Supplementary Documents](#page-469-0) (Click on a link for the instructions for that form.)

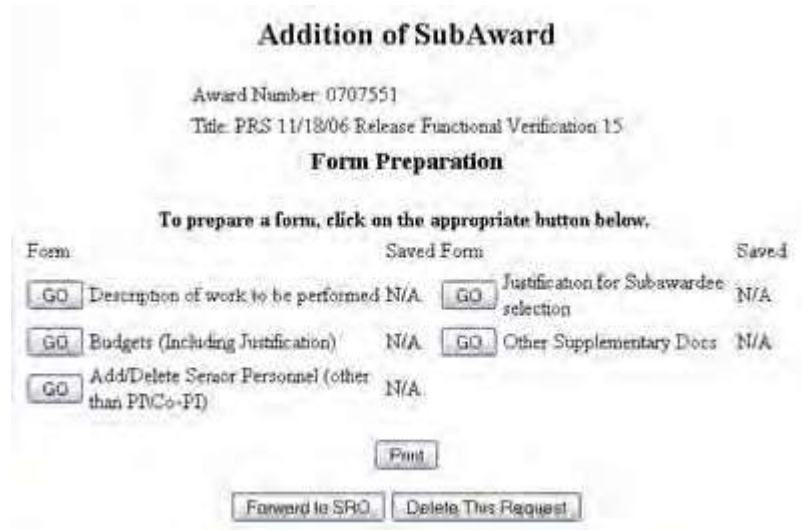

### **Figure 3 Subawarding, Transferring or Contracting Out a Part of an NSF Award Form Preparation screen.**

**The Subawarding, Transferring or Contracting Out a Part of an NSF Award Reques**t **Form Preparation** screen (Figure 3) also gives you these options:

- Forward a [subaward request to](#page-460-0) the SPO (for PI only)
- Delete a [subaward request](#page-462-0) (for both PI and SPO)
- Submit a [subaward](#page-461-0) request (for AOR only)

(Click on a link above for instructions for that option.)

To modify a Subawarding, Transferring or Contracting Out a Part of an NSF Award Request*,* on the **Subawarding, Transferring or Contracting Out a Part of an NSF Award Form Preparation** screen (Figure 3), click the **Go** button for any form and modify the form as you require.

# <span id="page-460-0"></span>**Forward a Subawarding, Transferring or Contracting Out a Part of an NSF Award Request to the SPO**

Only a PI can forward a Subawarding, Transferring or Contracting Out a Part of an NSF Award Request to the SPO.

1. Access the **Subawarding, Transferring or Contracting Out a Part of an NSF Award Form Preparation** screen (Figure 1) (see Prepare an [Subawarding, Transferring or](#page-458-1) [Contracting Out a](#page-458-1) Part of an NSF Award Request).

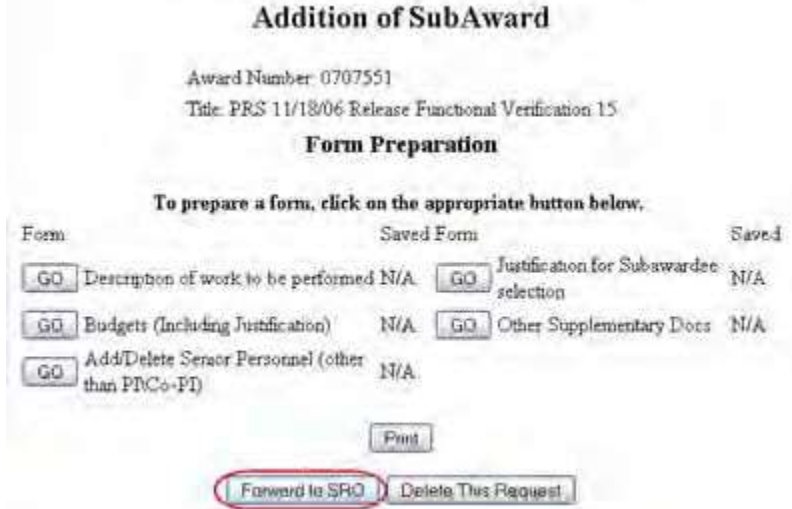

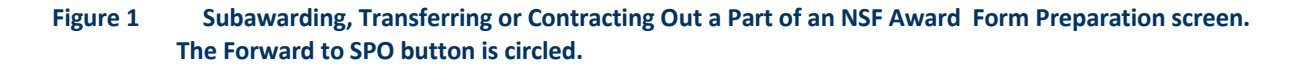

2. On the **Subawarding, Transferring or Contracting Out a Part of an NSF Award Form Preparation screen** (Figure 1), click the **Forward to SPO** button. The **Subaward Request Was Forwarded** screen displays (Figure 2) with the message that FastLane has forwarded the request to the SPO.

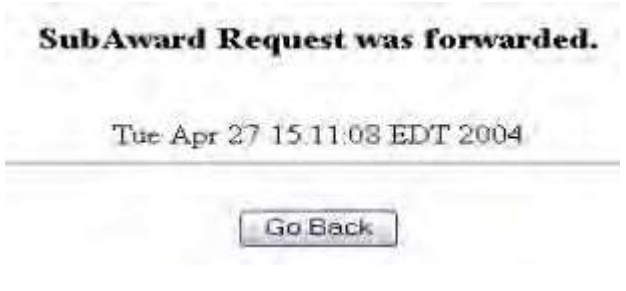

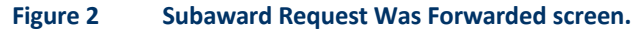

<span id="page-461-0"></span>3. Click the **Go Back** button (Figure 2). The **Request for Subawarding, Transferring or Contracting Out a Part of an NSF Award** screen displays.

# **Submit a Subawarding, Transferring or Contracting Out a Part of an NSF Award Request (AOR only)**

Only the AOR may submit a Subawarding, Transferring or Contracting Out a Part of an NSF Award Request to NSF.

1. Access the **Subawarding, Transferring or Contracting Out a Part of an NSF Award Form Preparation** screen (Figure 1) (see Prepare an [Subawarding, Transferring or](#page-458-1) [Contracting Out a](#page-458-1) Part of an NSF Award Request).

# **Addition of SubAward**

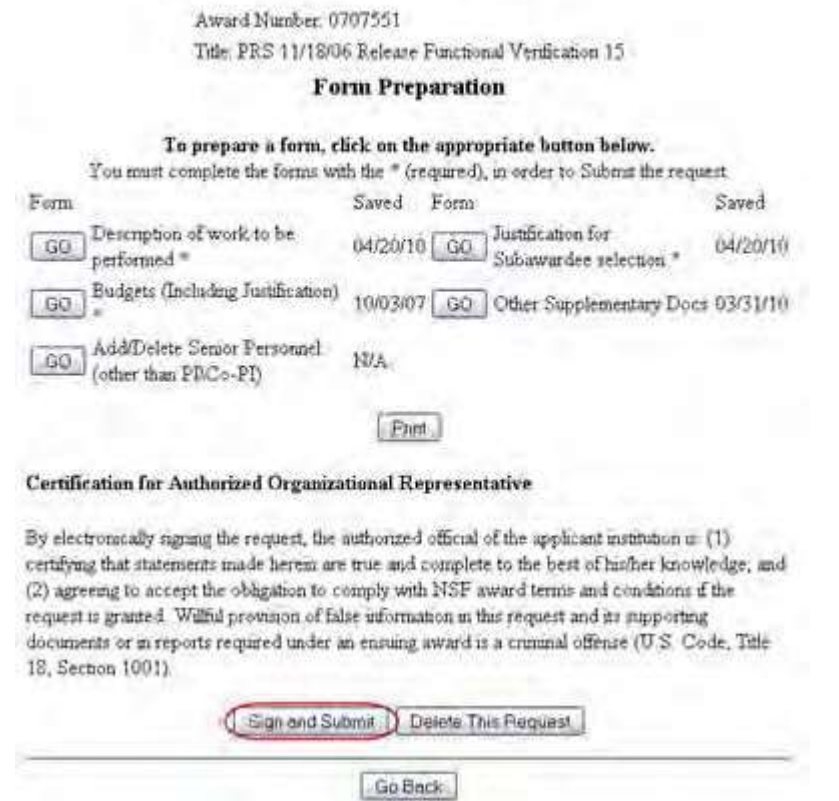

**Figure 1 Subawarding, Transferring or Contracting Out a Part of an NSF Award Form Preparation screen. The Sign and Submit button is circled.**

2. On the **Subawarding, Transferring or Contracting Out a Part of an NSF Award Form Preparation** screen (Figure 1), click the **Sign and Submit** button. The **Subaward Request was Submitted and Signed** screen displays (Figure 2) with the message that the Subaward Request was submitted and signed.

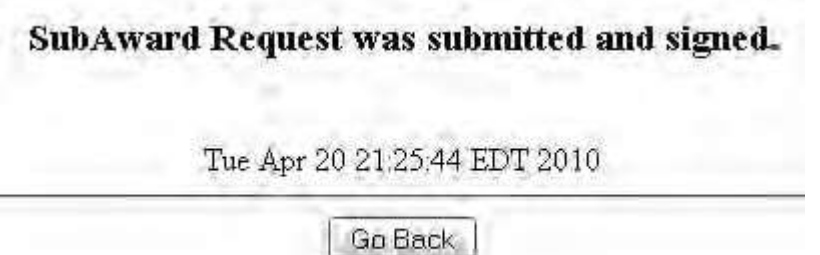

### **Figure 2 Subaward Request was Submitted and Signed screen.**

<span id="page-462-0"></span>3. Click the **Go Back** button (Figure 2). The **Request for Subawarding, Transferring or Contracting Out a Part of an NSF Award** screen displays.

> **Delete an Subawarding, Transferring or Contracting Out a Part of an NSF Award Request**

1. Access the **Subawarding, Transferring or Contracting Out a Part of an NSF Award Form Preparation** screen (Figure 1) (see Prepare an [Subawarding, Transferring or](#page-458-1) [Contracting Out a](#page-458-1) Part of an NSF Award Request).

# **Addition of SubAward**

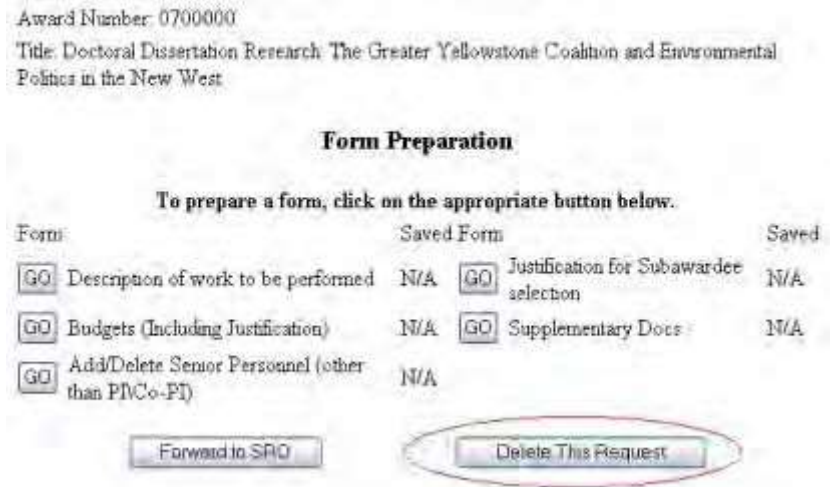

**Figure 1 Subawarding, Transferring or Contracting Out a Part of an NSF Award Form Preparation screen. The Delete This Request button is circled.**

2. On the **Subawarding, Transferring or Contracting Out a Part of an NSF Award Form Preparation** screen (Figure 1), click the **Delete This Request** button. The

**ubaward Request Was Deleted** screen displays (Figure 2) with the message that FastLane has deleted the request.

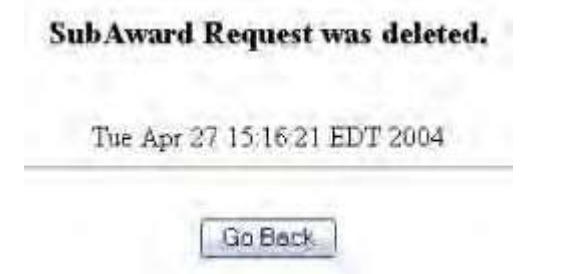

**Figure 2 Subaward Request Was Deleted screen.**

3. Click the **Go Back** button (Figure 2). The **Request for Subawarding, Transferring or Contracting Out a Part of an NSF Award** screen displays.

> **Forms for Subawarding, Transferring or Contracting Out a Part of an NSF Award Request**

*Forms for Subawarding, Transferring or Contracting Out a Part of an NSF Award*

The Subawarding, Transferring or Contracting Out a Part of an NSF Award has the following forms for completion:

• Description of Work to [be Performed](#page-464-0) (required)

- [Budgets \(Including](#page-466-0) Justification) (required)
- [Add/Delete Senior Personnel](#page-467-0)
- Justification [for Recipient](#page-468-0) Selection (required)
- **[Supplementary](#page-469-0) Documents**

# *Forms for Subawarding, Transferring or Contracting Out a Part of an NSF Award*

The Subawarding, Transferring or Contracting Out a Part of an NSF Award has the following forms for completion:

- Description of Work to [be Performed](#page-464-0) (required)
- [Budgets \(Including](#page-466-0) Justification) (required)
- [Add/Delete Senior Personnel](#page-467-0)
- Justification [for Recipient](#page-468-0) Selection (required)
- <span id="page-464-0"></span>**[Supplementary](#page-469-0) Documents**

# *Description of Work to be Performed for Subawarding, Transferring or Contracting Out a Part of an NSF Award*

- 1. Prepare a word-processing document with the Description of Work to be Performed. See [Acceptable Formats](#page-978-0) for [FastLane f](#page-978-0)or the many formats FastLane accepts for uploading.
- 2. Access the **Subawarding, Transferring or Contracting Out a Part of an NSF Award Form Preparation** screen (Figure 1) (see Prepare an [Subawarding, Transferring or](#page-458-1) [Contracting Out a](#page-458-1) Part of an NSF Award Request).

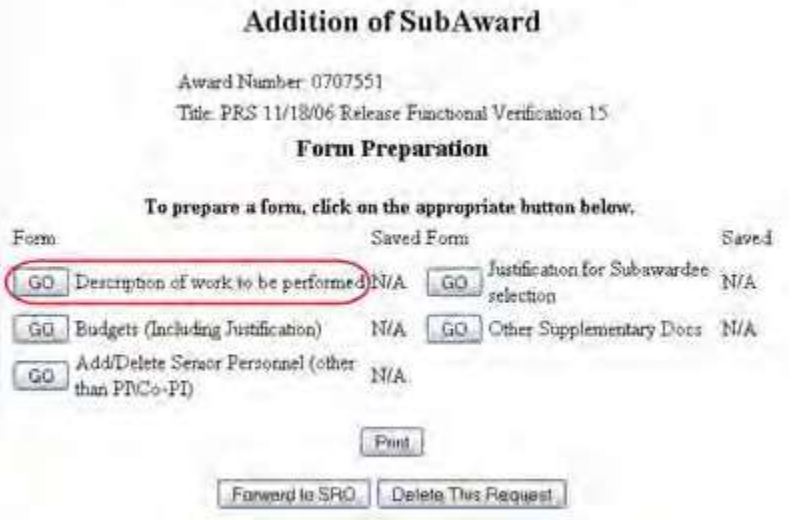

**Figure 1 Subawarding, Transferring or Contracting Out a Part of an NSF Award Preparation screen. The Go button for Description of Work to be Performed is circled.**

3. On the **Subawarding, Transferring or Contracting Out a Part of an NSF Award Form Preparation** screen (Figure 1), click the **Go** button for Description of Work to be Performed. The **Description of Work to be Performed File Upload** screen displays (Figure 2).

# Description of Work to be performed

### NEW! File uploads no longer have to be in PDF format!

In addition to PDF files, users can now upload a variety of word-processor files and PostScript files. These files will automatically be converted to PDF format.

Follow this link for a list of Supported file formats (Opens new window).

Follow this link for New Upload Instructions (Opens new window)

Enter the name and location of the file to upload or click on the Browse button to select the file to upload

Upload File

Browse

### **Figure 2 Description of Work to Be Performed File Upload screen.**

- 4. See [Upload](#page-984-0) a File for instructions on how to upload the description. When you have accepted the upload, the **Description of Work To Be Performed File Upload** screen (Figure 3) displays with these options:
	- Display Current [Description](#page-465-0) of Work to Be Performed
	- [Delete Current Description](#page-465-1) of Work to Be Performed
	- Upload a [New Description](#page-465-2) of Work to Be Performed

#### Description of Work to be performed

STW: File uploads no longer have to be in PDF format!

In addition to PDF files, users can now upload a variety of word-processor files and PostScript files. These files will automatically be converted to PDF format Follow this link for a list of Suggestion file formest: (Opens new nandow). Follow this link for New United Instructions (Opens new window). Note: Clicking on the Display Current Description of Work to be performed buston will display a PDF document in this window. Once you have reviewed the document click on the browser's 'Back' button to return to this page. Desplay Current Description of Work to be perform Datale Citirent Description of Work to be performed Sue:17337 Last modifit Aug 20 14:29:17 EDT 2004 Pages:1 Enter the name and location of the file to upload or thick on the Brawse button to select the file to upland Bueno | **Lipinad File** 

**Figure 3 Description of Work to Be Performed File Upload screen with options for viewing or deleting the Description of Work to be Performed.**

<span id="page-465-0"></span>*Display Current Description of Work to Be Performed*

<span id="page-465-1"></span>Click the **Display Current Description of Work to Be Performed** button (Figure 3). The file will display in PDF format. See [Adobe Reader for](#page-980-0) FastLane, if you need to download Adobe Reader. *Delete Current Description of Work to Be Performed*

- 1. Click the **Delete Current Description of Work to Be Performed** button (Figure 3). A screen displays with a message for you to confirm that you want to delete the file.
- 2. Click the **OK** button. The document is deleted.

<span id="page-465-2"></span>*Upload a New Description of Work to Be Performed*

<span id="page-466-0"></span>Follow the directions i[n Upload](#page-984-0) a File. Uploading a new Description of Work to Be Performed automatically replaces the file that was previously uploaded.

# *Budgets (Including Justification) for Subawarding, Transferring or Contracting Out a Part of an NSF Award*

1. Access the **Subawarding, Transferring or Contracting Out a Part of an NSF Award Request Form Preparation** screen (Figure 1) (see Prepare a [Subawarding,](#page-458-1) [Transferring or](#page-458-1) Contracting Out a Part of an NSF Award [Request\)](#page-458-1).

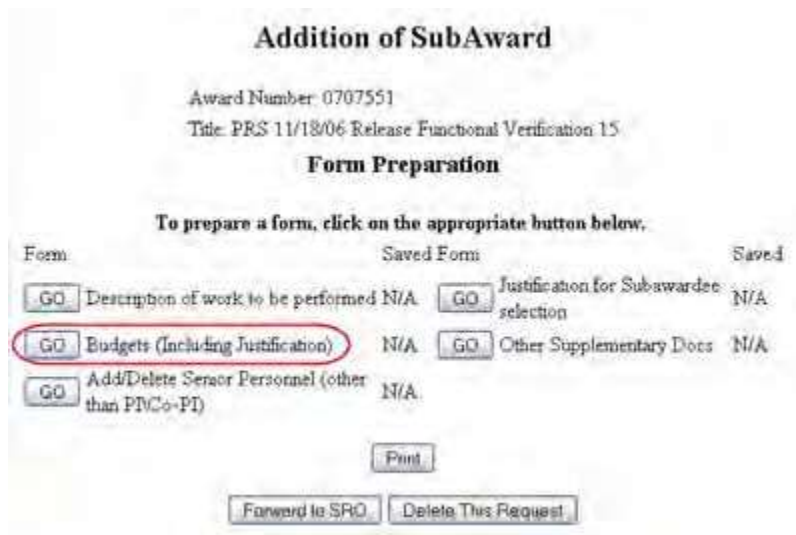

**Figure 1 Subawarding, Transferring or Contracting Out a Part of an NSF Award Form Preparation screen. The Go button for Budgets (Including Justification) is circled.**

2. On the **Subawarding, Transferring or Contracting Out a Part of an NSF Award Request Preparation** screen (Figure 1), click the **Go** button for Budgets (Including Justification). The **Project Budget** screen displays (Figure 2).

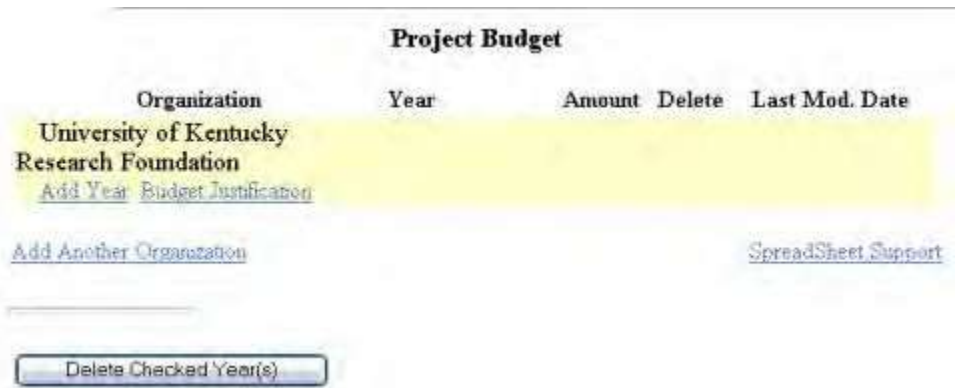

### **Figure 2 Project Budget screen.**

See Budgets (Including [Justification\) a](#page-138-0)n[d Create a](#page-141-0) Budget, Step 2 for instructions on how complete a budget for the recipient organization. NOTE: When adding a subaward to an award, the Budget Justification must be added as a

<span id="page-467-0"></span>separate PDF file.

# *Add/Delete Senior Personnel for Subawarding, Transferring or Contracting Out a Part of an NSF Award*

1. Access the **Subawarding, Transferring or Contracting Out a Part of an NSF Award Form Preparation** screen (Figure 1) (see Prepare an [Subawarding, Transferring or](#page-458-1) [Contracting Out a](#page-458-1) Part of an NSF Award Request).

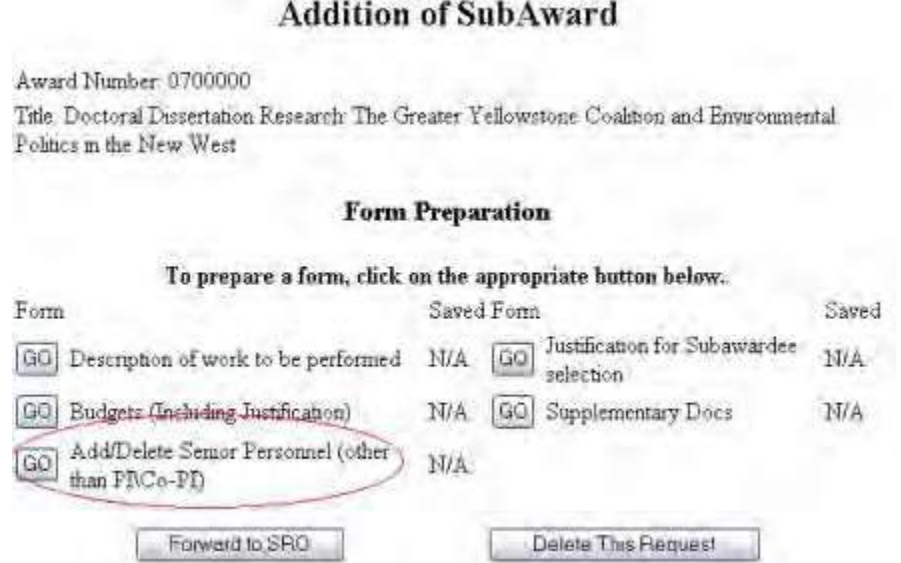

**Figure 1 Subawarding, Transferring or Contracting Out a Part of an NSF Award Form Preparation screen. The Go button for Add/Delete Senior Personnel is circled.**

2. On the **Subawarding, Transferring or Contracting Out a Part of an NSF Award Form Preparation** screen (Figure 1), click the **Go** button for Add/Delete Senior Personnel. The **Add/Delete Non-Co-Principal Investigator (Co-PI) Senior Personnel Assigned to Proposal** screen displays (Figure 2).

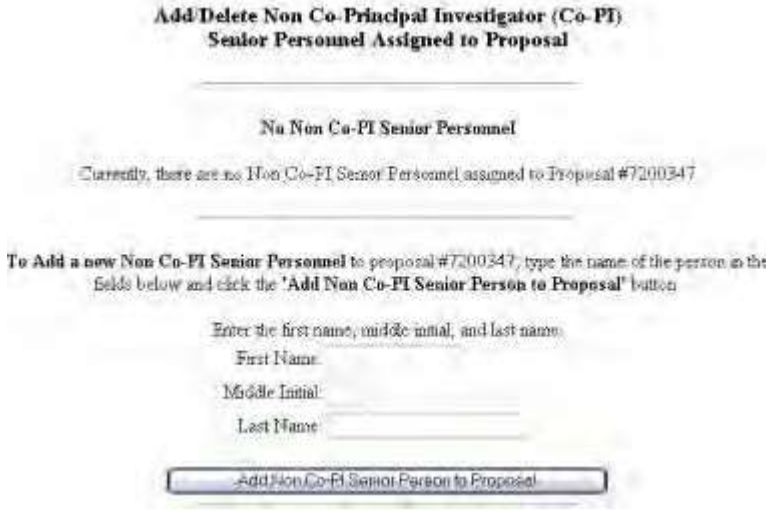

**Figure 2 Add/Delete Non-Co-Principal Investigator (Co-PI) Senior Personnel Assigned to Proposal screen.**
3. See [Add/Delete Senior Personnel f](#page-231-0)or instructions on adding or deleting Non-Co-PI Senior Personnel.

# *Justification for Subawardee Selection for Subawarding, Transferring or Contracting Out a Part of an NSF Award*

- 1. Prepare a word-processing document with the justification. Se[e Acceptable Formats](#page-978-0) for [FastLane](#page-978-0) for the many formats FastLane accepts for uploading.
- 2. Access the **Subawarding, Transferring or Contracting Out a Part of an NSF Award Form Preparation** screen (Figure 1) (see Prepare an [Subawarding, Transferring or](#page-458-0) [Contracting Out a](#page-458-0) Part of an NSF Award Request).

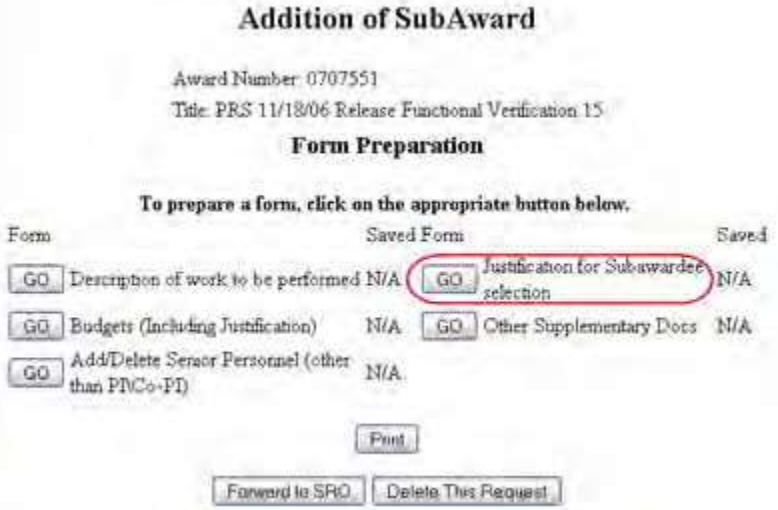

**Figure 1 Subawarding, Transferring or Contracting Out a Part of an NSF Award Form Preparation screen. The Go button for Justification for Subrecipient Selection is circled.**

3. On the **Subawarding, Transferring or Contracting Out a Part of an NSF Award Form Preparation** screen (Figure 1), click the **Go** button for Justification for Subrecipient Selection. The **Justification for Subrecipient Selection File Upload** screen displays (Figure 2).

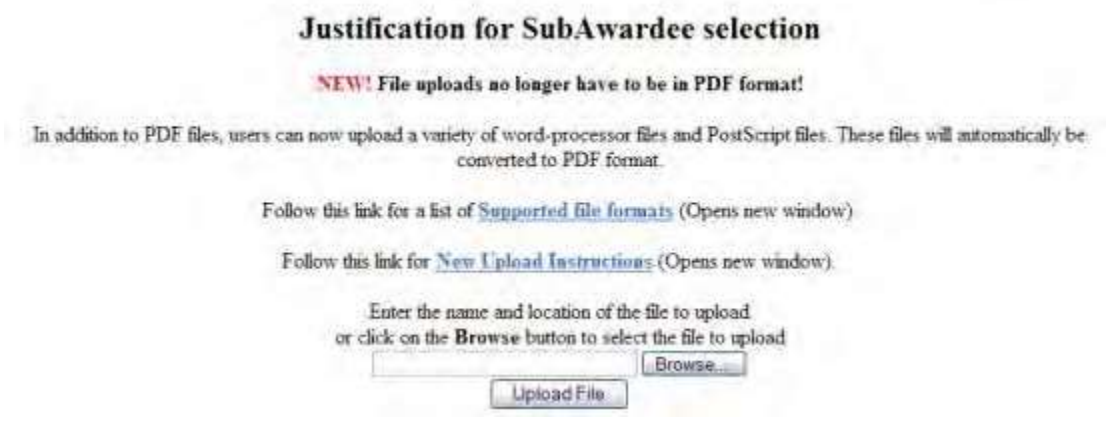

**Figure 2 Justification for Subrecipient Selection File Upload screen.**

4. Follow the directions in [Upload a](#page-984-0) File to upload the Justification. When you have accepted the upload, the

## FastLane Help

**Justification for Subrecipient Selection File Upload** screen (Figure 3) displays with these options:

- Display Current Justification [for Subrecipient](#page-469-0) Selection
- Delete Current Justification [for Subrecipient](#page-469-1) Selection
- Upload a [New Justification](#page-469-2) for Subrecipient Selection

#### **Justification for SubAwardee selection**

#### NEW! File aploads no longer have to be in PDF format!

In addition to PDF files, users can mov upload a variety of voord-processor files and PostScript files. These film will automatically be converted to PDF format.

Follow this link for a list of Supported file Intanata (Opens new window).

Fallow this link for New Upload Instructions (Opens new window).

Note: Clicking on the Display Current Justification for SabAwardee selection button will display a PDF document in this window. Once you have revewed the document, click on the browser's 'Back' button to return to this page.

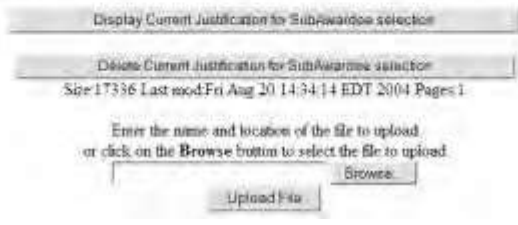

## **Figure 3 Justification for Subrecipient Selection File Upload screen with options viewing or deleting the justification.**

<span id="page-469-1"></span>*Display CurrentJustification for Subrecipient Selection*

Click the **Display Current Justification for Subrecipient Selection** button (Figure 3). The file displays in PDF format. If you need to download Adobe Reader, se[e Adobe Reader](#page-980-0) for [FastLane.](#page-980-0)

<span id="page-469-0"></span>*Delete Current Justification for Subrecipient Selection*

- 1. Click the **Delete Current Justification for Subrecipient Selection** button (Figure 3). A screen displays asking you to confirm that you want to delete the file.
- 2. Click the **OK** button.

<span id="page-469-2"></span>*Upload a New Justification for Subrecipient Selection*

Se[e Upload](#page-984-0) a File for instructions on uploading a file. Uploading a new Justification for Subrecipient Selection automatically replaces the file that was previously uploaded.

# *Supplementary Documents for Subawarding, Transferring or Contracting Out a Part of an NSF Award*

1. Access the **Subawarding, Transferring or Contracting Out a Part of an NSF Award Form Preparation** screen (Figure 1) (see Prepare an [Subawarding, Transferring or](#page-458-0) [Contracting Out a](#page-458-0) Part of an NSF Award Request).

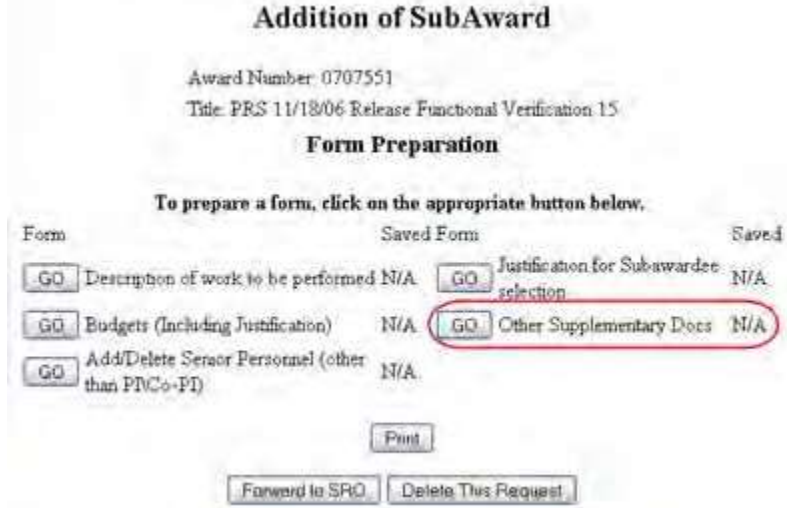

**Figure 1 Subawarding, Transferring or Contracting Out a Part of an NSF Award Form Preparation screen. The Go button for Other Supplementary Docs is circled.**

2. On the **Subawarding, Transferring or Contracting Out a Part of an NSF Award form Preparation** screen (Figure 1), click the **Go** button for Other Supplementary Documents. The **Supplementary Documents File** Upload screen displays (Figure 2). Se[e Upload](#page-984-0) a File for directions.

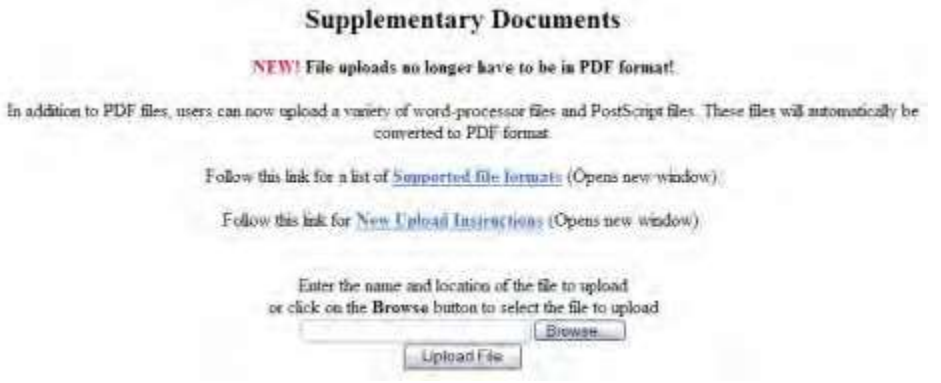

#### **Figure 2 Supplementary Documents File Upload screen.**

*If a Supplementary Document has already been uploaded*, when you click the **Go** button for Supplementary Document on the **Form Preparation** screen, the **Supplementary Document File Upload** screen displays as in Figure 3.

#### **Supplementary Documents**

#### NEW: File uploads no longer have to be in PDF format!

In addition to PDF files, more can now upload a variety of word-processor files and PostScript files. These files will interactive by the converted to PDF format:

Follow this link for a list of Supported file formats (Opens new isindires)

Follow the late for New Faloud Determinent (Opens new wardow).

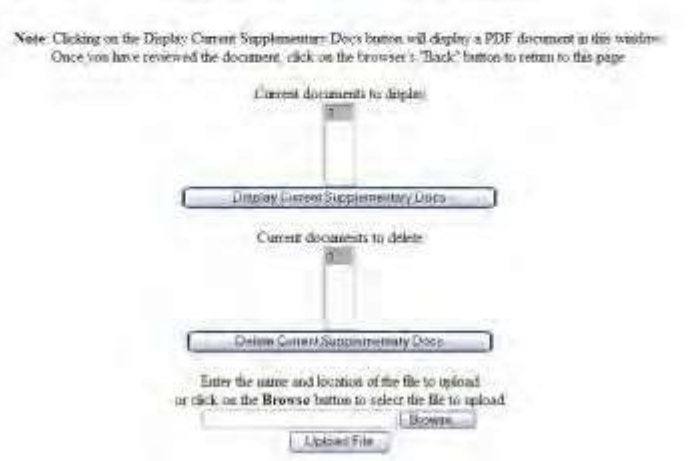

#### **Figure 3 Supplementary Document File Upload screen after a file has been uploaded.**

This screen gives you these options:

- Display Current [Supplementary](#page-471-0) Docs
- Delete Current [Supplementary](#page-471-1) Docs
- Upload a [Supplementary](#page-471-2) Document

**Note:** Uploading a new Supplementary Document will not result in deleting a previously uploaded file.

#### <span id="page-471-0"></span>*Display Current Supplementary Docs*

- 1. On the **Supplementary Document File Upload** screen (Figure 3), highlight the Supplementary Document you want to view in the list.
- 2. Click the **Display Current Supplementary Docs** button (Figure 3). The file displays in PDF format. If you need to download Adobe Reader, see [Adobe Reader for](#page-980-0) FastLane.

#### <span id="page-471-1"></span>*Delete Current Supplementary Docs*

- 1. On the **Supplementary Document File Upload** screen (Figure 3), highlight the Supplementary Document you want to delete in the list.
- 2. Click the **Delete Current Supplementary Docs** button (Figure 3). A screen displays asking you to confirm that you want to delete the file.
- 3. Click the **OK** button. The **Form Preparation** screen displays.

#### <span id="page-471-2"></span>*Upload a Supplementary Document*

Follow the directions i[n Upload](#page-984-0) a File. Uploading a new file will not replace any previously uploaded files.

# **What Is the NSF-Approved No-Cost Extension Request?**

## FastLane Help

*Consistent with the Proposal & Award Policies & Procedures Guide (PAPPG) Chapter VI.D.3.c, if you require additional time for a project beyond the extension provided by the Grantee-Approved No- Cost Extension* and *if exceptional circumstances warrant,* you must submit an NSF-Approved No-Cost Extension Request.

You must submit the NSF-Approved No-Cost Extension Request to NSF at least 45 days before the grant's expiration date.

The request *must* contain:

- The revised expiration date
- The funds remaining for the grant
- The justification for the extension
- A plan for using the unobligated funds

NSF issues the extension in the form of an amendment to the grant.

#### **Prepare an NSF-Approved No-Cost Extension Request**

1. Access the **Prepare a New Notification or Request** screen (Figure 1) (see Prepare a New Notification or Request as a PI or Prepare a New Notification or Request as an SPO).

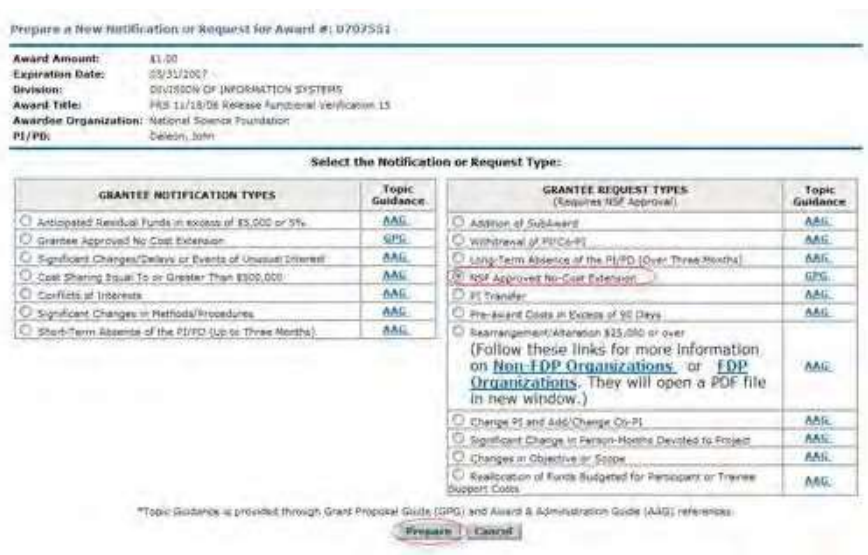

#### **Figure 1 Prepare a New Notification or Request screen. The radio button for NSF- Approved No-Cost Extension and the Prepare button are circled.**

- 2. On the **Prepare a New Notification or Request** screen (Figure 1), click the radio button for NSF-Approved No-Cost Extension.
- 3. Click the **Prepare** button (Figure 1). The **Modify Request for NSF-Approved No-Cost Extension** screen displays (Figure 2).
- 4. If no Grantee Approved No-Cost Extension (GANCE) has been submitted and you are eligible to submit a GANCE and all of the requirements to submit a GANCE have been met, then you will be automatically redirected to the GANCE preparation screen. Eligibility requirements for a GANCE can be found in the PAPPG Chapter VI.D.3.
- 5. If a Grantee Approved No-Cost Extension (GANCE) has been submitted or if all of the requirements to submit a GANCE have not been met, then the **Modify Request for NSF-Approved No-Cost Extension** screen displays (Figure 2).

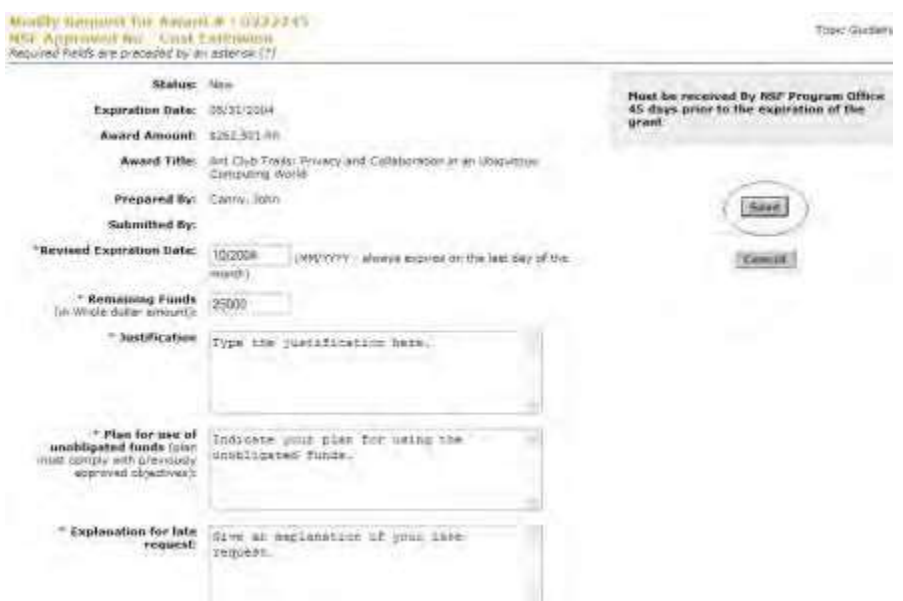

#### **Figure 2 Modify Request for NSF-Approved No-Cost Extension screen. The Save button is circled.**

- 6. In the **Revised End Date** box (Figure 2), type the newly projected expiration date for the grant (in mm/yyyy format).
- 7. In the **Remaining Funds** box (Figure 2), type the amount of funds remaining in the grant (no dollar sign, no commas).
- 8. In the **Justification** box (Figure 2), type or copy and paste the justification for the extension of the grant.
- 9. In the **Plan for Use of Unobligated Funds** box (Figure 2), type or copy and paste your organization's plan for expending the funds for the project up to the revised expiration date.
- 10.In the **Explanation for Late Request** box (Figure 2) type or copy and paste your explanation. Click the **Save** button (Figure 2). The **View Request for NSF-Approved No-Cost Extension** screen displays (Figure 3). You have these options:
	- [Modify the request](#page-577-0)
	- [Forward the](#page-580-0) request to the SPO or Submit [the request to](#page-582-0) NSF
	- [Delete the](#page-584-0) request

(Click on a link above for instructions for that option.)

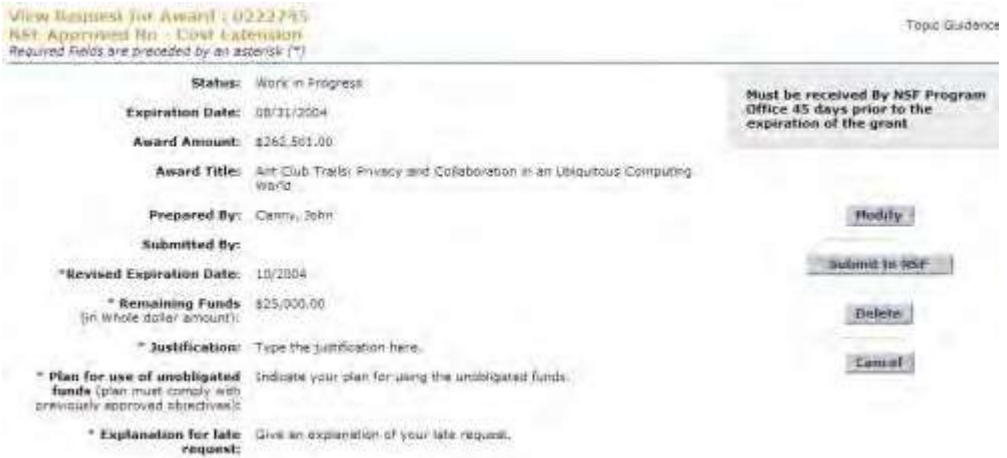

# **Figure 3 View Request for NSF-Approved No-Cost Extension screen. PI/PD or co-PI/co-PD Transfer Request What Is**

# **the PI Transfer Request?**

Consistent with the *Proposal & Award Policies & Procedures Guide (PAPPG)* Chapter VII.B.2.f*,* if a PI plans to leave an organization during the course of a grant, you mustsubmit toNSF a PI Transfer Request.

NSF permits the PI to transfer the grant to a new organization, if both the new and the original research organization agree and the new organization meets the eligibility requirements of the grant. Questions about the eligibility requirements can be directed to the cognizant Program Officer or the Grants Official. Therefore, the successful submission of a PI Transfer Request involves both the new and the original organizations.

The PI and/or the SPO of the original organization prepares the request, but the AOR of the original organization does not submit the PI Transfer Request directly to NSF. Instead:

- The AOR of the original organization indicates agreement with the transfer by forwarding the PI Transfer Request to the SPO of the new organization.
- The AOR of the new organization then indicates agreement with the PI Transfer Request, by submitting the request to NSF.

The main roles and responsibilities for the PI Transfer Request break down like this:

- The PI may:
	- Prepare a PI Transfer Request
	- Forward the PI Transfer Request to the SPO of the original organization
	- Edit the organization's budget in collaboration with the new SPO
- The SPO/AOR of the original organization may:
	- Prepare a PI Transfer Request
	- Edit a PI Transfer Request
	- Return a PI Transfer Request to the PI
	- Submit a PI Transfer Request to the SPO of the new organization (AOR only)
- The SPO/AOR of the new organization may:
	- Edit the request as needed and edit the budget in collaboration with the PI
	- Return the PI Transfer Request to the SPO of the original organization
	- Submit the request to NSF (AOR only)

Each PI Transfer Request *must* contain the following:

#### • **Grant Transfer Request**

A form that includes the total estimated disbursements to date and any anticipated costs yet to be incurred against the original grant

• **Progress Summary**

A brief description of the progress to date on the project in the original organization

- **Description of Work to be Accomplished**
- A description of the work that will be carried out on the project in the new organization
- **Budget (Including Justification)**

A budget showing the allocation of the remaining award funds for use in the new organization and a justification of how the funds will be expended

These forms are completed through the PI Transfer Request application. To begin working

on a PI Transfer Request:

- *If you are a PI,* see Prepare a PI [Transfer Request](#page-476-0) as a PI.
- *If you are the original SPO*, see Prepare a PI Transfer Request as an SPO/AOR o[r Work](#page-510-0) on a PI [Request Forwarded](#page-510-0) by the PI.
- *If you are the new SPO*, see Work on a PI [Transfer Forwarded](#page-519-0) by the Original AOR.

# **What Is the PI Transfer Request?**

Consistent with the *Proposal & Award Policies & Procedures Guide (PAPPG)* ChapterVII.B.2.f*,* if a PI plans to leave an organization during the course of a grant, you mustsubmit toNSF a PI Transfer Request.

NSF permits the PI to transfer the grant to a new organization, if both the new and the original research organization agree and the new organization meets the eligibility requirements of the grant. Questions about the eligibility requirements can be directed to the cognizant Program Officer or the Grants Official. Therefore, the successful submission of a PI Transfer Request involves both the new and the original organizations.

The PI and/or the SPO of the original organization prepares the request, but the AOR of the original organization does not submit the PI Transfer Request directly to NSF. Instead:

- The AOR of the original organization indicates agreement with the transfer by forwarding the PI Transfer Request to the SPO of the new organization.
- The AOR of the new organization then indicates agreement with the PI Transfer Request, by submitting the request to NSF.

The main roles and responsibilities for the PI Transfer Request break down like this:

- The PI may:
	- Prepare a PI Transfer Request
	- Forward the PI Transfer Request to the SPO of the original organization
	- Edit the organization's budget in collaboration with the new SPO
- The SPO/AOR of the original organization may:
	- Prepare a PI Transfer Request
	- Edit a PI Transfer Request
	- Return a PI Transfer Request to the PI
	- Submit a PI Transfer Request to the SPO of the new organization (AOR only)
- The SPO/AOR of the new organization may:
	- Edit the request as needed and edit the budget in collaboration with the PI
	- Return the PI Transfer Request to the SPO of the original organization
	- Submit the request to NSF (AOR only)

Each PI Transfer Request *must* contain the following:

#### • **Grant Transfer Request**

A form that includes the total estimated disbursements to date and any anticipated costs yet to be incurred against the original grant

• **Progress Summary**

A brief description of the progress to date on the project in the original organization

#### • **Description of Work to be Accomplished**

A description of the work that will be carried out on the project in the new organization

#### • **Budget (Including Justification)**

A budget showing the allocation of the remaining award funds for use in the new organization and a justification of how the funds will be expended

These forms are completed through the PI Transfer Request application. To begin working

on a PI Transfer Request:

- *If you are a PI,* see Prepare a PI [Transfer Request](#page-476-0) as a PI.
- *If you are the original SPO*, see Prepare a PI Transfer Request as an SPO/AOR or Work on a [PI Request](#page-510-0)  [Forwarded](#page-510-0) by the PI.
- *If you are the new SPO*, see Work on a PI [Transfer Forwarded](#page-519-0) by the Original AOR.

## **PI Functions**

# *Prepare a PI Transfer Request as a PI*

<span id="page-476-0"></span>1. Access the **Prepare a New Notification or Request** screen (Figure 1) (see Prepare a New Notification or Request as a PI).

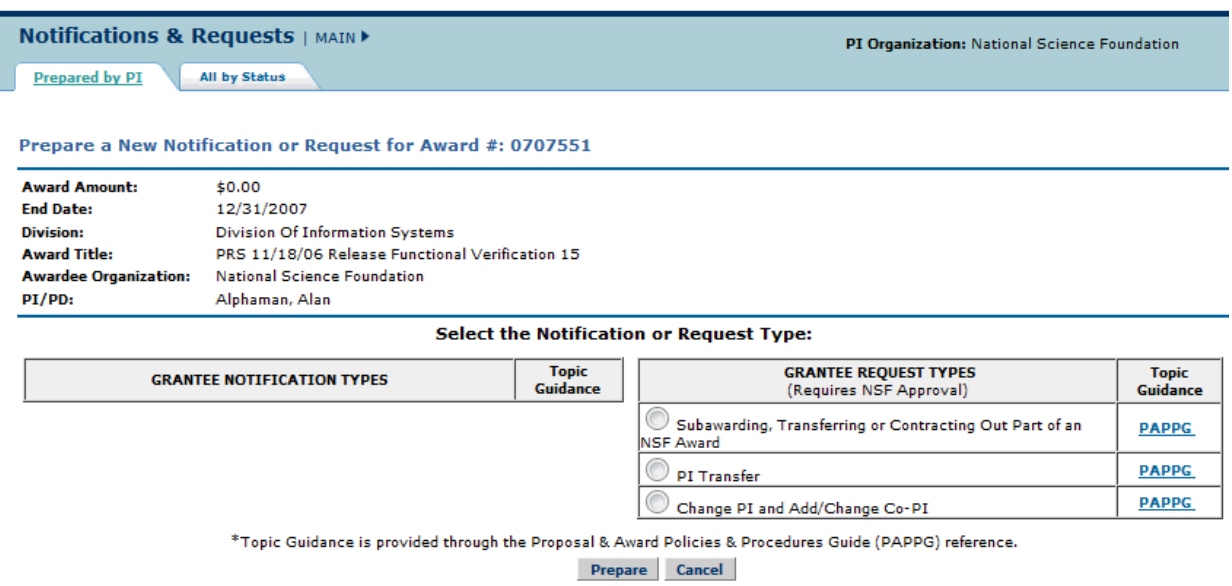

## **Figure 1 Prepare a New Notification or Request screen.**

- 2. On the **Prepare a New Notification or Request** screen (Figure 1), click the radio button for PI Transfer in the **Grantee Request Types** list.
- 3. Click the **Prepare** button (Figure 1). The **Grant Transfer Request** screen displays (Figure 2).

# **GRANT TRANSFER REQUEST**

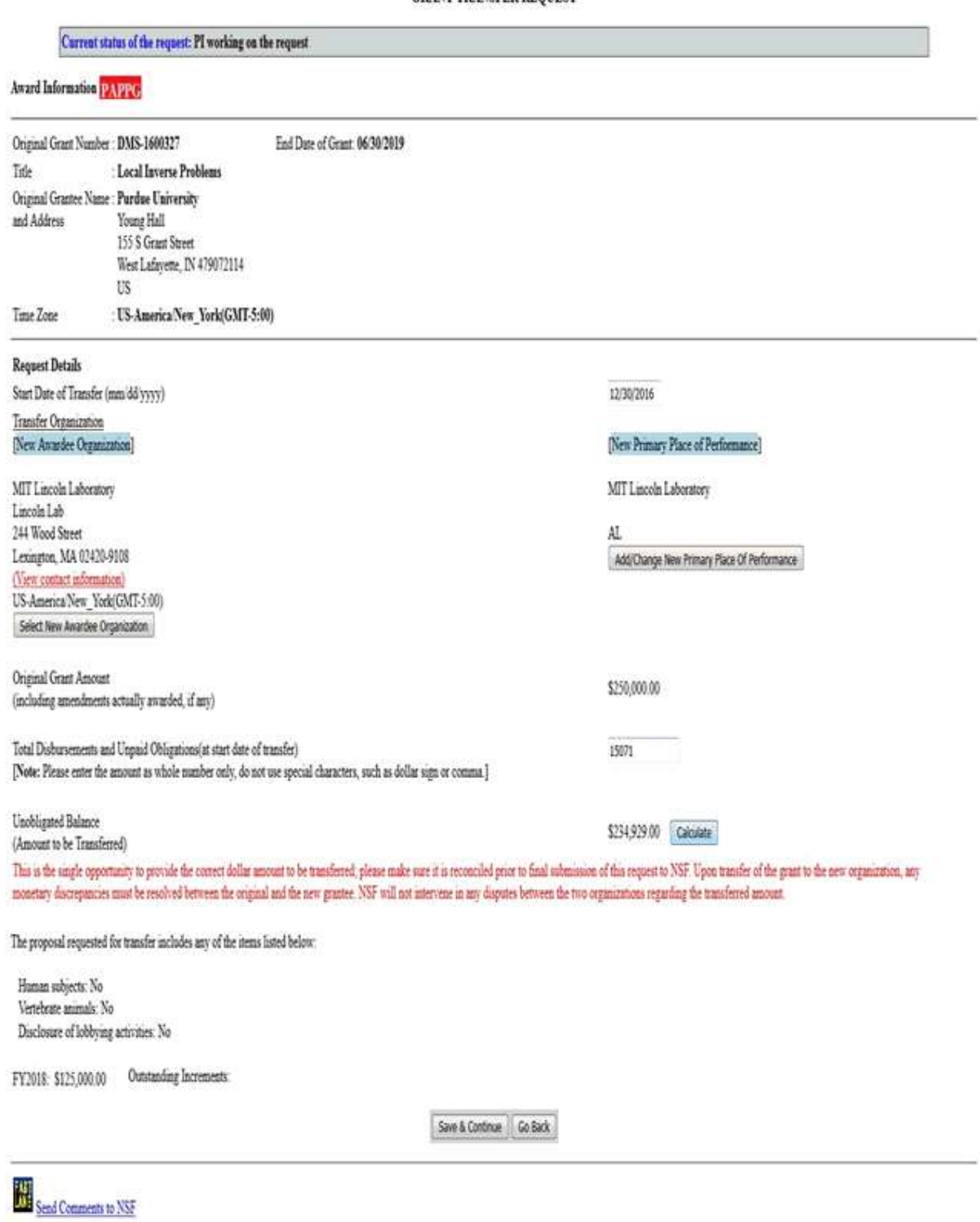

**Figure 2 Grant Transfer Request screen.**

4. In the **Request Details** section of the **Grant Transfer Request** screen (Figure 3), click the **Select New Awardee Organization** button to enter the name of the organization that you are transferring the grant to. The

## FastLane Help

**Institution Search** screen displays (Figure

4) for you to search for the name of the new awardee organization in the list of NSF registered organizations.

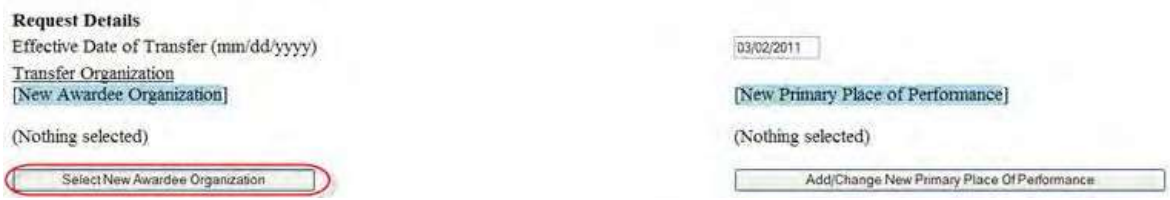

## **Figure 3 Request Details section of the Grant Transfer Request screen. The Select New Awardee Organization button is circled.**

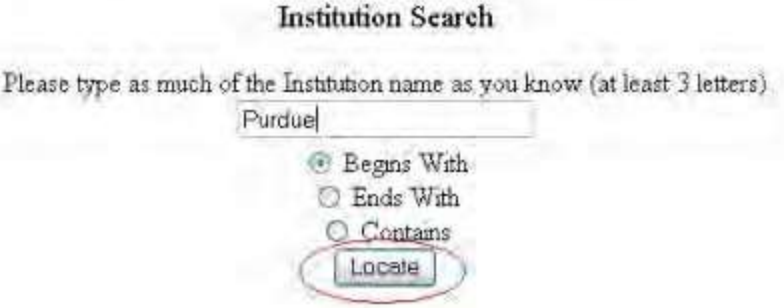

#### **Figure 4 Institution Search screen.**

- 5. Type in the box the string (at least three characters) to search for (Figure 4).
- 6. Select the search type option (Figure 4):
	- **Begins with** returns all organizations whose name begins with the text entered.
	- **Ends with** returns all organizations whose name ends with the text entered.
	- **Contains** returns all organizations whose name contains the text entered.
- 7. Click the **Locate** button (Figure 4). The **Institutions Located** screen displays (Figure 5).

# **Institutions Located**

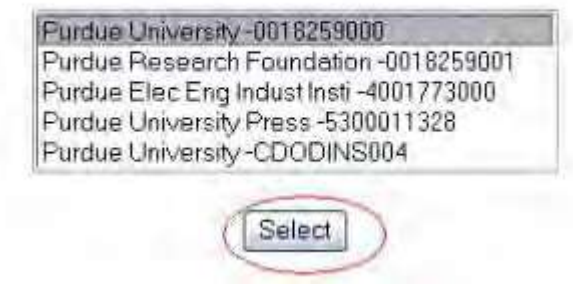

## **Figure 5 Institutions Located screen. The Select button is circled.**

- 8. Highlight the name of the new awardee organizations (Figure 5).
- 9. Click the **Select** button (Figure 5). The **Grant Transfer Request** screen displays (Figure 6) with the name of the new awardee organization in the **Request Details** section.

# **GRANT TRANSFER REQUEST**

# Current status of the request: PI working on the request.

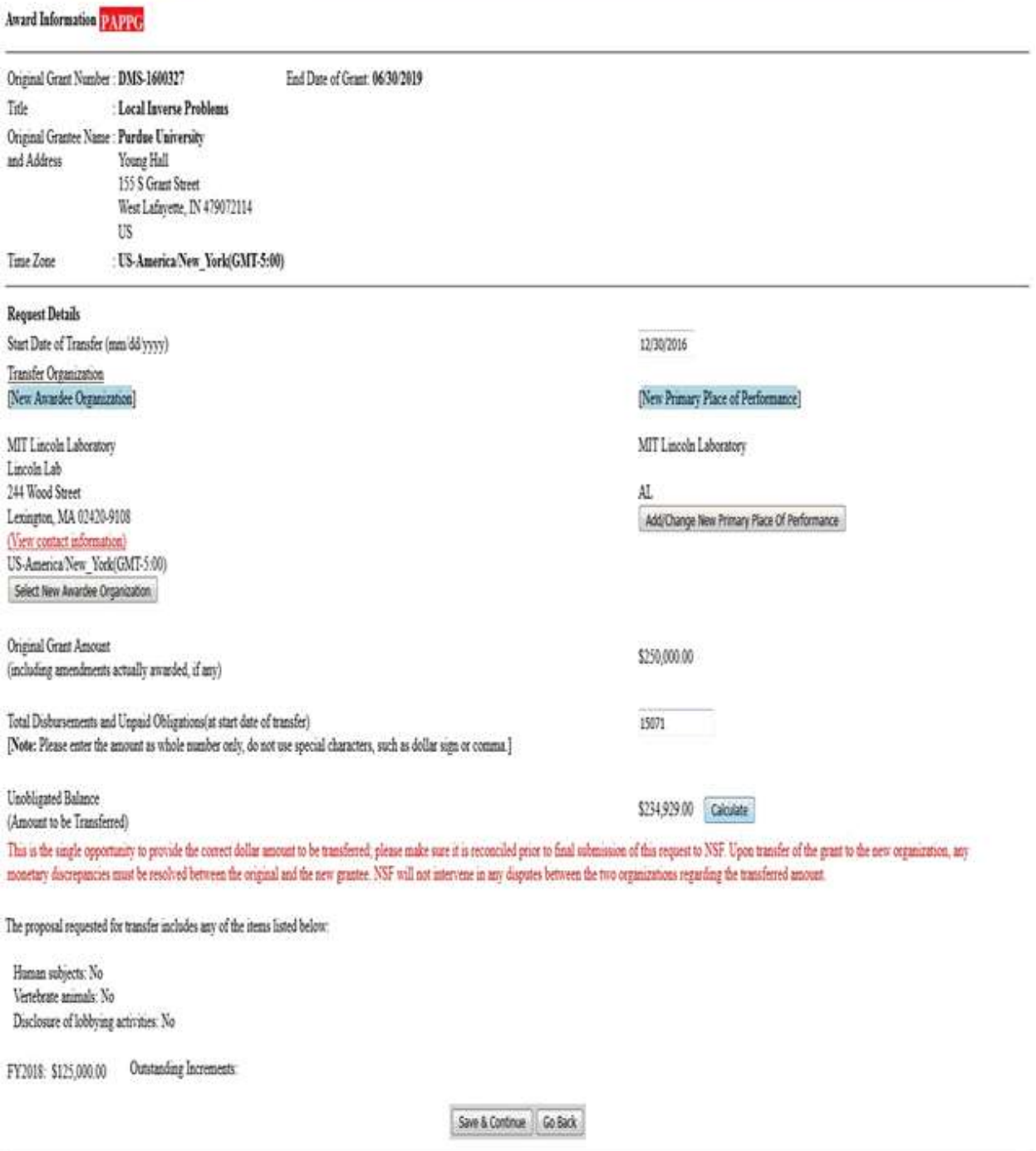

 $\frac{1}{N}$  Send Comments to NSF

**Figure 6 Request Details section of the Grant Transfer Request screen. The View Contact Information link is circled.**

10.In the **Request Details** section of the **Grant Transfer Request** screen (Figure 6), click **View Contact Information** to see the contact information for the new awardee organization. The **FastLane Contacts** screen displays (Figure 7) with all the names, email addresses, phone numbers, and fax numbers of the FastLane Contacts for the new awardee organization.

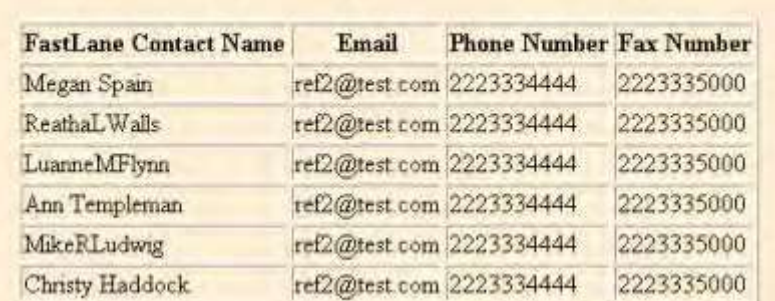

# **FastLane Contact(s) for: Purdue University**

#### **Figure 7 FastLane Contacts screen.**

11.In the **Request Details** section of the **Grant Transfer Request** screen (Figure 8), click the **Add/Change Primary Place Of Performance** button to enter the name of the new Primary Place of Performance. The **Add/Change Primary Place Of Performance** screen (Figure 9) is displayed.

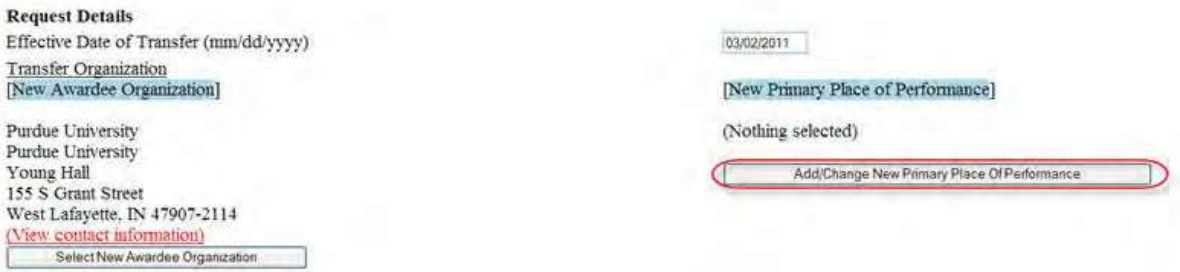

**Figure 8 Request Details section of the Grant Transfer Request screen. The Add/Change New Primary Place of Performance button is circled.**

# Add/Change Primary Place of Performance

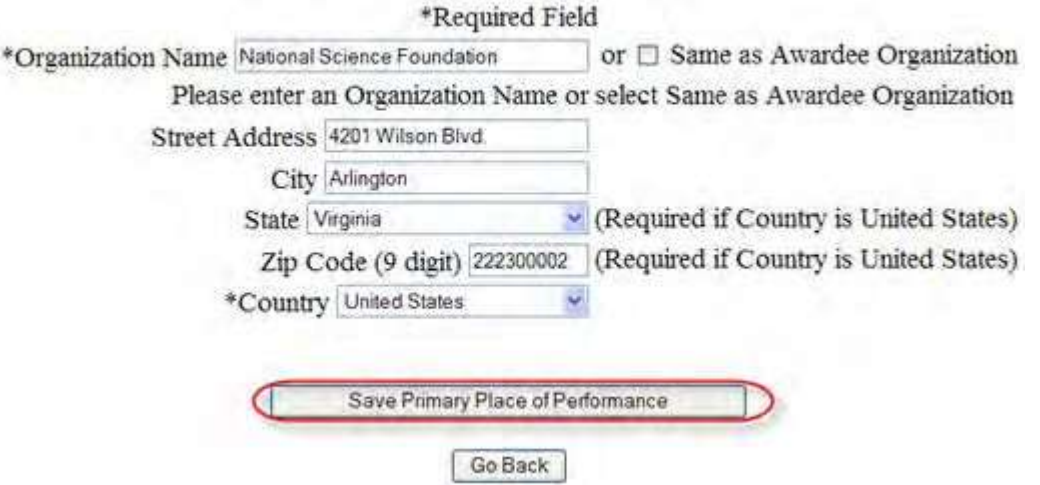

## **Figure 9 Add/Change Primary Place of Performance screen. The Save Primary Place of Performance button is circled.**

- 12.In the box (Figure 9), type the Organization Name in the box or select Same as Awardee Organization, if this option is applicable (Figure 9).
- 13. Enter the full address of the Primary Place of Performance:
	- Enter the **Street Address**
	- Enter the **City**
	- Select the **State** from the drop down list if the Country is United States
	- Enter the **Zip Code** (9 digit)
	- Select the **Country** from the drop down list
- 14. Click the **Save Primary Place of Performance** button (Figure 9). The **Grant Transfer Request** screen displays (Figure 10) with the name of the new primary place of performance in the **Request Details** section.

# **GRANT TRANSFER REQUEST**

# Current status of the request: PI working on the request.

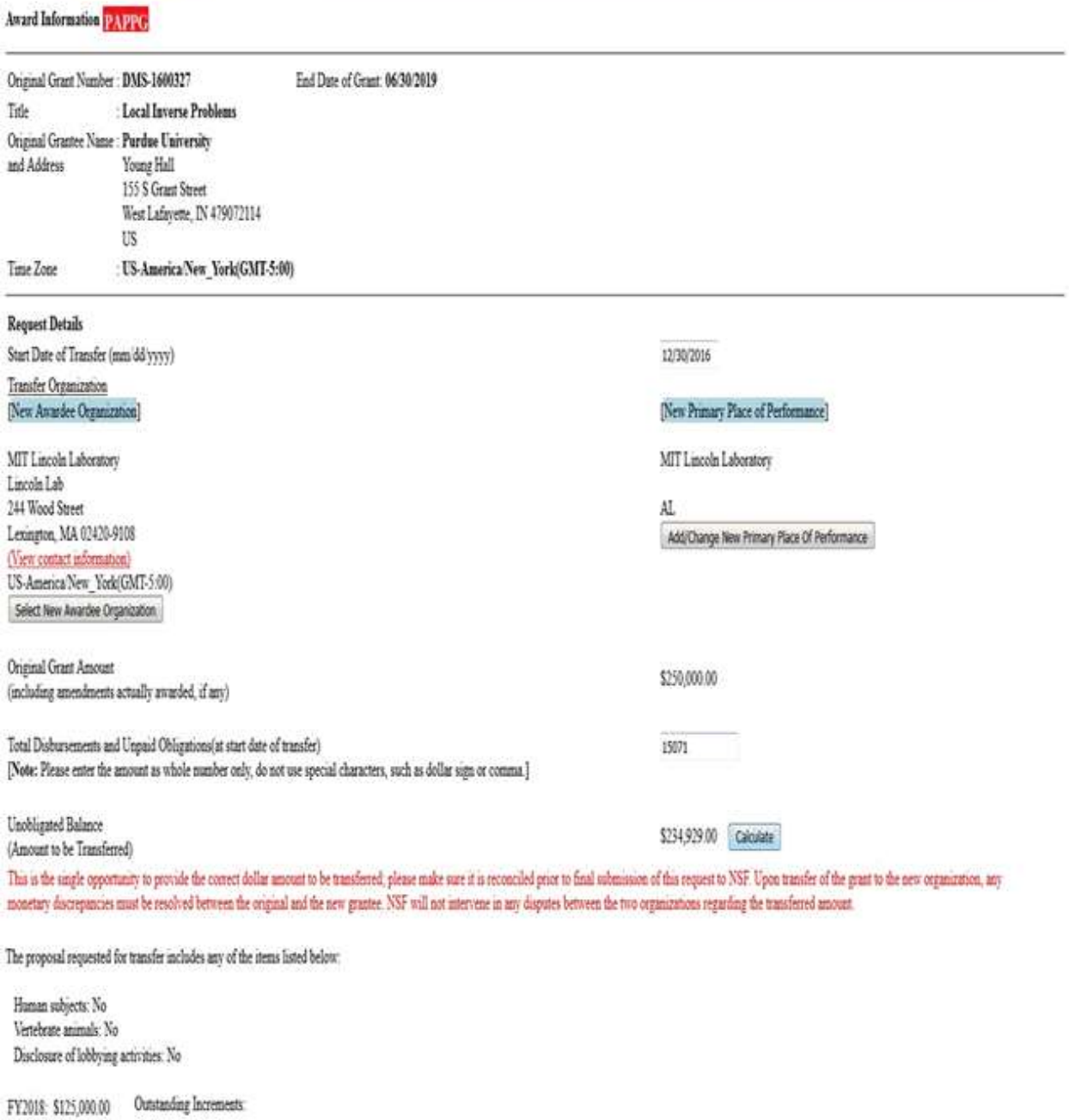

Save & Continue Go Back

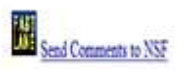

#### **Awardee Organization and the New Primary Place of Performance displayed.**

15.In the **Total Estimated Disbursements and Unpaid Obligations at the Start Date Of Transfer** box on the **Grant Transfer Request** screen (Figure 11), type the total estimate of disbursements and unpaid obligations for the grant (no dollar sign, no commas).

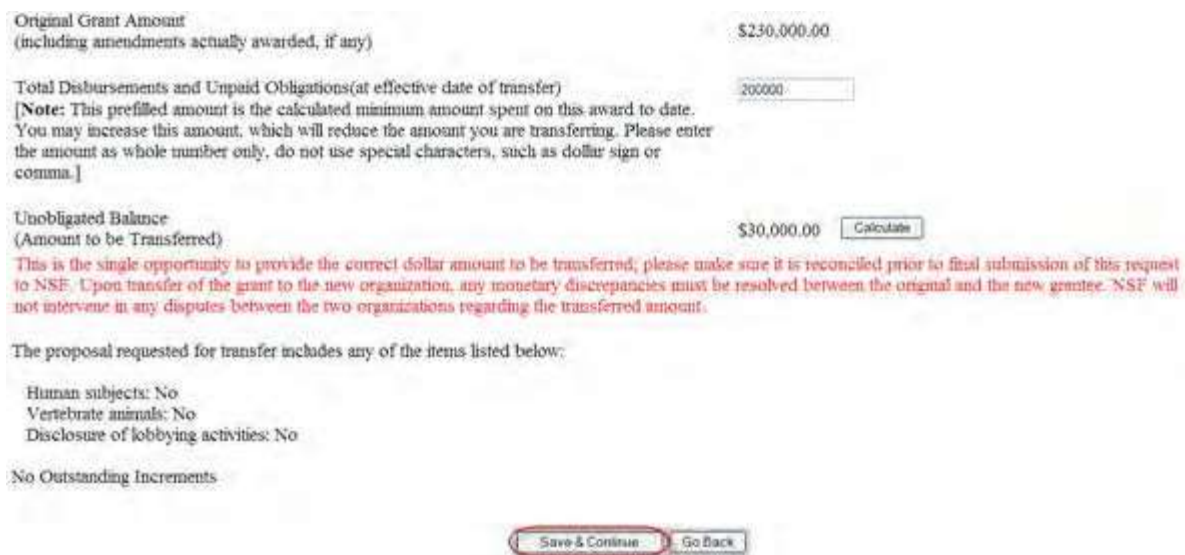

#### **Figure 11 Lower portion of the Grant Transfer Request screen. The Save and Continue button is circled.**

- 16. Click the **Calculate** button (Figure 11). FastLane calculates and displays the amount of the estimated unobligated balance for the award. This is the amount of funds that will be transferred to the new awardee organization.
- 17. Select any of the following that apply:
	- Human subjects involvement
	- Vertebrate animals involvement
	- Lobbying activities (see "Disclosing [Lobbying Activities"](#page-789-0))
- 18. Click the **Save and Continue** button (Figure 11). The **Click on a Link to Work** screen displays (Figure 12). On this screen, you have these options:
	- [Update contact information](#page-492-0)
	- Edit [transfer request forms](#page-536-0)
	- [Check for completeness](#page-495-0)
	- Forward the PI [Transfer Request](#page-497-0) to the original SPO
	- Cancel (delete) the PI [Transfer Request](#page-498-0)

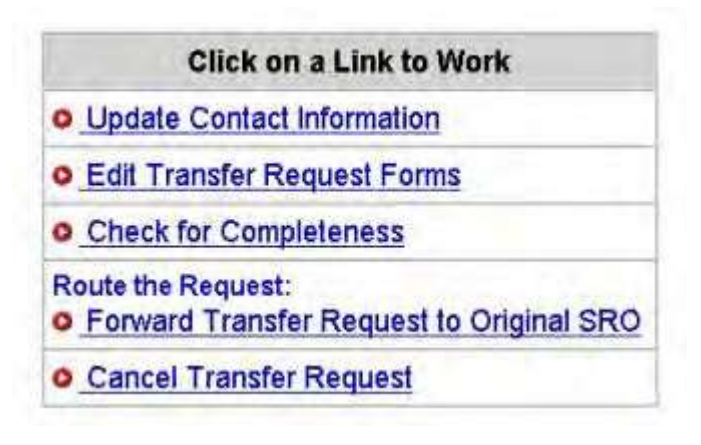

**Figure 12 Click on a Link to Work screen.**

19. Click **Edit Transfer Request Forms** to complete the forms required for a PI Transfer. See Edit [Transfer](#page-536-0)  Request Forms [Introduction](#page-536-0) for instructions.

## *Prepare a PI Transfer Request as a PI*

1. Access the **Prepare a New Notification or Request** screen (Figure 1) (see Prepare a New Notification or Request as a PI).

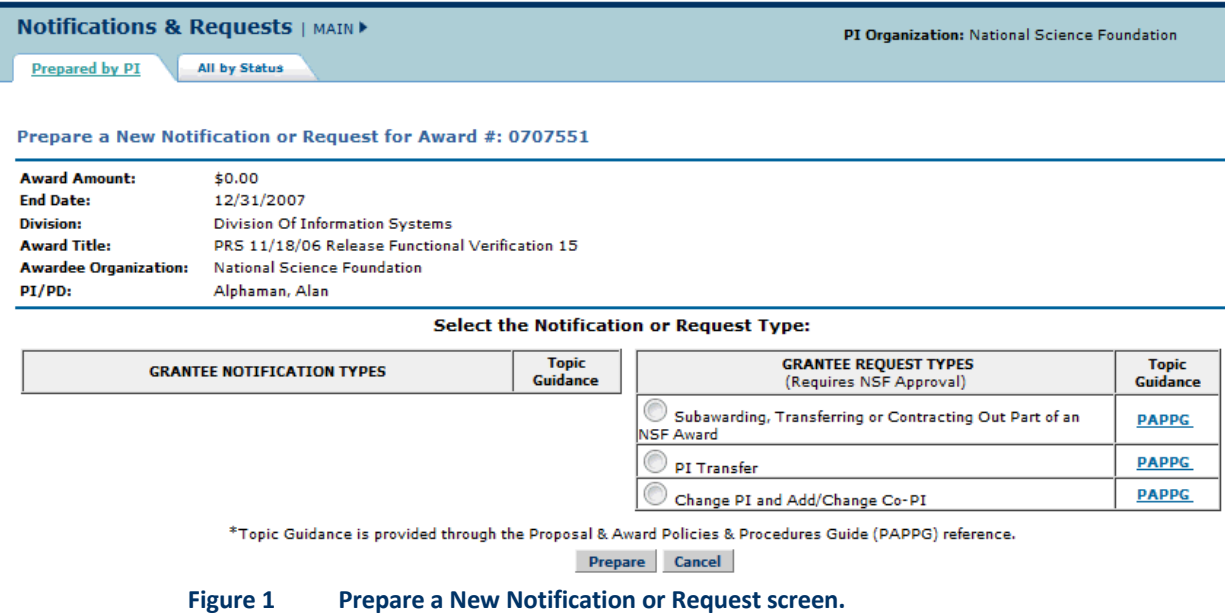

- 2. On the **Prepare a New Notification or Request** screen (Figure 1), click the radio button for PI Transfer in the **Grantee Request Types** list.
- 3. Click the **Prepare** button (Figure 1). The **Grant Transfer Request** screen displays (Figure 2).

# **GRANT TRANSFER REQUEST**

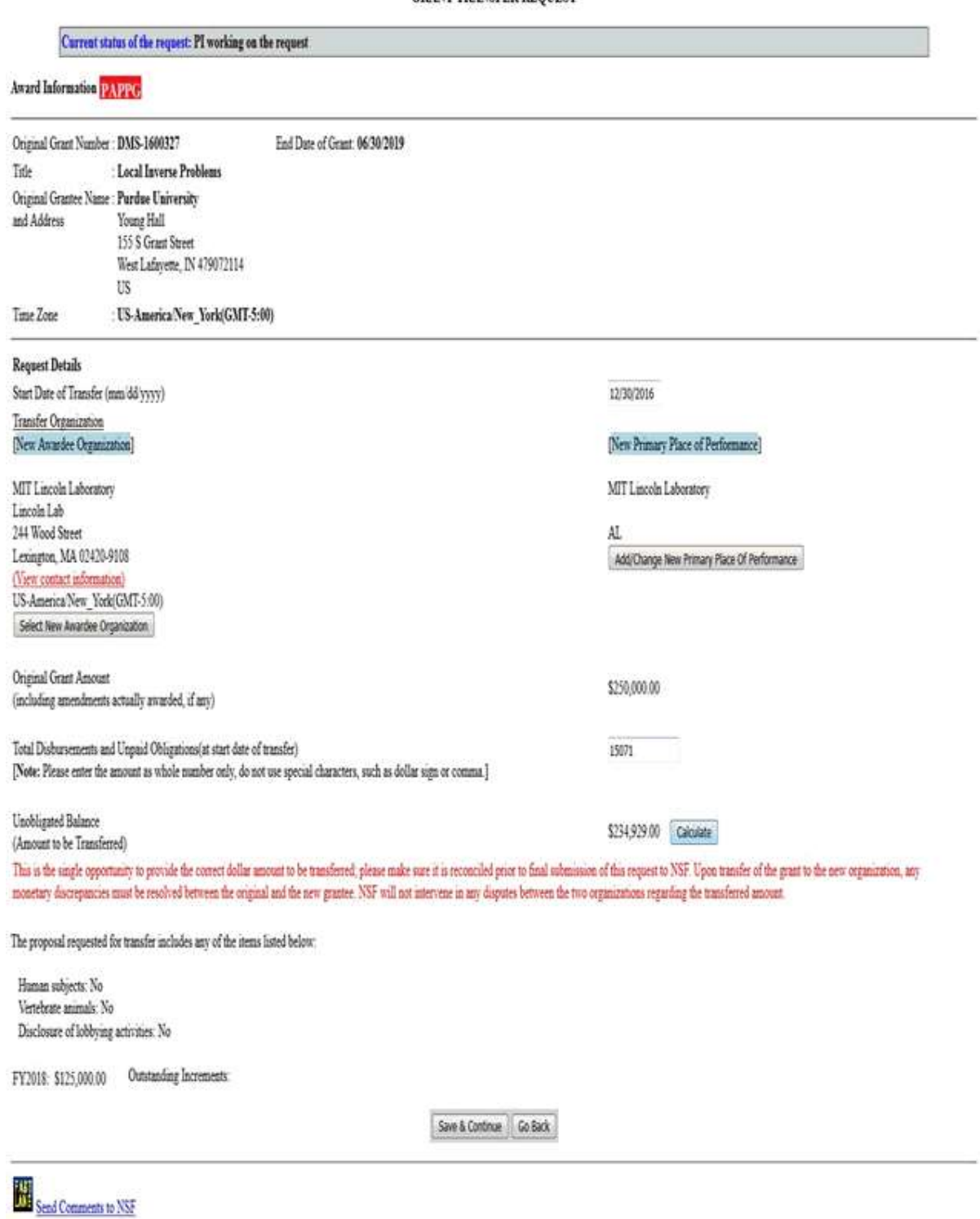

**Figure 2 Grant Transfer Request screen.**

4. In the **Request Details** section of the **Grant Transfer Request** screen (Figure 3), click the **Select New Awardee Organization** button to enter the name of the organization

that you are transferring the grant to. The **Institution Search** screen displays (Figure

4) for you to search for the name of the new awardee organization in the list of NSF registered organizations.

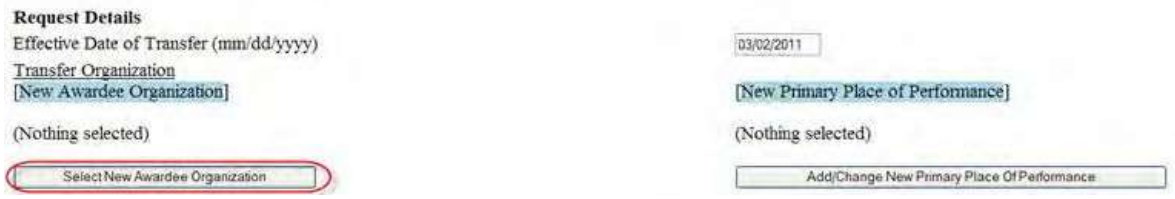

#### **Figure 3 Request Details section of the Grant Transfer Request screen. The Select New Awardee Organization button is circled.**

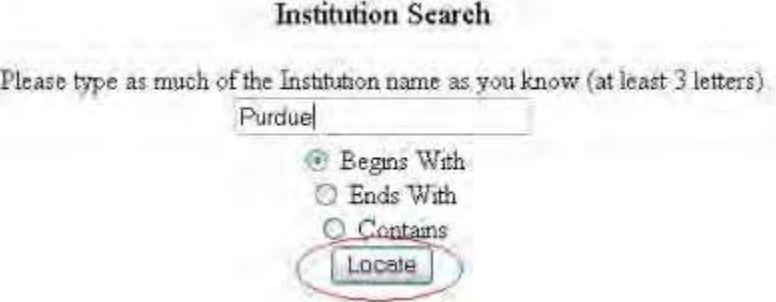

#### **Figure 4 Institution Search screen.**

- 5. Type in the box the string (at least three characters) to search for (Figure 4).
- 6. Select the search type option (Figure 4):
	- **Begins with** returns all organizations whose name begins with the text entered.
	- **Ends with** returns all organizations whose name ends with the text entered.
	- **Contains** returns all organizations whose name contains the text entered.
- 7. Click the **Locate** button (Figure 4). The **Institutions Located** screen displays (Figure 5).

# **Institutions Located**

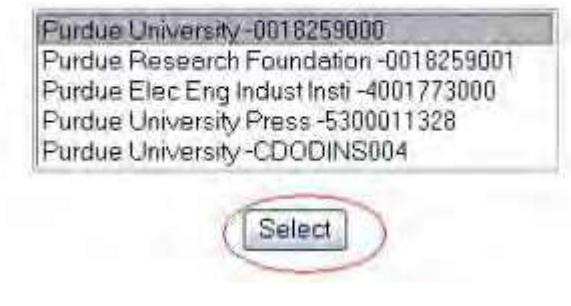

#### **Figure 5 Institutions Located screen. The Select button is circled.**

- 8. Highlight the name of the new awardee organizations (Figure 5).
- 9. Click the **Select** button (Figure 5). The **Grant Transfer Request** screen displays (Figure 6) with the name of the new awardee organization in the **Request Details** section.

# **GRANT TRANSFER REQUEST**

Current status of the request: PI working on the request

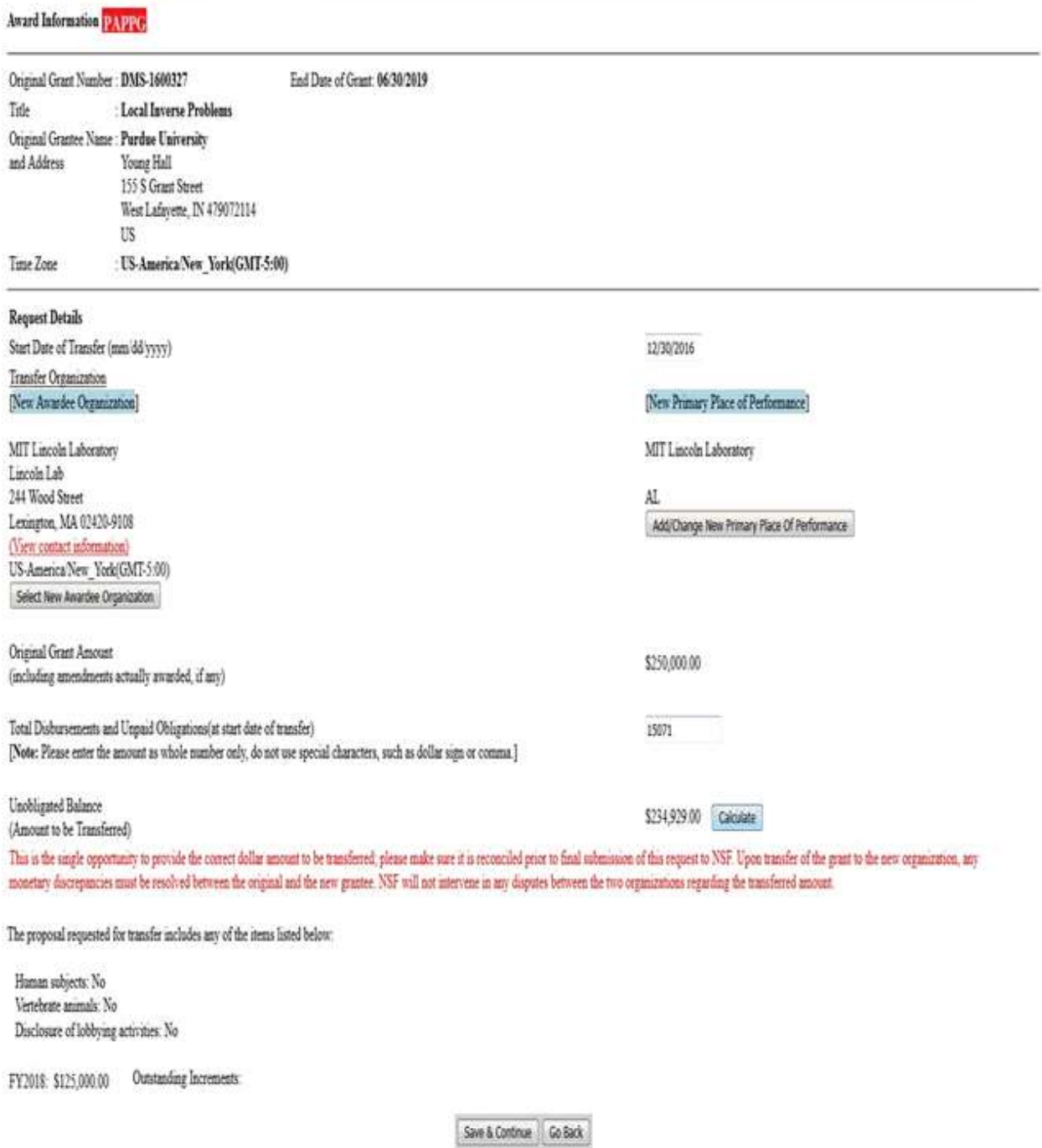

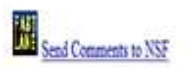

## **Figure 6 Request Details section of the Grant Transfer Request screen. Click on the the View Contact Information link**

10.In the **Request Details** section of the **Grant Transfer Request** screen (Figure 6), click **View Contact Information** to see the contact information for the new awardee organization. The **FastLane Contacts** screen displays (Figure 7) with all the names, email addresses, phone numbers, and fax numbers of the FastLane Contacts for the new awardee organization.

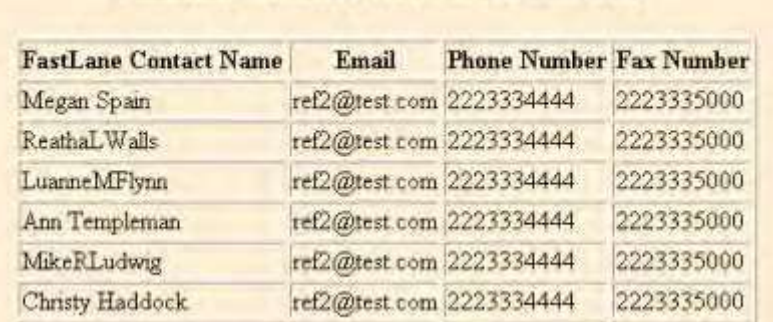

# **FastLane Contact(s) for: Purdue University**

#### **Figure 7 FastLane Contacts screen.**

11.In the **Request Details** section of the **Grant Transfer Request** screen (Figure 8), click the **Add/Change Primary Place Of Performance** button to enter the name of the new Primary Place of Performance. The **Add/Change Primary Place Of Performance** screen (Figure 9) is displayed.

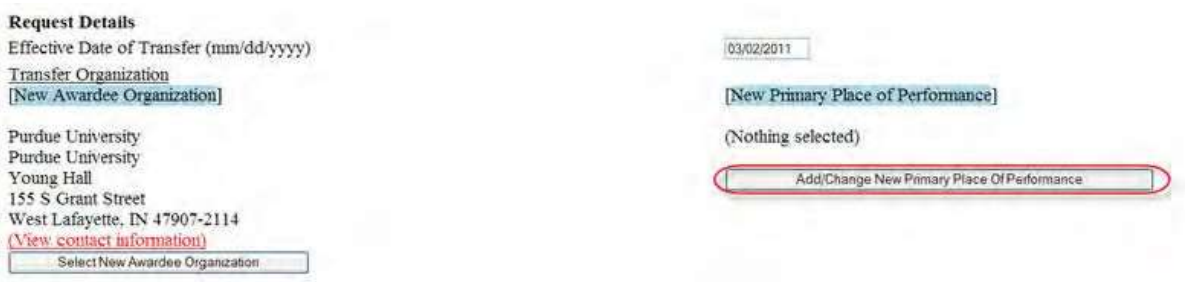

**Figure 8 Request Details section of the Grant Transfer Request screen. The Add/Change New Primary Place of Performance button is circled.**

# Add/Change Primary Place of Performance

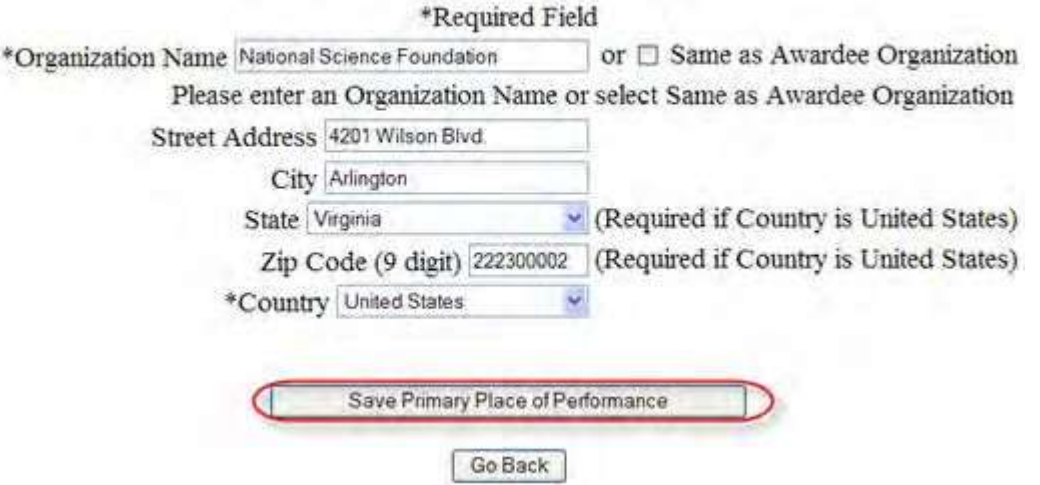

## **Figure 9 Add/Change Primary Place of Performance screen. The Save Primary Place of Performance button is circled.**

- 12.In the box (Figure 9), type the Organization Name in the box or select Same as Awardee Organization, if this option is applicable (Figure 9).
- 13. Enter the full address of the Primary Place of Performance:
	- Enter the **Street Address**
	- Enter the **City**
	- Select the **State** from the drop down list if the Country is United States
	- Enter the **Zip Code** (9 digit)
	- Select the **Country** from the drop down list
- 14. Click the **Save Primary Place of Performance** button (Figure 9). The **Grant Transfer Request** screen displays (Figure 10) with the name of the new primary place of performance in the **Request Details** section.

# **GRANT TRANSFER REQUEST**

# Current status of the request: PI working on the request

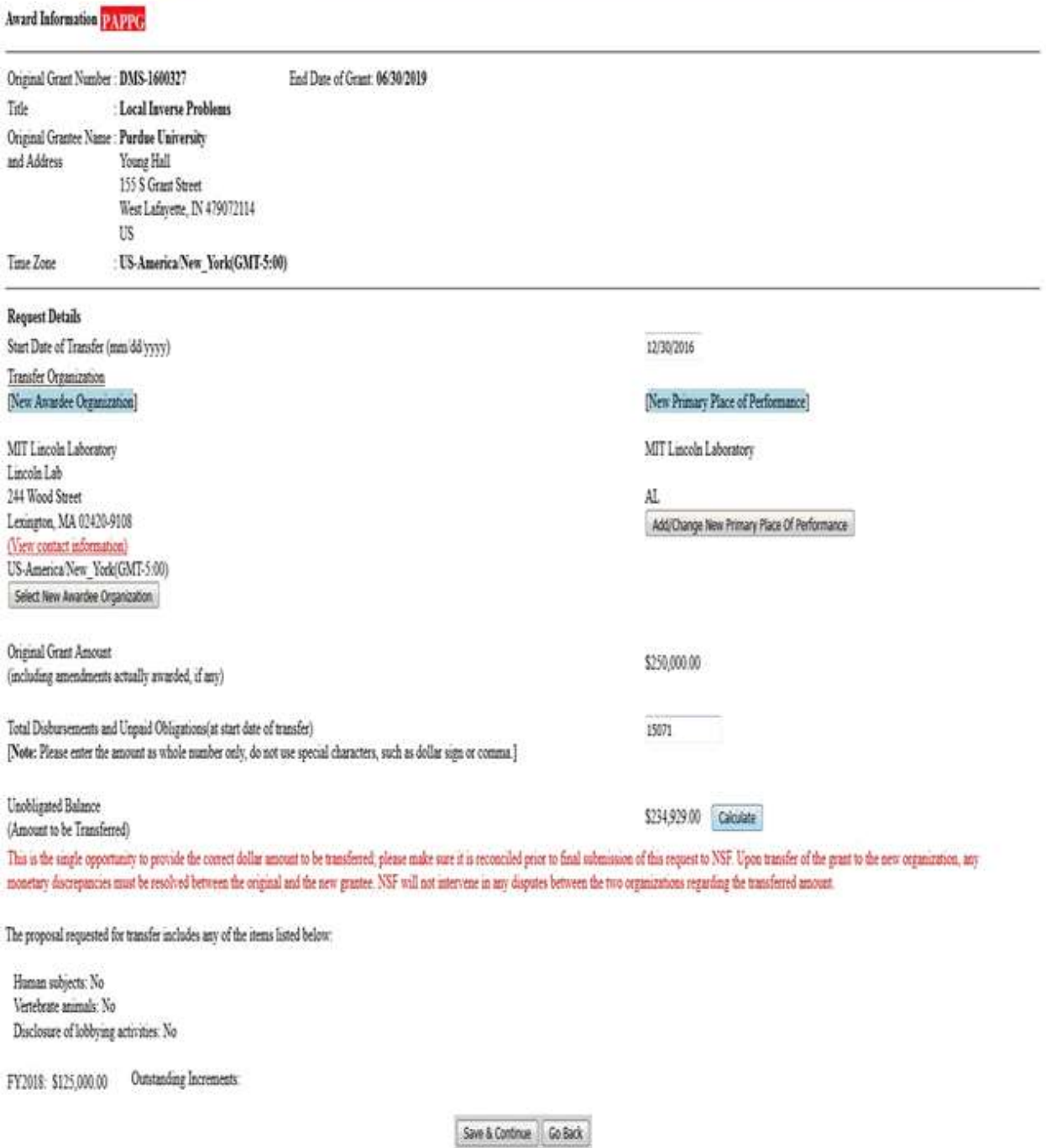

**Case**<br>All Send Comments to NSF

**Figure 10 Request Details section of the Grant Transfer Request screen with the names of the New Awardee Organization and the New Primary Place of Performance displayed.**

15.In the **Total Estimated Disbursements and Unpaid Obligations at the Start Date Of Transfer** box on the

**Grant Transfer Request** screen (Figure 11), type the total estimate of disbursements and unpaid obligations for the grant (no dollar sign, no commas).

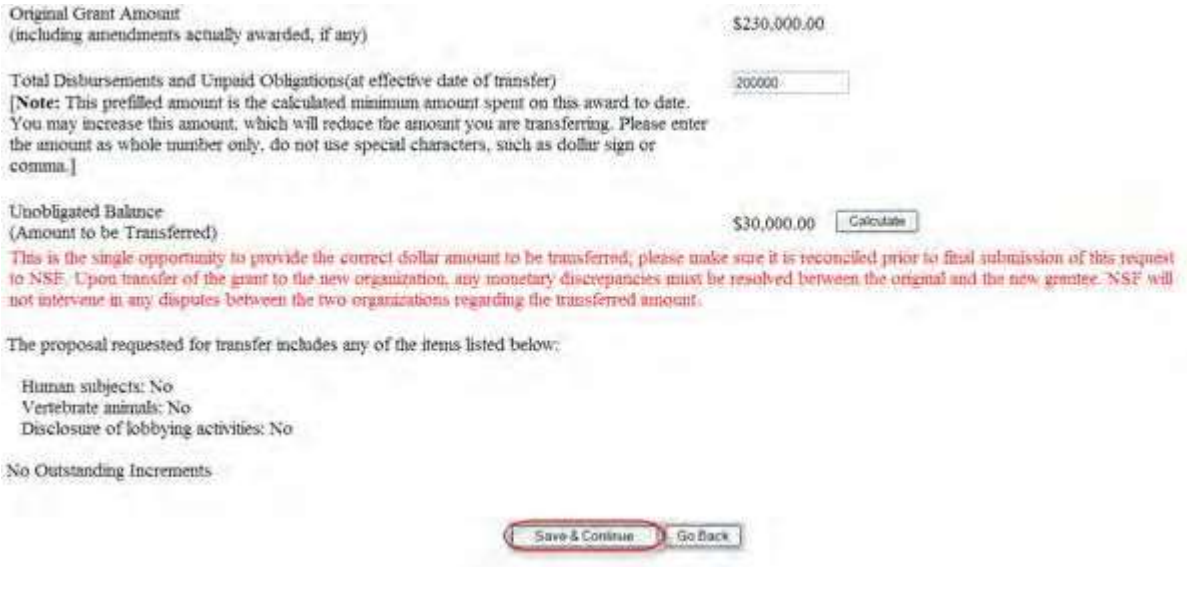

# **Figure 11 Lower portion of the Grant Transfer Request screen. The Save and Continue button is circled.**

- 16. Click the **Calculate** button (Figure 11). FastLane calculates and displays the amount of the estimated unobligated balance for the award. This is the amount of funds that will be transferred to the new awardee organization.
- 17. Select any of the following that apply:
	- Human subjects involvement
	- Vertebrate animals involvement
	- Lobbying activities (see "Disclosing [Lobbying Activities"](#page-789-0))
- 18. Click the **Save and Continue** button (Figure 11). The **Click on a Link to Work** screen displays (Figure 12). On this screen, you have these options:
	- [Update contact information](#page-492-0)
	- Edit [transfer request forms](#page-536-0)
	- [Check for completeness](#page-495-0)
	- Forward the PI [Transfer Request](#page-497-0) to the original SPO
	- Cancel (delete) the PI [Transfer Request](#page-498-0)

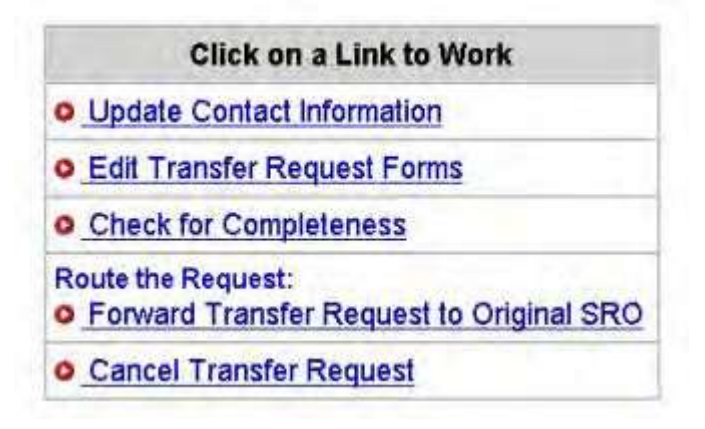

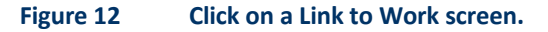

<span id="page-492-0"></span>19. Click **Edit Transfer Request Forms** to complete the forms required for a PI Transfer. See Edit [Transfer](#page-536-0)  Request Forms [Introduction f](#page-536-0)or instructions.

## *Update Contact Information*

1. Access the **Click on a Link to Work** screen (Figure 1) (see Prepare a PI/PD [or co-PI/co-](#page-476-0) PD [Transfer Request as a](#page-476-0) [PI\)](#page-476-0).

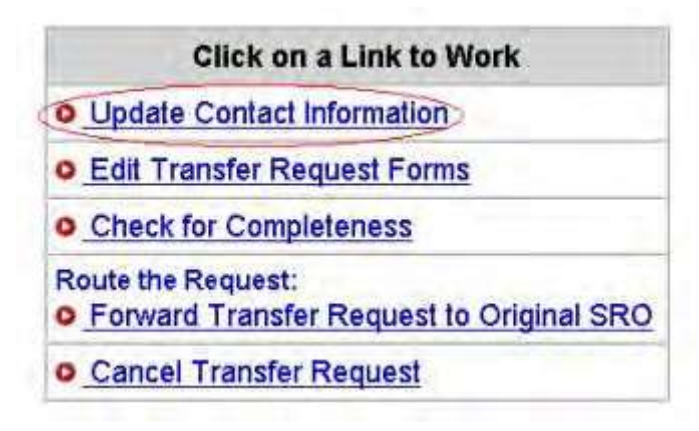

**Figure 1 Click on a Link to Work screen. The Update Contact Information link is circled.**

2. On the **Click on a Link to Work** screen (Figure 1), click **Update Contact Information**. The **Principal Investigator (PI) Information** screen displays (Figure 2).

# Principal Investigator (PI) Information

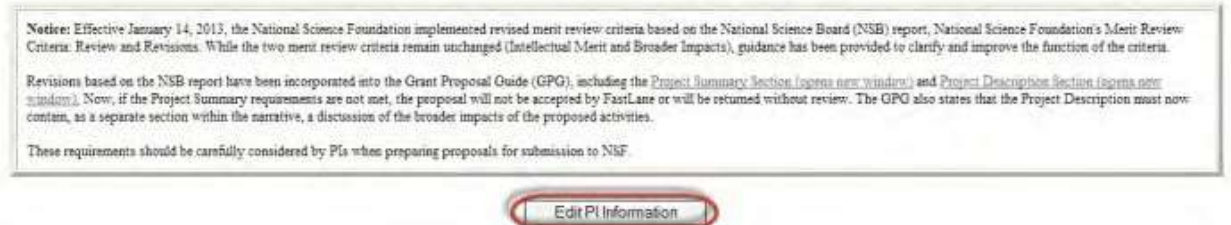

**Figure 2 Principal Investigator (PI) Information screen. The Edit PI Information button is circled.**

3. Click the **Edit PI Information** button (Figure 2). The **Edit Principal Investigator's (PI) Information** screen displays (Figure 3).

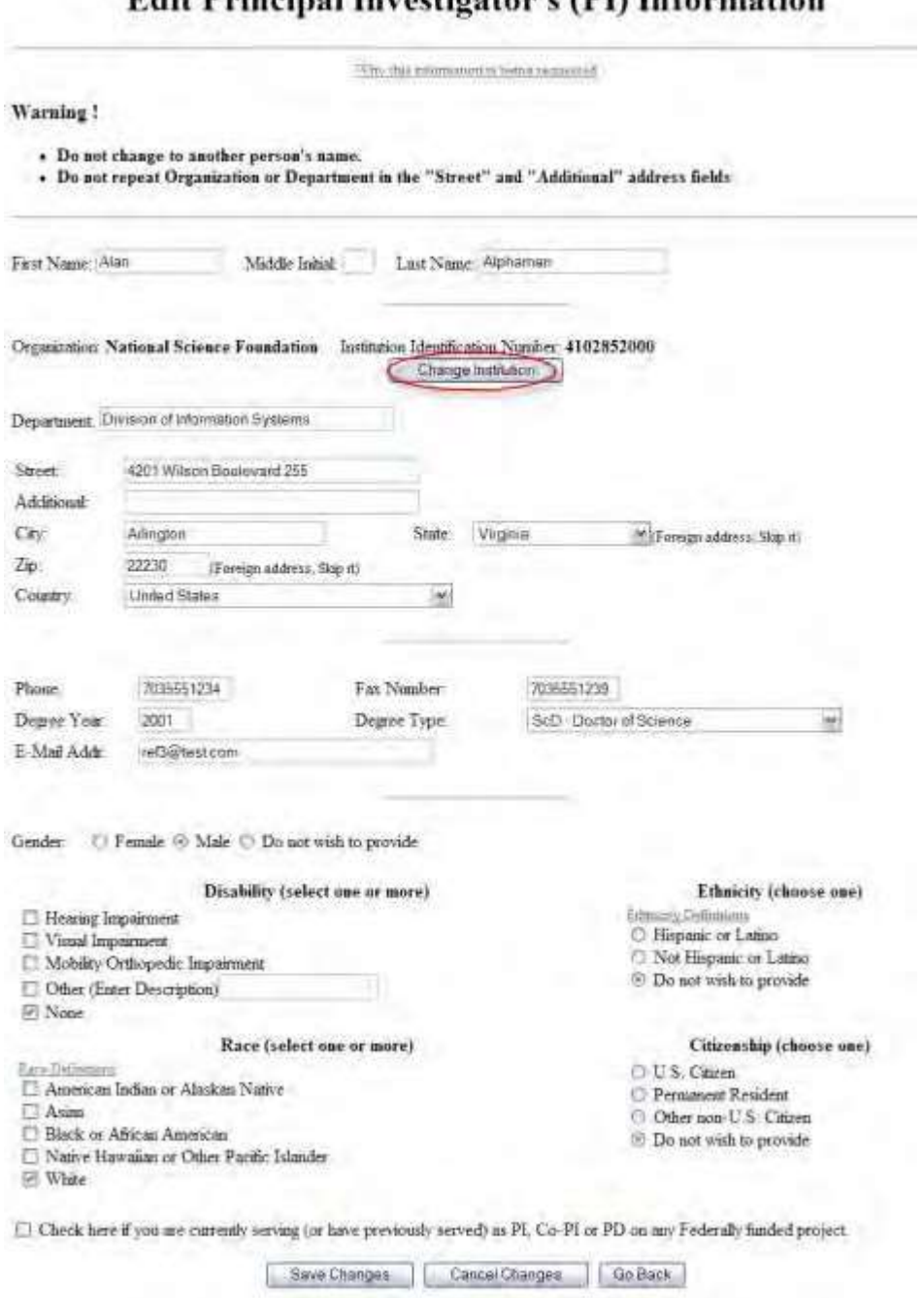

# **Edit Principal Investigator's (PI) Information**

# **Figure 3 Edit Principal Investigator's (PI) Information screen. The Change Institution button is circled.**

4. To change your organization, click the **Change Institution** button (Figure 3). The **Institution Search** screen displays (Figure 4).

## **Institution Search**

Please type as much of the Institution name as you know (at least 3 letters)

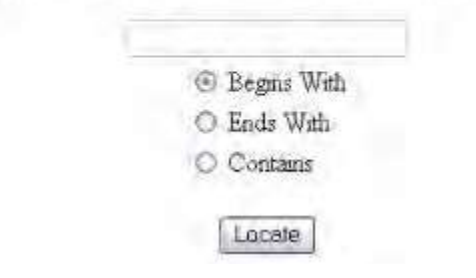

#### **Figure 4 Institution Search screen.**

- 5. Select the search type option (Figure 4):
	- **Begins with** returns all organizations whose name begins with the text entered.
	- **Ends with** returns all organizations whose name ends with the text entered.
	- **Contains** returns all organizations whose name contains the text entered.
- 6. Enter the string (at least three characters) to search for (Figure 4).
- 7. Click the **Locate** button (Figure 4). The **Institution Search** screen displays (Figure 5).

#### **Institution Search**

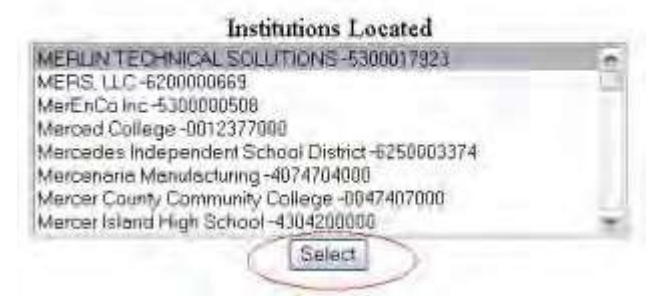

#### **Figure 5 Institution Search screen. The Select button is circled.**

- 8. Highlight the organization in the **Institutions Located** list (Figure 5).
- 9. Click the **Select** button (Figure 5). The **Edit Principal Investigator's (PI) Information** screen displays (Figure 3) with the name of the selected organization and the Institution Identification Number displaying in the appropriate boxes.
- 10. On the **Edit Principal Investigator's (PI) Information** screen (Figure 6), when you are finished changing the PI information, click the **Save Changes** button. A screen displays (Figure 7) with confirmation that the PI Information has been saved.

## FastLane Help

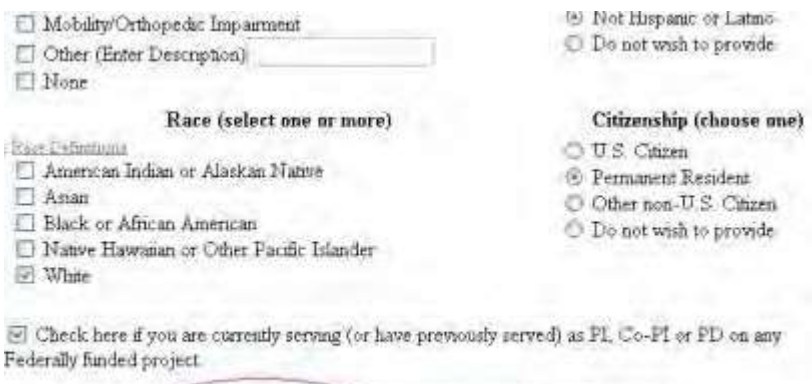

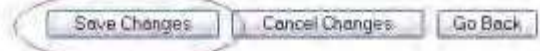

**Figure 6 Lower portion of the Edit Principal Investigator's (PI) Information screen. The Save Changes button is circled.**

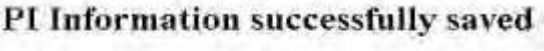

Click on the OK batton to continue.

OK:

**Figure 7 Screen with the message that the changed PI information has been saved.**

11. Click the **OK** button (Figure 7). The **Principal Investigator (PI) Information** screen displays (Figure 8).

# Principal Investigator (PI) Information

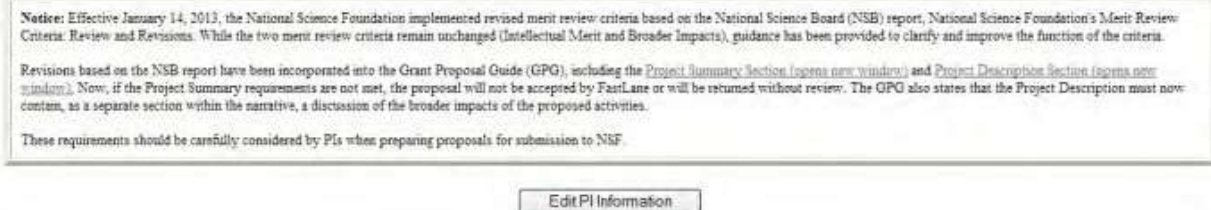

<span id="page-495-0"></span>**Figure 8 Principal Investigator (PI) Information screen.**

*Check for Completeness of a PI Transfer Request as a PI*

1. Access the **Click on a Link to Work** screen (Figure 1) (see [Prepare](#page-476-0) a PI Transfer [Request](#page-476-0) as a PI).

## FastLane Help

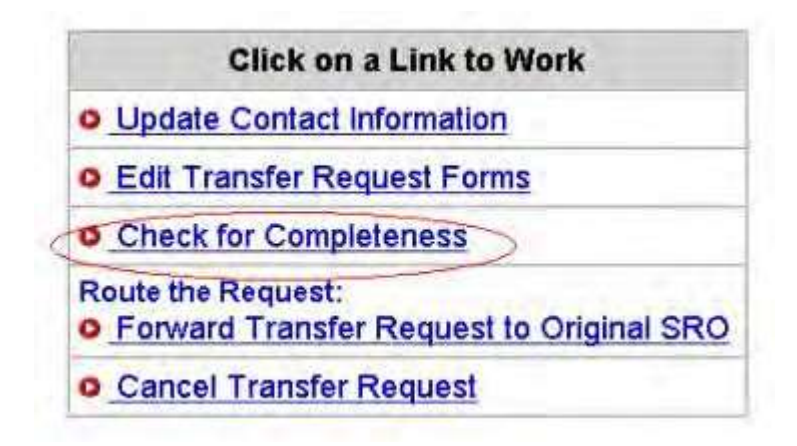

**Figure 1 Click on a Link to Work screen. The Check for Completeness link is circled.**

2. On the **Click on a Link to Work** screen (Figure 1), click **Check for Completeness**. The **Completeness Checking of Request for Grant Transfer** screen displays.

*If the PI/PD or co-PI/co-PD Transfer Request is incomplete,* the **Completeness Checking of Request for Grant Transfer** screen displays as in Figure 2, with a message on which forms still require completion before submission to NSF.

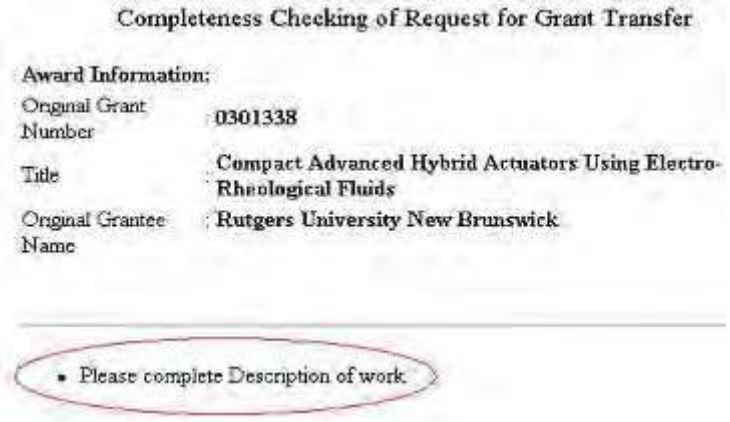

**Figure 2 Completeness Checking of Request for Grant Transfer screen. The message on what form is required for submission is circled.**

*If the PI Transfer Request is complete,* the **Completeness Checking of Request for Grant Transfer** screen displays as in Figure 3. The request is ready to be forwarded to the original SPO (see Forward to [Original SPO\)](#page-497-0).

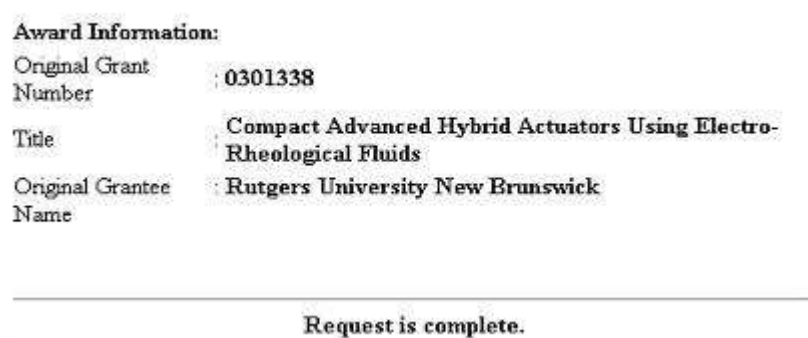

Completeness Checking of Request for Grant Transfer

**Figure 3 Completeness Checking of Request for Grant Transfer screen with a message that the request is complete.**

# *Forward a PI Transfer Request to Original SPO*

<span id="page-497-0"></span>Only the PI can forward a PI Transfer Request to the original SPO.

1. Access the **Click on a Link to Work** screen (Figure 1) (see [Prepare](#page-476-0) a PI Transfer [Request](#page-476-0) as a PI).

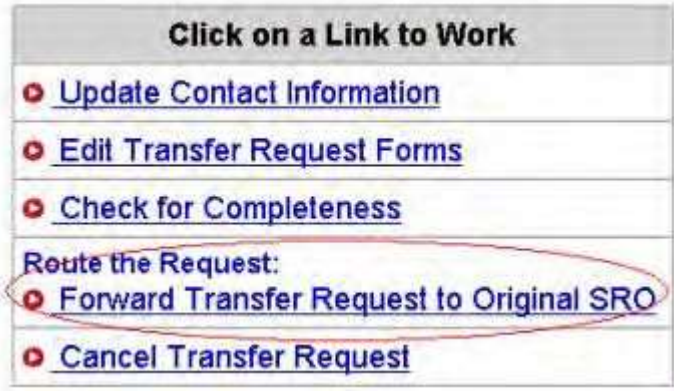

Figure 1 Click on a Link to Work screen. The Forward Transfer Request to Original SPO link is circled.

2. On the **Click on a Link to Work** screen (Figure 1), click the **Forward Transfer Request to Original SPO** button. The **Forward the Grant Transfer Request** screen displays (Figure 2) with a message for you to confirm that you want to forward the PI Transfer Request to the original SPO.

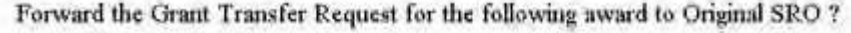

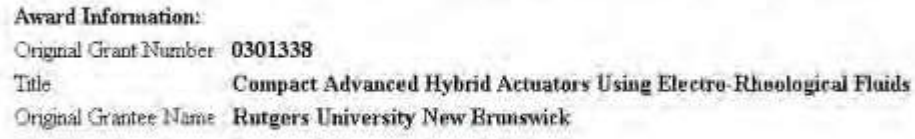

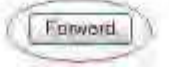

**Figure 2 Forward the Grant Transfer Request to Original SPO screen with the message for you to confirm that you want to forward the request to the original SPO. The Forward button is circled.**

3. Click the **Forward** button (Figure 2). The **Grant Transfer Request Forwarded to Original SPO** screen displays (Figure 3).

Grant Transfer Request for the following award forwarded to Original SRO

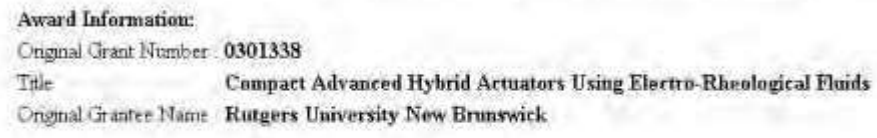

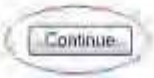

#### **Figure 3 Grant Transfer Request Forwarded to Original SPO screen. The Continue button is circled.**

- 4. Click the **Continue** button (Figure 3). The PI Transfer Request is forwarded to the original SPO, and the **Click on a Link to Work** screen displays (Figure 4) with these options:
	- [Update the contact](#page-492-0) information
	- View the [transfer request forms](#page-499-0)
	- [Cancel \(or delete\)](#page-498-0) the request

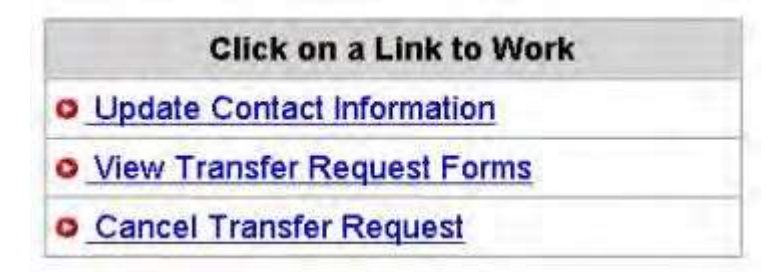

<span id="page-498-0"></span>**Figure 4 Click on a Link to Work screen after you have forwarded the PI/PD or co-PI/co-PD Transfer Request to the original SPO.**

*Delete a PI Transfer Request as a PI*

1. Access the **Click on a Link to Work** screen (Figure 1) (see [Prepare](#page-476-0) a PI Transfer [Request](#page-476-0) as a PI).

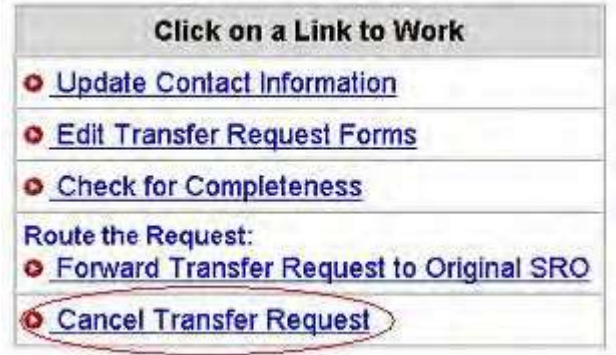

## **Figure 1 Click on a Link to Work screen. The Cancel Transfer Request link is circled.**

2. On the **Click on a Link to Work** screen (Figure 1), click **Cancel Transfer Request**. The **Delete the Grant Transfer Request** screen displays (Figure 2) with a message for you to confirm that you want to delete the PI/PD or co-PI/co-PD Transfer Request.

> Delete the Grant Transfer Request for the following award ? Award Information: Crumal Grant Number 0301338 Compact Advanced Hybrid Actuators Using Electro-Rheological Fluids Title Ongmal Grantee Name Rutgers University New Brunswick

# Delate

#### **Figure 2 Delete the Grant Transfer Request screen. The Delete button is circled.**

3. Click the **Delete** button (Figure 2). The PI/PD or co-PI/co-PD Transfer Request is deleted.

## *View PI Transfer Request Forms as a PI*

<span id="page-499-0"></span>After you have forwarded a PI/PD or co-PI/co-PD Transfer Request to the original SPO, the **Click on a Link to Work** screen displays with the option to view the PI Transfer Request forms.

1. Access the **Click on a Link to Work** screen (Figure 1) (see Prepare a [PI Transfer](#page-476-0) [Request](#page-476-0) as a PI).

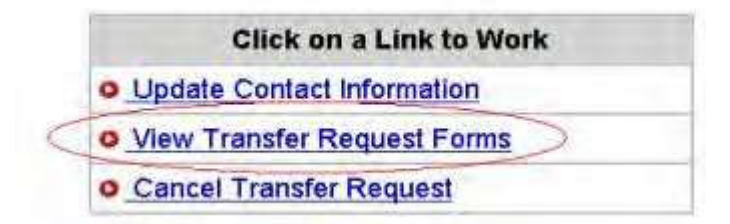

#### **Figure 1 Click on a Link to Work screen. The View Transfer Request Forms button is circled.**

2. On the **Click on a Link to Work** screen (Figure1), click **View Transfer Request Forms** to view the forms for the PI Transfer Request. The **Print Menu** screen displays (Figure 2) with a listing of the forms in the PI Transfer Request.

#### **Print Menu**

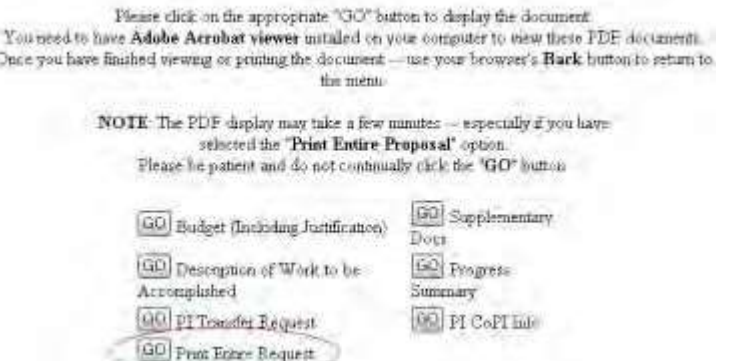

#### **Figure 2 Print Menu screen. The Go button for Print Entire Request is circled.**

- 3. To view a form, click the **Go** button for that form (Figure 2). The form displays in PDF format. If you need to download Adobe Reader, see [Adobe Reader for](#page-980-0) FastLane.
- 4. To view the entire PI/PD or co-PI/co-PD Transfer Request, click the **Go** button for Print Entire Request (Figure 2). The **NSF Grant Transfer Request** screen displays in PDF format (Figure 3).

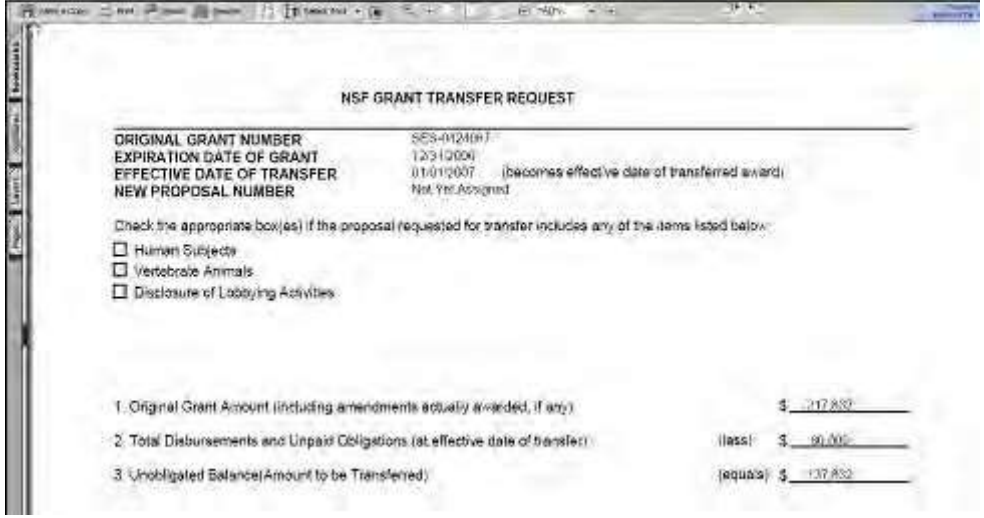

#### **Figure 3 NSF Grant Transfer Request screen. The Printer icon in the upper left corner of the screen is circled.**

- 5. To print the PI Transfer Request, click the **Printer** icon on the top left of the **NSF Grant Transfer Request** screen (Figure 3). The form is printed.
- 6. Click the browser back button to return to the **Print Menu** screen (Figure 2).

#### *Edit the Budget*

Once the SPO of the old awardee organization has sent the PI Transfer Request to the SPO of the new awardee organization, FastLane sends an email to the PI. The PI's **Click on a Link to Work** screen now displays a new option: to edit the budget.

## FastLane Help

The purpose of this option is to enable the PI and the SPO of the new organization to collaborate on formulating the budget for the project before the AOR submits the PI Transfer Request to the NSF.

1. Access the **Notifications and Requests** screen on the **Prepared by PI** tab (Figure 1) (se[e Access Notifications](#page-413-0) [and Requests](#page-413-0) as a PI).

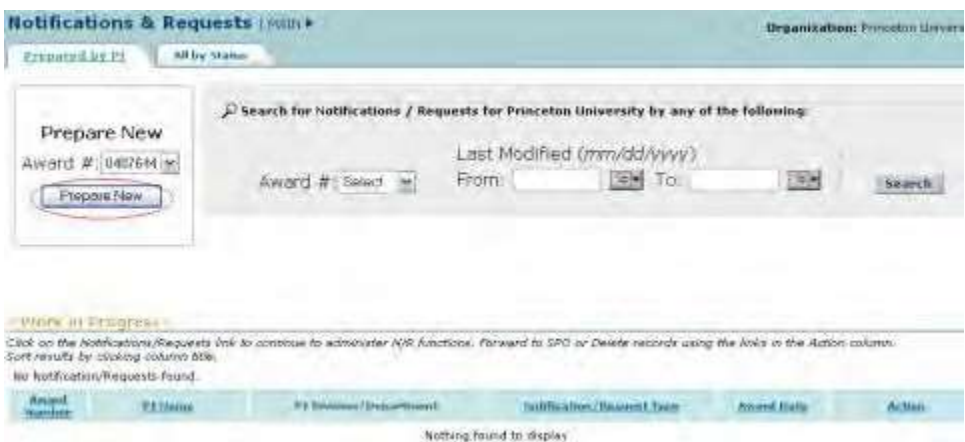

#### **Figure 1 Notifications and Requests screen on the Prepared by PI tab. The Prepare New button is circled.**

- 2. In the **Prepare New** section of the **Notifications and Requests** screen on the **Prepared by PI** tab (Figure 1), select the proposal award number for the project from the **Award #** drop-down list.
- 3. Click the **Prepare New** button (Figure 1). The **Prepare a New Notification or Request** screen displays (Figure 2).

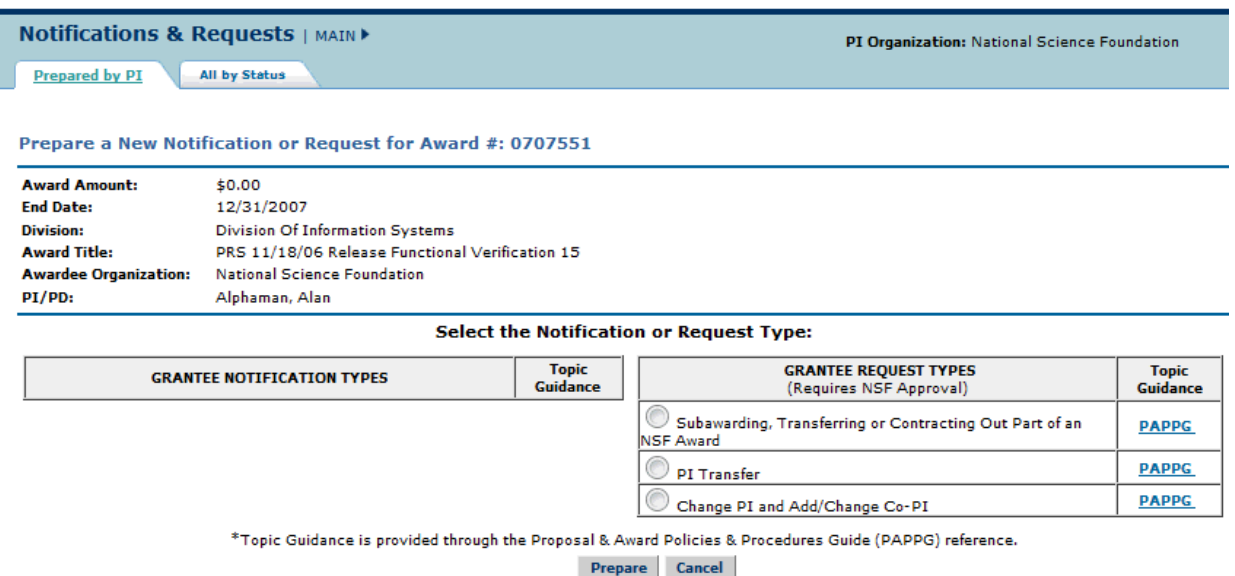

#### **Figure 2 Prepare a New Notification or Request screen. The radio button for PI Transfer and the Prepare button are circled.**

- 4. Click the radio button for PI Transfer (Figure 2).
- 5. Click the **Prepare** button (Figure 2). The **Grant Transfer Request** screen displays (Figure 3) with the status message at the top of the screen that the PI Transfer Request is now with the SPO of the new awardee

# FastLane Help

#### organization.

# GRANT TRANSFER REQUEST

## Current status of the request: PI working on the request.

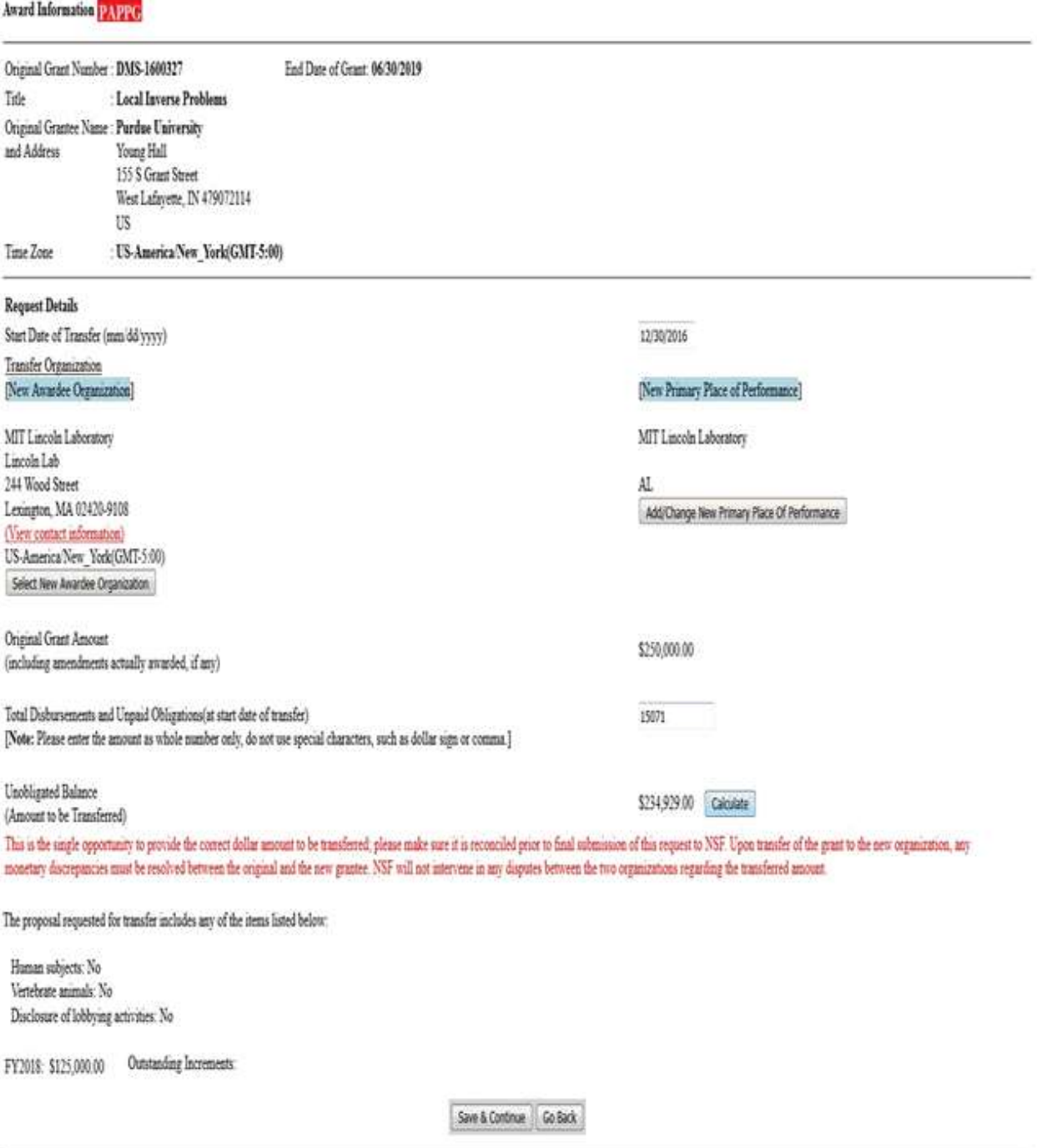

**M**<br>Send Comments to NSF

**Figure 3 Grant Transfer Request screen. The status message that the new SPO is working on the request and the Continue button are circled.**

6. Click the **Continue** button (Figure 3). The **Click on a Link to Work** screen displays (Figure 4) with the new option to edit the budget.

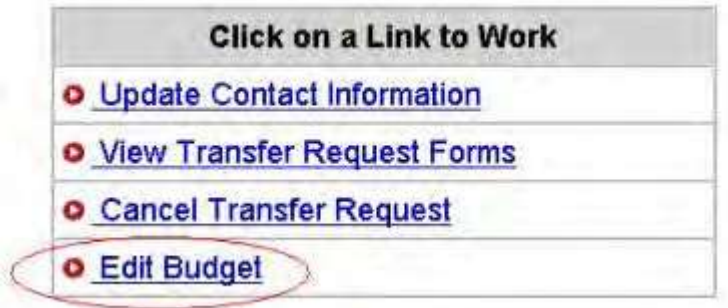

#### **Figure 4 Click on a Link to Work screen. The Edit Budget link is circled.**

7. Click **Edit the Budget** (Figure 4). The **Project Budget** screen displays (Figure 5).

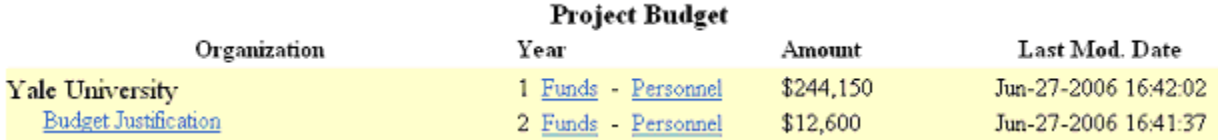

#### **Figure 5 Project Budget screen.**

8. See Budgets (Including [Justification\)](#page-138-0) for instructions on how to work on the budget for the new awardee organization. Se[e Enter Budget](#page-144-0) Data Online for instruction on how to complete the Project Budget form.

## **Original SPO Functions**

## *Original SPO/AOR Functions*

As the original SPO, you have these options for working on a PI Transfer Request:

- **Prepare a PI Transfer Request**
- Work on a [PI Transfer](#page-510-0) Request forwarded by a PI
- Edit PI [Transfer Request](#page-512-0) forms
- Check for [completeness](#page-513-0)
- Forward a [PI Transfer](#page-514-0) Request to the new SPO (AOR only)
- Return a PI [Transfer Request to](#page-516-0) the PI
- Delete a PI [Transfer](#page-517-0) Request
- View PI [Transfer Request](#page-518-0) forms

## *Prepare a PI Transfer Request as an SPO*

1. Access the **Prepare a New Notification or Request** screen (Figure 1) (see Prepare a New Notification or Request as an SPO/AOR).
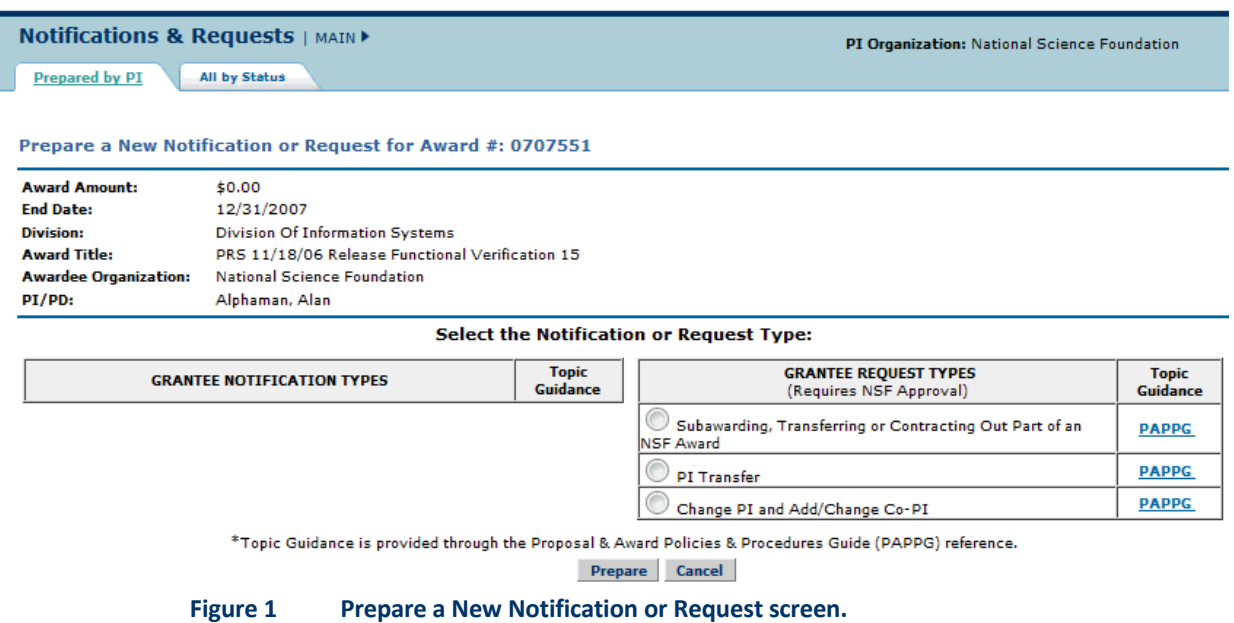

- 2. On the **Prepare a New Notification or Request** screen (Figure 1), click the radio button for PI/PD or co-PI/co-PD Transfer in the **Grantee Request Types** list.
- 3. Click the **Prepare** button (Figure 1). The **Grant Transfer Request** screen displays (Figure 2).

### **GRANT TRANSFER REQUEST**

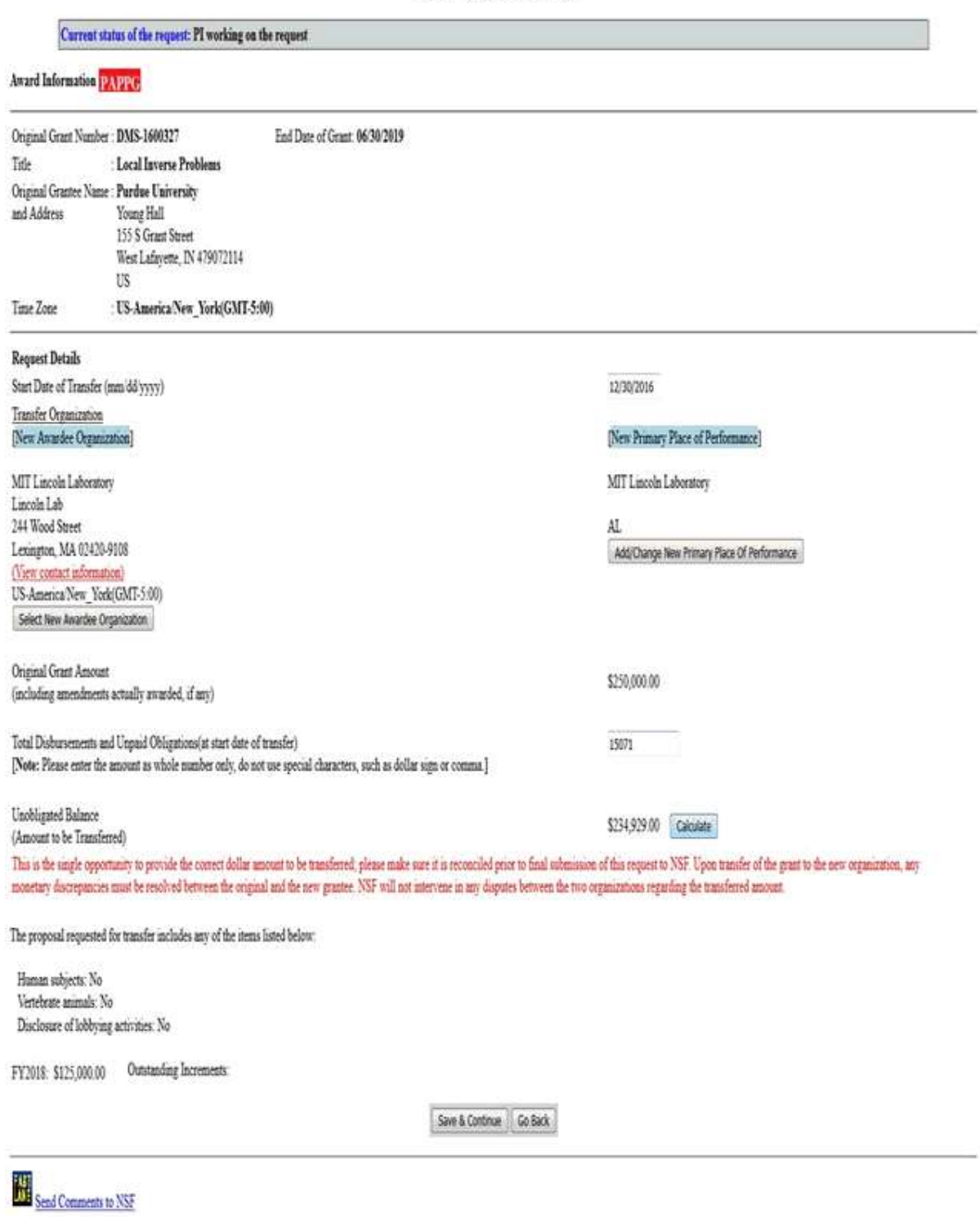

## **Figure 2 Grant Transfer Request screen.**

4. In the **Request Details** section of the **Grant Transfer Request** screen (Figure 3), click the **Select New Awardee Organization** button to enter the name of the organization

that you are transferring the grant to. The **Institution Search** screen displays (Figure

4) for you to search for the name of the new awardee organization in the list of NSF registered organizations.

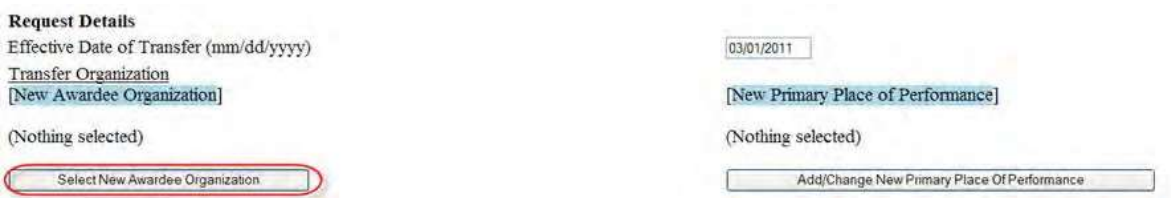

### **Figure 3 Request Details section of the Grant Transfer Request screen. The Select New Awardee Organization button is circled.**

# **Institution Search**

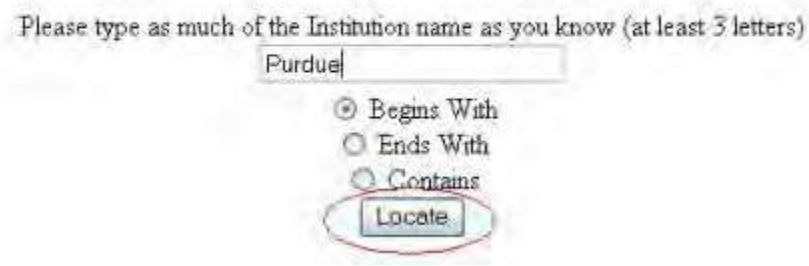

#### **Figure 4 Institution Search screen. The Locate button is circled.**

- 5. In the box (Figure 4), type the string (at least three characters) to search for.
- 6. Select the search type option (Figure 4):
	- **Begins with** returns all organizations whose name begins with the text entered.
	- **Ends with** returns all organizations whose name ends with the text entered.
	- **Contains** returns all organizations whose name contains the text entered.
- 7. Click the **Locate** button (Figure 4). The **Institutions Located** screen displays (Figure 5).

# **Institutions Located**

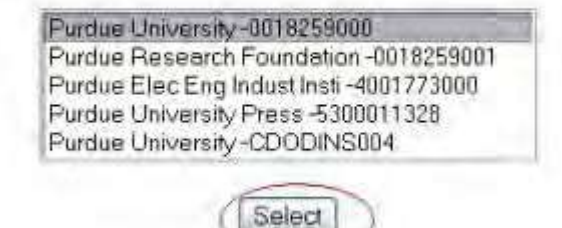

#### **Figure 5 Institutions Located screen. The Select button is circled.**

- 8. Highlight the name of the new awardee organization (Figure 5).
- 9. Click the **Select** button (Figure 5). The **Grant Transfer Request** screen displays (Figure 6) with the name of the new awardee organization in the **Request Details** section.

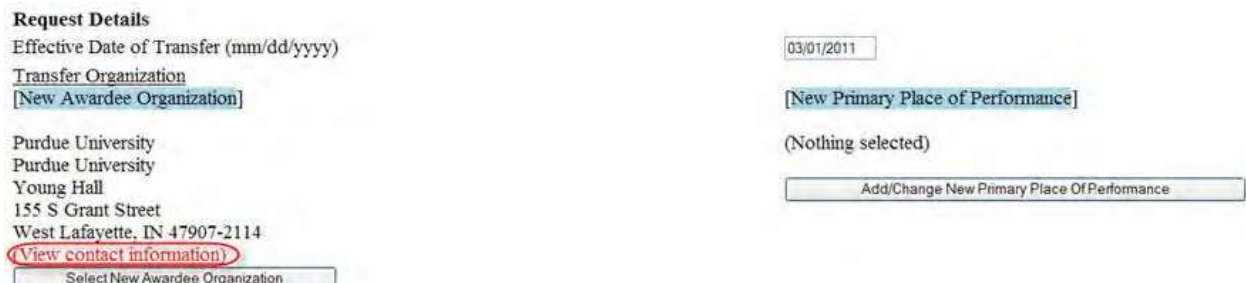

### **Figure 6 Request Details section of the Grant Transfer Request screen. The View Contact Information link is circled.**

10.In the **Request Details** section of the **Grant Transfer Request** screen (Figure 6), click **View Contact Information** to see the contact information for the new awardee organization. The **FastLane Contacts** screen displays (Figure 7) with all the names, email addresses, phone numbers, and fax numbers of the FastLane Contacts for the new awardee organization.

East and Contact(s) for Durdue University

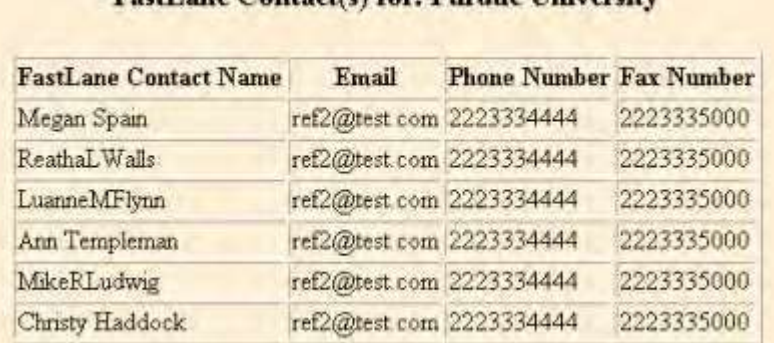

#### **Figure 7 FastLane Contacts screen for the new awardee organization.**

11.In the **Request Details** section of the **Grant Transfer Request** screen (Figure 8), click the **Add/Change Primary Place Of Performance** button to enter the name of the new Primary Place of Performance. The **Add/Change Primary Place Of Performance** screen displays (Figure 9).

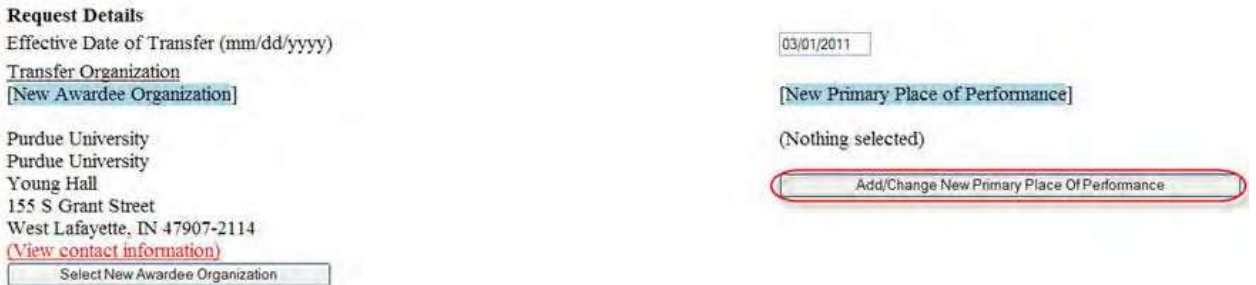

**Figure 8 Request Details section of the Grant Transfer Request screen. The Add/Change New Primary Place Of Performance button is circled.**

# Add/Change Primary Place of Performance

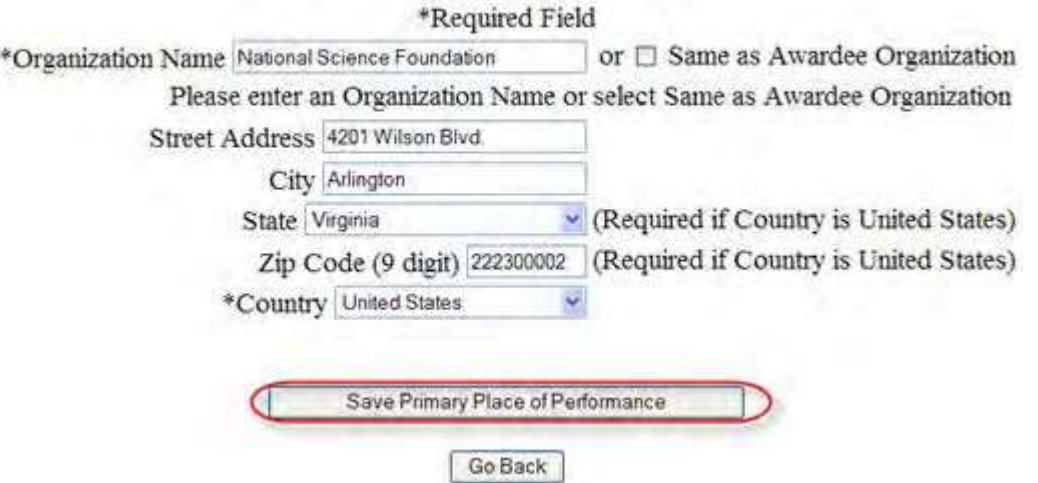

#### **Figure 9 Add/Change Primary Place of Performance screen. The Save Primary Place of Performance button is circled.**

- 12.In the box (Figure 9), type the Organization Name in the box or select Same as Awardee Organization, if this option is applicable (Figure 9).
- 13. Enter the full address of the Primary Place of Performance:
	- Enter the **Street Address**.
	- Enter the **City**.
	- Select the **State** from the drop down list if the Country is United States.
	- Enter the **Zip Code** (9 digit).
	- Select the **Country** from the drop down list.
- 14. Click the **Save Primary Place of Performance** button (Figure 9). The **Grant Transfer Request** screen displays (Figure 10) with the name of the new primary place of performance in the **Request Details** section.

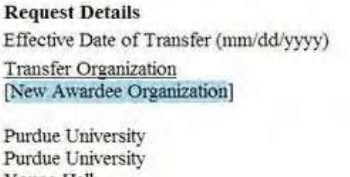

Young Hall 155 S Grant Street West Lafayette, IN 47907-2114 (View contact information) Select New Awardee Organization 03/01/2011

[New Primary Place of Performance]

National Science Foundation 4201 Wilson Blvd. Arlington, VA, US 222300020 Add/Change New Primary Place Of Performance

**Figure 10 Request Details section of the Grant Transfer Request screen with the name of the New Awardee Organization and the New Primary Place of Performance displayed.**

15.In the **Total Estimated Disbursements and Unpaid Obligations at the Start Date Of Transfer** box on the **Grant Transfer Request** screen (Figure 11), type the total estimate of disbursements and unpaid obligations for the grant (no dollar sign, no commas).

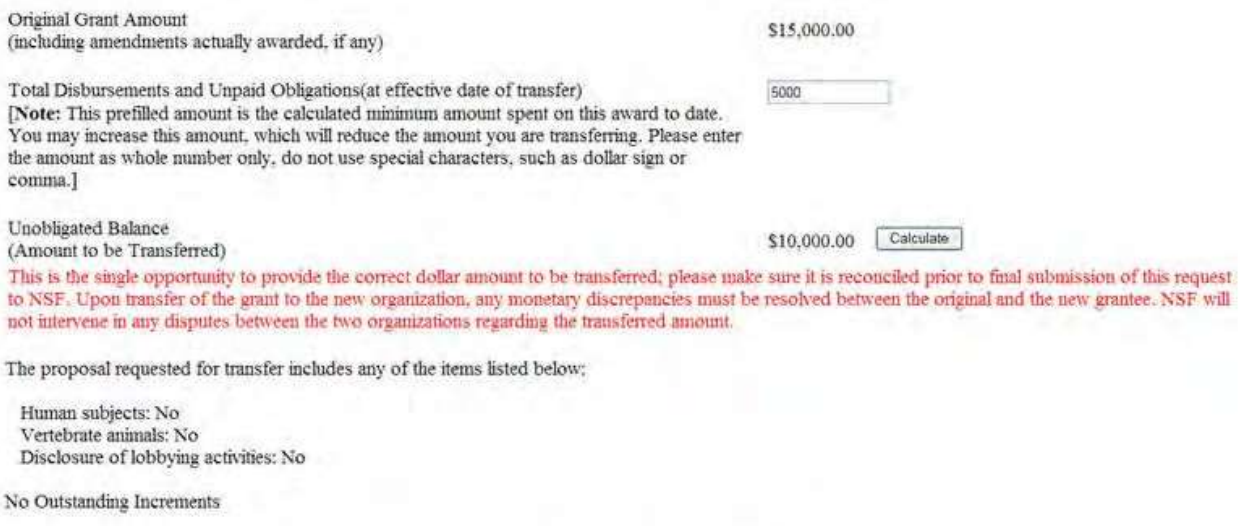

Save & Continue | Go Back

### **Figure 11 Grant Transfer Request screen. The Total Estimated Disbursements and Unpaid Obligations box, the Calculate button, and the Save and Continue button are circled.**

- 16. Click the **Calculate** button (Figure 11). FastLane calculates and displays the amount of the estimated unobligated balance for the award. This is the amount of funds that will be transferred to the new awardee organization.
- 17. Select any of the following that apply:
	- Human subjects involvement
	- Vertebrate animals involvement
	- Lobbying activities (see "Disclosing [Lobbying Activities"](#page-789-0))
- 18. Click the **Save and Continue** button (Figure 11). The **Click on a Link to Work** screen displays (Figure 12). On this screen, you can take the following actions:
	-
	- Edit [transfer request forms](#page-512-0)
	- [Check for completeness](#page-513-0)
	- [Forward the](#page-514-0) PI Transfer Request to the new SPO (AOR only)
	- Return the PI [Transfer Request to](#page-516-0) the PI
	- Cancel (delete) the PI [Transfer Request](#page-517-0)

(Click on a link above for instructions for that option.)

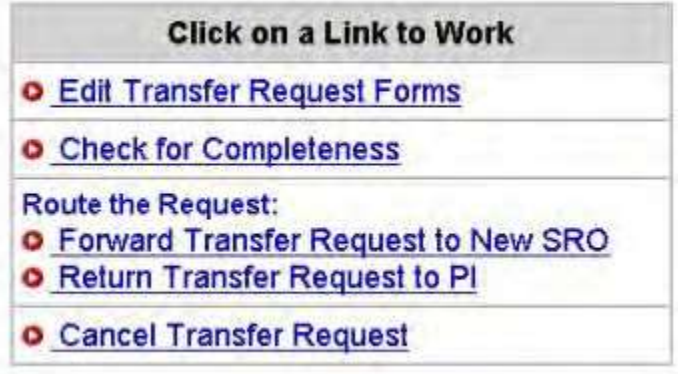

<span id="page-510-0"></span>19. Click **Edit Transfer Request Forms** to complete the forms required for a PI/PD or co- PI/co-PD Transfer. See Edit [Transfer Request Forms](#page-536-0) Introduction.

*Work on a PI Transfer Request Forwarded by a PI*

1. Access the **Notifications and Requests** screen on the **Forwarded by PI** tab (Figure 1) (se[e Access Notifications](#page-428-0) [and Requests](#page-428-0) as an SPO/AOR).

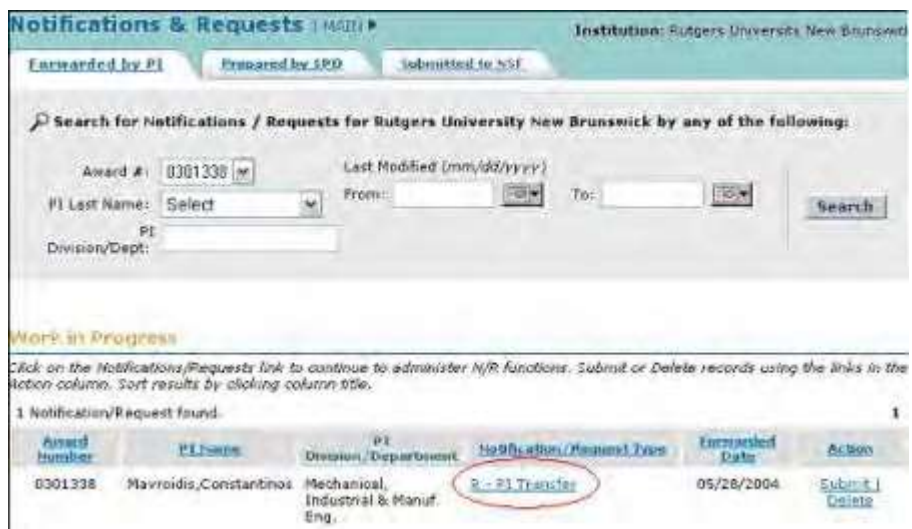

### **Figure 1 Notifications and Requests screen on the Forwarded by PI tab. The Notification/Request Type link is circled for a PI/PD or co-PI/co-PD Transfer Request.**

- 2. On the **Notifications and Requests** screen on the **Forwarded by PI** tab (Figure 1), find the PI Transfer Request you want to work on (see Search [for Notifications](#page-441-0) and [Requests\)](#page-441-0).
- 3. Click the **Notification/Request Type** link on the row for that request (Figure 1). The **Grant Transfer Request** screen displays (Figure 2).

# **GRANT TRANSFER REQUEST**

# Current status of the request: PI working on the request.

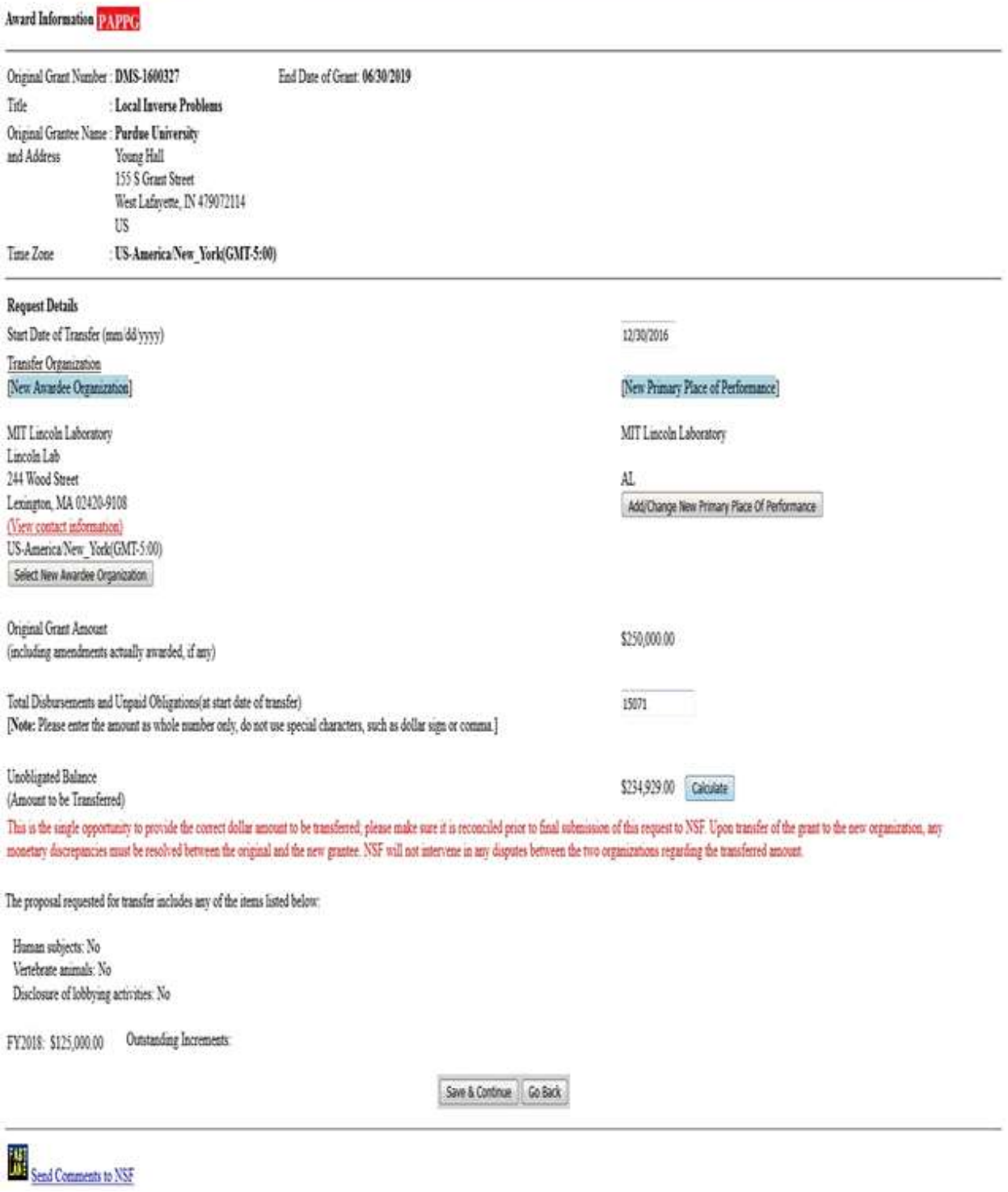

### **Figure 2 Grant Transfer Request screen. The Save and Continue button is circled.**

4. Click the **Save and Continue** button (Figure 2). The **Click on a Link to Work** screen displays (Figure 3). You

have these options on the **Click on a Link to Work** screen:

- Edit [transfer request forms](#page-512-0)
- [Check for completeness](#page-513-0)
- [Forward transfer request](#page-514-0) to new SPO
- [Return transfer request](#page-516-0) to PI
- [Cancel transfer request](#page-517-0) (Click on a link above for instructions for that option.)

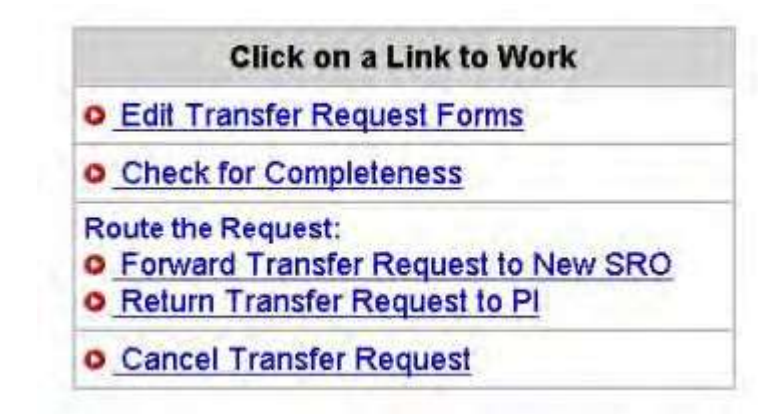

Figure 3 Click on a Link to Work screen with the options for work on the PI/PD or co-PI/co-PD Transfer **Request.**

# *Edit Transfer Request Forms as Original SPO*

<span id="page-512-0"></span>1. Access the **Click on a Link to Work** screen (Figure 1) (see Prepare a PI Transfer Request or [Work](#page-510-0) on a PI Transfer Request [Forwarded](#page-510-0) by a PI).

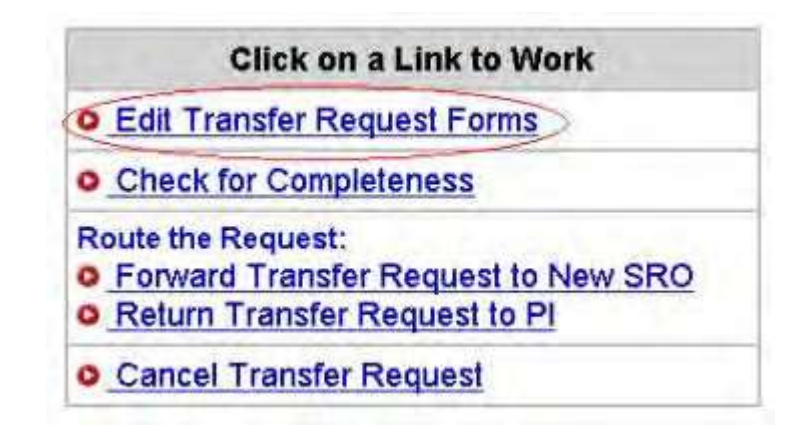

**Figure 1 Click on a Link to Work screen. The Edit Transfer Request Forms link is circled.**

- 2. On the **Click on a Link to Work** screen (Figure 1), click **Edit Transfer Request Forms**. The **Form Preparation** screen displays (Figure 2) with the forms for the PI Transfer Request. The forms are:
	- [Progress Summary \(](#page-538-0)required)
	- Budgets (Including [Justification\)](#page-540-0) (required)
	- PI/Co-PI Information
	- Description of Work to [Be Accomplished](#page-541-0) (required)
	- [Supplementary Documents](#page-543-0)
	- [Add/Delete Senior Personnel](#page-547-0)

(Click on a link above for the instructions for that form.)

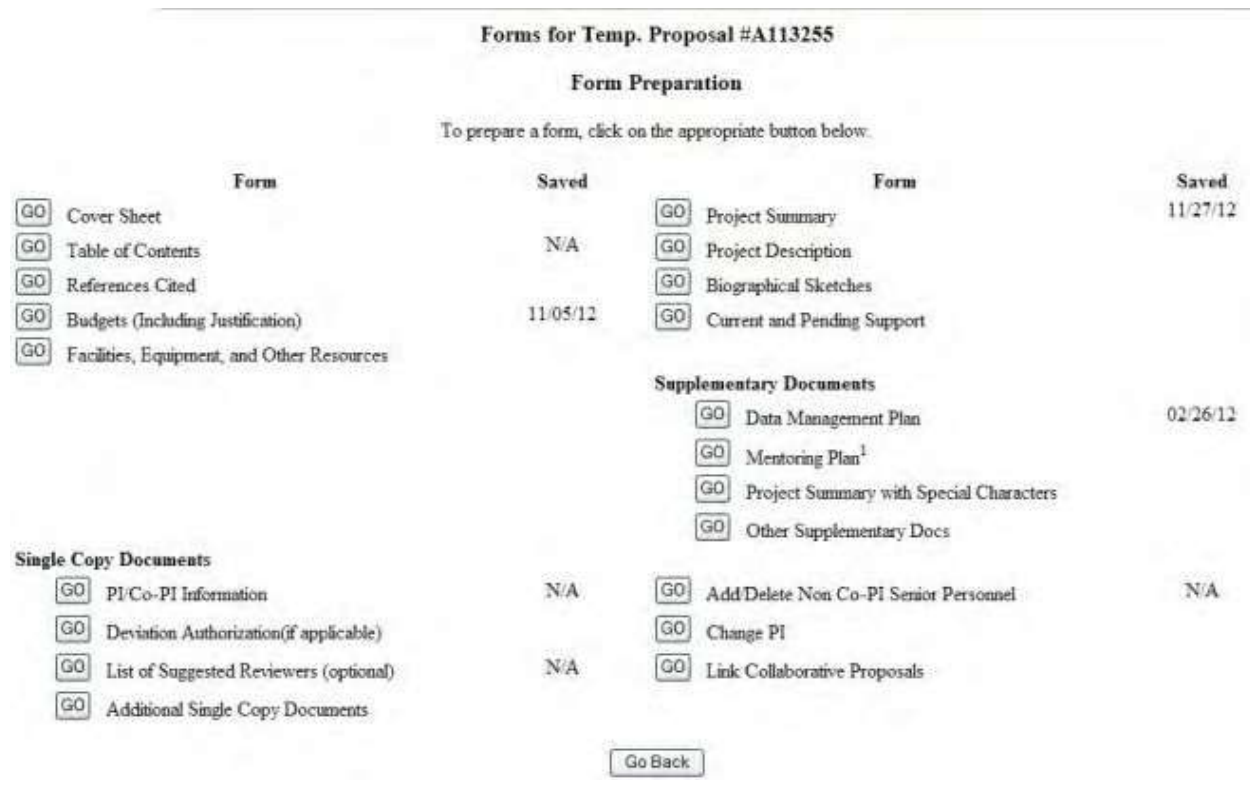

# <span id="page-513-0"></span>**Figure 2 Form Preparation screen.** *Check for Completeness as Original SPO*

1. Access the **Click on a Link to Work** screen (Figure 1) (see Prepare a PI Transfer Request or [Work](#page-510-0) on a PI Transfer Request [Forwarded](#page-510-0) by a PI).

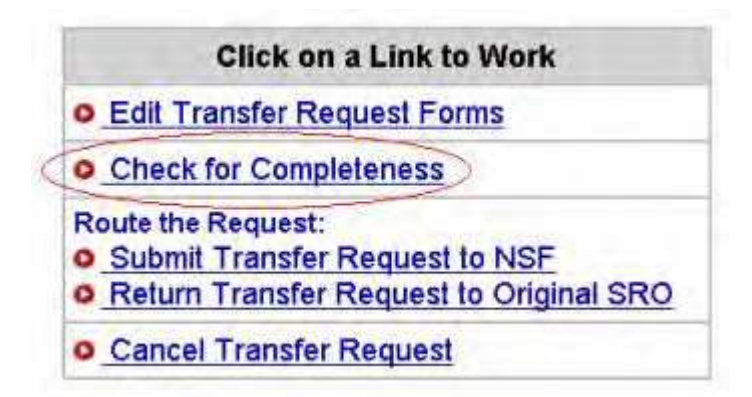

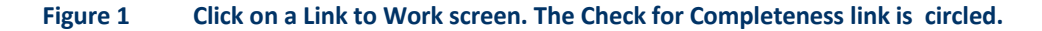

2. On the **Click on a Link to Work** screen (Figure 1), click **Check for Completeness**. The **Completeness Checking of Request for Grant Transfer** screen displays.

*If the PI Transfer Request is incomplete,* the **Completeness Checking of Request for Grant Transfer** screen displays as in Figure 2 with a message on which forms still require completion for NSF submission.

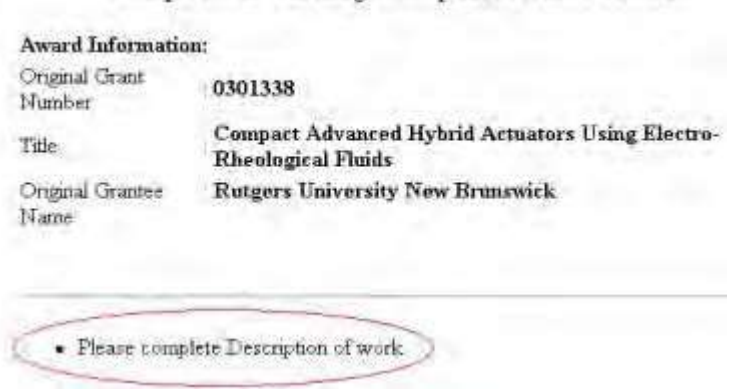

Completeness Checking of Request for Grant Transfer

### **Figure 2 Completeness Checking of Request for Grant Transfer screen. The message of what form still requires completion for submission is circled.**

*If the PI Transfer Request is complete,* the **Completeness Checking of Request for Grant Transfer** screen displays as in Figure 3. The request is ready to be forwarded to the new SPO (see Forward a PI [Transfer Request to the](#page-514-0) [New](#page-514-0) SPO).

#### Completeness Checking of Request for Grant Transfer

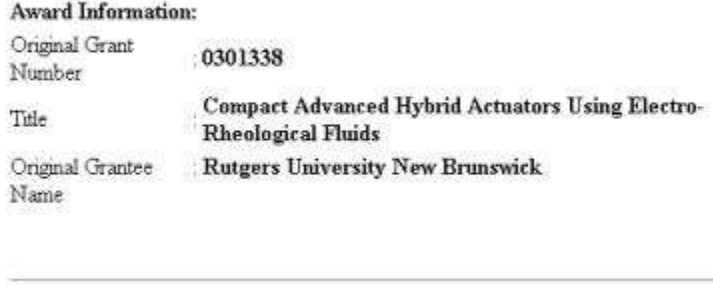

Request is complete.

**Figure 3 Completeness Checking of Request for Grant Transfer screen with a message that the request is complete.**

### *Forward a PI/PD or co-PI/co-PD Transfer Request to the New SPO*

<span id="page-514-0"></span>Only the original SPO can forward a PI/PD or co-PI/co-PD Transfer Request to the new SPO.

1. Access the **Click on a Link to Work** screen (Figure 1) (see Prepare a PI/PD or co-PI/co- PD Transfer Request or Work on a PI/PD or [co-PI/co-PD Transfer Request](#page-510-0) Forwarded by a [PI\)](#page-510-0).

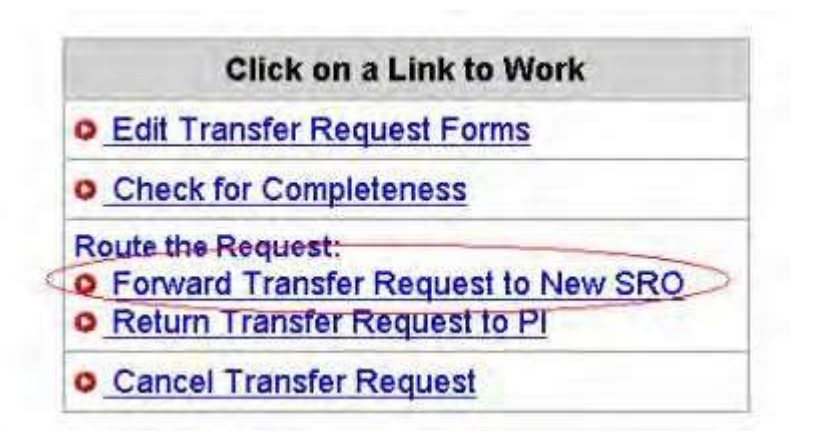

**Figure 1 Click on a Link to Work screen. The Forward Transfer Request to New SPO link is circled.**

2. On the **Click on a Link to Work** screen (Figure 1), click **Forward Transfer Request to New SPO**. The **Forward the Grant Transfer Request to New SPO** screen displays (Figure 2) with a message for you to confirm that you want to forward the PI Transfer Request to the new SPO and that thereby your organization agrees with the transfer of the award to the new organization.

Forward the Grant Transfer Request for the following award to New SRO ?

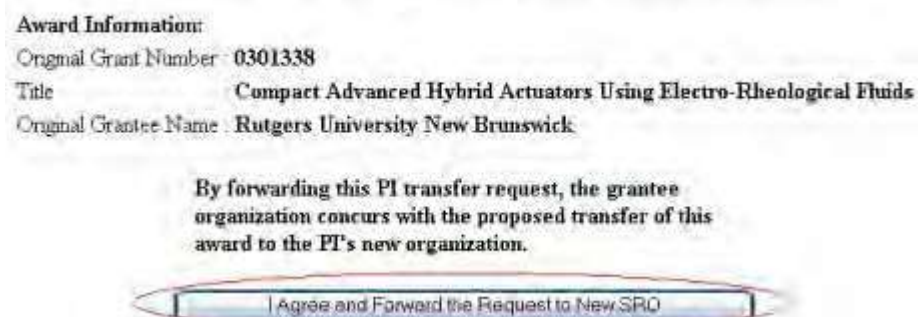

**Figure 2 Forward the Grant Transfer Request to New SPO screen. The I Agree and Forward the Request to New SPO button is circled.**

3. Click the **I Agree and Forward the Request to New SPO** button (Figure 2). The **Grant Transfer Request Forwarded to New SPO** screen displays (Figure 3) with confirmation that the PI Transfer Request has been forwarded to the new SPO.

Grant Transfer Request for the following award forwarded to New SRO

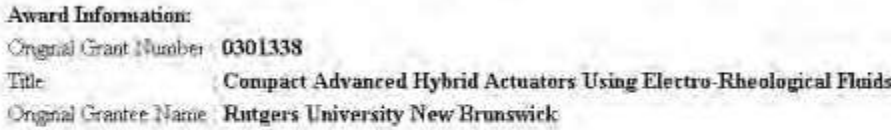

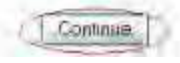

**Figure 3 Grant Transfer Request Forwarded to New SPO screen. The Continue button is circled.**

- 4. Click the **Continue** button (Figure 3). The **Click on a Link to Work** screen displays (Figure 4) with these options:
	- View [transfer request](#page-518-0) forms
	- [Cancel \(delete\)](#page-517-0) the transfer request

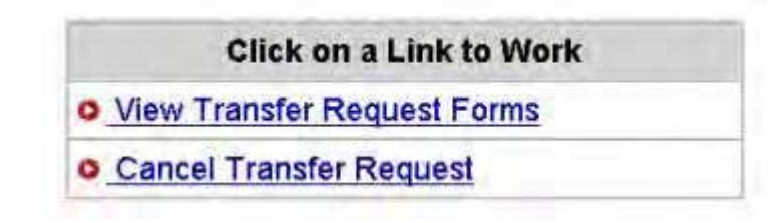

**Figure 4 Click on a Link to Work screen after you have forwarded the PI/PD or co-PI/co-PD Transfer Request to the new SPO.**

### *Return a PI Transfer Request to the PI*

<span id="page-516-0"></span>1. Access the **Click on a Link to Work** screen (Figure 1) (see [Work on](#page-510-0) a PI Transfer Request [Forwarded](#page-510-0) by a [PI\)](#page-510-0).

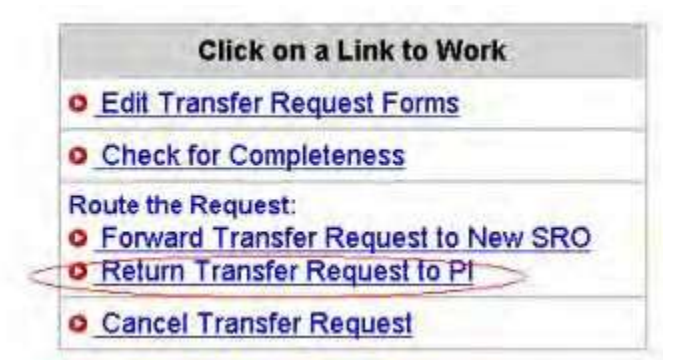

**Figure 1 Click on a Link to Work screen. The Return Transfer Request to PI link is circled.**

2. On the **Click on a Link to Work** screen (Figure 1), click **Return Transfer Request to PI**. The **Return the Grant Transfer Request to PI** screen displays (Figure 2) with a message for you to confirm that you want to return the request to the PI.

Return the Grant Transfer Request for the following award to PI?

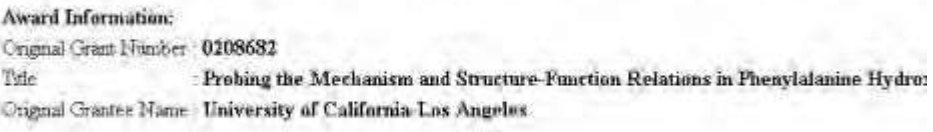

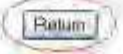

**Figure 2 Return the Grant Transfer Request to PI screen with a message for you to confirm that you want to return the request to the PI. The Return button is circled.**

3. Click the **Return** button (Figure 2). The **Grant Transfer Request Returned to PI** screen displays (Figure 3).

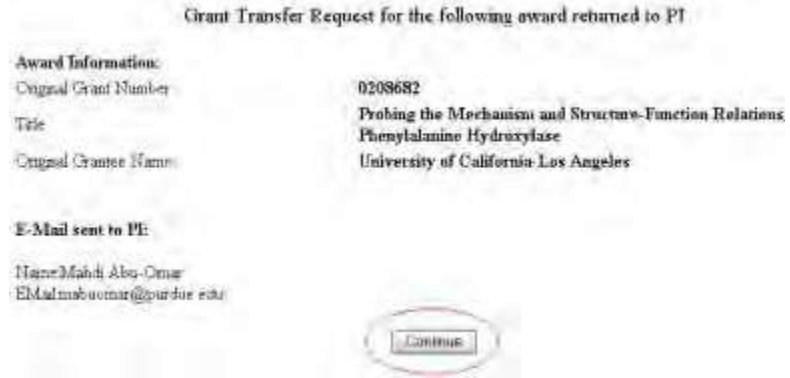

#### **Figure 3 Grant Transfer Request Returned to PI screen. The Continue button is circled.**

- 4. Click the **Continue** button (Figure 3). The **Click on a Link to Work** screen displays (Figure 4) with options to:
	- View [transfer request](#page-518-0) forms
	- [Cancel \(delete\)](#page-517-0) the transfer request

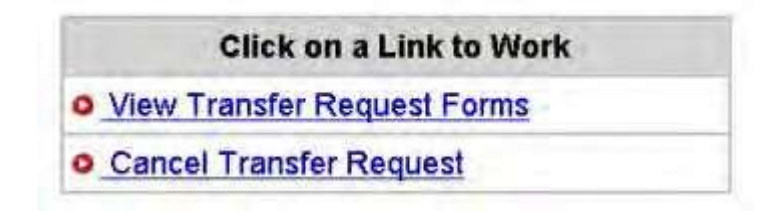

# <span id="page-517-0"></span>**Figure 4 Click on a Link to Work screen after you have returned the PI Transfer Request to the PI.** *Delete a PI Transfer Request as Original SPO*

1. Access the **Click on a Link to Work** screen (Figure 1) (see Prepare a PI Transfer Request or [Work](#page-510-0) on a PI Transfer Request [Forwarded](#page-510-0) by a PI).

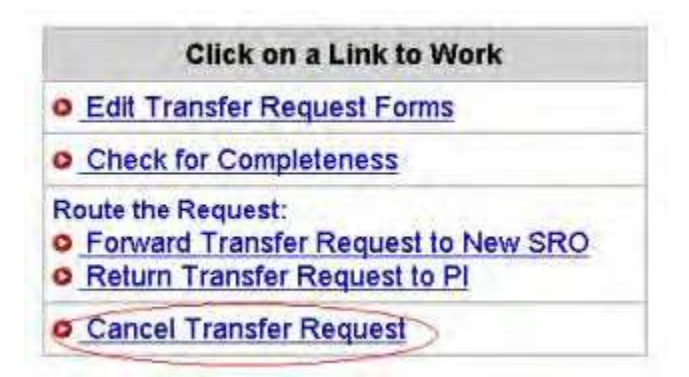

#### **Figure 1 Click on a Link to Work screen. The Cancel Transfer Request link is circled.**

2. On the **Click on a Link to Work** screen (Figure 1), click **Cancel Transfer Request**. The **Delete the Grant Transfer Request** screen displays (Figure 2) with a message for you to confirm that you want to delete the PI Transfer Request.

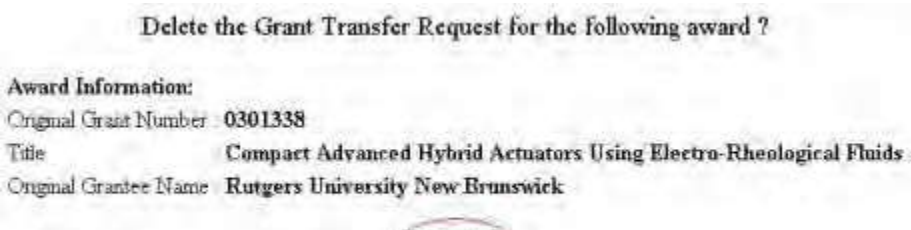

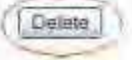

**Figure 2 Delete the Grant Transfer Request screen. The Delete button screen is circled.**

3. Click the **Delete** button (Figure 2). The PI Transfer Request is deleted.

### *View PI Transfer Request Forms as Original SPO*

<span id="page-518-0"></span>1. Access the **Click on a Link to Work** screen (Figure 1) (see [Forward](#page-514-0) a PI Transfer [Request](#page-514-0) to the New [SPO](#page-514-0) or Return a PI [Transfer Request to](#page-516-0) the PI).

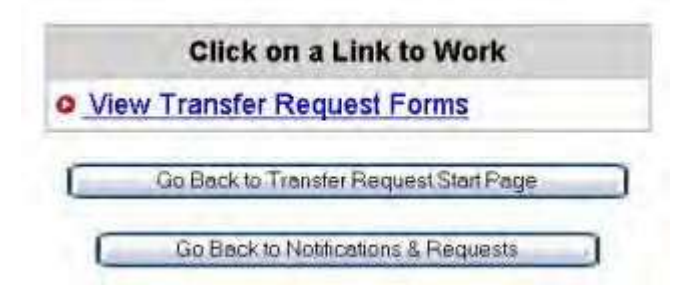

**Figure 1 Click on a Link to Work screen. The View Transfer Request Forms button is circled.**

2. On the **Click on a Link to Work** screen (Figure 1), click **View Transfer Request Forms** to view the forms for the PI Transfer Request. The **Print Menu** screen displays (Figure 2) with a listing of the forms in the PI Transfer Request.

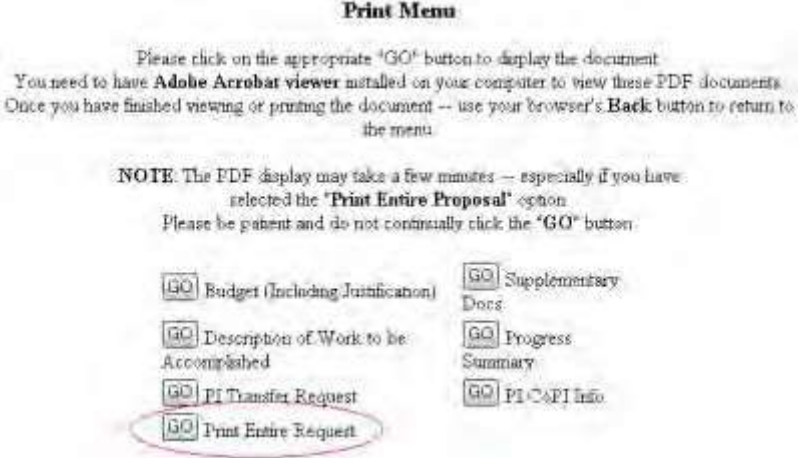

#### **Figure 2 Print Menu screen. The Go button for Print Entire Request is circled.**

- 3. To view a form, click the **Go** button for that form (Figure 2). The form displays in PDF format. If you need to download Adobe Reader, see [Adobe Reader for](#page-980-0) FastLane.
- 4. To view the entire PI Transfer Request, click the **Go** button for **Print Entire Request** (Figure 2). The **Grant Transfer Request** screen displays in PDF format (Figure 3).

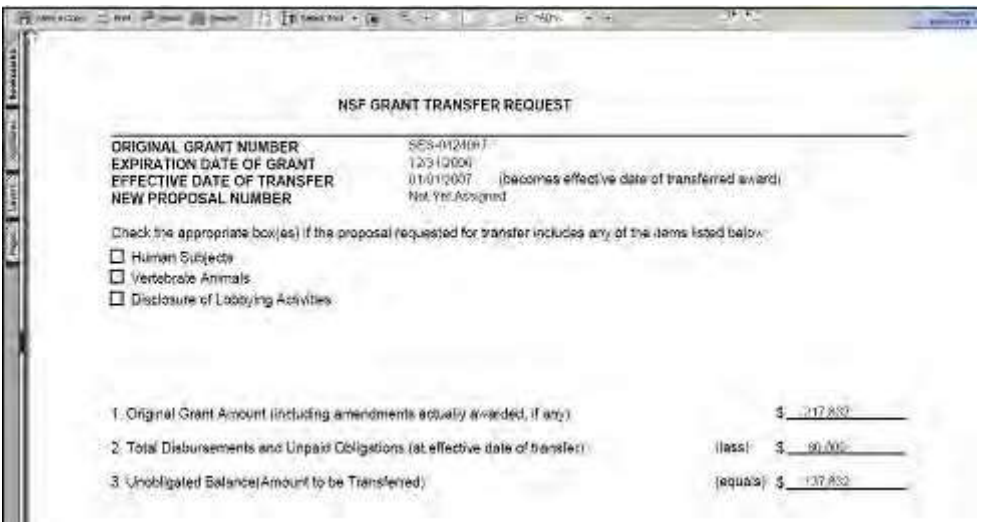

#### **Figure 3 NSF Grant Transfer Request screen. The Printer icon is circled.**

- 5. To print the PI Transfer Request, click the **Printer** icon on the upper left of the **Grant Transfer Request** screen (Figure 3). The form is printed.
- 6. Click the browser back button to return to the **Print Menu** screen (Figure 2).

#### **New SPO Functions**

## *Work on a PI Transfer Request Forwarded by the Original AOR*

<span id="page-519-0"></span>1. Access the **Notifications and Requests** screen on the **Forwarded by PI** tab displays (Figure 1) (se[e Access](#page-428-0)  Notifications [and Requests](#page-428-0) as an SPO/AOR).

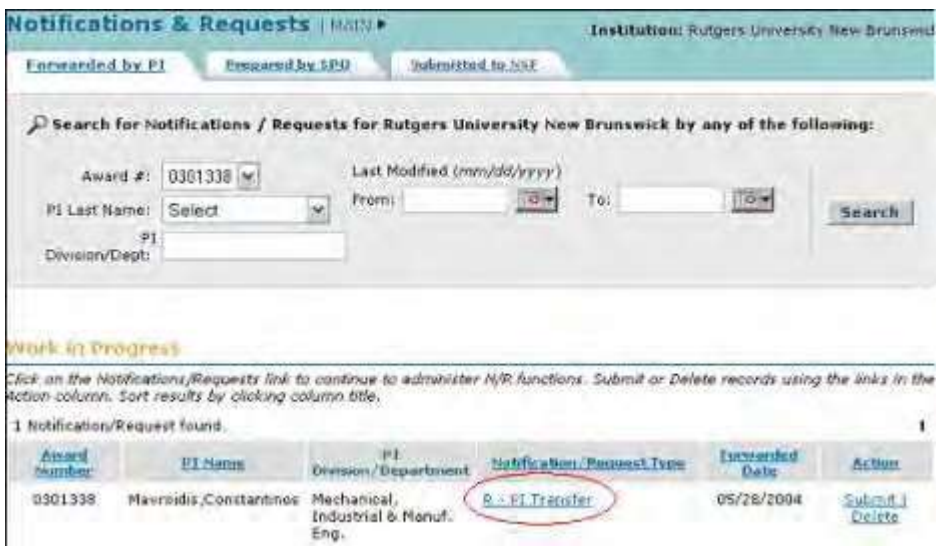

## **Figure 1 Notifications and Requests screen on the Forwarded by PI tab. The Notification/Request Type link is circled for a PI Transfer Request.**

- 2. Find the PI Transfer Request you want to work on (see Search [for Notifications](#page-441-0) and [Requests Forwarded](#page-441-0) by [the](#page-441-0) PI).
- 3. Click the **Notification/Request Type** link on the row for that request (Figure 1). The **Grant Transfer Request** screen displays (Figure 2).

# **GRANT TRANSFER REQUEST**

# Current status of the request: PI working on the request.

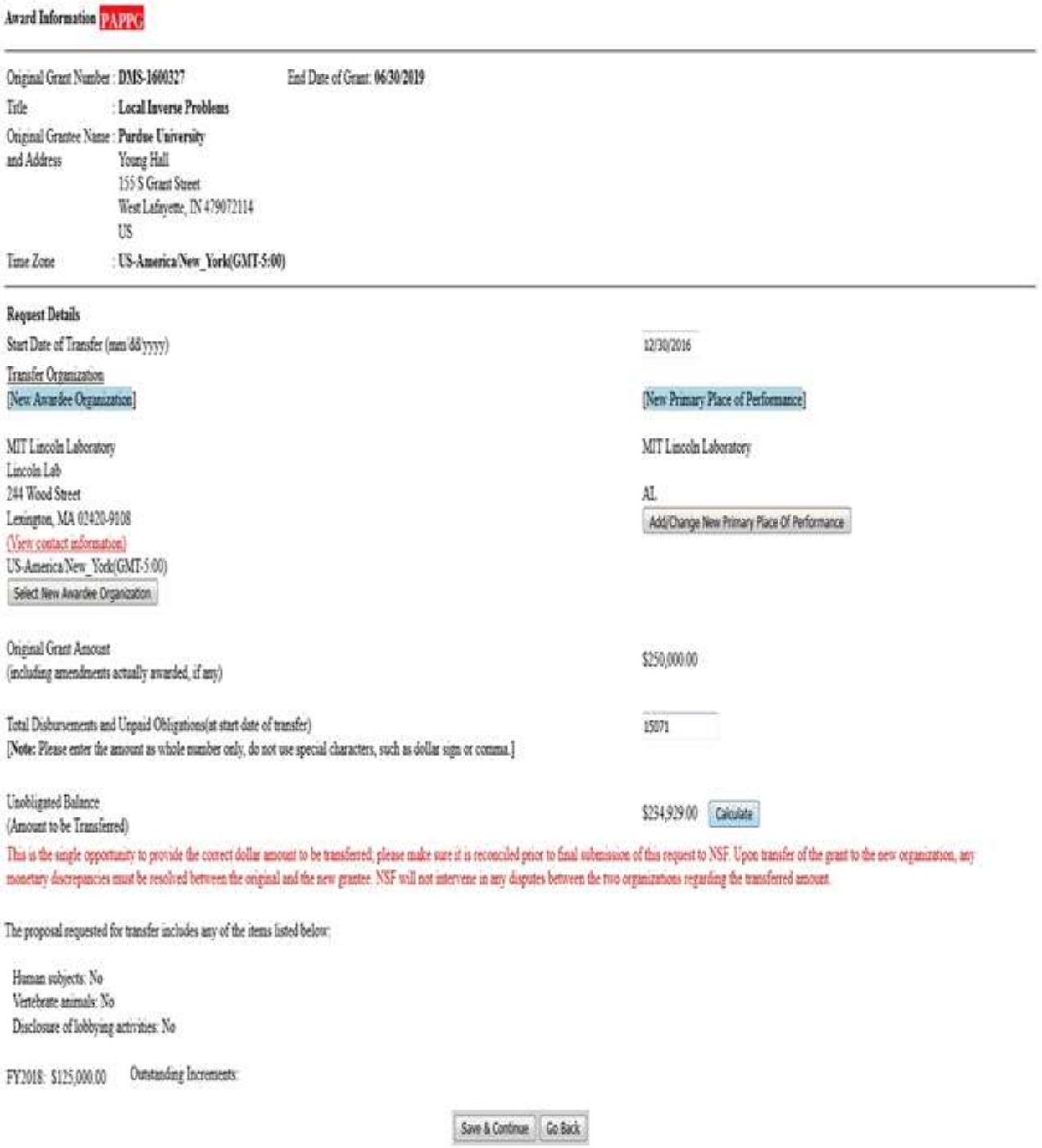

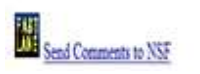

### **Figure 2 Grant Transfer Request screen. The Save and Continue button is circled.**

- 4. On the lower portion of the **Grant Transfer Request** screen (Figure 3), *if the project involves any of the following*, click the radio button next to the category:
	- Human subjects
	- Vertebrate animals
	- Disclosure of lobbying activities (see ["Disclosing](#page-789-0) Lobbying Activities")

Check the appropriate checkbox(es) if the proposal requested for transfer include any of the items listed below

Eluman subjects (open c.11) Exemption Subsection

or IRE App. Date mm/44yyyy)

- Vertebrate animals LACUC App. Date animation
- Disclosure of lobbying activities

### **Figure 3 Lower portion of the Grant Transfer Request screen.**

- 5. On the lower portion of the **Grant Transfer Request** screen (Figure 3), do either of the following:
	- In the **Exemption Subsection** box, type the exemption number.
	- In the **IRB APP Date** box, type the IRB date (in mm/dd/yyyy format).
- 6. In the lower portion of the **Grant Transfer Request screen** (Figure 3), in the **IACUC App. Date** box, type the date (in mm/dd/yyyy format).
- 7. Click the **Save and Continue** button (Figure 2). The **Click on a Link to Work** screen displays (Figure 4). You have these options on the **Click on a Link to Work** screen:
	- Edit [transfer request forms](#page-536-0)
	- [Check for completeness](#page-527-0)
	- Submit [transfer](#page-528-0) request to NSF(AOR only)
	- [Return transfer request](#page-531-0) to the original SPO
	- [Cancel \(delete\)](#page-533-0) transfer request

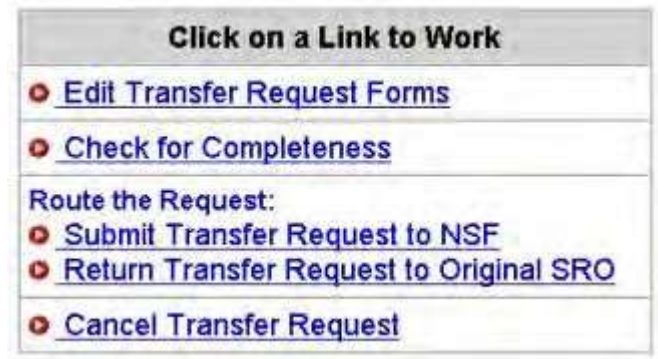

**Figure 4 Click on a Link to Work screen with the new SPO's options for working on the PI Transfer Request.**

# *Work on a PI Transfer Request Forwarded by the Original AOR*

1. Access the **Notifications and Requests** screen on the **Forwarded by PI** tab displays (Figure 1) (se[e Access](#page-428-0)  Notifications [and Requests](#page-428-0) as an SPO/AOR).

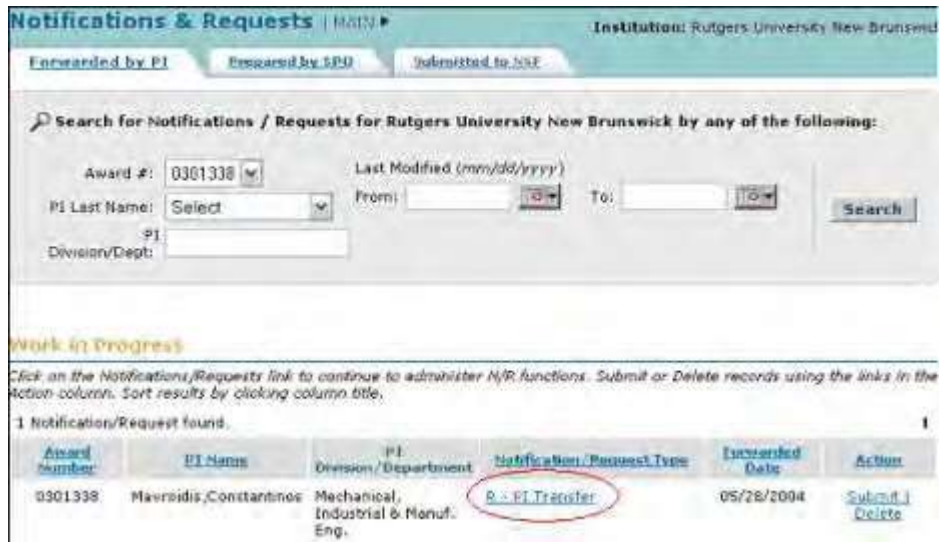

### **Figure 1 Notifications and Requests screen on the Forwarded by PI tab. The Notification/Request Type link is circled for a PI Transfer Request.**

- 2. Find the PI Transfer Request you want to work on (see Search [for Notifications](#page-441-0) and Requests [Forwarded](#page-441-0) by the PI).
- 3. Click the **Notification/Request Type** link on the row for that request (Figure 1). The **Grant Transfer Request** screen displays (Figure 2).

# **GRANT TRANSFER REQUEST**

# Current status of the request: PI working on the request.

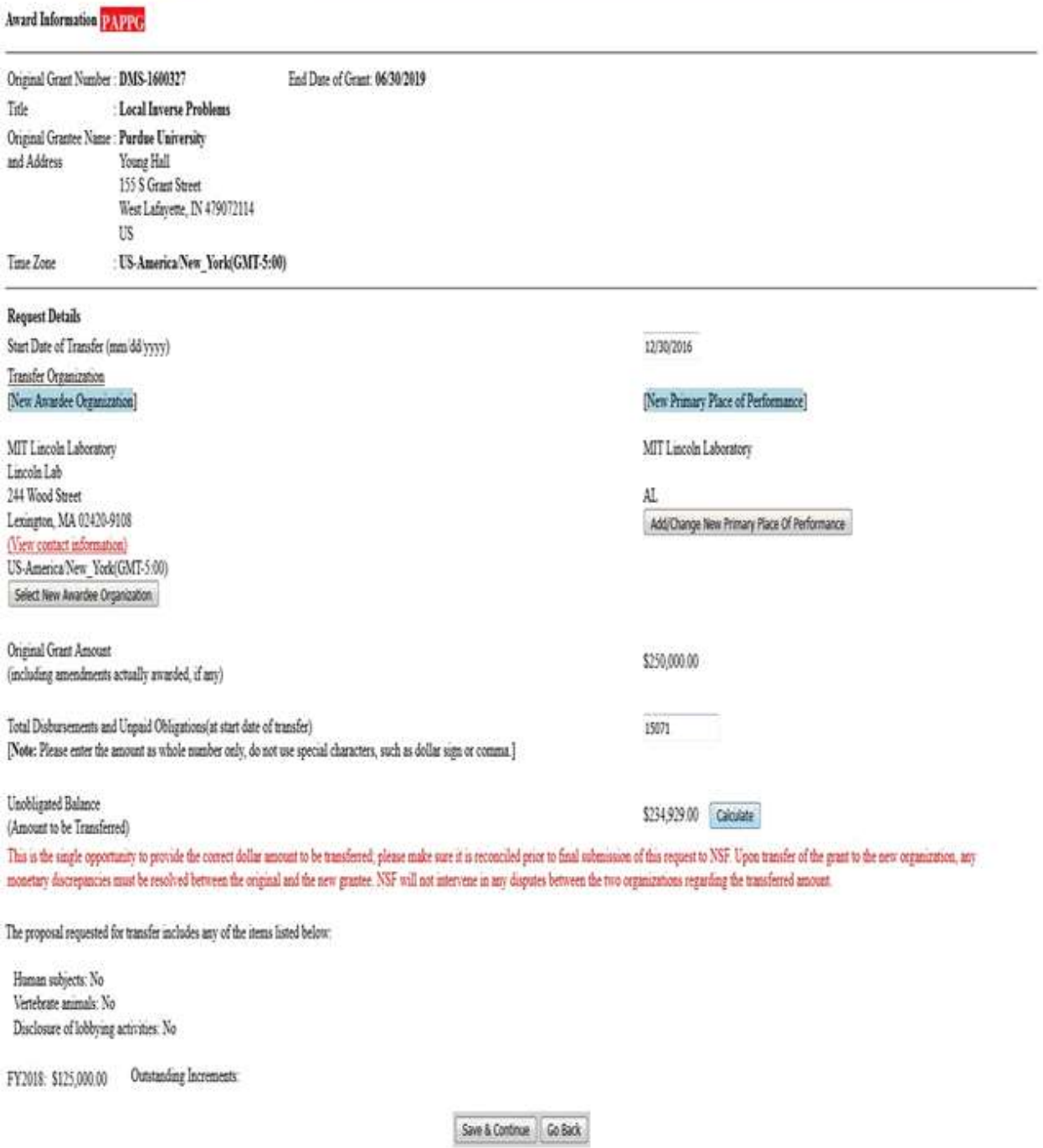

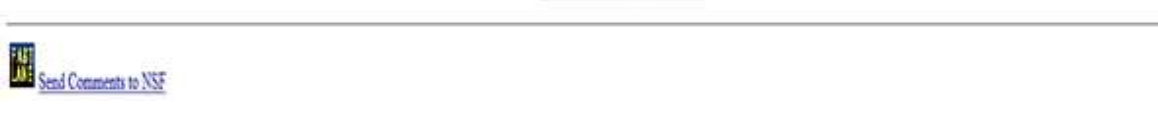

#### **Figure 2 Grant Transfer Request screen. The Save and Continue button is circled.**

4. On the lower portion of the **Grant Transfer Request** screen (Figure 3), *if the project involves any of the following*, click the radio button next to the category:

- Human subjects
- Vertebrate animals
- Disclosure of lobbying activities (see ["Disclosing](#page-789-0) Lobbying Activities")

Check the appropriate checkbox(es) if the proposal requested for transfer include any of the items listed below.

- Fluman subjects (see n c 11) Exemption Subsection
- Vertebrate animals LACUC App. Date annuanono
- Disclosure of lobbying activities

#### **Figure 3 Lower portion of the Grant Transfer Request screen.**

- 5. On the lower portion of the **Grant Transfer Request** screen (Figure 3), do either of the following:
	- In the **Exemption Subsection** box, type the exemption number.
	- In the **IRB APP Date** box, type the IRB date (in mm/dd/yyyy format).
- 6. In the lower portion of the **Grant Transfer Request screen** (Figure 3), in the **IACUC App. Date** box, type the date (in mm/dd/yyyy format).
- 7. Click the **Save and Continue** button (Figure 2). The **Click on a Link to Work** screen displays (Figure 4). You have these options on the **Click on a Link to Work** screen:
	- Edit [transfer request forms](#page-536-0)
	- [Check for completeness](#page-527-0)
	- Submit [transfer](#page-528-0) request to NSF(AOR only)
	- [Return transfer request](#page-531-0) to the original SPO
	- [Cancel \(delete\)](#page-533-0) transfer request

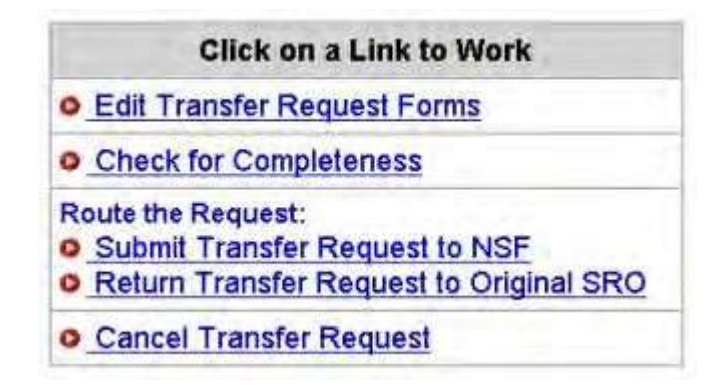

**Figure 4 Click on a Link to Work screen with the new SPO's options for working on the PI Transfer Request.**

# *Edit Transfer Request Forms as New SPO*

1. Access the **Click on a Link to Work** screen (Figure 1) (see [Work on](#page-519-0) a PI Transfer Request [Forwarded](#page-519-0) by [the Original](#page-519-0) AOR).

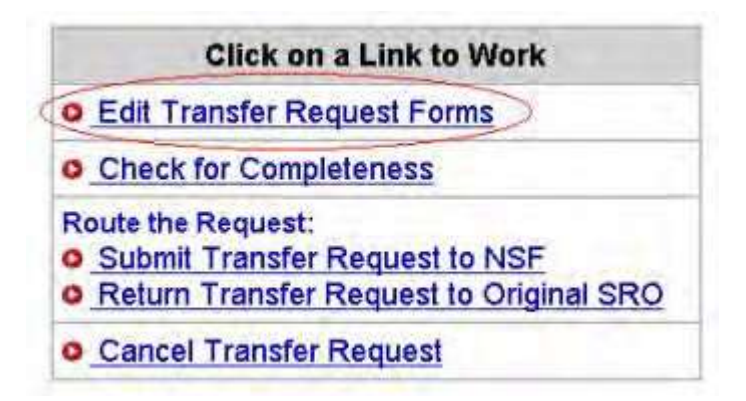

### **Figure 1 Click on a Link to Work screen. The Edit Transfer Request Forms link is circled.**

- 2. On the **Click on a Link to Work** screen (Figure 1), click **Edit Transfer Request Forms**. The **Form Preparation** screen displays (Figure 2) with the forms for the PI Transfer Request. The forms are:
	- [Progress Summary \(](#page-538-0)required)
	- Budgets (Including [Justification\)](#page-540-0) (required)
	- Description of Work to [Be Accomplished](#page-541-0) (required)
	- [Supplementary Documents](#page-543-0)
	- [Add/Delete Senior Personnel](#page-547-0) (Click on a link above for the instructions for that form.)

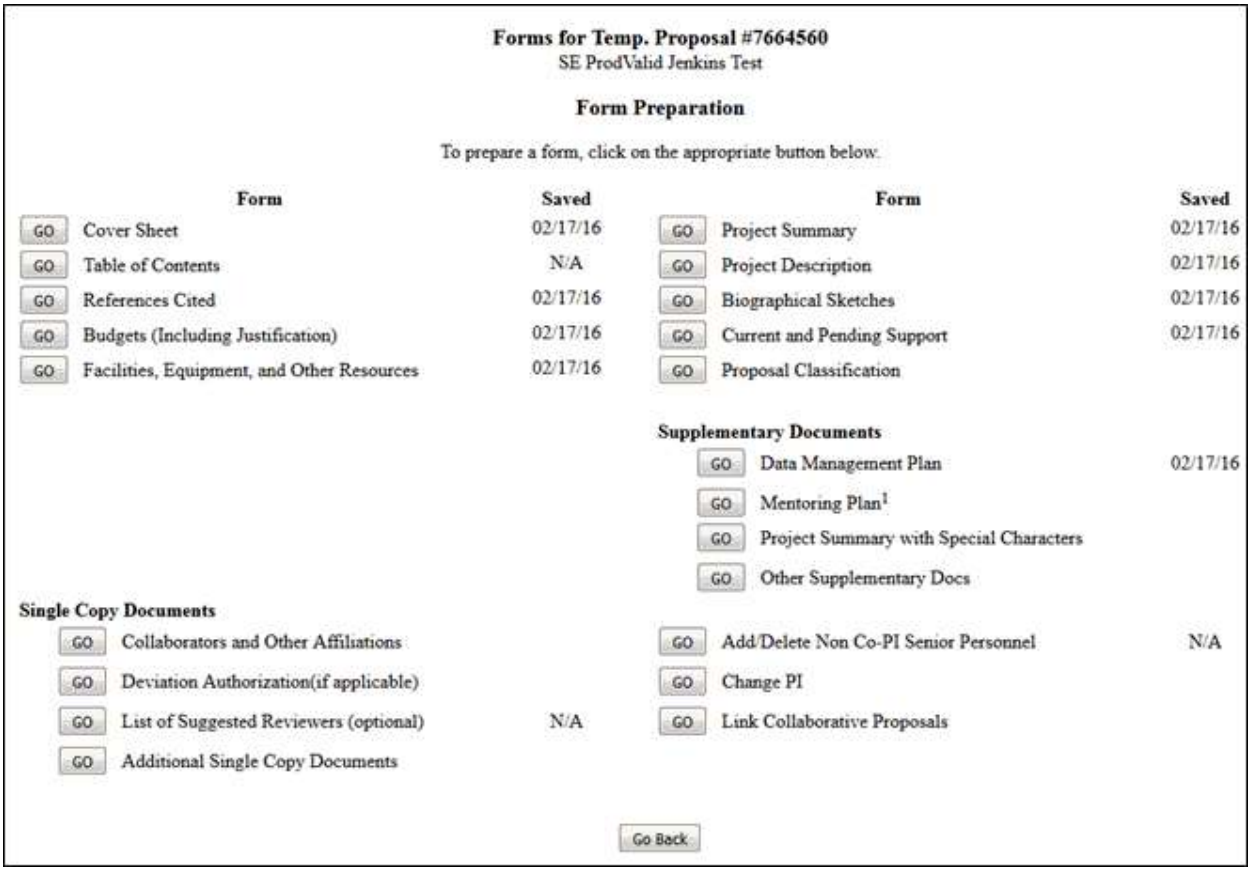

## *Check for Completeness as New SPO*

<span id="page-527-0"></span>1. Access the **Click on a Link to Work** screen (Figure 1) (see [Work on](#page-519-0) a PI Transfer Request [Forwarded](#page-519-0) by [the Original](#page-519-0) AOR).

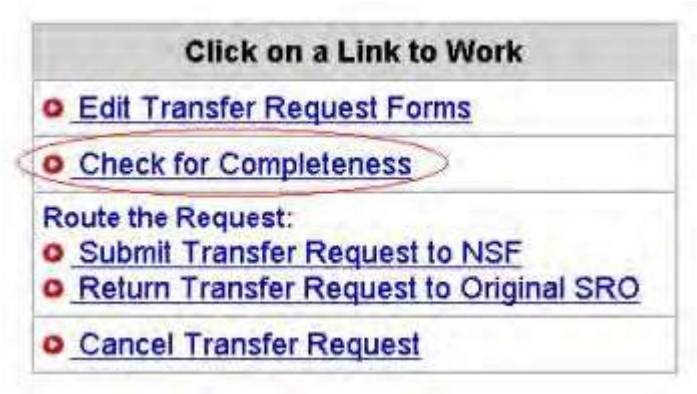

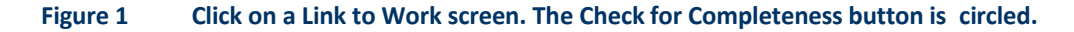

2. On the **Click on a Link to Work** screen (Figure 1), click **Check for Completeness**. The **Completeness Checking of Request for Grant Transfer** screen displays.

*If the PI Transfer Request is incomplete,* the **Completeness Checking of Request for Grant Transfer** screen displays as in Figure 2 with a message on which forms still require completion for submission.

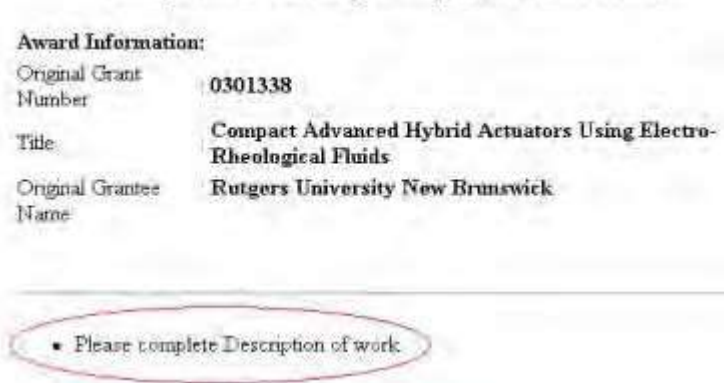

#### Completeness Checking of Request for Grant Transfer

**Figure 2 Completeness Checking of Request for Grant Transfer screen. Circled is the message of what form requires completion for submission.**

*If the PI Transfer Request is complete,* the **Completeness Checking of Request for Grant Transfer** screen displays as in Figure 3. The request is ready to be submitted to NSF (see Submit a PI [Transfer Request\)](#page-528-0).

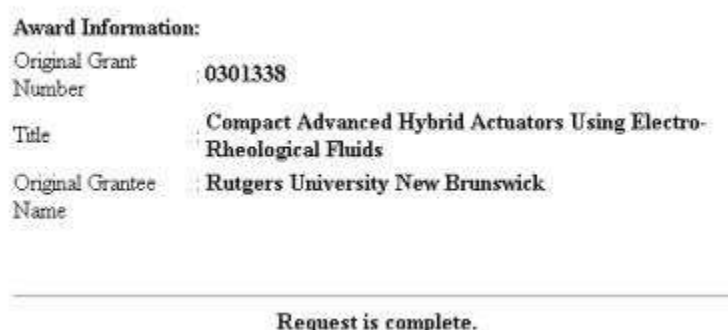

### Completeness Checking of Request for Grant Transfer

**Figure 3 Completeness Checking of Request for Grant Transfer screen with a message that the request is complete.**

### *Submit a PI Transfer Request to NSF (AOR only)*

<span id="page-528-0"></span>Only the new SPO can submit the PI Transfer Request to NSF.

1. Access the **Click on a Link to Work** screen (Figure 1) (see [Work on](#page-519-0) a PI Transfer Request [Forwarded](#page-519-0) by [the Original](#page-519-0) AOR).

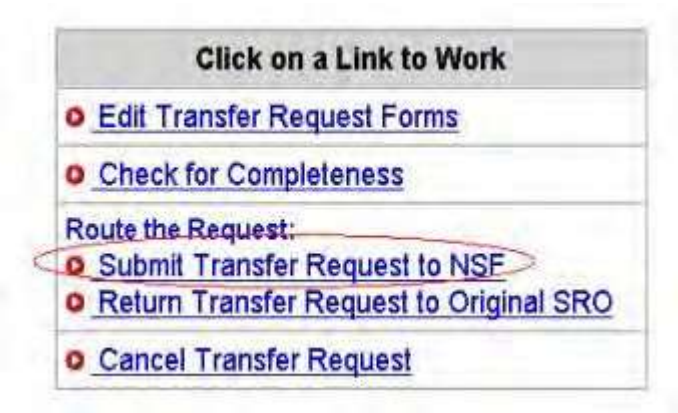

#### **Figure 1 Click on a Link to Work screen. The Submit Transfer Request to NSF link is circled.**

2. On the **Click on a Link to Work** screen (Figure 1), click **Submit Transfer Request to NSF**.

*If the request is not complete,* the **Completeness Checking of Request for Grant Transfer** screen displays (Figure 2) with a message on what forms require completion for submission to NSF.

Completeness Checking of Request for Grant Transfer

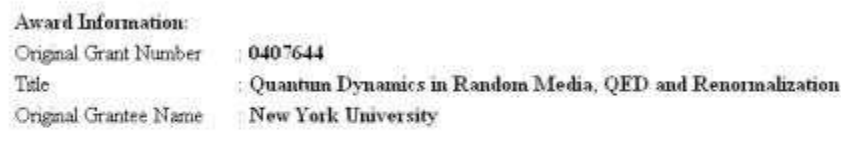

- Please complete Budget Justification for Inst  $Id0026278000$ 

#### **Figure 2 Completeness Checking of Request for Grant Transfer screen with the message on what needs to be completed for submission.**

Click the **Go Back** button to return to the **Click on a Work to Link** screen (Figure 3) to complete the required forms (see Edit Transfer Budget Form [Introduction\)](#page-536-0).

*If the request is complete,* the **Grant Transfer Request Is Ready for Submission to NSF** screen displays (Figure 3).

Grant Transfer Request is ready for submission to NSF. Click 'Continue' button to proceed with submission

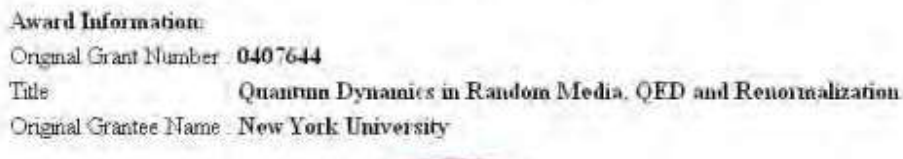

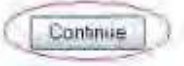

**Figure 3 Grant Transfer Request Is Ready for Submission screen. The Continue button is circled.**

3. Click the **Continue** button (Figure 3). The **Submit Grant Transfer Request to NSF** screen displays (Figure 4).

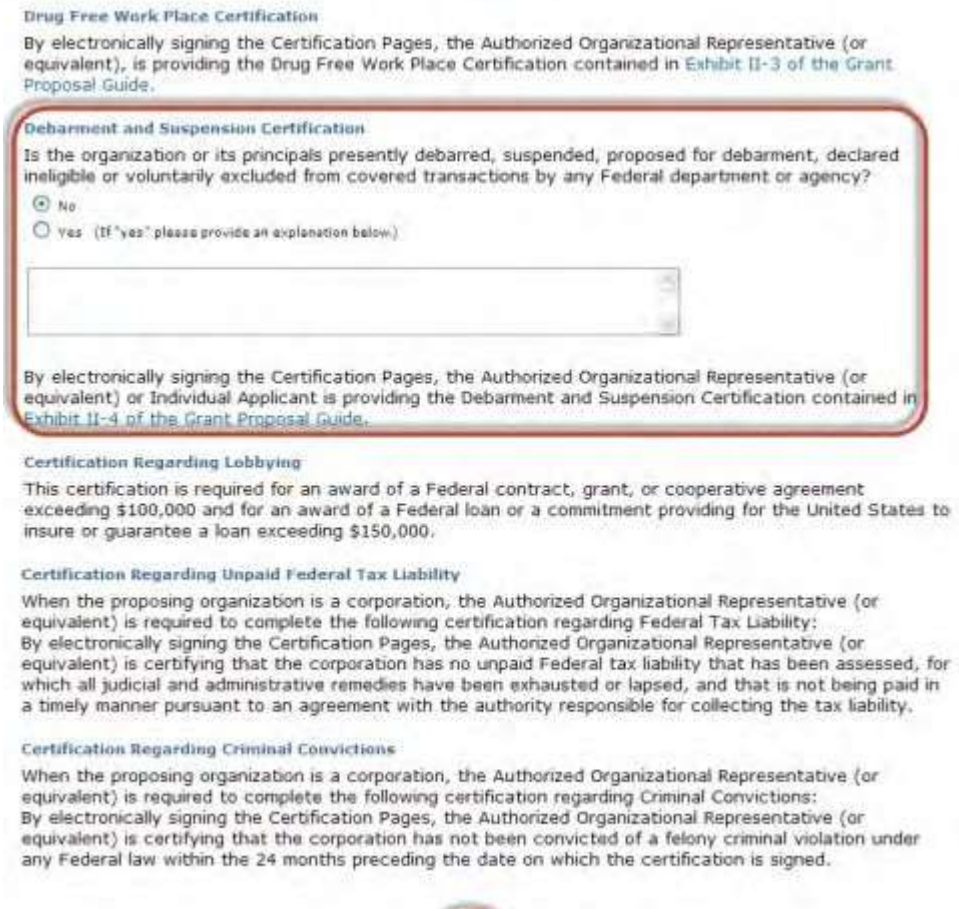

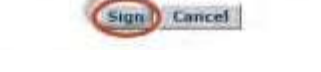

### **Figure 4 Submit Grant Transfer Request to NSF screen. The Debarment and Suspension Certification section and the Submit button are circled.**

- 4. In the **Debarment and Suspension Certification** section (Figure 4), click the radio button for Yes or No.
- 5. If you clicked the radio button for Yes, type an explanation in the box (Figure 4).
- 6. Click the **Sign and Submit** button (Figure 6). The **Grant Transfer Request Submitted to NSF** screen displays (Figure 5) with a list of the people who will receive an email that the request has been submitted to NSF.

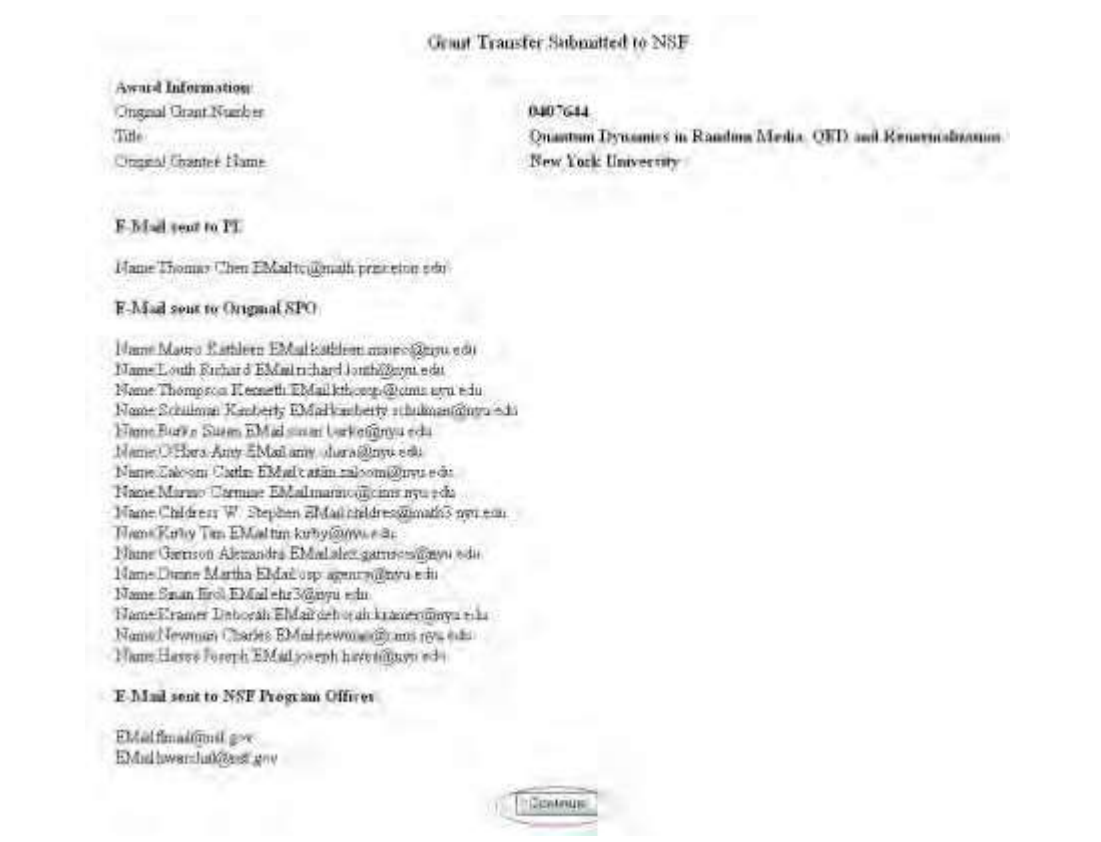

**Figure 5 Grant Transfer Request Submitted to NSF screen with the list of the individuals who will be notified on the new status of the PI Transfer Request. The Continue button is circled.**

10. Click the **Continue** button (Figure 5). The **Click on a Link to Work** screen displays (Figure 6) with only the option to view the transfer request.

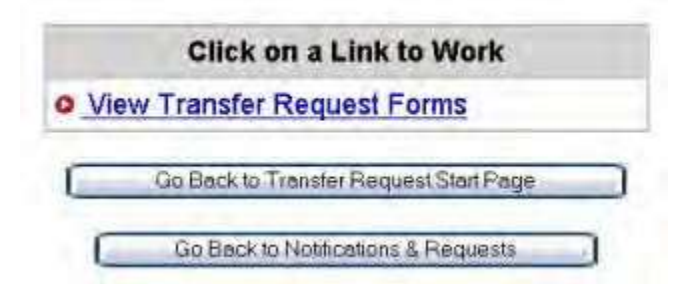

<span id="page-531-0"></span>**Figure 6 Click on a Link to Work screen after you have submitted the PI Transfer Request to NSF.**

### *Return a PI Transfer Request to the Original SPO*

1. Access the **Click on a Link to Work** screen (Figure 1) (see [Work on](#page-519-0) a PI Transfer Request [Forwarded](#page-519-0) by [the Original](#page-519-0) AOR).

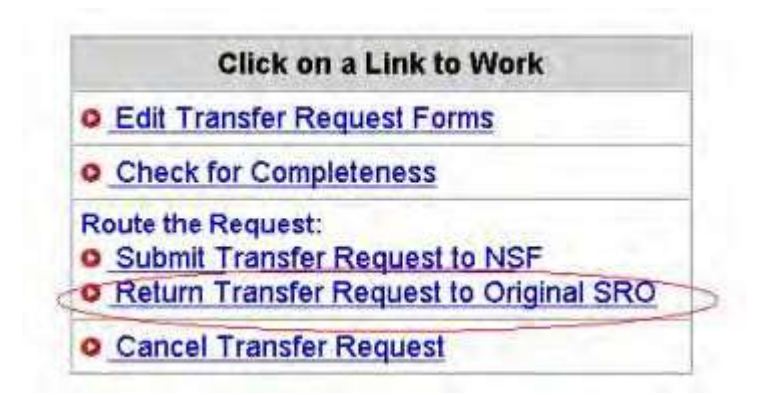

#### **Figure 1 Click on a Link to Work screen. The Return Transfer Request to Original SPO link is circled.**

2. On the **Click on a Link to Work** screen (Figure 1), click **Return Transfer Request to Original SPO**. The **Return the Grant Transfer Request to Original SPO** screen displays (Figure 2).

Return the Grant Transfer Request for the following award to Original SRO ?

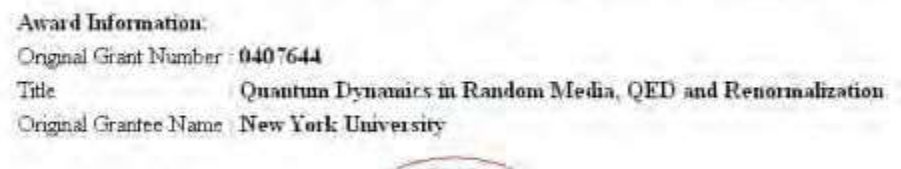

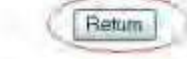

**Figure 2 Return the Grant Transfer Request to Original SPO screen. The Return button is circled.**

3. Click the **Return** button (Figure 2). The **Grant Transfer Request Returned to Original SPO** screen displays (Figure 3) with a list of the recipients of an email communicating that the PI Transfer Request has been returned to the original SPO.

Cloud Transfer Resposition the following award returned to Original SEO.

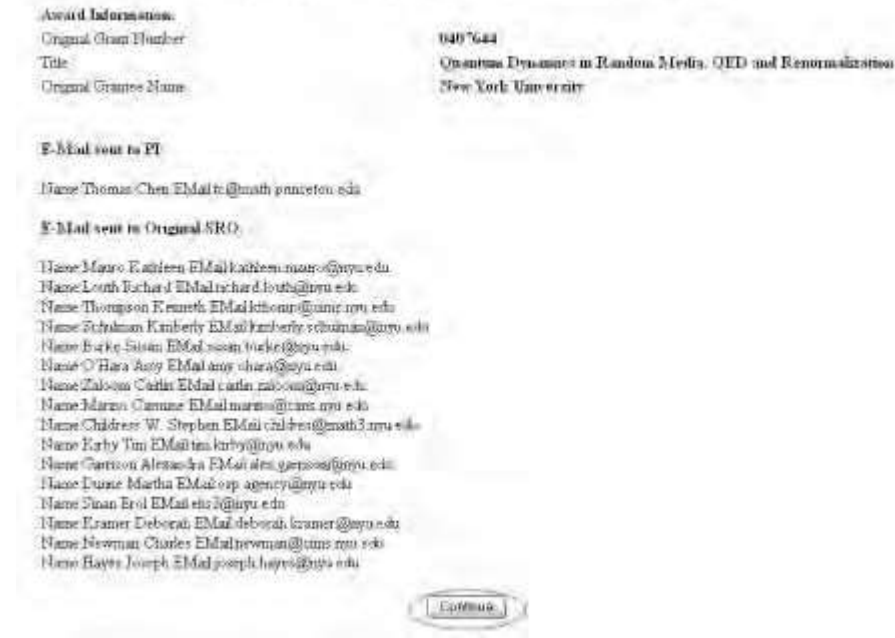

**Figure 3 Grant Transfer Request Returned to Original SPO screen with a list of the individuals who will be notified of the status of the PI Transfer Request. The Continue button is circled.**

- 4. Click the **Continue** button (Figure 3). The **Click on a Link to Work** screen displays (Figure 4) with these options:
	- View [transfer request](#page-534-0) forms
	- [Cancel \(delete\)](#page-533-0) the transfer request

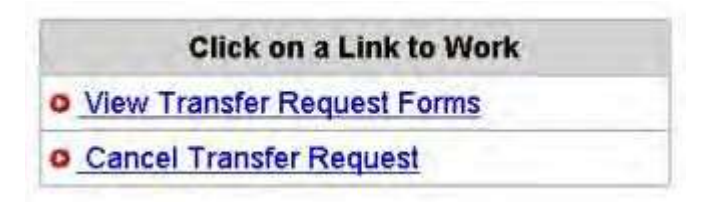

<span id="page-533-0"></span>**Figure 4 Click on a Link to Work screen after you have returned a PI Transfer Request to the original SPO.**

*Delete a PI Transfer Request as New SPO*

1. Access the **Click on a Link to Work** screen (Figure 1) (see [Work on](#page-519-0) a PI Request [Forwarded by](#page-519-0) the [Original AOR\)](#page-519-0).

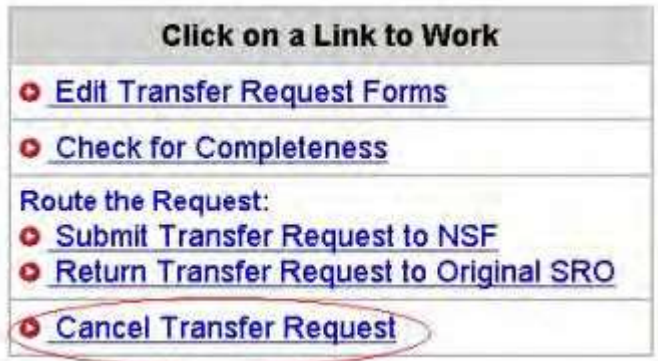

**Figure 1 Click on a Link to Work screen. The Cancel Transfer Request link is circled.**

2. On the **Click on a Link to Work** screen (Figure 1), click **Cancel Transfer Request**. The **Delete the Grant Transfer Request** screen displays (Figure 2) with a message for you to confirm that you want to delete the PI Transfer Request.

Delete the Grant Transfer Request for the following award ?

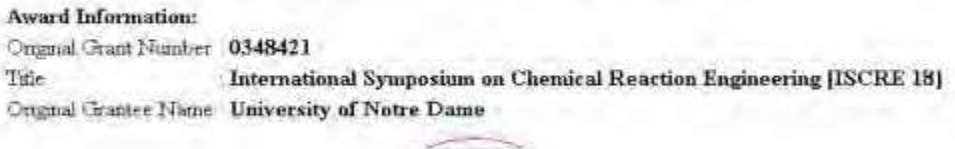

Delate

#### **Figure 2 Delete the Grant Transfer Request screen. The Delete button is circled.**

3. Click the **Delete** button (Figure 2). The **Grant Transfer Request Deleted** screen displays (Figure 3) with the message that the PI Transfer Request has been deleted and with a list of people who will be notified by email of the deletion.

Grant Transfer Request for the following award deleted.

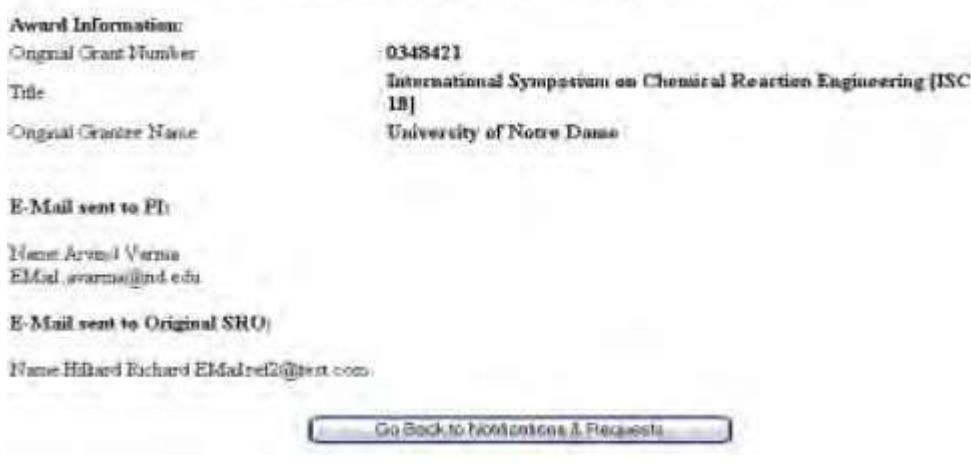

<span id="page-534-0"></span>**Figure 3 Grant Transfer Request Deleted screen.**

*View a PI Transfer Request as New SPO*

1. Access the **Click on a Link to Work** screen (Figure 1) (see Submit a PI [Transfer to](#page-528-0) NSF (AOR only) or [Return a](#page-531-0) PI [Transfer](#page-531-0) Request to the Original SPO).

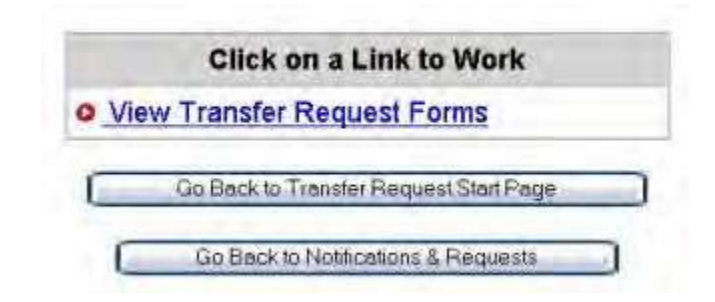

#### **Figure 1 Click on a Link to Work screen. The View Transfer Request button is circled.**

2. On the **Click on a Link to Work** screen (Figure 1), click **View Transfer Request Forms** to view the forms for the PI Transfer Request. The **Print Menu** screen displays (Figure 2) with a listing of the forms in the PI Transfer Request.

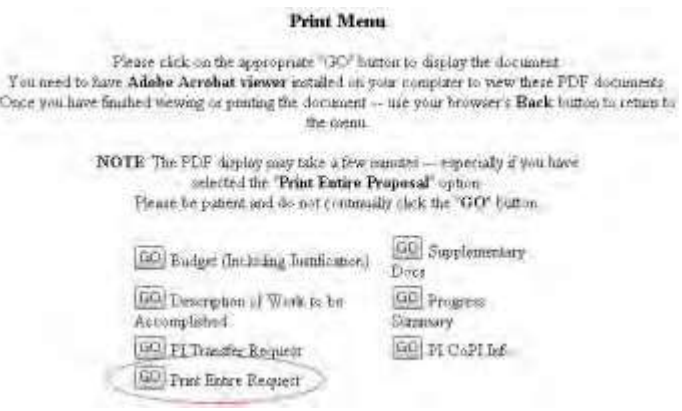

#### **Figure 2 Print Menu screen for the PI Transfer Request. The Go button for Print Entire Request is circled.**

- 3. To view a form, click the **Go** button for that form (Figure 2). The form displays in PDF format. If you need to download Adobe Reader, see [Adobe Reader for](#page-980-0) FastLane.
- 4. To view the entire PI Transfer Request, click the **Go** button (Figure 2) for **Print Entire Request**. The **NSF Grant Transfer Request** screen displays in PDF format (Figure 3).

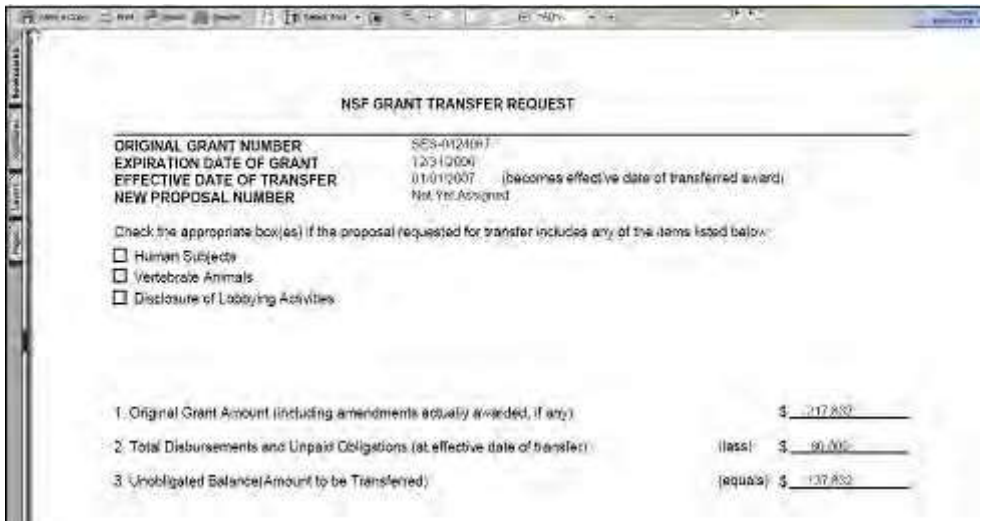

#### **Figure 3 NSF Grant Transfer Request screen.**

- 5. To print the PI Transfer Request, click the **Printer** icon on the top left of the **NSF Grant Transfer Request** screen (Figure 3). The form is printed.
- 6. Click the browser back button to return to the **Print Menu** screen (Figure 2).

# **PI Transfer Forms**

### *Edit Transfer Request Forms Introduction*

- <span id="page-536-0"></span>1. Access the **Click on a Link to Work** screen (Figure 1):
	- If you are a PI, see Prepare a [PI Transfer](#page-476-0) Request as a PI.
	- If you are the original SPO, see either of the following:
		- Prepare a PI Transfer Request as an SPO/AOR – Work on a PI [Transfer Request Forwarded by](#page-510-0) a PI
	- If you are the new SPO, see Work on a PI [Transfer Request](#page-519-0) Forwarded by the [Original AOR.](#page-519-0)

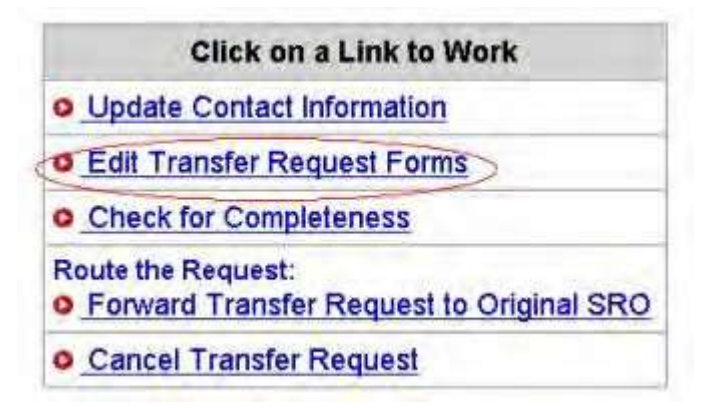

Figure 1 Click on a Link to Work screen (as it displays in the case of the PI). The Edit Transfer Request **Forms link is circled.**

### 2. On the **Click on a Link to Work** screen (Figure 1), click **Edit Transfer Request Forms**. The **Form Preparation** screen displays (Figure 2) with the forms for the PI Transfer Request. The forms are:

- [Progress Summary \(](#page-538-0)required)
- Budgets (Including [Justification\)](#page-540-0) (required)
- Description of Work to [Be Accomplished](#page-541-0) (required)
- [Supplementary Documents](#page-543-0)
- [Add/Delete Senior Personnel](#page-547-0)

(Click on a link above for the instructions for that form.)

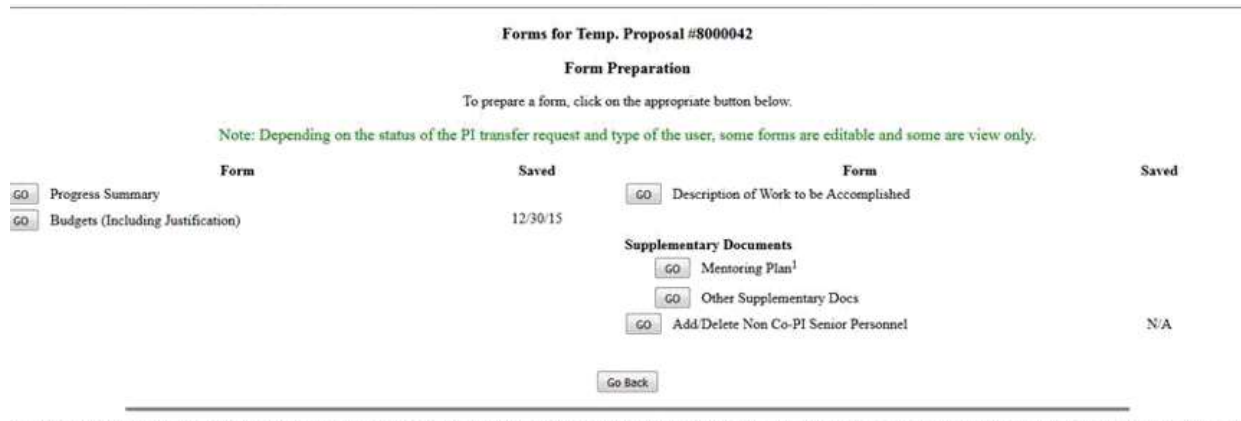

Please be advised that many Postdoctoral Fellowship programs do not require, and may not allow, submission of a separate mentoring plan if the proposal is submitted to NSF by an individual applicant. Please refer to the specific Fellowship program solicitation to determine whether or not submission of the postdoctoral researcher mentoring plan is required.

#### **Figure 2 Form Preparation screen.**

### *Edit Transfer Request Forms Introduction*

- 1. Access the **Click on a Link to Work** screen (Figure 1):
	- If you are a PI, see Prepare a [PI Transfer](#page-476-0) Request as a PI.
	- If you are the original SPO, see either of the following:
		- Prepare a PI Transfer Request as an SPO/AOR
		- Work on a PI [Transfer Request Forwarded by a](#page-510-0) PI
	- If you are the new SPO, see Work on a PI [Transfer Request](#page-519-0) Forwarded by the [Original AOR.](#page-519-0)

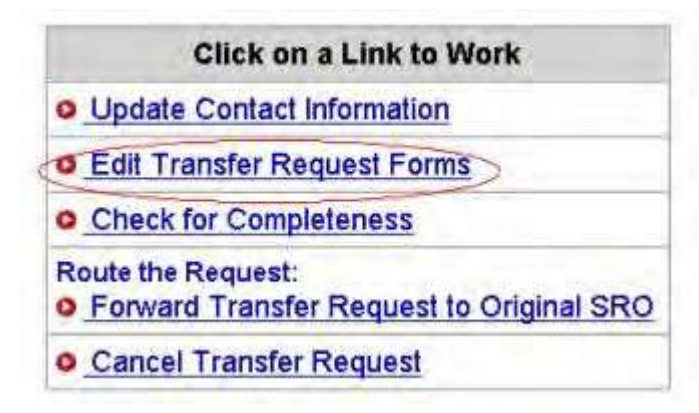

#### Figure 1 Click on a Link to Work screen (as it displays in the case of the PI). The Edit Transfer Request **Forms link is circled.**

2. On the **Click on a Link to Work** screen (Figure 1), click **Edit Transfer Request Forms**. The **Form Preparation** screen displays (Figure 2) with the forms for the PI Transfer Request. The forms are:

- [Progress Summary \(](#page-538-0)required)
- Budgets (Including [Justification\)](#page-540-0) (required)
- Description of Work to [Be Accomplished](#page-541-0) (required)
- [Supplementary Documents](#page-543-0)
- [Add/Delete Senior Personnel](#page-547-0) (Click on a link above for the instructions for that form.)

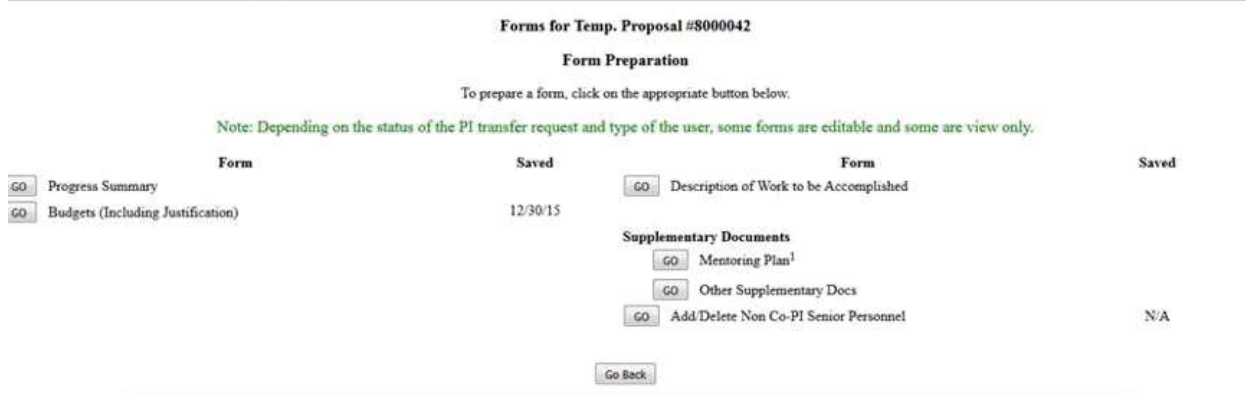

Please be advised that many Postdoctoral Fellowship programs do not require, and may not allow, submission of a separate mentoring plan if the proposal is submitted to NSF by an individual applicant. Please refer to the sp

#### <span id="page-538-0"></span>**Figure 2 Form Preparation screen.**

# *Progress Summary for PI Transfer*

The Progress Summary is a required form.

#### 1. Access the **Form Preparation** screen (Figure 1) (see Edit [Transfer Request Forms](#page-536-0) [Introduction\)](#page-536-0).

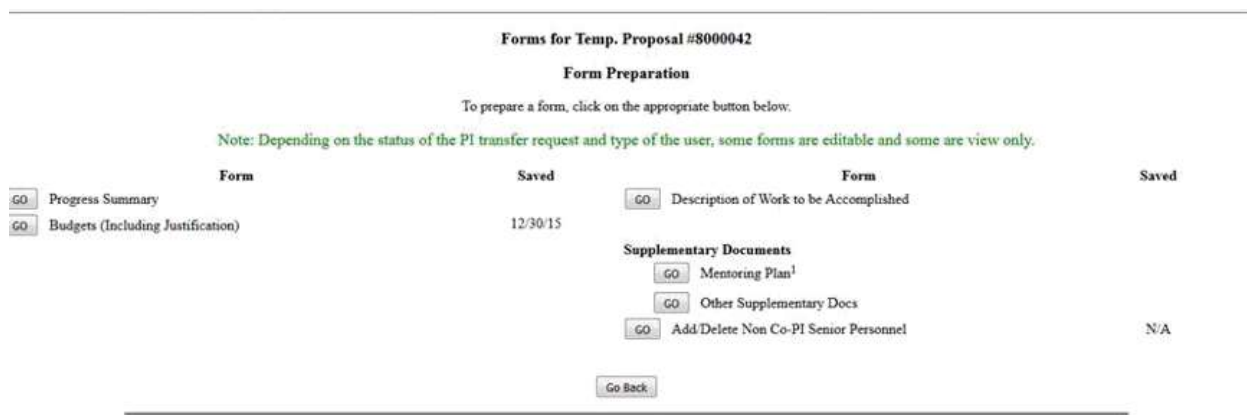

Please be advised that many Postdoctoral Fellowship programs do not require, and may not allow, submission of a separate mentoring plan if the proposal is submitted to NSF by an individual applicant. Please refer to the sp

#### **Figure 1 Form Preparation screen. The Go button for Progress Summary is circled.**

### 2. On the PI Transfer **Form Preparation** screen (Figure 1), click the **Go** button for Progress Summary. The **Progress Summary** screen displays (Figure 2). You have these options:

- Enter [the Progress Summary](#page-539-0) in the text box
- Upload the [Progress Summary](#page-539-1)

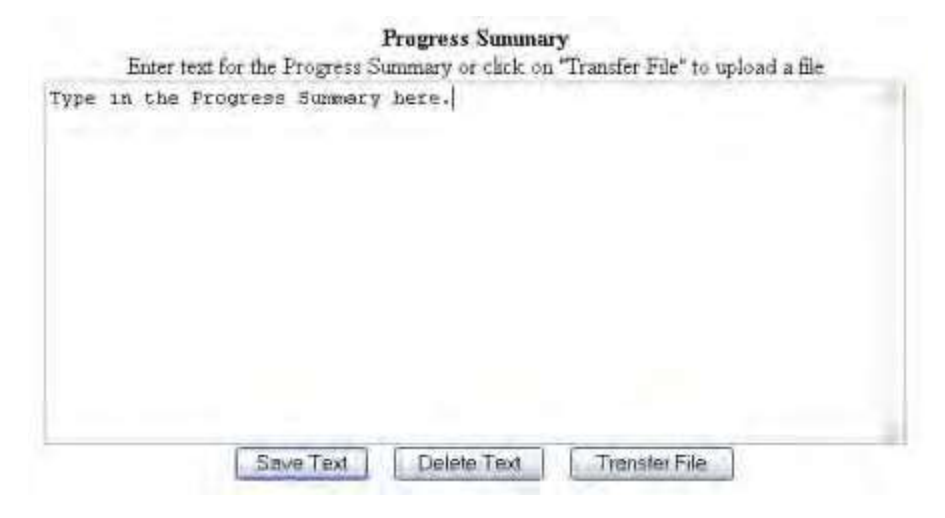

### <span id="page-539-0"></span>**Figure 2 Progress Summary screen.** *Enter the Progress Summary in the Text Box*

- 1. On the **Progress Summary** screen (Figure 2), in the **Progress Summary** box type or copy and paste the progress status for the project.
- 2. Click the **Save Text** button (Figure 2). A screen displays (Figure 3) with the message that the Progress Summary form has been saved.

Data for Progress Summary form saved. **OK** 

#### **Figure 3 Screen with the message that the Progress Summary has been saved.**

<span id="page-539-1"></span>3. Click the **OK** button (Figure 3). The PI Transfer **Form Preparation** screen displays.

### **Upload a Progress Summary**

- 1. Prepare a word-processing document with the Progress Summary.
- 2. On the **Progress Summary** screen (Figure 2), click the **Transfer File** button. The **Progress Summary File Upload** screen displays (Figure 4). Se[e Upload](#page-984-0) a File for instructions on how to upload the file.

# **Progress Summary**

#### NEW! File uploads no longer have to be in PDF format!

In addition to PDF files, users can now upload a variety of word-processor files and PostScript files. These files will automatically be converted to PDF format.

Follow this link for a list of Supported file formats (Opens new window).

Follow this link for New Upload Instructions (Opens new window).

Enter the name and location of the file to upload or click on the Browse button to select the file to upload Browse.

Upload File

**Figure 4 Progress Summary File Upload screen.**
- 3. Once you have accepted the upload, the **Progress Summary File Upload** screen displays (Figure 5) with these options:
	- View the [current Progress](#page-540-0) Summary
	- Delete the [current Progress](#page-540-1) Summary
	- Upload a [new Progress](#page-540-2) Summary

#### **Progress Summary**

#### NEW! File uploads no longer have to be in PDF format!

In addition to FLF files, users can now upload a variety of word-processor files and EnsiScript files. These files will automatic ally be converted to PDF format:

Follow this link for a last of Supported file formula (Cpens new unidow).

Follow the link for New Upland Instructions (Opens new window)

Note Chrising on the Daplay Carrent Progress Summary button will deplay a PDF document in this window. Once you have returned the document, click on the termony's "Sark" button to much to this page

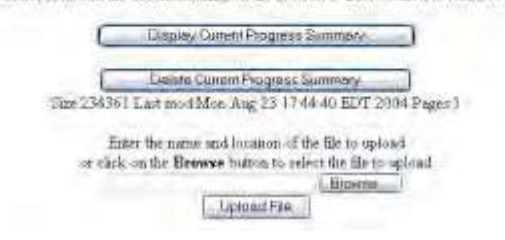

### **Figure 5 Progress Summary File Upload screen with options to view and delete the uploaded Progress Summary.**

<span id="page-540-0"></span>*Display Current Progress Summary*

<span id="page-540-1"></span>Click the **Display Current Progress Summary** button (Figure 5). The previously uploaded Progress Summary displays in PDF format. If you need to download Adobe Reader, see [Adobe Reader for](#page-980-0) FastLane. *Delete Current Progress Summary*

- 1. Click the **Delete Current Progress Summary** button (Figure 5). A screen displays with a message for you to confirm that you want to delete the file.
- 2. Click the **OK** button. The document is deleted.

<span id="page-540-2"></span>*Upload a New Progress Summary*

Follow the directions i[n Upload](#page-984-0) a File. Uploading a new Progress Summary automatically replaces the previous one.

## *Budgets (Including Justification) for PI Transfer*

The Budgets (Including Justification) is a required form.

1. Access the **Form Preparation** screen (Figure 1) (see Edit [Transfer Request Forms](#page-536-0) [Introduction\)](#page-536-0).

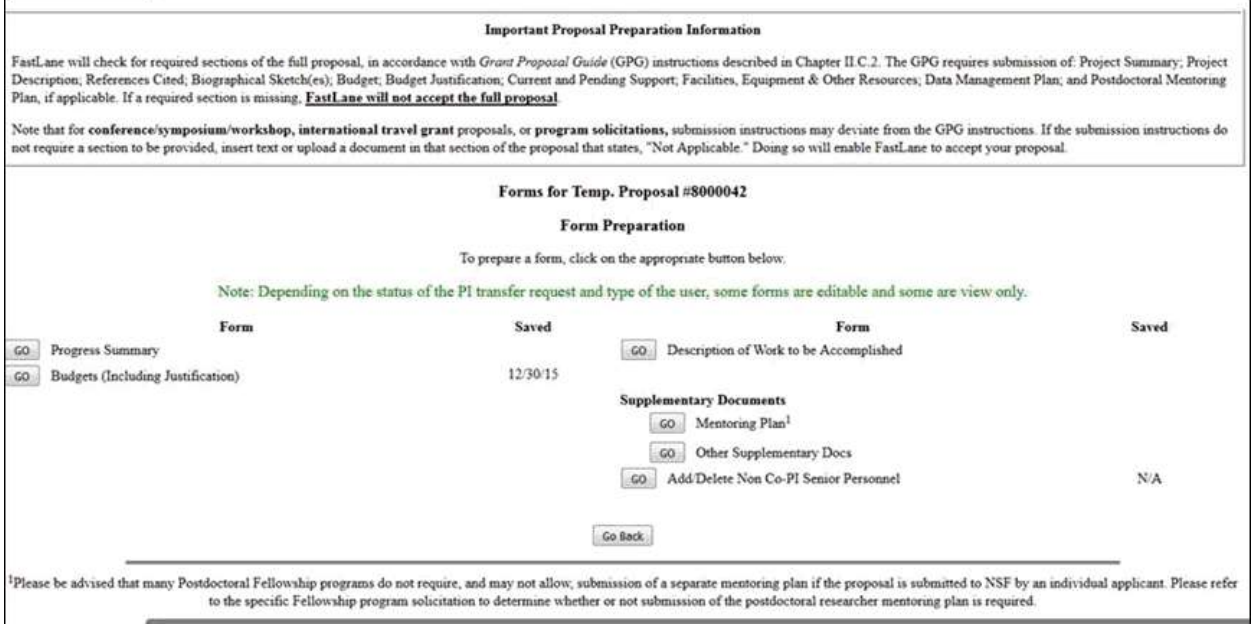

#### **Figure 1 Form Preparation screen. The Go button for Budgets (Including Justification) is circled.**

2. On the PI Transfer **Form Preparation** screen (Figure 1), click the **Go** button for Budgets (Including Justification). The **Project Budget** screen displays (Figure 2).

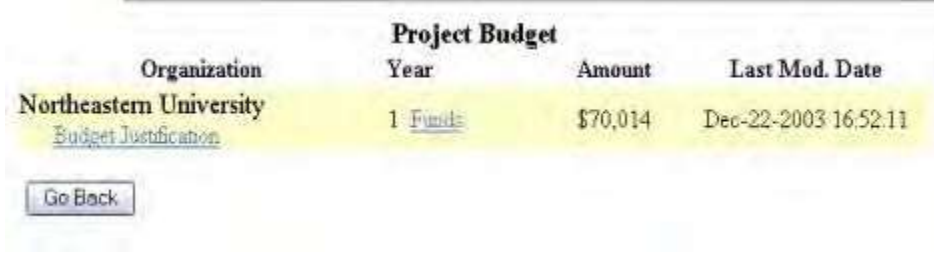

#### **Figure 2 Project Budget screen.**

See Budgets (Including [Justification\) a](#page-138-0)n[d Create a](#page-141-0) Budget, Step 2 for instructions on how complete a budget for the subawardee organization.

### *Description of Work to be Accomplished for PI Transfer*

The Description of Work to be Accomplished is a required form.

- 1. Prepare a Description of Work to be Accomplished in a word-processing document. See [Acceptable Formats](#page-978-0) for [FastLane f](#page-978-0)or a list of all the formats that FastLane accepts.
- 2. Access the **Form Preparation** screen (Figure 1) (see Edit [Transfer Request Forms](#page-536-0) [Introduction\)](#page-536-0).

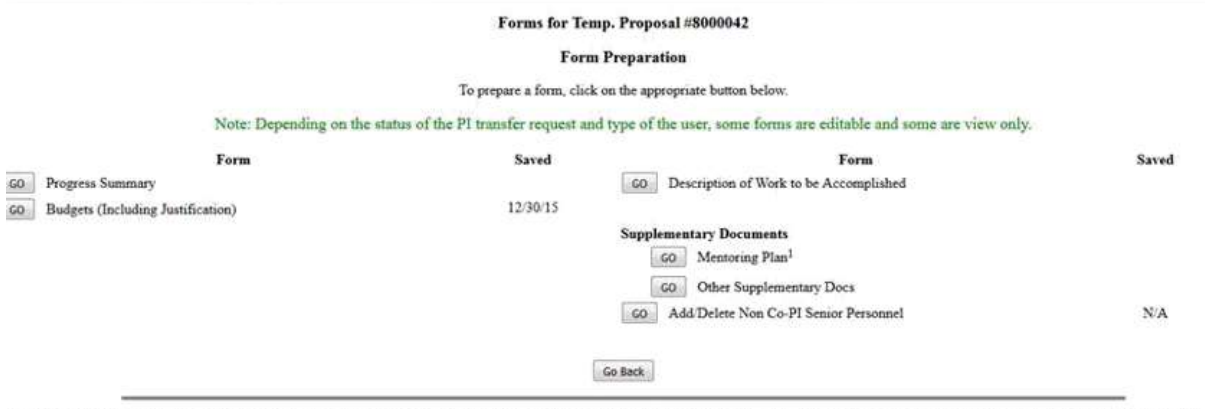

Please be advised that many Postdoctoral Fellowship programs do not require, and may not allow, submission of a separate mentoring plan if the proposal is submitted to NSF by an individual applicant. Please refer to the specific Fellowship program solicitation to determine whether or not submission of the postdoctoral researcher mentoring plan is required

#### **Figure 1 Form Preparation screen. The Go button for Description of Work to be Accomplished is circled.**

3. On the **Form Preparation** screen (Figure 1), click the **Go** button for Description of Work to be Accomplished. The **Description of Work to be Accomplished File Upload** screen displays (Figure 2).

## Description of work to be Accomplished

NEW! File uploads no longer have to be in PDF format!

In addition to PDF files, users can now upload a variety of word-processor files and PostSenpt files These files will automatically be converted to PDF format

Follow this link for a list of Supported file furnats (Opens new window)

Follow that lask for New Upland Instructions (Opens new window).

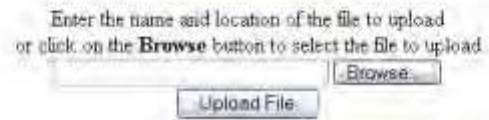

#### **Figure 2 Description of Work to be Accomplished File Upload screen.**

- 4. Follow the directions in [Upload a](#page-984-0) File to upload the Description of Work to be Accomplished. When you have accepted the upload, the **Description of Work to be Accomplished File Upload** screen displays (Figure 3) with these options:
	- Display Current Description of Work to be [Accomplished](#page-543-0)
	- [Delete Current Description](#page-543-1) of Work to be Accomplished
	- Upload a [New Description](#page-543-2) of Work to be Accomplished

#### Description of work to be Accomplished

NEW: File uploads no longer have to be in PDF format!

In addition to PDF files, users can now upload a variety of word-processor files and PostScript files. These files will automatically be ronverted to PDF format

Follow the link for a list of Supported life formats (Opens new window).

Follow this late for New Upland Instructions (Opens new window).

Note Clicking on the Duplay Current Description of work to be Accomplished button will display a PDF document in this weidow.

Once you have revewed the document, click on the browser's "Back" button to return to this page.

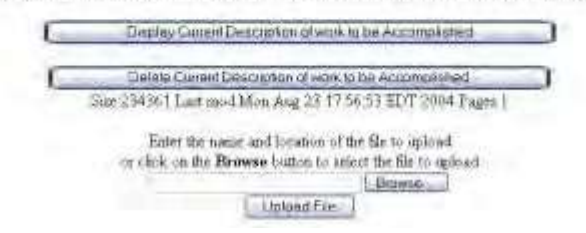

**Figure 3Description of Work to be Accomplished Upload screen with options to View or Delete an uploaded Description of Work to be Accomplished.**

<span id="page-543-0"></span>*Display Current Description of Work to be Accomplished*

<span id="page-543-1"></span>Click the **Display Current Description of Work to be Accomplished** button (Figure 3). The file displays in PDF format. If you need to download Adobe Reader, se[e Adobe Reader](#page-980-0) for [FastLane.](#page-980-0) *Delete Current Description of Work to be Accomplished*

1. Click the **Delete Current Description of Work to be Accomplished** button (Figure 3). A screen displays with a message for you to confirm that you want to delete the file.

<span id="page-543-2"></span>2. Click the **OK** button. The PI Transfer **Form Preparation** screen displays (Figure 1). *Upload a New Description of Work to be Accomplished*

Follow the directions i[n Upload](#page-984-0) a File. Uploading a new Description of Work to be Accomplished automatically replaces the file that was previously uploaded.

## *Supplementary Documents for PI Transfer*

1. Access the **Form Preparation** screen (Figure 1) (see Edit [Transfer Request Forms](#page-536-0) [Introduction\)](#page-536-0).

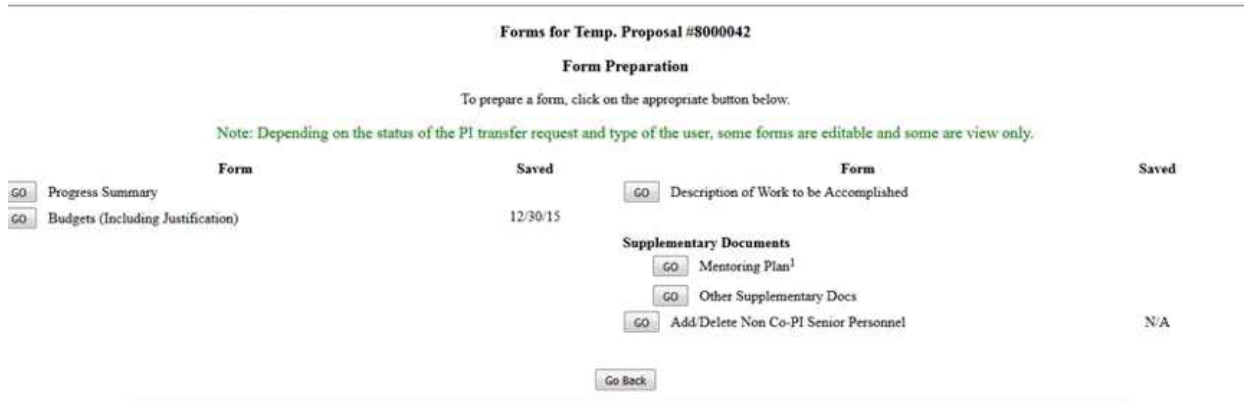

Please be advised that many Postdoctoral Fellowship programs do not require, and may not allow, submission of a separate mentoring plan if the proposal is submitted to NSF by an individual applicant. Please refer to the specific Fellowship program solicitation to determine whether or not submission of the postdoctoral researcher mentoring plan is required.

#### **Figure 1 Form Preparation screen. The Go button for Other Supplementary Docs is circled.**

- 2. On the PI Transfer **Form Preparation** screen (Figure 1), click the **Go** button for Supplementary Docs. The **Other Supplementary Docs** screen displays (Figure 2). You have two options on this screen:
	- Enter Other [Supplementary Documents in the](#page-544-0) text box
	- Upload [Supplementary](#page-544-1) Documents

#### Other Supplementary Docs

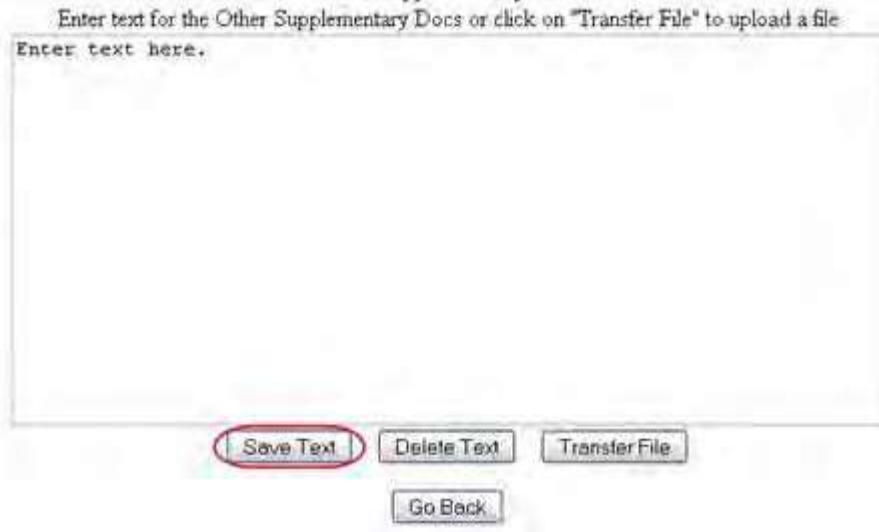

#### **Figure 2 Supplementary Docs screen. The Save Text button is circled.**

<span id="page-544-0"></span>*Enter Other Supplementary Documentsin the Text Box*

- 1. Type in or copy and paste the Other Supplementary Document in the text box (Figure 2).
- 2. Click the **Save Text** button (Figure 2). A screen displays (Figure 3) with the message that the Supplementary Document data is saved.

Data for Other Supplementary Docs form saved. OK

#### **Figure 3 Screen with the message that the Other Supplementary Document text has been saved.**

4. Click the **OK** button (Figure 2). The **Form Preparation** screen displays.

#### <span id="page-544-1"></span>*UploadOther Supplementary Documents*

1. On the **Other Supplementary Docs** screen (Figure 4), click the **Transfer File** button. The **Supplementary Document File Upload** screen displays (Figure 5). See [Upload](#page-984-0) a [File f](#page-984-0)or directions.

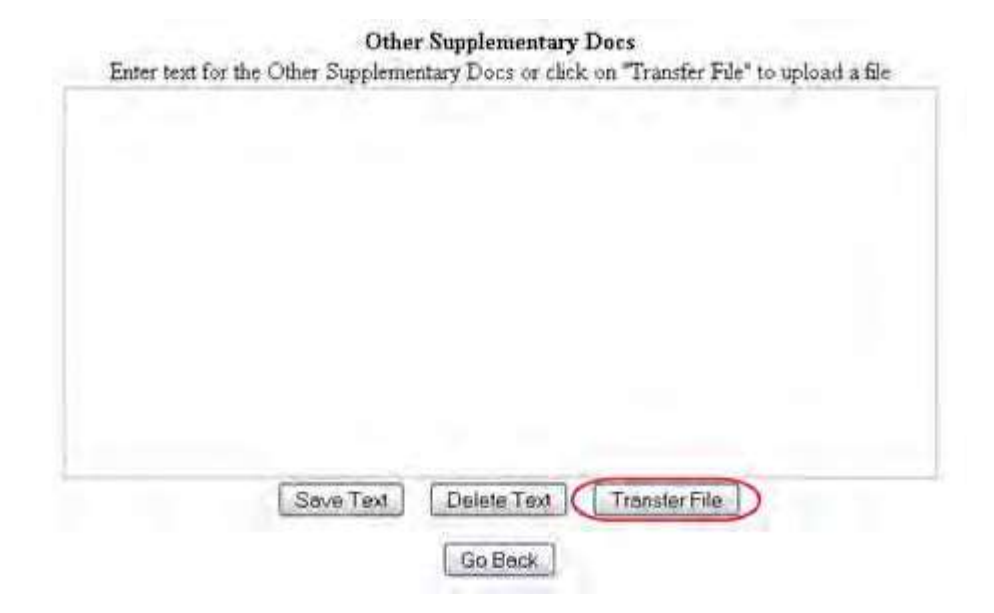

#### **Figure 4 Other Supplementary Docs screen. The Transfer File button is circled.**

#### **Supplementary Documents**

# NEW! File uploads no longer have to be in PDF format! In addition to PDF files, users can now upload a variety of word-processor files and PostScript files. These files will automatically be converted to PDF format Follow this link for a list of Supported file formats (Opens new window). Follow this link for New Upload Instructions (Opens new window) Enter the name and location of the file to upload or click on the Browse button to select the file to upload Browse Upload File

**Figure 5 Supplementary Documents File Upload screen.**

Once the Supplementary Document has been uploaded, the **Supplementary Document File Upload** screen displays as in Figure 6.

#### **Supplementary Documents**

#### NEW: File uploads no longer have to be in PDF format!

In addition to PDF files, more can now upload a variety of word-processor files and PostScript files. These files will interactive by the converted to PDF format:

Follow this link for a list of Supported file formats (Opens new isindires)

Follow the late for New Faloud Determinent (Opens new wardow).

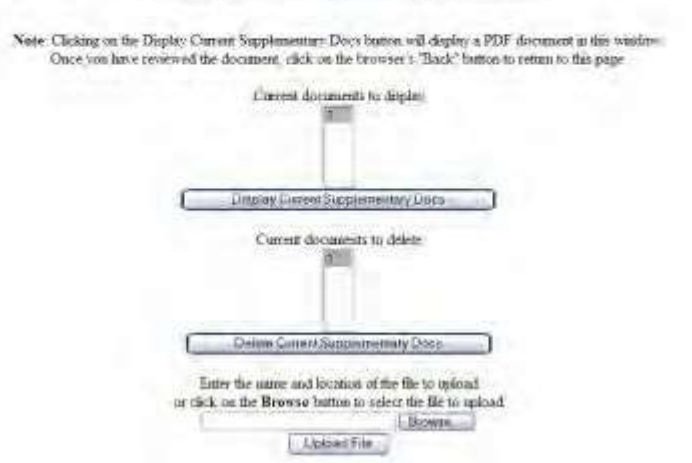

#### **Figure 6 Supplementary Document File Upload screen after a file has been uploaded.**

This screen gives you these options:

- Display Current [Supplementary](#page-546-0) Docs
- Delete Current [Supplementary](#page-546-1) Docs
- Upload a [Supplementary](#page-546-2) Document

**Note:** Uploading a new Supplementary Document will not result in deleting a previously uploaded file.

#### <span id="page-546-0"></span>*Display Current Supplementary Docs*

- 1. On the **Supplementary Document File Upload** screen (Figure 6), highlight the Supplementary Document you want to view in the list.
- 2. Click the **Display Current Supplementary Docs** button (Figure 6). The file displays in PDF format. If you need to download Adobe Reader, se[e Adobe Reader for](#page-980-0) FastLane.

#### <span id="page-546-1"></span>*Delete Current Supplementary Docs*

- 1. On the **Supplementary Document File Upload** screen (Figure 6), highlight the Supplementary Document you want to delete in the list.
- 2. Click the **Delete Current Supplementary Docs** button (Figure 6). A screen displays asking you to confirm that you want to delete the file.
- 3. Click the **OK** button. The **Form Preparation** screen displays.

#### <span id="page-546-2"></span>*Upload a Supplementary Document*

Follow the directions i[n Upload](#page-984-0) a File. Uploading a new file will not replace any previously uploaded files.

*Enter a New Supplementary Document in the Text Box*

*If a Supplementary Document has already been uploaded and you want to write a new Supplementary Document in the text box*, do the following:

- 1. On the **Supplementary Document File Upload** screen (Figure 6), click the **Delete Current Project Summary** button. A screen displays with a message for you to confirm that you want to delete the file.
- 2. Click the **OK** button. The **Supplementary Docs File Upload** screen displays (Figure 6).
- 3. Return to the **Form Preparation** screen.
- 4. Click the **Go** button next to Supplementary Docs. The **Supplementary Docs** screen displays with the text box. See Enter the [Supplementary](#page-544-0) Document in the Text Box.

## *Add/Delete Non-Co-PI Senior Personnel for PI Transfer*

1. Access the **Form Preparation** screen (Figure 1) (see Edit [Transfer Request Forms](#page-536-0) [Introduction\)](#page-536-0).

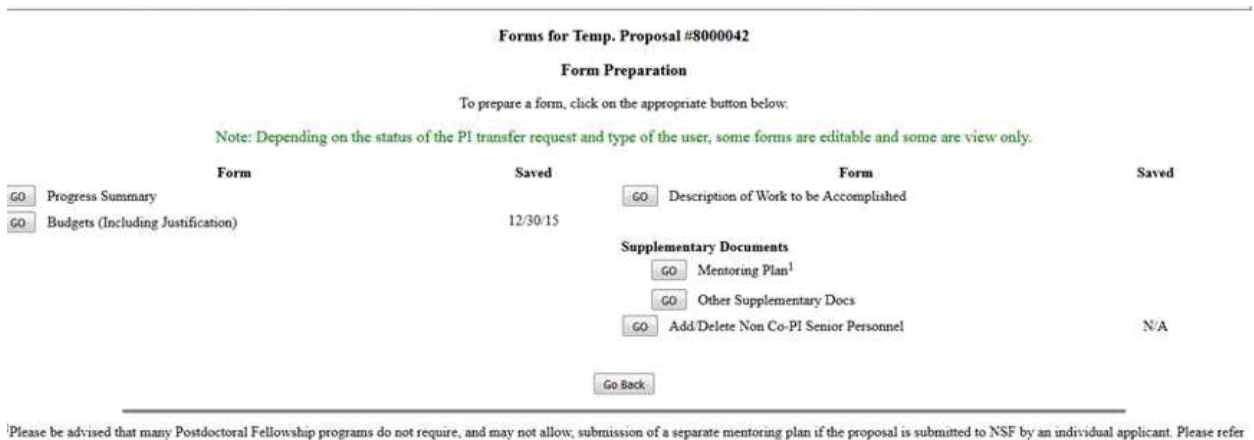

to the specific Fellowship program solicitation to determine whether or not submission of the postdoctoral researcher mentoring plan is required.

#### **Figure 1 Form Preparation screen. The Go button for Add/Delete Non-Co-PI Senior Personnel is circled.**

2. On the PI Transfer **Form Preparation** screen, click the **Go** button for Add/Delete Non- Co-PI Senior Personnel (Figure 1). The **Add/Delete Non Co-Principal Investigator (Co-PI) Senior Personnel Assigned to Proposal** screen displays (Figure 2).

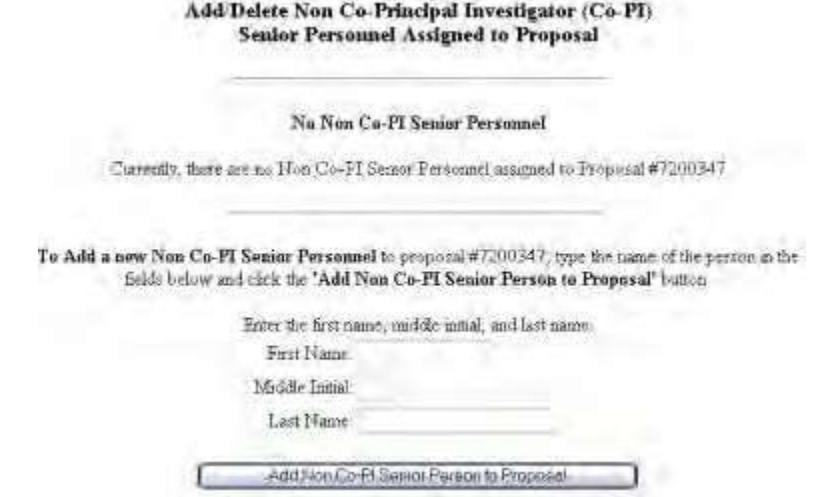

**Figure 2 Add/Delete Non-Co-Principal Investigator (Co-PI) Senior Personnel Assigned to the Proposal**

#### **screen.**

3. See [Add/Delete Non-Co-PI Senior](#page-231-0) Personnel for instructions on how to add or delete non-Co-PI Senior Personnel.

## **Change PI/Add or Change Co-PI**

## **What Is the Change PI and Add/Change Co-PI Request?**

*If your organization wants to continue an NSF grant project with a new PI or if you want to add or change Co-PIs*, you must submit a Change PI and Add/Change Co-PI Request to NSF.

The new PI or Co-PIs must be registered with FastLane to gain NSF approval. The request *must* 

contain the following:

- Biographical Sketch of the PI or Co-PI
- Current and Pending Support document detailing any current and pending financial support to the PI/Co-PI for this or other projects
- Justification for the change of PI or addition or change of Co-PIs

See Prepare a Change PI and Add/Change [Co-PI Request f](#page-548-0)or instructions for working on this request.

### **What Is the Change PI and Add/Change Co-PI Request?**

*If your organization wants to continue an NSF grant project with a new PI or if you want to add or change Co-PIs*, you must submit a Change PI and Add/Change Co-PI Request to NSF.

The new PI or Co-PIs must be registered with FastLane to gain NSF approval. The request *must* 

contain the following:

- Biographical Sketch of the PI or Co-PI
- Current and Pending Support document detailing any current and pending financial support to the PI/Co-PI for this or other projects
- Justification for the change of PI or addition or change of Co-PIs

<span id="page-548-0"></span>See Prepare a Change PI and Add/Change [Co-PI Request f](#page-548-0)or instructions for working on this request.

#### **Prepare a Change PI Request**

## *Prepare a Change PI and Add/Change Co-PI Request*

1. Access the **Prepare a New Notification or Request** screen (Figure 1) (see Prepare a New Notification or Request as a PI or Prepare a New Notification or Request as an SPO).

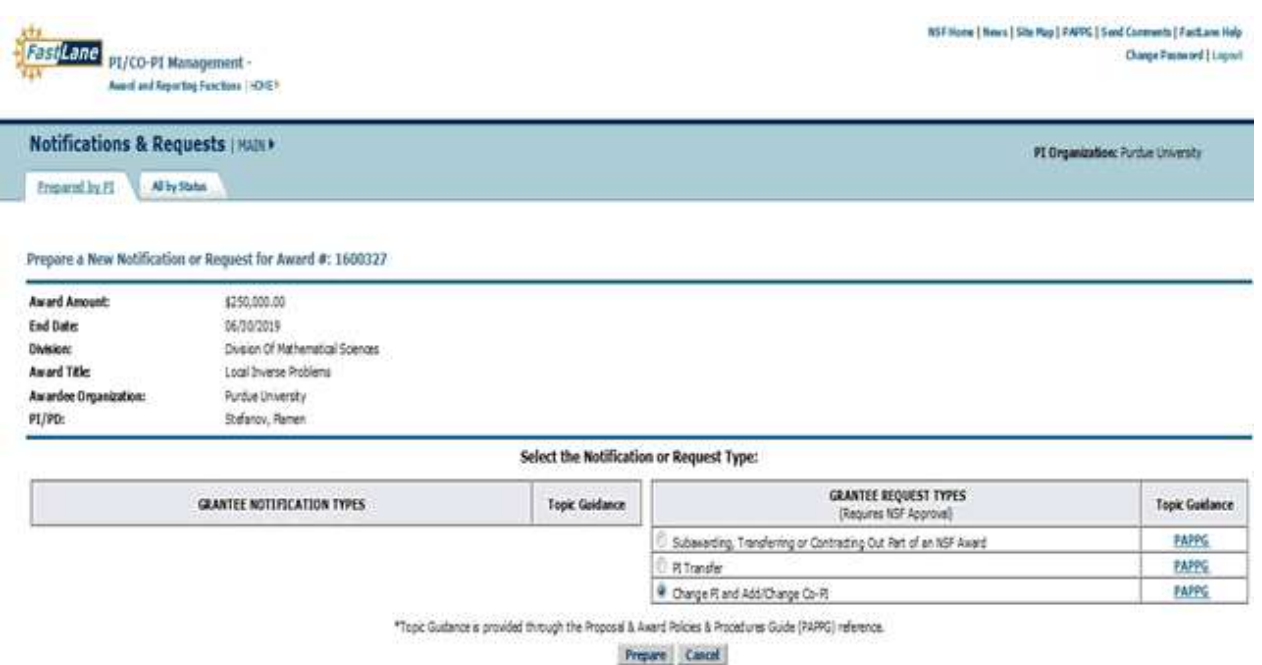

#### **Figure 1 Prepare a New Notification or Request screen. Select The radio button for Change PI and Add/Change Co-PI and then the Prepare button.**

- 2. On the **Prepare a New Notification or Request** screen (Figure 1), click the radio button for Change PI and Add/Change Co-PI in the **Grantee Request Types** list.
- 3. Click the **Prepare** button (Figure 1). The **Request for Change PI and Add/Change Co-PI** screen displays (Figure 2). You have these options on this screen:
	- Change the PI
	- Replace the PI with a Co-PI
	- Change the current Co-PIs

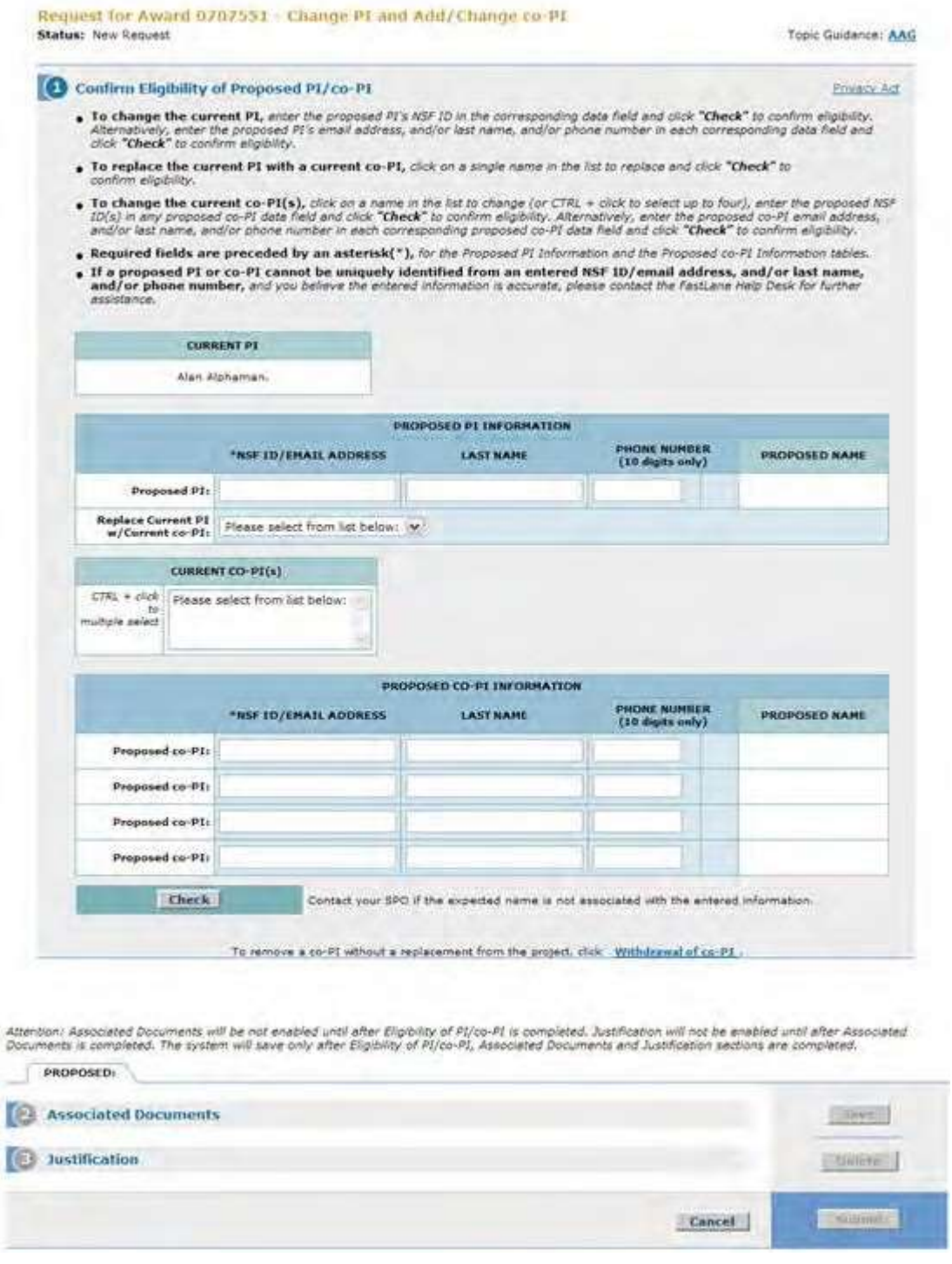

### **Figure 2 Request for Change PI and Add/Change Co-PI screen.**

For any of these options, you must complete these steps in the following order:

- 1. Confirm the eligibility of the [proposed](#page-556-0) PI or Co-PI Confirm the registration of the PI or Co-PI with NSF
- 2. Upload [the Associated](#page-562-0) Documents

Upload the Biographical Sketch for the proposed PI or Co-PI and the Current and Pending Support and Substitute Negotiator documents

3. Type a [Justification](#page-565-0) for the change of PI or addition/change of Co-PI (Click on a link above for instructions for that step.)

You must complete these steps for each individual you propose as a new PI or Co-PI.

**Note: The** Substitute Negotiator document is submitted in cases where a former NSF employee or IPA is being reappointed as PI or Co-PI to an award with which they were previously involved.

**Note**: When you complete a step, the section for the next step is activated on the **Request for Change PI and Add/Change PI** screen (Figure 2).

When you have completed your work on the **Request for Change PI and Add/Change Co-PI Request** screen, click the **Save** button (Figure 3) to save the Change PI Request. The **View Request for Change PI and Add/Change Co-PI Request** screen displays (Figure 4).

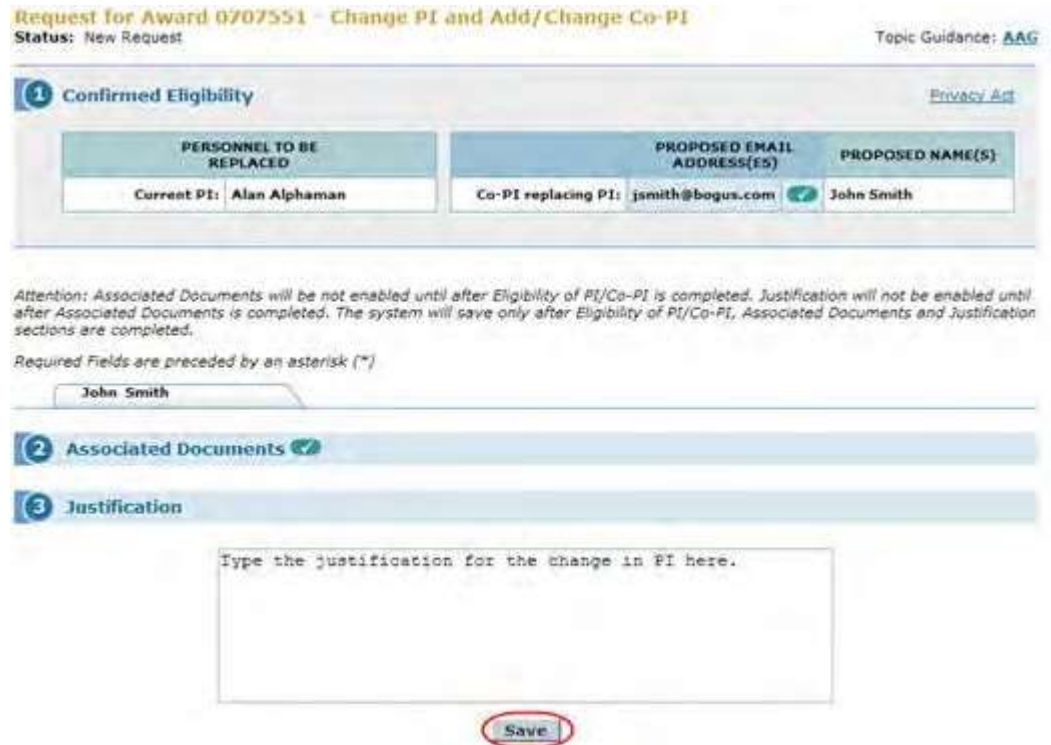

**Figure 3 Request for Change PI and Add/Change Co-PI screen with the sections for Step 2, Associated Documents, and Step 3, Justification, activated. The Save button is circled.**

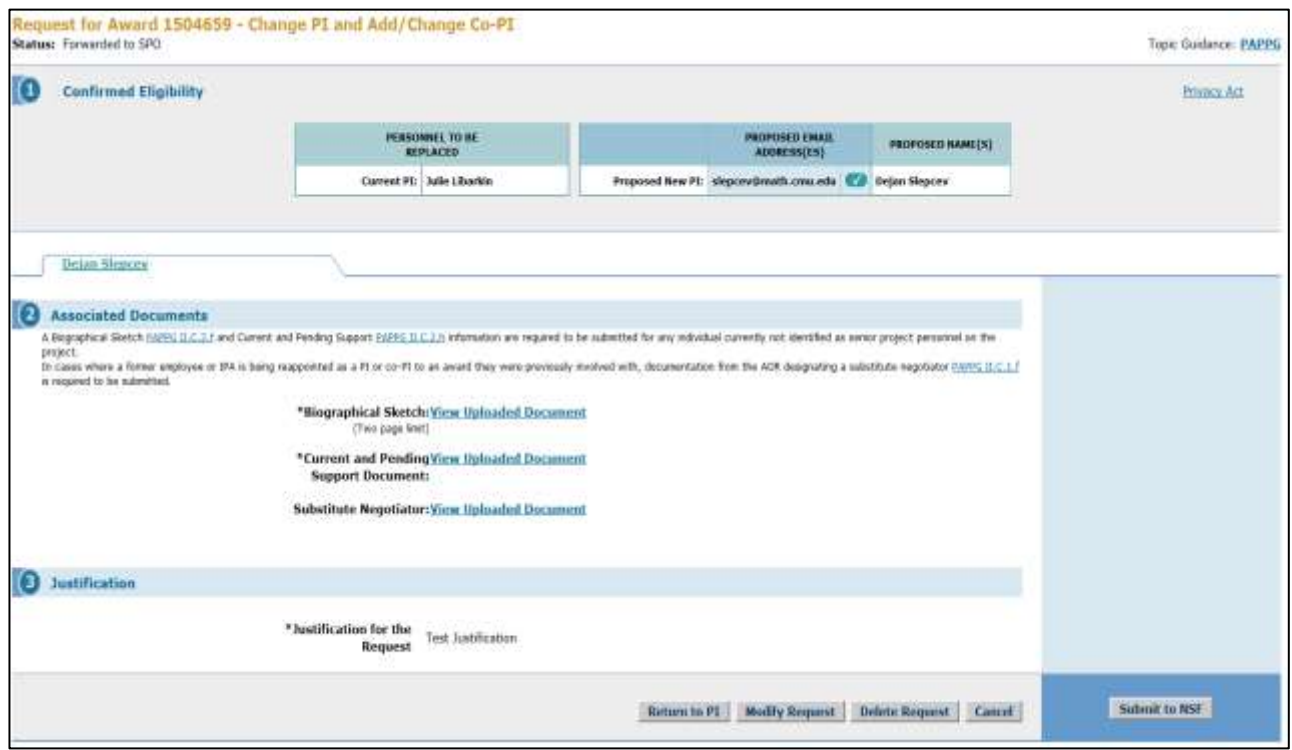

**Figure 4 Request for Change PI and Add/Change Co-PI screen. The buttons for Modify Request, Delete Request, and Forward to SPO (if you are a PI) or Submit to NSF (if you are an SPO) are now activated.**

On the **View Request for Change PI and Add/Change Co-PI** screen (Figure 4), the buttons for other functions are activated to give you these options:

- [Modify the request](#page-566-0)
- [Delete the](#page-575-0) request
- [Forward the](#page-570-0) Request to the SPO (if you are a PI) or Submit the [request](#page-572-0) to NSF (if you are an AOR)

(Click on a link above for instructions for that option.)

## *Prepare a Change PI and Add/Change Co-PI Request*

1. Access the **Prepare a New Notification or Request** screen (Figure 1) (see Prepare a New Notification or Request as a PI or Prepare a New Notification or Request as an SPO).

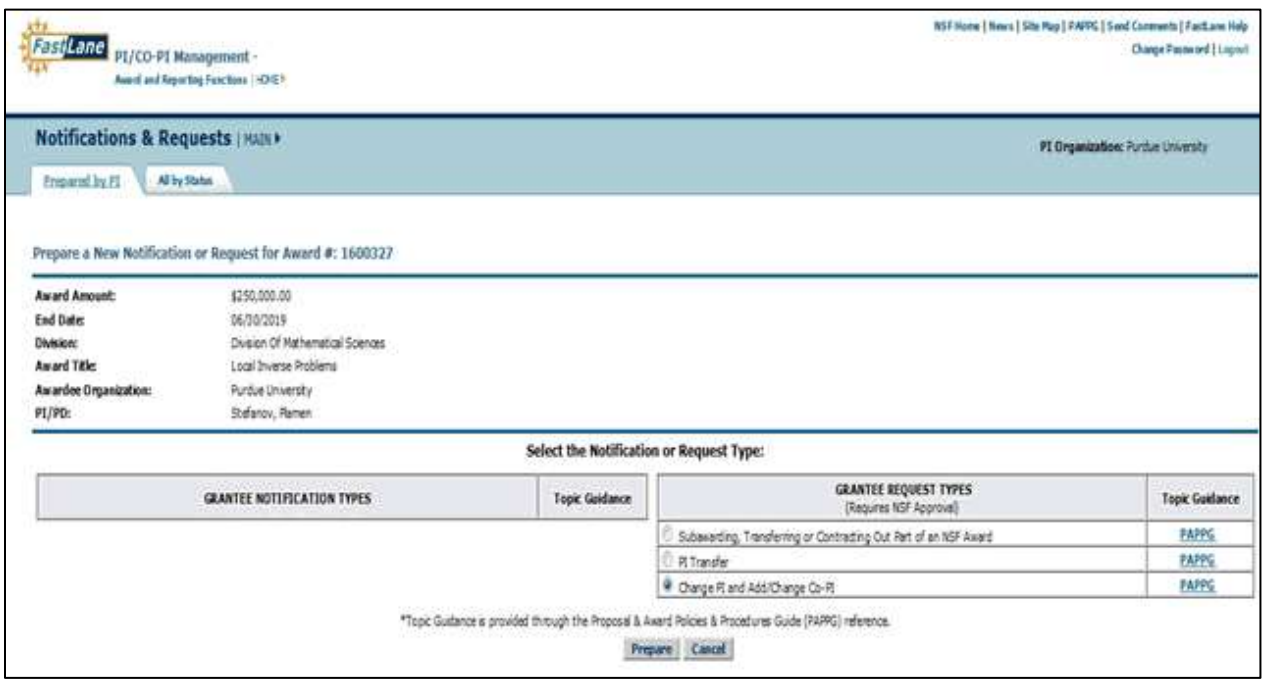

### **Figure 1 Prepare a New Notification or Request screen. Select The radio button for Change PI and Add/Change Co-PI and then the Prepare button.**

- 2. On the **Prepare a New Notification or Request** screen (Figure 1), click the radio button for Change PI and Add/Change Co-PI in the **Grantee Request Types** list.
- 3. Click the **Prepare** button (Figure 1). The **Request for Change PI and Add/Change Co-PI** screen displays (Figure 2). You have these options on this screen:
	- Change the PI
	- Replace the PI with a Co-PI
	- Change the current Co-PIs

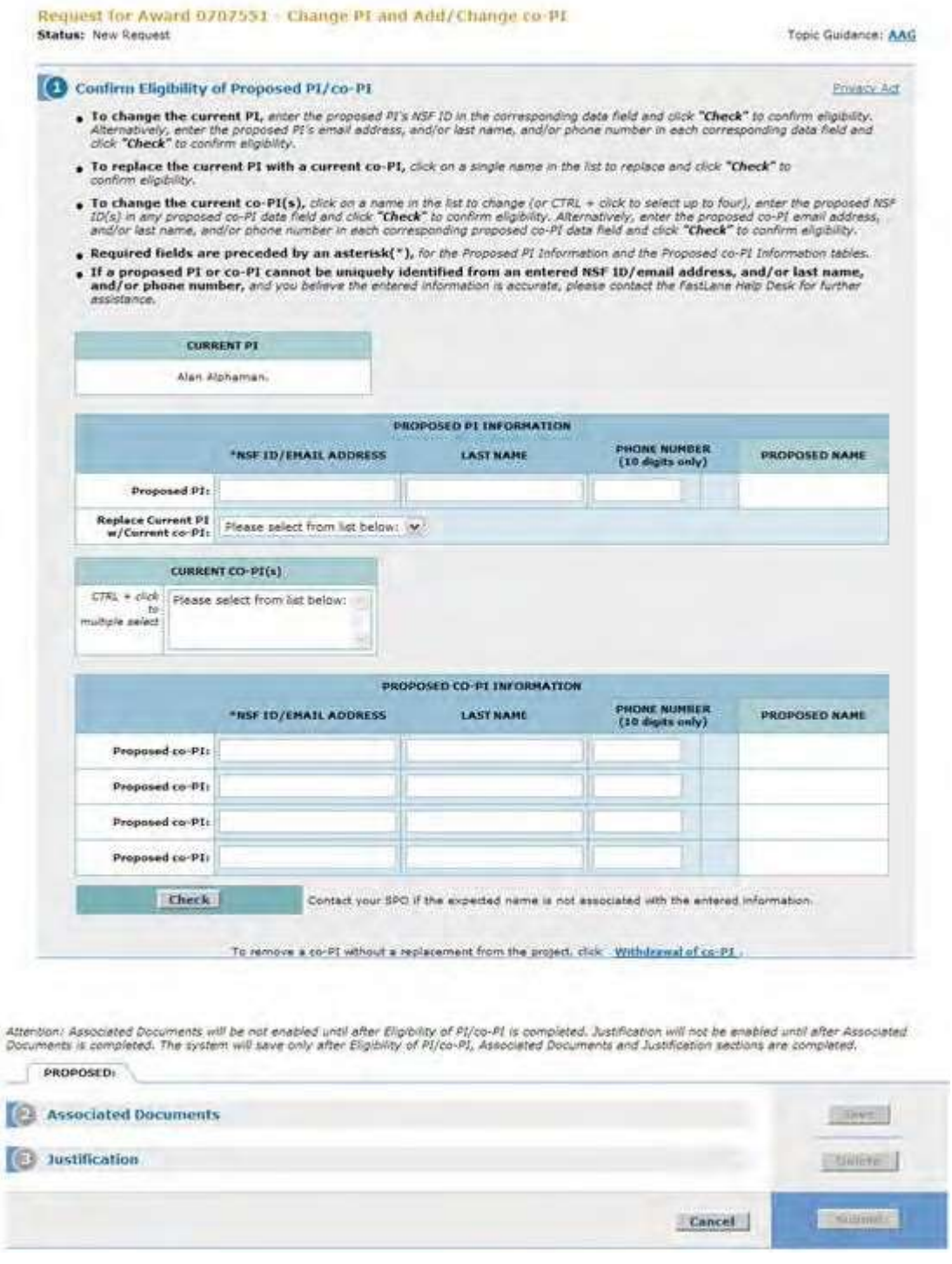

### **Figure 2 Request for Change PI and Add/Change Co-PI screen.**

For any of these options, you must complete these steps in the following order:

- 1. Confirm the eligibility of the [proposed](#page-556-0) PI or Co-PI Confirm the registration of the PI or Co-PI with NSF
- 2. Upload [the Associated](#page-562-0) Documents

Upload the Biographical Sketch for the proposed PI or Co-PI and the Current and Pending Support and Substitute Negotiator documents

Type a [Justification](#page-565-0) for the change of PI or addition/change of Co-PI (Click on a link above for instructions for that step.)

You must complete these steps for each individual you propose as a new PI or Co-PI.

**Note: The** Substitute Negotiator document is submitted in cases where a former NSF employee or IPA is being reappointed as PI or Co-PI to an award with which they were previously involved.

**Note:** When you complete a step, the section for the next step is activated on the **Request for Change PI and Add/Change PI** screen (Figure 2).

When you have completed your work on the **Request for Change PI and Add/Change Co-PI Request** screen, click the **Save** button (Figure 3) to save the Change PI Request. The **View Request for Change PI and Add/Change Co-PI Request** screen displays (Figure 4).

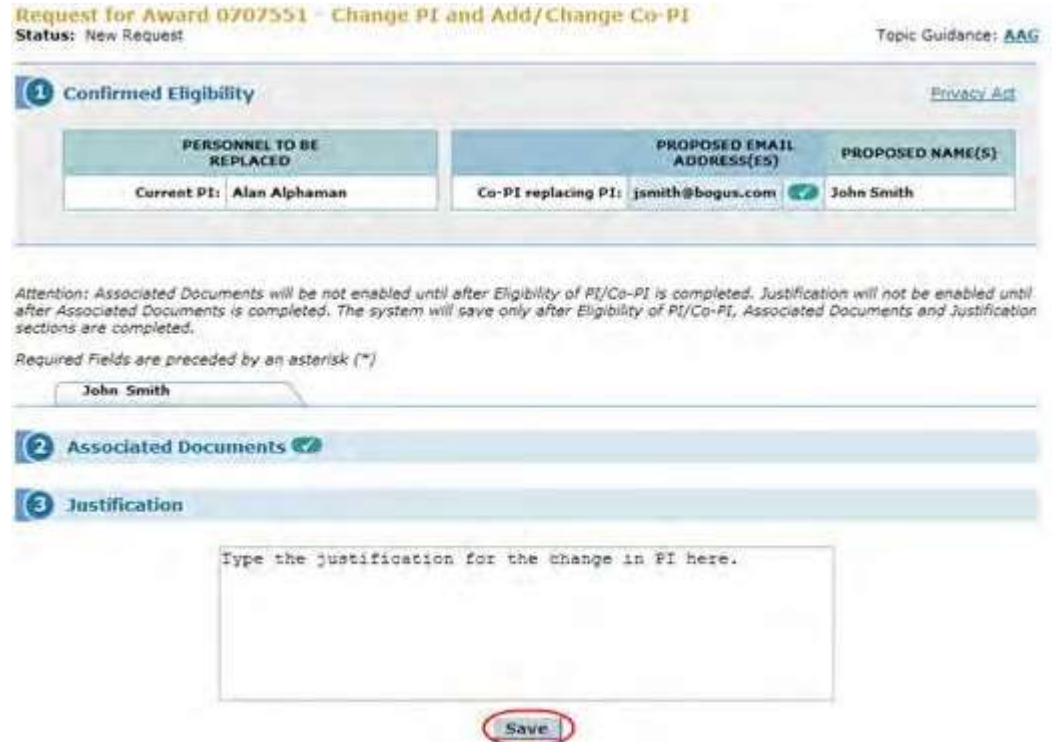

**Figure 3 Request for Change PI and Add/Change Co-PI screen with the sections for Step 2, Associated Documents, and Step 3, Justification, activated. The Save button is circled.**

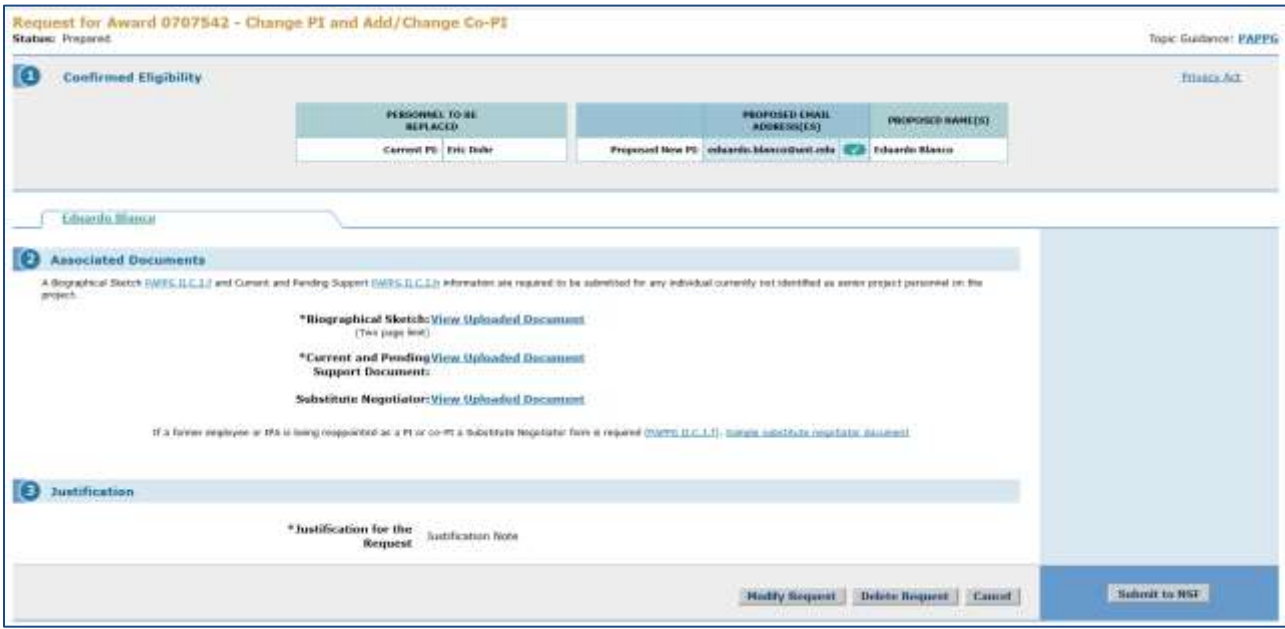

#### **Figure 4 Request for Change PI and Add/Change Co-PI screen. The buttons for Modify Request, Delete Request, and Forward to SPO (if you are a PI) or Submit to NSF (if you are an SPO) are now activated.**

On the **View Request for Change PI and Add/Change Co-PI** screen (Figure 4), the buttons for other functions are activated to give you these options:

- [Modify the request](#page-566-0)
- [Delete the](#page-575-0) request
- [Forward the](#page-570-0) Request to the SPO (if you are a PI) or Submit the [request](#page-572-0) to NSF (if you are an AOR) (Click on a link above for instructions for that option.)

## *Step 1 Confirm the Eligibility of the Proposed PI/Co-PI*

<span id="page-556-0"></span>Access the **Request for Change PI and Add/Change Co-PI** screen (Figure 1) (see [Prepare](#page-548-0) a Change PI and [Add/Change Co-PI Request\)](#page-548-0). The screen gives you the options to:

- [Change](#page-557-0) the PI
- [Replace](#page-560-0) the PI with a current Co-PI
- Change [the current Co-PI](#page-559-0)

(Click on a link above for instructions for that option.)

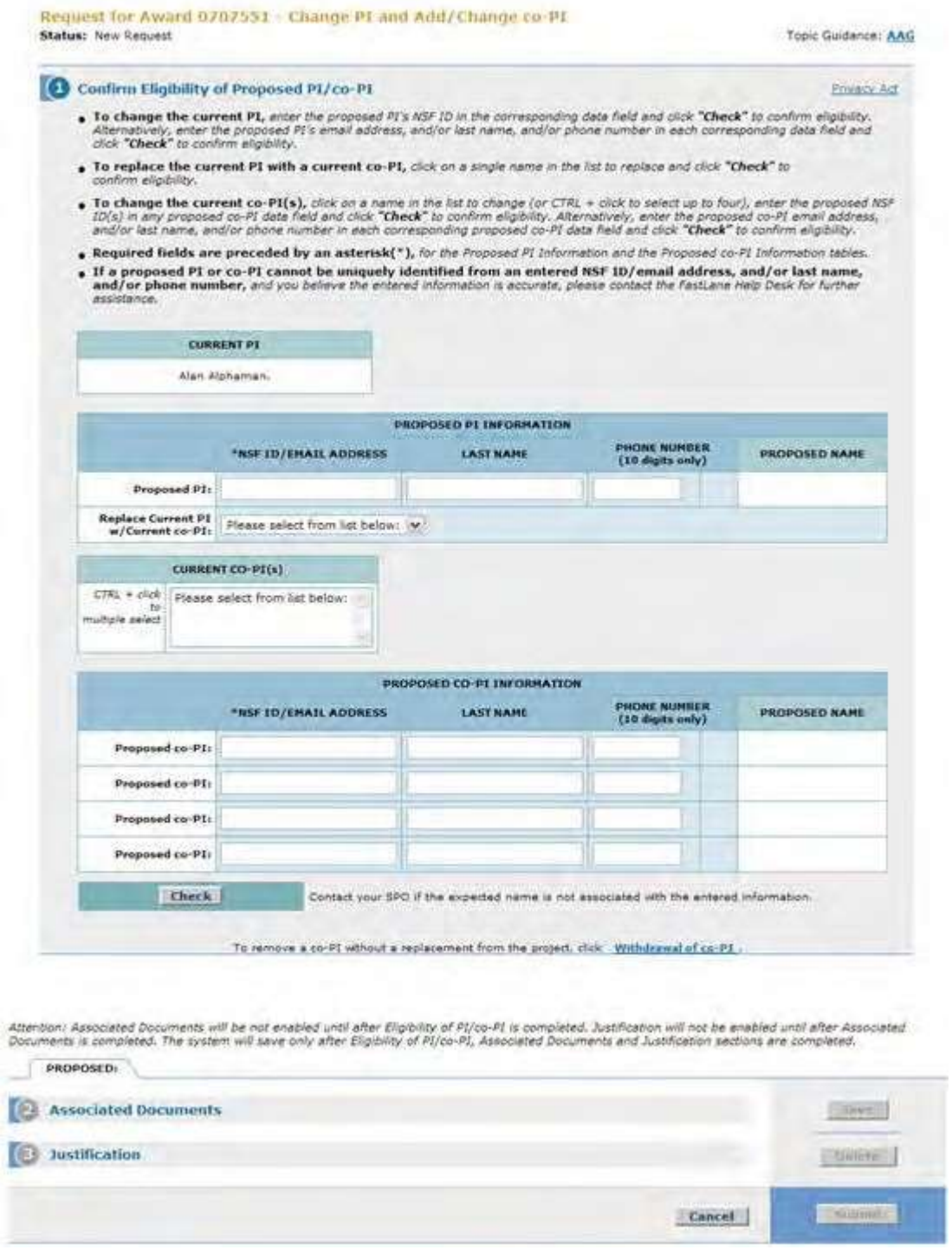

<span id="page-557-0"></span>**Figure 1 Confirm Eligibility of Proposed PI/Co-PI section of the Change PI and Add/Change Co-PI screen.** *Change the PI*

1. On the **Request for Change PI and Add/Change Co-PI** screen (Figure 2), in the **Proposed PI** box or **Proposed Co-PI** box, enter the NSF ID or alternatively, enter the proposed PI's email address, and/or last name, and/or phone number in each corresponding data field for the new PI or Co-PI you want to propose.

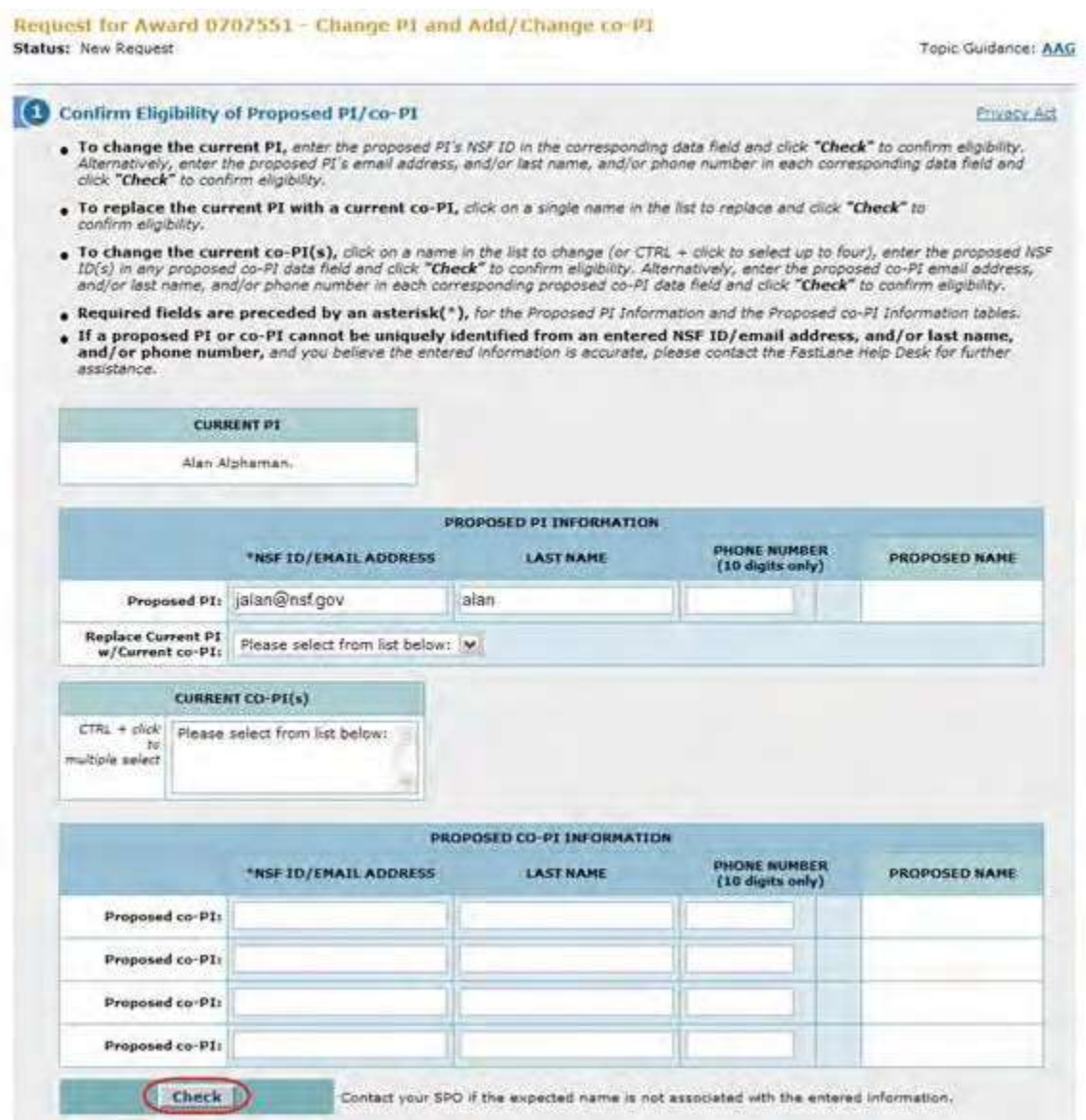

**Figure 2 Confirm Eligibility of Proposed PI/Co-PI section of the Change PI and Add/Change Co-PI screen. The Check button is circled.**

2. Click the **Check** button (Figure 2). FastLane checks to see if the PI's NSF ID or email address, and/or last name, and/or phone number is registered with NSF. If any of those data elements are registered, a check mark and the name of the PI display in the fields next to the search criteria (Figure 3). Proceed to **Step 2, Associated Documents** (see **Step [2 Associated](#page-562-0) Documents** for instructions).

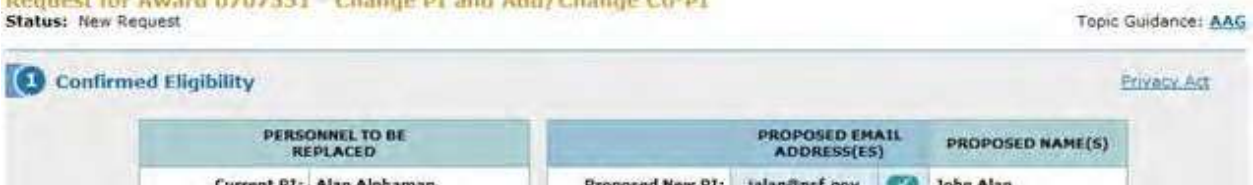

**Figure 3 Confirm Eligibility of Proposed PI/Co-PI section of the Request for Change PI and Add/Change Co-**

#### **PI screen. A check mark and the name of the new PI display. This signifies that the proposed PI is eligible.**

**Note:** Once you have completed Step 1, **Step 2 Associated Documents** is activated on the **Request for Change PI and Add/Change Co-PI** screen.

<span id="page-559-0"></span>*Change the Current Co-PIs*

1. On the **Request for Change PI and Add/Change Co-PI** screen (Figure 4), in the **Proposed PI** box or **Proposed Co-PI** box, enter the NSF ID or alternatively, enter the proposed PI's email address, and/or last name, and/or phone number in each corresponding data field for the new PI or Co-PI you want to propose.

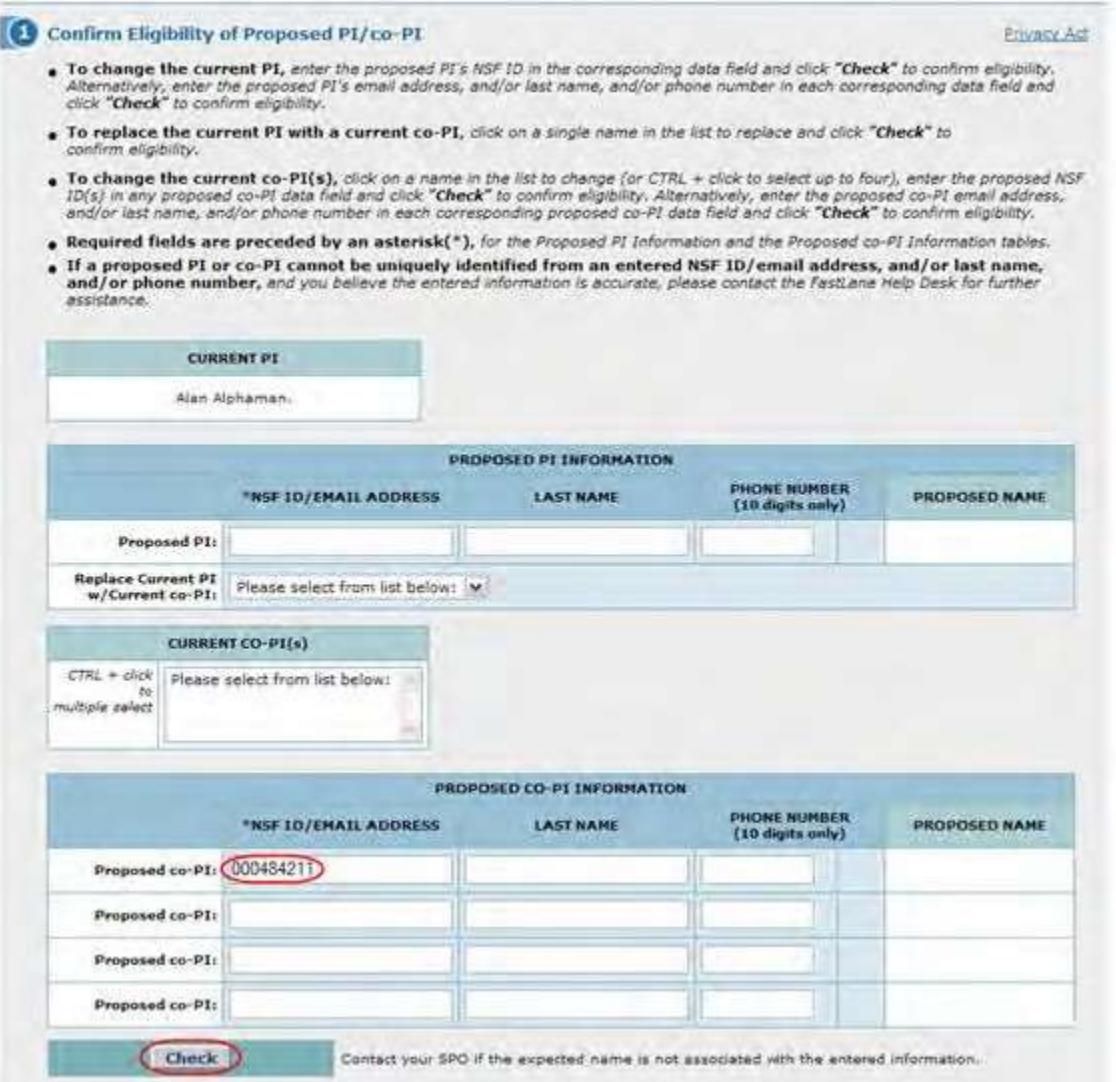

#### **Figure 4 Confirm Eligibility of Proposed PI/Co-PI section of the Change PI and Add/Change Co-PI screen. The NSF ID/Email Address box and the Check button are circled.**

2. Click the **Check** button (Figure 4). The **Request for Award Change PI and Add/Change Co-PI** screen displays again. If the PI's NSF ID or email address, and/or last name, and/or phone number is registered with NSF, a check mark and the name of the PI display in the fields next to the search criteria (Figure 5). Proceed to **Step 2, Associated Documents** (see Step [2 Associated](#page-562-0) Documents for instructions).

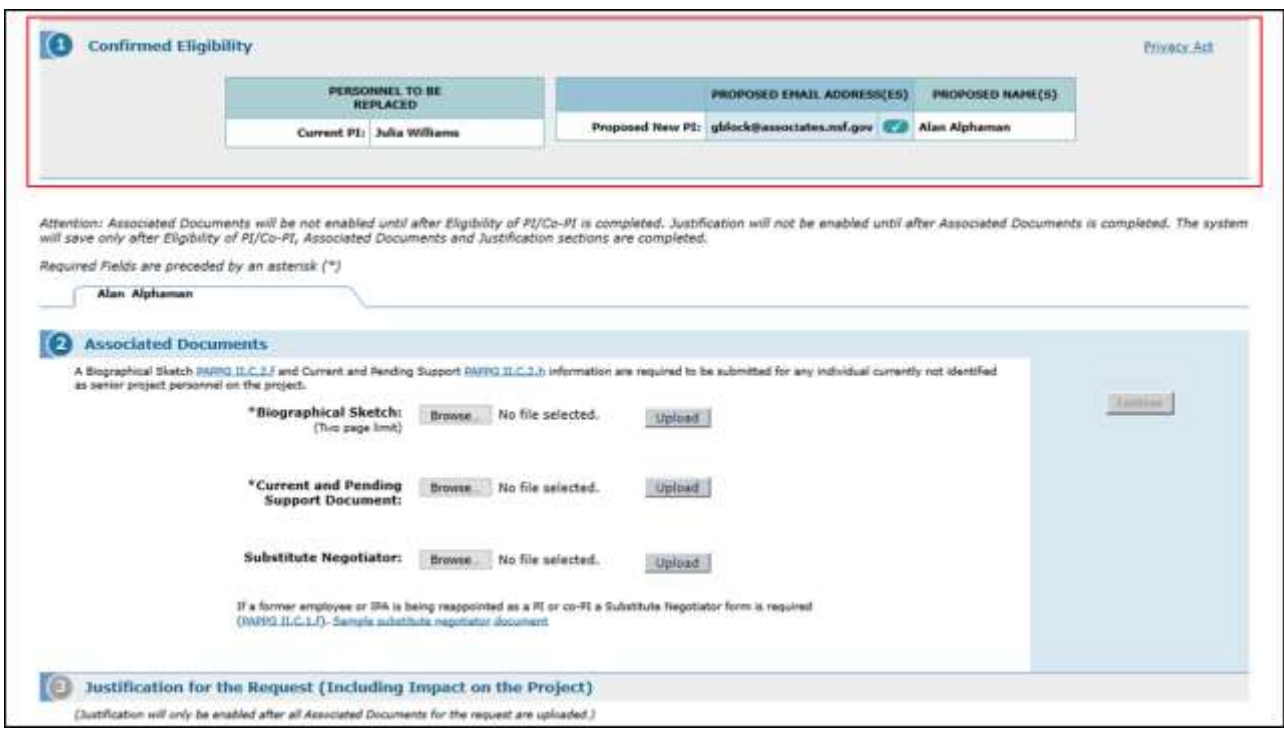

### **Figure 5 Request for Change PI and Add/Change Co-PI screen. A check mark and the name of the new PI display in the boxes next to the search criteria you typed. This signifies that the proposed PI is eligible.**

**Note:** Once you have completed Step 1, **Step 2 Associated Documents** is activated on the **Request for Change PI and Add/Change Co-PI** screen.

<span id="page-560-0"></span>*Replace the PI with a Current Co-PI*

1. On the **Request for Change PI and Add/Change Co-PI** screen (Figure 6), in the Replace Current PI w/Current Co-PI drop-down list, highlight a name of a Co-PI.

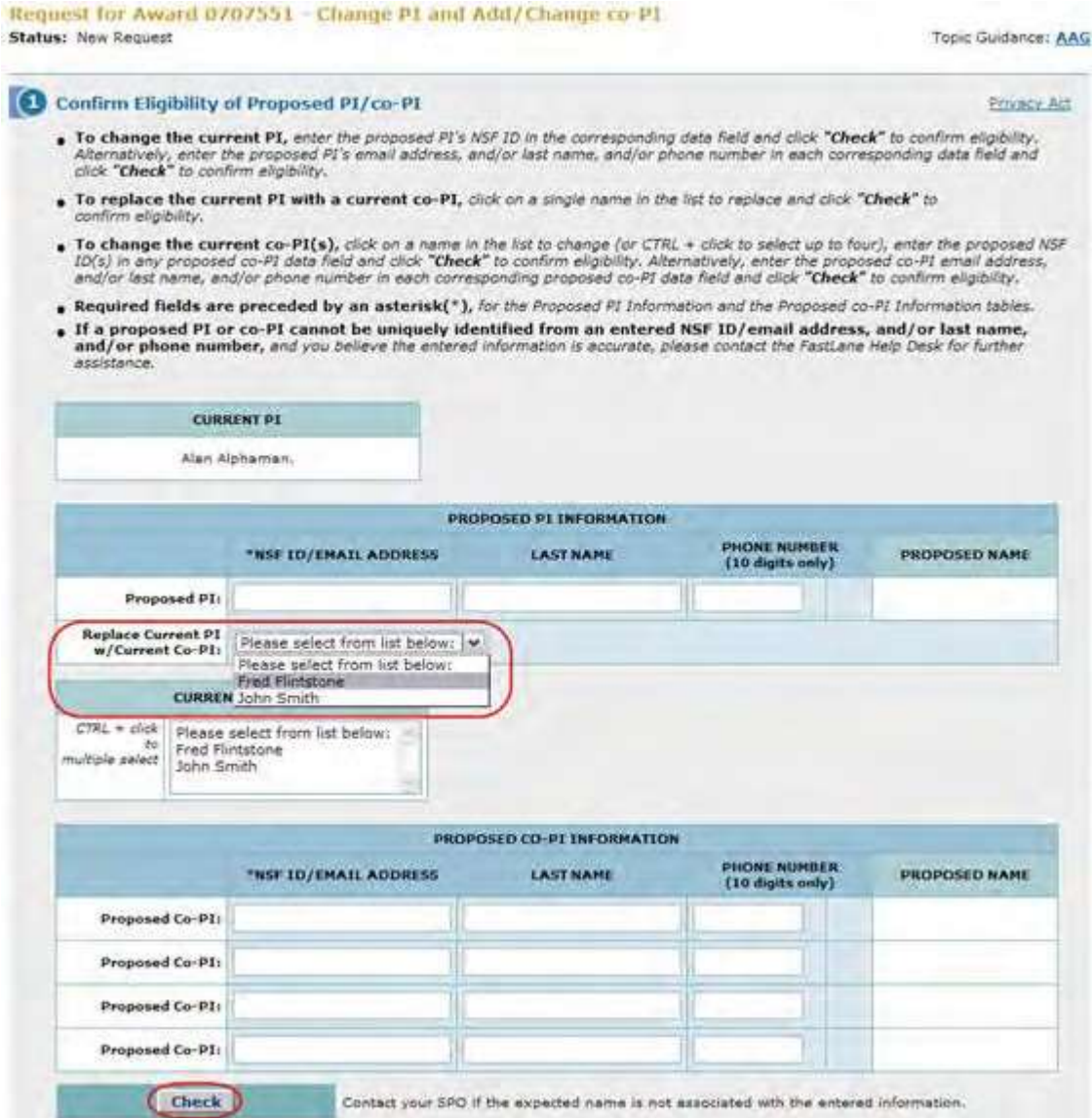

#### **Figure 6 Confirm Eligibility of Proposed PI/Co-PI section of the Change PI and Add/Change Co-PI screen. The drop-down list of current Co-PIs and the Check button are circled.**

2. Click the Check button (Figure 6). The **Request for Award Change PI and Add/Change Co-PI** screen displays again. If the PI's NSF ID or email address, and/or last name, and/or phone number is registered with NSF, a check mark and the name of the PI display in the Co-PI Replacing PI section (Figure 7). Proceed to **Step 2,** Associated Documents (see Step [2 Associated](#page-562-0) Documents for instructions).

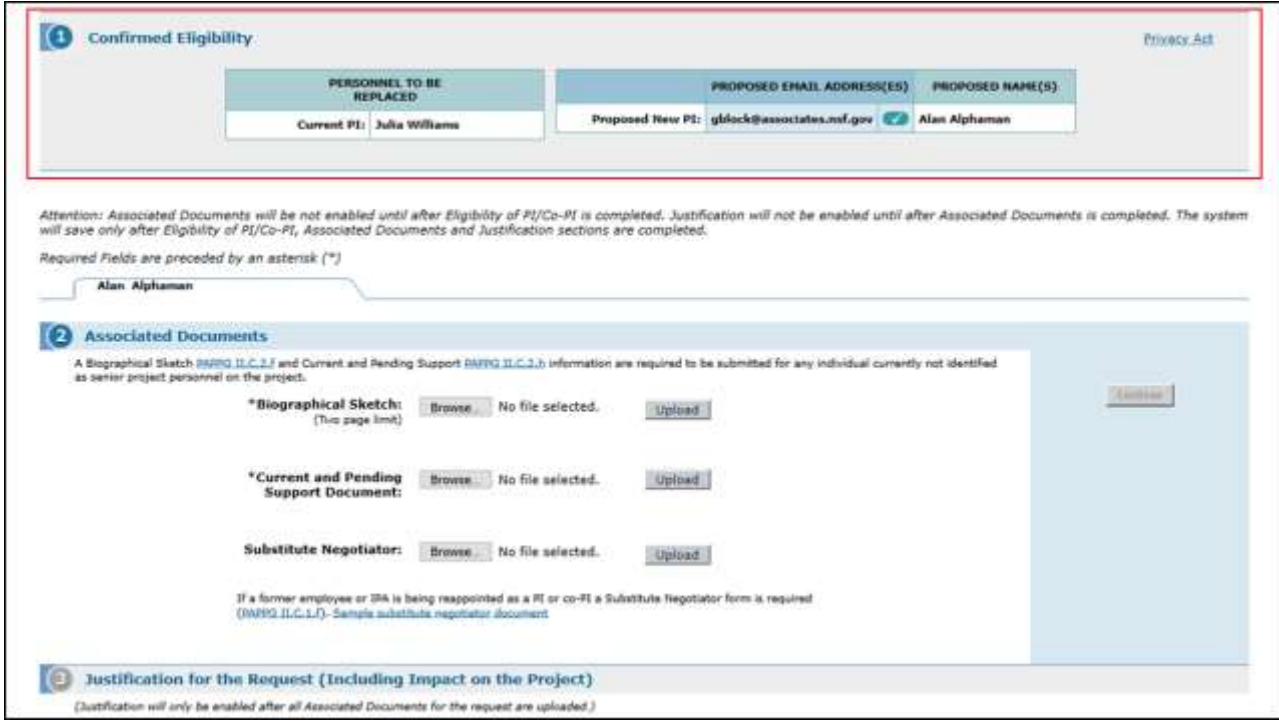

### **Figure 7 Request for Change PI and Add/Change Co-PI screen.**

### *Step 2 Upload the Associated Documents*

<span id="page-562-0"></span>1. Access the **Request for Change PI and Add/Change Co-PI** screen (see [Step](#page-556-0) 1 [Confirm the Eligibility](#page-556-0) of the [Proposed](#page-556-0) PI/Co-PI). As soon as you have confirmed the eligibility of the PI or Co-PI in Step 1, the **Associated Documents** section of the **Request for Change PI and Add/Change Co-PI** screen activates (Figure 1).

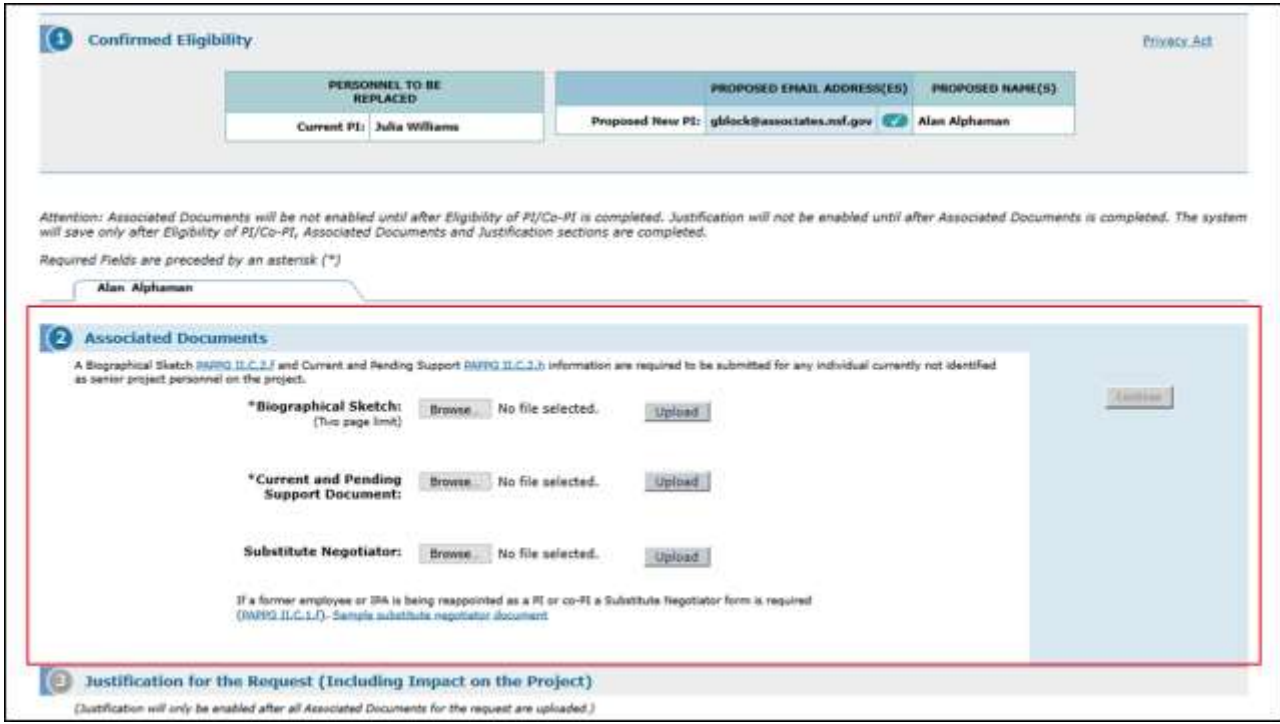

**Figure 1 Request for Change PI and Add/Change Co-PI screen. The section for Step 2 Associated Documents is circled.**

- 2. In the **Associated Documents** section (Figure 1), upload a Biographical Sketch (see What Is a [Biographical](#page-196-0)  [Sketch?\)](#page-196-0), a Current and Pending Support document (see [What](#page-201-0) Is Current and Pending [Support?\)](#page-201-0) and a Substitute Negotiator document (see What Is a Substitute Negotiator?) for the PI you propose.
- 3. Se[e Upload](#page-984-0) a File for instructions on how to upload a file to FastLane.
- 4. When you are finished uploading the associated documents, click the **Continue** button (Figure 2). [Step](#page-565-0) 3 [Justification](#page-565-0) is now activated on the **Request for Change PI and Add/Change PI/Co-PI** screen, and you can work on the Justification.

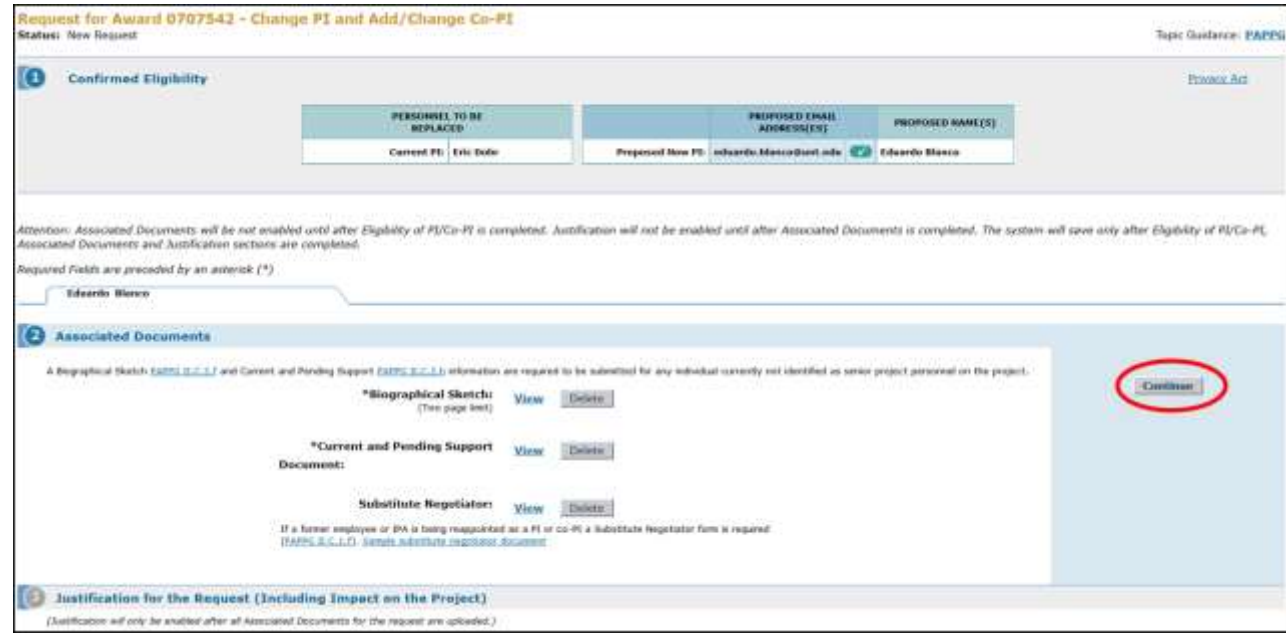

#### **Figure 2 Request for Change PI and Add/Change PI/Co-PI screen after the associated documents have been uploaded. The Continue button is circled.**

### *View and Delete Associated Documents*

Once you have accepted an upload, in the **Associated Documents** section, a **View** button and **Delete** button display that give you these options:

- View the uploaded [document](#page-564-0)
- [Delete the](#page-564-1) uploaded document

<span id="page-564-0"></span>*View the Uploaded Document*

In the **Associated Documents** section of the **Request for Change PI and Add/Change Co-PI** screen (Figure 3), click the **View** button next to the file you want to view. The document displays in PDF format. If you need to download Adobe Acrobat, click **Download Adobe Acrobat Reader** at the bottom of the screen (Figure 4).

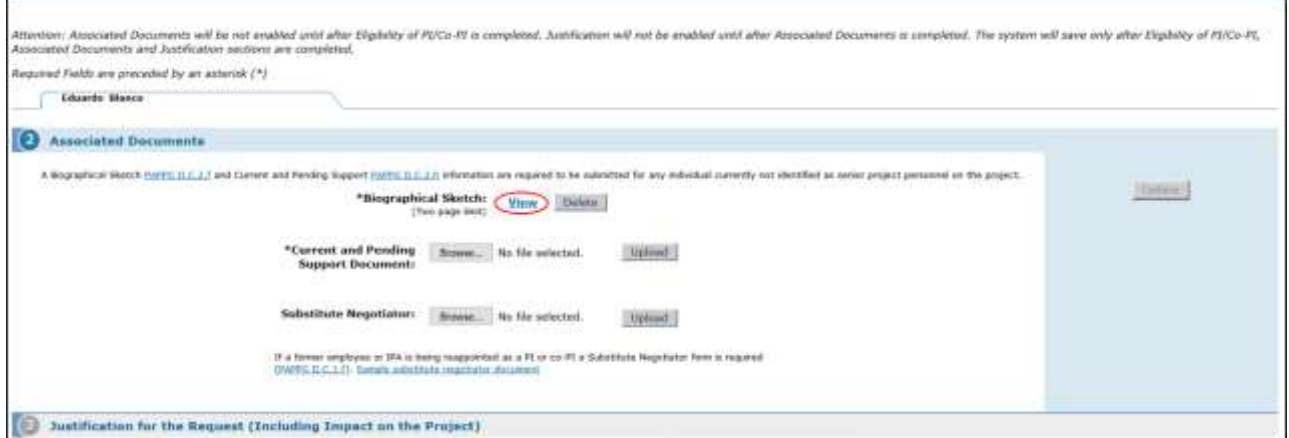

#### **Figure 3 Associated Documents section of the Request for Change PI and Add/Change Co-PI screen. The View button is circled.**

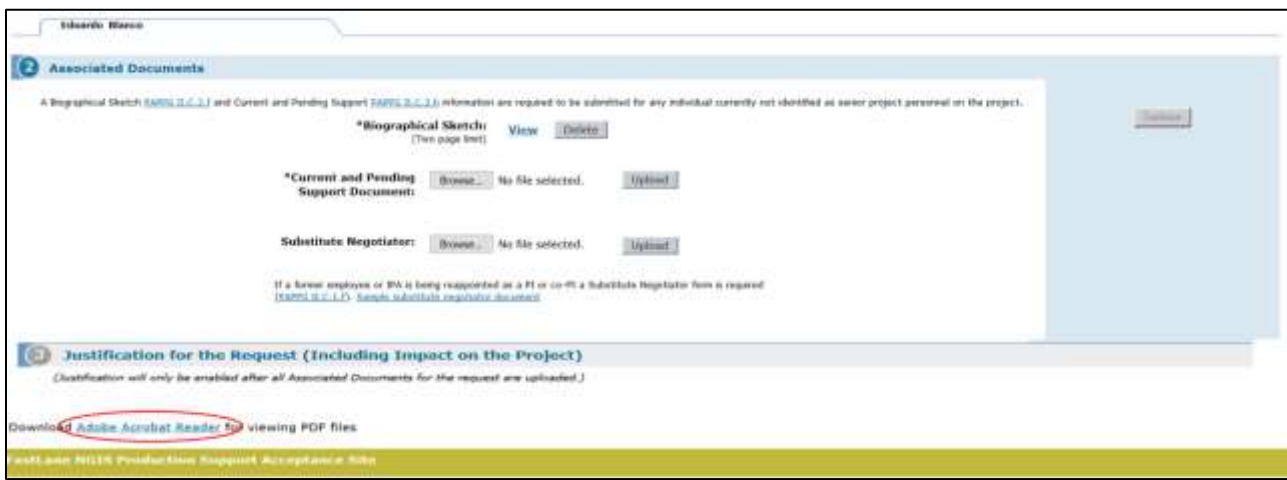

**Figure 4 Lower portion of the Request for Change PI and Add/Change Co-PI screen. The Adobe Acrobat Reader link is circled.**

<span id="page-564-1"></span>*Delete the Uploaded Document*

In the **Associated Documents** section of the **Request for Change PI and Add/Change Co-PI** screen (Figure 5), click the **Delete** button next to the document you want to delete. The document is deleted, and the **Browse** and **Upload** buttons display as they did before you uploaded the file.

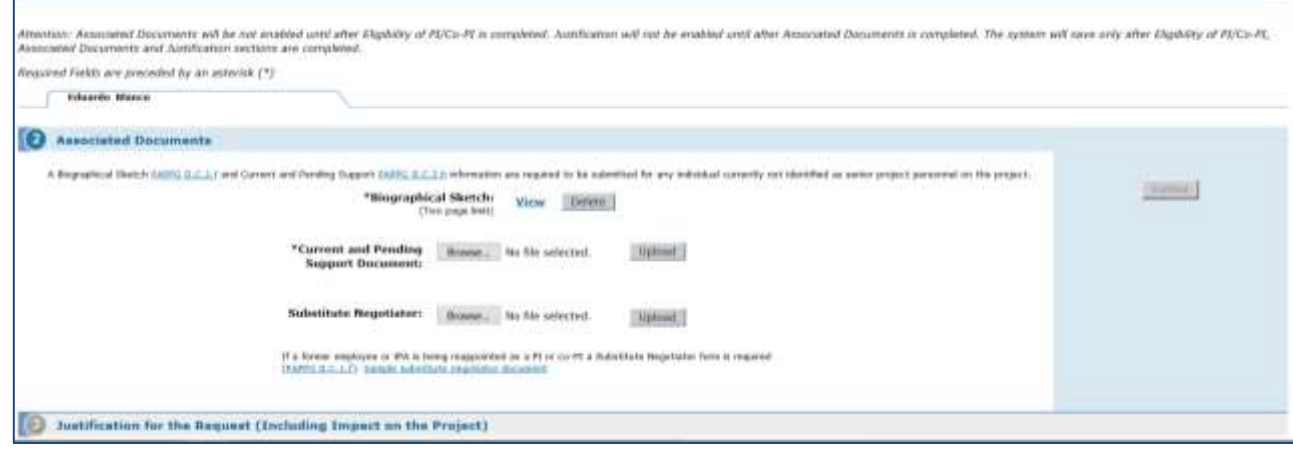

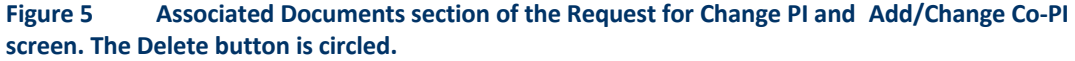

#### *Step 3 Justification*

<span id="page-565-0"></span>1. Access the **Change PI and Add/Change Co-PI** screen (Figure 1) (see Step [2 Upload](#page-562-0) the Associated [Documents\)](#page-562-0). As soon as you have accepted the uploaded files for Associated Documents, the **Justification** box displays on the **Request for Change PI and Add/Change Co-PI** screen (Figure 1).

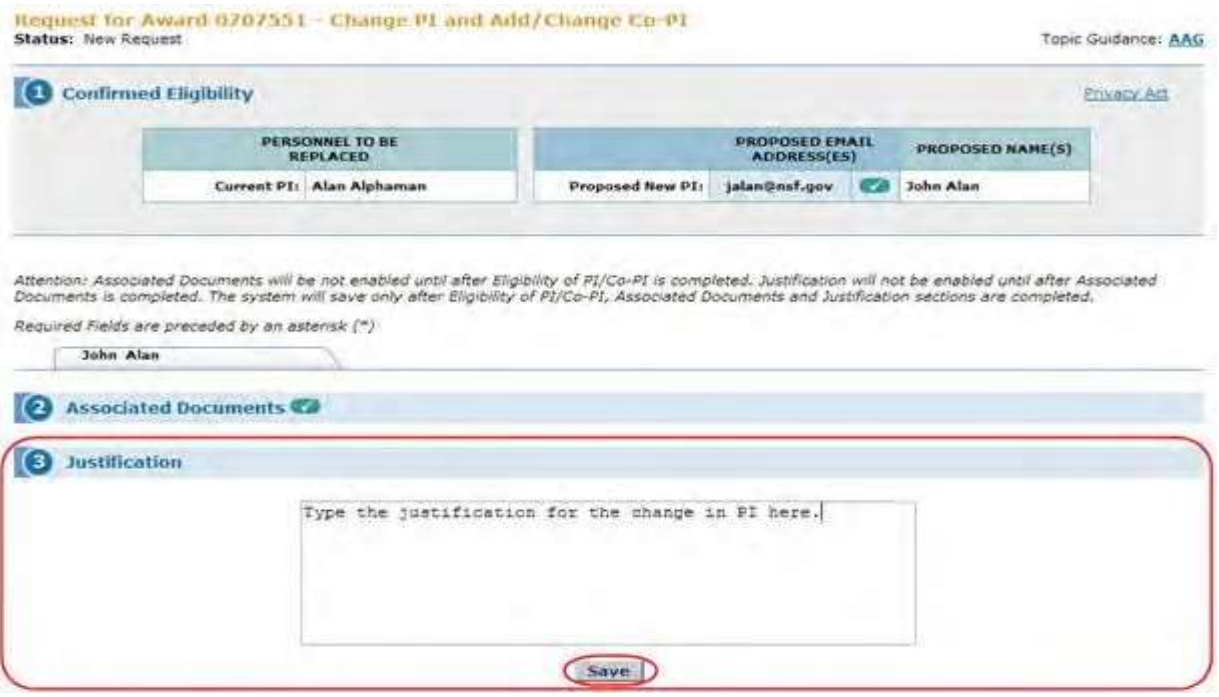

#### **Figure 1 Request for Change PI and Add/Change Co-PI screen. The Justification section and the Save button are circled.**

- 2. In the **Justification** box (Figure 1), type or copy and paste a Justification for the change of PI or Co-PI.
- 3. Click the **Save** button (Figure 1) to save the Justification and to save your Change PI Request. The **View**

**Request for Change PI and Add/Change Co-PI** screen displays (Figure 2), and the buttons for these functions are activated:

- [Modify the request](#page-566-0)
- [Delete the](#page-575-0) request
- [Forward the](#page-570-0) Request to the SPO (if you are a PI)
- Submit the [request to](#page-572-0) NSF (if you are an AOR) (Click on a link above for instructions for that option.)

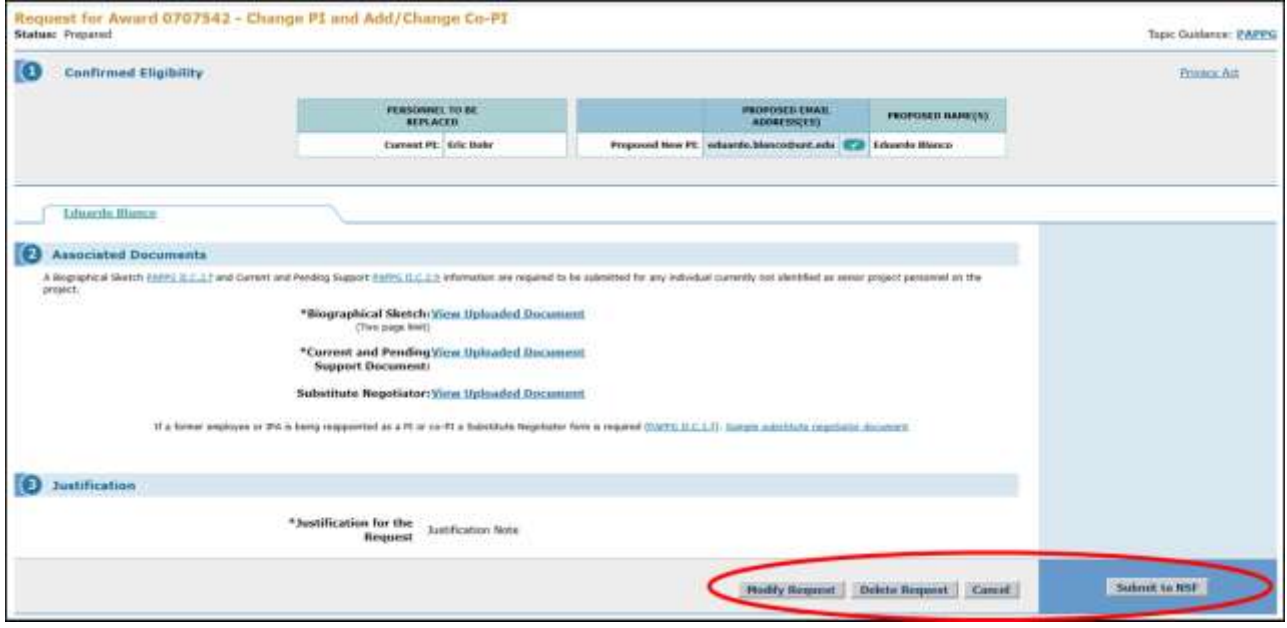

<span id="page-566-0"></span>**Figure 2 Request for Change PI and Add/Change Co-PI screen. The buttons to Modify Request, Delete Request, Cancel, and Forward to SPO (if you are a PI) or Submit to NSF (if you are an AOR) are circled. Modify a Change PI and Add/Change Co-PI Request**

- 1. Access the **View Request for Change PI and Add/Change Co-PI** screen (Figure 1). See one of the following:
	- Step 3 [Justification](#page-565-0)
	- View a Notification or [Request Prepared](#page-417-0) by the PI
	- View a Notification or [Request Prepared](#page-433-0) by the SPO

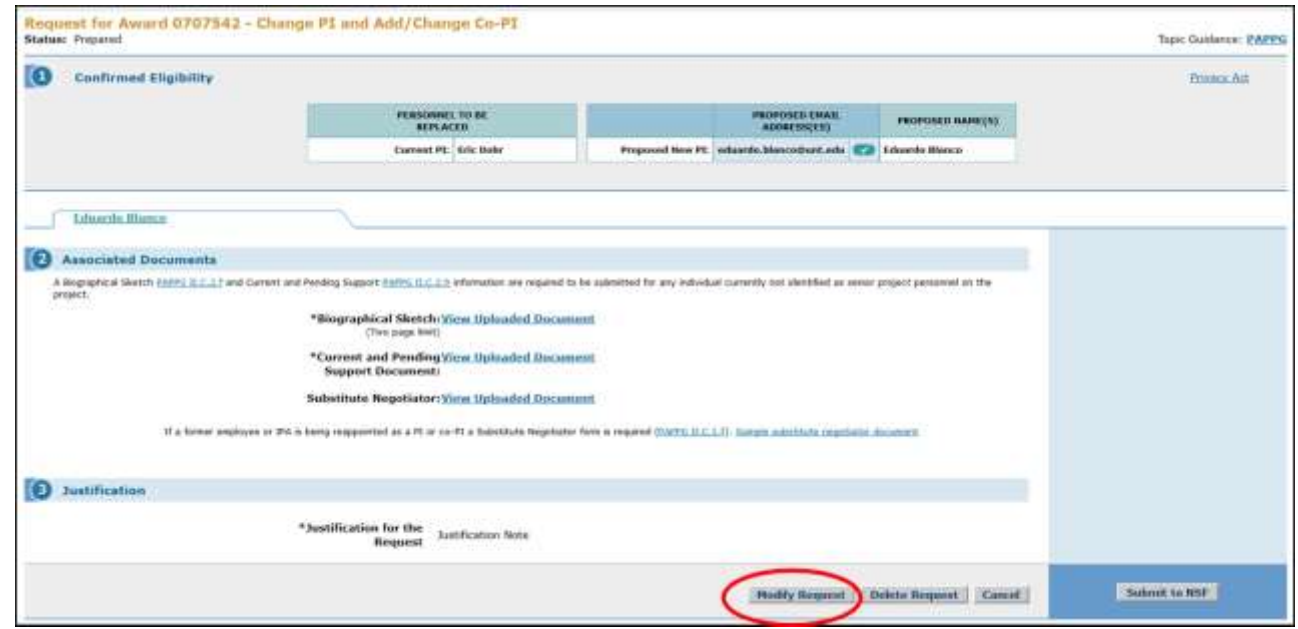

**Figure 1 Request for Change PI and Add/Change Co-PI screen. The Modify Request button is circled.**

2. Click the **Modify Request** button (Figure 1). The **Request for Change PI and Add/Change Co-PI** screen displays (Figure 2) with only the section for **Step 1, Confirm Eligibility of Proposed PI/Co-PI**, activated.

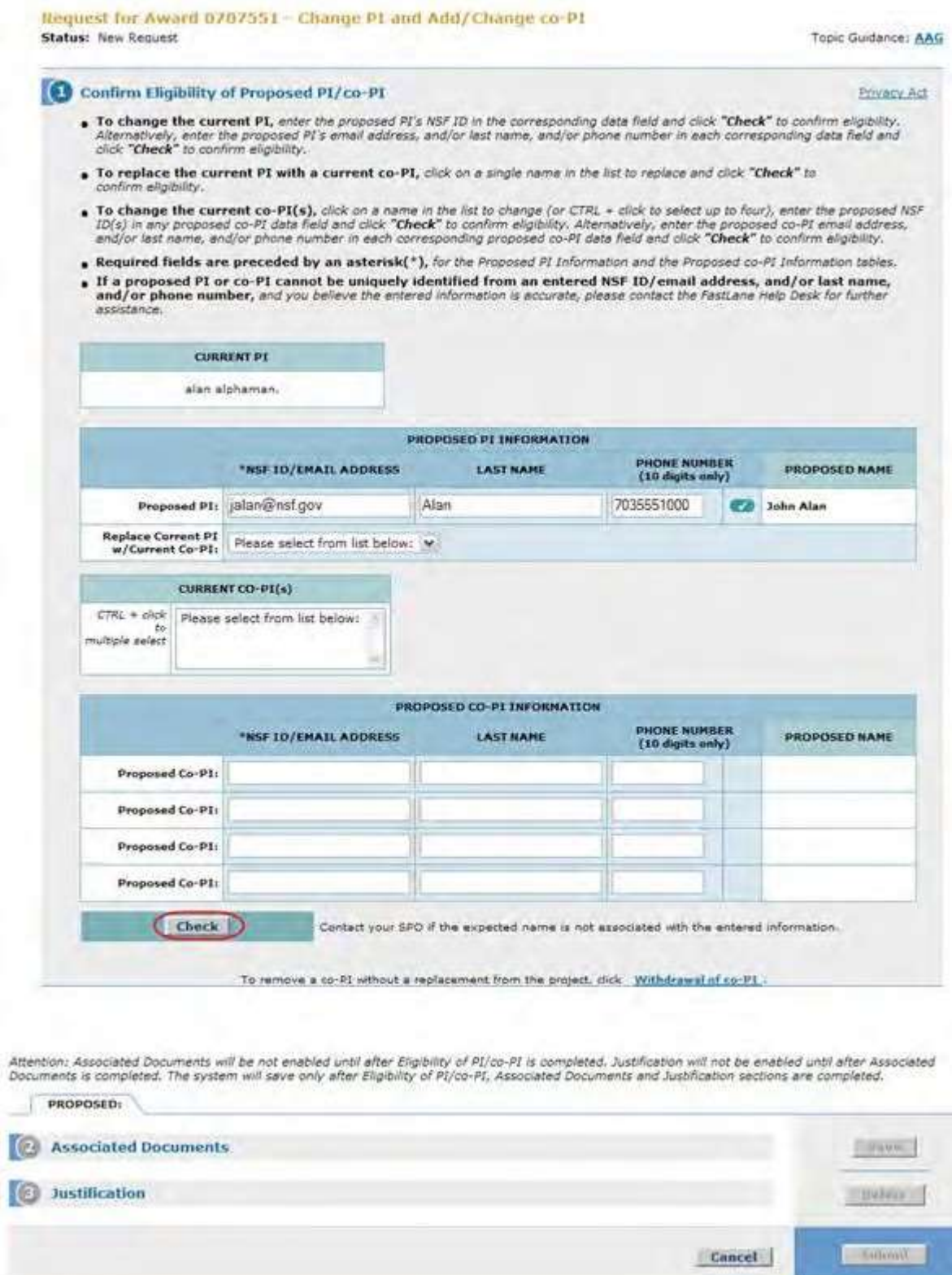

## **Figure 2 Request for Change PI and Add/Change Co-PI screen. The Check button is circled.**

3. Make any changes to this section that you require (see Step [1, Confirm Eligibility](#page-556-0) of the [Proposed](#page-556-0) PI/Co-PI).

4. Click the **Continue** button (Figure 2). Step 2 is activated on the **Request for Change PI and Add/Change Co-PI** screen (Figure 3).

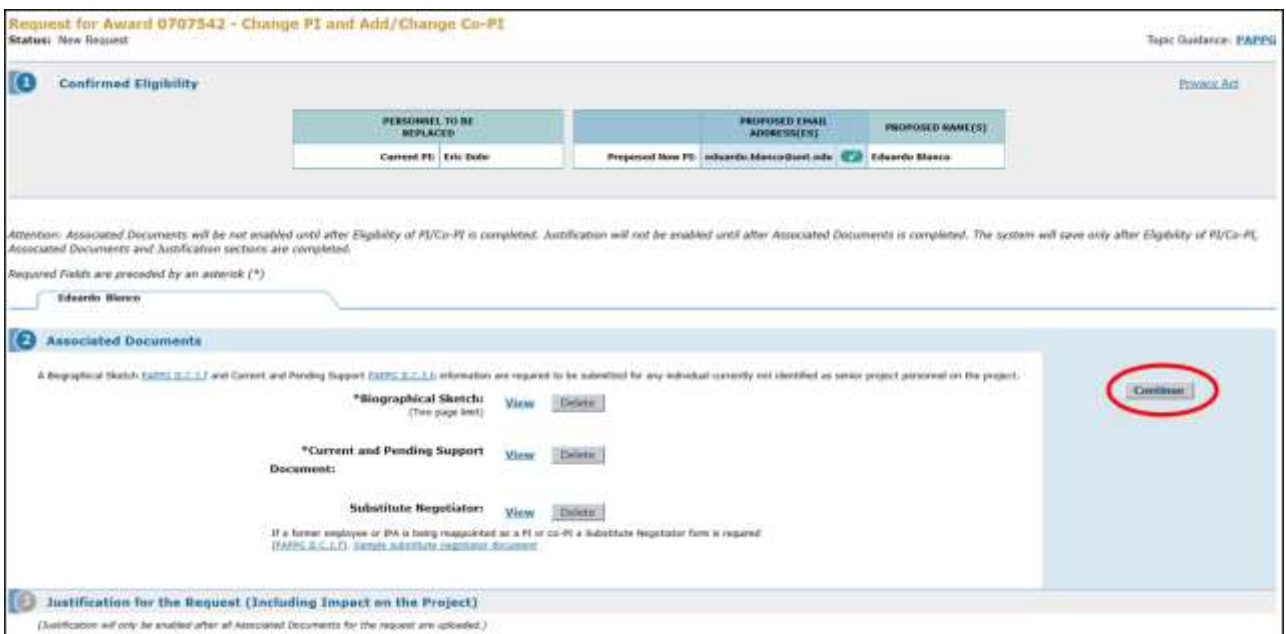

#### **Figure 3 Request for Change PI and Add/Change PI/Co-PI screen. Step 2 is now activated. The Continue button is circled.**

- 5. In the **Step 2, Associated Documents** section (Figure 3), to change an uploaded file, click the **Delete** button to delete the uploaded file. Then upload a new file to replace it. See Step 2, Upload Associated [Documents](#page-562-0) and [Upload](#page-984-0) a File for instructions.
- 6. Click the Continue button. Step 3 is activated on the **Request for Change PI and Add/Change Co-PI** screen (Figure 4).

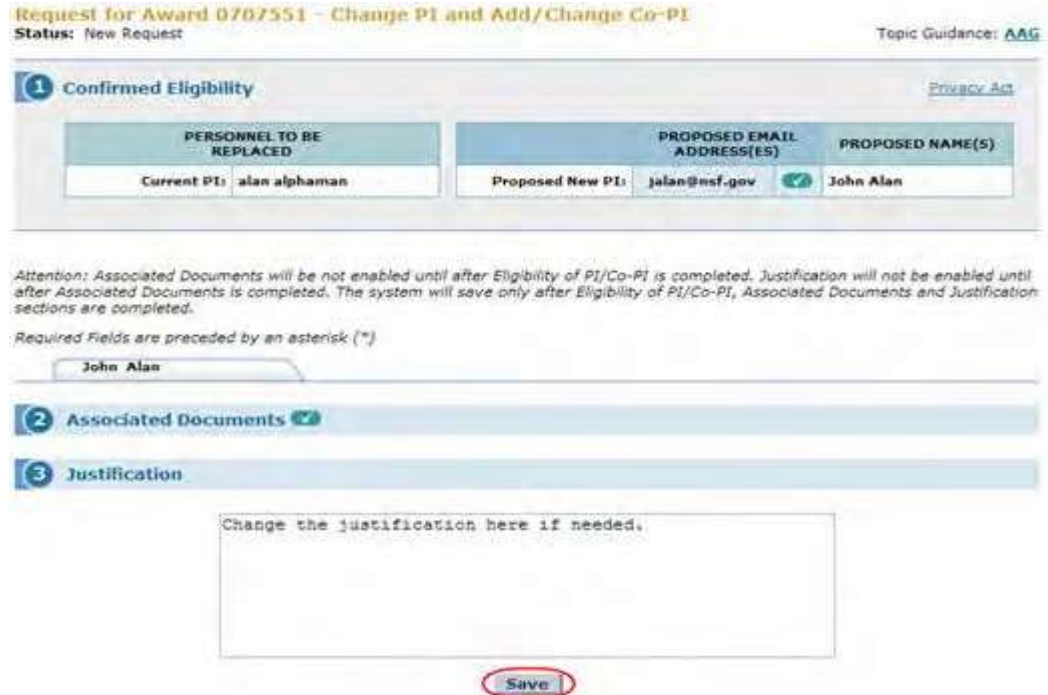

#### **Figure 4 Request for Change PI and Add/Change Co-PI screen. Step 3 Justification is activated. The Save button is circled.**

- 7. In the **Step 3, Justification** section (Figure 4), edit or replace the Justification as you require. Se[e Step](#page-565-0) 3 [Justification](#page-565-0) for instructions.
- 8. Click the **Save** button (Figure 4) to save the modified request. The **Request for Change and Add/Change Co-PI** screen displays (Figure 5) with the buttons activated to **Modify Request, Delete Request,** and **Submit to NSF** (if you are an SPO) or **Forward to SPO** (if you are a PI).

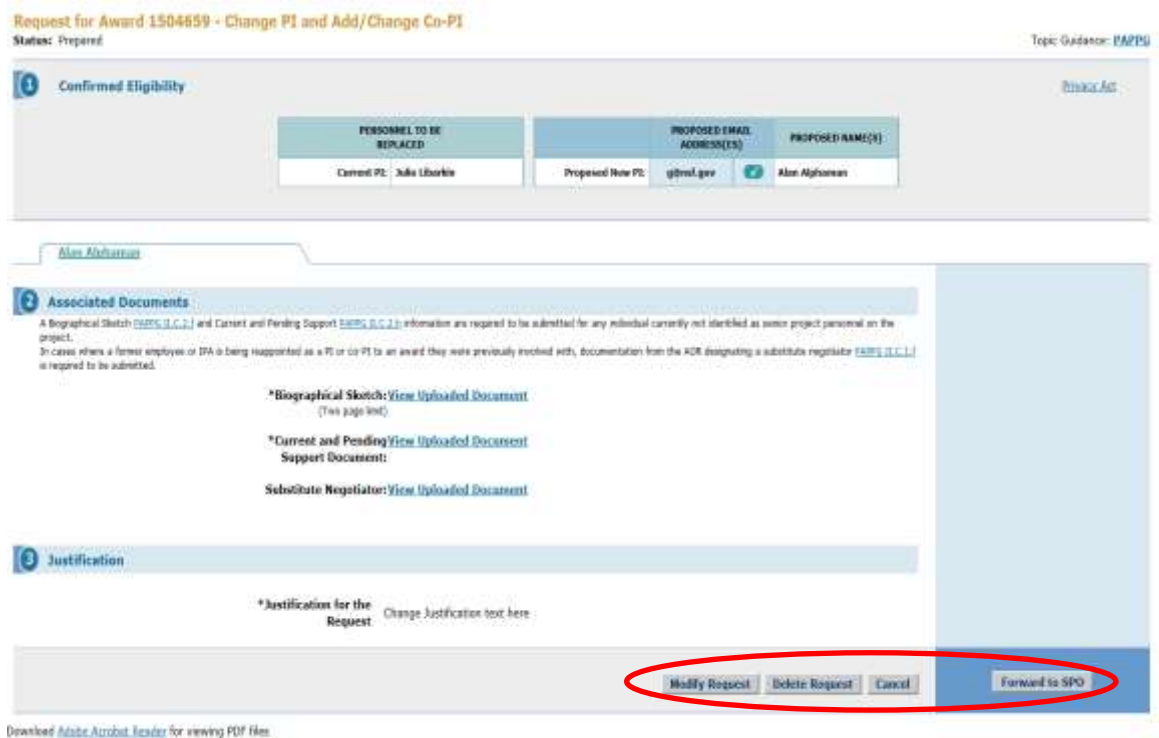

#### **Figure 5 Request for Change PI and Add/Change Co-PI screen. The buttons to Modify Request, Delete Request, Cancel, and Forward to SPO (if you are a PI) or Submit to NSF (if you are an SPO) are circled.**

### <span id="page-570-0"></span>**Forward a Change PI and Add/Change Co-PI Request to the SPO**

Only a PI may forward a Change PI and Add/Change Co-PI Request to the SPO.

1. Access the **View Request for Change PI and Add/Change Co-PI** screen (Figure 1) (see Step 3 [Justification](#page-565-0) or View a Notification or [Request Prepared](#page-417-0) by the PI).

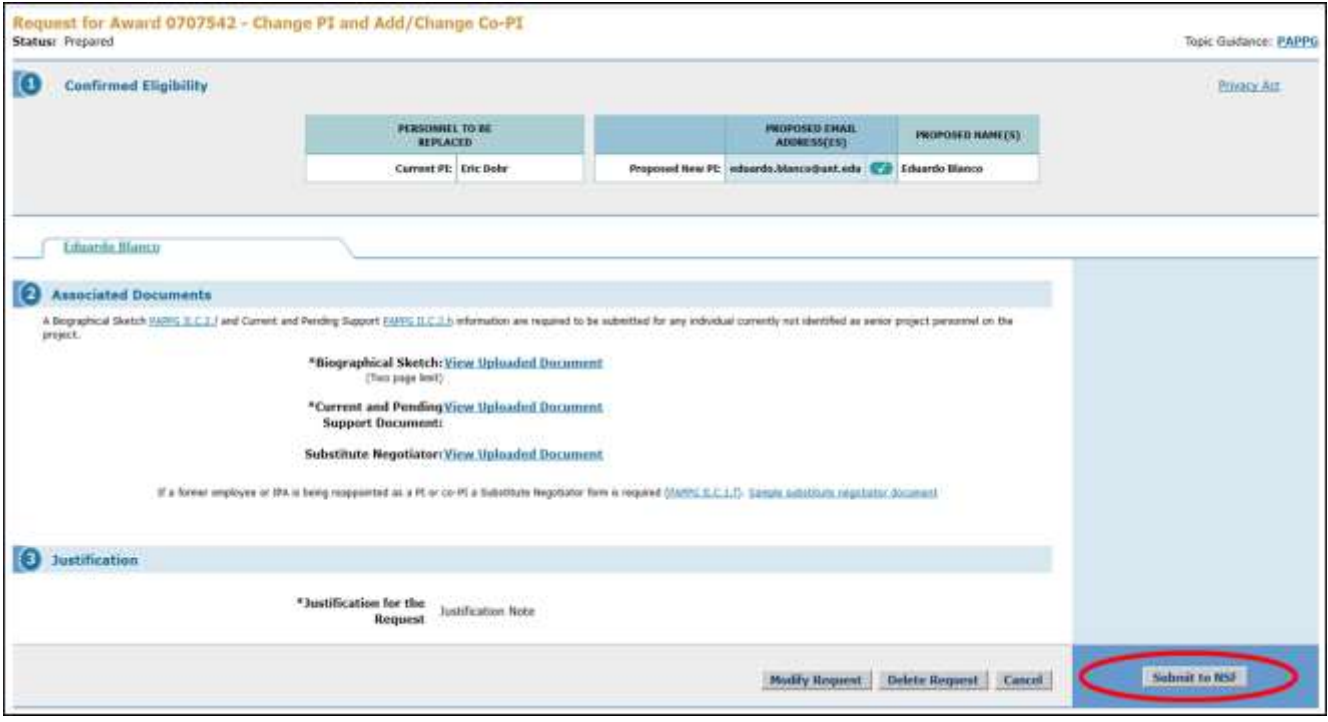

### **Figure 1 Request for Change PI and Add/Change Co-PI screen. The Forward to SPO button is circled.**

2. Click the **Forward to SPO** button (Figure 1). The **Forward Notification for Add/Change PI** screen displays (Figure 2) with a message for you to confirm that you want to forward the request to the SPO.

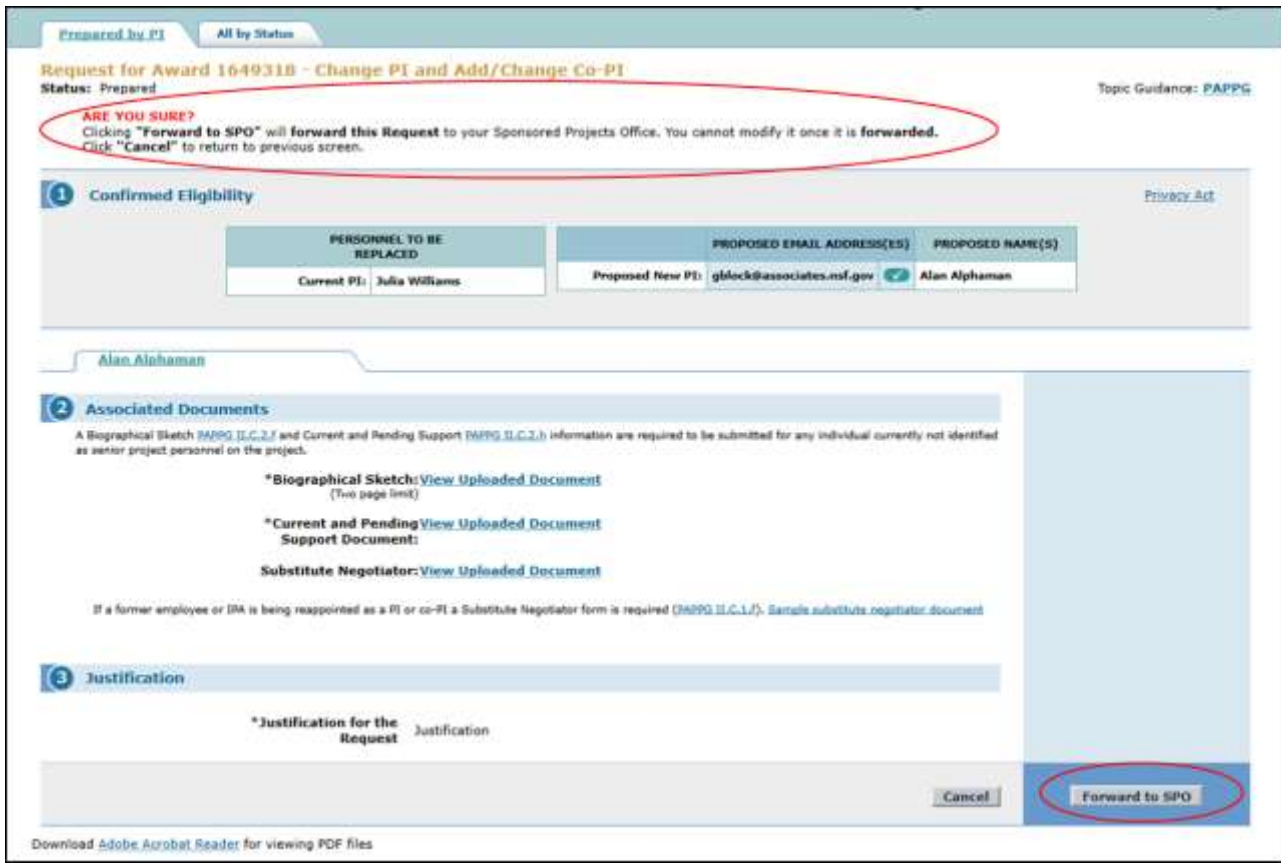

**Figure 2 Request for Change PI and Add/Change PI screen. The message for you to confirm that you want to forward the request to the SPO and the Forward to SPO button are circled.**

3. Click the **Forward to SPO** button (Figure 2). The **Forwarded** screen displays (Figure 3) with the message that the request has been forwarded to your SPO.

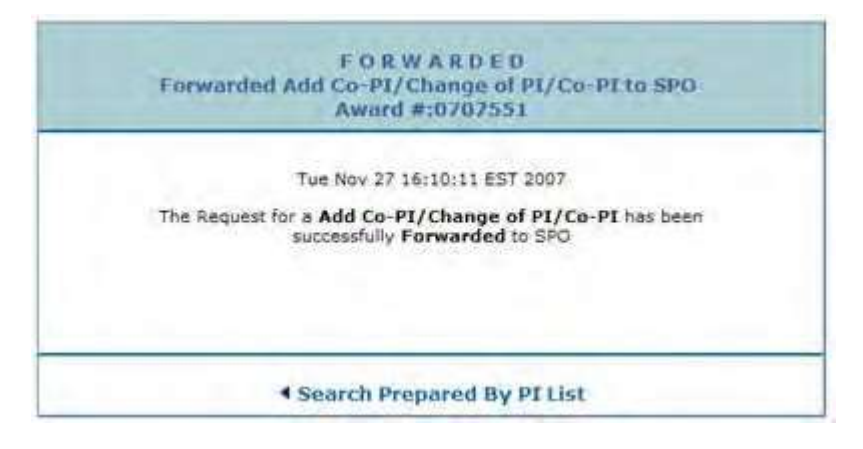

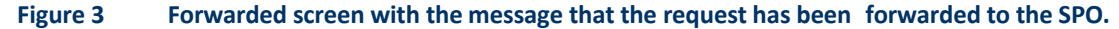

4. Click the **Search Prepared by PI List** link (Figure 3). The **Notifications and Requests** screen displays on the **Prepared by PI** tab.

<span id="page-572-0"></span>**Submit a Change PI and Add/Change Co-PI Request (AOR only)**

Only an AOR may submit a Change PI and Add/Change PI Request.

**Note:** This document shows how to submit a request that the SPO has prepared. See Submit a [Request](#page-442-0) [Forwarded](#page-442-0) by the PI for instructions on how to submit a Change PI and Add/Change Co-PI Request that has been forwarded by the PI.

1. Access the **Request for Change PI and Add/Change Co-PI** screen (Figure 1). For how to access the screen, see [Step 3 Justification](#page-565-0) or View a [Notification](#page-433-0) or Request [Prepared](#page-433-0) by the SPO.

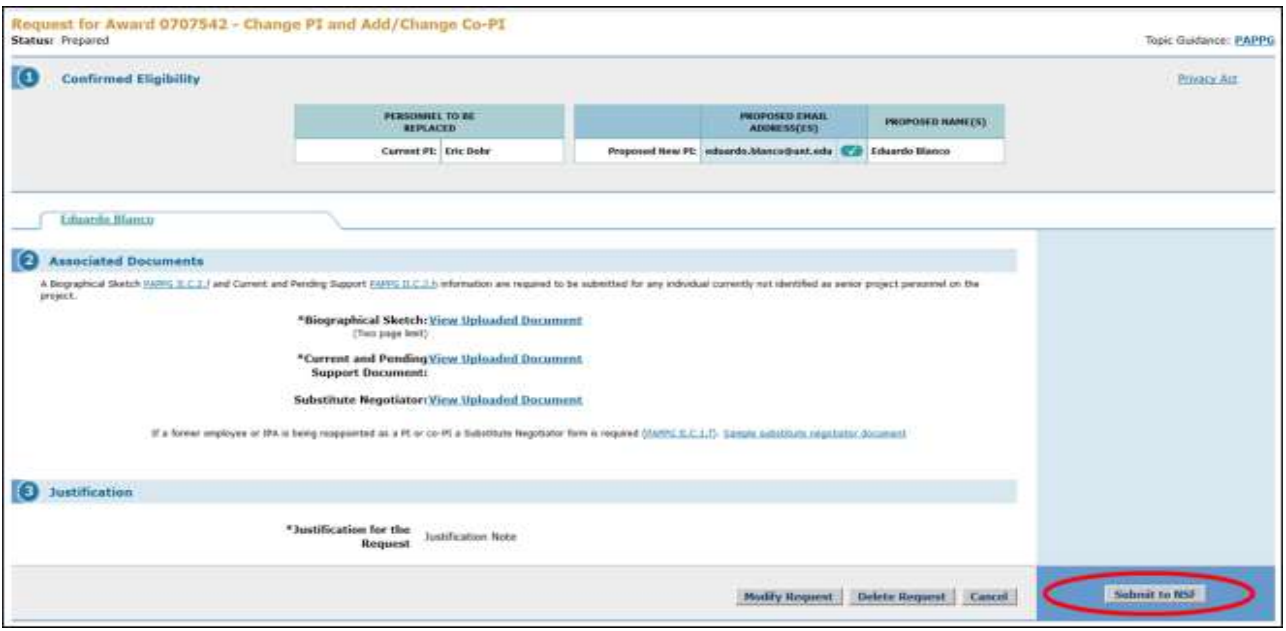

**Figure 1 Request for Change PI and Add/Change Co-PI screen. The Submit to NSF button is circled.**

2. On the **Request for Change PI and Add/Change Co-PI** screen (Figure 1), click the **Submit to NSF** button (Figure 1). The **Submit Request for Add/Change PI** screen displays (Figure 2) with a message for you to confirm that you want to submit the request to NSF.

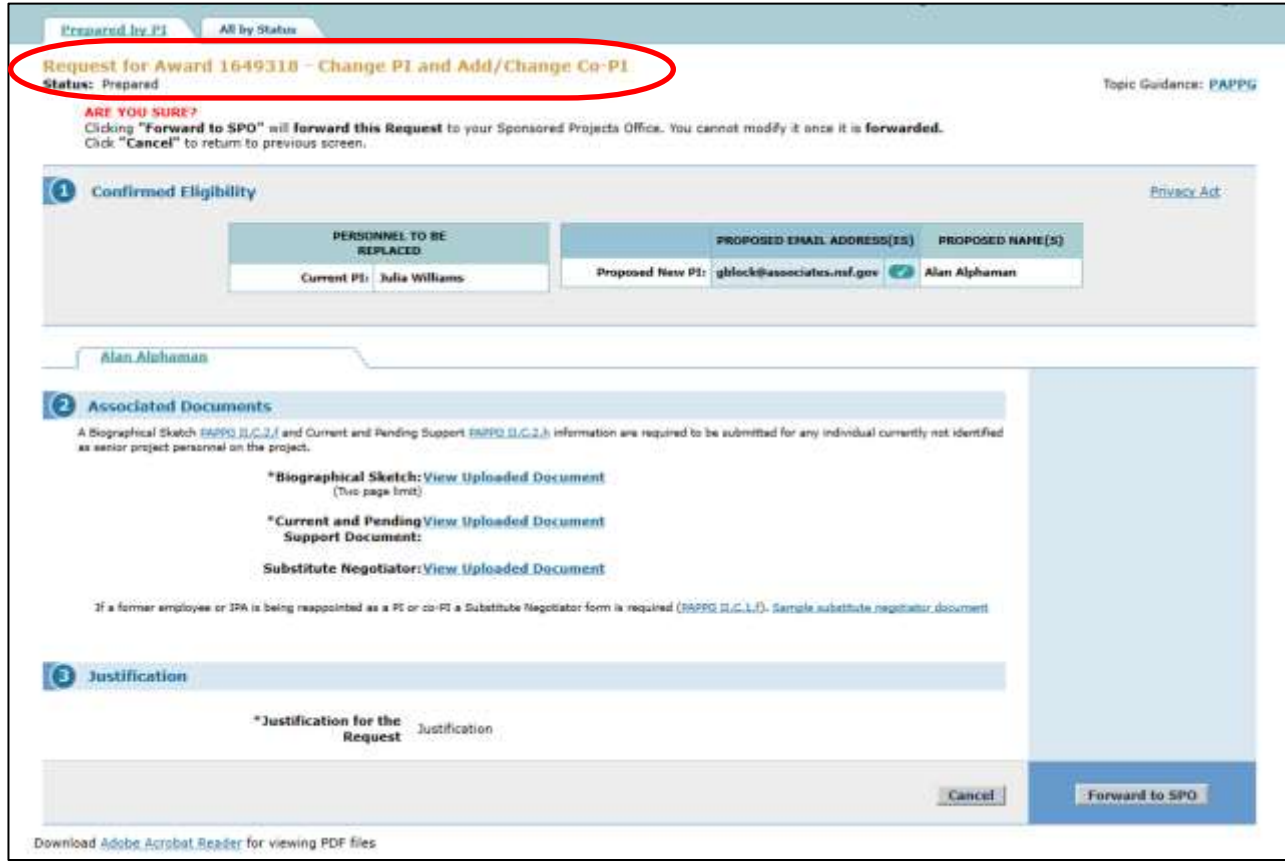

**Figure 2 Request for Change PI and Add/Change PI screen. The message for you to confirm that you want to submit the request to NSF and the Submit to NSF button are circled.**

3. Click the **Submit to NSF** button (Figure 2). If you have permissions as an Authorized Organizational Representative (AOR), the **Verify Signature Information** screen displays (Figure 3) with a message for you to verify your information as an AOR.

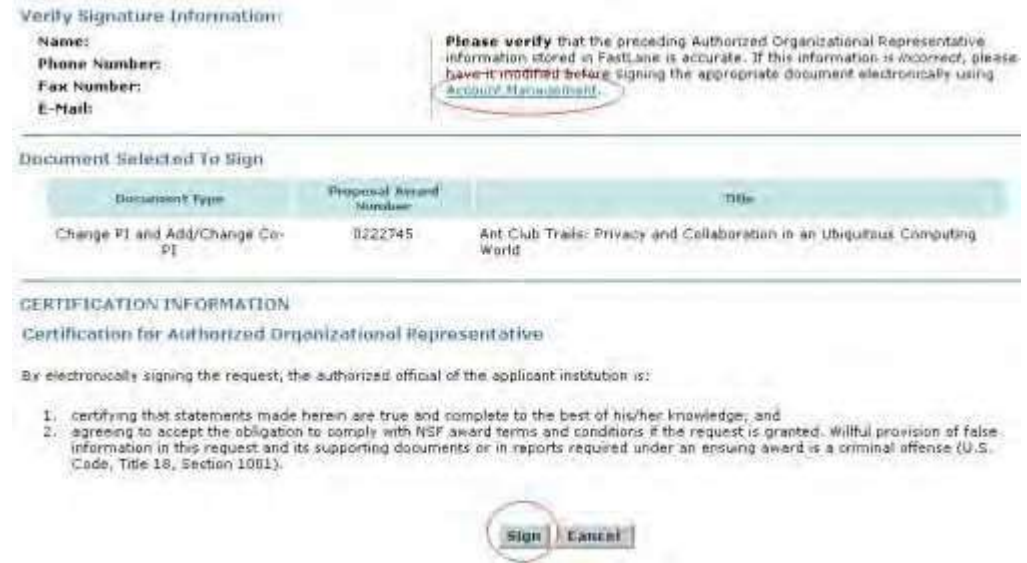

**Figure 3 Verify Signature Information screen. The Account Management link and the Sign button are**

#### **circled.**

- 4. *If you need to change the information*, click **Account Management** (Figure 3) (see Verify Your [Signature](#page-784-0) [Information f](#page-784-0)or instructions on how to change your information).
- 5. If you are ready to submit the request to NSF, click the **Sign** button (Figure 3). The **Submitted** screen displays (Figure 4) with the message that the Change PI and Add/Change Co-PI Request has been submitted to NSF.

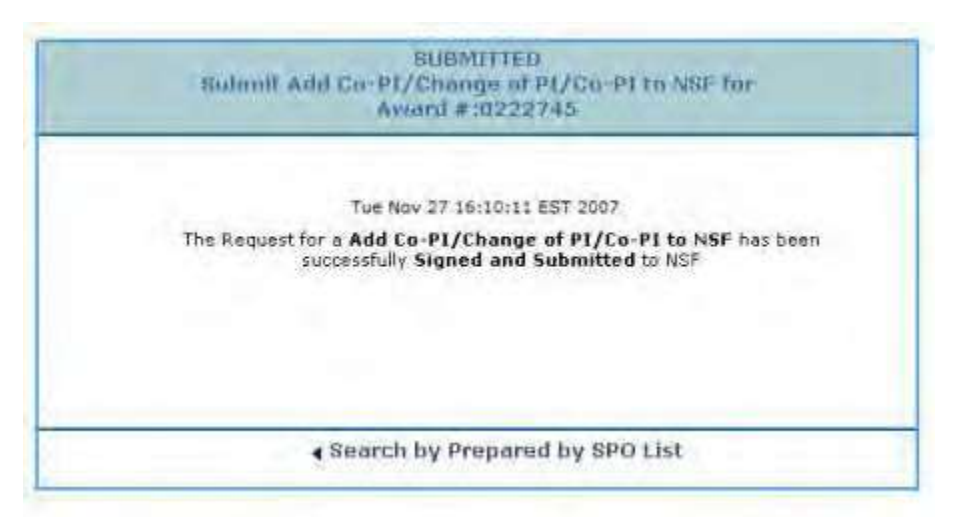

**Figure 4 Submitted screen with the message that the Change PI and Add/Change Co-PI Request has been submitted to NSF.**

6. Click the **Search Prepared by SPO List** (Figure 4). The **Notifications and Requests** screen displays on the **Prepared by SPO** tab.

### **Delete a Change PI and Add/Change Co-PI Request**

- <span id="page-575-0"></span>1. Access the **View Request for Change PI and Add/Change Co-PI** screen (Figure 1). See one of the following:
	- **Step 3 [Justification](#page-565-0)**
	- View a Notification or [Request Prepared](#page-417-0) by the PI
	- View a Notification or [Request Prepared](#page-433-0) by the SPO
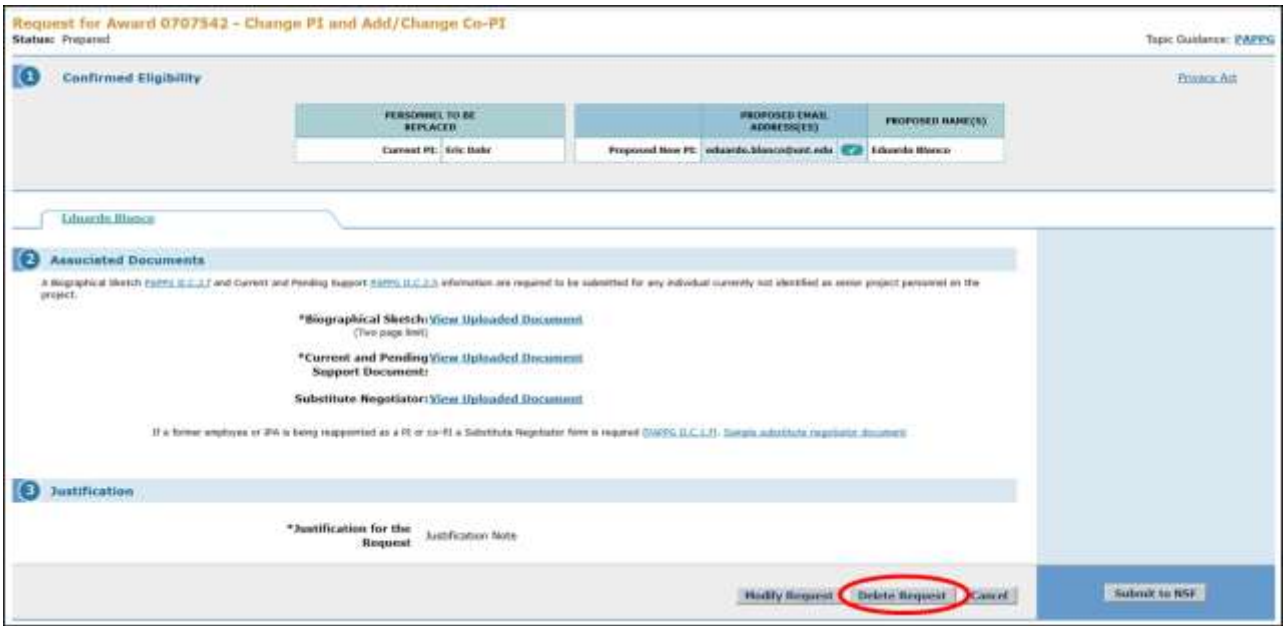

**Figure 1 Request for Change PI and Add/Change Co-PI screen. The Delete Request button is circled.**

2. Click the **Delete Request** button (Figure 1). The **Request for Change PI and Add/Change Co-PI** screen displays (Figure 2) with a message for you to confirm that you want to delete the request.

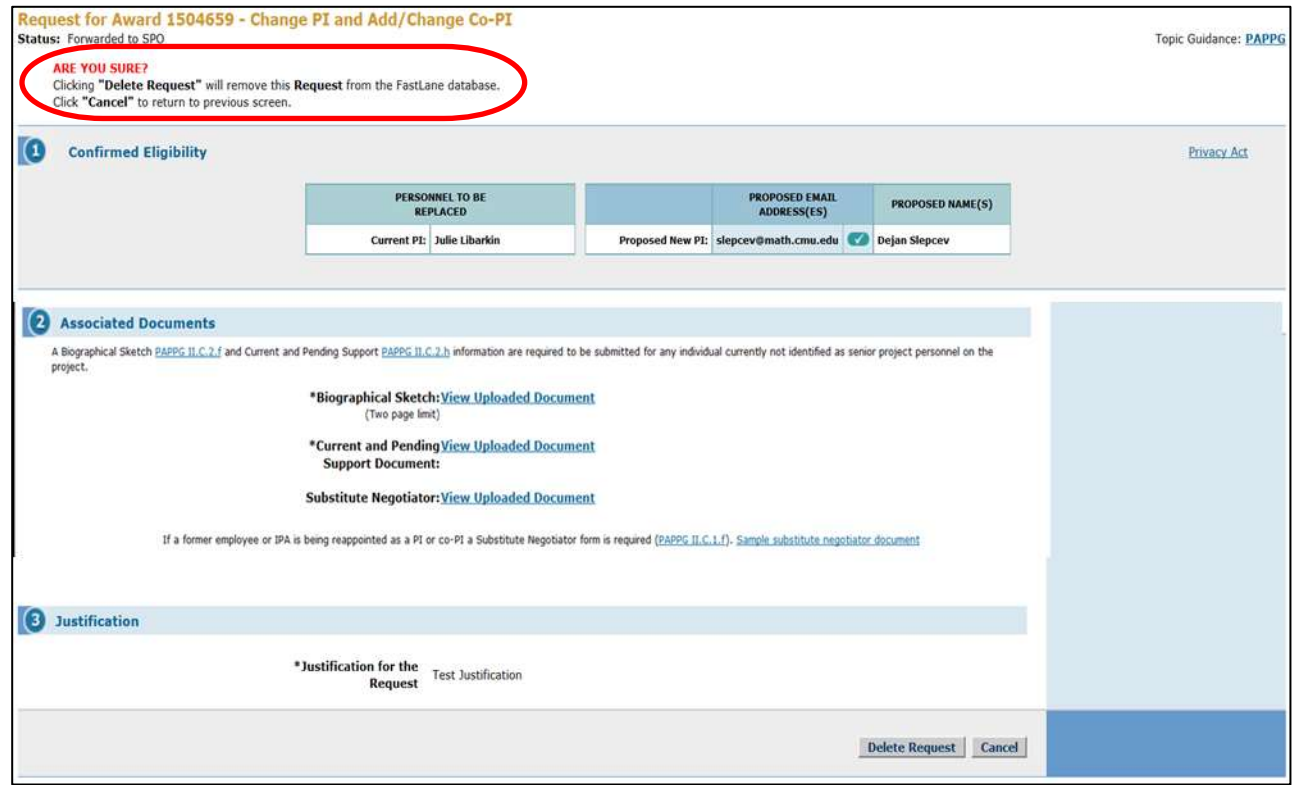

**Figure 2 Request for Change PI and Add/Change PI screen. The message for you to confirm that you want to delete the request and the Delete Request button are circled.**

3. Click the **Delete Request** button (Figure 2). The **Deleted** screen displays (Figure 3) with the message that the request has been deleted.

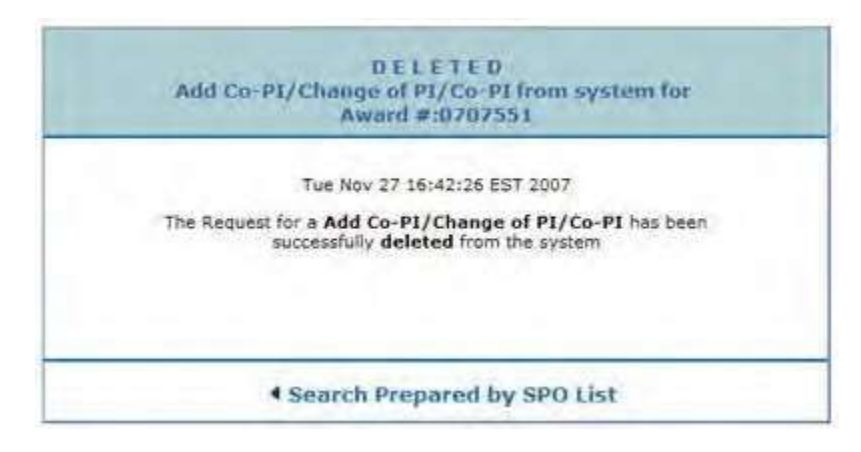

**Figure 3 Deleted screen with the message that the Change PI and Add/Change Co-PI Request has been deleted.**

4. Click the **Search Prepared by SPO List** (Figure 3). The **Notifications and Requests** screen on the **Prepared by SPO** tab displays. (If you are a PI, the **Search Prepared by PI List** link displays on the **Change PI and Add/Change Co-PI** screen. Click the link, and the **Notifications and Requests** screen on the **Prepared by PI** tab displays.)

## **Request Functions**

## **Request Functions Introduction**

After you have initiated a request, you have these options for further working:

- Modify a [request](#page-577-0)
- [Forward](#page-580-0) a request to the SPO
- Submit a [request to](#page-582-0) NSF (AOR)
- [Delete a](#page-584-0) request

## **Request Functions Introduction**

After you have initiated a request, you have these options for further working:

- Modify a [request](#page-577-0)
- [Forward](#page-580-0) a request to the SPO
- Submit a [request to](#page-582-0) NSF (AOR)
- [Delete a](#page-584-0) request

## **Modify a Request**

<span id="page-577-0"></span>**Note:** To modify requests for Addition of [Subaward,](#page-458-0) Change PI and [Add/Change](#page-548-0) Co-PI, or [PI](#page-474-0) [Transfer,](#page-474-0) see the instructions for that particular form.

- 1. Access the **View Request** screen (for Changes in Objective or Scope, as an example) (Figure 1). See one of the following:
	- Instructions for the type of request you are working on
	- If you are a PI, see View a Notification or [Request Prepared](#page-417-0) by the PI
	- If you are an SPO, see View a Notification or [Request Prepared](#page-433-0) by the SPO or [View](#page-440-0) a [Notification](#page-440-0) or [Request Forwarded by](#page-440-0) the PI

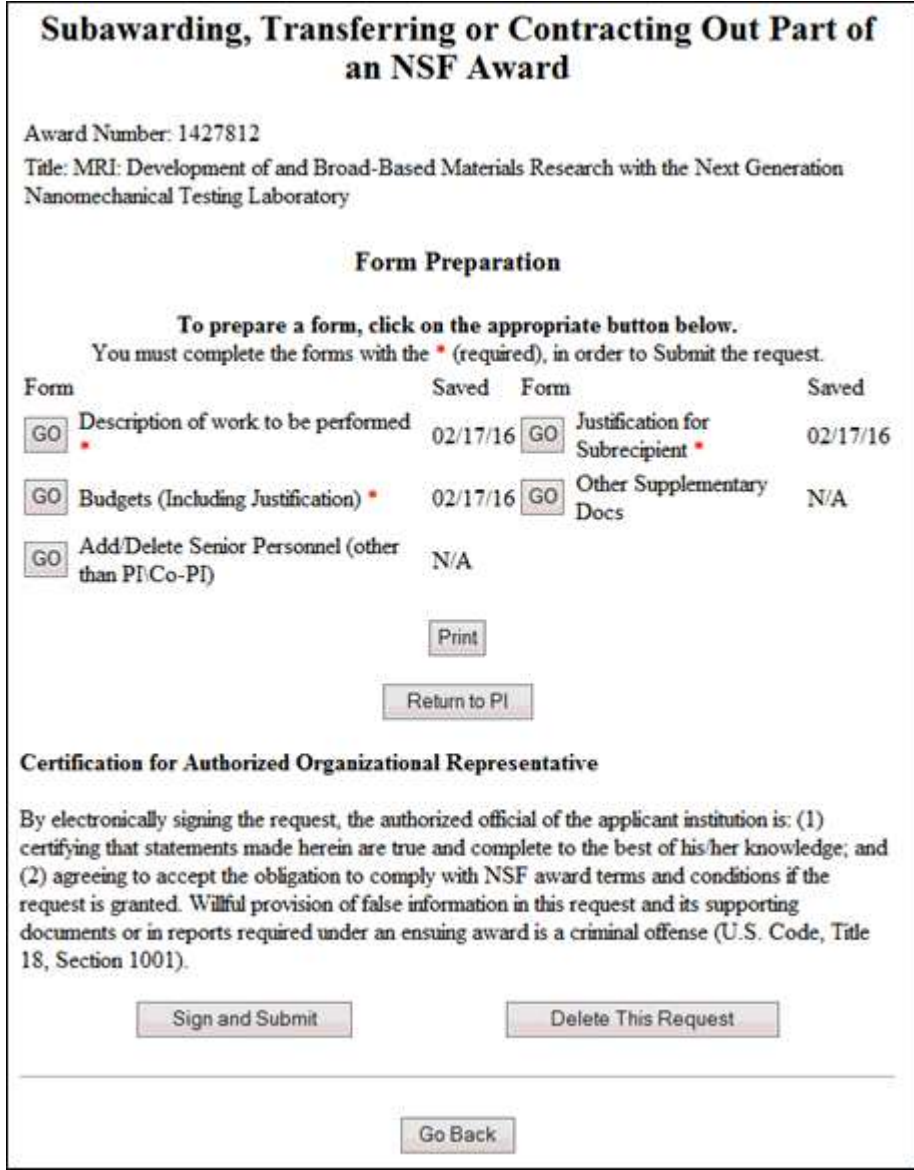

**Figure 1 View Request screen.**

2. On the **View Request** screen (Figure 1), click on any of the forms to update.

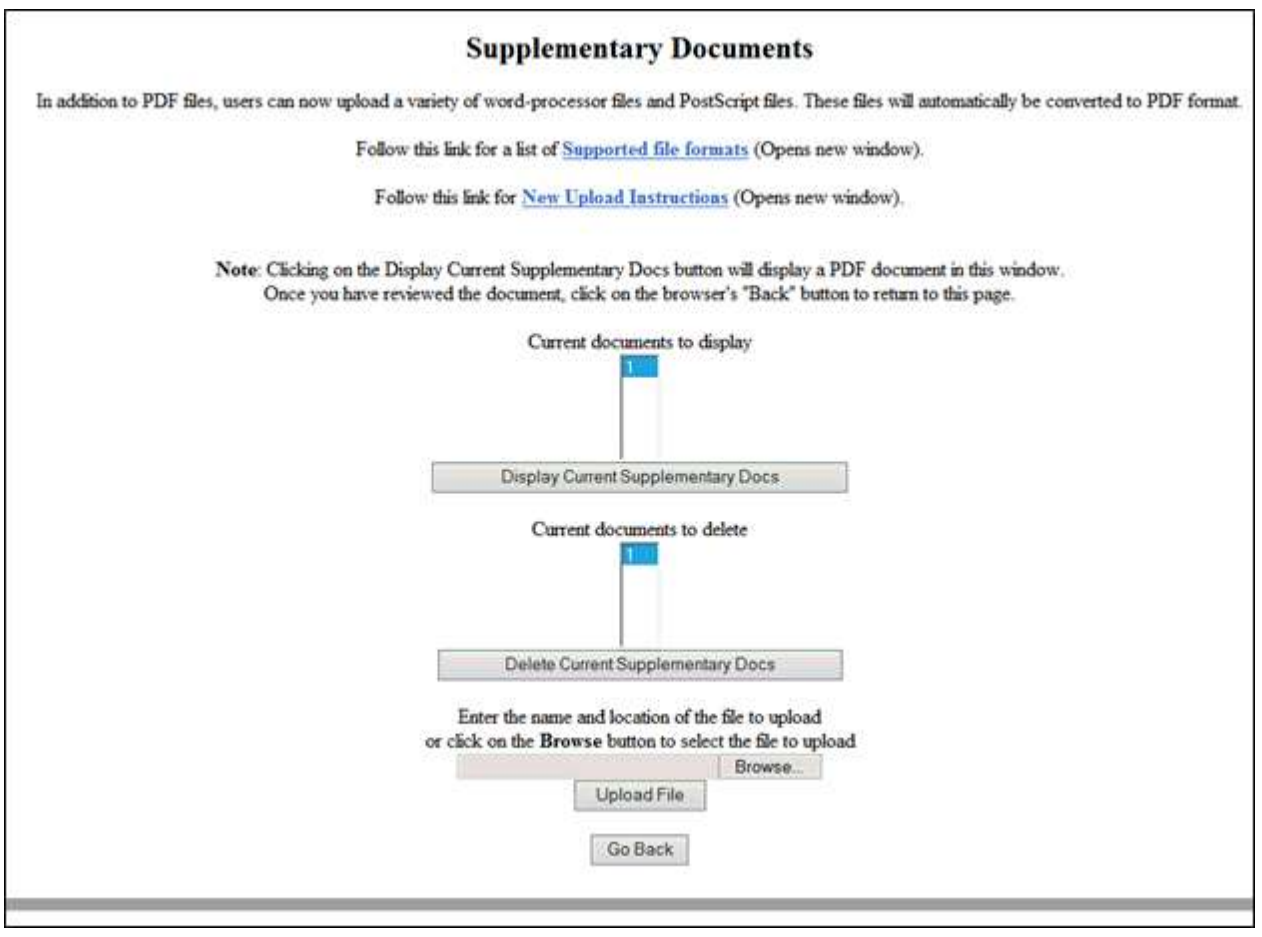

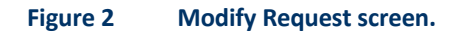

- 3. Edit the request as you require. See the instructions for the particular request you are working on.
- 4. Click the **Save** button (Figure 2). The **View Request** screen displays (Figure 3) with the new information.

Г

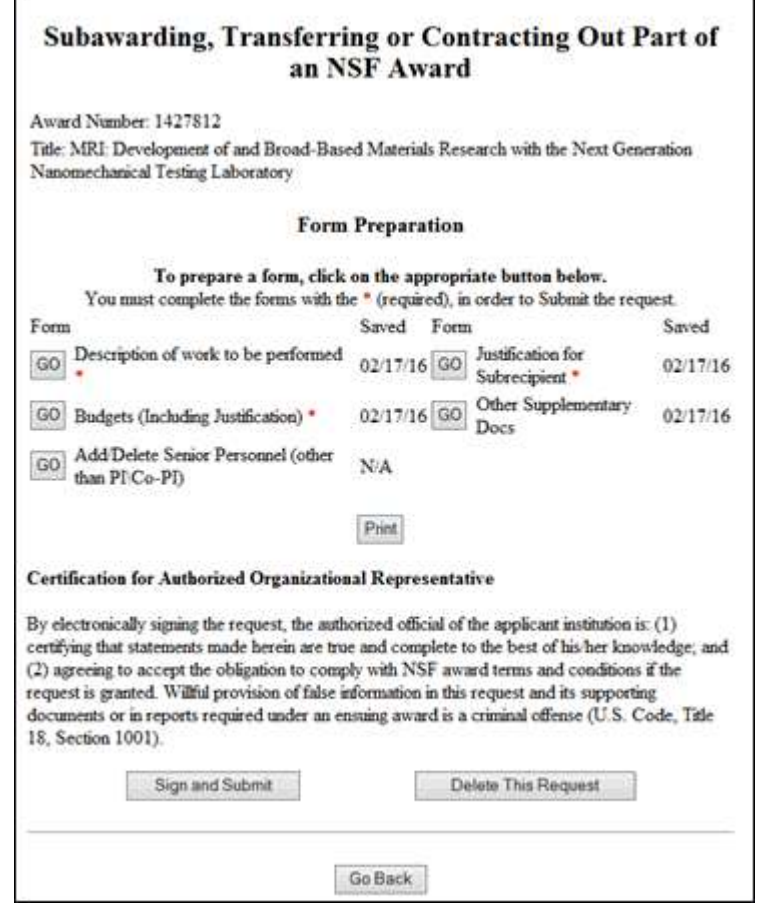

## **Figure 3 View Request screen with your modifications displayed. Forward a Request to the SPO**

<span id="page-580-0"></span>Only a PI can forward a request to the SPO.

**Note:** To forward requests for Addition of [Subaward,](#page-458-0) Change PI and [Add/Change Co-PI,](#page-548-0) and PI [Transfer,](#page-474-0) see the instructions for that particular form.

- 1. Access the **View Request** screen (Figure 1) (for Changes in Objective or Scope, as an example). See either of the following:
	- Instructions for the type of request you are working on
	- View a [Request Prepared](#page-417-0) by the PI

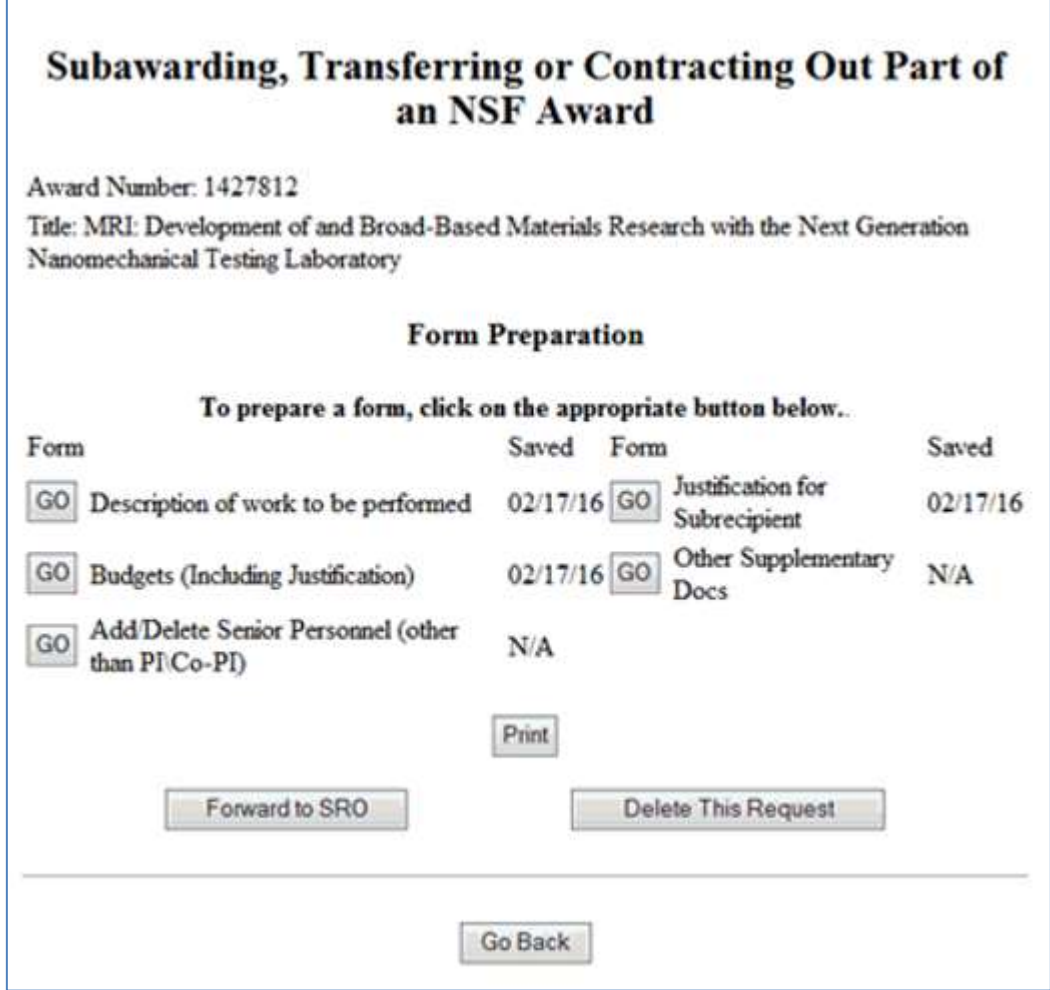

## **Figure 1 View Request screen.**

2. On the **View Request** screen (Figure 1), click the **Forward to SRO** button. The **Forwarded** screen displays (Figure 2) with a message that the request has been forwarded to the SPO.

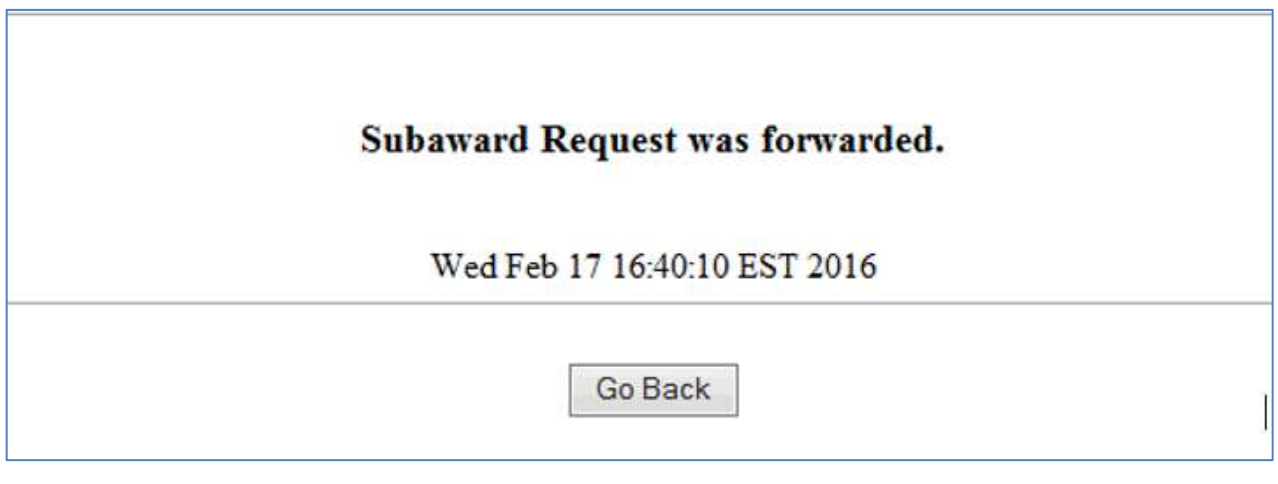

**Figure2 Forwarded screen.**

## **Submit a Request to NSF (AOR only)**

<span id="page-582-0"></span>Only the SPO can submit a request to NSF.

**Note:** To submit requests for Addition [of Subaward,](#page-458-0) Change PI and [Add/Change](#page-548-0) Co-PI, and PI [Transfer,](#page-474-0) see the instructions for that particular form.

- 1. Access the **View Request** screen (for Changes in Objective or Scope, as an example) (Figure 1). See one of the following:
	- Instructions for the type of request you are working on
	- View a Notification or [Request Prepared](#page-433-0) by the SPO/AOR
	- View a Notification or [Request Forwarded](#page-440-0) by the PI

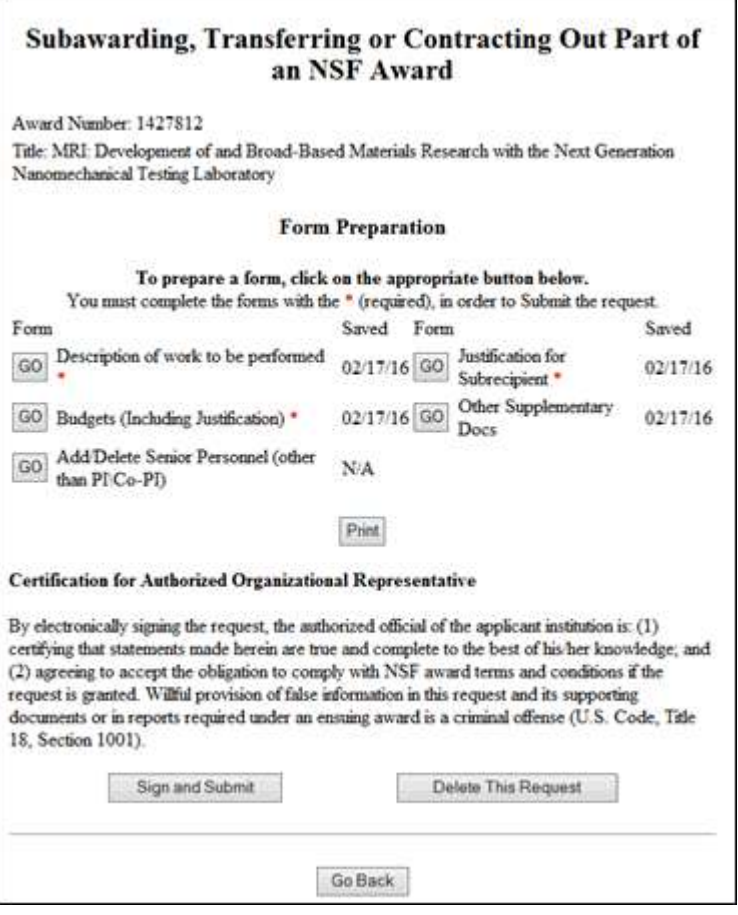

**Figure 1 View Request screen.**

2. On the **View Request** screen (Figure 1), click the **Sign and Submit** button. The **Submitted** screen displays (Figure 2) with a message that the request has been submitted to NSF.

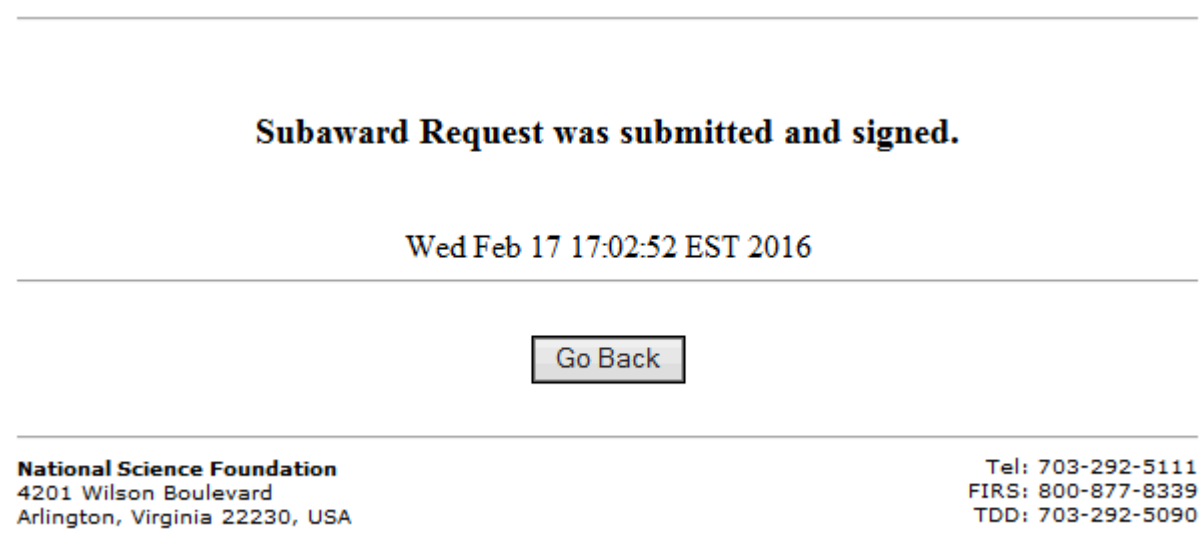

**Figure 3 Submitted screen.**

## **Delete a Request**

F

<span id="page-584-0"></span>**Note:** To delete requests for Addition of [Subaward,](#page-458-0) Change PI and [Add/Change](#page-548-0) Co-PI, and PI [Transfer,](#page-474-0) see the instructions for that particular form.

- 1. Access the **View Request** screen (for Significant Changes in Person-Months Devoted to Project, as an example) (Figure 1). See one of the following:
	- Instructions for the type of request you are working on
	- If you are a PI, View a Notification or Request [Prepared by](#page-417-0) the PI
	- If you are an SPO, View a Notification or [Request Prepared](#page-433-0) by the SPO or [View](#page-440-0) a [Notification](#page-440-0) or [Request Forwarded by the PI](#page-440-0)

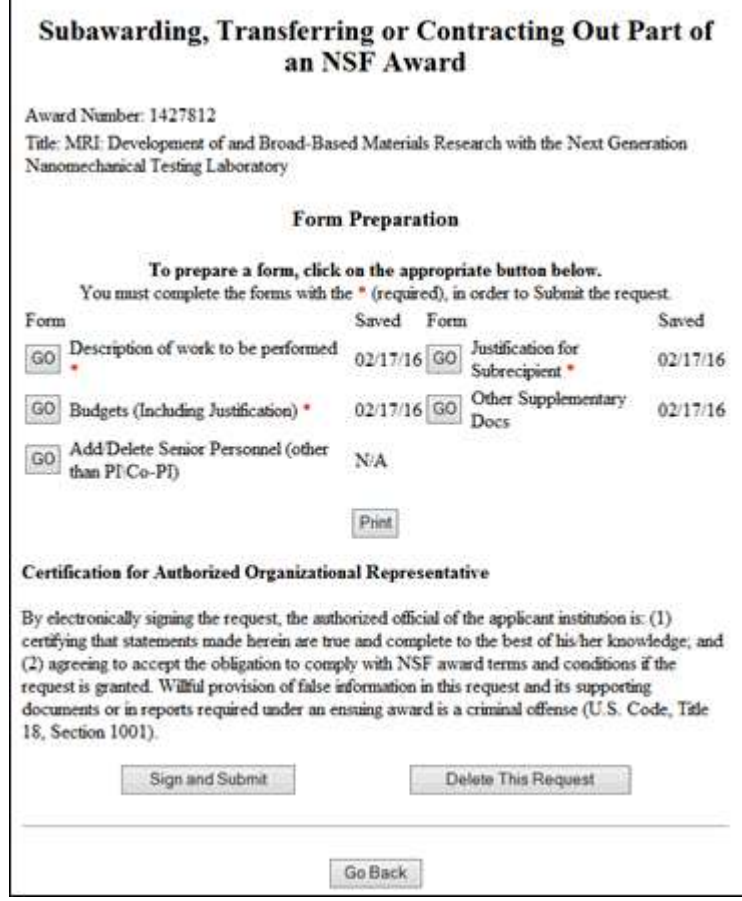

- **Figure 1 View Request screen. The Delete button is circled.**
- 2. On the **View Request** screen (Figure 1), click the **Delete** button. The **Deleted** screen displays (Figure 2) with the message that the request has been deleted.

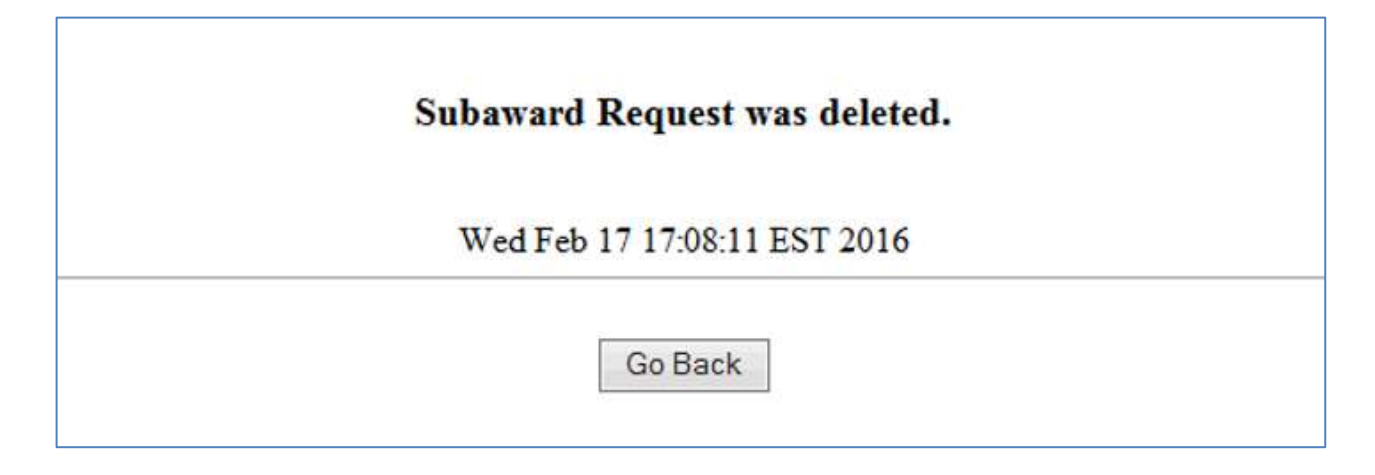

## **Figure 2 Deleted screen.**

**Continuation Funding Status**

## **Check Continuation Funding Status Introduction**

Both the Principal Investigator (PI) and the Sponsored Project Office (SPO) representative can check the continuation funding status for an award. The status check reports:

- Amount of the incremental funding supplements
- Fiscal year for each funding supplement
- If the funding supplement has been awarded or is still pending

#### You can:

- [Check continuation funding status](#page-585-0) as a PI
- [Check continuation funding status](#page-587-0) as an SPO/AOR

## **Check Continuation Funding Status Introduction**

Both the Principal Investigator (PI) and the Sponsored Project Office (SPO) representative can check the continuation funding status for an award. The status check reports:

- Amount of the incremental funding supplements
- Fiscal year for each funding supplement
- If the funding supplement has been awarded or is still pending

#### You can:

- [Check continuation funding status](#page-585-0) as a PI
- [Check continuation funding status](#page-587-0) as an SPO/AOR

#### <span id="page-585-0"></span>**Check Continuation Funding Status as a PI**

1. On the **FastLane Home Page** screen, log in as a PI to Proposals, Awards, and Status (se[e PI/Co-PI Login\)](#page-406-0). The **Principal Investigator (PI)/Co-Principal Investigator (Co-PI) Management** screen displays (Figure 1).

## Principal Investigator(PI)/Co-Principal Investigator(Co-PI) Management

## What Do You Want To Work On?

- **O** Proposal Functions
- **O** Award And Reporting Functions
- **O** Change PI Information
- **O** Research.gov Functions

**Figure 1 Principal Investigator (PI)/Co-Principal Investigator (Co-PI) Management screen. The Award and Reporting Functions link is circled.**

2. Click **Award and Reporting Functions** (Figure 1). The **Principal Investigator (PI)/Co-Principal Investigator (Co-PI) Management Award and Reporting Functions** screen displays (Figure 2).

## Principal Investigator(PI)/Co-Principal Investigator(Co-PI) Management

## **Award and Reporting Functions**

- **O** Notifications and Requests
- Continuation Funding Status
- O View/Print Award Decuments
- **O Project Reports System**
- **O** Supplemental Funding Request
- **O** Research.gov Functions

**Figure 2 Principal Investigator (PI)/Co-Principal Investigator (Co-PI) Management Award and Reporting Functions screen. The Continuation Funding Status link is circled.**

3. Click **Continuation Funding Status** (Figure 2). The **List of Awards** screen displays (Figure 3) with a listing of awards.

#### **List of Awards**

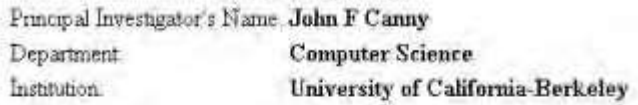

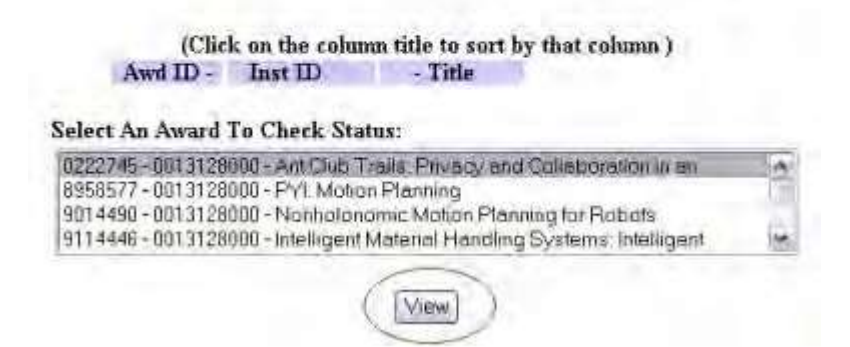

#### **Figure 3 List of Awards screen. The View button is circled.**

- 4. In the **Select An Award to Check Status** list (Figure 2), highlight the award whose continuation funding status you want to check.
- 5. Click the **View** button (Figure 3). The **Continuing Grant Increments** screen displays (Figure 4) with the status of the funding increments for that award.

#### <span id="page-587-0"></span>**Figure 4 Continuing Grant Increments screen.**

#### **Check Continuation Funding Status as an SPO/AOR**

1. On the **FastLane Home Page** screen, log in to Research Administration (see [SPO/AOR](#page-408-0) [Login\)](#page-408-0). The **Research Administration** screen displays (Figure 1).

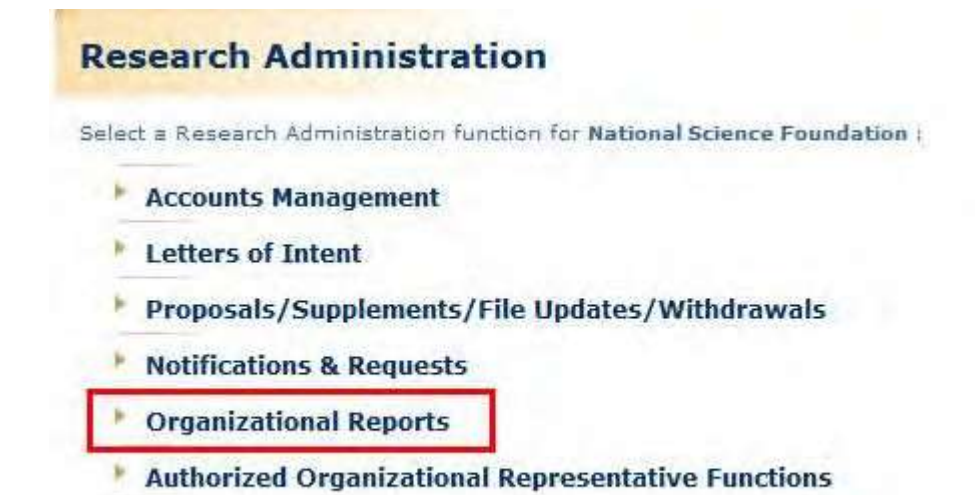

**Figure 1 Research Administration screen. The Organizational Reports link is circled.**

2. Click **Organizational Reports** (Figure 1). The **Organizational Reports** screen displays (Figure 2).

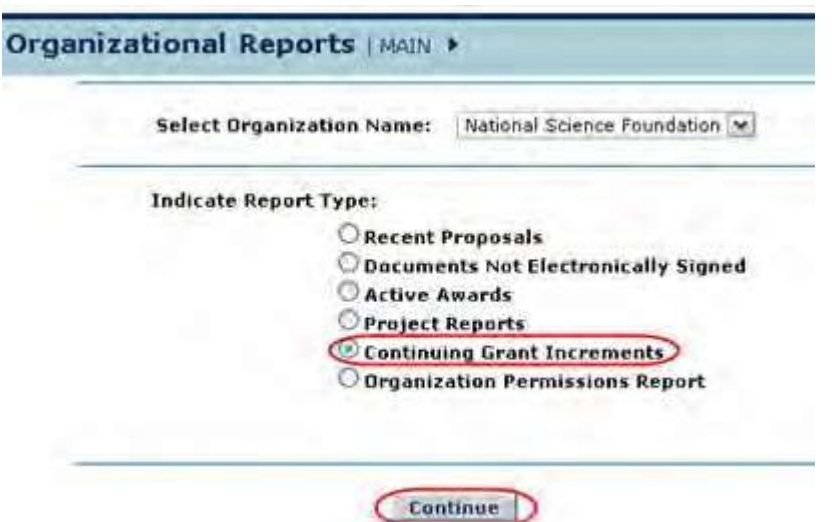

**Figure 2 Organizational Reports screen. The radio button for Continuing Grant Increments and the Continue button are circled.**

- 3. In the **Select Organization Name** drop-down box (Figure 2), select the name of the organization whose award you are checking.
- 4. In the **Indicate Report Type** list (Figure 2), click the radio button for Continuing Grant Increments.
- 5. Click the **Continue** button (Figure 2). The **Continuing Grant Increments** screen displays (Figure 3).

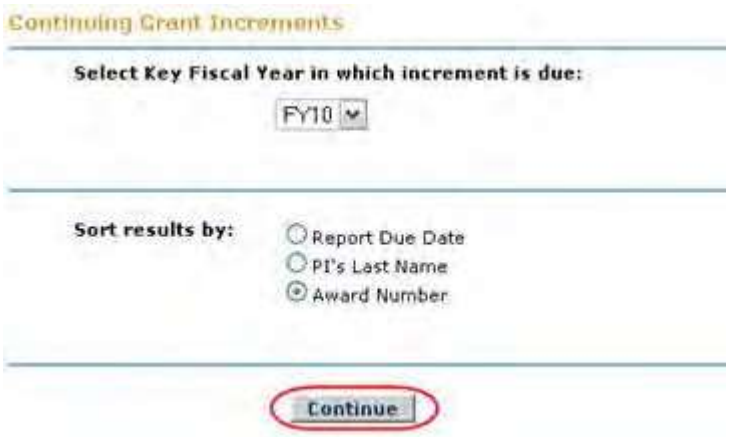

#### **Figure 3 Continuing Grant Increments screen. The Continue button is circled.**

- 7. In the **Select Key Fiscal Year in which Increment Is Due** drop-down box (Figure 3), select the fiscal year for the award you want to check.
- 8. In the **Sort Results By** list (Figure 3), click a radio button (Figure 3) for a criterion to sort the awards by:
	- Final project due date
	- PI's last name
	- Award number
- 9. Click the **Continue** button (Figure 3). The **Continuing Grant Increments Search Results** screen displays (Figure 4) with a listing of the awards that meet your search criteria.

Search Results for Awards by Continuing Grant Increments FY11:

Click on "Award Number" to view details for the Awards Project Report(s). Sort results by clicking column titles.

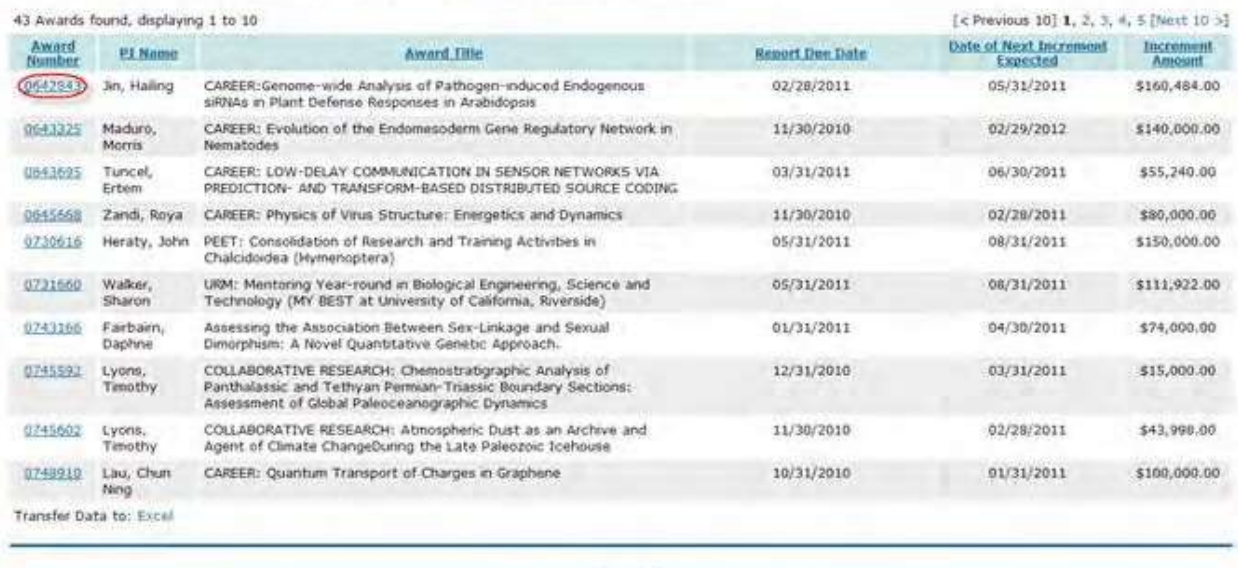

#### Cancel

#### **Figure 4 Continuing Grant Increments Search Results screen. The award number is circled for an award.**

10. Click the award number (Figure 4) on the row of the award whose status you are checking. The **Continuing Grant Increments** screen displays (Figure 5) with the status of the funding increments for that award.

**Figure 5 Continuing Grant Increments screen.**

## **View/Print Award Documents**

**View and Print Award DocumentsIntroduction**

#### Print the contents of the View/Print Award Documents book.

FastLane gives you the opportunity to view the documents associated with both active and expired awards.

The Principal Investigator (PI), Co-PIs, the Sponsored Project Office (SPO), and Authorized Organizational Representative (AOR) can access the View and Print Award Documents application.

The PI views the award documents for those awards for which he or she is PI. The SPO views the award documents for all awards of the organization he or she administers.

For both active and expired awards, you can view the following:

- The Award Letter
- Amendments to the award

*If an award is a Cooperative Agreement established after March 2005*, you can also view the following:

- The most current and past versions of the Cooperative Agreement
- The last notice sent
- The original and amended budgets
- The prior award letter (available only to PIs)
- The amended expiration dates for an award
- The list of awards for the same NSF program as the award You may also

view the Cooperative Agreement in PDF format.

Go to View and Print Award Documents as a PI or View and Print Award [Documents](#page-592-0) as an [SPO/AOR f](#page-592-0)or instructions on beginning to view Award Documents.

## **Access View/Print Award Documents**

## **Access View/Print Award Documents**

Access View/Print Awards Documents by role:

- As a PI
- As [an SPO/AOR](#page-592-0)

## **Access View/Print Award Documents**

1. On the **FastLane Home Page** screen, log in to Proposals, Awards, and Status as a PI. The **Principal Investigator (PI)/Co-Principal Investigator (Co-PI) Management** screen displays (Figure 1).

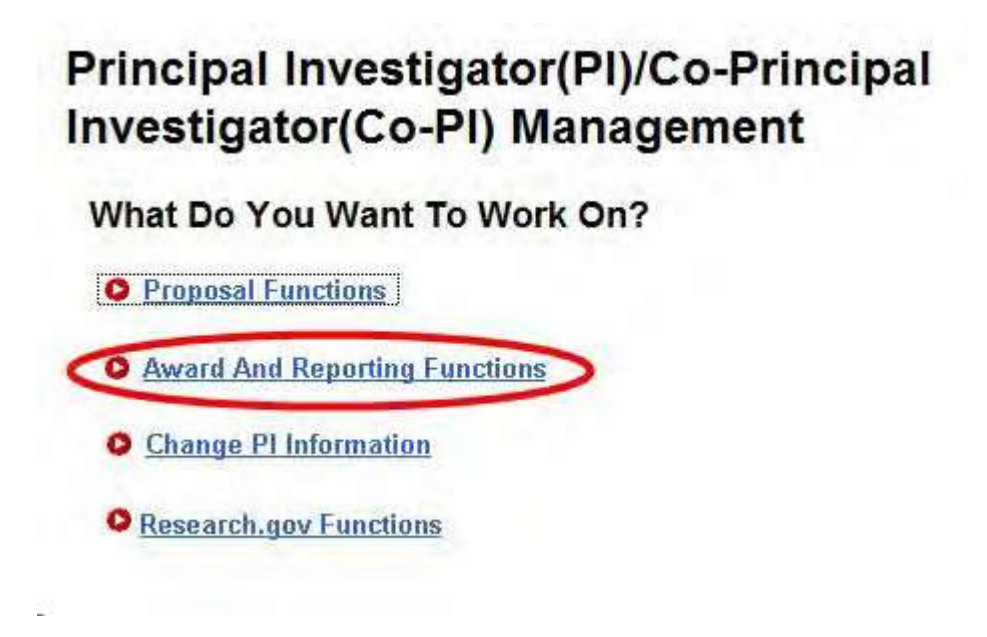

**Figure 1 Principal Investigator (PI)/Co-Principal Investigator (Co-PI) Management screen. The Award and Reporting Functions link is circled.**

2. Click **Award and Reporting Functions** (Figure 1). The **Principal Investigator (PI)/Co-Principal Investigator (Co-PI) Management Award and Reporting Functions** screen displays (Figure 2).

# **Principal Investigator(PI)/Co-Principal** Investigator(Co-PI) Management

## **Award and Reporting Functions**

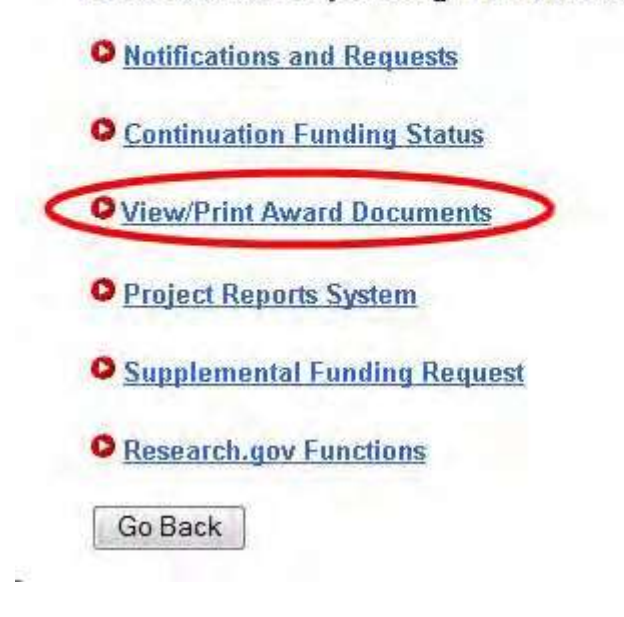

## **Figure 2 Principal Investigator (PI)/Co-Principal Investigator (Co-PI) Management Award and Reporting Functions screen. The View/Print Award Letters link is circled.**

- 3. Click **View/Print Award Letters** (Figure 2). The **Award Documents** screen displays on the **Active Awards** tab (Figure 3). You have these options on this screen:
	- View the award [document](#page-594-0) or View a [Cooperative Agreement](#page-596-0)
	- View the [amendments](#page-604-0) to an award
	- Search for [active awards](#page-593-0)

You also have the option of viewing and printing award letters for expired awards (see [View](#page-605-0) [Award Documents](#page-605-0) for Expired [Awards\)](#page-605-0).

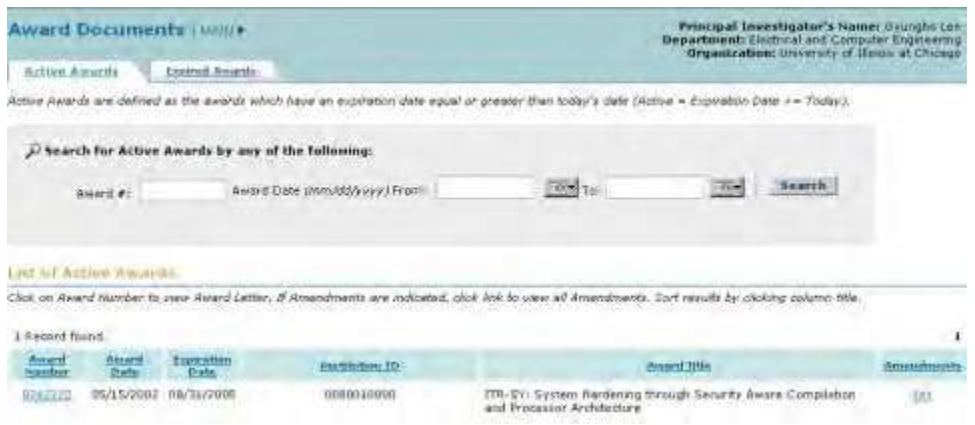

**Figure 3 Award Documents screen on the Active Awards tab.**

## **View and Print Award Documents as an SPO/AOR**

<span id="page-592-0"></span>1. On the **FastLane Home Page** screen, log in to Research Administration. The **Research Administration** screen displays (Figure 1).

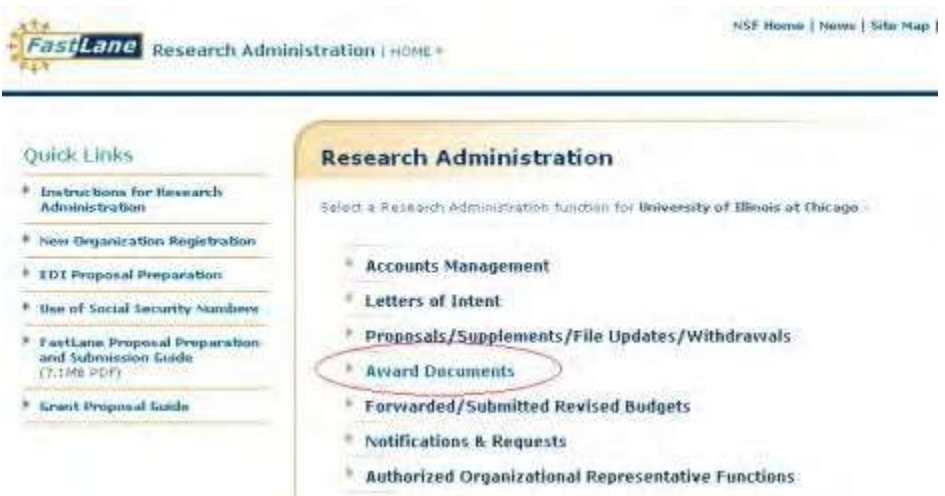

#### **Figure 1 Research Administration screen. The Award Documents link is circled.**

- 2. Click **Award Documents** (Figure 1). The **Award Documents** screen displays on the **Active Awards** tab (Figure 2) with a listing of all the active awards for your organization. You have these options:
	- View the award [document](#page-594-0) or View a [Cooperative Agreement](#page-596-0)
	- View the [amendments](#page-604-0) to the award
	- Search for [active awards](#page-593-1)

(Click on a link above for instructions for that action.)

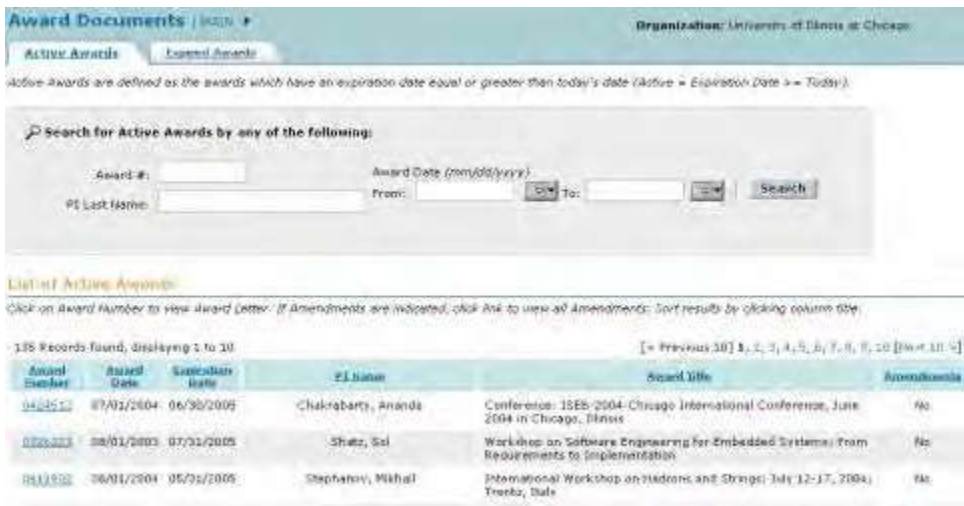

#### **Figure 2 Award Documents screen on the Active Awards tab.**

You also have the option of viewing and printing award letters for expired awards (se[e View](#page-605-0) [Award Documents](#page-605-0) for Expired [Awards\)](#page-605-0).

## **Search for Awards**

## **Search for Awards Introduction**

Search for awards by role:

- [As](#page-593-0) a PI
- <span id="page-593-0"></span>• As [an SPO/AOR](#page-593-1)

## **Search for Awards as a PI**

You can search for awards on the **Award Documents** screen on either the **Active Award** tab or the **Expired Awards** tab. The steps are identical and are presented below.

1. Access the **Award Documents** screen (Figure 1) (see View and Print Award Documents as a PI).

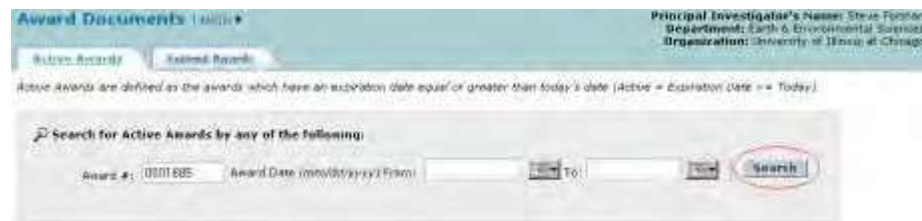

#### **Figure 1 Award Documents screen on the Active Awards tab. The Search button is circled.**

- 2. In the **Search** section (Figure 1) of the **Awards Document** screen on the **Active Awards** (or **Expired Awards**) tab, you can search for awards by either of the following criteria:
	- **Award Number** In the **Award #** box (Figure 1), type the award number.
	- **Award Date Range**

In the **From** box (Figure 1), type the start date for the date range. In the **To** box (Figure 1), type the end date for the date range.

3. Click the **Search** button (Figure 1). The **Award Documents** screen displays (Figure 2) with the results of your search in the **List of Active** (or **Expired**) **Awards** section.

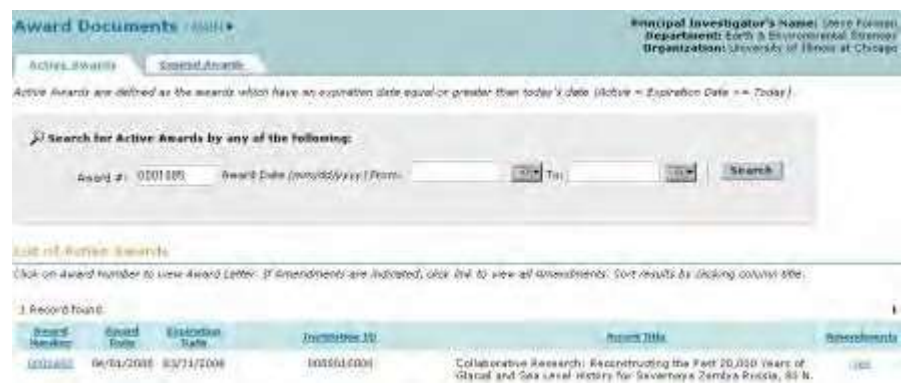

## **Figure 2 Award Documents screen with the search results in the List of Active Awards section.**

<span id="page-593-1"></span>4. Click the **Search** button (Figure 2) to return to a listing of all awards. **Search for Awards as an SPO/AOR**

You can search for awards on the **Award Documents** screen on either the **Active Awards** tab or the **Expired Awards** tab. The steps are the same as presented below.

1. Access the **Award Documents** screen (Figure 1) (see View and Print [Award Documents](#page-592-0) as an [SPO/AOR\)](#page-592-0).

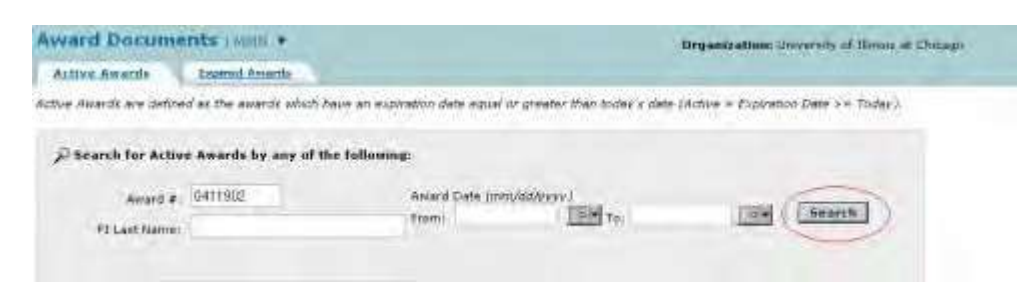

**Figure 1 Award Documents screen on the Active Awards tab. The Search button is circled.**

- 2. In the **Search** section (Figure 1) of the **Award Documents** screen on the **Active Awards** (or **Expired Awards**) tab, you can search for awards by any one or a combination of the following criteria:
	- **Award Number**

In the **Award #** box (Figure 1), type the award number.

• **PI Last Name**

In the **PI Last Name** box (Figure 1), type the PI's last name.

- **Award Date Range** In the **From** box (Figure 8), type the start date for the date range. In the **To** box (Figure 1), type the end date for the date range.
- 3. Click the **Search** button (Figure 1). The **Award Documents** screen displays (Figure 2) with the results of your search in the **List of Active** (or **Expired**) **Awards** section.

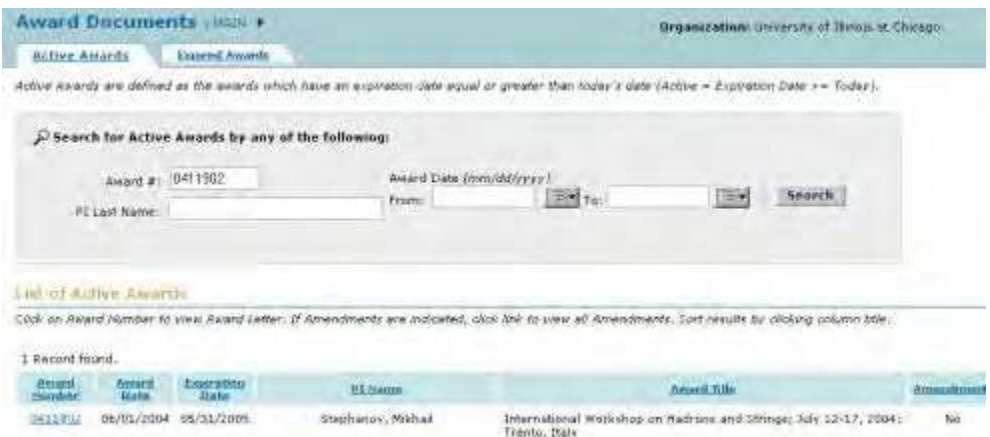

## **Figure 2 Award Documents screen with the search results in the List of Active Awards section.**

4. Click the **Search** button (Figure 2) to return to a listing of all awards.

## <span id="page-594-0"></span>**View an Award Document**

*If an award is a Cooperative Agreement established after March 2005*, se[e View](#page-596-0) a [Cooperative Agreement](#page-596-0) for instructions.

1. Access the **Award Documents** screen on the **Active Awards** tab (Figure 1) (see View and Print Award

Documents as a PI or View and Print Award [Documents](#page-592-0) as an [SPO/AOR\)](#page-592-0).

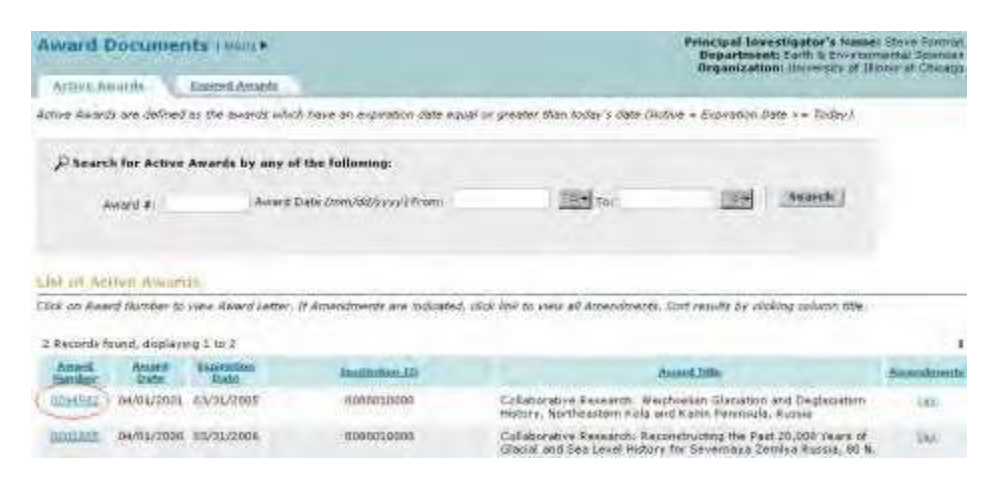

**Figure 1 Award Documents screen on the Active Awards tab. The award number is circled for an award.**

2. On the **Award Documents** screen on the **Active Awards** tab (Figure 1), click the award number on the row for the award whose documents you want to view. The **National Science Foundation** screen displays (Figure 2) for that award.

Viam Print Etterative Varygon \* Entern Jr. Shamb Baxulf National Science Foundation 4201 WILSON BOULEVARD, ARLINGTON, VIRGINIA 22230  $\begin{array}{ll} \texttt{AWETG} \texttt{ VAES1} & \texttt{BWFTB} \texttt{ } 0, 2001 \\ \texttt{AWSTG} \texttt{ } \texttt{HO}_1, & \texttt{OVP-IIIPE9S2} \\ \texttt{Preposus1} \texttt{ } \texttt{Ne1} \texttt{ } & \texttt{OPP-IIIPE9S2} \end{array}$ Na: Taule N. Nassa<br>Pieschot, Grania and Sponsores Frograms<br>Marvarring of filling<br>1957 W. Book Street<br>Chassen, IL: 80612 Text Br. Reason. The Nectonal Science Toundation hereby weards a grant of 3125,440 to University or Sliteness at Chicago for explori of the project described in the proposal referenced derve...

**Figure 2 National Science Foundation screen. The View Print-Friendly Version link is circled.**

3. To print the award, click **View Print-Friendly Version** (Figure 2). The award letter displays (Figure 3) in a print-friendly version.

\* Return to kused katter likes

National Science Foundation 4201 WILSON BOULFVARD. ARLINGTON. VIRGINIA 22230

 $\begin{tabular}{ll} & \tt{Anard Sets} & \tt{Ancell B}_\ell \end{tabular} \begin{tabular}{ll} \tt{Aned B}_\ell \end{tabular} \begin{tabular}{ll} \tt{Aned B}_\ell \end{tabular}$ No. Paula N. Nesus<br>Director, drama and Upperbed Stagment<br>University of Illinois at Chicago<br>1737 W. Pulk Street<br>Chicago, St. World Dear Buy Brazes

The National Solamne FANDOWATON wholey amaking a prest of (125/441 to thivermit)<br>of Illinois at Chinage for support of the project democrated in the presumes. refurenced above.

## **Figure 3 Print-friendly version of the award letter.**

4. Click the **Print** command on your browser to print the award letter.

## <span id="page-596-0"></span>**View a Cooperative Agreement**

## **View a Cooperative Agreement**

*If an award is a Cooperative Agreement established after March 2005*, you can view the Cooperative Agreement and its associated documents.

1. Access the **Award Documents** screen on the **Active Awards** tab (Figure 1) (see View and Print Award Documents as a PI or View and Print Award [Documents](#page-592-0) as an [SPO/AOR\)](#page-592-0).

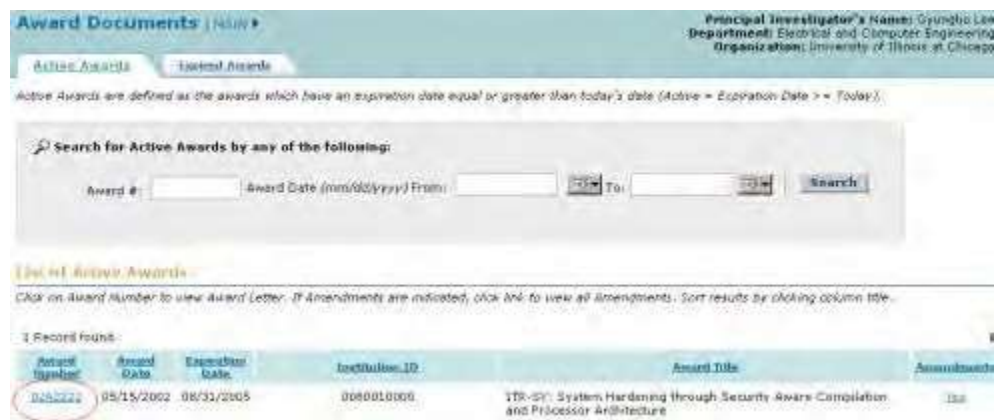

#### **Figure 1 Award Documents screen on the Active Awards tab. The award number is circled for an award.**

- 2. On the **Award Documents** screen on the **Active Awards** tab (Figure 1), click the award number on the row for the award whose documents you want to view. The **Cooperative Agreement** screen displays (Figure 2) for that award. You have these options on the screen:
	- Choose an [award version](#page-598-0) to view
	- View the amended [expiration](#page-597-0) dates for an award
	- View the [awarded funds](#page-599-0) by amendment
	- View the list of awards for the [award's NSF program](#page-600-0)
	- [View the](#page-601-0) last notice sent
	- View the [original and amended budgets](#page-601-1)
	- [View the](#page-602-0) prior award (available to PIs only)
	- View the award document [in PDF format](#page-603-0) (Click on a link
	- for instructions for that action.)

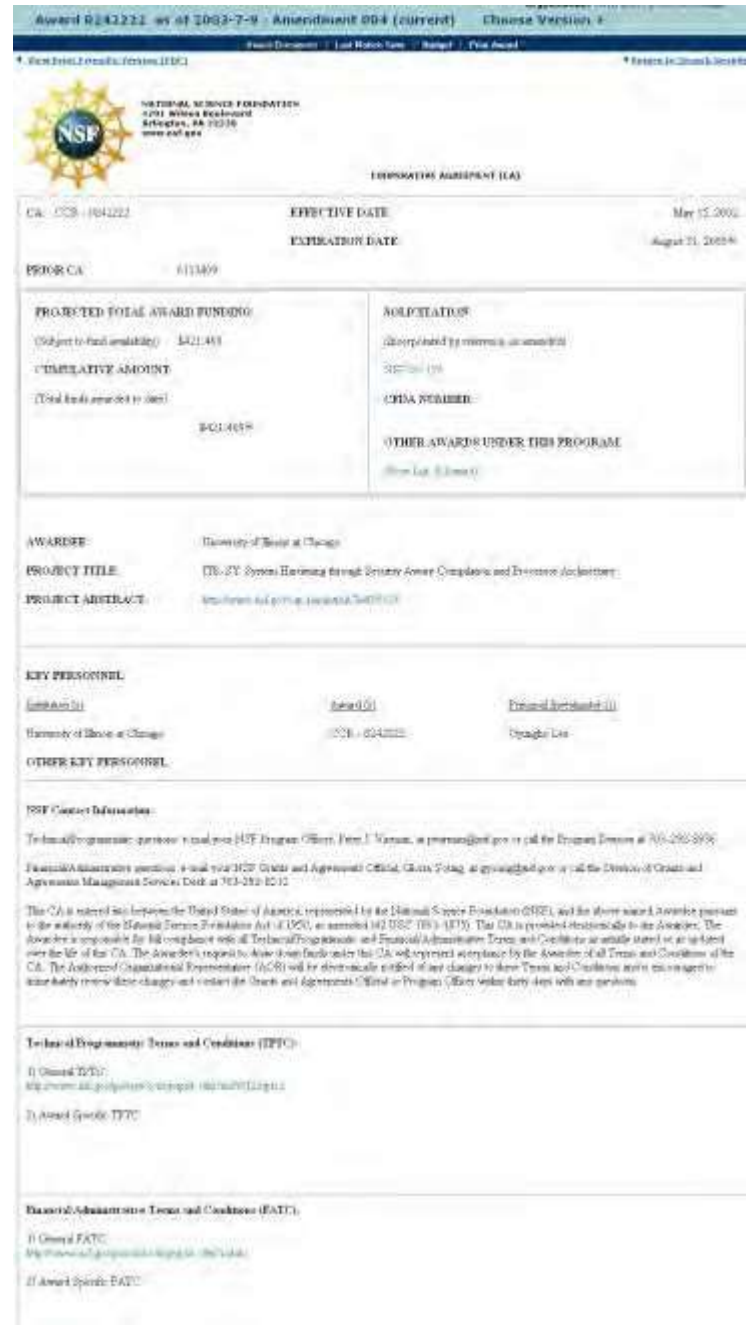

**Figure 2 Cooperative Agreement screen. View the Amended Expiration Dates for an Award**

<span id="page-597-0"></span>1. Access the **Cooperative Agreement** screen (Figure 1) (see View a [Cooperative](#page-596-0) [Agreement\)](#page-596-0).

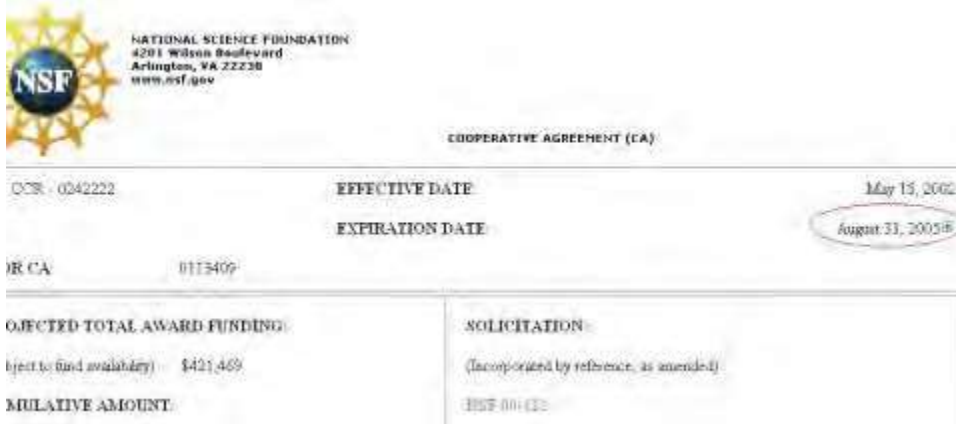

## **Figure 1 Cooperative Agreement screen. The End Date with the plus sign in the box is circled.**

2. On the **Cooperative Agreement** screen (Figure 1), click the plus sign in the box next to the End Date. A listing of the dates for each amendment displays on the screen (Figure 2).

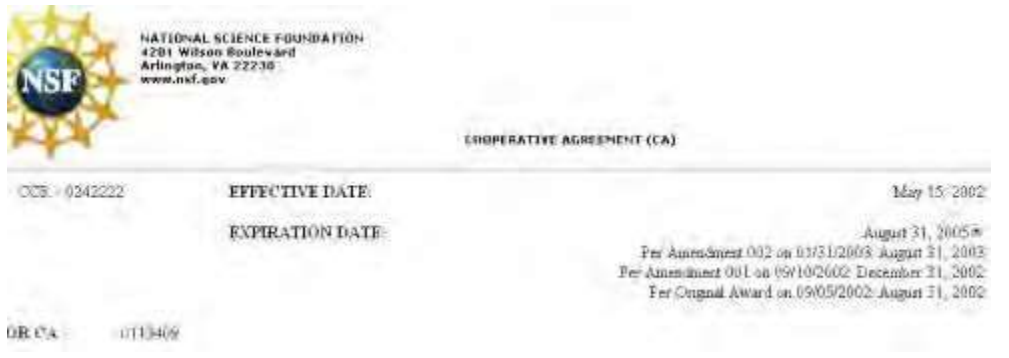

**Figure 2 Cooperative Agreement screen with the amended expiration dates now listed under the latest End Date.**

## **Choose an Award Version to View**

<span id="page-598-0"></span>1. Access the **[Cooperative](#page-596-0) Agreement** screen (Figure 1) (see View a Cooperative [Agreement\)](#page-596-0).

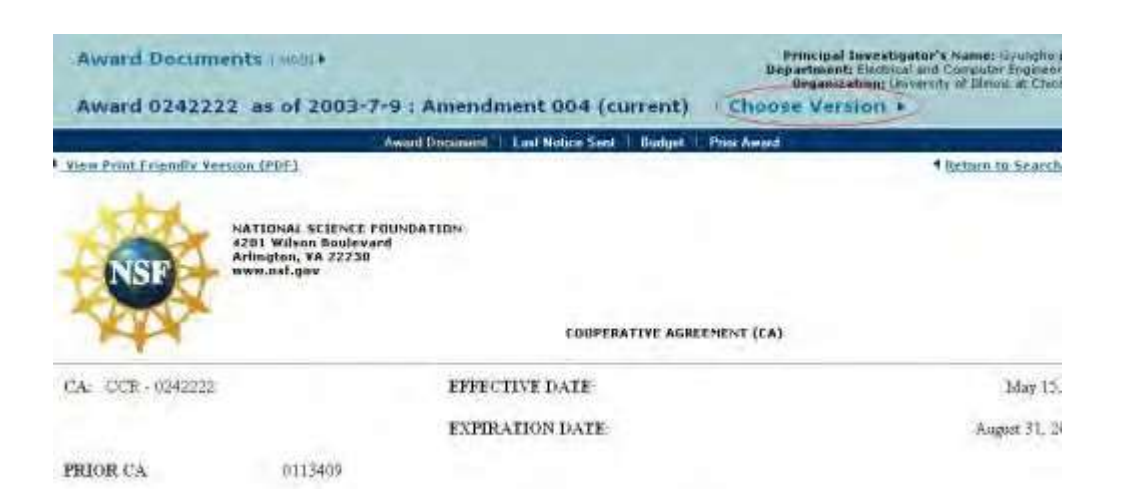

#### **Figure 1 Cooperative Agreement screen. The Choose Version link is circled.**

2. On the **Cooperative Agreement** screen (Figure 1), click **Choose Version**. The **List of Active Amendments** screen displays (Figure 2) with a listing of all the amendments for the Cooperative Agreement.

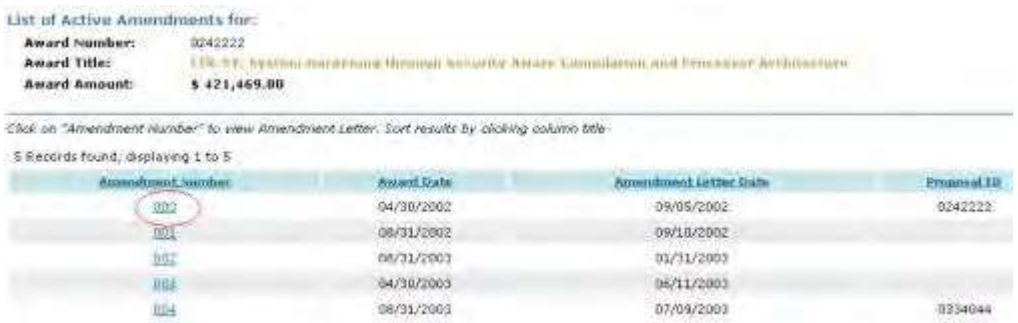

#### **Figure 2 List of Active Amendments screen. The amendment number is circled for an amendment.**

3. Click the amendment number (Figure 2) on the row of the amendment that you want to view. The **Amendment** screen displays (Figure 3) with the link to the amendment.

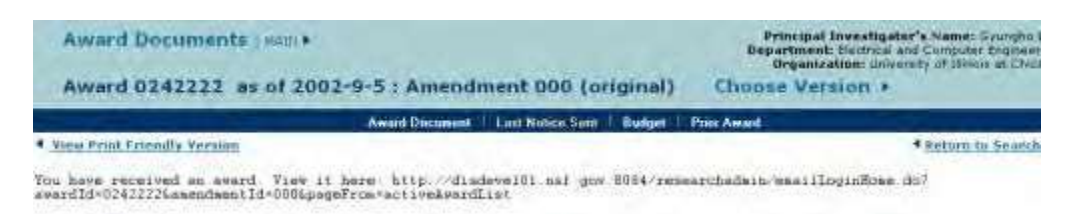

## <span id="page-599-0"></span>**Figure 3 Amendment screen with the link to the selected amendment. View Awarded Funds by Amendment**

1. Access the **Cooperative Agreement** screen (Figure 1) (see View a [Cooperative](#page-596-0) [Agreement\)](#page-596-0).

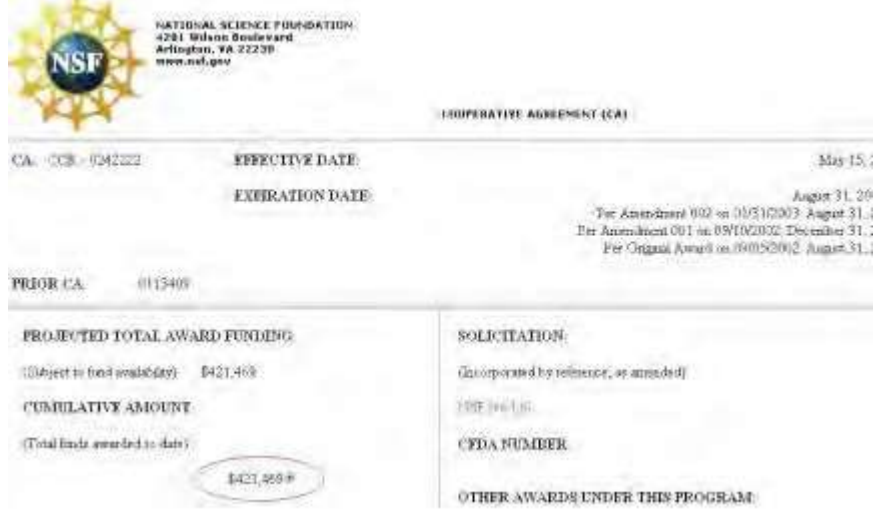

**Figure 1 Cooperative Agreement screen. The Cumulative Amount with the plus sign in the box is circled.**

2. On the **Cooperative Agreement** screen (Figure 1), click the plus sign in the box next to the Cumulative Amount.

A listing of the dates for each amendment displays on the screen (Figure 2).

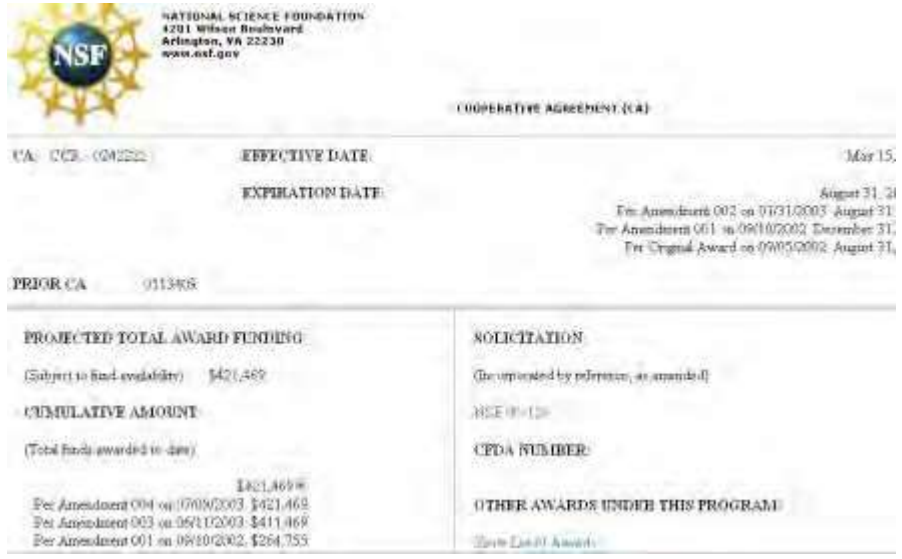

## **Figure 2 Cooperative Agreement screen with the amended award fund amounts now listed under the current Cumulative Amount.**

## **View the List of Awards for the NSF Program**

<span id="page-600-0"></span>1. Access the **Cooperative Agreement** screen (Figure 1) (see View a [Cooperative](#page-596-0) [Agreement\)](#page-596-0).

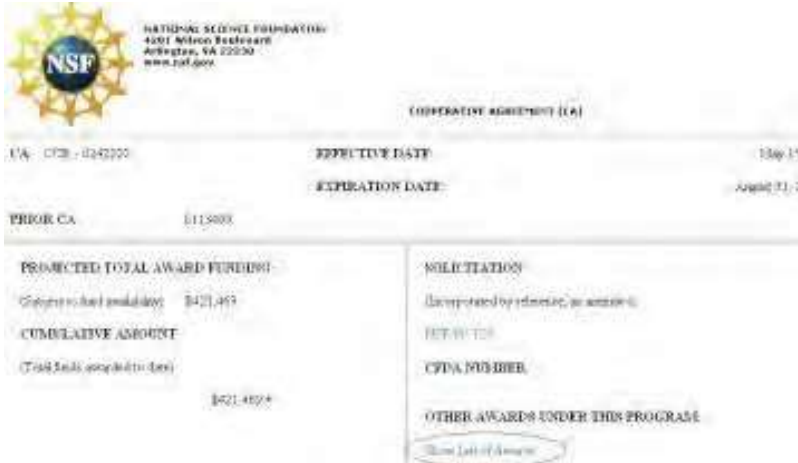

#### **Figure 1 Cooperative Agreement screen. The Show List of Awards link is circled.**

2. On the **Cooperative Agreement** screen (Figure 1), click **Show List of Awards**. The **Award Search** screen displays in a new window (Figure 2), where you can search for the awards by program or other criteria. This screen takes you out of the FastLane system.

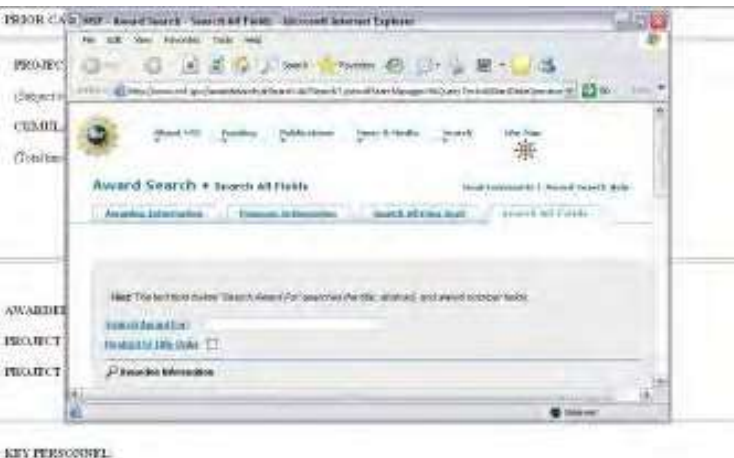

#### **Figure 2 Award Search screen in a new window. This screen takes you out of the FastLane system.**

3. When you have completed your award search, close the **Award Search** screen (Figure 2). The **Cooperative Agreement** screen displays (Figure 1).

## **View the Last Notice Sent**

<span id="page-601-0"></span>1. Access the **Cooperative Agreement** screen (Figure 1) (see View a [Cooperative](#page-596-0) [Agreement\)](#page-596-0).

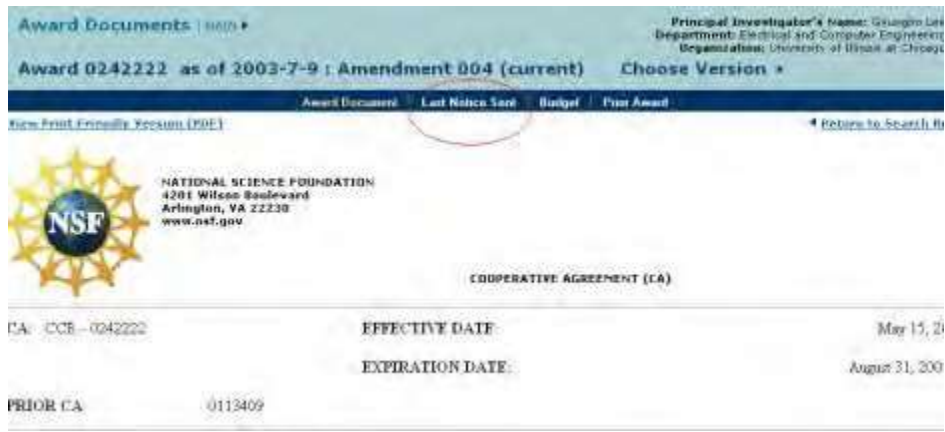

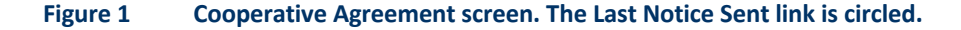

2. On the **Cooperative Agreement** screen (Figure 1), click **Last Notice Sent**. The **Current Amendment** screen displays (Figure 2) with the link to the last amendment.

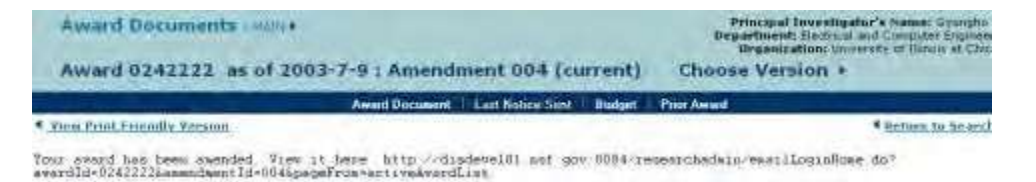

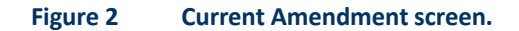

## **View the Original and Amended Budgets**

<span id="page-601-1"></span>1. Access the **Cooperative Agreement** screen (Figure 1) (see View a [Cooperative](#page-596-0) [Agreement\)](#page-596-0).

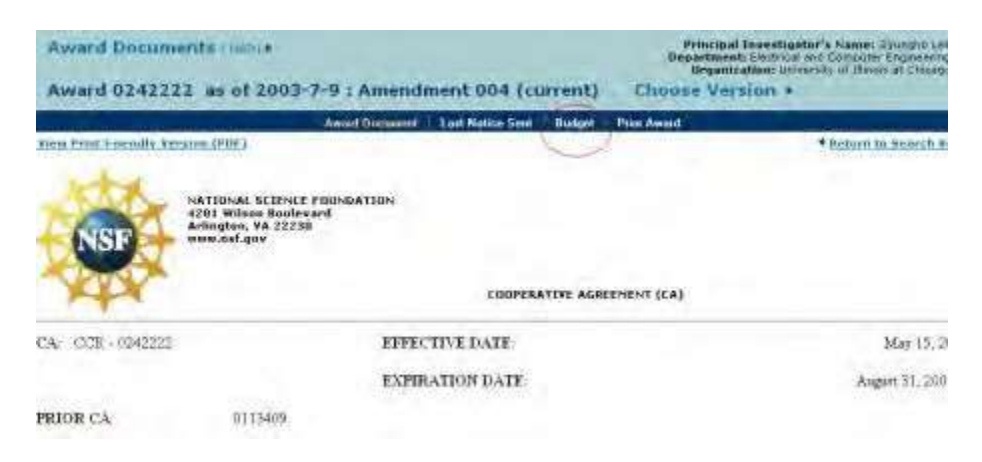

## **Figure 1 Cooperative Agreement screen. The Budget link is circled.**

2. On the **Cooperative Agreement** screen (Figure 1), click **Budget**. The **Consolidated Award Budget** screen displays (Figure 2) with the original award budget and the budget for each amendment.

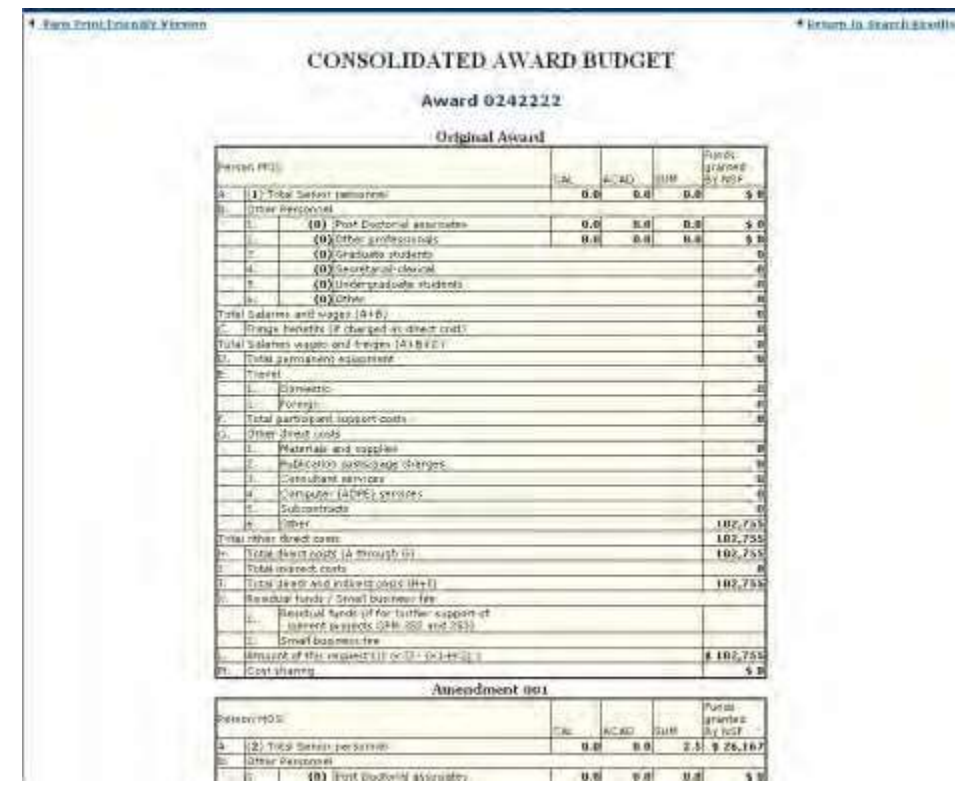

**Figure 2 Consolidated Award Budget screen with the original award budget and the budget for each amendment.**

## **View the Prior Award**

<span id="page-602-0"></span>Only PIs can view a prior award.

<sup>1.</sup> Access the **[Cooperative](#page-596-0) Agreement** screen (Figure 1) (see View a Cooperative [Agreement\)](#page-596-0).

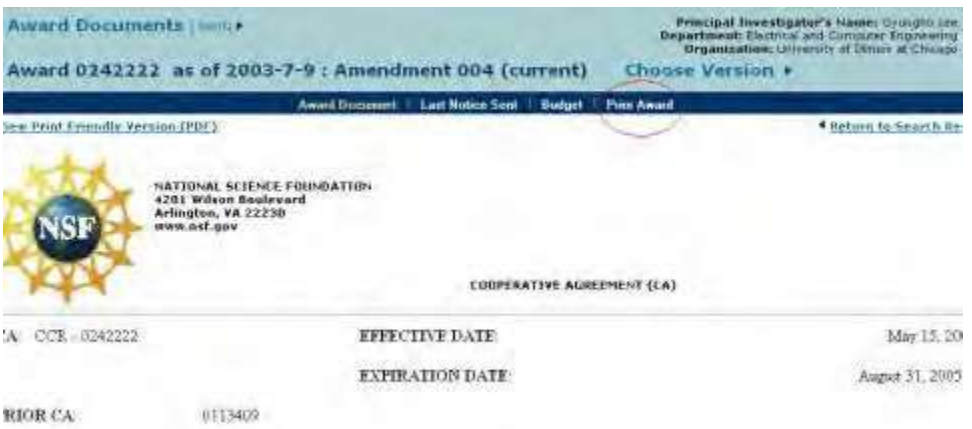

#### **Figure 1 Cooperative Agreement screen. The Prior Award link is circled.**

2. On the **Cooperative Agreement** screen (Figure 1), click **Prior Award**. The **National Science Foundation** screen displays (Figure 2) with the text of the last award letter.

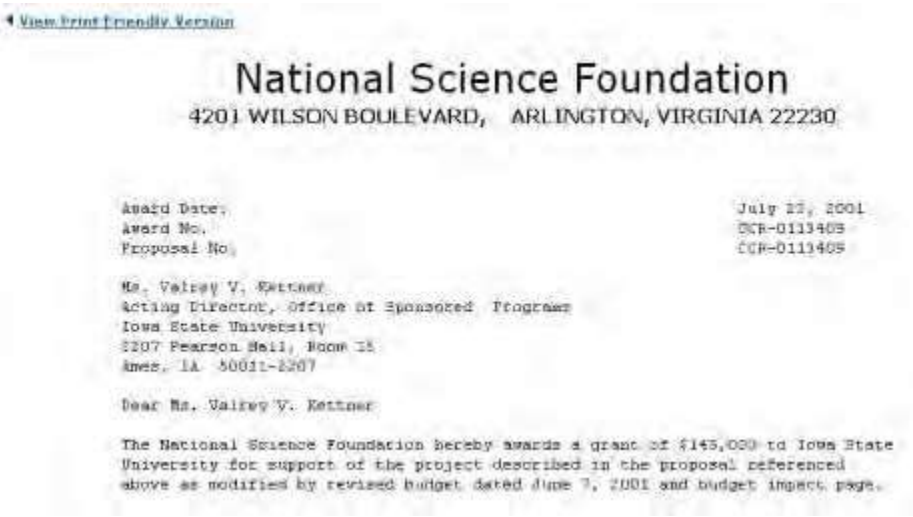

**Figure 2 National Science Foundation screen with the text of the last award letter.**

- 3. To print the award letter, click **View Print-Friendly Version** (Figure 2). A print-friendly version of the award letter displays.
- <span id="page-603-0"></span>4. Click the **Print** command on your browser to print the document. **View the Award Document in PDF Format**
- 1. Access the **Cooperative Agreement** screen (Figure 1) (see View a [Cooperative](#page-596-0) [Agreement\)](#page-596-0).

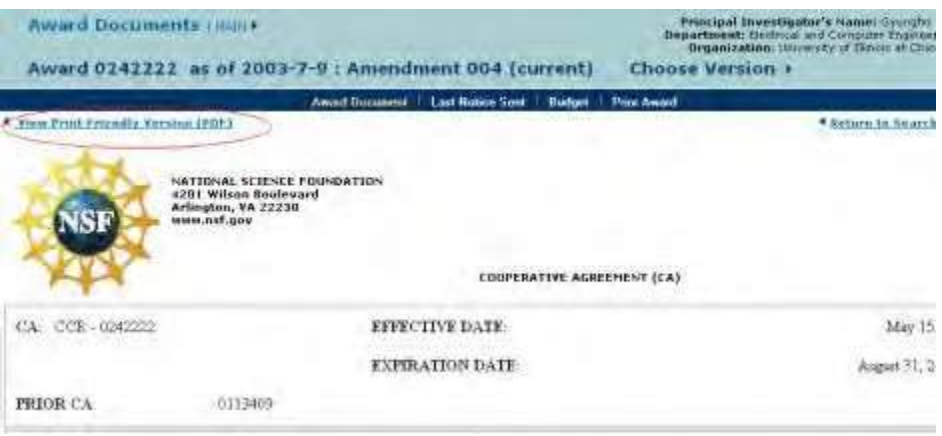

**Figure 1 Cooperative Agreement screen. The View Print-Friendly Version (PDF) link is circled.**

2. On the **Cooperative Agreement** screen (Figure 1), click **View Print-Friendly Version (PDF)**. The Cooperative Agreement displays in PDF format in a new window (Figure 2). If you need Adobe Reader, see Adobe Reader for [FastLane.](#page-980-0)

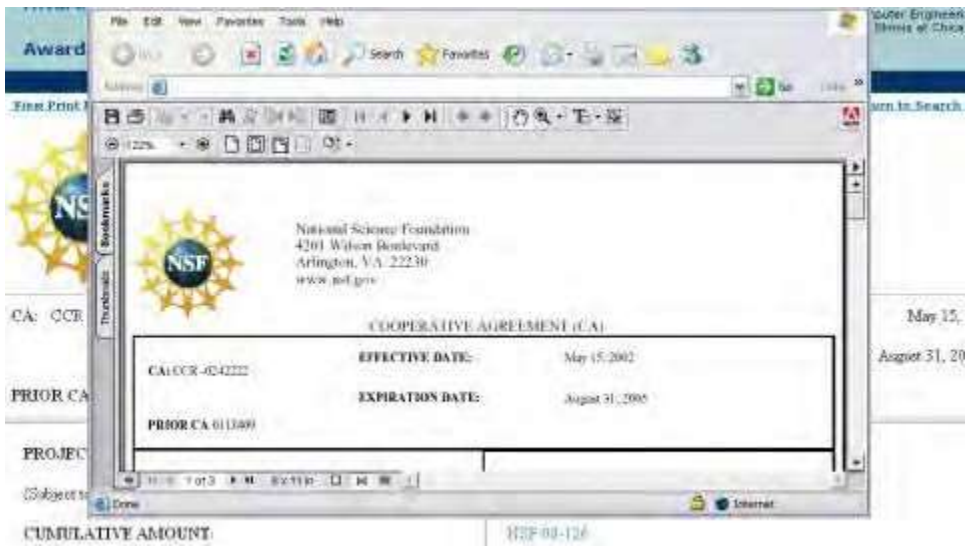

<span id="page-604-0"></span>**Figure 2 Cooperative Agreement in PDF format in a new window.**

- 3. Click the **Print** icon on the PDF document browser (Figure 2) to print the PDF version of the Cooperative Agreement.
- 4. Close the PDF version window to return to the **Cooperative Agreement** screen (Figure 1).

## **View the Amendmentsto an Award**

- 1. Access the **Award Documents** screen on the **Active Awards** tab (Figure 1). See one of the following:
	- View and Print Award Letters as a PI, Step 1 through Step 3
	- View and Print Award Letters as [an SPO/AOR,](#page-592-0) Step 1 and Step 2

*If an award has amendments*, on the **Award Documents** screen, a **Yes** displays in the **Amendments** column on the row for the award.

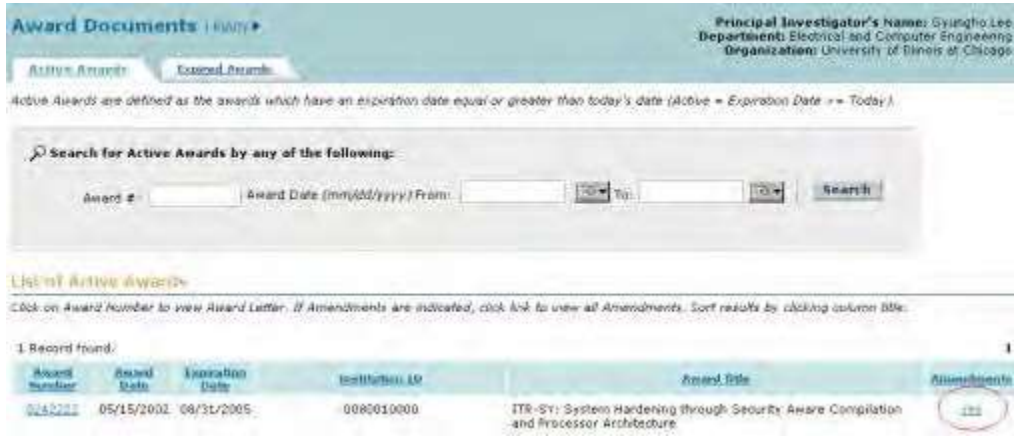

#### **Figure 1 Award Documents screen on the Active Awards tab. The Yes link is circled for an award.**

2. Click **Yes** (Figure 1) in the row for the award whose amendments you want to view. The **List of Active Amendments** screen displays (Figure 2) with a listing of all the amendments for that award.

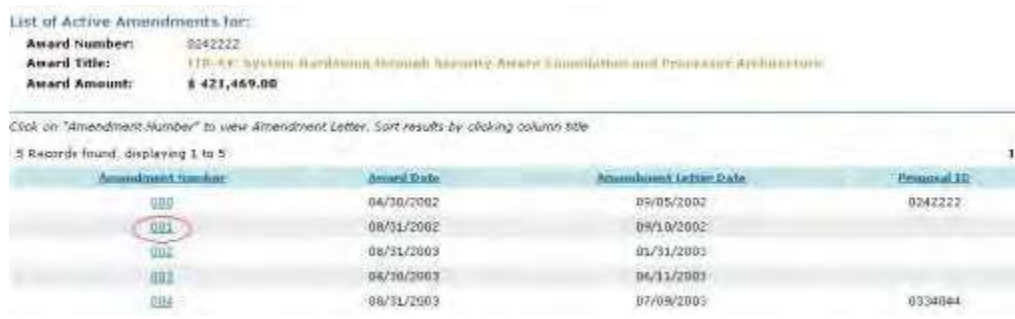

#### **Figure 2 List of Active Amendments screen. The amendment number is circled.**

3. Click an amendment number (Figure 2) to view that amendment. The **Amendment** screen displays (Figure 3) with a link for you to view the amendment.

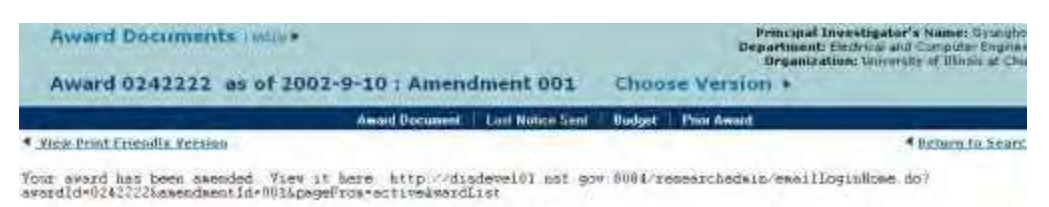

#### **Figure 3 Amendment screen with a link to that amendment.**

#### <span id="page-605-0"></span>**View Documentsfor Expired Awards**

#### **View Award Documents for Expired Awards**

- 1. Access the **Award Documents** screen on the **Active Awards** tab (Figure 1). See either one of the following:
	- View and Print Award Documents as a PI, Step 1 through Step 3
	- View and Print Award [Documents](#page-592-0) as an SPO/AOR, Step 1 and Step 2

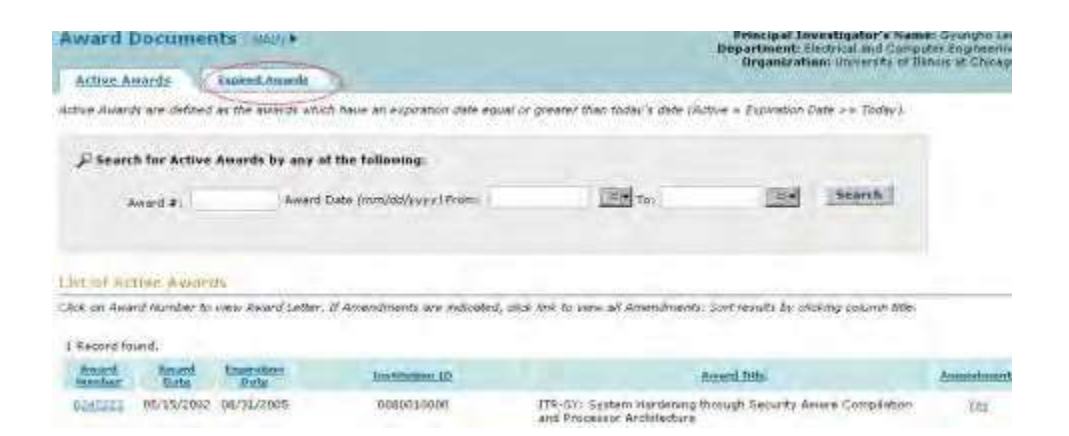

#### **Figure 1 Award Documents screen on the Active Awards tab. The Expired Awards tab is circled.**

- 2. On the **Award Documents** screen on the **Active Awards** tab (Figure 1), click the **Expired Awards** tab. The **Award Documents** screen displays on the **Expired Awards** tab (Figure 2) with a listing of the expired awards for which you can view the award letters. You have two options on this screen:
	- View award letters for an [expired](#page-607-0) award
	- View [amendments for](#page-608-0) an expired award

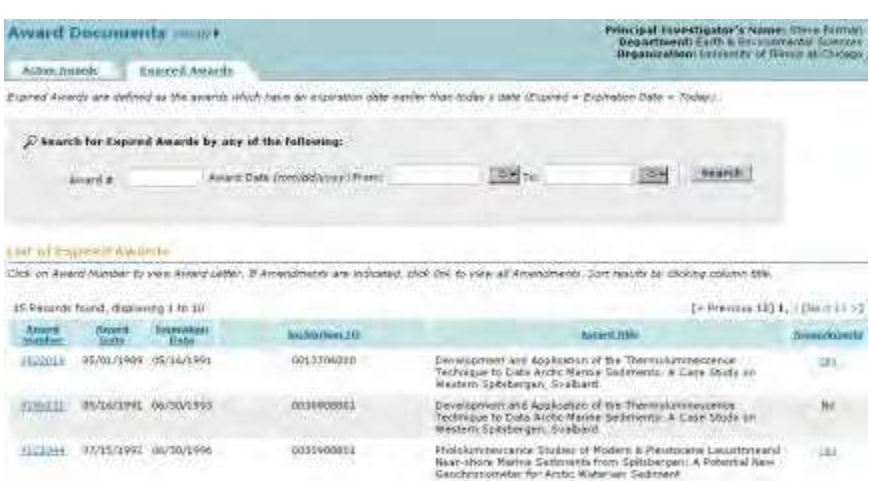

**Figure 2 Award Documents screen on the Expired Awards tab.**

## **View Award Documents for Expired Awards**

- 1. Access the **Award Documents** screen on the **Active Awards** tab (Figure 1). See either one of the following:
	- View and Print Award Documents as a PI, Step 1 through Step 3
	- View and Print Award [Documents](#page-592-0) as an SPO/AOR, Step 1 and Step 2

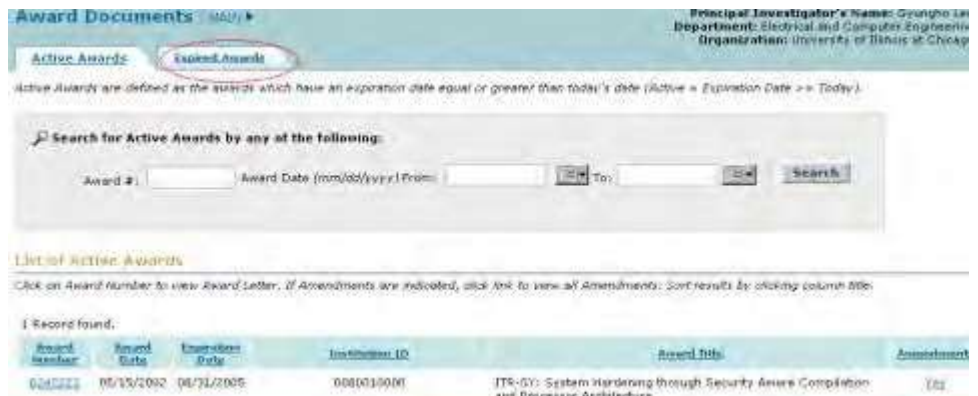

## **Figure 1 Award Documents screen on the Active Awards tab. The Expired Awards tab is circled.**

- 2. On the **Award Documents** screen on the **Active Awards** tab (Figure 1), click the **Expired Awards** tab. The **Award Documents** screen displays on the **Expired Awards** tab (Figure 2) with a listing of the expired awards for which you can view the award letters. You have two options on this screen:
	- View award letters for an [expired](#page-607-0) award
	- View [amendments for](#page-608-0) an expired award

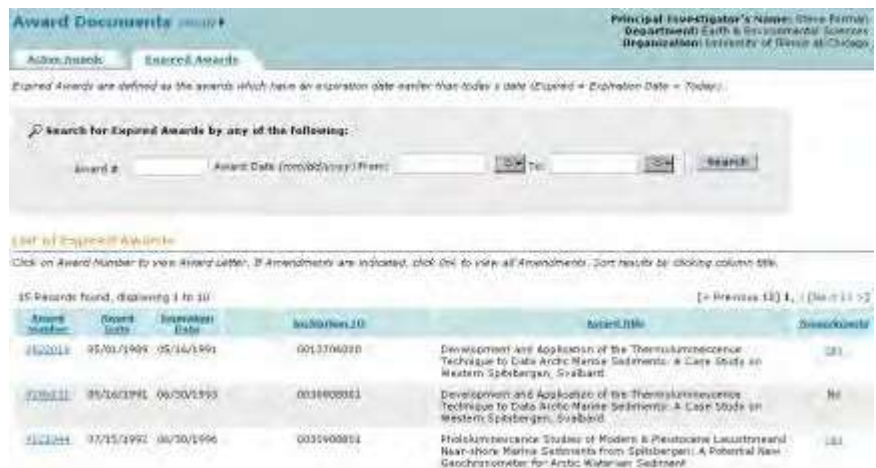

<span id="page-607-0"></span>**Figure 2 Award Documents screen on the Expired Awards tab.**

## **View Award Letters for Expired Awards**

1. Access the **Award Documents** screen on the **Expired Awards** tab (Figure 1) (se[e View](#page-605-0) [Award Documents](#page-605-0) for Expired [Awards\)](#page-605-0).

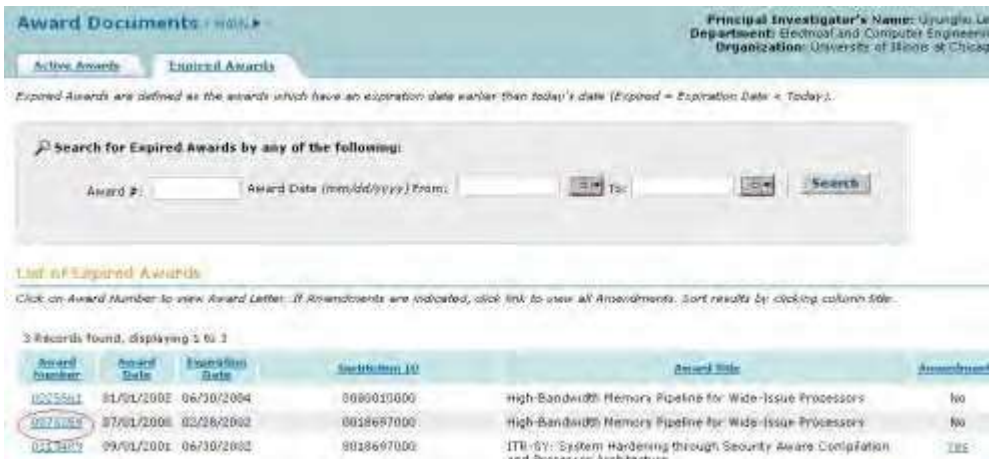

**Figure 1 Award Documents screen on the Expired Awards tab. The award number is circled for an award.**

2. On the **Award Documents** screen on the **Expired Awards** tab (Figure 1), click the award number on the row for the award whose letter you want to view. The **National Science Foundation** screen displays (Figure 2) with the text of the latest award letter.

| lien Fluit I modile Fartino                                                                                                    | # Heliona St. Suprait for |
|----------------------------------------------------------------------------------------------------|---------------------------|
| <b>National Science Foundation</b><br>4201 WILSON BOULEVARD, ARLINGTON, VIRGINIA 22230                                                                                                    |                           |
| Environt Harrista<br>sauri Do.<br>2011-0203-23-51<br><b>Thousand Boy</b><br>022-0773239                                                                                                    |                           |
| In Back in Virgina<br>FEMILIANS.<br>Tone State Bayeselly<br>Oldson of the Programs<br>AMBA, JA 10010-0040                                                                                                    |                           |
| lear Dr. Jischket-                                                                                                    |                           |
| The National Science formulator terminy weedin a grant of (EDS LTD to town State<br>HEAVERSING for suppose, of the project described in the proposal redarenced<br>onove must be modulied by the gevines andoes mud cures. page nated April 97.<br>THING. |                           |
| This passer, under the unceille of demonstrate, is realize                                                                                                    |                           |

**Figure 2 National Science Foundation screen with the text of the latest award letter.**

**Note:** If the expired award is a Cooperative Agreement that was established after March 2005, the **Cooperative Agreement** screen displays. See View a [Cooperative Agreement](#page-596-0) for the options in viewing Cooperative Agreements.

## **View Amendments for Expired Awards**

<span id="page-608-0"></span>1. Access the **Award Documents** screen on the **Expired Awards** tab (Figure 1) (se[e View](#page-605-0) [Award Documents](#page-605-0) for Expired [Awards\)](#page-605-0). *If an award has amendments*, on the **Award Documents** screen on the **Expired Awards** tab, a **Yes** displays in the **Amendments** column on the row for the award.

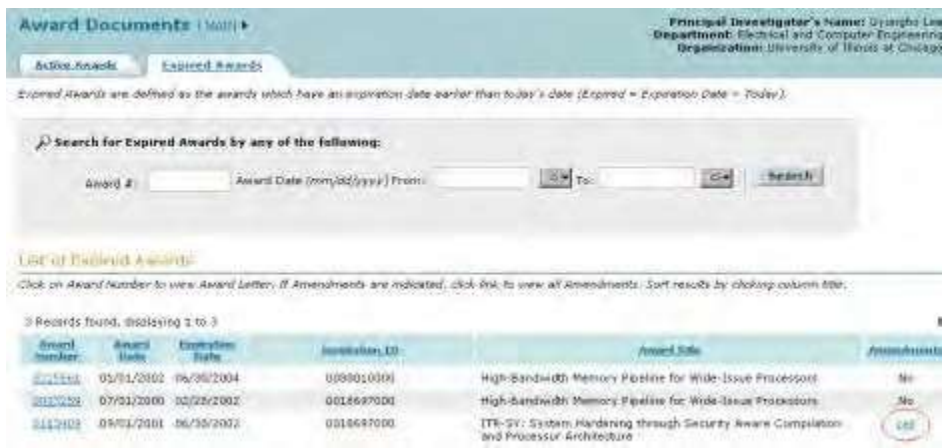

**Figure 1 Award Documents screen on the Expired Awards tab. The Yes link is circled for an expired award.**

2. Click **Yes** (Figure 1) on the row for the award whose amendments you want to view. The **List of Expired Amendments** screen displays (Figure 2) for that award.

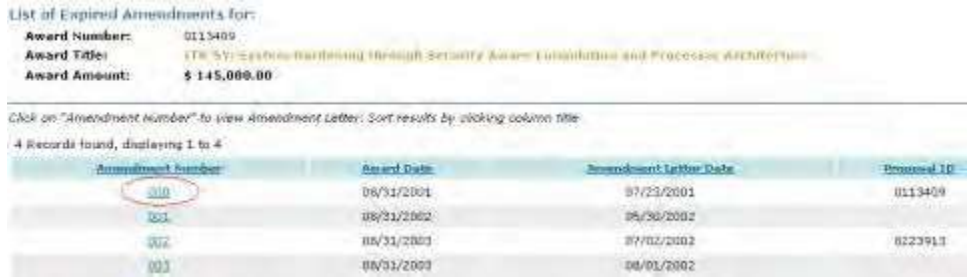

**Figure 2 List of Expired Amendments screen. The Amendment Number is circled.**

3. Click an amendment number (Figure 2). The **National Science Foundation** screen displays (Figure 3) with the amendment text.

Vice Prof Friendly Victor

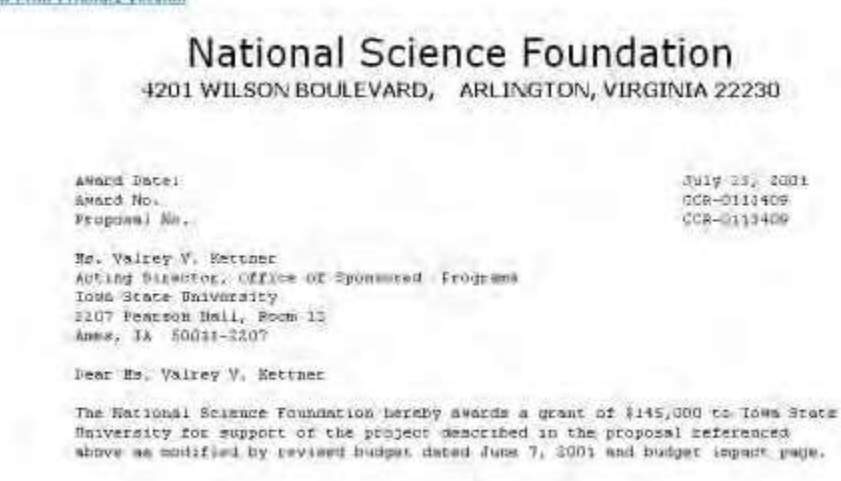

Тики реодист, чеми газ станетких от обранию нем, акатеми трада, авshtitled:

**Figure 3 National Science Foundation screen with the amendment text.**

## **Supplemental Funding Request**

## **Supplemental Funding Request Introduction**

## Print the contents of the Supplemental Funding Request book.

In unusual circumstances, an organization may request small amounts of supplemental funding and up to 6 months of additional support, if this funding is necessary for completion of the project.

To obtain this additional support, you must submit a Supplemental Funding Request via FastLane at least 2 months before the additional funds are required.

You request must include:

- A summary of the proposed work
- A justification of the need for the supplemental funds
- A budget that highlights the use by budget category of the additional funding as distinguished from the original funding

The Authorized Organizational Representative (AOR) must sign the Supplementary Funding Request.

If the request is approved, the NSF Grants Officer amends the grant.

See the Proposal & Award Policies & [Procedures Guide \(PAPPG\) Chapter VI.E.4](https://www.nsf.gov/pubs/policydocs/pappg18_1/pappg_6.jsp#VIE4) for greater detail on Supplemental Funding Requests.

As a Principal Investigator (PI), you can do the following:

- Prepare a [Supplemental Funding](#page-610-0) Request
- Give the SPO access to [the Supplemental Funding Request](#page-616-0)

As an SPO, you can do the following:

- Check a [Supplemental Funding](#page-632-0) Request
- Edit a [Supplemental Funding Request](#page-633-0)
- Submit a [Supplemental Funding](#page-635-0) Request (AOR only)
- Withdraw a [Supplemental Funding](#page-639-0) Request (AOR only)

As an AOR, you must sign a Supplemental Funding Request (see AOR [Functions\)](#page-781-0).

#### **PI Functions**

## **PI Functions Introduction for a Supplemental Funding Request**

As a PI, you have these options for working on a Supplementary Funding Request:

- Prepare a [Supplementary Funding](#page-610-0) Request
- Edit a Supplementary [Funding Request](#page-613-0)
- Allow or [Remove SPO Access](#page-616-0) to a Supplementary Funding Request
- Print a Supplementary [Funding Request](#page-624-0)
- Delete a Supplementary [Funding Request](#page-627-0)

## **PI Functions Introduction for a Supplemental Funding Request**

## <span id="page-610-0"></span>**Prepare a Supplemental Funding Request**

1. On the **FastLane Home Page** screen, log in to Proposals, Awards, and Status as a PI (see PI [Login\)](#page-406-0). The **Principal Investigator (PI)/Co-Principal Investigator (Co-PI) Management** screen displays (Figure 1).

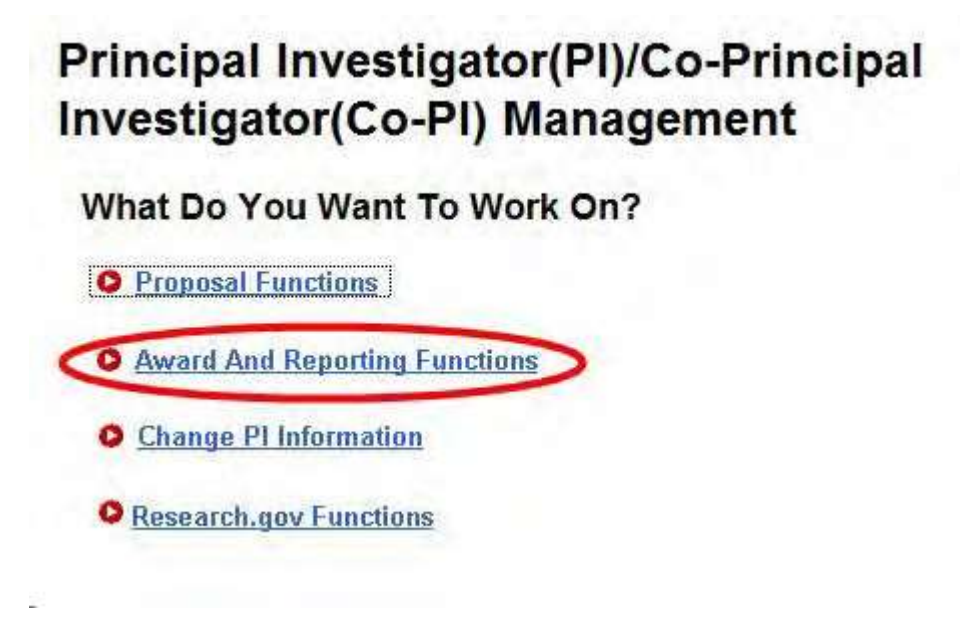

**Figure 1 Principal Investigator (PI)/Co-Principal Investigator (Co-PI) Management screen. The Award and Reporting Functions link is circled.**

2. Click **Award and Reporting Functions** (Figure 1). The **Principal Investigator (PI)/Co-Principal Investigator (Co-PI) Management Award and Reporting Functions** screen displays (Figure 2).

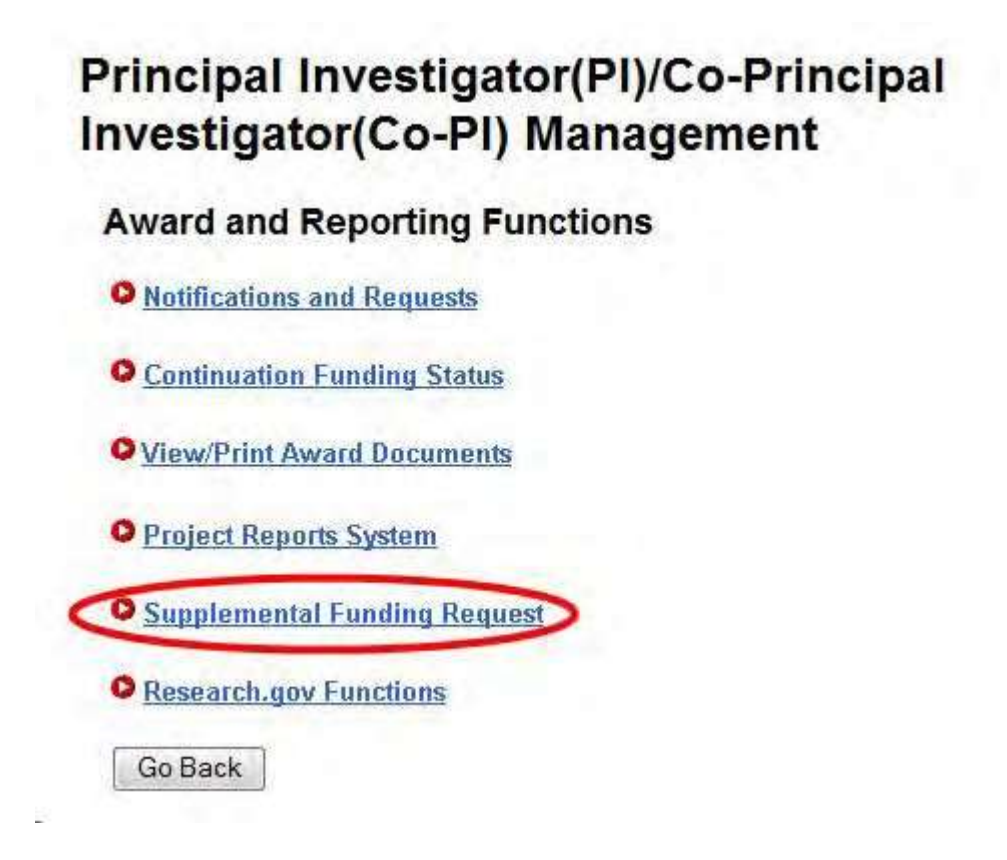
**Figure 2 Principal Investigator (PI)/Co-Principal Investigator (Co-PI) Management Award and Reporting screen. The Supplemental Funding Request link is circled.**

3. Click **Supplemental Funding Request** (Figure 2). The **List of Current Awards** screen displays (Figure 3).

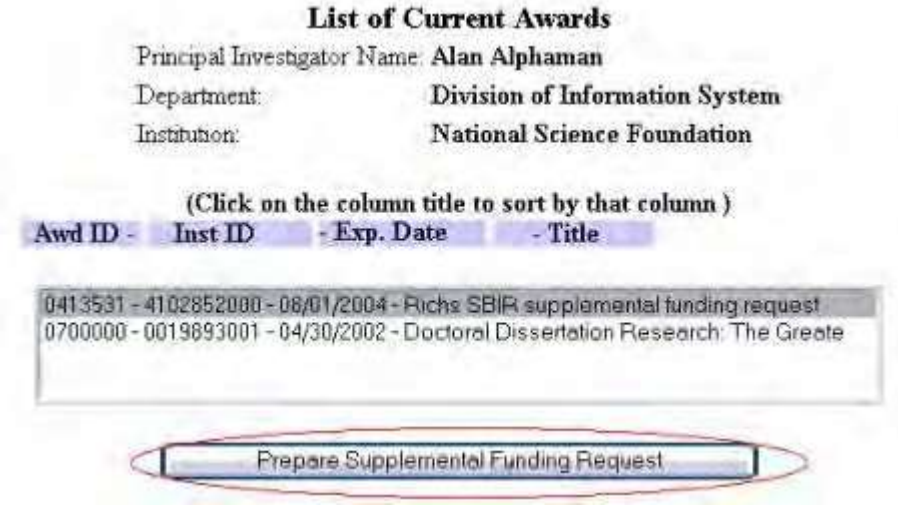

# **Figure 3 List of Current Awards screen. The Prepare Supplemental Funding Request button is circled.**

- 4. Highlight the award for which you want to prepare a Supplemental Funding Request (Figure 3).
- 5. Click the **Prepare Supplemental Funding Request** button (Figure 3). The **Request for Supplemental Funding** screen displays (Figure 4).

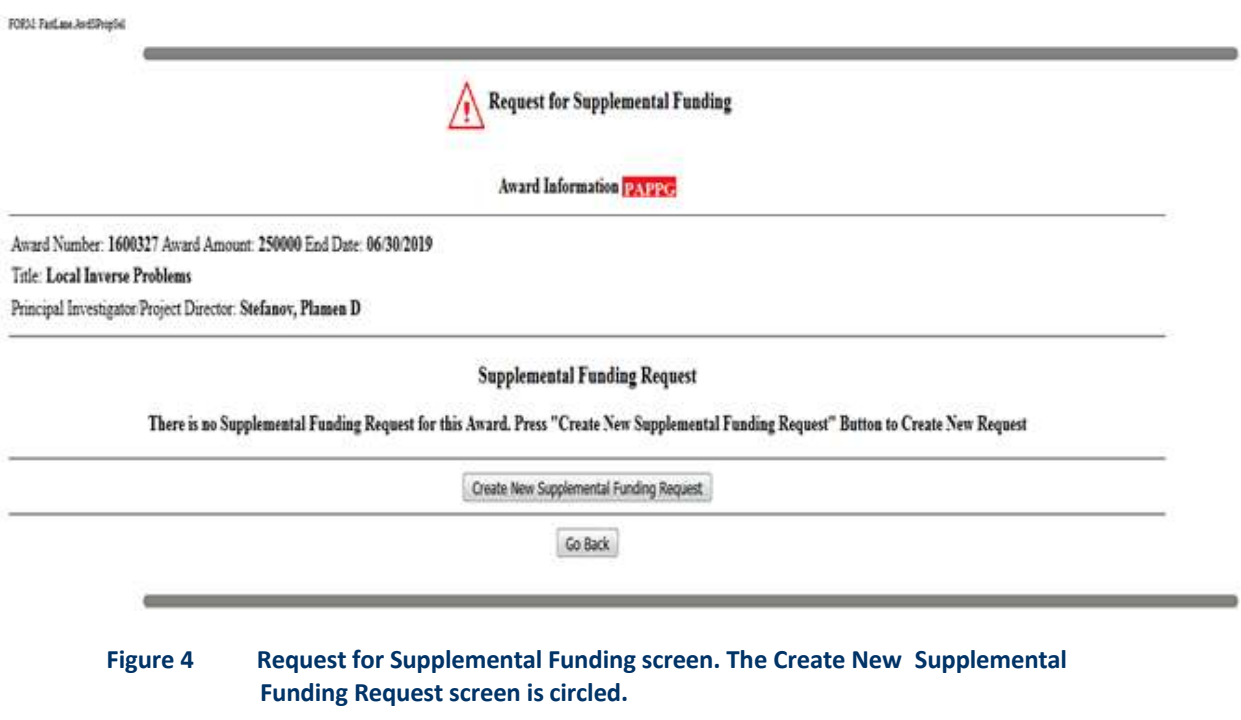

6. Click the **Create New Supplemental Funding Request** button (Figure 4). The **Form Preparation** screen displays (Figure 5) with the forms for preparing a Supplemental Funding Request:

# FastLane Help

- [Summary](#page-641-0) of Proposed Work
- [Budgets \(Including](#page-644-0) Justification)
- [Add/Delete Non-Co-PI](#page-645-0) Senior Personnel
- Justification [for Supplement](#page-646-0)
- **[Supplementary](#page-649-0) Documents**
- Revised End Date (if [applicable\)](#page-653-0)

(Click on a form link for instructions on completing that form.)

#### Form Preparation

To prepare a form, chck on the appropriate button below.

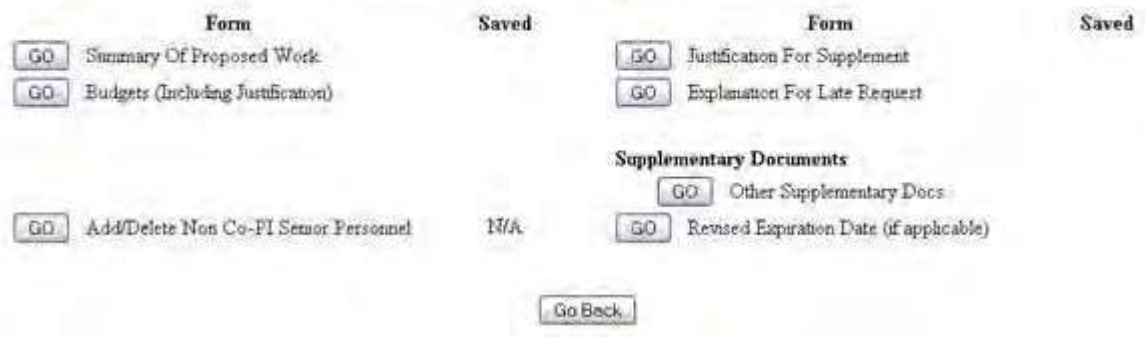

# **Figure 5 Form Preparation screen. Edit a Supplemental Funding Request**

1. On the **FastLane Home Page** screen, log in to Proposals, Awards, and Status as a PI (see PI [Login\)](#page-406-0). The **Principal Investigator (PI)/Co-Principal Investigator (Co-PI) Management** screen displays (Figure 1).

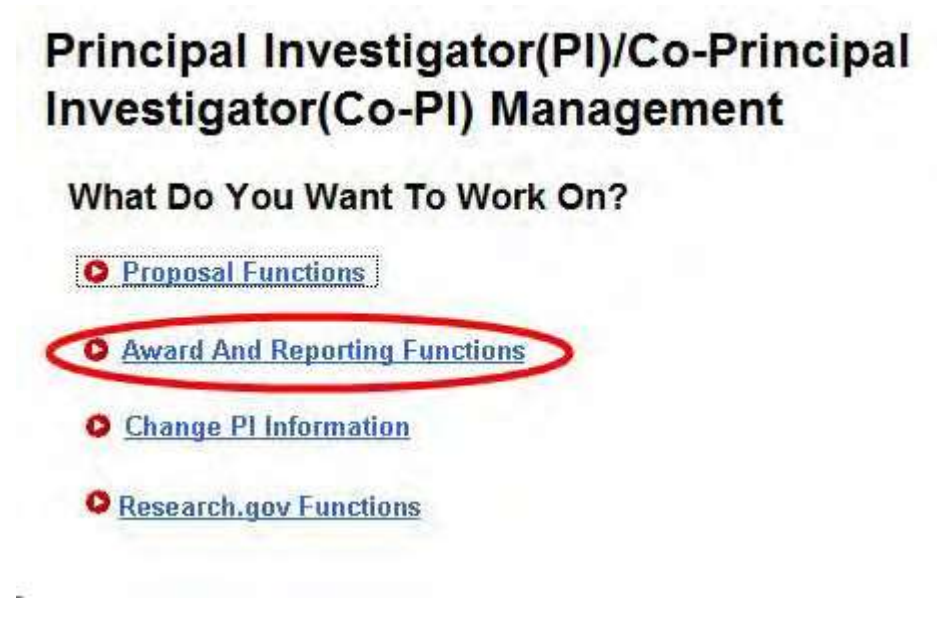

**Figure 1 Principal Investigator (PI)/Co-Principal Investigator (Co-PI) Management screen. The Award and Reporting Functions link is circled.**

2. Click **Award and Reporting Functions** (Figure 1). The **Principal Investigator (PI)/Co-Principal Investigator (Co-PI) Management Award and Reporting Functions** screen displays (Figure 2).

# Principal Investigator(PI)/Co-Principal Investigator(Co-PI) Management

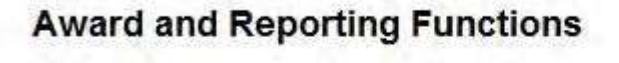

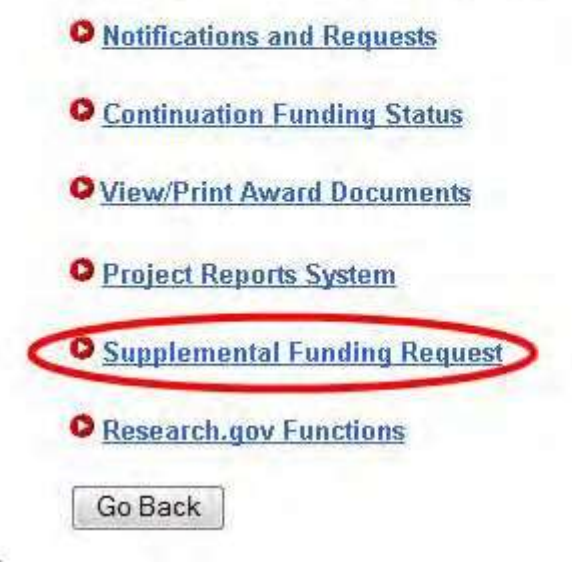

**Figure 2 Principal Investigator (PI)/Co-Principal Investigator (Co-PI) Management Award and Reporting screen. The Supplemental Funding Request link is circled.**

3. Click **Supplemental Funding Request** (Figure 2). The **List of Current Awards** screen displays (Figure 3).

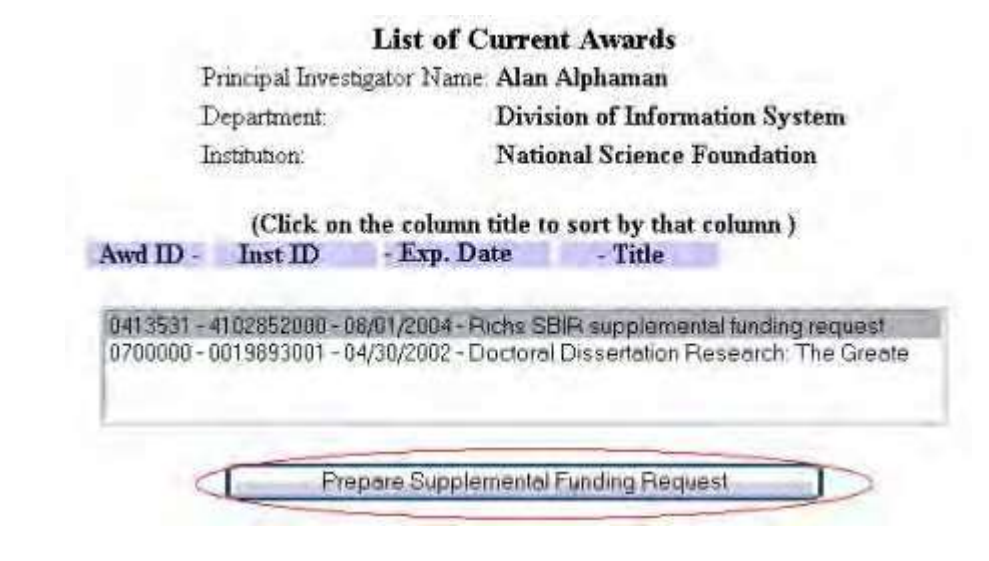

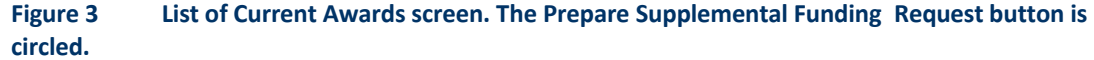

- 4. Highlight the award for which you want to edit a Supplemental Funding Request (Figure 3).
- 5. Click the **Prepare Supplemental Funding Request** button (Figure 3). The **Request for Supplemental Funding** screen displays (Figure 4).

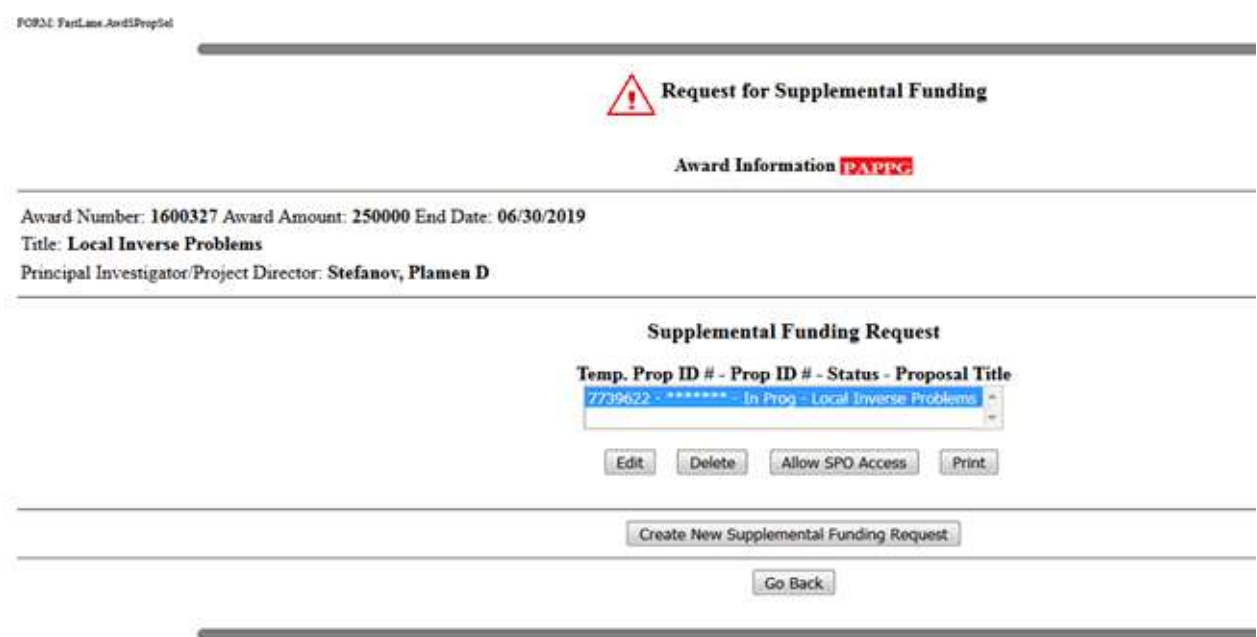

#### **Figure 4 Request for Supplemental Funding screen. The Edit button is circled.**

- 6. Highlight the Supplemental Funding Request you want to edit (Figure 4).
- 7. Click the **Edit** button (Figure 4). The **Form Preparation** screen displays (Figure 5).

#### Forms for Temp. Proposal #7396346 PRS 11/18/06 Release Functional Verification 15 **Form Preparation** To prepare a form, click on the appropriate button below. Form **Saved** Form **Saved** 08/17/13 GO Summary Of Proposed Work **GO** Justification For Supplement GO Budgets (Including Justification) **60** Explanation For Late Request **Supplementary Documents** GO Other Supplementary Docs  $\mathbf{N}/\mathbf{A}$ GO Add/Delete Non Co-PI Senior Personnel GO Revised End Date (if applicable) Go Back

### **Figure 5 Form Preparation screen.**

- 8. Edit the forms as you require:
	- Summary [of Proposed](#page-641-0) Work
	- **Budgets (Including [Justification\)](#page-644-0)**
	- [Add/Delete Non-Co-PI Senior](#page-645-0) Personnel
	- Justification [for Supplement](#page-646-0)
	- **[Supplementary Documents](#page-649-0)**
	- Revised End [Date \(if applicable\)](#page-653-0) (Click on a form above for instructions on completing that form.)

# **Allow or Remove SPO Access to Supplemental Funding Request**

# **Allow or Remove SPO/AOR Access to a Supplemental Funding Request**

<span id="page-616-0"></span>1. On the **FastLane Home Page** screen, log in to Proposals, Awards, and Status as a PI (see PI [Login\)](#page-406-0). The **Principal Investigator (PI)/Co-Principal Investigator (Co-PI) Management** screen displays (Figure 1).

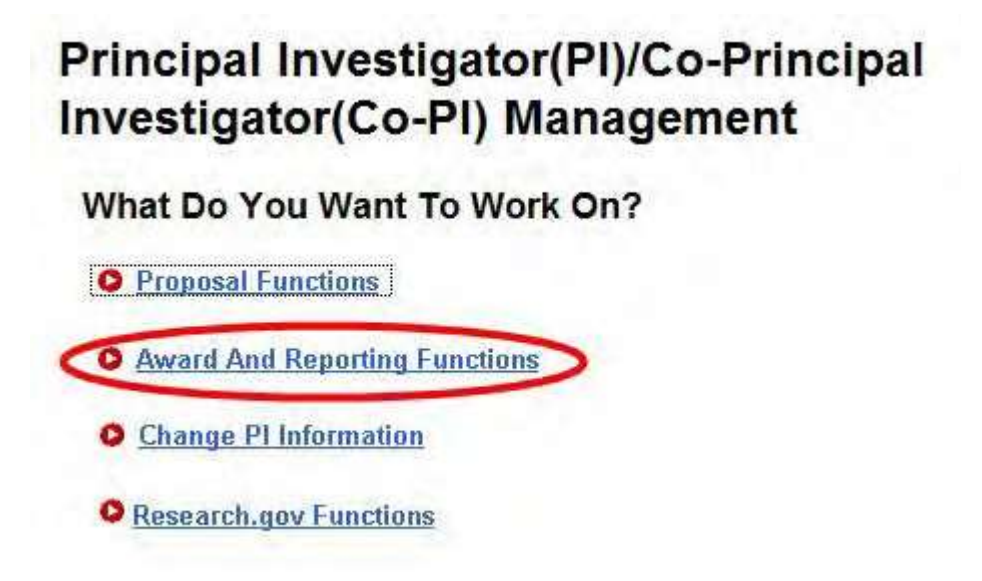

**Figure 1 Principal Investigator (PI)/Co-Principal Investigator (Co-PI) Management screen. The Award and Reporting Functions link is circled.**

2. Click **Award and Reporting Functions** (Figure 1). The **Principal Investigator (PI)/Co-Principal Investigator (Co-PI) Management Award and Reporting Functions** screen displays (Figure 2).

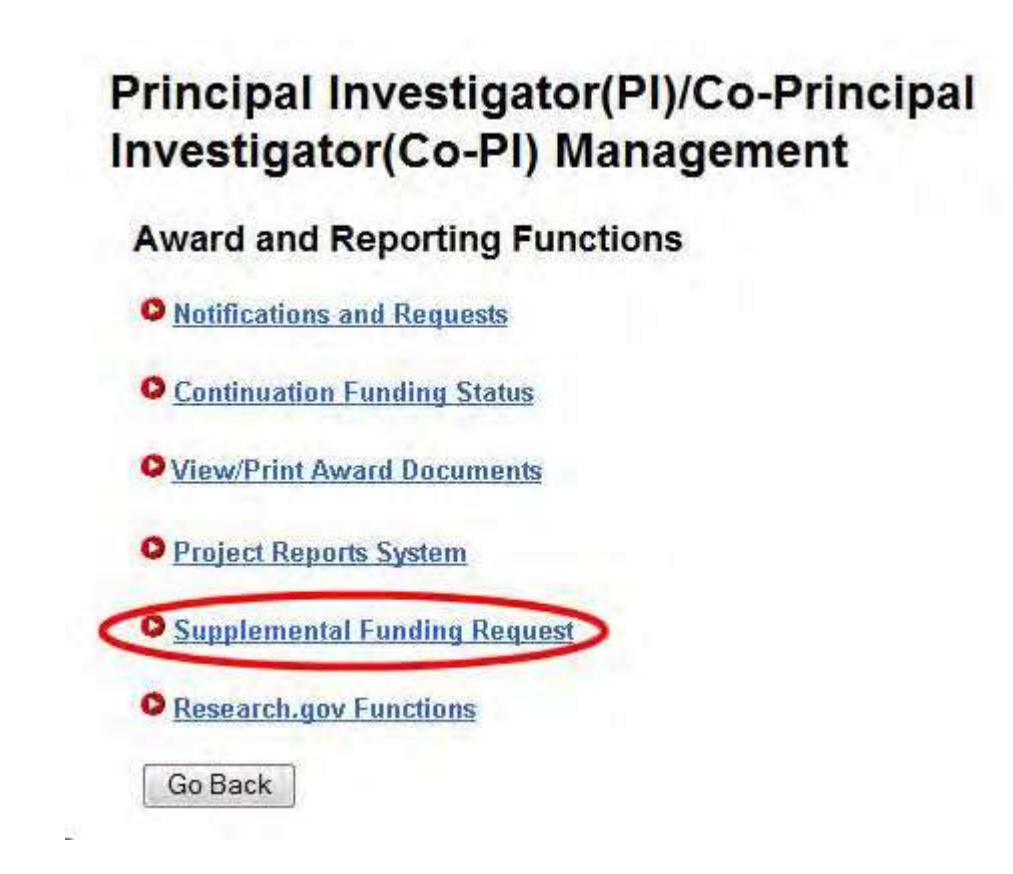

**Figure 2 Principal Investigator (PI)/Co-Principal Investigator (Co-PI) Management Award and Reporting screen. The Supplemental Funding Request link is circled.**

3. Click **Supplemental Funding Request** (Figure 2). The **List of Current Awards** screen displays (Figure 3).

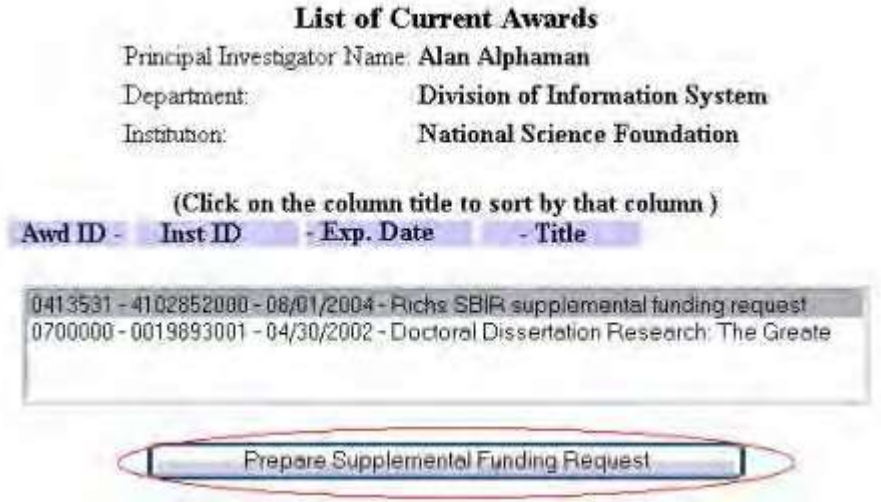

# **Figure 3 List of Current Awards screen. The Prepare Supplemental Funding Request button is circled.**

- 4. Highlight the award for which you want to give the SPO access to a Supplemental Funding Request (Figure 3).
- 5. Click the **Prepare Supplemental Funding Request** button (Figure 3). The **Request for Supplemental Funding** screen displays (Figure 4).

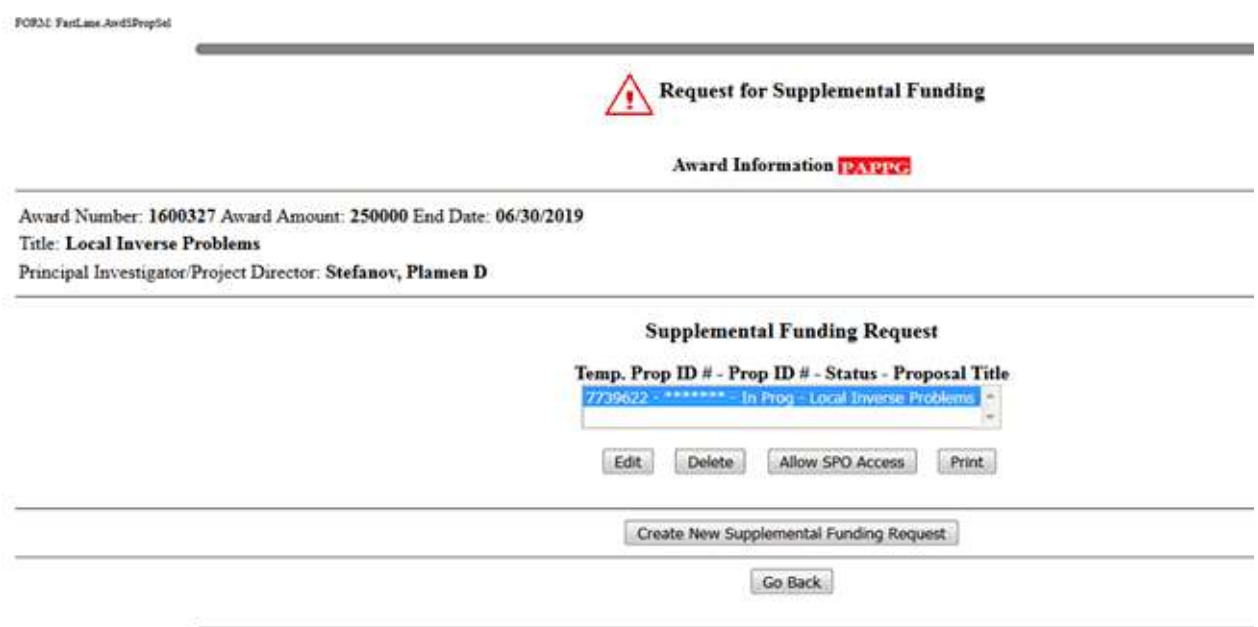

#### **Figure 4 Supplemental Funding Request screen. The Allow SPO Access button is circled.**

- 6. Highlight the Supplemental Funding Request that you want to give the SPO access to (Figure 4).
- 7. Click the **Allow SPO Access** button (Figure 4). The **Sponsored Project Office (SPO) Access Control** screen displays (Figure 5) with these control options:
	- Allow SPO to view [proposal](#page-621-0)
	- Allow SPO to view and edit [proposal](#page-622-0)
	- Allow AOR to view, edit, [and submit](#page-623-0) proposal (Click on a link above for instructions for that option.)

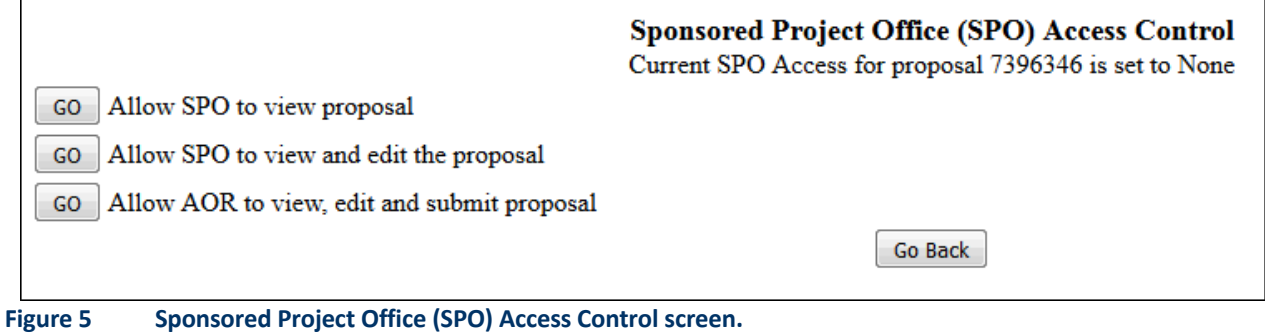

# **Allow or Remove SPO/AOR Access to a Supplemental Funding Request**

1. On the **FastLane Home Page** screen, log in to Proposals, Awards, and Status as a PI (see PI [Login\)](#page-406-0). The **Principal Investigator (PI)/Co-Principal Investigator (Co-PI) Management** screen displays (Figure 1).

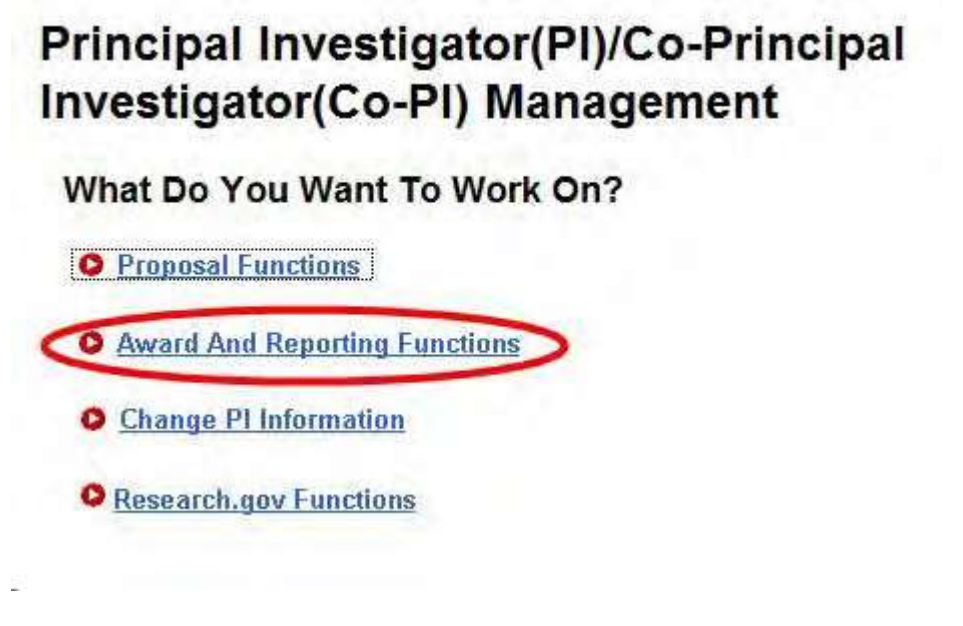

**Figure 1 Principal Investigator (PI)/Co-Principal Investigator (Co-PI) Management screen. The Award and Reporting Functions link is circled.**

2. Click **Award and Reporting Functions** (Figure 1). The **Principal Investigator (PI)/Co-Principal Investigator (Co-PI) Management Award and Reporting Functions** screen displays (Figure 2).

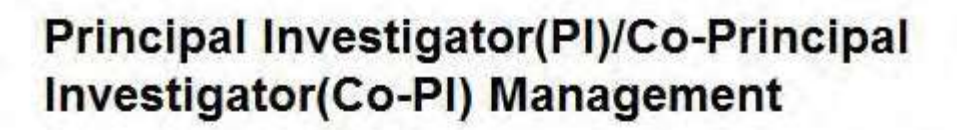

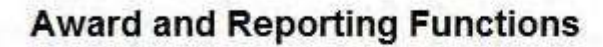

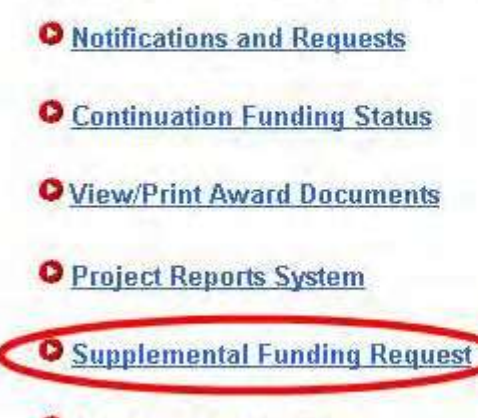

**O** Research.gov Functions

Go Back

**Figure 2 Principal Investigator (PI)/Co-Principal Investigator (Co-PI) Management Award and Reporting screen. The Supplemental Funding Request link is circled.**

3. Click **Supplemental Funding Request** (Figure 2). The **List of Current Awards** screen displays (Figure 3).

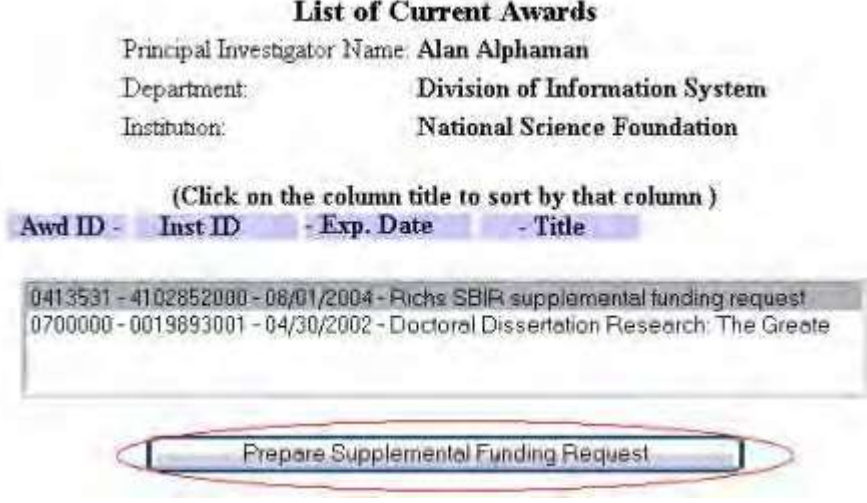

### **Figure 3 List of Current Awards screen. The Prepare Supplemental Funding Request button is circled.**

- 4. Highlight the award for which you want to give the SPO access to a Supplemental Funding Request (Figure 3).
- 5. Click the **Prepare Supplemental Funding Request** button (Figure 3). The **Request for Supplemental Funding** screen displays (Figure 4).

# FastLane Help

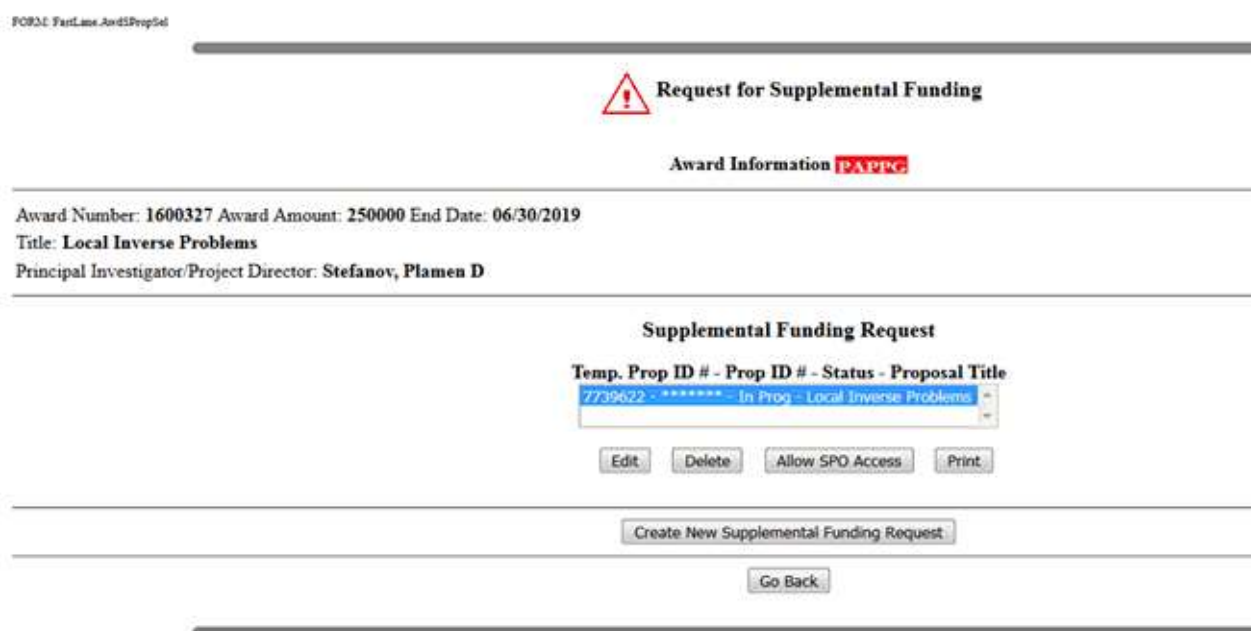

#### **Figure 4 Supplemental Funding Request screen. The Allow SPO Access button is circled.**

- 6. Highlight the Supplemental Funding Request that you want to give the SPO access to (Figure 4).
- 7. Click the **Allow SPO Access** button (Figure 4). The **Sponsored Project Office (SPO) Access Control** screen displays (Figure 5) with these control options:
	- Allow SPO to view [proposal](#page-621-0)
	- Allow SPO to view and edit [proposal](#page-622-0)
	- Allow AOR to view, edit, [and submit](#page-623-0) proposal (Click on a link above for instructions for that option.)

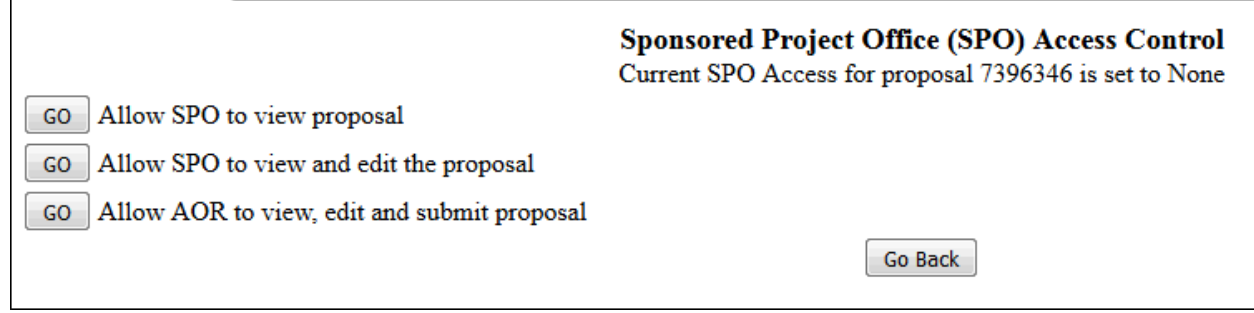

**Figure 5 Sponsored Project Office (SPO) Access Control screen.**

# **Allow SPO to View But Not Submit a Supplemental Funding Request**

<span id="page-621-0"></span>1. Access the **Sponsored Project Office (SPO) Access Control** screen (Figure 1) (see Allow [or Remove SPO](#page-616-0) Access to a [Supplemental Funding Request\)](#page-616-0).

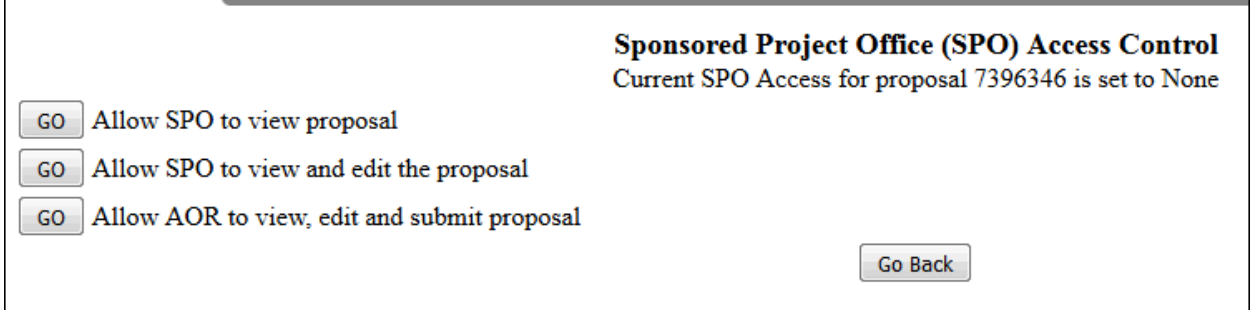

**Figure 1 Sponsored Project Office Access Control screen. The Go button for Allow SPO to Only View Proposal But Not Submit is circled.**

2. On the **Sponsored Project Office (SPO) Access Control** screen (Figure 1), click the **Go** button for Allow SPO to Only View Proposal But Not Submit. A screen displays (Figure 2) with a message that the SPO can now view but not edit or submit the Supplemental Funding Request.

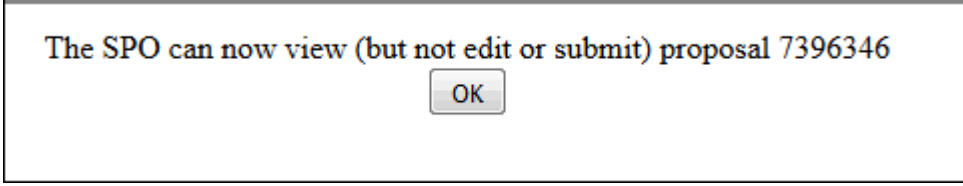

**Figure 2 Screen with the message that the SPO can now view but not edit or submit the Supplemental Funding Request.**

3. Click the **OK** button (Figure 2). The **Request for Supplemental Funding** screen displays.

# <span id="page-622-0"></span>**Allow SPO to View and Edit But Not Submit a Supplemental Funding Request**

1. Access the **Sponsored Project Office (SPO) Access Control** screen (Figure 1) (see Allow [or Remove SPO](#page-616-0) Access to a [Supplemental Funding Request\)](#page-616-0).

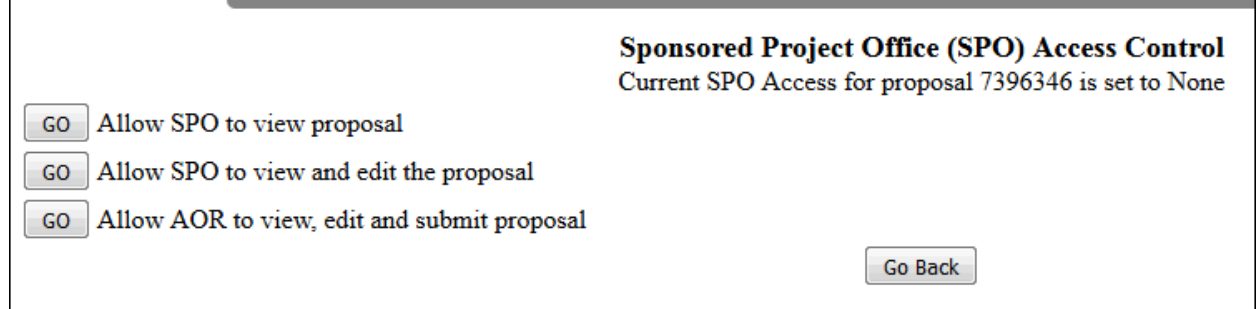

# **Figure 1 Sponsored Project Office (SPO) Access Control screen.**

2. On the **Sponsored Project Office (SPO) Access Control** screen (Figure 1), click the **Go** button for Allow SPO to View and Edit But Not Submit Proposal. A screen displays (Figure 2) with a message that the SPO can now view and edit but not submit the Supplemental Funding Request.

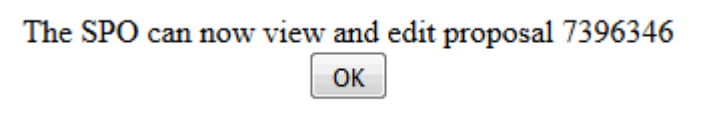

**Figure 2 Screen with the message that the SPO can now view and edit the proposal.**

3. Click the **OK** button (Figure 2). The **Request for Supplemental Funding** screen displays.

# **Allow AOR to View, Edit, and Submit a Supplemental Funding Request**

<span id="page-623-0"></span>1. Access the **Sponsored Project Office (SPO) Access Control** screen (Figure 1) (see Allow [or Remove SPO](#page-616-0) Access to a [Supplemental Funding Request\)](#page-616-0).

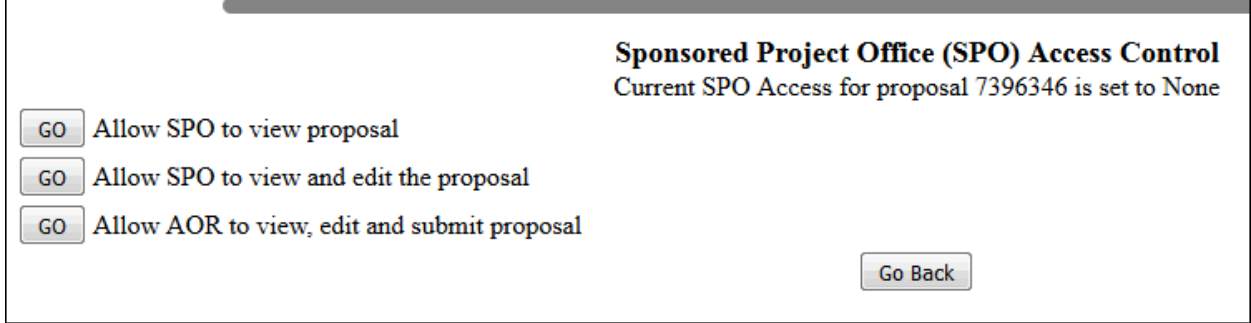

#### **Figure 1 Sponsored Project Office (SPO) Access Control screen.**

2. On the **Sponsored Project Office (SPO) Access Control** screen (Figure 1), click the **Go** button for Allow AOR to View, Edit, and Submit Proposal. A screen displays (Figure 2) with a message that the AOR now has full access to the request. The screen also lists the individuals who will receive emails from FastLane on the request's new access status.

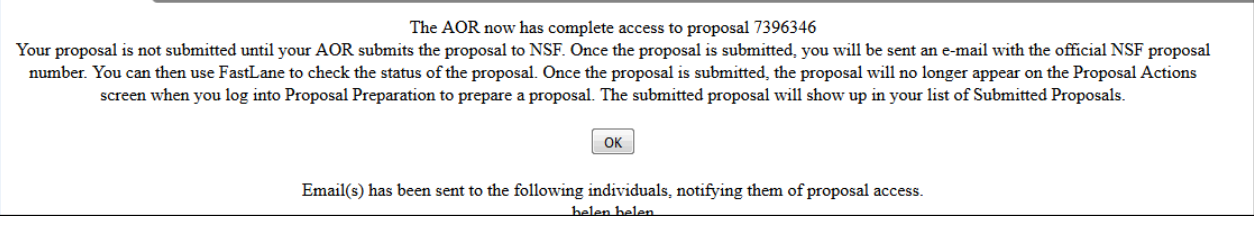

**Figure 2 Screen with the message that the AOR now has full access to the Supplemental Funding Request and with the list of people NSF will notify of the AOR's access. The OK button is circled.**

3. Click the **OK** button (Figure 2). The **Request for Supplemental Funding** screen displays.

# **Remove SPO/AOR Access to a Supplemental Funding Request**

1. Access the **Sponsored Research Office (SPO)/AOR Access Control** screen (Figure 1) (see Allow or Remove SPO Access to a [Supplemental Funding Request\)](#page-616-0).

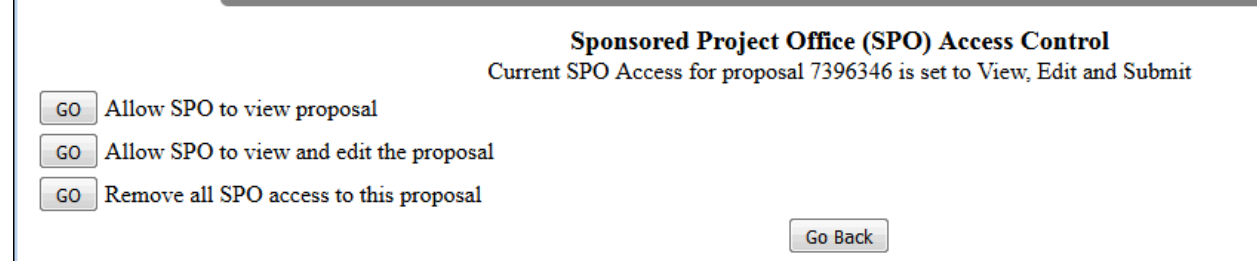

# **Figure 1 Sponsored Project Office (SPO) Access Control screen.**

2. On the **Sponsored Project Office (SPO) Access Control** screen (Figure 1), click the **Go** button for Remove All SPO Access to This Proposal. A screen displays (Figure 2) with the message that SPO access to the request is blocked.

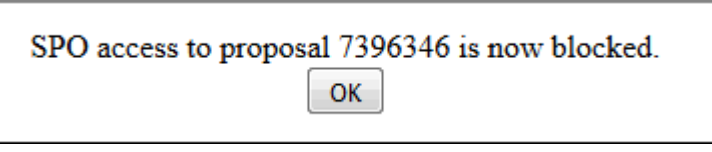

**Figure 2 Screen with the message that SPO access to the request is blocked.**

3. Click the **OK** button (Figure 2). The **Request for Supplemental Funding** screen displays.

# **Print a Supplemental Funding Request**

1. On the **FastLane Home Page** screen, log in to Proposals, Awards, and Status as a PI (see PI [Login\)](#page-406-0). The **Principal Investigator (PI)/Co-Principal Investigator (Co-PI) Management** screen displays (Figure 1).

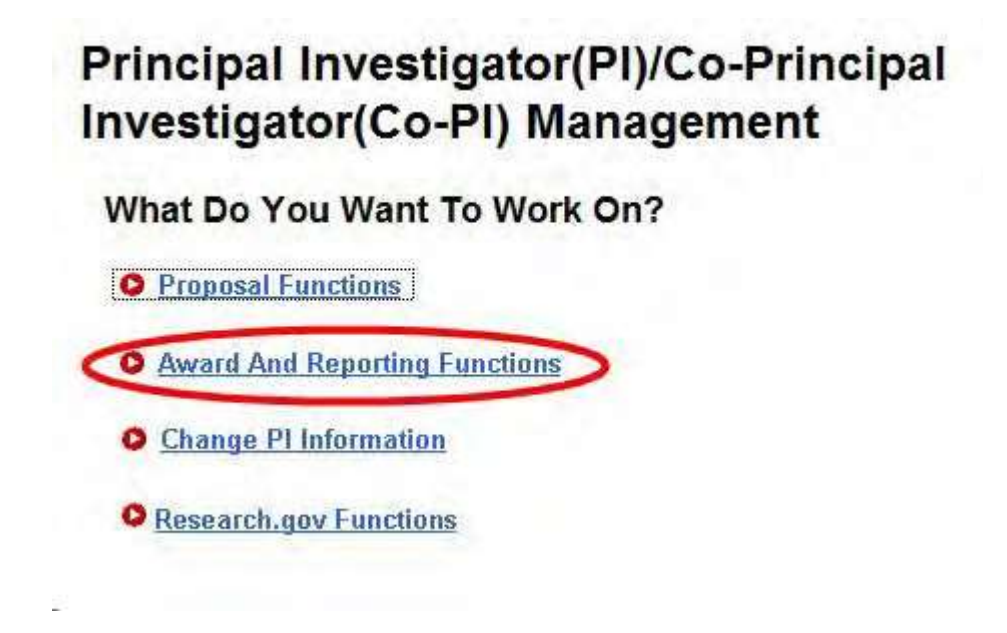

**Award and Reporting Functions link is circled.**

2. Click **Award and Reporting Functions** (Figure 1). The **Principal Investigator (PI)/Co-Principal Investigator (Co-PI) Management Award and Reporting Functions** screen displays (Figure 2).

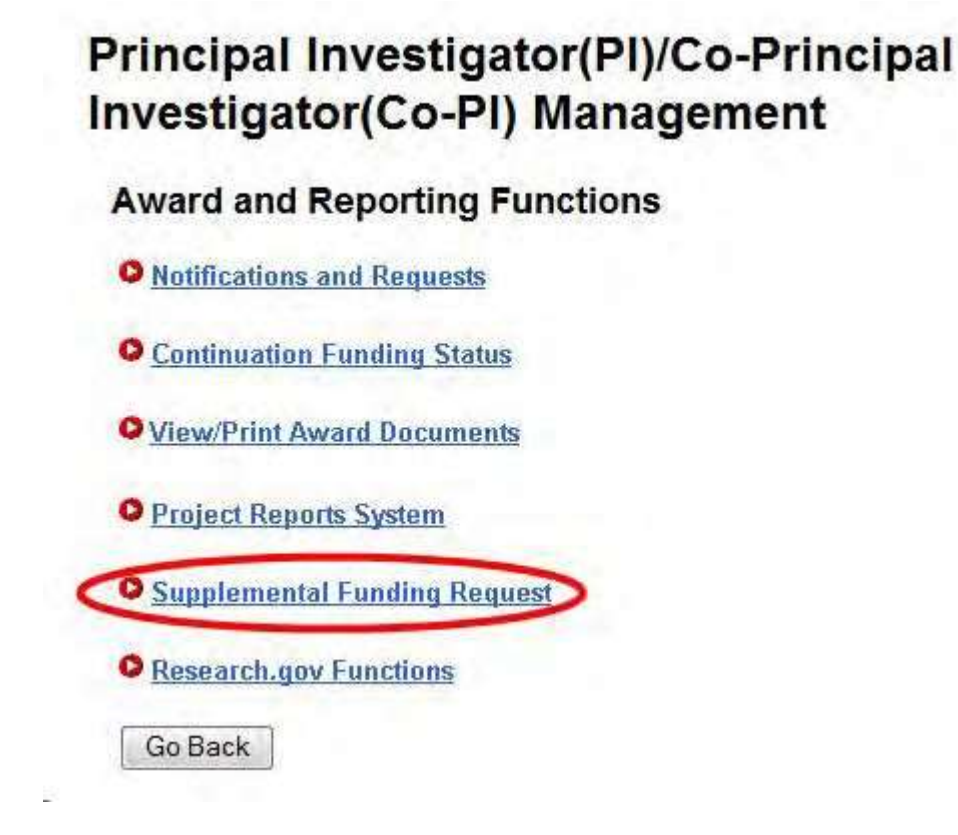

**Figure 2 Principal Investigator (PI)/Co-Principal Investigator (Co-PI) Management Award and Reporting screen. The Supplemental Funding Request link is circled.**

3. Click **Supplemental Funding Request** (Figure 2). The **List of Current Awards** screen displays (Figure 3).

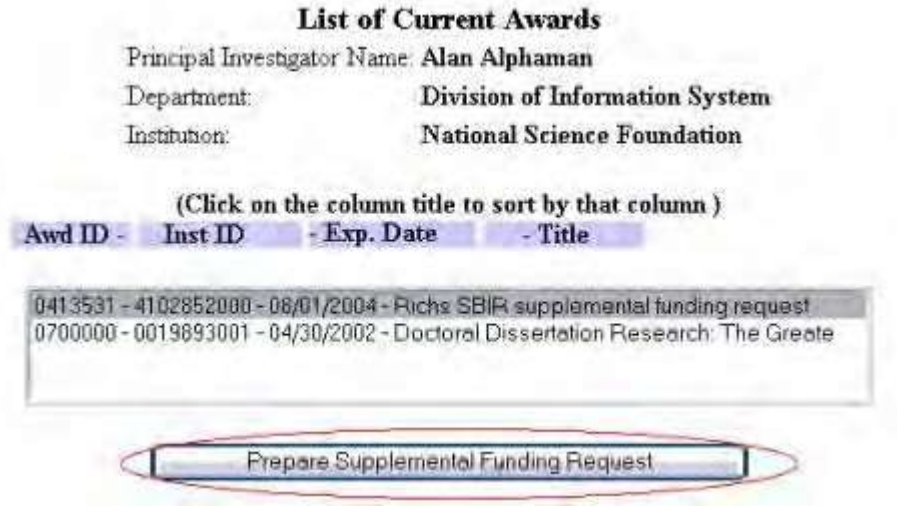

**Figure 3 List of Current Awards screen. The Prepare Supplemental Funding Request button is circled.**

- 4. Highlight the award for which you want to print a Supplementary Funding Request (Figure 3).
- 5. Click the **Prepare Supplemental Funding Request** button (Figure 3). The **Request for Supplemental Funding** screen displays (Figure 4).

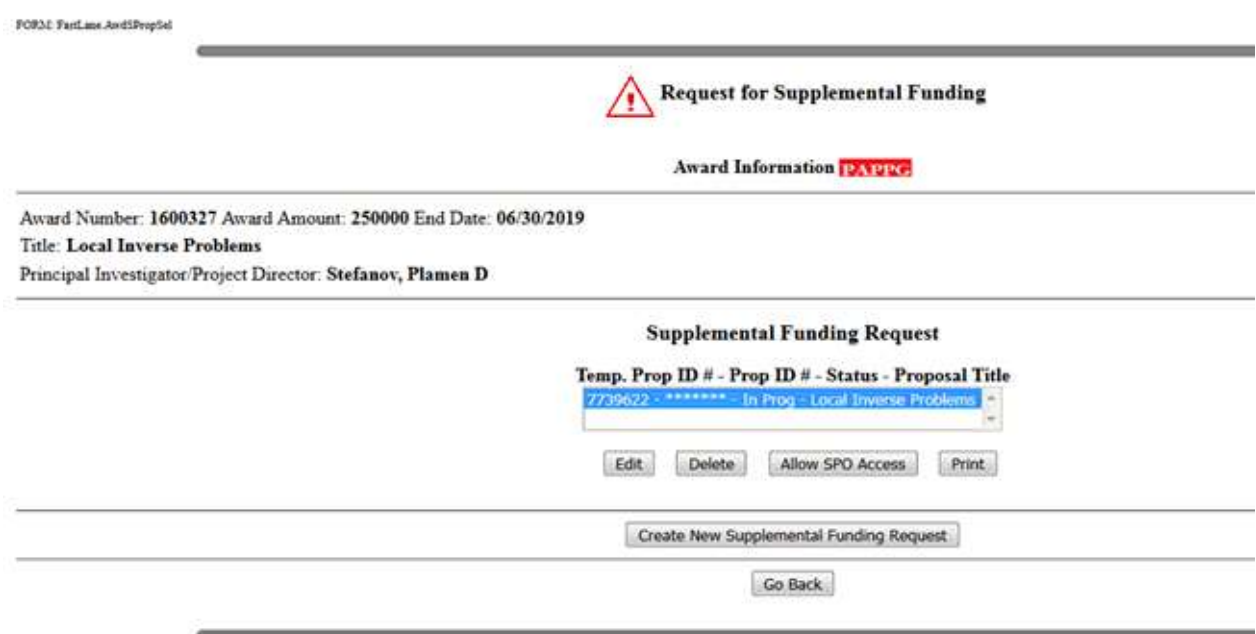

#### **Figure 4 Request for Supplemental Funding screen. The Print button is circled.**

- 6. Highlight the Supplemental Funding Request you want to print (Figure 4).
- 7. Click the **Print** button (Figure 4). The **Print Menu** screen displays (Figure 5).

# **Print Menu**

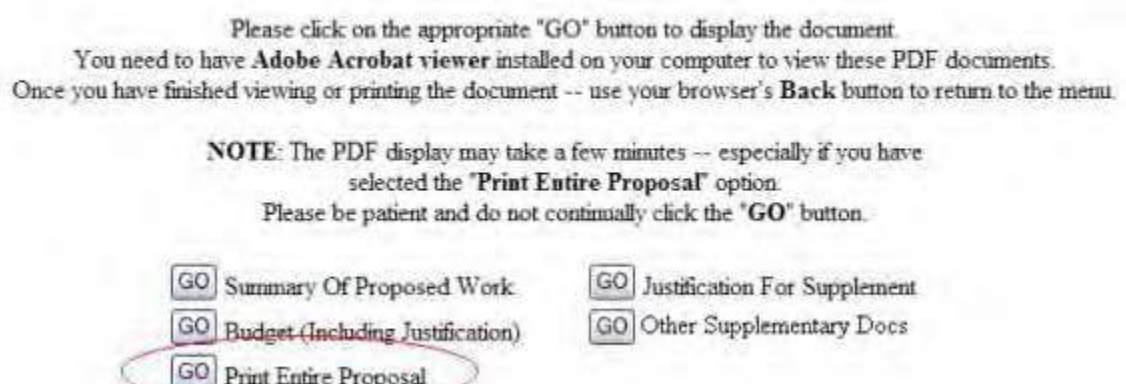

#### **Figure 5 Print Menu screen. The Go button for Print Entire Proposal is circled.**

- 8. Click the **Go** button for Print Entire Proposal (Figure 5). The Supplemental Funding Request displays in PDF format. If you need to download [Adobe](#page-980-0) Reader, see Adobe [Reader for](#page-980-0) FastLane.
- 9. Click the **Print** icon in the top left of the PDF screen to print the Supplemental Funding Request.

# **Delete a Supplemental Funding Request**

1. On the **FastLane Home Page** screen, log in to Proposals, Awards, and Status as a PI (see PI [Login\)](#page-406-0). The **Principal Investigator (PI)/Co-Principal Investigator (Co-PI) Management** screen displays (Figure 1).

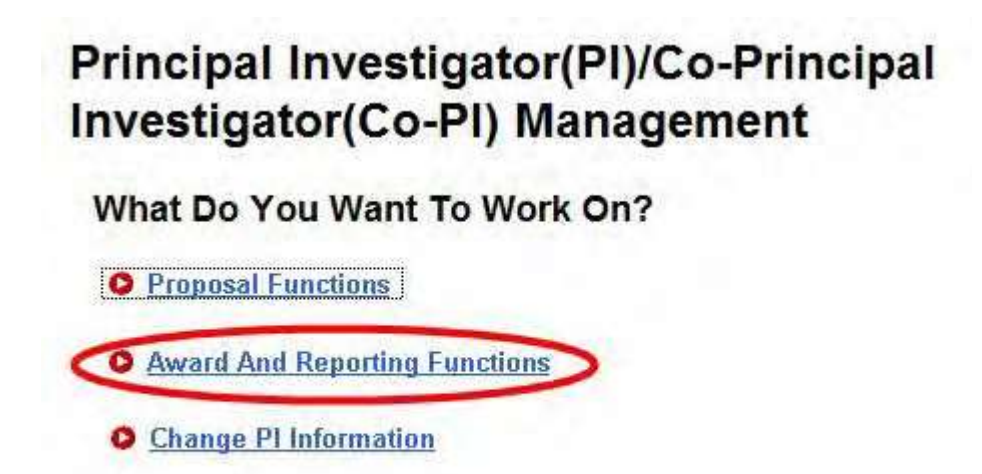

**O** Research.gov Functions

**Figure 1 Principal Investigator (PI)/Co-Principal Investigator (Co-PI) Management screen. The Award and Reporting Functions link is circled.**

2. Click **Award and Reporting Functions** (Figure 1). The **Principal Investigator (PI)/Co-Principal Investigator (Co-PI) Management Award and Reporting Functions** screen displays (Figure 2).

# Principal Investigator(PI)/Co-Principal Investigator(Co-PI) Management

# **Award and Reporting Functions**

- **O** Notifications and Requests
- **O** Continuation Funding Status
- O View/Print Award Documents
- **O** Project Reports System
- **O** Supplemental Funding Request
- **O** Research.gov Functions

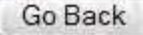

**Figure 2 Principal Investigator (PI)/Co-Principal Investigator (Co-PI) Management Award and Reporting screen. The Supplemental Funding Request link is circled.**

3. Click **Supplemental Funding Request** (Figure 2). The **List of Current Awards** screen displays (Figure 3).

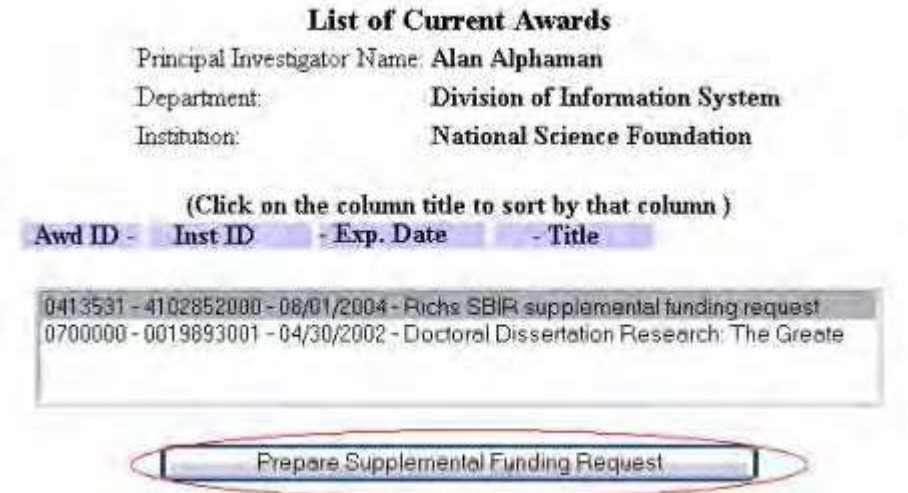

# FastLane Help

# **Figure 3 List of Current Awards screen. The Prepare Supplemental Funding Request button is circled.**

- 4. Highlight the award for which you want to delete a Supplemental Funding Request (Figure 3).
- 5. Click the **Prepare Supplemental Funding Request** button (Figure 3). The **Request for Supplemental Funding** screen displays (Figure 4).

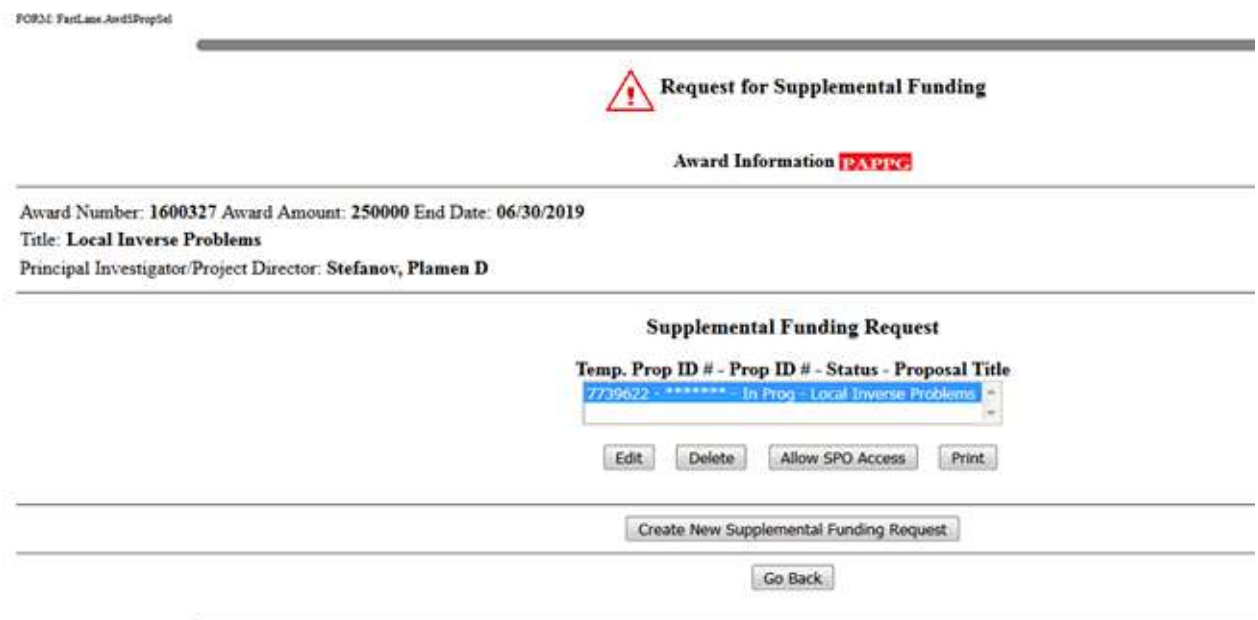

# **Figure 4 Request for Supplemental Funding screen. The Delete button is circled.**

- 6. Highlight the Supplemental Funding Request you want to delete (Figure 4).
- 7. Click the **Delete** button (Figure 4). A screen displays (Figure 5) with a message for you to confirm that you want to delete the request.

Delete the proposal Richs SBIR supplemental funding request

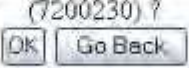

# **Figure 5 Screen with a message for you to confirm that you want to delete the request.**

8. Click the **OK** button (Figure 5). A screen displays (Figure 6) with a message that the Supplemental Funding Request has been deleted.

Temp Proposal 7200230 has been deleted. OK

**Figure 6 Screen with the message that the Supplemental Funding Request has been deleted.**

9. Click the **OK** button. The **Request for Supplemental Funding** screen displays (Figure 4).

#### **SPO Functions**

# **Work on a Supplemental Funding Request as an SPO**

<span id="page-630-0"></span>1. On the **FastLane Home Page** screen, log in to Research Administration as an SPO (see [SPO Login\)](#page-408-0). The **Research Administration** screen displays (Figure 1).

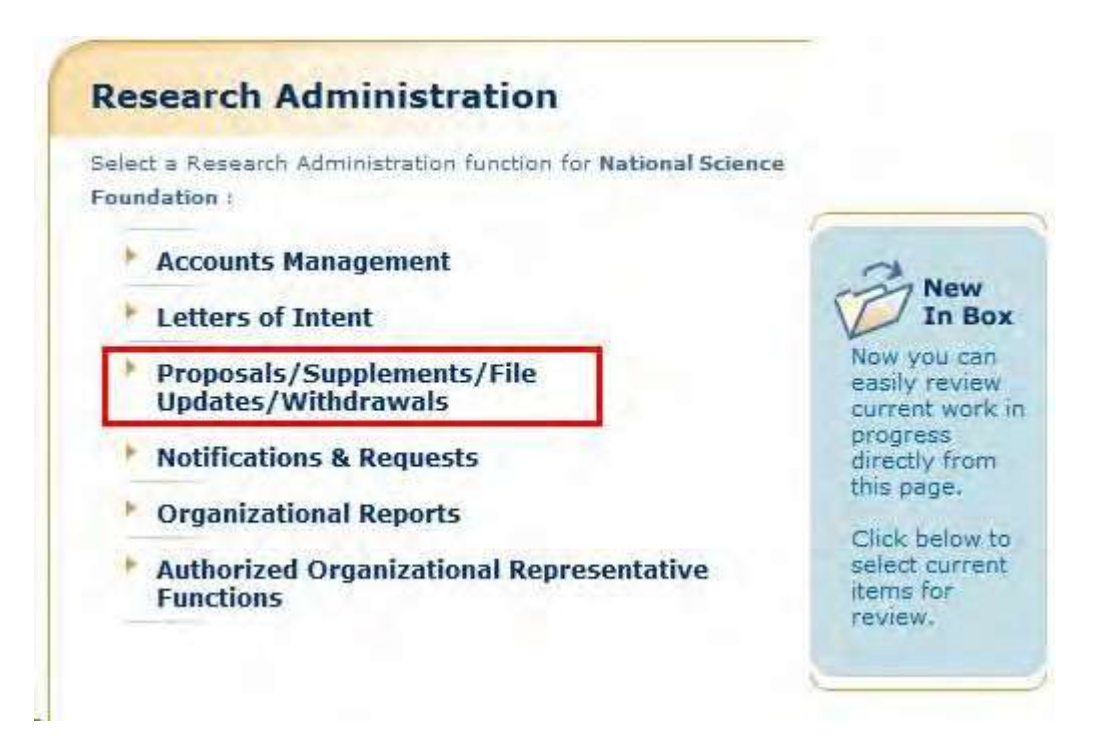

#### **Figure 1 Research Administration screen. The Proposals/Supplements/File Updates/Withdrawals link is circled.**

2. Click **Proposals/Supplements/File Updates/Withdrawals** (Figure 1). The **Proposals/Supplements/File Updates/Withdrawals** screen displays on the **Documents in Progress** tab (Figure 2) with a listing of all your organization's documents in progress. Supplemental Funding Requests are categorized as Supplements in the **Type** column.

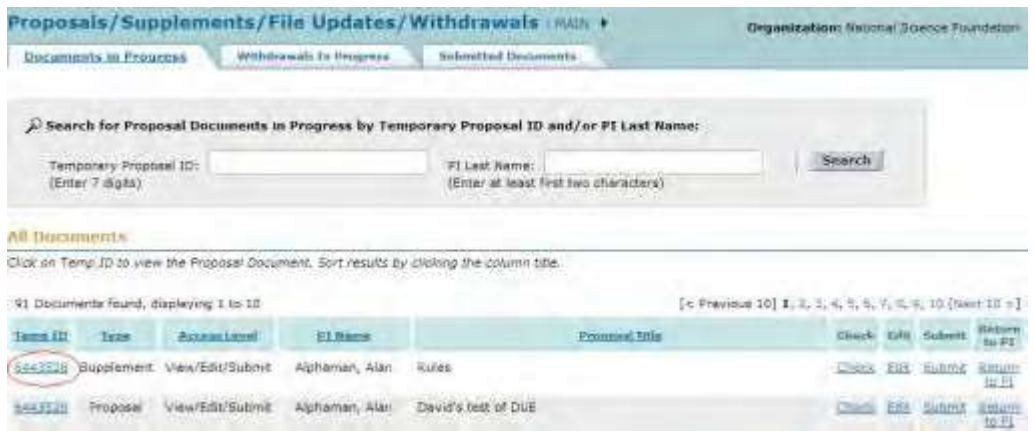

**Figure 2 Proposals/Supplements/File Updates/Withdrawals screen on the Documents in Progress**

## **tab. The award number for a Supplemental Funding Request is circled.**

- 3. Click the **Type** column heading to group all the Supplemental Funding Requests. On the **Proposals, Supplements/File Updates/Withdrawals** screen, you have these options:
	- Check a [Supplementary](#page-632-0) Funding Request
	- Edit a Supplementary [Funding Request](#page-633-0)
	- View/Print a Supplementary [Funding Request](#page-634-0)
	- Return a [Supplementary](#page-637-0) Funding Request to the PI
	- Submit a Supplementary Funding [Request to NSF\(](#page-635-0)AOR only)
	- Withdraw [a Supplementary](#page-639-0) Funding Request from NSF(AOR only) (Click on a link

above for instructions for that option.)

# **Work on a Supplemental Funding Request as an SPO**

1. On the **FastLane Home Page** screen, log in to Research Administration as an SPO (see [SPO Login\)](#page-408-0). The **Research Administration** screen displays (Figure 1).

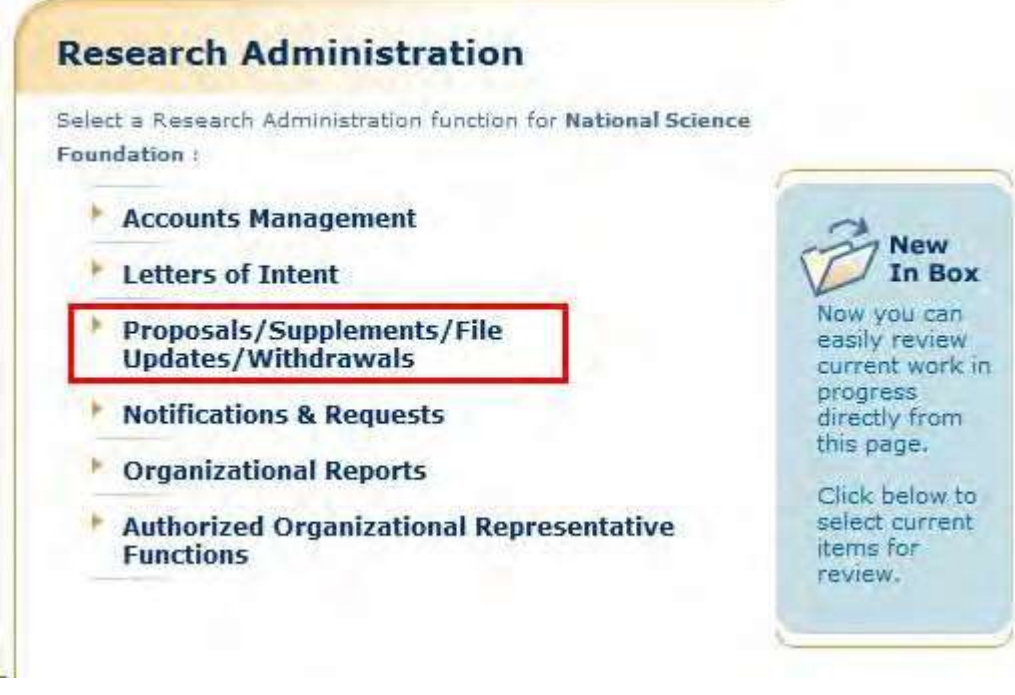

**Figure 1 Research Administration screen. The Proposals/Supplements/File Updates/Withdrawals link is circled.**

2. Click **Proposals/Supplements/File Updates/Withdrawals** (Figure 1). The **Proposals/Supplements/File Updates/Withdrawals** screen displays on the **Documents in Progress** tab (Figure 2) with a listing of all your organization's documents in progress. Supplemental Funding Requests are categorized as Supplements in the **Type** column.

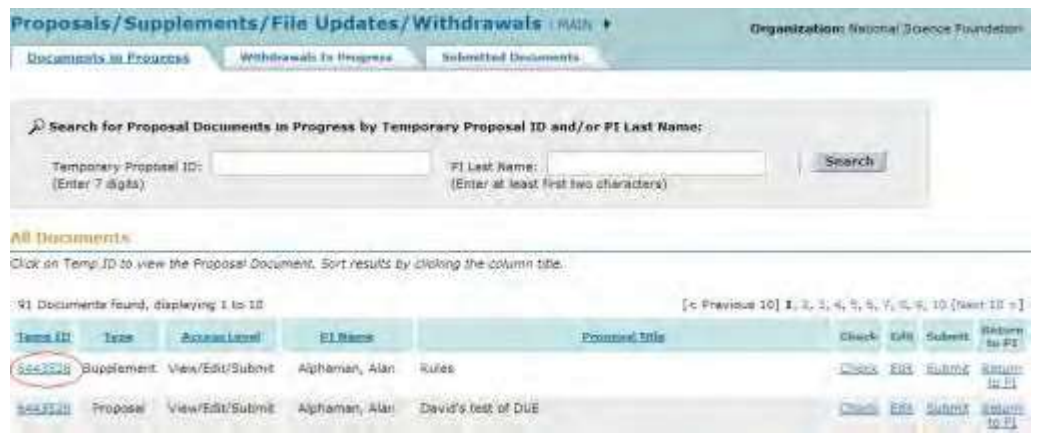

**Figure 2 Proposals/Supplements/File Updates/Withdrawals screen on the Documents in Progress tab. The award number for a Supplemental Funding Request is circled.**

- 3. Click the **Type** column heading to group all the Supplemental Funding Requests. On the **Proposals, Supplements/File Updates/Withdrawals** screen, you have these options:
	- Check a [Supplementary](#page-632-0) Funding Request
	- Edit a Supplementary [Funding Request](#page-633-0)
	- View/Print a Supplementary [Funding Request](#page-634-0)
	- Return a [Supplementary](#page-637-0) Funding Request to the PI
	- Submit a Supplementary Funding [Request to NSF\(](#page-635-0)AOR only)
	- Withdraw a [Supplementary](#page-639-0) Funding Request from NSF(AOR only) **Check a Supplemental Funding Request**
- <span id="page-632-0"></span>1. Access the **Proposals/Supplements/File Updates/Withdrawals** screen on the **Documents in Progress** tab (Figure 1) (see Work on a [Supplemental Funding](#page-630-0) [Request\)](#page-630-0).

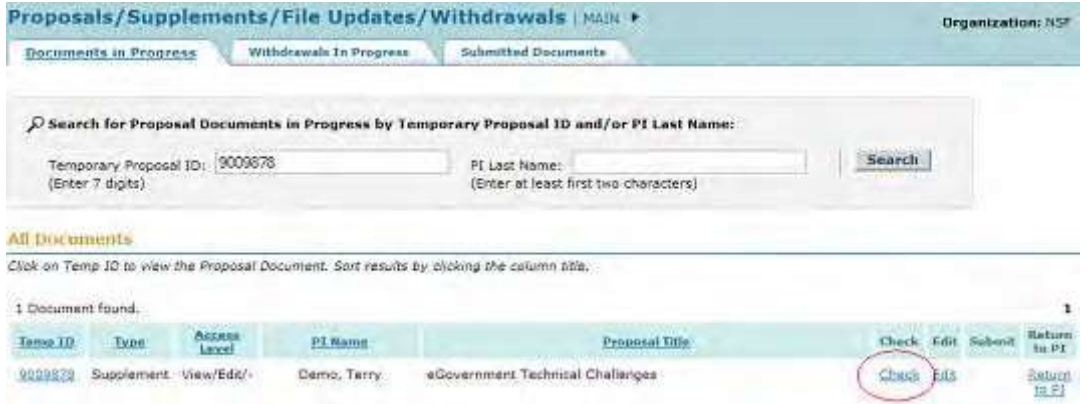

**Figure 1 Proposals/Supplements/File Updates/Withdrawals screen on the Documents in Progress tab. The Check link is circled.**

2. On the **Proposals/Supplements/File Updates/Withdrawals** screen on the **Documents in Progress** tab (Figure 1), click **Check** on the row for the Supplement Funding Request you want to check. The **Proposals Errors/Warnings** screen is displayed with a list of proposal items that have not been completed.

#### Proposal Errors/Warnings For Temporary Proposal Id 7303964

|                                                                                                    | <b>Proposal Errors</b>                                                                                                    |
|----------------------------------------------------------------------------------------------------|----------------------------------------------------------------------------------------------------|
| Davis lided from All prevent submission.<br>Fred this page for reference before returning to the florm Preparation screen. |                                                                                                    |
|                                                                                                    |                                                                                                    |
|                                                                                                    | . Go Title - Skins a Title for the Frequent of Frecant an the Kennander of the Cycler Sheet Sam.                                                                                                    |
|                                                                                                    | # Project Summary The must enter information in all three tast tiones on the Project Summary Page.                                                                                                    |
|                                                                                                    | > To Data Nanaganism) Fax - 4 Data Nanayamant Ran Itaa mit base completed. Hawan upload a Data Nanayamant Ran or the 'Eugeneemboy Decoratedy. Data Havayamant Past institute. Thus proposed in exponent<br>without review if this lease is red severaled prior to property submission."                                                                                                    |
|                                                                                                    | . The Sudget Auditorsfor for the Program Copeniation has well been provided. The amounts requested for each Sudget We form must be documented and sustined. If there is no bullpately information to Sudgetery information to<br>without sides the text. "Het depinsible" on the Festivale form, or called a PDF file that indicates "list depinsion"                                                                                                    |
|                                                                                                    | . In Begrephen Systement in Begrephen Statist has not peer previded. Begrephen System rout be avavaled for all serviced investors and personal in acceptation for the NTs upped one Begrephen for System for the System<br>eenier project personnel. If this is the case into must either enter the fact "bob Applicable" on the Assistance form, or upsead a RDP for that includes "Not localizate" for any co-RD or Gener Person.                            |
|                                                                                                    | # 'Its Subget - The Subget has not been completed or luckeded. Is budget must be indicated for each year of support requested.                                                                                                    |
| wind uplead a 400 file that refleates. "And Applicable"                                                                    | > In facilies Sacrossel, and Other Gestures - The Facilies, Europeant, and Other Required Pake with the work been united and is required. If there are no Facilies, Equipment, and Other Required; to determine you.                                                                                                    |
|                                                                                                    | . Its Pojed Demotion / The Pojed Descution has not been provided and is required. A Project Description must be uponded.                                                                                                    |
| that indicates "full Application"                                                                                          | * The References Clied - The References Clied document has not been provided and a required. If there are no reference still, you must allow enter the fast "tod ligatizaties" on the fasture form, or upters a PDP fre-                                                                                                    |
| are use PL or German Parents.                                                                                              | . In Conseil and Fembres Scaped & il Correct and Fembres Scaped December Post ones previous. Control and Fembres Scaped information must be provided for all administrated between and the provided for all administration for<br>upbail and Current and Panding Suzund file for all earnier project parentme. If the is the seal, and work the teat "feel the field feeding an the Teatlant from, or uplead a PDF file first including "first Applicable" for |
|                                                                                                    | <b>Proposal Warnings</b>                                                                                                    |
|                                                                                                    | Dame listed have will not prevent submassive.<br>Fried this page for reference before refurning to the Form Preparation screen.                                                                                                    |
|                                                                                                    | . No Program Annuncement/GPG Selected - A Program Announcement or Grent Proposet Guide (GPG) has not been selected on the Cover Sheet's Program Announcement/Solicitation Number Selection form.                                                                                                    |
|                                                                                                    | . Its NST that Selection - de NST Unit has not been selected an the Couer Steel force.                                                                                                    |
|                                                                                                    | . Ivestituent devoust Executed - On ansurabled out greater than 21 has been entered for the Executed devoust on the Executive of the Cover Sheet form.                                                                                                    |
|                                                                                                    | . Treuthisent Duration Respected - A duration less than 1 month has been entered for the impurer. Duration on the Remainder of the Cover Sheet homi-                                                                                                    |
|                                                                                                    | . The Starting Data - A Requested Starting Date has not been entered on the Remainder of the Cover Sheet fami.                                                                                                    |

**Figure 2 Proposals Errors/Warnings screen.**

3. Click the **Return To List** link (Figure 2). The **Proposals/Supplements/File Updates/Withdrawals** screen displays on the **Documents in Progress** tab (Figure 1).

# **Edit a Supplemental Funding Request as an SPO/AOR**

<span id="page-633-0"></span>1. Access the **Proposals/Supplements/File Updates/Withdrawals** screen on the **Documents in Progress** tab (Figure 1) (see Work on a [Supplemental Funding](#page-630-0) [Request\)](#page-630-0).

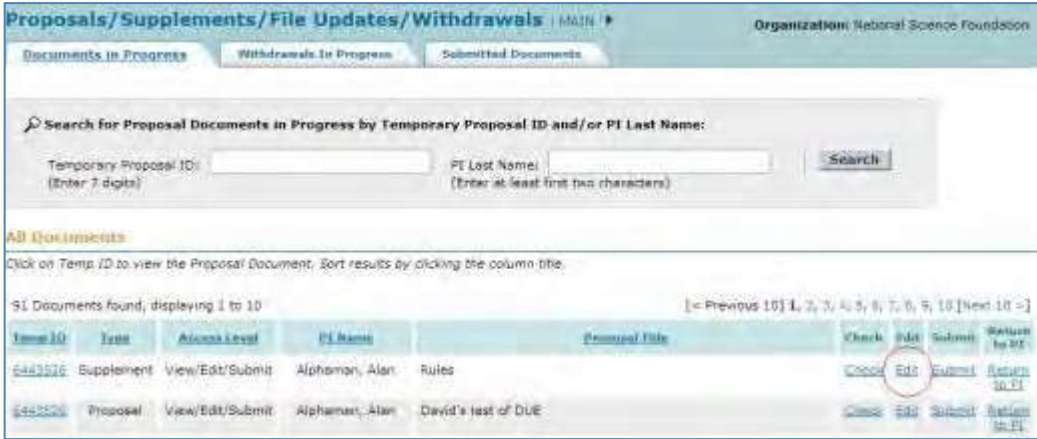

### **Figure 1 Proposals/Supplements/File Updates/Withdrawals screen on the Documents in Progress tab. The Edit link is circled.**

2. On the **Proposals/Supplements/File Updates/Withdrawals** screen on the **Documents in Progress** tab (Figure 1), click **Edit** on the row for the Supplemental Funding Request you want to edit. The **Form Preparation** screen displays (Figure 2) with the forms for editing a Supplemental Funding Request:

- Summary [of Proposed](#page-641-0) Work
- Budgets (Including [Justification\)](#page-644-0)
- [Add/Delete Non-Co-PI Senior](#page-645-0) Personnel
- Justification for [Supplement](#page-646-0)
- [Supplementary Documents](#page-649-0)
- Revised End [Date \(if applicable\)](#page-653-0)

(Click on a form link for instructions on completing that form.)

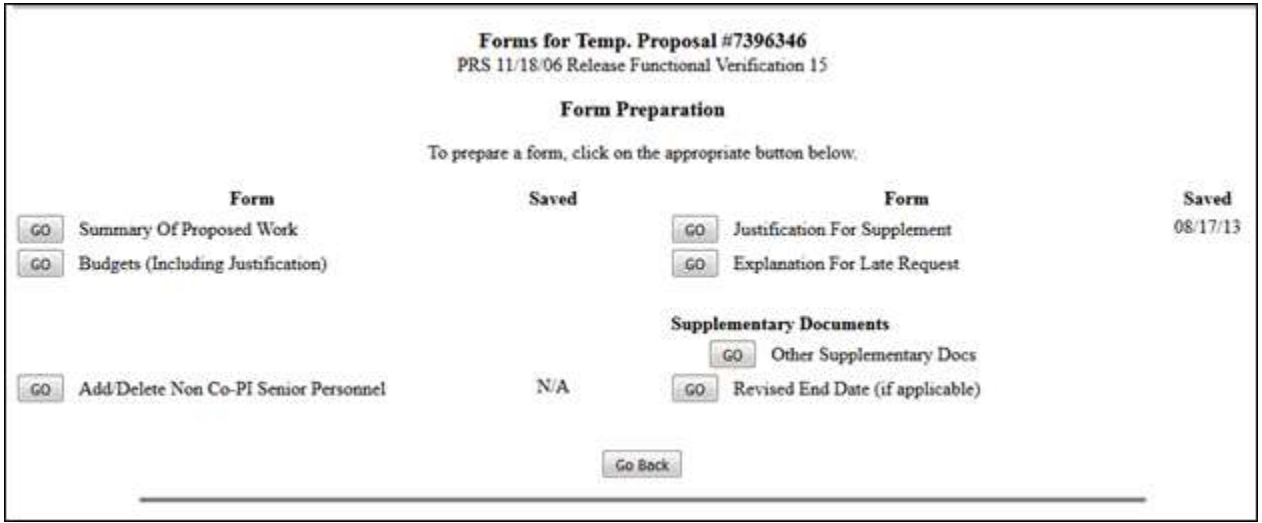

# <span id="page-634-0"></span>**Figure 2 Form Preparation screen. View/Print a Supplemental Funding Request**

1. Access the **Proposals/Supplements/File Updates/Withdrawals** screen on the **Documents in Progress** tab (Figure 1) See Work on a Supplemental [Funding Request\)](#page-630-0).

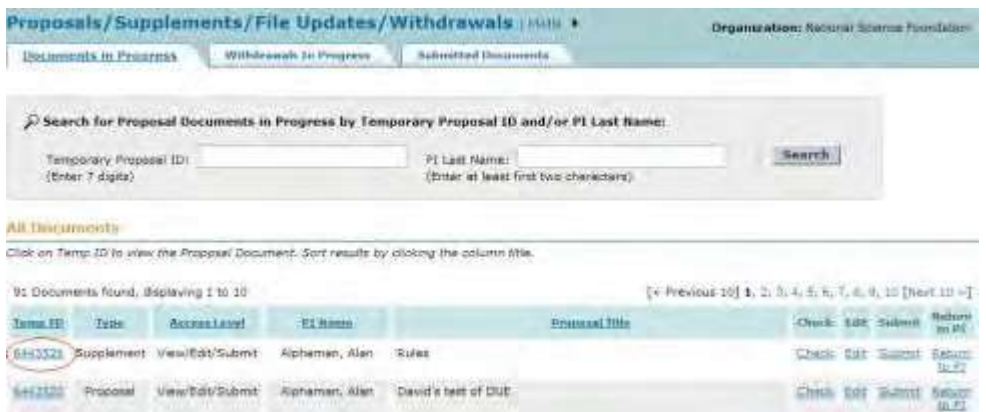

**Figure 1 Proposals/Supplements/File Updates/Withdrawals screen on the Documents in Progress tab. The award number for a Supplemental Funding Request is circled.**

2. On the **Proposals/Supplements/File Updates/Withdrawals** screen on the **Documents in Progress** tab (Figure 1), click the award number on the row for the Supplemental Funding Request you want to view. The **View Proposal** screen displays (Figure 2).

# **View Proposal**

Please click on the appropriate "GO" button to display the document. You need to have Adobe Acrobat viewer installed on your computer to view these PDF documents. Once you have finished viewing or printing the document -- use your browser's Back button to return to the menu.

> NOTE: The PDF display may take a few minutes -- especially if you have selected the "Print Entire Proposal" option. Please be patient and do not continually click the "GO" button.

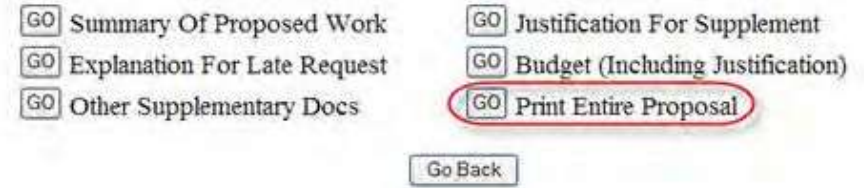

# **Figure 2 View Proposal screen. The Go button for Print Entire Proposal is circled.**

- 3. Click the **Go** button for any form to view that form (Figure 2).
- 4. To print the entire Supplemental Funding Request, on the **View Proposal** screen, click the **Go** button (Figure 2) for Print the Entire Proposal. FastLane concatenates the forms and displays the Supplemental Funding Request in PDF format. If you need Adobe Reader, se[e Adobe Reader for](#page-980-0) FastLane.
- 5. On the PDF screen, click the **Printer** icon in the upper left of the screen. The Supplemental Funding Request prints in PDF format.
- <span id="page-635-0"></span>6. Click the browser back button to return to the **View Proposal** screen (Figure 2).

# **Submit a Supplemental Funding Request (AOR only)**

1. Access the **Proposals/Supplements/File Updates/Withdrawals** screen (Figure 1) (see [Work](#page-630-0) on a [Supplemental Funding](#page-630-0) Request).

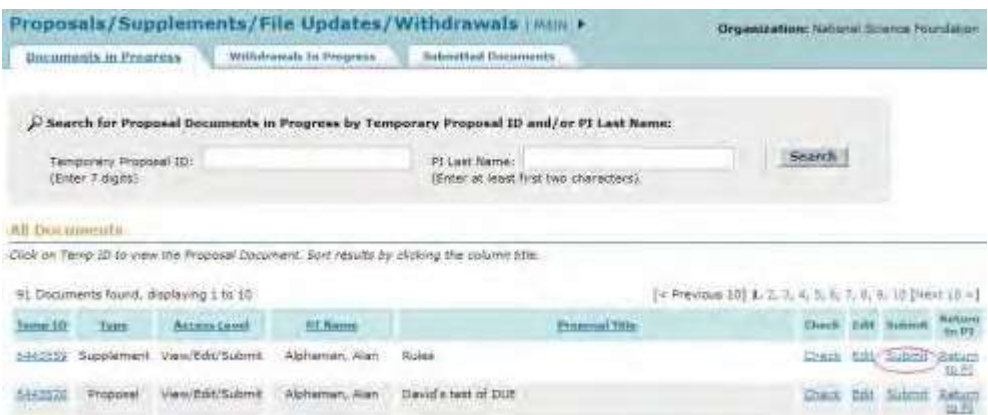

# **Figure 1 Proposals/Supplements/File Updates/Withdrawals screen on the Documents in Progress tab. The Submit link is circled.**

2. On the **Proposals/Supplements/File Updates/Withdrawals** screen on the **Documents in Progress** tab (Figure 1), click **Submit** on the row for the Supplemental Funding Request that you want to submit to NSF. The **Proposals Errors/Warnings** screen displays (Figure 2) with the Cover Sheet for the request (Figure 2) and the **Debarment and Suspension Certification** section (Figure 3).

#### Proposal Errors/Warnings For Temporary Proposal Id 7303964

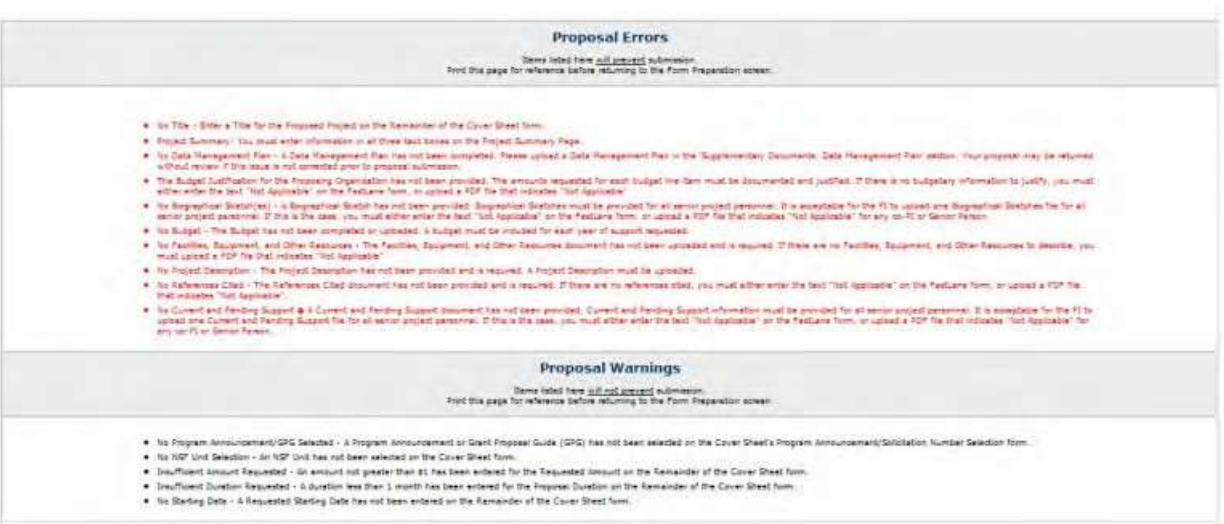

#### **Figure 2 Upper portion of the Proposal Errors/Warnings screen with links to the rest of the screen.**

#### **Debarment and Suspension Certification**

[s the organization or its principals presently debarred, suspended, proposed for debarment, declared ineligible, or voluntarily excluded from covered transactions<br>by any Federal department or agency?

 $\Delta$ 

 $@$  No

O'Yes (If "yes" please provide an explanation below.)

By electronically signing the NSF Proposal CoverSheet, the Authorized Organizational Representative or Individual Applicant is providing the Debarment and<br>Suspension Certification contained in Appendix D of the Grant Propo

### **Figure 3 Debarment and Suspension Certification section of the Proposal Errors/Warnings screen.**

- 3. In the **Debarment and Suspension** section of the **Proposal Errors/Warnings** screen (Figure 3), click the radio button for Yes or No if there are any debarments or suspensions of you or of your organization from transactions with federal agencies.
- 4. *If you answered Yes,* in the text box under the radio buttons (Figure 3), type an explanation.
- 5. In the **Institution Information** section of the **Proposal Errors/Warnings** screen (Figure 4), check the accuracy of the information for your organization.

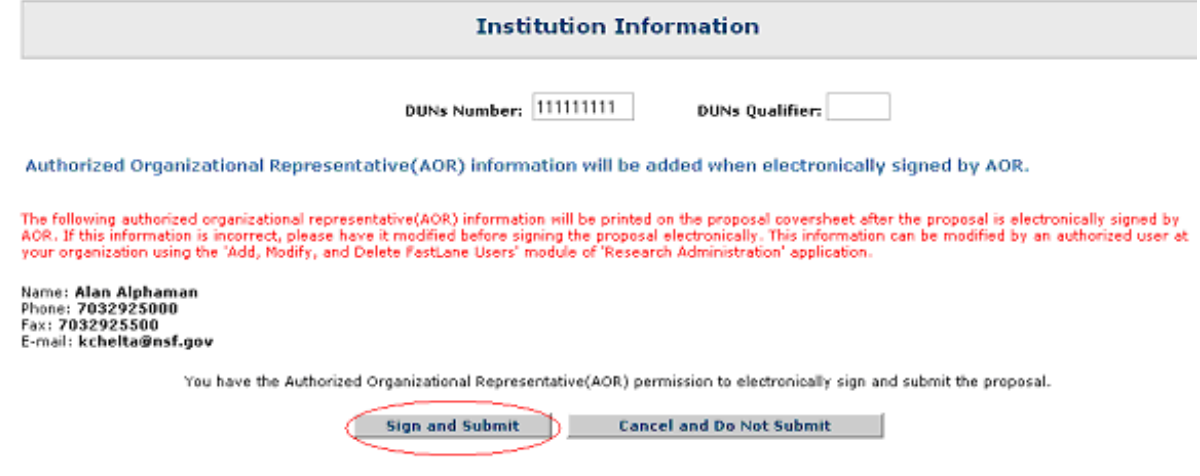

**Figure 4 Institution Information section of the Proposal Errors/Warnings screen. The Sign and Submit button is circled.**

6. At the bottom of the **Proposal Errors/Warnings** screen (Figure 4), click the **Sign and Submit** button. The **Proposal Submission Confirmation** screen displays (Figure 5) with a message that the Supplemental Funding Request has been successfully submitted to NSF. It also displays the official NSF number for the Supplemental Funding Request.

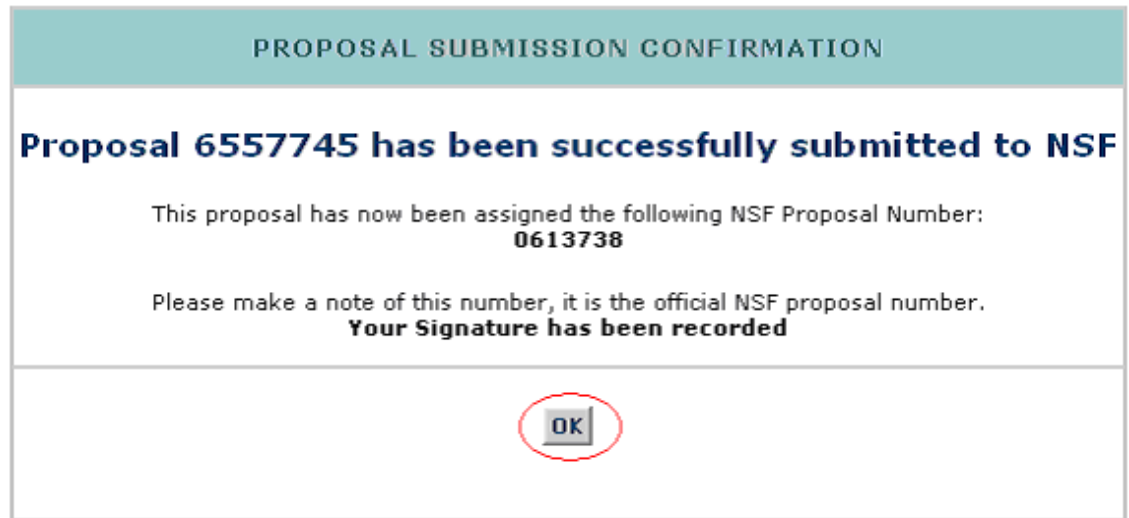

<span id="page-637-0"></span>**Figure 5 Proposal Submission Confirmation screen with the message that the Supplemental Funding Request has been submitted to NSF and with the NSF number for the Supplemental Funding Request. Return a Supplemental Funding Request to the PI**

1. Access the **Proposals/Supplements/File Updates/Withdrawals** screen on the **Documents in Progress** tab (Figure 1) (see Work on a [Supplemental Funding](#page-630-0) [Request\)](#page-630-0).

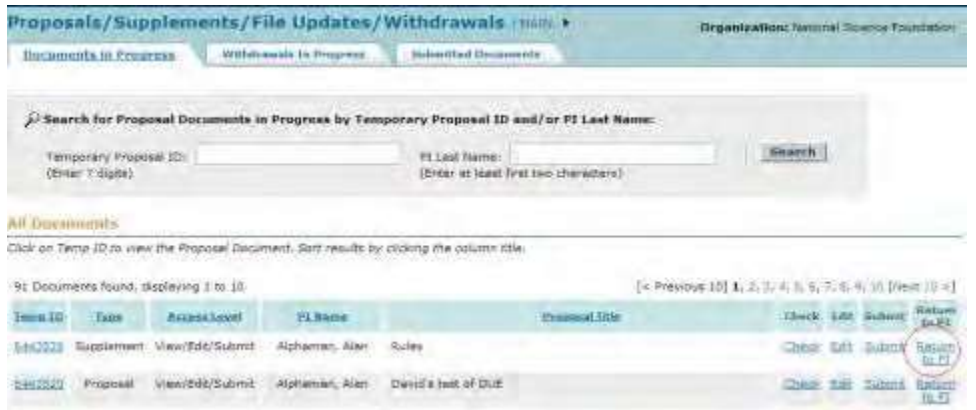

**Figure 1 Proposals/Supplements/File Updates/Withdrawals screen on the Documents in Progress tab. The Return to PI button is circled.**

2. On the **Proposals/Supplements/File Updates/Withdrawals** screen on the **Documents in Progress** tab (Figure 1), click **Return to PI** on the row for the Supplemental Funding Request that you want to return to the PI. A screen displays (Figure 2) with a message for you to confirm that you want to return the Supplemental Funding Request to the PI and a text box for a note to the PI.

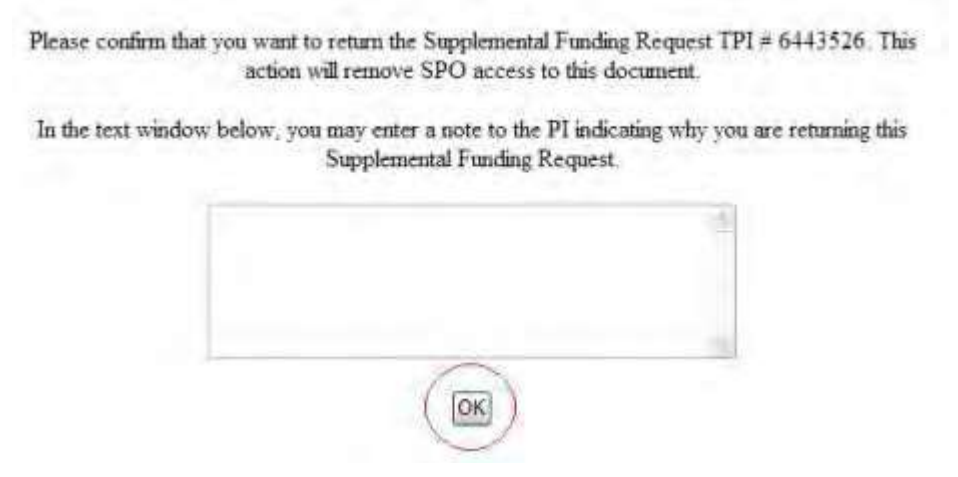

**Figure 2 Screen with a message for you to confirm that you want to return the Supplemental Funding Request to the PI and a text box for you to type a note to the PI. The OK button is circled.**

- 3. In the text box (Figure 2), type a note of explanation to the PI (optional).
- 4. Click the **OK** button (Figure 2). A screen displays (Figure 3) with the message that the Supplemental Funding Request has been returned to the PI.

Supplemental Funding Request for TPI No. 6443526 has been returned to the PL

**Figure 3 Screen with the message that the Supplementing Funding Request has been returned to the PI. The OK button is circled.**

<span id="page-639-0"></span>5. Click the **OK** button (Figure 3). The **Proposals/Supplements/File Updates/Withdrawals** screen displays on the **Documents in Progress** tab (Figure 1).

**Withdraw a Supplemental Funding Request (AOR only)**

1. Access the **Proposals/Supplements/File Updates/Withdrawals** on the **Documents in Progress** tab (Figure 1) (see Work on a Supplemental [Funding Request\)](#page-630-0).

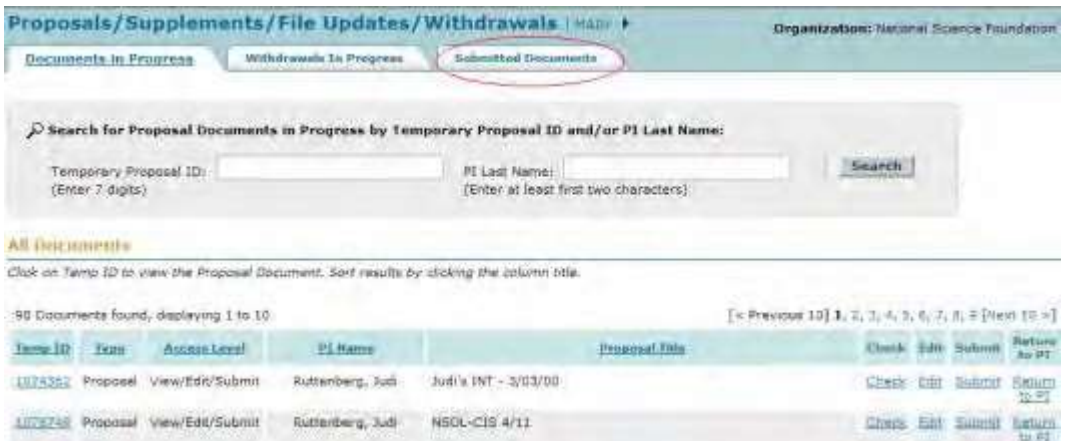

**Figure 1 Proposals/Supplements/File Updates/Withdrawals on the Documents in Progress tab. The Submitted Documents tab is circled.**

2. On the **Proposals/Supplements/File Updates/Withdrawals** screen on the **Documents in Progress** tab (Figure 1), click the **Submitted Documents** tab. The **Proposals/Supplements/File Updates/Withdrawals** screen displays on the **Submitted Documents** tab (Figure 2).

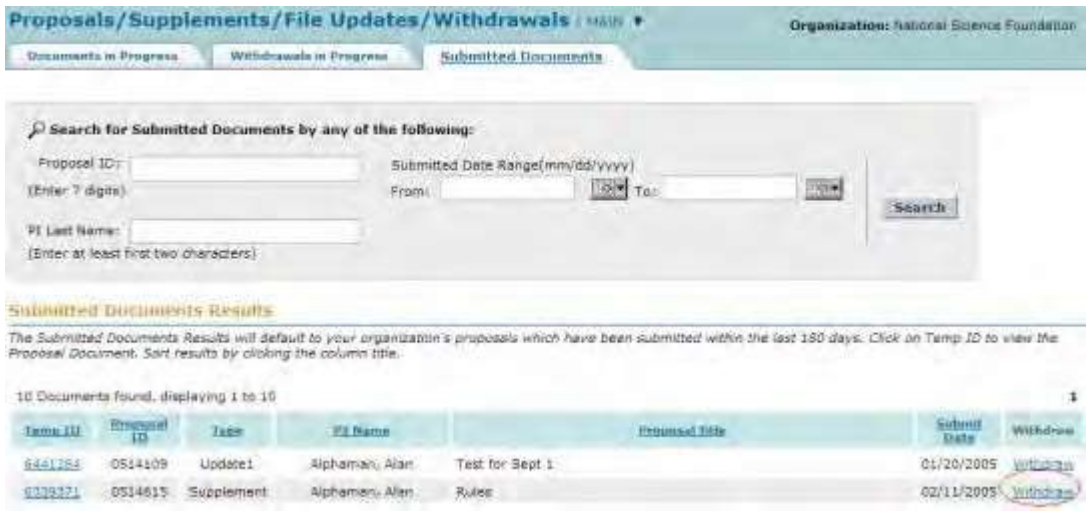

**Figure 2 Proposals/Supplements/File Updates/Withdrawals screen on the Submitted Documents tab. The Withdraw link is circled.**

3. Click **Withdraw** (Figure 2) on the row for the Supplemental Funding Request you want to withdraw. The **Proposal Withdrawal** screen displays (Figure 3).

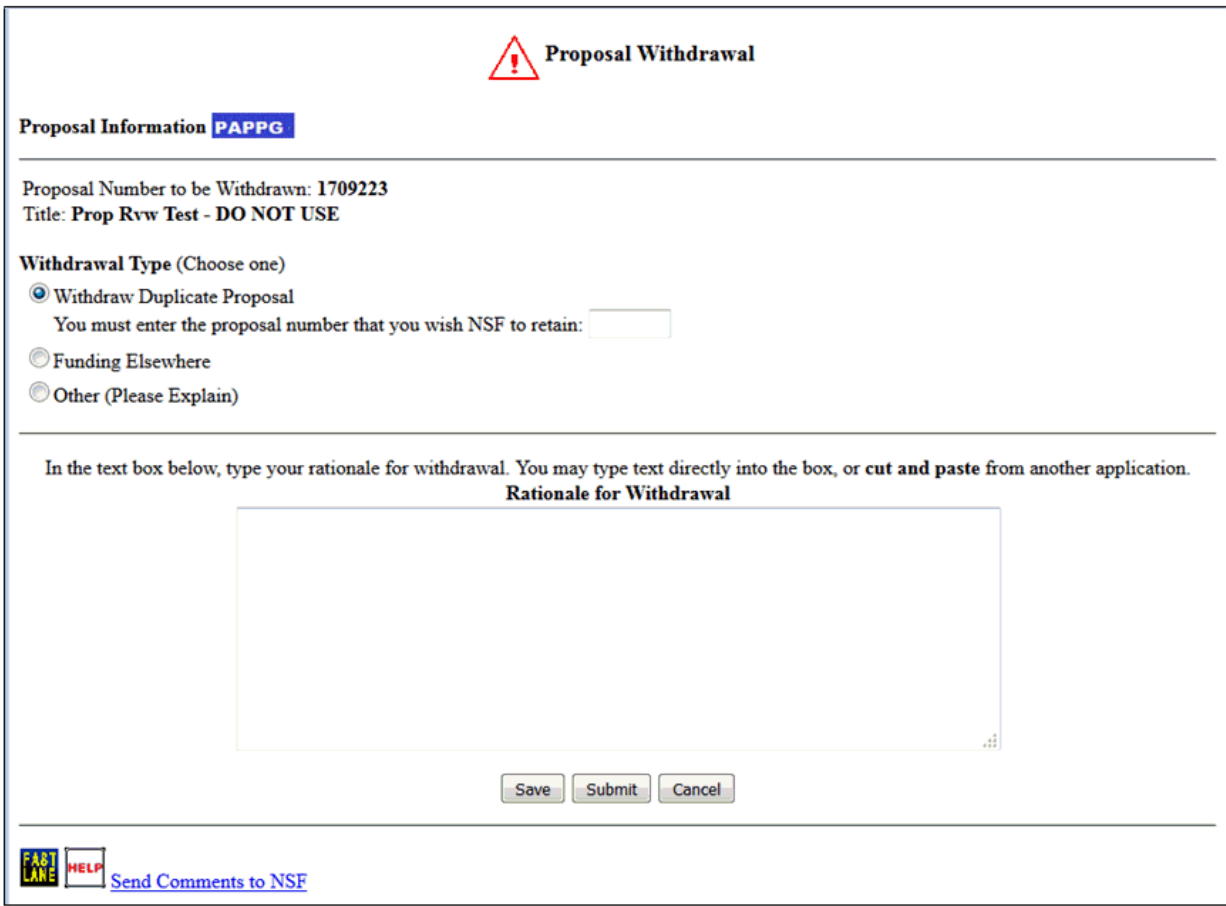

# **Figure 3 Proposal Withdrawal screen with the Rationale for Withdrawal text box. The Submit button is circled.**

- 4. Under **Wiithdrawal Type** (Figure 3), click the radio button for Funding Elsewhere or Other.
- 5. In the **Rationale for Withdrawal** text box (Figure 3), type or copy and paste a detailed reason or reasons for withdrawing the Supplementary Funding Request.
- 6. Click the **Submit** button (Figure 3). The **Proposal Withdrawal** screen displays (Figure 4) with a message for you to confirm that you want to withdraw the Supplemental Funding Request from NSF.

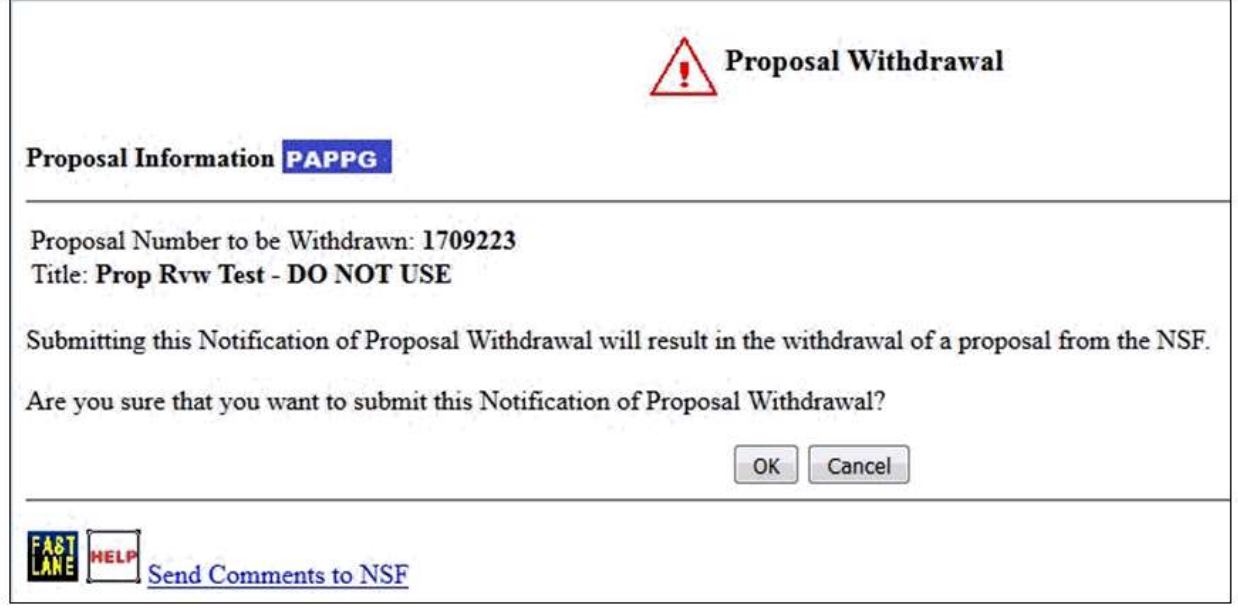

**Figure 4 Proposal Withdrawal screen with a message for you to confirm that you want to withdraw the Supplemental Funding Request. The OK button is circled.**

7. Click the **OK** button (Figure 4). The **Proposal Withdrawal Successful** screen displays (Figure 5) with the message that the Supplemental Funding Request has been withdrawn from NSF consideration.

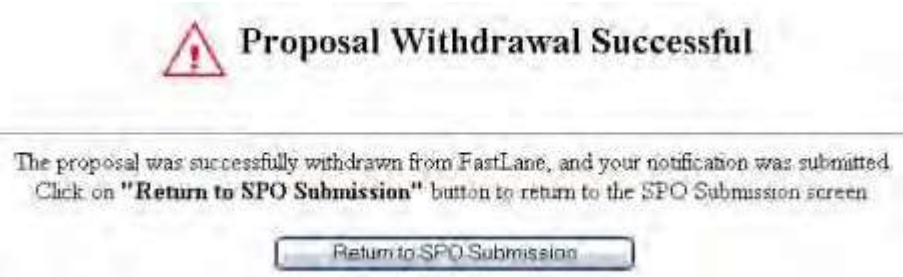

# **Figure 5 Proposal Withdrawal Successful screen.**

8. Click the **Return to SPO Submission** button (Figure 5). The **Proposals/Supplements/File Updates/Withdrawals** screen displays on the **Submitted Documents** tab (Figure 1).

# **Forms for a Supplemental Funding Request Introduction**

The Supplementary Funding Request has the following forms for completion:

- [Summary](#page-641-0) of Proposed Work (required)
- [Budgets \(Including](#page-644-0) Justification) (required)
- [Add/Delete Senior Personnel](#page-645-0)
- Justification [for Supplement](#page-646-0) (required)
- [Supplementary](#page-649-0) Documents
- <span id="page-641-0"></span>• [Revised](#page-653-0) End Date

# **Summary of Proposed Work for a Supplemental Funding Request**

1. Access the **Form Preparation** screen (Figure 1) (see Prepare a [Supplementary](#page-610-0) Funding [Request](#page-610-0) or [Edit](#page-633-0) a Supplementary Funding Request [as an SPO/AOR\)](#page-633-0).

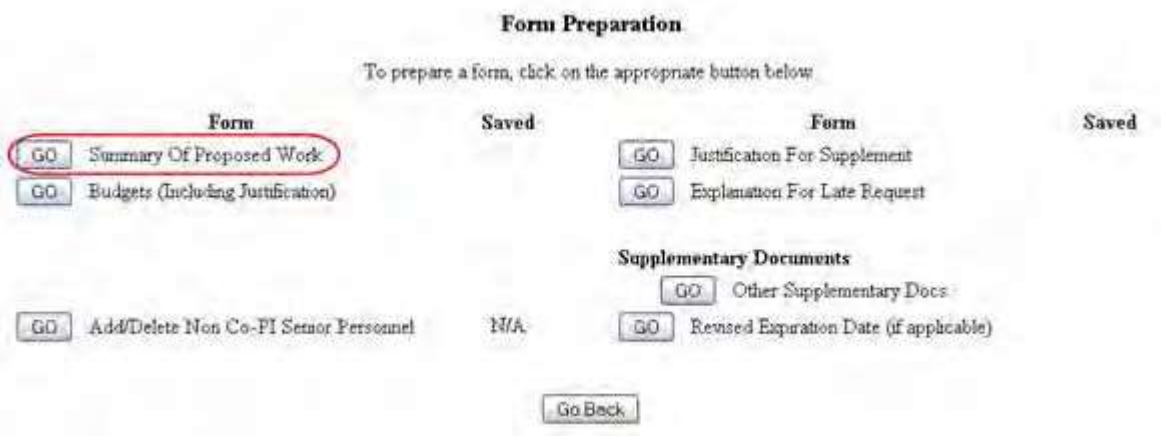

### **Figure 1 Form Preparation screen. The Go button for Summary of Proposed Work is circled.**

2. On the **Form Preparation** screen (Figure 1), click the **Go** button for Summary of Proposed Work. The **Summary of Proposed Work** screen displays (Figure 2)

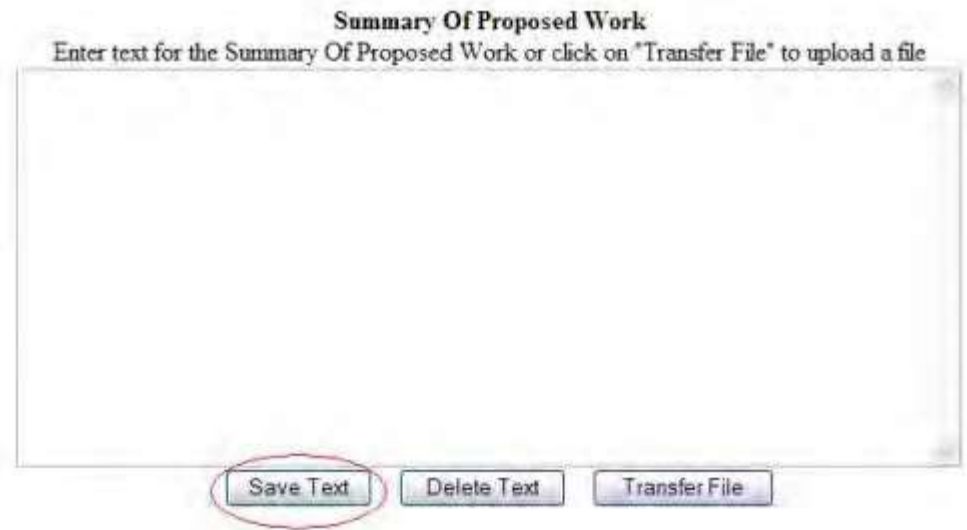

**Figure 2 Summary of Proposed Work screen. The Save Text button is circled.**

You have these options:

- [Enter the Summary of Proposed](#page-642-0) Work in the text box
- <span id="page-642-0"></span>• Upload the Summary [of Proposed](#page-643-0) Work

# **Enter the Summary of Proposed Work in the Text Box**

- 1. On the **Summary of Proposed Work** screen (Figure 2) in the **Summary of Proposed Work** box, type in or copy and paste the Summary of Proposed Work.
- 2. Click the **Save Text** button (Figure 2). A screen displays (Figure 3) with a message that the Summary of Proposed Work is saved.

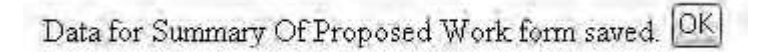

## **Figure 3 Screen with the message that the Summary of Proposed Work is saved.**

<span id="page-643-0"></span>3. Click the **OK** button (Figure 3). The **Form Preparation** screen displays (Figure 1).

#### **Upload the Summary of Proposed Work**

On the **Summary of Proposed Work** screen (Figure 4), click the **Transfer File** button. The **Summary of Proposed Work File Upload** screen displays (Figure 5). See [Upload](#page-984-0) a [File f](#page-984-0)or directions.

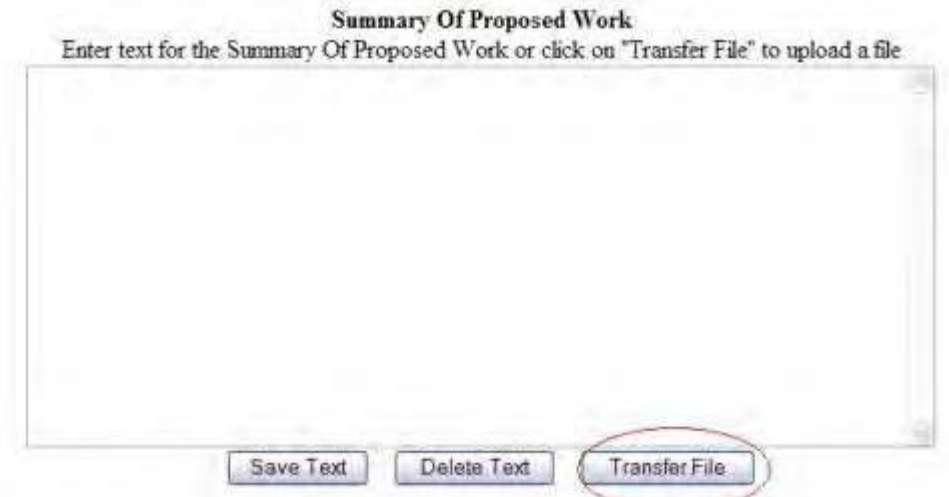

**Figure 4 Summary of Proposed Work screen. The Transfer File button is circled.**

# **Summary Of Proposed Work**

NEW! File uploads no longer have to be in PDF format!

In addition to PDF files, users can now upload a vanety of word-processor files and PostScript files. These files will automatically be converted to PDF format Follow this link for a list of Supported file formats (Opens new window).

Follow this link for New Upland Instructions (Opens new weidow)

Enter the name and location of the file to upload or click on the Browse button to relect the file to upload Browse. Upload File

#### **Figure 5 Summary of Proposed Work File Upload screen.**

*If a Summary of Proposed Work has already been uploaded,* when you click the **Go** button for Summary of Proposed Work on the **Form Preparation** screen, the **Summary of Proposed File Upload** screen displays (Figure 6) with these options:

• Display Current Summary [of Proposed](#page-644-1) Work

- [Delete Current](#page-644-2) Summary of Proposed Work
- Upload a [New Summary](#page-644-3) of Proposed Work (This option automatically replaces the already uploaded file.)

# **Summary Of Proposed Work**

#### NEW! File uploads no longer have to be in PDF format!

In addition to PDF files, users can now upload a vanety of word-processor files and PostScript files. These files will automatically be converted to PDF format.

Follow this link for a list of Supported file Imports (Opens new window).

Follow this link for New Unional Instructions (Opens new window).

Note: Clicking on the Display Current Summary Of Proposed Work button will display a PDF document in this wendow Once you have reviewed the document, click on the browser's "Back! button to return to this page.

Display Current Summary Of Proposed Work:

Detate Current Stammery Of Proposed Work Size 234361 Last mod Wed Aug 11 14:13 14 EDT 2004 Pages:1

# <span id="page-644-1"></span>**Figure 6 Summary of Proposed Work File Upload screen with the options to view and delete the uploaded Summary of Proposed Work. Display Current Summary of Proposed Work**

Click the **Display Current Summary of Proposed Work** button (Figure 6). The previously uploaded Summary of Proposed Work displays in PDF format. If you need to download Adobe Reader, see [Adobe Reader for](#page-980-0) [FastLane.](#page-980-0)

# **Delete Current Summary of Proposed Work**

- <span id="page-644-2"></span>1. Click the **Delete Current Summary of Proposed Work** button (Figure 6). A screen displays with the message for you to confirm that you want to delete the file.
- <span id="page-644-3"></span>2. Click the **OK** button. The **Form Preparation** screen displays. **Upload a New Summary of Proposed Work**

Follow the directions i[n Upload](#page-984-0) a File. Uploading a new Summary of Proposed Work automatically replaces the previously uploaded file.

# **Enter a New Summary of Proposed Work in the Text Box**

*If a Summary of Proposed Work has already been uploaded and you want to enter a new Summary of Proposed Work in the text box,* do the following:

- 1. Click the **Delete Current Summary of Proposed Work** button (Figure 6). A screen displays with a message for you to confirm that you want to delete the file.
- 2. Click the **OK** button. The **Summary of Proposed Work File Upload** screen displays.
- 3. Return to the **Form Preparation** screen.
- 4. Click the **Go** button for Summary of Proposed Work. The **Summary of Proposed Work** screen redisplays with the text box. Se[e Enter the Summary](#page-642-0) of Proposed Work in the [Text](#page-642-0) Box.

# **Budgets (Including Justification) for a Supplemental Funding Request**

<span id="page-644-0"></span>1. Access the **Form Preparation** screen (Figure 1) (see Prepare a [Supplementary](#page-610-0) Funding [Request](#page-610-0) or [Edit](#page-633-0) a

Supplementary Funding Request [as an SPO/AOR\)](#page-633-0).

#### Form Preparation

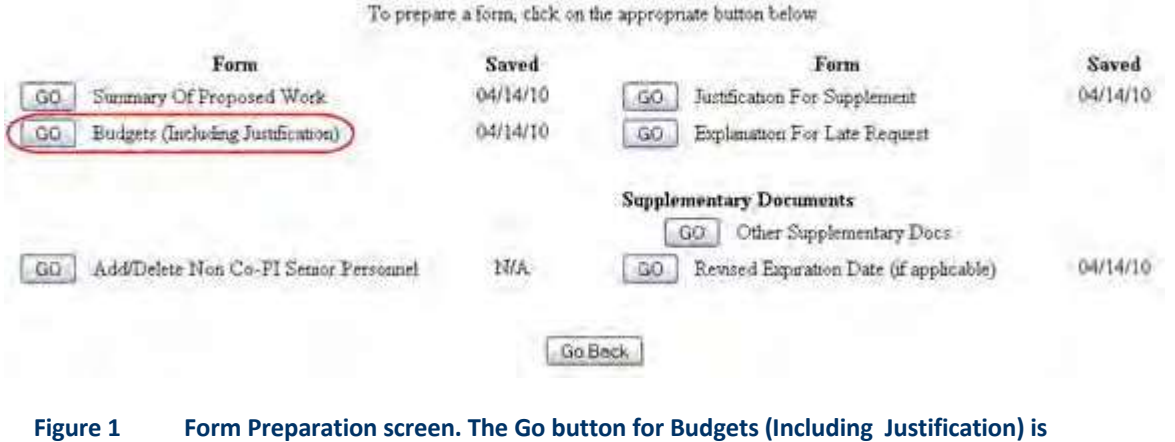

**circled.**

2. On the **Form Preparation** screen (Figure 1), click the **Go** button for Budgets (Including Justification). The **Project Budget** screen displays (Figure 2). See Budgets [\(Including](#page-138-0) [Justification\)](#page-138-0) and Create a [Budget, Step](#page-141-0) 2 for instructions on how complete a budget for the subawardee organization.

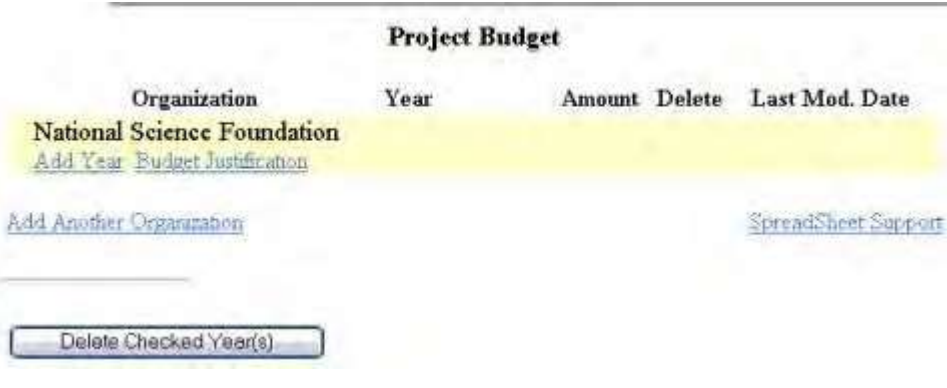

<span id="page-645-0"></span>**Figure 2 Project Budget screen.**

# **Add/Delete Non-Co-PI Senior Personnel for a Supplemental Funding Request**

1. Access the **Form Preparation** screen (Figure 1) (see Prepare a [Supplementary](#page-610-0) Funding [Request](#page-610-0) or [Edit](#page-633-0) a Supplementary Funding Request [as an SPO/AOR\)](#page-633-0).

form.

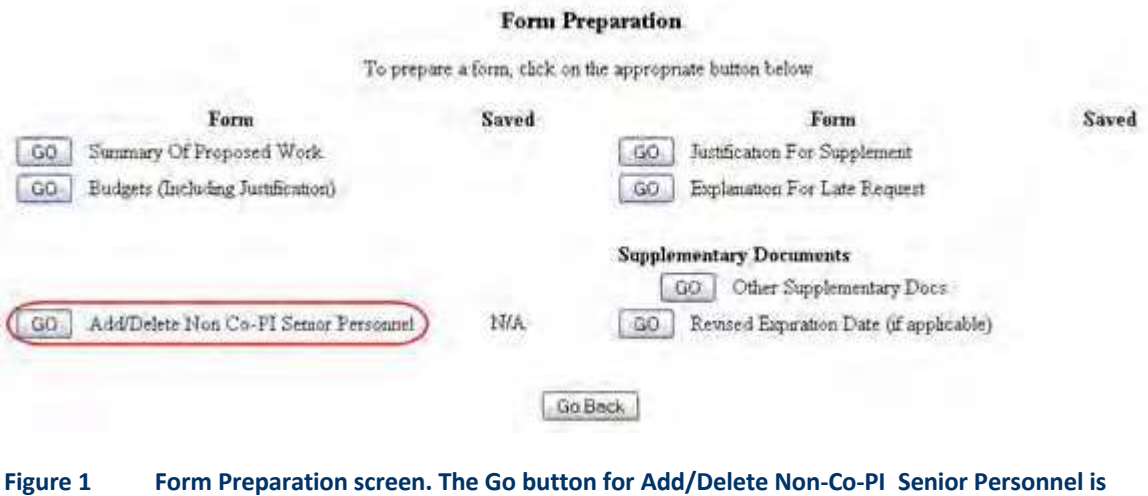

2. On the **Form Preparation** screen (Figure 1), click the **Go** button for Add/Delete Non- Co-PI Senior Personnel. The **Add/Delete Non-Co-Principal Investigator (Co-PI) Senior Personnel Assigned to Proposal** screen displays (Figure 2). Se[e Add/Delete](#page-231-0) Non-Co-PI Senior [Personnel f](#page-231-0)or instructions on completing the

**circled.**

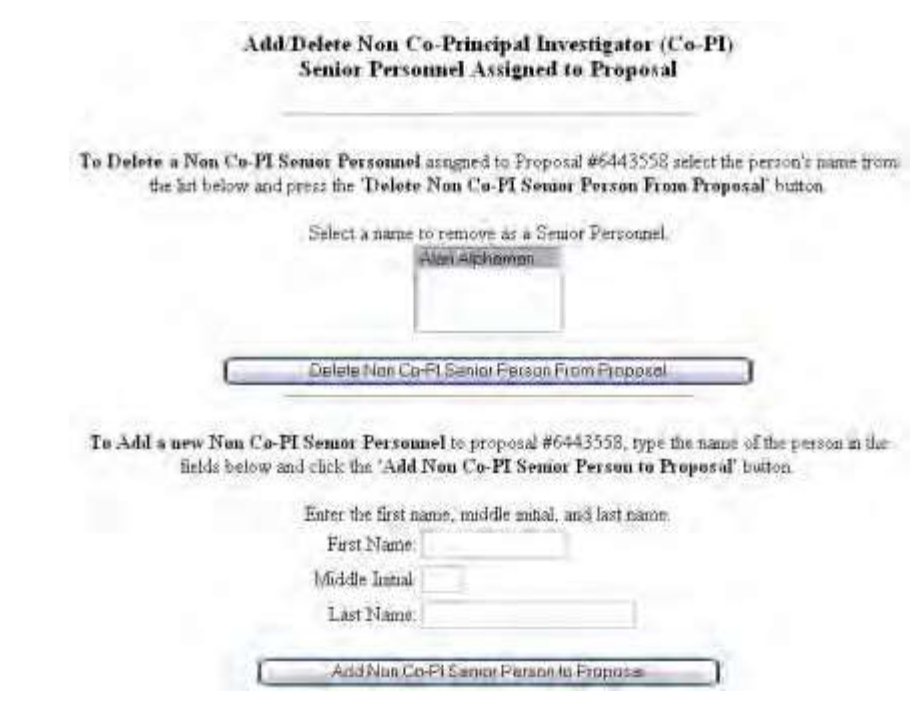

- <span id="page-646-0"></span>**Figure 2 Add/Delete Non-Co-Principal Investigator (Co-PI) Senior Personnel Assigned to Proposal screen. Justification for a Supplemental Funding Request**
- 1. Access the **Form Preparation** screen (Figure 1) (see Prepare a [Supplementary](#page-610-0) Funding [Request](#page-610-0) or [Edit](#page-633-0) a Supplementary Funding Request [as an SPO/AOR\)](#page-633-0).

#### Form Preparation

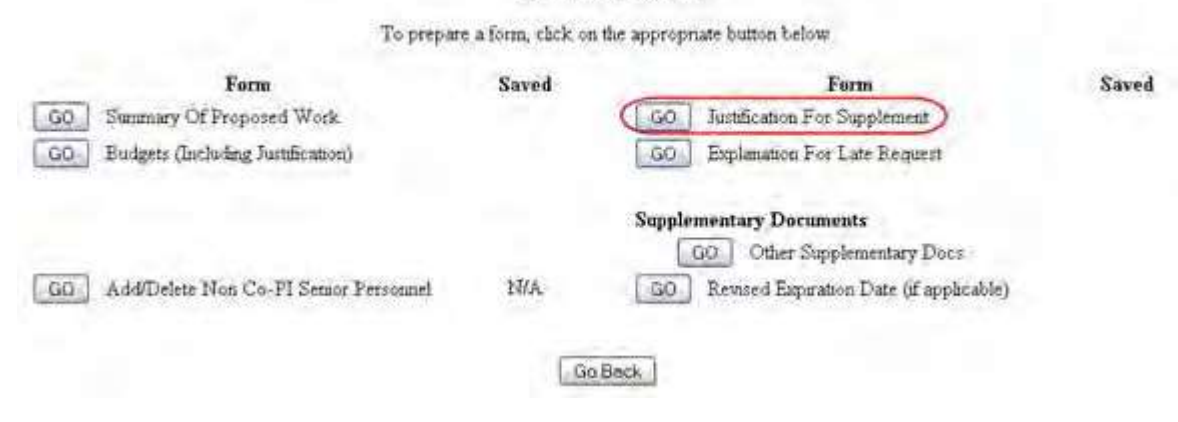

**Figure 1 Form Preparation screen. The Go button for Justification for Supplement is circled.**

2. On the **Form Preparation** screen (Figure 1), click the **Go** button for Justification for Supplement. The **Justification for Supplement** screen displays (Figure 2).

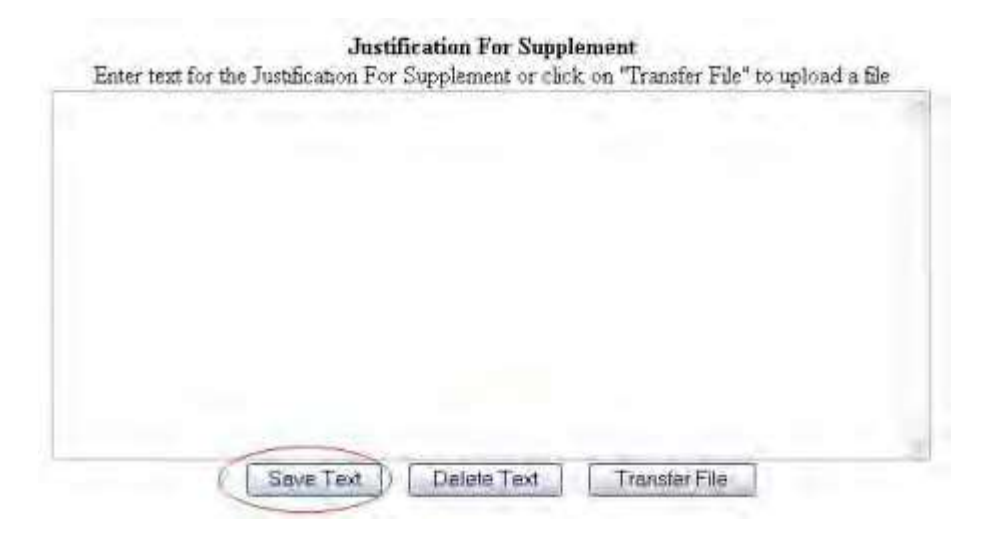

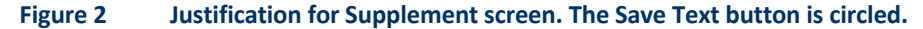

You have these options:

- [Enter the Justification](#page-647-0) for Supplement in the text box
- <span id="page-647-0"></span>• Upload the Justification for [Supplement](#page-648-0)

# **Enter the Justification for Supplement in the Text Box**

- 1. On the **Justification for Supplement** screen (Figure 2), type in or copy and paste the Justification for Supplement in the **Justification for Supplement** box.
- 2. Click the **Save Text** button (Figure 2). A screen displays (Figure 3) with a message that the Justification for Supplement data is saved.

Data for Justification For Supplement form saved. **OK**
#### **Figure 3 Screen with a message that the Justification for Supplement is saved.**

3. Click the **OK** button (Figure 3). The **Form Preparation** screen displays (Figure 1).

#### **Upload the Justification for Supplement**

On the **Justification for Supplement** screen (Figure 4), click the **Transfer File** button. The **Justification for Supplement File Upload** screen displays (Figure 5). See [Upload](#page-984-0) a [File f](#page-984-0)or directions.

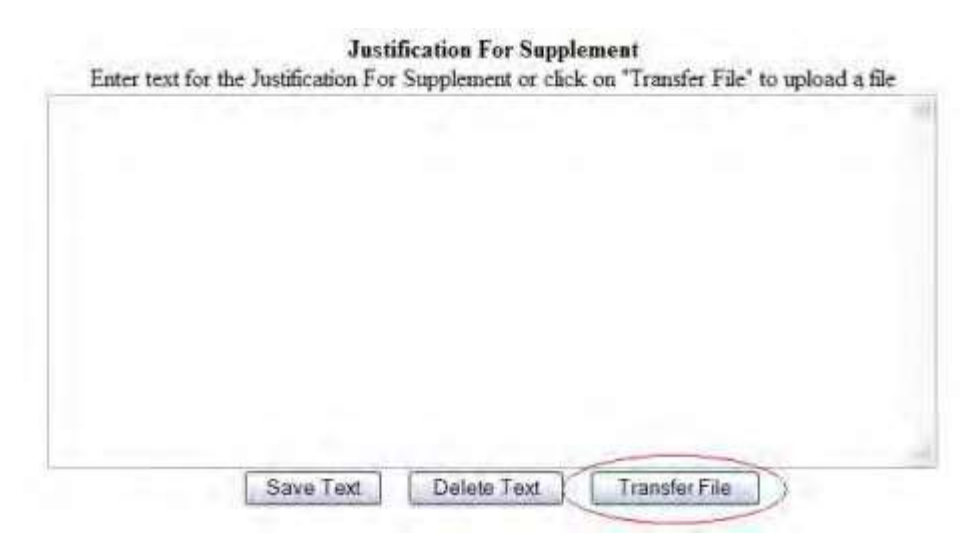

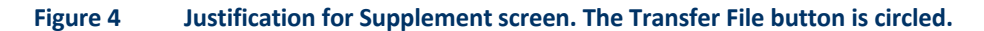

## **Justification For Supplement**

NEW! File uploads no longer have to be in PDF format!

In addition to PDF files, users can now upload a variety of word-processor files and PostScript files These files will automatically be converted to PDF format.

Follow this link for a list of Supported file formults (Opens new window).

Follow this link for New Uploud Instructions (Opens new window).

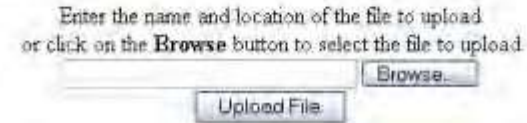

#### **Figure 5 Justification for Supplement File Upload screen.**

*If a Justification for Supplement has already been uploaded,* when you click the **Go** button for Justification for Supplement on the **Form Preparation** screen, the **Summary of Proposed File Upload** screen displays (Figure 6) with these options:

- Display Current Justification [for Supplement](#page-649-0)
- Delete Current Justification [for Supplement](#page-649-1)
- Upload a [New Justification](#page-649-2) for Supplement (This option automatically replaces the already uploaded file.)

#### **Justification For Supplement**

#### NEW! File uploads no longer have to be in PDF format!

In addition to PDF files, users can now upload a variety of word-processor files and PostScript files. These files will automatically be converted to PDF format.

Follow this link for a list of Supported file formats (Opens new window)

Follow this link for New Upland Instructions (Opens new window).

Note: Clicking on the Display Current Justification For Supplement button will display a PDF document in this window Once you have reviewed the document, rink on the browser's "Back" button to return to this page

Excellay Current Justification For Supplement

Delate Comeri Justification For Supplement Size 234361 Last mod Wed Aug 11 14 24 31 EDT 2004 Pages 1.

**Figure 6 Justification for Supplement File Upload screen with options to view and delete the uploaded Justification.**

#### **Display Current Justification for Supplement**

<span id="page-649-1"></span><span id="page-649-0"></span>Click the **Display Current Justification for Supplement** button (Figure 6).The previously uploaded Justification for Supplement displays in PDF format. If you need to download Adobe Reader, see [Adobe Reader for](#page-980-0) FastLane.

#### **Delete Current Justification for Supplement**

- 1. Click the **Delete Current Justification for Supplement** button (Figure 6). A screen displays with the message for you to confirm that you want to delete the file.
- <span id="page-649-2"></span>2. Click the **OK** button. The **Form Preparation** screen displays.

## **Upload a New Justification for Supplement**

Follow the directions i[n Upload](#page-984-0) a File. Uploading a new Justification for Supplement automatically replaces the previously uploaded file.

#### **Enter a New Justification for Supplement in the Text Box**

*If a Justification for Supplement has already been uploaded and you want to enter a new Justification for Supplement in the text box,* do the following:

- 1. Click the **Delete Current Justification for Supplement** button (Figure 6). A screen displays with a message for you to confirm that you want to delete the file.
- 2. Click the **OK** button. The **Justification for Supplement File Upload** screen displays.
- 3. Return to the **Form Preparation** screen.
- 4. Click the **Go** button for Justification for Supplement. The **Justification for Supplement** screen redisplays with the text box. See *Enter the Justification for Supplement in the Text Box*.

## **Other Supplementary Documents for a Supplemental Funding Request**

1. Access the **Form Preparation** screen (Figure 1) (see Prepare a [Supplementary](#page-610-0) Funding [Request](#page-610-0) or [Edit](#page-633-0) a Supplementary Funding Request [as an SPO/AOR\)](#page-633-0).

#### Form Preparation

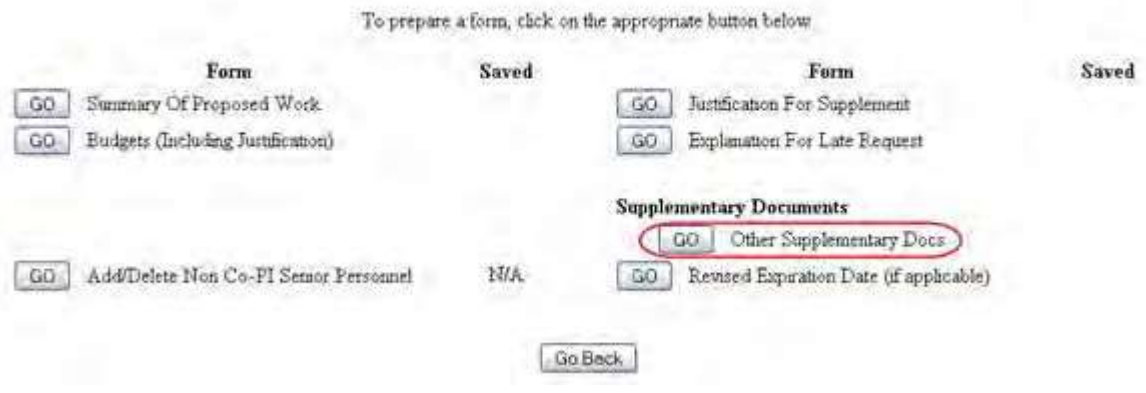

#### **Figure 1 Form Preparation screen. The Go button for Other Supplementary Docs is circled.**

- 2. On the PI Transfer **Form Preparation** screen (Figure 1), click the **Go** button for Other Supplementary Docs. The **Other Supplementary Docs** screen displays (Figure 2). You have two options on this screen:
	- Enter Other [Supplementary Documents in the](#page-650-0) text box
	- Upload Other [Supplementary](#page-651-0) Documents

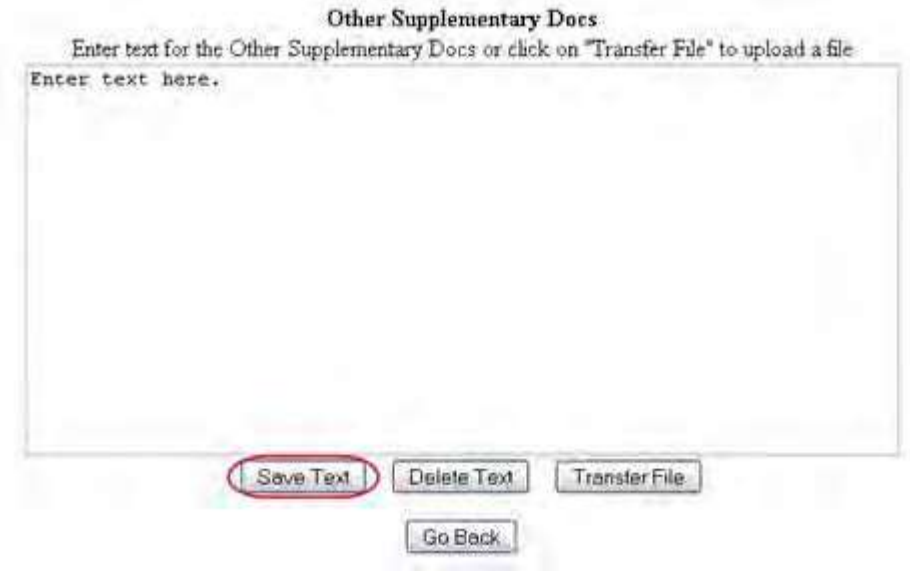

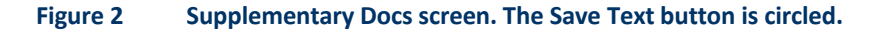

#### **Enter Other Supplementary Documents in the Text Box**

- <span id="page-650-0"></span>1. Type in or copy and paste the Other Supplementary Document in the text box (Figure 2).
- 2. Click the **Save Text** button (Figure 2). A screen displays (Figure 3) with the message that the Other Supplementary Document data is saved.

Data for Other Supplementary Docs form saved. OK

#### **Figure 3 Screen with the message that the Other Supplementary Document text has been saved.**

4. Click the **OK** button (Figure 2). The **Form Preparation** screen displays.

## **Upload Other Supplementary Documents**

<span id="page-651-0"></span>1. On the **Other Supplementary Docs** screen (Figure 4), click the **Transfer File** button. The **Other Supplementary Document File [Upload](#page-984-0)** screen displays (Figure 5). See Upload a File for directions.

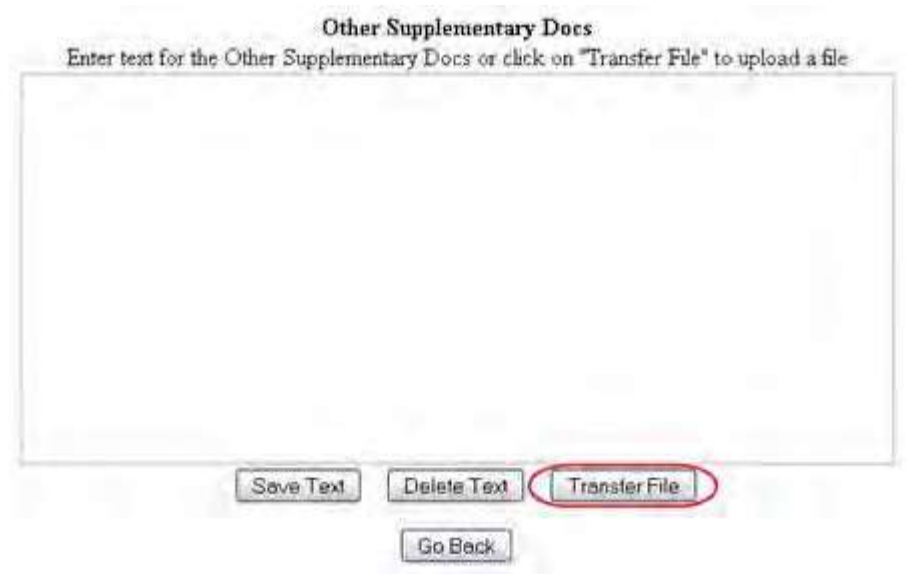

**Figure 4 Other Supplementary Docs screen. The Transfer File button is circled.**

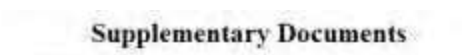

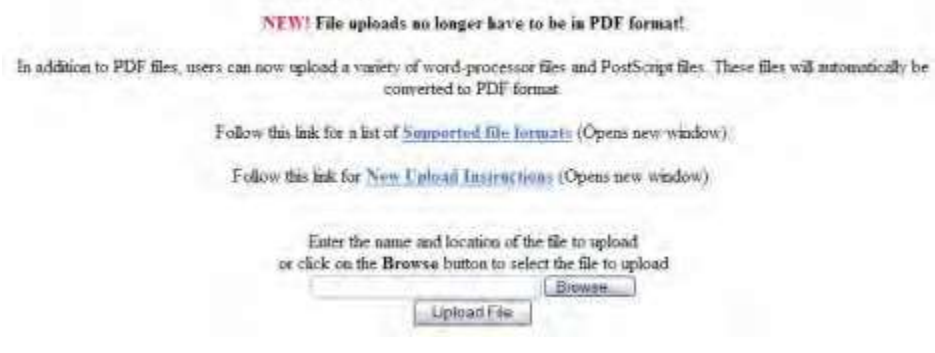

#### **Figure 5 Supplementary Documents File Upload screen.**

Once the Supplementary Document has been uploaded, the **Supplementary Document File Upload** screen displays as in Figure 6.

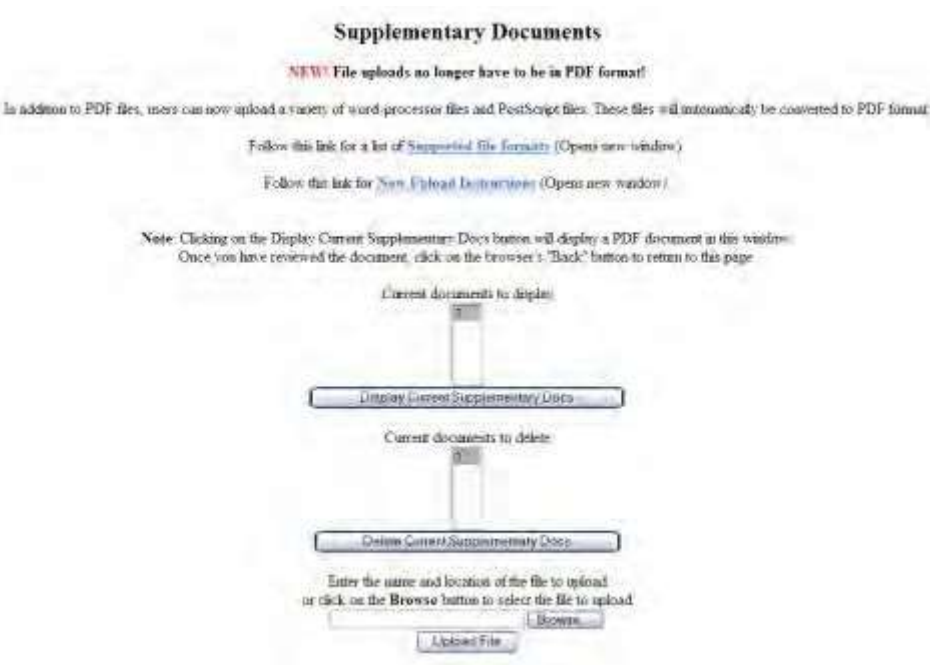

#### **Figure 6 Supplementary Document File Upload screen after a file has been uploaded.**

This screen gives you these options:

- Display Current [Supplementary](#page-652-0) Docs
- Delete Current [Supplementary](#page-652-1) Docs
- Upload a [Supplementary](#page-652-2) Document

<span id="page-652-0"></span>**Note:** Uploading a new Supplementary Document will not result in deleting a previously uploaded file. **Display Current Supplementary Docs**

- 1. On the **Supplementary Document File Upload** screen (Figure 6), highlight the Supplementary Document you want to view in the list.
- <span id="page-652-1"></span>2. Click the **Display Current Supplementary Docs** button (Figure 6). The file displays in PDF format. If you need to download Adobe Reader, se[e Adobe Reader for](#page-980-0) FastLane.

#### **Delete Current Supplementary Docs**

- 1. On the **Supplementary Document File Upload** screen (Figure 6), highlight the Supplementary Document you want to delete in the list.
- 2. Click the **Delete Current Supplementary Docs** button (Figure 6). A screen displays asking you to confirm that you want to delete the file.
- <span id="page-652-2"></span>3. Click the **OK** button. The **Form Preparation** screen displays.

#### **Upload a Supplementary Document**

Follow the directions i[n Upload](#page-984-0) a File. Uploading a new file will not replace any previously uploaded files.

#### **Enter a New Supplementary Document in the Text Box**

*If a Supplementary Document has already been uploaded and you want to write a new Supplementary Document in the text box*, do the following:

- 1. On the **Supplementary Document File Upload** screen (Figure 6), click the **Delete Current Project Summary** button. A screen displays with a message for you to confirm that you want to delete the file.
- 2. Click the **OK** button. The **Supplementary Docs File Upload** screen displays (Figure 6).
- 3. Return to the **Form Preparation** screen.
- 4. Click the **Go** button next to Other Supplementary Docs. The **Other Supplementary Docs** screen displays with the text box. See Enter the Other [Supplementary Document](#page-650-0) in the [Text Box.](#page-650-0)

## **Revised End Date for Supplemental Funding Request**

1. Access the **Form Preparation** screen (Figure 1) (see Prepare a [Supplementary](#page-610-0) Funding [Request](#page-610-0) or [Edit](#page-633-0) a Supplementary Funding Request [as an SPO/AOR\)](#page-633-0).

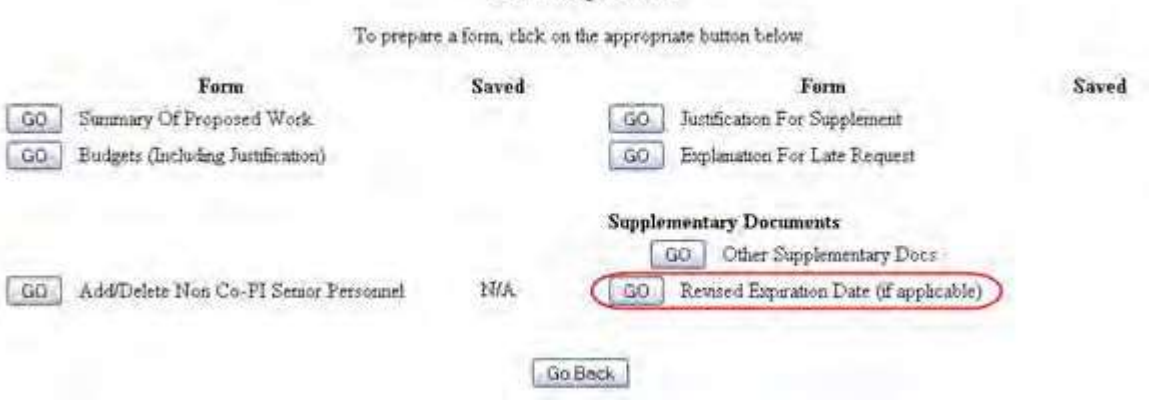

Form Preparation

#### **Figure 1 Form Preparation screen. The Go button for Revised End Date is circled.**

2. On the **Form Preparation** screen (Figure 1), click the **Go** button for Revised End Date. The screen displays (Figure 2) for you to enter the revised expiration date.

> Award Nunber 0413531 Award Amount 0 Expension Date: 08/01/2004 Title Richs SBIR supplemental funding request Principal Investigator/Project Director: Alphaman, Alan

> > IOK.

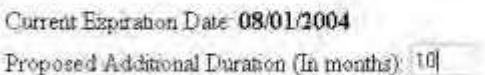

Reused Expiration Date 05/01/2005

#### **Figure 2 Screen for entering the proposed additional duration of the award.**

3. In the **Proposed Additional Duration** box (Figure 2), type the number of months for an extension of the

award.

- 4. Click the **OK** button (Figure 2). The screen displays again with the number you typed.
- 5. Click the browser back button to return to the **Form Preparation** screen (Figure 1).

# PI Functions Principal Investigator Functions Introduction

#### Print the contents of the PI Functions book.

As a Principal Investigator (PI), you are the individual designated by the grantee and approved by NSF who is responsible for a project's scientific or technical direction.

You are designated as a PI with NSF when the Sponsored Project Office (SPO) representative of your organization adds you as a FastLane user and marks the check mark box indicating that you are a PI.

As a PI, you work in the Proposals, Awards, and Status module (Figure 1) on four types of activities:

- Managing [participation](#page-658-0) on a project, before and after award
- Preparing, [checking, and updating](#page-657-0) proposals
- [Communicating](#page-657-1) with NSF on the project post-award
- [Updating NSF](#page-721-0) on your PI information and status

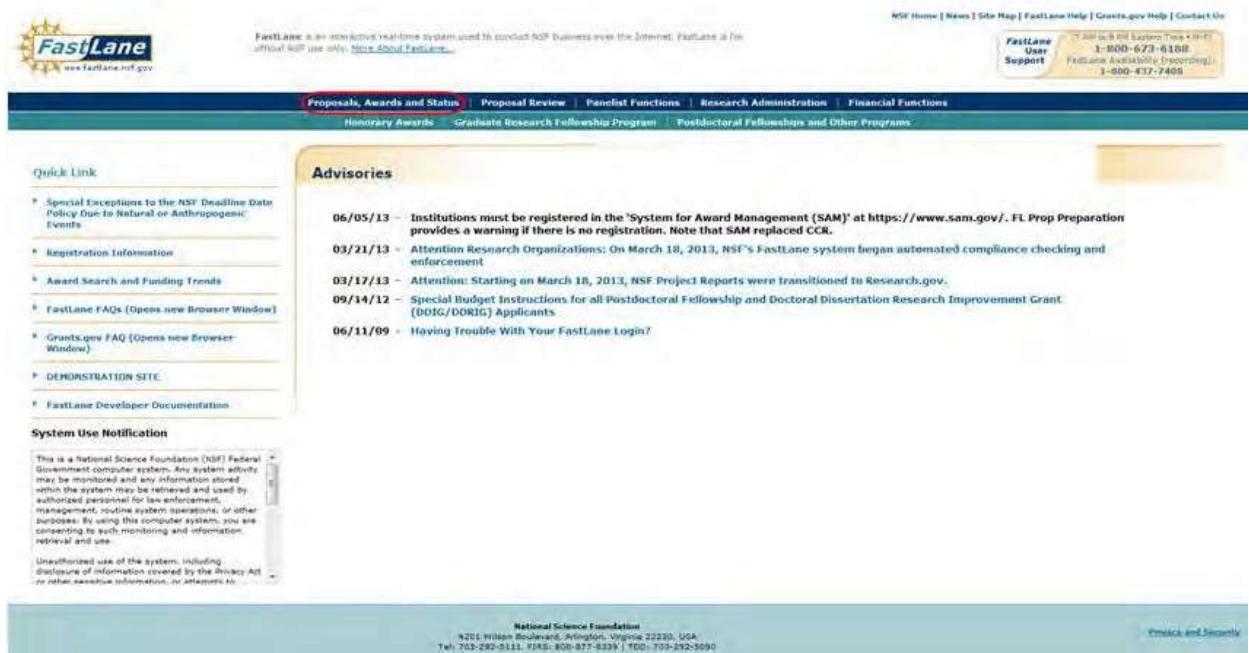

#### **Figure 1 FastLane Home Page screen. The Proposals, Awards, and Status link is circled. PIs, Co-PIs, and Other Authorized Users work in this module.**

#### **Principal Investigator Functions Introduction**

Print the contents of the PI Functions book.

As a Principal Investigator (PI), you are the individual designated by the grantee and approved by NSF who is responsible for a project's scientific or technical direction.

You are designated as a PI with NSF when the Sponsored Project Office (SPO) representative of your organization adds you as a FastLane user and marks the check mark box indicating that you are a PI.

As a PI, you work in the Proposals, Awards, and Status module (Figure 1) on four types of activities:

- Managing [participation](#page-658-0) on a project, before and after award
- Preparing, [checking, and updating](#page-657-0) proposals
- [Communicating with NSF](#page-657-1) on the project post-award
- [Updating NSF](#page-721-0) on your PI information and status

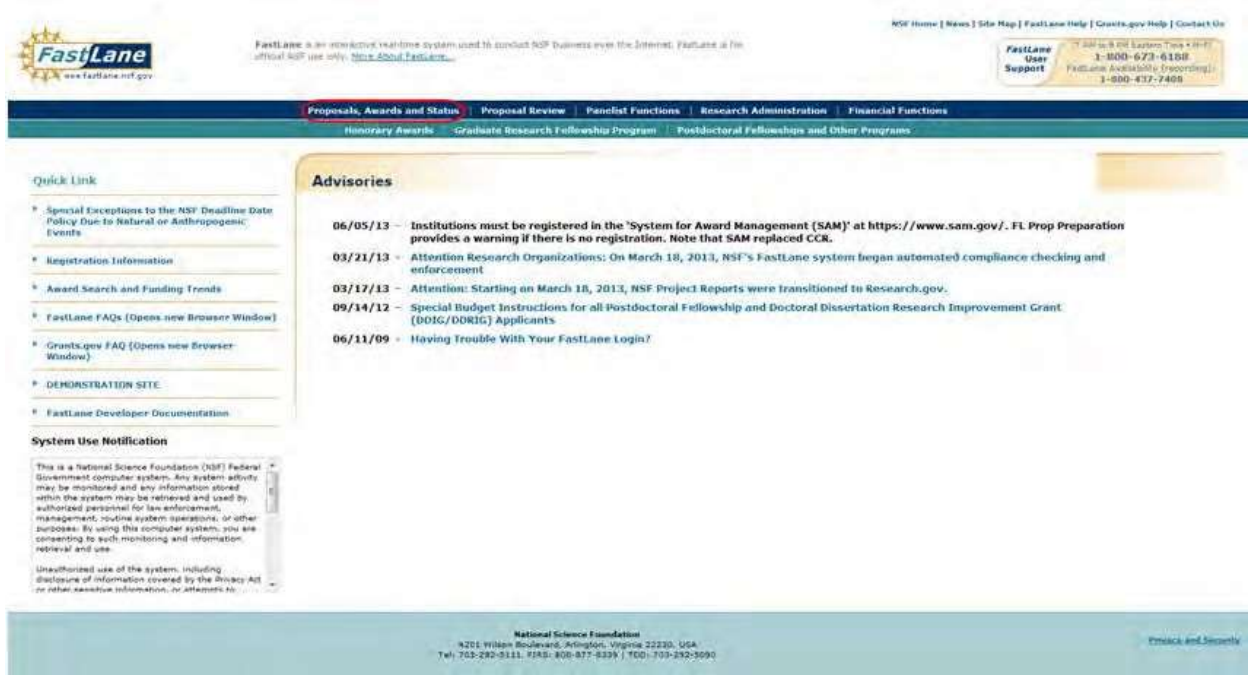

#### **Figure 1 FastLane Home Page screen. The Proposals, Awards, and Status link is circled. PIs, Co-PIs, and Other Authorized Users work in this module.**

## <span id="page-657-0"></span>**Prepare and Update Proposals**

In the Proposals, Awards, and Status module, you prepare a proposal and communicate with NSF about it. In pre-award work associated with a proposal, the PI can do the following:

- Create a Letter [of Intent](#page-31-0)
- Prepare a [proposal](#page-78-0)
- Allow or remove SPO/AOR access to a proposal
- Initiate a [Proposal File update](#page-277-0) for a submitted proposal
- Check the status of a proposal
- View the *ad hoc* and/or [panel reviews](#page-348-0) of a proposal
- Initiate a [revised submitted](#page-357-0) proposal budget

# <span id="page-657-1"></span>Communicate with NSF on an Awarded Project

Once NSF has granted an award to your project, you can report on your project and communicate with NSF. In post-award work associated with a project, you can do the following:

- Prepare a [notification](#page-409-0) or request
- Prepare a [Supplemental Funding Request](#page-610-1)
- Check the status of continuation funding
- View and print the award documents, including viewing a cooperative agreement

## <span id="page-658-0"></span>**Manage Participation on a Project**

## Manage Participation on a Project Introduction

The PI for a project manages the participation of others on a proposal or a project both before and after award.

## **For Proposed Projects**

The PI coordinates the participation of Co-PIs, Non-Co-PI Senior Personnel, and Other Authorized Users (OAUs) on a project. The PI can do the following to manage participation on a proposal:

- Add a Co-PI to a [proposal o](#page-659-0)r remove a [Co-PI from](#page-670-0) a proposal
- Create a [proposal PIN](#page-700-0) to enable an OAU to work on the proposal
- Add or delete non-Co-PI Senior Personnel as part of any of the following:
	- Letter [of Intent](#page-686-0)
	- [Proposal](#page-664-0)
	- Revised [Submitted](#page-697-0) Budget
	- [Proposal File Update](#page-691-0)

The PI is also responsible for enabling a Senior Person to work on a proposal. To enable a Senior Person to work on a proposal, communicate to the individual the following information:

- Proposal PIN
- Proposal Number

## **For Awarded Projects**

The PI coordinates the participation of Co-PIs, Non-Co-PI Senior Personnel, and OAUs on a project that NSF has awarded. The PI can do the following to manage participation in a project:

- Add or [change](#page-548-0) Co-PIs on a project
- Withdraw a Co-PI from a project
- Assign [or change the award PIN t](#page-721-1)o enable an OAU to work on a project report
- Add or delete non-Co-PI Senior Personnel as part of any of the following:
	- Addition of [Subaward](#page-705-0) Request
	- PI [Transfer](#page-709-0) Request
	- [Supplemental Funding](#page-714-0) Request

To enable a Senior Person to work on a project report, communicate to the individual the following:

- Award PIN
- Award Number

## **Manage Participation on a Project Introduction**

The PI for a project manages the participation of others on a proposal or a project both before and after award.

## **For Proposed Projects**

## **Manage Participation for a Proposed Project**

The PI coordinates the participation of Co-PIs, Non-Co-PI Senior Personnel, and Other Authorized Users (OAUs) on a project. The PI can do the following to manage participation on a proposal:

- Add a Co-PI to a [proposal o](#page-659-0)r remove a [Co-PI from](#page-670-0) a proposal
- Create a [proposal PIN](#page-700-0) to enable an OAU to work on the proposal

- Add or delete non-Co-PI Senior Personnel as part of a:
	- A Letter of [Intent](#page-686-0)
	- A [proposal](#page-664-0)
	- A Revised [Submitted Budget](#page-697-0)
	- A [Proposal File Update](#page-691-0)

The PI is also responsible for enabling a Senior Person to work on a proposal. To enable a Senior Person to work on a proposal, communicate to the individual the following information:

- Proposal PIN
- <span id="page-659-0"></span>• Proposal Number
	- **Add a Co-PI to a Proposal**

Before adding a Co-PI to a proposal, the individual must be registered with NSF as a PI.

You may only add four Co-PIs to a proposal. You may add other individuals to the project as Non-Co-PI Senior Personnel (see [Add](#page-664-0) or [Delete](#page-676-0) Senior Personnel).

Use the General Log In procedure to log in to the system.

1. The **Principal Investigator (PI)/Co-Principal Investigator (Co-PI) Management** screen displays (Figure 1).

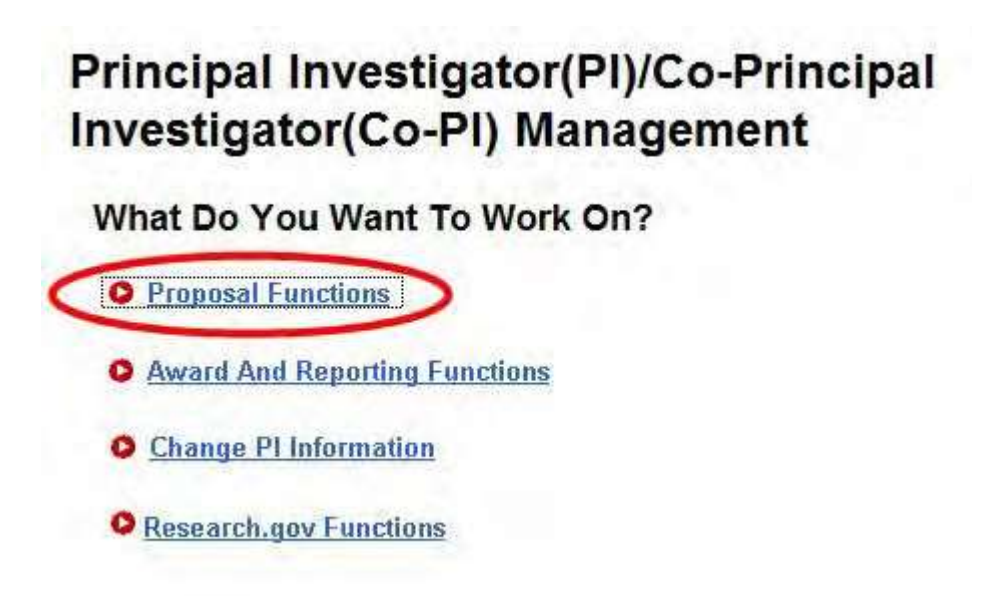

**Figure 1 Principal Investigator (PI)/Co-Principal Investigator (Co-PI) Management screen. The Proposal Functions link is circled.**

2. Click **Proposal Functions** (Figure 1). The **Principal Investigator (PI)/Co-Principal Investigator (Co-PI) Management Proposal Functions** screen displays (Figure 2).

## Principal Investigator(PI)/Co-Principal Investigator(Co-PI) Management

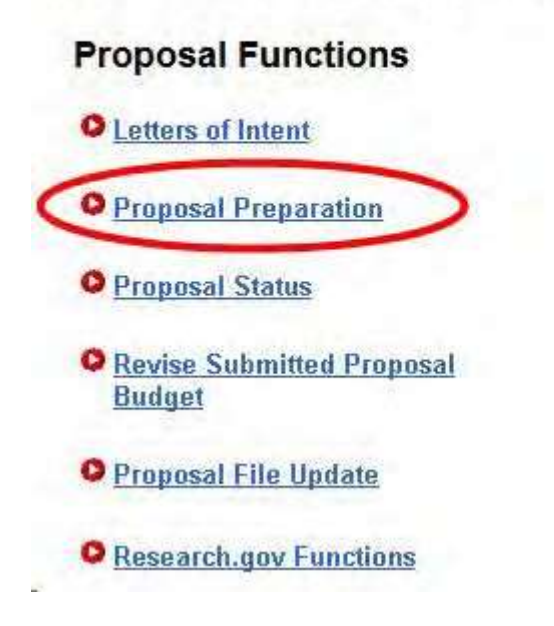

**Figure 2 Principal Investigator (PI)/Co-Principal Investigator (Co-PI) Management Proposal Functions screen. The Proposal Preparation link is circled.**

3. Click **Proposal Preparation** (Figure 2). The **Principal Investigator (PI) Information** screen displays (Figure 3).

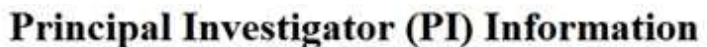

Notice: Effective January 14, 2013, the National Science Foundation implemented revised merit review criteria based on the National Science Board (NSB) report, National<br>Science Foundation's Merit Review Criteria: Review an has been provided to clarify and improve the function of the criteria.

Revisions based on the NSB report have been incorporated into the Proposal & Award Policies & Procedures Guide (PAPPG), including the Project Summary Section (opens new window) and Project Description Section (opens new window). Now, if the Project Summary requirements are not met, the proposal will not be accepted by FastLane or will be returned without review. The PAPPG also states that the Project Description must now contain, as a separate section within the narrative, a discussion of the broader impacts of the proposed activities.

These requirements should be carefully considered by PIs when preparing proposals for submission to NSF.

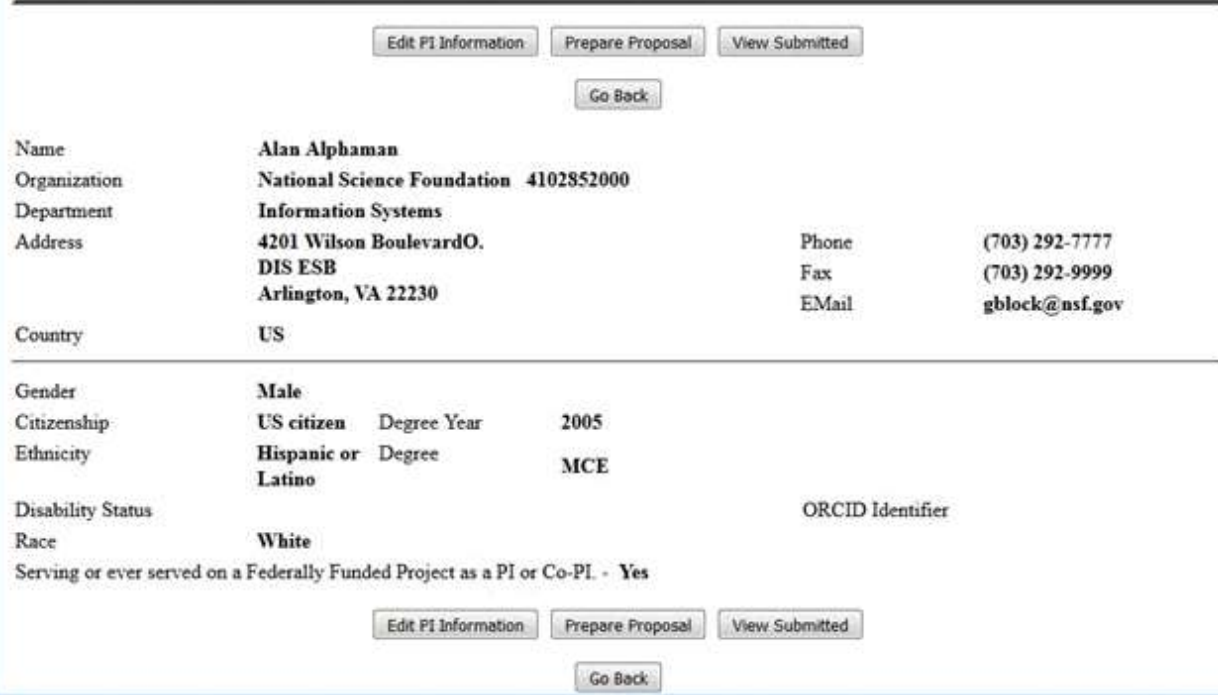

#### **Figure 3 Principal Investigator (PI) Information screen. The Prepare Proposal button is circled.**

4. Click the **Prepare Proposal** button (Figure 3). The **Proposal Actions** screen displays (Figure 4).

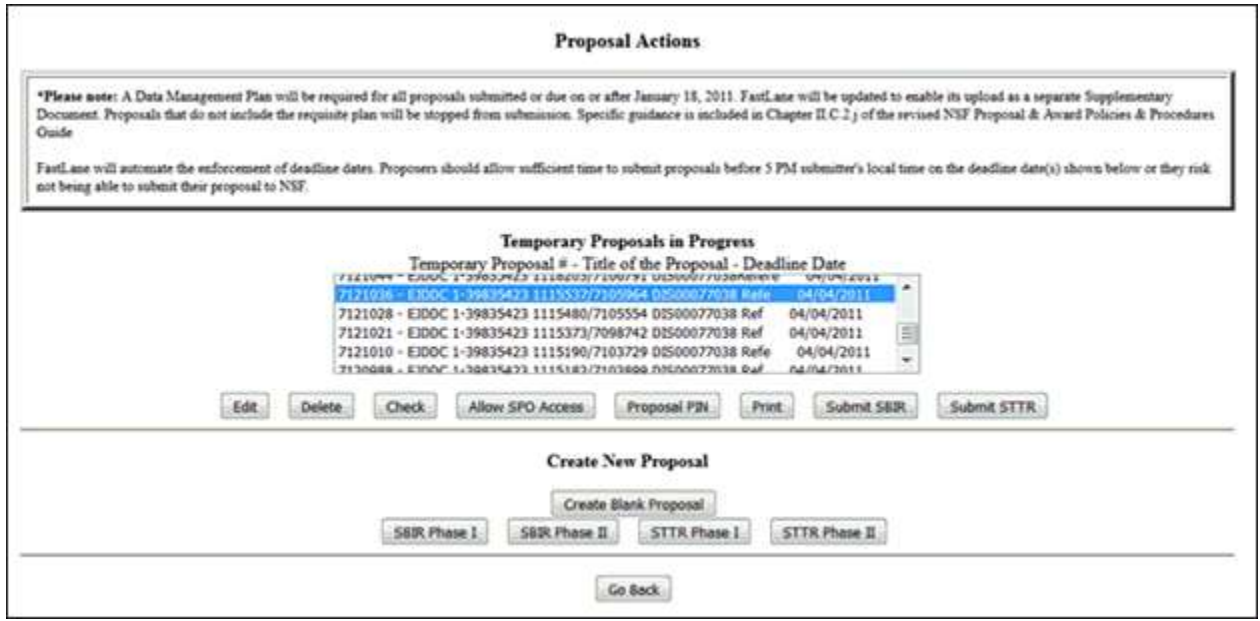

## **Figure 4 Proposal Actions screen. The Edit button is circled.**

- 5. Highlight the number of the proposal (Figure 4) you want to add a Co-PI to.
- 6. Click the **Edit** button (Figure 4). The **Form Preparation** screen displays (Figure 5).

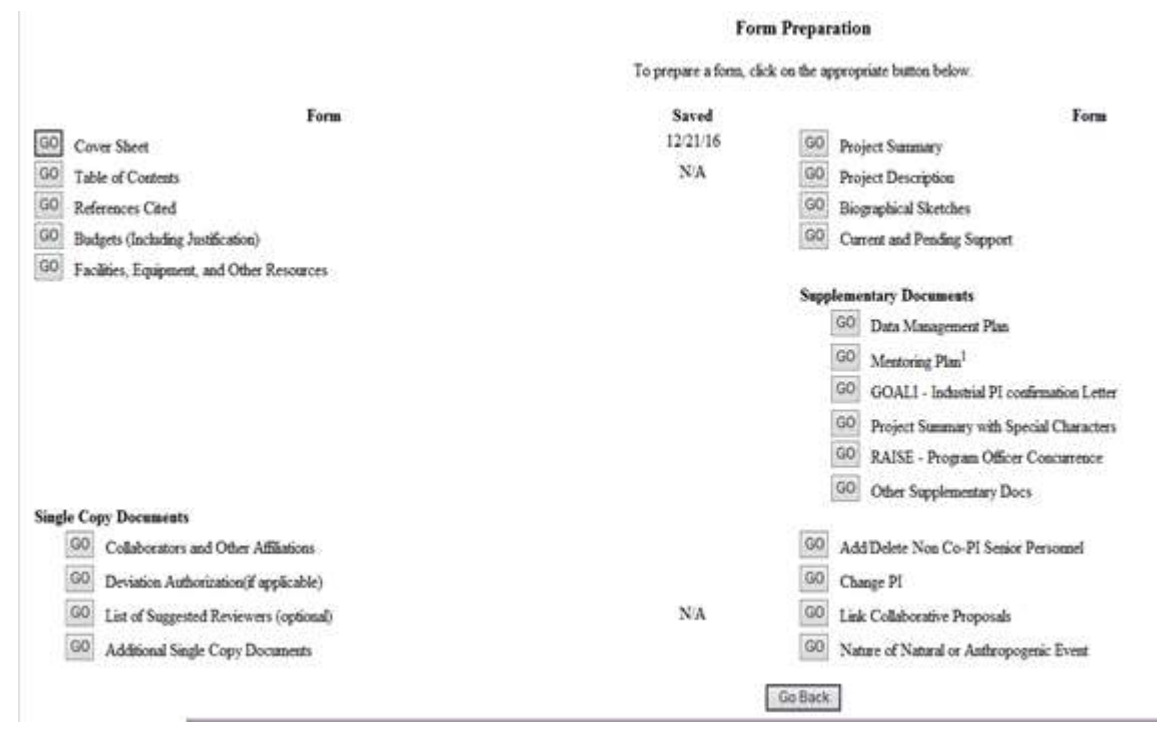

#### **Figure 5 Form Preparation screen.**

7. Click the **Go** button for Cover Sheet (Figure 5). The **Cover Sheet Components Form** screen displays (Figure 6).

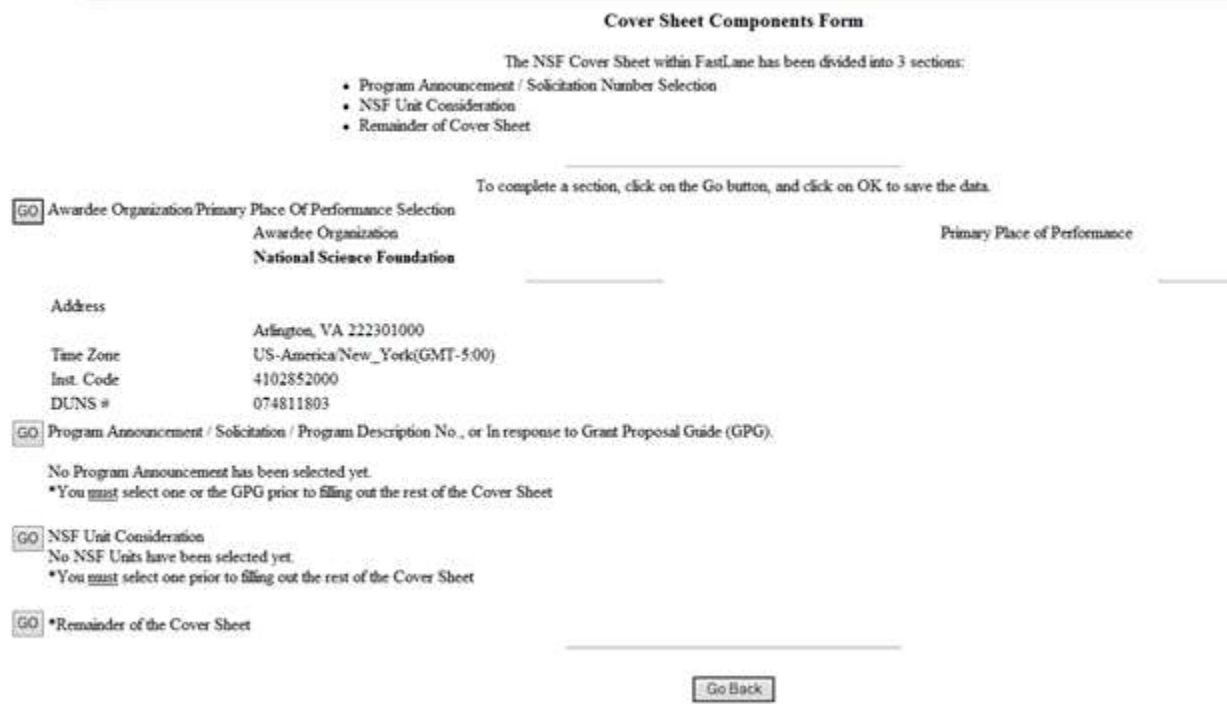

#### **Figure 6 Cover Sheet Components Form screen.**

8. Click the **Go** button for Remainder of the Cover Sheet (Figure 6). The **Remainder of the Cover Sheet** screen displays (Figure 7).

Proposal Title | Budget and Duration | Announcement and Consideration | PI Information Co-PI Information | Previous NSF Awards | Other Federal Agencies | Awardee Organization Primary Place of Performance | Other Information | Certification | Authorized Representative Top of Page | Bottom of Page

#### **Figure 7 Upper portion of the Remainder of the Cover Sheet screen. The Co-PI Information link is circled.**

9. Click **Co-PI Information** at the top of the screen (Figure 7). The **Co-Principal Investigator (Co-PI) Information** section displays (Figure 8).

#### Co-Principal Investigator (Co-PI) Information

#### NSF proposals can have at most four co-Principal Investigators

Only co-PIs entered here will be available on other forms in this proposal.

To add co-Pls, enter NSF ID or primary registered email addresses of the co-Pls and then saye the remainder of the cover sheet by clicking on the "OK" button at the bottom of this screen. To remove co-Pls, check the "Remove co-Pl" checkbox and then save the remainder of the cover sheet by chicking on the "OK" button at the bottom of

this screen.

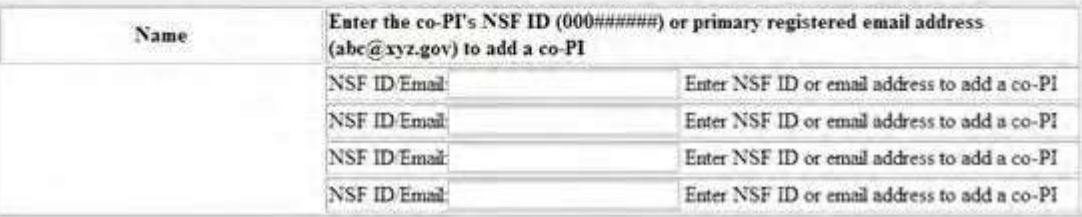

#### **Figure 8 Co-Principal Investigator (Co-PI) Information section of the Remainder of the Cover Sheet screen.**

- 10.In the **NSF ID/Email** box (Figure 8), type the NSF ID or email address of the Co-PI you want to add to the proposal. (Repeat to add up to four Co-PIs to a proposal.)
- 11. Click the **OK** button at the bottom of the screen (Figure 9). A screen displays (Figure 10) with confirmation that the Cover Sheet has been saved, including the addition of the Co-PI to the proposal.

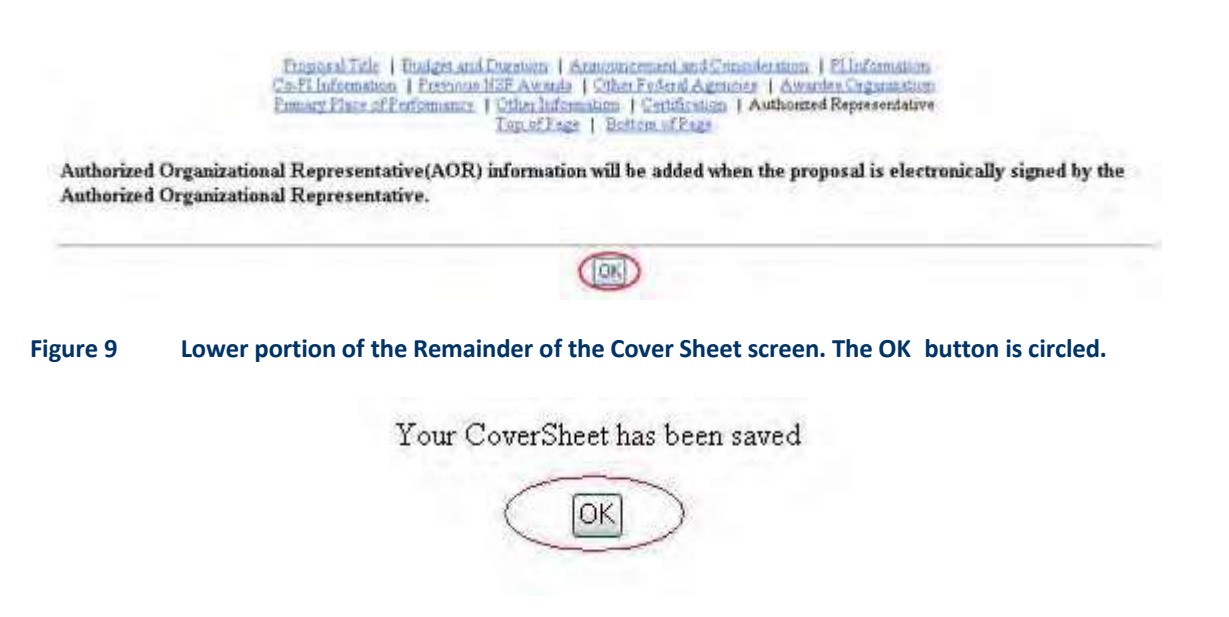

**Figure 10 Screen with confirmation that the information on the Cover Sheet is saved. This includes the addition of the Co-PI to the proposal.**

<span id="page-664-0"></span>12. Click the **OK** button (Figure 10). The **Form Preparation** screen displays (Figure 5). **Add a Non-Co-PI Senior Person to a Proposal**

You may add as many non-Co-PI Senior Personnel as you require to a proposal.

1. On the **FastLane Home Page** screen (Figure 1), click **Proposals, Awards, and Status**. The **Proposals, Awards, and Status** screen displays (Figure 2).

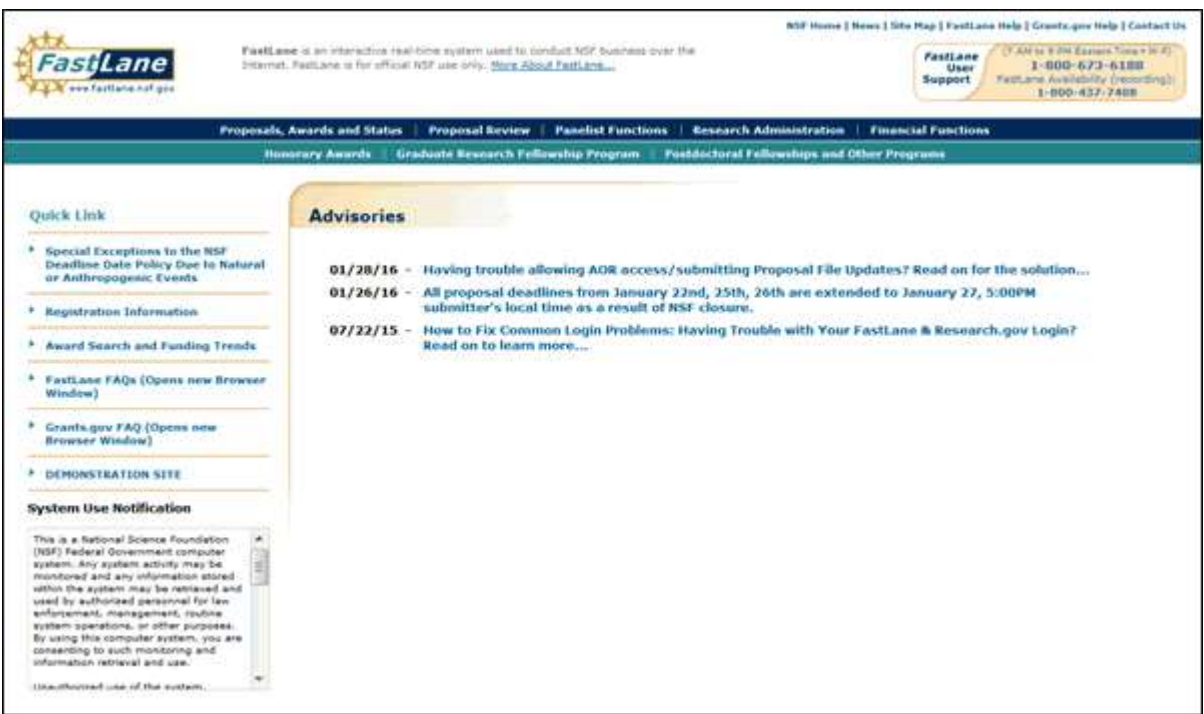

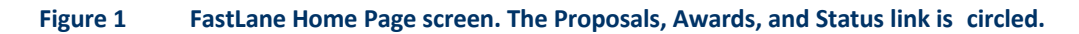

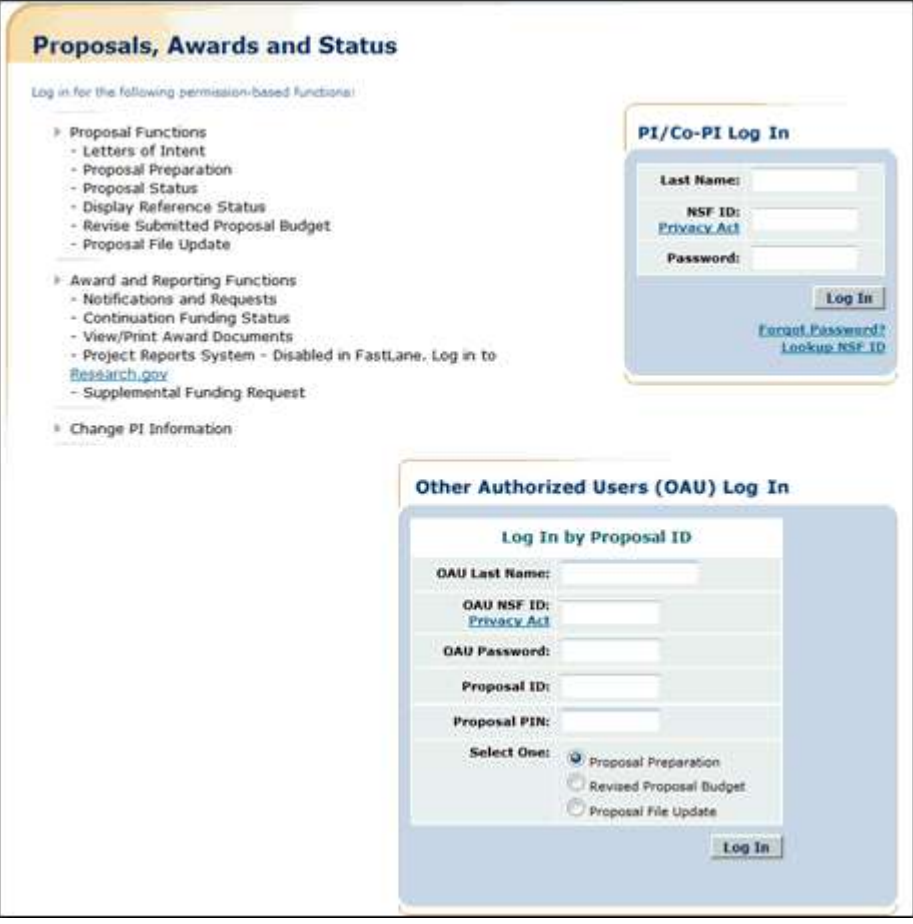

## **Figure 2 Proposals, Awards, and Status screen. The PI/Co-PI Log In area is circled.**

- 2. In the **PI/Co-PI** section (Figure 1), type the following:
	- Your last name
	- Your National Science Foundation Identification (NSF ID) number
	- Your password
- 3. Click the **Log In** button (Figure 2). The **Principal Investigator (PI)/Co-Principal Investigator (Co-PI) Management** screen displays (Figure 3).

## Principal Investigator(PI)/Co-Principal Investigator(Co-PI) Management

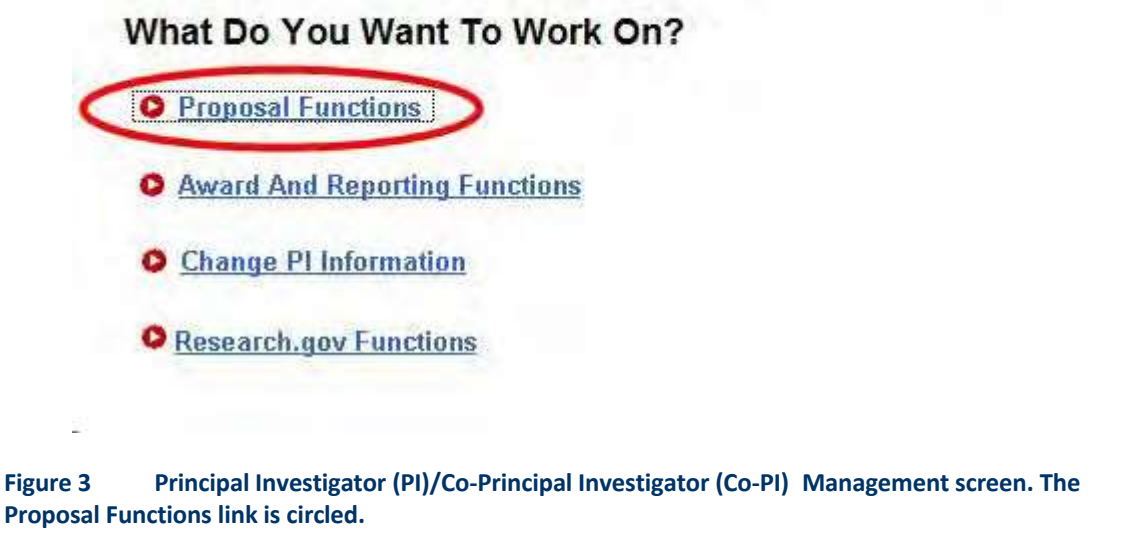

4. Click **Proposal Functions** (Figure 3). The **Principal Investigator (PI)/Co-Principal Investigator (Co-PI) Management Proposal Functions** screen displays (Figure 4).

## Principal Investigator(PI)/Co-Principal Investigator(Co-PI) Management

## **Proposal Functions**

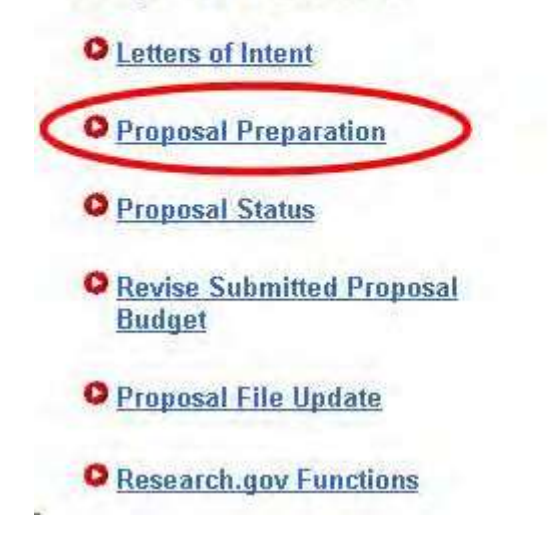

**Figure 4 Principal Investigator (PI)/Co-Principal Investigator (Co-PI) Management Proposal Functions screen. The Proposal Preparation link is circled.**

5. Click **Proposal Preparation** (Figure 4). The **Principal Investigator (PI) Information** screen displays (Figure 5).

#### **Figure 5 Principal Investigator (PI) Information screen. The Prepare Proposal button is circled.**

6. Click the **Prepare Proposal** button (Figure 5). The **Proposal Actions** screen displays (Figure 6).

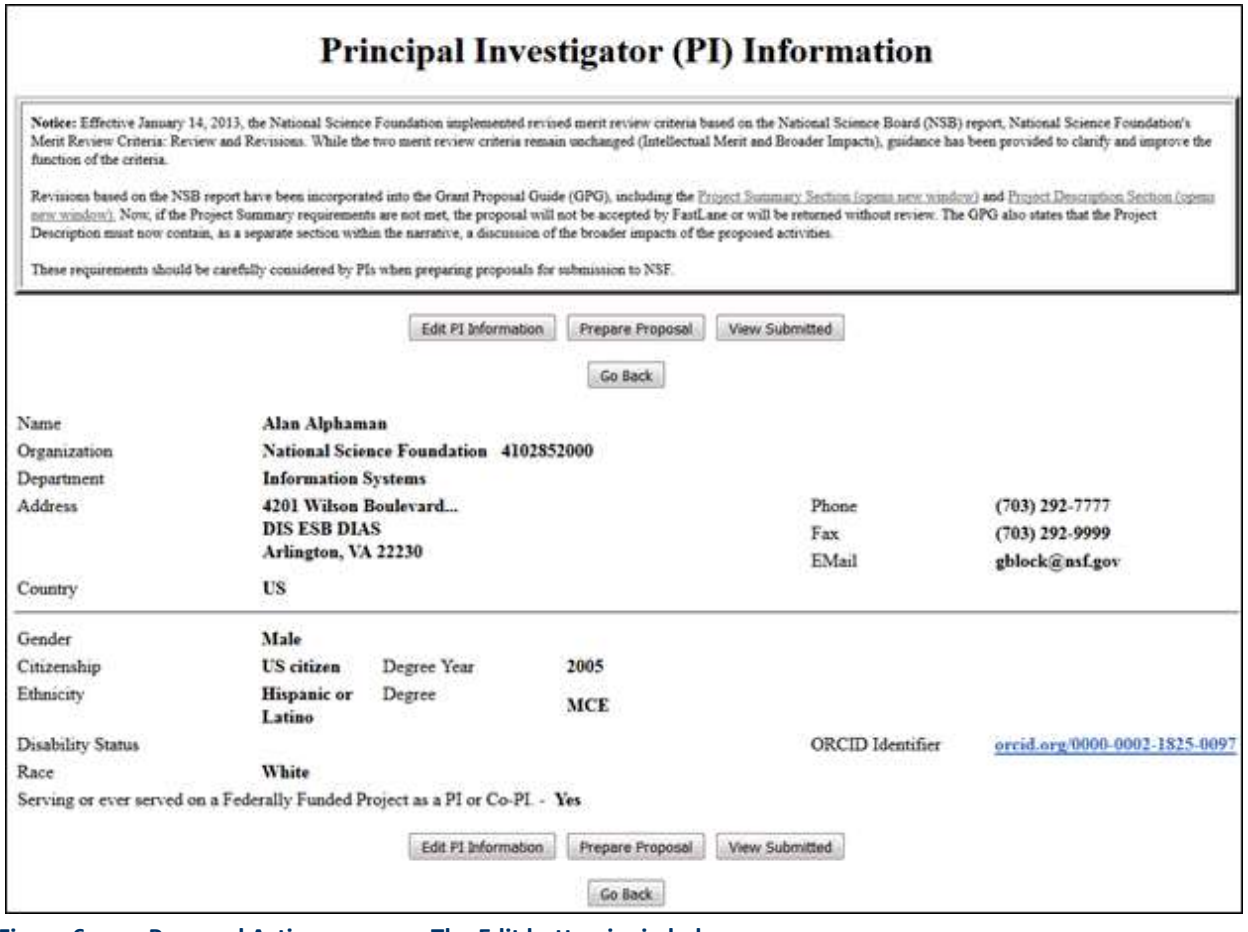

**Figure 6 Proposal Actions screen. The Edit button is circled.**

7. Highlight the number of the proposal (Figure 6) that you want to add a Non-CoPI Senior Person to.

8. Click the **Edit** button (Figure 6). The **Form Preparation** screen displays (Figure 7).

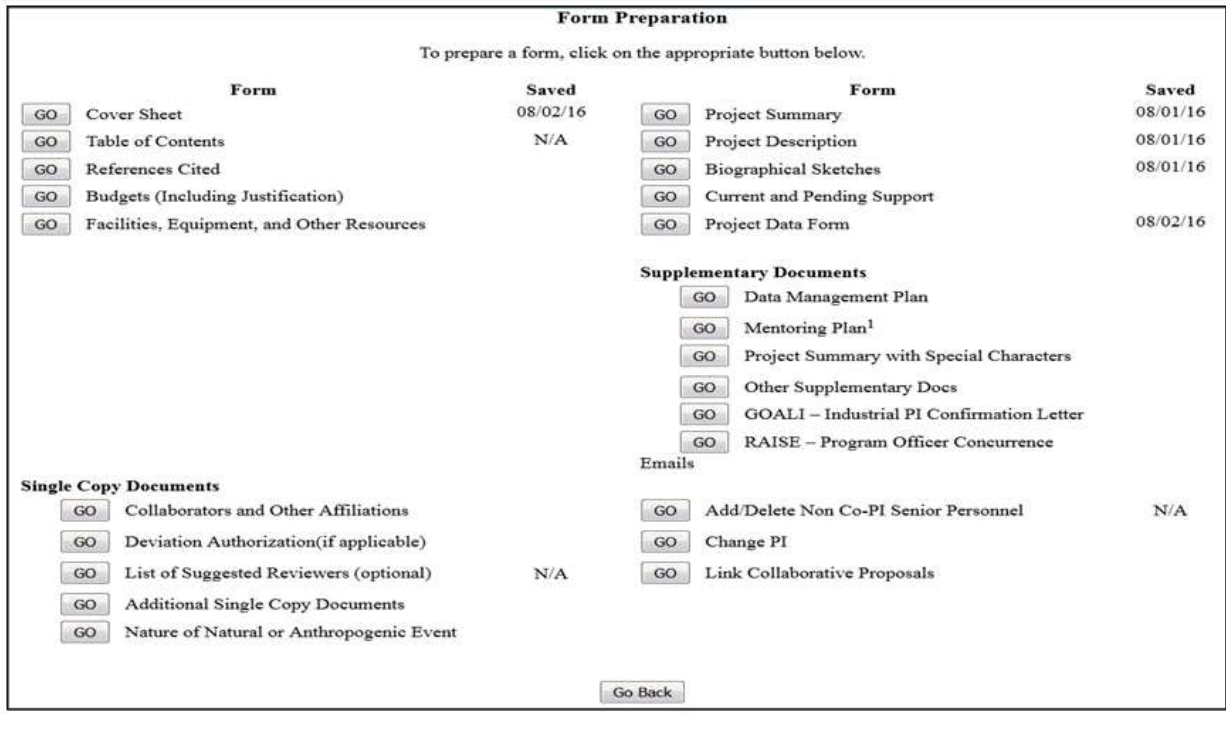

**Figure 7 Form Preparation screen. The Go button for Add/Delete Non-Co-PI Senior Personnel is circled.**

9. Click the **Go** button (Figure 7) for Add/Delete Non-Co-PI Senior Personnel. The **Add/Delete Non-Co-Principal Investigator (Co-PI) Senior Personnel Assigned to Proposal** screen displays (Figure 8).

**Figure 8 Add/Delete Non-Co-Principal Investigator (Co-PI) Senior Personnel Assigned to Proposal screen. The Add Non-Co-PI Senior Person to Proposal button is circled.**

- 10.In the appropriate boxes, type the individual's first and last name and middle initial (Figure 8).
- 11. Click the **Add Non-Co-PI Senior Person to Proposal** button (Figure 8). The **Add/Delete Non-Co-Principal Investigator (Co-PI) Senior Personnel Assigned to Proposal** screen displays (Figure 9) with the individual listed as a Senior Person. The individual is also now listed on the **Budget Personnel** screen (Figure 10) as a Senior Person for whom funds can be allocated.

**Figure 9 Add/Delete Non-Co-Principal Investigator (Co-PI) Senior Personnel Assigned to Proposal screen. The newly added Senior Person's name now appears in the list of Senior Personnel.**

**Budget Personnel for year 1 for NSF** 

PI: Terry Demo

Personnel available to add Check to add

Personnel currently assigned to budget year Check to remove

D Thomas A Jackman

None Available to Remove

Save | Go Back

## <span id="page-670-0"></span>**Figure 10 Budget Personnel screen. The name of the newly added Senior Person is listed for addition if necessary as a person for whom funds are to be allocated. Remove a Co-PI from a Proposal**

NSF permits only four Co-PIs per proposal.

1. On the **FastLane Home Page** screen (Figure 1), click **Proposals, Awards, and Status**. The **Proposals, Awards, and Status** screen displays (Figure 2).

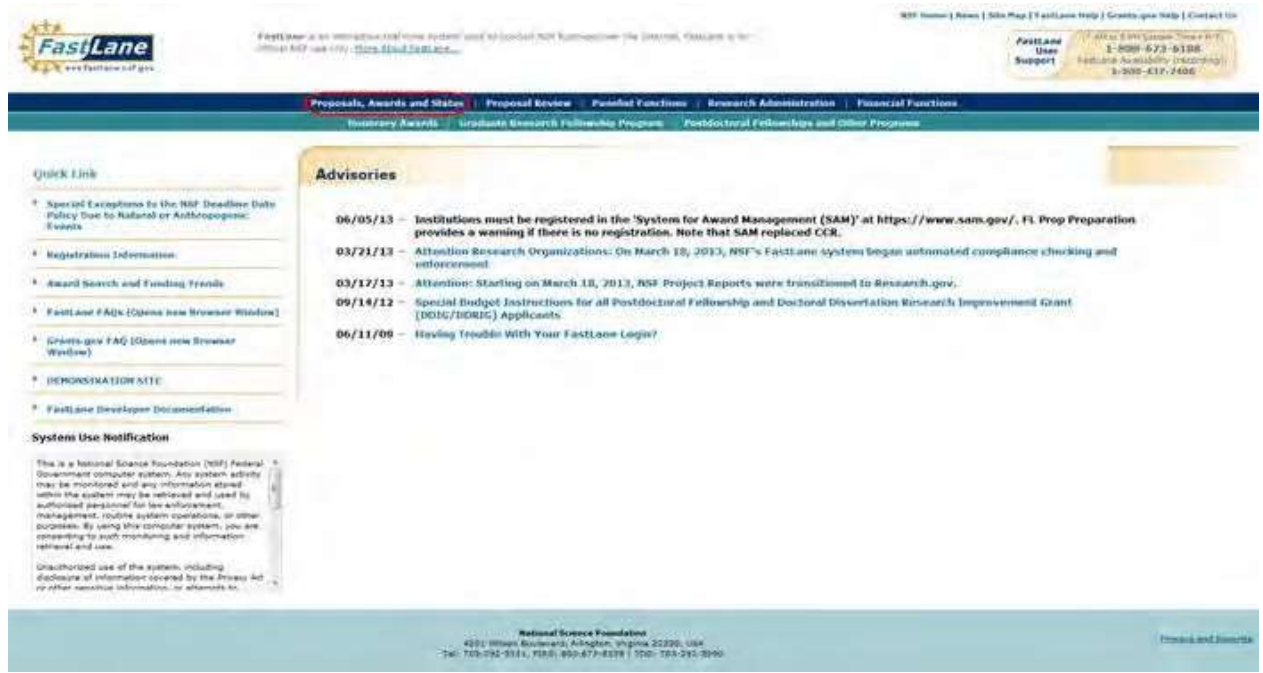

**Figure 1 FastLane Home Page screen. The Proposals, Awards, and Status link is circled.**

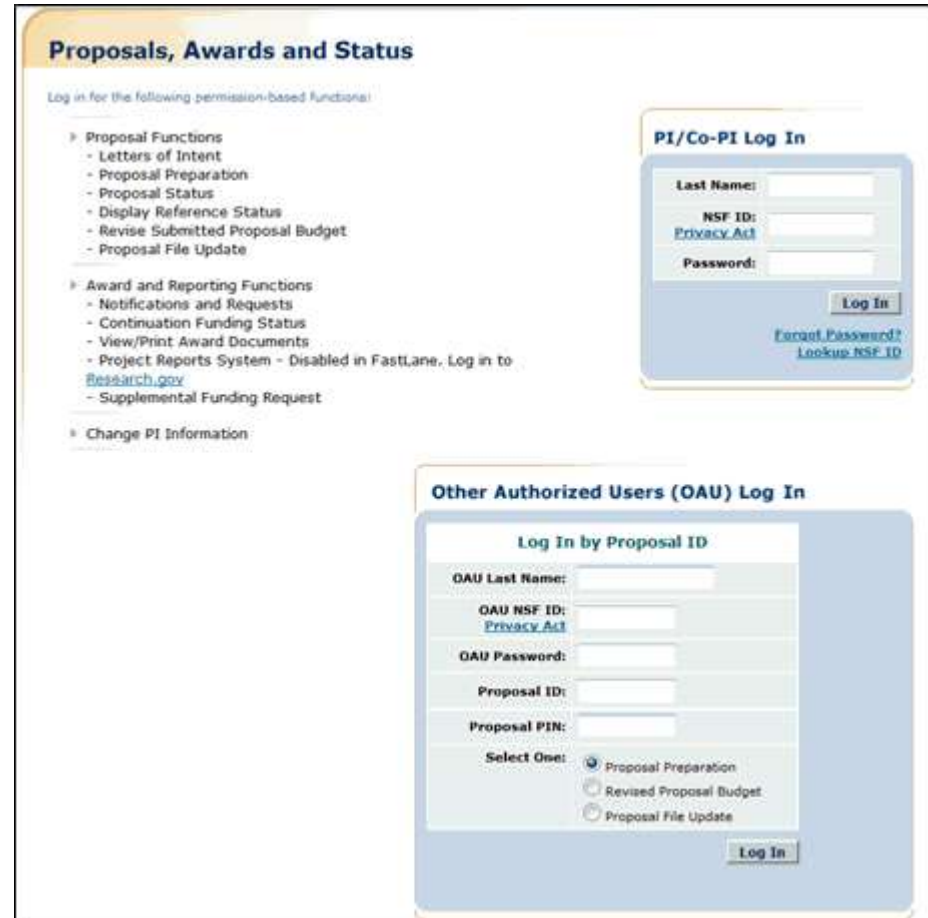

**Figure 2 Proposals, Awards, and Status screen. The PI/Co-PI Log In area is circled.**

- 2. In the **PI/Co-PI** section (Figure 1), type the following:
	- Your last name
	- Your National Science Foundation Identification (NSF ID) number
	- Your password
- 3. Click the **Log In** button (Figure 2). The **Principal Investigator (PI)/Co-Principal Investigator (Co-PI) Management** screen displays (Figure 3).

## Principal Investigator(PI)/Co-Principal Investigator(Co-PI) Management

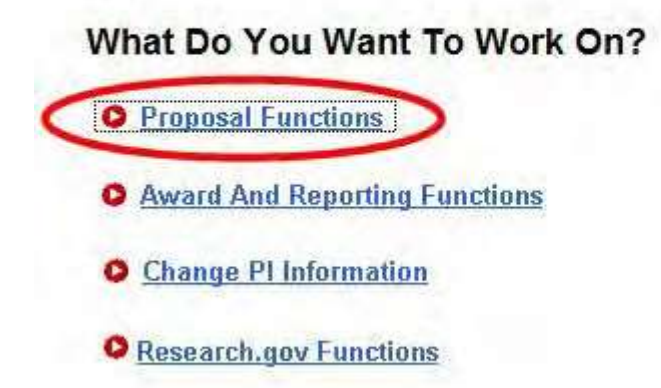

**Figure 3 Principal Investigator (PI)/Co-Principal Investigator (Co-PI) Management screen. The Proposal Functions link is circled.**

4. Click **Proposal Functions** (Figure 3). The **Principal Investigator (PI)/Co-Principal Investigator (Co-PI) Management Proposal Functions** screen displays (Figure 4).

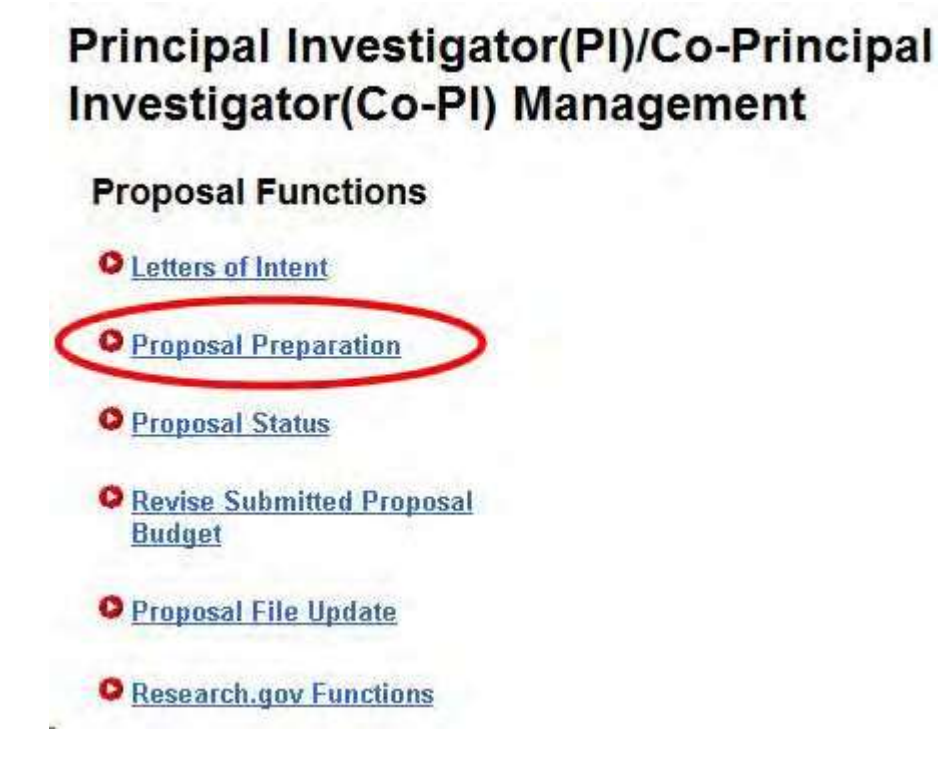

**Figure 4 Principal Investigator (PI)/Co-Principal Investigator (Co-PI) Management Proposal Functions screen. The Proposal Preparation link is circled.**

5. Click **Proposal Preparation** (Figure 4). The **Principal Investigator (PI) Information** screen displays (Figure 5).

## **Principal Investigator (PI) Information**

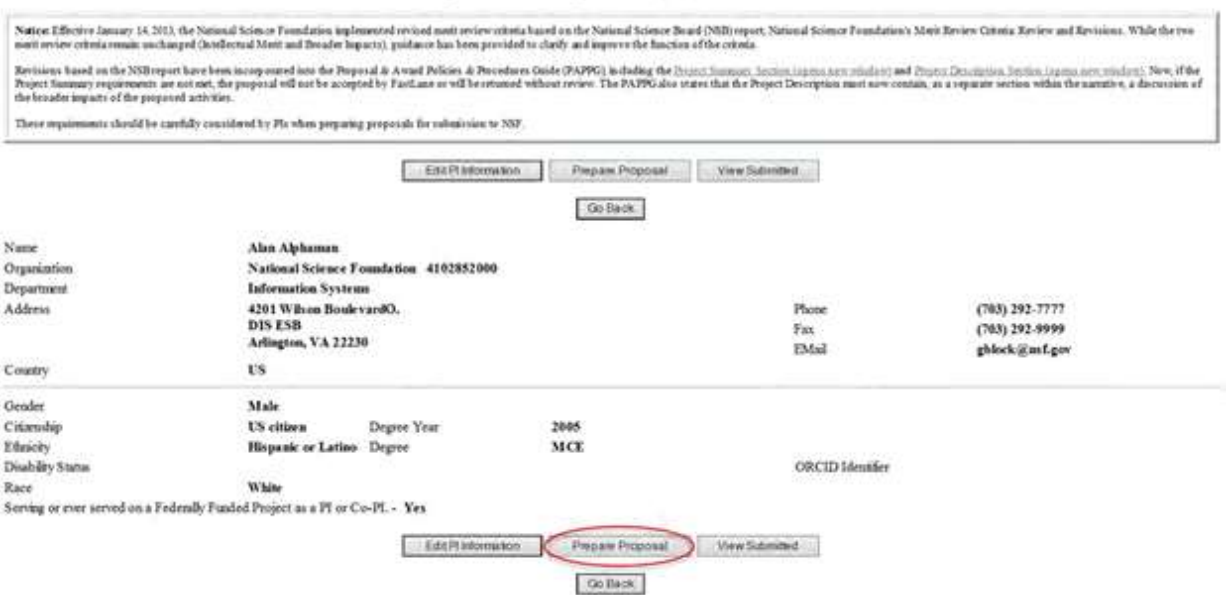

## **Figure 5 Principal Investigator (PI) Information screen. The Prepare Proposal button is circled.**

## 6. Click the **Prepare Proposal** button (Figure 5). The **Proposal Actions** screen displays (Figure 6).

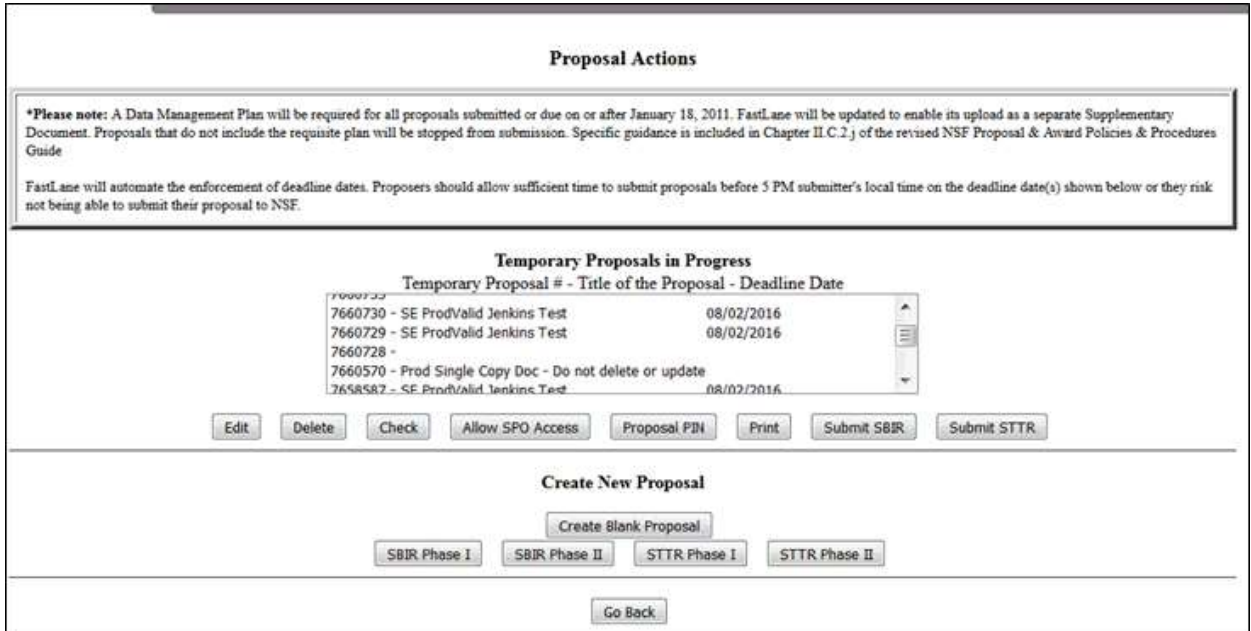

#### **Figure 6 Proposal Actions screen. The Edit button is circled.**

- 7. Highlight the number of the proposal (Figure 6) that you want to remove a Co-PI from.
- 8. Click the **Edit** button (Figure 6). The **Form Preparation** screen displays (Figure 7).

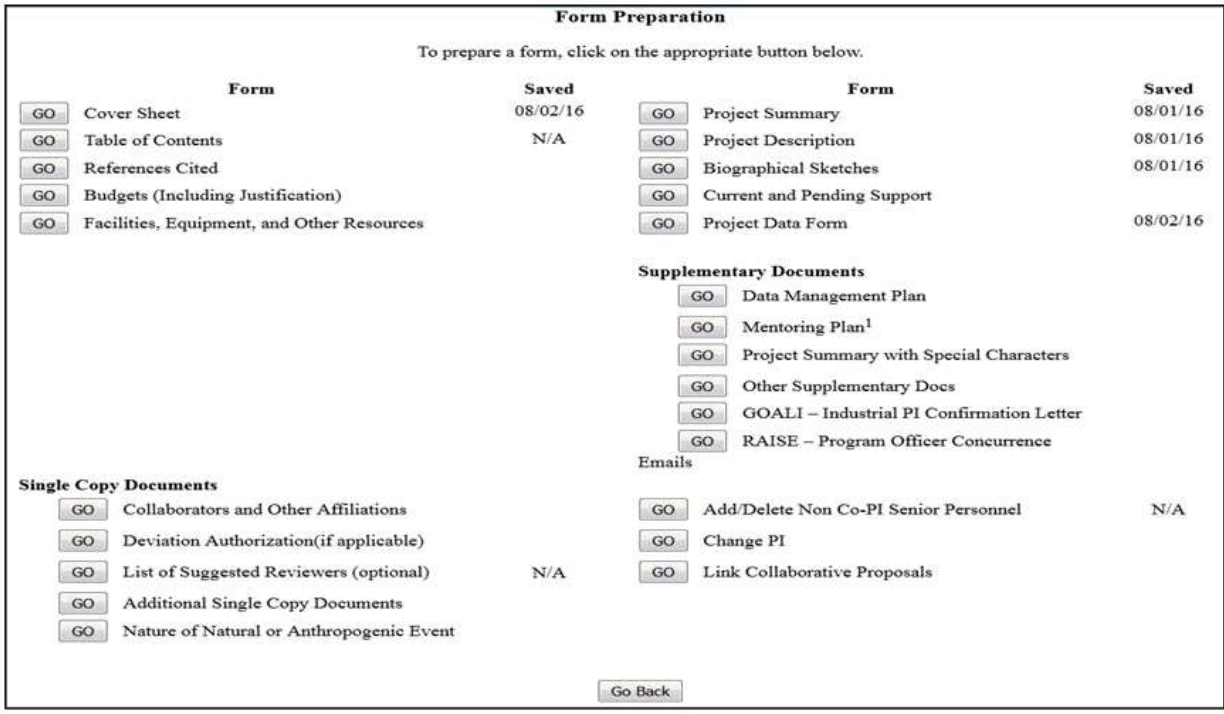

## **Figure 7 Form Preparation screen. The Go button for the Cover Sheet is circled.**

9. Click the **Go** button for Cover Sheet (Figure 7). The **Cover Sheet Components Form** screen displays (Figure 8).

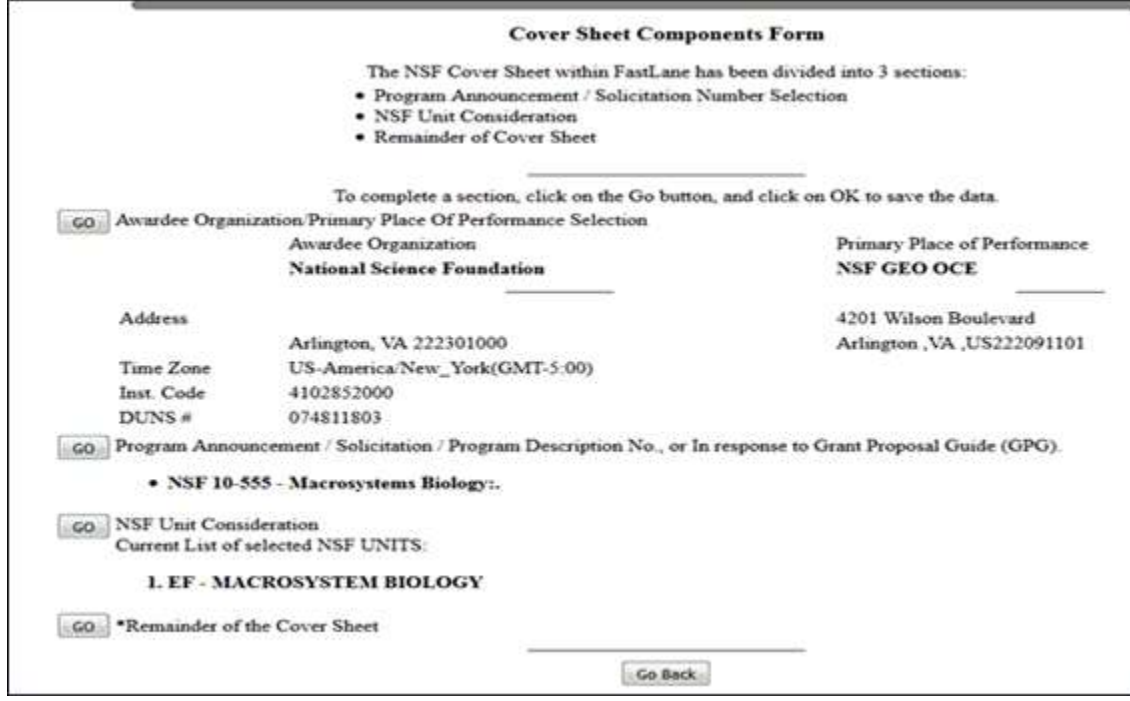

#### **Figure 8 Cover Sheet Components Form screen.**

10. Click the **Go** button for Remainder of the Cover Sheet (Figure 8). The **Remainder of the Cover Sheet**

screen displays (Figure 9).

Proposal Title | Budget and Duration | Announcement and Consideration | PH Information Co-PI Information | Previous NSF Awards | Other Federal Agencies | Awardee Organization Primary Place of Performance | Other Information | Certification | Authorized Representative Top of Page | Bottom of Page

#### **Figure 9 Upper portion of the Remainder of the Cover Sheet screen. The Co-PI Information link is circled.**

11. Click **Co-PI Information** at the top of the screen (Figure 9). The **Co-Principal Investigator (Co-PI) Information** section displays (Figure 10).

#### Co-Principal Investigator (Co-PI) Information

NSF proposals can have at most four co-Principal Investigators

Only co-PIs entered here will be available on other forms in this proposal.

To add co-PIs, enter NSF ID or primary registered email addresses of the co-PIs and then save the remainder of the cover sheet by chicking on the "OK" button at the button of this screen.

To remove co-PIs, check the "Remove co-PI" checkbox and then save the remainder of the cover sheet by cacking on the "OK" button at the bottom of this screen.

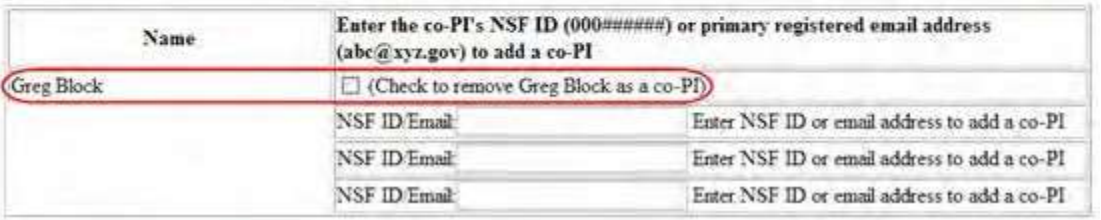

#### **Figure 10 Co-Principal Investigator (Co-PI) Information section of the Remainder of the Cover Sheet screen. A Co-PI's name and the box to check to remove the Co- PI are circled.**

- 12. Click the check mark box (Figure 10) for the Co-PI that you want to remove.
- 13. Click the **OK** button at the bottom of the screen (Figure 11). A screen displays (Figure 12) with confirmation that the Cover Sheet has been saved. This includes the removal of the Co-PI from the proposal.

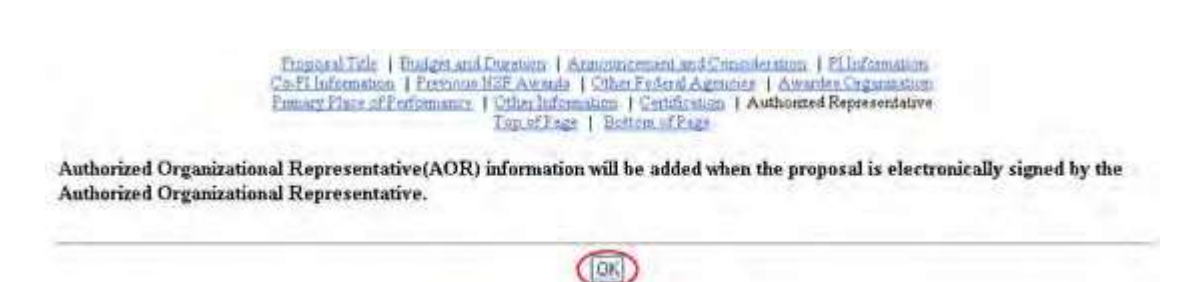

**Figure 11 Lower portion of the Remainder of the Cover Sheet screen. The OK button is circled.**

## Your CoverSheet has been saved

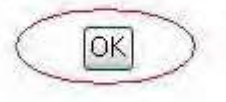

#### **Figure 12 Screen with confirmation that the information on the Cover Sheet is saved.**

- <span id="page-676-0"></span>14. Click the **OK** button (Figure 12). The **Form Preparation** screen displays (Figure 7). **Remove a Non-Co-PI Senior Person from a Proposal**
- 1. On the **FastLane Home Page** screen (Figure 1), click **Proposals, Awards, and Status**. The **Proposals, Awards, and Status** screen displays (Figure 2).

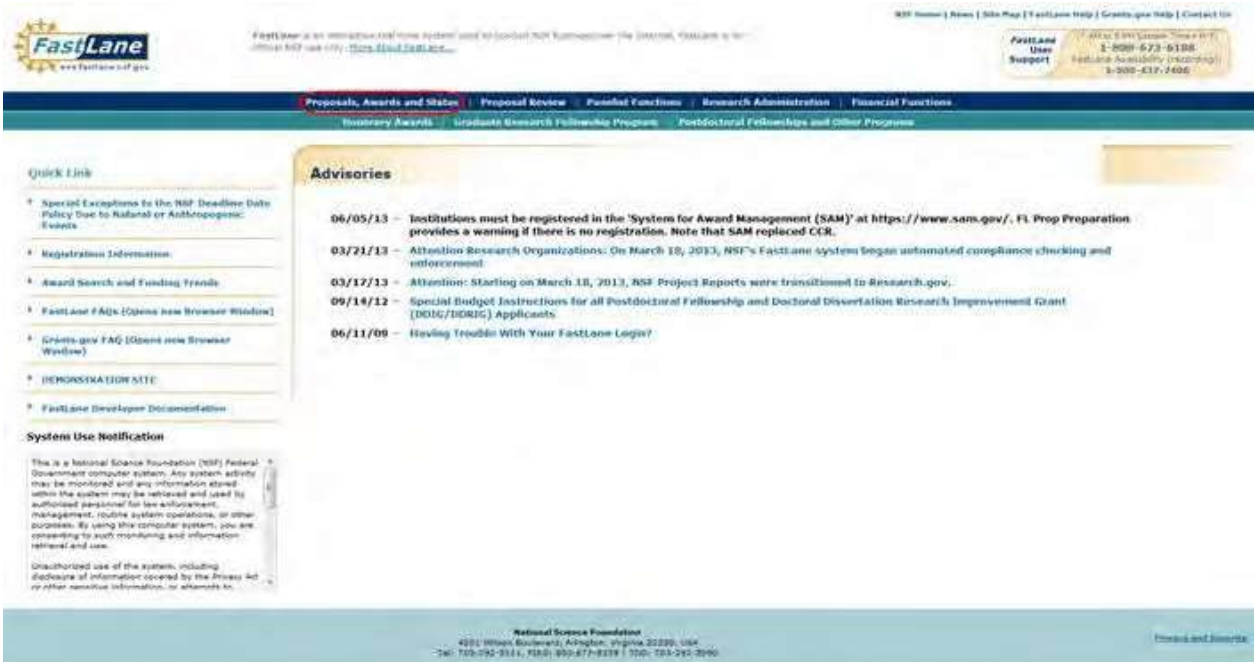

**Figure 1 FastLane Home Page screen. The Proposals, Awards, and Status link is circled.**

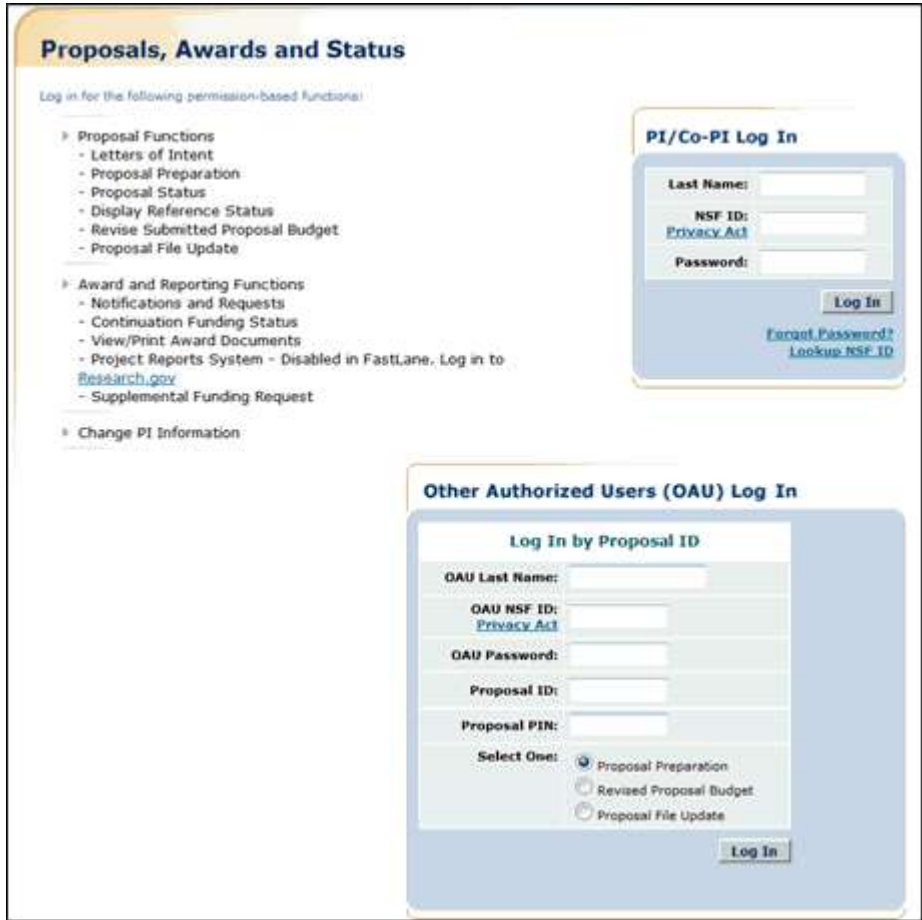

## **Figure 2 Proposals, Awards, and Status screen. The PI/Co-PI Log In area is circled.**

- 2. In the **PI/Co-PI** section (Figure 1), type the following:
	- Your last name
	- Your National Science Foundation Identification (NSF ID) number
	- Your password
- 3. Click the **Log In** button (Figure 2). The **Principal Investigator (PI)/Co-Principal Investigator (Co-PI) Management** screen displays (Figure 3).

## Principal Investigator(PI)/Co-Principal Investigator(Co-PI) Management

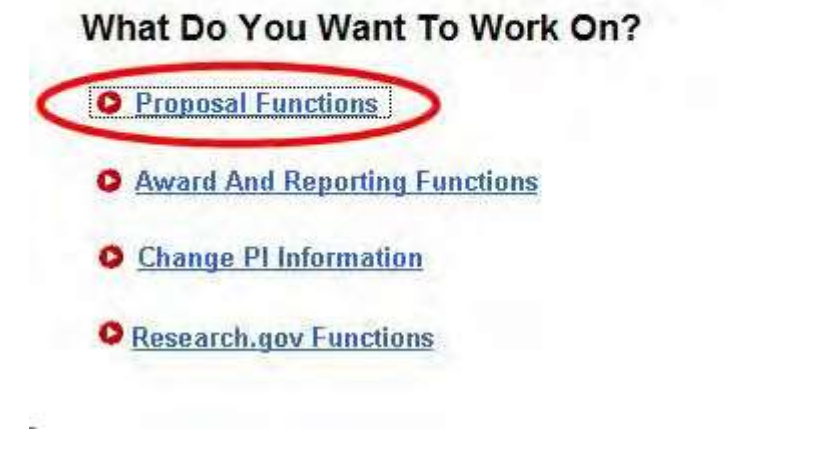

**Figure 3 Principal Investigator (PI)/Co-Principal Investigator (Co-PI) Management screen. The Proposal Functions link is circled.**

4. Click **Proposal Functions** (Figure 3). The **Principal Investigator (PI)/Co-Principal Investigator (Co-PI) Management Proposal Functions** screen displays (Figure 4).

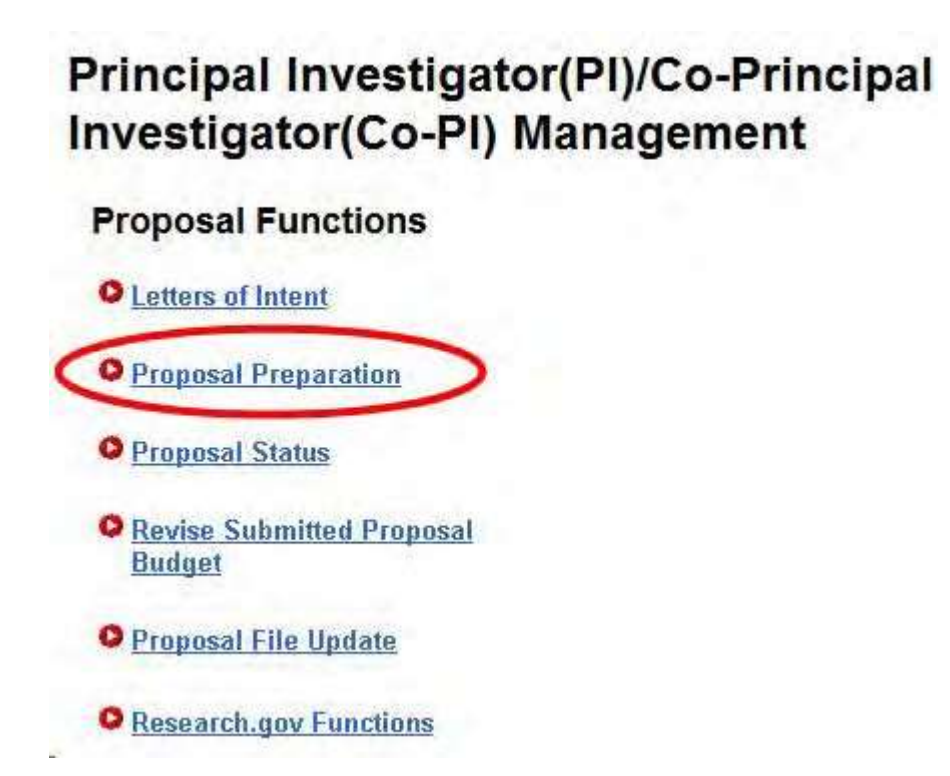

**Figure 4 Principal Investigator (PI)/Co-Principal Investigator (Co-PI) Management Proposal Functions screen. The Proposal Preparation link is circled.**

5. Click **Proposal Preparation** (Figure 4). The **Principal Investigator (PI) Information** screen displays (Figure 5).

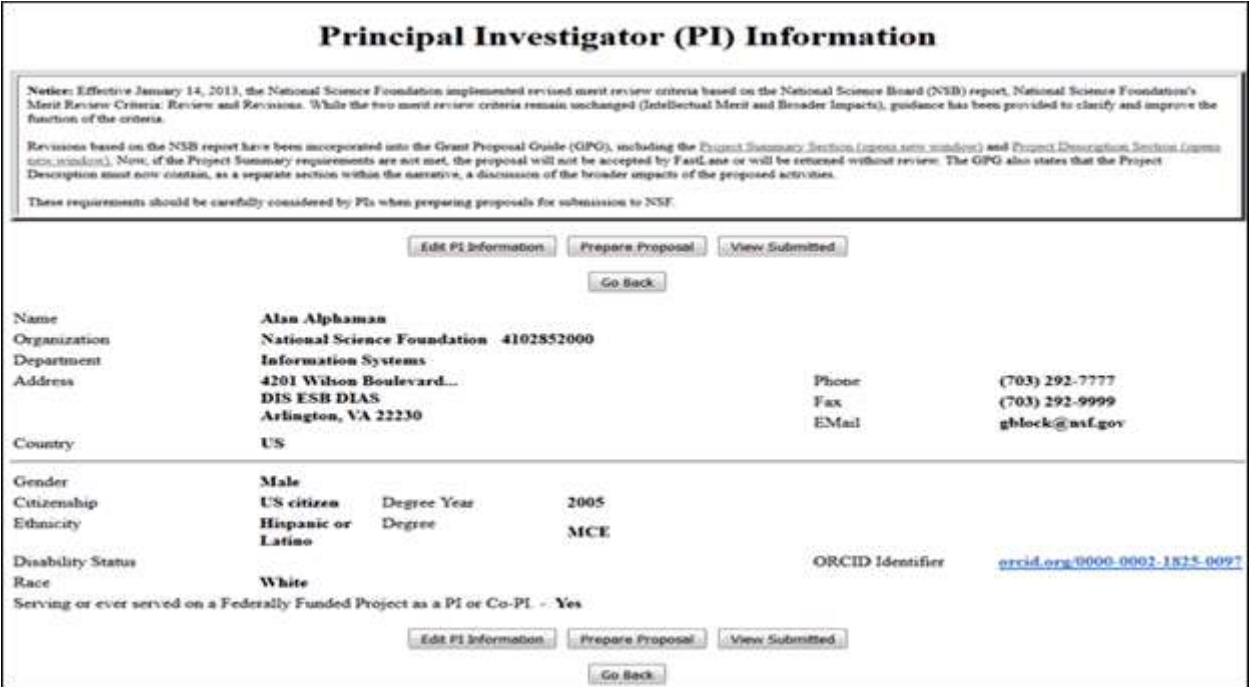

#### **Figure 5 Principal Investigator (PI) Information screen. The Prepare Proposal button is circled.**

6. Click the **Prepare Proposal** button (Figure 5). The **Proposal Actions** screen displays (Figure 6).

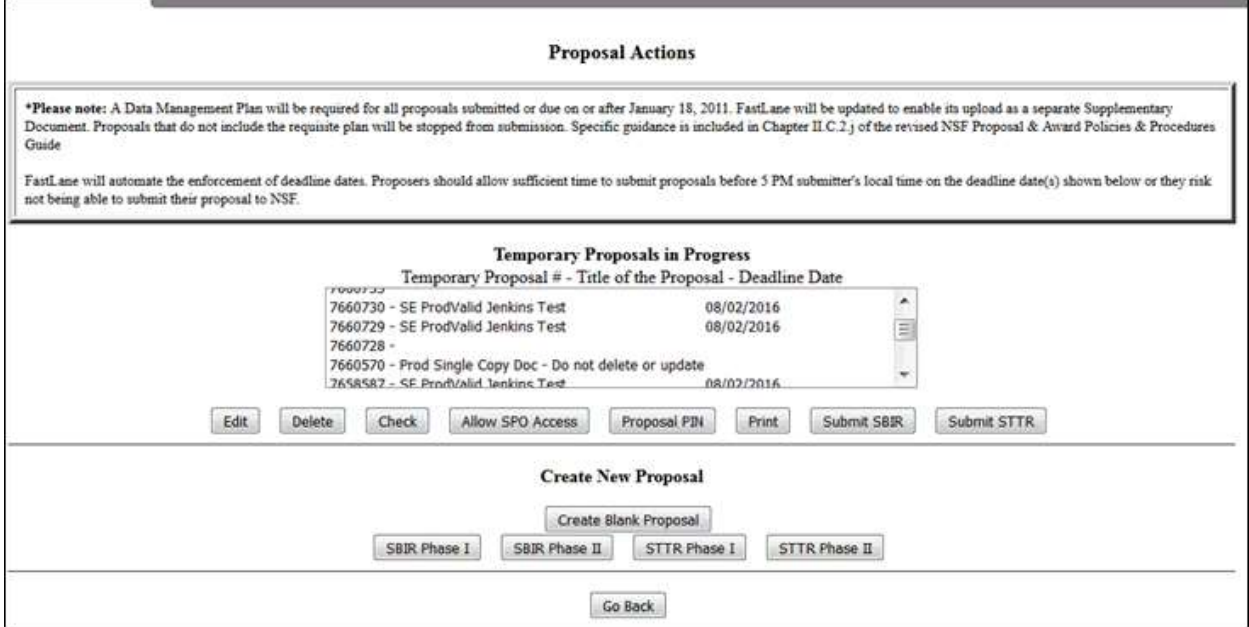

## **Figure 6 Proposal Actions screen. The Edit button is circled.**

- 7. Highlight the number of the proposal (Figure 6) from which you want to delete a Senior Person.
- 8. Click the **Edit** button (Figure 6). The **Form Preparation** screen displays (Figure 7).

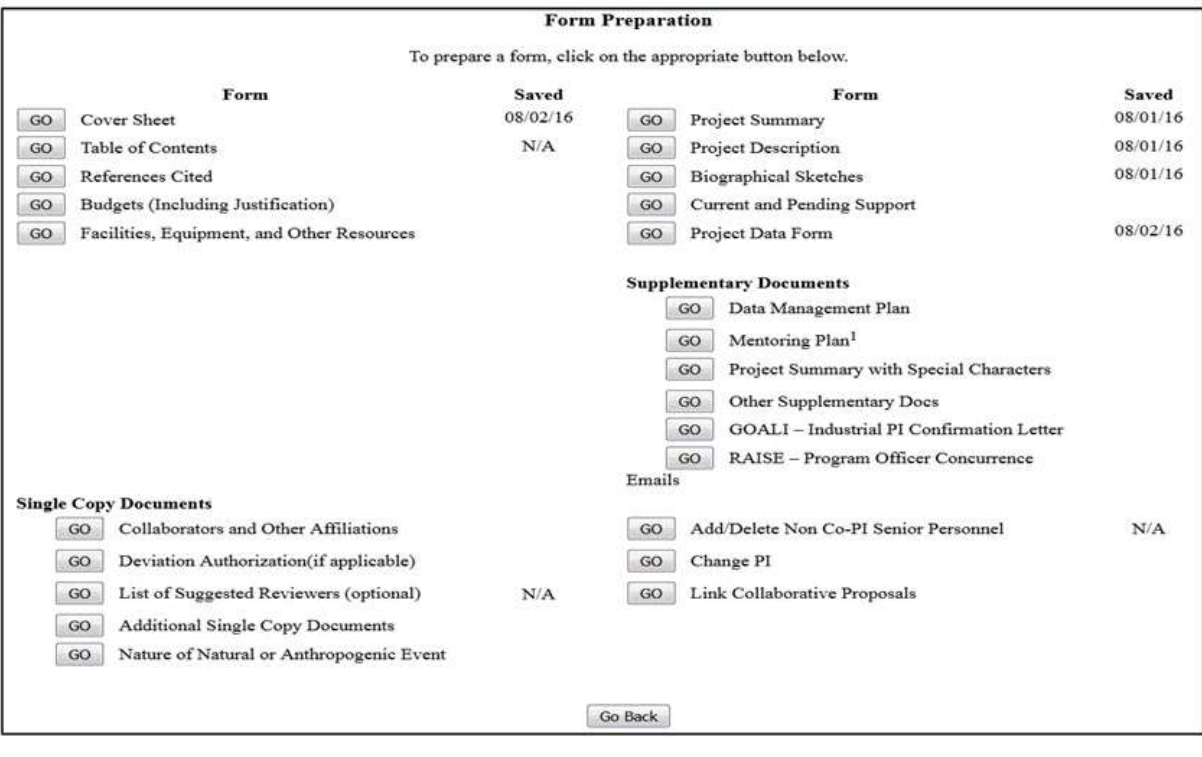

**Figure 7 Form Preparation screen. The Go button for Add/Delete Non-Co-PI Senior Personnel is circled.**

9. Click the **Go** button (Figure 7) for Add/Delete Non-Co-PI Senior Personnel. The **Add/Delete Non-Co-Principal Investigator (Co-PI) Senior Personnel Assigned to Proposal** screen displays (Figure 8).

**Figure 8 Add/Delete Non-Co-Principal Investigator (Co-PI) Senior Personnel Assigned to Proposal screen. The Delete Non-Co-PI Senior Person from Proposal button is circled.**

- 10. Highlight the name of the Senior Person that you want to remove from the proposal (Figure 8).
- 11. Click the **Delete Non-Co-PI Senior Personnel from Proposal** button (Figure 8). A screen displays (Figure 9) with a message for you to confirm that you want to remove the Senior Person.

**Figure 9 Screen with a message for you to confirm that you want to remove the Senior Person.**

12. Click the **OK** button (Figure 9). A screen displays (Figure 10) confirming that the Senior Person has been removed from the proposal.

All data for Thomas Jackman deleted from proposal 9007744

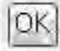

**Figure 10 Screen with the message that the Senior Person has been removed from the proposal. Add or Remove a Co-PI for a Proposal File Update**

1. On the **FastLane Home Page** screen (Figure 1), click **Proposals, Awards, and Status**. The **Proposals, Awards, and Status** screen displays (Figure 2).

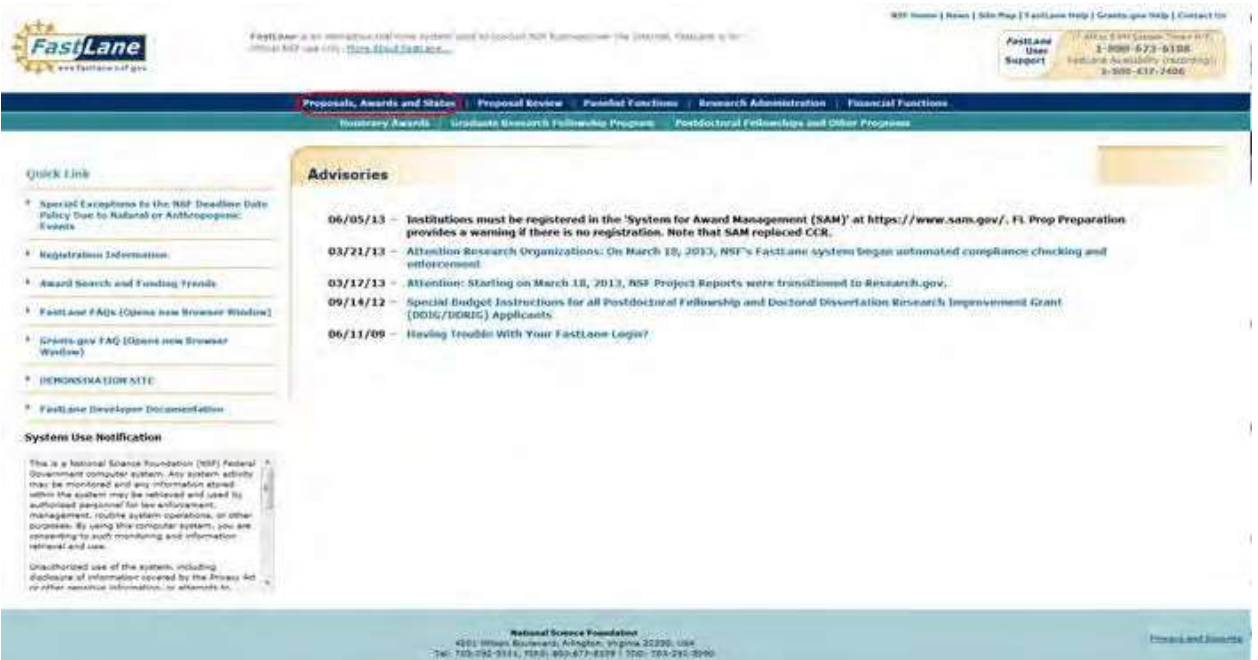

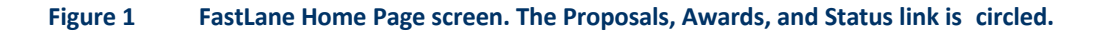

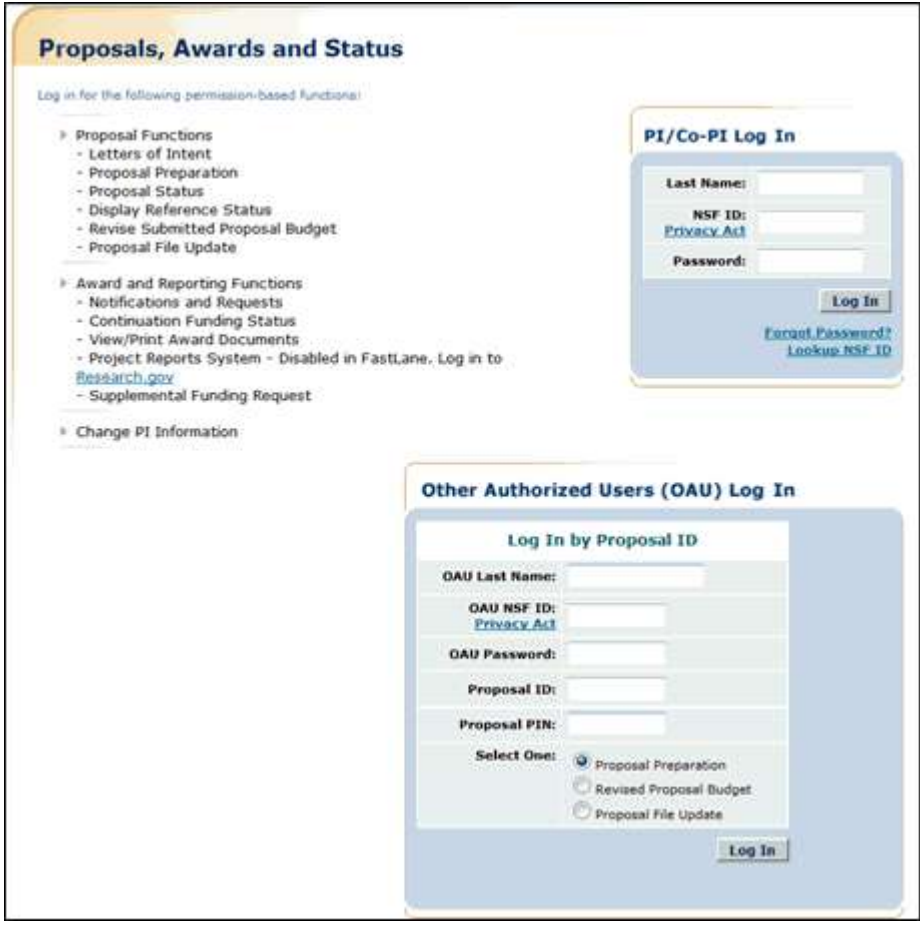

**Figure 2 Proposals, Awards, and Status screen. The PI/Co-PI Log In area is circled.**

- 2. In the **PI/Co-PI** section (Figure 1), type the following:
	- Your last name
	- Your National Science Foundation Identification (NSF ID) number
	- Your password
- 3. Click the **Log In** button (Figure 2). The **Principal Investigator (PI)/Co-Principal Investigator (Co-PI) Management** screen displays (Figure 3).

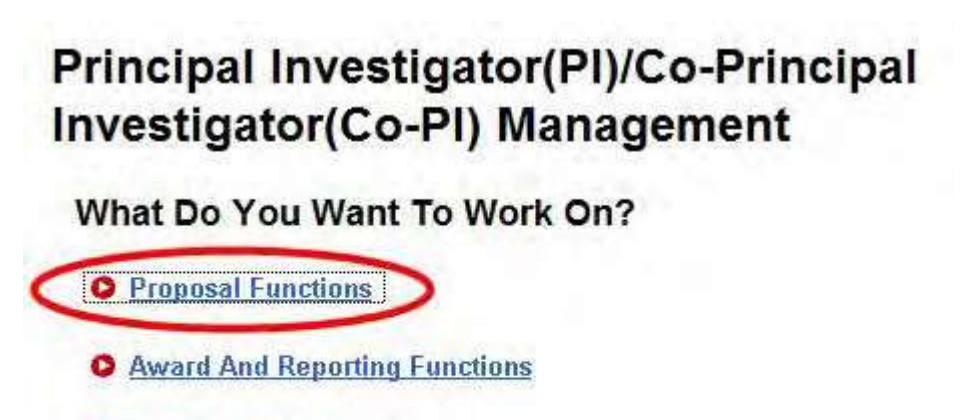

- **O** Change PI Information
- **O** Research.gov Functions

**Figure 3 Principal Investigator (PI)/Co-Principal Investigator (Co-PI) Management screen. The Proposal Functions link is circled.**

4. Click **Proposal Functions** (Figure 3). The **Principal Investigator (PI)/Co-Principal Investigator (Co-PI) Management Proposal Functions** screen displays (Figure 4).

**Figure 4 Principal Investigator (PI)/Co-Principal Investigator (Co-PI) Management Proposal Functions screen. The Proposal File Update link is circled.**

5. Click **Proposal File Update** (Figure 4). The **List of Proposals Eligible for Update** screen displays (Figure 5).

**Figure 5 List of Proposals Eligible for Update screen. The Continue button is circled.**

- 6. Highlight the proposal (Figure 5) for which you want to add or remove a Senior Person.
- 7. Click the **Continue** button (Figure 5). The **Proposal Update Control** screen displays (Figure 6).

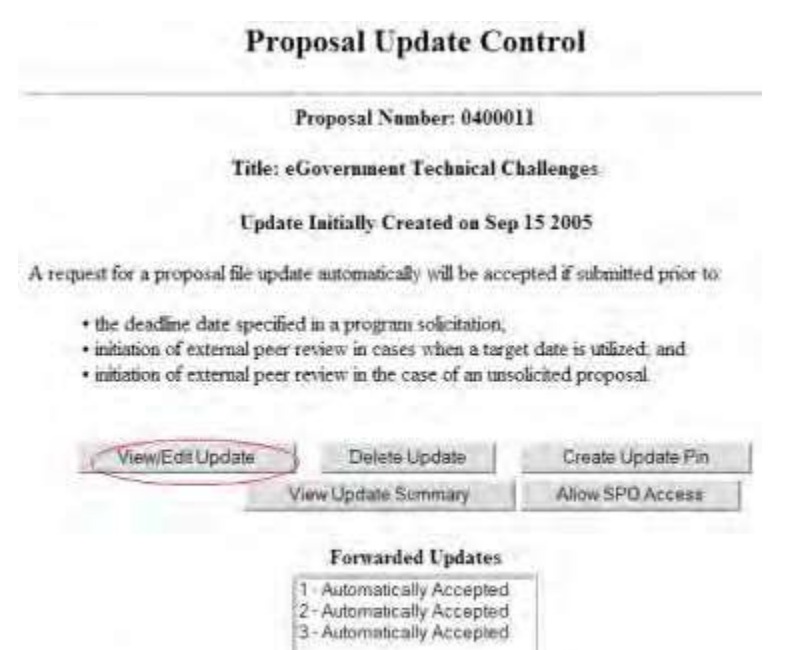

Remove SPO Access

## **Figure 6 Proposal Update Control screen. The View/Edit Update button is circled.**

View Update Summary

8. Click the **View/Edit Update** button (Figure 6). The **Form Preparation** screen displays (Figure 7).

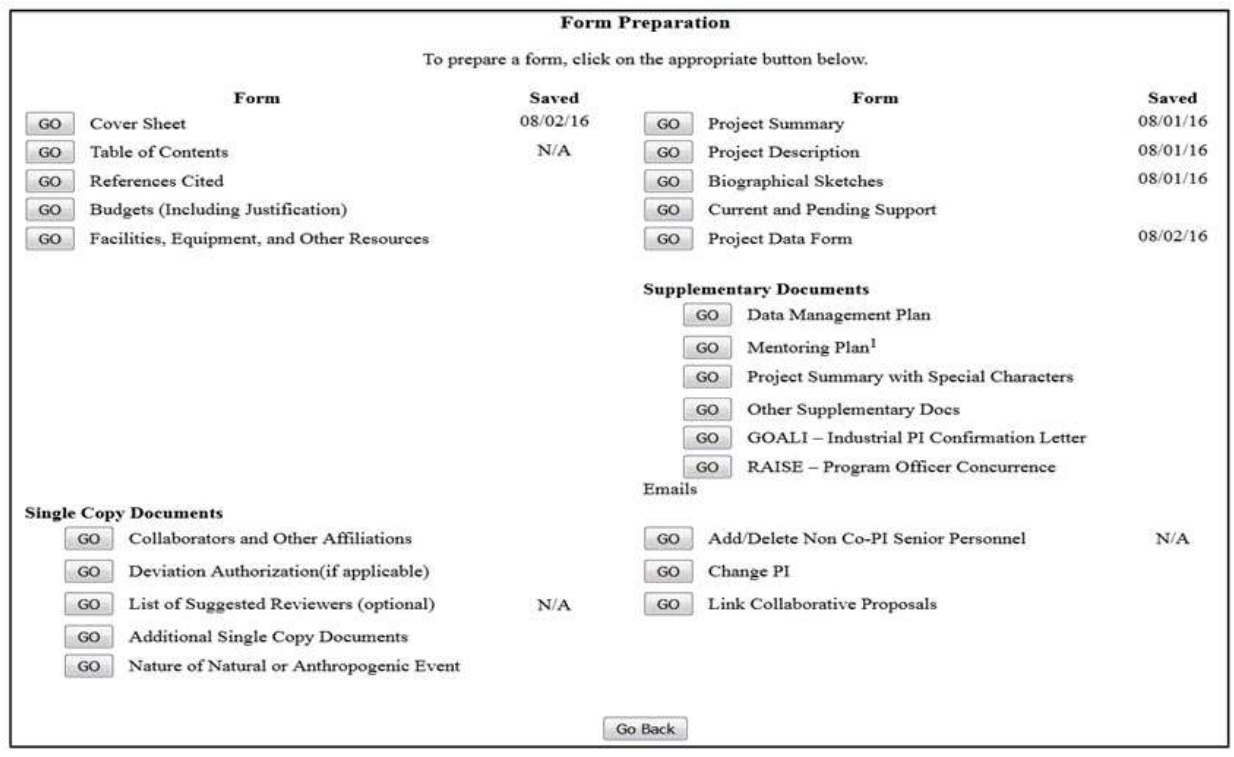

#### **Figure 7 Form Preparation Screen. The Go button for Cover Sheet is circled.**

9. Click the **Go** button for Cover Sheet (Figure 7). The **Cover Sheet Components Form**
screen displays (Figure 8).

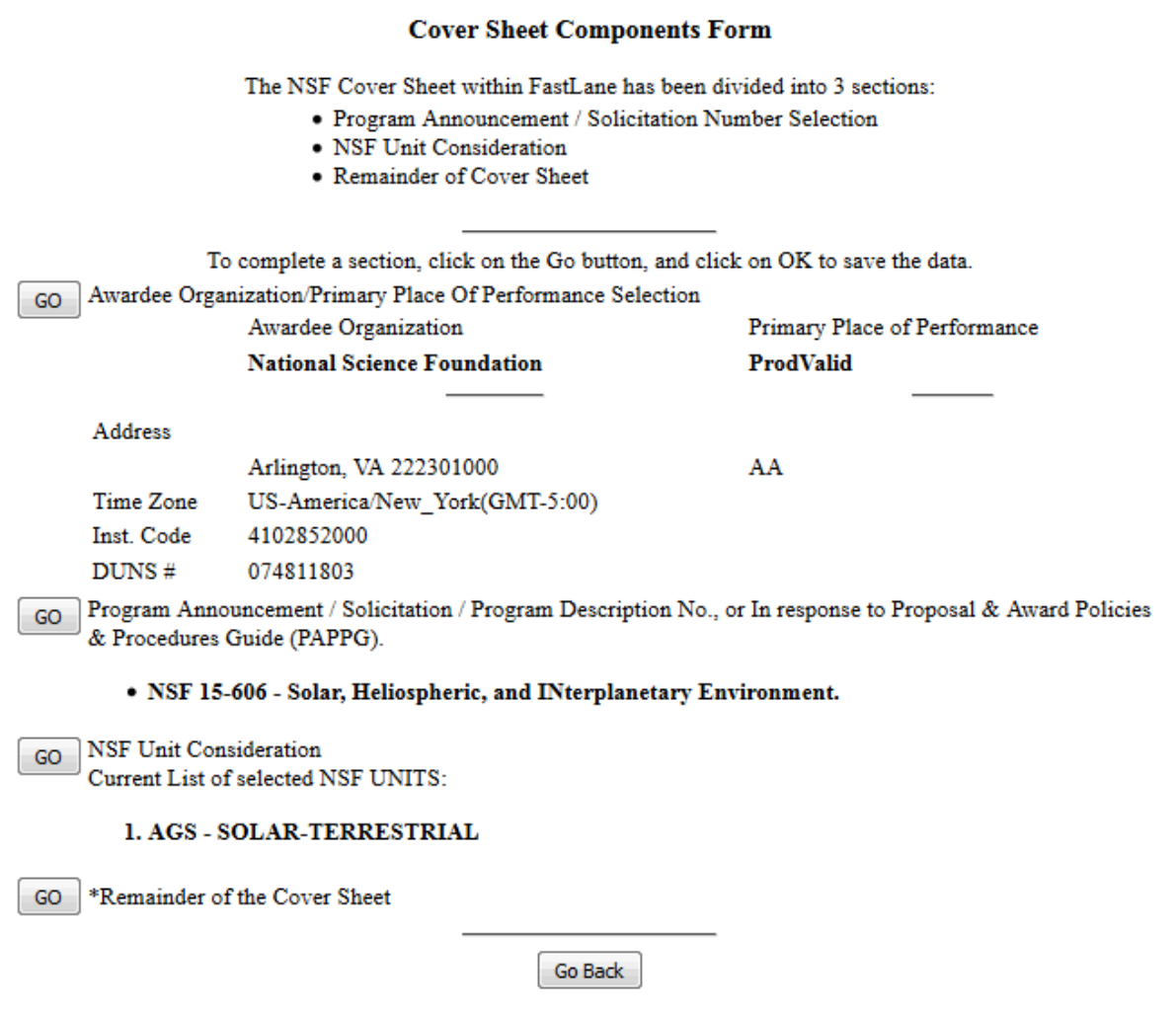

**Figure 8 Cover Sheet Components Form screen. The Go button for Remainder of the Cover Sheet is circled.**

10. Click the **Go** button for Remainder of the Cover Sheet (Figure 8). The **Remainder of the Cover Sheet** screen displays (Figure 9).

# **Remainder of the Cover Sheet**

Proposal Title | Budget and Duration | Announcement and Consideration | PI Information Co-PI Information Previous NSF Awards | Other Federal Agencies | Awardee Organization Primary Place of Performance | Other Information | Certification | Authorized Representative Top of Page | Bottom of Page

**Figure 9 Upper portion of the Remainder of the Cover Sheet screen. The Co-PI Information link is circled.**

11. Click **Co-PI Information** at the top of the screen (Figure 9). The **Co-Principal Investigator (Co-PI)**

**Information** section displays (Figure 10). In this section, you can do either one or both of the following: • [Add a](#page-685-0) Co-PI

• [Remove](#page-685-1) a Co-PI

#### Co-Principal Investigator (Co-PI) Information

#### NSF proposals can have at most four co-Principal Investigators

Only co-PIs entered here will be available on other forms in this proposal.

To add co-PIs, enter NSF ID or primary registered email addresses of the co-PIs and then save the remainder of the cover sheet by caclang on the "OK" button at the bottom of this screen.

To remove co-PIs, check the "Remove co-PI" checkbox and then save the remainder of the cover sheet by cholong on the "OK" button at the button, of this screen.

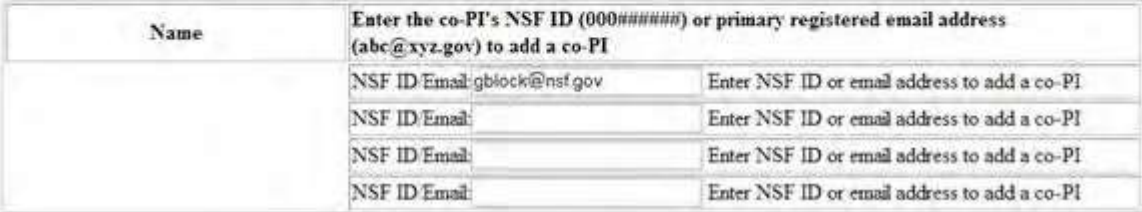

#### <span id="page-685-0"></span>**Figure 10 Co-Principal Investigator (Co-PI) Information section of the Remainder of the Cover Sheet screen. Add a Co-PI to a Proposal File Update**

- 1. In the **NSF ID/Email** box (Figure 10), type the NSF ID or email address of the Co-PI you want to add to the proposal file update. (Repeat for up to four Co-PIs on a proposal.)
- 2. Click the **OK** button at the bottom of the screen (Figure 11). A screen displays (Figure 12) with confirmation that the Cover Sheet has been saved, including the addition of the Co-PI to the proposal.

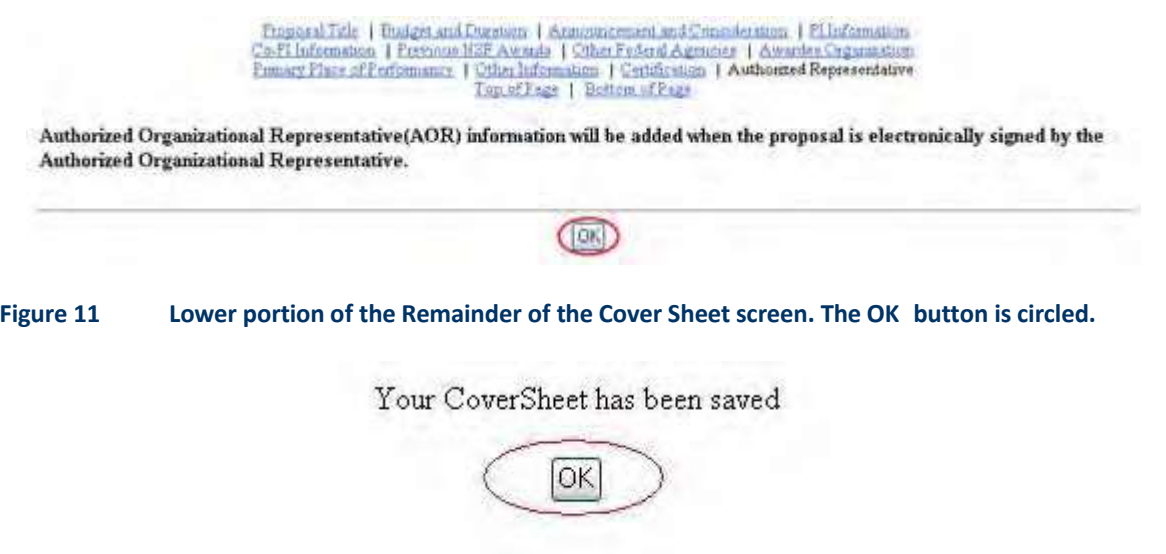

<span id="page-685-1"></span>**Figure 12 Screen with confirmation that the information on the Cover Sheet is saved. This includes the addition of the Co-PI to the proposal.**

#### **Remove a Co-PI from a Proposal File Update**

1. In the **Co-Principal Investigator (Co-PI) Information** section of the **Remainder of the Cover Sheet** screen (Figure 13), click the check mark box for the Co-PI that you want to remove.

#### Co-Principal Investigator (Co-PI) Information

#### NSF proposals can have at most four co-Principal Investigators

Only co-PIs entered here will be available on other forms in this proposal.

To add co-PIs, enter NSF ID or primary registered email addresses of the co-PIs and then save the remainder of the cover sheet by chrking on the "OK" button at the button of this screen.

To remove co-PIs, check the "Remove co-PI" checkbox and then save the remainder of the cover sheet by clicking on the "OK" button at the borrom of this screen.

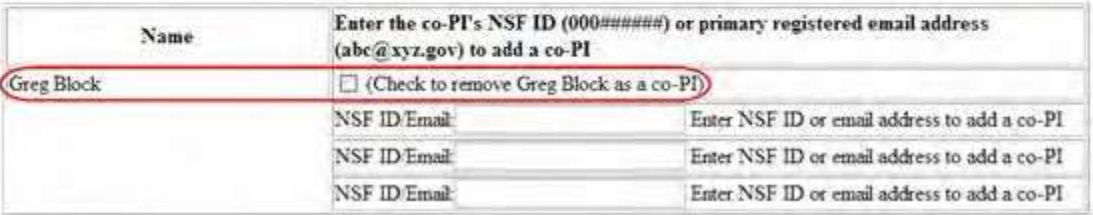

#### **Figure 13 Co-Principal Investigator (Co-PI) Information section of the Remainder of the Cover Sheet screen. A Co-PI's name and the box to check to remove the Co- PI are circled.**

2. Click the **OK** button at the bottom of the screen (Figure 14). A screen displays (Figure 15) with confirmation that the Cover Sheet has been saved. This includes the removal of the Co-PI from the proposal.

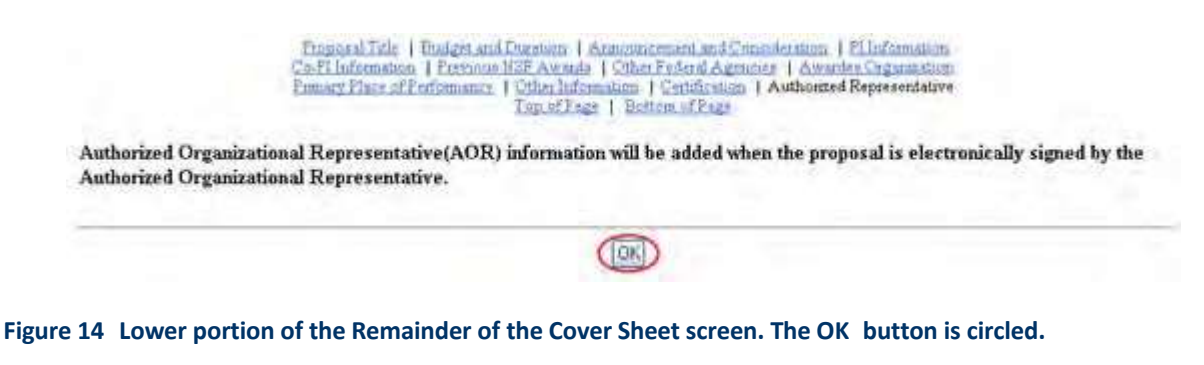

Your CoverSheet has been saved OK

**Figure 15 Screen with confirmation that the information on the Cover Sheet is saved.**

- 3. Click the **OK** button (Figure 12). The **Form Preparation** screen displays (Figure 7) **Add or Delete Senior Personnel for a Letter of Intent**
- 1. On the **FastLane Home Page** screen (Figure 1), click **Proposals, Awards, and Status**. The **Proposals, Awards, and Status** screen displays (Figure 2).

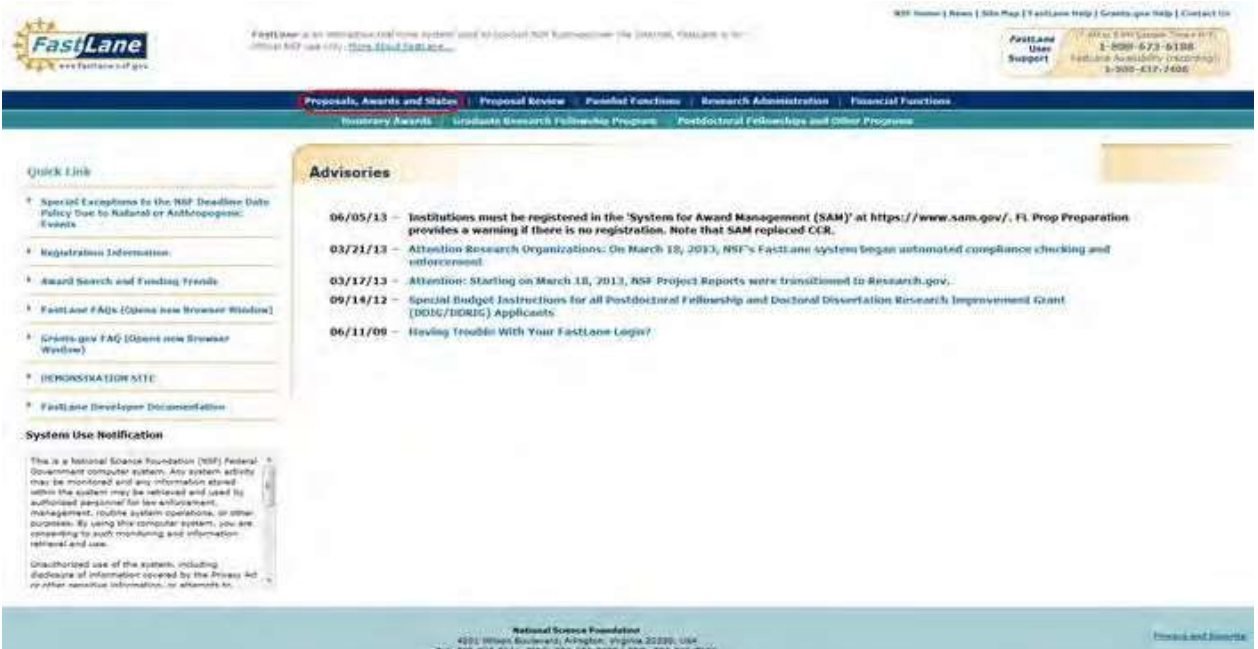

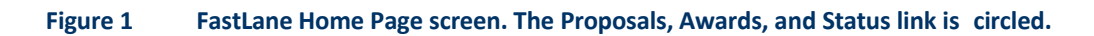

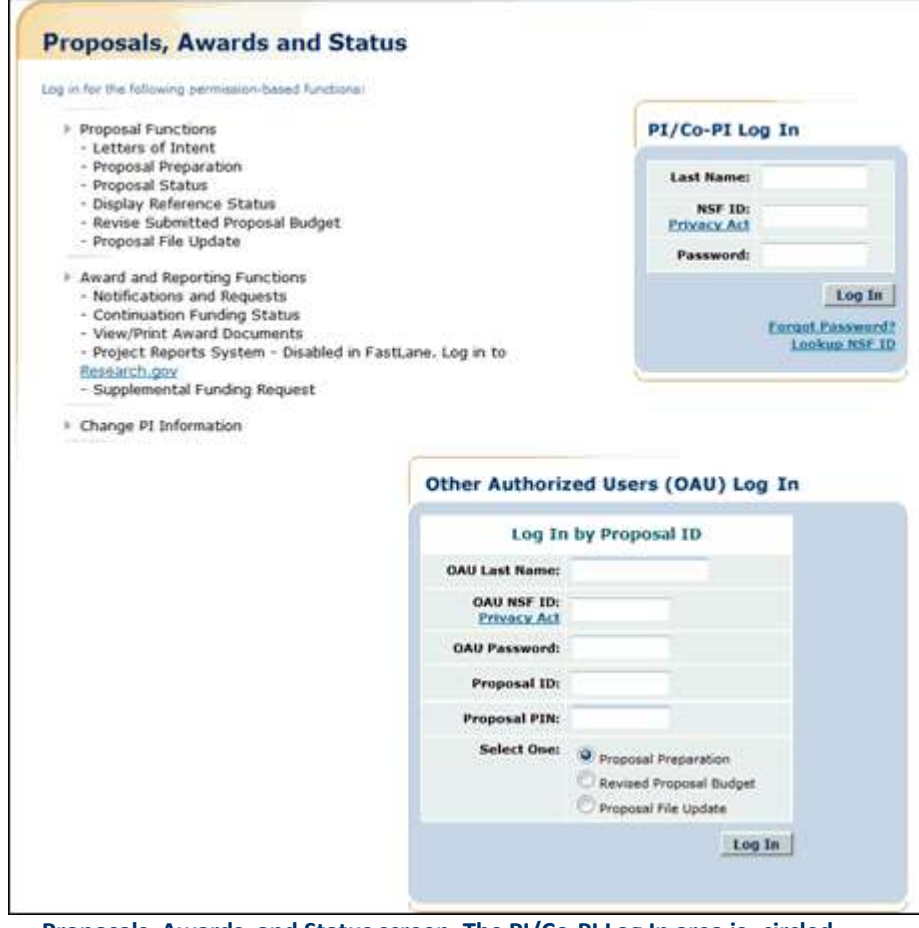

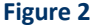

**Figure 2 Proposals, Awards, and Status screen. The PI/Co-PI Log In area is circled.**

- 2. In the **PI/Co-PI** section (Figure 1), type the following:
	- Your last name
	- Your National Science Foundation Identification (NSF ID) number
	- Your password
- 3. Click the **Log In** button (Figure 2). The **Principal Investigator (PI)/Co-Principal Investigator (Co-PI) Management** screen displays (Figure 3).

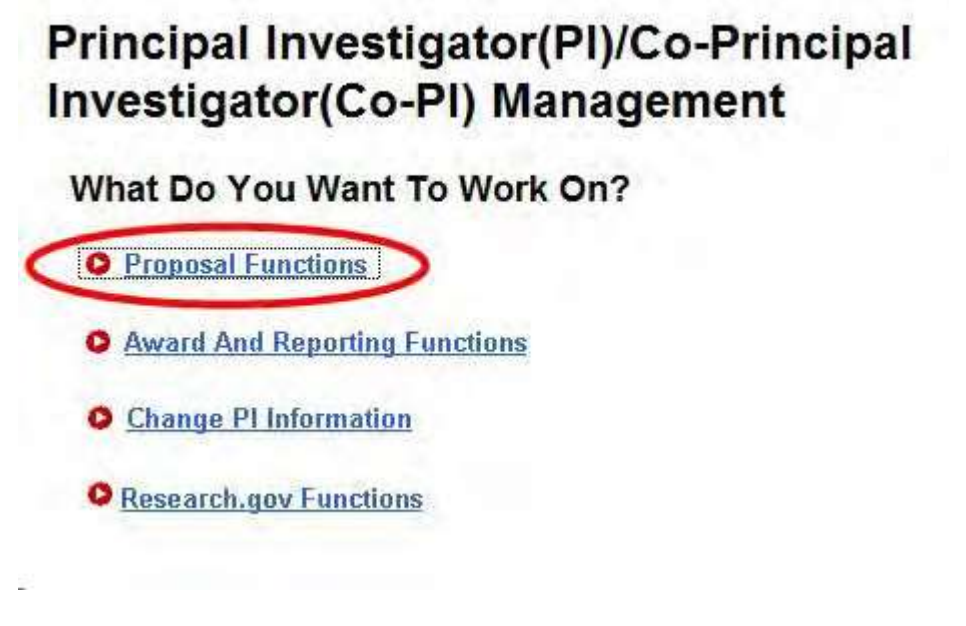

**Figure 3 Principal Investigator (PI)/Co-Principal Investigator (Co-PI) Management screen. The Proposal Functions link is circled.**

4. Click **Proposal Functions** (Figure 3). The **Principal Investigator (PI)/Co-Principal Investigator (Co-PI) Management Proposal Functions** screen displays (Figure 4).

**Figure 4 Principal Investigator (PI)/Co-Principal Investigator (Co-PI) Management Proposal Functions screen. The Letters of Intent link is circled.**

5. Click **Letters of Intent** (Figure 4). The **Letters of Intent** screen displays on the **Create New LOI from Solicitation** tab (Figure 5).

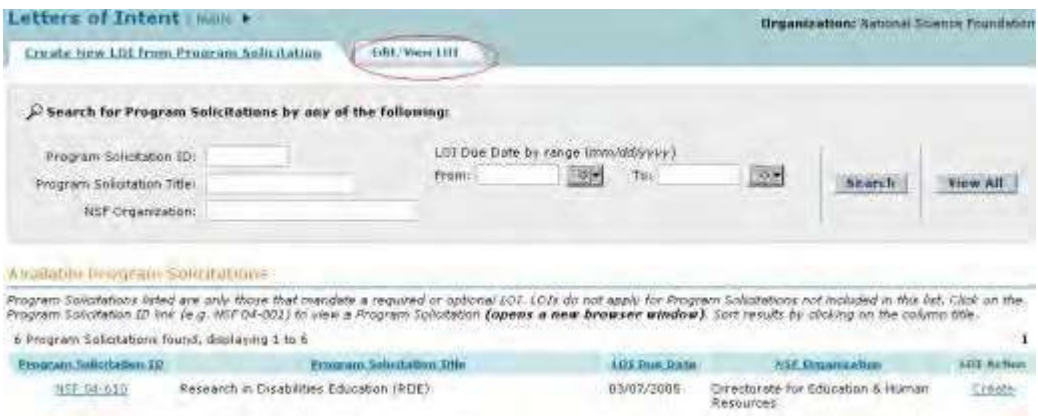

**Figure 5 Letters of Intent screen on the Create New LOI from Program Solicitation tab. The Edit/View LOI tab is circled.**

6. Click the **Edit/View LOI** tab (Figure 5). The **Letters of Intent** screen displays on the **Edit/View LOI** tab (Figure 6).

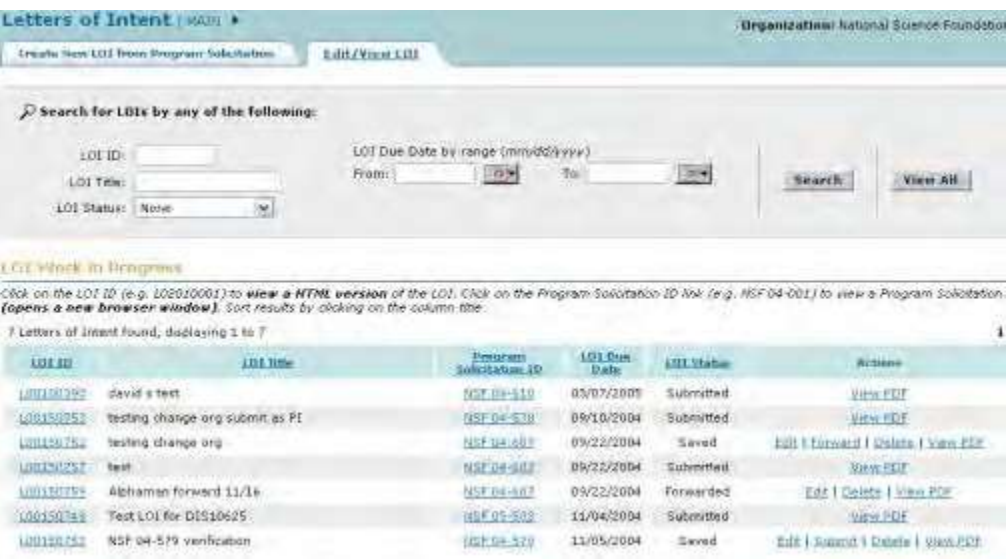

#### **Figure 6 Letters of Intent screen on the Edit/View LOI tab.**

7. Click **Edit** (Figure 6) on the row for the Letter of Intent that you want to add or delete Senior Personnel for. The **Edit LOI** screen displays (Figure 7).

#### **Figure 7 Edit LOI screen. The Add/Edit Personnel button is circled.**

- 8. Click the **Add/Edit Personnel** button at the bottom of the screen (Figure 7). The **Edit LOI—Add/Edit Other Senior Personnel** screen displays (Figure 8), where you can do either or both of the following:
	- Add a Senior [Person](#page-689-0)
	- Delete a [Senior Person](#page-690-0)

**Figure 8 Edit LOI—Add/Edit Other Senior Personnel screen. The Add to List button is circled.**

#### **Add a Senior Person**

- <span id="page-689-0"></span>1. To add a Senior Person, type the following on the **Edit LOI**—**Add/Edit Other Senior Personnel** screen (Figure 8):
	- In the **First Name** box, type the individual's first name.
	- In the **Middle Initial** box, type the individual's middle initial (optional).
	- In the **Last Name** box, type the individual's last name.
	- In the **Organization Name** box, type the name of the organization registered with NSF.
	- In the **Department** box, type the individual's research department.
	- In the **City** box, type the individual's city.
	- In the **State** box, type the individual's state (optional).
	- In the **Country** box, select the country from the drop-down list.
- 2. Click the **Add to List** button (Figure 8). The **Edit LOI**—**Add/Edit Other Senior Personnel** screen displays (Figure 9) with the individual's name now listed in the **Existing Personnel** section.

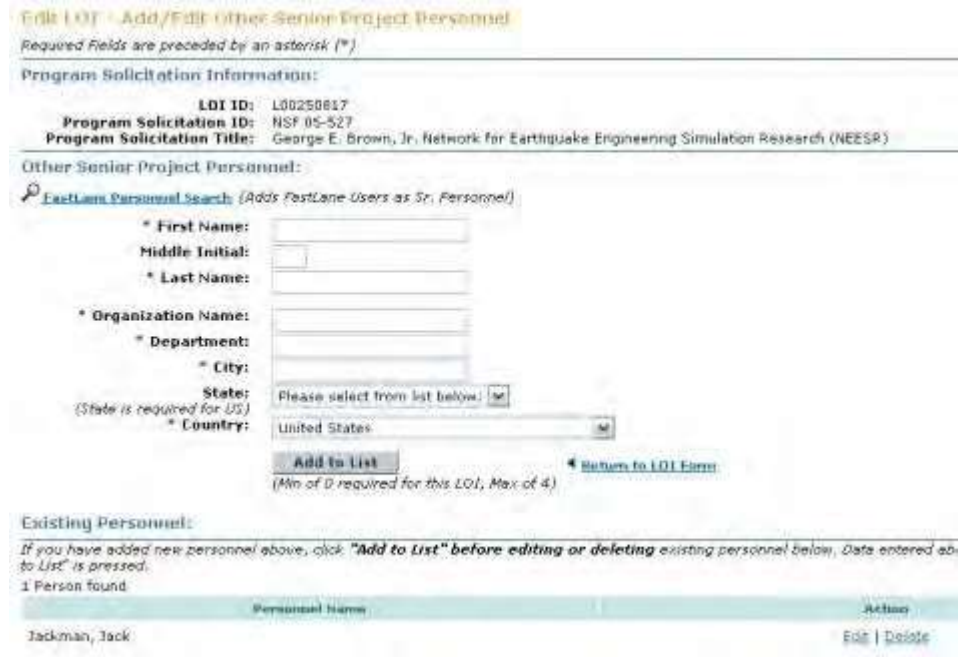

#### <span id="page-690-0"></span>**Figure 9 Edit LOI**—**Add/Edit Other Senior Personnel screen. The individual's name is now listed in the Existing Personnel section.**

#### **Delete a Senior Person**

On the **Edit LOI—Add/Edit Other Senior Project Personnel** screen (Figure 10), click **Delete** in the row for the Senior Person whose name you want to delete. The **Edit LOI— Add/Edit Other Senior Project Personnel** screen displays (Figure 11) with the Senior Person's name no longer listed in the **Existing Personnel** section.

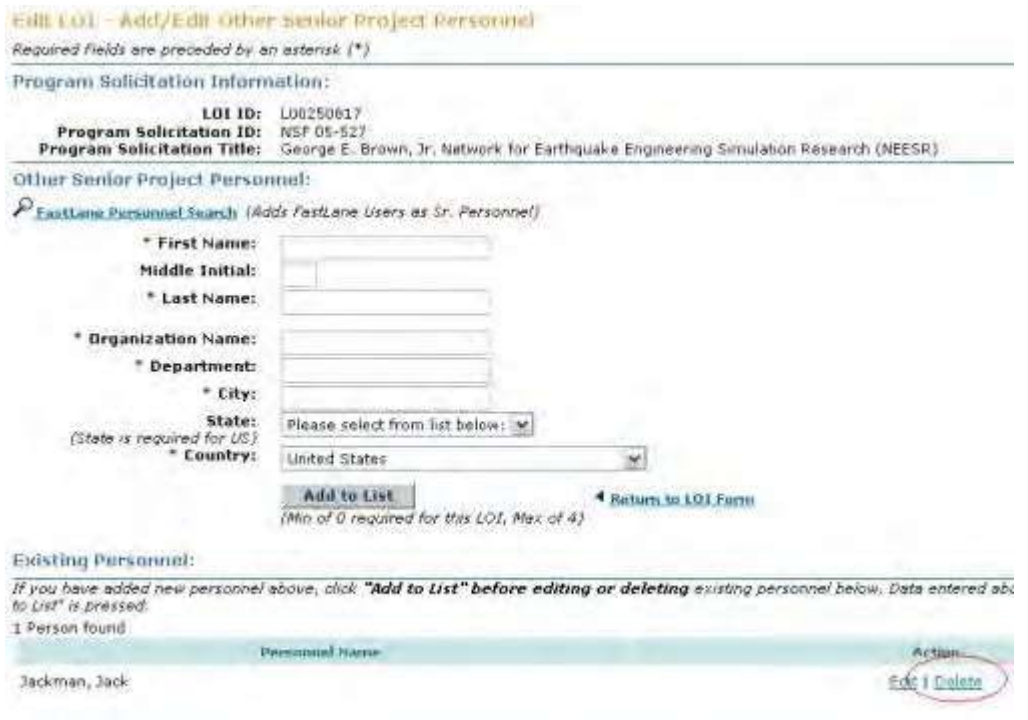

#### **Figure 10 Edit LOI—Add/Edit Other Senior Project Personnel screen. The Delete link is circled.**

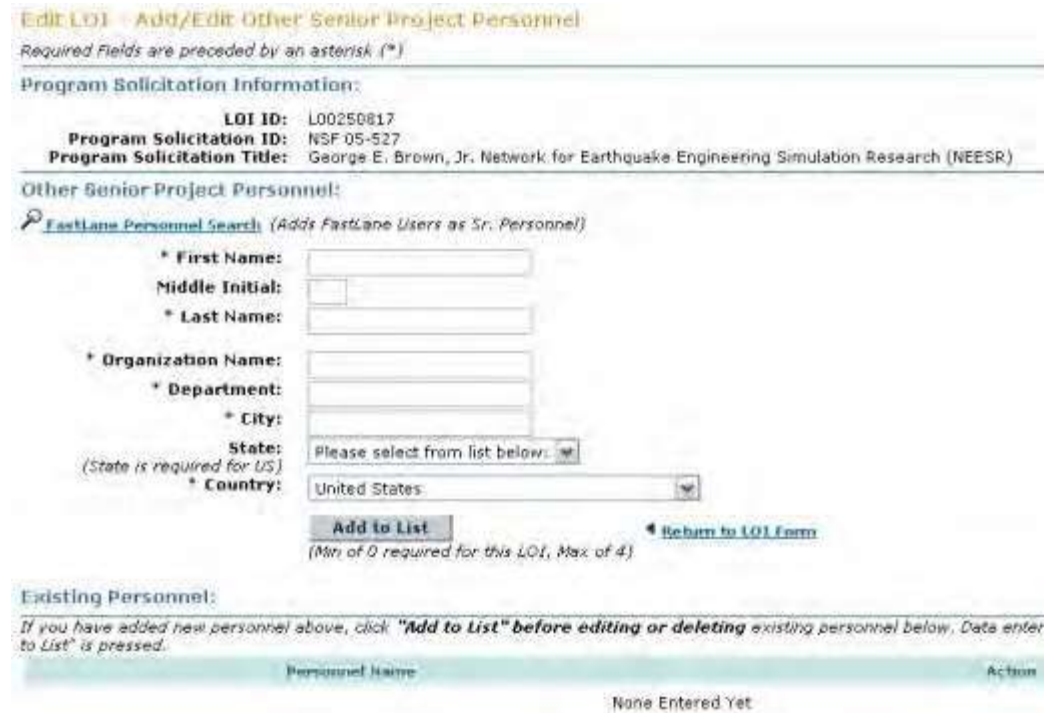

**Figure 11 Edit LOI—Add/Edit Other Senior Project Personnel screen with the Senior Person no longer listed in the Existing Personnel section.**

#### **Add or Delete Senior Personnel for a Proposal File Update**

1. On the **FastLane Home Page** screen (Figure 1), click **Proposals, Awards, and Status**. The **Proposals, Awards, and Status** screen displays (Figure 2).

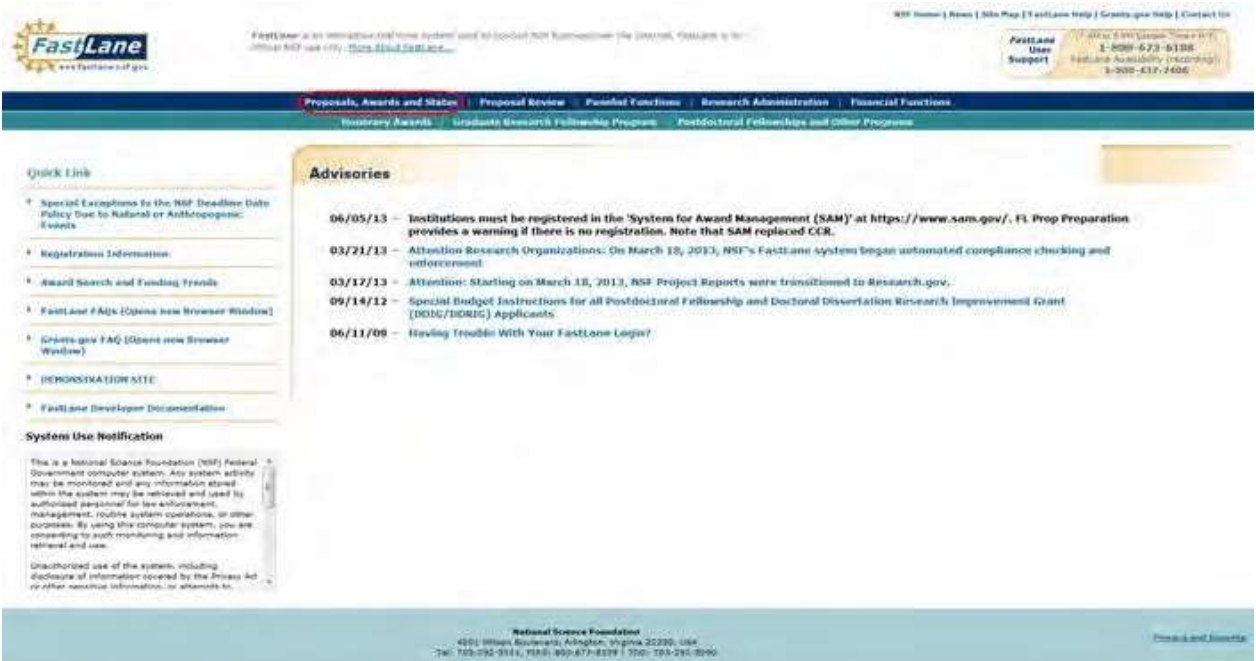

**Figure 1 FastLane Home Page screen. The Proposals, Awards, and Status link is circled.**

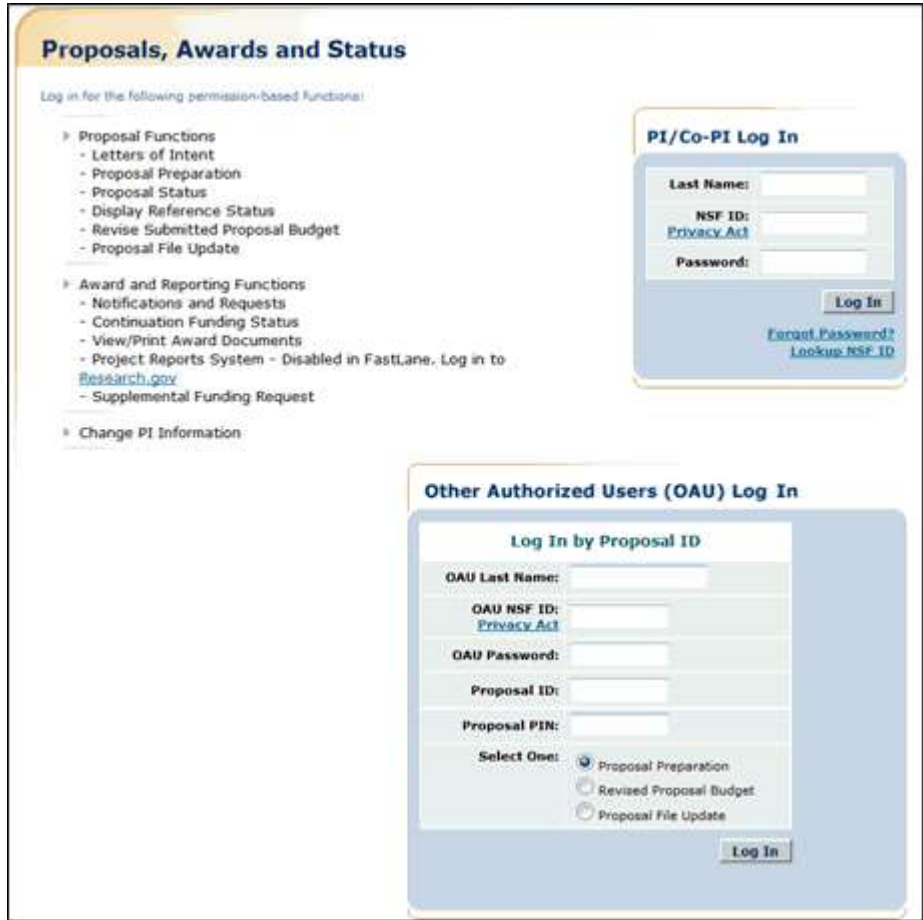

#### **Figure 2 Proposals, Awards, and Status screen. The PI/Co-PI Log In area is circled.**

- 2. In the **PI/Co-PI** section (Figure 1), type the following:
	- Your last name
	- Your National Science Foundation Identification (NSF ID) number
	- Your password
- 3. Click the **Log In** button (Figure 2). The **Principal Investigator (PI)/Co-Principal Investigator (Co-PI) Management** screen displays (Figure 3).

# Principal Investigator(PI)/Co-Principal Investigator(Co-PI) Management

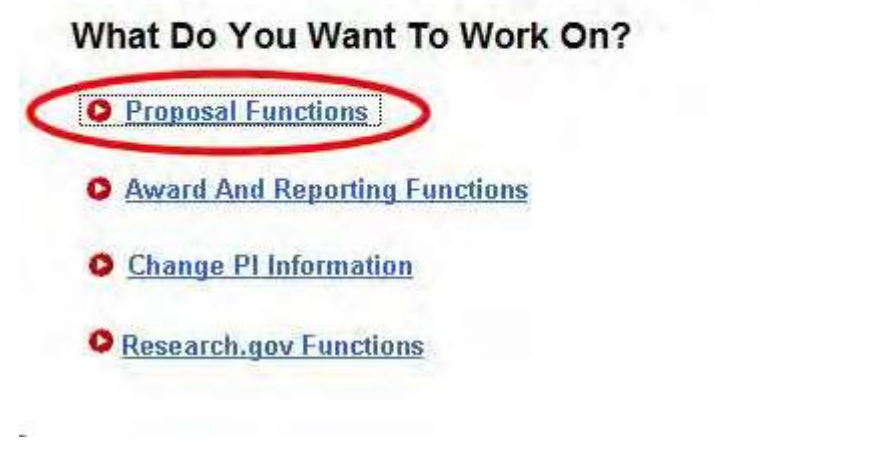

**Figure 3 Principal Investigator (PI)/Co-Principal Investigator (Co-PI) Management screen. The Proposal Functions link is circled.**

4. Click **Proposal Functions** (Figure 3). The **Principal Investigator (PI)/Co-Principal Investigator (Co-PI) Management Proposal Functions** screen displays (Figure 4).

**Figure 4 Principal Investigator (PI)/Co-Principal Investigator (Co-PI) Management Proposal Functions screen. The Proposal File Update link is circled.**

5. Click **Proposal File Update** (Figure 4). The **List of Proposals Eligible for Update** screen displays (Figure 5).

**Figure 5 List of Proposals Eligible for Update screen. The Continue button is circled.**

- 6. Highlight the proposal (Figure 5) for which you want to add or remove a Senior Person.
- 7. Click the **Continue** button (Figure 5). The **Proposal Update Control** screen displays (Figure 6).

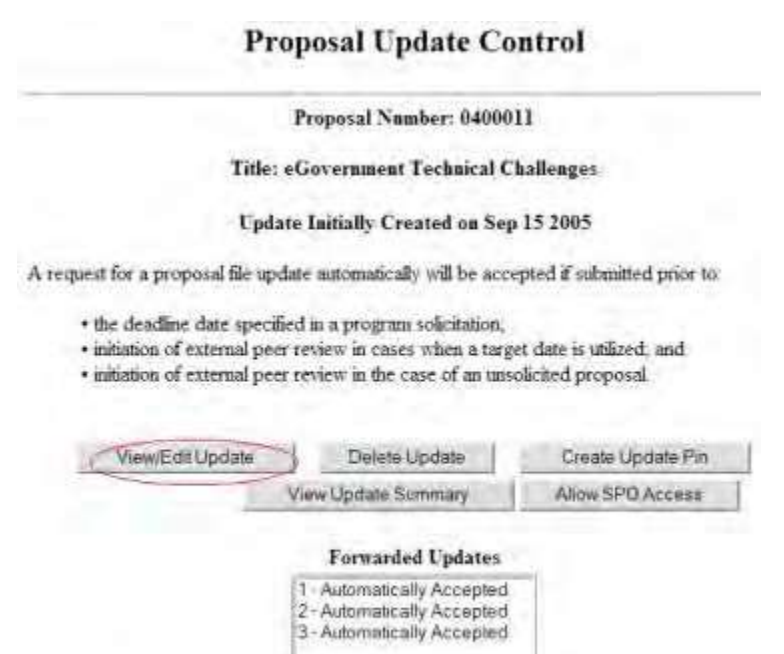

Remove SPO Access

#### **Figure 6 Proposal Update Control screen. The View/Edit Update button is circled.**

View Update Summary

8. Click the **View/Edit Update** button (Figure 6). The **Form Preparation** screen displays (Figure 7).

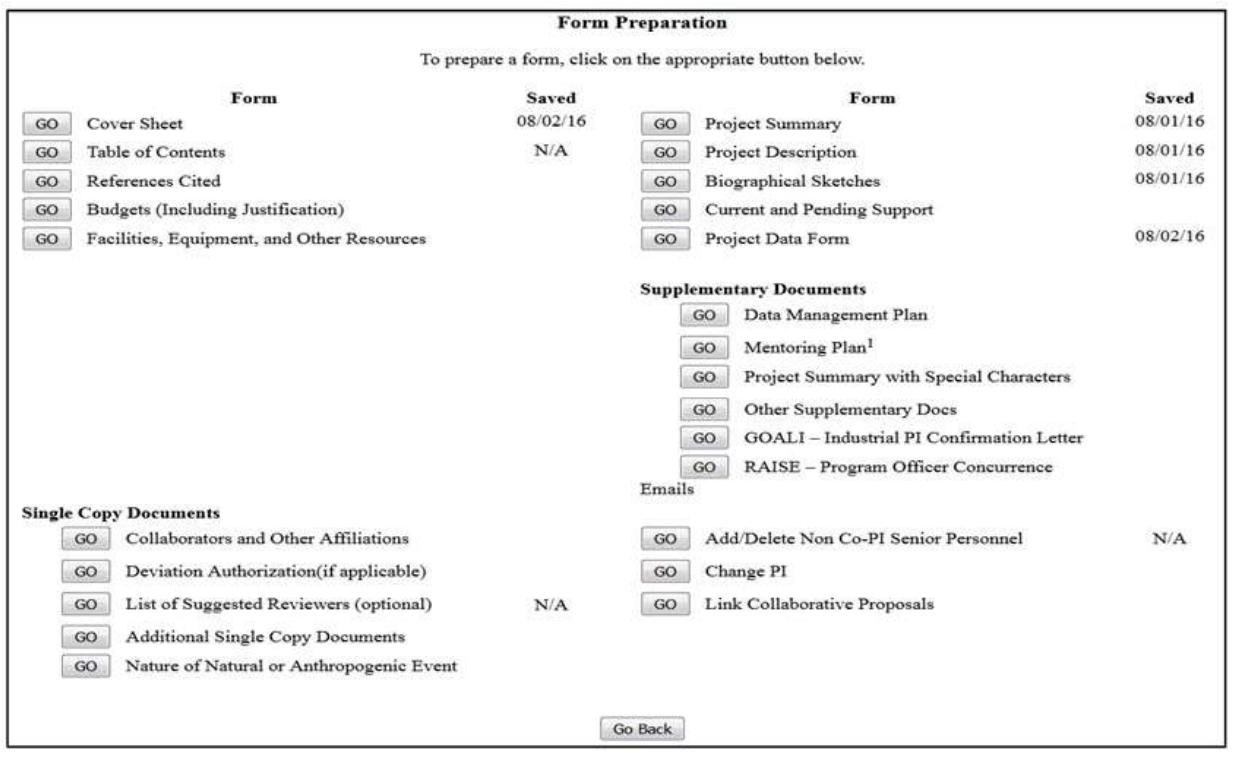

#### **Figure 7 Form Preparation screen. The Add/Delete Non-Co-PI Senior Personnel button is circled.**

- 9. Click the **Go** button for Add/Delete Non-Co-PI Senior Personnel (Figure 7). The **Add/Delete Non-Co-Principal Investigator (Co-PI) Senior Personnel Assigned to Proposal** screen displays (Figure 8). On this screen you can do either one or both of the following:
	- Add a Senior [Person](#page-696-0)
	- Delete a [Senior Person](#page-696-1)

#### <span id="page-696-0"></span>**Figure 8 Add/Delete Non-Co-Principal Investigator (Co-PI) Senior Personnel Assigned to Proposal screen. The Add Non-Co-PI Senior Person to Proposal button is circled. Add a Senior Person**

- 1. On the **Add/Delete Non-Co-Principal Investigator (Co-PI) Senior Personnel Assigned to Proposal** screen (Figure 8), type the individual's first and last name and middle initial in the appropriate boxes.
- 2. Click the **Add Non-Co-PI Senior Person to Proposal** button (Figure 8). The **Add/Delete Non-Co-Principal Investigator (Co-PI) Senior Personnel Assigned to Proposal** screen displays (Figure 9) with the individual listed as a Senior Person. The individual is also now listed on the **Budget Personnel** screen (Figure 10) as a Senior Person for whom funds can be allocated.

**Figure 9 Add/Delete Non-Co-Principal Investigator (Co-PI) Senior Personnel Assigned to Proposal screen. The newly added Senior Person now appears in the list of Senior Personnel.**

> **Budget Personnel for year 1 for NSF** PI: Terry Demo Personnel available to add Personnel currently assigned to budget year Check to add Check to remove D Thomas A Jackman None Available to Remove

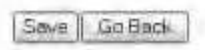

<span id="page-696-1"></span>**Figure 10 Budget Personnel screen. The name of the newly added Senior Person is listed for addition if necessary as a person for whom funds are to be allocated. Delete a Senior Person**

1. On the **Add/Delete Non-Co-Principal Investigator (Co-PI) Senior Personnel Assigned to Proposal** screen (Figure 11), highlight the name of the Senior Person that you want to remove.

**Figure 11 Add/Delete Non-Co-Principal Investigator (Co-PI) Senior Personnel Assigned to Proposal screen. The Delete Non-Co-PI Senior Person from Proposal button is circled.**

2. Click the **Delete Non-Co-PI Senior Personnel from Proposal** button (Figure 10). A screen displays (Figure 12) with a message for you to confirm that you want to remove the Senior Person.

**Figure 11 Screen with a message for you to confirm that you want to remove the Senior Person.**

3. Click the **OK** button (Figure 12). A screen displays (Figure 13) confirming that the Senior Person has been removed.

All data for Thomas Jackman deleted from proposal 9007744

OK.

#### **Figure 13 Screen with the message that the Senior Person has been removed. Add or Delete Senior Personnel for a Revised Submitted Budget**

1. On the **FastLane Home Page** screen (Figure 1), click **Proposals, Awards, and Status**. The **Proposals, Awards, and Status** screen displays (Figure 2).

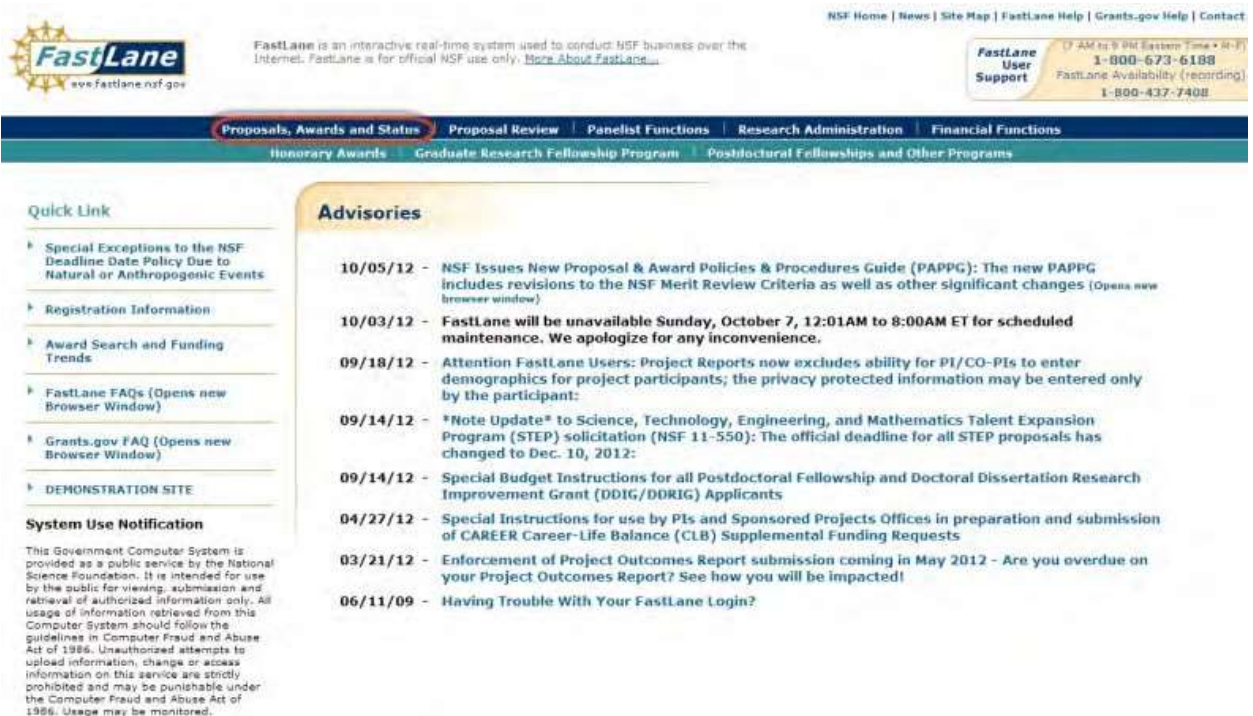

**Figure 1 FastLane Home Page screen. The Proposals, Awards, and Status link is circled.**

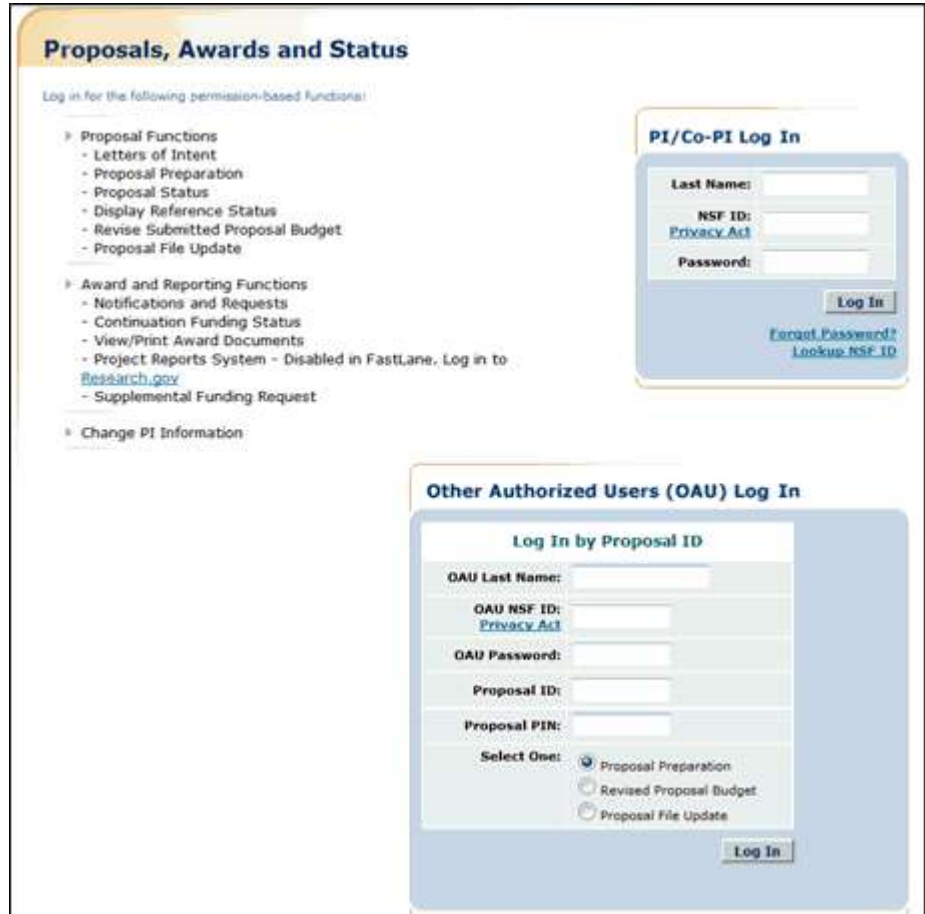

#### **Figure 2 Proposals, Awards, and Status screen. The PI/Co-PI Log In area is circled.**

- 2. In the **PI/Co-PI** section (Figure 1), type the following:
	- Your last name
	- Your National Science Foundation Identification (NSF ID) number
	- Your password
- 3. Click the **Log In** button (Figure 2). The **Principal Investigator (PI)/Co-Principal Investigator (Co-PI) Management** screen displays (Figure 3).

# Principal Investigator(PI)/Co-Principal Investigator(Co-PI) Management

# What Do You Want To Work On? **O** Proposal Functions **O** Award And Reporting Functions Change PI Information

**Figure 3 Principal Investigator (PI)/Co-Principal Investigator (Co-PI) Management screen. The Proposal Functions link is circled.**

4. Click **Proposal Functions** (Figure 3). The **Principal Investigator (PI)/Co-Principal Investigator (Co-PI) Management Proposal Functions** screen displays (Figure 4).

**Figure 4 Principal Investigator (PI)/Co-Principal Investigator (Co-PI) Management Proposal Functions screen. The Revise Submitted Proposal Budget link is circled.**

5. Click **Revise** Submitted Proposal Budget (Figure 4). The **List of Proposals** screen displays (Figure 5).

#### **Figure 5 List of Proposal screen. The View button is circled.**

- 6. Highlight the proposal for which you want to add or delete a Senior Person (Figure 5).
- 7. Click the **View** button (Figure 5). The **Proposal Revised Budget** screen displays (Figure 6).

#### **Figure 6 Proposal Revised Budget screen. The radio button for Add/Delete Senior Personnel and the OK button are circled.**

- 8. Click the radio button (Figure 7) for Add/Delete Non-Co-PI Senior Personnel.
- 9. Click the **OK** button (Figure 7). The **Add/Delete Non-Co-Principal Investigator (Co- PI) Senior Personnel Assigned to Proposal** screen displays (Figure 8). On this screen you can do either one or both of the following:
	- Add a Senior [Person](#page-699-0)
	- [Delete a](#page-700-0) Senior Person

#### <span id="page-699-0"></span>**Figure 7 Add/Delete Non-Co-Principal Investigator (Co-PI) Senior Personnel Assigned to Proposal screen. The Add Non-Co-PI Senior Person to Proposal button is circled. Add a Senior Person**

- 1. On the **Add/Delete Non-Co-Principal Investigator (Co-PI) Senior Personnel Assigned to Proposal** screen (Figure 7), type the individual's first and last name and middle initial in the appropriate boxes.
- 2. Click the **Add Non-Co-PI Senior Person to Proposal** button (Figure 7). The **Add/Delete Non-Co-Principal Investigator (Co-PI) Senior Personnel Assigned to Proposal** screen displays (Figure 8) with the individual listed as a Senior Person. The individual is also now listed on the **Budget Personnel** screen (Figure 9) as a Senior Person for whom funds may be allocated.

**Figure 8 Add/Delete Non-Co-Principal Investigator (Co-PI) Senior Personnel Assigned to Proposal screen. The newly added Senior Person now appears in the list of Senior Personnel.**

**Budget Personnel for year 1 for NSF** 

PI: Terry Demo

Personnel available to add Check to add

Personnel currently assigned to budget year Check to remove

D Thomas A Jackman

None Available to Remove

Save | Go Back

#### <span id="page-700-0"></span>**Figure 9 Budget Personnel screen. The name of the newly added Senior Person is listed for addition if necessary as a person for whom funds may be allocated. Delete a Senior Person**

1. On the **Add/Delete Non-Co-Principal Investigator (Co-PI) Senior Personnel Assigned to Proposal** screen (Figure 10), highlight the name of the Senior Person that you want to remove.

**Figure 10 Add/Delete Non-Co-Principal Investigator (Co-PI) Senior Personnel Assigned to Proposal screen. The Delete Non-Co-PI Senior Person from Proposal button is circled.**

2. Click the **Delete Non-Co-PI Senior Personnel from Proposal** button (Figure 10). A screen displays (Figure 11) with a message for you to confirm that you want to remove the Senior Person.

**Figure 11 Screen with a message for you to confirm that you want to remove the Senior Person.**

3. Click the **OK** button (Figure 11). A screen displays (Figure 12) confirming that the Senior Person has been removed.

All data for Thomas Jackman deleted from proposal 9007744

OK

#### **Figure 12 Screen with the message that the Senior Person has been removed. Create a Proposal PIN**

To enable an Other Authorized User (OAU) to work on a proposal, you must create a Proposal PIN and give this PIN to the OAU. The OAU needs the PIN to log into Proposals, Awards, and Status to work on the proposal, a proposal update, or a revised submitted budget.

1. On the **FastLane Home Page** screen (Figure 1), click **Proposals, Awards, and Status**. The **Proposals, Awards, and Status** screen displays (Figure 2).

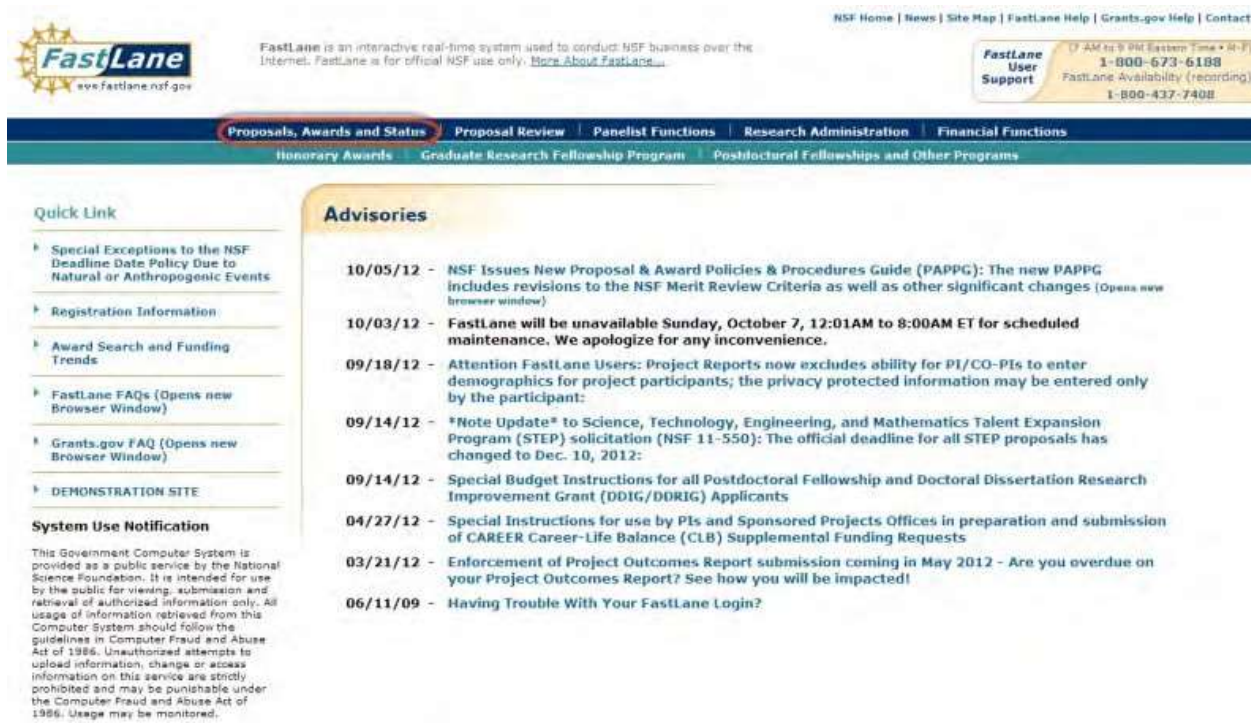

**Figure 1 FastLane Home Page screen. The Proposals, Awards, and Status link is circled.**

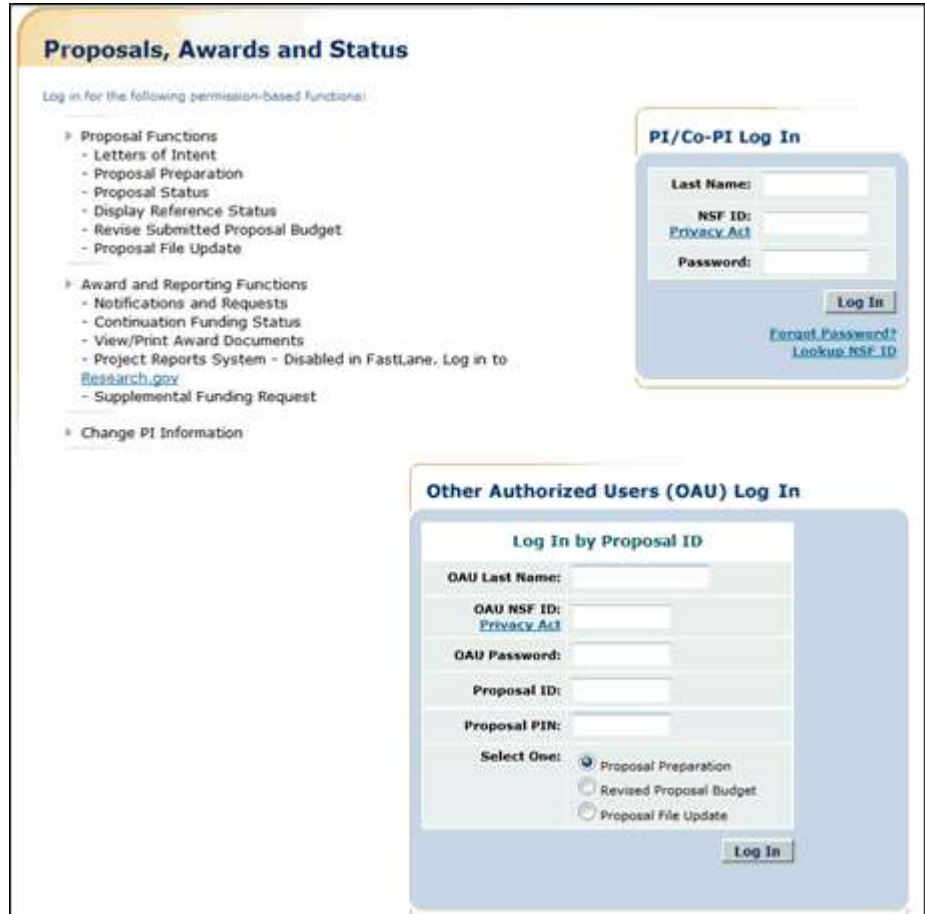

#### **Figure 2 Proposals, Awards, and Status screen. The PI/Co-PI Log In area is circled.**

- 2. In the **PI/Co-PI** section (Figure 1), type the following:
	- Your last name
	- Your National Science Foundation Identification (NSF ID) number
	- Your password
- 3. Click the **Log In** button (Figure 2). The **Principal Investigator (PI)/Co-Principal Investigator (Co-PI) Management** screen displays (Figure 3).

# Principal Investigator(PI)/Co-Principal Investigator(Co-PI) Management

### What Do You Want To Work On?

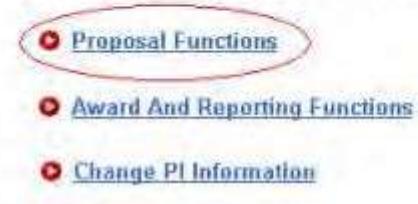

**Figure 3 Principal Investigator (PI)/Co-Principal Investigator (Co-PI) Management screen. The Proposal Functions link is circled.**

4. Click **Proposal Functions** (Figure 3). The **Principal Investigator (PI)/Co-Principal Investigator (Co-PI) Management Proposal Functions** screen displays (Figure 4).

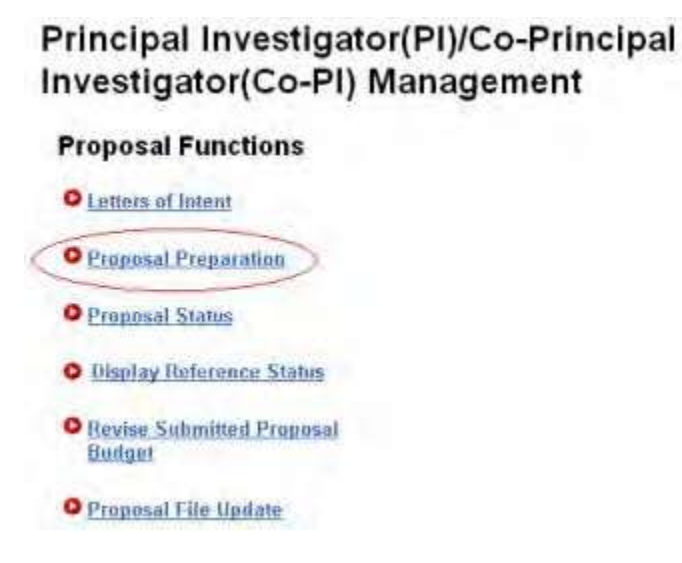

**Figure 4 Principal Investigator (PI)/Co-Principal Investigator (Co-PI) Management Proposal Functions screen. The Proposal Preparation link is circled.**

5. Click **Proposal Preparation** (Figure 4). The **Principal Investigator (PI) Information** screen displays (Figure 5).

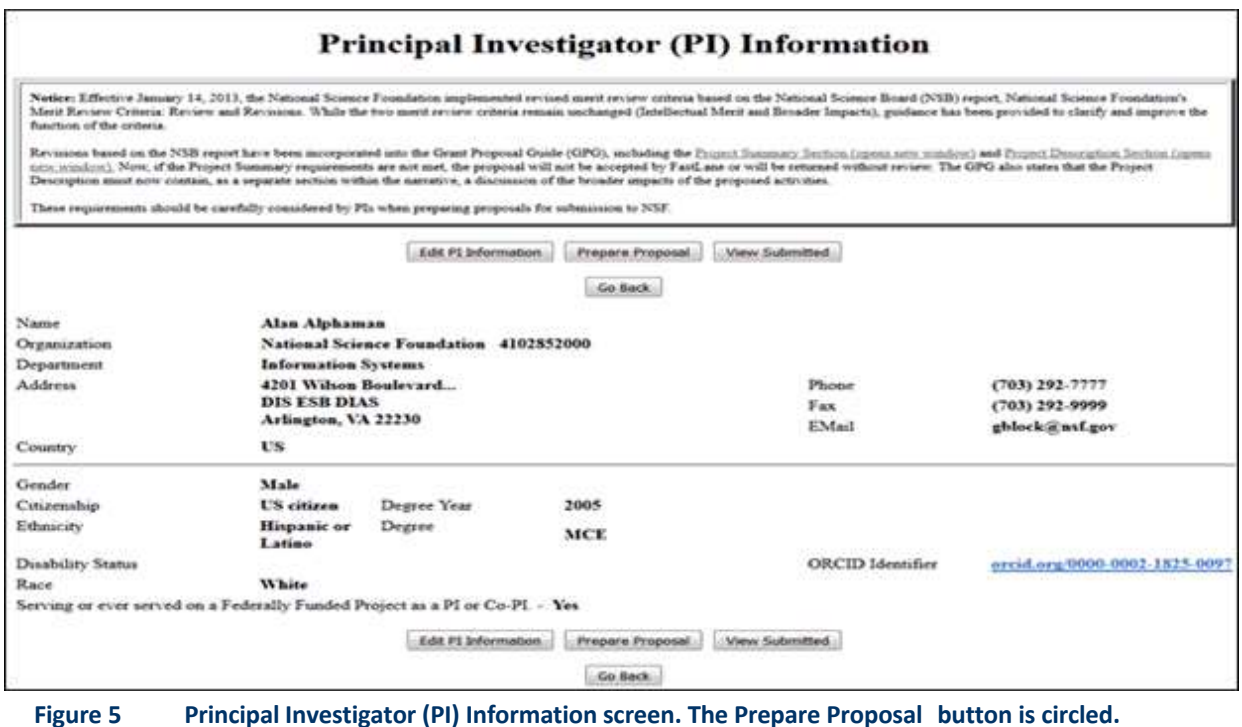

- 
- 6. Click the **Prepare Proposal** button (Figure 5). The **Proposal Actions** screen displays (Figure 6).

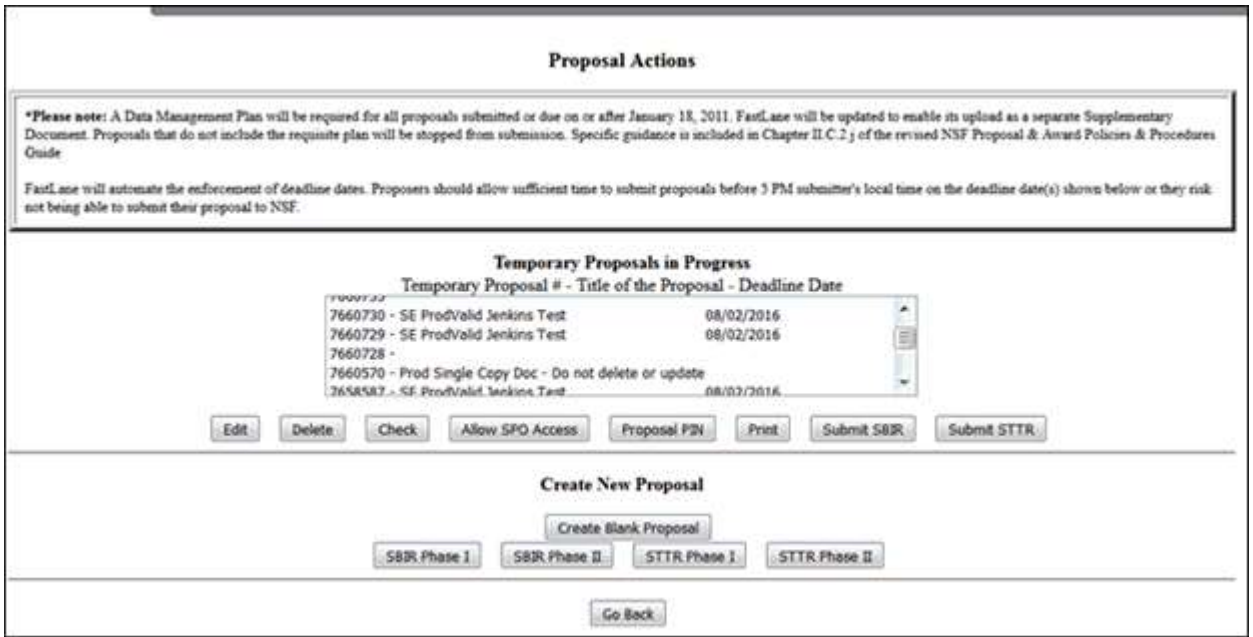

#### **Figure 6 Proposal Actions screen. The Proposal PIN button is circled.**

- 7. Highlight the number of the proposal (Figure 6) that you want to create a PIN a for.
- 8. Click the **Proposal PIN** button (Figure 6). The **Proposal PIN Control** screen displays (Figure 7).

### Proposal PIN control for 6480899

Type in the PIN number you want to assign to the proposal: ....

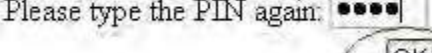

#### **Figure 7 Proposal PIN Control screen. The OK button is circled.**

- 9. In the boxes (Figure 7), type the four-digit PIN you want to give the proposal.
- 10. Click the **OK** button (Figure 7). A screen displays (Figure 8) with the confirmation message that the proposal has been assigned the PIN you have given it.

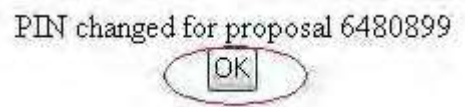

**Figure 8 Screen confirming that the proposal has a new PIN.**

#### **For Awarded Projects**

#### **Manage Participation for Awarded Projects**

The PI coordinates the participation of Co-PIs, Non-Co-PI Senior Personnel, and OAUs on a project that NSF has awarded. The PI can do the following to manage participation in an awarded project:

- Add or [change](#page-548-0) Co-PIs on a project
- Withdraw a Co-PI from a project
- Assign [or change the award PIN t](#page-721-0)o enable an OAU to work on a project report
- Add or delete non-Co-PI Senior Personnel as part of an:
	- Addition of [Subaward](#page-705-0) Request
	- PI [Transfer](#page-709-0) Request
	- [Supplemental Funding](#page-714-0) Request

To enable a Senior Person to work on a project report, communicate to the individual the following:

- Award PIN
- Award Number

#### **Manage Participation for Awarded Projects**

The PI coordinates the participation of Co-PIs, Non-Co-PI Senior Personnel, and OAUs on a project that NSF has awarded. The PI can do the following to manage participation in an awarded project:

- Add or [change](#page-548-0) Co-PIs on a project
- Withdraw a Co-PI from a project
- Assign [or change the award PIN t](#page-721-0)o enable an OAU to work on a project report
- Add or delete non-Co-PI Senior Personnel as part of an:
	- Addition of [Subaward](#page-705-0) Request
	- PI [Transfer](#page-709-0) Request
	- [Supplemental Funding](#page-714-0) Request

To enable a Senior Person to work on a project report, communicate to the individual the following:

- Award PIN
- <span id="page-705-0"></span>• Award Number

#### **Add or Delete Senior Personnel for an Addition of Subaward Request**

1. On the **FastLane Home Page** screen (Figure 1), click **Proposals, Awards, and Status**. The **Proposals, Awards, and Status** screen displays (Figure 2).

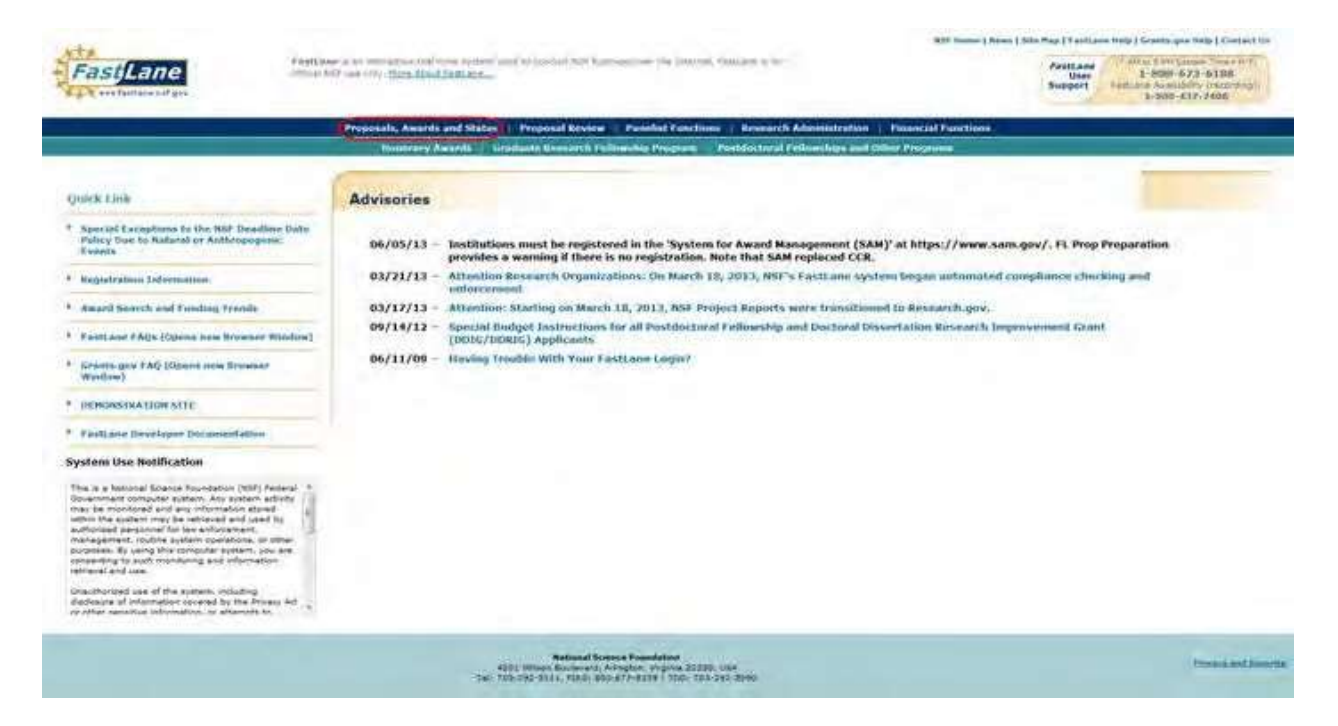

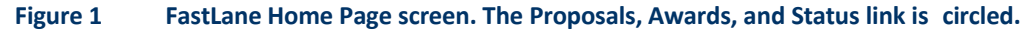

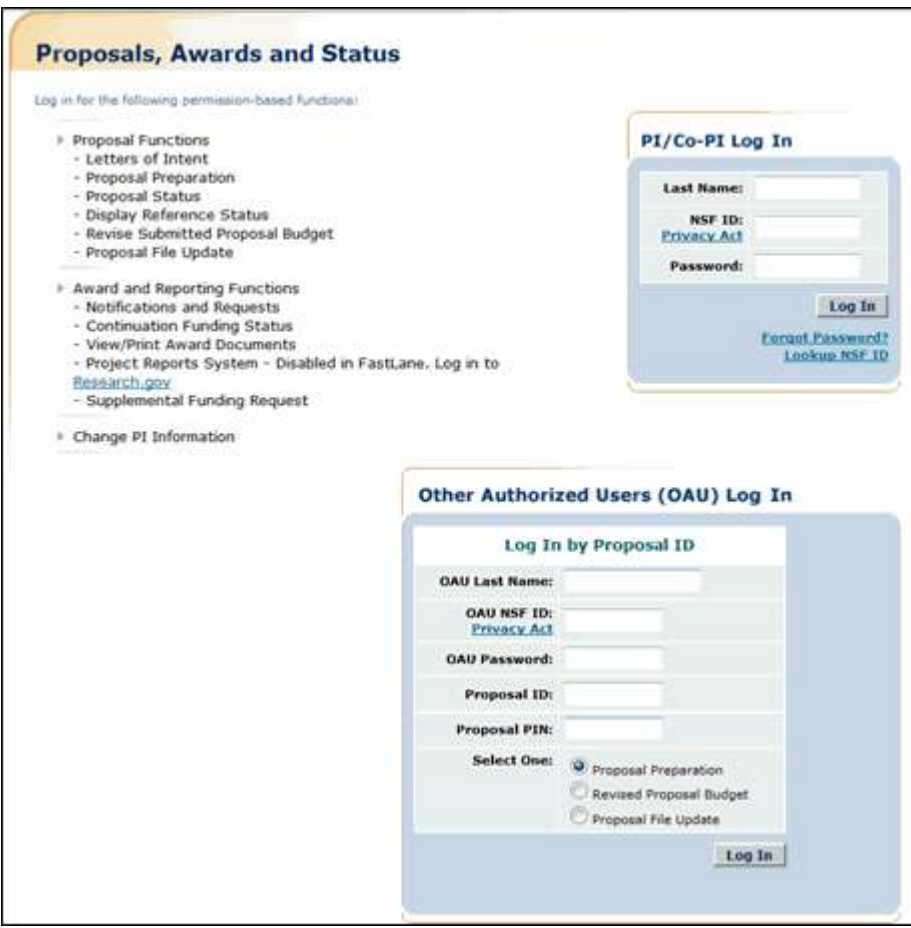

#### **Figure 2 Proposals, Awards, and Status screen. The PI/Co-PI Log In area is circled.**

- 2. In the **PI/Co-PI** section (Figure 1), type the following:
	- Your last name
	- Your National Science Foundation Identification (NSF ID) number
	- Your password
- 3. Click the **Log In** button (Figure 2). The **Principal Investigator (PI)/Co-Principal Investigator (Co-PI) Management** screen displays (Figure 3).

**Figure 3 Principal Investigator (PI)/Co-Principal Investigator (Co-PI) Management screen. The Award and Reporting Functions link is circled.**

4. Click **Award and Reporting Functions** (Figure 3). The **Principal Investigator (PI)/Co-Principal Investigator (Co-PI) Management Award and Reporting Functions** screen displays (Figure 4).

# Principal Investigator(PI)/Co-Principal **Investigator(Co-PI) Management**

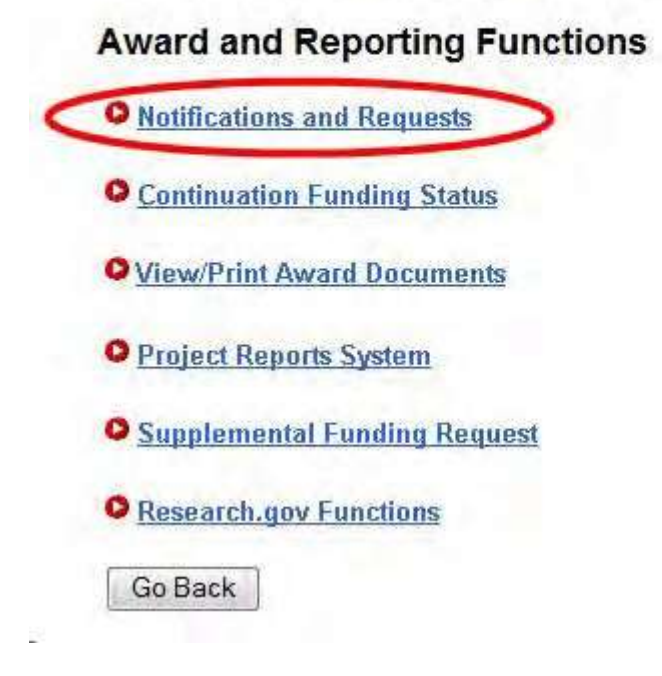

**Figure 4 Principal Investigator (PI)/Co-Principal Investigator (Co-PI) Management screen. The Notifications and Requests link is circled.**

5. Click **Notifications and Requests** (Figure 4). The **Notifications and Requests** screen displays (Figure 5).

#### **Figure 5 Notifications and Requests screen. The link to an Addition of Subaward link is circled.**

- 6. Find the Addition of Subaward Request in the **Works in Progress** section (Figure 5).
- 7. Click **Addition of Subaward** (Figure 5) in the row for the Addition of Subaward for which you want to add or delete a Senior Person. The **Form Preparation** screen displays (Figure 6).

г

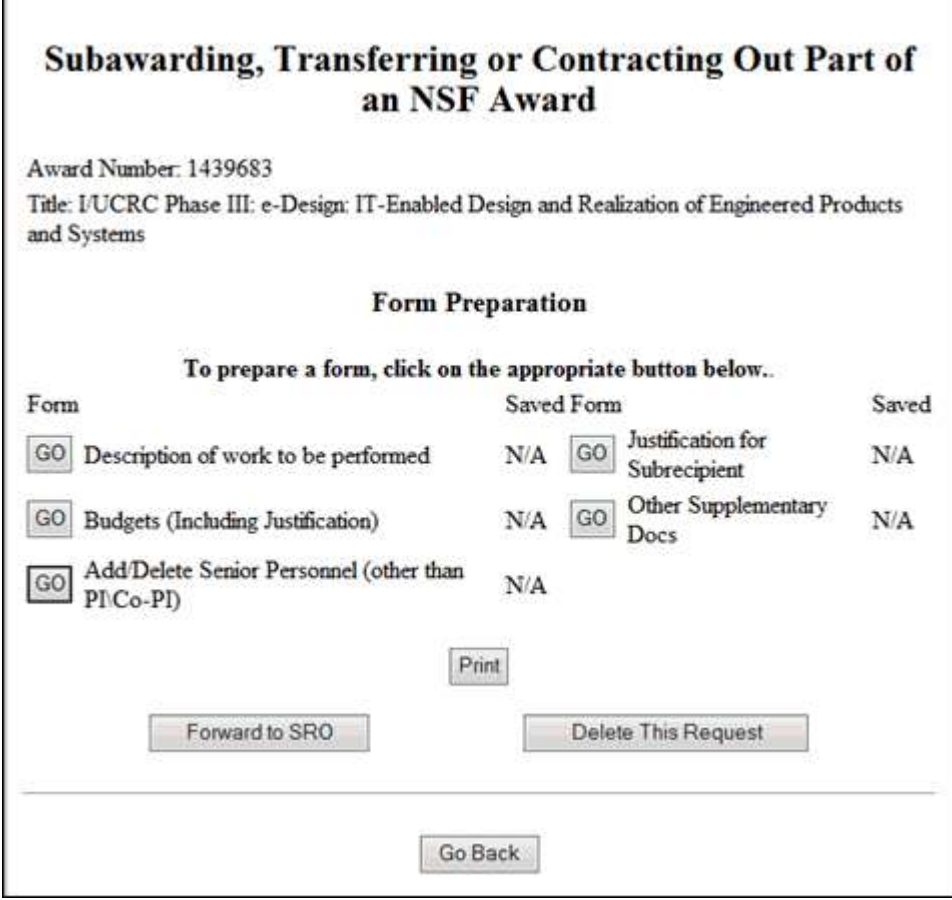

#### **Figure 6 Addition of Subaward Form Preparation screen. The Go button for Add/Delete Senior Personnel (other than PI/Co-PI) is circled.**

- 8. Click the **Go** button (Figure 6) for Add/Delete Non-Co-PI Senior Personnel. The **Add/Delete Non-Co-Principal Investigator (Co-PI) Senior Personnel Assigned to Proposal** screen displays (Figure 7). On the **Add/Delete Non-Co-Principal Investigator (Co-PI) Senior Personnel Assigned to Proposal** screen, you can do either one of the following, or both:
	- Add a Senior [Person](#page-708-0)
	- Delete a [Senior Person](#page-709-1)

<span id="page-708-0"></span>**Figure 7 Add/Delete Non-Co-Principal Investigator (Co-PI) Senior Personnel Assigned to Proposal screen. The Add Non-Co-PI Senior Person to Proposal button is circled.**

#### **Add a Senior Person**

- 1. On the **Add/Delete Non-Co-Principal Investigator (Co-PI) Senior Personnel Assigned to Proposal** screen (Figure 7), type the individual's first and last name and middle initial in the appropriate boxes.
- 2. Click the **Add Non-Co-PI Senior Person to Proposal** button (Figure 7). The **Add/Delete Non-Co-Principal Investigator (Co-PI) Senior Personnel Assigned to Proposal** screen displays (Figure 8) with the individual listed as a Senior Person. The individual is also now listed on the **Budget Personnel** screen (Figure 9) as a Senior Person for whom funds may be allocated.

**Figure 8 Add/Delete Non-Co-Principal Investigator (Co-PI) Senior Personnel Assigned to Proposal screen.** 

**The newly added Senior Person's name now appears in the list of Senior Personnel.**

**Budget Personnel for year 1 for NSF** 

PI: Terry Demo

Personnel available to add Check to add

D Thomas A Jackman

Personnel currently assigned to budget year Check to remove

None Available to Remove

Save | Go Back

**Figure 9 Budget Personnel screen. The name of the newly added Senior Person is listed for addition if necessary as a person for whom funds may be allocated.**

#### **Delete a Senior Person**

<span id="page-709-1"></span>1. On the **Add/Delete Non-Co-Principal Investigator (Co-PI) Senior Personnel Assigned to Proposal** screen (Figure 10), highlight the name of the Senior Person that you want to remove.

**Figure 10 Add/Delete Non-Co-Principal Investigator (Co-PI) Senior Personnel Assigned to Proposal screen. The Delete Non-Co-PI Senior Person from Proposal button is circled.**

2. Click the **Delete Non-Co-PI Senior Personnel from Proposal** button (Figure 10). A screen displays (Figure 11) with a message for you to confirm that you want to remove the Senior Person.

**Figure 11 Screen with a message for you to confirm that you want to remove the Senior Person.**

3. Click the **OK** button (Figure 11). A screen displays (Figure 12) confirming that the Senior Person has been removed.

All data for Thomas Jackman deleted from proposal 9007744

OK

#### <span id="page-709-0"></span>**Figure 12 Screen with the message that the Senior Person has been removed.**

### **Add or Delete Senior Personnel for a PI Transfer Request**

1. On the **FastLane Home Page** screen (Figure 1), click **Proposals, Awards, and Status**. The **Proposals, Awards, and Status** screen displays (Figure 2).

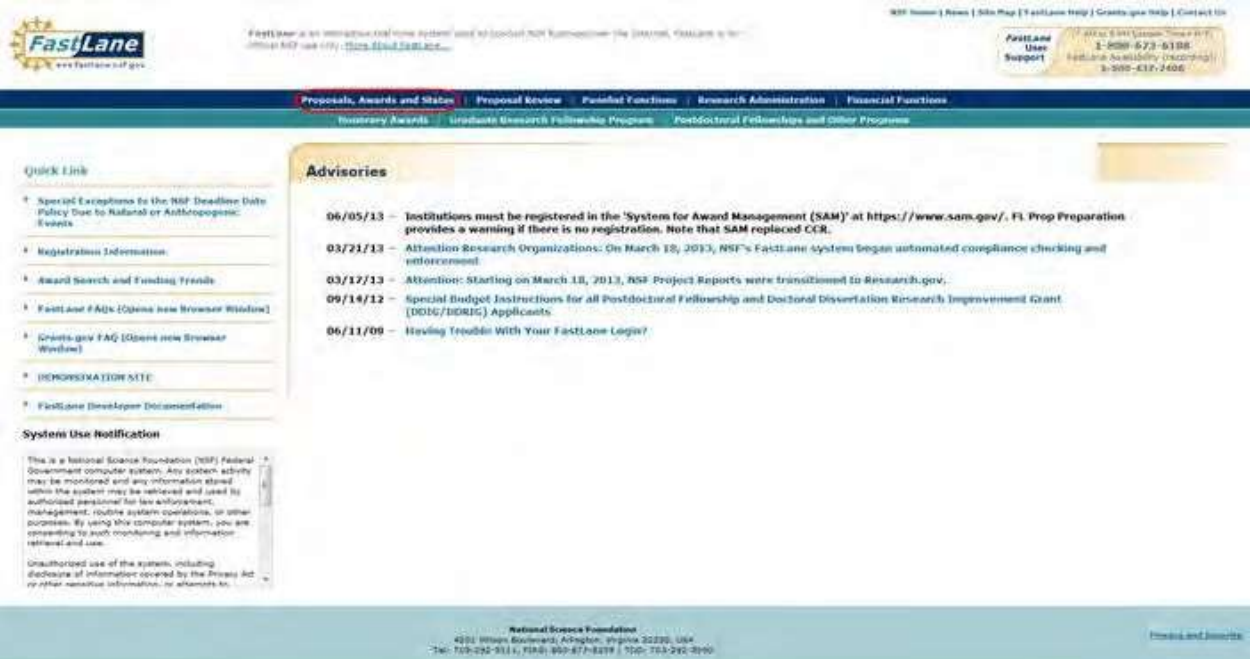

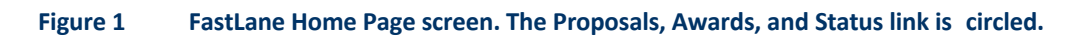

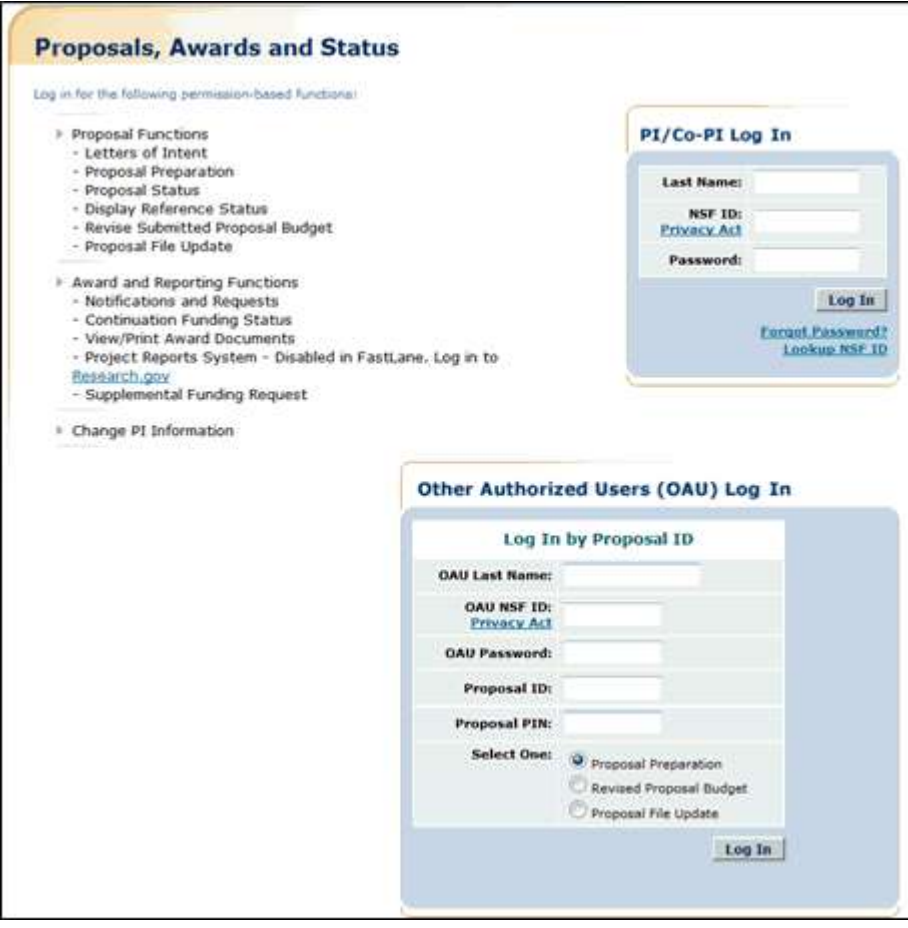

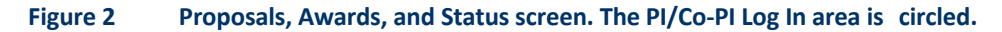

- 2. In the **PI/Co-PI** section (Figure 1), type the following:
	- Your last name
	- Your National Science Foundation Identification (NSF ID) number
	- Your password
- 3. Click the **Log In** button (Figure 2). The **Principal Investigator (PI)/Co-Principal Investigator (Co-PI) Management** screen displays (Figure 3).

**Figure 3 Principal Investigator (PI)/Co-Principal Investigator (Co-PI) Management screen. The Award and Reporting Functions link is circled.**

4. Click **Awards and Reporting Functions** (Figure 3). The **Principal Investigator (PI)/Co-Principal Investigator (Co-PI) Management Award and Reporting Functions** screen displays (Figure 4).

# **Principal Investigator(PI)/Co-Principal Investigator(Co-PI) Management**

# **What Do You Want To Work On?**

- **O** Proposal Functions
- **O** Award And Reporting Functions
- **O** Change PI Information
- **O** Research.gov Functions

**Figure 4 Principal Investigator (PI)/Co-Principal Investigator (Co-PI) Management Award and Reporting Functions screen.**

5. Click **Notifications and Requests** (Figure 4). The **Notifications and Requests** screen displays (Figure 5).

#### **Figure 5 Notifications and Requests screen. The PI Transfer link is circled for an award.**

6. Click **PI Transfer** (Figure 5) on the row for the award you want to add or delete a Senior Person. The **Grant Transfer Request** screen displays (Figure 6).

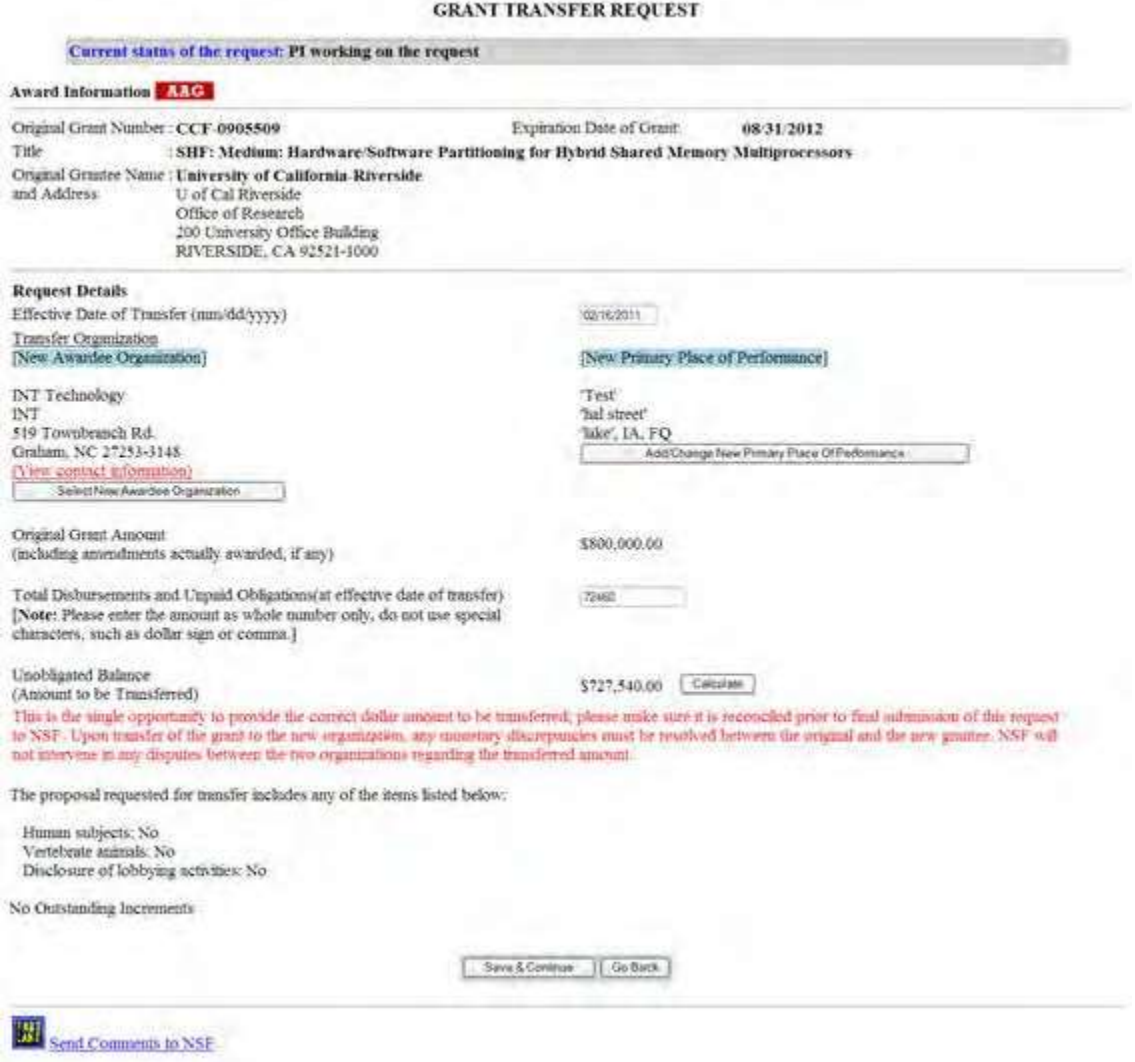

**Figure 6 Grant Transfer Request screen.**

7. Click the **Save and Continue** button (Figure 6). The **Click on a Link to Work** screen displays (Figure 7).

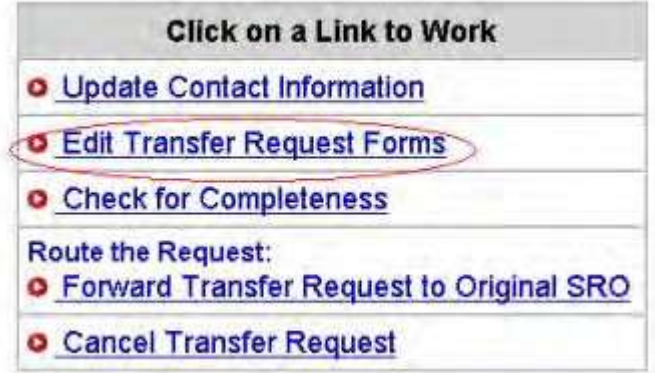

#### **Figure 7 Click on a Link to Work screen. The Edit Transfer Request Forms link is circled.**

8. Click **Edit Transfer Request Forms** (Figure 7). The **Form Preparation** screen displays (Figure 8).

#### Forms for Temp. Proposal #7120542 Form Preparation To prepare a form, click on the appropriate button below. Note: Depending on the status of the PI transfer request and type of the user, some forms are editable and some are view only. Form Saved Form Saved GO Progress Summary [60] Description of Work to be Accomplished 02/16/11 **60** Budgets (Including Justification) **Supplementary Documents** GO Mentoring Plan<sup>1</sup> GO Other Supplementary Docs **Single Copy Documents**  $\rm N/A$ 60 Add/Delete Non Co-PI Senior Personnel GO PI/Co-PI Information  $N/A$ Go Back

**Figure 8 Form Preparation screen. The Go button for Add/Delete Non Co-PI Senior Personnel is circled.**

- 9. On the **Form Preparation** screen, click the **Go** button for Add/Delete Non Co-PI Senior Personnel (Figure 8). The **Add/Delete Non Co-Principal Investigator (Co-PI) Senior Personnel Assigned to Proposal** screen displays (Figure 9). On this screen, you can do either one or both of the following:
	- Add a Senior [Person](#page-713-0)
	- Delete a [Senior Person](#page-714-1)

#### <span id="page-713-0"></span>**Figure 9 Add/Delete Non-Co-Principal Investigator (Co-PI) Senior Personnel Assigned to Proposal screen. The Add Non-Co-PI Senior Person to Proposal button is circled. Add a Senior Person**

- 1. On the **Add/Delete Non-Co-Principal Investigator (Co-PI) Senior Personnel Assigned to Proposal** screen (Figure 9), type the individual's first and last name and middle initial in the appropriate boxes.
- 2. Click the **Add Non-Co-PI Senior Person to Proposal** button (Figure 9). The **Add/Delete Non-Co-Principal Investigator (Co-PI) Senior Personnel Assigned to Proposal** screen displays (Figure 10) with the individual listed as a Senior Person. The individual is also now listed on the **Budget Personnel** screen (Figure 10) as a Senior Person for whom funds can be allocated.

**Figure 10 Add/Delete Non-Co-Principal Investigator (Co-PI) Senior Personnel Assigned to Proposal screen. The newly added Senior Person's name now appears in the list of Senior Personnel.**

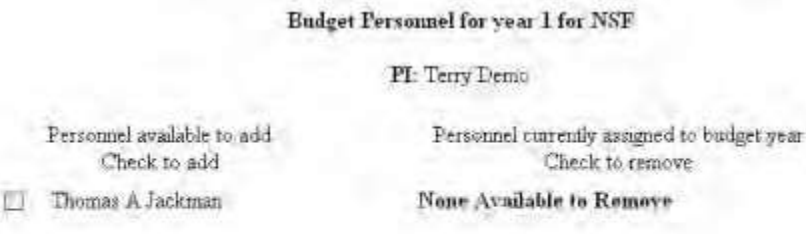

**Figure 11 Budget Personnel screen. The name of the newly added Senior Person is listed for addition if necessary as a person for whom funds are to be allocated.**

Save | Go Back

#### **Delete a Senior Person**

<span id="page-714-1"></span>1. On the **Add/Delete Non-Co-Principal Investigator (Co-PI) Senior Personnel Assigned to Proposal** screen (Figure 12), highlight the name of the Senior Person that you want to remove.

**Figure 12 Add/Delete Non-Co-Principal Investigator (Co-PI) Senior Personnel Assigned to Proposal screen. The Delete Non-Co-PI Senior Person from Proposal button is circled.**

2. Click the **Delete Non-Co-PI Senior Personnel from Proposal** button (Figure 12). A screen displays (Figure 13) with a message for you to confirm that you want to remove the Senior Person.

**Figure 13 Screen with a message for you to confirm that you want to remove the Senior Person.**

3. Click the **OK** button (Figure 13). A screen displays (Figure 14) confirming that the Senior Person has been removed from the proposal.

All data for Thomas Jackman deleted from proposal 9007744

OK

#### <span id="page-714-0"></span>**Figure 14 Screen with the message that the Senior Person has been removed. Add or Delete Senior Personnel for a Supplementary Funding Request**

1. On the **FastLane Home Page** screen (Figure 1), click **Proposals, Awards, and Status**. The **Proposals, Awards, and Status** screen displays (Figure 2).

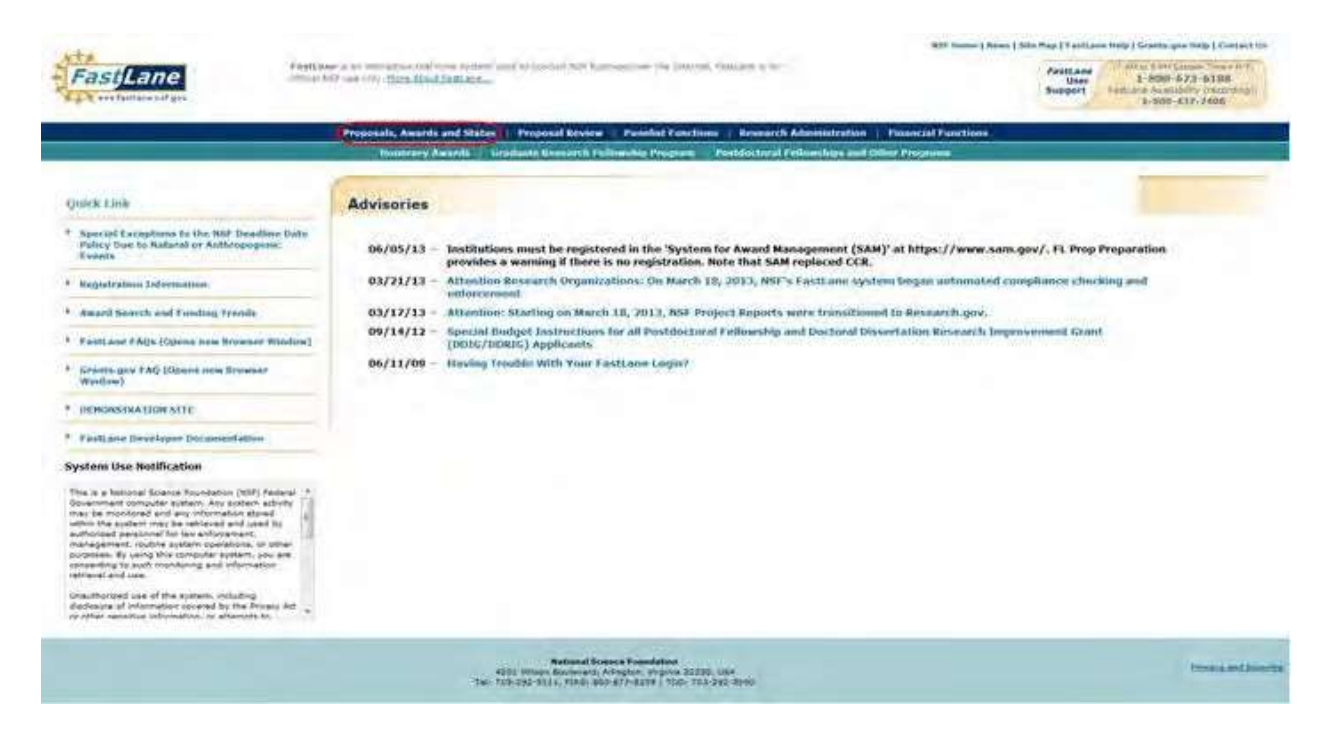

**Figure 1 FastLane Home Page screen. The Proposals, Awards, and Status link is circled.**

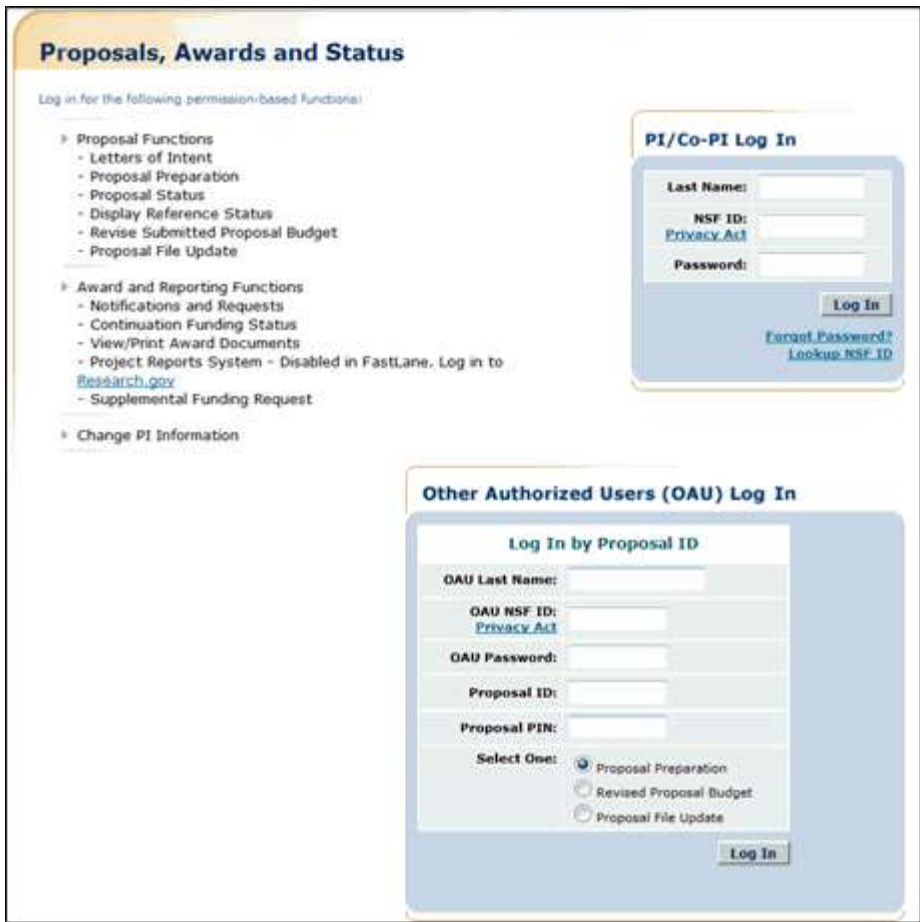

**Figure 2 Proposals, Awards, and Status screen. The PI/Co-PI Log In area is circled.**

- 2. In the **PI/Co-PI** section (Figure 2), type the following:
	- Your last name
	- Your National Science Foundation Identification (NSF ID) number
	- Your password
- 3. Click the **Log In** button (Figure 2). The **Principal Investigator (PI)/Co-Principal Investigator (Co-PI) Management** screen displays (Figure 3).

# Principal Investigator(PI)/Co-Principal Investigator(Co-PI) Management

## What Do You Want To Work On?

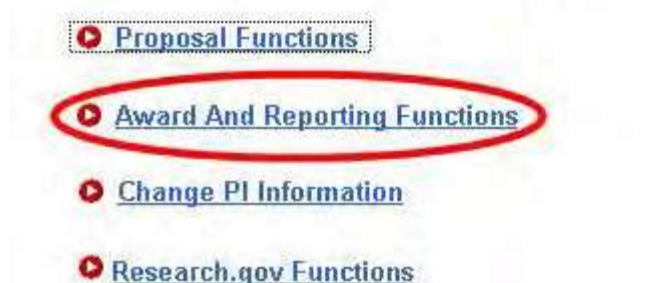

**Figure 3 Principal Investigator (PI)/Co-Principal Investigator (Co-PI) Management screen. The Award and Reporting Functions link is circled.**

4. Click **Awards and Reporting Functions** (Figure 3). The **Principal Investigator (PI)/Co-Principal Investigator (Co-PI) Management Award and Reporting Functions** screen displays (Figure 4).

**Figure 4 Principal Investigator (PI)/Co-Principal Investigator (Co-PI) Management Award and Reporting Functions screen. The Supplemental Funding Request link is circled.**

5. Click **Supplemental Funding Request** (Figure 4). The **List of Current Awards** screen displays (Figure 5).

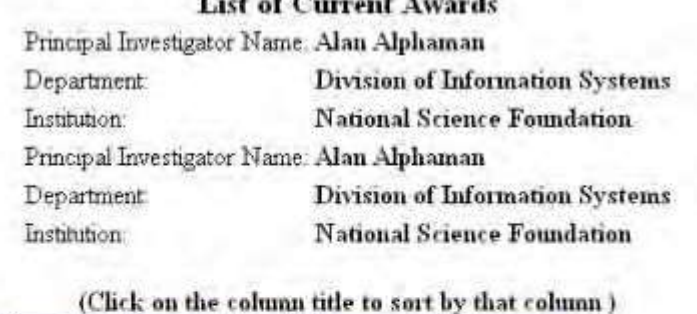

which is a second company of the same

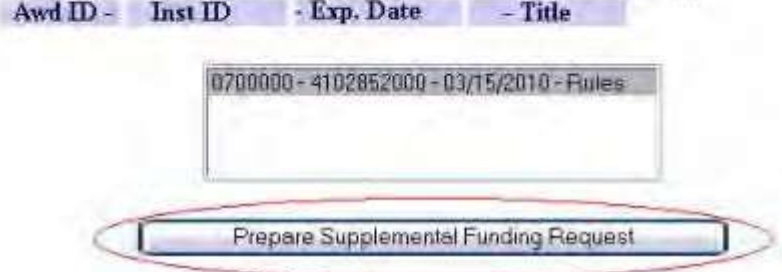

**Figure 5 List of Current Awards screen. The Prepare Supplemental Funding Request button is circled.**

- 6. Highlight the award that the Supplemental Funding Request is for (Figure 5).
- 7. Click the **Prepare Supplemental Funding Request** button (Figure 5). The **Request for Supplemental Funding** screen displays (Figure 6).

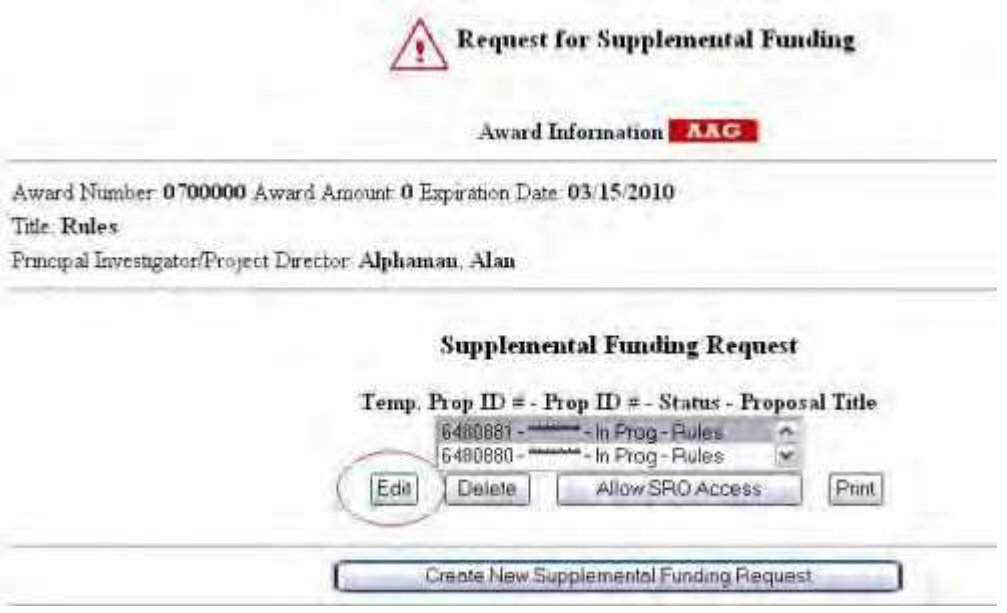

#### **Figure 6 Request for Supplemental Funding screen. The Edit button is circled.**

- 8. Highlight the Supplemental Funding Request that you want to add or delete a Senior Person for (Figure 6).
- 9. Click the **Edit** button (Figure 6). The **Form Preparation** screen displays (Figure 7).

#### Form Preparation

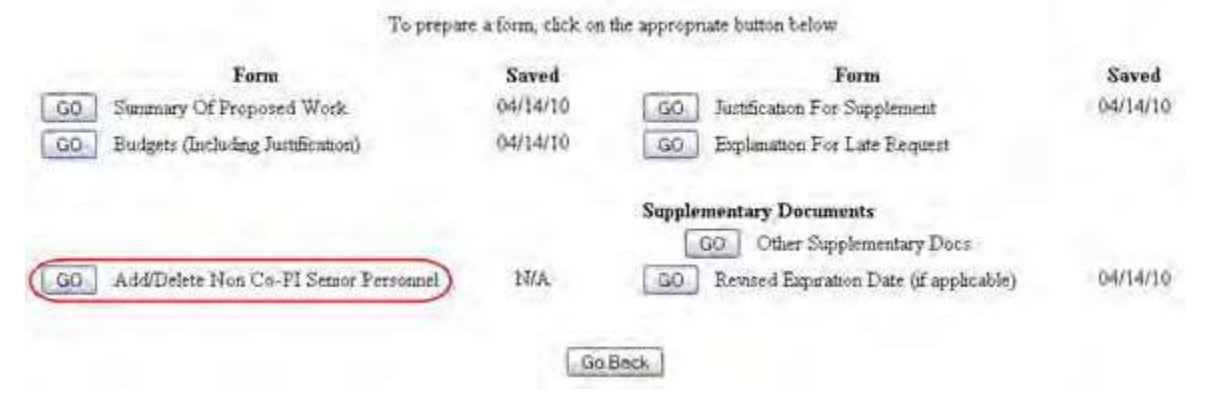

#### **Figure 7 Form Preparation screen. The Add/Delete Non-Co-PI Senior Personnel button is circled.**

10. Click the **Add/Delete Non-Co-PI Senior Personnel** button (Figure 7). The **Add/Delete Non-Co-Principal Investigator (Co-PI) Senior Personnel Assigned to Proposal** screen displays (Figure 8). On this screen you can do either one or both of the following:

- Add a Senior [Person](#page-719-0)
- Delete a [Senior Person](#page-719-1)

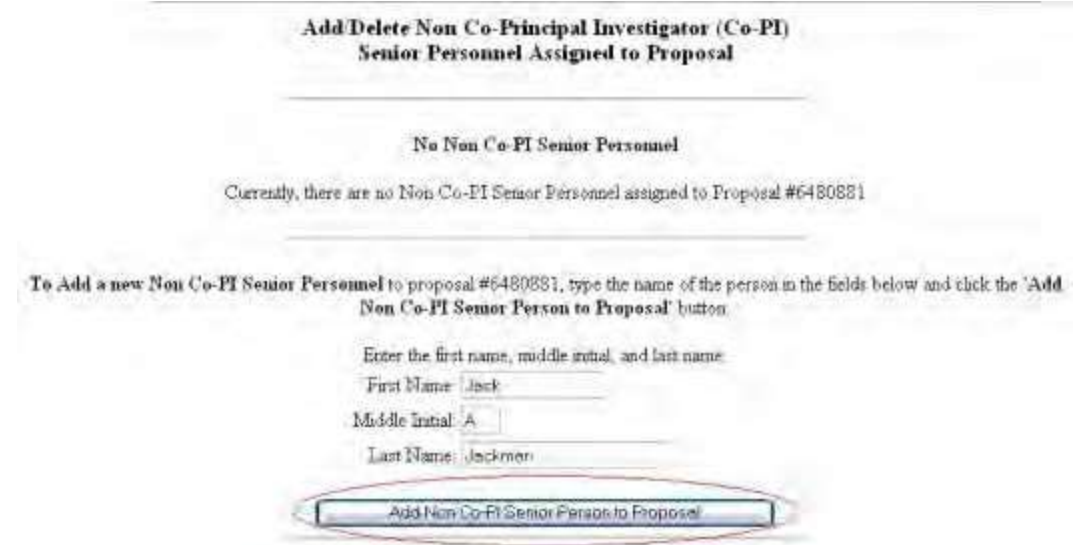

<span id="page-719-0"></span>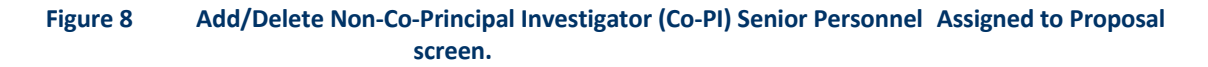

#### **Add a Senior Person**

- 1. On the **Add/Delete Non-Co-Principal Investigator (Co-PI) Senior Personnel Assigned to Proposal** screen (Figure 8), type the individual's first and last name and middle initial in the appropriate boxes.
- 2. Click the **Add Non-Co-PI Senior Person to Proposal** button (Figure 8). The Add/Delete Non-Co-Principal Investigator (Co-PI) Senior Personnel Assigned to Proposal screen displays (Figure 9) with the individual listed as a Senior Person.

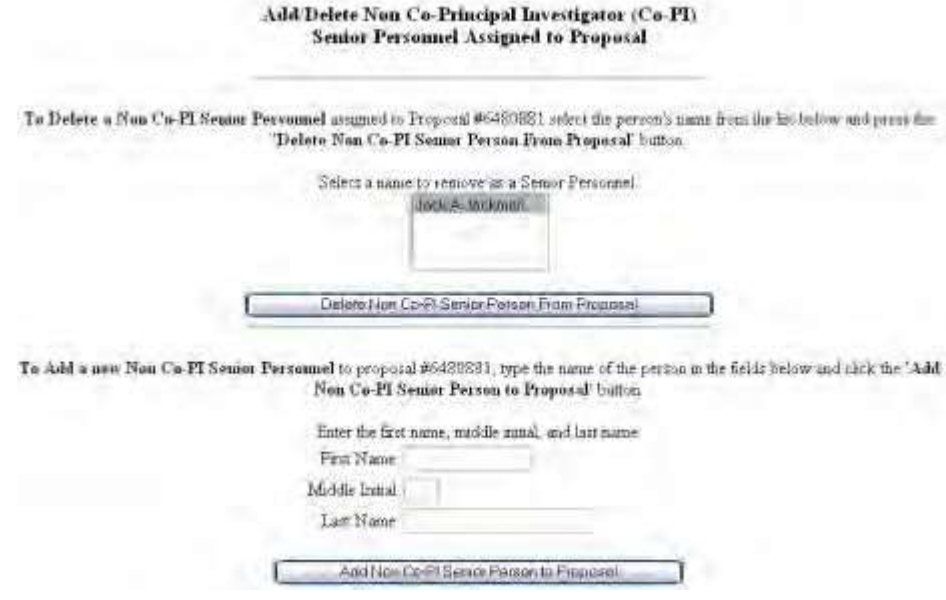

<span id="page-719-1"></span>**Figure 9 Add/Delete Non-Co-Principal Investigator (Co-PI) Senior Personnel Assigned to Proposal screen. The individual's name now displays as a Senior Person.**

#### **Delete a Senior Person**
1. On the **Add/Delete Non-Co-Principal Investigator (Co-PI) Senior Personnel Assigned to Proposal** screen (Figure 10), highlight the name of the Senior Person that you want to remove.

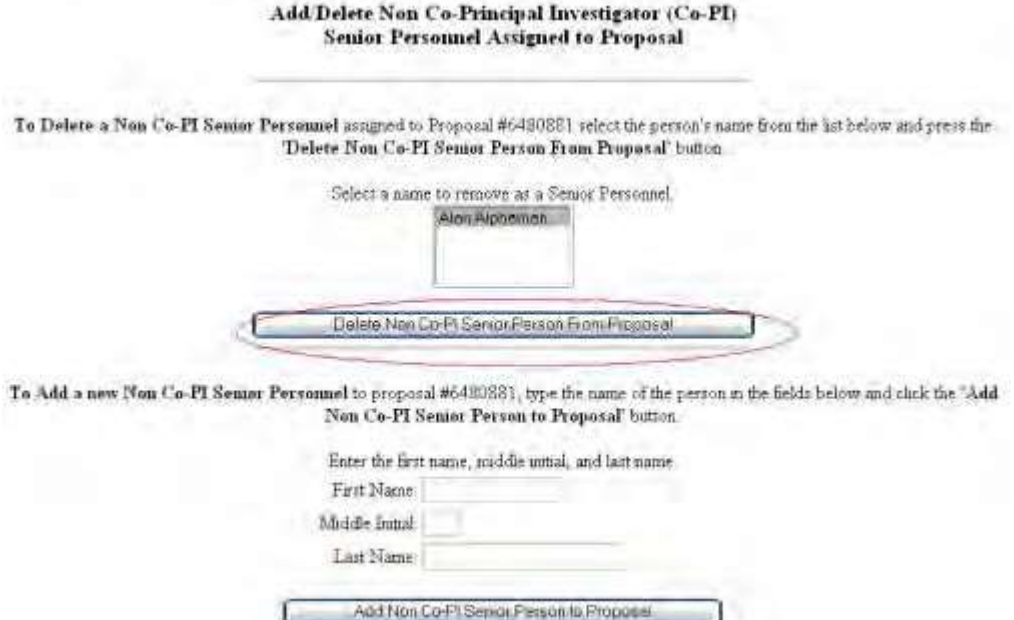

**Figure 10 Add/Delete Non-Co-Principal Investigator (Co-PI) Senior Personnel Assigned to Proposal screen. The Delete Non-Co-PI Senior Person from Proposal button is circled.**

2. Click the **Delete Non-Co-PI Senior Personnel from Proposal** button (Figure 10). A screen displays (Figure 11) with a message for you to confirm that you want to remove the Senior Person.

> Please confirm that you want to delete all data for Alan Alphaman on proposal #6480881 This action is not reversible! Any and all data for this person will be removed from the system. This includes bio and budget data! Presseng the 'OK' button signifies that you went to delete this data. Pressing the 'Go Back' button indicates that you do not want to delete this data. **OKI**

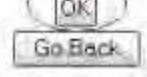

Figure 11 Screen with the message for you to confirm that you want to delete the Senior Person. The OK **button is circled.**

3. Click the **OK** button (Figure 11). A screen displays (Figure 12) confirming that the Senior Person has been removed.

All data for Alan Alphaman deleted from proposal 6480881

OK

## **Figure 12 Screen with the confirmation that the Senior Person has been deleted. Project Reporting**

As of January 2013, project reporting has transitioned to Research.gov. All final, annual, and interim project reporting must be prepared and submitted in Research.gov. To view instructions on how to complete a project report, please use the following link:

[Research.gov](http://www.research.gov/common/robohelp/public/WebHelp/Research.htm#Accessing_the_Project_Report_Dashboard.htm) Accessing Project Reporting

# Update PI Information and Status **Update NSF on Your PI Information and Status**

The PI also communicates to NSF about any changes in his or her status. The PI can do the following in FastLane:

- Prepare a PI [Transfer request t](#page-474-0)o request that the project be transferred to a new organization
- [Designate a](#page-548-0) Co-PI as the PI on a project and become a Co-PI on the project
- Prepare a Withdrawal of PI Request to withdraw from a project

• At any time, you can update your [personal information](#page-721-0) on file with NSF.

# <span id="page-721-0"></span>**Access the Edit Principal Investigator's (PI) Demographic Information Screen**

To change your PI demographic information, you must access the **Principal Investigator (PI) Information** screen. You can access the **Principal Investigator (PI) Information** screen from either of the following:

- The Principal Investigator [\(PI\)/Co-Principal Investigator](#page-721-1) (Co-PI) Management [screen](#page-721-1)
- [Proposal Preparation](#page-723-0)

# <span id="page-721-1"></span>**From the Principal Investigator (PI)/Co-Principal Investigator (Co-PI) Management Screen**

1. On the **FastLane Home Page** screen, click on **Sign In to FastLane/Research.gov** button to log in to Proposals, Awards, and Status as a PI (see [PI/Co-PI Login\)](#page-24-0). The **Principal Investigator (PI)/Co-Principal Investigator (Co-PI) Management** screen displays (Figure 1).

# **Principal Investigator(PI)/Co-Principal Investigator(Co-PI) Management**

## **What Do You Want To Work On?**

- **O** Proposal Functions
- **O** Award And Reporting Functions
- Change PI Demographic Information
	- **O** Research.gov Functions

**Figure 1 Principal Investigator (PI)/Co-Principal Investigator (Co-PI) Management screen. The Change PI Demographic Information link is circled.**

2. Click **Change PI Demographic Information** (Figure 1). The **Principal Investigator (PI) Information** screen displays (Figure 2).

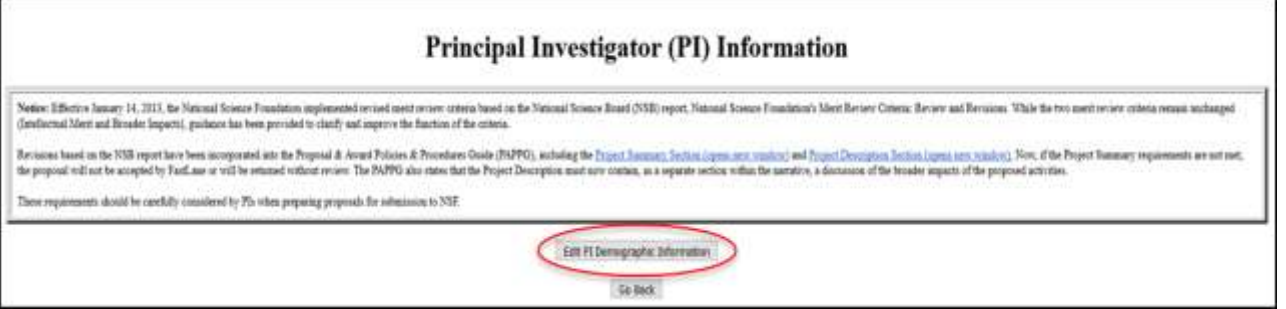

## **Figure 2 Principal Investigator (PI) Information screen. The Edit PI Demographic Information button is circled.**

3. Click the **Edit PI Demographic Information** button (Figure 2). **The Edit Principal Investigator's (PI) Information** screen displays (Figure 3). Se[e Edit PI Demographic Information](#page-725-0) for instructions for working on this screen.

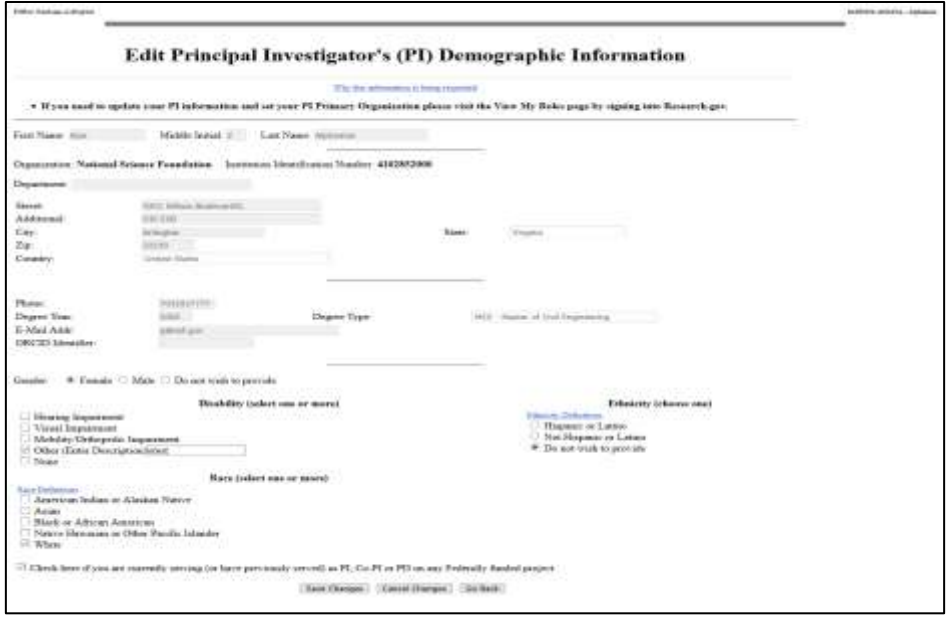

## <span id="page-723-0"></span>**Figure 3 Edit Principal Investigator's (PI) Demographic Information screen.**

## **From Proposal Preparation**

1. On the **FastLane Home Page** screen, click on **Sign In to FastLane/Research.gov** button to log in to Proposals, Awards, and Status as a PI (se[e PI/Co-PI Login\)](#page-24-0). The **Principal Investigator (PI)/Co-Principal Investigator (Co-PI) Management** screen displays (Figure 4).

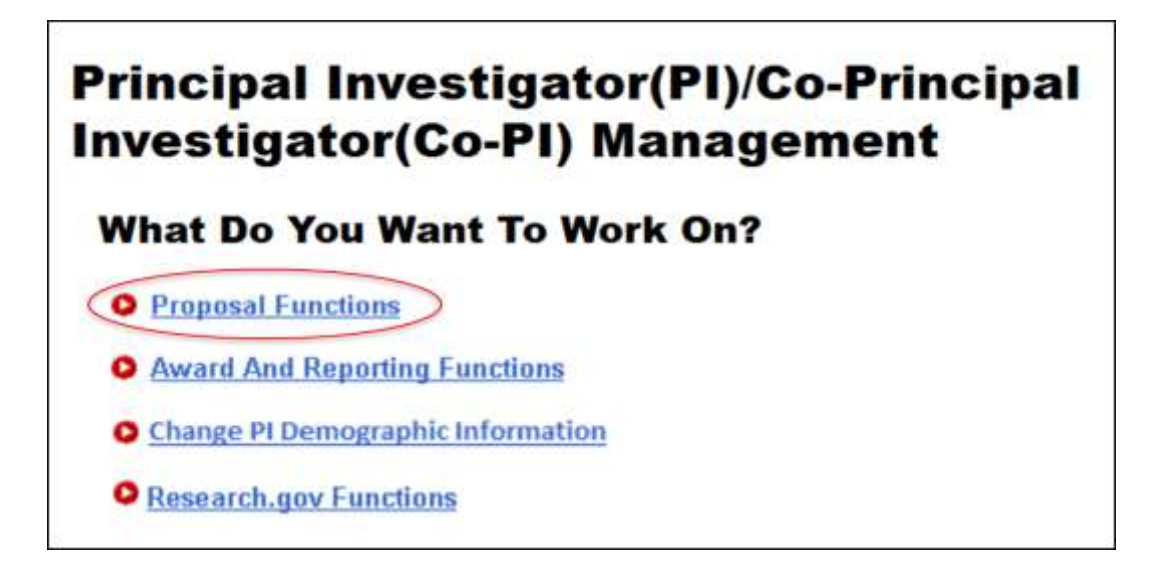

**Figure 4 Principal Investigator (PI)/Co-Principal Investigator (Co-PI) Management screen. The Proposal Functions link is circled.**

2. Click **Proposal Functions** (Figure 4). The **Principal Investigator (PI)/Co-Principal Investigator (Co-PI) Management Proposal Functions** screen displays (Figure 5).

Principal Investigator(PI)/Co-Principal Investigator(Co-PI) Management **Proposal Functions** O Letters of Intent **O** Proposal Preparation **O** Proposal Status **O** Revise Submitted Proposal **Budget O** Proposal File Update **O** Research.gov Functions

**Figure 5 Principal Investigator (PI)/Co-Principal Investigator (Co-PI) Management Proposal Functions screen. The Proposal Preparation link is circled.**

3. Click **Proposal Preparation** (Figure 5). The **Principal Investigator (PI) Information** screen displays (Figure 6).

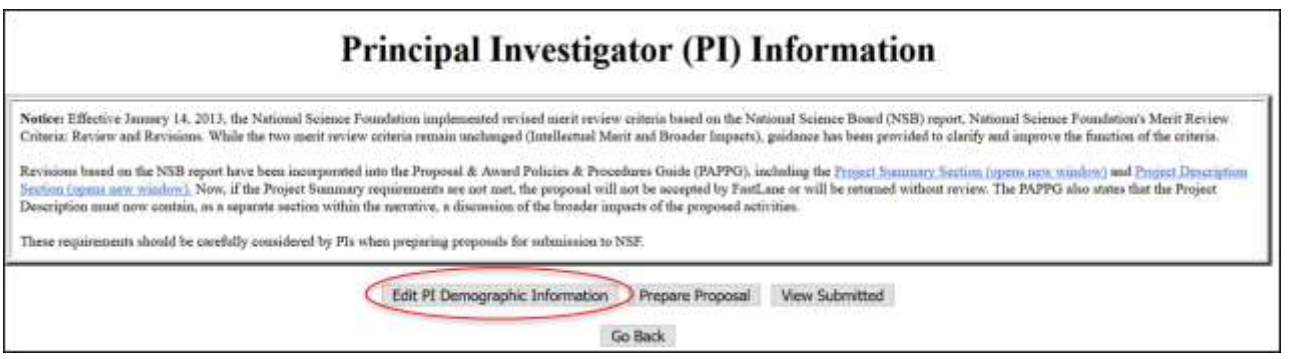

**Figure 6 Principal Investigator (PI) Information screen. The Edit PI Demographic Information button is circled.**

4. Click the **Edit PI Demographic Information** button (Figure 6). The **Edit Principal Investigator's (PI) Demographic Information** screen displays (Figure 7). See [Edit PI Information](#page-725-0) for instructions for working on this screen.

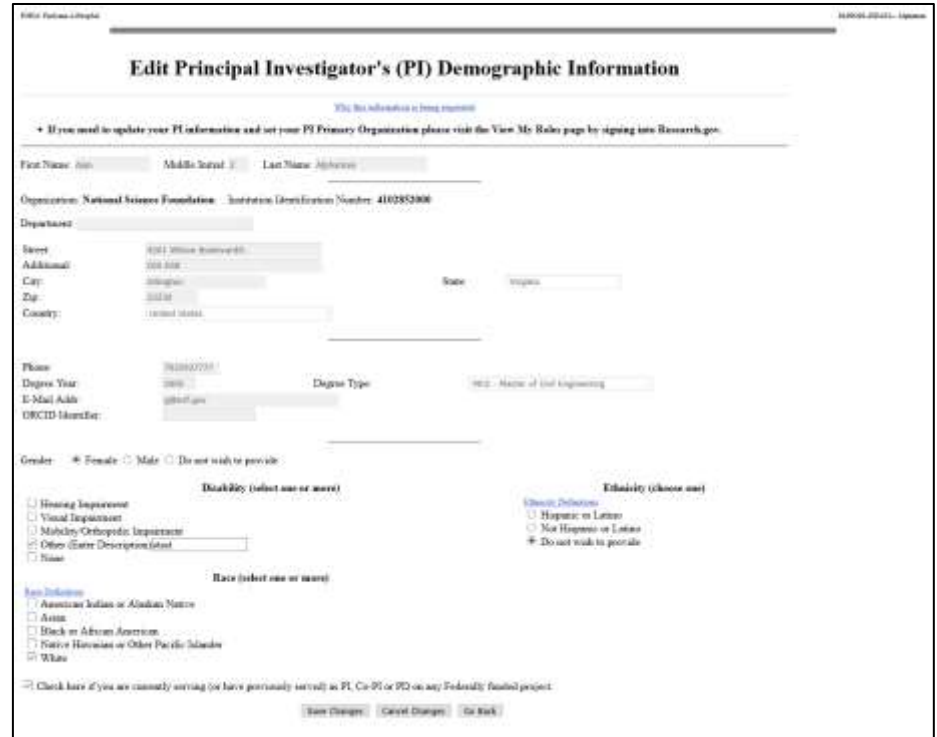

**Figure 7 Edit Principal Investigator's (PI) Demographic Information screen.**

# <span id="page-725-0"></span>Proposal Review **Proposal Review Introduction**

## Print the contents of the Proposal Review book.

The National Science Foundation strives to invest in a robust and diverse portfolio of projects that creates new knowledge and enables breakthroughs in understanding across all areas of science and engineering research and education. To identify which projects to support, NSF relies on a merit review process that incorporates consideration of both the technical aspects of a proposed project and its potential to contribute more broadly to advancing NSF's mission "to promote the progress of science; to advance the national health, prosperity, and welfare; to secure the national defense; and for other purposes." NSF makes every effort to conduct a fair, competitive, transparent merit review process for the selection of projects. Reviews play a key role in our evaluation of research proposals.

NSF has identified Merit Review Principles that provide the basis and context for th[e Merit](#page-727-0) Review [Criteria.](#page-727-0) We ask that these principles be given due diligence by reviewers when reviewing and evaluating proposals.

Prepare and submit your proposal review through FastLane. In the Proposal Review Form, we ask for you to do the following:

- Provide an overall rating of the proposal.
- Comment in detail on the quality of the proposal, identifying the proposal's strengths and weaknesses for each NSF Merit Review [Criterion:](#page-727-0)
	- The intellectual merit of the proposed activity
	- The broader impacts of the proposed activity

The following elements should be considered in the review for both criteria:

- 1. What is the potential for the proposed activity to:
	- a. advance knowledge and understanding within its own field or across different fields (Intellectual Merit); and
	- b. benefit society or advance desired societal outcomes (Broader Impacts)?
- 2. To what extent do the proposed activities suggest and explore creative, original, or potentially transformative concepts?
- 3. Is the plan for carrying out the proposed activities well-reasoned, well-organized, and based on a sound rationale? Does the plan incorporate a mechanism to assess success?
- 4. How well qualified is the individual, team, or institution to conduct the proposed activities?
- 5. Are there adequate resources available to the PI (either at the home institution or through collaborations) to carry out the proposed activities?
- Comment in detail on the quality of the proposal with respect to any additional solicitationspecific criteria, if applicable.

• Provide a summary statement that describes your overall assessment of the proposal based on the review criteria.

The Proposal Review Form also asks you to do the following:

- Indicate any [potential conflicts](#page-729-0) of interest that you might have in evaluating the proposal (optional if no conflict of interest exists).
- Recommend any other qualified reviewers for this proposal (optional).

See Note to Reviewers of Career Proposals if you are reviewing a proposal for the NSF Careers Program.

As of reviewer, you are obligated to maintain the [confidentiality](#page-728-0) of both the proposal you are reviewing and also your review.

To begin preparing a review, see Log In to [Proposal Review](#page-729-1) and Prepare a [Proposal Review.](#page-738-0)

Thank you for your help in evaluating a proposal. Reviews are important to NSF's evaluation of proposals and provide important feedback to the Principal Investigators. We appreciate the time and thought that go into preparing them.

## **NSF Merit Review Principles**

## Print the contents of the Proposal Review book.

These principles are to be given due diligence by PIs and organizations when preparing proposals and managing projects, by reviewers when reading and evaluating proposals, and by NSF program staff when determining whether or not to recommend proposals for funding and while overseeing awards. Given that NSF is the primary federal agency charged with nurturing and supporting excellence in basic research and education, the following three principles apply:

• All NSF projects should be of the highest quality and have the potential to advance, if not transform, the frontiers of knowledge.

• NSF projects, in the aggregate, should contribute more broadly to achieving societal goals. These "Broader Impacts" may be accomplished through the research itself, through activities that are directly related to specific research projects, or through activities that are supported by, but are complementary to, the project[.1\[](#page-727-1)1] The project activities may be based on previously established and/or innovative methods and approaches, but in either case must be well justified.

• Meaningful assessment and evaluation of NSF funded projects should be based on appropriate metrics, keeping in mind the likely correlation between the effect of broader impacts and the resources provided to implement projects. If the size of the activity is limited, evaluation of that activity in isolation is not likely to be meaningful. Thus, assessing the effectiveness of these activities may best be done at a higher, more aggregated, level than the individual project.

With respect to the third principle, even if assessment of Broader Impacts outcomes for particular projects is done at an aggregated level, PIs are expected to be accountable for carrying out the activities described in the funded project. Thus, individual projects should include clearly stated goals, specific descriptions of the activities that the PI intends to do, and a plan in place to document the outputs of those activities.

These three merit review principles provide the basis for the merit review criteria, as well as a context within which the users of the criteria can better understand their intent.

Print the contents of the Proposal Review book.

When evaluating NSF proposals, reviewers should consider what the proposers want to do, why they want to do it, how they plan to do it, how they will know if they succeed, and what benefits could accrue if the project is successful. These issues apply both to the technical aspects of the proposal and the way in

[<sup>\[1\]</sup>](#page-727-1) NSF values the advancement of scientific knowledge and activities that contribute to the achievement of societally relevant outcomes. Such outcomesinclude, but are not limited to: full participation of women, persons with disabilities, and underrepresented minorities in science, technology, engineering, and mathematics (STEM); improved STEM education and educator development at any level; increased public scientific literacy and public engagement with science and technology; improved wellbeing of individuals in society; development of a diverse, globally competitive STEM workforce; increased partnerships between academia, industry, and others; improved

<span id="page-727-1"></span><span id="page-727-0"></span>nationalsecurity; increased economic competitiveness of the United States; and enhanced infrastructure for research and education. **NSF Merit Review Criteria for Proposals**

which the project may make broader contributions. To that end, reviewers are asked to evaluate all proposals against two criteria:

- **Intellectual Merit:** The intellectual Merit criterion encompasses the potential to advance knowledge; and
- **Broader Impacts:** The Broader Impacts criterion encompasses the potential to benefit society and contribute to the achievement of specific, desired societal outcomes.

The following elements should be considered in the review for both criteria:

1. What is the potential for the proposed activity to

a. advance knowledge and understanding within its own field or across different fields (Intellectual Merit); and

- b. benefit society or advance desired societal outcomes (Broader Impacts)?
- 2. To what extent do the proposed activities suggest and explore creative, original, or potentially transformative concepts?
- 3. Is the plan for carrying out the proposed activities well-reasoned, well-organized, and based on a sound rationale? Does the plan incorporate a mechanism to assess success?
- 4. How well qualified is the individual, team, or institution to conduct the proposed activities?
- 5. Are there adequate resources available to the PI (either at the home institution or through collaborations) to carry out the proposed activities?

## **Obligation for Confidentiality**

## <span id="page-728-0"></span>**P**rint the contents of the Proposal Review book.

#### **For both** *ad hoc* **and panel reviewers:**

NSF receives proposals in confidence and protects the confidentiality of their contents. As a reviewer, you are obligated to maintain the confidentiality of both the proposal you are reviewing and also of your review.

Please observe the following practices to maintain this confidentiality:

- Do not copy, quote from, or otherwise use or disclose to anyone, including your graduate students or postdoctoral or research associates, any material from any proposal you are asked to review.
- If you believe a colleague can make a substantial contribution to the review, please obtain permission from the NSF Program Officer *before* disclosing either the contents of the proposal or the name of any proposer or Principal Investigator.
- When you have completed your review, *be certain to destroy the proposal*and/or delete any electronic correspondence or files related to the proposal*.*
- Safeguard the six-character alphanumeric PIN or the password that NSF has assigned to this proposal-reviewer or panel ID-panelist combination.

NSF keeps reviews and your identity as a reviewer of specific proposals confidential to the maximum extent possible, except that we routinely send to principal investigators (PI's) reviews of their own proposals without your name, affiliation, or other identifying information. Please respect the confidentiality of all principal investigators and of other reviewers.

Unauthorized disclosure of confidential information could subject you to administrative sanctions.

## **For panel reviewers:**

Do not disclose the identities of principal investigators or other reviewers, the relative assessments or ranking of proposal by a merit review panel, or other details about the merit review of proposals.

As NSF protects the confidentiality of proposals and of reviewers, it is important that as a reviewer you do not reveal to others prior to, during or after a panel meeting, that you have served as a reviewer on a specific panel. It is, however, recognized that you may need to advise your supervisor as to your absence due to serving on a panel. And, you may wish to include on your personnel resume that you have served as a reviewer for NSF in a given year. This is allowable, but you should not indicate the specific dates of the panels on which you have served.

# <span id="page-729-0"></span>**Potential Conflicts of Interest**

Print the contents of the Proposal Review book.

## **For panel reviewers:**

If you have an affiliation or financial connection with the organization or person submitting the proposal that might be construed as creating a conflict of interest, describe those affiliations or interests in the Conflict of Interest section under "Prepare Review", and contact the cognizant NSF Program Officer before completing the review.

An NSF Program Officer will examine any statement of affiliations or interests for the existence of a conflict of interest. If you do not include a statement of potential conflicts of interest, NSF assumes that you have no conflicting affiliations or interests.

In addition, you must complete the Conflict-of-Interest and Confidentiality Statement for NSF Panelists (NSF Form 1230P dated 11/2011).

#### **For** *ad hoc* **reviewers:**

If you have an affiliation or financial connection with the organization or person submitting the proposal that might be construed as creating a conflict of interest, describe those affiliations or interests in the Conflict of Interest section under "Prepare Review", and contact the cognizant NSF Program Officer before completing the review.

An NSF Program Officer will examine any statement of affiliations or interests for the existence of a conflict of interest. If you do not include a statement of potential conflicts of interest, NSF assumes that you have no conflicting affiliations or interests.

## <span id="page-729-1"></span>**Prepare and Submit Proposal Review Log In to Proposal Review**

1. On the **FastLane Home Page** screen (Figure 1), click **Proposal Review**. The **Proposal Review** screen displays (Figure 2).

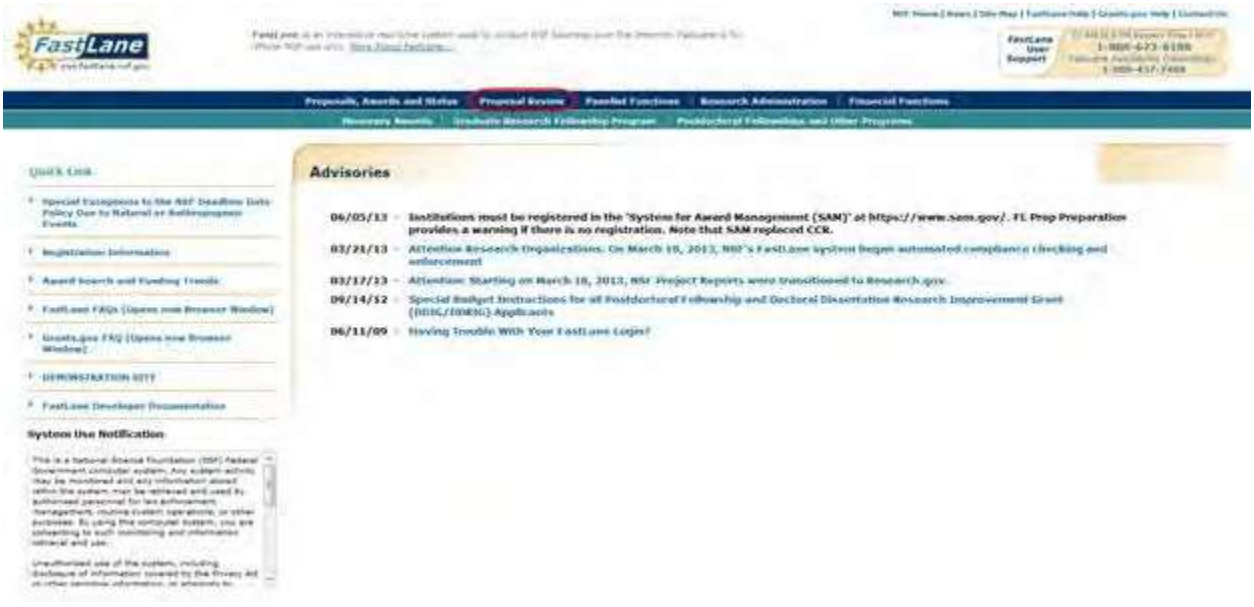

## **Figure 1 FastLane Home Page screen. The Proposal Review link is circled.**

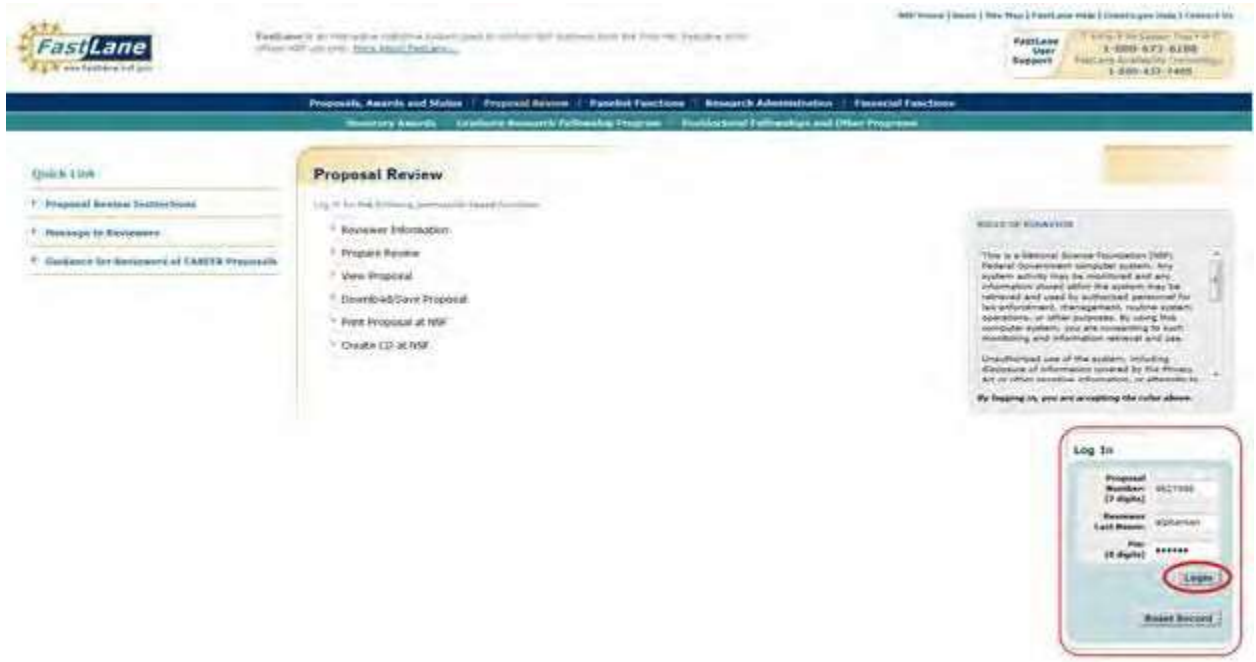

## **Figure 2 Proposal Review screen. The Log In section and the Log In button are circled.**

- 2. Read the Rules of Behavior (Figure 2). You signify your acceptance of the Rules of Behavior by logging in.
- 3. In the **Log In** section (Figure 2), do the following:
	- In the **Proposal Number** box, type the proposal number given to you by the NSF Program Officer.
	- In the **Reviewer Last Name** box, type your last name.
	- In the **Pin** box, type the proposal PIN given to you by the NSF Program Officer.
- 4. Click the **Login** button (Figure 2). The **Proposal Review** screen displays (Figures 3 through 8) with these options:
	- [Prepare](#page-738-0) a review
	- [View the](#page-749-0) proposal
- [Download](#page-752-0) and save the proposal
- Have NSF print [and mail the](#page-754-0) proposal to you
- Have NSF [make and mail a](#page-757-0) CD of the proposal to you
- Edit your [information](#page-744-0) on file with NSF
- Add to or update [your demographic](#page-747-0) information

#### **Proposal Review Proposal Review Orientation Video** NSF has created an orientation video to assist you in completing the proposal review process. If you have not watched this video in the last 12 months, please watch the video before starting the review process. Orientation video: The Art and Science of Reviewing Proposals G **Proposal Information Reviewer Information** Edit Proposal 1327819 **Number** Dr. D. Terence Langendoen Name Title **IBSS: Exploring Mnemonic Address** Linguistics Convergence in Socal University of Arizona Networks: From Local 2402 Cameron Mills Road Interactions to Large-Scale Alexandria, VA 223023301 **Dynamics** E-Mail langendt@email.arizona.edu Principal **William Hirst** Office Investigator's Phone **Name** Institution The New School **Demographic Information** Add/Update Race White Ethnicity Not Hispanic or Latino Gender Male **Disability Citizenship** U.S. Citizen None

**Figure 3 Proposal Review screen, Reviewer and Proposal Information section (upper portion of the screen).**

#### **Morit Review Criteria**

Notice: Effective January 2013, the National Science Foundation implemented revised merit rewew criteria. While the two mentreview criteria are unchanged (intellectual Ment and Broader Impacts), guidance has been provided to clarify and improve the function of the criteria.

Please provide detailed comments on the quality of this proposal with respect to each of the two NSF Ment Review Criteria identified below, noting specifically the proposal's strengths and weaknesses. Both criteria are to be given full consideration during the review and decision making precesses, each criterion is necessary but neither, by itself, is sufficient. Please provide comments with respect to any additional solicitation-specific review criteria, if applicable. Also, please effer a summary statement that describes your overall assessment of the proposal based on the review criteria

When evaluating NSF proposals, reviewers should consider what the proposers want to do, why they want to do it, how they plan to do it, how they will know if they succeed, and what benefits could accrue if the project is successful. These issues apply both to the technical aspects of the proposal and the way in which the project may make broader contributions. To that end, reviewers are asked to evaluate all proposals against two criteria.

- Intellectual Merit: The intellectual Merit critenon encompasses the potential to advance knowledge, and ×
- Broader Impacts The Broader impacts criterian encompasses the potential to benefit society and ٠ contribute to the achievement of apecific, desired societal outcomes.

The following elements should be considered in the review for both criteria.

What is the potential for the proposed activity to 4. a. advance knowledge and understanding within its own field or across different fields (Intellectual Ment), and

b, benefit society or advance desired societal outcomes (Broader impacts)?

- $\mathbf{Z}$ To what extent do the proposed activities suggest and explore creative, original, or potentially transformative concepts?
- is the planfor carrying out the proposed activities well-reasoned, well-organized, and based on a sound  $\overline{3}$ rationale? Does the plan incorporate a mechanism to assess success?
- $4.$ How well qualified is the individual, team, or institution to conduct the proposed activities?"
- Are there adequate resources available to the PI (either at the horne institution or through collaborations) to 5. carry out the proposed activities?

#### **Figure 4 Merit Review Criteria section of the Proposal Review screen.**

#### **Your Potential Conflicts Of Interest**

If you have an affiliation or financial connection with the organization or person submitting this proposal that might be construed as creating a conflict of interest, please describe those affiliations or interests in the Conflict of Interest Section under "Prepare Review." Regardless of any such affiliations or interests, we would like to have your review unless you believe you cannot be objective. An NSF program official will examine any statement of affiliations or interests for the existence of conflicts. If you do not attach a statement we shall assume that you have no conflicting affiliations or interests.

#### **Figure 5 Your Potential Conflicts of Interest section of the Proposal Review screen.**

## Your Obligation To Keep Proposals Confidential

The Foundation receives proposals in confidence and protects the confidentiality of their contents. For this reason, you must not copy, quote from, or otherwise use or disclose to anyone, including your graduate students or post-doctoral or research associates, any material from any proposal you are asked to review. Unauthorized disclosure of confidential information could subject you to administrative sanctions. If you believe a colleague can make a substantial contribution to the review, please obtain permission from the NSF Program officer before disclosing either the contents of the proposal or the name of any applicant or principal investigator. When you have completed your review, please be certain to destroy the proposal.

#### **Figure 6 Your Obligation to Keep Proposals Confidential section of the Proposal Review screen.**

#### **NSF 11-1 January 2011 Privacy Act and Public Burden Statements**

The information requested on proposal forms and project reports is solicited under the<br>authority of the National Science Foundation Act of 1950, as amended. The information<br>on proposal forms will be used in connection with and project reports submitted by awardees will be used for program evaluation and<br>reporting within the Executive Branch and to Congress. The information requested may be disclosed to qualified reviewers and staff assistants as part of the proposal review<br>process; to proposer institutions/grantees to provide or obtain data regarding the<br>proposal review process, award decisions, or the ad government contractors, experts, volunteers and researchers and educators as<br>necessary to complete assigned work: to other government agencies or other entities needing information regarding Proposers or nominees as part of a joint applicable review process, or in order to coordinate programs or policy; and to another Federal agency, court, or party in a court or Federal diministr Advisory committee members. See Systems of Records, NSF-50, "Principal<br>Investigator/Proposal File and Associated Records, NSF-50, "Principal<br>2004), and NSF-51, "Reviewer/Proposal File and Associated Records, "69 Federal Re an award.

An agency may not conduct or sponsor, and a person is not required to respond to, an information collection unless it displays a valid OMS control number. The OMS control<br>number for this collection is 3145-0056. Public reporting burden for this collection of information is estimated to average 120 hours per response, including the time for<br>reviewing instructions. Send comments regarding the burden estimate and any other<br>aspect of this collection of information, including sugge

Suzanne M. Flimpton

Reports Clearance Officer

Division of Administrative Services

National Science Foundation

Arlington, VA 22230

**Figure 7 Privacy Act and Public Burden Statements section of the Proposal Review screen.**

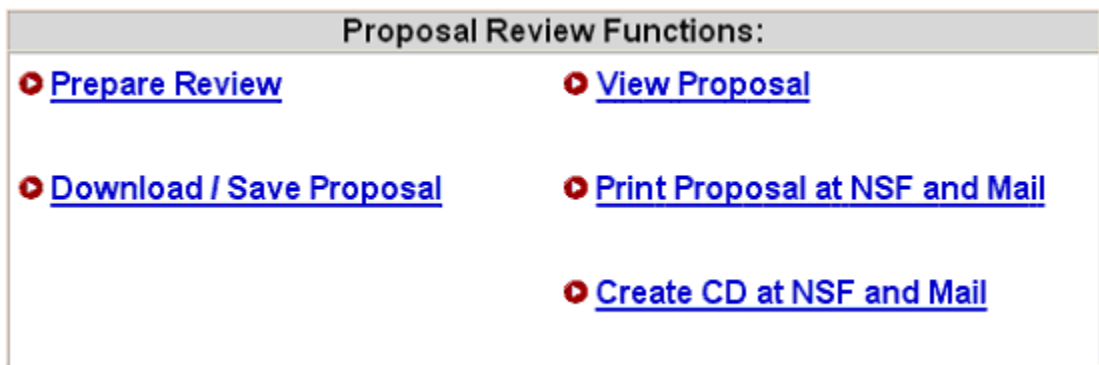

**Figure 8 Proposal Review Functions section of the Proposal Review screen.**

## **Log In to Proposal Review**

1. On the **FastLane Home Page** screen (Figure 1), click **Proposal Review**. The **Proposal Review** screen displays (Figure 2).

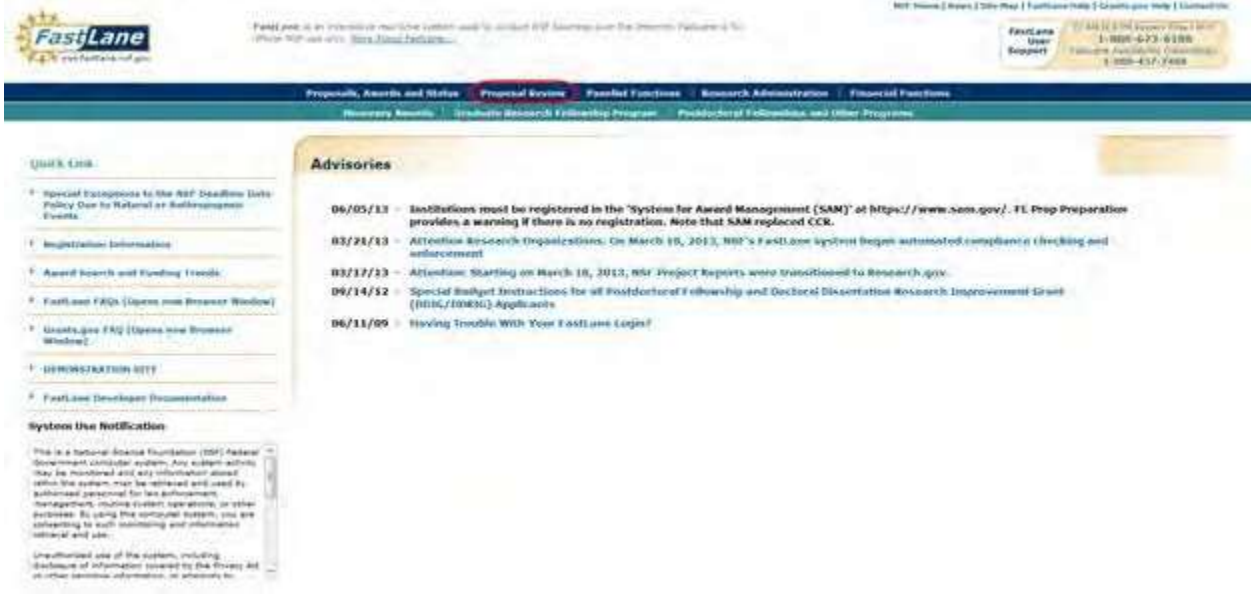

**Figure 1 FastLane Home Page screen. The Proposal Review link is circled.**

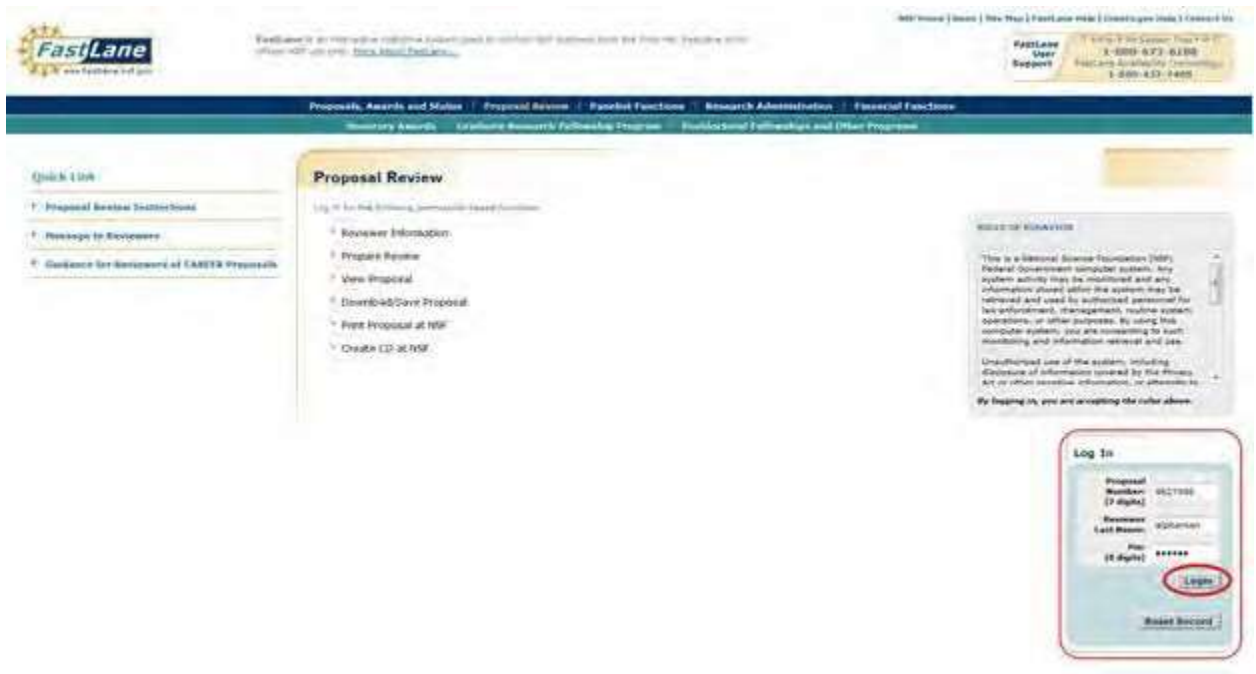

## **Figure 2 Proposal Review screen. The Log In section and the Log In button are circled.**

- 2. Read the Rules of Behavior (Figure 2). You signify your acceptance of the Rules of Behavior by logging in.
- 3. In the **Log In** section (Figure 2), do the following:
	- In the **Proposal Number** box, type the proposal number given to you by the NSF Program Officer.
	- In the **Reviewer Last Name** box, type your last name.
	- In the **Pin** box, type the proposal PIN given to you by the NSF Program Officer.
- 4. Click the **Login** button (Figure 2). The **Proposal Review** screen displays (Figures 3 through 8) with these options:
	- [Prepare](#page-738-0) a review
	- [View the](#page-749-0) proposal
	- [Download](#page-752-0) and save the proposal
	- Have NSF print [and mail the](#page-754-0) proposal to you
	- Have NSF [make and mail a](#page-757-0) CD of the proposal to you
	- Edit your [information](#page-744-0) on file with NSF
	- Add to or update [your demographic](#page-747-0) information

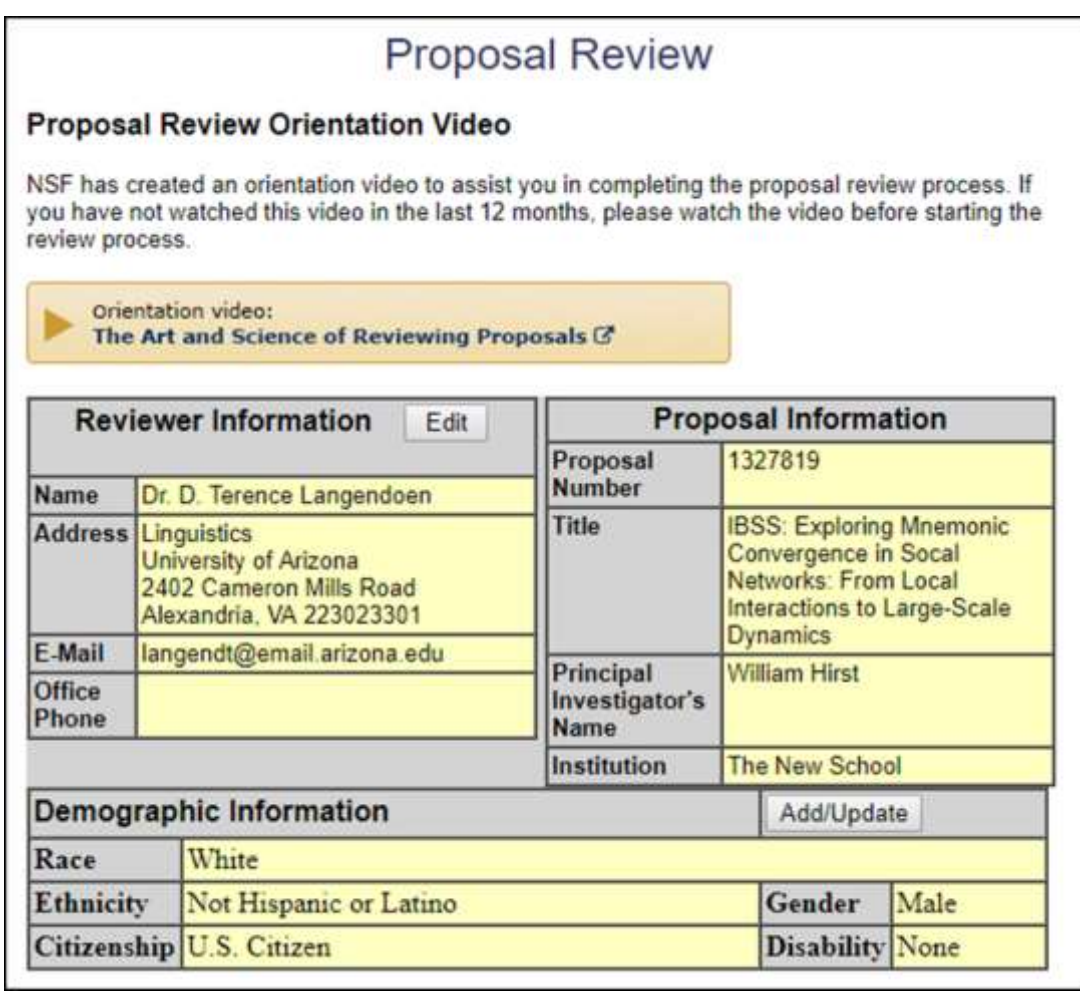

**Figure 3 Proposal Review screen, Reviewer and Proposal Information section (upper portion of the screen).**

#### **Morit Review Criteria**

Notice: Effective January 2013, the National Science Foundation implemented revised merit rewew criteria. While the two mentreview criteria are unchanged (intellectual Ment and Broader impacts), guidance has been provided to clarify and improve the function of the criteria.

Please provide detailed comments on the quality of this proposal with respect to each of the two NSF Merit Review Criteria identified below, noting specifically the proposal's strengths and weaknesses. Both criteria are to be given full consideration during the review and decision making processes, each criterion is necessary but neither, by itself, is sufficient. Please provide comments with respect to any additional solicitation-specific review criteria, if applicable. Also, please effer a summary statement that describes your overall assessment of the proposal based on the review criteria

When evaluating NSF proposals, reviewers should consider what the proposers want to do, why they want to do it, how they gran to do it, how they will know if they succeed, and what benefits could accrue if the project is successful. These issues apply bath to the technical aspects of the proposal and the way in which the project may make broader contributions. To that end, reviewers are asked to evaluate all proposals against two criteria.

- Intellectual Merit: The intellectual Merit critenon encompasses the potential to advance knowledge, and ×
- Broader Impacts The Broader Impacts criterian encompasses the potential to benefit society and contribute to the achievement of epecific, desired societal outcomes.

The following elements should be considered in the review for both criteria.

Vihatis the potential for the proposed activity to a. advance knowledge and understanding within its own field or across different fields (Intellectual Ment), and

b, benefit society or advance desired societal outcomes (Broader impacts)?

- $\mathbf{Z}$ To what extent do the proposed activities suggest and explore creative, original, or potentially transformative concepts?
- 3 is the planfor carrying out the proposed activities well-reasoned, well-organized, and based on a sound rationale? Does the plan incorporate a mechanism to assess success?
- $\frac{1}{4}$ How well qualified is the individual, team, or institution to conduct the proposed activities?
- 5. Are there adequate resources available to the PI (either at the horne institution or through consporations) to carry out the proposed activities?

#### **Figure 4 Merit Review Criteria section of the Proposal Review screen.**

#### **Your Potential Conflicts Of Interest**

If you have an affiliation or financial connection with the organization or person submitting this proposal that might be construed as creating a conflict of interest, please describe those affiliations or interests in the Conflict of Interest Section under "Prepare Review." Regardless of any such affiliations or interests, we would like to have your review unless you believe you cannot be objective. An NSF program official will examine any statement of affiliations or interests for the existence of conflicts. If you do not attach a statement we shall assume that you have no conflicting affiliations or interests.

## **Figure 5 Your Potential Conflicts of Interest section of the Proposal Review screen.**

## Your Obligation To Keep Proposals Confidential

The Foundation receives proposals in confidence and protects the confidentiality of their contents. For this reason, you must not copy, quote from, or otherwise use or disclose to anyone, including your graduate students or post-doctoral or research associates, any material from any proposal you are asked to review. Unauthorized disclosure of confidential information could subject you to administrative sanctions. If you believe a colleague can make a substantial contribution to the review, please obtain permission from the NSF Program officer before disclosing either the contents of the proposal or the name of any applicant or principal investigator. When you have completed your review, please be certain to destroy the proposal.

#### **Figure 6 Your Obligation to Keep Proposals Confidential section of the Proposal Review screen.**

#### NSF 11-1 January 2011 **Privacy Act and Public Burden Statements**

The information requested on proposal forms and project reports is solicited under the The intermain in requested on proposal forms and project reports is soluted. The information<br>authority of the National Science Foundation Act of 1950, as amended. The information<br>on proposal forms will be used in connectio process; to proposer institutions/grantees to provide or obtain data regarding the<br>proposal review process, award decisions, or the administration of awards; to povernment contractors, experts, volunteers and researchers and educators as<br>necessary to complete assigned work: to other government agencies or other entities<br>needing information regarding Proposers or nominees as part o needing information regarding Proposes or nominees as part of a point application<br>review process, or in order to coordinate programs or policy; and to another Federal<br>agency, court, or party in a court or Federal administr provide full and complete information, however, may reduce the possibility of receiving an award.

An agency may not conduct or sponsor, and a person is not required to respond to, an An expect may not conduct or sports or and a person is increased to response to the control number for this collection unless it displays a valid OMB control number. The OMB control<br>number for this collection is 3145-0058. to:

Suzanne M: Flimpton Reports Clearance Officer Division of Administrative Services National Science Foundation Arlington, VA 22233

**Figure 7 Privacy Act and Public Burden Statements section of the Proposal Review screen.**

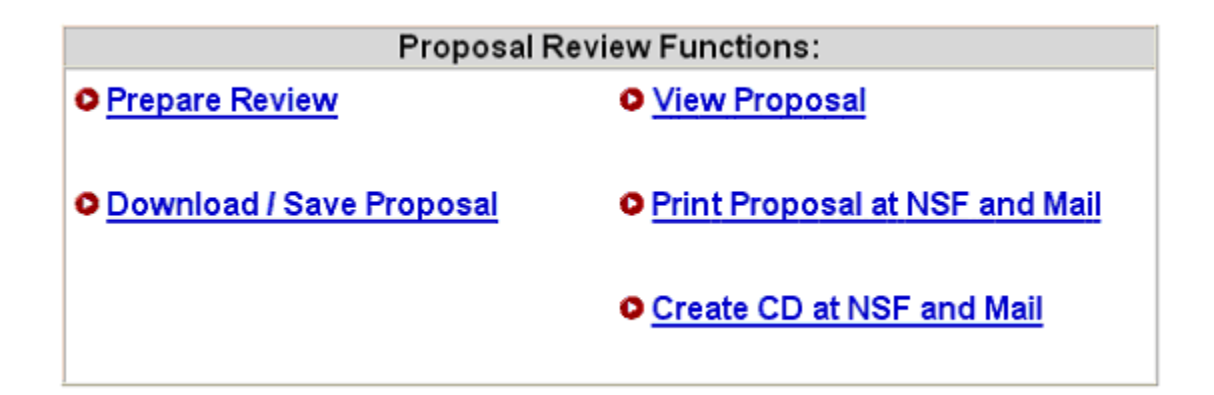

#### **Figure 8 Proposal Review Functions section of the Proposal Review screen.**

## <span id="page-738-0"></span>**Prepare a Proposal Review**

1. Access the **Proposal Review** screen (Figure 1) (see Log In to [Proposal Review\)](#page-729-1).

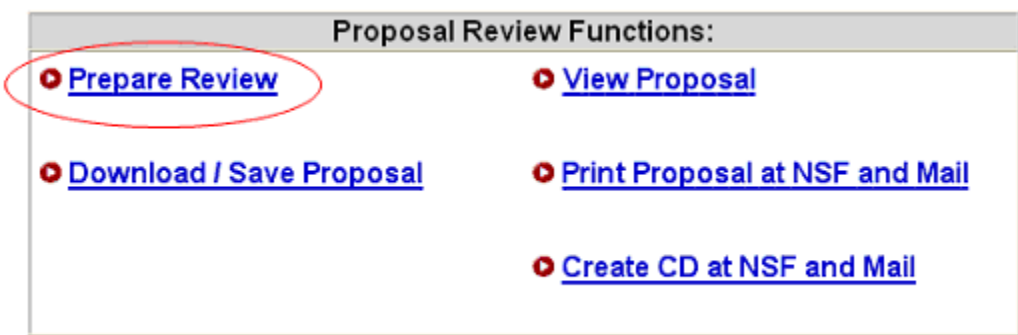

#### **Figure 1 Lower portion of the Proposal Review screen. The Prepare Review link is circled.**

2. On the **Proposal Review** screen (Figure 1), click **Proposal Review**. The **Merit Review Criteria** screen displays (Figure 2).

## **Merit Review Criteria**

Notice: Effective January 2013, the National Science Foundation implemented revised merit rewew criteria. While the two mentreview criteria are unchanged (intellectual Ment and Broader impacts), guidance has been provided to clarify and improve the function of the criteria.

Please provide detailed comments on the quality of this proposal with respect to each of the two NGF Ment Review Criteria identified below, noting specifically the proposal's strengths and weaknesses. Both criteria are to be given full consideration during the review and decision making processes, each criterion is necessary but neither, by itself, is sufficient. Please provide comments with respect to any additional solicitation-specific review criteria, if applicable. Also, please enter a summary statement that describes your overall assessment of the proposal based on the review criteria

When evaluating NSF proposals, reviewers should consider what the proposers want to do, why they want to do it, how they plan to do it, how they will know if they succeed, and what benefits could accrue if the project is successful. These issues apply both to the technical aspects of the proposal and the way in which the project may make broader contributions. To that and, reviewers are asked to evaluate all proposals against two criteria.

- Intellectual Merit: The intellectual Merit critenon encompasses the potential to advance knowledge, and
- ٠ Broader Impacts The Broader Impacts criterian encompasses the potential to benefit society and contribute to the achievement of specific, desired societal outcomes.

The following elements should be considered in the review for both criteria.

ŧ. Vihatis the potential for the proposed activity to verance are potential for the proposed activity of<br>3. advance knowledge and understanding within its own field or across different fields (intellectual Ment),<br>and

b, benefit society or advance desired societal outcomes (Broader impacts)?

- $\mathbf{Z}$ To what extent do the proposed activities suggest and explore creative, original, or potentially transformative concepts?
- 3 is the planfor carrying out the proposed activities well-reasoned, well-organized, and based on a sound rationale? Does the plan incorporate a mechanism to assess success?
- $4.$ How well qualified is the individual, team, or institution to conduct the proposed activities?
- $5$ Are there adequate resources available to the PI (either at the home institution or through consporations) to carry out the proposed activities?

#### **Figure 2 Merit Review Criteria screen.**

3. Click the **Continue** button at the bottom of the **Merit Review Criteria** screen. The **Proposal Review Form** screen displays (Figure 3).

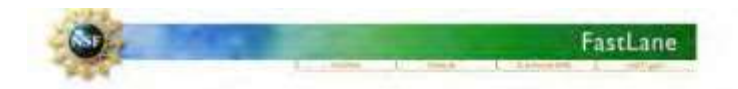

#### Panel Review

National Science Foundation (NSF) seeks to support the most mentorious research whether basic or applied, to meet its statutory responsibities. Reviews play a key role in the NSF's evaluation of research proposals. Please provide both written comments as well as summary rating on this Proposal, using the Proposal Traluation Criteria. Please also see Conflicts of I Burden Statements.

Resubmit in Progress

Information on Proposal Number: 1301979 Principal Investigator's Name: Benjamin Shen Institution: University of Pennsylvania **CAREER: Testing the Facilities by VS** Title

Please provide your e-mail address so the cognizant NSF Program Officer can contact you regarding any questions he she might have about your review.

#### swood@scu.edu

F Please check this box if you want to receive an e-mail copy of your review:

Note: As with any form of electronic communication, NSF cannot guarantee privacy of the e-mail message during its transmission.

Rating Section ○ I am declining to review this proposal. O 1 am giving this proposal no rating (b) I am rating this proposal (Please check rating below). Overall Rating  $\overline{[e]}$  Excellent Ourstanding proposal in all respects; deserves highest priority for support.  $\Box$  <br> Very Good High quality proposal in nearly all respects; should be supported if at all possible. Good A quality proposal, worthy of support Fair Proposal lacking in one or more critical aspects; key issues need to be addressed. Poor Proposal has serious deficiencies. In the context of the five review elements, please evaluate the strengths and weaknesses of the proposal with respect to intellectual merit. Testing from Panel revies

Other Suggested Reviewers (Optional, Max. Characters: 480):

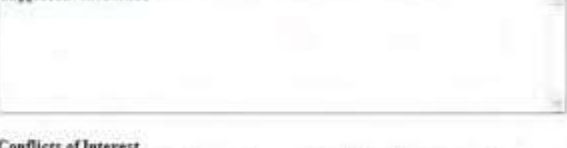

If you have an affiliation or financial connection with the institution or the person submitting this proposal that might be construed as creating conflicts of interest, please describe those affiliations or interests in the box below. Regardless of any such affiliations or interests, we would like to have your review unders you believe you cannot be objective. If you do not describe conflicts of interest in the box below we shall assume that you have no conflicting affiliations or interests.

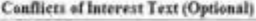

**FAME AWAY** 

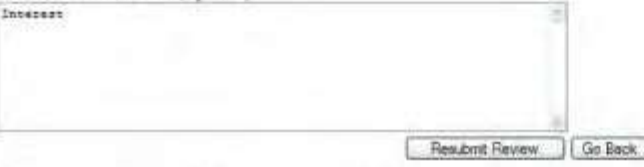

Click the above Go Back button to cancel this review and return to the List of Proposals in the Panel. No information typed during this session will be saved

#### <span id="page-740-0"></span>**Figure 3 Proposal Review Form screen.**

4. In the **Work in Progress** section (Figure 3), type your email address.

- 5. *If you want a copy of the review emailed to you,* click the radio button under the **eMail** box.
- 6. In the **Rating Section** (Figure 3), click the radio button for one of the three options.
- 7. *If you agreed to rate the proposal*, in the **Overall Rating** section (Figure 3), click the radio button for one of the ratings.
- 8. In the **first** text box of the **Overall Rating** section (Figure 3), in the context of the five review elements, type your evaluation of the proposal with respect to intellectual merit.
- 9. In the **second** text box of the **Overall Rating** section (Figure 3), in the context of the five review elements, type your evaluation of the proposal with respect to broader impacts.
- 10.In the **third** text box of the **Overall Rating** section (Figure 3), type your evaluation of the proposal with respect to any additional solicitation-specific review criteria, if applicable.
- 11.In the **Summary Statement** box (Figure 3), type an evaluative summary. The summary should describe your overall assessment of the proposal based on the review criteria.
- 12.In the **Other Suggested Reviewers** box (Figure 3), type the names of any individuals that you think should review the proposal (optional).
- 13.In the **Conflicts of Interest** section (Figure 3), type an explanation of any conflict of interest that you may have in regard to this proposal. If you leave this box blank, NSF assumes there is no potential conflict of interest.

Once you have completed the Proposal Review form, you have two options:

- Submit [the Proposal Review](#page-741-0)
- [Save the Proposal Review](#page-742-0) for editing and submitting later

## <span id="page-741-0"></span>**Submit the Proposal Review**

1. On the lower portion of the **Proposal Review Form** screen (Figure 4), click the **Submit Review** button. The **Receipt of Proposal Review** screen displays (Figure 5).

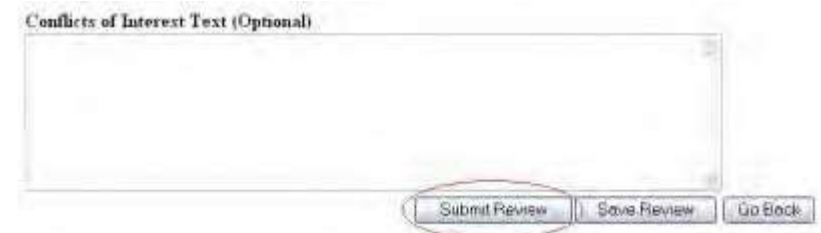

## **Figure 4 Lower portion of Proposal Review Form screen. The Submit Review button is circled.**

#### **Receipt of Proposal Review**

Your proposal review for proposal number 962 7996 has been received at NSE on Wed New 2 16-1"; 56 2005 and will be forwarded to the cognition for appropriate RISE program officer.

#### **Your Obligation To Keep Proposals Confidential**

The Foundation receives proposals in confidence and protects the confidentiality of then boekents. For this reason, you must not copy, golde form, or otherwise use the routions income express in compare we protected the protections. The compare of the special constitution of the second mechanism of the second mechanism of the second mechanism of the second mechanism in the mechanism have completed your review, please be certain to destroy the proposal.

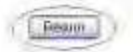

#### **Figure 5 Receipt of Proposal Review screen. The Return button is circled.**

2. Click **Return** (Figure 5). The **Proposal Review Log In** screen displays.

## **Save the Proposal Review**

<span id="page-742-0"></span>1. On the lower portion of the **Proposal Review Form** screen (Figure 6), click the **Save Review** button. The **Proposal Review Saved** screen displays (Figure 7).

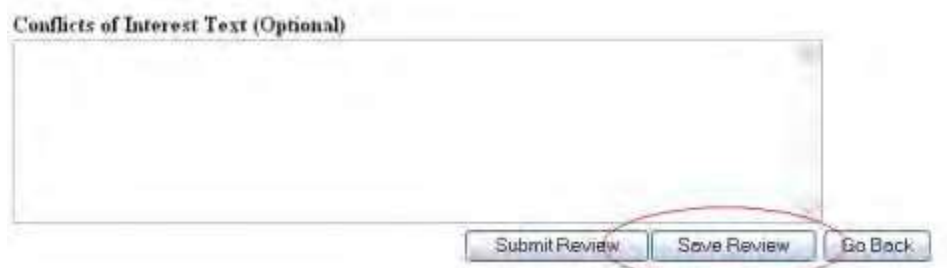

**Figure 6 Lower portion of Proposal Review Form screen. The Save Review button is circled.**

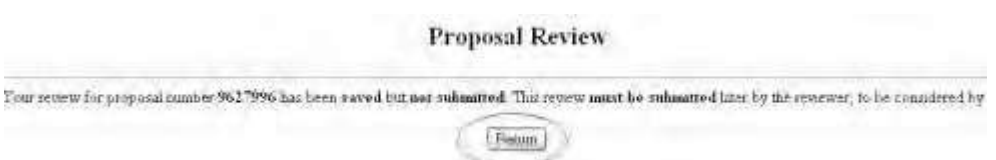

**Figure 7 Proposal Review Saved screen with a message that your proposal review has been saved.**

2. Click the **Return** button (Figure 7). The **Proposal Review** screen displays (Figure 1). To work on the Proposal Review again, see Access a [Saved Proposal Review.](#page-742-1)

# <span id="page-742-1"></span>**Access a Saved Proposal Review**

1. Access the **Proposal Review** screen (Figure 1) (see Log In to [Proposal Review\)](#page-729-1).

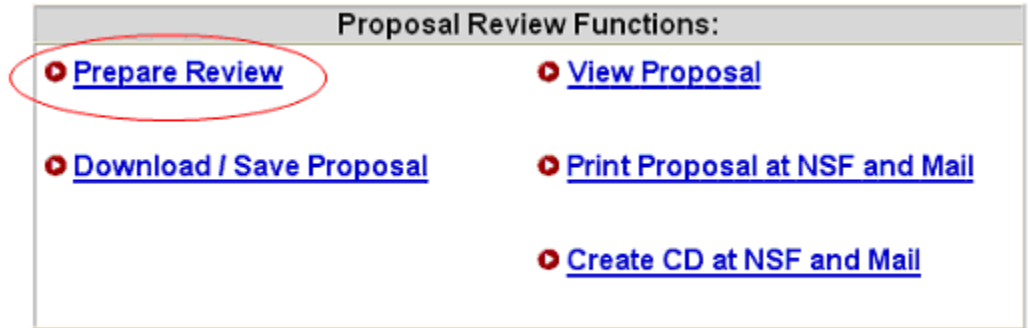

**Figure 1 Lower portion of the Proposal Review screen. The Prepare Review link is circled.**

2. On the **Proposal Review** screen (Figure 1), click **Proposal Review**. The **Merit Review Criteria** screen displays (Figure 2).

#### Merit Review Criteria

Notice: Effective January 2013, the National Science Foundation implemented revised merit rewew criteria. While the two mentreview criteria are unchanged (intellectual Ment and Broader Impacts), guidance has been provided to clarify and improve the function of the criteria.

Please provide detailed comments on the quality of this proposal with respect to each of the two NGF Merit Review Criteria identified below, noting specifically the proposal's strengths and weaknesses. Both criteria are to be given full consideration during the review and decision making processes, each criterion is necessary but neither, by itself, is sufficient. Please provide comments with respect to any additional solicitation-specific review criteria, if applicable. Also, please effer a summary statement that describes your overall assessment of the proposal based on the review criteria

.<br>Vihen evaluating NSF proposals, reviewers should consider what the proposers want to do, why they want to do it<br>how they plan to do it, how they will know if they succeed, and what benefits could accrue if the project is These issues apply both to the technical aspects of the proposal and the way in which the project may make broader contributions. To thatend, reviewers are asked to evaluate all proposals against two criteria.

- Intellectual Merit: The intellectual Merit critenon encompasses the potential to advance knowledge, and ×
- Broader Impacts The Broader Impacts criterian encompasses the potential to benefit society and ٠ contribute to the achievement of apecific, desired societal outcomes.

The following elements should be considered in the review for both criteria.

What is the potential for the proposed activity to 4. a. advance knowledge and understanding within its own field or across different fields (Intellectual Ment), and

b, benefit society or advance desired societal outcomes (Broader impacts)?

- $\mathbf{Z}$ To what extent do the proposed activities suggest and explore creative, original, or potentially transformative concepts?
- is the plan for carrying out the proposed activities well-reasoned, well-organized, and based on a sound 3 rationale? Does the plan incorporate a mechanism to assess success?
- $\ddot{4}$ How well qualified is the individual, team, or institution to conduct the proposed activities?
- Are there adequate resources available to the PI (either at the horne institution or through collaborations) to 5. carry out the proposed activities?

#### **Figure 2 Merit Review Criteria screen.**

3. Click the **Continue** button at the bottom of the **Merit Review Criteria** screen. The **Proposal Review Form** screen displays (Figure 3) as you had saved it. To edit the review, see Prepare a [Proposal Review,](#page-740-0) Step 4 through Step 12. To submit the review, se[e Submit a](#page-741-0) Review.

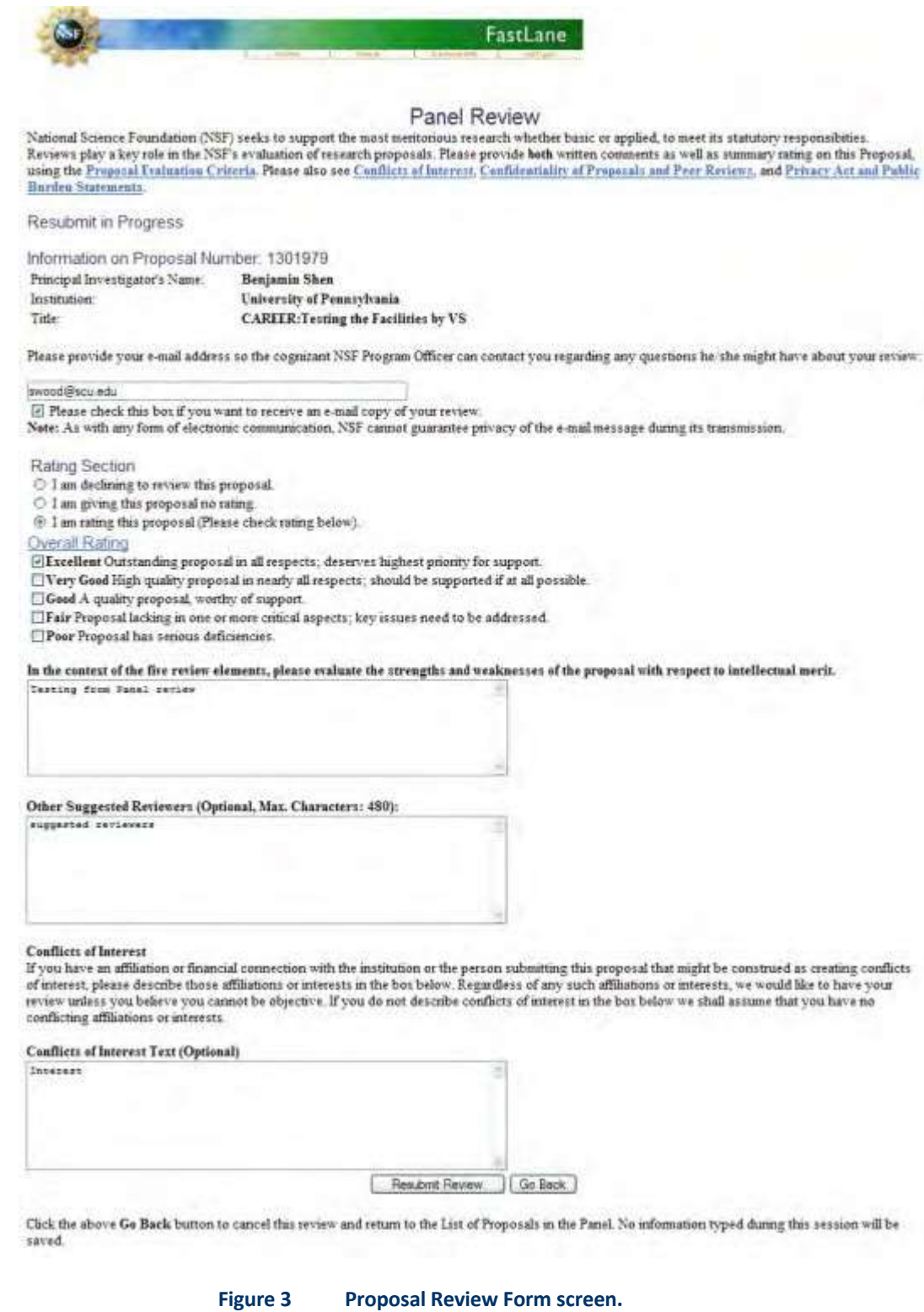

## <span id="page-744-0"></span>**Edit Your Information with NSF**

1. Access the **Proposal Review** screen (Figure 1) (see Log In to [Proposal Review\)](#page-729-1).

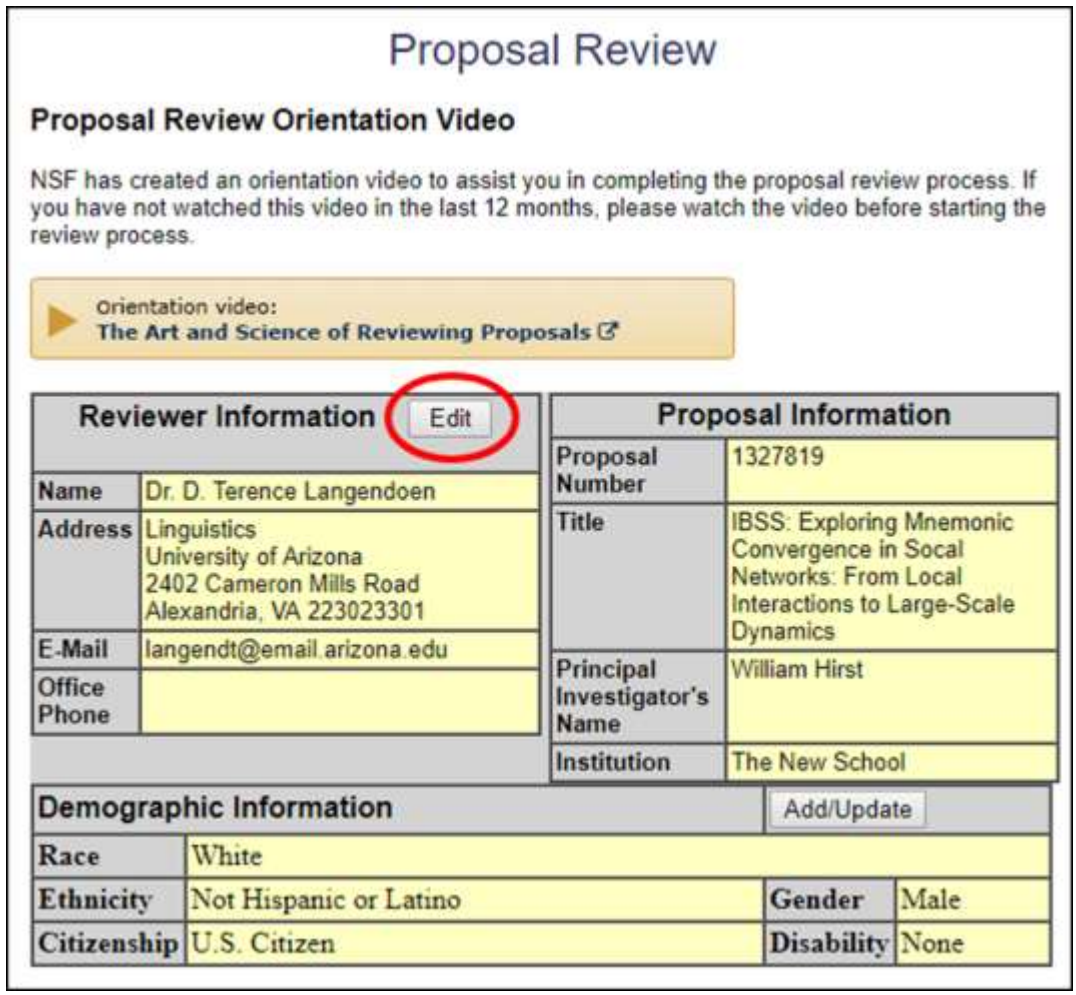

**Figure 1 Top portion of the Proposal Review screen. The Edit button is circled.**

2. On the **Proposal Review** screen (Figure 1), click the **Edit** button. The **Reviewer's Information** screen displays (Figure 2).

# **Reviewer's Information**

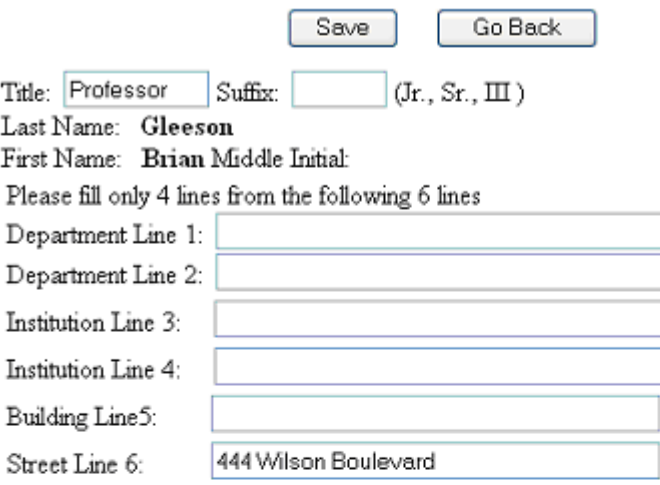

Please check a radio button and enter either a US address or a Foreign address ⊙US Address ⊙Foreign Address

address

If you have checked US Address radio button then enter the US address

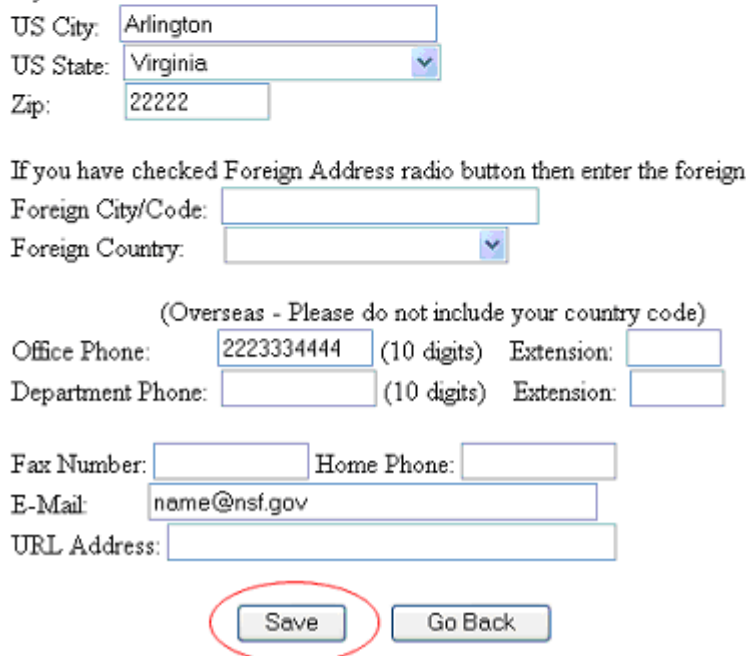

**Figure 2 Reviewer's Information screen. The Save button is circled.**

- 3. Change the information as you require (Figure 2).
- 4. Click the **Save** button (Figure 2). A screen displays (Figure 3) with the message that your information, as changed, has been saved.

# Your information has been changed on the NSF database.

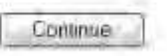

## **Figure 3 Screen with the message that the changed information has been saved.**

## <span id="page-747-0"></span>**Update Your Demographic Information**

See Demographic Information: What and Why? and the Privacy Act and Public [Burden](http://www.nsf.gov/pubs/policydocs/pappguide/nsf11001/privacy_burden.jsp) [Statements f](http://www.nsf.gov/pubs/policydocs/pappguide/nsf11001/privacy_burden.jsp)or an explanation of the categories of demographic information and how NSF uses this information.

All categories are optional.

1. Access the **Proposal Review** screen (Figure 1) (see Log In to [Proposal Review\)](#page-729-1).

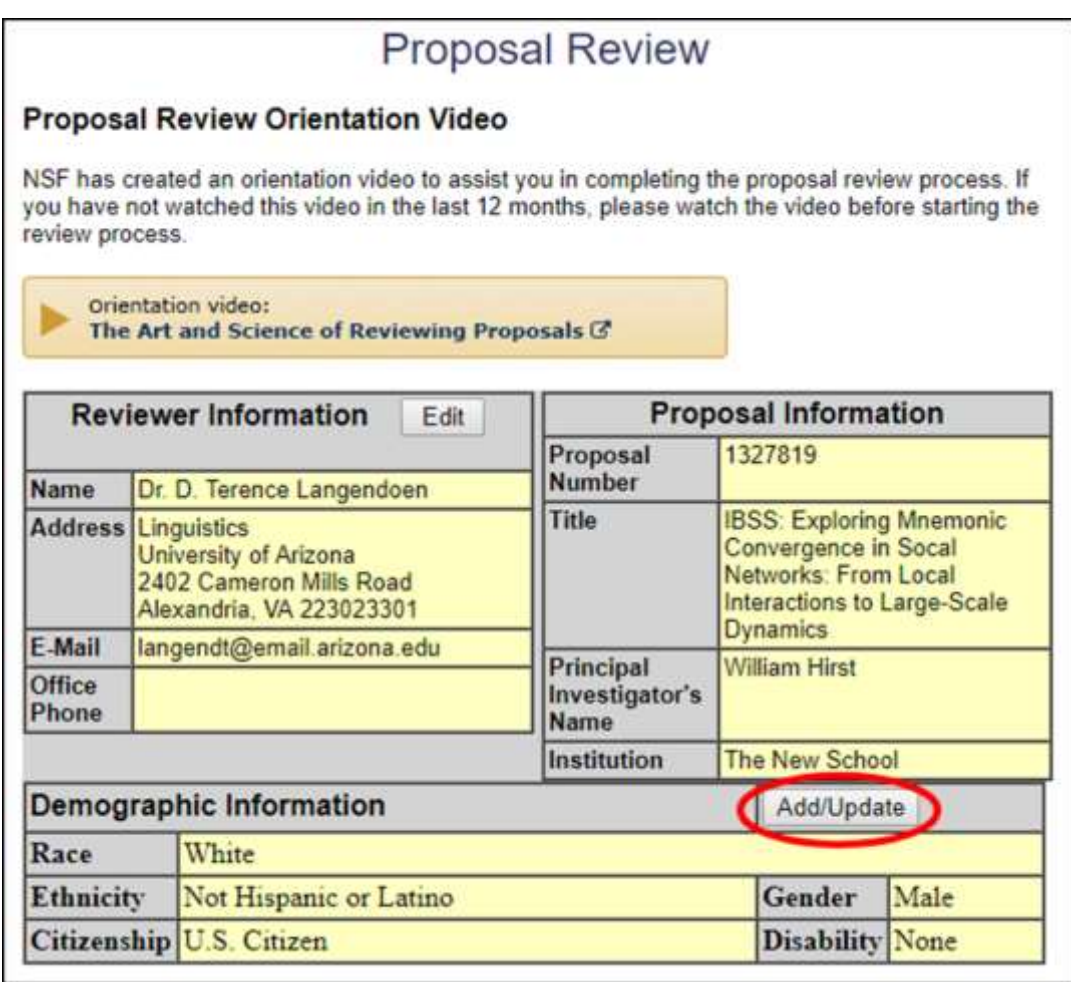

## **Figure 1 Top portion of the Proposal Review screen. The Add/Update button is circled.**

2. In the **Demographic Information** section of the **Proposal Review** screen (Figure 1), click the **Add/Update** button. The **Please Add/Update Your Demographic Information** screen displays (Figure 2).

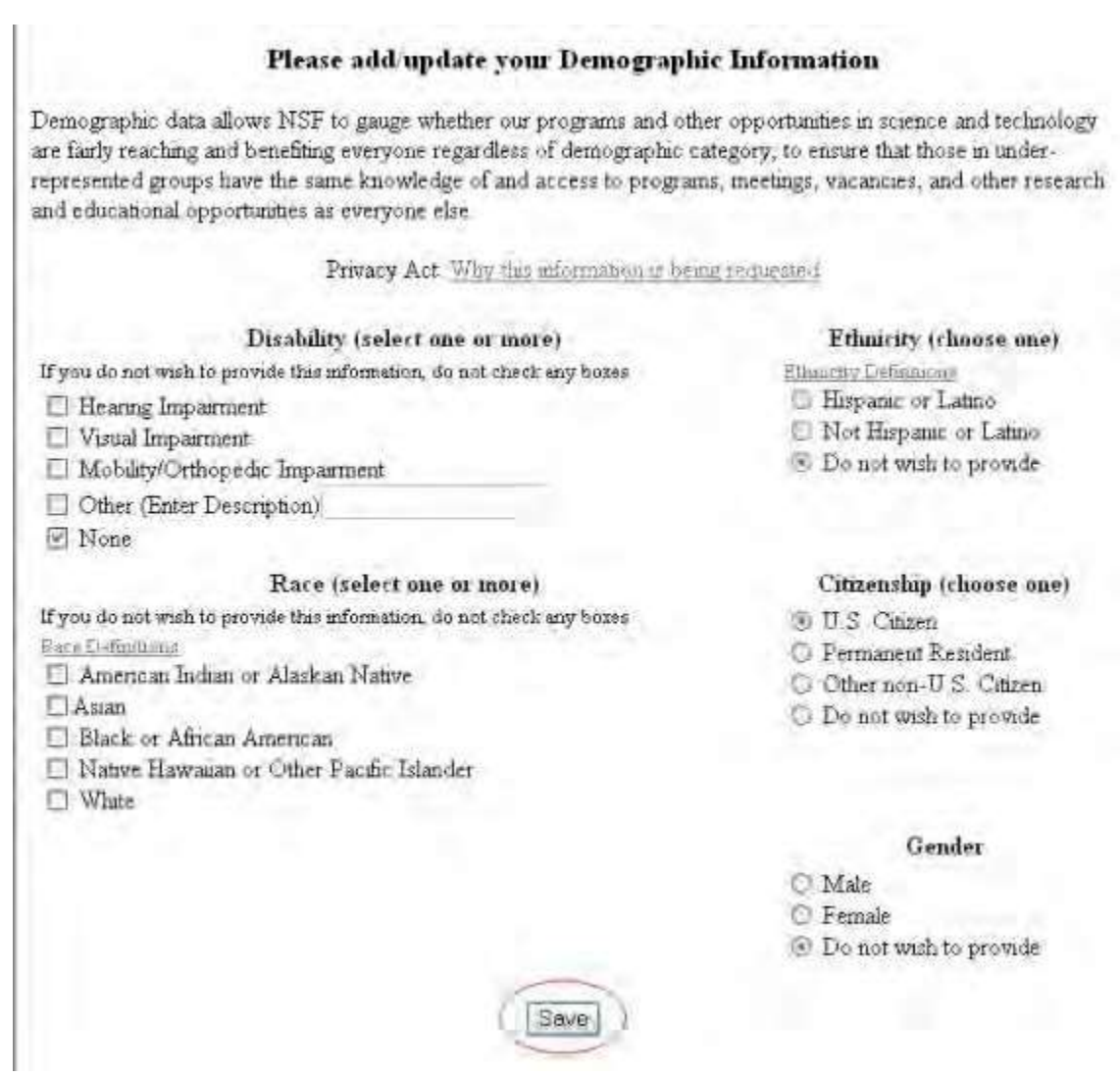

### **Figure 2 Please Add/Update Your Demographic Information screen. The Save button is circled.**

- 3. Add to or change the demographic information as you require.
- 4. Click the **Save** button (Figure 2). The **Demographic Information** screen displays (Figure 3) with the message that the changes have been saved.

# Demographic Information

Your Demographic Information has been updated

Continue

**Figure 3 Demographic Information screen.**

5. Click the **Continue** button (Figure 3). The **Proposal Review** screen displays (Figure 1).

## <span id="page-749-0"></span>**View a Proposal**

1. Access the **Proposal Review** screen (Figure 1) (see Log in to [Proposal Review\)](#page-729-1).

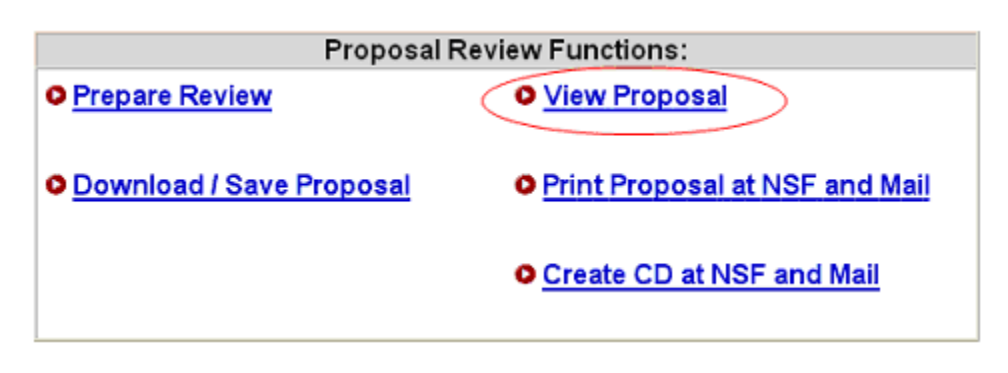

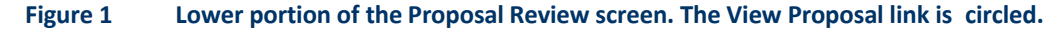

- 2. On the **Proposal Review** screen (Figure 1), click **View Proposal**. The **View/Print Proposal** screen displays (Figure 2). You have these options on the **View/Print** screen:
	- [View the](#page-750-0) entire proposal
	- View a section of [the proposal](#page-750-1)

# **View/Print Proposal**

Please click on the radio button next to the form that you want to view/print Then press the "View" button at the bottom of the page. Please be patient, it may take a minute to process all of the data. You must have the Adobe Acrobat Reader installed on your computer in order to view/print these forms in PDF format. If you do not have the Reader installed, refer to Using Adobe Acrobal Viewer for Printing for information on locating and installing the Reader. If you encounter "an error occurred while trying to use this document" message after selecting a form or the "View Entire Proposal" option and clicking on the "View" button, please read Common Printing **Problems** 

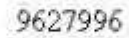

View

- Table of Contents Cover Sheet
- Budget
- Current and Pending Support
- C Facilities and Equipment O References Cited
- O Project Summary **C** Project Description
- Biographical Sketches O Supplemental Docs
- View Entire Proposal

## <span id="page-750-0"></span>**Figure 2 View/Print Proposal screen. The radio button for View Entire Proposal and the View button are circled. View the Entire Proposal**

1. On the **View/Print Proposal** screen (Figure 2), click the radio button for View Entire Proposal. The proposal displays in PDF format (Figure 3). If you need Adobe Reader, se[e Adobe Reader for](#page-980-0) FastLane.

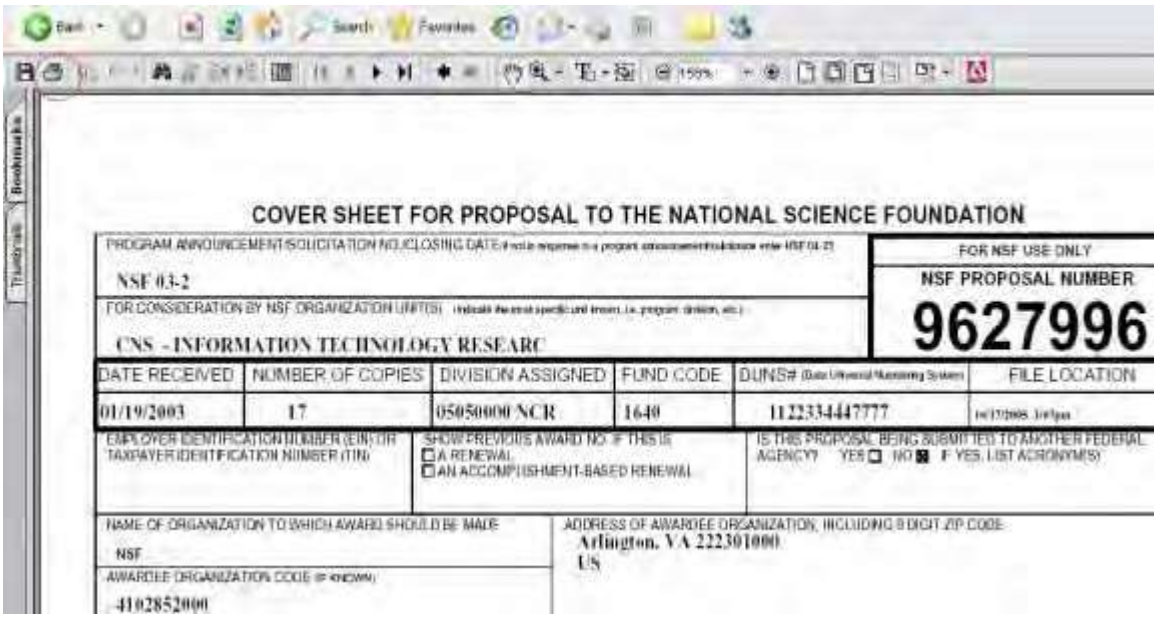

**Figure 3 Proposal in PDF format. The Print icon is circled.**

- <span id="page-750-1"></span>2. To print the proposal, click the Print icon on the screen. The proposal prints in its entirety. **View a Section of the Proposal**
- 1. On the **View/Print Proposal** screen (Figure 4), click the radio button for the section of the proposal you want to view. The proposal section displays in PDF format (Figure
	- 5). If you need Adobe Reader, se[e Adobe Reader for](#page-980-0) FastLane.

# **View/Print Proposal**

Please click on the radio button next to the form that you want to view/print. Then press the "View" button at the bottom of the page. Please be patient, it may take a minute to process all of the data. You must have the Adobe Acrobat Reader installed on your computer in order to view/print these forms in PDF format. If you do not have the Reader installed, refer to Using Adobe Acrobat Viewer for Printing for information on locating and installing the Reader. If you encounter "an error occurred while trying to use this document" message after selecting a form or the "View Entire Proposal" option and clicking on the "View" button, please read Common Printing Problems

## 9627996

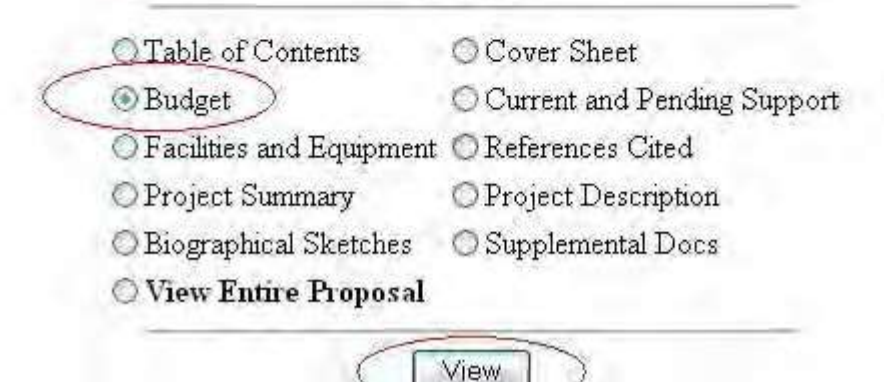

**Figure 4 View/Print Proposal screen. The radio button for Budget and the View button are circled.**

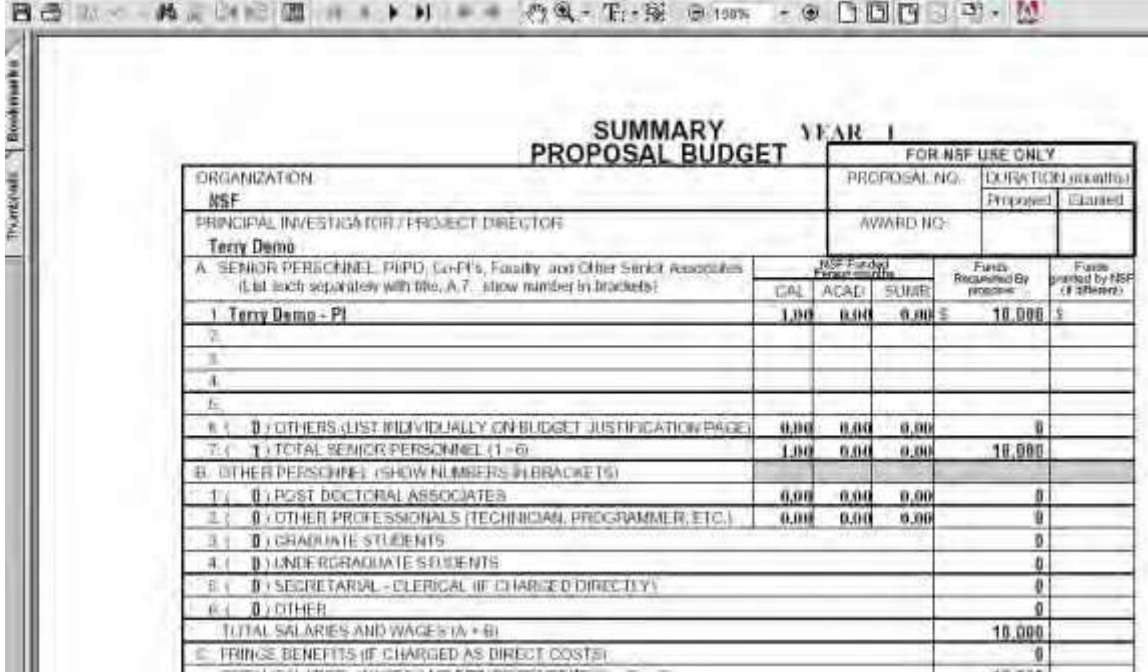

#### **Figure 5 Summary Proposal Budget in PDF format.**

2. To print the section, click the Print icon on the screen. The proposal section prints.

## <span id="page-752-0"></span>**Download and Save a Proposal**

1. Access the **Proposal Review** screen (Figure 1) (see Log In to [Proposal Review\)](#page-729-1).

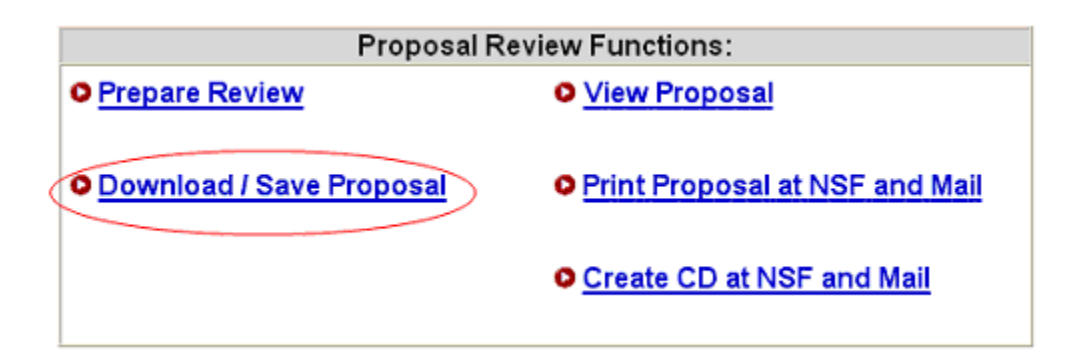

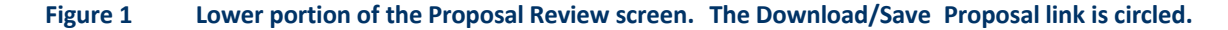

2. On the **Proposal Review** screen (Figure 1), click **Download/Save Proposal**. The **Download File** window displays (Figure 2).

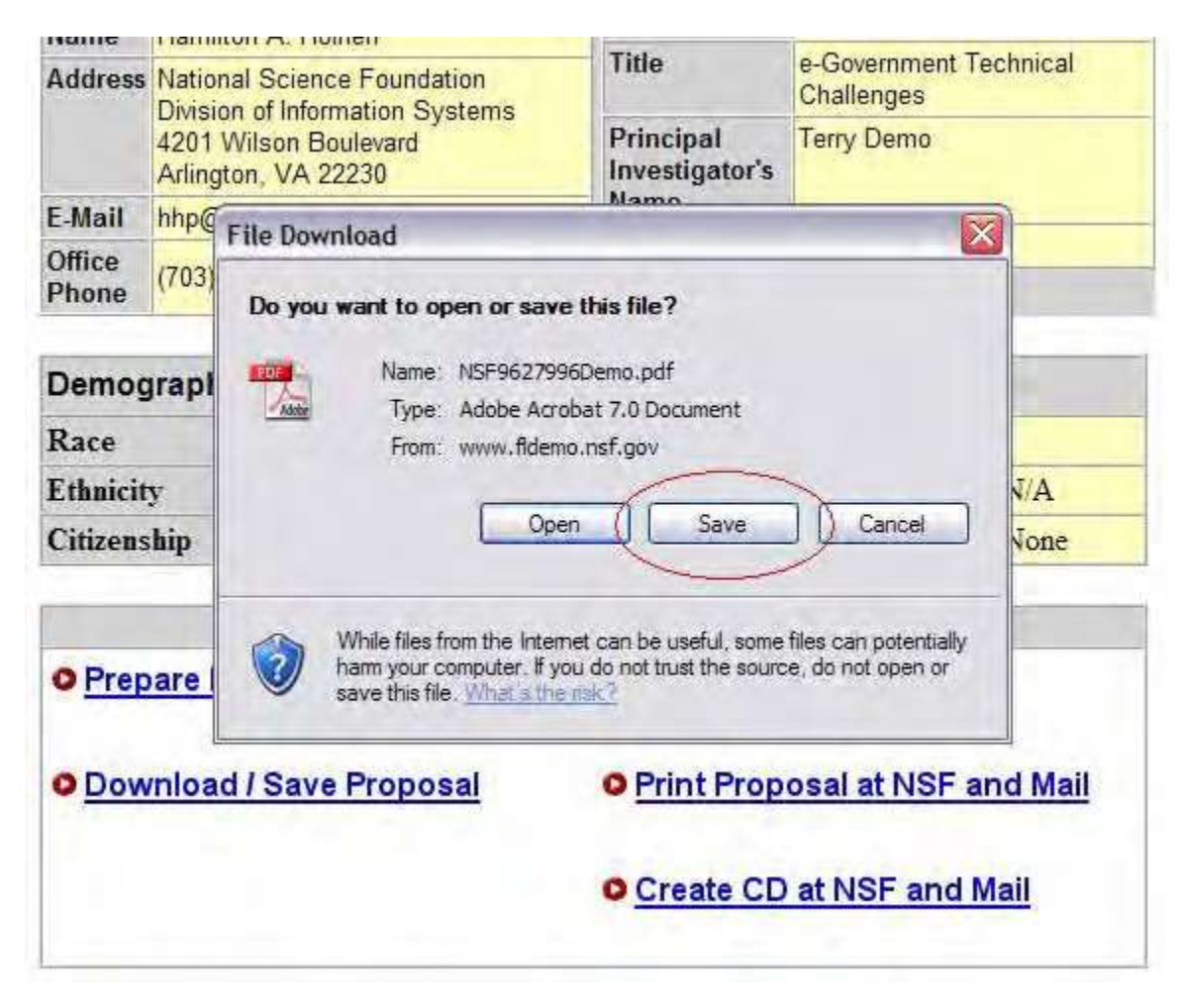

**Figure 2 File Download window. The Save button is circled.**

3. Click the **Save** button (Figure 2). The **Save As** window displays (Figure 3).

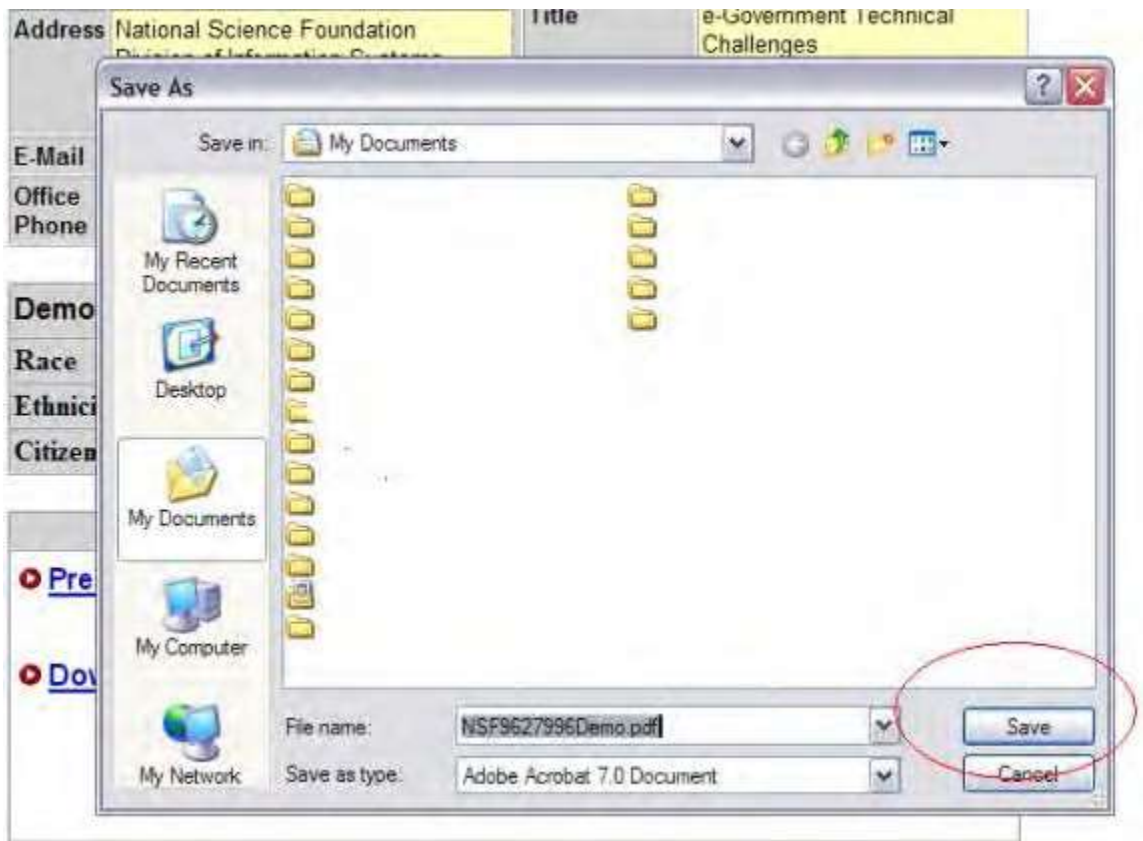

#### **Figure 3 Save As window. The Save button is circled.**

- 4. In the **File** Name box (Figure 3), give the proposal a title and select the section of your computer you want to save it to.
- 5. Click the **Save** button (Figure 3). The proposal downloads to your computer as a PDF file. After completion of the download, the **Proposal Review** screen displays (Figure 1).

## **Print Proposal at NSF and Mail Print Proposal at NSF and Mail**

<span id="page-754-0"></span>1. Access the **Proposal Review** screen (Figure 1) (see Log In to [Proposal Review\)](#page-729-1).

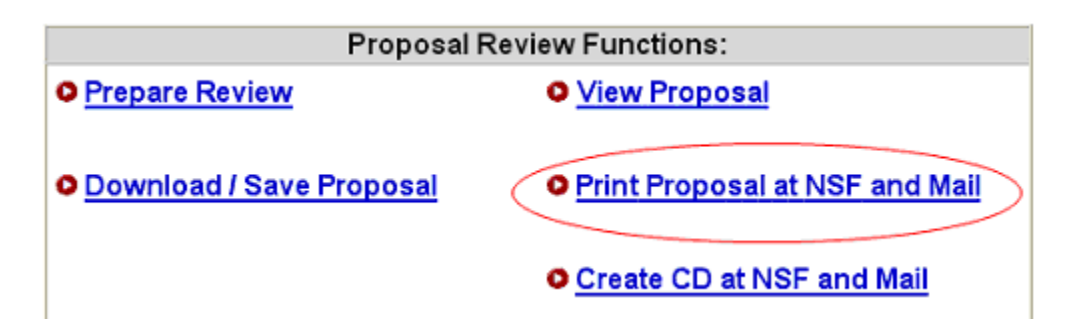

### **Figure 1 Lower portion of the Proposal Review screen. The Print Proposal at NSF and Mail link is circled.**

2. Click **Print Proposal at NSF and Mail** (Figure 1). The **Print on Demand Submit Request** screen displays

(Figure 2).

## **Figure 2 Print on Demand Submit Request screen. The Submit Request button is circled.**

- 3. In the **Reviewer Name** section (Figure 2), check to see that your name and address as displayed are correct. If it is incorrect, update your information.
- 4. *If you want NSF to send the proposal to a different address than the one displayed in the Reviewer Name section*, type the new address in the boxes provided.
- 5. Click **Submit Request** button (Figure 2). The **Proposal Print Request** screen displays (Figure 3) with your address and the message that the request has been submitted.

## **Figure 3 Proposal Print Request screen. The Return to Proposal Review button is circled.**

- 6. Click **Return to Proposal Review** (Figure 3). The **Proposal Review** screen displays (Figure 1). **Print Proposal at NSF and Mail**
- 1. Access the **Proposal Review** screen (Figure 1) (see Log In to [Proposal Review\)](#page-729-1).

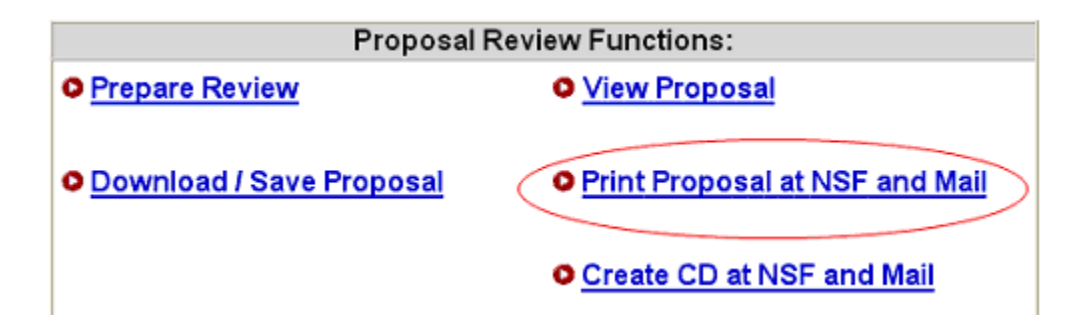

## **Figure 1 Lower portion of the Proposal Review screen. The Print Proposal at NSF and Mail link is circled.**

2. Click **Print Proposal at NSF and Mail** (Figure 1). The **Print on Demand Submit Request** screen displays (Figure 2).

**Figure 2 Print on Demand Submit Request screen. The Submit Request button is circled.**

- 3. In the **Reviewer Name** section (Figure 2), check to see that your name and address as displayed are correct. If it is incorrect, update your information.
- 4. *If you want NSF to send the proposal to a different address than the one displayed in the Reviewer Name section*, type the new address in the boxes provided.
- 5. Click **Submit Request** button (Figure 2). The **Proposal Print Request** screen displays (Figure 3) with your address and the message that the request has been submitted.

## **Figure 3 Proposal Print Request screen. The Return to Proposal Review button is circled.**

- 6. Click **Return to Proposal Review** (Figure 3). The **Proposal Review** screen displays (Figure 1). **Update Information for Printing at NSF**
- 1. Access the **Print on Demand Submit Request** screen (Figure 1) (see Print at [NSF and](#page-754-0) [Mail,](#page-754-0) Step 1 and Step 2).
# **Print On Demand Submit Request**

Thank you for your request. NSF will print and place your proposals in the mail within two business days of your request Domestic mail will be sent first class, foreign mail will be sent mail. If the information below is correct, press 'Submit Request'. A request number will be generated and displayed.

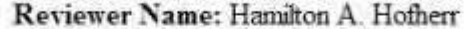

Reviewer's Permanent Address Information:

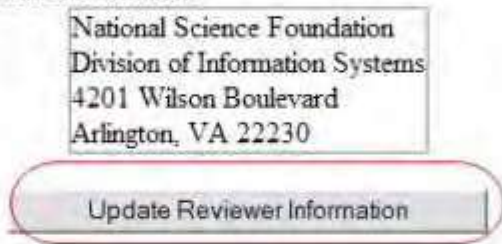

Type below if the mailing address is different from the above:

(This address will be used for the mailing of this request ONLY and will not be saved in the reviewer's information)

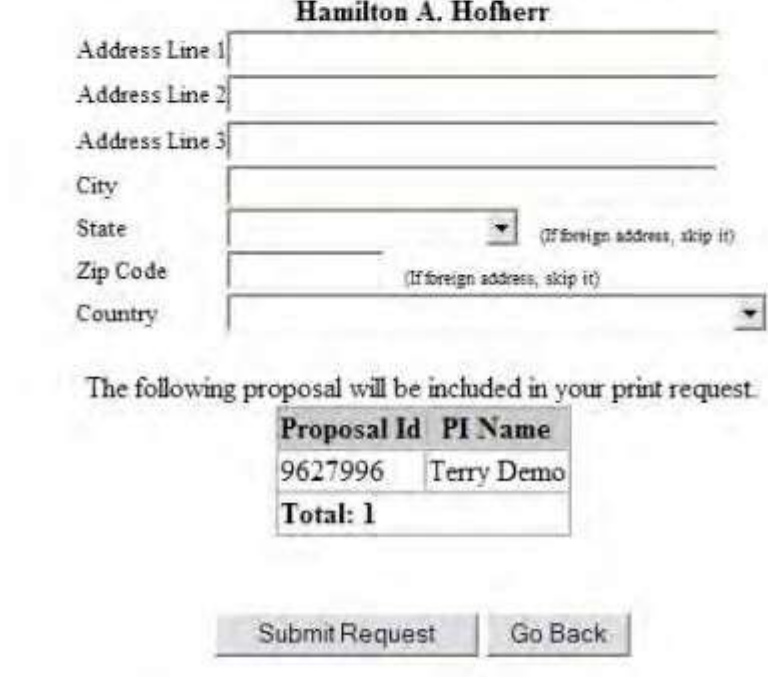

**Figure 1 Print on Demand Submit Request screen. The Update Reviewer Information button is circled.**

2. In the **Reviewer Name** section of the **Print on Demand Submit Request** screen (Figure 1), click **Update Reviewer Information**. The **Reviewer's Information** screen displays (Figure 2).

### **Figure 2 Reviewer's Information screen. The Save button is circled.**

- 3. Change the information as you require (Figure 2).
- 4. Click the **Save** button (Figure 2). A screen displays with the message that your information has been saved (Figure 3).

**Figure 3 Screen with the message that your information has been saved.**

5. Click the **Continue** button (Figure 3). The **Print on Demand Submit Request** screen displays (Figure 1).

### <span id="page-757-0"></span>**Create CD at NSF and Mail**

### **Create a CD at NSF and Mail**

1. Access the **Proposal Review** screen (Figure 1) (see Log In to [Proposal Review\)](#page-729-0).

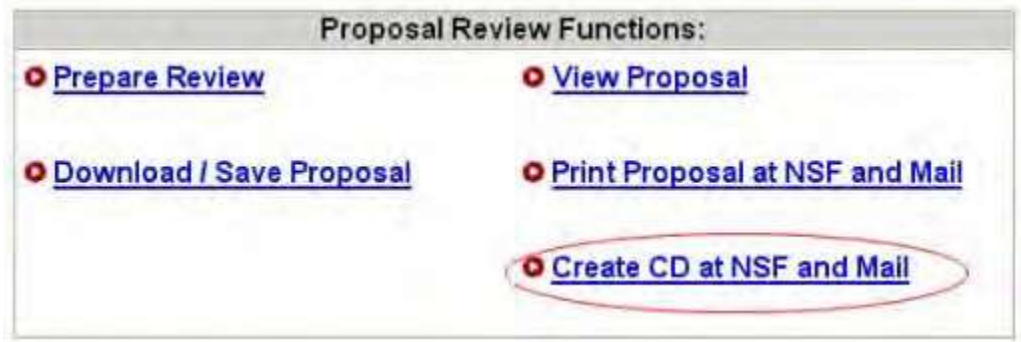

**Figure 1 Lower portion of the Proposal Review screen. The Create CD at NSF and Mail link is circled.**

2. On the **Proposal Review** screen (Figure 1), click **Create CD at NSF and Mail**. The **CD on Demand Submit Request** screen displays (Figure 2).

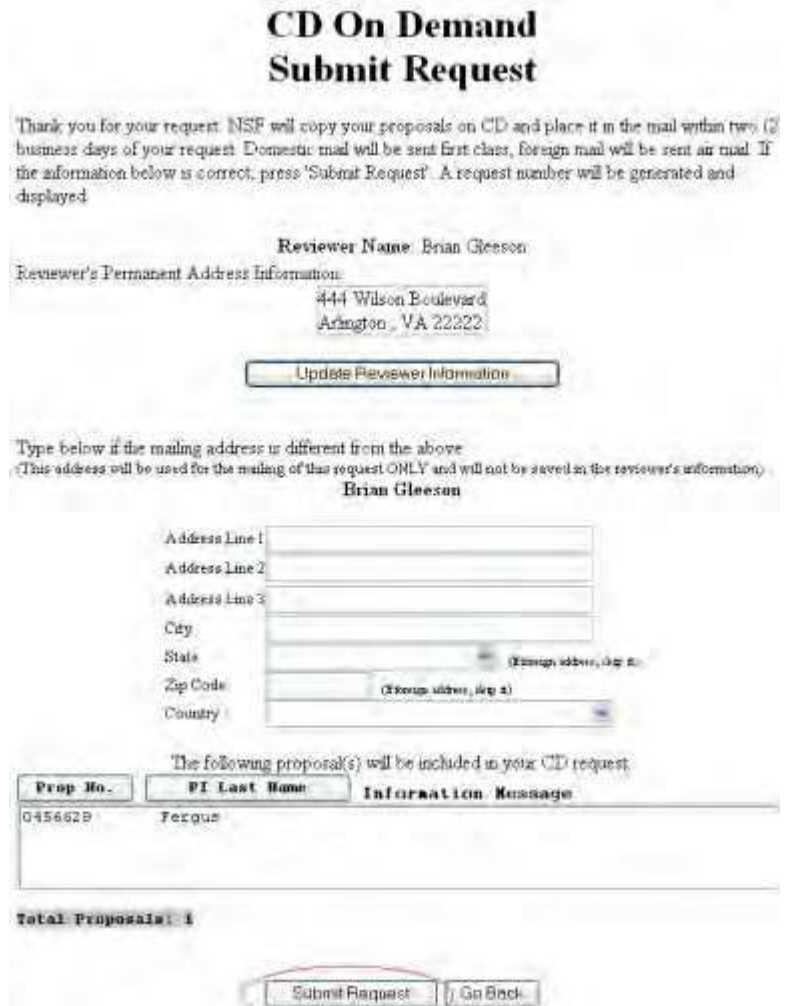

### **Figure 2 CD on Demand Submit Request screen. The Submit Request button is circled.**

- 3. In the **Reviewer Name** section (Figure 2), check to see that your name and address as displayed are correct. If they are incorrect, [update your information.](#page-761-0)
- *4. If you want NSF to send the proposal to a different address than the one*
- 5. *displayed in the Reviewer Name section*, type the new address in the boxes provided (Figure 2).
- 6. Click the **Submit Request** button (Figure 2). The **CD on Demand Submit Request Confirmation** screen displays (Figure 3) with your address and the message that the request has been submitted.

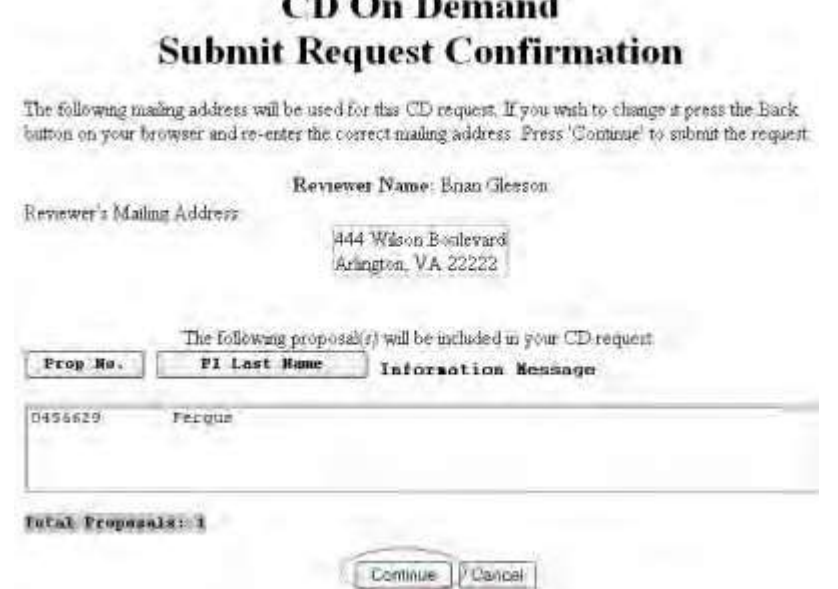

 $cm<sub>2</sub>$   $m<sub>3</sub>$   $n<sub>4</sub>$ 

#### **Figure 3 CD on Demand Submit Request Confirmation screen. The Continue button is circled.**

7. Click the **Continue** button (Figure 3). A screen displays with the message that the request is submitted.

### **Create a CD at NSF and Mail**

1. Access the **Proposal Review** screen (Figure 1) (see Log In to [Proposal Review\)](#page-729-0).

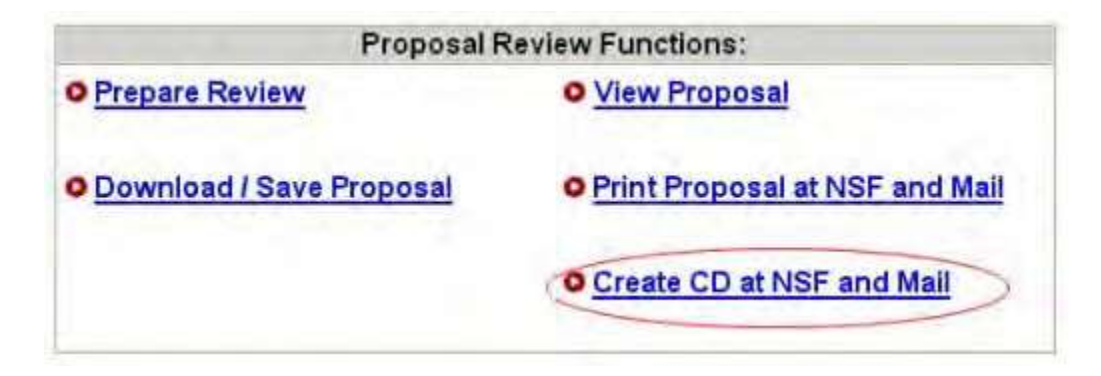

### **Figure 1 Lower portion of the Proposal Review screen. The Create CD at NSF and Mail link is circled.**

2. On the **Proposal Review** screen (Figure 1), click **Create CD at NSF and Mail**. The **CD on Demand Submit Request** screen displays (Figure 2).

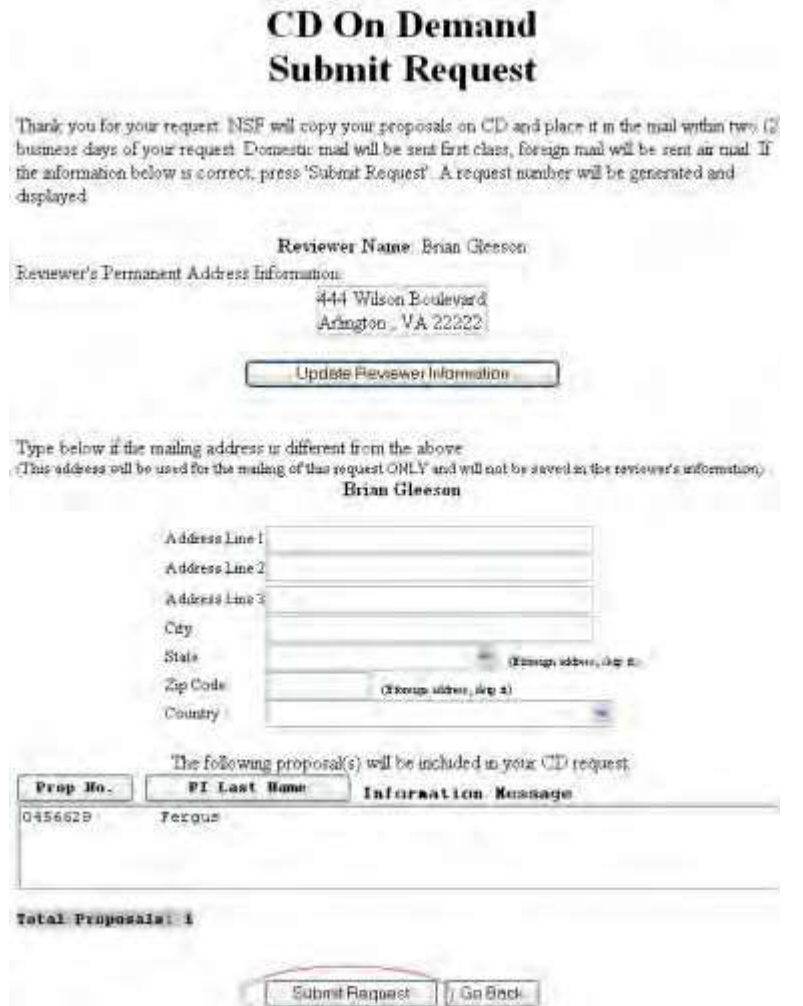

### **Figure 2 CD on Demand Submit Request screen. The Submit Request button is circled.**

- 3. In the **Reviewer Name** section (Figure 2), check to see that your name and address as displayed are correct. If they are incorrect, [update your information.](#page-761-0)
- *4. If you want NSF to send the proposal to a different address than the one*
- 5. *displayed in the Reviewer Name section*, type the new address in the boxes provided (Figure 2).
- 6. Click the **Submit Request** button (Figure 2). The **CD on Demand Submit Request Confirmation** screen displays (Figure 3) with your address and the message that the request has been submitted.

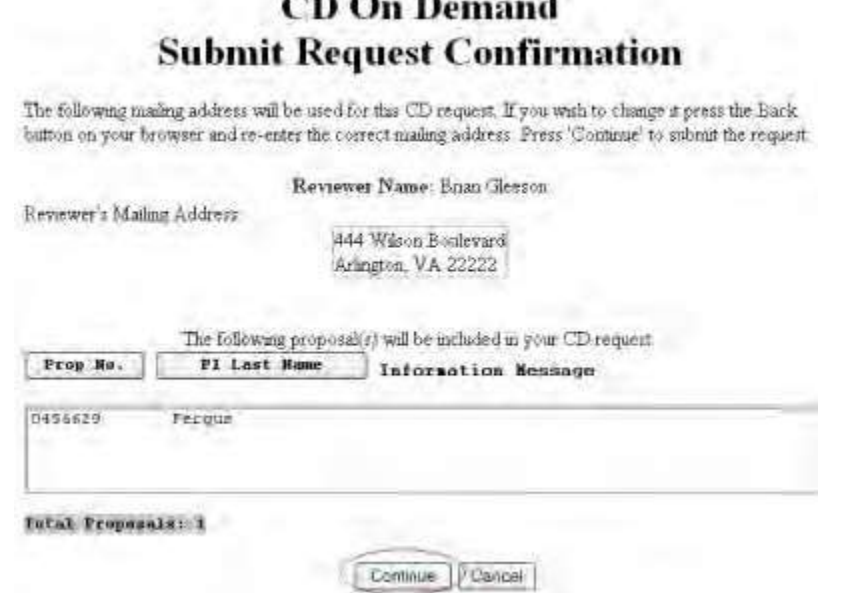

 $\mathbf{m} \mathbf{n}$   $\mathbf{n}$ 

#### **Figure 3 CD on Demand Submit Request Confirmation screen. The Continue button is circled.**

<span id="page-761-0"></span>7. Click the **Continue** button (Figure 3). A screen displays with the message that the request is submitted.

### **Update Personal Information for CD on Demand**

1. Access the **CD on Demand Submit Request** screen (Figure 1) (see [Create](#page-757-0) a CD at NSF [and Mail,](#page-757-0) Steps 1 [and](#page-757-0) 2).

## **CD** On Demand **Submit Request**

Thank you for your request NSF will copy your proposals on CD and place it in the mail within two (2) business days of your request. Domestic mail will be sent first class, foreign mail will be sent air mail. If the information below is correct, press 'Submit Request'. A request number will be generated and displayed.

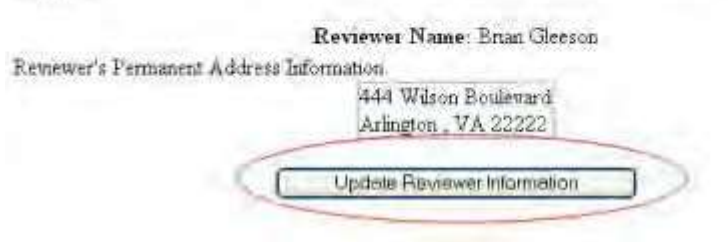

**Figure 1 CD on Demand Submit Request screen. The Update Reviewer Information button is circled.**

2. On the **CD on Demand Submit Request** screen (Figure 1), click the **Update Reviewer Information** button. The **Reviewer's Information** screen displays (Figure 2).

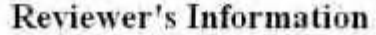

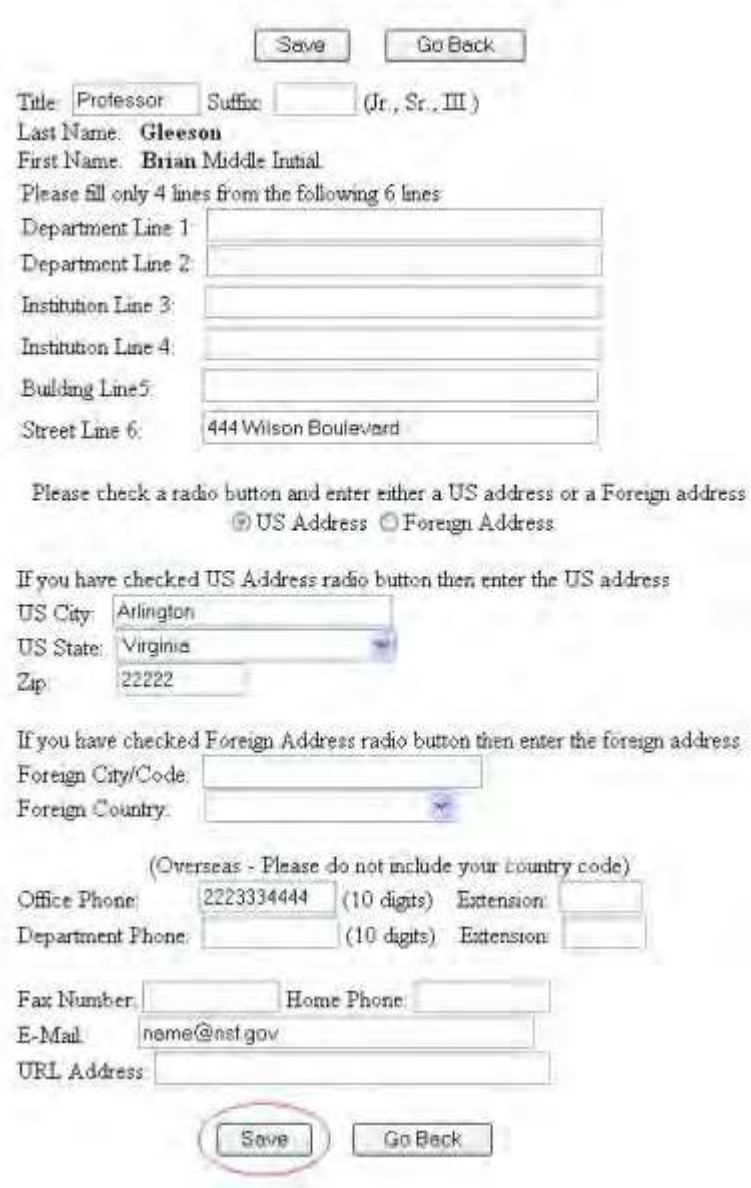

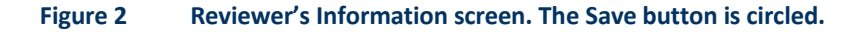

- 3. Change the information as you require (Figure 2).
- 4. Click the **Save** button (Figure 2). A screen displays with the message that your information has been saved (Figure 3).

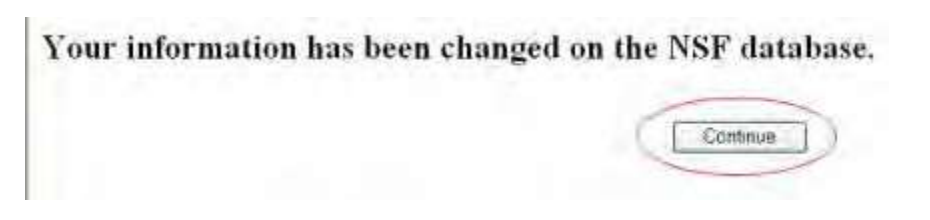

**Figure 3 Screen with the message that your information has been saved.**

# SPO Functions **Sponsored Project Office Functions Introduction**

### Print the contents of the SPO Functions book.

The Sponsored Project Office (SPO) representative potentially has many diverse functions. All these functions are accessed through Research Administration (see Log [In to](#page-764-0) SPO [Functions\)](#page-764-0).

The functions you are able to carry out as an SPO depend upon the permissions that you have as a user. When you log in to Research Administration, on the **Research Administration** screen (Figure 1), you will have access only to those SPO functions for which you have permission.

**Note:** *If you have permission as a Financial User,* to carry out financial functions, click the **Financial Functions** link on the **FastLane Home Page** screen.)

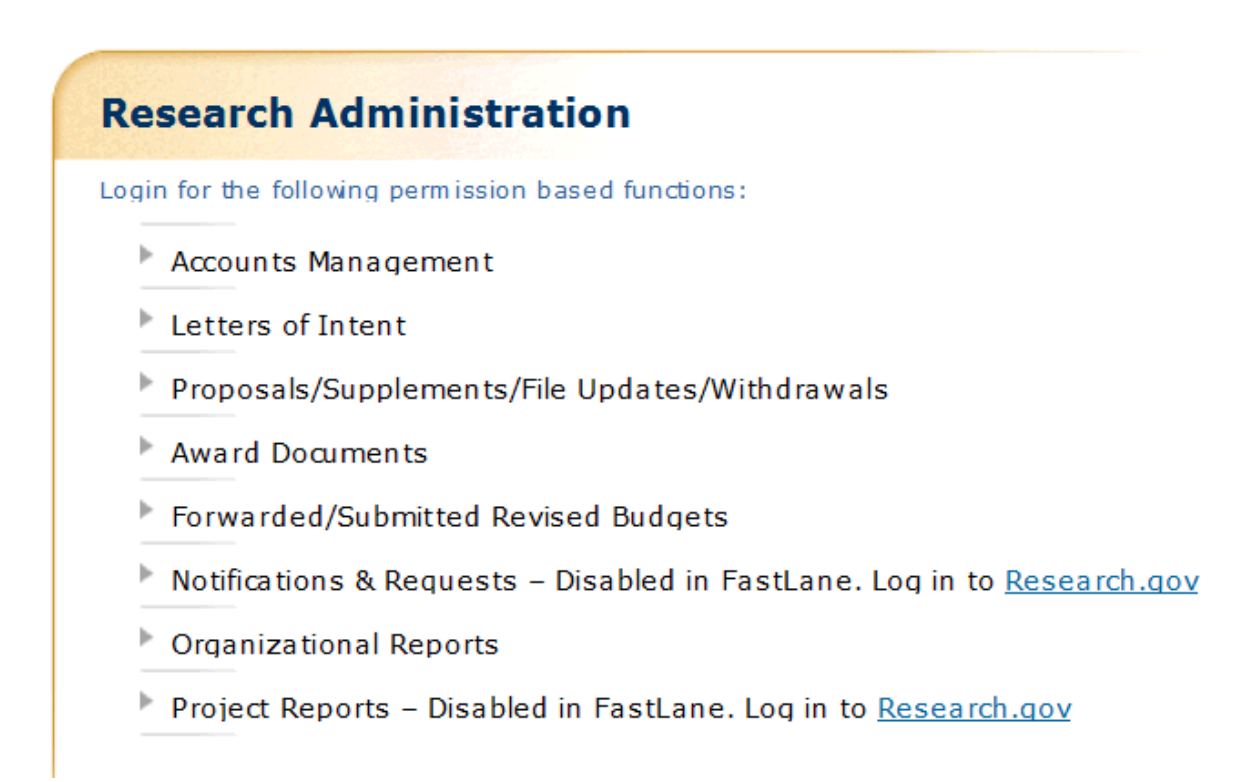

### **Figure 1 Research Administration screen. This individual has user permissions for all functions carried out in Research Administration.**

If you do not have permissions for a function, that function does not display when you access the **Research Administration** screen. Here is a table that maps user permissions to user functions.

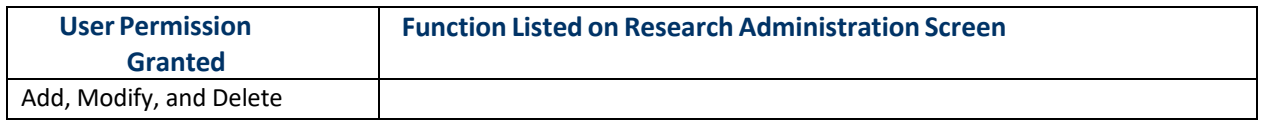

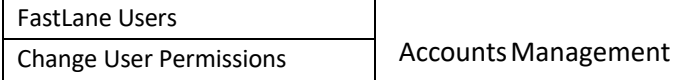

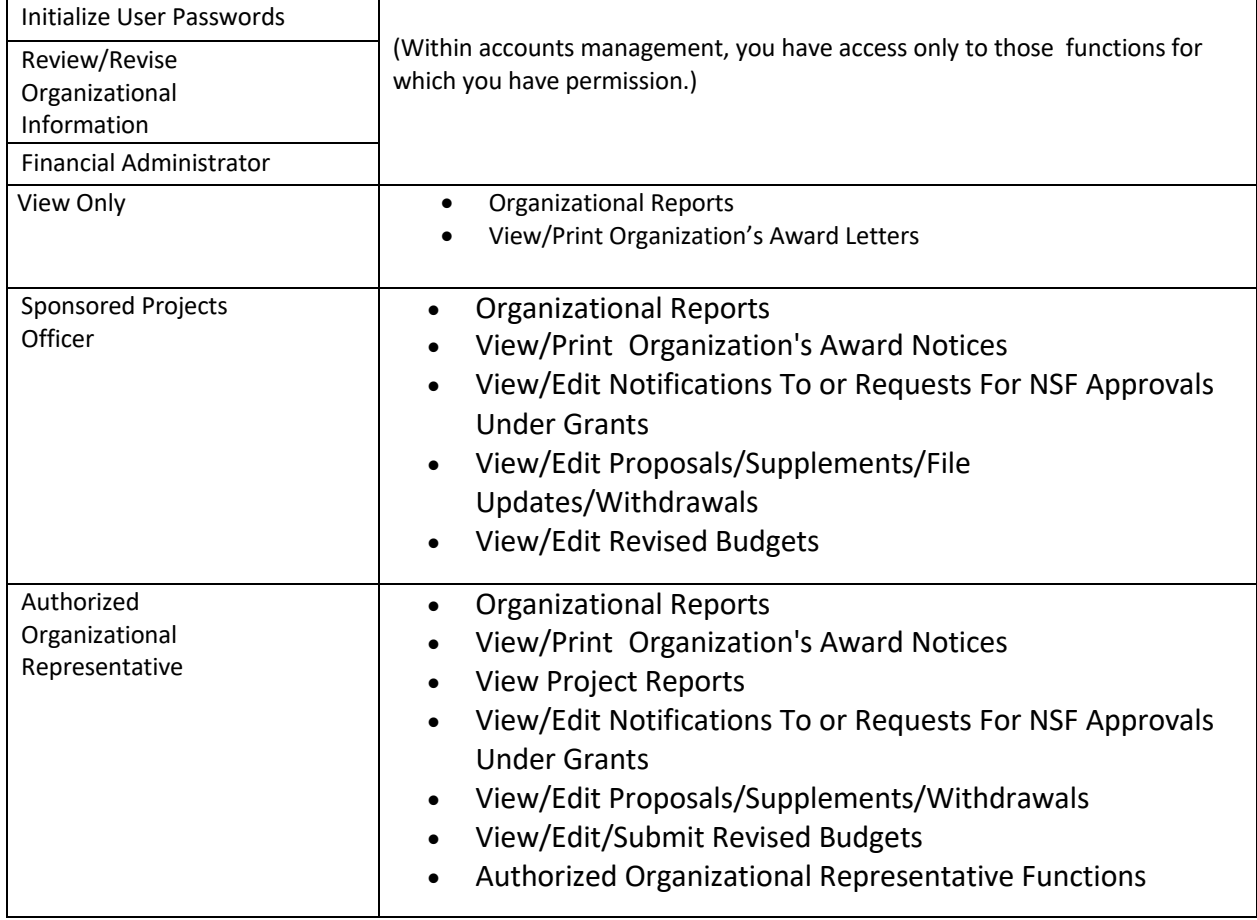

Click on a link below for instructions for that SPO function:

- [Accounts Management](#page-766-0)
- [Letters](#page-31-0) of Intent
- Proposals/Supplements/File Updates/Withdrawals:
	- Work [on and submit proposals](#page-260-0)
	- [Withdraw](#page-384-0) a proposal
	- View and print a [submitted](#page-353-0) proposal
	- Check [the status](#page-348-0) of a proposal
	- [Supplementary](#page-610-0) Funding Requests
	- [Proposal File Updates](#page-277-0)
- [Award Documents](#page-592-0)
- [Check Continuation Funding](#page-587-0) Status
- [Forwarded/Submitted](#page-357-0) Revised Budgets
- [Notifications](#page-409-0) and Requests
- [Organizational Reports](#page-772-0)
- Authorized [Organizational Representative Functions](#page-781-0)

### <span id="page-764-0"></span>**Log In to SPO Functions in Research Administration**

1. On the **FastLane Home Page** screen (Figure 1), click **Research Administration**. The **Research Administration Login** screen displays (Figure 2).

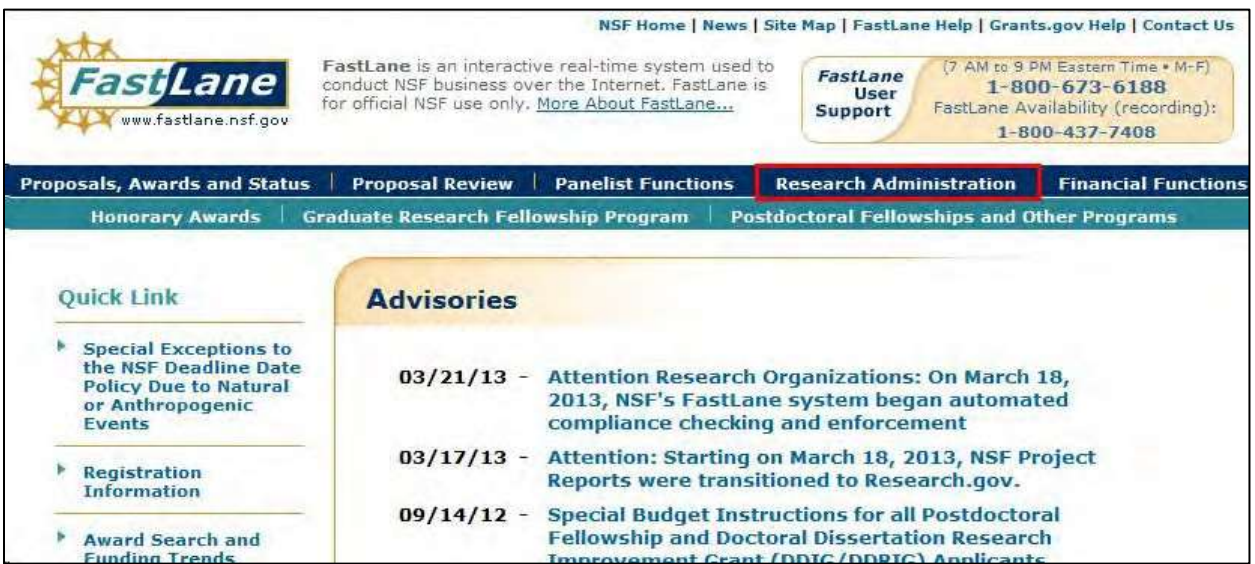

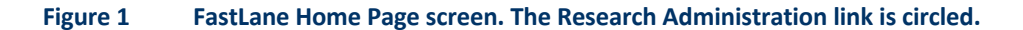

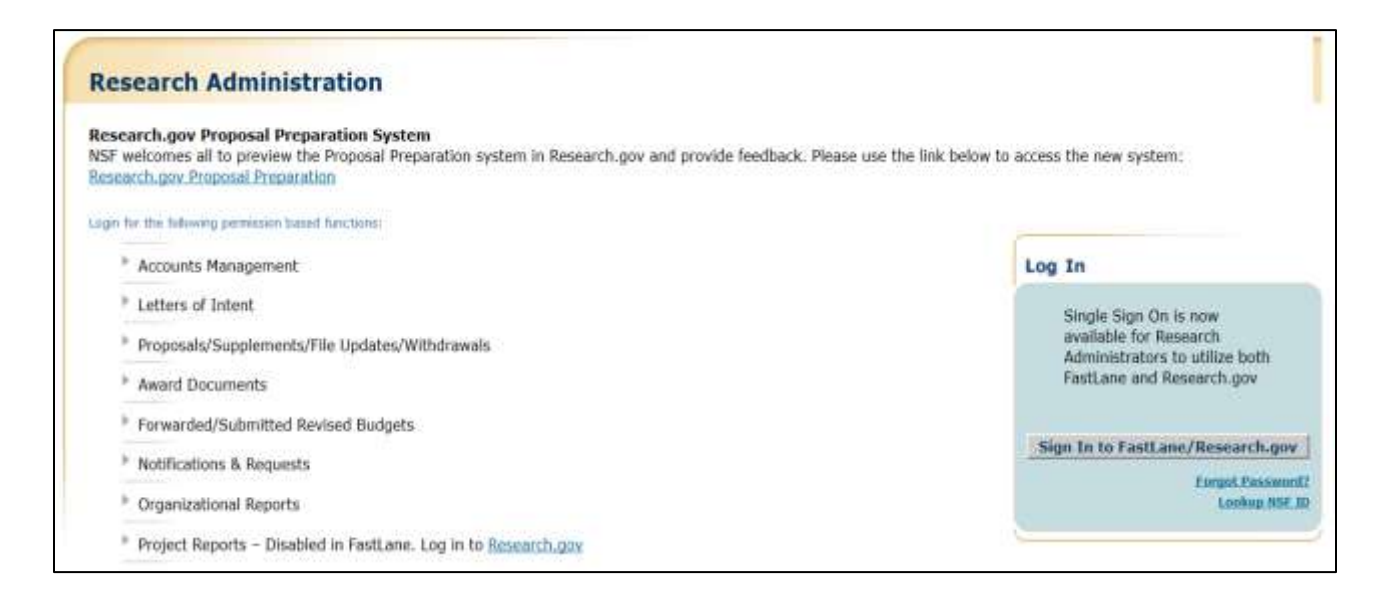

### **Figure 2 Research Administration Login screen. The Login box, the radio button for Research Administration, and the Login button are circled.**

- 2. In the **Login** section (Figure 2), Click on **Sign In to Fastlane/Research.gov** button,
- 3. You will be redirected to Research.gov Sign In page. Type in the boxes the following information:
	- **NSF ID**
		- Your National Science Foundation Identification number
	- **Password**
	- Click the **Sign In** button.
- 4. The Research.gov My Desktop page will be displayed. Click on **Research Administration** link under NSF FastLane Services.
- 5. The Research Administration page will be displayed.
- 6. Click on a function link (Figure 2) to go to that function in Research Administration:
	- [Accounts Management](#page-766-0)

- [Letters](#page-31-0) of Intent
- Proposals/Supplements/File Updates/Withdrawals—Work on:
	- Proposals
		- ° [Edit/Submit](#page-260-0) proposals (AOR only)
		- Withdraw a [proposal \(AOR](#page-384-0) only)
		- <u>[View and print a](#page-353-0) submitted proposal</u>
		- Check [the status of](#page-348-0) a proposal
	- [Supplementary](#page-610-0) Funding Requests
	- [Proposal File Updates](#page-277-0)
- [Award Documents](#page-592-0)
- [Check Continuation Funding](#page-587-0) Status
- [Forwarded/Submitted](#page-357-0) Revised Budgets
- [Notifications](#page-409-0) and Requests
- [Organizational Reports](#page-772-0)
- Authorized [Organizational Representative Functions](#page-781-0) (Click on a link for instructions for that function.)

The **Research Administration** screen (Figure 3) also features an **In Box** that shows you how many documents are available for review in these SPO function categories:

- Proposals/Supplements/File Updates/Withdrawals
- Forwarded/Submitted Revised Budgets
- Notifications and Request
- AOR Functions
- Letters of Intent

Click on the number of the documents link to go to that function category.

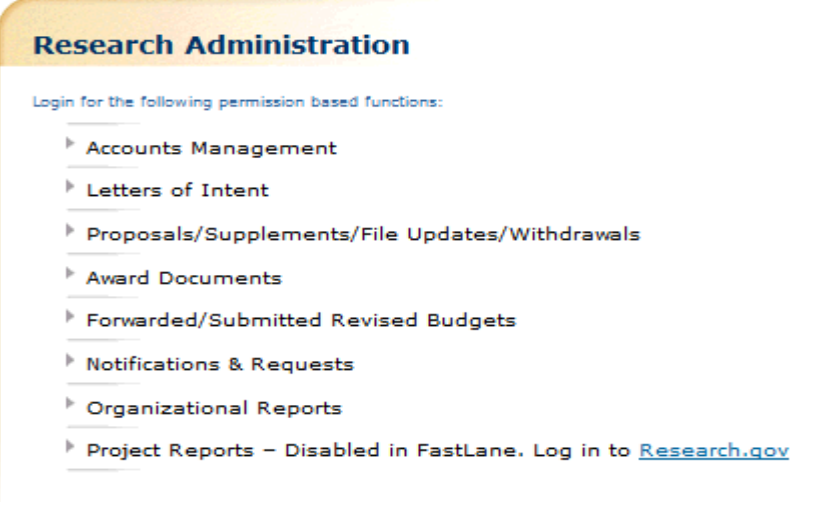

### **Figure 3 Research Administration screen. The In Box, with the number of documents waiting for attention by function category, is circled.**

### <span id="page-766-0"></span>**Revise Organization Information**

**Note:** If you need to change the name of your organization, see [Change Organization](#page-768-0) Name for instructions.

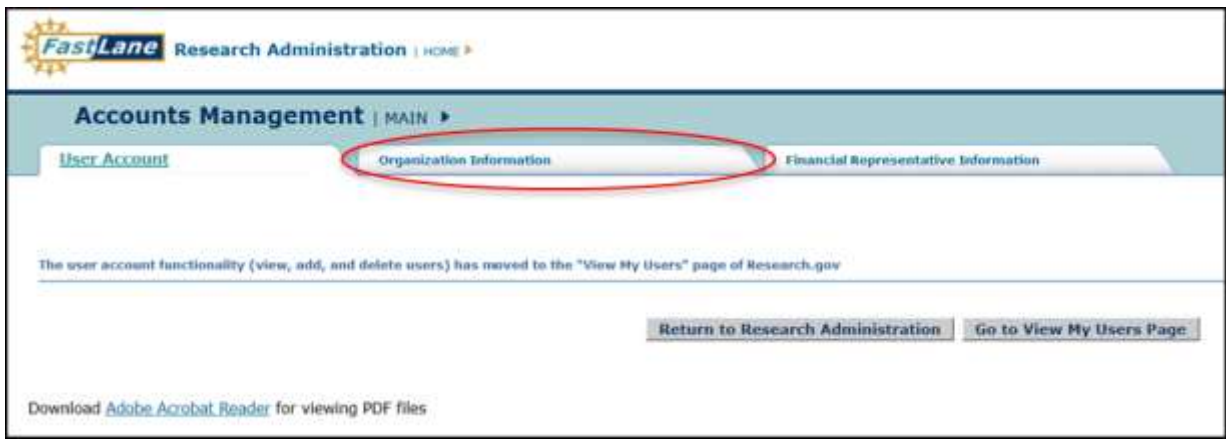

### **Figure 1 Accounts Management screen on the User Account tab. The Organization Information tab is circled.**

1. On the **Accounts Management** screen (Figure 1), click the **Organization Information** tab. The **Revise Information** screen displays (Figure 2).

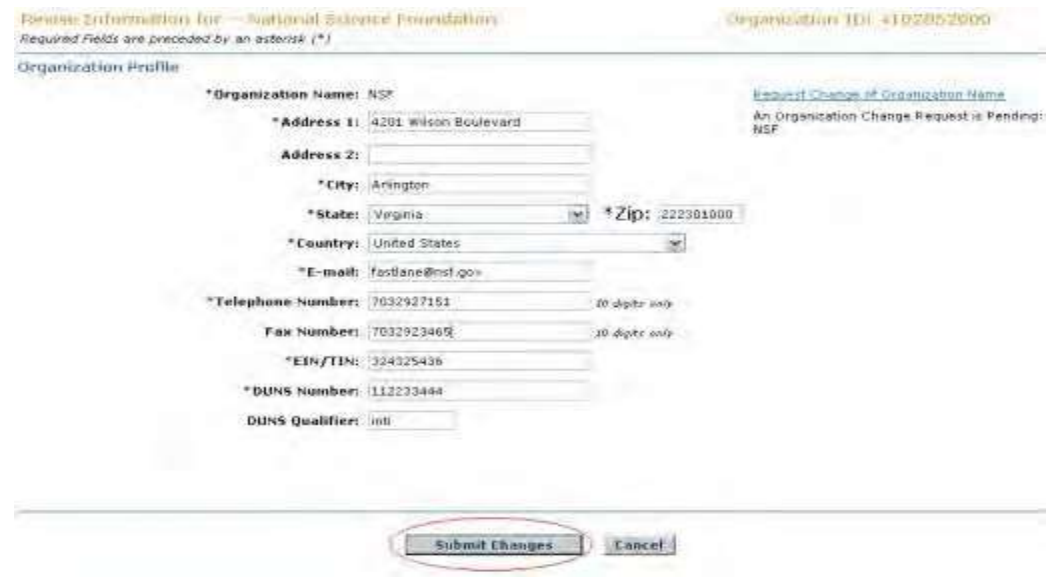

### **Figure 2 Revise Information screen. The Submit Changes button is circled.**

- 2. In the boxes (Figure 2), revise the information as you require.
- 3. Click the **Submit Changes** button (Figure 2). The **Revise Information** screen displays (Figure 3) again with the revised organization information.

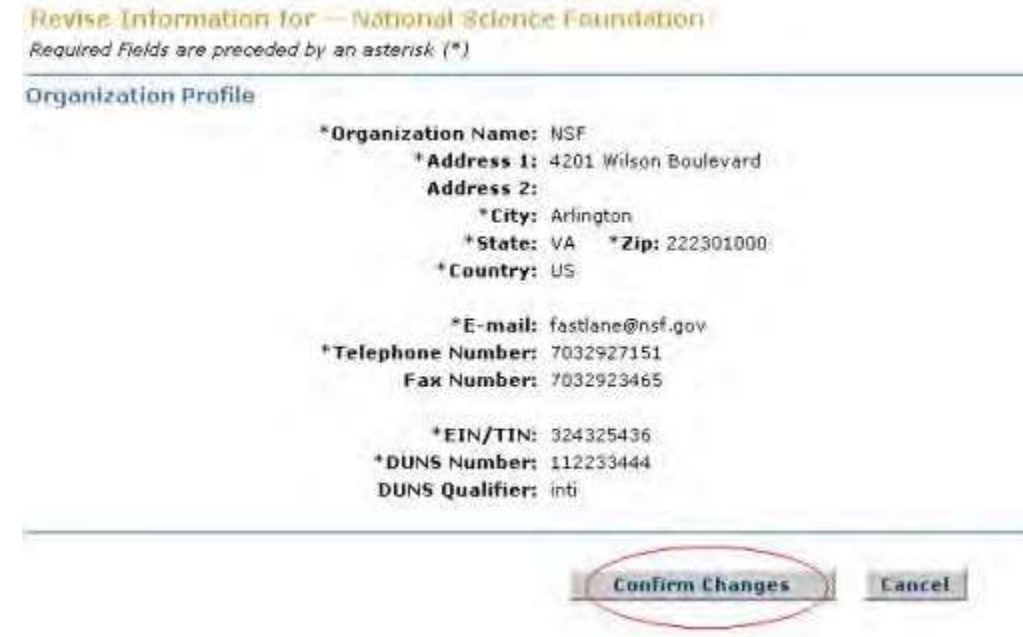

#### **Figure 3 Revise Information screen with the revisions. The Confirm Changes button is circled.**

4. Click the **Confirm Changes** button (Figure 3). The **Confirmation** screen displays (Figure 4) with a message that the organization information has been revised.

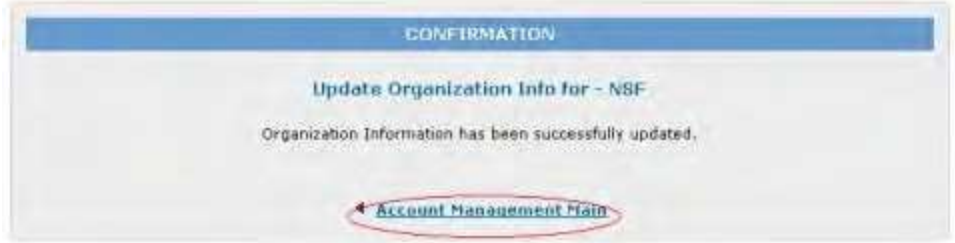

### **Figure 4 Confirmation screen. The Account Management Main link is circled.**

5. Click **Account Management Main** (Figure 4). The **Accounts Managements** screen displays on the **User Account** tab.

### <span id="page-768-0"></span>**Change the Organization Name**

**Note:** If you need to revise other organization information, se[e Revise Organization](#page-766-0) [Information](#page-766-0) for instructions.

1. Access the [Accounts](#page-766-0) Management screen on the User Account tab (Figure 1) (see Access Accounts [Management\)](#page-766-0).

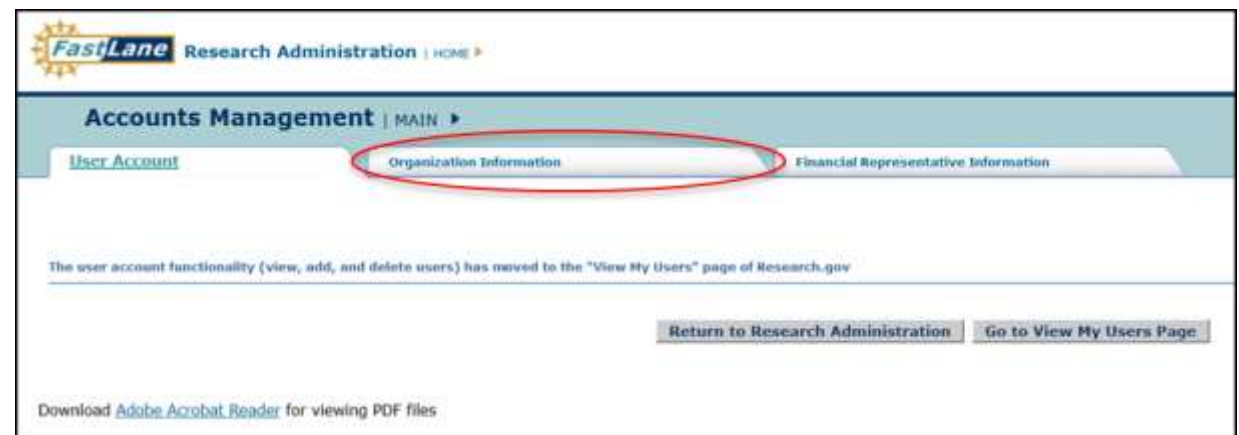

**Figure 1 Accounts Management screen on the User Account tab. The Organization Information tab is circled.**

2. On the **Accounts Management** screen on the **User Account** tab (Figure 1), click the **Organization Information** tab. The **Revise Information** screen displays (Figure 2).

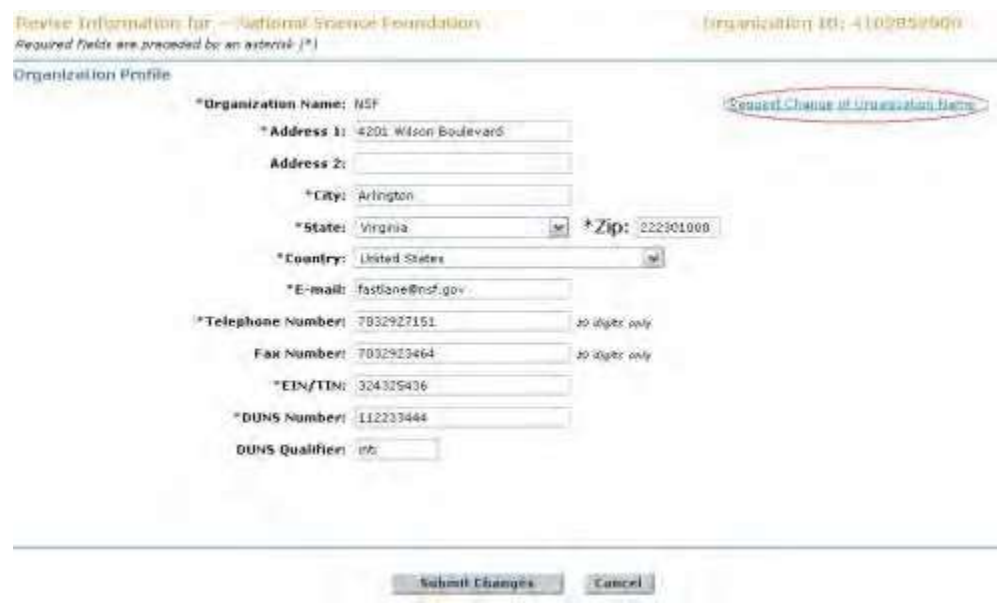

**Figure 2 Revise Information screen. The Request Change of Organization Name link is circled.**

3. Click **Request Change of Organization Name** (Figure 2). The **Request Change of Organization Name** screen displays (Figure 3).

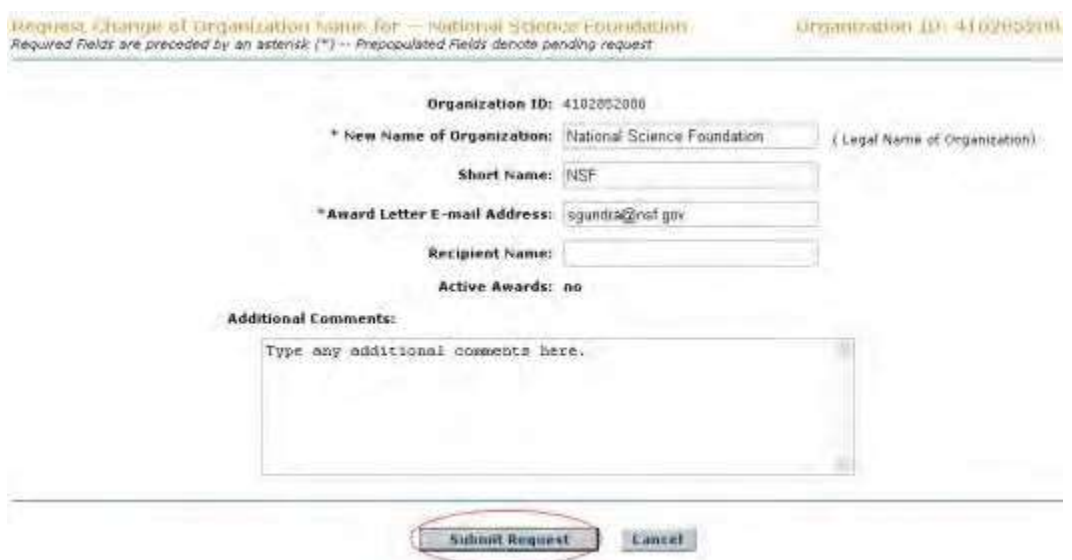

#### **Figure 3 Request Change of Organization Name screen. The Submit Request button is circled.**

- 4. In the **New Name of Organization** box (Figure 3), type the new name.
- 5. In the **Short Name** box (Figure 3), type the short name of the organization (optional).
- 6. In the **Award Letter Email Address** (Figure 3), type the email address of the individual who receives award letters.
- 7. In the **Recipient Name** box (Figure 3), write the name of the email recipient (optional).
- 8. In the **Additional Comments** box (Figure 3), type or copy and paste any additional information that you want to convey on the organization's name change.
- 9. Click the **Submit Request** button (Figure 3). The **Confirmation** screen displays (Figure 4)with the message that your organization name change has been submitted to NSF.

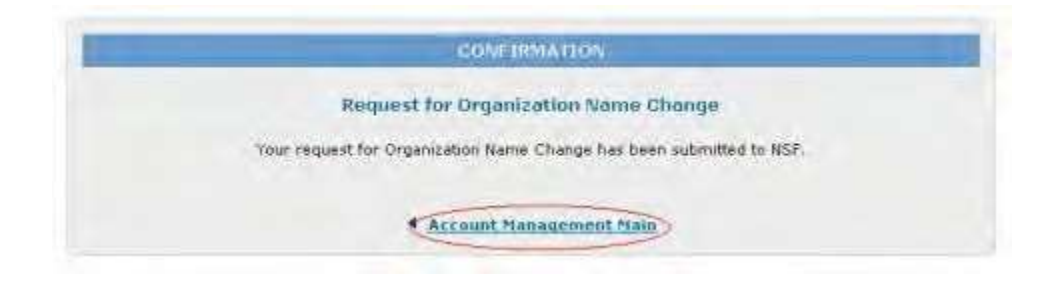

#### **Figure 4 Confirmation screen. The Account Management link is circled.**

10. Click **Account Management Main** (Figure 4). The **Accounts Management** screen displays on the **User Account** tab.

### *Check the Status of an Organization Name Change*

1. Access the **Accounts Management** screen on the **User Account** tab (Figure 1) (see Access [Accounts](#page-766-0)  [Management\)](#page-766-0).

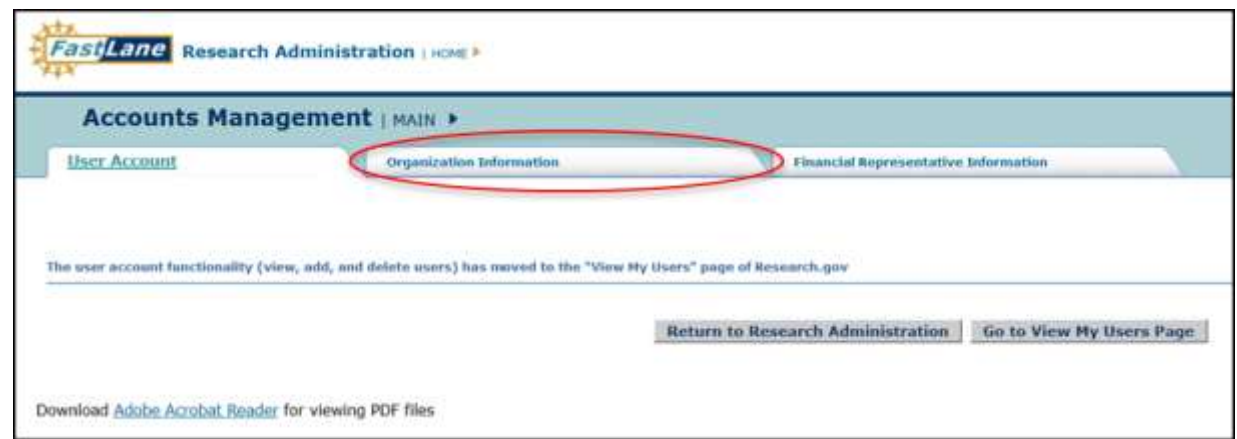

### **Figure 1 Accounts Management screen on the User Account tab. The Organization Information tab is circled.**

2. On the **Accounts Management** screen on the **User Account** tab (Figure 1), click the **Organization Information** tab. If NSF has not yet approved a name change request, the **Revise Information** screen displays as in Figure 2 with a message that the name change is pending. If a name change request has been approved, the screen displays without the message. You can still submit a new name request if a previous request is still pending (see Change the [Organization](#page-768-0) Name for instructions).

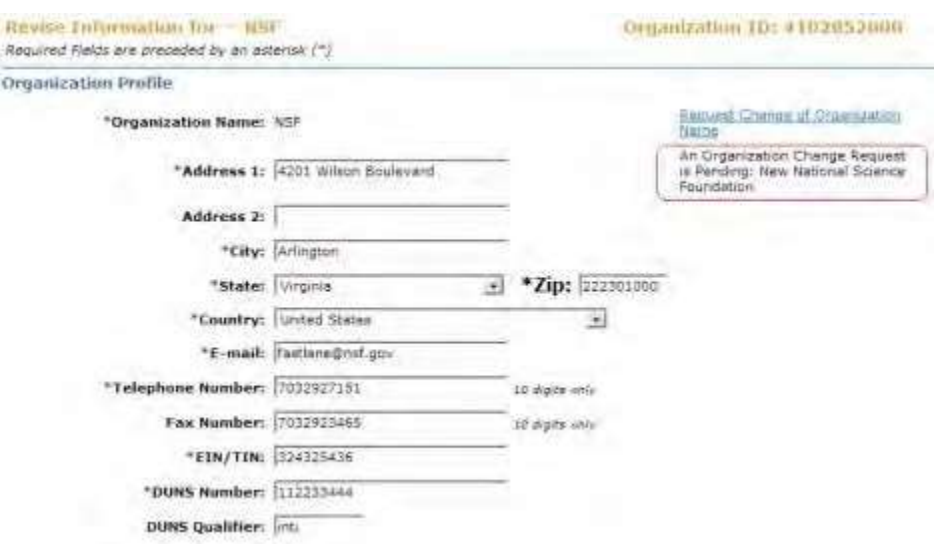

**Figure 2 Revise Information screen. Circled is the message that an organization change request is pending, along with the new name.**

### **FinancialRepresentative Information**

1. Access the **Accounts Management** screen on the **User Account** tab (Figure 1) (see Access [Accounts](#page-766-0)  [Management\)](#page-766-0).

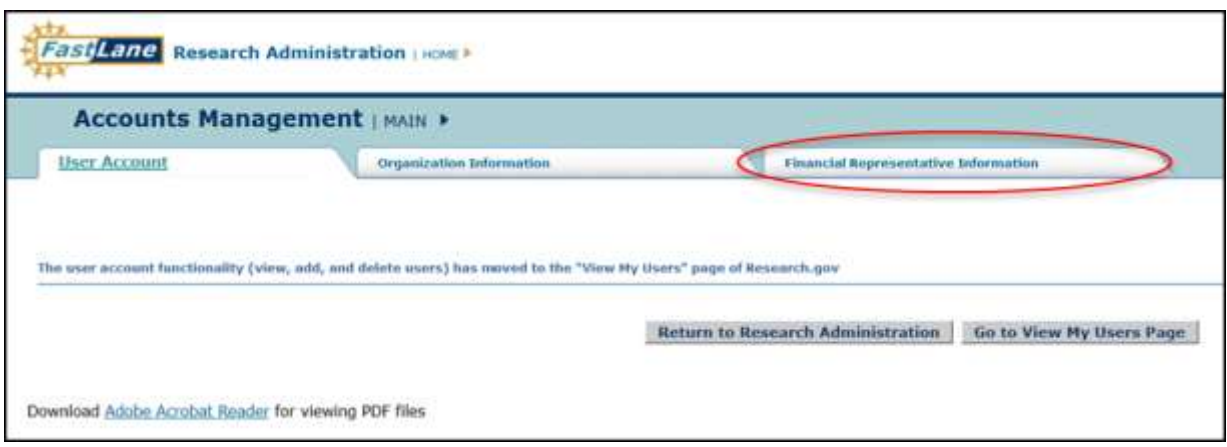

**Figure 1 Accounts Management screen on the User Account tab. The Financial Representative Information tab is circled.**

- 2. On the **Accounts Management** screen on the **User Account** tab (Figure 1), click the **Financial Representative Information** tab.
- 3. Fill in the information for up to three Financial Representatives in the available fields (Figure 2).

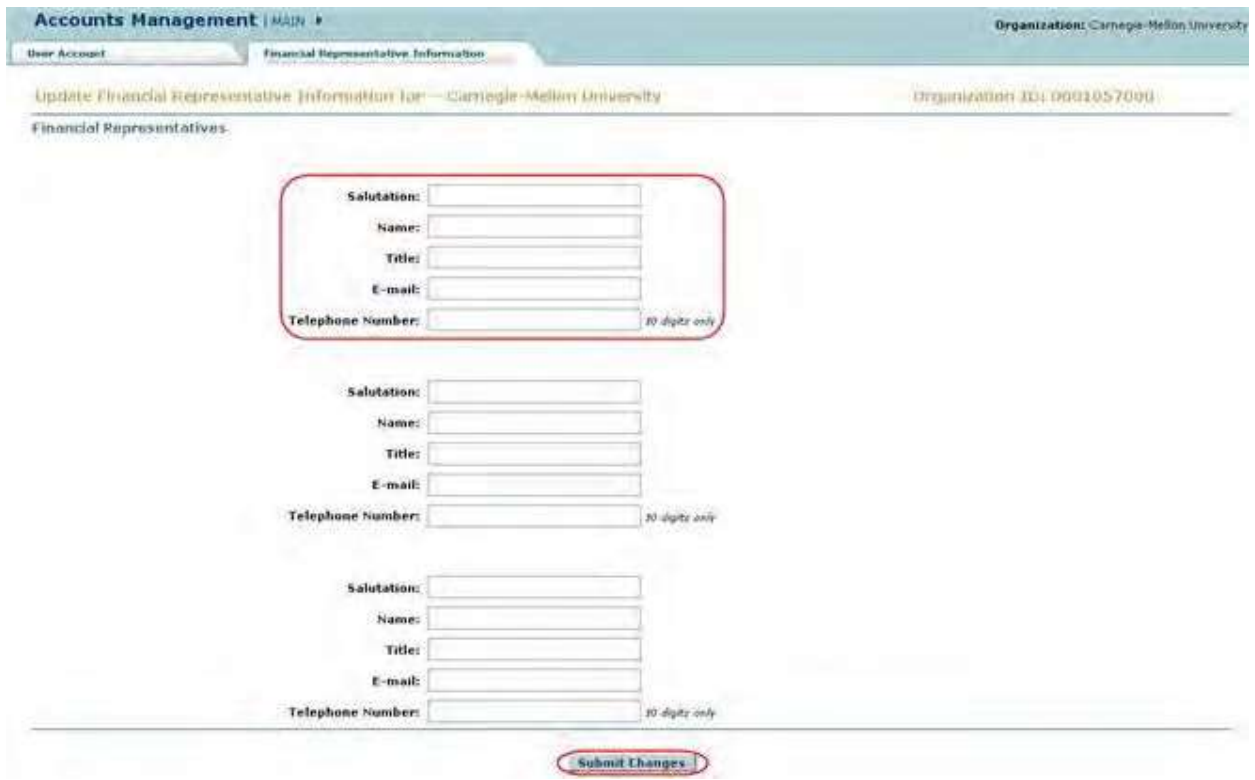

**Figure 2 The Financial Representative Information page. The fields for one of the Financial Representatives and the Submit button are circled.**

<span id="page-772-0"></span>4. Once the necessary information for one to three Financial Representatives has been filled out click the **Submit** button (Figure 2).

**Organizational Reports** *Organizational Reports Introduction* In Organizational Reports, you can view basic information about the activity of your organization with NSF.

In Organizational Reports, you can view the following:

- **[Active awards](#page-774-0)** Search for awards with the option to view the abstract for an award
- Continuing Grant [Increments](#page-776-0) Check
- continuation funding status
- [Organizational Permissions](#page-778-0) Report

View the permissions for your organization's users (Click on a link above for the instructions for that option.)

<span id="page-773-0"></span>Se[e Access Organizational Reports](#page-773-0) for instructions to begin working on Organizational Reports.

### *Access Organizational Reports*

1. Access the **Research Administration** screen (Figure 1) (see Log In to [SPO Functions\)](#page-764-0).

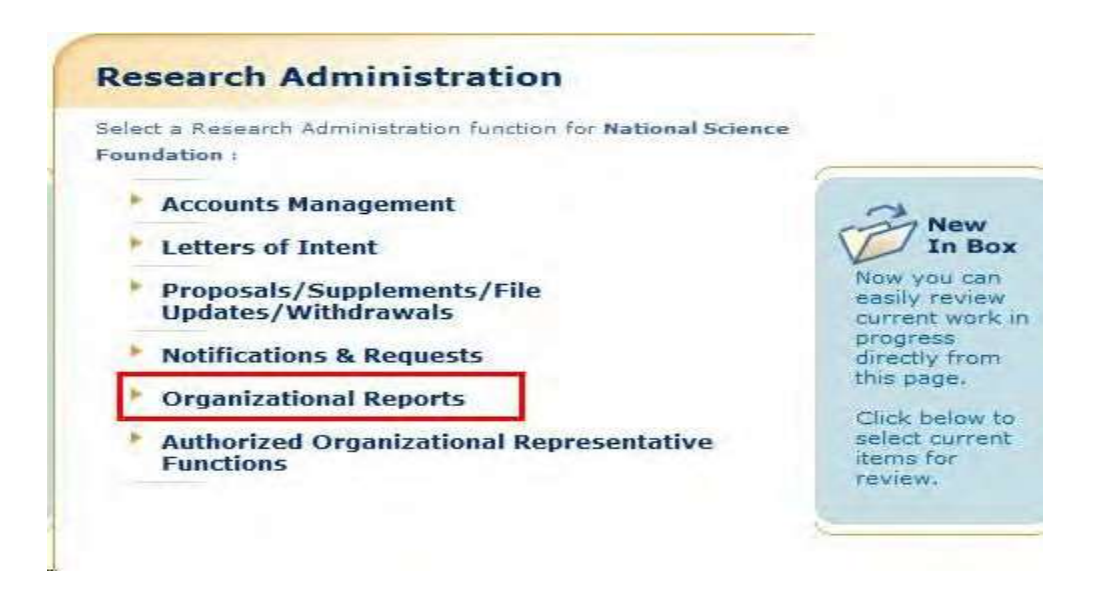

**Figure 1 Research Administration screen. The Organizational Reports link is circled.**

2. On the **Research Administration** screen (Figure 1), click **Organizational Reports**. The **Organizational Reports** screen displays (Figure 2).

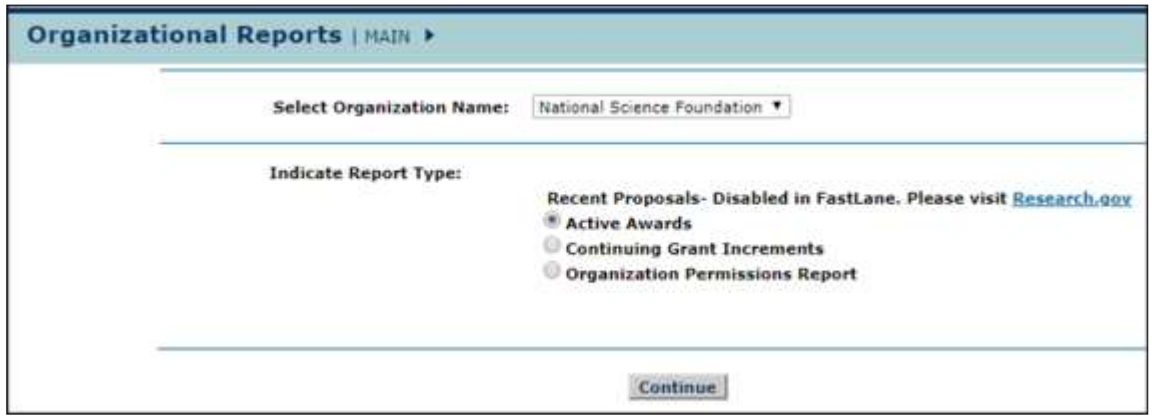

### **Figure 2 Organizational Reports screen.**

- 1. In the **Select Organization Name** drop-down list (Figure 2), select the organization whose reports you want to view.
- 2. In the **Indicate Report Type** section (Figure 2), you have options to view the following:
	- [Active awards](#page-774-0) listing
	- Continuing Grant [Increments](#page-776-0)
	- [Organizational Permissions](#page-778-0) Report

(Click on a link above for instructions for that option.)

### <span id="page-774-0"></span>**View Active Awards**

1. Access the **Organizational Reports** screen (Figure 1) (see Access [Organizational](#page-773-0) [Reports\)](#page-773-0).

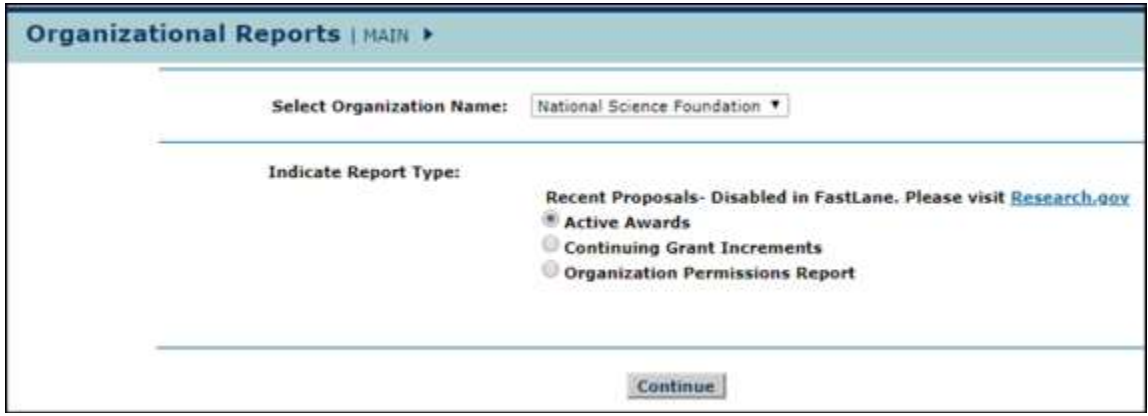

### **Figure 1 Organizational Reports screen.**

- 2. On the **Organizational Reports** screen (Figure 1), select the radio button for Active Awards.
- 3. Select the **Continue** button (Figure 1). The **Active Awards** screen displays (Figure 2).

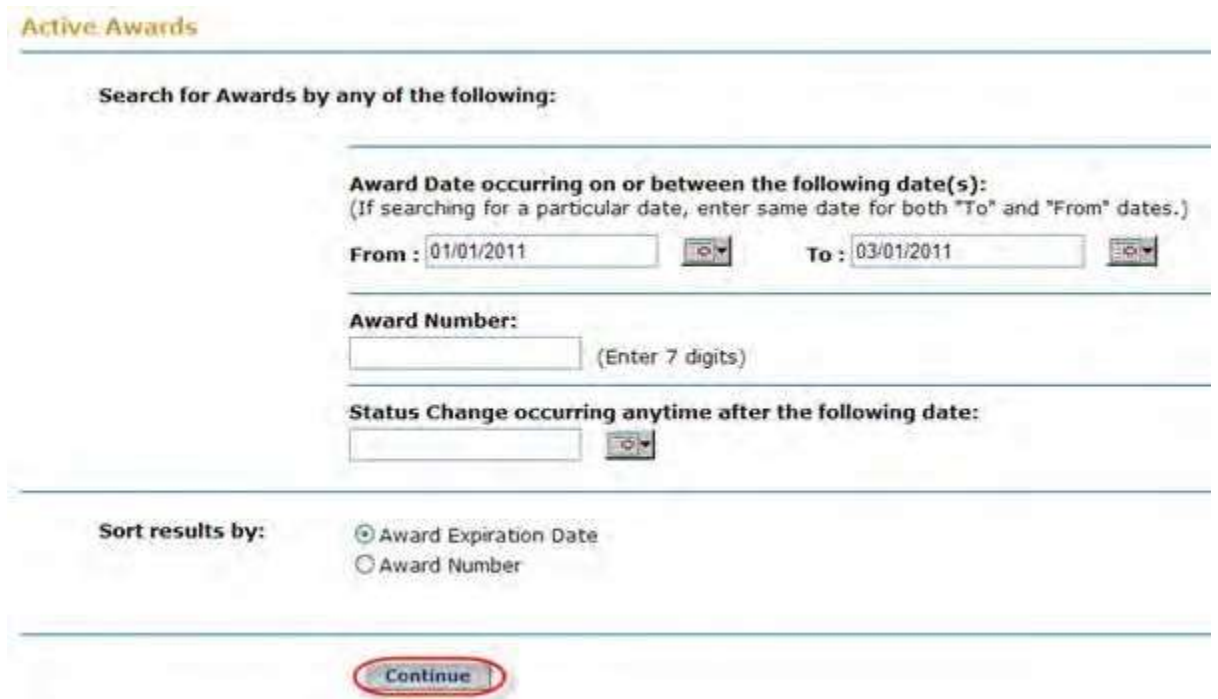

#### **Figure 2 Active Awards screen. The Continue button is circled.**

- 4. In the **Search for Awards** section (Figure 2), search for active awards by any of the following criteria:
	- **Date range**
		- In the **From** box, enter the beginning date for the range (in mm/dd/yyyy format).
		- In the **To** box, enter the ending date for the range (in mm/dd/yyyy format).
	- **Award number**
		- In the **Award** number box, type the award number.
	- **Status change**
		- In the **Status Change Occurring Anytime After this Date** box, type the date after which the status change occurred (in mm/dd/yyyy format).
- 5. In the **Sort Results By** section (Figure 2), click the radio button for one of the sorting criteria:
	- **Award End Date**
	- **Award Number**
- 6. Select the **Continue** button (Figure 2). The **Active Awards Search Results** screen displays (Figure 3) with a listing of the active awards that match your search criteria.

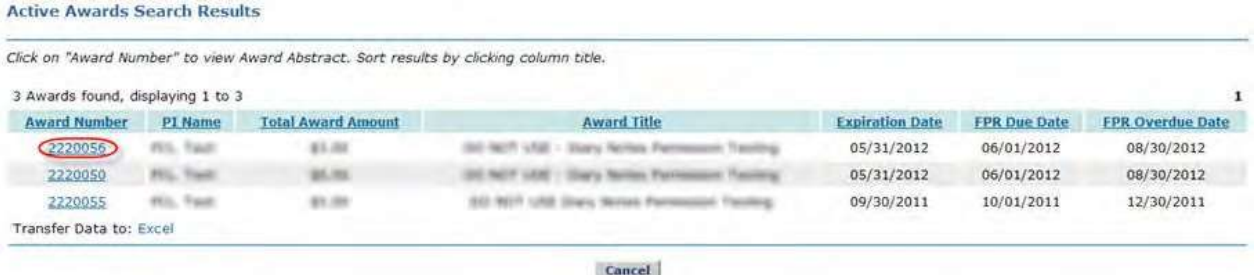

### **Figure 3 Active Awards Search Results screen. An award number is circled for an active award.**

- 7. Select a column heading (Figure 3) to view the active awards ordered by that category.
- 8. To view the abstract for an active award, select the award number (Figure 3) on the row for the active award whose abstract you want to view. The **NSF Award Abstract** screen displays (Figure 4) with the award abstract.

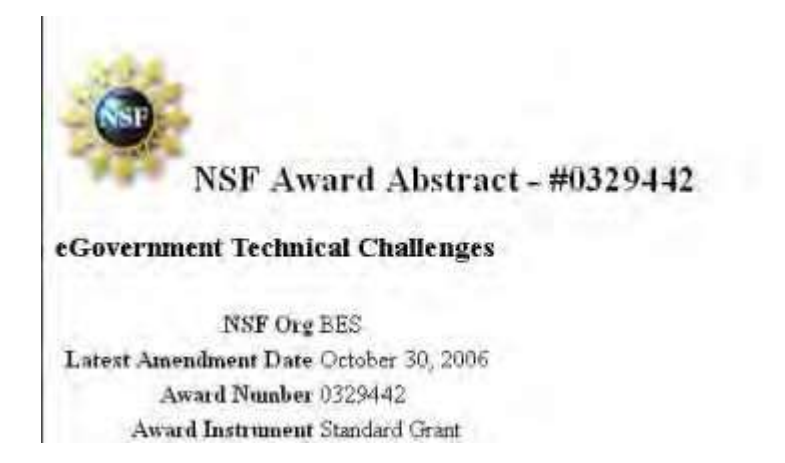

### <span id="page-776-0"></span>**Figure 4 NSF Award Abstract screen.**

### *View Continuing Grant Increments*

1. Access the **Organizational Reports** screen (Figure 1) (see Access [Organizational](#page-773-0) [Reports\)](#page-773-0).

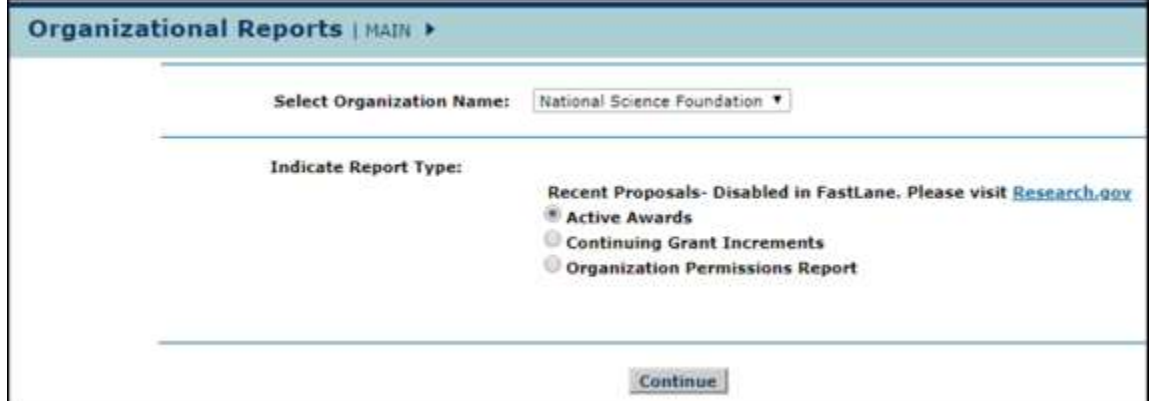

### **Figure 1 Organizational Reports screen.**

- 2. On the **Organizational Reports** screen (Figure 1), select the radio button for Continuing Grant Increments.
- 3. Select the **Continue** button (Figure 1). The **Continuing Grant Increments** screen displays (Figure 2).

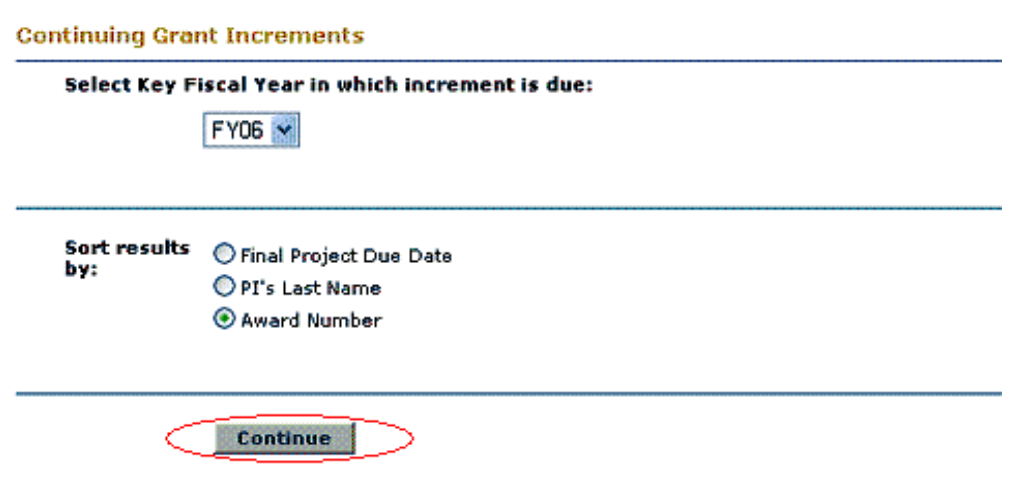

### **Figure 2 Continuing Grant Increments screen. The Continue button is circled.**

- 4. In the **Select Key Fiscal Year in which Increment Is Due** drop-down box (Figure 2), select the fiscal year for the award you want to check.
- 5. In the **Sort Results By** list (Figure 2), select a radio button (Figure 2) for a criterion to sort the awards by:
	- **Final Project Due Date**
	- **PI's Last Name**
	- **Award Number**
- 6. Select the **Continue** button (Figure 2). The **Search Results for Awards by Continuing Grant Increments** screen displays (Figure 3) with a listing of the awards that meet your search criteria.

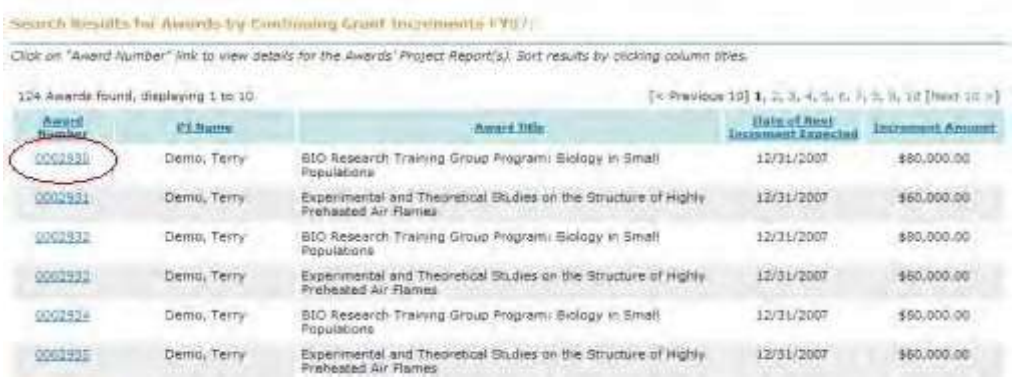

**Figure 3 Search Results for Awards by Continuing Grant Increments screen. An award number is circled.**

7. Select the link for the award number (Figure 3) that you want to view a report for. The **Continuing Grant Increments** screen displays (Figure 4).

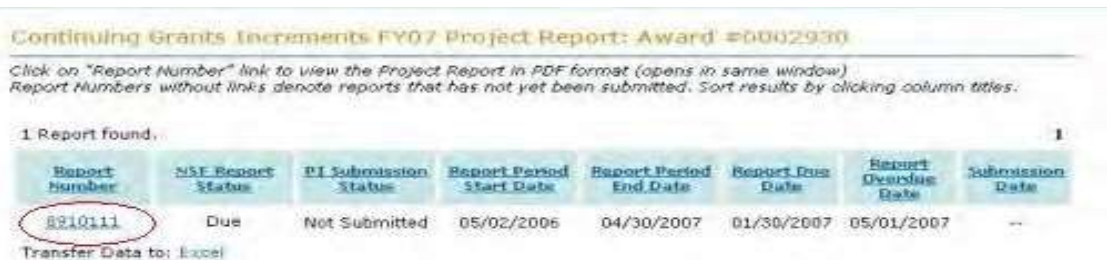

### **Figure 4 Continuing Grant Increments screen. A report number is circled.**

8. Select the report number link for the report you want to view (Figure 4). A screen displays (Figure 5) with the report contents in PDF format. If you need to download Adobe Reader, see [Adobe Reader for](#page-980-0) [FastLane.](#page-980-0)

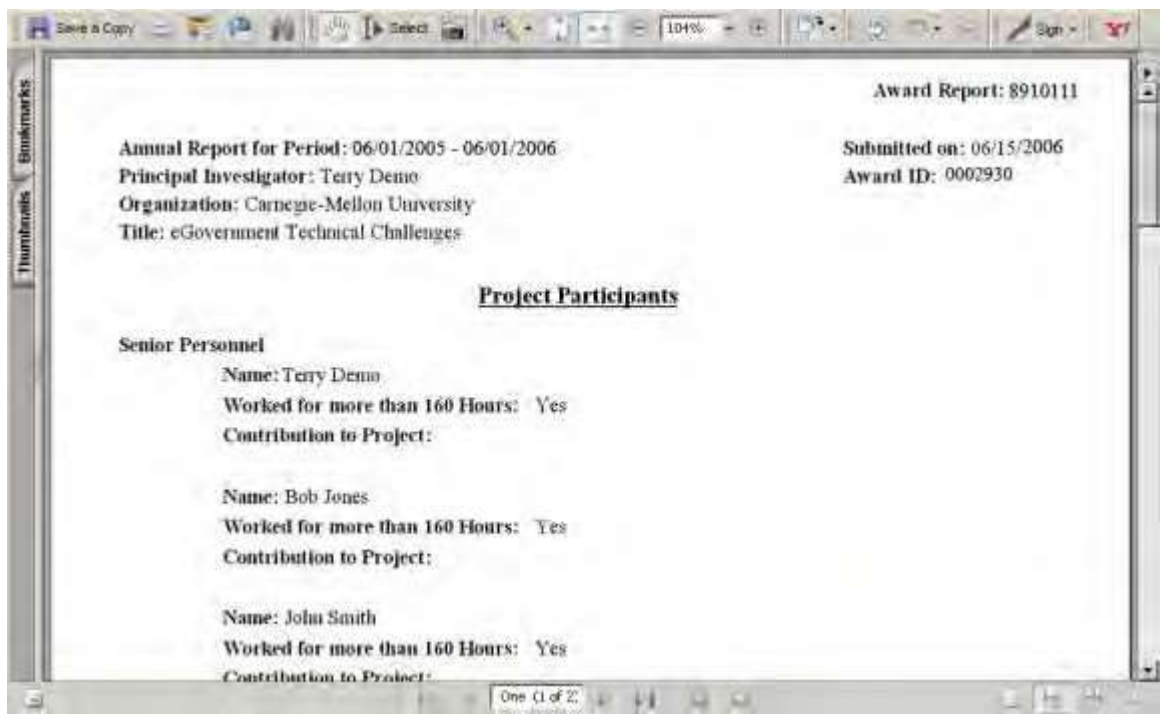

### **Figure 5 Screen with the selected report in PDF format.**

### <span id="page-778-0"></span>**View User Permissions Report**

1. Access the **Organizational Reports** screen (Figure 1) (see Access [Organizational](#page-773-0) [Reports\)](#page-773-0).

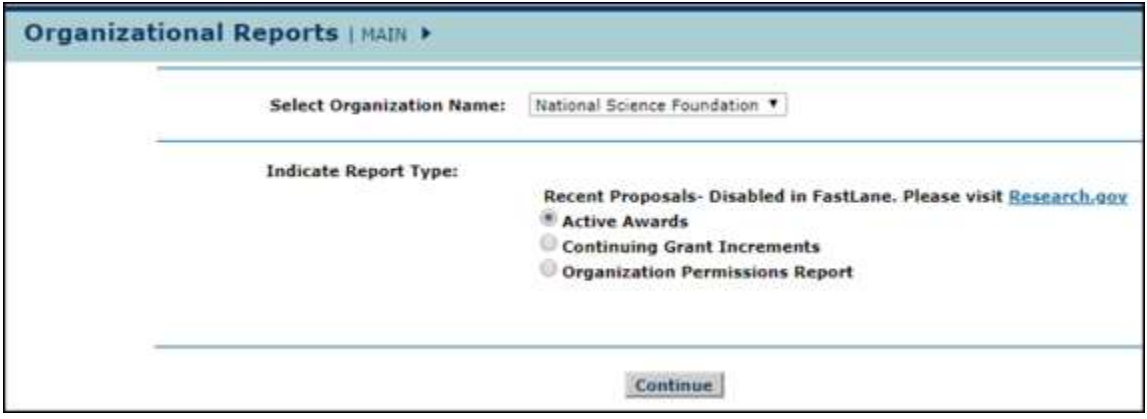

### **Figure 1 Organizational Reports screen.**

2. On the **Organizational Reports** screen (Figure 1), click the radio button for Organization Permissions Report.

- 3. Click the **Continue** button (Figure 1). The **Organizations Permission Report** screen displays (Figure 2), where you have the following options:
	- View [permissions](#page-779-0) for selected users
	- View users for selected [permissions](#page-779-1)
	- View a full report of [all permissions](#page-780-0) for all users

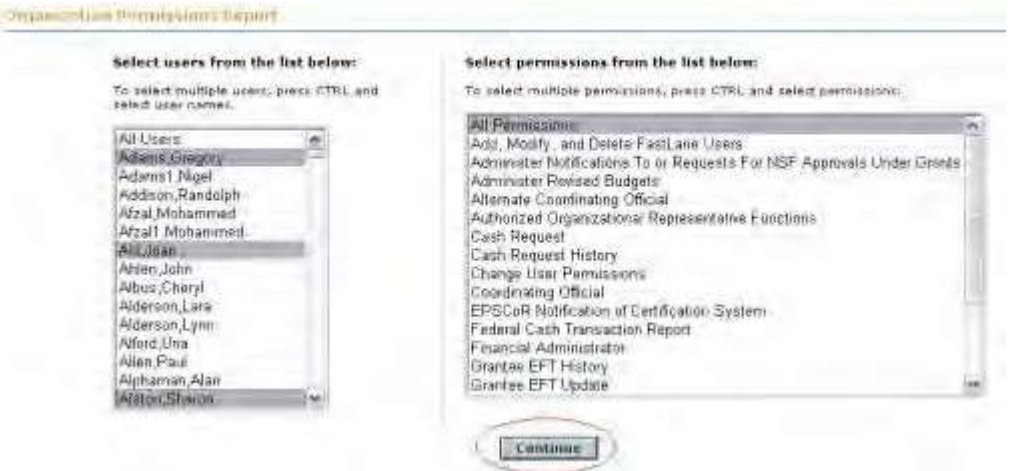

### **Figure 2 Organization Permissions Report screen. Three user names and All Permissions are highlighted. The Continue button is circled.**

### **View Permissions for Selected Users**

- <span id="page-779-0"></span>1. On the **Organization Permissions Report** screen (Figure 2), from the **Select Users** list (Figure 2), highlight the users whose permissions you want to view or highlight All Users.
- 2. From the **Select Permissions** list (Figure 2), highlight All Permissions.
- 3. Click the **Continue** button (Figure 2). The **User Permissions Search Results** screen displays (Figure 3) showing the permissions for each selected user.

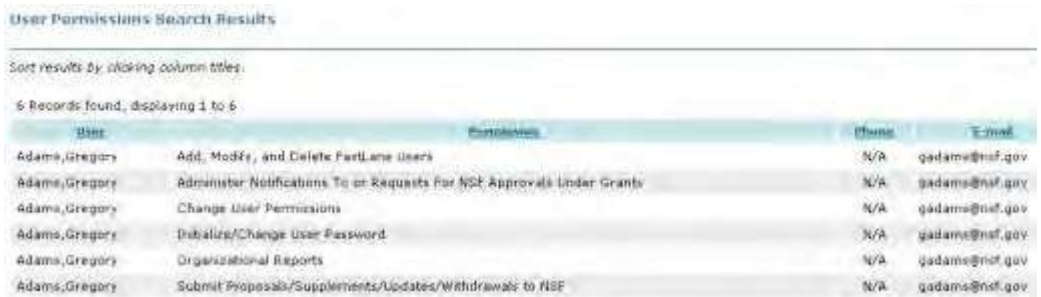

### <span id="page-779-1"></span>**Figure 3 User Permissions Search Results screen with a listing of the permissions for one of the individuals whose names were highlighted. The other individuals whose names were highlighted have no permissions. View Users for Selected Permissions**

1. On the **Organization Permissions Report** screen (Figure 4), from the **Select Permissions** list (Figure 4), highlight the permissions for which you want to see the users.

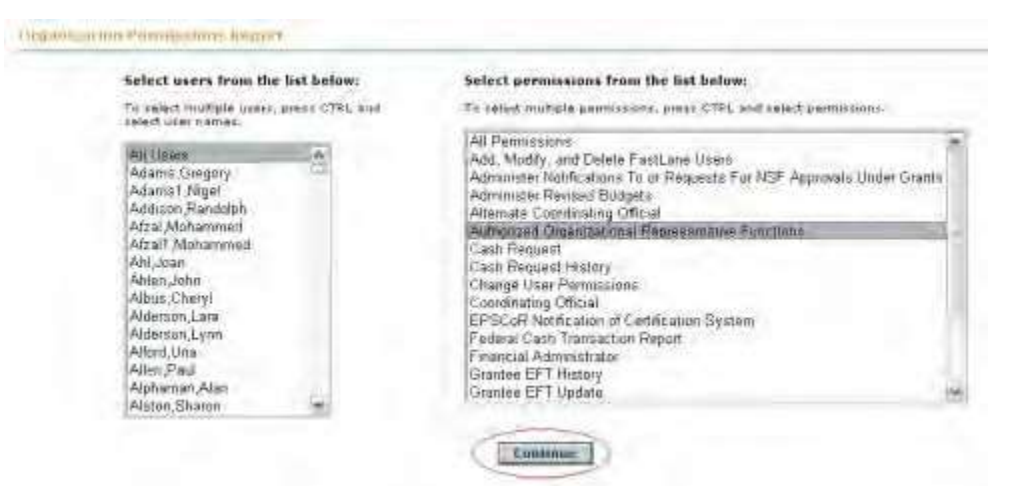

**Figure 4 Organization Permissions Report screen. All Users and the Authorized Organizational Representative Functions permission are highlighted. The Continue button is circled.**

- 2. From the **Select Users** list (Figure 4), highlight All Users.
- 3. Click the **Continue** button (Figure 4). The **User Permissions Search Results** screen displays (Figure 5) showing the users for the highlighted permission.

| User Pennissians Search Results         |                                                     |                                                                                                    |                            |
|-----------------------------------------|-----------------------------------------------------|----------------------------------------------------------------------------------------------------|----------------------------|
| Sort results by clicking column titles. |                                                     |                                                                                                    |                            |
| 61 Records found, displaying 1 to 10    |                                                     | $=$ Previous $1011$ , $\overline{a}$ , $\overline{a}$ , $\overline{a}$ , $\overline{b}$ , $\overline{b}$ , $\overline{f}$ (Next Til $-$ ) |                            |
|                                         | <b>Permissionic</b>                                 | <b>Huile</b>                                                                                                    | <b>E-mail</b>              |
| Albus, Cheryl                           | Authorized Grganizational Representative Functions. | 703-292-7851                                                                                                    | veg. Tambaudiou            |
| Aisecuan, Lara                          | Authorized Organizational Representative Functions: | 703-747-2345                                                                                                    | laiderson@beeringpoint.het |
| Aldarson, Lynn                          | Authorized Creanizational Representative Functions. | <b>NGC</b>                                                                                                    | Ismiald@hotmail.com        |
| Aften Paul.                             | Authorized Drganosbonal Representative Functions    | N/A                                                                                                    | paul allen@mf.gov          |
| Alphaman, Alan                          | Authorized Organizational Representative ForeSchi-  | 123-456-7898                                                                                                    | mf2@fast.com               |
| Austester, Albria                       | Authorized Organizational Representative Functions  | 111-111-1111                                                                                                    | kchetib@nsf.gov            |
| B-thomas, Evalyn                        | Authorized Organizational Representative Fundidox   | PSS-202-4204                                                                                                    | abthomas@nef.gov           |
| Sales Charlett                          | Authorized Organizational Regresentative Functions. | <b>FATAL</b>                                                                                                    | obasev@nsf.gov             |
| Benes-thomas Evalyn                     | Authorized Organizational Representative Functions  | 701-306-1145                                                                                                    | in briesany (Denth, gave   |
| Baisley, Ellenia                        | Authorized Organizational Representative Functions: | 701-306-1152                                                                                                    | ebaisley@nsf.gov           |

<span id="page-780-0"></span>**Figure 5 Organization Permissions Search Results screen listing all users who have the Authorized Organizational Representative Functions permission. View All Permissions for All Users**

1. On the **Organization Permissions Report** screen (Figure 6), from the **Select Permissions** list (Figure 6), highlight All Permissions.

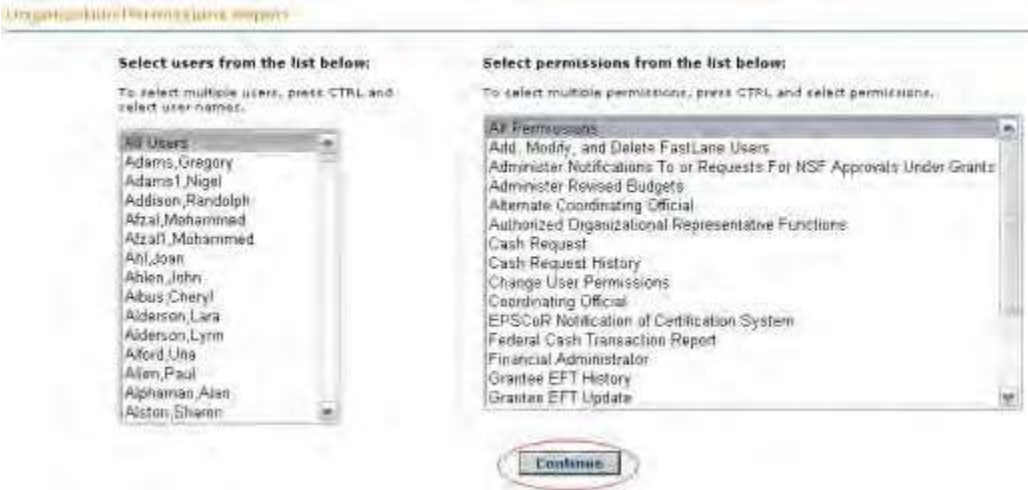

### **Figure 6 Organization Permissions Report screen. All Users and All Permissions are highlighted. The Continue button is circled.**

- 2. From the **Select Users** list (Figure 6), highlight All Users.
- 3. Click the **Continue** button (Figure 6). The **User Permissions Search Results** screen displays (Figure 7) showing the permissions for all users, who are listed in alphabetical order.

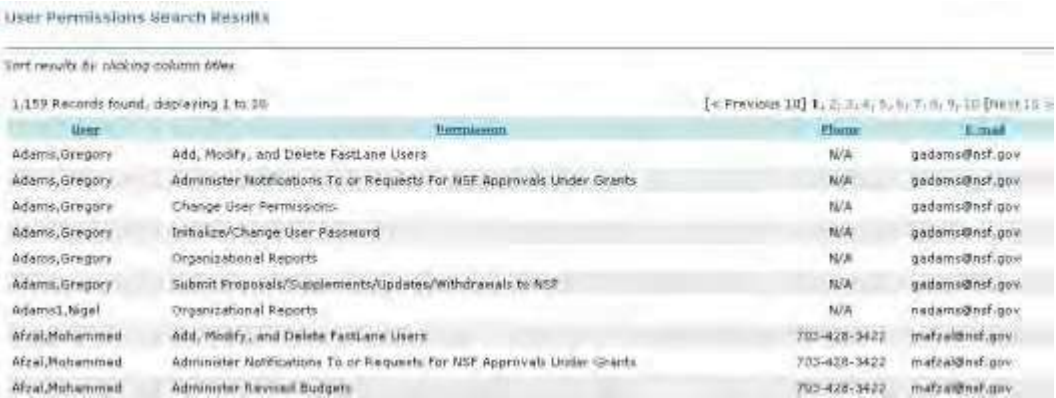

**Figure 7 User Permissions Search Results screen with a listing of all users in alphabetical order and with the permissions listed for each user.**

# <span id="page-781-0"></span>AOR Functions **Authorized Organizational Representative Functions Introduction What Is an Authorized Organizational Representative?**

### Print the contents of the AOR Functions book.

The Authorized Organizational Representative (AOR) is an individual authorized by an organization to do the following:

- Sign a notification,a request, a proposal, or other document at the time of submission to NSF.
- Provide the required certifications for the signed document (the certifications display as part of the signature process).

Electronic signature by an individual with AOR permissions through FastLane is the only way to sign and submit a proposal, notification, or request. You no longer need to send to NSF any signed letters through the post.

See AOR [Login](#page-782-0) for instructions to begin working on AOR functions.

### **How You Become an AOR**

To be an AOR, you can request for the role in Research.gov Account Management system Once granted you can sign and submit proposals, notifications, and requests to NSF.

The AOR's electronic signature is required for the following:

- Submitted Proposal
	- PIs no longer sign proposals
	- As an AOR, your signature must be provided concurrently with submission of the proposal
- Supplemental Funding Request
- Proposal File Update
- A Revised Submitted Budget
- All Notifications and Requests submitted to NSF

### <span id="page-782-0"></span>**Log In to Authorized Organizational Representative Functions**

1. On the **FastLane Home Page** screen (Figure 1), click **Research Administration**. The **Research Administration** screen displays (Figure 2).

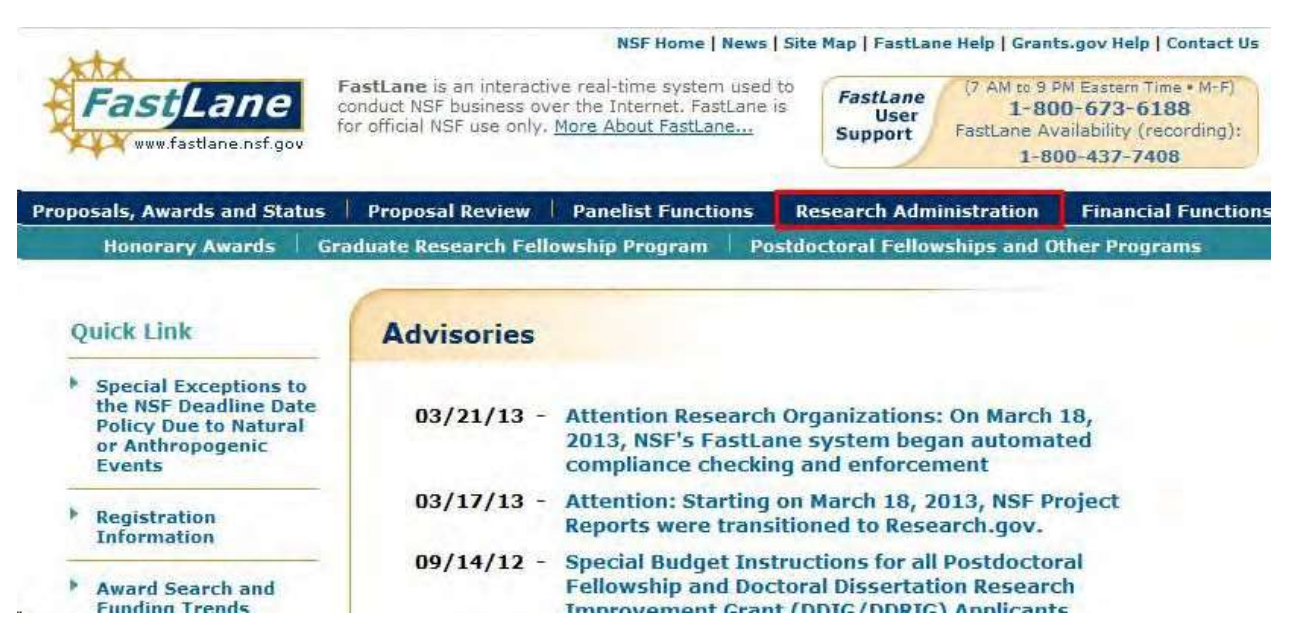

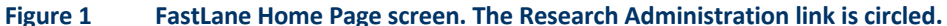

### **Research Administration**

Login for the following permission based functions:

- Accounts Management
- Letters of Intent
- Proposals/Supplements/File Updates/Withdrawals
- Award Documents
- Forwarded/Submitted Revised Budgets
- Motifications & Requests
- Organizational Reports
- Project Reports Disabled in FastLane. Log in to Research.gov

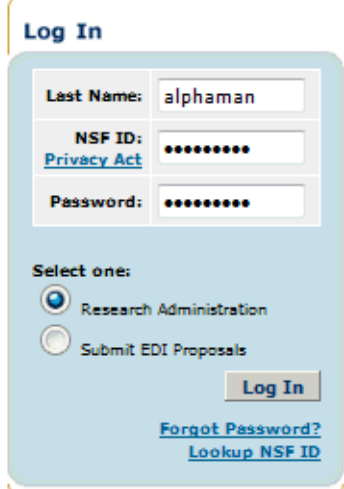

#### **Figure 2 Research Administration screen. The Login section is circled.**

- 2. In the **Login** section, type the following information in the boxes (Figure 2):
	- **Last Name**
	- **NSF ID**

Your National Science Foundation Identification number

- **Password**
- 3. Click the radio button for Research Administration (Figure 2).
- 4. Click the **Login** button (Figure 2).

### **Verify Your Signature Information**

1. Access the **Authorized Organizational Representative Functions** screen (Figure 1) (see AOR [Login\)](#page-782-0).

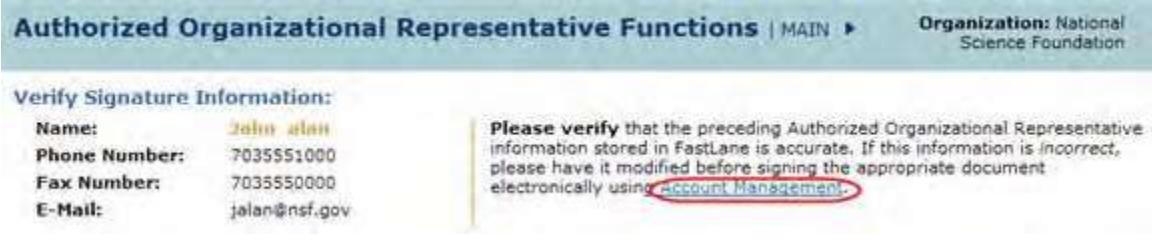

- **Figure 1 Authorized Organizational Representative Functions screen. The Account Management link is circled.**
- 2. In the **Verify Signature Information** section of the **Authorized Organizational Representative Functions** screen (Figure 1), check the accuracy of the signature information displayed.
- 3. *If you need to change your signature information*, click **Account Management** (Figure 1). The **Account Management** screen displays on the **User Account** tab (Figure 2).

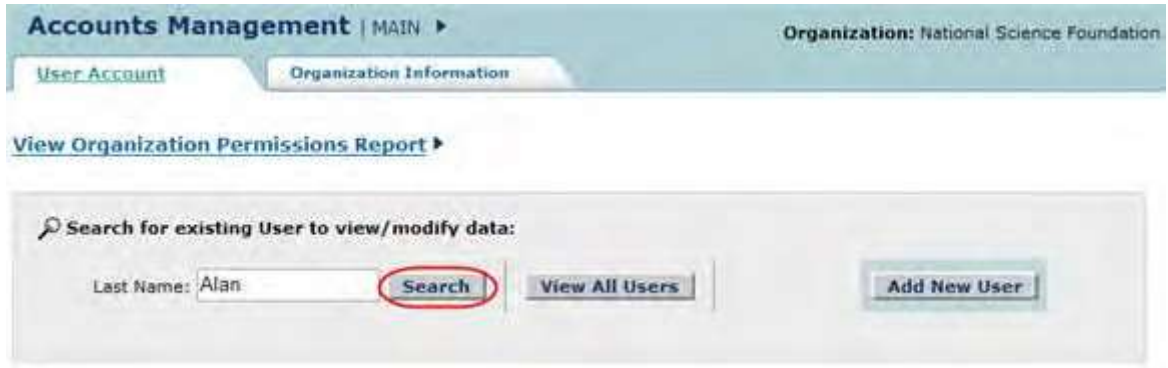

### **Figure 2 Account Management screen. The Search button is circled.**

- 4. In the **Last Name** box (Figure 2), type your last name.
- 5. Click the **Search** button (Figure 2). The **Accounts Management** screen displays (Figure 3) with your name listed in the **Search Results** section.

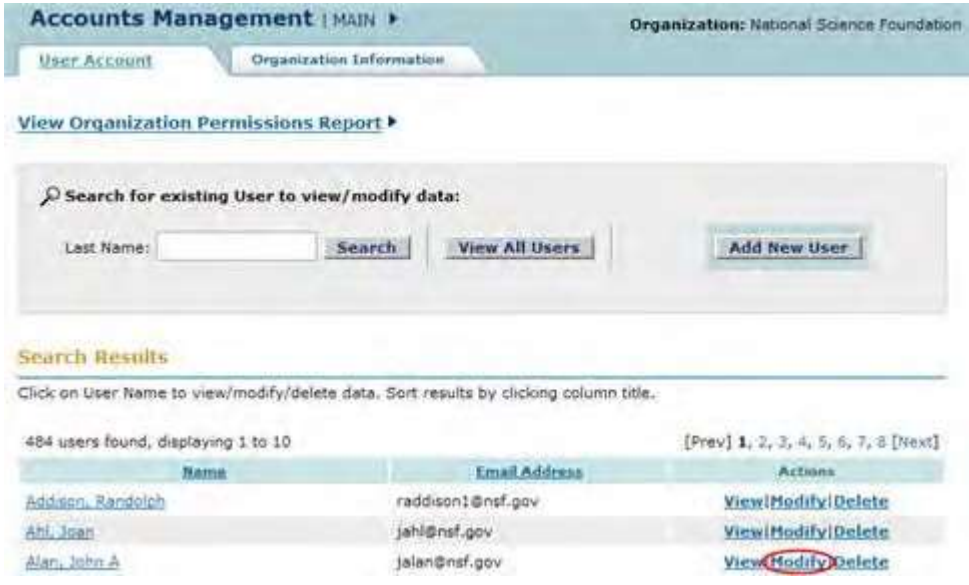

**Figure 3 Accounts Management screen. The Modify link is circled.**

6. Click **Modify** on the row for your name (Figure 3). The **Modify User Profile** screen displays (Figure 4).

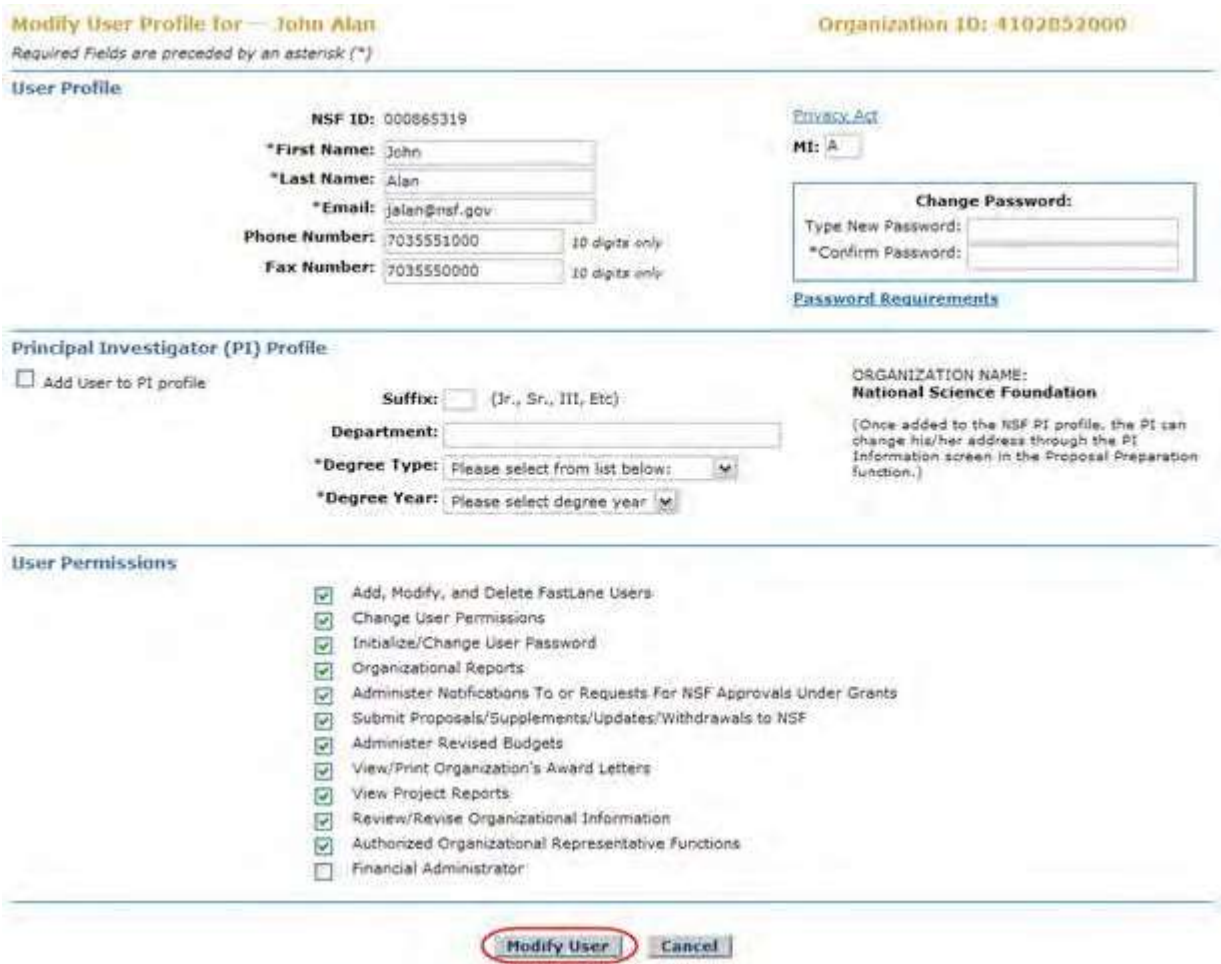

**Figure 4 Modify User Profile screen. The Modify User button is circled.**

- 7. In the **User Profile** section (Figure 4), type any changes you need in the following boxes:
	- **First Name**
	- **Last Name**
	- **Email**
	- **Phone Number**
	- **Fax Number**
- 8. In the **Change Password** box (Figure 4), change your password if needed.
- 9. *If the User Permission section displays* (as in Figure 4), click the check mark boxes to add or delete any user permissions.

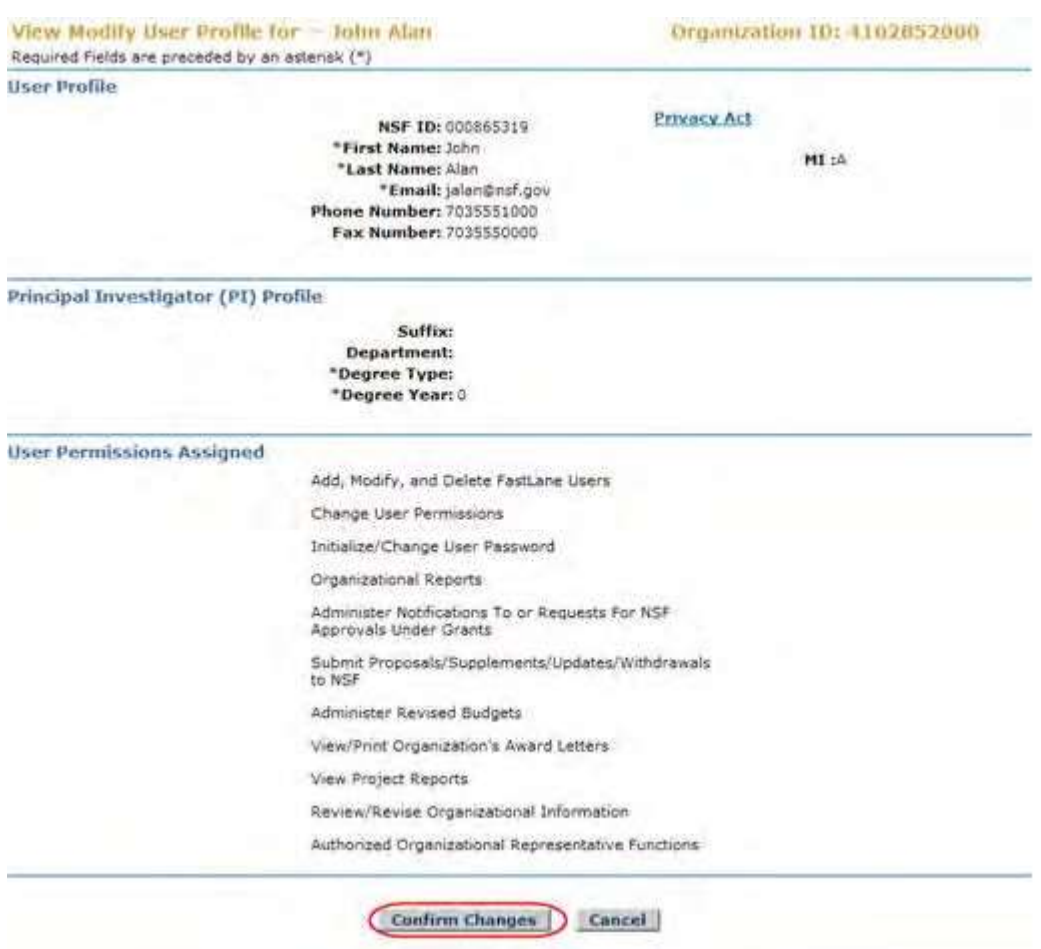

**Figure 5 View Modify User Profile screen. The Confirm Changes button is circled.**

10. Click the **Modify User** button (Figure 4). The **View Modify User Profile** screen displays (Figure 5). 11. Click the **Confirm Changes** button (Figure 5). The **Confirmation** screen displays (Figure 6).

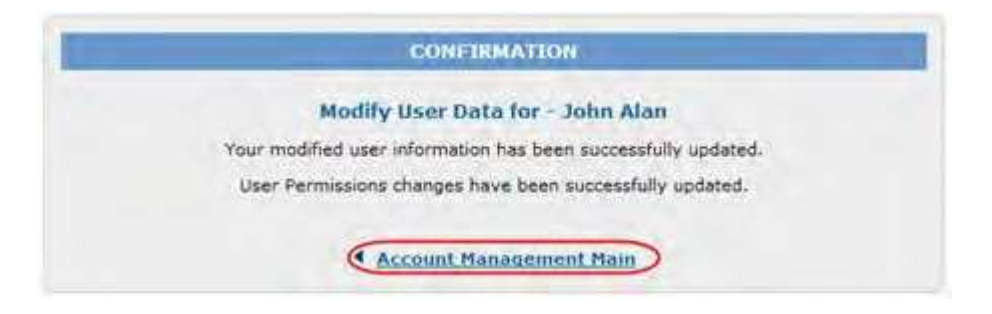

### **Figure 6 Confirmation screen. The Account Management Main link is circled.**

12. Click **Account Management Main** (Figure 6). The **Account Management** screen displays (Figure 7).

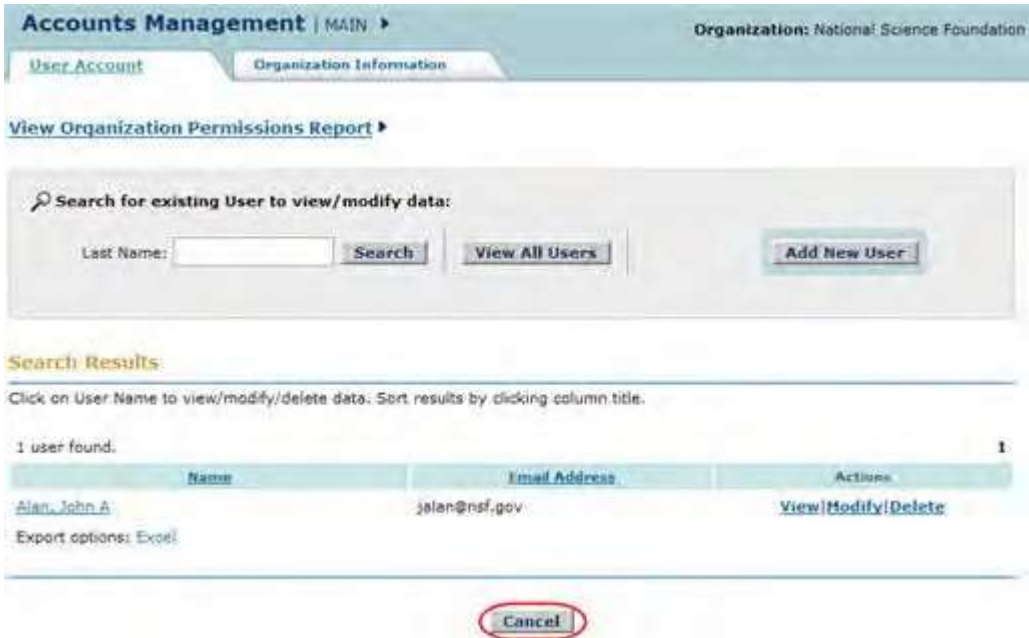

### **Figure 7 Accounts Management screen. The Cancel button is circled.**

13. Click the **Cancel** button (Figure 7). The **Research Administration** screen displays (Figure 8).

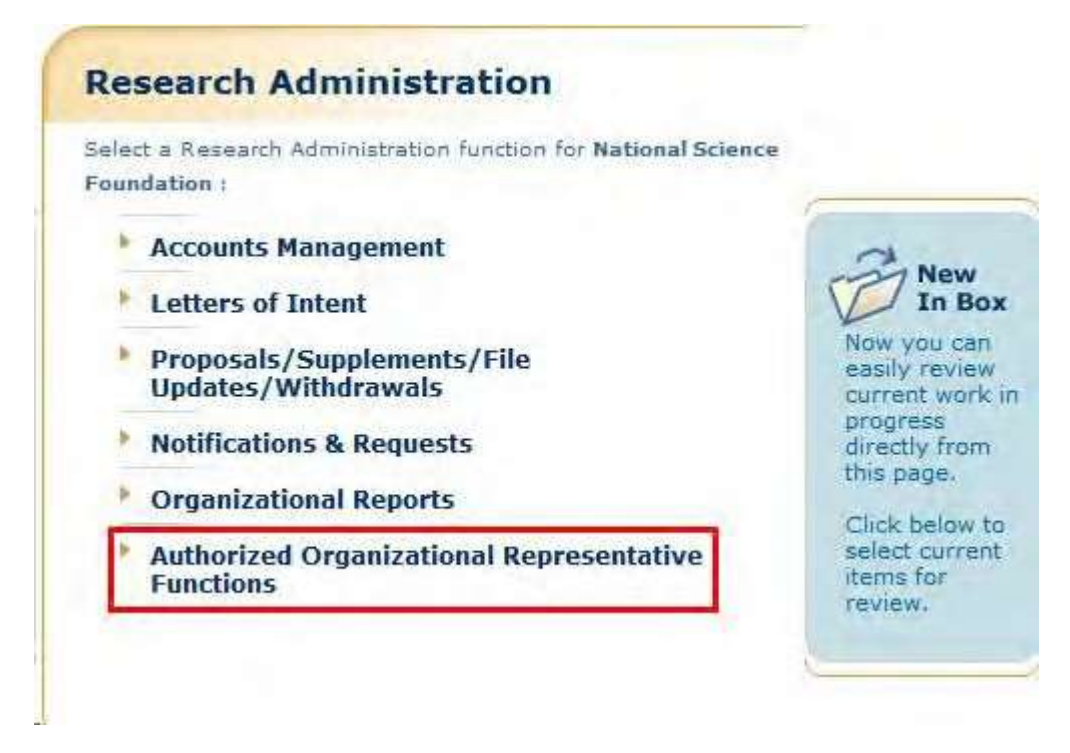

**Figure 8 Research Administration screen. The Authorized Organizational Representative Functions link is circled.**

14. Click **Authorized Organizational Representative Functions** (Figure 8). The **Authorized Organizational Representative Functions screen** displays (Figure 1).

### **Figure 2 View Submitted Proposal screen.**

*If the document is a Supplemental Funding Request*, the **View Proposal** screen displays (Figure 3).

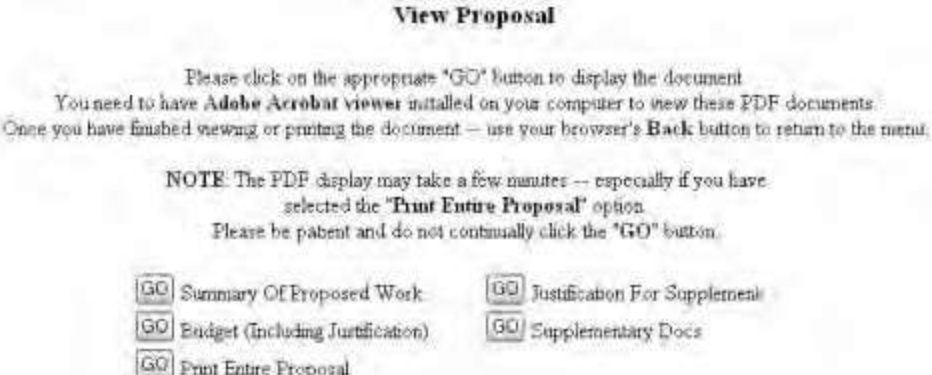

#### **Figure 3 View Proposal screen.**

*If the document is a Revised Proposal Budget*, the **Summary Proposal Budget** screen displays (Figure 4) in PDF format. If you need Adobe Reader, se[e Adobe Reader for](#page-980-0) [FastLane.](#page-980-0)

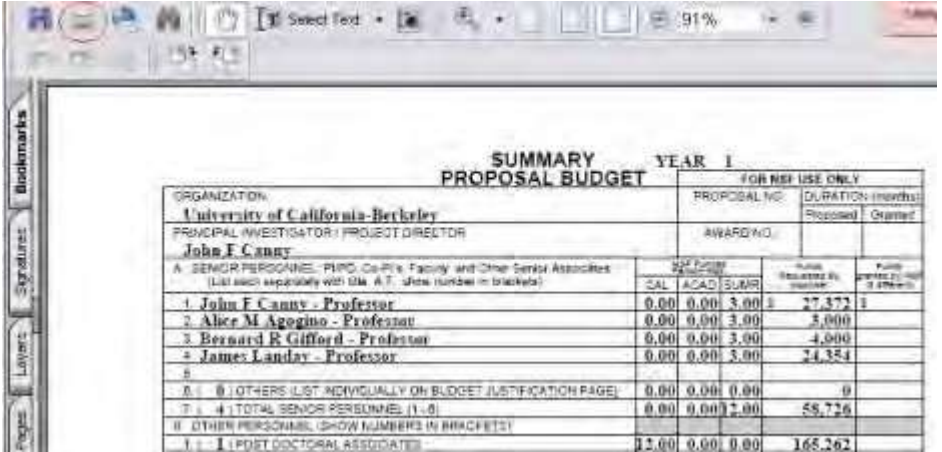

**Figure 4 Summary Proposal Budget screen (in PDF format).**

*If the document is a subaward,* the **View Print Subaward** screen displays (Figure 5).

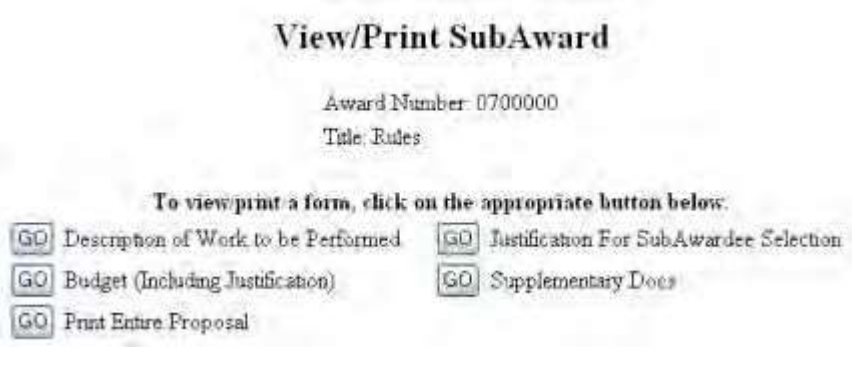

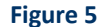

**Figure 5 View/Print Subaward screen.**

# **Panelist Functions** Panelist Functions Introduction

NSF invites subject matter experts to participate in reviewing proposals submitted for government funding. Upon accepting the invitation, reviewers use the Panelist Functions to enter and submit reviews on assigned proposals.

The Panelist Functions include the following four systems:

- [Travel and Reimbursement](#page-797-0) System
- [Meeting](#page-824-0) Sign-In
- [Panel Review](#page-830-0) System
- **[Interactive Panel System](#page-838-0)**

## Log In to Panelist Functions

1. On the **FastLane Home Page** screen (Figure 1), select **Panelist Functions** in the navigation bar at the top.

The **Panelist Functions** screen displays (Figure 2).

### **Figure 1 FastLane Home Page screen. The link for Panelist Functions is circled.**

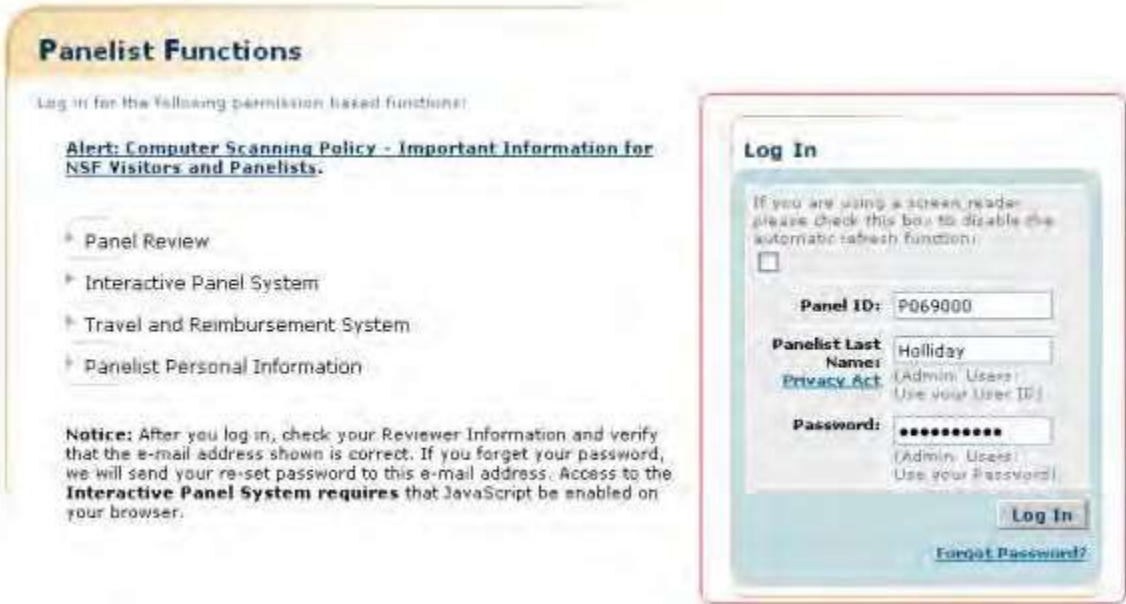

### **Figure 2 Panelist Functions screen. The Log In section is circled.**

- 2. In the **Log In** section on the **Panelist Functions** screen (Figure 2), do the following:
	- In the **Panel ID** box, type the Panel ID that you received from NSF.
	- In the **Panelist Last Name** box, type your last name.
	- In the **Password** box, type the password that you received from NSF.
- 3. Select the **Login** button (Figure 2). The **Panelist System Selection** screen displays (Figure 3 through 8), where you have the option to work on any of these systems:
	- [Travel and Reimbursement](#page-797-0) System
	- [Meeting](#page-824-0) Sign-In
	- [Panel Review](#page-830-0) System
	- [Interactive Panel System](#page-838-0)

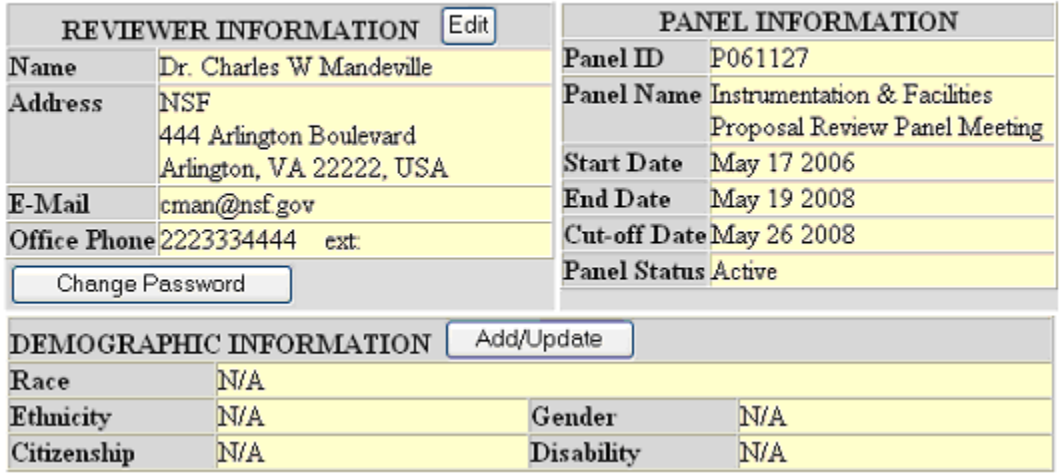

## Panelist System Selection

### **Figure 3 Panelist System Selection screen, Reviewer and Proposal Information section (upper portion of the screen).**

### **Proposal Evaluation Criteria**

Please provide detailed comments on the quality of this proposal with respect to each of the two NSF Ment Review Criteria identified below, noting specifically the proposal's strengths and weaknesses. As guidance, a list of potential considerations that you might employ in your evaluation follows each criterion. These considerations are suggestions and not all will apply to any given proposal. While you are expected to separately address each NSF Ment Review Criterion, you are requested to address only those considerations that are relevant to this proposal and for which you are qualified to make judgements.

In addition, please provide an overall rating and summary statement that includes comments on the relative importance of the two criteria in assigning your rating. Please note that the criteria need not be weighted equally.

What is the intellectual merit of the proposed activity?

How important is the proposed activity to advancing knowledge and understanding within its own field or across different fields? How well qualified is the proposer (individual or team) to conduct the project? (If appropriate, the reviewer will comment on the quality of prior work.) To what extent does the proposed activity suggest and explore creative, original, or potentially transformative concepts? How well conceived and organized is the proposed activity? Is there sufficient access to resources?

What are the broader impacts of the proposed activity?

Potential considerations: How well does the activity advance discovery and understanding while promoting teaching, training, and learning? How well does the proposed activity broaden the participation of underrepresented groups (e.g., gender, ethnicity, disability, geography, etc.)? To what extent will it enhance the infrastructure for research and education, such as facilities, instrumentation, networks, and partnerships? Will the results be disseminated broadly to enhance scientific and technological understanding? What may be the benefits of the proposed activity to society?

#### **Figure 4 Proposal Evaluation Criteria section of the Panelist System Selection screen.**
### **Your Potential Conflicts Of Interest**

#### For panel reviewers:

If you have an affiliation or financial connection with the organization or person submitting the proposal that might be construed as creating a conflict of interest, describe those affiliations or interests in the Conflict of Interest section under "Prepare Review", and contact the cognizant NSF Program Officer before completing the review.

An NSF Program Officer will examine any statement of affiliations or interests for the existence of a conflict of interest. If you do not include a statement of potential conflicts of interest. NSF assumes that you have no conflicting affiliations or interests.

In addition, you must complete the Conflict-of-Interest and Confidentiality Statement for NSF Panelists (NSF Form 1230P dated 11/2011).

#### For ad hoc reviewers:

If you have an affiliation or financial connection with the organization or person submitting the proposal that might be construed as creating a conflict of interest, describe those affiliations or interests in the Conflict of Interest section under "Prepare Review", and contact the cognizant NSF Program Officer before completing the review.

An NSF Program Officer will examine any statement of affiliations or interests for the existence of a conflict of interest. If you do not include a statement of potential conflicts of interest, NSF assumes that you have no conflicting affiliations or interests.

#### **Figure 5 Your Potential Conflicts of Interest section of the Panelist System Selection screen.**

#### Your Obligation To Keep Proposals Confidential

The Foundation receives proposals in confidence and protects the confidentiality of their contents. For this reason, you must not copy, quote from, or otherwise use or disclose to anyone, including your graduate students or post-doctoral or research associates, any material from any proposal you are asked to review. Unauthorized disclosure of confidential information could subject you to administrative sanctions. If you believe a colleague can make a substantial contribution to the review, please obtain permission from the NSF Program officer before disclosing either the contents of the proposal or the name of any applicant or principal investigator. When you have completed your review, please be certain to destroy the proposal.

#### **Figure 6 Your Obligation to Keep Proposals Confidential section of the Panelist System Selection screen.**

#### **NSF 11-1 January 2011 Privacy Act and Public Burden Statements**

The information requested on proposal forms and project reports is solicited under the<br>authority of the National Science Foundation Act of 1950, as amended. The information<br>on proposal forms will be used in connection with and project reports submitted by awardees will be used for program evaluation and<br>reporting within the Executive Branch and to Congress. The information requested may be disclosed to qualified reviewers and staff assistants as part of the proposal review<br>process; to proposer institutions/grantees to provide or obtain data regarding the<br>proposal review process, award decisions, or the ad proposal review process, award decisions, or the administration of awards; to<br>apprenent contractors, experts, yolunteers and researchers and educators as<br>necessary to complete assigned work; to other government agencies or Meviewer The and used to select potential canceless to serve as peer reviewers or<br>advisory committee members. See Systems of Records, NSF-50, "Principal<br>Investigator/Proposal File and Associated Records, NSF-50, "Principal an award.

An agency may not conduct or sponsor, and a person is not required to respond to, an information collection unless it displays a valid OMB control number. The OMB control<br>number for this collection is 3145-0058. Public rep information collection is 3145-9058. Public reporting burden for this collection of<br>information is 3145-9058. Public reporting burden for this collection of<br>information is estimated to average 120 hours per response, inclu

Suzanne M. Flimpton Reports Clearance Officer Division of Administrative Services National Science Foundation Arlington, VA 22233

#### **Figure 7 Privacy Act and Public Burden Statements section of the Panelist System Selection screen.**

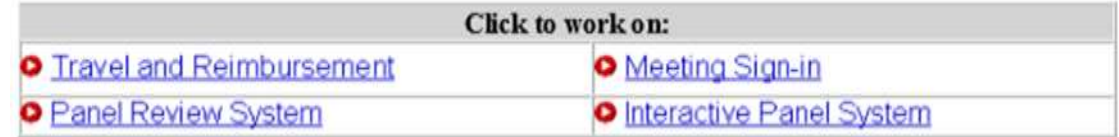

#### **Figure 8 Panelist Functions section of the Panelist System Selection screen.**

#### **Locate Your Panel Assignment Information**

Your panel assignment information will be sent via email from your Program Officer (PO). However, you can reference the information (i.e., **Panel/Meeting ID**, **Panel Name**, **Start Date**, **End Date**, **Cut-off Date**, and **Panel Status Active**) online by doing the following:

- 1. Access FastLane by pointing your browser to [www.fastlane.nsf.gov](http://www.fastlane.nsf.gov/)
- 2. Click **Panelist Functions**. The **Panelist Functions** screen displays.
- 3. Log in to the Panelist Functions. The **Panelist System Selection** screen displays (Figure 1).
- 4. Locate the **Panel Information** section of the **Panelist System Selection** screen (Figure 1).

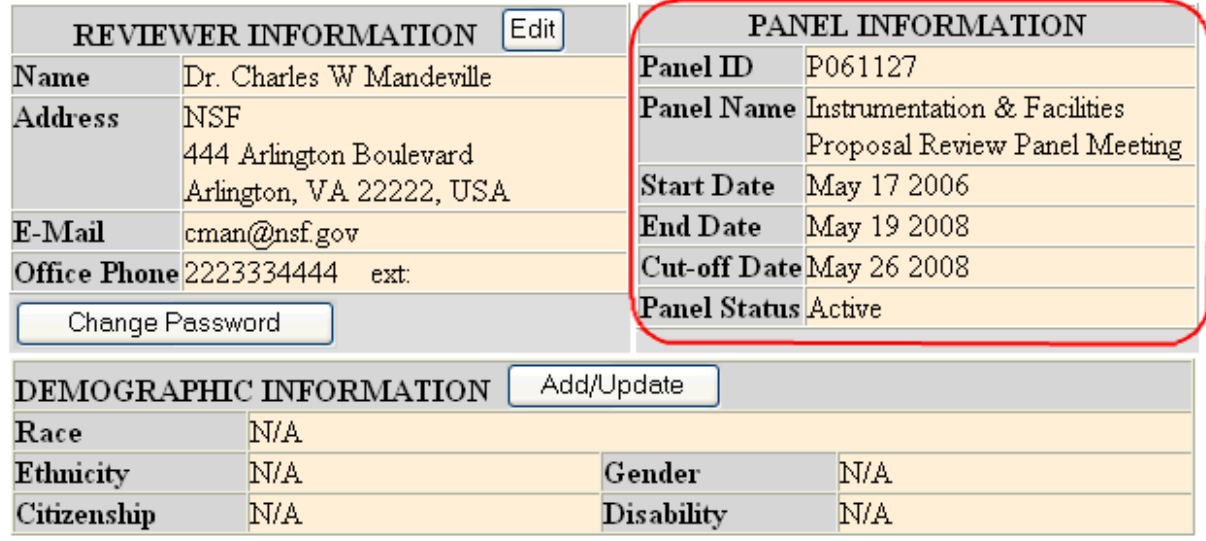

### **Panelist System Selection**

#### **Figure 1 Upper portion of the Panelist System Selection screen showing Panel Information.**

#### **Changing Your Password**

1. Select the **Change Password** link from the upper-right navigation bar.

NSF Home | News | Site Map | Contact Us | FastLane Help | Grants.gov Help | **Change Password** Logout

#### **Figure 9: Change Password Link**

2. The Rules of Behavior page will be displayed. This page is used to ensure that you understand the rules of behavior involved with interacting with a government computer system. You are required to read and accept the rules of behavior before continuing through to change your password. Click the **"I have read and accept the Rules of Behavior"** checkbox, and click the **Accept** button (pictured below).

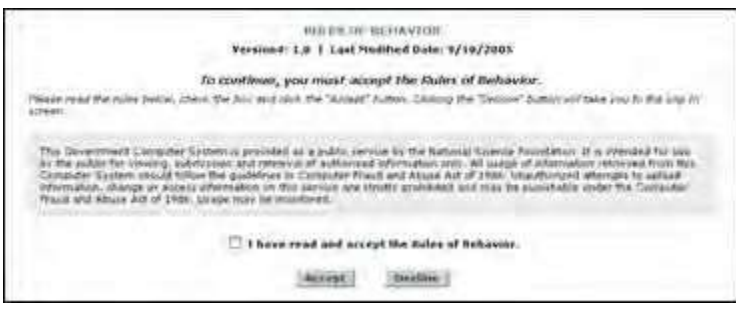

#### **Figure 10: Rules of Behavior Screen**

The Change Password screen is displayed.

3. Enter your Old/Temporary Password, your New Password, and Confirm your New Password.

NOTE: Password length must be between 6 and 20 characters. The password must contain at least one alphabetic and one numeric character. Passwords are not case sensitive. You cannot reuse the last three passwords you have used. Passwords expire every 365 days.

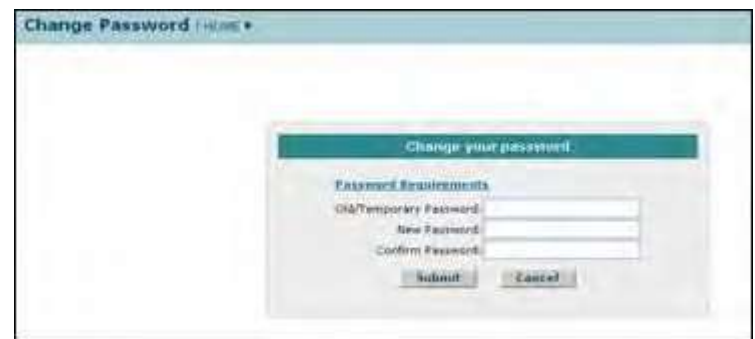

#### **Figure 11: Change Password Screen**

4. Click the **Submit** button.

A confirmation screen is displayed indicating you have successfully changed your password. You may select the **Applicant Home Page** link to return to your Application task list.

Password length must be between 6 and 20 characters. The password must contain at least one alphabetic and one numeric character. Passwords are not case sensitive. You cannot reuse the last three passwords you have used. Passwords expire every 365 days.

### Update Your Personal Information

After accepting to be a part of your first meeting, the following personal information that you provided to the National Science Foundation (NSF) is stored in FastLane:

- Title
- Last Name
- First Name
- Institution Address
- Institution Phone No.
- Institution FAX No.
- Email Address
- Website Address

Once you have logged into the FastLane Panelist Functions system, you can update any of the above information by doing the following:

- 1. Access FastLane by pointing your browser to [www.fastlane.nsf.gov](http://www.fastlane.nsf.gov/)
- 2. Click **Panelist Functions**. The **Panelist Functions** screen displays.
- 3. Log in to Panelist Functions with the initial log-on information provided by NSF. The **Panelist System Selection** screen displays.
- 4. Locate the **Reviewer Information** section (Figure 1).

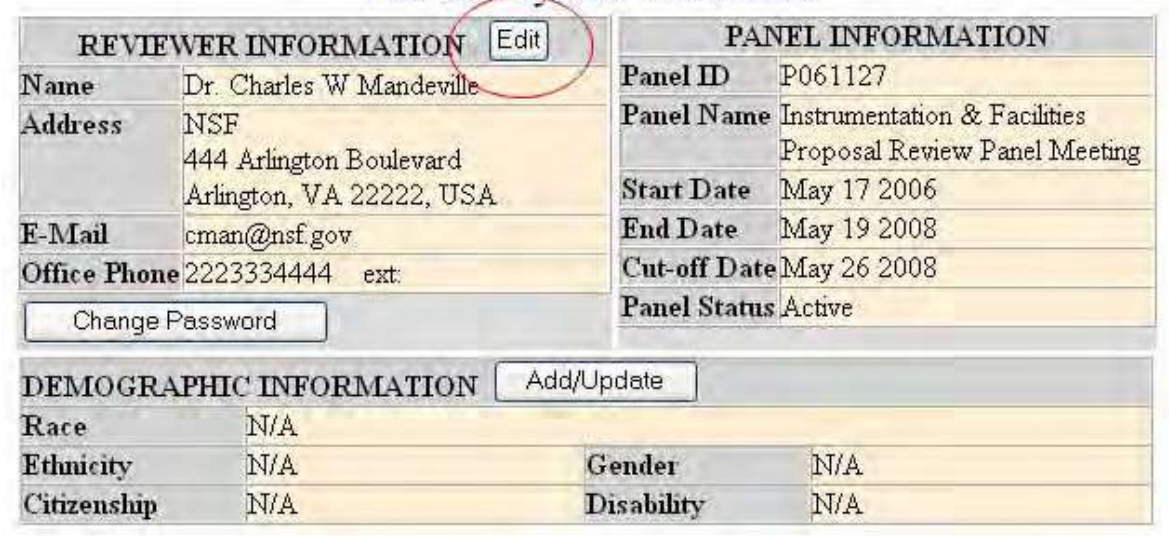

## Panelist System Selection

#### **Figure 1 Reviewer and Demographic Information sections of the Panelist System Selection screen. The Edit button is circled.**

- 5. Click the **Edit** button (Figure 1). The **Reviewer's Information** screen displays.
- 6. Change any of the information on the **Reviewer's Information** screen.
- 7. Click the **Save** button to change your information. Or, click the **Return to the Panelist System Selection** button to leave your information as is.

## Update Your Demographic Information

After accepting to be a part of your first panel, the following demographic information that you provided to the National Science Foundation (NSF) is stored in FastLane:

- Race
- Ethnicity
- Citizenship
- Gender
- Disability

Once you have logged into the FastLane Panelist Functions system, you can update any of the information by doing the following:

- 1. Access FastLane by pointing your browser to [www.fastlane.nsf.gov](http://www.fastlane.nsf.gov/)
- 2. Click **Panelist Functions**. The **Panelist Functions** screen displays.
- 3. Log in to the Panelist Functions with the initial log on information provided by NSF. The **Panelist System Selection** screen displays.
- 4. Locate the **Demographic Information** section (Figure 1).

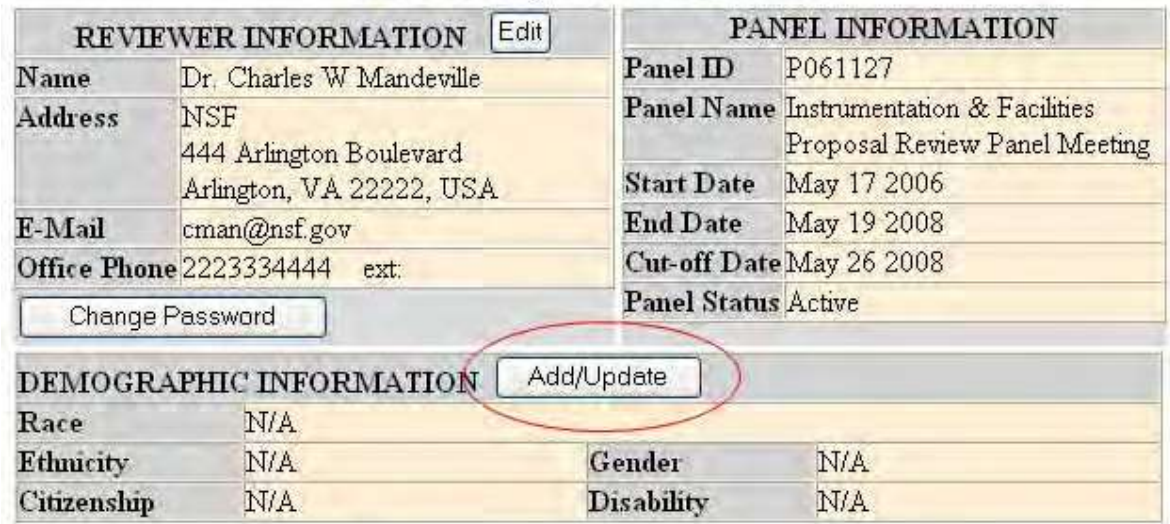

### **Panelist System Selection**

**Figure 1 Reviewer and Demographic Information section of the Panelist System Selection screen. The Add/Update button is circled.**

- 5. Click the **Add/Update** button (Figure 1). The **Please add/update your Demographic Information** screen displays.
- 6. Change any of the information.
- 7. Click the **Save** button to change your information. Or, click the **Go Back** button to leave your information as is.

# Travel and Reimbursement Travel and Reimbursement System Introduction

#### Print the contents of the Travel and Reimbursement System book.

As a participant attending a panel meeting at NSF, arrange for both travel and lodging through the FastLane Travel and Reimbursement System.

The United States Federal Government requires that all NSF business travel arrangements be coordinated through NSF's travel management contractors. Do this through the FastLane Travel and Reimbursement System (se[e Access](#page-798-0) the [FastLane Travel and Reimbursement](#page-798-0) [System\)](#page-798-0).

*For each meeting,* you *must* complete the following three steps:

- 1. Answer the [registration](#page-801-0) questions. The answers to these questions help determine the meeting travel and day rates and also determine which functions of the Travel and Reimbursement System will be open to you for that meeting.
- 2. Confirm [your Social Security](#page-805-0) Number (*only if you answered* Yes *to the registration question, "Do you have a U.S. Social Security Number?").*
- 3. Submit your personal and [banking information.](#page-807-0) Please use only letters and numbers in the address fields, as entering special characters will delay payments.

Once you have completed these steps, you can do the following, depending upon how you answered the registration questions for that meeting:

- [Make travel arrangements](#page-813-0)
- Submit [expenses](#page-818-0)

## Travel and Reimbursement System Introduction

Print the contents of the Travel and Reimbursement System book.

As a participant attending a panel meeting at NSF, arrange for both travel and lodging through the FastLane Travel and Reimbursement System.

The United States Federal Government requires that all NSF business travel arrangements be coordinated through NSF's travel management contractors. Do this through the FastLane Travel and Reimbursement System (see Access the [FastLane Travel and Reimbursement](#page-798-0) [System\)](#page-798-0).

*For each meeting,* you *must* complete the following three steps:

- 1. Answer the [registration](#page-801-0) questions. The answers to these questions help determine the meeting travel and day rates and also determine which functions of the Travel and Reimbursement System will be open to you for that meeting.
- 2. Confirm [your Social Security](#page-805-0) Number (*only if you answered* Yes *to the registration question, "Do you have a U.S. Social Security Number?").*
- 3. Submit your personal and [banking information.](#page-807-0) Please use only letters and numbers in the address fields, as entering special characters will delay payments.

Once you have completed these steps, you can do the following, depending upon how you answered the registration questions for that meeting:

- [Make travel arrangements](#page-813-0)
- <span id="page-798-0"></span>Submit [expenses](#page-818-0)

## Access the Travel and Reimbursement System

1. On the **FastLane Home Page** screen (Figure 1), select **Panelist Functions** in the navigation bar at the top. The **Panelist Functions** screen displays (Figure 2).

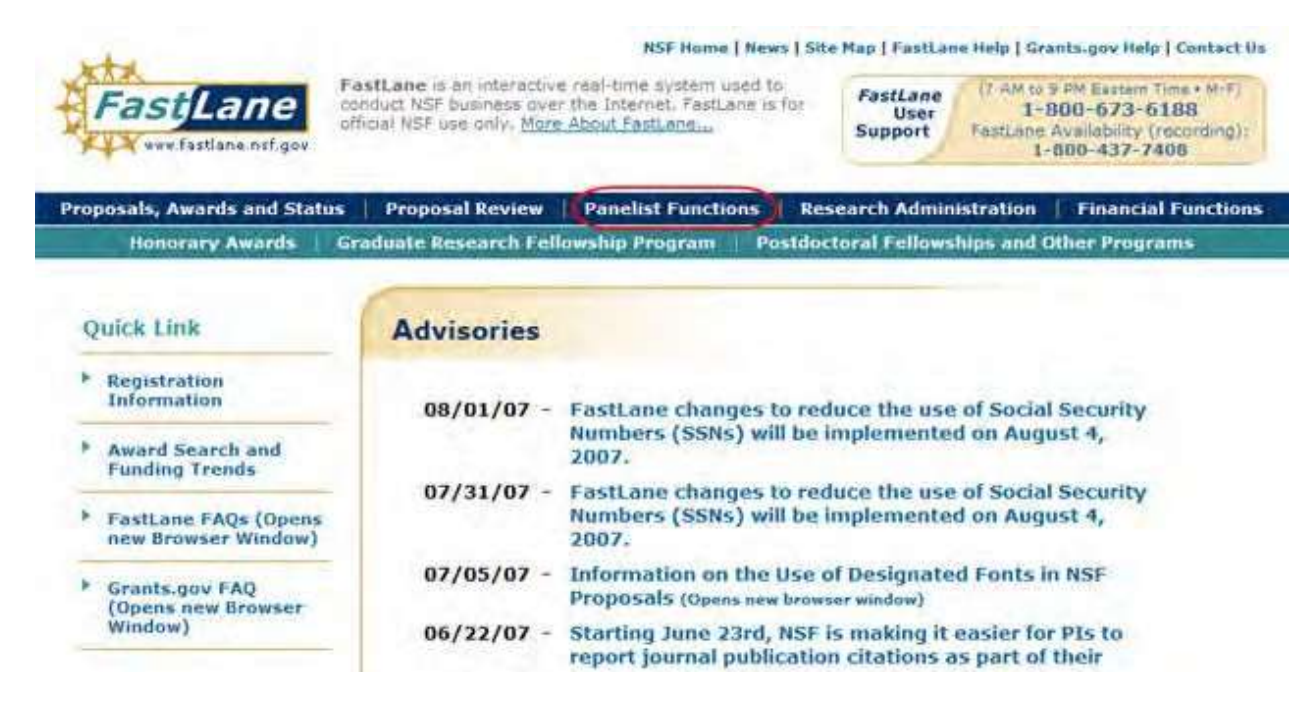

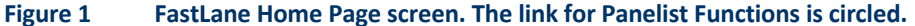

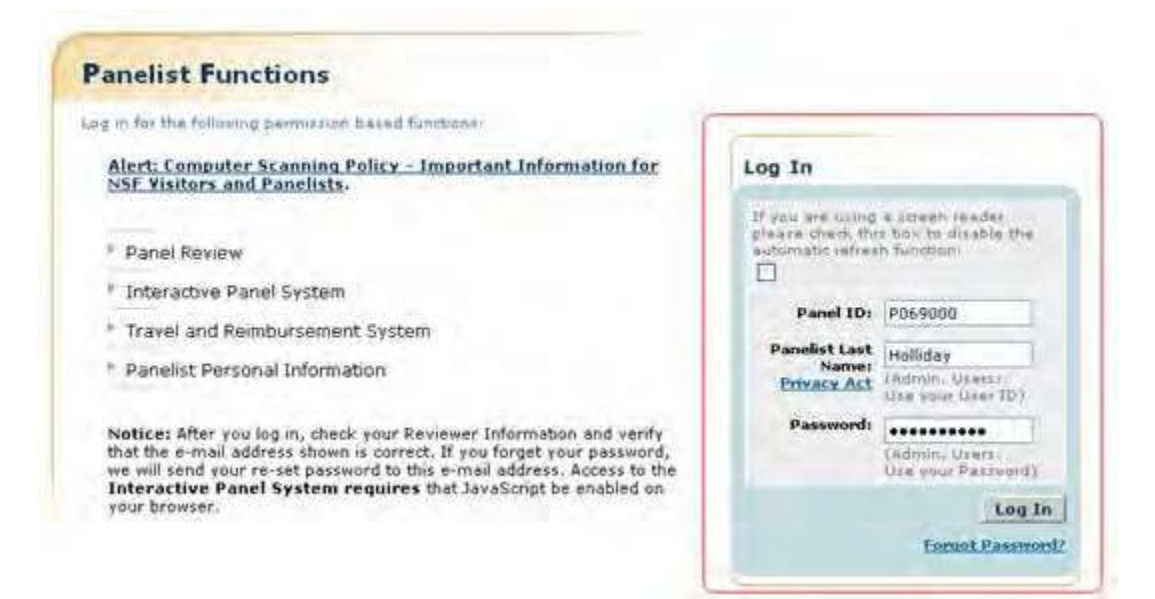

#### **Figure 2 Panelist Functions screen. The Log In section is surrounded in red.**

- 2. In the **Log In** section on the **Panelist Functions** screen (Figure 2), do the following:
	- In the **Panel ID** box, type the Panel/Meeting ID that you received from NSF.
	- In the **Panelist Last Name** box, type your last name.
	- In the **Password** box, type the password that you received from NSF.
- 3. Select the **Login** button (Figure 2). The **Panelist System Selection** screen displays (Figure 3).

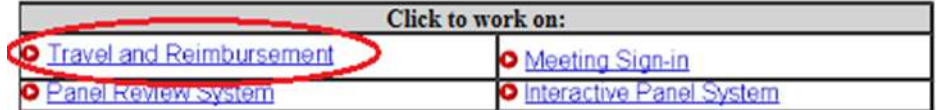

#### **Figure 3 Travel and Reimbursement link at the bottom of the Panelist System Selection screen.**

4. Select **Travel and Reimbursement** (Figure 3). The **Travel and Reimbursement Main** screen displays (Figure 4). If this is the first time you have accessed the system for the meeting you plan to attend, you must register and therefore have access only to Participant Registration Questions, as in Figure 4. Se[e Answer Participant](#page-801-0) [Registration](#page-801-0) [Questions.](#page-801-0)

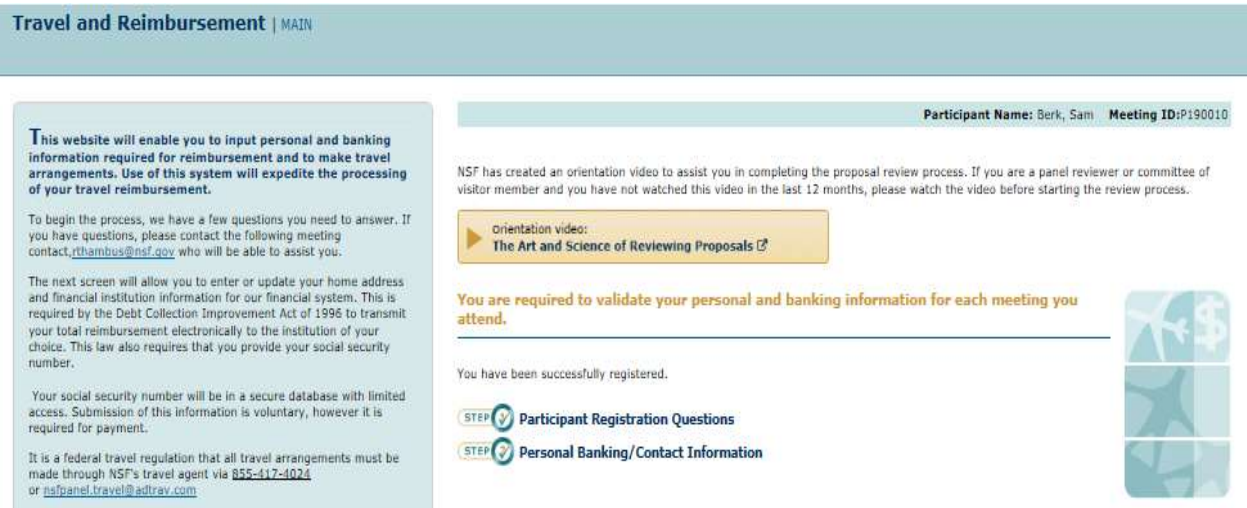

#### **Figure 4 Travel and Reimbursement screen with only Step 1 Participant Registration Questions accessible.**

#### **Register for a Meeting**

#### **Register for a Meeting Introduction**

Before making travel and lodging arrangements, you must register as a participant for your meeting. The steps are as follows:

- [Watch the reviewer orientation video \(if you have not watched in the last 12 months\)](#page-801-0)
- Answer the participant [registration](#page-801-0) questions.
- Confirm [your Social Security](#page-805-0) Number (if you answered Yes to Question 1).
- Submit [your personal contact and](#page-807-0) banking information. Please use only letters and numbers in the address fields, as entering special characters will delay payments. (Click on a link for instructions for that action.)

### Register for a Meeting Introduction

Before making travel and lodging arrangements, you must register as a participant for your meeting. The steps are as follows:

- [Watch the reviewer orientation video \(if you have not watched in the last 12 months\)](#page-801-0)
- Answer the participant [registration](#page-801-0) questions.
- Confirm [your Social Security](#page-805-0) Number (if you answered Yes to Question 1).
- Submit [your personal contact and](#page-807-0) banking information. Please use only letters and numbers in the address fields, as entering special characters will delay payments. (Click on a link for instructions for that action.)

Watch Reviewer Orientation Video

<span id="page-801-0"></span>1. Access the **Travel and Reimbursement Main** screen (Figure 1) (see [Access](#page-798-0) the Travel and [Reimbursement](#page-798-0) [System\)](#page-798-0).

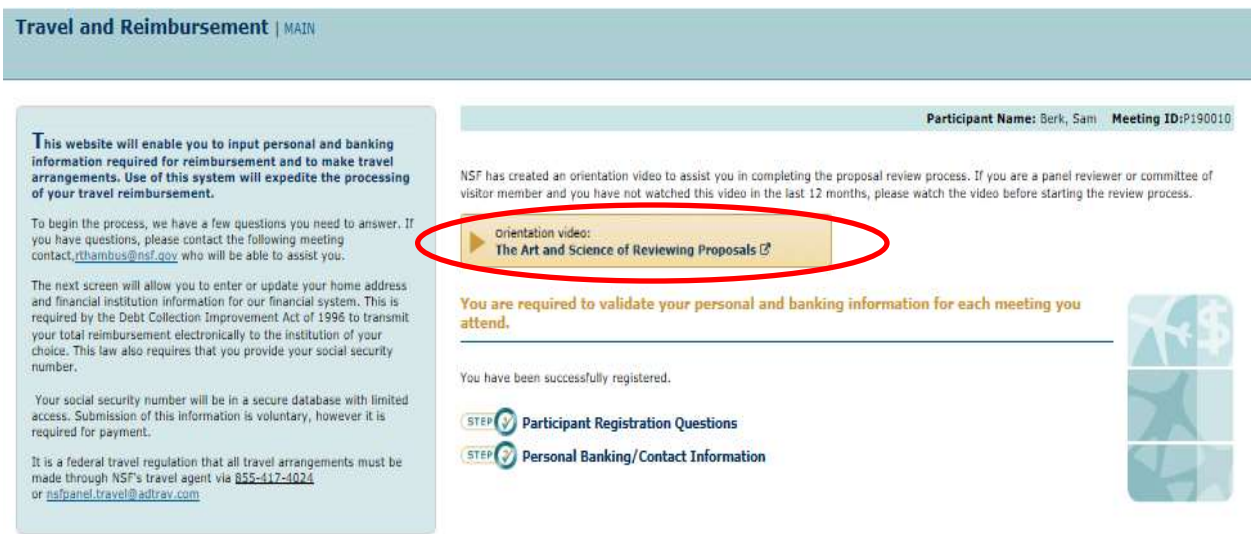

#### **Figure 1 Travel and Reimbursement screen. Orientation video button is circled.**

- 2. If you have not watched the orientation video in the last 12 months, click on the button to view "The Art and Science of Reviewing Proposals." A new window/tab will open.
- 3. Start the video by clicking the arrow/play button (Figure 2).

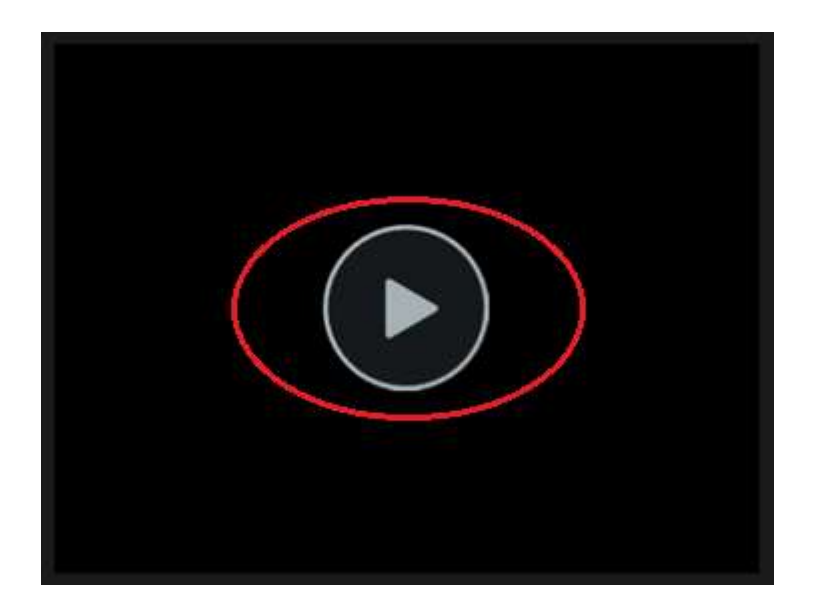

#### **Figure 2 Reviewer orientation video. Play button is circled.**

4. Enter your First name, Last name, and Email address in the boxes provided and click the Submit button to start watching the video.

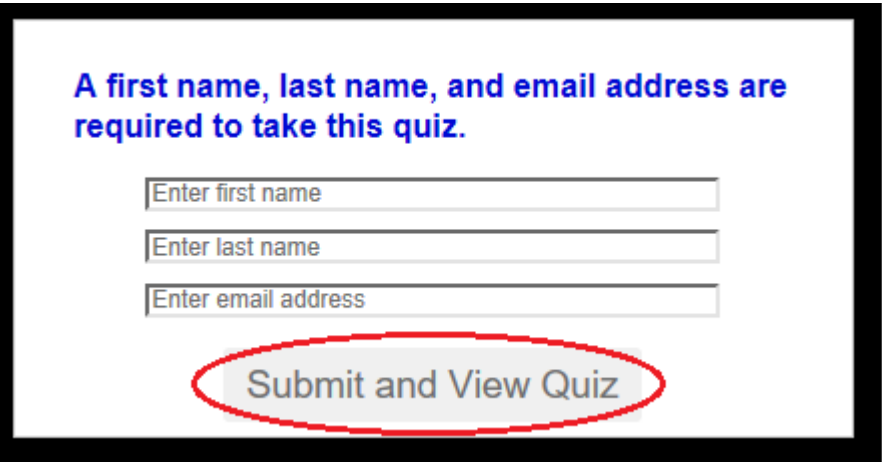

Figure 3 Reviewer contact information. Submit and View Quiz button is circled.

5. Close the video window/tab after completing the quiz questions and return to the **Travel and Reimbursement Main** screen to complete the registration process.

## Answer Participant Registration Questions

6. Access the **Travel and Reimbursement Main** screen (Figure 1) (see [Access](#page-798-0) the Travel and [Reimbursement](#page-798-0) [System\)](#page-798-0).

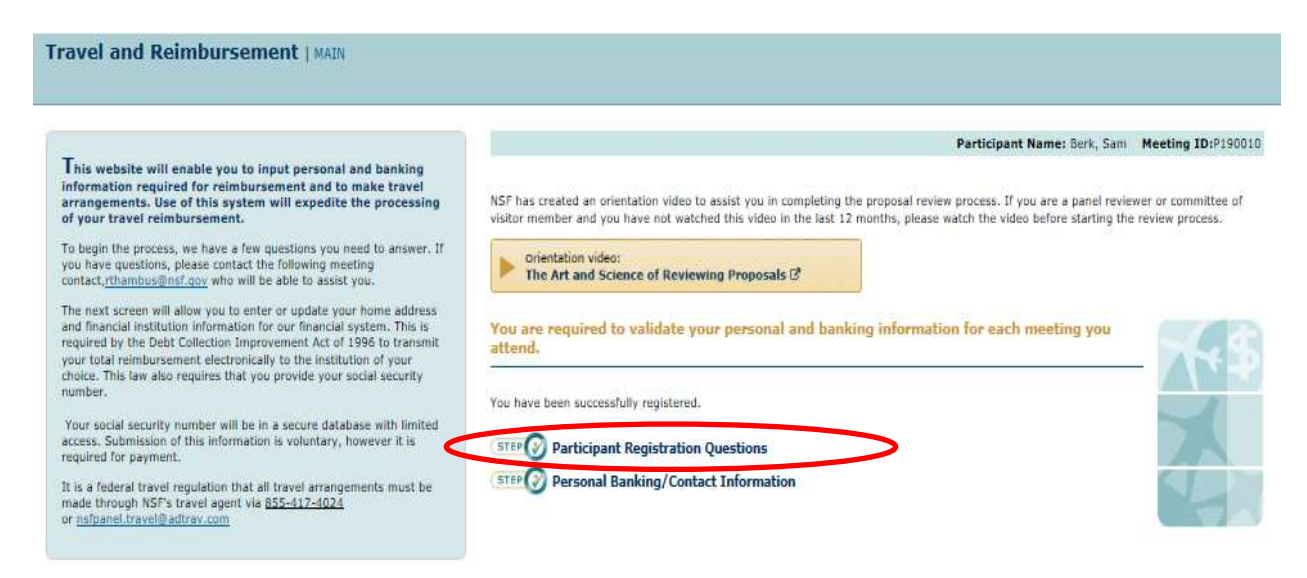

#### **Figure 1 Travel and Reimbursement screen. Step 1 Participant Registration Questions is circled.**

7. Select **Step 1 Participant Registration Questions** (Figure 1). The **Participant Registration Questions** screen displays (Figure 2).

#### **Travel and Reimbursement | MAIN**

To begin the process, select YES<br>answer the questions at right.

Participants who do not have an acce<br>US Financial Institution will not be releating of

Participant Registration

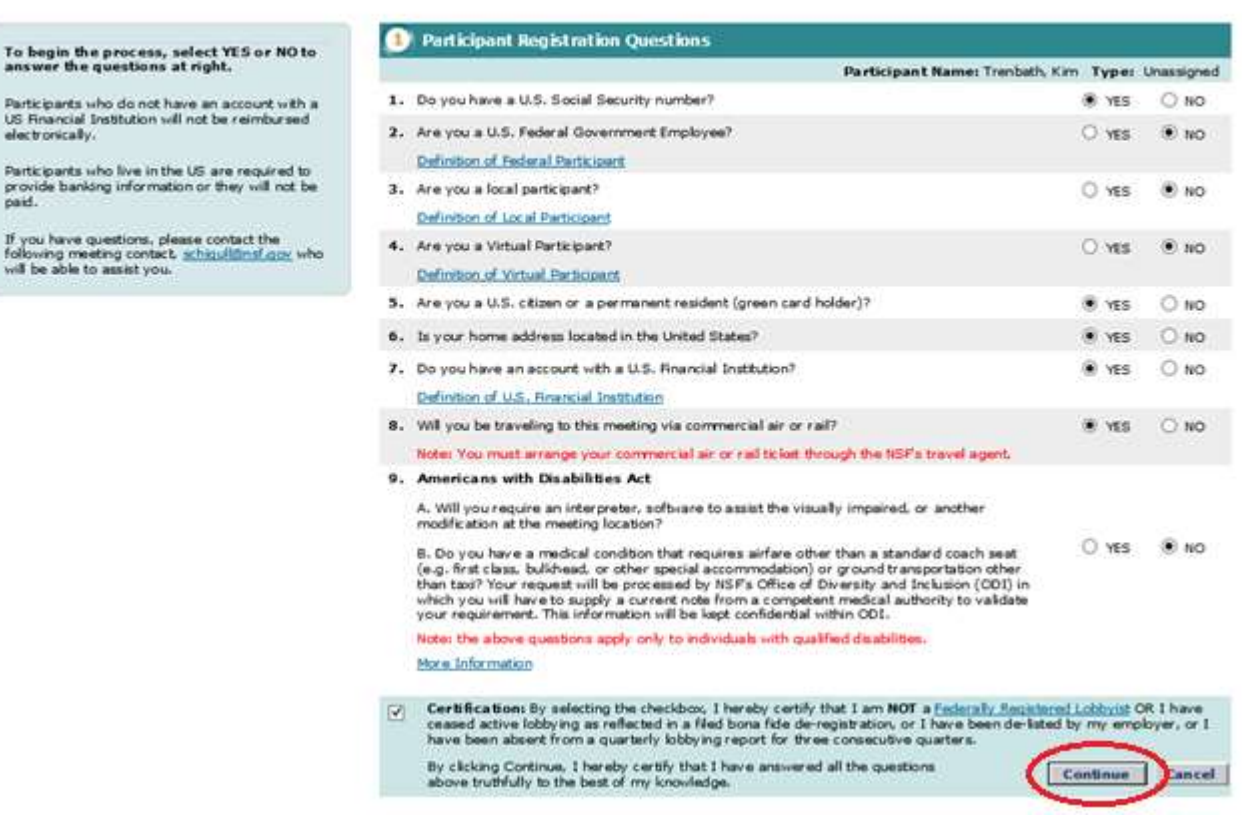

#### **Figure 2 Participant Registration Questions screen. The Continue button is circled.**

- 8. For each of the following questions, select either the Yes or No radio button:
	- Do you have a U.S. Social Security Number?
	- Are you a U.S. Federal Government Employee?
	- Are you a local participant?
	- Are you a Virtual Participant?
	- Are you a U.S. citizen or a permanent resident (green card holder)?
	- Is your home address located in the United States?
	- Do you have an account with a U.S. Financial Institution?
	- Will you be traveling to this meeting via commercial air or rail?
		- **Note:** You must arrange your commercial air or rail ticket through the NSF's travel agent.
	- Americans with Disabilities Act
		- A. Will you require an interpreter, software to assist the visually impaired, or another modification at the meeting location?
		- B. Do you have a medical condition that requires airfare other than a standard coach seat (e.g. first class, bulkhead, or other special accommodation) or ground transportation other than taxi? Your request will be processed by NSF's Office of Diversity and Inclusion (ODI) in which you will have to supply a current note from a competent medical authority to validate your requirement. This information will be kept confidential within ODI. **Note:** the above questions apply only to individuals with qualified disabilities.
- 9. Select the **Continue** button (Figure 1).

**Note:** To help you answer accurately, select the definition links under the questions to see the definition of terms in the question.

*If you answered Yes to the question, "Do you have a Social Security Number?"* the **Personal Banking/Contact Information** screen displays and asks you to [confirm](#page-805-0) your [Social Security](#page-805-0) Number.

*If you answered No to the question, "Do you have a Social Security Number?"* the **Reviewer Address History** screen displays for you to confirm your reviewer address History.

<span id="page-804-0"></span>*If you choose to waive payment*, NSF will pay only for transportation reserved and purchased though NSF's travel agent. To waive payment for services rendered to NSF, select the waiver of payment check box. The [Waiver of](#page-804-0) [Payment Confirmation](#page-804-0) Screen will display.

### Waiver of Payment Confirmation Screen

You must click Waive Payment on the confirmation screen.

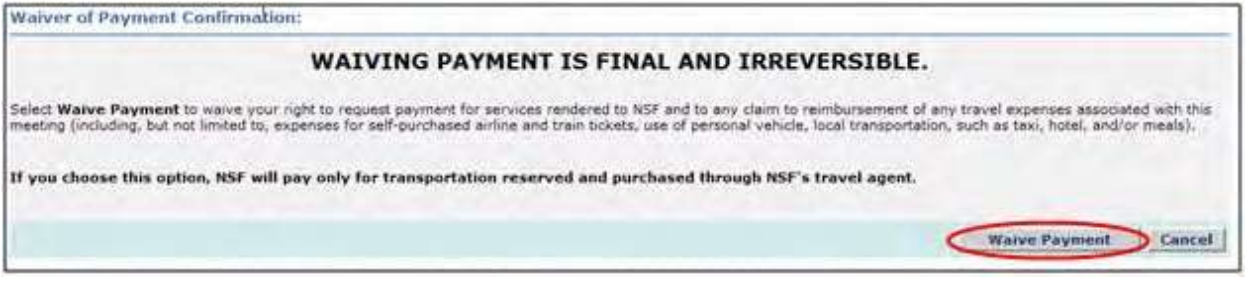

#### **Figure 1 Waiver of Payment Confirmation screen. The Waive Payment button is circled.**

1. Select the Waive Payment button (Figure 1).

*If you select Waive Payment button,* the system does not require you to provide any banking information and the FastLane Panelist Functions home screen will display a message that you have successfully registered and waived payment.

*If you select cancel,* the Participant [Registration](#page-801-0) Questions will be displayed.

The system displays the FastLane Panelist Functions home screen (Figure 2) with a validation message, "You have successfully registered and waived payment."

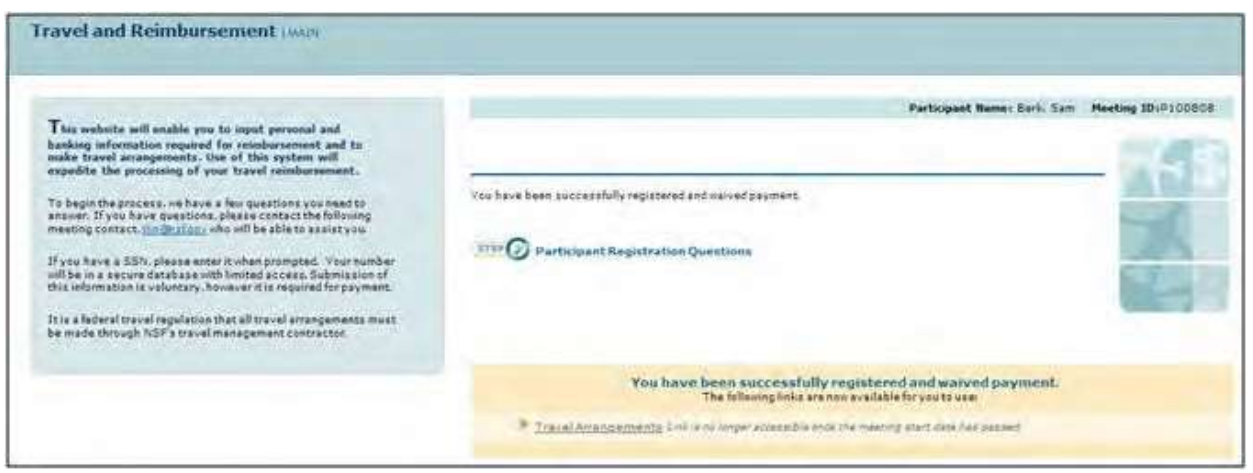

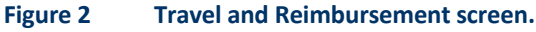

#### **Confirm Your Social Security Number**

<span id="page-805-0"></span>You must confirm your Social Security Number if you answered **Yes** to the participant registration question, "Do you have a Social Security Number?"

1. Access the **Personal Banking/Contact Information** screen (Figure 1) (se[e Answer](#page-801-0) [Participant Registration](#page-801-0) [Questions\)](#page-801-0).

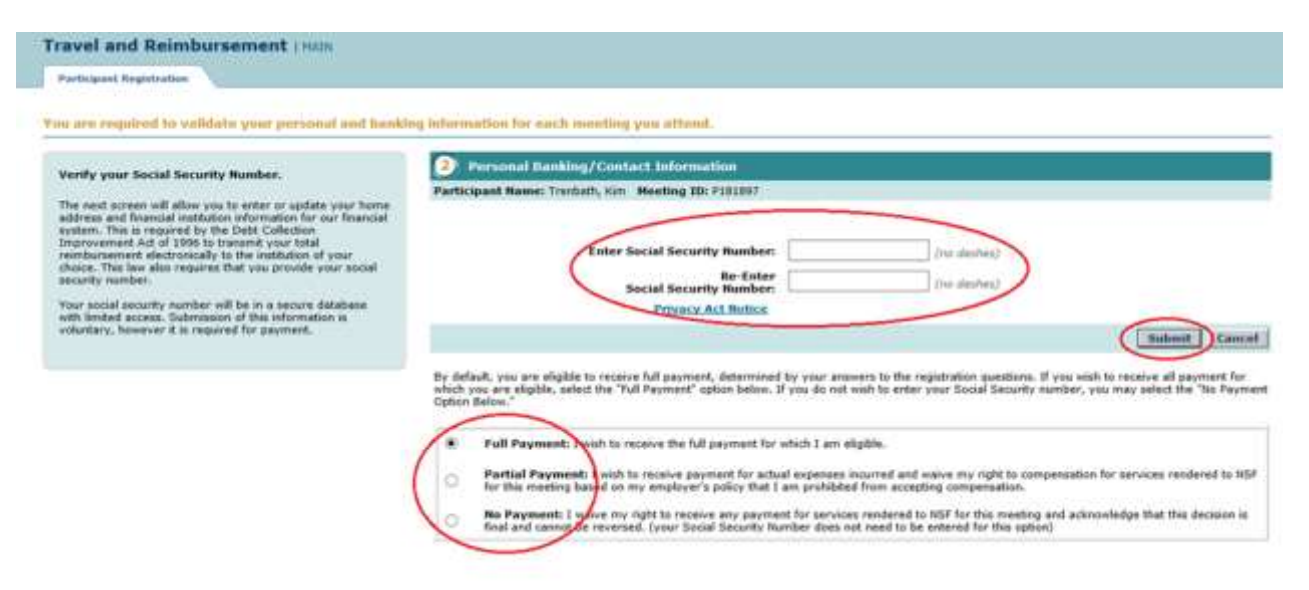

#### **Figure 1 Personal Banking/Contact Information screen.**

- 2. In the **Enter Social Security Number** box on the **Personal Banking/Contact Information** screen (Figure 1), type your Social Security Number.
- 3. In the **Re-Enter Social Security Number** box on the **Personal Banking/Contact Information** screen (Figure 1), type your Social Security Number again.
- 4. Select one of the three radio buttons regarding **Payment Eligibility**:
	- By default, you are eligible for full payment, determined by your answers to the registration questions. If you wish to receive all payment for which you are eligible, select the "Full Payment" option.
	- If you do not wish to enter your Social Security Number, you may select the "No Payment" option.
	- Of you are ineligible to receive compensation for services rendered to NSF for this meeting, based on your

employer's policy that you are prohibited from accepting compensation aside from expense reimbursement, select the "Partial Payment" option.

- 5. Select the **Submit** button (Figure 1). One of two types of **Personal Banking/Contact Information** screens displays for you to submit your contact and banking information, according to whether you have:
	- A U.S. address and a [U.S. financial](#page-807-1) institution
	- A foreign address and a [U.S. financial institution](#page-811-0)

*If you choose "Partial Payment" and waive your right to compensation*, NSF will only reimburse for expenses incurred. To waive compensation for services rendered to NSF, select the "Partial Payment" radio button and Submit. The Waiver of Compensation Confirmation Screen will display.

## Verify Your Reviewer Address History

1. Review and verify your Reviewer Address History with the National Science Foundation (Figure 1).

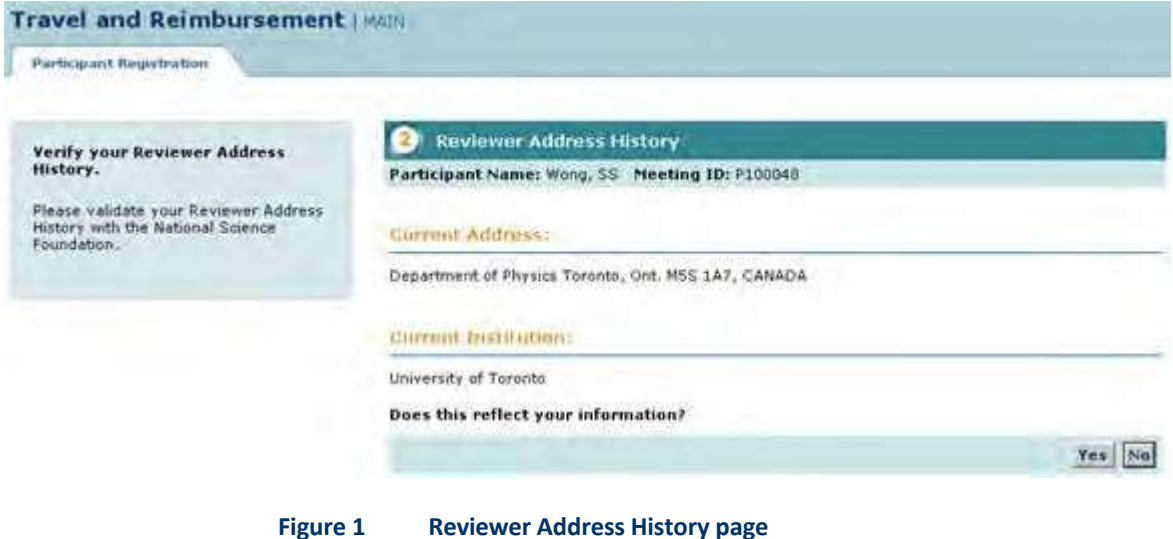

*If the information is correct:*

2. Select the **Yes** button (Figure 1).

*If the information is not correct:*

- 3. Select the **No** button (Figure 1).
- *If you answered Yes to the question, "Does this reflect your information?"* the **Personal Contact Information** screen displays.

*If you answered No to the question, "Does this reflect your information?"* the **Reviewer Address History Confirmation** screen displays.

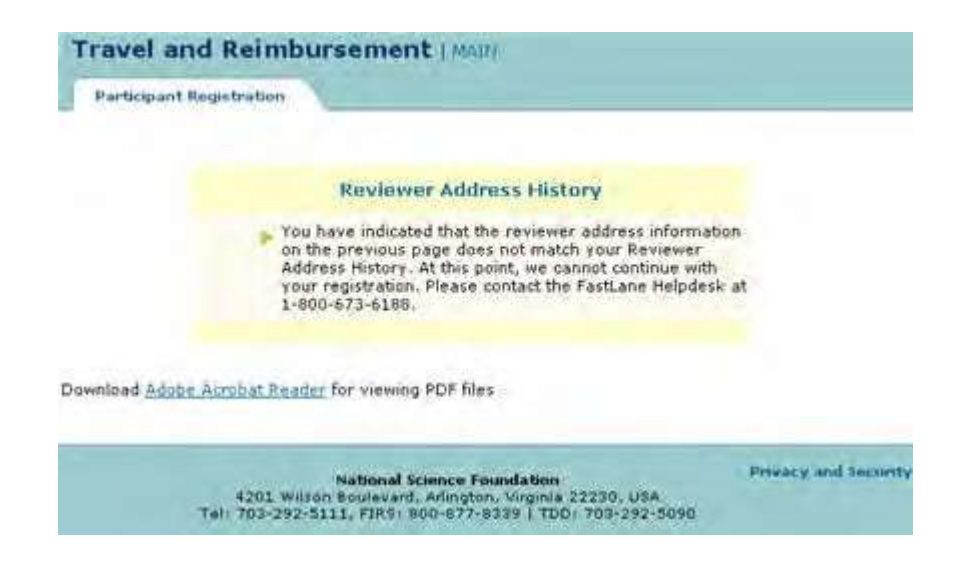

**Figure 2 Reviewer Address History Confirmation page Complete Contact and Banking Information**

#### **Complete Personal Contact and Banking Information Introduction**

<span id="page-807-0"></span>Depending upon how you answered the participant registration questions, you will submit personal contact and banking information for one of the following:

- U.S. address and [U.S. financial institution](#page-807-1)
- Foreign address and No [U.S. financial institution](#page-810-0)
- Foreign address and U.S. [financial institution](#page-811-0)

#### **Complete Personal Contact and Banking Information Introduction**

Depending upon how you answered the participant registration questions, you will submit personal contact and banking information for one of the following:

- U.S. address and [U.S. financial institution](#page-807-1)
- Foreign address and No [U.S. financial institution](#page-810-0)
- <span id="page-807-1"></span>• Foreign address and U.S. [financial institution](#page-811-0)

## Complete Information for U.S. Address and U.S. Financial Institution

*If you have a U.S. Social Security Number (SSN)*, you must confirm [your SSN b](#page-805-0)efore you can access the **Personal Banking/Contact Information** screen.

1. Access the **Personal Banking/Contact Information** screen for a U.S. address and U.S. financial institution (Figure 1) (see [Answer Participant Registration](#page-801-0) Questions or Confirm Social Security [Number\)](#page-805-0).

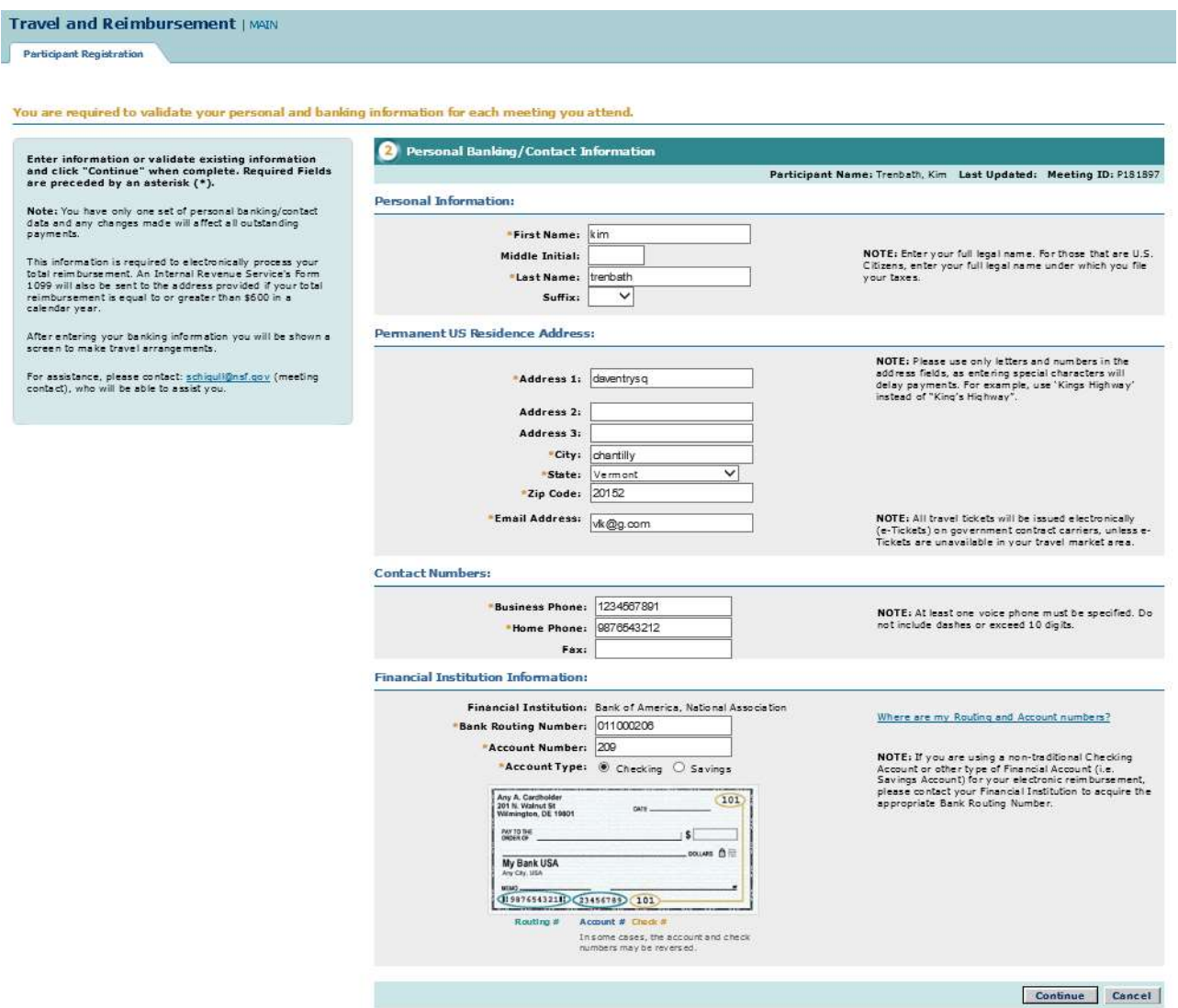

#### **Figure 1 Personal Banking/Contact Information screen for a U.S. address and U.S. financial institution.**

- 2. In the **Full Legal Name** section, enter your full legal name under which you file your taxes on the **Personal Banking and Contact Information** screen (Figure 1), do the following:
	- In the **First Name** box, type your first name.
	- In the **Middle Initial** box, type the first letter of your middle name (optional).
	- In the **Last Name** box, type your last name.
	- In the **Suffix** drop down, select your suffix (optional).
- 3. In the **Permanent U.S. Residence Address** section of the **Personal Banking and Contact Information** screen (Figure 1), do the following:
	- In the **Address 1** box, type the first line of the street address.
	- In the **Address 2** box, type the second line of the street address (optional).
	- In the **Address 3** box, type the third line of the street address (optional).
	- In the **City** box, type your city.
	- In the **State** box, type your state.
	- In the **Zip Code** box, type your zip code.
	- In the **Email Address** box, type your email address. NOTE: Please use only letters and numbers in the address fields, as entering special characters will

delay payments. For example, use 'Kings Highway' instead of 'King's Highway'.

- 4. In the **Contact Numbers** section of the **Personal Banking and Contact Information** screen (Figure 1), do the following:
	- In the **Business Phone** box, type your business phone.
	- In the **Home Phone** box, type your home phone or cell phone number.
	- In the **Fax** box, type your fax number (optional).
- 5. In the **Financial Institution Information** section of the **Personal Banking and Contact Information** screen (Figure 1), do the following:
	- In the **Bank Routing Number** box, type the Bank Routing Number for your U.S. financial institution.
	- In the **Account Number** box, type your account number at this institution.
	- In the **Account Type** box, select the radio button for either checking or savings.
- 6. Select the **Continue** button (Figure 1). The **Personal Banking/Contact Information Confirmation** screen displays (Figure 2).

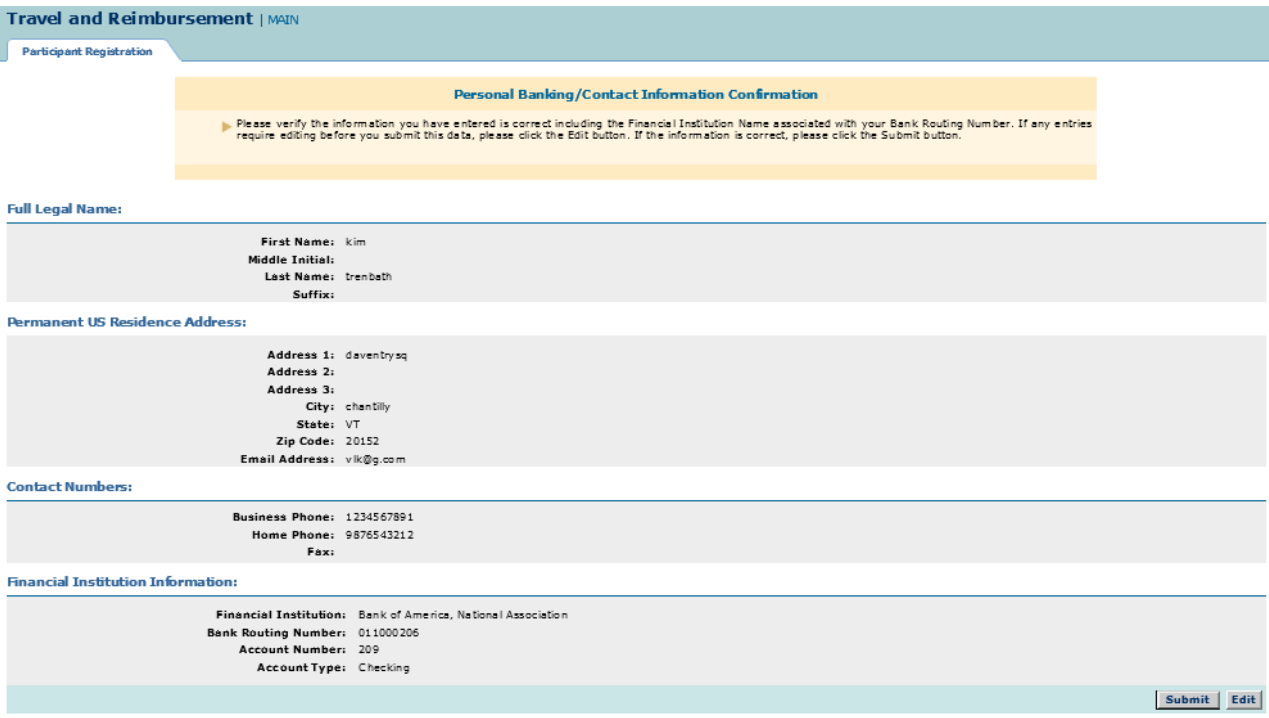

#### **Figure 2 Personal Banking/Contact Information Confirmation screen.**

7. Confirm that the information you typed is correct.

#### *If you need to edit the information*:

Select the **Edit** button (Figure 2), and the **Personal Banking/Contact Information** screen redisplays (Figure 1), where you can change the information.

#### *If the information is correct*:

1. Select the **Submit** button (Figure 2). The **Personal Banking/Contact Information Results** screen displays (Figure 3) with a message that your information has been saved.

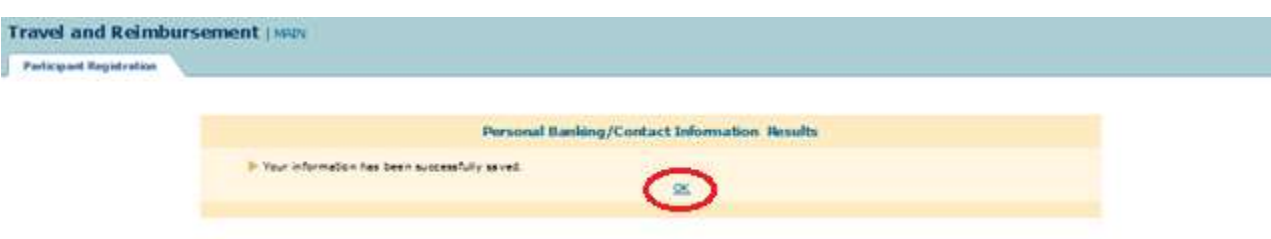

#### **Figure 3 Personal Banking/Contact Information Results screen. The OK button is circled.**

<span id="page-810-0"></span>2. Select the **OK** button (Figure 3). The **Travel and Reimbursement Main** screen displays. You have now completed registration for the meeting and can proceed to [make travel arrangements](#page-813-0) or [submit](#page-818-0) [expenses if](#page-818-0) applicable.

### Complete Information for Foreign Address and No U.S. Financial Institution

1. Access the **Personal Contact Information** screen for a foreign address and no U.S. financial institution (Figure 1) (see Answer Participant [Registration](#page-801-0) Questions).

#### **Figure 1 Personal Contact Information screen for a foreign address and No U.S. financial institution.**

- 2. In the Full Legal name section, enter your full legal name under which you file your taxes on the **Personal Banking and Contact Information** screen (Figure 1), do the following:
	- In the **First Name** box, type your first name.
	- In the **Middle Initial** box, type the first letter of your middle name (optional).
	- In the **Last Name** box, type your last name.
	- In the **Suffix** drop down, select your suffix (optional).
	- In the **Date of Birth** box, type your date of birth (mm/dd/yyyy).
	- In the **Gender Drop** down, select your gender.
- 3. In the **Permanent Foreign Residence Address** section of the **Personal Contact Information** screen (Figure 1), do the following:
	- In the **Address 1** box, type the first line of the street address.
	- In the **Address 2** box, type the second line of the street address (optional).
	- In the **Address 3** box, type the second line of the street address (optional).
	- In the **City, State/Province, Zip/Postal Code, Country** box, type your city, state/province, zip/postal code, and country.
	- In the **Email Address** box, type your email address. NOTE: Please use only letters and numbers in the address fields, as entering special characters will delay payments. For example, use 'Kings Highway' instead of 'King's Highway'.
- 4. In the **Contact Numbers** section of the **Personal Banking and Contact Information**

screen (Figure 1), do the following:

- In the **Business Phone** box, type your business phone.
- In the **Home Phone** box, type your home phone or cell phone number.
- In the **Fax** box, type your fax number (optional).
- 5. Select the **Continue** button (Figure 1). The **Personal Contact Information Confirmation** screen displays (Figure 2).

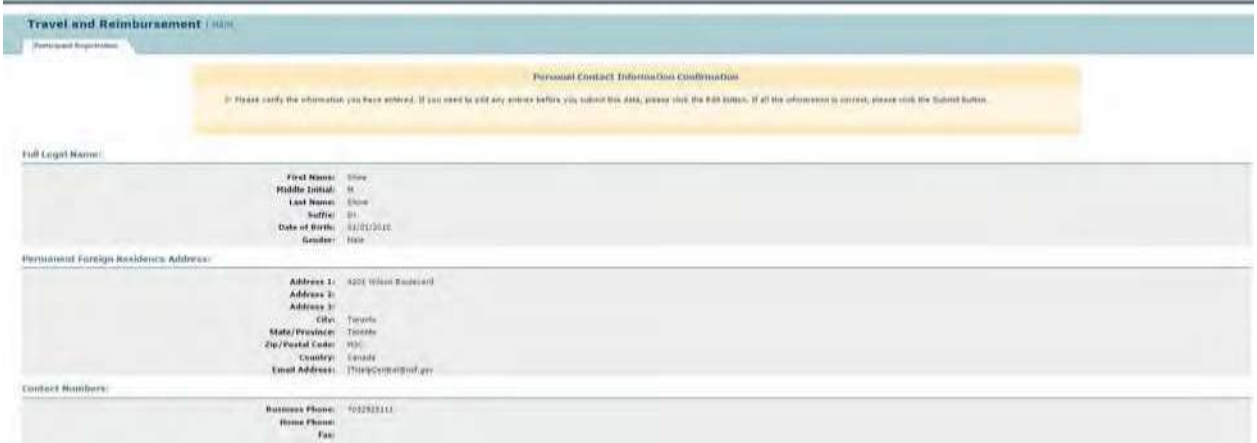

#### **Figure 2 Personal Contact Information Confirmation screen.**

6. Confirm that the information you typed is correct.

#### *If you need to edit the information*:

Select the **Edit** button (Figure 2). The **Personal Contact Information** screen redisplays (Figure 1), where you can change the information.

#### *If the information is correct*:

1. Select the **Submit** button (Figure 2). The **Personal Contact Information Results** screen displays (Figure 3) with a message that your information has been saved.

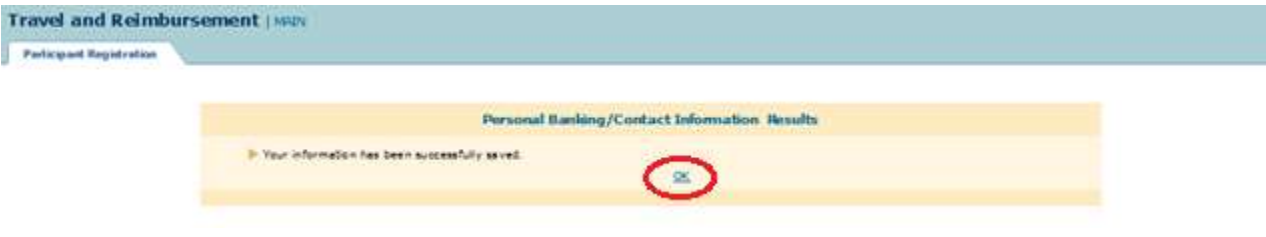

**Figure 3 Personal Contact Information Results screen. The OK button is circled.**

<span id="page-811-0"></span>2. Select the **OK** button (Figure 3). The **Travel and Reimbursement Main** screen displays. You have now completed registration for the meeting and can proceed to [make travel arrangements](#page-813-0) or [submit](#page-818-0) [expenses,](#page-818-0) if applicable.

## Complete Information for Foreign Address and U.S. Financial Institution

*If you have a U.S. Social Security Number (SSN)*, you must confirm [your SSN b](#page-805-0)efore you can access the **Personal Banking/Contact Information** screen.

1. Access the **Personal Banking/Contact Information** screen for a foreign address and U.S. financial institution (Figure 1) (see [Answer Participant Registration](#page-801-0) Questions or Confirm Social Security [Number\)](#page-805-0).

#### **Figure 1 Personal Banking/Contact Information screen for a foreign address and U.S. financial institution.**

- 2. In the Full Legal name section, enter your full legal name under which you file your taxes on the **Personal Banking and Contact Information** screen (Figure 1), do the following:
	- In the **First Name** box, type your first name.
	- In the **Middle Initial** box, type the first letter of your middle name (optional).
	- In the **Last Name** box, type your last name.
	- In the **Suffix** drop down, select your suffix (optional).
- 3. In the **Permanent Foreign Residence Address** section of the **Personal Contact Information** screen (Figure 1), do the following:
	- In the **Address 1** box, type the first line of the street address.
	- In the **Address 2** box, type the second line of the street address (optional).
	- In the **Address 3** box, type the second line of the street address (optional).
	- In the **City, State/Province, Zip/Postal Code, Country** box, type your city, state/province, zip/postal code, and country.
	- In the **Email Address** box, type your email address. NOTE: Please use only letters and numbers in the address fields, as entering special characters will delay payments. For example, use 'Kings Highway' instead of 'King's Highway'.
- 4. In the **Contact Numbers** section of the **Personal Banking and Contact Information** screen (Figure 1), do the following:
	- In the **Business Phone** box, type your business phone.
	- In the **Home Phone** box, type your home phone or cell phone number.
	- In the **Fax** box, type your fax number (optional).
- 5. In the **Financial Institution Information** section of the **Personal Banking and Contact Information** screen (Figure 1), do the following:
	- In the **Bank Routing Number** box, type the bank routing number for your U.S. financial institution.
	- In the **Account Number** box, type your account number at this institution.
	- In the **Account Type** box, select the radio button for either checking or savings.
- 6. Select the **Continue** button (Figure 1). The **Personal Banking/Contact Information Confirmation** screen displays (Figure 2).

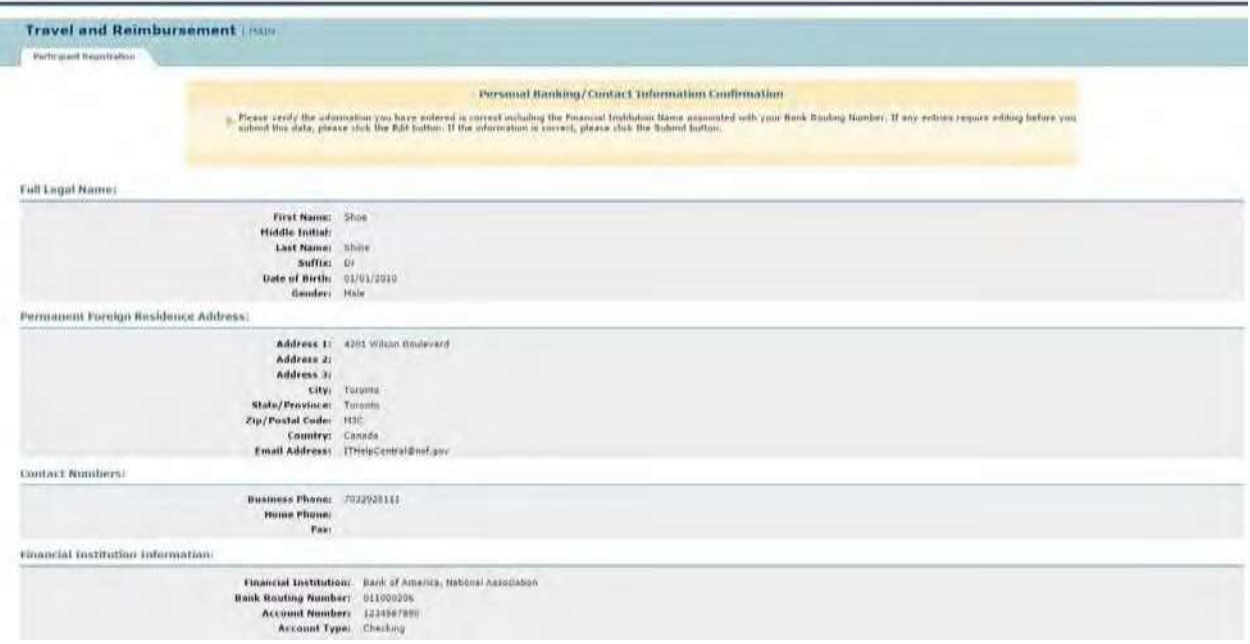

#### **Figure 2 Personal Banking/Contact Information Confirmation screen.**

7. Confirm that the information you typed in is correct.

#### *If you need to edit the information*:

Select the **Edit** button (Figure 2). The **Personal Banking/Contact Information** screen redisplays (Figure 1), where you can change the information.

#### *If the information is correct*:

1. Select the **Submit** button (Figure 2). The **Personal Banking/Contact Information Results** screen displays (Figure 3) with a message that your information has been saved.

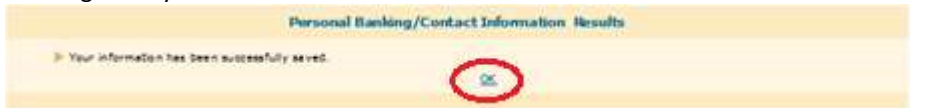

#### **Figure 3 Personal Banking/Contact Information Results screen. The OK button is circled.**

2. Select the **OK** button (Figure 3). The **Travel and Reimbursement Main** screen displays. You have now completed registration for the meeting and can proceed to submit [expenses](#page-818-0) if applicable.

#### <span id="page-813-0"></span>**Make Travel Arrangements**

#### **Make Travel Arrangements Introduction**

Before you are able to make travel arrangements in FastLane for a meeting, you must first register for a meeting by answering the participant registration questions (Step 1) and entering your personal contact and banking information (Step 2).

The Travel Arrangements application will not be available to you *if you are a local participant, plan to be a virtual participant, or the meeting start date has already occurred*.

Se[e Access Travel Arrangements f](#page-813-0)or instructions on how to access the **Travel Arrangements** screen.

## Methods of Making Travel Arrangements

There are two ways to make travel arrangements:

- [Complete the e-mail reservation](#page-813-0) request form
- Call the NSF [travel agent](#page-813-0)

## Make Travel Arrangements Introduction

Before you are able to make travel arrangements in FastLane for a meeting, you must first register for a meeting by answering the participant registration questions (Step 1) and entering your personal contact and banking information (Step 2).

The Travel Arrangements application will not be available to you *if you are a local participant, plan to be a virtual participant, or the meeting start date has already occurred*.

Se[e Access Travel Arrangements](#page-813-0) for instructions on how to access the **Travel Arrangements** screen.

## Methods of Making Travel Arrangements

There are two ways to make travel arrangements:

- [Complete the e-mail reservation](#page-813-0) request form
- Call the NSF [travel agent](#page-813-0)

## Access Travel Arrangements

You can access the Travel Arrangements screen, *if you have completed registration for a meeting and if you are not a local participant, are not a virtual participant, or the meeting start date has not yet occurred*.

1. On the **FastLane Home Page** screen (Figure 1), select **Panelist Functions** in the navigation bar at the top. The **Panelist Functions** screen displays (Figure 2).

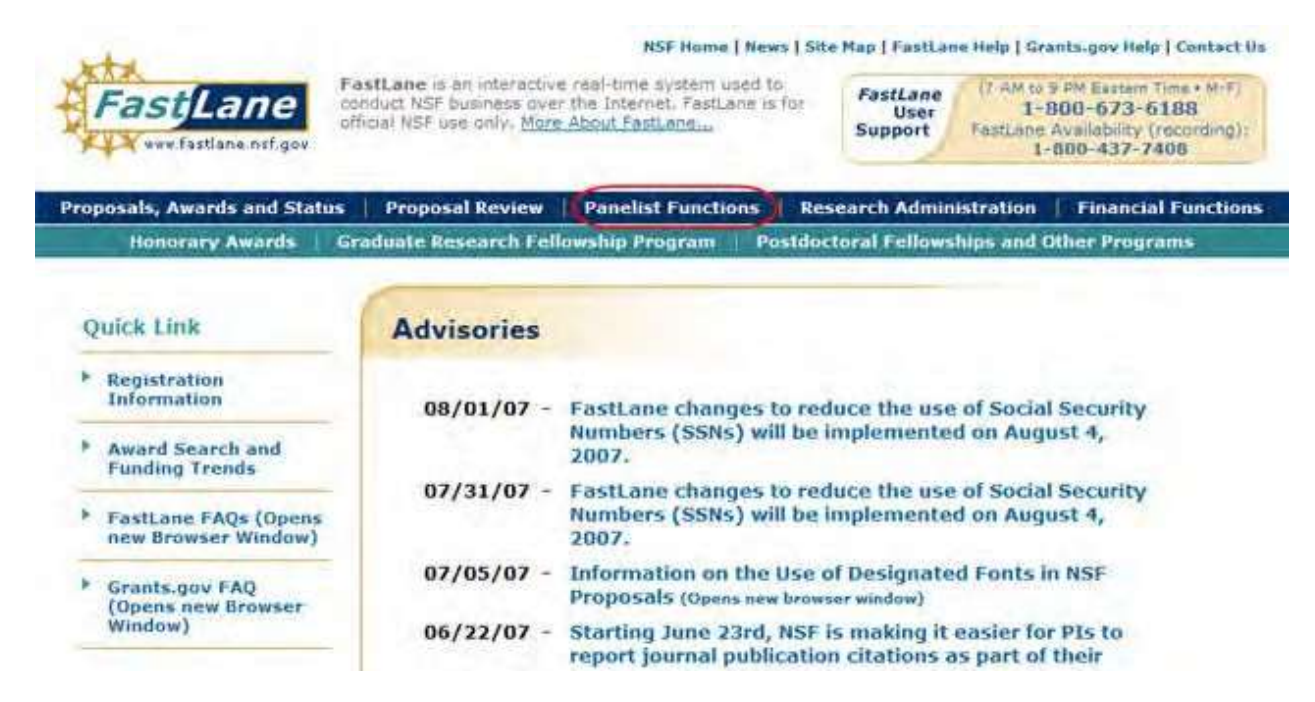

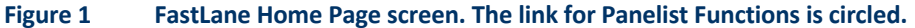

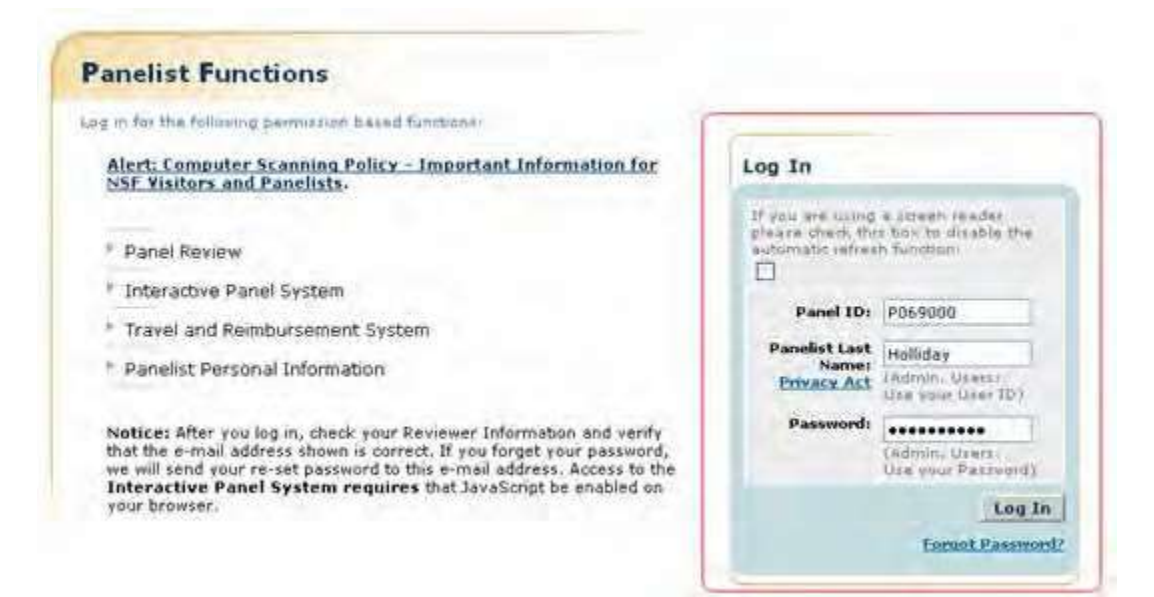

#### **Figure 2 Panelist Functions screen. The Log In section is circled.**

- 2. In the **Log In** section on the **Panelist Functions** screen (Figure 2), do the following:
	- In the **Panel ID** box, type the Panel/Meeting ID that you received from NSF.
	- In the **Panelist Last Name** box, type your last name.
	- In the **Password** box, type the password that you received from NSF.
- 3. Select the **Login** button (Figure 2). The **Panelist System Selection** screen displays (Figure 3).

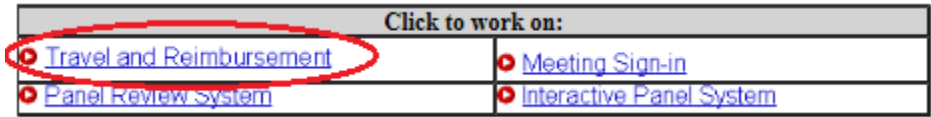

#### **Figure 3 Travel and Reimbursement link at the bottom of the Panelist System Selection screen.**

4. Select **Travel and Reimbursement** (Figure 3). The **Travel and Reimbursement Main** screen displays (Figure 4).

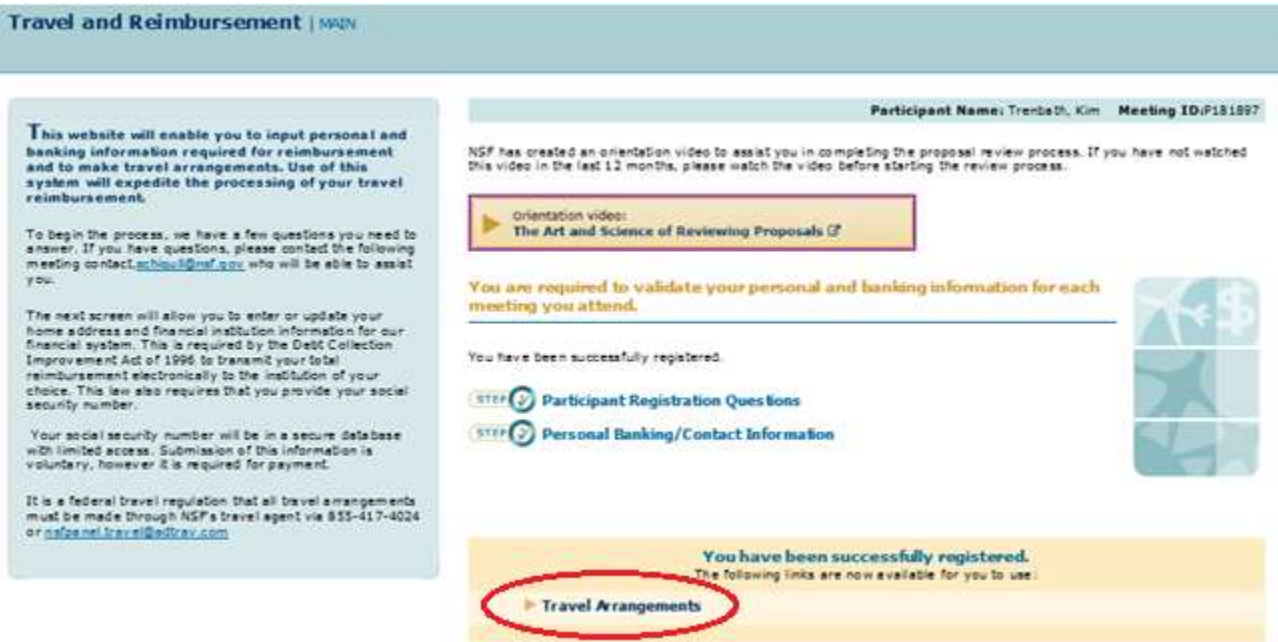

#### **Figure 4 Travel and Reimbursement screen. The Travel Arrangements link is circled.**

- 5. Select **Travel Arrangements** (Figure 4).
- 6. *If you are a Non-Federal, Non-Local, Attending On-Site participant*, the **Travel Arrangements** screen displays with the Meeting ID and your participant name at the top right. You have options to do the following:
	- [Complete the e-mail reservation](#page-813-0) request form.
	- Call the NSF [travel agent.](#page-813-0)

#### **Complete the Email Reservation Request Form**

The Email Reservation Request Form is only for arranging transportation. FastLane sends your completed online reservation form directly to the NSF travel management contractor.

- 1. Access the **Travel Arrangements** screen (see [Access Travel Arrangements\)](#page-813-0).
- 2. On the **Travel Arrangements** screen, select **Email Reservation Request**. The **Email Reservation Request Form** screen displays.
- 3. In the **Shipping Address for Ticket Delivery Via Federal Express** section of the **Email Reservation Request Form** screen. The Next button is circled. screen, do the following:
	- In the **Organization Name** box, type the name of the organization you are affiliated with.
	- In the **Address Line 1** box, type your street address.
	- In the **Address Line 2** box, type the second line of the address (optional).
	- In the **City** box, type the city of your address.
	- In the **State** box, select your state from the drop-down list.
- In the **Zip Code** box, type your zip code (optional for foreign address).
- In the **Country** box, type the name of the country you are currently located in.
- In the **Email** address, type the email address where you want to receive NSF communications.
- 4. In the **Contact Numbers** section, do the following:
	- In the **Business Phone** box, type your business phone.
	- In the **Home Phone** box, type your home phone or cell phone number.
	- In the **Fax** box, type your fax number (optional).
- 5. In the **Mode of Transportation** section, select the radio button for the mode that you prefer.
- 6. In the **Departure Airport/Rail Station** section, type the name of the airport or rail station you are departing from (required if you picked either of these modes of transportation. **Note:** Choose an airport/station near your home or office, as NSF will not pay for travel to, or lodging at, this airport/station.
- 7. In the **Preferred Schedule Information** section, do the following:
	- In the **Earliest date for travel to meeting** box, type that date in mm/dd/yyyy format.
	- In the **Earliest time for travel to meeting** box, type the earliest time you will be ready to leave in hhmm format.
	- In the **Latest date for travel to meeting** box, type that date in mm/dd/yyyy format.
	- In the **Latest time for travel to meeting** box, type the latest time you will be ready to leave in hhmm format.

**Note:** You must enter at least the earliest or latest date and time.

- 8. In the **Preferred Seating** section, select the radio button for your preference (for air travel only).
- 9. In the **Special Travel Needs** section, type in the **Comments** box any special needs that you might have for travel. (NSF does not guarantee delivery.)
- 10. Select the Next button.

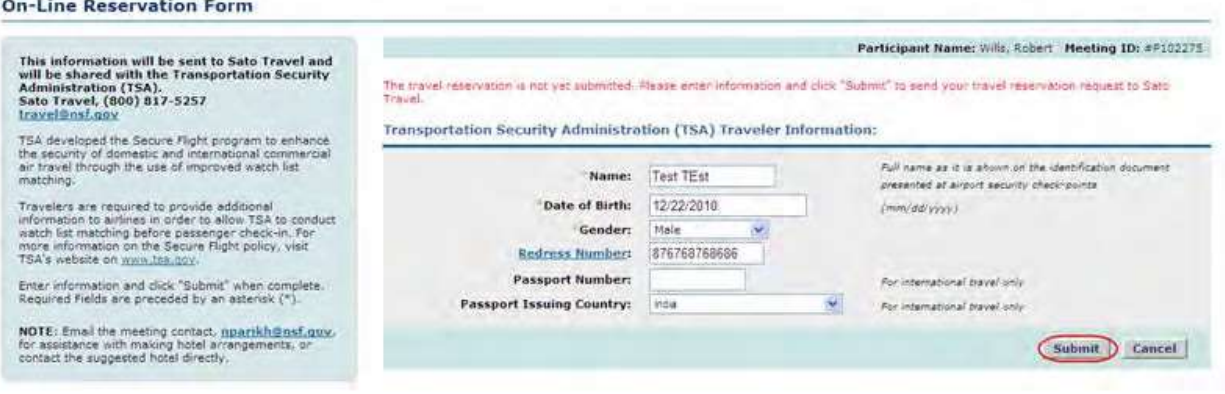

#### **Figure 3 Transportation Security Administration (TSA) Traveler Information (for air travel only).**

- 11. In the **Transportation Security Administration (TSA) Traveler Information** section of the **Email Reservation Request Form screen** screen (Figure 3), do the following:
	- In the **Name** box, type your full name as it is shown on the identification document presented at airport security check-points.
	- In the **Date of Birth** box, type that date in mm/dd/yyyy format.
	- In the **Gender** box, select your gender from the drop-down menu.
	- In the **Redress Number** box, enter your Redress number (optional).
	- In the **Passport Number** box, enter your passport number (optional).

- In the **Passport Issuing Country** box, select the appropriate country from the dropdown menu (optional)
- 12. Select **OK**. The **Travel and Reimbursements Main** screen displays.

#### **Call the NSF Travel Agent**

You can arrange for transportation by calling the NSF travel management contractor directly.

- 1. Access the **Travel Arrangements** screen (see [Access Travel Arrangements\)](#page-813-0).
- 2. On the **Travel Arrangements** screen, find the name and phone number of the NSF travel management contractor.
- 3. Call the contractor. You must give the contractor your name and Panel/Meeting ID, which is at the top right of the **Travel Arrangements** screen.

#### <span id="page-818-0"></span>**Submit Expenses**

#### **Submit Expenses Introduction**

To submit travel expenses to NSF you must meet the following criteria:

- Answered No to the participant registration question, "Will you be traveling to this meeting via air or rail?"
- Registered for the meeting and submitted your personal contact and banking information.
- Registered as a Non-Federal, Non-Local, Attending On-Site participant.

NSF reimburses the following expense:

• Personally [owned vehicle \(POV\) mileage and](#page-821-0) toll expenses for those who used their own automobile, motorcycle, or airplane to get to/from the meeting

**Note:** Reservations for air or rail transportation must be made through the NSF travel management contractor.

You can edit your expense reimbursement submission up to the point that NSF begins processing it. If you still need to submit more expenses, you can submit [additional POV](#page-823-0) [expenses](#page-823-0) after NSF has completed processing your initial expenses.

See NSF Policy [on Expense Reimbursement](#page-819-0) for details on those expenses NSF reimburses.

### Submit Expenses Introduction

To submit travel expenses to NSF you must meet the following criteria:

- Answered No to the participant registration question, "Will you be traveling to this meeting via air or rail?"
- Registered for the meeting and submitted your personal contact and banking information.
- Registered as a Non-Federal, Non-Local, Attending On-Site participant.

NSF reimburses the following expense:

Personally [owned vehicle \(POV\) mileage and](#page-821-0) toll expenses for those who used their own automobile, motorcycle, or airplane to get to/from the meeting

**Note:** Reservations for air or rail transportation must be made through the NSF travel management contractor.

You can edit your expense reimbursement submission up to the point that NSF begins processing it. If you still need to submit more expenses, you can submit [additional POV](#page-823-0) [expenses](#page-823-0) after NSF has completed processing your initial expenses.

<span id="page-819-0"></span>See NSF Policy [on Expense Reimbursement](#page-819-0) for details on those expenses NSF reimburses.

### NSF Policy on Expense Reimbursement

• **Panelist Compensation** - In accordance with Internal Revenue Service (IRS) instructions, NSF is required to issue an IRS Form 1099, "Miscellaneous Income," to participants for federal tax filing purposes when annual total compensation exceeds \$600.

NSF reimburses participants' approved travel expenses, according to Federal policy. Please keep in mind the following general guidelines when making your travel arrangements:

- **Points of Departure/Return** The authorized points of travel departure and return are the traveler's official duty station or residence. Travelers will be reimbursed for travel expenses only between these points and the meeting site. On occasion, a traveler may be away from his/her duty station or need to go to another destination after the meeting. If this is the case, and it is for the convenience of the Government, then an alternate authorized point may be used. This must be noted. These are not stopovers. The traveler must begin or end official travel at the other authorized point.
- **Reservations** Reservations for transportation must be made through the NSF travel management contractor. The Meeting ID is required to make reservations. NSF cannot reimburse over the contract airfare.
- **Common Carrier (airplane, train or bus)** Travel by common carrier is presumed to be the most advantageous to the Government and is the authorized mode of travel.
- **Contract Carrier Flights** Travelers are expected to use contract air carrier services provided to Federal agencies at reduced rates through the General Services Administration City Pair Program.
- **International Flights** Travelers must use U.S.-flag air carriers for international air travel, if available, even if travel on another airline is less expensive. NSF cannot reimburse travelers for transportation on another airline unless U.S.-flag carrier service is not available. A U.S.-flag air carrier is a carrier holding a certificate under Section 401 of the Federal Aviation Act of 1958. The NSF travel management contractor will make travel arrangements in compliance with this regulation.
- **Airline Tickets** Tickets must be e-tickets unless there is a compelling reason for a paper ticket. Electronic tickets are issued 2 days prior to the travel date. Travelers will receive an email confirmation with an attached electronic invoice. The attached invoice may be used for airport entry.
- **Use of a Personal Vehicle** Travelers may be authorized to use a personally owned vehicle (POV) as the mode of transportation to NSF meetings, under the following conditions:
	- $\circ$  Travelers sign and submit a mileage statement to the program office sponsoring the meeting. The use of a private vehicle is approved in advance by NSF.
	- o Mileage reimbursement is limited to the rates established by the General Services Administration. (See [http://www.gsa.gov/ f](http://www.gsa.gov/)or the current mileage rates.)
	- o The total amount of the reimbursement for POV expenses does not exceed the cost of the airfare on a Government contract air carrier.
	- $\circ$  It is NSF Policy that only one form of POV may be claimed per meeting.
- **International Participants** Citizens of a foreign country who visit the United States usually need to obtain a visa. For NSF meeting participants, this typically is a visitor visa, a non-immigrant visa for travel to the United States for a scientific, educational, or professional meeting or conference on specific dates. Current information on U.S. visa policies is published on the Department of State Bureau of Consular Affairs website.

### <span id="page-819-1"></span>**Access Submit Expenses**

1. On the **FastLane Home Page** screen (Figure 1), select **Panelist Functions** in the navigation bar at the top. The **Panelist Functions** screen displays (Figure 2).

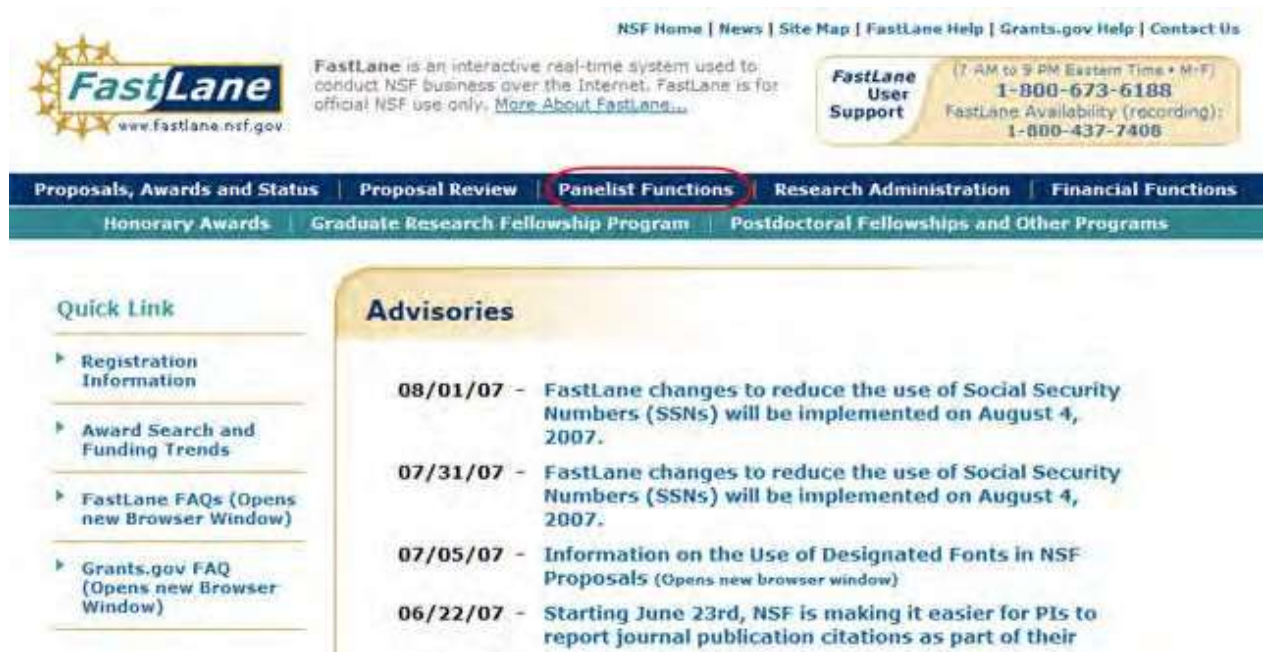

**Figure 1 FastLane Home Page screen. The link for Panelist Functions is circled.**

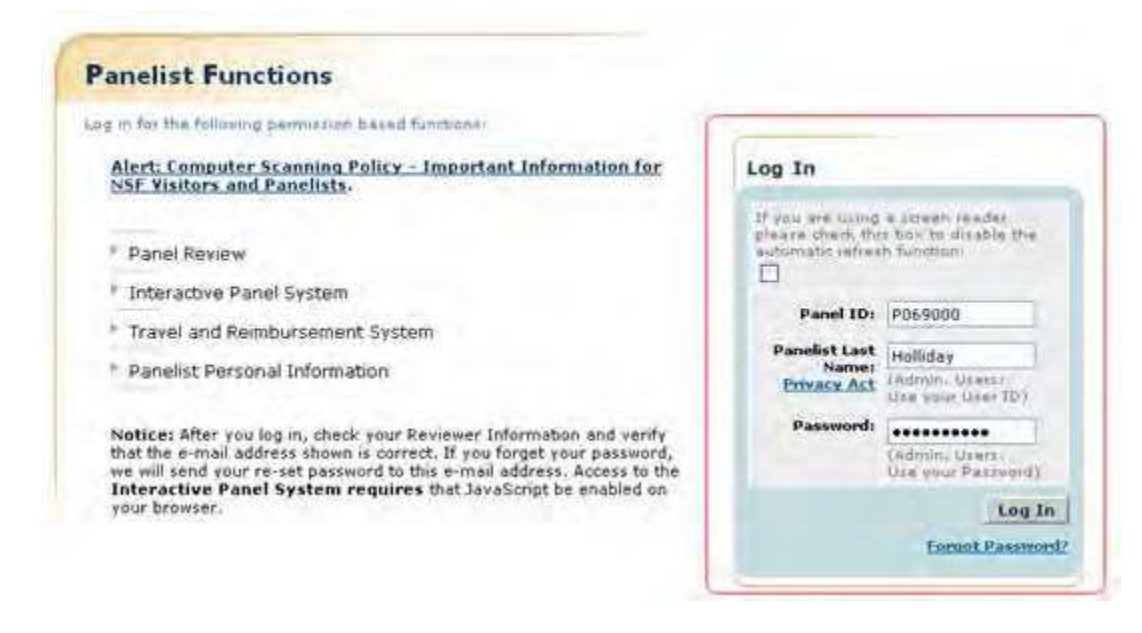

#### **Figure 2 Panelist Functions screen. The Log In section is circled.**

- 2. In the **Log In** section on the **Panelist Functions** screen (Figure 2), do the following:
	- In the **Panel ID** box, type the Panel/Meeting ID that you received from NSF.
	- In the **Panelist Last Name** box, type your last name.
	- In the **Password** box, type the password that you received from NSF.
- 3. Select the **Login** button (Figure 2). The **Panelist System Selection** screen displays (Figure 3).

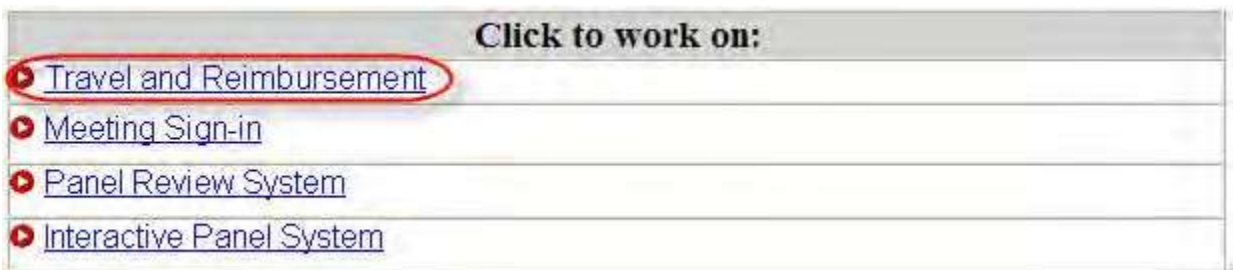

#### **Figure 3 Travel and Reimbursement link at the bottom of the Panelist System Selection screen.**

4. Select **Travel and Reimbursement** (Figure 3). The **Travel and Reimbursement Main** screen displays (Figure 4).

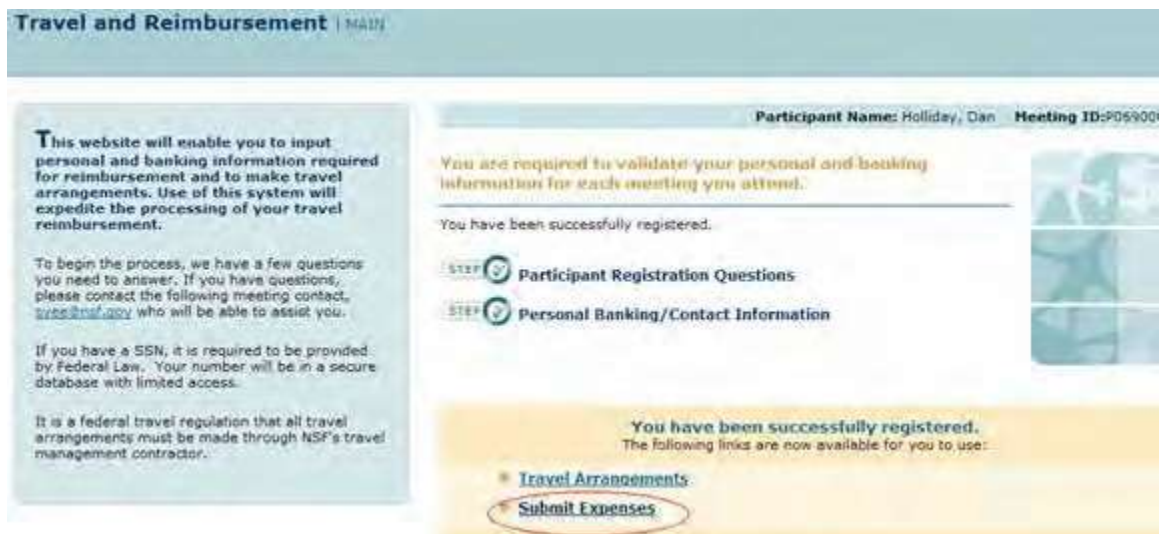

#### **Figure 4 Travel and Reimbursement screen. The Submit Expenses link is circled.**

- 5. On the **Travel and Reimbursement** screen (Figure 4), select **Submit Expenses**. The **Submit Expenses** screen displays (Figure 5). You have the options to submit expenses for:
	- Personally owned vehicle [\(POV\) mileage and](#page-821-0) tolls

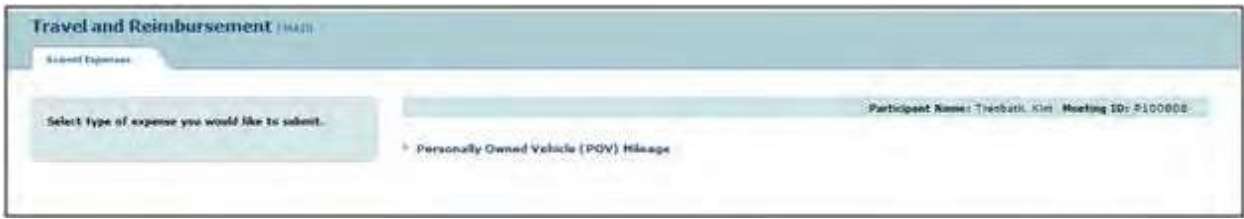

#### **Figure 5 Submit Expenses screen.**

#### **Submit POV Mileage Expenses**

<span id="page-821-0"></span>NSF reimburses a participant that used a personal automobile, motorcycle, or airplane to travel to and/or from the meeting. NSF reimburses on the basis of a fixed rate per mile traveled and for toll costs. See NSF Policy on Expense [Reimbursement.](#page-819-0)

1. Access the **Submit Expenses** screen (Figure 1) (see Access Submit [Expenses\)](#page-819-1).

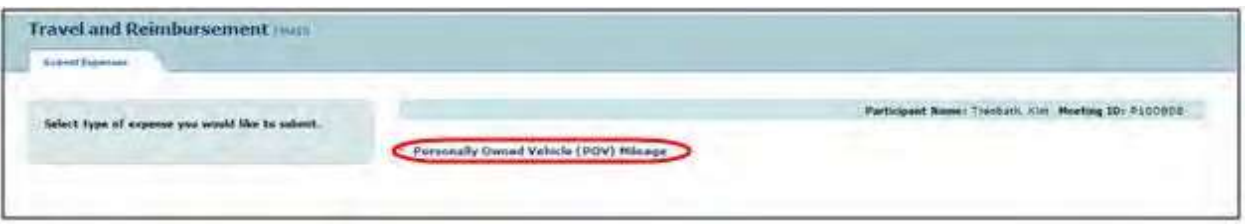

#### **Figure 1 Submit Expenses screen. The Personally Owned Vehicle (POV) Mileage link is circled.**

2. On the **Submit Expenses** screen (Figure 1), select **Personally Owned Vehicle (POV) Mileage**. **The Personally Owned Vehicle (POV) Mileage** screen displays (Figure 2).

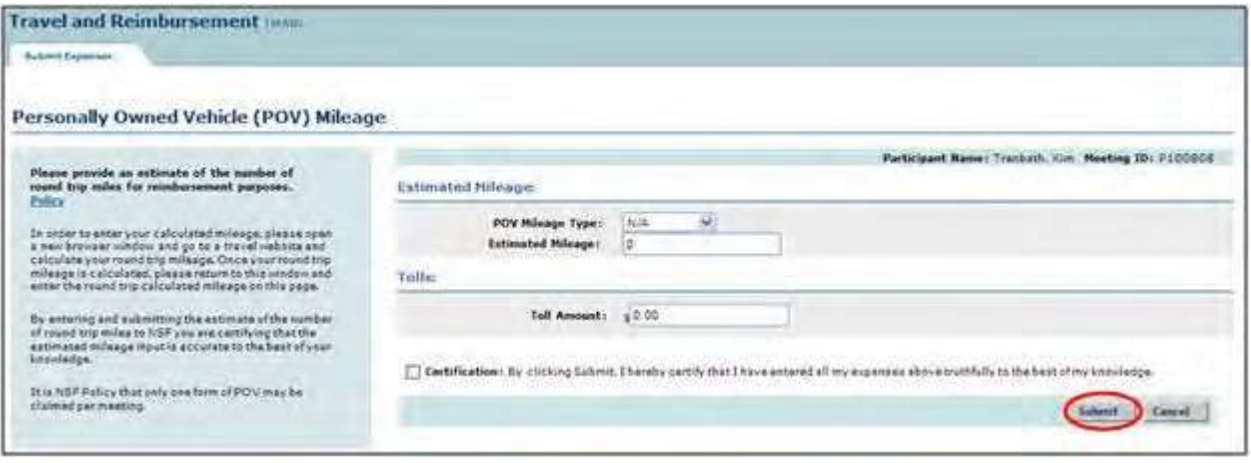

#### **Figure 2 Personally Owned Vehicle (POV) Mileage screen. The Submit button is circled.**

- 3. In the **Estimated Mileage** section (Figure 2), do the following:
	- In the **POV Mileage Type** drop-down list, choose the type of vehicle you used.
	- In the **Estimated Mileage** box, type the number of round-trip miles you traveled. (Calculate your miles with the help of a travel website.)
- 4. In the **Tolls** section, type the amount that you spent on tolls.
- 5. Select the Certification then **Submit** button (Figure 2). A screen displays (Figure 3) with the message that your expenses have been submitted.

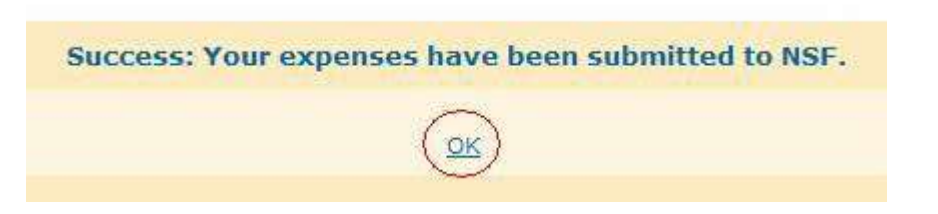

#### **Figure 3 Screen with message that your expenses have been submitted to NSF for approval. The OK button is circled.**

6. Select **OK** (Figure 3). The **Travel and Reimbursement Main** screen displays.

You can edit your expenses up to the point that NSF begins processing your submission.

### <span id="page-823-0"></span>**Submit Additional POV Expenses**

You can submit additional expenses only after NSF has completed processing of your initial POV expenses submission. See NSF Policy [on Expense Reimbursement](#page-819-0) for details on what can be reimbursed.

1. Access the **Submit Expenses** screen (Figure 1) (see Access Submit [Expenses\)](#page-819-1).

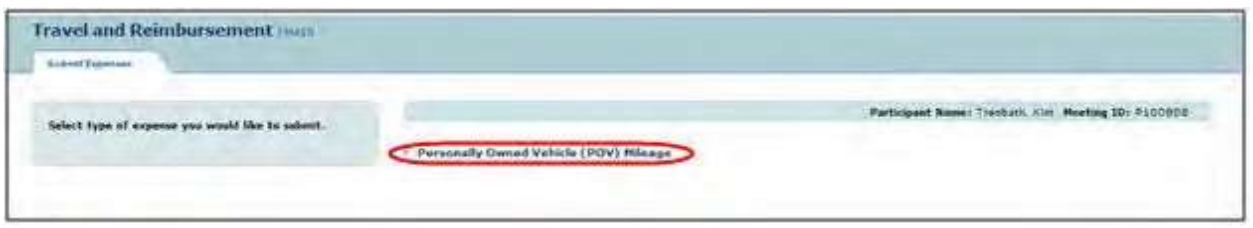

**Figure 1 Submit Expenses screen. The Personally Owned Vehicle (POV) Mileage link is circled.**

2. On the **Submit Expenses** screen (Figure 1), select **Personally Owned Vehicle (POV) Mileage**. The **Personally Owned Vehicle (POV) Mileage** screen displays (Figure 2).

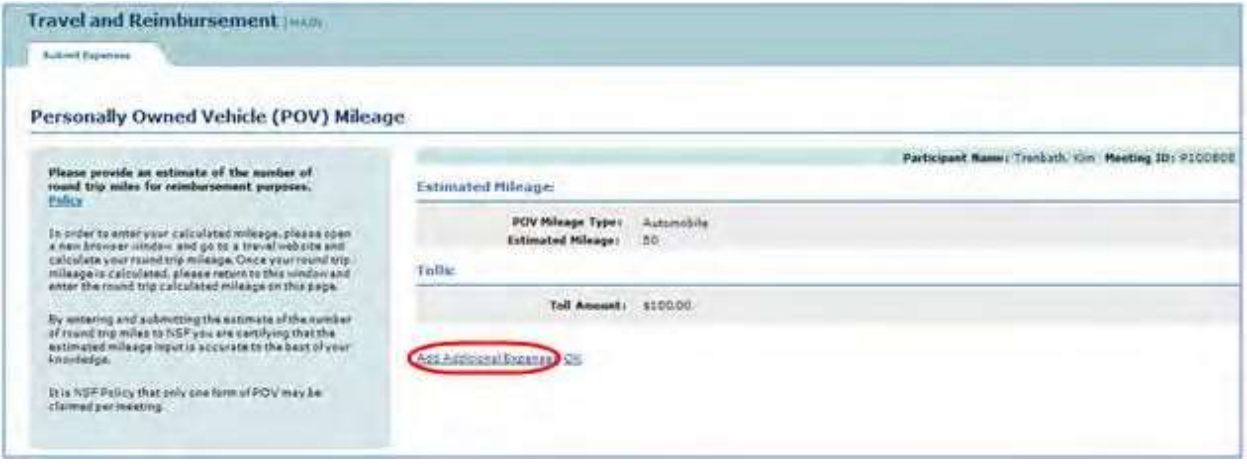

**Figure 2 Personally Owned Vehicle (POV) Mileage screen. The Additional Expenses link is circled.**

3. Click **Additional Expenses** (Figure 2). The **Additional Expenses for Personally Owned Vehicle (POV) Mileage** screen displays (Figure 3).

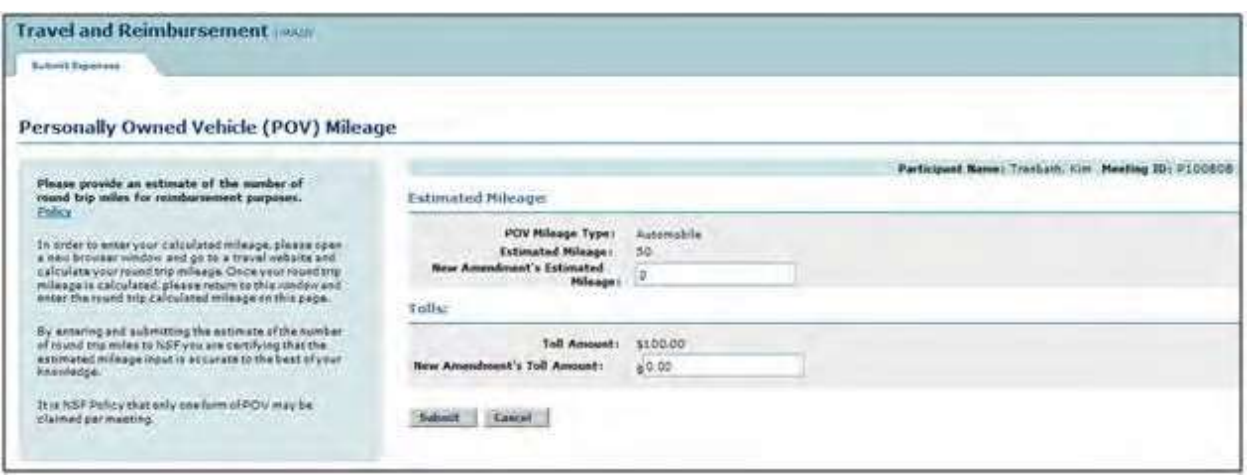

#### **Figure 3 Additional Expenses screen for Personally Owned Vehicle (POV) Mileage.**

- 4. In the **New Amendment's POV Mileage** box (Figure 3), type the additional amount of POV mileage.
- 5. In the **New Amendment's Toll Amount** box (Figure 3), type the additional amount of toll expenses.
- 6. Select the **Submit** button (Figure 3). A screen displays (Figure 4) with the message that your additional POV expense amount has been submitted to NSF for approval.

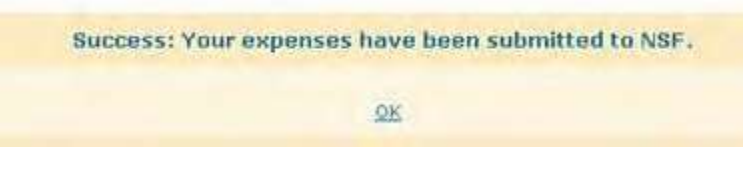

**Figure 4 Screen with the message that your expenses have been submitted to NSF for approval.**

7. Select **OK** (Figure 4). The **Travel and Reimbursement Main** screen displays.

### Meeting Sign-In **Meeting Sign-In Introduction**

#### Print the contents of the Meeting Sign-In book

Meeting sign-in is available for each day of the meeting. The Meeting Sign-in Screen will enable you to review your reimbursement profile, answer transportation questions, and sign-in with your specific type of attendance for the day. The transportation questions only need to be answered on the first day of the meeting. Attendance type selection and sign-in is needed on a daily basis for the duration of the meeting.

To Access Meeting Sign-in see Access [Meeting Sign-in.](#page-825-0)

For each meeting, you must complete the following three steps:

- 1. Review the reimbursement profile.
- 2. Select answers to the transportation questions.
- 3. Select an attendance type and sign in.

### **Meeting Sign-In Introduction**

Print the contents of the Meeting Sign-In book

Meeting sign-in is available for each day of the meeting. The Meeting Sign-in Screen will enable you to review your reimbursement profile, answer transportation questions, and sign-in with your specific type of attendance for the day. The transportation questions only need to be answered on the first day of the meeting. Attendance type selection and sign-in is needed on a daily basis for the duration of the meeting.

To Access Meeting Sign-in see Access [Meeting Sign-in.](#page-825-0)

For each meeting, you must complete the following three steps:

- 1. Review the reimbursement profile.
- 2. Select answers to the transportation questions.
- 3. Select an attendance type and sign in.

### <span id="page-825-0"></span>**Access Meeting Sign-In**

1. On the **FastLane Home Page** screen (Figure 1), select **Panelist Functions** in the navigation bar at the top. The **Panelist Functions** screen displays (Figure 2).

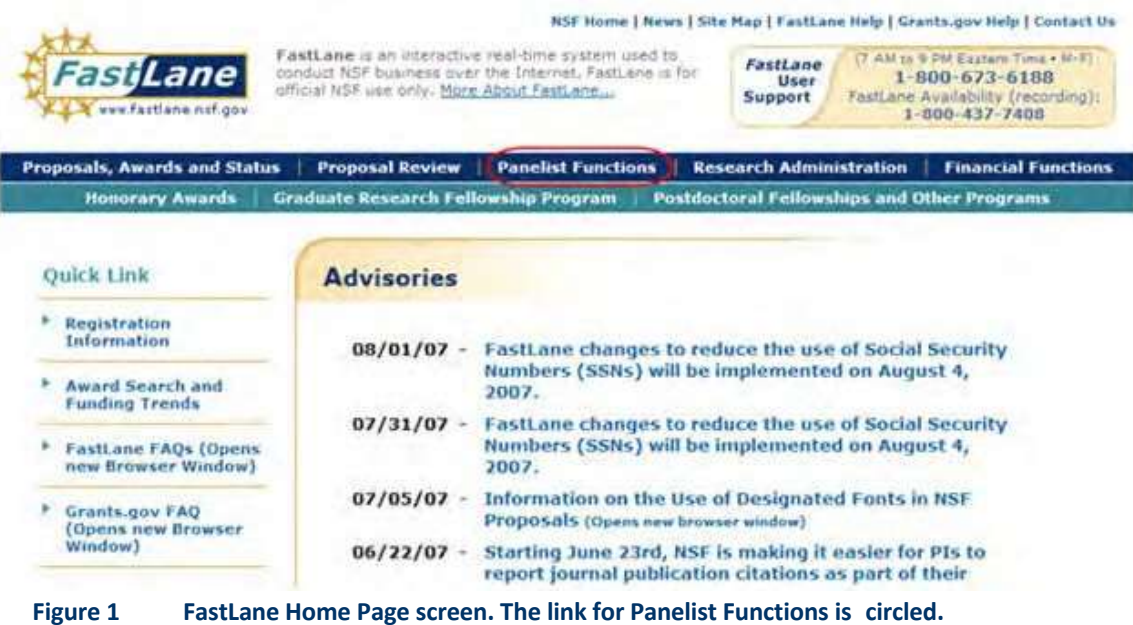

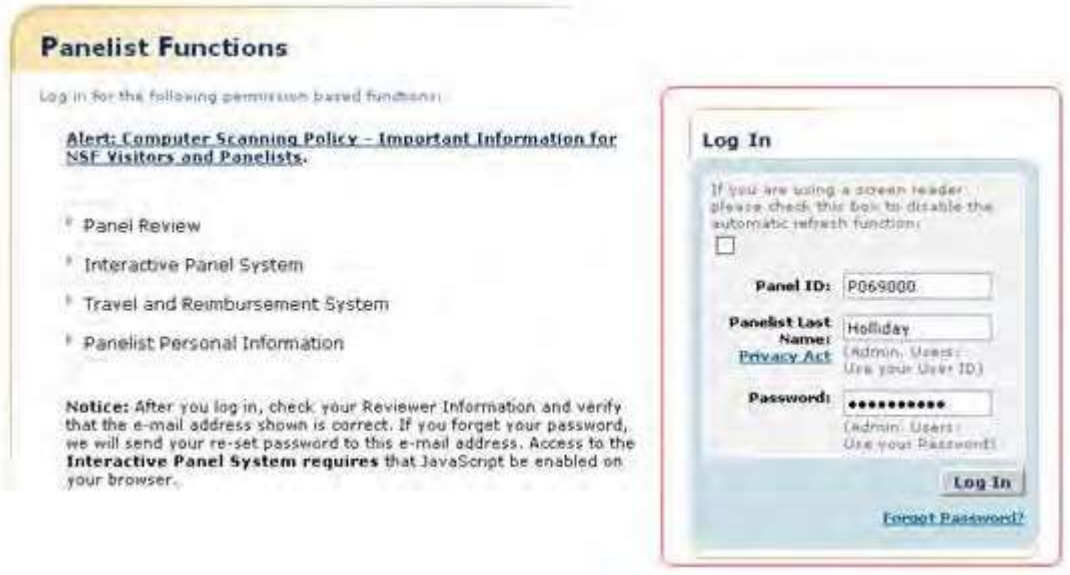

#### **Figure 2 Panelist Functions screen. The Log In section is surrounded in red.**

- 2. In the **Log In** section on the **Panelist Functions** screen (Figure 2), do the following:
	- In the **Panel ID** box, type the Panel/Meeting ID that you received from NSF.
	- In the **Panelist Last Name** box, type your last name.
	- In the **Password** box, type the password.
- 3. Select the **Login** button (Figure 2). The **Panelist System Selection** screen displays (Figure 3).

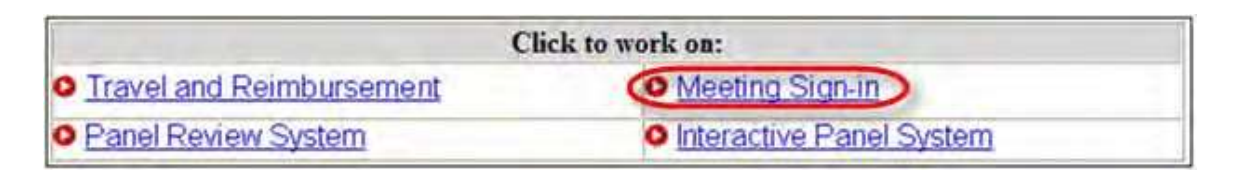

**Figure 3 Meeting Sign-in link at the bottom of the Panelist System Selection screen.**

4. **Select** the [Meeting](#page-826-0) Sign-in link (Figure 3).

### <span id="page-826-0"></span>**Meeting Sign-In**

#### **Complete Daily Meeting Sign-in**

1. Access the **Panelist Functions** Main Page.

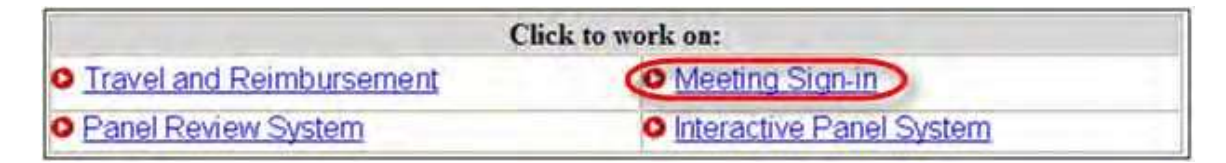

**Figure 1 Panelist Functions section of the Panelist System Selection screen.**

2. Click on the **Meeting Sign-in** Link at the bottom of the page.

3. View the **Meeting Sign-in** Screen.

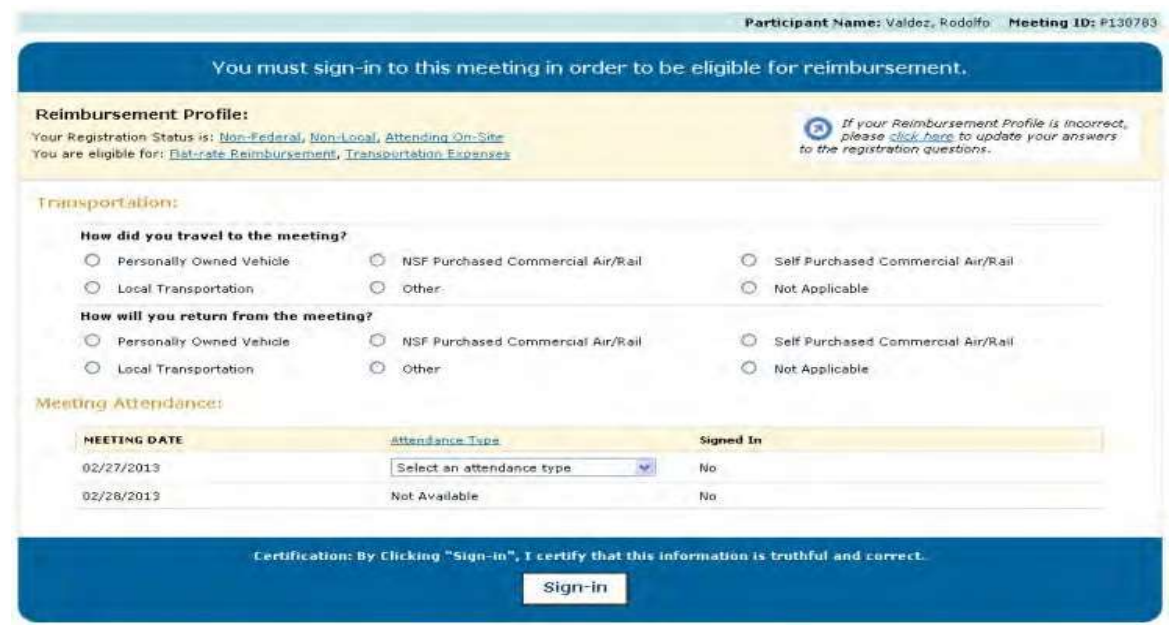

#### **Figure 2 Meeting Sign-in Screen**

#### **Reviewing Reimbursement Profile**

The Meeting Sign-in Screen will display a participant's current registration status as well as the type of reimbursement for which the participant is eligible. This status is determined by the answers provided during meeting registration. For definitions to terminology, click on one of the hyperlinked terms within the reimbursement profile.
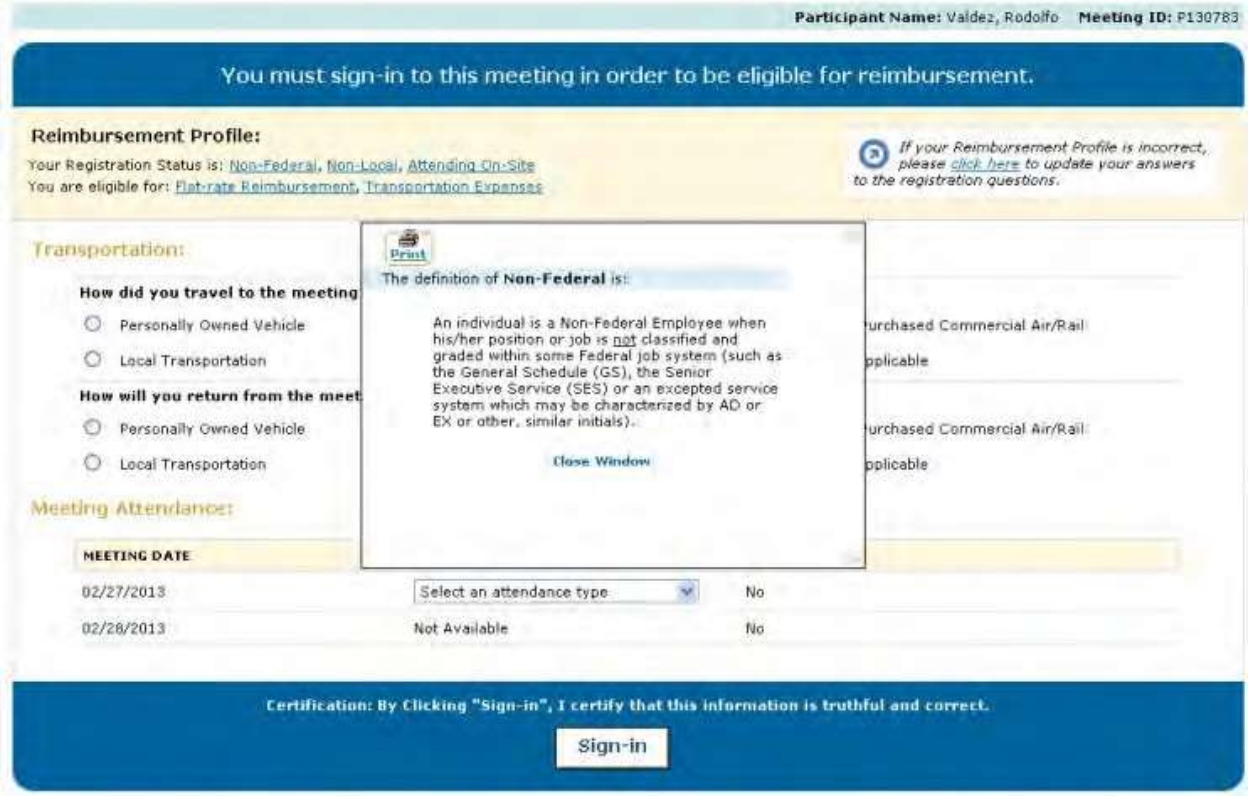

#### **Figure 3 Meeting Sign-in Screen after clicking the "Non-Federal Participant" hyperlink.**

Should a participant deem their registration profile to be incorrect, the link to update registration questions will enable the participant to review and edit the answers to the registration questions.

The reimbursement profile hyperlinks and the link to the registration questions are available throughout the duration of the meeting.

# Answering Transportation Questions

The Meeting Sign-in Sheet will require panelists to answer two transportation questions before signing-in.

- **1. "How did you travel to the meeting?"**
- **2. "How will you return from the meeting?"**

Select an answer from the radio button options to each question. The transportation questions only need to be answered once, on the first day of signing-in for the meeting.

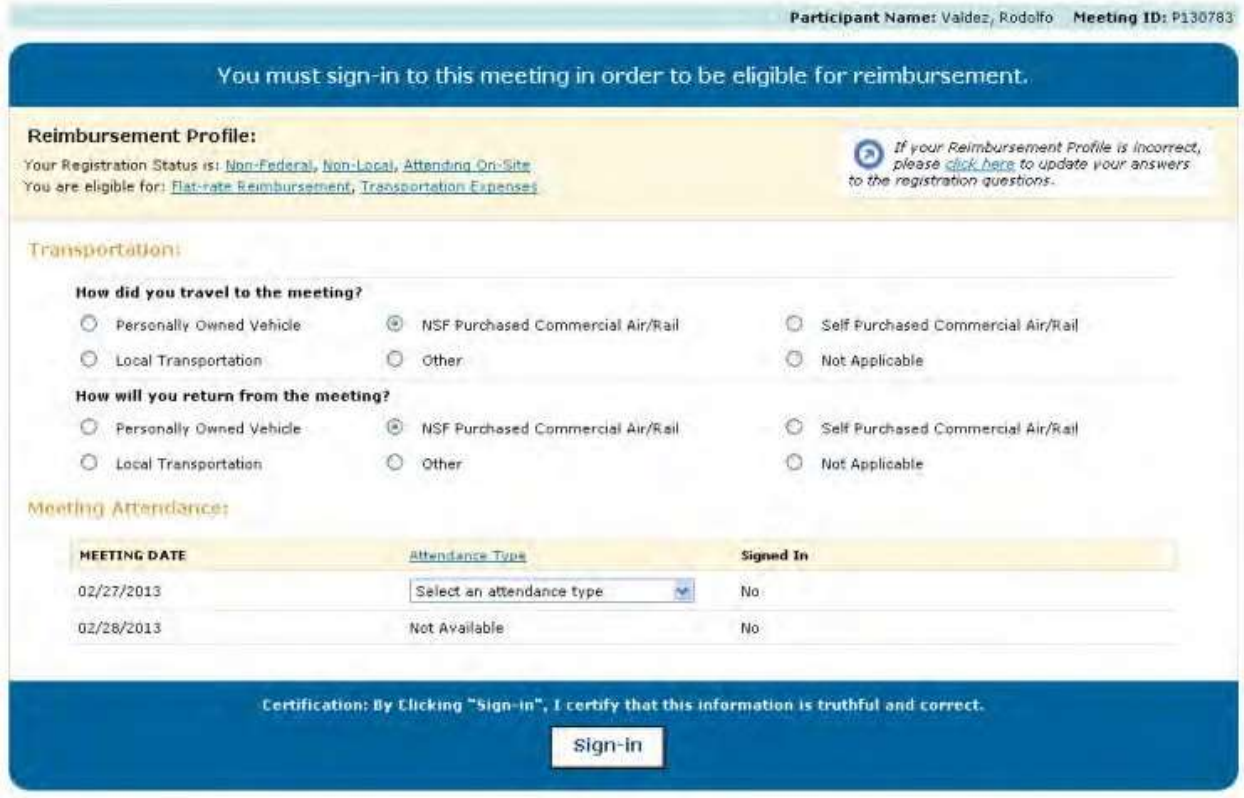

**Figure 4 Meeting Sign-in Screen with NSF Purchased Commercial Air/Rail selected as answers to the Transportation Questions.**

#### **Meeting Attendance**

- 1. Select an Attendance Type for the current day from the dropdown.
	- In Person- NSF
	- In Person- Other Meeting Location
	- TeleConference
	- Webcast
	- VideoConference
	- Online Forum
	- Other

For definitions to the attendance types, click on the "Attendance Type" hyperlink above the dropdown.

2. Click Sign-in, to sign-in to the meeting for that day. A message will appear at the top of the sign-in screen to alert you that the sign-in has been successful and will provide a link to the Panelist Functions Home Page. Additionally, the "Signed in" column will now reflect the sign in for the day, by changing from "No" to "Yes."

Attendance type can be changed for the duration of the meeting day. Once the meeting day has passed, the panelist will be unable to change the attendance type for any day other than the current day.

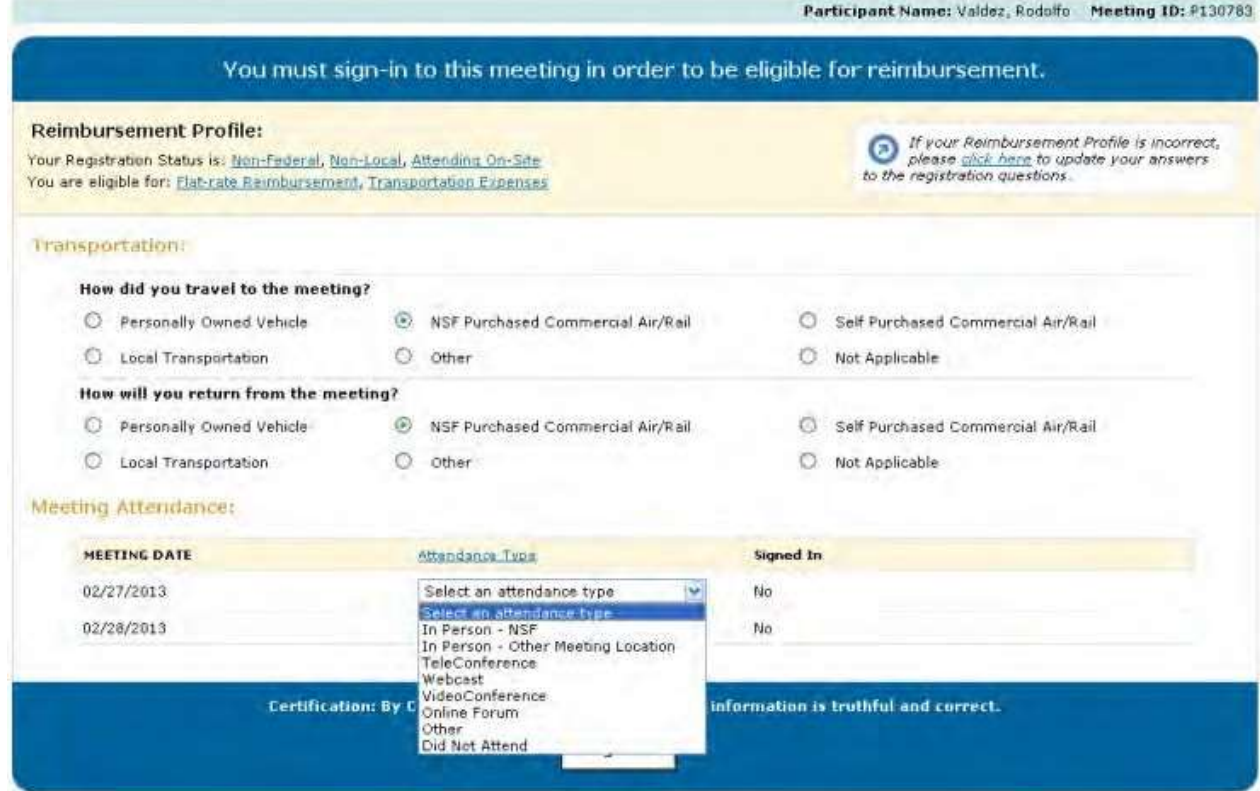

#### **Figure 5 Meeting Sign-in Screen with Cursor on the Attendance Type Dropdown.**

You have successfully signed in for Today. Please click here to return to the Panelist Functions Home Page.

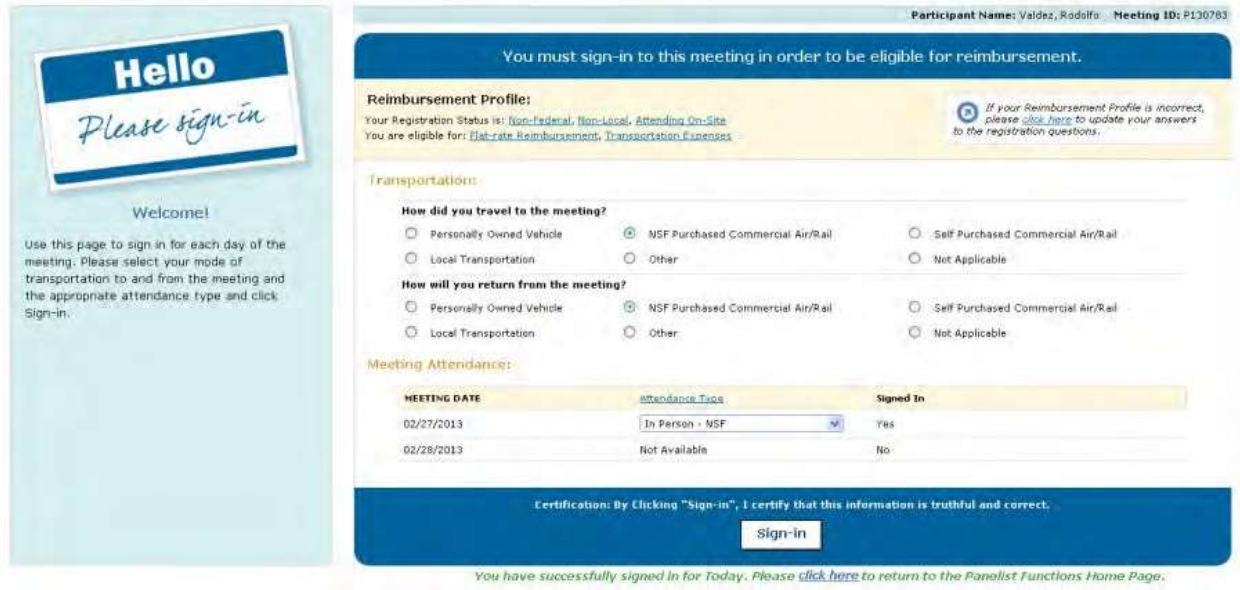

**Figure 6 Meeting Sign-in Screen after signing-in to the meeting.**

## **Panel Review System**

**Panel Review System Introduction**

#### Print the contents of the Panel Review System book.

Panelists can do the following in the Panel Review System:

- View a [proposal](#page-831-0)
- [Download](#page-831-0) a proposal
- Create a [panel review](#page-833-0) draft
- Submit a [panel review](#page-833-0)
- Edit a submitted [panel review](#page-835-0)

#### **Panel Review System Introduction**

#### Print the contents of the Panel Review System book.

Panelists can do the following in the Panel Review System:

- View a [proposal](#page-831-0)
- [Download](#page-831-0) a proposal
- Create a [panel review](#page-833-0) draft
- Submit a [panel review](#page-833-0)
- Edit a submitted [panel review](#page-835-0)

## <span id="page-831-0"></span>**View a Proposal in the Panel Review System**

To view a proposal in PRS, do the following:

- 1. Access FastLane by pointing your browser to [www.fastlane.nsf.gov](http://www.fastlane.nsf.gov/)
- 2. Click **Panelist Functions**. The **Panelist Functions** screen displays.
- 3. Log in to the Panelist Functions with the initial log on information provided by your Program Officer (PO). The **Panelist System Selection** screen displays (Figure 1).

## Click to work on:

- **O** Travel and Reimbursement
- **O** Meeting Sign-in
- **Panel Review System**
- **O** Interactive Panel System

#### **Figure 1 Panel Review System link at the bottom of the Panelist System Selection screen.**

4. At the bottom of the Panelist System Selection screen, click **Panel Review System** (Figure 1). The Panel Review screen displays (Figure 2).

## Panel Review

Click on the Prepare Review tab to prepare/submit reviews, the View/Download tab to view/download proposals, or the Request Printed Proposal tab to request that a printed copy of the proposals be mailed to you.

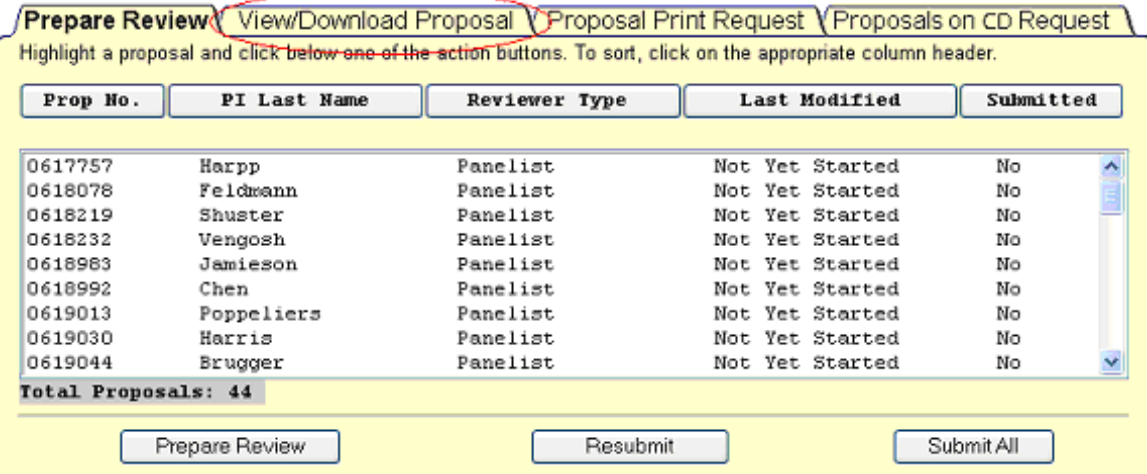

#### **Figure 2 Panel Review screen. The View/Download Proposal tab is circled.**

5. Click the **View/Download Proposal** tab (Figure 2) if it is not already selected. The **Panel Review** screen displays on the **View/Download Proposal** tab (Figure 3).

## Panel Review

Click on the Prepare Review tab to prepare/submit reviews, the View/Download tab to view/download proposals, or the Request Printed Proposal tab to request that a printed copy of the proposals be mailed to you.

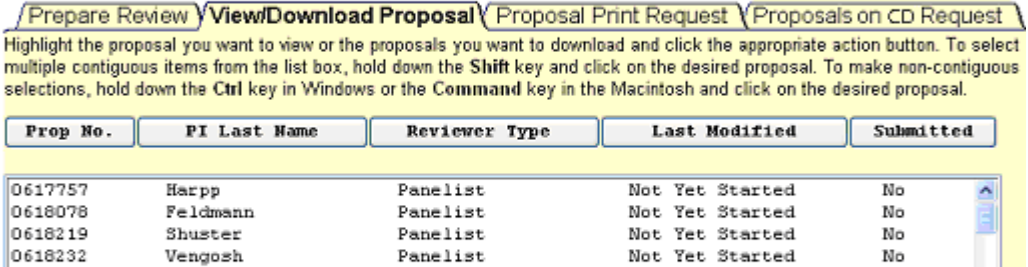

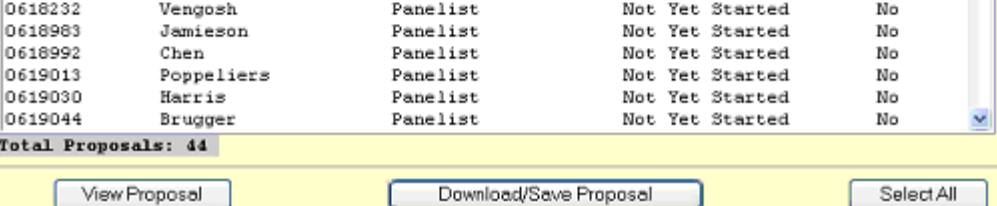

#### **Figure 3 Panel Review screen on the View/Download Proposal tab.**

- 5. Select the proposal you want to look at by clicking the name.
- 6. View the proposal in one of the two following ways:
	- Online by clicking the **View Proposal** button (Figure 2). The proposal opens in the browser.
	- Off-line by clicking the **Download/Save** button (Figure 2).

## <span id="page-833-0"></span>**Related Topics:** [Proposal Review](#page-725-0) Prepare a Panel Review

Afte[r reviewing](#page-831-0) the proposal, prepare a Panel Review as follows, keeping in mind the [review](#page-725-0) [guidelines:](#page-725-0)

- 1. Access FastLane by pointing your browser to [www.fastlane.nsf.gov](http://www.fastlane.nsf.gov/)
- 2. Click **Panelist Functions**. The **Panelist Functions** screen displays.
- 3. Log in to the Panelist Functions with the initial log on information provided by your Program Officer (PO). The **Panelist System Selection** screen displays (Figure 1).
- 4. Locate the **Click to Work On** section at the bottom of the **Panelist System Selection** screen. (Figure 1).
- 5. Click **Panel Review System** (Figure 1).

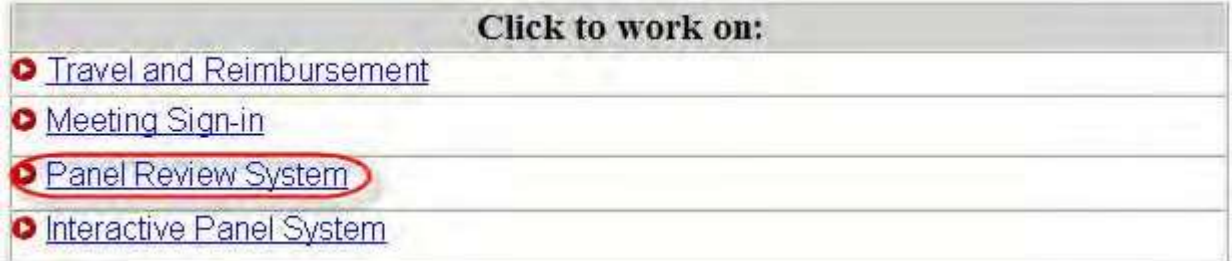

#### **Figure 1 Panel Review System link at the bottom of the Panelist System Selection screen.**

- 6. Click the **Prepare Review** tab is it is not already selected.
- 7. Select the proposal from the list of proposals that you want to prepare a review for.
- 8. Click the **Prepare Review** button (Figure 2). The **Panel Review** screen displays.

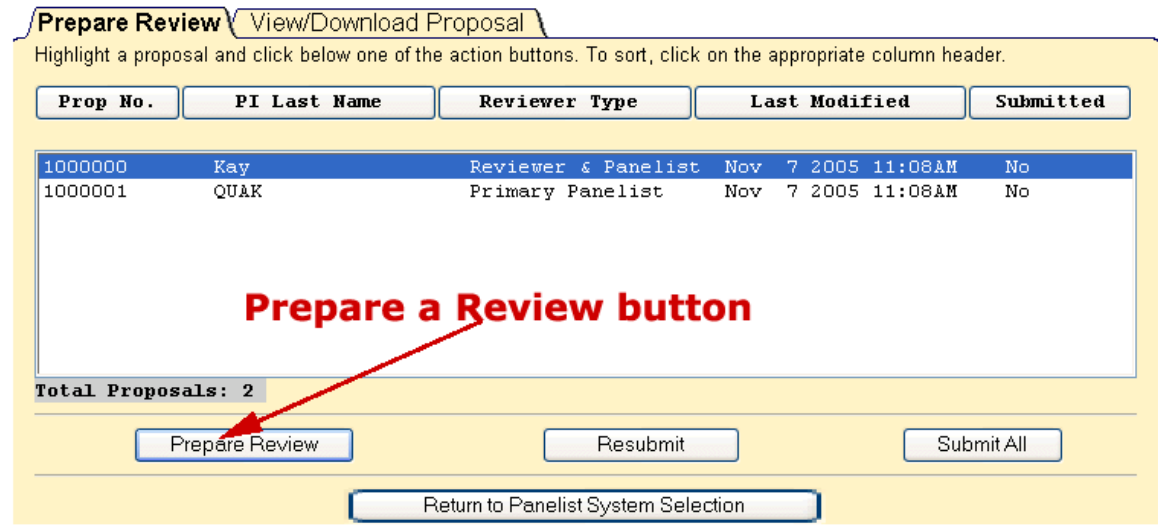

#### **Figure 2 Prepare Review button on the Panelist System Selection screen.**

9. (Optional) Check the **Please check this box if you want to receive an email copy of your review** box (Figure 3) from the **Work in Progress** section if you want a copy of your review emailed to you.

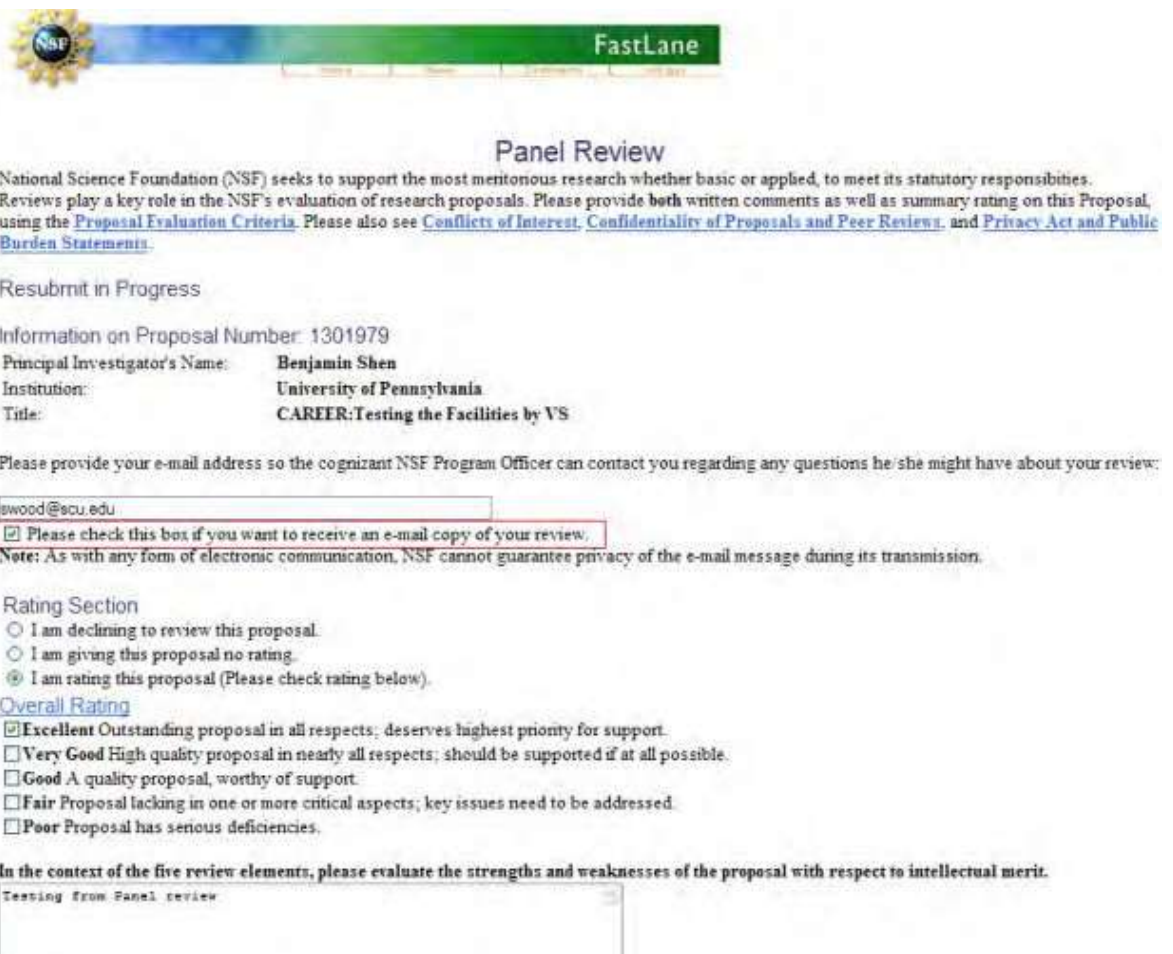

#### **Figure 3 Panel Review screen.**

10. Indicate in the **Rating** section whether you intend to rate the proposal (Figure 3).

11. Select your rating from the **Overall Rating** section if you selected **I am rating this proposal** from the **Rating** section (Figure 3).

12. In the **first** text box of the **Overall Rating** section (Figure 3), in the context of the five review elements, type your evaluation of the proposal with respect to intellectual merit.

13. In the **second** text box of the **Overall Rating** section (Figure 3), in the context of the five review elements, type your evaluation of the proposal with respect to broader impacts.

14. In the **third** text box of the **Overall Rating** section (Figure 3), type your evaluation of the proposal with respect to any additional solicitation-specific review criteria, if applicable.

- 15. Type an evaluative summary in the **Summary Statement** box (Figure 3). The summary should describe your overall assessment of the proposal based on the review criteria.
- 16. Type any suggestions in the **Other Suggested Reviewers** box (Figure 3).
- 17.Identify any conflicts of interest you may have in reviewing the proposal in the **Conflicts of Interest Text** box (Figure 3).
- 18. Click the **Submit Review** button to submit the review (Figure 3). The **Receipt of Panel Review** screen displays (Figure 4). Or, click the **Save Review** button to save your work without submitting the review (Figure 3). Or, click **Go Back** to cancel your changes (Figure 3).

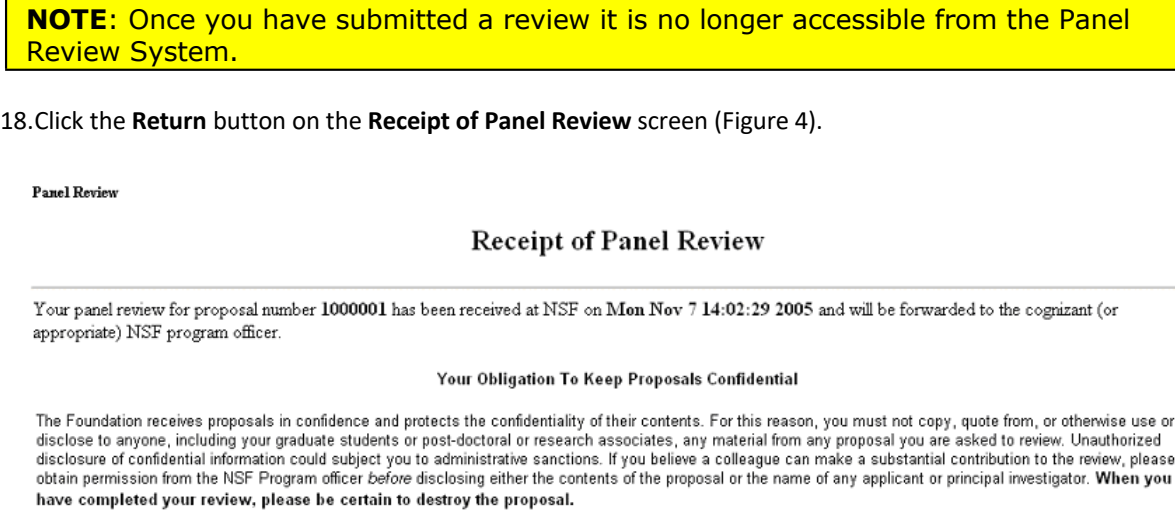

A copy of the review has been sent to you at the e-mail address provided: dh@nsf.gov.

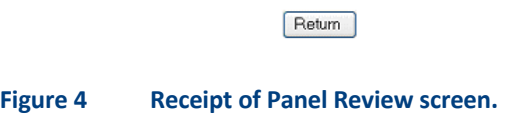

## <span id="page-835-0"></span>**Resubmit/Edit a Panel Review**

To edit a previously submitted Panel Review, do the following, if before the cutoff date:

- 1. Access FastLane by pointing your browser to [www.fastlane.nsf.gov](http://www.fastlane.nsf.gov/)
- 2. Click **Panelist Functions**. The **Panelist Functions** screen displays.
- 3. Log in to the Panelist Functions with the initial log on information provided by your Program Officer (PO). The **Panelist System Selection** screen displays (Figure 1).
- 4. Locate the **Click to Work On** section (Figure 1).
- 5. Click **Panel Review System** (Figure 1).

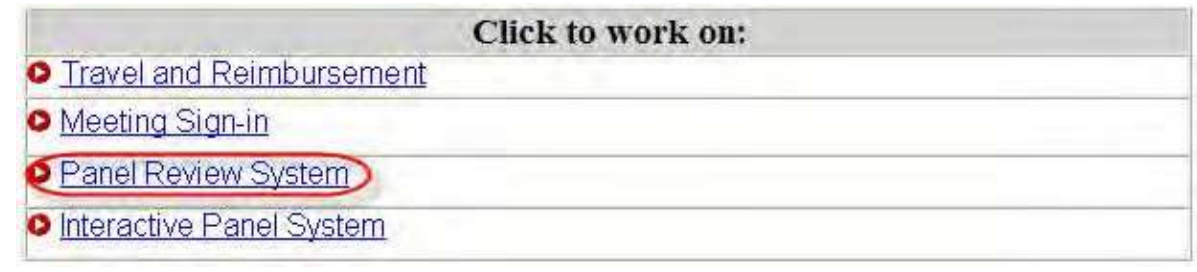

#### **Figure 1 Panel Review System link at the bottom of the Panelist System Selection screen.**

- 6. Click the **Prepare Review** tab is it is not already selected.
- 7. Select the proposal from the list of proposals that you want to prepare a review for.
- 8. Click the **Resubmit** button (Figure 2). The **Warning Message** screen displays (Figure 3).

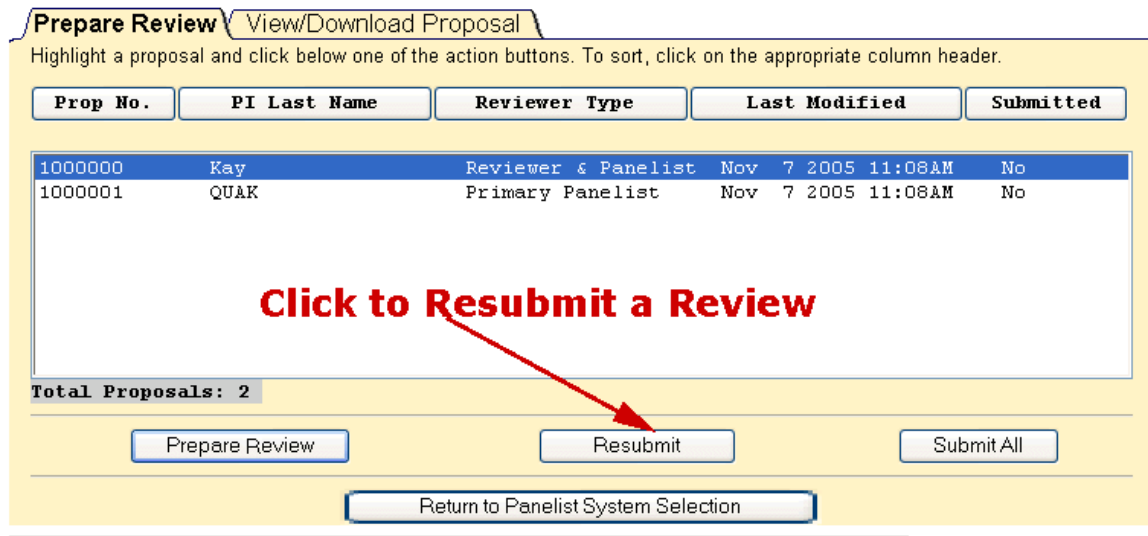

**Figure 2 Resubmit Review button on the Prepare Review tabbed page.**

9. Click the **Continue** button (Figure 3). The **Panel Review** screen displays (Figure 4).

# **Warning Message**

To modify and resubmit the currently submitted review, press the Continue button

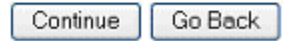

**Figure 3 Warning message screen with message for continuing your review.**

- 10. Make your changes on the **Panel Review** screen (Figure 4).
- 11. Click the **ReSubmit Review** button (Figure 4). The **Receipt of Panel Review** screen displays.

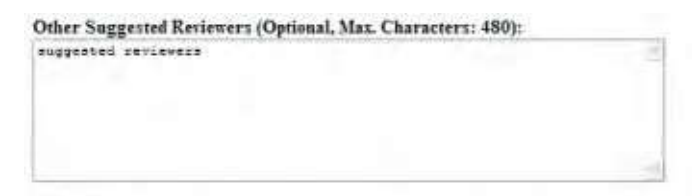

#### **Conflicts of Interest**

If you have an affiliation or financial connection with the institution or the person submitting this proposal that might be construed as creating conflicts of interest, please describe those affiliations or interests in the box below. Regardless of any such affiliations or interests, we would like to have your review unless you believe you cannot be objective. If you do not describe conflicts of interest in the box below we shall assume that you have no conflicting affiliations or interests.

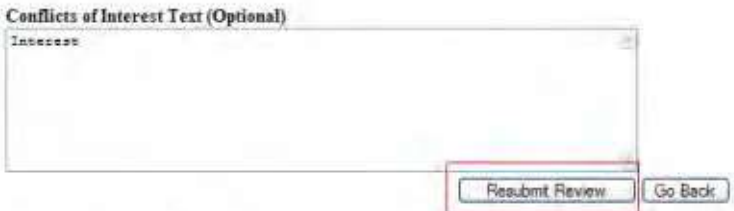

Chok the above Go Back button to cancel this review and return to the List of Proposals in the Panel. No information typed during this session will be saved.

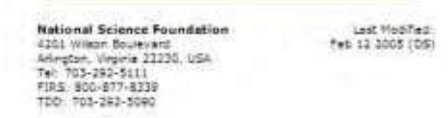

#### **Figure 4 Resubmit Review button on the Panel Review screen.**

- 12. Click the **ReSubmit Review** button (Figure 4). The **Receipt of Panel Review** screen displays.
- 13. Click the **Return** button (Figure 5).

Panel Review

#### **Receipt of Panel Review**

Your panel review for proposal number 1000001 has been received at NSF on Mon Nov 7 14:02:29 2005 and will be forwarded to the cognizant (or appropriate) NSF program officer.

#### Your Obligation To Keep Proposals Confidential

The Foundation receives proposals in confidence and protects the confidentiality of their contents. For this reason, you must not copy, quote from, or otherwise use or disclose to anyone, including your graduate students or post-doctoral or research associates, any material from any proposal you are asked to review. Unauthorized disclosure of confidential information could subject you to administrative sanctions. If you believe a colleague can make a substantial contribution to the review, please<br>obtain permission from the NSF Program officer *bef* have completed your review, please be certain to destroy the proposal.

A copy of the review has been sent to you at the e-mail address provided: dh@nsf.gov.

Return

**Figure 5 Receipt of Panel Review screen.**

#### **Retrieve a Saved Panel Review**

If you have prepared and saved a Panel Review but not submitted it, you retrieve the review for further editing or submission as follows:

1. Access FastLane by pointing your browser to [www.fastlane.nsf.gov](http://www.fastlane.nsf.gov/)

- 2. Click **Panelist Functions**. The **Panelist Functions** screen displays.
- 3. Log in to the Panelist Functions with the initial log on information provided by your Program Officer (PO). The **Panelist System Selection** screen displays (Figure 1).
- 4. Locate the **Click to Work On** section (Figure 1).
- 5. Click **Panel Review System** (Figure 1).

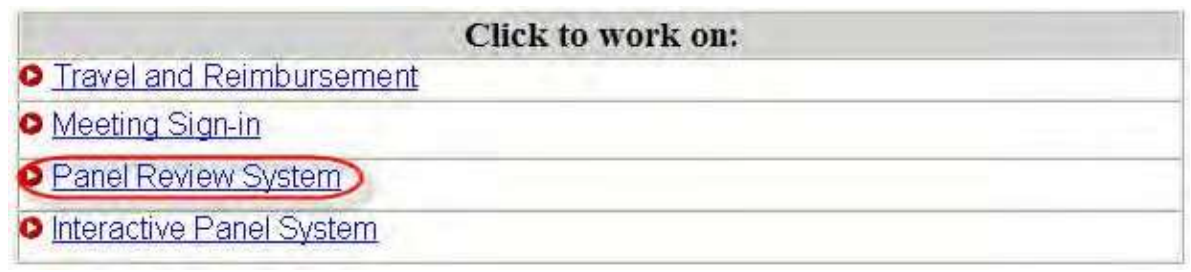

#### **Figure 1 Panel Review System link at the bottom of the Panelist System Selection screen.**

- 6. Click the **Prepare Review** tab is it is not already selected.
- 7. Select the proposal from the list of proposals that you prepared a review for.
- 8. Click the **Prepare Review** button (Figure 2). The saved review displays.

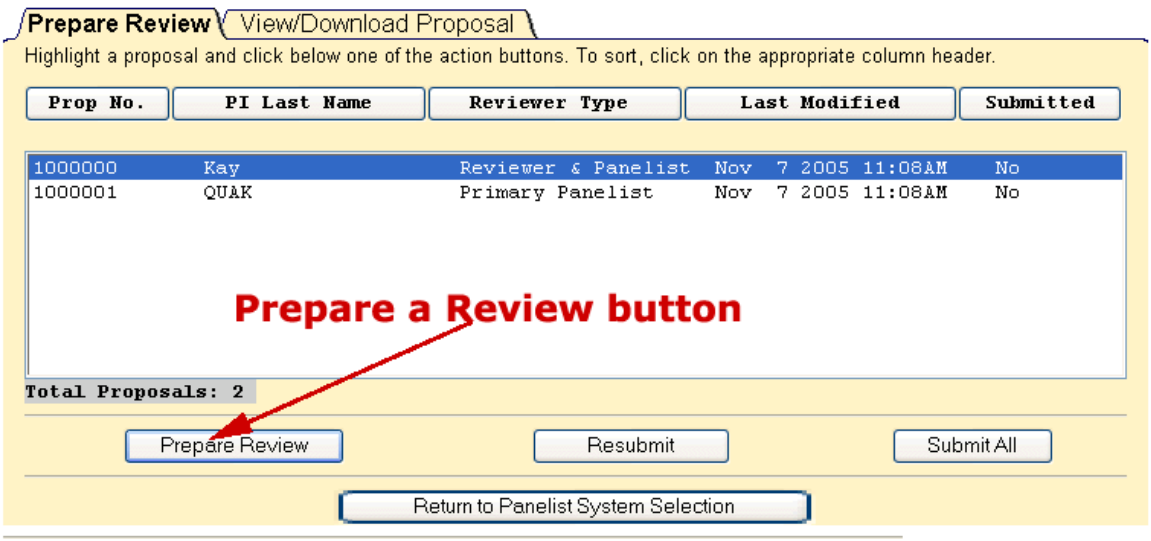

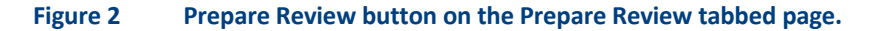

#### **Interactive Panel System**

#### **Interactive Panel System Introduction**

#### Print the contents of the Interactive Panel System book.

The Interactive Panel System (IPS) is an electronic FastLane system that allows panelists to do the following:

- View a [proposal](#page-844-0)
- Print a [proposal](#page-844-1)
- Write a review [comment](#page-845-0)
- View review [comments](#page-846-0)
- Print review [comments](#page-845-1)

- [Prepare reviews](#page-847-0)
- Prepare [recommendations](#page-847-0)
- [Write Panel Summaries](#page-848-0)
- Review [Panel Summaries](#page-849-0)
- [Approve Panel summaries](#page-850-0)
- [Update personal information](#page-852-0)

# IPS Layout

IPS is divided into three tabbed screens:

• **Panel Status** (Figure 1) (Default) - displays basic information on all proposals assigned to the panel as well as a summary of the work done by the entire panel, including individual proposal ratings, panel recommendations, comments, and panel summary status.

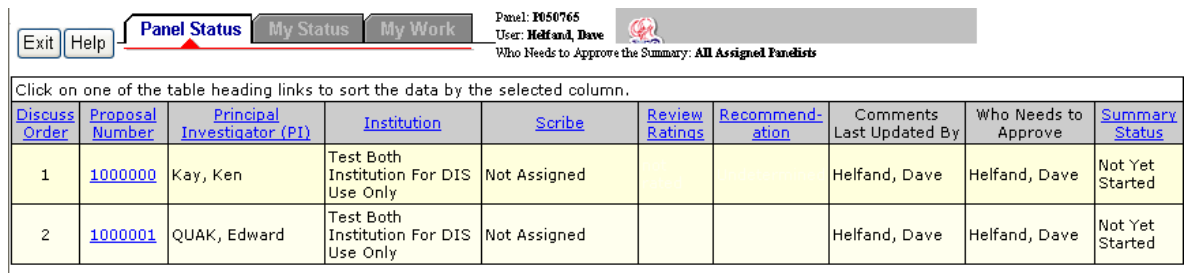

#### **Figure 1 Panel Status screen.**

- **My Status** (Figure 2) displays basic proposal information for all proposals belonging to the panel, organized by your work state:
	- o **Action Required Proposals**: proposals awaiting an action from you (e.g., writing or approving of a panel summary).
	- o **No Action Required Proposals:** proposals awaiting an action from another panelist. They will switch to the "Action Required" group if/when your action is needed.
	- o **Completed Proposals:** proposals whose required Panel Summary has been approved. If the panel summary changes, these proposals will reappear in the "Action Required" group.
	- o **Not Assigned to You**: proposals for which you have no specific responsibilities. However, if you choose, you can submit comments on these proposals.

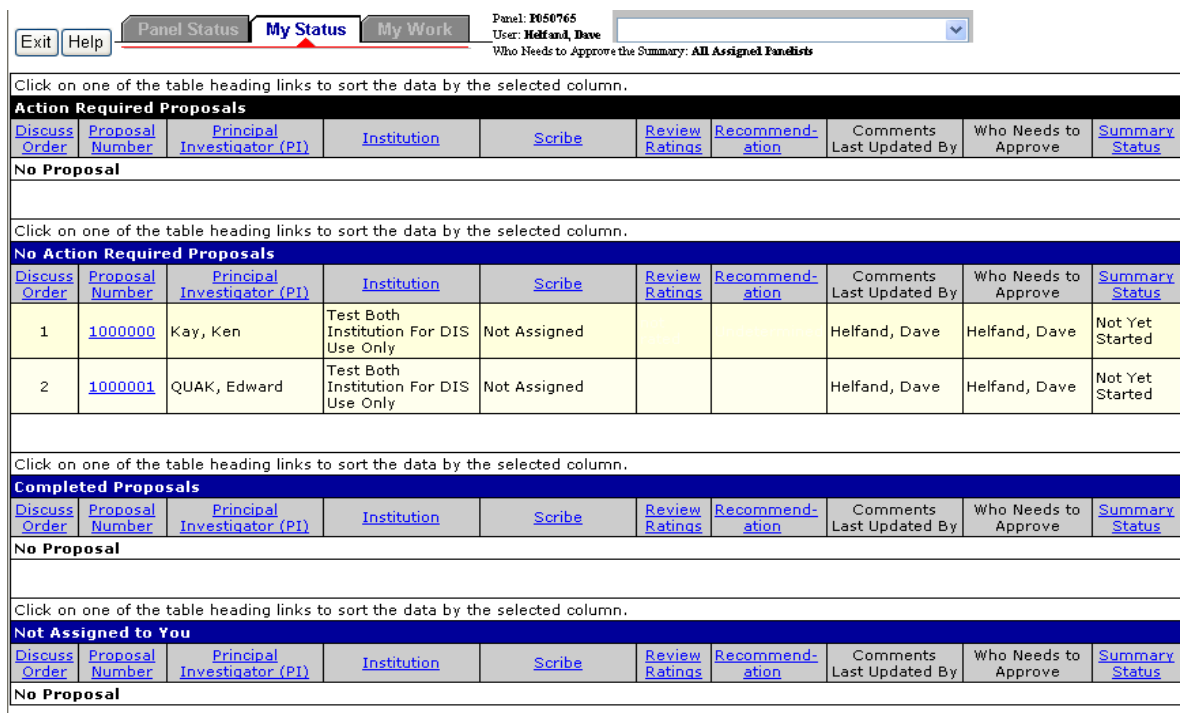

#### **Figure 2 My Status screen.**

• **My [Work](#page-843-0)** (Figure 3) - displays your panel review work area.

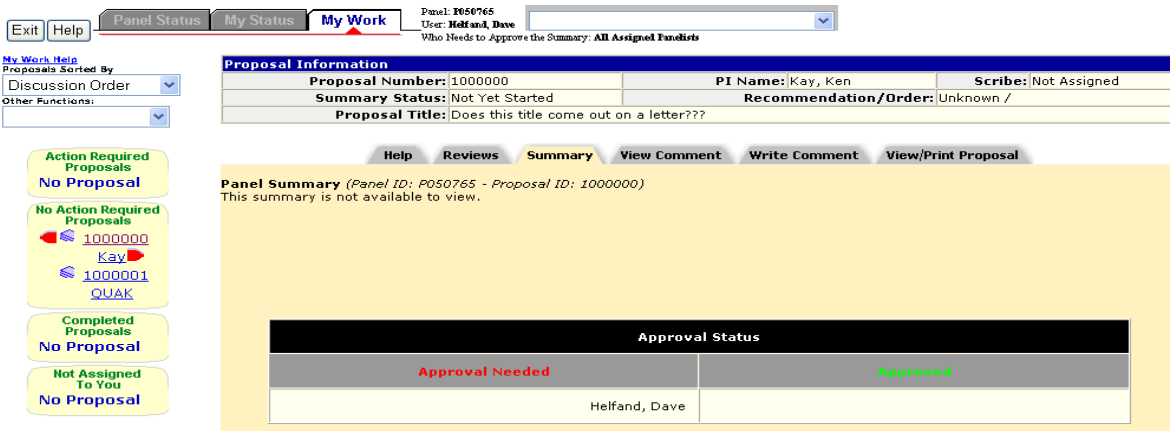

**Figure 3 My Work screen.**

## <span id="page-840-0"></span>**Roles in the Interactive Panel System**

The Program Officer (PO) sets up the panel meeting and has many configuration options. Generally, a panel consists of at least three panelists; and they are divided into the following generally defined roles:

- **Scribe** the panelist who, in addition to reviewing the proposals, writes the panel's summary of the proposal being reviewed for panel approval
- **Lead Panelist** the panelist who presents the proposal being reviewed by the panel to the panel
- **Panelist** panel members with non-administrative functions who review proposals and panel summaries, as well as approve the panel summaries

#### **Interactive Panel System Introduction**

#### Print the contents of the Interactive Panel System book.

The Interactive Panel System (IPS) is an electronic FastLane system that allows panelists to do the following:

- View a [proposal](#page-844-0)
- Print a [proposal](#page-844-1)
- Write a review [comment](#page-845-0)
- View review [comments](#page-846-0)
- Print review [comments](#page-845-1)
- [Prepare reviews](#page-847-0)
- Prepare [recommendations](#page-847-0)
- [Write Panel Summaries](#page-848-0)
- Review [Panel Summaries](#page-849-0)
- [Approve Panel summaries](#page-850-0)
- [Update personal information](#page-852-0)

## **IPS Layout**

IPS is divided into three tabbed screens:

• **Panel Status** (Figure 1) (Default) - displays basic information on all proposals assigned to the panel as well as a summary of the work done by the entire panel, including individual proposal ratings, panel recommendations, comments, and panel summary status.

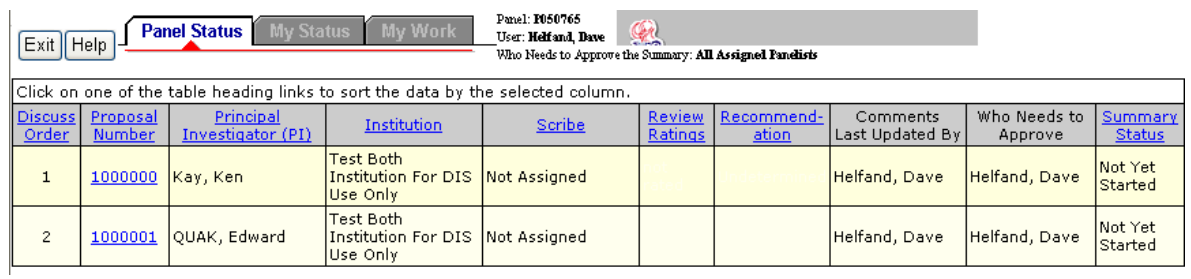

**Figure 1 Panel Status screen.**

- **My Status** (Figure 2) displays basic proposal information for all proposals belonging to the panel, organized by your work state:
	- o **Action Required Proposals**: proposals awaiting an action from you (e.g., writing or approving of a panel summary).
- o **No Action Required Proposals:** proposals awaiting an action from another panelist. They will switch to the "Action Required" group if/when your action is needed.
- o **Completed Proposals:** proposals whose required Panel Summary has been approved. If the panel summary changes, these proposals will reappear in the "Action Required" group.
- o **Not Assigned to You**: proposals for which you have no specific responsibilities. However, if you choose, you can submit comments on these proposals.

| Panel: 1050765<br>My Work<br>Panel Status<br><b>My Status</b><br>$\checkmark$<br>User: Helfand, Dave<br>Exit   Help<br>Who Needs to Approve the Summary: All Assigned Panelists |                    |                                       |                                                            |              |                                 |                      |                             |                         |                          |
|----------------------------------------------------------------------------------------------------|--------------------|---------------------------------------|------------------------------------------------------------|--------------|---------------------------------|----------------------|-----------------------------|-------------------------|--------------------------|
| Click on one of the table heading links to sort the data by the selected column.                                                                                                |                    |                                       |                                                            |              |                                 |                      |                             |                         |                          |
| <b>Action Required Proposals</b>                                                                                                    |                    |                                       |                                                            |              |                                 |                      |                             |                         |                          |
| <b>Discuss</b><br>Order                                                                                                    | Proposal<br>Number | Principal<br>Investigator (PI)        | Institution                                                | Scribe       | Review<br>Ratings               | IRecommend-<br>ation | Comments<br>Last Updated By | Who Needs to<br>Approve | Summary<br><b>Status</b> |
| No Proposal                                                                                                    |                    |                                       |                                                            |              |                                 |                      |                             |                         |                          |
|                                                                                                    |                    |                                       |                                                            |              |                                 |                      |                             |                         |                          |
| Click on one of the table heading links to sort the data by the selected column.                                                                                                |                    |                                       |                                                            |              |                                 |                      |                             |                         |                          |
| <b>No Action Required Proposals</b>                                                                                                    |                    |                                       |                                                            |              |                                 |                      |                             |                         |                          |
| <b>Discuss</b><br>Order                                                                                                    | Proposal<br>Number | Principal<br><b>Investigator (PI)</b> | Institution                                                | Scribe       | Review<br><b>Ratings</b>        | Recommend-<br>ation  | Comments<br>Last Updated By | Who Needs to<br>Approve | Summary<br><b>Status</b> |
| $\mathbf{1}$                                                                                                    | 1000000            | Kay, Ken                              | <b>Test Both</b><br><b>Institution For DIS</b><br>Use Only | Not Assigned |                                 |                      | Helfand, Dave               | Helfand, Dave           | Not Yet<br>Started       |
| $\mathbf{Z}$                                                                                                    | 1000001            | OUAK, Edward                          | <b>Test Both</b><br><b>Institution For DIS</b><br>Use Only | Not Assigned |                                 |                      | Helfand, Dave               | Helfand, Dave           | Not Yet<br>Started       |
|                                                                                                    |                    |                                       |                                                            |              |                                 |                      |                             |                         |                          |
| Click on one of the table heading links to sort the data by the selected column.                                                                                                |                    |                                       |                                                            |              |                                 |                      |                             |                         |                          |
| <b>Completed Proposals</b>                                                                                                    |                    |                                       |                                                            |              |                                 |                      |                             |                         |                          |
| <b>Discuss</b><br>Order                                                                                                    | Proposal<br>Number | Principal<br>Investigator (PI)        | Institution                                                | Scribe       | <b>Review</b><br><b>Ratings</b> | Recommend-<br>ation  | Comments<br>Last Updated By | Who Needs to<br>Approve | Summary<br><b>Status</b> |
| No Proposal                                                                                                    |                    |                                       |                                                            |              |                                 |                      |                             |                         |                          |
|                                                                                                    |                    |                                       |                                                            |              |                                 |                      |                             |                         |                          |
| Click on one of the table heading links to sort the data by the selected column.                                                                                                |                    |                                       |                                                            |              |                                 |                      |                             |                         |                          |
| <b>Not Assigned to You</b>                                                                                                    |                    |                                       |                                                            |              |                                 |                      |                             |                         |                          |
| Discuss.<br>Order                                                                                                    | Proposal<br>Number | Principal<br>Investigator (PI)        | Institution                                                | Scribe       | Review<br>Ratings               | Recommend-<br>ation  | Comments<br>Last Updated By | Who Needs to<br>Approve | Summary<br><b>Status</b> |
| No Proposal                                                                                                    |                    |                                       |                                                            |              |                                 |                      |                             |                         |                          |

**Figure 2 My Status screen.**

• **My [Work](#page-843-0)** (Figure 3) - displays your panel review work area.

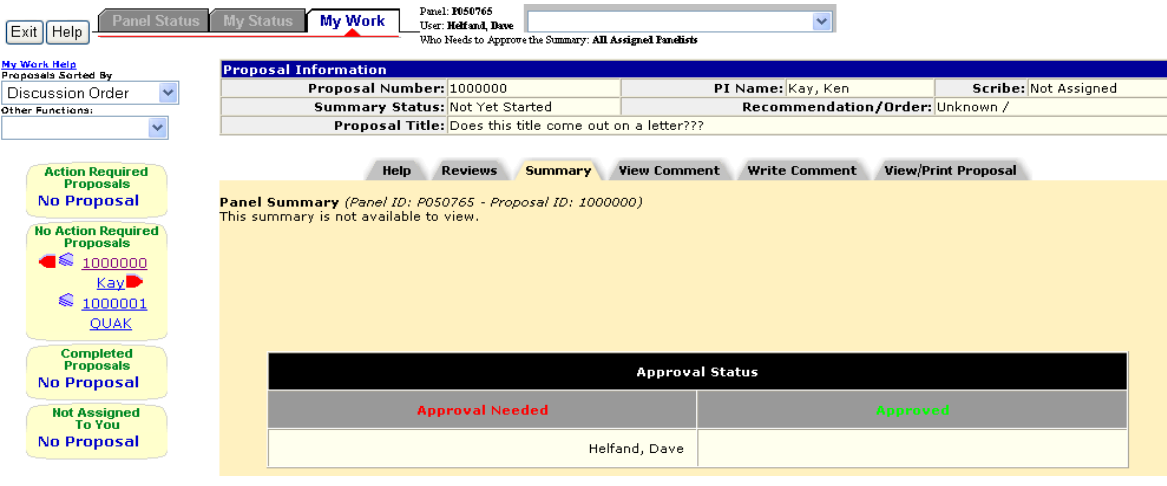

**Figure 3 My Work screen.**

## **Roles in the Interactive Panel System**

The Program Officer (PO) sets up the panel meeting and has many configuration options. Generally, a panel consists of at least three panelists; and they are divided into the following generally defined roles:

- **Scribe** the panelist who, in addition to reviewing the proposals, writes the panel's summary of the proposal being reviewed for panel approval
- **Lead Panelist** the panelist who presents the proposal being reviewed by the panel to the panel
- **Panelist** panel members with non-administrative functions who review proposals and panel summaries, as well as approve the panel summaries

#### <span id="page-843-0"></span>**My Work Screen Overview**

Your **My Work** tabbed screen is your work area to create, view, and review proposals, comments, and panel summaries, depending upon your [role a](#page-840-0)nd the way your Program Officer (PO) set up the panel. Your **My Work** screen is actually modified to display only the functions you can perform; for example, if you are not a scribe you will not see the **Summary** tab as scribes are the panelists who write the Panel Summaries.

### **My Work Menus**

Regardless of your role or the panel settings, you can easily navigating to your proposals with the My Work Menus on the left side of the screen (Figure 1, Section A):

- **Action Required Proposals**
- **No Action Required Proposals**
- **Completed Proposals**
- **Not Assigned to You**

The proposals within each category can be ordered in the following ways:

- **Discussion Order** (as set by the PO)
- **Proposal ID**
- **Summary Status**

with the **Proposals Sorted By** box (**Figure 1, Section C**).

#### **My Work Other Function Boxes**

You can quickly perform many of your individual panel duties with the quick access **Other Function** box on the left side of the screen (Figure 1, Section B) :

- **[Print Summary](#page-852-1)** (scribe only)
- **[Recommendation](#page-847-1)**
- **Prepare [Reviews](#page-847-0)**
- **[Name/Addr Info](#page-852-0)**

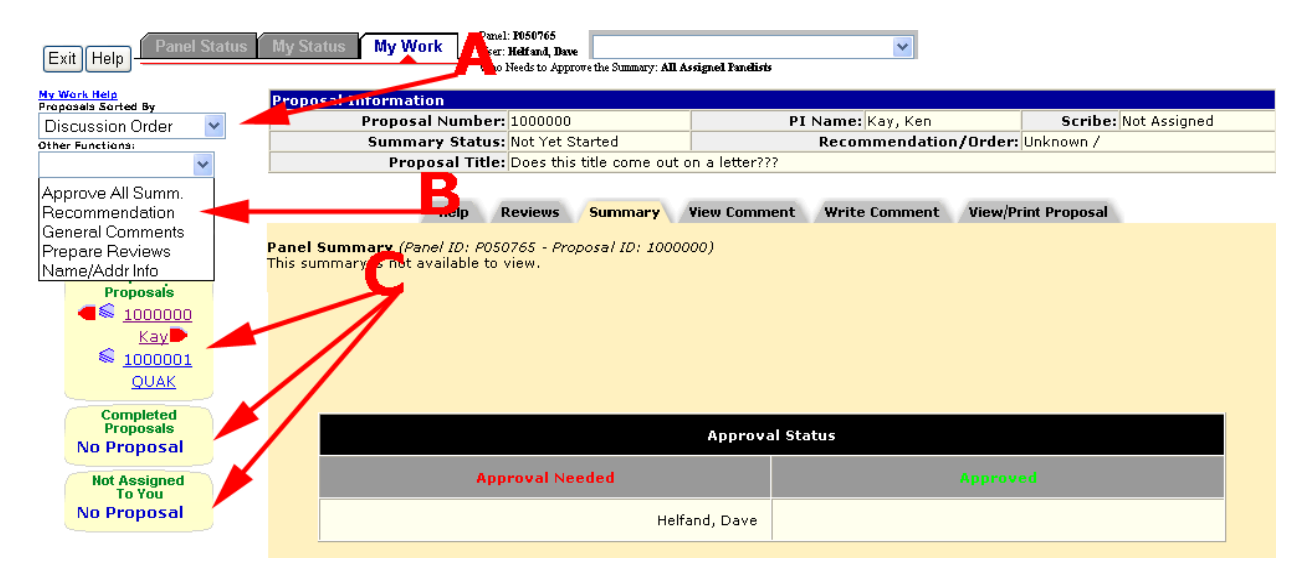

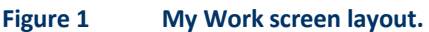

#### **IPS Functions**

## **View a Proposal in IPS**

<span id="page-844-0"></span>To view a proposal from IPS, do the following:

- 1. Access FastLane by pointing your browser to [www.fastlane.nsf.gov](http://www.fastlane.nsf.gov/)
- 2. Click **Panelist Functions**. The **Panelist Functions** screen displays.
- 3. Log in to the Panelist Functions with the initial log on information provided by your Program Officer (PO). The **Panelist System Selection** screen displays.
- 4. Locate the **Click to Work On** section.
- 5. Click **Interactive Panel System.**
- 6. Continue one of the following routes:
	- **Panel Status**
		- a. Click the **Panel Status** tab.
		- b. Click the proposal number in the Proposal Number column.
		- c. Click the **View/Print Proposal** tab.
		- d. Click the proposal section you want to print. Or, click **Print Entire Proposal**
		- to print all proposal parts.
		- e. Click the **OK** button. Your selection opens in a new window.
	- **My Status**
		- a. Click the **My Status** tab.
		- b. Click the proposal number in the Proposal Number column.
		- c. Click the **View/Print Proposal** tab.
		- d. Click the proposal section you want to print. Or, click **Print Entire Proposal** to print all proposal parts.
		- e. Click the **OK** button. Your selection opens in a new window.
	- **My Work**
		- a. Click the **My Work** tab.
		- b. Click the **View/Print Proposal** tab.
		- c. Click the proposal section you want to print. Or, click **Print Entire Proposal** to print all proposal parts.
		- d. Click the **OK** button. Your selection opens in a new window.

#### **Related Topics:**

<span id="page-844-1"></span>[Proposal Review](#page-725-0)

## **Print a Proposal from IPS**

To print a proposal from IPS, do the following:

- 1. Access FastLane by pointing your browser to [www.fastlane.nsf.gov](http://www.fastlane.nsf.gov/)
- 2. Click **Panelist Functions**. The **Panelist Functions** screen displays.
- 3. Log in to the Panelist Functions with the initial log on information provided by your Program Officer (PO). The **Panelist System Selection** screen displays.
- 4. Locate the **Click to Work On** section.
- 5. Click **Interactive Panel System.**
- 6. Continue one of the following routes:
	- **Panel Status**
		- a. Click the **Panel Status** tab.
		- b. Click the proposal number in the Proposal Number column.
		- c. Click the **View/Print Proposal** tab.
		- d. Click the proposal section you want to print. Or, click **Print Entire Proposal** to print all proposal parts.
		- e. Click the **OK** button. Your selection opens in a new window.
		- f. Click the **Print** button.
	- **My Status**
- a. Click the **My Status** tab.
- b. Click the proposal number in the Proposal Number column.
- c. Click the **View/Print Proposal** tab.
- d. Click the proposal section you want to print. Or, click **Print Entire Proposal** to print all proposal parts.
- e. Click the **OK** button. Your selection opens in a new window.
- f. Click the **Print** button.
- **My Work**
	- a. Click the **My Work** tab.
	- b. Click the **View/Print Proposal** tab.
	- c. Click the proposal section you want to print. Or, click **Print Entire Proposal** to print all proposal parts.
	- d. Click the **OK** button. Your selection opens in a new window.
	- e. Click the **Print** button.

## **Write a Proposal Review/Panel Summary Comment**

<span id="page-845-0"></span>To write a comment on a proposal in IPS, do the following:

- 1. Access FastLane by pointing your browser to [www.fastlane.nsf.gov](http://www.fastlane.nsf.gov/)
- 2. Click **Panelist Functions**. The **Panelist Functions** screen displays.
- 3. Log in to the Panelist Functions with the initial log on information provided by your Program Officer (PO). The **Panelist System Selection** screen displays.
- 4. Locate the **Click to Work On** section.
- 5. Click **Interactive Panel System.**
- 6. Continue one of the following routes:
	- **Panel Status**
		- a. Click the **Panel Status** tab.
		- b. Click the proposal number in the Proposal Number column.
		- c. Click the **Write Comment** tab.
		- d. Type your comment text in the **Write Comment** box.
		- e. (Optional) Click the **Check Spelling** button to check your spelling.
		- f. Click the **Submit Comment** button to submit your comment. Or, click the **Save Comment** button to save the comment text but not submit the comment.
	- **My Status**
		- a. Click the **My Status** tab.
		- b. Click the proposal number in the Proposal Number column.
		- c. Click the **Write Comment** tab.
		- d. Type your comment text in the **Write Comment** box.
		- e. (Optional) Click the **Check Spelling** button to check your spelling.
		- f. Click the **Submit Comment** button to submit your comment. Or, click the **Save Comment** button to save the comment text but not submit the comment.
	- **My Work**
		- a. Click the **My Work** tab.
		- b. Click the **Write Comment** tab.
		- c. Type your comment text in the **Write Comment** box.
		- d. (Optional) Click the **Check Spelling** button to check your spelling.
		- e. Click the **Submit Comment** button to submit your comment. Or, click the **Save Comment** button to save the comment text but not submit the comment.

## **Print Proposal Review Comments**

<span id="page-845-1"></span>To view all panelists' comments on a proposal, do the following:

- 1. Access FastLane by pointing your browser to [www.fastlane.nsf.gov](http://www.fastlane.nsf.gov/)
- 2. Click **Panelist Functions**. The **Panelist Functions** screen displays.
- 3. Log in to the Panelist Functions with the initial log on information provided by your Program Officer (PO). The **Panelist System Selection** screen displays.
- 4. Locate the **Click to Work On** section.
- 5. Click **Interactive Panel System.**
- 6. Continue one of the following routes:
	- **Panel Status**
		- a. Click the **Panel Status** tab.
		- b. Click the proposal number in the **Proposal Number** column.
		- c. Click the **View Comment** tab.
		- d. Click the **Print Comments** button.
		- e. Click the **Print** button.
	- **My Status**
		- a. Click the **My Status** tab.
		- b. Click the proposal number in the **Proposal Number** column.
		- c. Click the **View Comment** tab.
		- d. Click the **Print Comments** button.
		- e. Click the **Print** button.
	- **My Work**
		- a. Click the **My Work** tab.
		- b. Click the **View Comment** tab.
		- c. Click the **Print Comments** button.
		- d. Click the **Print** button.

## **View a Proposal Review/Panel Summary Comment**

<span id="page-846-0"></span>To view all panelists' comments on a proposal, do the following:

- 1. Access FastLane by pointing your browser to [www.fastlane.nsf.gov](http://www.fastlane.nsf.gov/)
- 2. Click **Panelist Functions**. The **Panelist Functions** screen displays.
- 3. Log in to the Panelist Functions with the initial log on information provided by your Program Officer (PO). The **Panelist System Selection** screen displays.
- 4. Locate the **Click to Work On** section.
- 5. Click **Interactive Panel System.**
- 6. Continue one of the following routes:
	- **Panel Status**
		- a. Click the **Panel Status** tab.
		- b. Click the proposal number in the **Proposal Number** column.
		- c. Click the **View Comment** tab.
		- d. Click the **Refresh** button. The comments are listed in descending chronological order in the **Comments** box.
	- **My Status**
		- a. Click the **My Status** tab.
		- b. Click the proposal number in the **Proposal Number** column.
		- c. Click the **View Comment** tab.
		- d. Click the **Refresh** button. The comments are listed in descending chronological order in the **Comments** box.
	- **My Work**
		- a. Click the **My Work** tab.
		- b. Click the **View Comment** tab.
		- c. Click the **Refresh** button. The comments are listed in descending chronological order in the **Comments** box.

**Note:** While viewing the **Comments** tabbed screen for long periods of time, you can click the Refresh button to

<span id="page-847-0"></span>update the **Comments** box with the comments as they are written and submitted.

## **Prepare a Panel Review from IPS**

To complete your proposal panel review from IPS, do the following:

- 1. Access FastLane by pointing your browser to [www.fastlane.nsf.gov](http://www.fastlane.nsf.gov/)
- 2. Click **Panelist Functions**. The **Panelist Functions** screen displays.
- 3. Log in to the Panelist Functions with the initial log on information provided by your Program Officer (PO). The **Panelist System Selection** screen displays.
- 4. Locate the **Click to Work On** section.
- 5. Click **Interactive Panel System.**
- 6. Continue one of the following routes:
	- **Panel Status**
		- a. Click the **Panel Status** tab.
		- b. Click the proposal number in the **Proposal Number** column.
		- c. Select **Prepare Reviews** from the **Other Functions** box. The **Panel Review System (PRS)** opens in a new window.
		- d. Follow the [PRS instructions on](#page-833-0) completing a review.
	- **My Status**
		- a. Click the **My Status** tab.
		- b. Click the proposal number in the **Proposal Number** column.
		- c. Select **Prepare Reviews** from the **Other Functions** box. The **Panel Review System (PRS)** opens in a new window.
		- d. Follow the [PRS instructions](#page-833-0) on completing a review.
	- **My Work**
		- a. Click the **My Work** tab.
		- b. Select **Prepare Reviews** from the **Other Functions** box. The **Panel Review System (PRS)** opens in a new window.
		- c. Follow the [PRS instructions on](#page-833-0) completing a review.

#### See also: [Proposal](#page-725-0)

[Review](#page-725-0)

## **View Other Panelists' Proposal Reviews**

After submitting your own proposal review, and your PO setting up the panel in this manner, you can view other panelists' proposal reviews as follows:

- 1. Access FastLane by pointing your browser to [www.fastlane.nsf.gov](http://www.fastlane.nsf.gov/)
- 2. Click **Panelist Functions**. The **Panelist Functions** screen displays.
- 3. Log in to the Panelist Functions with the initial log on information provided by your Program Officer (PO). The **Panelist System Selection** screen displays.
- 4. Locate the **Click to Work On** section.
- 5. Click **Interactive Panel System.**
- 6. Continue one of the following routes:
	- **Panel Status**
		- a. Click the **Panel Status** tab.
		- b. Click the proposal number in the **Proposal Number** column.
		- c. Click the **Reviews** tab.
	- **My Status**
		- a. Click the **My Status** tab.
		- b. Click the proposal number in the **Proposal Number** column.
		- c. Click the **Reviews** tab.
	- **My Work**
		- a. Click the **My Work** tab.
		- b. Click the **Reviews** tab.

#### <span id="page-847-1"></span>**Prepare a Recommendation**

*If the PO has granted you permission*, you can provide other panelists recommendations on the proposal being reviewed as follows:

- 1. Access FastLane by pointing your browser to [www.fastlane.nsf.gov](http://www.fastlane.nsf.gov/)
- 2. Click **Panelist Functions**. The **Panelist Functions** screen displays.
- 3. Log in to the Panelist Functions with the initial log on information provided by your Program Officer (PO). The **Panelist System Selection** screen displays.
- 4. Locate the **Click to Work On** section.
- 5. Click **Interactive Panel System.**
- 6. Continue one of the following routes:
	- **Panel Status**
		- a. Click the **Panel Status** tab.
		- b. Click the proposal number in the **Proposal Number** column.
		- c. Select **Recommendations** from the **Other Functions** box.
		- d. Select the recommendation from the drop-down box in the Recommendation column.
		- e. Click the **Save Recommendations** button.
	- **My Status**
		- a. Click the **My Status** tab.
		- b. Click the proposal number in the **Proposal Number** column.
		- c. Select **Recommendations** from the **Other Functions** box.
		- d. Select the recommendation from the drop-down box in the Recommendation column.
		- e. Click the **Save Recommendations** button.
	- **My Work**
		- a. Click the **My Work** tab.
		- b. Select **Recommendations** from the **Other Functions** box.
		- c. Select the recommendation from the drop-down box in the Recommendation column.
		- d. Click the **Save Recommendations** button.

**Note:** Your Program Officer may prefer that you order the proposals instead of making recommendations; if so, you will use the **Ordering** column drop-down box instead of the **Recommendations** column drop-down box. Your Program Officer will provide instructions on what actions to take.

## **Write a Panel Summary**

<span id="page-848-0"></span>*If you are a Scribe*, you can create a Panel Summary as follows:

- 1. Access FastLane by pointing your browser to [www.fastlane.nsf.gov](http://www.fastlane.nsf.gov/)
- 2. Click **Panelist Functions**. The **Panelist Functions** screen displays.
- 3. Log in to the Panelist Functions with the initial log on information provided by your Program Officer (PO). The **Panelist System Selection** screen displays.
- 4. Locate the **Click to Work On** section.
- 5. Click **Interactive Panel System.**
- 6. Continue one of the following routes:
	- **Panel Status**
		- a. Click the **Panel Status** tab.
		- b. Click the proposal number in the **Proposal Number** column.
		- c. Select **Summary** tab.
		- d. Type your Panel Summary text in the text box.
		- e. Click the **Save** button.
	- **My Status**
		- a. Click the **My Status** tab.
		- b. Click the proposal number in the **Proposal Number** column.
		- c. Select **Summary** tab.
		- d. Type your Panel Summary text in the text box.
- e. Click the **Save** button.
- **My Work**
	- a. Click the **My Work** tab.
	- b. Select **Summary** tab.
	- c. Type your Panel Summary text in the text box.
	- d. Click the **Save** button. See

#### als[o Proposal Review.](#page-725-0)

## **Submit a Panel Summary for Comment**

*If you are a Scribe and have a draft saved*, you can release the Panel Summary draft to the panel for comments as follows:

- 1. Access FastLane by pointing your browser to [www.fastlane.nsf.gov](http://www.fastlane.nsf.gov/)
- 2. Click **Panelist Functions**. The **Panelist Functions** screen displays.
- 3. Log in to the Panelist Functions with the initial log on information provided by your Program Officer (PO). The **Panelist System Selection** screen displays.
- 4. Locate the **Click to Work On** section.
- 5. Click **Interactive Panel System.**
- 6. Continue one of the following routes:
	- **Panel Status**
		- a. Click the **Panel Status** tab.
		- b. Click the proposal number in the **Proposal Number** column.
		- c. Select **Summary** tab.
		- d. Click the **Submit Draft for Comment** comment.
		- **My Status**
			- a. Click the **My Status** tab.
			- b. Click the proposal number in the **Proposal Number** column.
			- c. Select **Summary** tab.
			- d. Click the **Submit Draft for Comment** comment.
	- **My Work**
		- a. Click the **My Work** tab.
		- b. Select **Summary** tab.
		- c. Click the **Submit Draft for Comment** comment.

## <span id="page-849-0"></span>**View a Panel Summary**

*If your Scribe has released the Panel Summary for comments or final approval*, you can view the summary as follows:

- 1. Access FastLane by pointing your browser to [www.fastlane.nsf.gov](http://www.fastlane.nsf.gov/)
- 2. Click **Panelist Functions**. The **Panelist Functions** screen displays.
- 3. Log in to the Panelist Functions with the initial log on information provided by your Program Officer (PO). The **Panelist System Selection** screen displays.
- 4. Locate the **Click to Work On** section.
- 5. Click **Interactive Panel System.**
- 6. Continue one of the following routes:
	- **Panel Status**
		- a. Click the **Panel Status** tab.
		- b. Click the proposal number in the **Proposal Number** column.
		- c. Select **Summary** tab. The Panel Summary displays.
	- **My Status**
		- a. Click the **My Status** tab.
		- b. Click the proposal number in the **Proposal Number** column.
- c. Select **Summary** tab. The Panel Summary displays.
- **My Work**
	- a. Click the **My Work** tab.
	- b. Select **Summary** tab. The Panel Summary displays.

### **Submit a Panel Summary for Final Approval**

*If you are a Scribe and have a draft saved or have received comments from the panel on your panel summary draft*, you can release the Panel Summary to the panel for final approval as follows:

- 1. Access FastLane by pointing your browser to [www.fastlane.nsf.gov](http://www.fastlane.nsf.gov/)
- 2. Click **Panelist Functions**. The **Panelist Functions** screen displays.
- 3. Log in to the Panelist Functions with the initial log on information provided by your Program Officer (PO). The **Panelist System Selection** screen displays.
- 4. Locate the **Click to Work On** section.
- 5. Click **Interactive Panel System.**
- 6. Continue one of the following routes:
	- **Panel Status**
		- a. Click the **Panel Status** tab.
		- b. Click the proposal number in the **Proposal Number** column.
		- c. Select **Summary** tab.
		- d. Click the **Submit Draft for Final Approval** comment.
	- **My Status**
		- a. Click the **My Status** tab.
		- b. Click the proposal number in the **Proposal Number** column.
		- c. Select **Summary** tab.
		- d. Click the **Submit Draft for Final Approval** comment.
	- **My Work**
		- a. Click the **My Work** tab.
		- b. Select **Summary** tab.
		- c. Click the **Submit Draft for Final Approval** comment.

#### **Approve a Panel Summary**

<span id="page-850-0"></span>*If the panel Scribe has made the Panel Summary available for review or final approval*, you can approve the summary, if required, in one of the following three ways:

## **Method 1 - From the Summary Tab**

- 1. Access FastLane by pointing your browser to [www.fastlane.nsf.gov](http://www.fastlane.nsf.gov/)
- 2. Click **Panelist Functions**. The **Panelist Functions** screen displays.
- 3. Log in to the Panelist Functions with the initial log on information provided by your Program Officer (PO). The **Panelist System Selection** screen displays.
- 4. Locate the **Click to Work On** section.
- 5. Click **Interactive Panel System.**
- 6. Continue one of the following routes:
	- **Panel Status**
		- a. Click the **Panel Status** tab.
		- b. Click the proposal number in the **Proposal Number** column.
		- c. Select the **Summary** tab.
		- d. Note your name in the **Approval Needed** list.
		- e. Click the **Approve** button.
	- **My Status**
		- a. Click the **My Status** tab.
		- b. Click the proposal number in the **Proposal Number** column.
		- c. Select the **Summary** tab.
- d. Note your name in the **Approval Needed** list.
- e. Click the **Approve** button.
- **My Work**
	- a. Click the **My Work** tab.
	- b. Select the **Summary** tab.
	- c. Note your name in the **Approval Needed** list.
	- d. Click the **Approve** button.

## **Method 2 - From the Other Functions**

- 1. Access FastLane by pointing your browser to [www.fastlane.nsf.gov](http://www.fastlane.nsf.gov/)
- 2. Click **Panelist Functions**. The **Panelist Functions** screen displays.
- 3. Log in to the Panelist Functions with the initial log on information provided by your Program Officer (PO). The **Panelist System Selection** screen displays.
- 4. Locate the **Click to Work On** section.
- 5. Click **Interactive Panel System.**
- 6. Continue one of the following routes:
	- **Panel Status**
		- a. Click the **Panel Status** tab.
		- b. Click the proposal number in the **Proposal Number** column.
		- c. Select the **Approve All Summ.** in the **Other Functions** box.
		- c. Select the proposal(s) you want to approve a panel summary for.
		- d. Click the **Approve Selection** button.
		- **My Status**
			- a. Click the **My Status** tab.
			- b. Click the proposal number in the **Proposal Number** column.
			- c. Select the **Approve All Summ.** in the **Other Functions** box.
			- c. Select the proposal(s) you want to approve a panel summary for.
			- d. Click the **Approve Selection** button.
		- **My Work**
			- a. Click the **My Work** tab.
			- b. Select the **Approve All Summ.** in the **Other Functions** box.
			- c. Select the proposal(s) you want to approve a panel summary for.
			- d. Click the **Approve Selection** button.

## **Method 3 - From the Other Functions Tab (Approving All Summaries)**

- 1. Access FastLane by pointing your browser to [www.fastlane.nsf.gov](http://www.fastlane.nsf.gov/)
- 2. Click **Panelist Functions**. The **Panelist Functions** screen displays.
- 3. Log in to the Panelist Functions with the initial log on information provided by your Program Officer (PO). The **Panelist System Selection** screen displays.
- 4. Locate the **Click to Work On** section.
- 5. Click **Interactive Panel System.**
- 6. Continue one of the following routes:
	- **Panel Status**
		- a. Click the **Panel Status** tab.
		- b. Click the proposal number in the **Proposal Number** column.
		- c. Select the **Approve All Summ.** in the **Other Functions** box.
		- d. Click the **Approve All** button.
	- **My Status**
		- a. Click the **My Status** tab.
		- b. Click the proposal number in the **Proposal Number** column.
		- c. Select the **Approve All Summ.** in the **Other Functions** box.
		- d. Click the **Approve All** button.
	- **My Work**
- a. Click the **My Work** tab.
- b. Select the **Approve All Summ.** in the **Other Functions** box.
- c. Click the **Approve All** button.

<span id="page-852-1"></span>See also [Proposal Review.](#page-725-0)

## **Print a Panel Summary**

*If you are a Scribe*, you can print out a Panel Summary as follows:

- 1. Access FastLane by pointing your browser to [www.fastlane.nsf.gov](http://www.fastlane.nsf.gov/)
- 2. Click **Panelist Functions**. The **Panelist Functions** screen displays.
- 3. Log in to the Panelist Functions with the initial log on information provided by your Program Officer (PO). The **Panelist System Selection** screen displays.
- 4. Locate the **Click to Work On** section.
- 5. Click **Interactive Panel System.**
- 6. Continue one of the following routes:
	- **Panel Status**
		- a. Click the **Panel Status** tab.
		- b. Click the proposal number in the **Proposal Number** column.
		- c. Select **Summary** tab.
		- d. Click the **Print** button.
	- **My Status**
		- a. Click the **My Status** tab.
		- b. Click the proposal number in the **Proposal Number** column.
		- c. Select **Summary** tab.
		- d. Click the **Print** button.
	- **My Work**
		- a. Click the **My Work** tab.
		- b. Select **Summary** tab.
		- c. Click the **Print** button.

## **Update Personal Information in IPS**

<span id="page-852-0"></span>After accepting to be a part of your first panel, the following demographic information that you provided to the National Science Foundation (NSF) is stored in FastLane:

- Race
- Ethnicity
- Citizenship
- Gender
- Disability

You can update your personal information from IPS as follows:

- 1. Access FastLane by pointing your browser to [www.fastlane.nsf.gov](http://www.fastlane.nsf.gov/)
- 2. Click **Panelist Functions**. The **Panelist Functions** screen displays.
- 3. Log in to the Panelist Functions with the initial log on information provided by your Program Officer (PO). The **Panelist System Selection** screen displays.
- 4. Locate the **Click to Work On** section.
- 5. Click **Interactive Panel System.**
- 6. Continue one of the following routes:
	- **Panel Status**
		- a. Click the **Panel Status** tab.
		- b. Click the proposal number in the **Proposal Number** column.
		- c. Select **Name/Addr Info** from the **Other Functions** box. The PRS
			- **Reviewer's Information** screen opens in another window.
- d. Complete the PRS instructions for Changing [Your Personal Information](#page-795-0) to finish changes to your personal information from IPS.
- **My Status**
	- a. Click the **My Status** tab.
	- b. Click the proposal number in the **Proposal Number** column.
	- c. Select **Name/Addr Info** from the **Other Functions** box. The PRS **Reviewer's Information** screen opens in another window.
	- d. Complete the PRS instructions for Changing [Your Personal Information](#page-795-0) to finish changes to your personal information from IPS.
- **My Work**
	- a. Click the **My Work** tab.
	- b. Select **Name/Addr Info** from the **Other Functions** box. The PRS **Reviewer's Information** screen opens in another window.
	- c. Complete the PRS instructions for Changing Your [Personal Information](#page-795-0) to finish changes to your personal information from IPS.

#### **Interact with the Panel**

The Interactive Panel System (IPS) is designed for real-time proposal reviewing. While logged in, you can be notified when another panelist has performed a action (e.g., posted a comment) as follows:

- 1. Access FastLane by pointing your browser to [www.fastlane.nsf.gov](http://www.fastlane.nsf.gov/)
- 2. Click **Panelist Functions**. The **Panelist Functions** screen displays.
- 3. Log in to the Panelist Functions with the initial log on information provided by your Program Officer (PO). The **Panelist System Selection** screen displays.
- 4. Locate the **Click to Work On** section.
- 5. Click **Interactive Panel System.**
- 6. Continue one of the following routes:
	- **Panel Status**
		- a. Click the **Panel Status** tab.
		- b. When the History box flashes, expand it to see a History of panelist actions.
	- **My Status**
		- a. Click the **My Status** tab.
		- b. When the **History** box flashes, expand it to see a History of panelist actions.
	- **My Work**
		- a. Click the **My Work** tab.
		- b. When the **History** box flashes, expand it to see a History of panelist actions.

## *Provide Feedback on IPS*

You can provide the National Science Foundation (NSF) feedback on IPS as follows:

- 1. Access FastLane by pointing your browser to [www.fastlane.nsf.gov](http://www.fastlane.nsf.gov/)
- 2. Click **Panelist Functions**. The **Panelist Functions** screen displays.
- 3. Log in to the Panelist Functions with the initial log on information provided by your Program Officer (PO). The **Panelist System Selection** screen displays.
- 4. Locate the **Click to Work On** section.
- 5. Click **Interactive Panel System.**
- 6. Continue one of the following routes:
	- **Panel Status**
		- a. Click the **Panel Status** tab.
		- b. Click the proposal number in the **Proposal Number** column.
		- c. Select **General Comments** from the **Other Functions** box.
		- d. Type your comments in the box.
		- e. Select the **Yes** radio button.
		- f. Click the **Save** button.
- g. Click the **OK** button from the confirmation box.
- **My Status**
	- a. Click the **My Status** tab.
	- b. Click the proposal number in the **Proposal Number** column.
	- c. Select **General Comments** from the **Other Functions** box.
	- d. Type your comments in the box.
	- e. Select the **Yes** radio button.
	- f. Click the **Save** button.
	- g. Click the **OK** button from the confirmation box.
- **My Work**
	- a. Click the **My Work** tab.
	- b. Select **General Comments** from the **Other Functions** box.
	- c. Type your comments in the box.
	- d. Select the **Yes** radio button.
	- e. Click the **Save** button.
	- f. Click the **OK** button from the confirmation box.

# **Honorary Awards** Honorary Awards Introduction

#### Print the contents of the Honorary Awards book.

In the Honorary Awards module, researchers can submit nominations and references/letters of support for nominees for the following NSF awards:

- Alan [T. Waterman](#page-860-0) Award: An annual award that recognizes an outstanding young researcher in any field of science or engineering supported by the National Science Foundation
- [National Medal of](#page-905-0) Science: A Presidential award bestowed on individuals "deserving of special recognition by reason of their outstanding contributions to knowledge in the physical, biological, mathematical, engineering, or social and behavioral sciences." NSF manages this award on behalf of the White House.
- Vannevar [Bush Award: A](#page-950-0)n annual award that recognizes an individual who, through public service activities in science and technology, has made an outstanding "contribution toward the welfare of mankind and the nation"
- [National Science Board Public](#page-951-0) Service Award: An annual award that recognizes people and organizations who have increased the public understanding of science or engineering

The Alan T. Waterman Award, the National Medal of Science and the Vannevar Bush Award require references. When you prepare a nomination for any of these awards, you are required to indicate the names and contact information for the individuals who will submit a reference on behalf of your nominee. As a nominator you are responsible for ensuring that your suggested references submit their information in a timely manner.

Nomination for the National Medal of Science, the Vannevar Bush and the National Science Board Public Service award meriting final consideration may be carried over for a period of 3 years, including the year of nomination. After that time, you may renominate the candidate for later consideration, if he or she is still eligible. For the Alan T. Waterman award, only nominations classified as "Top Performer" are carried over an additional year. For questions regarding eligibility for the Alan T. Waterman award, please contact the Honorary Awards Specialist listed for the award.

<span id="page-854-0"></span>After you have submitted a nomination, you cannot change it through FastLane. You must contact the Honorary Awards Specialist listed for the award.

# Register for Honorary Awards

1. On the **FastLane Home Page** screen (Figure 1), click **Honorary Awards**. The **Honorary Awards** screen displays (Figure 2).

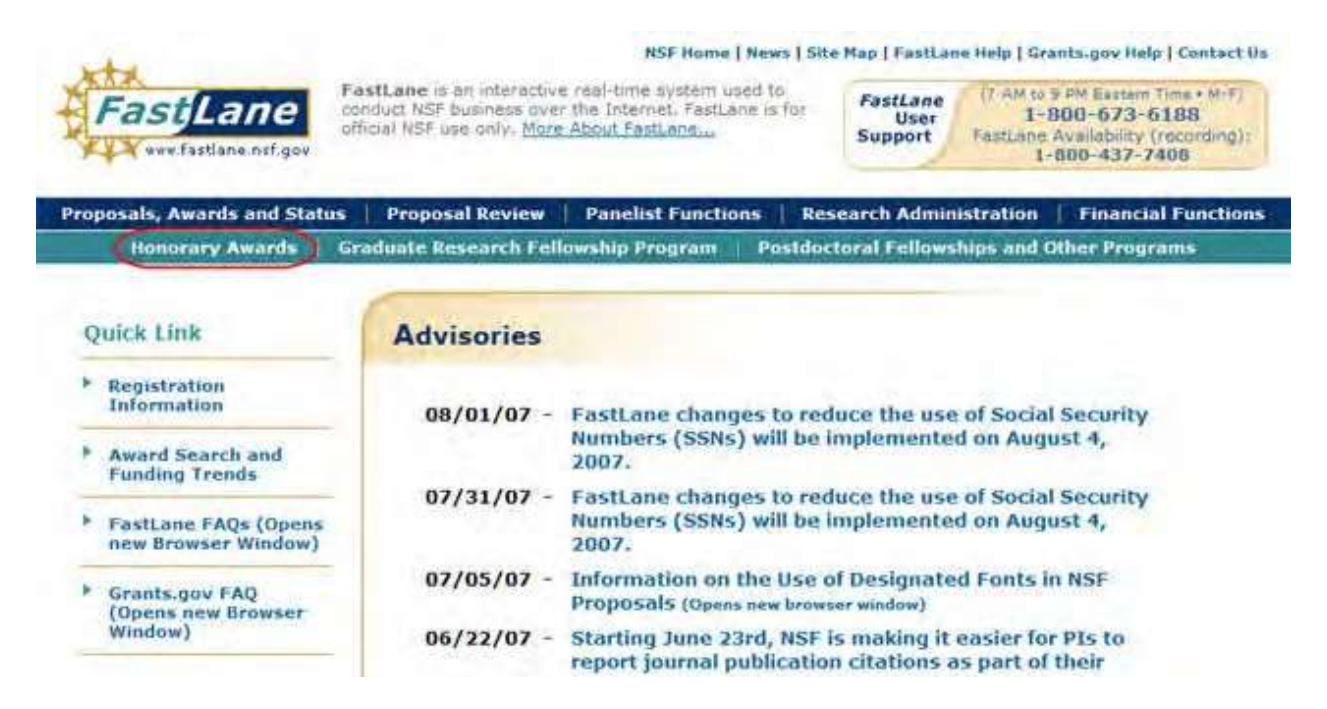

**Figure 1 FastLane Home Page screen. The Honorary Awards link is circled.**

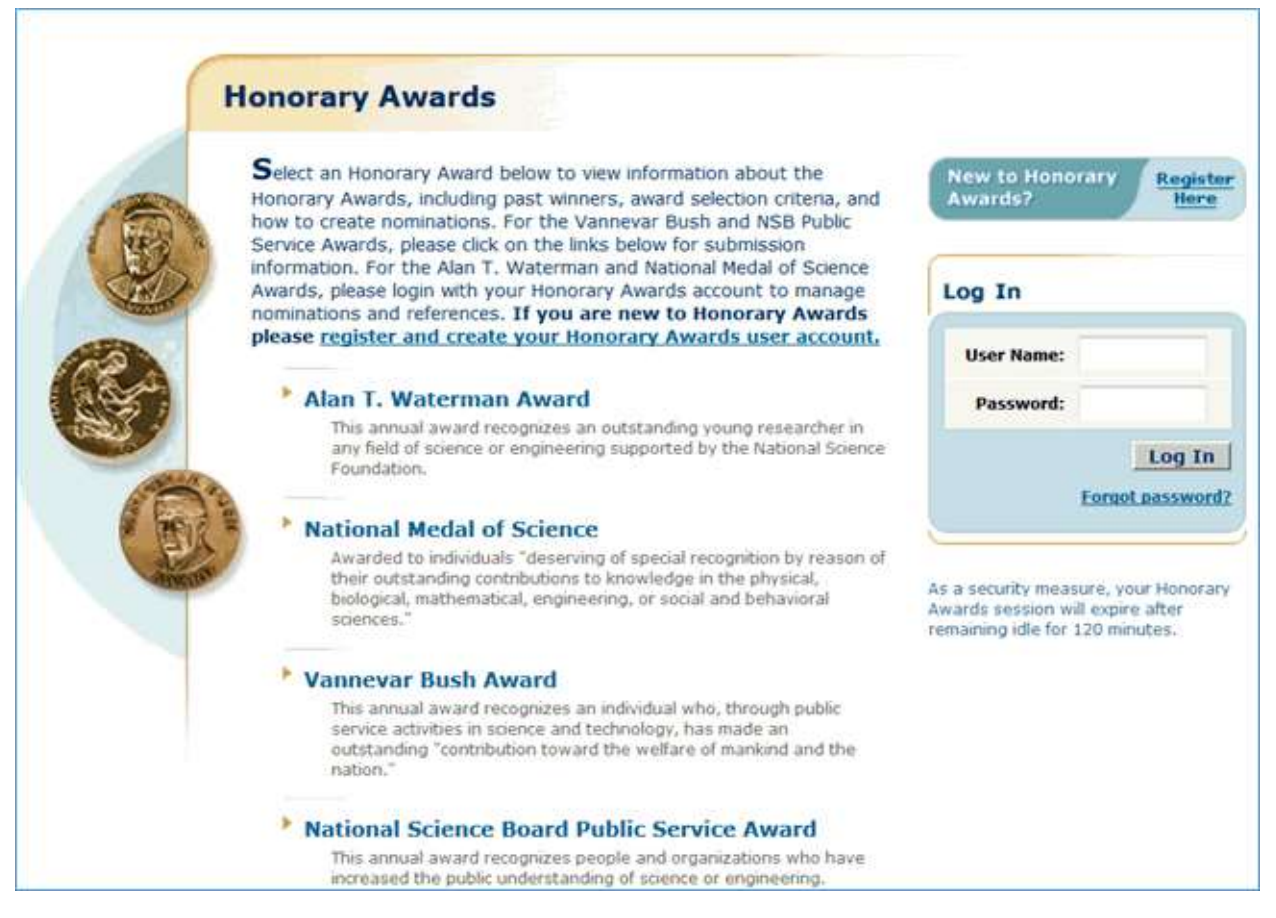

#### **Figure 2 Honorary Awards screen. The Register Here link and the register and create your Honorary Awards user account link is circled.**

2. To create an account, click on **Register Here** or the **register and create an Honorary Awards user account** link. (Figure 2). The **Rules of Behavior** screen displays (Figure 3).

## RULES OF BEHAVIOR Version#: 1.0 | Last Modified Date: 9/10/2005 To continue, you must accept the Rules of Behavior. Please read the rules below, check the box and click the "Accept" button, Clicking the "Decline" button will take you to the Log Tri screen. This Government Computer System is provided as a public service by the National Science Foundation. It is intended for use<br>by the public for viewing, submission and retrieval of authorized information only. All usage of in Fraud and Abuse Act of 1986. Usage may be monitored. If have read and accept the Rules of Behavior. Decline Accept

#### **Figure 3 Rules of Behavior screen. The check mark box and the Accept button are circled.**

- 3. Read the **Rules of Behavior** (Figure 3).
- 4. Click the check mark box for **Accept** (Figure 3) to accept the Rules of Behavior (You cannot continue to register if you do not accept).
- 5. Click the **Accept** button (Figure 3). The **Register User** screen displays (Figure 4). On the **Register User** screen (Figure 4), enter the following information in the appropriate boxes:
	- First name
	- Last name
	- **Address**
	- **City**
	- Zip code (optional)
	- **State**
	- **Country**
	- International postal code (optional)
	- **Email**
	- Phone number
	- Fax number (optional)
	- **Organization**
	- User Name
	- Password (see Password Requirements)
	- Confirm password—Retype your password.

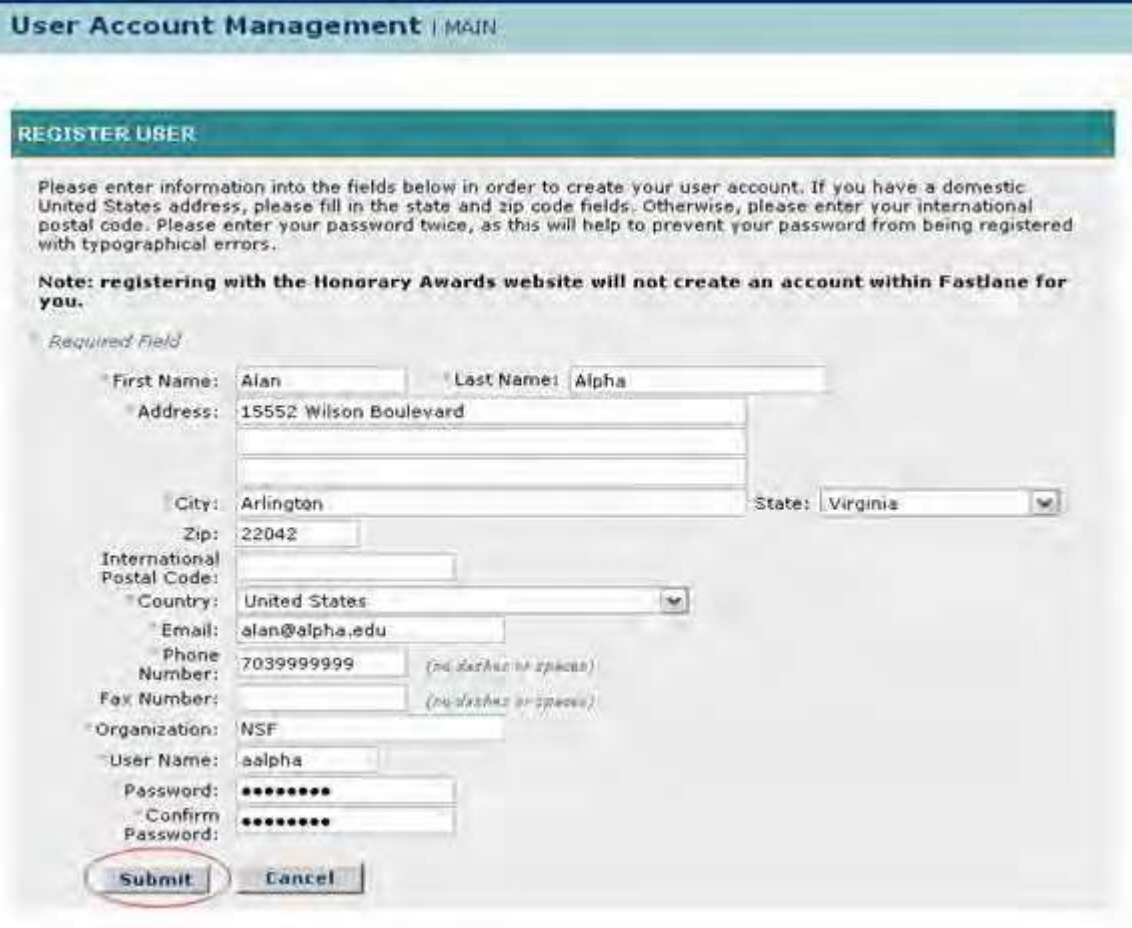

**Figure 4 Register User screen. The Submit button is circled.**

6. Click the **Submit** button (Figure 4). The **Confirm Register User** screen displays (Figure 5).

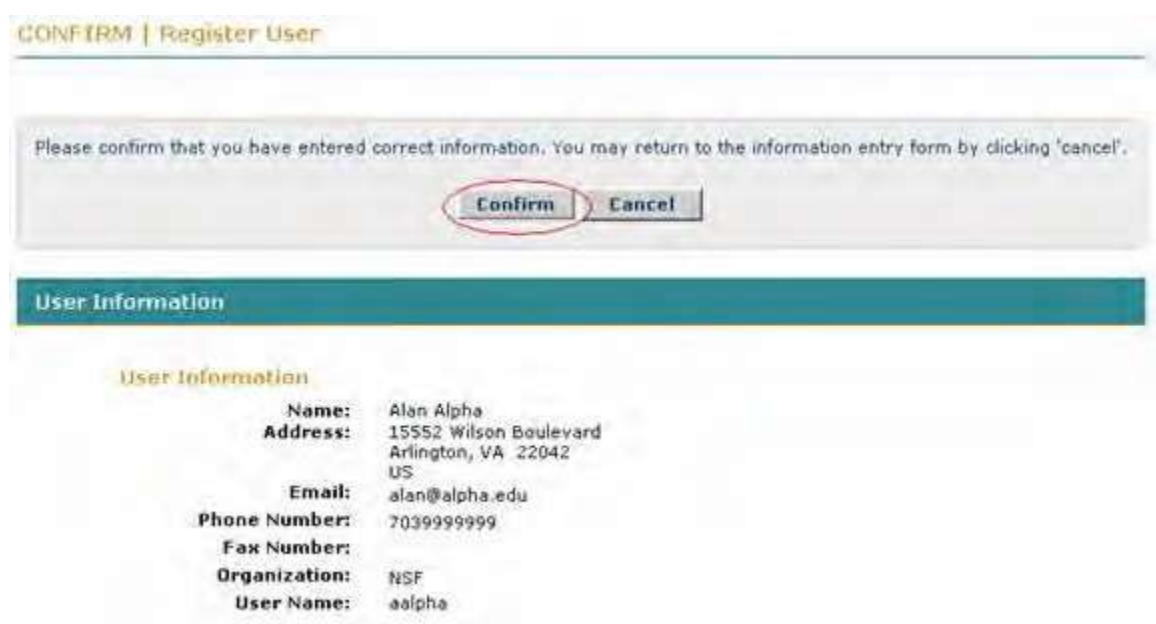

#### **Figure 5 Confirm Register User screen. The Confirm button is circled.**

7. Click the **Confirm** button (Figure 5). The **Confirmation** screen displays (Figure 6).

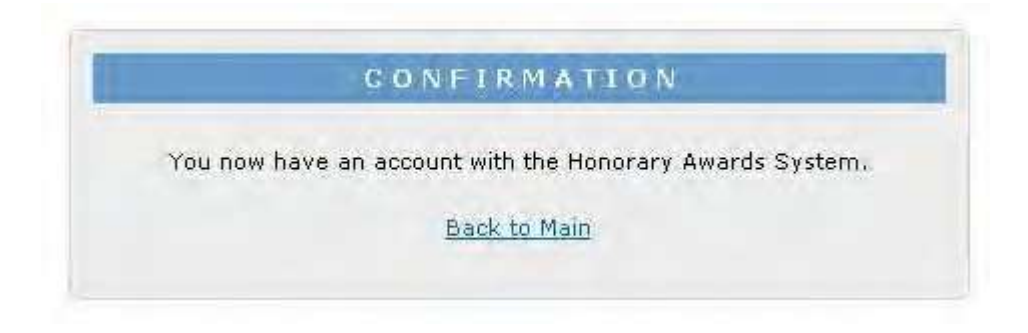

#### **Figure 6 Confirmation screen.**

8. Click **Back to Main** (Figure 6). The **Honorary Awards** screen displays (Figure 7). You can now begin to nominate an individual or to write a reference for an individual for one of the four awards.

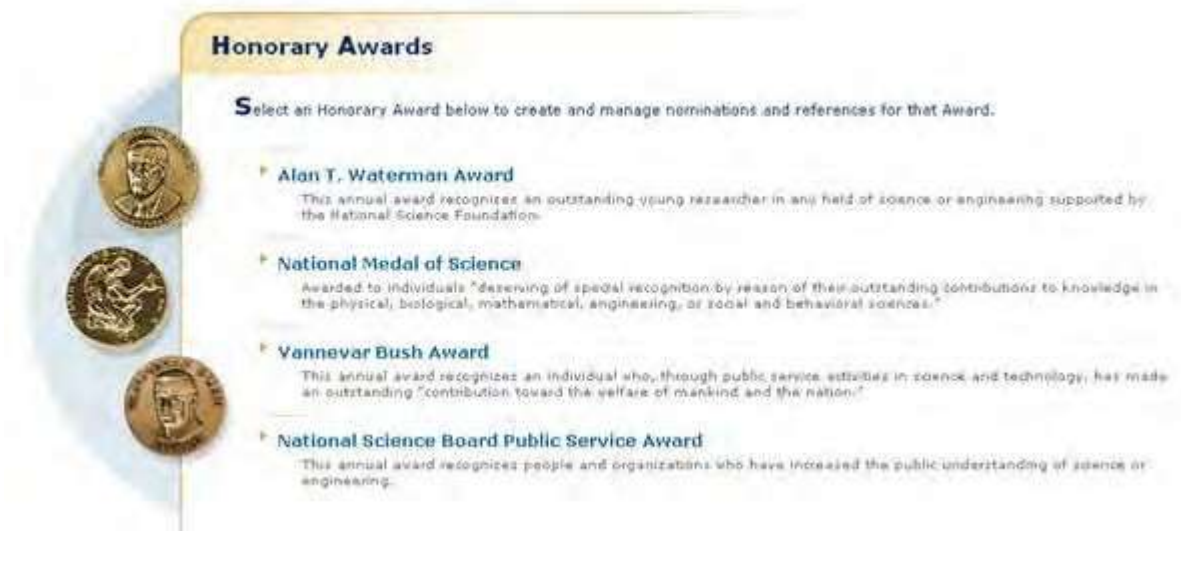

**Figure 7 Honorary Awards screen.**

## <span id="page-859-0"></span>**Log In to Honorary Awards**

To log in, you must be registered for Honorary Awards. Se[e Register for](#page-854-0) Honorary Awards.

1. On the **FastLane Home Page** screen (Figure 1), click **Honorary Awards**. The **Honorary Awards Login** screen displays (Figure 2).

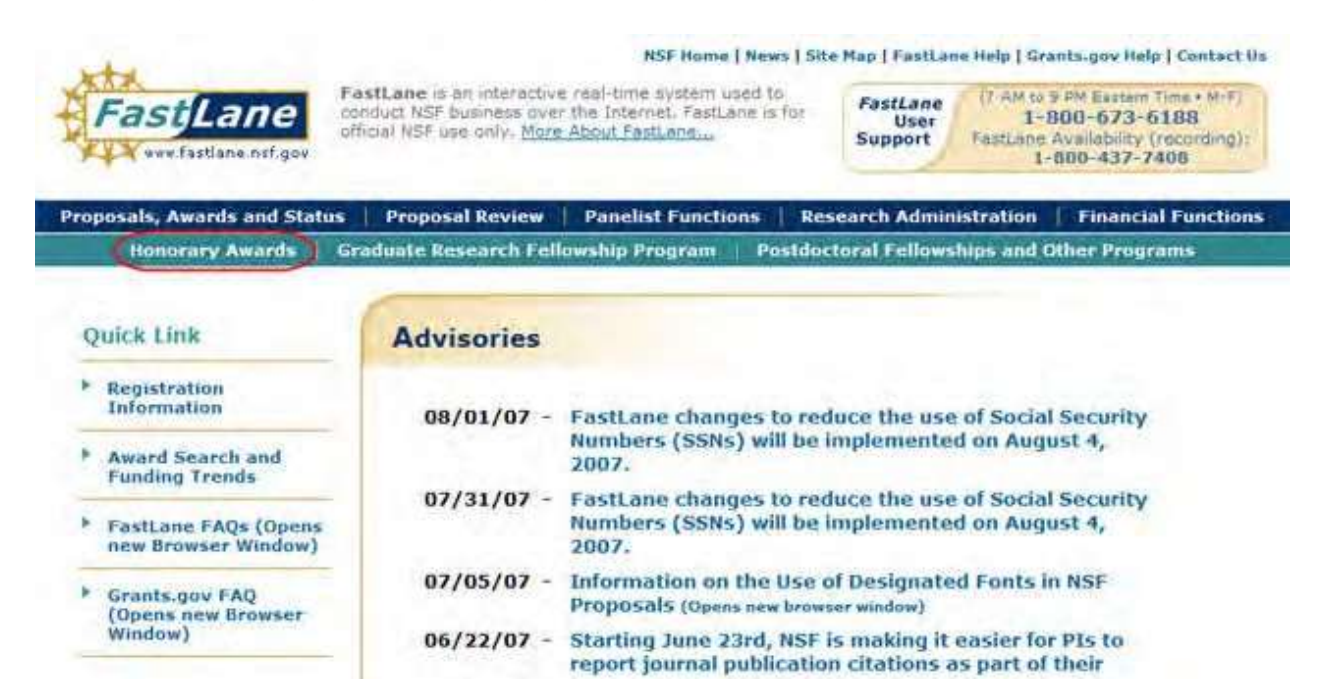

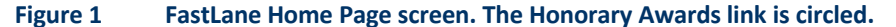

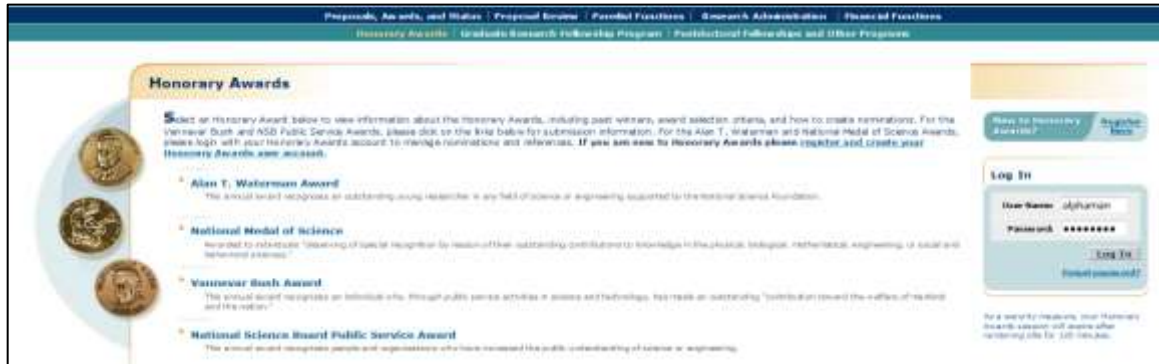

#### **Figure 2 Honorary Awards Login screen. The Log In button is circled.**

- 2. In the **Login** section (Figure 2), type the following in the boxes provided:
- 3. **User name** (which you assigned to yourself when you registered)
- 4. **Password** (which you set when you registered)
- 5. Click the **Login** button (Figure 2). The **Honorary Awards** screen displays (Figure 3). You have options to submit nominations for the following awards:
	- Alan [T. Waterman](#page-860-0) Award
	- [National Medal of](#page-905-0) Science
	- Vannevar [Bush Award](#page-950-0)
	- [National Science Board Public](#page-951-0) Service Award

#### **Figure 3 Honorary Awards screen.**

### **Alan T. Waterman Award**

#### <span id="page-860-0"></span>**Alan T. Waterman Award Introduction**

The Alan T. Waterman Award is given annually in recognition of an outstanding young researcher in any field of science or engineering supported by the National Science Foundation.

You have the following options in preparing an Alan T. Waterman Award:

- View the award [criteria](#page-861-0)
- Find background [information](#page-862-0) on the award
- Get the [listing of the award's past winners](#page-864-0)
- Prepare a [nomination](#page-866-0) for the award

If you have been designated to write a reference for a nominee for the Alan T. Waterman Award, se[e Prepare](#page-890-0) a [Waterman Reference.](#page-890-0)

#### **Alan T. Waterman Award Introduction**

The Alan T. Waterman Award is given annually in recognition of an outstanding young researcher in any field of science or engineering supported by the National Science Foundation.

You have the following options in preparing an Alan T. Waterman Award:

- View the award [criteria](#page-861-0)
- Find background [information](#page-862-0) on the award
- Get the [listing of the award's past winners](#page-864-0)

• Prepare a [nomination](#page-866-0) for the award

<span id="page-861-0"></span>If you have been designated to write a reference for a nominee for the Alan T. Waterman Award, se[e Prepare](#page-890-0) a [Waterman Reference.](#page-890-0)

# View Award Criteria for Alan T. Waterman Award

1. Access the **Honorary Awards** screen (Figure 1) (see [Register for](#page-854-0) Honorary Awards or Log In to [Honorary](#page-859-0) [Awards\)](#page-859-0).

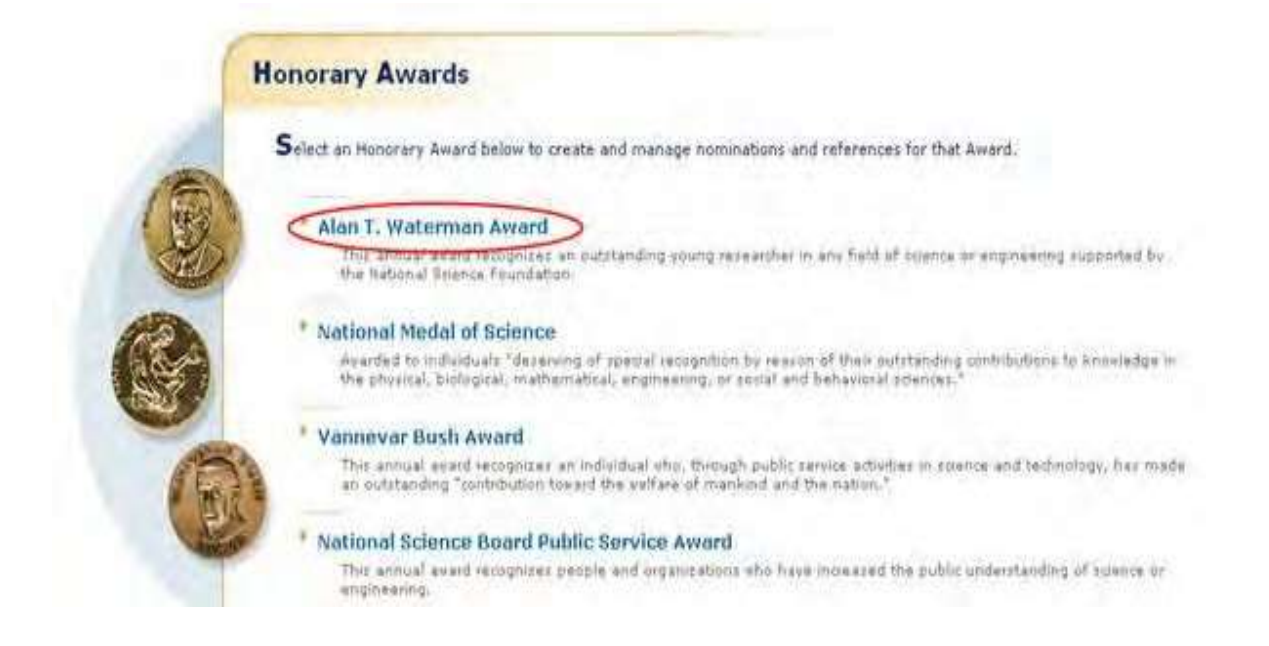

#### **Figure 1 Honorary Awards screen. The Alan T. Waterman Award link is circled.**

2. On the **Honorary Awards** screen (Figure 1), click **Alan T. Waterman Award**. The **Alan T. Waterman Award** screen displays (Figure 2).

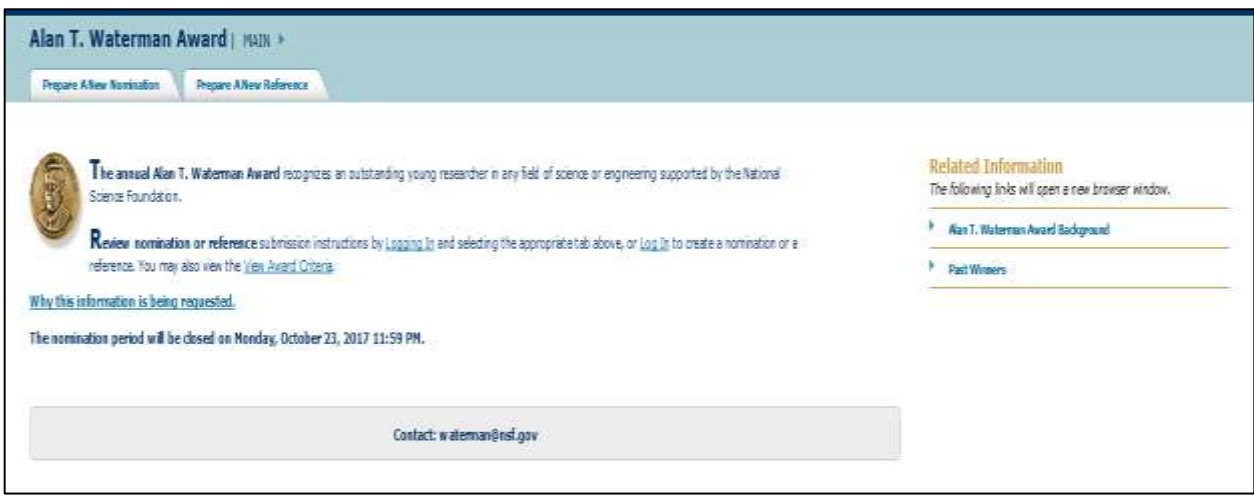

**Figure 2 Alan T. Waterman Award screen. The View Award Criteria link is circled.**

3. Click **View Award Criteria** (Figure 2). The **Award Selection Criteria** screen displays (Figure 3) with the formal criteria for the award.

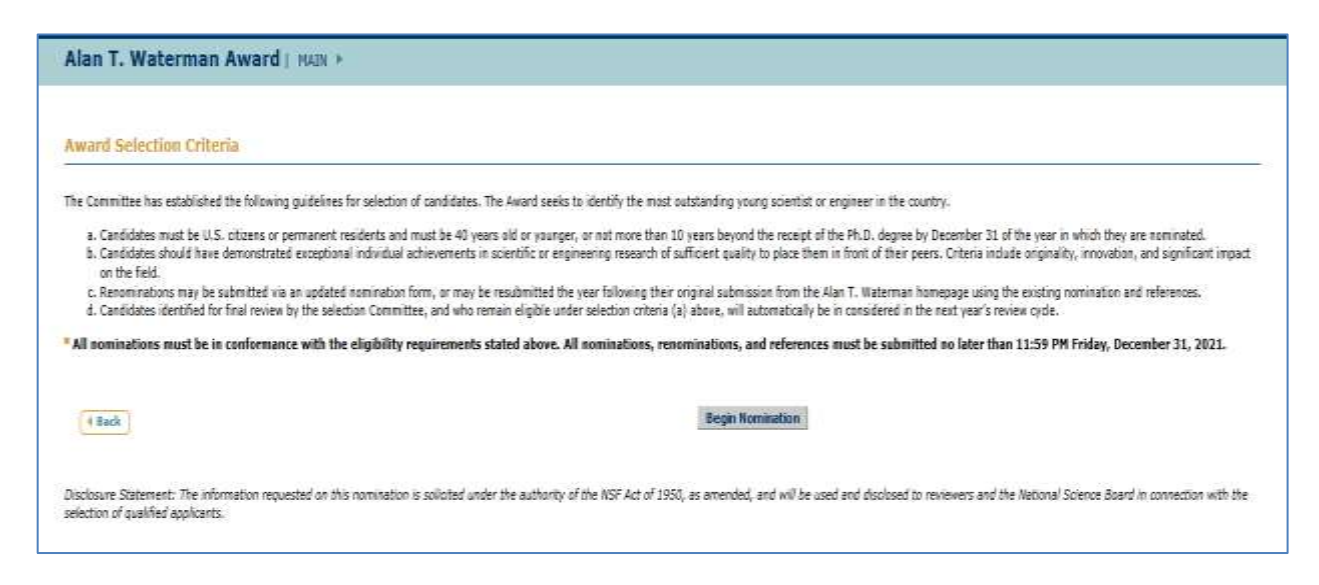

#### **Figure 3 Award Selection Criteria screen.**

#### <span id="page-862-0"></span>**Find Background Information on Alan T. Waterman Award**

1. Access the **Honorary Awards** screen (Figure 1) (see [Register for](#page-854-0) Honorary Awards or Log In to [Honorary](#page-859-0) [Awards\)](#page-859-0).

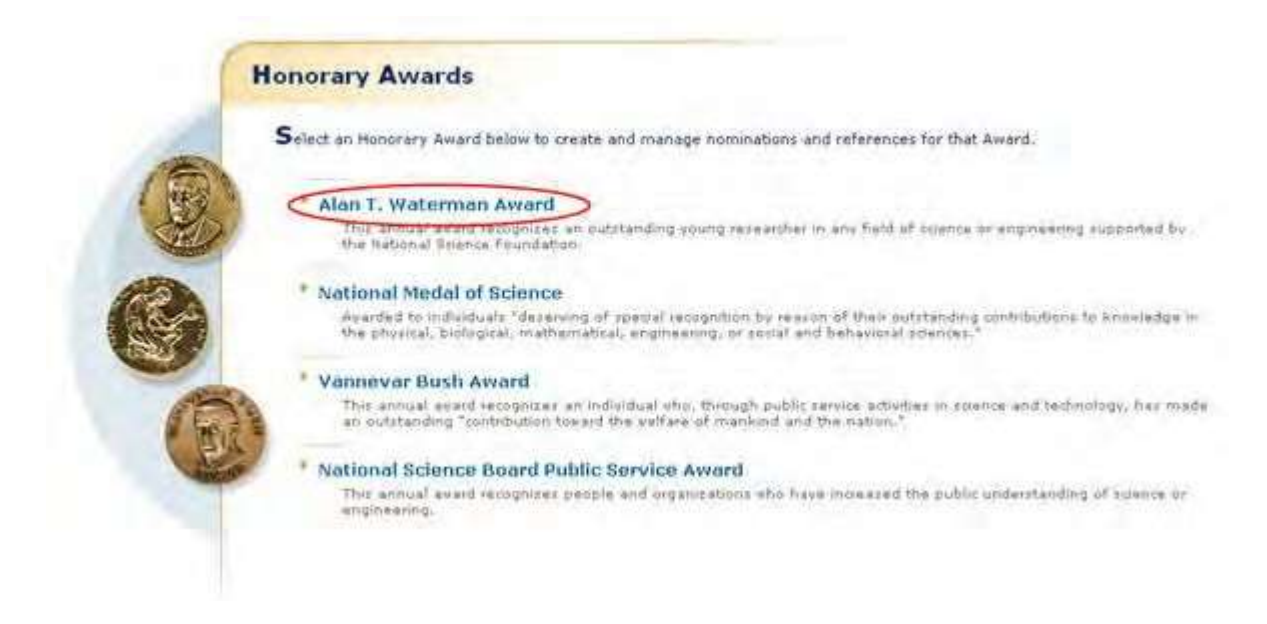

#### **Figure 1 Honorary Awards screen. The Alan T. Waterman Award link is circled.**

2. On the **Honorary Awards** screen (Figure 1), click **Alan T. Waterman Award**. The **Alan T. Waterman Award** screen displays (Figure 2).

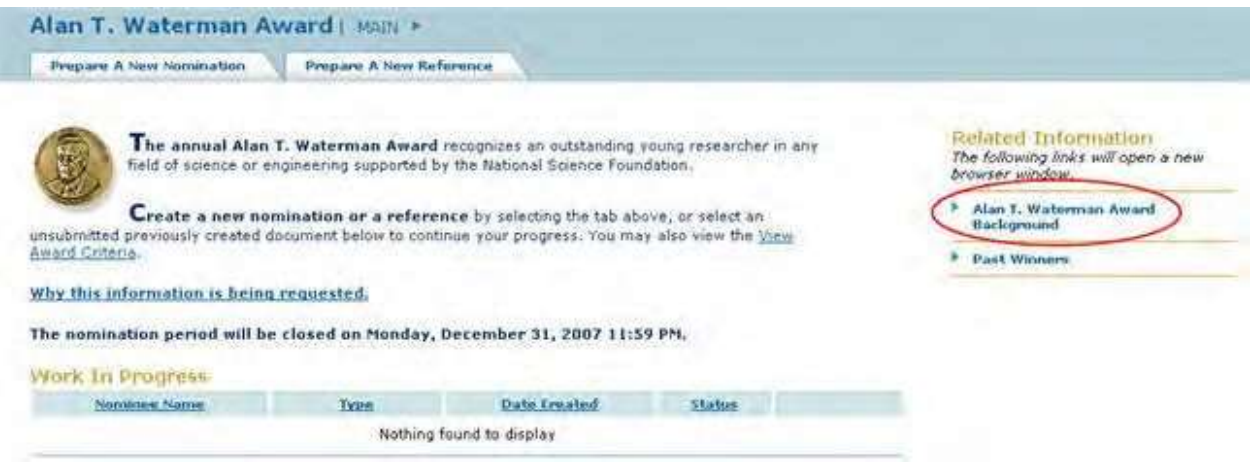

**Figure 2 Alan T. Waterman Award screen. The Alan T. Waterman Award Background link is circled.**

3. Click **Alan T. Waterman Award Background** (Figure 2). The **A. T. Waterman Award** screen displays (Figure 3) in a new window with the background information on the award.
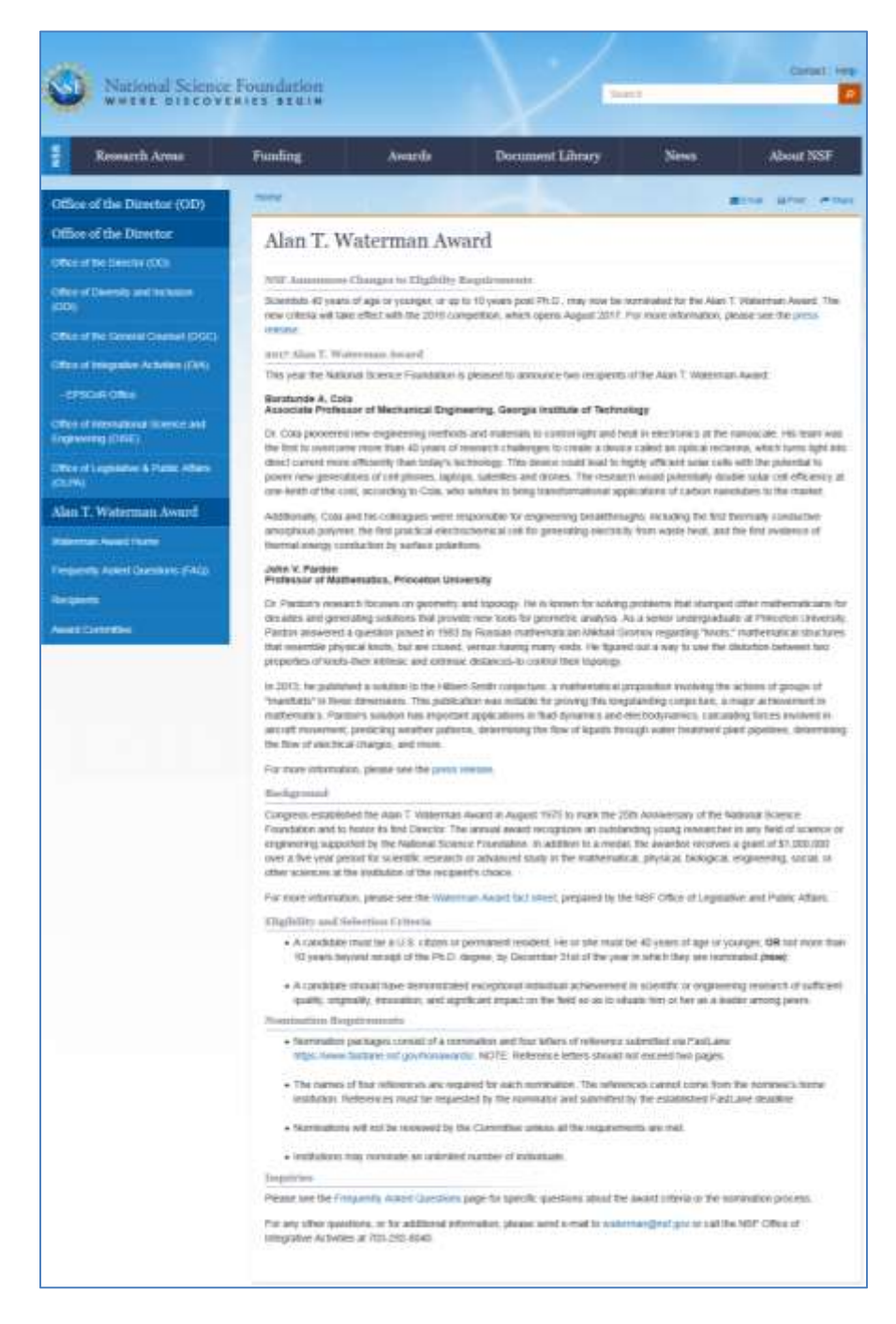

**Figure 3 A. T. Waterman Award screen.**

# **Past Winners of the Alan T. Waterman Award**

1. Access the **Honorary Awards** screen (Figure 1) (see [Register for](#page-854-0) Honorary Awards or Log In to [Honorary](#page-859-0) [Awards\)](#page-859-0).

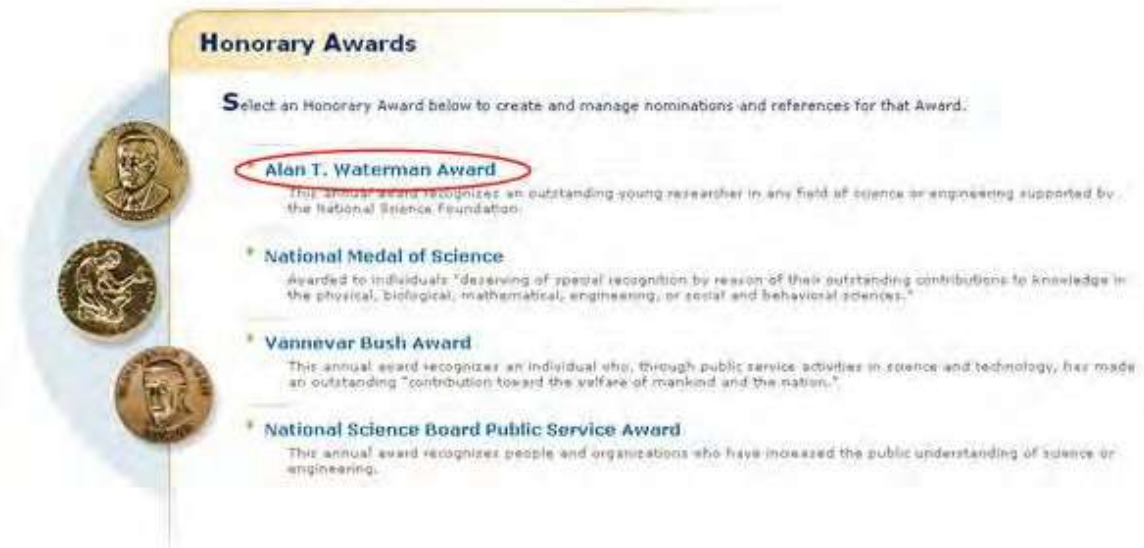

# **Figure 1 Honorary Awards screen. The Alan T. Waterman Award link is circled.**

2. On the **Honorary Awards** screen (Figure 1), click **Alan T. Waterman Award**. The **Alan T. Waterman Award** screen displays (Figure 2).

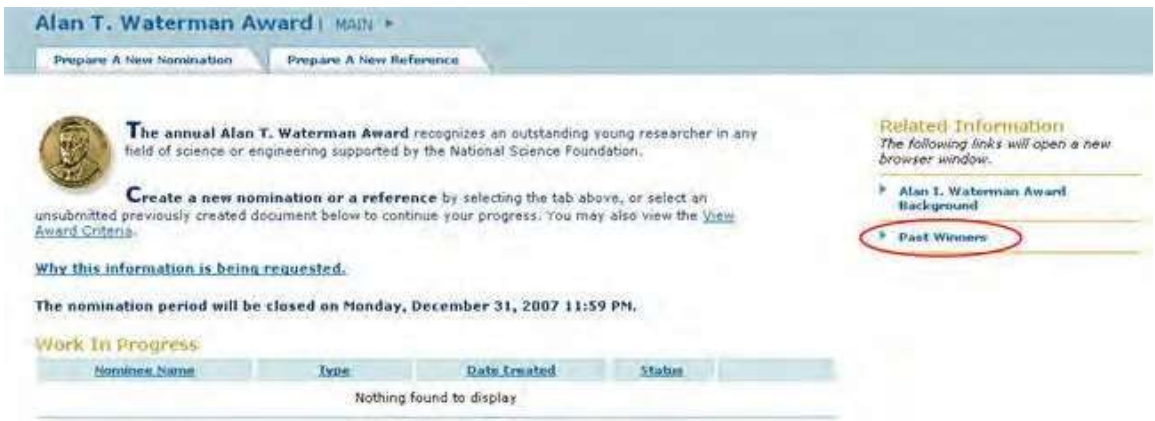

#### **Figure 2 Alan T. Waterman Award screen. The Past Winners link is circled.**

3. Click **Past Winners** (Figure 2). The **A. T. Waterman Award Recipients** screen displays (Figure 3) in a new window.

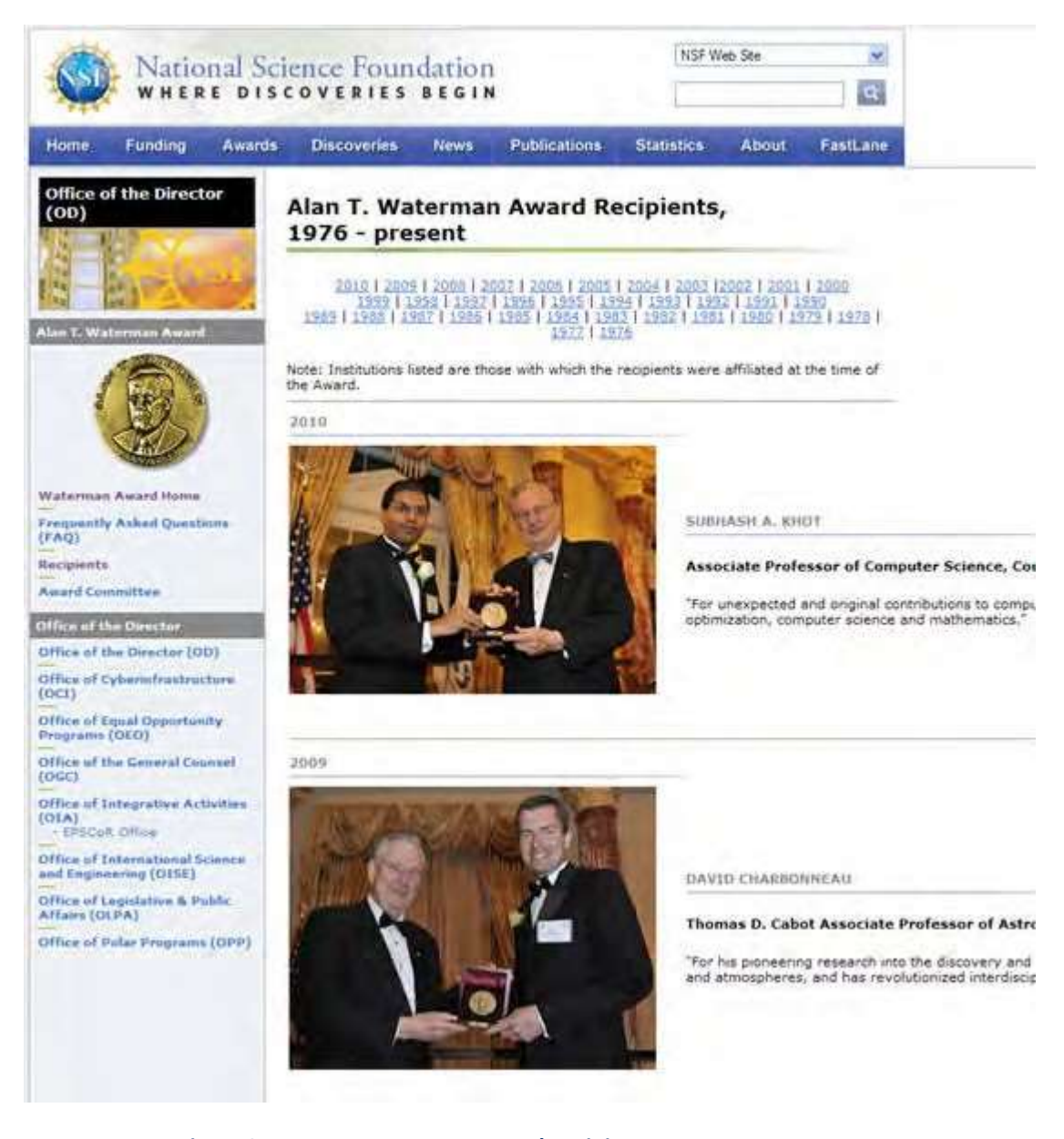

**Figure 3 A. T. Waterman Award Recipients screen.**

# **Nomination for Waterman Award**

# **Prepare a Nomination for the Alan T. Waterman Award Introduction**

In preparing and submitting a nomination for the Alan T. Waterman Award, you can conduct the following activities:

- [Complete the Nomination](#page-867-0) Form
- Submit a [nomination](#page-876-0)
- Save a [nomination](#page-878-0)
- Edit a saved [nomination](#page-880-0)
- View the [entire nomination](#page-885-0)
- View the [nomination](#page-887-0) in PDF format
- Submit a saved [nomination](#page-881-0)
- View the status of a [reference](#page-888-0)

# **Prepare a Nomination for the Alan T. Waterman Award Introduction**

In preparing and submitting a nomination for the Alan T. Waterman Award, you can conduct the following activities:

- [Complete the Nomination](#page-867-0) Form
- Submit a [nomination](#page-876-0)
- Save a [nomination](#page-878-0)
- Edit a saved [nomination](#page-880-0)
- View the [entire nomination](#page-885-0)
- View the [nomination](#page-887-0) in PDF format
- Submit a saved [nomination](#page-881-0)
- <span id="page-867-0"></span>View the status of a [reference](#page-888-0)

# **Complete the Nomination Form for the Alan T. Waterman Award**

1. Access the **Honorary Awards** screen (Figure 1) (see [Register for](#page-854-0) Honorary Awards or Log In to [Honorary](#page-859-0) [Awards\)](#page-859-0).

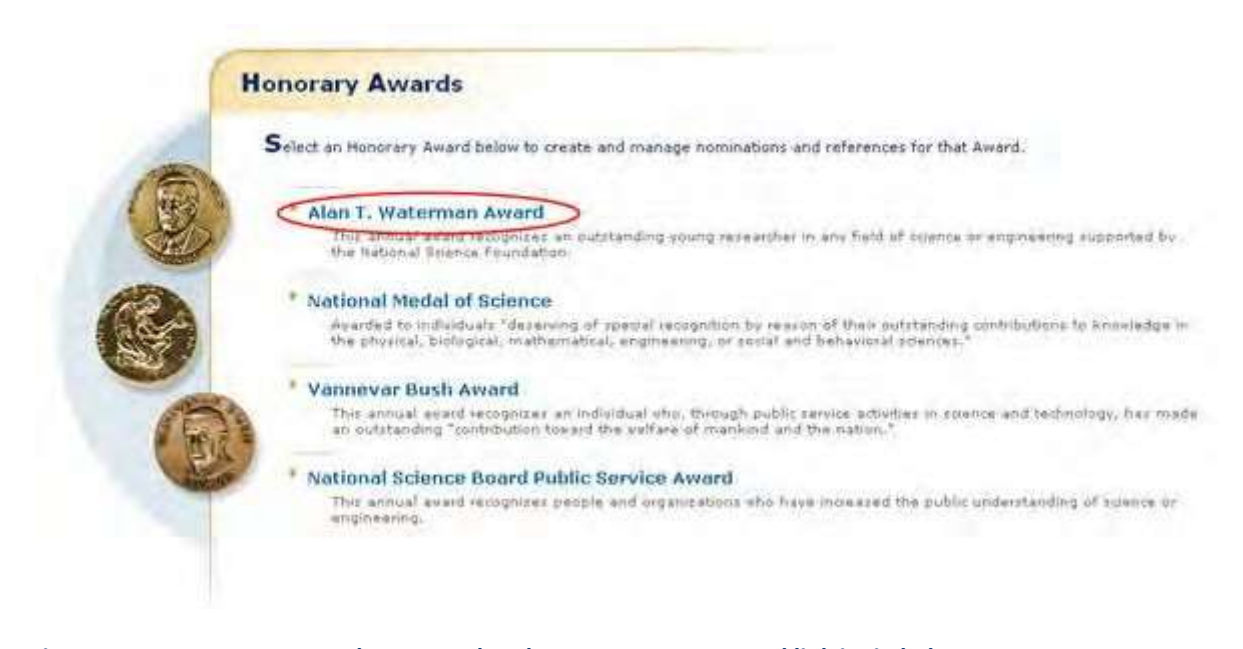

# **Figure 1 Honorary Awards screen. The Alan T. Waterman Award link is circled.**

2. On the **Honorary Awards** screen (Figure 1), click **Alan T. Waterman Award**. The **Alan T. Waterman Award** screen displays (Figure 2).

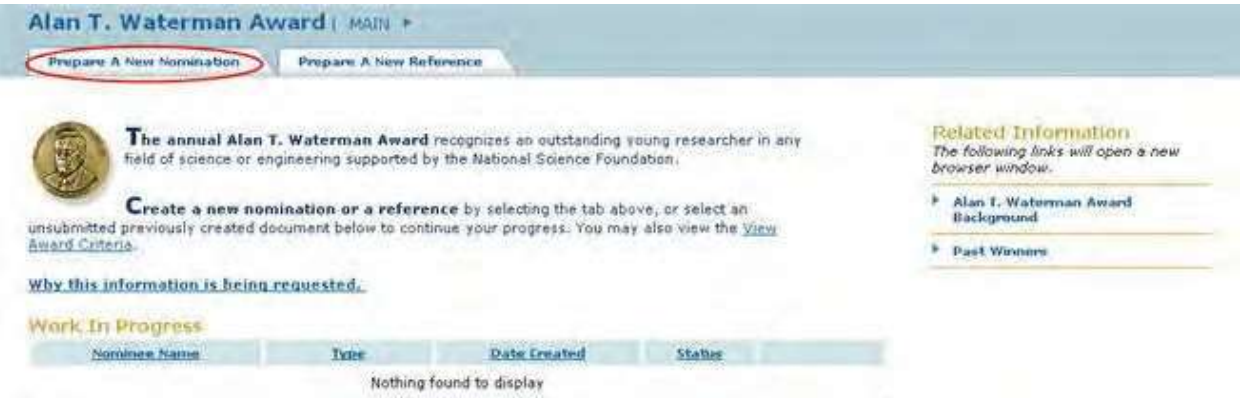

#### **Figure 2 Alan T. Waterman Award screen. The Prepare a New Nomination tab is circled.**

3. Click the **Prepare a Nomination** tab (Figure 2). The **Instructions for Preparing a Nomination** screen displays (Figure 3) with general instructions for completing the nomination.

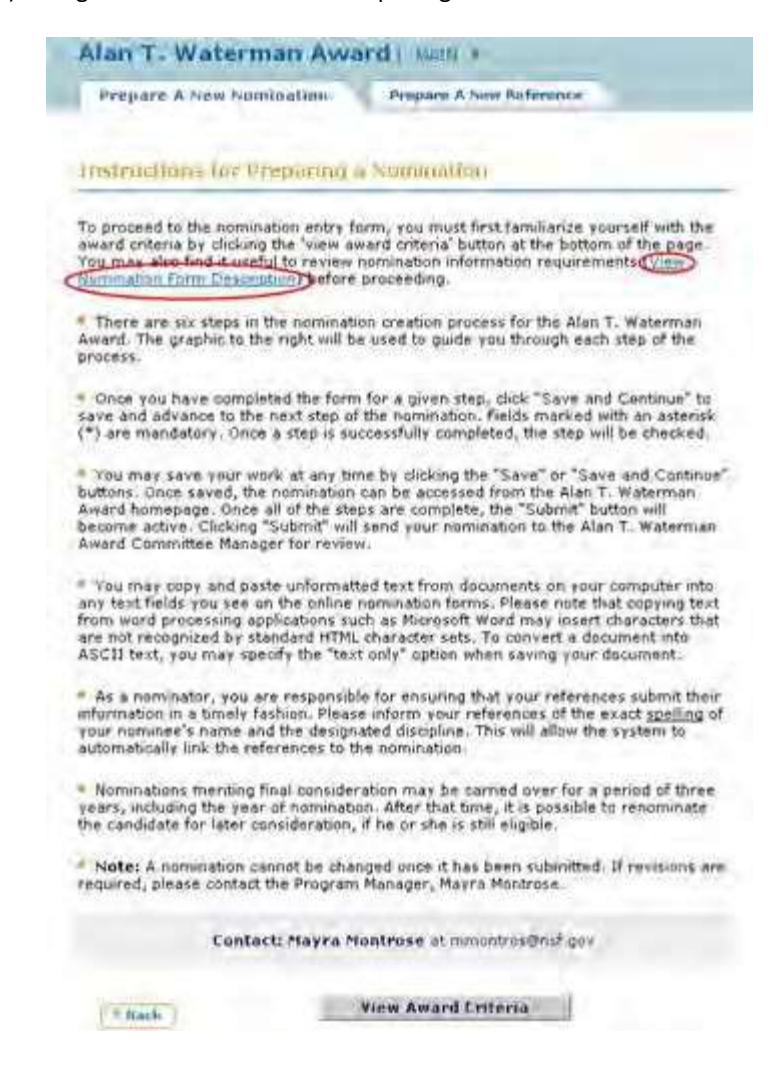

**Figure 3 Instructions for Preparing a Nomination screen. The View Nomination Form Description link is circled.**

4. To see the form requirements, click **View Nomination Form Description** (Figure 3). **The Nomination Form Description** screen displays (Figure 4) with a listing of all the components of the Nomination Form.

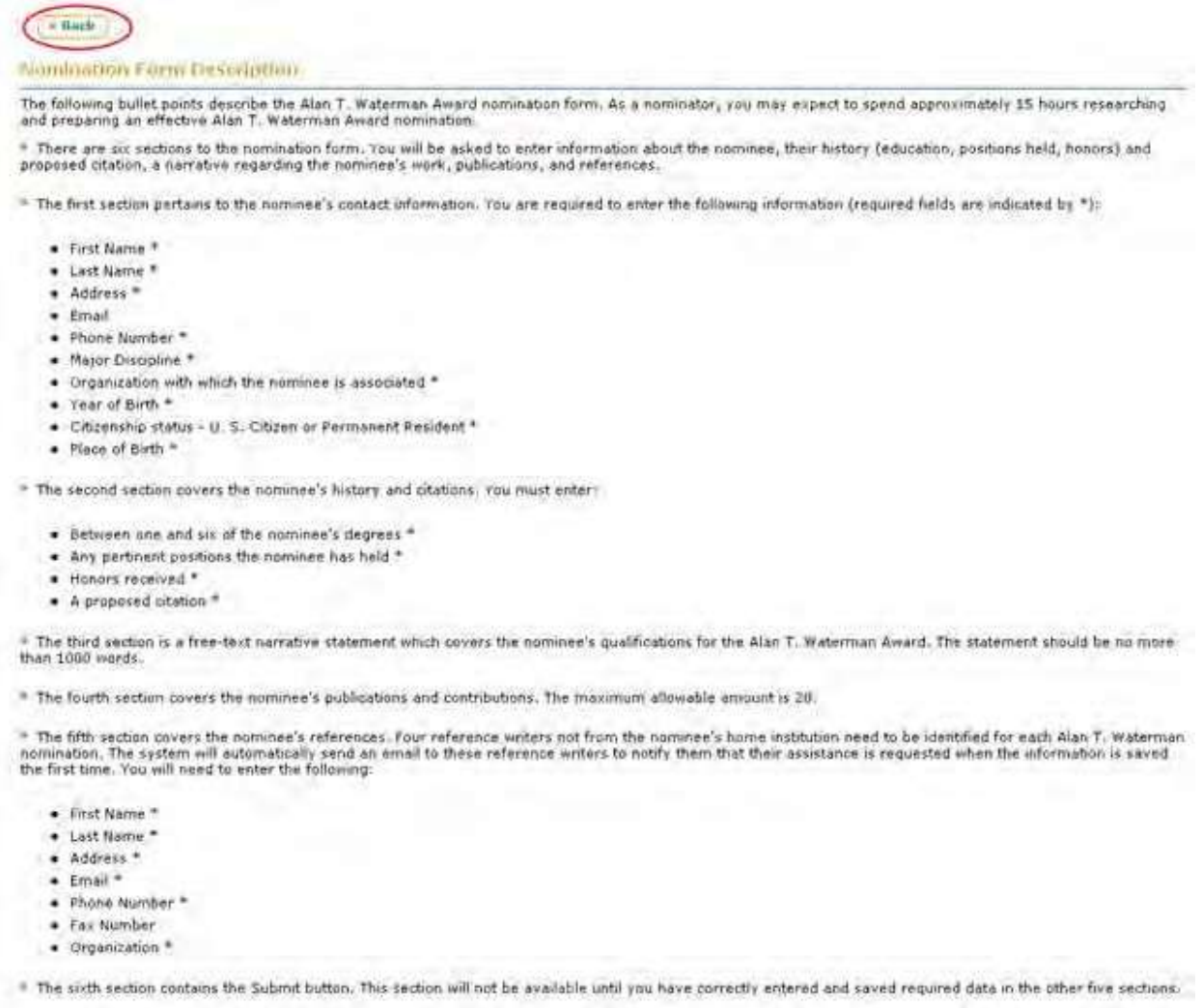

# **Figure 4 Nomination Form Description screen. The Back link is circled.**

5. Click the **Back** button (Figure 4). The **Instructions for Preparing a Nomination** screen displays (Figure 5).

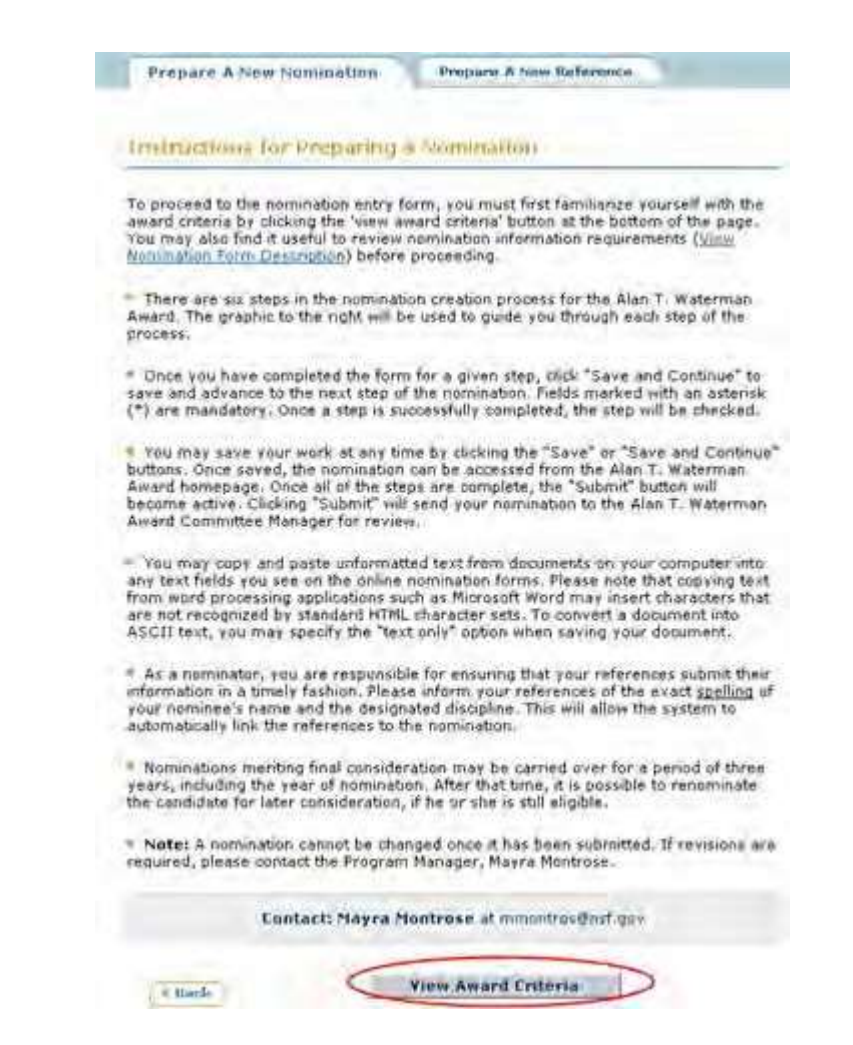

#### **Figure 5 Instructions for Preparing a Nomination screen. The View Award Criteria button is circled.**

6. Click the **View Award Criteria** button (Figure 5). The **Award Selection Criteria** screen displays (Figure 6).

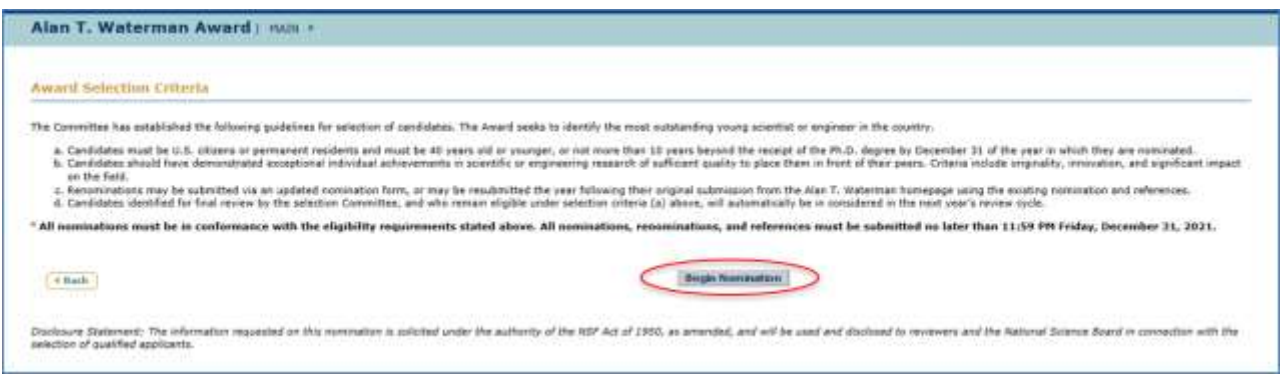

#### **Figure 6 Award Selection Criteria screen. The Begin Nomination button is circled.**

7. Click the **Begin Nomination** button (Figure 6). The **Nomination Form** screen displays (Figure 7) with the **Nomination Information** section open.

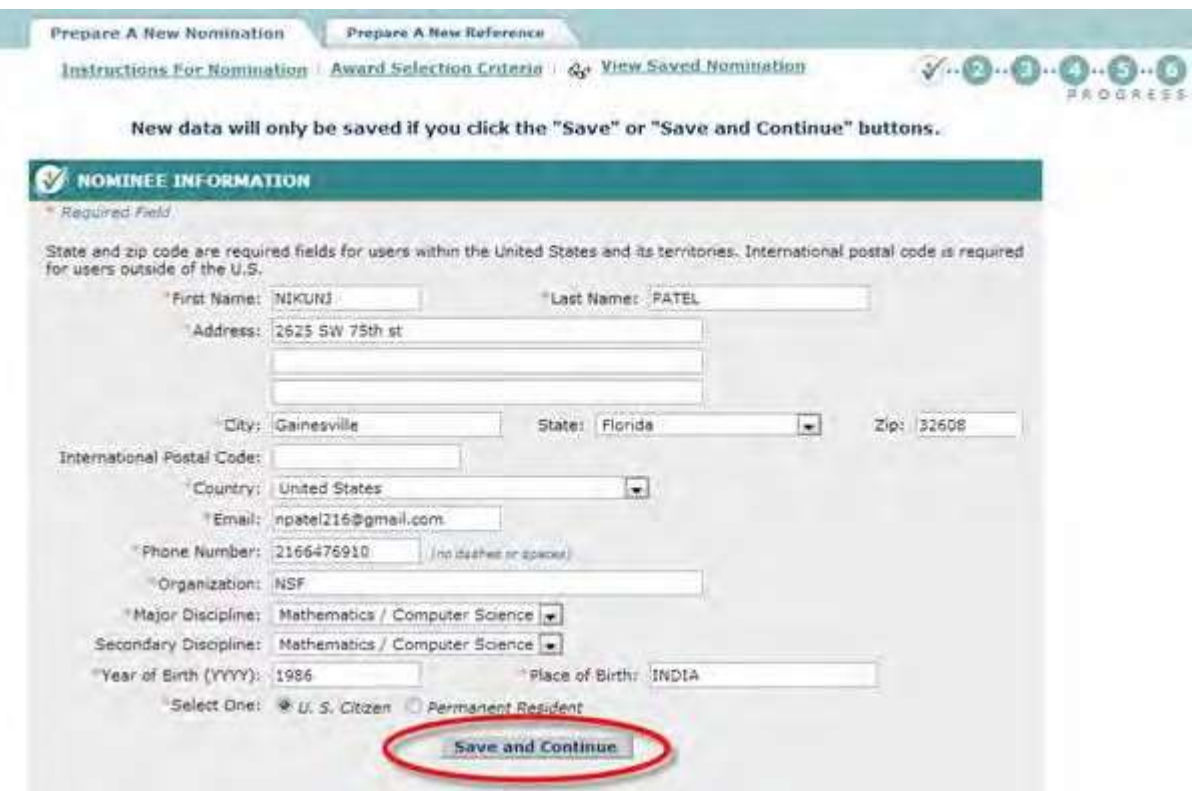

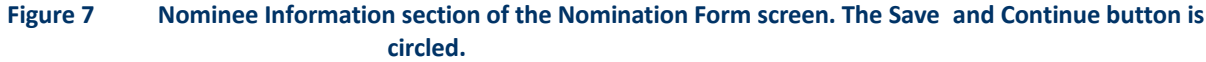

- <span id="page-871-0"></span>8. In the **Nomination Information** section (Figure 7), enter the following information about the nominee in the appropriate boxes:
	- First name
	- Last name
	- Address
	- City
	- State
	- Zip Code
	- Country
	- International postal code (optional)
	- Phone number
	- Email address (optional)
	- Organization
	- Major discipline
	- Secondary discipline (optional)
	- Year of birth
	- Place of birth
- 9. Click the radio button for either U.S. citizen or Permanent Resident (Figure 7).
- 10. Click the **Save and Continue** button (Figure 7). (You can also click the **Save** button to save the form to complete later.) The **Nomination Form** screen displays (Figure 8) with the **History and Citations** section open.

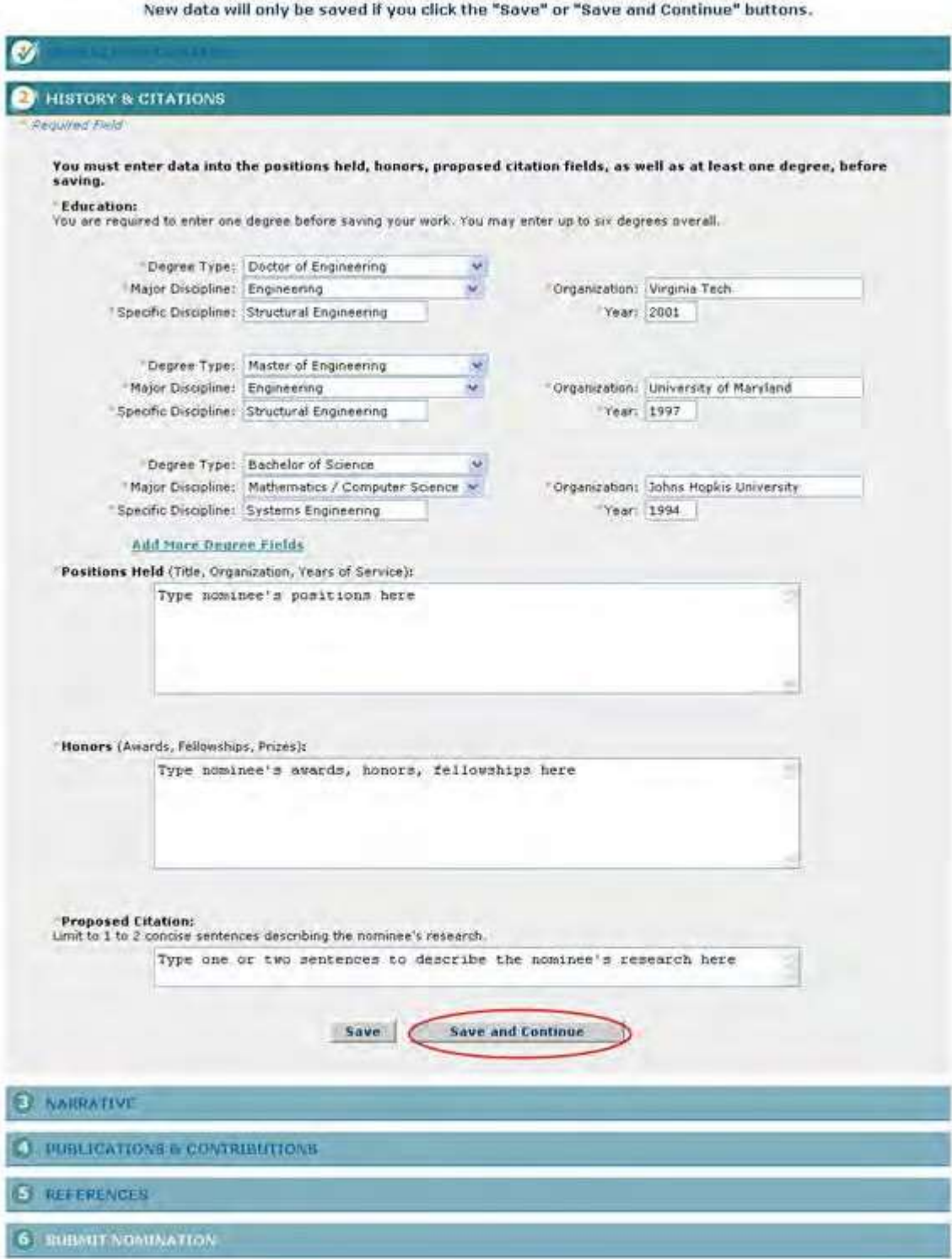

### **Figure 8 History and Citations section of the Nomination Form screen. The Save and Continue button is circled.**

- 11.In the **Education** section (Figure 8), enter the degrees that the nominee has received. For each degree, enter the following:
	- Degree type
- Major discipline
- Specific discipline
- Institution
- Year
- 12.If you need to list more than three degrees, click **Add More Degree Fields**. More fields display.
- 13.In the **Positions Held** box (Figure 8), type the professional positions the nominee has held.
- 14. In the **Honors** box (Figure 8), type any honors the nominee has received.
- 15.In the **Proposed Citation** box (Figure 8), describe in one or two sentences the research the nominee is engaged in.
- 16. Click the **Save and Continue** button (Figure 8). (You can also click the **Save** button to save the form to complete it later.) The **Nomination Form** screen displays (Figure 9) with the **Narrative** section opened.

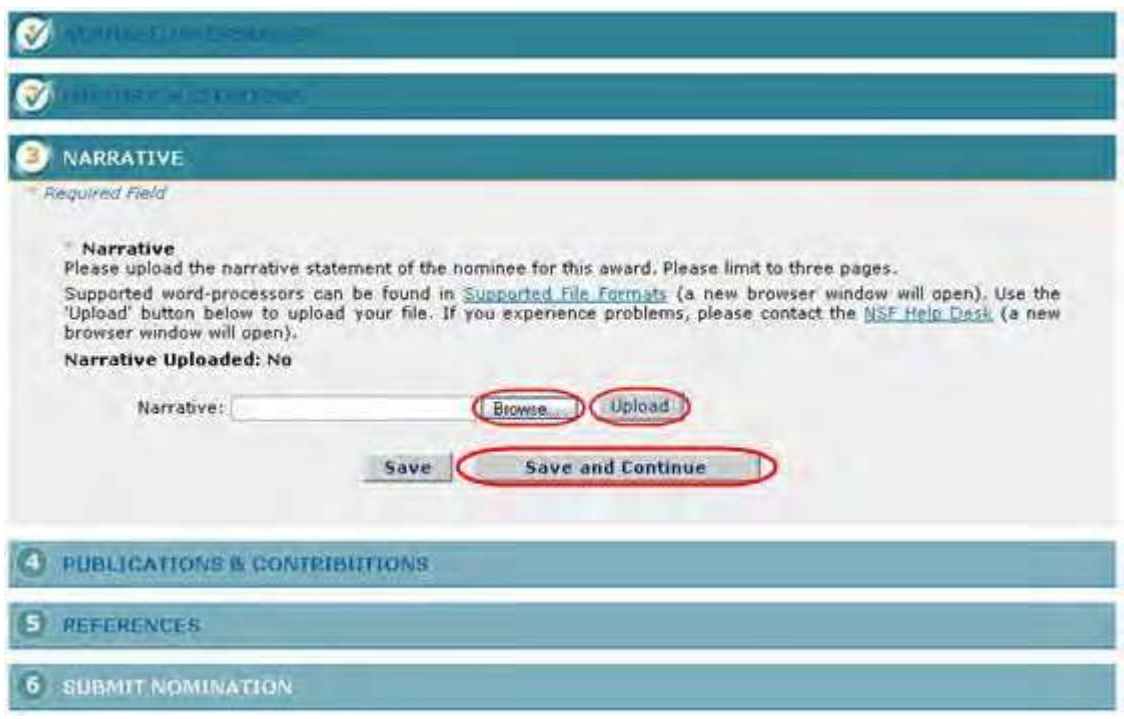

### **Figure 9 Narrative section of the Nomination Form screen. The Save and Continue button is circled.**

- 17.In the **Narrative** section (Figure 9), browse to and upload the nominee's qualifications for the award.
- 18. Click the **Save and Continue** button (Figure 9). (You can also click the **Save** button to save the form to complete later.) The **Nomination Form** screen displays (Figure 10) with the **Publications and Contributions** section opened.

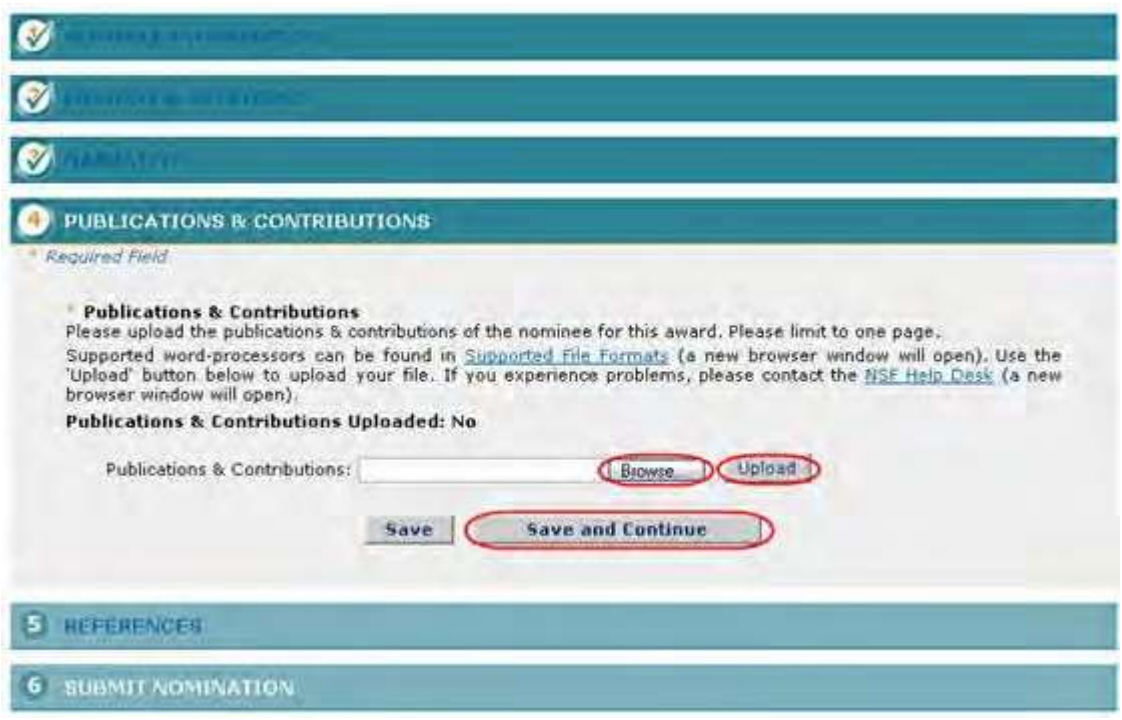

**Figure 10 Publications and Contributions section of the Nomination Form screen. The Save and Continue button is circled.**

- 19.In the **Publications and Contributions** section (Figure 10), browse to and upload publications and contributions.
- 20. Click the **Save and Continue** button (Figure 10). (You can also click the **Save** button to save the form to complete later.) The **Nomination Form** screen displays (Figure 11) with the **References** section opened.

New data will only be saved if you click the "Save" or "Save and Continue" buttons.

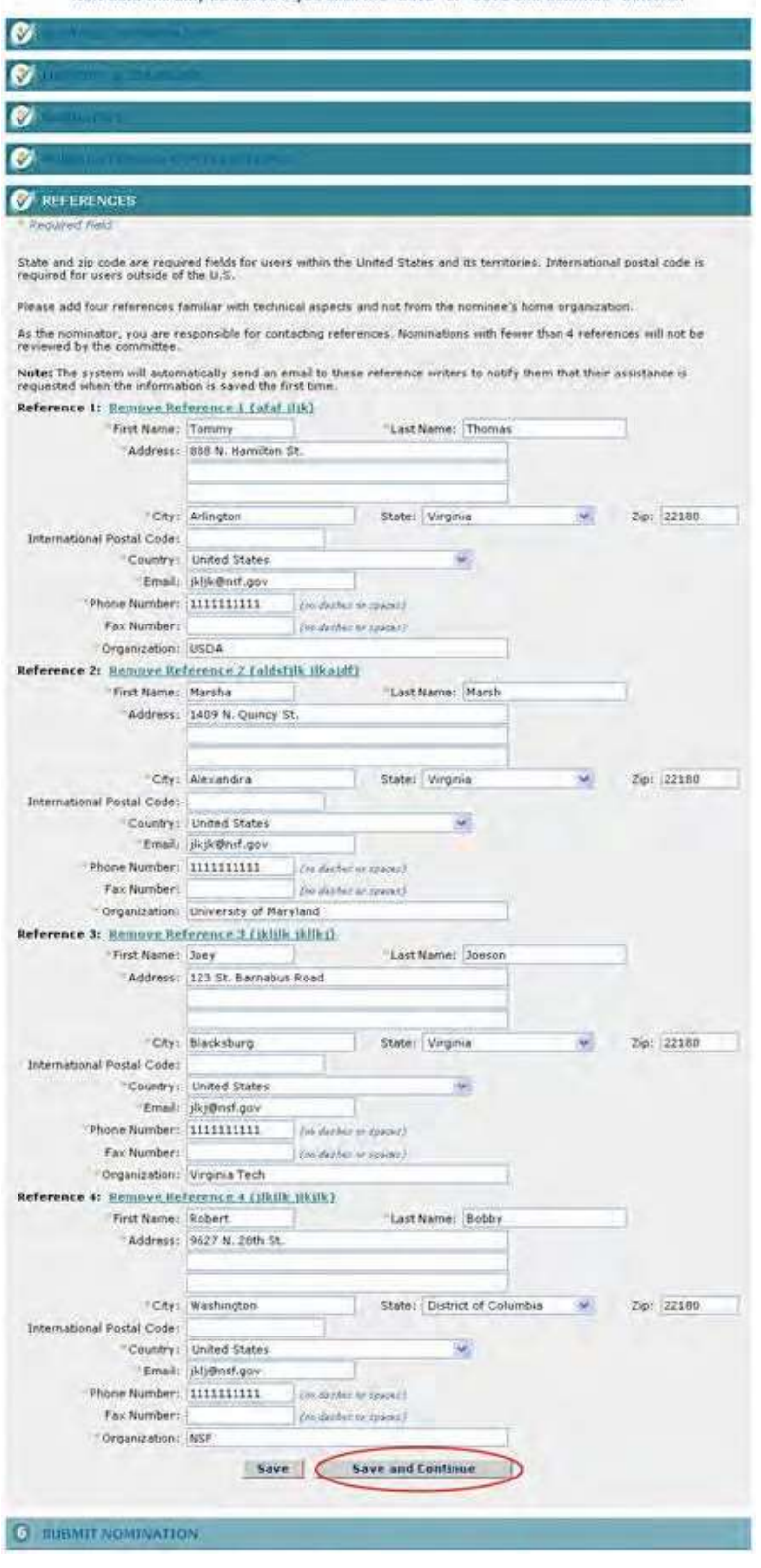

**Figure 11 References section of the Nomination Form screen. The Save and Continue button is circled.**

21.In the **References** section (Figure 11), list at least four references who are not from the nominee's

organization and who are familiar with the technical aspects of the nominee's work. For each reference, enter the following information in the appropriate boxes:

- First name
- Last name
- Address
- City
- State
- Zip code
- Country
- International postal code (optional)
- Email
- Phone number
- Fax number (optional)
- Organization

You have now completed the Nomination form. You have these options:

- Save the [nomination](#page-878-0) to edit it or submit it later
- Submit the [nomination](#page-876-0)

# <span id="page-876-0"></span>**Submit a Nomination for the Alan T. Waterman Award**

1. Access the **Nomination Form** screen (Figure 1) with the **Submit Nomination** section open (see [Complete the](#page-867-0) [Nomination](#page-867-0) Form).

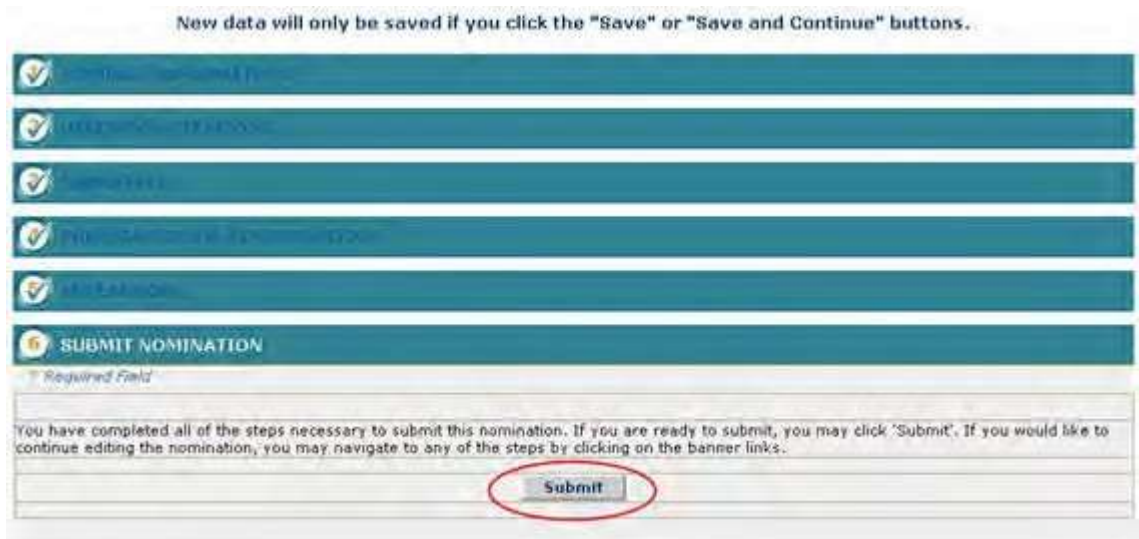

**Figure 1 Nomination Form screen. The Submit button is circled.**

2. Click the **Submit** button (Figure 1). The **Confirm Award Nomination Submission** screen displays (Figure 2).

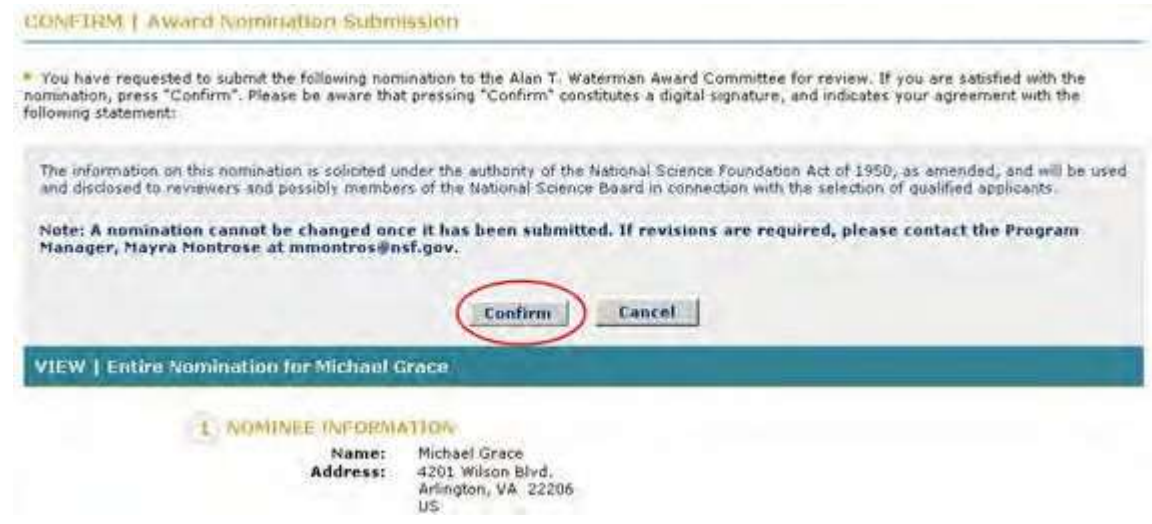

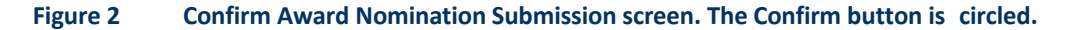

3. Click the **Confirm** button (Figure 2). The **Confirmation** screen displays (Figure 3) with the message that the nomination has been submitted.

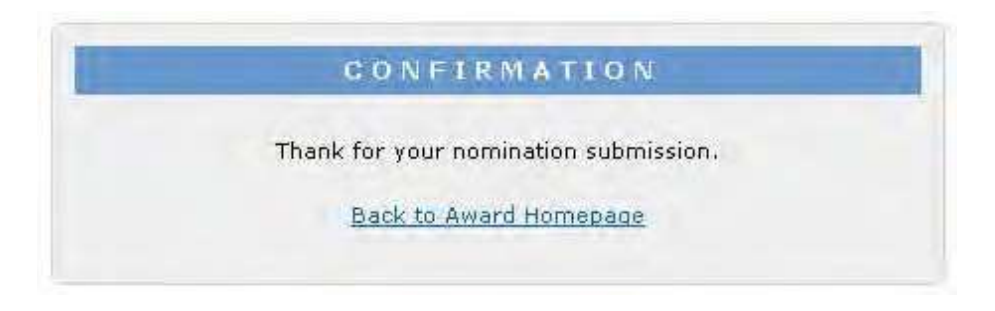

#### **Figure 3 Confirmation screen.**

4. Click the **Back to Award Homepage** (Figure 3). The **Alan T. Waterman Award** screen displays (Figure 4) with the nomination listed with the status of Submitted.

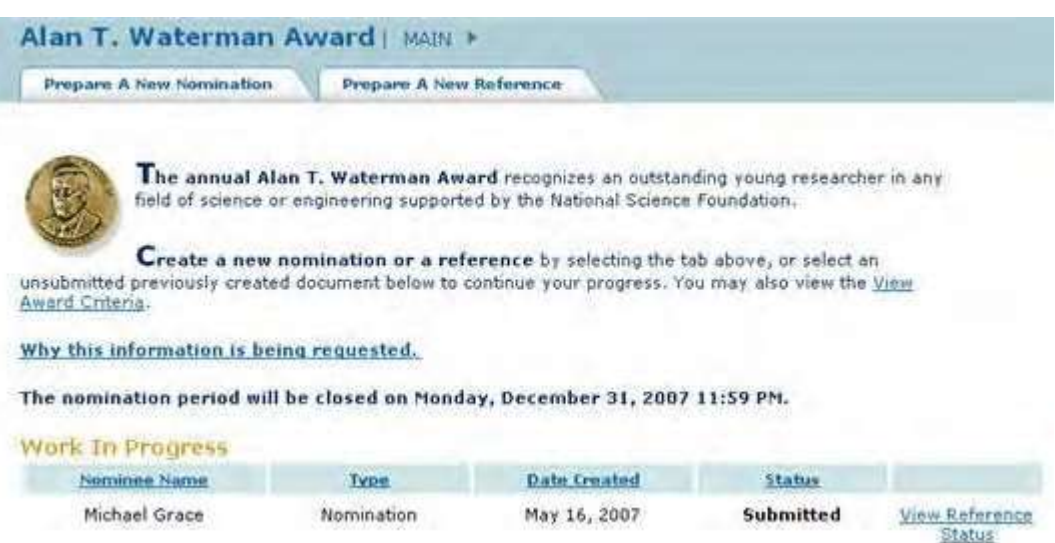

# <span id="page-878-0"></span>**Figure 4 Alan T. Waterman Award screen with the nomination listed with the status of Submitted. Save a Nomination for the Waterman Award**

After you have completed at least the first section of a nomination, you can save it for future work.

1. Access the **Nomination Form** screen (Figure 1) and complete at least the first section of the nomination (see [Complete the Nomination](#page-867-0) Form).

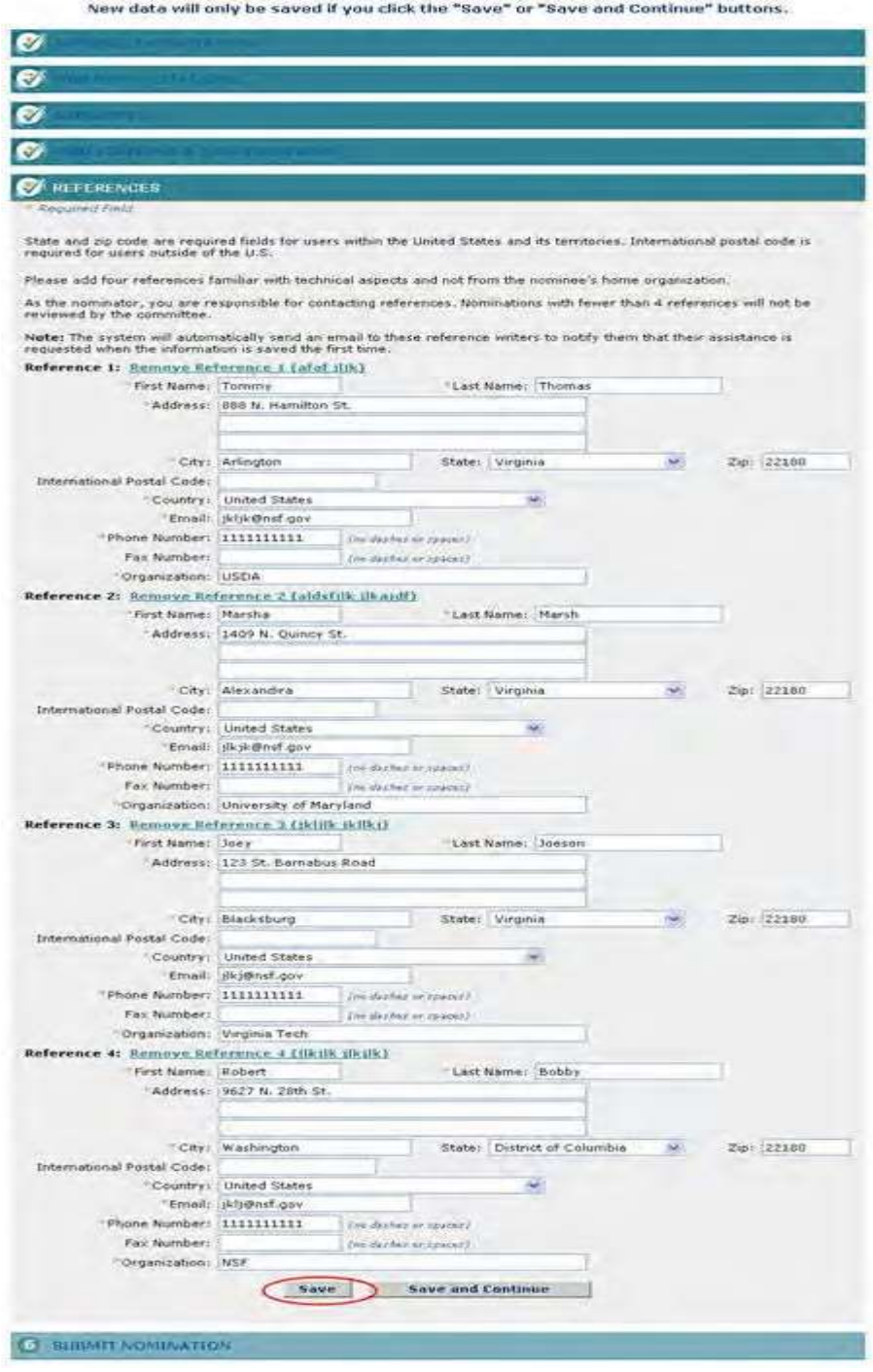

### **Figure 1 Nomination Form screen open to the References section. The Save button is circled.**

2. On the **Nomination Form** screen (Figure 1), click the **Save** button. The Nomination is saved, and the **Nomination Form** screen displays with the section open on which you clicked the **Save** button (Figure 2).

New data will only be saved if you click the "Save" or "Save and Continue" buttons.

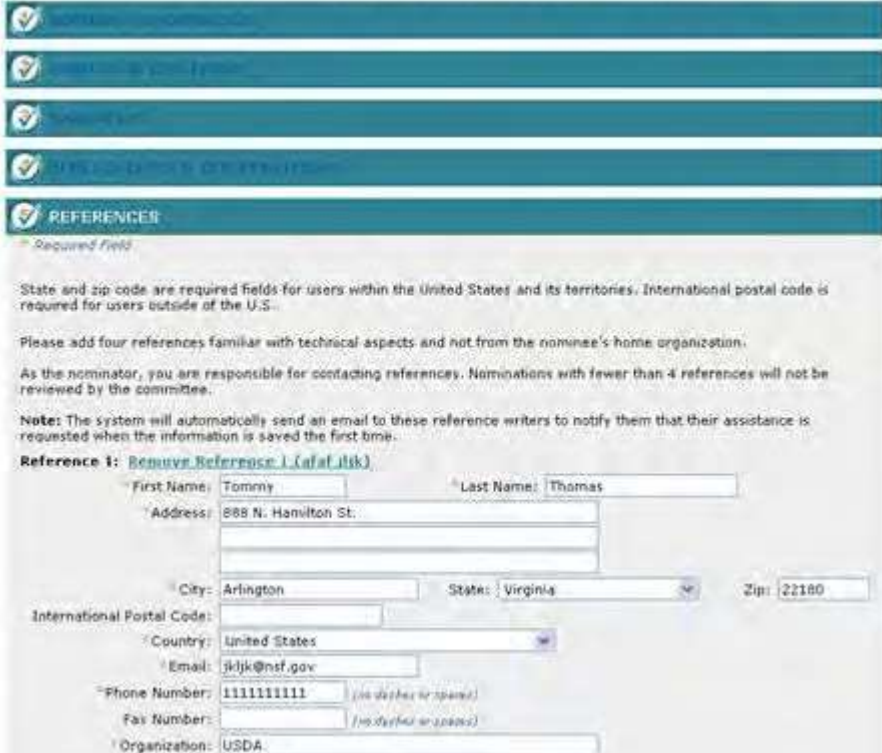

#### **Figure 2 Nomination Form screen after the nomination has been saved.**

The nomination is now listed on the **Alan T. Waterman Award** screen (Figure 3) with the status of In Progress.

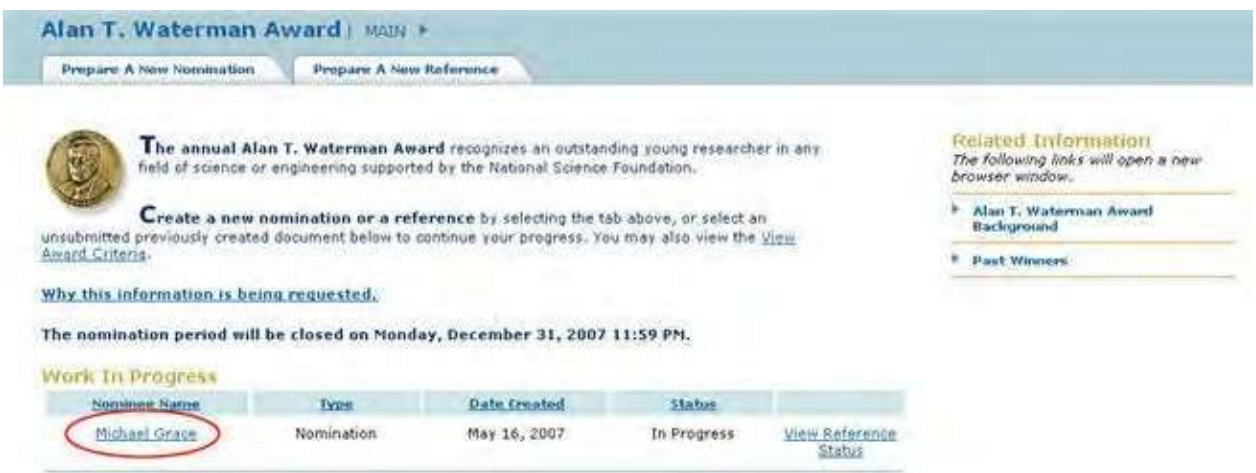

**Figure 3 Alan T. Waterman Award screen with the saved nomination listed with the status of In Progress.**

**Edit a Saved Nomination for the Alan T. Waterman Award**

<span id="page-880-0"></span>1. Access the **Honorary Awards** screen (Figure 1) (see Log In to [Honorary](#page-859-0) Awards).

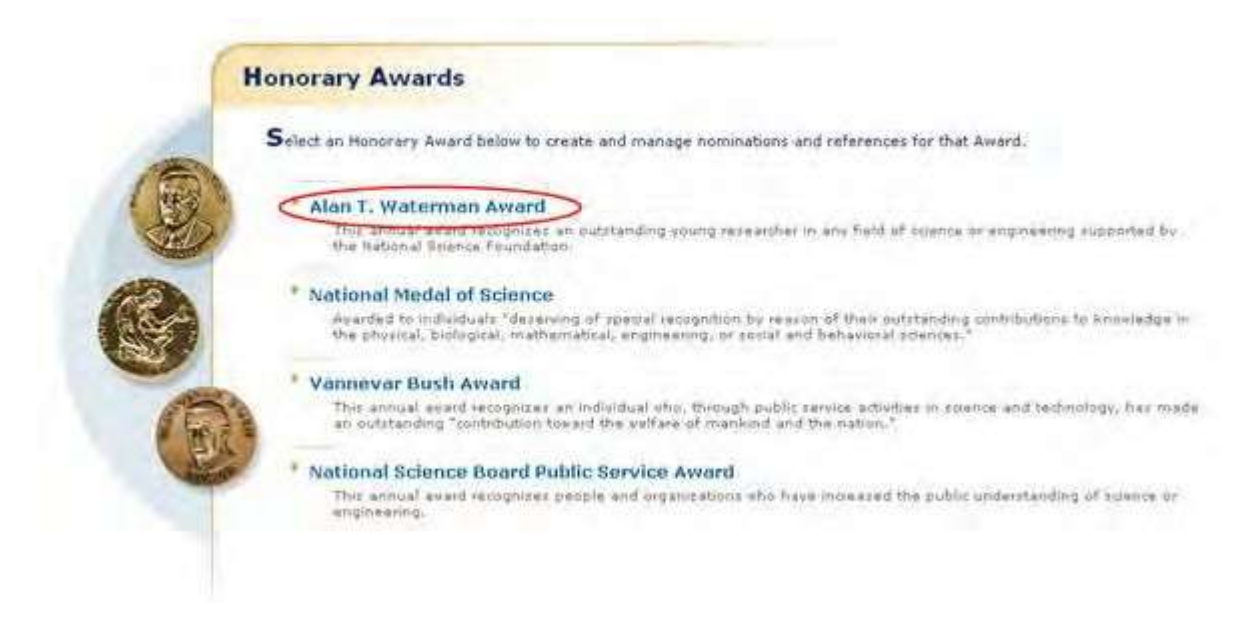

#### **Figure 1 Honorary Awards screen. The Alan T. Waterman Award link is circled.**

2. On the **Honorary Awards** screen (Figure 1), click **Alan T. Waterman Award**. The **Alan T. Waterman Award** screen displays (Figure 2) with the saved nomination listed in the **Work in Progress** section.

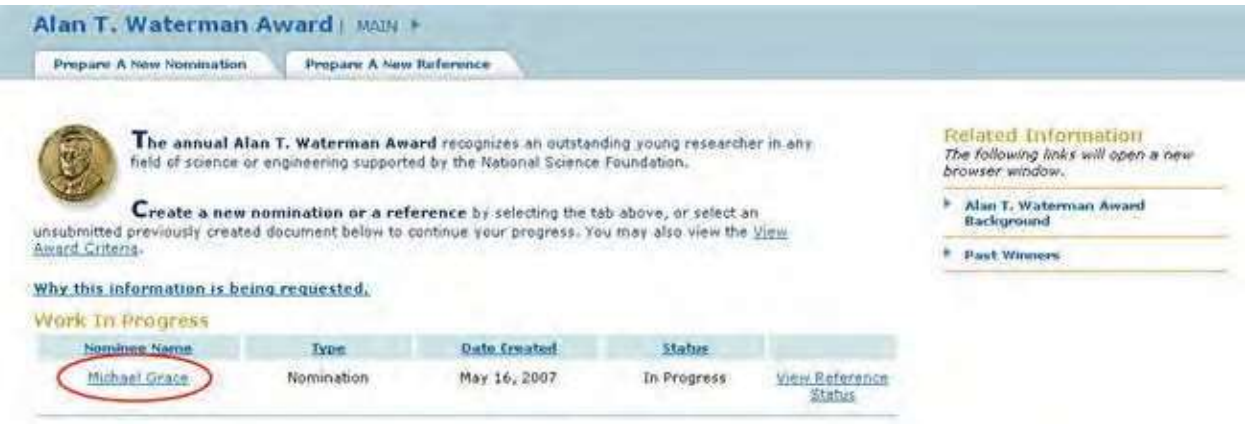

**Figure 2 Alan T. Waterman Award screen. The link to the saved nomination is circled.**

3. Click the nomination title (Figure 2). The **Nomination Form** screen displays (Figure 3) with the **Nominee Information** section open. On this screen, you can edit any section by clicking on the section title and then clicking the **Save and Continue** button or the **Save** button (see [Complete the](#page-871-0) Nomination Form, Step 8 through Step 22, for detailed instructions on each section).

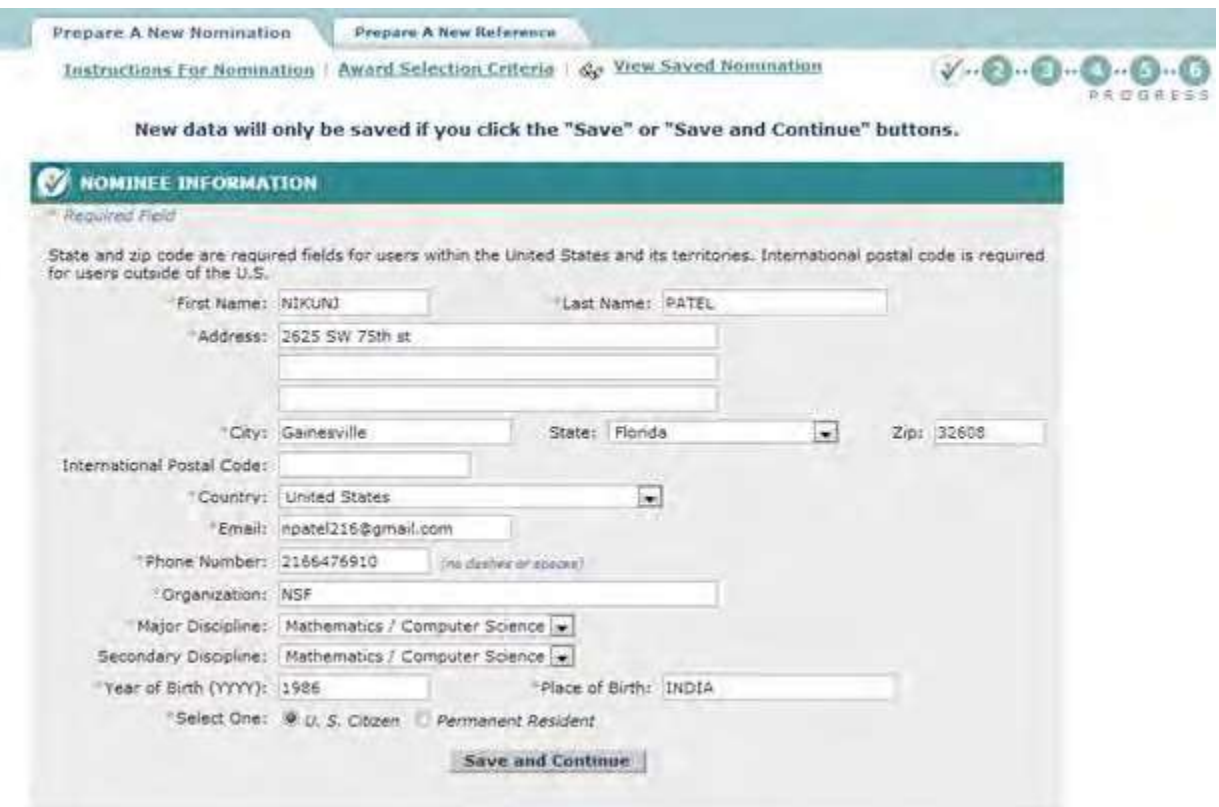

# <span id="page-881-0"></span>**Figure 3 Nomination Form screen with the Nomination Information section open. Submit a Saved Nomination for the Alan T. Waterman Award**

1. Access the **Honorary Awards** screen (Figure 1) (see Log In to [Honorary](#page-859-0) Awards).

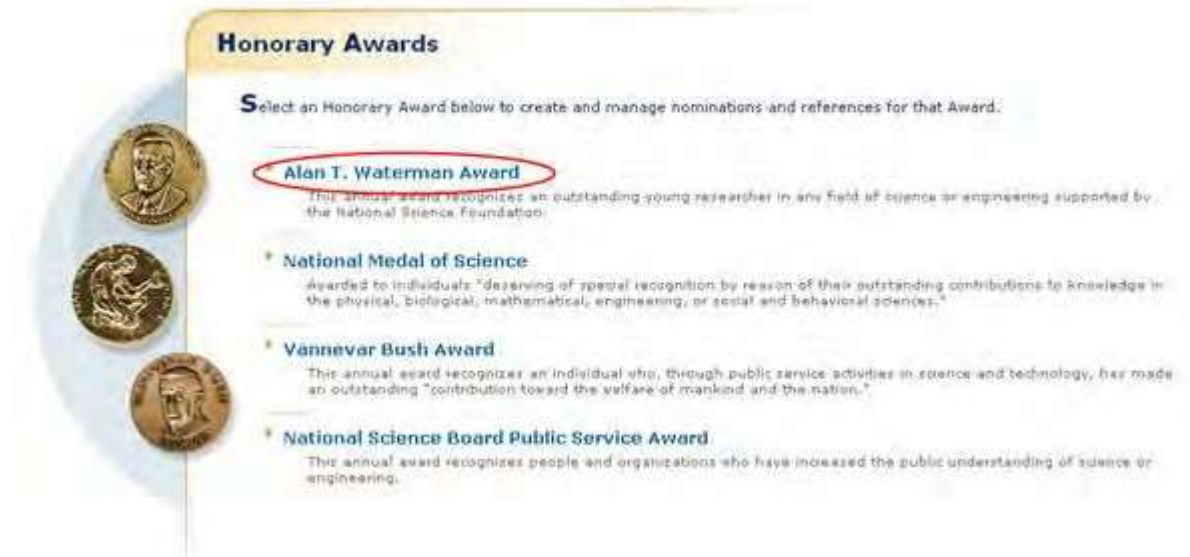

#### **Figure 1 Honorary Awards screen. The Alan T. Waterman Award link is circled.**

2. On the **Honorary Awards** screen (Figure 1), click **Alan T. Waterman Award**. The **Alan T. Waterman Award** screen displays (Figure 2) with the saved nomination in the **Work in Progress** section.

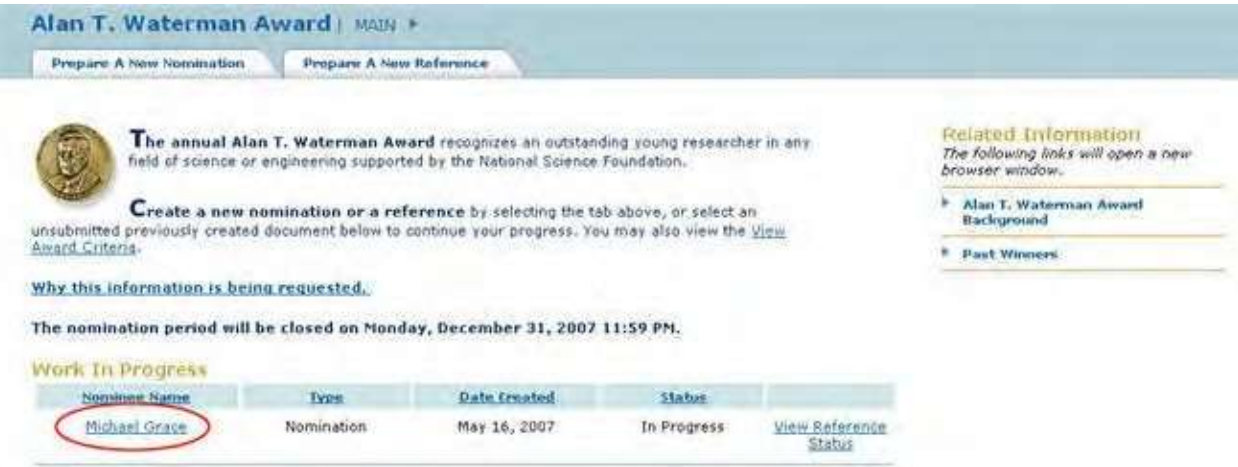

- **Figure 2 Alan T. Waterman Award screen. The link to the saved nomination is circled.**
- 3. Click the nomination title (Figure 2). The **Nomination Form** screen displays (Figure 3).

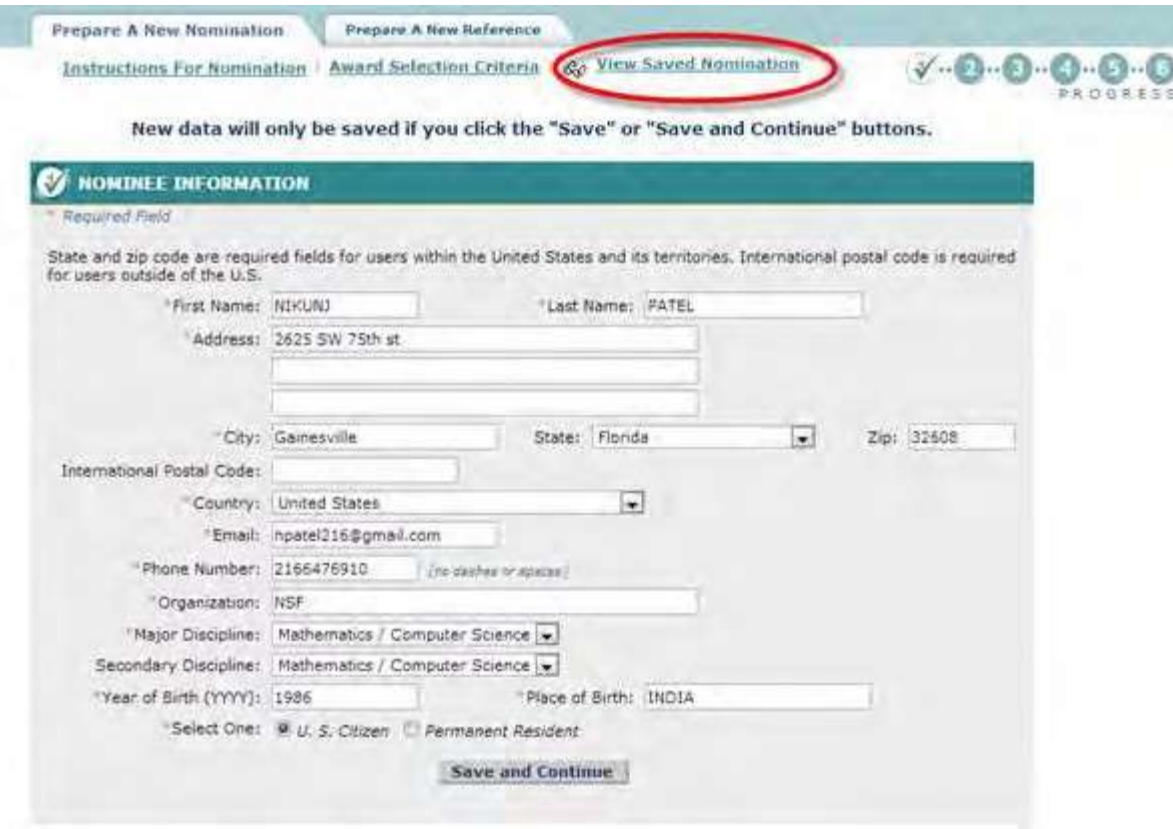

**Figure 3 Nomination Form screen. The View Saved Nomination link is circled.**

4. Click **View Saved Nomination** (Figure 3). The **View Entire Nomination** screen displays (Figure 4).

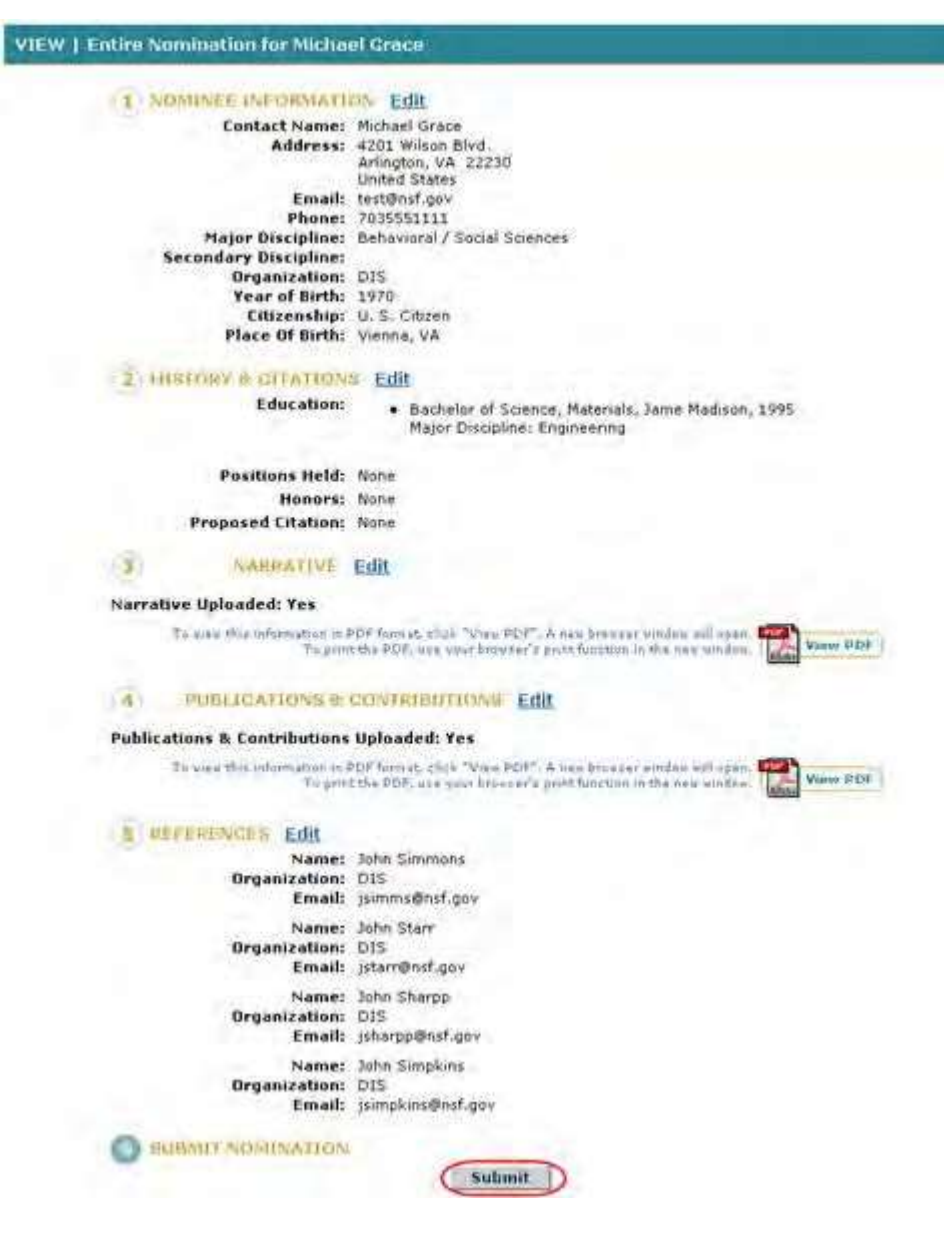

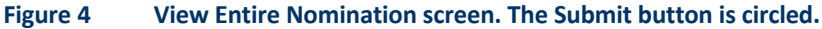

5. Click the **Submit** button (Figure 4). The **Confirm Award Nomination Submission** screen displays (Figure 5).

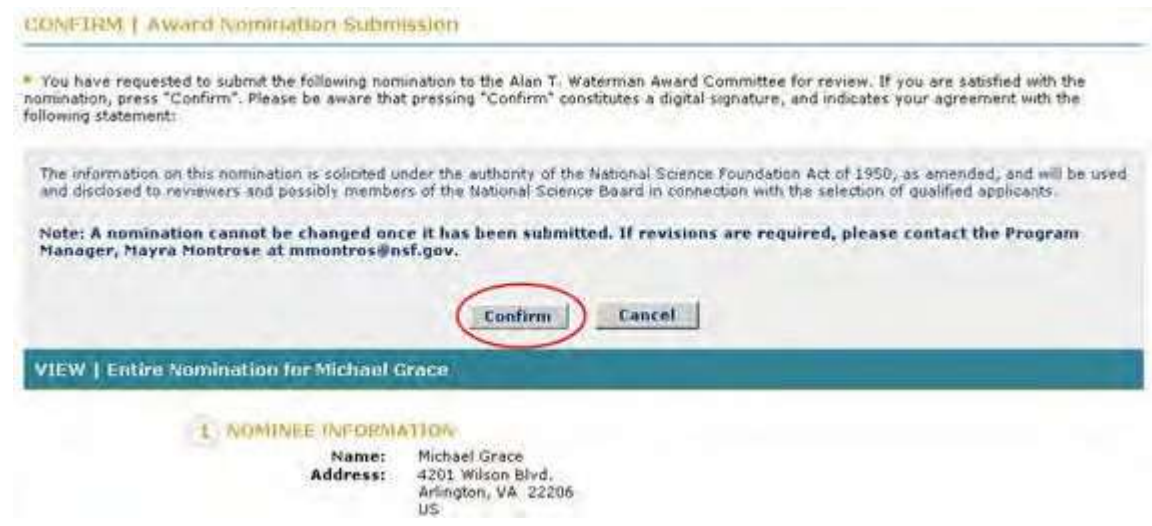

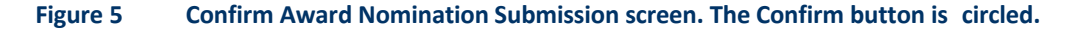

6. Click the **Confirm** button (Figure 5). The **Confirmation** screen displays (Figure 6) with the message that the nomination has been submitted.

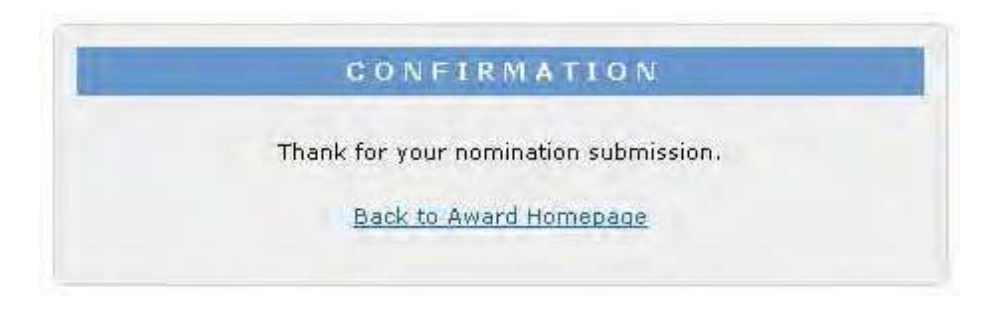

### **Figure 6 Confirmation screen.**

7. Click **Back to Award Homepage** (Figure 6). The **Alan T. Waterman Award** screen displays (Figure 7) with the nomination listed with the status Submitted.

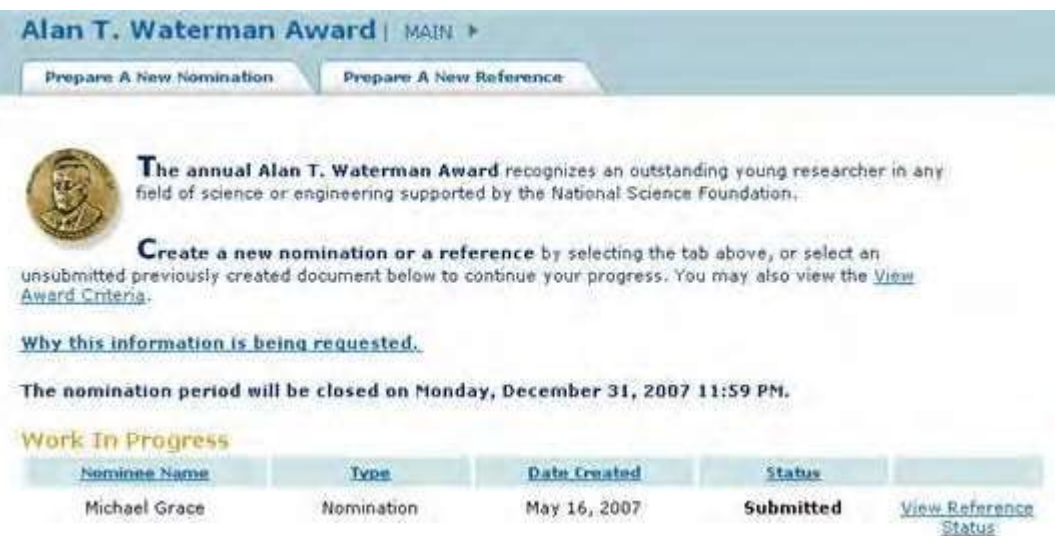

#### <span id="page-885-0"></span>**Figure 7 Alan T. Waterman Award screen with the nomination now listed with the status of Submitted.**

# **View an Entire Nomination for the Alan T. Waterman Award**

1. Access the **Honorary Awards** screen (Figure 1) (see Log In to [Honorary](#page-859-0) Awards).

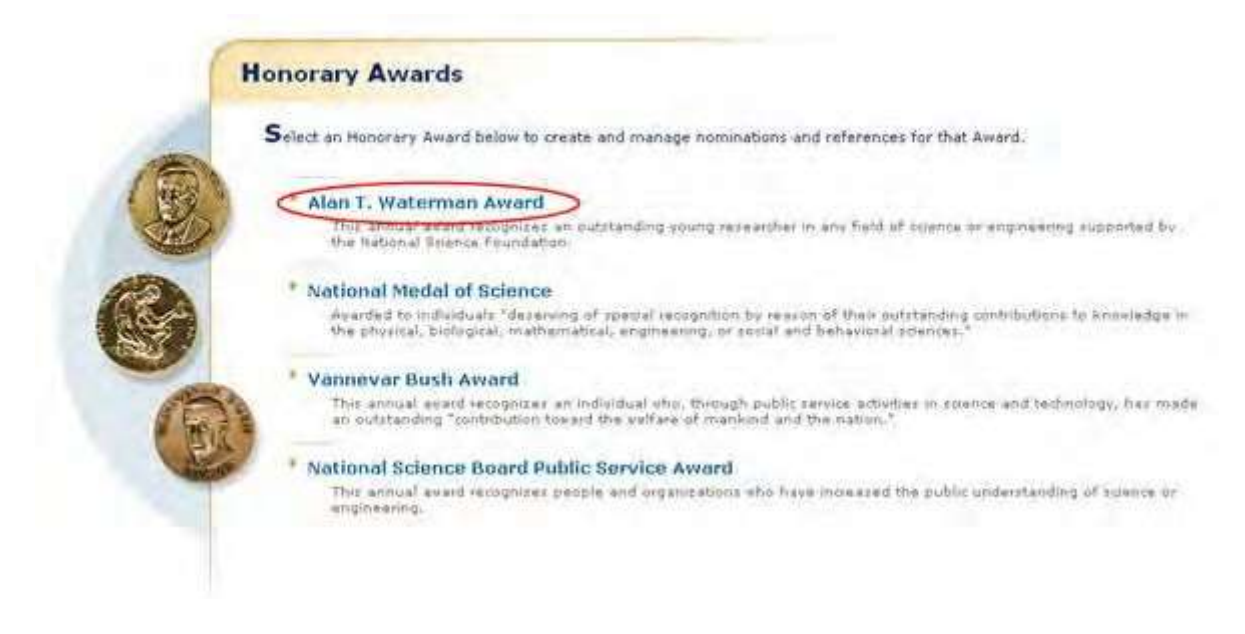

**Figure 1 Honorary Awards screen. The Alan T. Waterman Award link is circled.**

2. On the **Honorary Awards** screen (Figure 1), click **Alan T. Waterman Award**. The **Alan T. Waterman Award** screen displays (Figure 2).

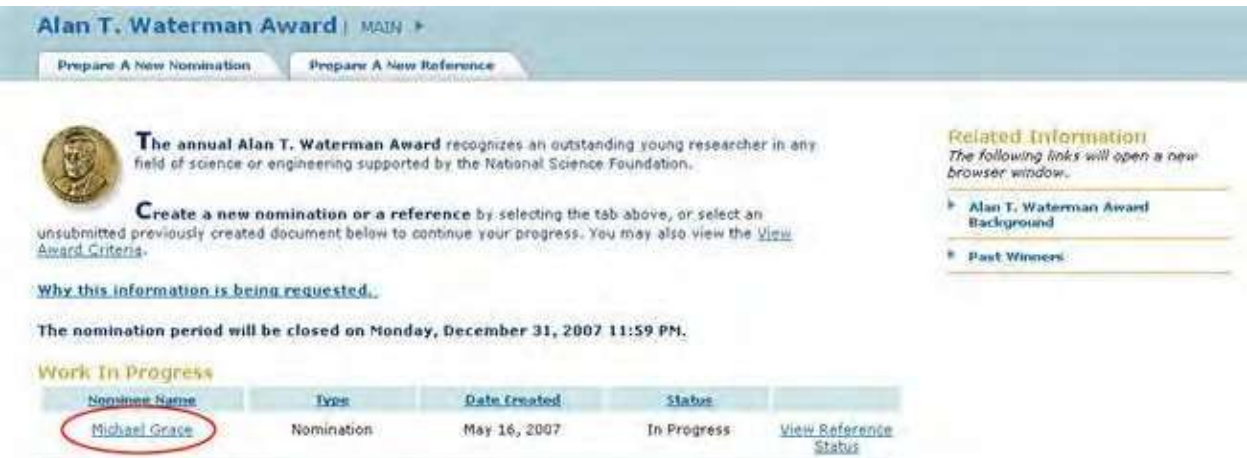

**Figure 2 Alan T. Waterman Award screen. The link to the saved nomination is circled.**

3. Click the nomination title (Figure 2). The **Nomination Form** screen displays (Figure 3).

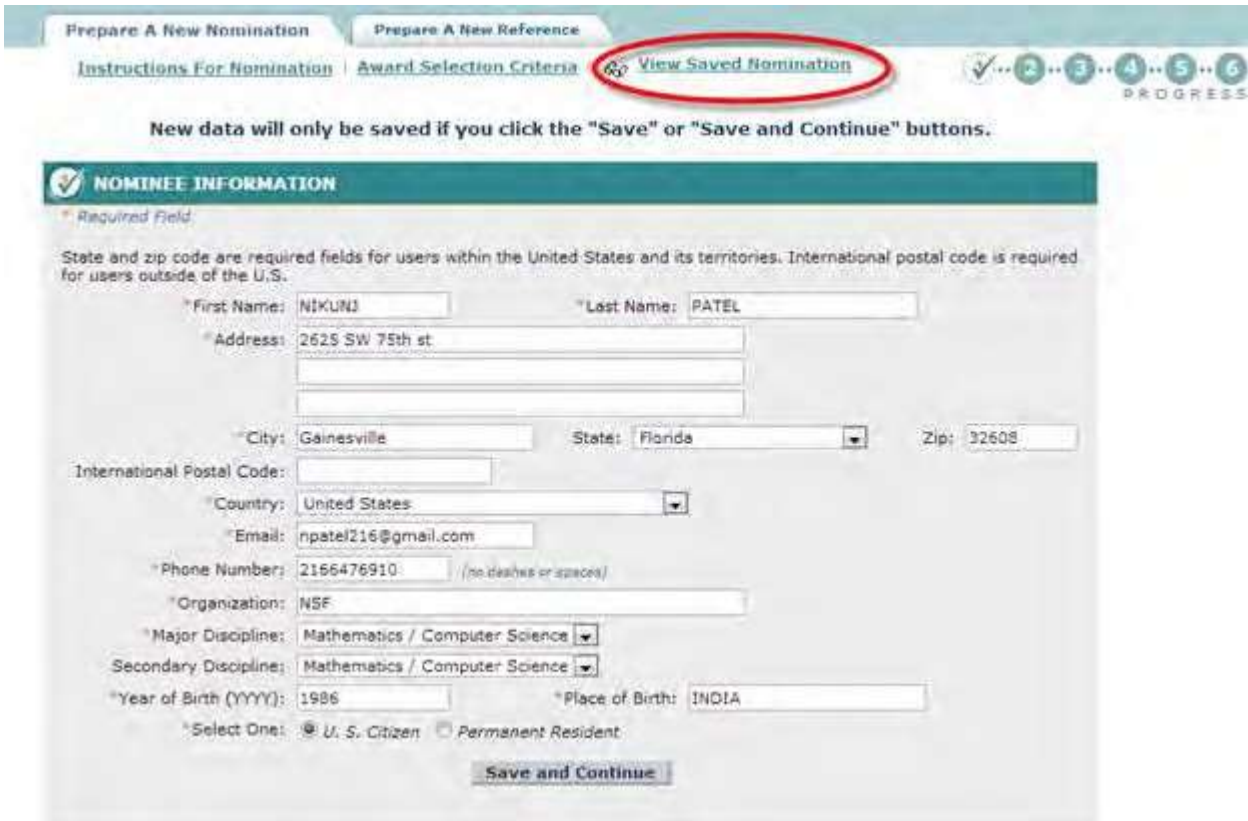

**Figure 3 Nomination Form screen. The View Saved Nomination link is circled.**

4. Click **View Saved Nomination** (Figure 3). The **View Entire Nomination** screen displays (Figure 4). You can edit from this screen also by clicking the **Edit** button for any section.

| Contact Name: Michael Grace<br>Address: 4201 Wilson Blvd.<br>Arlington, VA 22230<br>United States<br>Email: test@nsf.gov<br>Phone: 7035551111<br>Major Discipline: Behavioral / Social Sciences<br><b>Secondary Discipline:</b><br>Organization: DIS<br>Year of Birth: 1970<br>Citizenship: U.S. Citizen<br>Place Of Birth: Vienna, VA<br>2 HISTORY & CITATIONS Edit<br><b>Education:</b><br>· Bachelor of Science, Materials, Jame Madison, 1995<br>Major Discipline: Engineering<br><b>Positions Held: None</b><br>Honors: None<br>Proposed Citation: None<br><b>NAHRATIVE Edit</b><br>Narrative Uploaded: Yes<br>To sum the information in PDF forest to club. "View PDF", & new beamser inndees will resen. The<br>Talgamt the POF, was vaur broy net's great function in the new whilms.<br><b>PUBLICATIONS &amp; CONTRIBUTIONS Edit</b><br>$-4$<br><b>Publications &amp; Contributions Uploaded: Yes</b><br>To vest this information in PDF form at, click "View PDF". A was broader window will apain.<br>To prottle DDF, use your brouse's prottlenction in the new window.<br><b>USFERENCES Edit</b><br>Name: John Simmons<br><b>Organization: DIS</b><br>Email: jsimms@nsf.gov<br>Name: John Starr<br><b>Organization: DIS</b><br>Email: jstarr@nsf.gov<br>Name: John Sharpp<br>Organization: DIS<br>Email: isharpp@nsf.gov<br>Name: John Simpkins<br>Organization: DIS<br>Email: jsimpkins@nsf.gov<br><b>BUBALL NOMINATION</b> | NOMINEE INFORMATION Edit |          |
|----------------------------------------------------------------------------------------------------|--------------------------|----------|
|                                                                                                    |                          |          |
|                                                                                                    |                          |          |
|                                                                                                    |                          |          |
|                                                                                                    |                          |          |
|                                                                                                    |                          |          |
|                                                                                                    |                          |          |
|                                                                                                    |                          |          |
|                                                                                                    |                          |          |
|                                                                                                    |                          |          |
|                                                                                                    |                          |          |
|                                                                                                    |                          |          |
|                                                                                                    |                          |          |
|                                                                                                    |                          |          |
|                                                                                                    |                          |          |
|                                                                                                    |                          |          |
|                                                                                                    |                          |          |
|                                                                                                    |                          |          |
|                                                                                                    |                          |          |
|                                                                                                    |                          |          |
|                                                                                                    |                          |          |
|                                                                                                    |                          |          |
|                                                                                                    |                          | Vanw UDE |
|                                                                                                    |                          |          |
|                                                                                                    |                          |          |
|                                                                                                    |                          | View PDF |
|                                                                                                    |                          |          |
|                                                                                                    |                          |          |
|                                                                                                    |                          |          |
|                                                                                                    |                          |          |
|                                                                                                    |                          |          |
|                                                                                                    |                          |          |
|                                                                                                    |                          |          |
|                                                                                                    |                          |          |
|                                                                                                    |                          |          |
|                                                                                                    |                          |          |
|                                                                                                    |                          |          |
|                                                                                                    |                          |          |
|                                                                                                    |                          |          |
|                                                                                                    |                          |          |
|                                                                                                    |                          |          |
|                                                                                                    |                          |          |

**Figure 4 View Entire Nomination screen. View a Nomination in PDF for the Alan T. Waterman Award**

<span id="page-887-0"></span>1. Access the **View Entire Nomination** screen (Figure 1) (see [View Entire Nomination\)](#page-885-0).

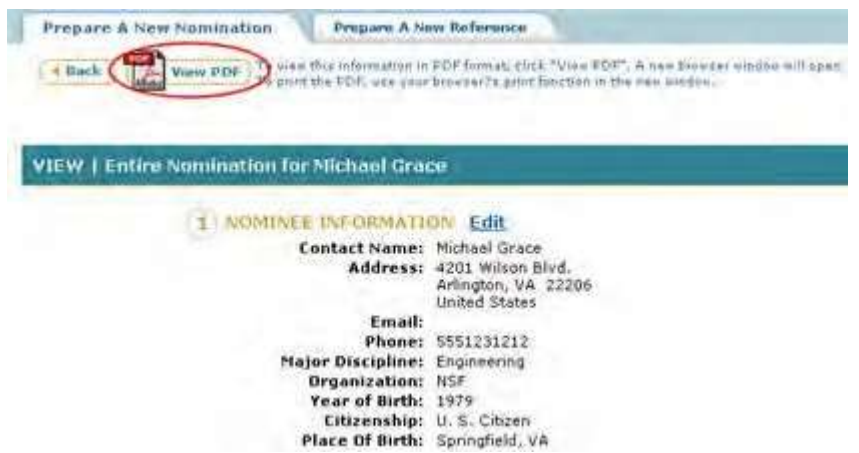

**Figure 1 View Entire Nomination screen. The View PDF link is circled.**

2. On the **View Entire Nomination** screen (Figure 1), click **View PDF**. The nomination displays in PDF format in a new window (Figure 2).

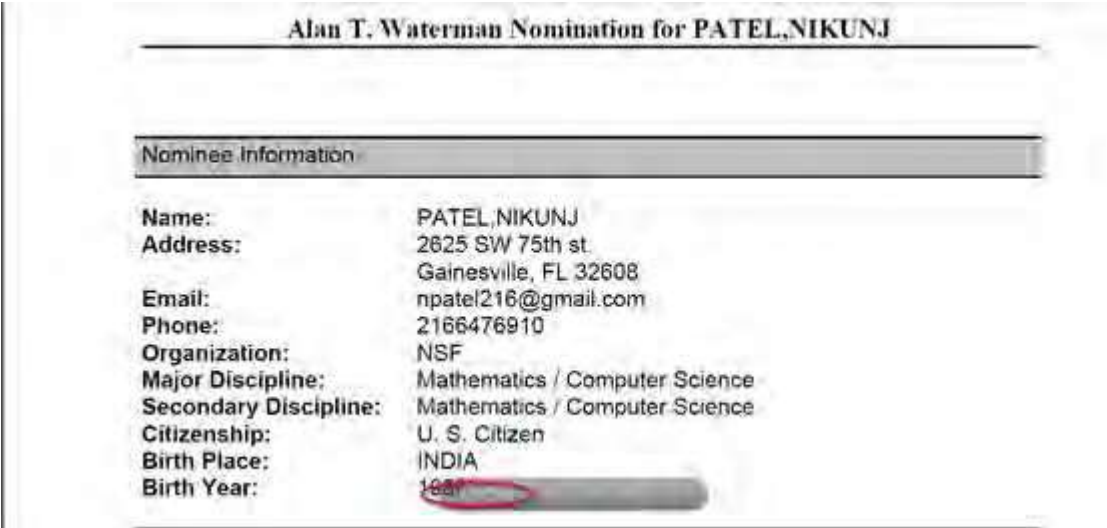

**Figure 2 Nomination in PDF format in a new window. The Save and Print icons are circled.**

- 3. Click the **Save** icon (Figure 2) to save the nomination to your computer.
- 4. Click the **Print** icon (Figure 2) to print the nomination.

# <span id="page-888-0"></span>**View the Status of a Reference for the Alan T. Waterman Award**

1. Access the **Honorary Awards** screen (Figure 1) (see Log In to [Honorary](#page-859-0) Awards).

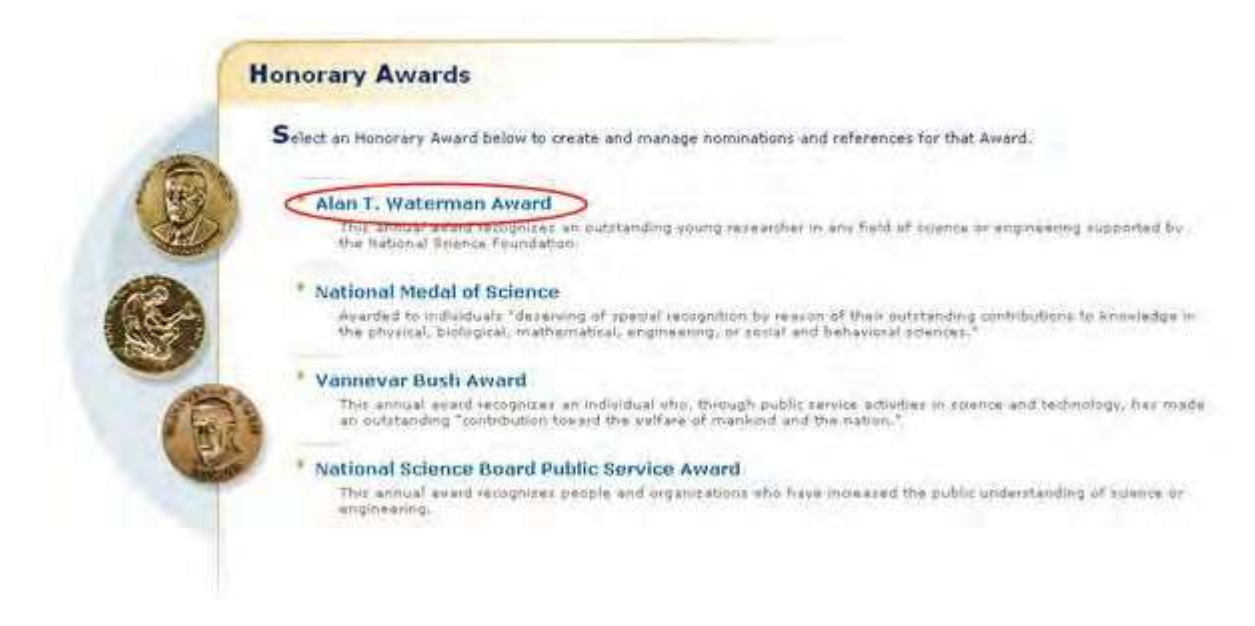

**Figure 1 Honorary Awards screen. The Alan T. Waterman Award link is circled.**

2. On the **Honorary Awards** screen (Figure 1), click **Alan T. Waterman Award**. The **Alan T. Waterman Award** screen displays (Figure 2).

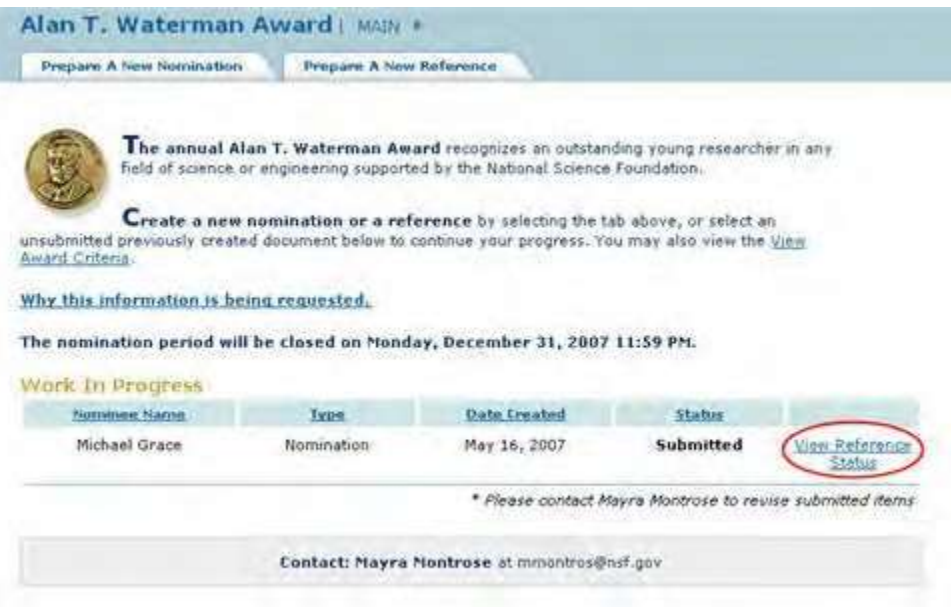

**Figure 2 Alan T. Waterman Award screen. The View Reference Status link is circled.**

3. Click **View Reference Status** (Figure 2). The **View Reference Status List** screen displays (Figure 3) with the references listed with their status listed as Received or Not yet Received.

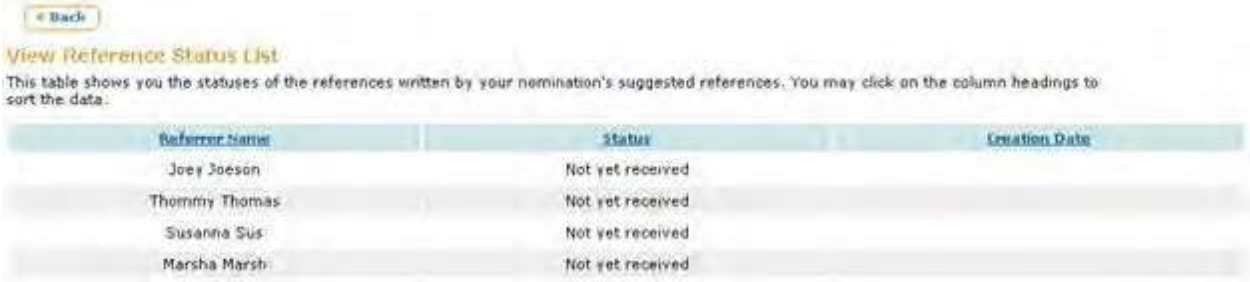

### **Figure 2 View Reference Status List screen.**

#### **Reference for Waterman Award**

### **Prepare a Reference for a Nominee for the Alan T. Waterman Award**

In preparing and submitting a reference for a nominee for the Alan T. Waterman Award, you can conduct the following activities:

- [Complete the Reference Form](#page-890-0)
- Submit a [reference](#page-895-0)
- Save a [reference](#page-896-0)
- Edit a saved [reference](#page-897-0)
- View the [entire reference](#page-901-0)
- View the [reference in](#page-903-0) PDF format
- Submit a saved [reference](#page-899-0)

# <span id="page-890-0"></span>**Complete the Reference Form for the Alan T. Waterman Award**

To prepare a reference for the Waterman Award, you must first register for Honorary Awards. See [Register for](#page-854-0) [Honorary](#page-854-0) Awards.

1. Access the **Honorary Awards** screen (Figure 1) (see [Register for](#page-854-0) Honorary Awards or Log In to [Honorary](#page-859-0) [Awards\)](#page-859-0).

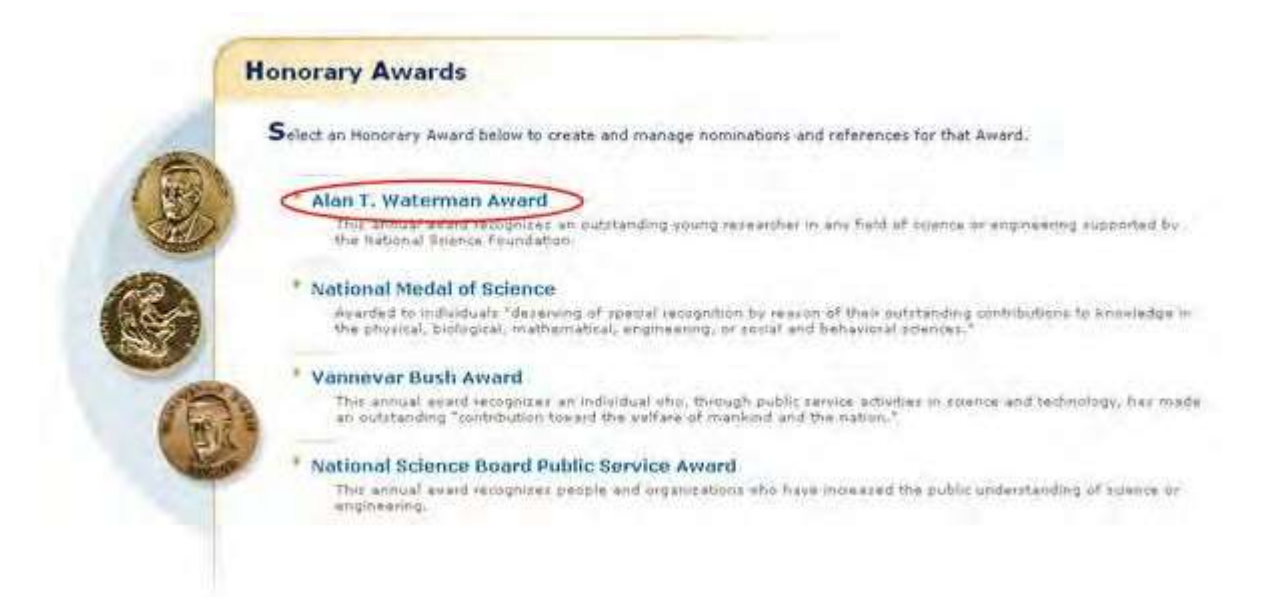

#### **Figure 1 Honorary Awards screen. The Alan T. Waterman Award link is circled.**

2. On the **Honorary Awards** screen (Figure 1), click **Alan T. Waterman Award**. The **Alan T. Waterman Award** screen displays (Figure 2).

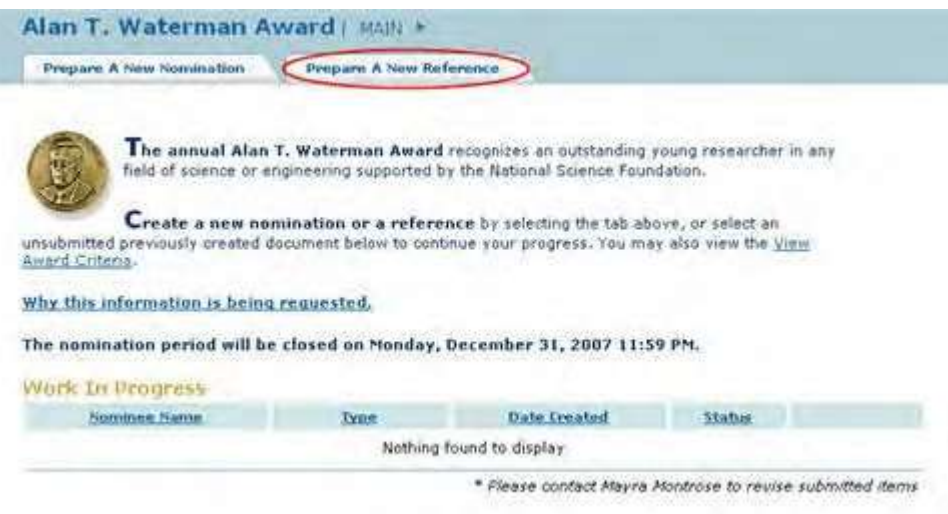

#### **Figure 2 Alan T. Waterman Award screen. The Prepare a New Reference tab is circled.**

3. Click the **Prepare a New Reference** tab (Figure 2). The **Instructions for Preparing a Reference** screen displays (Figure 3).

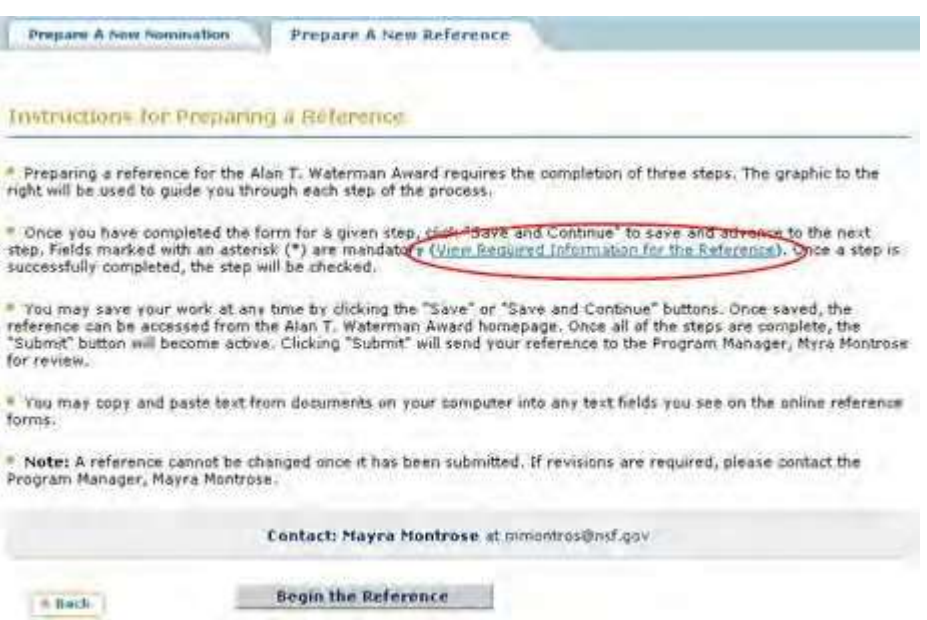

### **Figure 3 Instructions for Preparing a Reference screen. The View Required Information for the Reference link is circled.**

4. To see the form requirements, click **View Required Information for the Reference** (Figure 3). The **Required Information for the Reference** screen displays (Figure 4) with a listing of all the components of the reference.

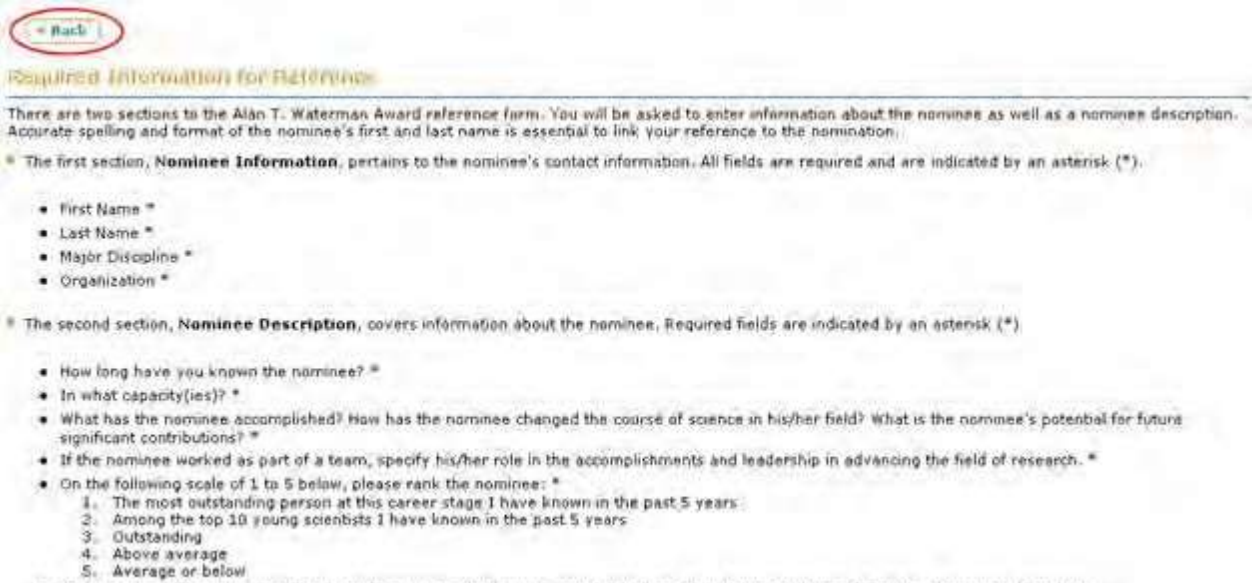

. If you have additional information, including a letter of reference, enter that here. Text length should be limited to 500 words. (Optional)

#### **Figure 4 Required Information for Reference screen. The Back button is circled.**

5. Click the **Back** button (Figure 4). The **Instructions for Preparing a Reference** screen displays (Figure 5).

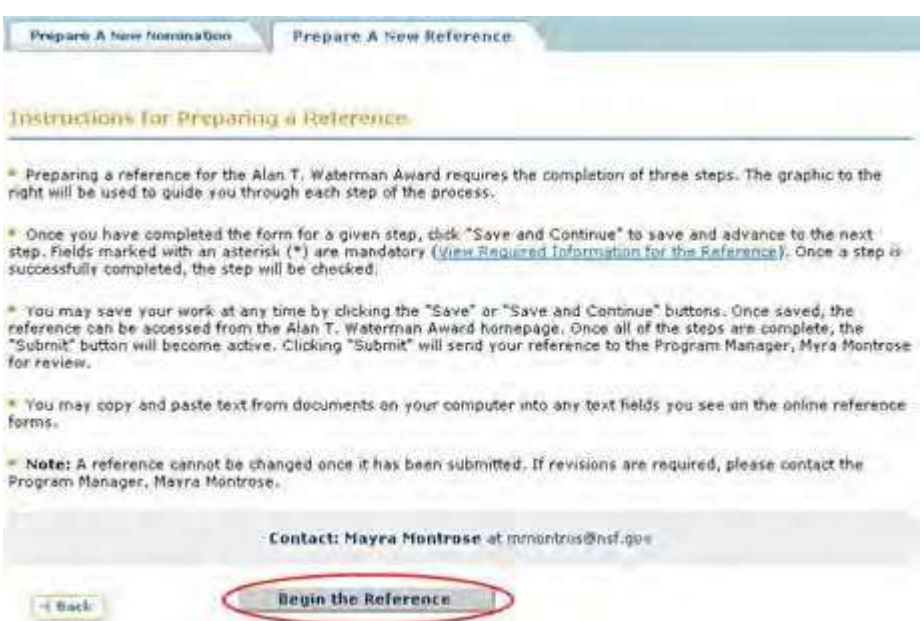

#### **Figure 5 Instructions for Preparing a Reference screen. The Begin the Reference button is circled.**

6. Click the **Begin the Reference** button (Figure 5). The **Reference Form** screen displays (Figure 6) with the **Nominee Information** section open.

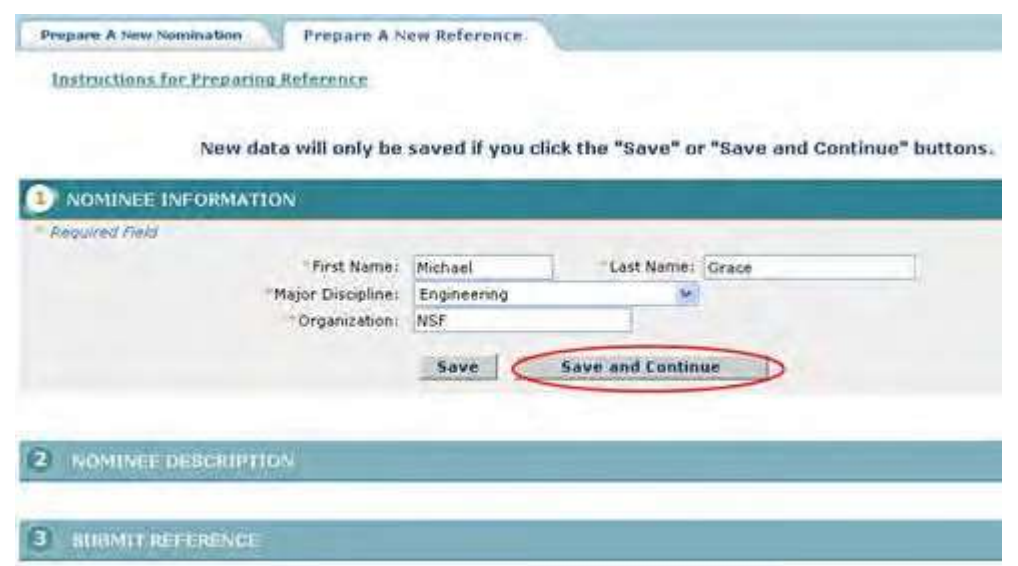

### **Figure 6 Reference Form screen with the Nominee Information section open. The Save and Continue button is circled.**

- <span id="page-893-0"></span>7. Enter the required information in the appropriate boxes (Figure 6):
	- First name
	- Last name
	- Major discipline
	- Organization
- 8. Click the **Save and Continue** button (Figure 6). **The Reference Form** screen displays (Figure 7) with the **Nominee Description** section open.

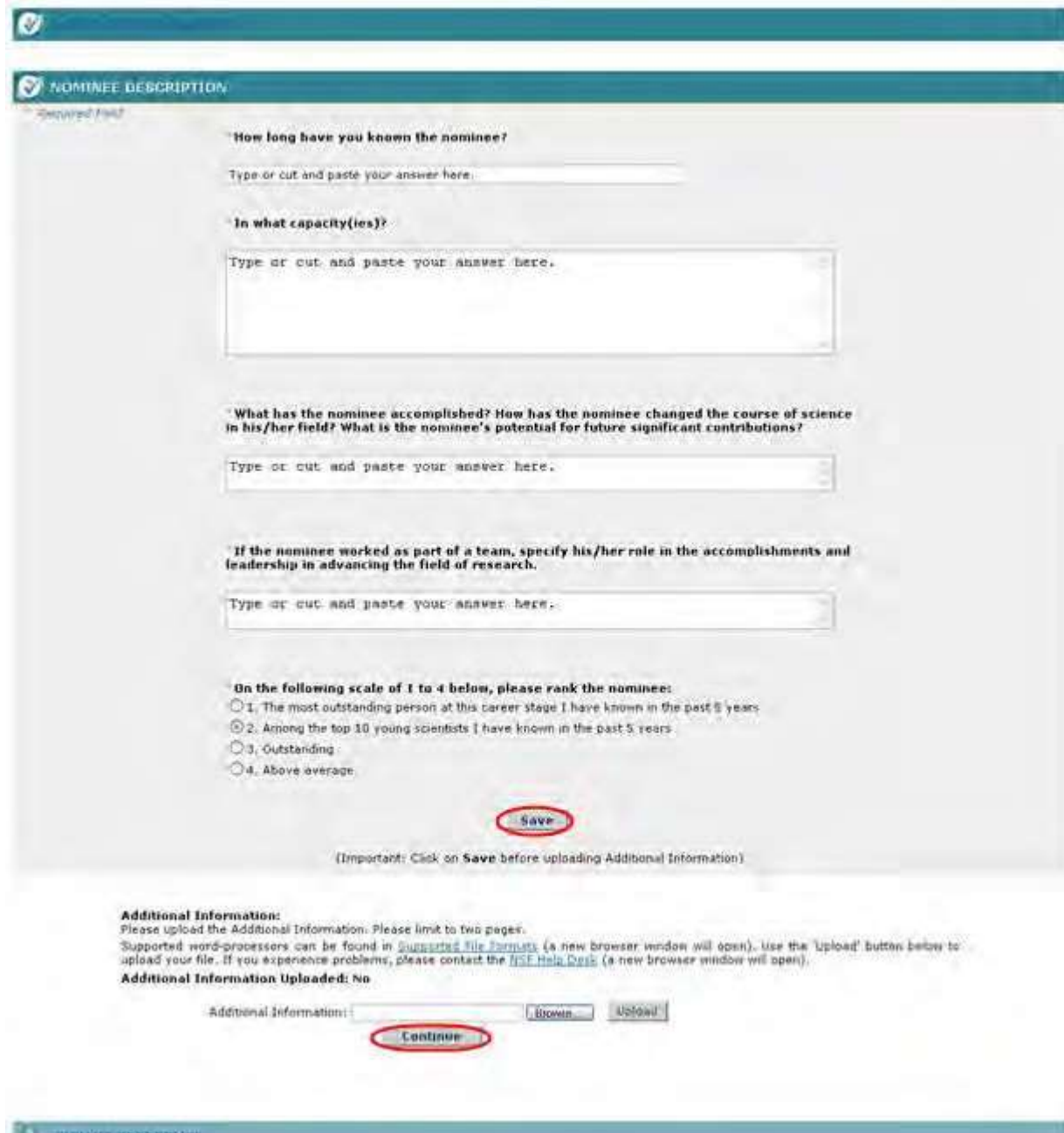

#### **Figure 7 Reference Form screen with the Nominee Description section open. The Save and Continue buttons are circled.**

- 9. In the **How long have you know the nominee** box (Figure 7), type the number of years you have known the nominee.
- 10.In the **What Capacity** box (Figure 7), type a description of the capacity in which you have known the nominee.
- 11.In the **What has the nominee accomplished** box (Figure 7), type a description of the nominee's accomplishments and how they have changed the nominee's field of research.
- 12.In the **If the nominee worked as part of a team** box (Figure 7), type a description of the nominee's leadership role.
- 13.In the **Ratings** section (Figure 7), click a radio button to rate the nominee on the scale given.

14.In the **Additional Information** section (Figure 7), upload any additional information you would like to submit regarding the nominee, including a letter of reference. Please note: this section is optional and on should save before uploading any information.

You have now completed the Reference Form. You have these options:

- Save the [reference to](#page-896-0) edit it or submit it later
- Submit the [reference](#page-895-0)

# <span id="page-895-0"></span>**Submit a Reference for the Alan T. Waterman Award**

1. Access the **Reference Form** screen (Figure 1) with the **Submit Reference** section open (see [Complete](#page-890-0)  the [Reference](#page-890-0) Form).

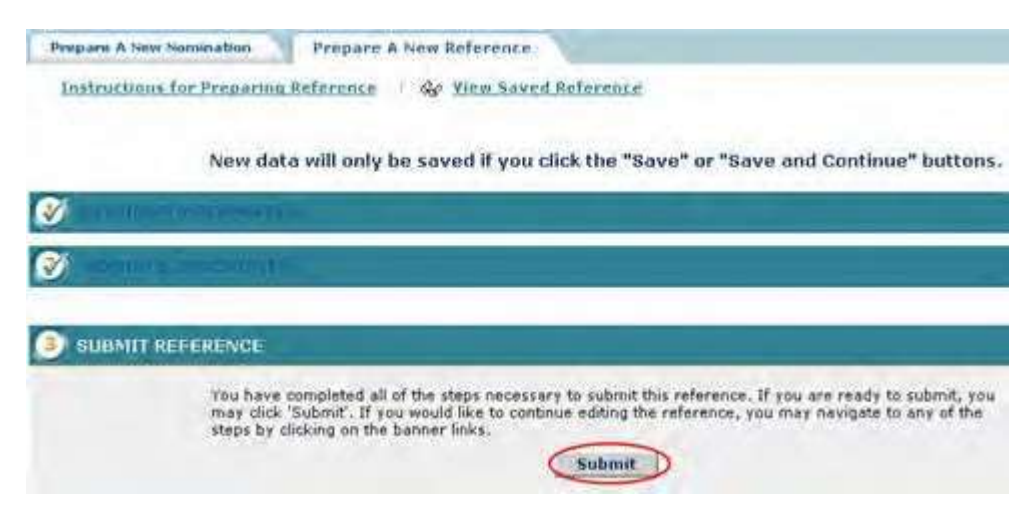

**Figure 1 Reference Form screen. The Submit button is circled.**

2. On the **Reference Form** screen (Figure 1), click the **Submit** button. The **Confirm Award Reference Submission** screen displays (Figure 2).

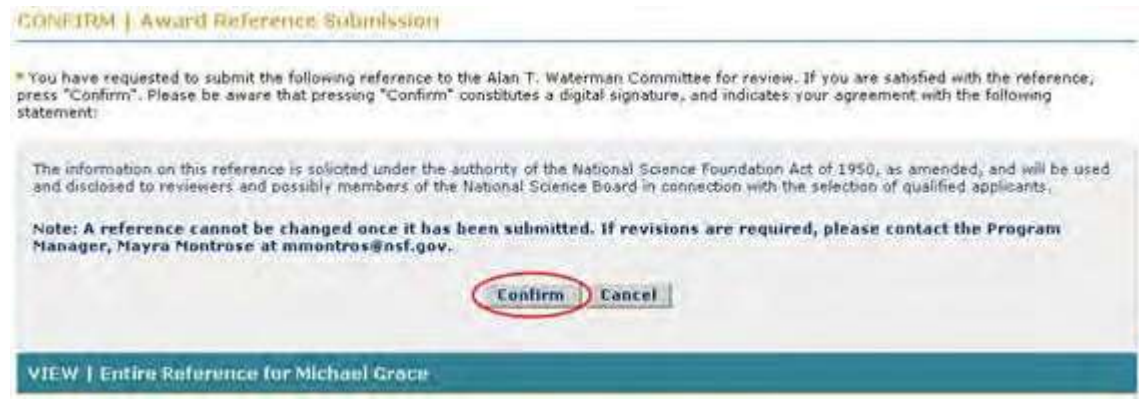

- **Figure 2 Confirm Award Reference Submission screen. The Confirm button is circled.**
- 3. Click the **Confirm** button (Figure 2). The **Confirmation** screen displays (Figure 3).

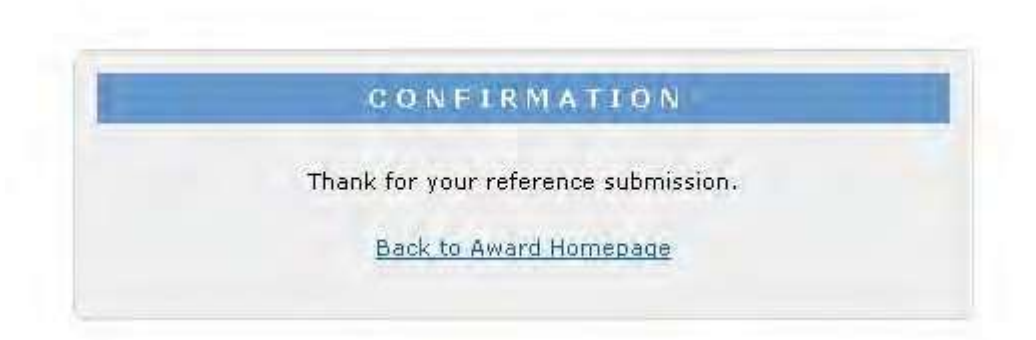

#### **Figure 3 Confirmation screen.**

4. Click the **Back to Award Homepage** (Figure 3). The **Alan T. Waterman Award** screen displays (Figure 4) with the reference listed with the status of Submitted.

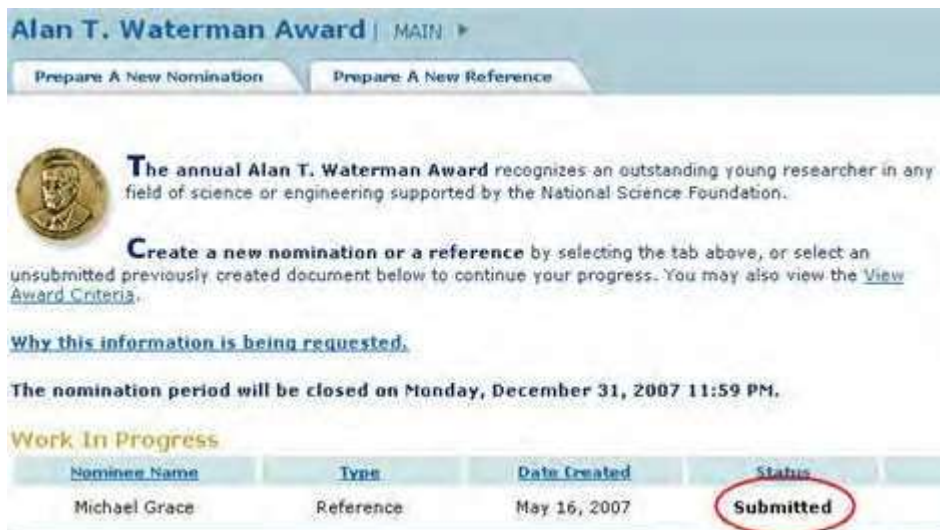

<span id="page-896-0"></span>**Figure 4 Alan T. Waterman Award screen with the reference listed with the status of Submitted. Save a Reference for the Alan T. Waterman Award**

After you have completed at least the first section of a reference, you can save it for future work.

1. Access the **Reference Form** screen (Figure 1) and complete at least the first section of the reference (see Complete the [Reference Form\)](#page-890-0).

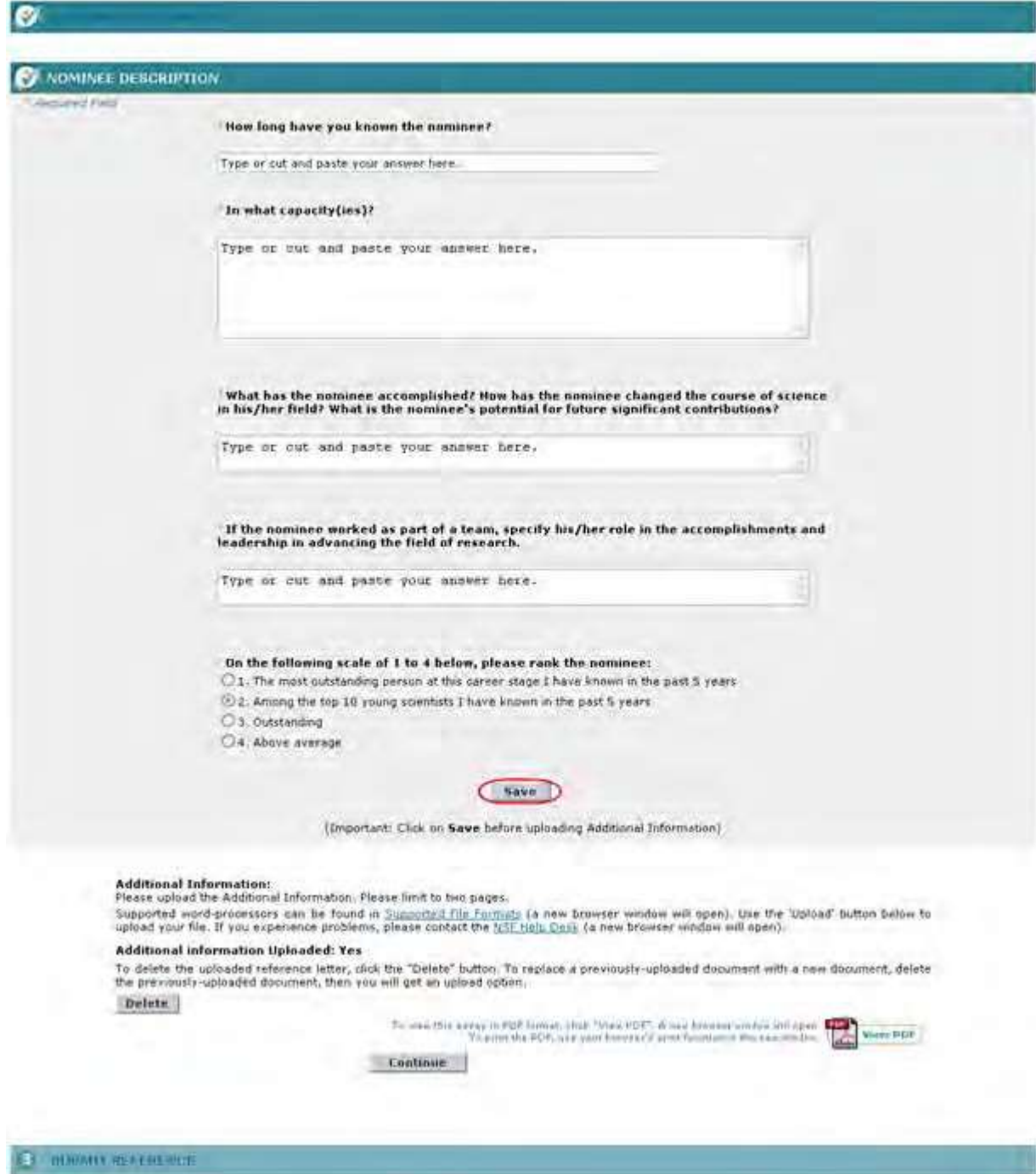

#### **Figure 1 Reference Form screen. The Save button is circled.**

2. On the **Reference Form** screen (Figure 1), click the **Save** button. The reference is now listed on the **Alan T. Waterman Award** screen (Figure 2) with the status of In Progress.

**Figure 2 Alan T. Waterman Award screen. The reference is now listed with the status of In Progress.**

# <span id="page-897-0"></span>**Edit a Saved Reference for the Alan T. Waterman Award**

1. Access the **Honorary Awards** screen (Figure 1) (see Log In to [Honorary](#page-859-0) Awards).

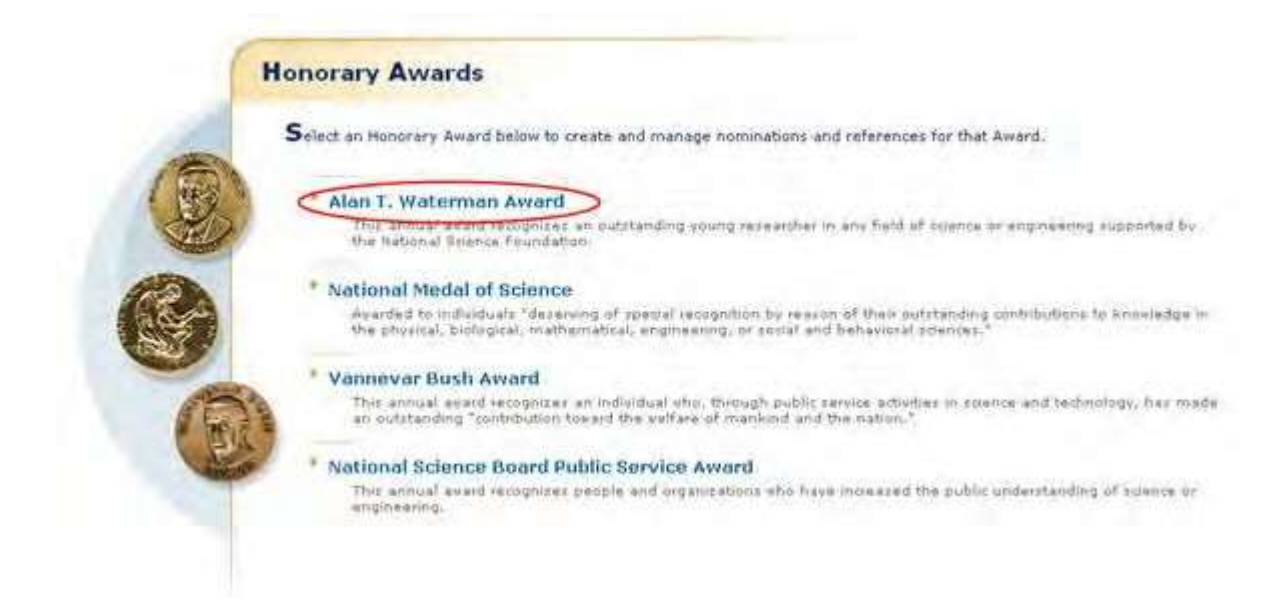

**Figure 1 Honorary Awards screen. The Alan T. Waterman Award link is circled.**

2. On the **Honorary Awards** screen (Figure 1), click **Alan T. Waterman Award**. The **Alan T. Waterman Award** screen displays (Figure 2) with the reference listed with a status of **In Progress**.

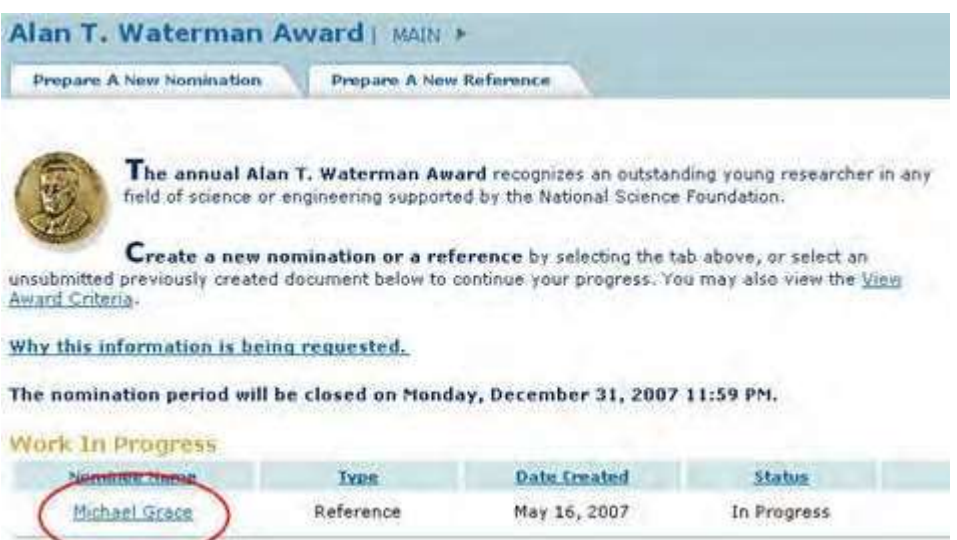

#### **Figure 2 Alan T. Waterman Award screen. The Reference title link is circled.**

3. Click the title of the reference (Figure 2). The **Reference Form** screen displays (Figure 3). On this screen, you can edit any section by clicking on the section title and then clicking the **Save and Continue** button or **Save** button (see [Complete the](#page-893-0) Reference [Form,](#page-893-0) Step 7 through Step 13, for detailed instructions on each section).

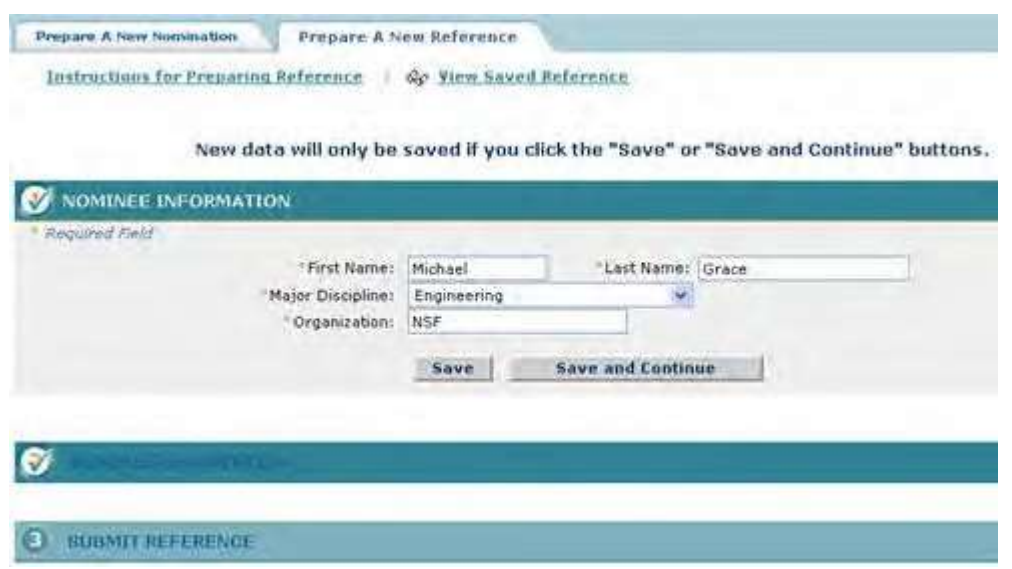

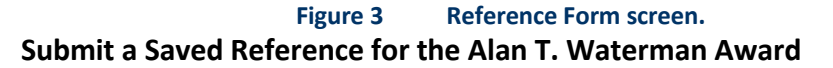

<span id="page-899-0"></span>1. Access the **Honorary Awards** screen (Figure 1) (see Log In to [Honorary](#page-859-0) Awards).

#### **Figure 1 Honorary Awards screen. The Alan T. Waterman Award link is circled.**

2. On the **Honorary Awards** screen (Figure 1), click **Alan T. Waterman Award**. The **Alan T. Waterman Award** screen displays (Figure 2) with the reference listed in the **Work in Progress** section.

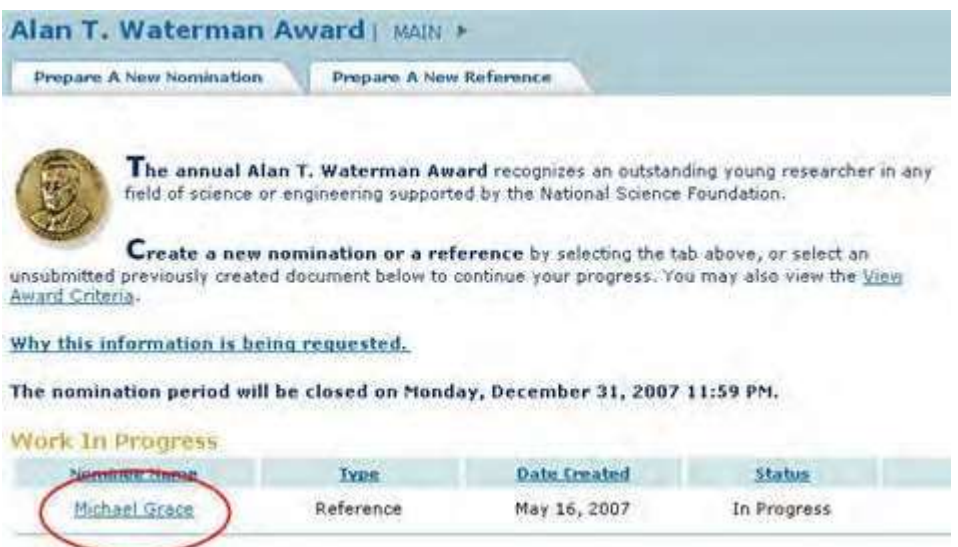

### **Figure 2 Alan T. Waterman Award screen. The Reference title link is circled.**

3. Click the title of the reference (Figure 2). The **Reference Form** screen displays (Figure 3).
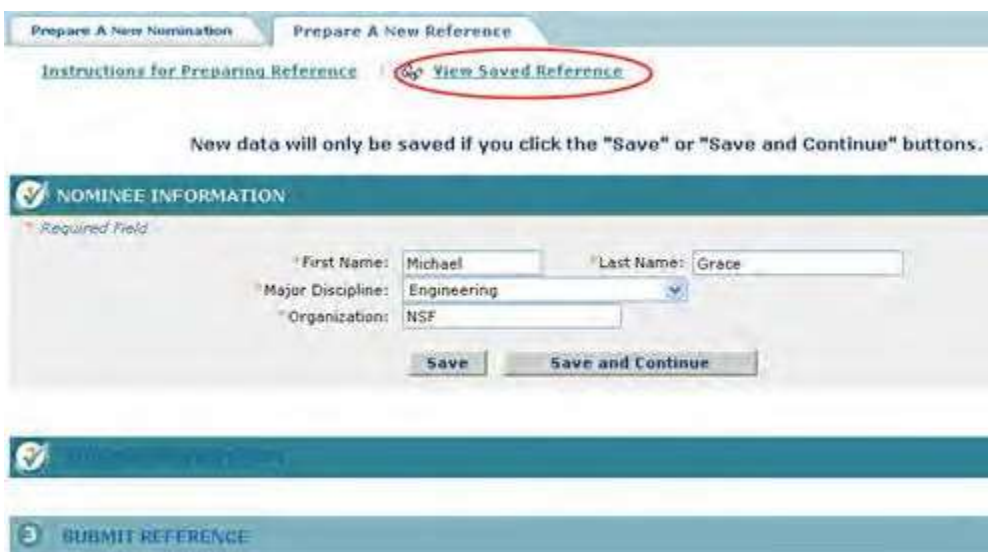

**Figure 3 Reference Form screen. The View Saved Reference link is circled.**

4. Click **View Saved Reference** (Figure 3). The **View Entire Reference** screen displays (Figure 4).

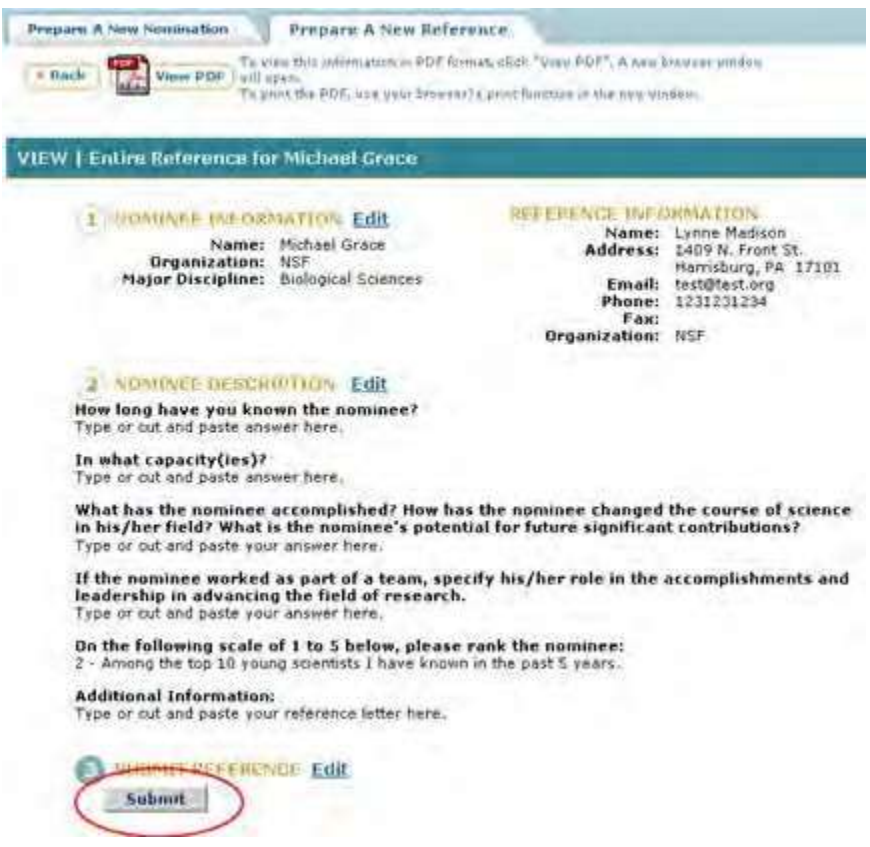

**Figure 4 View Entire Reference screen. The Submit button is circled.**

5. Click the **Submit** button (Figure 4). The **Confirm Award Reference Submission** screen displays (Figure 5).

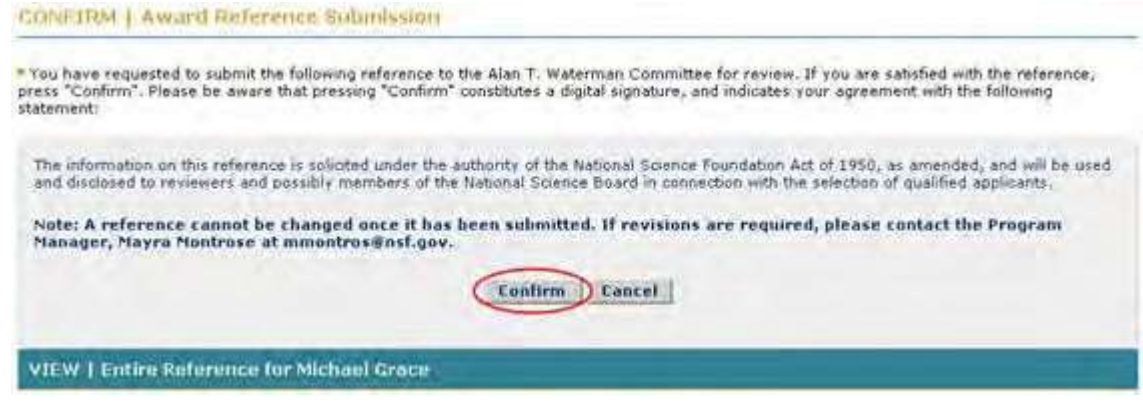

**Figure 5 Confirm Award Reference Submission screen. The Confirm button is circled.**

6. Click the **Confirm** button (Figure 5). The **Confirmation** screen displays (Figure 6).

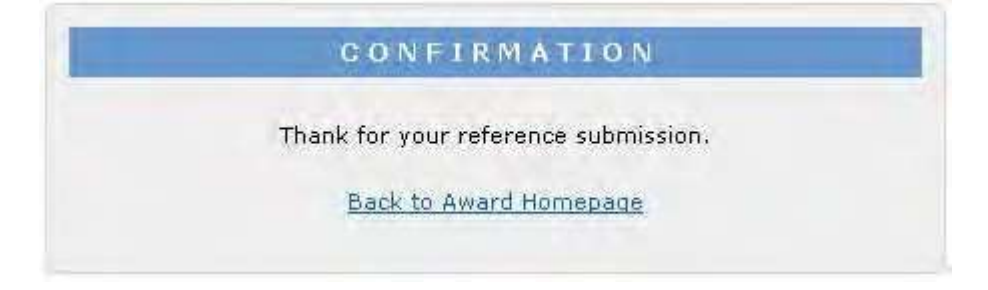

#### **Figure 6 Confirmation screen.**

7. Click **Back to Award Homepage** (Figure 6). The **Alan T. Waterman Award** screen displays (Figure 7) with the reference listed with the status of **Submitted**.

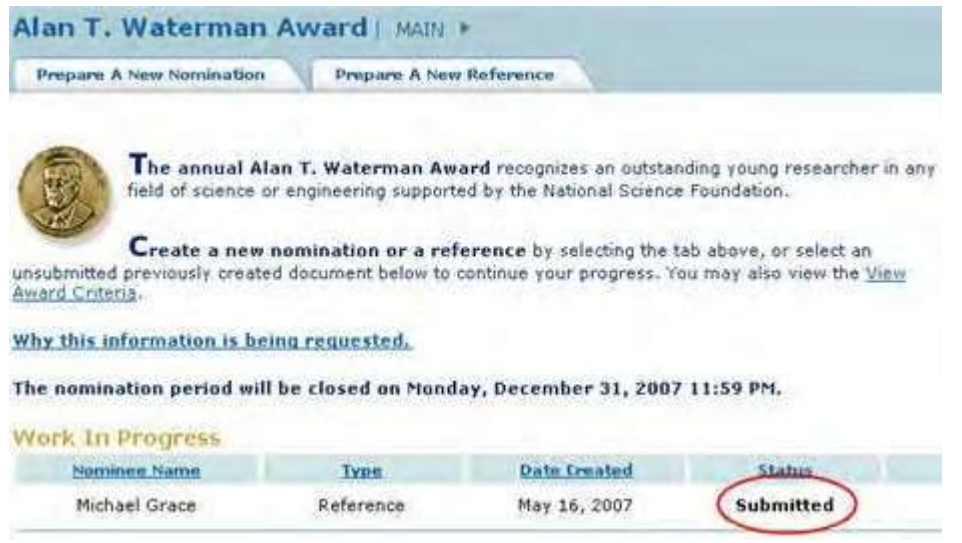

# <span id="page-901-0"></span>**Figure 7 Alan T. Waterman Award screen with the Reference listed with the status of Submitted. View the Entire Reference for the Alan T. Waterman Award**

1. Access the **Honorary Awards** screen (Figure 1) (see Log In to [Honorary](#page-859-0) Awards).

## **Figure 1 Honorary Awards screen. The Alan T. Waterman Award link is circled.**

2. On the **Honorary Awards** screen (Figure 1), click **Alan T. Waterman Award**. The **Alan T. Waterman Award** screen displays (Figure 2).

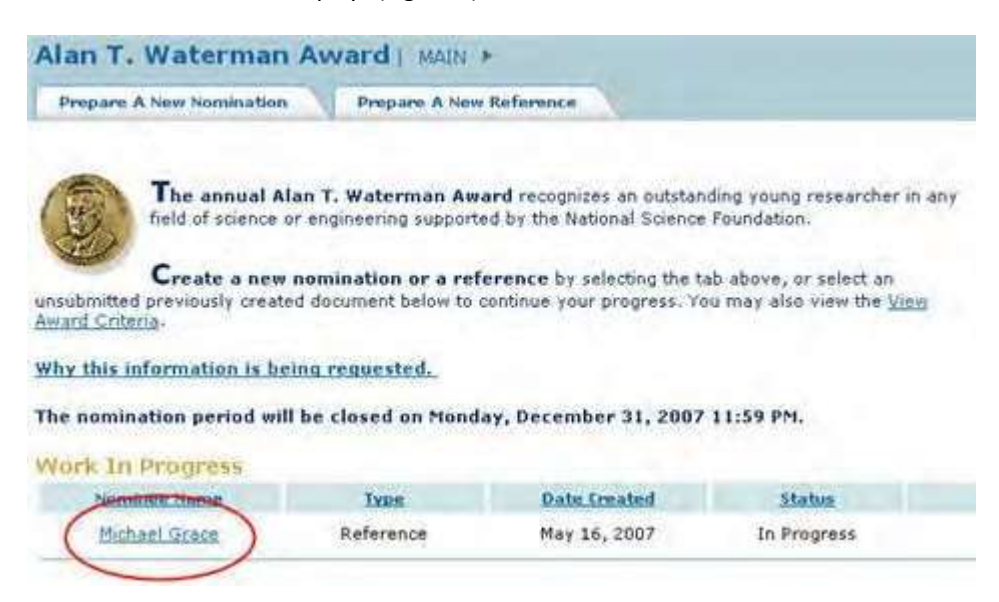

# **Figure 2 Alan T. Waterman Award screen. The Reference title link is circled.**

3. Click the title of the reference (Figure 2). The **Reference Form** screen displays (Figure 3).

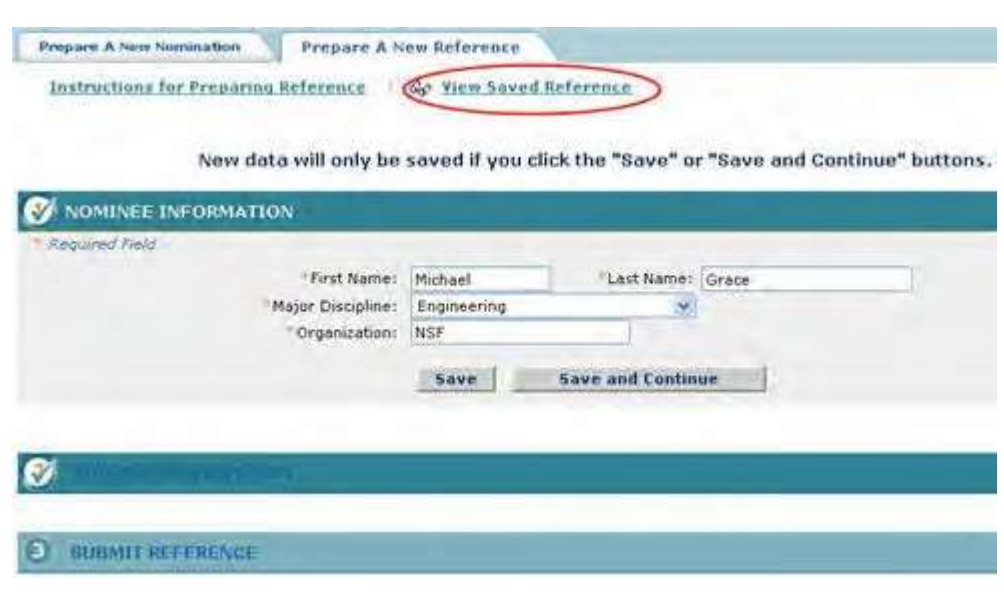

- **Figure 3 Reference Form screen. The View Saved Reference link is circled.**
- 4. Click **View Saved Reference** (Figure 3). The **View Entire Reference** screen displays with the text you have entered (Figure 4).

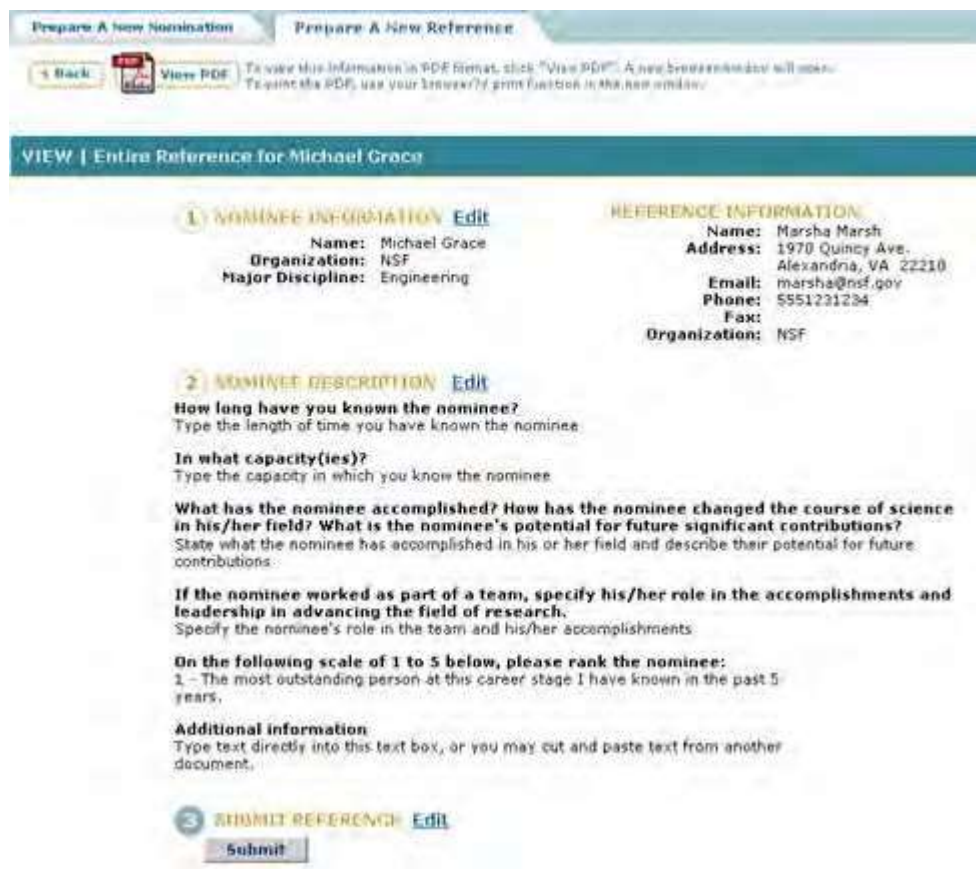

# **Figure 4 View Entire Reference screen. View the Reference in PDF for the Alan T. Waterman Award**

1. Access the **View Entire Reference** screen (Figure 1) (see View [Entire Reference\)](#page-901-0).

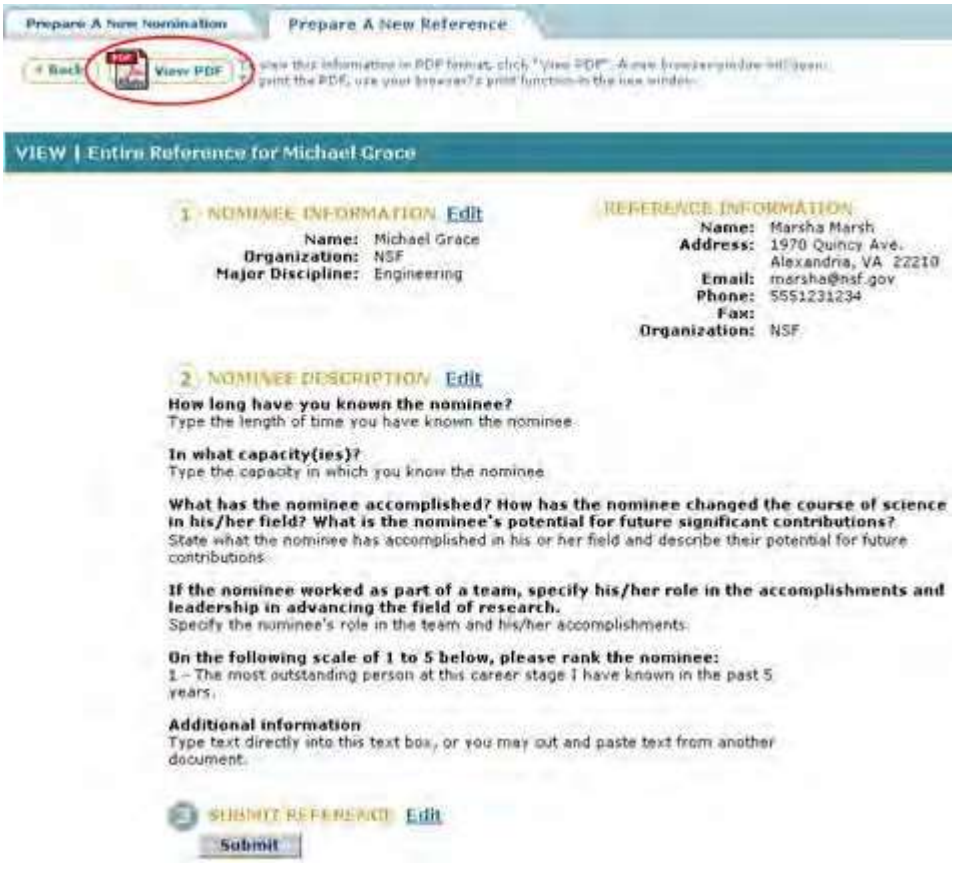

**Figure 1 View Entire Reference screen. The View PDF link is circled.**

2. On the **View Entire Reference** screen (Figure 1), click **View PDF**. The reference displays in PDF format in a new window (Figure 2).

| Nominee Information          |                                |  |
|------------------------------|--------------------------------|--|
| Name:                        | PATEL NIKUNJ                   |  |
| Address:                     | 2625 SW 75th st                |  |
|                              | Gainesville, FL 32608          |  |
| Email:                       | npatel216@gmail.com            |  |
| Phone:                       | 2166476910                     |  |
| Organization:                | <b>NSF</b>                     |  |
| <b>Major Discipline:</b>     | Mathematics / Computer Science |  |
| <b>Secondary Discipline:</b> | Mathematics / Computer Science |  |
| Citizenship:                 | U. S. Citizen                  |  |
| <b>Birth Place:</b>          | <b>INDIA</b>                   |  |
| <b>Birth Year:</b>           | Burn                           |  |

**Figure 2 Reference in PDF format in a new window. The Save and Print icons are circled.**

3. Click the **Save** icon (Figure 2) to save the reference to your computer.

4. Click the **Print** icon (Figure 2) to print the reference.

# National Medal of Science **National Medal of Science Introduction**

The National Medal of Science is awarded to individuals "deserving of special recognition by reason of their outstanding contributions to knowledge in the physical, biological, mathematical, engineering, or social and behavioral sciences."

You have the following options in preparing a National Medal of Science:

- View the award [considerations](#page-905-0)
- Find background [information](#page-907-0) on the award
- Get the listing of the award's past [winners](#page-908-0)
- Prepare a [nomination](#page-910-0) for the award

If you have been designated to write a letter of support for a nominee for the National Medal of Science, see Prepare a [National Medal of](#page-935-0) Science Letter of Support.

# **National Medal of Science Introduction**

The National Medal of Science is awarded to individuals "deserving of special recognition by reason of their outstanding contributions to knowledge in the physical, biological, mathematical, engineering, or social and behavioral sciences."

You have the following options in preparing a National Medal of Science:

- View the award [considerations](#page-905-0)
- Find background [information](#page-907-0) on the award
- Get the listing of the award's past [winners](#page-908-0)
- Prepare a [nomination](#page-910-0) for the award

If you have been designated to write a letter of support for a nominee for the National Medal of Science, see Prepare a [National Medal of](#page-935-0) Science Letter of Support.

# <span id="page-905-0"></span>**View Award Considerations for National Medal of Science Award**

1. Access the **Honorary Awards** screen (Figure 1) (see [Register for](#page-854-0) Honorary Awards or Log In to [Honorary](#page-859-0) [Awards\)](#page-859-0).

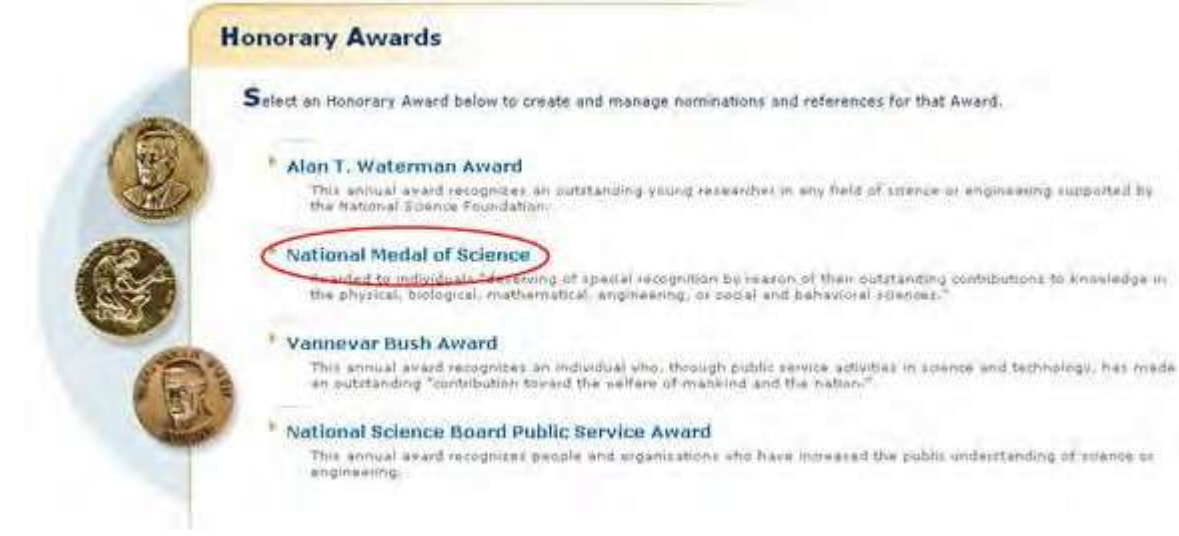

# **Figure 1 Honorary Awards screen. The National Medal of Science link is circled.**

2. On the **Honorary Awards** screen (Figure 1), click **National Medal of Science**. The **National Medal of Science** screen displays (Figure 2).

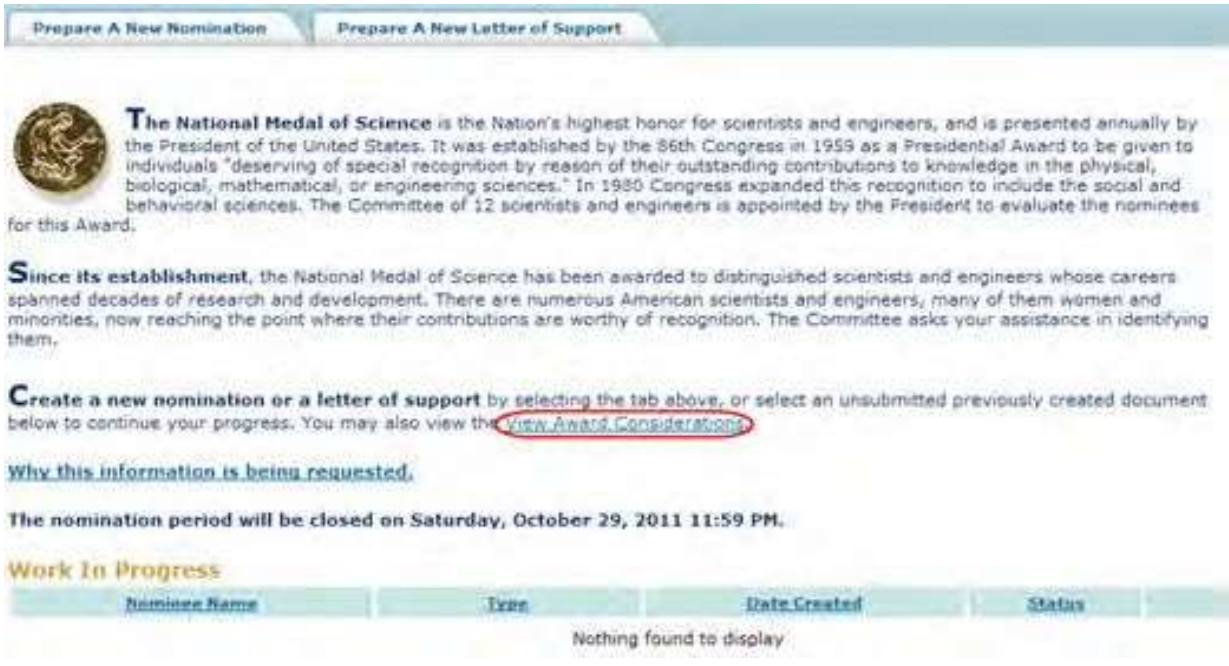

### **Figure 2 National Medal of Science screen. The View Award Considerations link is circled.**

3. Click **View Award Considerations** (Figure 2). The **Award Selection Considerations** screen displays (Figure 3) with the formal award considerations for the award.

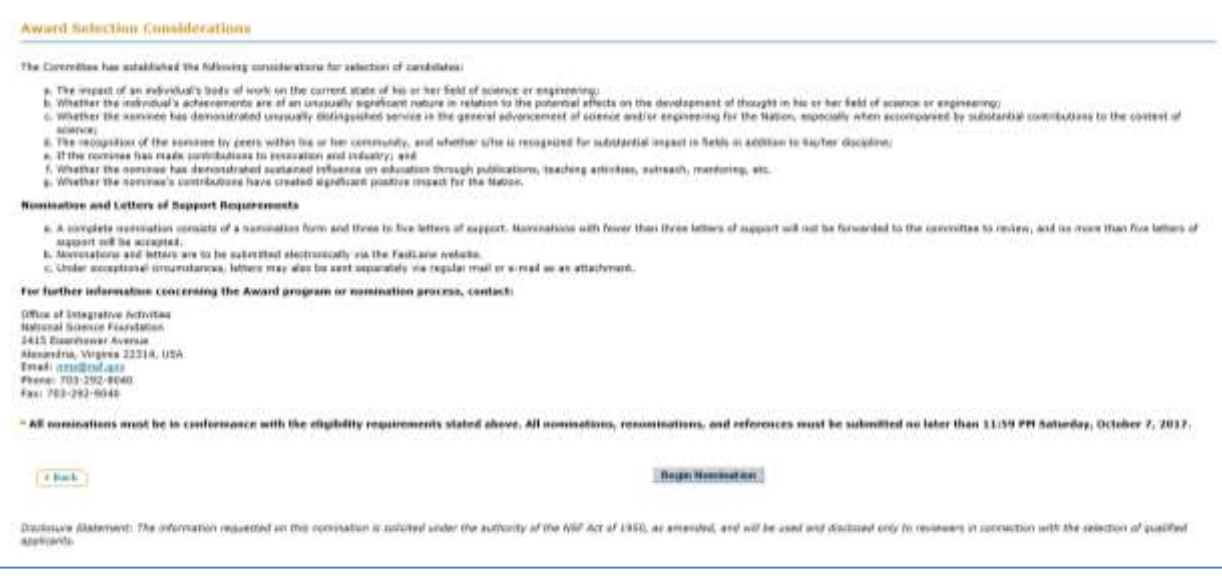

# **Figure 3 Award Selection Considerations screen.**

## <span id="page-907-0"></span>**Find Background Information on the National Medal of Science Award**

1. Access the **Honorary Awards** screen (Figure 1) (see [Register for](#page-854-0) Honorary Awards or Log In to [Honorary](#page-859-0) [Awards\)](#page-859-0).

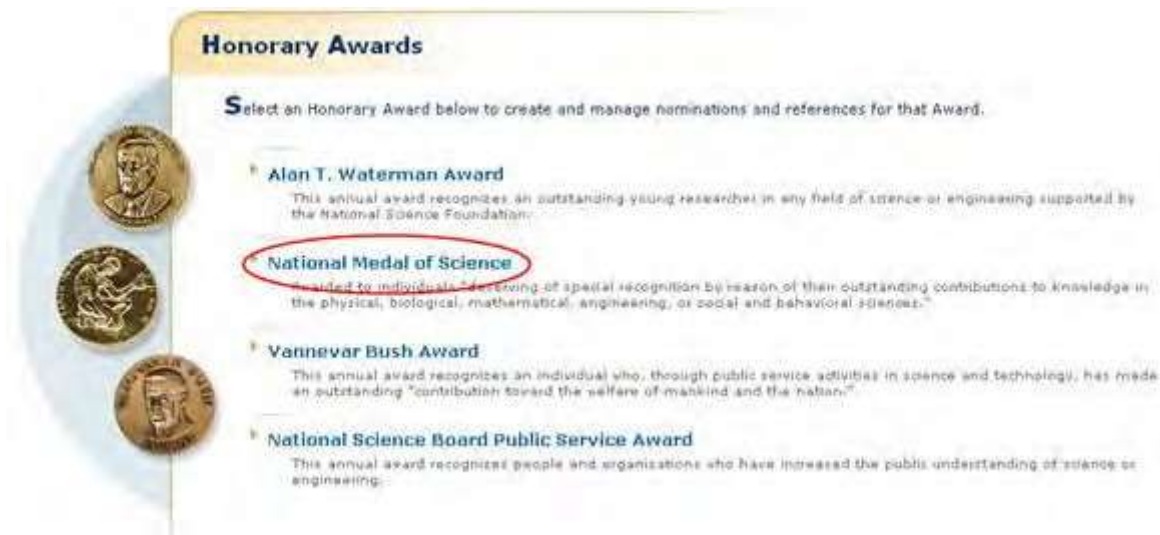

## **Figure 1 Honorary Awards screen. The National Medal of Science link is circled.**

2. On the **Honorary Awards** screen (Figure 1), click **National Medal of Science**. The **National Medal of Science** screen displays (Figure 2).

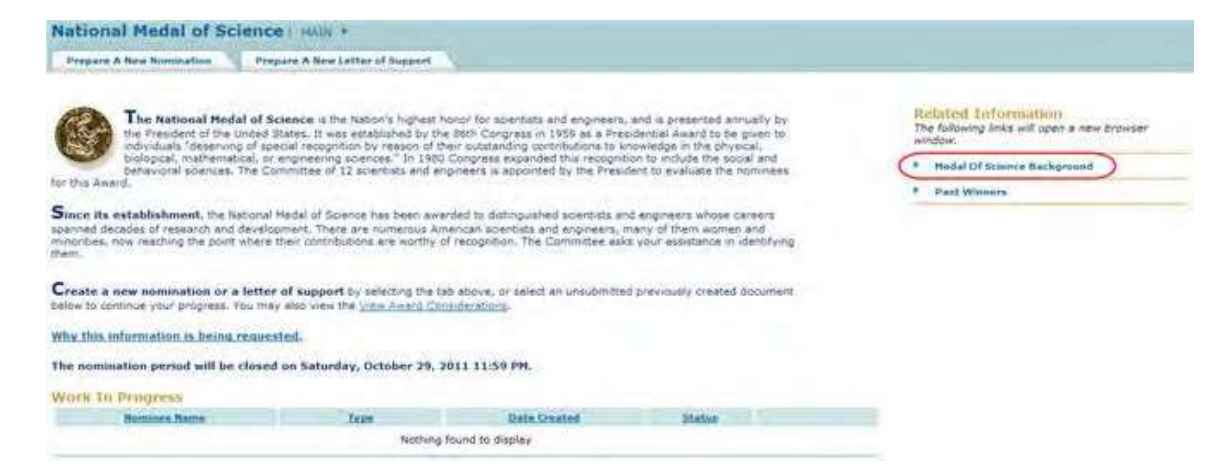

#### **Figure 2 National Medal of Science screen. The Medal of Science Background link is circled.**

3. Click **National Medal of Science Award Background** (Figure 2). The **National Medal of Science** screen displays (Figure 3) in a new window with the background information on the award.

#### **Figure 3 President's National Medal of Science screen.**

# <span id="page-908-0"></span>**Past Winners of the National Medal of Science**

1. Access the **Honorary Awards** screen (Figure 1) (see [Register for](#page-854-0) Honorary Awards or Log In to [Honorary](#page-859-0) [Awards\)](#page-859-0).

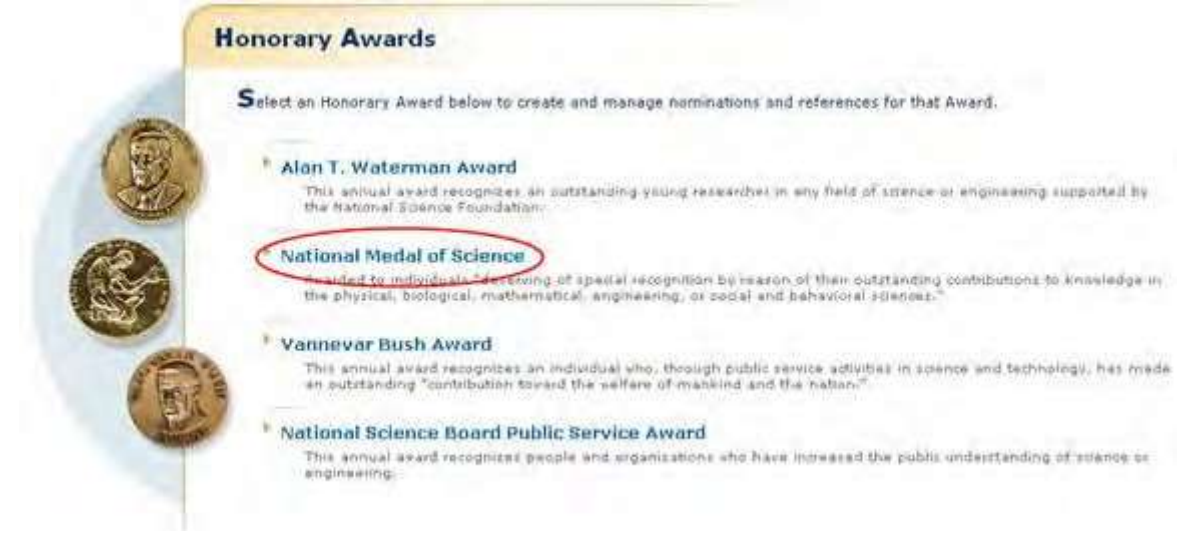

#### **Figure 1 Honorary Awards screen. The National Medal of Science link is circled.**

2. On the **Honorary Awards** screen (Figure 1), click **National Medal of Science**. The **National Medal of Science** screen displays (Figure 2).

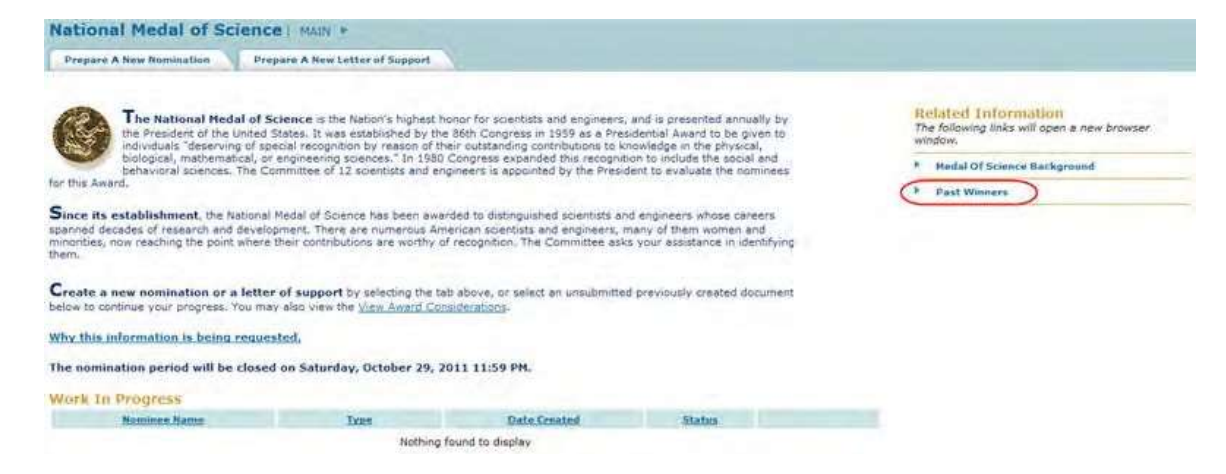

#### **Figure 2 National Medal of Science screen. The Past Winners link is circled.**

3. Click **Past Winners** (Figure 2). The **President's National Medal of Science Recipient** screen displays (Figure 3) in a new window.

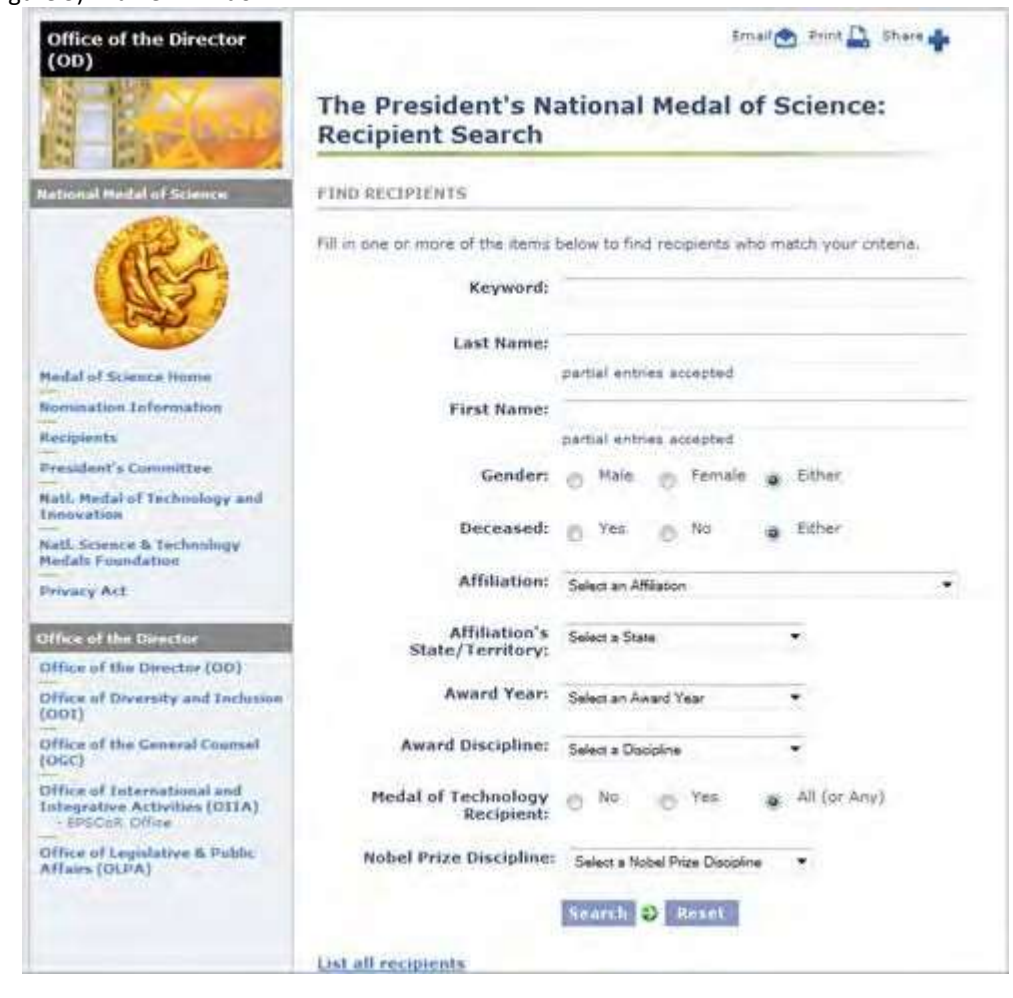

#### **Figure 3 President's National Medal of Science Recipients screen. The Search button is circled.**

4. To search for a recipient, enter information for any or all of the search criteria:

- Keyword
- Last Name
- First Name
- **Gender**
- Deceased
- Affiliation
- Affiliation's State/Territory:
- Award Year
- Award Discipline
- Medal of Technology Recipient
- Nobel Prize Discipline
- 5. Click the **Search** button (Figure 3). The **President National Medal of Science Recipients** screen displays (Figure 4) with the results of your search.

# The President's National Medal of Science Recipients

Click on a column title to sort the results by that field. Click on a name to see more details. Institutions listed<br>are those with which the recipients were affiliated at the time of the Award.

**Search Results = 3 Recipients** 

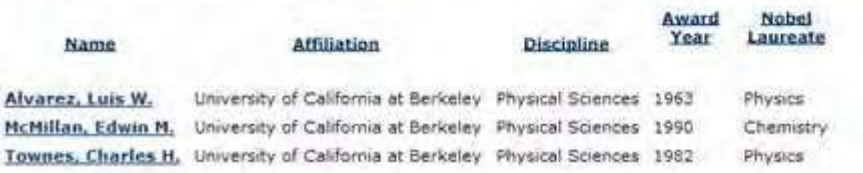

# **Figure 4 President's National Medal of Science Recipients screen with the results of a search.**

# <span id="page-910-0"></span>**Nomination for Medal of Science**

# **Prepare a National Medal of Science Nomination**

In preparing and submitting a nomination for the National Medal of Science, you can conduct the following activities:

- Complete the [Nomination](#page-911-0) Form
- Submit a [nomination](#page-920-0)
- Save a [nomination](#page-924-0)
- Edit a saved [nomination](#page-922-0)
- View the entire [nomination](#page-930-0)
- View the [nomination](#page-932-0) in PDF format
- Submit a saved [nomination](#page-925-0)
- View the status of a letter of [support](#page-933-0)

# **Prepare a National Medal of Science Nomination**

In preparing and submitting a nomination for the National Medal of Science, you can conduct the following activities:

- Complete the [Nomination](#page-911-0) Form
- Submit a [nomination](#page-920-0)
- Save a [nomination](#page-924-0)
- Edit a saved [nomination](#page-922-0)
- View the entire [nomination](#page-930-0)
- View the [nomination](#page-932-0) in PDF format
- Submit a saved [nomination](#page-925-0)
- View the status of a letter of [support](#page-933-0)

# <span id="page-911-0"></span>**Complete the Nomination Form for the National Medal of Science**

1. Access the **Honorary Awards** screen (Figure 1) (see [Register for](#page-854-0) Honorary Awards or Log In to [Honorary](#page-859-0) [Awards\)](#page-859-0).

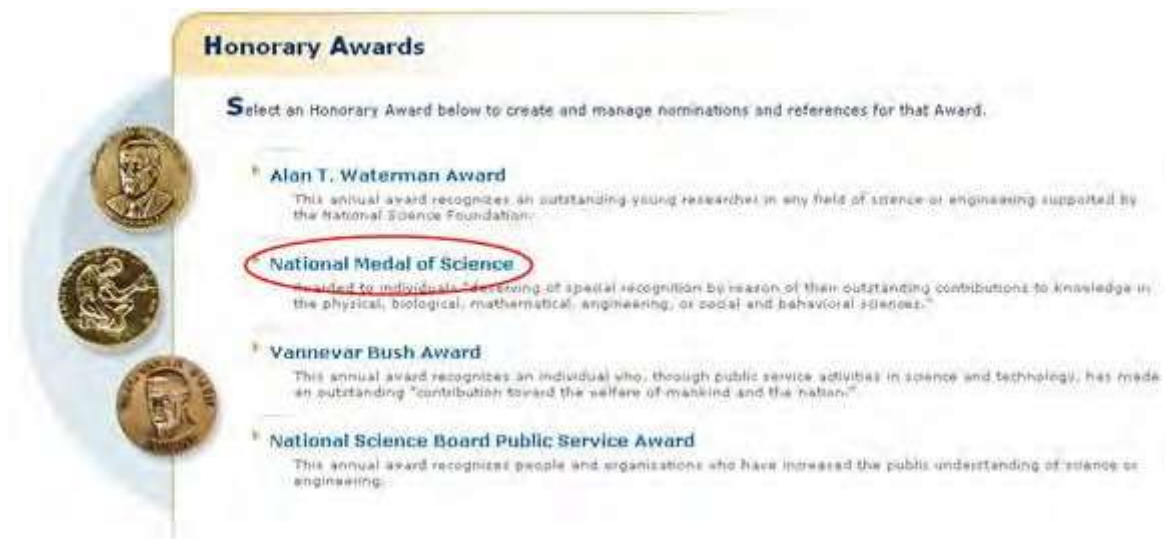

# **Figure 1 Honorary Awards screen. The National Medal of Science link is circled.**

2. On the **Honorary Awards** screen (Figure 1), click **National Medal of Science**. The **National Medal of Science** screen displays (Figure 2).

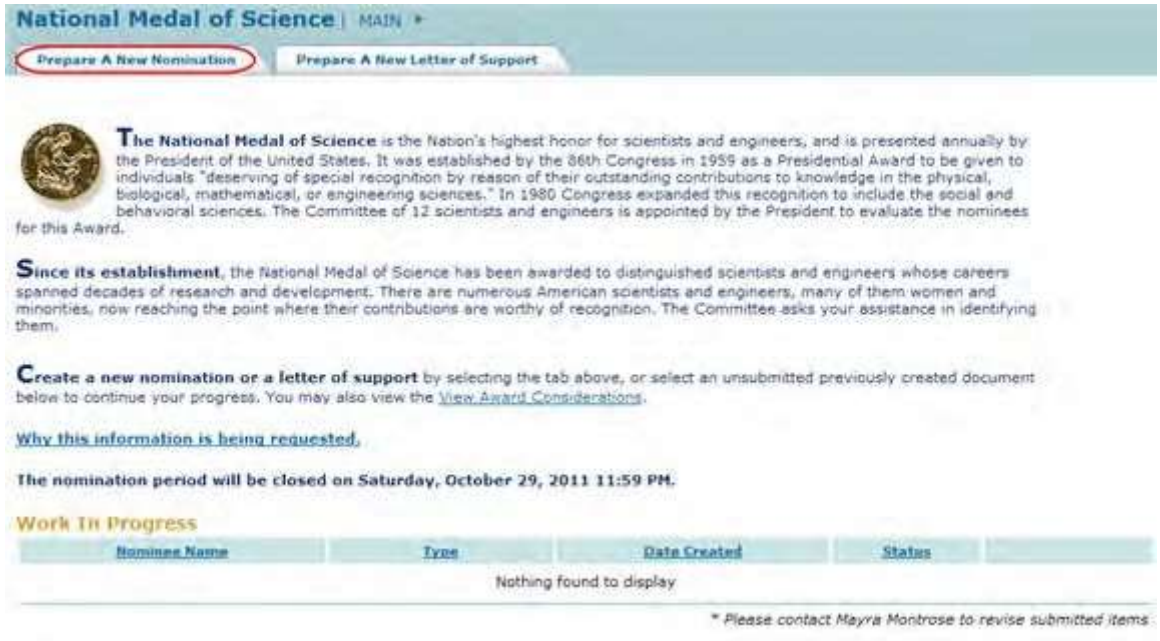

# **Figure 2 National Medal of Science screen. The Prepare a New Nomination tab is circled.**

3. Click the **Prepare a Nomination** tab (Figure 2). The **Instructions for Preparing a Nomination** screen displays (Figure 3) with general instructions for completing a nomination.

#### Instructions for Preparing a Nomination

#### Background and Eligibility

National Medals of Science are awarded by the President of the United States to individuals deserving of special recognition by reason of their<br>outstanding cumulative contributions to knowledge in the physical, biological,

Many more nominations are received than awards may be given. Ideal nominations make a strong case for scientific or engineering achievement as well<br>as broader impacts in promoting the progress of science; advancing the nat other purposes."

Please note the following eligibility guidelines:

- Self-nominations are not eligible, nor are nominations from immediate family members. Teams are not eligible for consideration.
- . Deceased nominees are eligible for the award until the fifth anniversary of the day of death
- . Nobel Prize winners are eligible for awards and are evaluated according to the same considerations as those applied to nominees who have not received a Noble Prize.
- . Nominations will be carried over for a period of three years, including the year of nomination. After that time, it is possible to re-nominate the candidate for later consideration, if he or she is still eligible.

The President's Committee on the National Medal of Science is comprised of experts from a variety of disciplines. Please ensure that the nomination clearly conveys cumulative scientific achievement and broader impacts to a Committee with a wide spectrum of expertise.

Creating and Submitting a Nomination

To proceed to the nomination entry form, you must first familianze yourself with the award criteria by dicking the "view award considerations" button at<br>the bottom of this page. You may also find it useful to review the no

There are six steps in the nomination process for the National Medal of Science. Each step consists of a form you must complete. Note that fields<br>marked with an asterisk (\*) are mandatory. Once you have completed the form

You may save your work at any time by clicking the "Save" or "Save and Continue" buttons. Once saved, the nomination can be accessed from the<br>National Medal of Science FastLane homepage. Once all of the steps are complete,

You may copy and paste unformatted text from documents on your computer into any text fields you see on the online nomination forms. Please note<br>that copying text from word processing applications such as Microsoft Word ma

Note: If you are submitting a nomination on behalf of an organization such as a professional society, please contact Mayra Montrose<br>for specific instructions.

Note: A nomination cannot be changed once it has<br>been submitted. If revisions are required, please contact the Program Manager, Mayra Montrose. Contact: Mayra Montrose at mmcntris@nsf.gov

Letters of Support

As a nominator, you are responsible for ensuring that letter writers submit their information in a timely fashion. Please inform letter writers of the exact<br>spelling of the nominee's name and the designated discipline. Thi

To promote the progress of science: to advance the national health, prosperity, and welfare; to secure the national defense; and for other purposes (NSF Art of 1950)

 $\times$  Back

View Award Considerations

**Figure 3 Instructions for Preparing a Nomination screen. The View Nomination Form Description link is circled.**

4. To see the form requirements, click **View Nomination Form Description** (Figure 3). The **Nomination Form Description** screen displays (Figure 4) with a listing of all the components of the Nomination Form.

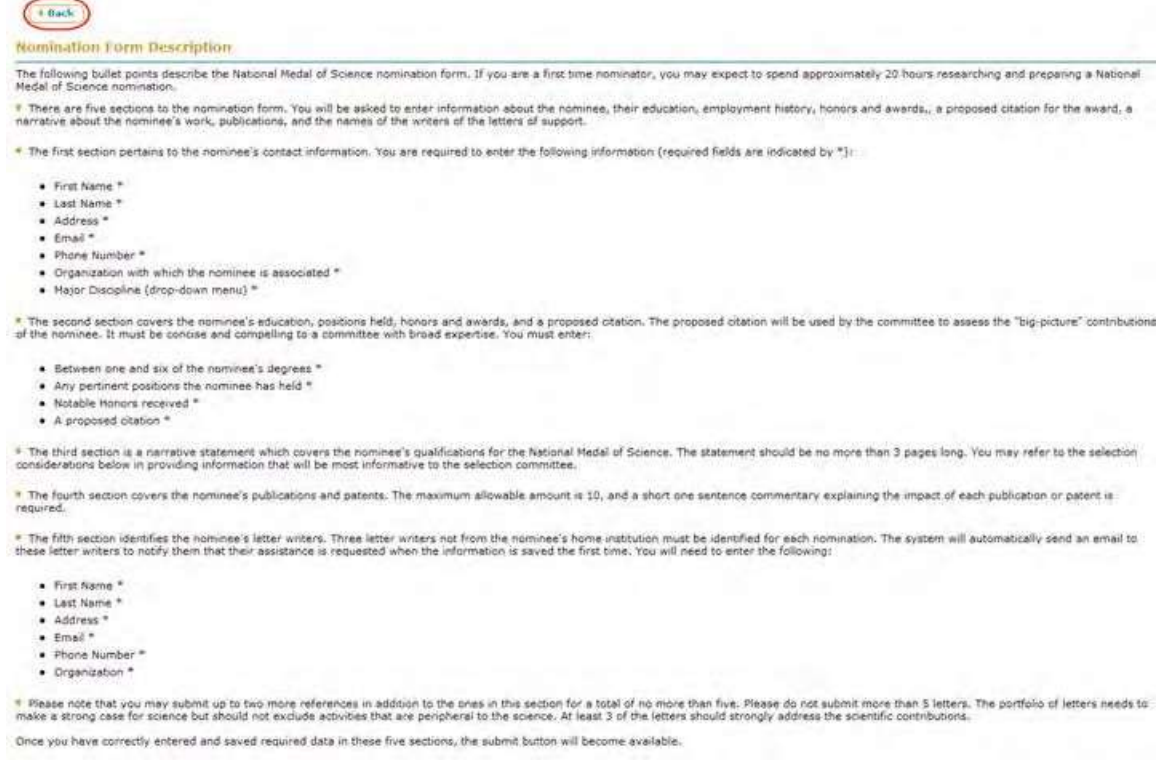

**Figure 4 Nomination Form Description screen. The Back button is circled.**

5. Click the **Back** button (Figure 4). The **Instructions for Preparing a Nomination** screen displays (Figure 5).

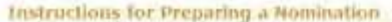

#### Background and Eligibility

National Hedals of Science are awarded by the President of the United States to individuals deserving of special recognition by reason of their<br>outstanding cumulative contributions to knowledge in the physical, biological,

Hany more nominations are received than awards may be given. Ideal nominations make a strong case for scientific or engineering achievement as well.<br>as broader impacts in promoting the progress of science; advancing the na

Please note the following eligibility guidelines:

- · Self-nominations are not eligible, nor are nominations from immediate family members. Teams are not eligible for consideration.
- . Deceased nominees are eligible for the award until the fifth anniversary of the day of death.
- . Nobel Prize winners are eligible for awards and are evaluated according to the same considerations as those applied to nominees who have not received a Noble Prize.
- . Nominations will be carried over far a period of three years, including the year of nomination. After that time, it is possible to re-nominate the<br>candidate for later consideration, if he ar she is still eligible.

The President's Committee on the National Medal of Science is comprised of experts from a variety of disciplines. Please ensure that the<br>nomination clearly conveys cumulative scientific achievement and broader impacts to a

Creating and Submitting a Nomination

To proceed to the nomination entry form, you must first femiliarize yourself with the award criteria by clicking the View award considerations' button at<br>The bottom of this page, You may also find it useful to review the n

There are six steps in the nomination process for the National Nedal of Science. Each step consists of a form you must complete. Note that fields<br>marked with an asterok (\*) are mandatory. Once you have completed the form f

You may save your work at any time by clicking the "Save" or "Save and Continue" buttons. Once saved, the nomination can be accessed from the<br>National Medal of Science FastLane homepage. Once all of the steps are complete,

You may copy and paste unformatied text from documents on your computer into any text fields you see on the online nomination forms. Please note<br>that copying text from word processing applications such as Microsoft Word ma

Note: If you are submitting a nomination on behalf of an organization such as a professional society, please contact Mayra Montrose<br>for specific instructions,

Note: A nomination cannot be changed once it has<br>been submitted. If revisions are required, please contact the Program Manager, Mayra Montrose.<br>Contact: Mayra Montrose at minimizing and any

Letters of Support

As a nominator, you are responsible for ensuring that letter writers submit their information in a timely fashion. Please inform letter writers of the exact<br>spelling of the nominee's name and the designated discipline. Thi

\* To promote the progress of science; to advance the national health, prospecty, and welfare; to secure the national defense; and for other purposes

**View Award Considerations** 

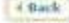

**Figure 5 Instructions for Preparing a Nomination screen. The View Award Considerations button is circled.**

6. Click the **View Award Considerations** button. The **Award Selection Considerations** screen displays (Figure 6).

 $\qquad \qquad +$  Rack

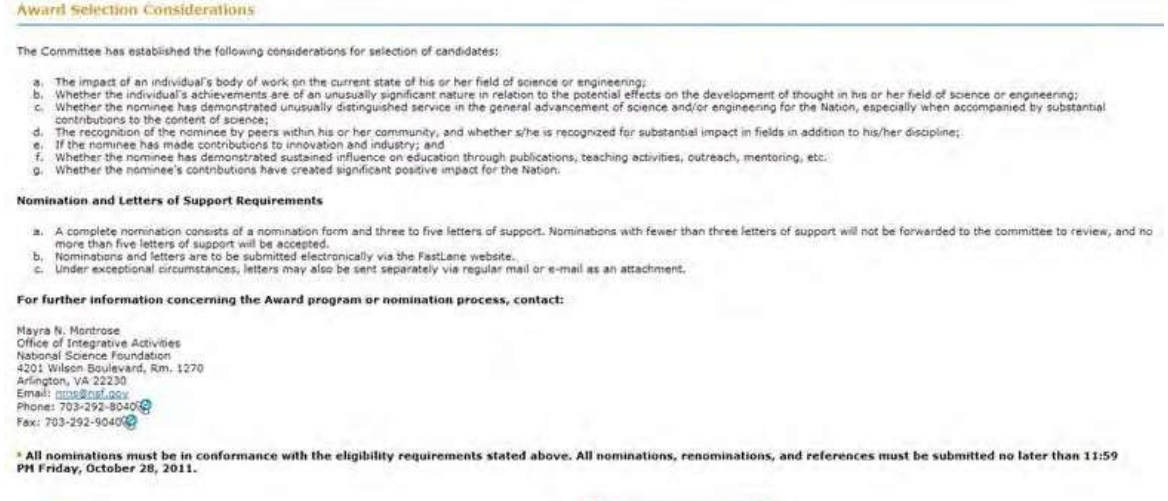

Begin Nomination

## **Figure 6 Award Selection Considerations screen. The Begin Nomination button is circled.**

7. Click the **Begin Nomination** button (Figure 6). The **Nomination Form** screen displays (Figure 7) with the **Nomination Information** section open.

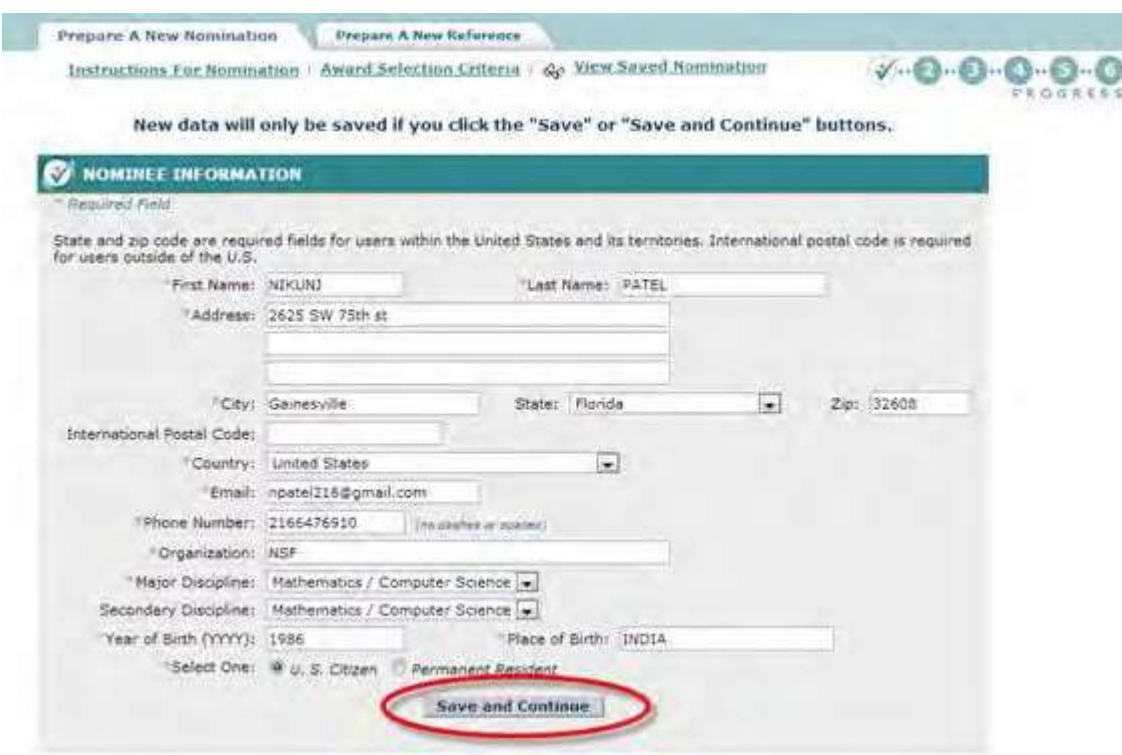

# **Figure 7 Nomination Information section of the Nomination Form screen. The Save and Continue button is circled.**

<span id="page-916-0"></span>8. In the **Nomination Information** section (Figure 7), enter requested information about the nominee in the appropriate boxes.

9. Click the **Save and Continue** button (Figure 7). (You can also click the **Save** button to save the form to complete later.) The **Nomination Form** screen displays (Figure 8) with the **Education, Positions Held, Honors and Awards** section open.

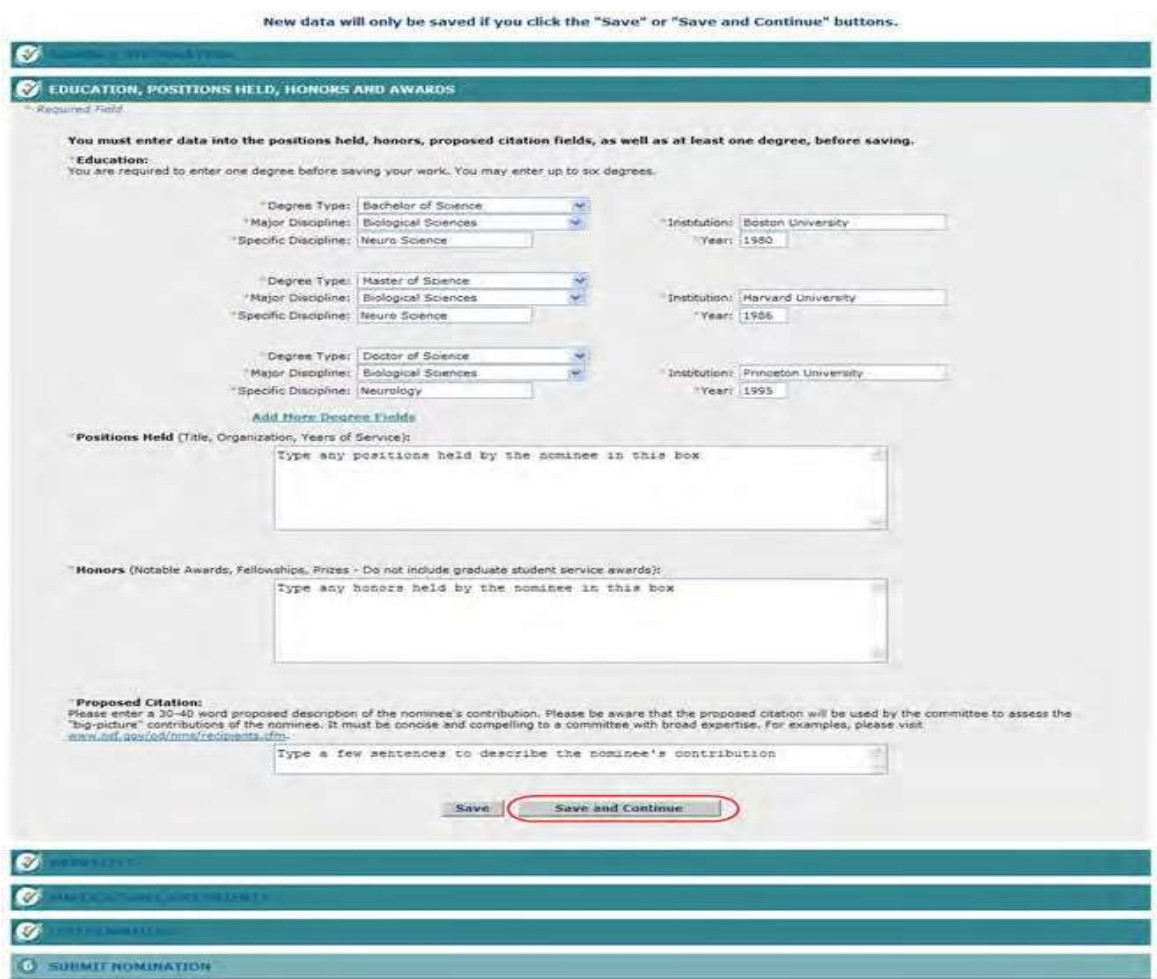

### **Figure 8 Education, Positions Held, Honors and Awards section of the Nomination Form screen. The Save and Continue button are circled.**

- 10.In the **Education** section (Figure 8), enter the degrees that the nominee has. For each degree, enter the following:
	- Degree type
	- Major Discipline
	- Specific Discipline
	- Institution
	- Year
- 11.If you need to type more than three degrees, click **Add More Degree Fields**. More fields display.
- 12.In the **Positions Held** box (Figure 8), type each professional position that the nominee has held. For each position, type the following:
	- Position title
	- Organization
	- Years of service
- 13. In the **Honors** box (Figure 8), type any honors the nominee has received.
- 14.In the **Proposed Citation** box (Figure 8), describe in one or two sentences the research the nominee is engaged in.
- 15. Click the **Save and Continue** button (Figure 8). (You can also click the **Save** button to save the form to complete it later). The **Nomination Form** screen displays (Figure 9) with the **Narrative** section open.

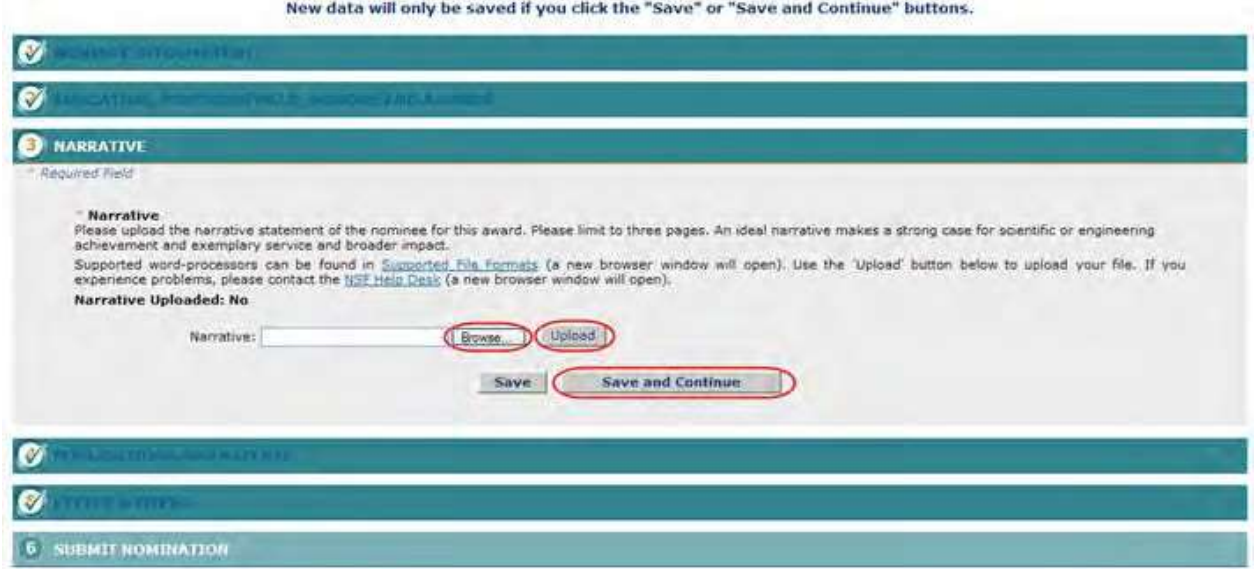

### **Figure 9 Narrative section of the Nomination Form screen. The Save and Continue button is circled.**

16.In the **Narrative** section (Figure 9), browse to and upload the nominee's qualifications for the award.

17. Click the **Save and Continue** button (Figure 9). (You can also click the **Save** button to save the form to complete later.) The **Nomination Form** screen displays (Figure 10) with the **Publications and Patents** section open.

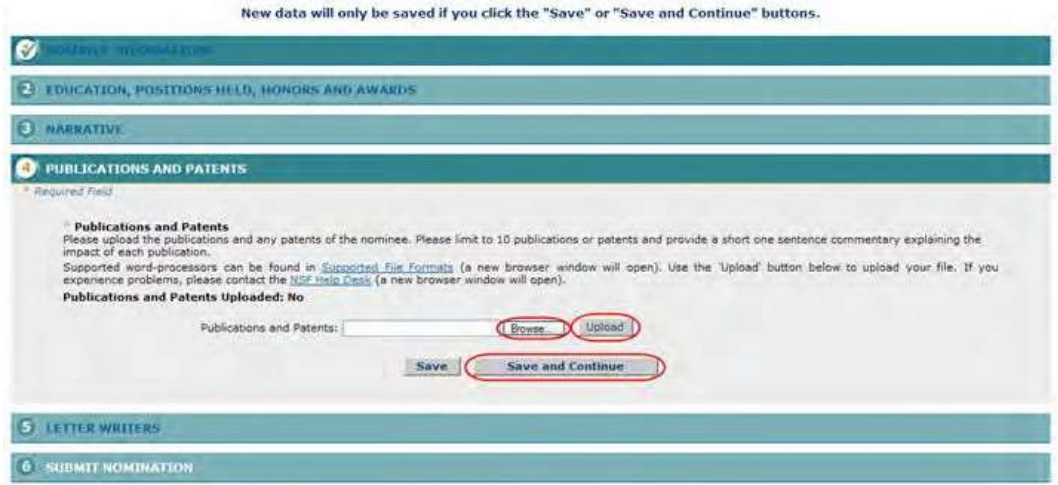

## **Figure 10 Publications and Patents section of the of the Nomination Form screen. The Save and Continue button is circled.**

18.In the **Publications and Patents** section (Figure 10), browse to and upload the publication citations.

19. Click the **Save and Continue** button (Figure 10). (You can also click the **Save** button to save the form to complete it later). The **Nomination Form** screen displays (Figure 11) with the **Letter Writers** section open.

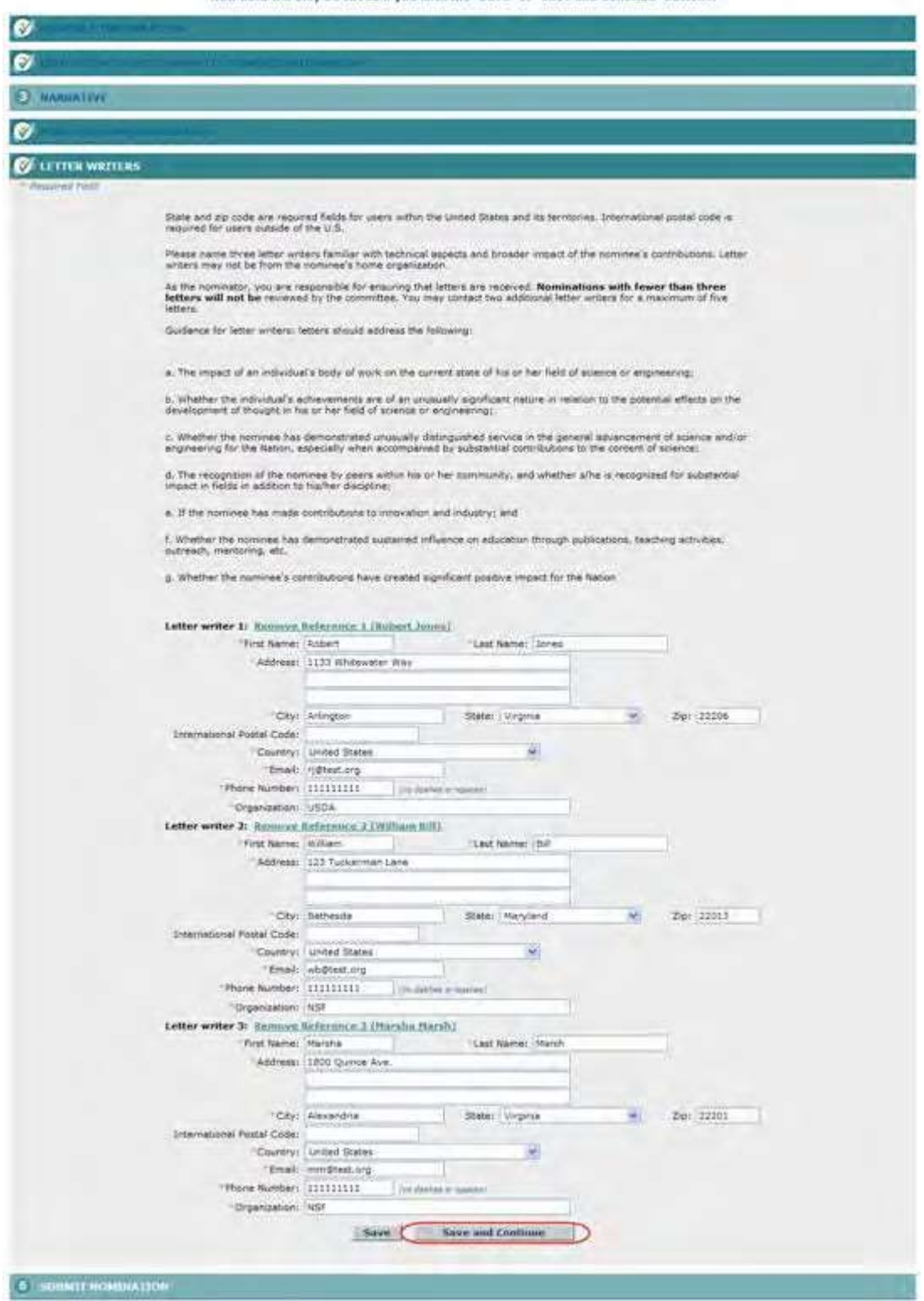

# **Figure 11 Letter Writers section of the Nomination Form screen. The Save and Continue button are circled.**

20.In the **Letter Writers** section (Figure 11), list at least three letter writers who are not from the nominee's organization and who are familiar with the technical aspects and broader impact of the nominee's contributions. For each letter writer, enter the requested information in the appropriate boxes.

You have now completed the Nomination Form. You have these options:

- Save the [nomination](#page-924-0) to edit it or submit it later
- Submit the [nomination](#page-920-0)

# <span id="page-920-0"></span>**Submit a Nomination for the National Medal of Science**

1. Access the **Nomination Form** screen (Figure 1) with the **Submit Nomination** section open (see [Complete the](#page-911-0) [Nomination](#page-911-0) Form).

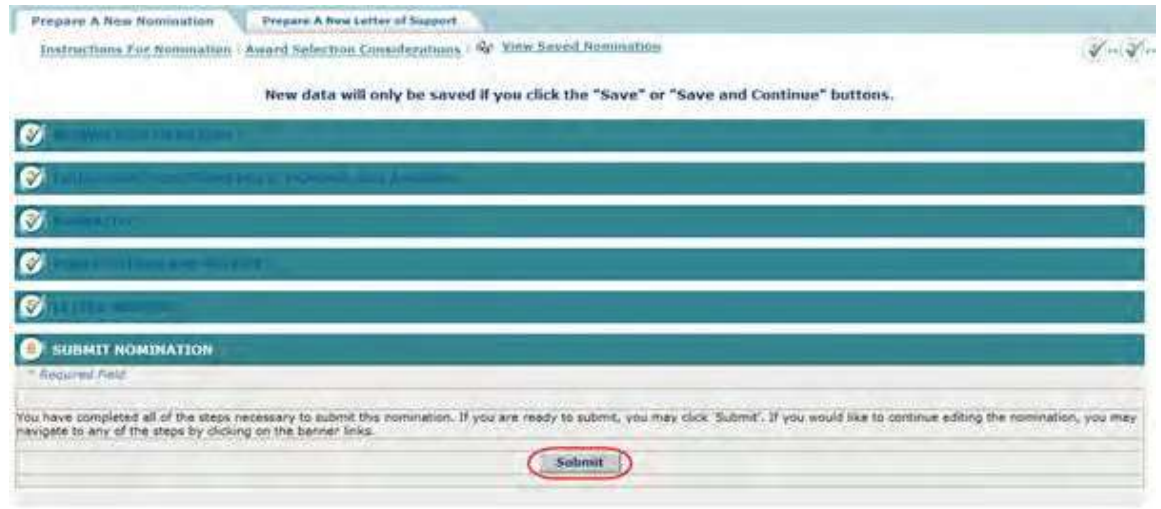

**Figure 1 Nomination Form screen. The Submit button is circled.**

2. Click the **Submit** button (Figure 1). The **Confirm Award Nomination Submission** screen displays (Figure 2).

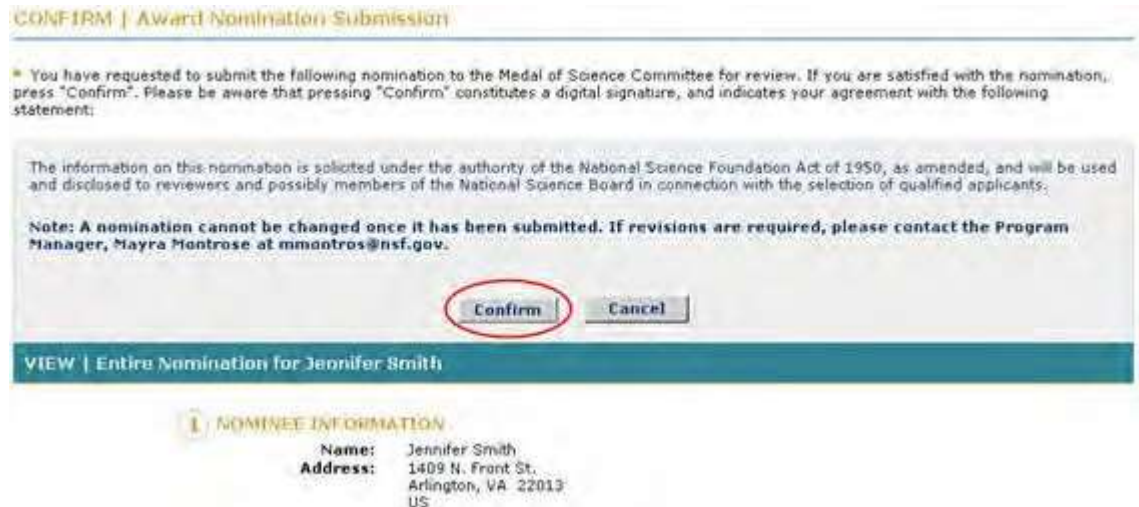

#### **Figure 2 Confirm Award Nomination Submission screen. The Confirm button is circled.**

3. Click the **Confirm** button (Figure 2). The **Confirmation** screen displays (Figure 3) with the message that the nomination has been submitted.

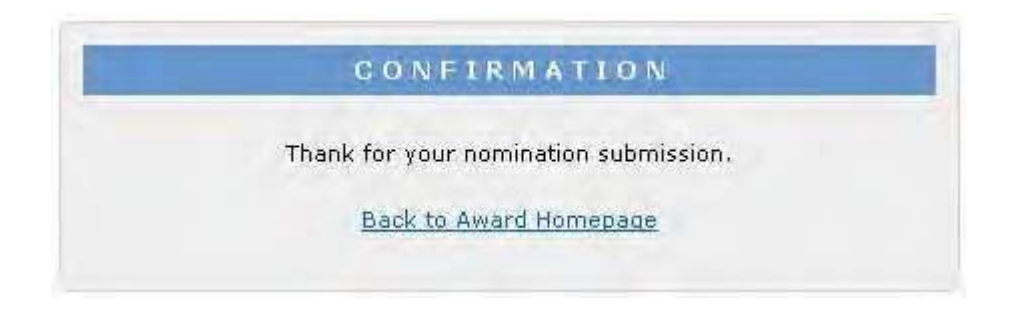

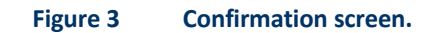

4. Click **Back to Award Homepage** (Figure 3). The **National Medal of Science** screen displays (Figure 4) with the nomination listed with the status of Submitted.

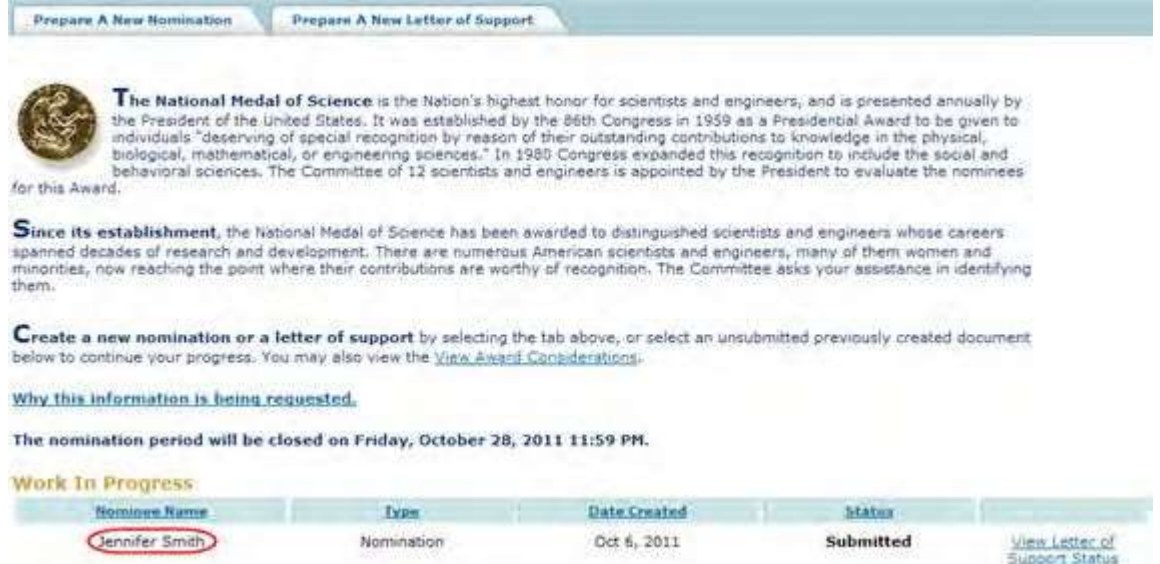

# **Figure 4 National Medal of Science screen with the nomination listed with the status of Submitted. Edit a Saved Nomination for the National Medal of Science**

1. Access the **Honorary Awards** screen (Figure 1) (see Log In to [Honorary](#page-859-0) Awards).

<span id="page-922-0"></span>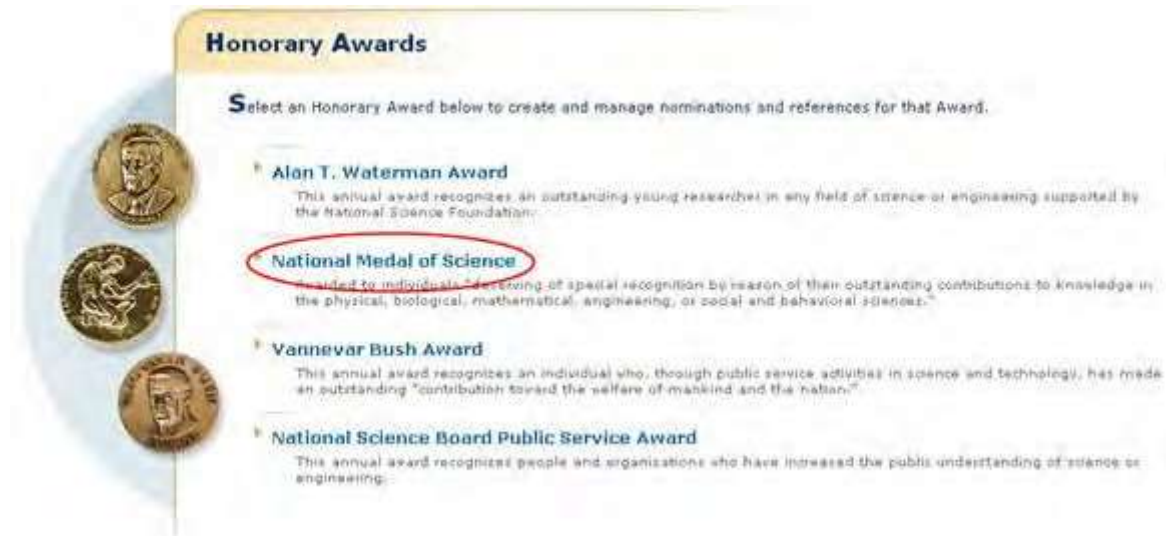

**Figure 1 Honorary Awards screen. The National Medal of Science link is circled.**

2. On the **Honorary Awards** screen (Figure 1), click **National Medal of Science**. The **National Medal of Science** screen displays (Figure 2) with the saved nomination in the **Work in Progress** section.

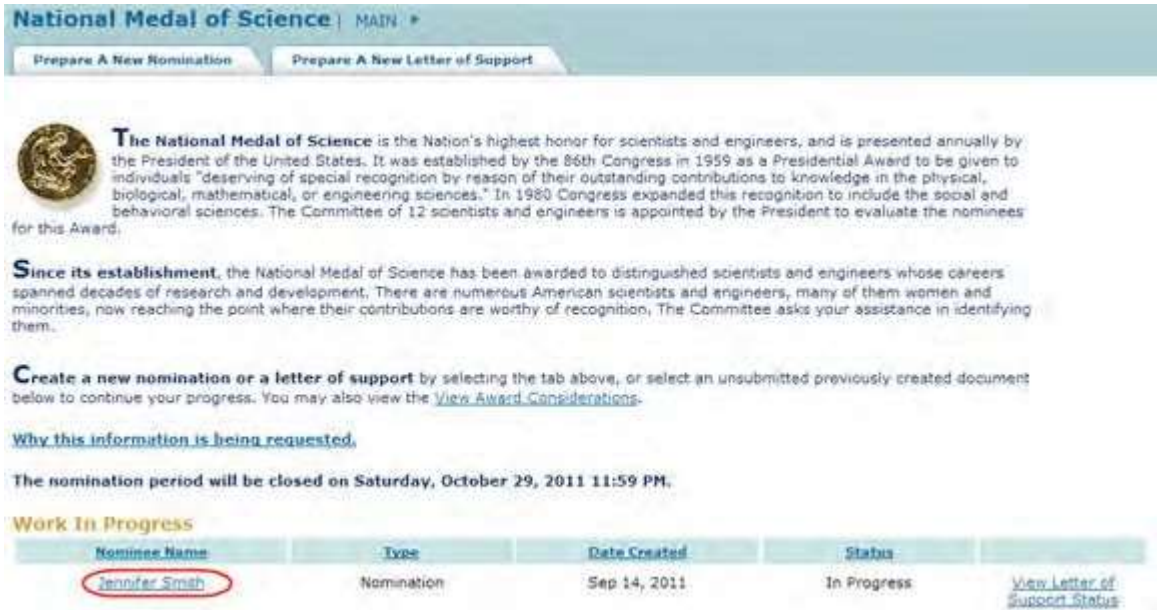

# **Figure 2 National Medal of Science screen. The link to the saved nomination is circled.**

3. Click the nomination title (Figure 2). The **Nomination Form** screen displays (Figure 3) with the **Nomination Information** section open. On this screen, you can edit any section by clicking on the section title and then clicking the **Save and Continue** button or the **Save** button (se[e Complete the](#page-916-0) Nomination Form, Step 8 through Step 22, for detailed instructions for each section).

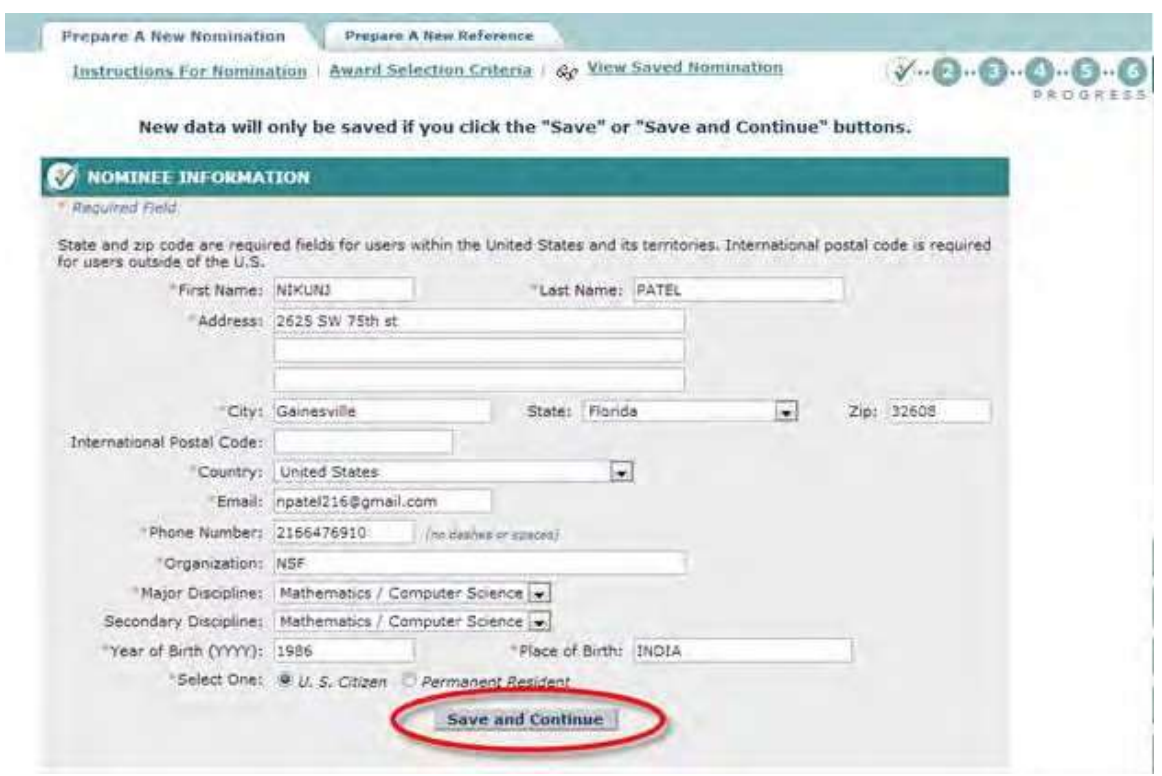

**Figure 3 Nomination Form screen with the Nominee Information section open.**

# **Save a Nomination for the National Medal of Science**

<span id="page-924-0"></span>After you have completed at least the first section of a nomination, you can save it for future work.

1. Access the **Nomination Form** screen (Figure 1) and complete at least the first section of the nomination (see [Complete the Nomination](#page-911-0) Form).

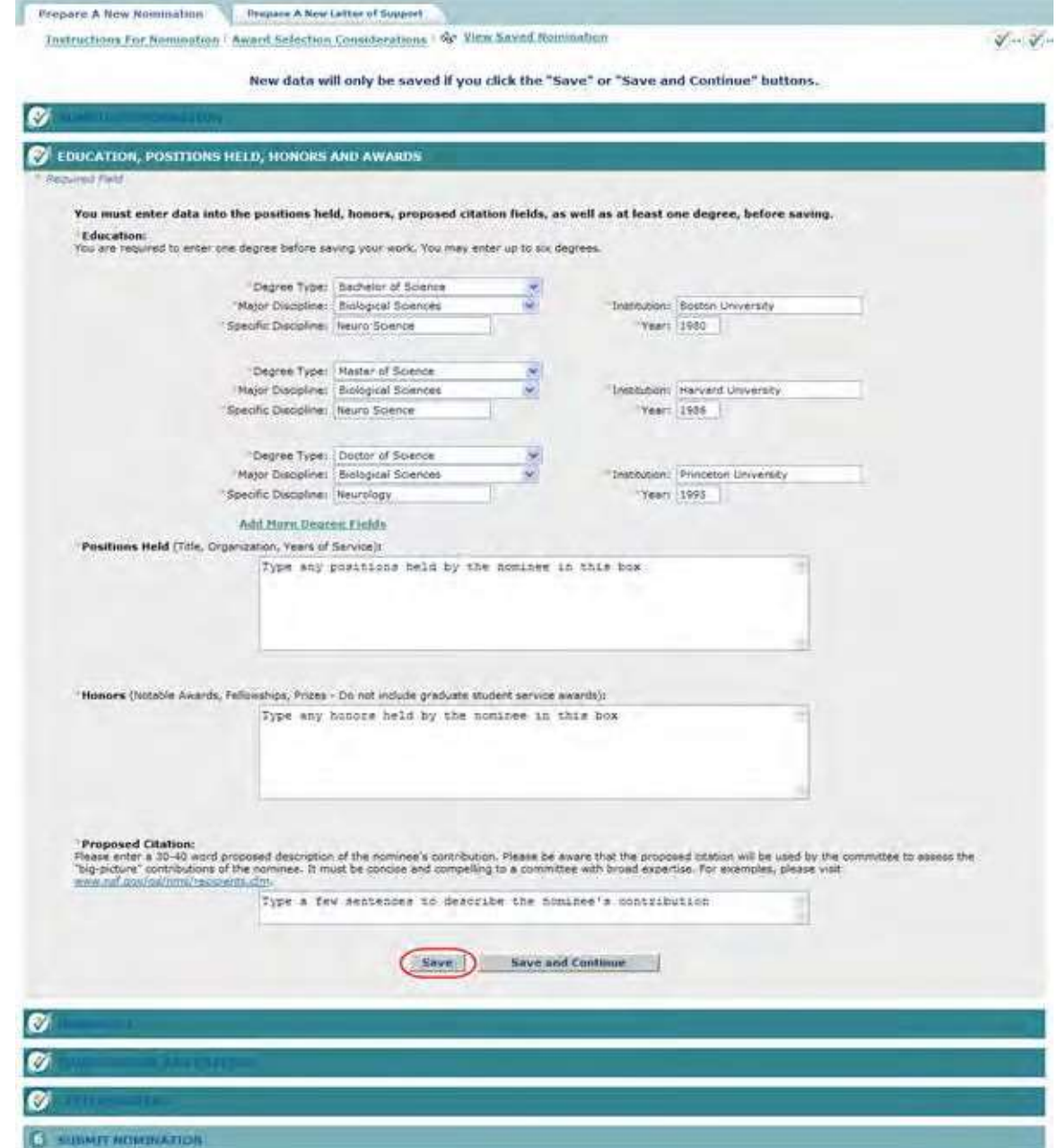

# **Figure 1 Nomination Form screen open to the Education, Positions Held, Honors and Awards section. The Save button is circled.**

2. On the **Nomination Form** screen (Figure 1), click the **Save** button. The Nomination is saved, and the **Nomination Form** screen displays with the section open on which you clicked the **Save** button (Figure 2). The Nomination is now listed on the **National Medal of Science** screen (Figure 3) with the status of In Progress.

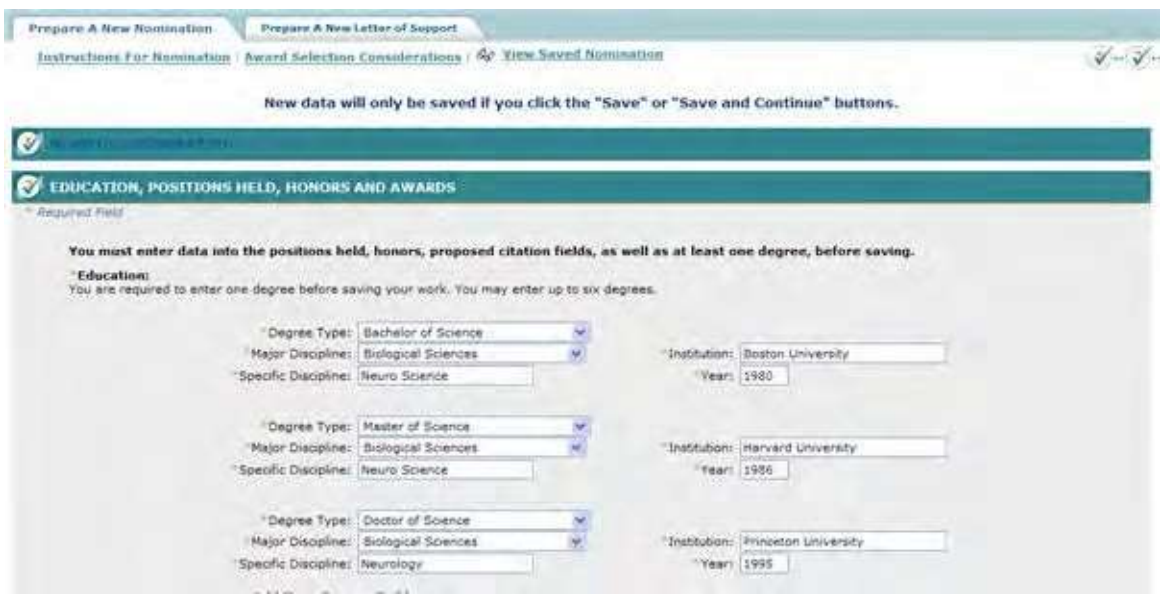

**Figure 2 Nomination Form screen after the Nomination has been saved.**

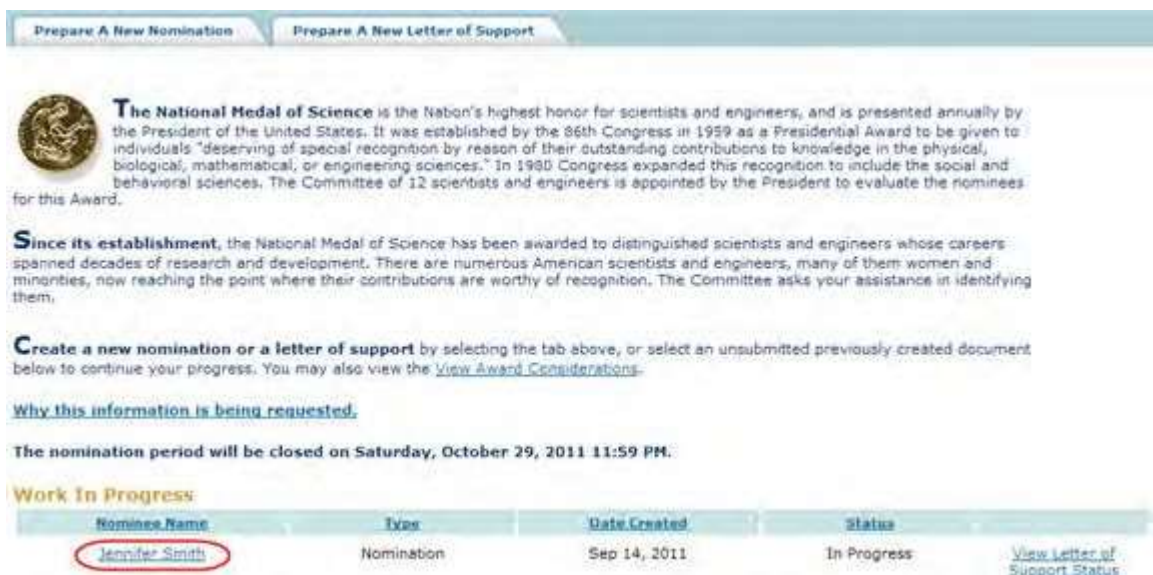

# <span id="page-925-0"></span>**Figure 3 National Medal of Science screen with the saved Nomination (circled) listed with the status of In Progress**

# **Submit a Saved Nomination for the National Medal of Science**

1. Access the **Honorary Awards** screen (Figure 1) (see Log In to [Honorary](#page-859-0) Awards).

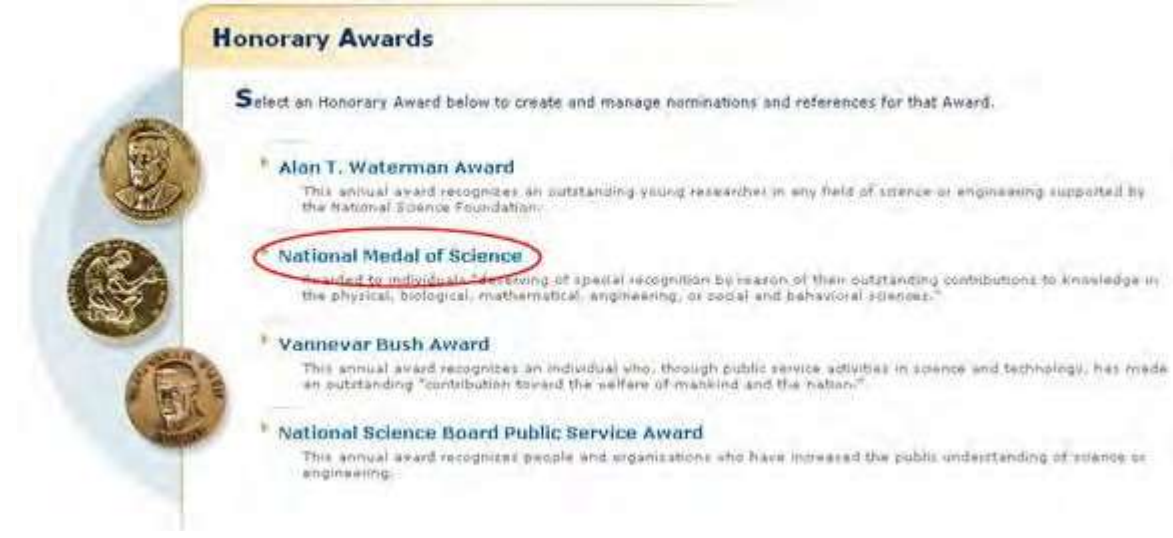

# **Figure 1 Honorary Awards screen. The National Medal of Science link is circled.**

2. On the **Honorary Awards** screen (Figure 1), click **National Medal of Science**. The **National Medal of Science** screen displays (Figure 2) with the saved nomination in the **Work in Progress** section.

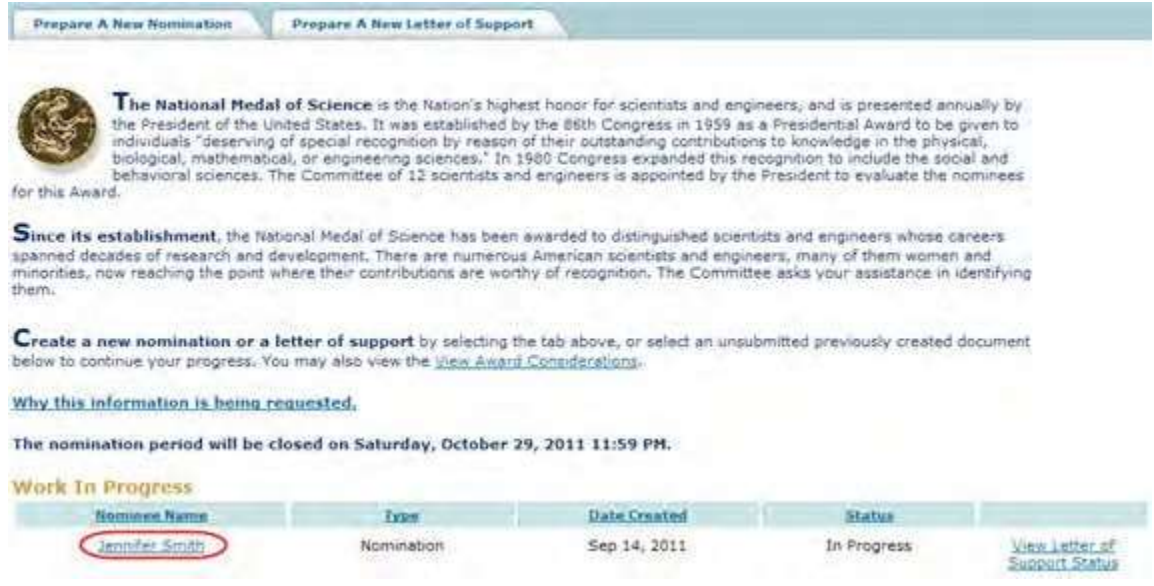

# **Figure 2 National Medal of Science screen. The link to the saved nomination is circled.**

3. Click the nomination title (Figure 3). The **Nomination Form** screen displays (Figure 3).

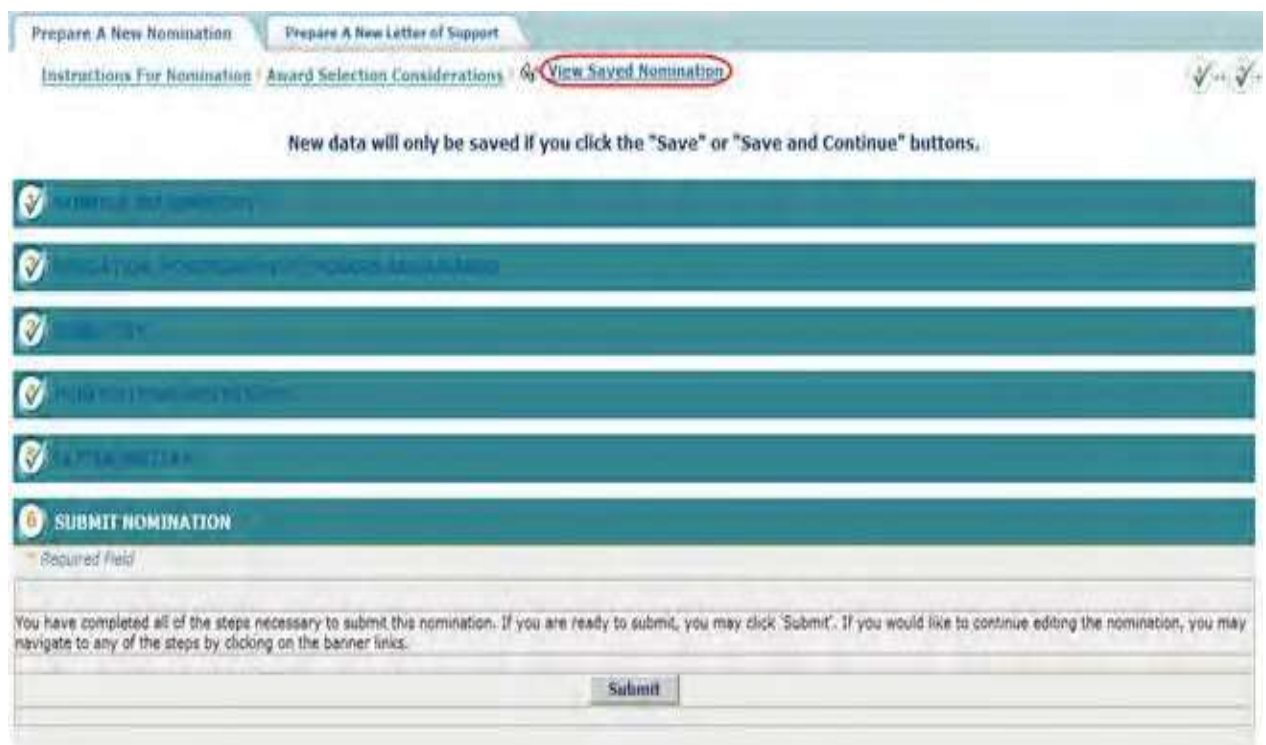

# **Figure 3 Nomination Form screen. The View Saved Nomination link is circled.**

4. Click **View Saved Nomination** (Figure 3). The **View Entire Nomination** screen displays (Figure 4).

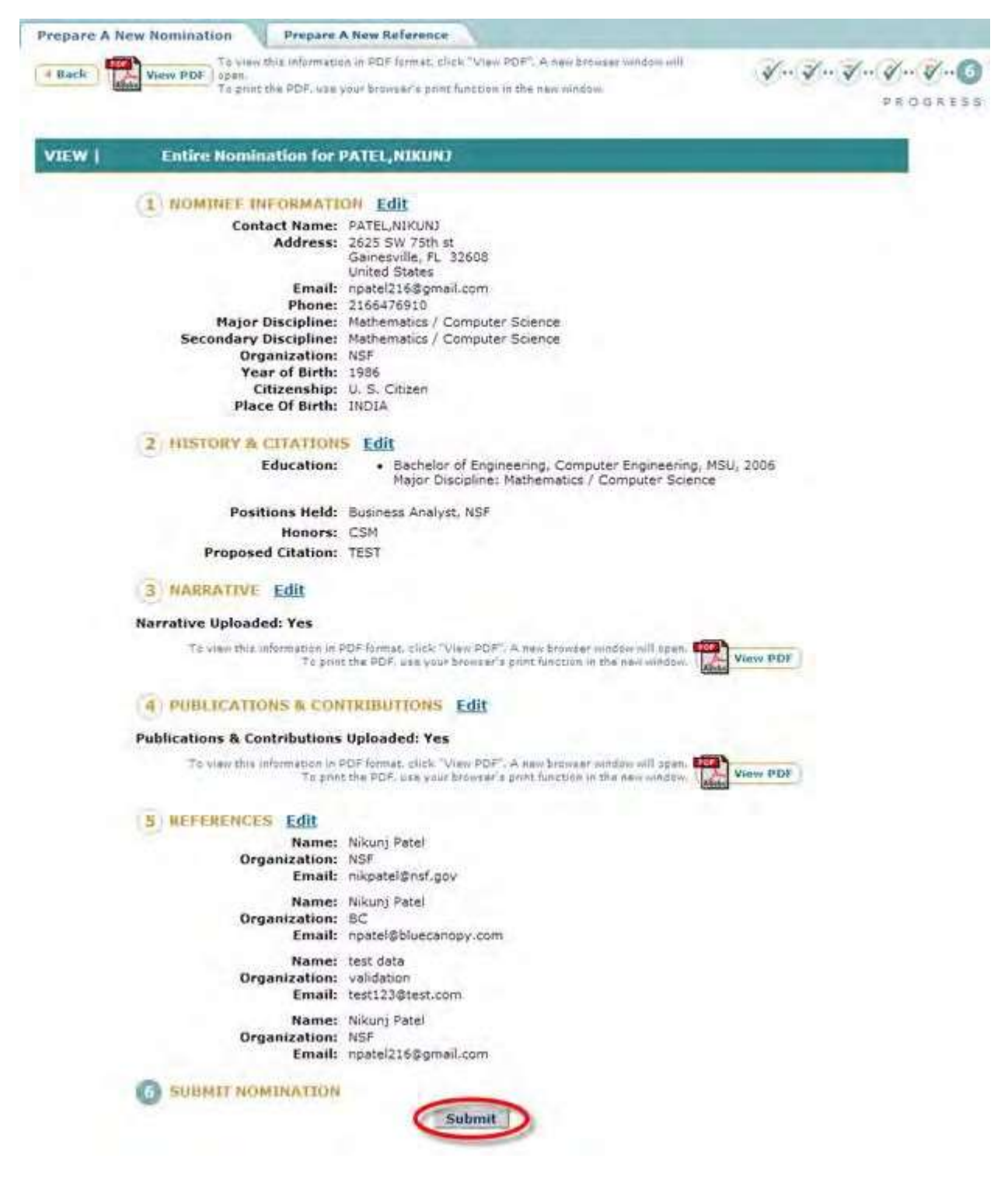

- **Figure 4 View Entire Nomination screen. The Submit button is circled.**
- 5. Click the **Submit** button (Figure 4). The **Confirm Award Nomination Submission** screen displays (Figure 5).

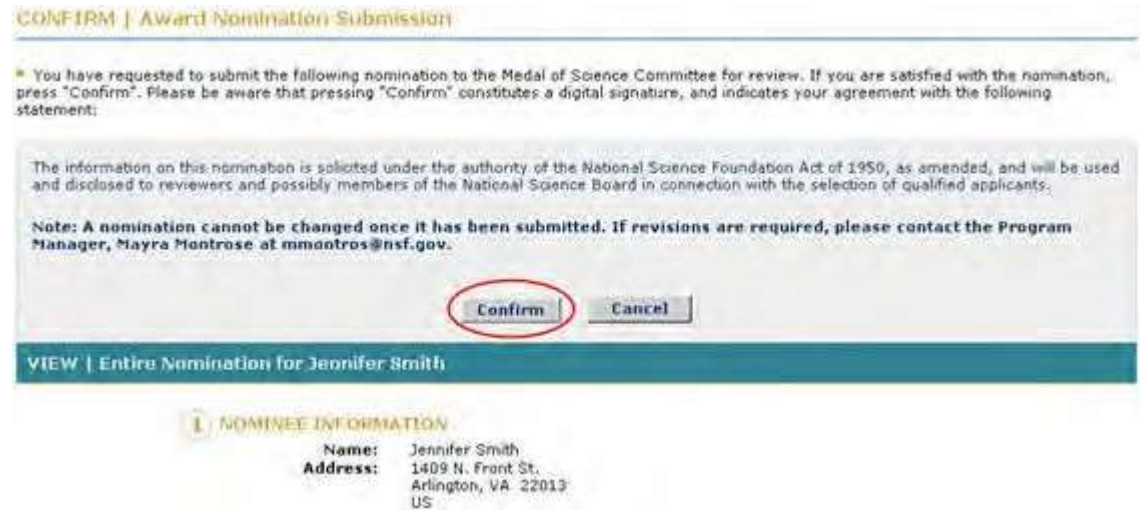

#### **Figure 5 Confirm Award Nomination Submission screen. The Confirm button is circled.**

6. Click the **Confirm** button (Figure 5). The **Confirmation** screen displays (Figure 6) with the message that the nomination has been submitted.

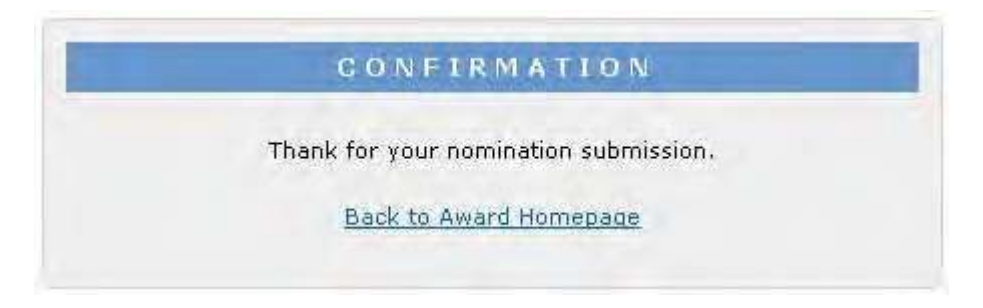

# **Figure 6 Confirmation screen.**

7. Click **Back to Award Homepage** (Figure 6). The **National Medal of Science** screen displays (Figure 7) with the nomination listed with the status of Submitted.

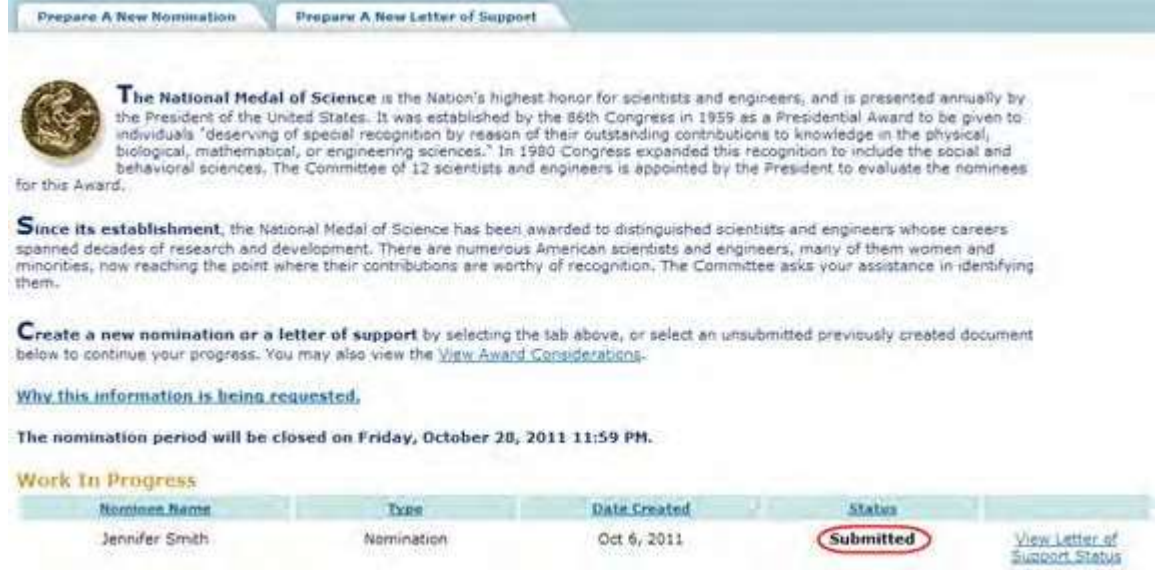

- <span id="page-930-0"></span>**Figure 7 National Medal of Science screen with the nomination now listed with the status of Submitted. View an Entire Nomination for the National Medal of Science**
- 1. Access the **Honorary Awards** screen (Figure 1) (see Log In to [Honorary](#page-859-0) Awards).

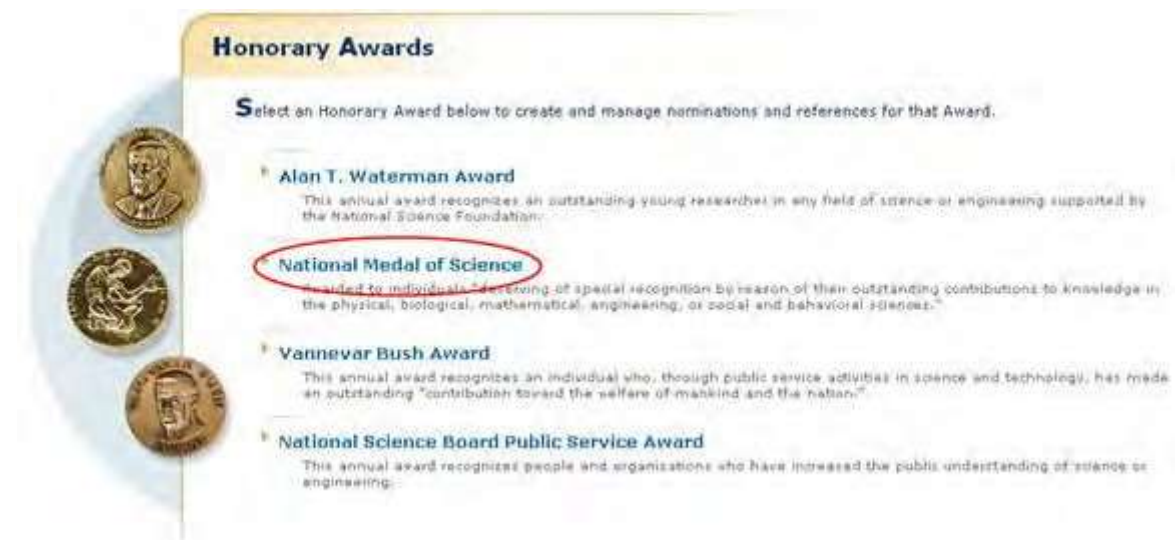

# **Figure 1 Honorary Awards screen. The National Medal of Science link is circled.**

2. On the **Honorary Awards** screen (Figure 1), click **National Medal of Science**. The **National Medal of Science** screen displays (Figure 2).

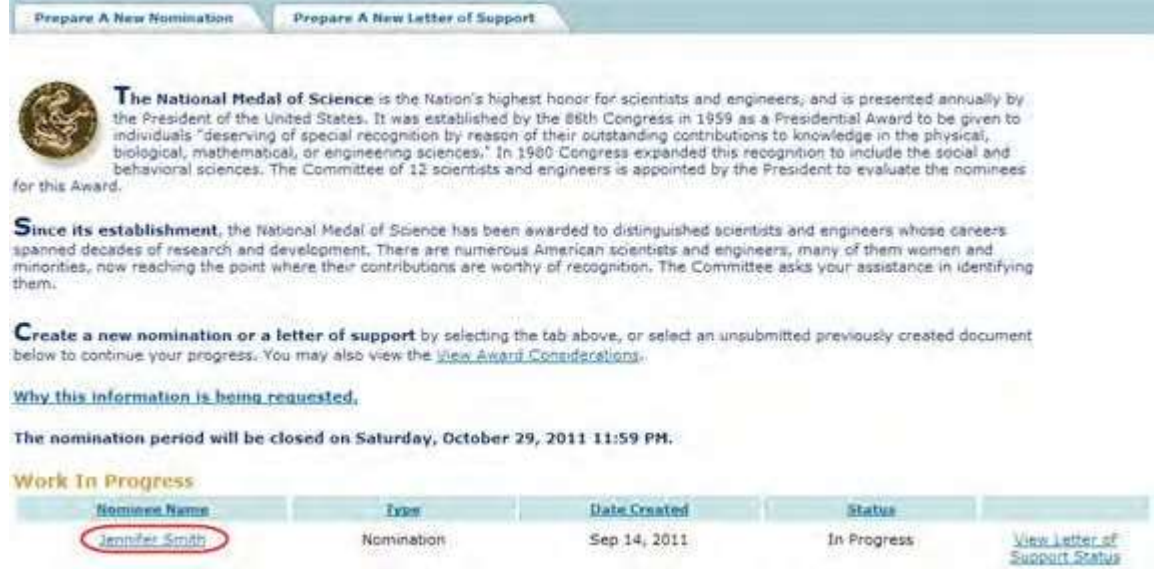

# **Figure 2 National Medal of Science screen. The link to the saved Nomination is circled.**

3. Click the nomination title (Figure 2). The **Nomination Form** screen displays (Figure 3).

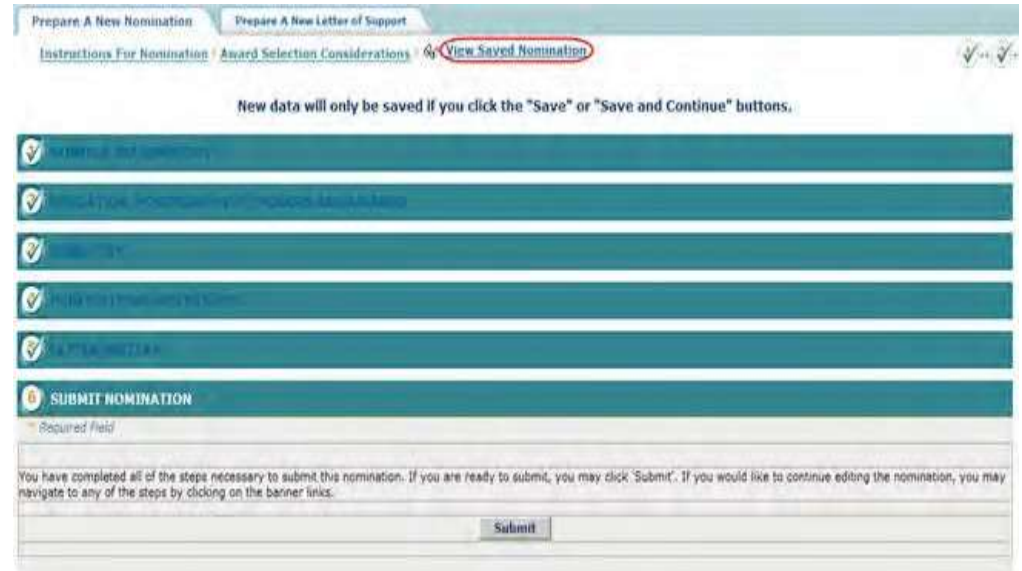

## **Figure 3 Nomination Form screen. The View Saved Nomination link is circled.**

4. Click **View Saved Nomination** (Figure 3). The **View Entire Nomination** screen displays (Figure 4). You can edit from this screen also by clicking the **Edit** button for any section.

ī

| Prepare A New Nomination                                                   | <b>Prepare A New Reference</b><br>To view this information in PDF format, click "View PDF". A new browser window will                                                 |                         |
|----------------------------------------------------------------------------|----------------------------------------------------------------------------------------------------|-------------------------|
| 4 Back<br>Vistry PDF<br>02/811                                             | To grint the PDF, was your browser's print function in the new window.                                                                                                | $4 - 7 - 7 - 9 - 7 - 9$ |
|                                                                            |                                                                                                    | PROGRESS                |
| VIEW  <br><b>Entire Nomination for PATEL,NIKUNJ</b>                        |                                                                                                    |                         |
|                                                                            |                                                                                                    |                         |
| NOMINEE INFORMATION Edit                                                   |                                                                                                    |                         |
| Contact Name: PATEL,NIKUNJ                                                 | Address: 2625 SW 75th st<br>Gainesville, FL 32608<br>United States<br>Email: npatel216@gmail.com<br>Phone: 2166476910                                                 |                         |
| Organization: NSF                                                          | Major Discipline: Mathematics / Computer Science<br>Secondary Discipline: Mathematics / Computer Science                                                              |                         |
| Year of Birth: 1986<br>Citizenship: U. S. Citizen<br>Place Of Birth: INDIA |                                                                                                    |                         |
| HISTORY & CITATIONS Edit                                                   |                                                                                                    |                         |
| <b>Education:</b>                                                          | . Bachelor of Engineering, Computer Engineering, MSU, 2006<br>Major Discipline: Mathematics / Computer Science                                                        |                         |
|                                                                            | Positions Held: Business Analyst, NSF                                                                                                    |                         |
| Honors: CSM<br><b>Proposed Citation: TEST</b>                              |                                                                                                    |                         |
| NARRATIVE Edit                                                             |                                                                                                    |                         |
| <b>Narrative Uploaded: Yes</b>                                             |                                                                                                    |                         |
|                                                                            | To view this information in PDF format, click "View PDF", A new browser window will spen. I<br>To print the PDF, use your browser's print function in the new window. | View PDF                |
| PUBLICATIONS & CONTRIBUTIONS Edit                                          |                                                                                                    |                         |
| <b>Publications &amp; Contributions Uploaded: Yes</b>                      |                                                                                                    |                         |
|                                                                            | To view this information in PDF format, click: "View PDF", A saw browser window will open.<br>To print the PDF, use your browser's print function in the new window.  | View PDF                |
| <b>5 NEFERENCES Edit</b>                                                   |                                                                                                    |                         |
| Organization: NSF                                                          | Name: Nikunj Patel<br>Email: nikpatel@nsf.gov                                                                                                    |                         |
| Organization: BC                                                           | Name: Nikuni Patel<br>Email: npatel@bluecanopy.com                                                                                                    |                         |
| Organization: validation                                                   | Name: test data<br>Email: test123@test.com                                                                                                    |                         |
| Organization: NSF                                                          | Name: Nikuni Patel<br>Email: npatel216@gmail.com                                                                                                    |                         |
| SUUMIT NOMINATION                                                          | Submit                                                                                                    |                         |
|                                                                            |                                                                                                    |                         |

**Figure 4 View Entire Nomination screen.**

# **View a Nomination in PDF for the National Medal of Science**

<span id="page-932-0"></span>1. Access the **View Entire Nomination** screen (Figure 1) (see View Entire [Nomination\)](#page-930-0).

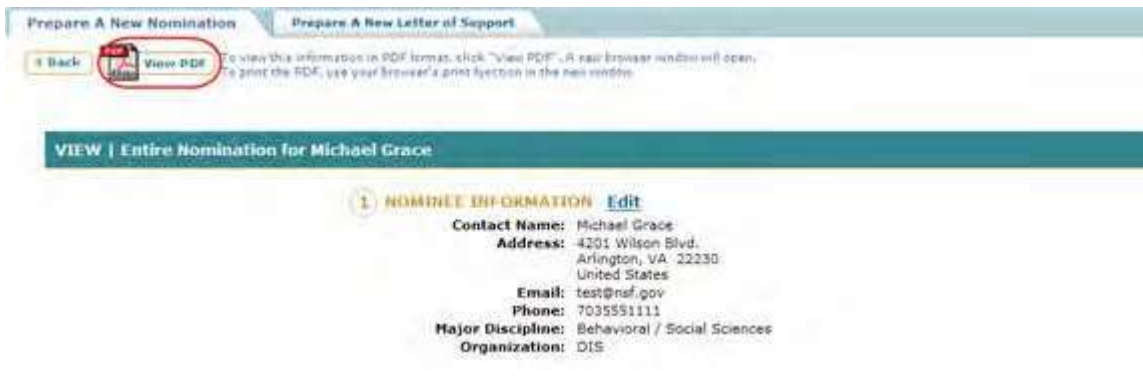

# **Figure 1 View Entire Nomination screen. The View PDF link is circled.**

2. On the **View Entire Nomination** screen (Figure 1), click **View PDF**. The Nomination displays in PDF format in a new window (Figure 2).

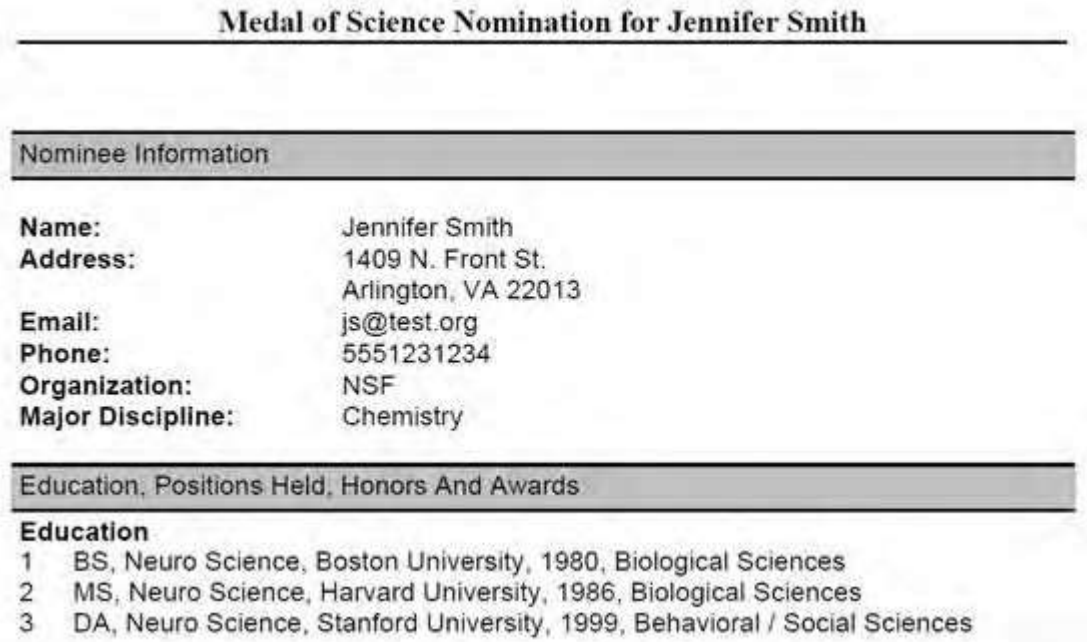

### **Figure 2 Nomination in PDF format in a new window.**

- 3. Click the **Save** icon (Figure 2) to save the nomination to your computer.
- 4. Click the **Print** icon (Figure 2) to print the nomination.

# <span id="page-933-0"></span>**View the Status of a Letter of Support for the National Medal of Science**

1. Access the **Honorary Awards** screen (Figure 1) (see Log In to [Honorary](#page-859-0) Awards).

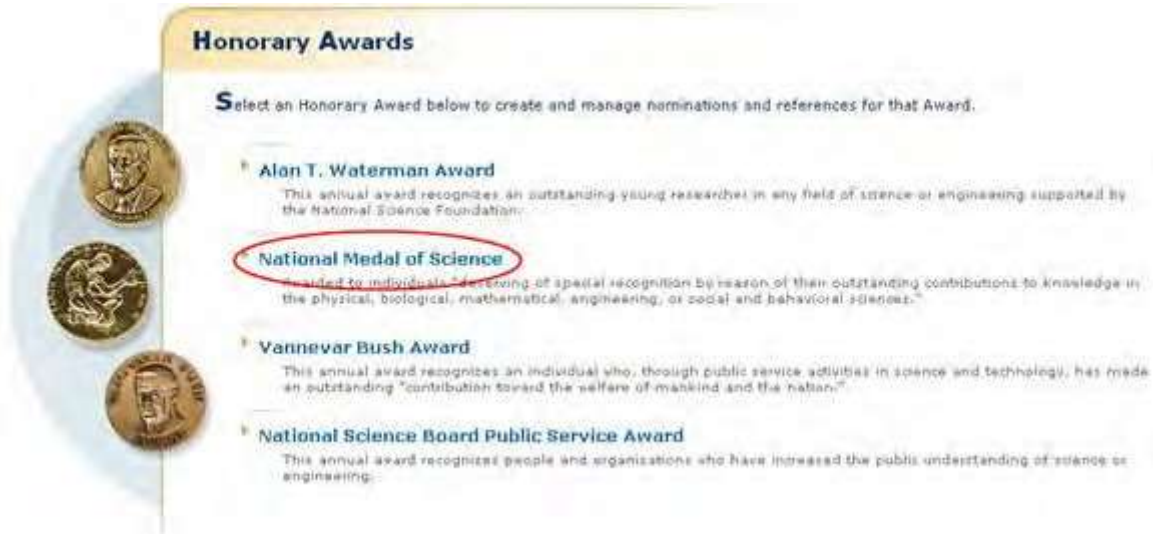

# **Figure 1 Honorary Awards screen. The National Medal of Science link is circled.**

2. On the **Honorary Awards** screen (Figure 1), click **National Medal of Science**. The **National Medal of Science** screen displays (Figure 2).

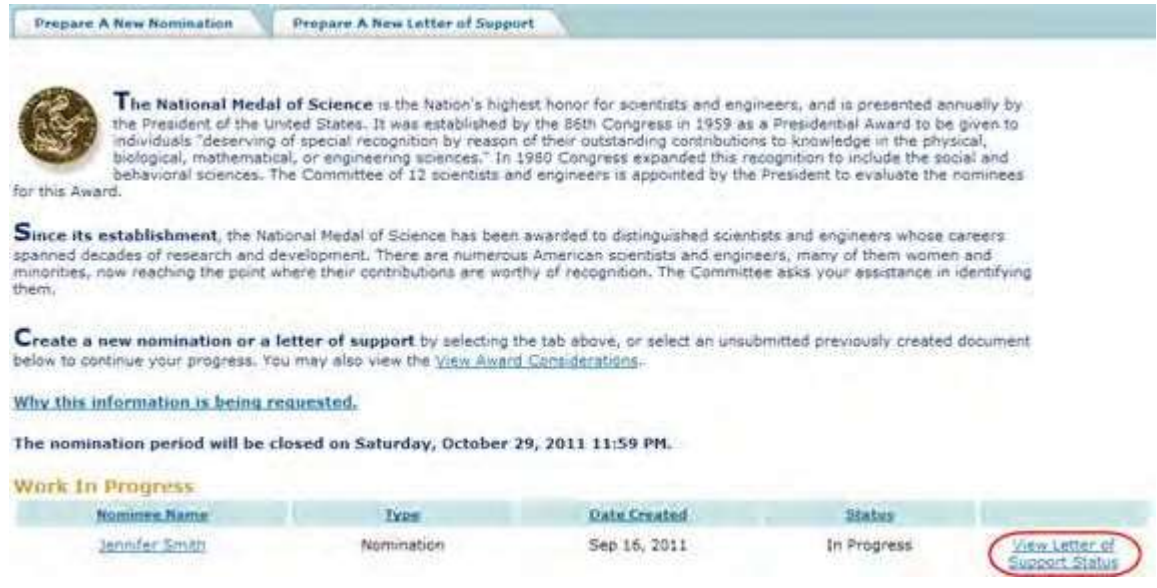

## **Figure 2 National Medal of Science screen. The View Letter of Support Status link is circled.**

3. Click **View Letter of Support Status** (Figure 2). The **View Letter of Support Status List** screen displays (Figure 3) with the letters of support listed with their status as Received or Not yet Received.

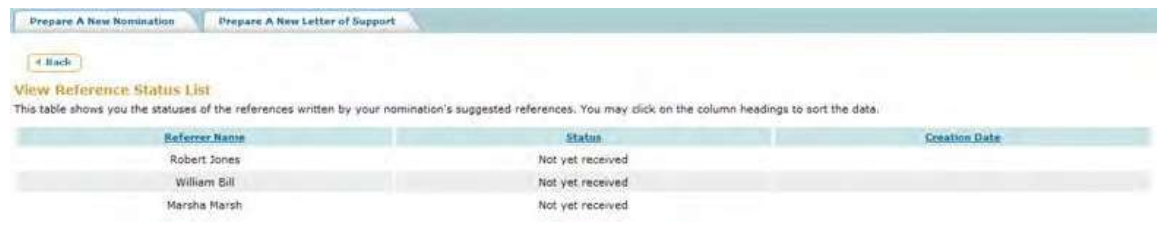

**Figure 3 View Letter of Support Status List screen.**

### <span id="page-935-0"></span>**Letter of Support for National Medal of Science**

# **Prepare a Letter of Support for a Nominee for the National Medal of Science**

In preparing and submitting a Letter of Support for a nominee for the National Medal of Science, you can conduct the following activities:

- [Complete](#page-935-1) the Letter of Support Form
- Submit a Letter of [Support](#page-940-0)
- Save a Letter of [Support](#page-942-0)
- Edit a saved Letter of [Support](#page-941-0)
- View the entire Letter of [Support](#page-947-0)
- View the Letter of [Support](#page-949-0) in PDF
- Submit a saved Letter of [Support](#page-943-0)

# **Prepare a Letter of Support for a Nominee for the National Medal of Science**

In preparing and submitting a Letter of Support for a nominee for the National Medal of Science, you can conduct the following activities:

- [Complete](#page-935-1) the Letter of Support Form
- Submit a Letter of [Support](#page-940-0)
- Save a Letter of [Support](#page-942-0)
- Edit a saved Letter of [Support](#page-941-0)
- View the entire Letter of [Support](#page-947-0)
- View the Letter of [Support](#page-949-0) in PDF
- Submit a saved Letter of [Support](#page-943-0)

# <span id="page-935-1"></span>**Complete the Letter of Support for the National Medal of Science**
To prepare a Letter of Support for the National Medal of Science, you must first register for Honorary Awards. See [Register for](#page-854-0) Honorary Awards.

1. Access the **Honorary Awards** screen (Figure 1) (see [Register for](#page-854-0) Honorary Awards or Log In to [Honorary](#page-859-0) [Awards\)](#page-859-0).

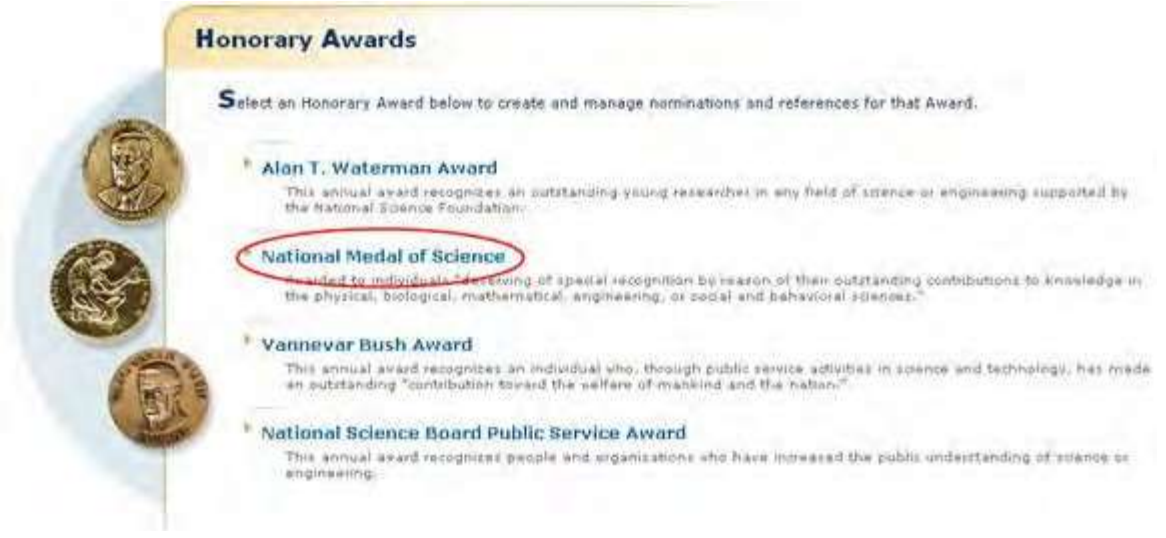

#### **Figure 1 Honorary Awards screen. The National Medal of Science link is circled.**

2. On the **Honorary Awards** screen (Figure 1), click **National Medal of Science**. The **National Medal of Science** screen displays.

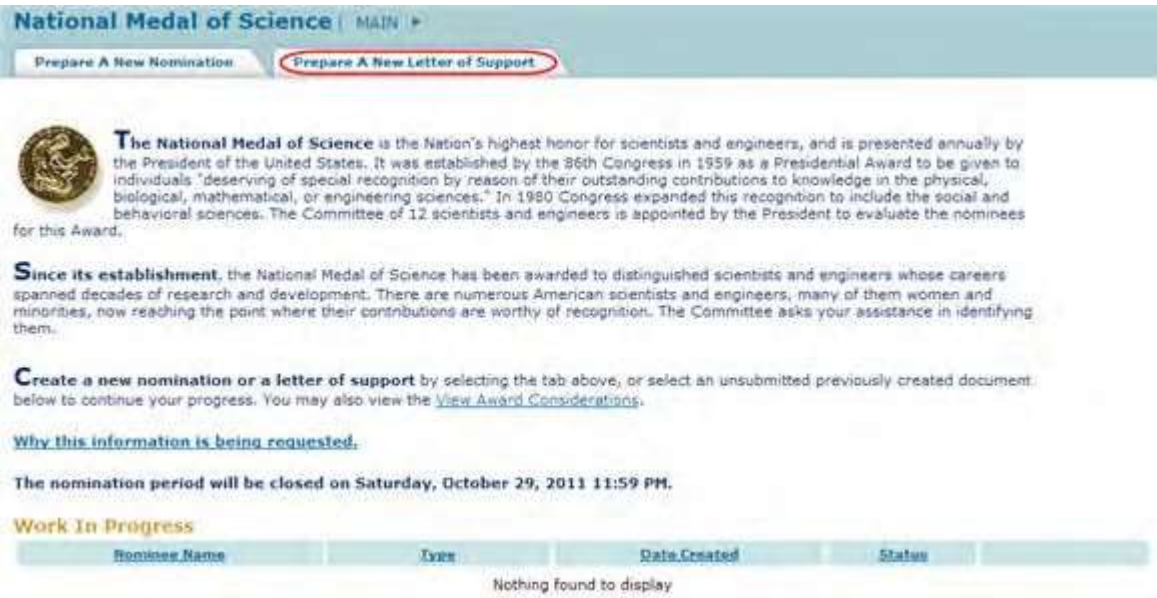

#### **Figure 2 National Medal of Science screen. The Prepare a New Letter of Support tab is circled.**

3. Click the **Prepare a New Letter of Support** tab (Figure 2). The **Instructions for Preparing a Letter of Support** screen displays (Figure 3).

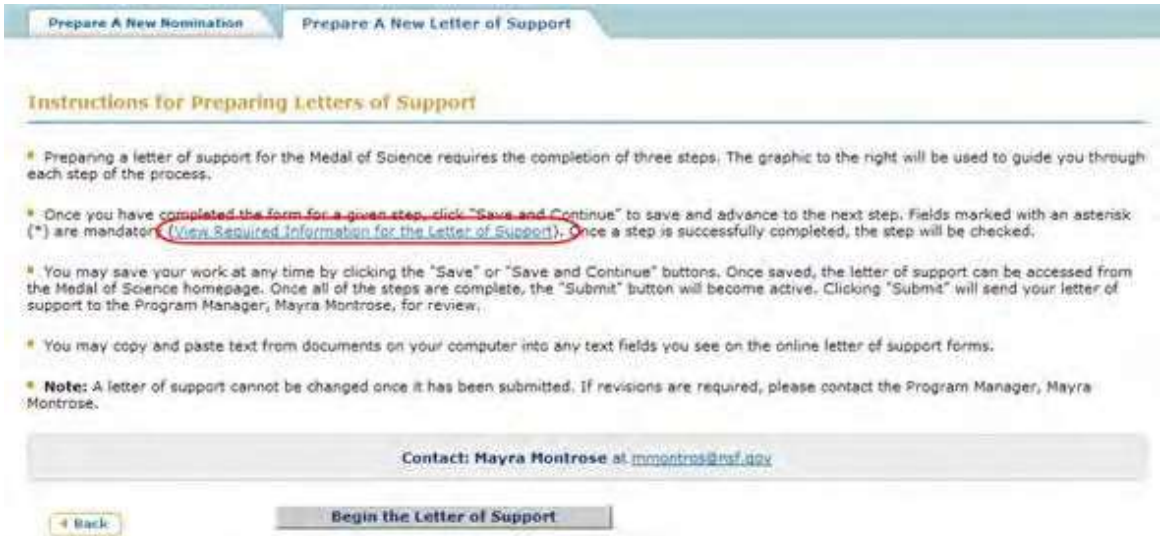

#### **Figure 3 Instructions for Preparing a Letter of Support screen. The View Required Information for the Letter of Support link is circled.**

4. To see the form requirements, click **View Required Information for the Letter of Support** (Figure 3). The **Required Information for Letter of Support** screen displays (Figure 4) with a listing of all the components of the Letter of Support.

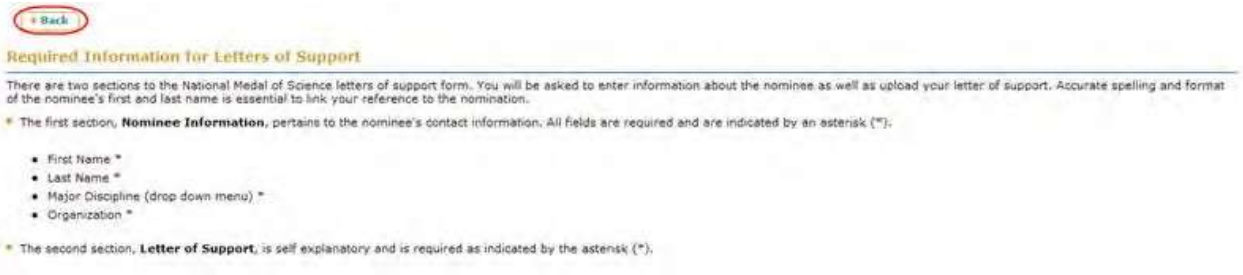

#### **Figure 4 Required Information for Letter of Support screen. The Back button is circled.**

5. Click the **Back** button (Figure 4). The **Instructions for Preparing a Letter of Support** screen displays (Figure 5).

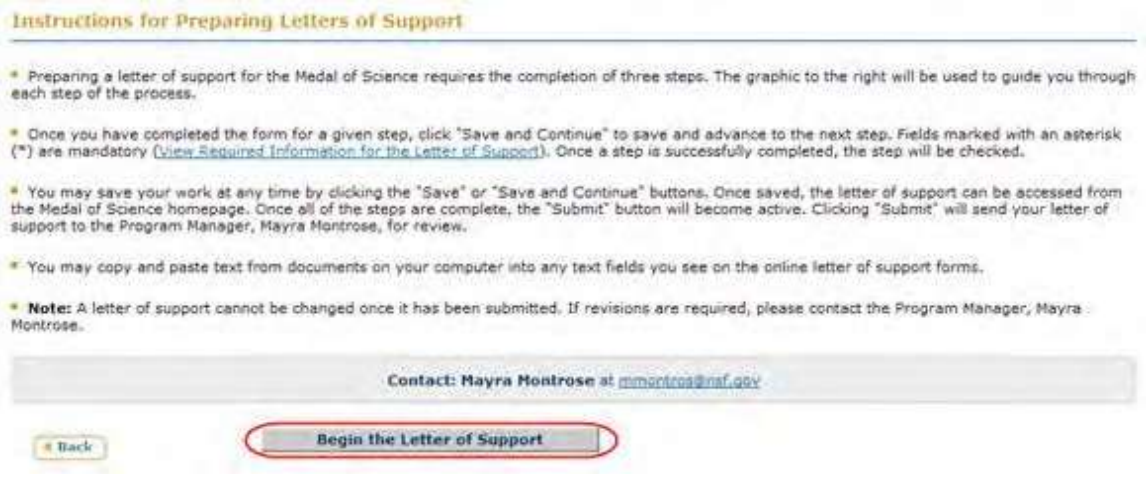

**Figure 5 Instructions for Preparing a Letter of Support screen. The Begin the Letter of Support link is circled.**

6. Click the **Begin the Letter of Support** button (Figure 5). The **Letter of Support Form** screen displays (Figure 6) with the **Nominee Information** section open.

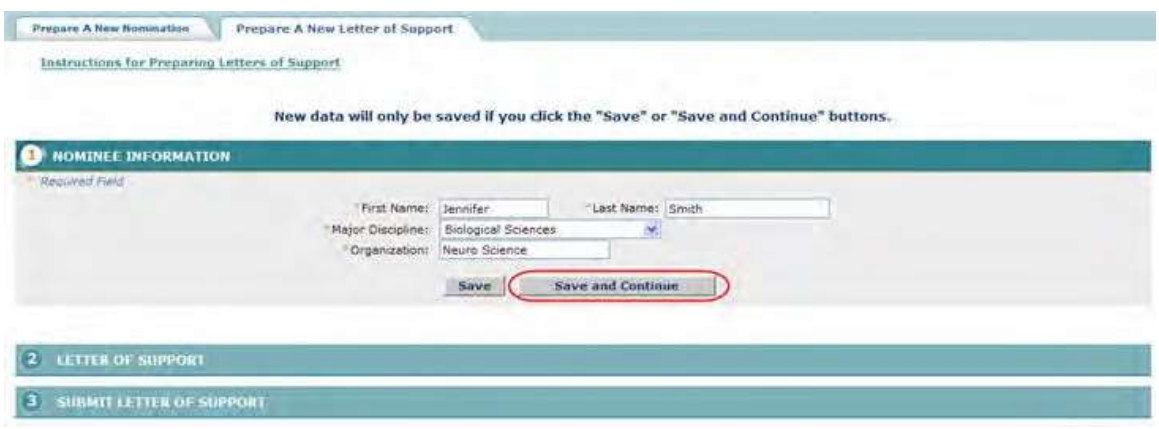

<span id="page-938-0"></span>**Figure 6 Letter of Support Form screen with the Nominee Information section open. The Save and Continue button is circled.**

- 7. Enter the required information in the appropriate boxes (Figure 6).
- 8. Click the **Save and Continue** button (Figure 6). The **Letter of Support Form** screen displays (Figure 7) with the **Letter of Support** section open.

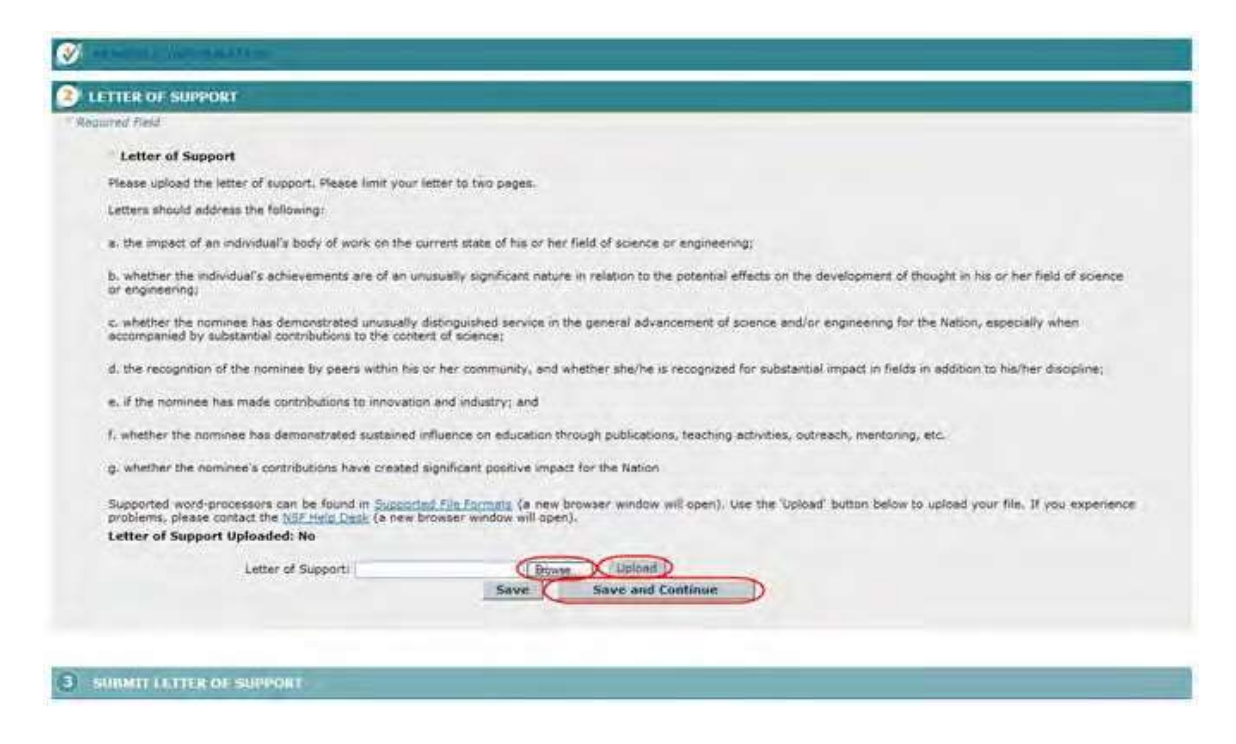

#### **Figure 7 Letter of Support screen with the Letter of Support section open. The Save and Continue button is circled.**

9. Browse to and Upload a Letter of Support (Figure 7).

You have now completed the Letter of Support form. You have these options:

- Save the Letter of [Support](#page-942-0) to edit it or submit it later
- Submit the Letter of [Support](#page-940-0)

## <span id="page-940-0"></span>**Submit a Letter of Support for the National Medal of Science**

1. **Access the Letter of Support Form** screen (Figure 1) with the **Submit Letter of Support** section open (see Complete the Letter of [Support Form\)](#page-935-0).

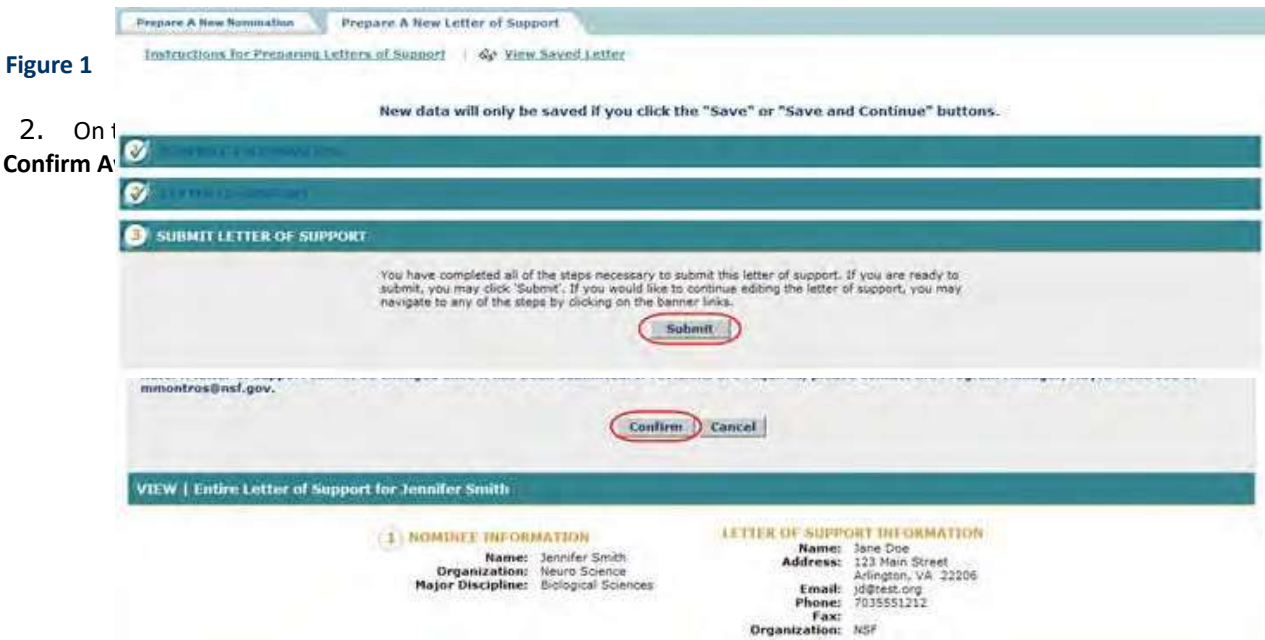

#### **Figure 2 Confirm Award Letter of Support Submission screen. The Confirm button is circled.**

3. Click the **Confirm** button (Figure 2). The **Confirmation** screen displays (Figure 3).

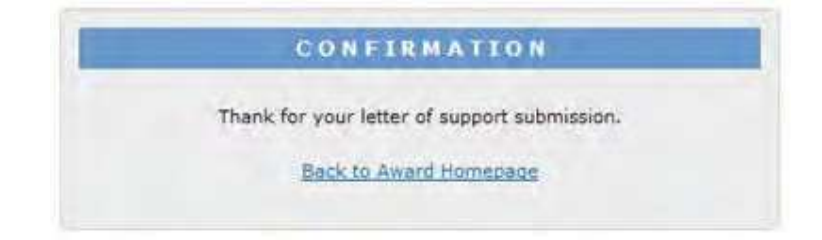

#### **Figure 3 Confirmation screen.**

4. Click the **Back to Award Homepage** (Figure 3). The **National Medal of Science** screen displays (Figure 4) with the Letter of Support listed with the status of **Submitted**.

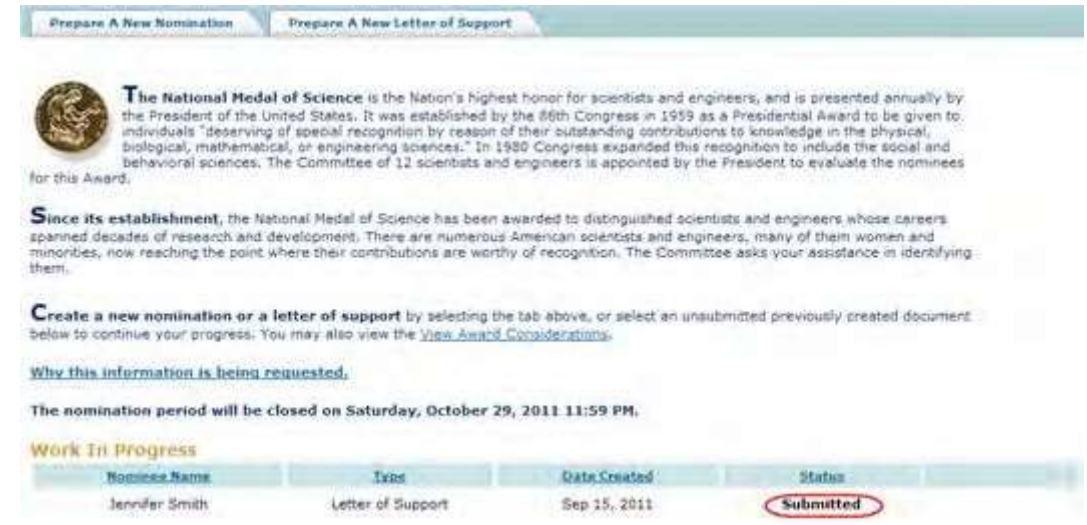

#### **Figure 4 National Medal of Science screen with the Letter of Support listed with the status of Submitted.**

#### **Edit a Saved Letter of Support for the National Medal of Science**

1. Access the **Honorary Awards** screen (Figure 1) (see Log In to [Honorary](#page-859-0) Awards).

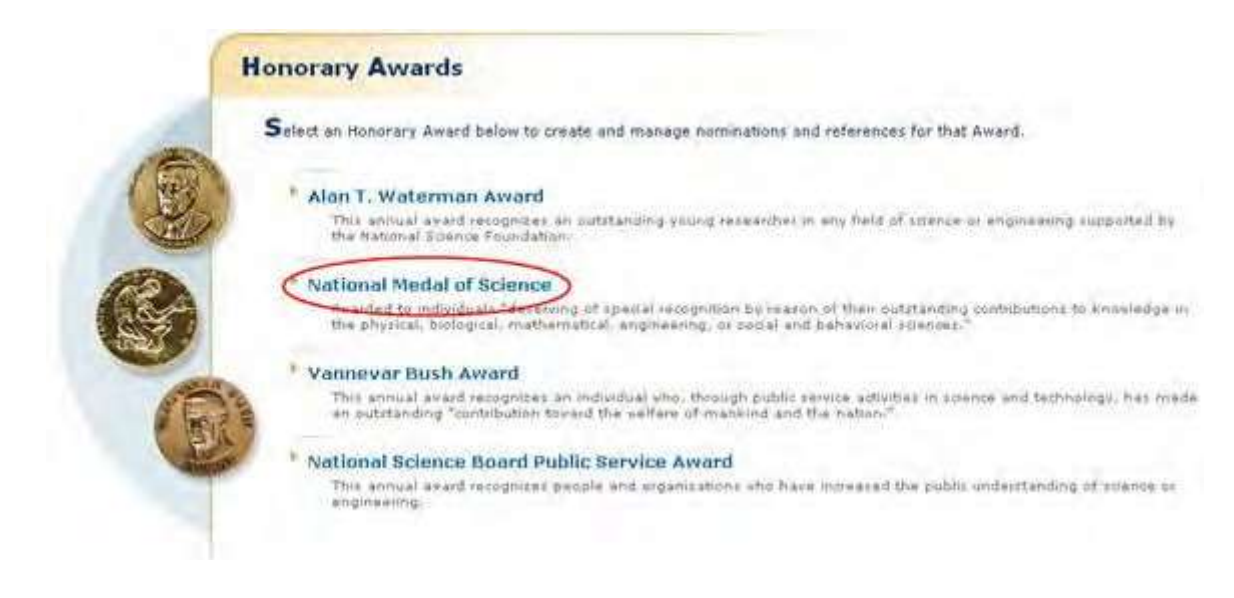

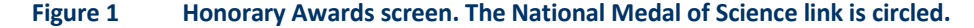

2. On the **Honorary Awards** screen (Figure 1), click **National Medal of Science**. The **National Medal of Science** screen displays (Figure 2) with the letter of support listed in the **Work in Progress** section.

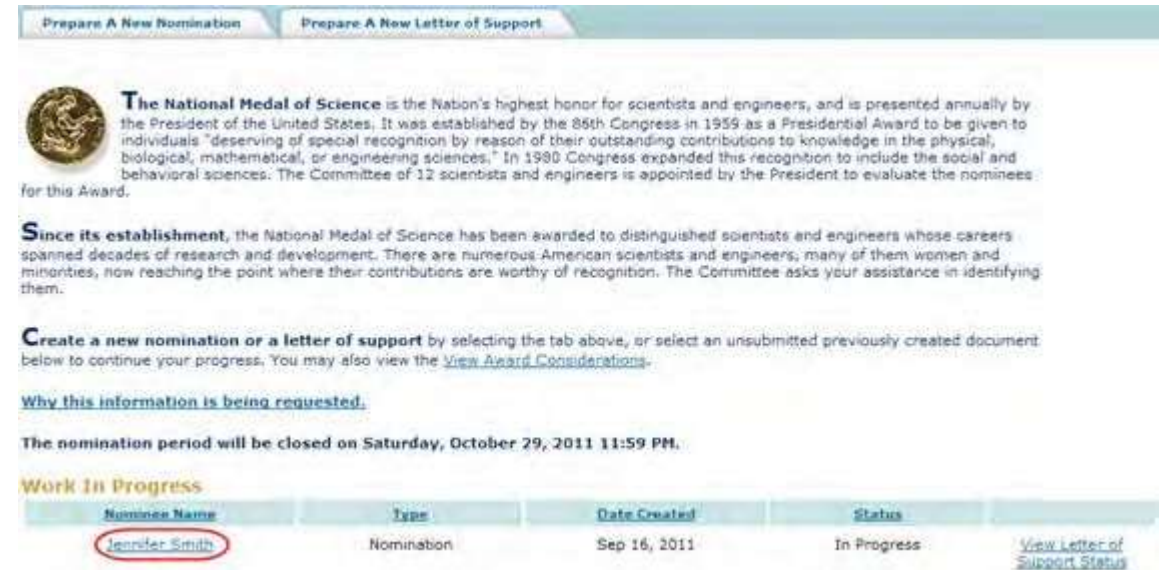

#### **Figure 2 National Medal of Science screen. The Nominee Name for the Letter of Support is circled.**

3. Click the name of the Nominee associated with the Letter of Suuport (Figure 2). The **Letter of Support** screen displays (Figure 3). On this screen, you can edit any section by clicking on the section title and then clicking the **Save and Continue** button or **Save** button (see Complete the Letter [of Support Form,](#page-938-0) for instructions on completing the form).

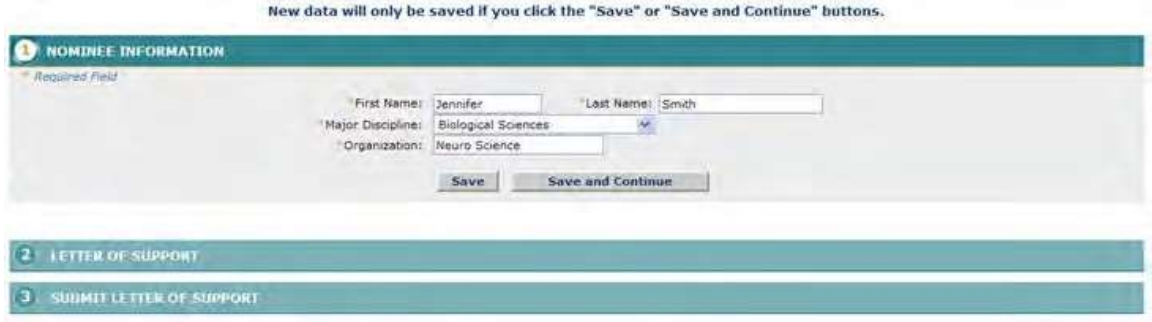

#### <span id="page-942-0"></span>**Figure 3 Nominee Form screen. Save a Letter of Support for the National Medal of Science**

After you have completed at least the first section of a Letter of Support, you can save it for future work.

1. Access the **Letter of Support Form** screen (Figure 1) and complete at least the first section of the letter of support (se[e Complete the](#page-935-0) Letter of Support Form).

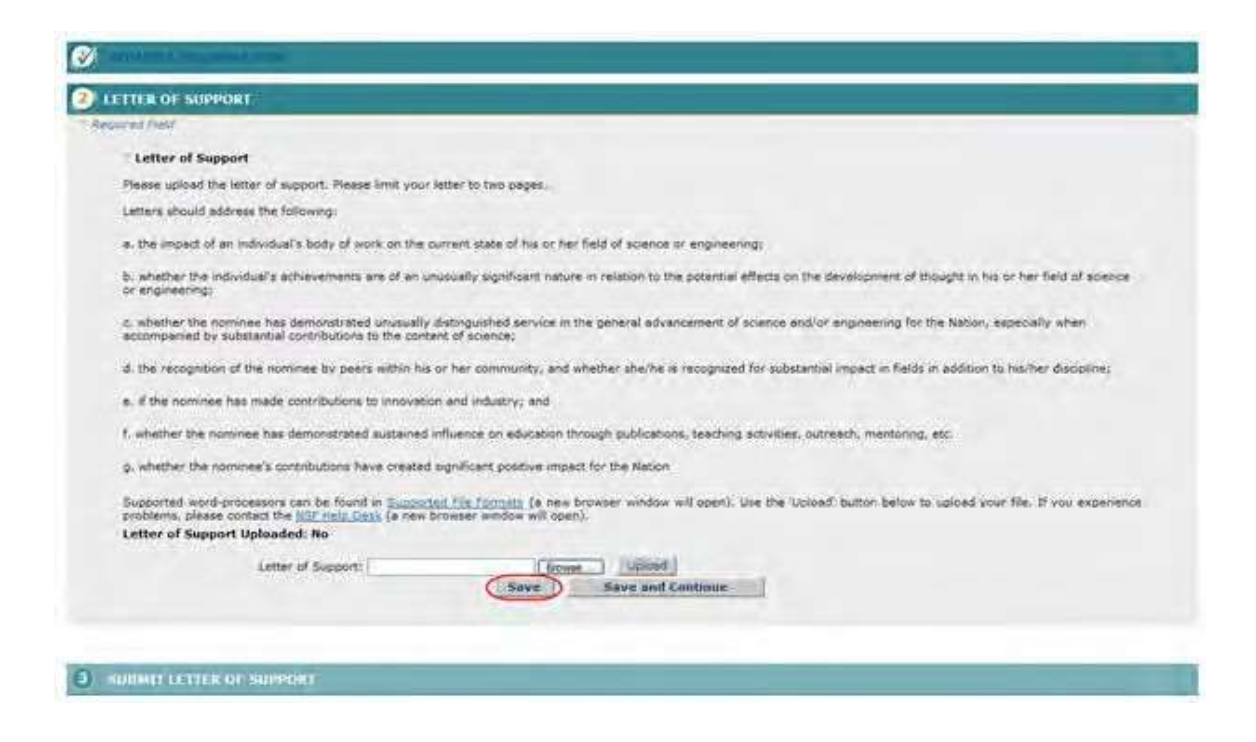

#### **Figure 1 Letter of Support Form screen. The Save button is circled.**

2. On the **Letter of Support Form** screen (Figure 1), click the **Save** button. The letter of support is now listed on the **National Medal of Science** screen (Figure 2) with the status of **In Progress**.

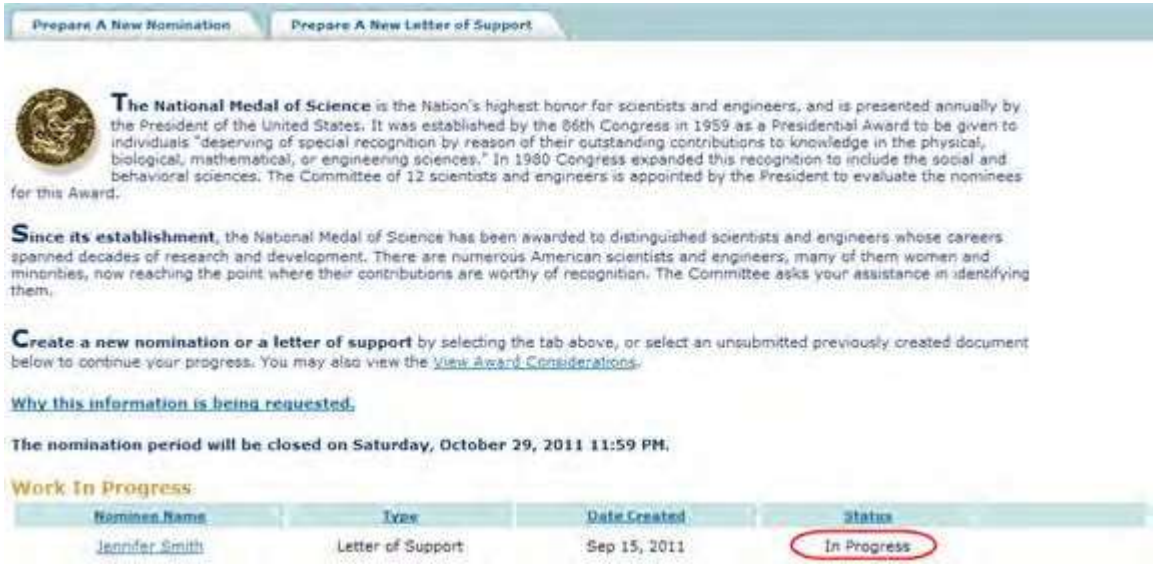

#### **Figure 2 National Medal of Science screen. The letter of support is now listed with the status of In Progress.**

#### **Submit a Saved Letter of Support for the National Medal of Science**

1. Access the **Honorary Awards** screen (Figure 1) (see Log In to [Honorary](#page-859-0) Awards).

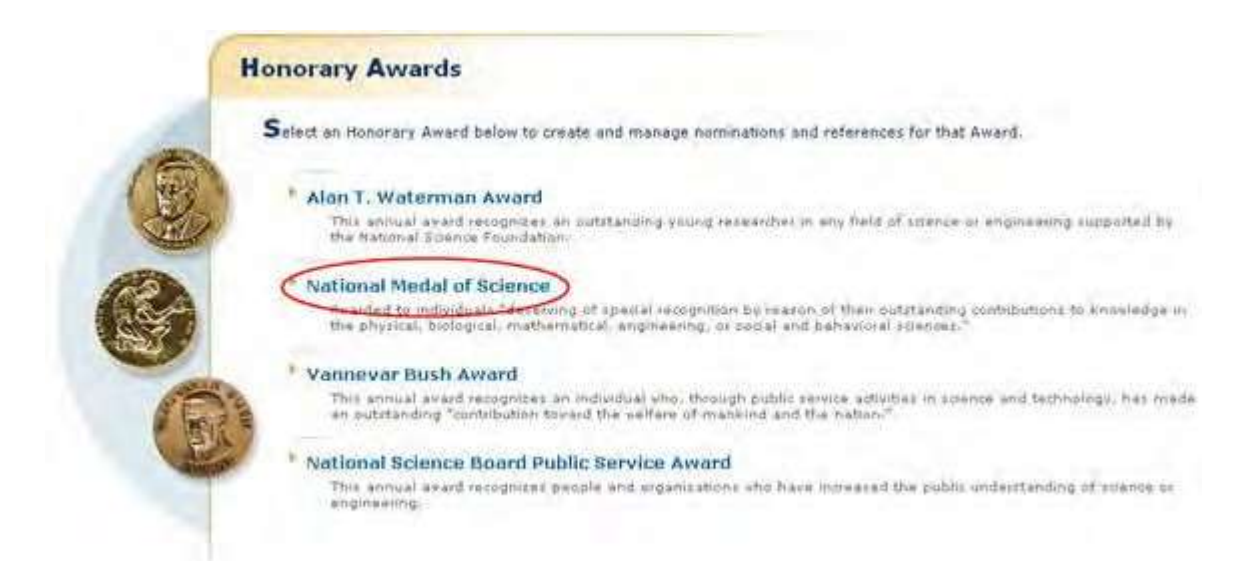

#### **Figure 1 Honorary Awards screen. The National Medal of Science link is circled.**

2. On the **Honorary Awards** screen (Figure 1), click **National Medal of Science**. The **National Medal of Science** screen displays (Figure 2) with the Letter of Support listed in the **Work in Progress** section.

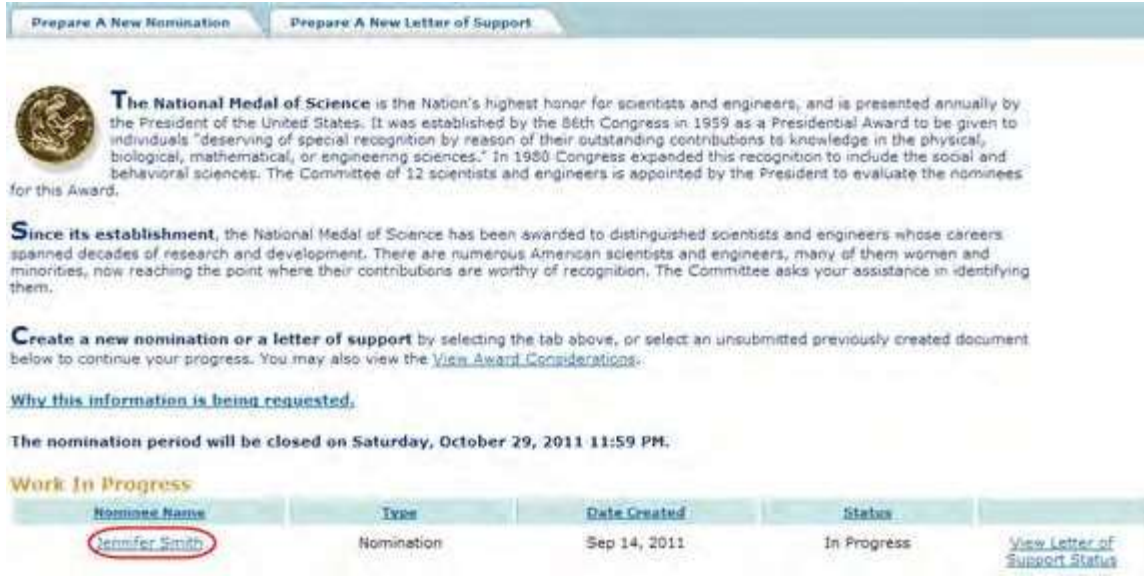

#### **Figure 2 National Medal of Science button. The Letter of Support title link is circled.**

3. Click the title of the Letter of Support (Figure 2). The **Letter of Support Form** screen displays (Figure 3).

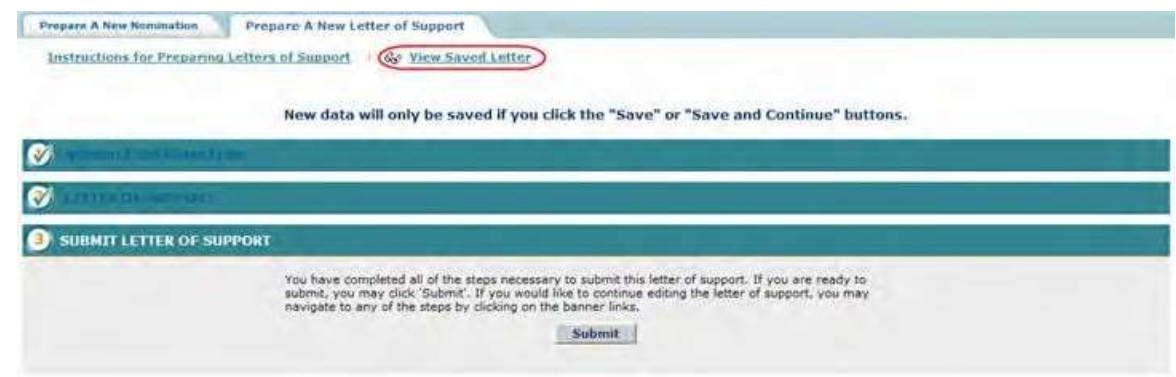

- **Figure 3 Letter of Support Form screen. The View Saved Letter of Support link is circled.**
- 4. Click **View Saved Letter of Support** (Figure 3). The **View Entire Letter of Support** screen displays (Figure 4).

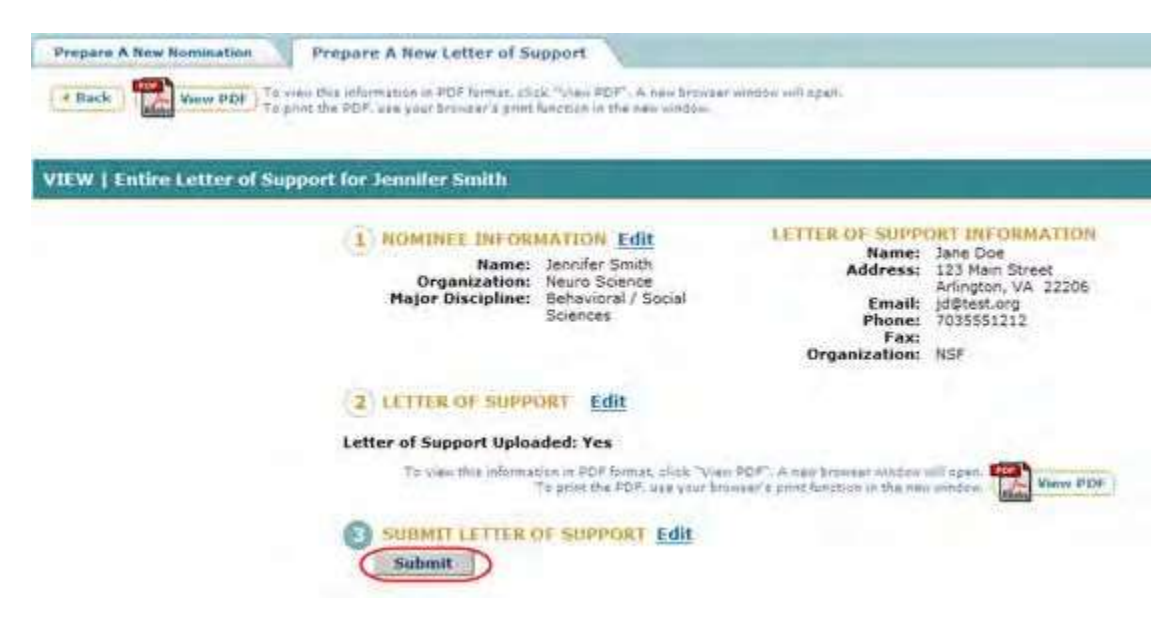

#### **Figure 4 View Entire Letter of Support Screen. The Submit button is circled.**

5. Click the **Submit** button (Figure 4). The **Confirm Award Letter of Support Submission** screen displays (Figure 5).

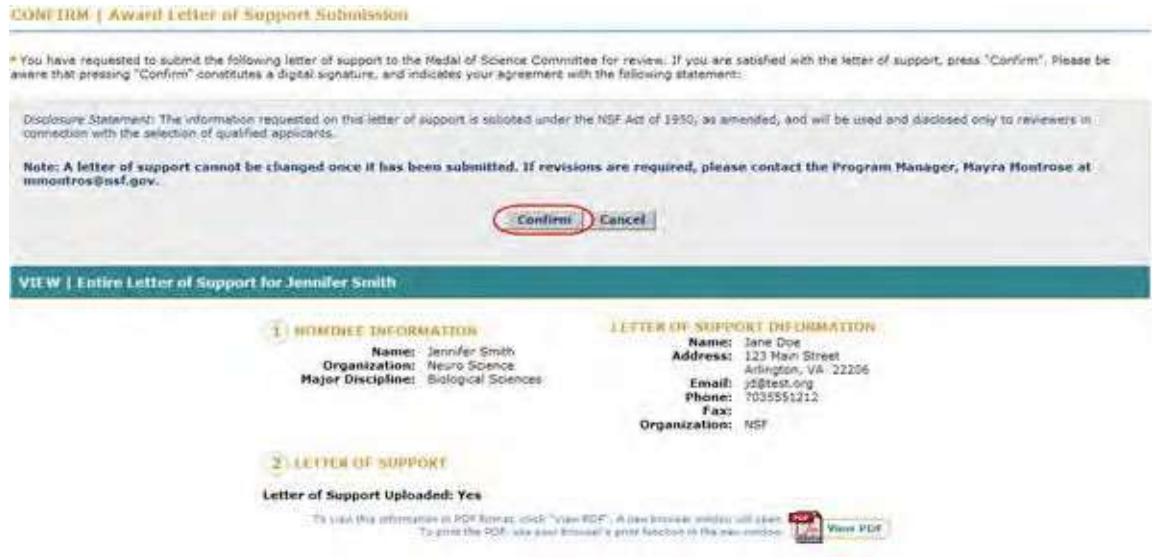

**Figure 5 Confirm Award Letter of Support Submission screen. The Confirm button is circled.**

6. Click the **Confirm** button (Figure 5). The **Confirmation** screen displays (Figure 6).

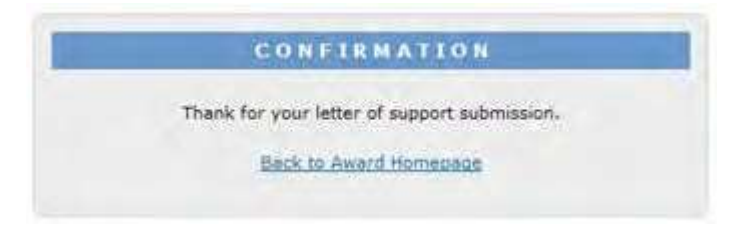

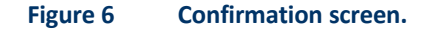

7. Click **Back to Award Homepage** (Figure 6). The **National Medal of Science** screen displays (Figure 7) with the Letter of Support listed with the status of Submitted.

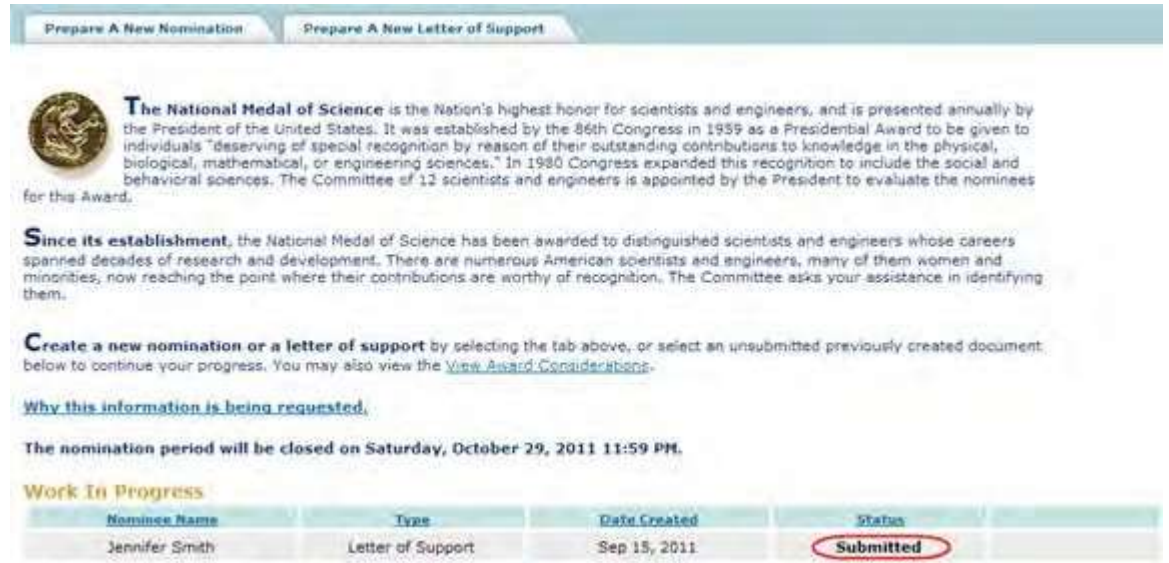

### <span id="page-947-0"></span>**Figure 7 National Medal of Science screen with the Letter of Support listed with the status of Submitted. View the Entire Letter of Support for the National Medal of Science**

1. Access the **Honorary Awards** screen (Figure 1) (see Log In to [Honorary](#page-859-0) Awards).

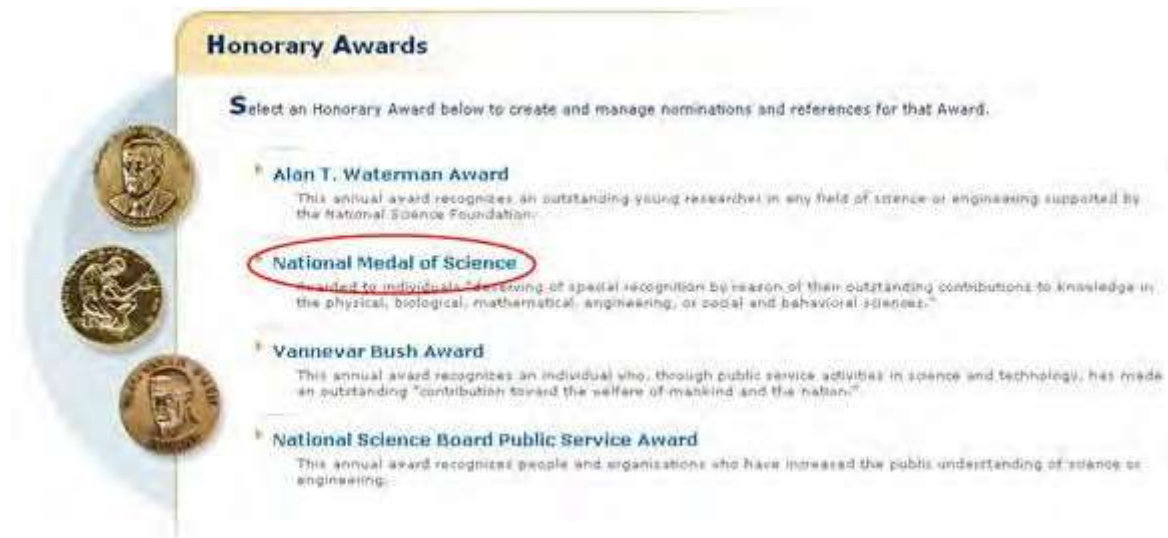

### **Figure 1 Honorary Awards screen. The National Medal of Science link is circled.**

2. On the **Honorary Awards** screen (Figure 1), click **National Medal of Science**. The **National Medal of Science** screen displays (Figure 2).

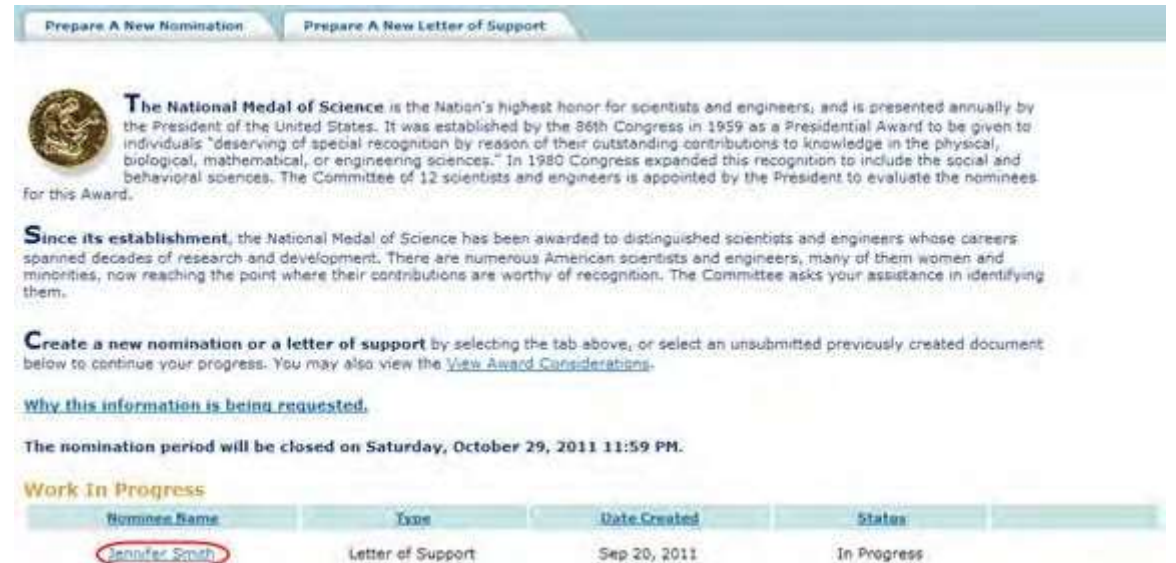

**Figure 2 National Medal of Science screen. The Letter of Support title link is circled.**

3. Click the title of the Letter of Support (Figure 2). The **Letter of Support Form** screen displays (Figure 3).

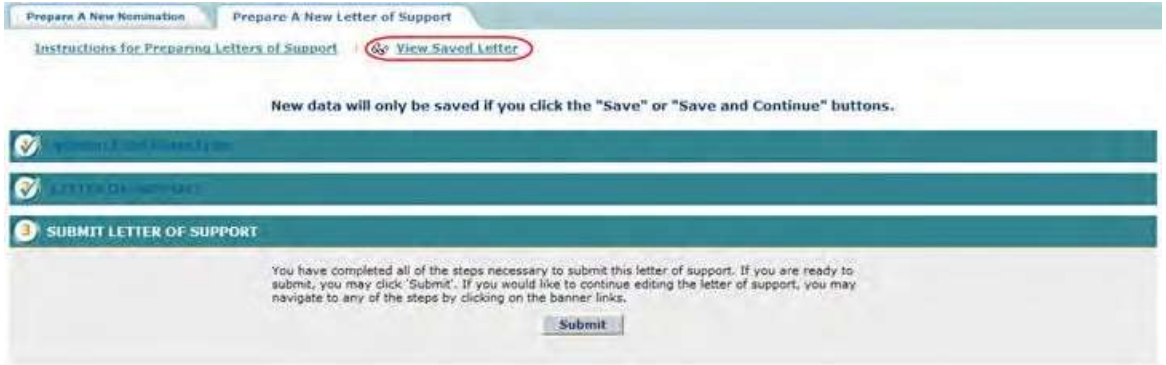

**Figure 3 Letter of Support Form screen. The View Saved Letter of Support link is circled.**

4. Click **View Saved Letter of Support** (Figure 3). The **View Entire Letter of Support** screen displays with the text you have entered (Figure 4).

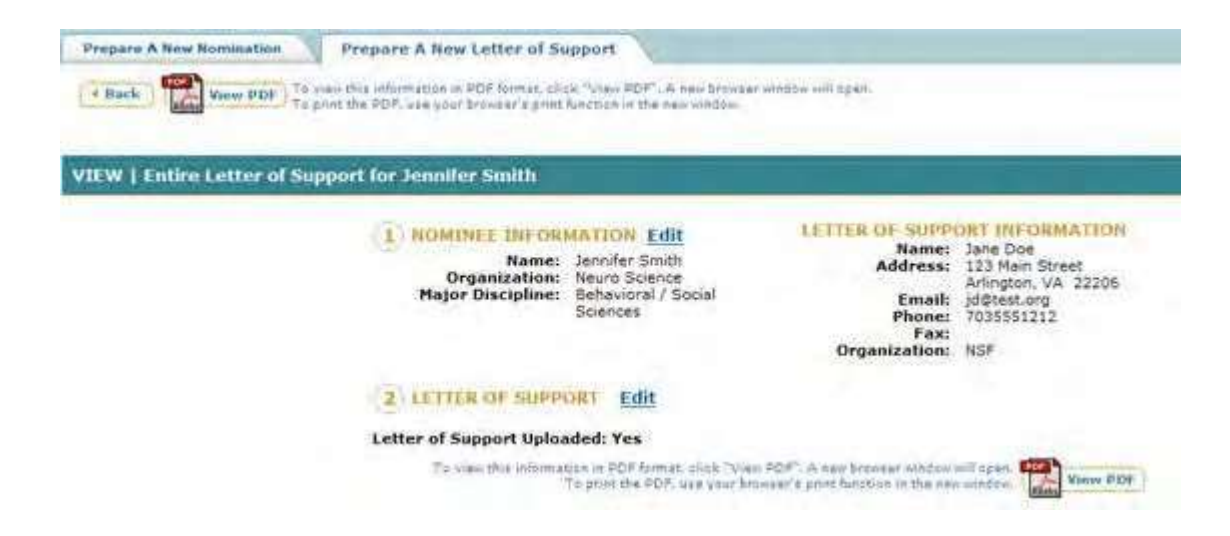

#### **Figure 4 View Entire Letter of Support screen. View the Letter of Support in PDF for the National Medal of Science**

1. Access the **View Entire Letter of Support** screen (Figure 1) (see View [Entire Letter](#page-947-0) of [Support\)](#page-947-0).

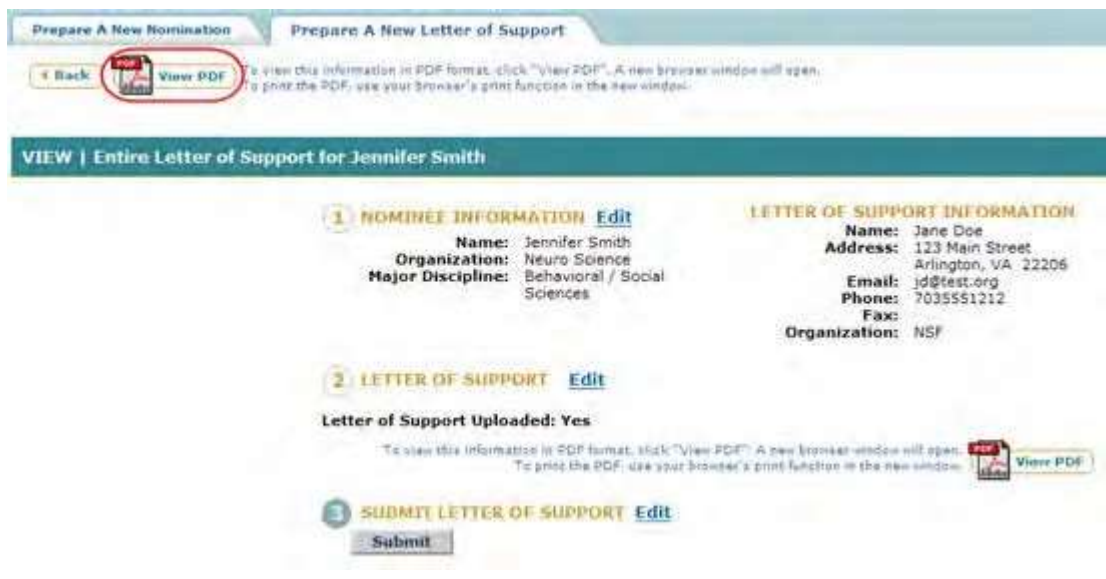

#### **Figure 1 Letter of Support screen. The View PDF link is circled.**

2. On the **View Entire Letter of Support** screen (Figure 1), click **View PDF**. The Letter of Support displays in PDF format in a new window (Figure 2).

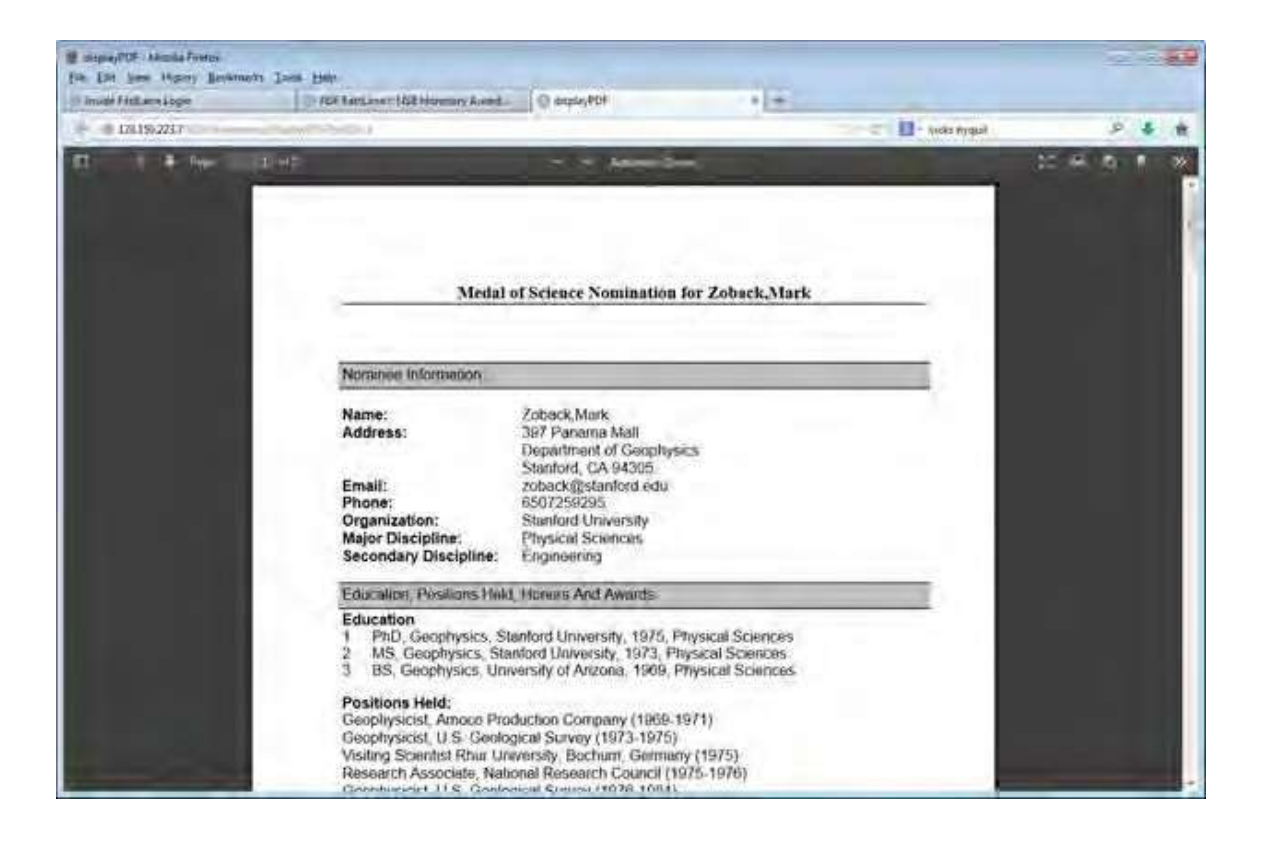

**Figure 2 Letter of Support in PDF format.**

**Vannevar Bush Award**

#### **Vannevar BushAward Introduction**

The Vannever Bush Award is given annually in recognition of an individual who, through public service activities in science and technology, has made an outstanding "contribution toward the welfare of mankind and the nation."

Access the **[Honorary](#page-854-0) Awards** screen (Figure 1) (see Register for Honorary Awards or [Log](#page-859-0) In [to Honorary](#page-859-0) Awards).

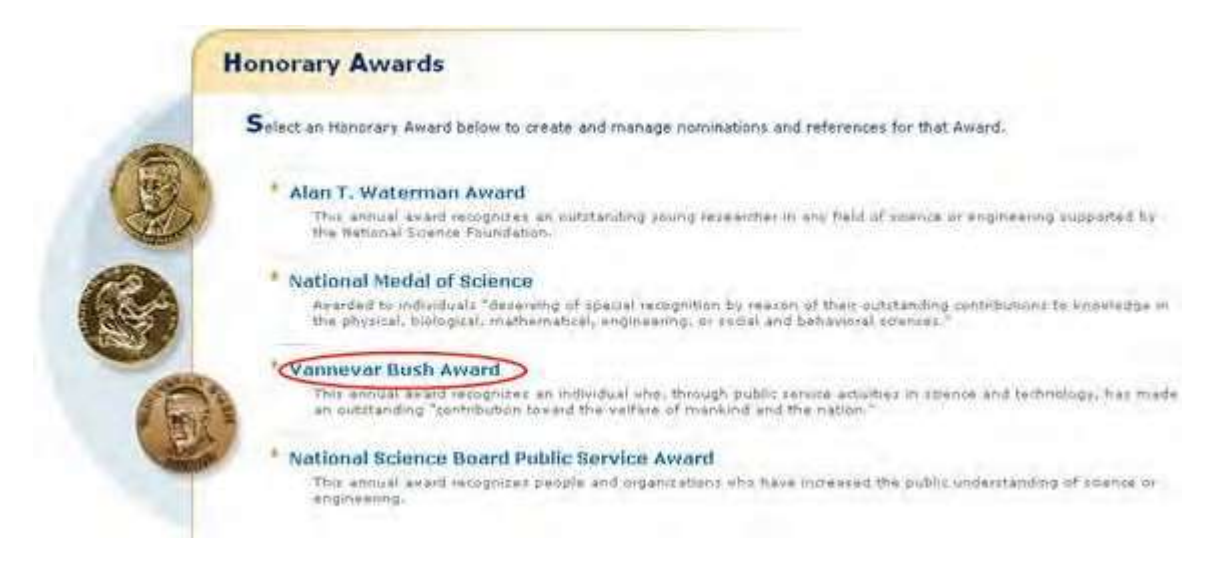

**Figure 1 Honorary Awards screen. The Vannevar Bush Award link is circled.**

On the **Honorary Awards** screen (Figure 1), click **Vannevar Bush Award**. The user is redirected to the National Science Board, Awards page

# Public Service Award **National Science Board Public Service Award Introduction**

The National Science Board Public Service Award is given annually in recognition of people and organizations who have increased the public understanding of science or engineering.

You have the following options in preparing a Public Service Award:

Access the **Honorary Awards** screen (Figure 1) (se[e Register for](#page-854-0) Honorary Awards o[r Log](#page-859-0) In to [Honorary](#page-859-0) Awards).

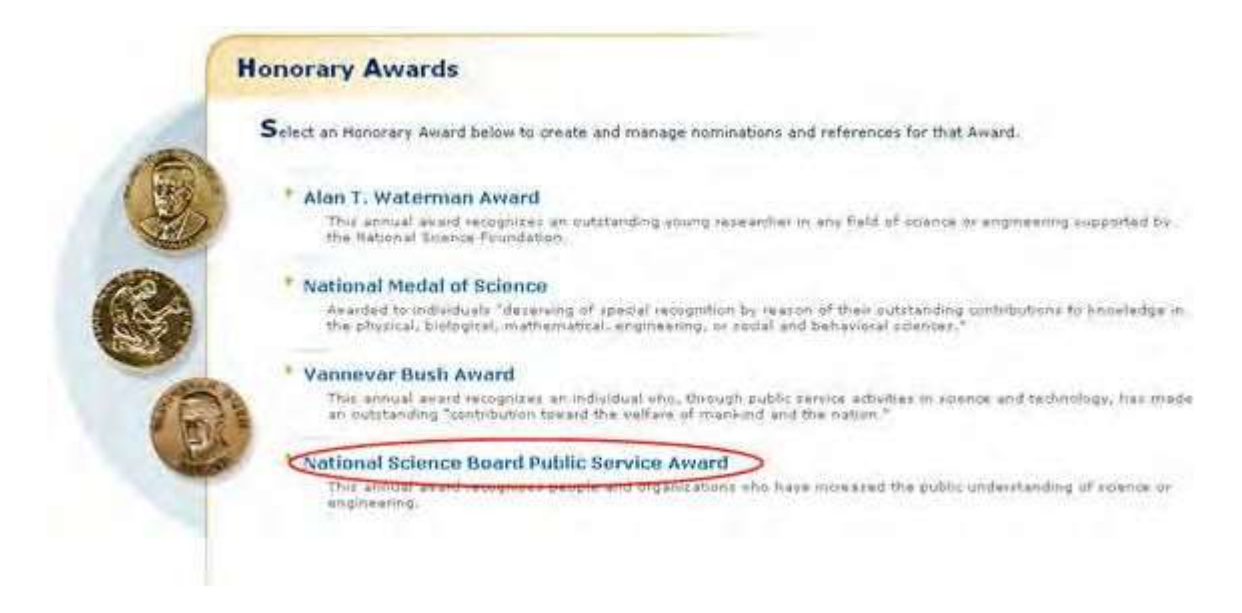

**Figure 1 Honorary Awards screen. The National Science Board Public Service Award link is circled.**

On the **Honorary Awards** screen (Figure 1), click **National Science Board Public Service Award**. The user is redirected to the National Science Board website

# <span id="page-952-0"></span>Postdoctoral Fellowships and Other Programs **Introduction to Postdoctoral Fellowship and Other Programs**

Print the contents of the Postdoctoral Fellowship and Other Programs book.

Fellowships are standard grants made to organizations or individuals at the graduate and/or postdoctoral level and normally to support research and training. For the postdoctoral level, the National Science Foundation (NSF) supports research in science disciplines.

The purpose of the application is to enable applicants to easily find a program for application. Postdoctoral Fellowship applications will be submitted using the Proposal Preparation application on FastLane.

The FastLane systems support proposal preparation and submission for Postdoctoral Fellowships. However, you must first [register](https://www.fastlane.nsf.gov/NSFHelp/flashhelp/fastlane/FastLane_Help/postdoctoral_fellowship_registration.htm) through the [Postdoctoral Fellowship](https://www.fastlane.nsf.gov/n1/N1IndvReg.html) [Registration](https://www.fastlane.nsf.gov/n1/N1IndvReg.html) system [\(https://www.fastlane.nsf.gov/n1/N1IndvReg.html\)](https://www.fastlane.nsf.gov/n1/N1IndvReg.html).

Access the Postdoctoral Fellowships from the **FastLane Home Page** screen as seen in the red circle on Figure 1. Select **Postdoctoral Fellowships and Other Programs** from the list of FastLane options just below the FastLane logo.

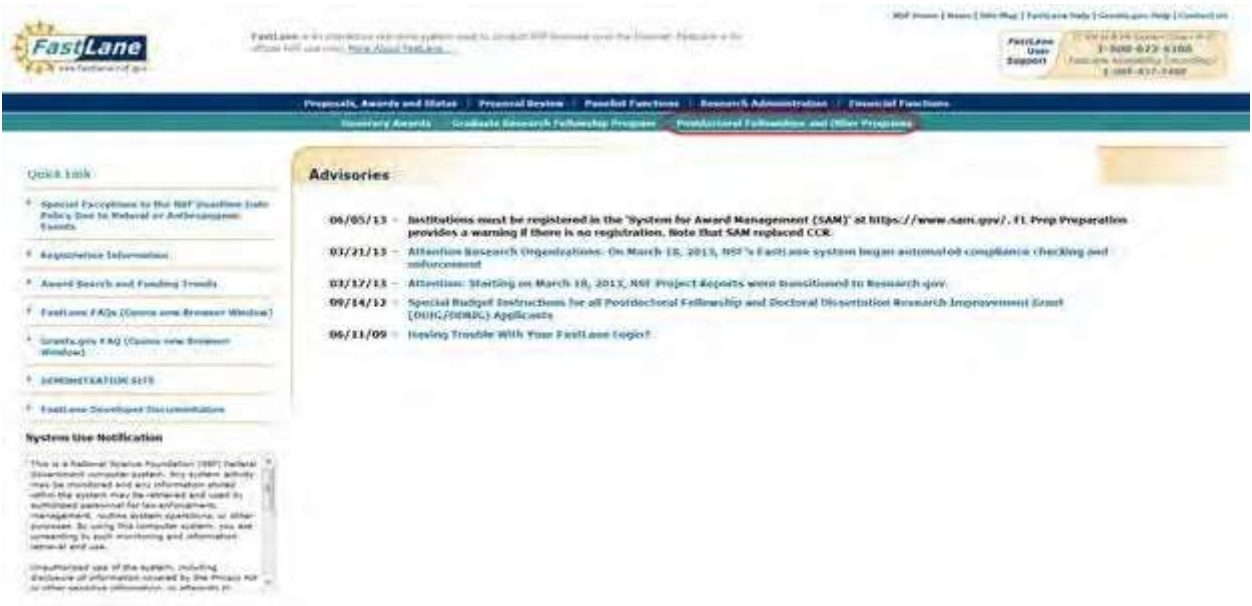

**Figure 1 FastLane Home Page. The Postdoctoral Fellowships and Other Programs menu selection is circled in red.**

That selection takes you to the **Postdoctoral Fellowships and Other Programs** screen (Figure 2).

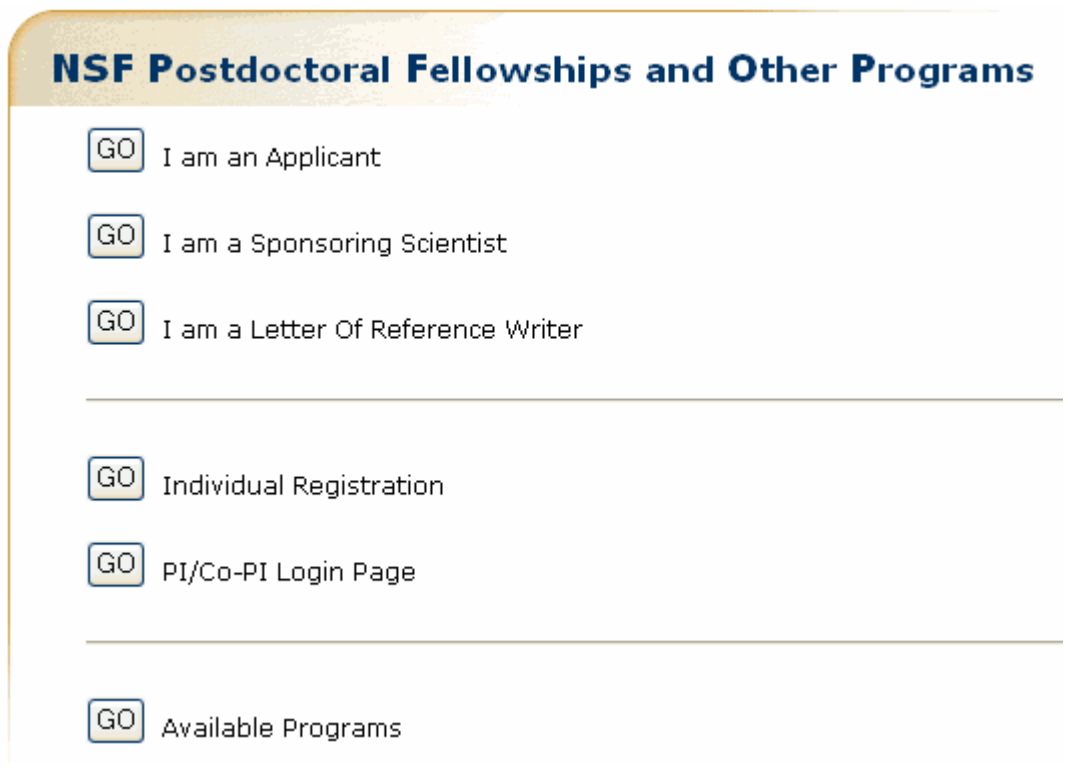

#### **Figure 2 Postdoctoral Fellowships and Other Programs screen.**

From that menu, you can select:

- I am an Applicant—Takes you to the [NSF Postdoctoral Fellowships and](#page-955-0) Other [Programs](#page-955-0) screen
- I am a Sponsoring Scientist-Takes you to the [NSF Postdoctoral Fellowships](#page-955-0) and [Other Programs](#page-955-0) screen
- I am a Letter of [Reference](#page-964-0) Writer-Takes you to the Write a Letter of Reference screen
- Individual Registration-Takes you to the Postdoctoral Fellowship Registration screen
- PI/Co-PI Login Page—Takes you to the **Proposals, Awards and Status** screen
- Available Programs—Takes you to the [NSF Postdoctoral Fellowships](#page-955-0) and Other [Programs](#page-955-0) screen

[Postdoctoral Fellowship](https://www.fastlane.nsf.gov/NSFHelp/flashhelp/fastlane/FastLane_Help/postdoctoral_fellowships_and_other_programs_overview.htm) and Other Programs is the module where applicants and sponsoring scientists acquire an overview of the postdoctoral programs NSF offers (Table 1).

#### **Table 1 Postdoctoral Fellowship and Other Programs Applications**

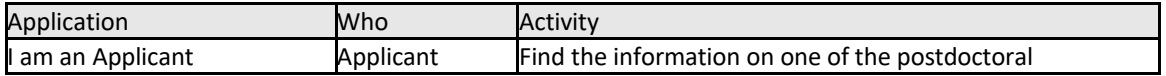

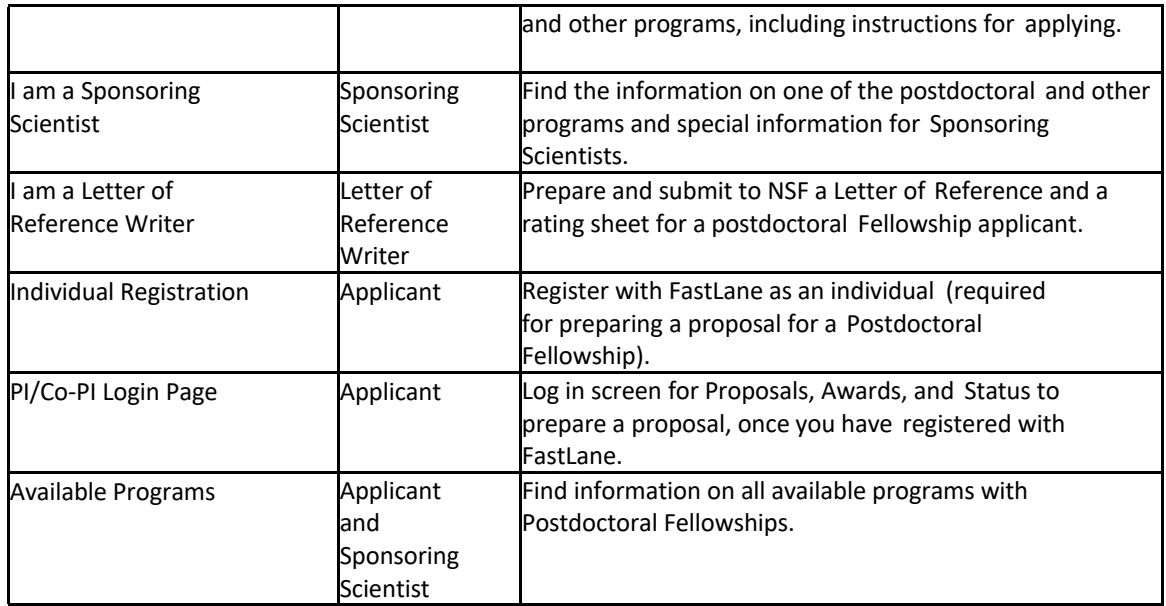

### **Working in Postdoctoral Fellowship and Other Programs does not require registration with FastLane; however, preparing and submitting a proposal for a postdoctoral fellowship does require [registration](https://www.fastlane.nsf.gov/NSFHelp/flashhelp/fastlane/FastLane_Help/fastlane_registration.htm) with FastLane.**

The following persons work in Postdoctoral Fellowships and Other Programs:

- **Applicant—**Individual with a doctoral degree who is seeking a fellowship
- **[Letter of Reference](#page-964-0) Writer—**Individual who has been asked by an applicant to submit a letter of reference to NSF concerning the applicant

# <span id="page-955-0"></span>NSF Postdoctoral Fellowships and Other Programs

This screen lists the variable available Postdoctoral Fellowships and Other Programs. Researchers can apply for the following fellowships through the National Science Foundation:

<https://fl.acpt.nsf.gov/servlet/fastlane.pdoc.DisplayProgramType>

When you select one of the above links, it takes you to that program's description page.

# General Process

To apply for a fellowship, you must do the following:

- 1. [Register](#page-24-0) as an independent researcher with the Postdoctoral Fellowship Registration system. 2. Print and read the program [solicitation.](#page-956-0)
- 3. Review the [program](#page-956-0) details.
- 4. Prepare the documents.
- 5. Access Proposal Preparation through the FastLane Proposals, [Awards and](https://www.fastlane.nsf.gov/jsp/homepage/proposals.jsp) Status module.

# View Award-Specific Program Announcement

<span id="page-956-0"></span>To view award-specific program announcements, do the following:

- 1. Access FastLane and select the Postdoctoral Fellowships application (see Introduction to [Postdoctoral Fellowship](file:///C:/Users/gtadesse/Desktop/Address%20change%20screenshots/Help%20doc/FastLane_Help_Sept_2017local.docx%23_bookmark996) and Other Programs).
- 2. Select the I am an Applicant GO button. The NSF Postdoctoral Research Fellowships and Other Programs screen (Figure 1) displays with a variable list of available fellowships.

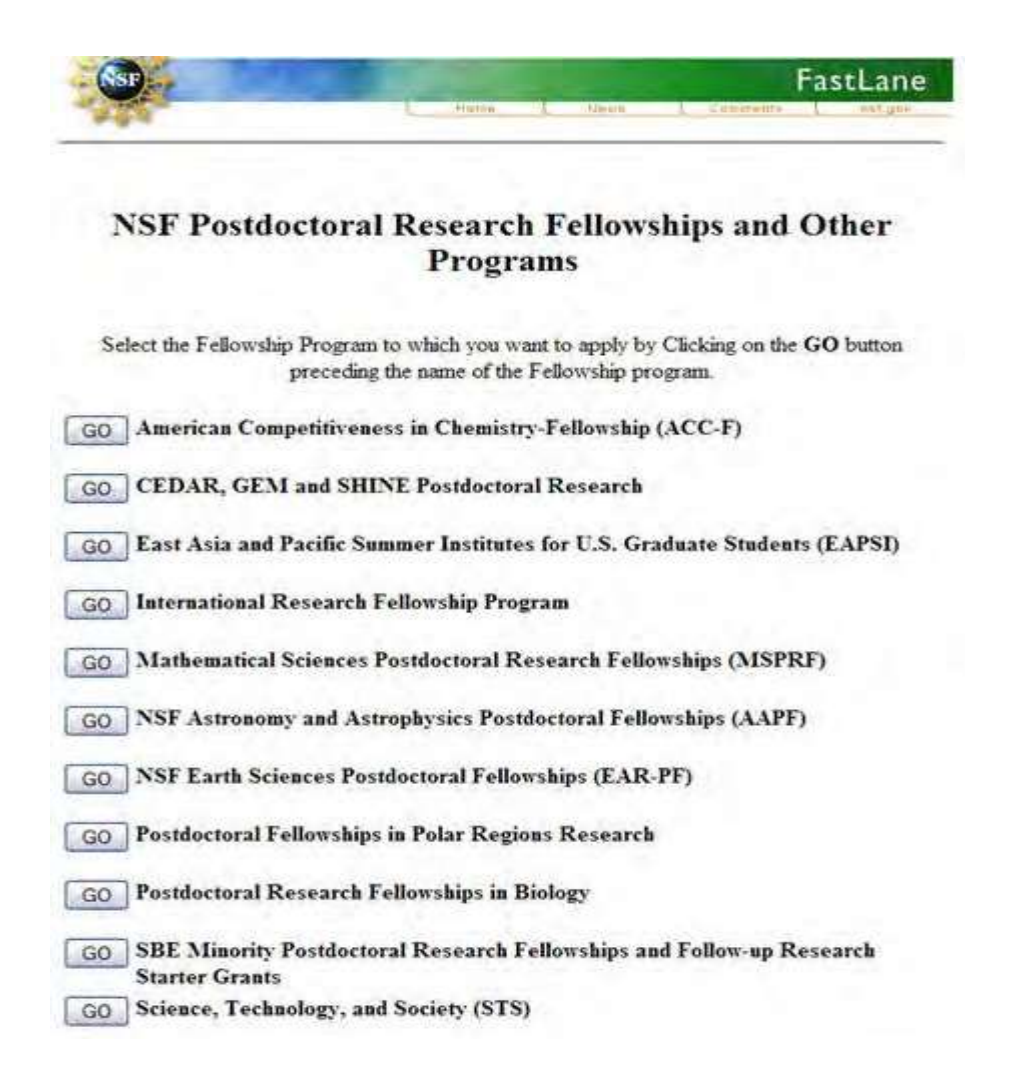

#### **Figure 1 List of NSF Postdoctoral Fellowships and Other Programs currently available.**

3. Select the GO button for the program you are interested in viewing (e.g., Mathematical Sciences Postdoctoral Research Fellowships). Information on that program displays

Each of these pages has the following links:

- a. Program Announcement
- b. How to Apply (for Applicants and Available Programs selection) or
- c. How to Prepare Statement (for Sponsoring Scientist selection)
- d. Past Awards
- 1. Select the GO button for Program Announcement. The program's information screen displays (see Figure 3).

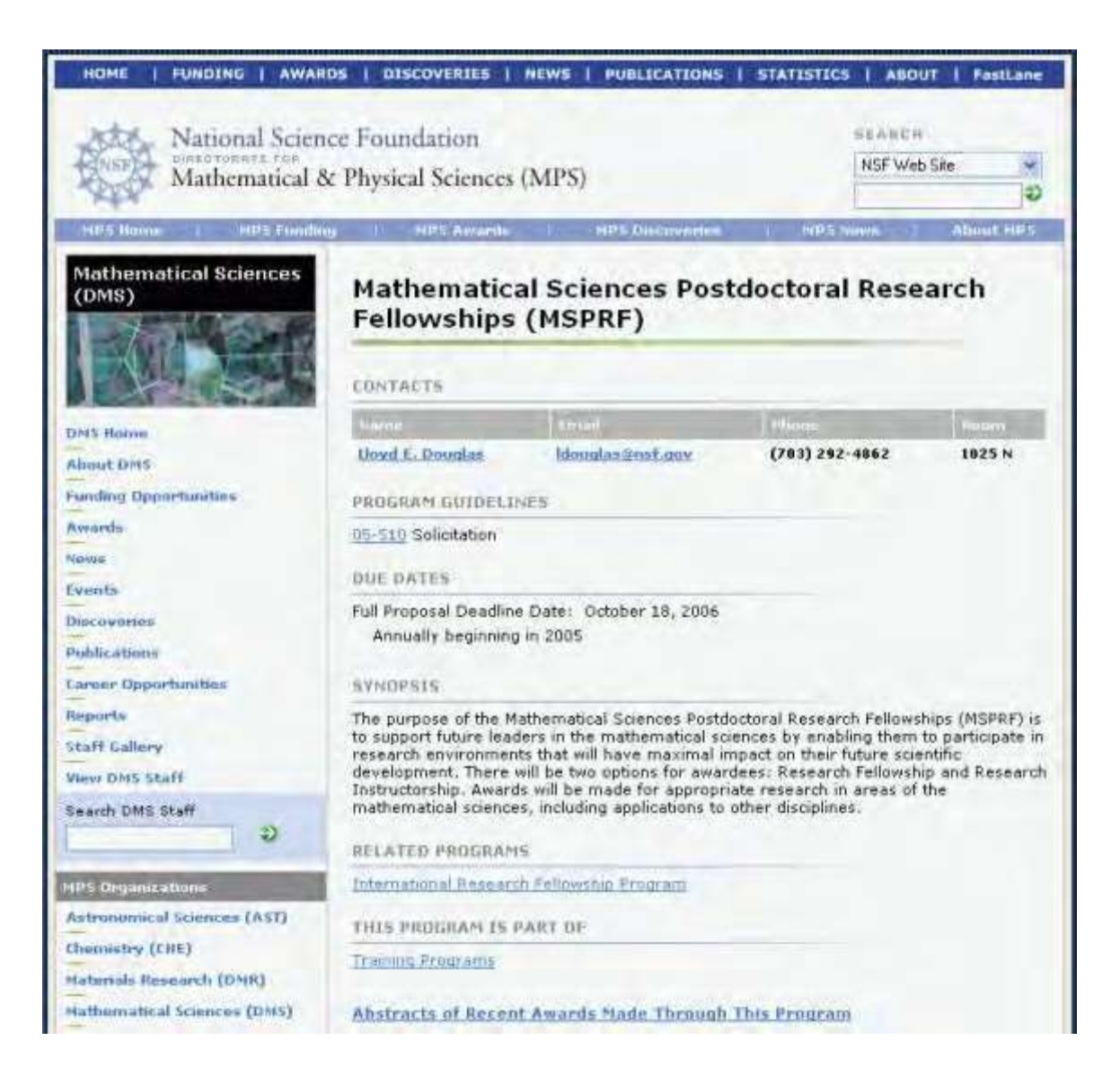

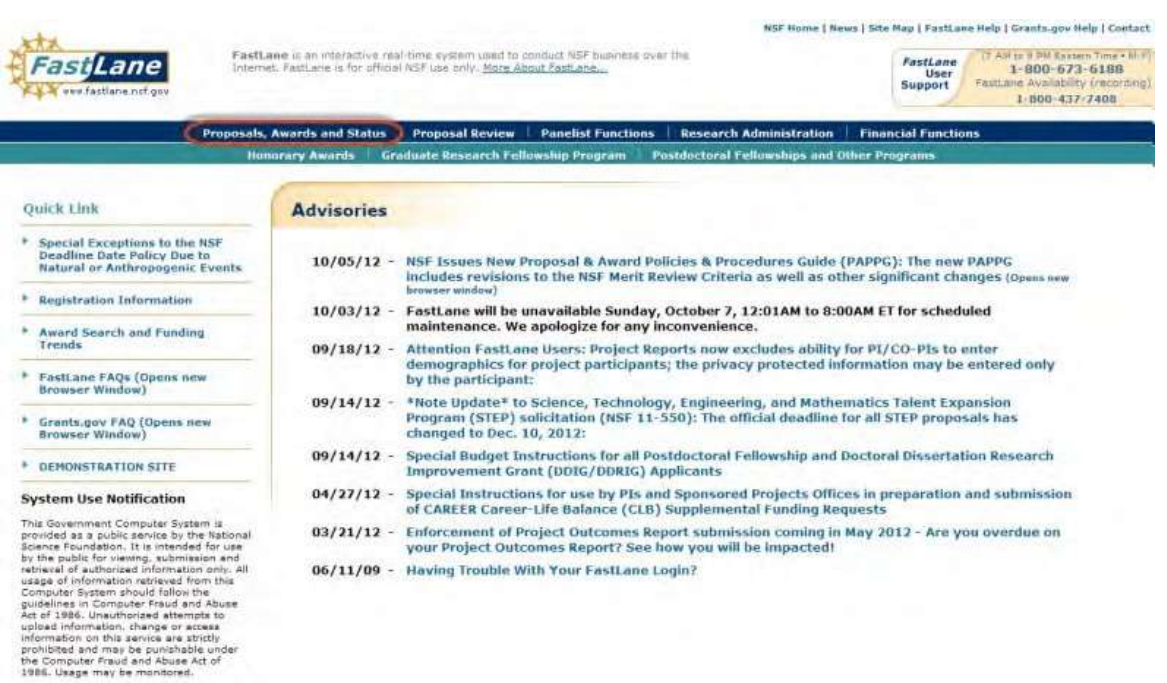

#### **Figure 7 FastLane Home Page screen. Proposals, Awards and Status is circled in red.**

8. Select Proposals, Awards and Status (as seen in Figure 7). The Proposals, Awards and Status screen displays (Figure 8).

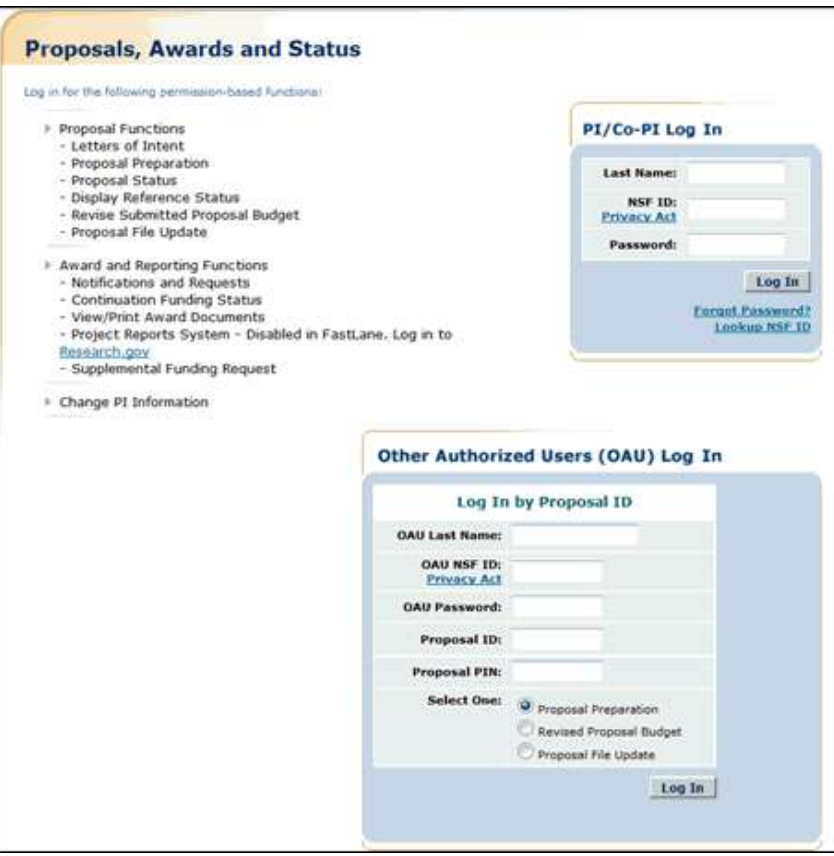

#### **Figure 8 Proposals, Awards and Status screen. The PI/Co-PI login section is circled in red.**

- 8. Complete the PI/Co-PI log in information (Figure 8). Select the **Log In** button. The first time you log in, you will be redirected to Research.gov to change your password. Once you reset your password in Research.gov use the updated password to login to FastLane.
- 9. Enter a new password and then select the **OK** button (Figure 9). The **What Do You Want To Work On?** screen displays (Figure 10).

#### **Figure 10 What Do You Want To Work On? screen. Proposal Functions is circled in red.**

8. Select the **Proposal Functions** link. The **Proposal Functions** screen displays (Figure 11).

# Principal Investigator(PI)/Co-Principal Investigator(Co-PI) Management

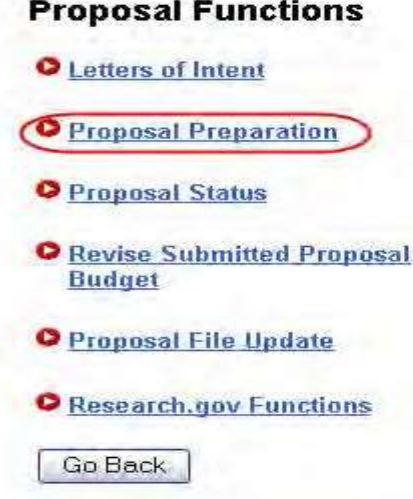

#### **Figure 11 Proposal Functions screen. Proposal Preparation is circled in red.**

- 9. Select the **Proposal Preparation** link (Figure 11). The **Principal Investigator (PI) Information** screen (Figure 12) displays.
- 8. On the **Principal Investigator (PI) Information** screen, scroll down and check your information. Your organization must have you listed as an individual researcher. Your organization code will begin with a "P."
- 9. Review your information (Figure 12). If it is not correct, select the **Edit** button and update your information. When you have completed the changes, select the **Save** button to continue.
- 10. See Prepare a [Proposal](#page-78-0) for instructions on how to prepare a proposal for your selected fellowship.

See also:

- How to Apply (for Applicants)
- How to Apply (for Sponsoring Scientists)
- View Award-Specific [Program Announcement](#page-956-0)
- [Postdoctoral Fellowship](#page-977-0) Contacts

# How to Apply (for Applicants)

- 1. Access FastLane and select NSF Postdoctoral Fellowships and Other Programs (see Introduction to Postdoctoral Fellowship and Other Programs).
- 2. Select the GO button for I am an Applicant. The NSF Postdoctoral Research Fellowships and Other Programs screen displays (Figure 1) with a list of available fellowships.

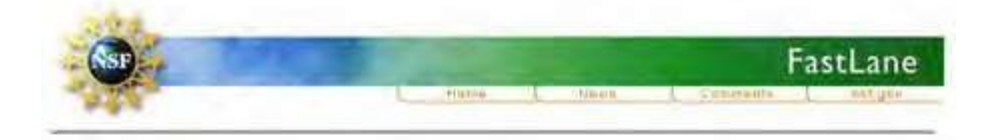

## NSF Postdoctoral Research Fellowships and Other Programs

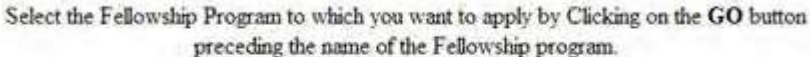

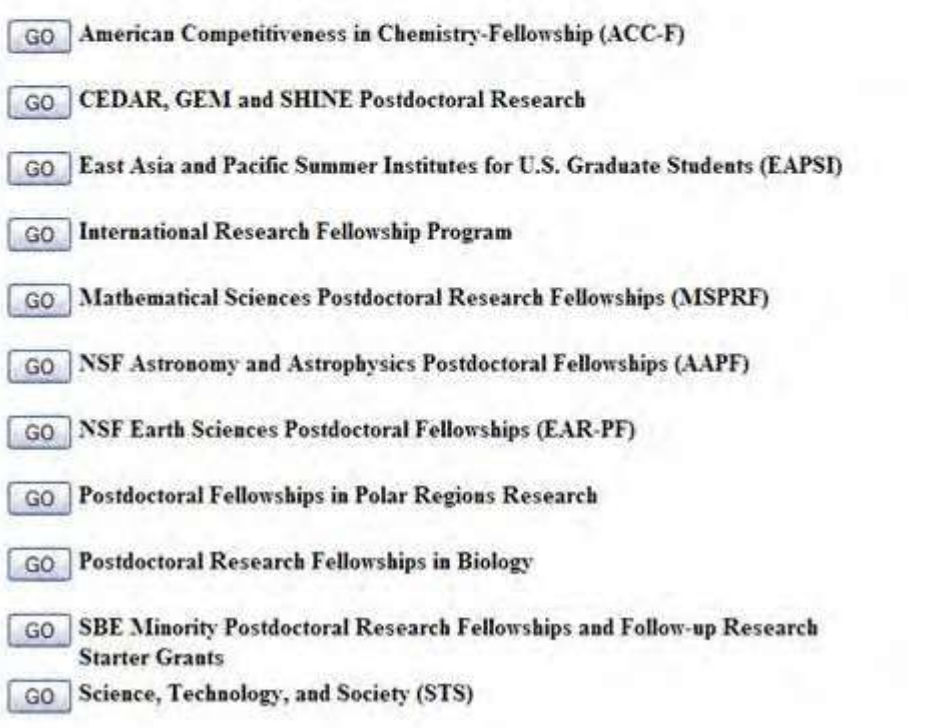

Figure 1 List of NSF Postdoctoral Fellowships and Other Programs currently available.

- 3. Select the GO button of the program you are interested in viewing (e.g., Mathematical Sciences Postdoctoral Research Fellowships). A screen displays with information on that fellowship.
- 4. Select the GO button for How to Apply screen. A screen display specific instructions for how to apply for that particular fellowship.
- 5. Note that the fourth step is [Individual Registration](file:///C:/Users/gtadesse/Desktop/Address%20change%20screenshots/Help%20doc/FastLane_Help_Sept_2017local.docx%23_bookmark52). This will apply to all of the fellowships.

# How to Apply (for Sponsoring Scientists)

- 1. Access FastLane and select **NSF Postdoctoral Fellowships and Other Programs** (see Introduction to Postdoctoral Fellowship and Other Programs).
- 2. Select the GO button for I am a Sponsoring Scientist. The **NSF Postdoctoral Research Fellowships and Other Programs** screen displays (Figure 1) with a list of available fellowships.

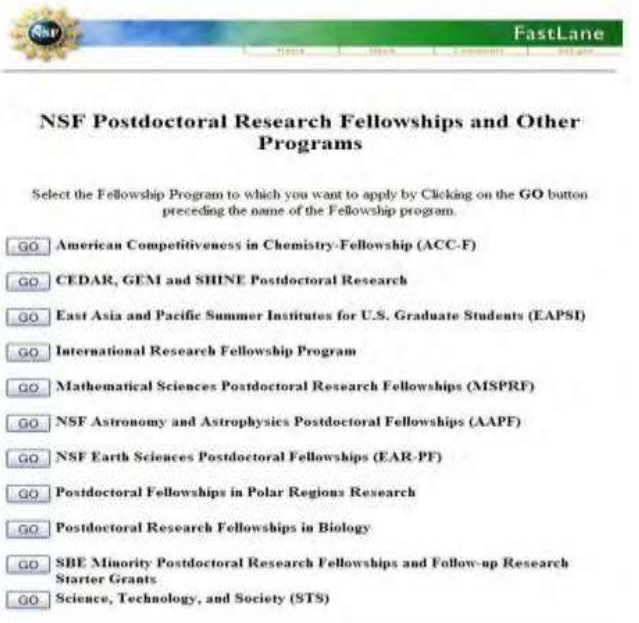

Figure 1 List of NSF Postdoctoral Fellowships and Other Programs currently available.

**3.** Select the GO button of the program you are interested in viewing (e.g., **Mathematical Sciences Postdoctoral Research Fellowships**). A screen displays with information on that program.

# Write a Letter of Reference

<span id="page-964-0"></span>1. If you have been asked to supply a letter of reference for an applicant, either the applicant will send you the necessary information to enter this function, or FastLane will send you an e-mail similar to the one shown in Figure 1.

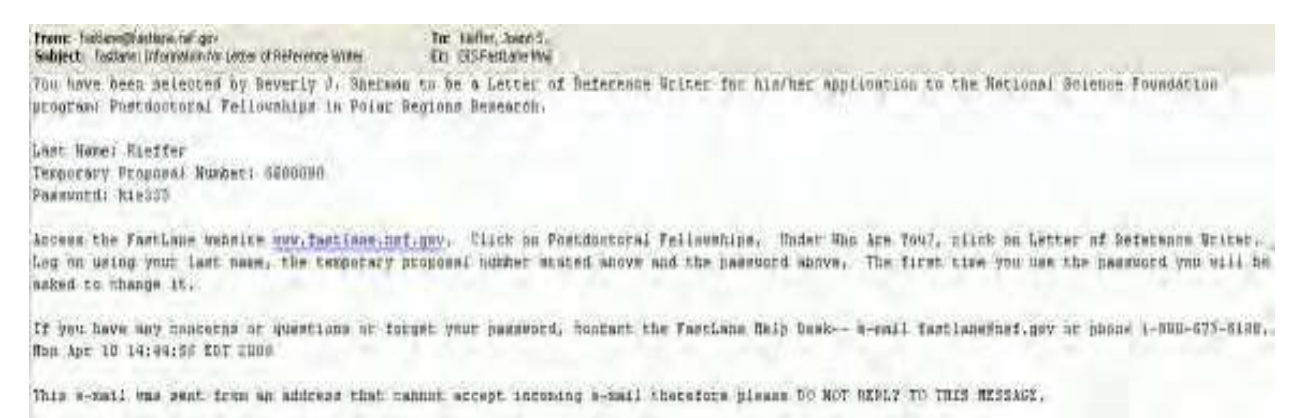

#### **Figure 1 A FastLane-generated email to a Letter of Reference Writer, with necessary login information.**

**2.** Access FastLane and select NSF Postdoctoral Fellowships and Other Programs**(see [Introduction](file:///C:/Users/gtadesse/Desktop/Address%20change%20screenshots/Help%20doc/FastLane_Help_Sept_2017local.docx%23_bookmark996) to [Postdoctoral](file:///C:/Users/gtadesse/Desktop/Address%20change%20screenshots/Help%20doc/FastLane_Help_Sept_2017local.docx%23_bookmark996) Fellowship and Other Programs).** The NSF Postdoctoral Fellowships and Other Programs screen displays (Figure 2).

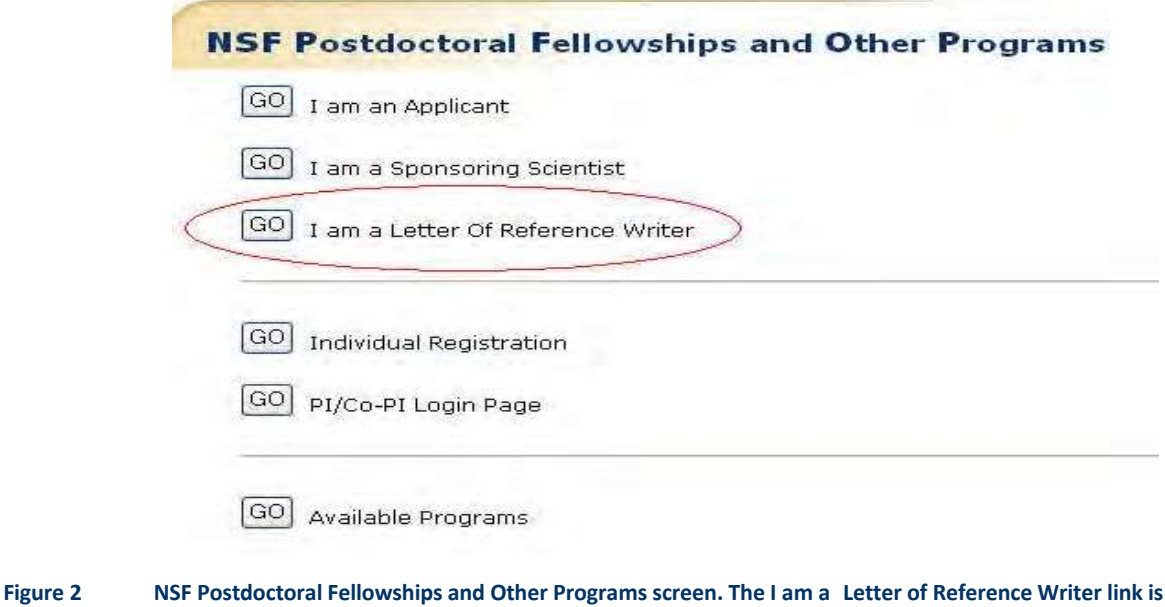

**circled.**

965

**3. Select the GO button for I am a Letter of Reference Writer. The Letter of Reference login screen displays(Figure 3).**

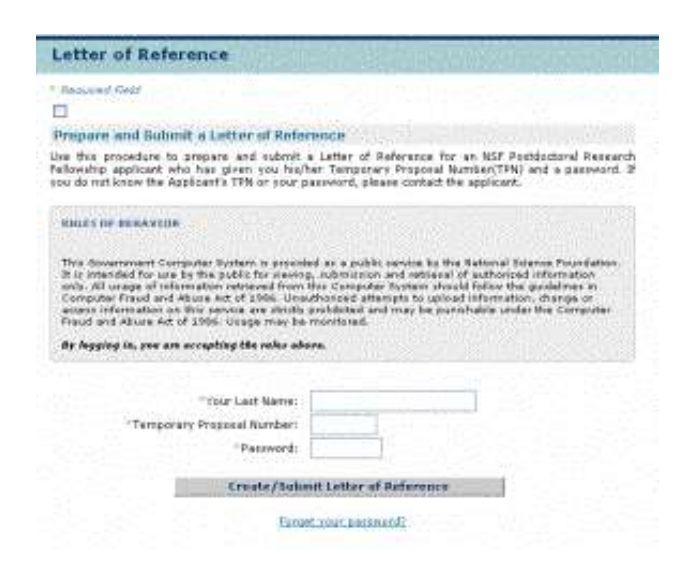

**Figure 3 Letter of Reference login screen.**

**2. Enter your last name, the temporary proposal number, and password (get this information from the NSF Postdoctoral Research Fellowship applicant or from the FastLane e-mail described in Step 1), and then select Create/Submit Letter of Reference (Figure 3). The first time you use the password, a Change Password screen displays(Figure 4).**

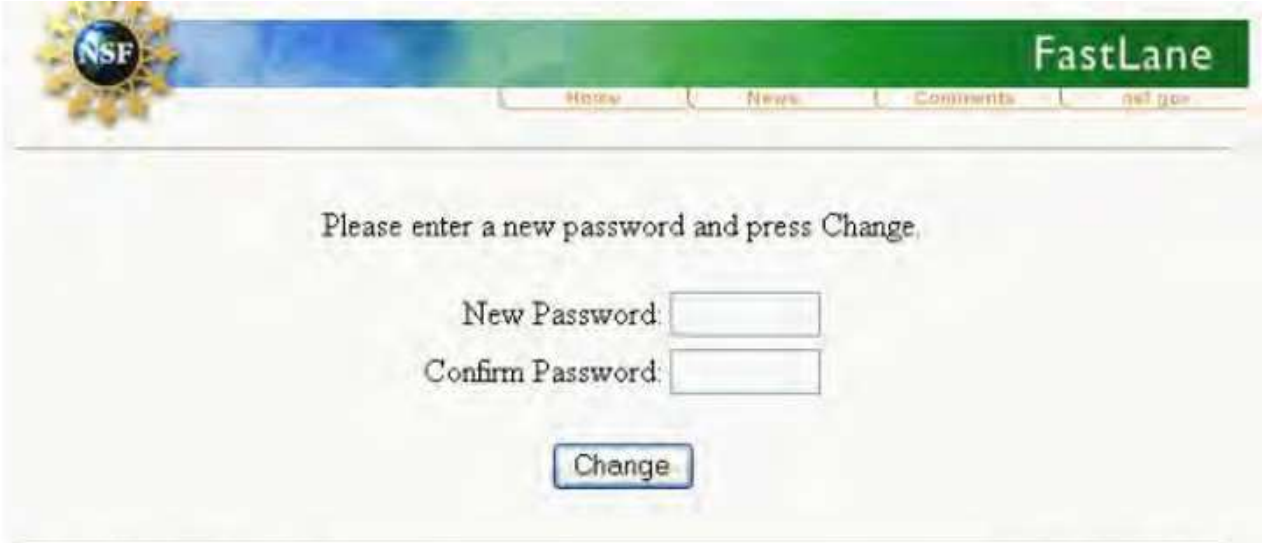

**Figure 4 Change Password screen.**

**3. Type in your new password (Figure 4). The next message verifies your email address (Figure 5).**

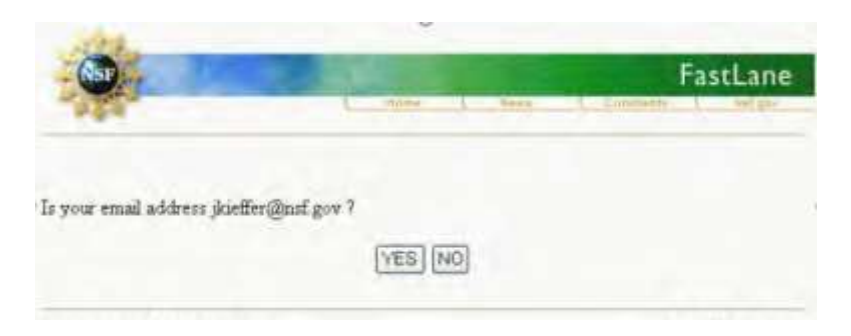

**Figure 5 E-mail verification message.**

**4. Select the Yes button (Figure 5). The Letter of Reference Instructionsscreen displays(Figure 6).**

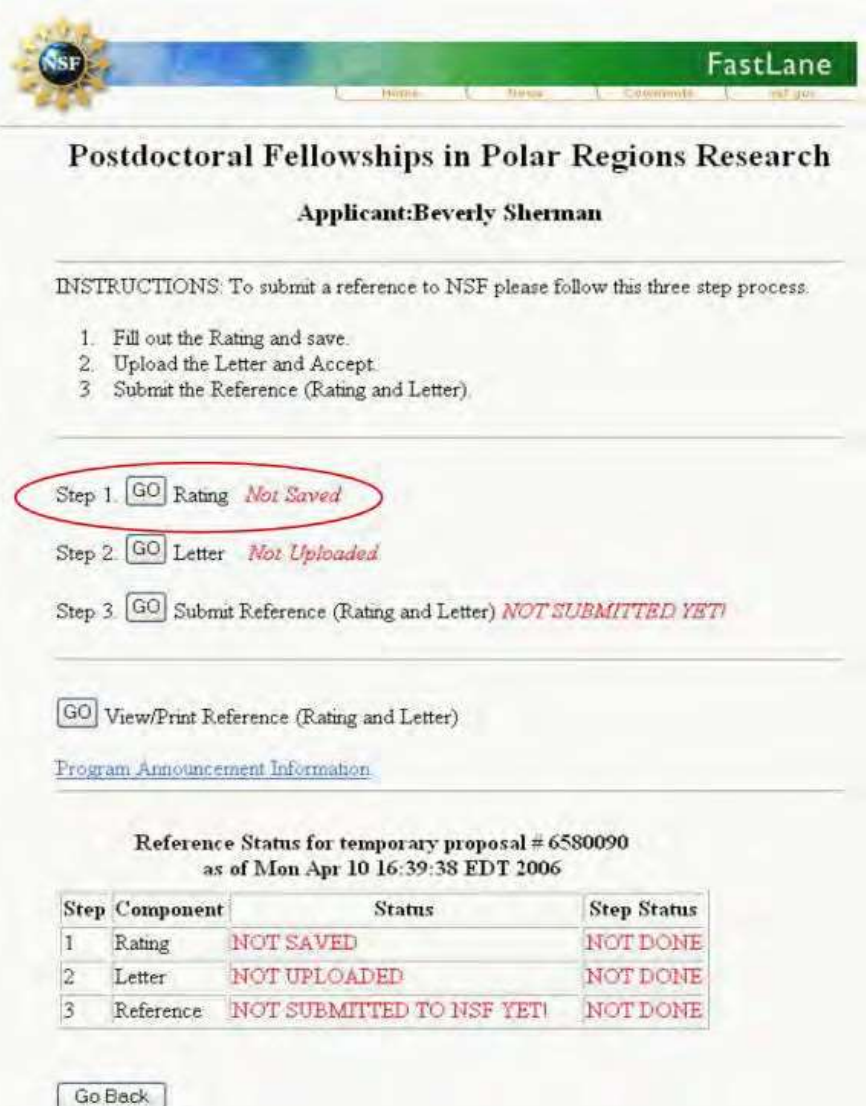

**Figure 6 Letter of Reference instructions screen. The Step 1 GO button is circled in red.**

**5. Select the GO button for Step 1 Rating (Figure 6). You may also wish to view the Program Information (Figure 7).**

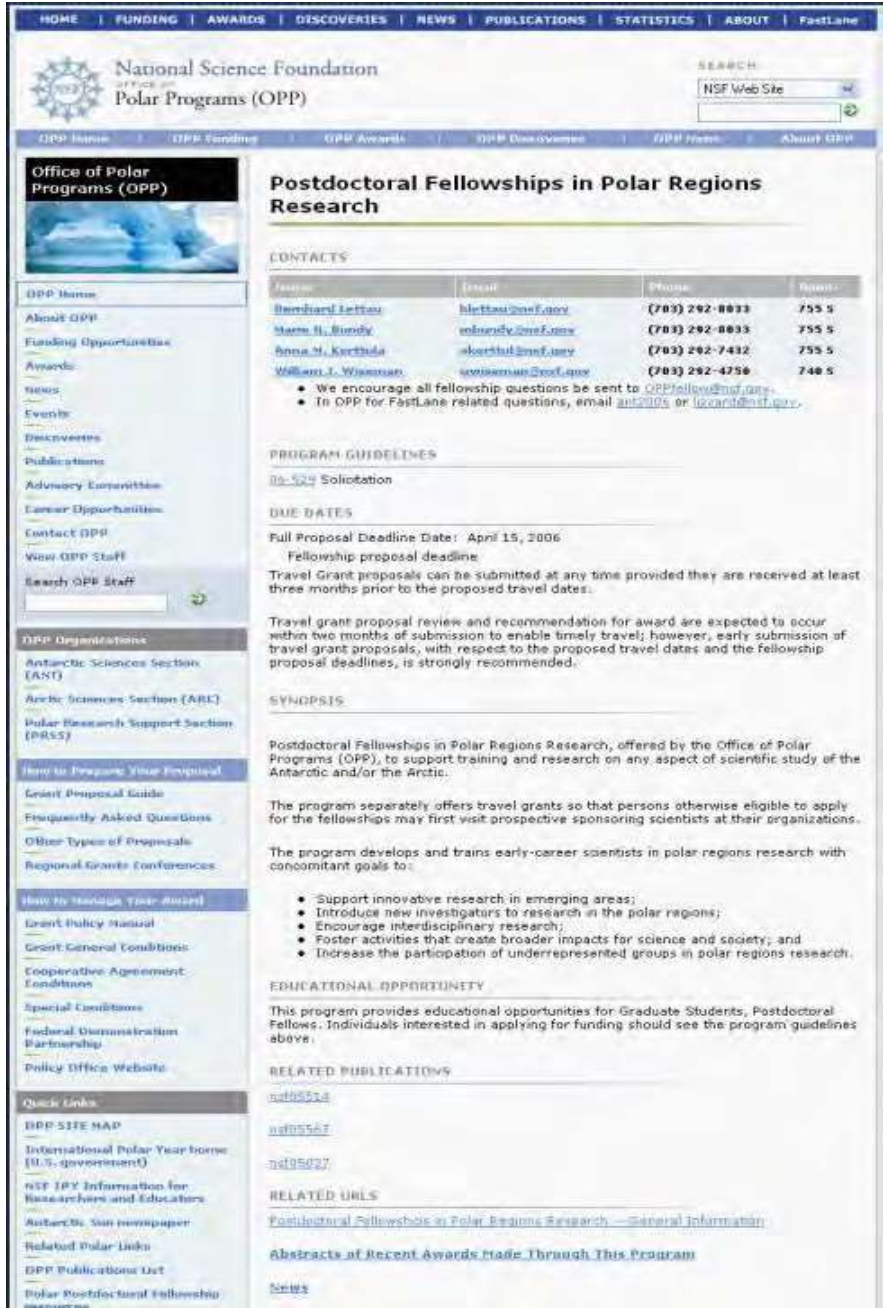

**Figure 7 Program information.**

- **6. If you selected the Go button for Step 1, the Letter of Reference Rating Sheet screen displays**
- **7. Make sure your name and title information are correct (Figure 9).**

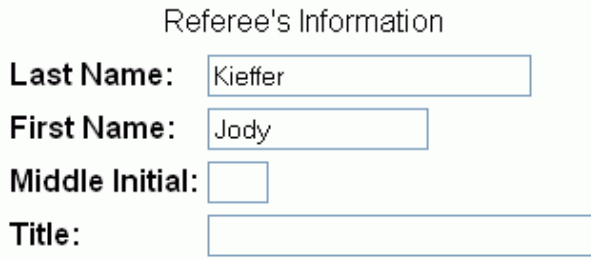

#### **Figure 9 Referee's name and title information.**

**2. Make sure your institution name, department, and contact information are correct (Figure 10).**

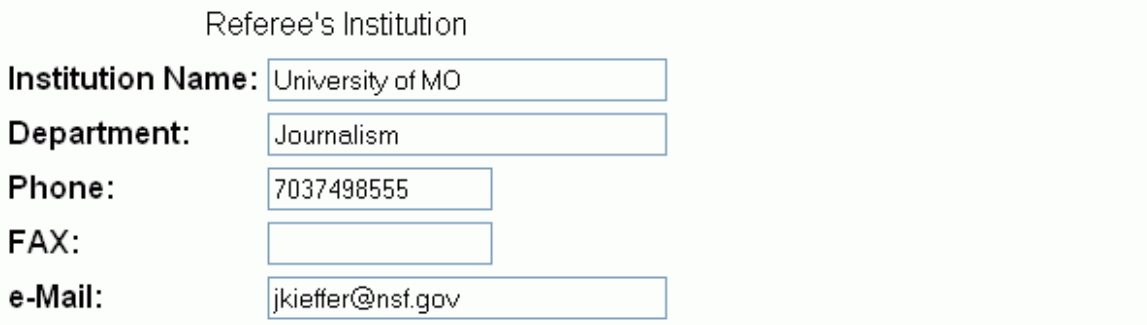

**Figure 10 Referee's institution name and contact information.**

**3. Indicate how long you have known the applicant in years and months(Figure 11).**

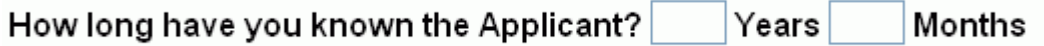

#### **Figure 11 How long have you known the Applicant.**

**4. Indicate in what capacity you have known the applicant (as an undergraduate, research assistant, by reputation only, etc.) (Figure 12).**

### In what capacity(ies)?

(e.g. undergraduate, graduate, research assistant, by reputation only, etc.)

#### **Figure 12 In what capacity have you known the Applicant.**

**5. Select a rating for the applicant based on what you know of the applicant's work (Figure 13).**

### On the following scale of 1 to 5, please rank the applicant with those of comparable experience:

⊙ 1 - The most outstanding person at this career stage I have known in the past 5 years.

 $\bigcirc$  2 - Among the top 10 young scientists or engineers I have known in the past 5 years.

- $\bigcirc$  3 Outstanding
- 4 Above Average
- $\circ$  5 Average or below

#### **Figure 13 Rating for the Applicant.**

**6. Indicate whether or not you want your identity held in confidence (Figure 14).**

### Please select one of the two statements below:

- $\odot$  A. My identity and this report must be held in confidence.
- $\odot$  B. This report may be released to the applicant upon request.

Note: If item A was selected, the Foundation will honor your request to the extent permitted by law.

#### **Figure 14 Indicate level of confidentiality you desire.**

**7. To complete the rating,select the Save button (Figure 15). The Step 1 Rating Saved screen displays(Figure 16) with the notation that the Rating has been saved.**

## Reference Status for temporary proposal # 6580090 as of Mon Apr 10 16:40:04 EDT 2006

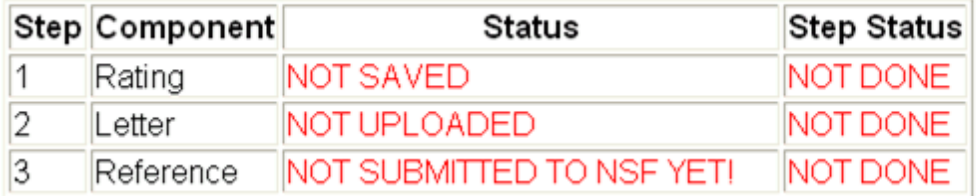

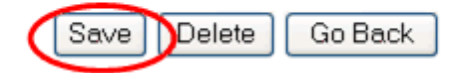

**Figure 15 Select the Save button (circled in red) to complete the Rating Figure 16 Step 1 Rating Saved screen with the Rating listed as saved.**

16.Select the **OK** button to go on to the next step (Figure 16). The **Step 2 Letter** screen displays (Figure 17).

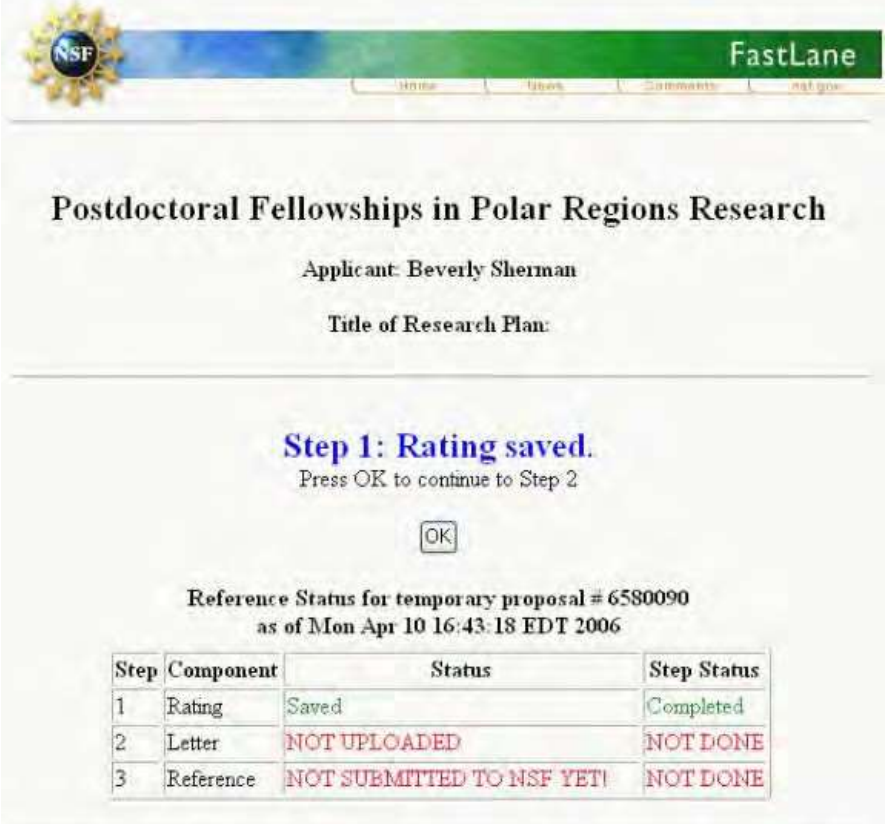
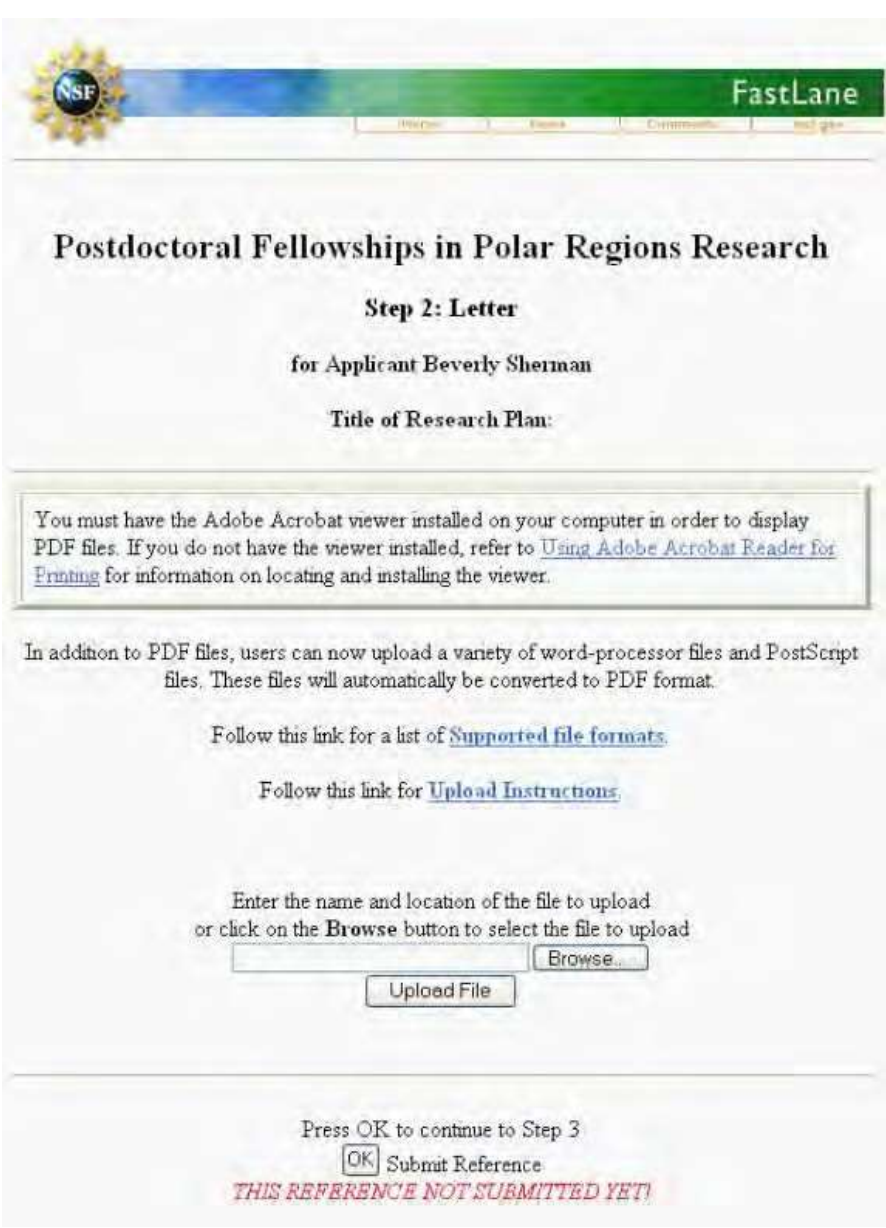

**Figure 17 Step 2 Letter screen.**

**17. Prepare your letter in your word-processing program and upload it (see [Upload a](#page-984-0) [File f](#page-984-0)or instructions) (Figure 17). After you have uploaded the file, the Step 2 Letter Uploaded screen displays (Figure 18).**

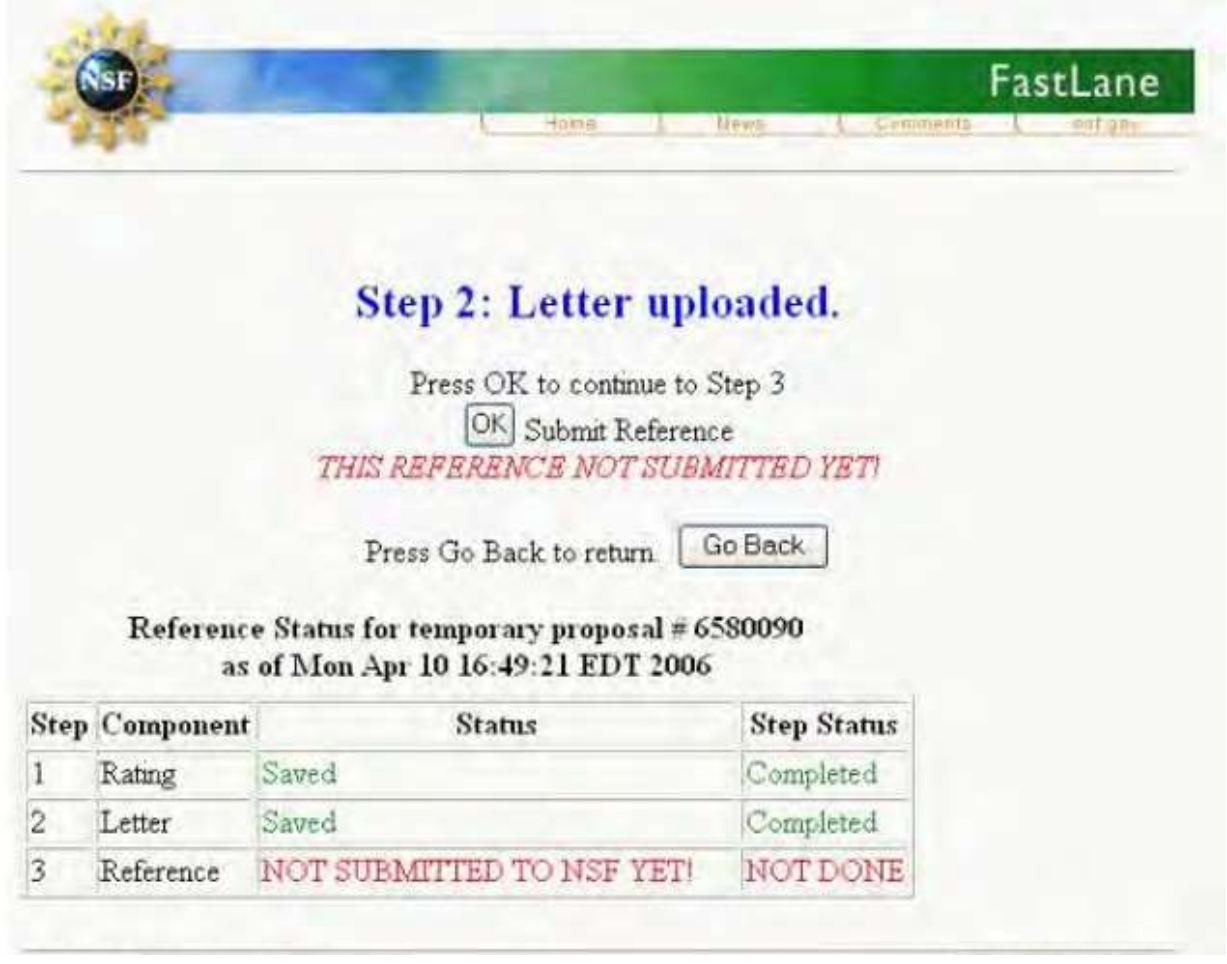

**Figure 18 Step 2 Letter Uploaded screen with the Letter of Reference listed as saved.**

**18. If you are certain that your rating sheet and letter are what you want to send, select OK (Figure 18) to submit your letter of reference—no further corrections can be made. A screen displays(Figure 19) with confirmation that the reference** has been submitted successfully.

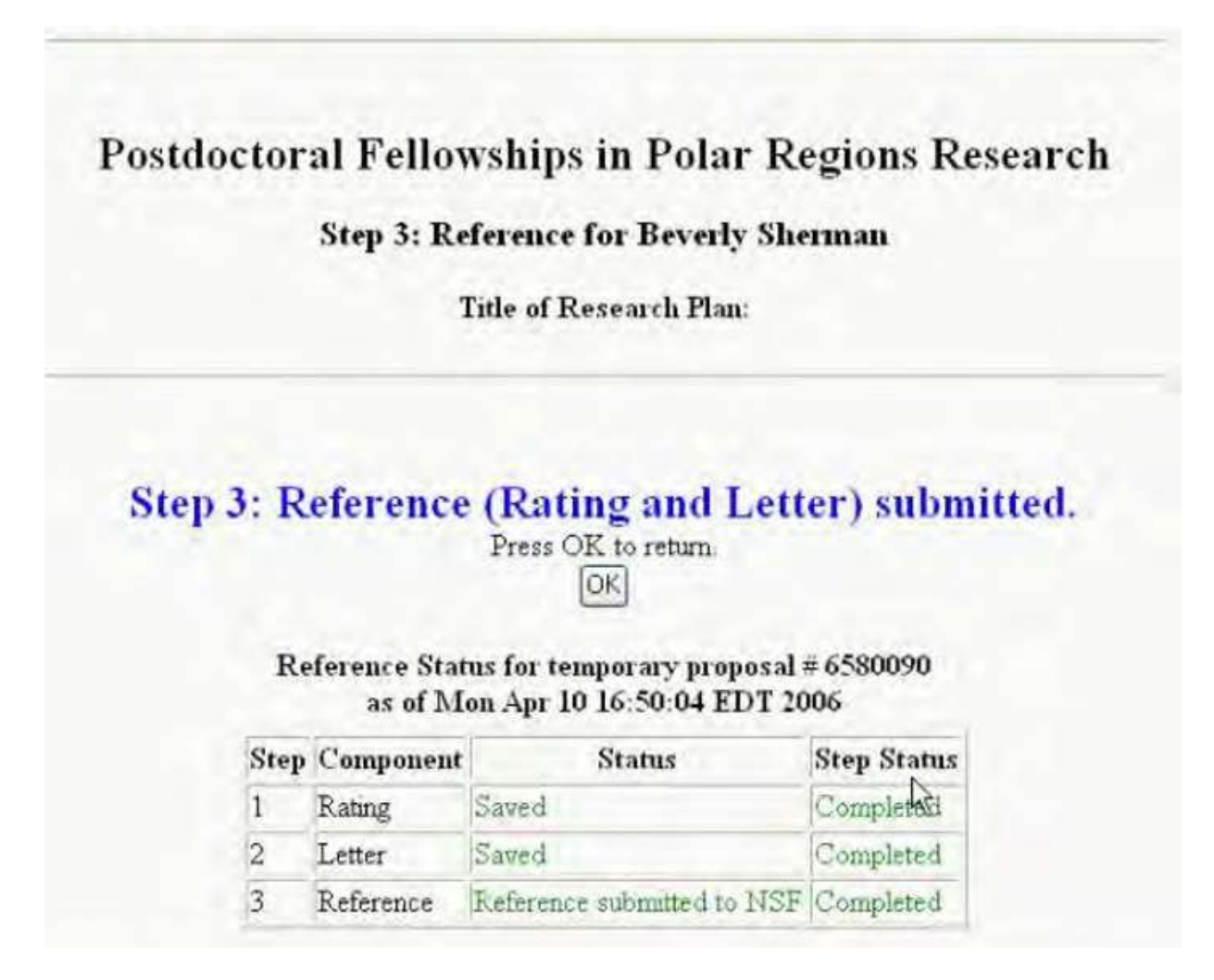

**Figure 19 Step 3 Reference Submitted screen with confirmation that the Reference has been submitted.**

**19. Select OK to return to the Letter of Reference screen. The Letter of Reference screen displays(Figure 20) with all of the Letter of Reference componentslisted as completed.**

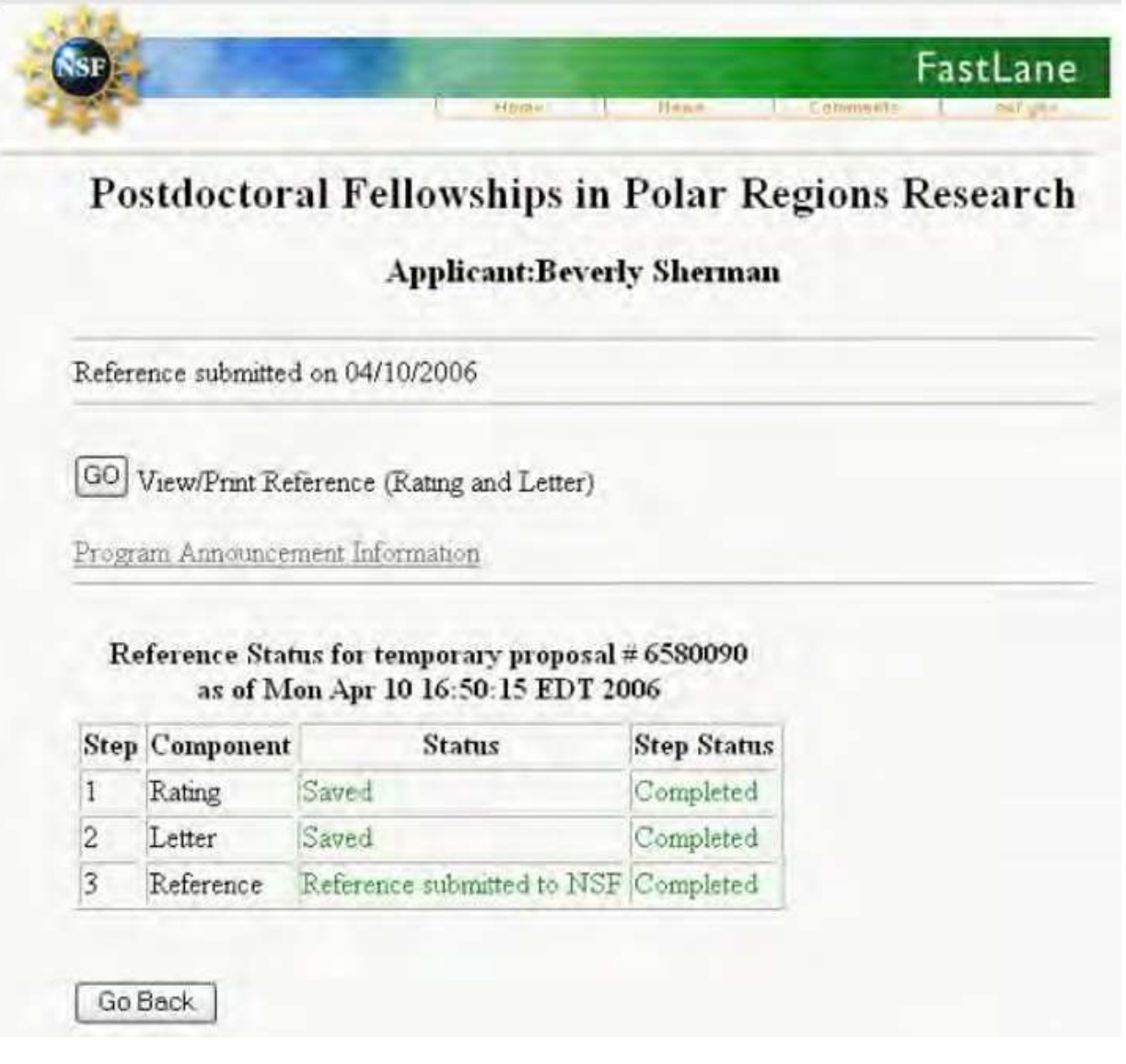

**Figure 20 Letter of Reference screen with all of the Letter of Reference components listed as completed.**

### **20. You can select GO to view and/or print the rating and letter.**

21.Select the **Go Back** button to exit the Letter of Reference function.

## View Past Award Winners

If available, to view the past award recipients of each postdoctoral fellowship, do the following:

- 1. Access FastLane and select the **NSF Postdoctoral Fellowships and Other Programs** (see Introduction to [Postdoctoral Fellowship](#page-952-0) and Other Programs).
- 2. Select the **GO** button for Available Programs. The **NSF Postdoctoral Fellowships and Other Programs** screen (Figure 1) displays with a list of available fellowships.
- 3. Select the **GO** button for the program you are interested in viewing past winners of.
- 4. Select the **GO** button for Past Awards. The past award winners page displays (Figure 2).

#### Fiscal Year 2001 Awards

NSF Astronomy and Astrophysics Postdoctoral Fellowships (AAPF)

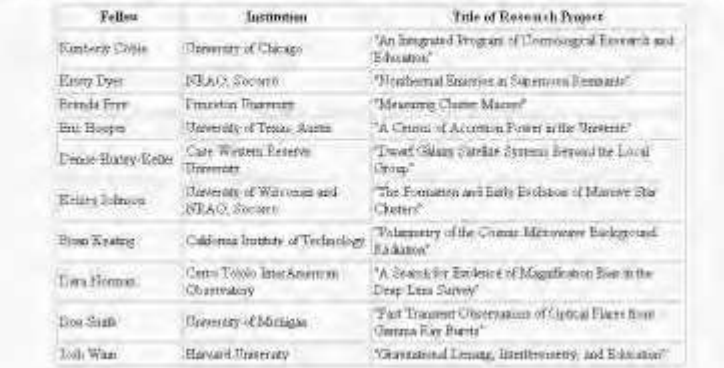

**Figure 2 The Past Award Winners page displays**

## Postdoctoral Fellowship Contacts

- 1. Access FastLane and select **NSF Postdoctoral Fellowships and Other Programs** (se[e Introduction](#page-952-0) to [Postdoctoral Fellowship](#page-952-0) and Other Programs). The **NSF Postdoctoral Fellowships and Other Programs** screen displays (Figure 1) .
- 2. Select the **Postdoctoral Research Fellowships Contacts** link (Figure 1) for the current listing of contacts.

FastLane Help

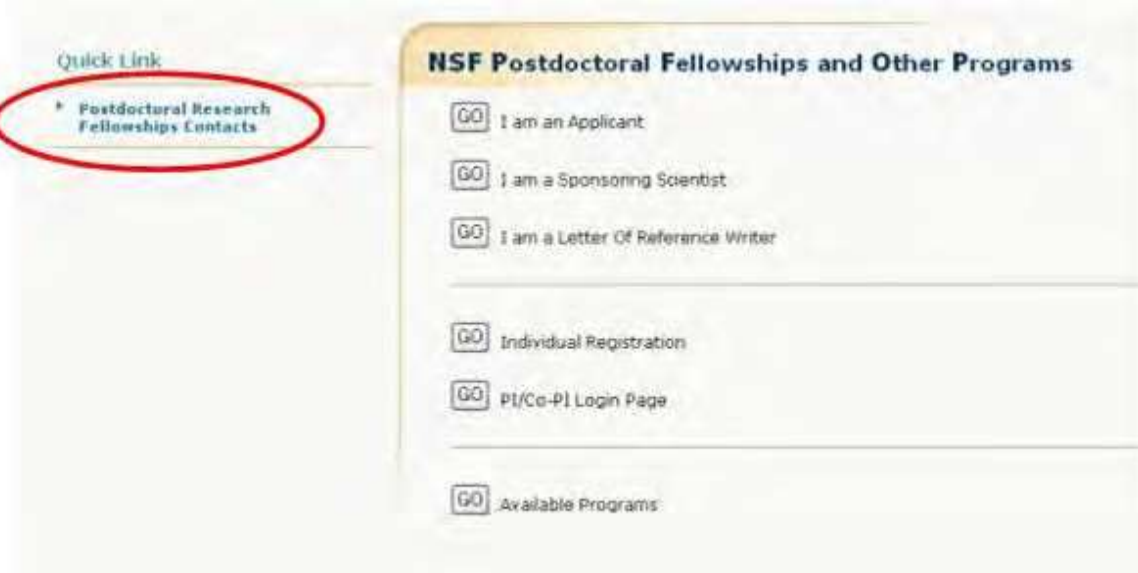

#### **Figure 1 NSF Postdoctoral Fellowships and Other Programs screen. The Postdoctoral Research Fellowships Contacts link is circled in red.**

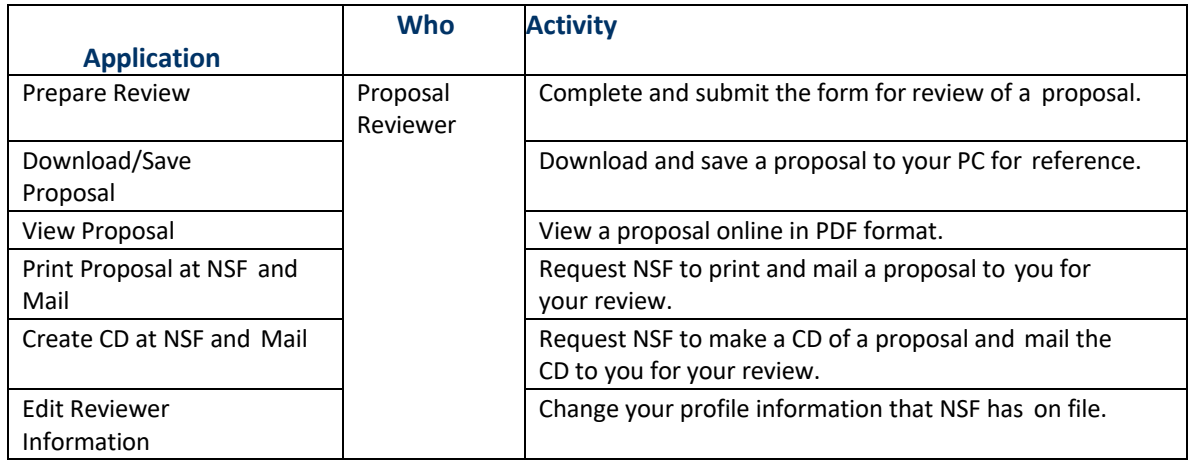

### **Technical Help**

# **Technical Help Introduction**

This FastLane Help section provides FastLane Help usage tips/troubleshooting. You can choose from the following topics:

- [Acceptable Formats](#page-978-0) for FastLane
- [Special Instructions for Proposals with Color](#page-979-0) or High-Resolution Graphics
- Add a Link to [FastLane](#page-980-0)
- Adobe<sup>®</sup> Reader<sup>®</sup> for [FastLane](#page-980-1)
- Blocked PDF [Producers](#page-980-2)
- Characters to [Use for FastLane](#page-987-0)
- Configure [Adobe Reader for](#page-983-0) FastLane
- Software [Requirements](#page-983-1) for FastLane
- [Upload](#page-984-0) a File
- [Embed Fonts](#page-984-1) in an MS Word Document
- Web [Browser Compatibility](#page-988-0)
- File Upload [Instructions](#page-990-0)
- **[Generate PDF](#page-991-0) Files**

# <span id="page-978-0"></span>Acceptable Formats for FastLane

FastLane now accepts files in various formats and converts them to PDF for you. The FastLane system uses the file extension (the part of the file name after the period) to determine the file format to properly interpret the information. If your software does not automatically append an extension, make sure to add the appropriate extension when you save the file.

FastLane reliably supports the file formats listed below. If the file format you use is not listed, save the file in either Rich Text Format (.rtf) or Text only (.txt), both of which FastLane supports.

The tables below list:

## Recommended Formats for FastLane

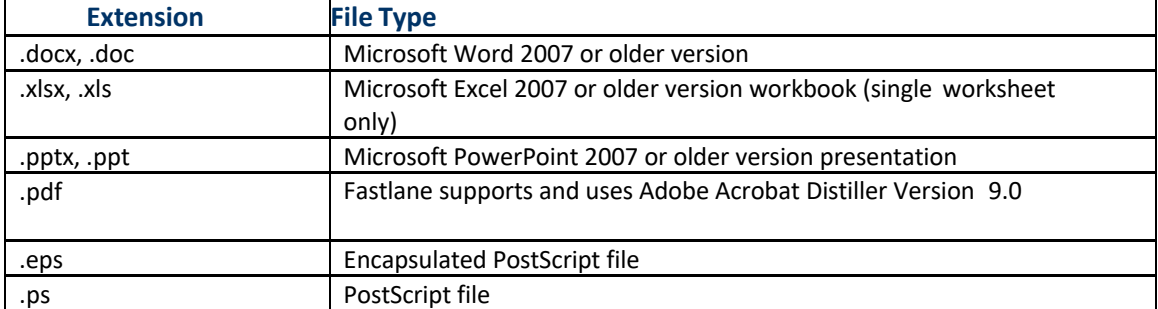

#### FastLane Help

<span id="page-979-0"></span>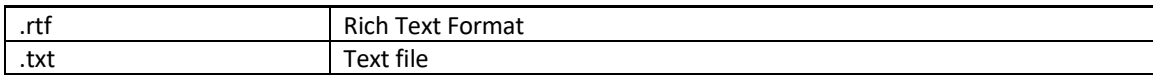

## Add a Link to FastLane

<span id="page-980-0"></span>You can use either of the images below to link FastLane from your Web page, or you can include a text link on your page.

To copy one of the images below, right-click (Windows) or hold down the mouse button (Macintosh) on the image and select Save Image As... Save the image on your computer. To add a link on your Web page, insert the corresponding HTML code.

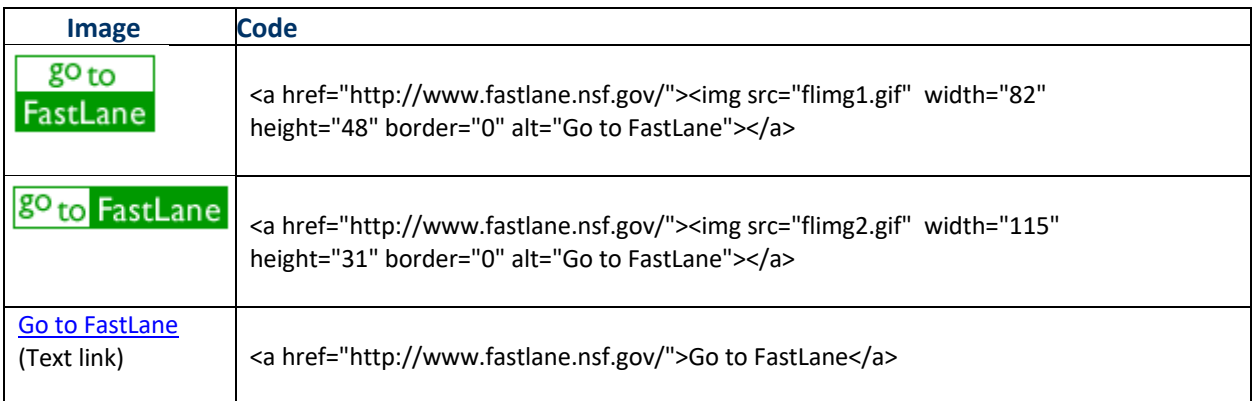

## Adobe Reader for FastLane

<span id="page-980-1"></span>To read PDF files in FastLane, you need Acrobat Reader.

The free Acrobat Reader version 7.0 will accurately display FastLane PDF files.

To download the latest supported browser, go to:<http://www.adobe.com/products/acrobat/readstep2.html>

Follow the instructions on the download page.

# <span id="page-980-2"></span>Blocked PDF Producers

These producers may generate accurate standalone documents, but in FastLane these documents have either one of these problems:

- They cannot be easily concatenated with PDF files created by other producers.
- The embedding of fonts in PDF format is problematic and leads to distortion.

FastLane blocks these applications for producing PDF files:

- [Canvas/Deneba](#page-981-0) PDF filter
- [PDFWriter](#page-981-1)
- [FrameMaker](#page-981-2)®
- [GhostScript](#page-982-0) versions prior to 6.5
- [Hewlett-Packard](#page-982-1) Intelligent Scanners
- [PhotoShop®](#page-982-2)

#### FastLane Help

• [PStill](#page-983-2)

Here are the problems these blocked producers generate and FastLane's recommendations for how to fix the problem, if you have no alternative but to use a blocked producer.

### <span id="page-981-0"></span>**Canvas/Deneba PDF Filter**

**Problem:** Concatenation.

FastLane has encountered significant difficulties when attempting to concatenate PDF files produced with the Deneba PDF filter with other PDF files.

**Possible Solution:** Re-distill the file with Acrobat or Ghostscript.

When PDF files produced with the Deneba PDF filter (usually created by Canvas) are re- distilled with Acrobat or Ghostscript, FastLane can easily concatenate the resulting files. We recommend you use the "I would like FastLane to re-distill my file" button, if available.

Otherwise, please re-distill the file using Acrobat or Ghostscript. See Creating [FastLane](#page-991-0) PDF [Files.](#page-991-0)

### <span id="page-981-1"></span>**PDFWriter**

**Problem:** Garbles or gobbles text.

PDFWriter does not produce acceptable PDF files, except under very limited circumstances. The danger is that NSF Program Officers and reviewers will see garbled and/or incomplete versions of the proposal.

**Possible Solution:** Upload files in a supported format.

Fastlane recommends that you upload your files in one of the supported formats. See [Acceptable Formats](#page-978-0) for [FastLane.](#page-978-0)

If you wish to create and upload a PDF file, use Adobe Distiller (in the same package as PDFWriter) or Ghostscript.

For more information on:

- PDF Writer, go to[: http://www.planetpdf.com/planetpdf/pdfs/issue02.pdf](http://www.planetpdf.com/planetpdf/pdfs/issue02.pdf)
- GhostScript, go to: [http://www.cs.wisc.edu/~ghost/.](http://www.cs.wisc.edu/~ghost/)

### <span id="page-981-2"></span>**FrameMaker**

**Problem:** Concatenation.

Even though FrameMaker is an Adobe Product, the "Save as PDF" option produces PDF files that FastLane has difficulty accepting because the option uses the PDFWriter drivers. PDFWriter produces PDF files that are difficult to concatenate.

**Possible Solution:** Upload the print File.

If you have created a document in FrameMaker, the best option is to choose **File - > Print**, and check the Print

to File option. This procedure will not send a document to a printer, but it will save a file to the location that you specify as either a PostScript (.ps) or Printer (.prn) file. Then upload this .ps or .prn file to FastLane.

Or, you can use Acrobat Distiller or Ghostscript to create the PDF files from the PostScript or Printer file. See [Generate PDF](#page-991-0) Files for instructions on how to use Acrobat Distiller/Ghostscript to create PDF files.

### <span id="page-982-0"></span>**GhostScript Versions Prior to 6.5**

#### **Problem:** Difficulties with font embedding.

FastLane can only accept files produced by GhostScript versions 6.5 and higher, since earlier versions had difficulties with font embedding. As of July 1, 2003, the highest Macintosh version that has been released is 5.5, so Macintosh users currently cannot use GhostScript as a PDF producer for FastLane.

**Possible Solution:** Download the most recent versions of GhostScript and GSView (a Ghostscript GUI) from Ghostscript at this link[: http://www.cs.wisc.edu/~ghost/.](http://www.cs.wisc.edu/~ghost/)

### <span id="page-982-1"></span>**Hewlett-Packard Intelligent Scanners**

**Problem:** Files cannot be uploaded.

The Save as PDF feature on HP Intelligent Scanners produces PDF files that cannot be uploaded into FastLane.

**Possible Solution:** Save file as JPEG file.

- 1. Use the **Save as** feature of the scanning software to save the document as a .jpeg file.
- 2. Import this .jpeg file into one of the supported word-processor formats (Microsoft Word, Microsoft PowerPoint, or WordPerfect). It is important to Import or Insert the picture file into the word-processing document, rather than using the Cut and Paste options.
- 3. Save the file as a word-processing file.
- 4. Upload the word-processing file into FastLane for conversion into PDF.

Or, *if saving the document as a .jpeg file does not work, or if you do not have access to the supported word processors*, do the following:

- 1. Save As or Export As an Encapsulated PostScript (.eps) from your scanning software. But note that EPS files can contain only one page!
- 2. Upload the .eps file into FastLane, although the image quality might not be as good as a .jpeg image.

## <span id="page-982-2"></span>**PhotoShop**

**Problem:** Concatenation.

Even though PhotoShop is an Adobe Product, the Save as PDF option produces PDF files that FastLane has difficulty accepting, because the option uses the PDFWriter drivers. PDFWriter produces PDF files that are difficult to concatenate.

**Possible Solution:** Upload as EPS file.

- 1. If you have created a document in PhotoShop, the best option is choose **File -> Save As**, and select Encapsulated PostScript (.eps) or PhotoShop EPS (.eps) as the file type. Note that EPS files can contain only one page!
- 2. Upload the .eps file into FastLane, although the image quality might not be as good as that of a .jpeg image.

## <span id="page-983-2"></span>**PStill**

**Problem:** Concatenation.

FastLane has encountered concatenation errors with files produced by the PostScript to PDF converter PStill.

#### **Possible Solution:** Upload the PostScript file directly.

We recommend that you upload the PostScript file directly or use Acrobat Distiller or Ghostscript to create the PDF file from the PostScript or Printer file. Se[e Generate PDF](#page-991-0) Files for instructions how to use Acrobat Distiller/Ghostscript to create PDF files.

### <span id="page-983-0"></span>**Configure Adobe Reader for FastLane**

*If your browser is using the Reader as a* plug-in, Adobe Reader will not work for FastLane.

*If you attempt to display or print a PDF document and you encounter a blank page or an error message that says, "An Error Occurred While Trying to Use This Document,"* it is likely that Adobe Reader is configured as a plug-in. You must delete the plug-in and configure your browser to use Adobe Reader as a helper.

Contact your organization's IT support for instructions on configuring Adobe Acrobat as a helper instead of as a plug-in, or review the appropriate Adobe technical document listed in the table below.

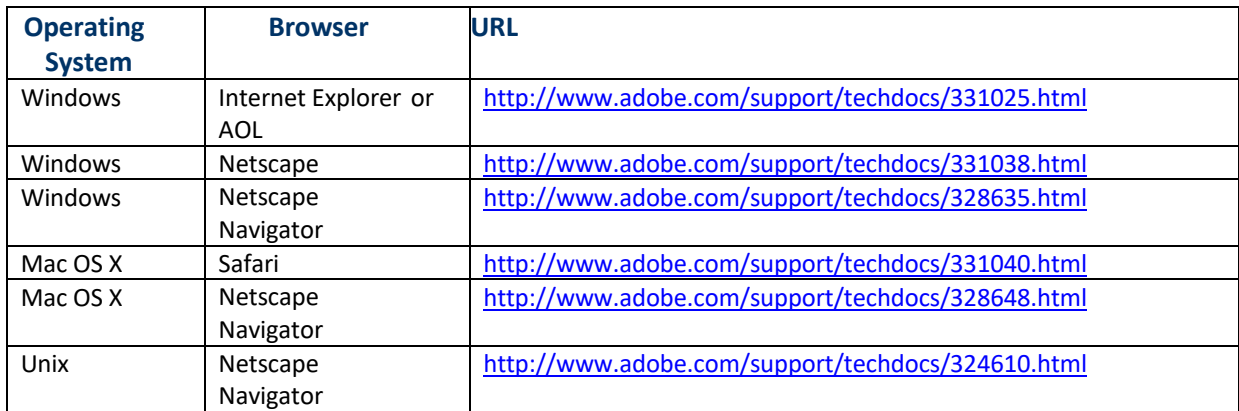

### <span id="page-983-1"></span>**Software Requirements for FastLane**

FastLane is a Web-based application. You need:

- A Web browser to access and work in FastLane (see Web Browser [Compatibility](#page-988-0) and [Accessibility](#page-988-0) [Software\)](#page-988-0)
- A Portable Document Format (PDF) file reader, generally Adobe Reader 5.0 or higher, for viewing and printing PDF files
- A word processor

FastLane no longer requires that you create your own PDF files. You can upload any document into FastLane that is in a format listed in [Acceptable Formats](#page-978-0) for FastLane.

*Only if you want to create your own PDF files to upload into FastLane*, you also need: Adobe Acrobat Professional or Standard Version 5 or higher or another application that creates PDF files.

### **Why PDF?**

FastLane converts your documents into PDF format. Why?

Proposals often contain images, graphics, equations, and various character sets (e.g., Greek letters). PDF offers reproducible results and multiplatform support for viewing and printing. This enables reviewers and NSF staff to view an accurate proposal as the author intended with:

- Margins retained
- Original pagination and line breaks
- Equations accurately displayed
- Position and compression of images maintained

### <span id="page-984-1"></span>**Embed Fonts in an MS Word Document**

- 1. Open the Word document.
- 2. Select **Tools Options**.
- 3. In the **Options** box, click the **Save** tab.
- 4. Click the check mark box for **Embed TrueType fonts**.
- 5. Click the check mark box for **Embed characters in use only**. (This is the subsetting fonts function.)
- 6. Click **OK**.

The fonts you used are now embedded and subset in the document for accurate representation on other platforms.

### <span id="page-984-0"></span>**Upload a File**

Before you upload a file, embed [the fonts](#page-984-1) in the file.

In these instructions, we take as an example the uploading of a Project Summary for a proposal.

- 1. Prepare a word-processing document for the file that you want to upload. See Acceptable Formats for [FastLane f](#page-978-0)or a listing of all the formats FastLane accepts.
- 2. On the screen for that form or document (Figure 1), click the **Transfer File** button. (This button may also be called the **Upload File** button or **Upload Document** button.) The **File Upload** screen displays (Figure 2) for that document.

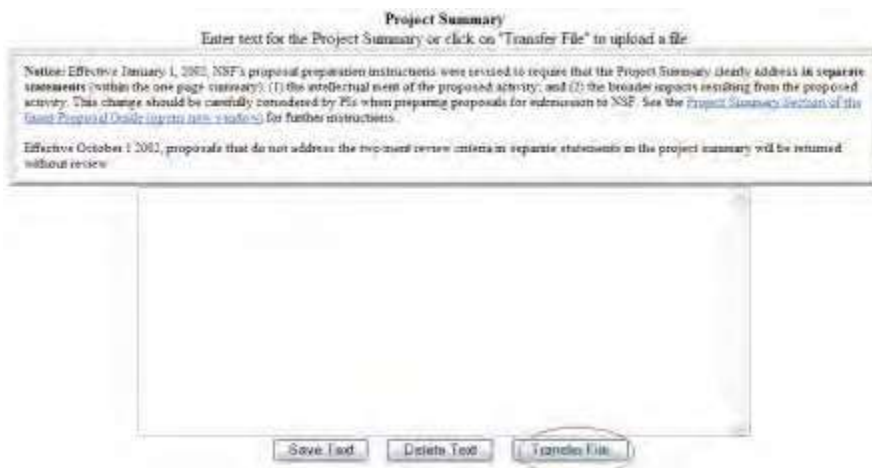

**Figure 1 Screen for the Project Summary form in Proposal Preparations. The Transfer File button is circled.**

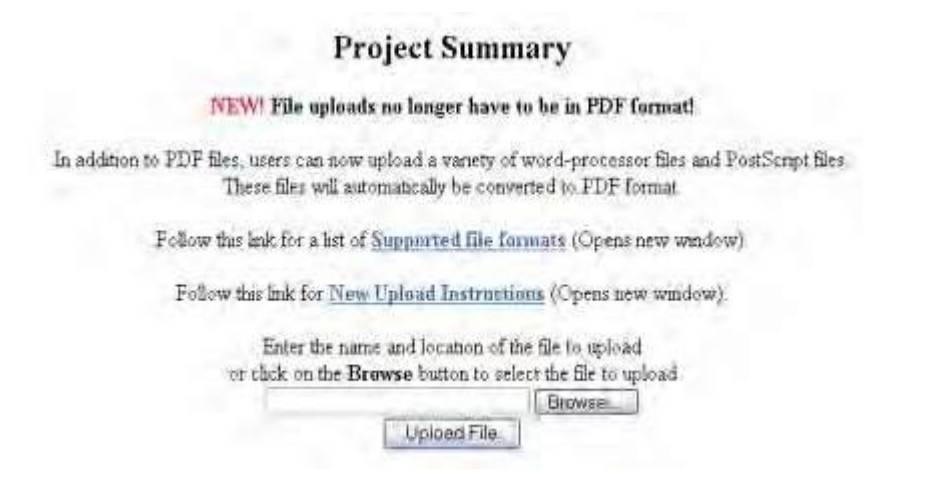

#### Figure 2 File Upload screen with the title of the form to be uploaded at the top of the screen.

- 3. Type the name and path of the file in the box next to the **Browse** button (Figure 2).
- 4. *If you don't know the document path,* click the **Browse** button (Figure 2). The **Choose File** screen opens in a new window (Figure 3).

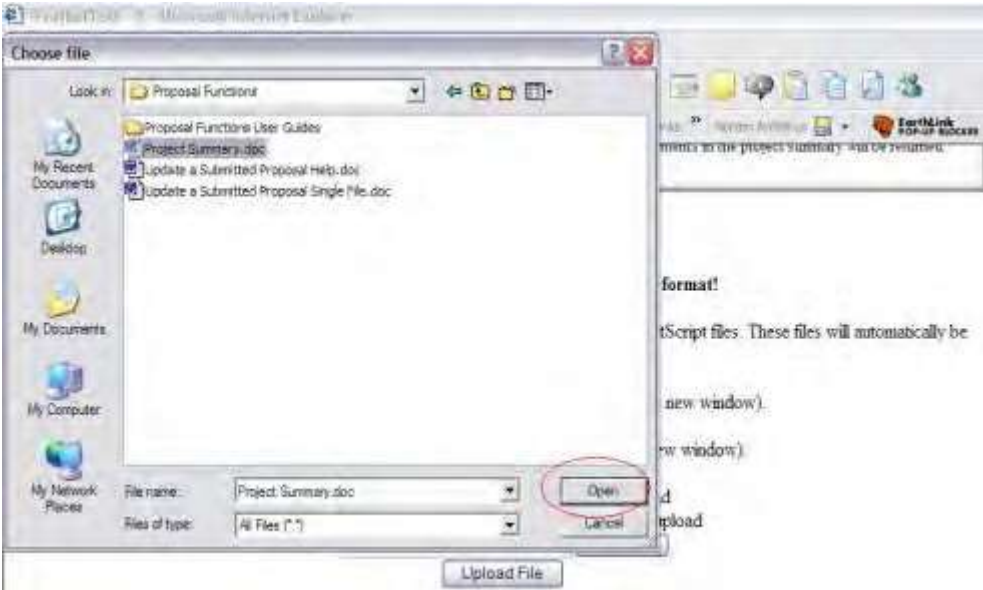

#### **Figure 3 Choose File window. The Open button is circled.**

- 5. In the **Choose File** window (Figure 3), highlight the file you want to upload.
- 6. Click the **Open** button (Figure 3). The **File Upload** screen displays (Figure 2) with the name and path of the

file in the upload box.

7. Click the **Upload File** button (Figure 2). The **PDF Conversion/Compliance Check** screen displays (Figure 4). This screen continues to refresh until the upload is completed. When the upload is complete, the **File Successfully Converted/Checked** screen displays (Figure 5).

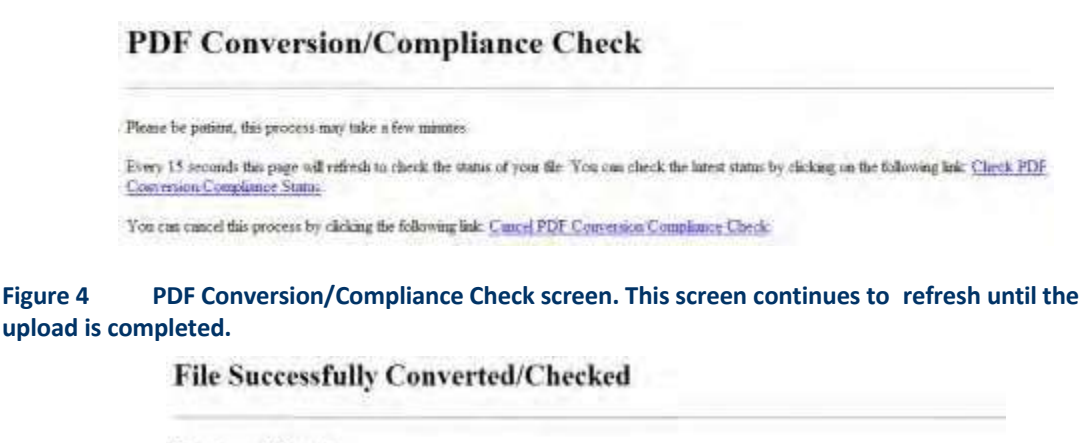

#### **Proofread Results**

Please dak the "Prodited PDF" butter below to proditent the splended file paring special attention to sheek that all figures, graphics, tables, marginal breaks, and other graphics, tables, marginal

NOTE Cloking the "Prostread PDF" button will create a NEW mindow to display the PDF file.

After proofinaling your document, close the new wadow to return to this window and complete your submission.

PostwasPOF

**Figure 5 File Successfully Converted/Checked screen. The Proofread PDF button is circled.**

- 8. Click the **Proofread PDF** button (Figure 5). A new window opens with your uploaded file in PDF format. If you need to download [Adobe](#page-980-1) Reader to view the PDF file, see Adobe [Reader for](#page-980-1) FastLane.
- 9. Review the document for accuracy and close the PDF window. The **Proofreading Complete** screen displays (Figure 6) with a message for you to accept or reject the results of the PDF conversion.

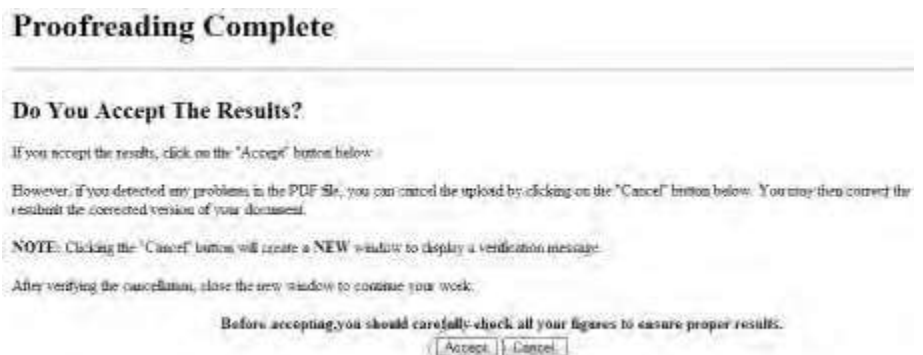

#### **Figure 6 Proofreading Complete screen. The Accept button is circled.**

*If the PDF document is correct,* on the **Proofreading Complete** screen (Figure 6), click the **Accept** button. The **File Upload** screen displays (Figure 7) with two new buttons:

- Display Current [Form]
- Delete Current [Form]

#### **Project Summary**

#### NEW! File uploads no longer have to be in PDF format!

In addition to PDF files, users can now upload a variety of word-processor files and PostScapt files. These files will minomitically be converted to PDF form

Follow this link for a list of Superinteal file kormanic (Opens new mindow);

Follow this link for New Unlund Instructions (Opens new window)

Note: Clicking on the Delete Current Project Stammary button will display a PDF document us this wardow. Once you have reviewed the document, click on the browser's "Back" button to return to this page. Display Garent Project Summer Date of Council Project Summary Size 234532 Last mod Fri Ang 27 13 37 18 EDT 2004 Pages 1 Frays the same and location of the file to upload or click on the Browse button to select the file to upload. Browse

Upload File

**Figure 7 File Upload screen after you have successfully uploaded the document, showing buttons to Display and Delete the Current form you just uploaded.**

#### *If the PDF document is not correct:*

1. On the **Proofreading Complete** screen (Figure 6), click the **Cancel** button. The **Upload Canceled** screen displays in a new window (Figure 8).

#### **Upload Cancelled**

**Action Cancelled By User** 

Your file was NOT uploaded because you cancelled the action. Close this window to continue your work.

#### **Figure 8 Upload Canceled screen.**

2. Close the window. The **File Upload** screen displays (Figure 2).

### <span id="page-987-0"></span>**Characters to Use for FastLane**

In general, FastLane requires the use of Lower ASCII characters. These are defined as characters in the 00-127 range.

Use only Lower ASCII characters and the Latin1 character set for:

- Typing text into text boxes
- Creating word-processing files for copying and pasting text into text boxes
- Entering data for all FastLane applications
- Creating word-processing files for uploading.

You may use Upper ASCII characters only in PDF files that you upload to FastLane.

### **Why the Restriction?**

FastLane is a multi-platform system. Upper ASCII characters translate to a different character or no character at all on other platforms.

# <span id="page-988-0"></span>Web Browser Compatibility and Accessibility Software

Some web browsers work better with FastLane than others. This section of FastLane Help outlines preferred web browsers as well as best practices when accessing FastLane.

## Microsoft Windows XP or Windows 7 Operating Systems

If you are using a Windows XP or Windows 7, then the following web browsers work **best** when using FastLane:

- **Microsoft Internet Explorer versions** For information up updating your Internet Explorer, go to the [Microsoft](http://windowsupdate.microsoft.com/) Update Site
- **Mozilla Firefox**

For information on downloading Firefox, go to the **[Download](http://www.mozilla.org/en-US/firefox/new/) Firefox Site** 

The table below shows best practices when using Internet Explorer, on Windows XP or 7 while accessing FastLane.

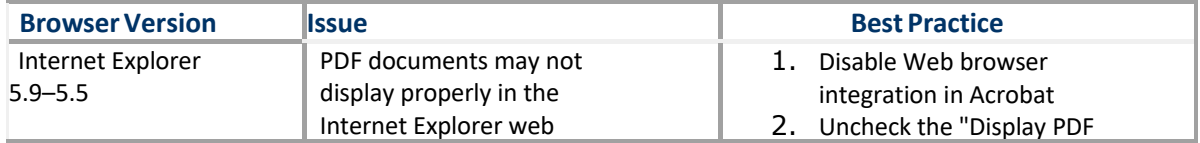

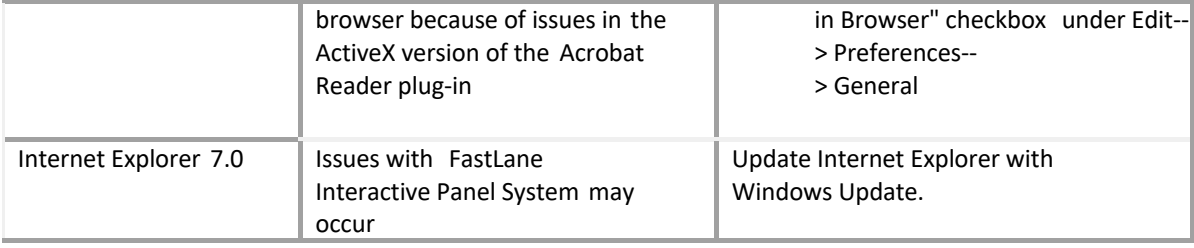

## Mac Operating System

If you are using a Mac operating system, then the following web browsers work **best** when using Fastlane:

- **Mozilla Firefox**
	- For information on downloading Firefox, go to the [Download](http://www.mozilla.org/en-US/firefox/new/) Firefox Site
- **Safari 5.0**

For information on downloading Safari, go to the **Download [Safari for Mac](http://www.apple.com/safari/) Site** 

The table below shows best practices when using other web browsers, on a Mac system, while accessing FastLane.

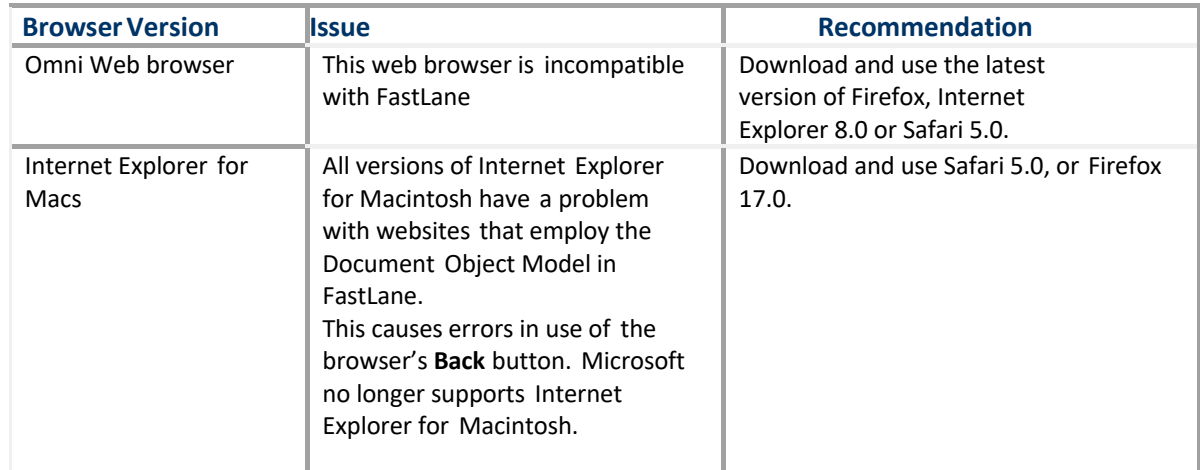

## FastLane Accessibility Software Support

If you are using accessibility software, then the following combinations work **best** when using FastLane:

- $\Box$ **JAWS 12.0:**
	- o With **Windows XP** running **Internet Explorer 8.0**
	- o With **Windows XP** running **FireFox 17.0**

#### **Dragon 11.5:**

- o With **Windows XP** running **Internet Explorer 8.0**
- o With **Windows 7** running **Internet Explorer 9.0**

Although FastLane may be utilized with other accessibility software, the ones represented above are the only ones we can confirm are supported. Additionally, we can confirm that Dragon 11.5 does not support FireFox 17.0 running on Windows XP or Windows 7.

#### **File Upload Instructions**

## <span id="page-990-0"></span>General

These instructions are valid whether you are uploading a new file or overwriting an existing file.

You will perform three general steps to upload your file(s):

- 1. Select [and upload](#page-990-1) the file.
- 2. Proofread [the uploaded](#page-991-1) file.
- 3. Publish the file or, if errors occurred, resubmit [\(after making](#page-991-2) corrections).

## Select and Upload the File

<span id="page-990-1"></span>To select the file and upload it, follow the steps listed below.

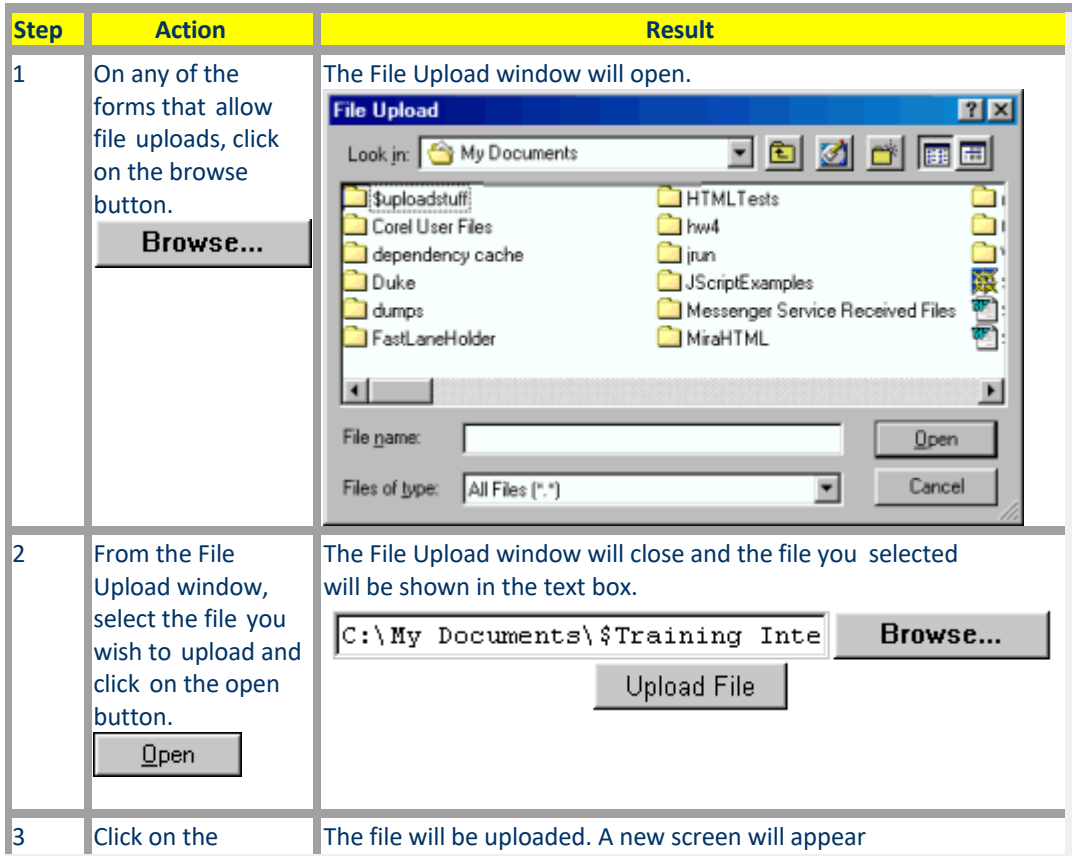

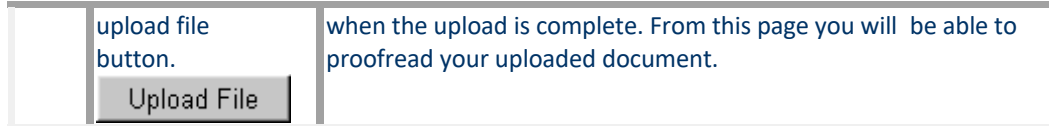

## Proofread the Document

<span id="page-991-1"></span>To proofread the uploaded document, follow the steps listed below.

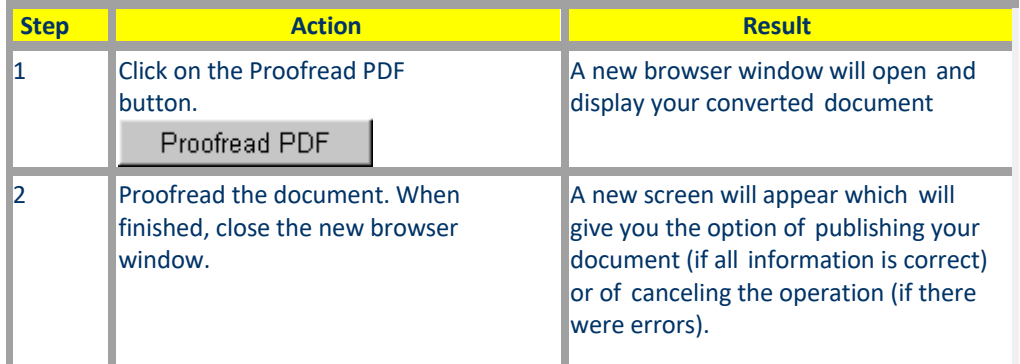

## Publish Or Resubmit

<span id="page-991-2"></span>To publish or resubmit the uploaded document, follow the steps listed below.

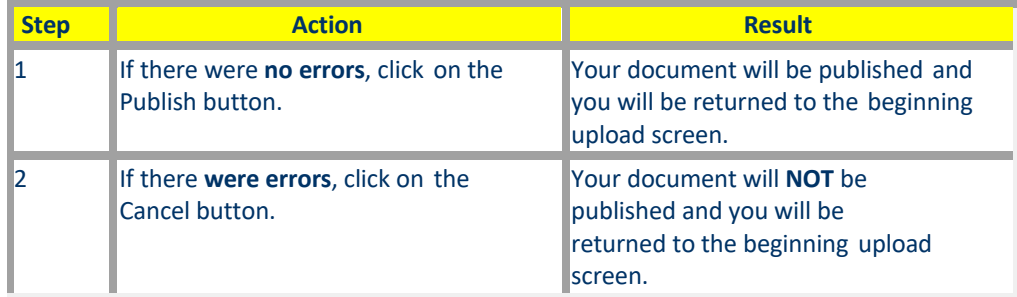

You can **Display the current file** or you can **Delete the current file** by clicking the appropriate button.

## <span id="page-991-0"></span>Generate PDF Files **Generate PDF Files Introduction**

Print the contents of the Generate PDF Files book.

NSF converts your proposal and other documents that you create in FastLane into Portable Document Format (PDF) files. There are three reasons for this:

- PDF files can be read on different platforms (such as Windows, Macintosh, and Unix).
- The PDF format help ensure that the file appears as the author intends
- NSF can ensure that the PDF file meets FastLane formatting requirements.

## **Upload Documents Directly to FastLane in Many Formats**

FastLane recommends that you upload your documents in their original format. See [Acceptable Formats](#page-978-0) for [FastLane f](#page-978-0)or the many formats that FastLane now accepts for uploaded files and [Upload](#page-984-0) a File for instructions on how to upload a document[. Embed](#page-984-1) the [fonts u](#page-984-1)sed in your document before uploading.

## Create and Upload a PDF Document

It is still acceptable to create your own PDF files for uploading, if you wish, as long as the PDF documents meet NSF formatting requirements.

Proposals often contain images, graphics, equations, and various character sets (Greek letters, for example). To enable reviewers and NSF staff to read your file as you intend it to read, your PDF file must be complete. This means that it must contain embedded in it all the non-standard font characters that you used. To create a PDF file that meets NSF formatting requirements, see the following:

- Software [Requirements for](#page-993-0) Creating PDF Files
- Ensure Your PDF Files Meet NSF Formatting [Requirements](#page-994-0)
- [Important Don'ts](#page-993-1)

Se[e Generate PDF](#page-995-0) Files to see how to create PDF files from various platforms.

**Note:** To ensure your PDF files meet NSF formatting requirements, please make sure that all security permission for your PDF files are set to No Security before you upload your PDF file to FastLane. Failure to do so causes problems with the viewing and printing of your proposal. FastLane is blocking PDF files that have security permissions enabled. See [Important Don'ts.](#page-993-2)

### **Generate PDF Files Introduction**

Print the contents of the Generate PDF Files book.

NSF converts your proposal and other documents that you create in FastLane into Portable Document Format (PDF) files. There are three reasons for this:

- PDF files can be read on different platforms (such as Windows, Macintosh, and Unix).
- The PDF format help ensure that the file appears as the author intends
- NSF can ensure that the PDF file meets FastLane formatting requirements.

## **Upload Documents Directly to FastLane in Many Formats**

FastLane recommends that you upload your documents in their original format. See [Acceptable Formats](#page-978-0) for [FastLane f](#page-978-0)or the many formats that FastLane now accepts for uploaded files and [Upload](#page-984-0) a File for instructions on how to upload a document[. Embed](#page-984-1) the [fonts u](#page-984-1)sed in your document before uploading.

## Create and Upload a PDF Document

It is still acceptable to create your own PDF files for uploading, if you wish, as long as the PDF documents meet NSF formatting requirements.

Proposals often contain images, graphics, equations, and various character sets (Greek letters, for example). To enable reviewers and NSF staff to read your file as you intend it to

FastLane Help

read, your PDF file must be complete. This means that it must contain embedded in it all the non-standard font characters that you used.

To create a PDF file that meets NSF formatting requirements, see the following:

- Software [Requirements for](#page-993-0) Creating PDF Files
- Ensure Your PDF Files Meet NSF Formatting [Requirements](#page-994-0)
- [Important Don'ts](#page-993-1)

Se[e Generate PDF](#page-995-0) Files to see how to create PDF files from various platforms.

**Note:** To ensure your PDF files meet NSF formatting requirements, please make sure that all security permission for your PDF files are set to No Security before you upload your PDF file to FastLane. Failure to do so causes problems with the viewing and printing of your proposal. FastLane is blocking PDF files that have security permissions enabled. See [Important Don'ts.](#page-993-2)

### <span id="page-993-0"></span>**Software Requirements for Creating PDF Files**

The following software is acceptable for creating PDF files that meet NSF formatting requirements:

- Adobe Acrobat Professional or Standard Version 5 or higher
- **Note:** FastLane now supports Adobe Acrobat Distiller Version 7
- Ghostscript (Version 6.5 or higher)
- Microsoft Word
- WordPerfect

Se[e Important Don'ts](#page-993-1) for information on software and settings that will not function.

### <span id="page-993-1"></span>**Important Don'ts**

#### **Do Not Use These PDF Producers**

These PDF producers may generate fine standalone documents, but create difficulties for embedding fonts and for file concatenation:

- Canvas/Deneba PDF Filter
- Dvipdf(m)
- FrameMaker
- Ghostscript versions before 6.5
- Hewlett-Packard Intelligent Scanners
- PhotoShop
- PStill

<span id="page-993-2"></span>For more information, see Blocked PDF [Producers.](#page-980-2)

## Do Not Use Adobe Acrobat Encryption or Security Settings

Modern versions of Adobe Acrobat allow users to create security settings on PDF files. These settings negatively affect the ability of NSF Program Officers and reviewers to properly access and view your files.

To turn off Adobe Acrobat security settings, in the PDF document, select **File --> Document Properties**. The **Document Properties** box displays.

In the left sidebar menu, select **Security**. In the **Security Method** box, select **No Security**. Click **OK**.

**Note:** FastLane is a security and encrypted environment. NSF assumes responsibility for keeping your submitted documents secure and confidential.

### **Do Not Use Adobe Acrobat PDFWriter**

PDFWriter does not produce PDF files acceptable for FastLane, except under very limited circumstances. PDFWriter can produce garbled and incomplete versions of your file. It is better to upload the file in one of the many formats that FastLane supports (se[e Acceptable](#page-978-0) Formats [for FastLane\)](#page-978-0).

If you want to create a PDF file, use Adobe Distiller (in the same package as PDFWriter) or Ghostscript.

For more information on PDFWriter, se[e http://planetpdf.com/planetpdf/pdfs/issue02.pdf](http://planetpdf.com/planetpdf/pdfs/issue02.pdf)

For more information on Ghostscript, see <http://www.cs.wisc.edu/~ghost/>

### <span id="page-994-0"></span>**Ensure Your PDF Files Meet NSF Formatting Requirements**

**Note:** *Only* if you have Adobe Version 4, access FastLane Job [Options \(](https://www.fastlane.nsf.gov/FastLane.joboptions)opens a new window). Then go to **File --> Save as** and save the document that displays as a file in your Adobe folder (usually found in Program Files). This will ensure your PDF document meets NSF requirements. For all other permissible PDF generators, adhere to the instructions below.

To ensure your PDF files meet NSF formatting requirements, you should take these measures:

- Select Edit and Print [Adobe security](#page-994-1) permissions
- Embed [all fonts](#page-994-2)
- Use Type 1 [or TrueType](#page-994-3) fonts
- [Subset fonts](#page-995-1)
- Check resolution for images [and figures](#page-995-2)

#### <span id="page-994-1"></span>**Select Edit and Print Adobe Security Permissions**

See the File Document security option in Adobe Acrobat and set the following two security permissions to **Allow**:

- **Edit** permission
- <span id="page-994-3"></span>• **Print** permission

The **Edit** permission must be set to **Allow** so NSF can concatenate your documents into one file. **Embed All Fonts**

<span id="page-994-2"></span>Always embed fonts into the PDF file. Otherwise, PDF viewers and printers may replace your fonts with substitutes and produce unwanted results. For example, a bracket in a mathematical equation might be replaced by a column of letters.

### **Use Type 1 or TrueType Fonts**

<span id="page-995-1"></span>The fonts are commonly available in most applications. **Subset Fonts**

Subsetting fonts forces the fonts you used to be properly called when individual PDF files are combined into one large PDF proposal file.

#### <span id="page-995-2"></span>**Check Resolution for Figures and Images**

Conversion programs to PDF have settings that may affect the resolution of your figures and images. **Generate a PDF Introduction**

<span id="page-995-0"></span>To generate a PDF file, use the instructions below for the appropriate software, version, and operating system (OS):

- Adobe Acrobat Professional or Standard Version 5 or higher
	- o [Windows](#page-995-3)
	- o [Mac](#page-996-0)
- o [Ghostscript](#page-996-1)
- o [WordPerfect](#page-996-2)

#### **Generate a PDF Introduction**

To generate a PDF file, use the instructions below for the appropriate software, version, and operating system (OS):

- Adobe Acrobat Professional or Standard Version 5 or higher
	- o [Windows](#page-995-3)
	- o [Mac](#page-996-0)
- o [Ghostscript](#page-996-1)
- o [WordPerfect](#page-996-2)

#### **Generate a PDF File in Windows**

<span id="page-995-3"></span>To generate a PDF, you must have installed Adobe Acrobat Standard or Professional Version 5 or higher.

First, [embed](#page-984-1) the fonts in your word-processing document.

- 1. Open the word-processing file you want to convert to PDF.
- 2. Select **File Print**. The **Print** box displays.
- 3. In the **Name** box, select Acrobat Distiller (for Version 5) or Adobe PDF (for Version 6 or higher).
- 4. Click **OK**. The document displays in a new window as a PDF file.
- 5. Select **File Save as PDF**. The **Save as** box displays.
- 6. Give the file a name and select the directory you want to store it in.
- 7. Click **Save**. The PDF file is now ready for uploading to FastLane. Se[e Upload](#page-984-0) a File.

### **Generate a PDF File for Macintosh**

<span id="page-996-0"></span>To embed the fonts in your document, FastLane recommends that you first turn a Word or other word-processing document into a PostScript file and then convert the PostScript file to a PDF for uploading to FastLane.

- 1. Open your word-processing document.
- 2. Select **File Print**.
- 3. In the dialogue box, change **Copies and Pages** to **Output Options**.
- 4. Click **Save as file**. The **Save As** box displays.
- 5. In the dropdown menu, select **PostScript**.
- 6. Click **Save**.
- 7. Close out the word-processing file.
- 8. Double-click the PostScript file icon or filename in the folder that you saved it to. A box displays stating the PostScript file is being converted to PDF. When the conversion is finished, the converted document displays as a **Preview**.
- 9. In the Preview, select **File Export**.
- 10. In the **Format** drop-down box, select **PDF**.
- 11. Click **Save**.

Your original document is now in PDF with fonts embedded.

### **Generate PDF Files With Ghostscript**

<span id="page-996-1"></span>Instructions and the current version of Ghostscript may be found at the [GhostScript](http://www.cs.wisc.edu/~ghost/) Home [Page.](http://www.cs.wisc.edu/~ghost/)

Go to the Ghostscript website for more information on **Postscript to PDF**.

#### **Suggestions**

Remember when using Ghostscript to:

- Use Type 1 fonts.
- Embed the fonts.
- Set the output resolution at a sufficient level for your included images and graphics.
- Since ps2pdf will convert your PostScript file to PDF within Ghostscript, use the following settings:
	- o dMaxSubsetPct=100
	- o dCompatibilityLevel=1.2
	- o dSubsetFonts=true
	- o dEmbedAllFonts=true

### **Generate PDF Files With WordPerfect**

<span id="page-996-2"></span>NSF highly recommends that the WordPerfect file be uploaded directly to FastLane.

WordPerfect 9 or higher, part of WordPerfect Office 2000, has a Publish to PDF function that will bypass the need for Adobe Acrobat Distiller or GhostScript. This function will embed WordPerfect fonts.

# **Security and Privacy**

# NSF FastLane Security and Privacy

For the most up to date information about NSF's Security and Privacy policies and practices, please visit NSF's Privacy Policy page a[t www.nsf.gov/policies/privacy.jsp.](http://www.nsf.gov/policies/privacy.jsp)

## Use of NSF ID and Social Security Numbers

### **NSF ID**

The NSF ID is a unique numerical identifier assigned to FastLane users by NSF. It is a random nine-digit number beginning with three zeroes.

The NSF ID will be used throughout FastLane as a login ID and identification verification.

## **Social Security Numbers (SSN)**

SSN submission will only be requested where it is necessary for business purposes, e.g., financial reimbursement. SSN is solicited under NSF Act of 1950, as Amended.

In areas that do not require SSNs for a business need, FastLane customers will use their NSF ID, assigned to them by NSF in place of SSNs.

The SSN used by the FastLane System is not printed on any reports and is available through online screens only to FastLane users who have an established need to view the SSN.

# **FAQs** FastLane FAQs Introduction

FastLane Frequently Asked Questions (FAQs) are alphabetized and categorized and cross- referenced into the different areas to make it easier to find an answer to a common question. Some FAQs are listed in more than one area. The areas are as follows:

[Accessing](#page-998-0) FastLane [Authorized Organizational Representative Functions](#page-998-1) [FastLane-Related](http://www.nsf.gov/bfa/dias/policy/papp/papp13_1/pappgfastlane_faqs.jsp) Proposal & Award Policies & Procedures Guide (PAPPG) FAQs- Effective January 14, 2013

[Interactive Panel System \(IPS\)](#page-999-0) Notifications [and Requests](#page-1001-0) [NSF](#page-1002-0) ID [Principal Investigator](#page-1002-0) (PI) Functions Project [Reports](#page-1005-0) System [Proposal Preparation](#page-1004-0) Sponsored Project [Office \(SPO\) Functions](#page-1005-1) **[Technical](#page-1007-0) [General](#page-1008-0)** 

[Printing](#page-1009-0) [Proposal Preparation](#page-1011-0)

If you do not find the answer to your question in this list or any other FastLane documentation, please contact the FastLane Help Desk for assistance. If you find an error or discrepancy in any of the FAQs, please notify the FastLane Help Desk.

#### <span id="page-998-0"></span>**Accessing FastLane FAQs**

How does a Co-PI access the [proposal?](#page-998-2) I have an [assistant who will be doing](#page-998-3) work on a proposal or report. How do I give my [assistant](#page-998-3) access?

#### <span id="page-998-2"></span>**How does a Co-PI access the proposal?**

A Co-PI can access a proposal after you have added their name and National Science Foundation Identification Number (NSF ID) to the Cover Sheet Form of a proposal. Se[e Add](#page-659-0) a Co-PI to a [Proposal f](#page-659-0)or instructions.

NSF permits only four Co-PIs per proposal. Co-PIs can be from your organization or another organization.

#### <span id="page-998-3"></span>**I have an assistant who will be doing work on a proposal or report. How do I give my assistant access?**

To provide access to your proposal or reports for administrative support or proposal personnel who are not listed as PI or Co-PI, you must do the following:

Assign a [proposal PIN](#page-86-0) if your assistant needs to work on a proposal or assign an award PIN if your assistant needs to work on a project report.

Give the PIN to your assistant.

Your assistant then logs in to Proposals, Awards, and Status [as an](#page-27-0) Other Authorized User (see Log In as an [Other Authorized](#page-27-0) User for instructions).

<span id="page-998-1"></span>To revoke access to an award or a proposal, change the proposal or award PIN.

## Authorized Organizational Representative (AOR) FAQs

What is an Authorized [Organizational Representative \(AOR\)?](#page-998-4)

What [if our organization](#page-999-1) has multiple individuals that we wish to designate as AORs?

With [implementation](#page-999-2) of the electronic signature process, are all pre- and post-award [actions](#page-999-2) able to be done [electronically?](#page-999-2)

How and when will the AOR be notified if there is a [proposal waiting](#page-999-3) to be electronically [signed?](#page-999-3) Can an AOR electronically sign a [proposal that](#page-999-4) is in process before submission of the [proposal?](#page-999-4) How long [after submission](#page-999-5) does the AOR have to electronically sign the proposal?

In terms [of how the process](#page-999-6) will actually flow, will an email be sent to both the [Authorized Organizational](#page-999-6)  Representative and the Sponsored [Project Office notifying](#page-999-6) [them of when](#page-999-6) a proposal is ready to be [submitted?](#page-999-6)

If an organization determines [that those authorized](#page-999-7) to submit proposals also are [designated AORs,](#page-999-7) should both the Submit Proposals to NSF [and Authorized](#page-999-7) [Organizational Representative Functions](#page-999-7) be checked as part [of their user permissions?](#page-999-7)

#### <span id="page-998-4"></span>**What is an Authorized Organizational Representative (AOR)?**

An Authorized Organizational Representative (AOR) is the individual who is authorized to sign a proposal or request on behalf of the proposing organization. The organization must inform FastLane which individuals have the authority to electronically sign the proposals and provide the required proposal certifications.

<span id="page-999-1"></span>See AOR Functions [Introduction.](#page-781-0)

#### **What if our organization has multiple individuals that we wish to designate as AORs?**

NSF does not limit the number of designated AORs for an organization. An organization may assign the AOR Functions permission to as many individuals as it deems necessary.

#### <span id="page-999-2"></span>**With implementation of the electronic signature process, are all pre- and post- award actions able to be done electronically?**

Yes.

#### <span id="page-999-3"></span>**How and when will the AOR be notified if there is a proposal waiting to be electronically signed?**

FastLane does not send the AOR an email alert that proposals are waiting to be signed. The AOR checks in the Authorized Organizational Representative Functions application in Research Administration for documents that are awaiting electronic signature (se[e AOR](#page-781-0) [Functions f](#page-781-0)or instructions).

#### <span id="page-999-4"></span>**Can an AOR electronically sign a proposal that is in process before submission of the proposal?**

No. FastLane will not permit the AOR to electronically sign the proposal before the SPO submits it.

#### <span id="page-999-5"></span>**How long after submission does the AOR have to electronically sign the proposal?**

If your organization has separate certification and submission processes, the AOR has 5 business days from the date of electronic submission to electronically sign the proposal. If the AOR is submitting the proposal via FastLane, the submission and electronic signature processes are concurrent. See AOR Functions [Introduction.](#page-781-0)

#### <span id="page-999-6"></span>**In terms of how the process will actually flow, will an email be sent to both the Authorized Organizational Representative and the Sponsored Project Office notifying them of when a proposal is ready to be submitted?**

In the Proposal Preparation application, when the PI allows the SPO to View/Edit/Submit, FastLane automatically sends an email to those persons who have the authority to submit proposals for your organization.

#### <span id="page-999-7"></span>**If an organization determines that those authorized to submit proposals also are designated AORs, should both the Submit Proposals to NSF and Authorized Organizational Representative Functions be checked as part of their user permissions?**

Yes. You must check both permissions in the user's profile (see [Add a](#page-766-0) User or [Modify](#page-766-0) a User [Profile](#page-766-0) for instructions). If your organization's certification process is separate from the submission function, you can still give permission to AORs to submit proposals. However, the AOR must also have permission to conduct Authorized Organizational Representative Functions to electronically sign the proposal.

## Interactive Panel System FAQs

<span id="page-999-0"></span>What is the [difference between](#page-1000-0) the Lead Panelist and the Scribe? How do I enter a [Panel Summary?](#page-1000-1)

#### FastLane Help

How do I Print a [Panel Summary?](#page-1000-2) How do I view/approve a [Panel Summary?](#page-1000-3) How do I prepare [reviews?](#page-1000-4) How do I view the reviews of the [other panelists?](#page-1000-5) How do I rank the [proposals?](#page-1000-6) Why is the text format in [the Panel Summary window](#page-1000-7) inconsistent? How can I refresh [my Panel Summary](#page-1001-1) window without being redirected to the Panel [Status page?](#page-1001-1) How can I copy and paste the [Panel Summary from](#page-1001-2) a Word document into the IPS [Panel Summary](#page-1001-2) window without my [quotations marks converting to](#page-1001-2) question marks?

#### <span id="page-1000-0"></span>**What is the difference between the Lead Panelist and the Scribe?**

The Scribe is appointed by the Program Officer (PO), as the person who prepares and submits the panel summary. The Lead Panelist is usually the panelist who introduces the proposal to the panel.

#### <span id="page-1000-1"></span>**How do I enter a Panel Summary?**

The Scribe enters the panel summary in the Interactive Panel System (IPS) on the **Summary** tab for the proposal.

#### <span id="page-1000-2"></span>**How do I print a Panel Summary?**

The Scribe can [print p](#page-852-0)anel summaries individually or in bulk from the Interactive Panel System (IPS) on the **Summary** tab for the proposal.

#### <span id="page-1000-3"></span>**How do I view/approve a Panel Summary?**

If the Scribe has made the summary either "Available for Comment" or "Available for Final Approval," any panelist can view the summary on the **Summary** tab for the proposal. At the bottom of the **Summary** tab is the "Approval Status" list that shows whose approval is required and whose approval has already been given. If you are required to [approve the](#page-850-0) [summary,](#page-850-0) and the Scribe has made the summary "Available for Final Approval," there will be an **Approve** button on the **Summary** tab.

#### <span id="page-1000-4"></span>**How do I prepare reviews?**

From the upper left corner of the **My Work** Screen, choose "Prepare Reviews" from the **Other Functions** box. When you click the **GO** button next to the list, the Panel Review System opens in a new window. Follow the [Panel](#page-830-0) Review [System's](#page-830-0) Preparing a [Panel Review](#page-833-0) instructions.

#### <span id="page-1000-5"></span>**How do I view the reviews of the other panelists?**

The program office has multiple choices when setting up a panel for the interactive panel system. They can allow panelists (or just assigned panelists) to view the reviews of other panelists at 1) any time, 2) only after submitting their own review, or 3) not at all.

Depending on how the program office has set these rules, you may be able to [see](#page-847-0) the reviews of other [panelists](#page-847-0) on the **Reviews** tab.

#### <span id="page-1000-6"></span>**How do I rank the proposals?**

All panelists have read-only access to the panel recommendation screen by choosing 'Recommendation' from the **Other Functions** box. If you have been authorized by the program office to provide recommendations for the panel, you will have access to drop-don lists in the 'Recommendation' and 'Ordering' fields. The available options in the 'Recommendation' drop-down list are set by the Program Officers (PO) and, therefore, can vary. The most common (default) options are: "Fund," "Fund if Possible," and "Do Not Fund." Your program officer will inform you of whether to use the 'Recommendations' and/or 'Ordering' field(s), and will provide guidance on the criteria you can use while making these panel rankings. See Preparing a [Recommendation](#page-847-1) for instructions.

#### <span id="page-1000-7"></span>**Why is the text format in the Panel Summary window inconsistent?**

The Scribe's Panel Summary window formatting is different from that of the other Panelists because the Scribe

is able to edit their page. If the Scribe selects the "Print" button, the window will be shown as read only, which will display a consistent format for all Panelists.

#### <span id="page-1001-1"></span>**How can I refresh my Panel Summary window without being redirected to the Panel Status page?**

Place the pointer over the Panel Summary window, right click, and then select 'Refresh' from the list of options. Selecting 'Refresh' at the top of the page will result in the main page refreshing, taking the user back to the IPS main page.

#### <span id="page-1001-2"></span>**How can I copy and paste the Panel Summary from a Word document into the IPS Panel Summary window without my quotations marks converting to question marks?**

<span id="page-1001-0"></span>Prior to copy and pasting from the Word document, make sure that the 'convert straight quotes to smart quotes' check-box in the 'AutoFormat' and 'AutoFormat As You Type' tabs in the Word options are unchecked. The user can also use the text editor or manually correct the characters.

## Notifications and Requests FAQs

#### How do I complete a [subaward budget?](#page-1001-3)

On the cumulative budget page, the number of [Post Doctoral Associates,](#page-1001-4) Other [Professionals,](#page-1001-4) Graduate [Students, Undergraduate Students,](#page-1001-4) Secretarial or Other is not adding [correctly.](#page-1001-4) What is wrong?

I get this error message: "At least one of the month [counts must be greater than](#page-1001-5) 0 on the [support form](#page-1001-5) for This Project." I [have entered](#page-1001-5) all zeros for the months. Why am I getting [this error message?](#page-1001-5)

How will my Sponsored Project Office (SPO) know when I [have allowed](#page-1001-6) SPO access to the [proposal?](#page-1001-6) Are signed budgets still required when submitting Supplemental [Funding Requests?](#page-1002-1) How [will subawardee signatures](#page-1002-2) be handled in the e-signature process?

#### <span id="page-1001-3"></span>**How do I complete a subaward budget?**

To complete a subaward budget, you must add the new organization and then create a budget for the new organization.

See What Is an Addition of [Subaward](#page-458-0) Request?

#### <span id="page-1001-4"></span>**On the cumulative budget page, the number of Post Doctoral Associates, Other Professionals, Graduate Students, Undergraduate Students, Secretarial or Other is not adding correctly. What is wrong?**

The NSF Division of Grants and Agreements wants to know the cumulative number of these positions to be filled—not the total number of individuals filling these positions. Let's say you put John Smith as a Postdoctoral Associate for each of 3 budget years. On the cumulative budget, FastLane will calculate "3" as the number of Postdoctoral Associate personnel, rather than "1."

#### <span id="page-1001-5"></span>I get this error message: "At least one of the month counts must be greater than 0 on the support form for **This Project." I have entered all zeros for the months. Why am I getting this error message?**

You must indicate all time that will be given to the project, even time with no salary support. If you entered all zeros for the months, then FastLane assumes that the project requires no time and therefore you should not be applying for support. The *Grant [Proposal](http://www.nsf.gov/publications/pub_summ.jsp?ods_key=gpg) [Guide](http://www.nsf.gov/publications/pub_summ.jsp?ods_key=gpg)* says: "The proposed project and all other projects or activities requiring a portion of time of the PI and other senior personnel should be included, even if they receive no salary support from the project(s)."

#### <span id="page-1001-6"></span>**How will my Sponsored Project Office (SPO) know when I have allowed SPO access to the proposal?**

When you click on the **Go** button associated with one of the following options (see Allow or Remove SPO Access), FastLane automatically sends an email notification to each SPO in the organization that you selected on the Cover Sheet with permission to submit FastLane proposals:

Allow SPO to only view proposal but not submit Allow SPO to view and edit but not submit proposal Allow SPO to view, edit, and submit proposal

#### <span id="page-1002-1"></span>**Are signed budgets still required when submitting Supplemental Funding Requests?**

FastLane requires that the Supplemental Funding Request budget be signed electronically. You no longer need to send a signed paper copy of the Supplemental Funding Request budget to NSF.

#### <span id="page-1002-2"></span>**How will subawardee signatures be handled in the e-signature process?**

NSF no longer requires that the proposing organization provide a paper copy of the subaward budget signed by the organization's Authorized Organizational Representative.

## Principal Investigator (PI) Functions FAQs

<span id="page-1002-0"></span>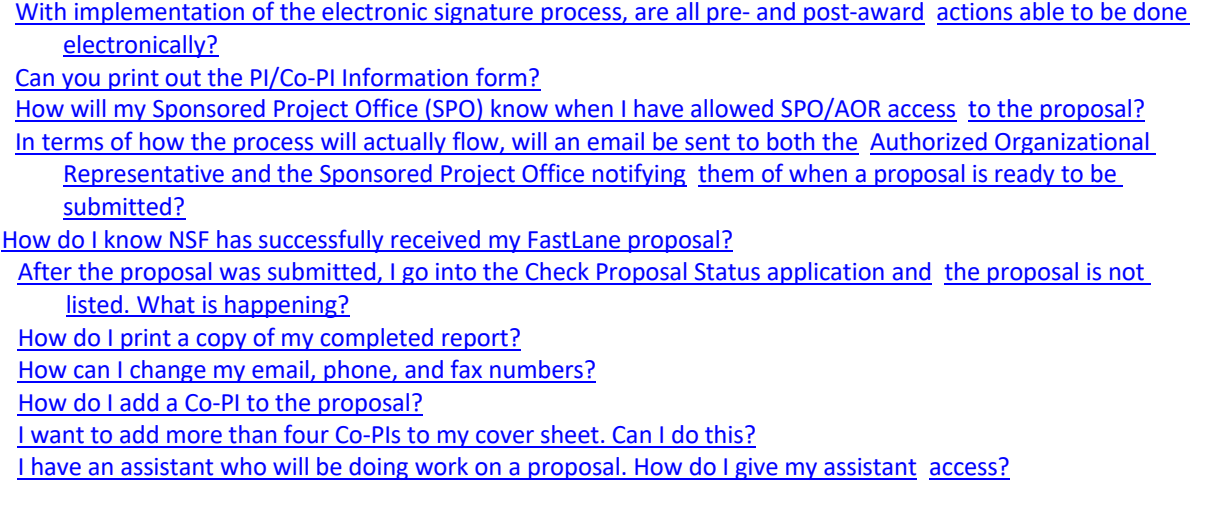

#### <span id="page-1002-3"></span>**With implementation of the electronic signature process, are all pre- and post- award actions able to be done electronically?**

Yes.

#### <span id="page-1002-4"></span>**Can you print out the PI/Co-PI Information form?**

Yes. Do the following:

Access the **Form** Preparation screen (see Prepare a [Proposal o](#page-80-0)r Edit a [Proposal\)](#page-83-0). On the **Form Preparation** screen, click **Print** in the right navigation bar. The **Print Menu** screen displays.

Click the **GO** button for **PI Co-PI Info** button. The **PI/Co-PI Information Form**

displays in PDF format. (If you need Adobe Reader, se[e Adobe Reader for](#page-980-1) FastLane.)

Click the **Print** icon in the upper-left of the screen. The PI/Co-PI Information Form prints.

#### <span id="page-1002-5"></span>**How will my Sponsored Project Office (SPO) know when I have allowed SPO/AOR access to the proposal?**

When you click on the **Go** button associated with one of the following options (see Allow or Remove SPO Access), FastLane automatically sends an email notification to each SPO in the organization that you selected on the Cover Sheet with permission to submit FastLane proposals:

Allow SPO to view proposal Allow SPO to view and edit proposal Allow AOR to view, edit, and submit proposal

#### <span id="page-1003-0"></span>**In terms of how the process will actually flow, will an email be sent to both the Authorized Organizational Representative and the Sponsored Project Office notifying them of when a proposal is ready to be submitted?**

In the Proposal Preparation application, when the PI allows the SPO to View/Edit/Submit, FastLane automatically sends an email to those persons who have the authority to submit proposals for your organization.

#### <span id="page-1003-1"></span>**How do I know NSF has successfully received my FastLane proposal?**

A few seconds after the AOR successfully submits a proposal, a message pops up in FastLane confirming the submission. See View/Print a Submitted [Proposal as](#page-349-0) a PI or View/Print a [Submitted Proposal as](#page-353-0) an [SPO/](#page-353-0)AOR for instructions to see and print the proposal.

#### <span id="page-1003-2"></span>**After the proposal was submitted, I go into the Check Proposal Status application and the proposal is not listed. What is happening?**

There is a lag between the time the proposal is submitted via FastLane and the time it shows up in the FastLane Proposal Status applications. Here is the NSF process at the point of your proposal's submission in FastLane:

You submit the proposal.

- FastLane generates an email notifying NSF's Proposal Processing Unit that a proposal has been submitted in the system.
- The Proposal Processing Unit logs in the proposal, prints and copies the proposal, and sends it to the relevant NSF program.
- The data is uploaded to the NSF Proposal and Review System (PARS).
- NSF staff accepts the data on the PARS.
- NSF staff downloads the Proposal Status information to the FastLane database that night for access by the PI and SPO/AOR.

#### <span id="page-1003-3"></span>**How do I print a copy of my completed report?**

Project reports can be initiated, submitted, and viewed from Research.gov. This functionality is no longer available in FastLane.

#### <span id="page-1003-4"></span>**How can I change my email, phone, and fax numbers?**

To change your personal PI information on file with the NSF, see Update PI [Information](#page-721-0) for instructions.

#### <span id="page-1003-5"></span>**How do I add a Co-PI to the proposal?**

You may add as many as four Co-PIs to a proposal. See Add a Co-PI to a [Proposal f](#page-659-0)or instructions.

#### <span id="page-1003-6"></span>**I want to add more than four Co-PIs to my cover sheet. Can I do this?**

NSF policy permits only one PI and a maximum of four Co-PIs on a proposal. However, you can add individuals as non-Co-PI [Senior Personnel](#page-664-0) to a proposal. See Add Senior Personnel to a [Proposal f](#page-664-0)or instructions.

#### <span id="page-1003-7"></span>**I have an assistant who will be doing work on a proposal or report. How do I give my assistant access?**

To provide access to your proposal for administrative support or proposal personnel who are not listed as PI or Co-PI, you must do the following:

Assign a [proposal PIN](#page-86-0) if your assistant needs to work on a proposal

Your assistant then logs in to Proposals, Awards, and Status [as an](#page-27-0) Other Authorized User (see Log In as an Other [Authorized](#page-27-0) User for instructions).

<span id="page-1004-0"></span>To revoke access to a proposal, change the proposal PIN.

## Proposal Preparation FAQs

Can you upload all of [the current](#page-1004-1) and pending support forms as one file, by clicking on the [PI's name and](#page-1004-1)  [clicking on the](#page-1004-1) **Transfer File** button?

Can you edit [the Table of](#page-1004-2) Contents?

On the [cumulative budget page,](#page-1004-3) the number of Postdoctoral Associates, Other [Professionals,](#page-1004-3) Graduate [Students, Undergraduate Students,](#page-1004-3) Secretarial or Other is not adding [correctly.](#page-1004-3) What is wrong?

I get this error message: "At least one of the month [counts must be greater](#page-1004-4) than 0 on the [support form](#page-1004-4) for

This Project." I [have entered](#page-1004-4) all zeros for the months. Why am I getting [this error message?](#page-1004-4) How do I exit the FastLane [Proposal Preparation](#page-1004-5) application?

How will my Sponsored Project Office (SPO) know when I [have allowed](#page-1005-2) SPO access to the [proposal?](#page-1005-2)

How does the [organizational administrator](#page-1005-3) make required changes to a FastLane [proposal once the](#page-1005-3) PI allows [SPO access?](#page-1005-3)

When NSF [prints the proposals,](#page-1005-4) do they print the proposal in color?

#### <span id="page-1004-1"></span>**Can you upload all of the current and pending support forms as one file, by clicking on the PI's name and clicking on the Transfer File button?**

No. See Submit Current and Pending Support for Each [Individual Separately](#page-204-0) for instructions.

#### <span id="page-1004-2"></span>**Can you edit the Table of Contents?**

No. FastLane creates the Table of Contents automatically, and the Table of Contents screen is a view-only screen.

#### <span id="page-1004-3"></span>**On the cumulative budget page, the number of Postdoctoral Associates, Other Professionals, Graduate Students, Undergraduate Students, Secretarial or Other is not adding correctly. What is wrong?**

The NSF Division of Grants and Agreements wants to know the cumulative number of these positions to be filled—not the total number of individuals filling these positions. Let's say you put John Smith as a Postdoctoral Associate for each of 3 budget years. On the cumulative budget, FastLane will calculate "3" as the number of Postdoctoral Associate personnel, rather than "1."

#### <span id="page-1004-4"></span>I get this error message: "At least one of the month counts must be greater than 0 on the support form for **This Project." I have entered all zeros for the months. Why am I getting this error message?**

You must indicate all time that will be given to the project, even time with no salary support. If you entered all zeros for the months, then FastLane assumes that the project requires no time and therefore you should not be applying for support. The *[Proposal & Award Policies & Procedures Guide \(PAPPG\)](https://www.nsf.gov/publications/pub_summ.jsp?ods_key=nsf18001)* says: "The proposed project and all other projects or activities requiring a portion of time of the PI and other senior personnel should be included, even if they receive no salary support from the project(s)."

#### <span id="page-1004-5"></span>**How do I exit the FastLane Proposal Preparation application?**

FastLane does not require a logout. When you've finished your work in the FastLane Proposal Preparation

application or any other application, just close your browser before leaving your computer.

#### <span id="page-1005-2"></span>**How will my Sponsored Project Office (SPO)/Authorized Organizational Representative (AOR) know when I have allowed SPO/AOR access to the proposal?**

When you click on the Go button associated with one of the following options (see Allow or Remove SPO/AOR Access), FastLane automatically sends an email notification to each person with SPO/AOR permissions in the organization:

Allow SPO to only view proposal Allow SPO to view and edit proposal Allow AOR to view, edit, and submit proposal

#### <span id="page-1005-3"></span>**How does the organizational administrator make required changes to a FastLane proposal once the PI allows SPO/AOR access?**

As an SPO/AOR, you can have access to a proposal in either of the following ways:

- The PI grants the SPO/AOR access to either View/Edit/Submit (Only the AOR can submit). Once you have this access, the SPO/AOR can edit the proposal in the Research Administration module (see Edit a [Proposal as](#page-263-0) an SPO/AOR for instructions).
- The PI assigns a PIN to the proposal and gives this PIN to the SPO. The SPO then logs in to the Proposals, Awards, and Status module as an Other Authorized User (see Log In as an Other [Authorized User f](#page-27-0)or instructions).

#### <span id="page-1005-4"></span>**When NSF prints the proposals, do they print the proposal in color?**

NSF cannot reproduce proposals in color. Therefore, it is better not to rely on colorized objects to make your arguments. If your paper requires either very high-resolution graphics or exact color representations for proper review, then you must submit paper copies of your proposal to NSF, in addition to submitting the proposal through FastLane.

Here is how to submit the paper copy:

In the **Other Information** section on the **Remainder of the Cover Sheet** screen, click the check mark box for High Resolution Graphics/Other Graphics Where Exact Color Representation Is Required For Proper Interpretation (PAPPG I.E.1). FastLane displays the number of paper copies of the entire proposal you must submit to NSF.

The paper copies must be postmarked, or have legible proof of mailing date assigned by the carrier, within 5 working days of the electronic submission.

See What Is the [Cover Sheet](#page-102-0) for instructions on accessing the **Remainder of the Cover Sheet** screen.

## Project Reports System

<span id="page-1005-1"></span><span id="page-1005-0"></span>Project reports have been migrated to Research.gov

## Sponsored Project Office Representative (SPO)/Authorized Organizational Representative (AOR) Functions FAQs

With [implementation](#page-1006-0) of the electronic signature process, are all pre- and post-award [actions](#page-1006-0) able to be done [electronically?](#page-1006-0)

In terms [of how the process](#page-1006-1) will actually flow, will an email be sent to both the [Authorized Organizational](#page-1006-1)  Representative and the Sponsored [Project Office notifying](#page-1006-1) [them of when](#page-1006-1) a proposal is ready to be [submitted?](#page-1006-1) How will I know that the PI has given [me access](#page-1006-2) to a proposal? How does the [organizational administrator](#page-1006-3) make required changes to a FastLane [proposal once the](#page-1006-3) PI

allows [SPO access?](#page-1006-3)

How do I [know NSF has successfully](#page-1006-4) received my FastLane proposal?

[After the proposal was](#page-1007-1) submitted, I go into the Check Proposal Status application and the [proposal is](#page-1007-1) not listed. What [is happening?](#page-1007-1)

At what point does NSF consider a [proposal to](#page-1007-2) be submitted?

What [if our organization](#page-1007-3) has multiple individuals that we wish to designate as AORs?

How will [subawardee signatures](#page-1007-4) be handled in the e-signature process?

#### <span id="page-1006-0"></span>**With implementation of the electronic signature process, are all pre- and post- award actions able to be done electronically?**

Yes.

#### <span id="page-1006-1"></span>**In terms of how the process will actually flow, will an email be sent to both the Authorized Organizational Representative and the Sponsored Project Office notifying them of when a proposal is ready to be submitted?**

In the Proposal Preparation application, when the PI allows the SPO to View/Edit/or the AOR to View/Edit/Submit , FastLane automatically sends an email to those persons who have SPO/AOR authority for your organization.

#### <span id="page-1006-2"></span>**How will I know that the PI has given me access to a proposal?**

When the PI clicks on the **Go** button associated with one of the following options, FastLane automatically sends an email notification to each SPO in your organization:

Allow SPO to only view the proposal Allow SPO to view and edit proposal Allow AOR to view, edit, and submit proposal

#### <span id="page-1006-3"></span>**How does the organizational administrator make required changes to a FastLane proposal once the PI allows SPO/AOR access?**

As an SPO/ AOR, you can have access to a proposal in either of the following ways:

The PI grants the SPO/AOR access to either View/ Edit/ Submit (only the AOR can submit). Once you have this access, the SPO/AOR can edit the proposal in the

Research Administration module (see Edit a Proposal as an SPO/ AOR for instructions).

The PI assigns a PIN to the proposal and gives this PIN to the SPO. The SPO then logs in to the Proposals, Awards, and Status module as an Other Authorized User (see Log In as an Other Authorized User for instructions).

#### <span id="page-1006-4"></span>**How do I know NSF has successfully received my FastLane proposal?**

A few seconds after the SPO/AOR successfully submits a proposal, a message pops up in FastLane confirming the submission. Se[e View/Print a](#page-349-0) Submitted Proposal as a PI or View/Print a [Submitted Proposal as](#page-353-0) an SPO for instructions to see and print the proposal.

A few days later, the proposal is uploaded into the NSF internal Proposal and Review System (PARS) and is listed in the Proposal Status application.

#### <span id="page-1007-1"></span>**After the proposal was submitted, I go into the Check Proposal Status application and the proposal is not listed. What is happening?**

There is a lag between the time the proposal is submitted via FastLane and the time it shows up in the Proposal Status applications. Here is the NSF process at the point of your proposal's submission in FastLane:

You submit the proposal.

- FastLane generates an email notifying NSF's Proposal Processing Unit that a proposal has been submitted in the system.
- The Proposal Processing Unit logs in the proposal, prints and copies the proposal, and sends it to the relevant NSF program.
- The data is uploaded to the NSF Proposal and Review System (PARS).
- NSF staff accepts the data on the PARS.
- NSF staff downloads the Proposal Status information to the database that night for access by the PI and SPO.

#### <span id="page-1007-2"></span>**At what point does NSF consider a proposal to be submitted?**

A proposal is considered as submitted when the SPO/AOR clicks the **Submit** button. NSF also determines whether the proposal has met its deadline by the time at which the **Submit** button is clicked.

#### <span id="page-1007-3"></span>**What if our organization has multiple individuals that we wish to designate as AORs?**

NSF does not limit the number of designated AORs for an organization. An organization may assign the AOR Functions permission to as many individuals as it deems necessary.

#### <span id="page-1007-4"></span>**How will subawardee signatures be handled in the e-signature process?**

NSF no longer requires that the proposing organization provide a paper copy of the subaward budget signed by the organization's Authorized Organizational Representative.

FastLane Help

# <span id="page-1007-0"></span>Technical FAQs Introduction

#### Print the contents of the Technical FAQs book.

Technical FAQs are organized into four groups:

**[General](#page-1008-0) PRIN[Printing](#page-1009-0)** Proposal [Preparation](#page-1011-0)

All Technical FAQs are listed below.

#### **General**

What software do I need to use the FastLane Proposal Preparation application? Which file formats, besides PDF, are now supported by FastLane? How do I exit the FastLane Proposal Preparation application? I get a security library error message. What should I do? What security is provided with FastLane? I cannot enter data in a FastLane field. It stops me from entering the last character. What should I do? Should I keep on hitting a button if I do not get a quick response?
#### **Printing**

- When trying to print a FastLane form (i.e., pull up a form in Adobe Reader) I get "An Error Occurred While Trying to Use This Document" error message or a blank page and a "Document Done" message. What is wrong? When NSF prints the proposals, do they print the proposal in color?
- My document had 1" margins and I have a printout to prove it. My program officer says my proposal is noncompliant because NSF prints it out with 0.85" margins. Why did FastLane change my document?
- My project description was 15 pages in my word processor but when I pull it up in FastLane it is 16 pages. What is happening?
- My PDF files look fine when I view/print them one at a time. But when I print the entire proposal (or when I send the proposal to my Sponsor Project Office or equivalent) characters are missing and equations corrupted. What is happening?

Can you print out the PI/Co-PI Information Form?

How do I print a copy of my completed report?

#### **Proposal Preparation**

After the proposal was submitted, I go into the Proposal Status Inquiry/FastLane organizational Reports application and get a message that the Proposal does not exist. What's happening?

Why is the Information Form not accepting my answers for the gender, ethnicity, and disability questions?

## Technical FAQs – General

What software do I need to use the FastLane [Proposal Preparation](#page-1008-0) application? Which file formats, besides PDF, [are now supported](#page-1008-1) by FastLane? How do I exit the [FastLane Proposal Preparation](#page-1009-0) application? I get a security library error [message.](#page-1009-1) What should I do? What security is provided [with FastLane?](#page-1009-1) I cannot enter data in a FastLane field. It [stops me from](#page-1009-2) entering the last character. [What should](#page-1009-2) I do? Should I keep on hitting a button if I do not get a [quick response?](#page-1009-3)

#### <span id="page-1008-0"></span>**What software do I need to use the FastLane Proposal Preparation application?**

FastLane is a Web-based application. You need:

- A Web browser to access and work in FastLane (see Web Browser [Compatibility](#page-988-0) and [Accessibility](#page-988-0) [Software\)](#page-988-0)
- A Portable Document Format (PDF) file reader, generally Adobe Reader 5.0 or higher, for viewing and printing PDF files

A word processor

Se[e Software Requirements for](#page-983-0) FastLane.

FastLane no longer requires that you create your own PDF files. You can upload any document into FastLane that is in a format listed in [Acceptable Formats](https://www.fldemo.nsf.gov/NSFHelp/flashhelp/fastlane/FastLane_Help/acceptable_formats_for_fastlane.htm) for FastLane.

*Only if you want to create your own PDF files to upload into FastLane*, you also need: Adobe Acrobat Distiller or another application that creates PDF files.

#### <span id="page-1008-1"></span>**Which file formats, besides PDF, are now supported by FastLane?**

Se[e Acceptable Formats](#page-978-0) for FastLane for a full rundown of the many formats FastLane now accepts.

When you upload your file, FastLane will convert it to a PDF file. You can then proofread the PDF file, accept it,

## FastLane Help

and save it in FastLane. Se[e Upload](#page-984-0) a File.

For problem-free uploading, continue to use standard fonts. This will avoid the need for font substitution.

Create PostScript files with dvips 5.66a, which comes with the MikTeX package. Files created with dvipsk 5.58f, dvips(k) 5.86, groff, or troff may cause problems when the files are concatenated.

You can still upload PDF files. FastLane will accept them, if you do the following:

Do not use PDFWriter to create the file.

Embed and subset all fonts in the file.

Put the files in Acrobat 3, 4, or 5 format.

#### <span id="page-1009-0"></span>**How do I exit the FastLane Proposal Preparation application?**

FastLane does not require a logout. When you are finished with your work in *any* FastLane application, just close your browser before leaving your computer.

#### <span id="page-1009-1"></span>**I get a security library error message. What should I do?**

You are receiving an error message because your computer has cached an old security certificate. To fix this, clear out your cache in your browser. Contact your organization's technical support personnel or FastLane User Support for instructions on how to clear the cache.

#### **What security is provided with FastLane?**

<span id="page-1009-2"></span>FastLane uses a Secure Server (https). All of your transactions with FastLane are encrypted. **I cannot enter data in a FastLane field. It stops me from entering the last character. What should I do?**

The glitch is an embedded space in the field. You need to delete the space as follows: Put your cursor in the field. Space all the way to the right. Back space all the way to the left, deleting all the characters. You will now be able to enter all the information including the last character.

**Note:** If a field does not show up at all, it probably means that you are using a Windows 3.1 version of a browser on Windows 95, 98, or NX. Download and install the latest version of the browser to fix this problem. See [Web](#page-988-0) [Browser Compatibility.](#page-988-0)

## <span id="page-1009-3"></span>**Should I keep on hitting a button if I do not get a quick response?**

No. Hitting the button repeatedly will not speed things up.

## Technical FAQs – Printing

When trying to print a FastLane form (i.e., pull up a form in [Adobe Reader\)](#page-1010-0) I get "An Error [Occurred](#page-1010-0) While Trying to Use This Document" [error message or](#page-1010-0) a blank page and a ["Document](#page-1010-0) Done" message. What is [wrong?](#page-1010-0)

When NSF prints the proposals, [do they print the proposal in](#page-1010-1) color?

[My document](#page-1010-2) had 1-inch margins and I have a printout to prove it. My Program [Officer says my](#page-1010-2) proposal is non-compliant, [because NSF prints](#page-1010-2) it out with 0.85" margins. Why [did FastLane](#page-1010-2)  change my [document?](#page-1010-2)

[My project description](#page-1010-3) was 15 pages in my word processor, but when I pull it up in [FastLane it](#page-1010-3) is 16 pages. What is [happening?](#page-1010-3)

## My PDF files look fine when I [view/print](#page-1009-1) them one at a time. But when I print the entire [proposal \(or](#page-1009-1) when I send [the proposal to](#page-1009-1) my Sponsor Project Office or [equivalent\), characters are](#page-1009-1) missing and equations corrupted. What [is happening?](#page-1009-1) [Can you print](#page-1010-4) out the PI/Co-PI Information Form?

## <span id="page-1010-0"></span>**When trying to print a FastLane form (i.e., pull up a form in Adobe Reader) I get "An Error Occurred While Trying to Use This Document" error message or a blank page and a "Document Done" message. What is wrong?**

Most likely, you are receiving these messages because your Adobe Reader has been configured as a plug-in. This prevents your browser from working on a secure Web site such as FastLane.

To fix the problem, delete the plug-in and configure your browser to use Adobe Reader as a helper. See Configure [Adobe Reader for](#page-983-1) FastLane.

#### <span id="page-1010-1"></span>**When NSF prints the proposals, do they print the proposal in color?**

For cost and technical reasons, NSF cannot, at this time, reproduce proposals containing color. Therefore, it is better not to rely on colorized objects to make your arguments.

See What Is the [Cover Sheet](#page-102-0) for instructions on accessing the **Remainder of the Cover Sheet** screen.

#### <span id="page-1010-2"></span>**My document had 1-inch margins and I have a printout to prove it. My Program Officer says my proposal is non-compliant, because NSF prints it out with 0.85" margins. Why did FastLane change my document?**

FastLane did not change the document. You may have used the **Fit to Page** option to print your proposal on your own printer. NSF's Proposal Processing Unit does not use that option. Please turn off the **Fit to Page** option and then view/print your proposal.

#### <span id="page-1010-3"></span>**My project description was 15 pages in my word processor, but when I pull it up in FastLane it is 16 pages. What is happening?**

*If you are uploading a non-PDF file*, be sure to check the number of pages and margin sizes.

*If you are uploading a PDF file*, adjustments may be necessary, because MSWord and similar word-processing packages determine page breaks by the settings and capabilities of the output device. That's why you may get different page breaks when you print to the PDF file rather than to your printer.

To solve this problem, follow these steps: Set the default page size in the **Job Options** section of Adobe Distiller. Correct the default page size. Convert the file to PDF.

## My PDF files look fine when I view/print them one at a time. But when I print the entire proposal (or when I **send the proposal to my Sponsor Project Office or equivalent), characters are missing and equations corrupted. What is happening?**

The fonts were not embedded in the files that you uploaded.

#### <span id="page-1010-4"></span>**Can you print out the PI/Co-PI Information Form?**

Yes. Do the following:

Access the **Form** Preparation screen (see Prepare a [Proposal o](#page-80-0)r Edit a [Proposal\)](#page-83-0). On the **Form Preparation** screen, click **Print** in the right navigation bar. The **Print Menu** screen displays.

Click the **GO** button for **PI Co-PI Info** button. The **PI/Co-PI Information Form**

displays in PDF format. (If you need Adobe Reader, se[e Adobe Reader for](#page-980-0) FastLane.) Click the **Print** icon in the upper-left of the screen. The PI/Co-PI Information Form prints.

# Technical FAQs – Proposal Preparation

After the proposal was submitted, I [go into the Proposal Status Inquiry/FastLane](#page-1011-0) [Organizational Reports](#page-1011-0)  application and get a [message that the](#page-1011-0) proposal does not exist. What's [happening?](#page-1011-0) Why is the Information Form not [accepting my answers for](#page-1011-1) the gender, ethnicity, and [disability](#page-1011-1) [questions?](#page-1011-1)

#### <span id="page-1011-0"></span>**After the proposal was submitted, I go into the Proposal Status Inquiry/FastLane Organizational Reports application and get a message that the proposal does not exist. What's happening?**

There is a lag between the time the proposal is submitted via FastLane and the time it shows up in the Proposal Status applications. Here is the NSF process at the point of your proposal's submission in FastLane:

You submit the proposal.

- FastLane generates an e-mail notifying NSF's Proposal Processing Unit that a proposal has been submitted in the system.
- The Proposal Processing Unit logs in the proposal, prints and copies the proposal, and sends it to the relevant NSF program.
- The data is uploaded to the NSF Proposal and Review System (PARS).
- NSF staff accepts the data on the PARS.
- NSF staff downloads the Proposal Status information to the database that night for access by the PI and SPO/AOR.

## <span id="page-1011-1"></span>**Why is the Information Form not accepting my answers for the gender, ethnicity, and disability questions?**

If you select "I choose not to reply to this question" for the gender, ethnicity, and disability questions, FastLane will not print a response on the form.